# General Overview

HOME › INTRODUCTION

## What's ScriptCase?

ScriptCase is a complete development tool. Having a friendly web interface, ScriptCase creates PHP applications extremely fast, with quality. Builded to save your time, reduce your costs, gain productivity and integrating your development team. You'll be able to create many types of applications like Grid, Chart, Form, Calendars and many other applications that ScriptCase offers. Installing on a web server, ScriptCase can be accessed simultaneously by many developers through the browser, allowing remote and collaborative development. The source code is in PHP and it works independently of the tool, allowing your deployment to work on any Web Server if it supports PHP.

## How does ScriptCase work?

ScriptCase works generating web applications in PHP. Always relating the content with the most used databases on the market.

# Which source code is generated?

ScriptCase generates (PHP, JavaScript, HTML and AJAX) source code. The generated code is totally independent from the tool and can be published on a web server with PHP enabled. The PHP language is free (GNU) and can be used on a operating system (Windows, Linux or Mac), PHP processes are done on the Server.

# Accessing Scriptcase

HOME › INTRODUCTION › ACCESSING SCRIPTCASE

When accessing ScriptCase you will be presented to the login screen where you will insert the username and password.

For your first access, the username and password is admin.

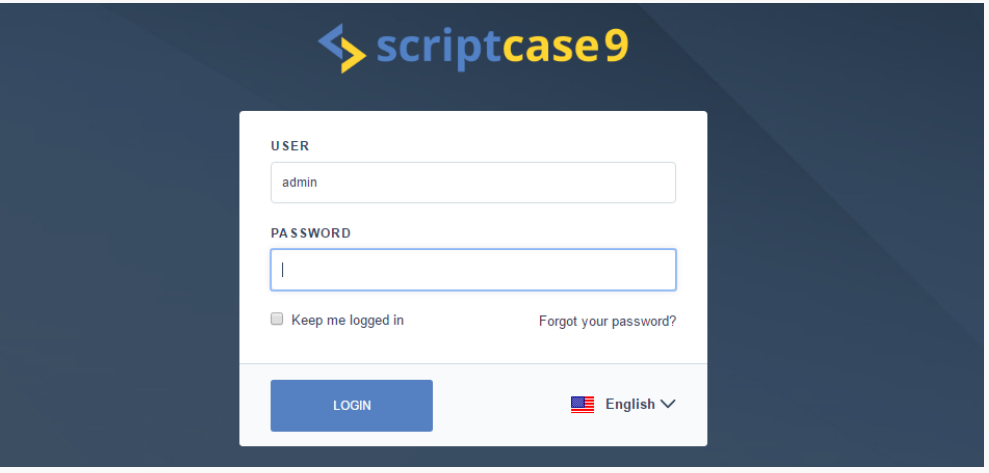

After validating the username and password you will be able to access all of Scriptcase available functions. The "Administrator" user has privileged access to all the ScriptCase functionalities, he is also able to create new "Users".

To proceed with the password recovery, it is necessary that has the SMTP server configured for a successful process. Look here how to realize this procedure.

### HOME **> SCRIPTCASE INSTALLATION**

- ScriptCase installer comprises PHP 7.0, Apache 2.4 and Source Guardian Loader.
- The installation process will be described according to the Operating System.

Instaling ScriptCase is pretty easy! Select your operating system, follow the tutorial descriptions and in a few steps you will get how to install and use ScriptCase.

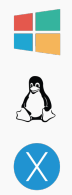

# Installer for Windows

#### HOME > SCRIPTCASE INSTALLATION > INSTALLER FOR WINDOWS

ScriptCase's installer is an executable file for Windows. An application that automatically extracts the APACHE, PHP and SCRIPTCASE configuration to your operating system.

#### Supported Operational Systems:

- Windows Server
	- 2008 SP2
	- 2008 R2 SP1
	- 2012
	- 2012 SP2
	- 2016
- Windows o 7 SP1
	- Vista SP2
	- 8
	- 8.1
	-
	- 10

For Windows 7, it is required to have the modules below installed:

- Microsoft Redistributable Visual C++ Packages (2008, 2012, 2013, 2015).
- o Service pack 1.

That is what will be installed automatically on your Operating System:

- Apache Web Server 2.4.15
- PHP 7.0 with the extensions mbstring, zip and gd enabled.
- Source Guardian 11.0.6
- Scriptcase 9

Before proceeding with the installation, it is recommended don't have any other web environment (XAMP, Zend Server, etc.) installed on the operating system. We recommend using the SQLite database for the ScriptCase installation.

This manual describes the ScriptCase installation in 2 steps:

- **•** 1: Select the installer configurations.
- 2: Execute ScriptCase.

## Selecting the configurations on the installer

1 - Selecting the language of the installation.

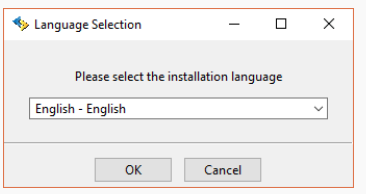

• Language: We can select the language in which the content will be displayed in the installation process. This step doesn't select the language for the ScriptCase interface, only for the installation.

Click on Ok to continue.

2 - "Welcome" Message.

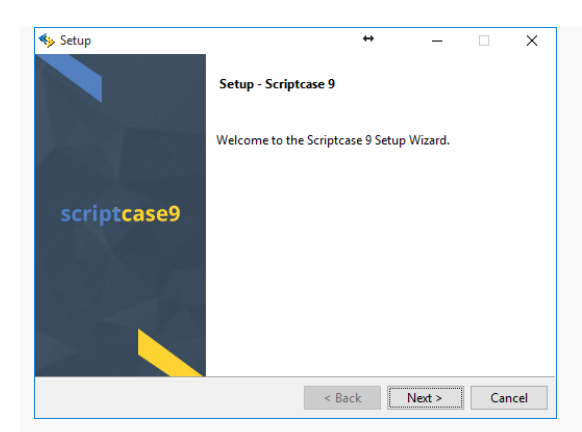

This window displays the installer "Welcome" message.

Click on Next to continue.

3 - License Agreement.

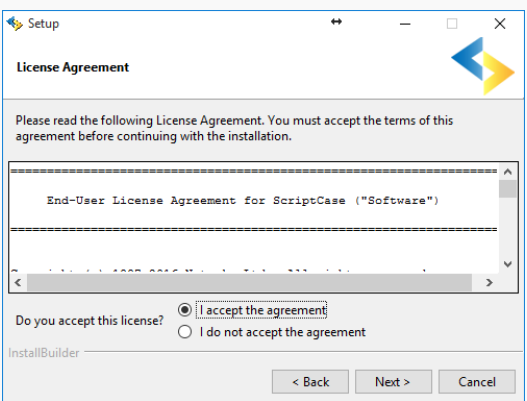

Do you accept this license? : You should accept the terms before continuing.

Click on Next to continue.

4 - Installation Directory.

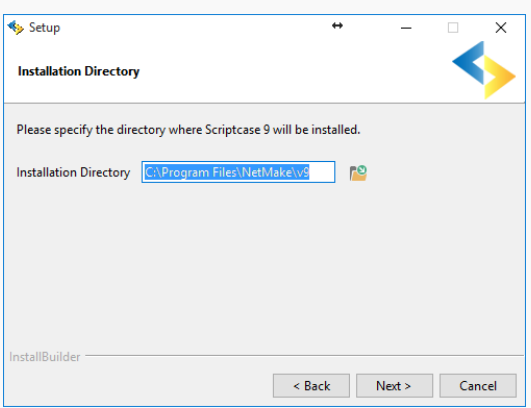

The predetermined installation path is "C:\Program Files (x86)\NetMake\v9". Don't change this path unless it is necessary.

- Installation Directory: Define the installation path for ScriptCase.
- **P**: This button allows you to select a directory or create a new folder.

Click on Next to continue.

5 - Apache Configuration.

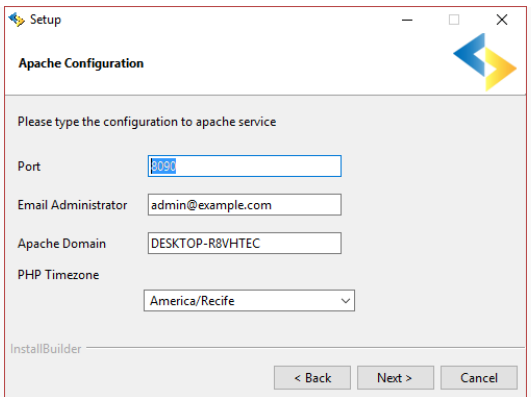

- Port: This option will define on which port the Apache service will run. We recommend use the predetermined value.
- Administrator Email: This email will be for the Apache administrator. It is an Apache configuration, not from ScriptCase.
- Apache Domain: The Apache Domain should be defined here. We recommend use the predetermined value.
- PHP Timezone: Select your Timezone.

Click on Next to continue.

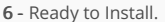

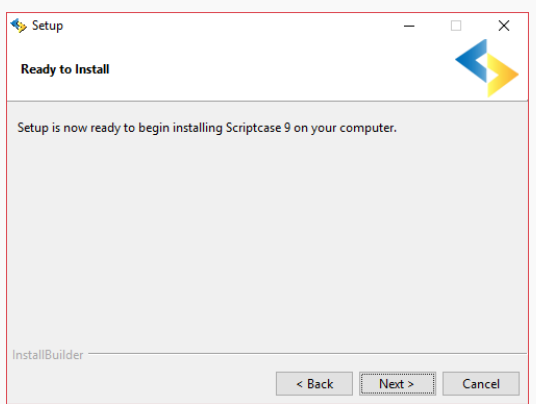

Click on Next to install ScriptCase.

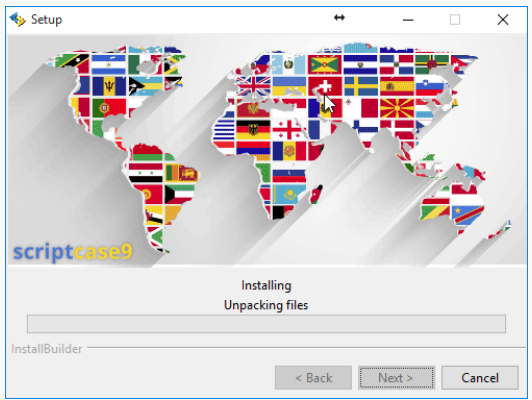

• Progress Bar: Displays the overall progress of installation.

7 - Allow the Apache to run in a private and public network (Firewall)

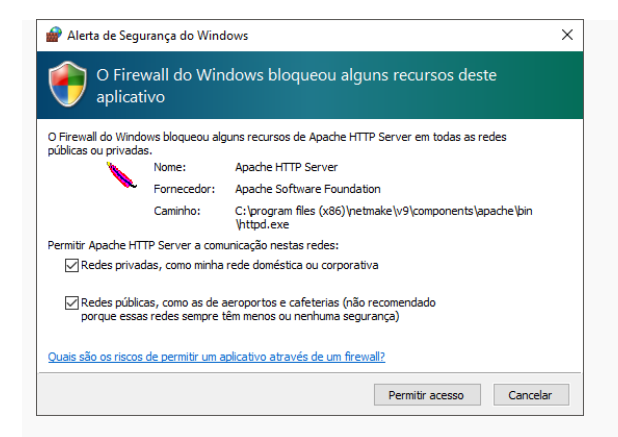

You should check the two options so that the execution of the ScriptCase's Apache can work on your Operating System.

8 - Completing the Installation.

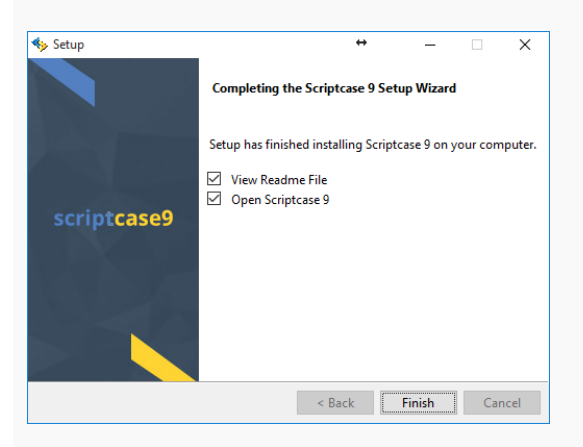

- View "Readme" File: When clicking on finish, will be displayed the "Readme" file.
- Open Scriptcase 9.0: When clicking on finish, ScriptCase will start.

Click on "Finish" to complete the process.

## Using Scriptcase

To access your ScriptCase, open the browser and inform the local IP and the port that you informed in the beggining of the installation ( Apache Configuration). Ex: http://127.0.0.1:8090/scriptcase

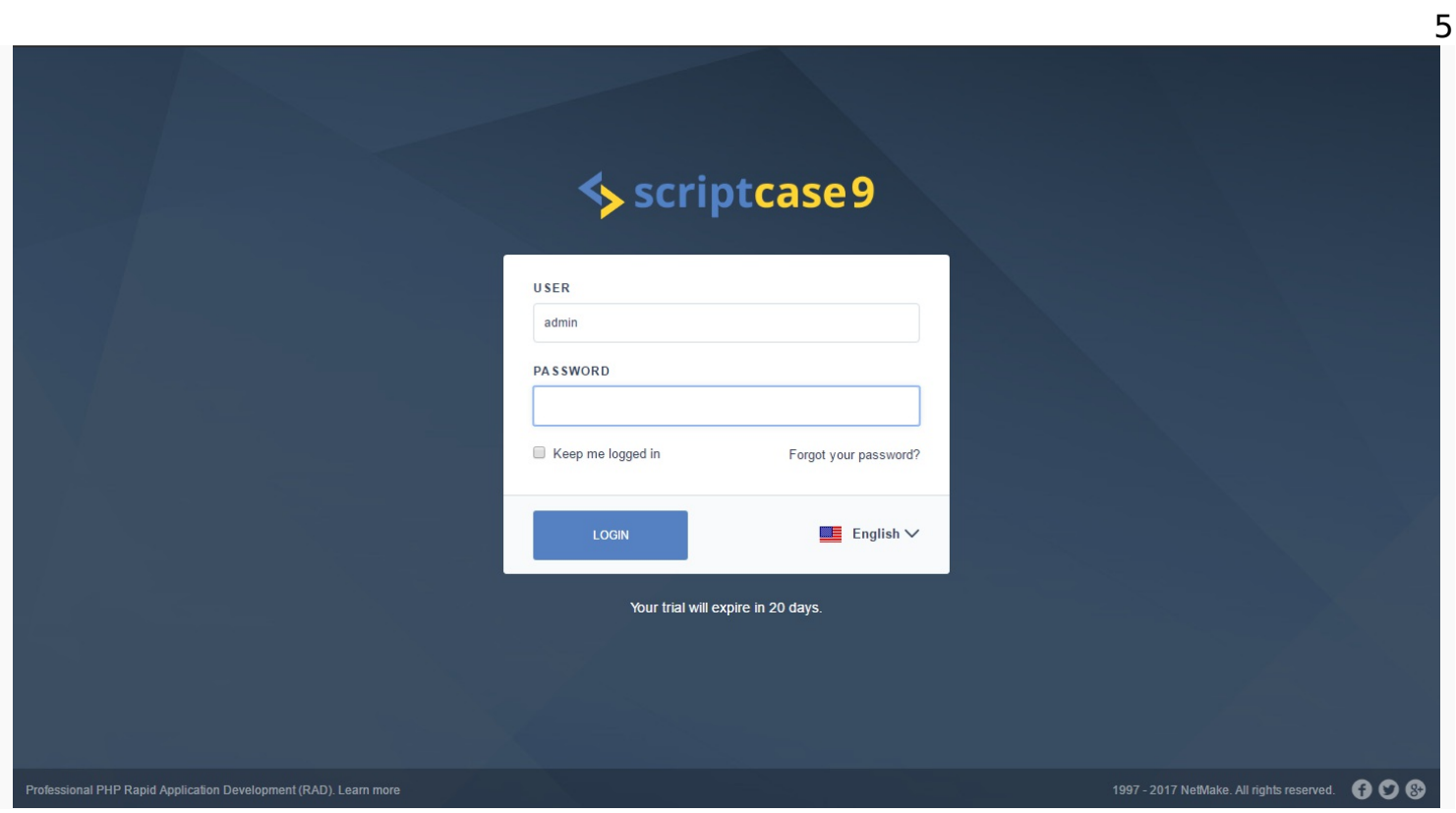

# Installer for Linux

### HOME > SCRIPTCASE INSTALLATION > INSTALLER FOR LINUX

ScriptCase's installer is an executable file for Linux. An application that automatically extracts the APACHE, PHP and SCRIPTCASE configuration to your operating system.

That is what will be installed automatically on your Operating System:

- Apache Web Server 2.4
- PHP 7.0 with the extensions mbstring, zip and gd enabled.
- SourceGuardian Loader
- Scriptcase 9

Before proceeding with the installation, it is recommended don't have any other web environment (XAMP, Zend Server, etc.) installed on the operating system. It is also recommended that you know the basic shell commands to use the terminal(shell). We recommend use the SQLite database for the ScriptCase installation.

This manual describes the ScriptCase installation in 3 steps:

- 1: Execute the ScriptCase Installer.
- 2: Select the installer configurations.
- 3: Execute ScriptCase.

## Executing the ScriptCase Installer

1 - You can access the folder where the installer is stored using the command cd.

Ex: user@computer:~\$ cd /folder/of/download

The installer requires permissions to make some changes to your system. You need to grant administrator permissions (also known as "root permission") to the installer.

- 2 Grant access to the root using sudo su and insert the password (if necessary).
- Ex: user@computer:~/folder/of/download\$ sudo su
- 3 Give permissions to run the installation file.
- Ex: user@computer:~/folder/of/downloads\$ chmod 777 scriptcase\_linux\_installer\_x86\_64\_en\_us\_v9.0.000.run
- 4 Execute the installation file.

Ex: user@computer:~/folder/of/downloads\$ ./scriptcase\_linux\_installer\_x86\_64\_en\_us\_v9.0.000.run

## Selecting the configurations on the installer

1 - Selecting the installation language.

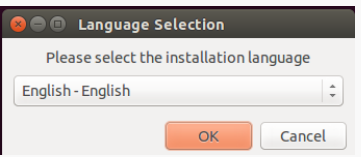

Language: We can select the language that will be displayed in the installation process. This step doesn't select the language for the ScriptCase interface, only for the installation.

Click on Ok to continue.

2 - "Welcome" Message.

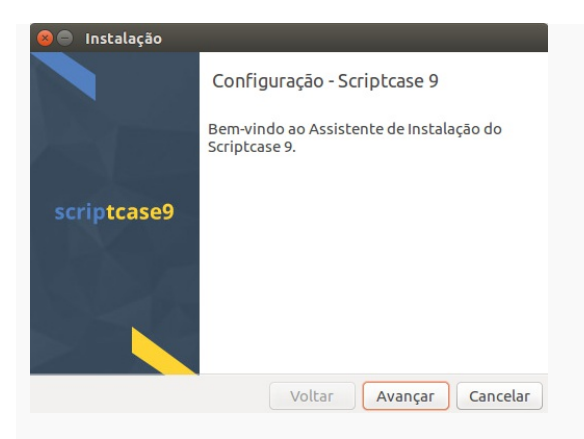

This window displays the installer "Welcome" message.

Click on Next to continue.

3 - License Agreement.

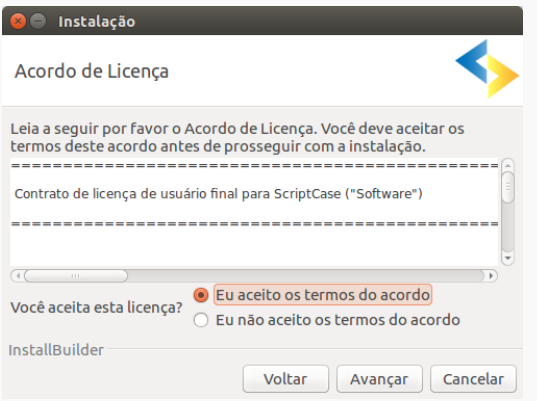

Do you accept this license? : You should accept the terms before continuing.

Click on Next to continue.

4 - Installation Directory.

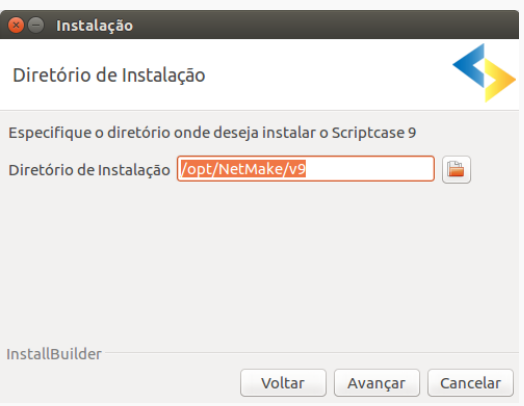

The predetermined installation path is "/opt/NetMake/v9/". Don't change this path unless it is necessary.

- Installation Directory: Define the installation path for ScriptCase.
- **P**: This button allows you to select a directory or create a new folder.

Click on Next to continue.

5 - Apache Configuration.

#### Instalação

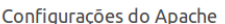

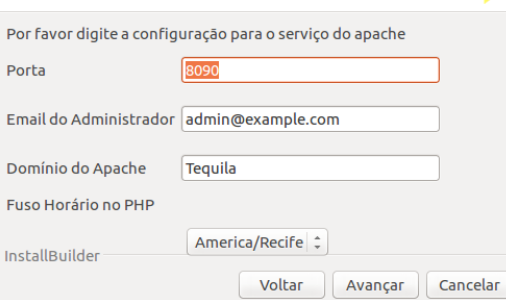

- Port: This option will define on which port the Apache service will run. We recommend use the predetermined value.
- Administrator Email: This email will be for the Apache administrator. It is an Apache configuration, not from ScriptCase.
- Apache Domain: The Apache Domain should be defined here. We recommend use the predetermined value.
- PHP Timezone: Select your Timezone.

Click on Next to continue.

6 - Ready to Install.

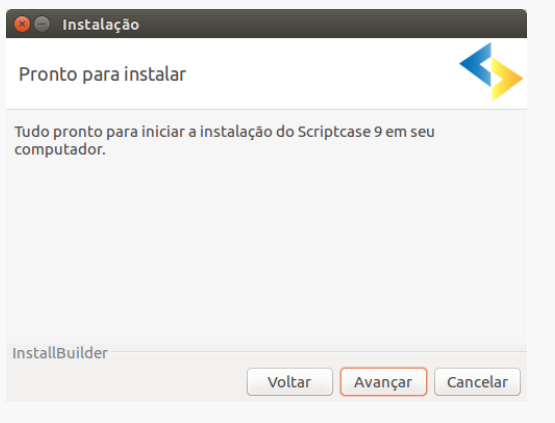

Click on Next to install ScriptCase.

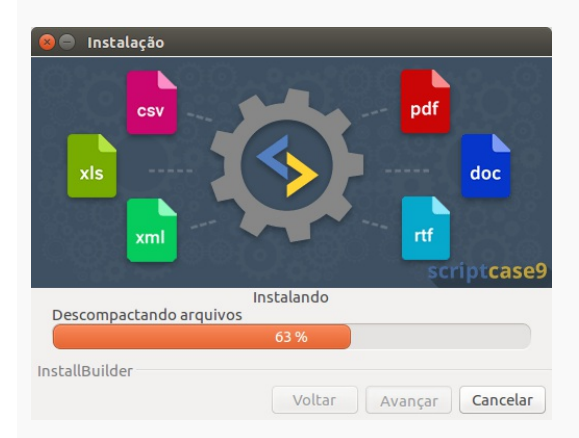

- Progress Bar: Displays the overall installation progress.
- 7 Completing the Installation.

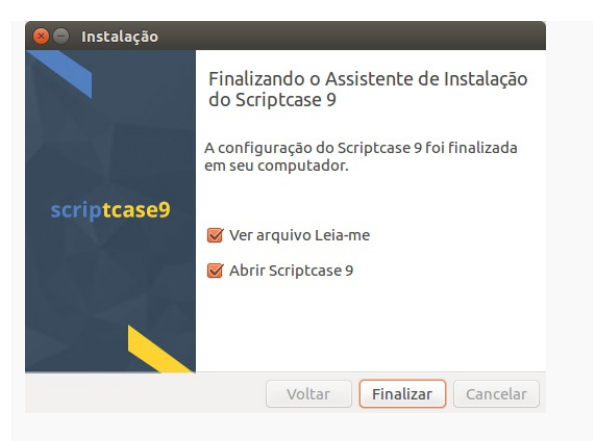

- View "Readme" File: When clicking on finish, will be displayed the "Readme" file.
- Open Scriptcase 9.0 : When clicking on finish, ScriptCase will start.

Click on "Finish" to complete the process.

# Using ScriptCase

To access your ScriptCase, open the browser and inform the local IP and the port that you informed in the beggining of the installation ( Apache Configuration). Ex: http://127.0.0.1:8090/scriptcase

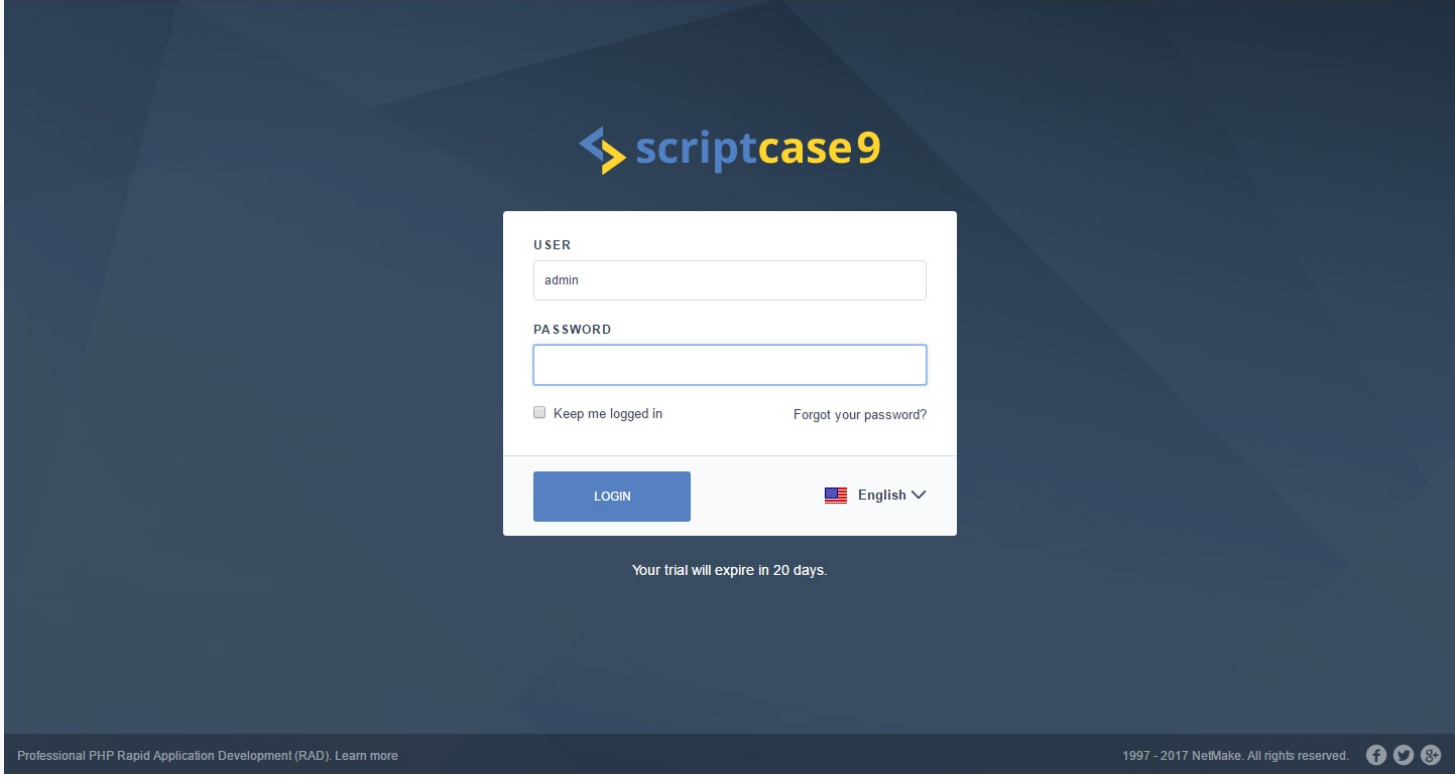

# Installer for MacOS

### HOME > SCRIPTCASE INSTALLATION > INSTALLER FOR MACOS

ScriptCase installer is an executable file for MacOS. An application that automatically extracts the APACHE, PHP and SCRIPTCASE configuration to your operating system.

That is what will be installed automatically on your Operating System:

- Apache Web Server 2.4.15
- PHP 7.0 with the extensions mbstring, zip and gd enabled.
- Source Guardian 11.0.6
- Scriptcase 9

Before proceeding with the installation, it is recommended don't have any other web environment installed (XAMP, Zend Server, etc.) installed on the operating system. It is also recommended that you know the basic shell commands to use the terminal(shell). We recommend using the SQLite database for the ScriptCase installation.

This manual describes the installation of ScriptCase in 2 steps:

- 1: Select the installer configurations.
- 2: Execute ScriptCase.

## Selecting the configurations on the installer

1 - Selecting the installation language.

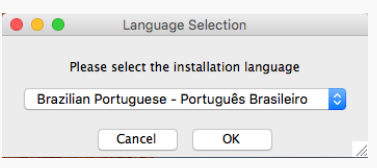

• Language: We can select the language that will be displayed in the installation process. This step doesn't select the language for the ScriptCase interface, only for the installation.

Click on Ok to continue.

#### 2 - "Welcome" Message.

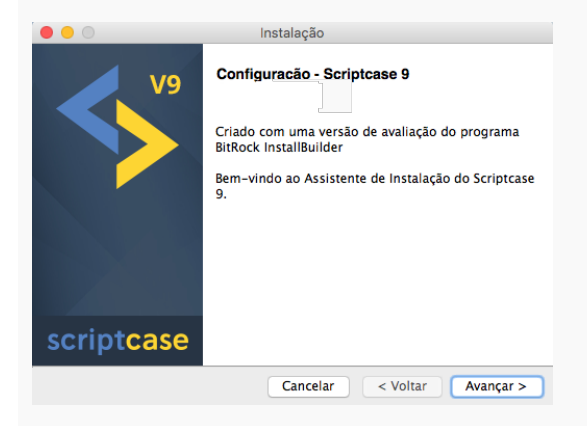

This window displays the installer "Welcome" message.

Click on Next to continue.

3 - License Agreement.

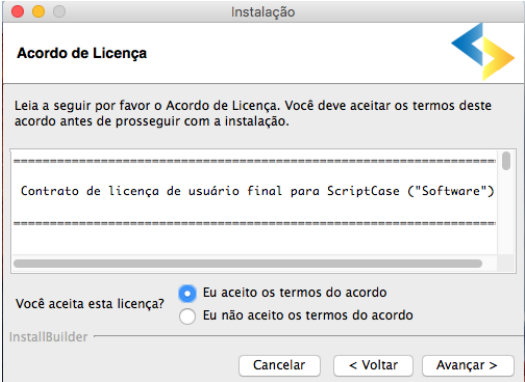

Do you accept this license? : You should accept the terms before continuing.

Click on Next to continue.

4 - Installation Directory.

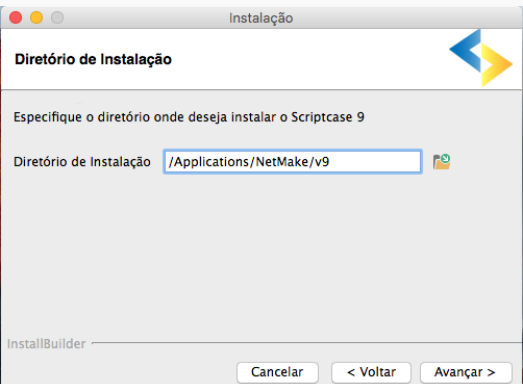

The predetermined installation path is "/Applications/NetMake/v9/". Don't change this path unless it is necessary.

• Installation Directory: Define the installation path for ScriptCase.

**P**: This button allows you to select a directory or create a new folder.

Click on Next to continue.

5 - Apache Configuration.

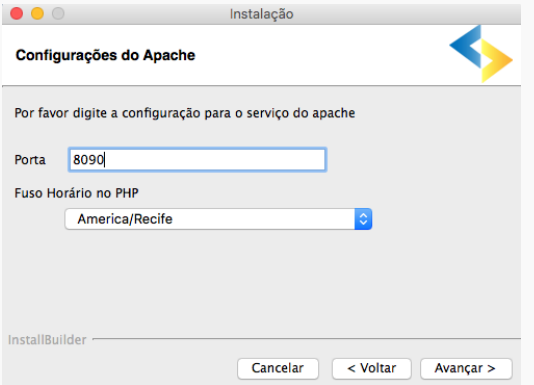

- Port: This option will define on which port the Apache service will run. We recommend use the predetermined value.
- Administrator Email: This email will be for the Apache administrator. It is an Apache configuration, not from ScriptCase.
- **Apache Domain:** The Apache Domain should be defined here. We recommend use the predetermined value.
- PHP Timezone: Select your Timezone.

Click on Next to continue.

6 - Ready to Install.

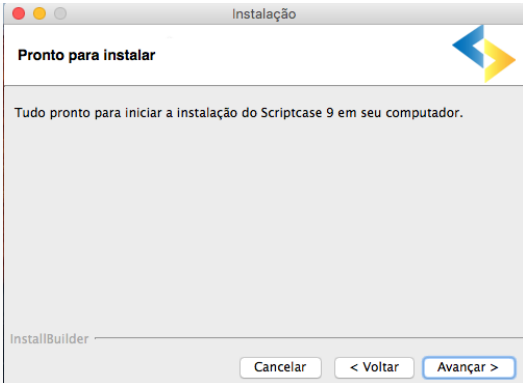

Click on Next to install ScriptCase.

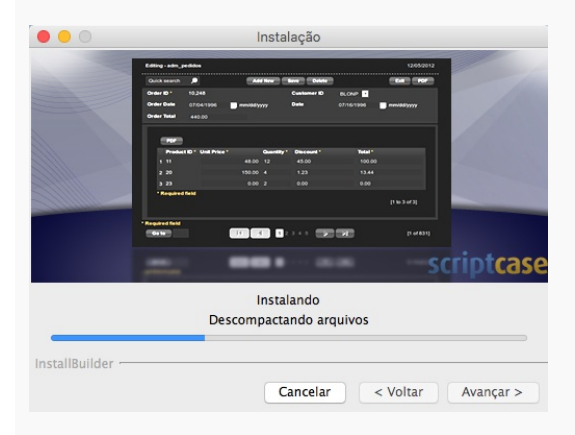

- Progress Bar: Displays the installation overall progress.
- 7 Completing the Installation.

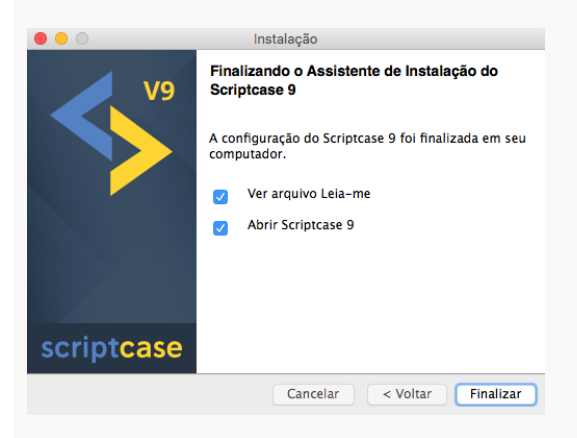

- View "Readme" File: When clicking on finish, will be displayed the "Readme" file.
- Open Scriptcase 9.0 : When clicking on finish, ScriptCase will start.

Click on "Finish" to complete the process.

# Using ScriptCase

To access your ScriptCase, open the browser and inform the local IP and the port that you informed in the beggining of the installation ( Apache Configuration). Ex: http://127.0.0.1:8090/scriptcase

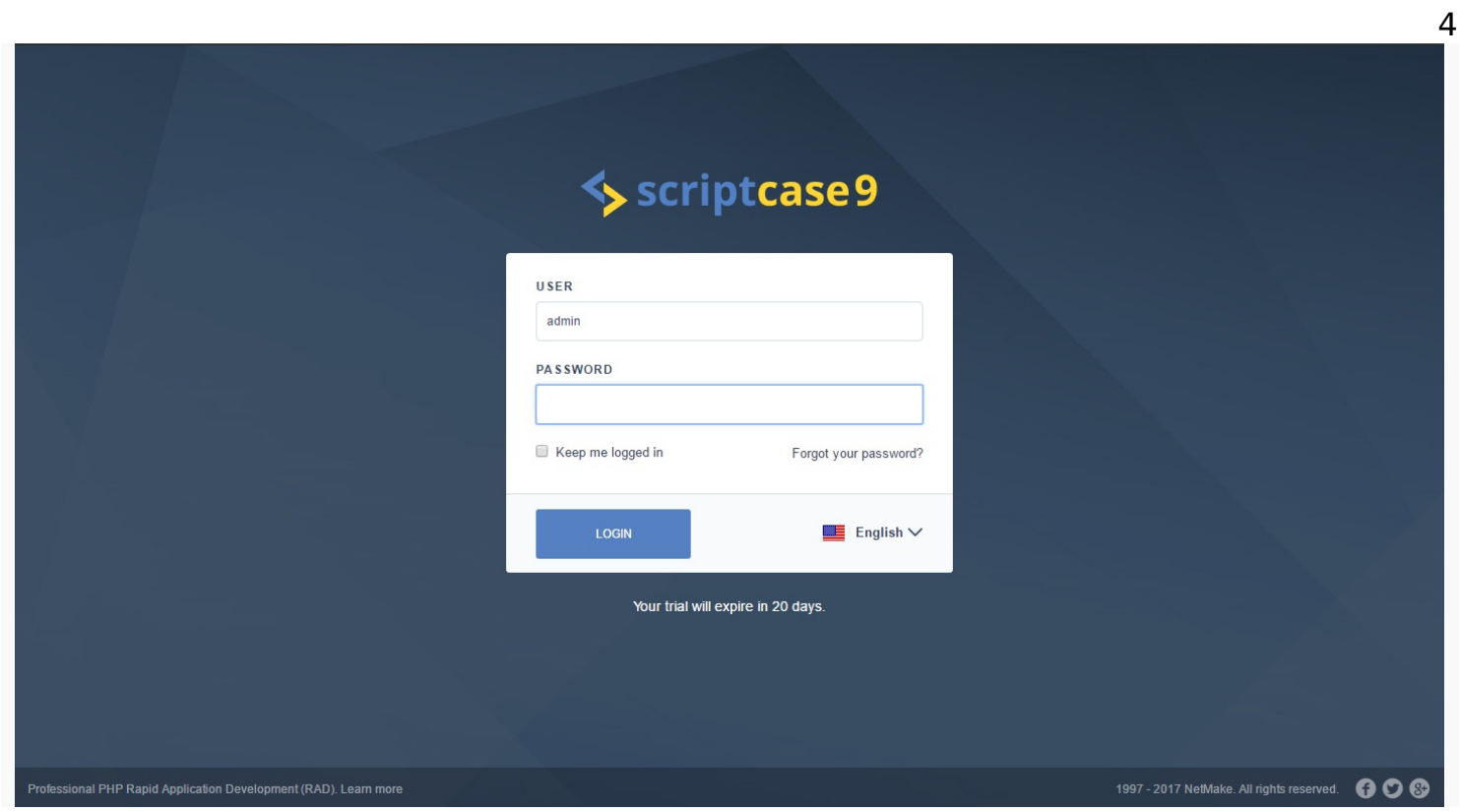

# Installing PHP 7.0 - Windows

#### HOME > SCRIPTCASE INSTALLATION > INSTALLING PHP 7.0 - WINDOWS

This Article will describe the PHP 7.0 and Apache 2.4 installation to ScriptCase use.

#### Supported Operating Systems:

- Windows Server
	- 2008 SP2 2008 R2 SP1
	- 2012
	-
	- 2012 SP2
	- 2016
- Windows o 7 SP1
	- Vista SP2
	- 8
	- 8.1
	- 10
	-

### Necessary Files:

- PHP 7.0: Click Here
- Apache 2.4: Click Here
- mod\_Fcgi: Click Here
- SourceGuardian Loader: Click Here

You should download PHP 7.0 NTS ( x86 or x64 ), Apache 2.4 ( x86 or x64 ) and mod\_fcgi ( x86 or x64 ).

- After downloading, extract the PHP and Apache files in your C: directory of your Operating System.
- Rename the PHP folder to php and the Apache folder to Apache24.
- Extract the modfcgi file, and copy the file mod\_fcgid.so to the folder C:\Apache24\modules

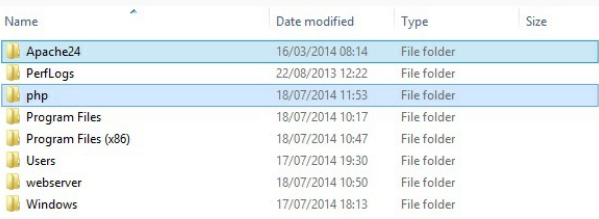

## Setting up Apache

Edit the file httpd.conf located in C:\Apache24\conf\

Add the content below after the last line #LoadModule

LoadModule fcgid\_module modules/mod\_fcgid.so FcgidInitialEnv PHPRC "c:/php" AddHandler fcgid-script .php FcgidWrapper "c:/php/php-cgi.exe" .php

#LoadModule xml2enc\_module modules/mod\_xml2enc.so

LoadModule fogid\_module modules/mod\_fogid.so FogidInitialEnv PHPRC  $"c://ghp"$ AddHandler fggid-script .php<br>FogidWrapper "c:/php/php-ggi.exe" .php

<IfModule unixd module>

- Still in the httpd.conf search for #ServerName www.example.com:80 and change to #ServerName localhost:80
- Change the content of the directive <IfModule dir\_module> according to example below:

<IfModule dir\_module> DirectoryIndex index.html index.php index.phtml </IfModule>

● Add the text: Options ExecCGI on the directive Directory "c/:Apache24/htdocs"

<Directory "c:/Apache24/htdoca">

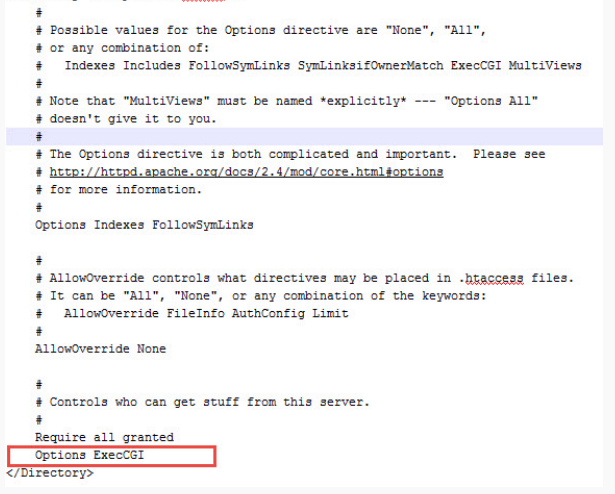

● Search for IfModule mime\_module and add the content below: `<Directory "c:/php"> AllowOverride None Options None Require all granted

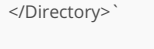

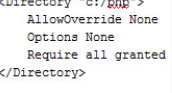

#### $\leq\!\!{\tt IfModule\,\,mine\_module}\!\!>\!\!\\$

## Apache Installation

• Access the command prompt with the Administrator privileges and run the command below:

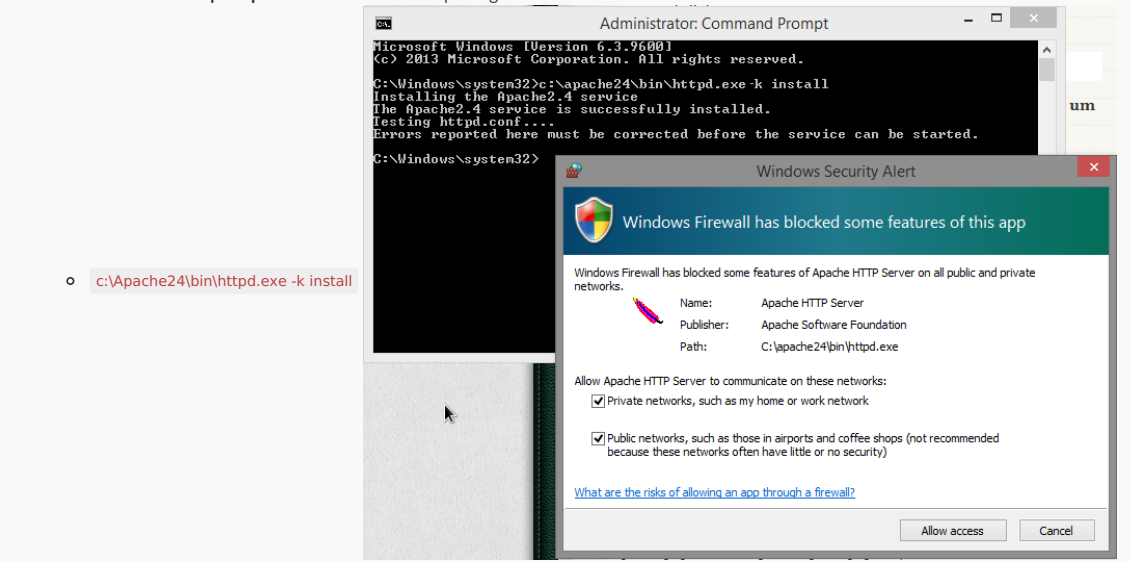

Important: If occours an error, you might be informed that the file msvcr110.dll is missing, so you could download the file clicking here. Extract and place the file in the directory: C:\Windows\System and C:\Windows\System32. Run the command again in the command prompt.

### Setting up PHP

- Access the PHP folder in  $\overline{C}$ :\ and rename the php.ini-development file to php.ini
- Edit the php.ini file, search for extension\_dir and assign this value "C:\php\ext"  $\begin{array}{|l}\n\text{is an window:} \\
\text{extension\_dir} = \text{''C:}/\text{php/ext"}\n\end{array}$
- Activate this extensions listed below (You just need to remove the (;) from the start of each line) extension=php\_bz2.dll extension=php\_curl.dll extension=php\_gd2.dll extension=php\_gd2.dll extension=php\_curl.dll extensi extension=php\_interbase.dll extension=php\_ldap.dll extension=php\_mbstring.dll extension=php\_exif.dll extension=php\_mysql.dll extension=php\_mysqli.dll extension=php\_oci8.dll extension=php\_pdo\_firebird.dll extension=php\_pdo\_mssql.dll extension=php\_pdo\_mysql.dll extension=php\_pdo\_oci.dll extension=php\_pdo\_odbc.dll extension=php\_pdo\_pgsql.dll extension=php\_pdo\_sqlite.dll extension=php\_pgsql.dll extension=php\_pspell.dll extension=php\_shmop.dll extension=php\_sqlite.dll extension=php\_sqlite3.dll extension=php\_xmlrpc.dll extension=php\_xsl.dll extension=php\_zip.dll

Important: By default some PHP functions are disabled, but they are important for ScriptCase. Access the php.ini file and change this item disable\_functions according to the example below: disable\_functions= ""

Setup the TimeZone according to your region. You need to use the value available at the PHP documentation Click Here to view **Filbatel** : Defines the default timezone used by the date functions : http://php.net/date.timezone date.timezone = America/Recife

• Save all this modifications.

Restart the Apache service using the command (Use this command in a cmd with the Administrator privileges.): c:\Apache24\bin\httpd.exe -k restart

## Enabling SourceGuardian Loader

- Extract the file downloaded.
- Copy the ixed.7.0.win file to the folder c:\php\ext.
- Edit the php.ini file, at the end place the content below:
- [SourceGuardian] zend\_extension=C:\php\ext\ixed.7.0.win
- Restart the Apache service using this command (Use this command in a cmd with the Administrator privileges.): c:\Apache24\bin\httpd.exe -k restart

### Scriptcase Manual Installation

- Download ScriptCase with the extension zip at www.scriptcase.net and extract it on the root of your webserver.
- After extracting, rename the folder to scriptcase.
- Access Scriptcase from your browser using the url below: http://127.0.0.1/scriptcase
- By default, the selected language is English.

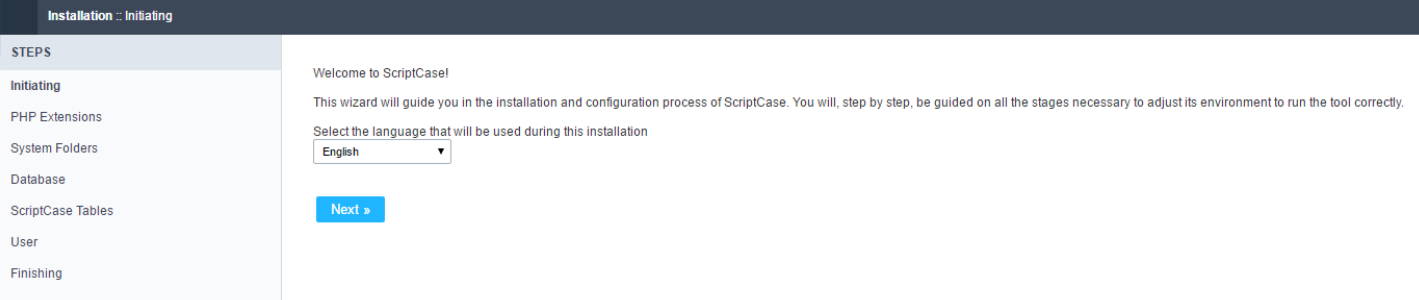

By default the selected language is English.

Verifying the necessary extensions for ScriptCase to work and the modules for the database connections.

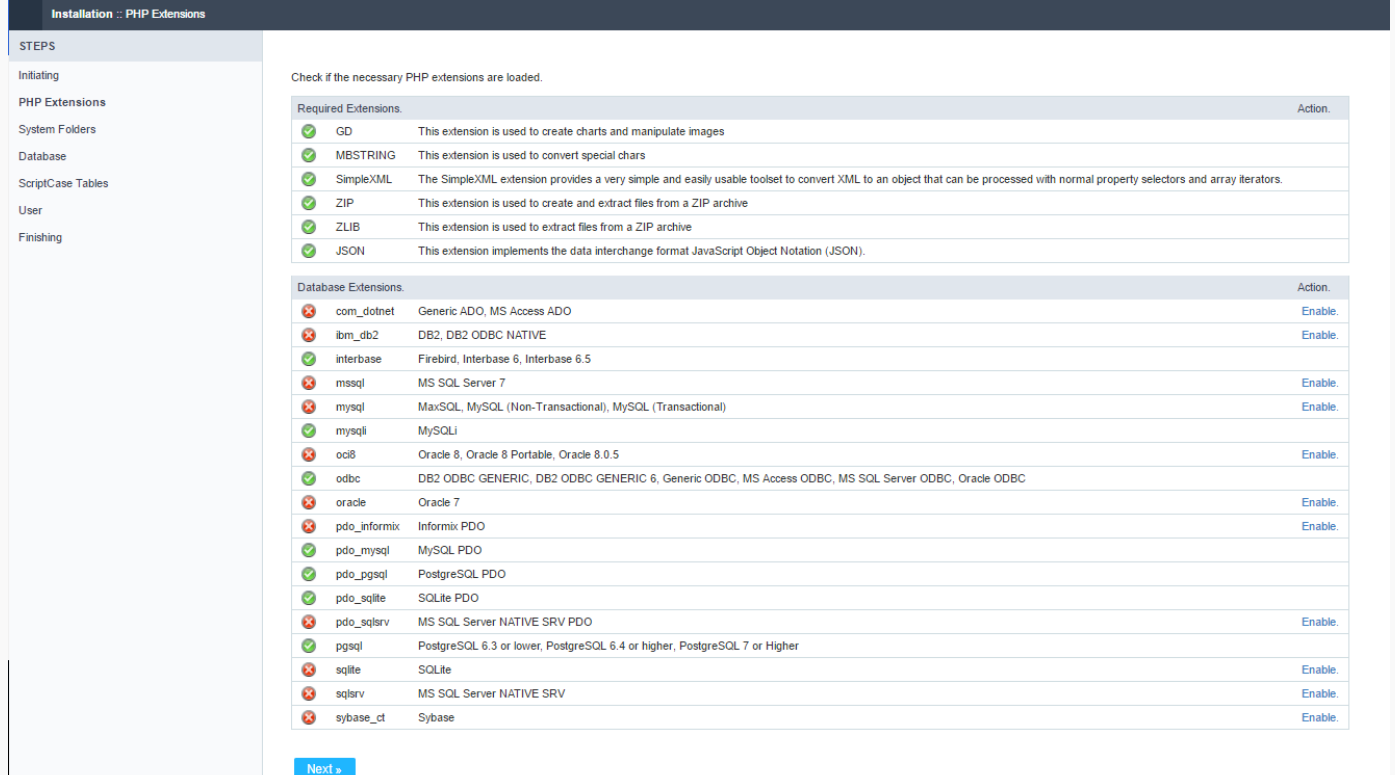

Verifying the necessary extensions for ScriptCase to work and the modules for the database connections.

# Typical Installation

On this option, ScriptCase will be installed with the default settings.

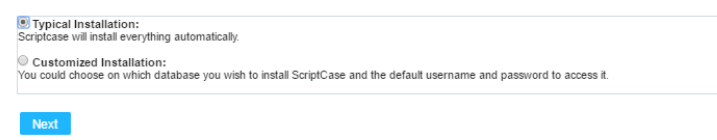

On this option, ScriptCase will be installed with the default settings.

Login Screen.

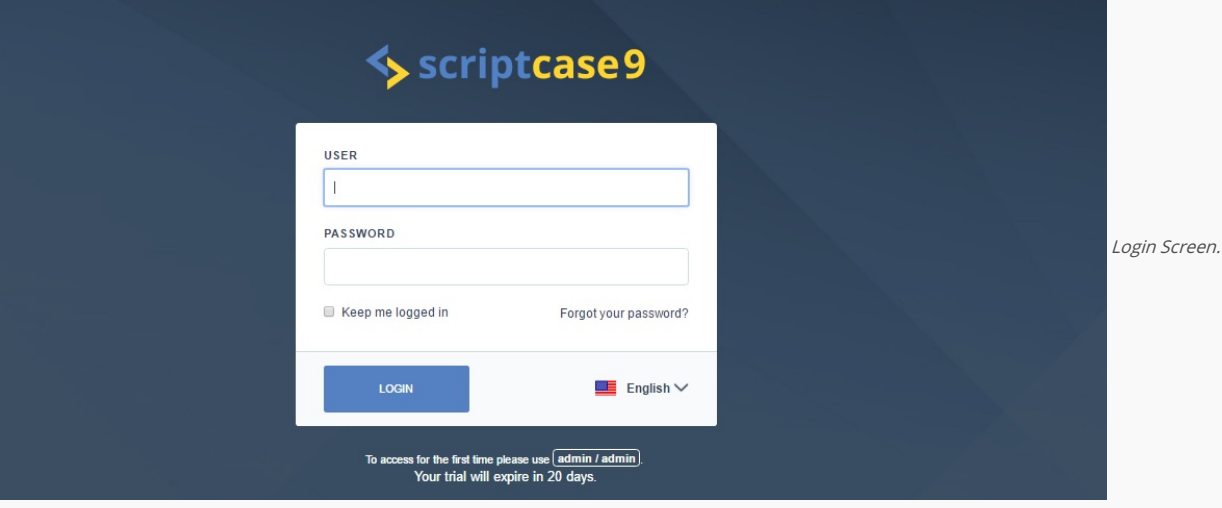

# Custom Installation

On this option, the user will choose the settings for the installation.

® Customized Installation:<br>You could choose on which database you wish to install ScriptCase and the default username and password to access it.

Next

On this option, the user will choose the settings for the installation.

Verify the system's directory permissions.

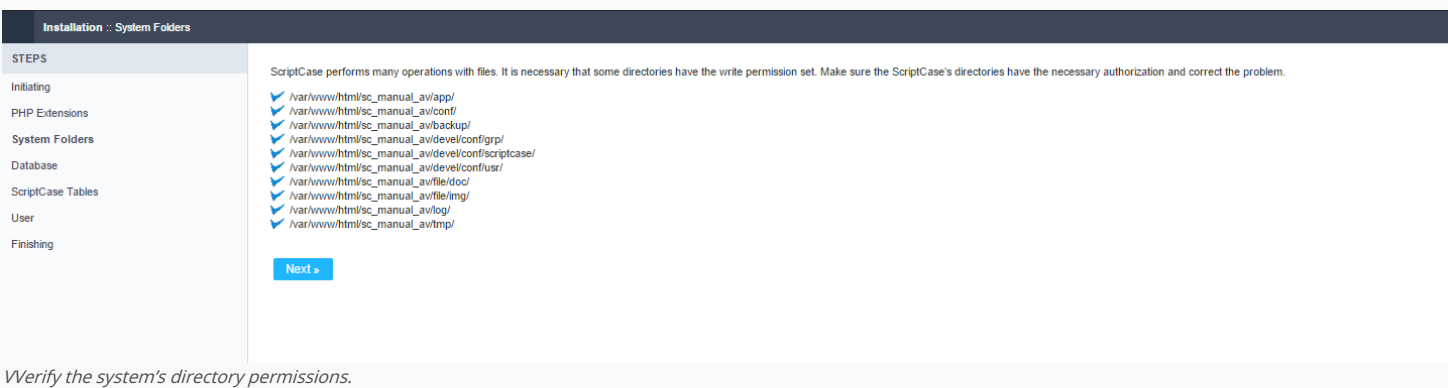

- 
- We can choose the database that ScriptCase will use to store the data in.

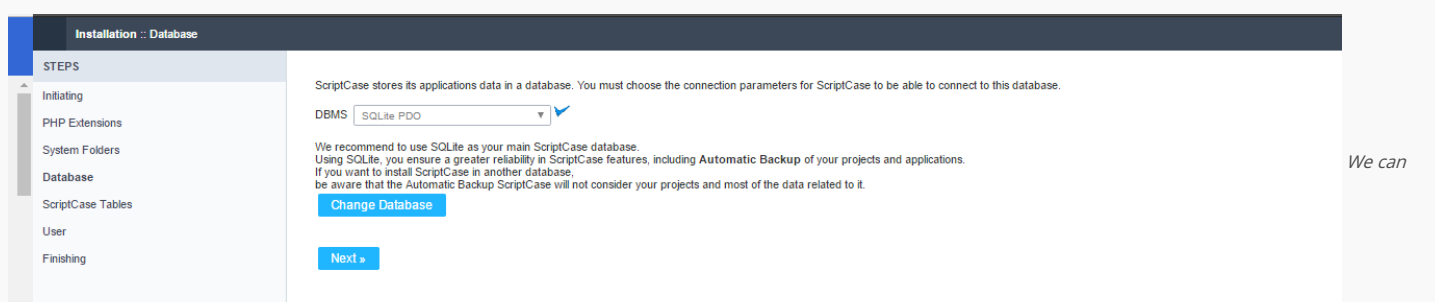

choose the database that ScriptCase will use to store the data in.

Displaying the ScriptCase's tables creation.

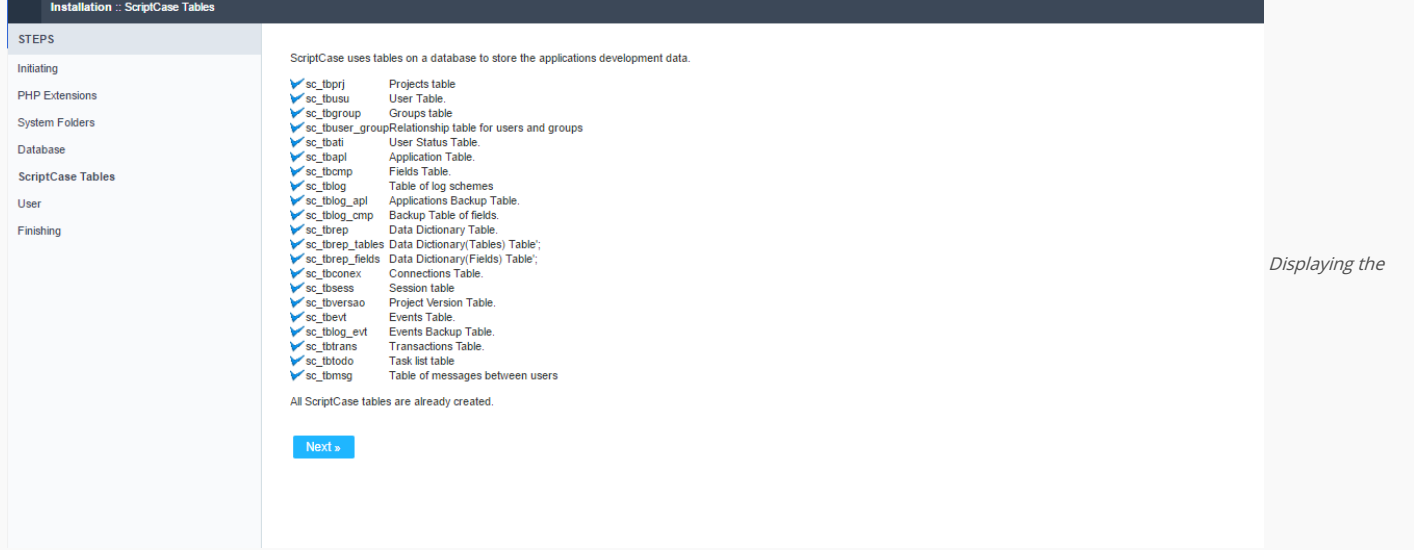

ScriptCase's tables creation.

• Setting up the user to access ScriptCase.

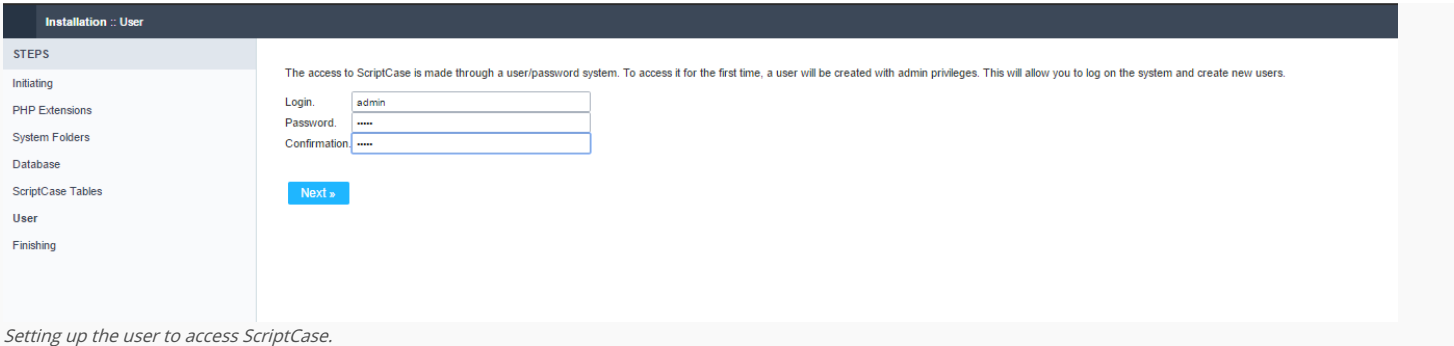

6

 $\bullet~$  Finishing the custom installation

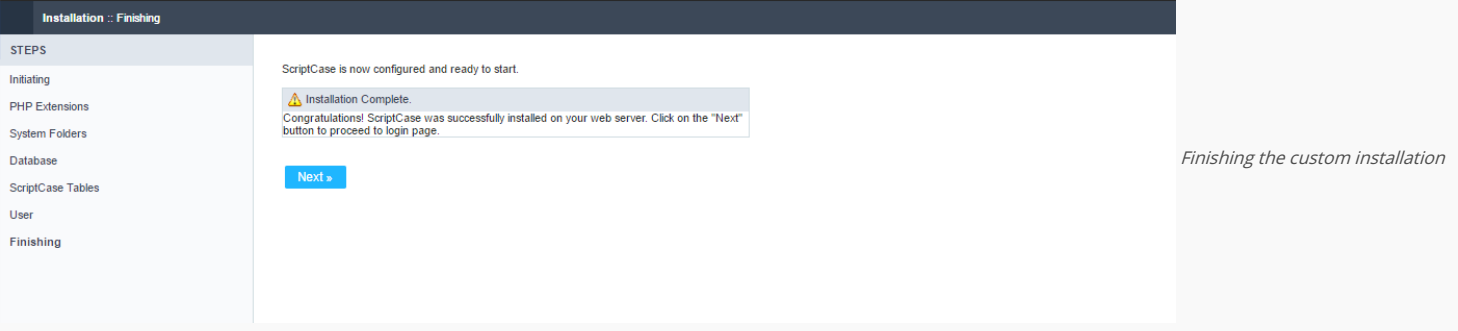

#### Login Screen.

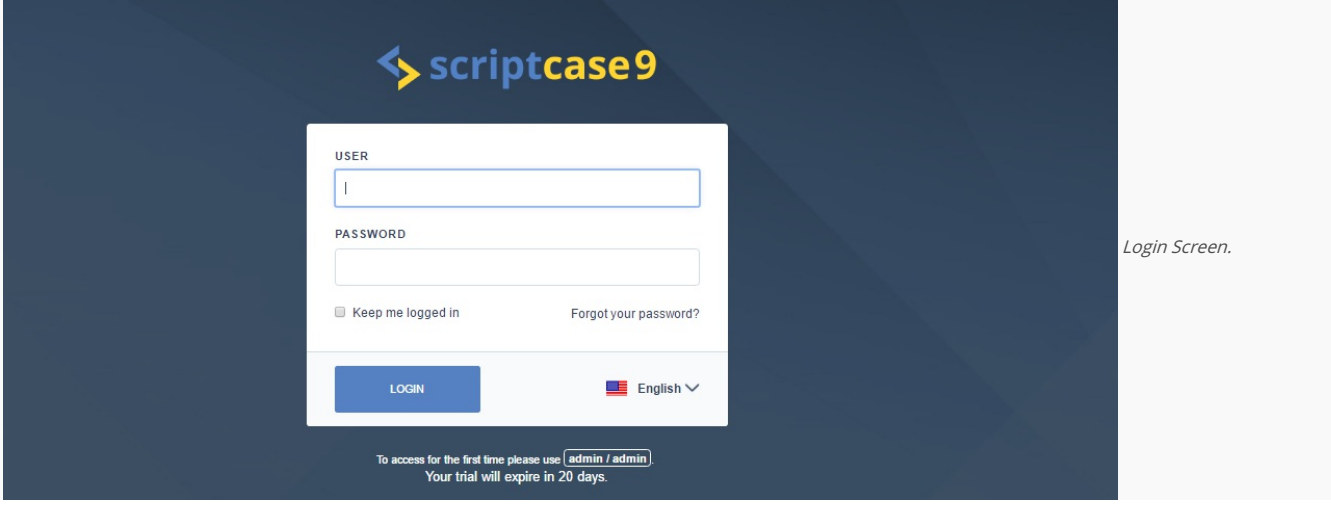

# Installing PHP 7.0 - Linux

HOME > SCRIPTCASE INSTALLATION > INSTALLING PHP 7.0 - LINUX

This Article will describe the PHP 7.0 and Apache 2.4 installation to ScriptCase use.

Supported Operating Systems:

Ubuntu Debian CentOS\RHEL OpenSuse

Necessary Files: SourceGuardian Loader: Click Here

# Setting Up PHP

1 - Access the terminal (shell) and execute the command below to use the superuser (root):

- sudo su
- 2 Execute the command below to install PHP:
	- apt-get install php7.0 php7.0-dev php7.0-cli
- 3 Accept the installation dependencies.

4 - Verify the PHP version by executing the command below:

#### $\bullet$  php -v

Important: By default some PHP functions are disabled, but they are important for ScriptCase. Access the php.ini file ( /etc/php/7.0/apache2/php.ini ) and change this item disable\_functions according to the exemple below:

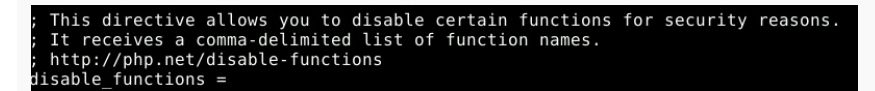

5 - Setup the TimeZone according to your region. You need to use the value available at the PHP documentation Click Here to view

Activating the Database's Extensions:

- PostgreSQL:
- apt-get install php7.0-pgsql
- MySQL:
	- apt-get install php7.0-mysql
- SQLite:
	- apt-get install php7.0-sqlite
- FireBird:
- apt-get install php7.0-interbase
- ODBC: apt-get install php7.0-odbc
- SyBase:
	- apt-get install php7.0-sybase

### Activating the GD library

This library is necessary to render the images.

- 1 Use the command below:
- apt-get install php7.0-gd

2 - Accept the installation dependencies.

# Enabling SourceGuardian Loader

1 - Create a folder to place the file ixed.7.0.lin

sudo mkdir /etc/lib/php/7.0/sourceguardian

2 - Copy the file ixed.7.0.lin that was downloaded according to your architecture to the folder /etc/lib/php/7.0/sourceguardian

- cp ixed.7.0.lin /etc/lib/php/7.0/sourceguardian
- 3 Configure the permission to Total Control for this folder:
	- chmod 777 -R /etc/lib/php/7.0/sourceguardian

4 - Edit the php.ini file and add the content below to the end of the file:

- [SourceGuardian] zend\_extension=/etc/lib/php/7.0/sourceguardian/ixed.7.0.lin
- 5 Restart the Apache service using the command below:
	- sudo /etc/init.d/apache2 restart

## Scriptcase Manual Installation

- Download ScriptCase with the extension zip at www.scriptcase.net and extract it on the root of your webserver.
- After extracting, rename the folder to scriptcase.
- Access Scriptcase from your browser using the url below: http://127.0.0.1/scriptcase
- By default, the selected language is English.

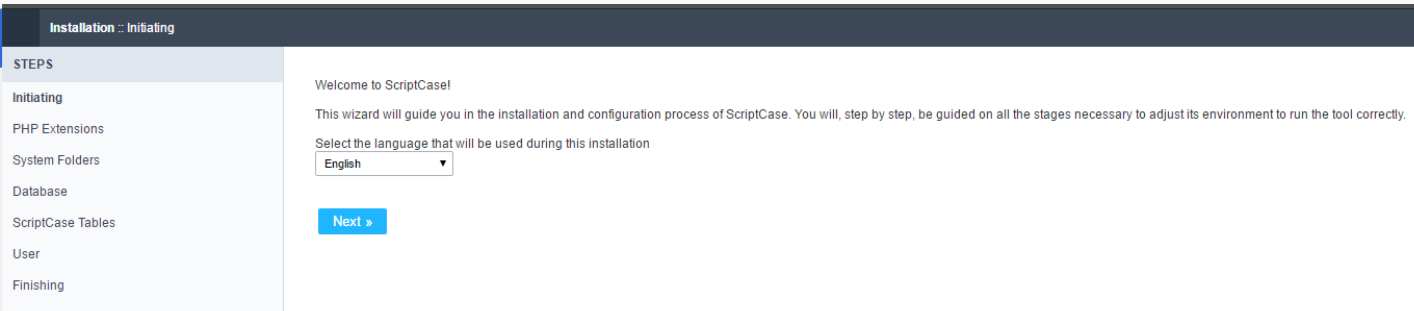

By default the selected language is English.

Verifying the necessary extensions for ScriptCase to work and the modules for the database connections.

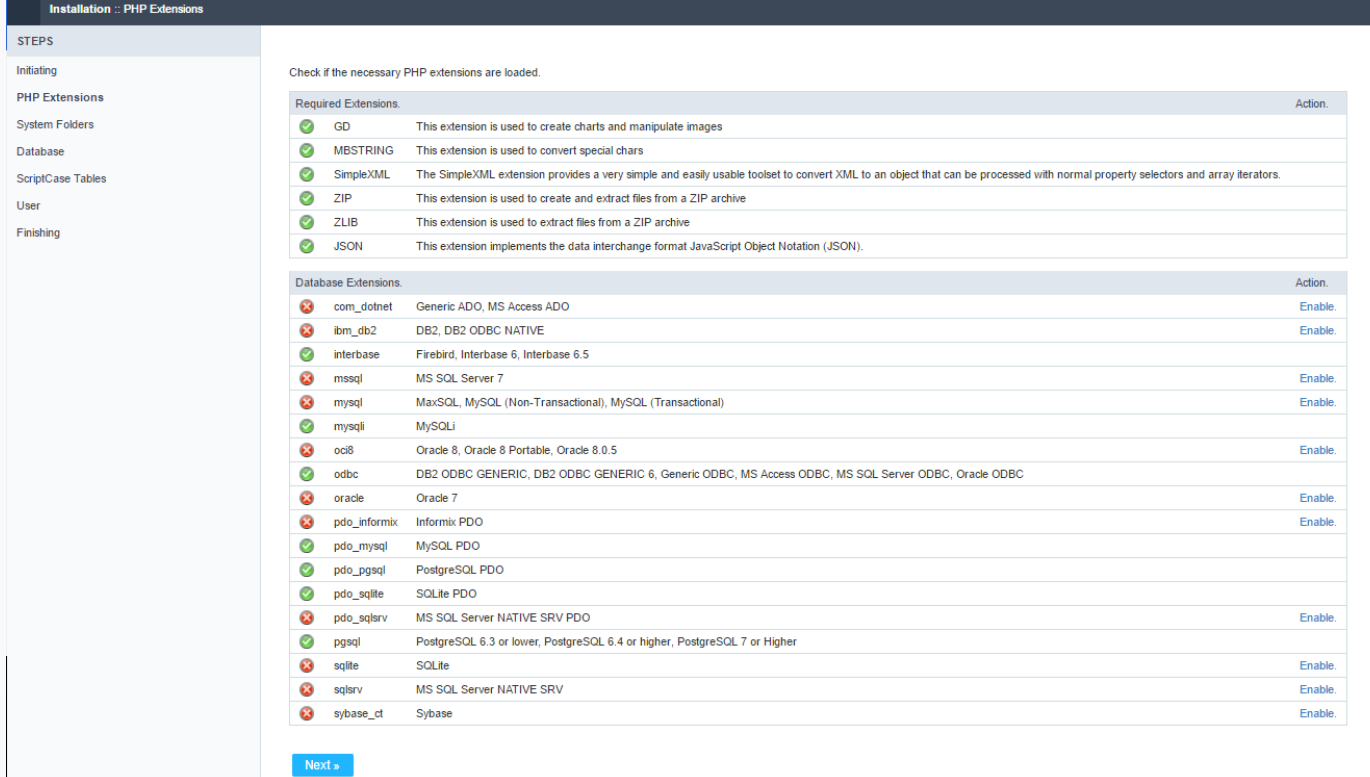

# Typical Installation

On this option, ScriptCase will be installed with the default settings.

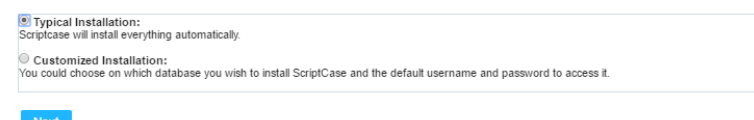

On this option, ScriptCase will be installed with the default settings.

Login Screen.

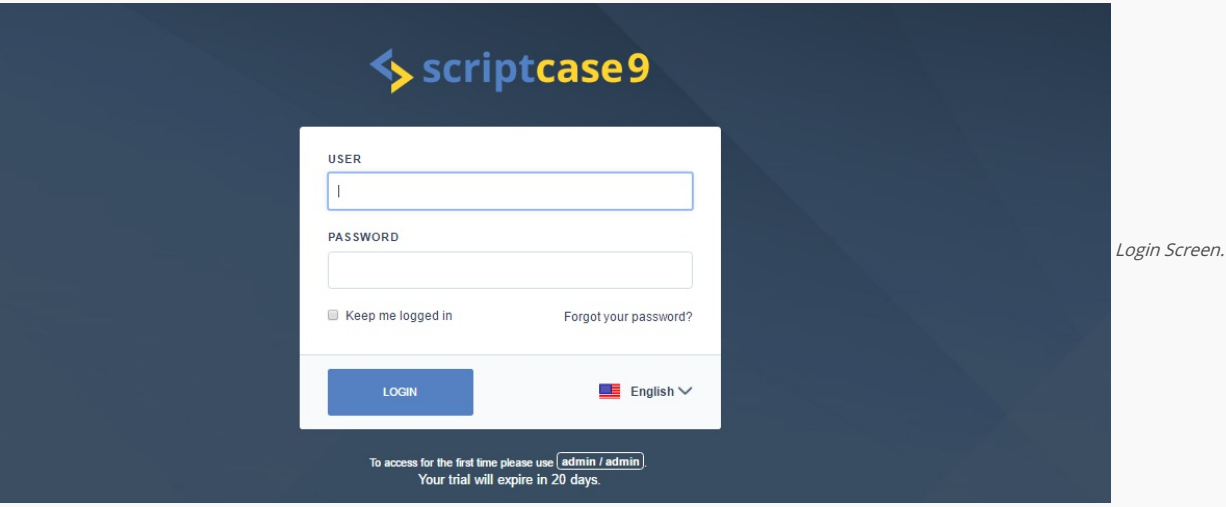

# Custom Installation

On this option, the user will choose the settings for the installation.

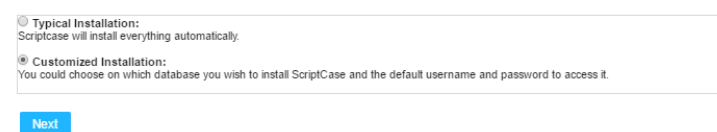

On this option, the user will choose the settings for the installation.

Verify the system's directory permissions.

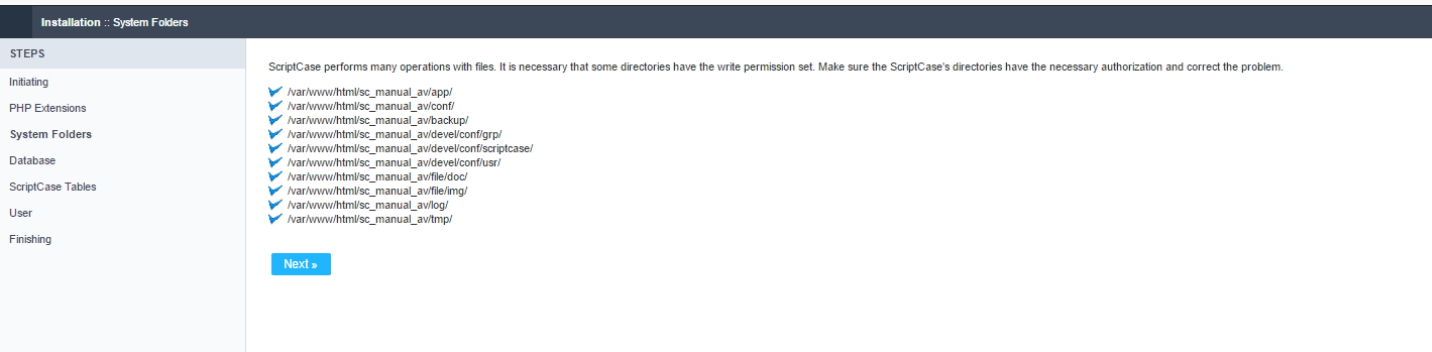

VVerify the system's directory permissions.

We can choose the database that ScriptCase will use to store the data in.

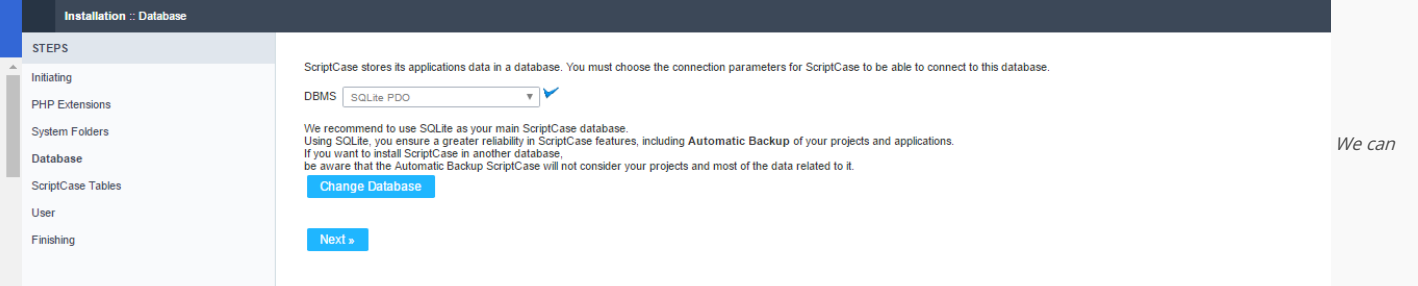

choose the database that ScriptCase will use to store the data in.

Displaying the ScriptCase's tables creation.

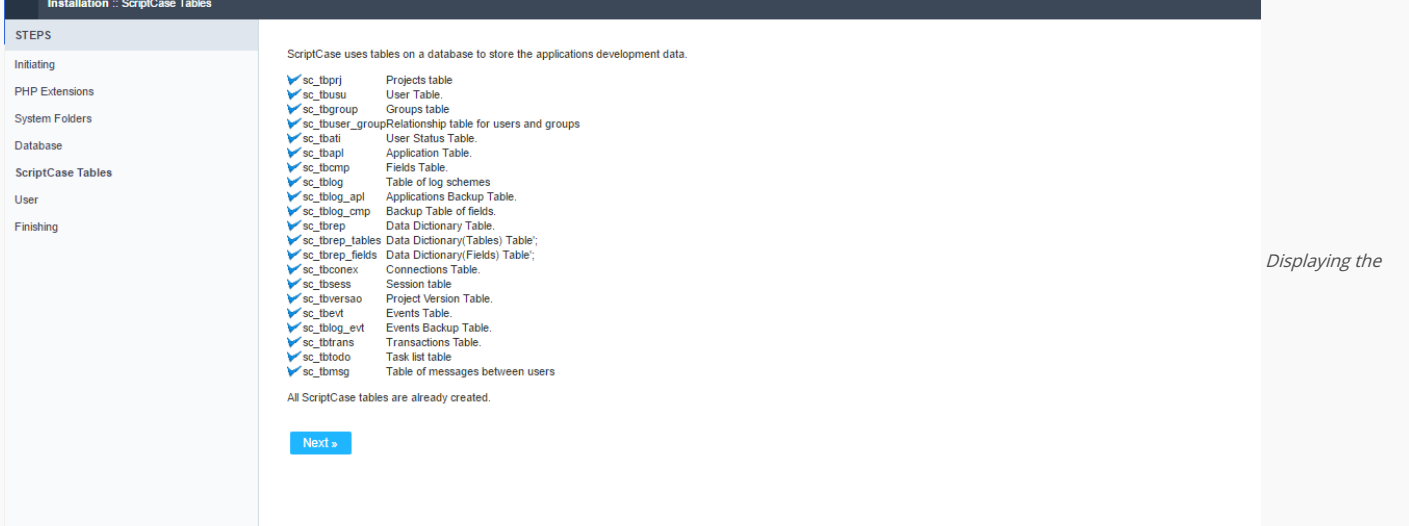

ScriptCase's tables creation.

 $\bullet$  Setting up the user to access ScriptCase.

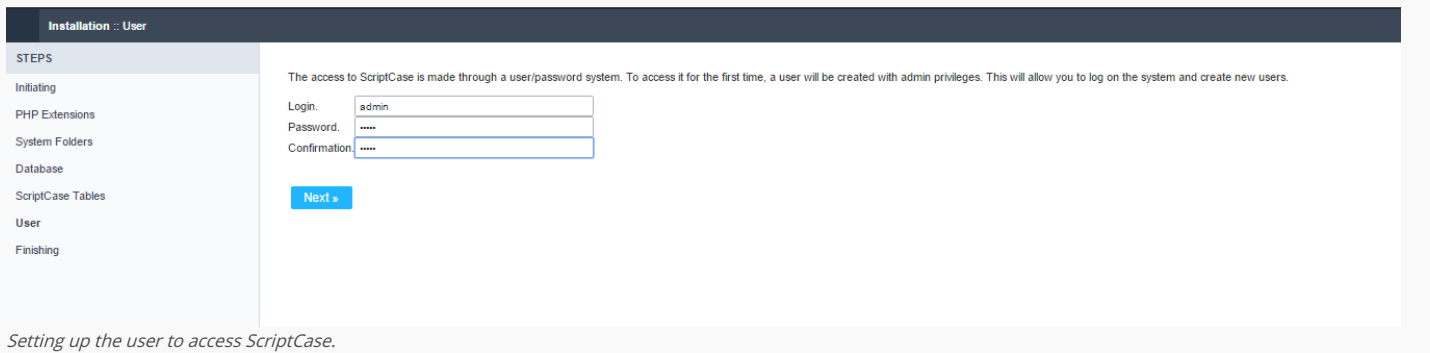

 $\bullet~$  Finishing the custom installation

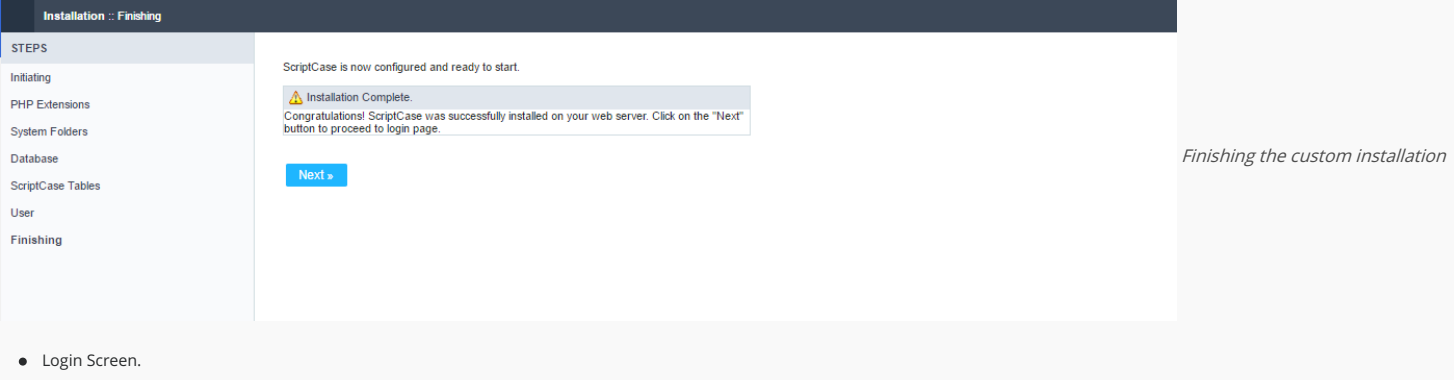

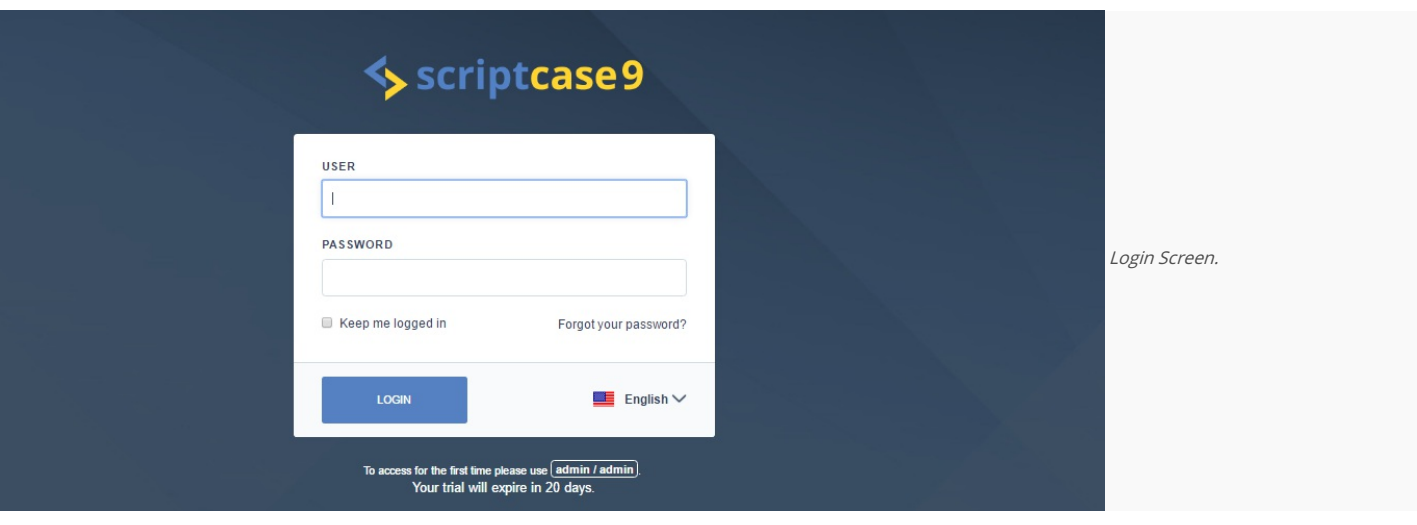

5

# Installing PHP 7.0 - Mac

HOME › SCRIPTCASE INSTALLATION › INSTALLING PHP 7.0 - MAC

This Article will describe the PHP 7.0 and Apache 2.4 installation to ScriptCase use.

### Supported Operating Systems:

- $\bullet$  Mac
- El Captain
	- o Sierra

#### Necessary Files:

**• SourceGuardian Loader: Click Here** 

## Setting up PHP

- Access the terminal (shell) and execute the command below to use the superuser (root):  $\circ$ sudo su
- Execute the command below to install PHP: curl -s http://php-osx.liip.ch/install.sh | bash -s 7.0
- 
- **•** Directory Installation /usr/local/php7.0

## Setting up Apache

- Edit the file httpd.conf:
	- nano /etc/apache2/httpd.conf
- Add the content below to the bottom of the module:
- LoadModule php7\_module /usr/local/php7.0/libphp7.so

#### **GNU nano 2.0.6** File: /etc/apache2/httpd.conf

Convincion and the probability and the convergence of the magnitude and the condition in the condition of the condition of the condition of the condition of the condition of the condition of the condition of the condition

- Edit the file paths:
	- sudo nano /etc/paths
- Add the content below to the top of the file: /usr/local/php7.0/bin

**GNU nano 2.0.6** /usr/local/php5/bin/

/usr/bin<br>/bin /bin<br>/usr/sbin<br>/sbin<br>/usr/local/bin

• In /Library/WebServer/Documents/ create a file called info.php with the content below:  $\circ$  <?php phpinfo(); ?>

File: /etc/paths

- Access it through the browser:
	- http://localhost/info.php

## Enabling SourceGuardian Loader

- Copy the file ixed.7.0.dar that was downloaded according to your architecture to the folder /usr/local/zend/lib/php\_extensions cp ixed.7.0.dar /usr/local/zend/lib/php\_extensions
- Configure the file's permission:
	- chmod 777 -R /usr/local/zend/lib/php\_extensions/ixed.7.0.dar
- **Edit the php.ini file in /usr/local/zend/etc/** and add the content below to the file's bottom: [SourceGuardian] zend\_extension=/usr/local/zend/lib/php\_extensions/ixed.7.0.dar`
- Restart the Apache service using the command below:
	- sudo /usr/sbin/apachectl stop
	- sudo /usr/sbin/apachectl start

# Scriptcase Manual Installation

- Download ScriptCase with the extension zip at www.scriptcase.net and extract it on the root of your webserver.
- After extracting, rename the folder to scriptcase.
- Access Scriptcase from your browser using the url below: http://127.0.0.1/scriptcase
- By default, the selected language is English.

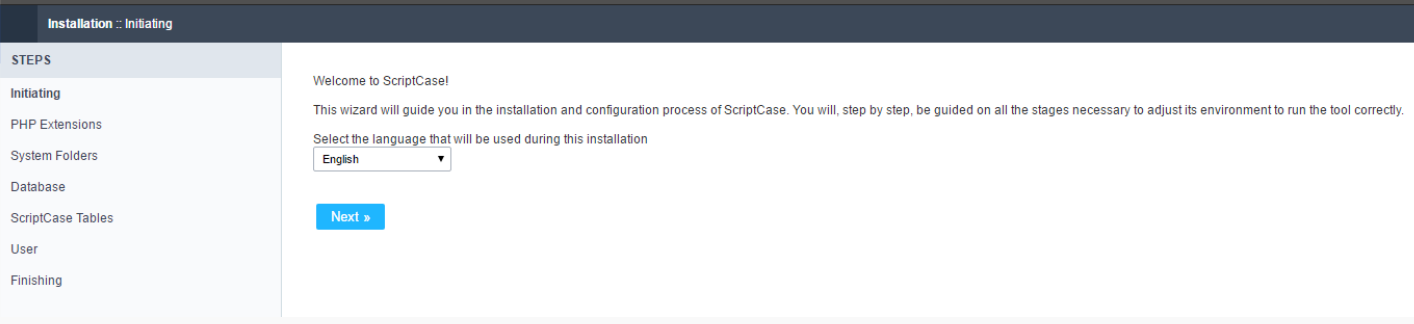

By default the selected language is English.

Verifying the necessary extensions for ScriptCase to work and the modules for the database connections.

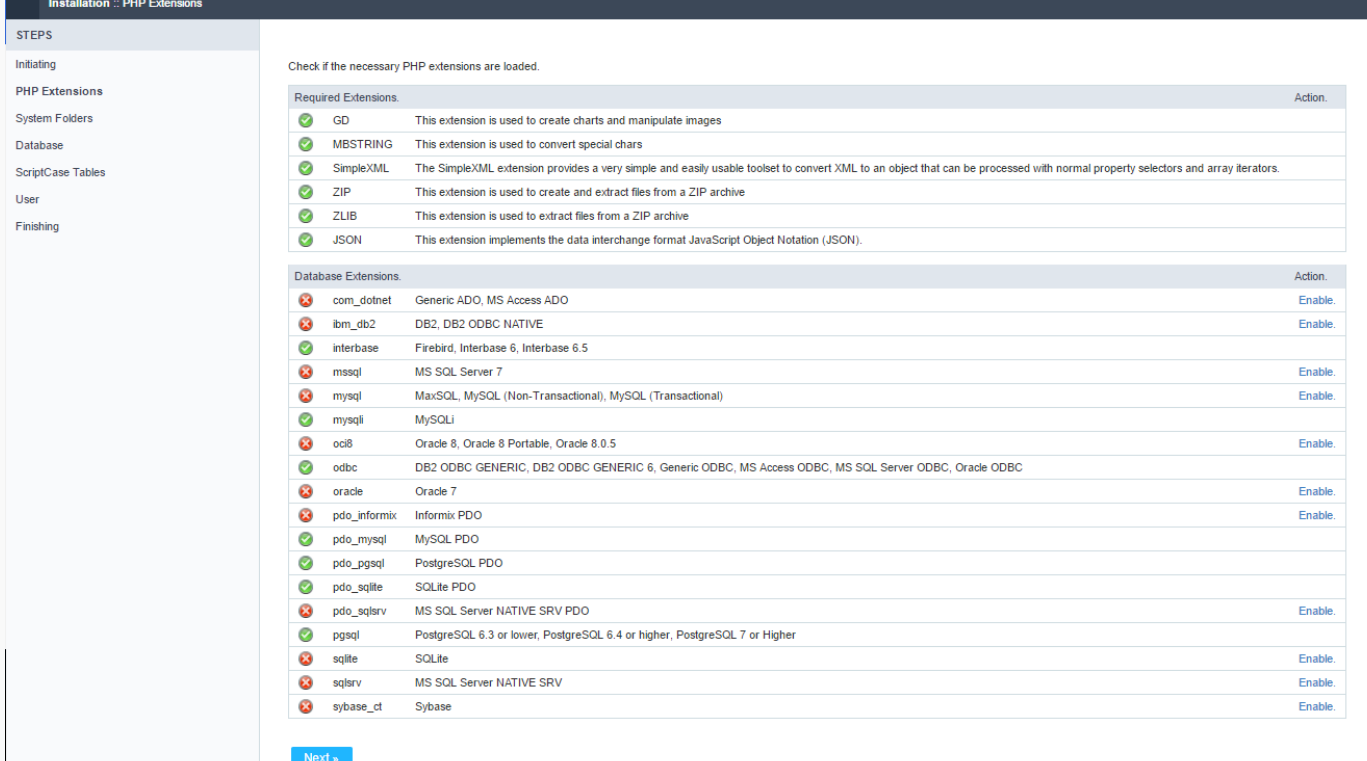

Verifying the necessary extensions for ScriptCase to work and the modules for the database connections.

## Typical Installation

**.** Login Screen.

On this option, ScriptCase will be installed with the default settings.

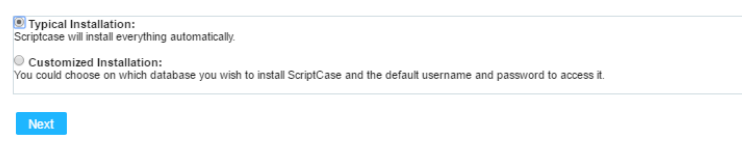

On this option, ScriptCase will be installed with the default settings.

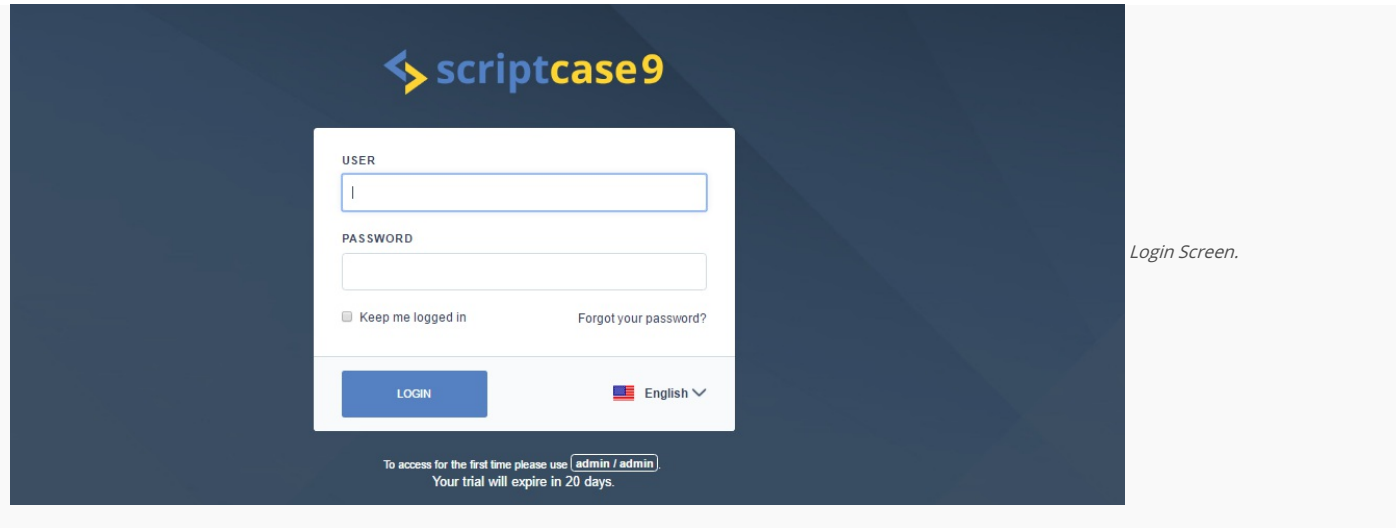

# Custom Installation

On this option, the user will choose the settings for the installation.

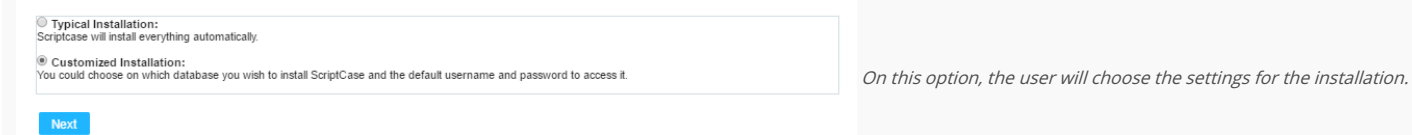

Verify the system's directory permissions.

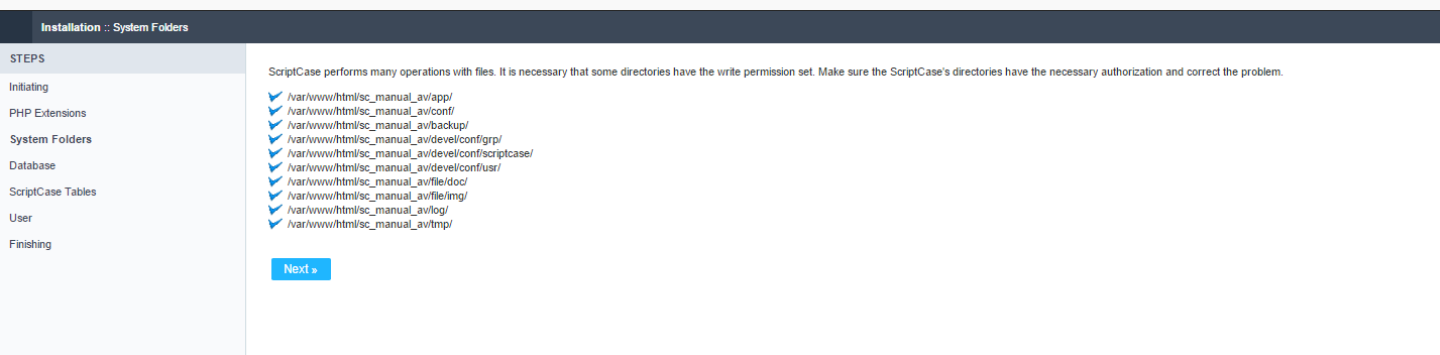

VVerify the system's directory permissions.

We can choose the database that ScriptCase will use to store the data in.

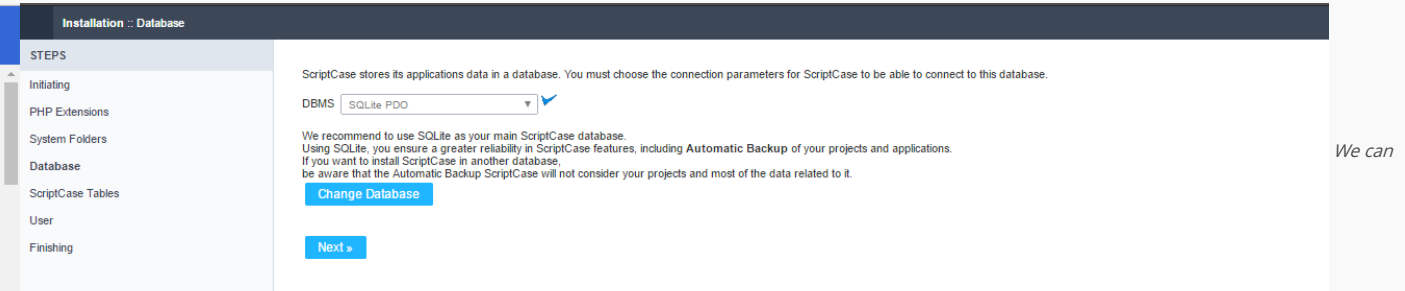

choose the database that ScriptCase will use to store the data in.

Displaying the ScriptCase's tables creation.

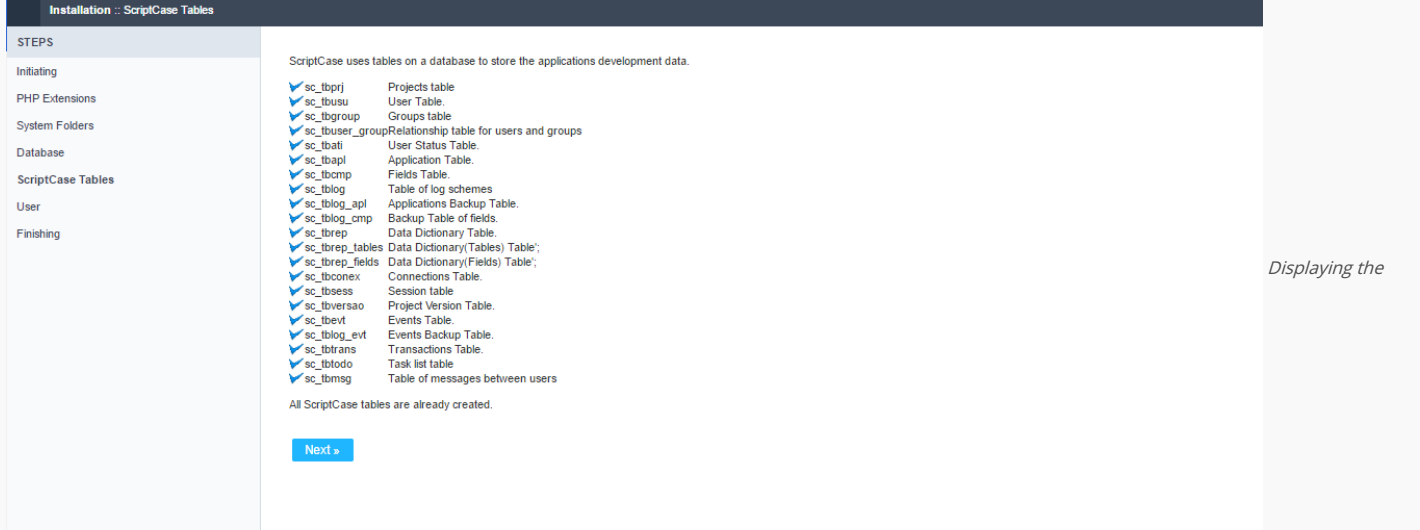

4

ScriptCase's tables creation.

• Setting up the user to access ScriptCase.

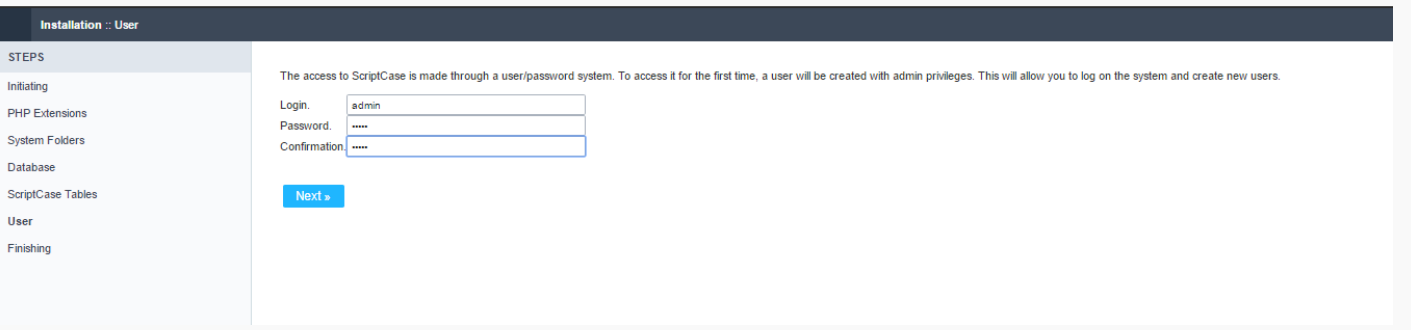

Setting up the user to access ScriptCase.

 $\bullet~$  Finishing the custom installation

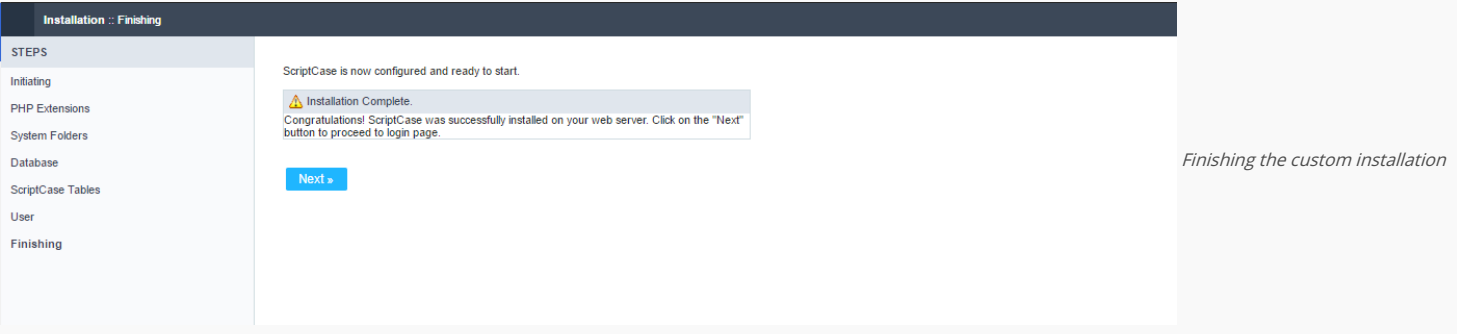

**•** Login Screen.

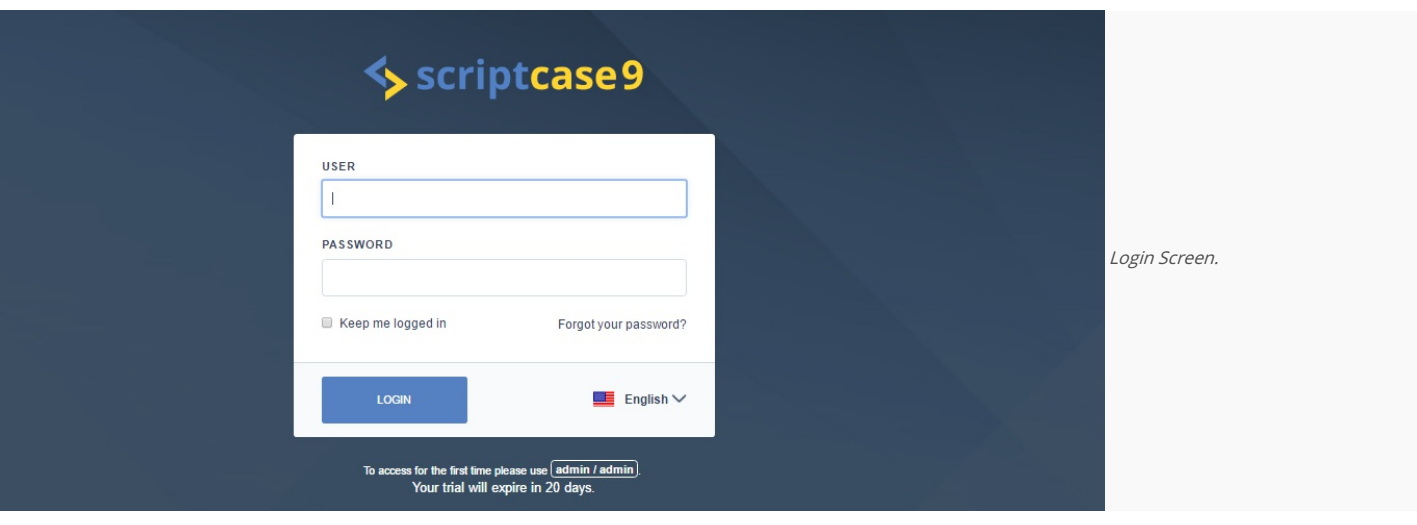

5

# ScriptCase Manual Installation

### HOME › SCRIPTCASE INSTALLATION › SCRIPTCASE MANUAL INSTALLATION

- Download ScriptCase 9 ZIP on www.scriptcase.net and extract it on the root of your webserver.
- After extracting, rename the folder to scriptcase.
- Access ScriptCase from your browser using the url below: http://127.0.0.1/scriptcase
- By default, the selected language is English.

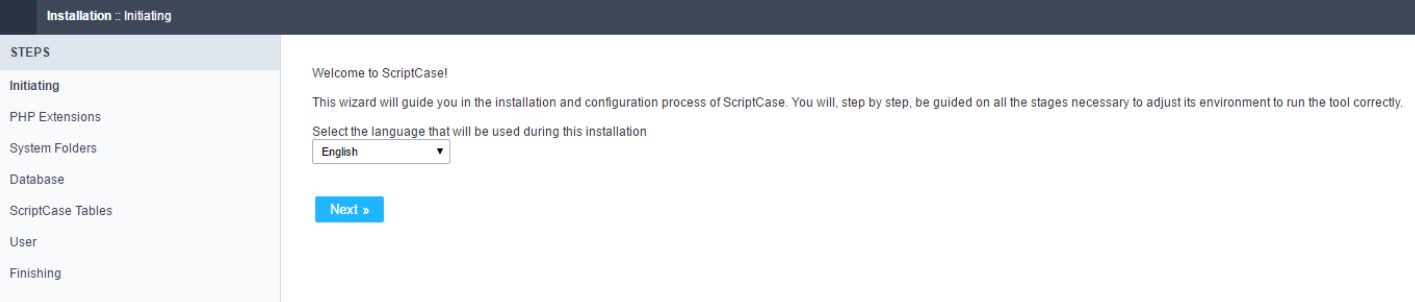

By default the selected language is English.

Verifying the necessary extensions for ScriptCase to work and the modules for the database connections.

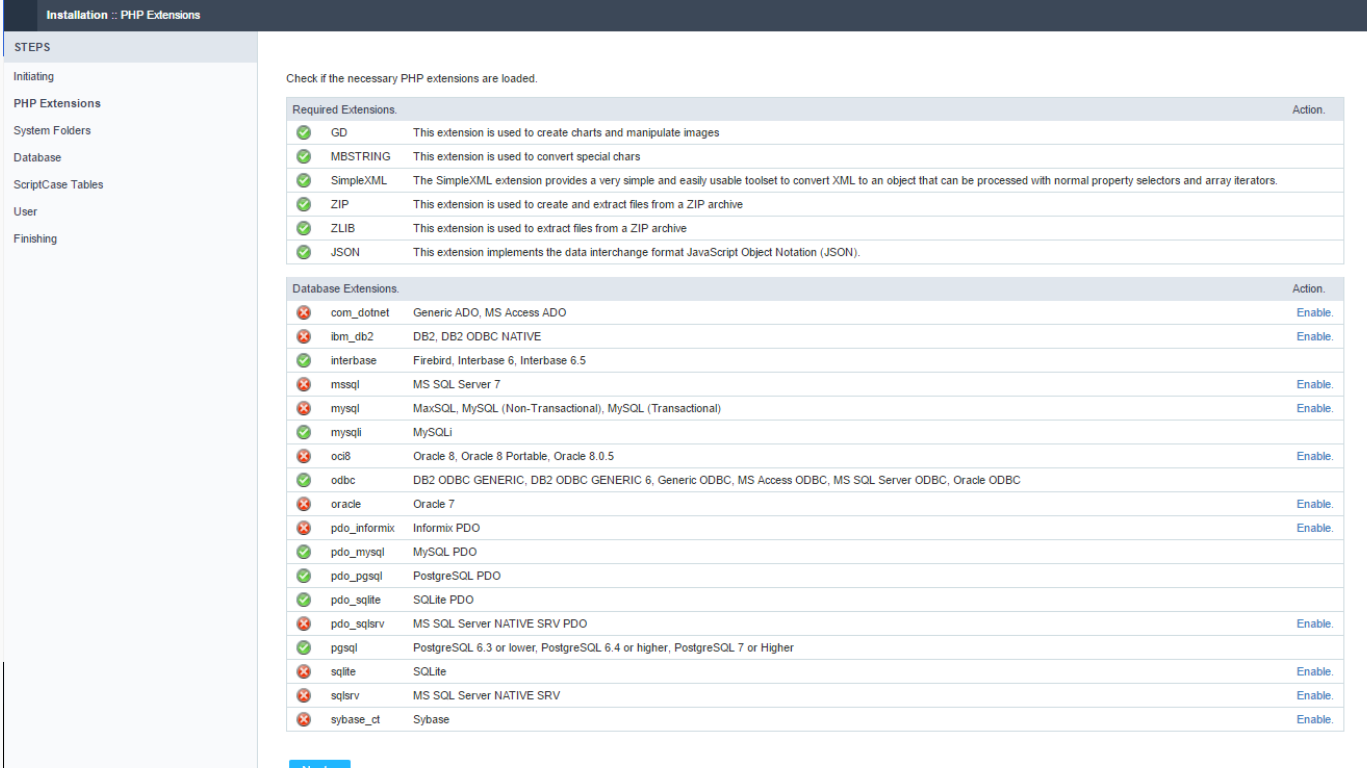

Verifying the necessary extensions for ScriptCase to work and the modules for the database connections.

# Typical Installation

On this option, ScriptCase will be installed with the default settings.

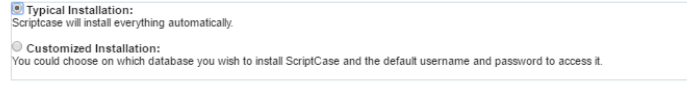

On this option, ScriptCase will be installed with the default settings.

**•** Login Screen.

Next

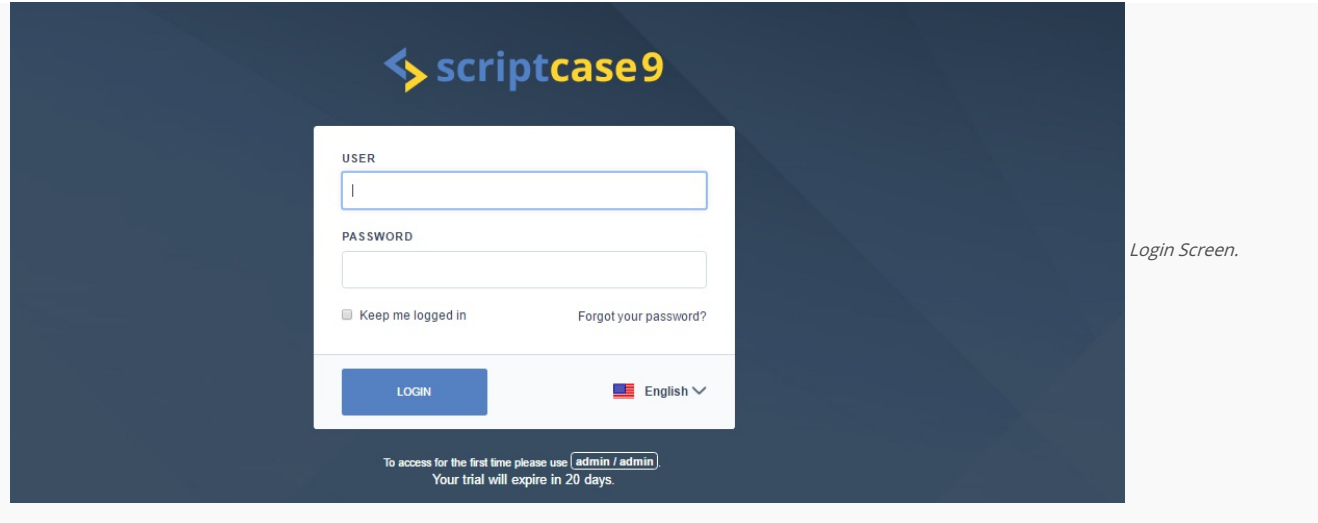

# Custom Installation

On this option, the user will choose the installation settings.

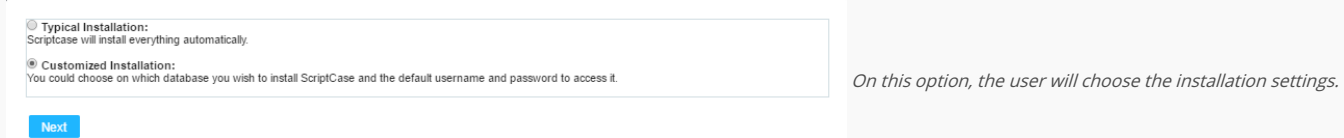

Verify the permissions of the system directory

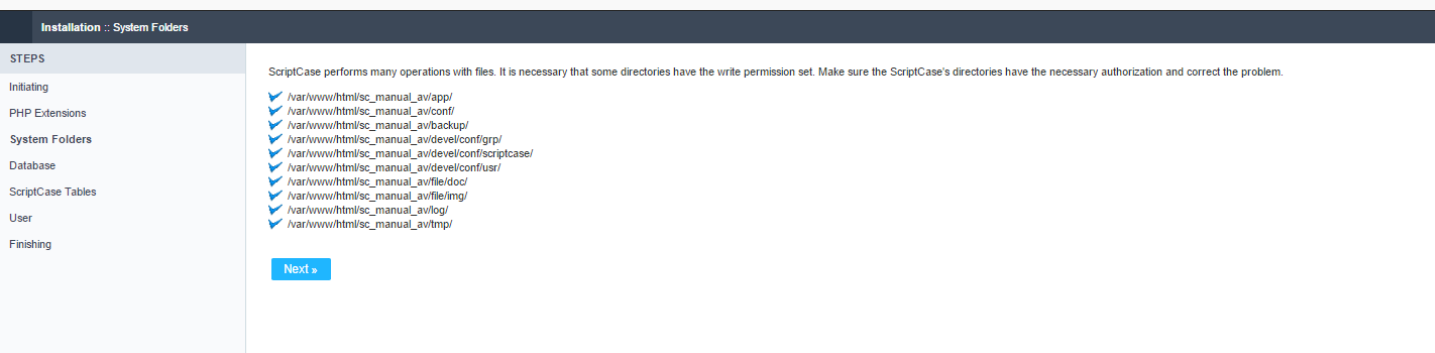

Verify the permissions of the system directory

We can choose the database that ScriptCase will use to store the data.

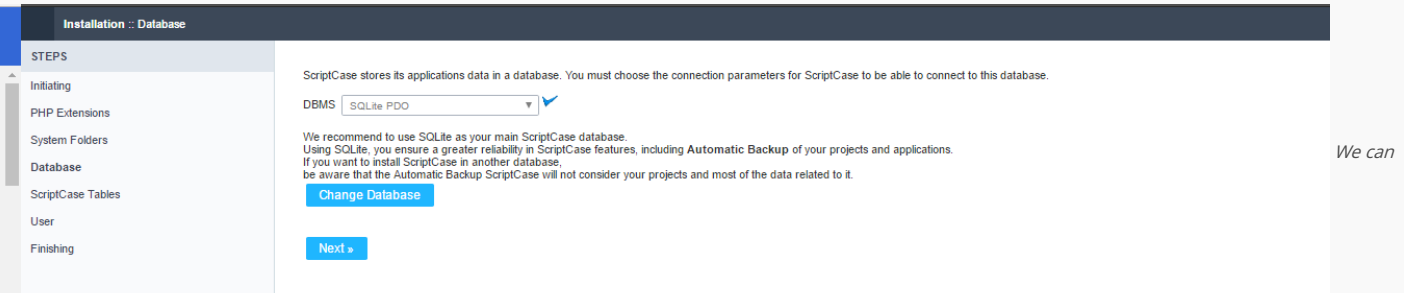

choose the database that ScriptCase will use to store the data.

Displaying the ScriptCase tables creation.

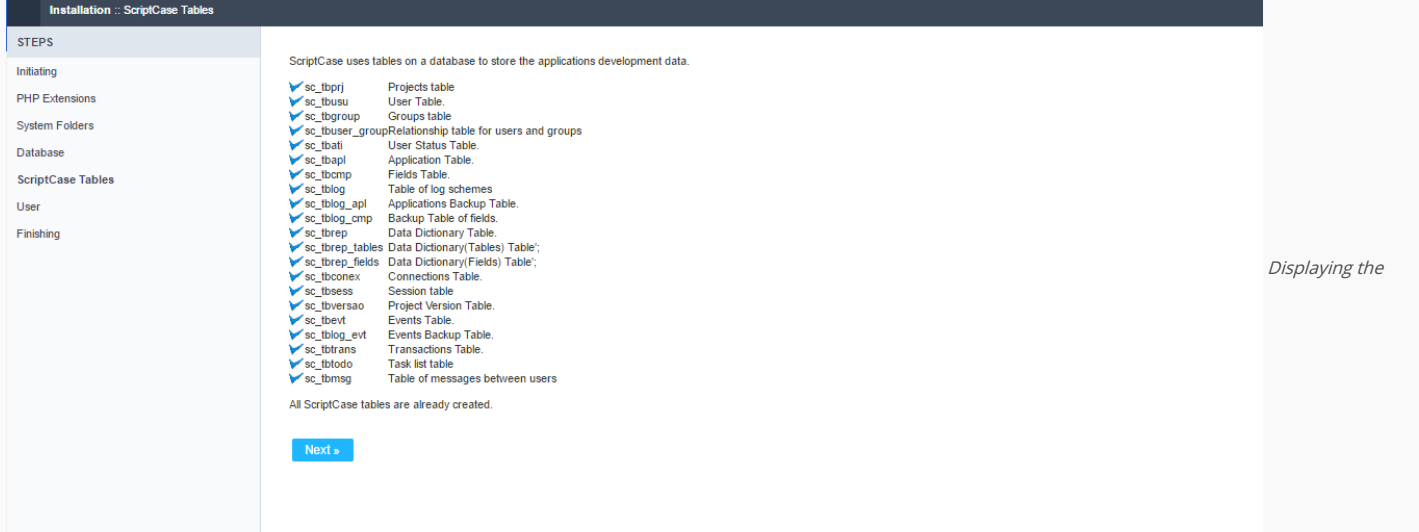

3

ScriptCase tables creation.

• Setting up the user to access ScriptCase.

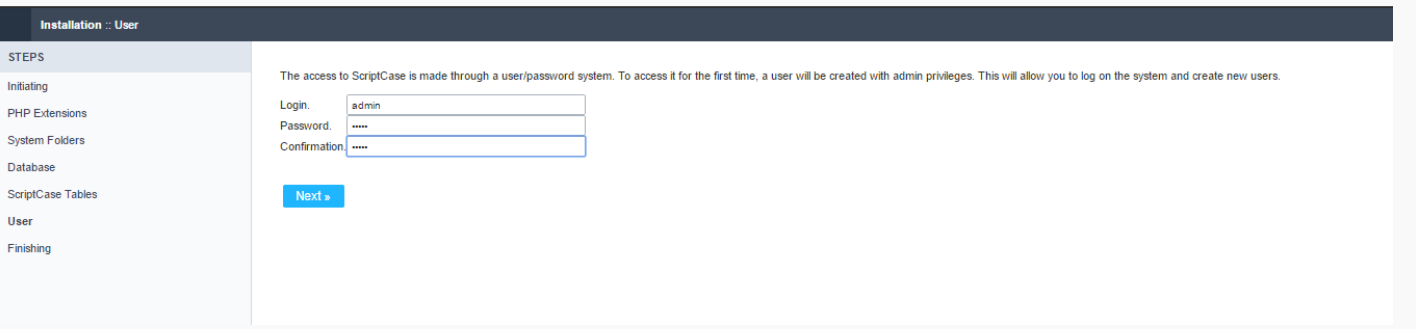

Setting up the user to access ScriptCase.

 $\bullet~$  Finishing the custom installation.

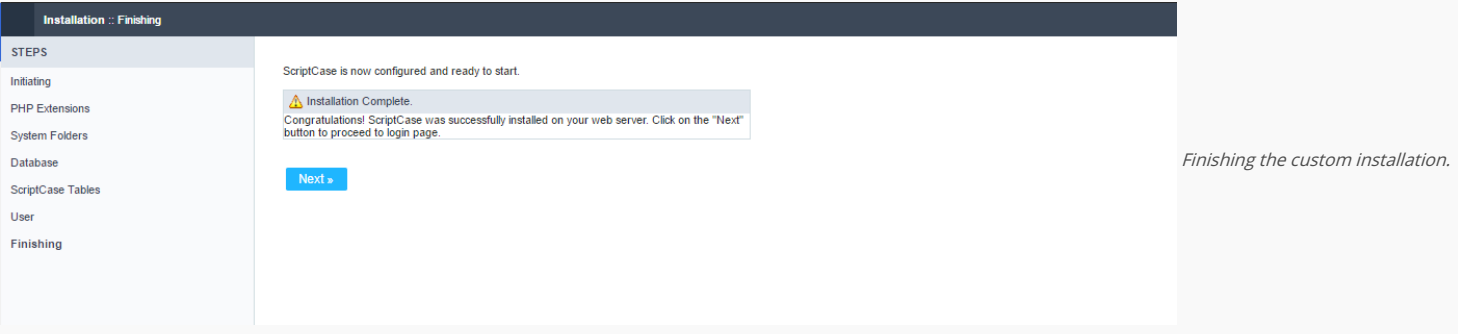

**•** Login Screen.

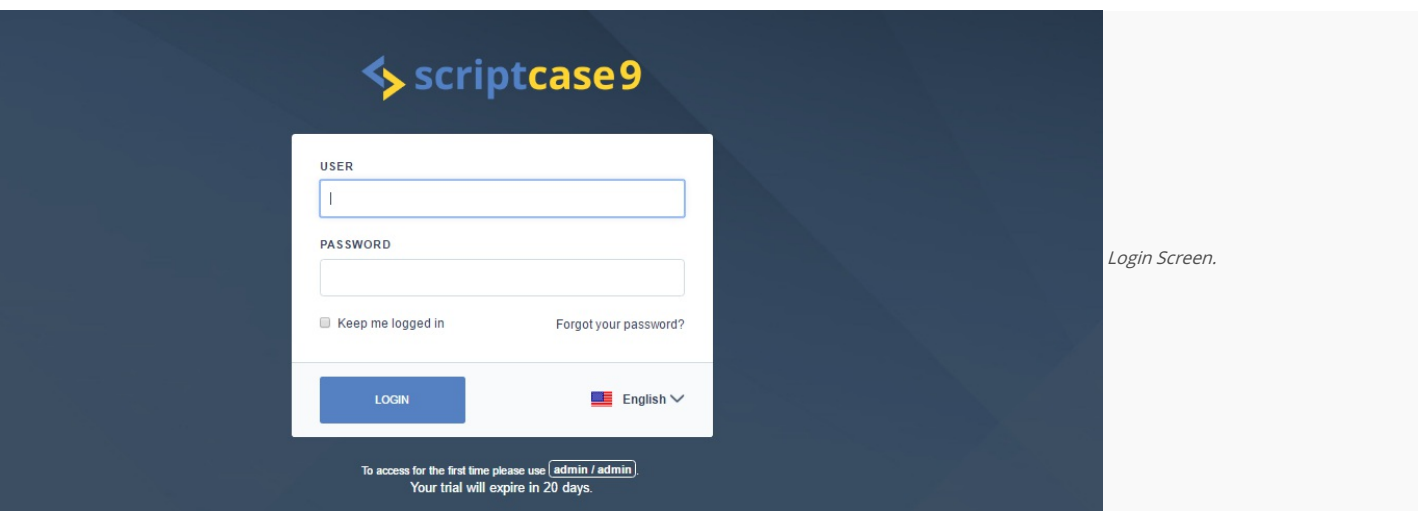
# General Overview

HOME > GETTING TO KNOW SCRIPTCASE

## Main Menu

The main menu containing all Scriptcase main settings is available at the top of the page.

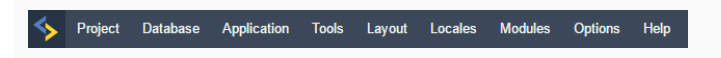

## Toolbar

The toolbar is displayed right below the main menu where you can find the main functions used in the applications development.

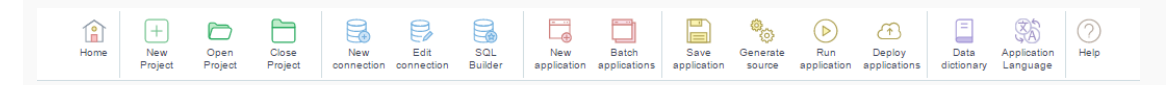

# Project List

On this session is displayed a list with all the Scriptcase projects.

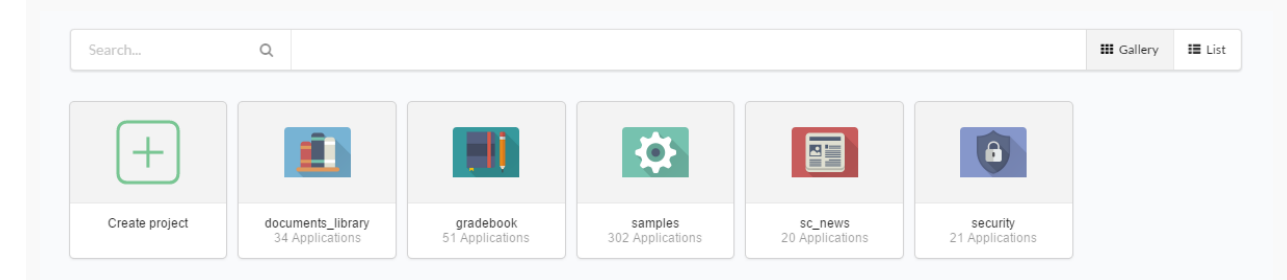

## Project Explorer

On this session you can find all the folders created to organize the applications. There's also the folder that contains all the applications of the project in one place.

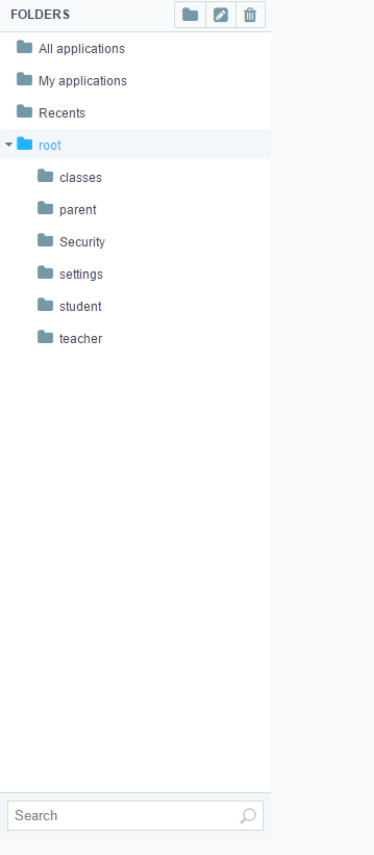

# List of Applications

After opening the project you'll see the page below on which you can view a list of the applications that are in the selected folder in the Project Explorer presented on the left side.

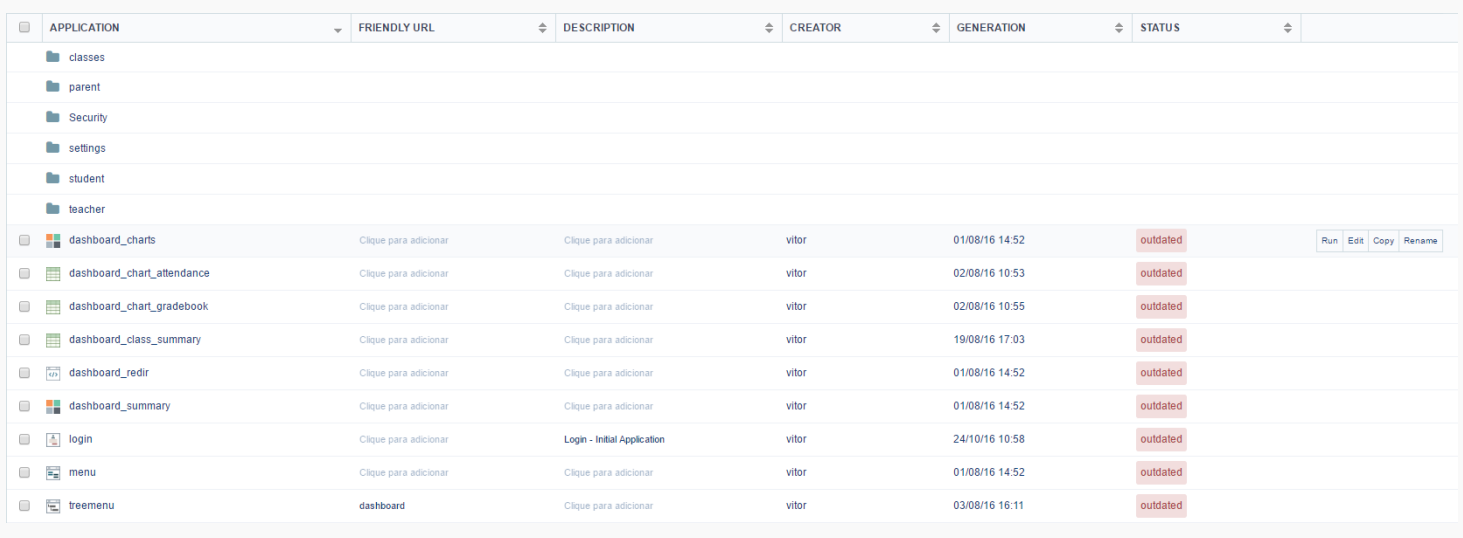

# Taskbar

This bar holds the tabs of all applications which were opened for editing.

# Main Menu

#### HOME > GETTING TO KNOW SCRIPTCASE > MAIN MENU

On the main menu are displayed all the functionalities of the tools for the projects and the applications. These functionalities are organized into these items below:

Project Database Application Tools Layout Locales Modules Options Help

## Project

- New Project: Enables you to create a blank project or import one of the sample systems.
- Open Project: Lists the projects that the user is permitted to access.
- Close Project: Closes the project in edit.
- **Properties:** Allows you to edit some of the project properties such as themes and languages.
- Default Values: Allows editing the default values of the current project.
- Version History: Displays a list of project versions.
- **Increment Version:** Enables versioning the current project.
- Export Project : Allows to export one project at a time, taking all the project's essential content for using in another Scriptcase of the same version.
- **Import Project:** Allows to import a project exported by Scriptcase of the same version.
- **Generate Source Code:** Generates the source code for all applications in the current project.
- Deploy Applications : Opens the Publishing Wizard for publishing the applications of the current project.
- Delete Project: This option is only available when a project is opened. This option deletes a project.
- Reports:
	- Application List: Displays the project applications with details of its creation.
	- o Developers Summary: Displays a summary of the applications and codes created by a developer.
- **· Display Diagram**: Displays a complete diagram of the project showing the relationship between the applications.
- Application Search: It allows to perform a search for texts in all the project's applications.

### Database

- New Connection: Allows you to create a connection in the current project.
- Edit Connection: Allows you to edit existing connections in the current project.
- Import ACCESS: Allows the conversion of an ACCESS data source into a structured database (MySQL, PostgreSQL, SQLite and SQL Server).
- Import EXCEL: Allows the conversion of an EXCEL data source into a structured database (MySQL, PostgreSQL, SQLite and SQL Server).
- Import CSV: Allows the conversion of a CSV data source into a structured database (MySQL, PostgreSQL, SQLite and SQL Server).
- SQL Builder: Tool for creating and executing SQL commands.
- Database Builder: Tool for rapdily creating and editing tables in the database.
- ER Diagram: Tool that allows the visualization of the relationships between tables of the connected database.

## Application

- New Application: Create a new application.
- **Batch Applications:** Allows simultaneous creation of Grids and Forms.
- Restore Applications: Allows the restoration of applications, where is displayed a list of the last edited applications.
- Save Application: Save changes made to the current application.
- **Generate Source:** Generate the Source Code for all the applications in the current project.
- Run Application: Saves and executes the current application.
- Export Applications: Allows the export of one or more project applications.
- **Import Applications**: Imports a backup file that contains an application from another or the same project.
- **Source Code:** Allows you to visualize the generated source code of the application being edited.
- Data in Session: All Scriptcase session variables are displayed, as well as those of the executed applications.

### Tools

- Data Dictionary: Allows the user to set defaults for tables (names, field types, etc.).
- Express Edit: Simultaneous editing of project applications.
- HelpCase: Enables the creation of documentation for the project.
- External Libraries: It allows the creation of scripts in several languages that will be used throughout the project.
- Internal Libraries: Allows the creation of PHP scripts that will be used throughout the project.
- To-Do List: Enables you to create a task list.
- Messages: Send messages among developers of the same Scriptcase installation.
- Converters:
	- Version 5: Converts your projects from ScriptCase version 5 to this current version.
	- Version 6: Converts your projects from ScriptCase version 6 to this current version.
	- Version 7: Converts your projects from ScriptCase version 7 to this current version.

#### Layout

- CSS Applications (Themes): This option allows you to create themes for the applications.
- **CSS Buttons:** This option allows you to create button themes.
- HTML Templates : This option allows you to modify several elements of HTML that your application will contain.
- **CSS Menus:** This option allows you to change CSS of the menus.
- $\bullet$  Menu Icons: Allows you to change the icons of the menu application.
- **Image Manager:** This option manages the existing images in the project also allowing you to add, delete and copy images.
- Chart Themes: This option allows you to modify the themes used in the Chart applications.
- HTML Editor Templates: Allows you to configure the functionalities present in the html editor field that the application will use.

#### Local

- Application Language: Allows to define custom messages that will be used in different applications.
- . Regional Settings: Allows you to define some parameters of monetary units, date and numbers according to the Country or Region where your application will be used.

## Modules

- Security: This option allows you to implement access rules to your system, creating a complete system with access control in your project.
- Log:
	- Create/Edit Log Module: Allows you to create and/or edit a log module.
	- o Applications Related to the log: Allows you to reference which applications will use the log.
	- Create Query with Log Report : Allows you to create a Grid application that will display a log report.

## **Options**

- **Settings:** Access all the ScriptCase settings.
- My ScriptCase: Allows you to customize the settings for the current user.
- Change Password: Allows the current user to change their password.
- My Toolbar: Allows you change the position of the icons on the toolbar.

### **Help**

- WebHelp: Allows you to access the manual.
- **Technical Support:** Access to ScriptCase online support.
- **Diagnosis:** Displays the settings of the Environment/Server where ScriptCase is installed.
- Check Version: Verifies if the version is updated.
- Update Version: Allows you to update ScriptCase to the latest version available.
- **· License Registration**: Access the page to register your ScriptCase.
- About: Information about ScriptCase.

# Toolbar

HOME > GETTING TO KNOW SCRIPTCASE > TOOLBAR

On the toolbar is displayed the main elements that can be used in the applications.

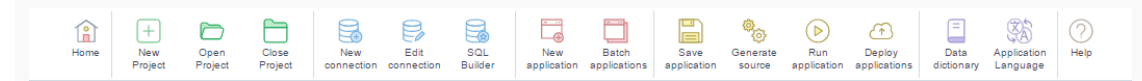

After the Help icon, you can view the current project's name.

- Home: Returns to the Project Explorer.
- New Project: Starts the process to create a new project.
- Open Project: List all the projects that the current user is permitted to access.
- Close Project: Closes the current project.
- New Connection: Displays the wizard to create a new connection for the current project.
- Edit Connection: Allows the user to edit the connections of the current project.
- SQL Builder: Tool that rapidly generates SELECT statements.
- New Application: Opens the application wizard.
- **Batch Applications:** Allows the user to create various applications simultaneously.
- Save Application: Saves the current Application.
- **Generate Source Code:** Generate the Source Code for the current Applications.
- Run Application: Saves the current application, generates the source code and runs the applications.
- . Run Project : Runs the complete project. To do this, you must enter the property in the project properties.
- **Deploy Applications**: Opens the wizard for the deployment procedure.
- Data Dictionary: Allows the user to define standards for the tables (Names, Field Types, etc.).
- Application Language: Allows the user to define custom messages that will be used in different applications.
- Help: Allows the user to access the manual.

# Project List

HOME > GETTING TO KNOW SCRIPTCASE > PROJECT LIST

In this area is displayed all the projects that the user is permitted to access.

There are two ways of visualizing projects. Gallery (default) or list.

#### Project Gallery

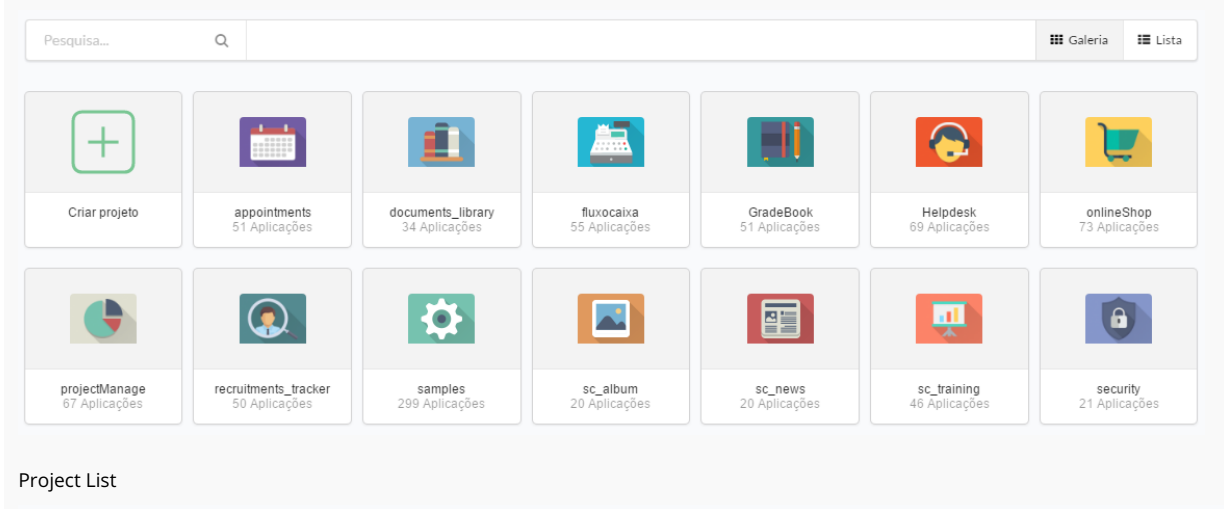

 $\hbox{\large \it Q}$ **III** Gallery **III** List Search...  $+$ Ш Đ. 圉  $\bullet$ u documents\_library<br>34 Applications gradebook<br>51 Applications Create project samples<br>302 Applications sc\_news<br>20 Applications security<br>21 Applications

To start a new project click on Project > New Project.

# Project Explorer

HOME › GETTING TO KNOW SCRIPTCASE › PROJECT EXPLORER

On this area, you can find all the folders created to organize the applications.

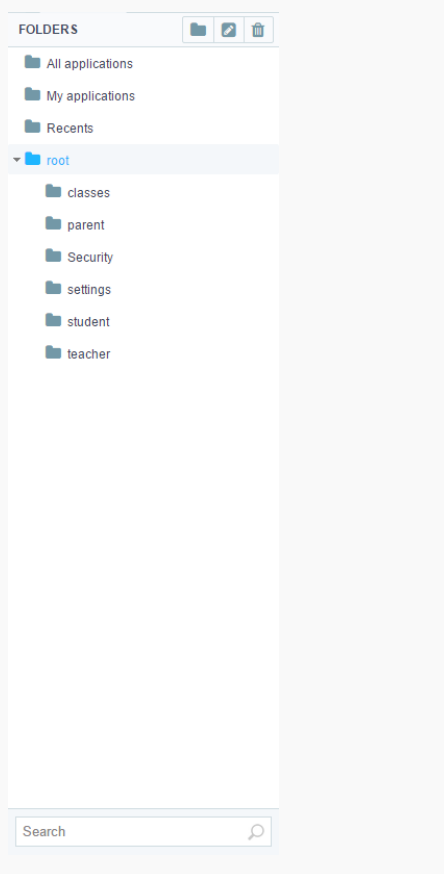

- Create: Creates a new folder to organize the applications of the project.
- Rename: Renames the selected folder.
- Delete: Deletes the selected folder.
- All Applications: Lists all applications from the folders and the existing subfolders.
- My Applications: Lists all the applications from the folders and subfolders that the current user has created.
- Recent: List of all the recent generated applications.
- Search: Does the search of the applications names.

# List of Applications

HOME > GETTING TO KNOW SCRIPTCASE > LIST OF PI ICATIO

All the applications are listed on this area, a. We can find some information about the applications.

#### The columns can be edited in My Scriptcase menu.

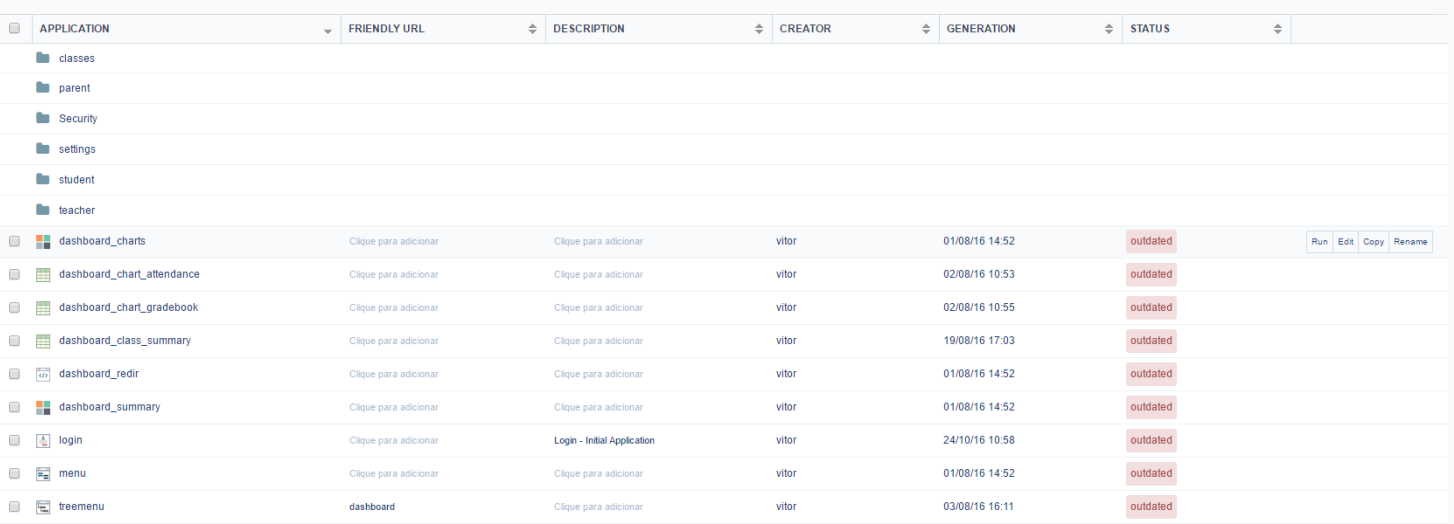

#### Application: Application's Name.

- **•** Friendly URL: Friendly URL for the application.
- **Description:** Application Description.
- **Creator:** Application Creator.
- **Generation**: Date of Source Code Generation.
- **Status:** Status of the application (updated and outdated).
- Options: Activity buttons:
	- Run: Runs an application;
	- Edit: Open the Application to edit;
	- o Copy: Creates a copy of the selected application;
	- o Rename: Renames the selected application.

## Footer Options

The footer buttons are available when one or more application are selected.

- Edit: Opens all the selected applications settings for editing.
- **Generate**: Generates the source code of all selected applications.
- Deploy: Opens the Publishing Wizard for all selected applications.
- Delete: Delete all selected applications.
- **Copy:** Copy the selected applications to another project.
- $\bullet$  Move: Moves the selected applications to another folder in the same project.
- **Export:** Allows you to export the selected applications.

# Taskbar

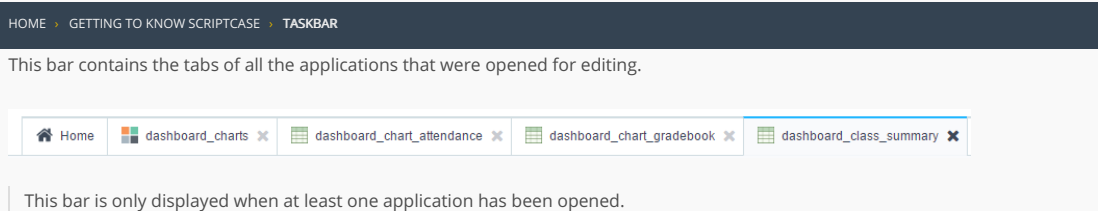

The applications open in tabs in the taskbar where you can navigate among applications in a fast and easy way.

The "x" presented at the side of the Application name is used to close the application.

When you right-click on one of the tabs on the taskbar, you will see some tab closing options.

Home Fechar Fechar todas Fechar outras guias

# Keyboard Hotkeys

HOME > GETTING TO KNOW SCRIPTCASE > KEYBOARD HOTKEYS

Keyboard hotkeys are keys or key combinations that provides an alternate way of doing something that you would normally do with a mouse.

The keyboard hotkeys are available in all browsers compatible with Scriptcase.

#### Browsers compatible with Scriptcase

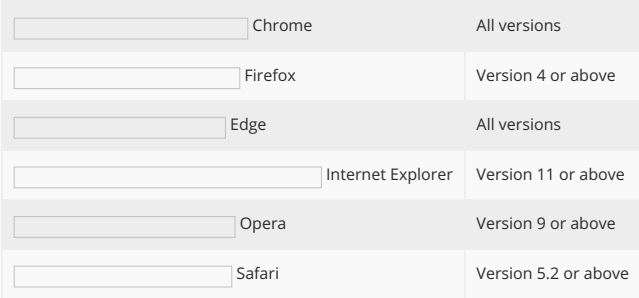

# Scriptcase Hotkeys

Efficiency is crucial to software development and the Keyboard Hotkeys are important to achieve that efficienty. You can see all the hotkeys that are now available in Scriptcase below:

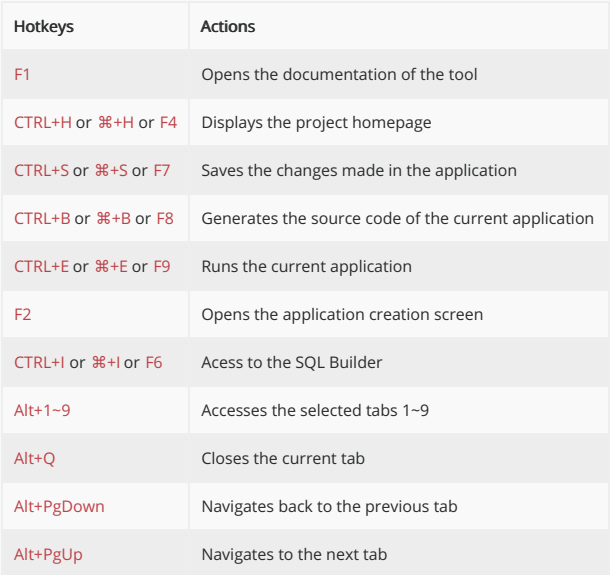

## Events Editor Hotkeys - PHP

Using Sublime shortcut patterns, Scriptcase provides a series of shortcuts to streamline its development.

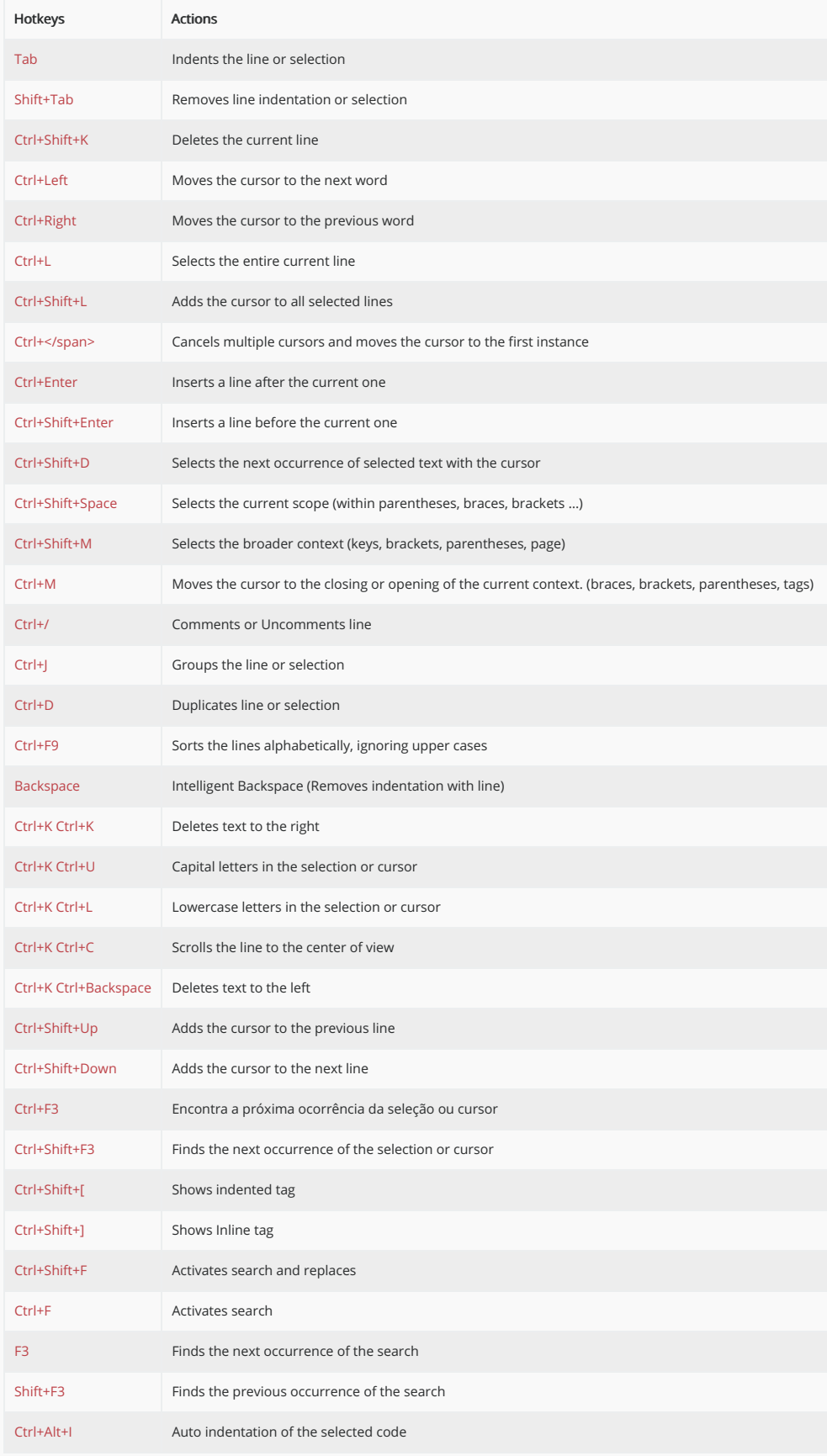

# Events Editor Hotkeys - HTML/CSS

Using Emmet's shortcut patterns, Scriptcase provides a series of shortcuts to streamline its development. With this plugin it is possible to write HTML and CSS codes through CSS selectors.

For example, just write ul> li.item \$ {This is the item \$} \* 3 then press the "TAB" key and the following code will be generated.

<li class="item1">This is item 1</li> <li class="item2">This is item 2</li> <li class="item3">This is item 3</li>  $<$ /ul $>$ 

To use the EMMET hotkeys in Scriptcase events, you must close and open the event PHP. Example: ?> ul> li.item \$ {This is the item \$} \* 3 <? PHP

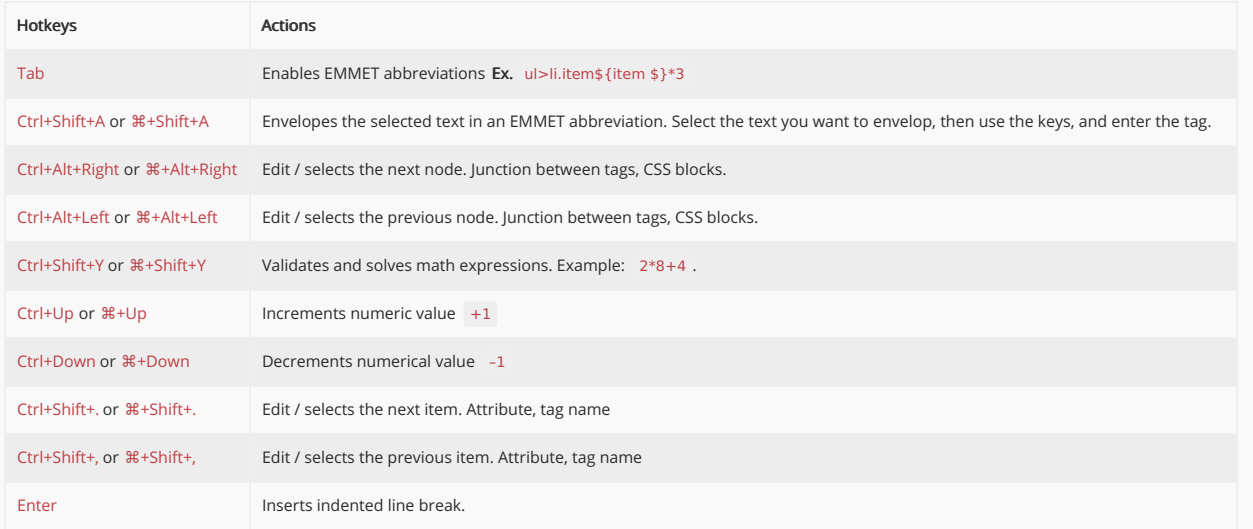

# Scriptcase Variables

HOME > GETTING TO KNOW SCRIPTCASE > SCRIPTCASE VARIABLES

## Field Variables

In Scriptcase the fields are internally treated as local variables php, however, at Scriptcase interface it's necessary to inform these, using keys, so it's possible to retrieve or assign values to the application fields.

These fields can be used at Scriptcase events, but will not work from the onScriptInit event because only the events after that will have values in the fields.

In the examples below it's possible to visualize the operation of the fields.

#### RETRIEVING FIELD VALUE:

To assign the field value to a local variable to be used within an event, we can perform the steps as below:

#### \$var\_local = {application\_field};

To assign the field value to a local variable to be used within an event, we can perform the steps as below:

#### [variavel\_global] = {application\_field};

#### ASSIGNING VALUE TO FIELD:

To assign a value to the field, we can do assignment in the same way as done with the variables, and if possible, according to the field type:

Field type Text: {field\_text} = "This is a sample text"; Field type Number: {field\_number} = 100;

## Global Variables (Session Variables)

These are variables that are stored in the application session, these variables can be used to pass parameters through the applications in the project. These variables can be used at any application event.

Unlike the local and field variables, Global variables can be used in the SQL of the applications that allows the manual to be changed, and in the WHERE Clause of the Form application, thus enabling a dynamic use of the applications.

#### SQL Grid sample

#### Sample in the WHERE Clause of the Form

To define a global variable, you only have to enter it in between brackets, for example:

#### [global\_variable].

ASSIGNING VALUE TO GLOBAL VARIABLE:

[text\_variable] = "This global has a text stored in it"; [number\_variable] = "This global has a number stored in it";

#### PASSING VALUES BETWEEN APPLICATIONS

To pass values between applications, it is necessary to define the same variable in the applications that will use them, however, in the source application the variable must be defined as Output and in the destination application must be defined as Input.

To change the variable type, go to the menu Application> Global Variables.

A APPLICATION

- C Settings
- ♦ Navigation
- T Messages Global Variable

After clicking on this menu will show the variables in the application and its settings.

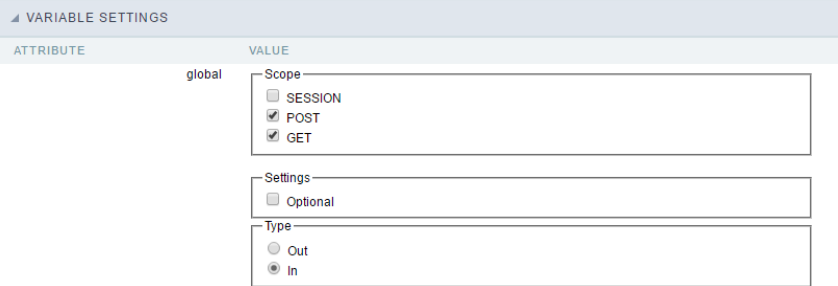

In this configuration screen we have the following configuration options:

#### ATTRIBUTE:

In Attributes we can see the variables in our application.

#### VALUE:

In Value we can see some options and configurations of our variable.

Type: This option defines whether the variable will be input or output.

#### DESCRIPTION:

Reports where the variable was declared by the developer.

## Local Variables

Local variables are basically PHP's own variables. These variables must be set using a \$ dollar sign at the beginning and the variable names are case-sensitive.

These variables will only work in events or methods, using a variable in an event it will make it only available in that event.

Variable names follow the same rules as other labels in PHP. A valid variable name begins with a letter or underscore, followed by any number of letters, numbers, or underscores.

Below we can see some examples of local variables:

\$text = "This variable stores a Text"; \$number = "This variable stores a number";

For more information, visit the php variables.

# EMMET Hotkeys

HOME › GETTING TO KNOW SCRIPTCASE › EMMET HOTKEYS

Below we have a list of EMMET CSS selectors in our event editor.

Remember that as they are CSS Selectors, to work as expected it is necessary to use inside the tag  $|$  <style> @m </style>

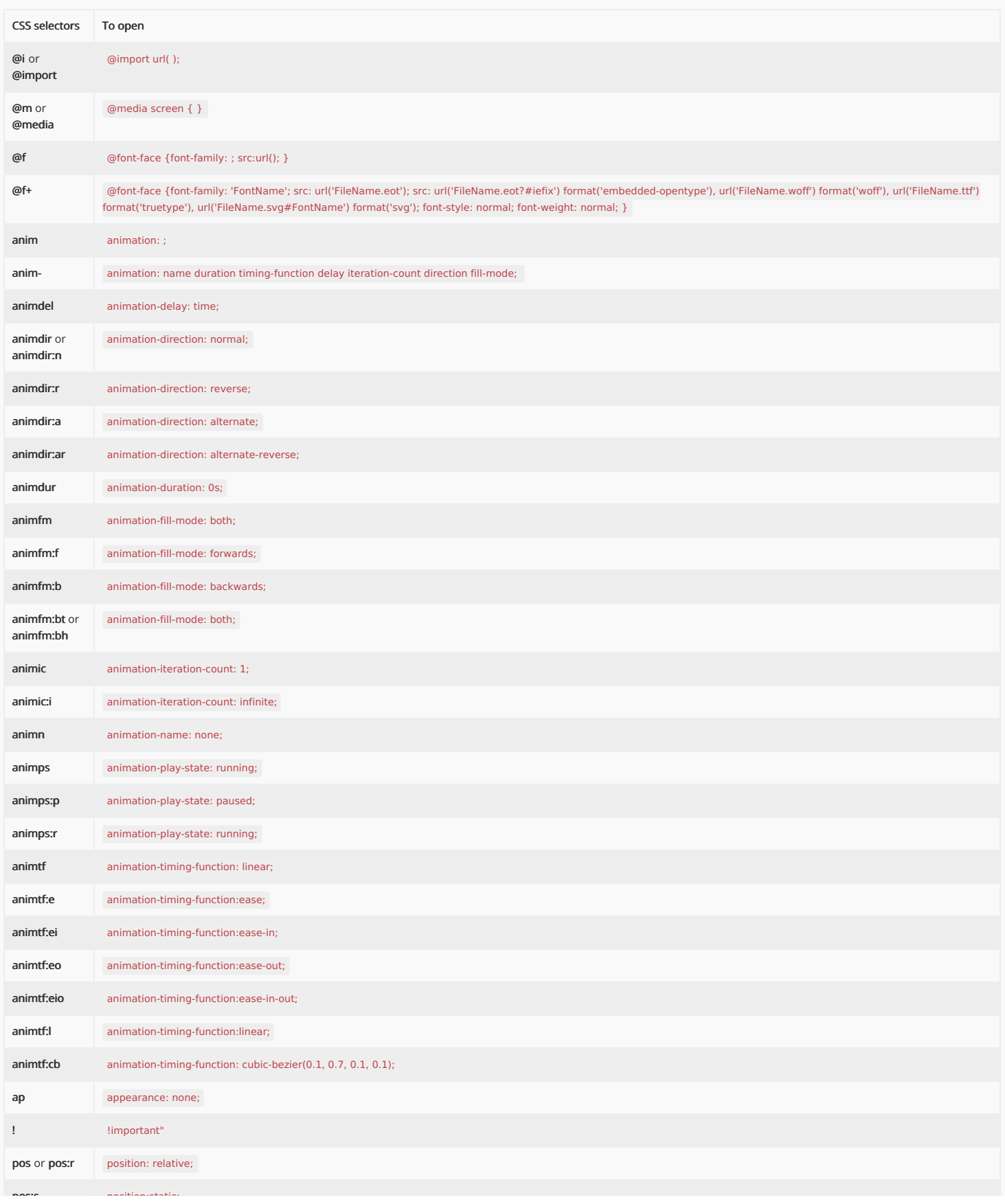

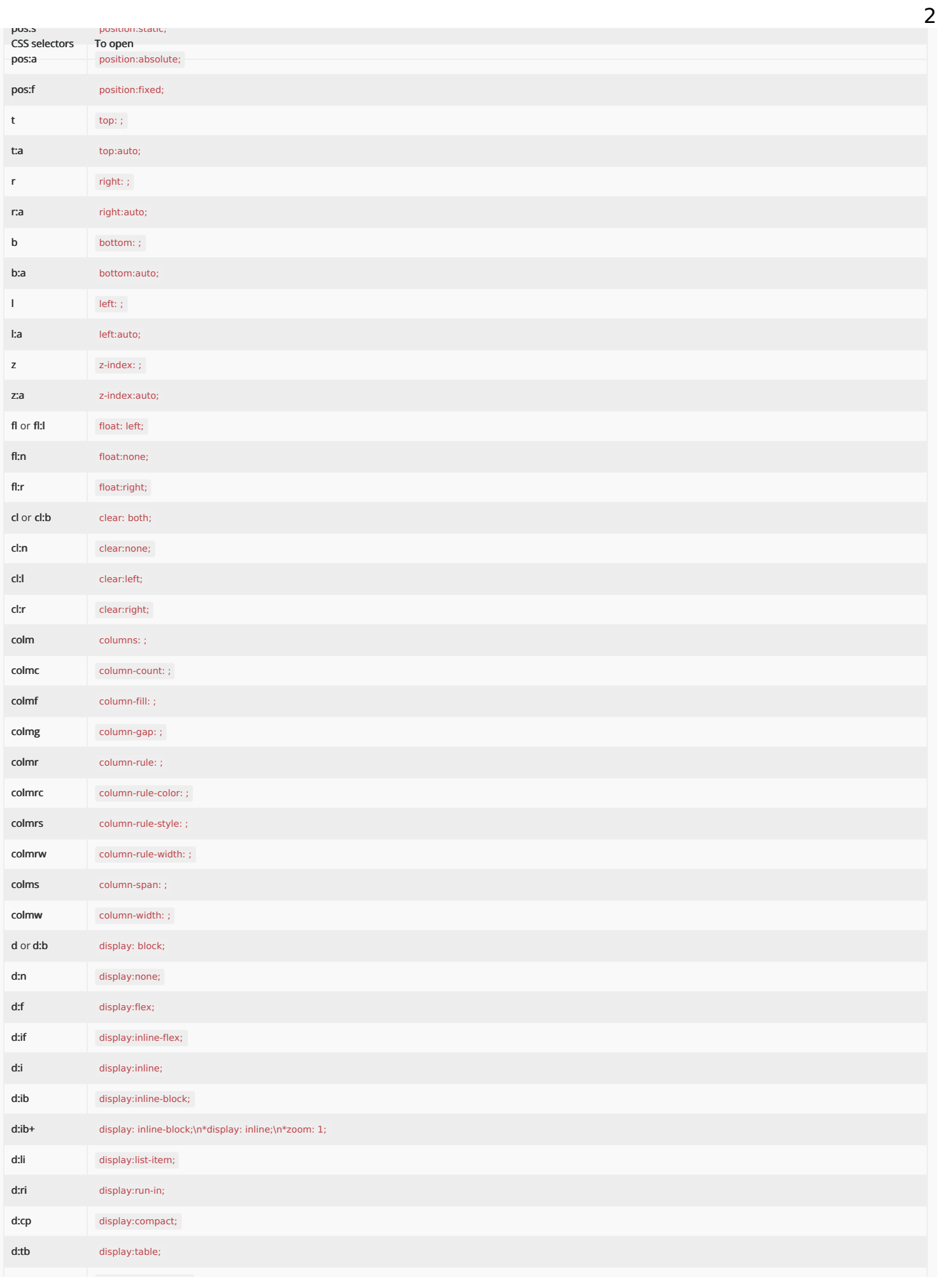

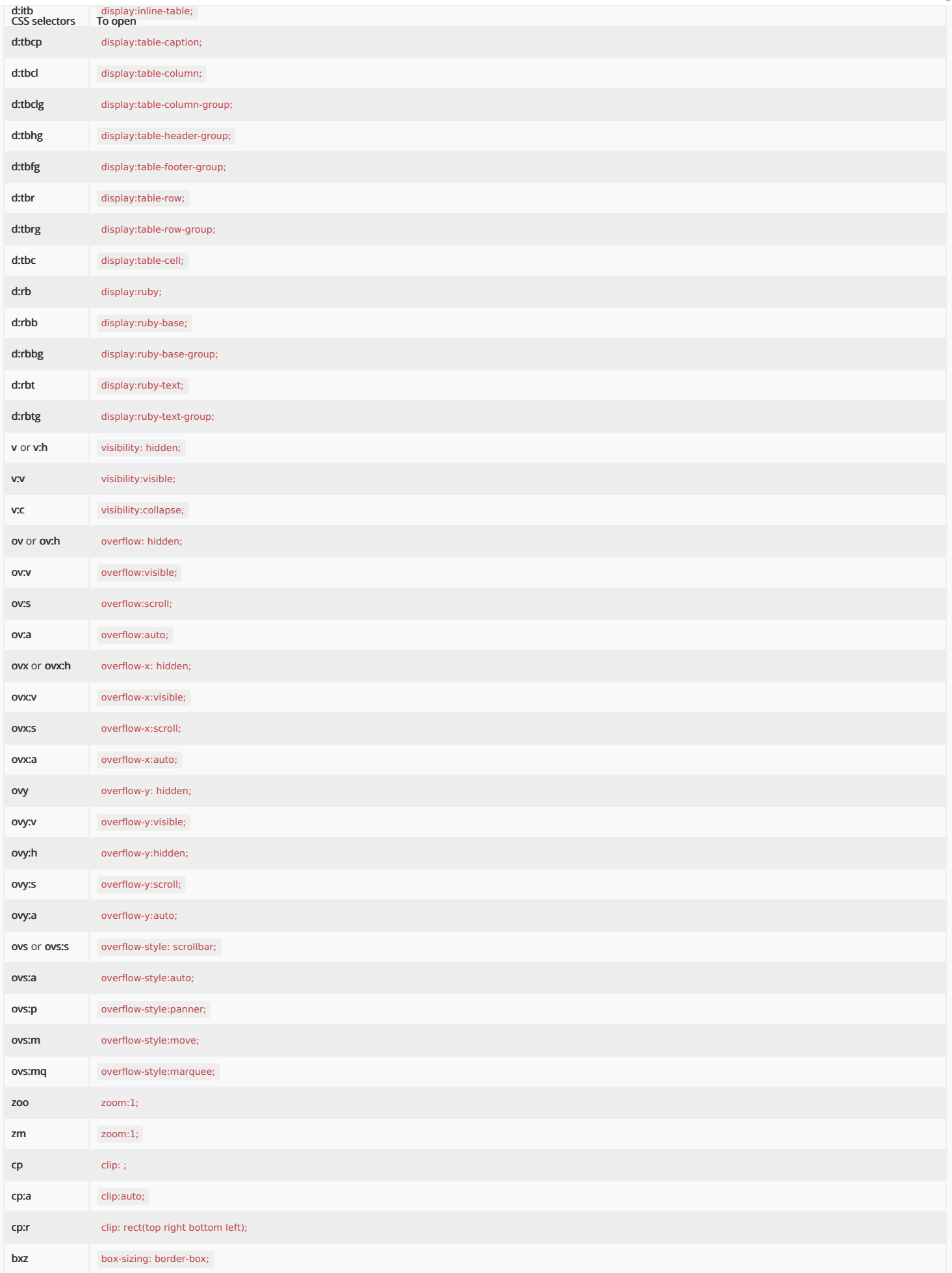

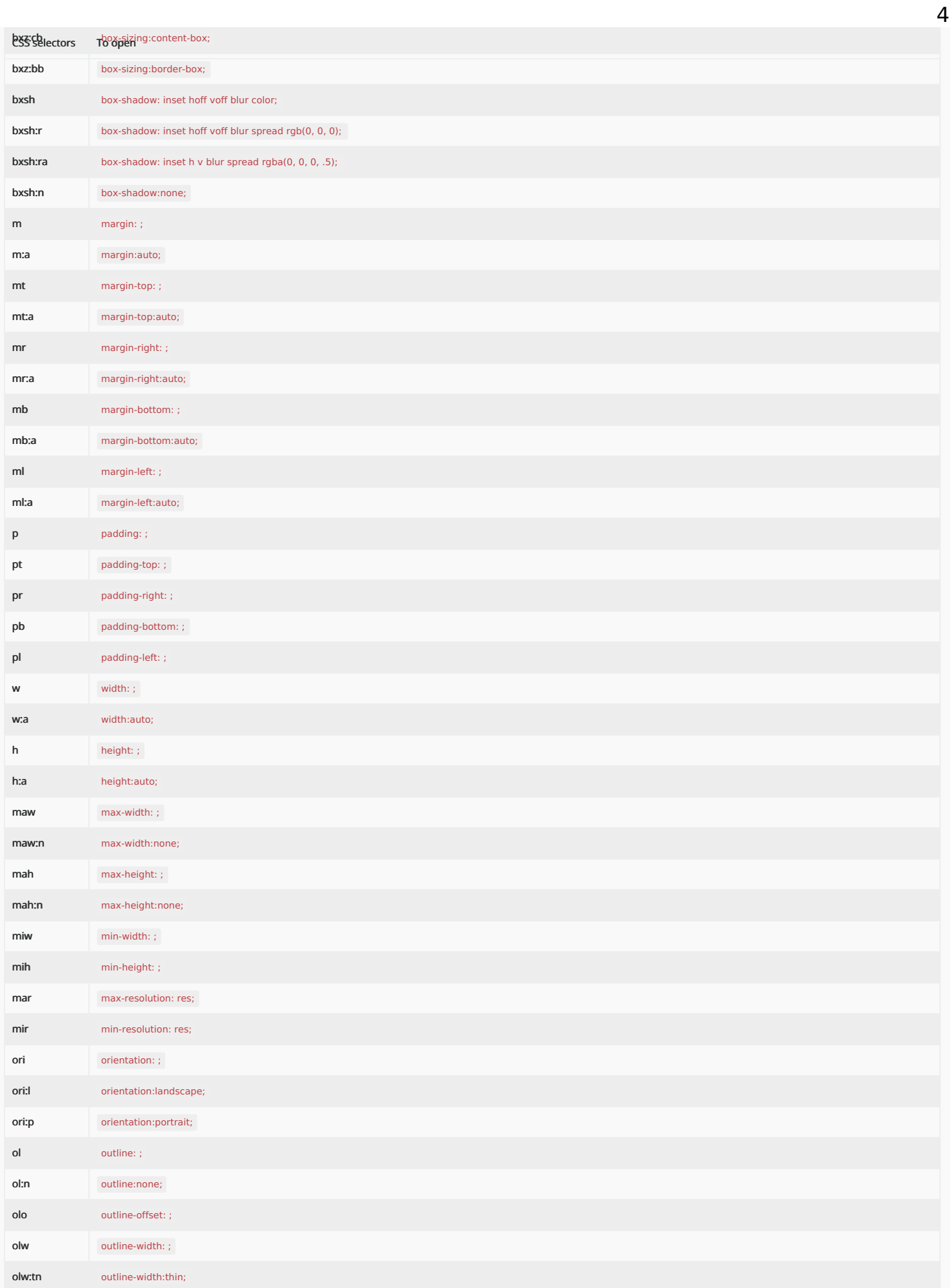

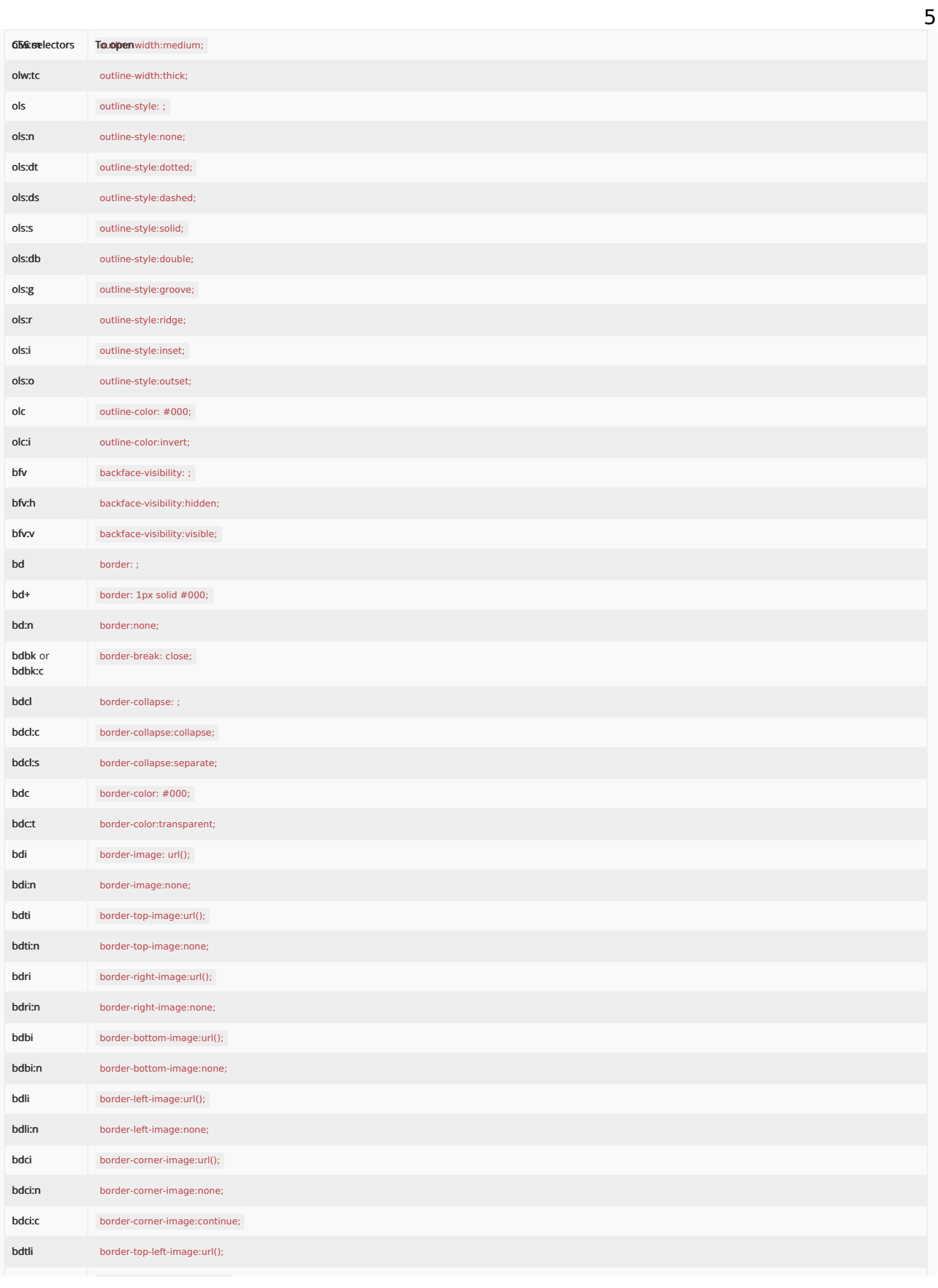

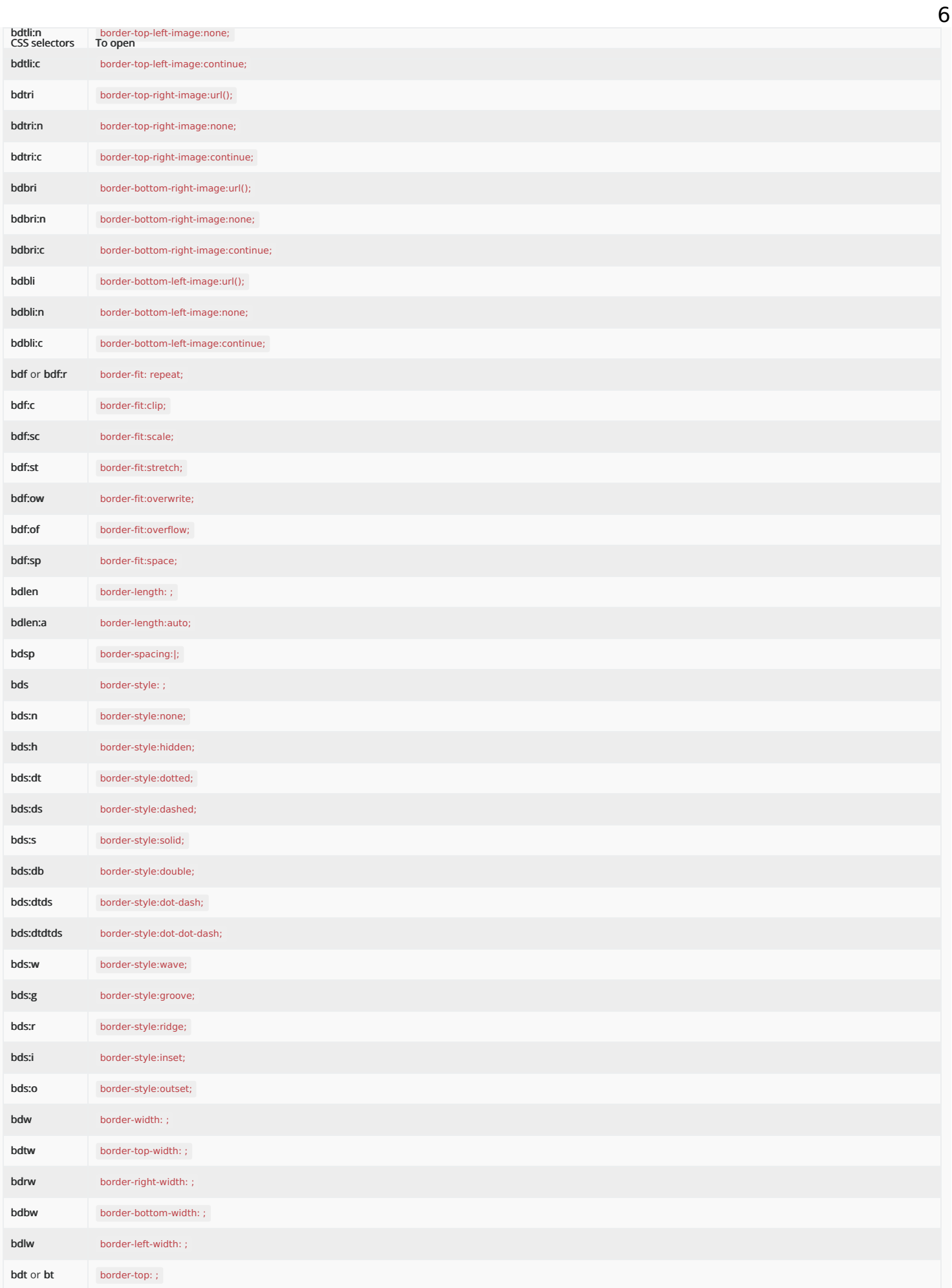

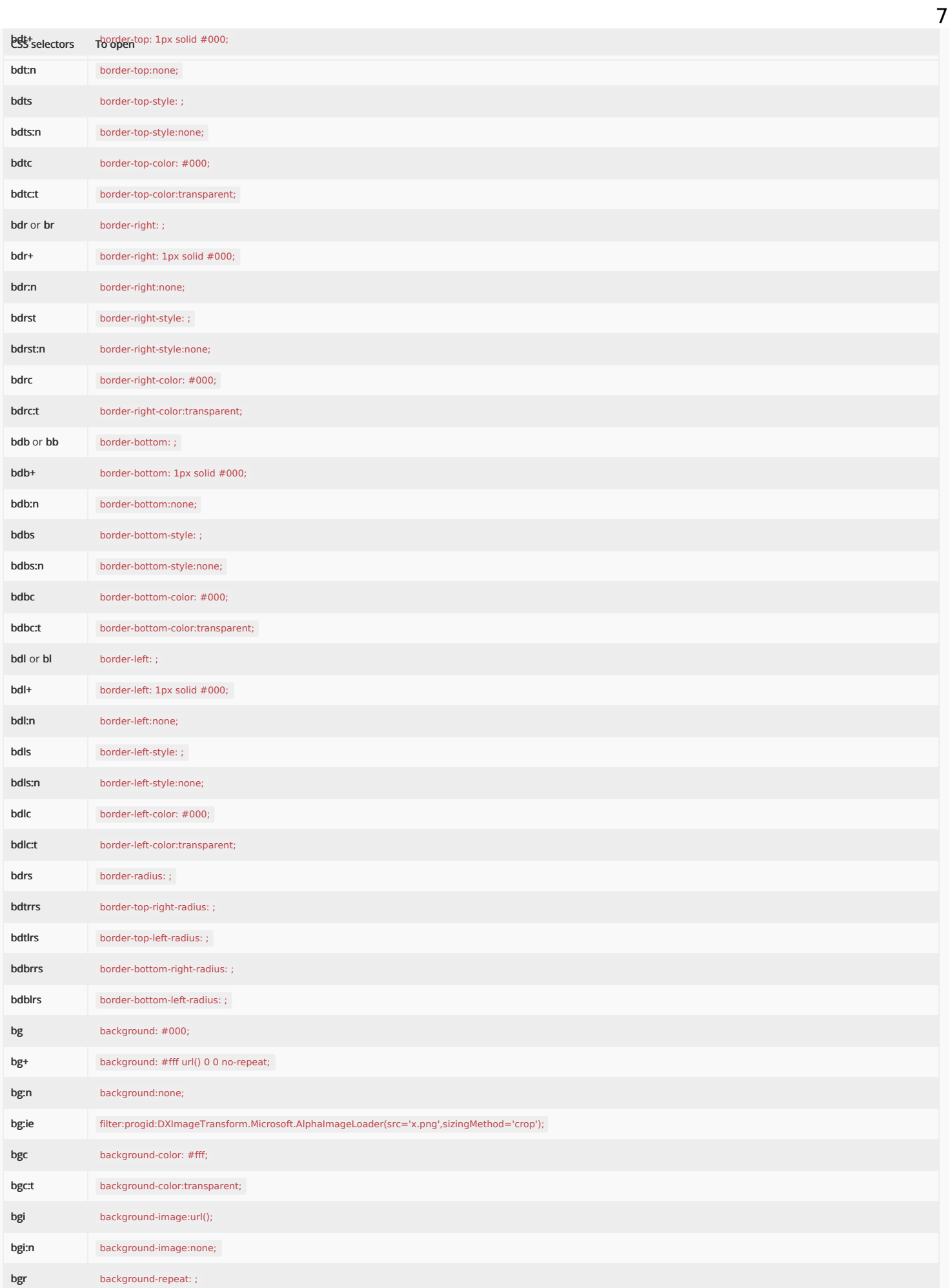

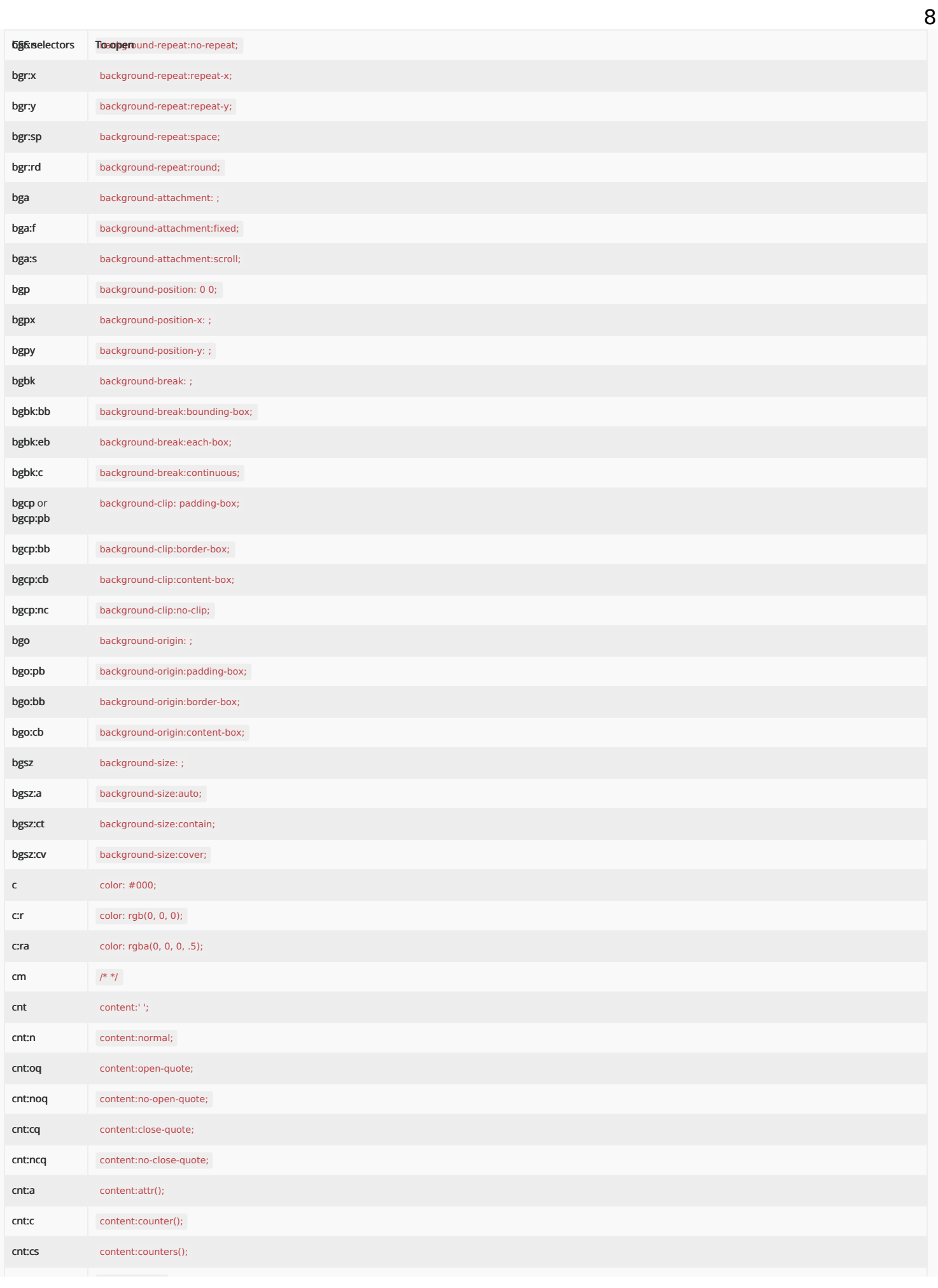

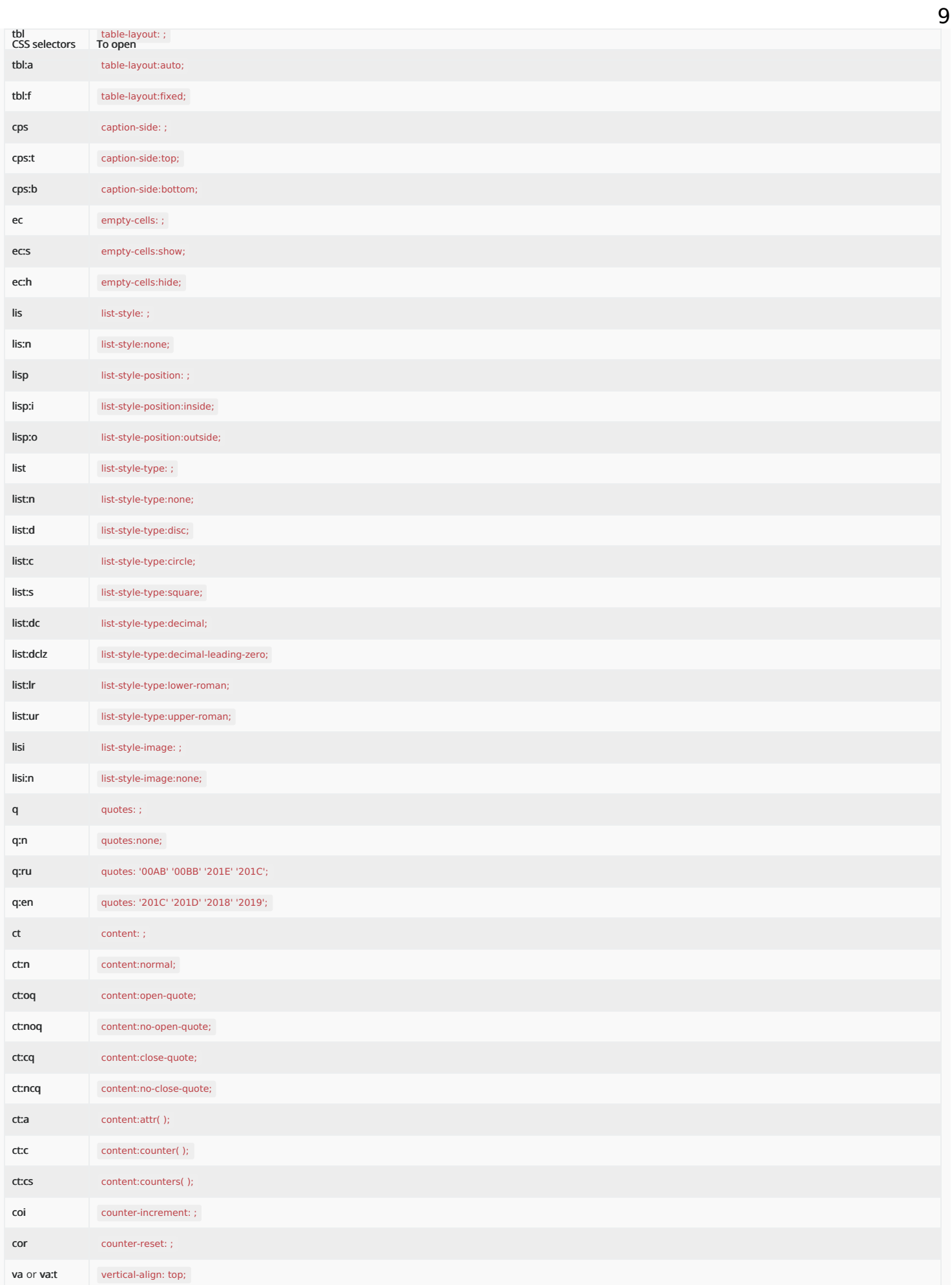

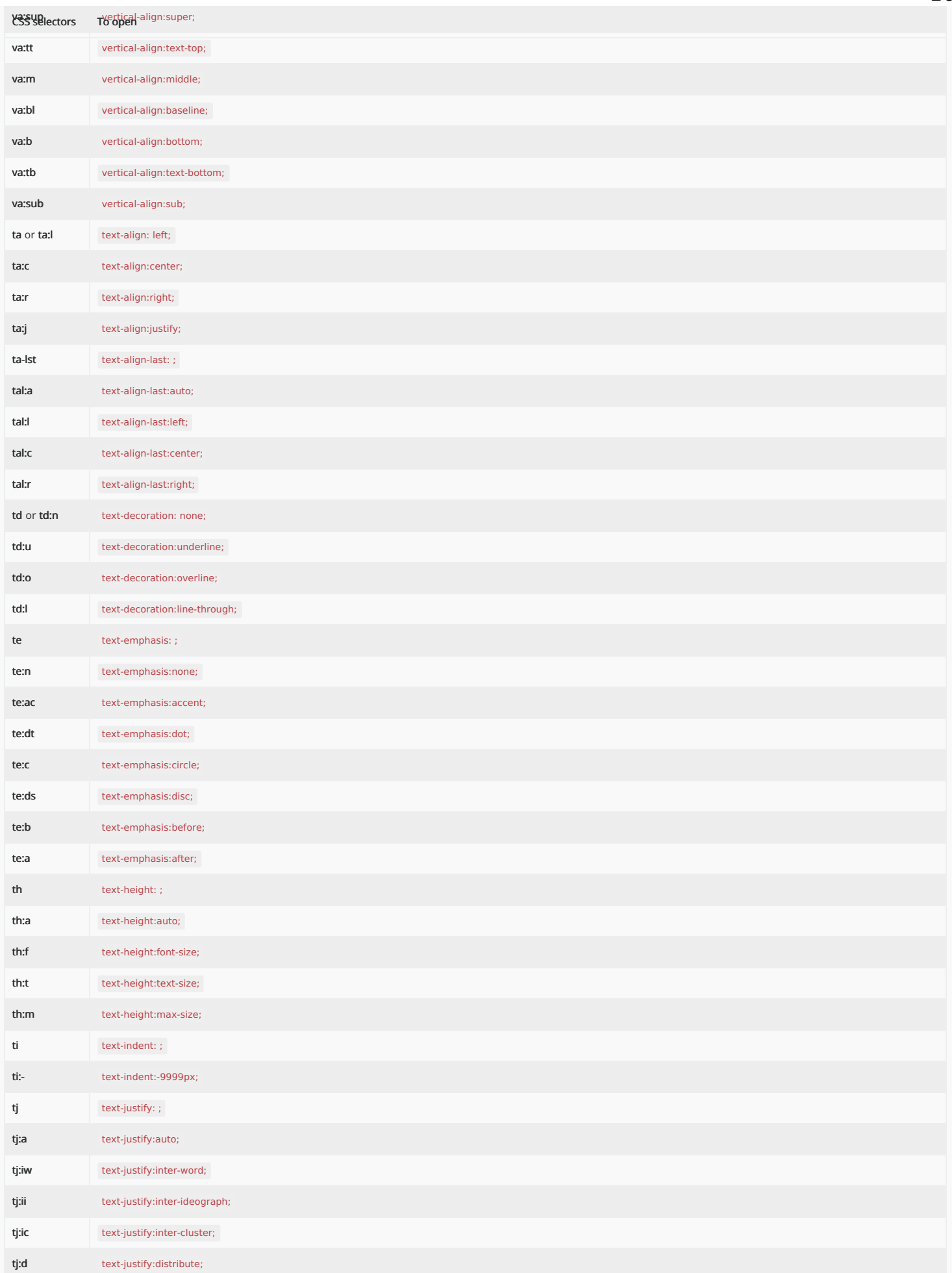

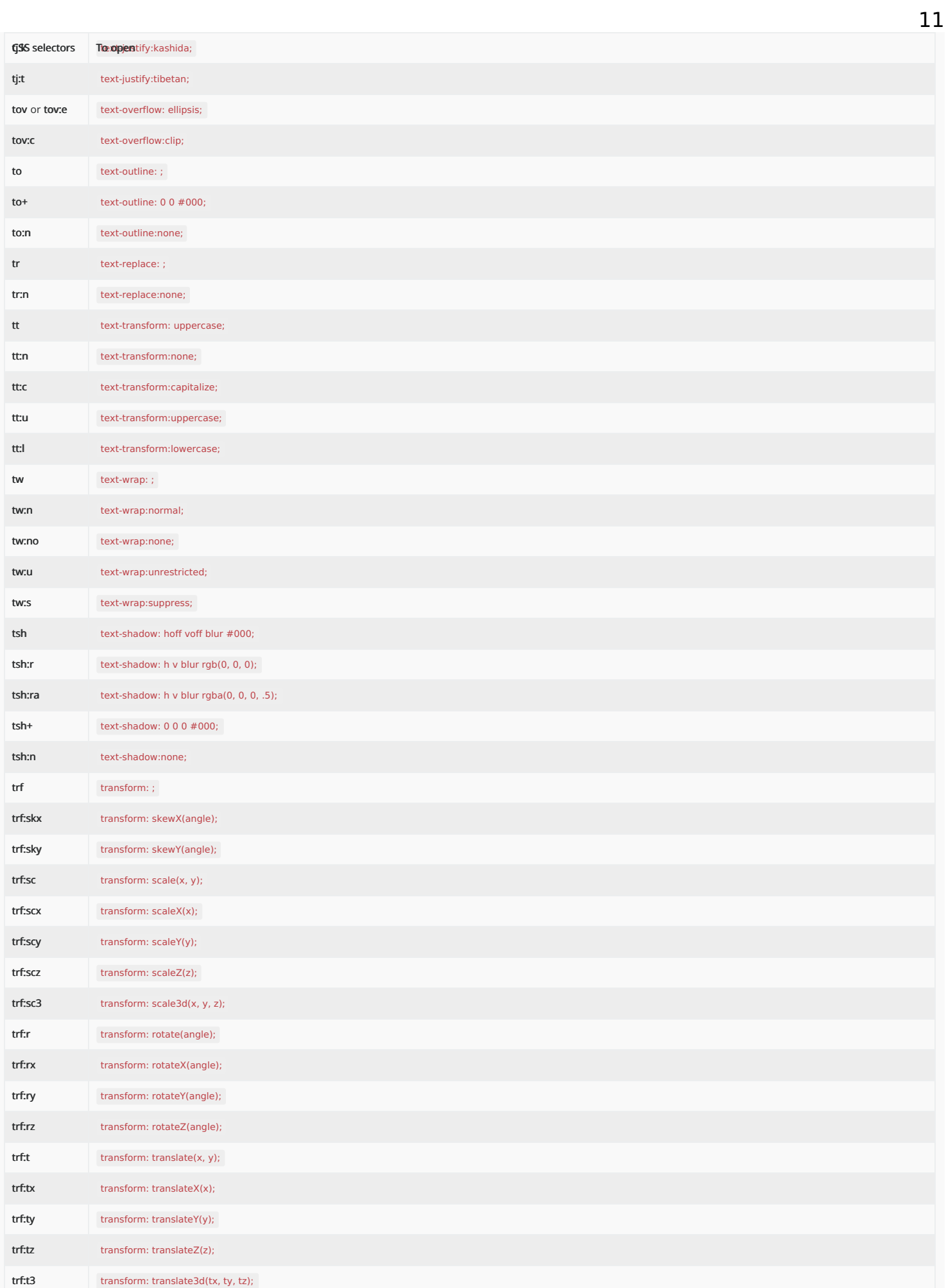

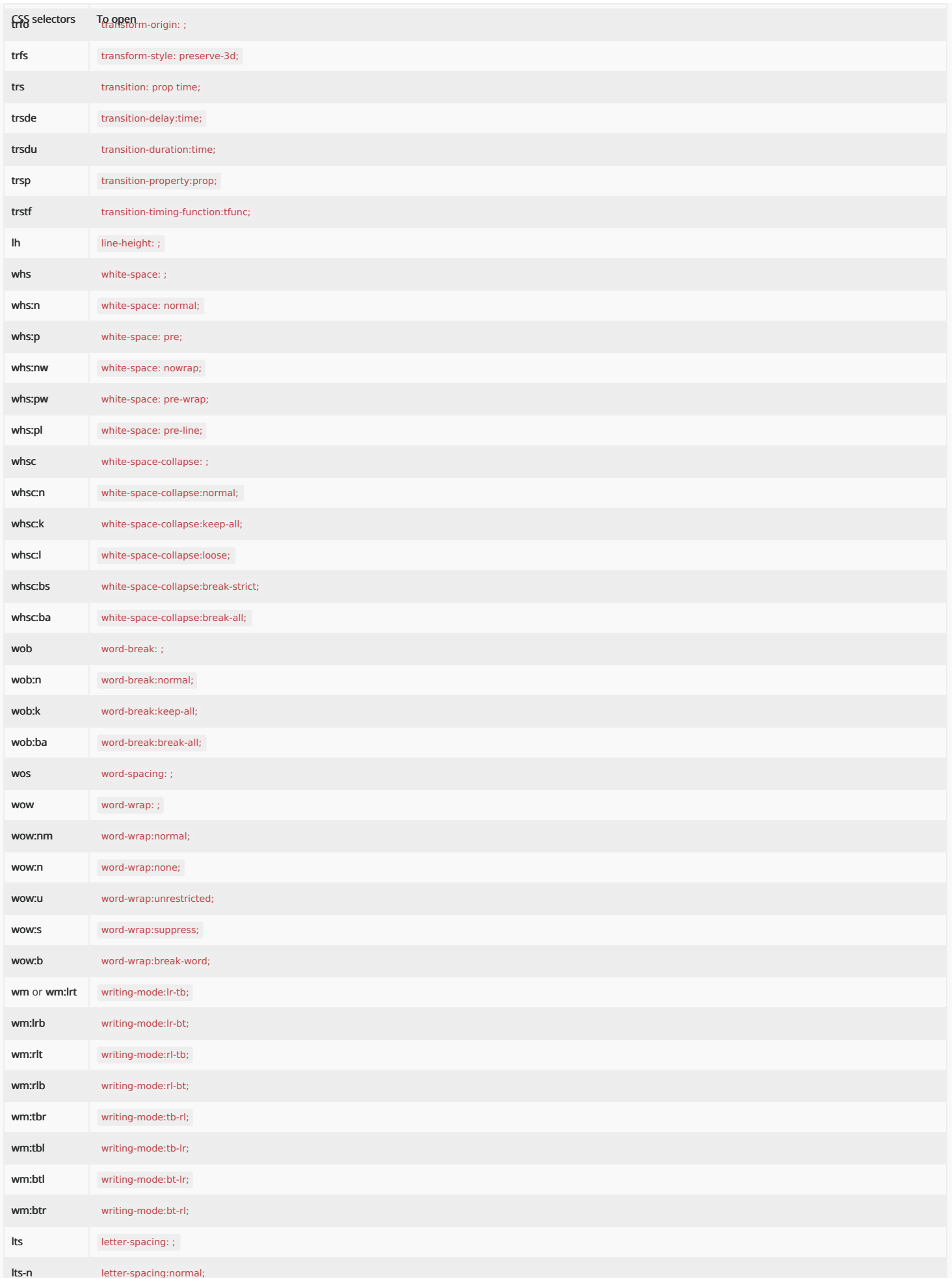

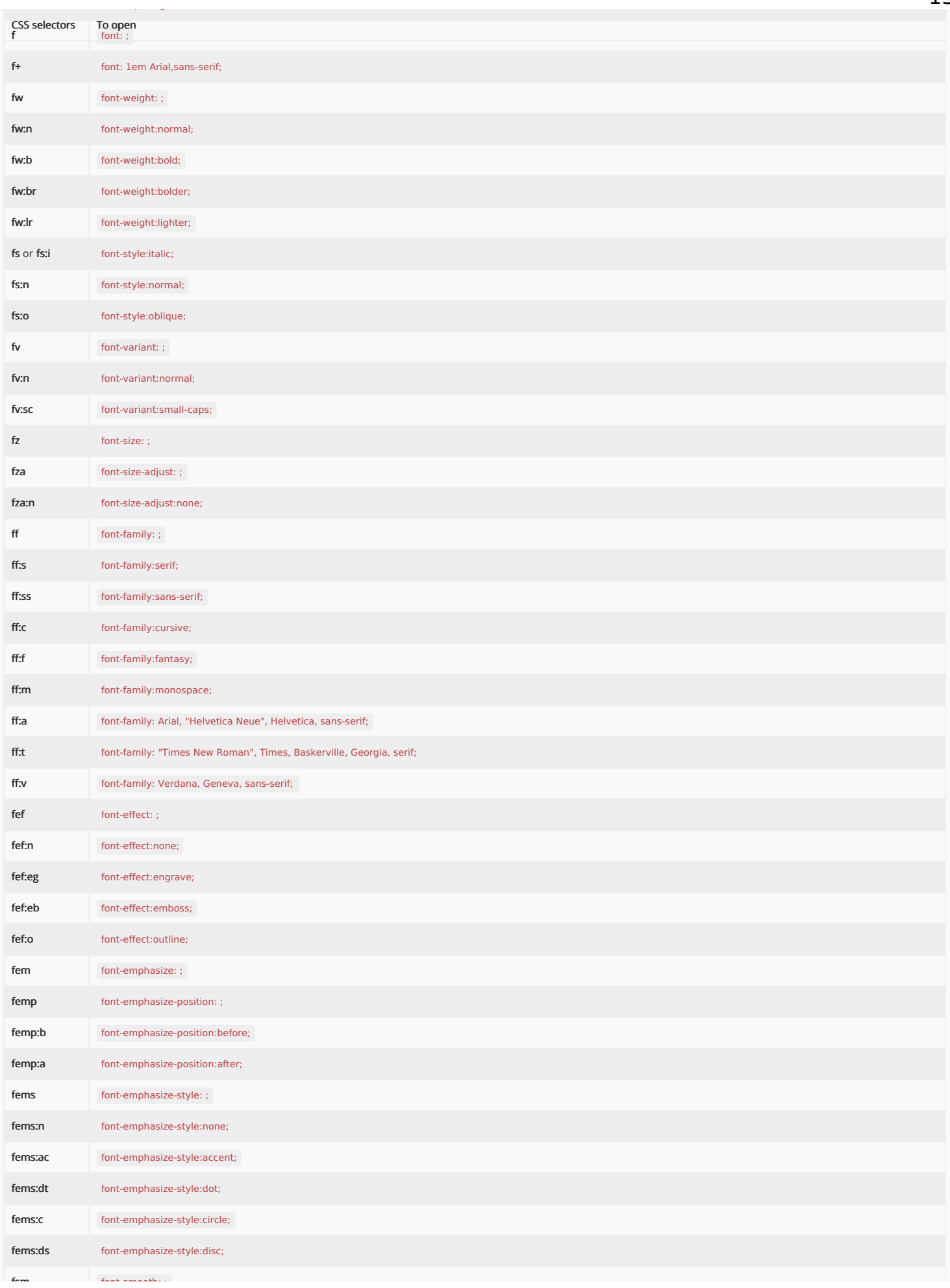

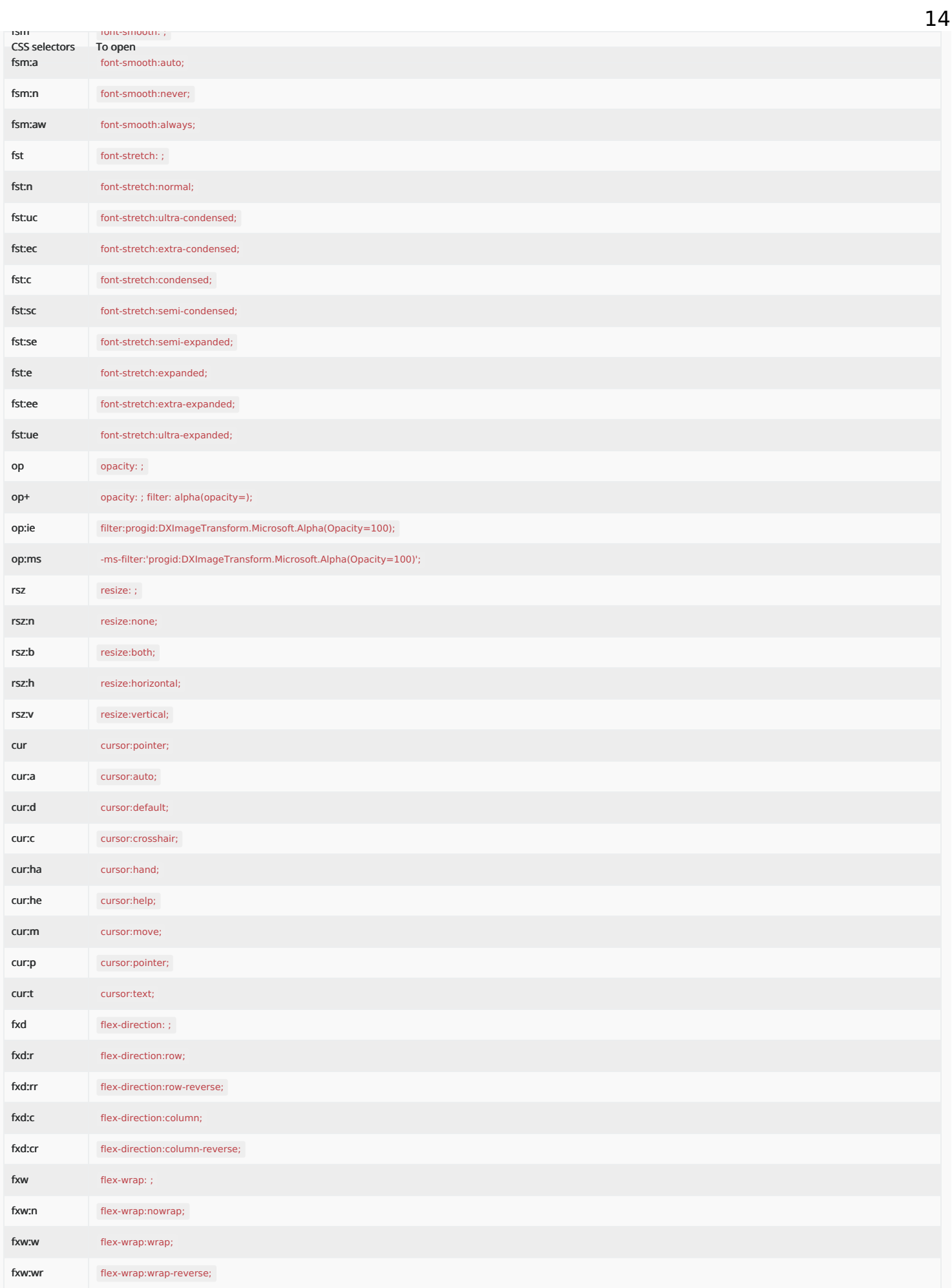

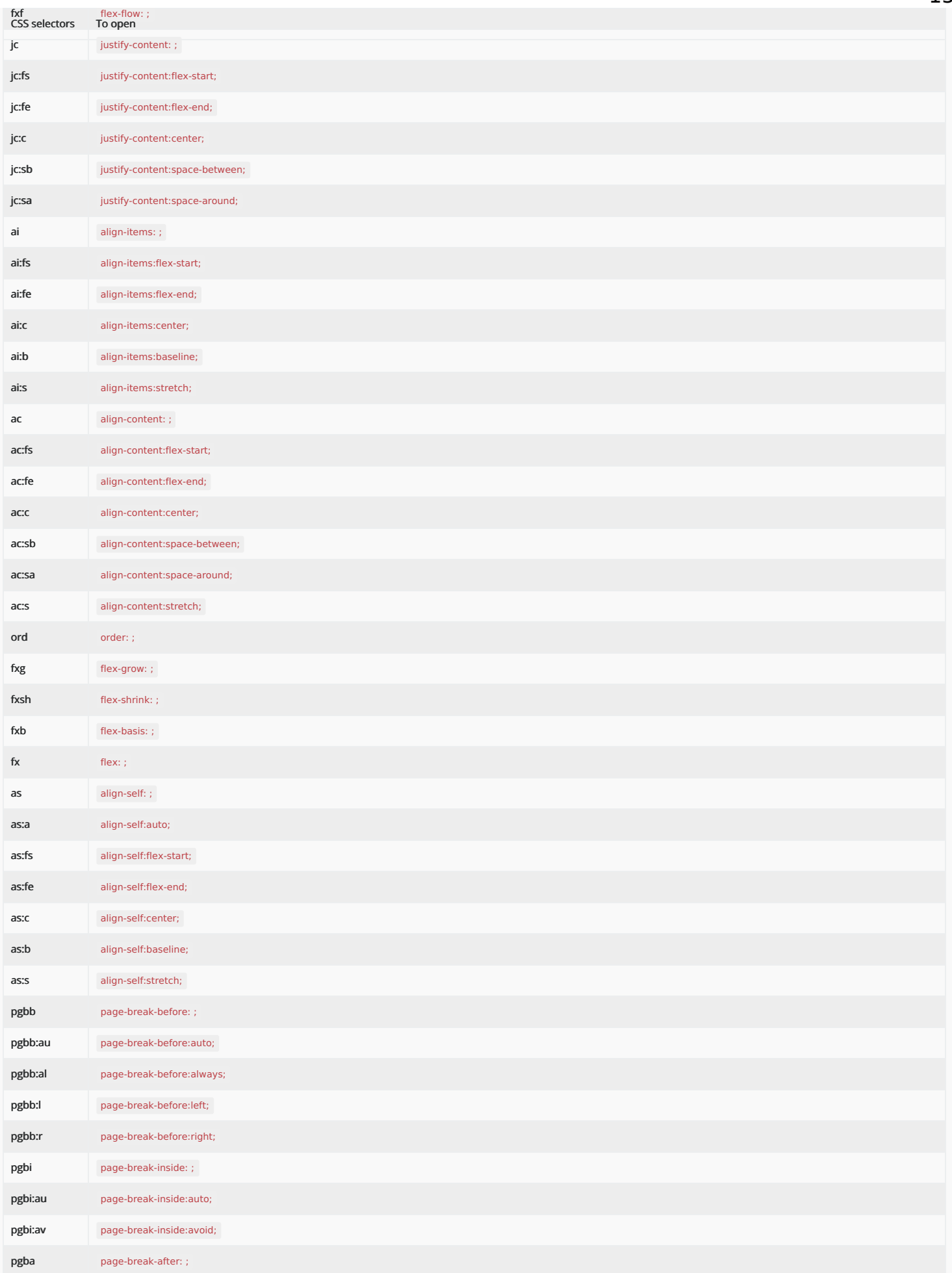

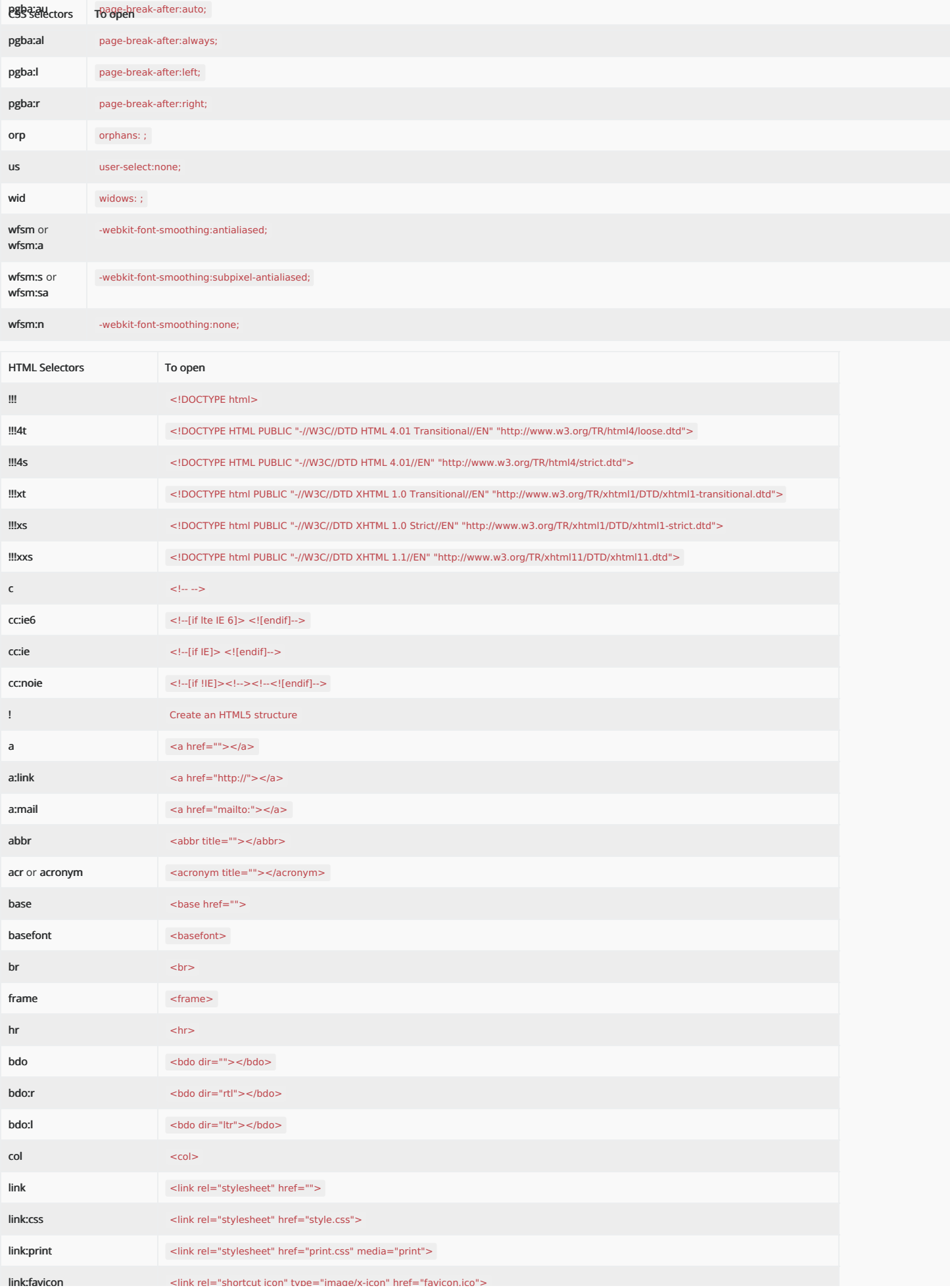

16

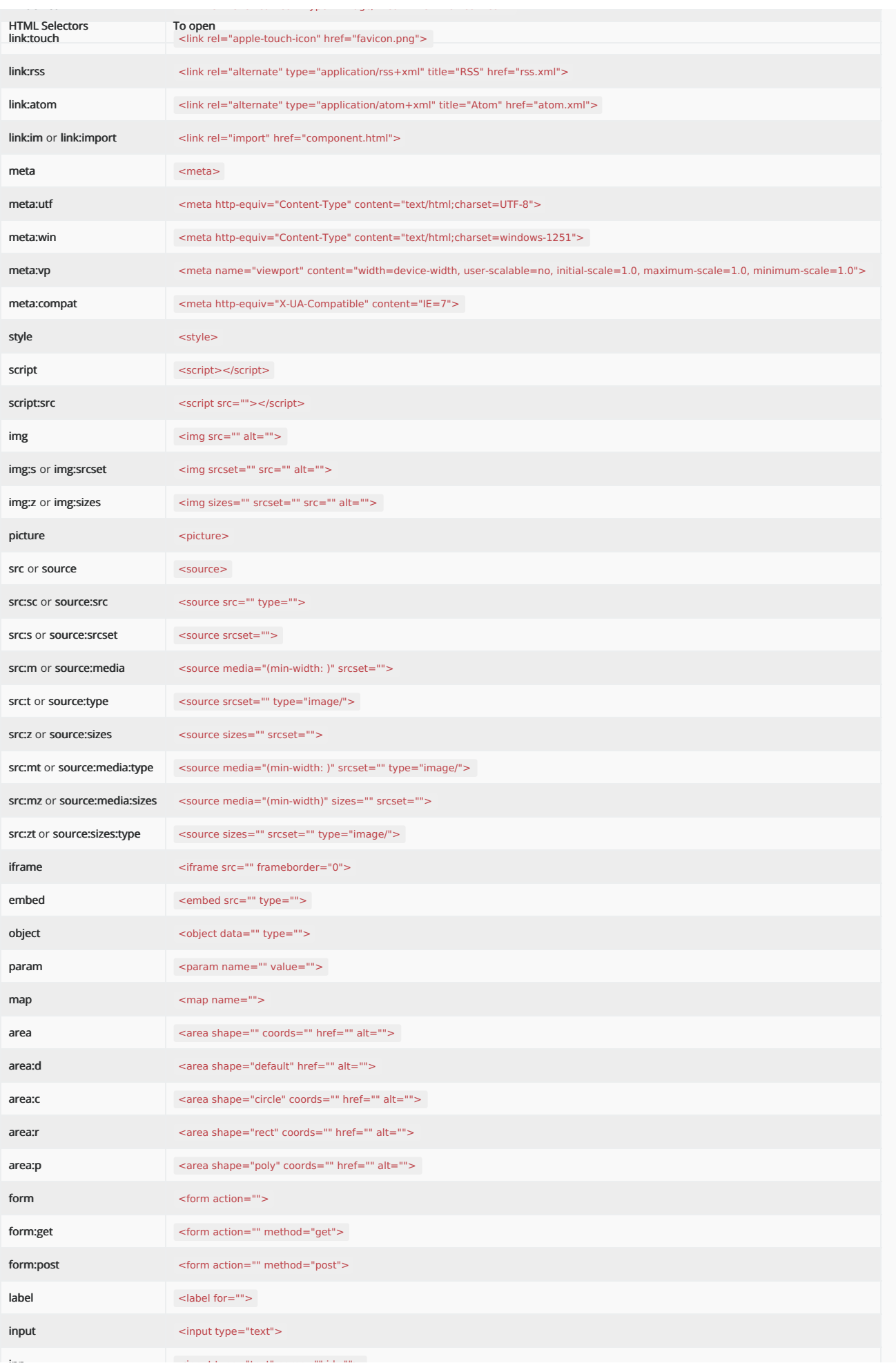

17

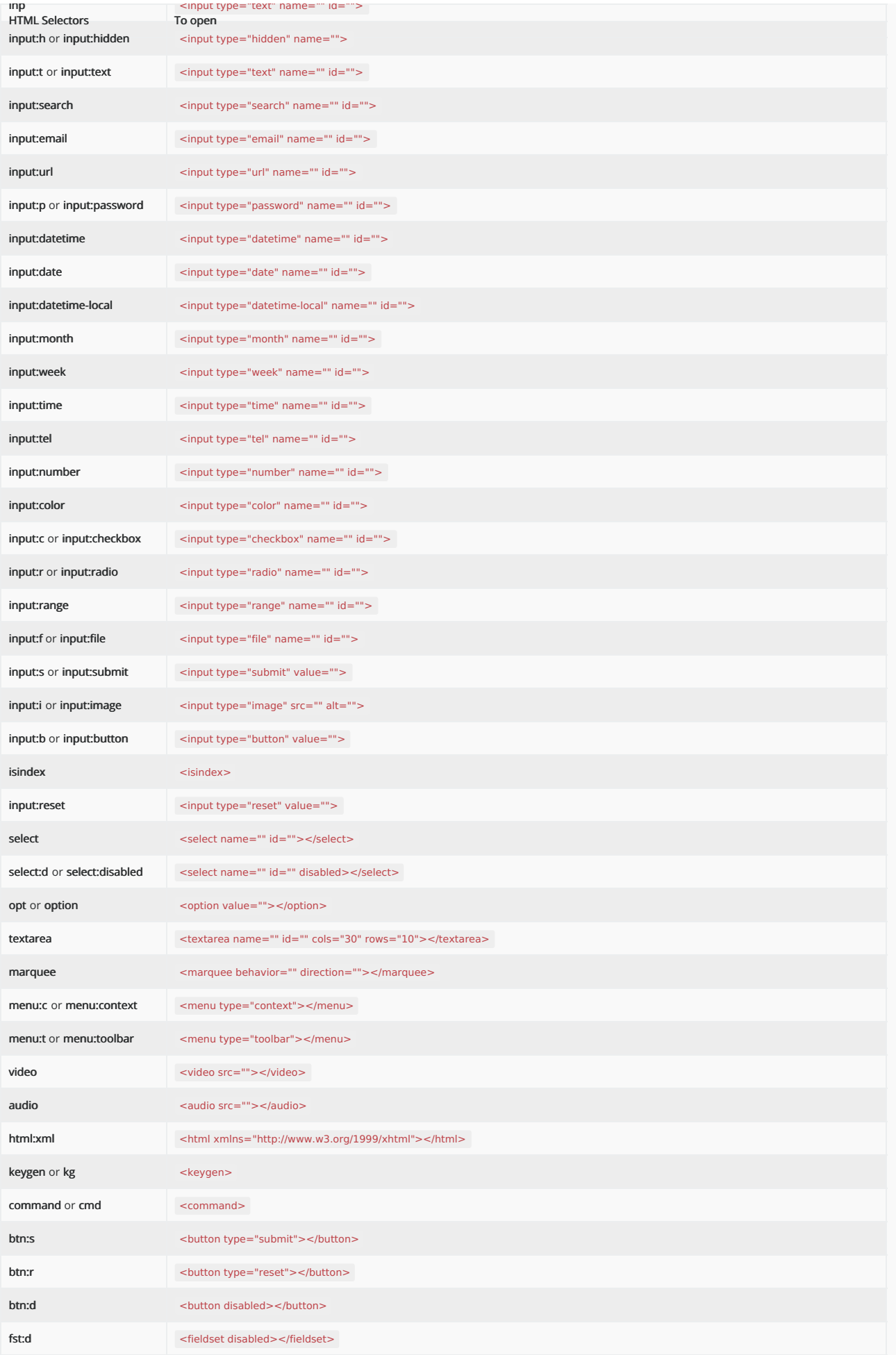

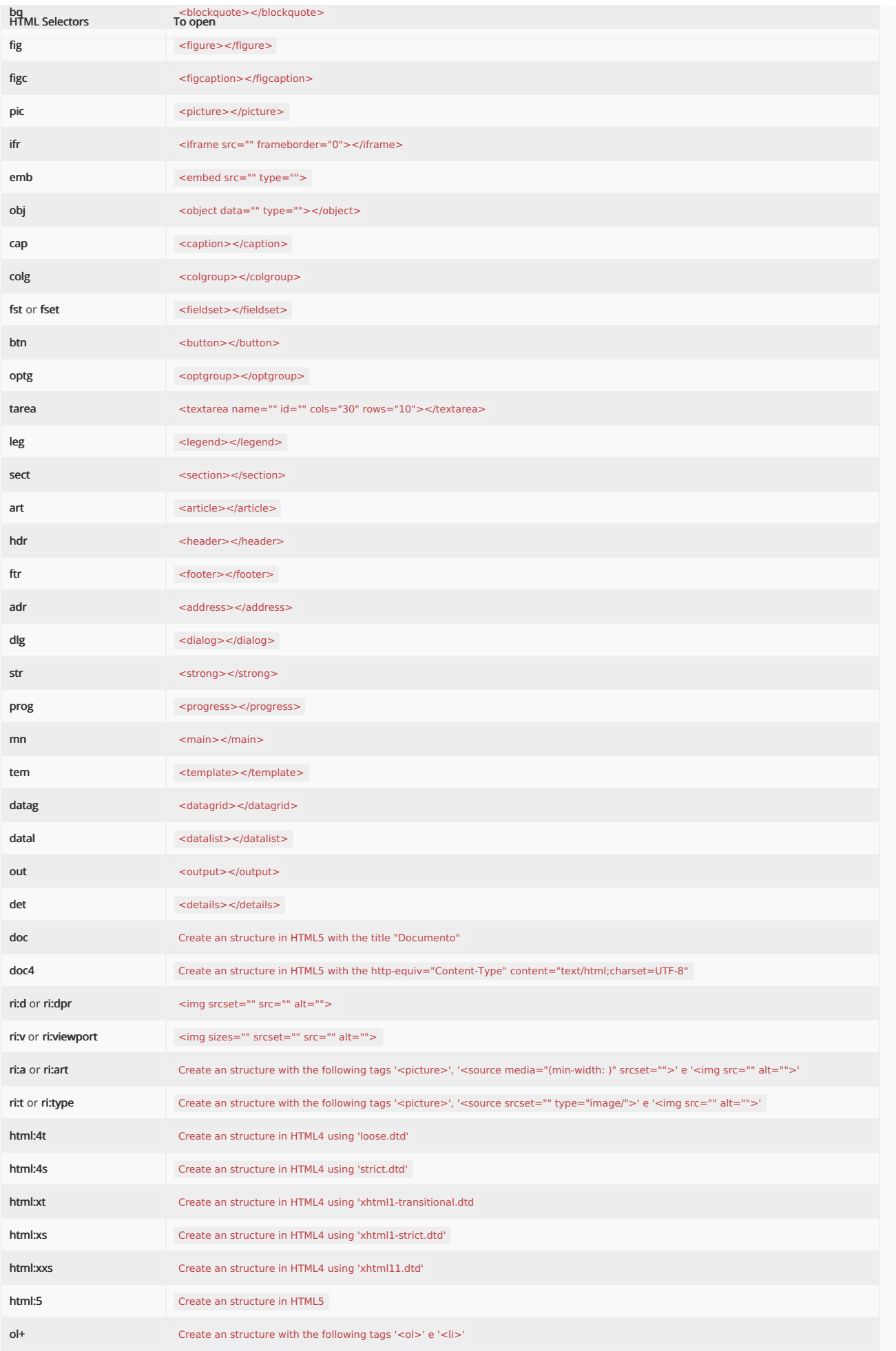

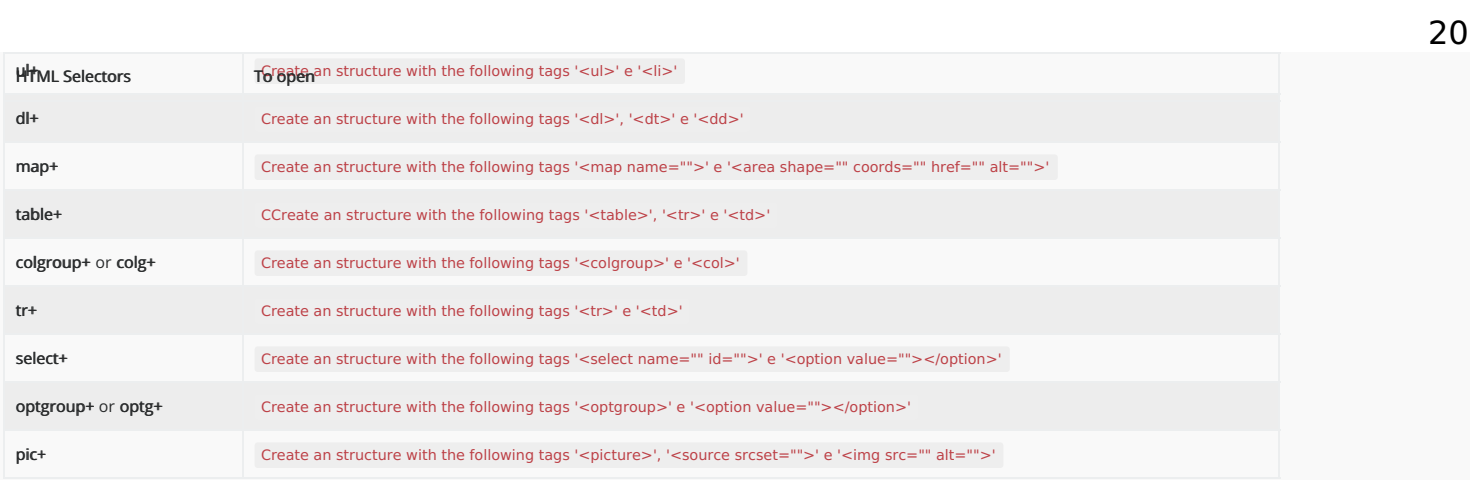

# General Overview

#### HOME › PROJECT

Scriptcase uses the concept of projects to manage the development of the applications. You will use the projects to organize your system development in a simple and practical way.

In a project, it's possible to define the applications development standards using the default values, work with project versioning, deploy all the applications or part of them, create developers work flow reports, display application diagrams. Each project from Scriptcase can have 3 privilege levels for users or user groups. These privileges can be set inside the menu options.

To create a Project on Scriptcase, it is necessary to have an interaction with a Database. This way you can create applications based on database tables and views.

It's recommended to review your database tables and relationships to ensure that you have them correctly structured and organized. This will make your work on creating applications easier and faster when performing fields lookups and etc. You can visualize ew the current database structure through the menu > Database > Diagram ER.

Click here to see the steps to create a project.

#### Related Links

- Data Modeling and Project Creation
- Scriptcase 9 Presentation

New Project

HOME › PROJECT › NEW PROJECT

The process of creating a project is very simple and intuitive, this process is divided in 5 steps that will be detailed below. All projects created will be displayed within the option Project list. The project will be displayed according to the user's permissions.

# Start – Configuring the Project

Inside the project creation interface you have two options: Create a blank project or to import a project using a Template Project.

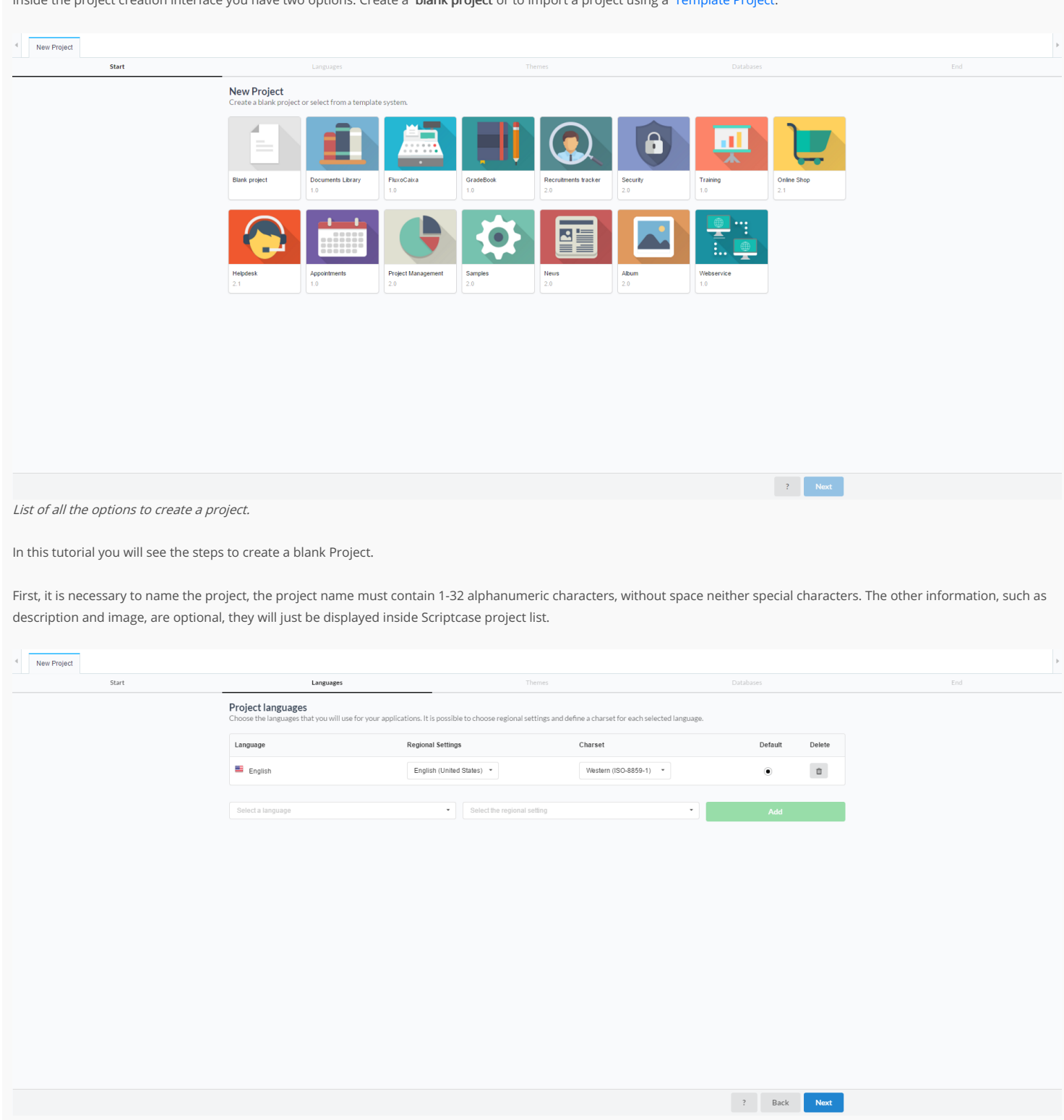

Project Details.

• Project Icon - You can select a project icon for display purposes in the project list. This field is not required, and may be changed after creation inside project properties.
- Project Name The name of the project is required for its creation. The project name must contain 1-32 alphanumeric characters, without space neither special characters.
- Project Description This where you will give a brief description of the project and it's not required, also able to inform after the creation of the project.
- Additional Project Information Sets additional information you want for the project. This field is not required and can be changed after creation in the properties in the project.

### Language

In this step you should select the languages that will be available for the system development.

Scriptcase can easily create multilingual systems. You just need to add more than one language in this step of the project. All the languages you choose will be available to be used within the project, you must to choose one as standard. You can also have the same language more than once using different regional settings.

Scriptcase will automatically translate and apply the regional settings to your project applications (for buttons and internal messages for example). You can also use another tool from Scriptcase called Data dictionary to import and translate your database fields. You will be able to see, create or customize the messages inside the menu > Locales > Application languages.

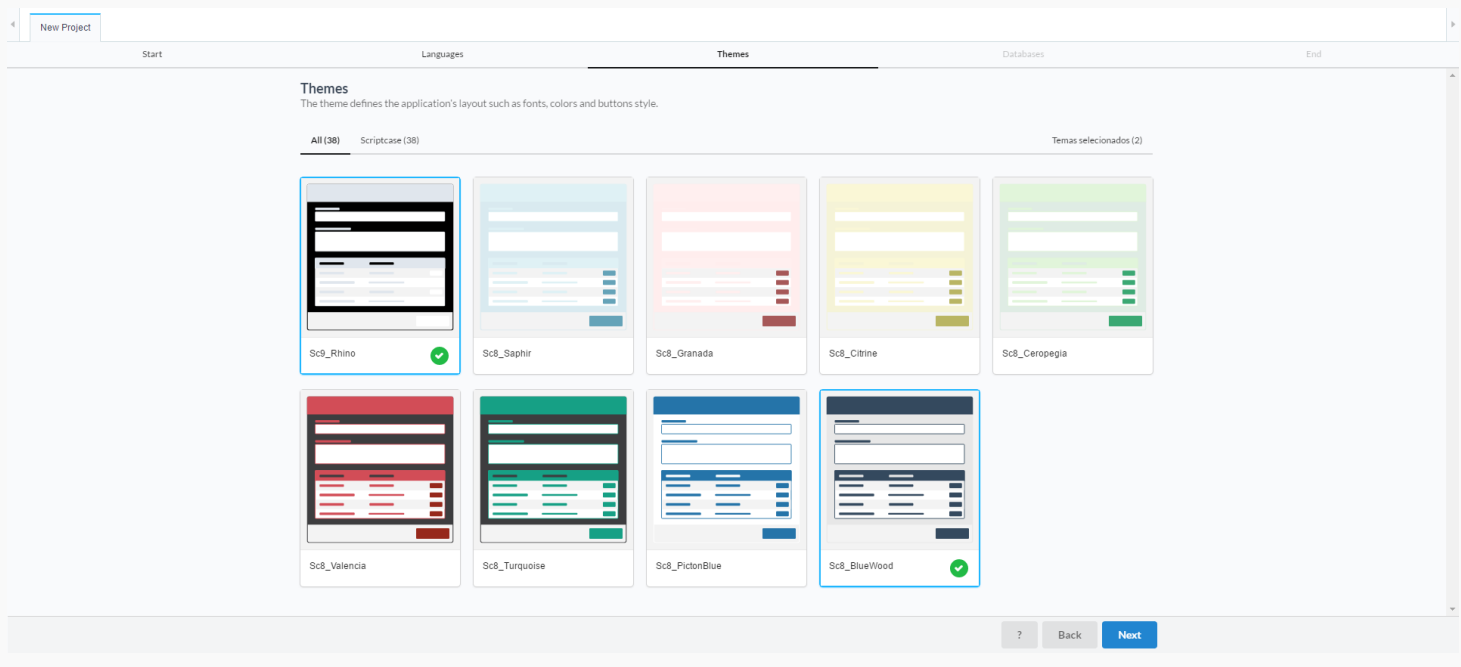

- Language List of languages that are used in the projects.
- Regional Settings Contains the standard regional settings for the selected language. Regional Settings allows you to define some parameters of monetary units, dates and numbers according to the country or region where your application will be used.
- Charset Sets the character encoding format that will be used in the application. This encoding must be the same used in your database. By default, the charset is filled according to the language, and may be changed after creation in project properties.
- Default Sets the project default language. Project applications will be performed and displayed using this default language, it can also be changed individually within the application settings.
- . Delete Removes the language of the project. In this way the language removed will no longer be available. It may also be included or deleted after the project creation within the Menu > Project > Properties.

After selecting the language, regional setting and charset, click "Add" and then "Save" to move forward.

### Themes

Scriptcase offers some ready themes available for you to apply to your project applications. The themes are going to define the visual presentation (layout and CSS) of your applications.

In the themes selection you can choose more than one theme for your project. You can also customize or create new themes inside the projects by accessing the menu Layout > CSS Application (Themes).

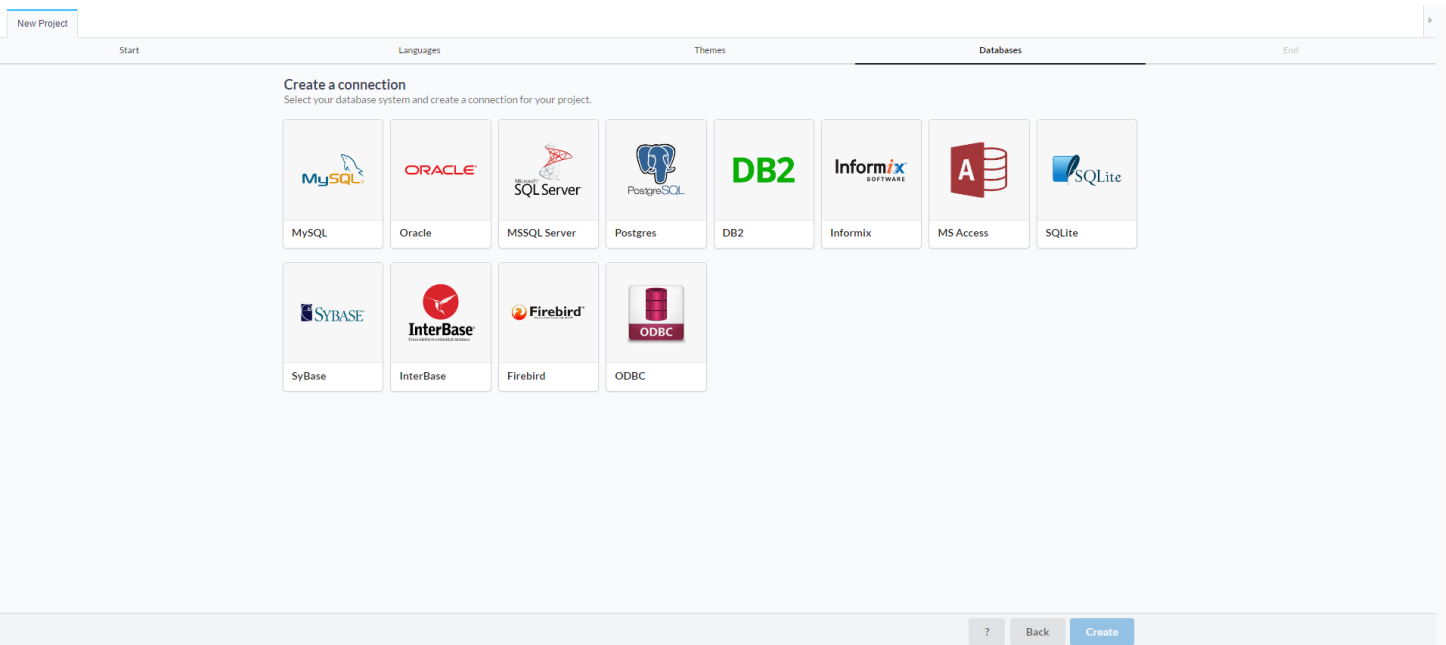

- All Lists all the available themes for use in your project.
- **Scriptcase** Lists all Scriptcase standards themes.
- Public Lists all themes defined in the Public level.
- Selected themes Lists the themes selected for use in the project.

To add a theme to your project you only need to select it, then it is going to be listed inside the selected themes. You should select a theme to be used as default, for this click on the "default" icon of the selected theme. The default theme will be the one selected every time you create a new application, you will be also able to select a different one according to the options available within the selected themes.

## Databases

During the connection creation Scriptcase will listed all database systems according to your license. If you're evaluating Scriptcase will display all database systems available. You have to select your database and proceed to the next step to inform the database connection details.

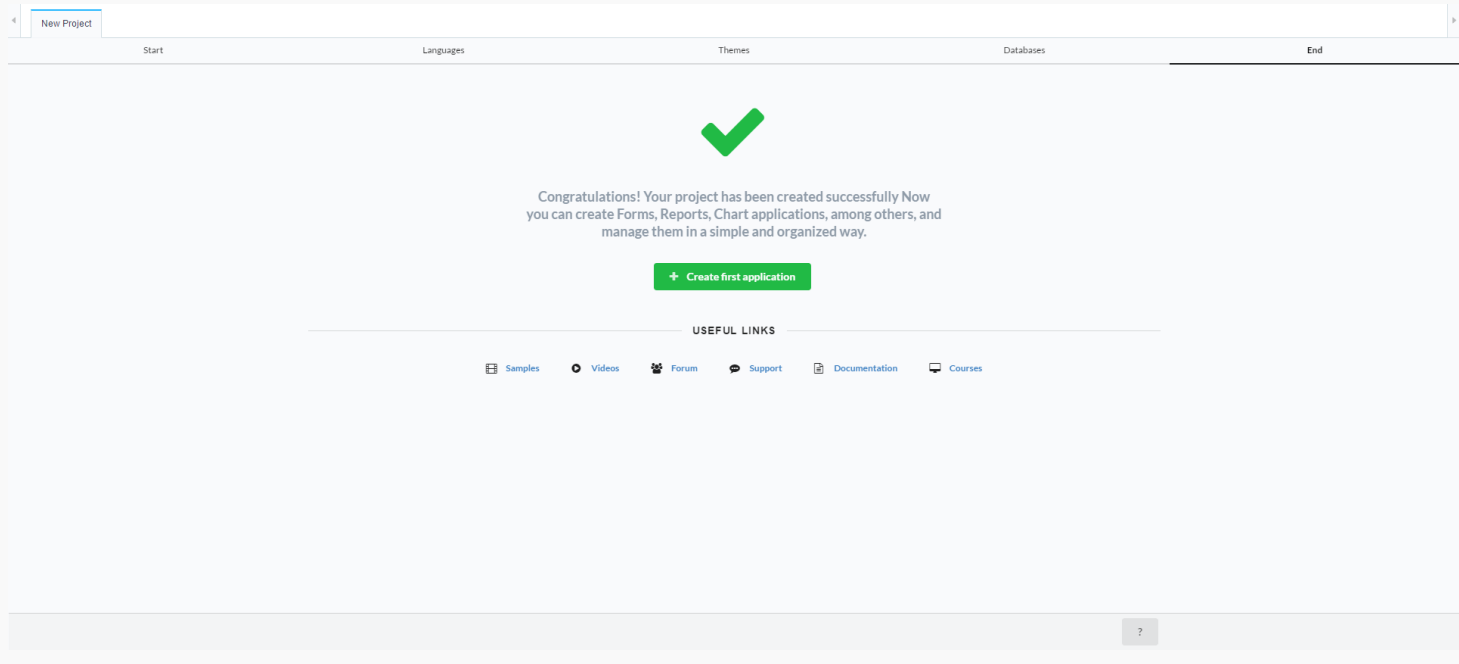

The information required to connect is different for each database. In this example we will be using MySQL. To learn more about other connections please access this link.

Start

**Project details**<br>Fill in with your proje

Back

**Example 2** Back **Create** 

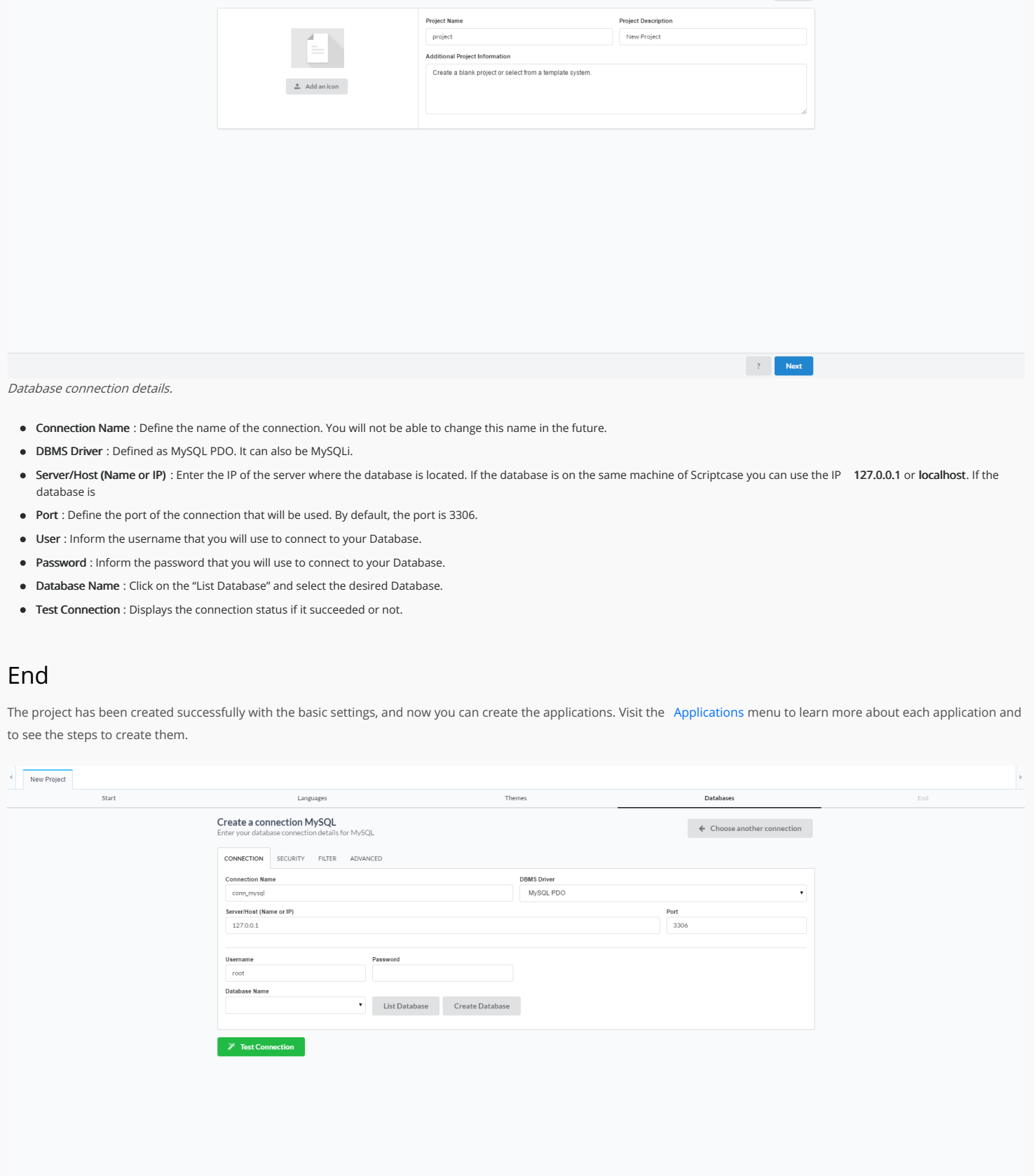

Scriptcase 9 Presentation

# Open Project

HOME › PROJECT › OPEN PROJECT

This option redirects to the Project List page, without closing your current project. To return to the application list, just click on the home icon. If you access another project, your current project is closed

Access Project > Open Project or click on the Open Project icon on the toolbar.

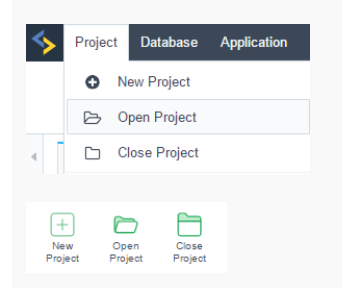

Next, you will visualize the project list. The current project appears on the upper right corner, as shown in image below:

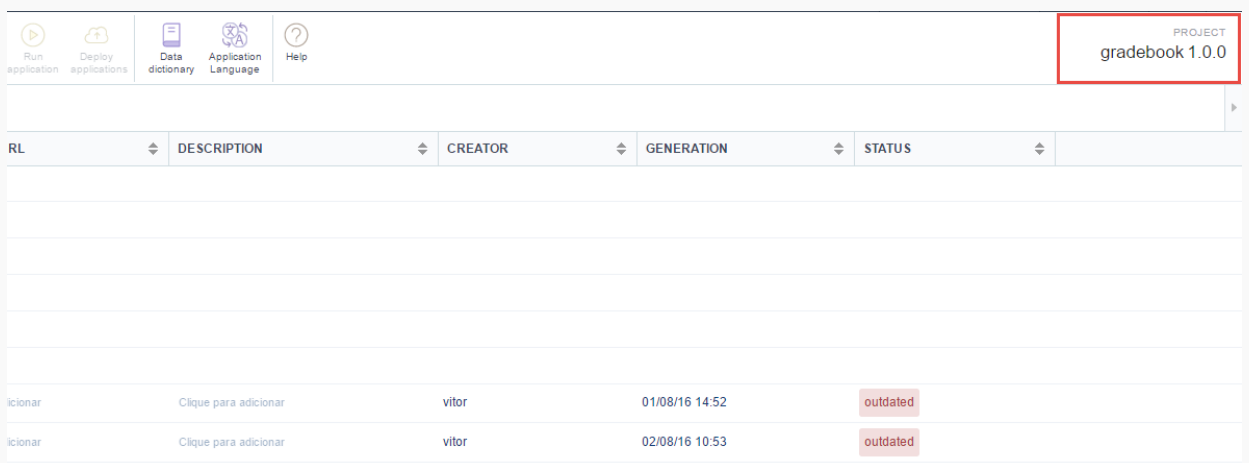

# Close Project

Closes the current project redirecting to the the Project List.

Access Project > Close Project

HOME › PROJECT › CLOSE PROJECT<br>Closes the current project redirecting to the the Project<br>Access P**roject > Close Project**<br>Or simple click on the Close Project Icon on the toolbar.

# Properties

HOME › PROJECT › PROPERTIES

This option is only available when accessing a project. It allows editing the project's information.

## Edit Project

We can edit some of the project information, like the description and the use of the index.

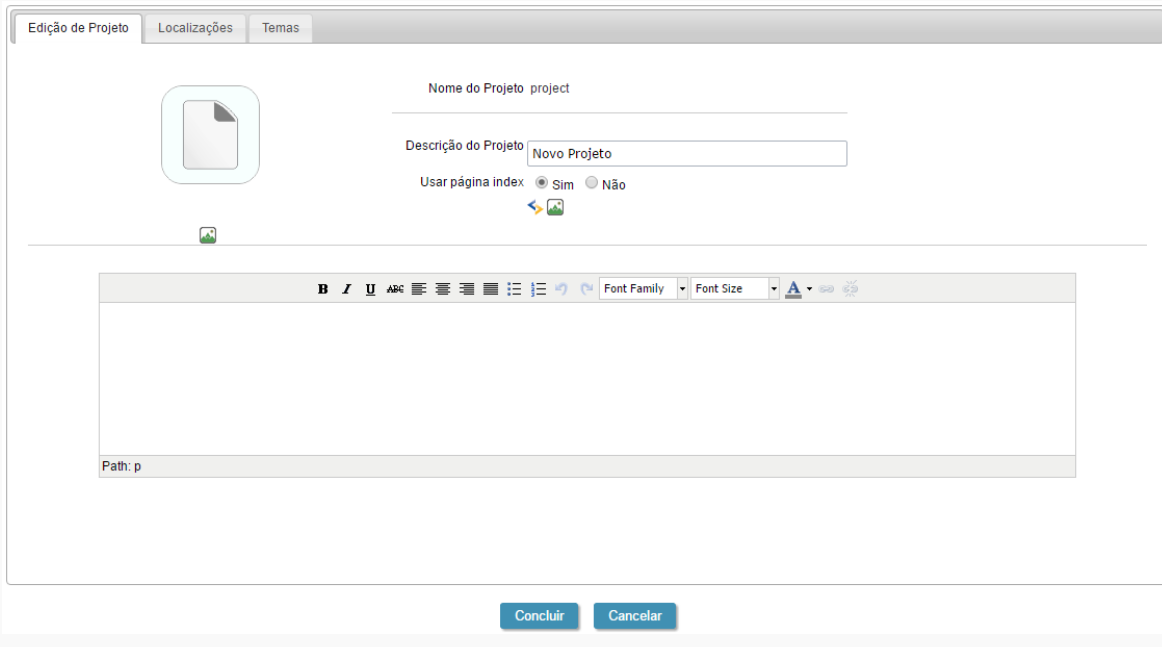

- Project Name The name of the project informed on its creation. The project name doesn't allow special characters, and can't be changed after its creation.
- Project Description Description informed on the project creation.
- Choose the initial application Allows you to define the initial application of the project, so that we can use the Run Project button.
- Use Index Page Allows the use of friendly URLs in the applications. This option is enabled by default.
- Project Information Detailed description of the project.

### Locales

Define the languages that will be used in the project. The languages are selected as you create your project, but can more be added or removed.

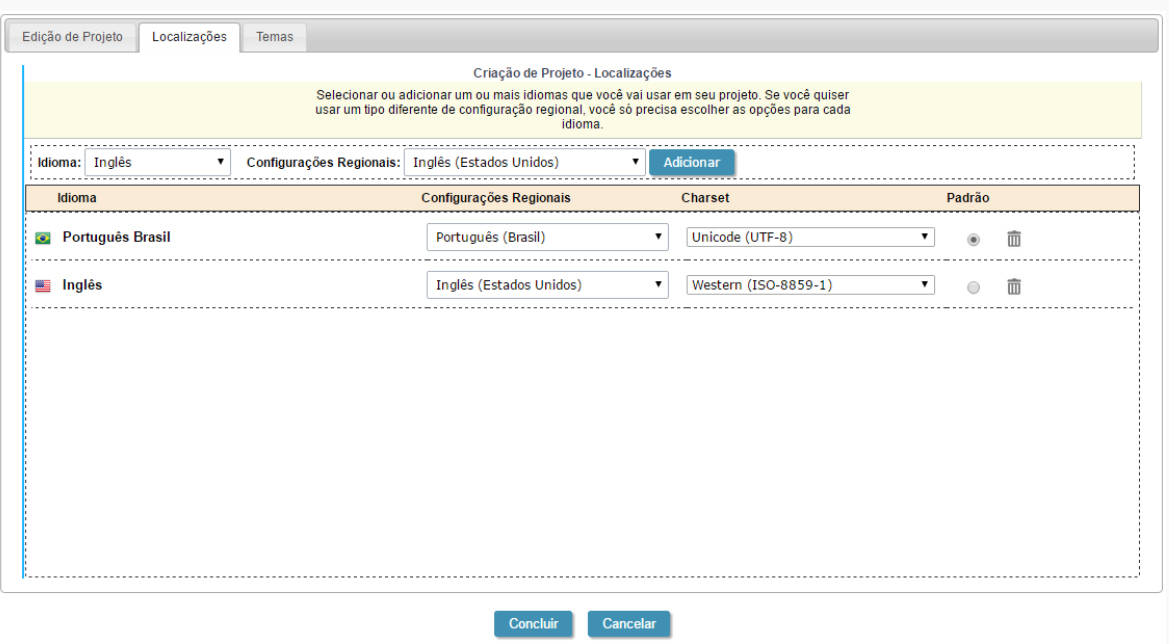

- Language List of languages that are used in the projects.
- Regional Settings Contains the standard regional settings for the selected language. Regional Settings allows you to define some parameters of monetary units, dates and numbers according to the country or region where your application will be used.
- Charset Defines the encoding used by the selected language.
- Default Defines the default a language for the project. All the applications created will be executed on the default selected language.
- Trash Can Removes the language from the project. The removed language won't be available for changing dynamically in runtime.

### Themes

Defines the available themes in the project and the default theme that will be used by the applications. To define a default theme for your project, select the name of the desired theme and click on Set a default Theme, the "default" notation will appear beside the theme name. In this image the default theme is Sc9\_Rhino.

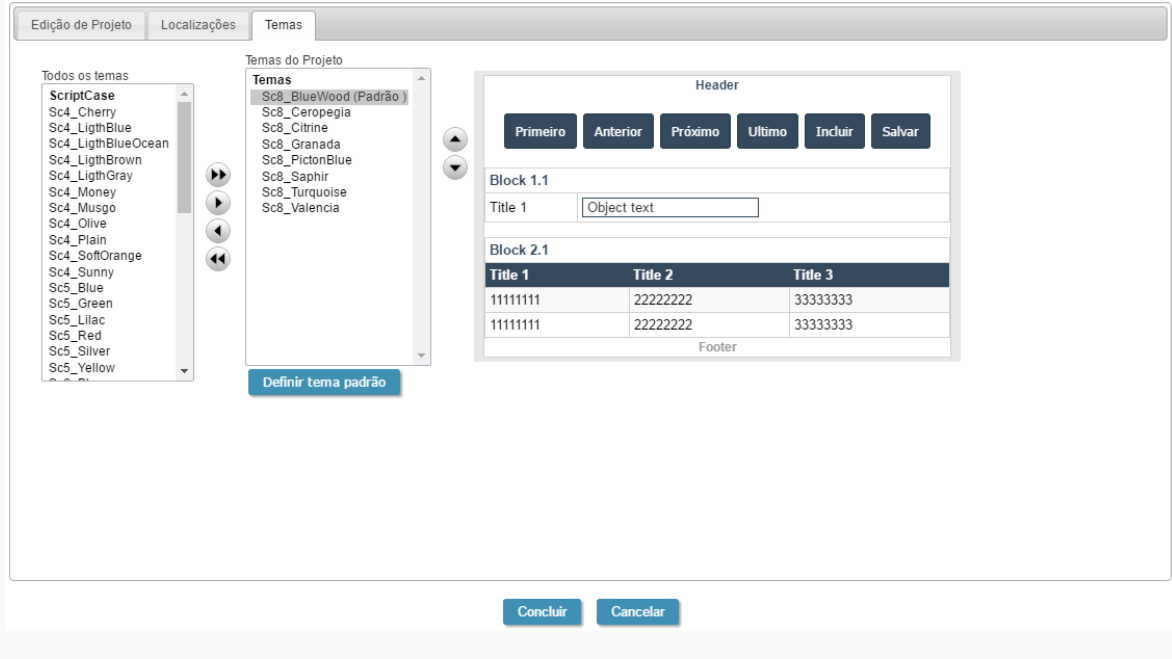

- All Themes List of all the themes from ScriptCase.
- Project Themes List of available themes within the project.

# Default Values

HOME › PROJECT › DEFAULT VALUES

With this configuration, it is possible to standardize the creation of the applications of the current project, increasing the productivity in development of the applications.

# Common Settings

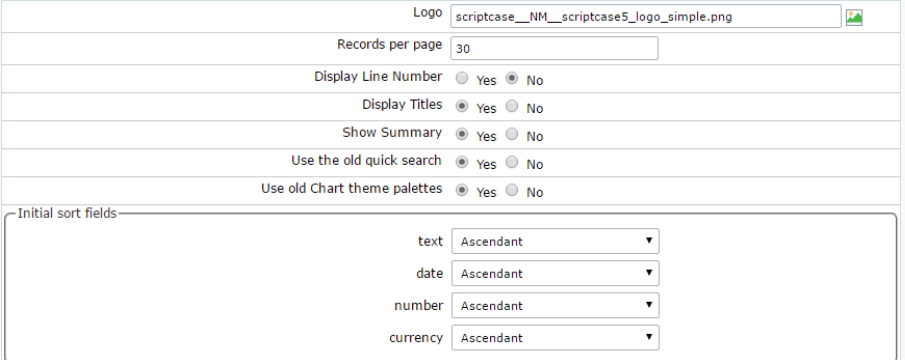

Logo - The favicon that is going to use with the project. Customize the project using the same favicon in all the application.

- Records per page Amount of records per page.
- **.** Display Line Number Defines the display of the line number existing in each application.
- **Display Titles** Displays the title of the application in execution.
- . Show Summary Displays the number of records in the page and the total of the records in the application. This option will execute only if the line option in the Grid toolbar is disabled.
- Use the old quick search Defines the use of the old quicksearch, where we can specify which field do we want it to search for.
- Use old Chart theme palettes Defines the use of the old scheme of colors on the charts
- Initial sort fields Defines the initial sorting of the fields types.

### Grid

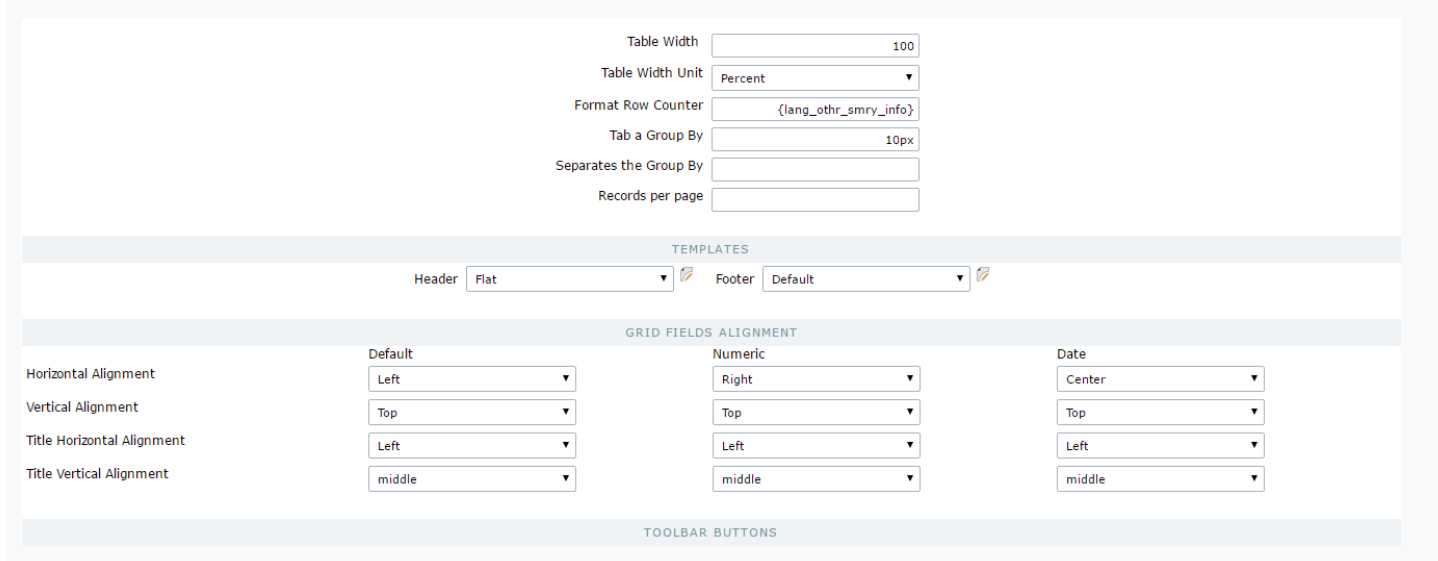

- Table Width Defines the length for the application table. this option is available to select Pixel or Percent in the table width unit.
- Table Width Unit The unit used to define the width of the application. Automatic (Width automatically defined according to the size of the fields); Pixel (Width defined by pixels, that should be informed in the form: 800px); Percent (Width defined in percentage, and should be informed in the form: 80%)
- Format Row Counter Configuration of visualization of the display summary option of the Grid. The Display summary option will be displayed and executed only if the line option in the toolbar isn't enabled
- Tab a Group By Defines the left margin of the Group By.
- Separates the Group Defines the margin between two Group Bys.
- Records per page Available values in the Record button, on the toolbar
- Templates Defines the templates used by default on the Header and Footer. It's possible to inform the values to the variables of the selected templates, clicking on the editing icon right beside the field of the template selection.
- Grid fields alignment It's possible to define the default alignment specifically for the fields that contain numbers and dates and the other types of fields.
- Toolbar Buttons Define the buttons that'll be setup by default in the toolbar for the new applications. We can setup the toolbar for the Grid, detail and summary.

### Form

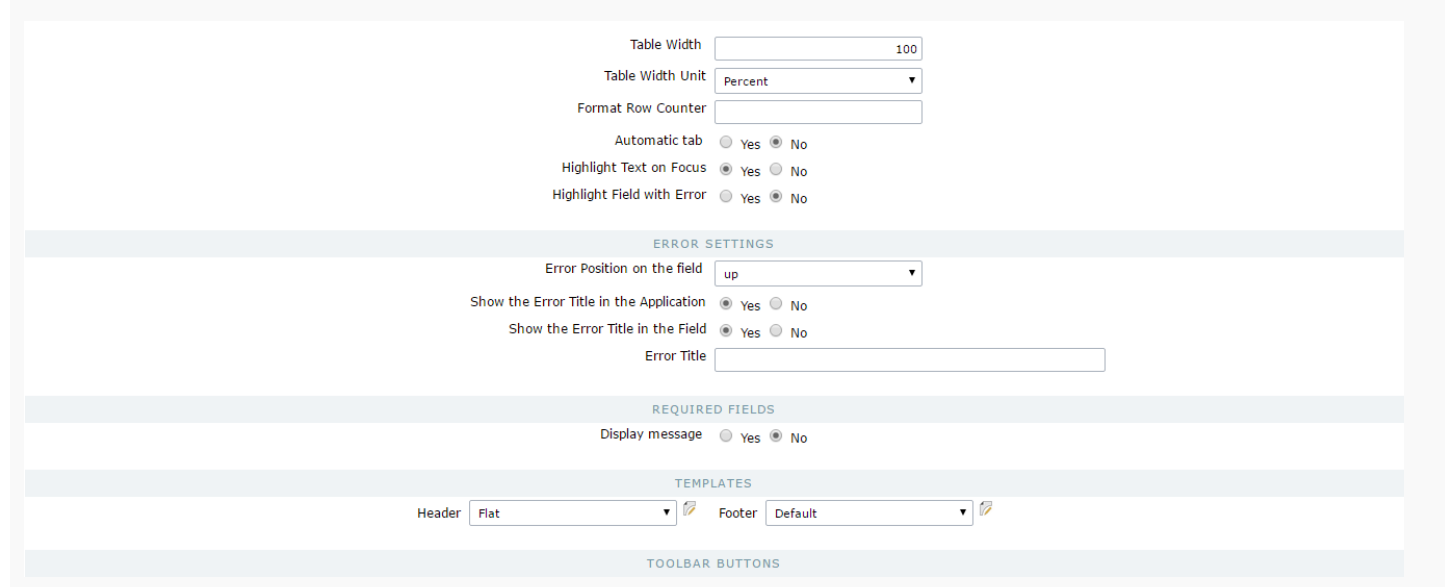

- . Table Width Defines the length for the application table. this option is available to select Pixel or Percent in the table width unit.
- Table Width Unit The unit used to define the width of the application. Automatic (Width automatically defined according to the size of the fields); Pixel (Width defined by pixels, that should be informed in the form: 800px); Percent (Width defined in percentage, and should be informed in the form: 80%)
- Format Row Counter Configuration of visualization of the display summary option of the Form on a horizontal orientation. The Display summary option will be displayed and executed only if the line option in the toolbar isn't enabled
- Automatic tab Enables the automatic tab when finishing to inform a field.
- Highlight Text on Focus Allows the content of the fields to be Highlighted when the field is focused.
- Highlight Field with Error When occurring an error on a field, being also required for example, the focus will be applied to this field.
- Error Position on the field Position of the field error.
- Show the Error Title in the Application Defines the display of the title of the application error.
- Show the Error Title in the Field Defines the display of the error Title for the field.
- **Error Title** Defines the error Title.
- **Display message** Defines the display for the message if the field is required.
- Templates Defines the templates used by default on the Header and Footer. It's possible to inform the values to the variables of the selected templates, clicking on the editing icon right beside the field of the template selection.
- Toolbar Buttons Define the buttons that'll be setup by default in the toolbar for the new applications.

### Control

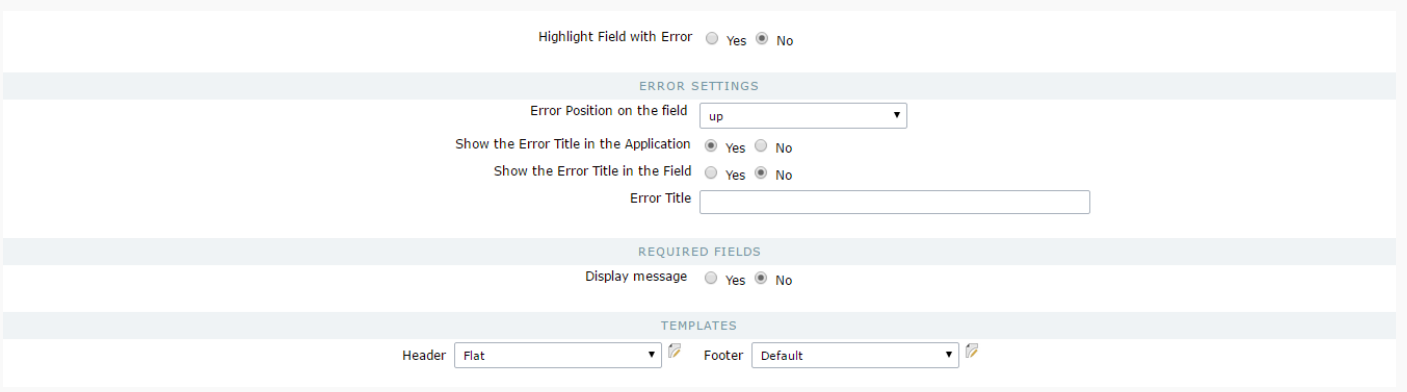

- Highlight Text on Focus Allows the content of the fields to be Highlighted when the field is focused.
- . Highlight Field with Error When occurring an error on a field, being also required for example, the focus will be applied to this field.
- Error Position on the field Position of the field error.
- Show the Error Title in the Application Defines the display of the title of the application error.
- Show the Error Title in the Field Defines the display of the error Title for the field.
- **Error Title** Defines the error Title.
- **Display message** Defines the display for the message if the field is required.
- Templates Defines the templates used be default on the Header and Footer. It's possible to inform the values to the variables of the selected templates, clicking on the editing icon right beside the field of the template selection.

### Search

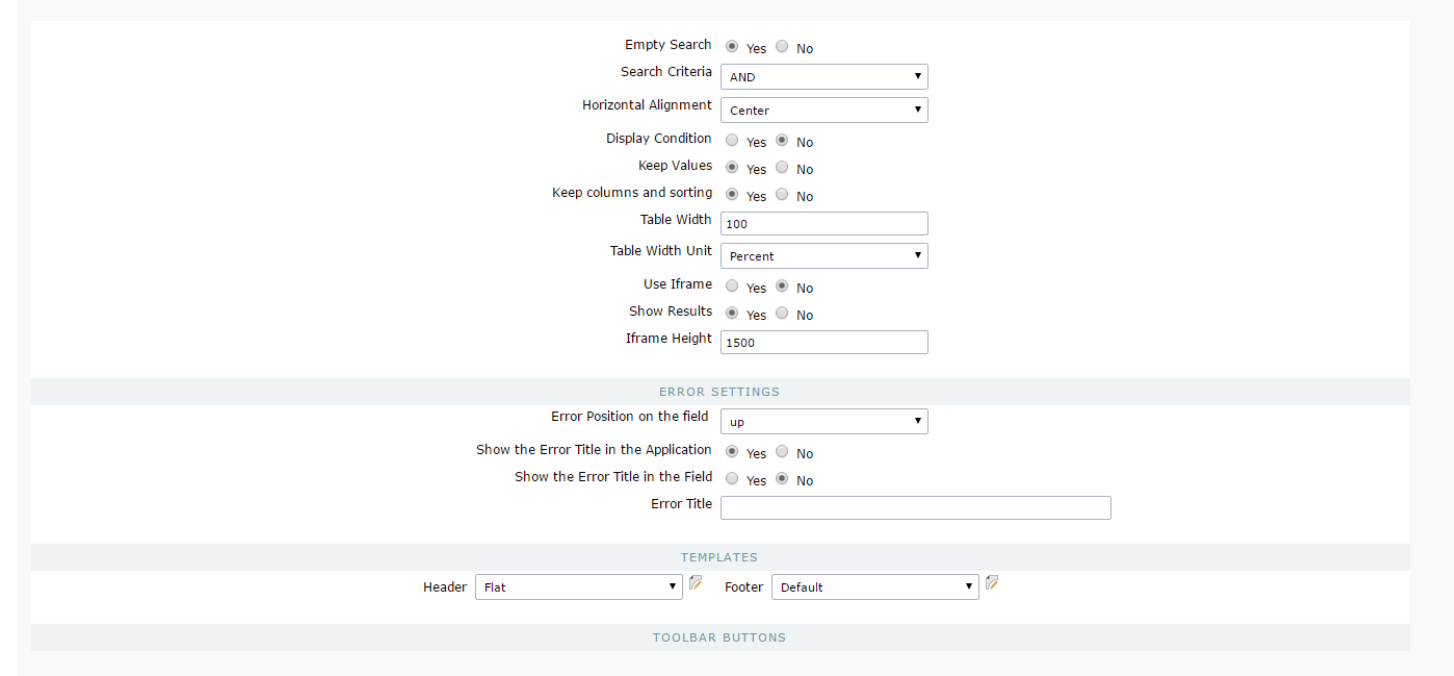

- Empty Search Defines hoe the search will treat the informed conditions. "AND" (Should satisfy all the conditions so that the search can return some results) "OR" (Should satisfy any condition informed so that the search can return some results)
- Horizontal Alignment Horizontal Alignment of the search.
- Display Condition Displays the condition of the search, so that the user can do their choice. ("AND" or "OR")
- Keep Values Keep the values of the previous searches done when accessing the search again.
- Keep Columns and Order Selection Preserve the position of the fields and the sorting of the previous search.
- Table Width Defines the length for the application table. this option is available to select Pixel or Percent in the table width unit.
- Table Width Unit The unit used to define the width of the application. Automatic (Width automatically defined according to the size of the fields); Pixel (Width defined by pixels, that should be informed in the form: 800px); Percent (Width defined in percentage, and should be informed in the form: 80%)
- Use Iframe Allows the use and the display of the application searched in the same page within an iframe.
- Initial State Defines how the application will be displayed at first when using the search with an iframe, if the application will be displayed at first or only the search will be displayed.
- Iframe Height Defines the height of the iframe in pixels.
- Error Position on the field Position of the field error.
- Show the Error Title in the Application Defines the display of the title of the application error.
- Show the Error Title in the Field Defines the display of the error Title for the field.
- **•** Error Title Defines the error Title.
- **.** Display message Defines the display for the message if the field is required.
- Templates Defines the templates used be default on the Header and Footer. It's possible to inform the values to the variables of the selected templates, clicking on the editing icon right beside the field of the template selection.
- $\bullet$  Toolbar Buttons Define the buttons that'll be setup by default in the toolbar for the new applications.

## Calendar

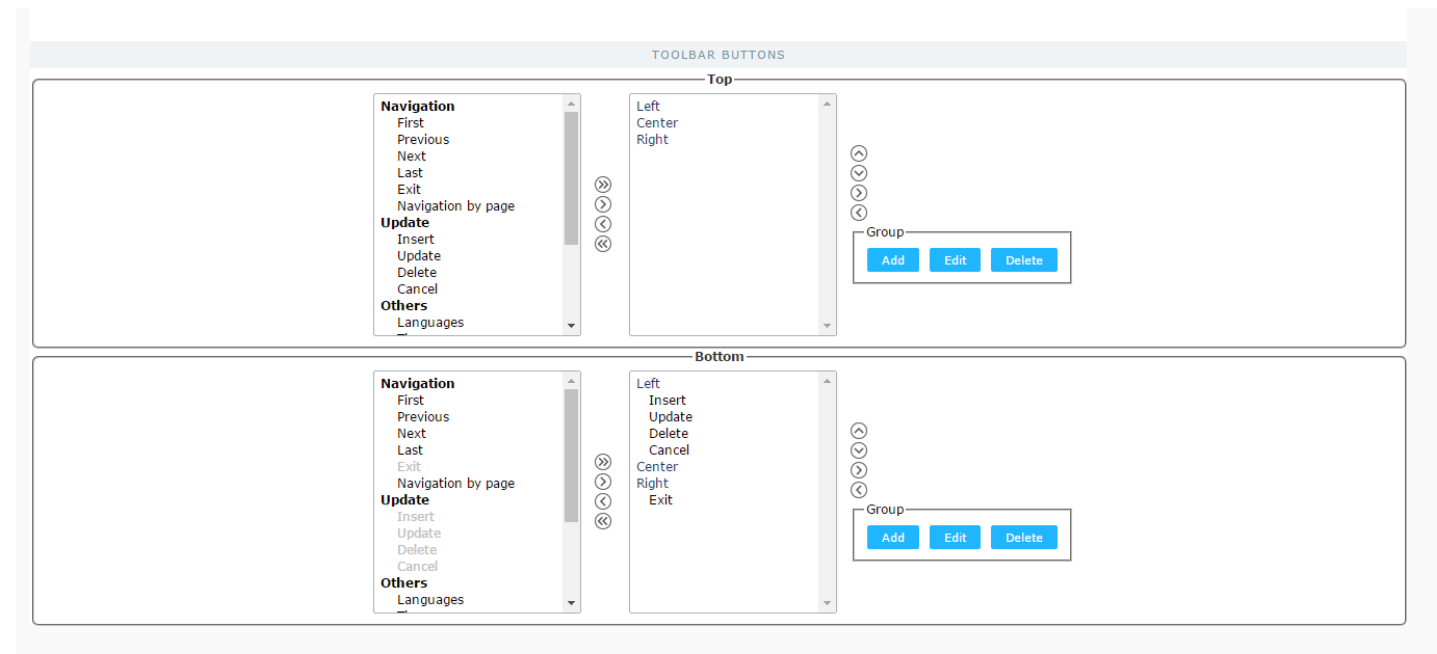

• Toolbar Buttons - Define the buttons that will be setup by default in the toolbar for the new applications.

## New Chart

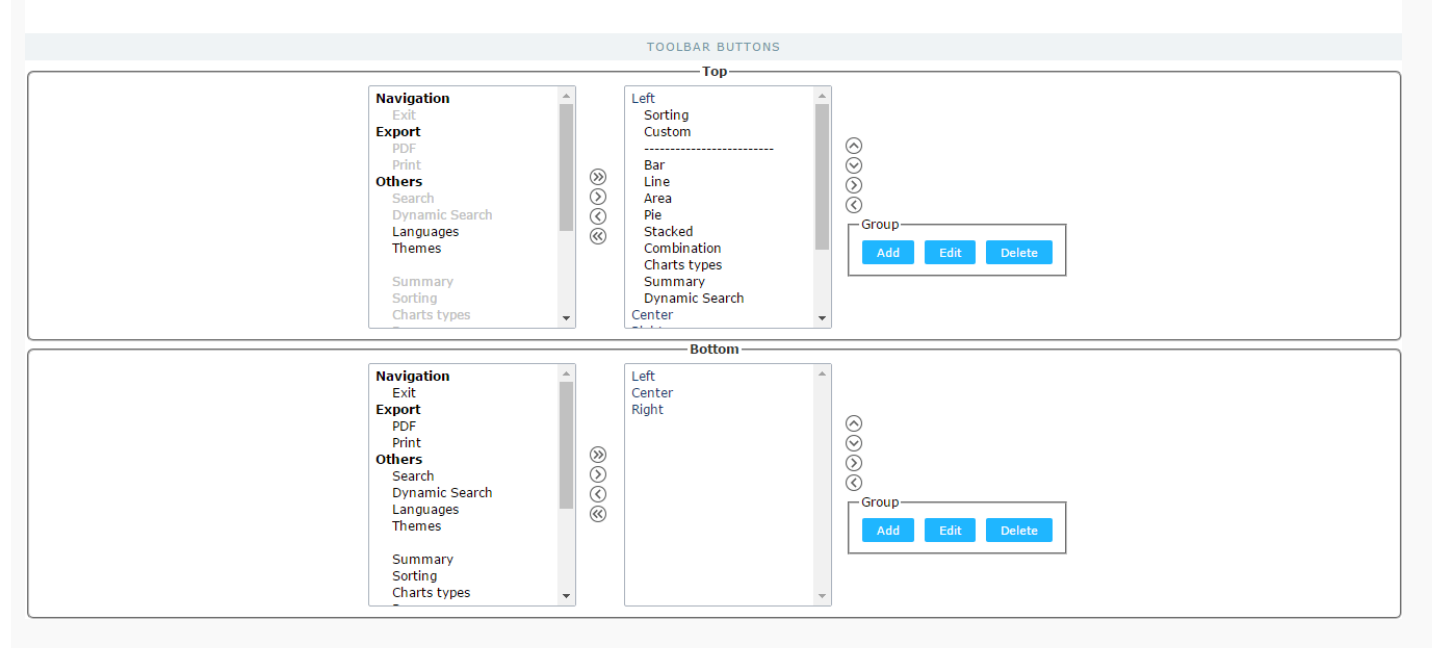

 $\bullet$  Toolbar Buttons - Define the buttons that will be setup by default in the toolbar for the new applications.

# Old Chart

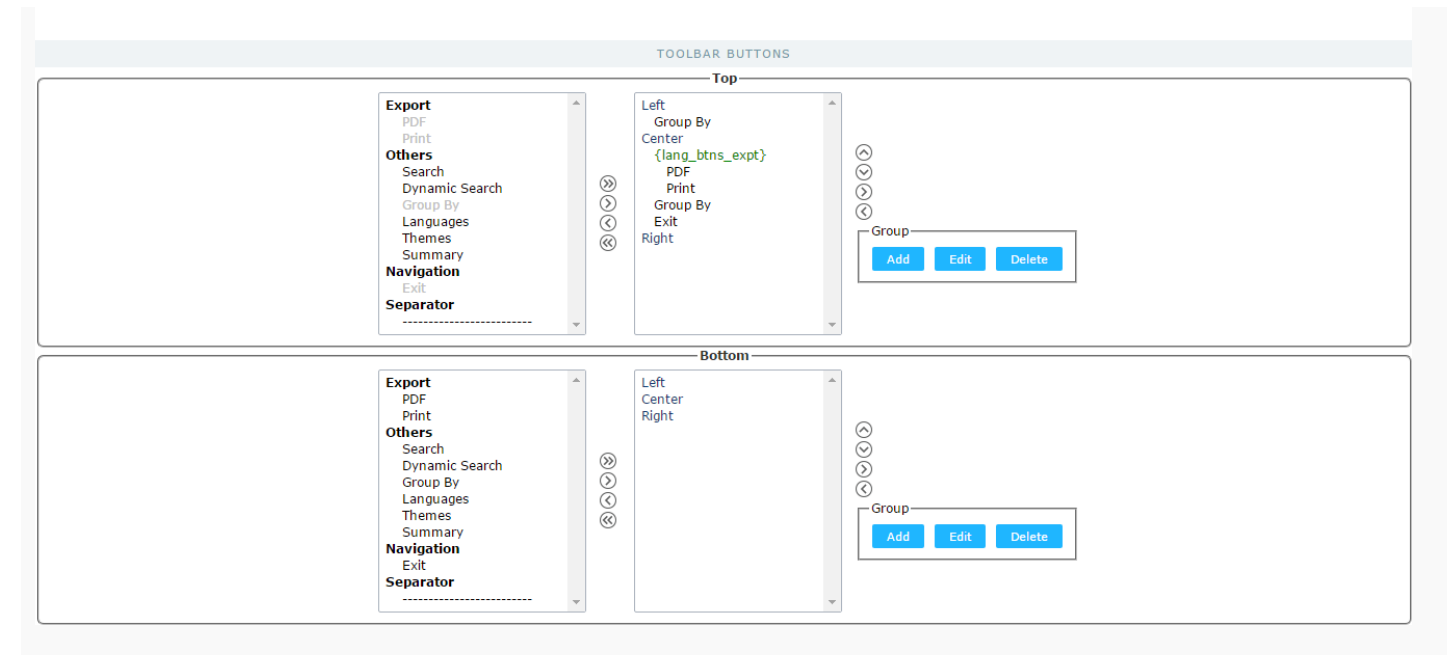

• Toolbar Buttons - Define the buttons that will be setup by default in the toolbar for the new applications.

### Tab

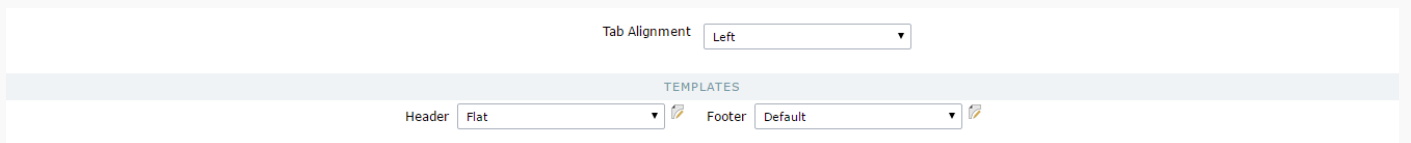

Tab Alignment - Display alignment of the tabs in the application.

• Templates - Defines the templates used by default on the Header and Footer. It's possible to inform the values to the variables of the selected templates, clicking on the editing icon right beside the field of the template selection.

### Menu

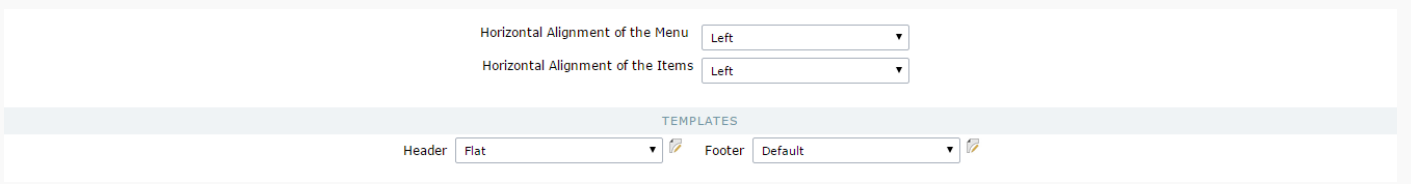

- Horizontal Alignment of the Menu Menu alignment.
- Horizontal Alignment of the Items Menu item alignment
- Templates Defines the templates used by default on the Header and Footer. It's possible to inform the values to the variables of the selected templates, clicking on the editing icon right beside the field of the template selection.

## Dashboard

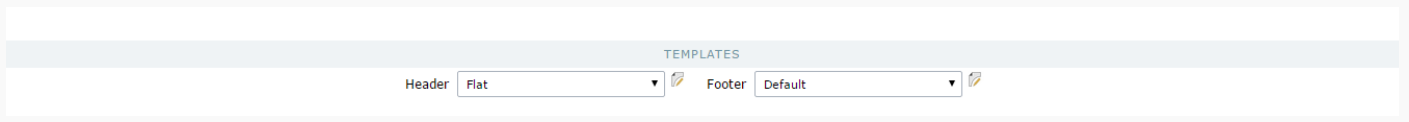

 $\bullet$  Templates - Defines the templates used by default on the Header and Footer. It's possible to inform the values to the variables of the selected templates, clicking on the editing icon right beside the field of the template selection.

### HTML Editor

The HTML Editor has to options of configurations, depending on the option selected on Use template in the HTML Editor.

- Use template in the HTML Editor Selecting Yes (Image Below), you will be using the new templated of the HTML Editor field, these themes should be setup in Layout > HTML Editor Templates.
- HTML Editor template Defines the template for editing of the field HTML Editor.
- Field Preview Default Text of the HTML Editor Fields.

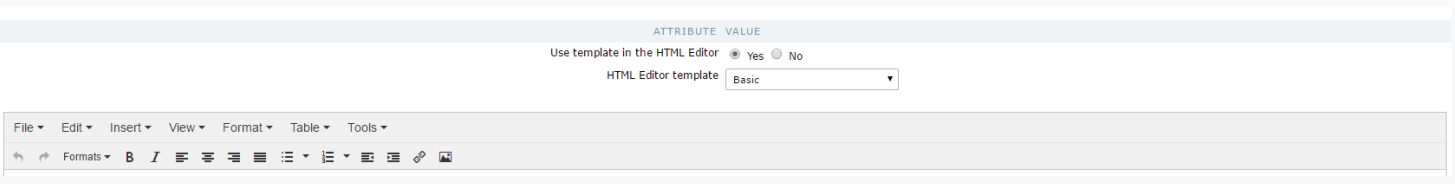

- . Use template in the HTML Editor Selecting No (Image Below), you won't be using the new templated of the HTML Editor field, in this case the options should be setup in the field its self.
- **Properties** Defines the display properties.
- Location Defines the position of the items in the field. Top or Bottom
- Buttons Alignment Defines the alignment of the items in the field. Left, Center, Right.
- **Status bar** Position of the Status Bar.
- Toolbar Count Amount of the bars to organize the items.
- **Buttons' Organization** Set the available items in the bars.

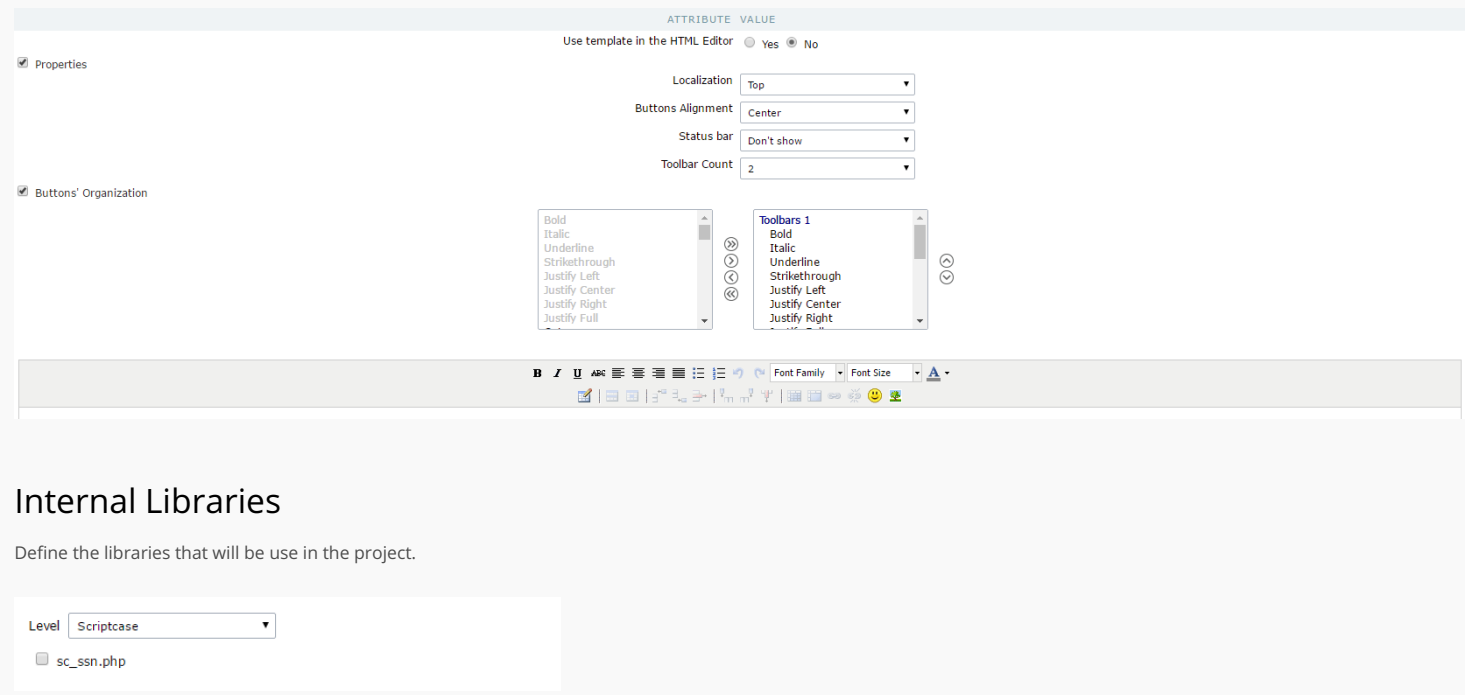

- Level Access level of the library.
- List of Libraries List of all the libraries available for use in the project.

# Version History

HOME › PROJECT › VERSION HISTORY

Lists all the versions of the current project. The Version History page manages the versions of the project, created in the option of version incrementation, here we can return to earlier versions, open a previous version or delete created versions.

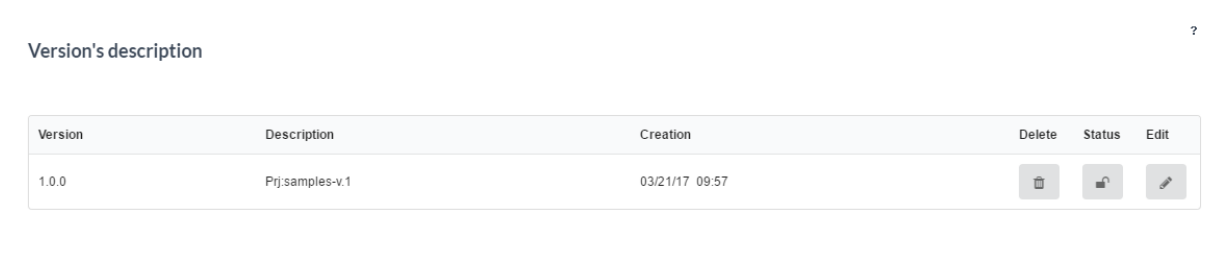

- Version Project Version.
- Description Project version description.
- **Creation** Date of the version creation.
- Delete Delete the selected version of the project and all its applications. Applications from the other versions are not affected.
- Status Defines if the version of the project is opened or closed.
- Edit Allows to edit the selected version of the project. This option is available for the version that have the status Open.

# Version Incrementing

#### HOME › PROJECT › VERSION INCREMENTING

Allows the control over the project in development, separating it in versions. The versioning of the project allows you to protect the functionalities existing in the system, before doing any important modifications, by creating a new version of the current project.

The version increment allows that only the latest version of the project to be increased.

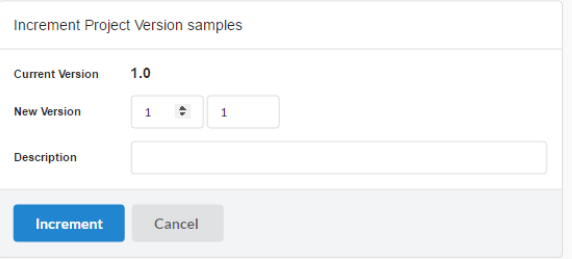

- Current Version Informs the current version of the project.
- New Version Defines the number of the new version of the project.
- Description New project description.

#### HOME › PROJECT › GENERATING SOURCE CODE

Allows you to generate the source code for all the applications in the project, select the chosen application or generate the source code for the outdated ones.

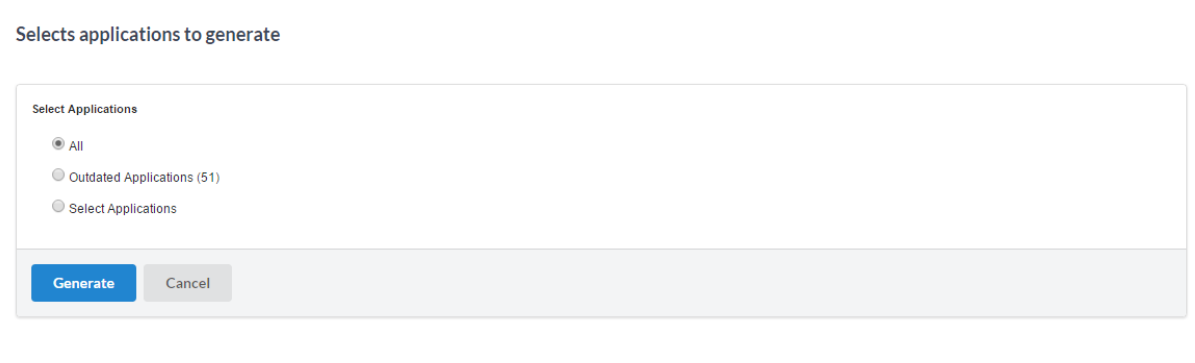

- All Generates the source code for all the applications in the current project, when selecting this option, you will be redirected to the page where the code will be generated, where you can also see the log.
- Outdated Applications Generates the source code only for the outdated applications (recently modified applications that weren't generated yet), when selecting this option, you will be redirected to the page where the code will be generated, where you can see the log.
- Select Applications This option allows you to select the applications that you want to generate the source code, when selecting this option you will be redirected to the application selection page.

#### Selecting Applications

All the applications from the project are listed here, you should select the applications that you want the source code to be generated. The application can be listed in two ways, using the filter to list by Application types or by folders, as shown below.

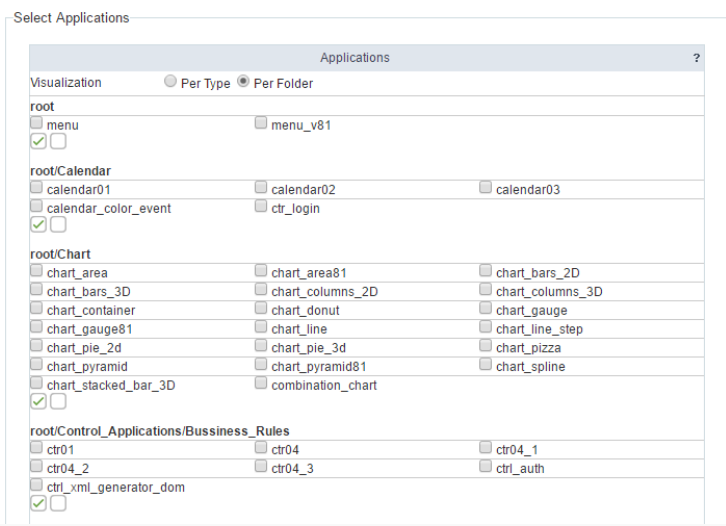

After selecting the application that will be generated, you will be redirected to the page where the code will be generated, where you can also see the log.

#### Generating source-code

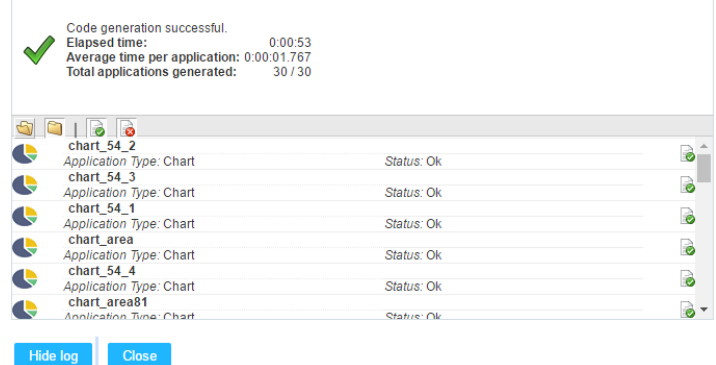

We can see in the highlighted folder of the image some filter options.

- Open Folder Icon Allows possible errors to be displayed when generating the code.
- Closed Folder Icon Allows to hide the possible errors when generating the code.
- **Document ok** Displays only the applications that haven't had any problems generating the code.
- Document error Displays only the applications that has had any problems generating the code.

# Export Project

HOME › PROJECT › EXPORT PROJECT

This option allows you to create a .zip file with all the applications from the current project and all its required files.

Access File > Export Project.

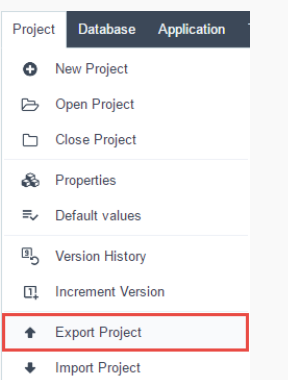

Next, select the project that you want to export.

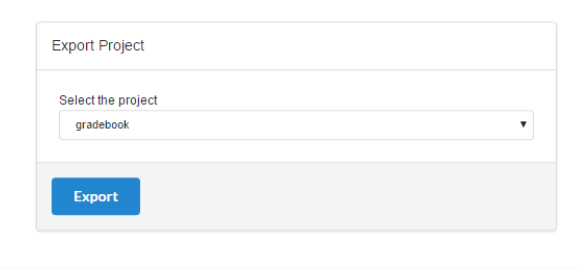

When finishing the process, the file will be available for download.

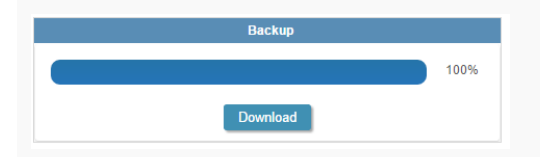

# Import Project

HOME › PROJECT › IMPORT PROJECT

Allows you to import a project exported by ScriptCase, with all the required files.

Access File > Import Project.

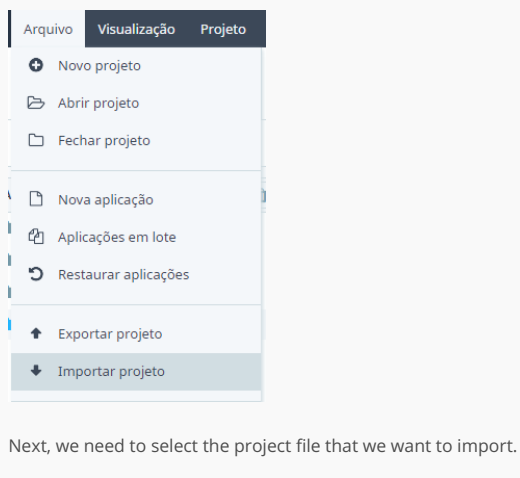

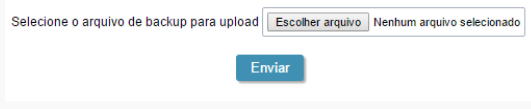

After finishing the process, we should inform the name of the project that is being imported.

In case there is a project with the same name in your ScriptCase, the project that is being imported will overwrite the existing project.

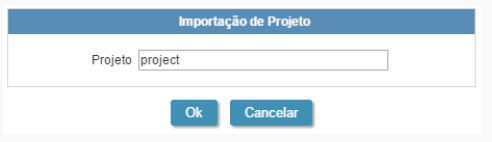

After finishing the import, we can open the project.

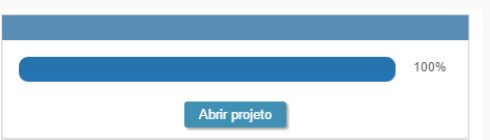

# Deleting a Project

HOME › PROJECT › DELETING A PROJECT

To delete a project, you need to have it opened. In the project, access Project > Delete Project. All the information relating to the project and the applications will be deleted.

The project exclusion process can't be undone.

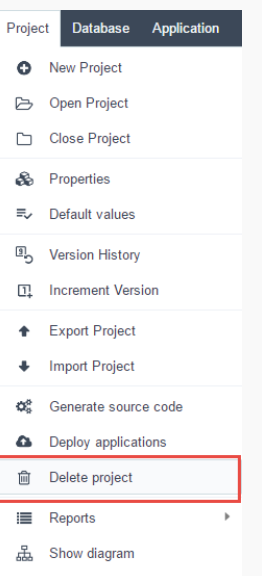

Q Application search

# Reports

HOME › PROJECT › REPORTS

We offer two types of reports for projects: Application List and Developers Summary.

To generate the reports, access Project > Reports

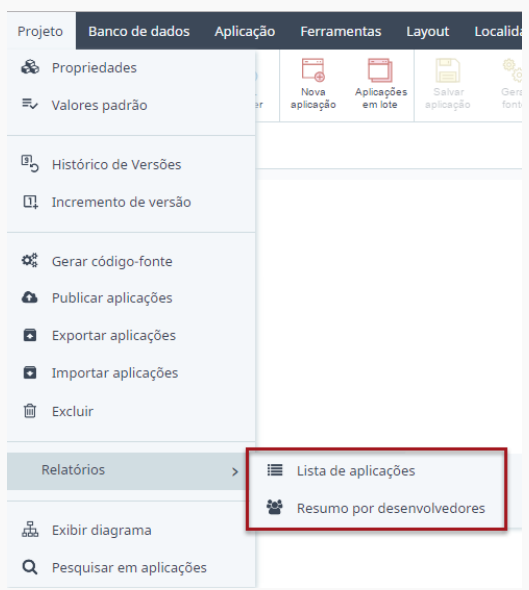

## Application List

Displays a list with all the existing applications in the current project and the SQL INSERT Queries of the tables. To generate the report, first you need to define which information you want to be available.

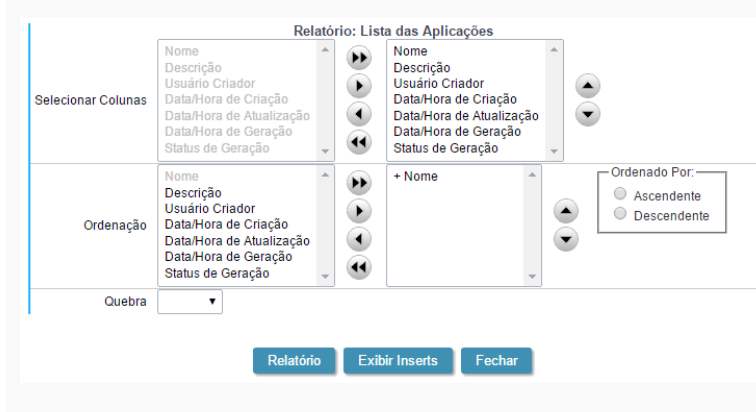

- Select Columns Defines the columns that will be part of the report.
- **Sorting** Defines the fields and the sorting that will be available.
- Order By Defines the initial sorting for the report. It will use Ascendant by default if not informed.
- Group By Defines the grouping of the report, by type (application) or by folder (Project's File Directory).

After finishing the configurations, click on Report.

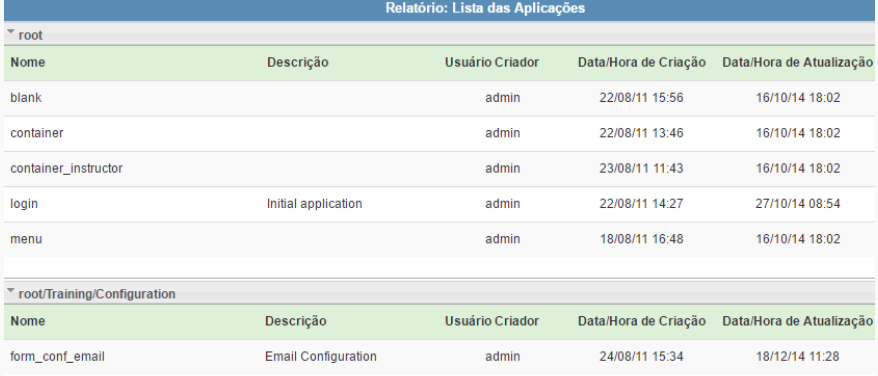

## Developers Summary

Generates a Summary with every action each developer had done, showing the total applications and their types and the total of code lines that the user wrote in the applications.

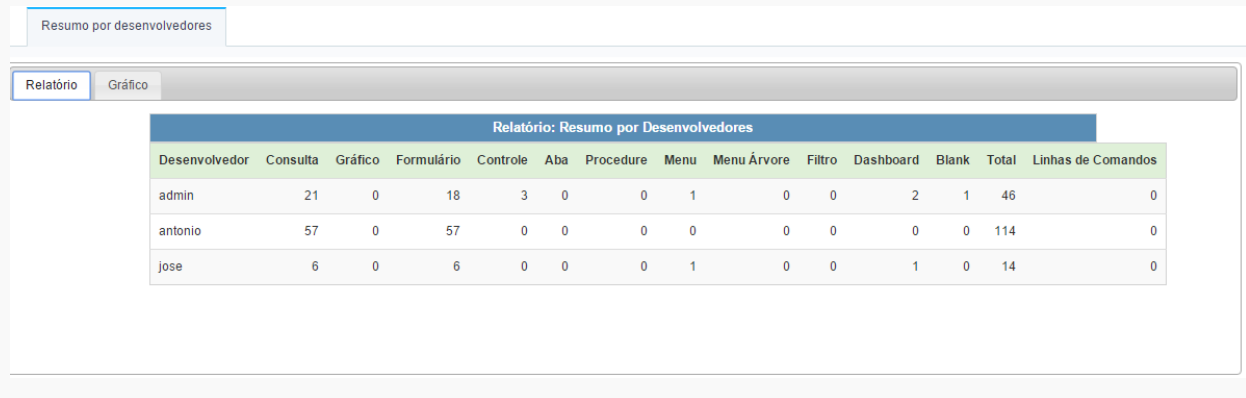

This same report is available in Charts, with three types of visualization.

- Applications Total of applications in the project grouped by their type.
- Developers Total of application created by developer in the project.
- Applications x Developers A junction of the other two charts.

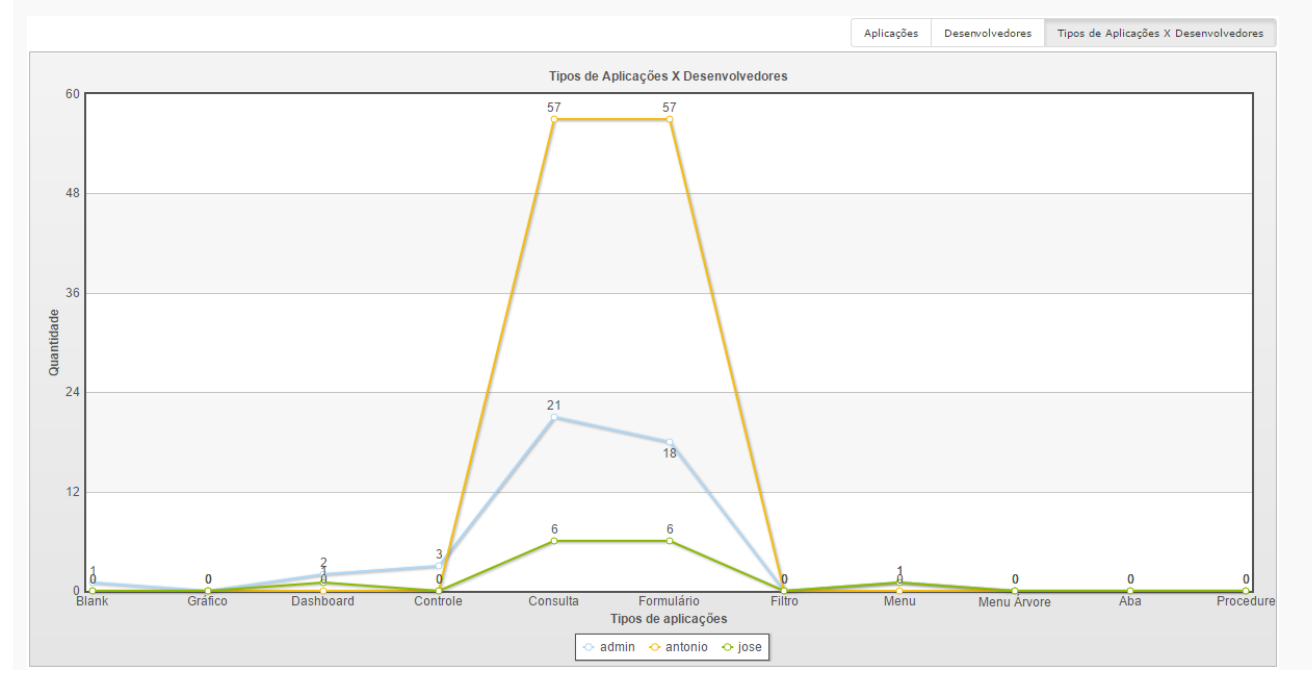

# Showing Diagram

### HOME › PROJECT › SHOWING DIAGRAM

Generates a diagram of relationships between applications in the project. On this diagram, you can see in a clear way which applications are related and which is the method used to create the relationship.

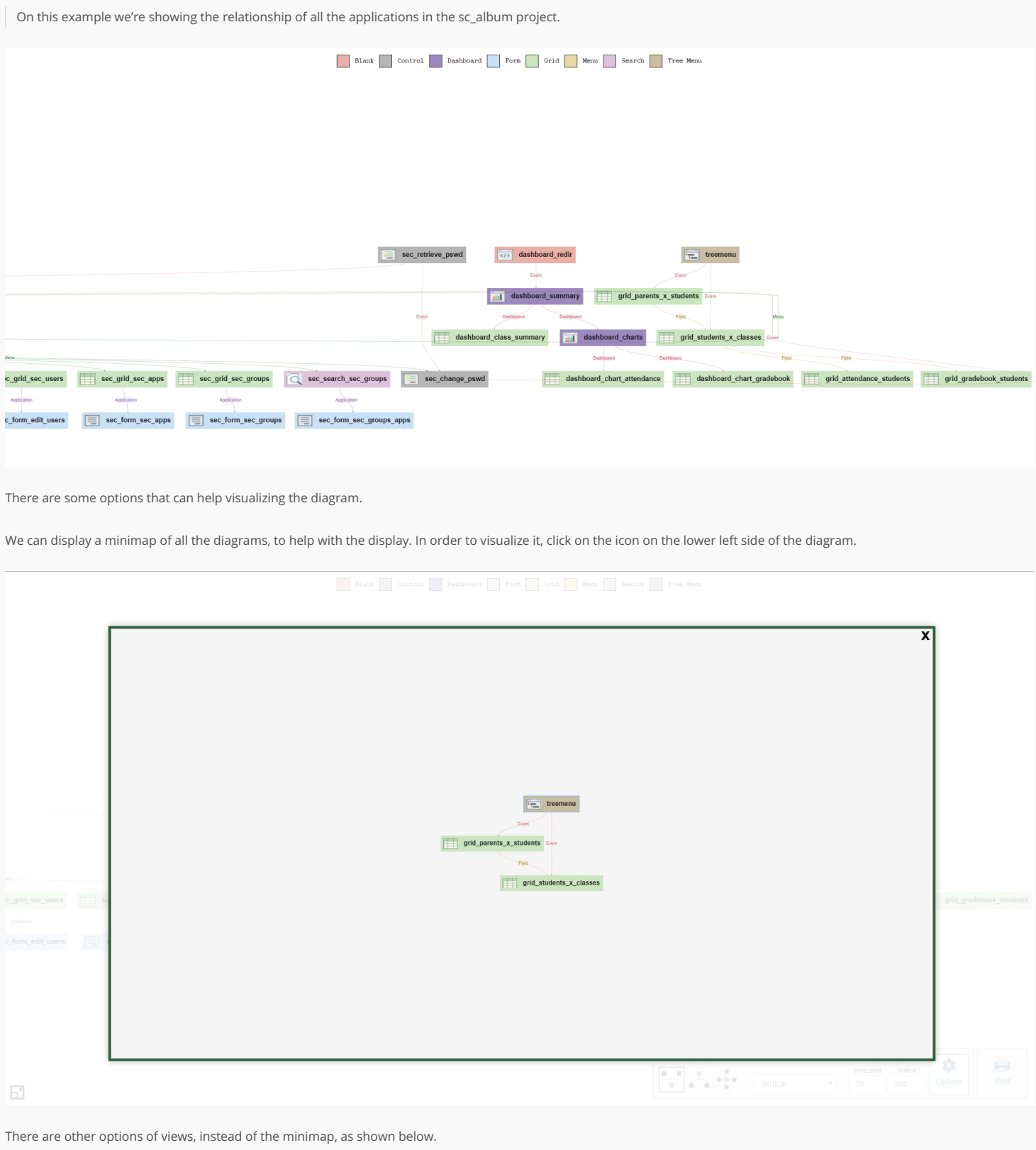

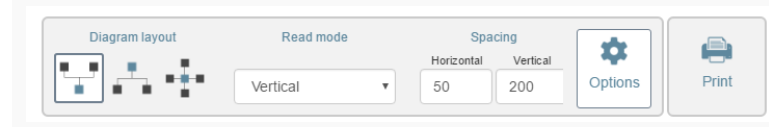

- Diagram Format Build the Diagram according to the ties positioning.
- Reading Mode Defines the perspective of reading for the diagram when it's created.
- Space Defines the space between the columns(Horizontally) and the layers(Vertically).

# Application Search

HOME › PROJECT › APPLICATION SEARCH

It performs a search in the project with all the content informed by the search itself.

The location on which the search will look for defined by a checkbox.

At least one of the options need to be selected.

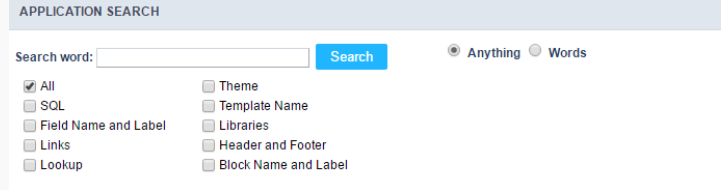

- All Performs a search in all the options listed below.
- SQL Searches only in the SQL areas of the applications.
- Field Name and label Performs a search for the name and label of the field.
- Links Performs a search only for the name of the applications.
- **.** Lookup Searches inky in the lookup area of the fields.
- Themes Searches only for theme names.
- **Template Name** Searches only for HTML templates names.
- Libraries Searches for internal libraries that contain this specific name.
- Header and Footer Searches only for the Application Titles.
- Block Name and Label Searches only for the name or label of the block informed.

The results will be disaplyed as shown below.

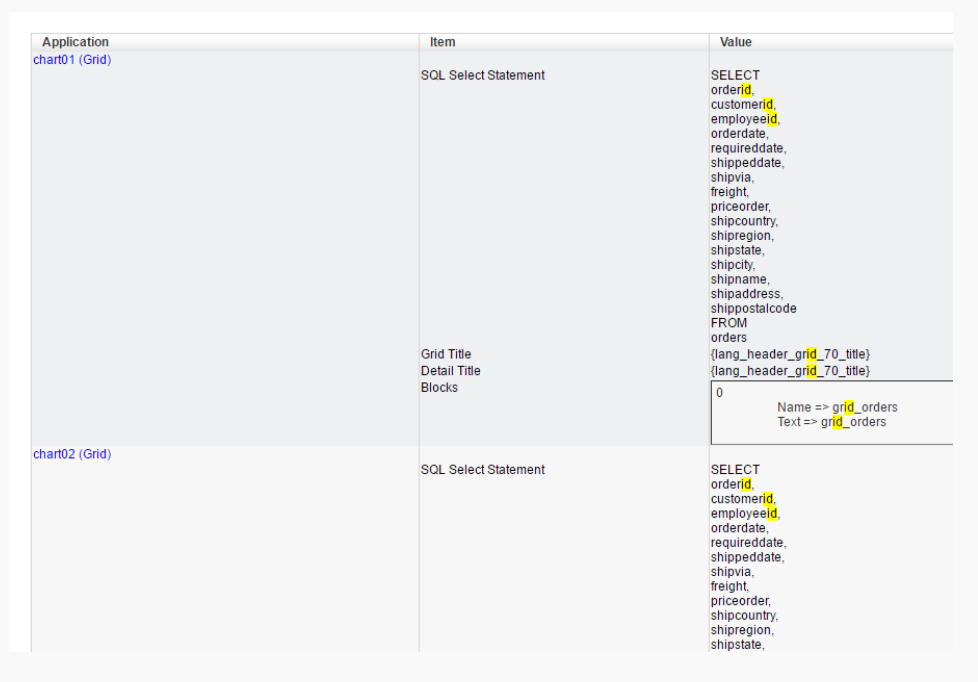

- Application Name of the applications found that satisfies the search.
- Item Location where the search criteria was found.
- Values Values found that satisfies the search.

# Importing a template project.

HOME › PROJECT › IMPORTING A TEMPLATE PROJECT.

The process of creating the sample project is simple and intuitive, this process is divided into just two steps which are detailed below. The projects created with access permission for the user, appear in Project List.

## Start

During the first step of the project creation you will be able to create a Blank project or to Import a template according to the options below.

Our projects templates include some examples for most of the features from Scriptcase, you can preview them on the website. When you import a project template Scriptcase will delivery some ready applications and also the database tables. Hereinafter you will see the steps to import one template project, the "Samples".

First, you need to chose the project and customize the details. Description and image, are optional.

- Project Icon You can select a project icon for display purposes in the project list. This field is not required, and may be changed after creation inside project properties.
- Project Name The name of the project is required for its creation. The project name must contain 1-32 alphanumeric characters, without space neither special characters.
- Project Description This where you will give a brief description of the project and it's not required, also able to inform after the creation of the project.
- Additional Project information Here you can add some additional information you want for the project. This field is not required, and may be changed after creation in properties in the project.

### Database

Our template projects are available for MySQL, Oracle, SQL Server, Postgres, Access, SQLite, Firebird. You can choose to use the default connection or to configure a new connection to your own database.

#### Use default connection (SQLite)

By clicking on the option "Use default connection (SQLite)" Scriptcase undertakes to create a database, with the SQLite database, and insert all the information of tables and records. The database file with the project tables and some dummy records will be stored within Scriptcase's directory.

The project will be created and configured with all the basic information. Generate the source code to compile and applications and then "open project" and view all the applications created or "Run" the project to open the initial application

#### Create a new connection to my database

After selecting the database you want to connect, enter the required data to perform the connection.

The information needed to create a connection vary according to the selected database. In the example below, we will show with MySQL connection. For more details on how to connect your database click here.

**Connection Name** : Define the name of the connection. You will not be able to change this name in the future.

- DBMS Driver : Defined as MySQL PDO. It can also be MySQLi.
- Server/Host (Name or IP) : Enter the IP of the server where the database is located. If the database is on the same machine of Scriptcase you can use the IP 127.0.0.1 or localhost.
- Port : Define the port of the connection that will be used. By default, the port is 3306.
- User : Inform the user name that you will use to connect to your Database.
- **Password** : Inform the password that you will use to connect to your Database.
- Database Name : Click on the "List Database" and select the desired Database.
- **Test Connection** : Displays the connection status if it succeeded or not.

If you don't have a database created, click on the button "Create Database" and the window below will appear.

The option of Create Database is available for: MySQL/MariaDB, MSSQL Server and PostegreSQL

Enter a name for your database and click "OK". After that the database created it will be displayed database list. To create a database directly from Scriptcase you need to have the correct permissions within the database system itself, sometimes this permission is refused, specially when you have the database in another server. In this example we have the database located on the same server, localhost.

After you finish, Scriptcase undertakes to create all the tables and insert all information to be used in applications.

All set! Now the project will be created and configured with all the basic information. Generate the source code to compile the applications and then open project and view all the applications created.

#### Related Links

- Data Modeling and Project Creation
- Scriptcase 9 Presentation

# General Overview

HOME › CONNECTIONS

## ScriptCase Available Connections

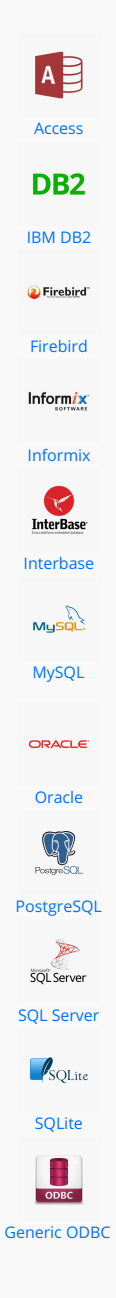

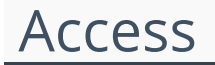

HOME > CONNECTIONS > ACCESS

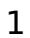

# Windows

#### HOME › CONNECTIONS › ACCESS › WINDOWS

Before proceeding with this tutorial check your PHP architecture in the phpinfo(). Accessing your ScriptCase's phpinfo, for example http://127.0.0.1:8090/scriptcase/info.php, you'll find the PHP architecture.

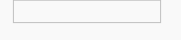

- Architecture  $x86 = 32$  bits
- $\bullet$  Architecture  $x64 = 64$  bits

If you are using ScriptCase's automatic installer the PHP architecture will be the same as the installer that you downloaded.

## MS Access ODBC

Setting up Access connection via ODBC on Windows

#### Requirements

- The Access Database (.mdb or .accdb files) needs to be stored on the same server as ScriptCase.
- Have one or more tables created.
- Microsoft Microsoft 2010 Access Database Engine Driver installed.

#### Enabling the extension

- First we must download the 2010 Access Database Engine according to the architecture of your PHP.
	- First we must download the 2010 Access Database Engine according to the architecture of your PHP.
	- o To download the 64-bit engine click here
	- To download the 32-bit engine click here
- At the end of the download, follow the Access Database Engine installation wizard.

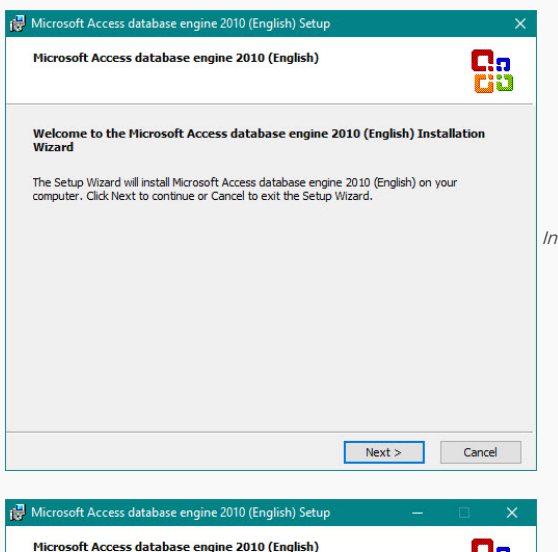

Installing the Access Database Engine.

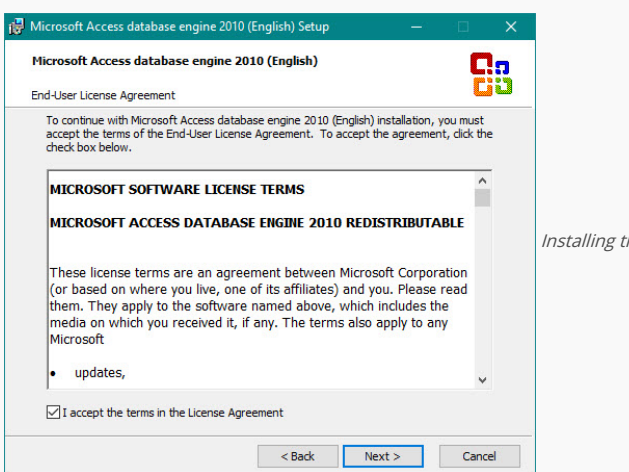

Installing the Access Database Engine.

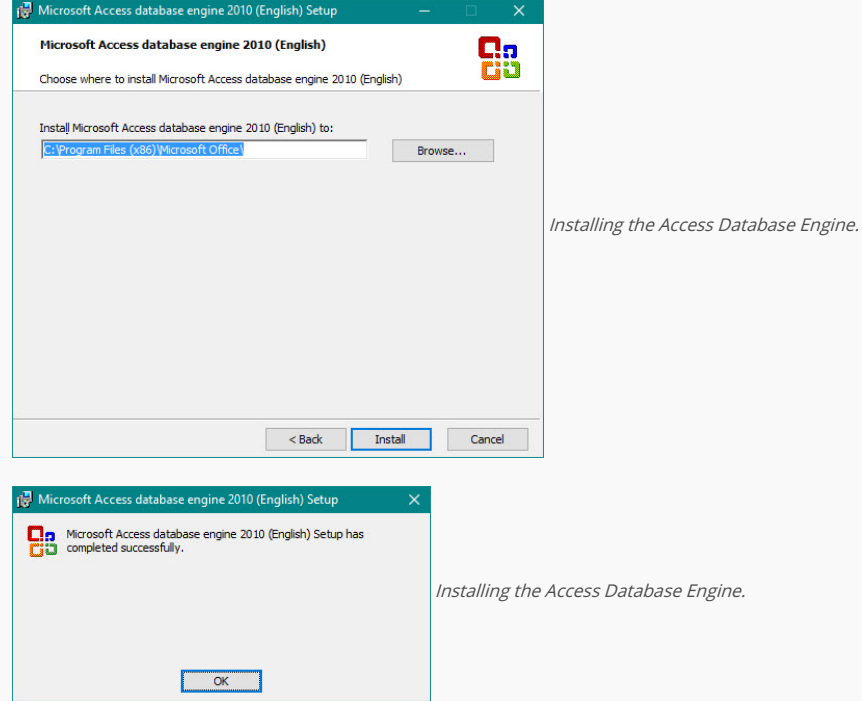

#### Creating a Data Source (ODBC)

- Go to Control Panel> Systems and Security> Administrative Tools> ODBC Data Sources (32 or 64 bits), according to your PHP architecture.
	- o If you have a data source configured, proceed to Creating a Connection in ScriptCase.

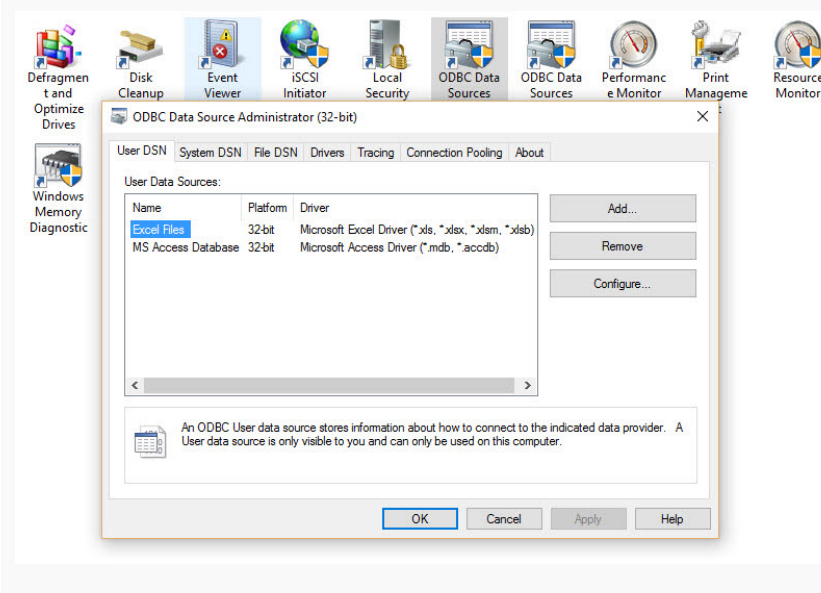

● Select the System DNS tab and click Add.

ODBC Data Source Administrator (32-bit) User DSN System DSN File DSN Drivers Tracing Connection Pooling About System Data Sources Name Platform Driver Add. Sample Microsoft Hive DSN 64-bit Microsoft Hive ODBC Driver Sample Microsoft Hiv Create New Data Source  $\times$ Select a driver for which you want to set up a data source Name  $\sim$ Accessing and Configuring the ODBC Data Source. Driver do Microsoft Access (\*.mdb) Driver do Microsoft dBase (\*.dbf)<br>Driver do Microsoft Excel(\*.xls) Driver do Microsoft Paradox (\*.db )<br>Microsoft Access dBASE Driver (\*.dbf, \*.ndx, \*.mdx) 1 This is a 64<br>Administrato Microsoft Access Driver (\* mdb)  $\frac{1}{2}$   $\frac{1}{2}$ Recovery Reck Finish Cancel sound

Accessing and Configuring the ODBC Data Source.

- Choose one of the available drivers, you can choose from the following drivers: o Microsoft Access Driver ( .mdb).
	- o Microsoft Access Driver ( .mdb, \*.accdb)

Select the driver according to the file extension created by your Access database.

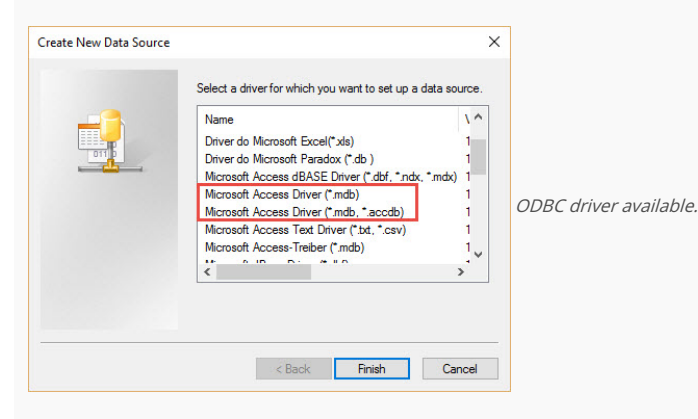

- After selecting the driver, the following screen will be displayed:
	- Two fields are required for data source configuration:
		- Data Source Name: Name of the data source that will be used when creating the connection in Scriptcase.
		- Database: Path pointing where the database is stored.

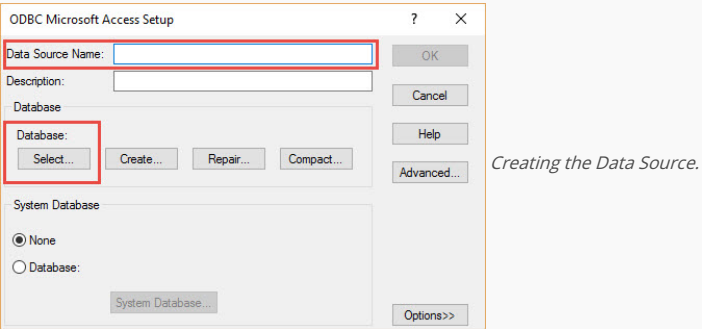

After entering the Data Source Name, click "Select" to select the database that will be used.

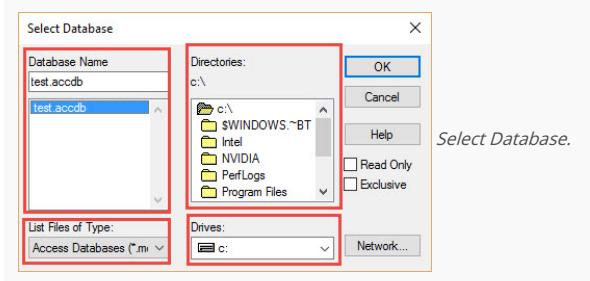

- Drivers: List of computer drives (HD Partition) that will have your folders listed in Directories.
- Directories: Computer Drives folder list (HD Partition) selected under Drivers.
- Database Name: List of files in the folder selected in Directories (Files listed according to their extensions).
- **· List Files of Type**: Files extensions listed in Database Name.
- After selecting the database, click OK to complete the configuration.

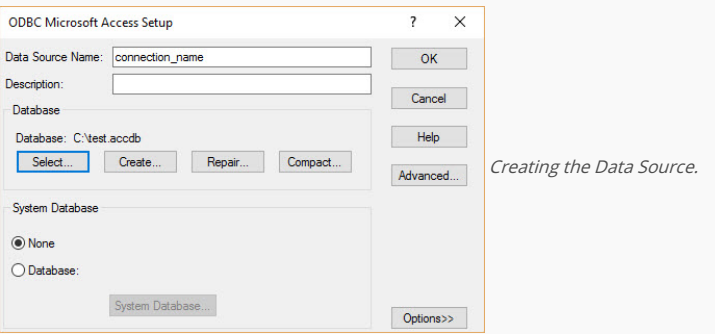

Returning to the ODBC Data Source Administrator screen, you can view the already configured connections.

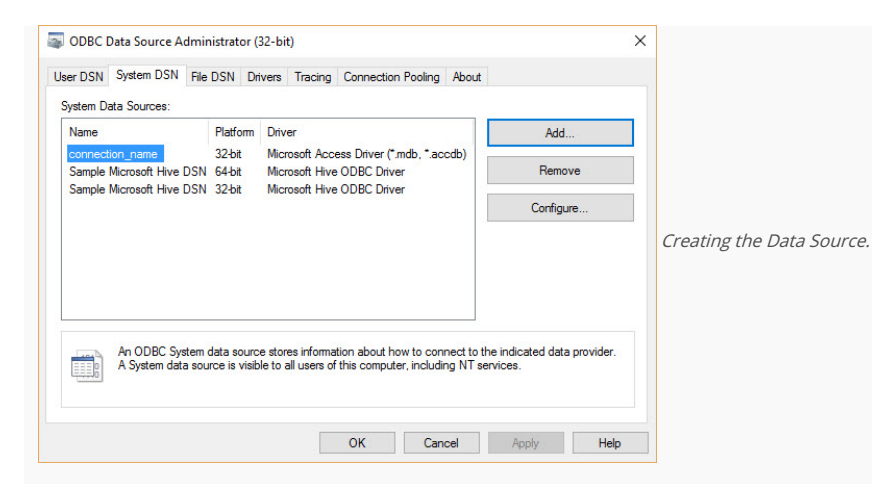

### MS Access ADO

#### Setting up ADO Access in Windows

#### Requirements

- The Access Database (.mdb or .accdb files) needs to be stored on the same server as ScriptCase.
- Have one or more tables created.
- Microsoft Microsoft 2010 Access Database Driver installed.

#### Installing the 2010 Access Database Engine

- First we must download the 2010 Access Database Engine according to the architecture of your PHP.
	- To download the 64-bit engine click here
	- To download the 32-bit engine click here

#### At the end of the download, follow the Access Database Engine installation wizard.

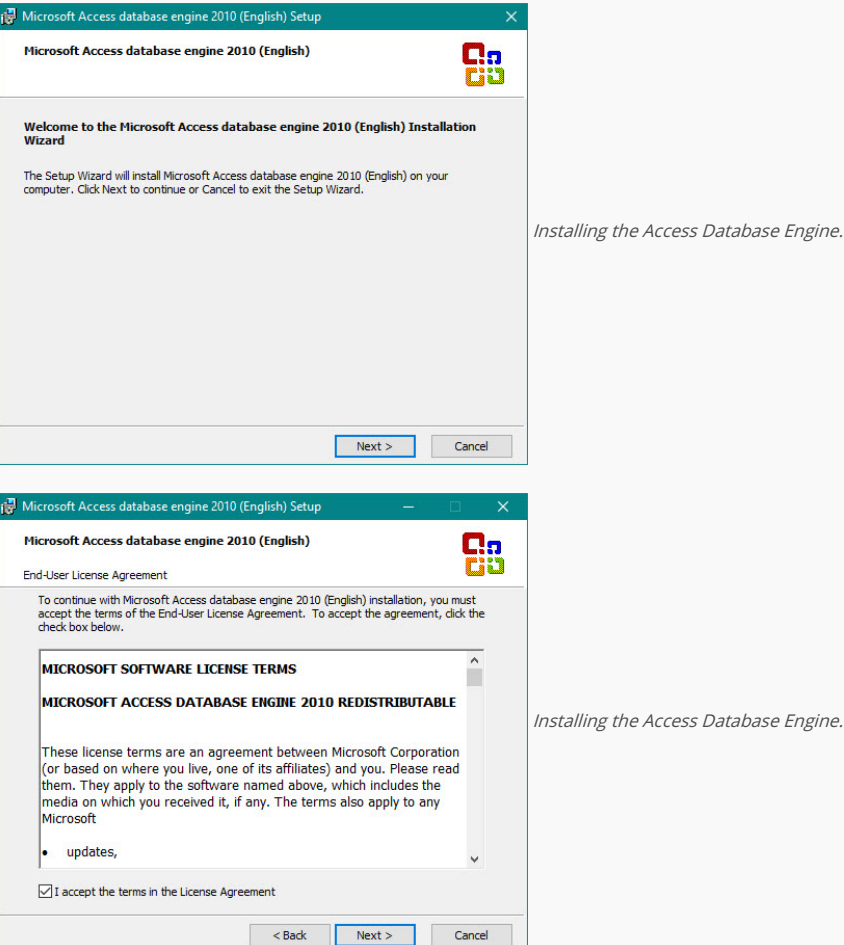

e Access Database Engine.

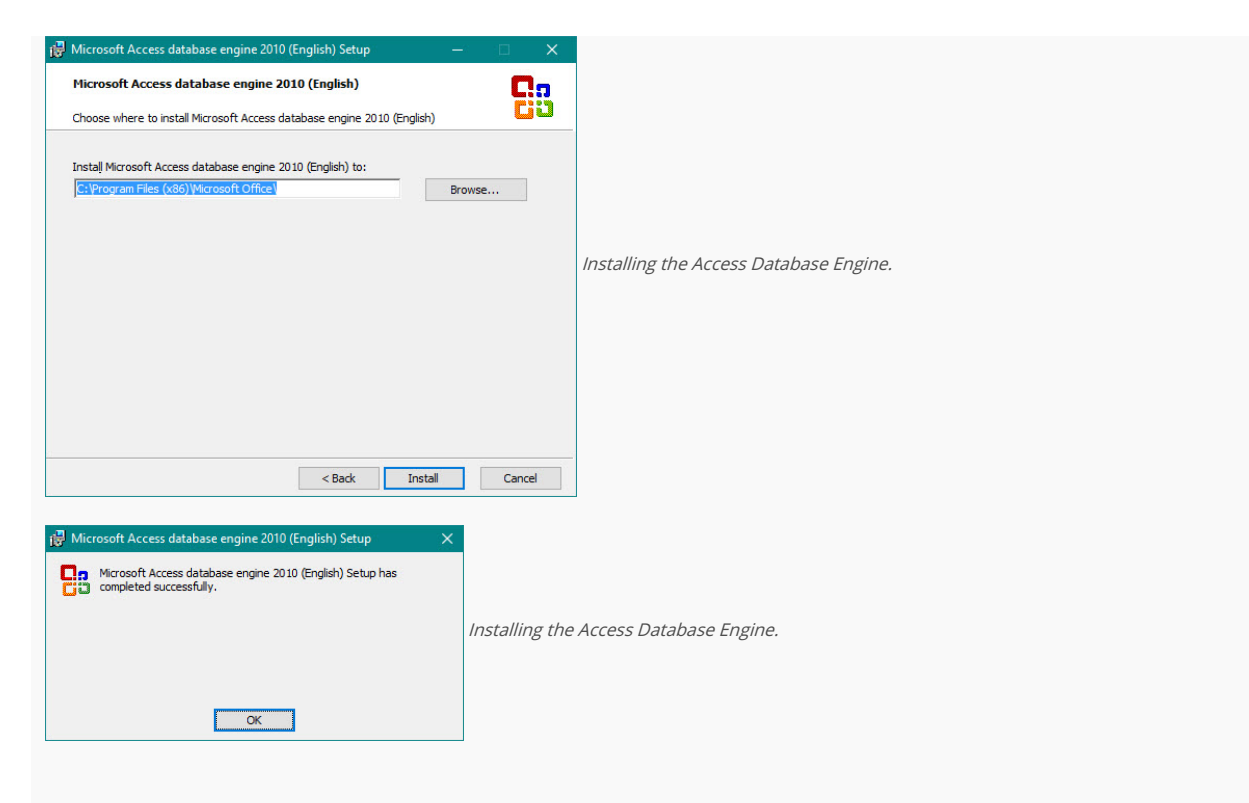

## Creating a Connection with ScriptCase

Access ScriptCase using the URL http://127.0.0.1:8090/scriptcase

**InterBase** 

**InterBase** 

After accessing ScriptCase, access or create a new project, click on the new connection icon or access "Database > New Connection"

**ODBC** 

ODBC

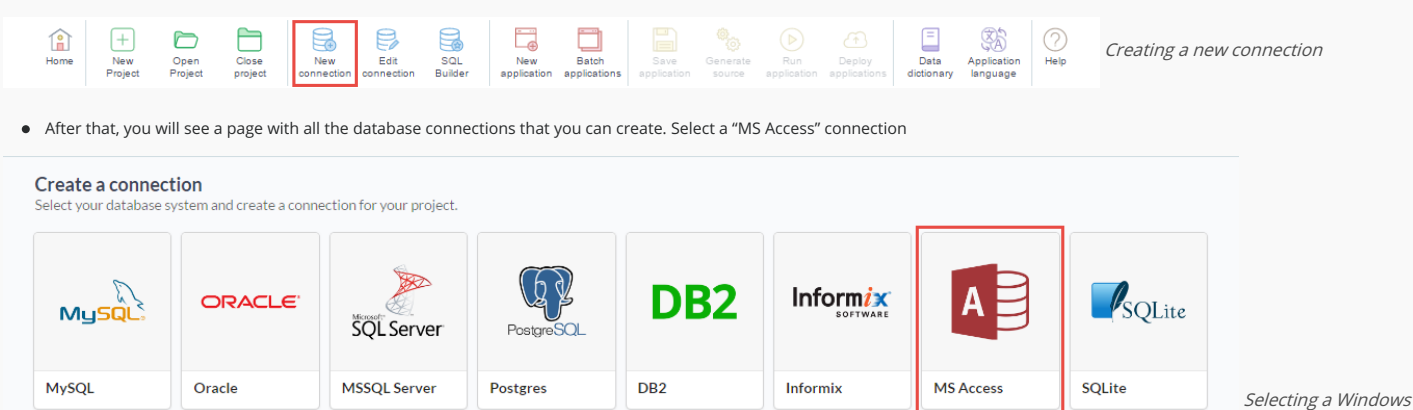

database connection

SyBase

SYBASE

New connection : You will place the information of the connection to your database here:

Firebird

**D**Firebird

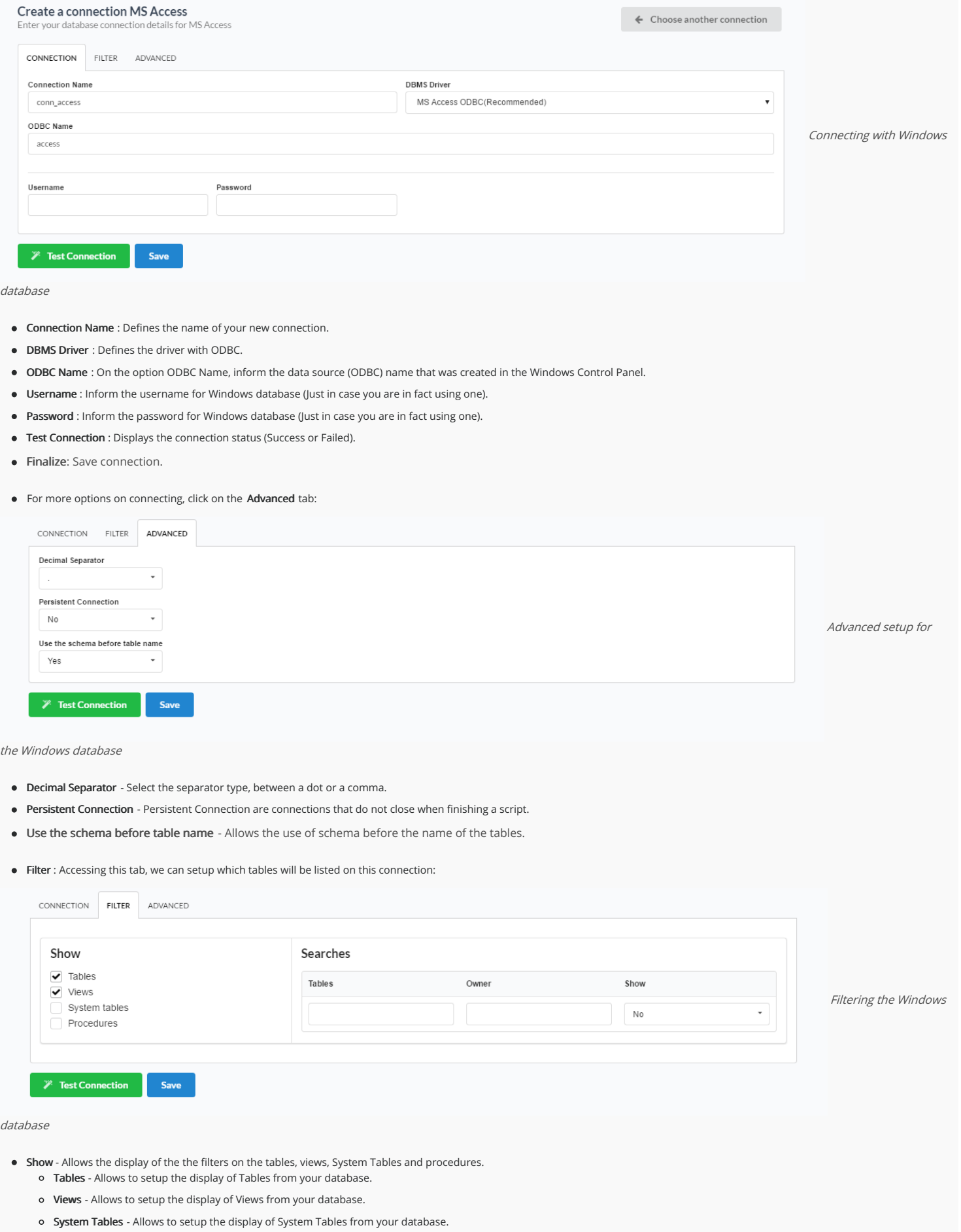

6

- Procedures Allows to setup the display of Procedures from your database.
- Searches Allows to define which tables and Owner will be displayed.
- Tables Allows to define a prefix (prefix%) or name of the tables for display.
- o Owner Allows to define the owner of the tables for listing.
- **Show** Allows to define what will be displayed or not from the table an owner's setup

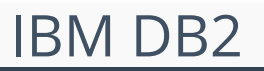

HOME > CONNECTIONS > IBM DB2

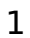

# Windows

HOME › CONNECTIONS › IBM DB2 › WINDOWS

The automatic installation already comes with the IBM DB2 preconfigured, only needing to install the client to make the connection.

If you're using your own environment preconfigured, you'll need to enable the IBM DB2 extension in PHP.

### DB2

### Setting up DB2 on Windows

#### Pre-Requirements

- Have the database installed and setup on a server or locally.
- Have at least one table created.
- Have the Instant Client installed on the same machine as ScriptCase.

If all the requirements are met, the DB2 extension will be enabled, in this case you can proceed to Creating a Connection with Scriptcase.

In case it is not enabled, follow the steps below to enable the DB2 extension:

### Enabling the Extension

- Download the instant client compatible with the architecture of your operating system, x64 or x86 bits:
	- DsDriver Windows ( x86 )
	- DsDriver Windows ( x64 )
- After downloading, follow the wizard of the installation and click to advance to maintain the default values of the installer.

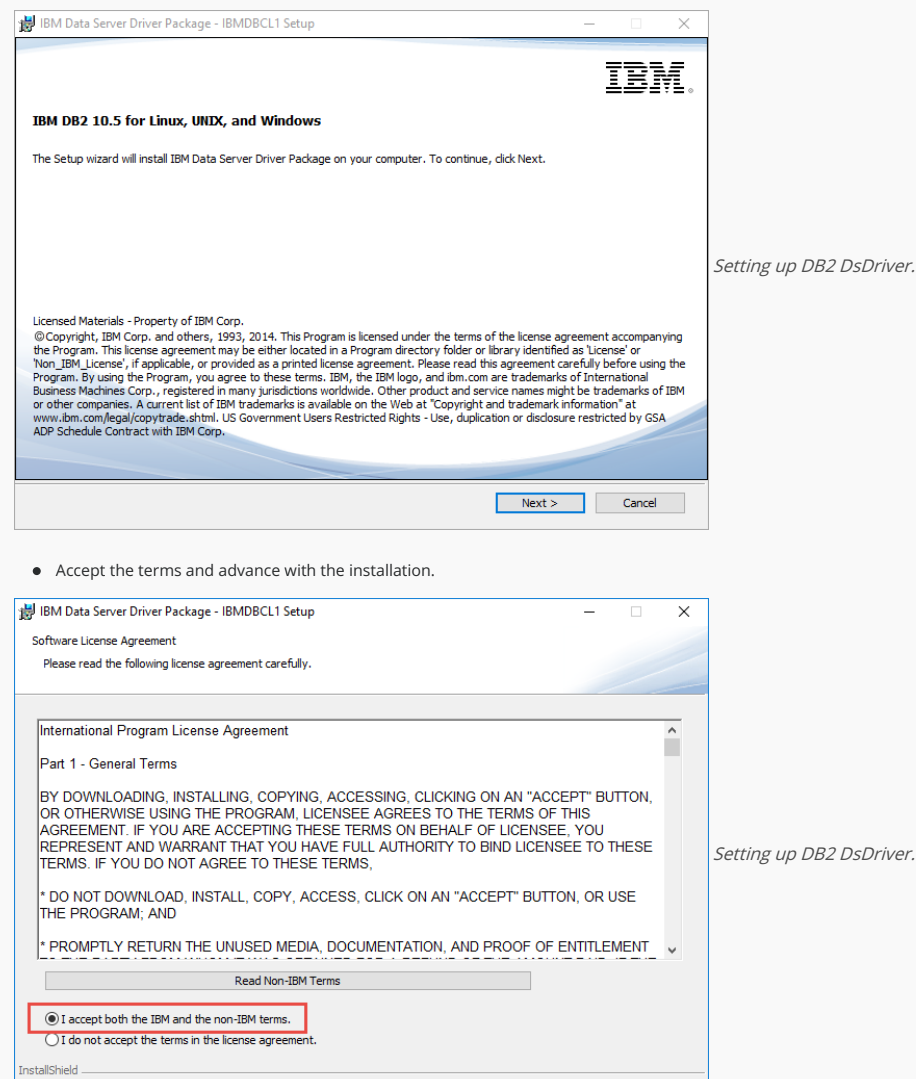

Print <Back Next > Cancel

### Click on Advance, to maintain the default values of the installer

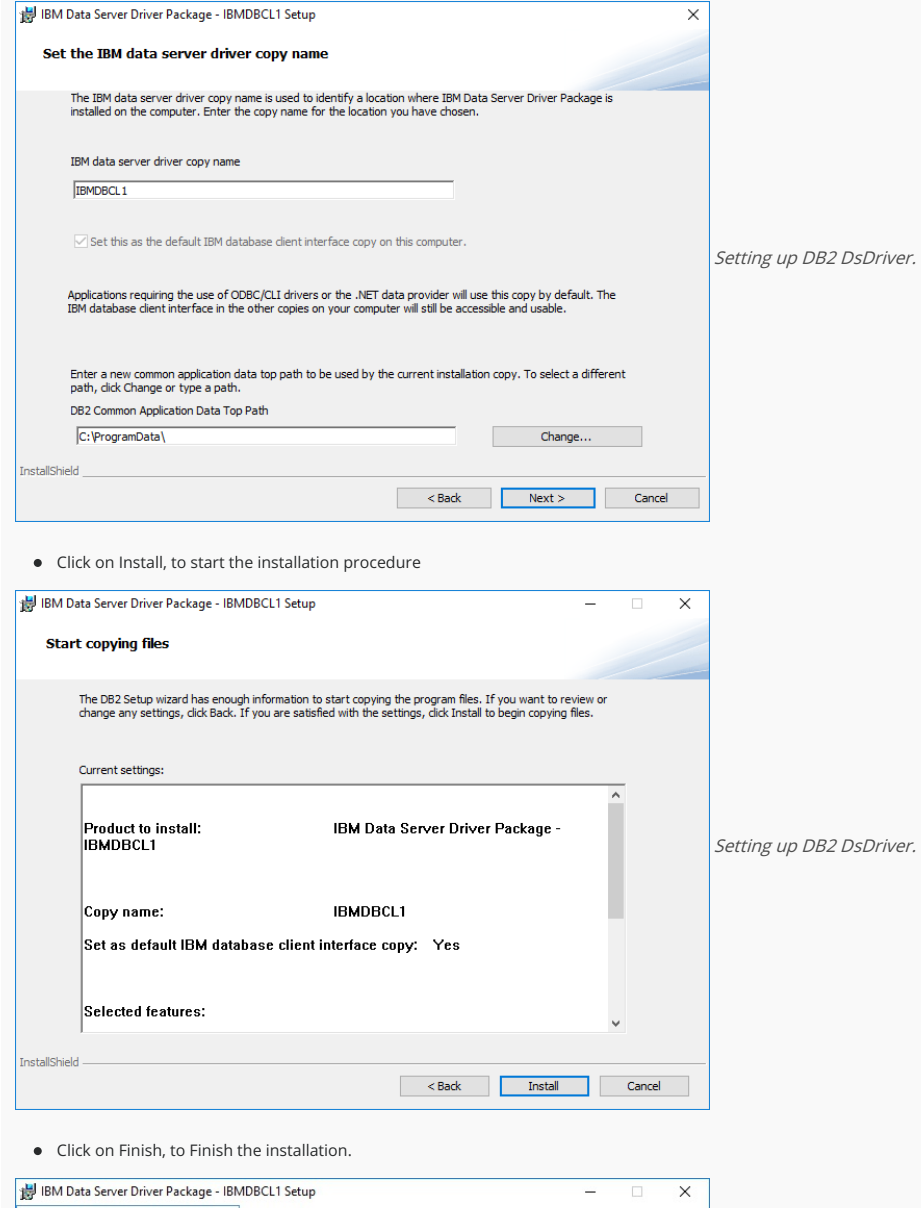

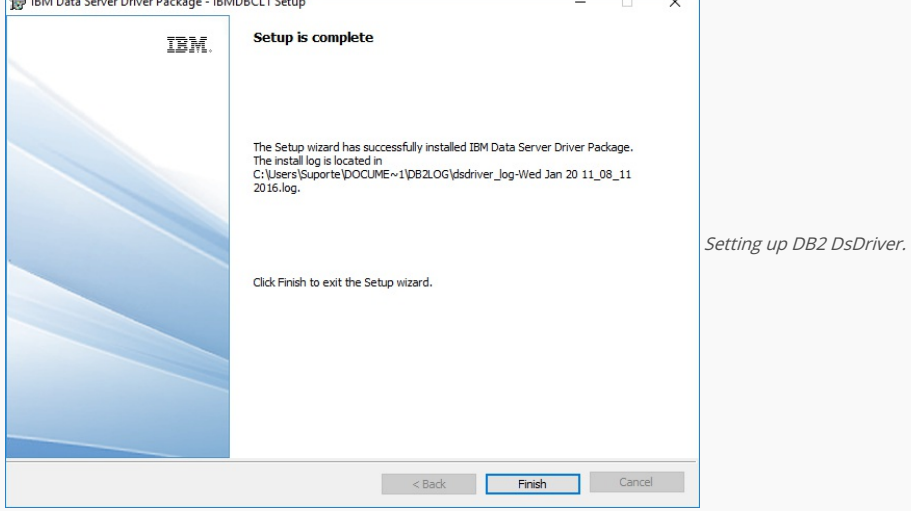

### DB2 Native ODBC

Setting up DB2 Native ODBC on Windows

- Have the database installed and setup on a server or locally.
- Have at least one table created.
- Have the Instant Client installed on the same machine as ScriptCase.

If all the requirements are met, the DB2 extension will be enabled, in this case you can proceed to Creating a Connection with Scriptcase.

In case it is not enabled, follow the steps below to enable the DB2 extension:

#### Enabling the Extension

- Download the instant client compatible with the architecture of your operating system, x64 or x86 bits:
	- DsDriver Windows ( x86 )
	- DsDriver Windows ( x64 )
- After downloading, follow the wizard of the installation and click to advance to maintain the default values of the installer.

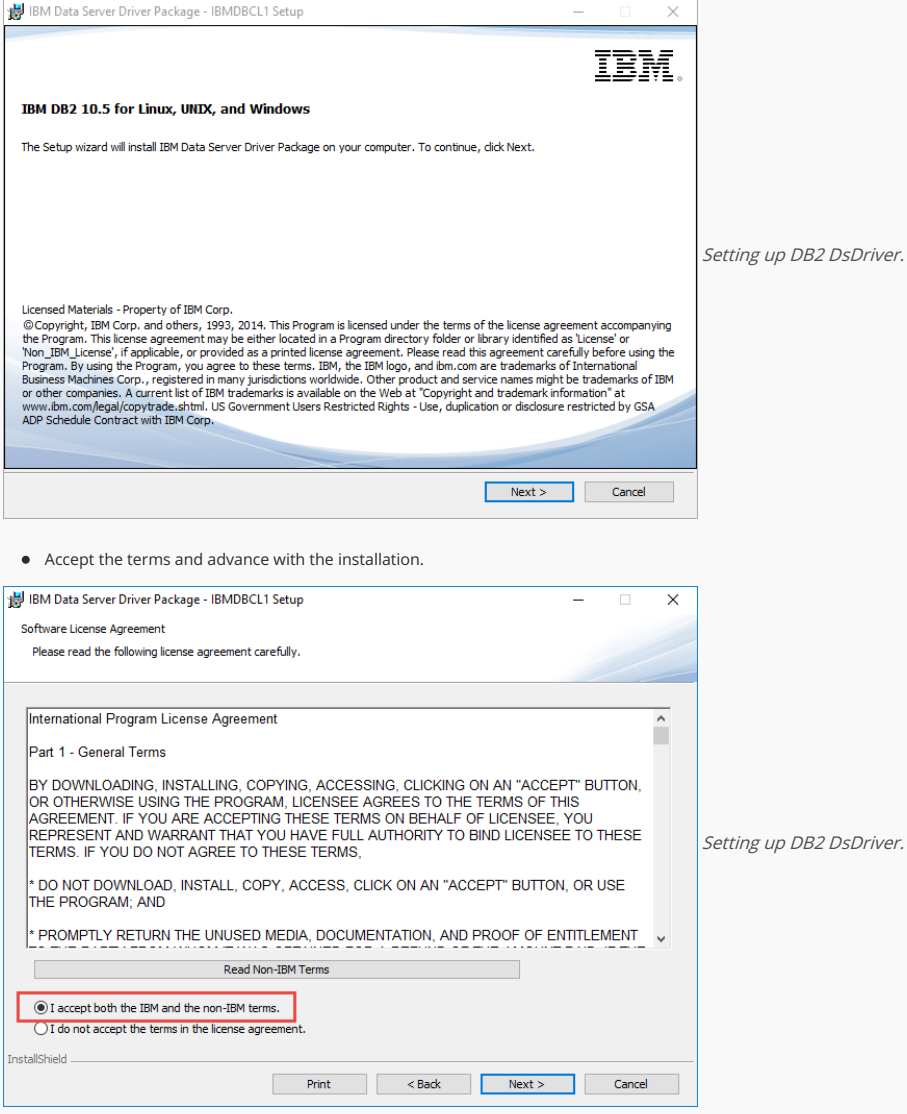

Click on Advance, to maintain the default values of the installer

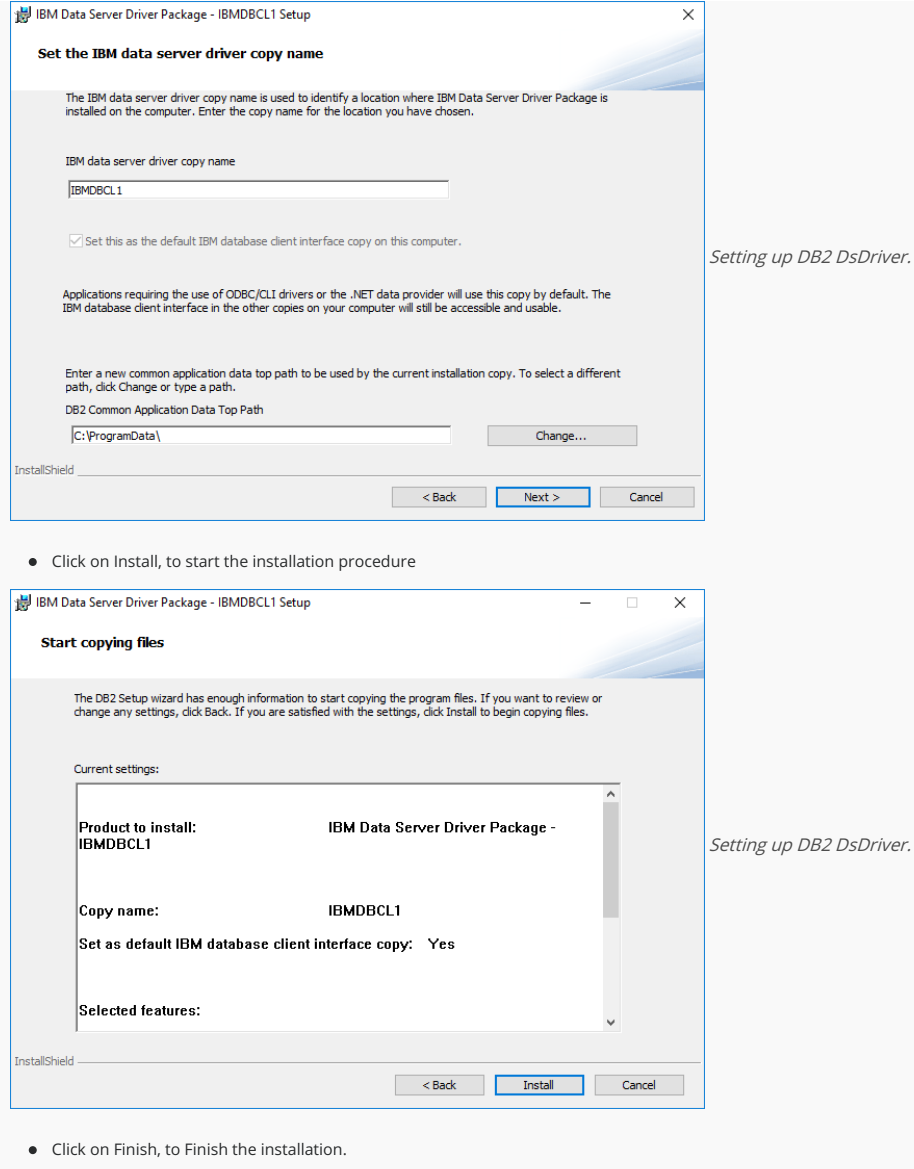

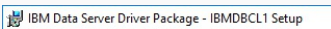

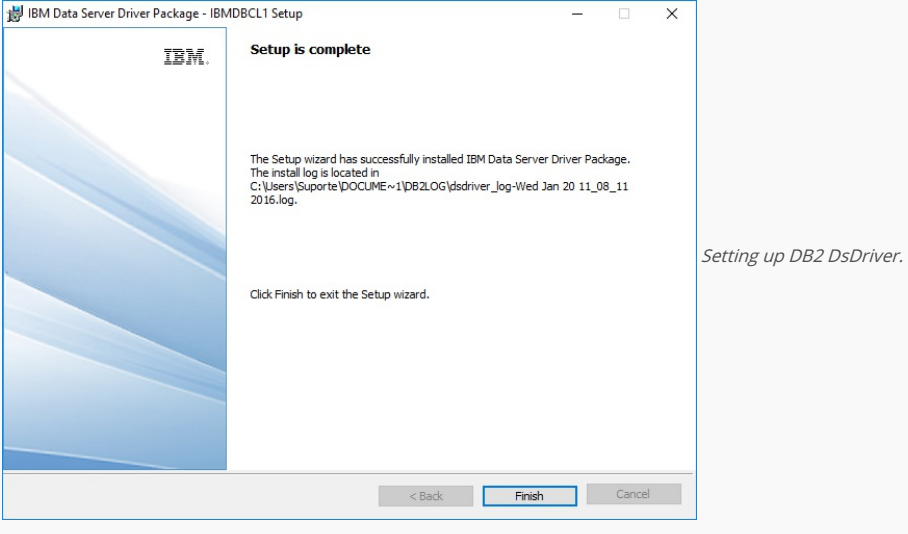

 $\equiv$ 

## DB2 Generic ODBC

Setting up DB2 Generic ODBC on Windows

### Pre-Requirements

Have the database installed and setup on a server or locally.

- Have at least one table created.
- Have the Instant Client installed on the same machine as ScriptCase.

If all the requirements are met, the DB2 extension will be enabled, in this case you can proceed to Creating a Connection with Scriptcase.

In case it is not enabled, follow the steps below to enable the DB2 extension:

#### Enabling the Extension

- Download the instant client compatible with the architecture of your operating system, x64 or x86 bits: DsDriver Windows ( x86 )
	- DsDriver Windows ( x64 )
- After downloading, follow the wizard of the installation and click to advance to maintain the default values of the installer.

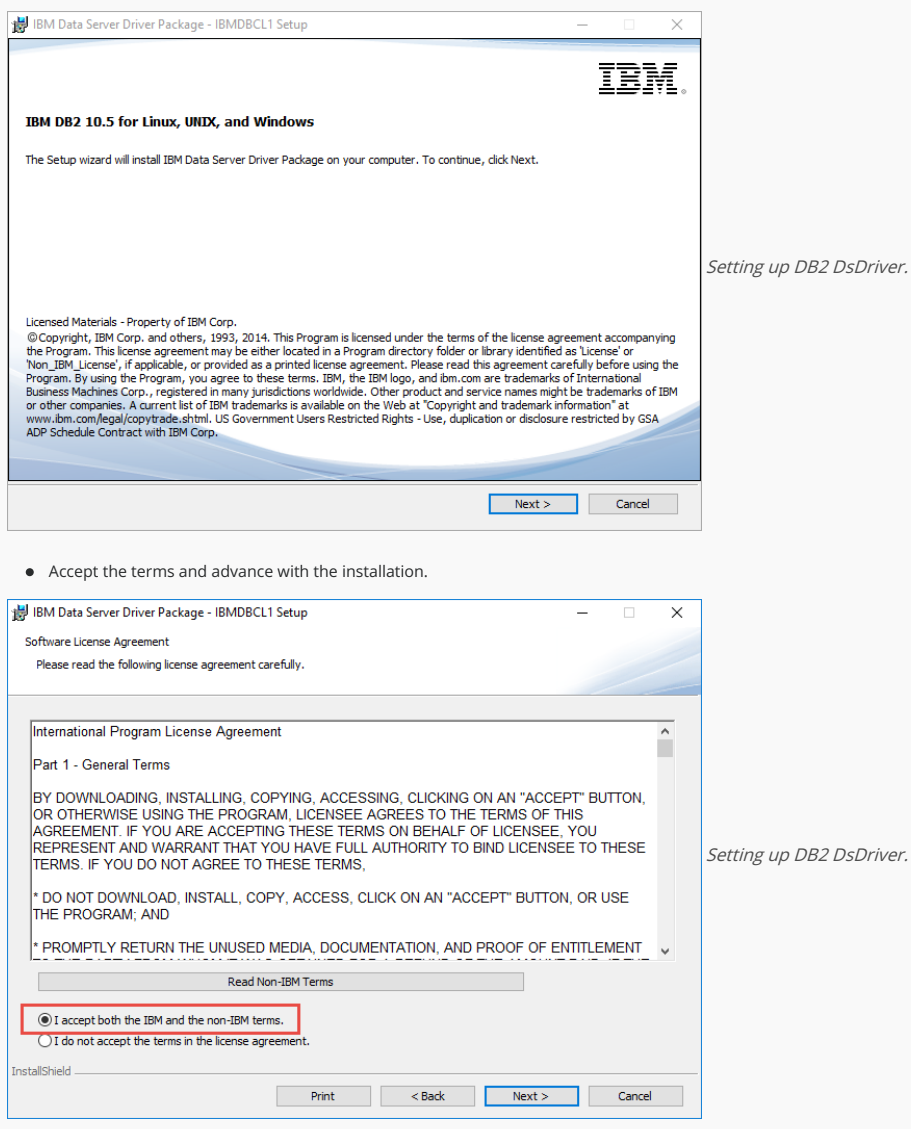

Click on Advance, to maintain the default values of the installer

BM Data Server Driver Package - IBMDBCL1 Setup

 $\times$ 

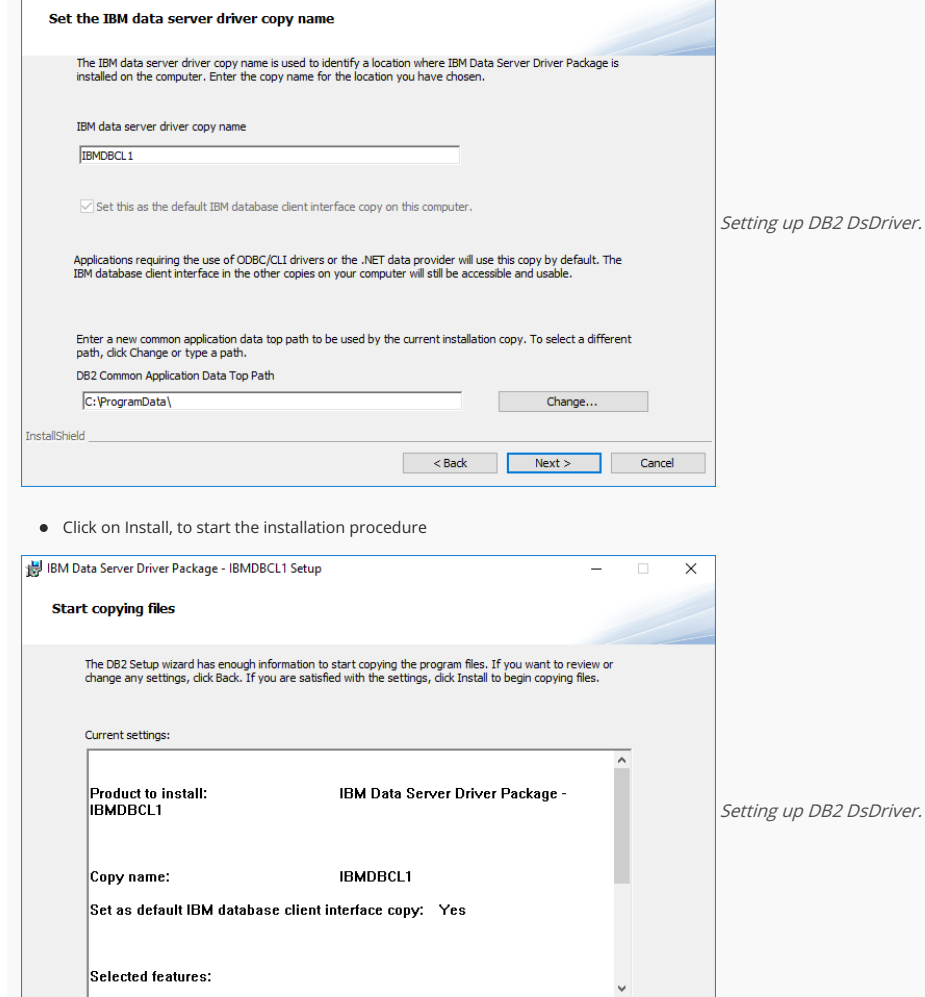

Click on Finish, to Finish the installation.

**InstallShield** 

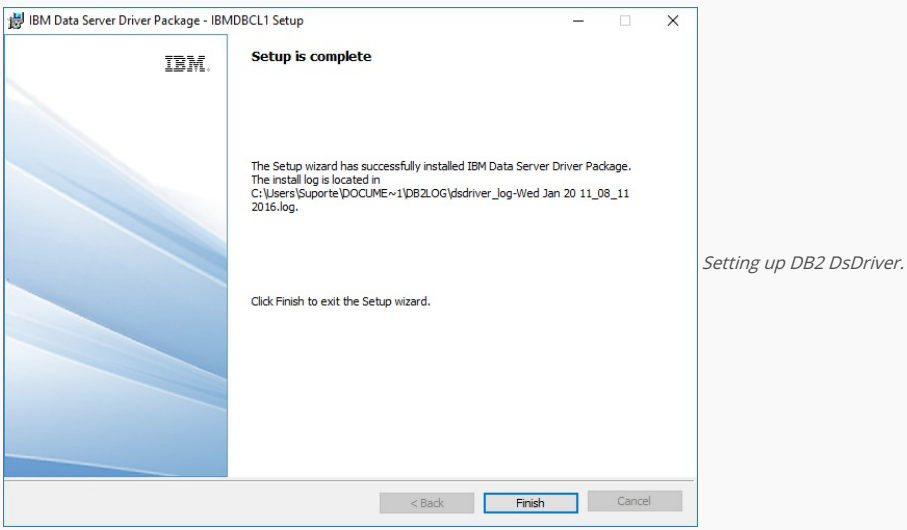

### DB2 Generic ODBC 6 or Lower

Setting up DB2 Generic ODBC 6 or Lower on Windows

#### Pre-Requirements

Have the database installed and setup on a server or locally.

- Have at least one table created.
- Have the Instant Client installed on the same machine as ScriptCase.

If all the requirements are met, the DB2 extension will be enabled, in this case you can proceed to Creating a Connection with Scriptcase.

In case it is not enabled, follow the steps below to enable the DB2 extension:

#### Enabling the Extension

- Download the instant client compatible with the architecture of your operating system, x64 or x86 bits: DsDriver Windows ( x86 )
	- DsDriver Windows ( x64 )
- After downloading, follow the wizard of the installation and click to advance to maintain the default values of the installer.

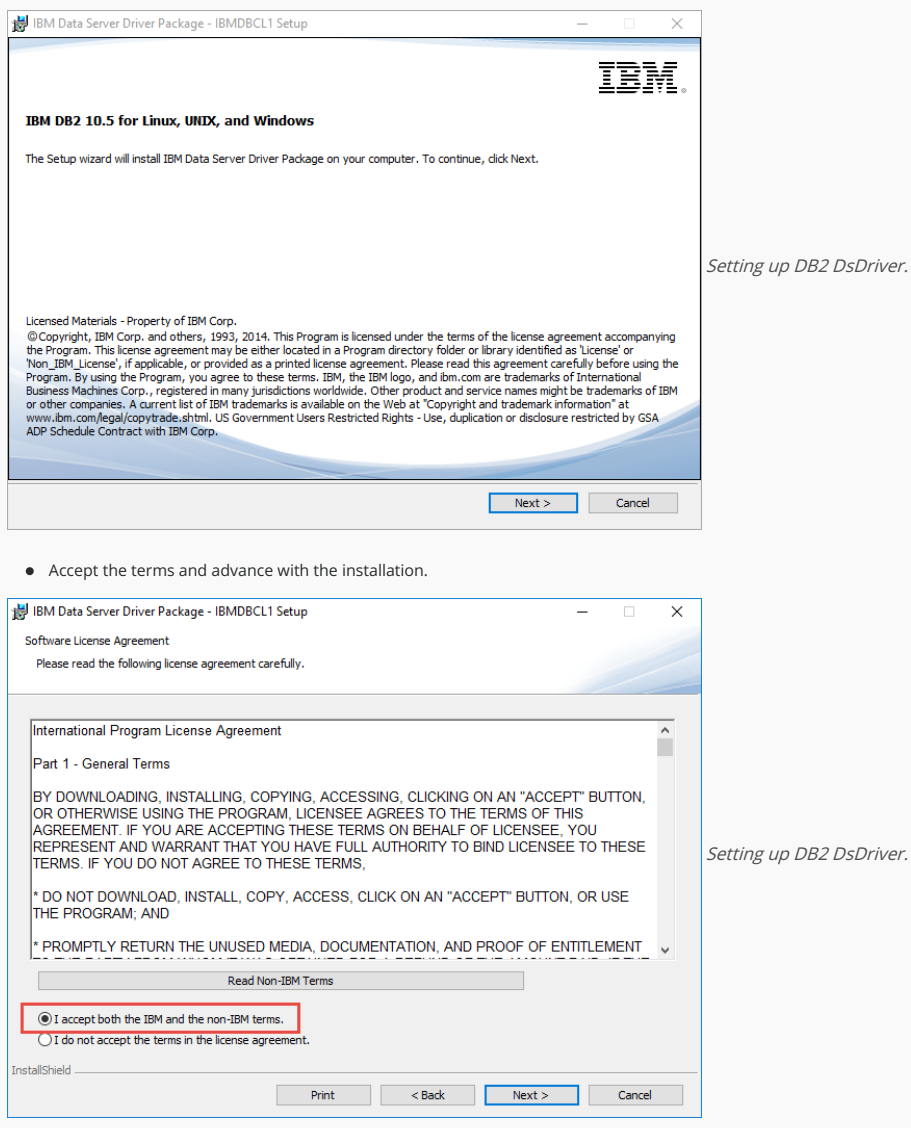

Click on Advance, to maintain the default values of the installer

BM Data Server Driver Package - IBMDBCL1 Setup

 $\times$ 

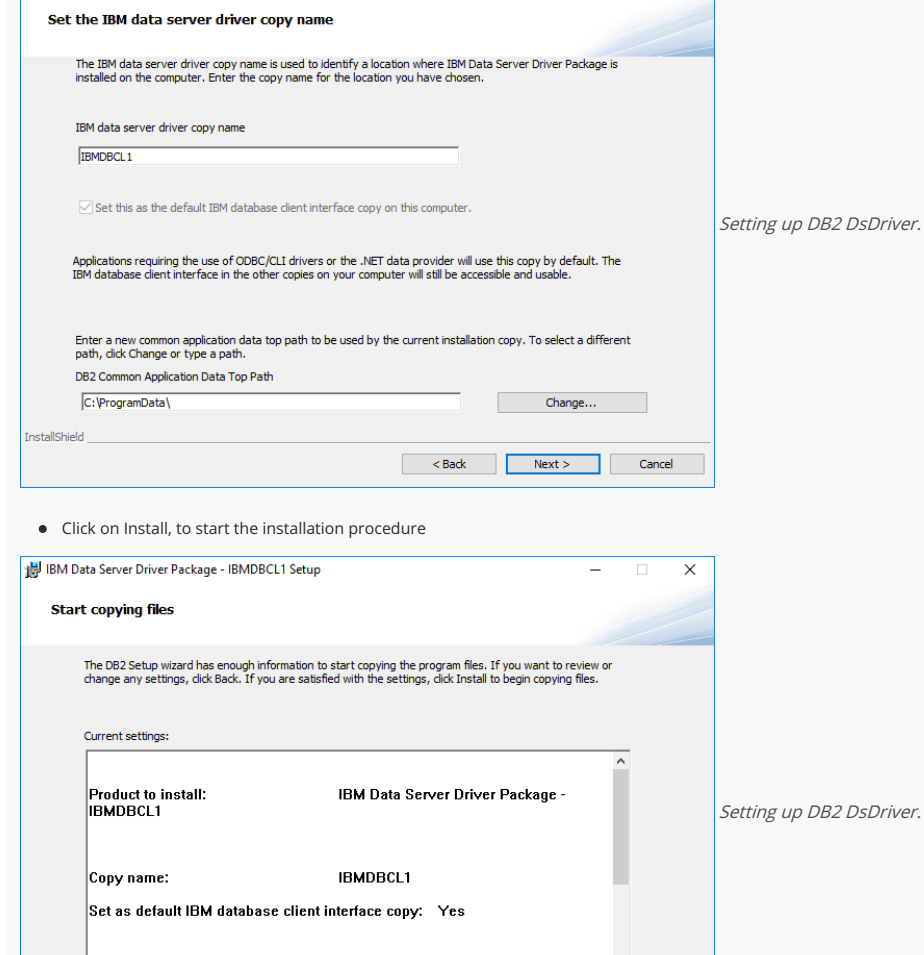

B2 DsDriver.

 $\ddot{\ }$ 

Click on Finish, to Finish the installation.

Selected features:

**InstallS** 

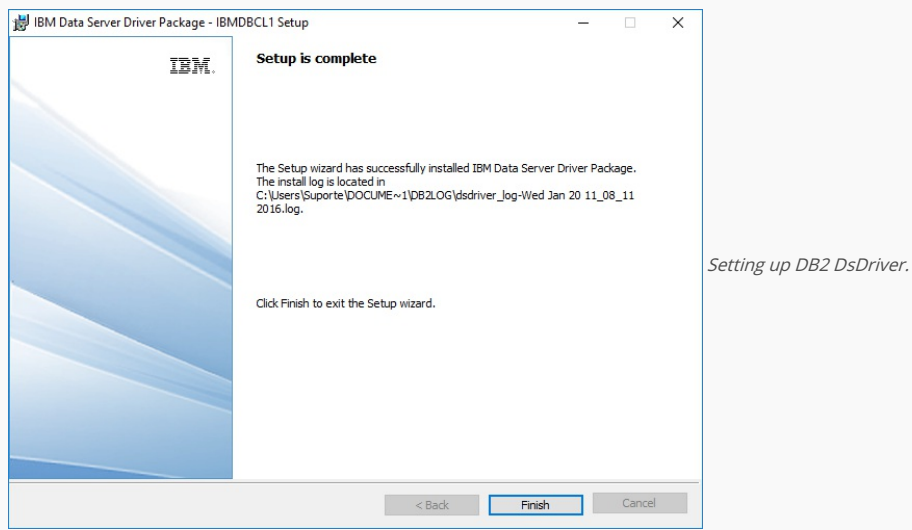

## DB2 PDO

### Setting up DB2 PDO on Windows

#### Pre-Requirements

Have the database installed and setup on a server or locally.

- Have at least one table created.
- Have the Instant Client installed on the same machine as ScriptCase.

If all the requirements are met, the DB2 extension will be enabled, in this case you can proceed to Creating a Connection with Scriptcase.

In case it is not enabled, follow the steps below to enable the DB2 extension:

#### Enabling the Extension

- Download the instant client compatible with the architecture of your operating system, x64 or x86 bits: DsDriver Windows ( x86 )
	- DsDriver Windows ( x64 )
- After downloading, follow the wizard of the installation and click to advance to maintain the default values of the installer.

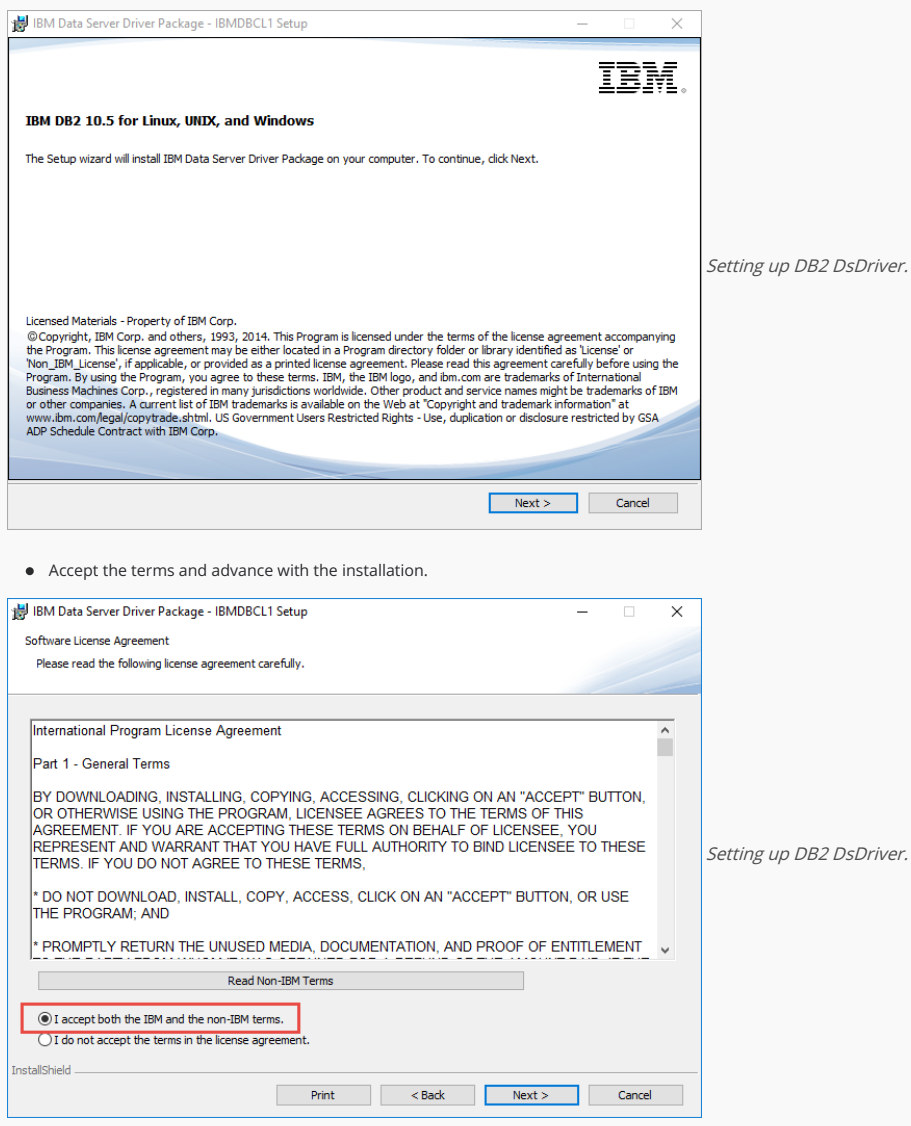

Click on Advance, to maintain the default values of the installer

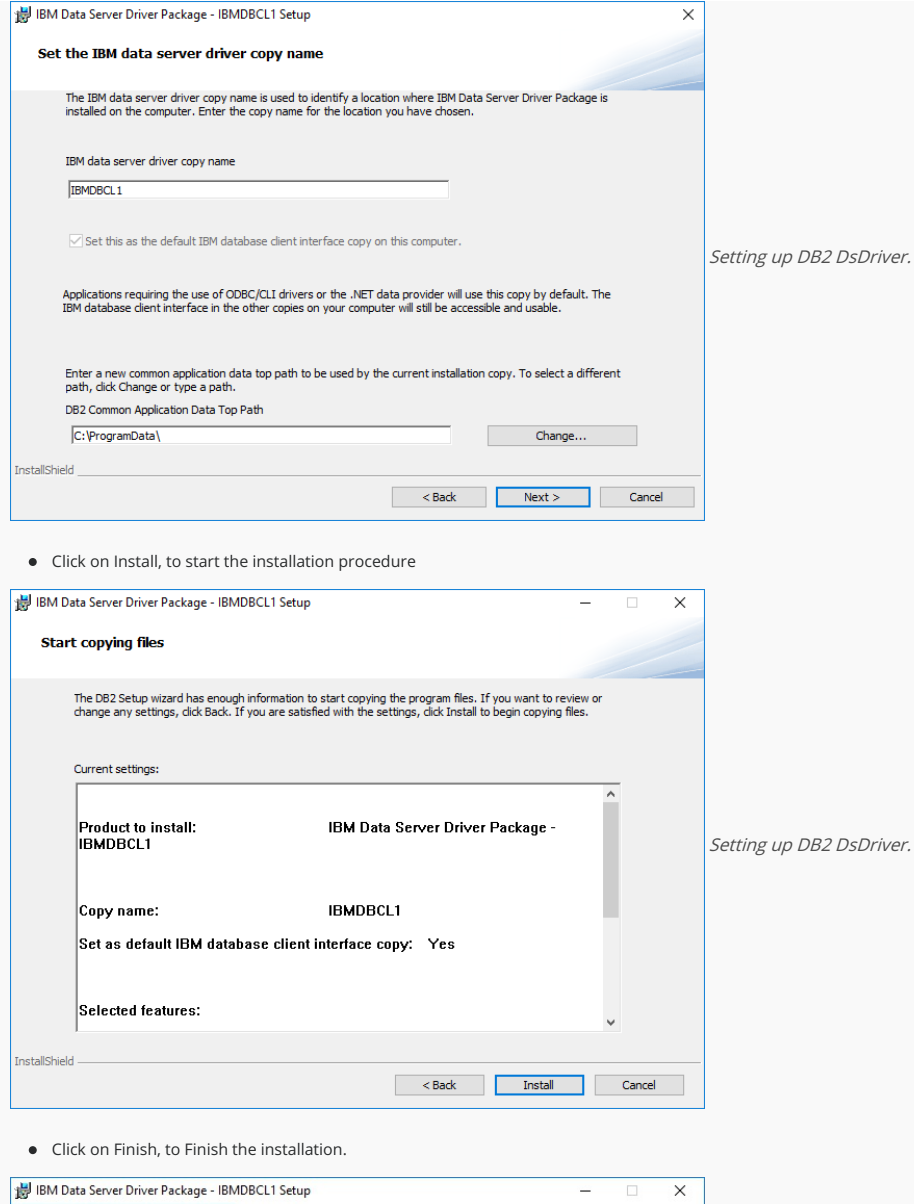

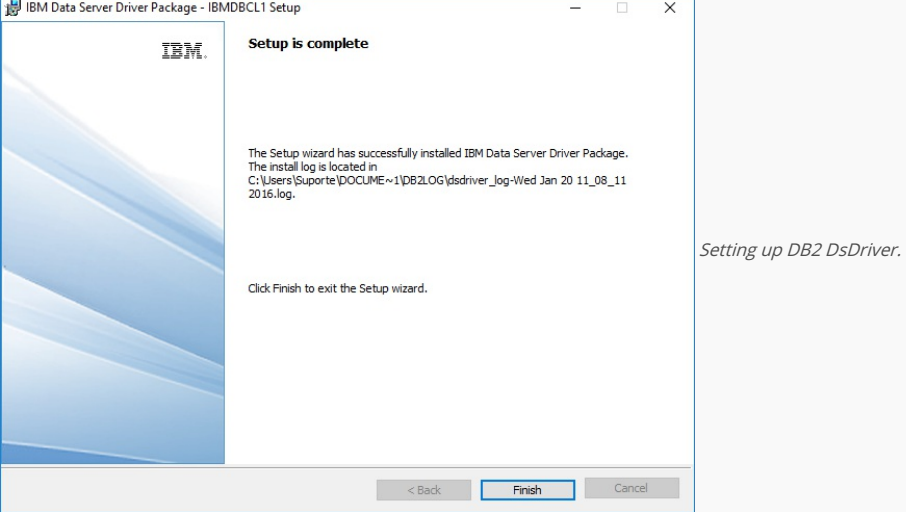

## Creating a Connection with ScriptCase

- Access ScriptCase using the URL http://127.0.0.1:8090/scriptcase
- After accessing ScriptCase, access or create a new project, click on the new connection icon or access "Database > New Connection"

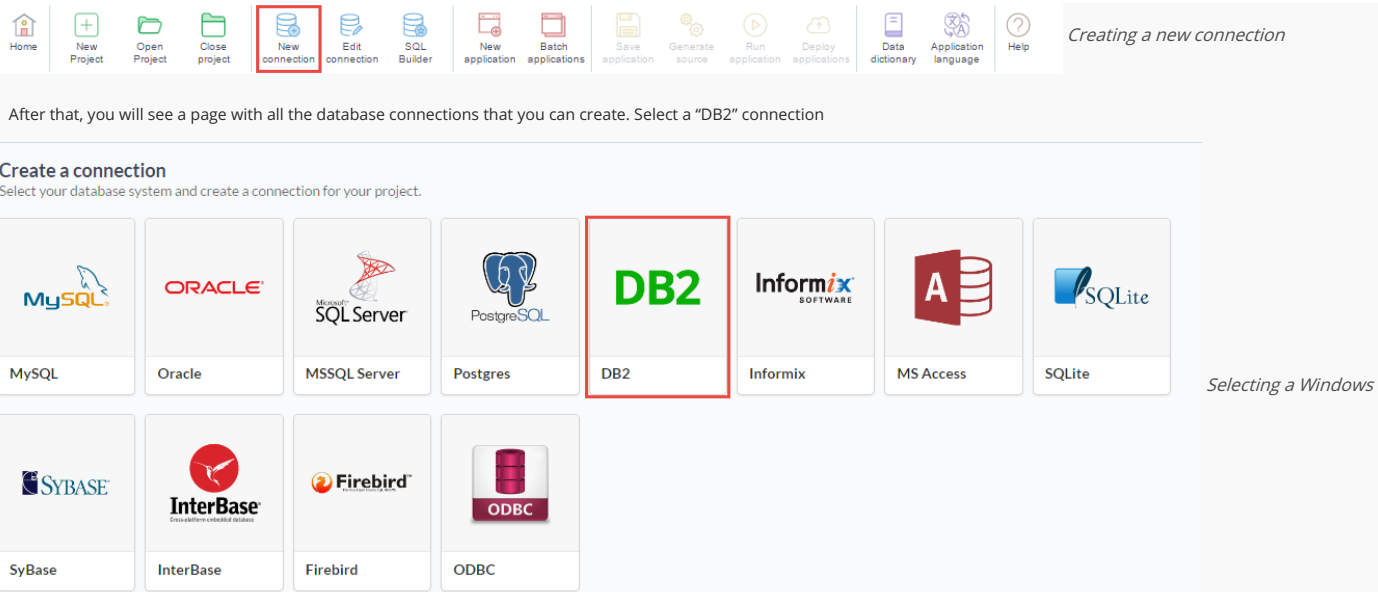

11

database connection

 $\bullet$ 

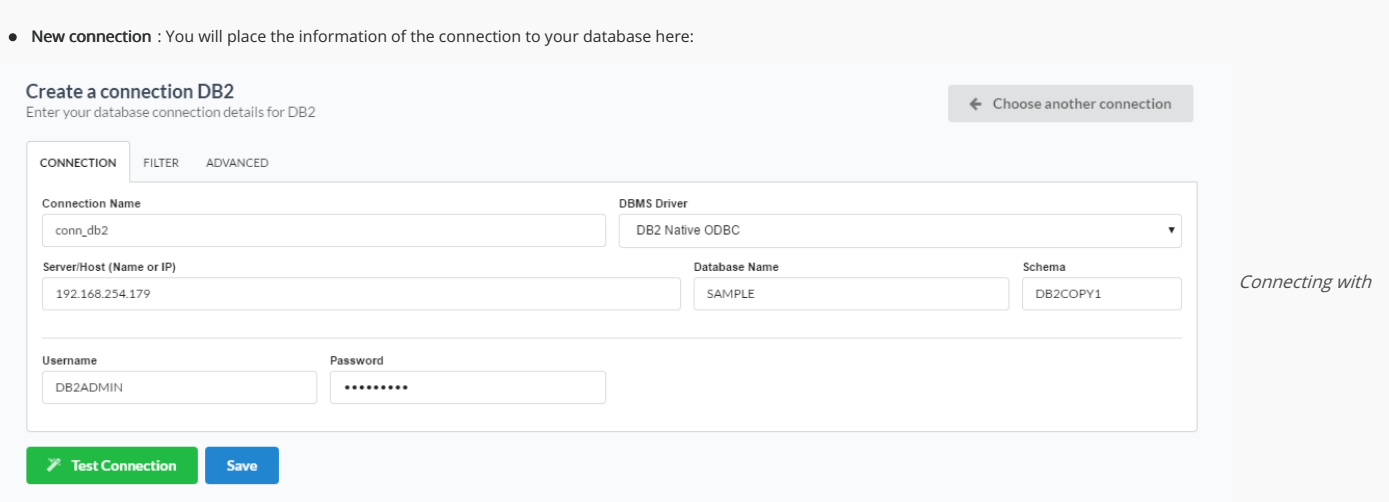

Windows database

- Connection Name : Defines the name of your new connection.
- DBMS Driver : Allows you to select the drivers: DB2 Generic ODBC, DB2 Generic ODBC 6 or lower, DB2, DB2 Native ODBC.
- Server/Host (Name or IP) : Insert the name or IP of the server where the Windows database is located.
- Database Name : Inform the database name.
- Schema : You can inform the Schema (It is optional), in case you want to use the tables that are part of a Schema.
- Username : Inform the user to access the Windows database.
- Password : Inform the password to access the Windows database.
- Test Connection : Displays a message of the status of the connection if successful or not.
- For more options on connecting, click on the **Advanced** tab:

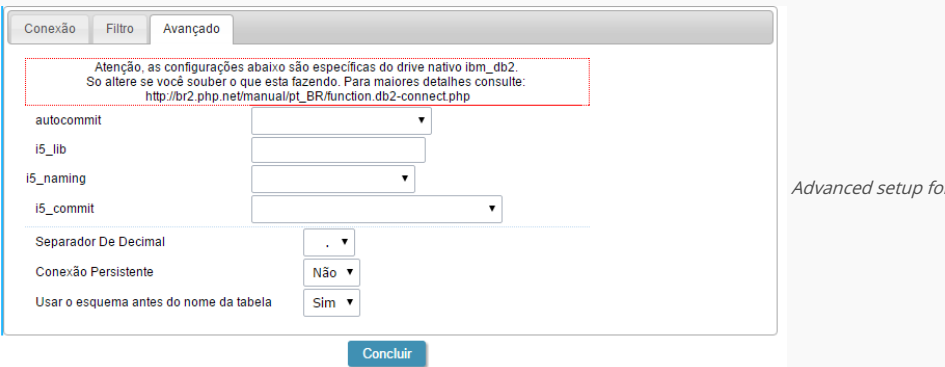

- autocommit Enables or disables the auto commit functionality.
- i5\_lib A value of characters that indicates the default library that will be used to solve unqualified file references. This is not valid if the the connection is using the system nomination mode.
- . i5\_naming Enables or disables the system nomination mode of the DB2 UDB CLI iSeries. The files are qualified when using dash (/) delimiter. Unqualified files are solved using the list of libraries to work.
- i5\_commit Select the desired option treating the date of the IBM DB2.
- Decimal Separator Select the separator type, between a dot or a comma.
- **Persistent Connection** Persistent Connection are connections that do not close when finishing a script.
- Use the schema before table name Allows the use of schemas before the name of the tables.
- Filter : Accessing this tab, we can setup which tables will be listed on this connection:

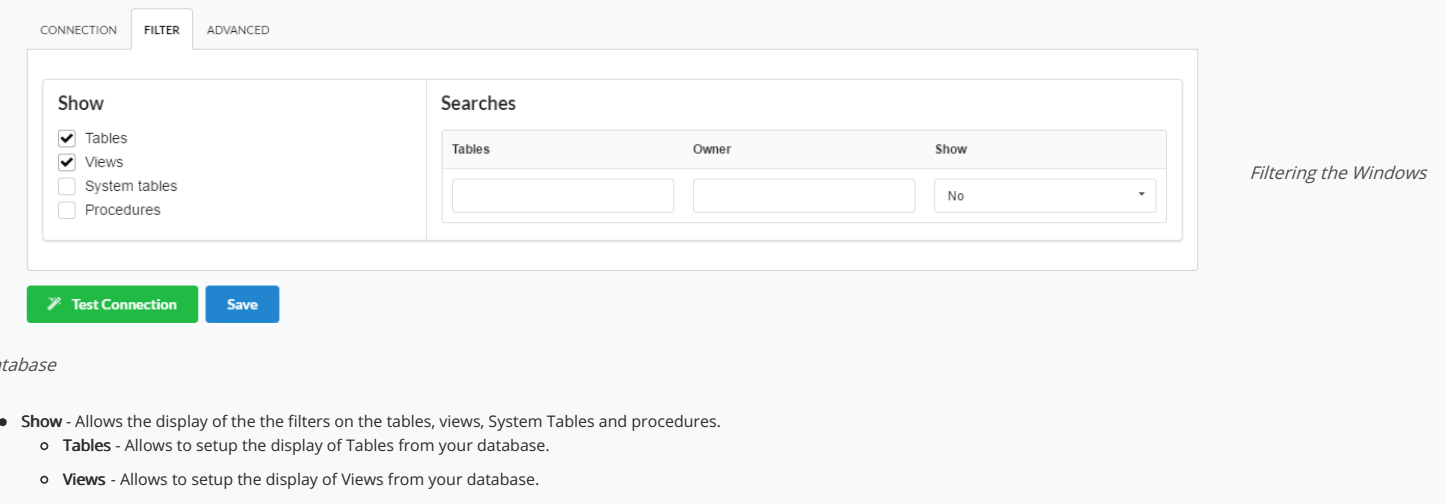

- o System Tables Allows to setup the display of System Tables from your database.
- Procedures Allows to setup the display of Procedures from your database.
- Searches Allows to define which tables and Owner will be displayed.

da

- Tables Allows to define a prefix (prefix%) or name of the tables for display.
- o Owner Allows to define the owner of the tables for listing.
- o Show Allows to define what will be displayed or not from the table an owner's setup.

# Linux

 $\texttt{HOME} \rightarrow \texttt{CONNETIONS} \rightarrow \texttt{IBM DB2} \rightarrow \texttt{LINKUX}$ 

The automatic installation already comes with the IBM DB2 preconfigured, only needing to install the client to make the connection.

If you're using your own environment preconfigured, you'll need to enable the IBM DB2 extension in PHP.

### DB2

### Setting up DB2 on Linux

The automatic installation already comes with the IBM DB2 preconfigured, only needing to install the client so that you can do the connection.

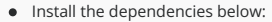

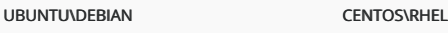

- sudo apt-get update  $\hspace{1.5cm}$  sudo yum update - sudo apt-get install libaio1 - sudo yum install libaio-devel
- sudo apt-get install libncurses5 sudo yum install libaio
- sudo apt-get install alien sudo yum install glibc
- 
- sudo apt-get install gcc-multilib g++-multilib sudo yum install compat-libstdc++-33
- sudo apt-get install libpam0g sudo yum install glibc-devel
- sudo apt-get install ksh sudo yum install libstdc++
- sudo apt-get install unixodbc-dev unixodbc sudo yum install libstdc++
	- - sudo yum install pam - sudo yum install ncurses-devel
		- sudo yum install unixODBC
		- sudo wget ftp://195.220.108.108/linux/centos/6.7/os/i386/Packages/ksh-20120801-28.el6.i686.rpm
		- sudo yum install ksh-20120801-28.el6.i686.rpm
		- sudo yum install nano
	- Download the instant client compatible with the architecture of your operating system, x64 or x86 bits.
		- DsDriver Linux ( x86 )
		- DsDriver Linux ( x64 )

#### Installing DsDriver IBM DB2

sudo mkdir -p /opt/IBM/Db2 sudo mkdir -p /opt/IBM/x64/db2

sudo ksh /opt/IBM/Db2/dsdriver/installDSDriver sudo ksh /opt/IBM/x64/db2/dsdriver/installDSDriver

#### Architecture x86 Architecture x64

sudo cp sudo cp x86\_v10.5fp8\_linuxia32\_dsdriver.tar.gz /opt/IBM/Db2 sudo cp x64\_v10.5fp8\_linuxx64\_dsdriver.tar.gz /opt/IBM/x64/db2 sudo tar -zxf /opt/IBM/Db2/x86\_v10.5fp8\_linuxia32\_dsdriver.tar.gz sudo tar -zxf /opt/IBM/x64/db2/x64\_v10.5fp8\_linuxx64\_dsdriver.tar.gz sudo source /opt/IBM/x64/db2/dsdriver/db2profile

Restart the Apache Server: sudo /etc/init.d/apachesc9 restart

### DB2 Native ODBC

#### Setting up DB2 Native ODBC on Linux

The automatic installation already comes with the IBM DB2 preconfigured, only needing to install the client so that you can do the connection.

• Install the dependencies below:

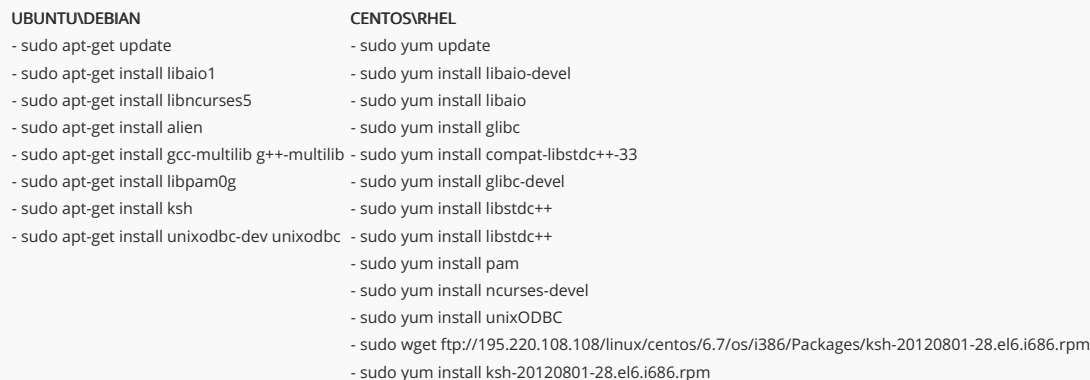

#### UBUNTU\DEBIAN CENTOSURHEIStall nano

- Download the instant client compatible with the architecture of your operating system, x64 or x86 bits.
	- DsDriver Linux ( x86 )
	- DsDriver Linux ( x64 )

#### Installing DsDriver IBM DB2

#### Architecture x86 Architecture x64

sudo cp sudo cp x86\_v10.5fp8\_linuxia32\_dsdriver.tar.gz /opt/IBM/Db2 sudo cp x64\_v10.5fp8\_linuxx64\_dsdriver.tar.gz /opt/IBM/x64/db2 sudo tar -zxf /opt/IBM/Db2/x86\_v10.5fp8\_linuxia32\_dsdriver.tar.gz sudo tar -zxf /opt/IBM/x64/db2/x64\_v10.5fp8\_linuxx64\_dsdriver.tar.gz sudo ksh /opt/IBM/Db2/dsdriver/installDSDriver sudo ksh /opt/IBM/x64/db2/dsdriver/installDSDriver

sudo mkdir -p /opt/IBM/Db2 sudo mkdir -p /opt/IBM/x64/db2 sudo source /opt/IBM/x64/db2/dsdriver/db2profile

Restart the Apache Server: sudo /etc/init.d/apachesc9 restart

### DB2 Generic ODBC

#### Setting up DB2 Generic ODBC on Linux

The automatic installation already comes with the IBM DB2 preconfigured, only needing to install the client so that you can do the connection.

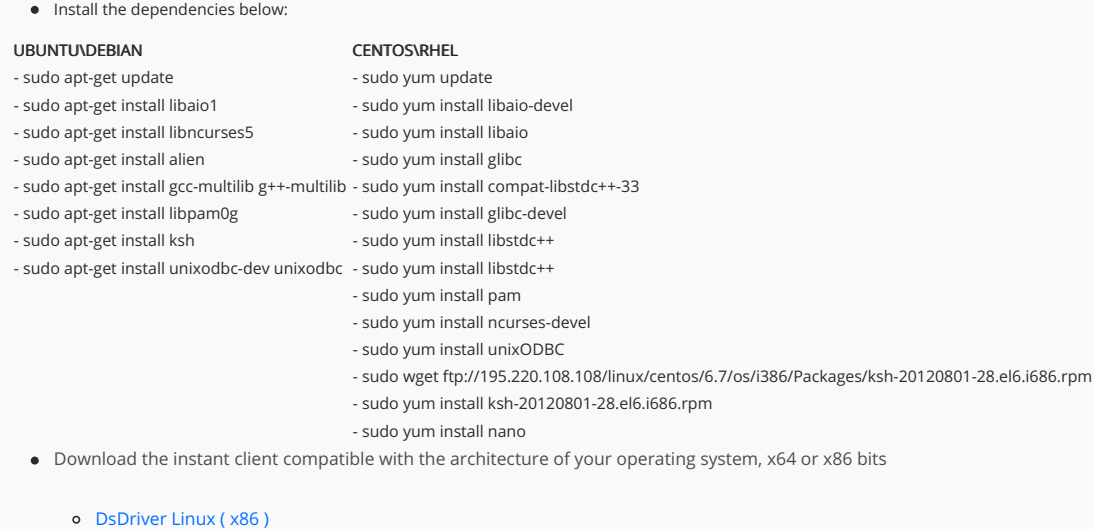

- 
- DsDriver Linux ( x64 )

#### Installing DsDriver IBM DB2

#### Architecture x86 **Architecture x86** Architecture x64

sudo cp sudo cp x86\_v10.5fp8\_linuxia32\_dsdriver.tar.gz /opt/IBM/Db2 sudo cp x64\_v10.5fp8\_linuxx64\_dsdriver.tar.gz /opt/IBM/x64/db2 sudo ksh /opt/IBM/Db2/dsdriver/installDSDriver sudo ksh /opt/IBM/x64/db2/dsdriver/installDSDriver

sudo mkdir -p /opt/IBM/Db2 sudo mkdir -p /opt/IBM/x64/db2 sudo tar -zxf /opt/IBM/Db2/x86\_v10.5fp8\_linuxia32\_dsdriver.tar.gz sudo tar -zxf /opt/IBM/x64/db2/x64\_v10.5fp8\_linuxx64\_dsdriver.tar.gz sudo source /opt/IBM/x64/db2/dsdriver/db2profile

Restart the Apache Server: sudo /etc/init.d/apachesc9 restart

### DB2 Generic ODBC 6 or Lower

#### Setting up DB2 Generic ODBC 6 or Lower on Linux

The automatic installation already comes with the IBM DB2 preconfigured, only needing to install the client so that you can do the connection.

• Install the dependencies below:

#### UBUNTU\DEBIAN CENTOS\RHEL

- sudo apt-get update sudo yum update
	-
- sudo apt-get install libaio1 sudo yum install libaio-devel
- sudo apt-get install libncurses5 sudo yum install libaio
- sudo apt-get install alien sudo yum install glibc

#### UBUNTUNDEBIAN all gcc-multilib g++-multilib <sub>CENTOSNRHEL</sub>stall compat-libstdc++-33

- sudo apt-get install libpam0g sudo yum install glibc-devel
- sudo apt-get install ksh sudo yum install libstdc++
- sudo apt-get install unixodbc-dev unixodbc sudo yum install libstdc++
	- sudo yum install pam
	- sudo yum install ncurses-devel
	- sudo yum install unixODBC
	- sudo wget ftp://195.220.108.108/linux/centos/6.7/os/i386/Packages/ksh-20120801-28.el6.i686.rpm
	- sudo yum install ksh-20120801-28.el6.i686.rpm
	- sudo yum install nano
	- Download the instant client compatible with the architecture of your operating system, x64 or x86 bits
		- DsDriver Linux ( x86 )
		- DsDriver Linux ( x64 )

#### Installing DsDriver IBM DB2

sudo mkdir -p /opt/IBM/Db2 sudo mkdir -p /opt/IBM/x64/db2 sudo ksh /opt/IBM/Db2/dsdriver/installDSDriver sudo ksh /opt/IBM/x64/db2/dsdriver/installDSDriver

Architecture x86 Architecture x86 Architecture x64

sudo cp sudo cp x86\_v10.5fp8\_linuxia32\_dsdriver.tar.gz /opt/IBM/Db2 sudo cp x64\_v10.5fp8\_linuxx64\_dsdriver.tar.gz /opt/IBM/x64/db2 sudo tar -zxf /opt/IBM/Db2/x86\_v10.5fp8\_linuxia32\_dsdriver.tar.gz sudo tar -zxf /opt/IBM/x64/db2/x64\_v10.5fp8\_linuxx64\_dsdriver.tar.gz sudo source /opt/IBM/x64/db2/dsdriver/db2profile

Restart the Apache Server: sudo /etc/init.d/apachesc9 restart

### DB2 PDO

#### Setting up DB2 PDO on Linux

The automatic installation already comes with the IBM DB2 preconfigured, only needing to install the client so that you can do the connection.

• Install the dependencies below:

#### UBUNTU\DEBIAN CENTOS\RHEL - sudo apt-get update - sudo yum update - sudo apt-get install libaio1 - sudo yum install libaio-devel - sudo apt-get install libncurses5 - sudo yum install libaio - sudo apt-get install alien - sudo yum install glibc - sudo apt-get install gcc-multilib g++-multilib - sudo yum install compat-libstdc++-33 - sudo apt-get install libpam0g - sudo yum install glibc-devel - sudo apt-get install ksh - sudo yum install libstdc++ - sudo apt-get install unixodbc-dev unixodbc - sudo yum install libstdc++ - sudo yum install pam - sudo yum install ncurses-devel - sudo yum install unixODBC - sudo wget ftp://195.220.108.108/linux/centos/6.7/os/i386/Packages/ksh-20120801-28.el6.i686.rpm - sudo yum install ksh-20120801-28.el6.i686.rpm - sudo yum install nano

Download the instant client compatible with the architecture of your operating system, x64 or x86 bits.

- DsDriver Linux ( x86 )
- DsDriver Linux ( x64 )

#### Installing DsDriver IBM DB2

#### Architecture x86 Architecture x64

sudo mkdir -p /opt/IBM/Db2 sudo mkdir -p /opt/IBM/x64/db2 sudo cp sudo cp x86\_v10.5fp8\_linuxia32\_dsdriver.tar.gz /opt/IBM/Db2 sudo cp x64\_v10.5fp8\_linuxx64\_dsdriver.tar.gz /opt/IBM/x64/db2 sudo ksh /opt/IBM/Db2/dsdriver/installDSDriver sudo ksh /opt/IBM/x64/db2/dsdriver/installDSDriver

sudo tar -zxf /opt/IBM/Db2/x86\_v10.5fp8\_linuxia32\_dsdriver.tar.gz sudo tar -zxf /opt/IBM/x64/db2/x64\_v10.5fp8\_linuxx64\_dsdriver.tar.gz sudo source /opt/IBM/x64/db2/dsdriver/db2profile

Restart the Apache Server: sudo /etc/init.d/apachesc9 restart

### Creating a Connection with ScriptCase

- Access ScriptCase using the URL http://127.0.0.1:8090/scriptcase
- After accessing ScriptCase, access or create a new project, click on the new connection icon or access "Database > New Connection"

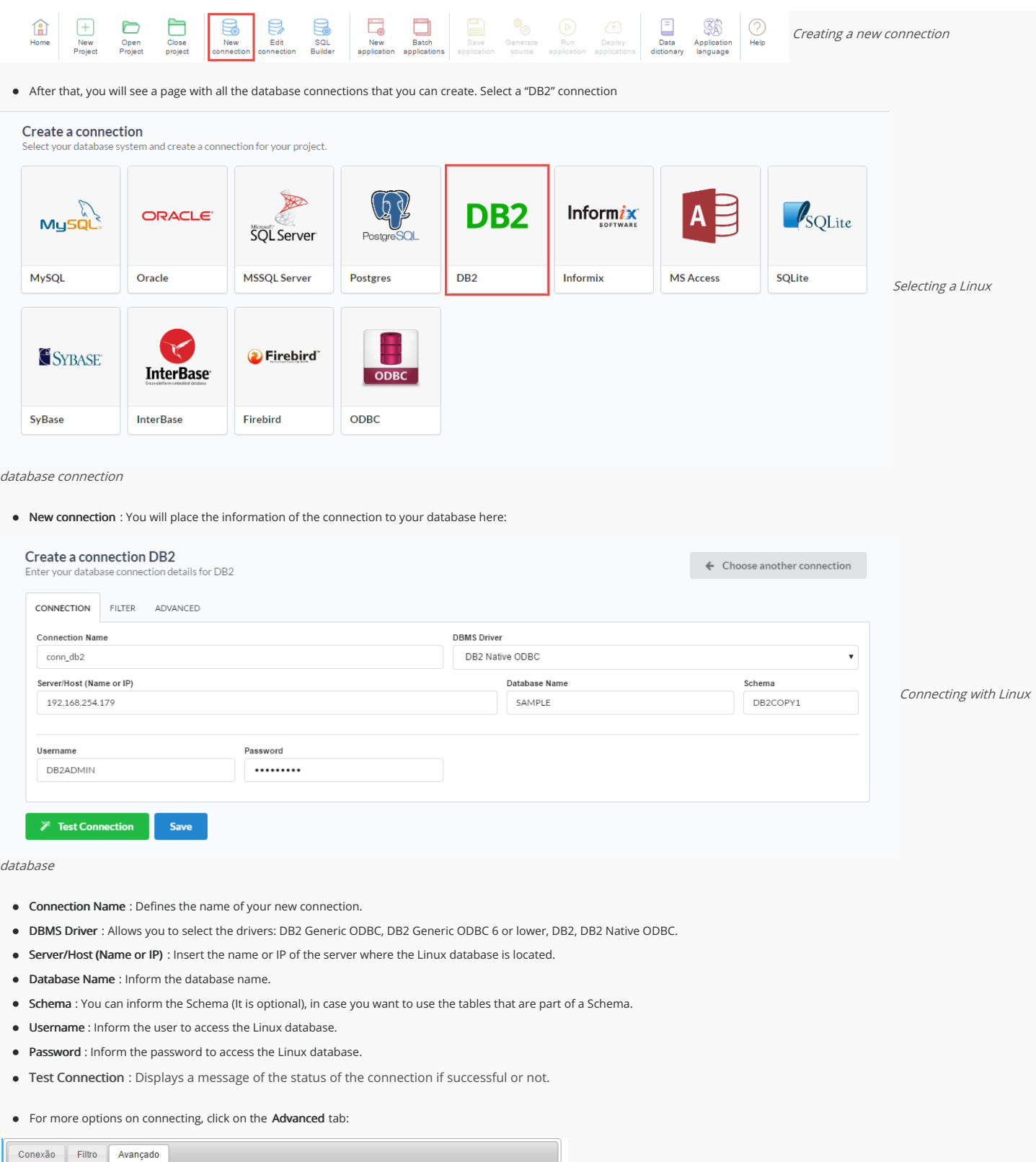

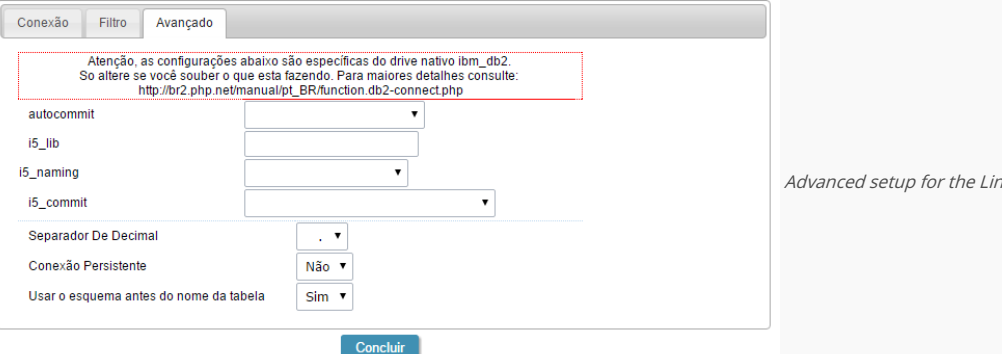

nux database

- autocommit Enables or disables the auto commit functionality.
- i5\_lib A value of characters that indicates the default library that will be used to solve unqualified file references. This is not valid if the the connection is using the system nomination mode.
- . i5\_naming Enables or disables the system nomination mode of the DB2 UDB CLI iSeries. The files are qualified when using dash (/) delimiter. Unqualified files are solved using the list of libraries to work.
- i5\_commit Select the desired option treating the date of the IBM DB2.
- Decimal Separator Select the separator type, between a dot or a comma.
- **Persistent Connection** Persistent Connection are connections that do not close when finishing a script.
- Use the schema before table name Allows the use of schemas before the name of the tables.
- Filter : Accessing this tab, we can setup which tables will be listed on this connection:

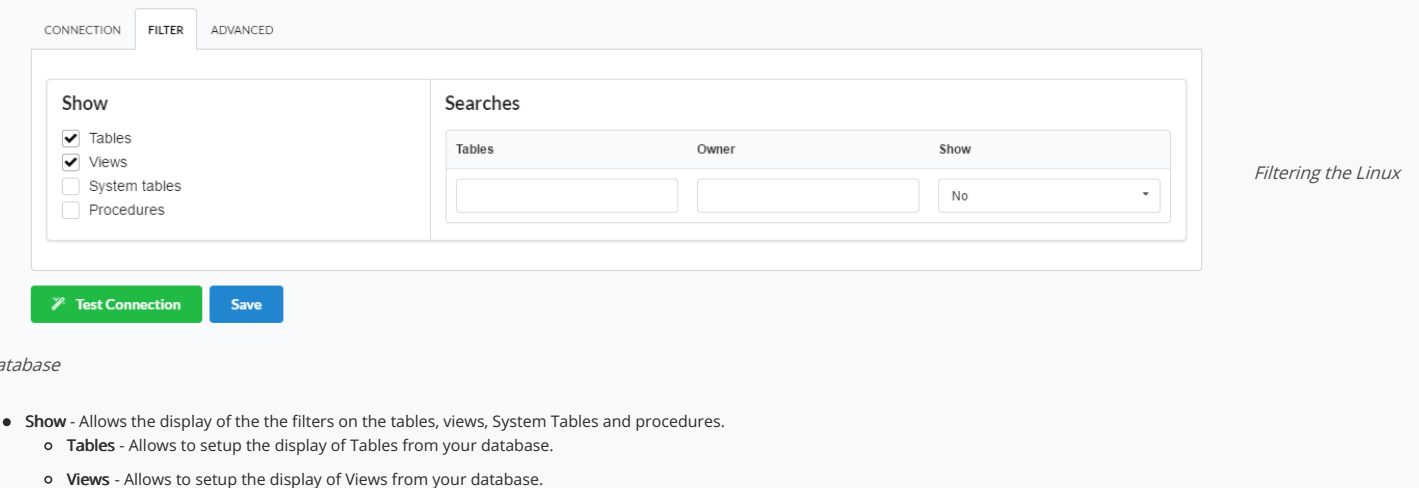

- o System Tables Allows to setup the display of System Tables from your database.
- Procedures Allows to setup the display of Procedures from your database.
- Searches Allows to define which tables and Owner will be displayed.

da

- Tables Allows to define a prefix (prefix%) or name of the tables for display.
- o Owner Allows to define the owner of the tables for listing.
- o Show Allows to define what will be displayed or not from the table an owner's setup.

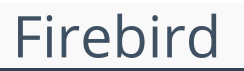

 $HOME \rightarrow CONNECTIONS \rightarrow FIREBIRD$ 

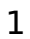

# Windows

HOME › CONNECTIONS › FIREBIRD › WINDOWS

The automatic installation already comes with the Firebird preconfigured, only needing to install the client to make the connection.

If you're using your own environment preconfigured, you'll need to enable the Firebird extension in PHP.

## Firebird

### Setting up FireBird on Windows

The automatic installation already comes with the FireBird driver, only needing to connect with the database in the ScriptCase.

## Firebird PDO

#### Setting up FireBird PDO on Windows

The automatic installation already comes with the FireBird PDO driver, only needing to connect with the database in the ScriptCase.

### Creating a Connection with ScriptCase

- Access ScriptCase using the URL http://127.0.0.1:8090/scriptcase
- After accessing ScriptCase, access or create a new project, click on the new connection icon or access "Database > New Connection"

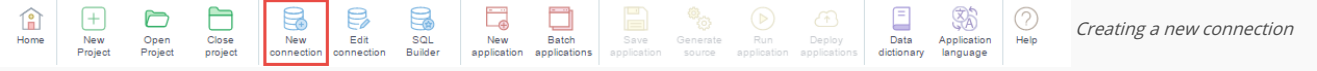

After that, you will see a page with all the database connections that you can create. Select a "FireBird" connection

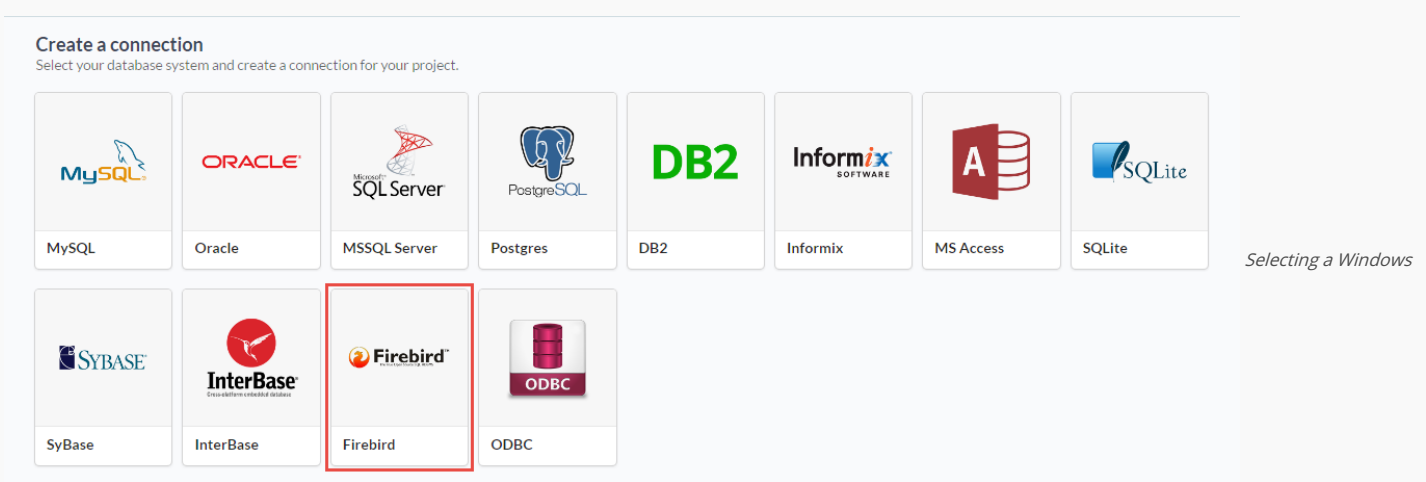

database connection

New connection : You will place the information of the connection to your database here:

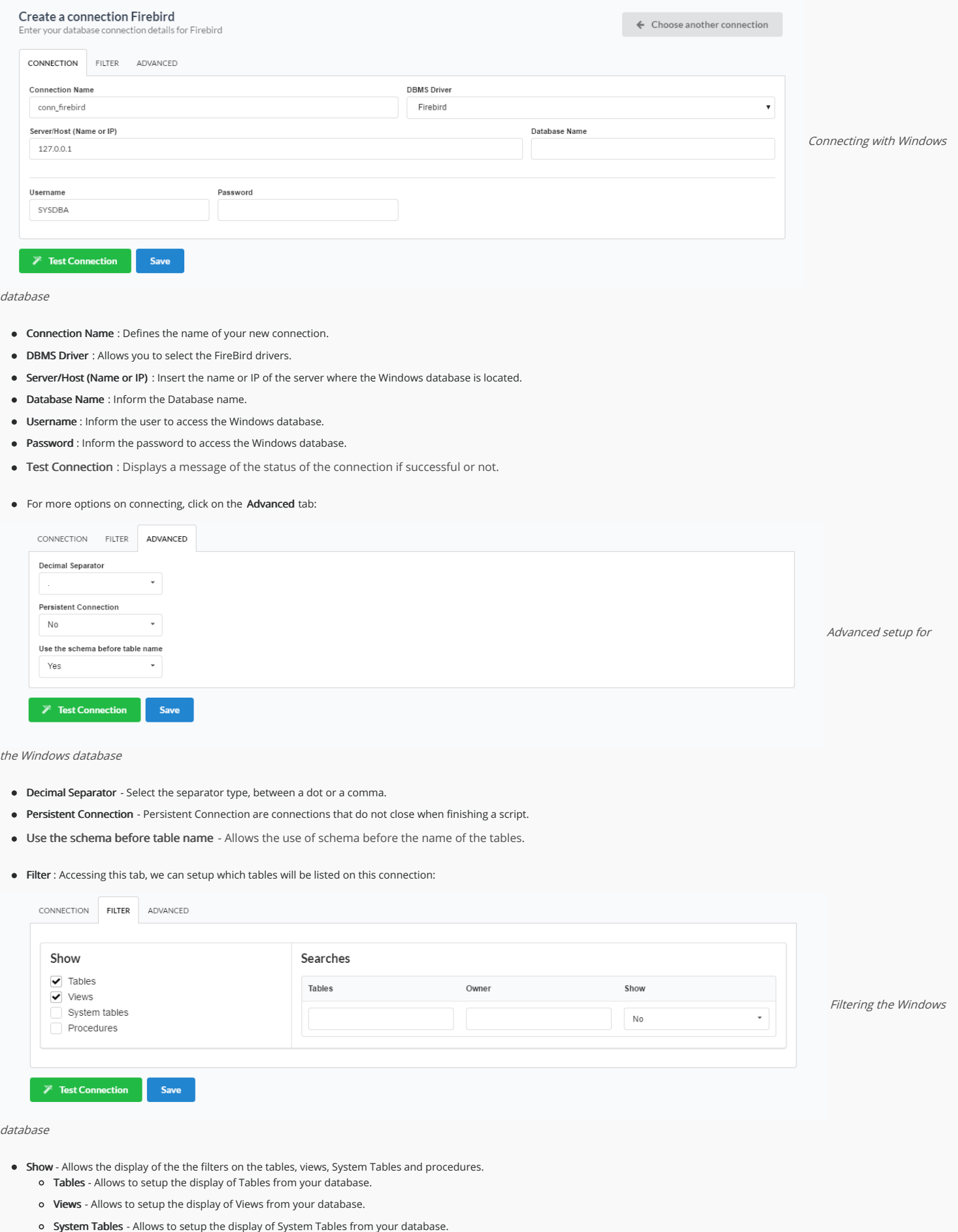

Searches - Allows to define which tables and Owner will be displayed.

2

Procedures - Allows to setup the display of Procedures from your database.

- Tables Allows to define a prefix (prefix%) or name of the tables for display.
- o Owner Allows to define the owner of the tables for listing.
- **Show** Allows to define what will be displayed or not from the table an owner's setup

# Linux

HOME › CONNECTIONS › FIREBIRD › LINUX

The automatic installation already comes with the Firebird preconfigured, only needing to install the client to make the connection.

If you're using your own environment preconfigured, you'll need to enable the Firebird extension in PHP.

## Firebird

### Setting up FireBird on Linux

The automatic installation already comes with the FireBird driver, only needing to connect with the database in the ScriptCase.

## Firebird PDO

#### Setting up FireBird PDO on Linux

The automatic installation already comes with the FireBird PDO driver, only needing to connect with the database in the ScriptCase.

### Creating a Connection with ScriptCase

- Access ScriptCase using the URL http://127.0.0.1:8090/scriptcase
- After accessing ScriptCase, access or create a new project, click on the new connection icon or access "Database > New Connection"

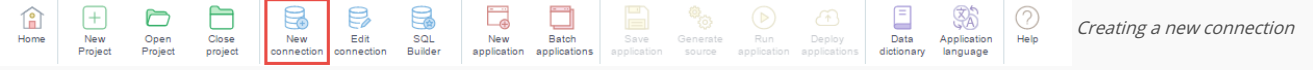

After that, you will see a page with all the database connections that you can create. Select a "FireBird" connection

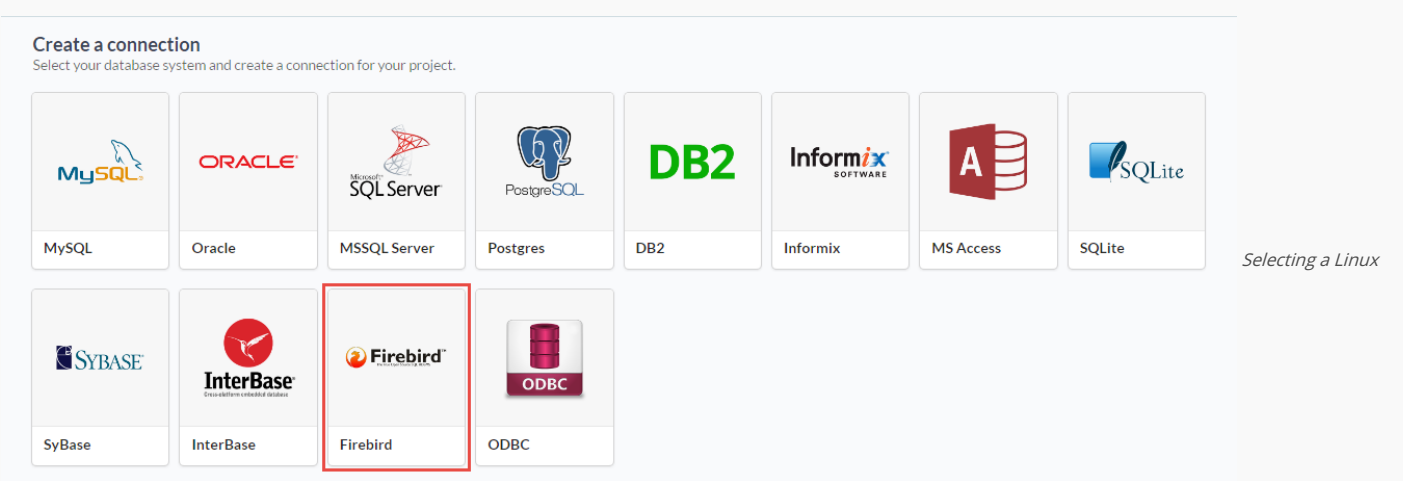

database connection

New connection : You will place the information of the connection to your database here:

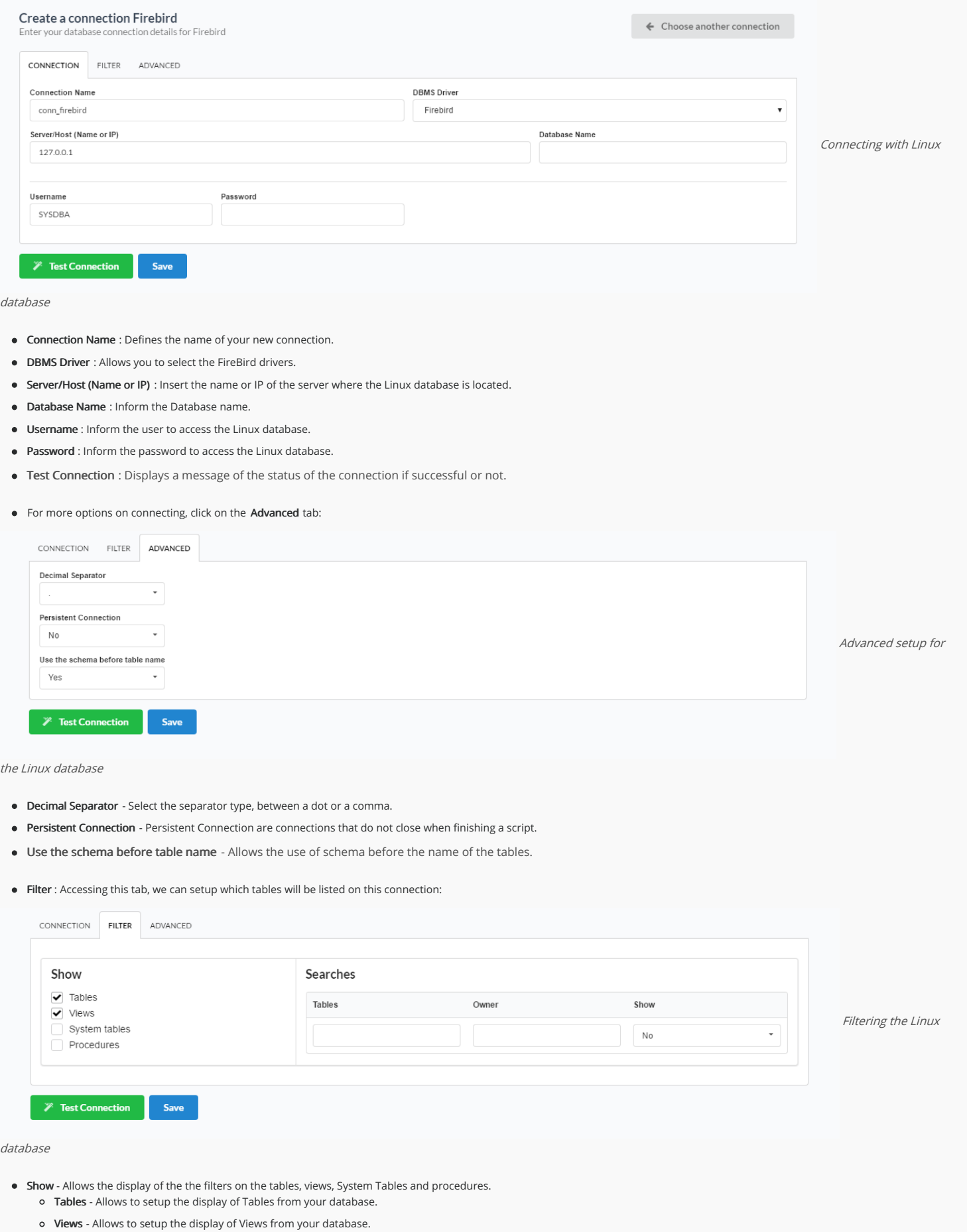

2

- o System Tables Allows to setup the display of System Tables from your database.
- Procedures Allows to setup the display of Procedures from your database.
- Searches Allows to define which tables and Owner will be displayed.
- Tables Allows to define a prefix (prefix%) or name of the tables for display.
- o Owner Allows to define the owner of the tables for listing.
- **Show** Allows to define what will be displayed or not from the table an owner's setup

# Mac OS X

HOME › CONNECTIONS › FIREBIRD › MAC OS X

The automatic installation already comes with the Firebird preconfigured, only needing to install the client to make the connection.

If you're using your own environment preconfigured, you'll need to enable the Firebird extension in PHP.

### Firebird

### Setting up FireBird on MAC

The automatic installation already comes with the FireBird preconfigured, only needing to install the client so that you can do the connection.

#### Pre-Requirements

- Download the installation: Client FireBird
- Install the client.
- Restart the Apache Server.

### Firebird PDO

#### Setting up FireBird PDO on MAC

The automatic installation already comes with the FireBird PDO driver, only needing to connect with the database in the ScriptCase.

#### Pre-Requirements

Download the installation: Client InterBase

Restart the Apache Server:

/Applications/NetMake/v9/components/xamppfiles/xampp restart

### Creating a Connection with ScriptCase

- Access ScriptCase using the URL http://127.0.0.1:8090/scriptcase
- After accessing ScriptCase, access or create a new project, click on the new connection icon or access "Database > New Connection"

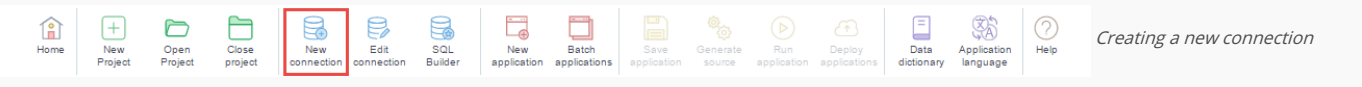

After that, you will see a page with all the database connections that you can create. Select a "FireBird" connection

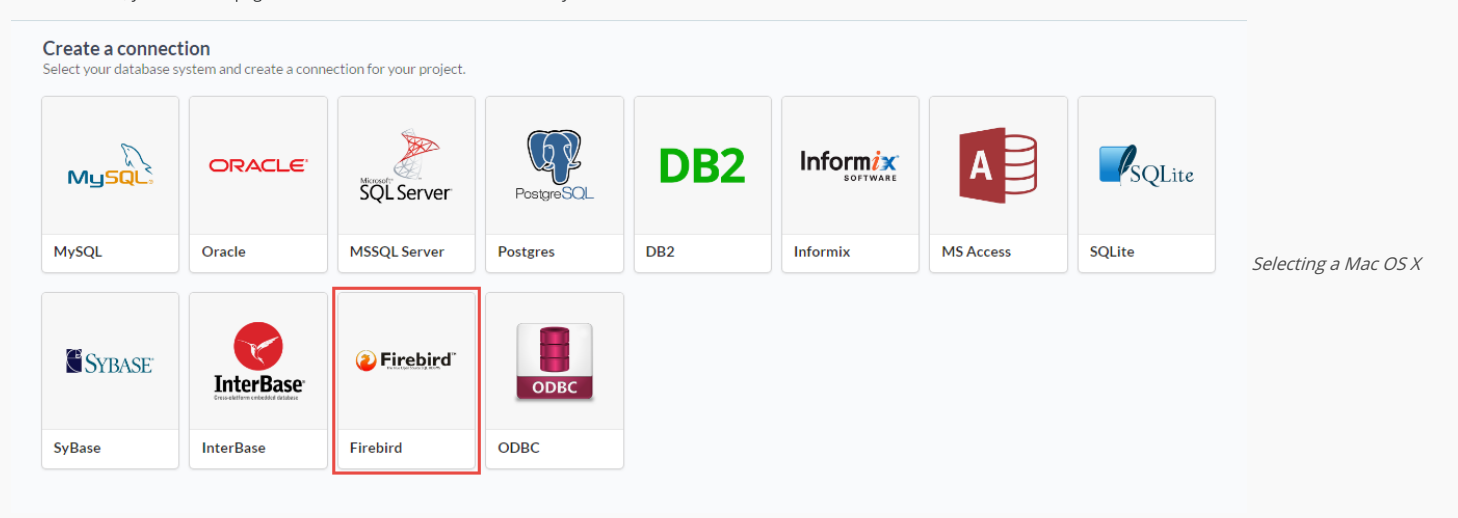

database connection

• New connection : You will place the information of the connection to your database here:

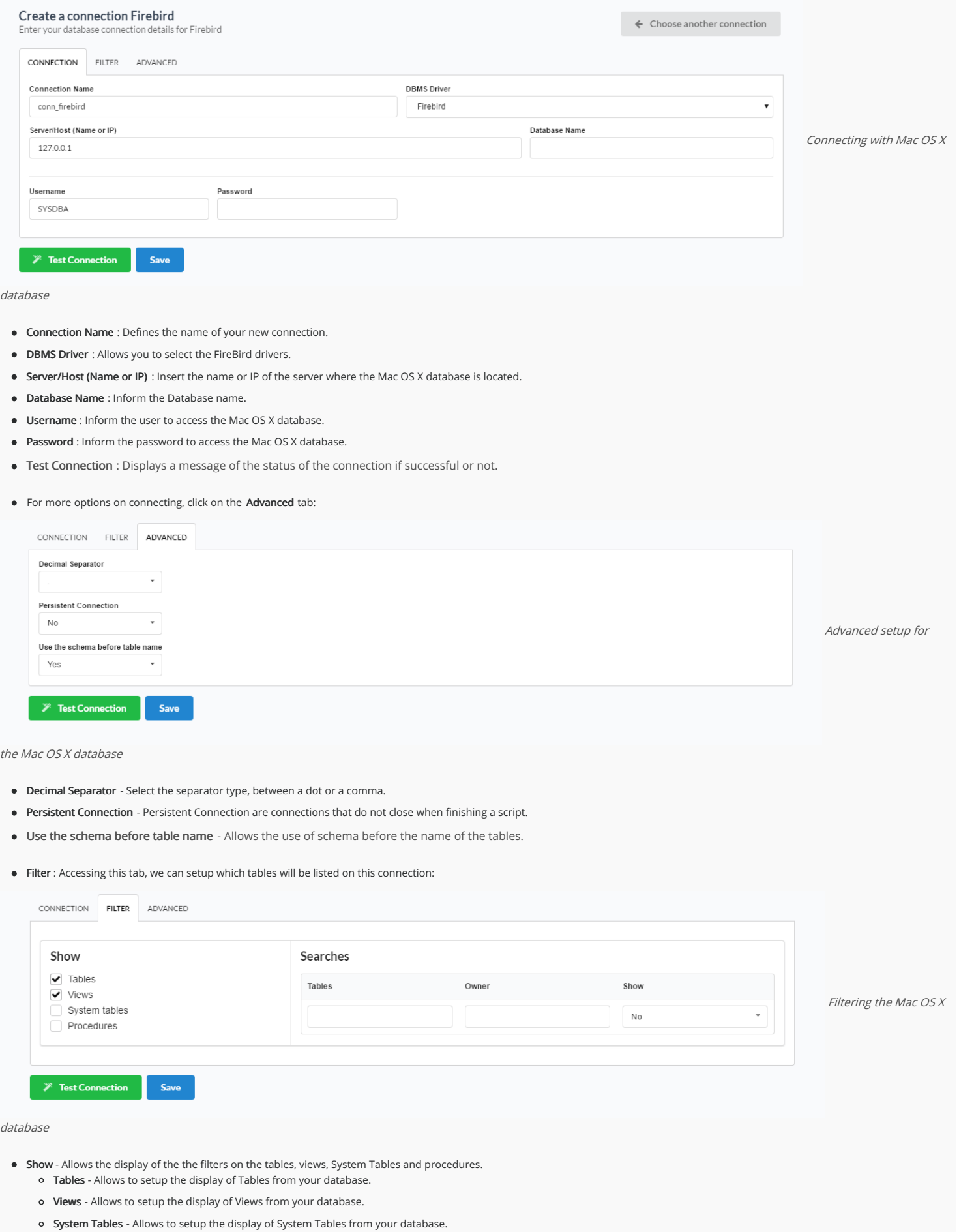

2

- Procedures Allows to setup the display of Procedures from your database.
- Searches Allows to define which tables and Owner will be displayed.
- Tables Allows to define a prefix (prefix%) or name of the tables for display.
- o Owner Allows to define the owner of the tables for listing.
- **Show** Allows to define what will be displayed or not from the table an owner's setup

# Informix

HOME > CONNECTIONS > **INFORMIX** 

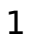

# Windows

HOME › CONNECTIONS › INFORMIX › WINDOWS

Currently ScriptCase offers the connection to the Informix through the SDK. The Informix extension comes disabled in the installer.

If you are using your own preconfigured environment, you will need to enable the Informix extension in PHP.

## Informix PDO

#### Setting up Informix on Windows

The automatic installation already comes with the PDO Informix preconfigured, only needing to install the client so that you can do the connection.

- Download the instant client compatible with the architecture of your operating system, x64 or x86 bits:
	- ClienteSDK Windows ( x86 )
	- ClienteSDK Windows ( x64 )

#### Installing ClienteSDK Informix

• Unzip the file into any folder. e.g.: client informix

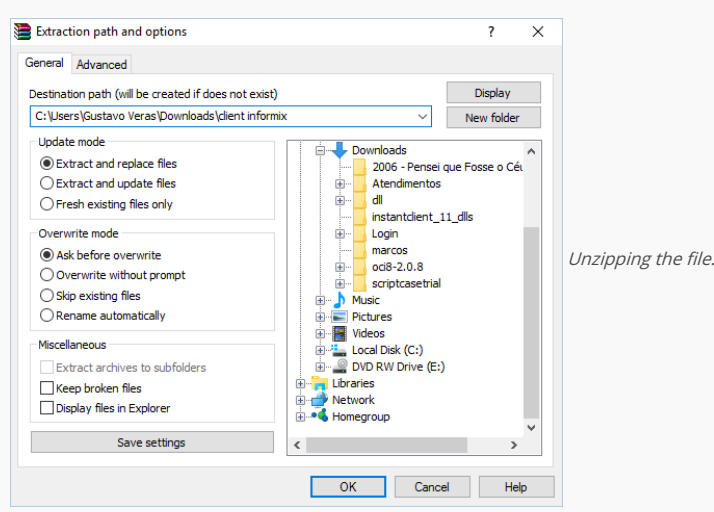

• Access the CMD from your windows by searching for a command prompt in Windows Search or by pricing ctrl + r and typing cmd in the search.

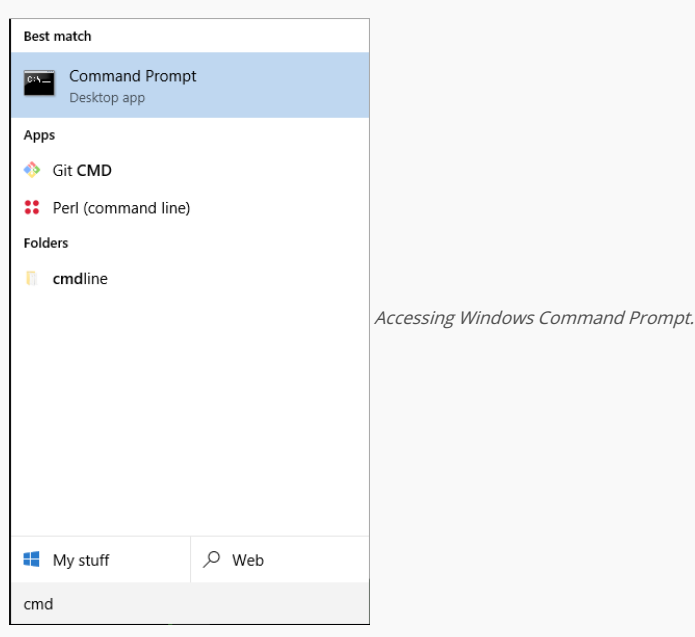

When starting the CMD, access the folder where the file was saved after the download using the cd command and informing the path. Example:

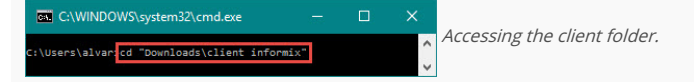

• Then run the .exe file with the -i and GUI parameters. Example: installclientsdk.exe -i GUI\_

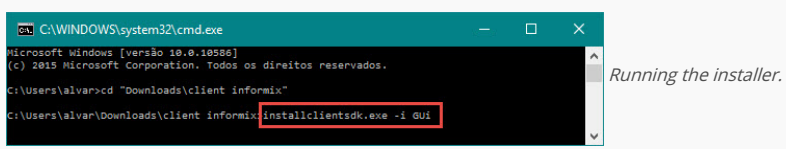

Follow the client installation wizard, clicking next, to maintain the default installation values. Pay attention to the Security Features step.

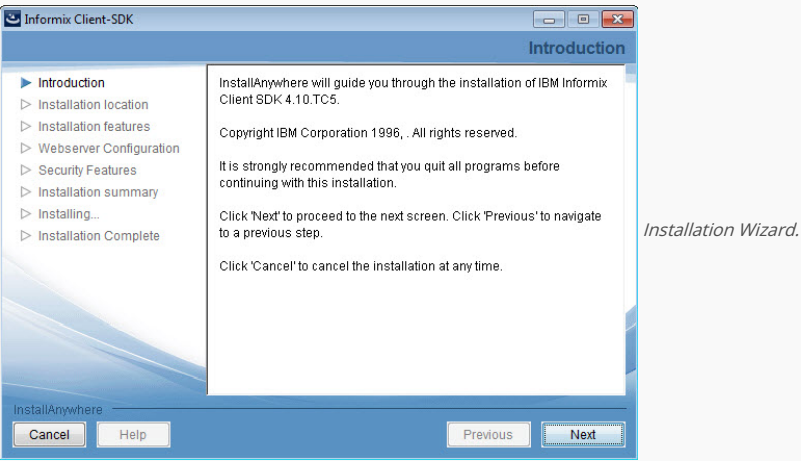

At this point you can choose whether or not to use a password to access the Informix Administration Application (OTA)

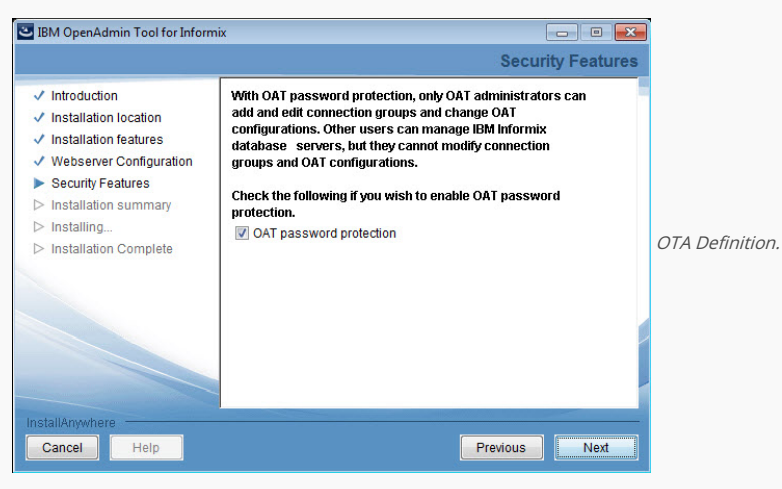

• Set your login and password, if you have checked the OAT password protection

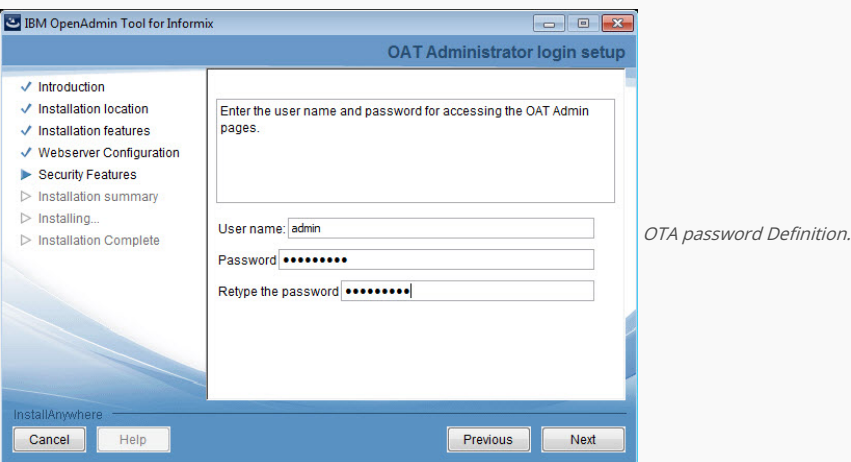

• Select NO and proceed with the installation normally.

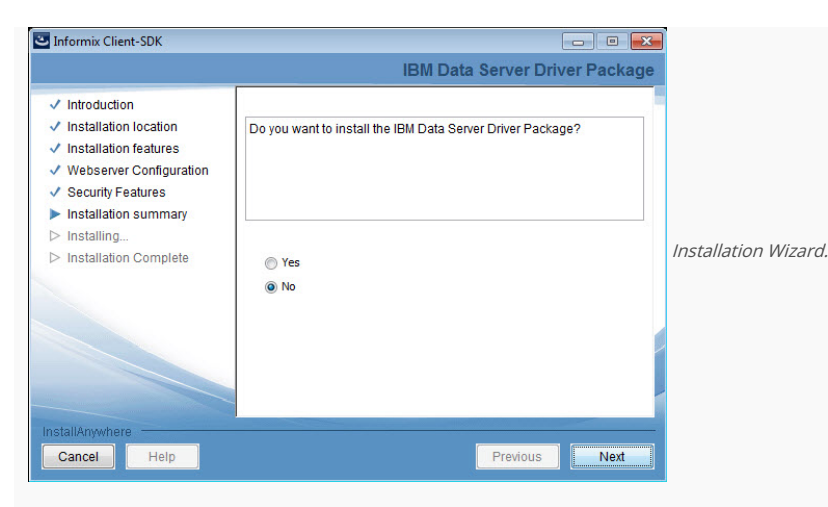

• Proceed with the installation by clicking Done and wait for the process to end.

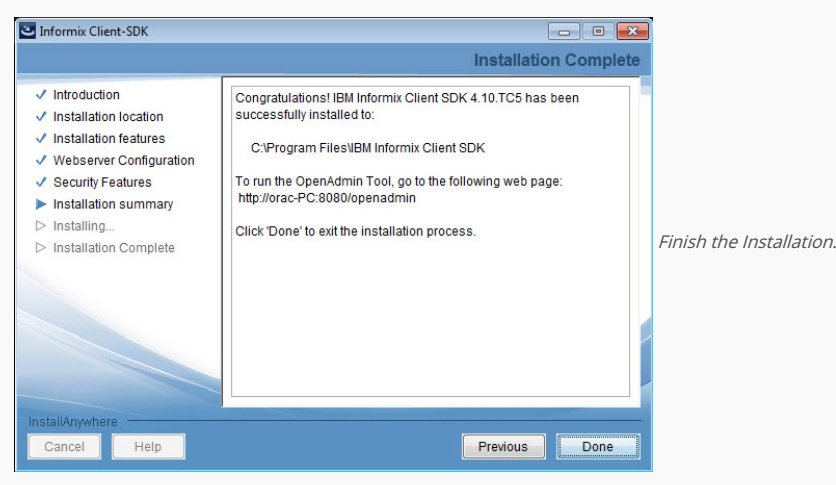

### Creating a Connection with ScriptCase

- Access ScriptCase using the URL http://127.0.0.1:8090/scriptcase
- After accessing ScriptCase, access or create a new project, click on the new connection icon or access "Database > New Connection"

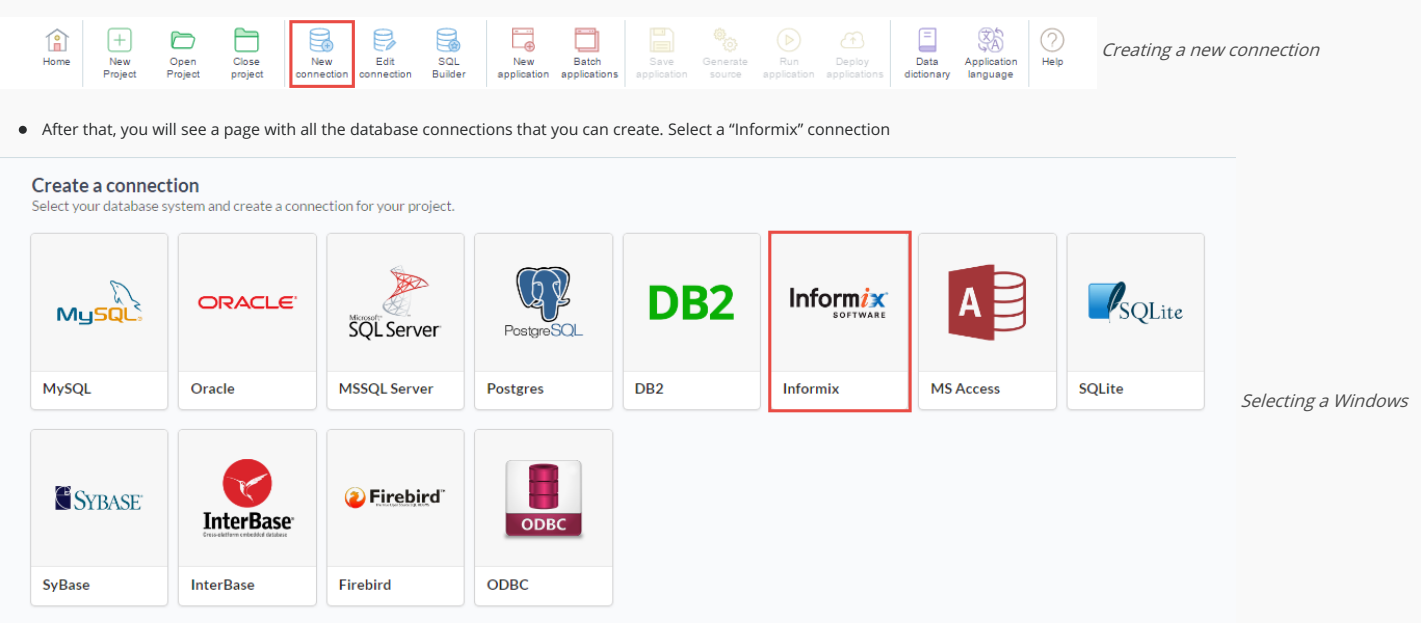

database connection

New connection : You will place the information of the connection to your database here:

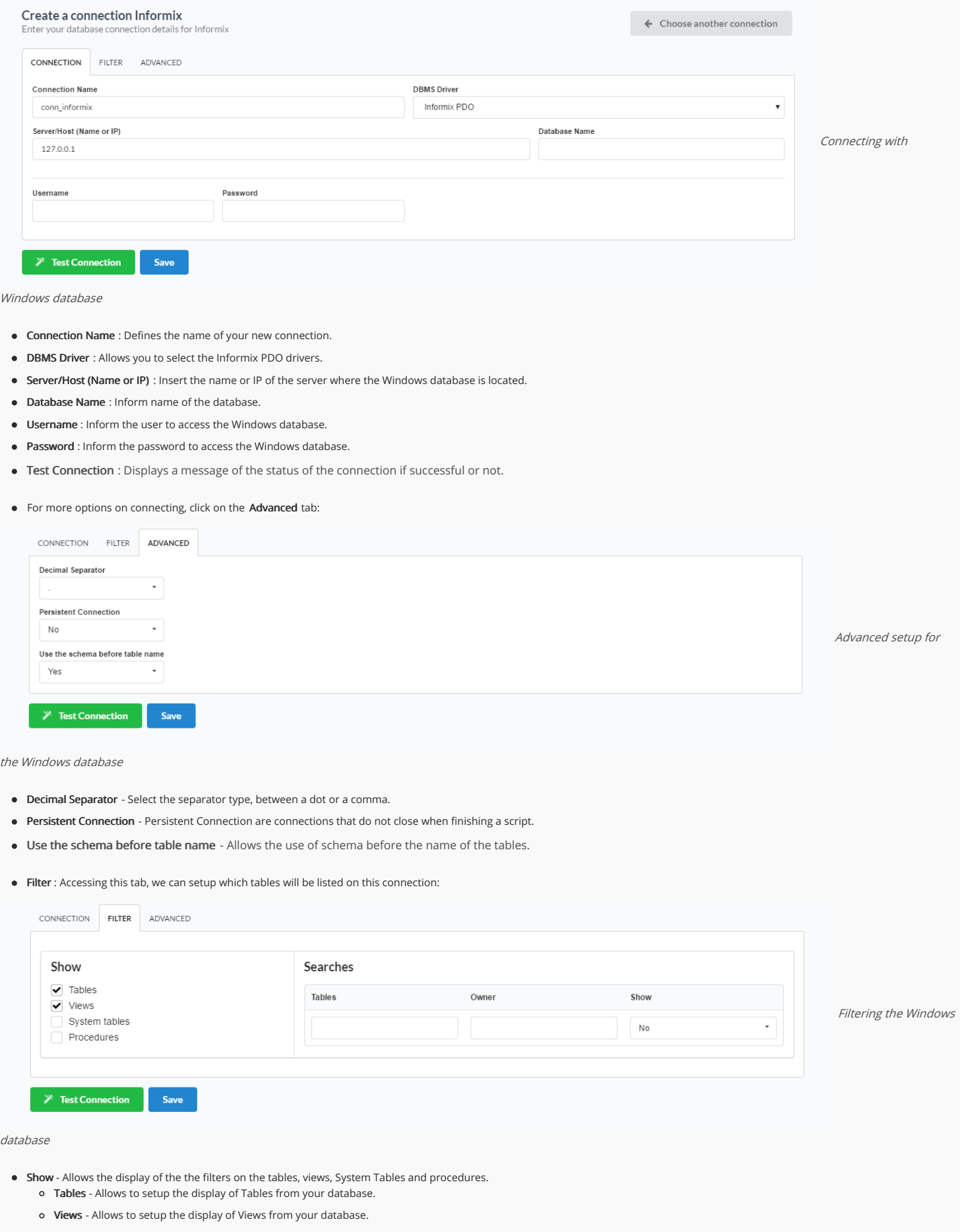

4

- Procedures Allows to setup the display of Procedures from your database.
- Searches Allows to define which tables and Owner will be displayed.

o System Tables - Allows to setup the display of System Tables from your database.

- Tables Allows to define a prefix (prefix%) or name of the tables for display.
- o Owner Allows to define the owner of the tables for listing.
- **Show** Allows to define what will be displayed or not from the table an owner's setup

# Linux

 $\texttt{HOME} \rightarrow \texttt{CONNETIONS} \rightarrow \texttt{INFORMIX} \rightarrow \texttt{LINUX}$ 

Currently ScriptCase offers the connection to the Informix through the SDK. The Informix extension comes disabled in the installer.

If you are using your own preconfigured environment, you will need to enable the Informix extension in PHP.

## Informix PDO

#### Setting up Informix on Linux

The automatic installation already comes with the PDO Informix preconfigured, only needing to install the client so that you can do the connection.

• Install the dependencies below:

#### **UBUNTU\DEBIAN**

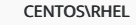

- sudo apt-get update sudo yum update
	-
- sudo apt-get install libaio1 sudo yum install libaio-devel
- sudo apt-get install libncurses5 sudo yum install libaio
- sudo apt-get install alien sudo yum install glibc
- sudo apt-get install gcc-multilib g++-multilib sudo yum install compat-libstdc++-33
- sudo apt-get install libpam0g sudo yum install glibc-devel
- sudo apt-get install ksh sudo yum install libstdc++
	-
- sudo apt-get install unixodbc-dev unixodbc sudo yum install libstdc++
	- sudo yum install pam
	- sudo yum install ncurses-devel
	- sudo yum install unixODBC
	- sudo wget ftp://195.220.108.108/linux/centos/6.7/os/i386/Packages/ksh-20120801-28.el6.i686.rpm
	- sudo yum install ksh-20120801-28.el6.i686.rpm
	- sudo yum install nano
- Download the instant client compatible with the architecture of your operating system, x64 or x86 bits:
	- ClienteSDK Linux ( x86 )
	- o ClienteSDK Linux (x64)

#### Installing ClienteSDK Informix

#### Architecture x86 Architecture x86 Architecture x64

sudo tar -xf x86\_clientsdk.3.70.UC8DE.LINUX.tar sudo tar -xf x64\_clientsdk.4.10.FC6DE.LINUX.tar Nota: O diretório de instalação do client Informix deve ser: /opt/IBM/ifx Nota: O diretório de instalação do client Informix deve ser: /opt/IBM/x64/informix sudo ./installclientsdk sudo ./installclientsdk Selecione 1 para aceitar os termos. Selecione 1 para aceitar os termos. Selecione as opções: 1,2,3,4,5,6,7,8,9,10,11,12,13,14,15,16,17 Selecione as opções: 1,2,3,4,5,6,7,8,9,10,11,12,13,14,15,16,17 Prossiga com a instalação. Prossiga com a instalação. Restart the Apache Server:

sudo /etc/init.d/apachesc9 restart

### Creating a Connection with ScriptCase

- Access ScriptCase using the URL http://127.0.0.1:8090/scriptcase
- After accessing ScriptCase, access or create a new project, click on the new connection icon or access "Database > New Connection"

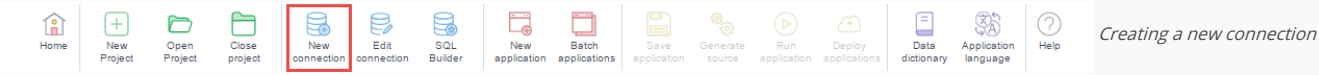

After that, you will see a page with all the database connections that you can create. Select a "Informix" connection
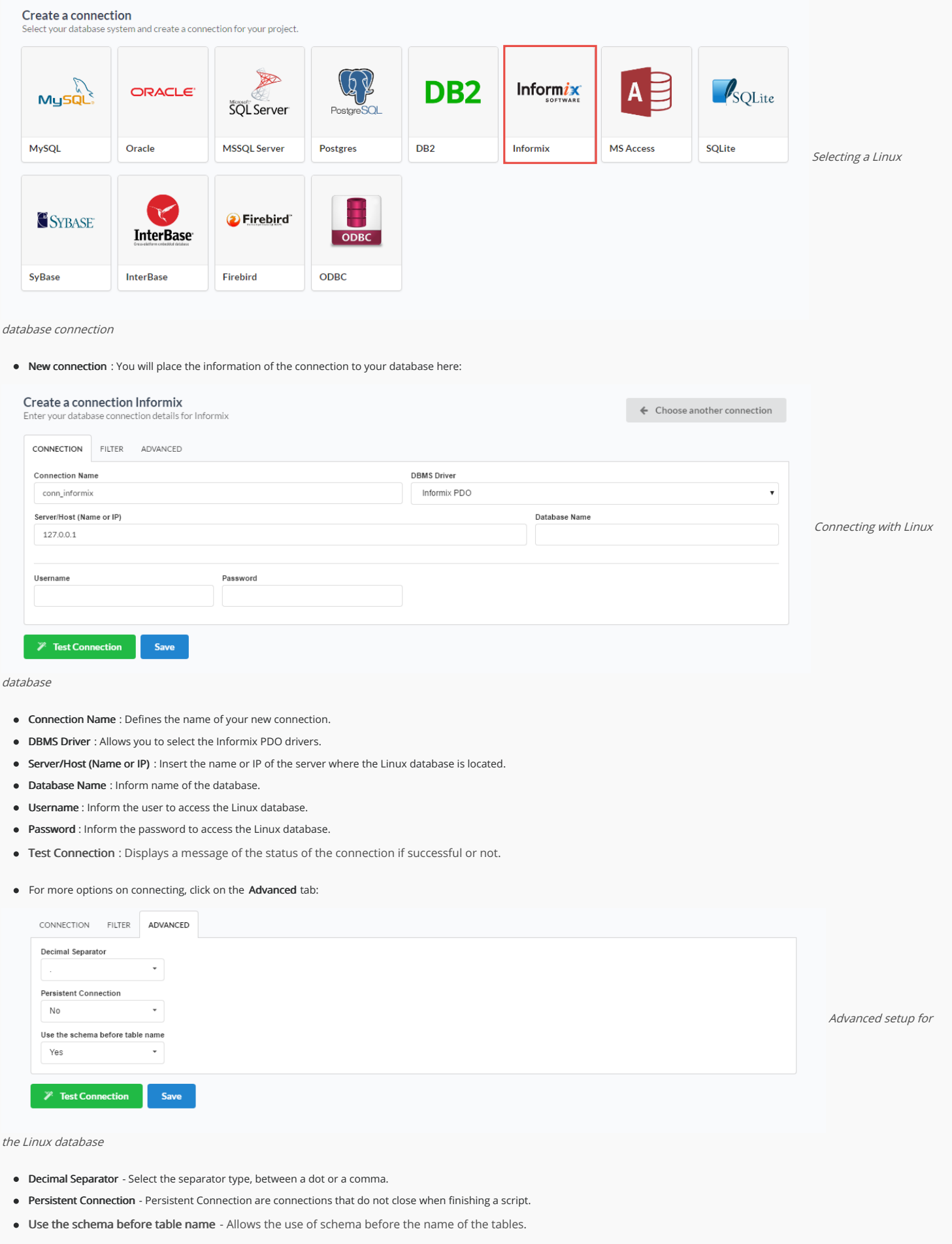

2

Filter : Accessing this tab, we can setup which tables will be listed on this connection:

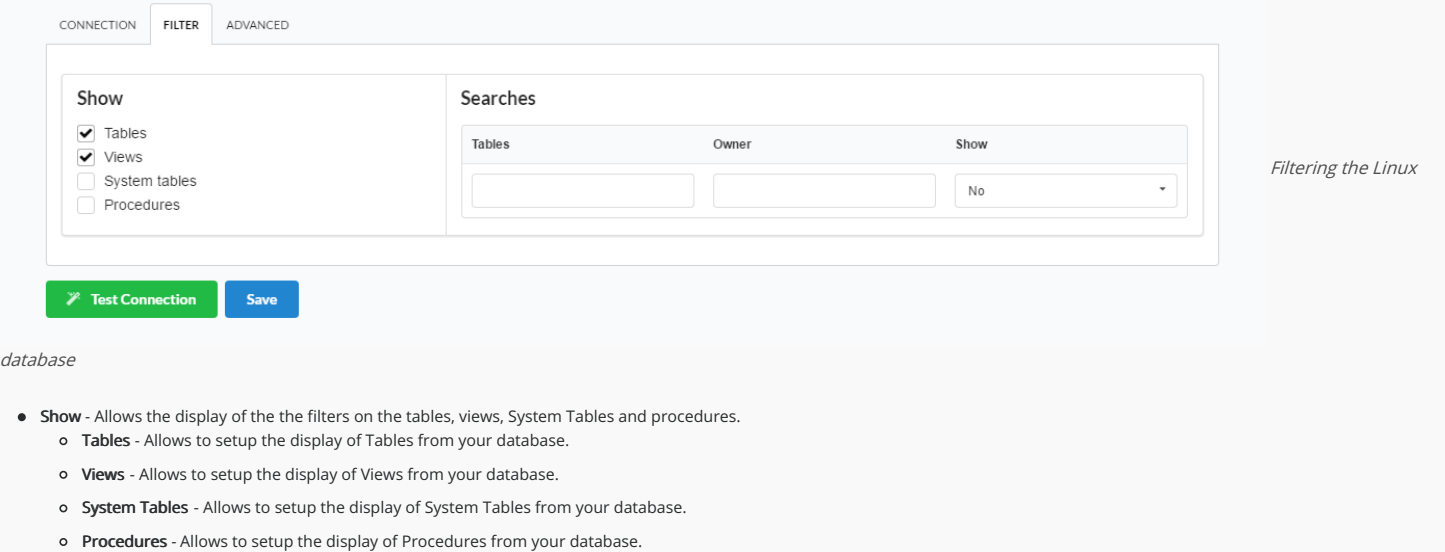

- Searches Allows to define which tables and Owner will be displayed.
	- Tables Allows to define a prefix (prefix%) or name of the tables for display.
	- o Owner Allows to define the owner of the tables for listing.
	- o Show Allows to define what will be displayed or not from the table an owner's setup.

# Mac OS X

HOME > CONNECTIONS > INFORMIX > MAC OS X

Currently ScriptCase offers the connection to the Informix through the SDK. The Informix extension comes disabled in the installer.

If you are using your own preconfigured environment, you will need to enable the Informix extension in PHP.

# Informix PDO

### Setting up Informix on MAC

The automatic installation already comes with the PDO Informix preconfigured, only needing to install the client so that you can do the connection.

Download the instant client

### ClienteSDK Mac OS X

- Extract the .tar file
- Do the installation through the terminal, accessing the extracted folder and executing the command below: sudo ./installclientsdk
- Install in the default directory ( /Applications/IBM/informix )
- Choose options from 1 to 17
- Restart the web server.

## Creating a Connection with ScriptCase

- Access ScriptCase using the URL http://127.0.0.1:8090/scriptcase
- After accessing ScriptCase, access or create a new project, click on the new connection icon or access "Database > New Connection"

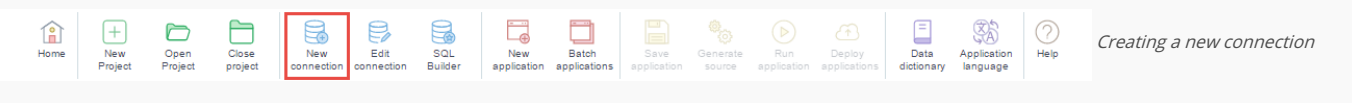

After that, you will see a page with all the database connections that you can create. Select a "Informix" connection

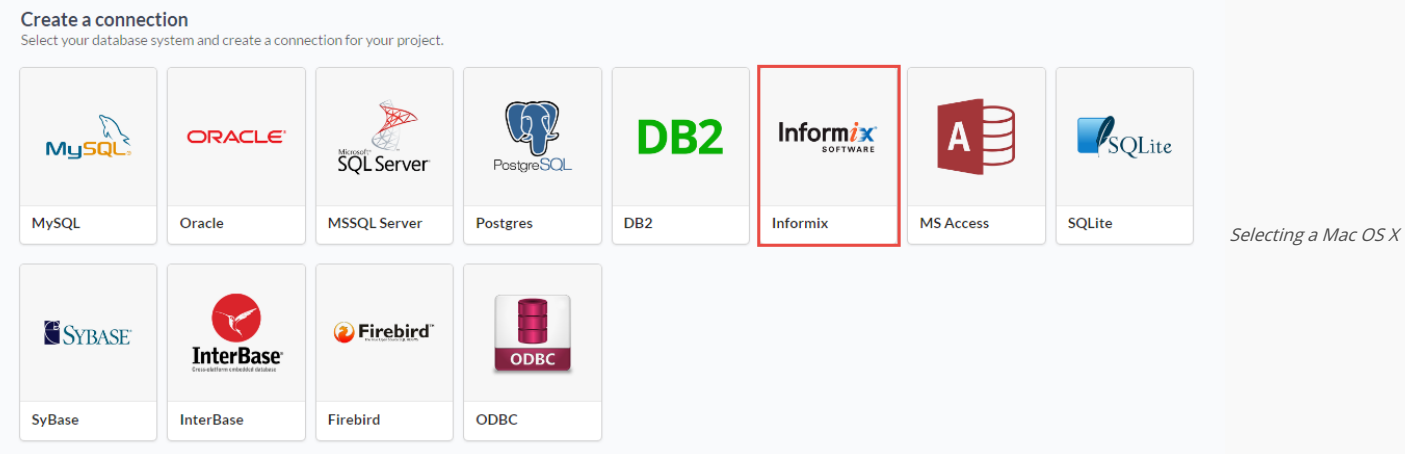

database connection

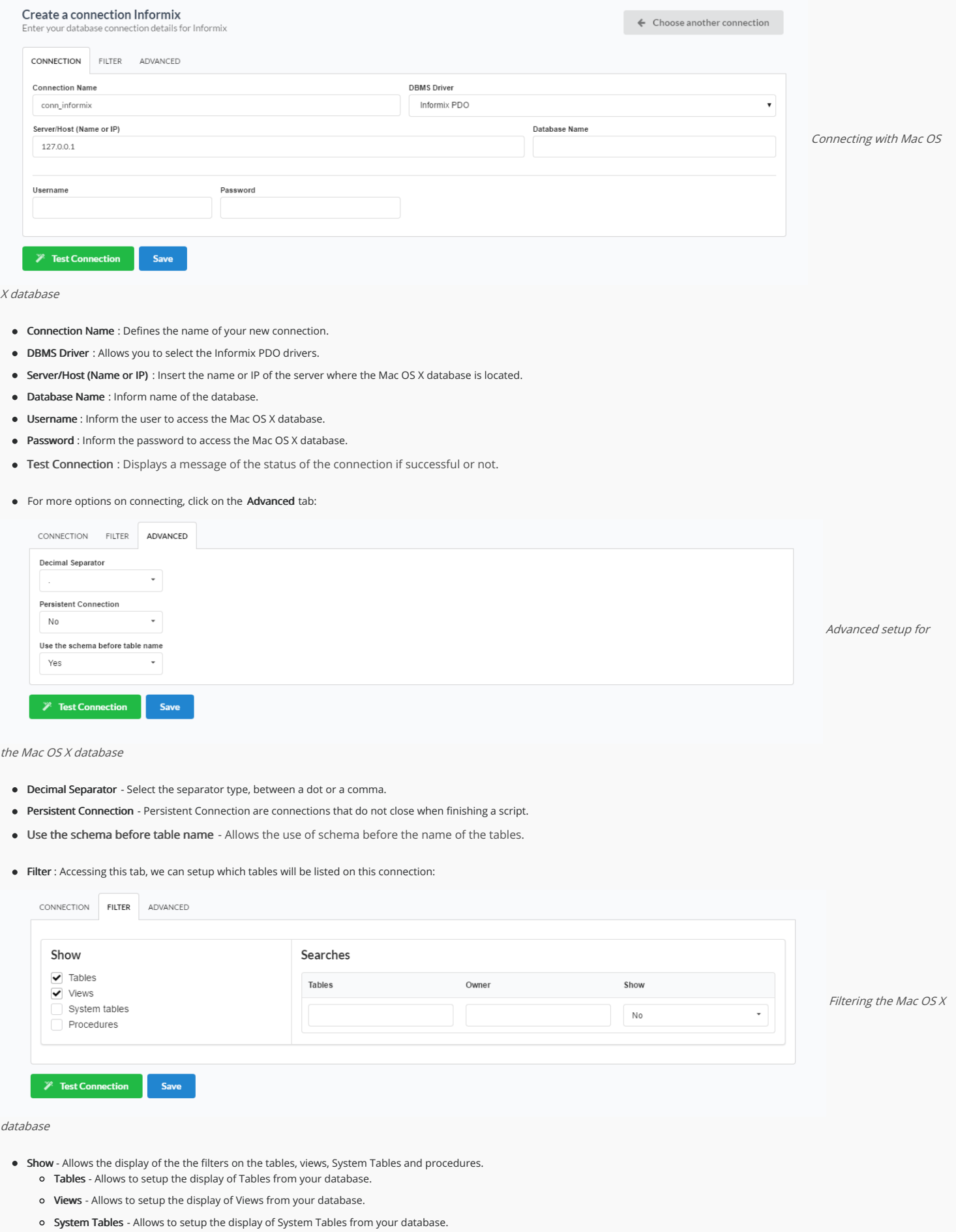

2

- Procedures Allows to setup the display of Procedures from your database.
- Searches Allows to define which tables and Owner will be displayed.
- Tables Allows to define a prefix (prefix%) or name of the tables for display.
- o Owner Allows to define the owner of the tables for listing.
- **Show** Allows to define what will be displayed or not from the table an owner's setup

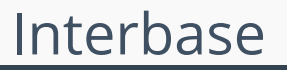

 $HOME \rightarrow CONNECTIONS \rightarrow INTERBASE$ 

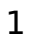

# Windows

HOME › CONNECTIONS › INTERBASE › WINDOWS

The automatic installation already comes with the InterBase extension only needing to connect with the database.

If you are using your own preconfigured environment, you will need to enable the InterBase extension in PHP.

# InterBase 6.5 or Higher

### Setting up InterBase 6 or Higher on Windows

The automatic installation already comes with the FireBird driver, only needing to connect with the database in the ScriptCase.

# InterBase

### Setting up InterBase on Windows

The automatic installation already comes with the FireBird driver, only needing to connect with the database in the ScriptCase.

# Creating a Connection with ScriptCase

- Access ScriptCase using the URL http://127.0.0.1:8090/scriptcase
- After accessing ScriptCase, access or create a new project, click on the new connection icon or access "Database > New Connection"

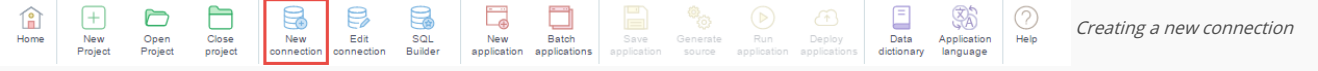

After that, you will see a page with all the database connections that you can create. Select a "InterBase" connection

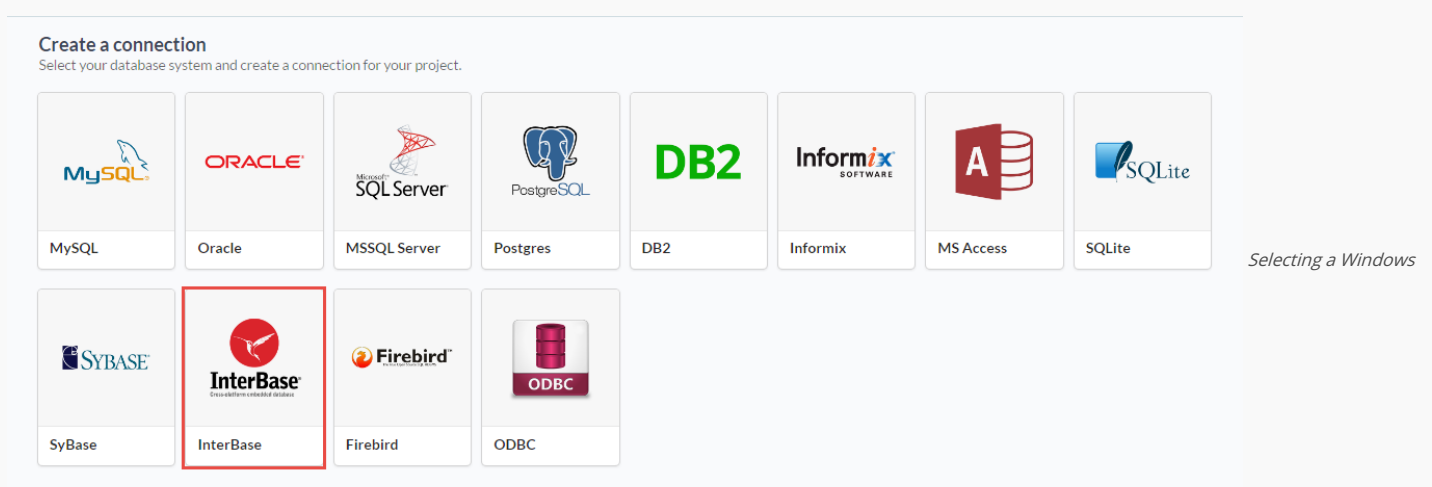

database connection

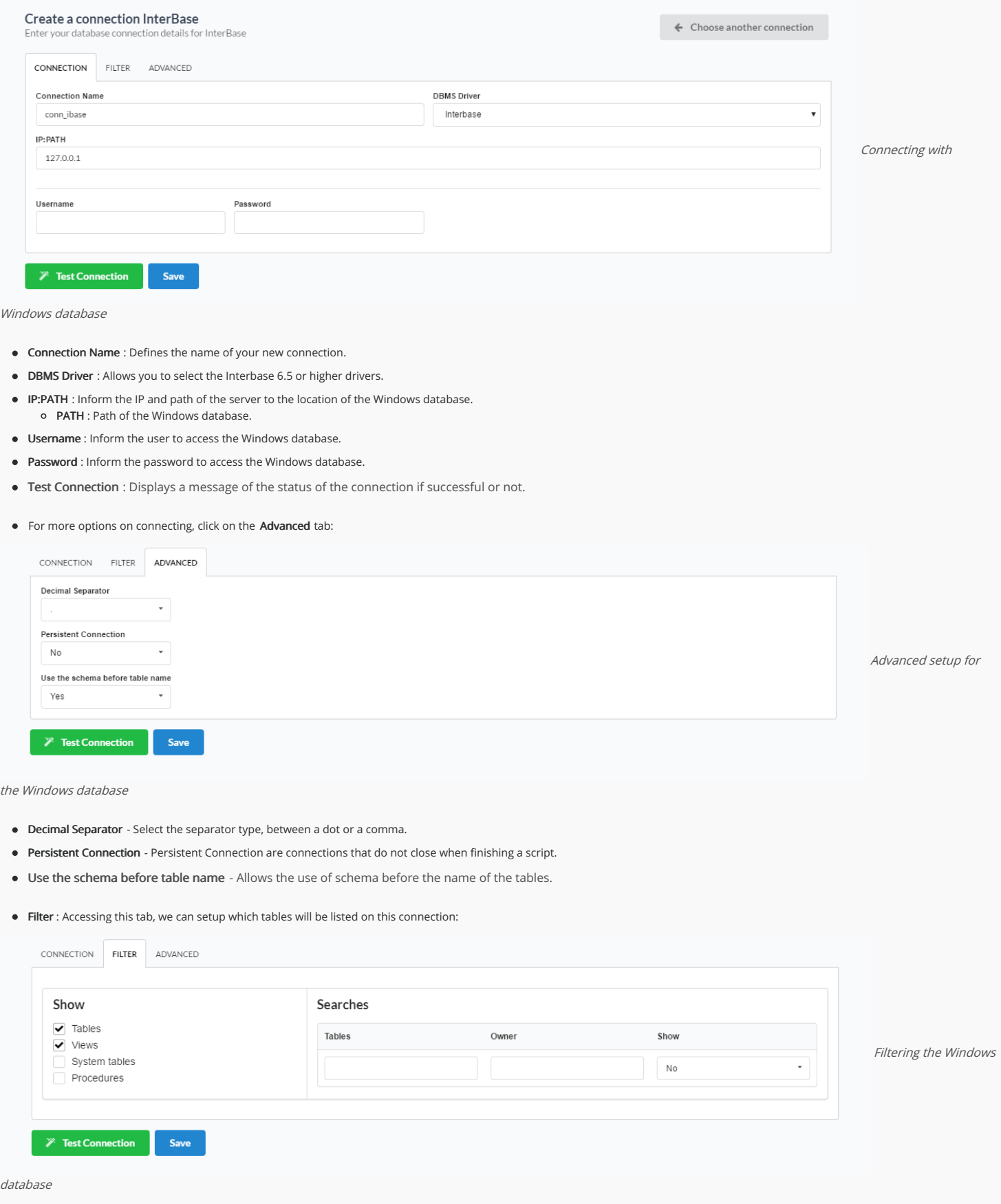

2

- Show Allows the display of the the filters on the tables, views, System Tables and procedures. Tables - Allows to setup the display of Tables from your database.
	- o Views Allows to setup the display of Views from your database.
	- o System Tables Allows to setup the display of System Tables from your database.
	- Procedures Allows to setup the display of Procedures from your database.
- Searches Allows to define which tables and Owner will be displayed.
- Tables Allows to define a prefix (prefix%) or name of the tables for display.
- o Owner Allows to define the owner of the tables for listing.
- **Show** Allows to define what will be displayed or not from the table an owner's setup

# Linux

 $\texttt{HOME} \rightarrow \texttt{CONNETIONS} \rightarrow \texttt{INTERBASE} \rightarrow \texttt{LINK}$ 

The automatic installation already comes with the InterBase extension only needing to connect with the database.

If you are using your own preconfigured environment, you will need to enable the InterBase extension in PHP.

# InterBase 6.5 or Higher

### Setting up InterBase 6 or Higher on Linux

The automatic installation already comes with the FireBird driver, only needing to connect with the database in the ScriptCase.

# InterBase

### Setting up InterBase on Linux

The automatic installation already comes with the FireBird driver, only needing to connect with the database in the ScriptCase.

# Creating a Connection with ScriptCase

- Access ScriptCase using the URL http://127.0.0.1:8090/scriptcase
- After accessing ScriptCase, access or create a new project, click on the new connection icon or access "Database > New Connection"

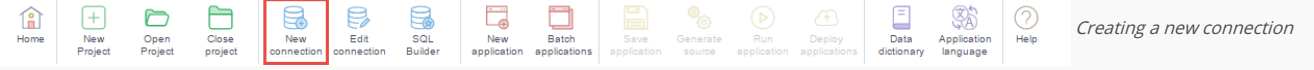

After that, you will see a page with all the database connections that you can create. Select a "InterBase" connection

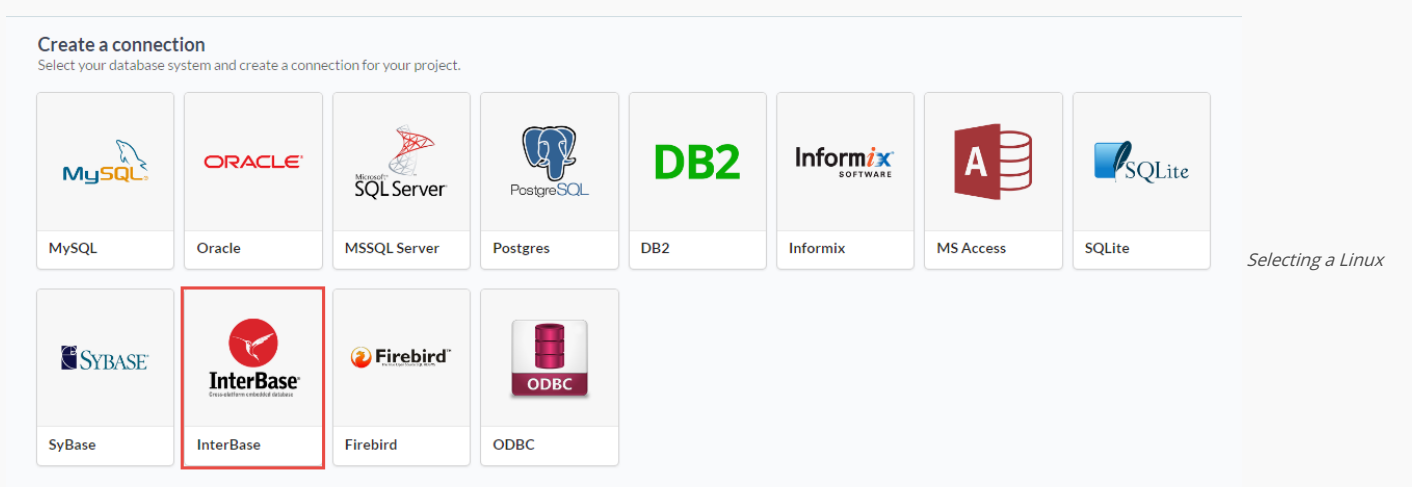

database connection

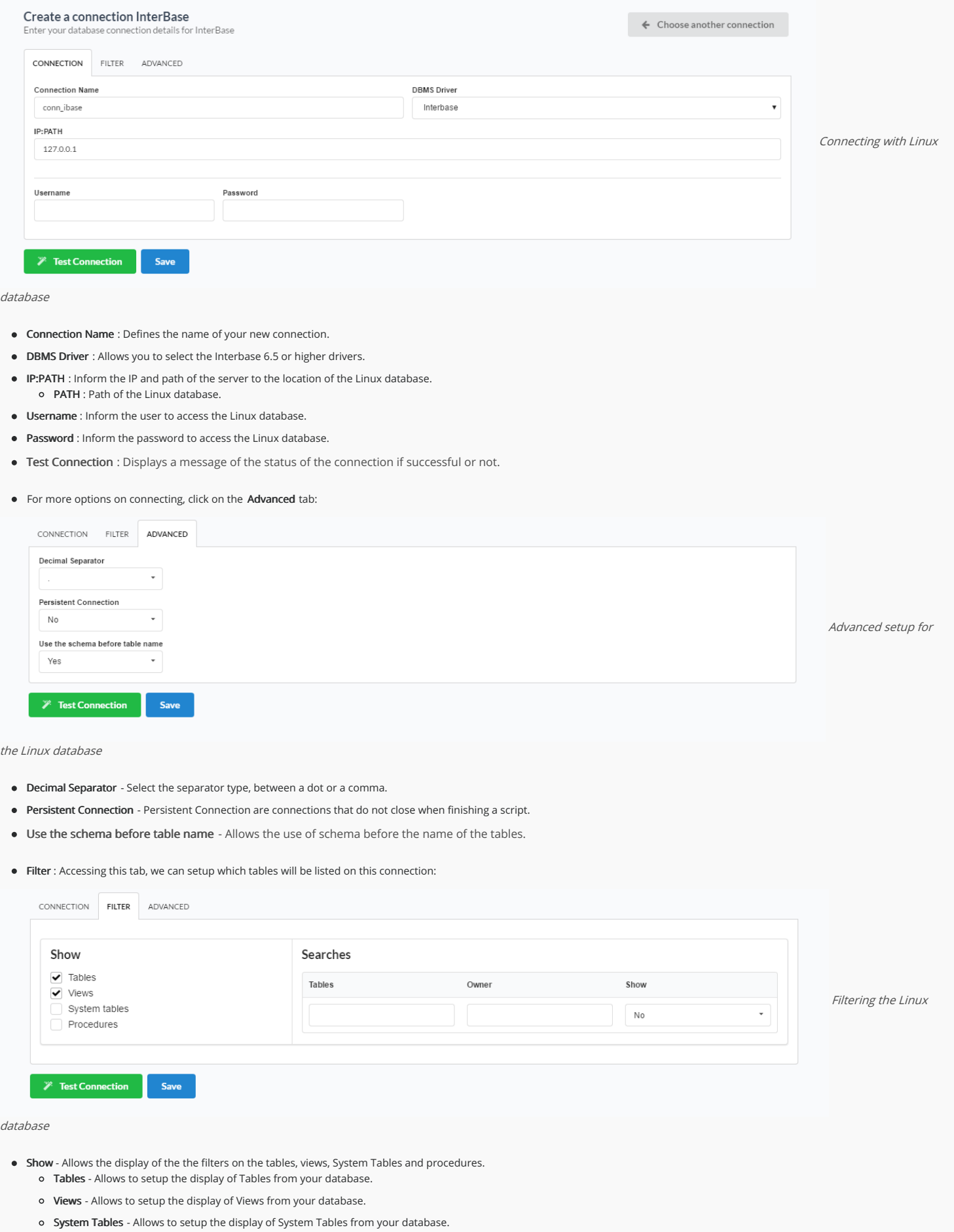

- Procedures Allows to setup the display of Procedures from your database.
- Searches Allows to define which tables and Owner will be displayed.

2

- Tables Allows to define a prefix (prefix%) or name of the tables for display.
- o Owner Allows to define the owner of the tables for listing.
- **Show** Allows to define what will be displayed or not from the table an owner's setup

# Mac OS X

HOME › CONNECTIONS › INTERBASE › MAC OS X

The automatic installation already comes with the InterBase extension only needing to connect with the database.

If you are using your own preconfigured environment, you will need to enable the InterBase extension in PHP.

# InterBase 6.5 or Higher

### Setting up InterBase 6 or Higher on MAC

The automatic installation already comes with the Interbase preconfigured, only needing to install the client so that you can do the connection.

### Pre-Requirements

- Download the installation: Client InterBase
- Restart the Apache Server:
- /Applications/NetMake/v9/components/xamppfiles/xampp restart

### InterBase

### Setting up InterBase on MAC

The automatic installation already comes with the FireBird driver, only needing to connect with the database in the ScriptCase.

### Pre-Requirements

Download the installation: Client InterBase

Restart the Apache Server:

/Applications/NetMake/v9/components/xamppfiles/xampp restart

# Creating a Connection with ScriptCase

- Access ScriptCase using the URL http://127.0.0.1:8090/scriptcase
- After accessing ScriptCase, access or create a new project, click on the new connection icon or access "Database > New Connection"

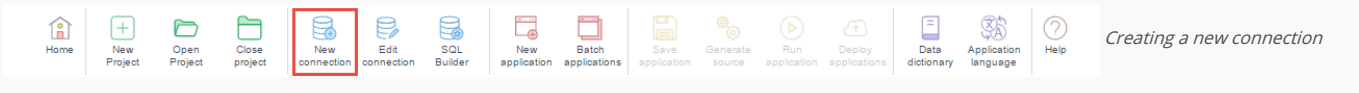

After that, you will see a page with all the database connections that you can create. Select a "InterBase" connection

### Create a connection

Select your database system and create a connection for your project.

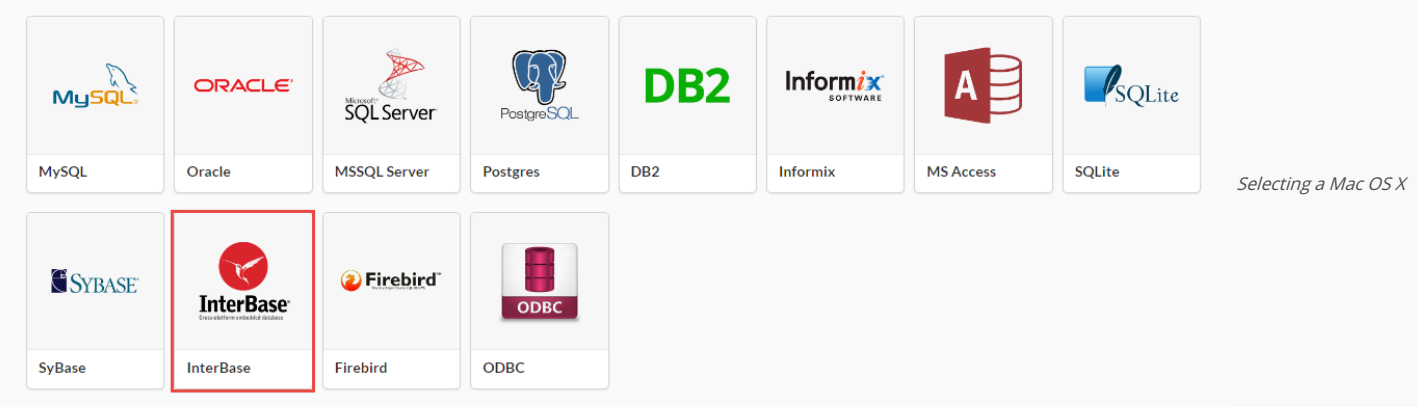

database connection

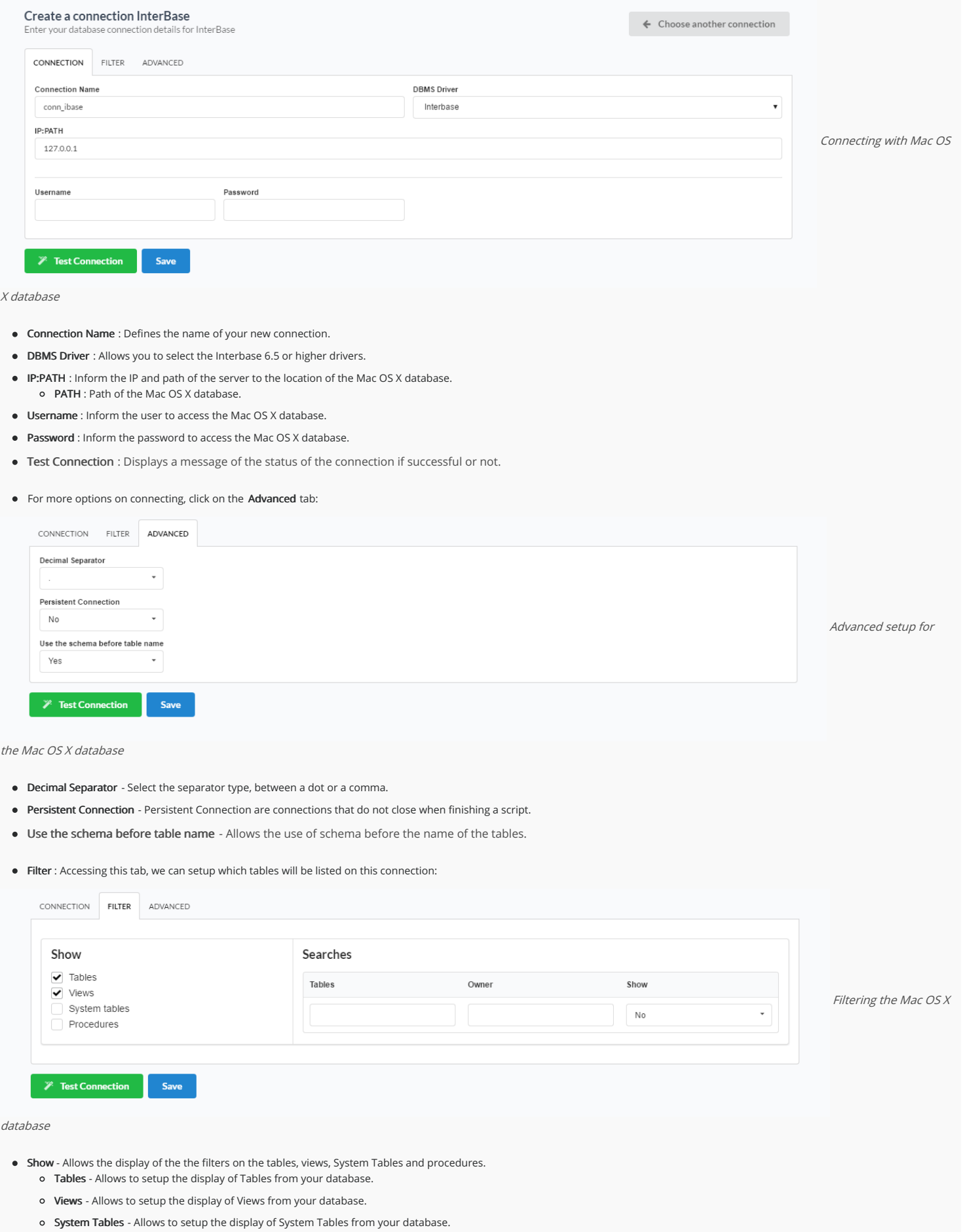

Procedures - Allows to setup the display of Procedures from your database.

**Searches** - Allows to define which tables and Owner will be displayed.

2

- Tables Allows to define a prefix (prefix%) or name of the tables for display.
- o Owner Allows to define the owner of the tables for listing.
- **Show** Allows to define what will be displayed or not from the table an owner's setup

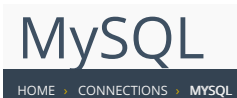

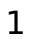

# Windows

HOME › CONNECTIONS › MYSQL › WINDOWS

The automatic installation already comes with the MySQL extension only needing to connect with the database.

If you are using your own preconfigured environment, you will need to enable the MySQL extension in PHP.

### Server sent charset unknown to the client

If you are using MySQL 8, due to the PHP 7 bug, an error occurs when trying to connect to the Scriptcase. Click here and see how to work around this error.

# MySQL PDO

### Setting up MySQL PDO on Windows

The automatic installation already comes with the MySQL driver, only needing to connect with the database with ScriptCase.

## MySQLi

### Setting up MySQLi on Windows

The automatic installation already comes with the MySQL driver, only needing to connect with the database with ScriptCase.

# Creating a Connection with ScriptCase

- Access ScriptCase using the URL http://127.0.0.1:8090/scriptcase
- After accessing ScriptCase, access or create a new project, click on the new connection icon or access "Database > New Connection"

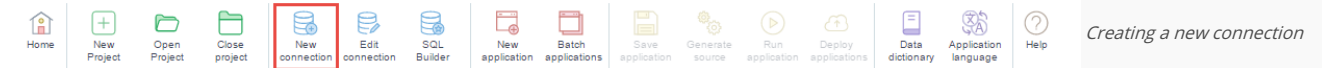

After that, you will see a page with all the database connections that you can create. Select a "MySQL" connection

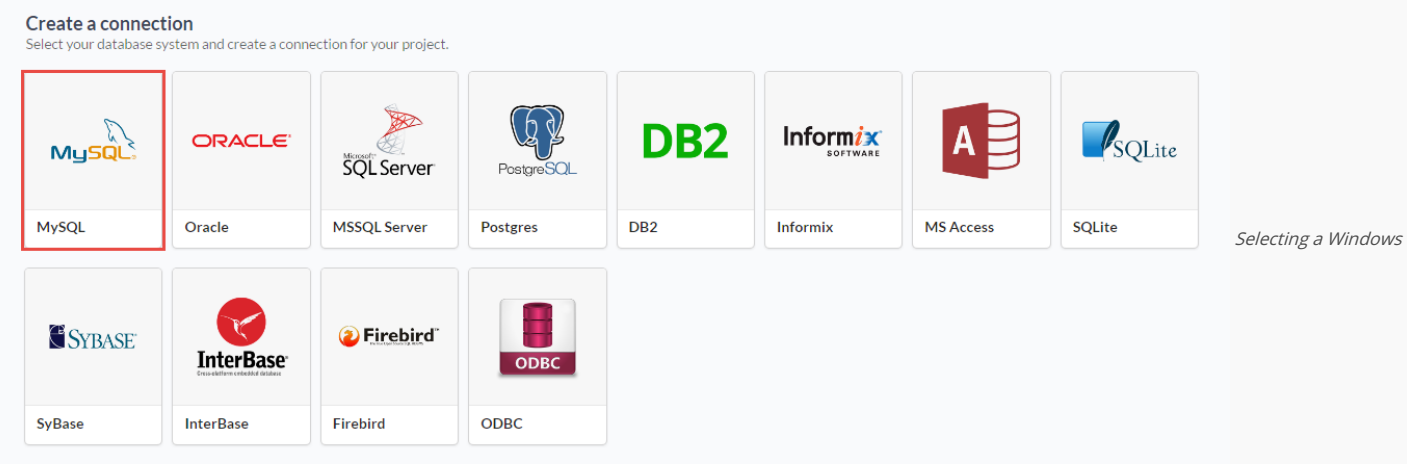

database connection

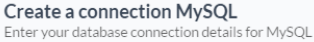

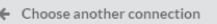

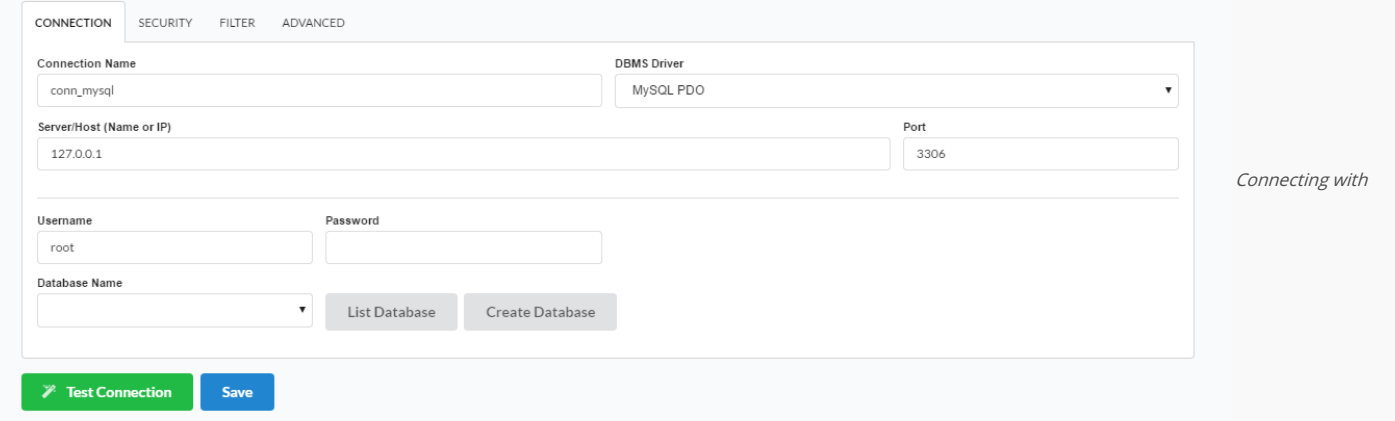

Windows database

- Connection Name : Defines the name of your new connection.
- DBMS Driver : Allows you to select the drivers: MySQL PDO.
- Server/Host (Name or IP) : Insert the name or IP of the server where the Windows database is located.
- Port : Define the port used for the connection. By default it is 3306.
- Database Name : Select the database.
- Username : Inform the user to access the Windows database.
- Password : Inform the password to access the Windows database.
- **Test Connection** : Displays a message of the status of the connection if successful or not.

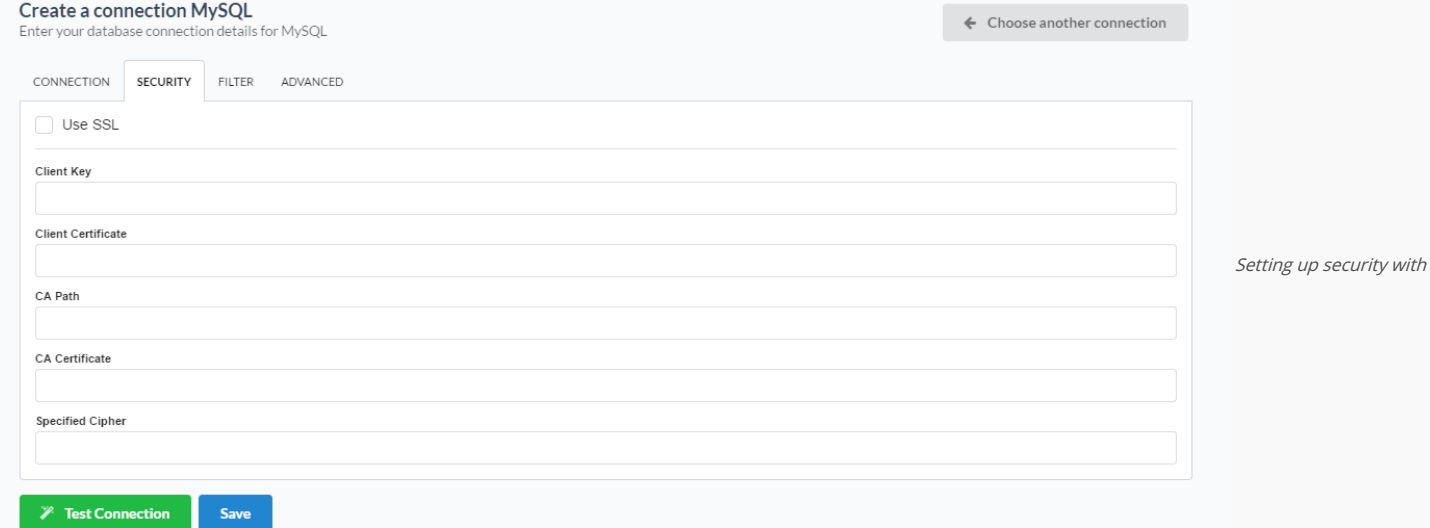

Windows

- Use SSL : Activates or deactivates the use of secure connections with Windows.
- Client Key : Path to the client's private identification key in the format PEM.
- Client Certificate : Path to the client's public certificate key.
- AC Path : Path to the directory that contains the Authority Certification (AC) in the format PEM, if used, it should specify the same certificate used by the server.
- AC Certificate : Path to the Authority Certificate (AC) in the format PEM. This option, if used, should specify the same certificate as the server.
- Specific Chipper : A list of permitted numbers to use with the cryptography of the connection. If one of the numbers is not supported, the SSL connection won't work.

For more details, consult: Setting up MySQL to use secure connections

• For more options on connecting, click on the Advanced tab:

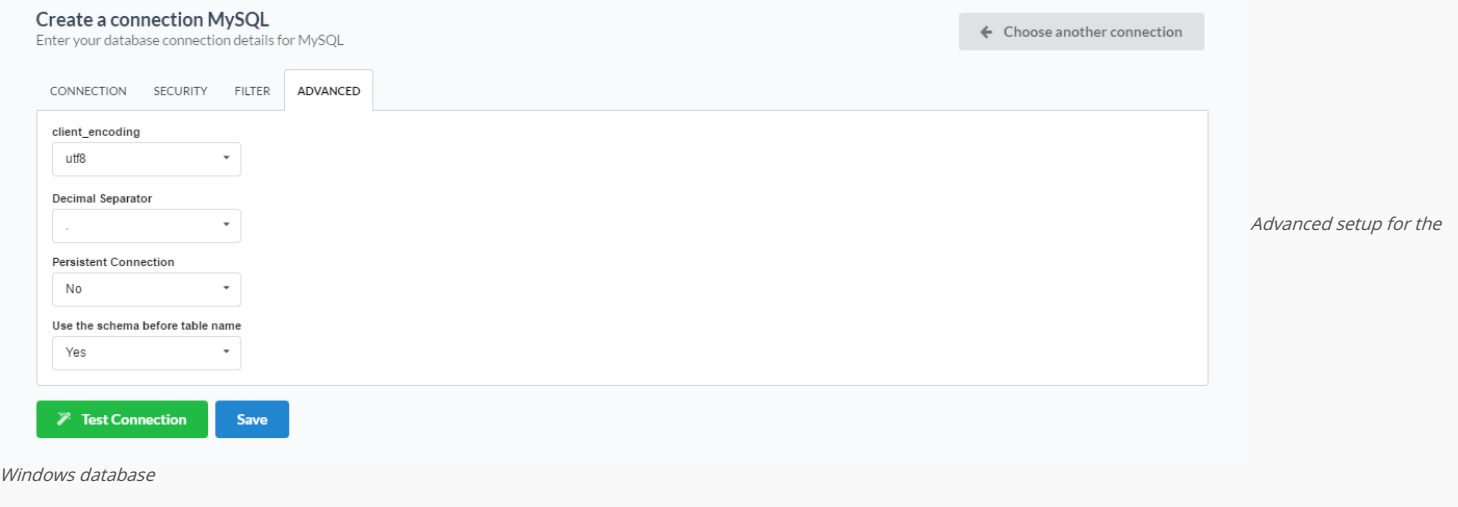

- client\_encoding : Database Encoding.
- Decimal Separator Select the separator type, between a dot or a comma.
- **Persistent Connection** Persistent Connection are connections that do not close when finishing a script.
- Use the schema before table name Allows the use of schemas before the name of the tables.
- Filter : Accessing this tab, we can setup which tables will be listed on this connection:

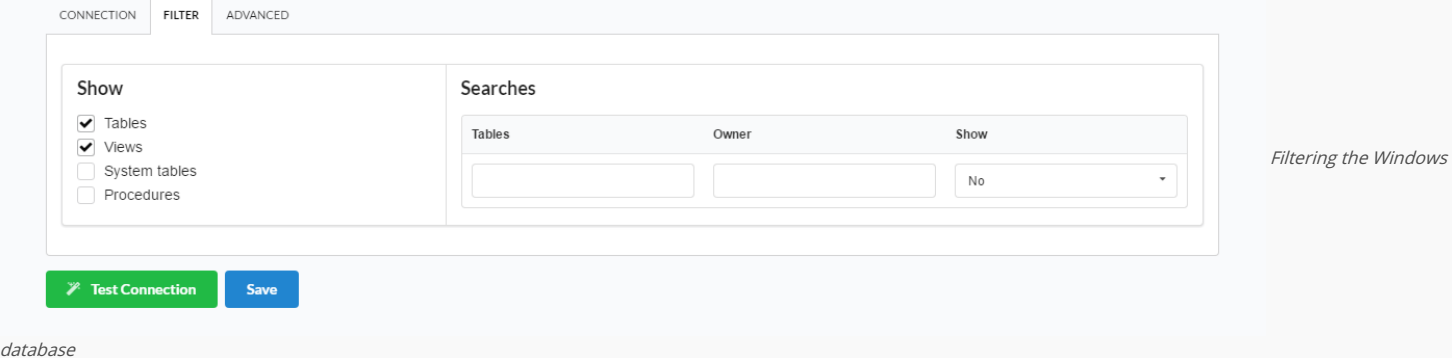

- Show Allows the display of the the filters on the tables, views, System Tables and procedures.
	- Tables Allows to setup the display of Tables from your database.
	- o Views Allows to setup the display of Views from your database.
	- o System Tables Allows to setup the display of System Tables from your database.
	- Procedures Allows to setup the display of Procedures from your database.
- **Searches** Allows to define which tables and Owner will be displayed.
	- Tables Allows to define a prefix (prefix%) or name of the tables for display.
	- o Owner Allows to define the owner of the tables for listing.
	- o Show Allows to define what will be displayed or not from the table an owner's setup.

# Linux

HOME › CONNECTIONS › MYSQL › LINUX

The automatic installation already comes with the MySQL extension only needing to connect with the database.

If you are using your own preconfigured environment, you will need to enable the MySQL extension in PHP.

### Server sent charset unknown to the client

If you are using MySQL 8, due to the PHP 7 bug, an error occurs when trying to connect to the Scriptcase. Click here and see how to work around this error.

# MySQL PDO

### Setting up MySQL PDO on Linux

The automatic installation already comes with the MySQL driver, only needing to connect with the database with ScriptCase.

## MySQLi

### Setting up MySQLi on Linux

The automatic installation already comes with the MySQL driver, only needing to connect with the database with ScriptCase.

# Creating a Connection with ScriptCase

- Access ScriptCase using the URL http://127.0.0.1:8090/scriptcase
- After accessing ScriptCase, access or create a new project, click on the new connection icon or access "Database > New Connection"

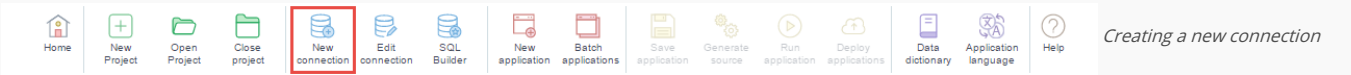

After that, you will see a page with all the database connections that you can create. Select a "MySQL" connection

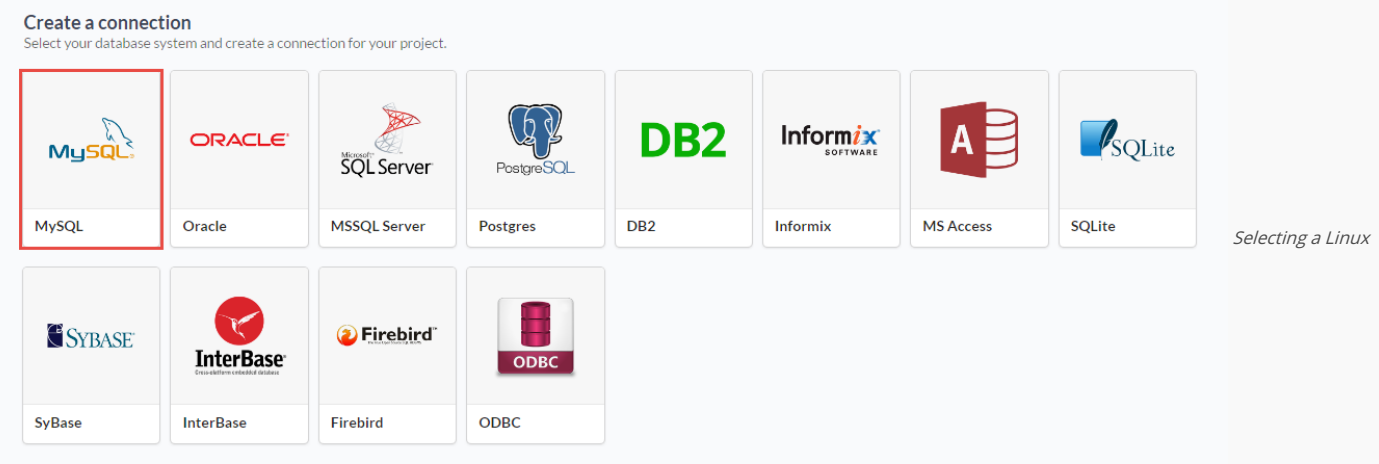

database connection

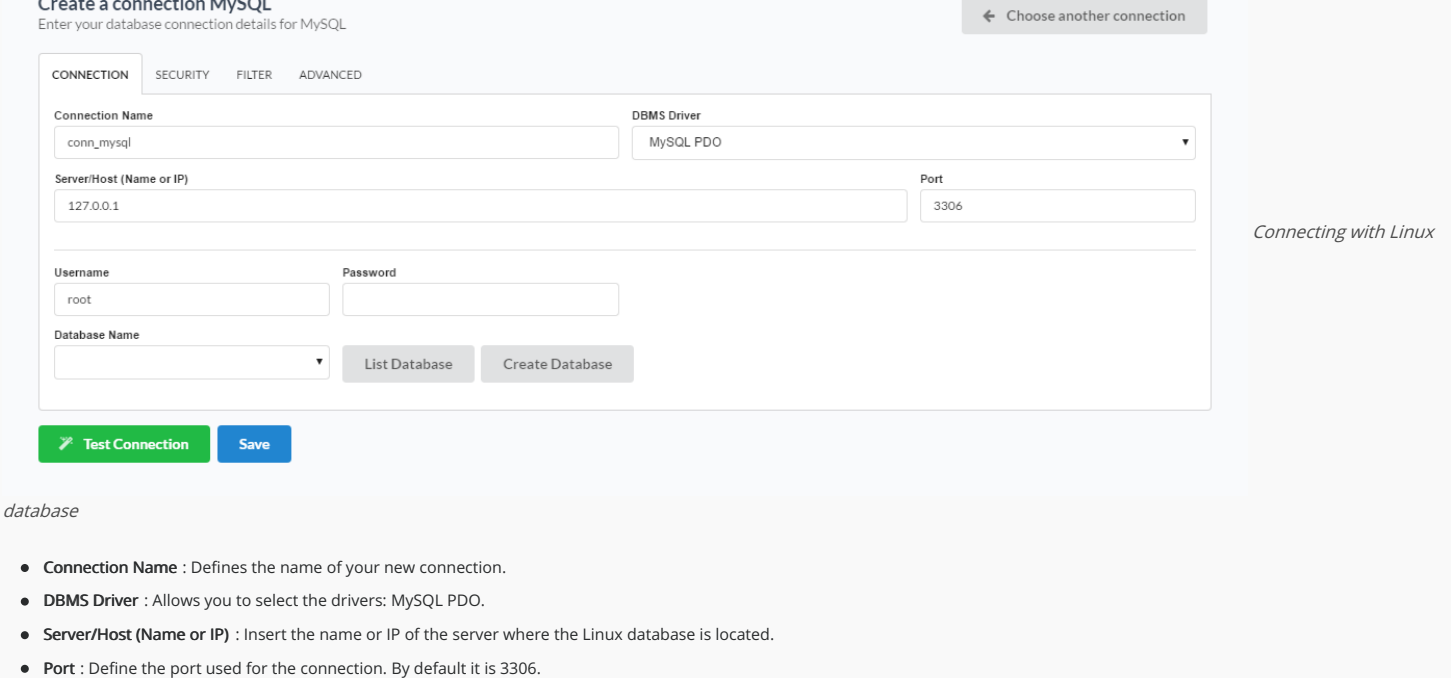

- Database Name : Select the database.
- Username : Inform the user to access the Linux database.

 $\ddot{\phantom{a}}$ 

- Password : Inform the password to access the Linux database.
- **Test Connection** : Displays a message of the status of the connection if successful or not.

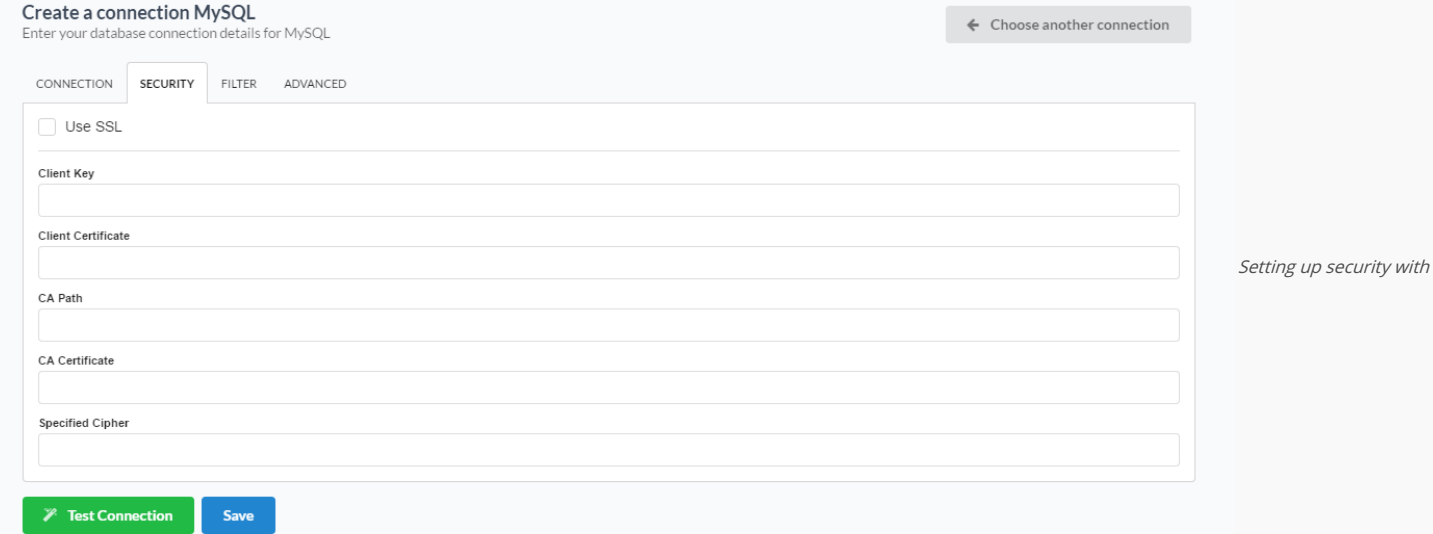

Linux

- Use SSL : Activates or deactivates the use of secure connections with Linux.
- Client Key : Path to the client's private identification key in the format PEM.
- Client Certificate : Path to the client's public certificate key.
- AC Path : Path to the directory that contains the Authority Certification (AC) in the format PEM, if used, it should specify the same certificate used by the server.
- AC Certificate : Path to the Authority Certificate (AC) in the format PEM. This option, if used, should specify the same certificate as the server.
- Specific Chipper : A list of permitted numbers to use with the cryptography of the connection. If one of the numbers is not supported, the SSL connection won't work.

For more details, consult: Setting up MySQL to use secure connections

• For more options on connecting, click on the Advanced tab:

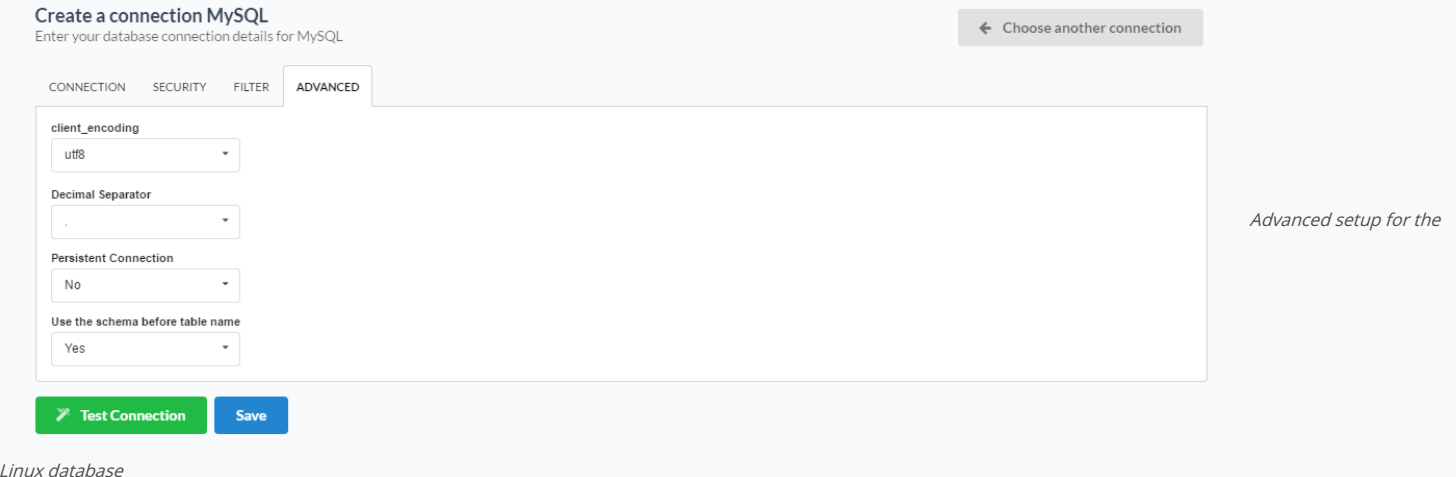

- client\_encoding : Database Encoding.
- Decimal Separator Select the separator type, between a dot or a comma.
- **Persistent Connection** Persistent Connection are connections that do not close when finishing a script.
- Use the schema before table name Allows the use of schemas before the name of the tables.
- Filter : Accessing this tab, we can setup which tables will be listed on this connection:

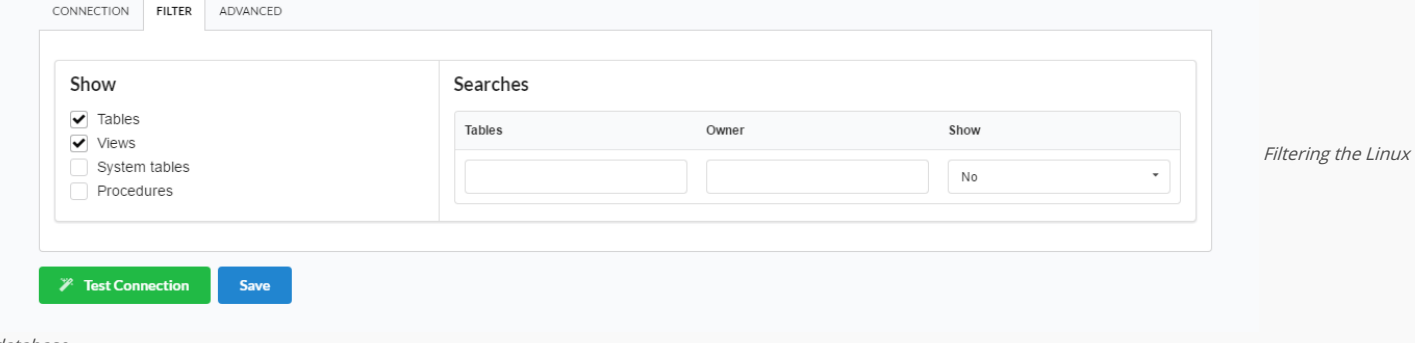

### database

- Show Allows the display of the the filters on the tables, views, System Tables and procedures.
	- Tables Allows to setup the display of Tables from your database.
	- o Views Allows to setup the display of Views from your database.
	- o System Tables Allows to setup the display of System Tables from your database.
	- Procedures Allows to setup the display of Procedures from your database.
- **Searches** Allows to define which tables and Owner will be displayed.
	- Tables Allows to define a prefix (prefix%) or name of the tables for display.
	- o Owner Allows to define the owner of the tables for listing.
	- o Show Allows to define what will be displayed or not from the table an owner's setup.

# Mac OS X

HOME › CONNECTIONS › MYSQL › MAC OS X

The automatic installation already comes with the MySQL extension only needing to connect with the database.

If you are using your own preconfigured environment, you will need to enable the MySQL extension in PHP.

### Server sent charset unknown to the client

If you are using MySQL 8, due to the PHP 7 bug, an error occurs when trying to connect to the Scriptcase. Click here and see how to work around this error.

# MySQL PDO

### Setting up MySQL PDO on MAC

The automatic installation already comes with the MySQL driver, only needing to connect with the database with ScriptCase.

## MySQLi

### Setting up MySQLi on MAC

The automatic installation already comes with the MySQL driver, only needing to connect with the database with ScriptCase.

# Creating a Connection with ScriptCase

- Access ScriptCase using the URL http://127.0.0.1:8090/scriptcase
- After accessing ScriptCase, access or create a new project, click on the new connection icon or access "Database > New Connection"

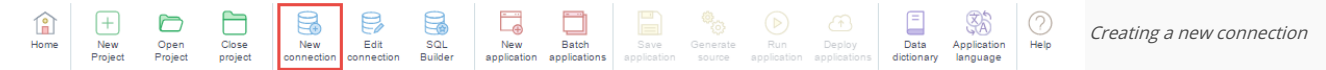

After that, you will see a page with all the database connections that you can create. Select a "MySQL" connection

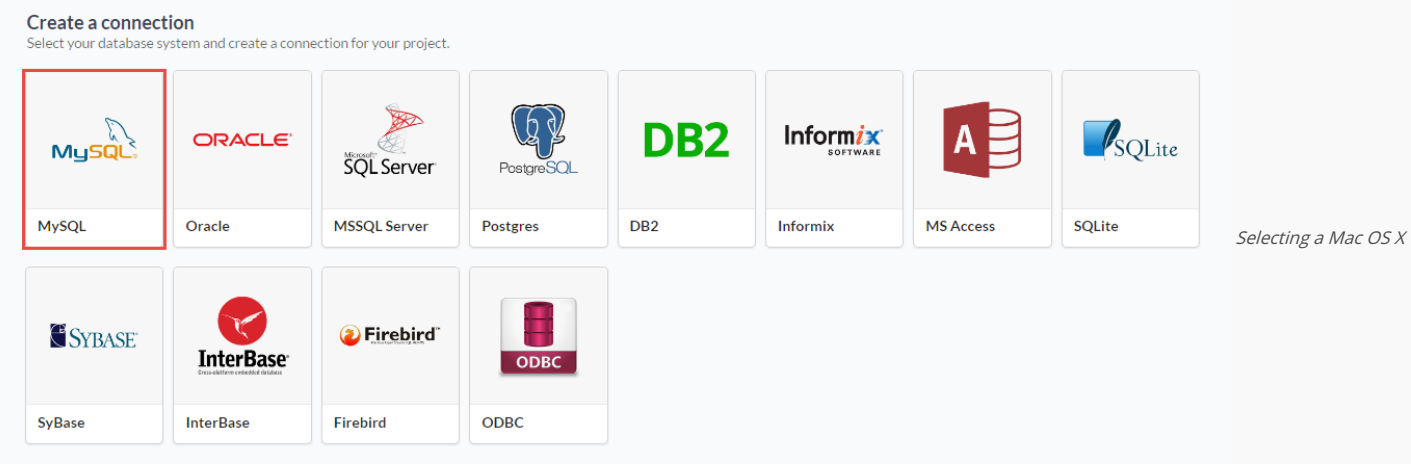

database connection

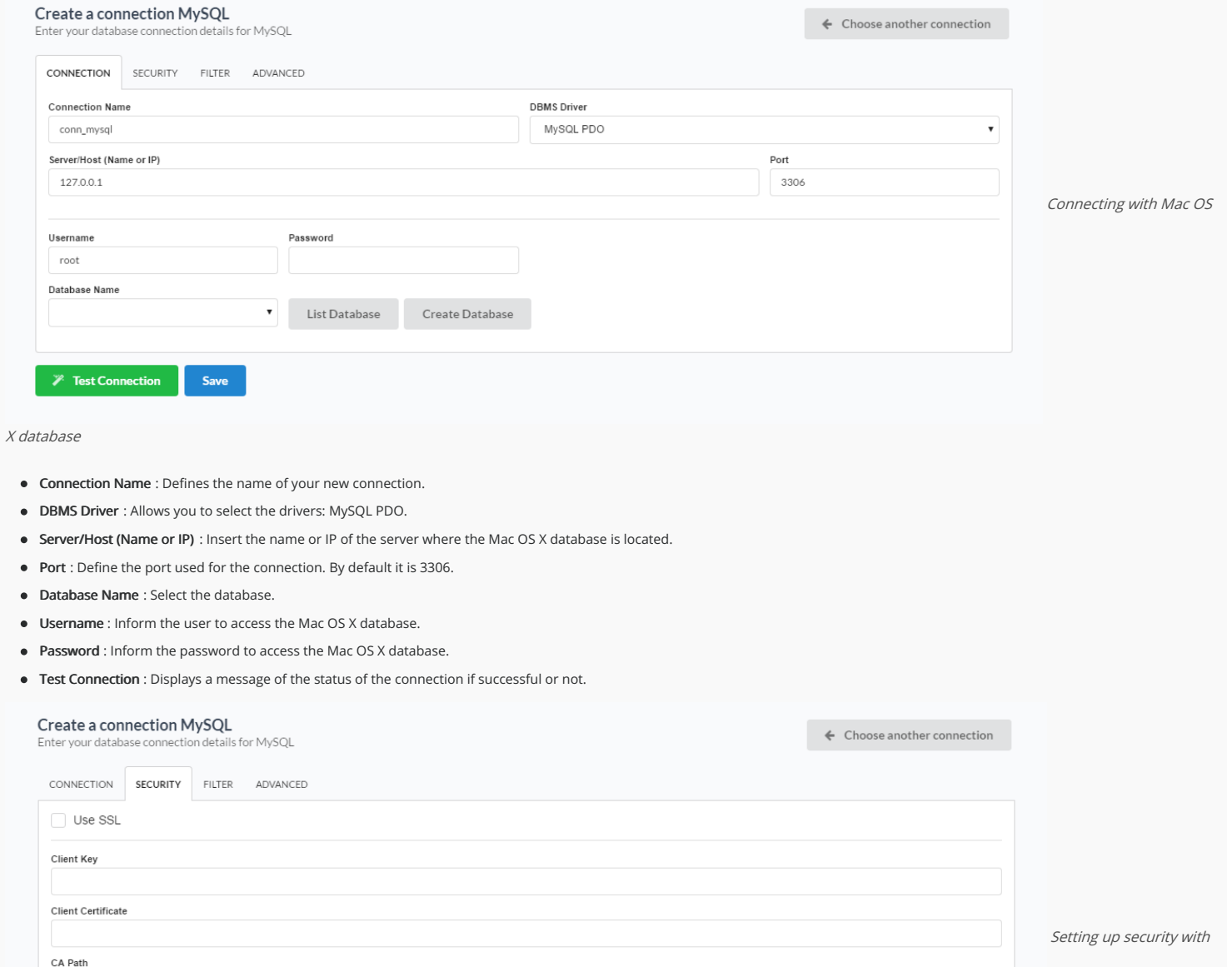

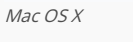

CA Certificate

Specified Cipher

 $\mathcal V$  Test Connection

- Use SSL : Activates or deactivates the use of secure connections with Mac OS X.
- Client Key : Path to the client's private identification key in the format PEM.
- Client Certificate : Path to the client's public certificate key.

Save

- AC Path : Path to the directory that contains the Authority Certification (AC) in the format PEM, if used, it should specify the same certificate used by the server.
- AC Certificate : Path to the Authority Certificate (AC) in the format PEM. This option, if used, should specify the same certificate as the server.
- Specific Chipper : A list of permitted numbers to use with the cryptography of the connection. If one of the numbers is not supported, the SSL connection won't work.

For more details, consult: Setting up MySQL to use secure connections

• For more options on connecting, click on the Advanced tab:

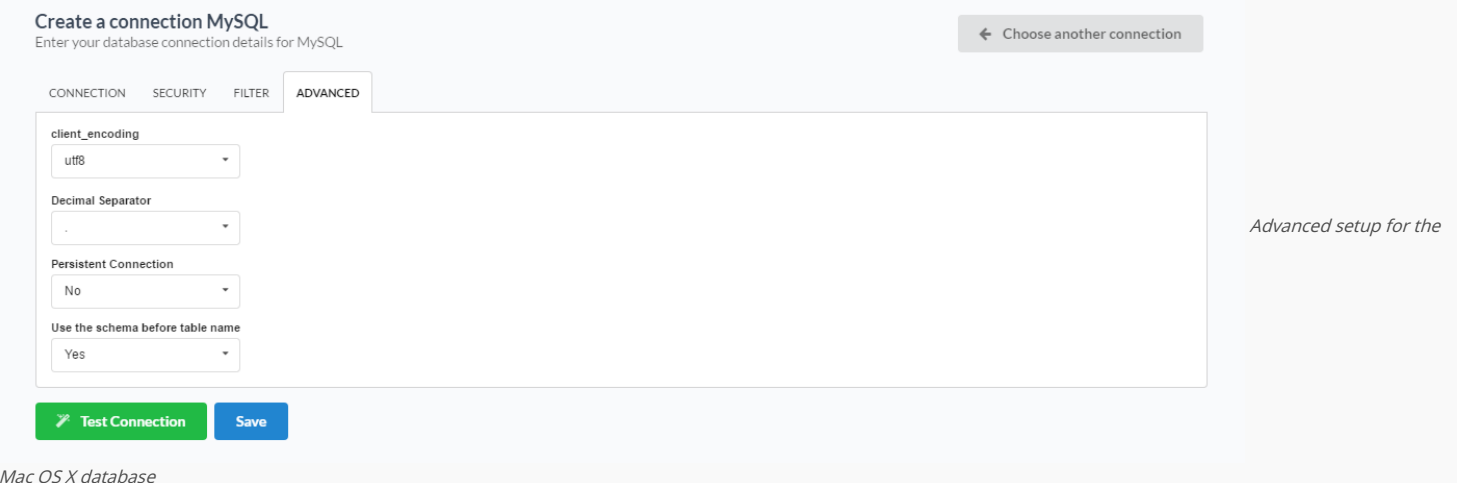

- client\_encoding : Database Encoding.
- Decimal Separator Select the separator type, between a dot or a comma.
- **Persistent Connection** Persistent Connection are connections that do not close when finishing a script.
- Use the schema before table name Allows the use of schemas before the name of the tables.
- Filter : Accessing this tab, we can setup which tables will be listed on this connection:

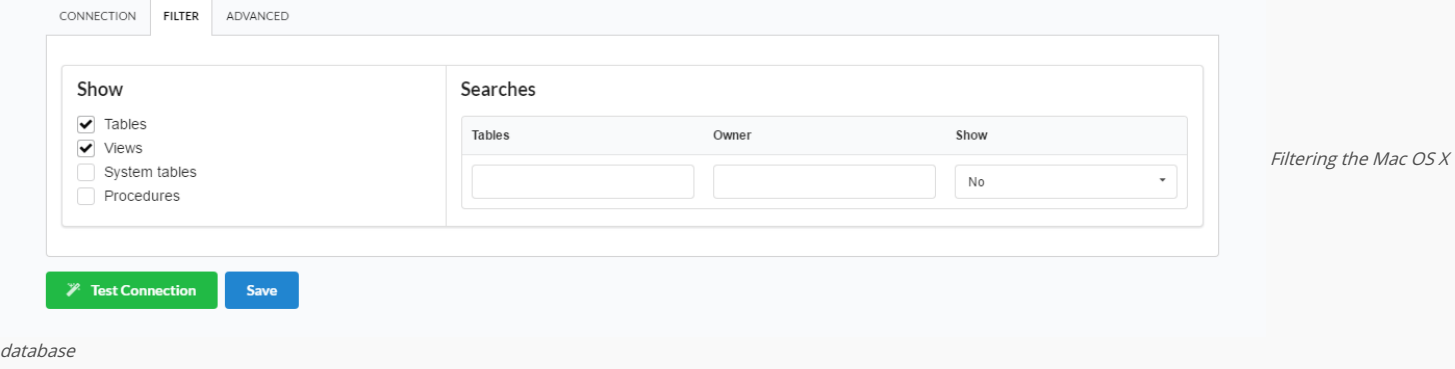

- Show Allows the display of the the filters on the tables, views, System Tables and procedures.
	- Tables Allows to setup the display of Tables from your database.
	- o Views Allows to setup the display of Views from your database.
	- o System Tables Allows to setup the display of System Tables from your database.
	- Procedures Allows to setup the display of Procedures from your database.
- **Searches** Allows to define which tables and Owner will be displayed.
	- Tables Allows to define a prefix (prefix%) or name of the tables for display.
	- o Owner Allows to define the owner of the tables for listing.
	- o Show Allows to define what will be displayed or not from the table an owner's setup.

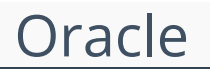

HOME > CONNECTIONS > ORACLE

# Windows

HOME › CONNECTIONS › ORACLE › WINDOWS

The automatic installation already comes with the Oracle extension only needing to connect with the database.

If you are using your own preconfigured environment, you will need to enable the Oracle extension in PHP.

# Oracle PDO

### Setting up Oracle PDO on Windows

The automatic installation already comes with the Oracle PDO preconfigured, only needing to install the client so that you can do the connection.

\*Enter Oracle's website (www.oracle.com) and download Instant Client Basic according to the architecture of your operating system (x64 or x86)

Note: PHP 7.0 is only compatible with instant client 11 or higher

### Version 12.1.0.2.0

 $\circ$ 

- Instant Client Package Basic: All files required to run OCI, OCCI, and JDBC-OCI applications instantclient-basic-nt-12.1.0.2.0.zip (67,410,370 bytes) (cksum - 530881682)
- \*Instant Client Package Basic Lite: Smaller version of the Basic, with only English error
- messages and Unicode, ASCII, and Western European character set support instantclient-basiclite-nt-12.1.0.2.0.zip (33,851,306 bytes) (cksum - 3971707995)

\*Instant Client Package - JDBC Supplement: Additional support for XA, Internationalization, and<br>RowSet operations under JDBC

instantclient-jdbc-nt-12.1.0.2.0.zip (1,573,642 bytes) (cksum - 2509633653)

\*Instant Client Package - SQL\*Plus: Additional libraries and executable for running SQL\*Plus with Instant Client instantclient-sqlplus-nt-12.1.0.2.0.zip (805,513 bytes) (cksum - 2478532846)

Download Instant Client 12.

\*Instant Client Package - SDK: Additional header files and an example makefile for developing<br>Oracle applications with Instant Client instantclient-sdk-nt-12.1.0.2.0.zip (1,951,770 bytes) (cksum - 722480528)

\*Instant Client Package - ODBC: Additional libraries for enabling ODBC applications instantclient-odbc-nt-12.1.0.2.0.zip (505,668 bytes) (cksum - 41700632)

\*Instant Client Package - WRC: Workload Replay Client used to replay workload for RAT's DB **Replay Feature** instantclient-tools-nt-12.1.0.2.0.zip (15,225 bytes) (cksum - 2411353204)

Extract the instant client basic package from your computer (e.g.: C:\instantclient\_12\_1).

### ● We should put in the folder PHP(NetMake/v9/components/php/) the following DLLs: Copy the dll oraociei12.dll (it is inside the folder of the instant client (e.g.: C: \ instantclient\_12\_1)).

- Add to the system PATH the path of this folder:
	- Go to Control Panel> System> Advanced System Settings.

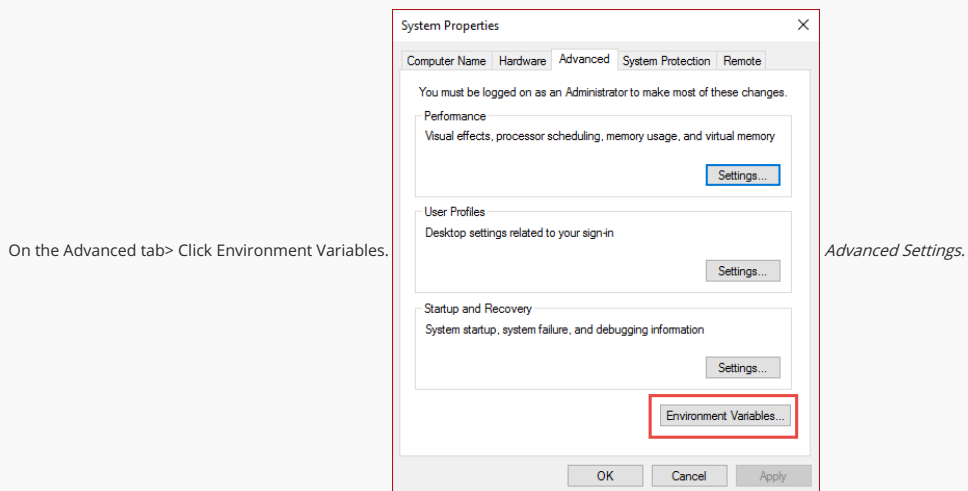

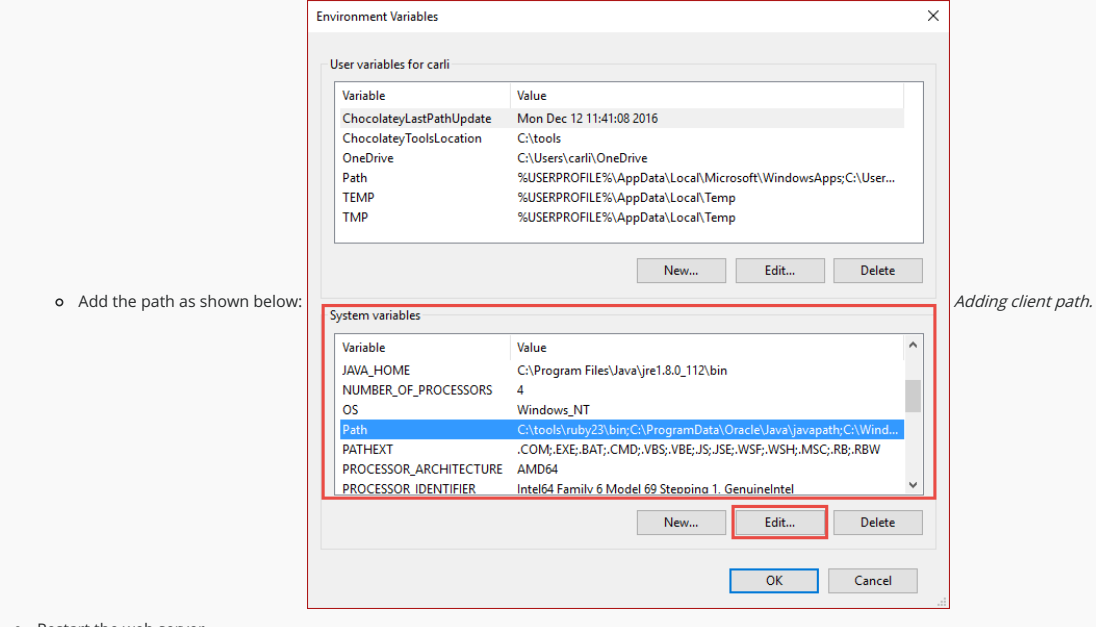

• Restart the web server

# Oracle 8.0.5 or Higher

### Setting up Oracle 8.0.5 or Higher on Windows

The automatic installation already comes with the Oracle preconfigured, only needing to install the client so that you can do the connection.

\*Enter Oracle's website (www.oracle.com) and download Instant Client Basic according to the architecture of your operating system (x64 or x86)

Note: PHP 7.0 is only compatible with instant client 11 or higher

Version 12.1.0.2.0<br>| Instant Client Package - Basic: All files required to run OCI, OCCI, and JDBC-OCI applications instantclient-basic-nt-12.1.0.2.0.zip (67,410,370 bytes) (cksum - 530881682)

\*Instant Client Package - Basic Lite: Smaller version of the Basic, with only English error messages and Unicode, ASCII, and Western European character set support<br>
Linstantclient-basiclite-nt-12.1.0.2.0.zip (33,851,306 bytes) (cksum - 3971707995)

\*Instant Client Package - JDBC Supplement: Additional support for XA, Internationalization, and<br>RowSet operations under JDBC

instantclient-jdbc-nt-12.1.0.2.0.zip (1,573,642 bytes) (cksum - 2509633653)

instantclient-sqlplus-nt-12.1.0.2.0.zip (805,513 bytes) (cksum - 2478532846)

\*Instant Client Package - SQL\*Plus: Additional libraries and executable for running SQL\*Plus with Instant Client

Download Instant Client 12.

\*Instant Client Package - SDK: Additional header files and an example makefile for developing<br>Oracle applications with Instant Client

instantclient-sdk-nt-12.1.0.2.0.zip (1,951,770 bytes) (cksum - 722480528)

\*Instant Client Package - ODBC: Additional libraries for enabling ODBC applications instantclient-odbc-nt-12.1.0.2.0.zip (505,668 bytes) (cksum - 41700632)

\*Instant Client Package - WRC: Workload Replay Client used to replay workload for RAT's DB

Replay Feature € instantclient-tools-nt-12.1.0.2.0.zip (15,225 bytes) (cksum - 2411353204)

Extract the instant client basic package from your computer (e.g.: C:\instantclient\_12\_1).

- We should put in the folder PHP(NetMake/v9/components/php/) the following DLLs: Copy the dll oraociei12.dll (it is inside the folder of the instant client (e.g.: C: \ instantclient\_12\_1)).
- Add to the system PATH the path of this folder: Go to Control Panel> System> Advanced System Settings.

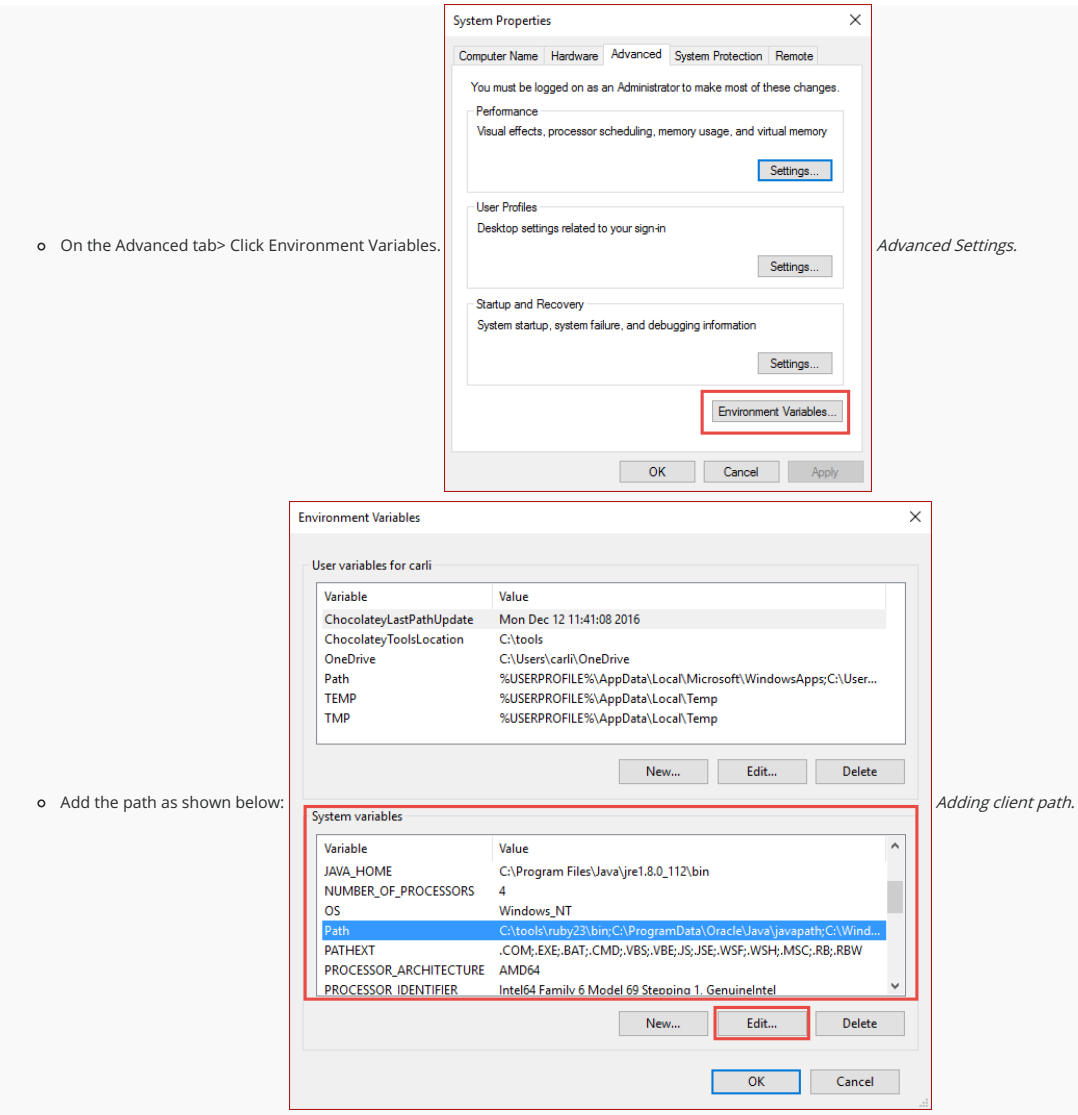

• Restart the web server

# Oracle ODBC

### Setting up Oracle ODBC on Windows

The automatic installation already comes with the Oracle preconfigured, only needing to install the client so that you can do the connection.

\*Enter Oracle's website (www.oracle.com) and download Instant Client Basic according to the architecture of your operating system (x64 or x86)

Note: PHP 7.0 is only compatible with instant client 11 or higher

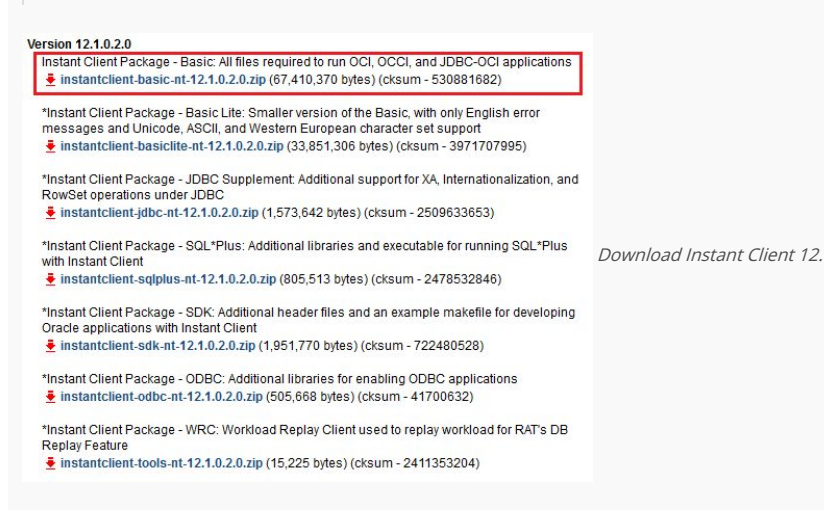

- Extract the instant client basic package from your computer (e.g.: C:\instantclient\_12\_1).
- Extract the instant client odbc package inside the instant client basic folder ( e.g.: C:\instantclient\_12\_1).
- We should put in the folder PHP(NetMake/v9/components/php/) the following DLLs: Copy the dll oraociei12.dll (it is inside the folder of the instant client (e.g.: C: \ instantclient\_12\_1)).
- Add to the system PATH the path of this folder:
	- Go to Control Panel> System> Advanced System Settings.

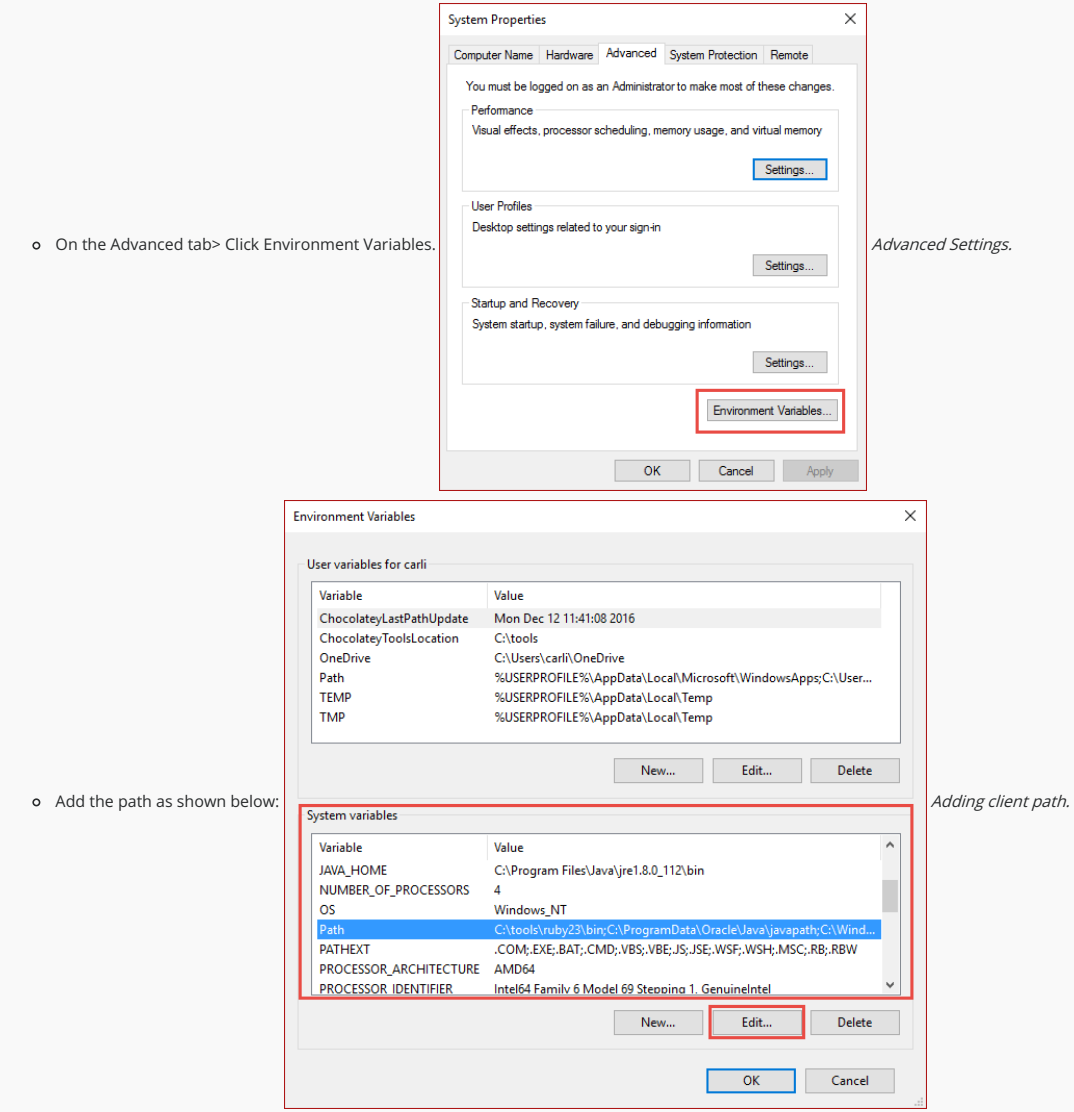

• Restart the web server

## Oracle 8

### Setting up Oracle 8 on Windows

The automatic installation already comes with the Oracle preconfigured, only needing to install the client so that you can do the connection.

\*Enter Oracle's website (www.oracle.com) and download Instant Client Basic according to the architecture of your operating system (x64 or x86)

Note: PHP 7.0 is only compatible with instant client 11 or higher

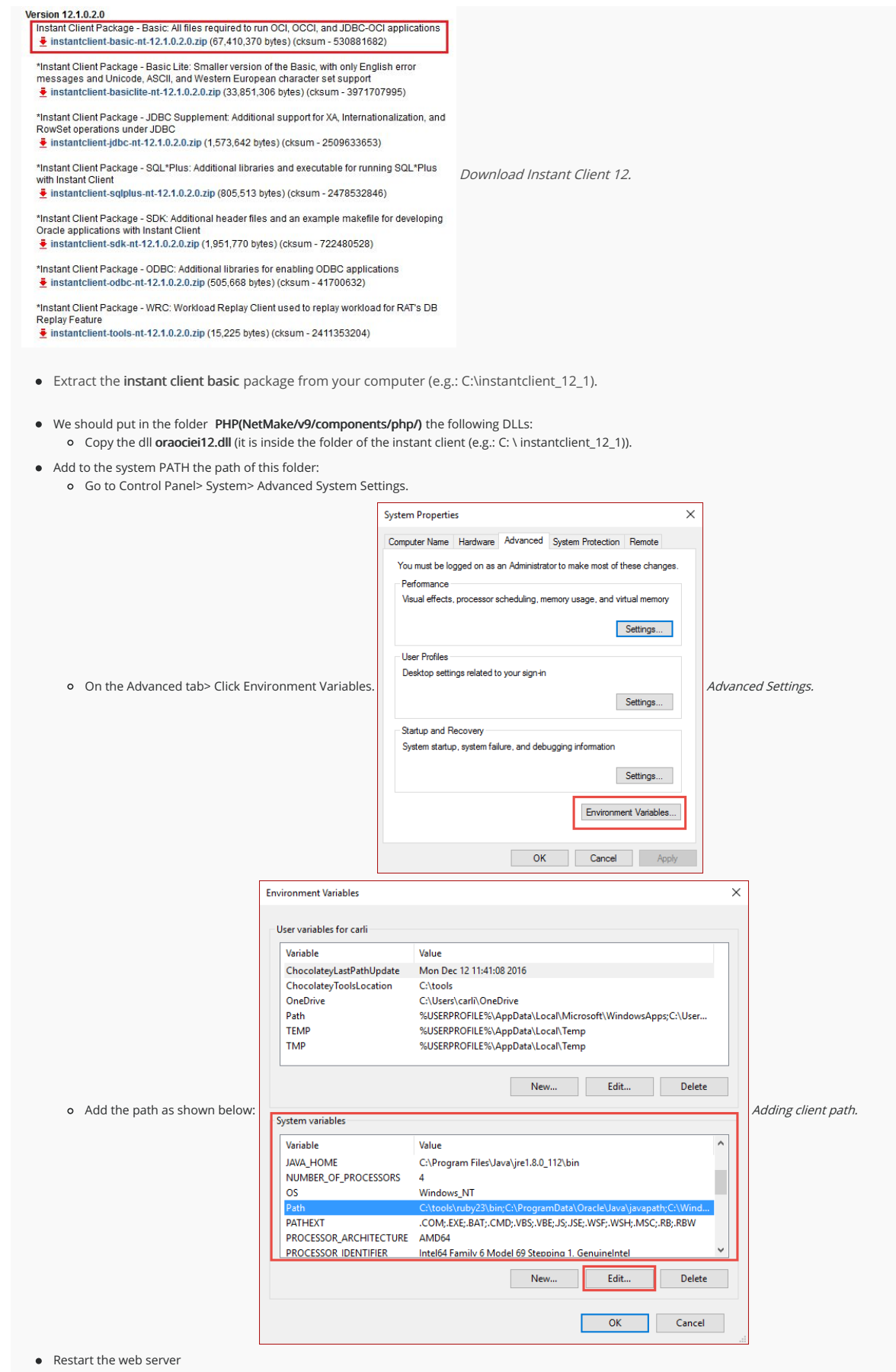

# Oracle 7 or Lower

The automatic installation already comes with the Oracle preconfigured, only needing to install the client so that you can do the connection.

\*Enter Oracle's website (www.oracle.com) and download Instant Client Basic according to the architecture of your operating system (x64 or x86)

Note: PHP 7.0 is only compatible with instant client 11 or higher

### Version 12.1.0.2.0 Instant Client Package - Basic: All files required to run OCI, OCCI, and JDBC-OCI applications instantclient-basic-nt-12.1.0.2.0.zip (67,410,370 bytes) (cksum - 530881682) \*Instant Client Package - Basic Lite: Smaller version of the Basic, with only English error<br>messages and Unicode, ASCII, and Western European character set support instantclient-basiclite-nt-12.1.0.2.0.zip (33,851,306 bytes) (cksum - 3971707995) \*Instant Client Package - JDBC Supplement: Additional support for XA, Internationalization, and<br>RowSet operations under JDBC<br><mark>- {</mark> instantclient-jdbc-nt-12.1.0.2.0.zip (1,573,642 bytes) (cksum - 2509633653) \*Instant Client Package - SQL\*Plus: Additional libraries and executable for running SQL\*Plus<br>with Instant Client Download Instant Client 12. instantclient-sqlplus-nt-12.1.0.2.0.zip (805,513 bytes) (cksum - 2478532846) \*Instant Client Package - SDK: Additional header files and an example makefile for developing<br>Oracle applications with Instant Client<br><mark>•</mark> instantclient-sdk-nt-12.1.0.2.0.zip (1,951,770 bytes) (cksum - 722480528) \*Instant Client Package - ODBC: Additional libraries for enabling ODBC applications<br>• instantclient-odbc-nt-12.1.0.2.0.zip (505,668 bytes) (cksum - 41700632) \*Instant Client Package - WRC: Workload Replay Client used to replay workload for RAT's DB **Replay Feature** instantclient-tools-nt-12.1.0.2.0.zip (15,225 bytes) (cksum - 2411353204) Extract the instant client basic package from your computer (e.g.: C:\instantclient\_12\_1). ● We should put in the folder PHP(NetMake/v9/components/php/) the following DLLs:

- 
- Copy the dll oraociei12.dll (it is inside the folder of the instant client (e.g.: C: \ instantclient\_12\_1)).
- Add to the system PATH the path of this folder:
	- Go to Control Panel> System> Advanced System Settings.

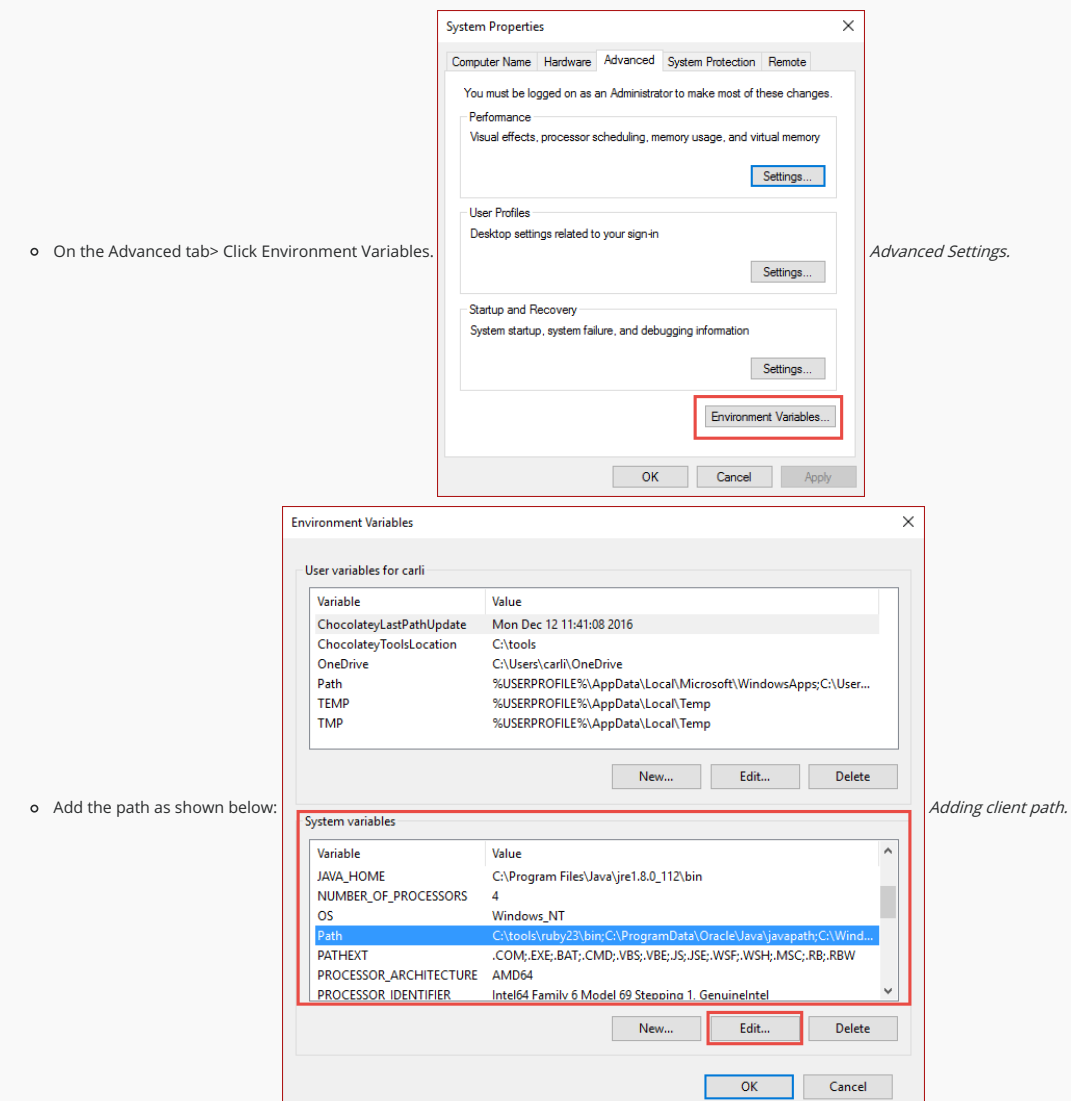

# Creating a Connection with ScriptCase

- Access ScriptCase using the URL http://127.0.0.1:8090/scriptcase
- After accessing ScriptCase, access or create a new project, click on the new connection icon or access "Database > New Connection"

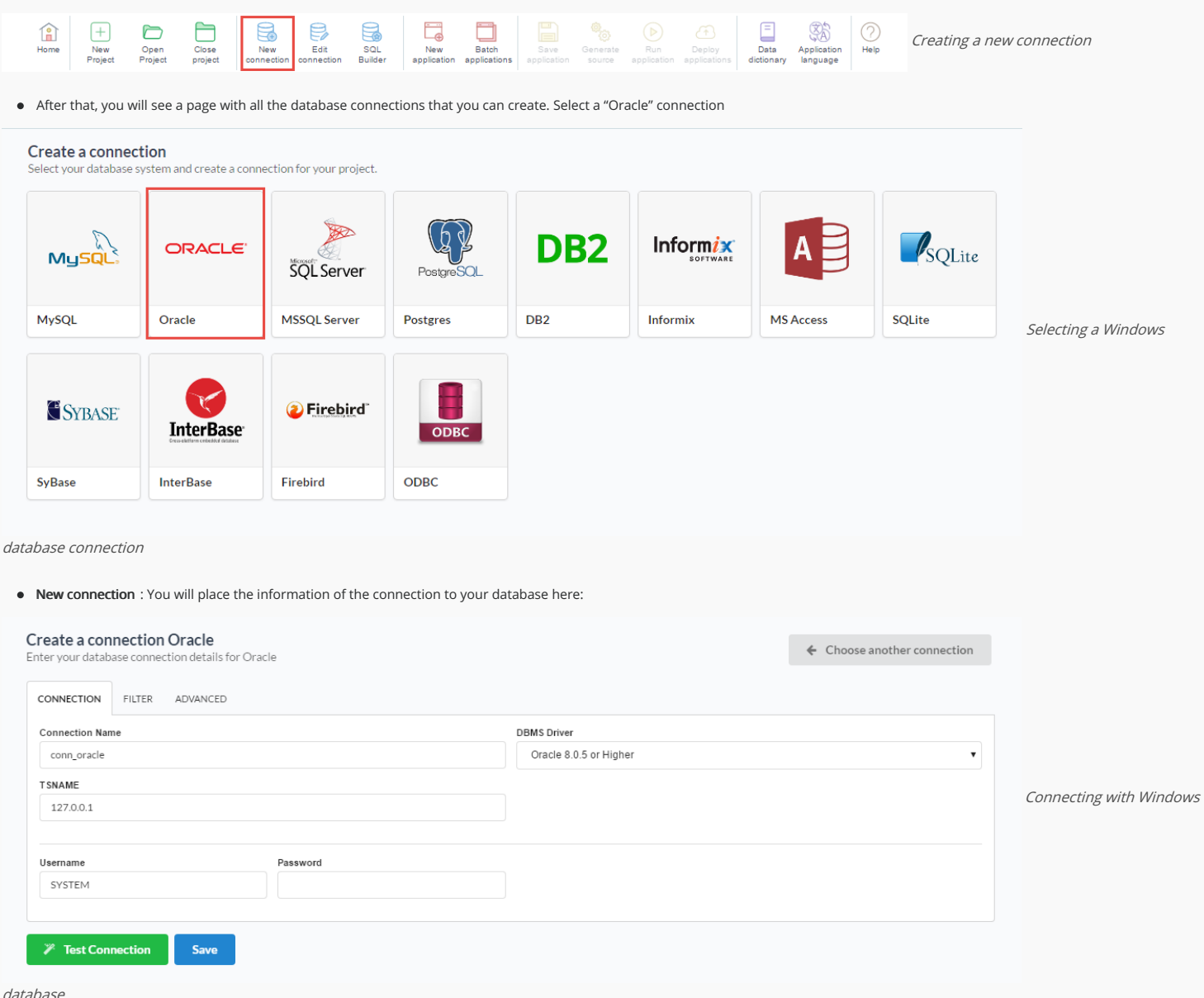

- Connection Name : Defines the name of your new connection.
- DBMS Driver : Allows you to select the drivers: Oracle 8.0.5 or Higher.
- TSNAME : Insert the name or IP of the server where the Windows database is located with the Service Name created in the Windows installation.
- Username : Inform the user to access the Windows database.
- Password : Inform the password to access the Windows database.
- Test Connection : Displays a message of the status of the connection if successful or not.
- For more options on connecting, click on the Advanced tab:

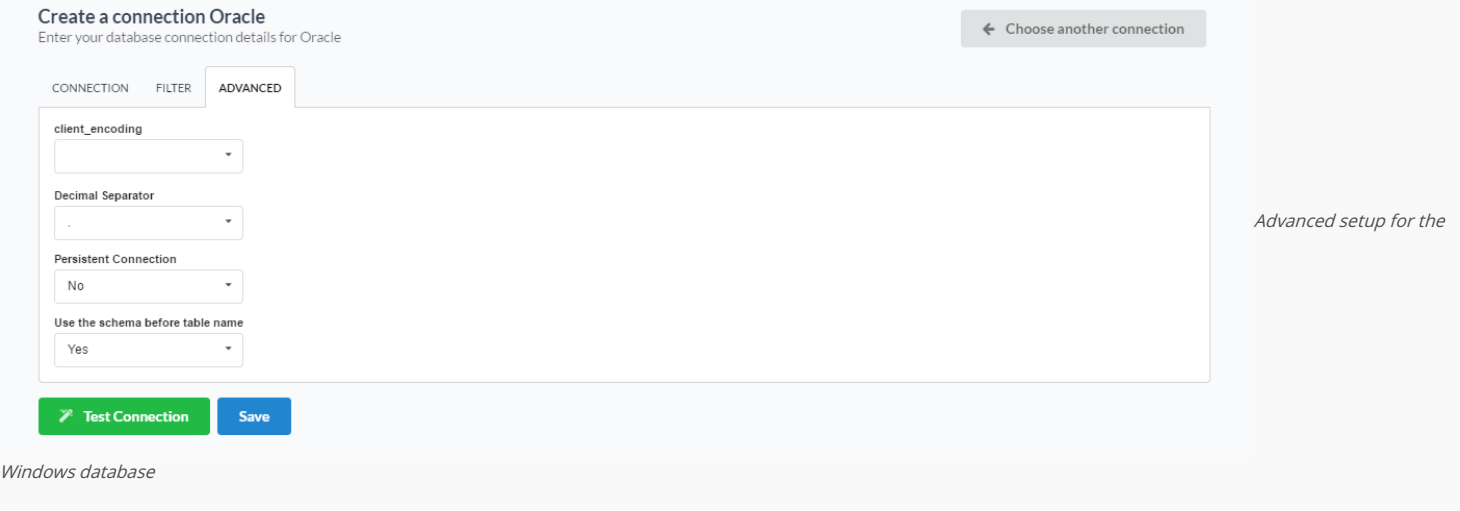

- client\_encoding : Database Encoding.
- Decimal Separator Select the separator type, between a dot or a comma.
- **Persistent Connection** Persistent Connection are connections that don't close when finishing a script.
- Use the schema before table name Allows the use of schemas before the name of the tables.
- Filter : Accessing this tab, we can setup which tables will be listed on this connection:

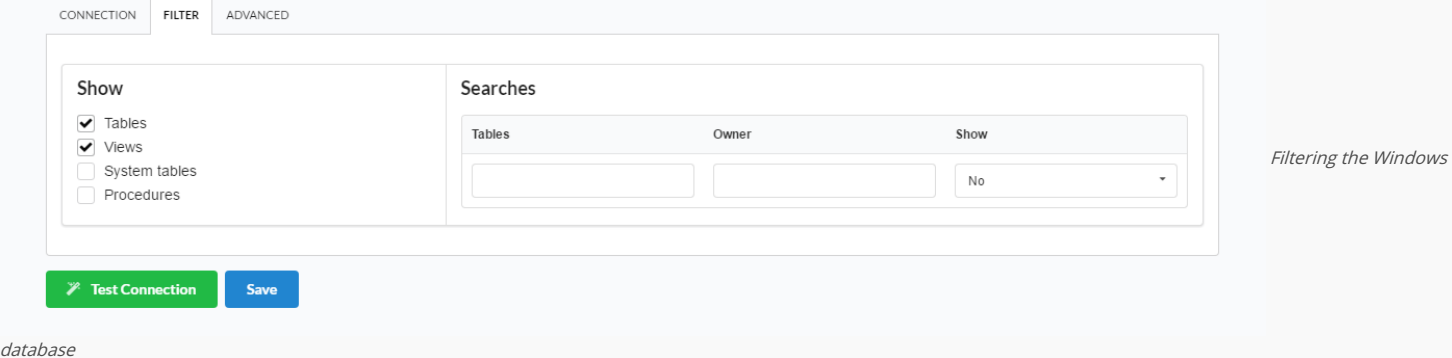

- Show Allows the display of the the filters on the tables, views, System Tables and procedures.
	- Tables Allows to setup the display of Tables from your database.
	- o Views Allows to setup the display of Views from your database.
	- o System Tables Allows to setup the display of System Tables from your database.
	- Procedures Allows to setup the display of Procedures from your database.
- **Searches** Allows to define which tables and Owner will be displayed.
	- Tables Allows to define a prefix (prefix%) or name of the tables for display.
	- o Owner Allows to define the owner of the tables for listing.
	- o Show Allows to define what will be displayed or not from the table an owner's setup.

# Linux

 $\texttt{HOME} \rightarrow \texttt{CONNETIONS} \rightarrow \texttt{ORACLE} \rightarrow \texttt{LINUX}$ 

The automatic installation already comes with the Oracle extension only needing to connect with the database.

If you are using your own preconfigured environment, you will need to enable the Oracle extension in PHP.

# Oracle PDO

### Setting up Oracle PDO on Linux

The automatic installation already comes with the Oracle preconfigured, only needing to install the client so that you can do the connection.

• Install the dependencies below:

### UBUNTU\DEBIAN CENTOS\RHEL

- sudo apt-get update sudo yum update
- sudo apt-get install libaio1 sudo yum install libaio-devel
- sudo apt-get install libncurses5 sudo yum install libaio
- sudo apt-get install alien sudo yum install glibc
- 
- sudo apt-get install gcc-multilib g++-multilib sudo yum install compat-libstdc++-33
- sudo apt-get install libpam0g sudo yum install glibc-devel
	-
- sudo apt-get install unixodbc-dev unixodbc sudo yum install libstdc++
	- sudo yum install libstdc++
	- sudo yum install pam
	- sudo yum install ncurses-devel
	- sudo yum install unixODBC
- Download the instant client compatible with the architecture of your operating system, x64 or x86 bits
	- Client basic Linux ( x86 )
	- Client devel Linux ( x86 )
	- o Client basic Linux ( x64 )
	- Client devel Linux ( x64 )

### Installing Oracle Client

### UBUNTU\DEBIAN

### Architecture x86 Architecture x64

sudo alien oracle-instantclient12.1-devel-12.1.0.2.0-1.i386.rpm sudo alien oracle-instantclient12.1-devel-12.1.0.2.0-1.x86\_64.rpm sudo alien oracle-instantclient12.1-basic-12.1.0.2.0-1.i386.rpm sudo alien oracle-instantclient12.1-basic-12.1.0.2.0-1.x86\_64.rpm sudo dpkg -i oracle-instantclient12.1-basic\_12.1.0.2.0-2\_i386.deb sudo dpkg -i oracle-instantclient12.1-basic\_12.1.0.2.0-2\_amd64.deb sudo dpkg -i oracle-instantclient12.1-devel\_12.1.0.2.0-2\_i386.deb sudo dpkg -i oracle-instantclient12.1-devel\_12.1.0.2.0-2\_amd64.deb

### **CENTOS\RHEL**

### Architecture x86 **Architecture x64** Architecture x64

sudo yum install oracle-instantclient12.1-devel-12.1.0.2.0-1.i386.rpm sudo yum install oracle-instantclient12.1-devel-12.1.0.2.0-1.x86\_64.rpm sudo yum install oracle-instantclient12.1-basic-12.1.0.2.0-1.i386.rpm sudo yum install oracle-instantclient12.1-basic-12.1.0.2.0-1.x86\_64.rpm Restart the Apache Server:

sudo /etc/init.d/apachesc9 restart

## Oracle 8.0.5 or Higher

### Setting up Oracle 8.0.5 or Higher on Linux

The automatic installation already comes with the Oracle preconfigured, only needing to install the client so that you can do the connection.

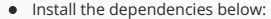

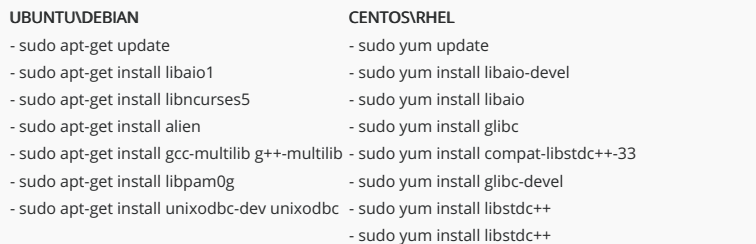

### UBUNTU\DEBIAN CENTOS\RHELStall pam

- sudo yum install ncurses-devel

- sudo yum install unixODBC

- Download the instant client compatible with the architecture of your operating system, x64 or x86 bits
	- Client basic Linux ( x86 )
	- Client devel Linux ( x86 )
	- Client basic Linux ( x64 )
	- Client devel Linux ( x64 )

### Installing Oracle Client

### UBUNTU\DEBIAN

### Architecture x86 Architecture x64

sudo alien oracle-instantclient12.1-devel-12.1.0.2.0-1.i386.rpm sudo alien oracle-instantclient12.1-devel-12.1.0.2.0-1.x86\_64.rpm sudo alien oracle-instantclient12.1-basic-12.1.0.2.0-1.i386.rpm sudo alien oracle-instantclient12.1-basic-12.1.0.2.0-1.x86\_64.rpm sudo dpkg -i oracle-instantclient12.1-basic\_12.1.0.2.0-2\_i386.deb sudo dpkg -i oracle-instantclient12.1-basic\_12.1.0.2.0-2\_amd64.deb sudo dpkg -i oracle-instantclient12.1-devel\_12.1.0.2.0-2\_i386.deb sudo dpkg -i oracle-instantclient12.1-devel\_12.1.0.2.0-2\_amd64.deb **CENTOS\RHEL** 

### Architecture x86 Architecture x64

sudo yum install oracle-instantclient12.1-devel-12.1.0.2.0-1.i386.rpm sudo yum install oracle-instantclient12.1-devel-12.1.0.2.0-1.x86\_64.rpm sudo yum install oracle-instantclient12.1-basic-12.1.0.2.0-1.i386.rpm sudo yum install oracle-instantclient12.1-basic-12.1.0.2.0-1.x86\_64.rpm Restart the Apache Server:

sudo /etc/init.d/apachesc9 restart

## Oracle ODBC

### Setting up Oracle ODBC on Linux

The automatic installation already comes with the Oracle preconfigured, only needing to install the client so that you can do the connection.

• Install the dependencies below:

### UBUNTU\DEBIAN CENTOS\RHEL - sudo apt-get update - sudo yum update - sudo apt-get install libaio1 - sudo yum install libaio-devel - sudo apt-get install libncurses5 - sudo yum install libaio - sudo apt-get install alien - sudo yum install glibc - sudo apt-get install gcc-multilib g++-multilib - sudo yum install compat-libstdc++-33 - sudo apt-get install libpam0g - sudo yum install glibc-devel - sudo apt-get install unixodbc-dev unixodbc - sudo yum install libstdc++ - sudo yum install libstdc++ - sudo yum install pam - sudo yum install ncurses-devel - sudo yum install unixODBC

Download the instant client compatible with the architecture of your operating system, x64 or x86 bits

- Client basic Linux ( x86 )
- Client devel Linux ( x86 )
- Client devel Linux ( x86 )
- Client basic Linux ( x64 )
- Client devel Linux ( x64 )
- Client devel Linux ( x64 )

### Installing Oracle Client

### UBUNTU\DEBIAN

### Architecture x86 Architecture x64

sudo alien oracle-instantclient12.1-devel-12.1.0.2.0-1.i386.rpm sudo alien oracle-instantclient12.1-devel-12.1.0.2.0-1.x86\_64.rpm sudo alien oracle-instantclient12.1-basic-12.1.0.2.0-1.i386.rpm sudo alien oracle-instantclient12.1-basic-12.1.0.2.0-1.x86\_64.rpm sudo alien oracle-instantclient12.1-odbc-12.1.0.2.0-1.i386.rpm sudo alien oracle-instantclient12.1-odbc-12.1.0.2.0-1.x86\_64.rpm sudo dpkg -i oracle-instantclient12.1-basic\_12.1.0.2.0-2\_i386.deb sudo dpkg -i oracle-instantclient12.1-basic\_12.1.0.2.0-2\_amd64.deb sudo dpkg -i oracle-instantclient12.1-devel\_12.1.0.2.0-2\_i386.deb sudo dpkg -i oracle-instantclient12.1-devel\_12.1.0.2.0-2\_amd64.deb sudo dpkg -i oracle-instantclient12.1-odbc-12.1.0.2.0-2\_i386.deb sudo dpkg -i oracle-instantclient12.1-odbc-12.1.0.2.0-2\_amd64.deb **CENTOS\RHEL**
**GENTØSNRHEI**tall oracle-instantclient12.1-devel-12.1.0.2.0-1.i386.rpm sudo yum install oracle-instantclient12.1-devel-12.1.0.2.0-1.x86\_64.rpm sudo yum install oracle-instantclient12.1-basic-12.1.0.2.0-1.i386.rpm sudo yum install oracle-instantclient12.1-basic-12.1.0.2.0-1.x86\_64.rpm sudo yum install oracle-instantclient12.1-odbc-12.1.0.2.0-1.i386.rpm sudo yum install oracle-instantclient12.1-odbc-12.1.0.2.0-1.x86\_64.rpm Restart the Apache Server:

sudo /etc/init.d/apachesc9 restart

### Oracle 8

### Setting up Oracle 8 on Linux

The automatic installation already comes with the Oracle preconfigured, only needing to install the client so that you can do the connection.

• Install the dependencies below:

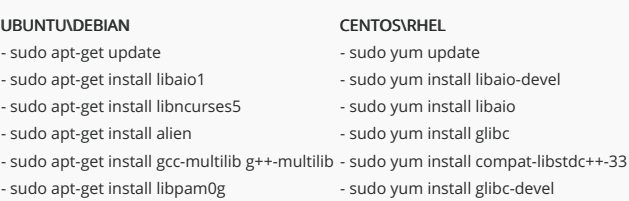

- sudo apt-get install unixodbc-dev unixodbc - sudo yum install libstdc++

- 
- sudo yum install libstdc++
- sudo yum install pam
- sudo yum install ncurses-devel
- sudo yum install unixODBC
- Download the instant client compatible with the architecture of your operating system, x64 or x86 bits
	- Client basic Linux ( x86 )
	- Client devel Linux ( x86 )
	- Client basic Linux ( x64 )
	- Client devel Linux ( x64 )

#### Installing Oracle Client

### UBUNTU\DEBIAN

#### Architecture x86 Architecture x64

sudo alien oracle-instantclient12.1-devel-12.1.0.2.0-1.i386.rpm sudo alien oracle-instantclient12.1-devel-12.1.0.2.0-1.x86\_64.rpm sudo alien oracle-instantclient12.1-basic-12.1.0.2.0-1.i386.rpm sudo alien oracle-instantclient12.1-basic-12.1.0.2.0-1.x86\_64.rpm sudo dpkg -i oracle-instantclient12.1-basic\_12.1.0.2.0-2\_i386.deb sudo dpkg -i oracle-instantclient12.1-basic\_12.1.0.2.0-2\_amd64.deb sudo dpkg -i oracle-instantclient12.1-devel\_12.1.0.2.0-2\_i386.deb sudo dpkg -i oracle-instantclient12.1-devel\_12.1.0.2.0-2\_amd64.deb **CENTOS\RHEL** 

#### Architecture x86 Architecture x64

sudo yum install oracle-instantclient12.1-devel-12.1.0.2.0-1.i386.rpm sudo yum install oracle-instantclient12.1-devel-12.1.0.2.0-1.x86\_64.rpm sudo yum install oracle-instantclient12.1-basic-12.1.0.2.0-1.i386.rpm sudo yum install oracle-instantclient12.1-basic-12.1.0.2.0-1.x86\_64.rpm Restart the Apache Server:

sudo /etc/init.d/apachesc9 restart

### Oracle 7 or Lower

#### Setting up Oracle 7 or Lower on Linux

The automatic installation already comes with the Oracle preconfigured, only needing to install the client so that you can do the connection.

• Install the dependencies below:

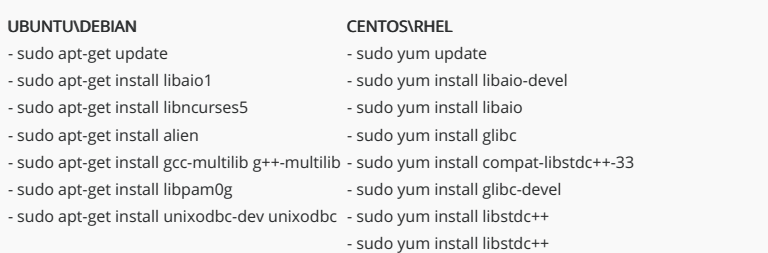

- sudo yum install pam

UBUNTU\DEBIAN

### CENTOSURHEIstall ncurses-devel

- sudo yum install unixODBC

- Download the instant client compatible with the architecture of your operating system, x64 or x86 bits
	- Client basic Linux ( x86 )
	- Client devel Linux ( x86 )
	- Client basic Linux ( x64 )
	- Client devel Linux ( x64 )

#### Installing Oracle Client

#### UBUNTU\DEBIAN

#### Architecture x86 Architecture x64

sudo alien oracle-instantclient12.1-devel-12.1.0.2.0-1.i386.rpm sudo alien oracle-instantclient12.1-devel-12.1.0.2.0-1.x86\_64.rpm sudo alien oracle-instantclient12.1-basic-12.1.0.2.0-1.i386.rpm sudo alien oracle-instantclient12.1-basic-12.1.0.2.0-1.x86\_64.rpm sudo dpkg -i oracle-instantclient12.1-basic\_12.1.0.2.0-2\_i386.deb sudo dpkg -i oracle-instantclient12.1-basic\_12.1.0.2.0-2\_amd64.deb sudo dpkg -i oracle-instantclient12.1-devel\_12.1.0.2.0-2\_i386.deb sudo dpkg -i oracle-instantclient12.1-devel\_12.1.0.2.0-2\_amd64.deb

#### **CENTOS\RHEL**

Architecture x86 Architecture x64

sudo yum install oracle-instantclient12.1-devel-12.1.0.2.0-1.i386.rpm sudo yum install oracle-instantclient12.1-devel-12.1.0.2.0-1.x86\_64.rpm sudo yum install oracle-instantclient12.1-basic-12.1.0.2.0-1.i386.rpm sudo yum install oracle-instantclient12.1-basic-12.1.0.2.0-1.x86\_64.rpm Restart the Apache Server:

sudo /etc/init.d/apachesc9 restart

### Creating a Connection with ScriptCase

- Access ScriptCase using the URL http://127.0.0.1:8090/scriptcase
- After accessing ScriptCase, access or create a new project, click on the new connection icon or access "Database > New Connection"

**ODBC** 

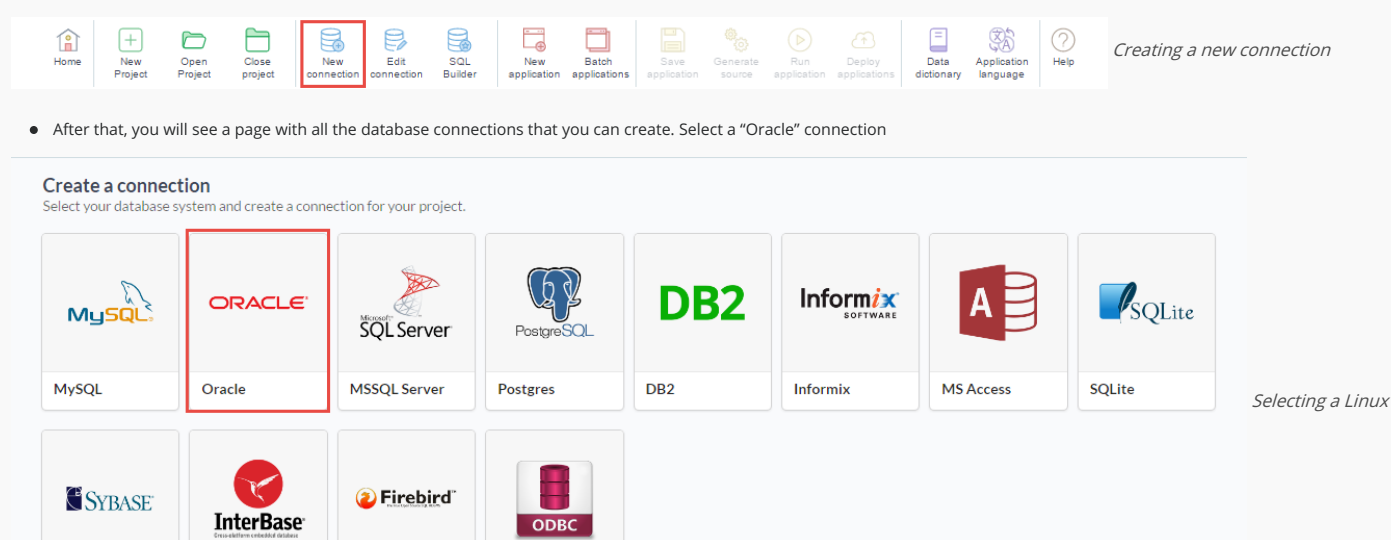

database connection

**InterBase** 

SyBase

• New connection : You will place the information of the connection to your database here:

Firebird

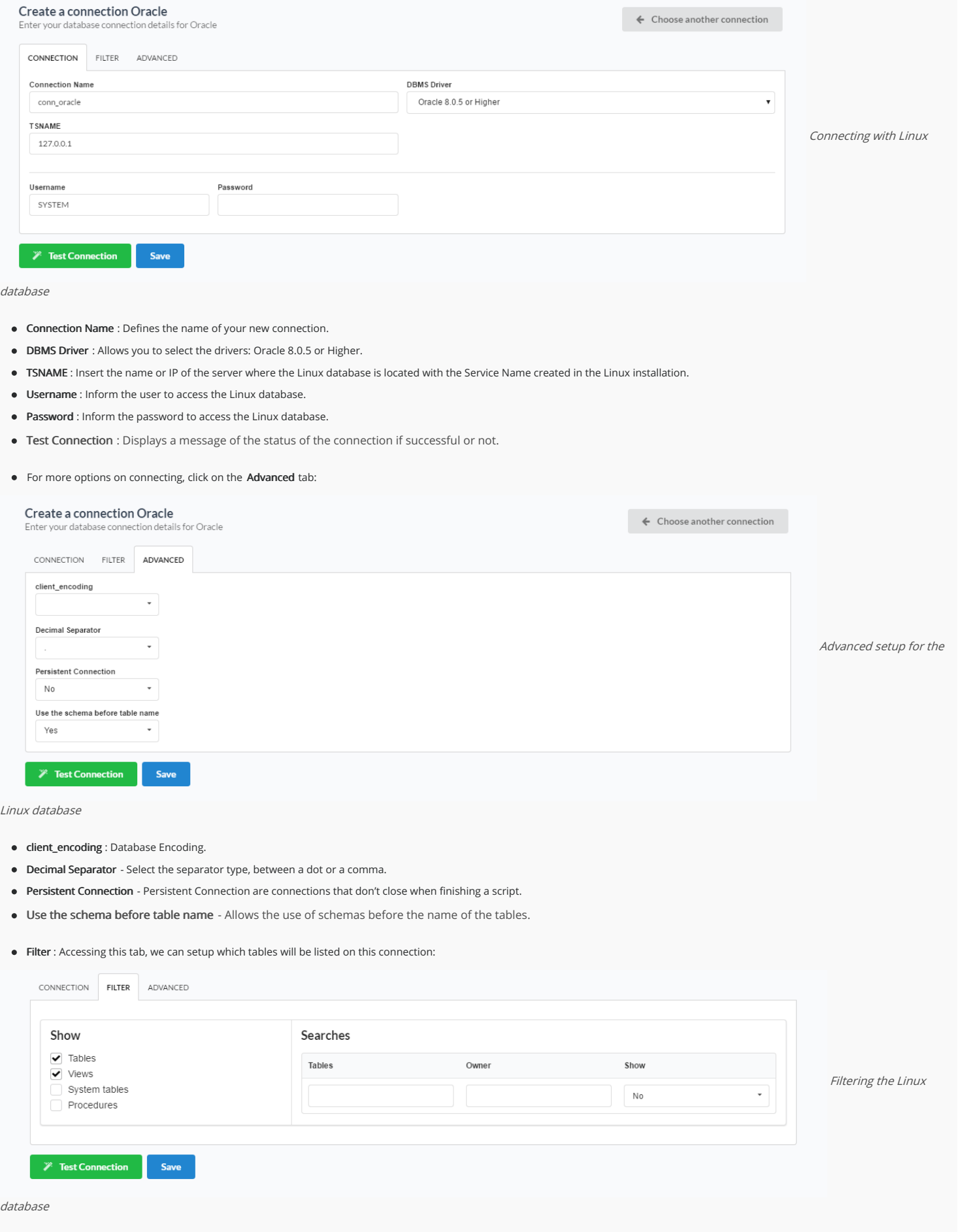

Show - Allows the display of the the filters on the tables, views, System Tables and procedures. Tables - Allows to setup the display of Tables from your database.

- **Views** Allows to setup the display of Views from your database.
- System Tables Allows to setup the display of System Tables from your database.
- Procedures Allows to setup the display of Procedures from your database.
- Searches Allows to define which tables and Owner will be displayed.
	- Tables Allows to define a prefix (prefix%) or name of the tables for display.
	- o Owner Allows to define the owner of the tables for listing.
	- **Show** Allows to define what will be displayed or not from the table an owner's setup

## Mac OS X

HOME › CONNECTIONS › ORACLE › MAC OS X

The automatic installation already comes with the Oracle extension only needing to connect with the database.

If you are using your own preconfigured environment, you will need to enable the Oracle extension in PHP.

### Oracle PDO

### Setting up Oracle PDO on MAC

The automatic installation already comes with the Oracle preconfigured, only needing to install the client so that you can do the connection.

- Download the Oracle Instant Client
	- Client Oracle 12 Mac OS X
- Create the folder /usr/local/instantclient/12.1.0.2/
- Extract all content from the downloaded file into /usr/local/instantclient/12.1.0.2/
- Restart the web server.

### Oracle 8.0.5 or Higher

#### Setting up Oracle 8.0.5 or Higher on MAC

The automatic installation already comes with the Oracle preconfigured, only needing to install the client so that you can do the connection.

- Download the Oracle Instant Client
	- Client Oracle 12 Mac OS X
- Create the folder /usr/local/instantclient/12.1.0.2/
- Extract all content from the downloaded file into /usr/local/instantclient/12.1.0.2/
- Restart the web server.

### Oracle ODBC

#### Setting up Oracle ODBC on MAC

The automatic installation already comes with the Oracle preconfigured, only needing to install the client so that you can do the connection.

- Download the Oracle Instant Client
	- Client Oracle 12 Mac OS X
- Create the folder /usr/local/instantclient/12.1.0.2/
- Extract all content from the downloaded file into /usr/local/instantclient/12.1.0.2/
- Restart the web server.

### Oracle 8

#### Setting up Oracle 8 on MAC

The automatic installation already comes with the Oracle preconfigured, only needing to install the client so that you can do the connection.

- **•** Download the Oracle Instant Client
	- Client Oracle 12 Mac OS X
- Create the folder /usr/local/instantclient/12.1.0.2/
- Extract all content from the downloaded file into /usr/local/instantclient/12.1.0.2/
- Restart the web server.

### Oracle 7 or Lower

### Setting up Oracle 7 or Lower on MAC

The automatic installation already comes with the Oracle preconfigured, only needing to install the client so that you can do the connection.

- Download the Oracle Instant Client
	- Client Oracle 12 Mac OS X
- Create the folder /usr/local/instantclient/12.1.0.2/
- Extract all content from the downloaded file into /usr/local/instantclient/12.1.0.2/
- **B** Restart the web server.

### Creating a Connection with ScriptCase

- Access ScriptCase using the URL http://127.0.0.1:8090/scriptcase
- After accessing ScriptCase, access or create a new project, click on the new connection icon or access "Database > New Connection"

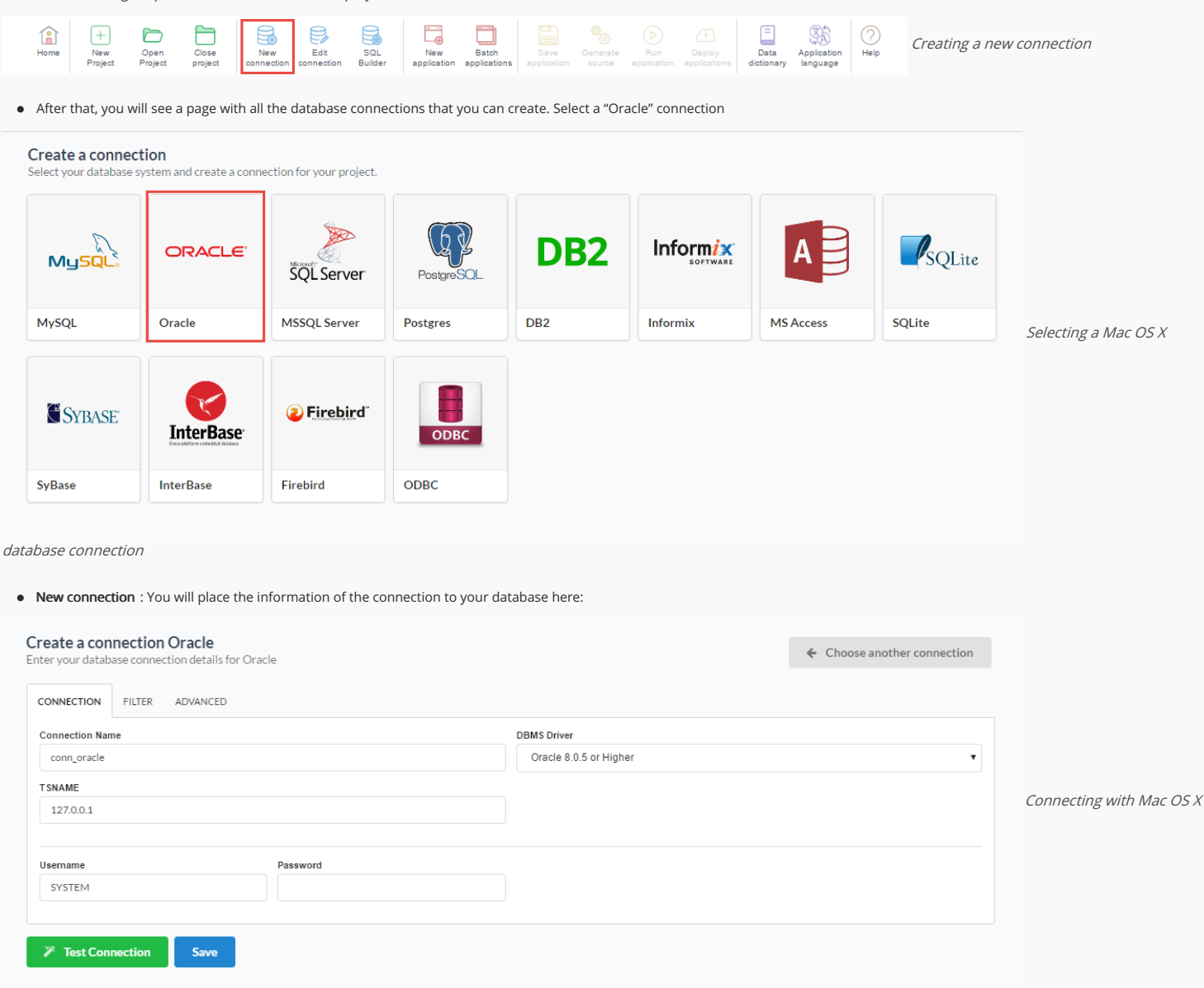

- **Connection Name** : Defines the name of your new connection.
- **DBMS Driver** : Allows you to select the drivers: Oracle 8.0.5 or Higher.
- TSNAME : Insert the name or IP of the server where the Mac OS X database is located with the Service Name created in the Mac OS X installation.
- Username : Inform the user to access the Mac OS X database.
- Password : Inform the password to access the Mac OS X database.
- **Test Connection** : Displays a message of the status of the connection if successful or not.
- For more options on connecting, click on the Advanced tab:

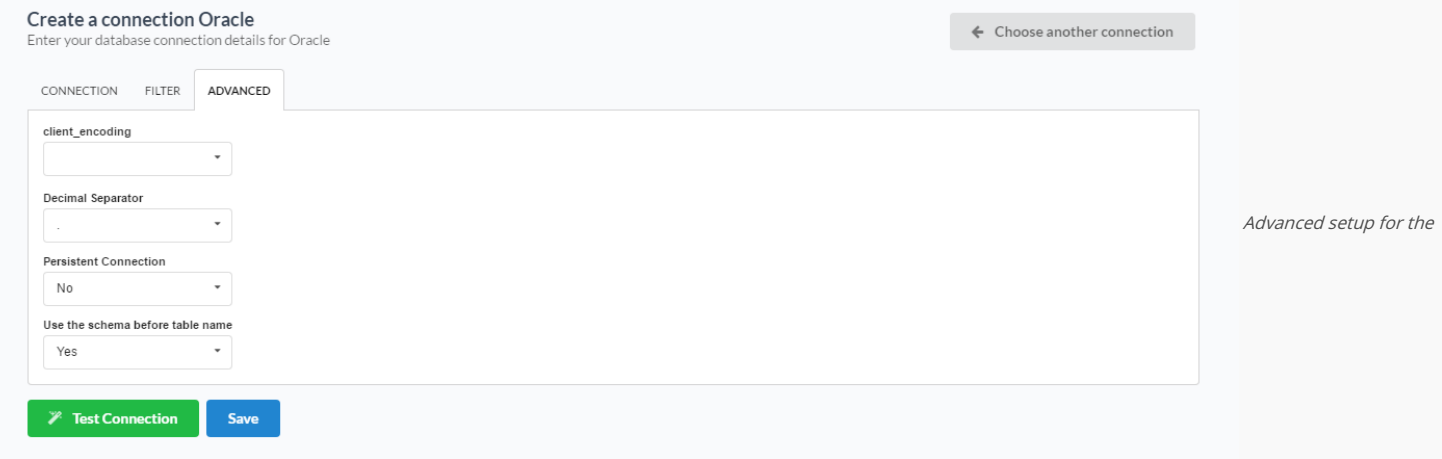

Mac OS X database

- client\_encoding : Database Encoding.
- Decimal Separator Select the separator type, between a dot or a comma.
- **Persistent Connection** Persistent Connection are connections that don't close when finishing a script.
- Use the schema before table name Allows the use of schemas before the name of the tables.
- Filter : Accessing this tab, we can setup which tables will be listed on this connection:

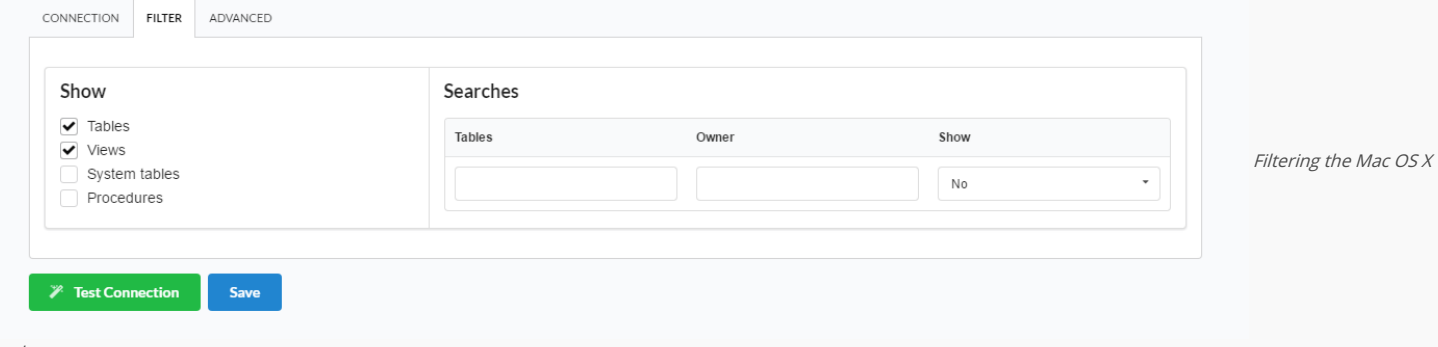

- Show Allows the display of the the filters on the tables, views, System Tables and procedures. Tables - Allows to setup the display of Tables from your database.
	- o Views Allows to setup the display of Views from your database.
	- o System Tables Allows to setup the display of System Tables from your database.
	- Procedures Allows to setup the display of Procedures from your database.
- **Searches** Allows to define which tables and Owner will be displayed.
	- Tables Allows to define a prefix (prefix%) or name of the tables for display.
	- o Owner Allows to define the owner of the tables for listing.
	- o Show Allows to define what will be displayed or not from the table an owner's setup.

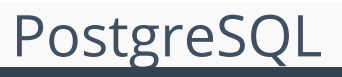

HOME > CONNECTIONS > POSTGRESQL

## Windows

HOME › CONNECTIONS › POSTGRESQL › WINDOWS

The automatic installation already comes with the PostgreSQL extension only needing to connect with the database.

If you are using your own preconfigured environment, you will need to enable the PostgreSQL extension in PHP.

## PostgreSQL 7 or Higher

### Setting up PostgreSQL 7 or Higher on Windows

The automatic installation already comes with the PostgreSQL only needing to connect with the database with ScriptCase.

### PostgreSQL PDO

### Setting up PostgreSQL PDO on Windows

The automatic installation already comes with the PostgreSQL only needing to connect with the database with ScriptCase.

### PostgreSQL 6.4 or Higher

### Setting up PostgreSQL 6.4 or Higher on Windows

The automatic installation already comes with the PostgreSQL only needing to connect with the database with ScriptCase.

### PostgreSQL 6.3 or Lower

#### Setting up PostgreSQL 6.3 or Lower on Windows

The automatic installation already comes with the PostgreSQL only needing to connect with the database with ScriptCase.

### Creating a Connection with ScriptCase

- Access ScriptCase using the URL http://127.0.0.1:8090/scriptcase
- After accessing ScriptCase, access or create a new project, click on the new connection icon or access "Database > New Connection"

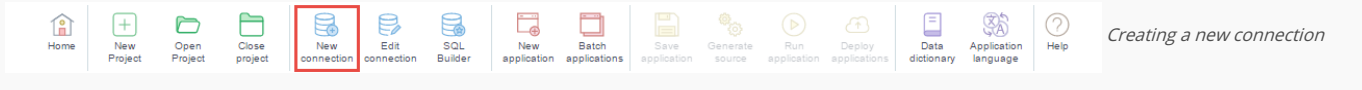

After that, you will see a page with all the database connections that you can create. Select a "PostgreSQL" connection

#### Create a connection

vstem and create a connection for your project.

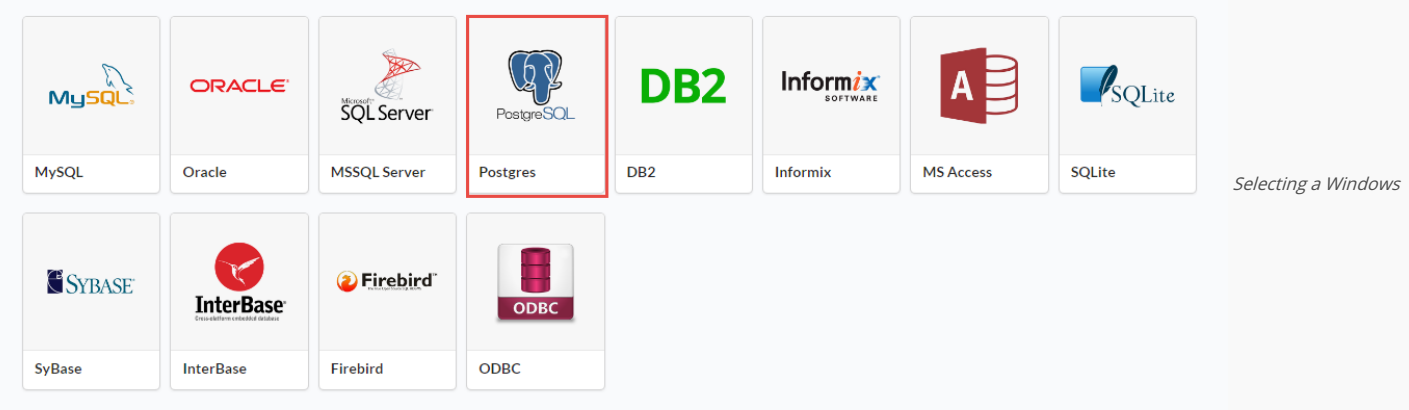

database connection

• New connection : You will place the information of the connection to your database here:

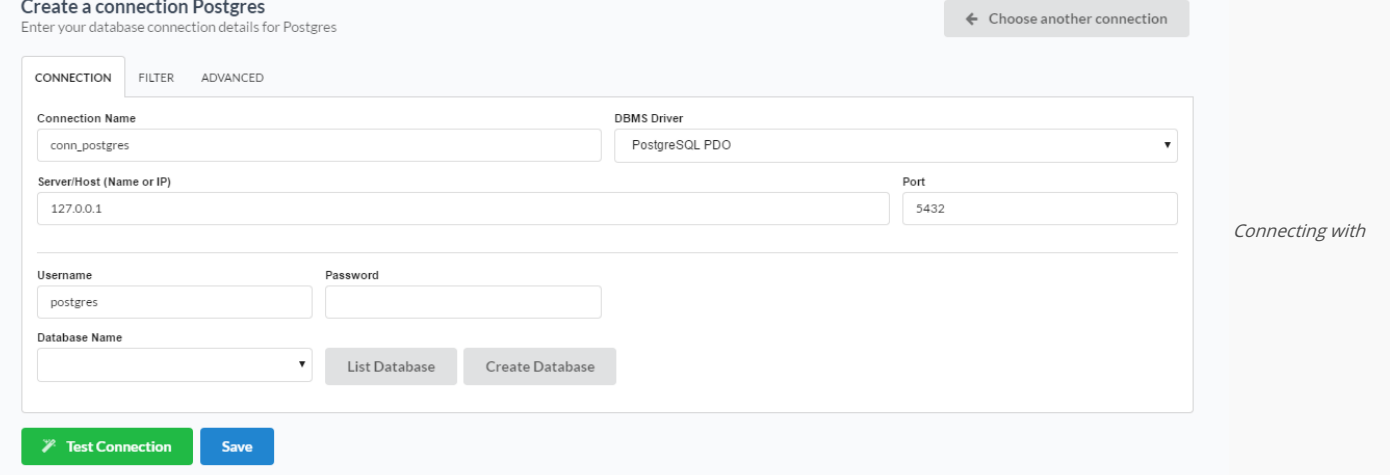

Windows database

- Connection Name : Defines the name of your new connection.
- DBMS Driver : Allows you to select the drivers: PostgreSQL PDO.
- Server/Host (Name or IP) : Insert the name or IP of the server where the Windows database is located.
- Port : Define the port used for the connection. By default it is 5432.
- Database Name : Select the database.
- Username : Inform the user to access the Windows database.
- Password : Inform the password to access the Windows database.
- Test Connection : Displays a message of the status of the connection if successful or not.
- For more options on connecting, click on the **Advanced** tab:

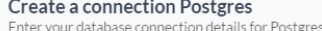

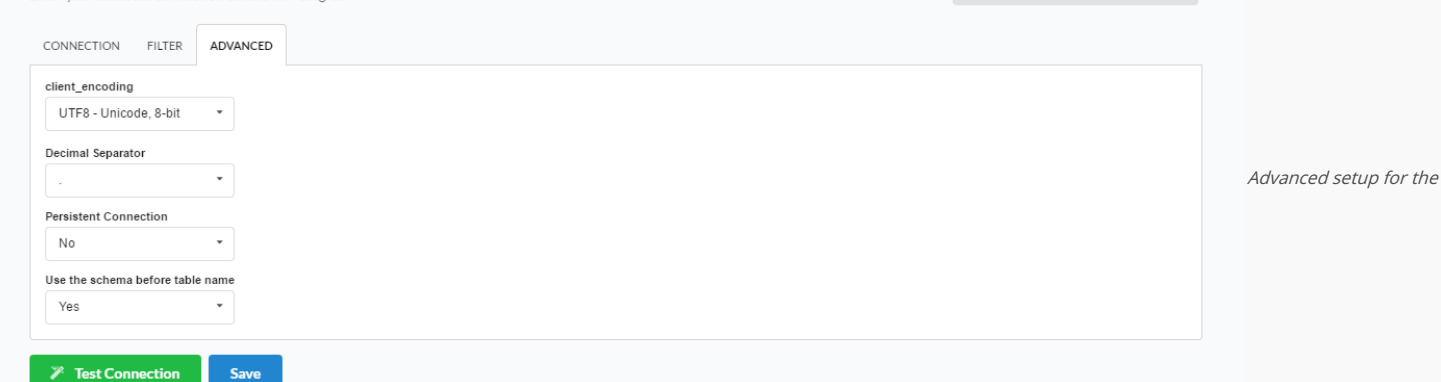

 $\leftarrow$  Choose another connection

Windows database

- client\_encoding : Database Encoding.
- Decimal Separator Select the separator type, between a dot or a comma.
- **Persistent Connection** Persistent Connection are connections that do not close when finishing a script.
- Use the schema before table name Allows the use of schemas before the name of the tables.
- Filter : Accessing this tab, we can setup which tables will be listed on this connection:

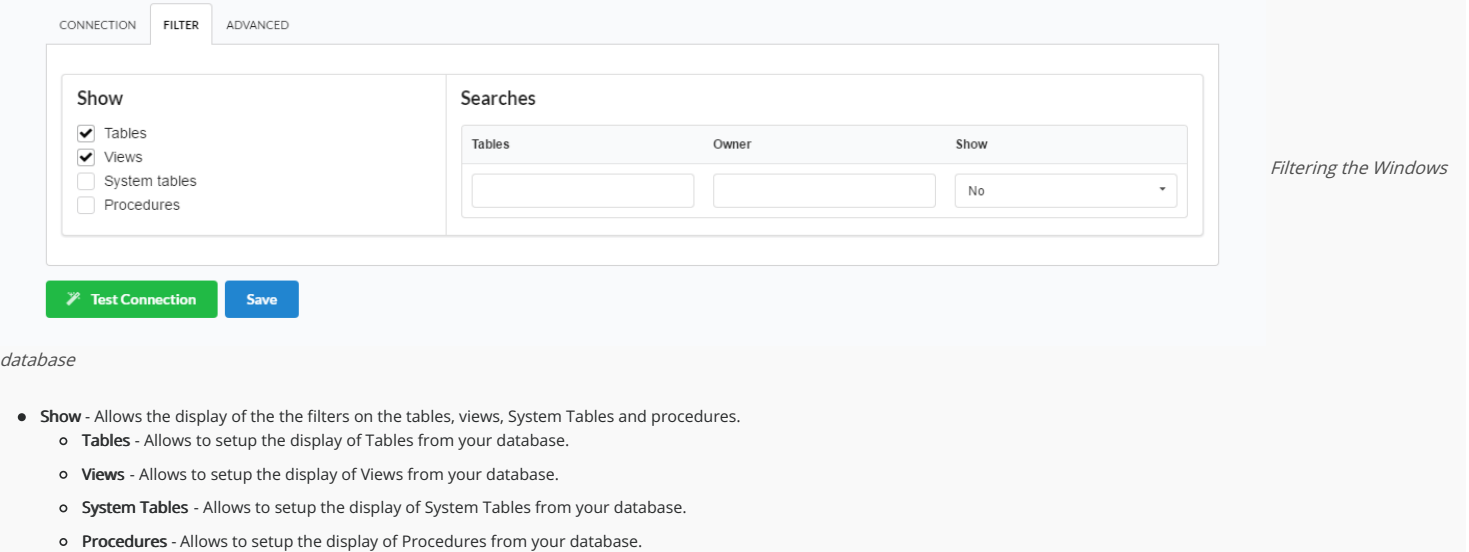

- Searches Allows to define which tables and Owner will be displayed.
	- Tables Allows to define a prefix (prefix%) or name of the tables for display.
	- o Owner Allows to define the owner of the tables for listing.
	- o Show Allows to define what will be displayed or not from the table an owner's setup.

## nux

 $\texttt{HOME} \rightarrow \texttt{CONNECTIONS} \rightarrow \texttt{POSTGRESQL} \rightarrow \texttt{LINUX}$ 

The automatic installation already comes with the PostgreSQL extension only needing to connect with the database.

If you are using your own preconfigured environment, you will need to enable the PostgreSQL extension in PHP.

### PostgreSQL 7 or Higher

### Setting up PostgreSQL 7 or Higher on Linux

The automatic installation already comes with the PostgreSQL only needing to connect with the database with ScriptCase.

### PostgreSQL PDO

#### Setting up PostgreSQL PDO on Linux

The automatic installation already comes with the PostgreSQL only needing to connect with the database with ScriptCase.

### PostgreSQL 6.4 or Higher

### Setting up PostgreSQL 6.4 or Higher on Linux

The automatic installation already comes with the PostgreSQL only needing to connect with the database with ScriptCase.

### PostgreSQL 6.3 or Lower

### Setting up PostgreSQL 6.3 or Lower on Linux

The automatic installation already comes with the PostgreSQL only needing to connect with the database with ScriptCase.

### Creating a Connection with ScriptCase

- Access ScriptCase using the URL http://127.0.0.1:8090/scriptcase
- After accessing ScriptCase, access or create a new project, click on the new connection icon or access "Database > New Connection"

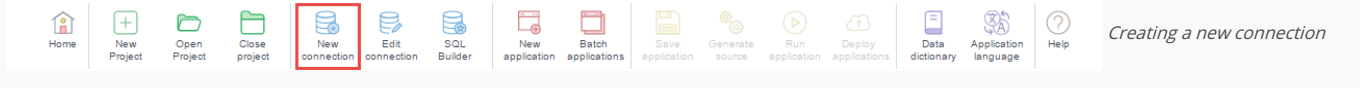

After that, you will see a page with all the database connections that you can create. Select a "PostgreSQL" connection

#### **Create a connection**

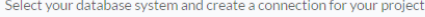

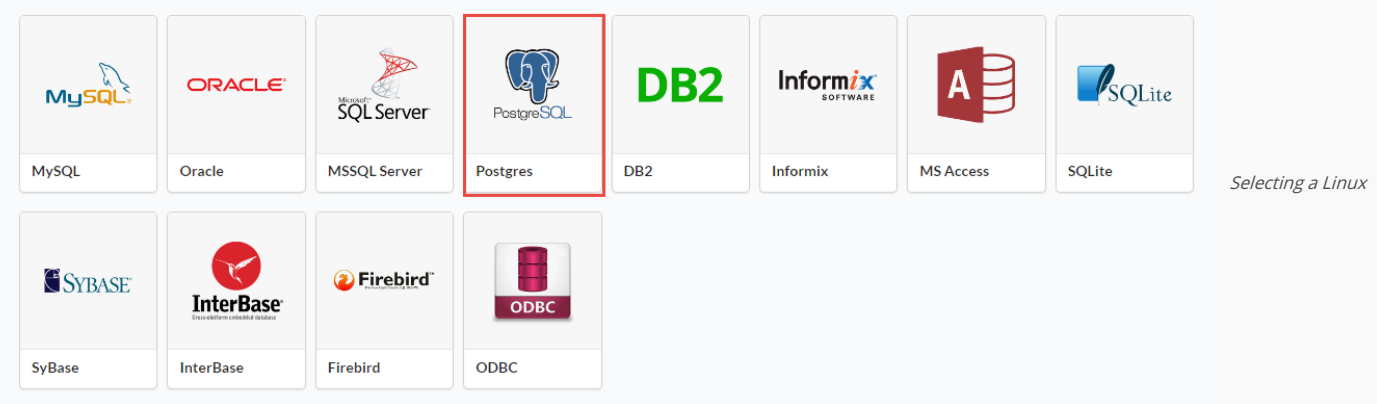

database connection

• New connection : You will place the information of the connection to your database here:

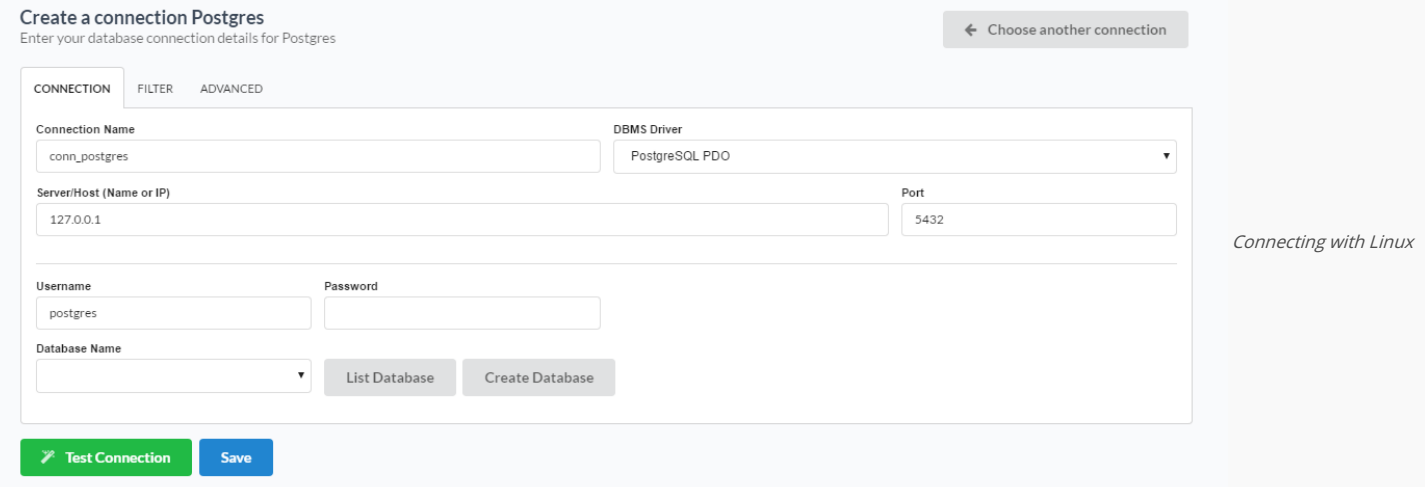

### database

- Connection Name : Defines the name of your new connection.
- DBMS Driver : Allows you to select the drivers: PostgreSQL PDO.
- **Server/Host (Name or IP)** : Insert the name or IP of the server where the Linux database is located.
- Port : Define the port used for the connection. By default it is 5432.
- Database Name : Select the database.
- Username : Inform the user to access the Linux database.
- **Password** : Inform the password to access the Linux database.
- Test Connection : Displays a message of the status of the connection if successful or not.
- For more options on connecting, click on the **Advanced** tab:

#### **Create a connection Postgres**

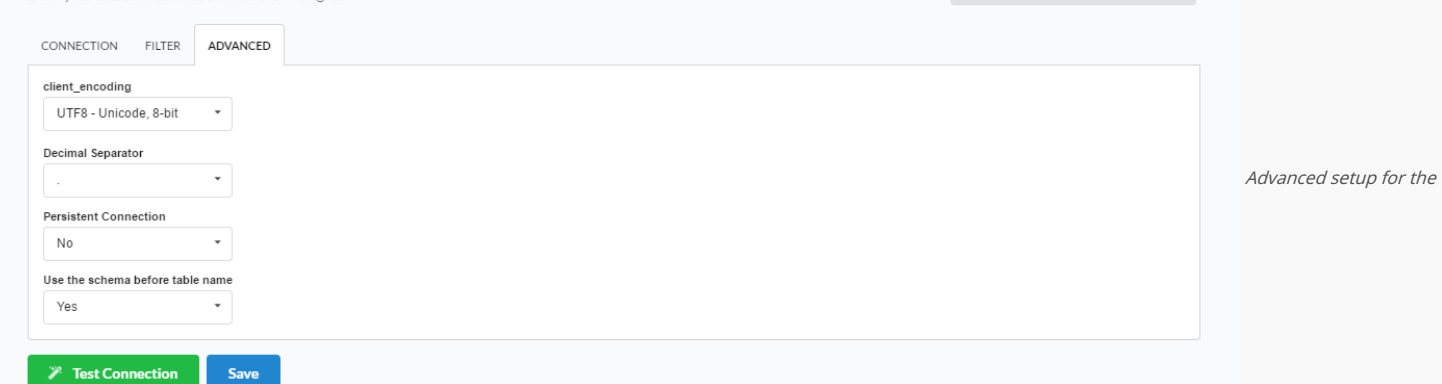

 $\leftarrow$  Choose another connection

Linux database

- client\_encoding : Database Encoding.
- Decimal Separator Select the separator type, between a dot or a comma.
- **Persistent Connection** Persistent Connection are connections that do not close when finishing a script.
- Use the schema before table name Allows the use of schemas before the name of the tables.
- Filter : Accessing this tab, we can setup which tables will be listed on this connection:

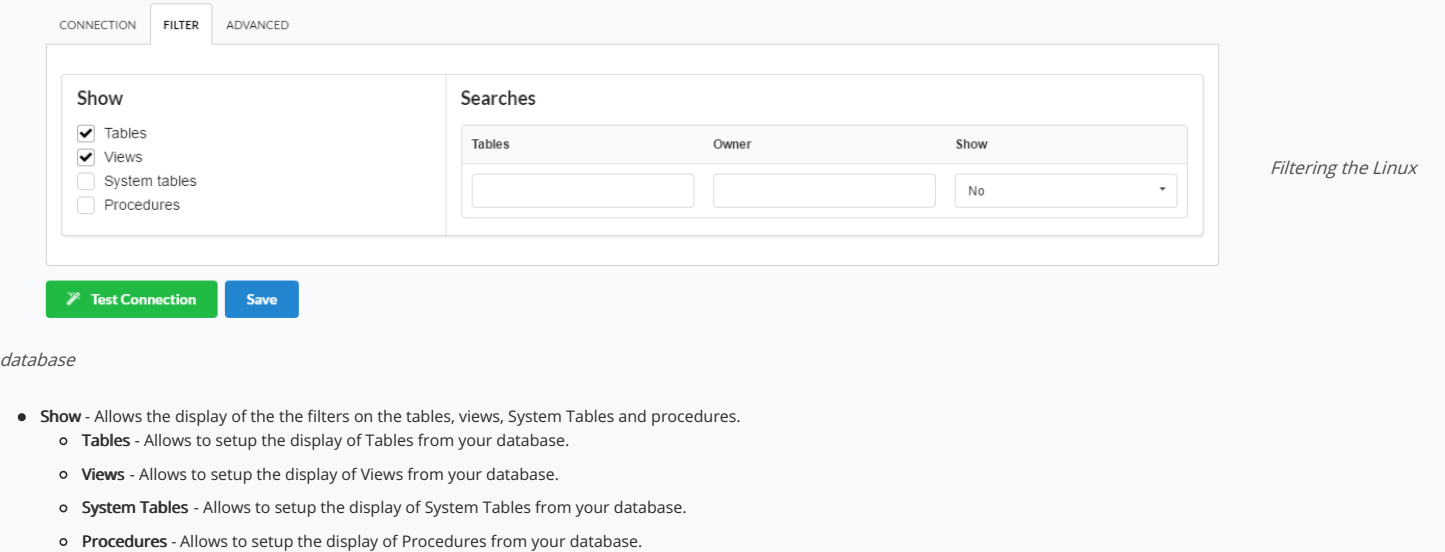

- Searches Allows to define which tables and Owner will be displayed.
	- Tables Allows to define a prefix (prefix%) or name of the tables for display.
	- o Owner Allows to define the owner of the tables for listing.
	- o Show Allows to define what will be displayed or not from the table an owner's setup.

## Mac OS X

HOME › CONNECTIONS › POSTGRESQL › MAC OS X

The automatic installation already comes with the PostgreSQL extension only needing to connect with the database.

If you are using your own preconfigured environment, you will need to enable the PostgreSQL extension in PHP.

### PostgreSQL 7 or Higher

### Setting up PostgreSQL 7 or Higher on MAC

The automatic installation already comes with the PostgreSQL only needing to connect with the database with ScriptCase.

### PostgreSQL PDO

#### Setting up PostgreSQL PDO on MAC

The automatic installation already comes with the PostgreSQL only needing to connect with the database with ScriptCase.

### PostgreSQL 6.4 or Higher

### Setting up PostgreSQL 6.4 or Higher on MAC

The automatic installation already comes with the PostgreSQL only needing to connect with the database with ScriptCase.

### PostgreSQL 6.3 or Lower

### Setting up PostgreSQL 6.3 or Lower on MAC

The automatic installation already comes with the PostgreSQL only needing to connect with the database with ScriptCase.

### Creating a Connection with ScriptCase

- Access ScriptCase using the URL http://127.0.0.1:8090/scriptcase
- After accessing ScriptCase, access or create a new project, click on the new connection icon or access "Database > New Connection"

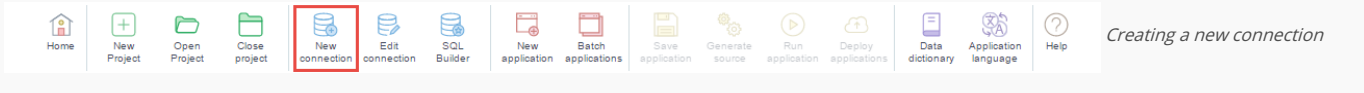

After that, you will see a page with all the database connections that you can create. Select a "PostgreSQL" connection

#### Create a connection

vstem and create a connection for your project.

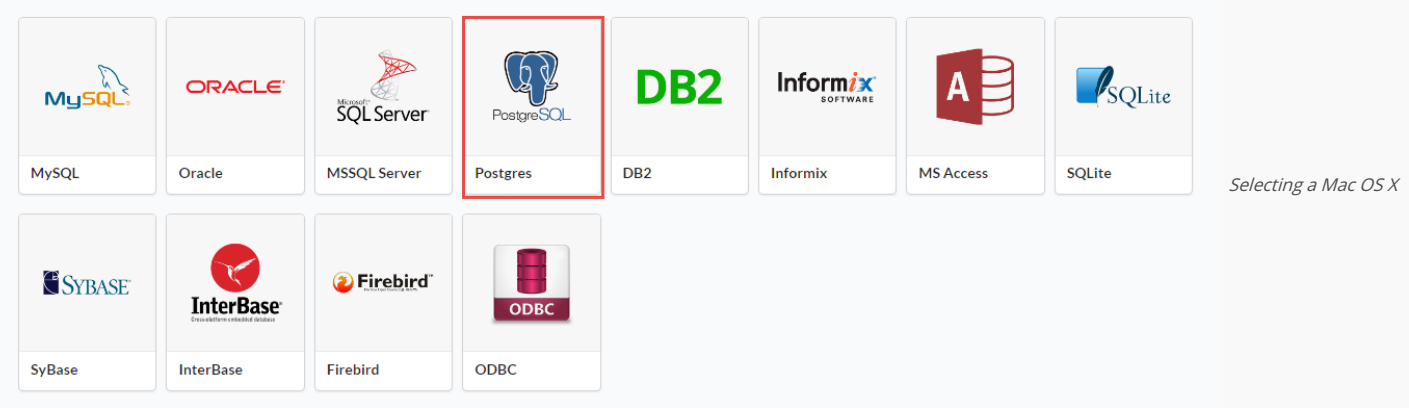

database connection

• New connection : You will place the information of the connection to your database here:

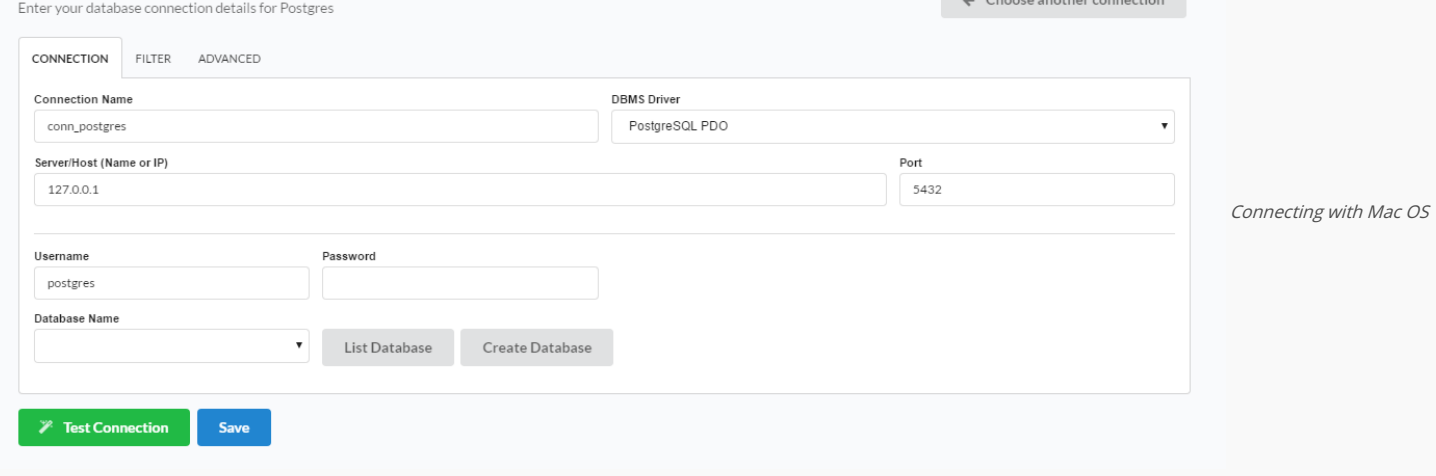

### X database

- Connection Name : Defines the name of your new connection.
- DBMS Driver : Allows you to select the drivers: PostgreSQL PDO.
- Server/Host (Name or IP) : Insert the name or IP of the server where the Mac OS X database is located.
- Port : Define the port used for the connection. By default it is 5432.
- Database Name : Select the database.

**Create a connection Postgres** 

- Username : Inform the user to access the Mac OS X database.
- Password : Inform the password to access the Mac OS X database.
- Test Connection : Displays a message of the status of the connection if successful or not.
- For more options on connecting, click on the **Advanced** tab:

#### **Create a connection Postgres**

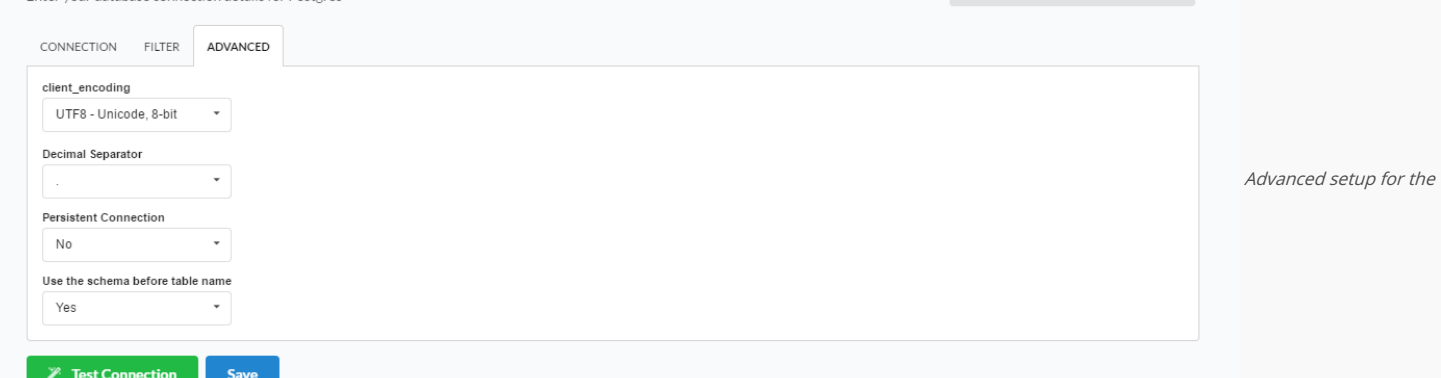

← Choose another connection

Mac OS X database

- client\_encoding : Database Encoding.
- Decimal Separator Select the separator type, between a dot or a comma.
- **Persistent Connection** Persistent Connection are connections that do not close when finishing a script.
- Use the schema before table name Allows the use of schemas before the name of the tables.
- Filter : Accessing this tab, we can setup which tables will be listed on this connection:

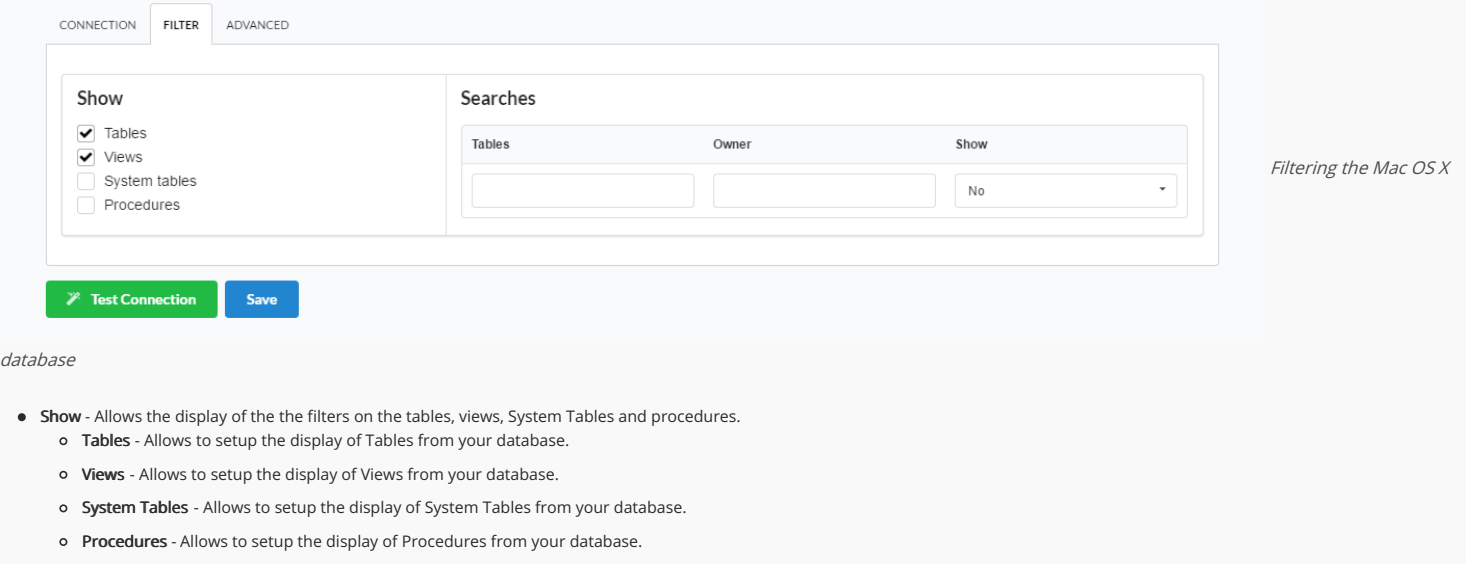

- Searches Allows to define which tables and Owner will be displayed. Tables - Allows to define a prefix (prefix%) or name of the tables for display.
	- o Owner Allows to define the owner of the tables for listing.
	- o Show Allows to define what will be displayed or not from the table an owner's setup.

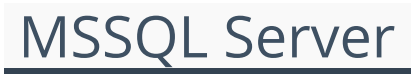

HOME > CONNECTIONS > MSSQL SERVER

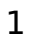

## Windows

HOME › CONNECTIONS › SQL SERVER › WINDOWS

See below the compatibility table of the drivers available in Scriptcase with Windows.

### Compatibility Table

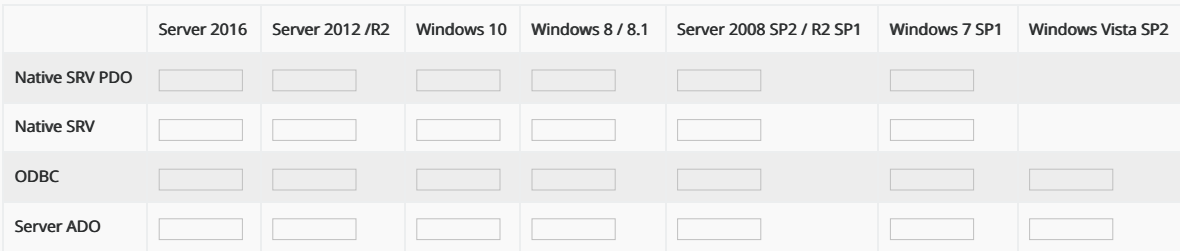

if you need to use Database Identifiers in or tables, we recommend using the double quotation marks( ") instead of the brackets([]) because of the conflict with the Global Variables syntax of Scriptcase. Using the brackets as database identifiers may lead to problems in the Scriptcase applications.

### MSSQL Server Native SRV

### Setting up MSSQL Server Native SRV on Windows

The automatic installation already comes with the MSSQL Server preconfigured, only needing to install the Microsoft ODBC Driver 11 for SQL Server so that you can do the connection.

Supported Operating Systems: Windows Server (from the 2008 SP2 version) and Windows (from the 7 SP1 version).

### Installing Microsoft ODBC Driver 11 for SQL Server

- Download the Microsoft ODBC Driver 11 for SQL Server according to the operating system architecture:
	- o ODBC Driver 11 64 bits
	- o ODBC Driver 11 32 bits
- After downloading the file, run the installer and follow the steps below:

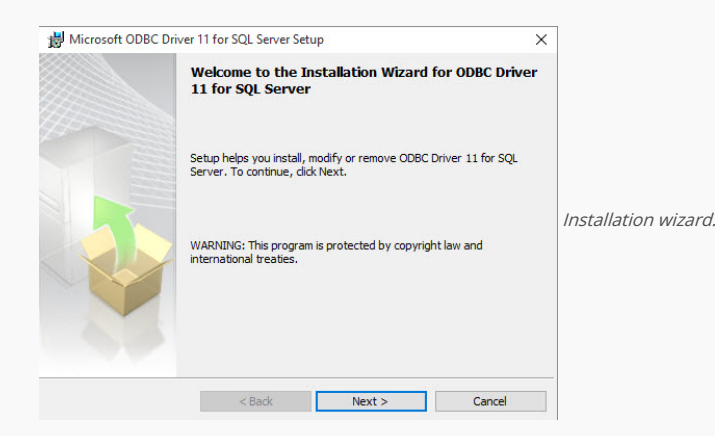

Accept the terms of the license agreement and click next.

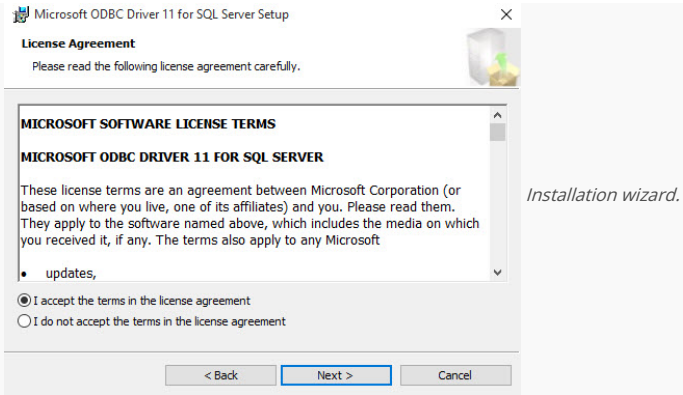

In this option leave the option "Client components" checked.

Check the "ODBC Driver for SQL Server SDK" option, because the components we are going to need are also in this option.

wizard.

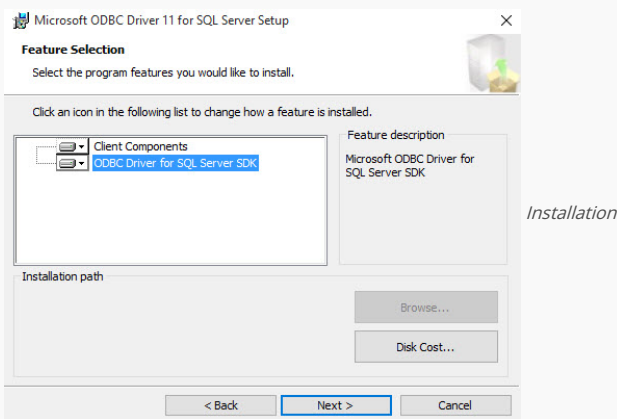

Click Install to begin the client installation.

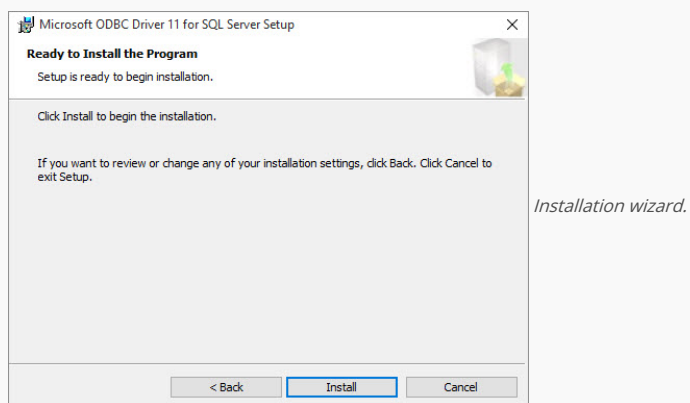

The features of the program you selected are being installed.

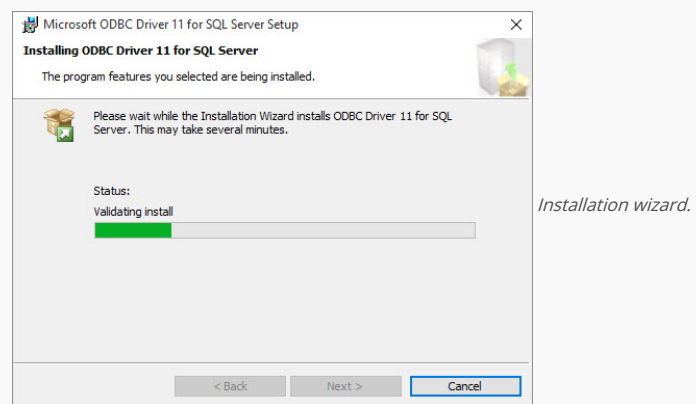

2

**•** Click Finish to exit.

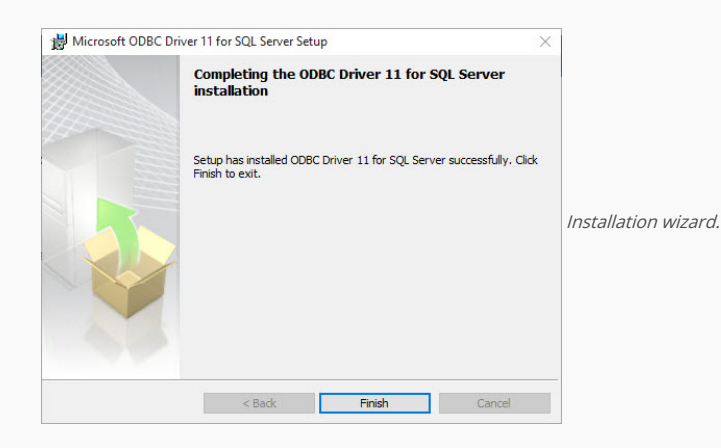

### MSSQL Server Native SRV PDO

### Setting up MSSQL Server Native SRV on Windows

The automatic installation already comes with the MSSQL Server preconfigured, only needing to install the Microsoft ODBC Driver 11 for SQL Server so that you can do the connection.

Supported Operating Systems: Windows Server (from the 2008 SP2 version) and Windows (from the 7 SP1 version).

### Installing Microsoft ODBC Driver 11 for SQL Server

- Download the Microsoft ODBC Driver 11 for SQL Server according to the operating system architecture:
	- o ODBC Driver 11 64 bits
	- o ODBC Driver 11 32 bits
- After downloading the file, run the installer and follow the steps below:

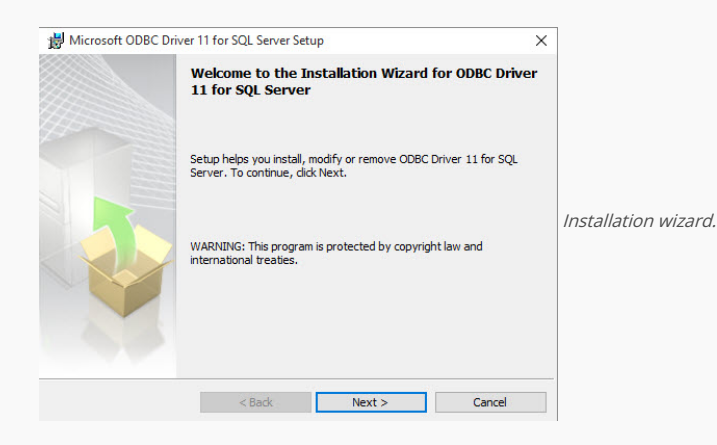

Accept the terms of the license agreement and click next.

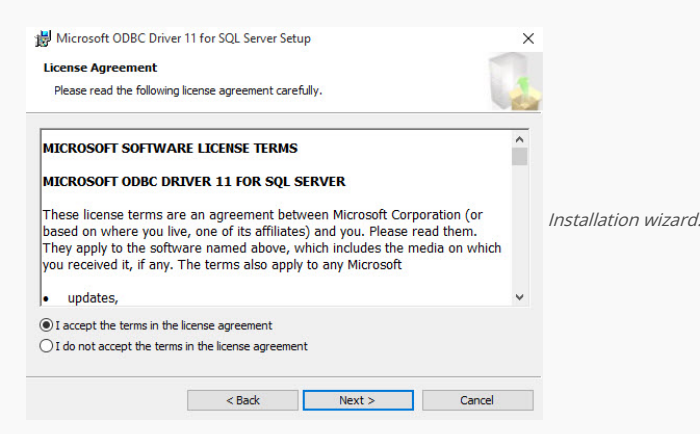

In this option leave the option "Client components" checked.

Check the "ODBC Driver for SQL Server SDK" option, because the components we are going to need are also in this option.

ition wizard.

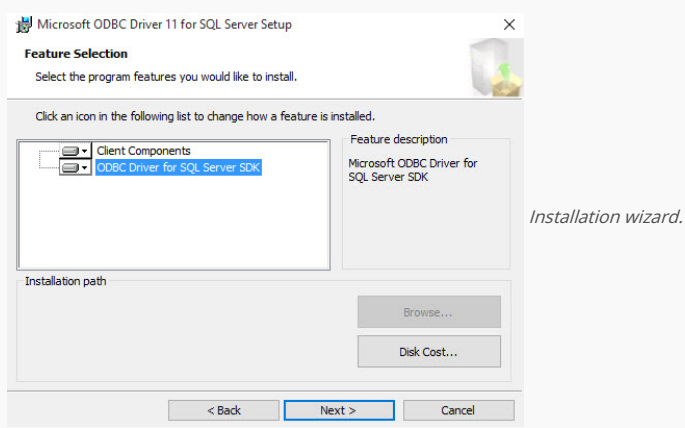

Click Install to begin the client installation.

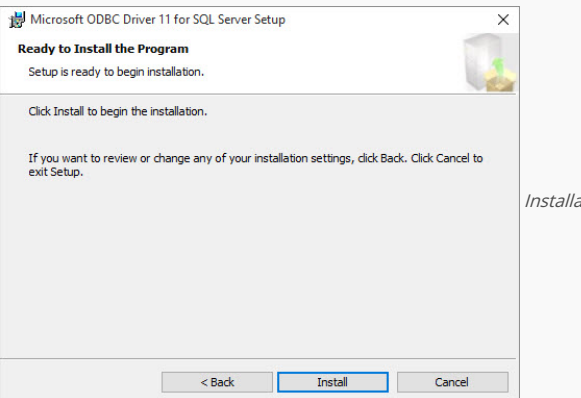

The features of the program you selected are being installed.

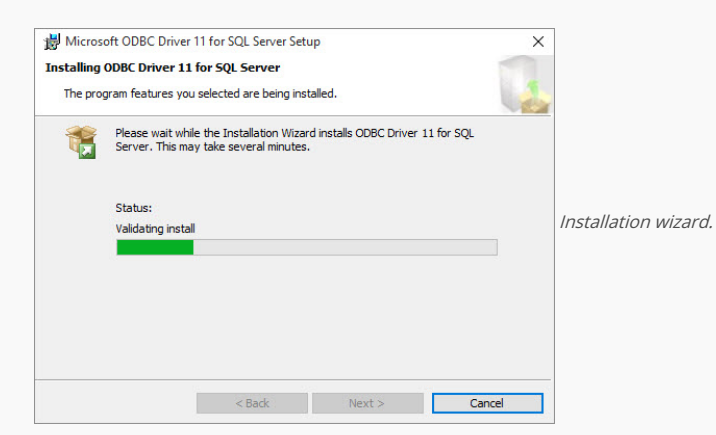

• Click Finish to exit.

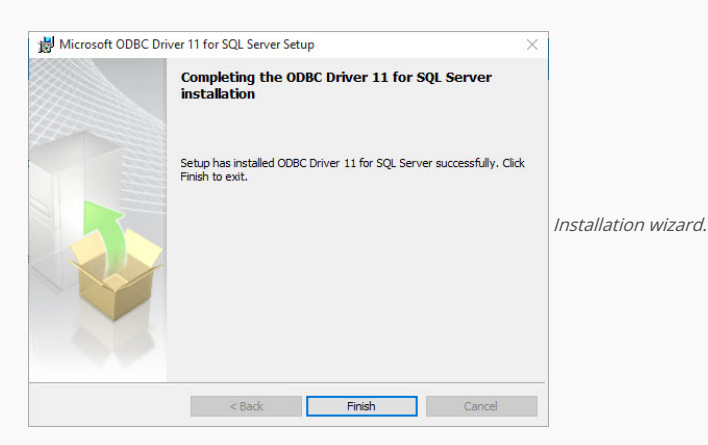

4

### MSSQL Server ODBC

### Setting up MSSQL Server ODBC on Windows

The automatic installation already comes with the MSSQL Server preconfigured, only needing to install the Microsoft ODBC Driver 11 for SQL Server so that you can do the connection.

Supported Operating Systems: Windows Server (from the 2008 SP2 version) and Windows (from the 7 SP1 version).

### Installing Microsoft ODBC Driver 11 for SQL Server

- Download the Microsoft ODBC Driver 11 for SQL Server according to the operating system architecture:
	- o ODBC Driver 11 64 bits
	- o ODBC Driver 11 32 bits
- After downloading the file, run the installer and follow the steps below:

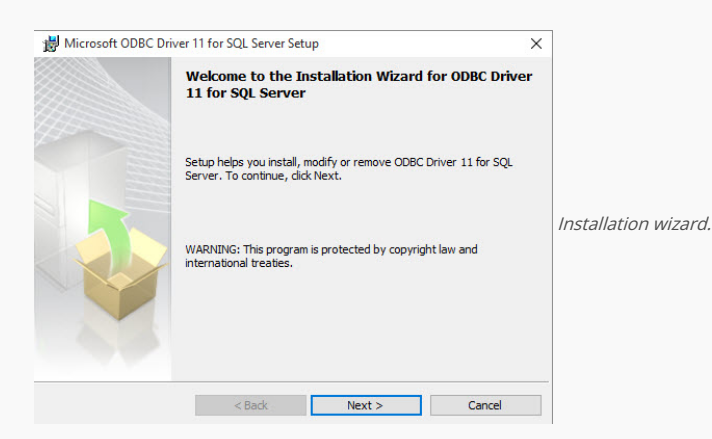

Accept the terms of the license agreement and click next.

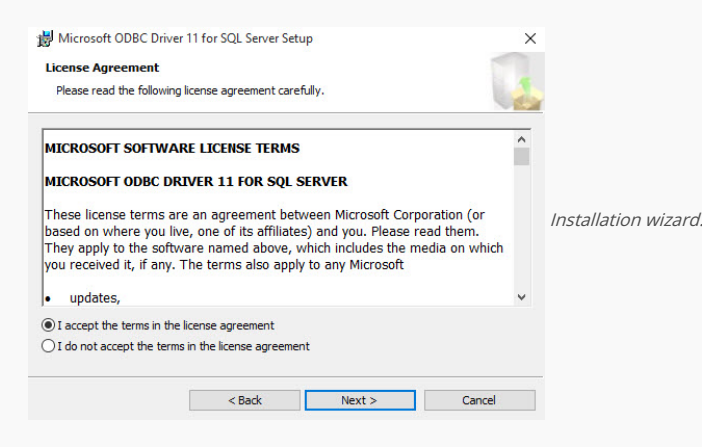

In this option leave the option "Client components" checked.

Check the "ODBC Driver for SQL Server SDK" option, because the components we are going to need are also in this option.

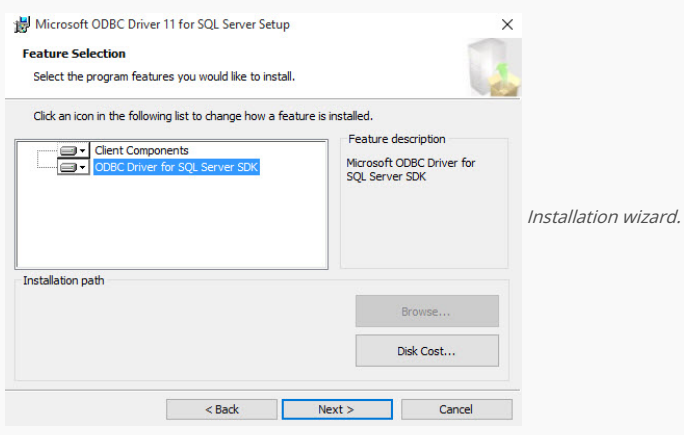

Click Install to begin the client installation.

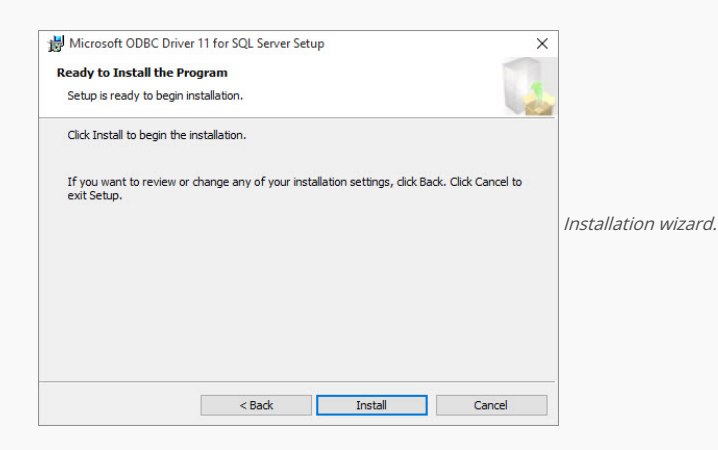

The features of the program you selected are being installed.

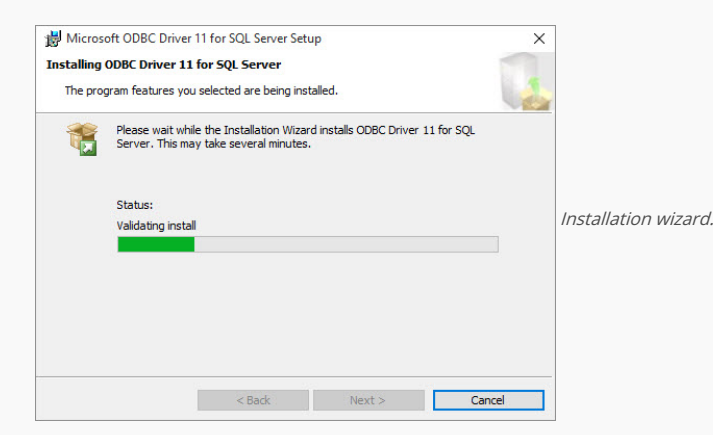

**•** Click Finish to exit.

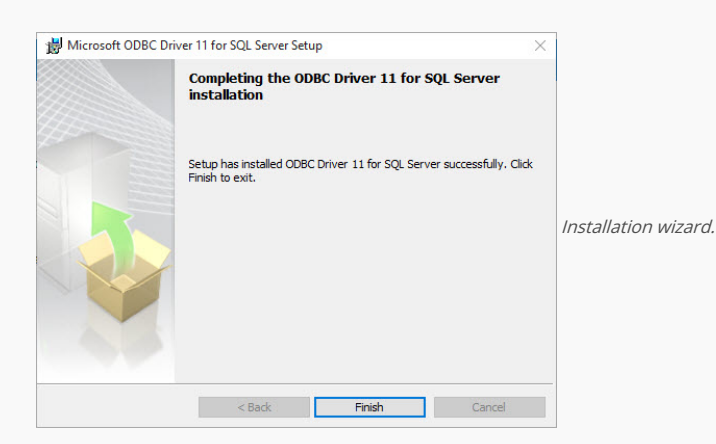

Configurando fonte de dados

- To connect to MS SQL Server ODBC you will need to create a system data source on the same Scriptcase server.
- To do so, go to: Control Panel > System and Security > Administrative Tools > ODBC Data Sources

After creating the system data source, you just need to create an MS SQL Server ODBC connection in the Scriptcase.

### MSSQL Server ADO

### Setting up MSSQL Server ADO on Windows

Important: This connection causes problems in nchar and nvarchar data recovery with SQL Server databases from the 2008 release. Therefore, we do not recommend using this connection for the most up-to-date SQL Server databases.

The automatic installation already comes with the MSSQL Server ADO driver, only needing to connect with the database with ScriptCase.

### Creating a Connection with ScriptCase

- Access ScriptCase using the URL http://127.0.0.1:8090/scriptcase
- After accessing ScriptCase, access or create a new project, click on the new connection icon or access "Database > New Connection"

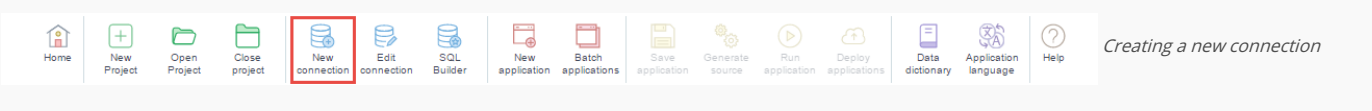

After that, you will see a page with all the database connections that you can create. Select a "MSSQL Server" connection

#### Create a connection

Select your database system and create a connection for your project.

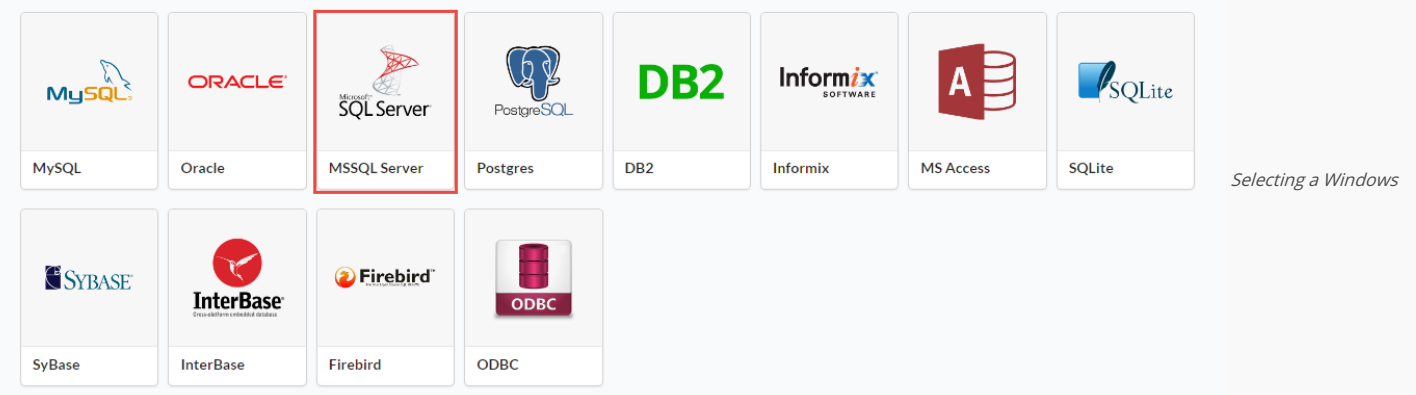

#### database connection

New connection : You will place the information of the connection to your database here:

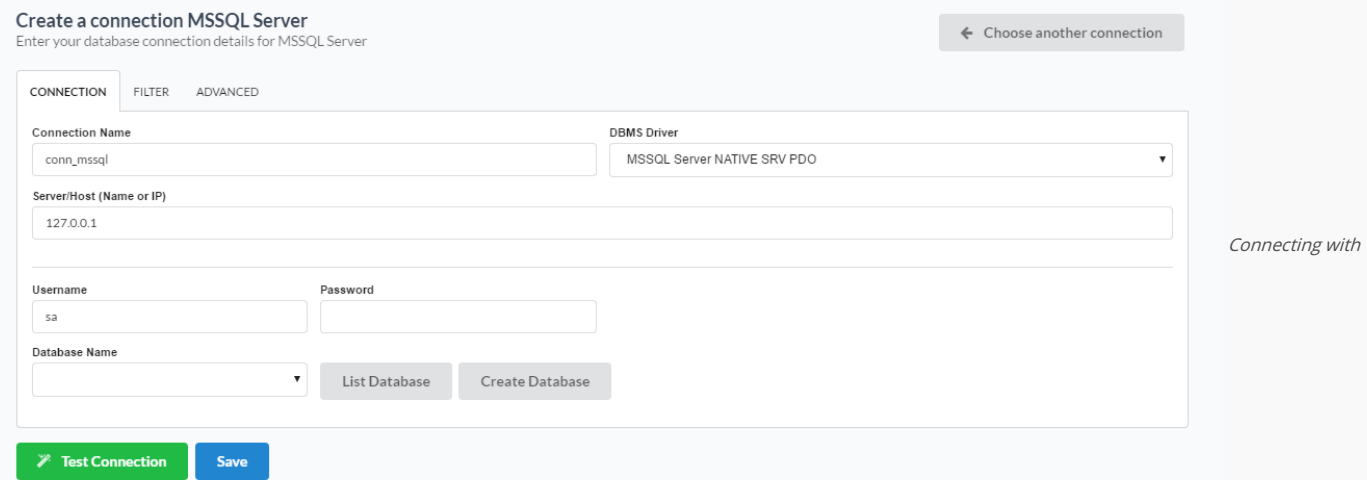

Windows database

- **Connection Name** : Defines the name of your new connection.
- DBMS Driver : Allows you to select the drivers: Native SRV PDO, Native SRV or ODBC.
- Server/Host (Name or IP) : Insert the name or IP\INSTANCE of the server where the Windows database is located.
- Database Name : Select the database.
- Username : Inform the user to access the Windows database.
- Password : Inform the password to access the Windows database.
- Test Connection : Displays a message of the status of the connection if successful or not.
- For more options on connecting, click on the Advanced tab:

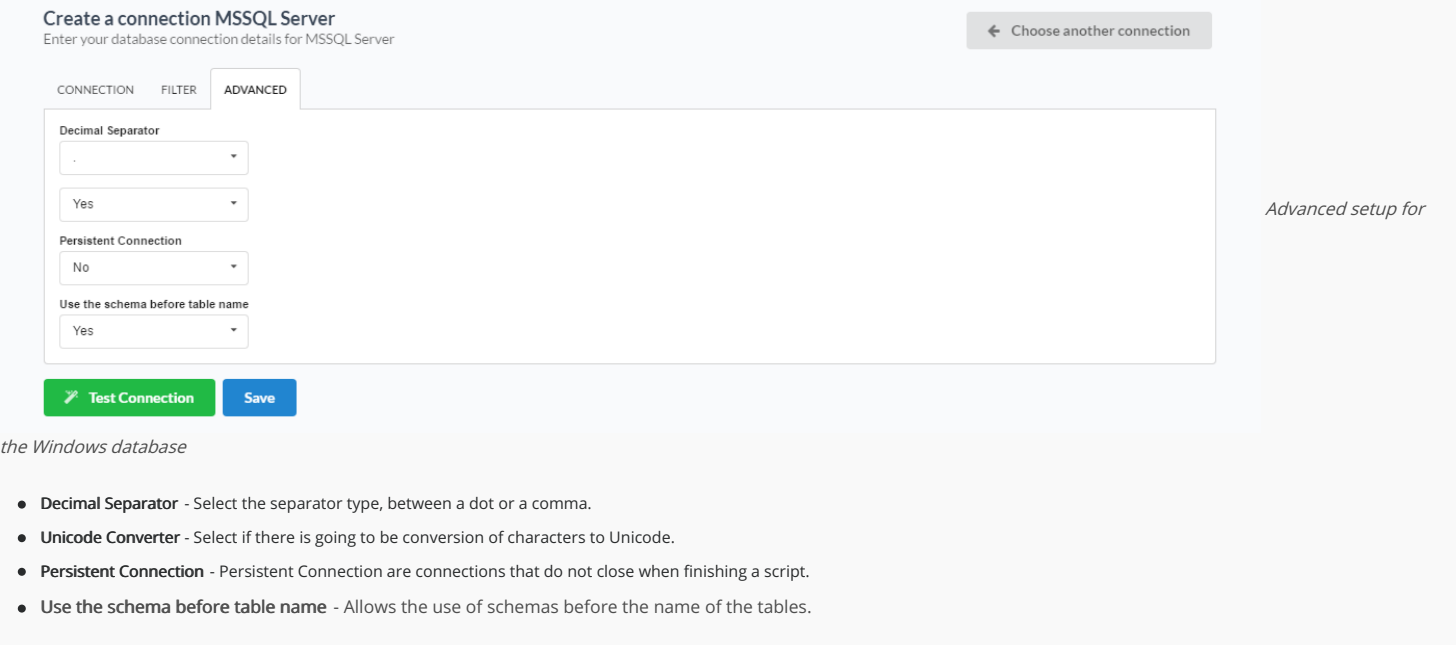

Filter : Accessing this tab, we can setup which tables will be listed on this connection:

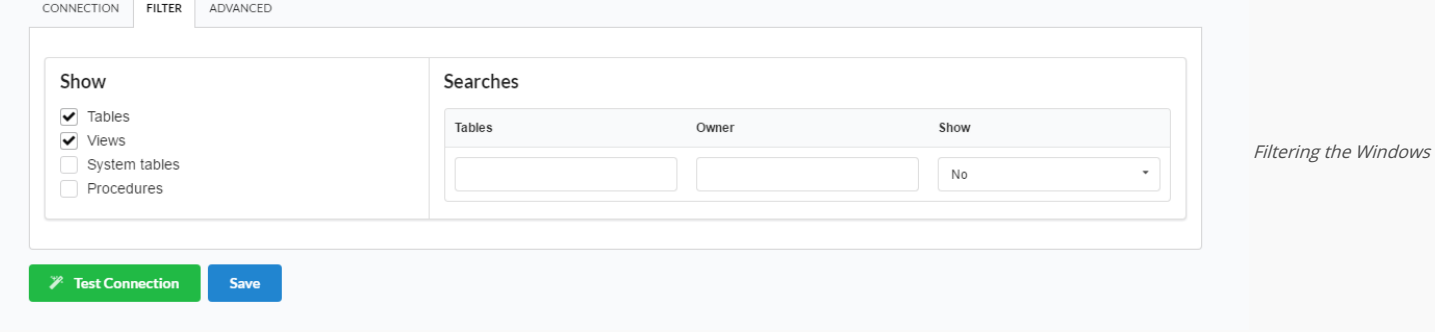

- Show Allows the display of the the filters on the tables, views, System Tables and procedures. Tables - Allows to setup the display of Tables from your database.
	- o Views Allows to setup the display of Views from your database.
	- o System Tables Allows to setup the display of System Tables from your database.
	- Procedures Allows to setup the display of Procedures from your database.
- Searches Allows to define which tables and Owner will be displayed.
	- Tables Allows to define a prefix (prefix%) or name of the tables for display.
	- o Owner Allows to define the owner of the tables for listing.
	- o Show Allows to define what will be displayed or not from the table an owner's setup.

## Linux

 $\texttt{HOME} \rightarrow \texttt{CONNECTIONS} \rightarrow \texttt{LIRUX}$ 

The automatic installation already comes with the MSSQL Server extension preconfigured, only needing to connect with the database. If you are using your own preconfigured environment, you will need to enable the MSSQL Server extension in PHP.

If you are using a Microsoft Azure server, see more configuration details click here.

### PDO DBLIB

#### Configurando DBLIB Server no Linux

The automatic installation already comes with the PDO BDLIB preconfigured, only needing to install the FreeTDS and unixODBC so that you can do the connection.

Be certified that you already have the PHP extension for PDO DBLIB enabled.

You can install the extension with this command on terminal: sudo apt-get install php7.0-pdo-dblib

- Access the shell(terminal) with root and install the packages below:
	- Distribution: Debian

### sudo apt-get install unixODBC unixODBC-dev gcc nano wget make

- Distribution: Ubuntu
	- sudo apt-get install unixodbc unixodbc-dev gcc nano wget make
- Distribution: RHEL\CentOS

sudo yum install unixODBC unixODBC-devel gcc nano wget make

Distribution: Suse\OpenSuse

■ sudo zypper install unixODBC unixODBC-devel gcc nano wget make

Download FreeTDS:

wget http://cdn1.netmake.com.br/download/freetds-0.95.95.tar.gz

Descompact the FreeTDS:

#### tar -zxf freetds-0.95.95.tar.gz

• Enter in the FreeTDS folder:

o cd freetds-0.95.95

- Run the command below to compile and install the FreeTDS :
	- sudo ./configure --with-tdsver=7.4 --with-unixodbc=/usr --disable-libiconv --disable-static --disable-threadsafe --enable-msdblib --disable-sspi --with-gnu-ld --enable-sybase-compat && make && make install
- **Edit the FreeTDS configuration file:** 
	- Distribution: Debian\Ubuntu sudo nano /usr/local/etc/freetds.conf
	- Distribution: RHEL\CentOS sudo nano /usr/local/freetds/freetds.conf
	- Distribution: Suse\OpenSuse
		- u sudo nano /usr/local/freetds/freetds.conf
- Sample settings:

#### $[{\sf MSSQLServer}]$  host = 192.168.254.171 instance = SQLEXPRESS port = 1433 tds version = 8.0

You need to use the name "MSSQLServer" ( it's the DNS from FreeTDS ) in the option "Server/Host (Name or IP)" to do the connection with your SQLServer database.

### Creating a Connection with ScriptCase

Access ScriptCase using the URL http://127.0.0.1:8090/scriptcase

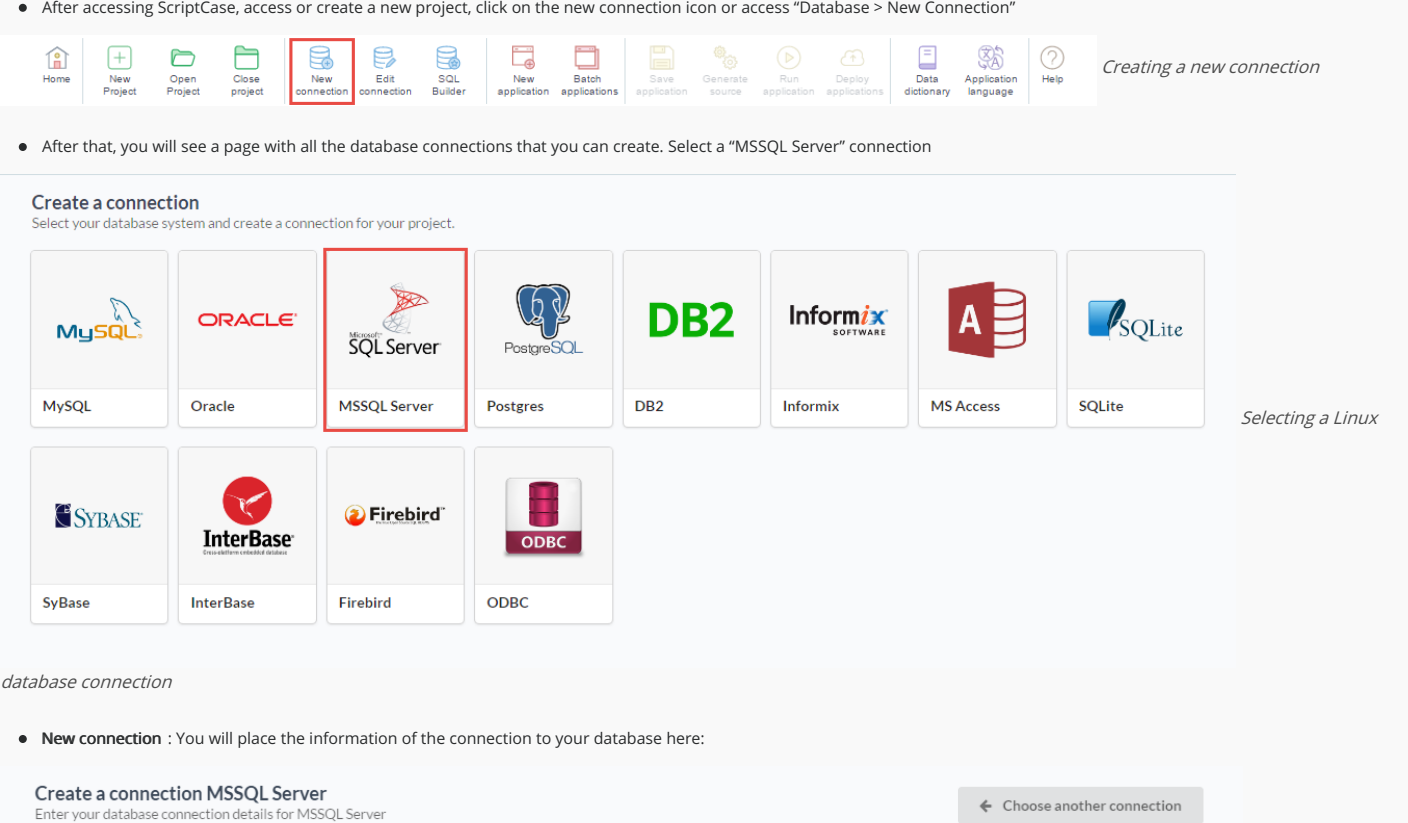

CONNECTION FILTER ADVANCED Connection Name **DBMS** Driver conn\_mssql MSSQL Server NATIVE SRV PDO  $\bar{\phantom{a}}$ Server/Host (Name or IP) 127.0.0.1 Connecting with Linux Username Password sa Database Name  $\bullet$  List Database Create Database  $\mathcal V$  Test Connection Save

- Connection Name : Defines the name of your new connection.
- DBMS Driver : Allows you to select the drivers: Native SRV PDO, Native SRV or ODBC.
- Server/Host (Name or IP) : Insert the name or IP\INSTANCE of the server where the Linux database is located.
- Database Name : Select the database.
- Username : Inform the user to access the Linux database.
- **Password** : Inform the password to access the Linux database.
- Test Connection : Displays a message of the status of the connection if successful or not.
- For more options on connecting, click on the Advanced tab:

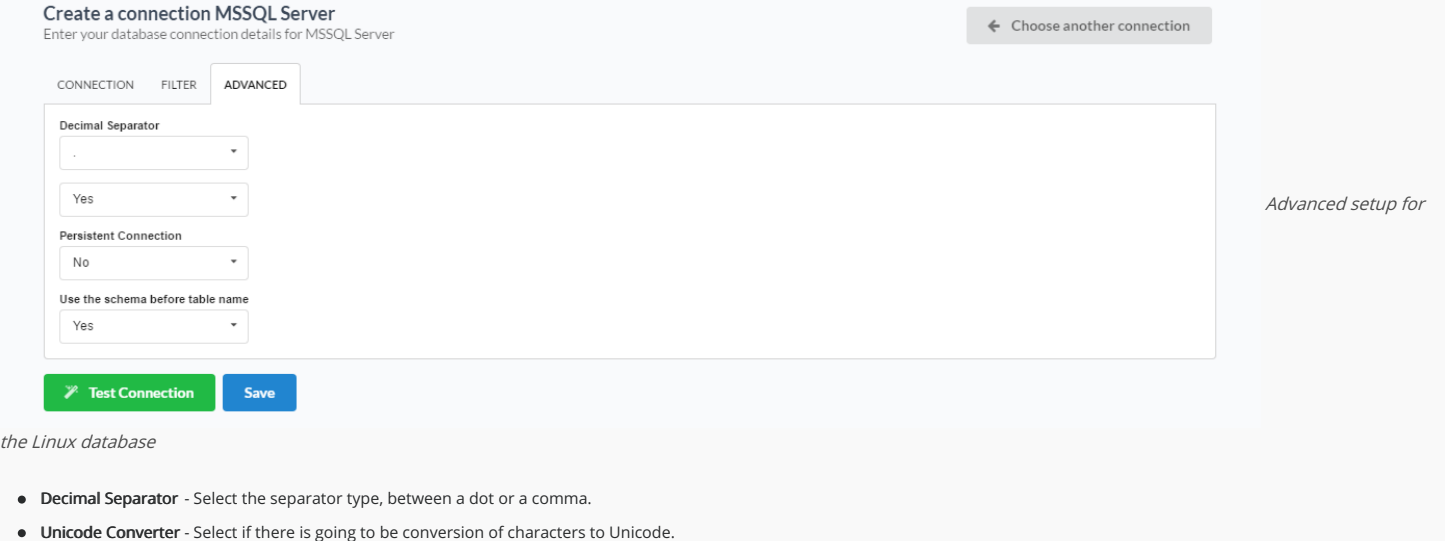

- Persistent Connection Persistent Connection are connections that do not close when finishing a script.
- Use the schema before table name Allows the use of schemas before the name of the tables.
- Filter : Accessing this tab, we can setup which tables will be listed on this connection:

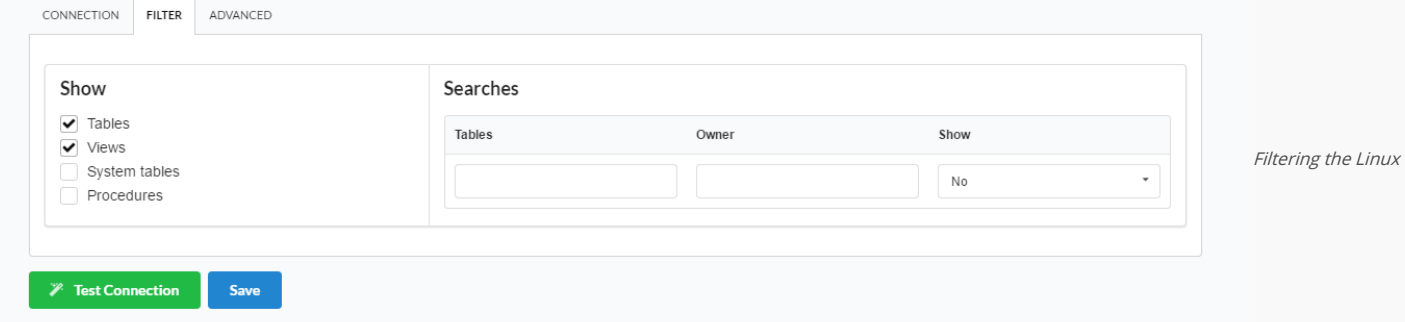

- Show Allows the display of the the filters on the tables, views, System Tables and procedures. Tables - Allows to setup the display of Tables from your database.
	- o Views Allows to setup the display of Views from your database.
	- o System Tables Allows to setup the display of System Tables from your database.
	- Procedures Allows to setup the display of Procedures from your database.
- Searches Allows to define which tables and Owner will be displayed.
	- Tables Allows to define a prefix (prefix%) or name of the tables for display.
	- o Owner Allows to define the owner of the tables for listing.
	- o Show Allows to define what will be displayed or not from the table an owner's setup.

## Mac OS X

HOME › CONNECTIONS › SQL SERVER › MAC OS X

The automatic installation already comes with the MSSQL Server extension preconfigured, only needing to connect with the database.

If you are using your own preconfigured environment, you will need to enable the MSSQL Server extension in PHP.

If you are using a Microsoft Azure server, see more configuration details click here.

### PDO DBLIB

#### Setting up PDO DBLIB on Mac OS X

The automatic installation already comes with the PDO DBLIB driver, only needing to connect with the database with ScriptCase.

### Creating a Connection with ScriptCase

- Access ScriptCase using the URL http://127.0.0.1:8090/scriptcase
- After accessing ScriptCase, access or create a new project, click on the new connection icon or access "Database > New Connection"

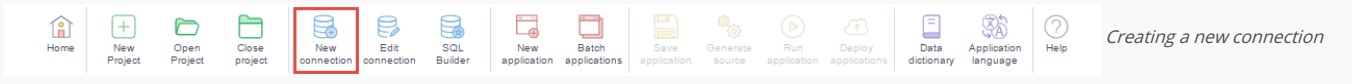

After that, you will see a page with all the database connections that you can create. Select a "MSSQL Server" connection

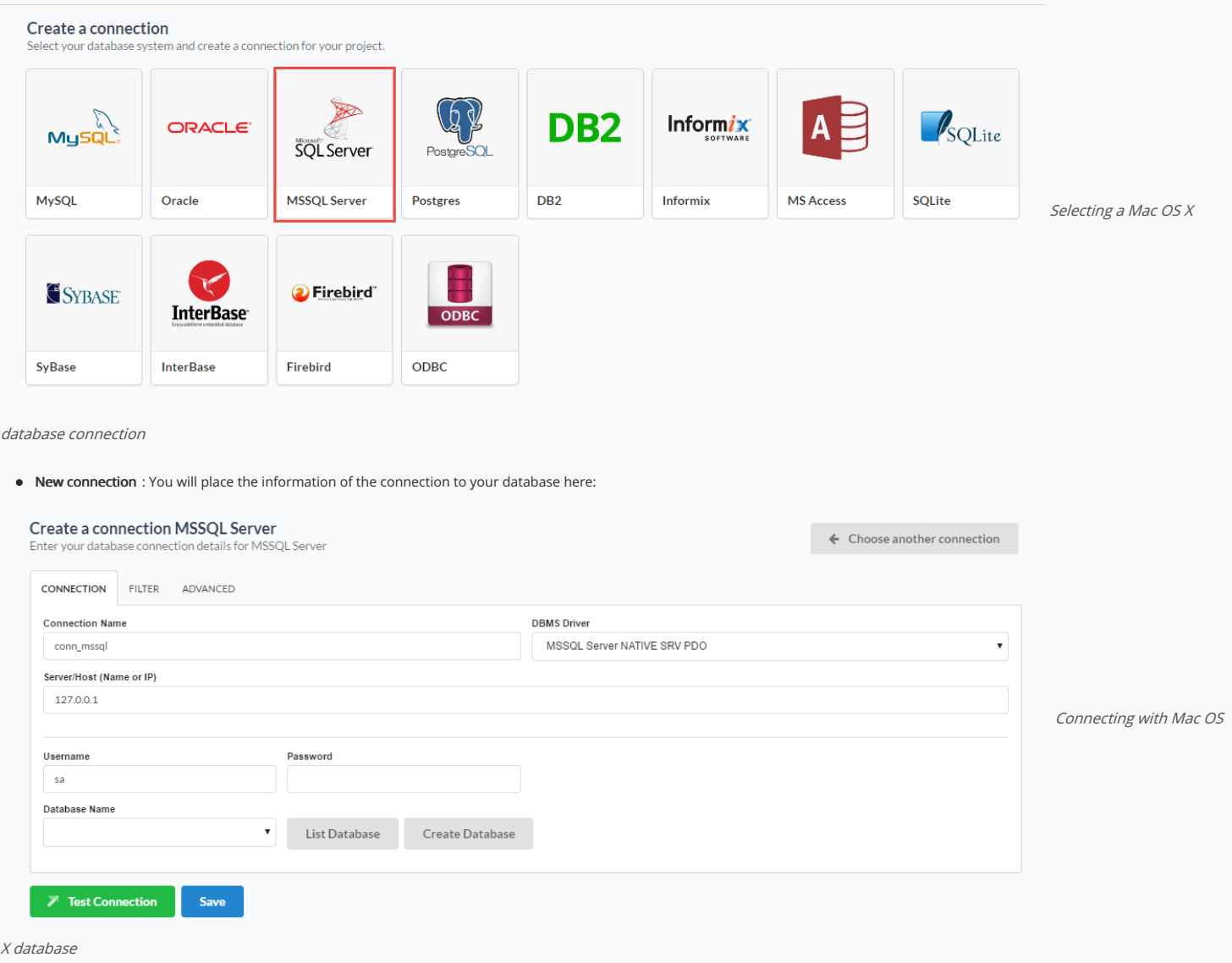

- Connection Name : Defines the name of your new connection.
- DBMS Driver : Allows you to select the drivers: Native SRV PDO, Native SRV or ODBC.
- Server/Host (Name or IP) : Insert the name or IP\INSTANCE of the server where the Mac OS X database is located.
- Database Name : Select the database.
- Username : Inform the user to access the Mac OS X database.
- Password : Inform the password to access the Mac OS X database.
- **Test Connection** : Displays a message of the status of the connection if successful or not.
- For more options on connecting, click on the Advanced tab:

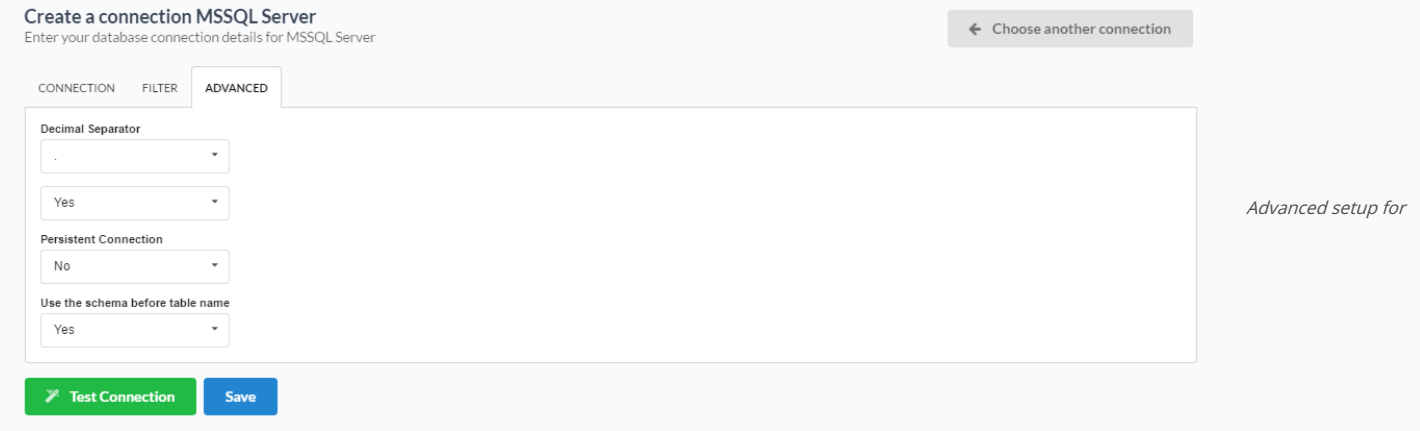

### the Mac OS X database

- Decimal Separator Select the separator type, between a dot or a comma.
- Unicode Converter Select if there is going to be conversion of characters to Unicode.
- **Persistent Connection** Persistent Connection are connections that do not close when finishing a script.
- Use the schema before table name Allows the use of schemas before the name of the tables.
- Filter : Accessing this tab, we can setup which tables will be listed on this connection:

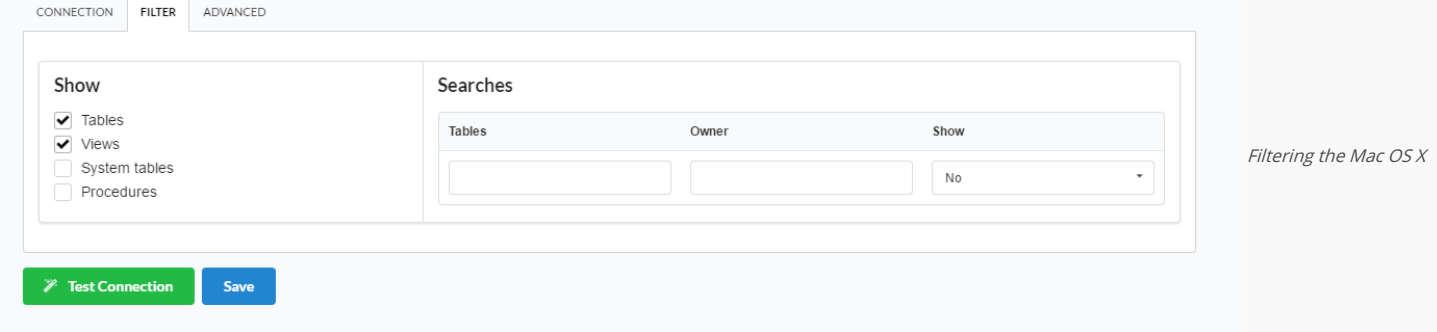

- Show Allows the display of the the filters on the tables, views, System Tables and procedures. Tables - Allows to setup the display of Tables from your database.
	- o Views Allows to setup the display of Views from your database.
	- o System Tables Allows to setup the display of System Tables from your database.
	- Procedures Allows to setup the display of Procedures from your database.
- **Searches** Allows to define which tables and Owner will be displayed.
	- Tables Allows to define a prefix (prefix%) or name of the tables for display.
	- Owner Allows to define the owner of the tables for listing.
	- o Show Allows to define what will be displayed or not from the table an owner's setup.

# **SQLite**

 $HOME > CONNECTIONS > SQLITE$ 

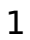

# Windows

HOME › CONNECTIONS › SQLITE › WINDOWS

The automatic installation already comes with the SQLite extension only needing to connect with the database.

If you are using your own preconfigured environment, you will need to enable the SQLite extension in PHP.

## SQLite PDO

### Setting up SQLite on Windows

The automatic installation already comes with the SQLite driver only needing to connect with the database with ScriptCase.

### Creating a Connection with ScriptCase

- Access ScriptCase using the URL http://127.0.0.1:8090/scriptcase
- After accessing ScriptCase, access or create a new project, click on the new connection icon or access "Database > New Connection"

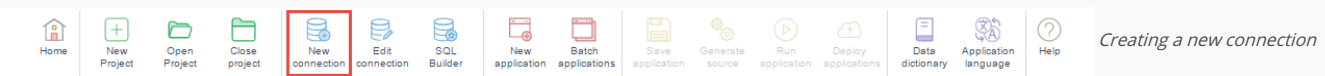

After that, you will see a page with all the database connections that you can create. Select a "SQLite" connection

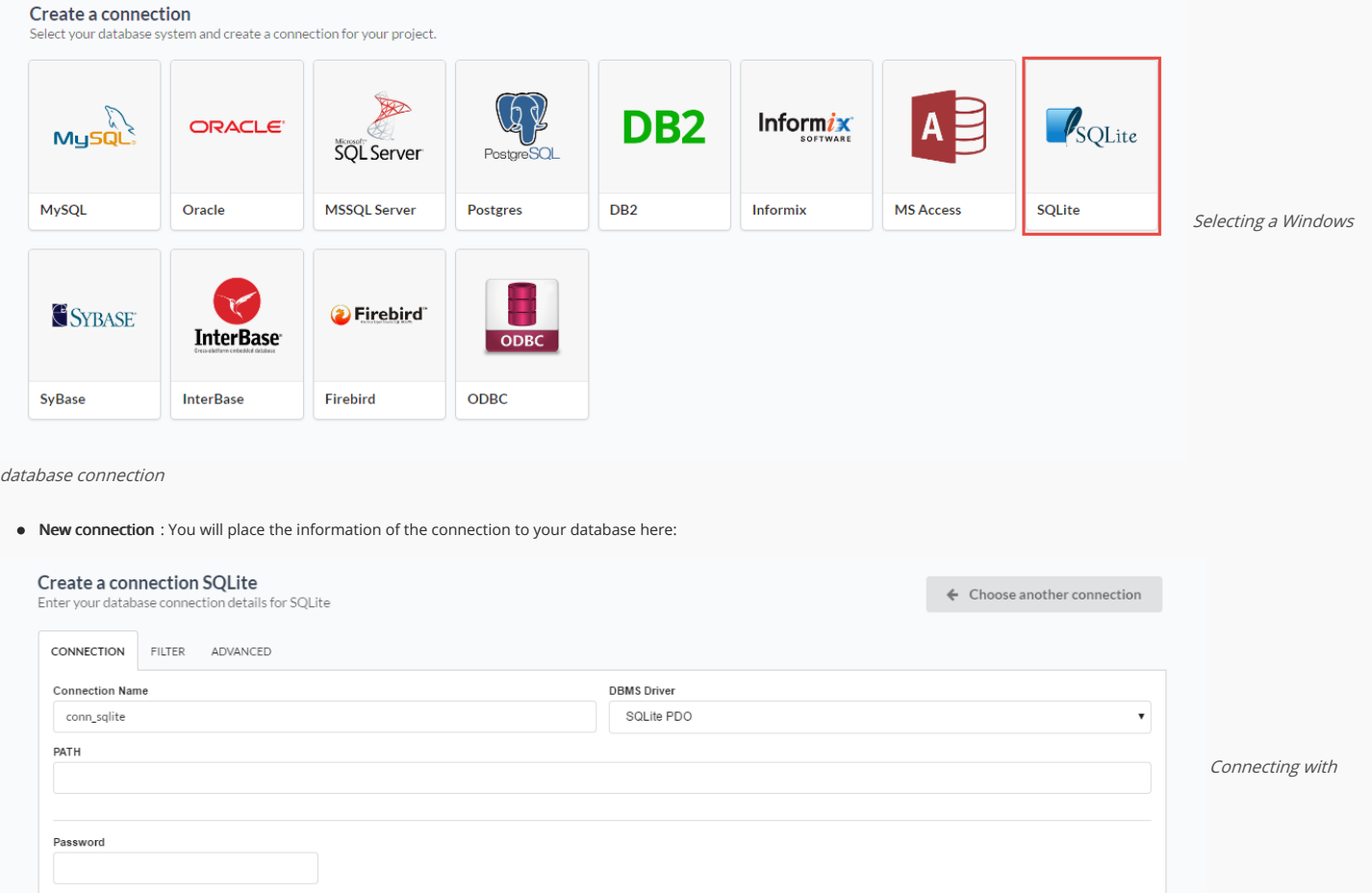

Windows database

*A* Test Connection

Connection Name : Defines the name of your new connection.

Save

- DBMS Driver : Allows you to select the drivers: SQLite PDO.
- PATH : Inform the complete path to the SQLite file.
- Test Connection : Displays a message of the status of the connection if successful or not.

#### • For more options on connecting, click on the Advanced tab:

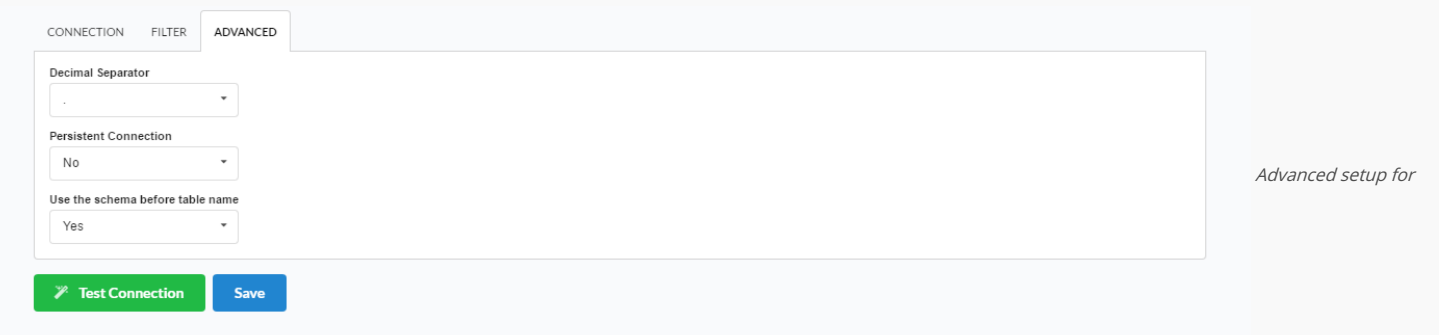

### the Windows database

- Decimal Separator Select the separator type, between a dot or a comma.
- Persistent Connection Persistent Connection are connections that do not close when finishing a script.
- Use the schema before table name Allows the use of schema before the name of the tables.
- Filter : Accessing this tab, we can setup which tables will be listed on this connection:

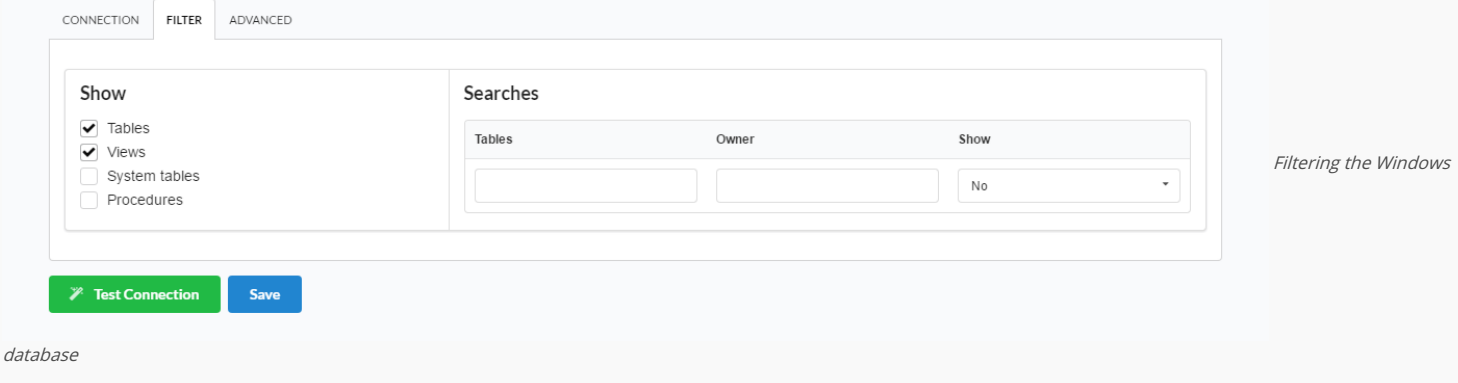

- Show Allows the display of the the filters on the tables, views, System Tables and procedures.
	- Tables Allows to setup the display of Tables from your database.
	- o Views Allows to setup the display of Views from your database.
	- o System Tables Allows to setup the display of System Tables from your database.
	- Procedures Allows to setup the display of Procedures from your database.
- Searches Allows to define which tables and Owner will be displayed.
	- Tables Allows to define a prefix (prefix%) or name of the tables for display.
	- o Owner Allows to define the owner of the tables for listing.
	- o Show Allows to define what will be displayed or not from the table an owner's setup.

## Linux

HOME › CONNECTIONS › SQLITE › LINUX

The automatic installation already comes with the SQLite extension only needing to connect with the database.

If you are using your own preconfigured environment, you will need to enable the SQLite extension in PHP.

## SQLite PDO

### Setting up SQLite on Linux

The automatic installation already comes with the SQLite driver, only needing to connect with the database with ScriptCase.

### Creating a Connection with ScriptCase

- Access ScriptCase using the URL http://127.0.0.1:8090/scriptcase
- After accessing ScriptCase, access or create a new project, click on the new connection icon or access "Database > New Connection"

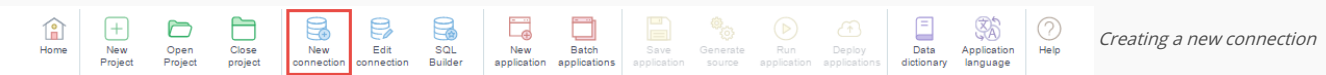

After that, you will see a page with all the database connections that you can create. Select a "SQLite" connection

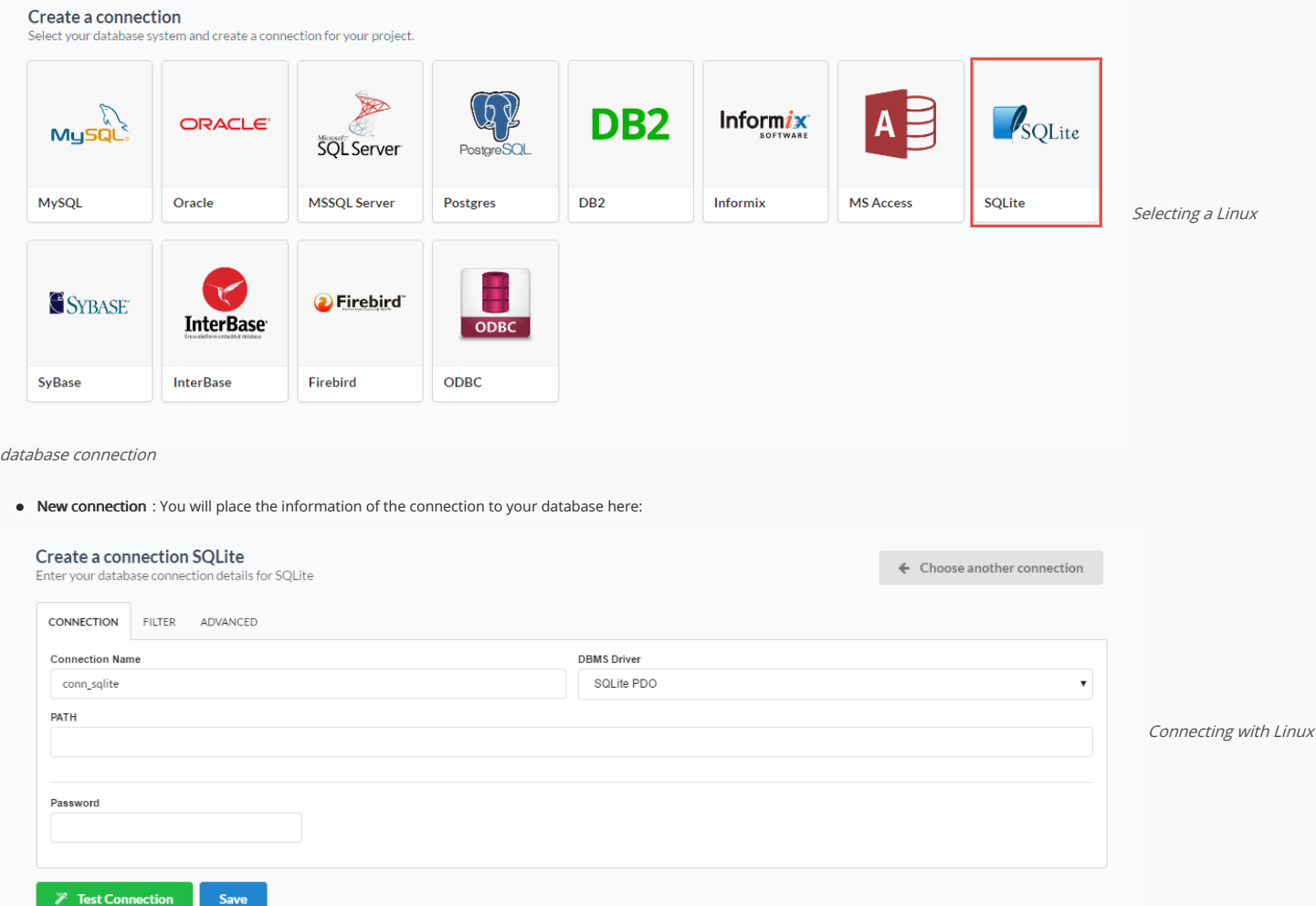

- Connection Name : Defines the name of your new connection.
- DBMS Driver : Allows you to select the drivers: SQLite PDO.
- PATH : Inform the complete path to the SQLite file.
- Test Connection : Displays a message of the status of the connection if successful or not.

#### • For more options on connecting, click on the Advanced tab:

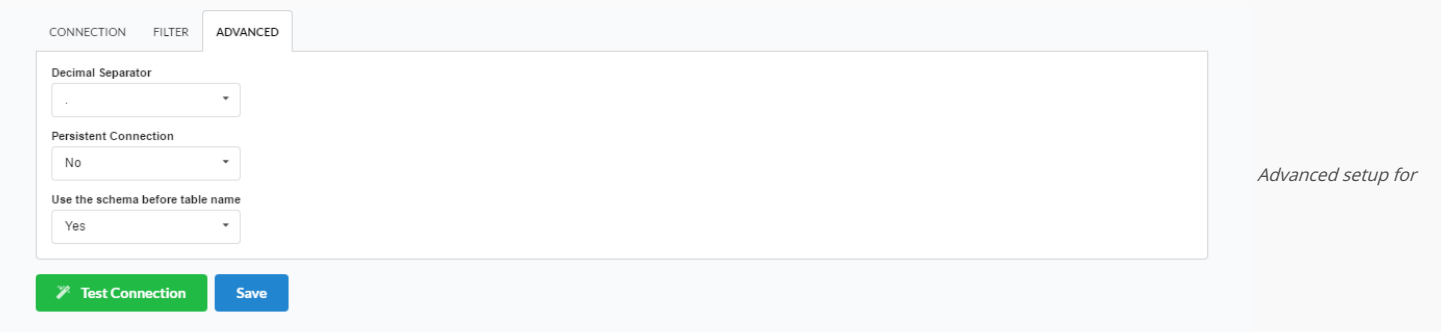

### the Linux database

- Decimal Separator Select the separator type, between a dot or a comma.
- Persistent Connection Persistent Connection are connections that do not close when finishing a script.
- Use the schema before table name Allows the use of schema before the name of the tables.
- Filter : Accessing this tab, we can setup which tables will be listed on this connection:

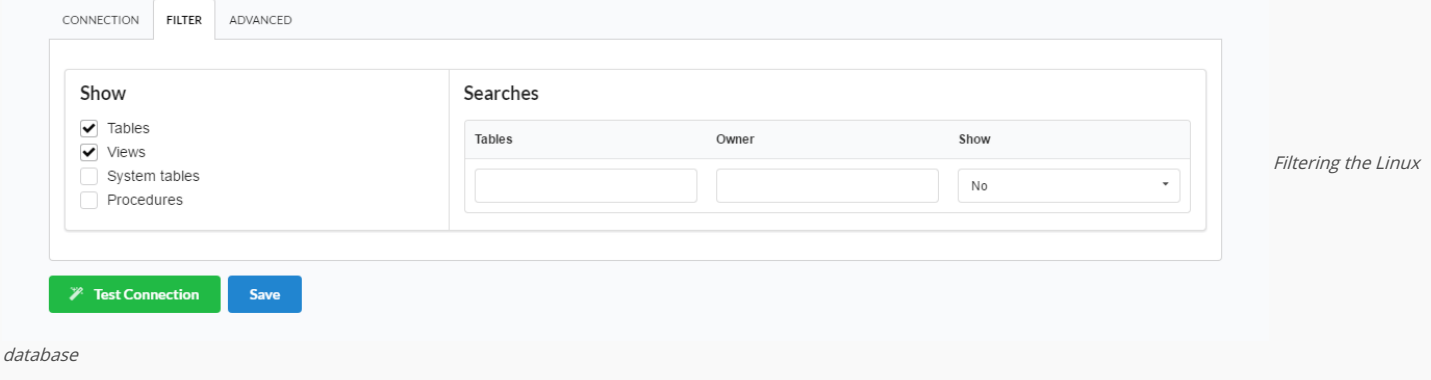

- Show Allows the display of the the filters on the tables, views, System Tables and procedures.
	- Tables Allows to setup the display of Tables from your database.
	- o Views Allows to setup the display of Views from your database.
	- o System Tables Allows to setup the display of System Tables from your database.
	- Procedures Allows to setup the display of Procedures from your database.
- Searches Allows to define which tables and Owner will be displayed.
	- Tables Allows to define a prefix (prefix%) or name of the tables for display.
	- o Owner Allows to define the owner of the tables for listing.
	- o Show Allows to define what will be displayed or not from the table an owner's setup.
# Mac OS X

HOME › CONNECTIONS › SQLITE › MAC OS X

The automatic installation already comes with the SQLite extension only needing to connect with the database.

If you are using your own preconfigured environment, you will need to enable the SQLite extension in PHP.

# SQLite PDO

#### Setting up SQLite on MAC

The automatic installation already comes with the SQLite driver, only needing to connect with the database with ScriptCase.

## Creating a Connection with ScriptCase

- Access ScriptCase using the URL http://127.0.0.1:8090/scriptcase
- After accessing ScriptCase, access or create a new project, click on the new connection icon or access "Database > New Connection"

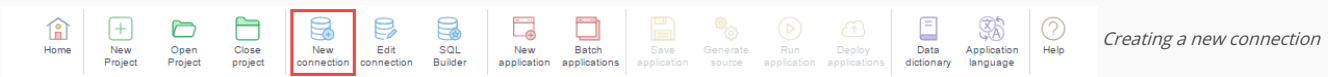

After that, you will see a page with all the database connections that you can create. Select a "SQLite" connection

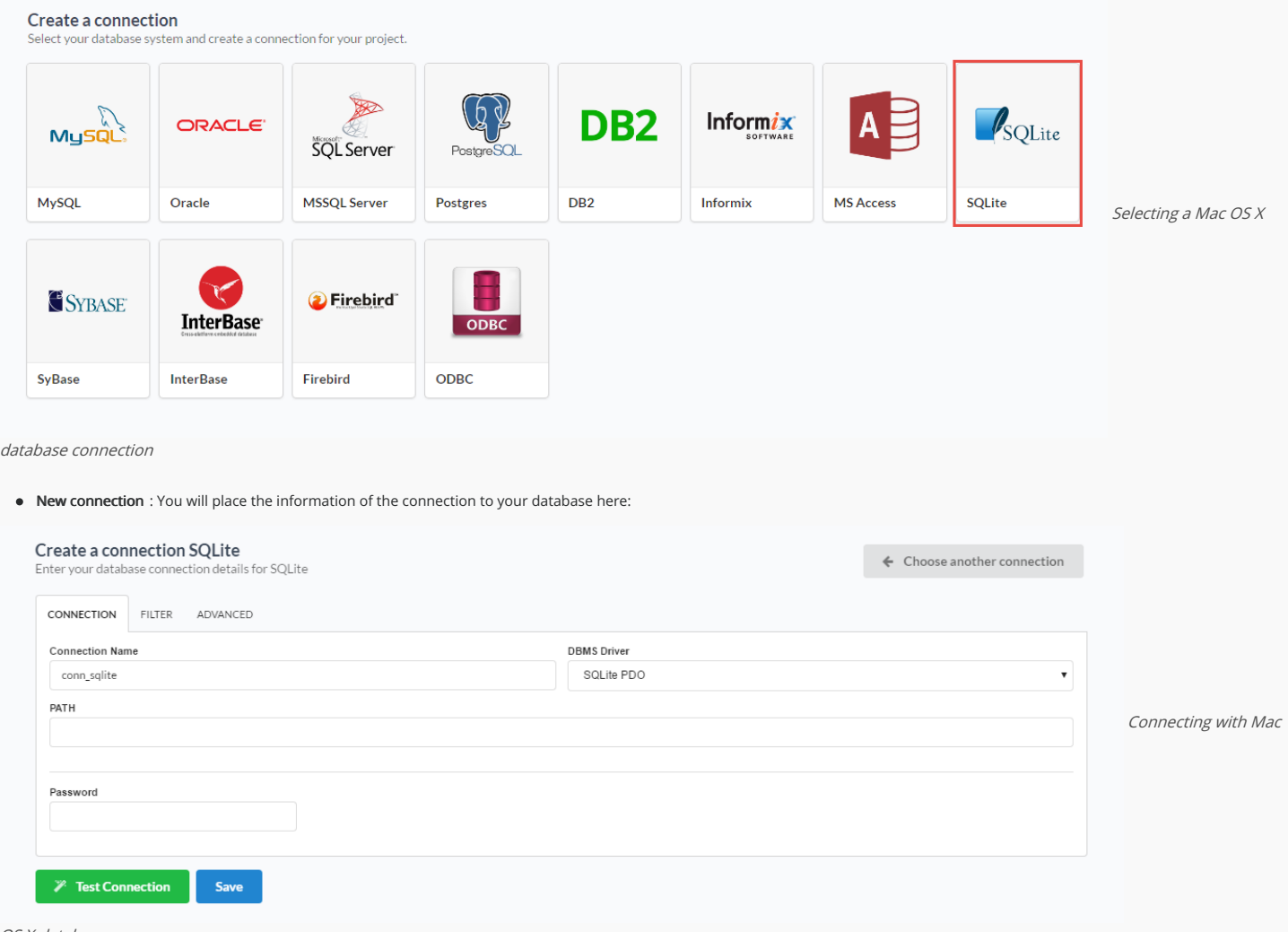

- OS X database
- Connection Name : Defines the name of your new connection.
- DBMS Driver : Allows you to select the drivers: SQLite PDO.
- PATH : Inform the complete path to the SQLite file.
- Test Connection : Displays a message of the status of the connection if successful or not.

#### • For more options on connecting, click on the Advanced tab:

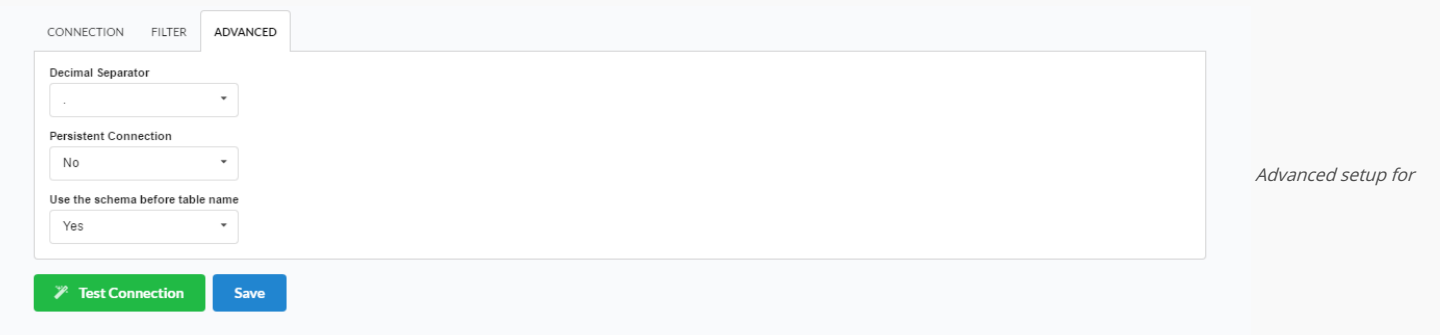

#### the Mac OS X database

- Decimal Separator Select the separator type, between a dot or a comma.
- Persistent Connection Persistent Connection are connections that do not close when finishing a script.
- Use the schema before table name Allows the use of schema before the name of the tables.
- Filter : Accessing this tab, we can setup which tables will be listed on this connection:

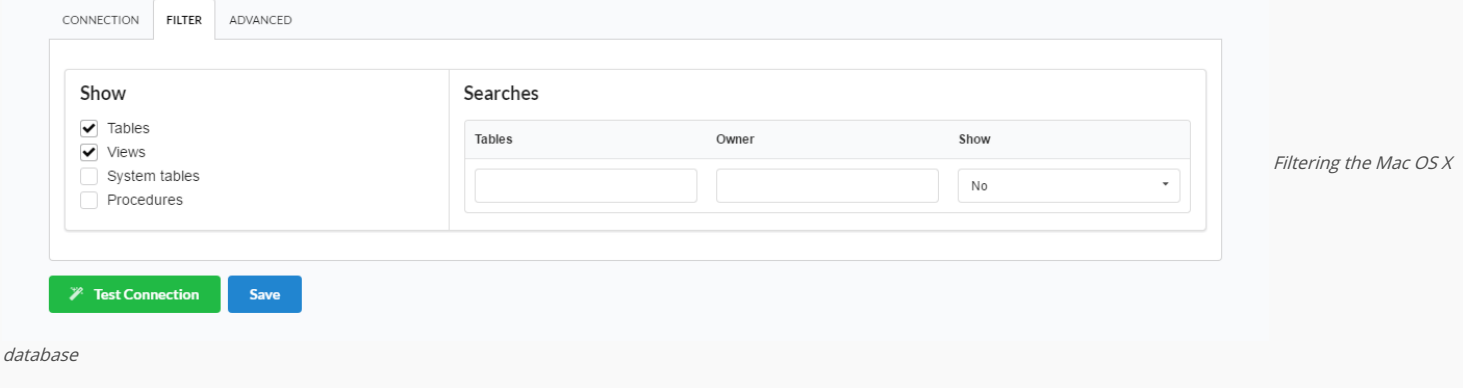

- Show Allows the display of the the filters on the tables, views, System Tables and procedures. Tables - Allows to setup the display of Tables from your database.
	- o Views Allows to setup the display of Views from your database.
	- o System Tables Allows to setup the display of System Tables from your database.
	- Procedures Allows to setup the display of Procedures from your database.
- Searches Allows to define which tables and Owner will be displayed.
	- Tables Allows to define a prefix (prefix%) or name of the tables for display.
	- o Owner Allows to define the owner of the tables for listing.
	- o Show Allows to define what will be displayed or not from the table an owner's setup.

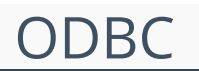

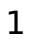

# Windows

HOME › CONNECTIONS › GENERIC ODBC › WINDOWS

The ODBC Generic connection is normally used to create connections with the databases: dBase (.dbf), Dataflex, Paradox, Visual FoxPro, etc.

You only need have the corresponding ODBC driver with the database installed.

IF YOU ARE USING YOUR OWN PRECONFIGURED ENVIRONMENT, YOU WILL NEED TO ENABLE THE ODBC EXTENSION IN PHP.

# Generic ODBC

#### Setting up ODBC on Windows

The automatic installation already comes with the ODBC only needing to connect with the database with ScriptCase.

# Creating a Connection with ScriptCase

- Access ScriptCase using the URL http://127.0.0.1:8090/scriptcase
- After accessing ScriptCase, access or create a new project, click on the new connection icon or access "Database > New Connection"

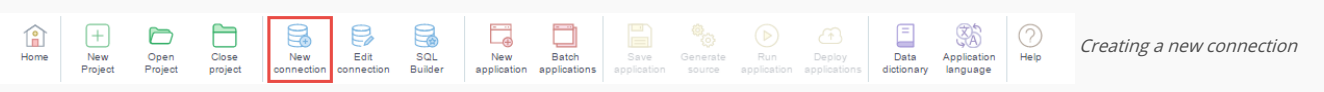

After that, you will see a page with all the database connections that you can create. Select a "ODBC" connection

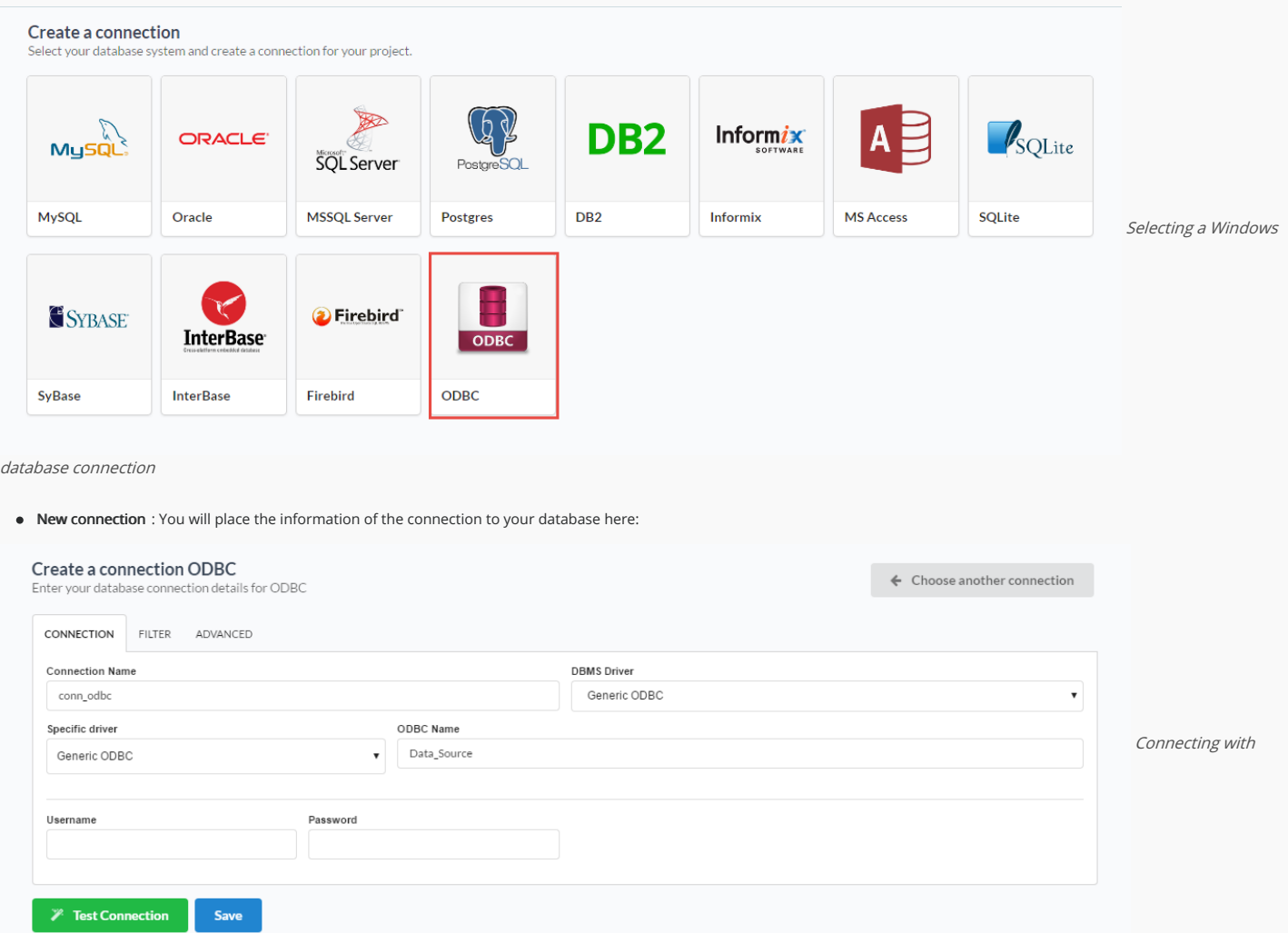

Windows database

- Connection Name : Defines the name of your new connection.
- DBMS Driver : Select the Generic ODBC.
- Specific driver : Defined as Generic ODBC, allows you to connect to specific Data Sources: DBF, FileMaker, Progress or Visual FoxPro.
- ODBC Name : On this option, you will inform the name of the Data Source that you have created.
- Username : Inform the username of the Windows database, only if there are any.
- **Password** : Inform the password of the Windows database, only if there are any.
- Test Connection : Displays a message of the status of the connection if successful or not.
- For more options on connecting, click on the Advanced tab:

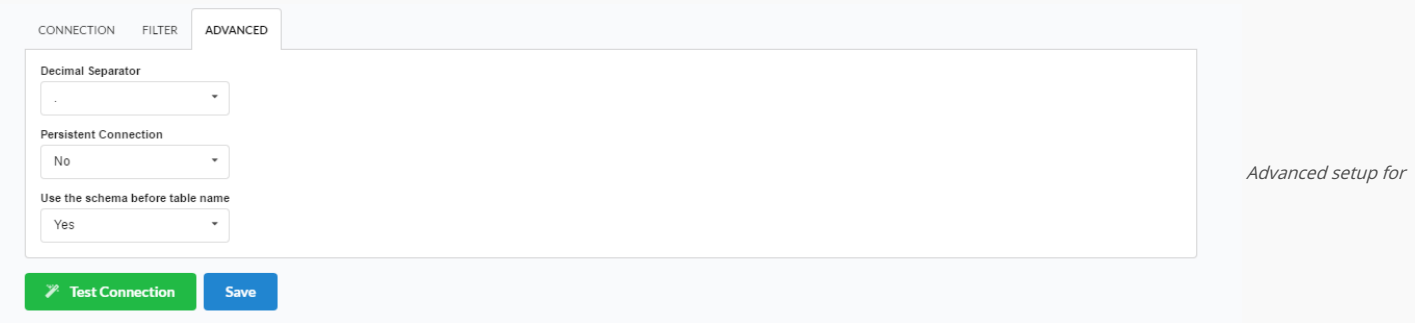

the Windows database

- Decimal Separator Select the separator type, between a dot or a comma.
- Persistent Connection Persistent Connection are connections that do not close when finishing a script.
- Use the schema before table name Allows the use of schema before the name of the tables.
- Filter : Accessing this tab, we can setup which tables will be listed on this connection:

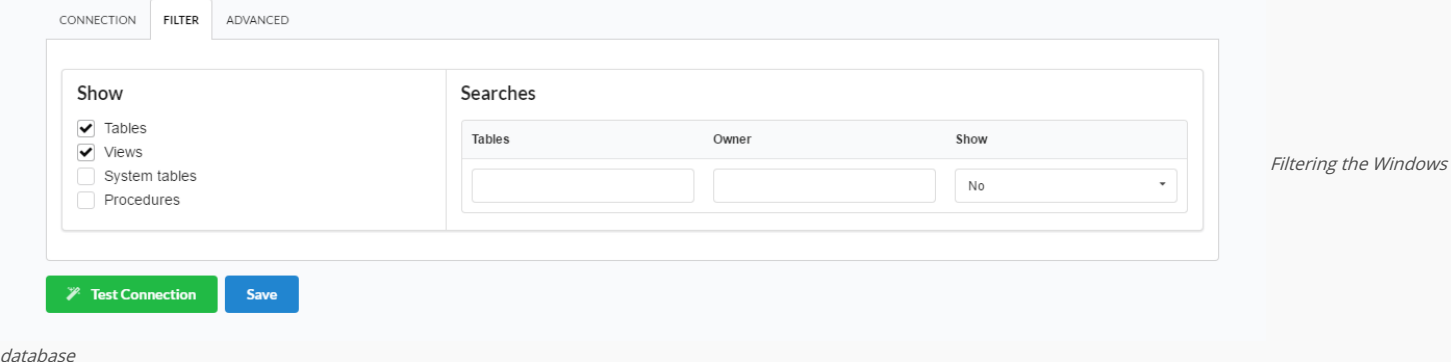

- Show Allows the display of the the filters on the tables, views, System Tables and procedures.
	- Tables Allows to setup the display of Tables from your database.
	- o Views Allows to setup the display of Views from your database.
	- o System Tables Allows to setup the display of System Tables from your database.
	- Procedures Allows to setup the display of Procedures from your database.
- **Searches** Allows to define which tables and Owner will be displayed.
	- Tables Allows to define a prefix (prefix%) or name of the tables for display.
	- Owner Allows to define the owner of the tables for listing.
	- o Show Allows to define what will be displayed or not from the table an owner's setup.

# Linux

HOME › CONNECTIONS › GENERIC ODBC › LINUX

The ODBC Generic connection is normally used to create connections with the databases: dBase (.dbf), Dataflex, Paradox, Visual FoxPro, etc.

You only need have the corresponding ODBC driver with the database installed.

IF YOU ARE USING YOUR OWN PRECONFIGURED ENVIRONMENT, YOU WILL NEED TO ENABLE THE ODBC EXTENSION IN PHP.

# Generic ODBC

#### Setting up ODBC on Linux

The automatic installation already comes with the ODBC only needing to install the UnixODBC driver so that you can do the connection.

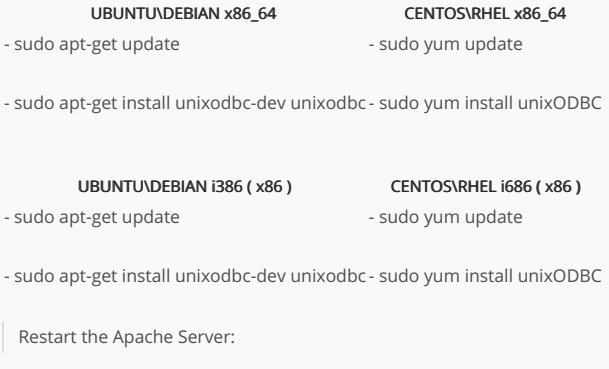

sudo /etc/init.d/apachesc9 restart

### Creating a Connection with ScriptCase

- Access ScriptCase using the URL http://127.0.0.1:8090/scriptcase
- After accessing ScriptCase, access or create a new project, click on the new connection icon or access "Database > New Connection"

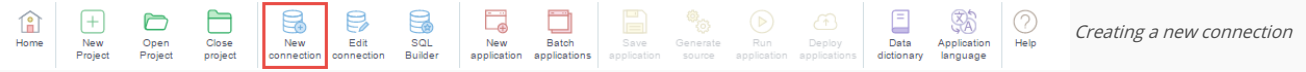

After that, you will see a page with all the database connections that you can create. Select a "ODBC" connection

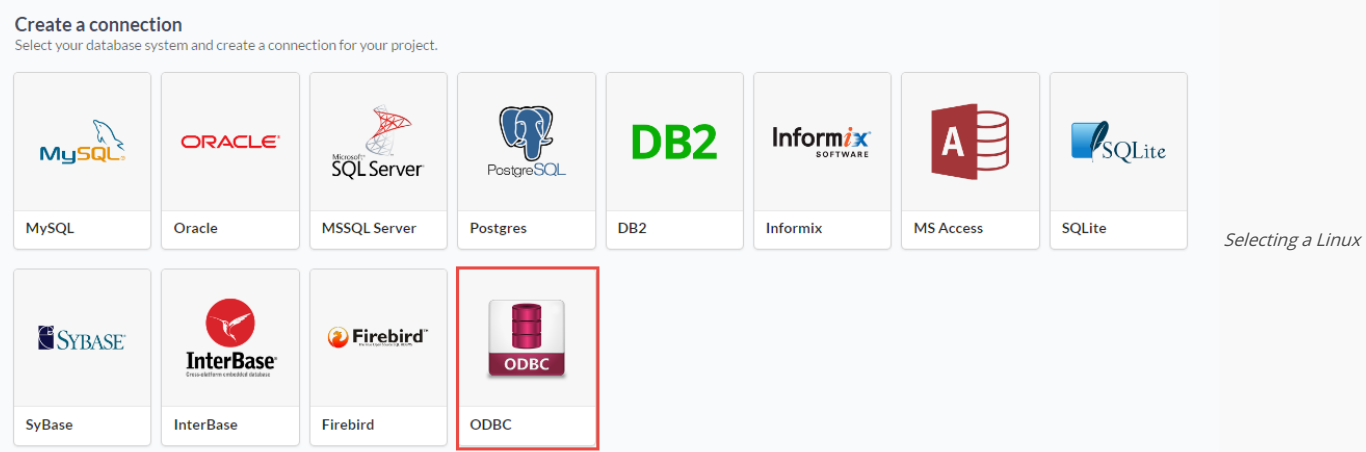

database connection

New connection : You will place the information of the connection to your database here:

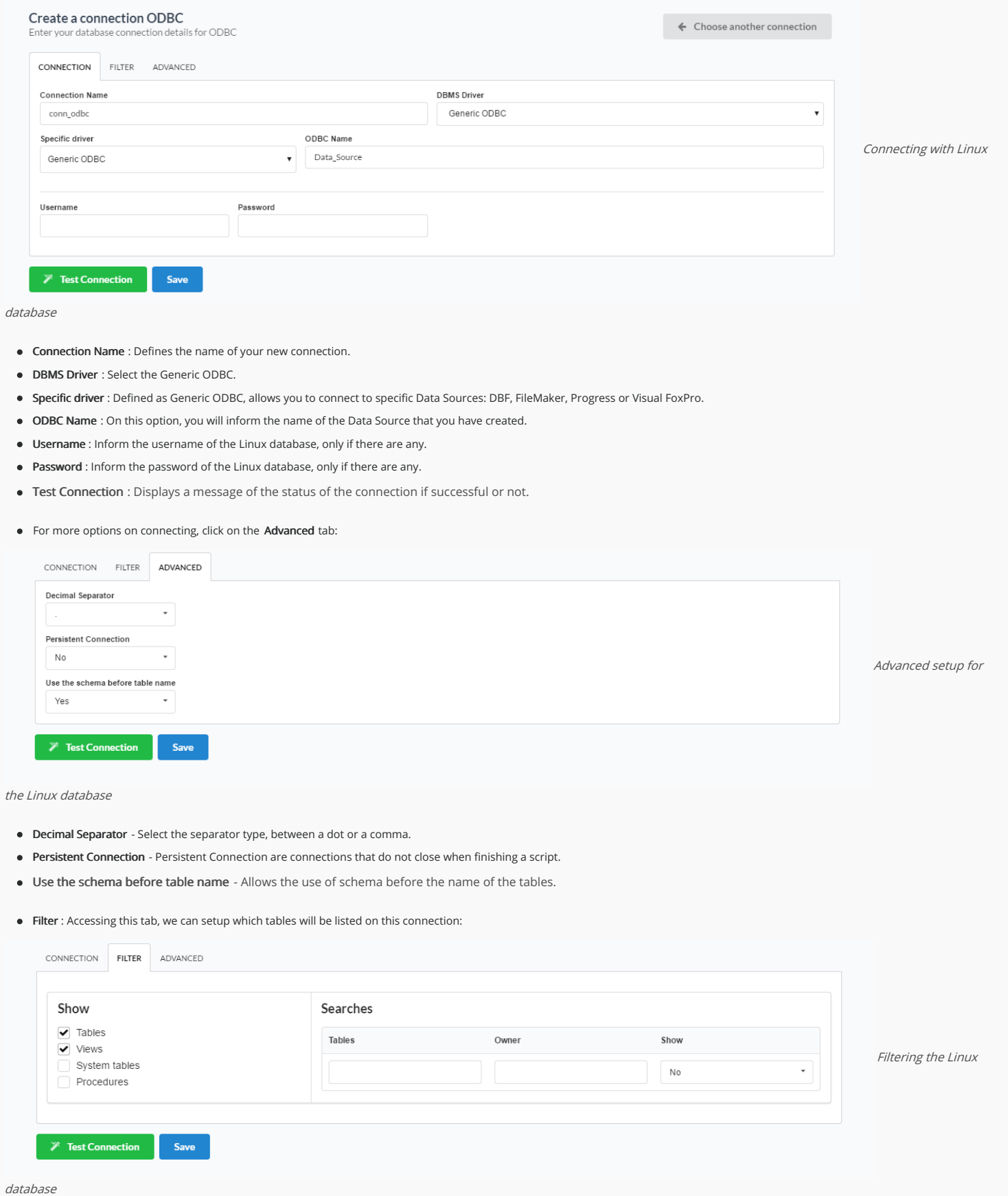

- Show Allows the display of the the filters on the tables, views, System Tables and procedures. Tables - Allows to setup the display of Tables from your database.
	- o Views Allows to setup the display of Views from your database.
	- o System Tables Allows to setup the display of System Tables from your database.
	- Procedures Allows to setup the display of Procedures from your database.
- **Searches** Allows to define which tables and Owner will be displayed.

2

- Tables Allows to define a prefix (prefix%) or name of the tables for display.
- o Owner Allows to define the owner of the tables for listing.
- **Show** Allows to define what will be displayed or not from the table an owner's setup

# Mac OS X

HOME › CONNECTIONS › GENERIC ODBC › MAC OS X

The ODBC Generic connection is normally used to create connections with the databases: dBase (.dbf), Dataflex, Paradox, Visual FoxPro, etc.

You only need have the corresponding ODBC driver with the database installed.

IF YOU ARE USING YOUR OWN PRECONFIGURED ENVIRONMENT, YOU WILL NEED TO ENABLE THE ODBC EXTENSION IN PHP.

# Generic ODBC

#### Settin gup ODBC on MAC

The automatic installation already comes with the ODBC driver, only needing to create the data source to connect with the database with ScriptCase.

The path of odbc.ini is: /Applications/Scriptcase/components/apache/bin/unixODBC/etc/

# Creating a Connection with ScriptCase

- Access ScriptCase using the URL http://127.0.0.1:8090/scriptcase
- After accessing ScriptCase, access or create a new project, click on the new connection icon or access "Database > New Connection"

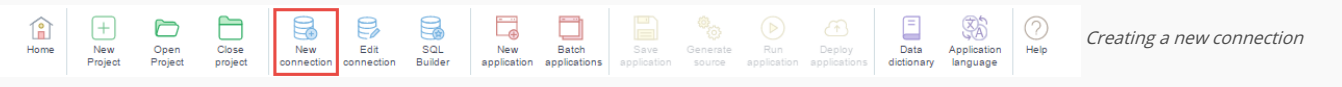

After that, you will see a page with all the database connections that you can create. Select a "ODBC" connection

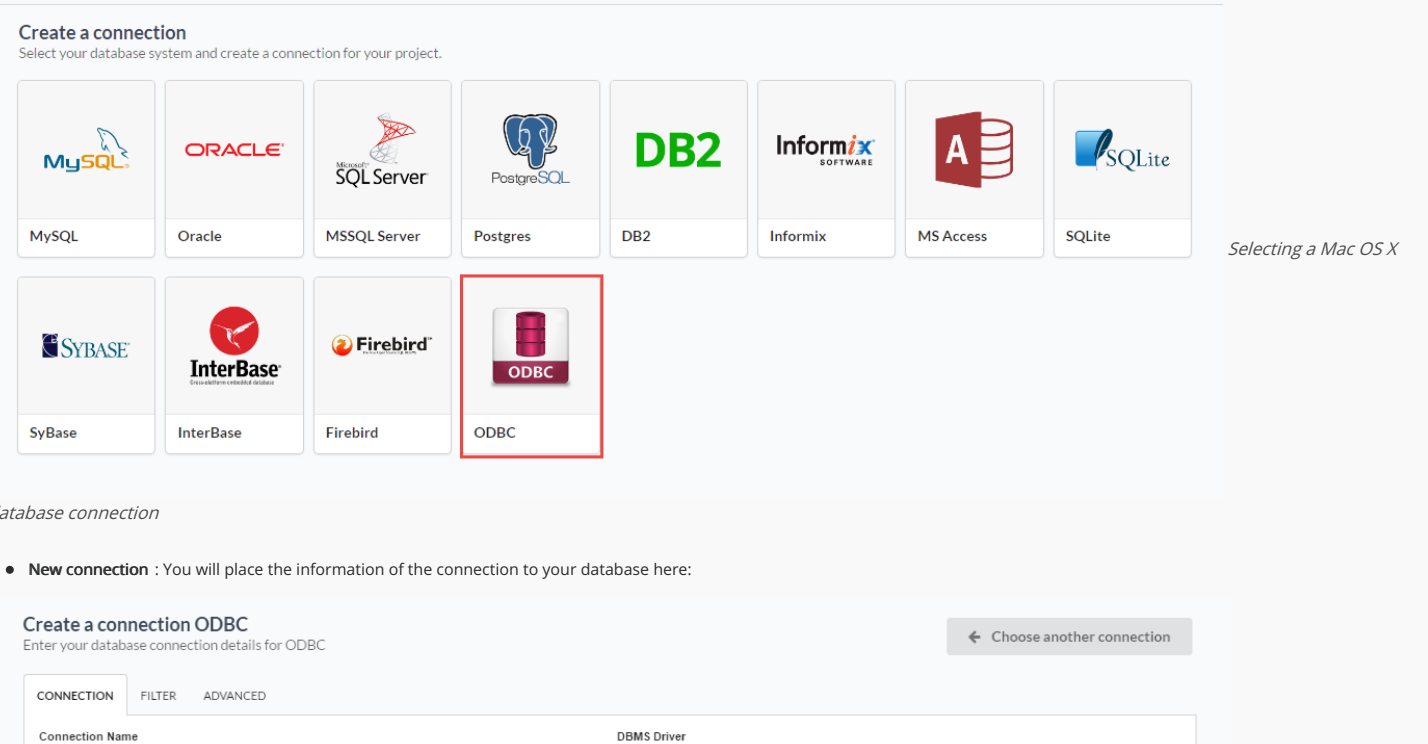

database connection

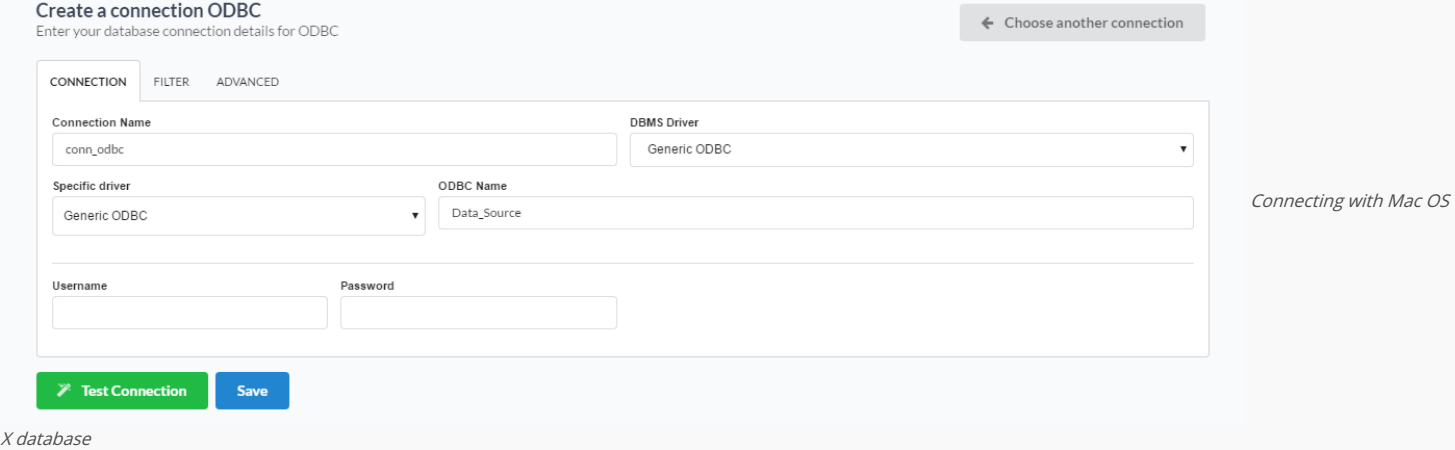

- DBMS Driver : Select the Generic ODBC.
- Specific driver : Defined as Generic ODBC, allows you to connect to specific Data Sources: DBF, FileMaker, Progress or Visual FoxPro.
- ODBC Name : On this option, you will inform the name of the Data Source that you have created.
- Username : Inform the username of the Mac OS X database, only if there are any.
- Password : Inform the password of the Mac OS X database, only if there are any.
- Test Connection : Displays a message of the status of the connection if successful or not.
- For more options on connecting, click on the Advanced tab:

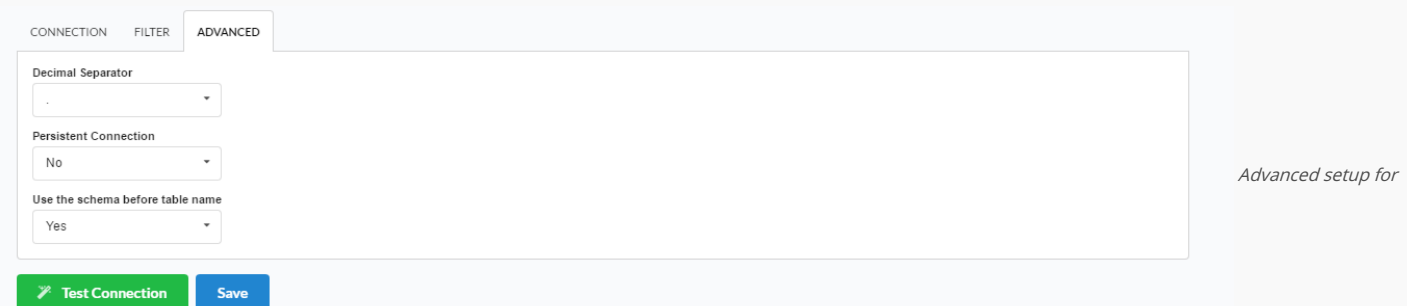

the Mac OS X database

- Decimal Separator Select the separator type, between a dot or a comma.
- Persistent Connection Persistent Connection are connections that do not close when finishing a script.
- Use the schema before table name Allows the use of schema before the name of the tables.
- Filter : Accessing this tab, we can setup which tables will be listed on this connection:

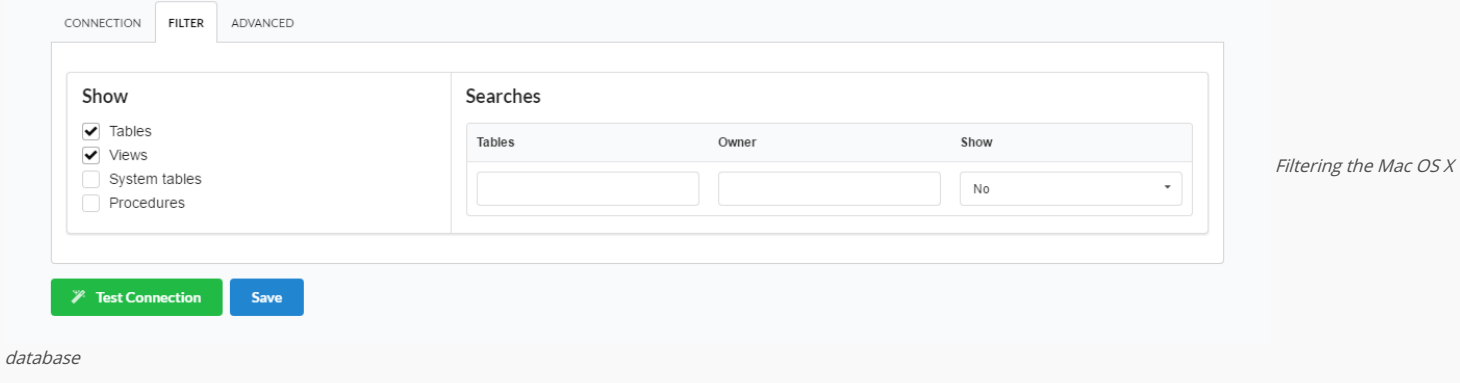

- Show Allows the display of the the filters on the tables, views, System Tables and procedures. Tables - Allows to setup the display of Tables from your database.
	- o Views Allows to setup the display of Views from your database.
	- o System Tables Allows to setup the display of System Tables from your database.
	- Procedures Allows to setup the display of Procedures from your database.
- **Searches** Allows to define which tables and Owner will be displayed.
	- Tables Allows to define a prefix (prefix%) or name of the tables for display.
	- o Owner Allows to define the owner of the tables for listing.
	- o Show Allows to define what will be displayed or not from the table an owner's setup.

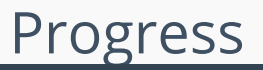

HOME > CONNECTIONS > PROGRESS

# Windows

#### HOME › CONNECTIONS › WINDOWS

Before proceeding with this tutorial check the architecture of your PHP within the phpinfo (). Accessing the phpinfo of your scriptcase, for example http://127.0.0.1:8090/scriptcase/info.php, you will find the PHP architecture.

- Architecture  $x86 = 32$  bits
- $\bullet$  Architecture  $x64 = 64$  bits

If you are using Scriptcase automatic installer the PHP architecture will be the same as the installer you downloaded.

# Progress OpenEdge ODBC

Setting up Progress connection using ODBC on Windows

#### Requirements

- The Progress Database needs to be installed.
- Have one or more tables created.
- Driver Progress® OpenEdge® ODBC Connector for Windows installed.

#### Enabling the extension

- First we must download the Progress® OpenEdge® ODBC Connector for Windows according to the architecture of your PHP. o To download the 64-bit engine click here
	- To download the 32-bit engine click here
- At the end of the download, follow the Progress OpenEdge ODBC Connector installation wizard.

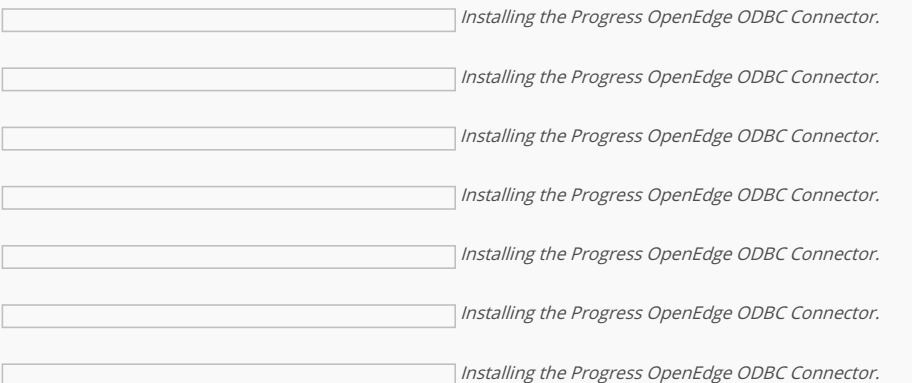

#### Creating a Data Source (ODBC)

- Go to Control Panel> Systems and Security> Administrative Tools> ODBC Data Sources (32 or 64 bits), according to your PHP architecture. o If you have a data source configured, proceed to Creating a Connection in ScriptCase.
- Select the System DNS tab and click Add.

Accessing and Configuring the ODBC Data Source.

• Chose the following driver: o Progress OpenEdge 11.7 Driver

Accessing and Configuring the ODBC Data Source.

- After selecting the driver, the following screen will be displayed:
	- o Six fields are required for data source configuration:
		- Data Source Name: Name of the data source that will be used when creating the connection in Scriptcase;
		- Descriptioin: A description for your driver;
		- Host Name: Ip de where the database is installed;
		- Port Number: Port Number;
		- Data Base Name: Database name that will be used in the connection;
		- User ID: User name;

Creating the Data Source.

- After selecting the database, click OK to complete the configuration.
- Returning to the ODBC Data Source Administrator screen you can view the already configured connections.

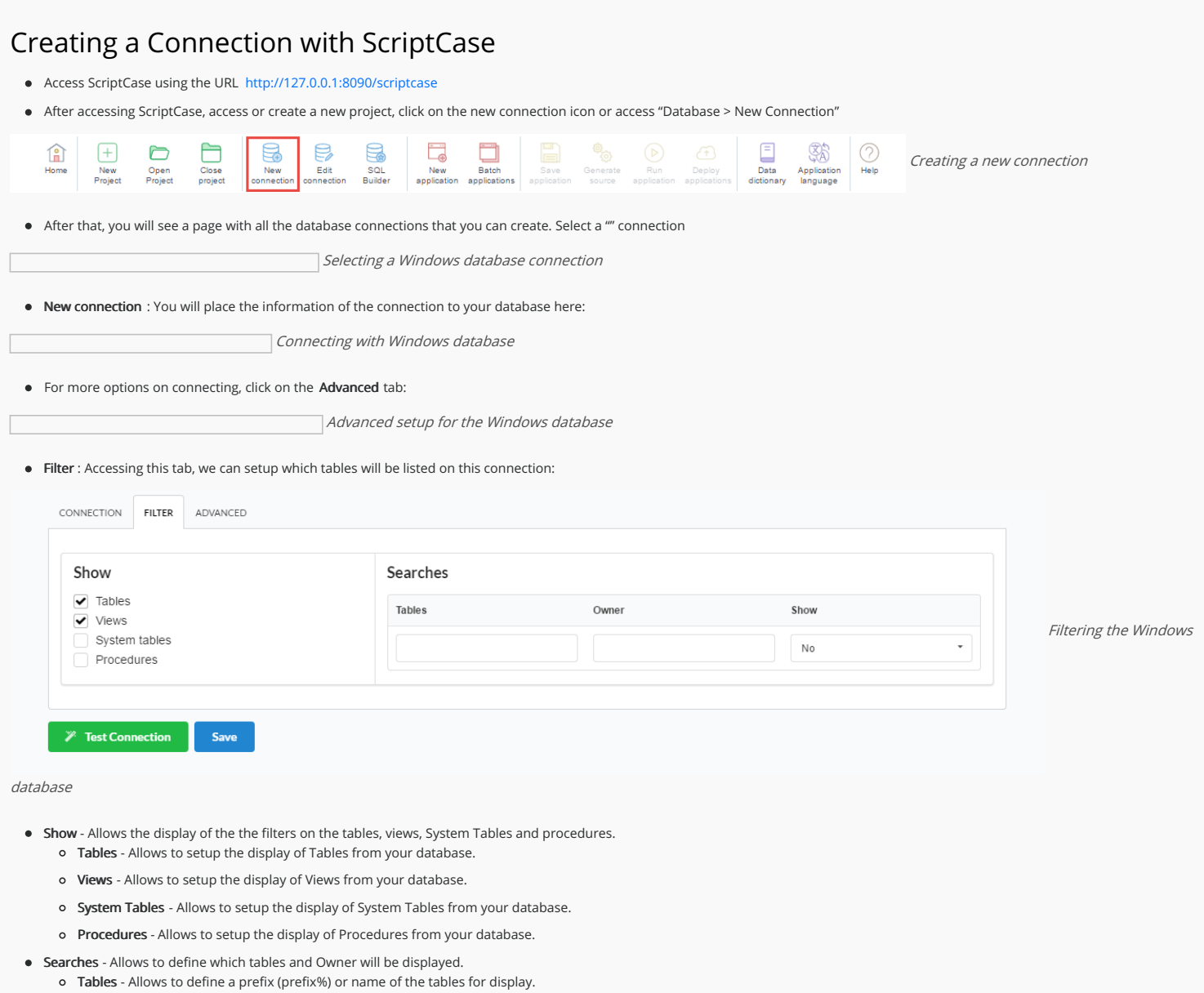

- Owner Allows to define the owner of the tables for listing.
- o Show Allows to define what will be displayed or not from the table an owner's setup.

Visão Geral

HOME › APPLICATIONS

### Scriptcase Applications

The Scriptcase offers a wide range of applications that allows the developer to create a complete system. The Scriptcase also allows the integration of the applications with external libraries, boosting its power in the systems development.

See below the available types of applications.

GRID

Application used to display data, this application serves as a report where we can do exports to PDF, XLS, XML, and other formats.

#### **PROCEDURE**

Similar to the grid application, this application is available for few databases (MSSQL Server, Oracle and Db2) when selecting the connection, in case the user have a procedure that returns information it will be displayed in this special application.

#### FORM

Application used to insert and update data, there are four different types of orientations.

#### TABS

This application allows the creation of tabs where we can put up other applications like grids and forms.

#### CONTROL

This application is used to create controls in a system, it is not linked to a table, and it needs the creation of one or more fields to its operation. A example of using is in the creation of a login screen.

#### MENU

It is used to create a hierarchical structure to navigate through the system's applications. There are two types of menu available in Scriptcase, Horizontal Menu and Tree Menu, that differs only in the preview of its items.

#### SEARCH

Application used to create searchs exclusively to forms.

#### REPORT PDF

Application used to generate reports using pre set formats, where we can position the data in the report.

#### DASHBOARD

Allows the developer to display applications inserted in widgets.

#### BLANK

This application allows the insert of PHP code / HTML and displays the result of its processing. The advantage of using this application is the possibility of using macros and the native integrations with the other applications.

#### CALENDAR

Application where we can maintain an event schedule that can be synchronized to the google calendar.

# Batch Applications Creation

With this tool, it is possible to create multiple applications (Form and Grid).

When creating grids and forms using the same table, the applications are created with an application link between them, allowing to edit the record from the Grid application.

To start the process of creating the application, you need to select a connection so that the tables can be listed.

Criação de Aplicações Expressa Conexão conn\_example v 3

Next, you need to select the tables that are going to be used to create the applications. When selecting the tables, you can define which applications (Forms and Grids) are going to be created.

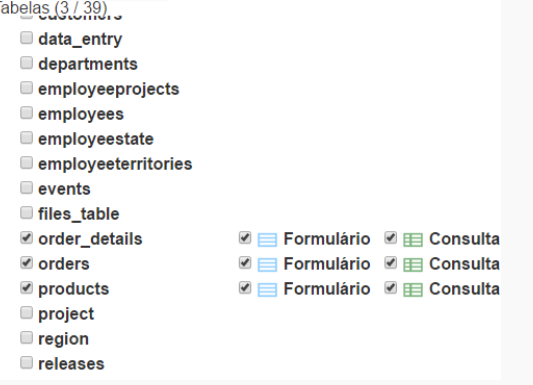

For last, you need to define the name, description and type, in case for the Forms.

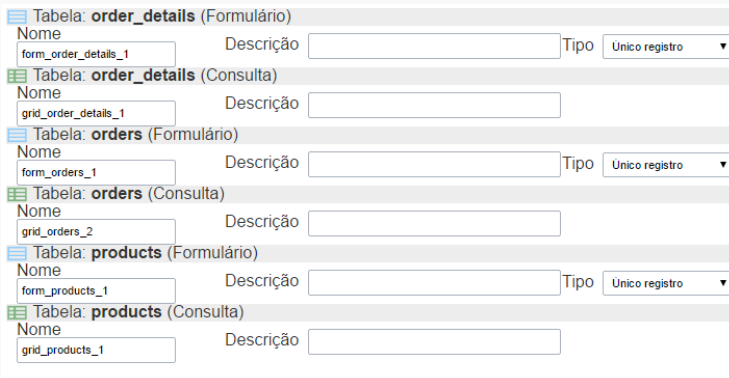

#### Gerar fonte Editar

- Name Name of the application that is going to be created.
- **Description** Application Description.
- . Type This option is only available for Forms, defines the type of form that is going to be created (Single Record, Multiple Rows, Editable Grid and Editable Grid "View").
- **Generate Source** Selecting this option all the applications to be created will have their source code generated.
- $\bullet$  To edit Selecting this option all the applications created will be open for modifications right after creation.

### Restore Applications

This feature allows to restore the project's applications that has been modified recently. When saving the application, ScriptCase stores automatically a limited number (defined in Settings > System Settings on the option Number of automatic application copies) of copies of the application, so that they can be restored. First, we need to select the application that you want to restore.

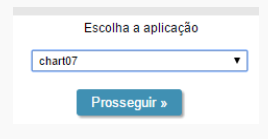

Previously, you need to select the restore point that you desire and also define a name for the restored application.

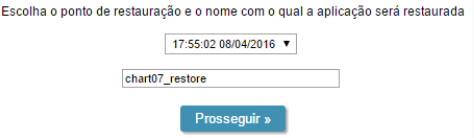

### Save Applications

This option saves the application opened in the edition mode. This option can be found inside the applications menu or in the default toolbar, also being possible to use the shortcut CTRL+S.

### Generate Source

Different from the generate source code found in Project, this option saves and only generate the source code of the opened application in edition mode. This option can be found inside the menu Applications or in the default toolbar, and it is also possible to use the shortcut F8.

# Execute Application

Saves and execute the application that is opened in the edition mode. This option can be found inside the Application menu of in the default toolbar, and it is also possible use the shortcut F9.

## Export Applications

Every application of a project or some applications can be exported. In this export, not only the application but also the needed archives to its operation of the selected applications are exported.

This option can be found inside the menu Application.

Firstly you need to select if you want to export all applications or if you want to select some applications.

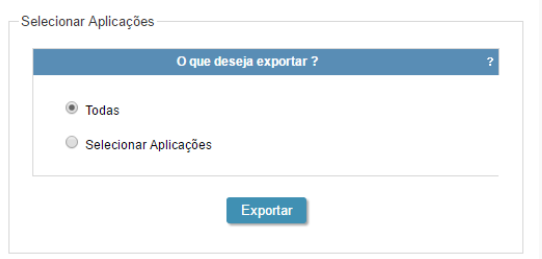

When select all applications, it will be displayed with the export log and the link to donwload the generated file.

In this example, we choose to " Select Applications", in this case the applications are listed according to the type or folder.

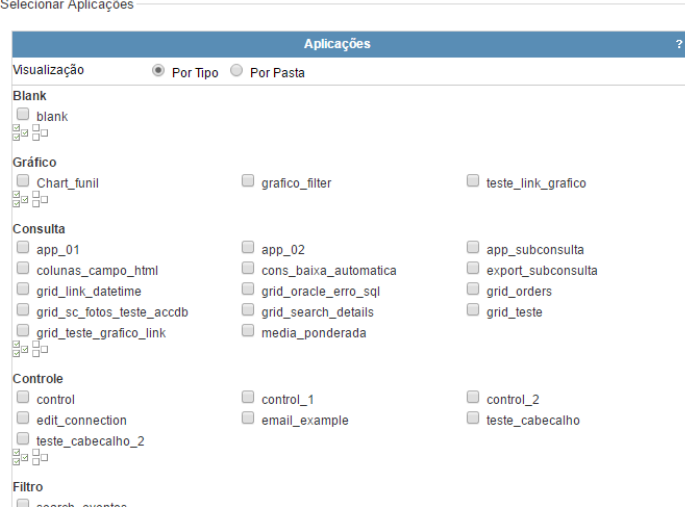

To proceed, select the desired applications and clieck in export. After this it will be displayed a log of the exported files and a link to download the generated file.

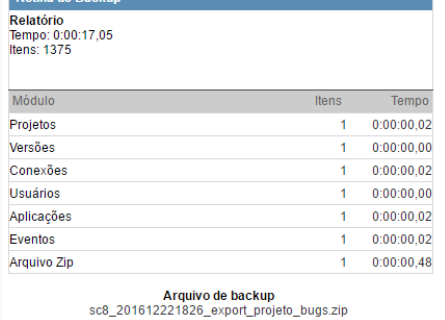

# Import Applications

**Profile de Basto** 

Allows the developer to import applications created in the same version of Scriptcase. This option can be found inside the menu Application.

After the import application screen is displayed, select the file you want to import.

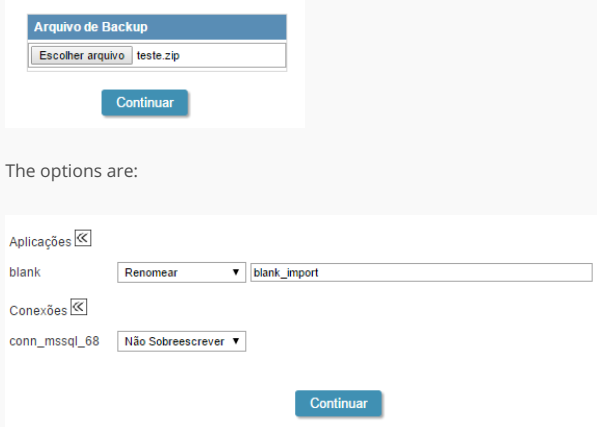

Overwrite - Overwrites the project's files by the files that are being imported. Don't overwrite - Keeps the project's files, ignoring the files that are being imported. Rename - Keep the project's and import the files selected with the defined names.

In the next step, show a summary that will be restored.

Os seguintes itens serão restaurados:

Aplicações<br>blank

Conexões<br>conn\_mssql\_68

### Source code

In this option is possible to see the application's source code after it generates.

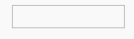

## Session data

In this option, it is possible to see every session variable available in the development environment, it is the session tree that Scriptcase stores.

# Grid Modules

 $HOME \rightarrow APPLICATIONS \rightarrow GRID \rightarrow GRID MODES$ 

# Initial Module

Allows you to set in which mode the application will start when executed.

### **INITIAL MODULE** Select the Grid module that will be displayed<br>when running the application:  $\circ$  Search  $\circ$  Grid  $\circ$  Summary Chart Grid Application Modules  $\bigcirc$  Print  $\circ$  PDF ◯ Word  $\circ$  Excel  $\circ$  RTF  $\bigcirc$  XML  $\circ$  csv

- Filter : Application will be started by the Filter view, so you can filter the records before the next application, that can be a Grid, PDF, Summary... you can configure these options within the Filter's settings.
- Grid : Application will be started by the Grid itself, this is the default option.
- Summary : Application will be started by the Summary. To use the Summary as initial application it's mandatory to create at least one Group, using the Static Group By settings.
- Chart : Application will be started by the Chart. To use the Chart as initial application it's mandatory to create at least one Group, using the Static Group By settings.
- Print : Application will be started by the print mode, according to the select command.
- PDF : Application will be started with the option to view or download a PDF file.
- Word : Application will be started with the option to view or download a Word file( .doc or .docx ).
- Excel : Application will be started with the option to view or download an Excel file ( .xls or .xls ).
- RTF : Application will be started with the option to view or download a RTF file ( .tft ).
- XML : Application will be started with the option to view or download a XML file.
- CSV : Application will be started with the option to view or download a CSV file.

# Filter

#### **APPLICATION MODULES**

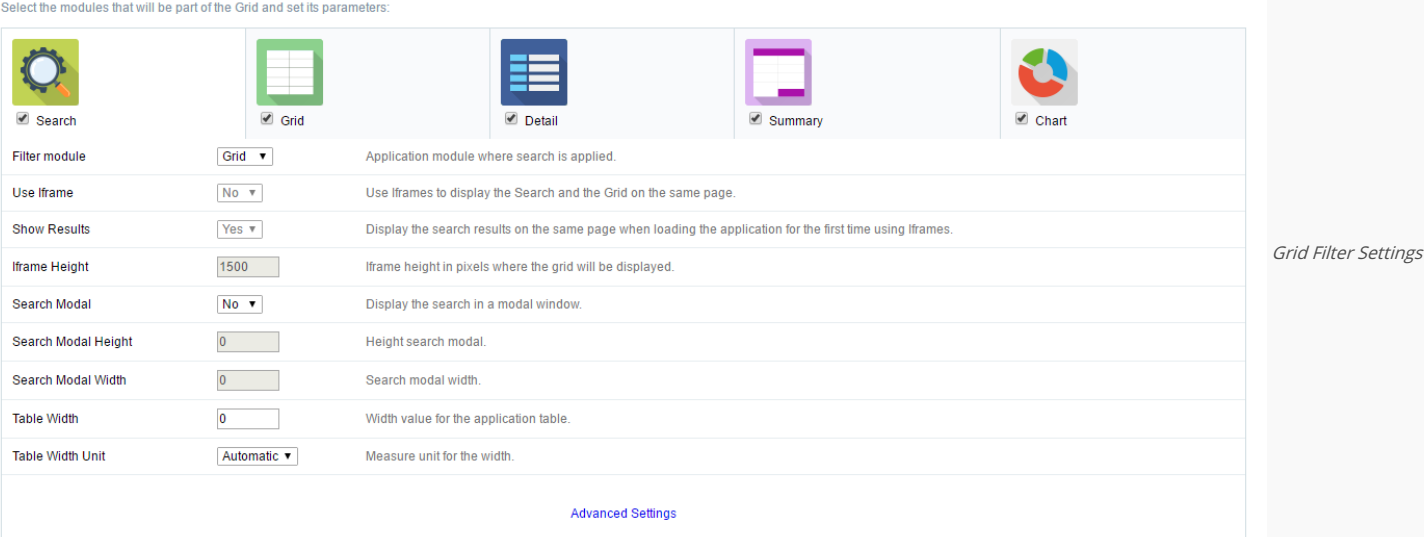

- Filter Module : This option configures which application will be called after the Filter.
- Use Iframe : This option configures the filter to be displayed within an Iframe (displaying the Filter itself and the search results on the same page). This option is available only when the initial module is set to be the Filter.
- Hide Grid Header: Hide the Grid's header when using the Search in the iframe.
- Show Results : Display the search results on the same page when loading the application for the first time when the "Use Iframe" option is set as "Yes", otherwise, the results will be displayed only after the search.
- Iframe Height : Iframe height, in pixels, used to display the search results.
- **Search Modal** : This option configures the Filter Application to open in a modal window.
- Search Modal Height : Search Modal box height (in pixels). Option available only when the Search Modal box is enabled.
- . Search Modal Width : Search Modal box Width (in pixels). Option available only when the Search Modal box is enabled
- Table Width : Filter application table width. This value can be in percent, pixel or automatic (set by Scriptcase). If you change the value you will also need to set the "Table Width Unit"
- Table Width Unit : This option configures the unit for the table width (percent, pixel or automatic). The value itself must to be set within the option "Table Width".

# Grid

#### ADDLICATION MODLILES

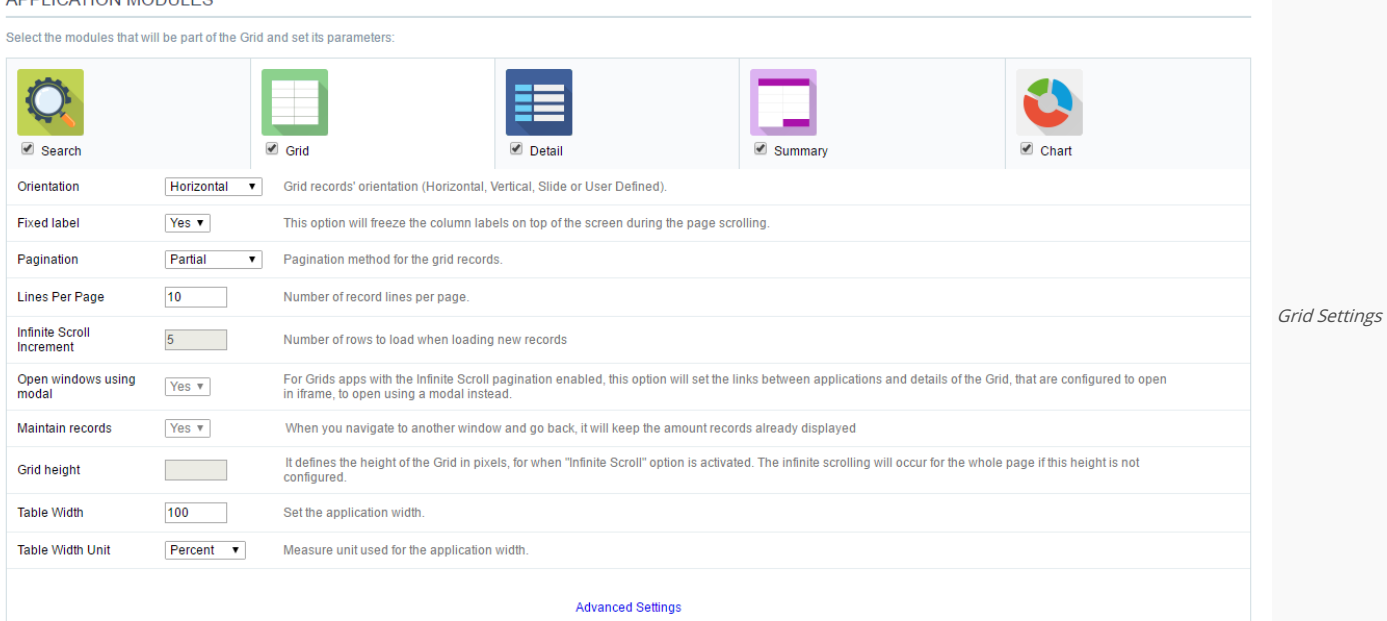

- . Orientation : This option configures the Grid records' orientation (Horizontal, Vertical, Slide or User Defined). When using the "User Defined" option you can design the HTML manually inside the option "Layout » HTML templates" and select within the Layout settings.
- Fixed Label : This option will fix the columns' label at the top of the page (it is only available when the Grud records' orientation is set as Horizontal).
- . Pagination : This option sets the Grid paging type: Partial (pagination according to the amount of records set per page), Total (displays all records) or Infinite Scroll (automatic srolling acording to the increment)
- **· Lines Per Page** : This option sets the amount of records per page for the Grid
- **Infinite Scroll Increment** : This option sets the number of rows displayed on each increment of new records. It is available only when paging is configured with Infinite Scroll.
- . Open windows using modal : For Grids apps with the Infinite Scroll paging enabled, this option will set the links between applications and details of the Grid, that are configured to open in iframe, to open using a modal instead.
- $\bullet$  Maintain records : It configures if the amount of records displayed will be preserved when the application navigates to another window and go back.
- Grid height : Defines a altura da consulta em pixels. Caso esteja vazio
- Table Width : Grid application table width. This value can be in percent, pixel or automatic (set by Scriptcase). If you change the value you will also need to set the "Table Width Unit"
- Table Width Unit : This option configures the unit for the Grid table width (percent, pixel or automatic). The value itself must to be set within the option "Table Width".

# Detail

#### APPLICATION MODULES

Select the modules that will be part of the Grid and set its parameters:

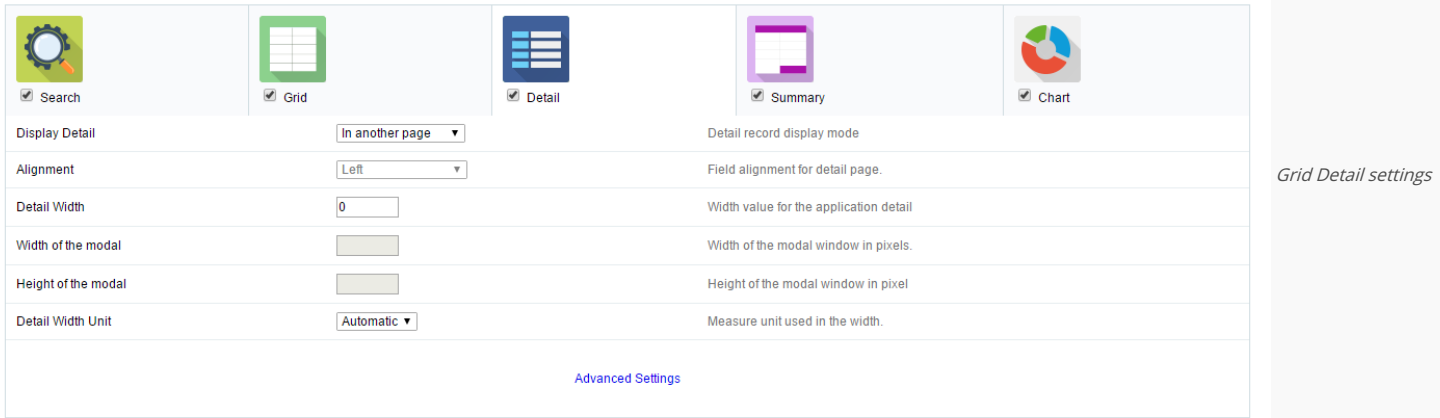

- Display Detail : Allows you to set where the detail will open within the Grid Application \* Beside the Grid : Displays the Grid Details to the right of the record, in the same window where Grid is being displayed. \* Below the Grid : Displays the Grid Details below the Grid records, in the same window where Grid is being displayed. \* In another page : Displays the Grid Details in another page, replacing the Grid view. \* In another window : Displays the Grid Details in a separated browser window. \* Modal : Opens a pop-up window to the display of the Grid Detail.
	- Alignment : Using this option you can set an alignment (center, right or left) for the Grid Detail when it's using the "Display Detail" setting as "Beside the Grid" or "Below the Grid".
	- Detail Width : This option sets the Grid Detail width when it's using the "Display Detail" setting as "Beside the Grid", "Below the Grid", "In another page" or "In another window".
	- o Width of the modal : Allows you to customize the Grid Detail width when it's using the "Display Detail" option as "Modal".
	- Height of the modal : Allows you to customize the Grid Detail height when it's using the "Display Detail" option as "Modal".
	- Detail Width Unit : This option configures the unit for the "Detail Width" (percent, pixel or automatic).

# Summary

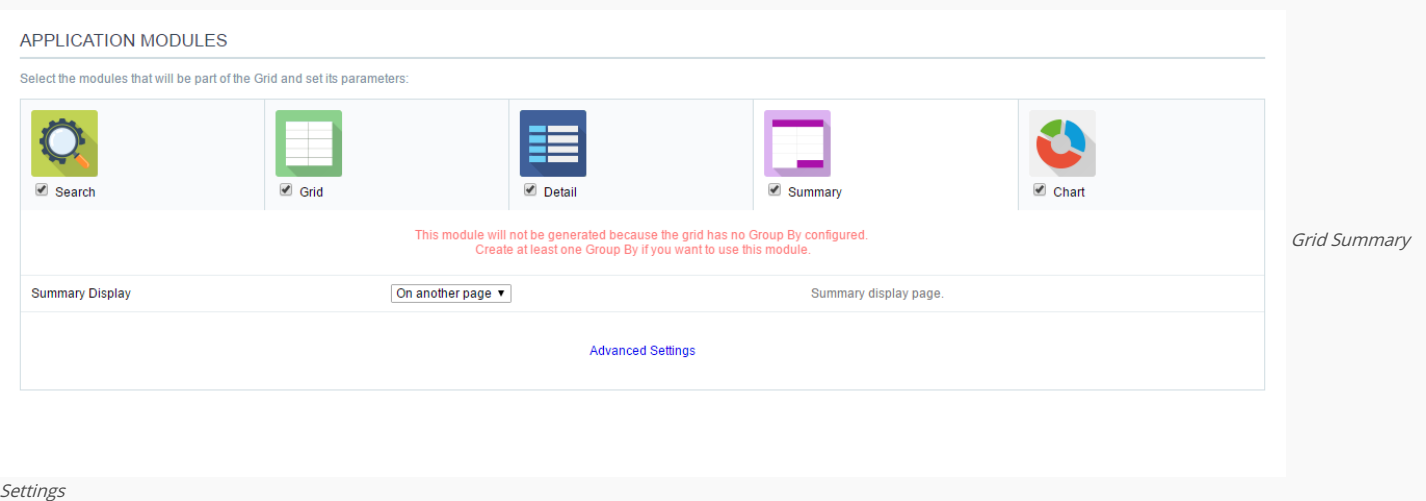

• Summary Display : Sets the Grid Summary display option (On another page, On the last page, On every page). The Summary Application Module is only available when a group is created in the Group By settings.

# **Chart**

#### APPLICATION MODULES

Select the modules that will be part of the Grid and set its parameters:

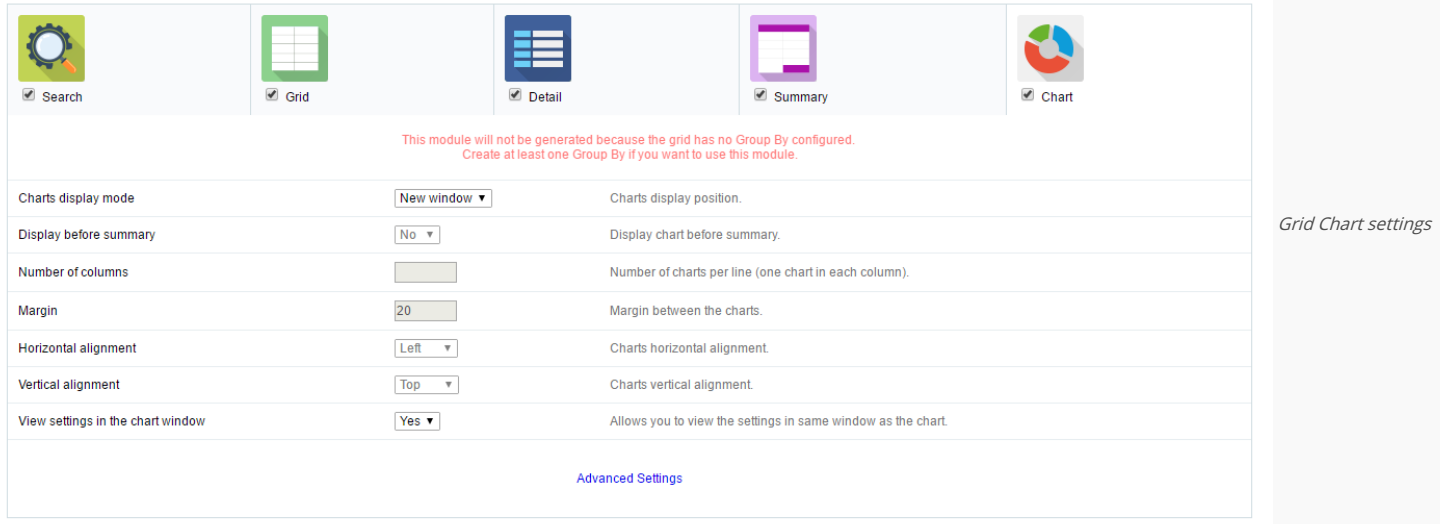

• Charts display mode : Sets the Chart Summary display option (New window, Same page, Other page ). The Chart Application Module is only available when a group is created in the Group By settings.

- Display before summary : Sets whether the Chart is displayed above or below the Summary. Available when the Charts display mode is configured in the Same page.
- Number of columns : Sets the Chart number of columns per line (one in each column). Available when Charts display mode is configured in the Same page.
- $\bullet$  Margin : Sets the Charts horizontal margin. Available when Charts display mode is configures in the Same page.
- Horizontal alignment : Sets the Charts horizontal position (Left, Right, Center). Available when Charts display mode is configures in the Same page.
- Vertical alignment : Sets the Charts vertical position (Top, Center, Bottom). Available when Charts display mode is configured in the Same page.
- View settings in the chart window : Sets the chart settings display on the same page. Available when the Char display mode is configured on Other page or new window.

#### Related videos

- Advanced Reports
- Initial Modules of a Grid

# **Settings**

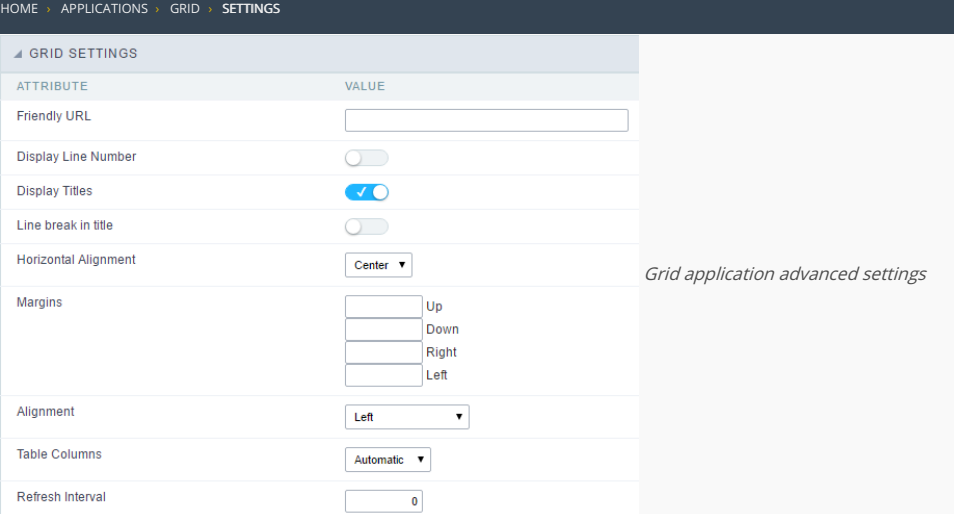

- . Friendly URL : This field allows you to change the URL that will be called by the application. Allowed characters are the same available on URLs: a-z, A-Z, 0-9, -\_. This option can also be changed on the home screen, on the "Friendly URL" column at the applications list.
- **Display Line Number** : This option sets whether to display or not the sequence number of each Grid row.
- Display Titles : This option sets if the column title (column label) will be displayed or not.
- Line break in title : This option sets if the column line title will break or not.
- Margins : Sets the application margins in pixels (up, down, right and left).
- Alignment : Allows you to set the fields alignment for when the Grid orientation is set to Vertical or Slide.
- Table Columns : Sets the column widths type: Provides (It will assume the informed width values at field level in the configuration of the visualization), Calculated (Calculate size according to type and the field size) and Automatic (The alignment will be according to the browser criteria).
- Refresh Interval : Allows you to set a reload interval for the page, in seconds. When is set as zero, there will be no page reload.

# Edit Fields

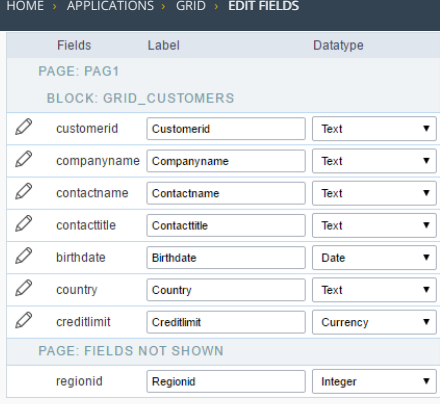

- Fields :Allows to access the configuration of the field (icon on the left) and dragging the fields can change the field position and choose weather or not the field will be displayed.
- Label : Defines the title of a field in the application. For example: if the field is defined in the database as cmp\_name\_client, it'll be more clear for the comprehension of the user if the name would be "Client Name".
- SQL Type : Informs the datatype of field in the database.
- Line Break: Allows the Line Break in the records.
- Line Break PDF: Allows the line break in the PDF records.
- Title Horizontal Alignment: Defines the horizontal alignment of the field.
- Text Alignment: Defines the alignment from the text of the field.
- Font Color: Allows configure the text color.

# Fields Positioning

HOME › APPLICATIONS › GRID › FIELDS POSITIONING

#### Allows to set the order that the fields will be displayed.

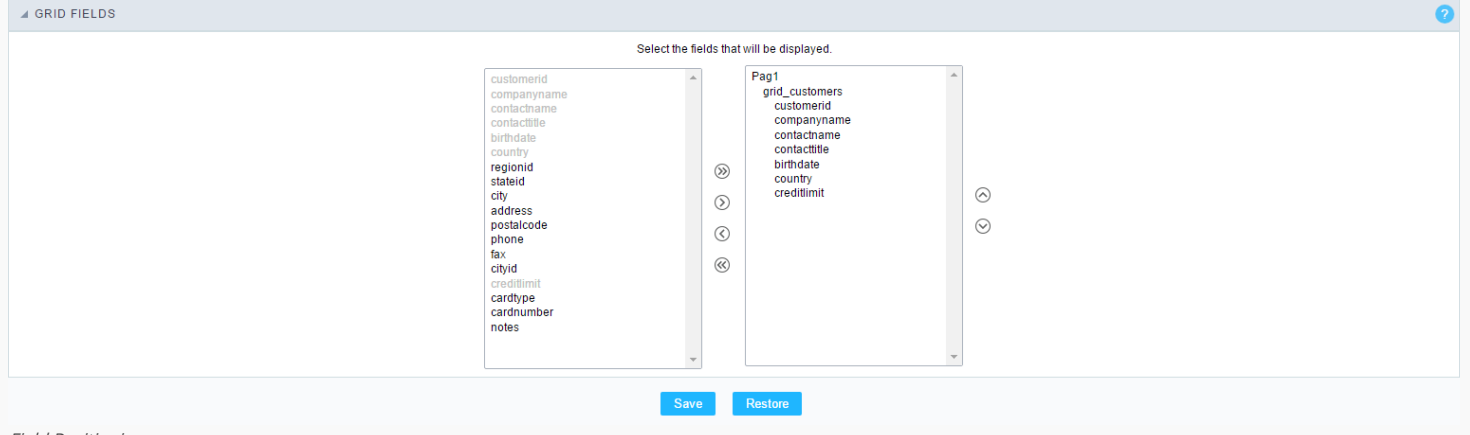

Field Positioning

The box to the left represents the fields that are not displayed in the application.

The box to the right represents the fields that are displayed in the application.

# Toolbar

#### HOME › APPLICATIONS › GRID › TOOLBAR

The application toolbar is divided into two parts: Top and Bottom, in a way that is possible to define which buttons will be displayed for both locations. Selecting the buttons for the Top and Bottom toolbars will work independently, allowing buttons being in both toolbars at once for example.

It's also possible to separate which buttons will be displayed in an application that's opened in a mobile device, and their respective positions in the toolbar.

Like the image below, there's the following layout:

## Toolbar

#### DESKTOP

Location where you should inform the configurations for the toolbar in "Classic Web Version" view mode, so that the configuration can be used in the application when accessed from a Desktop environment.

#### MOBILE

Location where you should inform the configurations for the toolbar in "Mobile Version" view mode, so that the configuration can be used in the application when accessed from a Mobile environment.

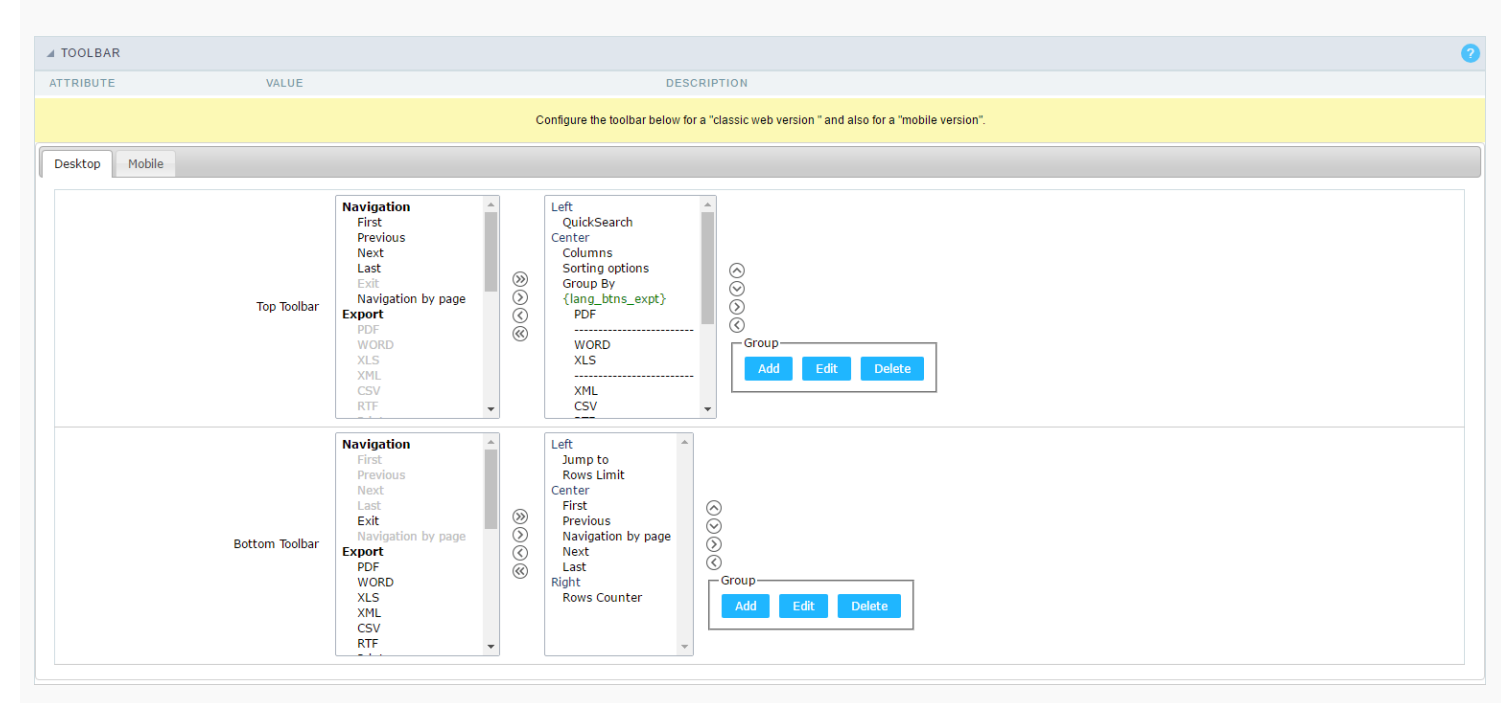

#### NAVIGATION:

Groups the options relative to the navigation buttons that can be displayed in the application.

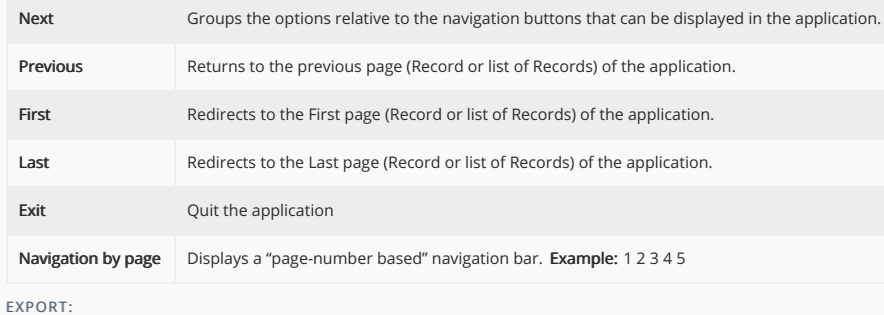

Groups the options relative to the generated exports. Scriptcase generates the following export formats:

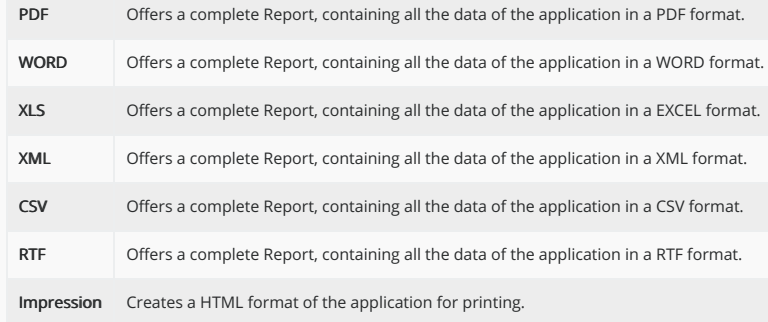

EXPORT BY EMAIL:

Groups the options relative to the emails exports. Scriptcase generates the following export formats:

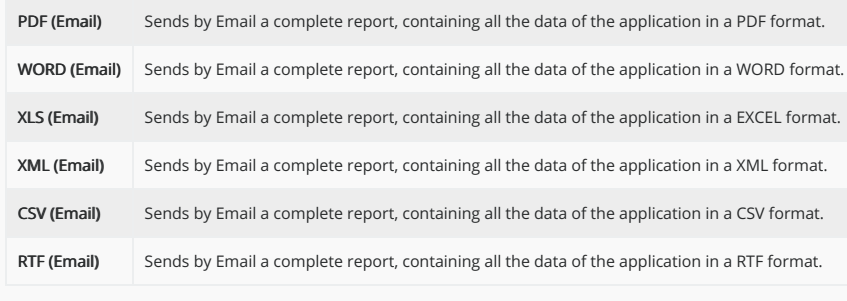

OTHERS:

Groups a diversity of options relative to the application.

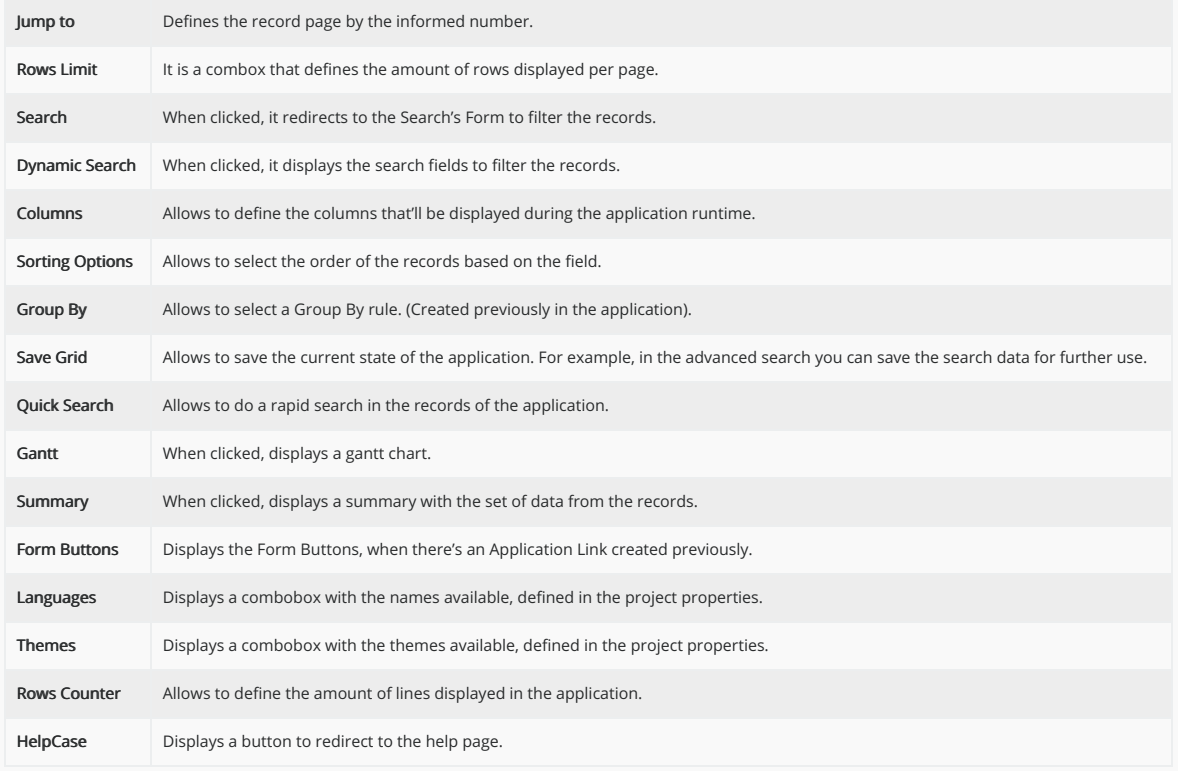

SEPARATOR:

Dispays a line separating the buttons, when used the Group Buttons.

# Toolbar Mobile

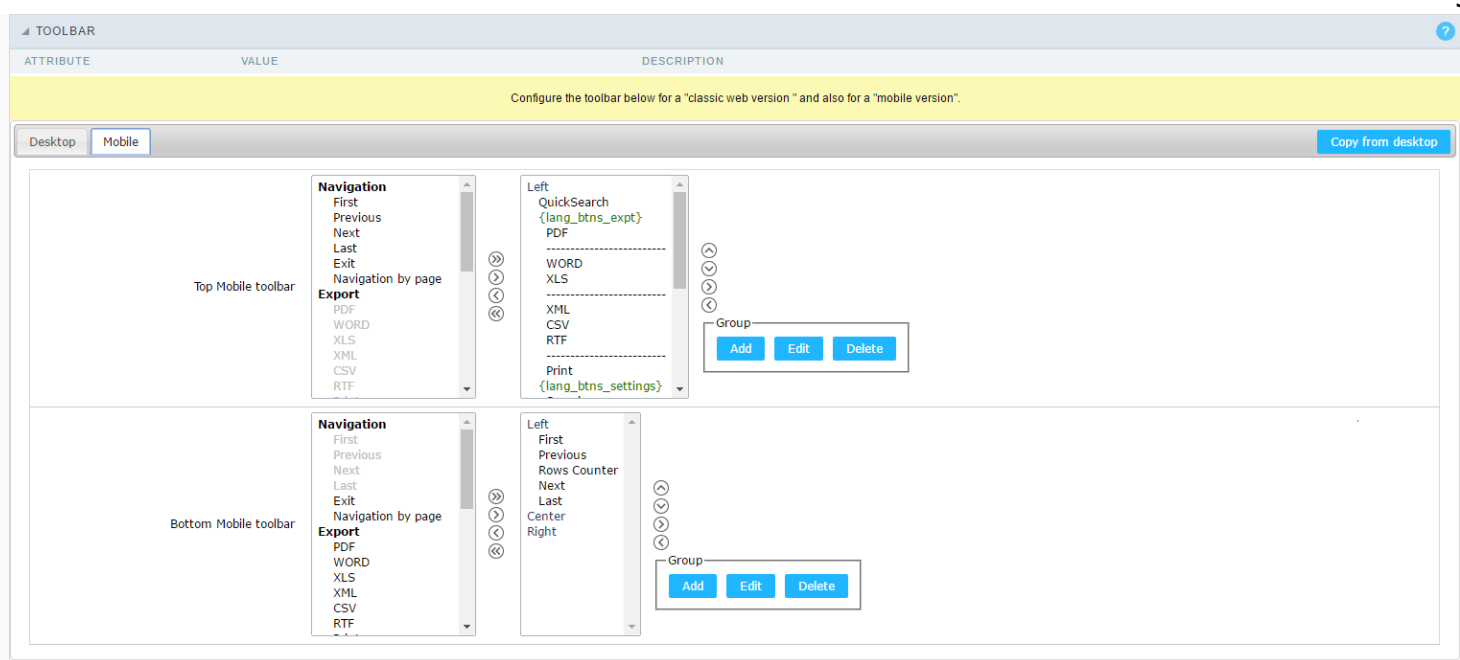

Contains the same options as the Desktop version, adding only the item "Copy from Desktop", on which, when clicked, it copies the items from the Desktop toolbar to the Mobile toolbar.

## Buttons Group

The Group allows to create group buttons.

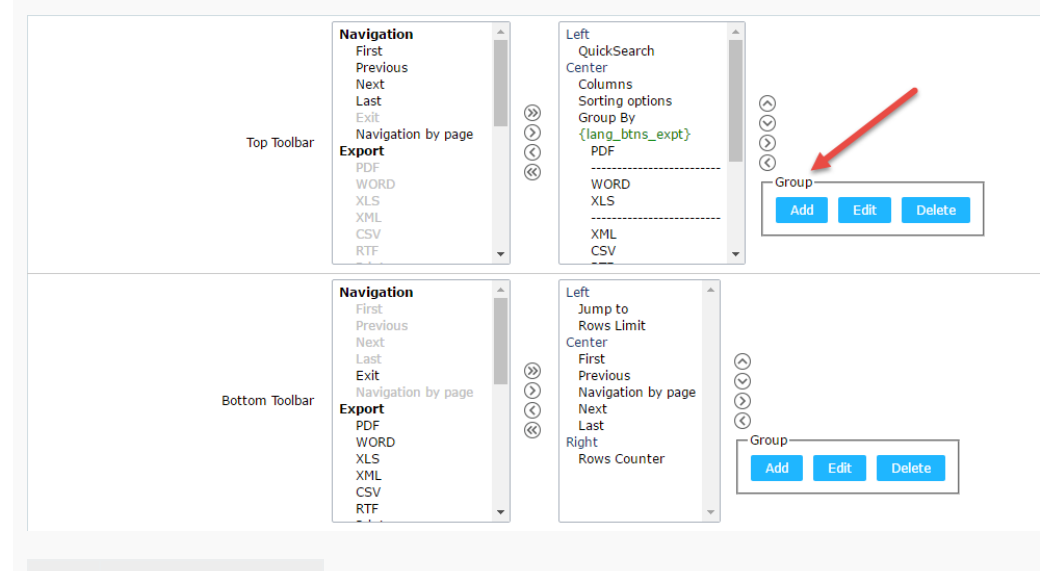

Add Add a group of buttons.

Edit Edit a group of buttons.

Delete Delete a group of buttons.

3

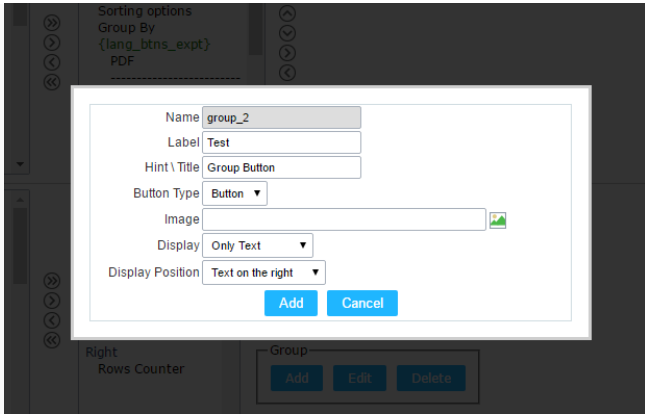

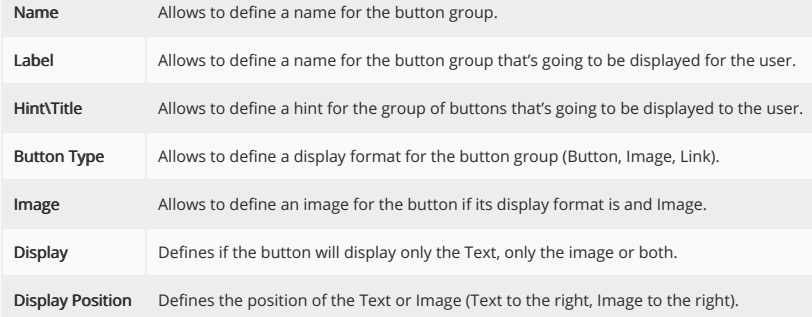

After creating a button group, it is necessary to position the buttons below the Button Group and to the right. Like the image below:

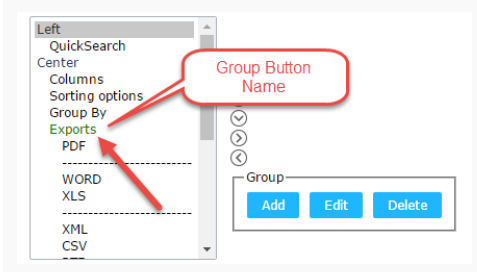

## Button Settings

BUTTON:

Displays the availables buttons in the application.

#### LABEL:

Allows defining the buttons name that will be displayed in the runtime application.

HINT:

Allows defining the buttons hint that will be displayed in the runtime application.

# Application Hotkeys

- Use hotkeys : Defines if the application will use hotkeys. When you enable this option, the old shortcut keys settings will be disabled.
- Hotkeys template : Select the hotkey template from previously created.
- Action : Selects the action that will be made when press the selected keybind.
- **Keybinding** : Selects the keybinds that will be responsible for execute the chosen action.
- Add "+" : Adds a new action in the keybind list.
- Clear : Clears the selected hotkeys preference.

# Options

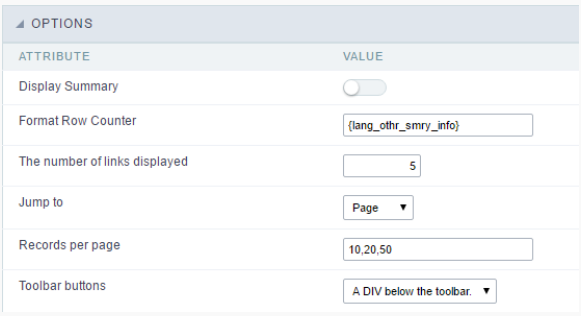

#### DISPLAY SUMMARY:

Allows defining if the summary button will be displayed.

FORMAT ROW COUNTER:

Allows defining the format of the row which will be displayed.

Example: (1 to 10 of 200)

THE NUMBER OF LINKS DISPLAYED:

Defines the amount of links per page , when the navigation option is disabled.

JUMP TO:

Defines the record page by the informed number.

RECORDS BY PAGE:

Allows defining the number of records to be exhibited for each page. To show all records use the option "all".

Example: 10,20,30, all

TOOLBAR BUTTONS:

Defines the type of view for the Toolbar buttons (A DIV below the toolbar , Modal).

# Export Settings

HOME › APPLICATIONS › GRID › EXPORT SETTINGS

### PDF Settings

#### PDF General Settings

#### CONFIGURABLE PDF

This optins allows the user to choose the parameters for PDF Creation during the application execution.

#### EXPORT MODULES OF GRID

This option allows the developer to choose which modules are available in the grid export. The options are marked for export, however the user can change the modules at run time.

#### Example:

Disabling the Summary option:

In the execution the option of Summary is disabled:

#### SUMMARY EXPORT MODULES

This option allows the developer to choose which modules are available in the summary export. The options are marked for export, however the user can change the modules at run time.

#### Example:

Disabling the Summary option:

In the execution the option of Summary is disabled:

#### EXPORT WITH PASSWORD

This option allows the developer to set a password that will be used to export the file. Enabling this option shows a new field in the settings to enter a password:

#### PASSWORD

Allows the developer to set a password that will be requested when the file is exported.

#### Runtime Example:

### SELECT COLUMNS

It allows the user has the option to choose which columns will be part of the export at runtime.

#### OPEN PDF DIRECTLY

Open the generated PDF file without creating an intermediary page with a link to it. Option available only when the option "Create Charts" is disabled.

PDF CHART DEPTH OUTPUT SELECTION

This option allows the user to decide to what depth of the group by charts will be generated in the PDF

This option allows the end user to set up what grouping level will jump page in PDF generated.

#### PDF Settings

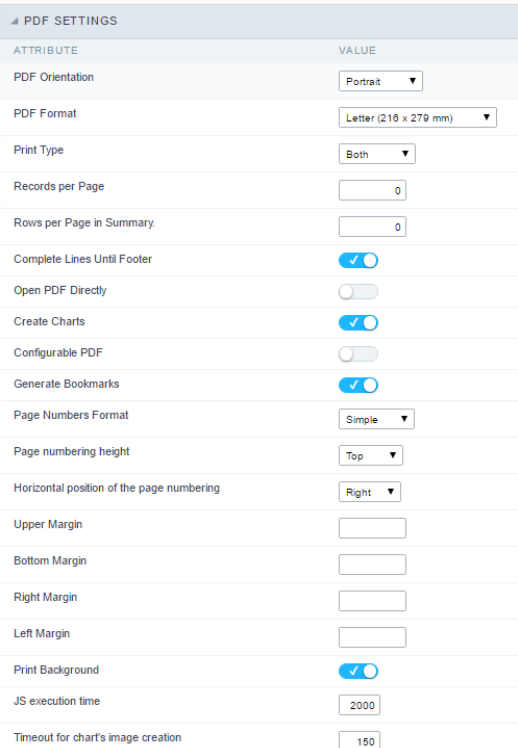

#### PDF ORIENTATION

Allows you to set whether to print in Portrait or Landscape orientation.

#### PDF FORMAT

Allows you to define the type of form in which the PDF will be printed (letter, A4, etc).

#### PRINT TYPE

Allows you to set whether the print mode will be colored or economical.

#### RECORDS PER PAGE

Applies only to horizontally aligned Grids. It allows you to define the number of records that will be printed per page.

#### RECORDS PER PAGE IN THE SUMMARY

Lets you define the number of records that will be printed per page in the summary pdf.

#### COMPLETE LINES UNTIL FOOTER

Complete with (empty) lines until the footer.

#### PDF CHART DEPTH OUTPUT SELECTION

Enable one option in the exportation settings in execution time that allow the user to decide the depth of the group by that will be generated from the exportation.

#### SELECTING PAGE BREAK PER LEVEL

Allows the end user to define until break level will skip page in the generated PDF.

#### CONFIGURABLE PDF

Allows the user to configure the PDF creation parameters during the execution of the application.

#### GENERATE PDF DIRECTLY

Opens the generated PDF file without the need to display an intermediate page with a link to the file.

#### GENERATE BOOKMARKS

Generate bookmarks automatically, bookmarks will be generated relative to the Groupby.

#### PAGE NUMBERING FORMAT

#### PAGE NUMBERING HEIGHT

Allows you to align the numbering vertically, at the top or bottom of the page.

#### HORIZONTAL POSITION OF PAGE NUMBERING

Allows horizontal alignment of page numbering (Left, Center, Right).

#### MARGIN

The value in millimeters to be applied in the PDF margins (Up, Down, Right, Left) must be filled in.

#### PRINT BACKGROUND

Allows you to print a background in the PDF file.

#### JS RUNTIME

Maximum time (in seconds) of server waiting when running JS.

TIMEOUT FOR CHART'S IMAGE CREATION

Allows you to define whether the Charts of the application will be displayed in the PDF.

#### DISPLAYS TITLE BELOW EACH GROUPING

The title of the group will be displayed always in the begin of each grouping.

DISPLAY HEADER IN ALL PAGES

Allow that the header be displayed even if is not enabled in the grid.

DISPLAY THE TITLE ON ALL PAGES

Allow to display the title in all the PDF pages.

### WORD Settings

#### WORD General Settings

#### WORD CONFIGURABLE

Allows the user to configure the creation parameters of the document during the execution of the application.

#### EXPORT MODULES OF GRID

This option allows the developer to choose which modules are available in the grid export. The options are marked for export, however the user can change the modules at run time.

#### Example:

Disabling the Summary option:

In the execution the option of Summary is disabled:

#### SUMMARY EXPORT MODULES

This option allows the developer to choose which modules are available in the summary export. The options are marked for export, however the user can change the modules at run time.

#### Example:

Disabling the Summary option:

#### EXPORT WITH PASSWORD

This option allows the developer to set a password that will be used to export the file. Enabling this option shows a new field in the settings to enter a password:

#### PASSWORD

Allows the developer to set a password that will be requested when the file is exported.

#### Runtime Example:

#### SELECT COLUMNS

It allows the user has the option to choose which columns will be part of the export at runtime.

#### OPEN WORD DIRECTLY

This option open the generated WORD file without creating an intermediary page with a link to it.

#### WORD Settings

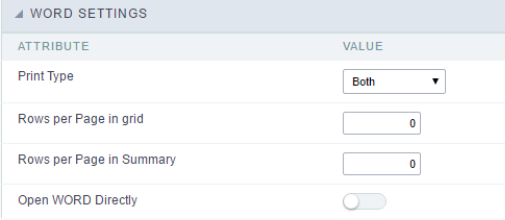

#### PRINT TYPE

Allows you to set the file's print mode (Both, Black and White, Colored).

#### LINES PER PAGE IN GRID

Allows you to set the number of lines per page of the Grid that will be displayed in the file.

#### LINES PER PAGE IN SUMMARY

Allows you to set the number of lines per page of the Summary that will be displayed in the file.

## CSV Settings

#### General Settings do CSV

CONFIGURABLE CSV

Allows the user to configure the parameters for creating the CSV during the execution of the application.

#### EXPORT MODULES OF GRID

This option allows the developer to choose which modules are available in the grid export. The options are marked for export, however the user can change the modules at run time.

#### Example:

Disabling the Summary option:

In the execution the option of Summary is disabled:

#### SUMMARY EXPORT MODULES

This option allows the developer to choose which modules are available in the summary export. The options are marked for export, however the user can change the modules at run time.

#### Example:

Disabling the Summary option:

In the execution the option of Summary is disabled:

#### EXPORT WITH PASSWORD

This option allows the developer to set a password that will be used to export the file. Enabling this option shows a new field in the settings to enter a password:

#### PASSWORD

Allows the developer to set a password that will be requested when the file is exported.

#### Runtime Example:

#### SELECT COLUMNS

It allows the user has the option to choose which columns will be part of the export at runtime.

OPEN CSV DIRECTLY

This option open the generated CSV file without creating an intermediary page with a link to it.

#### CSV Settings

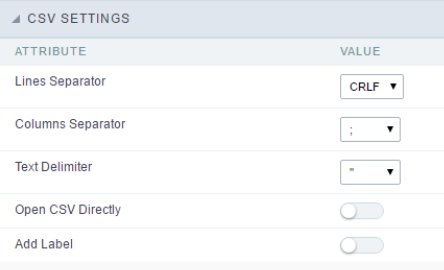

#### LINE SEPARATOR

Allows you to define the line separator character

#### COLUMN SEPARATOR

Allows you to define the separator character of columns and records.

#### TEXT DELIMITER

Allows you to define the character used to delimit the text of the columns.

ADD LABEL

Allows you to define whether the label of the columns will be added to the file.

## XLS Settings

General Settings do XLS

#### 6

#### XLS CONFIGURABLE

Allows the user to configure the parameters of creation of XLS during the execution of the application.

#### EXPORT MODULES OF GRID

This option allows the developer to choose which modules are available in the grid export. The options are marked for export, however the user can change the modules at run time.

#### Example:

Disabling the Summary option:

In the execution the option of Summary is disabled:

#### SUMMARY EXPORT MODULES

This option allows the developer to choose which modules are available in the summary export. The options are marked for export, however the user can change the modules at run time.

#### Example:

Disabling the Summary option:

In the execution the option of Summary is disabled:

#### EXPORT WITH PASSWORD

This option allows the developer to set a password that will be used to export the file. Enabling this option shows a new field in the settings to enter a password:

#### PASSWORD

Allows the developer to set a password that will be requested when the file is exported.

#### Runtime Example:

#### SELECT COLUMNS

It allows the user has the option to choose which columns will be part of the export at runtime.

#### OPEN XLS DIRECTLY

This option open the generated XLS file without creating an intermediary page with a link to it.

#### XLS Settings

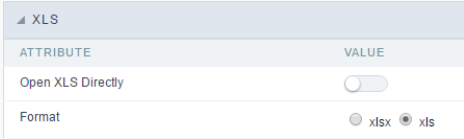

#### FORMAT

Allows defining the XLS format of the generated document ( xls or xls ).

### XML Settings

#### XML General Settings

#### CONFIGURABLE XML

Allows the user to configure the XML creation parameters during the execution of the application.

#### EXPORT MODULES OF GRID

This option allows the developer to choose which modules are available in the grid export. The options are marked for export, however the user can change the modules at run time.

#### Example:

Disabling the Summary option:

In the execution the option of Summary is disabled:

#### SUMMARY EXPORT MODULES

This option allows the developer to choose which modules are available in the summary export. The options are marked for export, however the user can change the modules at run time.

#### Example:

Disabling the Summary option:

In the execution the option of Summary is disabled:

#### EXPORT WITH PASSWORD

This option allows the developer to set a password that will be used to export the file. Enabling this option shows a new field in the settings to enter a password:

PASSWORD

Allows the developer to set a password that will be requested when the file is exported.

#### Runtime Example:

SELECT COLUMNS

It allows the user has the option to choose which columns will be part of the export at runtime.

#### OPEN XML DIRECTLY

This option open the generated XML file without creating an intermediary page with a link to it.

#### XML Settings

USE LABEL ON THE TAG

Allows the user to use the field label in the Tag or attribute of the XML

XML FORMAT
Determines whether the XML file will fill valies in attributes or new elements. ( Attr ou Tag ).

## Print Settings

Print General Settings

#### CONFIGURABLE PRINT HTML

Allows the user to configure the printing HTML creation parameters during the execution of the application.

#### EXPORT MODULES OF GRID

This option allows the developer to choose which modules are available in the grid export. The options are marked for export, however the user can change the modules at run time.

#### Example:

Disabling the Summary option:

In the execution the option of Summary is disabled:

SUMMARY EXPORT MODULES

This option allows the developer to choose which modules are available in the summary export. The options are marked for export, however the user can change the modules at run time.

#### Example:

Disabling the Summary option:

In the execution the option of Summary is disabled:

#### EXPORT WITH PASSWORD

This option allows the developer to set a password that will be used to export the file. Enabling this option shows a new field in the settings to enter a password:

#### PASSWORD

Allows the developer to set a password that will be requested when the file is exported.

### Runtime Example:

#### SELECT COLUMNS

It allows the user has the option to choose which columns will be part of the export at runtime.

#### Print Settings

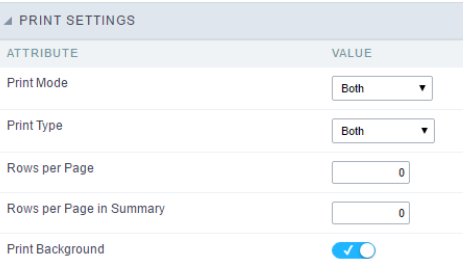

#### PRINT MODE

 $\overline{P}$ 

Allows to choose what content will be printed. ( Current Page or Full Report ).

#### PRINT TYPE

Define the file print mode. (Black & White or Color).

#### ROWS PER PAGE

Allows define the Grid rows per page quantity that will be showed in the file.

ROWS PER PAGE IN SUMMARY

Allows define the Summary rows per page quantity that will be showed in the file.

#### PRINT BACKGROUND

Allows to display the background in a HTML form.

## RTF Settings

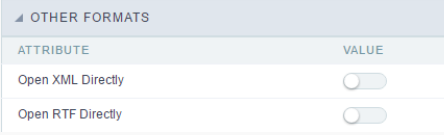

#### SELECT COLUMNS

This option enables an option in the application generated to allow if the user can choose the fields that will be exported.

#### OPEN RTF DIRECTLY

This option open the generated RTF file without creating an intermediary page with a link to it.

 $\texttt{HOME} \rightarrow \texttt{APPLICATIONS} \rightarrow \texttt{GRID} \rightarrow \texttt{SQL}$ 

## SQL Settings

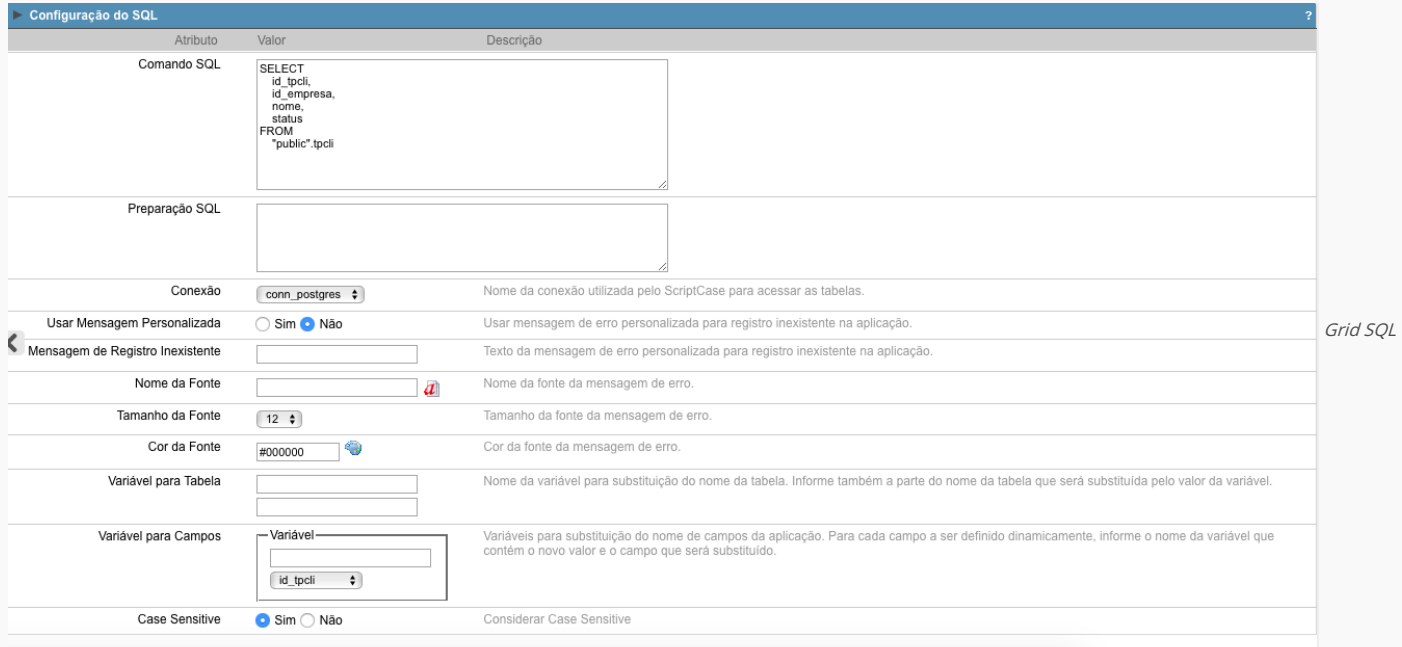

configuration

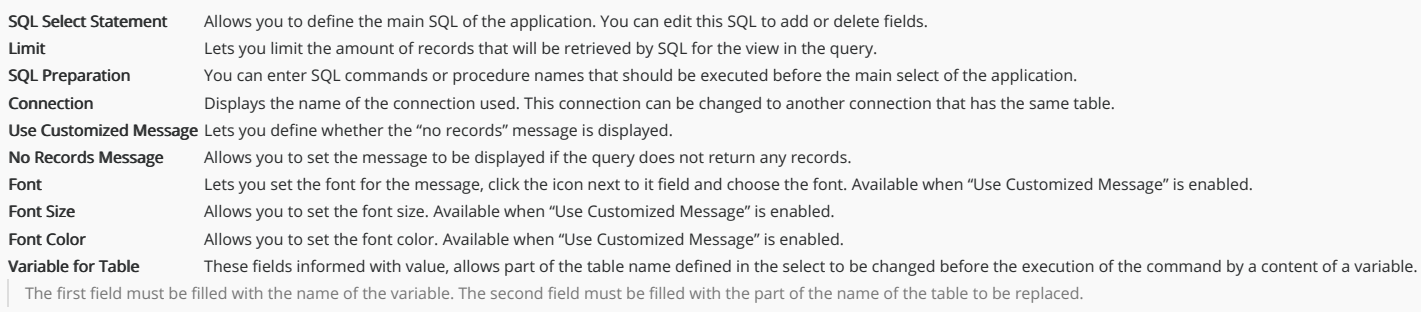

Fields Variables Lets you exchange the name of a select field with the contents of a variable. This switch occurs before the command is executed.

The first field must contain the name of the variable, in the second field should be selected the name of the field to be replaced.

Case sensitive Allows you to configure whether the connection will be case sensitive or not. (Differentiating case).

## Creating Parameters for Applications Links

Parameters are used to pass values between applications. When the target application is a query, we recommend adding a global variable in the WHERE clause to filter the records that meet a specific condition.

To configure the parameter, in the destination application, access the SQL option in the left side menu.

We must edit the SQL of the grid application, adding the WHERE clause and the field that receive the value through a global variable(as shown in the image below).

after edition, we must generate the source code of the application clicking on the button - - - - - - or using the hotkey F8.

# Columns

## HOME › APPLICATIONS › GRID › COLUMNS

You can display or hide fields dynamically inside the Grid application using the button "Columns". This option is used to select the fields/columns that will be part of this dynamic fields selection.

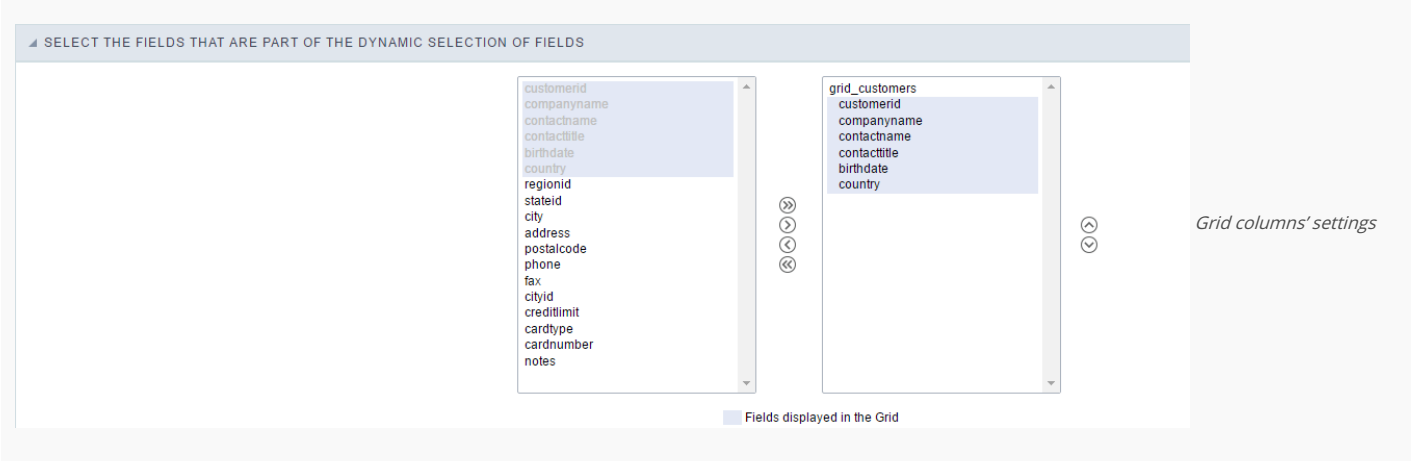

The box in the left represents the fields that are NOT being displayed within the dynamic fields selection.

The box in the right represents the fields that are being displayed within the dynamic fields selection.

# Sorting Settings

 $\begin{array}{lcl} \text{HOME} &\rightarrow & \text{APPLICATIONS} &\rightarrow & \text{GRID} &\rightarrow & \text{SORTING SETTINGS} \end{array}$ 

## Field Settings

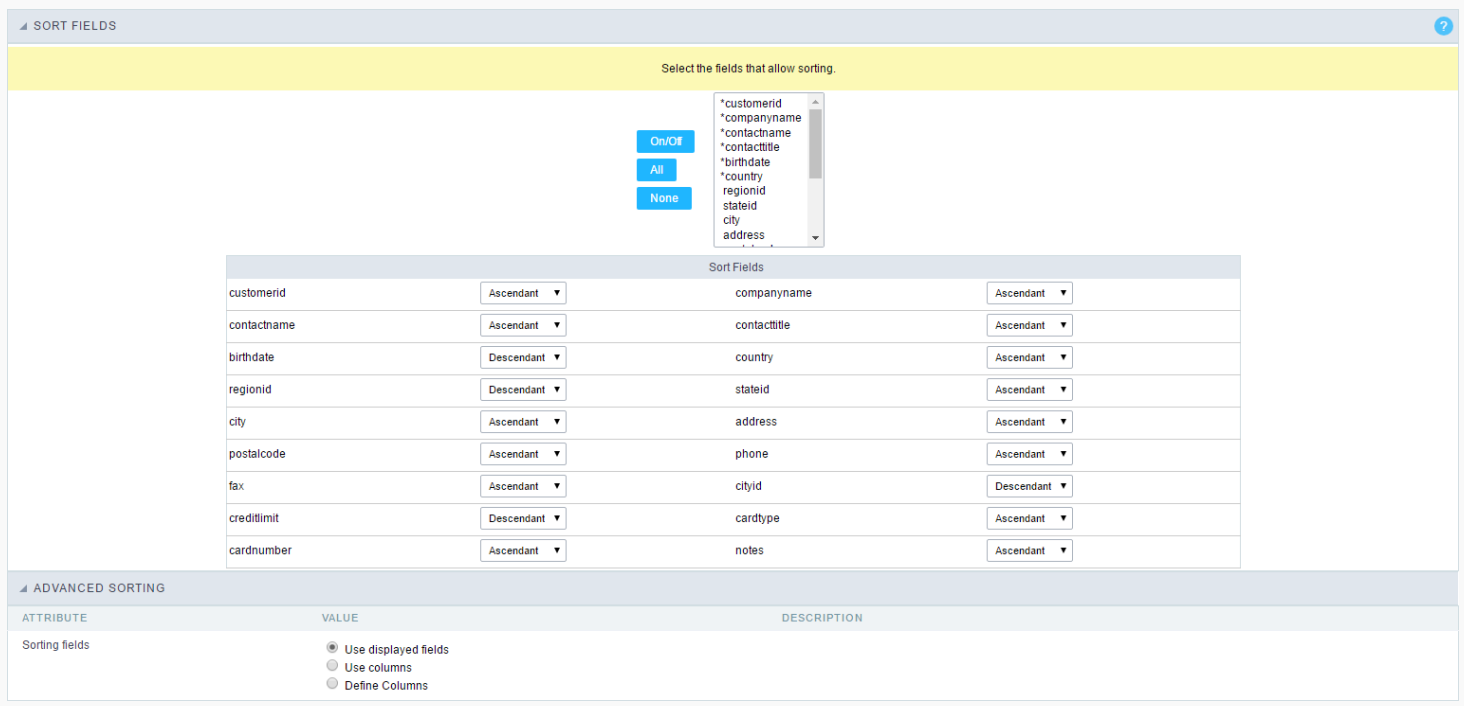

This property has the objective to define the fields that allow sorting. The sorting of a field of the application is done in runtime, just by clicking on the column (field) that you want to sort by. By default, the GroupBy are respected while sorting the fields. Also by default, the first six fields are already marked (presenting an asterisk beside the field), so that they can be sorted without the user worrying about this detail.

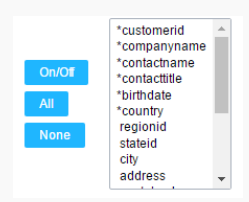

## Sort Fields

Define the configuration of the sorting for each field of the application, being "Ascendant" or "Descendant".

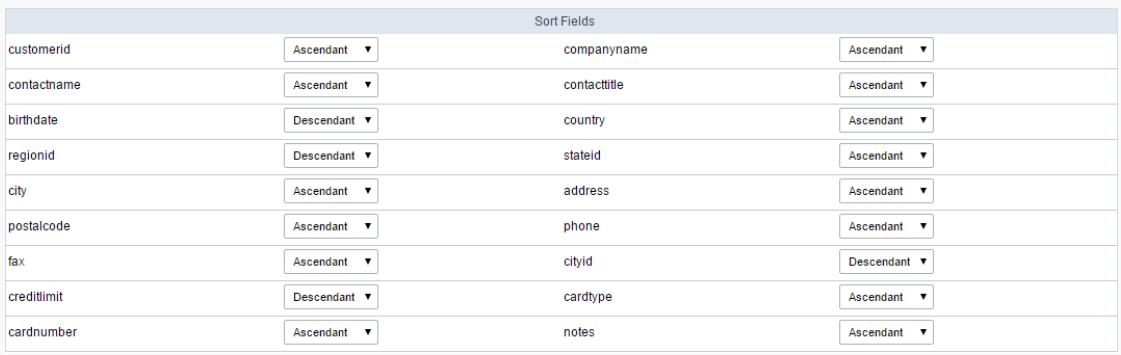

## Advanced Sorting

Define the fields that are available when clicking on the "Sorting" of the Grid.

A ADVANCED SORTING ATTRIBUTE VALUE Sorting fields ● Use displayed fields<br>● Use columns<br>● Define Columns

Use displayed fields : Defines that all the fields are available when clicking on "Sorting" button of the application.

Use columns : Defines that all the fields, configured in the "Columns" option of ScriptCase, will be available when clicking on the "Sorting" button of the Grid.

Define Columns : Allows to select the fields freely:

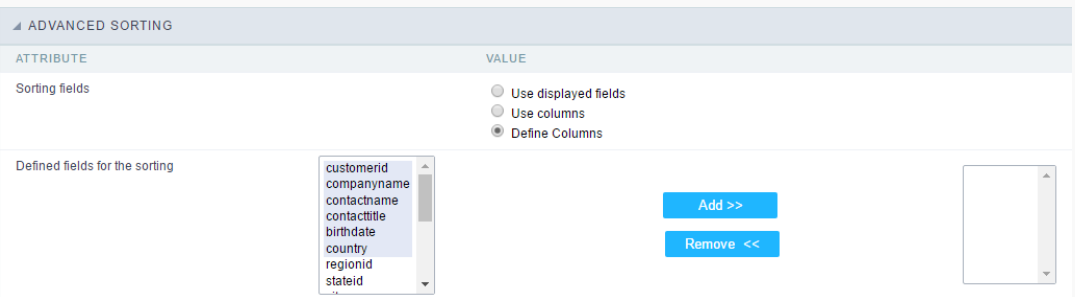

# Group Label

HOME › APPLICATIONS › GRID › GROUP LABEL

With this option, you can insert the one or more titles for the columns in the applications, allowing to modify its size, color, font and position.

If you have fields with a dynamic display, the Group Label won't work.  $\overline{A}$  GROUP LABEL Ť Ŧ  $\overline{\mathbb{H}}$ Ů Ů ₩ contactname contacttitle customerid companyname birthdate country Add Row Save **Cell Properties** Title Font Aa Font size  $\overline{\mathbf{r}}$ Horizontal alignment Center Vertical Alignment Middle  $\overline{\phantom{a}}$ **Font Color Background Color** Update

Editing Group Label cell properties

#### Attributes

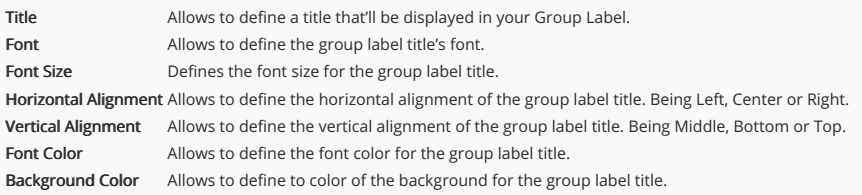

# **Security**

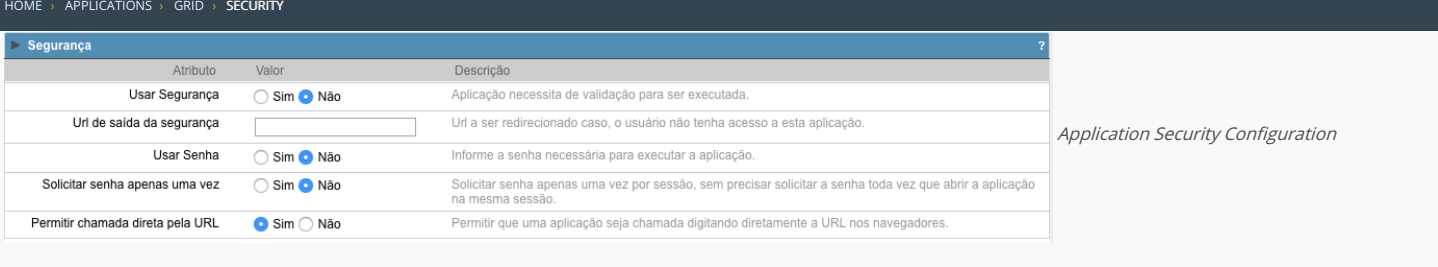

Use Security When enabled, the application will only be accessible when using the macro sc\_apl\_status or using the security module. Applications with this option on, display a message informing "User not Authorized" when accessed directly.

Url output of the security Defines the application to which the user will be redirected to when the warning "User not Authorized" is displayed.

Use Password When this option is enabled, the application will require you to define a password to access the application.

Request password just once Request the password once per session, not needing to inform the password every time you access the application.

Enable direct call by Endore an edd can by Allows to call the application directly from the URL in the browsers.<br>URL

In the development environment you can suppress the effects above for testing, evading that every time you run the application it blocking you and requiring to login into the system. To disable the security and the requirement of the password in development mode access Options > My ScriptCase and uncheck the options: Enable Use of Security, Enable Use of Password.

# Log

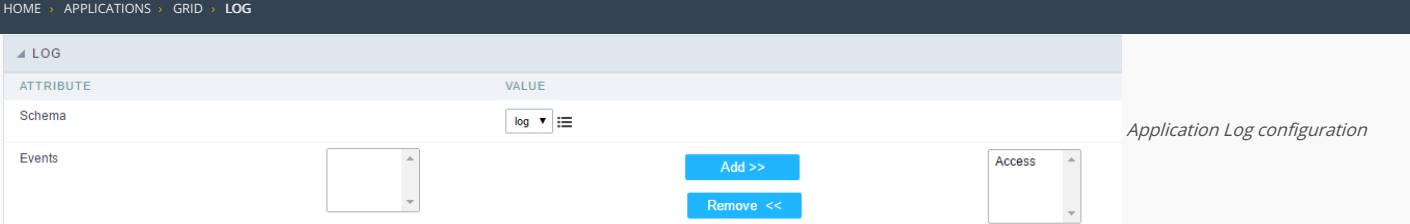

Schema Allows to select which log schema will be used in the application.

All fields Allows to define if it'll be used for all the fields.

Events Allows to define which events will be saved in the log.

# Gantt Chart

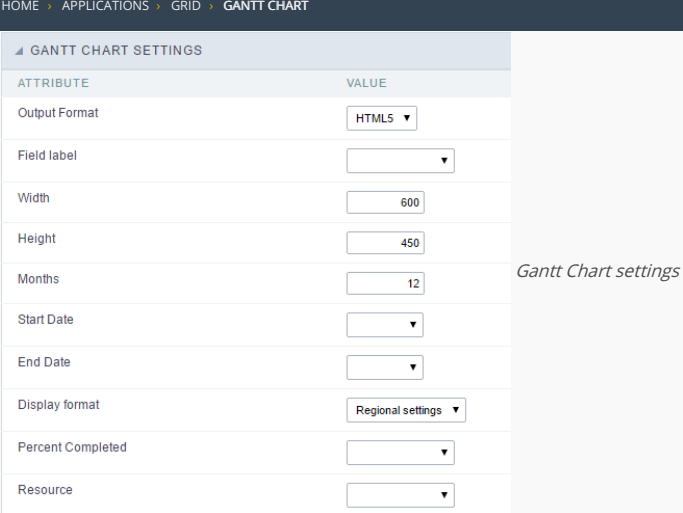

A Gantt chart is a type of bar chart that illustrates a project schedule. Gantt charts illustrate the start and end dates of the terminal elements and summary elements of a project. Terminal elements and summary elements comprise the work breakdown structure of the project.

Output Format Output format, you can choose of HTML or HTML5 (the default option is HTML5) Field label Field containing the record label of the Gantt chart. You can choose which field will appear within the left column to describe the tasks. Width Gantt chart width. The default unit for this width is pixels, however you can also apply it in percent by adding the "%" sign after the number (i.e: 100%). Height Gantt chart height. The default unit for this width is pixels, however you can also apply it in percent by adding the "%" sign after the number (i.e: 100%). Months Allows you to set the number of months that will be displayed in the Gantt chart. Start Date Using this combo box you can choose the field that stores the start date, you need to have this record within the connected table. End Date Using this combo box you can choose field that stores the end date, you need to have this record within the connected table. Display format Allows you to set the display format of the fields date type. Percent Completed Using this combo box you can choose the field that stores the information regarding the task completion (percentage), you need to have this record within the connected table. Resource Field containing the name of the resource allocated to the task.

## Save Grid

## HOME › APPLICATIONS › GRID › SAVE GRID

This feature allows the user to save the current filter state of the Grid application.

In this option the user can create rules so that the current filter can be used in other Grid applications. This way you can configure different filters without the need to filter again.

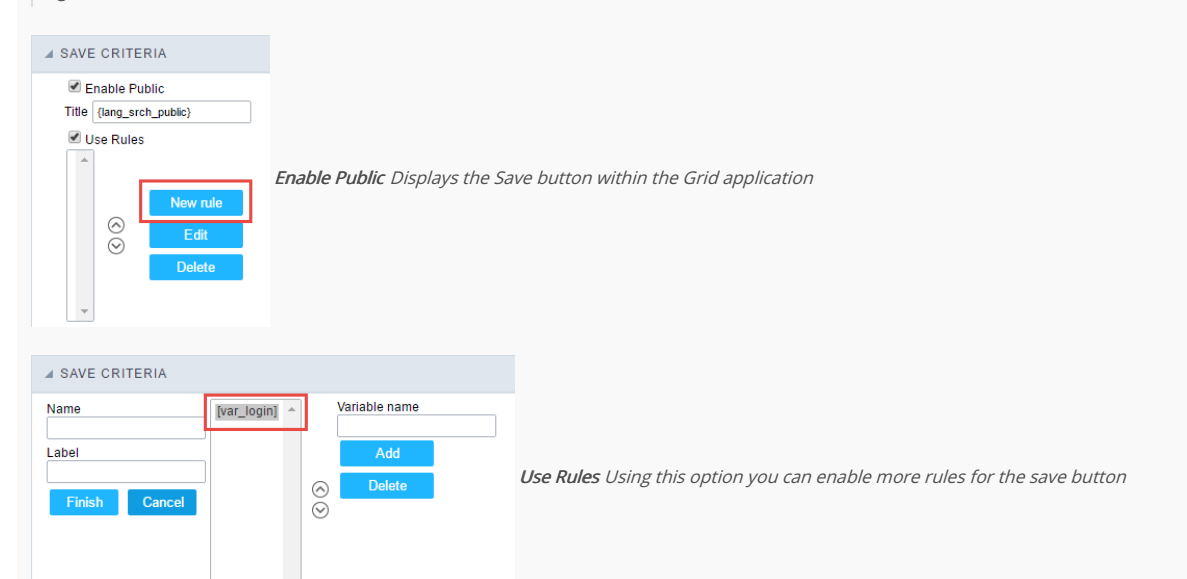

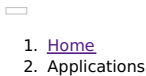

## **General Overview**

In the application's field, will be displayed to set only the previously selected fields in the menu**Fields positioning** and the virtual fields previously created in the application.

#### **Example:**

## **Virtual field**

They are fields created with the creating field interface, to attend the developer's needs making a lot of functionalities possible to the developed application.

The virtual fields **are not** inserted in the database after its creation.

### **Creating a New Field**

To create a new field in the application, you just need to access the menu 'Fields' and click in the item**'New Field'**. Every field created through this process are considered by Scriptcase as **Virtual Fields**.

As the image demonstrates:

After that, the initial screen will be displayed, where it will be possible to define the quantity of fields that will be created in the application.

#### **Quantity:**

In this option, you can define the quantity of fields that will be created. Turning the process of creating fields way more dynamic and saving time in the creation of them.

#### **Example:**

#### **Field's inclusion**

The field's inclusion allows the developer to set immediately the type, name and label from the fields. In this way, you can create diverse types of fields at once.

**Type** Informs the type of the field that will be created in the application. Only the supported types are listed by the application.

**Name** Allows you to define the name of the field in the application.

Label Defines the title that will be displayed in the field when the application is executed. The terminology used in the interface is fundamental to the system have a good usability, we should use names and familiar terms to the final user of the application, instead of using terms from the system.

### **Text**

 $\Box$ 

## **General Settings**

This type of field allows the developer to create quickly fields to display data from the database, where the final user can see the data in the way it was set by the developer.

#### **Type of Data**

Defines the type of the field in the application. In this case we should select**Text**.

#### **Label**

Defines the title that will be displayed in the field when the application is executed. The terminology used in the interface is fundamental to the system have a good usability, whe should use names and familiar terms to the final user of the application, instead of using terms from the system.

**For example**, this text field that has the name**customerid**, the client would have a much better understanding of the functionality of the field when we define the label as **Customer Name**.

Not only a fixed text, the**Label** atribute allows the use of langs to define the field's title, making it possible to use your application in a multilanguage project.

#### **Case Settings**

This option allows the developer to inform how the text will be displayed in runtime.

The options available are:

**Lower Case**: Every letter in the text will be converted to lower case.

**Upper Case**: Every letter of the text will be converted to upper case.

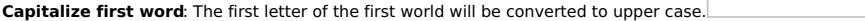

**Capitalize all words**: The first letter of every words will be converted to upper case.

#### **Show HTML Content**

When this option is active every HTML, CSS and JavaScript content that are in the database will be displayed with the main value.

#### **Field Mask**

Defines the field mask. There are two types of mask described in the table below:

#### **Character Description**

- X It is overridden by any characters returned by the database. Filled is required and the value will be completed with leading zeros when there are fewer characters than the size of the mask.
- Z It is overridden by any characters returned by the database. Its filling is optional and when there are fewer characters than the mask size, nothing will be done about the characters that are missing. In addition the leading zeros will be suppressed. When used in conjunction with the X necessarily the use of this character is to the left of the mask.
- 9 It represents any numeric character (from 0-9)
- A It represents an alpha numeric character (A-Z,a-z)
- It represents any alpha-numeric character (A-Z,a-z,0-9)entered by the user.

For example, it is possible to set the mast to display a telephone number:

It will be show with this format on runtime:

It is also possible to set the field mask like those examples:

#### **Field mask examples:**

Telephone number

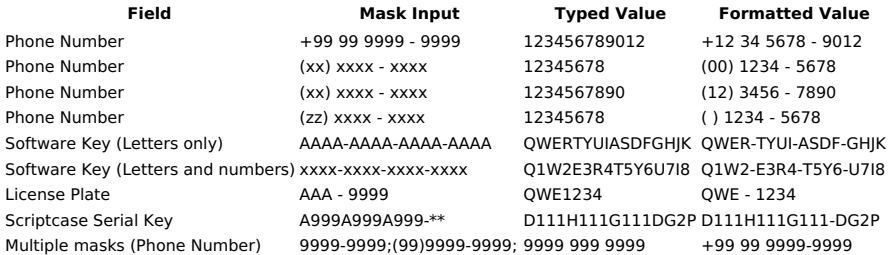

#### **Repeat Value:**

When this option is active the value of the field will be repeated if the previous database register is the same.

**Example:**

#### **SQL Type**

## **Lookup Settings**

A method used to offer the user a list of values that can be selected in the form applications. For example, the gender field in the Database with the values M or W can be presented like Man or Women or in a dynamic way, having these values recovered from the database.

**Lookup Methods**

You will have available two types of lookup methods: Manual (informing manually the conditions of the select) or Automatic (using a database query).

- **Lookup Method - Automatic**
- **SOL Select Statement**: Define the SOL command that will recover the values that will be displayed on the form field. The command needs to have the following structure SELECT display\_field FROM table WHERE key\_field = {grid\_field} .

The Grid field needs to be refrenced buy the curly brackets {}. While running the application, the field within the curly brackets is replaced by it's value in the table.

- **Multiple Values** : When enabled, allows to select more than one item from the list, separated by a delimitator.
- **Delimiter** : Defines the character used to separate the values selected in the form. Only inform a value to this field if you need to separate the selected options with a different delimiter then (;).
- **Use lookup in** :
- **Grid** : Applies the lookup to all the Grid formats (HTML, PDF, XML , CSV and RTF).
- **Summary** : Applies the lookup only for the summary (HTML and PDF).
- **Both** : Applies to both the Grid and Summary.
- **Default value** : Defines the default value, used in the cases where the select command does not return any values.
- **Display original and lookup value**: When selected **No**, its displayed onlt the value from the select command. Otherwise, it will be displayed the original value of the field and the value returned from the select command separated by the character in the "Separated by" field.
- Separated by : Defines which character will be used to separate the values of the field with the value returned from the lookup. It is only necessary to inform this value of the option Display original and lookup value is enabled.
- **Choose connection** : Allows you to select another specific connection existing in the project. The select command will be done on the second connection.

#### **Lookup Method - Manual**

This method is used so that the developer can create manually the list of values that will be saved to the generated application. This method is mostly used when the database does not have a table that contains this information.

**Lookup Type** : Define the functionality of the lookup, being: Single Value, Multiple Values (delimiter), Multiple Values (position) and Multiple Values (binary). **Single Value** :

It will be displayed only one value for the field. And it will replace the stored value from the table with the one defined on the item label.

- **Label** : Text that will be displayed in the item list of the select field.
- **Value** : Attribute that corresponds to the value that is stored in the table field. For example, the value M will be included into the table when the user will view in the lis**M**t **an**.
- **Múltiplos Valores (Delimitador)**

It can be displayed various values for the selected field. The values should be separated by a delimitador that will be informed. It is done a replacment on the parts of the field, separated by the delimitador, with the values contained in the list.

- **Label** : Text that will be displayed in the item list of the select field.
- **Value** : Attribute that corresponds to the value that is stored in the table field. For example, the value M will be included into the table when the user will view in the lis**M**t **an**.
- **Delimiter** Characters used to separate Multiple Values in the table field. If not informed, the default delimiter is a semi coma (;).
- **Multiple Values (position)**

Allows to store a diversity of information selected on the field in only one string. For this information to be added, you need to inform the label, initial position and the number of bytes that each information occupies on a string.

For this example, Gender, Marital status and Hobby were used. Gender uses one byte as does the Martial Status, the Hobby will use two bytes.

The example below:

#### **Label Value Start Size**

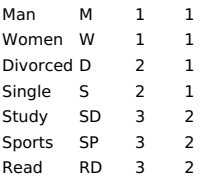

Example: Of you choose **Man**, **Single** and **Read**, in database would be stored the following value**MSRD**.

- **Value** : Attribute that corresponds to the value that is stored in the table field. For example, the value M will be included into the table when the user will view in the lis**M**t **an**.
- **Start** : Starting position of the string that is going to be stored. The first position is always 1.
- **Size** : Amount of bytes that is going to occupy in the string.

**Label** : Text that will be displayed in the Grid.

#### **Multiple Values (binary)**

Allows to store a diversity of information selected on the field in only one value.

In this example uses the following list (although it is not informed when inserting values to the list, each item has a value applied automatically according to the order):

#### **Attribute Value Lookup Description**

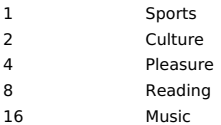

To store the data, it is done an internal sum of the decimal number. See the examples below.

#### Example 1: If the options **Sports** and **Culture** were selected, the number stored in the table would be**3**.

#### **Attribute Value Lookup Description**

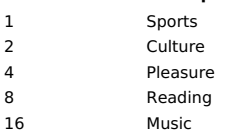

 $1$  (Sports) + 2 (Culture) = 3

Example 2: If the options **Sports**, **Pleasure** and **Reading** were selected, the number stored in the table would be**13**.

#### **Attribute Value Lookup Description**

- 1 Sports
- 2 Culture
- 4 Pleasure
- 8 Reading
- 16 Music

1 (Sports) + 4 (Pleasure) + 8 (Reading) =**13**

- **Label** : Text that will be displayed in the Grid.
- **Insert Button** : Adds to the list the values informed on the fields Label and Value.
- **Update Button** : Modifies the attributes of the selected item.
- **Remove Button** : Remove the selected item from the list.
- **Clear Button** : Clear the Fields.
- **Save Button** : Allows the user to save all the items of the list, to use on other fields, just click on Load lookup definition.
- **Load lookup definitions** : Allows to refresh the list of values predefined when using the lookup. It will be listed the existing definitions in ScriptCase and the ones saved by the user.
- **Use lookup in** :
- **Grid** : Applies the lookup to all the Grid formats (HTML, PDF, XML , CSV and RTF).
- **Summary** : Applies the lookup only for the summary (HTML and PDF).
- **Both** : Applies to both the Grid and Summary.
- **Default value** : Defines the default value, used in the cases where the select command does not return any values.
- **Display original and lookup value**: When selected **No**, its displayed onlt the value from the select command. Otherwise, it will be displayed the original value of the field and the value returned from the select command separated by the character in the "Separated by" field.
- Separated by : Defines which character will be used to separate the values of the field with the value returned from the lookup. It is only necessary to inform this value of the option Display original and lookup value is enabled.

### **Display Settings**

The Display Settings allows to define the CSS values individually for each field. For each Display schema of scriptcase, there are the same attributes available in Interface.

Display Settings configuration Interface.

#### **Field Settings**

- **Font Style** : Allows to select the font family, that will be applied to the application field.
- **Font Size** : Allows to choose the font size, that will be applied to the application field.
- **Italic Text** : Formatting the Text to be Italic.
- **Bold Text** : Formatting the Text to be Bold.
- **Don't truncate** : Do not truncate by the amount of bytes or by the Grid columns.
- **Number of characters** : Amount of characters in bytes to display.
- **Horizontal Alignment** : Allows to position the label of the filter in the desired location (left right, center and justify).
- **Vertical Alignment** : Allows to position the label of the filter in the desired location (baseline, sub, super, top, text-top, middle, bottom, text-bottom).
- **Background Image** : Background Image of the field.
- **Line Break** : Allows the Line Break. **Font Color** : Allows to apply a color to the font by choosing a color from the color palette.
- **Background Color** : Allows to apply a color to the field background by choosing a color from the color palette.
- **Width** : Allows to define a width to the field.
- **Height** : Allows to define a height to the field.
- **Title Horizontal Alignment** : Define the Title Horizontal Alignment of the field.
- **Title Vertical Alignment** : Define the Title Vertical Alignment of the field.
- **Bold** : Applies the bold type font to the field.

## **PDF Configuration**

#### **Line Break**

## **Chart Settings**

By using this option, you will see an icon on the Field Title, this icon displays a chart relating to the field.

On this type option you need to choose two columns to build the chart. The first one is the field its self that you are working with, and the second one is the you chose and is called "Column for Label".

Bar Chart Interface.

- 
- Group by Label : Groups the values of the column by the label. Similar to the effect of the group by of the a Selec.<br>Summary Function : Function that summerizes the data applied to the column. The functions that can be use
- 
- **Configurable Chart** : Allows the user to setup the parameters of the chart creation when the application is running.<br>**Display Values** : Displays the values of the generated chart.<br>**Column for Label** : Selecting the column
- 
- **Chart Width** : Width of the chart, in pixels. **Chart Height** : Height of the chart, in pixels.

## **Chart Layout**

Chart layout settings interface.

 $\Box$ 

4. Multiple Lines Text

## **Multiple Lines Text**

## **General Settings**

Multiple Lines Text field Configuration Interface.

- **Data Type** : Define the type of field for the application. When it is defined as a Multiple Lines Text, it accepts letters, numbers and special characters in multiple lines. Label : Defines the title of a field in the application. For example: if the field is defined in the database as cmp\_name\_client, it will be more clear for the comprehension of the
- user if the name would be "Client Name".
- **Case Settings** : Convert the letter from the field when losing focus. The options are:
	- **Upper case** : All in Upper Case
	- **Lower case** : All in Lower case
	- **Capitalize first word** : Capitalizes the first letter of the first word
	- **Capitalize all words** : Capitalizes the first letter of all the the words
- . Show HTML content: Determines if the html contained in the field will be displayed or not. If enabled, the html will be displayed, otherwise the html will be interpreted by the browser.
- **Grid Mask** : Defines the mask for the field display.There are two typed of masks described below:

#### **Character Description**

X

- Placeholder to any character. Replaced by any character. If number of characters entered are less then the mask size, the field value is completed with zeros (Filling full size field entry is required).
- Z Replaced by any character retrieved from database. Suppress zeros at field left (Complete field filling is optional). When used combined with the mask character X it should be placed at the mask left.

#### **Mask Examples**

#### **Mask Field Value Formatted Value**

(xx) xxxx - xxxx 1234567890 (12) 3456 - 7890 (xx) xxxx - xxxx 12345678 (00) 1234 - 5678 (zz) xxxx - xxxx 1234567890 (12) 3456 - 7890 (zz) xxxx - xxxx 12345678 ( ) 1234 - 5678 (zz) xxxx - xxxx 0012345678 ( ) 1234 - 5678

**Do Not Repeat Value** : Do not repeat the value of the field in case it is the same as the previous record.

- **Run content in Javascript** : If enabled, the javascript will be interpreted by the browser, otherwise the javascript will be displayed.
- **SQL Type** : Informs the datatype of field in the database.

## **Display Settings**

The Display Settings allows to define the CSS values individually for each field. For each Display schema of scriptcase, there are the same attributes available in Interface.

Display Settings configuration Interface.

- **Field Settings**
	- **Font Style** : Allows to select the font family, that will be applied to the application field.
	- **Font Size** : Allows to choose the font size, that will be applied to the application field.
	- **Italic Text** : Formatting the Text to be Italic.
	- **Bold Text** : Formatting the Text to be Bold.
	- **Don't truncate** : Do not truncate by the amount of bytes or by the Grid columns.
	- **Number of characters** : Amount of characters in bytes to display.
	- **Horizontal Alignment** : Allows to position the label of the filter in the desired location (left right, center and justify).
	- **Vertical Alignment** : Allows to position the label of the filter in the desired location (baseline, sub, super, top, text-top, middle, bottom, text-bottom).
	- **Background Image** : Background Image of the field.
	- **Line Break** : Allows the Line Break.
	- **Font Color** : Allows to apply a color to the font by choosing a color from the color palette.
	- **Background Color** : Allows to apply a color to the field background by choosing a color from the color palette.
	- **Width** : Allows to define a width to the field.
	- **Height** : Allows to define a height to the field.
	- **Title Horizontal Alignment** : Define the Title Horizontal Alignment of the field.
	- **Title Vertical Alignment** : Define the Title Vertical Alignment of the field.
	- **Bold** : Applies the bold type font to the field.

## **PDF Configuration**

#### **Line Break**

This option allows breaking the line in the PDF file when exported.

## **Chart Settings**

By using this option, you will see an icon on the Field Title, this icon displays a chart relating to the field.

On this type option you need to choose two columns to build the chart. The first one is the field its self that you are working with, and the second one is the you chose and is called "Column for Label".

Bar Chart Interface.

**Group by Label** : Groups the values of the column by the label. Similar to the effect of the group by of the a Selec.

**Summary Function** : Function that summerizes the data applied to the column. The functions that can be used on the field are the following: Count, Sum, Max, Min and Avg.<br>**Configurable Chart** : Allows the user to setup the

2

- 
- **Display Values** : Displays the values of the generated chart. **Column for Label**: Selecting the column that will be the label for the field.
- 
- **Chart Width** : Width of the chart, in pixels. **Chart Height** : Height of the chart, in pixels.

## **Chart Layout**

Chart layout settings interface.

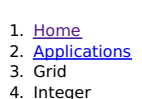

 $\Box$ 

On this page, you will learn how you can configure settings related to the Number field. From the use of specific symbols display to the mode in which they are displayed. And thus, boost the application.

#### **Data type:**

It sets the application field type. When the field is set as Number, it is permissible to define formatting rules of integers.

#### **Label:**

It sets the title that will be displayed in the field when you run the application. The terminology used in the interface is fundamental for your system has a good usability. In this case, we recomend you to use names and terms familiar to the end user of the application, instead of using terms originated in the system.

#### **Field Mask Input:**

It sets the mask input for the field. There are two types of mask as described in the table below:

#### **Character Description**

- X It is overridden by any characters returned by the database. Filled is required and the value will be completed with leading zeros when there are fewer characters than the size of the mask.
- Z It is overridden by any characters returned by the database. Its filling is optional and when there are fewer characters than the mask size, nothing will be done about the characters that are missing. In addition the leading zeros will be suppressed. When used in conjunction with the X necessarily the use of this character is to the left of the mask.
- 9 It represents any numeric character (from 0-9)
- A It represents an alpha numeric character (A-Z,a-z)
- It represents any alpha-numeric character (A-Z,a-z,0-9)entered by the user.

#### **Mask Input Examples:**

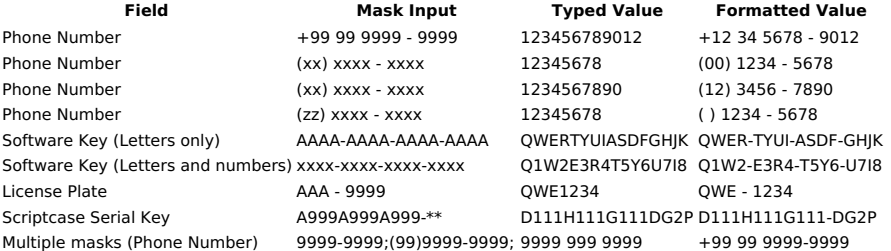

#### **Repeat value:**

This option when enabled will allows you to repeat the field value if it is equal to the value of the previous record in the database.

#### **Example:**

#### **Tipo SQL:**

Informa o tipo SQL do campo tal como ele está configurado no banco de dados.

#### **Use regional settings:**

It allows you to apply regional settings to the number fields formating. When this option is not selected it will be displayed the attributes group, minus sign and negative number format.

#### **Groupping:**

It allows you to define which character is used to separate thousands. This option is only available when the option to use regional settings is disabled.

#### **Negative sign:**

It allows you to define which character will be used for the display of negative numbers. This option is only available when the option to use regional settings is disabled.

#### **Negative number format:**

It allows you to define the placement of the negative sign in relation to value. This option is only available when the option to use regional settings is disabled.

#### **Color for the negative values:**

It allows you to define a color when the value is negative, improving the understanding of the end user about that kind of value.

#### **Example:**

#### **Display the value in words:**

The value of the field will be displayed in full on application. This feature can facilitate the comprehension and understanding of the user.

#### **Example:**

#### **Line size:**

Maximum size in characters to be displayed in the value cell, in full. When this value is exceeded the line will break within the cell.

## **Lookup Settings**

The Lookup is a way used to provide the end user a list of values description/name where the items can be selected and used in the application. For example, for a field sex that in the database is represented with M or F values can be presented as male or female dynamically with the lookup. So you will be able to retrieve these values from a database table or manually, if the reference table does not exist.

#### **Example:**

#### **Lookup Methods**

There are two lookup methods available:

**Mannual:** To use this method it is necessary to inform the selection conditions manually to the Lookup.

**Automatic:** To use this method it is necessary to use a lookup query from the database to access the reference table.

#### **Editing-automatic lookup:**

#### **Select Command:**

It sets the SQL command that will retrieve the value to display inside the Grid field. The command must have the following format 'SELECT field\_to\_be\_diplayed FROM table WHERE key\_field =  $\{grid_field\}$  '.

The Grid field must be always referenced between curly braces {}, So at run time, the field braces will be replaced by its value in the table.

#### **Multiple Options:**

When the Select command informed return multiple values, the option must be selected.

#### **Delimiter:**

It sets the tab of values returned by the Select command, this option should be filled when the "Yes" option is checked in the multiple attribute options.

#### **Use the lookup in:**

**Grid**: It applies the lookup in all Grid modules (HTML, PDF, XML, CSV, and RTF).

**Summary**: It applies the lookup only to the Summary (HTML and PDF).

**Both** This is equivalent to check Grud and Summary options.

#### **Default Value:**

Defines a default value, used in cases where the stored value does not match any value from the list.

#### **Display original value and lookup:**

When selected No, is only displayed the value returned by the Select command. Otherwise, it returns the original value of the field and the value that is returned by the Select command separated by character set in separated by.

#### **Separated By:**

Sets the character(s) that will be used to separate the orignal value of the field and the value that is returned by the Select command. This option should be filled when is checked **Yes** in the Show's original value and lookup.

#### **Use a specific connection:**

This option allows you to select another existing connection in the project, other than the current connection, to select the values for the lookup.

#### **Edit Lookup - Mannual:**

Lookup used to modify the display of the field with predefined values.

#### **Lookup Types**

It sets the operating mode of the lookup can be: single value, multiple values (delimiter), multiple values (position) and multiple values (binary).

**Single value:** it will be displayed only one value for the field. There is a direct replacement of the value stored in the Bank for a label defined in a list.

**Label:** Text that will be displayed in the Grid.

**Value:** Attribute that matches the value stored in the table. For example, the value of "M" will be replaced by "Male".

By using this option it will be displayed multiple values for the selected field. The values must be separated by a delimiter to be informed. A replacement of parts from a string stored in the field, separated by a delimiter for values contained in a list.

3

**Label:** Text that will be displayed in the Grid.

**Value:** Attribute that matches the value stored in the table. For example, the value S;M will be replaced by Sports and Movies.

**Delimiter:** Character used to separate the values within the same string.

#### **Multiple Values (Position)**

Allows you to recover information stored in a single string of the selected field. In order for this information to be retrieved must be informed, in addition to the label, the starting position and the number of bytes that each information occupies within the string.

As an example we will use a string to store Sex, Marital status and Hobby respectively. Sex occupies one byte, Status one byte and Hobby two bytes .

For this purpose we define the list as:

#### **Label Value Start Size**

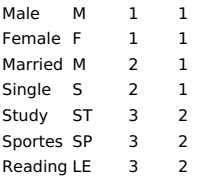

Example: the string MMST would be presented in the query as: Male Married Study

**Label:** Text that will be displayed in the Grid. **Value:** Attribute that matches the value stored in the table. For example, the value M will be replaced by Male. **Start:** : Starting position in the string where the information is recorded. The first position is always 1. **Size** : Number of bytes that the information occupies in the string.

#### **Multiple values (binary):**

It allows you to retrieve several information stored in decimal form of the selected field.

As examples we will use the following list (although not informed in the interface of inclusion of values in the list, each item has a value assigned automatically according to the order):

#### **Assigned value Description in Lookup**

1 Sports

- 2 Culture
- 4 Leisure
- 8 Reading
- 16 Music

To display the data, a decomposition of the decimal number stored in the bank is performed. For example, numbers 11 and 12 (written in the database) would be decomposed as follows:

 $11 = 1 + 2 + 8 = (Sports - Culture - Reading)$ 

#### **Assigned value Description in Lookup**

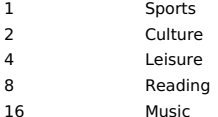

 $12 = 4 + 8 = ($  Leisure - Reading)

#### **Assigned value Description in Lookup**

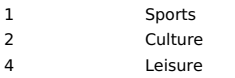

8 Reading

16 Music

#### **Label:**

Text that will be displayed in the Grid.

#### **Include Button:**

Includes in the list the values populated in the Label and value fields.

#### **Alter Button:**

It changes the attributes of the selected item.

#### **Delete Button:**

Deletes the selected item.

#### **Clean Button:**

It cleans the fiels

#### **Save Button:**

Allows the user to save the entire list, for later use using the Load Lookup definition option.

#### **Load Lookup definition:**

Allows you to load a predefined value list for use as a lookup.

**Use the lookup in:**

**Grid**: It applies the lookup in all Grid modules (HTML, PDF, XML, CSV, and RTF).

**Summary**: It applies the lookup only to the Summary (HTML and PDF).

**Both** This is equivalent to check Grud and Summary options.

#### **Default Value:**

Defines a default value, used in cases where the stored value does not match any value from the list.

#### **Display original value and lookup:**

When selected No, is only displayed the value returned by the Select command. Otherwise, it returns the original value of the field and the value that is returned by the Select command separated by character set in separated by.

#### **Separated By:**

Sets the character(s) that will be used to separate the orignal value of the field and the value that is returned by the Select command. This option should be filled when is checked **Yes** in the Show's original value and lookup.

### **Display Settings**

The Display Settings allows to define the CSS values individually for each field. For each Display schema of scriptcase, there are the same attributes available in Interface.

Display Settings configuration Interface.

#### **Field Settings**

- **Font Style** : Allows to select the font family, that will be applied to the application field.
- **Font Size** : Allows to choose the font size, that will be applied to the application field.
- **Italic Text** : Formatting the Text to be Italic.
- **Bold Text** : Formatting the Text to be Bold.
- **Don't truncate** : Do not truncate by the amount of bytes or by the Grid columns.
- **Number of characters** : Amount of characters in bytes to display.
- **Horizontal Alignment** : Allows to position the label of the filter in the desired location (left right, center and justify).
- **Vertical Alignment** : Allows to position the label of the filter in the desired location (baseline, sub, super, top, text-top, middle, bottom, text-bottom).
- **Background Image** : Background Image of the field.
- **Line Break** : Allows the Line Break.
- **Font Color** : Allows to apply a color to the font by choosing a color from the color palette.
- **Background Color** : Allows to apply a color to the field background by choosing a color from the color palette.
- **Width** : Allows to define a width to the field.
- **Height** : Allows to define a height to the field.
- **Title Horizontal Alignment** : Define the Title Horizontal Alignment of the field.
- **Title Vertical Alignment** : Define the Title Vertical Alignment of the field.
- **Bold** : Applies the bold type font to the field.

## **Line Chart**

Using this guide, you can define ac chart for each line.

- **Line Chart Type** : There are two types of charts that can be used. Below you can see their description:
- Bar Chart: This option allows to display a bar chart relating to the column that you are working with. The size of the bars is done by math relating to the Grand Total of the column. The value informed in the width of the chart defines the size of the images that will be displayed.

In the example shown above, the width of the Chart is 200px.

**Line Chart** : This option allows to display a Line Chart relating to the column that you are working with . The amount of lines are done by dividing the value of a column by the value informed to the number of icons.

In the example above, the field Number of Icons, it was informed the value 1000, so the number of stars besides, it determined by dividing the displayed value by 1000.

- **Display Value** : It will display the value and the chart at the same time, the value being on the left or right side of the bar or lines.
- **Number of Icons** : Determines the amount of icons (figures) that will appear for each value on this field. This value will be presented by the dividing the value of the column by the Number of Icons.
- **Chart width** : Width of the chart in pixels. This field is used by the option Bar Chart. In case it is not informed, the value used is 200px.
- **Chart height** : Height of the chart in pixels. This field is used by the option Bar Chart.
- **Margin** : Charts margin. This option is only used by the bar chart.
- **Image / Positive Color** : The way that it is informed will variate depending on the options below:
	- **Bar Chart** : Inform a color for the field that will be used to form the chart image. Click the icon beside to choose the color.
- **Line Chart** : Inform an image name for the field that will be used like an icon. Click the icon beside to choose the image "Icon".
- **Image / Negative Color** : The information passed to this field follows the same criteria as the Image / Positive Color field. This parameter will be used in the case the value is negative.

## **PDF Configuration**

#### **Line Break**

This option allows breaking the line in the PDF file when exported.

## **Charts Settings**

By using this option, you will see an icon on the Field Title, this icon displays a chart relating to the field.

On this type option you need to choose two columns to build the chart. The first one is the field its self that you are working with, and the second one is the you chose and is called "Column for Label".

Bar Chart Interface.

- **Group by Label** : Groups the values of the column by the label. Similar to the effect of the group by of the a Selec.
- **Summary Function** : Function that summerizes the data applied to the column. The functions that can be used on the field are the following: Count, Sum, Max, Min and Avg. **Configurable Chart** : Allows the user to setup the parameters of the chart creation when the application is running.
- 
- **Display Values** : Displays the values of the generated chart. **Column for Label**: Selecting the column that will be the label for the field.
- 
- **Chart Width** : Width of the chart, in pixels. **Chart Height** : Height of the chart, in pixels.

## **Chart Layout**

Chart layout settings interface.

 $\Box$ 

## **Decimal**

## **General Settings**

Decimal field Configuration Interface.

- **Data Type** : Define the type of field for the application. When it is defined as a Decimal, it is allowed to define the format of a decimal number.
- Label : Defines the title of a field in the application. For example: if the field is defined in the database as cmp\_name\_client, it will be more clear for the comprehension of the user if the name would be "Client Name".
- **Accumulated** : When enables, define that the field will be accumulated with the values of another field. This option is only available on virtual fields.
- **Accumulator field** : Only available when the option "Accumulated" is enabled. This configuration defines which field will be used to accumulate the values. The chosen fields needs to be Integer, Currency or Decimal.
- **Grid Mask** : Defines the mask for the field display.There are two typed of masks described below:

#### **Character Description**

- X Placeholder to any character. Replaced by any character. If number of characters entered are less then the mask size, the field value is completed with zeros (Filling full size field entry is required).
- z Replaced by any character retrieved from database. Suppress zeros at field left (Complete field filling is optional). When used combined with the mask character X it should be placed at the mask left.

#### **Mask Examples**

#### **Mask Field Value Formatted Value**

(xx) xxxx - xxxx 1234567890 (12) 3456 - 7890 (xx) xxxx - xxxx 12345678 (00) 1234 - 5678 (zz) xxxx - xxxx 1234567890 (12) 3456 - 7890 (zz) xxxx - xxxx 12345678 ( ) 1234 - 5678 (zz) xxxx - xxxx 0012345678 ( ) 1234 - 5678

**Do Not Repeat Value** : Do not repeat the value of the field in case it is the same as the previous record.

**SQL Type** : Informs the datatype of field in the database.

#### **Values format**

Format of Values with Regional Settings.

- **Regional Settings** : Allows to apply the Regional Settings to format the number of the fields. When not enabled, you will view attributes grouped, Negative Symbol and negative number format.
- **Digit Grouping Separator** : Defines the character that will be used to separate the thousand.
- **Decimal Separator** : Defines the character that will be used to separate the decimal.
- **Negative sign** : Defines the chatacter that will be used to display negative numbers.
- **Negative number format** : Defines the position of the Negative sign em relation to the value.
- **Color of Negative** : Defines a color for the field when the value is nagative.
- **Decimal Precision** : Number of decimal places. This value is part of the field size.
- **Complete with Zeros** : Defines the decimal places that will or not be completed zeros to the right. Example: The value is 125,50, but the decimal precision is 3. If the option is enabled, then the value will 125,500.

## **Lookup Settings**

A method used to offer the user a list of values that can be selected in the form applications. For example, the gender field in the Database with the values M or W can be presented like Man or Women or in a dynamic way, having these values recovered from the database.

#### **Lookup Methods**

You will have available two types of lookup methods: Manual (informing manually the conditions of the select) or Automatic (using a database query).

#### **Lookup Method - Automatic**

**SQL Select Statement** : Define the SQL command that will recover the values that will be displayed on the form field. The command needs to have the following structure SELECT display\_field FROM table WHERE key\_field =  ${qrid\_field}$ 

The Grid field needs to be refrenced buy the curly brackets {}. While running the application, the field within the curly brackets is replaced by it's value in the table.

- **Multiple Values** : When enabled, allows to select more than one item from the list, separated by a delimitator.
- **Delimiter** : Defines the character used to separate the values selected in the form. Only inform a value to this field if you need to separate the selected options with a different delimiter then (;).
- **Use lookup in** :
- **Grid** : Applies the lookup to all the Grid formats (HTML, PDF, XML , CSV and RTF).
- **Summary** : Applies the lookup only for the summary (HTML and PDF).
- **Both** : Applies to both the Grid and Summary.
- **Default value** : Defines the default value, used in the cases where the select command does not return any values.
- **Display original and lookup value**: When selected **No**, its displayed onlt the value from the select command. Otherwise, it will be displayed the original value of the field and the value returned from the select command separated by the character in the "Separated by" field.
- **Separated by** : Defines which character will be used to separate the values of the field with the value returned from the lookup. It is only necessary to inform this value of the option Display original and lookup value is enabled.
- **Choose connection** : Allows you to select another specific connection existing in the project. The select command will be done on the second connection.

#### **Lookup Method - Manual**

This method is used so that the developer can create manually the list of values that will be saved to the generated application. This method is mostly used when the database does not have a table that contains this information.

**Lookup Type** : Define the functionality of the lookup, being: Single Value, Multiple Values (delimiter), Multiple Values (position) and Multiple Values (binary).

**Single Value** :

It will be displayed only one value for the field. And it will replace the stored value from the table with the one defined on the item label.

- **Label** : Text that will be displayed in the item list of the select field.
- **Value** : Attribute that corresponds to the value that is stored in the table field. For example, the value M will be included into the table when the user will view in the lis**M**t **an**.
- **Múltiplos Valores (Delimitador)**

It can be displayed various values for the selected field. The values should be separated by a delimitador that will be informed. It is done a replacment on the parts of the field, separated by the delimitador, with the values contained in the list.

- **Label** : Text that will be displayed in the item list of the select field.
- **Value** : Attribute that corresponds to the value that is stored in the table field. For example, the value M will be included into the table when the user will view in the lis**M**t **an**.
- **Delimiter** Characters used to separate Multiple Values in the table field. If not informed, the default delimiter is a semi coma (;).
- **Multiple Values (position)**

Allows to store a diversity of information selected on the field in only one string. For this information to be added, you need to inform the label, initial position and the number of bytes that each information occupies on a string.

For this example, Gender, Marital status and Hobby were used. Gender uses one byte as does the Martial Status, the Hobby will use two bytes.

The example below:

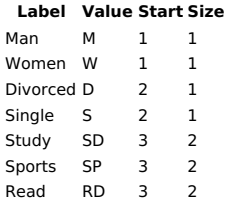

Example: Of you choose **Man**, **Single** and **Read**, in database would be stored the following value**MSRD**.

- **Label** : Text that will be displayed in the Grid.
- **Value** : Attribute that corresponds to the value that is stored in the table field. For example, the value M will be included into the table when the user will view in the lis**M**t **an**.
- **Start** : Starting position of the string that is going to be stored. The first position is always 1.
- **Size** : Amount of bytes that is going to occupy in the string.

#### **Multiple Values (binary)**

Allows to store a diversity of information selected on the field in only one value.

In this example uses the following list (although it is not informed when inserting values to the list, each item has a value applied automatically according to the order):

#### **Attribute Value Lookup Description**

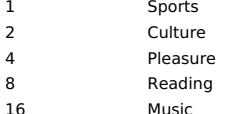

To store the data, it is done an internal sum of the decimal number. See the examples below.

Example 1: If the options **Sports** and **Culture** were selected, the number stored in the table would be**3**.

#### **Attribute Value Lookup Description**

- 1 Sports 2 Culture 4 Pleasure
- 8 Reading 16 Music

1 (Sports) + 2 (Culture) =**3**

Example 2: If the options **Sports**, **Pleasure** and **Reading** were selected, the number stored in the table would be**13**.

#### **Attribute Value Lookup Description**

- 1 Sports 2 Culture 4 Pleasure 8 Reading
- 
- 16 Music

1 (Sports) + 4 (Pleasure) + 8 (Reading) =**13**

- **Label** : Text that will be displayed in the Grid.
- **Insert Button** : Adds to the list the values informed on the fields Label and Value.
- **Update Button** : Modifies the attributes of the selected item.
- **Remove Button** : Remove the selected item from the list.
- **Clear Button** : Clear the Fields.
- **Save Button** : Allows the user to save all the items of the list, to use on other fields, just click on Load lookup definition.
- **Load lookup definitions** : Allows to refresh the list of values predefined when using the lookup. It will be listed the existing definitions in ScriptCase and the ones saved by the user.
- **Use lookup in** :
- **Grid** : Applies the lookup to all the Grid formats (HTML, PDF, XML , CSV and RTF).
- **Summary** : Applies the lookup only for the summary (HTML and PDF).
- **Both** : Applies to both the Grid and Summary.
- **Default value** : Defines the default value, used in the cases where the select command does not return any values.
- **Display original and lookup value**: When selected **No**, its displayed onlt the value from the select command. Otherwise, it will be displayed the original value of the field and the value returned from the select command separated by the character in the "Separated by" field.
- Separated by : Defines which character will be used to separate the values of the field with the value returned from the lookup. It is only necessary to inform this value of the option Display original and lookup value is enabled.

## **Display Settings**

The Display Settings allows to define the CSS values individually for each field. For each Display schema of scriptcase, there are the same attributes available in Interface.

Display Settings configuration Interface.

#### **Field Settings**

- **Font Style** : Allows to select the font family, that will be applied to the application field.
- **Font Size** : Allows to choose the font size, that will be applied to the application field.
- **Italic Text** : Formatting the Text to be Italic.
- **Bold Text** : Formatting the Text to be Bold.
- **Don't truncate** : Do not truncate by the amount of bytes or by the Grid columns.
- **Number of characters** : Amount of characters in bytes to display.
- **Horizontal Alignment** : Allows to position the label of the filter in the desired location (left right, center and justify).
- **Vertical Alignment** : Allows to position the label of the filter in the desired location (baseline, sub, super, top, text-top, middle, bottom, text-bottom).
- **Background Image** : Background Image of the field. **Line Break** : Allows the Line Break.
- 
- **Font Color** : Allows to apply a color to the font by choosing a color from the color palette.
- **Background Color** : Allows to apply a color to the field background by choosing a color from the color palette.
- **Width** : Allows to define a width to the field.
- **Height** : Allows to define a height to the field.
- **Title Horizontal Alignment** : Define the Title Horizontal Alignment of the field.
- **Title Vertical Alignment** : Define the Title Vertical Alignment of the field.
- **Bold** : Applies the bold type font to the field.

## **Line Chart**

Using this guide, you can define ac chart for each line.

- **Line Chart Type** : There are two types of charts that can be used. Below you can see their description:
- **Bar Chart** : This option allows to display a bar chart relating to the column that you are working with. The size of the bars is done by math relating to the Grand Total of the column. The value informed in the width of the chart defines the size of the images that will be displayed.

In the example shown above, the width of the Chart is 200px.

**Line Chart** : This option allows to display a Line Chart relating to the column that you are working with . The amount of lines are done by dividing the value of a column by the value informed to the number of icons.

In the example above, the field Number of Icons, it was informed the value 1000, so the number of stars besides, it determined by dividing the displayed value by 1000.

- **Display Value** : It will display the value and the chart at the same time, the value being on the left or right side of the bar or lines.
- **Number of Icons** : Determines the amount of icons (figures) that will appear for each value on this field. This value will be presented by the dividing the value of the column by the Number of Icons.
- **Chart width** : Width of the chart in pixels. This field is used by the option Bar Chart. In case it is not informed, the value used is 200px.
- **Chart height** : Height of the chart in pixels. This field is used by the option Bar Chart.
- **Margin** : Charts margin. This option is only used by the bar chart.
- **Image / Positive Color** : The way that it is informed will variate depending on the options below:
	- **Bar Chart** : Inform a color for the field that will be used to form the chart image. Click the icon beside to choose the color.
	- **Line Chart** : Inform an image name for the field that will be used like an icon. Click the icon beside to choose the image "Icon".
- **Image / Negative Color** : The information passed to this field follows the same criteria as the Image / Positive Color field. This parameter will be used in the case the value is negative.

### **PDF Configuration**

**Line Break**

This option allows breaking the line in the PDF file when exported.

## **Chart Settings**

By using this option, you will see an icon on the Field Title, this icon displays a chart relating to the field.

On this type option you need to choose two columns to build the chart. The first one is the field its self that you are working with, and the second one is the you chose and is called

Bar Chart Interface.

- 
- **Group by Label** : Groups the values of the column by the label. Similar to the effect of the group by of the a Selec.<br>**Summary Function** : Function that summerizes the data applied to the column. The functions that can be
- 
- 
- **Column for Label**: Selecting the column that will be the label for the field. **Chart Width** : Width of the chart, in pixels.
- **Chart Height** : Height of the chart, in pixels.

## **Chart Layout**

Chart layout settings interface.

4. Percent

 $\Box$ 

## **Percent**

## **General Settings**

Percentage field Configuration Interface.

- **Data Type** : Define the type of field for the application. When it is defined as a Percentage, it is allowed to define the format of a percentage.
- Label : Defines the title of a field in the application. For example: if the field is defined in the database as cmp\_name\_client, it will be more clear for the comprehension of the user if the name would be "Client Name".
- **Accumulated** : When enables, define that the field will be accumulated with the values of another field. This option is only available on virtual fields.
- **Accumulator field** : Only available when the option "Accumulated" is enabled. This configuration defines which field will be used to accumulate the values. The chosen fields needs to be Integer, Currency or Decimal.
- **Grid Mask** : Defines the mask for the field display.There are two typed of masks described below:

#### **Character Description**

- X Placeholder to any character. Replaced by any character. If number of characters entered are less then the mask size, the field value is completed with zeros (Filling full size field entry is required).
- z Replaced by any character retrieved from database. Suppress zeros at field left (Complete field filling is optional). When used combined with the mask character X it should be placed at the mask left.

#### **Mask Examples**

#### **Mask Field Value Formatted Value**

(xx) xxxx - xxxx 1234567890 (12) 3456 - 7890 (xx) xxxx - xxxx 12345678 (00) 1234 - 5678 (zz) xxxx - xxxx 1234567890 (12) 3456 - 7890 (zz) xxxx - xxxx 12345678 ( ) 1234 - 5678 (zz) xxxx - xxxx 0012345678 ( ) 1234 - 5678

**Do Not Repeat Value** : Don't repeat the value of the field in case it is the same as the previous record.

**SQL Type** : Informs the datatype of field in the database.

#### **Values Format**

Format of Values with Regional Settings.

- **Regional Settings** : Allows to apply the Regional Settings to format the number of the fields. When not enabled, you will view attributes grouped, Negative Symbol and negative number format.
- **Digit Grouping Separator** : Defines the character that will be used to separate the thousand.
- **Decimal Separator** : Defines the character that will be used to separate the decimal.
- **Negative sign** : Defines the chatacter that will be used to display negative numbers.
- **Negative number format** : Defines the position of the Negative sign em relation to the value.
- **Color of Negative** : Defines a color for the field when the value is nagative.
- **Decimal Precision** : Number of decimal places. This value is part of the field size.
- **Complete with Zeros** : Defines the decimal places that will or not be completed zeros to the right. Example: The value is 125,50, but the decimal precision is 3. If the option is enabled, then the value will 125,500.

## **Lookup Settings**

A method used to offer the user a list of values that can be selected in the form applications. For example, the gender field in the Database with the values M or W can be presented like Man or Women or in a dynamic way, having these values recovered from the database.

#### **Lookup Methods**

You will have available two types of lookup methods: Manual (informing manually the conditions of the select) or Automatic (using a database query).

#### **Lookup Method - Automatic**

**SQL Select Statement** : Define the SQL command that will recover the values that will be displayed on the form field. The command needs to have the following structure SELECT display\_field FROM table WHERE key\_field =  ${qrid\_field}$ 

The Grid field needs to be refrenced buy the curly brackets {}. While running the application, the field within the curly brackets is replaced by it's value in the table.

- **Multiple Values** : When enabled, allows to select more than one item from the list, separated by a delimitator.
- **Delimiter** : Defines the character used to separate the values selected in the form. Only inform a value to this field if you need to separate the selected options with a different delimiter then (;).
- **Use lookup in** :
- **Grid** : Applies the lookup to all the Grid formats (HTML, PDF, XML , CSV and RTF).
- **Summary** : Applies the lookup only for the summary (HTML and PDF).
- **Both** : Applies to both the Grid and Summary.
- **Default value** : Defines the default value, used in the cases where the select command does not return any values.
- **Display original and lookup value**: When selected **No**, its displayed onlt the value from the select command. Otherwise, it will be displayed the original value of the field and the value returned from the select command separated by the character in the "Separated by" field.
- **Separated by** : Defines which character will be used to separate the values of the field with the value returned from the lookup. It is only necessary to inform this value of the option Display original and lookup value is enabled.
- **Choose connection** : Allows you to select another specific connection existing in the project. The select command will be done on the second connection.

#### **Lookup Method - Manual**

This method is used so that the developer can create manually the list of values that will be saved to the generated application. This method is mostly used when the database does not have a table that contains this information.

**Lookup Type** : Define the functionality of the lookup, being: Single Value, Multiple Values (delimiter), Multiple Values (position) and Multiple Values (binary).

**Single Value** :

It will be displayed only one value for the field. And it will replace the stored value from the table with the one defined on the item label.

- **Label** : Text that will be displayed in the item list of the select field.
- **Value** : Attribute that corresponds to the value that is stored in the table field. For example, the value M will be included into the table when the user will view in the lis**M**t **an**.
- **Múltiplos Valores (Delimitador)**

It can be displayed various values for the selected field. The values should be separated by a delimitador that will be informed. It is done a replacment on the parts of the field, separated by the delimitador, with the values contained in the list.

- **Label** : Text that will be displayed in the item list of the select field.
- **Value** : Attribute that corresponds to the value that is stored in the table field. For example, the value M will be included into the table when the user will view in the lis**M**t **an**.
- **Delimiter** Characters used to separate Multiple Values in the table field. If not informed, the default delimiter is a semi coma (;).
- **Multiple Values (position)**

Allows to store a diversity of information selected on the field in only one string. For this information to be added, you need to inform the label, initial position and the number of bytes that each information occupies on a string.

For this example, Gender, Marital status and Hobby were used. Gender uses one byte as does the Martial Status, the Hobby will use two bytes.

The example below:

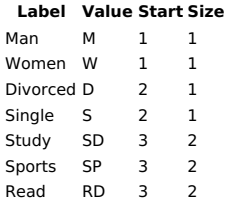

Example: Of you choose **Man**, **Single** and **Read**, in database would be stored the following value**MSRD**.

- **Label** : Text that will be displayed in the Grid.
- **Value** : Attribute that corresponds to the value that is stored in the table field. For example, the value M will be included into the table when the user will view in the lis**M**t **an**.
- **Start** : Starting position of the string that is going to be stored. The first position is always 1.
- **Size** : Amount of bytes that is going to occupy in the string.

#### **Multiple Values (binary)**

Allows to store a diversity of information selected on the field in only one value.

In this example uses the following list (although it is not informed when inserting values to the list, each item has a value applied automatically according to the order):

#### **Attribute Value Lookup Description**

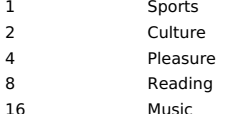

To store the data, it is done an internal sum of the decimal number. See the examples below.

Example 1: If the options **Sports** and **Culture** were selected, the number stored in the table would be**3**.

#### **Attribute Value Lookup Description**

- 1 Sports 2 Culture 4 Pleasure
- 8 Reading 16 Music

1 (Sports) + 2 (Culture) =**3**

Example 2: If the options **Sports**, **Pleasure** and **Reading** were selected, the number stored in the table would be**13**.

#### **Attribute Value Lookup Description**

- 1 Sports 2 Culture 4 Pleasure 8 Reading
- 
- 16 Music

1 (Sports) + 4 (Pleasure) + 8 (Reading) =**13**

- **Label** : Text that will be displayed in the Grid.
- **Insert Button** : Adds to the list the values informed on the fields Label and Value.
- **Update Button** : Modifies the attributes of the selected item.
- **Remove Button** : Remove the selected item from the list.
- **Clear Button** : Clear the Fields.
- **Save Button** : Allows the user to save all the items of the list, to use on other fields, just click on Load lookup definition.
- **Load lookup definitions** : Allows to refresh the list of values predefined when using the lookup. It will be listed the existing definitions in ScriptCase and the ones saved by the user.
- **Use lookup in** :
- **Grid** : Applies the lookup to all the Grid formats (HTML, PDF, XML , CSV and RTF).
- **Summary** : Applies the lookup only for the summary (HTML and PDF).
- **Both** : Applies to both the Grid and Summary.
- **Default value** : Defines the default value, used in the cases where the select command does not return any values.
- **Display original and lookup value**: When selected **No**, its displayed onlt the value from the select command. Otherwise, it will be displayed the original value of the field and the value returned from the select command separated by the character in the "Separated by" field.
- Separated by : Defines which character will be used to separate the values of the field with the value returned from the lookup. It is only necessary to inform this value of the option Display original and lookup value is enabled.

## **Display Settings**

The Display Settings allows to define the CSS values individually for each field. For each Display schema of scriptcase, there are the same attributes available in Interface.

Display Settings configuration Interface.

#### **Field Settings**

- **Font Style** : Allows to select the font family, that will be applied to the application field.
- **Font Size** : Allows to choose the font size, that will be applied to the application field.
- **Italic Text** : Formatting the Text to be Italic.
- **Bold Text** : Formatting the Text to be Bold.
- **Don't truncate** : Do not truncate by the amount of bytes or by the Grid columns.
- **Number of characters** : Amount of characters in bytes to display.
- **Horizontal Alignment** : Allows to position the label of the filter in the desired location (left right, center and justify).
- **Vertical Alignment** : Allows to position the label of the filter in the desired location (baseline, sub, super, top, text-top, middle, bottom, text-bottom).
- **Background Image** : Background Image of the field. **Line Break** : Allows the Line Break.
- 
- **Font Color** : Allows to apply a color to the font by choosing a color from the color palette.
- **Background Color** : Allows to apply a color to the field background by choosing a color from the color palette.
- **Width** : Allows to define a width to the field.
- **Height** : Allows to define a height to the field.
- **Title Horizontal Alignment** : Define the Title Horizontal Alignment of the field.
- **Title Vertical Alignment** : Define the Title Vertical Alignment of the field.
- **Bold** : Applies the bold type font to the field.

## **Line Chart**

Using this guide, you can define ac chart for each line.

- **Line Chart Type** : There are two types of charts that can be used. Below you can see their description:
- **Bar Chart** : This option allows to display a bar chart relating to the column that you are working with. The size of the bars is done by math relating to the Grand Total of the column. The value informed in the width of the chart defines the size of the images that will be displayed.

In the example shown above, the width of the Chart is 200px.

**Line Chart** : This option allows to display a Line Chart relating to the column that you are working with . The amount of lines are done by dividing the value of a column by the value informed to the number of icons.

In the example above, the field Number of Icons, it was informed the value 1000, so the number of stars besides, it determined by dividing the displayed value by 1000.

- **Display Value** : It will display the value and the chart at the same time, the value being on the left or right side of the bar or lines.
- **Number of Icons** : Determines the amount of icons (figures) that will appear for each value on this field. This value will be presented by the dividing the value of the column by the Number of Icons.
- **Chart width** : Width of the chart in pixels. This field is used by the option Bar Chart. In case it is not informed, the value used is 200px.
- **Chart height** : Height of the chart in pixels. This field is used by the option Bar Chart.
- **Margin** : Charts margin. This option is only used by the bar chart.
- **Image / Positive Color** : The way that it is informed will variate depending on the options below:
	- **Bar Chart** : Inform a color for the field that will be used to form the chart image. Click the icon beside to choose the color.
	- **Line Chart** : Inform an image name for the field that will be used like an icon. Click the icon beside to choose the image "Icon".
- **Image / Negative Color** : The information passed to this field follows the same criteria as the Image / Positive Color field. This parameter will be used in the case the value is negative.

### **PDF Configuration**

**Line Break**

This option allows breaking the line in the PDF file when exported.

## **Chart Settings**

By using this option, you will see an icon on the Field Title, this icon displays a chart relating to the field.

On this type option you need to choose two columns to build the chart. The first one is the field its self that you are working with, and the second one is the you chose and is called

Bar Chart Interface.

- 
- **Group by Label** : Groups the values of the column by the label. Similar to the effect of the group by of the a Selec.<br>**Summary Function** : Function that summerizes the data applied to the column. The functions that can be
- 
- 
- **Column for Label**: Selecting the column that will be the label for the field. **Chart Width** : Width of the chart, in pixels.
- **Chart Height** : Height of the chart, in pixels.

## **Chart Layout**

Chart layout settings interface.

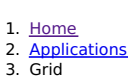

4. Currency

 $\Box$ 

## **Currency**

## **General Settings**

Currency field Configuration Interface.

- **Data Type** : Define the type of field for the application. When it is defined as a Currency, it is allowed to define the format of a currency.
- Label : Defines the title of a field in the application. For example: if the field is defined in the database as cmp\_name\_client, it will be more clear for the comprehension of the user if the name would be "Client Name".
- **Accumulated** : When enables, define that the field will be accumulated with the values of another field. This option is only available on virtual fields.
- **Accumulator field** : Only available when the option "Accumulated" is enabled. This configuration defines which field will be used to accumulate the values. The chosen fields needs to be Integer, Currency or Decimal.
- **Grid Mask** : Defines the mask for the field display.There are two typed of masks described below:

#### **Character Description**

- X Placeholder to any character. Replaced by any character. If number of characters entered are less then the mask size, the field value is completed with zeros (Filling full size field entry is required).
- $\overline{z}$ Replaced by any character retrieved from database. Suppress zeros at field left (Complete field filling is optional). When used combined with the mask character X it should be placed at the mask left.

#### **Mask Examples**

#### **Mask Field Value Formatted Value**

(xx) xxxx - xxxx 1234567890 (12) 3456 - 7890 (xx) xxxx - xxxx 12345678 (00) 1234 - 5678 (zz) xxxx - xxxx 1234567890 (12) 3456 - 7890 (zz) xxxx - xxxx 12345678 ( ) 1234 - 5678 (zz) xxxx - xxxx 0012345678 ( ) 1234 - 5678

**Do Not Repeat Value** : Do not repeat the value of the field in case it is the same as the previous record.

**SQL Type** : Informs the datatype of field in the database.

### **Values Format**

Interface of Values Format.

- **Regional Settings** : Allows to apply the Regional Settings to format the number of the fields. When not enabled, you will view attributes grouped, Negative Symbol and negative number format.
- **Currency Format** : Defines the content of the field that if it will be presented with the currency format.
- **Currency Symbol** : Defines the character that represents the Currency Symbol.
- **Digit Grouping Separator** : Defines the character that will be used to separate the thousand.
- **Decimal Separator** : Defines the character that will be used to separate the decimal.
- **Negative sign** : Defines the character that will be used to display negative numbers.
- **Negative number format** : Defines the position of the Negative sign em relation to the value.
- **Color of Negative** : Defines a color for the field when the value is negative.
- **Decimal Precision** : Number of decimal places. This value is part of the field size.
- **Complete with Zeros** : Defines the decimal places that will or not be completed zeros to the right. Example: The value is 125,50, but the decimal precision is 3. If the option is enabled, then the value will 125,500.
- **Display value in full** : The value will be displayed in full. Example: 2018(Two thousand eighteen).

#### **Lookup Settings**

A method used to offer the user a list of values that can be selected in the form applications. For example, the gender field in the Database with the values M or W can be presented like Man or Women or in a dynamic way, having these values recovered from the database.

#### **Lookup Methods**

You will have available two types of lookup methods: Manual (informing manually the conditions of the select) or Automatic (using a database query).

#### **Lookup Method - Automatic**

**SQL Select Statement** : Define the SQL command that will recover the values that will be displayed on the form field. The command needs to have the following structure SELECT display\_field FROM table WHERE key\_field = {grid\_field} .

The Grid field needs to be refrenced buy the curly brackets {}. While running the application, the field within the curly brackets is replaced by it's value in the table.

**Multiple Values** : When enabled, allows to select more than one item from the list, separated by a delimitator.

- **Delimiter** : Defines the character used to separate the values selected in the form. Only inform a value to this field if you need to separate the selected options with a different delimiter then (;).
- **Use lookup in** :
- **Grid** : Applies the lookup to all the Grid formats (HTML, PDF, XML , CSV and RTF).
- **Summary** : Applies the lookup only for the summary (HTML and PDF).
- **Both** : Applies to both the Grid and Summary.
- **Default value** : Defines the default value, used in the cases where the select command does not return any values.
- **Display original and lookup value**: When selected **No**, its displayed onlt the value from the select command. Otherwise, it will be displayed the original value of the field and the value returned from the select command separated by the character in the "Separated by" field.

• Separated by : Defines which character will be used to separate the values of the field with the value returned from the lookup. It is only necessary to inform this value of the option Display original and lookup value is enabled.

2

**Choose connection** : Allows you to select another specific connection existing in the project. The select command will be done on the second connection.

#### **Lookup Method - Manual**

This method is used so that the developer can create manually the list of values that will be saved to the generated application. This method is mostly used when the database does not have a table that contains this information.

**Lookup Type** : Define the functionality of the lookup, being: Single Value, Multiple Values (delimiter), Multiple Values (position) and Multiple Values (binary). **Single Value** :

It will be displayed only one value for the field. And it will replace the stored value from the table with the one defined on the item label.

- **Label** : Text that will be displayed in the item list of the select field.
- **Value** : Attribute that corresponds to the value that is stored in the table field. For example, the value M will be included into the table when the user will view in the lis**M**t **an**.
- **Múltiplos Valores (Delimitador)**

It can be displayed various values for the selected field. The values should be separated by a delimitador that will be informed. It is done a replacment on the parts of the field, separated by the delimitador, with the values contained in the list.

- **Label** : Text that will be displayed in the item list of the select field.
- **Value** : Attribute that corresponds to the value that is stored in the table field. For example, the value M will be included into the table when the user will view in the lis**M**t **an**.
- **Delimiter** Characters used to separate Multiple Values in the table field. If not informed, the default delimiter is a semi coma (;).
- **Multiple Values (position)**

Allows to store a diversity of information selected on the field in only one string. For this information to be added, you need to inform the label, initial position and the number of bytes that each information occupies on a string.

For this example, Gender, Marital status and Hobby were used. Gender uses one byte as does the Martial Status, the Hobby will use two bytes.

The example below:

### **Label Value Start Size**

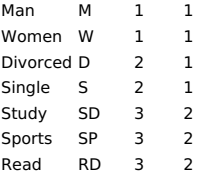

Example: Of you choose **Man**, **Single** and **Read**, in database would be stored the following value**MSRD**.

- **Label** : Text that will be displayed in the Grid.
- **Value** : Attribute that corresponds to the value that is stored in the table field. For example, the value M will be included into the table when the user will view in the lis**M**t **an**.  $\bullet$
- **Start** : Starting position of the string that is going to be stored. The first position is always 1.
- **Size** : Amount of bytes that is going to occupy in the string.

#### **Multiple Values (binary)**

Allows to store a diversity of information selected on the field in only one value.

In this example uses the following list (although it is not informed when inserting values to the list, each item has a value applied automatically according to the order):

#### **Attribute Value Lookup Description**

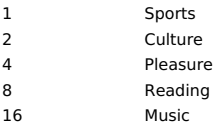

To store the data, it is done an internal sum of the decimal number. See the examples below.

Example 1: If the options **Sports** and **Culture** were selected, the number stored in the table would be**3**.

#### **Attribute Value Lookup Description**

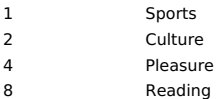

- 16 Music
- 1 (Sports) + 2 (Culture) =**3**

Example 2: If the options **Sports**, **Pleasure** and **Reading** were selected, the number stored in the table would be**13**.

#### **Attribute Value Lookup Description**

- 1 Sports
- 2 Culture
- 4 Pleasure

## 8 Reading 16 Music **Attribute Value Lookup Description**

1 (Sports) + 4 (Pleasure) + 8 (Reading) =**13**

- **Label** : Text that will be displayed in the Grid.
- **Insert Button** : Adds to the list the values informed on the fields Label and Value.
- **Update Button** : Modifies the attributes of the selected item.
- **Remove Button** : Remove the selected item from the list.
- **Clear Button** : Clear the Fields.
- **Save Button** : Allows the user to save all the items of the list, to use on other fields, just click on Load lookup definition.
- **Load lookup definitions** : Allows to refresh the list of values predefined when using the lookup. It will be listed the existing definitions in ScriptCase and the ones saved by the user.
- **Use lookup in** :
- **Grid** : Applies the lookup to all the Grid formats (HTML, PDF, XML , CSV and RTF).
- **Summary** : Applies the lookup only for the summary (HTML and PDF).
- **Both** : Applies to both the Grid and Summary.
- **Default value** : Defines the default value, used in the cases where the select command does not return any values.
- **Display original and lookup value**: When selected **No**, its displayed onlt the value from the select command. Otherwise, it will be displayed the original value of the field and the value returned from the select command separated by the character in the "Separated by" field.
- Separated by : Defines which character will be used to separate the values of the field with the value returned from the lookup. It is only necessary to inform this value of the option Display original and lookup value is enabled.

## **Display Settings**

The Display Settings allows to define the CSS values individually for each field. For each Display schema of scriptcase, there are the same attributes available in Interface.

Display Settings configuration Interface.

- **Field Settings**
	- **Font Style** : Allows to select the font family, that will be applied to the application field.
	- **Font Size** : Allows to choose the font size, that will be applied to the application field.
	- **Italic Text** : Formatting the Text to be Italic.
	- **Bold Text** : Formatting the Text to be Bold.
	- **Don't truncate** : Do not truncate by the amount of bytes or by the Grid columns.
	- **Number of characters** : Amount of characters in bytes to display.
	- **Horizontal Alignment** : Allows to position the label of the filter in the desired location (left right, center and justify).
	- **Vertical Alignment** : Allows to position the label of the filter in the desired location (baseline, sub, super, top, text-top, middle, bottom, text-bottom).
	- **Background Image** : Background Image of the field.  $\bullet$
	- **Line Break** : Allows the Line Break.
	- **Font Color** : Allows to apply a color to the font by choosing a color from the color palette.
	- **Background Color**: Allows to apply a color to the field background by choosing a color from the color palette.
	- **Width** : Allows to define a width to the field.
	- **Height** : Allows to define a height to the field.
	- **Title Horizontal Alignment** : Define the Title Horizontal Alignment of the field.
	- **Title Vertical Alignment** : Define the Title Vertical Alignment of the field.
	- **Bold** : Applies the bold type font to the field.

## **Line Chart**

Using this guide, you can define ac chart for each line.

- **Line Chart Type** : There are two types of charts that can be used. Below you can see their description:
- Bar Chart : This option allows to display a bar chart relating to the column that you are working with. The size of the bars is done by math relating to the Grand Total of the column. The value informed in the width of the chart defines the size of the images that will be displayed.

In the example shown above, the width of the Chart is 200px.

**Line Chart** : This option allows to display a Line Chart relating to the column that you are working with . The amount of lines are done by dividing the value of a column by the value informed to the number of icons.

In the example above, the field Number of Icons, it was informed the value 1000, so the number of stars besides, it determined by dividing the displayed value by 1000.

- **Display Value** : It will display the value and the chart at the same time, the value being on the left or right side of the bar or lines.
- **Number of Icons** : Determines the amount of icons (figures) that will appear for each value on this field. This value will be presented by the dividing the value of the column by the Number of Icons.
- **Chart width** : Width of the chart in pixels. This field is used by the option Bar Chart. In case it is not informed, the value used is 200px.
- **Chart height** : Height of the chart in pixels. This field is used by the option Bar Chart.
- **Margin** : Charts margin. This option is only used by the bar chart.
- **Image / Positive Color** : The way that it is informed will variate depending on the options below:
- **Bar Chart** : Inform a color for the field that will be used to form the chart image. Click the icon beside to choose the color.
- **Line Chart** : Inform an image name for the field that will be used like an icon. Click the icon beside to choose the image "Icon".
- **Image / Negative Color** : The information passed to this field follows the same criteria as the Image / Positive Color field. This parameter will be used in the case the value is negative.

## **PDF Configuration**

#### **Line Break**

This option allows breaking the line in the PDF file when exported.

## **Chart Settings**

By using this option, you will see an icon on the Field Title, this icon displays a chart relating to the field.

On this type option you need to choose two columns to build the chart. The first one is the field its self that you are working with, and the second one is the you chose and is called "Column for Label".

Bar Chart Interface.

- 
- Group by Label : Groups the values of the column by the label. Similar to the effect of the group by of the a Selec.<br>Summary Function : Function that summerizes the data applied to the column. The functions that can be use
- 
- **Configurable Chart** : Allows the user to setup the parameters of the chart creation when the application is running.<br>**Display Values** : Displays the values of the generated chart.<br>**Column for Label** : Selecting the column
- 
- **Chart Width** : Width of the chart, in pixels. **Chart Height** : Height of the chart, in pixels.

## **Chart Layout**

Chart layout settings interface.

 $\Box$ 

3. Grid

4. Percent (Calculated)

## **Percent (Calculated)**

## **General Settings**

Percentage field Configuration Interface.

- **Data Type** : Define the type of field for the application. When it is defined as a Percentage, it is allowed to define the format of a percentage.
- Label : Defines the title of a field in the application. For example: if the field is defined in the database as cmp\_name\_client, it will be more clear for the comprehension of the user if the name would be "Client Name".
- **Accumulated** : When enables, define that the field will be accumulated with the values of another field. This option is only available on virtual fields.
- **Accumulator field** : Only available when the option "Accumulated" is enabled. This configuration defines which field will be used to accumulate the values. The chosen fields needs to be Integer, Currency or Decimal.
- **Grid Mask** : Defines the mask for the field display.There are two typed of masks described below:

#### **Character Description**

- X Placeholder to any character. Replaced by any character. If number of characters entered are less then the mask size, the field value is completed with zeros (Filling full size field entry is required).
- z Replaced by any character retrieved from database. Suppress zeros at field left (Complete field filling is optional). When used combined with the mask character X it should be placed at the mask left.

#### **Mask Examples**

#### **Mask Field Value Formatted Value**

(xx) xxxx - xxxx 1234567890 (12) 3456 - 7890 (xx) xxxx - xxxx 12345678 (00) 1234 - 5678 (zz) xxxx - xxxx 1234567890 (12) 3456 - 7890 (zz) xxxx - xxxx 12345678 ( ) 1234 - 5678 (zz) xxxx - xxxx 0012345678 ( ) 1234 - 5678

**Do Not Repeat Value** : Don't repeat the value of the field in case it is the same as the previous record.

**SQL Type** : Informs the datatype of field in the database.

#### **Values Format**

Format of Values with Regional Settings.

- **Regional Settings** : Allows to apply the Regional Settings to format the number of the fields. When not enabled, you will view attributes grouped, Negative Symbol and negative number format.
- **Digit Grouping Separator** : Defines the character that will be used to separate the thousand.
- **Decimal Separator** : Defines the character that will be used to separate the decimal.
- **Negative sign** : Defines the chatacter that will be used to display negative numbers.
- **Negative number format** : Defines the position of the Negative sign em relation to the value.
- **Color of Negative** : Defines a color for the field when the value is nagative.
- **Decimal Precision** : Number of decimal places. This value is part of the field size.
- **Complete with Zeros** : Defines the decimal places that will or not be completed zeros to the right. Example: The value is 125,50, but the decimal precision is 3. If the option is enabled, then the value will 125,500.

## **Lookup Settings**

A method used to offer the user a list of values that can be selected in the form applications. For example, the gender field in the Database with the values M or W can be presented like Man or Women or in a dynamic way, having these values recovered from the database.

#### **Lookup Methods**

You will have available two types of lookup methods: Manual (informing manually the conditions of the select) or Automatic (using a database query).

#### **Lookup Method - Automatic**

**SQL Select Statement** : Define the SQL command that will recover the values that will be displayed on the form field. The command needs to have the following structure SELECT display\_field FROM table WHERE key\_field =  ${grid\_field}$ 

The Grid field needs to be refrenced buy the curly brackets {}. While running the application, the field within the curly brackets is replaced by it's value in the table.

- **Multiple Values** : When enabled, allows to select more than one item from the list, separated by a delimitator.
- **Delimiter** : Defines the character used to separate the values selected in the form. Only inform a value to this field if you need to separate the selected options with a different delimiter then (;).
- **Use lookup in** :
- **Grid** : Applies the lookup to all the Grid formats (HTML, PDF, XML , CSV and RTF).
- **Summary** : Applies the lookup only for the summary (HTML and PDF).
- **Both** : Applies to both the Grid and Summary.
- **Default value** : Defines the default value, used in the cases where the select command does not return any values.
- **Display original and lookup value**: When selected **No**, its displayed onlt the value from the select command. Otherwise, it will be displayed the original value of the field and the value returned from the select command separated by the character in the "Separated by" field.
- **Separated by** : Defines which character will be used to separate the values of the field with the value returned from the lookup. It is only necessary to inform this value of the option Display original and lookup value is enabled.
- **Choose connection** : Allows you to select another specific connection existing in the project. The select command will be done on the second connection.
#### **Lookup Method - Manual**

This method is used so that the developer can create manually the list of values that will be saved to the generated application. This method is mostly used when the database does not have a table that contains this information.

**Lookup Type** : Define the functionality of the lookup, being: Single Value, Multiple Values (delimiter), Multiple Values (position) and Multiple Values (binary).

**Single Value** :

It will be displayed only one value for the field. And it will replace the stored value from the table with the one defined on the item label.

- **Label** : Text that will be displayed in the item list of the select field.
- **Value** : Attribute that corresponds to the value that is stored in the table field. For example, the value M will be included into the table when the user will view in the lis**M**t **an**.
- **Múltiplos Valores (Delimitador)**

It can be displayed various values for the selected field. The values should be separated by a delimitador that will be informed. It is done a replacment on the parts of the field, separated by the delimitador, with the values contained in the list.

- **Label** : Text that will be displayed in the item list of the select field.
- **Value** : Attribute that corresponds to the value that is stored in the table field. For example, the value M will be included into the table when the user will view in the lis**M**t **an**.
- **Delimiter** Characters used to separate Multiple Values in the table field. If not informed, the default delimiter is a semi coma (;).
- **Multiple Values (position)**

Allows to store a diversity of information selected on the field in only one string. For this information to be added, you need to inform the label, initial position and the number of bytes that each information occupies on a string.

For this example, Gender, Marital status and Hobby were used. Gender uses one byte as does the Martial Status, the Hobby will use two bytes.

The example below:

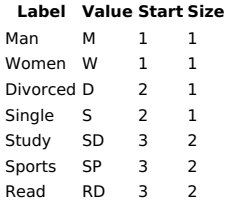

Example: Of you choose **Man**, **Single** and **Read**, in database would be stored the following value**MSRD**.

- **Label** : Text that will be displayed in the Grid.
- **Value** : Attribute that corresponds to the value that is stored in the table field. For example, the value M will be included into the table when the user will view in the lis**M**t **an**.
- **Start** : Starting position of the string that is going to be stored. The first position is always 1.
- **Size** : Amount of bytes that is going to occupy in the string.

#### **Multiple Values (binary)**

Allows to store a diversity of information selected on the field in only one value.

In this example uses the following list (although it is not informed when inserting values to the list, each item has a value applied automatically according to the order):

#### **Attribute Value Lookup Description**

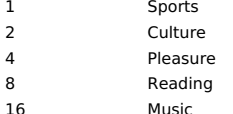

To store the data, it is done an internal sum of the decimal number. See the examples below.

Example 1: If the options **Sports** and **Culture** were selected, the number stored in the table would be**3**.

#### **Attribute Value Lookup Description**

- 1 Sports 2 Culture 4 Pleasure
- 8 Reading 16 Music

1 (Sports) + 2 (Culture) =**3**

Example 2: If the options **Sports**, **Pleasure** and **Reading** were selected, the number stored in the table would be**13**.

#### **Attribute Value Lookup Description**

- 1 Sports 2 Culture 4 Pleasure 8 Reading
- 
- 16 Music

1 (Sports) + 4 (Pleasure) + 8 (Reading) =**13**

- **Label** : Text that will be displayed in the Grid.
- **Insert Button** : Adds to the list the values informed on the fields Label and Value.
- **Update Button** : Modifies the attributes of the selected item.
- **Remove Button** : Remove the selected item from the list.
- **Clear Button** : Clear the Fields.
- **Save Button** : Allows the user to save all the items of the list, to use on other fields, just click on Load lookup definition.
- **Load lookup definitions** : Allows to refresh the list of values predefined when using the lookup. It will be listed the existing definitions in ScriptCase and the ones saved by the user.
- **Use lookup in** :
- **Grid** : Applies the lookup to all the Grid formats (HTML, PDF, XML , CSV and RTF).
- **Summary** : Applies the lookup only for the summary (HTML and PDF).
- **Both** : Applies to both the Grid and Summary.
- **Default value** : Defines the default value, used in the cases where the select command does not return any values.
- **Display original and lookup value**: When selected **No**, its displayed onlt the value from the select command. Otherwise, it will be displayed the original value of the field and the value returned from the select command separated by the character in the "Separated by" field.
- Separated by : Defines which character will be used to separate the values of the field with the value returned from the lookup. It is only necessary to inform this value of the option Display original and lookup value is enabled.

### **Display Settings**

The Display Settings allows to define the CSS values individually for each field. For each Display schema of scriptcase, there are the same attributes available in Interface.

Display Settings configuration Interface.

#### **Field Settings**

- **Font Style** : Allows to select the font family, that will be applied to the application field.
- **Font Size** : Allows to choose the font size, that will be applied to the application field.
- **Italic Text** : Formatting the Text to be Italic.
- **Bold Text** : Formatting the Text to be Bold.
- **Don't truncate** : Do not truncate by the amount of bytes or by the Grid columns.
- **Number of characters** : Amount of characters in bytes to display.
- **Horizontal Alignment** : Allows to position the label of the filter in the desired location (left right, center and justify).
- **Vertical Alignment** : Allows to position the label of the filter in the desired location (baseline, sub, super, top, text-top, middle, bottom, text-bottom).
- **Background Image** : Background Image of the field. **Line Break** : Allows the Line Break.
- 
- **Font Color** : Allows to apply a color to the font by choosing a color from the color palette.
- **Background Color** : Allows to apply a color to the field background by choosing a color from the color palette.
- **Width** : Allows to define a width to the field.
- **Height** : Allows to define a height to the field.
- **Title Horizontal Alignment** : Define the Title Horizontal Alignment of the field.
- **Title Vertical Alignment** : Define the Title Vertical Alignment of the field.
- **Bold** : Applies the bold type font to the field.

#### **Line Chart**

Using this guide, you can define ac chart for each line.

- **Line Chart Type** : There are two types of charts that can be used. Below you can see their description:
- **Bar Chart** : This option allows to display a bar chart relating to the column that you are working with. The size of the bars is done by math relating to the Grand Total of the column. The value informed in the width of the chart defines the size of the images that will be displayed.

In the example shown above, the width of the Chart is 200px.

**Line Chart** : This option allows to display a Line Chart relating to the column that you are working with . The amount of lines are done by dividing the value of a column by the value informed to the number of icons.

In the example above, the field Number of Icons, it was informed the value 1000, so the number of stars besides, it determined by dividing the displayed value by 1000.

- **Display Value** : It will display the value and the chart at the same time, the value being on the left or right side of the bar or lines.
- **Number of Icons** : Determines the amount of icons (figures) that will appear for each value on this field. This value will be presented by the dividing the value of the column by the Number of Icons.
- **Chart width** : Width of the chart in pixels. This field is used by the option Bar Chart. In case it is not informed, the value used is 200px.
- **Chart height** : Height of the chart in pixels. This field is used by the option Bar Chart.
- **Margin** : Charts margin. This option is only used by the bar chart.
- **Image / Positive Color** : The way that it is informed will variate depending on the options below:
	- **Bar Chart** : Inform a color for the field that will be used to form the chart image. Click the icon beside to choose the color.
	- **Line Chart** : Inform an image name for the field that will be used like an icon. Click the icon beside to choose the image "Icon".
- **Image / Negative Color** : The information passed to this field follows the same criteria as the Image / Positive Color field. This parameter will be used in the case the value is negative.

#### **PDF Configuration**

**Line Break**

This option allows breaking the line in the PDF file when exported.

### **Chart Settings**

By using this option, you will see an icon on the Field Title, this icon displays a chart relating to the field.

On this type option you need to choose two columns to build the chart. The first one is the field its self that you are working with, and the second one is the you chose and is called

Bar Chart Interface.

- 
- **Group by Label** : Groups the values of the column by the label. Similar to the effect of the group by of the a Selec.<br>**Summary Function** : Function that summerizes the data applied to the column. The functions that can be
- 
- 
- **Column for Label**: Selecting the column that will be the label for the field. **Chart Width** : Width of the chart, in pixels.
- **Chart Height** : Height of the chart, in pixels.

### **Chart Layout**

Chart layout settings interface.

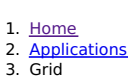

 $\Box$ 

4. HTML Image

### **HTML Image**

### **General Settings**

**HTML Image field Configuration Interface.** 

- **Data Type** : Define the type of field for the application. When it is defined as HTML Image, it allows to place an image to the field.
- Label : Defines the title of a field in the application. For example: if the field is defined in the database as cmp\_name\_client, it will be more clear for the comprehension of the  $\bullet$ user if the name would be "Client Name".
- **Image** : Defines an image that will be displayed. The icon "Select Image", lists all the standard images from scriptcase and also the image that you have uploaded to scriptcase. The icon "Upload an image" allows the developer to send an image to the server which is from another machine.
- **Border** : Border size for the image in Pixels.
- **Width** : Define the width of the image in Pixels.
- **Height** : Define the height of the image in Pixels.

### **Display Settings**

The Display Settings allows to define the CSS values individually for each field. For each Display schema of scriptcase, there are the same attributes available in Interface.

**Display Settings configuration Interface.** 

- **Field Settings**
	- **Font Style** : Allows to select the font family, that will be applied to the application field.
	- **Font Size** : Allows to choose the font size, that will be applied to the application field.
	- **Italic Text** : Formatting the Text to be Italic.
	- **Bold Text** : Formatting the Text to be Bold.  $\bullet$
	- **Don't truncate** : Do not truncate by the amount of bytes or by the Grid columns.
	- **Number of characters** : Amount of characters in bytes to display.  $\bullet$
	- **Horizontal Alignment** : Allows to position the label of the filter in the desired location (left right, center and justify).  $\bullet$
	- **Vertical Alignment** : Allows to position the label of the filter in the desired location (baseline, sub, super, top, text-top, middle, bottom, text-bottom).  $\bullet$
	- **Background Image** : Background Image of the field.  $\bullet$
	- **Line Break** : Allows the Line Break.  $\bullet$
	- **Font Color** : Allows to apply a color to the font by choosing a color from the color palette.  $\bullet$
	- **Background Color** : Allows to apply a color to the field background by choosing a color from the color palette.  $\bullet$
	- **Width** : Allows to define a width to the field.
	- **Height** : Allows to define a height to the field.
	- **Title Horizontal Alignment** : Define the Title Horizontal Alignment of the field.
	- **Title Vertical Alignment** : Define the Title Vertical Alignment of the field.
	- **Bold** : Applies the bold type font to the field.

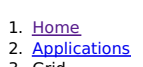

 $\Box$ 

4. Credit Card Number

### **Credit Card Number**

### **General Settings**

Credit Card Number Configuration Interface.

- **Data Type** : Define the type of field for the application. When it is defined as a Credit Card Number, it is allowed to define some rules for the display format of the Credit Card. Label : Defines the title of a field in the application. For example: if the field is defined in the database as cmp\_name\_client, it will be more clear for the comprehension of the user if the name would be "Client Name".
- **Do Not Repeat Value** : Do not repeat the value of the field in case it is the same as the previous record.
- 
- **SQL Type** : Informs the datatype of field in the database.

#### **Display Settings**

The Display Settings allows to define the CSS values individually for each field. For each Display schema of scriptcase, there are the same attributes available in Interface.

Display Settings configuration Interface.

- **Field Settings**
	- **Font Style** : Allows to select the font family, that will be applied to the application field.
	- **Font Size** : Allows to choose the font size, that will be applied to the application field.
	- **Italic Text** : Formatting the Text to be Italic.
	- **Bold Text** : Formatting the Text to be Bold.
	- **Don't truncate** : Do not truncate by the amount of bytes or by the Grid columns.
	- **Number of characters** : Amount of characters in bytes to display.
	- **Horizontal Alignment** : Allows to position the label of the filter in the desired location (left right, center and justify).
	- **Vertical Alignment** : Allows to position the label of the filter in the desired location (baseline, sub, super, top, text-top, middle, bottom, text-bottom).
	- **Background Image** : Background Image of the field.
	- **Line Break** : Allows the Line Break.
	- **Font Color** : Allows to apply a color to the font by choosing a color from the color palette.
	- **Background Color** : Allows to apply a color to the field background by choosing a color from the color palette.
	- **Width** : Allows to define a width to the field.
	- **Height** : Allows to define a height to the field.
	- **Title Horizontal Alignment** : Define the Title Horizontal Alignment of the field.
	- **Title Vertical Alignment** : Define the Title Vertical Alignment of the field.
	- **Bold** : Applies the bold type font to the field.

### **PDF Configuration**

#### **Line Break**

This option allows breaking the line in the PDF file when exported.

#### **Chart Settings**

By using this option, you will see an icon on the Field Title, this icon displays a chart relating to the field.

On this type option you need to choose two columns to build the chart. The first one is the field its self that you are working with, and the second one is the you chose and is called "Column for Label".

**Bar Chart Interface.** 

- **Group by Label** : Groups the values of the column by the label. Similar to the effect of the group by of the a Selec.
- **Summary Function** : Function that summerizes the data applied to the column. The functions that can be used on the field are the following: Count, Sum, Max, Min and Avg. **Configurable Chart** : Allows the user to setup the parameters of the chart creation when the application is running.
- **Display Values** : Displays the values of the generated chart.
- **Column for Label**: Selecting the column that will be the label for the field.
- 
- **Chart Width** : Width of the chart, in pixels. **Chart Height** : Height of the chart, in pixels.

#### **Chart Layout**

Chart layout settings interface.

1. Home 2. <u>Applications</u><br>3. Grid 4. E-mail

### **E-mail**

 $\Box$ 

### **General Settings**

Email field Configuration Interface.

- Data Type : Define the type of field for the application. When it is defined as an Email, when you click on the field you be offered a choice for your email client and send an email to that specific email.
- **Label** : Defines the title of a field in the application. For example: if the field is defined in the database as cmp\_name\_client, it will be more clear for the comprehension of the user if the name would be "Client Name".
- **Do Not Repeat Value** : Do not repeat the value of the field in case it is the same as the previous record.
- **SQL Type** : Informs the data type of field in the database.

### **Display Settings**

The Display Settings allows to define the CSS values individually for each field. For each Display schema of scriptcase, there are the same attributes available in Interface.

Display Settings configuration Interface.

#### **Field Settings**

- **Font Style** : Allows to select the font family, that will be applied to the application field.
- **Font Size** : Allows to choose the font size, that will be applied to the application field.
- **Italic Text** : Formatting the Text to be Italic.
- **Bold Text** : Formatting the Text to be Bold.
- **Don't truncate** : Do not truncate by the amount of bytes or by the Grid columns.
- **Number of characters** : Amount of characters in bytes to display.
- **Horizontal Alignment** : Allows to position the label of the filter in the desired location (left right, center and justify).
- **Vertical Alignment** : Allows to position the label of the filter in the desired location (baseline, sub, super, top, text-top, middle, bottom, text-bottom).
- **Background Image** : Background Image of the field.
- **Line Break** : Allows the Line Break. **Font Color** : Allows to apply a color to the font by choosing a color from the color palette.
- **Background Color** : Allows to apply a color to the field background by choosing a color from the color palette.
- **Width** : Allows to define a width to the field.
- **Height** : Allows to define a height to the field.
- **Title Horizontal Alignment** : Define the Title Horizontal Alignment of the field.
- **Title Vertical Alignment** : Define the Title Vertical Alignment of the field.
- **Bold** : Applies the bold type font to the field.

### **PDF Configuration**

#### **Line Break**

This option allows breaking the line in the PDF file when exported.

### **Chart Settings**

By using this option, you will see an icon on the Field Title, this icon displays a chart relating to the field.

On this type option you need to choose two columns to build the chart. The first one is the field its self that you are working with, and the second one is the you chose and is called "Column for Label".

**Bar Chart Interface** 

- **Group by Label** : Groups the values of the column by the label. Similar to the effect of the group by of the a Selec.
- **Summary Function** : Function that summerizes the data applied to the column. The functions that can be used on the field are the following: Count, Sum, Max, Min and Avg.
- **Configurable Chart** : Allows the user to setup the parameters of the chart creation when the application is running.
- **Display Values** : Displays the values of the generated chart.
- **Column for Label**: Selecting the column that will be the label for the field.
- **Chart Width** : Width of the chart, in pixels.
- **Chart Height** : Height of the chart, in pixels.

### **Chart Layout**

Chart layout settings interface.

1. Home 2. <u>Applications</u><br>3. Grid 4. URL

#### **URL**

 $\Box$ 

### **General Settings**

URL field Configuration Interface.

- **Data Type** : Define the type of field for the application. When it is defined as a URL, it sets the value as a clickable link (Only if it contains a valid path).
- Label : Defines the title of a field in the application. For example: if the field is defined in the database as cmp\_name\_client, it will be more clear for the comprehension of the user if the name would be "Client Name".
- **Do Not Repeat Value** : Do not repeat the value of the field in case it is the same as the previous record.
- **SQL Type** : Informs the datatype of field in the database.

### **Display Settings**

The Display Settings allows to define the CSS values individually for each field. For each Display schema of scriptcase, there are the same attributes available in Interface.

Display Settings configuration Interface.

- **Field Settings**
	- **Font Style** : Allows to select the font family, that will be applied to the application field.
	- **Font Size** : Allows to choose the font size, that will be applied to the application field.
	- **Italic Text** : Formatting the Text to be Italic.
	- **Bold Text** : Formatting the Text to be Bold.
	- **Don't truncate** : Do not truncate by the amount of bytes or by the Grid columns.
	- **Number of characters** : Amount of characters in bytes to display.
	- **Horizontal Alignment** : Allows to position the label of the filter in the desired location (left right, center and justify).
	- **Vertical Alignment** : Allows to position the label of the filter in the desired location (baseline, sub, super, top, text-top, middle, bottom, text-bottom).
	- **Background Image** : Background Image of the field.
	- **Line Break** : Allows the Line Break.
	- **Font Color** : Allows to apply a color to the font by choosing a color from the color palette.
	- **Background Color** : Allows to apply a color to the field background by choosing a color from the color palette.
	- **Width** : Allows to define a width to the field.
	- **Height** : Allows to define a height to the field.
	- **Title Horizontal Alignment** : Define the Title Horizontal Alignment of the field.
	- **Title Vertical Alignment** : Define the Title Vertical Alignment of the field.
	- **Bold** : Applies the bold type font to the field.

#### **PDF Configuration**

#### **Line Break**

This option allows breaking the line in the PDF file when exported.

#### **Chart Settings**

By using this option, you will see an icon on the Field Title, this icon displays a chart relating to the field.

On this type option you need to choose two columns to build the chart. The first one is the field its self that you are working with, and the second one is the you chose and is called "Column for Label".

**Bar Chart Interface.** 

- **Group by Label** : Groups the values of the column by the label. Similar to the effect of the group by of the a Selec.
- **Summary Function** : Function that summerizes the data applied to the column. The functions that can be used on the field are the following: Count, Sum, Max, Min and Avg. **Configurable Chart** : Allows the user to setup the parameters of the chart creation when the application is running.
- **Display Values** : Displays the values of the generated chart.
- **Column for Label**: Selecting the column that will be the label for the field.
- 
- **Chart Width** : Width of the chart, in pixels. **Chart Height** : Height of the chart, in pixels.

#### **Chart Layout**

Chart layout settings interface.

1

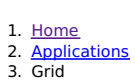

4. YouTube

 $\Box$ 

### **YouTube**

### **General Settings**

YouTube field Configuration Interface.

- **Data Type** : Define the type of field for the application. When it is defined as a YouTube, it allows to display a video from youtube on the field.
- Label : Defines the title of a field in the application. For example: if the field is defined in the database as cmp\_name\_client, it will be more clear for the comprehension of the  $\bullet$ user if the name would be "Client Name".
- **Display Mode** : Defines how the you video will display in the application.
- **Width** : Width of the video in pixels.
- **Height** : Height of the video in pixels.
- **Link Type** : The display settings of the link, if it is going to be a Text or a Button.
- **Link text** : A text that will link to the video.
- **SQL Type** : Informs the datatype of field in the database.

### **Display Settings**

The Display Settings allows to define the CSS values individually for each field. For each Display schema of scriptcase, there are the same attributes available in Interface.

Display Settings configuration Interface.

#### **Field Settings**

- **Font Style** : Allows to select the font family, that will be applied to the application field.
- **Font Size** : Allows to choose the font size, that will be applied to the application field.
- **Italic Text** : Formatting the Text to be Italic.  $\bullet$
- **Bold Text** : Formatting the Text to be Bold.
- **Don't truncate** : Do not truncate by the amount of bytes or by the Grid columns.  $\bullet$
- **Number of characters** : Amount of characters in bytes to display.  $\bullet$
- **Horizontal Alignment** : Allows to position the label of the filter in the desired location (left right, center and justify).  $\bullet$
- **Vertical Alignment** : Allows to position the label of the filter in the desired location (baseline, sub, super, top, text-top, middle, bottom, text-bottom).  $\bullet$
- **Background Image** : Background Image of the field.  $\bullet$
- **Line Break** : Allows the Line Break.  $\bullet$
- **Font Color** : Allows to apply a color to the font by choosing a color from the color palette.  $\bullet$
- **Background Color** : Allows to apply a color to the field background by choosing a color from the color palette.
- **Width** : Allows to define a width to the field.
- **Height** : Allows to define a height to the field.
- **Title Horizontal Alignment** : Define the Title Horizontal Alignment of the field.
- **Title Vertical Alignment** : Define the Title Vertical Alignment of the field.
- $\bullet$ **Bold** : Applies the bold type font to the field.

1. Home 2. <u>Applications</u><br>3. Grid

 $\Box$ 

4. Google Maps

### **Google Maps**

### **General Settings**

Google Maps field Configuration Interface.

- **Data Type** : Define the type of field for the application. When it is defined as Google Maps, it will use the Google Maps API to display the map in the Grid Applications Label : Defines the title of a field in the application. For example: if the field is defined in the database as cmp\_name\_client, it will be more clear for the comprehension of the
- user if the name would be "Client Name".
- **Home** : Defines what type of parameters will be used in the API.

Home Configuration Interface.

- **Display Mode** : Indicates the display of the map. It can be opened in a Modal or in a new Window.
- **Width** : Defines the width of the map that is going to be displayed.  $\bullet$
- **Height** : Defines the height of the map that is going to be displayed.
- **Zoom** : Defines the initial Zoom (available from the Google API) of the Map location.
- **API Key** : API Key for authorization to use Google Maps in the Application. (Required only for the versions 2 or earlier of the Google API.)

The API Key is a unique key, composed by a string(text) alphanumeric, which is the license to use the service. When you subscribe to use the service, the key is tied to the domain and the directory of the server. All the pages that use the API needs to be in the same directory that was used for the subscription. In case you have a web server on your local machine, you just need to possess a key for testing, and to do this you only need to place http://localhost in the domain of the subscription.

To get your API Key access the site by clicking here

- **Link Type** : Defines how the link will be displayed. **Text Link** : Text to call the Map.
- **Marker Description** : Displays the description for each marker displayed on the map.
- **SQL Type** : Informs the data type of field in the database.

### **Display Settings**

The Display Settings allows to define the CSS values individually for each field. For each Display schema of scriptcase, there are the same attributes available in Interface.

#### Display Settings configuration Interface.

- **Field Settings**
	- **Font Style** : Allows to select the font family, that will be applied to the application field.
	- **Font Size** : Allows to choose the font size, that will be applied to the application field.
	- **Italic Text** : Formatting the Text to be Italic.
	- **Bold Text** : Formatting the Text to be Bold.
	- **Don't truncate** : Do not truncate by the amount of bytes or by the Grid columns.  $\bullet$
	- **Number of characters** : Amount of characters in bytes to display.
	- **Horizontal Alignment** : Allows to position the label of the filter in the desired location (left right, center and justify).
	- **Vertical Alignment** : Allows to position the label of the filter in the desired location (baseline, sub, super, top, text-top, middle, bottom, text-bottom).
	- **Background Image** : Background Image of the field.  $\bullet$
	- **Line Break** : Allows the Line Break.  $\ddot{\phantom{a}}$
	- **Font Color** : Allows to apply a color to the font by choosing a color from the color palette.
	- **Background Color** : Allows to apply a color to the field background by choosing a color from the color palette.
	- **Width** : Allows to define a width to the field.
	- **Height** : Allows to define a height to the field.
	- **Title Horizontal Alignment** : Define the Title Horizontal Alignment of the field.
	- **Title Vertical Alignment** : Define the Title Vertical Alignment of the field.
	- **Bold** : Applies the bold type font to the field.

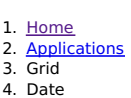

#### **Date**

 $\Box$ 

### **General Settings**

Date field Configuration Interface.

- **Data Type** : Define the type of field for the application. When iti s defined as a Date and Time, it is allowed to define the format of the date.
- Label : Defines the title of a field in the application. For example: if the field is defined in the database as cmp\_name\_client, it will be more clear for the comprehension of the user if the name would be "Client Name".
- **Do Not Repeat Value** : Do not repeat the value of the field in case it is the same as the previous record.
- **SQL Type** : Informs the datatype of field in the database.

#### **Values Format**

Format of Values with Regional Settings.

Format of Values without Regional Settings.

- **Regional Settings** : Allows to apply the Regional Settings to format the dates of the field. When not enabled, it will be displayed the date separater attribute (Check the
- Regional Settings). **Display** : Offers a series of formats predefined for displaying dates.
- **Detail Mask** : Define the format of the field in the Grid, following the standards the PHP function Date.

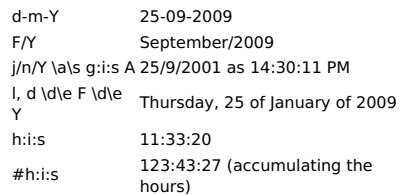

- **Format Table**
- . Internal Format : Allows to define the format the field when the SQL type is different fromDate. You need to use the characters Y, M and D that correspond to Year, Month and **Day**.
	- Example 1 : Date stored in a SQL field of the type**char(8)** where the positions 1 to 4 represents the year, the positions 5 and 6 is the month and the position 7 and 8 is<br>the day, define the internal format like: YYYYMMDD
	- **Example 2** : Date stored in a SQL field of the type**char(6)** where the positions **1** and **2** represents the month and the positions**3** to **6** is the year, define the internal format like: **MMYYYY**

### **Display Settings**

The Display Settings allows to define the CSS values individually for each field. For each Display schema of scriptcase, there are the same attributes available in Interface.

#### Display Settings configuration Interface.

**Field Settings**

- **Font Style** : Allows to select the font family, that will be applied to the application field.
- **Font Size** : Allows to choose the font size, that will be applied to the application field.
- **Italic Text** : Formatting the Text to be Italic.
- **Bold Text** : Formatting the Text to be Bold.
- **Don't truncate** : Do not truncate by the amount of bytes or by the Grid columns.
- **Number of characters** : Amount of characters in bytes to display.
- **Horizontal Alignment** : Allows to position the label of the filter in the desired location (left right, center and justify).
- **Vertical Alignment** : Allows to position the label of the filter in the desired location (baseline, sub, super, top, text-top, middle, bottom, text-bottom).
- **Background Image** : Background Image of the field.
- **Line Break** : Allows the Line Break.
- **Font Color** : Allows to apply a color to the font by choosing a color from the color palette.
- **Background Color** : Allows to apply a color to the field background by choosing a color from the color palette.
- **Width** : Allows to define a width to the field.
- **Height** : Allows to define a height to the field.
- 
- **Title Horizontal Alignment** : Define the Title Horizontal Alignment of the field. **Title Vertical Alignment** : Define the Title Vertical Alignment of the field.
- **Bold** : Applies the bold type font to the field.

### **PDF Configuration**

#### **Line Break**

This option allows breaking the line in the PDF file when exported.

### **Chart Settings**

By using this option, you will see an icon on the Field Title, this icon displays a chart relating to the field.

On this type option you need to choose two columns to build the chart. The first one is the field its self that you are working with, and the second one is the you chose and is called "Column for Label".

Bar Chart Interface.

- 
- **Group by Label** : Groups the values of the column by the label. Similar to the effect of the group by of the a Selec.<br>**Summary Function** : Function that summerizes the data applied to the column. The functions that can be
- 
- **Display Values** : Displays the values of the generated chart. **Column for Label**: Selecting the column that will be the label for the field.
- **Chart Width** : Width of the chart, in pixels.
- **Chart Height** : Height of the chart, in pixels.

### **Chart Layout**

Chart layout settings interface.

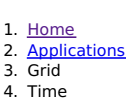

### **Time**

 $\Box$ 

### **General Settings**

Time field Configuration Interface.

- **Data Type** : Define the type of field for the application. When it is defined as Time, it is possible to define a Time Format.
- Label : Defines the title of a field in the application. For example: if the field is defined in the database as cmp\_name\_client, it will be more clear for the comprehension of the user if the name would be "Client Name".
- **Do Not Repeat Value** : Do not repeat the value of the field in case it is the same as the previous record.
- **SQL Type** : Informs the datatype of field in the database.

#### **Values Format**

Format of Values with Regional Settings.

- Format of Values without Regional Settings.
- **Regional Settings** : Allows to apply the Regional Settings to format the dates of the field. When not enabled, it will be displayed the date separator attribute (Check the
- Regional Settings). **Display** : Offers a series of formats predefined for displaying dates.
- **Detail Mask** : Define the format of the field in the Grid, following the standards the PHP function Date.

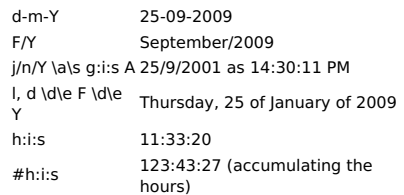

- **Format Table**
- . Internal Format : Allows to define the format the field when the SQL type is different fromDate. You need to use the characters A, M and D that correspond to Year, Month and **Day**.
	- Example 1 : Date stored in a SQL field of the type**char(8)** where the positions 1 to 4 represents the year, the positions 5 and 6 is the month and the position 7 and 8 is<br>the day, define the internal format like: YYYYMMDD
	- **Example 2** : Date stored in a SQL field of the type**char(6)** where the positions **1** and **2** represents the month and the positions**3** to **6** is the year, define the internal format like: **MMYYYY**

### **Display Settings**

The Display Settings allows to define the CSS values individually for each field. For each Display schema of scriptcase, there are the same attributes available in Interface.

#### Display Settings configuration Interface.

**Field Settings**

- **Font Style** : Allows to select the font family, that will be applied to the application field.
- **Font Size** : Allows to choose the font size, that will be applied to the application field.
- **Italic Text** : Formatting the Text to be Italic.
- **Bold Text** : Formatting the Text to be Bold.
- **Don't truncate** : Do not truncate by the amount of bytes or by the Grid columns.
- **Number of characters** : Amount of characters in bytes to display.
- **Horizontal Alignment** : Allows to position the label of the filter in the desired location (left right, center and justify).
- **Vertical Alignment** : Allows to position the label of the filter in the desired location (baseline, sub, super, top, text-top, middle, bottom, text-bottom).
- **Background Image** : Background Image of the field.
- **Line Break** : Allows the Line Break.
- **Font Color** : Allows to apply a color to the font by choosing a color from the color palette.
- **Background Color** : Allows to apply a color to the field background by choosing a color from the color palette.
- **Width** : Allows to define a width to the field.
- **Height** : Allows to define a height to the field.
- **Title Horizontal Alignment** : Define the Title Horizontal Alignment of the field. **Title Vertical Alignment** : Define the Title Vertical Alignment of the field.
- 
- **Bold** : Applies the bold type font to the field.

### **PDF Configuration**

#### **Line Break**

This option allows breaking the line in the PDF file when exported.

### **Chart Settings**

By using this option, you will see an icon on the Field Title, this icon displays a chart relating to the field.

On this type option you need to choose two columns to build the chart. The first one is the field its self that you are working with, and the second one is the you chose and is called "Column for Label".

Bar Chart Interface.

- 
- **Group by Label** : Groups the values of the column by the label. Similar to the effect of the group by of the a Selec.<br>**Summary Function** : Function that summerizes the data applied to the column. The functions that can be
- 
- **Display Values** : Displays the values of the generated chart. **Column for Label**: Selecting the column that will be the label for the field.
- **Chart Width** : Width of the chart, in pixels.
- **Chart Height** : Height of the chart, in pixels.

### **Chart Layout**

Chart layout settings interface.

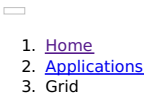

4. Date and time

## **Date and time**

### **General Settings**

Date and Time field Configuration Interface.

- **Data Type** : Define the type of field for the application. When it is defined as a Time, it is allowed to define the format of the time.
- Label : Defines the title of a field in the application. For example: if the field is defined in the database as cmp\_name\_client, it will be more clear for the comprehension of the user if the name would be "Client Name".
- **Do Not Repeat Value** : Do not repeat the value of the field in case it is the same as the previous record.
- 
- **SQL Type** : Informs the datatype of field in the database.

#### **Values Format**

Format of Values with Regional Settings.

Format of Values without Regional Settings.

- **Regional Settings** : Allows to apply the Regional Settings to format the dates of the field. When not enabled, it will be displayed the date separater attribute (Check the
- Regional Settings). **Display** : Offers a series of formats predefined for displaying dates.
- **Detail Mask** : Define the format of the field in the Grid, following the standards the PHP function Date.

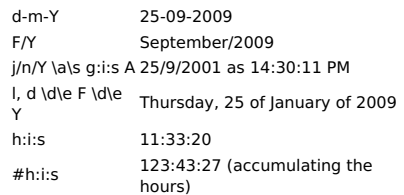

- **Format Table**
- . Internal Format : Allows to define the format the field when the SQL type is different fromDate. You need to use the characters Y, M and D that correspond to Year, Month and **Day**.
	- Example 1 : Date stored in a SQL field of the type char(8) where the positions 1 to 4 represents the year, the positions 5 and 6 is the month and the position 7 and 8 is the day, define the internal format like: **YYYYMMDD**
	- **Example 2** : Date stored in a SQL field of the type**char(6)** where the positions **1** and **2** represents the month and the positions**3** to **6** is the year, define the internal format like: **MMYYYY**

### **Display Settings**

The Display Settings allows to define the CSS values individually for each field. For each Display schema of scriptcase, there are the same attributes available in Interface.

#### Display Settings configuration Interface.

**Field Settings**

- **Font Style** : Allows to select the font family, that will be applied to the application field.
- **Font Size** : Allows to choose the font size, that will be applied to the application field.
- **Italic Text** : Formatting the Text to be Italic.
- **Bold Text** : Formatting the Text to be Bold.
- **Don't truncate** : Do not truncate by the amount of bytes or by the Grid columns.
- **Number of characters** : Amount of characters in bytes to display.
- **Horizontal Alignment** : Allows to position the label of the filter in the desired location (left right, center and justify).
- **Vertical Alignment** : Allows to position the label of the filter in the desired location (baseline, sub, super, top, text-top, middle, bottom, text-bottom).
- **Background Image** : Background Image of the field.
- **Line Break** : Allows the Line Break.
- **Font Color** : Allows to apply a color to the font by choosing a color from the color palette.
- **Background Color** : Allows to apply a color to the field background by choosing a color from the color palette.
- **Width** : Allows to define a width to the field.
- **Height** : Allows to define a height to the field.
- **Title Horizontal Alignment** : Define the Title Horizontal Alignment of the field. **Title Vertical Alignment** : Define the Title Vertical Alignment of the field.
- 
- **Bold** : Applies the bold type font to the field.

### **PDF Configuration**

#### **Line Break**

This option allows breaking the line in the PDF file when exported.

### **Chart Settings**

By using this option, you will see an icon on the Field Title, this icon displays a chart relating to the field.

On this type option you need to choose two columns to build the chart. The first one is the field its self that you are working with, and the second one is the you chose and is called "Column for Label".

Bar Chart Interface.

- 
- **Group by Label** : Groups the values of the column by the label. Similar to the effect of the group by of the a Selec.<br>**Summary Function** : Function that summerizes the data applied to the column. The functions that can be
- 
- **Display Values** : Displays the values of the generated chart. **Column for Label**: Selecting the column that will be the label for the field.
- **Chart Width** : Width of the chart, in pixels.
- **Chart Height** : Height of the chart, in pixels.

### **Chart Layout**

Chart layout settings interface.

1. Home 2. <u>Applications</u><br>3. Grid

 $\Box$ 

4. Image (Database)

### **Image (Database)**

### **General Settings**

Upload field Configuration Interface.

- **Data Type** : Define the type of field for the application. When it is defined as an Image ( Database), all the Images files are stored and loaded directly from the Database. Label : Defines the title of a field in the application. For example: if the field is defined in the database as cmp\_name\_client, it will be more clear for the comprehension of the  $\bullet$
- user if the name would be "Client Name".
- **Image Border** : Width of the Image border. Value in Pixels.
- **Image Height** : Image height size. Value in Pixels.
- **Image Width** : Image width size. Value in Pixels.
- **Maintain Aspect** : Maintains the original aspect ratio of the image when resizing it.
- **Open in Another Window** : Allows to open the image in another window.
- **SQL Type** : Informs the datatype of field in the database.

### **Display Settings**

The Display Settings allows to define the CSS values individually for each field. For each Display schema of scriptcase, there are the same attributes available in Interface.

Display Settings configuration Interface.

#### **Field Settings**

- **Font Style** : Allows to select the font family, that will be applied to the application field.
- **Font Size** : Allows to choose the font size, that will be applied to the application field.
- **Italic Text** : Formatting the Text to be Italic.  $\bullet$
- **Bold Text** : Formatting the Text to be Bold.
- **Don't truncate** : Do not truncate by the amount of bytes or by the Grid columns.  $\bullet$
- **Number of characters** : Amount of characters in bytes to display.  $\bullet$
- **Horizontal Alignment** : Allows to position the label of the filter in the desired location (left right, center and justify).  $\bullet$
- **Vertical Alignment** : Allows to position the label of the filter in the desired location (baseline, sub, super, top, text-top, middle, bottom, text-bottom).  $\bullet$
- **Background Image** : Background Image of the field.  $\bullet$
- **Line Break** : Allows the Line Break.  $\bullet$
- **Font Color** : Allows to apply a color to the font by choosing a color from the color palette.  $\bullet$
- **Background Color** : Allows to apply a color to the field background by choosing a color from the color palette.
- **Width** : Allows to define a width to the field.
- **Height** : Allows to define a height to the field.
- **Title Horizontal Alignment** : Define the Title Horizontal Alignment of the field.
- **Title Vertical Alignment** : Define the Title Vertical Alignment of the field.
- $\bullet$ **Bold** : Applies the bold type font to the field.

1. Home 2. <u>Applications</u><br>3. Grid

 $\Box$ 

4. Image (File Name)

### **Image (File Name)**

### **General Settings**

Upload field Configuration Interface.

- . Data Type : Define the type of field for the application. When it is defined as an Image (File Name), all the images files are stored and loaded in a directory of the server (Only the image name is stored in the database).
- **Label** : Defines the title of a field in the application. For example: if the field is defined in the database as cmp\_name\_client, it will be more clear for the comprehension of the user if the name would be "Client Name".
- **Image Border** : Width of the Image border. Value in Pixels.
- **Image Height** : Image height size. Value in Pixels.
- **Image Width** : Image width size. Value in Pixels.
- **Maintain Aspect** : Maintains the original aspect ratio of the image when resizing it.
- **Open in Another Window** : Allows to open the image in another window.
- **SQL Type** : Informs the datatype of field in the database.

### **Display Settings**

The Display Settings allows to define the CSS values individually for each field. For each Display schema of scriptcase, there are the same attributes available in Interface.

Display Settings configuration Interface.

#### **Field Settings**

- **Font Style** : Allows to select the font family, that will be applied to the application field.
- Font Size : Allows to choose the font size, that will be applied to the application field.
- **Italic Text** : Formatting the Text to be Italic.
- **Bold Text** : Formatting the Text to be Bold.  $\bullet$
- **Don't truncate** : Do not truncate by the amount of bytes or by the Grid columns.  $\bullet$
- **Number of characters** : Amount of characters in bytes to display.
- **Horizontal Alignment** : Allows to position the label of the filter in the desired location (left right, center and justify).
- **Vertical Alignment** : Allows to position the label of the filter in the desired location (baseline, sub, super, top, text-top, middle, bottom, text-bottom).
- **Background Image** : Background Image of the field.  $\bullet$
- **Line Break** : Allows the Line Break.  $\bullet$
- **Font Color** : Allows to apply a color to the font by choosing a color from the color palette.
- **Background Color** : Allows to apply a color to the field background by choosing a color from the color palette.
- **Width** : Allows to define a width to the field.
- **Height** : Allows to define a height to the field.
- **Title Horizontal Alignment** : Define the Title Horizontal Alignment of the field.
- **Title Vertical Alignment** : Define the Title Vertical Alignment of the field.
- **Bold** : Applies the bold type font to the field.

1. Home

 $\Box$ 

2. <u>Applications</u><br>3. Grid

4. Document (Database)

### **Document (Database)**

### **General Settings**

Upload field Configuration Interface.

- **Data Type** : Define the type of field for the application. When it is defined as a Document ( Database), all the document files are stored and loaded directly from the Database. Label : Defines the title of a field in the application. For example: if the field is defined in the database as cmp\_name\_client, it will be more clear for the comprehension of the  $\bullet$
- user if the name would be "Client Name".
- **Icon** : Displays an icon beside the field to identify the type of document.
- **File Name** : Defines the field that contains the name of the document stored in the database ( the field that contains this information also needs to be stored in the database).
- **SQL Type** : Informs the datatype of field in the database.

### **Display Settings**

The Display Settings allows to define the CSS values individually for each field. For each Display schema of scriptcase, there are the same attributes available in Interface.

Display Settings configuration Interface.

- **Field Settings**
	- **Font Style** : Allows to select the font family, that will be applied to the application field.
	- **Font Size** : Allows to choose the font size, that will be applied to the application field.
	- **Italic Text** : Formatting the Text to be Italic.
	- $\bullet$ **Bold Text** : Formatting the Text to be Bold.
	- **Don't truncate** : Do not truncate by the amount of bytes or by the Grid columns.
	- **Number of characters** : Amount of characters in bytes to display.  $\bullet$
	- **Horizontal Alignment** : Allows to position the label of the filter in the desired location (left right, center and justify).
	- **Vertical Alignment** : Allows to position the label of the filter in the desired location (baseline, sub, super, top, text-top, middle, bottom, text-bottom).  $\bullet$
	- **Background Image** : Background Image of the field.  $\bullet$
	- **Line Break** : Allows the Line Break.  $\bullet$
	- **Font Color** : Allows to apply a color to the font by choosing a color from the color palette.  $\bullet$
	- **Background Color** : Allows to apply a color to the field background by choosing a color from the color palette.  $\bullet$
	- **Width** : Allows to define a width to the field.  $\bullet$
	- **Height** : Allows to define a height to the field.  $\bullet$
	- **Title Horizontal Alignment** : Define the Title Horizontal Alignment of the field.
	- **Title Vertical Alignment** : Define the Title Vertical Alignment of the field.
	- **Bold** : Applies the bold type font to the field.

1. Home 2. <u>Applications</u><br>3. Grid

 $\Box$ 

4. Document (File Name)

### **Document (File Name)**

### **General Settings**

Upload field Configuration Interface.

- Data Type : Define the type of field for the application. When it is defined as a Document (File Name), all the document files are stored and loaded in a directory of the server (Only the document name is stored in the database).
- **Label** : Defines the title of a field in the application. For example: if the field is defined in the database as cmp\_name\_client, it will be more clear for the comprehension of the user if the name would be "Client Name".
- **Subfolder** : Subfolder's name that the files are stored.
- **Icon** : Displays an icon beside the field to identify the type of document.
- **File Name**: Defines the field that contains the name of the document stored in the server (the field that contains this information also needs to be stored in the database).
- **SQL Type** : Informs the datatype of field in the database.

### **Display Settings**

The Display Settings allows to define the CSS values individually for each field. For each Display schema of scriptcase, there are the same attributes available in Interface.

**Display Settings configuration Interface.** 

- **Field Settings**
	- **Font Style** : Allows to select the font family, that will be applied to the application field.
	- **Font Size** : Allows to choose the font size, that will be applied to the application field.
	- **Italic Text** : Formatting the Text to be Italic.
	- **Bold Text** : Formatting the Text to be Bold.  $\bullet$
	- **Don't truncate** : Do not truncate by the amount of bytes or by the Grid columns.
	- **Number of characters** : Amount of characters in bytes to display.  $\bullet$
	- **Horizontal Alignment** : Allows to position the label of the filter in the desired location (left right, center and justify).
	- **Vertical Alignment** : Allows to position the label of the filter in the desired location (baseline, sub, super, top, text-top, middle, bottom, text-bottom).  $\bullet$
	- **Background Image** : Background Image of the field.  $\bullet$
	- **Line Break** : Allows the Line Break.
	- **Font Color** : Allows to apply a color to the font by choosing a color from the color palette.
	- **Background Color** : Allows to apply a color to the field background by choosing a color from the color palette.  $\bullet$
	- **Width** : Allows to define a width to the field.
	- **Height** : Allows to define a height to the field.
	- **Title Horizontal Alignment** : Define the Title Horizontal Alignment of the field.
	- **Title Vertical Alignment** : Define the Title Vertical Alignment of the field.
	- **Bold** : Applies the bold type font to the field.

4. Bar code

 $\Box$ 

### **Bar code**

### **General Settings**

Configuration Interface of the Barcode Field.

- **Data Type** : DataType of the field for the application.
- Label : Defines the title of a field in the application. For example: if the field is defined in the database as cmp\_name\_client, it'll be more clear for the comprehension of the  $\bullet$ user if the name would be "Client Name".
- **SQL Type** : Database field type.

### **Values Format**

Configuration Interface of the Barcode Field.

- **Type** : Type of Barcode.
- **Text** : Barcode Text for illustration purposes.
- There are **18 types of barcodes**, that are listed below:

Barcode configuratio interface.

### **Display Settings**

The Display Settings allows to define the CSS values individually for each field. For each Display schema of scriptcase, there are the same attributes available in Interface.

Display Settings configuration Interface.

#### **Field Settings**

- **Font Style** : Allows to select the font family, that will be applied to the application field.
- **Font Size** : Allows to choose the font size, that will be applied to the application field.
- **Italic Text** : Formatting the Text to be Italic.  $\bullet$
- $\bullet$ **Bold Text** : Formatting the Text to be Bold.
- **Don't truncate** : Do not truncate by the amount of bytes or by the Grid columns.  $\bullet$
- **Number of characters** : Amount of characters in bytes to display.
- **Horizontal Alignment** : Allows to position the label of the filter in the desired location (left right, center and justify).  $\bullet$
- **Vertical Alignment** : Allows to position the label of the filter in the desired location (baseline, sub, super, top, text-top, middle, bottom, text-bottom).  $\bullet$
- **Background Image** : Background Image of the field.  $\bullet$
- **Line Break** : Allows the Line Break.  $\bullet$
- **Font Color** : Allows to apply a color to the font by choosing a color from the color palette.  $\bullet$
- **Background Color** : Allows to apply a color to the field background by choosing a color from the color palette.  $\bullet$
- **Width** : Allows to define a width to the field.  $\bullet$
- **Height** : Allows to define a height to the field.  $\bullet$
- **Title Horizontal Alignment** : Define the Title Horizontal Alignment of the field.  $\bullet$
- **Title Vertical Alignment** : Define the Title Vertical Alignment of the field.  $\bullet$
- **Bold** : Applies the bold type font to the field.

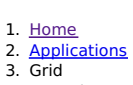

4. QRCode

 $\Box$ 

### **QRCode**

### **General Settings**

QRCODE field Configuration Interface.

- **Data Type** : Define the type of field for the application. When it is defined as a QRCODE, allows you to set values into a QRCODE.
- **Label** : Defines the title of a field in the application. For example: if the field is defined in the database as cmp\_name\_client, it will be more clear for the comprehension of the user if the name would be "Client Name".
- **SQL Type** : Informs the datatype of field in the database.

#### **Values Format**

Interface of Values Format.

- **Level of error correction**: Codewords are 8 bits long and use the Reed–Solomon error correction algorithm with four error correction levels. The higher the error correction level, the less storage capacity.
- **Image Size** : Size of the QRCODE.
- **Margin** : Margin of the QRCODE.

Interface of Values Format.

### **Display Settings**

The Display Settings allows to define the CSS values individually for each field. For each Display schema of scriptcase, there are the same attributes available in Interface.

Display Settings configuration Interface.

#### **Field Settings**

- **Font Style** : Allows to select the font family, that will be applied to the application field.
- **Font Size** : Allows to choose the font size, that will be applied to the application field.  $\bullet$
- **Italic Text** : Formatting the Text to be Italic.
- **Bold Text** : Formatting the Text to be Bold.
- **Don't truncate** : Do not truncate by the amount of bytes or by the Grid columns.
- **Number of characters** : Amount of characters in bytes to display. **Horizontal Alignment** : Allows to position the label of the filter in the desired location (left right, center and justify).
- **Vertical Alignment** : Allows to position the label of the filter in the desired location (baseline, sub, super, top, text-top, middle, bottom, text-bottom).
- **Background Image** : Background Image of the field.
- **Line Break** : Allows the Line Break.
- **Font Color** : Allows to apply a color to the font by choosing a color from the color palette.
- **Background Color** : Allows to apply a color to the field background by choosing a color from the color palette.  $\sim$
- **Width** : Allows to define a width to the field.
- **Height** : Allows to define a height to the field.
- **Title Horizontal Alignment** : Define the Title Horizontal Alignment of the field.  $\circ$
- **Title Vertical Alignment** : Define the Title Vertical Alignment of the field.  $\bullet$
- **Bold** : Applies the bold type font to the field.

4. Signature

 $\Box$ 

### **Signature**

### **General Settings**

#### Configuration Interface of the Signature Field.

- **Data Type** : Define the type of field for the application. When it is defined as a text, it accepts letters, numbers and special characters.
- Label : Defines the title of a field in the application. For example: if the field is defined in the database as cmp\_name\_client, it will be more clear for the comprehension of the user if the name would be "Client Name".
- **Background color** : Allows to apply a color to the field background by choosing a color from the color palette.
- **Pen color**:
- **Width** : Allows to define a width to the field.
- **Height** : Allows to define a height to the field.
- **Subtitle** : Allows to define the subtitle that will be displayed beside the field.
- **Initial Value** : Allows you to define the initial value for the field when in insert mode. The options are:
- **Defined Value** : The field will receive the value from the text field of the defined value option.
- **Save Variable** : Allows to save a variable in the session with the value of the field, that can be used in other applications. For example, in the login form the user name can be saved in the session so that it can be displayed on the header of other applications.
- 
- **Variable Name** : Allows to define the name for the session variable that will receive the field value.<br>**Disabled Field** : Defines if the field will be disabled in "Insert Mode", "Update Mode" or in "Insert and Update Mode
- **HTML Type** : HTML Object that will be used to display the field in the form.
- **SQL Type** : Informs the datatype of field in the database.

### **Display Settings**

The Display Settings allows to define the CSS values individually for each field. For each Display schema of scriptcase, there are the same attributes available in Interface.

Display Settings configuration Interface.

#### **CSS of the Title**

- **Font** : Allows to choose the font type, that will be applied to the application field title.
- **Font Size** : Allows to choose the the font size, that will be applied to the application field title.
- **Font Color** : Allows to choose a color for the font from the color pallete.
- **Background Color** : Allows to define the color for the field, the color can be seleted from the color pallete.  $\bullet$
- **Bold** : Applies the bold style to the font.
- **Underline** : Applies the underline style to the font.
- **Border style** : Allows to choose a style for the border.
- **Collapse** : Allows to define the collapse for the border.
- **Border Size** : Applies the border size to the title of the field.
- **Border Color** : Allows to choose a color for the border, using a color pallete to apply to the title.
- **Horizontal Alignment** : Allows to position the label of the field in the desired position (left,rigth,center and justify).
- **Vertical Alignment** : Allows to position the label of the field in the desired position (baseline, sub, super, top, text-top, middle, bottom, text-bottom).
- **Width** : To define a width for the title of the field.
- **Height** : To define a height for the title of the field.

#### **Rating**

 $\Box$ 

This field allows the developer to create a rate field to display the data previously added usgin stars (or any other image).

#### **Description of the attributes availables for configuration.**

#### **Data type**

Define the type of the field in the application. In this case we must select the type**Rating**.

#### **Label**

Define the application title that will be showed when the application is executed. The terminology used in the interface of your application is very important for the usability, and we need to use familiar terms for the final user, instead of use terms from the system.

**Example**, this field "rating" that is named **cmp\_rating** however, the customer would have a better understanding if the label uses**Product Rating**.

Besides use a fixed text, the **Label** attribute allows the use of **Langs** to define the field title, allowing theinternationalization of your application.

#### **Subtitle**

Define the subtitle that will be shown in the field below the ratings.**Example**: "Thank you for your feedback!".

As in the **Label**, the **subtitle** attribute also allows the use of **Langs** for internationalization of your application.

#### **Amount of icons**

Define the number of icons that will be displayed in the field. The value set in this attribute must be according to the way the evaluation will be realized.

To evaluate using Stars normally it is used five stars, so , we must to inform 5 in this attribute. After we set the images that will be displayed in the attributes**Enabled icon** and **Disabled icon** the result will be the same as in the example:

To use Like/Dislike **for example** we must inform 1 in the**amount of icons**, so only one image will be displayed and will change according to the click. In this case, the storage in the database will be 1 for like (enabled icon) and 0 for dislike (disabled icon). **You can see the field configured below as like/dislike:**

#### **Enabled icon**

Define the icon that will be shown for the amount selected. Following the like/dislike example, in this option, we must insert the Like image. We must do the same for a star evaluation, where for default we must insert the stars filled .

#### **Disabled icon**

Define the icon that will be shown for the not selected icons. In this attribute, we set an image to represent the opposite of the previous images set in th**E**e**nabled icon**.

Still referring the example of the Like/Dislike, in this attribute we must set the Dislike

As in the stars example, we must insert the image with the empty stars

#### **SQL Type**

Inform the type of the field in the database.

### **Display Settings**

The Display Settings allows to deifne the CSS for the fields individually. For each Display Settings of Scriptcase, exists the same attributes available for this interface.

#### **CSS of the Title**

- **Font** : Allows to choose the font type, that will be applied to the application field title.
- **Font Size** : Allows to choose the the font size, that will be applied to the application field title.
- **Font Color** :Allows to choose a color for the font from the color pallete.
- **Background Color** : Allows to define the color for the field, the color can be seleted from the color pallete.
- **Bold** : Applies the bold style to the font.
- **Underline** : Applies the underline style to the font.
- **Border Size** : Applies the border size to the title of the field.
- **Border Color** : Allows to choose a color for the border, using a color pallete to apply to the title.
- **Horizontal Alignment** : Allows to position the label of the field in the desired position (left,rigth,center and justify).
- **Vertical Alignment** : Allows to position the label of the field in the desired position (baseline, sub, super, top, text-top, middle, bottom, text-bottom).
- **Width** : To define a width for the title of the field.
- **Height** : To define a height for the title of the field.
- **CSS of the Field**
	- **Font** : Allows to choose the font type, that will be applied to the application field.
	- **Font Size** : Allows to choose the the font size, that will be applied to the application field.
	- **Font Color** :Allows to choose a color for the font from the color pallete. **Background Color** : Allows to define the color for the field, the color can be seleted from the color pallete.
	- **Bold** : Applies the bold style to the font.
	- **Underline** : Applies the underline style to the font.
	- **Border Size** : Applies the border size to the field.
	- **Border Color** : Allows to choose a color for the border, using a color pallete to apply to the field.
	- **Horizontal Alignment** : Allows to position the field in the desired position (left,rigth,center and justify).

**Vertical Alignment** : Allows to position the field in the desired position (baseline, sub, super, top, text-top, middle, bottom, text-bottom).

**Width** : To define a width for the field.

**Height** : To define a height for the field. **CSS of the Input Object**

- **Font** : Allows to choose the font type, that will be applied to the Input Object. For example: Radio, Select, Text, etc
- **Font Size** : Allows to choose the the font size, that will be applied to the application field.
- **Font Color** :Allows to choose a color for the font from the color pallete.
- **Background Color** : Allows to define the color for the Input Object, the color can be seleted from the color pallete.
- **Bold** : Applies the bold style to the font.
- **Underline** : Applies the underline style to the font.
- **Border Size** : Applies the border size to the Input Object.
- **Border Color** : Allows to choose a color for the border, using a color pallete to apply to the Input Object. **Horizontal Alignment** : Allows to position the Input Object in the desired position (left,rigth,center and justify).
- **Vertical Alignment** : Allows to position the Input Object in the desired position (baseline, sub, super, top, text-top, middle, bottom, text-bottom).
- **Width** : To define a width for the Input Object.
- **Height** : To define a height for the Input Object.

### **Help Settings**

Allow the developer to set up instructions and hints about the field's use, allowing the developer to help the users about the system usage.

#### **Description of the settings attributes.**

#### **Help Description**

In this area, you can set up a text that will be shown in the application according to the type of help selected below.

#### **Help Type**

**Pop-up** - Display a default icon **!** beside the field. To display the message just click in the icon that a Pop-up will be displayed with the help text.

**Hint** - Display a default icon **!** beside the field. When the mouse is above the icon a help text will be displayed.

The icon displayed when selecting the types **Hint** or **Popup** vary according to the theme that is being used in the application. This icon can be modified in the CSS Buttons.

**Text** - Display a text inside of a <span></span> beside the field.

#### **Help button position**

Allow to set up where the help button will be displayed in the field, there are two options:

**Beside**: The help icon will be displayed beside the field.

**Column**: The help icon will be displayed beside the label of the field.

## Blocks

Conceptually a block is a "container" where you can position the fields of the Applications: Form, Control or Grid with Slide orientation.

By default, the applications created in ScriptCase are built with a only one block, with the same name as the application. You can add the amount of blocks that you want to organize in a more convenient way. The page below, observe that theirs a column Organization, and that is where you'll define if the next block will be set beside or below the current one.

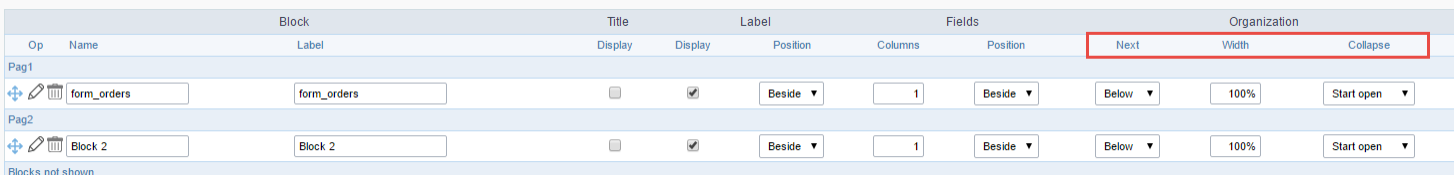

Application Block configuration

On the left side of each block there are two icons, first  $\oslash$  has the function to edit all the information relative to the block and the second  $\frac{1}{\text{min}}$  is to delete the block.

#### Organizing the position of the Blocks

o See below how to modify the display order of the Blocks in one Page.

Click and drag the block that you desire to modify to its new position.

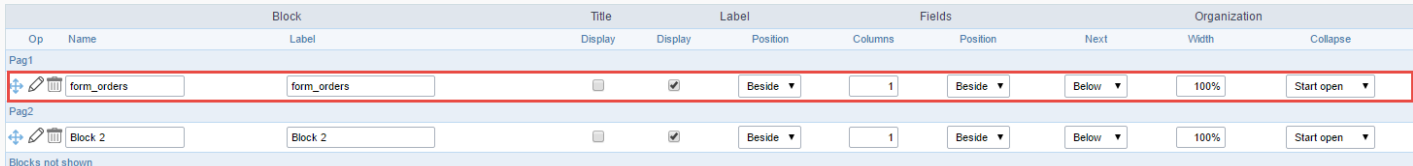

Application Block Display configuration

#### o See how to remove a block from display

Click on the block desired and drag it to the item "Blocks not Shown". This way, you can also drag the block to another page if desired. See the images below.

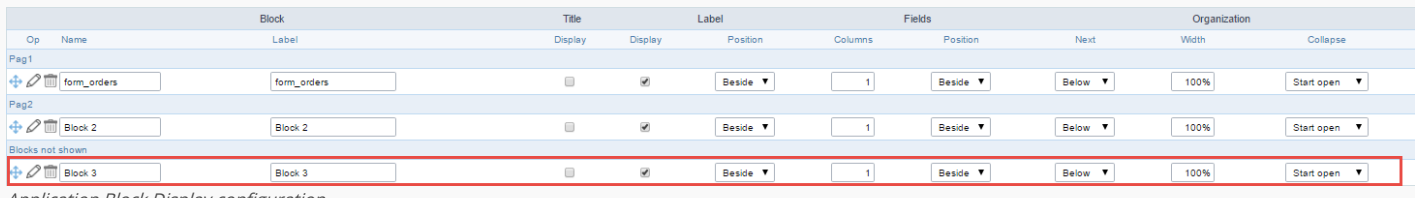

Application Block Display configuration

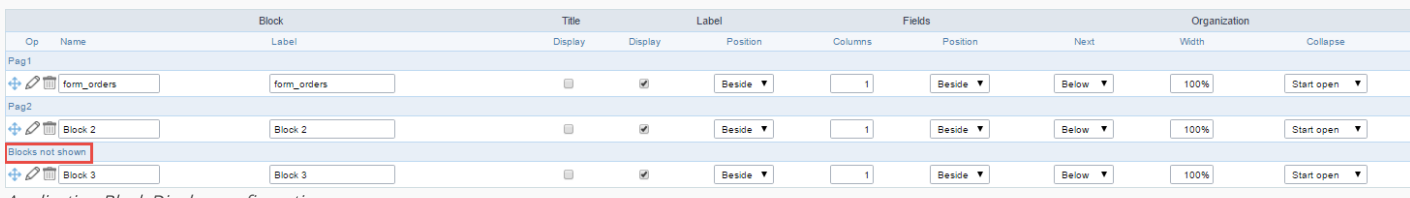

Application Block Display configuration

#### Attributes

- **Block** 
	- Name : Name of the Block.
	- Label : Title of the block that'll be displayed in the application.
- **n** Title
	- **Display** : Flag that controls the title display of the block.
- Label
	- Display : Flag that controls id the label of the fields will be displayed in the block.
	- **Position** : Options to display label :
		- **Above** : The label will be displayed above the field.
		- Beside : The label will be displayed beside the field.
		- Below : The label will be displayed below the field.
- **Columns** : Amount of columns that are displayed side by side in the block.
- **Position** : The way that the fields are displayed in the block :
	- **Below** : The fields are displayed one below the other respecting the amount of columns.
	- Beside : The fields are displayed one beside the other respecting the amount of columns.
	- **Line** : The fields are displayed one beside the other without the tabulation.
- **Depanization** 
	- Next : The way that the blocks are displayed in the page:
		- Below : Indicates that the next block will be placed below the current one.
		- **Beside** : Indicates that the next block will be placed beside the current one.
		- $\blacksquare$  Tabs : Indicates that the next block will be placed in a different tab then the current one.
	- Width : Specifies the width that block will occupy in pixels or percentage, in case the value is in percentage, inform the (%).
	- **Collapse** : Enables the option to close the block.
- Create New Block

To include new blocks in an Application, click on the button **Create New Block**. Next, you'll see the following interface to define the name and label of the block. At the end click on Create.

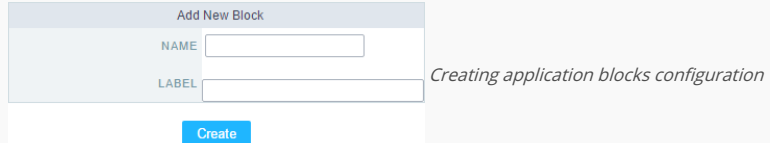

Attributes

- Name: Name of the Block.
- Label : Title of the block that'll be displayed in the application.
- **Edit Blocks**

To edit a block just click on the icon  $\oslash$ , that is on the left side of the block. Next, you'll see the following interface to define the parameters of the blocks. At the end click on save.

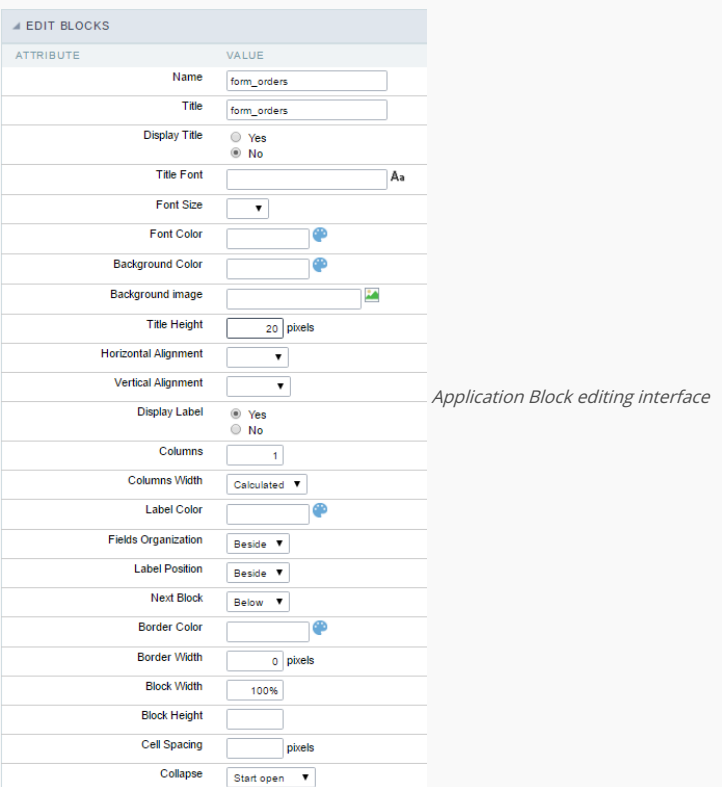

- Attributes
	- Name : Name of the block.
	- **Title** : Block title for display.
	- Display Title : This option, when active, allows to display the block title.
	- Title Font : Font applied to the block title.
	- Font Size : Size of the font applied to the block title.
- Font Color : Font color for the block title.
- Background Color : Background Color of the block title.
- Background image : Background image for the block title.
- **Title Height** : Height in pixels of the block title line.
- **Horizontal Alignment** : Horizontal Alignment of the block title (Left, Center and Right).
- **Vertical Alignment** : Vertical Alignment the block title (Top, Middle and Bottom).
- Display Label: Display the labels of the fields in the block.
- Columns : Amount of field columns in a block.
- Columns Width : How the width of the block is defined.
- Label Color : Color of the field labels.
- Fields Organization : How the fields are organized in the block.
- Label Position : Position of the field labels relating to the data.
- Next Block : Position of the next block relating to the current block.
- **Border Color** : Border color for the block.
- **Border Width**: Border Width for the block.
- **Block Width : Width for the block.**
- **Block Height** : Height for the block.
- Cell Spacing : Cell Spacing in the block.
- **Collapse** : Enables the option to close the block.

On this module are available the features of editing, attributes and display of the application, in a way that you can apply display themes, organize blocks, define values and the format of the Header/Footer and etc.

## Layout Settings

On this interface, you can define the theme for display of a specific application, this being because ScriptCase uses a Standard Definition of Values per project, that besides the Display Theme, allows to define values for other attributes on a Project level.

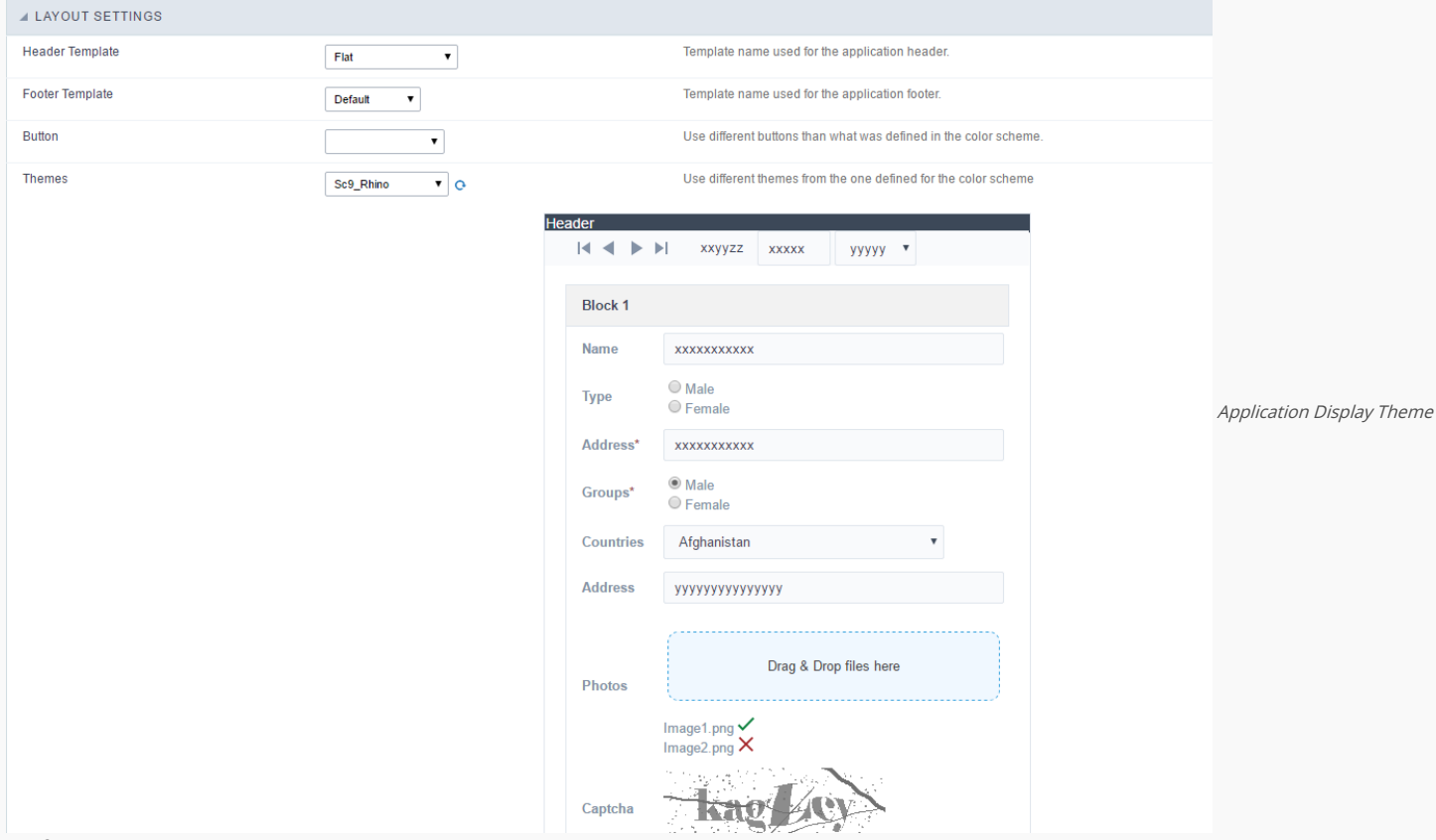

Configuration

- **•** Display Configuration
	- o Header Template : Allows to choose the template that's going to be used as the Header of the application.
	- Footer Template : Allows to choose the template that's going to be used as the Footer of the application.
	- o Button : Allows to choose the button theme for the application.

## Header & Footer

#### Header

In this block, it's the definition of the variables content that'll be part of the header.

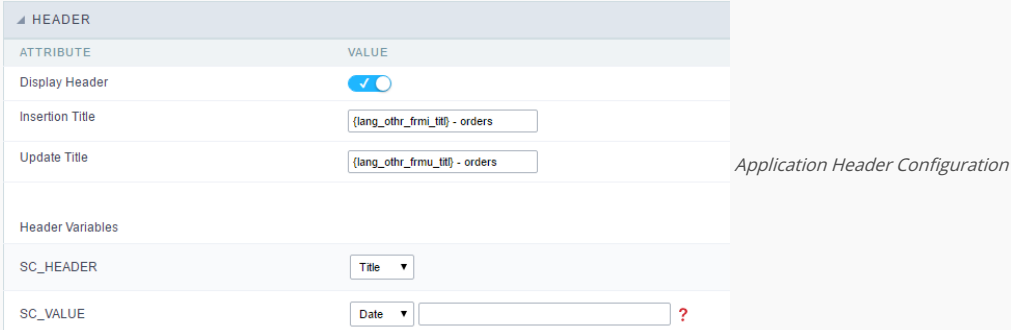

This page may change depending on the header format chosen in the Layout Settings.

- Display Header : This option determines if the header will display.
- $\bullet$  Title : Allows to inform the title displayed in the application.
- Header Variables : The field variables can be informed with anyone of displayed in the Combo box. Depending on the type, it'll be necessary to associate the content with the field. Below there are the types of content:
	- Field : When you choose the option " Field", it'll open a Combo box beside to choose the field you want. Selecting the desired field, it'll associate the value of the field with the header.
	- o Title : This option when selected it'll display in the header the value informed in the " Application Title".
	- o Date : When selected the " Date" type, it'll display the system's date in the header. There are a diversity of formats using the date and time of the server. The format can be informed in the text field that appears beside the field. To access the existing formats, click on the icon and you'll view a page display the formats.
	- o Image : When selecting the image type, it displays a field to inform the name of the existing image in the server. To locate the images existing and selecting one, click the icon " Choose Image" and to upload new images click on the button " Upload" ...
	- o Value : When selecting the type "Value", the content informed in the text field that appears beside, it'll be displayed in the header, you can inform texts and " Global Variables". e.g. "Employee Name: [v\_name]".

Depending on the Application, you may have more than one title option.

#### Footer

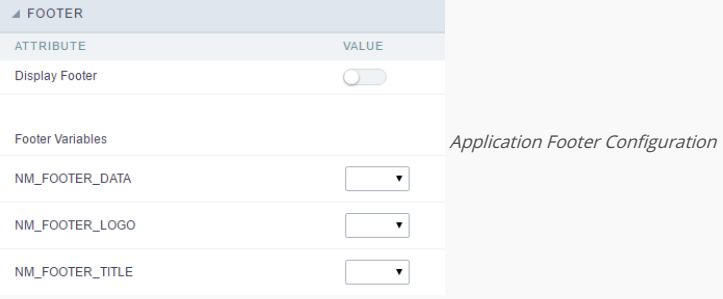

This page may change depending on the footer format chosen in the Layout Settings.

- Display Footer : This option determines if the footer will display.
- Footer Variables : The field variables can be informed with anyone of displayed in the Combo box. Depending on the type, it'll be necessary to associate the content with the field. Below there are the types of content:
	- Field : When you choose the option " Field", it'll open a Combo box beside to choose the field you want. Selecting the desired field, it'll associate the value of the field with the footer.
	- o Date : When selected the " Date" type, it'll display the system's date in the footer. There are a diversity of formats using the date and time of the server. The format can be informed in the text field that appears beside the field. To access the existing formats, click on the icon and you'll view a page display the formats.
	- o Image : When selecting the image type, it displays a field to inform the name of the existing image in the server. To locate the images existing and selecting one, click the icon " Choose Image" and to upload new images click on the button " Upload" .
	- o Value : When selecting the type " Value", the content informed in the text field that appears beside, it'll be displayed in the footer, you can inform texts and " Global Variables". e.g. "Employee Name: [v\_name]".

# Events

#### HOME › APPLICATIONS › GRID › EVENTS

Scriptcase has Events to allow the developers to customize the application code. By using the events, the developers can program custom actions at a specific execution time (e.g. After a record is inserted, when it is loaded, upon submitting a Form, …) and for a specific application type. In the events area you can use global and local variables, JavaScript, CSS, HTML, PHP codes and also Scriptcase macros.

## onApplicationInit

This event occurs only once, when the application is loaded and before the application executes the SQL. It can be used for data processing or checking variables.

Example: if ([glo\_var\_dept] != 'financial'){ sc\_redir(app\_x.php); }

## onNavigate

This event occurs when navigating between the application pages.

## **OnScriptInit**

This event occurs when the application scripts are started. It runs before the OnLoad events(when present), however, it will always be executed when running, reloading or navigating the application.

## onRecord

This event is executed at the moment the record line is loading. The OnRecord event is a loop that loads the records by each row.

## onHeader

This event runs when the header of the application is loaded.

## onFooter

This event runs when the footer of the application is loaded.

## Code Editor

Scriptcase code editor is used within events and has a series of shortcuts to help in the applications development.

At the top section of the editor, there are some options that allows us to change the editor theme or expand it, for example. These options can also be activated using the hotkeys.

- $\overline{\phantom{a}}$  Increases the area occupied by your code editor.  $\bullet$
- $\bullet$ - Expand the sides of the code editor.
- Activates the search in the code editor.  $\bullet$
- Enables replace in the code editor.  $\bullet$
- $\bullet$  $\overline{\phantom{a}}$  - Defines the code editor theme.

The hotkeys are available in all browsers compatible with Scriptcase.

Click Here to view the Scriptcase hotkeys documentation.

# Ajax Events

HOME › APPLICATIONS › GRID › AJAX EVENTS

## **OnClick**

The ajax event OnClick is executed when the field that it's based on is clicked.

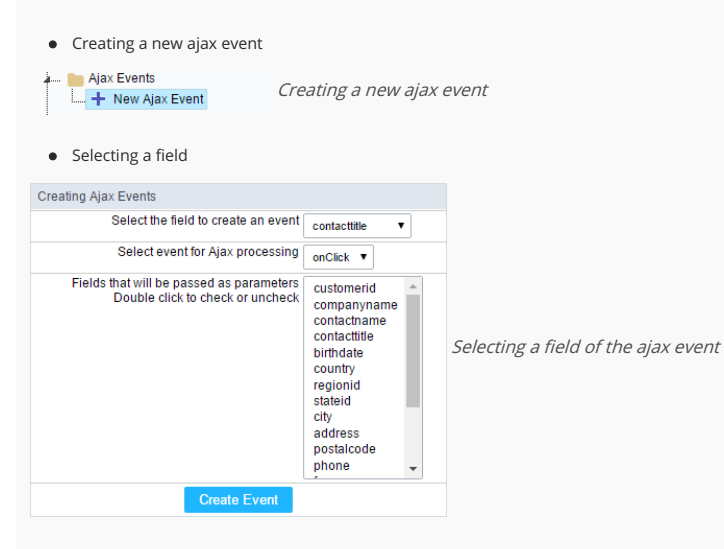

Choose a field to create an event To define in which field the event will be add to. Choose an event that run the ajax Defines which event will be added to the field.

# Buttons

#### HOME › APPLICATIONS › GRID › BUTTONS

In addition to the buttons that comes automatically with the applications, you can also create your own buttons. All the buttons are displayed within the application toolbar.

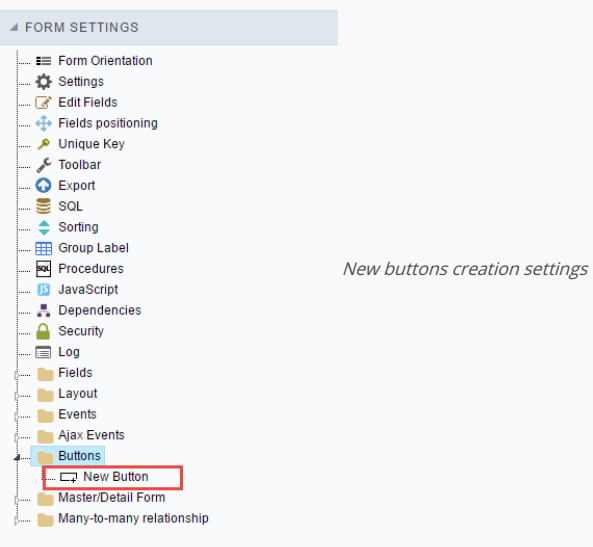

## Creating a new button

To create a new button, click on the "New Button" option and enter a name and a button type.

The button Types are: JavaScript, PHP, Link and Run.

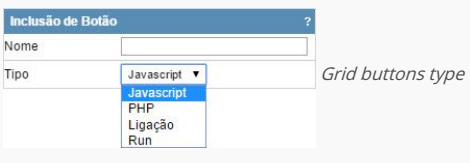

## Deleting a button

To delete a button click on Delete icon (represented by a recycle bin image) in the right of the button name, at the application menu under the Buttons option.

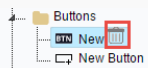

Deleting <sup>a</sup> button

## JavaScript

DISPLAY MODE

You can configure the display mode of the javascript button in Image, Button or Link.

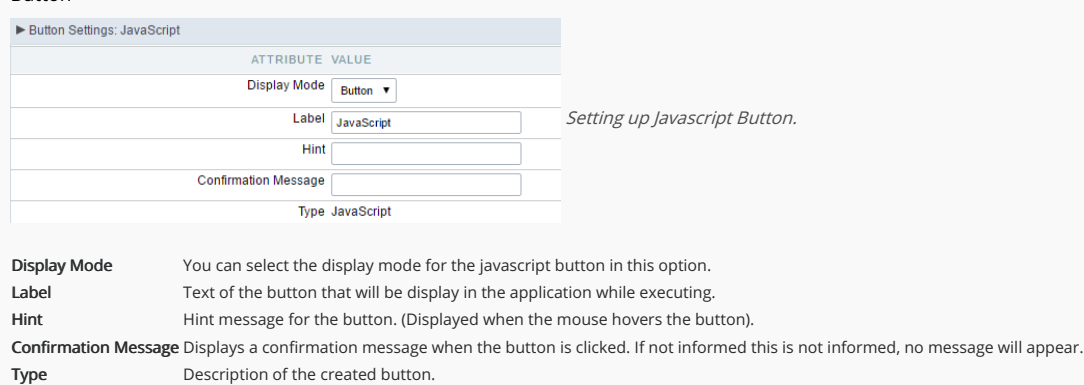

#### Image

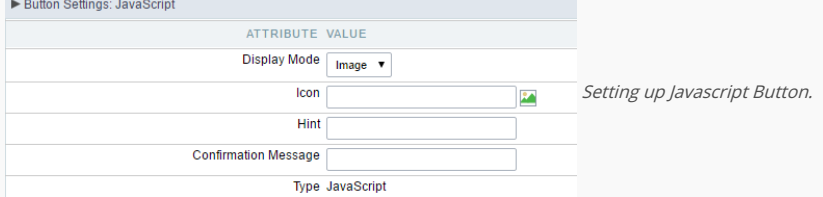

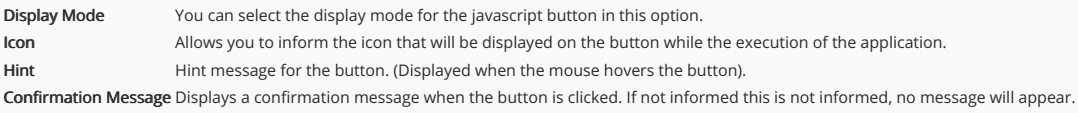

Type Description of the created button.

#### Link

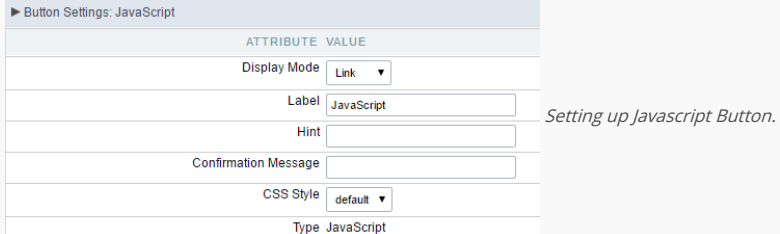

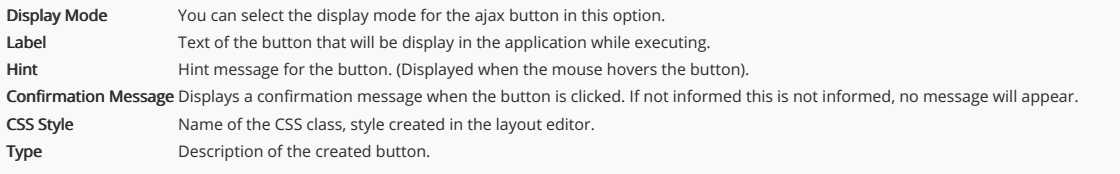

### Code Block

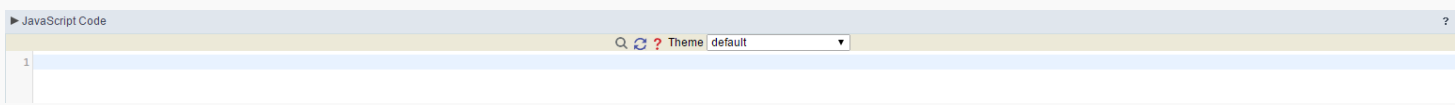

Javascript button coding block.

In this block, only JavaScript is accepted.

## PHP

#### DISPLAY MODE

You can configure the display mode of the PHP button in Image, Button or Link.

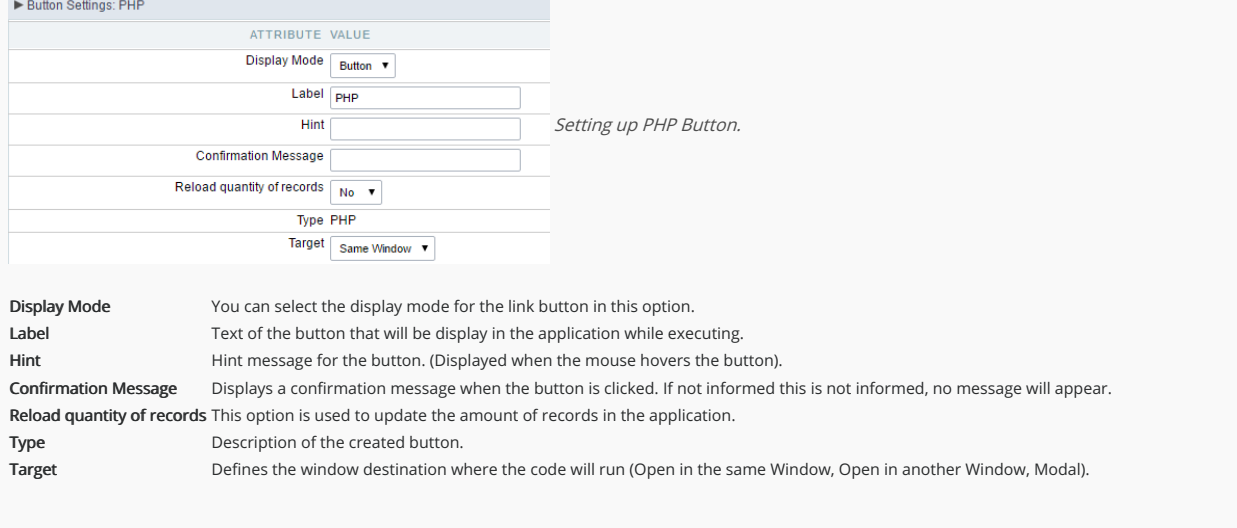

#### Image

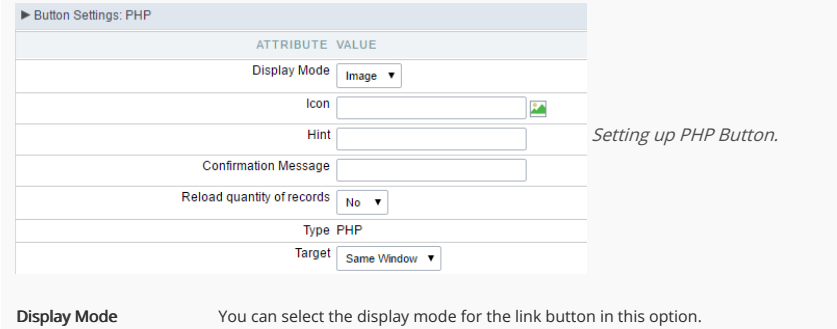

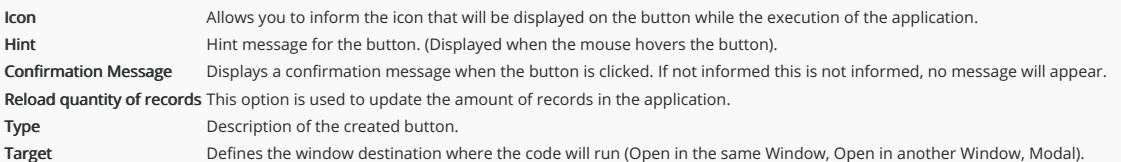

#### Link

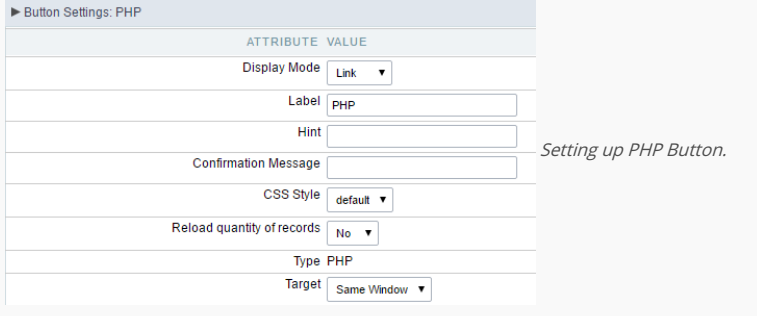

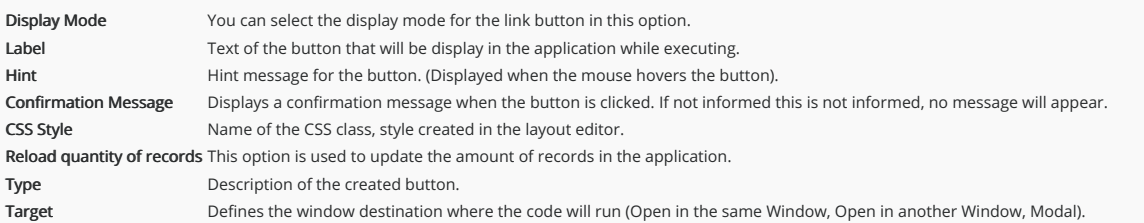

#### Code Block

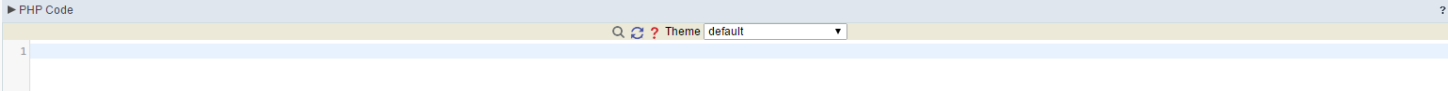

\*Ajax button coding block. \*

In this block, you can use macros, PHP code and JavaScript.

## Link Button

DISPLAY MODE

You can configure the display mode of the link button in Image, Button or Link.

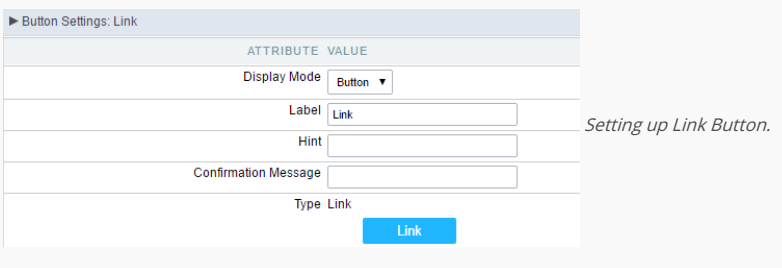

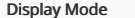

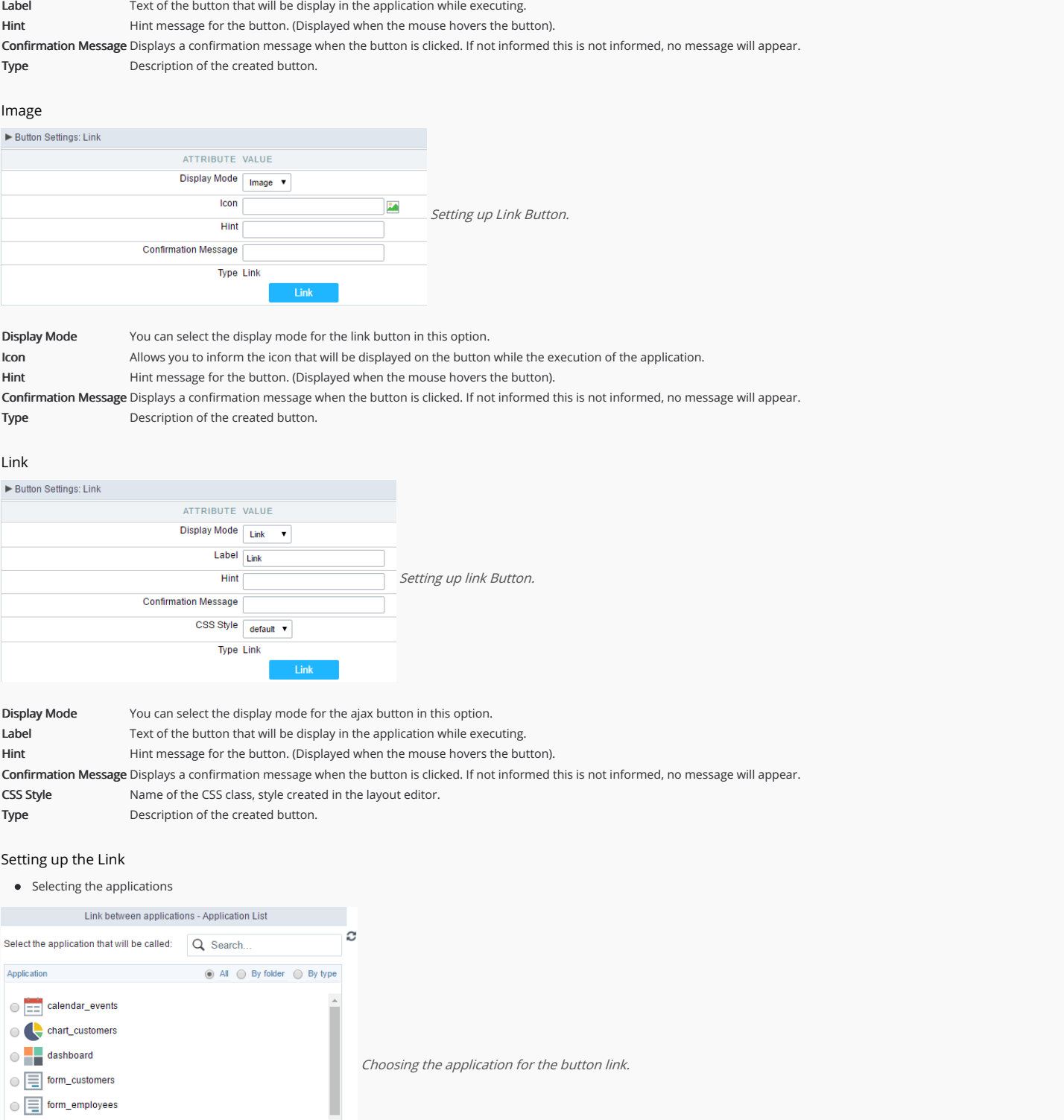

You should select an application to be called from the button link.

**Example 3** Next » Help

Link Parameters

 $\circ \equiv$  form\_orders  $\circledcirc$   $\equiv$  form\_sec\_users grid\_categories

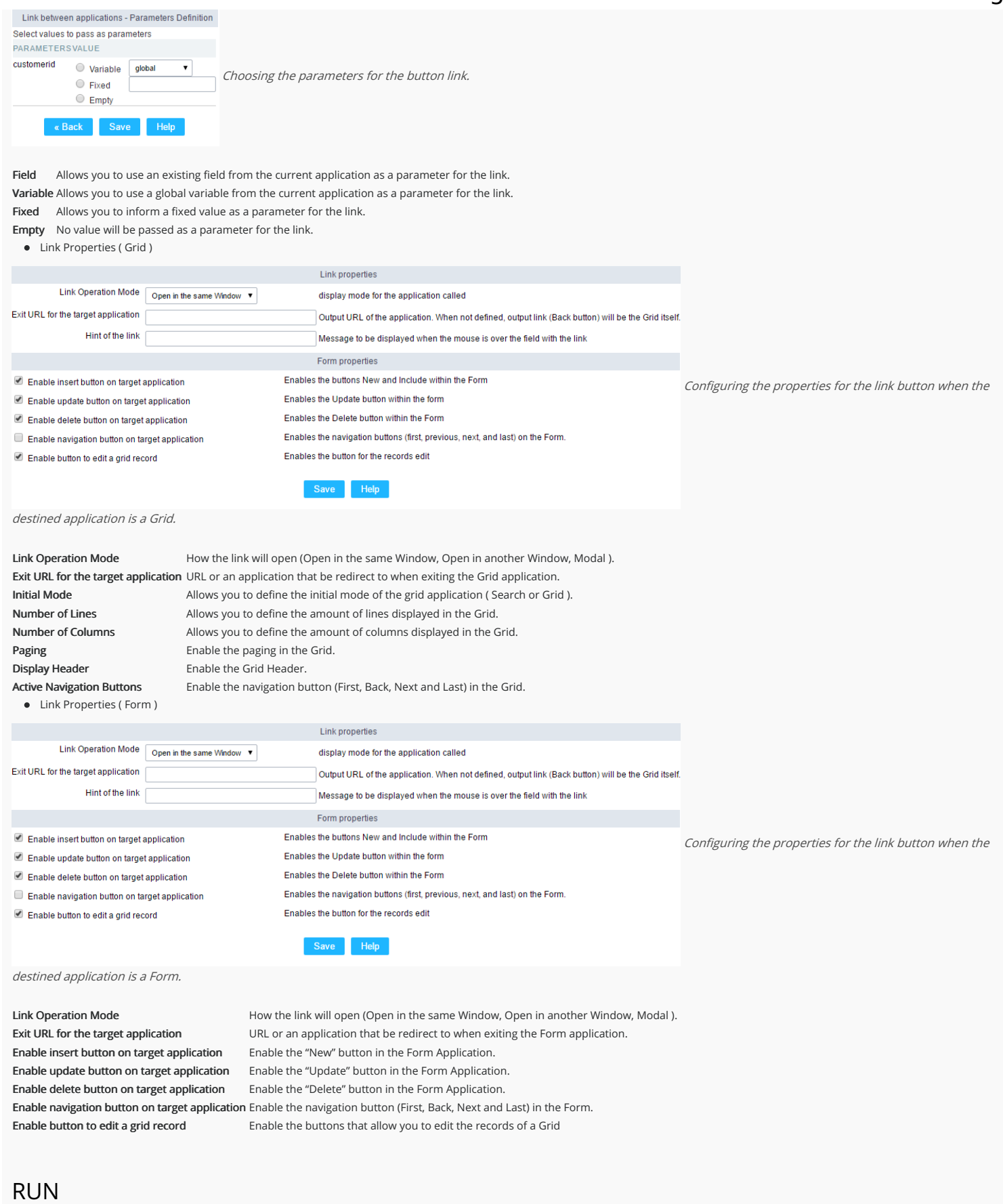

DISPLAY OPTIONS

We can configure "Run" button display as Link, Image or Button:

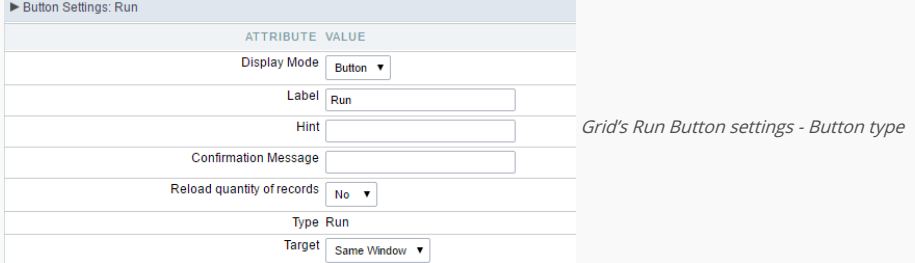

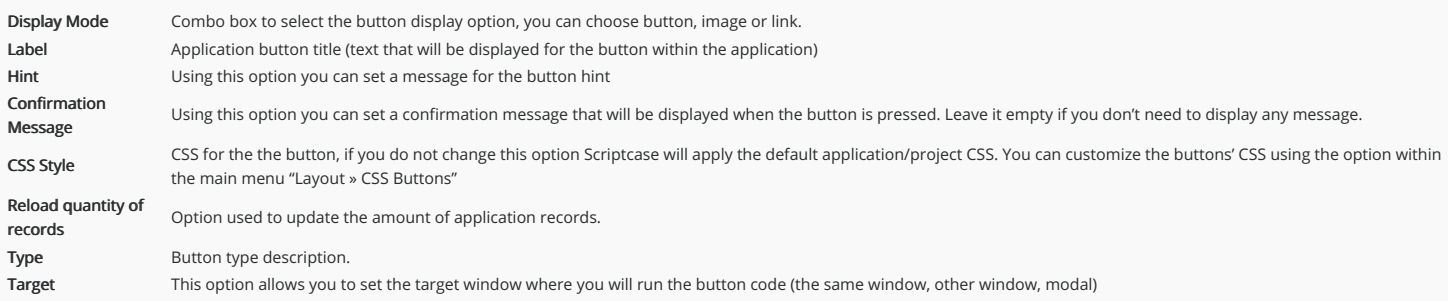

#### Image

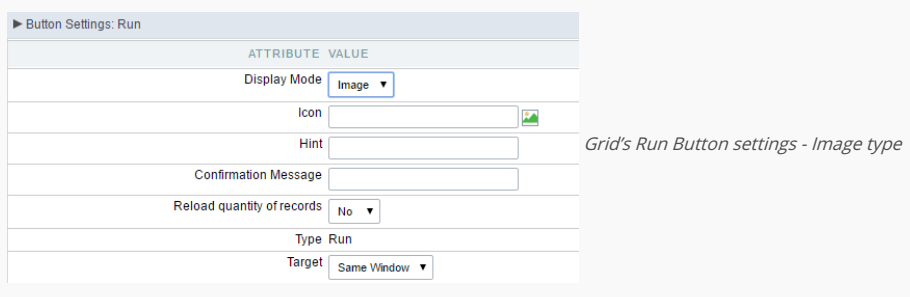

### Display Mode Combo box to select the button display option, you can choose image, button or link. Icon Button display icon. You can use this option to select an image (from Scriptcase images or from you computer) to represents the button within the application toolbar. Hint Using this option you can set a message for the button hint Confirmation Message Using this option you can set a confirmation message that will be displayed when the button is pressed. Leave it empty if you don't need to display any message. Reload quantity of records Option used to update the amount of application records.

Tipo Button type description.

Target This option allows you to set the target window where you will run the button code (the same window, other window, modal)

#### Link

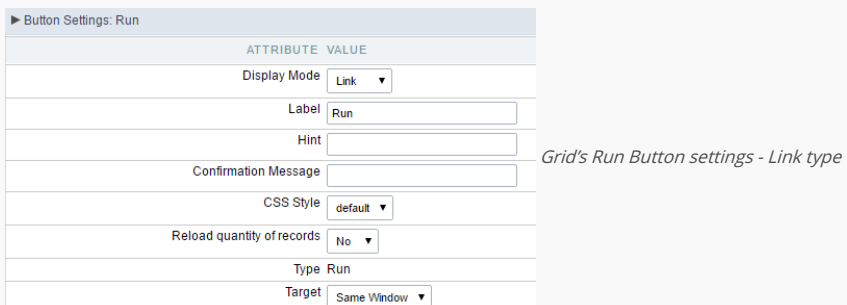

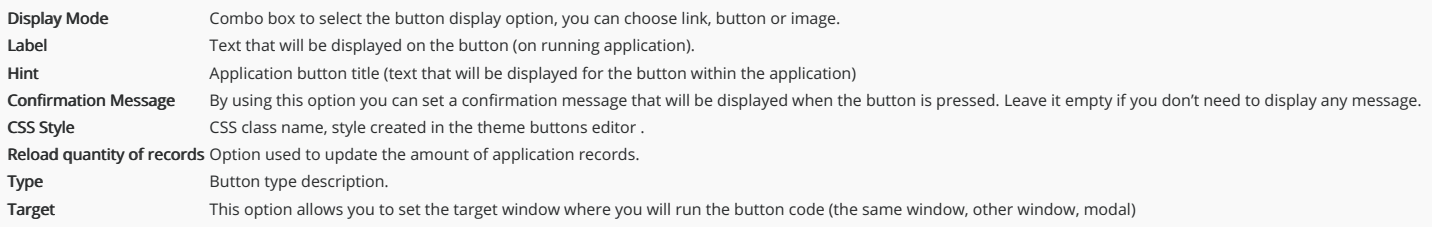

### Coding Area

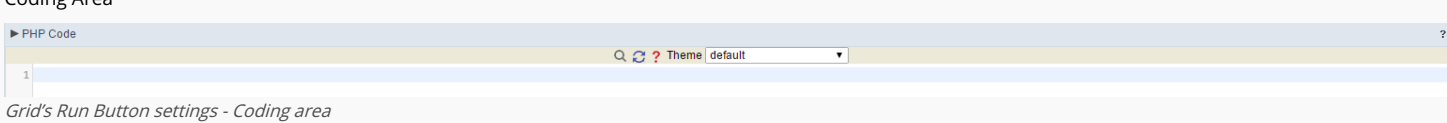
- OnRecord: Runs after processing on each record selected.
- OnFinish : Runs after processing all records selected.

In this coding area you can use Scriptcase macros, PHP and JavaScript.

imagem\_ligacao\_geral\_consulta

# Detail Module

HOME › APPLICATIONS › GRID › DETAIL MODULE

The Grid Detail Module allows you to organize the information displayed according to its significance. It's a complementary application that displays the data in a detailed Form. In order to see the Grid Detail within the Grid the final user needs to click on  $\cdots$  that is displayed for each record.

To enable the Grid Detail Module, access the "Grid Modules" and enable the check box, it uses to come enabled by default:

# Detail Settings

In this section, the user can define how the detail of a particular record should be displayed when it's selected and which registry information should be displayed in this detail.

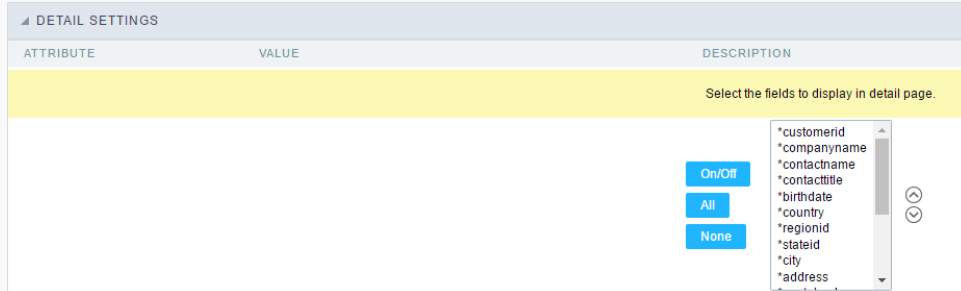

### **•** Attributes

Fields selection for the detail page. : Allows you to select the desired fields. Just click the field and then click the "On/Off" button to enable/disable the fields.

### Detail Keys

Through this interface you can chose the fields that will be part of the "WHERE" clause, it will return the corrected information according to the selected record. ScriptCase uses to identifies the table primary keys, that is being used within the application SQL, automatically. However, sometimes it is necessary to set the primary key manually, especially in cases where the application has a SQL JOIN, involving more than one table.

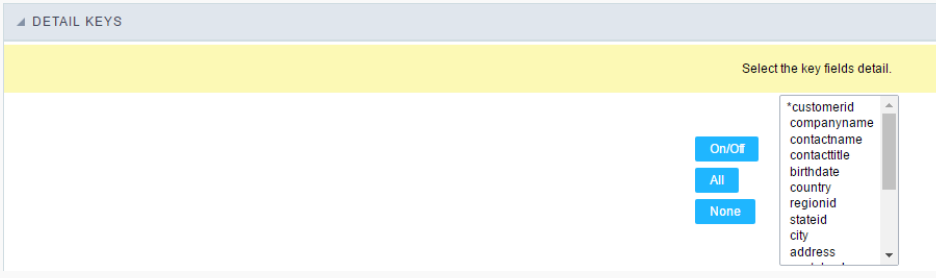

Select here the fields that are keys to the Detail. The application will execute another select command, and you can configure which fields will be passed for this "WHERE" clause:

- On/Off : Select the field to be displayed in detail. The selected field (On) gets an asterisk.
- All : Check "On" to all fields.
- None : Check "Off" to all fields.

# Desktop Toolbar

The application toolbar is divided in two parts: superior and inferior. It is possible to select the buttons for each part independently. A button can even be part of both parts simultaneously.

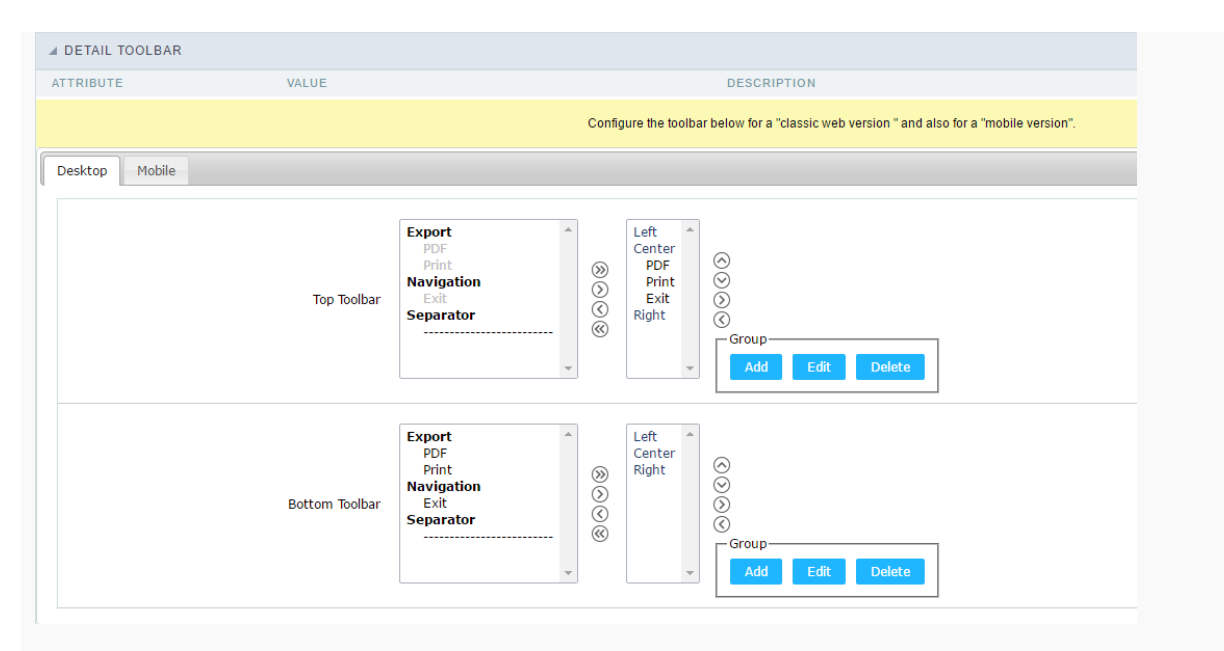

#### **Attributes**

- o Navigation : Navigation Buttons
	- Exit : Ends or return to the previous application depending on how the "Display Detail" is configured. You can change the label within the "Button Settings".
- Exports : Sets the formats for printing generation:
	- **Print** : Creates a complete report with all Grid Detail data within a HTML printable page.
	- **PDF** : Creates a complete report with all Grid Detail data within a PDF file type.

#### o Othes

**Beparator** : Creates a separation line between the buttons for better display, specially for grouped buttons.

# Application Hotkeys

- Use hotkeys : Defines if the application will use hotkeys. When you enable this option, the old shortcut keys settings will be disabled.
- Hotkeys template : Select the hotkey template from previously created.
- **Action** : Selects the action that will be made when press the selected keybind.
- Keybinding : Selects the keybinds that will be responsible for execute the chosen action.
- Add "+" : Adds a new action in the keybind list.
- Clear : Clears the selected hotkeys preference.

## Mobile Toolbar

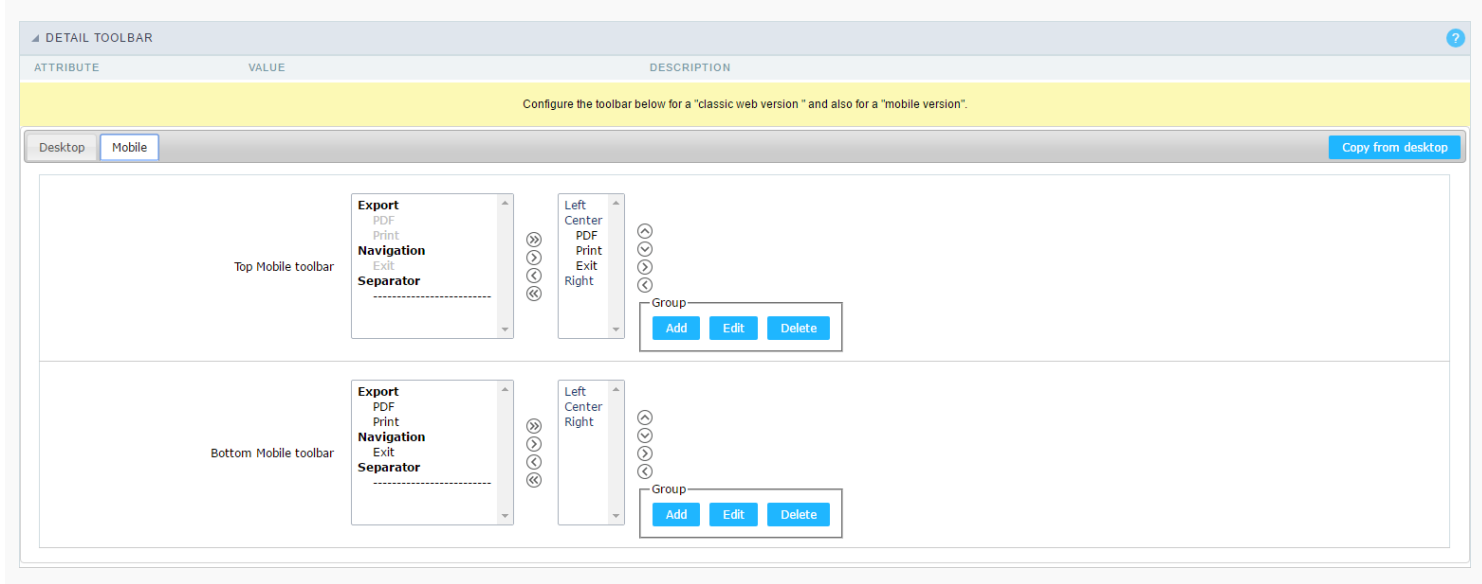

It has the same options of Desktop version, by adding only the item "copy of the desktop", in which, when clicked, performs a copy of toolbar items from Desktop to Mobile.

#### Button Settings

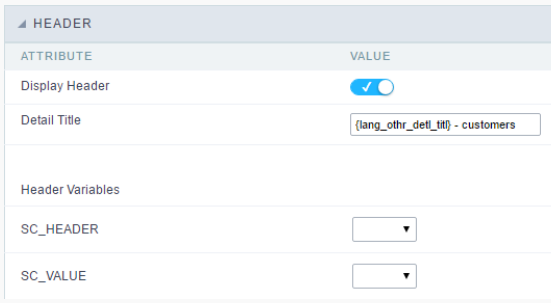

**Button** Displays the buttons available in the application.

Label Allows you to customize the buttons name from current application. You can also use the option "Application Language" (placed within the main menu "Locales") to change the button labels for the whole project.

Hint Allows you to set a hint for the buttons. The hint will help the user to understand the button's action.

**Shortcut** Allows you to set a shortcut key to run the button action. Important note: Each browser has its own shortcut combinations and reserved words, you need to check it before key implementing this option.

## Header

In this section is where the content variables that will be part of the header is set.

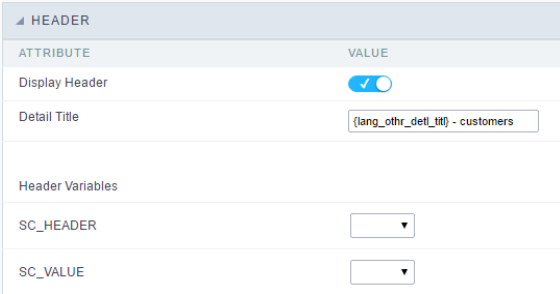

This screen will change depending on the format chosen header within.

- **Display Header** : This flag determines whether the header is displayed.
- Detail Title : Using this option you can set a title for the application, it uses bring a value from the Grid application as default. However it can be customized.
- Header Variables : Variable fields can be filled with any of the types displayed in the Combo box. Depending on the type, you must associate a content. Below we describe the existing types: Field : When the "\_\_Category" type option is chosen, it will open a Combobox next to the fields that are part of the "Select". By choosing one of these fields, you are associating the value of the field to display in the header.
	- o Title : When this option is selected, it will display the value filled in " Detail Title" to the header.
	- o Date : When you select the "Date" type, the system date in the format dd/mm/yyyy will be displayed in the header. There are several display formats using server date and time. The format can be reported in the text field that appears next. Click in the question mark to check out the available formats.
	- o Image : When the image type field is selected, a field for filling in the image name on the server will appear. To locate the existing images and select one, click on the " Choose Image" icon and to make new images available on the server click on "Download an image!" Configuração do rodapé da aplicação] cabecalho\_up\_img.
	- o Value : When "Value" type is selected, the content filled in the text field next to that will be displayed in the header, texts and "\_\_ Global variables\_" can be entered. Ex: "Name of the Employee: [v\_name]".

# Nested Grid

HOME › APPLICATIONS › GRID › NESTED GRID

Nested grids are used when you need to display hierarchical data, such as customers and their respective applications.

The main Grid encapsulates other Grids, showing in each of its NestedGrids additional data records. Note the image below in which for each customer is displayed a Nested Grid with its applications.

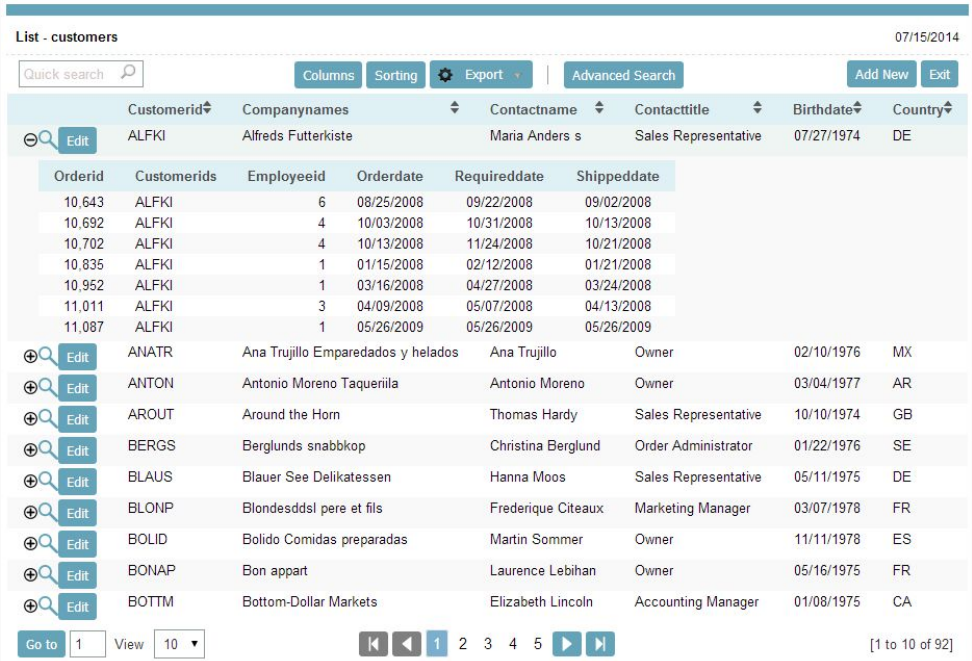

# Settings

In the application menu, by clicking on the folder NestedGrid > Settings, the general attributes of the NestedGrids can be changed.

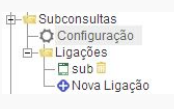

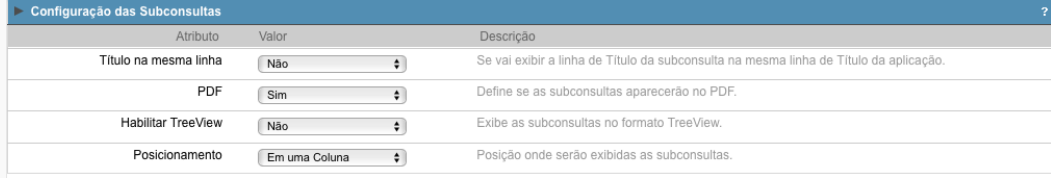

Title in the same line : This attribute enables you to configure the Nested Grid title display. If it is displayed on the same line, the Nested Grid table will be incorporated into the main Grid.

![Example using Nested Grid title on the same line][nestedgrid\_settings\_title\_same\_line]

- PDF : This option allows you to enable/disable the Nested Grid display in PDF reports.
- XLS : This option allows you to enable / disable the Nested Grid display in the XLS and XLSX reports.
- XML : This option allows you to enable/disable the Nested Grid display in XML reports.
- Enable TreeView : This option enables an option to hide/display the Nested Grid within the main Grid records. By choosing "Yes", the option "Title in the same line" will be automatically disabled.

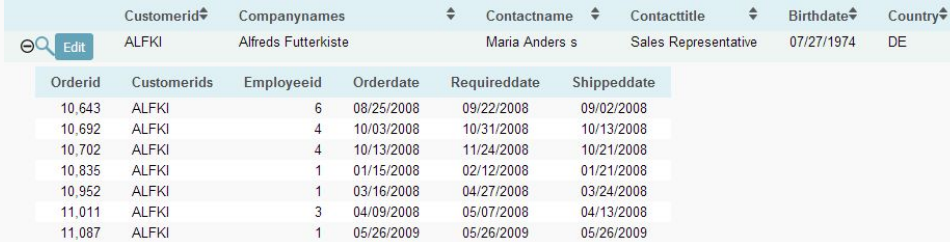

Position : This option allows you to configure the Nested Grid placement in the main Grid. This option is not available if you enable "Title in the same line". You will be able to position the Nested Grid within the records. The options are:

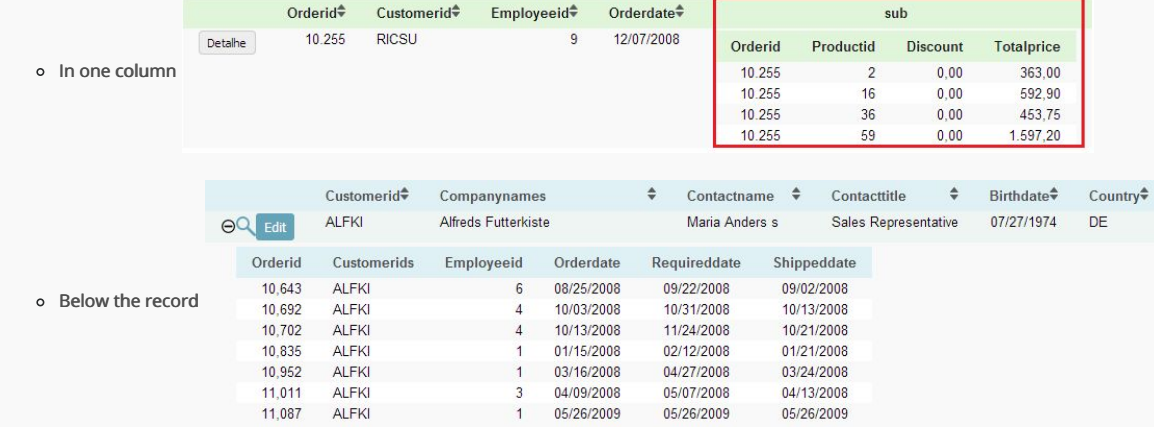

Alignment : Allows you to set the Nested Grid alignment in the main Grid interface when "Position" is set set as Below the record. The options are: left, right and Center.

### Set individually

This is one of the values available for the attributes of the Nested Grid Settings

When selecting this option, the settings of attributes must be performed individually on each of the existing Nested Grid.

### Links

To create a Nested Grid link, just click on the "New link" within the Link folder.

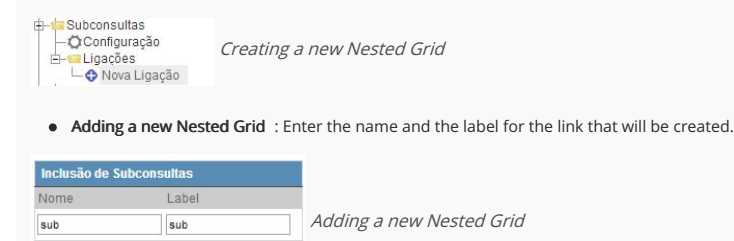

Application list : Have three options for list the applications: All, by folder or by type.

All - List all applications of the current project;

Ajuda

- by Folder List all applications of current project, but the applications are separated respecting the project folder structure.
- o by type List all applications of current project, but separated by type.

You can also search by application name in the search field.

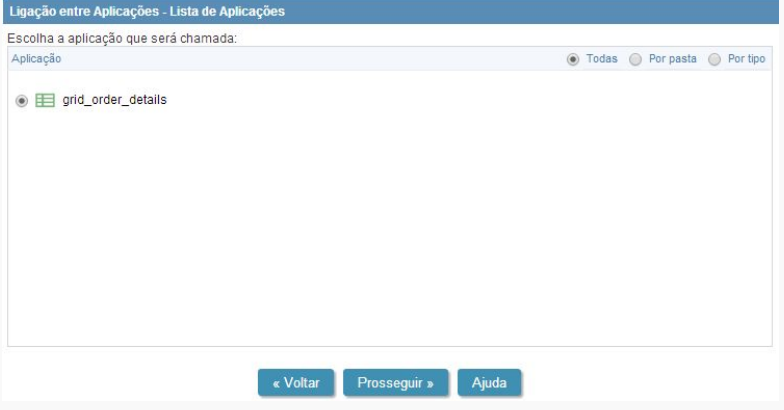

● For an application to be used as a Nested Grid, it must have within its SQL command (Grid > SQL) a WHERE clause with a global variable to receive the parameters from the main Grid.

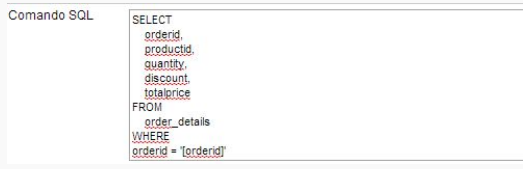

Parameters setting : Setting the value that will be passed to the variable(s) of the Nested Grid SQL statement.

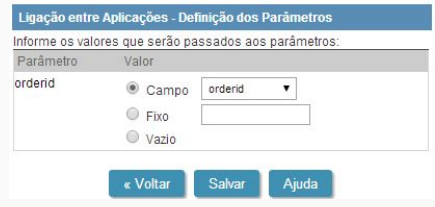

In the screen above, on the left side, it is displayed the Nested Grid input parameters (global variables created within the Nested Grid WHERE clause), on the right side, you must select the parameter option. The options are:

- **•** Attributes
	- Field : Used to assign a Grid field value as a parameter.
	- Fix : Used to assign a fixed value as a parameter.
	- Empty : By selecting this option, no value will be assigned as parameter.

# Editing an existing Nested Grid link

All Nested Grid links created will be placed within its menu options, within the "Links" folder. By clicking on the Nested Grid name there will be an interface for settings editing.

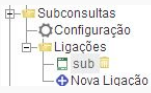

#### Set individually

This is one of the values available for the attributes of the Nested Grid Settings If this value was set for some attribute in the Nested Grid settings, the settings will be made in the Nested Grid itself.

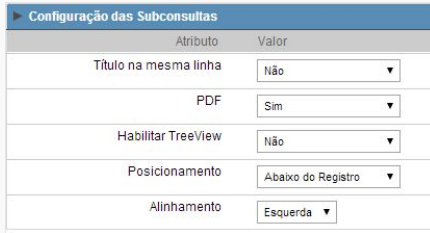

General settings

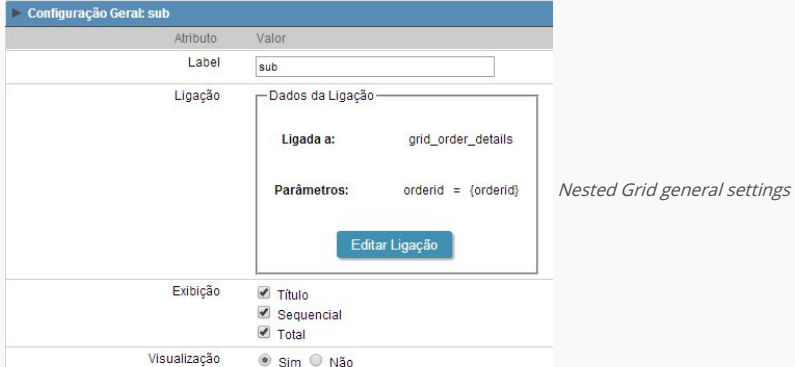

This interface can be used to edit the following Nested Grid attributes:

- Label : Title for the Nested Grid application.
- Link : In this attribute are displayed the current Nested Grid connection data, showing the application and parameters used. To change any link attribute just click to edit Link.
- . Display : Defines which items of the embedded application will be shown in the main application, that if the nested application uses some or any of these resources. Header : Allows to display field labels.
	- o Sequential : Allows to display sequential display(number line).
	- Total : Allows to display the Totals.
- Visualization : When marked it sets that the Nested Grid view will be equal to that of the main Grid.

### Display settings

This settings will only display if all the following conditions are true.

Conditions of display for the Display Settings

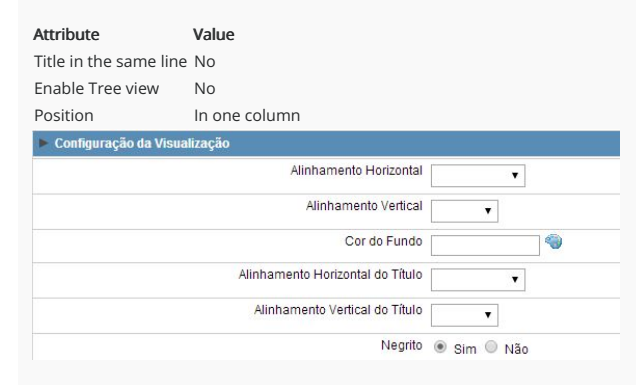

- Horizontal Alignment : This option sets the Nested Grid horizontal alignment. It can be aligned left, right or Center.
- Vertical Alignment : This option sets the Nested Grid vertical alignment. It can be aligned to the top, middle, or End.
- Background color : Here you can set the background color. If it is not filled it will get the Grid default background color.
- Title horizontal alignment : This option sets the Nested Grid label horizontal alignment. It can be aligned Left, Right or Center.
- Title vertical alignment : This option sets the Nested Grid label vertical alignment. It can be aligned to the top, middle, or End.
- Bold : This option sets the Nested Grid title (label) in bold.

# Sorting Rules

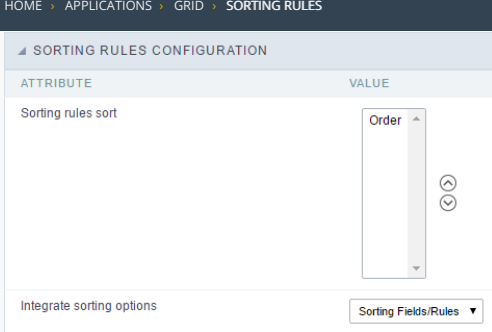

#### **•** Attributes

- Sorting rules sorting : Allows you to change the sort display of the sorting rules. To configure this option, an icon is displayed (set up ordering) that when clicked, allows to select the field and your display order ascending (ASC) or descending (DESC) .
- Integrate sorting rules : This option allows you to set whether to use the sorting rules together with the regular sorting options or not. You can choose the display options between:
- o Sorting Fields/Rules(default) : This option allows you to apply the rules that have been created together with the regular fields sorting (descending or ascending)
- Sorting Fields : This option allows you to apply the fields sorting only, discarding the sorting rules (descending or ascending)
- o Sorting Rules : This option allows you to apply the sorting only according to the rules that have been created, discarding the fields sorting.

# Creating a Sorting Rule

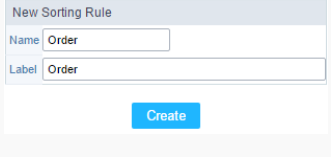

- **Attribute** 
	- Name : Field to inform the new rule name.
	- Label : Field to inform the name that will be displayed in the application.

# Setting up a sorting Rule

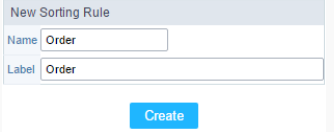

- **•** Attributes
	- Label : This option allows you to enter a name that will be displayed when the application is executed.
	- o Select the fields for a sorting rule : Allows you to select through the selection bar which fields will be displayed (fields that are in the frame at the right side) and the fields will not be displayed (fields that are in the left side frame). To sort the fields the way you want, use the sort bar located on the right side of the frame. To apply the sorting type to the field, simply select the straight side frame field and select the Ascending mode, where displays a "+" or a "-" by the field side to indicate if the sort order is Descending.

# Refined Search

HOME › APPLICATIONS › GRID › REFINED SEARCH

The refined search is a feature where you can integrate a search interface, next to the Grid, limiting values according to a universe that exists in the connected database.

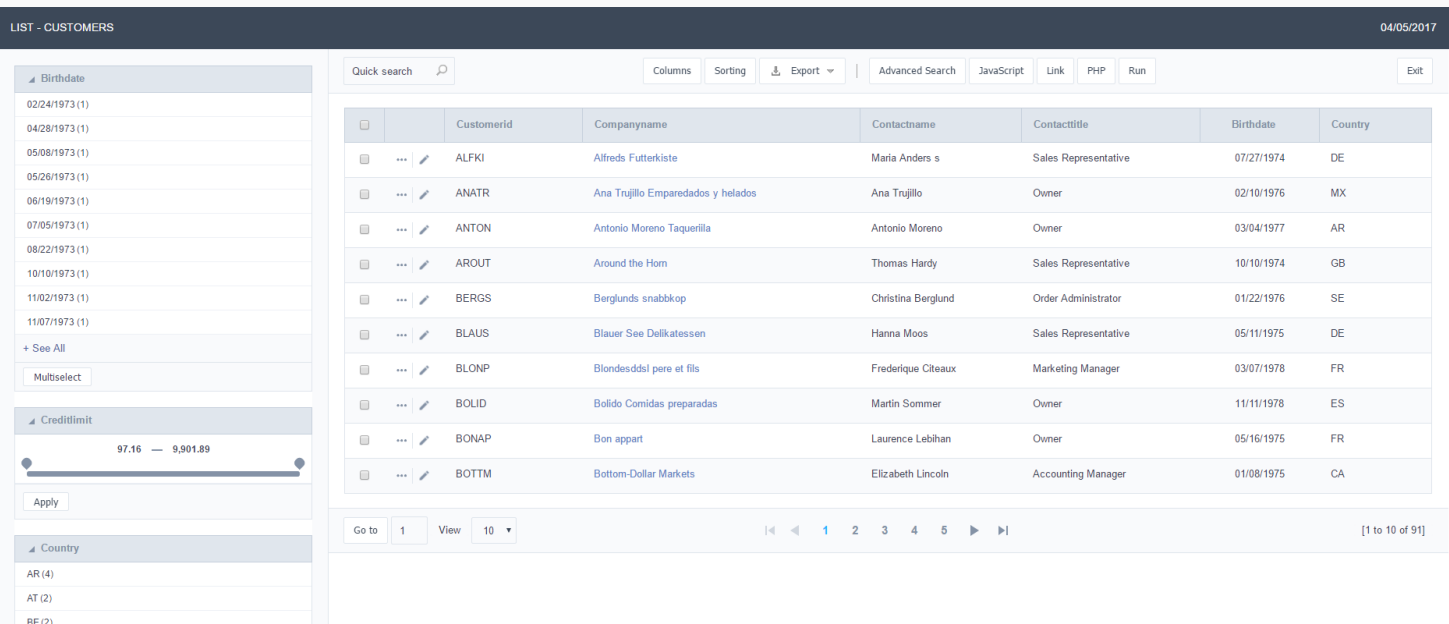

Grid application running with refined search activated

# Settings

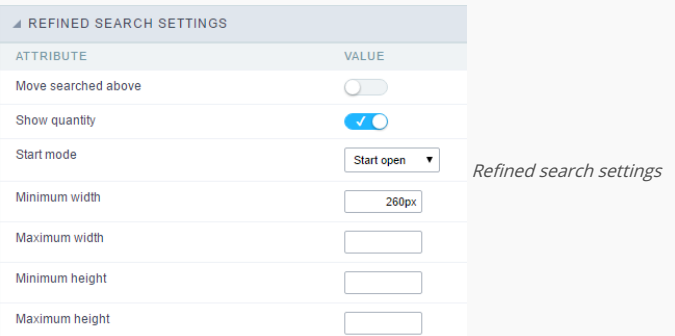

#### **Attributes**

- Move searched above : When you filter by a field, this field will be moved to the top of the refined search stack.
- Show quantity : Alongside the values of the fields, you will see the existing amount. Ex.: Brazil (1547)
- o Start mode : This option sets whether the fields select options will start open or closed.
- o Minimum width : This option sets the minimum width for the refined search fields, value in pixels.
- o Maximum width : This option sets the maximum width for the refined search fields, value in pixels.
- Minimum height : This option sets the minimum height for the refined search fields results, value in pixels.
- Maximum height : This option sets the maximum height for the refined search fields results, value in pixels.

# Select fields

#### Refined Search fields

The refined search is automatically added to the Grid application when one or more Grid fields are selected in the tab "select fields".

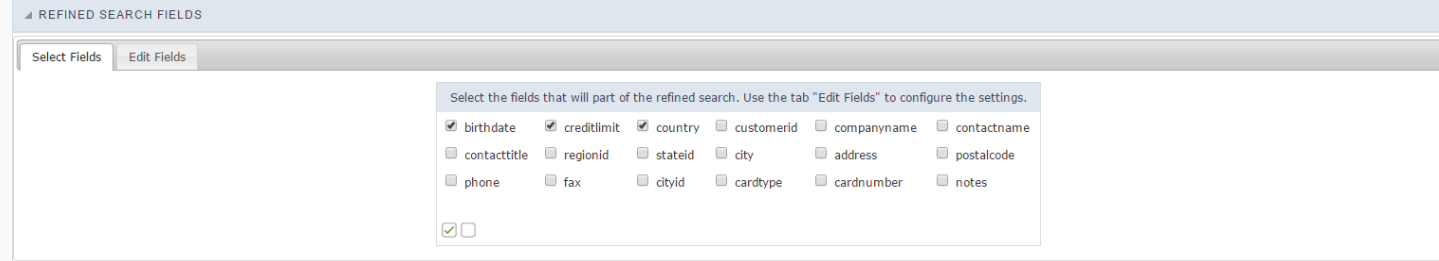

Selecting fields of refined search

# Edit fields

In the tab "Edit fields", you can configure each field according to what you need to display within the application.

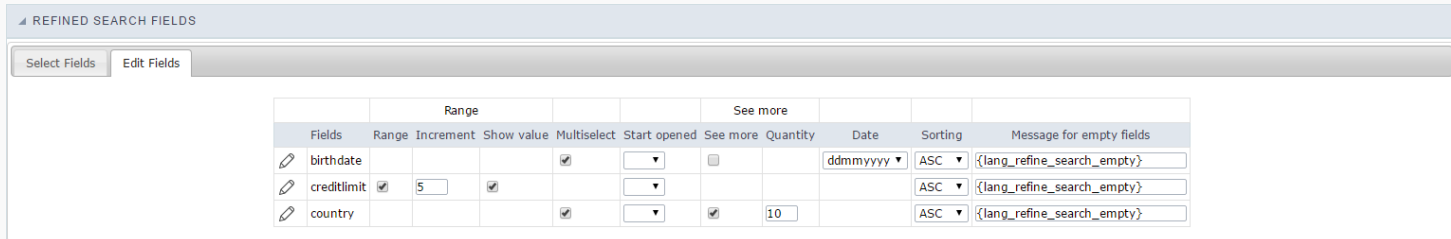

Refined Search fields editing

#### **•** Attributes

- Fields : Listing of selected fields in the tab "select fields".
- Range : This option activate a slider with intervals between the smallest and largest value.
- o Increment : When using the range this option will set an integer value to increase the range.
- o Show value : When checked, displays the range values in the slider.
- Multi select : Enables multiple selection values to perform the filter.
- o Start opened : This option sets the initial mode for fields selection display in refined search.
- o See more : When checked, enables the option to "see more" for the filter records. This is recommended when the selected field has a big amount of records. You will be able to click to "see more" or "see less"
- Quantity : This option sets the initial amount of records to be displayed for each field selected.
- Date : This option sets the date format that is displayed in the date fields inside the filter.
- o Sorting : This option sets the records sorting for each selected field
- Message for empty fields : This option sets a message to be displayed when the field has empty values. You can also use a variable from Scriptcase language system.

# Group By

HOME › APPLICATIONS › GRID › GROUP BY

# Group By Settings

These are the general settings of the "Group By" in the Grid, independently of it's type, static or dynamic. Here we can define some Group By viewing options, such as the use of Treeview, for example.

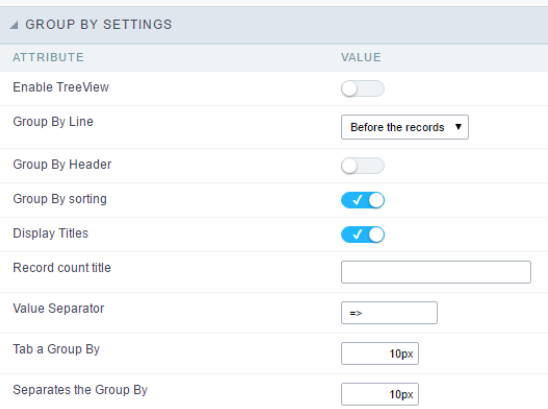

The option Enable TreeView isn't available in the Infinite Scroll.

- Enable TreeView : Defines the use of TreeView in "Group By", which allows you to expand or collapse the records displayed in Group by.
- Group By Line : Sets the positioning of group by in relation to group records. The options are Before the records or After the records.
- **Group By Header** : Lets you display the Group By header on all pages.
- **Group By sorting** : It allows to order the fields respecting the Group By.
- Display Titles : Allows the label display of the fields within the groups.
- Record count title : Sets a title for the records quantity column.
- Value Separator : Define the separator between the title and the field value in the GROUP BY.
- **Tab a Group By** : Sets the left margin of Group By. The value must be informed in pixel.
- Separates the Group By : Sets the spacing between two Group By. The value must be informed in pixel.

## Dynamic Group By

In this screen we define the fields available in Dynamic Group By and will be summarized in Grid and Summary when the Dynamic Group By is used.

### Select Fields

In this screen we define the fields available in the Dynamic Group By and will be summed in the Grid and Summary when the dynamic Group By is used.

This Group By works independently from any other Group By configuration or Totals already performed, that is, the fields defined to be summarized in the Grid or Summary in the Dynamic Group will be visible only when the Dynamic Group is used.

We will be able to see all available fields for the Group By configuration and totals in the Grid Fields.

The Use Dynamic Group By option enables the Group By in the run-time application.

Fields used when using the Grid must be configured to be displayed on the Grid.

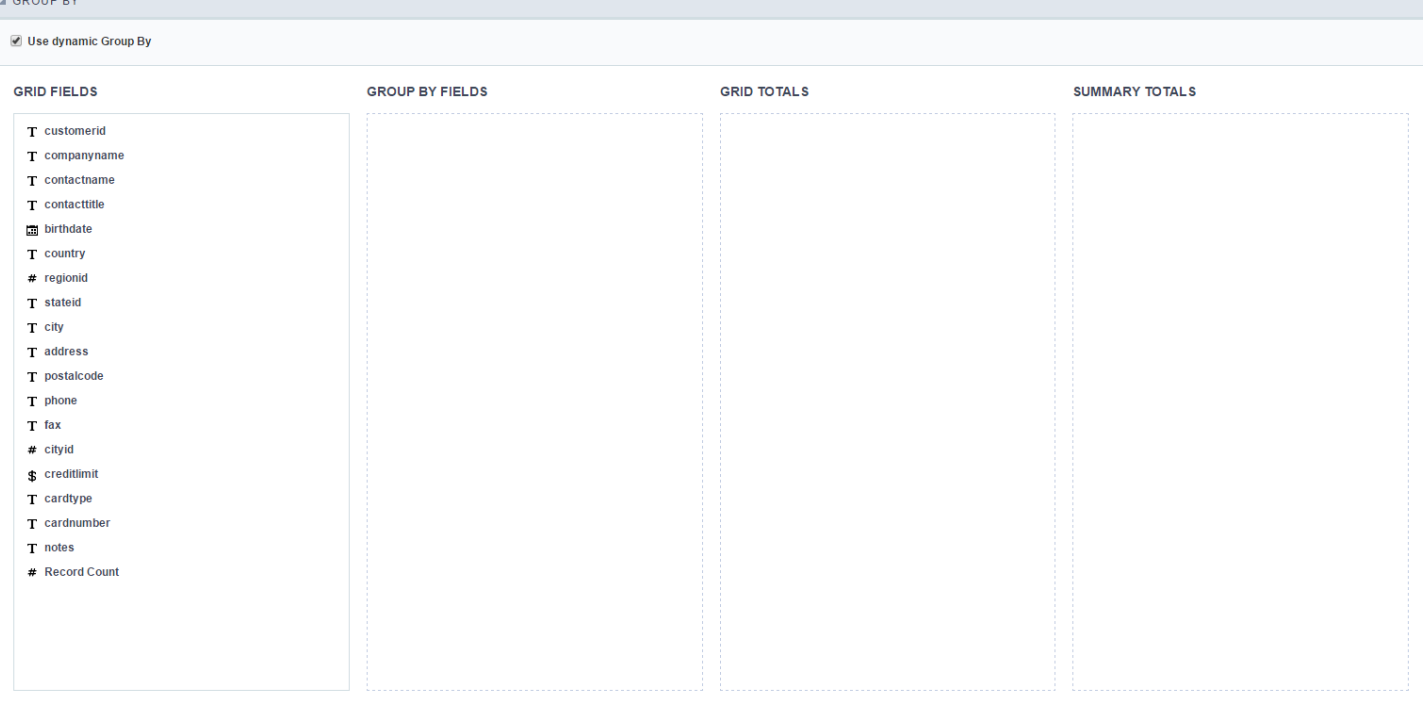

- Grid Fields : List of all the fields of the application.
- **Group By Fields** : Defines the fields that are part of the Group By.
- Grid Totals: Defines the fields that are part of the Grid Totals.
- Summary Totals: Defines the fields that are part of the Summary Totals.

### Group By Fields

We must drag and drop the fields that will be part of the Group By in Group By Fields.

### **GROUP BY FIELDS**

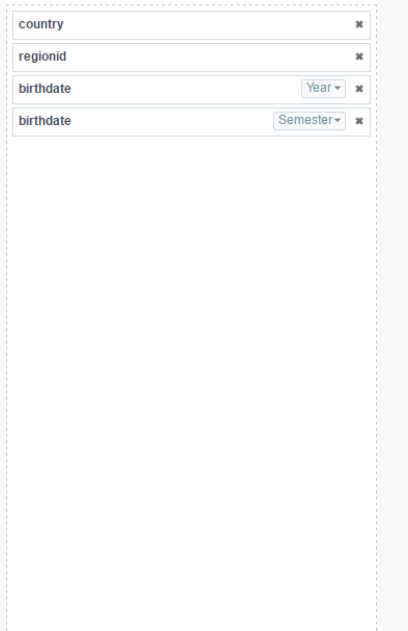

Each field can only be added once to the Group By Fields, except for the date and datetime fields.

### DATE AND DATETIME FIELDS

For date and datetime fields, some display intervals have been added, so these fields can be added two or more times to the Group By.

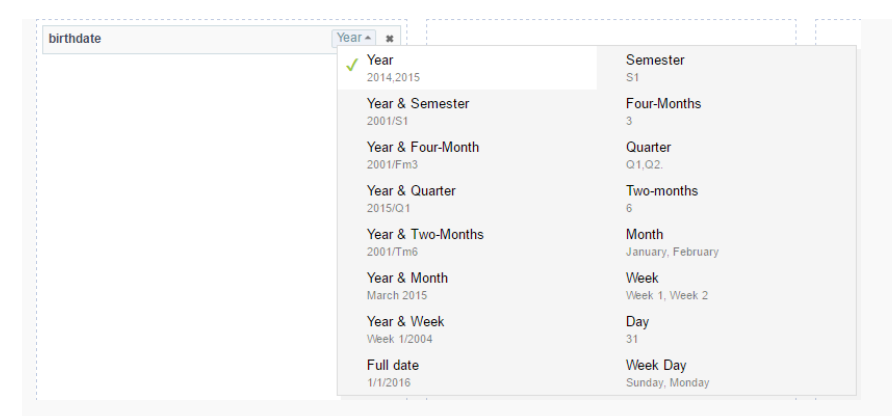

All Grid fields can be added to the "totalizer", the only difference being the functions available. Numeric fields can use all the available summarization functions, since the nonnumeric fields can use only the count and the different count.

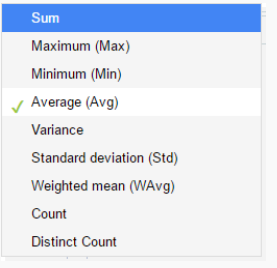

The fields configured in this totals can be edited in Grid > Totals > Fields > Dynamic Group By

### Summary Totals

The fields added to the Summary totals will only be visible in Summary at the time Dynamic Group By is used.

#### **SUMMARY TOTALS**

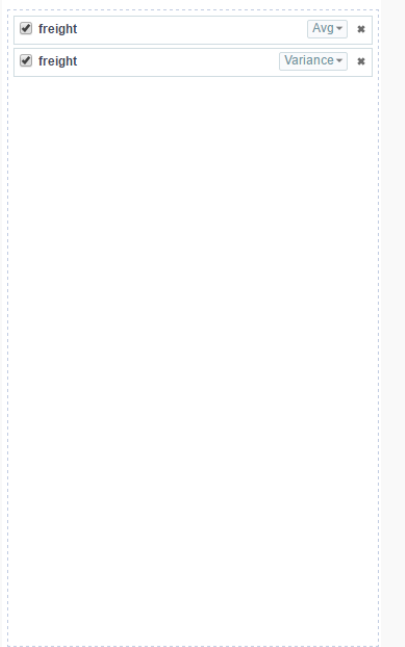

All Grid fields can be added to the "totalizer", the only difference being the functions available. Numeric fields can use all the available summarization functions, since the nonnumeric fields can use only the count and the different count.

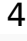

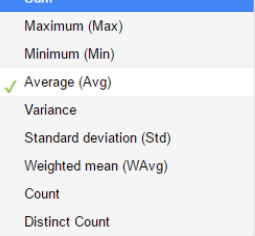

The fields configured in this totals can be edited in Summary > Fields > Dynamic Group By

### Fields

The fields added to the Grid Fields will be listed within the Fields folder so that they can be edited individually.

### General Settings

CATEGORIES: TEXT AND BARCODE

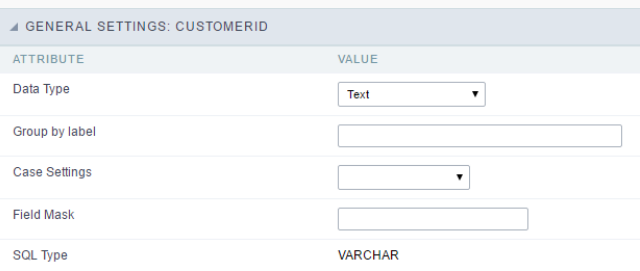

- Data Type: Defines the datatype of the field in the HTML.
- **Group by label:** Defines a label of the fields displayed in the Group By.
- **Case Settings:** Converts the text according to the selected option.
	- Upper Case: Transforms the text in upper case.
	- Lower Case: Transforms the text in lower case.
	- o Capitalize first word: It transforms the first word in the upper case or lower case, according to the text retrieved, that is, if the text retrieved by the application is in lower case, this option will make upper case only the first word.
	- o Capitalize all words : Transforms all words in the upper case or lower case, according to the text retrieved, that is, if the text retrieved by the application is in lower case, this option will transform upper case into all words.
- Field Mask : On this field you will configure the display mask according to the table informed in Applications > Grid > Fields > Text.
- SQL Type: Informs the data type of the field in the database.

CATEGORIES: NUMBER AND CALCULATED

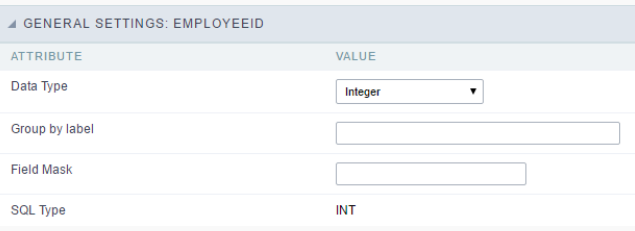

- Data Type: Defines the datatype of the field in the HTML.
- Group by label: Defines a label of the fields displayed in the Group By.
- Field Mask : On this field you will configure the display mask according to the table informed in Applications > Grid > Fields > Text.
- SQL Type: Informs the data type of the field in the database.

CATEGORIES: SPECIAL AND DATE/TIME

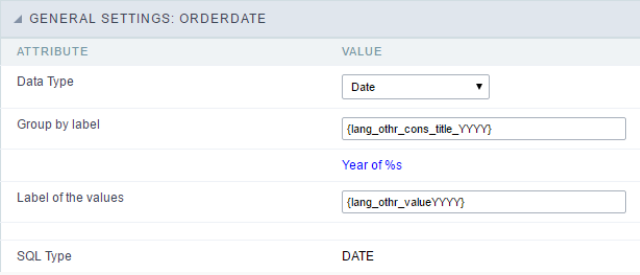

Data Type: Defines the datatype of the field in the HTML.

- Group by label: Defines a label of the fields displayed in the Group By.
- SQL Type: Informs the data type of the field in the database.

#### Lookup Settings

This option is available in the fields of the categories: Text, Number, Calculated, Special and Barcode.

On this option, it's possible to setup the display lookup for the fields cited above. For more information about using the Grid Lookup, access Application > Grid > Fields > Text.

### Values Format

### NUMBER TYPE

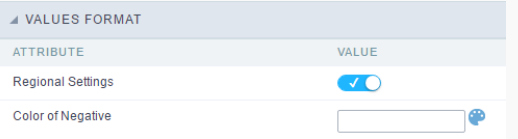

Regional Settings: When active, you can apply the Regional Settings to this field. To modify the setting, access Locales > Regional Settings in the Scriptcase Menu.

• Color of Negative: In this field you'll inform the color value in hexadecimal. (Example: #000000)

#### CURRENCY TYPE

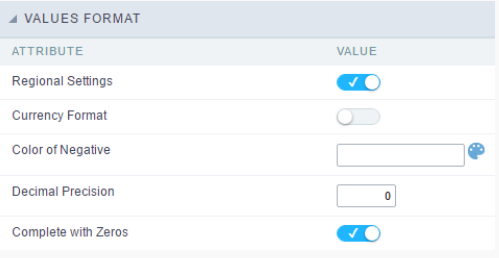

- . Regional Settings: When active, you can apply the Regional Settings to this field. To modify the setting, access Locales > Regional Settings in the Scriptcase Menu.
- **Currency Symbol**: When this option is activated, the application will display the currency symbol according to the Regional Settings.
- Color of Negative: In this field you'll inform the color value in hexadecimal. (Example: #000000)
- Decimal Precision: Amount of decimal that your field will be displaying.

• Complete with Zeros: Activating this option will allow the application to complete the value after the coma with zeros.

#### DATE TYPE

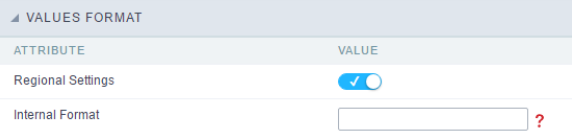

- Regional Settings: When active, you can apply the Regional Settings to this field. To modify the setting, access Locales > Regional Settings in the Scriptcase Menu.
- Display: In this field you will select how will the field will display itself.

### Group By Settings

#### **•** Attributes

- Field Position : Defines how the information contained in the Group By line will be displayed and organized.
- Columns : Defines the amount of columns information contained in the Group By line will displayed and organized.
- o Display Label : Defines if the field label will be displayed.
- Line break : Displays or not the Group By line with the value divided in another line.
- Records amount : Defines whether the Group By row will display the number of group records.
- Break PDF Page (Grid) : Defines if the PDF file, generated by the GRID, will contain each group by printed in a new page. Ex. In a report you can have some orders where they can be displayed on different pages.
- o Break PDF Page (Summary) : Defines if the Summary PDF file, generated by the GRID will contain each Group By printed in a new page. Ex. In a report you can have some orders where they can be displayed on different pages. .
- o Break HTML Page (Grid) : Displays each Grid Group By in a different HTML page.
- o Break HTML Page (Summary) : Displays each Summary Group By in a different HTML page.
- o Start TreeView : Defines the inital state of the TreeView.
- Sorting : If this option is set to "Yes", the selected fields will sorted without the need to be clicked on, the sorting will be done respecting the criterias of the Group By.
- Fields : Defines which fields are going to displayed in the Group By row. It's also possible to define if it's going to be displayed in the Totals or in the Summary of this field by selecting Value or Sum, before clicking on the button "On/Off".

### Group By Line Layout (Label)

### Layout configuration of the Group By Label.

#### **•** Attributes

- Font Style : Defines the font that's going to be used in the Label.
- Font Size : Defines the size of the font used in the Group By Label.
- Font Color : Font color for the Group By Label.
- o Background Color : Group By background Color.
- Bold Text : Defines if the label will have a Bold Text.

### Group By Line Layout (Value)

 $\Box$  Layout configuration of the Group By Value.

#### Attributes

- Font Style : Defines the font that is going to be used in the Value.
- Font Size : Defines the size of the font used in the Group By Value.
- Font Color : Font color for the Group By Value.
- Bold Text : Defines if the value will have a Bold Text.

# Static Group By

This type of Group By is configured by the developer, where the end user can select one of the predefined Group By available in the application.

### **Settings**

These configurations affects the Static Group By.

#### Static Group By Settings

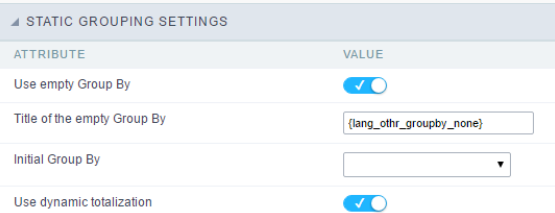

- Use empty Group By : Configuration used when you want the Grid to be initialized without any Group By.
- Title of the empty Group By : Defines a title for the empty Group By option. (Available only when the previous option is enabled)
- Initial Group By : Defines the Group By used when running the generated application.

### Sorting Groups Settings

Defines the order that the Group By's will be displayed in the Grid.

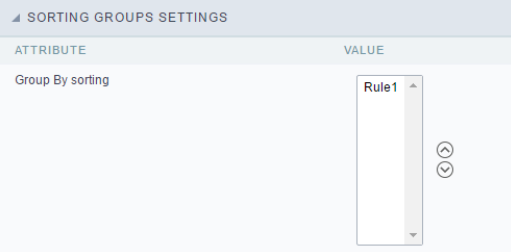

### New Group By

Interface to create the static Group By.

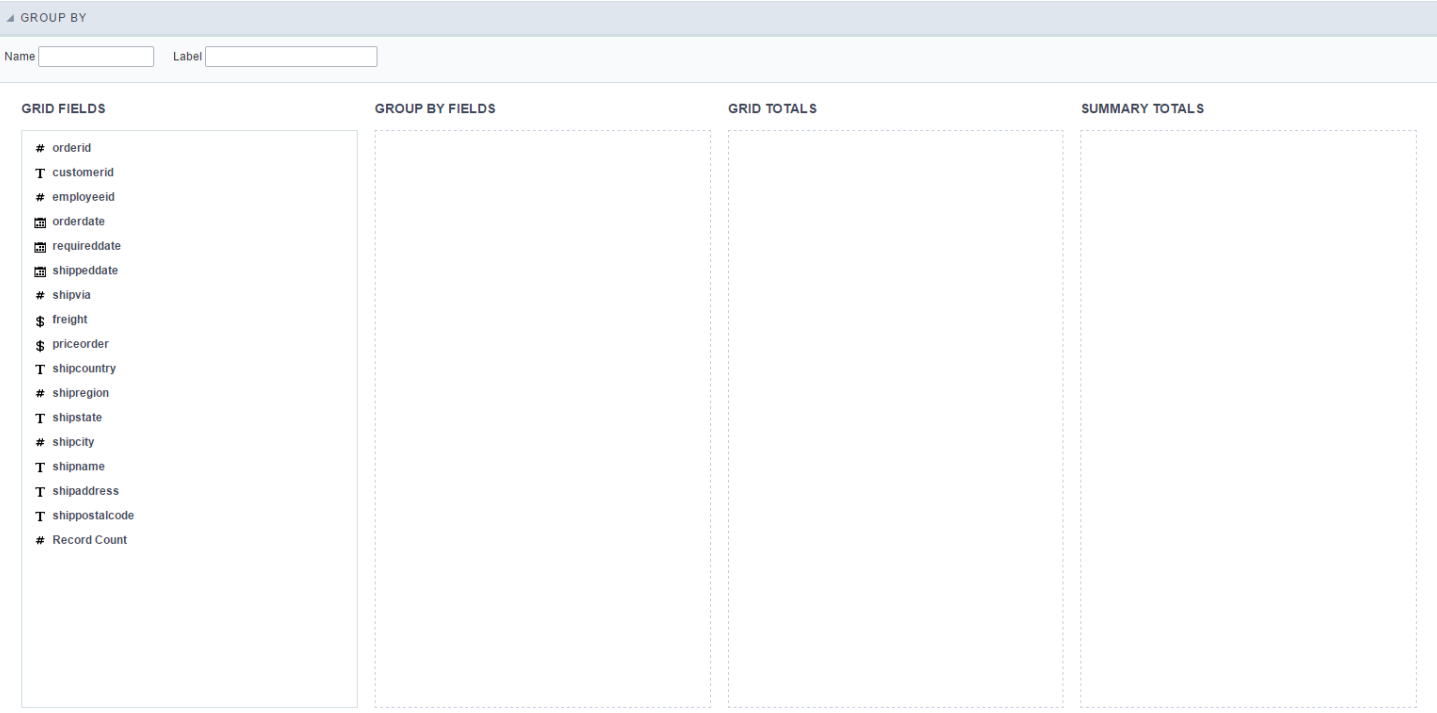

7

- Name: Defines the internal name of the Group By, used by ScriptCase.
- Label: Defines the displayed name of the Group By, that will be displayed in the application.
- Grid Fields : List of all the fields of the application.
- Group By Fields : Defines the fields that are part of the Group By.
- Grid Totals: Defines the fields that are part of the Grid Totals.
- Summary Totals: Defines the fields that are part of the Summary Totals.

### Group By Fields

You need to drag and drop the fields that'll be part of the Group By in the Group By Fields.

### **GROUP BY FIELDS**

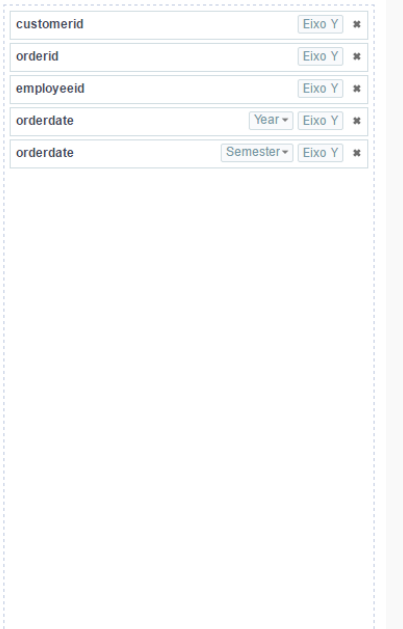

Each field can only be added once to the Group By Fields, except for the date and datetime fields.

### DATE AND DATETIME FIELDS

For date and datetime fields, some display intervals have been added, so these fields can be added two or more times to the Group By.

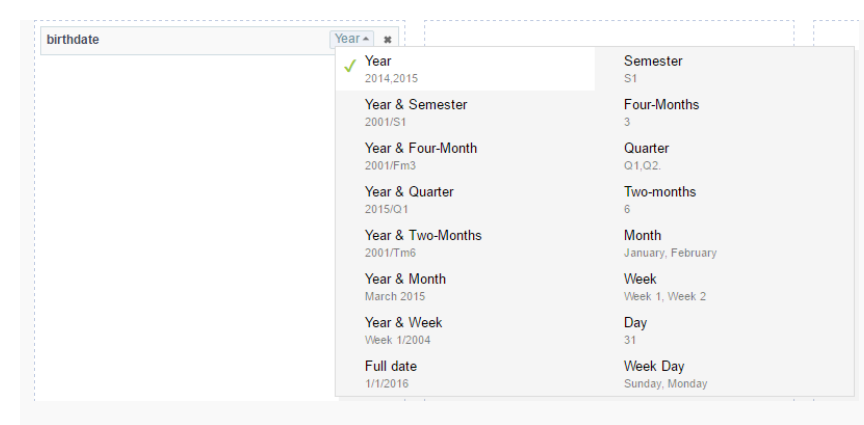

### Grid Totals

The fields added in this total will be visible only in the Grid (if the total field is visible in the Grid) at the time that the group by is used.

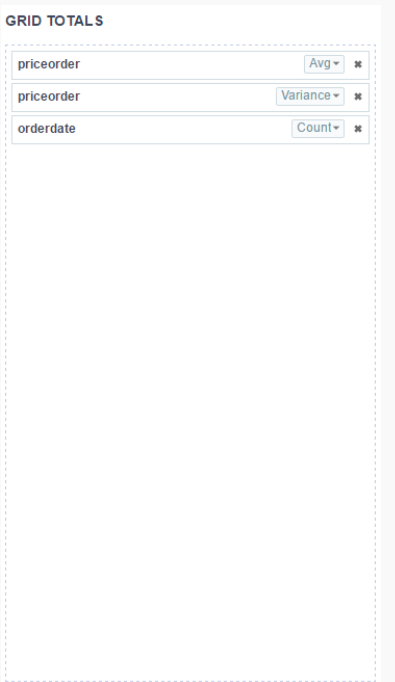

All Grid fields can be added to the "totalizer", the only difference being the functions available. Numeric fields can use all the available summarization functions, since the nonnumeric fields can use only the count and the different count.

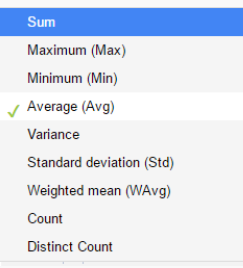

The fields configured in this totals can be edited in Grid > Totals > Fields > Dynamic Group By

### Summary Totals

The fields added to the Summary totals will only be visible in Summary at the time Dynamic Group By is used.

#### **SUMMARY TOTALS**

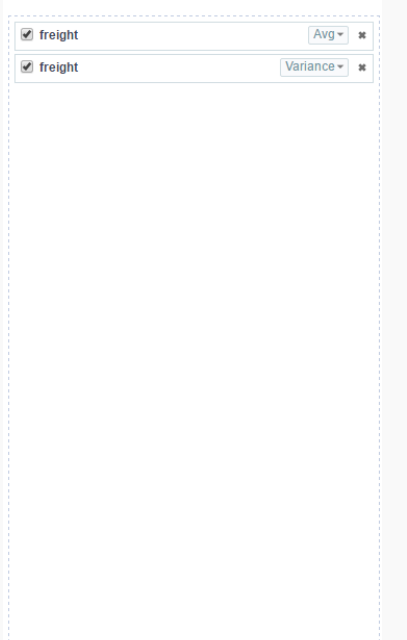

All Grid fields can be added to the "totalizer", the only difference being the functions available. Numeric fields can use all the available summarization functions, since the nonnumeric fields can use only the count and the different count.

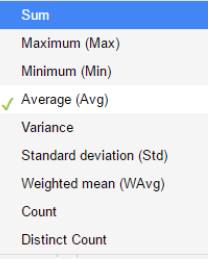

The fields configured in this totals can be edited in Summary > Fields > Dynamic Group By

### Edit Group By

After the creation steps, all the Group By will be listed in the Static Group By folder, below the Settings item.

Expanding the Group By Folder, you will see the settings icon, where you can edit the entire Group By.

You can also view the fields used in the Group By, that can be edited independently from the Grid Layout, see the following:

#### Fields

The fields added to the Grid Fields will be listed within the Fields folder so that they can be edited individually.

### General Settings

CATEGORIES: TEXT AND BARCODE

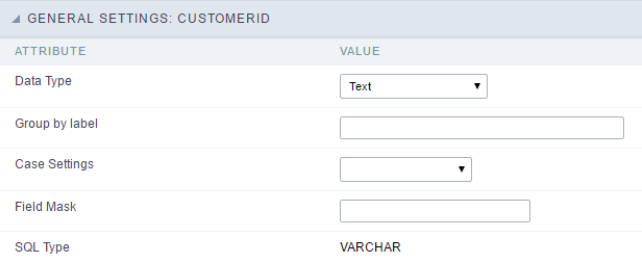

- Data Type: Defines the datatype of the field in the HTML.
- Group by label: Defines a label of the fields displayed in the Group By.
- Case Settings: Converts the text according to the selected option. Upper Case: Transforms the text in upper case.
- o Lower Case: Transforms the text in lower case.
- Capitalize first word: It transforms the first word in the upper case or lower case, according to the text retrieved, that is, if the text retrieved by the application is in lower case, this option will make upper case only the first word.
- o Capitalize all words : Transforms all words in the upper case or lower case, according to the text retrieved, that is, if the text retrieved by the application is in lower case, this option will transform upper case into all words.
- Field Mask : On this field you will configure the display mask according to the table informed in Applications > Grid > Fields > Text.
- SQL Type: Informs the data type of the field in the database.

CATEGORIES: NUMBER AND CALCULATED

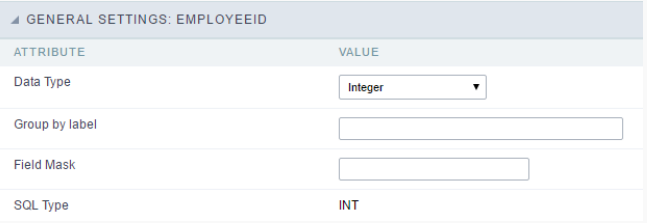

- Data Type: Defines the datatype of the field in the HTML.
- Group by label: Defines a label of the fields displayed in the Group By.
- Field Mask : On this field you will configure the display mask according to the table informed in Applications > Grid > Fields > Text.
- SQL Type: Informs the data type of the field in the database.

### CATEGORIES: SPECIAL AND DATE/TIME

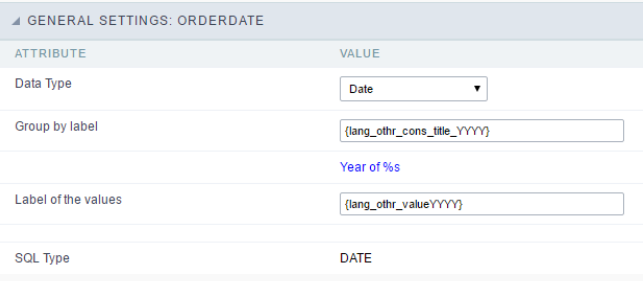

- Data Type: Defines the datatype of the field in the HTML.
- Group by label: Defines a label of the fields displayed in the Group By.
- SQL Type: Informs the data type of the field in the database.

#### Lookup Settings

This option is available in the fields of the categories: Text, Number, Calculated, Special and Barcode.

On this option, it's possible to setup the display lookup for the fields cited above. For more information about using the Grid Lookup, access Application > Grid > Fields > Text.

### Values Format

#### NUMBER TYPE

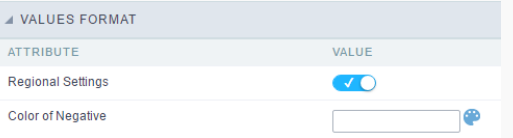

Regional Settings: When active, you can apply the Regional Settings to this field. To modify the setting, access Locales > Regional Settings in the Scriptcase Menu.

Color of Negative: In this field you'll inform the color value in hexadecimal. (Example: #000000)

### CURRENCY TYPE

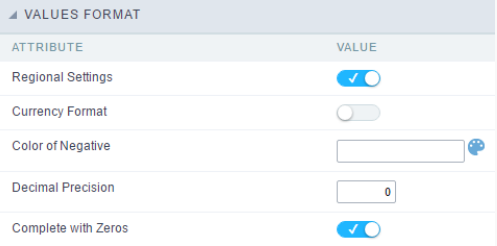

- . Regional Settings: When active, you can apply the Regional Settings to this field. To modify the setting, access Locales > Regional Settings in the Scriptcase Menu.
- **Currency Symbol**: When this option is activated, the application will display the currency symbol according to the Regional Settings.
- Color of Negative: In this field you'll inform the color value in hexadecimal. (Example: #000000)
- Decimal Precision: Amount of decimal that your field will be displaying.
- Complete with Zeros: Activating this option will allow the application to complete the value after the coma with zeros.

#### DATE TYPE

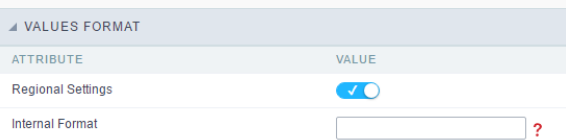

- Regional Settings: When active, you can apply the Regional Settings to this field. To modify the setting, access Locales > Regional Settings in the Scriptcase Menu.
- Display: In this field you will select how will the field will display itself.

#### Group By Settings

#### **Attributes**

- Field Position : Defines how the information contained in the Group By line will be displayed and organized.
- Columns : Defines the amount of columns information contained in the Group By line will displayed and organized.
- o Display Label : Defines if the field label will be displayed.
- Line break : Displays or not the Group By line with the value divided in another line.
- Records amount : Defines whether the Group By row will display the number of group records.
- Break PDF Page (Grid) : Defines if the PDF file, generated by the GRID, will contain each group by printed in a new page.
	- Ex. In a report you can have some orders where they can be displayed on different pages.
- o Break PDF Page (Summary) : Defines if the Summary PDF file, generated by the GRID will contain each Group By printed in a new page. Ex. In a report you can have some orders where they can be displayed on different pages. .
- o Break HTML Page (Grid) : Displays each Grid Group By in a different HTML page.
- o Break HTML Page (Summary) : Displays each Summary Group By in a different HTML page.
- o Start TreeView : Defines the inital state of the TreeView.
- Sorting : If this option is set to "Yes", the selected fields will sorted without the need to be clicked on, the sorting will be done respecting the criterias of the Group By.
- o Fields : Defines which fields are going to displayed in the Group By row. It's also possible to define if it's going to be displayed in the Totals or in the Summary of this field by selecting Value or Sum, before clicking on the button "On/Off".

#### Group By Line Layout (Label)

Layout configuration of the Group By Label.

#### **•** Attributes

- Font Style : Defines the font that's going to be used in the Label.
- Font Size : Defines the size of the font used in the Group By Label.
- Font Color : Font color for the Group By Label.
- o Background Color : Group By background Color.
- o Bold Text : Defines if the label will have a Bold Text.

### Group By Line Layout (Value)

Layout configuration of the Group By Value.

#### **•** Attributes

- Font Style : Defines the font that is going to be used in the Value.
- Font Size : Defines the size of the font used in the Group By Value.
- Font Color : Font color for the Group By Value.
- o Bold Text : Defines if the value will have a Bold Text.

### Events

These events are only available for static Group By.

The OnGroupByAll event occurs after running the Group By, that allows you to manipulate the totals variables.

Total variables are created based on the fields selected for group by and totals.

The following is an example of the available variables:

Assuming that an application has a Group By state and city and two summarization per parcel and balance, the following summarization variables are available:

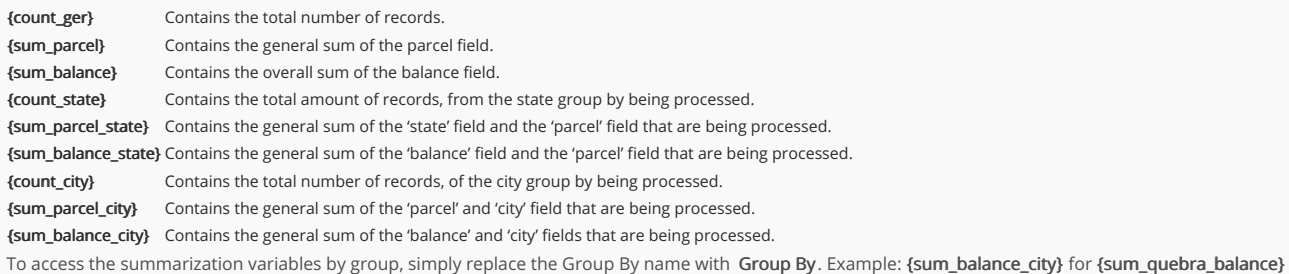

{count\_quebra} The total number of records in the Group By that is being processed. {sum\_quebra\_parcel} Contains the general sum of the parcel field, of the Group By that is being processed. {sum\_quebra\_balance} Contains the sum total of the balance field, of Group By that is being processed. Example:

In an application that has Group By by state and city and totals a balance field in Group By totals, we want to display the average in place of the balance. A method is created in the OnGroupByAll event, with the following content:

{sum\_quebra\_balance} = {sum\_quebra\_balance} / {count\_quebra};

# Grid totals

HOME › APPLICATIONS › GRID › GRID TOTALS

# General View

The total fields will be displayed only when the Grid application is using at least one Group By.

# Settings

The settings below can be applied for the Grid totals only.

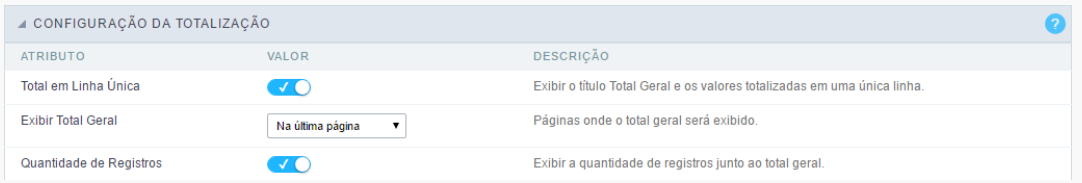

Results in a single line. : This option sets the display of the General Total title and its results in a single line.

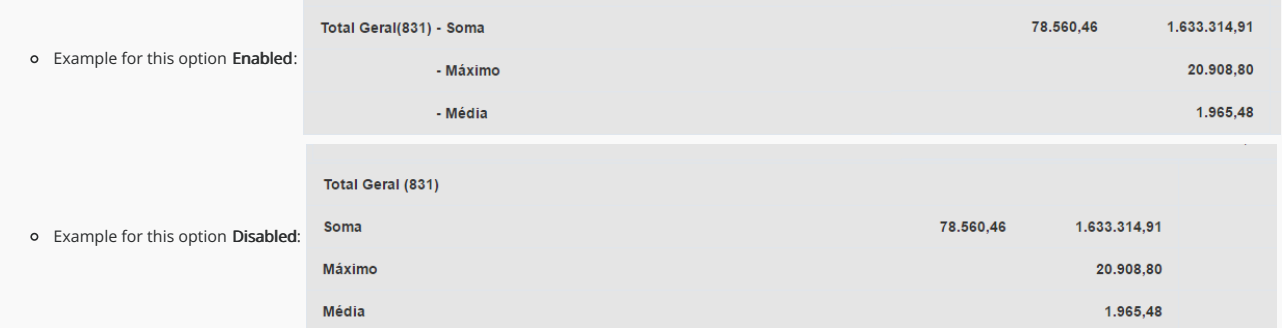

. Display Total : This option indicates in which pages the General Totals will be displayed. The options are: On every page, On the last page or Do not display. \* Group Subtotal : This option defines where the subtotal of group by will be displayed.

• Record Count : This option allows you to view the amount of records by the General Total title.

o Example for this option Enabled: Total Geral(831) \* Example for this option Disabled: Total Geral

# Layout settings

Display settings of the group subtotal.

- Label This field sets the Label for the Group Subtotal .
- Display This option sets if the Group Subtotal will be displayed.

# Select fields

Using the select fields area you can set the total fields ant the total options for each field. The same field can be used more than once in the Grid totals area, just if they are using different summaries types.

To define the fields that will be used for totals, drag them to the area, Grid Totals.

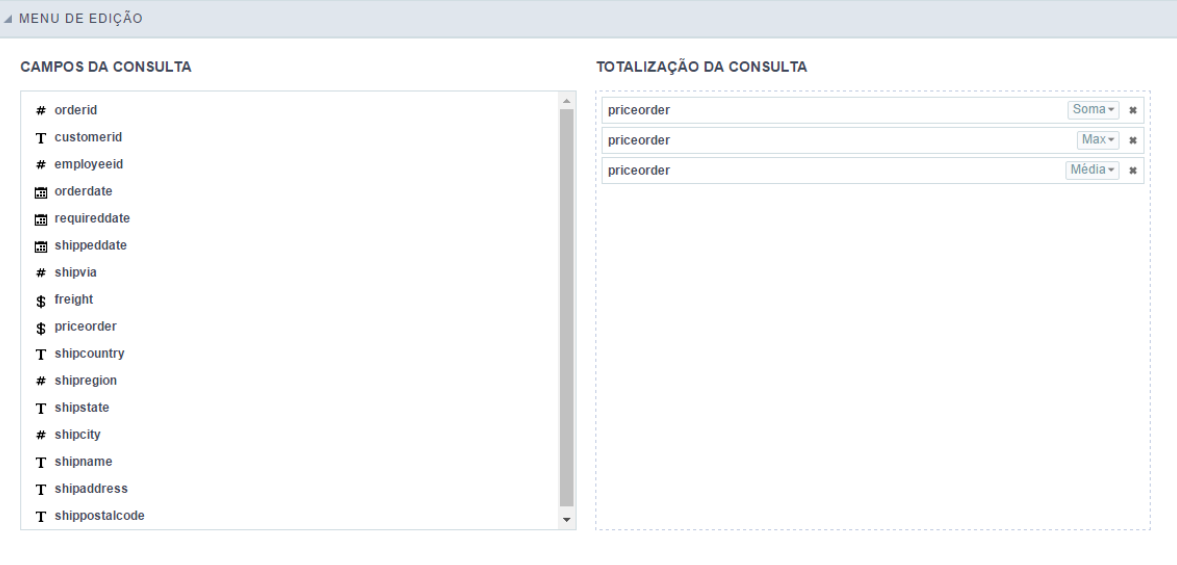

Note: The total fields will only be displayed if they are also selected to be displayed within the Grid application module.

When positioning the fields, you must define what summarization will be used, to select that you must click in the combo box and select one of the available options, that will be according to the data type (integer, date, text…).

The summarization options available are:

- Sum : Sets a sum of the values for the selected field.
- $\bullet$  Maximum : Displays the highest value identified in the selected field.
- Minimum : Displays the lowest value identified in the selected field.
- Average (Avg) : Calculates the arithmetic mean of the values for the selected field.
- Variance : Calculates the dispersion of the values related to the average.
- Standard Deviation : Measures the variability of values around the average, the minimum value of the standard deviation is 0 indicating that there is variability, i.e. that all values are equal to the mean.
- Weighted mean (WAvg) : Calculates the weighted average for the selected field. To set the weight used in the calculation of the average access field settings selected in Totals > Fields (select the field where you are using the Weighted mean) > Weighted average weight.
	- o Weighted average weight : Field that will be used as weighted average weight. In calculating the weighted average, each set value is multiplied by its "weight", that is its relative importance.
- Count : Displays the total number of records for the selected field.
- Distinct Count : Displays the total number of records for the selected field, distinguishing the values.

Important note: The fields in the Grid totals are displayed only on Grids with no Group by or with empty Group by.

# Positioning - Default

 $\mathcal{A}$ 

Defines the positioning and the label used by Grid totals. There are three display formats,, Default, Grouped or By field

To add the same field two or more times in the Totals or use different types of summaries in selected fields, this option will not be displayed.

The option Default returns the result below the column being summarized. When you use the total for more than one column of the Grid, using the same type of summarization, the results are displayed on the same line.

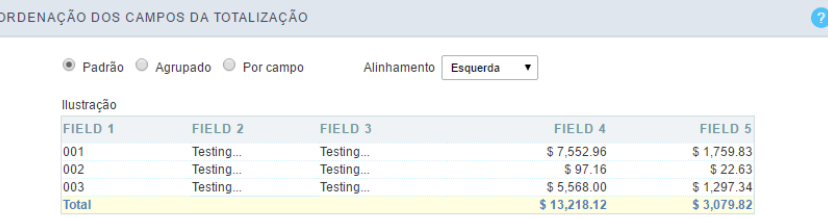

The line with General Total displaying the Sales.

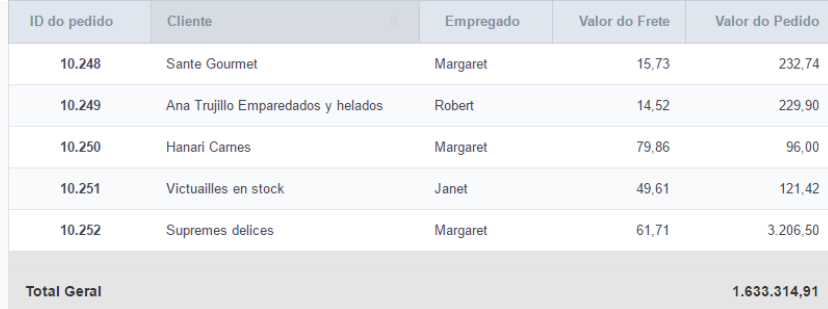

### ALIGNMENT

This option is available for display formats Default and Grouped.

Defines the placement of the label selected within the Setting > Display total option. The alignment can be in the Center, Left e Right:

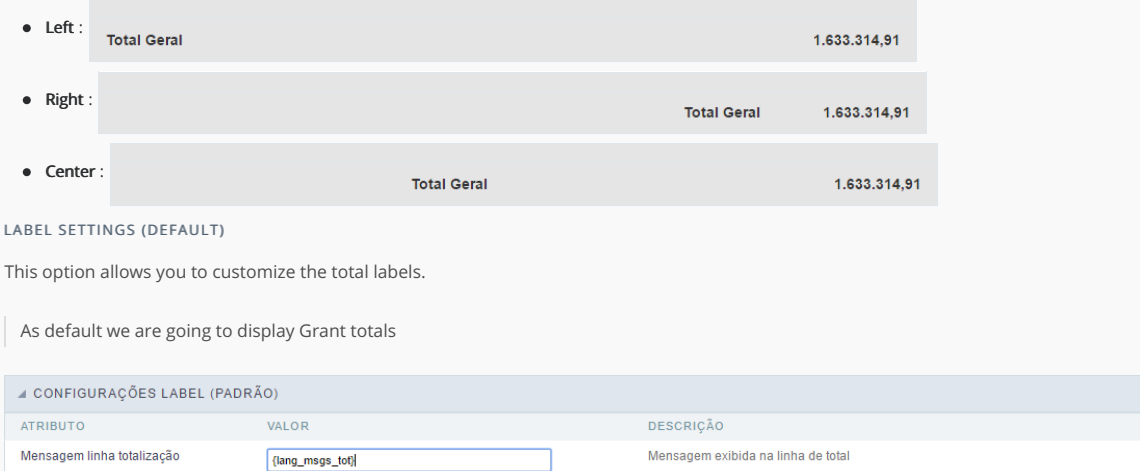

# Positioning - Grouped

The option Grouped returns the total result, separating each type per line.

It is possible to position the total lines by dragging to the desired position.

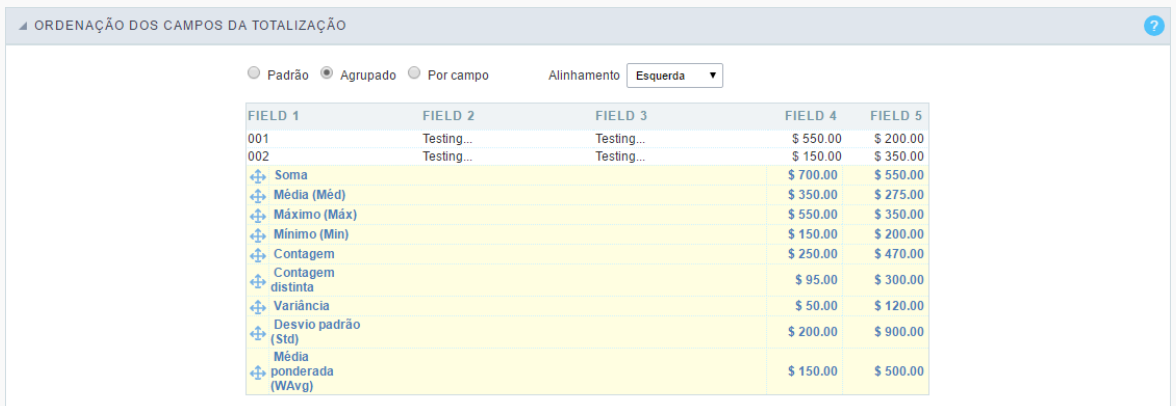

In this example, we are displaying the sum, average, maximum and minimum of column Sales.

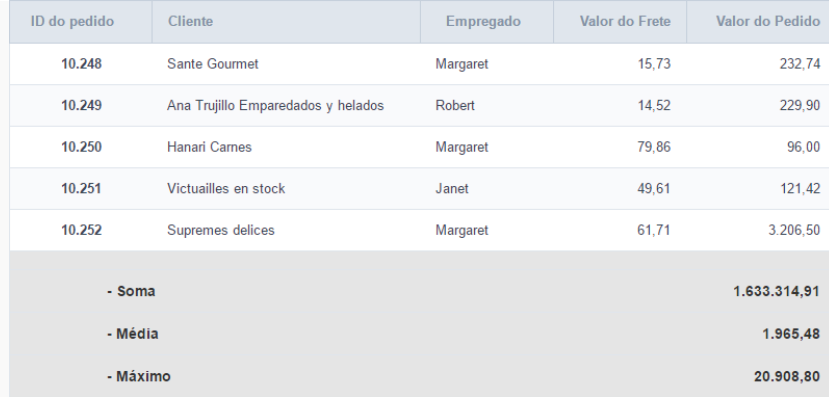

#### ALIGNMENT

This option is available for display formats Default and Grouped.

Defines the placement of the label selected within the Setting > Display total option. The alignment can be in the Center, Left e Right:

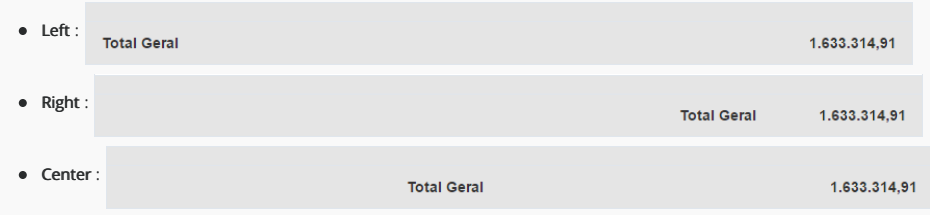

### LABEL SETTINGS (GROUPED)

This option allows you to customize the total labels.

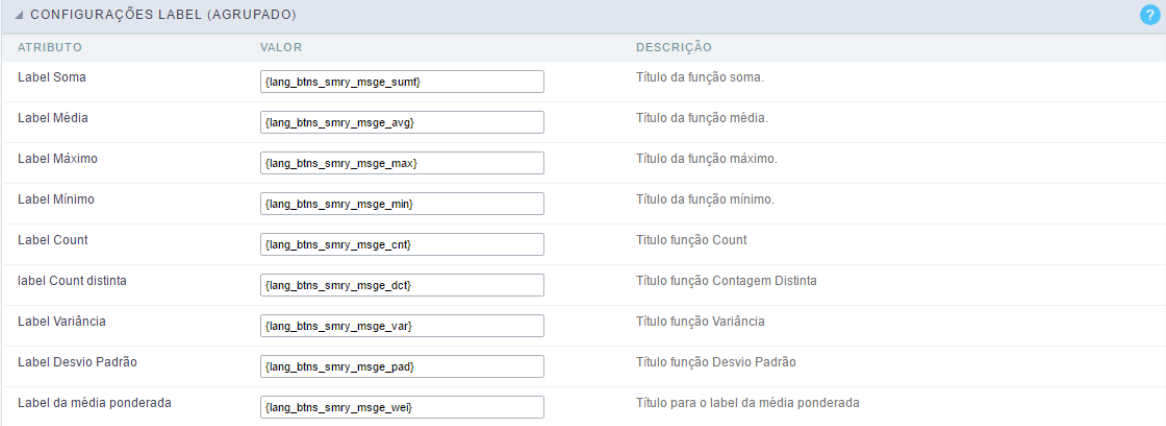

# Positioning - By field

This option displays the values in the left corner by positioning the results next to each other.

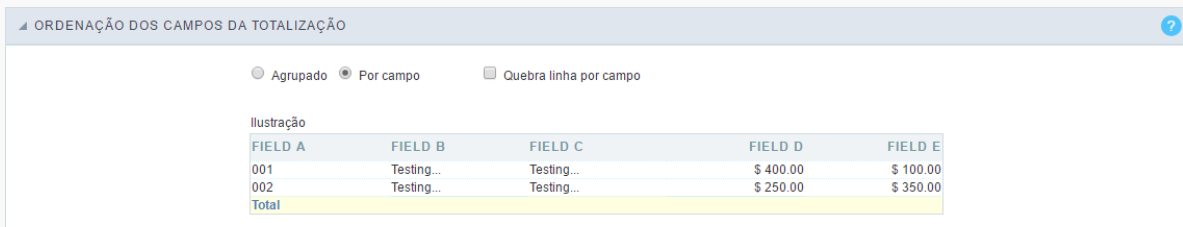

LINE BREAK PER FIELD

This option sets the total fields display. If selected, it will show the fields in the same row or divided by line.

Separated by line:

Displayed on the same line:

### Valor do Pedido (Soma) = 1.633.314,91 Valor do Frete (Máximo) = 1.219,68

LABEL SETTINGS (BY FIELD)

This option allows you to customize the total labels.

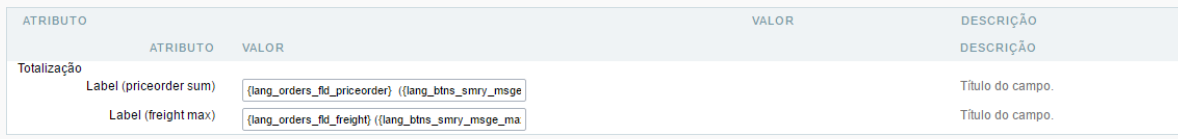

## Fields

This option allows you to configure the display of values and labels of the selected fields in the Grid totals.

### General Settings

Allows you to change the label displayed in the totals.

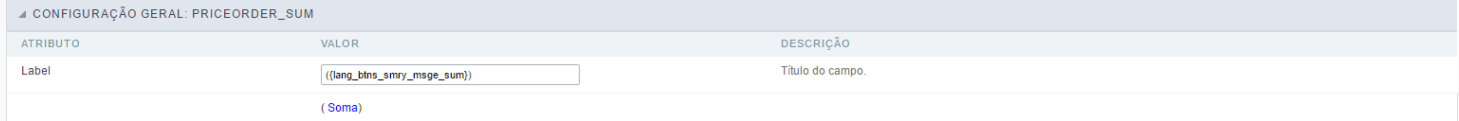

# Visual configuration for the Grid totals

Sets the formatting of the fields displayed in the subtotal for the group.

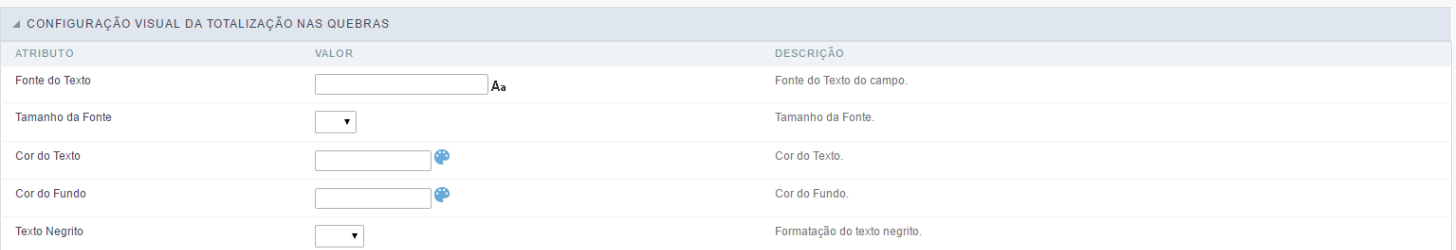

- Font family : Sets the font used.
- Font size : Sets the font size.
- **Text color** : Sets the text color
- Background color : Sets the background color.
- Bold : Format text in bold.

Example of formatting the subtotal for the Group:

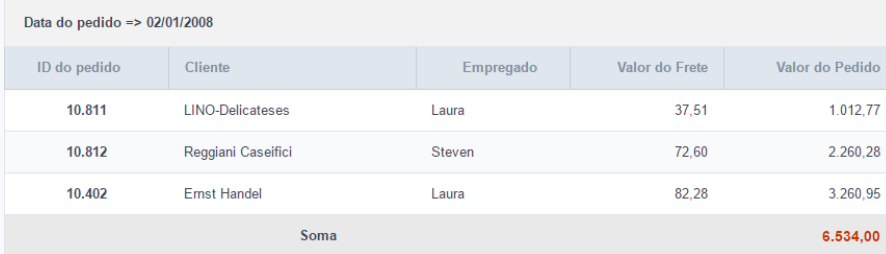

# Fields Settings - General Total Visual setting

Sets the formatting of the fields displayed in the General total.

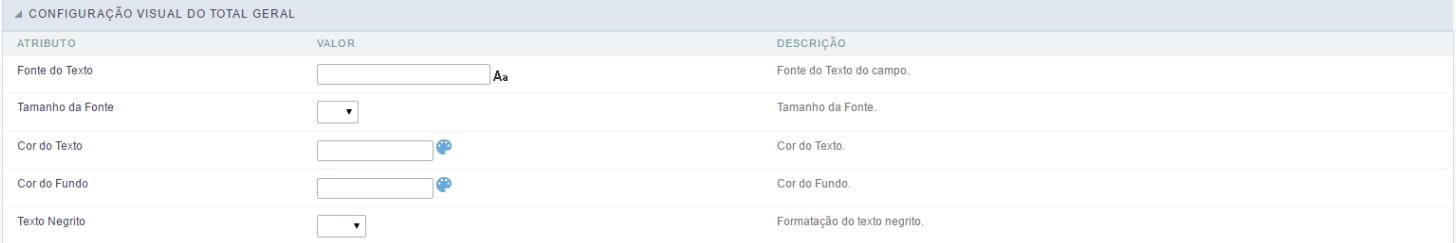

- Font family : Sets the font used.
- Font size : Sets the font size.
- Text color : Sets the text color
- Background color : Sets the background color.
- Bold : Format text in bold.

Example of formatting the Grid General Total

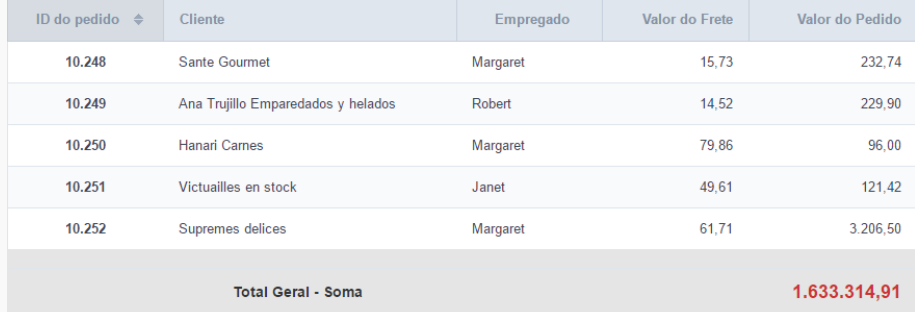

# Summar

HOME › APPLICATIONS › GRID › SUMMARY

## Settings

Summary General Settings.

### SUMMARY SETTINGS

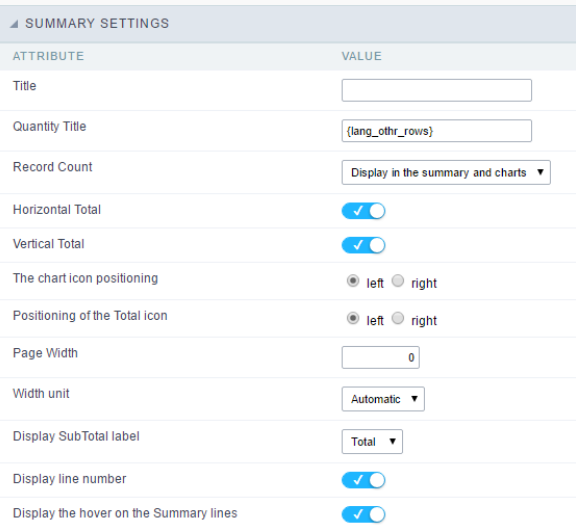

- Title: Defines a title for the Summary, if not informed the default title will be "Summary". For no title to be displayed, enter the HTML tag & nbsp; .
- Quantity Title: Title Amount of Record.
- Horizontal Total: Show horizontal total for Summaries of matrix type.
- Vertical Total: Display vertical total for Summaries of matrix type.
- The chart icon positioning: Chart icon positioning (left or right).
- Positioning of the Total icon: Total icon positioning (left or right).
- Page Width: Width value for the Summary page.
- Width unit: Unit of measure used for width. Auto (width value is ignored), pixels and percentage.
- Display SubTotal label: Displays the Total label or the Value itself.
- $\bullet$  Display line number: Display the sequence number of the record in the Summary.
- Display the hover on the Summary lines : Apply the hover attribute by hovering the mouse cursor over the Summary lines.
- Short value: Displays the value abbreviated in the summary.
- . Display icon only on mouseover : Displays the sorting icon only when the mouse is on the field label.
- Fixed Label: Establishes the column label in the screen top during the page scrolling.

### LAYOUT SETTINGS

You can define the layout of the Summary for each type of Group By.

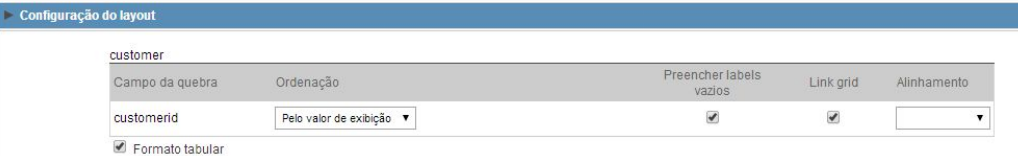

- Group By Field : Group By fields selected in the Grid.
- Position: Defines whether to use the x-axis or y-axis position.
- **Sorting:** Sets the sorting by the database value or by the display value.
- Fill Empty Labels : Defines whether the empty labels will be filled.
- **.** Link Grid: Creates a link in the selected field.
- Alignment: Sets the layout alignment type to center, left, or right.
- Tabular format: Sets the Summary to the tabular format.

# Toolbar

The toolbar is divided into two parts, top and bottom, so you can define which buttons will be displayed in both places. Button selection works independently.

You can also define which buttons will be displayed when the application is accessed by a mobile device, just access the Mobile tab.

For more information about the toolbar, access Application > Grid > Toolbar.

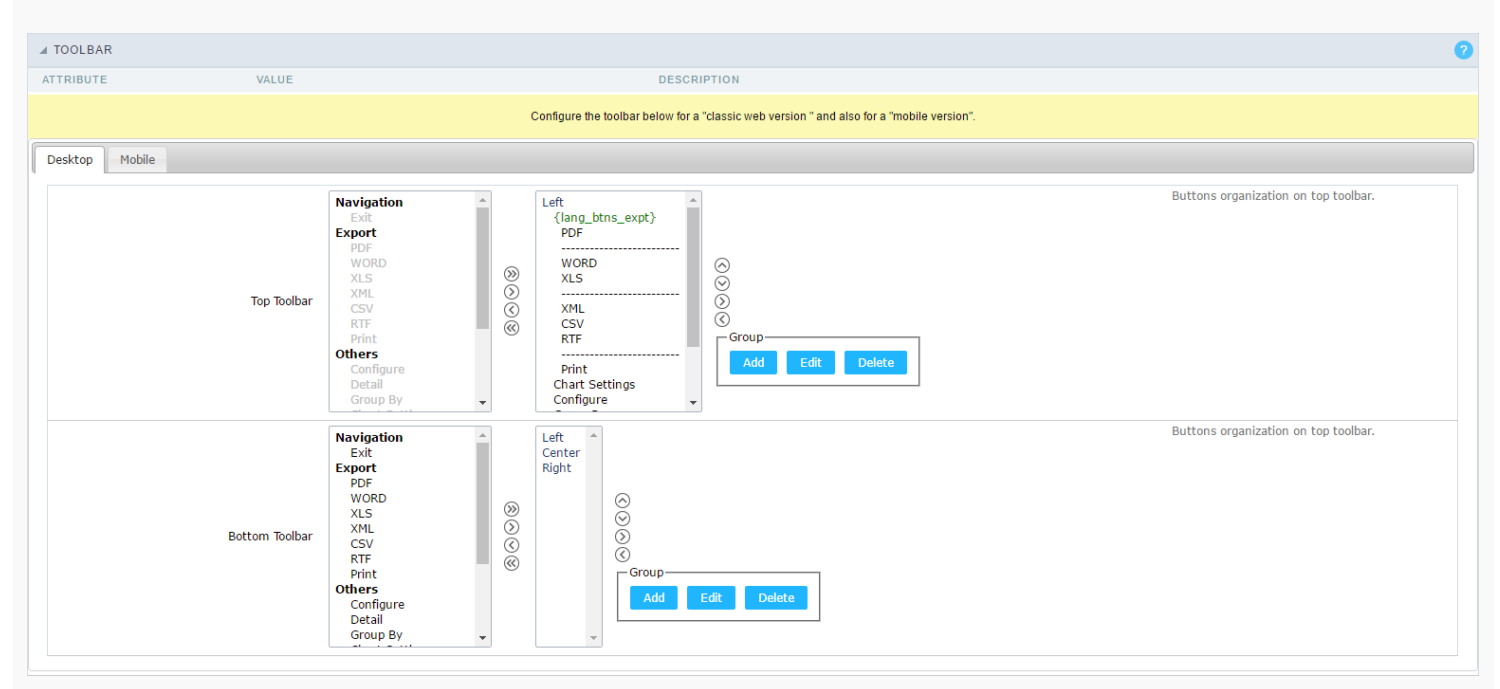

# Application Hotkeys

- Use hotkeys : Defines if the application will use hotkeys. When you enable this option, the old shortcut keys settings will be disabled.
- Hotkeys template : Select the hotkey template from previously created.
- Action : Selects the action that will be made when press the selected keybind.
- **Keybinding** : Selects the keybinds that will be responsible for execute the chosen action.
- Add "+" : Adds a new action in the keybind list.
- Clear : Clears the selected hotkeys preference.

## Group Label

Click on Add Row, so that the group label can be added.

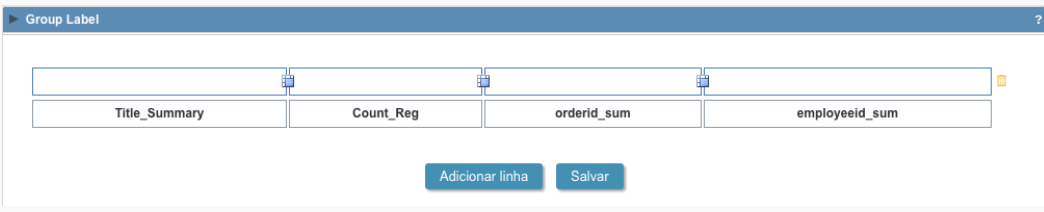

With this option, you can enter one or more titles for the columns of your applications.

If you have dynamic display fields, Group Label will not work.

To merge two or more cells, click the icon positioned between them.

To add a title, click the pencil icon to add a title.

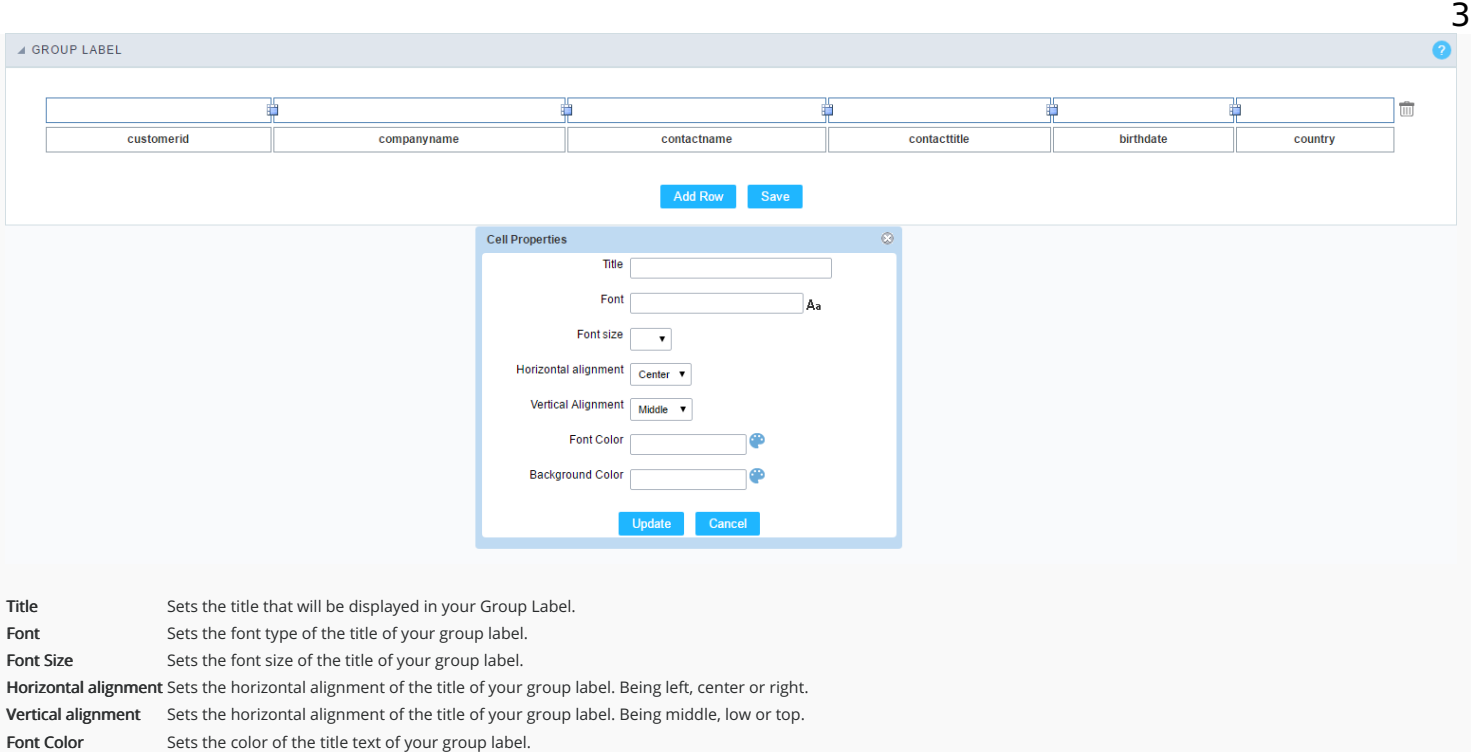

Background Color Sets the background color of the space where the title of your group label will be displayed.

# Sorting

You can define the fields in which you wish to allow the sorting, when running the application.

This configuration must be performed in each of the application group by.

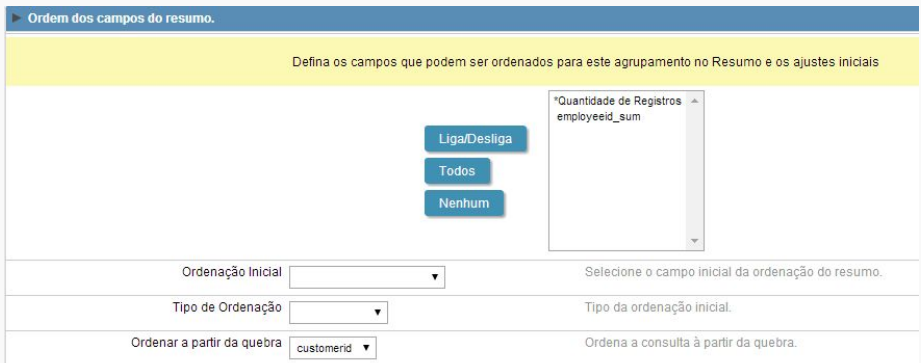

- Fields: Select the fields that you want to allow sorting.
- Default sorting column : Select a field for initial sorting in the Summary.
- Sorting Order: Choose whether the sort will be ascending or descending.
- Sorting from the Group By : Select one of the Group By for initial sorting.

# Limit

Lets you limit the amount of records to be retrieved from SQL and displayed in the Summary.

This option is only available for static group by.

- Field: Defines the field that will be used to perform the limit.
- Summarization: Defines the summarization function in which the limit will be performed.
- Limit type: Sets the sorting that the limit will be applied, DESC or ASC.
- Quantity: Sets the amount of records that will be returned.

# Charts

One of the modules of the Grid application is the charts, which in turn are generated based on Grid summary information.

Scriptcase charts are generated in HTML5.

### Chart Settings

In the settings screen, you can edit the settings of all available charts.

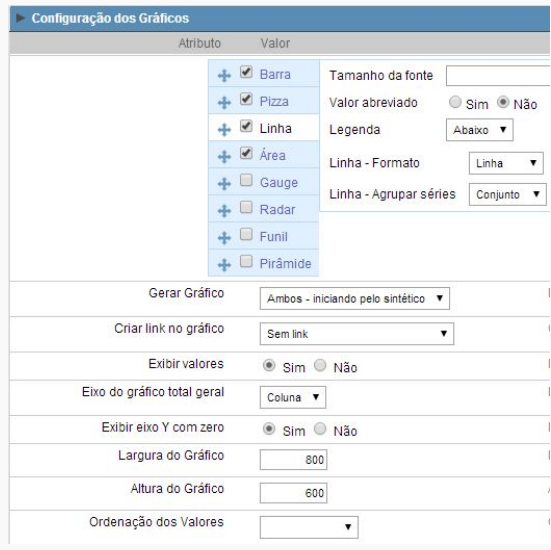

To edit the specific settings for each Chart, select the Chart you want to edit.

To define the available charts when running the application, check the box next to the name of the Charts.

Below you will detail the specific settings of each of the Charts.

#### Bars

- Font Size: Sets the font size in the Chart. Enter only the font size, for example: 15.
- Abbreviated value: Defines whether or not the values displayed in the Chart should be abbreviated.
- Subtitled: Sets the subtitled position of the Chart.
- Bar Orientation: Orientation of the vertical or horizontal bars on the Chart.
- Bar width (between 20 and 70) : You can set the width from 20 to 70.
- **Bar Value orientation**: The orientation of the Chart is defined and can be placed vertically.
- **Bar Value position** : You can choose where the value will position itself.
- Bar Dimension: Bar Dimension (2D or 3D) on the chart.
- Bar Stacking: Stack the Bars in a single Bar (In series).
- Bar Series group: Group the Bar chart in series.

#### Pie

- Font Size: Sets the font size in the Chart. Enter only the font size, for example: 15.
- Abbreviated value: Defines whether or not the values displayed in the Chart should be abbreviated.
- **Subtitled:** Sets the subtitled position of the Chart.
- Pie Format: Pie or Donut format.
- Pie Dimension: Dimension of the Pie Chart.
- Pie Sorting: Ordering the Pie Chart.
- Pie Values format: Formatting the displayed data.

#### Line

- Font Size: Sets the font size in the Chart. Enter only the font size, for example: 15.
- Abbreviated value: Defines whether or not the values displayed in the Chart should be abbreviated.
- Subtitled: Sets the subtitled position of the Chart.
- Line Shape: Line Format
- Line Series group: Line grouping type.

#### Area

- Abbreviated value: Defines whether or not the values displayed in the Chart should be abbreviated.
- Subtitled: Sets the subtitled position of the Chart.
- Area Shape : Format of the area displayed on the Chart.
- Area Stacking: Stack the areas on the Chart.
- Area Series group : Group the Chart in series.

#### Gauge

- Font Size: Sets the font size in the Chart. Enter only the font size, for example: 15.
- Abbreviated value: Defines whether or not the values displayed in the Chart should be abbreviated.
- Subtitled: Sets the subtitled position of the Chart.
- **Gauge Shape:** Display format of the Chart.

#### Radar

- Font Size: Sets the font size in the Chart. Enter only the font size, for example: 15.
- Abbreviated value: Defines whether or not the values displayed in the Chart should be abbreviated.
- **•** Subtitled: Sets the subtitled position of the Chart.

#### Funnel

- Font Size: Sets the font size in the Chart. Enter only the font size, for example: 15.
- Abbreviated value: Defines whether or not the values displayed in the Chart should be abbreviated.
- Subtitled: Sets the subtitled position of the Chart.
- Funnel Dimension: Funnel dimension (2D or 3D) on the chart.

#### Pyramid

- **Font Size**: Sets the font size in the Chart. Enter only the font size, for example: 15.
- Abbreviated value : Defines whether or not the values displayed in the Chart should be abbreviated.
- Subtitled: Sets the subtitled position of the Chart. Pyramid Dimension: Dimension (2D or 3D) on the Chart. Pyramid Values format: Formatting the displayed data. Pyramid Sliced: Display format of the Chart.

Below are the settings common to all Chart types.

- **Summary chart type**: Defines how the Charts will be generated: analytical, synthetic, or both.
	- o Synthetic They should restrict themselves to the first Group By the condition and allow the user to use the links to see details of the next set of criteria, increasing the level of detail.
	- o Analytical They appear with the whole Group By criteria, creating a complete detailed Chart that does not allow the linking of other detailed Charts.
- Create link on the chart: Allows the Charts to have a link in their elements for detailed Grid applications or Charts. The data shown will be relative to the value clicked on the Chart.
- **Display Values**: Displays the values of the generated Chart.
- Axis of Chart General Total: Option to display the Chart of the grand total as column or row.
- Display Y-Axis With Zero.: Force display of the zero value on the Y axis.
- Label orientation on the x-axis: Sets the orientation of the labels on the X axis to vertical or horizontal. If the horizontal option is chosen and there are many values to be displayed so that they do not fit in the scale, the orientation will be automatically changed to vertical. This option is only available for Charts of type: Column, line and area.
- Chart Width: Width in pixels of the generated Charts.
- Chart Height: Height in pixels of the Charts generated.
- Values sorting: Sort the values of the Charts.

#### Column Charts

You can define the display of the column Charts as well as the label for the Chart and the axes. These settings are set individually for each Group By.

If the user sets up more than one field, the analytical chart will only generate with the first two.

#### .<br>ração dos gráficos de c

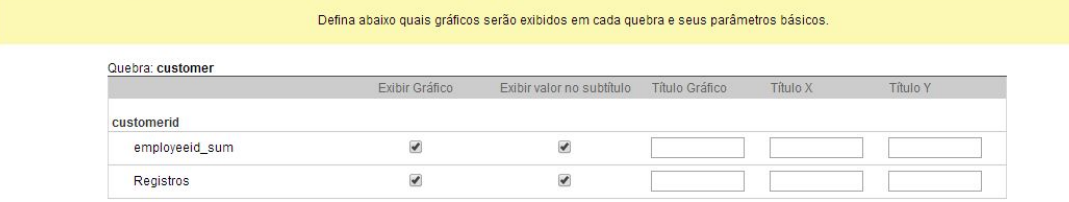

### Line charts (totals)

The use of line Chart (totalization) configuration is only available when you have a Group By with at least two fields.

To configure this option, go to the "Group By" menu and create a static Group By some fields or add fields to dynamic Group By.

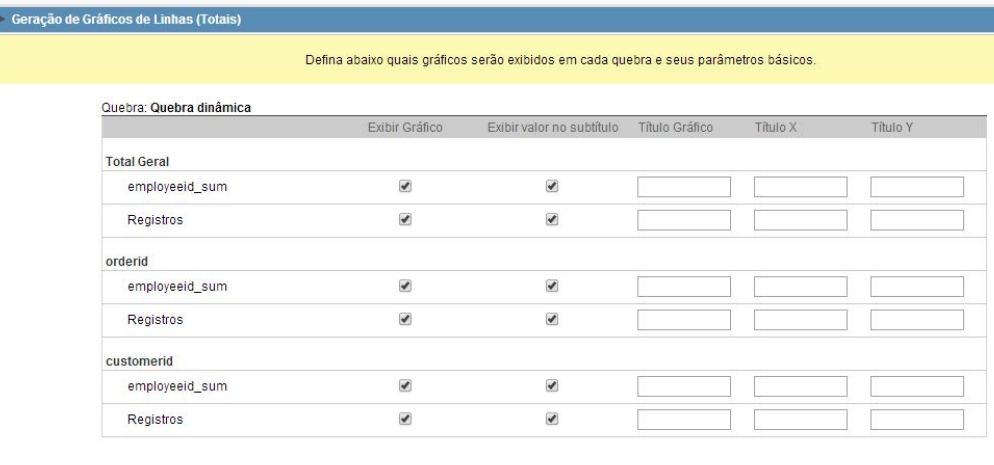

Quebra: customer Essa opção está disponível apenas para quebra com mais de 1 campo.

#### Layout

The Chart theme tool enables you to fully edit Chart themes.

These themes can be set only for the current application, when changed in the application itself or for all Charts when these settings are performed in the Charts editor.

For more information, access Layout > Chart Themes.

## Fields

All fields added in the Summary totals, in the dynamic Group By or in the static Group By, will be listed here separated by the Group By name.

#### General Settings

General settings of totalized fields in the Summary.

- Data Type: Defines the data type for the field.
- Label: Defines the label for the displayed field in the Summary.

#### Values Formatting

INTEGER TYPE

Regional Settings: When you activate it you apply the regional settings for this field. To configure them, click on the menu Locales > Regional Settings.

Color of Negative: In this field you can enter a color in hexadecimal. (Example: # 000000)

#### DECIMAL TYPE

- Regional Settings: When you activate it you apply the regional settings for this field. To configure them, click on the menu Locales > Regional Settings.
- Color of Negative: In this field you can enter a color in hexadecimal. (Example: # 000000)
- Decimal Precision: Number of decimal places your field will have on display.
- Complete with Zeros: Enables the field value to be filled with zeros.

CURRENCY TYPE

• Regional Settings: When you activate it you apply the regional settings for this field. To configure them, click on the menu Locales > Regional Settings.

- Currency Format: When you enable this option the application will display the currency symbol according to the regional setting.
- Color of Negative: In this field you can enter a color in hexadecimal. (Example: # 000000)
- Decimal Precision: Number of decimal places your field will have on display.
- Complete with Zeros: Enables the field value to be filled with zeros.

VISUAL SETTINGS OF TOTALIZATION IN GROUP BY

- Font : Allows you to define the font used in the Group By label.
- Font Size : Allows you to set the font size used in the Group By label.
- Font Color : Label color in Group By.
- Background Color : Group By background color.
- **Bold Text** : Enables or disables the Group By label text in bold.
- **Text Alignment**: Sets the horizontal positioning of text.
- Vertical text alignment: Sets the vertical positioning of text.

VISUAL SETTINGS OF THE GENERAL TOTAL

- Font : Allows you to define the font used in the Group By label.
- Font Size : Allows you to set the font size used in the Group By label.
- Font Color : Label color in Group By.
- Background Color : Group By background color.
- **Bold Text** : Enables or disables the Group By label text in bold.
- **Text Alignment:** Sets the horizontal positioning of text.
- Vertical text alignment: Sets the vertical positioning of text.

### Layout

### HEADER

In this configuration, you can define the information that will be displayed in the header and footer of the Summary.

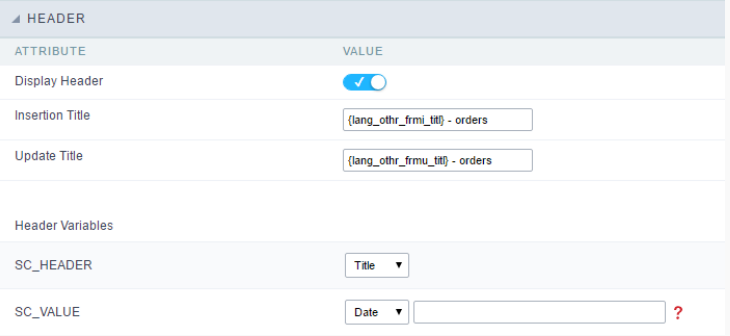

This screen may vary depending on the header format you choose within the Display folder.

- Display Header: This flag determines whether the header will be displayed.
- Summary Title: Lets you enter a title to be displayed in the application.
- Variables: Variable fields can be filled with any of the types displayed in the Combobox, depending on the type you need to associate a content with the required one. Below you describe the existing types:
	- Field: When the " Field" option is chosen, it will open a Combobox next to the fields that are part of the "Select". By choosing one of these fields, you are associating the value of the field to display in the Header or Footer.
		- Date : When "Date" type is selected, the system date in mm/dd/yyyy format will be displayed in the Application Header or Footer. There are several display formats using the date and time of the server. The format can be entered in the text field next to it. To access existing formats click on and an explanatory window will appear.
		- Image : When the image type field is selected, a field for filling in the image name on the server appears. To locate the existing images and select one, click on the " Choose Image" icon and to make new images available on the server click on "Upload" M
		- I Value: When "Value" type is selected, the content that is filled in the text field next to option, appears in the Header or Footer. You can enter texts and " Global variables". Ex: "Employee Name: [v\_name]".
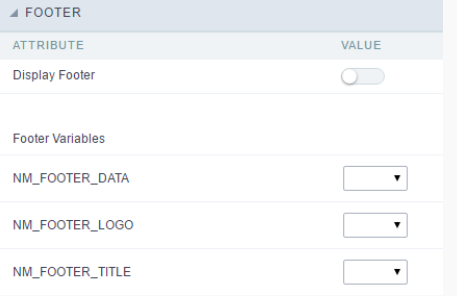

This screen may vary depending on the Footer format you choose within the Display folder.

- Display Footer: This flag determines whether the Footer will be displayed in the application.
- Variables: Variable fields can be filled with any of the types displayed in the Combobox, depending on the type you need to associate a content with the required one. Below you describe the existing types:
	- Field: When the " Field" option is chosen, it will open a Combobox next to the fields that are part of the "Select". By choosing one of these fields, you are associating the value of the field to display in the Header or Footer.
		- Date : When "Date" type is selected, the system date in mm/dd/yyyy format will be displayed in the Application Header or Footer. There are several display formats using the date and time of the server. The format can be entered in the text field next to it. To access existing formats click on and an explanatory window will appear.
		- Image : When the image type field is selected, a field for filling in the image name on the server appears. To locate the existing images and select one, click on the " Choose Image" icon and to make new images available on the server click on "Upload" ...
		- I Value: When "Value" type is selected, the content that is filled in the text field next to option, appears in the Header or Footer. You can enter texts and " Global variables". Ex: "Employee Name: [v\_name]".

### Search

#### Settings

- 
- Display combobox quantity : Allow to display the quantity of existence records in the table net to the value in search combo.

#### Settings of search fields

To define the fields that will be used in the Summary search, use drag-and-drop to position the fields within Search Fields.

The order of the fields, within Search Fields, will be the display order in the generated application.

This search works only in Grid summary.

#### Editing Fields

The same field can be added more than once to the Search, these fields will be visible in the generated application since it uses distinct settings, if they are using the same configuration only one of the fields will be displayed.

The display settings of the fields are performed individually, and can be accessed by adding the field in the search and clicking edit.

you will separate the explanation of the display settings from the fields according to the types.

#### Types: Text/Special

Configuration interface for text and special fields.

#### Choose Component

You must define how the field will be used in the Search. Each field type, text, number, and date have different configuration options.

- Search field label : Defines the label of the field that will be displayed in the Search.
- Choose component type: It defines the format of use of the fields in the Search, for text fields you have the Select Box and the Multiselect box.

Choose values

The default value field allow us to define a default value to the summary search in the initial application charge.

#### Lookup

In this tab, you can configure the display lookup in the Search field. For more information on creating a view lookup, access Application > Grid > Fields > Text.

#### Types: Date/Time

Configuration interface for date and date time fields.

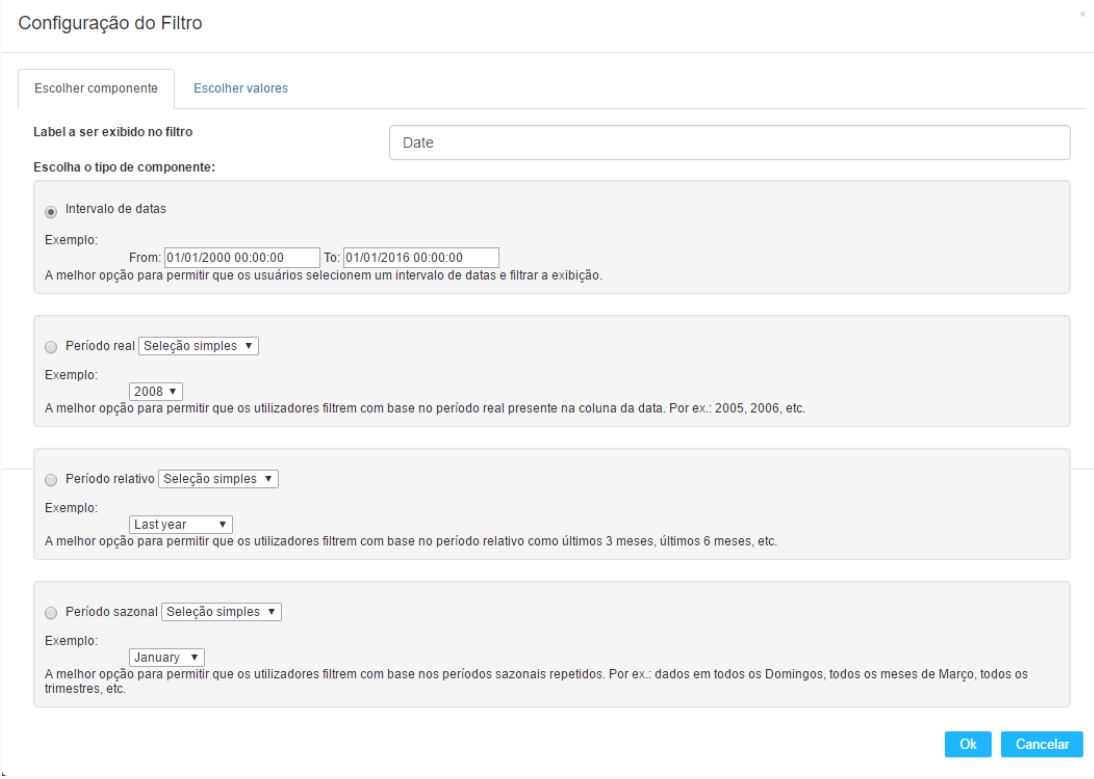

#### Choose Component

You must define how the field will be used in the Search. Each field type, text, number, and date have different configuration options.

- Search field label : Defines the label of the field that will be displayed in the Search.
- . Choose component type: Defines the format of use of the fields in the Search, for fields date and datetime, you will have the following options: Date Range, Actual Period, Relative Period and Seasonal Period.

#### CHOOSE VALUES - DATE RANGE

For datetime fields, you must enable the option Include Time so that the hours can be included in the search

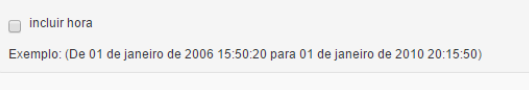

#### CHOOSE VALUES - ACTUAL PERIOD

You must define the period that will be used in the search. When running the application, you will have a select with the dates displayed according to the selected period.

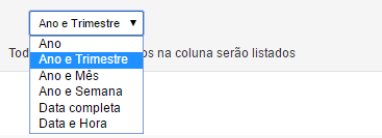

CHOOSE VALUES - RELATIVE PERIOD

You must define which periods are available for use in the search.

10

#### CHOOSING VALUES - SEASONAL PERIOD

The available values are separated by tabs:

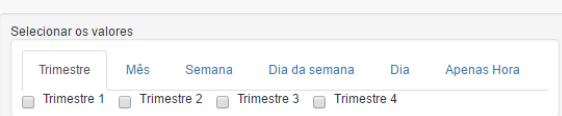

- Quarter: Defines the quarters used in the search.
- Month: Defines the usage of the months of the year.
- Week: Defines the usage of the weeks of the year.
- Week Day: Defines the use of the days of the week.
- Day: Defines the usage of the days of the month.
- Only Time: Defines the use of the day time (Available only in the datetime field)

### Types: Number

Configuration interface for numeric fields.

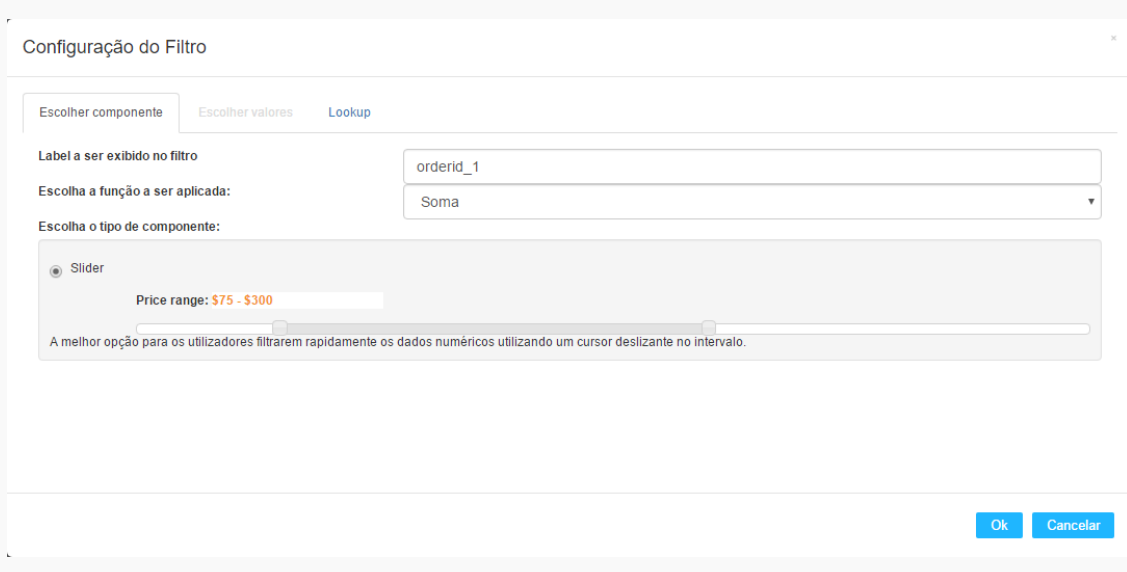

### Choose Component

You must define how the field will be used in the Search. Each field type, text, number, and date have different configuration options.

- Search field label : Defines the label of the field that will be displayed in the Search.
- Choose function to apply: Defines the function that will be used in the search for setting the value. For example, when choosing sum, the range is the range between the lowest and the result of the sum greater.
	- o Actual Values: This option sets the display of the actual value of the field, saved in the database, without the use of any of the aggregate functions. When using this option, two types of searches, select box and Multiselect box usage are added, as well as enabling lookup settings for numeric fields.
- . Choose component type: Defines the format used for the fields in the search, for numeric fields, you have the Range and selecting Actual Values will be displayed Select Box and Multiselect box.

#### Lookup

For numeric fields, this option is available only when you use the Actual Values option and the way the field is used in the search is Select box or Multiselect box.

In this tab, you can create a display lookup in the search field. For more information about creating view lookup, go to Application > Grid > Fields > Integer.

# Search options

HOME › APPLICATIONS › GRID › SEARCH OPTIONS

### Settings

In the area below you can define all the options that'll be part of the of the Search Form.

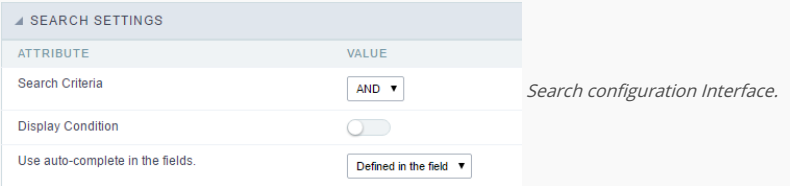

#### **Attributes**

- Search Criteria : Allows to select the SQL command AND or OR to define the criteria of the search used;
- . Display Condition : Displays the condition of the search for the user to choose. In this case "AND" or "OR" will display in the search form, so that the user can choose the desired option.
- Use auto-complete in the fields : The field turns into an autocomplete automatically according to the existing values in the database, If the user chooses Yes, the autocomplete will enable automatically in all the fields that contain a relationship. If the user chooses No no autocompletes will be displayed. In the case the option selected is Defined in the field it'll respect the configuration individually for each field.

#### Search Criteria

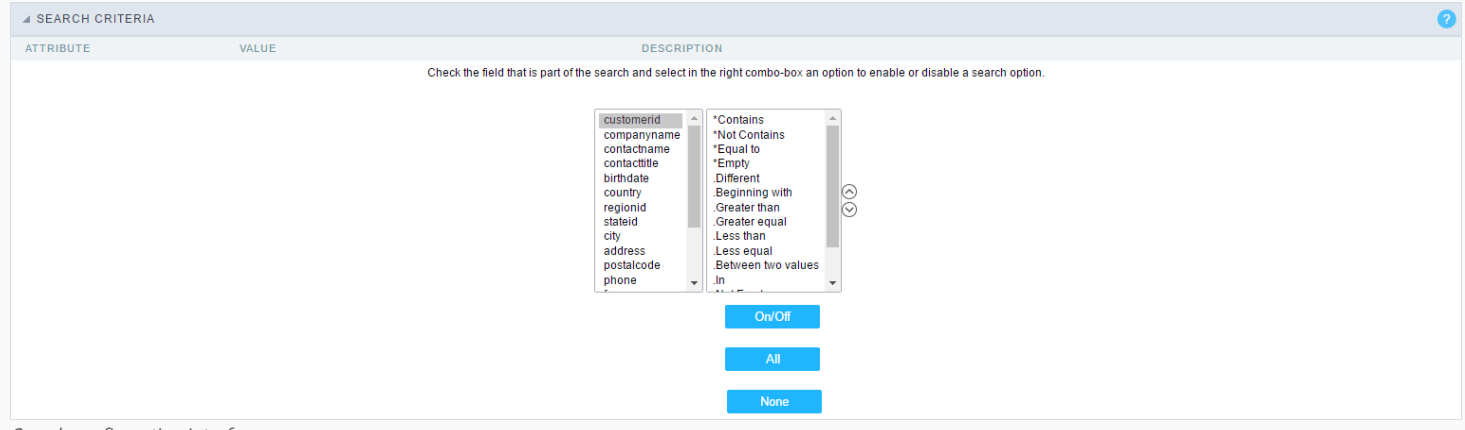

Search configuration Interface.

In this interface, you can configure the conditions for each field of the Search form when filtering the SQL, on the left combo is displayed the field. The combo on the right are listed the options for filtering the selected field, to select the options just click on them (Equal to, Beginning with, Contains and etc.) and the button On/Off. The arrows on the right allows to alter the order of the fields.

For the Date type fields, you can define special conditions for the search, accessing the field configurations and editing the Special Conditions Settings.

Below the list are the buttons to enable the selected options:

- On/Off : Enables or disables the field or the selected option.
- All : Marks all fields or options.
- None : Un marks all the fields or options.

## Advanced Search

#### Settings

Through the table below we set all the options that will be part of the application Grid Search.

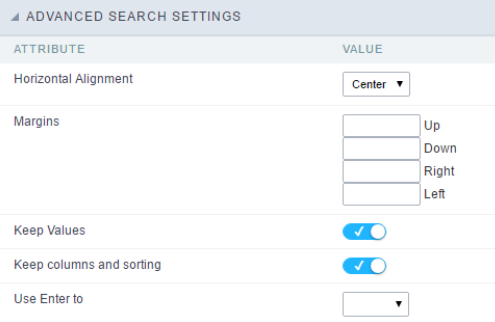

- Horizontal Alignment : Allows you to define the positioning by aligning horizontally the Search Form.
- $\bullet$  Margins : Allows to position the margins of the Search Form.
- Keep Values : When enabled, the values from the search is maintained when the user returns to the search form.
- Keep Columns and Order Selection : allows you to determine whether, at each filter, the values selected for the query and sort fields must be preserved, that is, at each filter, these values return to the original condition.
- Use Enter to : Allows you to define the action that the Enter Key will have on the Search screen. Tabulate allows you to navigate between fields and Submit performs the search(activates the Search button).
- **Display Tags** : Allows to display the Searches used for the Grid in the form of tags.
- $\bullet$  Display after filtering: When enabling, tags will be displayed after performing an advanced search, if disabled, tags will always be displayed regardless of performing an advanced search.
- Unify results : Sets the number of characters to group the result of the tags. This option should be used when the field type is multiple-select.
- Treeview in the Tags : Sets the use of Treeview for tags.
- Initial status of the Treeview : This option works only if the Treeview is being used and it sets the initial state of the Treeview. **o** Start open : Displaying the tags  $\Box$ 
	- $\circ$  Start close : Showing full description as text |

#### Select fields

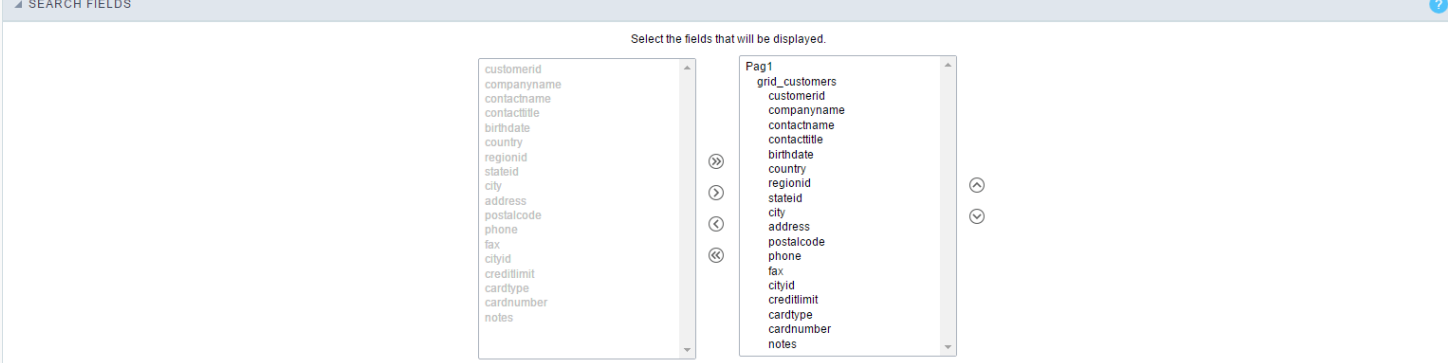

#### Required

Defines which fields of application will be required for the search.

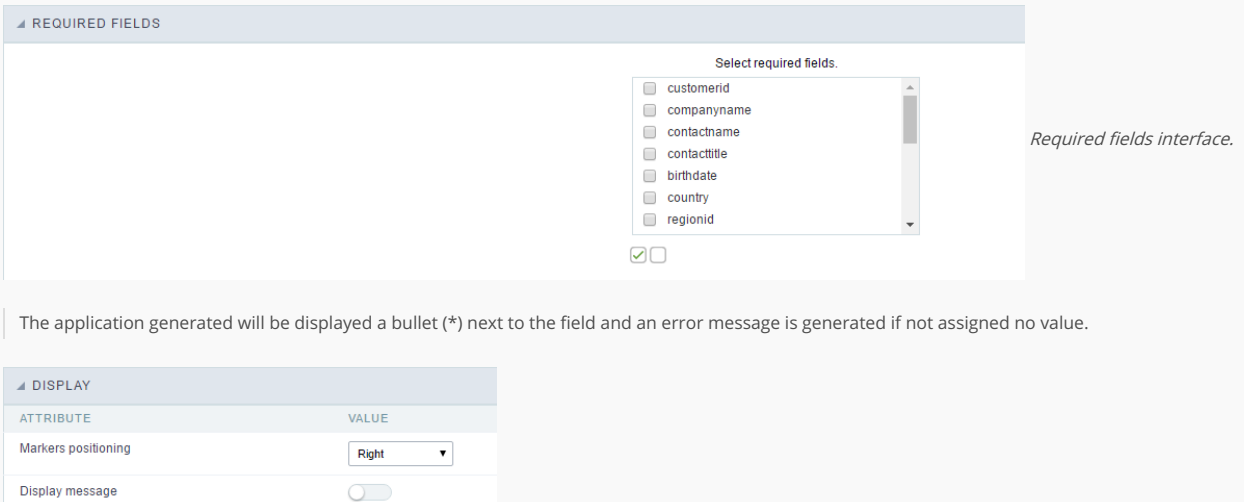

 $\bullet$  Marker position : Marker's position relative to the field.

Display message : Displays whether or not the validation error message.

#### Toobar

#### Desktop

The Search toolbar is divided in two parts: Top and Bottom, in a way that is possible to define the buttons that will be displayed in both bars. The selection of buttons in the top and bottom toolbar works independently, allowing the buttons to be displayed in both bars at the same time.

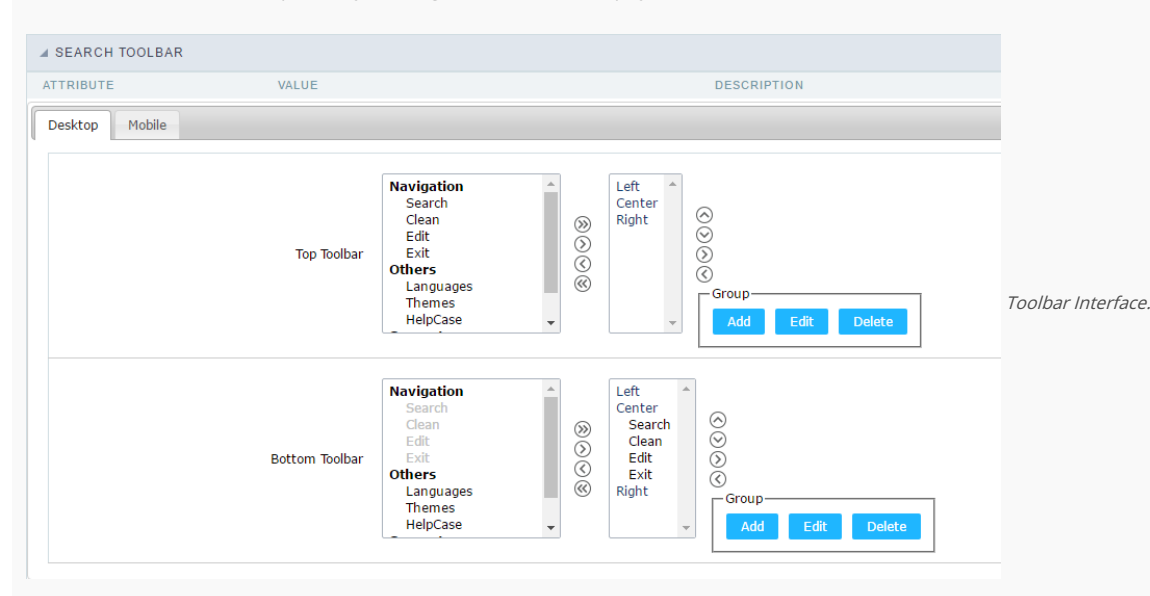

NAVIGATION: GROUPS THE OPTIONS RELATIVE TO THE NAVIGATION BUTTONS THAT CAN BE DISPLAYED IN THE APPLICATION.

- Search: Execute the search.
- Clean: Clean the all the search fields.
- *Edit*: Enable the *Save Tag* option.
- $\bullet$  *Exit*: Exit the application.

OTHERS: GROUPS A DIVERSITY OF OPTIONS RELATIVE TO THE APPLICATION.

- Languages: Displays a combobox with the names available, defined in the project properties.
- Themes: Displays a combobox with the themes available, defined in the project properties.
- HelpCase: Displays a button to redirect to the help page.

SEPARATOR

—————–: Dispays a line separating the buttons, when used the Group Buttons.

USE IN-LINE BUTTONS: ALLOWS THE ALIGNMENT OF THE FILTER BUTTONS NEXT TO THE FIELDS.

\_\_ Inline buttons\_\_: Allows you to select which buttons will be displayed next to the field, and you can sort them according to your wishes. This option is available by enabling Use Online Buttons in the button settings.

BUTTON SETTINGS

#### **ENTITON SETTINGS**

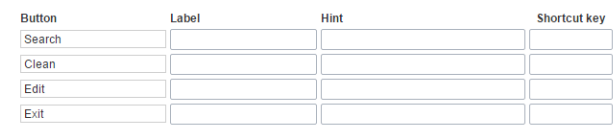

Button Settings Interface.

- $\bullet$  Hotkey: Allows you to set keyboard hotkeys to a button.
- Use Inline Buttons : Allows alignment of the filter buttons next to the fields.
- Position of the in-line buttons : Sets the positioning of the buttons to the right or left of the fields.

Column Quantity: Sets the number of display columns of the buttons, allowing you to configure whether they will be displayed side-by-side or distributed in columns. OPTIONS

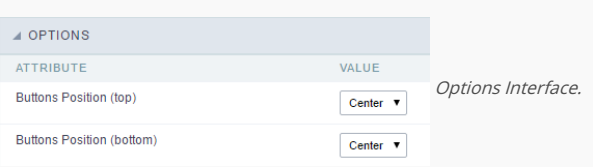

**Button Position(Top/Bottom)** Positioning the buttons of the toolbar Top/Bottom.

This feature allows to organize search profiles, it creates an option Save Filter in a Search application, this way it is possible to save the search done previously. You can add some rules. With these details you can save a search done by the user login.

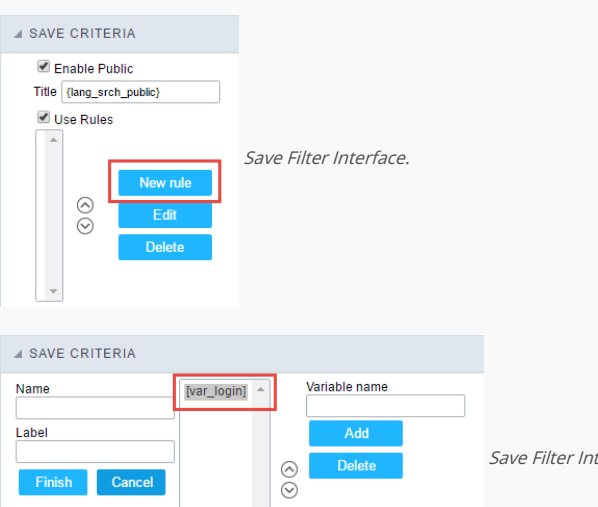

Save Filter Interface.

#### Events

In events, blocks can be used with global variables, local, JavaScript code, CSS codes and Scriptcase macros.

#### ONSCRIPTINIT

This event occurs when the application scripts are started. It runs before the OnLoad events(when present), however, it will always be executed when running, reloading or navigating the application.

#### ONREFRESH

This event runs when the refresh option of the application is enabled.

#### ONSAVE

This event runs when the application saves the record.

#### ONVALIDATE

This event runs when validating the information of the fields, when submitting the form.

#### Layout

On this module are available the features of editing, attributes and display of the application, in a way that you can apply display themes, organize blocks, define values and the format of the Header/Footer and etc.

#### BLOCKS

Conceptually a block is a "container" where you can position the fields of the Applications: Form, Control or Grid with Slide orientation.

By default, the applications created in ScriptCase are built with a only one block, with the same name as the application. You can add the amount of blocks that you want to organize in a more convenient way. The page below, observe that theirs a column Organization, and that is where you'll define if the next block will be set beside or below the current one.

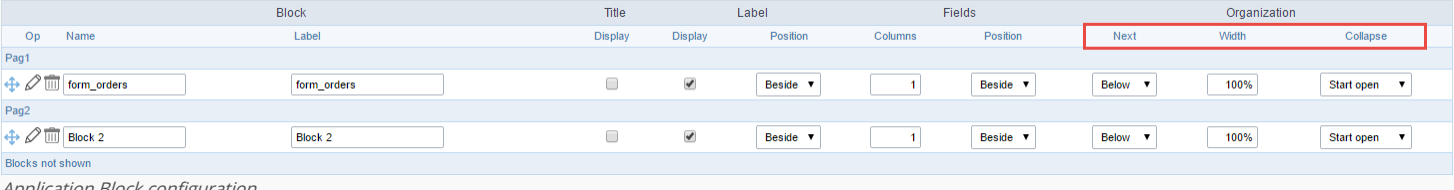

Application Block configuration

On the left side of each block there are two icons, first **has the function to edit all the information relative to the block and the second** is to delete the block.

Organizing the position of the Blocks

o See below how to modify the display order of the Blocks in one Page.

Click and drag the block that you desire to modify to its new position.

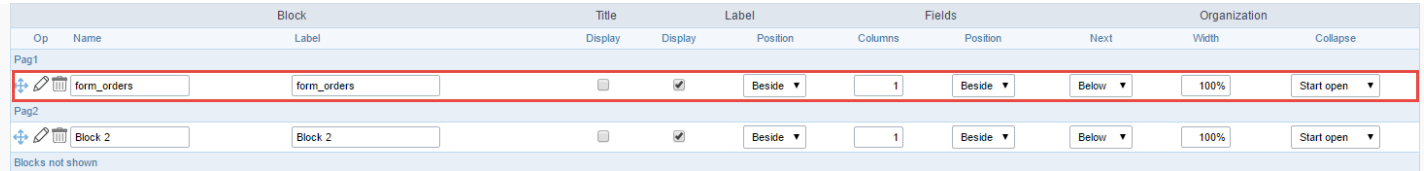

5

Application Block Display configuration

#### o See how to remove a block from display

Click on the block desired and drag it to the item "Blocks not Shown". This way, you can also drag the block to another page if desired. See the images below.

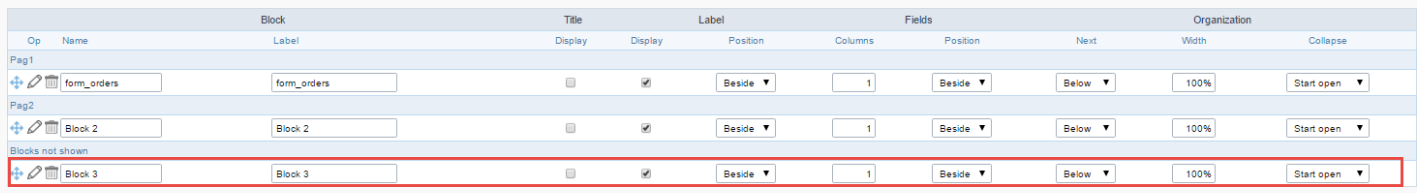

Application Block Display configuration

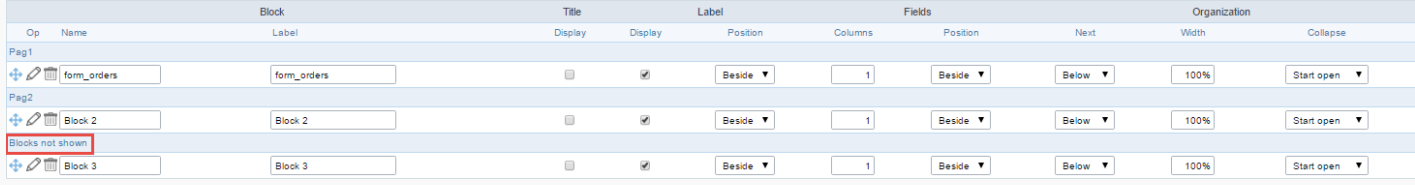

Application Block Display configuration

#### Attributes

- **Block** Name: Name of the Block.
	- Label : Title of the block that'll be displayed in the application.
- **Title** 
	- **Display** : Flag that controls the title display of the block.
- Label
	- Display : Flag that controls id the label of the fields will be displayed in the block.
	- **Position** : Options to display label :
		- **Above** : The label will be displayed above the field.
		- Beside : The label will be displayed beside the field.
		- **Below**: The label will be displayed below the field.
- **Fields** 
	- **Columns** : Amount of columns that are displayed side by side in the block.
	- **Position** : The way that the fields are displayed in the block :
		- **Below** : The fields are displayed one below the other respecting the amount of columns.
		- Beside : The fields are displayed one beside the other respecting the amount of columns.
		- **E** Line : The fields are displayed one beside the other without the tabulation.
- **n** Organization
	- Next : The way that the blocks are displayed in the page:
		- Below : Indicates that the next block will be placed below the current one.
		- **Beside** : Indicates that the next block will be placed beside the current one.
		- Tabs : Indicates that the next block will be placed in a different tab then the current one.
	- Width : Specifies the width that block will occupy in pixels or percentage, in case the value is in percentage, inform the (%).
	- Collapse : Enables the option to close the block.
- Create New Block

To include new blocks in an Application, click on the button **Create New Block**. Next, you'll see the following interface to define the name and label of the block. At the end click on Create.

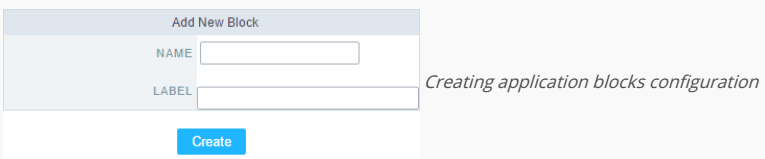

- Attributes
	- Name: Name of the Block.
	- Label : Title of the block that'll be displayed in the application.

**Edit Blocks** 

To edit a block just click on the icon **and the interface of the left side of the block.** Next, you'll see the following interface to define the parameters of the blocks. At the end click on save.

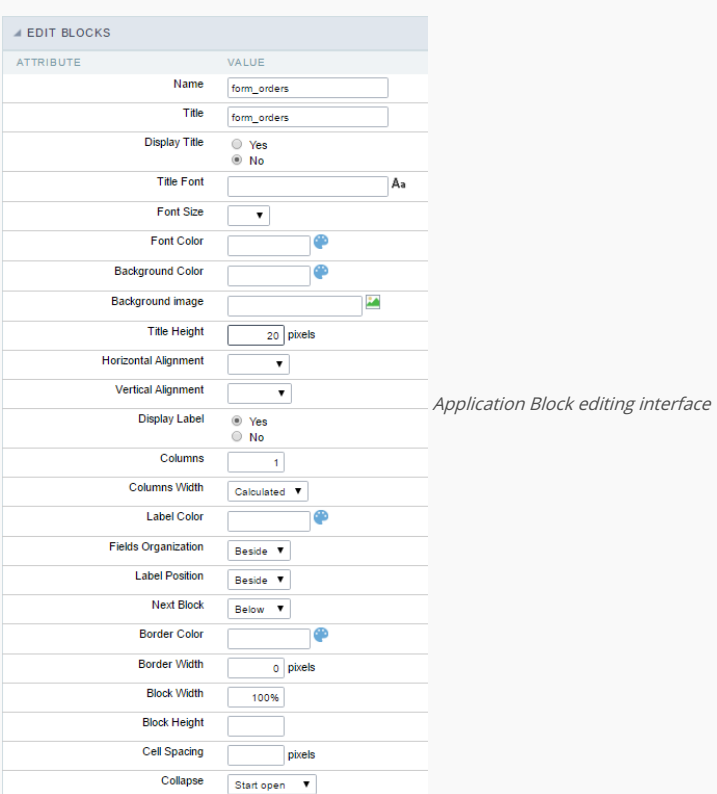

#### Attributes

- Name: Name of the block.
- **Title** : Block title for display.
- Display Title : This option, when active, allows to display the block title.
- Title Font : Font applied to the block title.
- Font Size : Size of the font applied to the block title.
- Font Color : Font color for the block title.
- Background Color : Background Color of the block title.
- Background image : Background image for the block title.
- Title Height : Height in pixels of the block title line.
- Horizontal Alignment : Horizontal Alignment of the block title (Left, Center and Right).
- **F** Vertical Alignment : Vertical Alignment the block title (Top, Middle and Bottom).
- Display Label : Display the labels of the fields in the block.
- Columns : Amount of field columns in a block.
- Columns Width : How the width of the block is defined.
- Label Color : Color of the field labels.
- Fields Organization : How the fields are organized in the block.
- Label Position : Position of the field labels relating to the data.
- Next Block : Position of the next block relating to the current block.
- Border Color : Border color for the block.
- **Border Width: Border Width for the block.**
- **Block Width : Width for the block.**
- **Block Height** : Height for the block.
- **Cell Spacing** : Cell Spacing in the block.
- Collapse : Enables the option to close the block.

#### LAYOUT SETTINGS

On this interface, you can define the theme for display of a specific application, this being because ScriptCase uses a Standard Definition of Values per project, that besides the Display Theme, allows to define values for other attributes on a Project level.

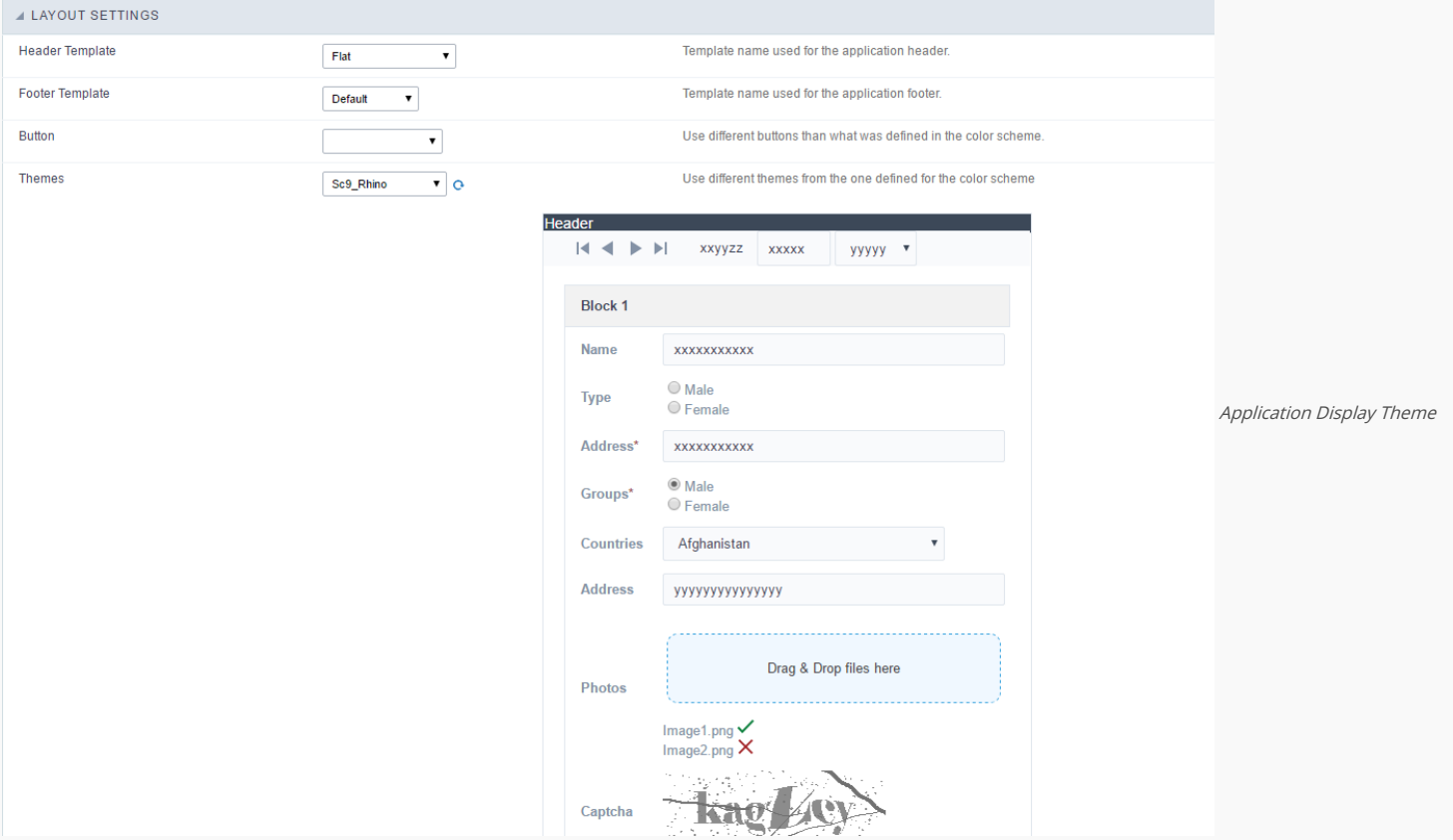

7

#### Configuration

- **•** Display Configuration
	- Header Template : Allows to choose the template that's going to be used as the Header of the application.
	- Footer Template : Allows to choose the template that's going to be used as the Footer of the application.
	- o Button : Allows to choose the button theme for the application.
	- Themes : Choose one of the existing themes, it'll load the display mode (colors ,fonts, etc.) that'll be part of the application.

#### HEADER & FOOTER

#### Header

In this block, it's the definition of the variables content that'll be part of the header.

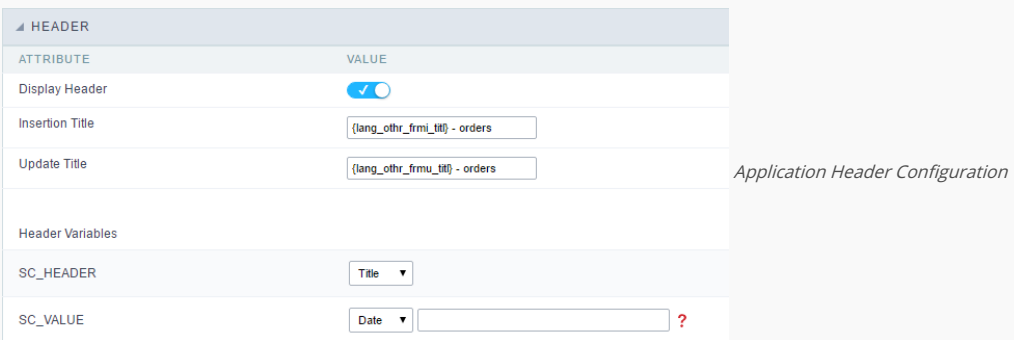

This page may change depending on the header format chosen in the Layout Settings.

- **Display Header** : This option determines if the header will display.
- $\bullet$  Title : Allows to inform the title displayed in the application.
- Header Variables : The field variables can be informed with anyone of displayed in the Combo box. Depending on the type, it'll be necessary to associate the content with the field. Below there are the types of content:
	- o Field : When you choose the option " Field", it'll open a Combo box beside to choose the field you want. Selecting the desired field, it'll associate the value of the field with the header.
	- Title : This option when selected it'll display in the header the value informed in the " Application Title".
	- o Date : When selected the " Date" type, it'll display the system's date in the header. There are a diversity of formats using the date and time of the server. The format can be informed in the text field that appears beside the field. To access the existing formats, click on the icon and you'll view a page display the formats.
	- o Image : When selecting the image type, it displays a field to inform the name of the existing image in the server. To locate the images existing and selecting one, click the icon " Choose Image" and to upload new images click on the button " Upload" ...
	- o Value : When selecting the type "Value", the content informed in the text field that appears beside, it'll be displayed in the header, you can inform texts and " Global Variables". e.g. "Employee Name: [v\_name]".

Depending on the Application, you may have more than one title option.

#### Footer

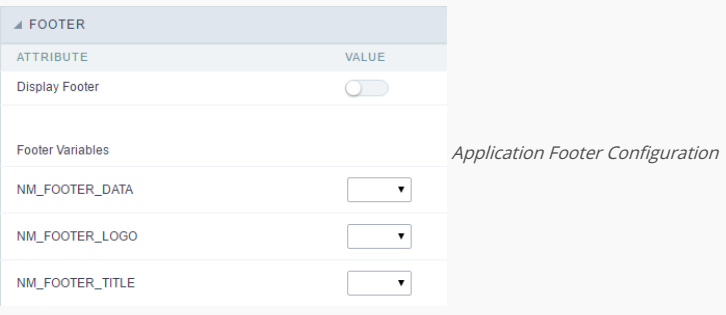

This page may change depending on the footer format chosen in the Layout Settings.

- Display Footer : This option determines if the footer will display.
- Footer Variables : The field variables can be informed with anyone of displayed in the Combo box. Depending on the type, it'll be necessary to associate the content with the field. Below there are the types of content:
	- Field : When you choose the option " Field", it'll open a Combo box beside to choose the field you want. Selecting the desired field, it'll associate the value of the field with the footer.
	- o Date : When selected the " Date" type, it'll display the system's date in the footer. There are a diversity of formats using the date and time of the server. The format can be informed in the text field that appears beside the field. To access the existing formats, click on the icon and you'll view a page display the formats.
	- o Image : When selecting the image type, it displays a field to inform the name of the existing image in the server. To locate the images existing and selecting one, click the icon " Choose Image" and to upload new images click on the button " Upload".
	- o Value : When selecting the type "Value", the content informed in the text field that appears beside, it'll be displayed in the footer, you can inform texts and " Global Variables". e.g. "Employee Name: [v\_name]".

### Dynamic Search

This feature allows the user to search records the application without leaving the current screen, the developer needs to indicate which fields will be available.

#### Settings

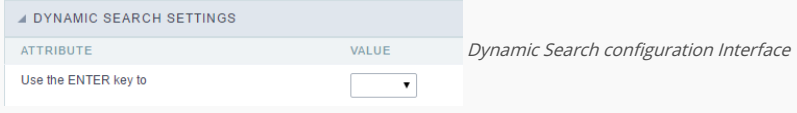

Use the ENTER key to : Use the Enter key to tabulate from one field to the other, or to submit the search.

#### Select Fields

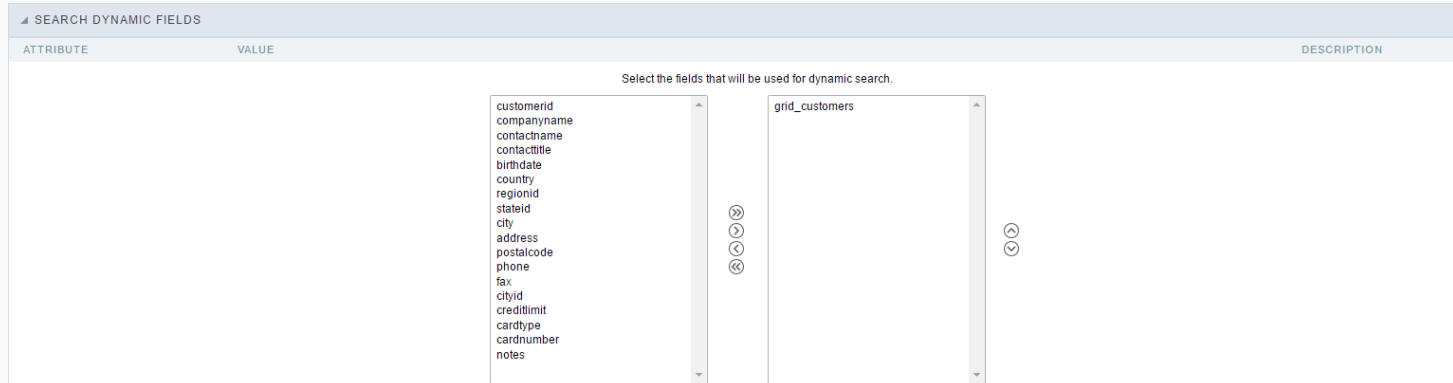

Dynamic Search Field Selection.

### **QuickSearch**

Quick Search is an option that allows to search data in various fields of the application, by using the text box in the toolbar.

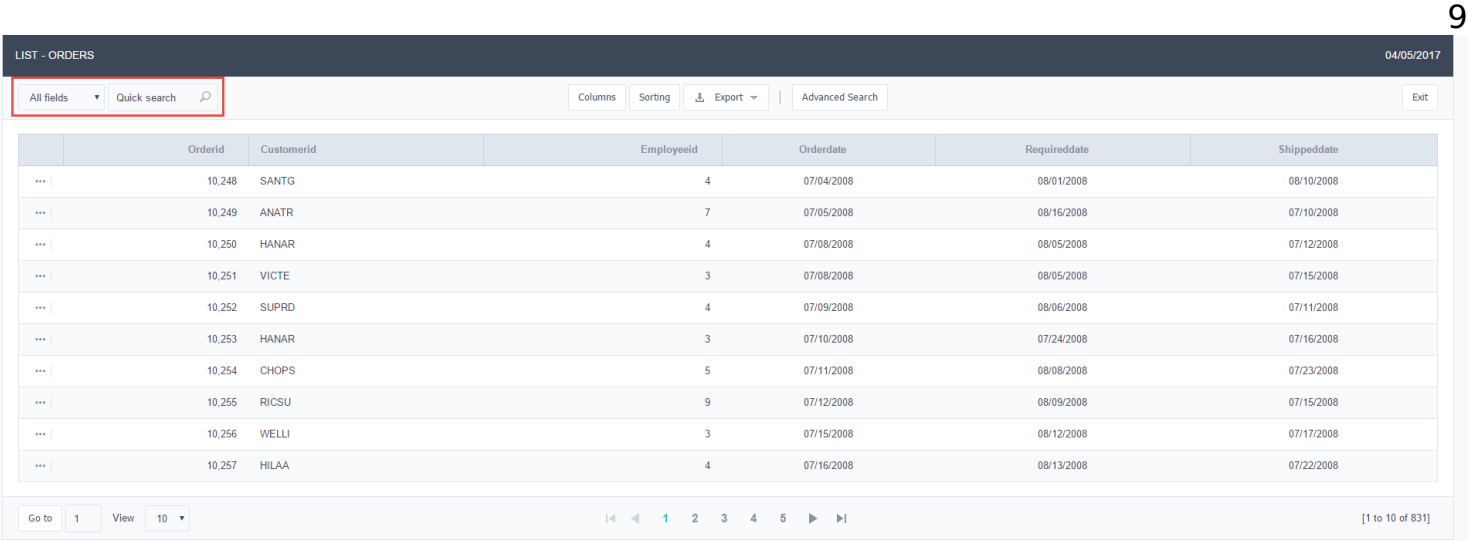

Application running QuickSearch.

### QuickSearch Settings

In the quicksearch settings are the following options:

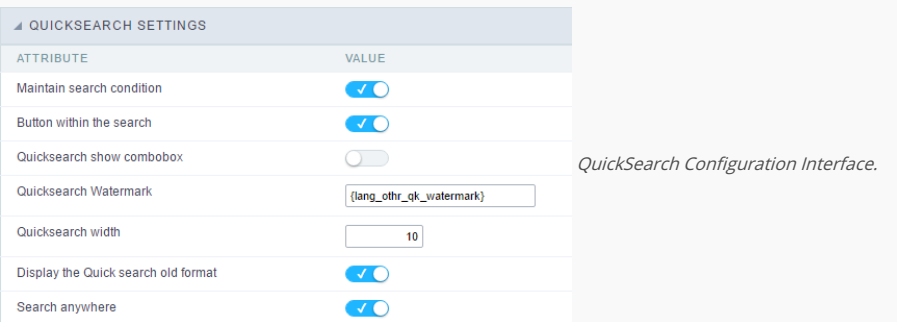

Button within the search - An option to inform if the search button will be in the text area of the box. Quicksearch show combo box - Displays a combo box if there is only one option in the quicksearch. Quicksearch Watermark - Displays a Placeholder in the quicksearch. Quicksearch width - Defines the width of the Quicksearch field. Display the Quick search old format - Displays in the old format with the selection of the fields in the Quick search. Search anywhere - If enabled, QuickSearch will search each part of the String for the data informed in the field.

#### Select Fields

You need to define the fields that are part of the search in the Quicksearch Settings .

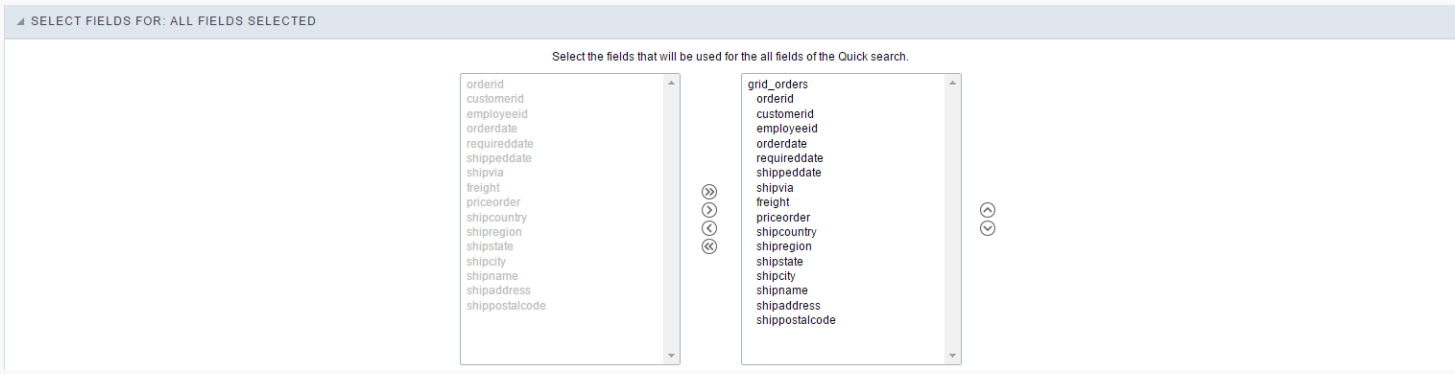

QuickSearch selecting fields Interface.

And you can select various criteria of the search.

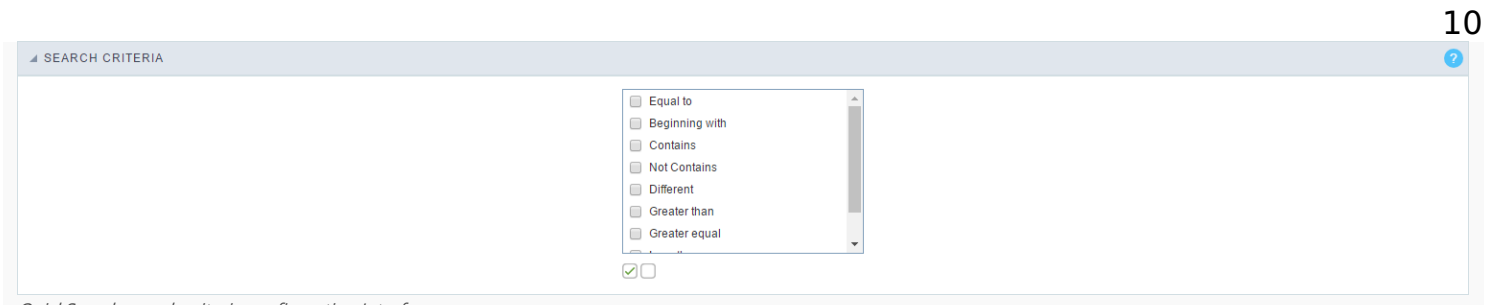

QuickSearch search criteria configuration Interface.

You need to add the QuickSearch button in the toolbar in order to use it.

## Fields

This is a list of fields available for use in the filter. Click on the desired field to access the configuration instructions.

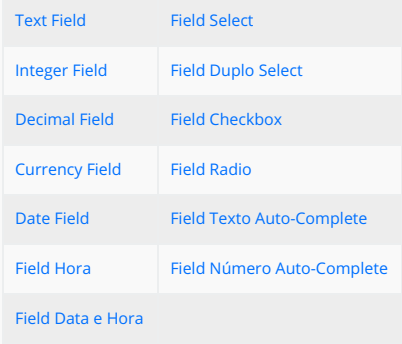

# Application

HOME › APPLICATIONS › GRID › APPLICATION

### Settings

On this configuration, you can set the common attributes of the applications created by ScriptCase.

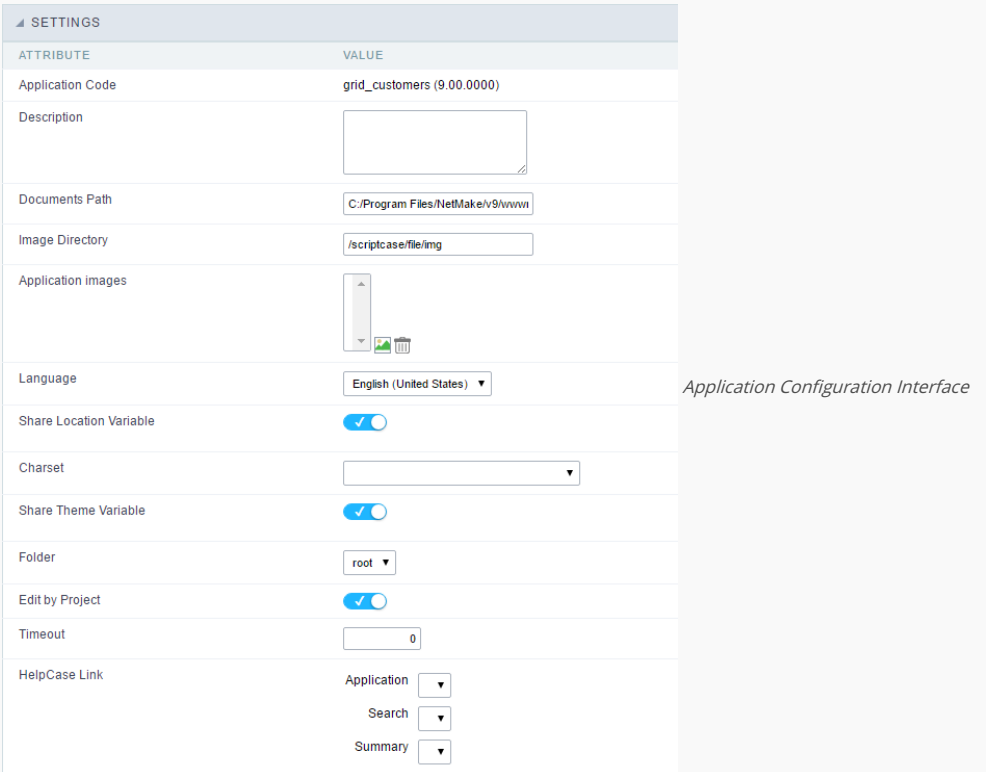

• Application Code : Code of the application that's determined at the moment the creation of the application, this code can be renamed in the List of Applications.

- **Description** : This field is reserved for a brief description of the objectives of the application.
- **Documents Path** : The absolute path to the documents directory of the application.
- **Image Directory** : Base directory of where the application images are stored.
- Application images : Allows to import images into the application and using them in the application routines, disregarding the macro sc\_image.
- Language : Language of the generated application. All the hints and messages are displayed in the selected language.
- Share Location Variable : Shares the Location settings with other applications based on the value of the session variable.
- Charset : Defines the specific charset used in the application.
- Share Theme Variable : Shares the Theme settings with other applications based on the value of the session variable.
- Folder : Folder where the application's stored in the work group.
- Edit by Project : Allows for the other users of the group to edit the application.
- Timeout : Time of the runtime timeout in seconds. If the value is Zero, it assumes the default timeout of the PHP.
- HelpCase Link : Associate the files of the HelpCase with the application.

#### Error Settings

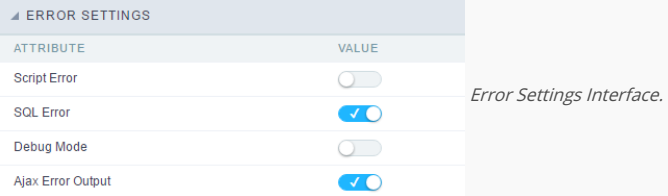

- **•** Attributes
	- o Script Error : Allows to display the information of the Script Line where the error occurred.
	- o SQL Error : Allows to display the SQL where the error occurred.
	- Debug Mode : Runs the application in Debug mode, displaying the SQL commands the moment that they are executed.
	- o Ajax Error Output : Open a window of debug with the output of the Ajax.

### Navigation

Defines the attributes of the navigation of one application to another.

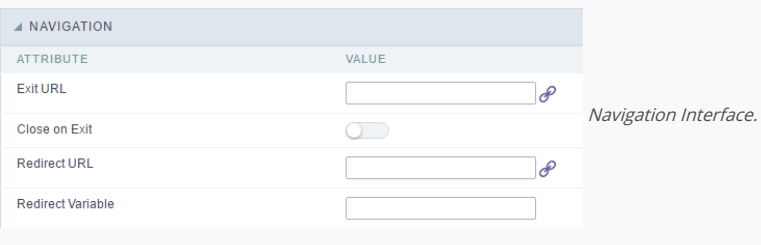

- Attributes
	- Exit URL : URL on which the user will be redirected when exiting the application.
	- Close on Exit : When exiting the application, close the browser window.
	- Redirect URL : URL to redirect in case there isn't any global variables available.
	- o Redirect Variable : Name of the variable that'll be stored the URL of a real application.

### Global Variables

This screen shows the global variables in the application.

The global variable is an external parameter required for running the application. The application can include global variables in the WHERE clause, field definitions and names, event programming, and so on.

Global variables are defined in brackets ([variable]). These variables must be passed to the application being implemented through one of the methods: Session, Post, and Get

if you need to use Database Identifiers in or tables, we recommend using the double quotation marks( ") instead of the brackets([]) because of the conflict with the Global Variables syntax of Scriptcase. Using the brackets as database identifiers may lead to problems in the Scriptcase applications.

A APPLICATION

- Cl Settings Global variables Interface.
- **♦ Navigation**

.. T Messages

Global Variable

Example:

Select CustomerID, CustomerName from Customers WHERE CustomerID = '[v\_customerid]'

We do not recommend using session variables (global variables) with the same name as the table fields.

In this case, the variable v\_customerid appears in the global variables configuration.

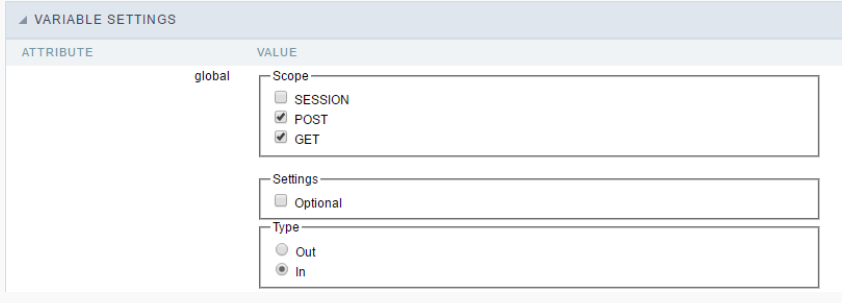

SHOWS ALL GLOBAL VARIABLES USED IN THE APPLICATION

- Attribute : name of the variable in the application.
- Value : Defines the behavior of the variables, this content is divided in three blocks, they are:
	- o Scope : Defines how the variable is received by the application. If a variable has been defined that it's received by a POST method and has been approved by the GET method, the content is not accepted. Methods of passing variable values:
	- Session : In this option, the variable must be created as a PHP session variable by another application.
	- GET : Defines that the variable must be passed by the URL, that is, visible by the browser.
	- POST : Defines that the variable must be passed through the POST method of a HTML form.
	- o Settings : Does not validate (check) the variable at runtime.
	- Type (In / Out) : Defines whether the variable is input or output.

Global variables configuration Interface.

 $\qquad \qquad$ 1. Home<br>2. Applications

### **General Overview**

Allows to create link between applications that are in the same project, the link option incorporates various functionalities like above.

### **New Link**

To create a new link you just need to access the option**Link between Applications** located in the menu at the left side.

When clicking in **New Link** the screen below will be display:

When clicking in **New Link** the screen to choose the type of link that will be created will be displayed.

#### **Edit Link:**

Allows to edit registers of the grid using a form.

#### **Capture Link:**

Allows to create a link specifically to the filter's fields, capturing data from other grid.

#### **Field Link:**

Allows to create a link represented through a link, from a grid's column to any application from the project.

#### **Button Link:**

Allows to create a link through grids buttons to any application from the project.

 $\Box$ 

#### **Edit Link**

### **Creating a Application Link**

This type of link allows the developer to create a link from a grid to a form with the objective of editing the register of a grid's row.

In the link options, we will choose the**Application Link**. When we choose this option, edit a register from a Grid will be possible.

### **Applications list**

After we select this option, will be displayed the applications list to what you want to create the link.

This screen can be viewed from the following ways:

#### **All:**

In which is possible to see all the project's applications.**Example**:

#### **By folder:**

In which is possible to see the applications according to the folders in which each of them are.

#### **By type:**

In which is possible to see the applications grouped by its respective types.

**Definition of Parameters**

In this setting we are going to define the type of parameter that will be passed to the next application.

We have two options at **Type of Parameters**, they are:

#### **Fixed value:**

This option allows the user to define a fixed value that will be used to the call of the next application.

#### **No value:**

This option allows to create the link without the need to send any parameter to the next application.

It is also possible to see a refresh button at its right side.

This button should be used when a new parameter is added to the target application, so the new parameter can be loaded in the current application to make the link.

#### **Link properties**

In this screen we will set the application display mode that will be called in the link.

There are five display options, they are:

#### **Open in the same window:**

When we use this option the target application will be displayed in the same window of the application, and the target application will have a back button so we can return to the previous application.

#### **Open in another window:**

When we use this option the target application will be displayed in other browser window, and the target application will have a exit button so we can close this window.

#### **Open in an iframe:**

When we use this option the target application will be displayed in the same window of our application, however it will be displayed in a iframe in one of the four options available in the iframe's settings.

#### **Open in a parent:**

When we use this option the target application will be displayed in the same window of our application, and the target application will have a back button so we can return to the previous application.

#### **Modal:**

When we use this option the target application will be displayed in the same window of our application, however it will be displayed in a small window above the current application.

#### **Open in the same window.**

When we use this option the target application will be displayed in the same window of the application, and the target application will have a back button so we can return to the

#### previous application.

When we select this option, we can set these following options:

#### **Display the button new in the grid:**

When we select the option **Yes**, the button **New** is created in the grid to insert new registers.

Also, when we select the option **Yes**, it is displayed two new options **Label to the New button** and **Hint to the New button**:

In this option we will inform a name for the button that will be displayed in the Grid.

#### **Hint to the New button:**

**Label to the New button:**

In this option we will inform a message that will be displayed when the mouse cursor is over the**New** button.

#### **Shortcut key to the New button:**

Indicates the shortcut key to the button add new register.

#### **Exit URL for the target application:**

Exit URL to the called form. If any value is defined, the return address (back button) will be the exit URL of the called form.

#### **Open in another window**

When we use this option the target application will be displayed in another browser window.

When we select this option, we can set the following options:

#### **Display the button New in the grid:**

When we select the option **Yes**, the button **New** is created in the grid to insert new registers.

#### **Shortcut key to the New button:**

Indicates the shortcut key to the button add New Register.

#### **Exit URL for the target application:**

Exit URL to the called form. If any value is defined, the return address (back button) will be the exit URL of the called form.

#### **Close the form after an update:**

Choosing the option **Yes**, the window will be closed after doing the update of a register.

**Close the form after an insert:**

Choosing the option **Yes**, the window will be closed after doing the insert of a register.

#### **Open the application in a tab inside the menu:**

Choosing the option **Yes**, the application will be open in a**menu tab**, when executed from a menu application, instead of opened in another browser window.

Also when the option **Yes** is selected, it is displayed two new options in **Display the button New in the grid**:

### **Label to the New button:**

In this option we will inform a name for the button that will be displayed in the Grid.

#### **Hint to the New button:**

In this option we will inform a message that will be displayed when the mouse cursor is over the**New** button.

#### **Open in an iframe.**

When we use this option the target application will be displayed in the same window of our application, and the target application will have a back button so we can return to the previous application.

When we select this option, we can set the following options:

#### **Shortcut key to the New button:**

Indicates the shortcut key to the button add New Register.

#### **Exit URL for the target application:**

Exit URL to the called form. If any value is defined, the return address (back button) will be the exit URL of the called form.

#### **Iframe's properties**

In this settings, we can define some iframe's details that will display the target application.

#### **Display the target application's header:**

When the option **Yes** is selected, the header of the target application is also displayed in the iframe.

#### **Iframe's position in relation to the main application:**

In this option, we will define in which position in relation to the main application the iframe will be displayed, there are four options:

**Below**: The iframe will be displayed below the main application. **Above**: The iframe will be displayed above the main application. **Right**: The iframe will be displayed on the right of the main application. **Left**: The iframe will be displayed on the left the main application.

#### **Action after an insert:**

In this option, we will define what will happen after a register insert, there are two options:

**Reload the grid**: The current page will be refreshed after the insert. **Move to the end of the grid**: After the insert will be displayed the last page of the grid will the last register inserted.

#### **Iframe's height:**

Allows to set the iframe's height.

#### **Iframe's width:**

Allows to set the iframe's width.

#### **Modal**

When we use this option the target application will be displayed in the same window of the application, however she will be displayed in a small window above the current application.

When we select this option, we can set the following options:

#### **Height:**

Allows to set the Modal's height.

#### **Width:**

Allows to set the Modal's width.

#### **Display the button New in the grid:**

When we select the option **Yes**, the button **New** is created in the grid to insert new registers.

#### **Shortcut key to the New button:**

Indicates the shortcut key to the button add New Register.

#### **Exit URL for the target application:**

Exit URL to the called form. If any value is defined, the return address (back button) will be the exit URL of the called form.

#### **Close the form after an update:**

Choosing the option **Yes**, the window will be closed after doing the update of a register.

#### **Close the form after an insert:**

Choosing the option **Yes**, the window will be closed after doing the insert of a register.

Also when the option **Yes** is selected, it is displayed two new options in **Display the button New in the grid**:

#### **Label to the New button:**

In this option we will inform a name for the button that will be displayed in the Grid.

#### **Hint to the New button:**

In this option we will inform a message that will be displayed when the mouse cursor is over the**New** button.

#### **Form Properties**

In those settings, we can define which buttons will be available in the target form application. Initially we have five options, that are:

### **Enable Insert button:**

In this option we can define if the**New** button will be available in the target application.

#### **Enable Update button:**

In this option we can define if the**Save** button will be available in the target application.

**Enable Delete button:**

In this option we can define if the**Delete** button will be available in the target application.

#### **Enable Navigation buttons:**

In this option we can define if the buttons**first, previous, next and last** will be available in the target application.

#### **Enable register editing button in the grid:**

In this option we can define if the edit register button, which is the**pencil** in the grid, will be available.

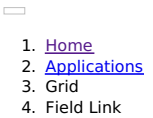

### **Field Link**

### **Creating a field link**

Allows to create a link, represented through a link, from a grid's column to any project's existing application. All the links are displayed in a dropdown if there are more than one link to the same field.

In the types of link option, we will choose the**Field link**.

### **Applications list**

After we select this option, will be displayed the applications list to what you want to create the link.

This screen can be viewed from the following ways:

**All:**

In which is possible to see all the project's applications.**Example**:

**By folder:**

In which is possible to see the applications according to the folders in which each of them are.

#### **By type:**

In which is possible to see the applications grouped by its respective types.

### **Definition of Parameters**

In this setting we are going to define the type of parameter that will be passed to the next application.

We have two options at **Type of Parameters**, they are:

#### **Fixed value:**

This option allows the user to define a fixed value that will be used to the call of the next application.

#### **No value:**

This option allows to create the link without the need to send any parameter to the next application.

It is also possible to see a refresh button at its right side

This button should be used when a new parameter is added to the target application, so the new parameter can be loaded in the current application to make the link.

#### **Link properties**

In this screen we will set the application display mode that will be called in the link.

There are five display options, they are:

#### **Open in the same window:**

When we use this option the target application will be displayed in the same window of the application, and the target application will have a back button so we can return to the previous application.

#### **Open in another window:**

When we use this option the target application will be displayed in other browser window, and the target application will have a exit button so we can close this window.

#### **Modal:**

When we use this option the target application will be displayed in the same window of our application, however it will be displayed in a small window above the current application.

#### **Open in the same window**

When we use this option the target application will be displayed in the same window of the application, and the target application will have a back button so we can return to the previous application.

When we select this option, we can set the following options:

#### **Exit URL for the target application:**

Exit URL to the called form. If any value is defined, the return address (back button) will be the exit URL of the called form.

#### **Hint for the link:**

In this option we will inform a message that will be displayed when the mouse cursor is over the button with the link.

#### **Open in another window**

When we use this option the target application will be displayed in another browser window.

When we select this option, we can set the following options:

#### **Exit URL for the target application:**

Exit URL to the called form. If any value is defined, the return address (back button) will be the exit URL of the called form.

#### **Close the form after an update:**

Choosing the option **Yes**, the window will be closed after doing the update of a register.

#### **Close the form after an insert:**

Choosing the option **Yes**, the window will be closed after doing the insert of a register.

#### **Hint for the link:**

In this option we will inform a message that will be displayed when the mouse cursor is over the button with the link.

#### **Open the application in a tab inside the menu:**

Choosing the option **Yes**, the application will be open in a**menu tab**, when executed from a menu application, instead of opened in another browser window.

#### **Open in an iframe**

When we use this option the target application will be displayed in the same window of our application, and the target application will have a back button so we can return to the previous application.

When we select this option, we can set the following options:

#### **Exit URL for the target application:**

Exit URL to the called form. If any value is defined, the return address (back button) will be the exit URL of the called form.

#### **Hint for the link:**

In this option we will inform a message that will be displayed when the mouse cursor is over the button with the link.

#### **Iframe's properties**

In this settings, we can define some iframe's details that will display the target application.

#### **Iframe's position in relation to the main application:**

In this option, we will define in which position in relation to the main application the iframe will be displayed, there are four options:

**Below**: The iframe will be displayed below the main application. **Above**: The iframe will be displayed above the main application. **Right**: The iframe will be displayed on the right of the main application. **Left**: The iframe will be displayed on the left the main application.

#### **Iframe's height:**

Allows to set the iframe's height.

**Iframe's width:**

Allows to set the iframe's width.

#### **Modal**

When we use this option the target application will be displayed in the same window of the application, however she will be displayed in a small window above the current application.

When we select this option, we can set the following options:

#### **Height:**

Allows to set the Modal's height.

#### **Width:**

Allows to set the Modal's width.

#### **Exit URL for the target application:**

Exit URL to the called form. If any value is defined, the return address (back button) will be the exit URL of the called form.

Choosing the option **Yes**, the window will be closed after doing the update of a register.

#### **Close the form after an insert:**

Choosing the option **Yes**, the window will be closed after doing the insert of a register.

#### **Hint for the link:**

In this option we will inform a message that will be displayed when the mouse cursor is over the button with the link.

#### **Form Properties**

In those settings, we can define which buttons will be available in the target form application. Initially we have five options, that are:

#### **Enable Insert button:**

In this option we can define if the**New** button will be available in the target application.

#### **Enable Update button:**

In this option we can define if the**Save** button will be available in the target application.

#### **Enable Delete button:**

In this option we can define if the**Delete** button will be available in the target application.

#### **Enable Navigation buttons:**

In this option we can define if the buttons**first, previous, next and last** will be available in the target application.

#### **Enable register editing button in the grid:**

In this option we can define if the edit register button, which is the**pencil** in the grid, will be available.

Enabling the option **Enable navigation buttons**, one more option will be displayed:

#### **Keep the WHERE clause in the target application:**

Enabling this option, the WHERE clause of the grid application will be kept to the target application.

#### **Grid's Properties**

In those settings we can define how our target grid will be displayed. We inicially have six options, that are:

#### **Initial module:**

We can define how our application will be executed in those two options:

**Grid**: The application will be executed as a grid. **Search**: The application will be executed as a search.

#### **Quantity of rows:**

In this option we can define the quantity of rows that will be displayed in the target application.

#### **Quantity of Columns:**

In this option we can define the quantity of columns that will be displayed in the target application.

#### **Pagination:**

In this option we can define if the target application's pagination will be total or partial, in case partial is the selected option the quantity of rows will be the informed previously.

#### **Enable header:**

In this option we can define if the target application's header will be displayed.

#### **Enable Navigation buttons:**

In this option we can define if the buttons**first, previous, next and last** will be available in the target application.

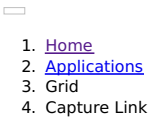

### **Capture Link**

### **Creating a Capture Link**

The capture link is used to return a value from a**Grid** to a **Form** field.

In the types of links options, we will choose the **Capture Link**. After selection this option, we should also choose which field we want to return the value of.

**Applications list**

After we select this option, will be displayed the applications list to what you want to create the link.

This screen can be viewed from the following ways:

#### **All:**

In which is possible to see all the project's applications.**Example**:

#### **By folder:**

In which is possible to see the applications according to the folders in which each of them are.

#### **By type:**

In which is possible to see the applications grouped by its respective types.

**Definition of Parameters**

In this setting we are going to define the type of parameter that will be passed to the next application.

We have two options at **Type of Parameters**, they are:

#### **Fixed value:**

This option allows the user to define a fixed value that will be used to the call of the next application.

#### **No value:**

This option allows to create the link without the need to send any parameter to the next application.

It is also possible to see a refresh button at its right side

This button should be used when a new parameter is added to the target application, so the new parameter can be loaded in the current application to make the link.

#### **Application with no parameters**

However, when the target application does not have any defined parameters, the following screen is displayed:

Clicking in the button, you will be taken to the target application to create a parameter, so you can use the update button in the**parameters definitions** to refresh them.

### **Link properties**

In this screen we will set the application display mode that will be called in the link.

In this type of link there is only one display option:

#### **Modal:**

When we use this option the target application will be displayed in the same window of our application, however it will be displayed in a small window above the current application.

#### **Modal**

When we use this option the target application will be displayed in the same window of the application, however she will be displayed in a small window above the current application.

When we select this option, we can set the following options:

#### **Modal:**

In this option we are going to define if the target application will be opened in a Modal.

**Yes**: This option will make the target application be opened in a modal. **No**: This option will make the target application be opened in a new window.

If **Yes** is selected in the previous option, the Modal's**Height** and **Width** will be available.

### **Height:**

Allows to set the Modal's height.

#### **Width:**

Allows to set the Modal's width.

If **No** is selected in the previous option, only those options will be available.

#### **Allows to modify manually in the update:**

When we select the option **Yes**, the button **New** is created in the grid to insert new registers.

#### **Allows to modify manually in the insert:**

Indicates which shortcut key to the button add new register.

#### **Allows to modify automatically in the update:**

Exit URL to the called form. If any value is defined, the return address (back button) will be the exit URL of the called form.

#### **Allows to modify automatically in the insert:**

Choosing the option **Yes**, the window will be closed after doing the insert of a register.

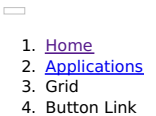

### **Button Link**

### **Creating a Button Link**

Allows the developer to create a link where the call to the other application will be done through a button.

In the type of links options, we will choose the**Button Link**. Choosing this option it will be possible to create a link to any other application.

### **List of applications**

After selecting this option, The list of applications to what you want to create a link will be displayed.

This screen can be viewed in the following ways:

#### **All:**

In which is possible to see all the project's applications.**Example**:

#### **By folder:**

In which is possible to see the applications according to the folders in which each of them are.

#### **By type:**

In which is possible to see the applications grouped by its respective types.

### **Definition of Parameters**

In this setting we are going to define the type of parameter that will be passed to the next application.

![Definicao de parametros][ligacao\_parametros]

We have two options at **Type of Parameters**, they are:

#### **Fixed value:**

This option allows the user to define a fixed value that will be used to the call of the next application.

#### **No value:**

This option allows to create the link without the need to send any parameter to the next application.

It is also possible to see a refresh button at its right side.

This button should be used when a new parameter is added to the target application, so the new parameter can be loaded in the current application to make the link.

#### **Link properties**

In this screen we will set the application display mode that will be called in the link.

There are five display options, they are:

#### **Open in the same window:**

When we use this option the target application will be displayed in the same window of the application, and the target application will have a back button so we can return to the previous application.

#### **Open in another window:**

When we use this option the target application will be displayed in other browser window, and the target application will have a exit button so we can close this window.

#### **Modal:**

When we use this option the target application will be displayed in the same window of our application, however it will be displayed in a small window above the current application.

### **Open in the same window**

When we use this option the target application will be displayed in the same window of the application, and the target application will have a back button so we can return to the previous application.

When we select this option, we can set the following options:

#### **Exit URL for the target application:**

Exit URL to the called form. If any value is defined, the return address (back button) will be the exit URL of the called form.

**Hint for the link:**

In this option we will inform a message that will be displayed when the mouse cursor is over the button with the link.

#### **Open in another window**

When we use this option the target application will be displayed in another browser window.

When we select this option, we can set the following options:

#### **Exit URL for the target application:**

Exit URL to the called form. If any value is defined, the return address (back button) will be the exit URL of the called form.

#### **Close the form after an update:**

Choosing the option **Yes**, the window will be closed after doing the update of a register.

#### **Close the form after an insert:**

Choosing the option **Yes**, the window will be closed after doing the insert of a register.

#### **Hint for the link:**

In this option we will inform a message that will be displayed when the mouse cursor is over the button with the link.

#### **Open the application in a tab inside the menu:**

Choosing the option **Yes**, the application will be open in a**menu tab**, when executed from a menu application, instead of opened in another browser window.

Choosing the option **Yes**, there are also some other settings to be displayed:

### **Title to the tab:**

This option allows the developer to set a title to the tab that will be opened when used in a Menu application.

#### **Hint to the tab:**

This option allows the developer to set a message to be displayed when the mouse cursor is over the tab Menu.

#### **Active tab icon:**

This option allows the developer to set an icon to be displayed in the tab when used in a menu application.

#### **Modal**

When we use this option the target application will be displayed in the same window of the application, however she will be displayed in a small window above the current application.

When we select this option, we can set the following options:

**Height:**

Allows to set the Modal's height.

#### **Width:**

Allows to set the Modal's width.

#### **Exit URL for the target application:**

Exit URL to the called form. If any value is defined, the return address (back button) will be the exit URL of the called form.

#### **Close the form after an update:**

Choosing the option **Yes**, the window will be closed after doing the update of a register.

**Close the form after an insert:**

Choosing the option **Yes**, the window will be closed after doing the insert of a register.

#### **Hint for the link:**

In this option we will inform a message that will be displayed when the mouse cursor is over the button with the link.

### **Form Properties**

In those settings, we can define which buttons will be available in the target form application. Initially we have five options, that are:

#### **Enable Insert button:**

In this option we can define if the**New** button will be available in the target application.

#### **Enable Update button:**

In this option we can define if the**Save** button will be available in the target application.

In this option we can define if the**Delete** button will be available in the target application.

#### **Enable Navigation buttons:**

In this option we can define if the buttons**first, previous, next and last** will be available in the target application.

**Enable register editing button in the grid:**

In this option we can define if the edit register button, which is the**pencil** in the grid, will be available.

Enabling the option **Enable navigation buttons**, one more option will be displayed:

#### **Keep the WHERE clause in the target application:**

Enabling this option, the WHERE clause of the grid application will be kept to the target application.

### **Editando Ligações**

### **Editando Ligações**

In the Link Folder of the Application Menu (Image Below) are displayed the links existing in the application and also the item New Link. When clicking on the existing link it is displayed the screen below that allows to manage the links.

Editing Links.

#### **Actions**

**Properties** Change the link's behavior, position, and how the link opens.

**Link** Change the application that's being called in the link their

parameters. **Delete** Remove the existing link.

# Programming

HOME › APPLICATIONS › GRID › PROGRAMMING

In this version of ScriptCase is incorporated with the concept of programming with the use of attributes, methods, resources and libraries. In the previous versions it was already possible to create business rules in applications using this concept, but the big difference now is that this can be done in a more organized and dynamic way, facilitating both the development as the understanding of the rule by another developer.

## Attributes

The attributes are variables that has the global scope declared in the application. An attribute that can be referenced in all the methods and the application's events.

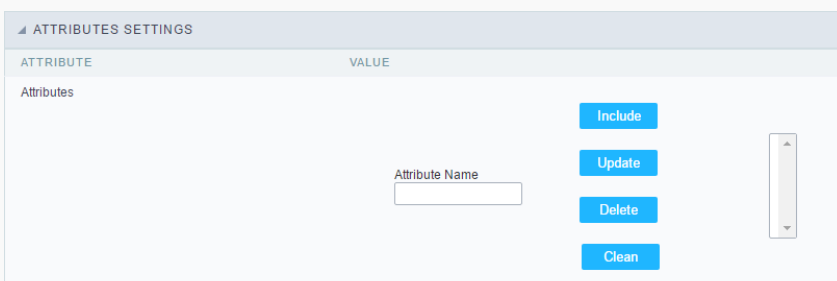

Attributes configuration Interface.

- **•** Attributes
	- o Attribute Name : This field allows to inform the attribute's name, after typing the name just click on include. In case you want to update click on the attribute's name (located on the buttons' right side), do the necessary modifications and click on update. In case it is necessary to delete an attribute, it is necessary to do same process as the update, but when selecting the attribute, it is necessary to click on the delete button. The clear button, as the name suggests, it clears the list of all the attributes listed on the right.

## Internal Libraries

To use the internal libraries just select the correspondent ( Project Libraries for example). This process allows the methods existing in the library, to be visible in all the application's Events and Methods. See how to manage the libraries by clicking here.

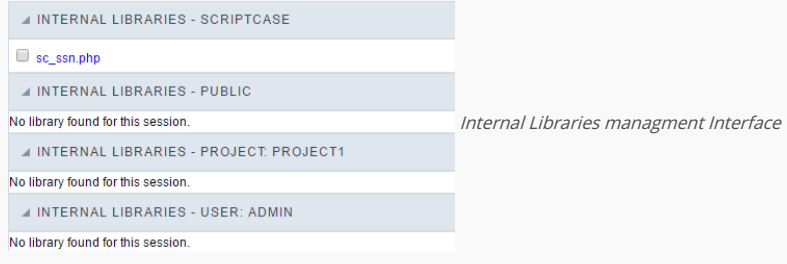

## PHP Methods

Methods are function or procedures declared by the developer, that helps when appling the routines. Using methods in the applications allows to reuse your code throughout the application, optimizing the development experience.

#### Creating a new method

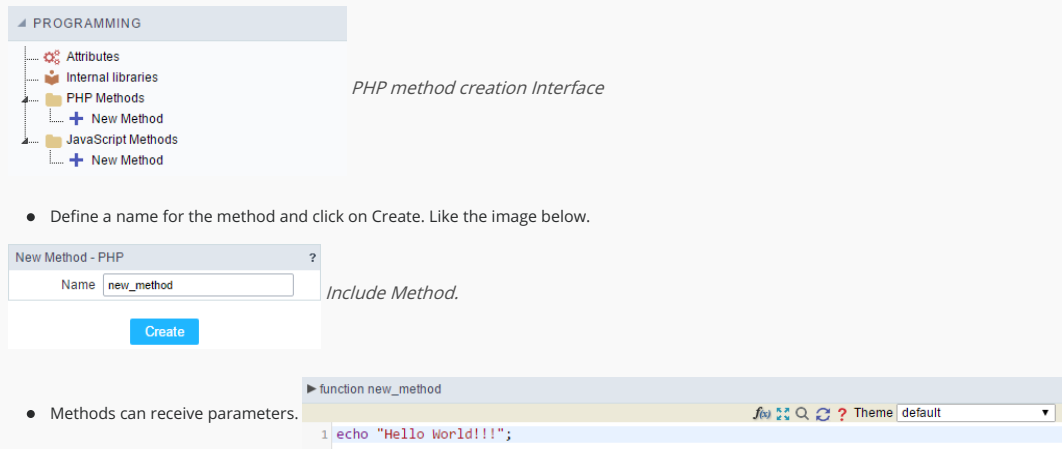

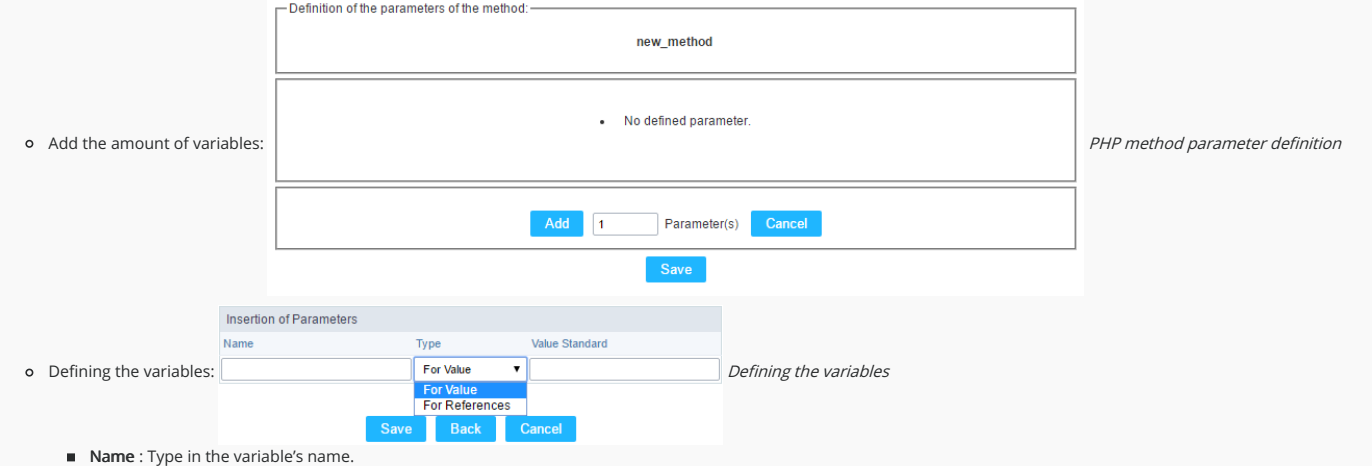

**Type** : Selecting the type of variables: For Value or For Refference.

**Juber Standard** : The parameter's value used to initialize when calling the method. Refferences allows to create a second name for a variable that you can use to read and modify the variable's original information.

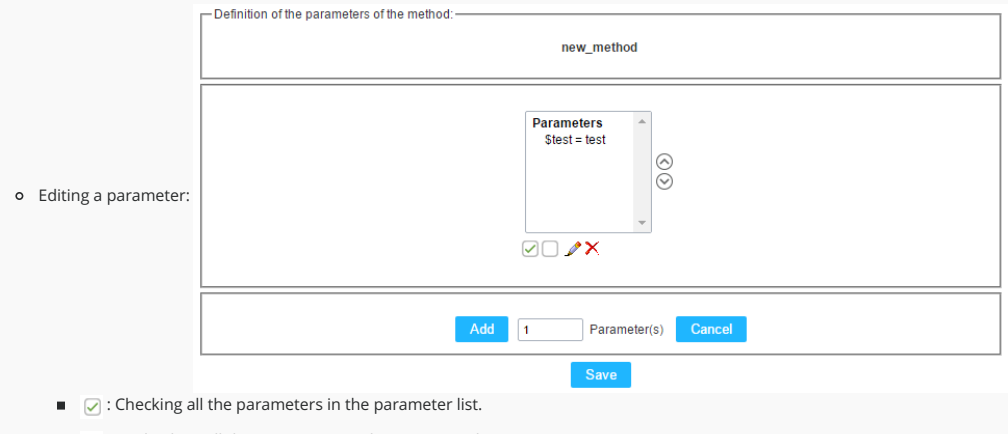

- $\blacksquare$  : Unchecking all the parameters in the parameter list.
- : Edit the selected parameter of the list.
- $\bullet \times$  : Deletes the selected variable of the list.

# Email Export

EXPORT

HOME › APPLICATIONS › EMAIL

Allows you to send the generated export file of the applications by email. The sending of this email may be using SMTP or through integrations with Mandrill and SES.

For more information about Mandrill click here

For more information about Amazon SES click here

## Sending Options

We must configure how to send the email or select an API already configured in Tools> API. Click Here and see how to configure.

#### **SMTP**

SMTP is the standard protocol for sending e-mails over the Internet, each provider has its own SMTP.

For more information about SMTP settings click here

- API: Allows you to select an API that is already configured in Tools> API or set a new one here by selecting custom -. In this case you will see some options according to the selected Gateway.
- SMTP Server: SMTP server address for the provider being used.
- Port SMTP: Port used by the mail server. Use port 465 for security with SSL, port 587 for security with TLS, or port 25 as port without security. By omitting the value the Scriptcase will default to: 25
- **USer SMTP:** SMTP server user
- **Enter SMTP: SMTP server user password.**
- Protocol SMTP: Defines the security protocol that will be used. If the value is omitted, the Scriptcase defaults to the default value.
- E-mail: Sets the origin email, which will send the emails.
- Name: Name that will be displayed in the sent email.

#### Mandrill

Mandrill is a transactional email API for MailChimp users, ideal for sending data-driven emails.

- 
- API: Allows you to select an API that is already configured in Tools> API or set a new one here by selecting custom -. In this case you will see some options according to the selected Gateway.
- API KEY: Enter the key you obtained when setting up your API.
- **E-mail:** Sets the origin email, which will send the emails.
- Name: Name that will be displayed in the sent email.

#### Amazon SES

Amazon Simple Email Service (Amazon SES) is an email sending service designed to assist in sending marketing emails, notifications, and transactional messages.

● API: Allows you to select an API that is already configured in Tools> API or set a new one here by selecting - custom -. In this case you will see some options according to the selected **Gateway** 

- API KEY: Enter the key you obtained when setting up your API.
- API Secret: Enter the secret access key of your account.
- . Region: Amazon SES has endpoints in several regions, in order to reduce network latency, inform the region of the endpoint closest to your application. See the regions.
- E-mail: Sets the origin email, which will send the emails.
- Name: Name that will be displayed in the sent email.

### Export Settings

In these settings, we define the settings of the email sending interface when exporting, and we can define a default email subject and body.

- $\bullet$  To: Enter the default destination email.
- Use Copy (CC): Defines whether or not to display the 'copy' field within the export options.
	- No: There will be no possibility to send email with copies.
	- Yes: The field will be displayed within the export options and we can define a default email for copying. The end user can view this email.
	- o Hidden: The field will not be displayed within export options and we can set a default email for copying.
- Copy (CC): Enter the default e-mail for the copy field. This option can also be empty or you can use a global variable containing an email list.
- . Using Hidden Copy (BCC): Sets whether or not to display the 'hidden copy' field within the export options.
	- No: There will be no possibility to send email with copies.
	- Yes: The field will be displayed within the export options and we can define a default email for copying. The end user can view this email.
	- Hidden: The field will not be displayed within export options and we can set a default email for copying.
- Copy (BCC): Enter the default e-mail for the hidden copy field. This option can also be empty or you can use a global variable containing an email list.
- Subject: Default e-mail subject text. You can change the lang variable or add fixed text. The text can be changed in the subject field within the export options
- Color: Default body text for the email. You can change the lang variable or add fixed text. The text can be changed in the body field within the export options.

# Creating a New Application

HOME › APPLICATIONS › CREATING A NEW APPLICATION

### New Application

The creation process of one application is simple enough and intuitive.

You just need to select which application you want to generate in the applications available in Scriptcase, That it will be generated automatically.

## Application Data

When the application is selected, the following screen will be displayed below.

In this table you need to select the connection that will be used in the application. The tables will be loaded and displayed in the field Table when the connection is selected.

It is possible to select more than one table in the application creation.

After selecting the table and fields that should be part of the application, the name of the application will be formed by the type of application + name of the table. Ex: grid\_orders However it is possible to change the application's name to any other desired name.

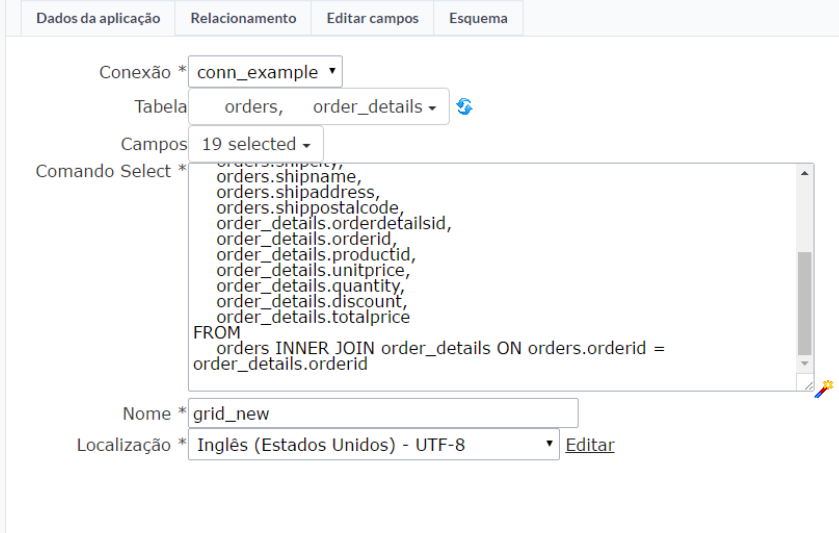

- Connection It defines the used connection to create the application. All the project's application will be displayed.
- Tables It defines the used tables in the application. (Form and Calendar can only use one table).
- Fields It defines the fields that will be part of the applications.
- SQL Select Statement Display the select statement created after selecting the tables and fields. This field allows also to insert a previously created SQL, if the used tables are available in the database selected in the connection.
- Name Application's name that is being created, It can not contain special characters.
- Localization Application's Language. The project's default language will be automatically selected.

### Relationship

When select two or more tables, the tab "Relationship" will be displayed. In this tab we can see the relationship created between the tables, where we can edit the related fields.

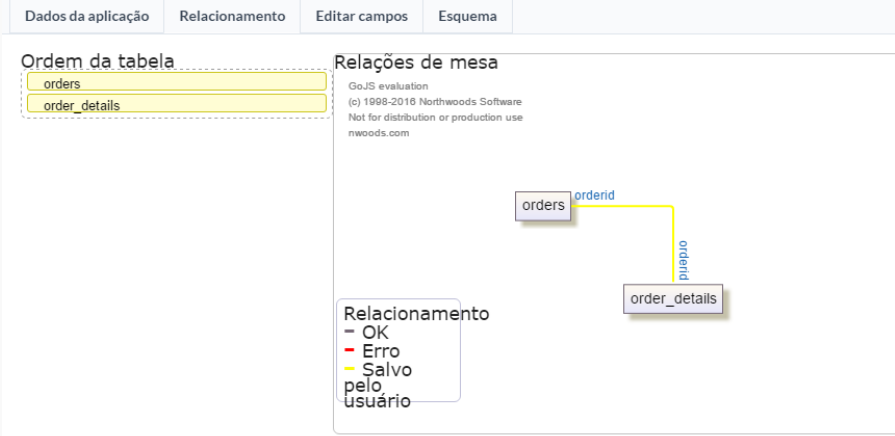

When we click in a link, in the screen above, it will displayed the related field's edition form, as you can see in the image below.

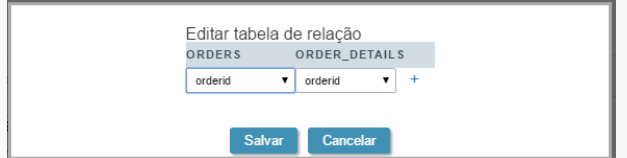

### Edit Fields

In this tab will be displayed the fields that are going to be created in the application, also its labels and datatypes. We can make define some settings here like changing its labels and datatypes.

- Fields Name of fields stored in the database.
- Label Name of fields displayed in the generated application.
- Datatype Field's Datatype.
- Grid It defines the available fields in the grid.
- **Search** It defines the available fields in the search.

### Theme

In this screen you select the theme that the application will use. The default project's theme, that can be checked and changed in Project > Properties, will be selected automatically.

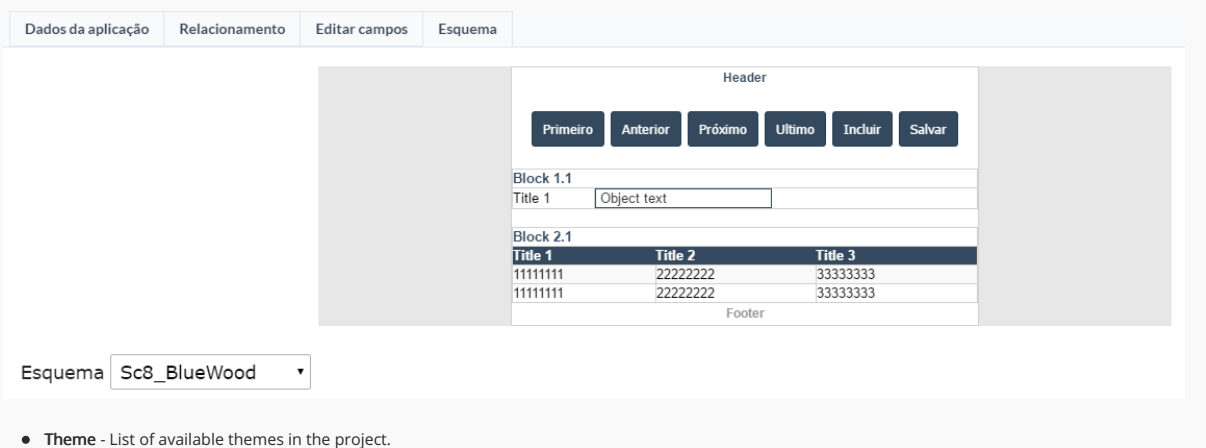

After all the settings are done, click in the button Create. In the next screen the settings of the created application will be displayed.
# าarts

### HOME › APPLICATIONS › CHART › CHARTS

This application is designed for creating dynamic charts based on SQL or Procedures.

Inside the Scriptcase Charts can be created also within the Grid application, however the application Chart has more settings options to the end user within the application generated. The idea is to apply the concept of Business Intelligence so the final system users can apply their own settings within the generated charts.

The settings within the development area uses Drag and Drop for the charts creation. You can apply dimensions and metrics dynamically using different date periods and totals.

## Dimensions

Dimensions are used to group the data into categories. You can choose more than one field as a dimension, each new field as a subcategory of the previous field.

To select a field, click on its name in the "Chart Fields" area and drag it to the "Dimensions" column.

Once selected the fields, you can sort them using the drag and drop to arrange the dimensions' final display. You can choose different periods to date fields and use the same date field more than once, with different periods. All the dimensions listed in "Dimensions" can be used by the system final user within the Chart application. You can also define whether dimensions will be displayed or not when you start the application by selecting the checkbox.

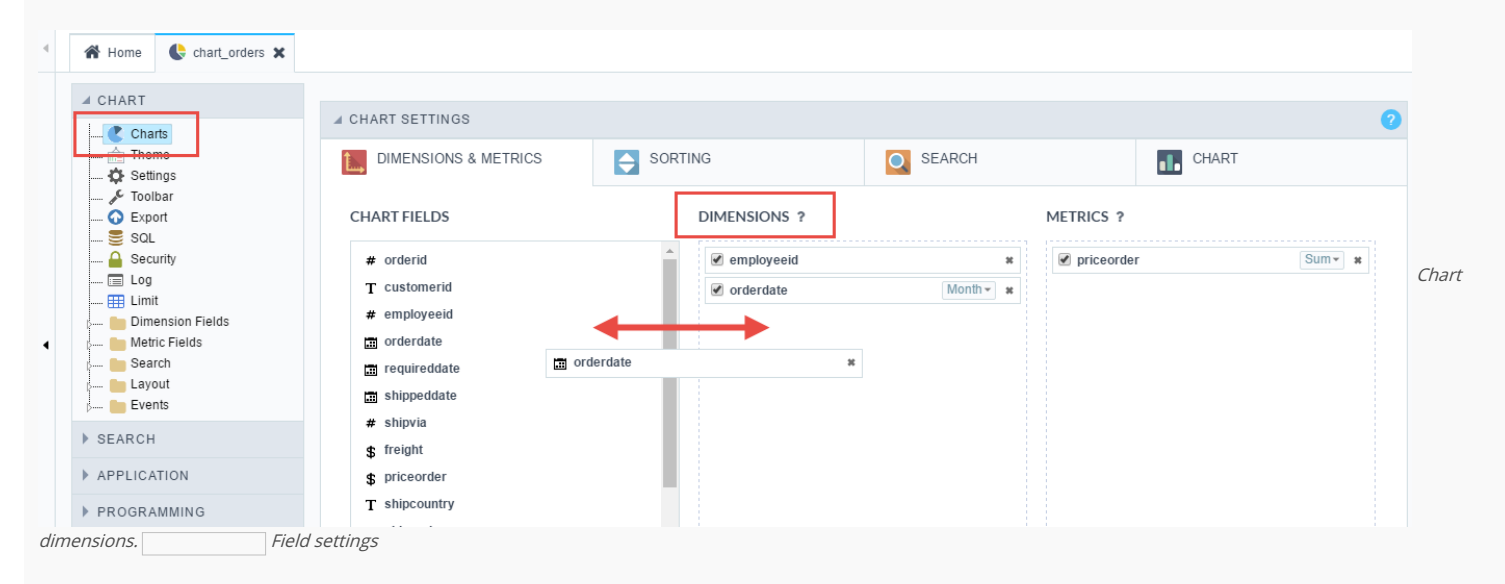

## **Metrics**

The metric is used to quantitatively view the data grouped by dimensions. Choose the fields for the chart's metrics.

To select a field, click on its name in the "Chart Fields" area and drag it to the "Metrics" column. Once selected the fields, you can sort them using the drag and drop to arrange the metrics' final display, you can also chose the total function according to the field data type.

All the dimensions listed in "Metrics" can be used by the system final user within the Chart application. You can also define whether metrics will be displayed or not when you start the application by selecting the checkbox.

The checked field value is used to set the default field just when you are not using a combination or stacked chart types, that use more than one field. If you choose more then one field Scriptcase automatically sets a value multiple chart type (Combination). You can change the initial chart inside the option "Charts' type" within the "Settings". When you check a single value (bar, line, Spline, step, Area, pie, pyramid, funnel, Radar and Gauge) you have to click and choose only one field to appear as initial value during the first generation.

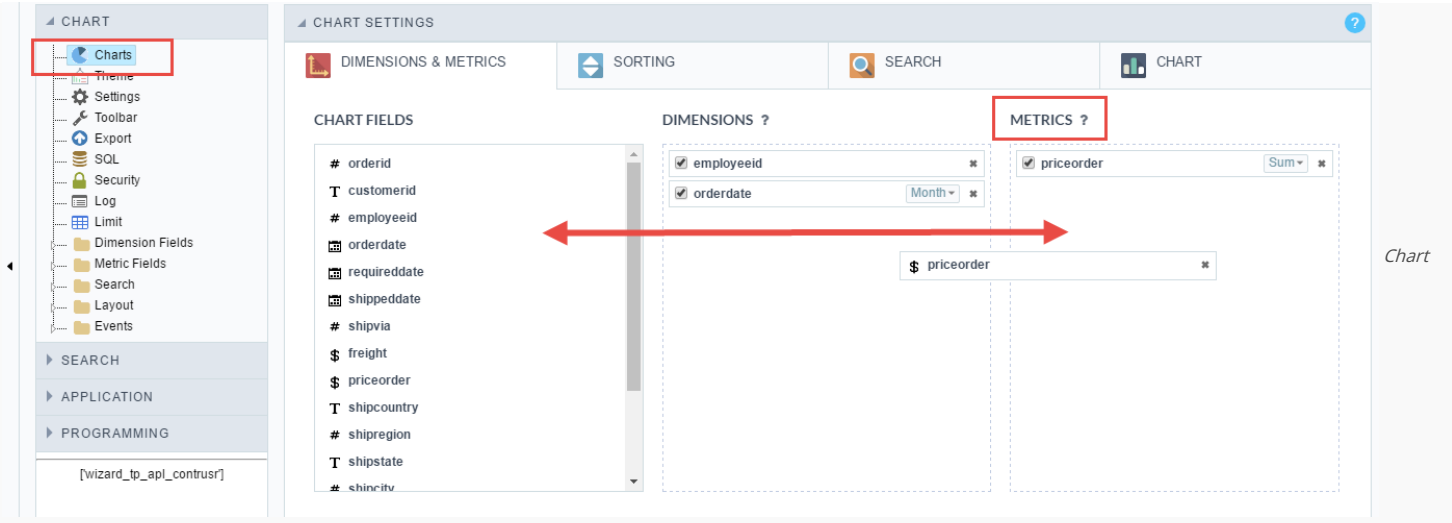

2

Metrics.

## Sorting

You can select which chart value will be ordered to start the application, and if the sort will be "ascending" or "descending".

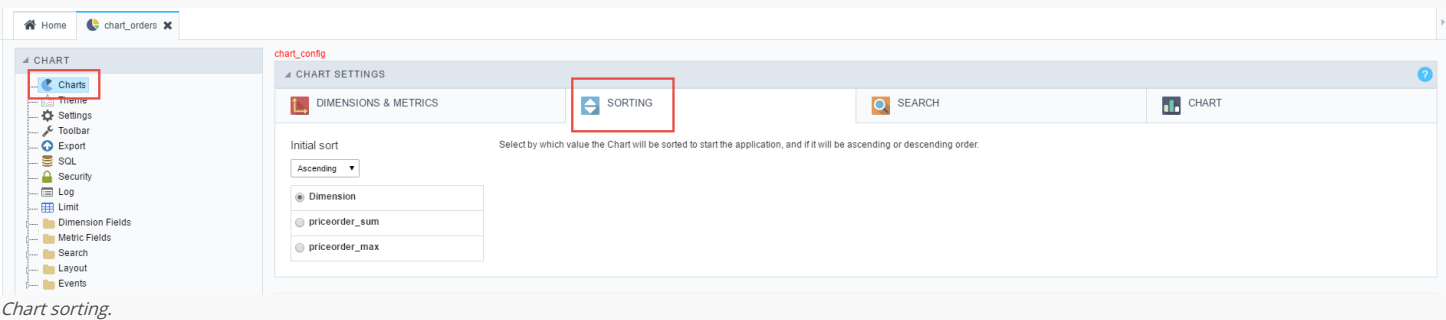

- Initial sorting : Using this option you can set the default sorting (ascending or descending). The system final user will also be able to customize it within the generated application.
- Dimension : Application starts with dimension fields sorting (ascending or descending according to the "Initial sorting").
- Metric : Application starts with metric fields sorting (ascending or descending according to the "Initial sorting").

## Search

In the "Search" option you can choose the fields that will be used as static search on the chart, the application data will be initially filtered according to the settings you apply. The search values are chosen for each selected field during development, the final user will not be able to change that.

You are also able to apply other search options such as the Dynamic Search using the option "Search > Dynamic Search" (located on the left menu) and the "refined" search using the option "Chart > Search". These two types are dynamic, it means that the end user will be able to manipulate them within the generated application.

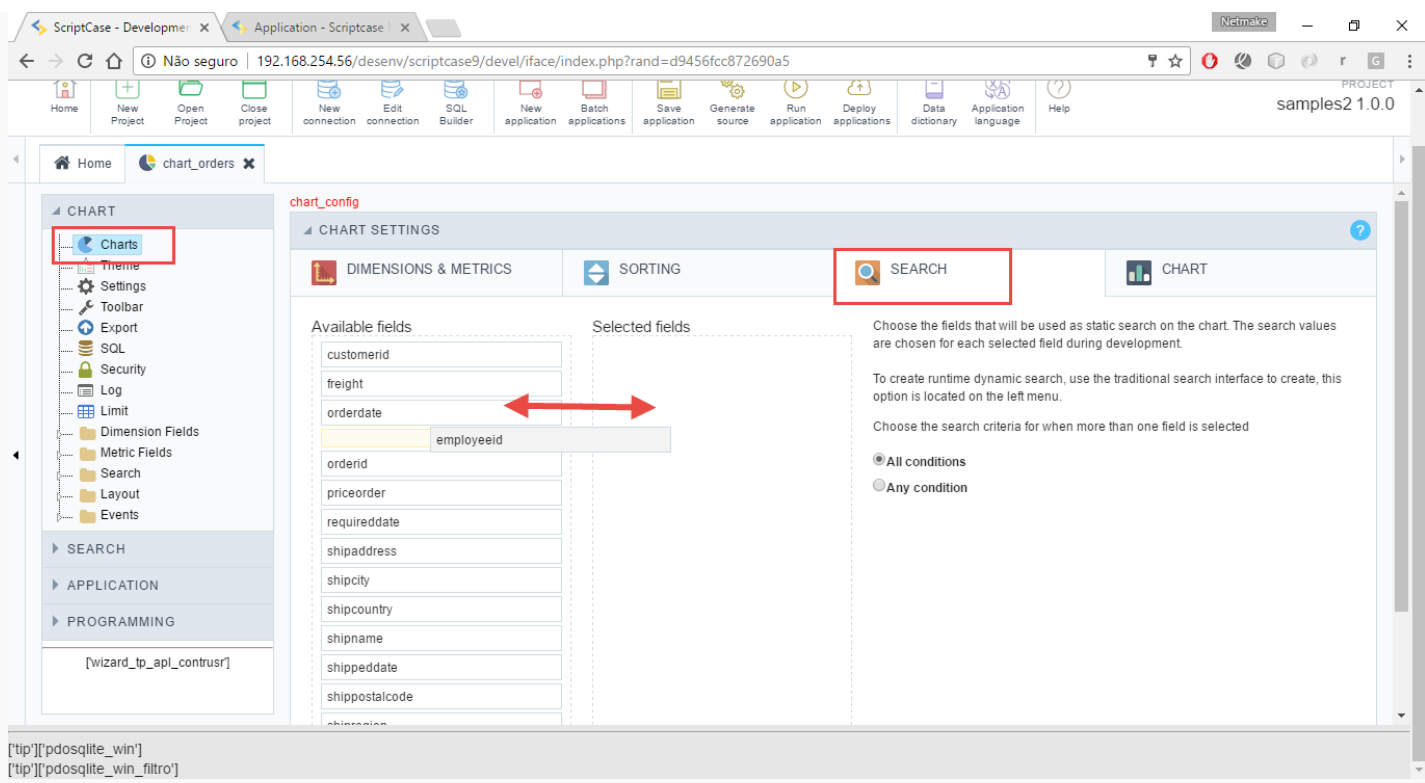

Static search.

## Chart options

In the tab "Chart" the developer sets other default options for the chart that will be generated such as chart type, color, theme and others. Find more details below.

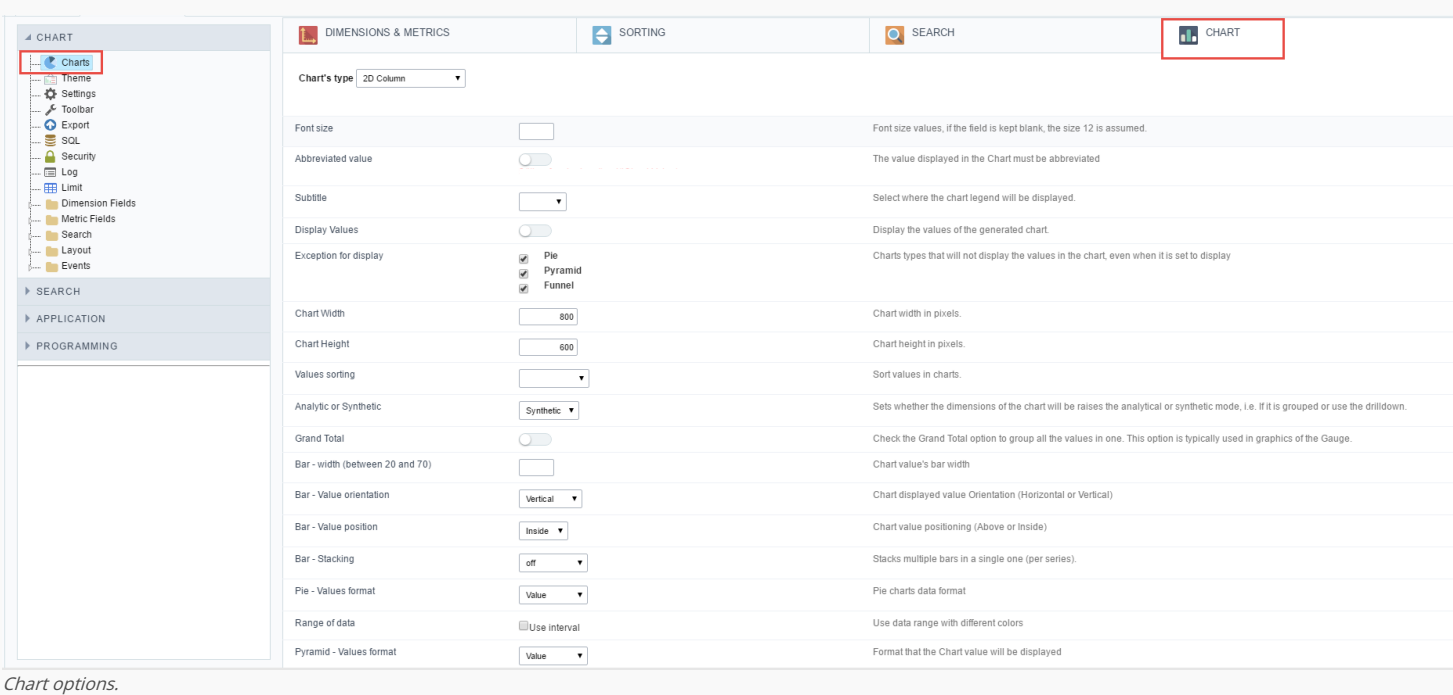

- Atributes
	- Graph Type: Allows you to set the type of chart to be displayed by "Default" if the Configurable Chart option is active, or the type of chart to be displayed if the option is disabled.
	- o Size Size: Font size of the values, if you leave the field blank, size 12 will be assumed.
	- o Short value: Value displayed in the chart should be abbreviated.
	- o View Values: Starts already displaying the values of the generated graph.
	- Exception for Display: Chart types that will not display chart values, even when marked to display. In these types we do not recommend that the values are displayed, for aesthetic reasons, in the meanwhile, it is up to the developer.
	- Graph Width: Default Width in pixels of generated graphs.
- $\circ$   $\_$  Graph Height $\_$ : Default height in pixels of the generated graphs.
- o Ordenation of values: Sorts the values of the graphs.
- Multi-series or Drill down: Defines whether the dimensions of the graph will be generated by grouping by multi-series or by drill down navigation.
- Total General: If you want to group all the values in one, check the Total General option. This option is typically used in Gauge type graphics.
- o \_ Trendline\_: Defines a line or area for the trend line of the chart.
- o Trend line type: Trend line type.
- \_\_ Initial line value\_\_: Defines the initial value of the trend line.
- Value line end : Sets the end value of the trend line.
- o \_\_Barras Width (between 20 and 70) \_\_: Width of the chart bar.
- Barras Value Orientation: Orientation of the value displayed in the graph (Horizontal or Vertical.
- Barras Positioning of the value : Positioning of the value in the graph (Above or Inside).
- o Barras Stacking: Stacks the bars in a single (By series).
- Pizza Value format: Format of the data in pie charts.
- o Data Range: Use data range with different colors.
- Pirâmide Values format : Format that will display the value in the chart.

## **Settings**

HOME › APPLICATIONS › CHART › SETTINGS

## Chart settings

In the chart Setup screen the user can change some application viewing options, which charts will be displayed, the labels, margins and alignments. Below detailing each of the available attributes

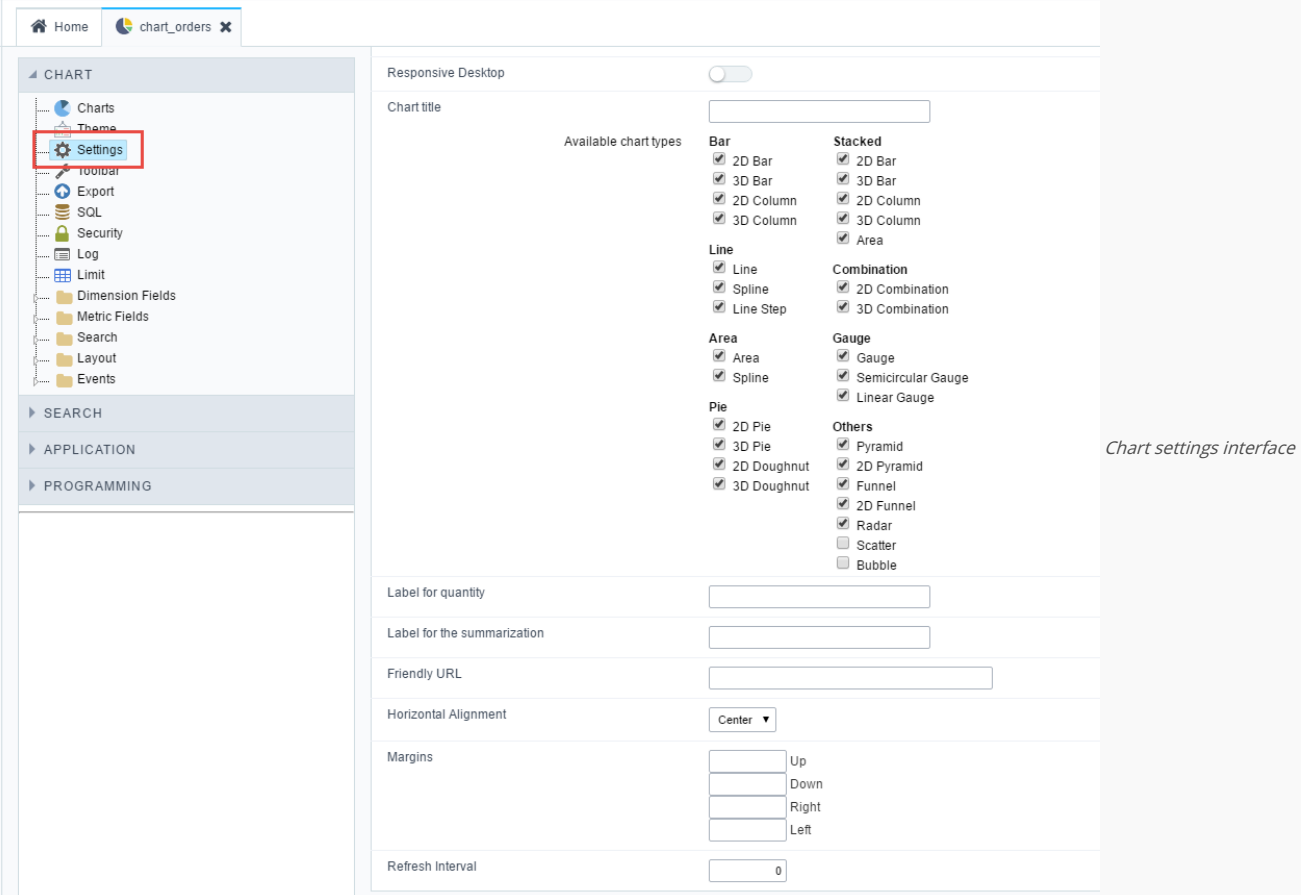

### **•** Attributes

- Responsive Desktop : By checking this option the Chart will automatically adapt itself to the user's screen according to the size of the browser.
- Chart title : This option allows you to set a title for the chart.
- o Available chart types : List of available chart types for user's choice within the final application via the button "Chart Types". The graphics checked will be available, if the developer does not want to display a chart type must do not check them in this interface.
- Label for quantity : Label the y-axis for generic values of the record count.
- Label for summarization : Label the y-axis for generic values of the summary functions sum, average, weighted average, maximum and minimum.
- o Friendly URL : This field allows you to change the URL that will be called by the application. Allowed characters are the same available on URLs: a-z, A-Z, 0-9, -\_. This option can also be changed on the home screen, on the "Friendly URL" column at the applications list.
- Horizontal Alignment : This option allows you to set the horizontal alignment of the application on page-centered, left or right
- Margins : Sets the application margins in pixels (up, down, right and left).
- Refresh Interval : Allows you to set a reload interval for the page, in seconds. When is set as zero, there will be no page reload.

# Toolbar

### HOME › APPLICATIONS › CHART › TOOLBAR

The application toolbar is divided into two parts: Top and Bottom, in a way that is possible to define which buttons will be displayed for both locations. Selecting the buttons for the Top and Bottom toolbars will work independently, allowing buttons being in both toolbars at once for example.

It's also possible to separate which buttons will be displayed in an application that's opened in a mobile device, and their respective positions in the toolbar.

Like the image below, there's the following layout:

## Toolbar

### DESKTOP

Location where you should inform the configurations for the toolbar in "Classic Web Version" view mode, so that the configuration can be used in the application when accessed from a Desktop environment.

### MOBILE

Location where you should inform the configurations for the toolbar in "Mobile Version" view mode, so that the configuration can be used in the application when accessed from a Mobile environment.

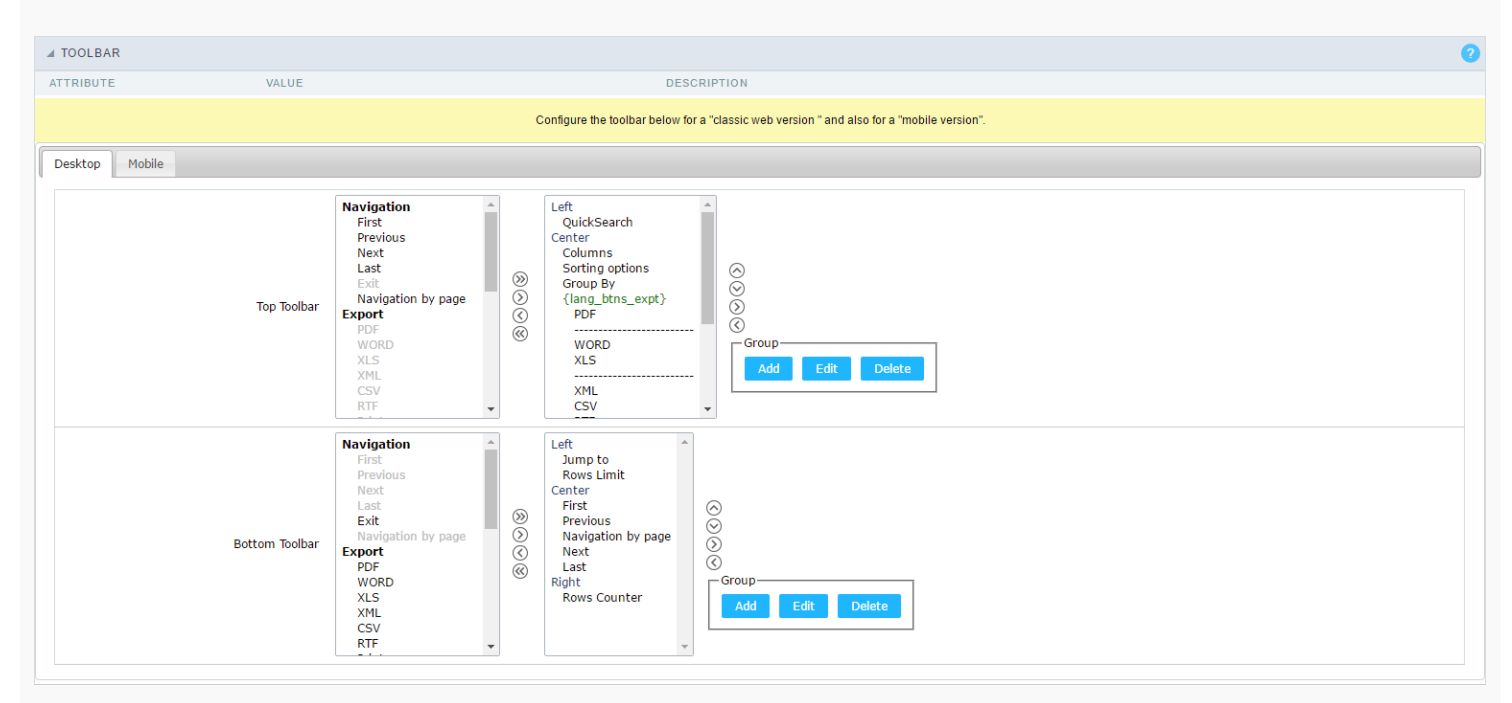

### NAVIGATION:

Groups the options relative to the navigation buttons that can be displayed in the application.

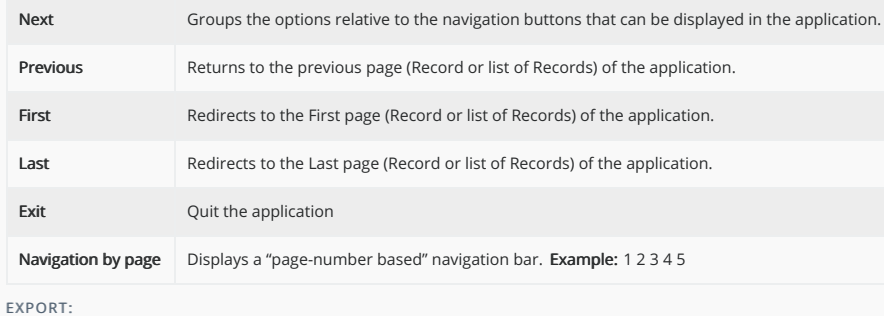

Groups the options relative to the generated exports. Scriptcase generates the following export formats:

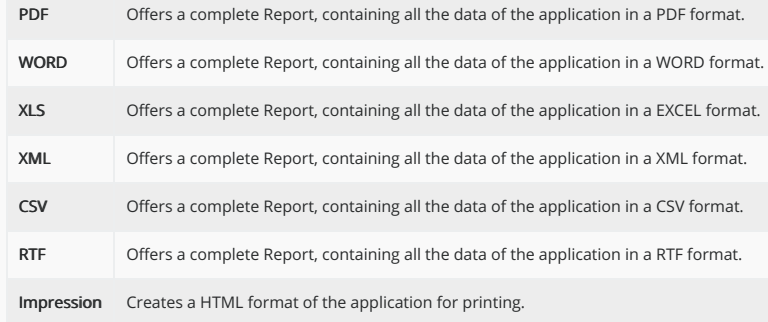

EXPORT BY EMAIL:

Groups the options relative to the emails exports. Scriptcase generates the following export formats:

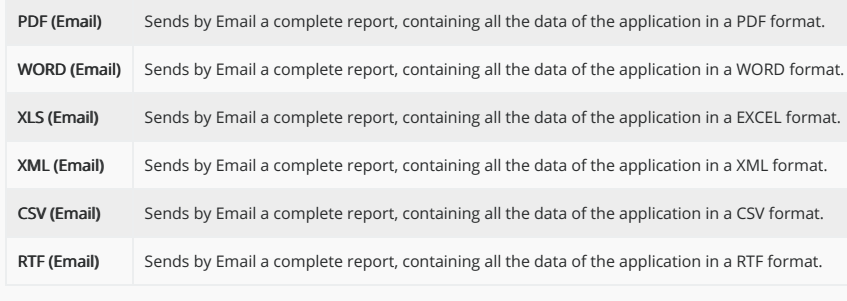

OTHERS:

Groups a diversity of options relative to the application.

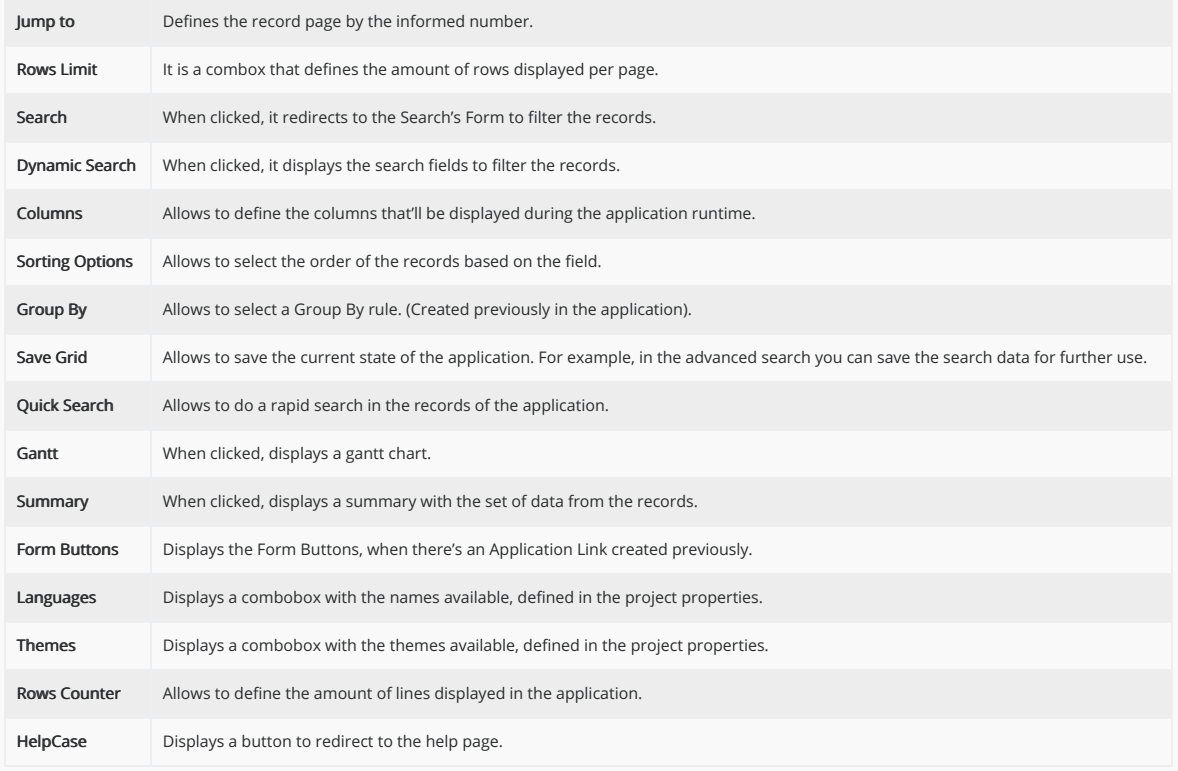

SEPARATOR:

Dispays a line separating the buttons, when used the Group Buttons.

## Toolbar Mobile

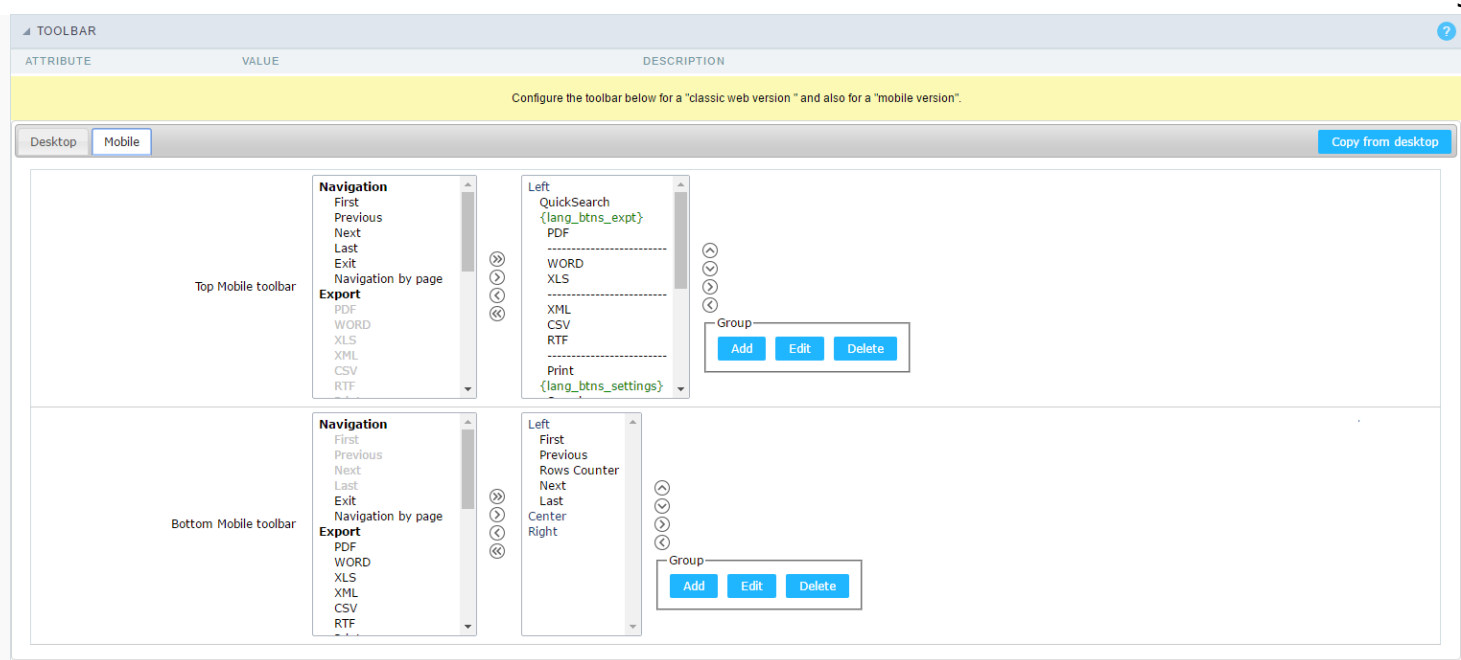

Contains the same options as the Desktop version, adding only the item "Copy from Desktop", on which, when clicked, it copies the items from the Desktop toolbar to the Mobile toolbar.

## Bottons Group

The Group allows to create group buttons.

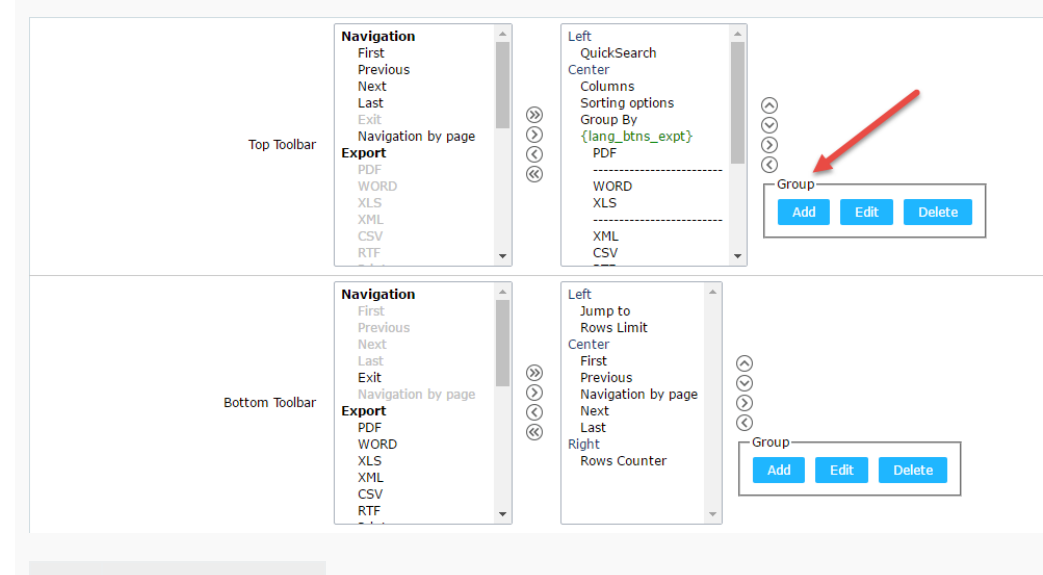

Add Add a group of buttons.

Edit Edit a group of buttons.

Delete Delete a group of buttons.

3

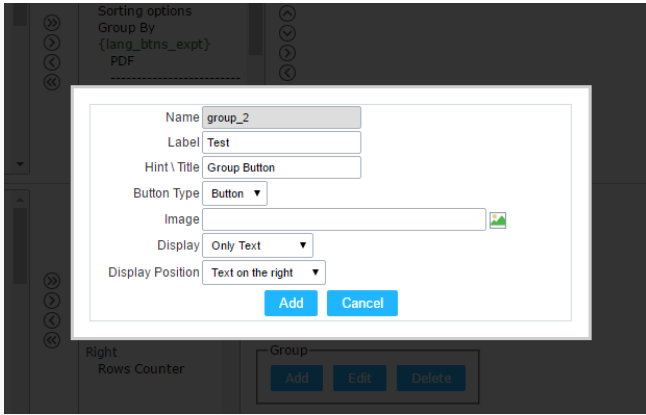

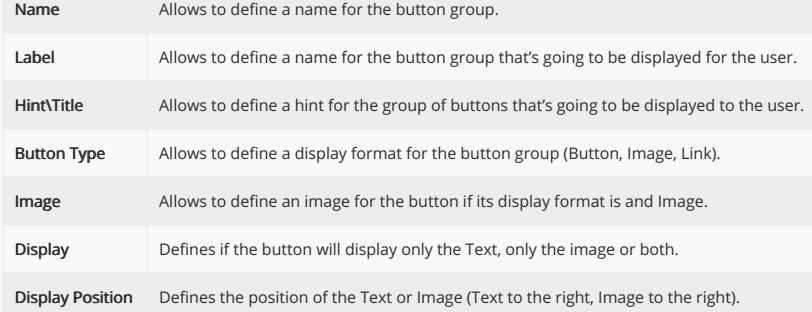

After creating a button group, it is necessary to position the buttons below the Button Group and to the right. Like the image below:

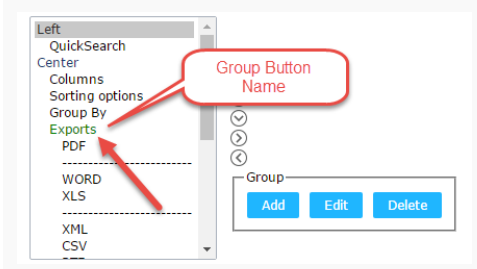

## Application Hotkeys

- Use hotkeys : Defines if the application will use hotkeys. When you enable this option, the old shortcut keys settings will be disabled.
- Hotkeys template : Select the hotkey template from previously created.
- Action : Selects the action that will be made when press the selected keybind.
- Keybinding : Selects the keybinds that will be responsible for execute the chosen action.
- Add "+" : Adds a new action in the keybind list.
- Clear : Clears the selected hotkeys preference.

## xport

HOME › APPLICATIONS › CHART › EXPORT

## PDF Settings

PDF ORIENTATION

Allows you to set whether to print in Portrait or Landscape orientation.

### PDF FORMAT

Allows you to define the type of form in which the PDF will be printed (letter, A4, etc).

### PRINT TYPE

Allows you to set whether the print mode will be colored or economical.

### GENERATE PDF DIRECTLY

Opens the generated PDF file without the need to display an intermediate page with a link to the file.

### PDF CHART DEPTH OUTPUT SELECTION

Enable one option in the exportation settings in execution time that allow the user to decide the depth of the group by that will be generated from the exportation.

### SELECTING PAGE BREAK PER LEVEL

Allows the end user to define until break level will skip page in the generated PDF.

### CONFIGURABLE PDF

Allows the user to configure the PDF creation parameters during the execution of the application.

### GENERATE BOOKMARKS

Generate bookmarks automatically, bookmarks will be generated relative to the Groupby.

### PAGE NUMBERING FORMAT

Numbering format of the page will be simple (1,2,3,4,5, ...), Full (1 / n, 2 / n, 3 / n, ...) or not use numbering.

### PAGE NUMBERING HEIGHT

Allows you to align the numbering vertically, at the top or bottom of the page.

### HORIZONTAL POSITION OF PAGE NUMBERING

Allows horizontal alignment of page numbering (Left, Center, Right).

### PRINT BACKGROUND

Allows you to print a background in the PDF file.

### JS RUNTIME

Maximum time (in seconds) of server waiting when running JS.

TIMEOUT FOR CHART'S IMAGE CREATION

Allows you to define whether the Charts of the application will be displayed in the PDF.

## WORD Settings

### WORD General Settings

### WORD CONFIGURABLE

Allows the user to configure the creation parameters of the document during the execution of the application.

### EXPORT MODULES OF GRID

This option allows the developer to choose which modules are available in the grid export. The options are marked for export, however the user can change the modules at run time.

### Example:

Disabling the Summary option:

In the execution the option of Summary is disabled:

### SUMMARY EXPORT MODULES

This option allows the developer to choose which modules are available in the summary export. The options are marked for export, however the user can change the modules at run time.

### Example:

Disabling the Summary option:

In the execution the option of Summary is disabled:

### EXPORT WITH PASSWORD

This option allows the developer to set a password that will be used to export the file. Enabling this option shows a new field in the settings to enter a password:

#### PASSWORD

Allows the developer to set a password that will be requested when the file is exported.

### Runtime Example:

#### SELECT COLUMNS

It allows the user has the option to choose which columns will be part of the export at runtime.

OPEN WORD DIRECTLY

This option open the generated WORD file without creating an intermediary page with a link to it.

### WORD Settings

PRINT TYPE

Allows you to set the file's print mode (Both, Black and White, Colored).

## CSV Settings

### General Settings do CSV

### CONFIGURABLE CSV

Allows the user to configure the parameters for creating the CSV during the execution of the application.

### EXPORT MODULES OF GRID

This option allows the developer to choose which modules are available in the grid export. The options are marked for export, however the user can change the modules at run time.

### Example:

Disabling the Summary option:

In the execution the option of Summary is disabled:

### SUMMARY EXPORT MODULES

This option allows the developer to choose which modules are available in the summary export. The options are marked for export, however the user can change the modules at run time.

### Example:

Disabling the Summary option:

In the execution the option of Summary is disabled:

### EXPORT WITH PASSWORD

This option allows the developer to set a password that will be used to export the file. Enabling this option shows a new field in the settings to enter a password:

#### PASSWORD

Allows the developer to set a password that will be requested when the file is exported.

### Runtime Example:

### SELECT COLUMNS

It allows the user has the option to choose which columns will be part of the export at runtime.

OPEN CSV DIRECTLY

This option open the generated CSV file without creating an intermediary page with a link to it.

### CSV Settings

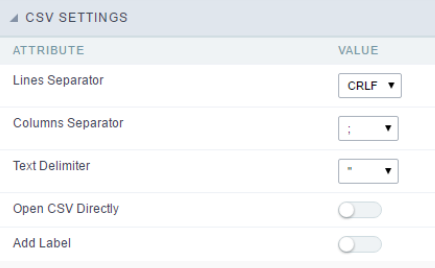

### LINE SEPARATOR

Allows you to define the line separator character

### COLUMN SEPARATOR

Allows you to define the separator character of columns and records.

### TEXT DELIMITER

Allows you to define the character used to delimit the text of the columns.

Allows you to define whether the label of the columns will be added to the file.

## XLS Settings

### General Settings do XLS

## XLS CONFIGURABLE

Allows the user to configure the parameters of creation of XLS during the execution of the application.

### EXPORT MODULES OF GRID

This option allows the developer to choose which modules are available in the grid export. The options are marked for export, however the user can change the modules at run time.

### Example:

Disabling the Summary option:

In the execution the option of Summary is disabled:

### SUMMARY EXPORT MODULES

This option allows the developer to choose which modules are available in the summary export. The options are marked for export, however the user can change the modules at run time.

### Example:

Disabling the Summary option:

In the execution the option of Summary is disabled:

### EXPORT WITH PASSWORD

This option allows the developer to set a password that will be used to export the file. Enabling this option shows a new field in the settings to enter a password:

### PASSWORD

Allows the developer to set a password that will be requested when the file is exported.

### Runtime Example:

### SELECT COLUMNS

It allows the user has the option to choose which columns will be part of the export at runtime.

### OPEN XLS DIRECTLY

This option open the generated XLS file without creating an intermediary page with a link to it.

### XLS Settings

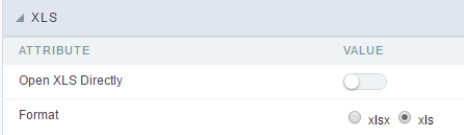

### FORMAT

Allows defining the XLS format of the generated document ( xls or xls ).

## XML Settings

### XML General Settings

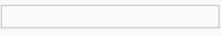

### CONFIGURABLE XML

Allows the user to configure the XML creation parameters during the execution of the application.

### EXPORT MODULES OF GRID

This option allows the developer to choose which modules are available in the grid export. The options are marked for export, however the user can change the modules at run time.

### Example:

Disabling the Summary option:

In the execution the option of Summary is disabled:

### SUMMARY EXPORT MODULES

This option allows the developer to choose which modules are available in the summary export. The options are marked for export, however the user can change the modules at run time.

### Example:

Disabling the Summary option:

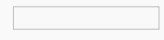

In the execution the option of Summary is disabled:

### EXPORT WITH PASSWORD

This option allows the developer to set a password that will be used to export the file. Enabling this option shows a new field in the settings to enter a password:

### PASSWORD

Allows the developer to set a password that will be requested when the file is exported.

### Runtime Example:

### SELECT COLUMNS

It allows the user has the option to choose which columns will be part of the export at runtime.

OPEN XML DIRECTLY

This option open the generated XML file without creating an intermediary page with a link to it.

### XML Settings

### USE LABEL ON THE TAG

Allows the user to use the field label in the Tag or attribute of the XML

### XML FORMAT

Determines whether the XML file will fill valies in attributes or new elements. ( Attr ou Tag ).

## Print Settings

### Print General Settings

CONFIGURABLE PRINT HTML

Allows the user to configure the printing HTML creation parameters during the execution of the application.

### EXPORT MODULES OF GRID

This option allows the developer to choose which modules are available in the grid export. The options are marked for export, however the user can change the modules at run time.

### Example:

Disabling the Summary option:

In the execution the option of Summary is disabled:

### SUMMARY EXPORT MODULES

This option allows the developer to choose which modules are available in the summary export. The options are marked for export, however the user can change the modules at run time.

### Example:

Disabling the Summary option:

In the execution the option of Summary is disabled:

EXPORT WITH PASSWORD

This option allows the developer to set a password that will be used to export the file. Enabling this option shows a new field in the settings to enter a password:

PASSWORD

Allows the developer to set a password that will be requested when the file is exported.

### Runtime Example:

### SELECT COLUMNS

It allows the user has the option to choose which columns will be part of the export at runtime.

### PRINT MODE

Allows to choose what content will be printed. ( Current Page or Full Report ).

### PRINT BACKGROUND

Allows to display the background in a HTML form.

## RTF Settings

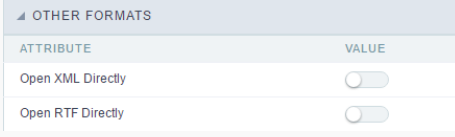

### SELECT COLUMNS

This option enables an option in the application generated to allow if the user can choose the fields that will be exported.

## OPEN RTF DIRECTLY

This option open the generated RTF file without creating an intermediary page with a link to it.

## SQL Settings

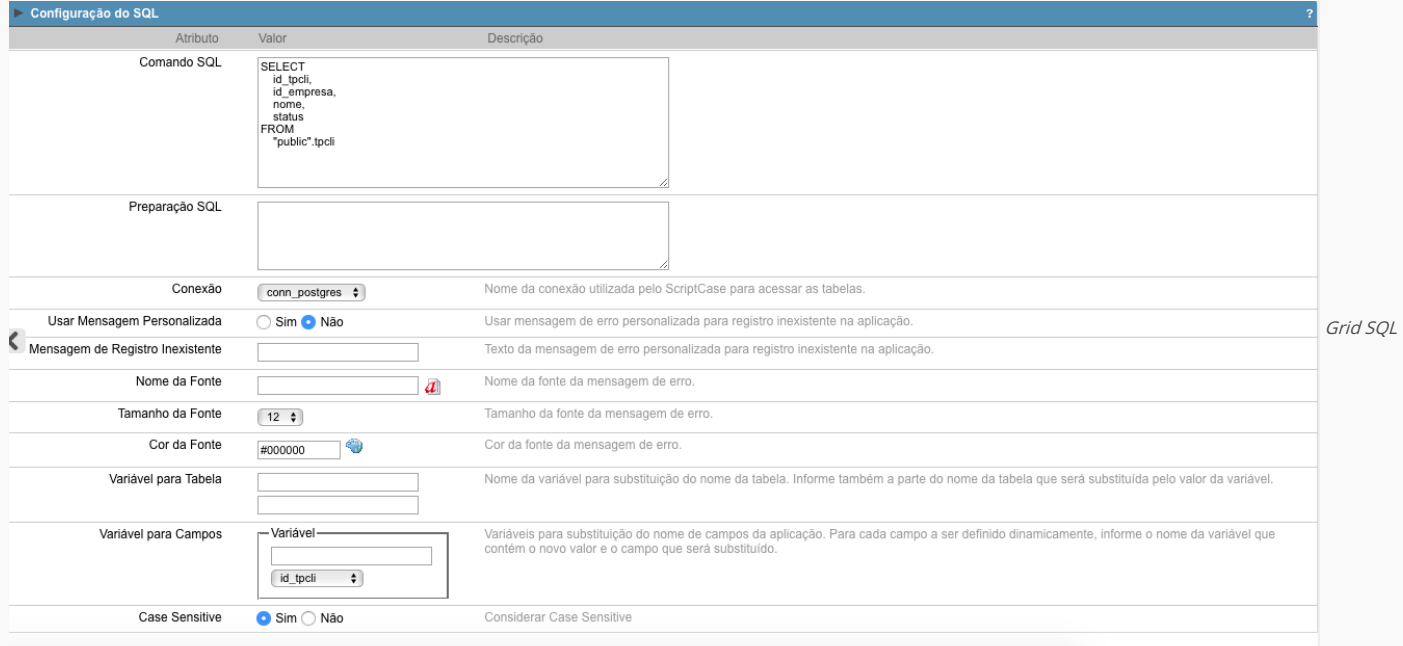

configuration

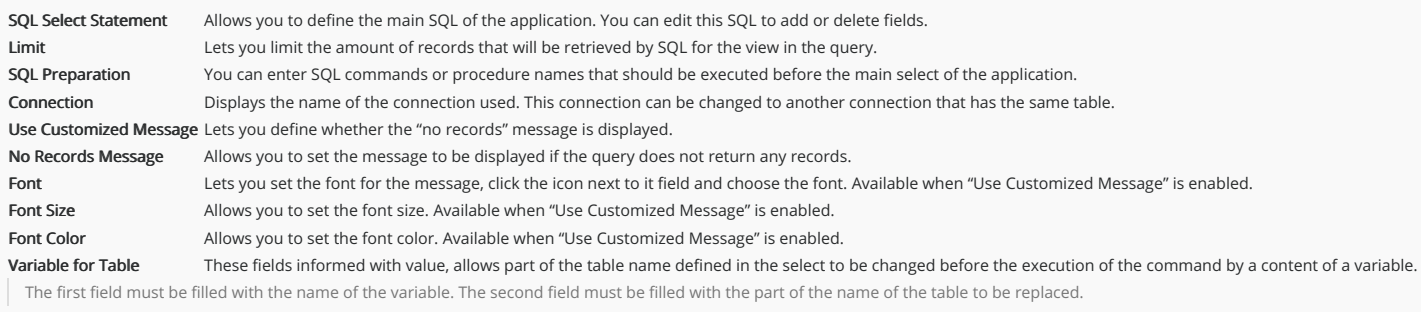

Fields Variables Lets you exchange the name of a select field with the contents of a variable. This switch occurs before the command is executed.

The first field must contain the name of the variable, in the second field should be selected the name of the field to be replaced.

Case sensitive Allows you to configure whether the connection will be case sensitive or not. (Differentiating case).

# **Security**

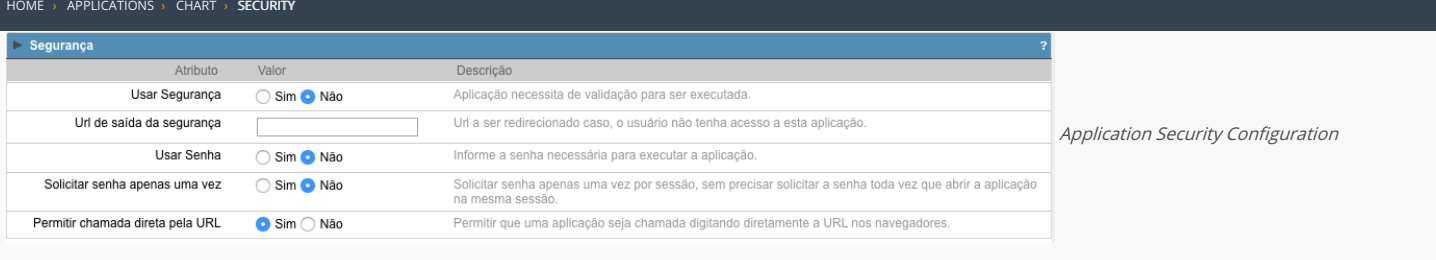

Use Security When enabled, the application will only be accessible when using the macro sc\_apl\_status or using the security module. Applications with this option on, display a message informing "User not Authorized" when accessed directly.

Url output of the security Defines the application to which the user will be redirected to when the warning "User not Authorized" is displayed.

Use Password When this option is enabled, the application will require you to define a password to access the application.

Request password just once Request the password once per session, not needing to inform the password every time you access the application.

Enable direct call by Endore an edd can by Allows to call the application directly from the URL in the browsers.<br>URL

In the development environment you can suppress the effects above for testing, evading that every time you run the application it blocking you and requiring to login into the system. To disable the security and the requirement of the password in development mode access Options > My ScriptCase and uncheck the options: Enable Use of Security, Enable Use of Password.

# Log

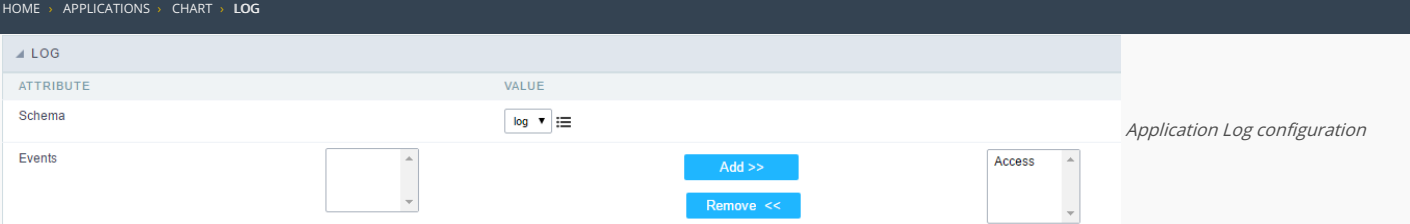

Schema Allows to select which log schema will be used in the application.

All fields Allows to define if it'll be used for all the fields.

Events Allows to define which events will be saved in the log.

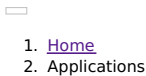

## **General Overview**

In the application's field, will be displayed to set only the previously selected fields in the menu**Fields positioning** and the virtual fields previously created in the application.

### **Example:**

## **Virtual field**

They are fields created with the creating field interface, to attend the developer's needs making a lot of functionalities possible to the developed application.

The virtual fields **are not** inserted in the database after its creation.

### **Creating a New Field**

To create a new field in the application, you just need to access the menu 'Fields' and click in the item**'New Field'**. Every field created through this process are considered by Scriptcase as **Virtual Fields**.

As the image demonstrates:

After that, the initial screen will be displayed, where it will be possible to define the quantity of fields that will be created in the application.

### **Quantity:**

In this option, you can define the quantity of fields that will be created. Turning the process of creating fields way more dynamic and saving time in the creation of them.

### **Example:**

### **Field's inclusion**

The field's inclusion allows the developer to set immediately the type, name and label from the fields. In this way, you can create diverse types of fields at once.

**Type** Informs the type of the field that will be created in the application. Only the supported types are listed by the application.

**Name** Allows you to define the name of the field in the application.

Label Defines the title that will be displayed in the field when the application is executed. The terminology used in the interface is fundamental to the system have a good usability, we should use names and familiar terms to the final user of the application, instead of using terms from the system.

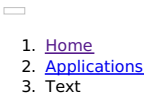

### **Text**

### **General Settings**

This type of field allows the developer to create quickly inputs to insert and update data, where the final user can inform its data to be allocated in its database.

### **Type of Data**

Defines the type of the field in the application. In this case we should select**Text**.

#### **Label**

Defines the title that will be displayed in the field when the application is executed. The terminology used in the interface is fundamental to the system have a good usability, whe should use names and familiar terms to the final user of the application, instead of using terms from the system.

**For example**, this text field that has the name**customerid**, the client would have a much better understanding of the functionality of the field when we define the label as **Customer Name**.

Not only a fixed text, the**Label** atribute allows the use of langs to define the field's title, making it possible to use your application in a multilanguage project.

### **SQL Type**

Informs the type of the field in the database.

## **Lookup Settings {id-02}**

A method used to offer the user a list of values that can be selected in the form applications. For example, the gender field in the Database with the values M or W can be presented like Man or Women or in a dynamic way, having these values recovered from the database.

### **Lookup Methods**

You will have available two types of lookup methods: Manual (informing manually the conditions of the select) or Automatic (using a database query).

**Lookup Method - Automatic**

**SQL Select Statement** : Define the SQL command that will recover the values that will be displayed on the form field. The command needs to have the following structure SELECT display\_field FROM table WHERE key\_field = {grid\_field} .

The Grid field needs to be refrenced buy the curly brackets {}. While running the application, the field within the curly brackets is replaced by it's value in the table.

- **Multiple Values** : When enabled, allows to select more than one item from the list, separated by a delimitator.
- **Delimiter** : Defines the character used to separate the values selected in the form. Only inform a value to this field if you need to separate the selected options with a different delimiter then (;).
- **Use lookup in** :
- **Grid** : Applies the lookup to all the Grid formats (HTML, PDF, XML , CSV and RTF).
- **Summary** : Applies the lookup only for the summary (HTML and PDF).
- **Both** : Applies to both the Grid and Summary.
- **Default value** : Defines the default value, used in the cases where the select command does not return any values.
- **Display original and lookup value**: When selected **No**, its displayed onlt the value from the select command. Otherwise, it will be displayed the original value of the field and the value returned from the select command separated by the character in the "Separated by" field.
- Separated by : Defines which character will be used to separate the values of the field with the value returned from the lookup. It is only necessary to inform this value of the option Display original and lookup value is enabled.
- **Choose connection** : Allows you to select another specific connection existing in the project. The select command will be done on the second connection.

### **Lookup Method - Manual**

This method is used so that the developer can create manually the list of values that will be saved to the generated application. This method is mostly used when the database does not have a table that contains this information.

**Lookup Type** : Define the functionality of the lookup, being: Single Value, Multiple Values (delimiter), Multiple Values (position) and Multiple Values (binary). **Single Value** :

It will be displayed only one value for the field. And it will replace the stored value from the table with the one defined on the item label.

**Label** : Text that will be displayed in the item list of the select field.

- **Value** : Attribute that corresponds to the value that is stored in the table field. For example, the value M will be included into the table when the user will view in the lis**M**t **an**.
- **Múltiplos Valores (Delimitador)**

It can be displayed various values for the selected field. The values should be separated by a delimitador that will be informed. It is done a replacment on the parts of the field, separated by the delimitador, with the values contained in the list.

- **Label** : Text that will be displayed in the item list of the select field.
- **Value** : Attribute that corresponds to the value that is stored in the table field. For example, the value M will be included into the table when the user will view in the lis**M**t **an**.
- **Delimiter** Characters used to separate Multiple Values in the table field. If not informed, the default delimiter is a semi coma (;).

### **Multiple Values (position)**

Allows to store a diversity of information selected on the field in only one string. For this information to be added, you need to inform the label, initial position and the number of bytes that each information occupies on a string.

For this example, Gender, Marital status and Hobby were used. Gender uses one byte as does the Martial Status, the Hobby will use two bytes.

### The example below:

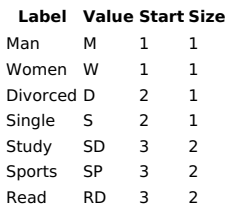

Example: Of you choose **Man**, **Single** and **Read**, in database would be stored the following value**MSRD**.

- **Label** : Text that will be displayed in the Grid.
- **Value** : Attribute that corresponds to the value that is stored in the table field. For example, the value M will be included into the table when the user will view in the lis**M**t **an**.
- **Start** : Starting position of the string that is going to be stored. The first position is always 1.
- **Size** : Amount of bytes that is going to occupy in the string.

### **Multiple Values (binary)**

Allows to store a diversity of information selected on the field in only one value.

In this example uses the following list (although it is not informed when inserting values to the list, each item has a value applied automatically according to the order):

#### **Attribute Value Lookup Description**

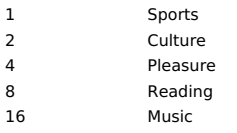

To store the data, it is done an internal sum of the decimal number. See the examples below.

Example 1: If the options **Sports** and **Culture** were selected, the number stored in the table would be**3**.

### **Attribute Value Lookup Description**

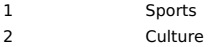

- 4 Pleasure
- 8 Reading
- 16 Music

 $1$  (Sports) + 2 (Culture) = 3

Example 2: If the options **Sports**, **Pleasure** and **Reading** were selected, the number stored in the table would be**13**.

### **Attribute Value Lookup Description**

- 1 Sports
- 2 Culture
- 4 Pleasure
- 8 Reading
- 16 Music

1 (Sports) + 4 (Pleasure) + 8 (Reading) =**13**

- **Label** : Text that will be displayed in the Grid.
- **Insert Button** : Adds to the list the values informed on the fields Label and Value.
- **Update Button** : Modifies the attributes of the selected item.
- **Remove Button** : Remove the selected item from the list.
- **Clear Button** : Clear the Fields.
- **Save Button** : Allows the user to save all the items of the list, to use on other fields, just click on Load lookup definition.
- **Load lookup definitions** : Allows to refresh the list of values predefined when using the lookup. It will be listed the existing definitions in ScriptCase and the ones saved by the user.
- **Use lookup in** :
- **Grid** : Applies the lookup to all the Grid formats (HTML, PDF, XML , CSV and RTF).
- **Summary** : Applies the lookup only for the summary (HTML and PDF).
- **Both** : Applies to both the Grid and Summary.
- **Default value** : Defines the default value, used in the cases where the select command does not return any values.
- **Display original and lookup value**: When selected **No**, its displayed onlt the value from the select command. Otherwise, it will be displayed the original value of the field and the value returned from the select command separated by the character in the "Separated by" field.
- Separated by : Defines which character will be used to separate the values of the field with the value returned from the lookup. It is only necessary to inform this value of the option Display original and lookup value is enabled.

 $\Box$ 

## **Multiple Lines Text**

### **General Settings**

Multiple Lines Text field configuration Interface.

- **Data Type** : Define the type of field for the application. When set to Multiple Lines Text , you can inform a Text value to the field in multiple lines.
- **Label** : Defines the title of a field in the application. For example: if the field is defined in the database as cmp\_name\_client, it will be more clear for the comprehension of the user if the name would be "Client Name".
- **SQL Type** : Informs the datatype of field in the database.

### **Lookup Settings**

A method used to offer the user a list of values that can be selected in the form applications. For example, the gender field in the Database with the values M or W can be presented like Man or Women or in a dynamic way, having these values recovered from the database.

### **Lookup Methods**

You will have available two types of lookup methods: Manual (informing manually the conditions of the select) or Automatic (using a database query).

### **Lookup Method - Automatic**

**SQL Select Statement** : Define the SQL command that will recover the values that will be displayed on the form field. The command needs to have the following structure SELECT display\_field FROM table WHERE key\_field = {grid\_field} .

The Grid field needs to be refrenced buy the curly brackets {}. While running the application, the field within the curly brackets is replaced by it's value in the table.

- **Multiple Values** : When enabled, allows to select more than one item from the list, separated by a delimitator.
- **Delimiter** : Defines the character used to separate the values selected in the form. Only inform a value to this field if you need to separate the selected options with a different delimiter then (;).
- **Use lookup in** :
- **Grid** : Applies the lookup to all the Grid formats (HTML, PDF, XML , CSV and RTF).
- **Summary** : Applies the lookup only for the summary (HTML and PDF).
- **Both** : Applies to both the Grid and Summary.
- **Default value** : Defines the default value, used in the cases where the select command does not return any values.
- **Display original and lookup value**: When selected **No**, its displayed onlt the value from the select command. Otherwise, it will be displayed the original value of the field
- and the value returned from the select command separated by the character in the "Separated by" field. • Separated by : Defines which character will be used to separate the values of the field with the value returned from the lookup. It is only necessary to inform this value of the
- option Display original and lookup value is enabled.
- **Choose connection** : Allows you to select another specific connection existing in the project. The select command will be done on the second connection.

#### **Lookup Method - Manual**

This method is used so that the developer can create manually the list of values that will be saved to the generated application. This method is mostly used when the database does not have a table that contains this information.

**Lookup Type** : Define the functionality of the lookup, being: Single Value, Multiple Values (delimiter), Multiple Values (position) and Multiple Values (binary).

**Single Value** :

It will be displayed only one value for the field. And it will replace the stored value from the table with the one defined on the item label.

**Label** : Text that will be displayed in the item list of the select field.

**Value** : Attribute that corresponds to the value that is stored in the table field. For example, the value M will be included into the table when the user will view in the lis**M**t **an**.

**Múltiplos Valores (Delimitador)**

It can be displayed various values for the selected field. The values should be separated by a delimitador that will be informed. It is done a replacment on the parts of the field, separated by the delimitador, with the values contained in the list.

- **Label** : Text that will be displayed in the item list of the select field.
- **Value** : Attribute that corresponds to the value that is stored in the table field. For example, the value M will be included into the table when the user will view in the lis**M**t **an**.
- **Delimiter** Characters used to separate Multiple Values in the table field. If not informed, the default delimiter is a semi coma (;).
- **Multiple Values (position)**

Allows to store a diversity of information selected on the field in only one string. For this information to be added, you need to inform the label, initial position and the number of bytes that each information occupies on a string.

For this example, Gender, Marital status and Hobby were used. Gender uses one byte as does the Martial Status, the Hobby will use two bytes.

The example below:

### **Label Value Start Size** Man M 1 1 Women W 1 1

Divorced D 2 1

### Single S 2 1 Study SD 3 2 **Label Value Start Size**

Sports SP 3 2 Read RD 3 2

Example: Of you choose **Man**, **Single** and **Read**, in database would be stored the following value**MSRD**.

- **Label** : Text that will be displayed in the Grid.
- **Value** : Attribute that corresponds to the value that is stored in the table field. For example, the value M will be included into the table when the user will view in the lis**M**t **an**.
- **Start** : Starting position of the string that is going to be stored. The first position is always 1.
- **Size** : Amount of bytes that is going to occupy in the string.

### **Multiple Values (binary)**

Allows to store a diversity of information selected on the field in only one value.

In this example uses the following list (although it is not informed when inserting values to the list, each item has a value applied automatically according to the order):

### **Attribute Value Lookup Description**

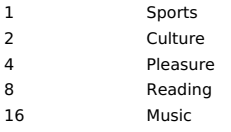

To store the data, it is done an internal sum of the decimal number. See the examples below.

Example 1: If the options **Sports** and **Culture** were selected, the number stored in the table would be**3**.

### **Attribute Value Lookup Description**

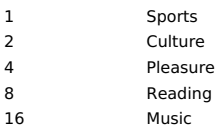

1 (Sports) + 2 (Culture) =**3**

Example 2: If the options **Sports**, **Pleasure** and **Reading** were selected, the number stored in the table would be**13**.

### **Attribute Value Lookup Description**

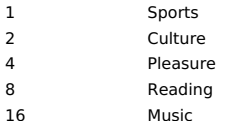

1 (Sports) + 4 (Pleasure) + 8 (Reading) =**13**

- **Label** : Text that will be displayed in the Grid.
- **Insert Button** : Adds to the list the values informed on the fields Label and Value.
- **Update Button** : Modifies the attributes of the selected item.
- **Remove Button** : Remove the selected item from the list.
- **Clear Button** : Clear the Fields.
- **Save Button** : Allows the user to save all the items of the list, to use on other fields, just click on Load lookup definition.
- **Load lookup definitions** : Allows to refresh the list of values predefined when using the lookup. It will be listed the existing definitions in ScriptCase and the ones saved by the user.
- **Use lookup in** :
- **Grid** : Applies the lookup to all the Grid formats (HTML, PDF, XML , CSV and RTF).
- **Summary** : Applies the lookup only for the summary (HTML and PDF).
- **Both** : Applies to both the Grid and Summary.
- **Default value** : Defines the default value, used in the cases where the select command does not return any values.
- **Display original and lookup value**: When selected **No**, its displayed onlt the value from the select command. Otherwise, it will be displayed the original value of the field and the value returned from the select command separated by the character in the "Separated by" field.
- Separated by : Defines which character will be used to separate the values of the field with the value returned from the lookup. It is only necessary to inform this value of the option Display original and lookup value is enabled.

### **Integer**

 $\Box$ 

### **General Settings**

**Data type:**

It sets the application field type. When the field is set as Number, it is permissible to define formatting rules of integers.

### **Label:**

It sets the title that will be displayed in the field when you run the application. The terminology used in the interface is fundamental for your system has a good usability. In this case, we recomend you to use names and terms familiar to the end user of the application, instead of using terms originated in the system.

### **Field Mask Input:**

It sets the mask input for the field. There are two types of mask as described in the table below:

### **Character Description**

- X It is overridden by any characters returned by the database. Filled is required and the value will be completed with leading zeros when there are fewer characters than the size of the mask.
- Z It is overridden by any characters returned by the database. Its filling is optional and when there are fewer characters than the mask size, nothing will be done about the characters that are missing. In addition the leading zeros will be suppressed. When used in conjunction with the X necessarily the use of this character is to the left of the mask.
- 9 It represents any numeric character (from 0-9)
- A It represents an alpha numeric character (A-Z,a-z)
- It represents any alpha-numeric character (A-Z,a-z,0-9)entered by the user.

### **Mask Input Examples:**

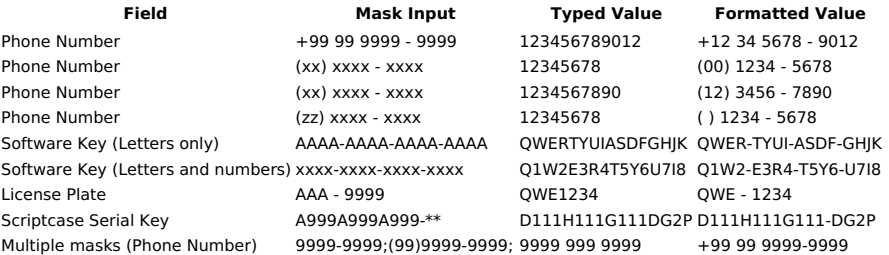

#### **Repeat value:**

This option when enabled will allows you to repeat the field value if it is equal to the value of the previous record in the database.

### **Example:**

### **Tipo SQL:**

Informa o tipo SQL do campo tal como ele está configurado no banco de dados.

### **Values Format**

#### **Use regional settings:**

It allows you to apply regional settings to the number fields formating. When this option is not selected it will be displayed the attributes group, minus sign and negative number format.

### **Digit grouping:**

It allows you to define if the field displays the digit grouping separator.

### **Maximum Size:**

It allows you to define the maximum size that will be used in the field of the application.

### **Minimum Value:**

It allows you to define the minimum value that will be used in the field of the application.

#### **Maximum Value:**

It allows you to define the maximum value that will be used in the field of the application.

#### **Groupping:**

It allows you to define which character is used to separate thousands. This option is only available when the option to use regional settings is disabled.

### **Negative sign:**

It allows you to define which character will be used for the display of negative numbers. This option is only available when the option to use regional settings is disabled.

### **Negative number format:**

It allows you to define the placement of the negative sign in relation to value. This option is only available when the option to use regional settings is disabled.

#### **Accept:**

It allows to define if the field accept only negative values, positive-only or both.

### **Display Calculator:**

This option when enabled will display a calculator to assist the end user to perform calculations.

#### **Use Spin:**

This option applies a Spin component to the number field. So the end user can increase or encrease the numbers using it. You will also be able to set a minor or major range for the spin.

### **Smaller increment for the Spin::**

Sets the minimum range of the Spin component.

#### **Greater increment for the Spin:**

Sets the maximum range of the Spin.

### **Lookup Settings**

The Lookup is a way used to provide the end user a list of values description/name where the items can be selected and used in the application. For example, for a field sex that in the database is represented with M or F values can be presented as male or female dynamically with the lookup. So you will be able to retrieve these values from a database table or manually, if the reference table does not exist.

#### **Example:**

### **Lookup Methods**

There are two lookup methods available:

**Mannual:** To use this method it is necessary to inform the selection conditions manually to the Lookup.

**Automatic:** To use this method it is necessary to use a lookup query from the database to access the reference table.

### **Editing-automatic lookup:**

#### **Select Command:**

It sets the SQL command that will retrieve the value to display inside the Grid field. The command must have the following format 'SELECT field to be diplayed FROM table WHERE key field = {grid\_field} '.

The Grid field must be always referenced between curly braces {}, So at run time, the field braces will be replaced by its value in the table.

#### **Multiple Options:**

When the Select command informed return multiple values, the option must be selected.

### **Delimiter:**

It sets the tab of values returned by the Select command, this option should be filled when the "Yes" option is checked in the multiple attribute options.

### **Use the lookup in:**

**Grid**: It applies the lookup in all Grid modules (HTML, PDF, XML, CSV, and RTF).

**Summary**: It applies the lookup only to the Summary (HTML and PDF).

**Both** This is equivalent to check Grud and Summary options.

### **Default Value:**

Defines a default value, used in cases where the stored value does not match any value from the list.

### **Display original value and lookup:**

When selected No, is only displayed the value returned by the Select command. Otherwise, it returns the original value of the field and the value that is returned by the Select command separated by character set in separated by.

#### **Separated By:**

Sets the character(s) that will be used to separate the orignal value of the field and the value that is returned by the Select command. This option should be filled when is checked **Yes** in the Show's original value and lookup.

#### **Use a specific connection:**

This option allows you to select another existing connection in the project, other than the current connection, to select the values for the lookup.

### **Edit Lookup - Mannual:**

Lookup used to modify the display of the field with predefined values.

### **Lookup Types**

It sets the operating mode of the lookup can be: single value, multiple values (delimiter), multiple values (position) and multiple values (binary).

**Single value:** it will be displayed only one value for the field. There is a direct replacement of the value stored in the Bank for a label defined in a list.

**Label:** Text that will be displayed in the Grid.

**Value:** Attribute that matches the value stored in the table. For example, the value of "M" will be replaced by "Male".

#### **Multiple Values (Delimiter):**

By using this option it will be displayed multiple values for the selected field. The values must be separated by a delimiter to be informed. A replacement of parts from a string stored in the field, separated by a delimiter for values contained in a list.

**Label:** Text that will be displayed in the Grid.

**Value:** Attribute that matches the value stored in the table. For example, the value S;M will be replaced by Sports and Movies.

**Delimiter:** Character used to separate the values within the same string.

### **Multiple Values (Position)**

Allows you to recover information stored in a single string of the selected field. In order for this information to be retrieved must be informed, in addition to the label, the starting position and the number of bytes that each information occupies within the string.

As an example we will use a string to store Sex, Marital status and Hobby respectively. Sex occupies one byte, Status one byte and Hobby two bytes .

For this purpose we define the list as:

### **Label Value Start Size**

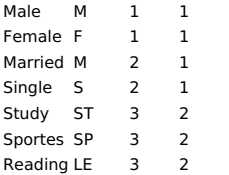

Example: the string MMST would be presented in the query as: Male Married Study

**Label:** Text that will be displayed in the Grid.

**Value:** Attribute that matches the value stored in the table. For example, the value M will be replaced by Male. **Start:** : Starting position in the string where the information is recorded. The first position is always 1. **Size** : Number of bytes that the information occupies in the string.

#### **Multiple values (binary):**

It allows you to retrieve several information stored in decimal form of the selected field.

As examples we will use the following list (although not informed in the interface of inclusion of values in the list, each item has a value assigned automatically according to the order):

### **Assigned value Description in Lookup**

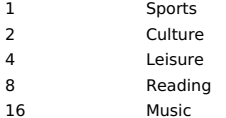

To display the data, a decomposition of the decimal number stored in the bank is performed. For example, numbers 11 and 12 (written in the database) would be decomposed as follows:

### $11 = 1 + 2 + 8 = (Sports - Culture - Reading)$

### **Assigned value Description in Lookup**

- 1 Sports 2 Culture
- 4 Leisure
- 8 Reading
- 16 Music

 $12 = 4 + 8 = ($  Leisure - Reading)

#### **Assigned value Description in Lookup**

- 1 Sports
- 2 Culture
- 4 Leisure
- 8 Reading
- 16 Music

#### **Label:**

Text that will be displayed in the Grid.

### **Include Button:**

Includes in the list the values populated in the Label and value fields.

### **Alter Button:**

It changes the attributes of the selected item.

### **Delete Button:**

Deletes the selected item.

### **Clean Button:**

It cleans the fiels

### **Save Button:**

Allows the user to save the entire list, for later use using the Load Lookup definition option.

### **Load Lookup definition:**

Allows you to load a predefined value list for use as a lookup.

### **Use the lookup in:**

**Grid**: It applies the lookup in all Grid modules (HTML, PDF, XML, CSV, and RTF).

**Summary**: It applies the lookup only to the Summary (HTML and PDF).

**Both** This is equivalent to check Grud and Summary options.

### **Default Value:**

Defines a default value, used in cases where the stored value does not match any value from the list.

### **Display original value and lookup:**

When selected No, is only displayed the value returned by the Select command. Otherwise, it returns the original value of the field and the value that is returned by the Select command separated by character set in separated by.

### **Separated By:**

Sets the character(s) that will be used to separate the orignal value of the field and the value that is returned by the Select command. This option should be filled when is checked **Yes** in the Show's original value and lookup.

### **Decimal**

### **General Settings**

Decimal field configuration Interface.

- **Data Type** : Define the type of field for the application. When it is defined as a Decimal, it is allowed to define the format of a decimal number.
- Label : Defines the title of a field in the application. For example: if the field is defined in the database as cmp\_name\_client, it will be more clear for the comprehension of the user if the name would be "Client Name".
- **SQL Type** : Informs the datatype of field in the database.

### **Values Format**

#### **Use regional settings:**

It allows you to apply regional settings to the number fields formating. When this option is not selected it will be displayed the attributes group, minus sign and negative number format.

### **Digit grouping:**

It allows you to define if the field displays the digit grouping separator.

### **Maximum Size:**

It allows you to define the maximum size that will be used in the field of the application.

#### **Minimum Value:**

It allows you to define the minimum value that will be used in the field of the application.

#### **Maximum Value:**

It allows you to define the maximum value that will be used in the field of the application.

### **Groupping:**

It allows you to define which character is used to separate thousands. This option is only available when the option to use regional settings is disabled.

#### **Negative sign:**

It allows you to define which character will be used for the display of negative numbers. This option is only available when the option to use regional settings is disabled.

### **Negative number format:**

It allows you to define the placement of the negative sign in relation to value. This option is only available when the option to use regional settings is disabled.

### **Accept:**

It allows to define if the field accept only negative values, positive-only or both.

### **Display Calculator:**

This option when enabled will display a calculator to assist the end user to perform calculations.

### **Use Spin:**

This option applies a Spin component to the number field. So the end user can increase or encrease the numbers using it. You will also be able to set a minor or major range for the spin.

### **Smaller increment for the Spin::**

Sets the minimum range of the Spin component.

### **Greater increment for the Spin:**

Sets the maximum range of the Spin.

### **Lookup Settings**

A method used to offer the user a list of values that can be selected in the form applications. For example, the gender field in the Database with the values M or W can be presented like Man or Women or in a dynamic way, having these values recovered from the database.

### **Lookup Methods**

You will have available two types of lookup methods: Manual (informing manually the conditions of the select) or Automatic (using a database query).

### **Lookup Method - Automatic**

**SQL Select Statement** : Define the SQL command that will recover the values that will be displayed on the form field. The command needs to have the following structure

SELECT display\_field FROM table WHERE key\_field = {grid\_field} .

The Grid field needs to be refrenced buy the curly brackets {}. While running the application, the field within the curly brackets is replaced by it's value in the table.

- **Multiple Values** : When enabled, allows to select more than one item from the list, separated by a delimitator.
- **Delimiter** : Defines the character used to separate the values selected in the form. Only inform a value to this field if you need to separate the selected options with a different delimiter then (;).
- **Use lookup in** :
- **Grid** : Applies the lookup to all the Grid formats (HTML, PDF, XML , CSV and RTF).
- **Summary** : Applies the lookup only for the summary (HTML and PDF).
- **Both** : Applies to both the Grid and Summary.
- **Default value** : Defines the default value, used in the cases where the select command does not return any values.
- **Display original and lookup value**: When selected **No**, its displayed onlt the value from the select command. Otherwise, it will be displayed the original value of the field and the value returned from the select command separated by the character in the "Separated by" field.
- Separated by : Defines which character will be used to separate the values of the field with the value returned from the lookup. It is only necessary to inform this value of the option Display original and lookup value is enabled.
- **Choose connection** : Allows you to select another specific connection existing in the project. The select command will be done on the second connection.

### **Lookup Method - Manual**

This method is used so that the developer can create manually the list of values that will be saved to the generated application. This method is mostly used when the database does not have a table that contains this information.

**Lookup Type** : Define the functionality of the lookup, being: Single Value, Multiple Values (delimiter), Multiple Values (position) and Multiple Values (binary). **Single Value** :

It will be displayed only one value for the field. And it will replace the stored value from the table with the one defined on the item label.

- **Label** : Text that will be displayed in the item list of the select field.
- **Value** : Attribute that corresponds to the value that is stored in the table field. For example, the value M will be included into the table when the user will view in the lis**M**t **an**.
- **Múltiplos Valores (Delimitador)**

It can be displayed various values for the selected field. The values should be separated by a delimitador that will be informed. It is done a replacment on the parts of the field, separated by the delimitador, with the values contained in the list.

- **Label** : Text that will be displayed in the item list of the select field.
- **Value** : Attribute that corresponds to the value that is stored in the table field. For example, the value M will be included into the table when the user will view in the lis**M**t **an**.
- **Delimiter** Characters used to separate Multiple Values in the table field. If not informed, the default delimiter is a semi coma (;).

#### **Multiple Values (position)**

Allows to store a diversity of information selected on the field in only one string. For this information to be added, you need to inform the label, initial position and the number of bytes that each information occupies on a string.

For this example, Gender, Marital status and Hobby were used. Gender uses one byte as does the Martial Status, the Hobby will use two bytes.

The example below:

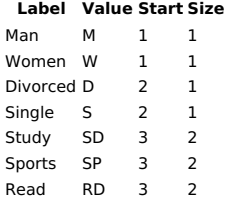

Example: Of you choose **Man**, **Single** and **Read**, in database would be stored the following value**MSRD**.

- **Value** : Attribute that corresponds to the value that is stored in the table field. For example, the value M will be included into the table when the user will view in the lis**M**t **an**.
- **Start** : Starting position of the string that is going to be stored. The first position is always 1.
- **Size** : Amount of bytes that is going to occupy in the string.

### **Multiple Values (binary)**

Allows to store a diversity of information selected on the field in only one value.

In this example uses the following list (although it is not informed when inserting values to the list, each item has a value applied automatically according to the order):

#### **Attribute Value Lookup Description**

- 1 Sports
- 2 Culture
- 4 Pleasure
- 8 Reading
- 16 Music

To store the data, it is done an internal sum of the decimal number. See the examples below.

Example 1: If the options **Sports** and **Culture** were selected, the number stored in the table would be**3**.

#### **Attribute Value Lookup Description**

- 1 Sports
- 2 Culture

**Label** : Text that will be displayed in the Grid.

#### 4 Pleasure **Attribute Value Lookup Description**

8 Reading

16 Music

1 (Sports) + 2 (Culture) =**3**

Example 2: If the options **Sports**, **Pleasure** and **Reading** were selected, the number stored in the table would be**13**.

### **Attribute Value Lookup Description**

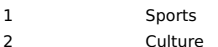

- 4 Pleasure
- 8 Reading
- 16 Music

1 (Sports) + 4 (Pleasure) + 8 (Reading) =**13**

- **Label** : Text that will be displayed in the Grid.
- $\bullet$ **Insert Button** : Adds to the list the values informed on the fields Label and Value.
- **Update Button** : Modifies the attributes of the selected item.
- **Remove Button** : Remove the selected item from the list.
- **Clear Button** : Clear the Fields.
- **Save Button** : Allows the user to save all the items of the list, to use on other fields, just click on Load lookup definition.
- **Load lookup definitions** : Allows to refresh the list of values predefined when using the lookup. It will be listed the existing definitions in ScriptCase and the ones saved by the user.
- **Use lookup in** :
- **Grid** : Applies the lookup to all the Grid formats (HTML, PDF, XML , CSV and RTF).
- **Summary** : Applies the lookup only for the summary (HTML and PDF).
- **Both** : Applies to both the Grid and Summary.
- **Default value** : Defines the default value, used in the cases where the select command does not return any values.
- **Display original and lookup value**: When selected **No**, its displayed onlt the value from the select command. Otherwise, it will be displayed the original value of the field and the value returned from the select command separated by the character in the "Separated by" field.
- Separated by : Defines which character will be used to separate the values of the field with the value returned from the lookup. It is only necessary to inform this value of the option Display original and lookup value is enabled.

### **Percent**

### **General Settings**

Percentage field configuration Interface.

- **Data Type** : Define the type of field for the application. When it is defined as a Percentage, it is allowed to define the format of a percentage.
- Label : Defines the title of a field in the application. For example: if the field is defined in the database as cmp\_name\_client, it will be more clear for the comprehension of the user if the name would be "Client Name".
- **SQL Type** : Informs the datatype of field in the database.

## **Values Format**

### **Use regional settings:**

It allows you to apply regional settings to the number fields formating. When this option is not selected it will be displayed the attributes group, minus sign and negative number format.

### **Digit grouping:**

It allows you to define if the field displays the digit grouping separator.

### **Maximum Size:**

It allows you to define the maximum size that will be used in the field of the application.

#### **Minimum Value:**

It allows you to define the minimum value that will be used in the field of the application.

#### **Maximum Value:**

It allows you to define the maximum value that will be used in the field of the application.

### **Groupping:**

It allows you to define which character is used to separate thousands. This option is only available when the option to use regional settings is disabled.

#### **Negative sign:**

It allows you to define which character will be used for the display of negative numbers. This option is only available when the option to use regional settings is disabled.

### **Negative number format:**

It allows you to define the placement of the negative sign in relation to value. This option is only available when the option to use regional settings is disabled.

### **Accept:**

It allows to define if the field accept only negative values, positive-only or both.

### **Display Calculator:**

This option when enabled will display a calculator to assist the end user to perform calculations.

### **Use Spin:**

This option applies a Spin component to the number field. So the end user can increase or encrease the numbers using it. You will also be able to set a minor or major range for the spin.

### **Smaller increment for the Spin::**

Sets the minimum range of the Spin component.

### **Greater increment for the Spin:**

Sets the maximum range of the Spin.

### **Lookup Settings**

A method used to offer the user a list of values that can be selected in the form applications. For example, the gender field in the Database with the values M or W can be presented like Man or Women or in a dynamic way, having these values recovered from the database.

### **Lookup Methods**

You will have available two types of lookup methods: Manual (informing manually the conditions of the select) or Automatic (using a database query).

### **Lookup Method - Automatic**

**SQL Select Statement** : Define the SQL command that will recover the values that will be displayed on the form field. The command needs to have the following structure

SELECT display\_field FROM table WHERE key\_field = {grid\_field} .

The Grid field needs to be refrenced buy the curly brackets {}. While running the application, the field within the curly brackets is replaced by it's value in the table.

- **Multiple Values** : When enabled, allows to select more than one item from the list, separated by a delimitator.
- **Delimiter** : Defines the character used to separate the values selected in the form. Only inform a value to this field if you need to separate the selected options with a different delimiter then (;).
- **Use lookup in** :
- **Grid** : Applies the lookup to all the Grid formats (HTML, PDF, XML , CSV and RTF).
- **Summary** : Applies the lookup only for the summary (HTML and PDF).
- **Both** : Applies to both the Grid and Summary.
- **Default value** : Defines the default value, used in the cases where the select command does not return any values.
- **Display original and lookup value**: When selected **No**, its displayed onlt the value from the select command. Otherwise, it will be displayed the original value of the field and the value returned from the select command separated by the character in the "Separated by" field.
- Separated by : Defines which character will be used to separate the values of the field with the value returned from the lookup. It is only necessary to inform this value of the option Display original and lookup value is enabled.
- **Choose connection** : Allows you to select another specific connection existing in the project. The select command will be done on the second connection.

### **Lookup Method - Manual**

This method is used so that the developer can create manually the list of values that will be saved to the generated application. This method is mostly used when the database does not have a table that contains this information.

**Lookup Type** : Define the functionality of the lookup, being: Single Value, Multiple Values (delimiter), Multiple Values (position) and Multiple Values (binary). **Single Value** :

It will be displayed only one value for the field. And it will replace the stored value from the table with the one defined on the item label.

- **Label** : Text that will be displayed in the item list of the select field.
- **Value** : Attribute that corresponds to the value that is stored in the table field. For example, the value M will be included into the table when the user will view in the lis**M**t **an**.
- **Múltiplos Valores (Delimitador)**

It can be displayed various values for the selected field. The values should be separated by a delimitador that will be informed. It is done a replacment on the parts of the field, separated by the delimitador, with the values contained in the list.

- **Label** : Text that will be displayed in the item list of the select field.
- **Value** : Attribute that corresponds to the value that is stored in the table field. For example, the value M will be included into the table when the user will view in the lis**M**t **an**.
- **Delimiter** Characters used to separate Multiple Values in the table field. If not informed, the default delimiter is a semi coma (;).

#### **Multiple Values (position)**

Allows to store a diversity of information selected on the field in only one string. For this information to be added, you need to inform the label, initial position and the number of bytes that each information occupies on a string.

For this example, Gender, Marital status and Hobby were used. Gender uses one byte as does the Martial Status, the Hobby will use two bytes.

The example below:

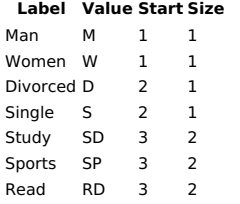

Example: Of you choose **Man**, **Single** and **Read**, in database would be stored the following value**MSRD**.

- **Value** : Attribute that corresponds to the value that is stored in the table field. For example, the value M will be included into the table when the user will view in the lis**M**t **an**.
- **Start** : Starting position of the string that is going to be stored. The first position is always 1.
- **Size** : Amount of bytes that is going to occupy in the string.

### **Multiple Values (binary)**

Allows to store a diversity of information selected on the field in only one value.

In this example uses the following list (although it is not informed when inserting values to the list, each item has a value applied automatically according to the order):

#### **Attribute Value Lookup Description**

- 1 Sports
- 2 Culture
- 4 Pleasure
- 8 Reading
- 16 Music

To store the data, it is done an internal sum of the decimal number. See the examples below.

Example 1: If the options **Sports** and **Culture** were selected, the number stored in the table would be**3**.

#### **Attribute Value Lookup Description**

- 1 Sports
- 2 Culture

**Label** : Text that will be displayed in the Grid.

#### 4 Pleasure **Attribute Value Lookup Description**

8 Reading

16 Music

1 (Sports) + 2 (Culture) =**3**

Example 2: If the options **Sports**, **Pleasure** and **Reading** were selected, the number stored in the table would be**13**.

### **Attribute Value Lookup Description**

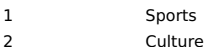

- 4 Pleasure
- 8 Reading
- 16 Music

1 (Sports) + 4 (Pleasure) + 8 (Reading) =**13**

- **Label** : Text that will be displayed in the Grid.
- $\bullet$ **Insert Button** : Adds to the list the values informed on the fields Label and Value.
- **Update Button** : Modifies the attributes of the selected item.
- **Remove Button** : Remove the selected item from the list.
- **Clear Button** : Clear the Fields.
- **Save Button** : Allows the user to save all the items of the list, to use on other fields, just click on Load lookup definition.
- **Load lookup definitions** : Allows to refresh the list of values predefined when using the lookup. It will be listed the existing definitions in ScriptCase and the ones saved by the user.
- **Use lookup in** :
- **Grid** : Applies the lookup to all the Grid formats (HTML, PDF, XML , CSV and RTF).
- **Summary** : Applies the lookup only for the summary (HTML and PDF).
- **Both** : Applies to both the Grid and Summary.
- **Default value** : Defines the default value, used in the cases where the select command does not return any values.
- **Display original and lookup value**: When selected **No**, its displayed onlt the value from the select command. Otherwise, it will be displayed the original value of the field and the value returned from the select command separated by the character in the "Separated by" field.
- Separated by : Defines which character will be used to separate the values of the field with the value returned from the lookup. It is only necessary to inform this value of the option Display original and lookup value is enabled.

 $\Box$ 

### **Currency**

### **General Settings**

Currency field configuration Interface.

- **Data Type** : Define the type of field for the application. When it is defined as a Decimal, it is allowed to define the format of a currency number.
- Label : Defines the title of a field in the application. For example: if the field is defined in the database as cmp\_name\_client, it will be more clear for the comprehension of the user if the name would be "Client Name".
- **SQL Type** : Informs the datatype of field in the database.

## **Values Format**

### **Use regional settings:**

It allows you to apply regional settings to the number fields formating. When this option is not selected it will be displayed the attributes group, minus sign and negative number format.

### **Digit grouping:**

It allows you to define if the field displays the digit grouping separator.

### **Maximum Size:**

It allows you to define the maximum size that will be used in the field of the application.

#### **Minimum Value:**

It allows you to define the minimum value that will be used in the field of the application.

#### **Maximum Value:**

It allows you to define the maximum value that will be used in the field of the application.

### **Groupping:**

It allows you to define which character is used to separate thousands. This option is only available when the option to use regional settings is disabled.

#### **Negative sign:**

It allows you to define which character will be used for the display of negative numbers. This option is only available when the option to use regional settings is disabled.

### **Negative number format:**

It allows you to define the placement of the negative sign in relation to value. This option is only available when the option to use regional settings is disabled.

### **Accept:**

It allows to define if the field accept only negative values, positive-only or both.

### **Display Calculator:**

This option when enabled will display a calculator to assist the end user to perform calculations.

### **Use Spin:**

This option applies a Spin component to the number field. So the end user can increase or encrease the numbers using it. You will also be able to set a minor or major range for the spin.

### **Smaller increment for the Spin::**

Sets the minimum range of the Spin component.

### **Greater increment for the Spin:**

Sets the maximum range of the Spin.

### **Lookup Settings**

A method used to offer the user a list of values that can be selected in the form applications. For example, the gender field in the Database with the values M or W can be presented like Man or Women or in a dynamic way, having these values recovered from the database.

### **Lookup Methods**

You will have available two types of lookup methods: Manual (informing manually the conditions of the select) or Automatic (using a database query).

### **Lookup Method - Automatic**

**SQL Select Statement** : Define the SQL command that will recover the values that will be displayed on the form field. The command needs to have the following structure

SELECT display\_field FROM table WHERE key\_field = {grid\_field} .

The Grid field needs to be refrenced buy the curly brackets {}. While running the application, the field within the curly brackets is replaced by it's value in the table.

- **Multiple Values** : When enabled, allows to select more than one item from the list, separated by a delimitator.
- **Delimiter** : Defines the character used to separate the values selected in the form. Only inform a value to this field if you need to separate the selected options with a different delimiter then (;).
- **Use lookup in** :
- **Grid** : Applies the lookup to all the Grid formats (HTML, PDF, XML , CSV and RTF).
- **Summary** : Applies the lookup only for the summary (HTML and PDF).
- **Both** : Applies to both the Grid and Summary.
- **Default value** : Defines the default value, used in the cases where the select command does not return any values.
- **Display original and lookup value**: When selected **No**, its displayed onlt the value from the select command. Otherwise, it will be displayed the original value of the field and the value returned from the select command separated by the character in the "Separated by" field.
- Separated by : Defines which character will be used to separate the values of the field with the value returned from the lookup. It is only necessary to inform this value of the option Display original and lookup value is enabled.
- **Choose connection** : Allows you to select another specific connection existing in the project. The select command will be done on the second connection.

### **Lookup Method - Manual**

This method is used so that the developer can create manually the list of values that will be saved to the generated application. This method is mostly used when the database does not have a table that contains this information.

**Lookup Type** : Define the functionality of the lookup, being: Single Value, Multiple Values (delimiter), Multiple Values (position) and Multiple Values (binary). **Single Value** :

It will be displayed only one value for the field. And it will replace the stored value from the table with the one defined on the item label.

- **Label** : Text that will be displayed in the item list of the select field.
- **Value** : Attribute that corresponds to the value that is stored in the table field. For example, the value M will be included into the table when the user will view in the lis**M**t **an**.
- **Múltiplos Valores (Delimitador)**

It can be displayed various values for the selected field. The values should be separated by a delimitador that will be informed. It is done a replacment on the parts of the field, separated by the delimitador, with the values contained in the list.

- **Label** : Text that will be displayed in the item list of the select field.
- **Value** : Attribute that corresponds to the value that is stored in the table field. For example, the value M will be included into the table when the user will view in the lis**M**t **an**.
- **Delimiter** Characters used to separate Multiple Values in the table field. If not informed, the default delimiter is a semi coma (;).

#### **Multiple Values (position)**

Allows to store a diversity of information selected on the field in only one string. For this information to be added, you need to inform the label, initial position and the number of bytes that each information occupies on a string.

For this example, Gender, Marital status and Hobby were used. Gender uses one byte as does the Martial Status, the Hobby will use two bytes.

The example below:

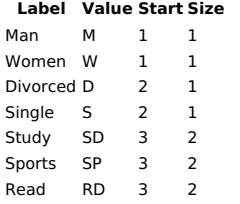

Example: Of you choose **Man**, **Single** and **Read**, in database would be stored the following value**MSRD**.

- **Value** : Attribute that corresponds to the value that is stored in the table field. For example, the value M will be included into the table when the user will view in the lis**M**t **an**.
- **Start** : Starting position of the string that is going to be stored. The first position is always 1.
- **Size** : Amount of bytes that is going to occupy in the string.

### **Multiple Values (binary)**

Allows to store a diversity of information selected on the field in only one value.

In this example uses the following list (although it is not informed when inserting values to the list, each item has a value applied automatically according to the order):

#### **Attribute Value Lookup Description**

- 1 Sports
- 2 Culture
- 4 Pleasure
- 8 Reading
- 16 Music

To store the data, it is done an internal sum of the decimal number. See the examples below.

Example 1: If the options **Sports** and **Culture** were selected, the number stored in the table would be**3**.

#### **Attribute Value Lookup Description**

- 1 Sports
- 2 Culture

**Label** : Text that will be displayed in the Grid.
#### 4 Pleasure **Attribute Value Lookup Description**

8 Reading

16 Music

1 (Sports) + 2 (Culture) =**3**

Example 2: If the options **Sports**, **Pleasure** and **Reading** were selected, the number stored in the table would be**13**.

#### **Attribute Value Lookup Description**

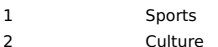

- 4 Pleasure
- 8 Reading
- 16 Music

1 (Sports) + 4 (Pleasure) + 8 (Reading) =**13**

- **Label** : Text that will be displayed in the Grid.
- $\bullet$ **Insert Button** : Adds to the list the values informed on the fields Label and Value.
- **Update Button** : Modifies the attributes of the selected item.
- **Remove Button** : Remove the selected item from the list.
- **Clear Button** : Clear the Fields.
- **Save Button** : Allows the user to save all the items of the list, to use on other fields, just click on Load lookup definition.
- **Load lookup definitions** : Allows to refresh the list of values predefined when using the lookup. It will be listed the existing definitions in ScriptCase and the ones saved by the user.
- **Use lookup in** :
- **Grid** : Applies the lookup to all the Grid formats (HTML, PDF, XML , CSV and RTF).
- **Summary** : Applies the lookup only for the summary (HTML and PDF).
- **Both** : Applies to both the Grid and Summary.
- **Default value** : Defines the default value, used in the cases where the select command does not return any values.
- **Display original and lookup value**: When selected **No**, its displayed onlt the value from the select command. Otherwise, it will be displayed the original value of the field and the value returned from the select command separated by the character in the "Separated by" field.
- Separated by : Defines which character will be used to separate the values of the field with the value returned from the lookup. It is only necessary to inform this value of the option Display original and lookup value is enabled.

 $\Box$ 

### **Percent(Calculated)**

#### **General Settings**

Percentage field configuration Interface.

- **Data Type** : Define the type of field for the application. When it is defined as a Percentage, it is allowed to define the format of a percentage.
- **Label** : Defines the title of a field in the application. For example: if the field is defined in the database as cmp\_name\_client, it will be more clear for the comprehension of the user if the name would be "Client Name".
- **SQL Type** : Informs the datatype of field in the database.

#### **Values Format**

#### **Use regional settings:**

It allows you to apply regional settings to the number fields formating. When this option is not selected it will be displayed the attributes group, minus sign and negative number format.

#### **Digit grouping:**

It allows you to define if the field displays the digit grouping separator.

#### **Maximum Size:**

It allows you to define the maximum size that will be used in the field of the application.

#### **Minimum Value:**

It allows you to define the minimum value that will be used in the field of the application.

#### **Maximum Value:**

It allows you to define the maximum value that will be used in the field of the application.

#### **Groupping:**

It allows you to define which character is used to separate thousands. This option is only available when the option to use regional settings is disabled.

#### **Negative sign:**

It allows you to define which character will be used for the display of negative numbers. This option is only available when the option to use regional settings is disabled.

#### **Negative number format:**

It allows you to define the placement of the negative sign in relation to value. This option is only available when the option to use regional settings is disabled.

#### **Accept:**

It allows to define if the field accept only negative values, positive-only or both.

#### **Display Calculator:**

This option when enabled will display a calculator to assist the end user to perform calculations.

#### **Use Spin:**

This option applies a Spin component to the number field. So the end user can increase or encrease the numbers using it. You will also be able to set a minor or major range for the spin.

#### **Smaller increment for the Spin::**

Sets the minimum range of the Spin component.

#### **Greater increment for the Spin:**

Sets the maximum range of the Spin.

#### **Lookup Settings**

A method used to offer the user a list of values that can be selected in the form applications. For example, the gender field in the Database with the values M or W can be presented like Man or Women or in a dynamic way, having these values recovered from the database.

#### **Lookup Methods**

You will have available two types of lookup methods: Manual (informing manually the conditions of the select) or Automatic (using a database query).

#### **Lookup Method - Automatic**

**SQL Select Statement** : Define the SQL command that will recover the values that will be displayed on the form field. The command needs to have the following structure

SELECT display\_field FROM table WHERE key\_field = {grid\_field} .

The Grid field needs to be refrenced buy the curly brackets {}. While running the application, the field within the curly brackets is replaced by it's value in the table.

- **Multiple Values** : When enabled, allows to select more than one item from the list, separated by a delimitator.
- **Delimiter** : Defines the character used to separate the values selected in the form. Only inform a value to this field if you need to separate the selected options with a different delimiter then (;).
- **Use lookup in** :
- **Grid** : Applies the lookup to all the Grid formats (HTML, PDF, XML , CSV and RTF).
- **Summary** : Applies the lookup only for the summary (HTML and PDF).
- **Both** : Applies to both the Grid and Summary.
- **Default value** : Defines the default value, used in the cases where the select command does not return any values.
- **Display original and lookup value**: When selected **No**, its displayed onlt the value from the select command. Otherwise, it will be displayed the original value of the field and the value returned from the select command separated by the character in the "Separated by" field.
- Separated by : Defines which character will be used to separate the values of the field with the value returned from the lookup. It is only necessary to inform this value of the option Display original and lookup value is enabled.
- **Choose connection** : Allows you to select another specific connection existing in the project. The select command will be done on the second connection.

#### **Lookup Method - Manual**

This method is used so that the developer can create manually the list of values that will be saved to the generated application. This method is mostly used when the database does not have a table that contains this information.

**Lookup Type** : Define the functionality of the lookup, being: Single Value, Multiple Values (delimiter), Multiple Values (position) and Multiple Values (binary). **Single Value** :

It will be displayed only one value for the field. And it will replace the stored value from the table with the one defined on the item label.

- **Label** : Text that will be displayed in the item list of the select field.
- **Value** : Attribute that corresponds to the value that is stored in the table field. For example, the value M will be included into the table when the user will view in the lis**M**t **an**.
- **Múltiplos Valores (Delimitador)**

It can be displayed various values for the selected field. The values should be separated by a delimitador that will be informed. It is done a replacment on the parts of the field, separated by the delimitador, with the values contained in the list.

- **Label** : Text that will be displayed in the item list of the select field.
- **Value** : Attribute that corresponds to the value that is stored in the table field. For example, the value M will be included into the table when the user will view in the lis**M**t **an**.
- **Delimiter** Characters used to separate Multiple Values in the table field. If not informed, the default delimiter is a semi coma (;).

#### **Multiple Values (position)**

Allows to store a diversity of information selected on the field in only one string. For this information to be added, you need to inform the label, initial position and the number of bytes that each information occupies on a string.

For this example, Gender, Marital status and Hobby were used. Gender uses one byte as does the Martial Status, the Hobby will use two bytes.

The example below:

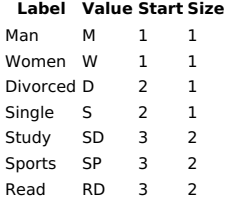

Example: Of you choose **Man**, **Single** and **Read**, in database would be stored the following value**MSRD**.

- **Value** : Attribute that corresponds to the value that is stored in the table field. For example, the value M will be included into the table when the user will view in the lis**M**t **an**.
- **Start** : Starting position of the string that is going to be stored. The first position is always 1.
- **Size** : Amount of bytes that is going to occupy in the string.

#### **Multiple Values (binary)**

Allows to store a diversity of information selected on the field in only one value.

In this example uses the following list (although it is not informed when inserting values to the list, each item has a value applied automatically according to the order):

#### **Attribute Value Lookup Description**

- 1 Sports
- 2 Culture
- 4 Pleasure
- 8 Reading
- 16 Music

To store the data, it is done an internal sum of the decimal number. See the examples below.

Example 1: If the options **Sports** and **Culture** were selected, the number stored in the table would be**3**.

#### **Attribute Value Lookup Description**

- 1 Sports
- 2 Culture

**Label** : Text that will be displayed in the Grid.

#### 4 Pleasure **Attribute Value Lookup Description**

8 Reading

16 Music

1 (Sports) + 2 (Culture) =**3**

Example 2: If the options **Sports**, **Pleasure** and **Reading** were selected, the number stored in the table would be**13**.

#### **Attribute Value Lookup Description**

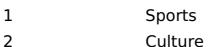

- 4 Pleasure
- 8 Reading
- 16 Music

1 (Sports) + 4 (Pleasure) + 8 (Reading) =**13**

- **Label** : Text that will be displayed in the Grid.
- $\bullet$ **Insert Button** : Adds to the list the values informed on the fields Label and Value.
- **Update Button** : Modifies the attributes of the selected item.
- **Remove Button** : Remove the selected item from the list.
- **Clear Button** : Clear the Fields.
- **Save Button** : Allows the user to save all the items of the list, to use on other fields, just click on Load lookup definition.
- **Load lookup definitions** : Allows to refresh the list of values predefined when using the lookup. It will be listed the existing definitions in ScriptCase and the ones saved by the user.
- **Use lookup in** :
- **Grid** : Applies the lookup to all the Grid formats (HTML, PDF, XML , CSV and RTF).
- **Summary** : Applies the lookup only for the summary (HTML and PDF).
- **Both** : Applies to both the Grid and Summary.
- **Default value** : Defines the default value, used in the cases where the select command does not return any values.
- **Display original and lookup value**: When selected **No**, its displayed onlt the value from the select command. Otherwise, it will be displayed the original value of the field and the value returned from the select command separated by the character in the "Separated by" field.
- Separated by : Defines which character will be used to separate the values of the field with the value returned from the lookup. It is only necessary to inform this value of the option Display original and lookup value is enabled.

#### **Date**

#### **General Settings**

Date field Configuration Interface.

- **Data Type** : Define the type of field for the application. When it is defined as a Date and Time, it is allowed to define the format of the date.
- Label : Defines the title of a field in the application. For example: if the field is defined in the database as cmp\_name\_client, it will be more clear for the comprehension of the user if the name would be "Client Name".
- **Date format** : Format the dates used for the Group By.
- **SQL Type** : Informs the datatype of field in the database.

#### **Values Format**

#### **Use regional settings:**

It allows you to apply regional settings to the number fields formating. When this option is not selected it will be displayed the attributes group, minus sign and negative number format.

#### **Digit grouping:**

It allows you to define if the field displays the digit grouping separator.

#### **Maximum Size:**

It allows you to define the maximum size that will be used in the field of the application.

#### **Minimum Value:**

It allows you to define the minimum value that will be used in the field of the application.

#### **Maximum Value:**

It allows you to define the maximum value that will be used in the field of the application.

#### **Groupping:**

It allows you to define which character is used to separate thousands. This option is only available when the option to use regional settings is disabled.

#### **Negative sign:**

It allows you to define which character will be used for the display of negative numbers. This option is only available when the option to use regional settings is disabled.

#### **Negative number format:**

It allows you to define the placement of the negative sign in relation to value. This option is only available when the option to use regional settings is disabled.

#### **Accept:**

It allows to define if the field accept only negative values, positive-only or both.

#### **Display Calculator:**

This option when enabled will display a calculator to assist the end user to perform calculations.

#### **Use Spin:**

This option applies a Spin component to the number field. So the end user can increase or encrease the numbers using it. You will also be able to set a minor or major range for the spin.

#### **Smaller increment for the Spin::**

Sets the minimum range of the Spin component.

#### **Greater increment for the Spin:**

Sets the maximum range of the Spin.

#### **Time**

 $\Box$ 

#### **General Settings**

Time field Configuration Interface.

- **Data Type** : Define the type of field for the application. When it is defined as a Time, it is allowed to define the format of the time.
- Label : Defines the title of a field in the application. For example: if the field is defined in the database as cmp\_name\_client, it will be more clear for the comprehension of the user if the name would be "Client Name".
- **SQL Type** : Informs the data type of field in the database.

#### **Values Format**

#### **Use regional settings:**

It allows you to apply regional settings to the number fields formating. When this option is not selected it will be displayed the attributes group, minus sign and negative number format.

#### **Digit grouping:**

It allows you to define if the field displays the digit grouping separator.

#### **Maximum Size:**

It allows you to define the maximum size that will be used in the field of the application.

#### **Minimum Value:**

It allows you to define the minimum value that will be used in the field of the application.

#### **Maximum Value:**

It allows you to define the maximum value that will be used in the field of the application.

#### **Groupping:**

It allows you to define which character is used to separate thousands. This option is only available when the option to use regional settings is disabled.

#### **Negative sign:**

It allows you to define which character will be used for the display of negative numbers. This option is only available when the option to use regional settings is disabled.

#### **Negative number format:**

It allows you to define the placement of the negative sign in relation to value. This option is only available when the option to use regional settings is disabled.

#### **Accept:**

It allows to define if the field accept only negative values, positive-only or both.

#### **Display Calculator:**

This option when enabled will display a calculator to assist the end user to perform calculations.

#### **Use Spin:**

This option applies a Spin component to the number field. So the end user can increase or encrease the numbers using it. You will also be able to set a minor or major range for the spin.

#### **Smaller increment for the Spin::**

Sets the minimum range of the Spin component.

#### **Greater increment for the Spin:**

Sets the maximum range of the Spin.

 $\Box$ 

#### **Date and Time**

#### **General Settings**

Date and Time field Configuration Interface.

- **Data Type** : Define the type of field for the application. When it is defined as a Date and Time, it is allowed to define the format of the date.
- Label : Defines the title of a field in the application. For example: if the field is defined in the database as cmp\_name\_client, it will be more clear for the comprehension of the user if the name would be "Client Name".
- **Date format** : Format the dates used for the Group By. **SQL Type** : Informs the datatype of field in the database.

### **Values Format**

**Use regional settings:**

It allows you to apply regional settings to the number fields formating. When this option is not selected it will be displayed the attributes group, minus sign and negative number format.

#### **Digit grouping:**

It allows you to define if the field displays the digit grouping separator.

#### **Maximum Size:**

It allows you to define the maximum size that will be used in the field of the application.

#### **Minimum Value:**

It allows you to define the minimum value that will be used in the field of the application.

#### **Maximum Value:**

It allows you to define the maximum value that will be used in the field of the application.

#### **Groupping:**

It allows you to define which character is used to separate thousands. This option is only available when the option to use regional settings is disabled.

#### **Negative sign:**

It allows you to define which character will be used for the display of negative numbers. This option is only available when the option to use regional settings is disabled.

#### **Negative number format:**

It allows you to define the placement of the negative sign in relation to value. This option is only available when the option to use regional settings is disabled.

#### **Accept:**

It allows to define if the field accept only negative values, positive-only or both.

#### **Display Calculator:**

This option when enabled will display a calculator to assist the end user to perform calculations.

#### **Use Spin:**

This option applies a Spin component to the number field. So the end user can increase or encrease the numbers using it. You will also be able to set a minor or major range for the spin.

#### **Smaller increment for the Spin::**

Sets the minimum range of the Spin component.

#### **Greater increment for the Spin:**

Sets the maximum range of the Spin.

Layout

HOME › APPLICATIONS › CHART › LAYOUT

On this module are available the features of editing, attributes and display of the application, in a way that you can apply display themes, organize blocks, define values and the format of the Header/Footer and etc.

### Layout Settings

On this interface, you can define the theme for display of a specific application, this being because ScriptCase uses a Standard Definition of Values per project, that besides the Display Theme, allows to define values for other attributes on a Project level.

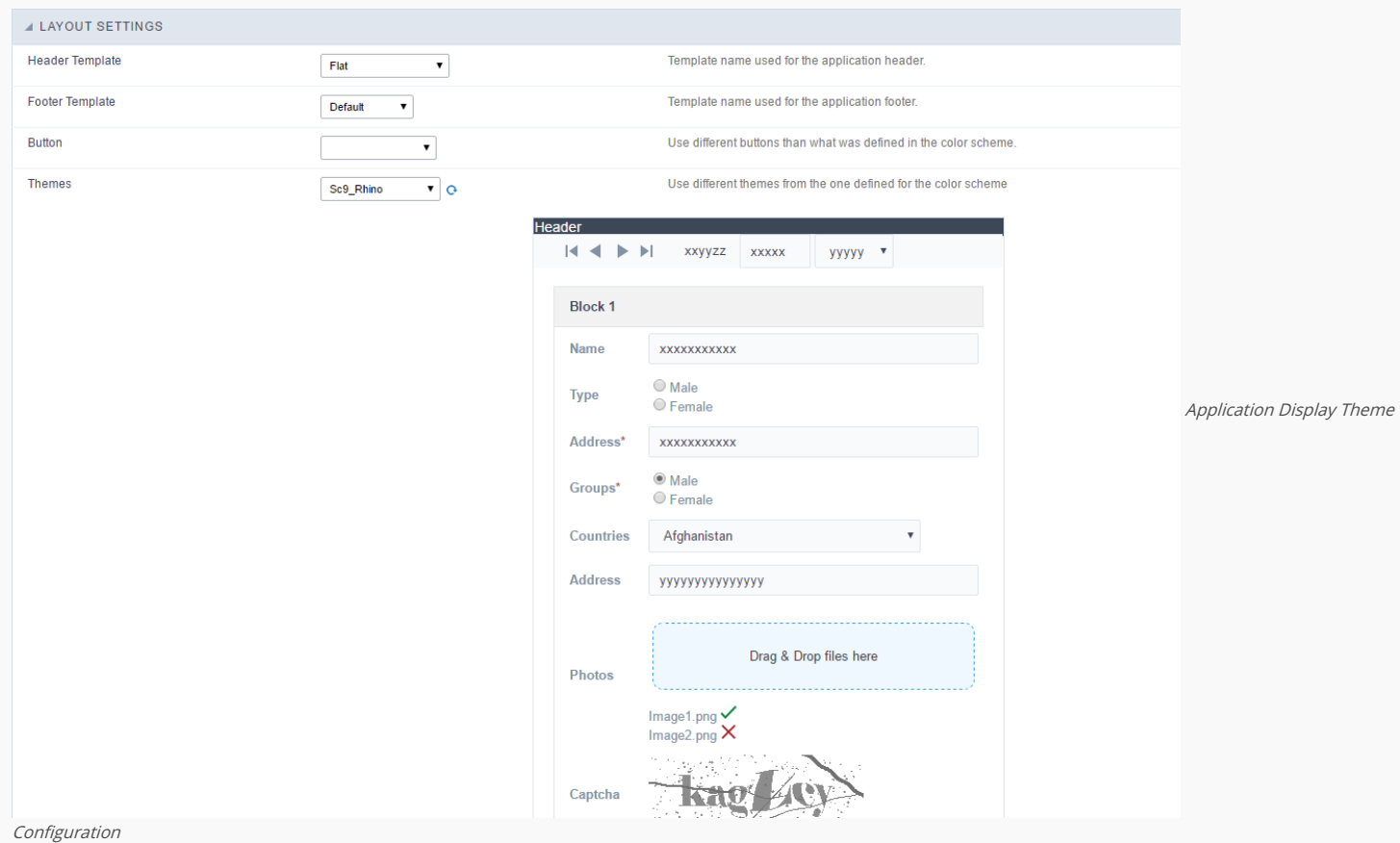

### **•** Display Configuration

- Header Template : Allows to choose the template that's going to be used as the Header of the application.
- Footer Template : Allows to choose the template that's going to be used as the Footer of the application.
- o Button : Allows to choose the button theme for the application.
- Themes : Choose one of the existing themes, it'll load the display mode (colors ,fonts, etc.) that'll be part of the application.

### Header & Footer

#### Header

In this block, it's the definition of the variables content that'll be part of the header.

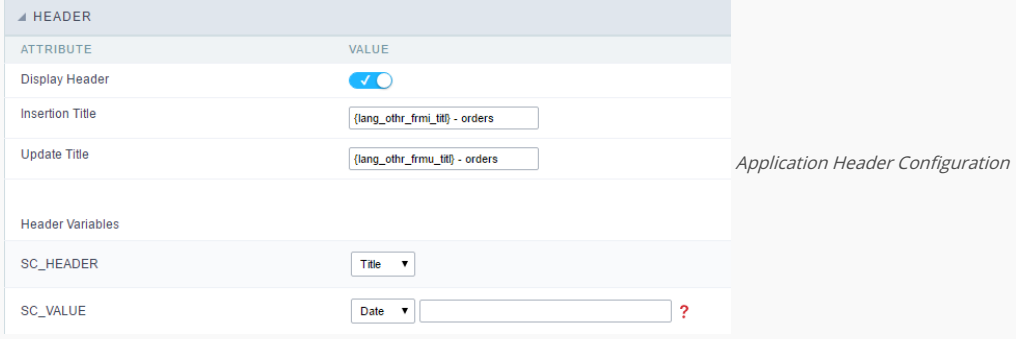

This page may change depending on the header format chosen in the Layout Settings.

- Display Header : This option determines if the header will display.
- $\bullet$  Title : Allows to inform the title displayed in the application.
- Header Variables : The field variables can be informed with anyone of displayed in the Combo box. Depending on the type, it'll be necessary to associate the content with the field. Below there are the types of content:
	- o Field : When you choose the option "Field", it'll open a Combo box beside to choose the field you want. Selecting the desired field, it'll associate the value of the field with the header.
	- o Title : This option when selected it'll display in the header the value informed in the " Application Title".
	- o Date : When selected the " Date" type, it'll display the system's date in the header. There are a diversity of formats using the date and time of the server. The format can be informed in the text field that appears beside the field. To access the existing formats, click on the icon and you'll view a page display the formats.
	- o Image : When selecting the image type, it displays a field to inform the name of the existing image in the server. To locate the images existing and selecting one, click the icon " Choose Image" and to upload new images click on the button " Upload" .
	- o Value : When selecting the type "Value", the content informed in the text field that appears beside, it'll be displayed in the header, you can inform texts and " Global Variables". e.g. "Employee Name: [v\_name]".

Depending on the Application, you may have more than one title option.

#### Footer

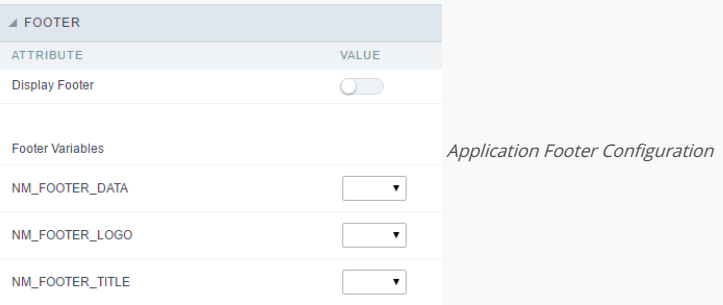

This page may change depending on the footer format chosen in the Layout Settings.

- Display Footer : This option determines if the footer will display.
- Footer Variables : The field variables can be informed with anyone of displayed in the Combo box. Depending on the type, it'll be necessary to associate the content with the field. Below there are the types of content:
	- o Field : When you choose the option " Field", it'll open a Combo box beside to choose the field you want. Selecting the desired field, it'll associate the value of the field with the footer.
	- o Date : When selected the " Date" type, it'll display the system's date in the footer. There are a diversity of formats using the date and time of the server. The format can be informed in the text field that appears beside the field. To access the existing formats, click on the icon and you'll view a page display the formats.
	- o Image : When selecting the image type, it displays a field to inform the name of the existing image in the server. To locate the images existing and selecting one, click the icon " Choose Image" and to upload new images click on the button " Upload".
	- o Value : When selecting the type "Value", the content informed in the text field that appears beside, it'll be displayed in the footer, you can inform texts and " Global Variables". e.g. "Employee Name: [v\_name]".

## Events

HOME › APPLICATIONS › CHART › EVENTS

Scriptcase uses the events to enable the developer to customize the application code. Using the events you can program custom actions at a specific execution time (e.g. After a record is inserted, when it is loaded, upon submitting a form, …) and for a specific application type. In the event areas you can use global and local variables, JavaScript, CSS, HTML, PHP codes and also Scriptcase macros.

### onApplicationInit

This event occurs only once, when the application is loaded and before the application executes the SQL. It can be used for data processing or checking variables.

Example: if ([glo\_var\_dept] != 'financial'){ sc\_redir(app\_x.php); }

## **OnScriptInit**

This event occurs when the application scripts are started. It runs before the OnLoad events(when present), however, it will always be executed when running, reloading or navigating the application.

### onHeader

This event runs when the header of the application is loaded.

### onFooter

This event runs when the footer of the application is loaded.

## Search

HOME › APPLICATIONS › CHART › SEARCH

### Settings

In the area below you can define all the options that'll be part of the of the Search Form.

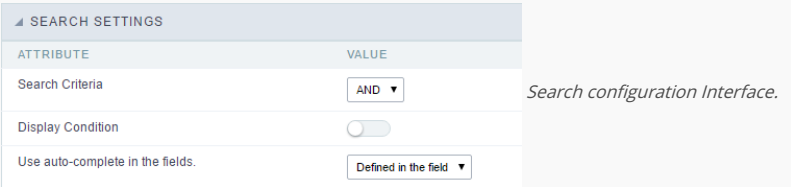

#### **Attributes**

- Search Criteria : Allows to select the SQL command AND or OR to define the criteria of the search used;
- . Display Condition : Displays the condition of the search for the user to choose. In this case "AND" or "OR" will display in the search form, so that the user can choose the desired option.
- Use auto-complete in the fields : The field turns into an autocomplete automatically according to the existing values in the database, If the user chooses Yes, the autocomplete will enable automatically in all the fields that contain a relationship. If the user chooses No no autocompletes will be displayed. In the case the option selected is Defined in the field it'll respect the configuration individually for each field.

#### Condições do Filtro

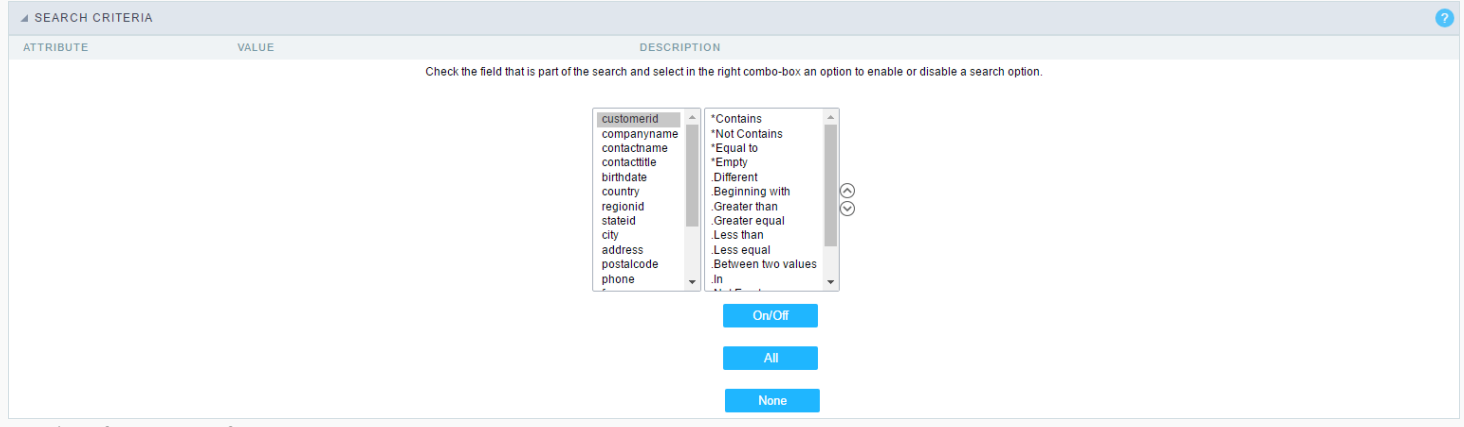

Search configuration Interface.

In this interface, you can configure the conditions for each field of the Search form when filtering the SQL, on the left combo is displayed the field. The combo on the right are listed the options for filtering the selected field, to select the options just click on them (Equal to, Beginning with, Contains and etc.) and the button On/Off. The arrows on the right allows to alter the order of the fields.

For the Date type fields, you can define special conditions for the search, accessing the field configurations and editing the Special Conditions Settings.

Below the list are the buttons to enable the selected options:

- On/Off : Enables or disables the field or the selected option.
- All : Marks all fields or options.
- None : Un marks all the fields or options.

### Advanced Search

#### Settings

Through these attributes you can define some general Search settings, such as alignment, width, search conditions, etc.

Margins : Allows to position the margins of the Search Form.

<sup>•</sup> Keep Values : When enabled, the values from the search is maintained when the user returns to the search form.

<sup>•</sup> Keep Columns and Order Selection : allows you to determine whether, at each filter, the values selected for the query and sort fields must be preserved, that is, at each filter, these values return to the original condition.

- . Use Enter to : Allows you to define the action that the Enter Key will have on the Search screen. Tabulate allows you to navigate between fields and Submit performs the search(activates the Search button).
- **Display Tags** : Allows to display the Searches used for the Grid in the form of tags.
- . Display after filtering: When enabling, tags will be displayed after performing an advanced search, if disabled, tags will always be displayed regardless of performing an advanced search.
- Unify results : Sets the number of characters to group the result of the tags. This option should be used when the field type is multiple-select.
- **Treeview in the Tags** : Sets the use of Treeview for tags.
- $\bullet$  Initial status of the Treeview : This option works only if the Treeview is being used and it sets the initial state of the Treeview.
	- o Start open : Displaying the tags
	- o Start close : Showing full description as text

#### Select fields

#### **4 SEARCH FIELDS**

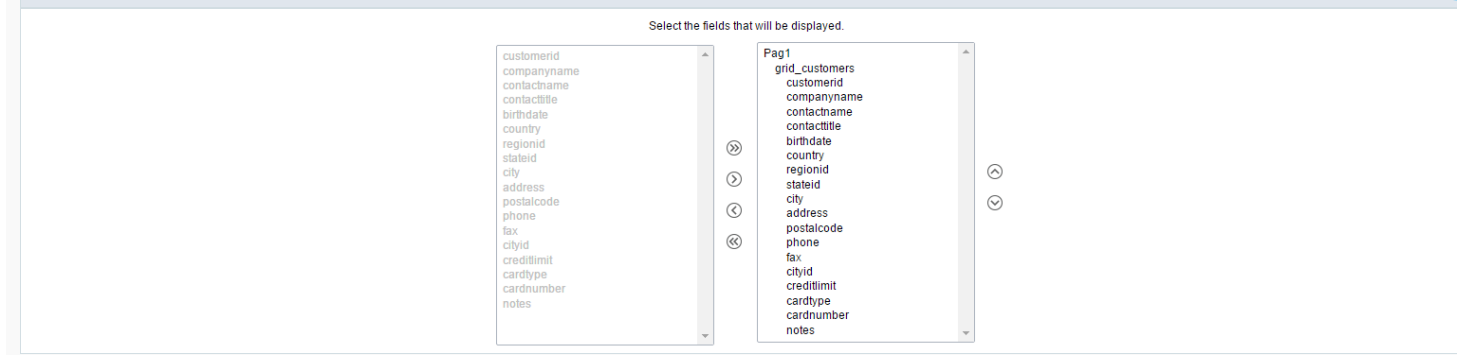

#### Required

This interface has the options for you to select and set the Search form required fields.

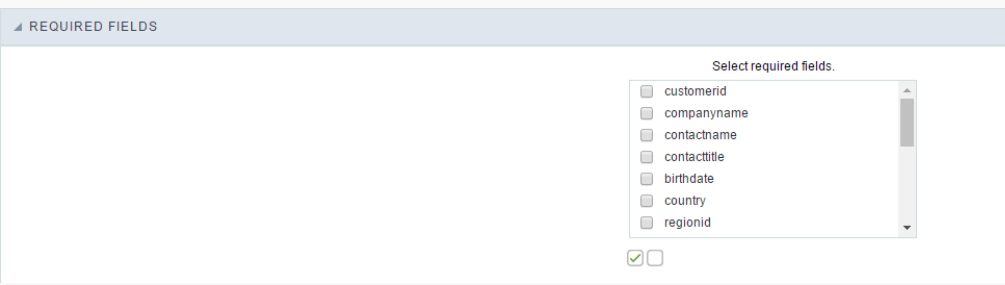

Within the generated application will be displayed a marker(\*) next to the field and an error message will also pops up if there's no value assigned to the mandatory fields. You will be able to set some options for the market using the options below.

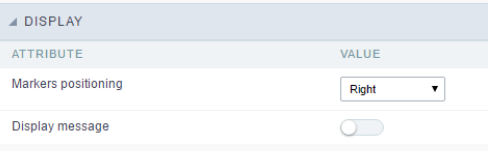

- Marker position : Marker's position relative to the field (options are right, left or Do not display).
- Display message : Displays whether or not the validation error message.

#### Toolbar

#### Desktop

The Search toolbar is divided in two parts: Top and Bottom, in a way that is possible to define the buttons that will be displayed in both bars. The selection of buttons in the top and bottom toolbar works independently, allowing the buttons to be displayed in both bars at the same time.

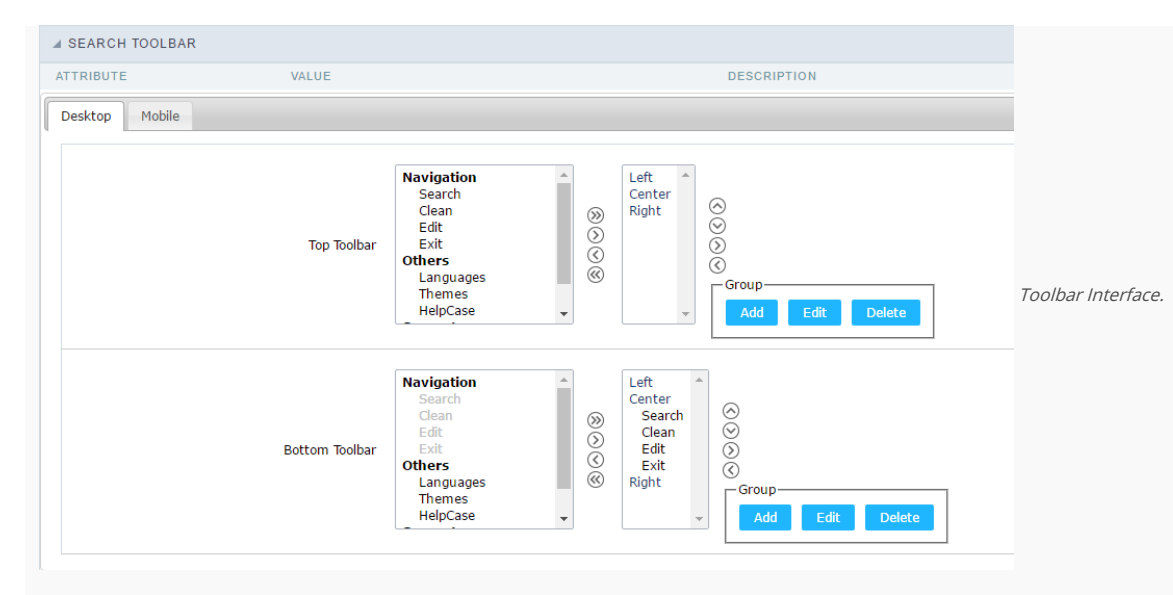

NAVIGATION: GROUPS THE OPTIONS RELATIVE TO THE NAVIGATION BUTTONS THAT CAN BE DISPLAYED IN THE APPLICATION.

- Search: Execute the search.
- Clean: Clean the all the search fields.
- Edit: Enable the Save Tag option.
- $\bullet$  *Exit*: Exit the application.

OTHERS: GROUPS A DIVERSITY OF OPTIONS RELATIVE TO THE APPLICATION.

- Languages: Displays a combobox with the names available, defined in the project properties.
- Themes: Displays a combobox with the themes available, defined in the project properties.
- HelpCase: Displays a button to redirect to the help page.

#### SEPARATOR

- —————–: Dispays a line separating the buttons, when used the Group Buttons.
- USE IN-LINE BUTTONS: ALLOWS THE ALIGNMENT OF THE FILTER BUTTONS NEXT TO THE FIELDS.
	- \_\_ Inline buttons\_\_: Allows you to select which buttons will be displayed next to the field, and you can sort them according to your wishes. This option is available by enabling Use Online  $\bullet$ **Buttons** in the button settings.

key

#### BUTTON SETTINGS

 $\angle$  B

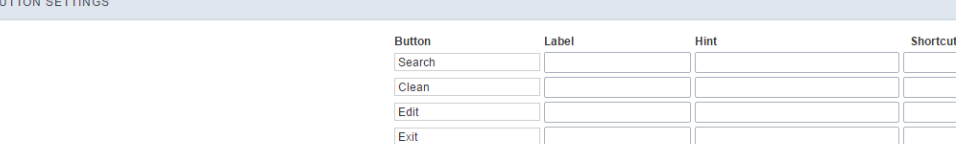

Button Settings Interface.

- $\bullet$  Hotkey: Allows you to set keyboard hotkeys to a button.
- Use Inline Buttons : Allows alignment of the filter buttons next to the fields.
- Position of the in-line buttons : Sets the positioning of the buttons to the right or left of the fields.
- Column Quantity: Sets the number of display columns of the buttons, allowing you to configure whether they will be displayed side-by-side or distributed in columns.

OPTIONS

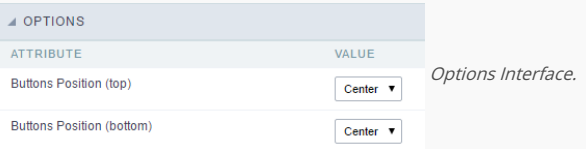

**• Button Position(Top/Bottom)** Positioning the buttons of the toolbar Top/Bottom.

#### Save Search

This feature allows to organize search profiles, it creates an option Save Filter in a Search application, this way it is possible to save the search done previously. You can add some rules. With these details you can save a search done by the user login.

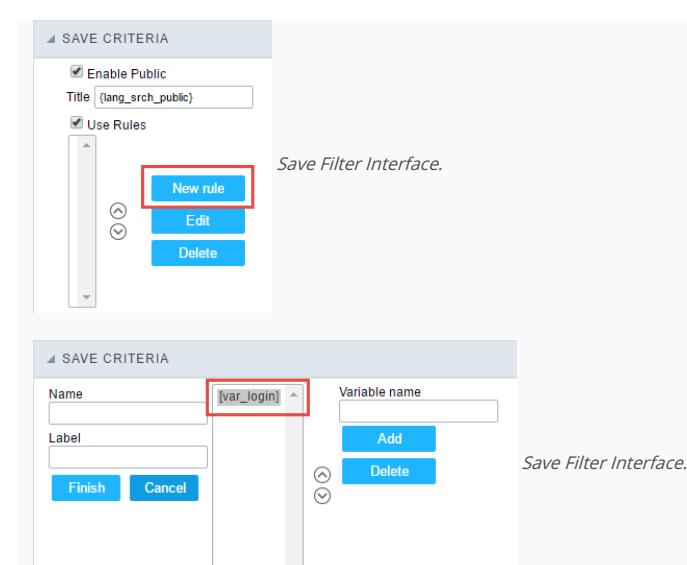

#### Events

Scriptcase uses the events to enable the developer to customize the application code. Using the events you can program custom actions at a specific execution time (e.g. After a record is inserted, when it is loaded, upon submitting a Form, …) and for a specific application type. In the event areas you can use global and local variables, JavaScript, CSS, HTML, PHP codes and also Scriptcase macros.

#### ONSCRIPTINIT

This event occurs when the application scripts are started. It runs before the OnLoad events(when present), however, it will always be executed when running, reloading or navigating the application.

#### ONREFRESH

This event runs when the refresh option of the application is enabled.

#### ONSAVE

This event runs when the application saves the record.

#### ONVALIDATE

This event runs when validating the information of the fields, when submitting the form.

#### Layout

On this module are available the features of editing, attributes and display of the application, in a way that you can apply display themes, organize blocks, define values and the format of the Header/Footer and etc.

#### BLOCKS

Conceptually a block is a "container" where you can position the fields of the Applications: Form, Control or Grid with Slide orientation.

By default, the applications created in ScriptCase are built with a only one block, with the same name as the application. You can add the amount of blocks that you want to organize in a more convenient way. The page below, observe that theirs a column Organization, and that is where you'll define if the next block will be set beside or below the current one.

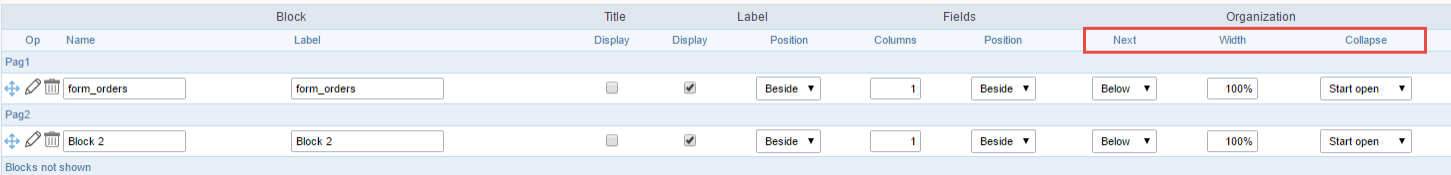

Application Block configuration

On the left side of each block there are two icons, first has the function to edit all the information relative to the block and the second is to delete the block.

Organizing the position of the Blocks

o See below how to modify the display order of the Blocks in one Page.

Click and drag the block that you desire to modify to its new position.

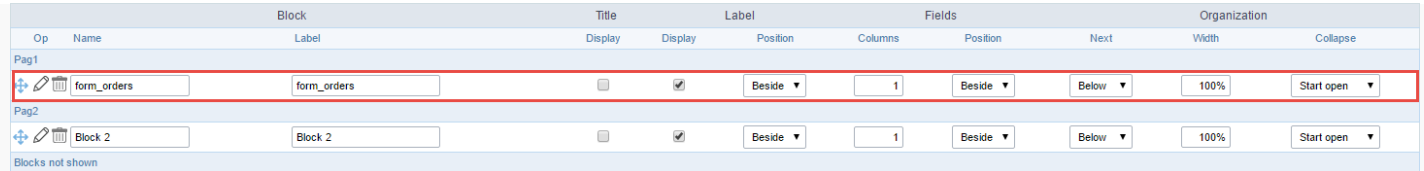

5

Application Block Display configuration

#### o See how to remove a block from display

Click on the block desired and drag it to the item "Blocks not Shown". This way, you can also drag the block to another page if desired. See the images below.

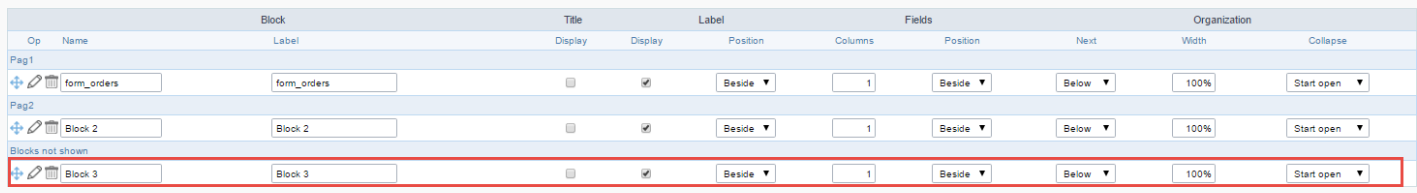

Application Block Display configuration

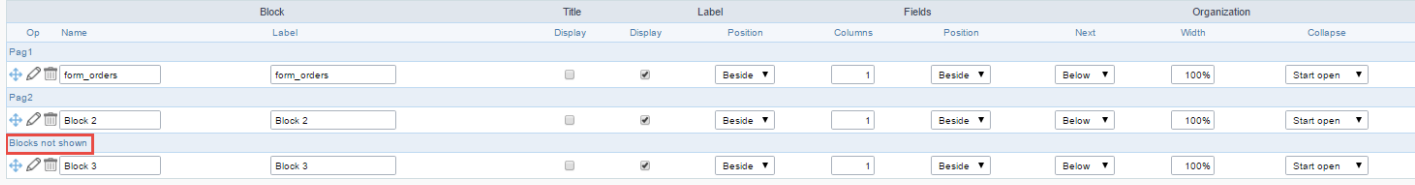

Application Block Display configuration

#### Attributes

- **Block** Name: Name of the Block.
	- Label : Title of the block that'll be displayed in the application.
- **Title** 
	- **Display** : Flag that controls the title display of the block.
- Label
	- Display : Flag that controls id the label of the fields will be displayed in the block.
	- **Position** : Options to display label :
		- **Above** : The label will be displayed above the field.
		- Beside : The label will be displayed beside the field.
		- **Below**: The label will be displayed below the field.
- **Fields** 
	- **Columns** : Amount of columns that are displayed side by side in the block.
	- **Position** : The way that the fields are displayed in the block :
		- **Below** : The fields are displayed one below the other respecting the amount of columns.
		- Beside : The fields are displayed one beside the other respecting the amount of columns.
		- **E** Line : The fields are displayed one beside the other without the tabulation.
- **n** Organization
	- Next : The way that the blocks are displayed in the page:
		- Below : Indicates that the next block will be placed below the current one.
		- **Beside** : Indicates that the next block will be placed beside the current one.
		- Tabs : Indicates that the next block will be placed in a different tab then the current one.
	- Width : Specifies the width that block will occupy in pixels or percentage, in case the value is in percentage, inform the (%).
	- Collapse : Enables the option to close the block.
- Create New Block

To include new blocks in an Application, click on the button **Create New Block**. Next, you'll see the following interface to define the name and label of the block. At the end click on Create.

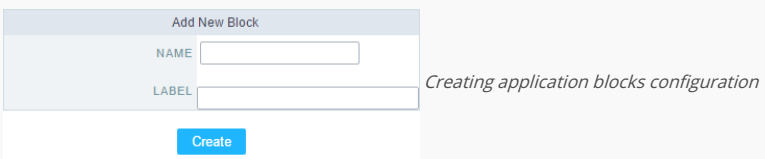

- Attributes
	- Name: Name of the Block.
	- Label : Title of the block that'll be displayed in the application.

**Edit Blocks** 

To edit a block just click on the icon **and the interface of the left side of the block.** Next, you'll see the following interface to define the parameters of the blocks. At the end click on save.

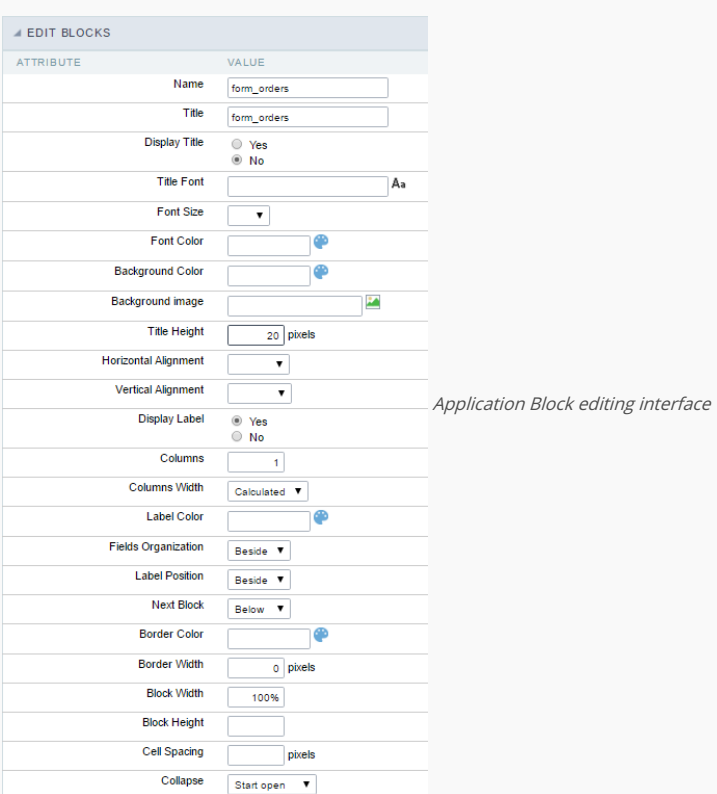

#### Attributes

- Name: Name of the block.
- **Title** : Block title for display.
- Display Title : This option, when active, allows to display the block title.
- Title Font : Font applied to the block title.
- Font Size : Size of the font applied to the block title.
- Font Color : Font color for the block title.
- Background Color : Background Color of the block title.
- Background image : Background image for the block title.
- Title Height : Height in pixels of the block title line.
- Horizontal Alignment : Horizontal Alignment of the block title (Left, Center and Right).
- **F** Vertical Alignment : Vertical Alignment the block title (Top, Middle and Bottom).
- Display Label : Display the labels of the fields in the block.
- Columns : Amount of field columns in a block.
- Columns Width : How the width of the block is defined.
- Label Color : Color of the field labels.
- Fields Organization : How the fields are organized in the block.
- Label Position : Position of the field labels relating to the data.
- Next Block : Position of the next block relating to the current block.
- Border Color : Border color for the block.
- **Border Width: Border Width for the block.**
- **Block Width : Width for the block.**
- **Block Height** : Height for the block.
- **Cell Spacing** : Cell Spacing in the block.
- Collapse : Enables the option to close the block.

#### LAYOUT SETTINGS

On this interface, you can define the theme for display of a specific application, this being because ScriptCase uses a Standard Definition of Values per project, that besides the Display Theme, allows to define values for other attributes on a Project level.

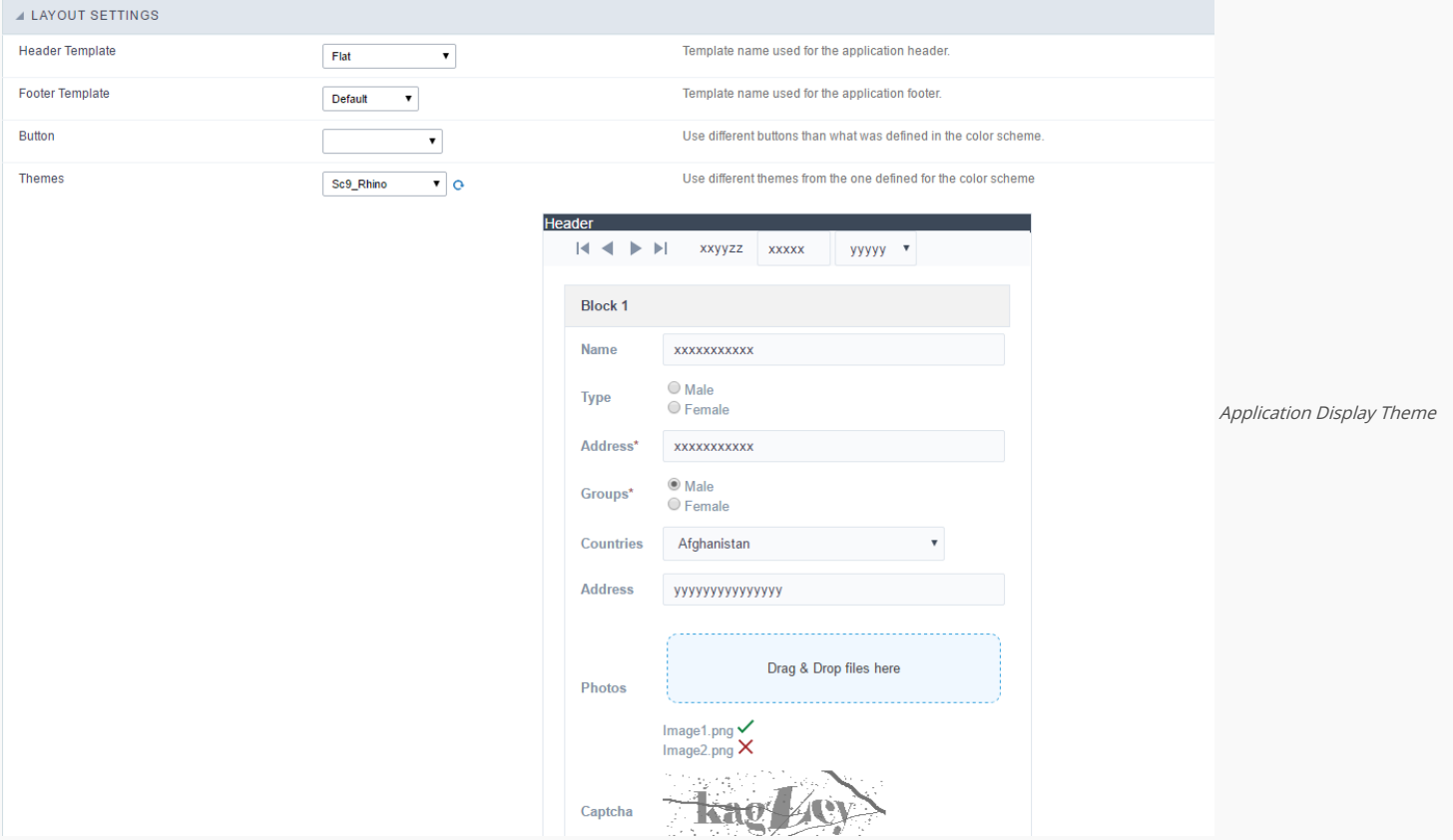

7

#### Configuration

- **•** Display Configuration
	- Header Template : Allows to choose the template that's going to be used as the Header of the application.
	- Footer Template : Allows to choose the template that's going to be used as the Footer of the application.
	- o Button : Allows to choose the button theme for the application.
	- Themes : Choose one of the existing themes, it'll load the display mode (colors ,fonts, etc.) that'll be part of the application.

#### HEADER & FOOTER

#### Header

In this block, it's the definition of the variables content that'll be part of the header.

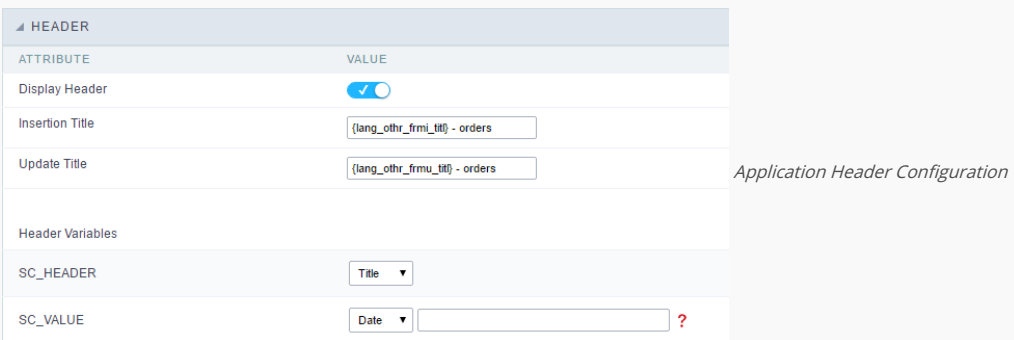

This page may change depending on the header format chosen in the Layout Settings.

- **Display Header** : This option determines if the header will display.
- $\bullet$  Title : Allows to inform the title displayed in the application.
- Header Variables : The field variables can be informed with anyone of displayed in the Combo box. Depending on the type, it'll be necessary to associate the content with the field. Below there are the types of content:
	- o Field : When you choose the option " Field", it'll open a Combo box beside to choose the field you want. Selecting the desired field, it'll associate the value of the field with the header.
	- Title : This option when selected it'll display in the header the value informed in the " Application Title".
	- o Date : When selected the " Date" type, it'll display the system's date in the header. There are a diversity of formats using the date and time of the server. The format can be informed in the text field that appears beside the field. To access the existing formats, click on the icon and you'll view a page display the formats.
	- o Image : When selecting the image type, it displays a field to inform the name of the existing image in the server. To locate the images existing and selecting one, click the icon " Choose Image" and to upload new images click on the button " Upload" ...
	- o Value : When selecting the type "Value", the content informed in the text field that appears beside, it'll be displayed in the header, you can inform texts and " Global Variables". e.g. "Employee Name: [v\_name]".

Depending on the Application, you may have more than one title option.

#### Footer

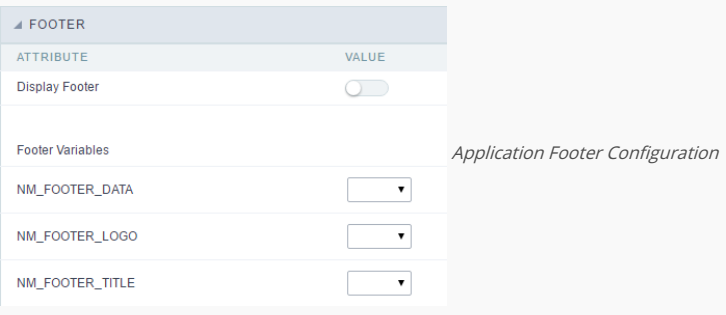

This page may change depending on the footer format chosen in the Layout Settings.

- Display Footer : This option determines if the footer will display.
- Footer Variables : The field variables can be informed with anyone of displayed in the Combo box. Depending on the type, it'll be necessary to associate the content with the field. Below there are the types of content:
	- Field : When you choose the option " Field", it'll open a Combo box beside to choose the field you want. Selecting the desired field, it'll associate the value of the field with the footer.
	- o Date : When selected the " Date" type, it'll display the system's date in the footer. There are a diversity of formats using the date and time of the server. The format can be informed in the text field that appears beside the field. To access the existing formats, click on the icon and you'll view a page display the formats.
	- o Image : When selecting the image type, it displays a field to inform the name of the existing image in the server. To locate the images existing and selecting one, click the icon " Choose Image" and to upload new images click on the button " Upload".
	- o Value : When selecting the type "Value", the content informed in the text field that appears beside, it'll be displayed in the footer, you can inform texts and " Global Variables". e.g. "Employee Name: [v\_name]".

### Dynamic Search

This feature allows the user to search records the application without leaving the current screen, the developer needs to indicate which fields will be available.

#### Settings

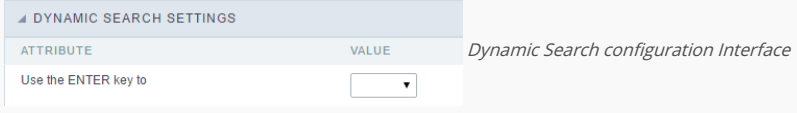

Use the ENTER key to : Use the Enter key to tabulate from one field to the other, or to submit the search.

#### Select Fields

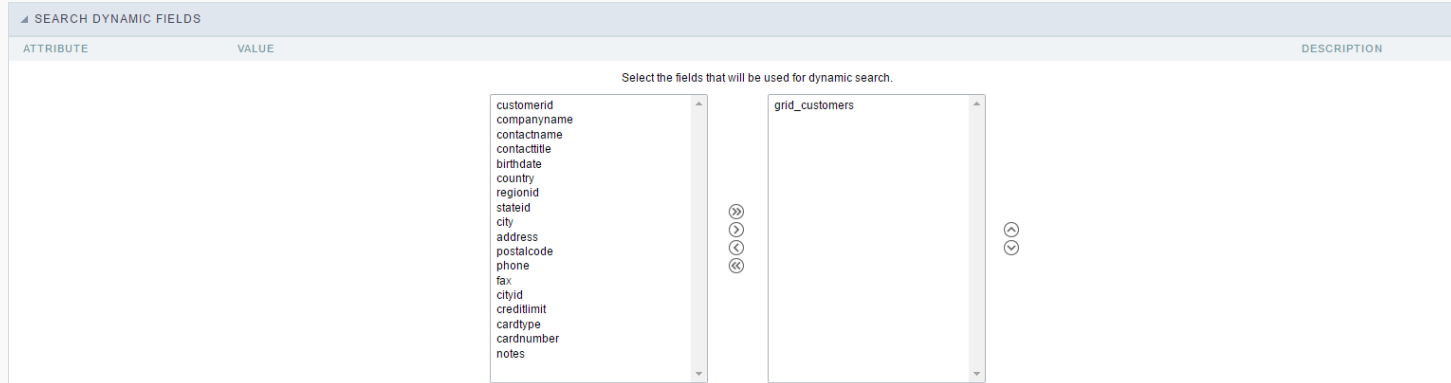

Dynamic Search Field Selection.

### Fields

This is a list of fields available for use in the filter. Click on the desired field to access the configuration instructions.

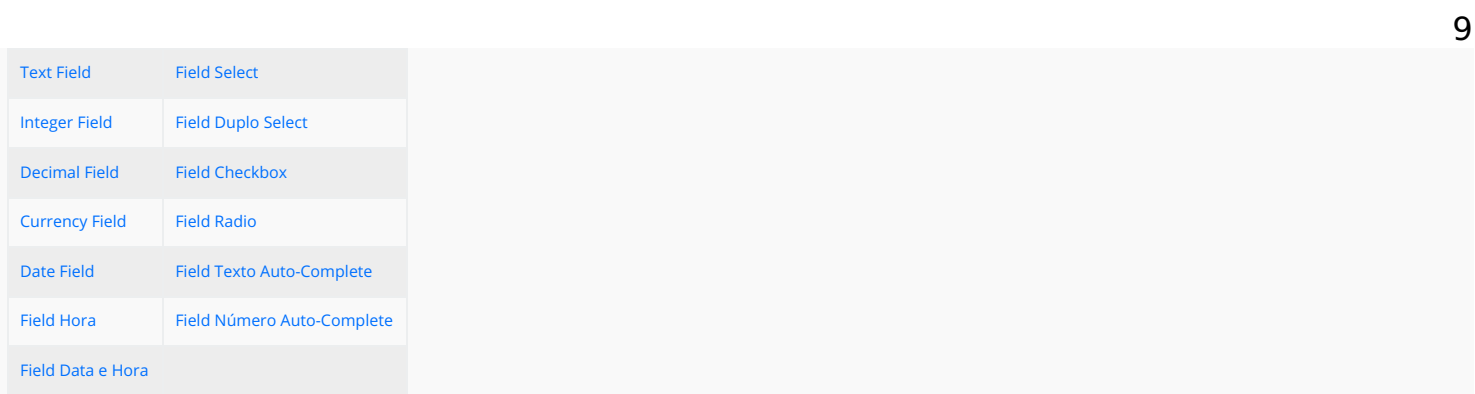

# Application

HOME › APPLICATIONS › CHART › APPLICATION

### Settings

On this configuration, you can set the common attributes of the applications created by ScriptCase.

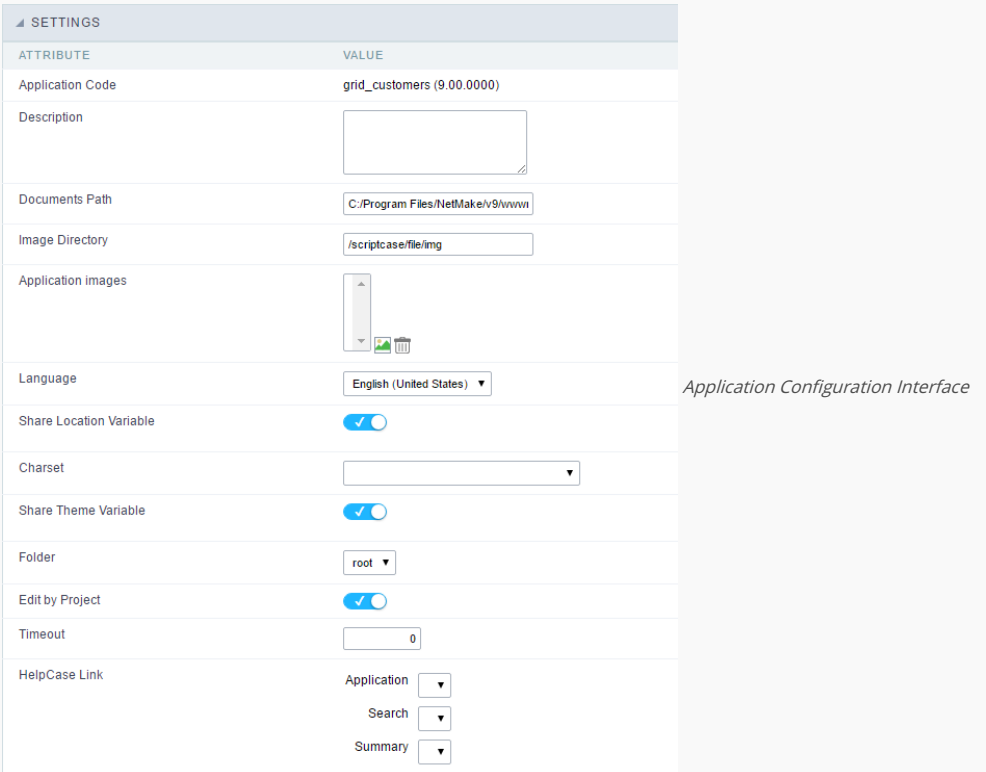

• Application Code : Code of the application that's determined at the moment the creation of the application, this code can be renamed in the List of Applications.

- **Description** : This field is reserved for a brief description of the objectives of the application.
- **Documents Path** : The absolute path to the documents directory of the application.
- **Image Directory** : Base directory of where the application images are stored.
- Application images : Allows to import images into the application and using them in the application routines, disregarding the macro sc\_image.
- Language : Language of the generated application. All the hints and messages are displayed in the selected language.
- Share Location Variable : Shares the Location settings with other applications based on the value of the session variable.
- Charset : Defines the specific charset used in the application.
- Share Theme Variable : Shares the Theme settings with other applications based on the value of the session variable.
- Folder : Folder where the application's stored in the work group.
- Edit by Project : Allows for the other users of the group to edit the application.
- Timeout : Time of the runtime timeout in seconds. If the value is Zero, it assumes the default timeout of the PHP.
- HelpCase Link : Associate the files of the HelpCase with the application.

#### Error Settings

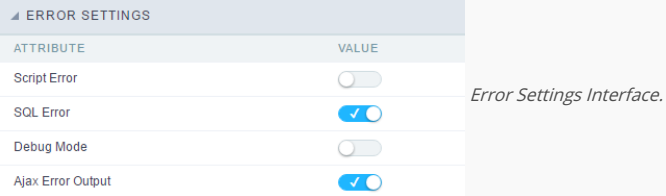

- **•** Attributes
	- o Script Error : Allows to display the information of the Script Line where the error occurred.
	- o SQL Error : Allows to display the SQL where the error occurred.
	- Debug Mode : Runs the application in Debug mode, displaying the SQL commands the moment that they are executed.
	- Ajax Error Output : Open a window of debug with the output of the Ajax.

### Navigation

Defines the attributes of the navigation of one application to another.

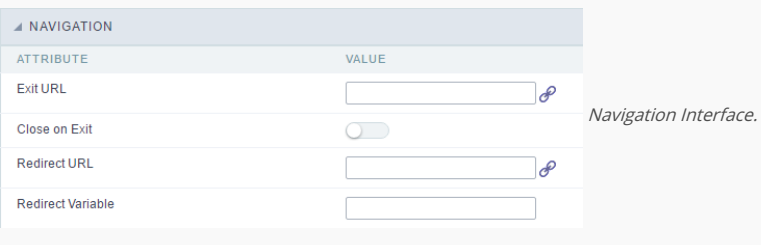

- Attributes
	- Exit URL : URL on which the user will be redirected when exiting the application.
	- Close on Exit : When exiting the application, close the browser window.
	- Redirect URL : URL to redirect in case there isn't any global variables available.
	- o Redirect Variable : Name of the variable that'll be stored the URL of a real application.

### Global Variables

This screen shows the global variables in the application.

The global variable is an external parameter required for running the application. The application can include global variables in the WHERE clause, field definitions and names, event programming, and so on.

Global variables are defined in brackets ([variable]). These variables must be passed to the application being implemented through one of the methods: Session, Post, and Get

if you need to use Database Identifiers in or tables, we recommend using the double quotation marks( ") instead of the brackets([]) because of the conflict with the Global Variables syntax of Scriptcase. Using the brackets as database identifiers may lead to problems in the Scriptcase applications.

A APPLICATION

- Cl Settings Global variables Interface.
- **♦ Navigation**

.. T Messages

Global Variable

Example:

Select CustomerID, CustomerName from Customers WHERE CustomerID = '[v\_customerid]'

We do not recommend using session variables (global variables) with the same name as the table fields.

In this case, the variable v\_customerid appears in the global variables configuration.

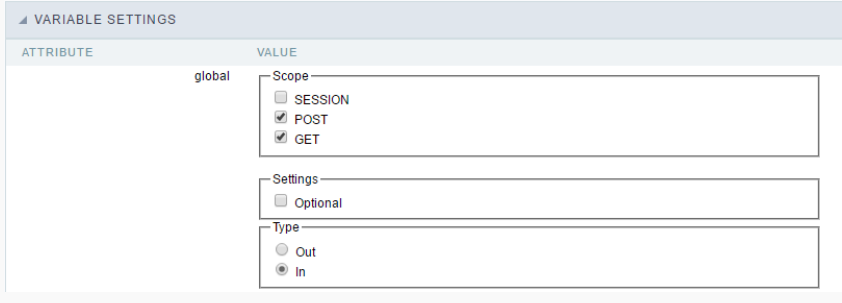

SHOWS ALL GLOBAL VARIABLES USED IN THE APPLICATION

- Attribute : name of the variable in the application.
- Value : Defines the behavior of the variables, this content is divided in three blocks, they are:
	- o Scope : Defines how the variable is received by the application. If a variable has been defined that it's received by a POST method and has been approved by the GET method, the content is not accepted. Methods of passing variable values:
	- Session : In this option, the variable must be created as a PHP session variable by another application.
	- GET : Defines that the variable must be passed by the URL, that is, visible by the browser.
	- POST : Defines that the variable must be passed through the POST method of a HTML form.
	- o Settings : Does not validate (check) the variable at runtime.
	- o Type (In / Out) : Defines whether the variable is input or output.

Global variables configuration Interface.

## Programming

HOME › APPLICATIONS › CHART › PROGRAMMING

In this version of ScriptCase is incorporated the concept of programming, with the use of attributes, methods, resources and libraries. In the previous version it was already possible to create business rules in applications using this concept the big difference now is that this can be done in a more organized, facilitating both the development as the understanding of the rule by another developer.

## Attributes

The attributes are variables that has the global scope declared in the application. An attribute that can be referenced in all the methods and the application's events.

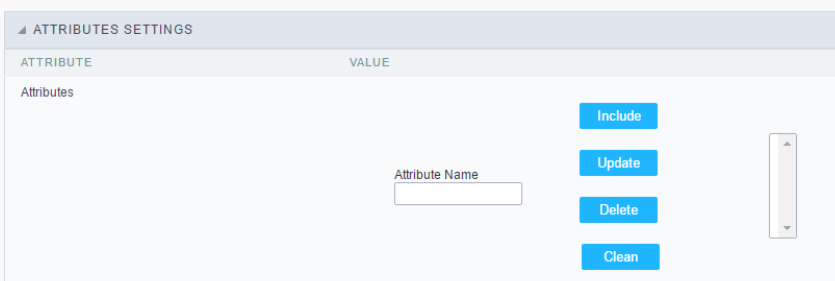

Attributes configuration Interface.

- **•** Attributes
	- o Attribute Name : This field allows to inform the attribute's name, after typing the name just click on include. In case you want to update click on the attribute's name (located on the buttons' right side), do the necessary modifications and click on update. In case it is necessary to delete an attribute, it is necessary to do same process as the update, but when selecting the attribute, it is necessary to click on the delete button. The clear button, as the name suggests, it clears the list of all the attributes listed on the right.

### Internal Libraries

To use the internal libraries just select the correspondent ( Project Libraries for example). This process allows the methods existing in the library, to be visible in all the application's Events and Methods. See how to manage the libraries by clicking here.

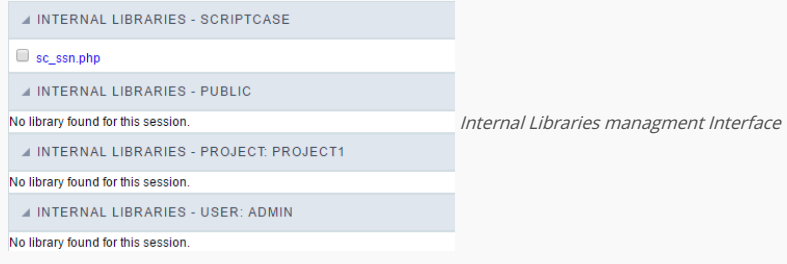

## PHP Methods

Methods are function or procedures declared by the developer, that helps when appling the routines. Using methods in the applications allows to reuse your code throughout the application, optimizing the development experience.

#### Creating a new method

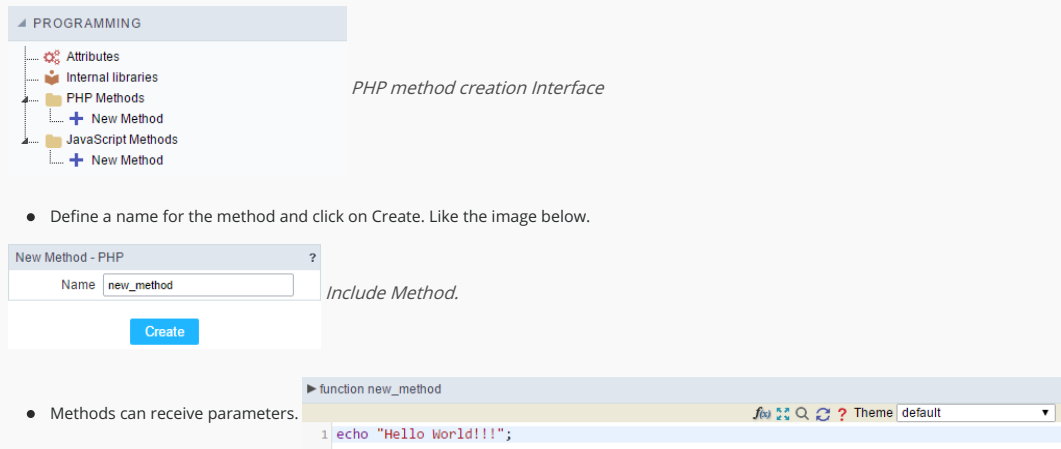

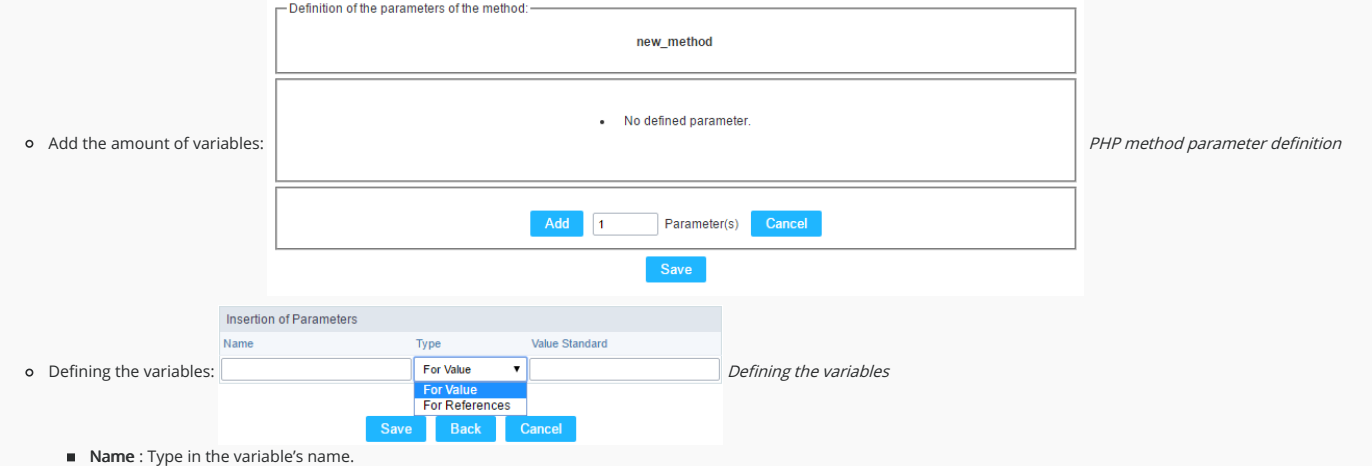

**Type** : Selecting the type of variables: For Value or For Refference.

**Juber Standard** : The parameter's value used to initialize when calling the method. Refferences allows to create a second name for a variable that you can use to read and modify the variable's original information.

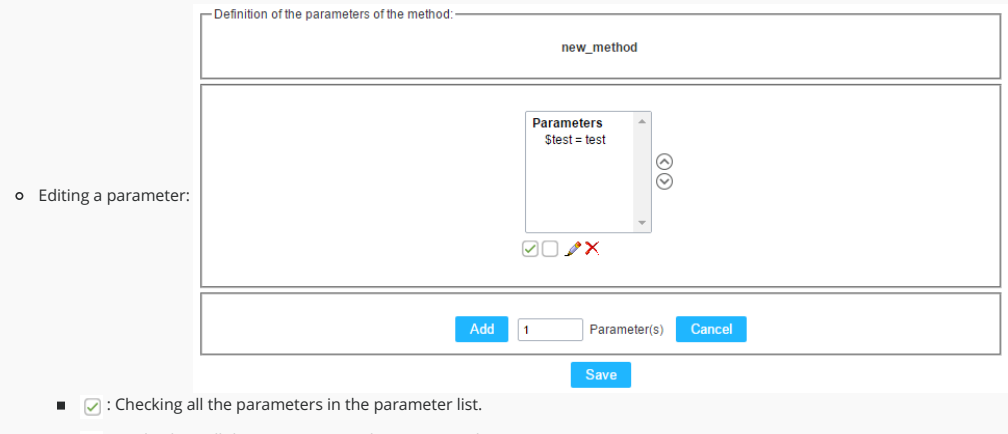

- $\blacksquare$  : Unchecking all the parameters in the parameter list.
- : Edit the selected parameter of the list.
- $\bullet \times$  : Deletes the selected variable of the list.

## Theme

### Preview

In this area you can customize the chart themes, you will be able to preview how it will look like according to each chart type.

If you customize the theme using this area, it will available only for the current application only. If you need to customize the theme and apply to other application, project and users, then you will need to use the "Chart themes" option within the main menu "Layout > Chart themes". There you will find the same interface with the option to save the changes as "user level, project level or Scriptcase level"

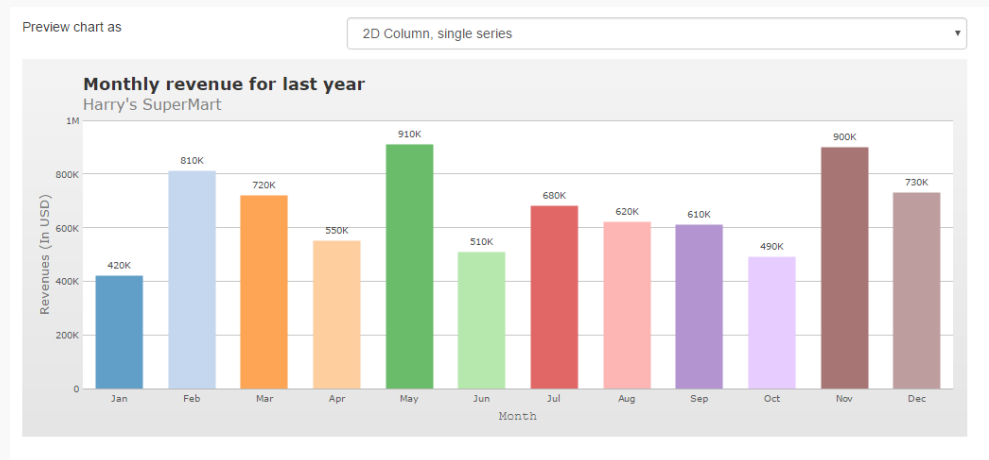

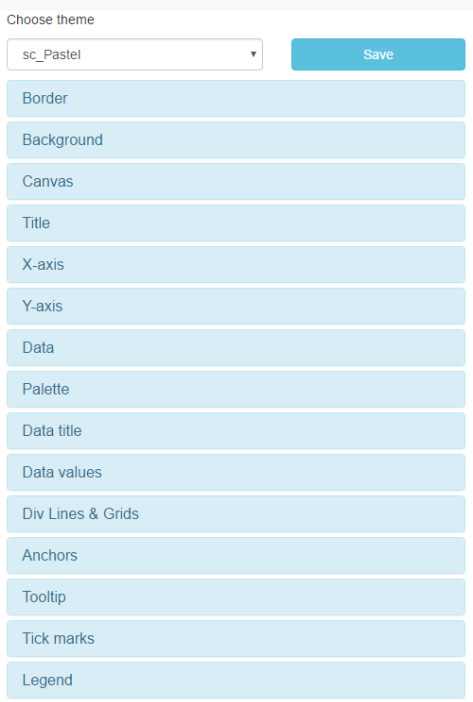

Themes preview

### Border

Activate this function to add a border around the chart area.

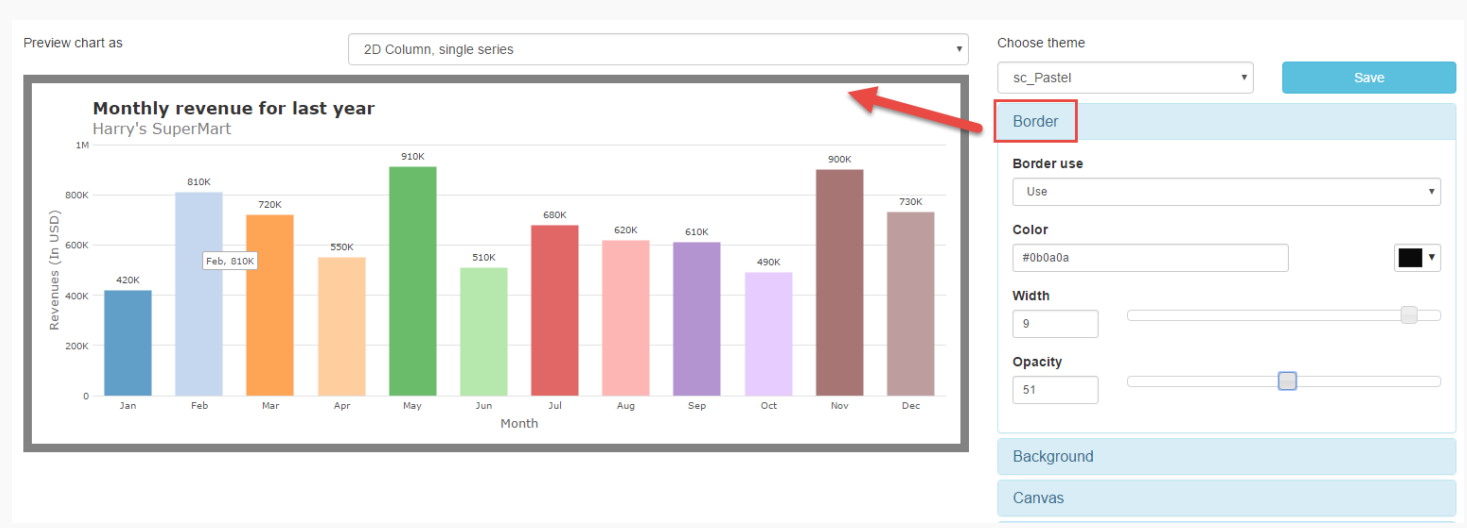

#### Border.

- Border use : Not informed, use or do not use.
	- o Not informed: This option will use the default option of the theme.
	- Use : Select the border as active, you will need to set the width.
	- Do not use : to remove or do not use the border.
- Color : Select the border color, and may report a hexadecimal value or select using the color picker.
- $\bullet$  Width : Sets the border width in pixels.
- **Opacity:** Sets the border transparency.

### Background

Options to configure the background color of the chart.

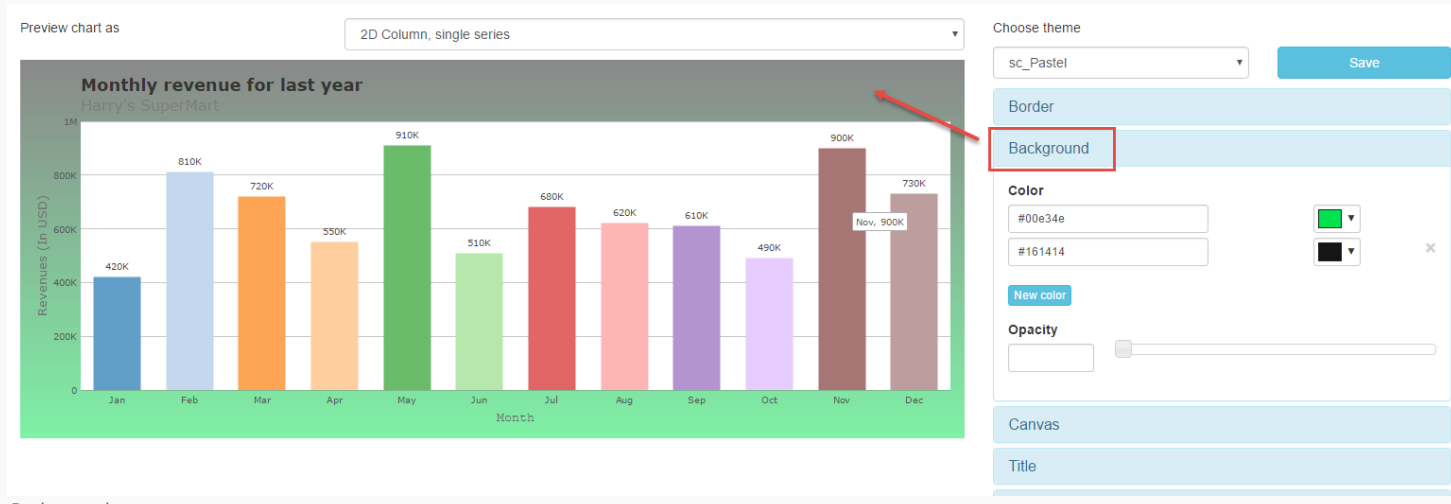

Background

- Color : Select the background color, and may report a hexadecimal value or select using the color picker.
- New color : Adds a new color for the background.
- **Opacity** : Select background transparency.

### Canvas

Options to configure the chart canvas.

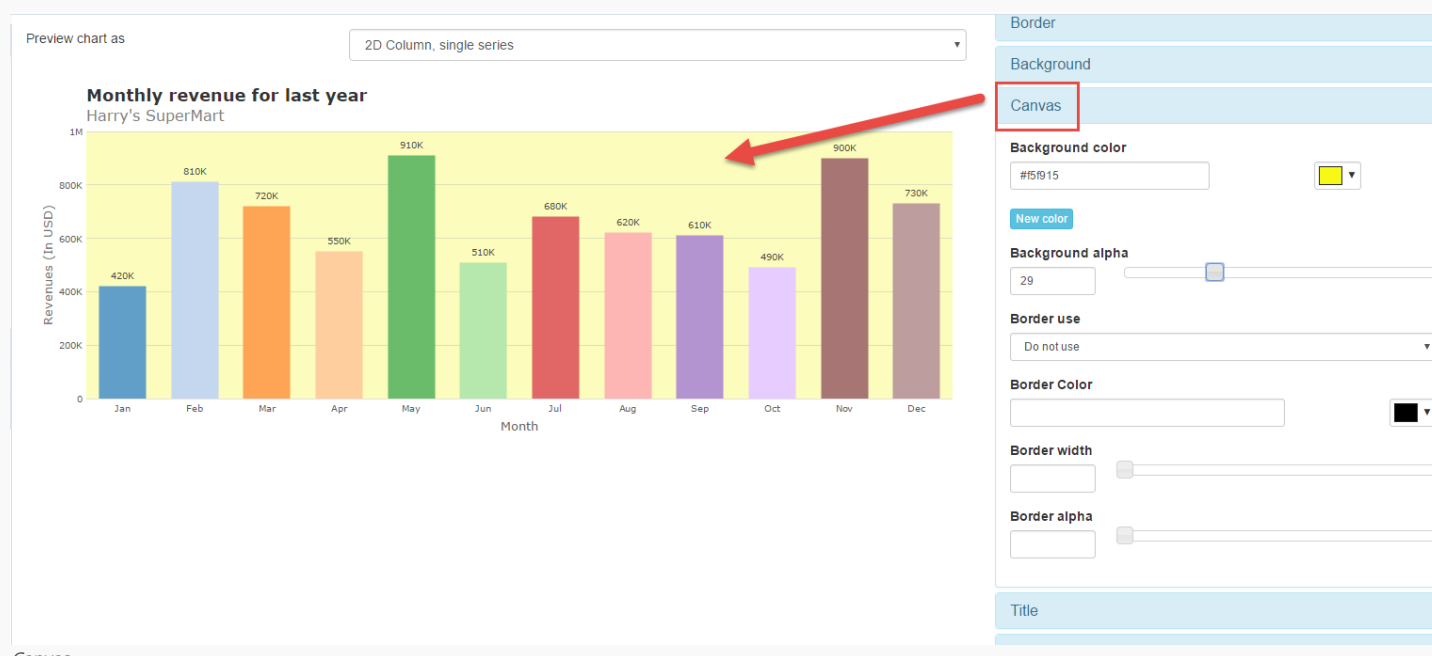

Canvas

- **Background color** : Selects the color of the canvas, and may report a value hexadecimal or choose picker.
- New color : Adds a new color option.
- Background alpha : Selects the background transparency.
- Border use : Not informed, use or do not use.
	- Not informed: This option will use the default option of the theme.
- Use : Selects the border as active, you will need to set the width.
- Do not use : To remove or to do not use the border.
- Color : Selects the canvas color, and may report a hexadecimal value or select using the color picker.
- $\bullet$  Width : Sets the border width in pixels.
- **Opacity:** Sets the canvas transparency.

### Title

Options to configure the formatting of the title.

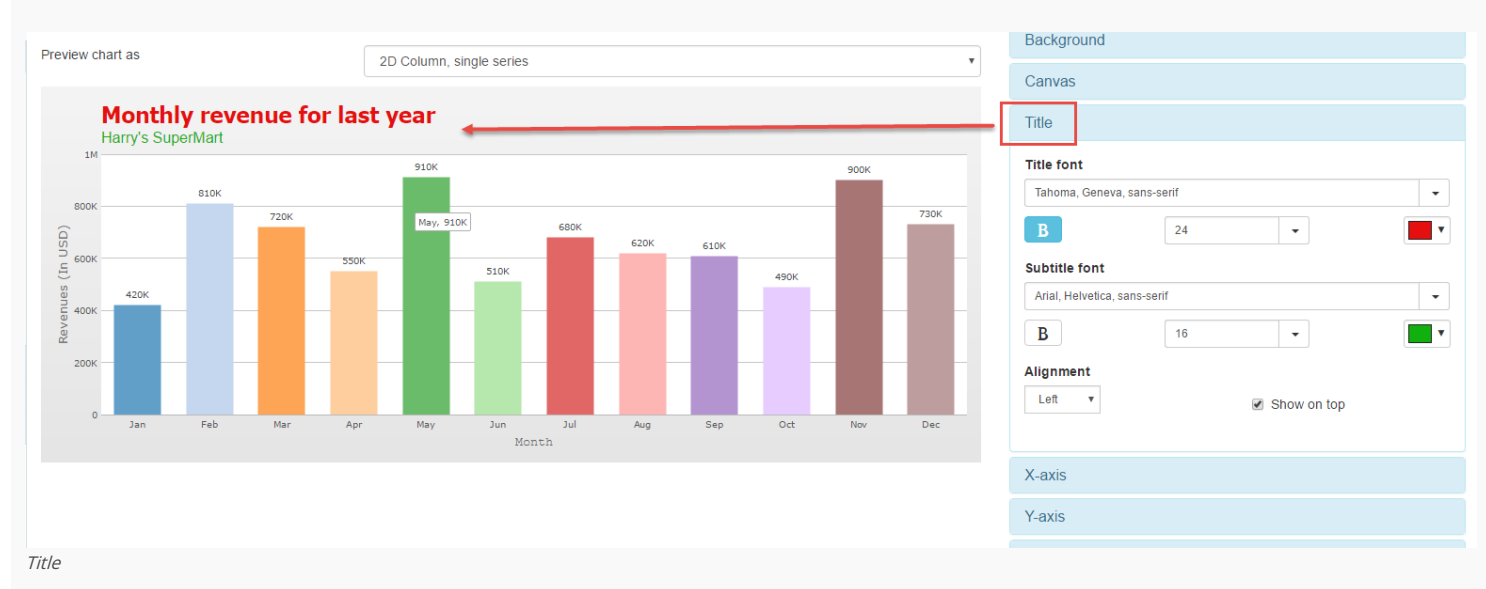

- Title font : Selects the font, size, color, and formatting of the title.
- Subtitle font : Selects the font, size, color and format of the subtitle to left, center or right.
- Alignment : Selects the position of the title and subtitle.
- Show on top : If this option is selected the title and the subtitle will be positioned above the chart, otherwise will be positioned below.

### Axes

This option configures the formatting of the texts of the x and y axis

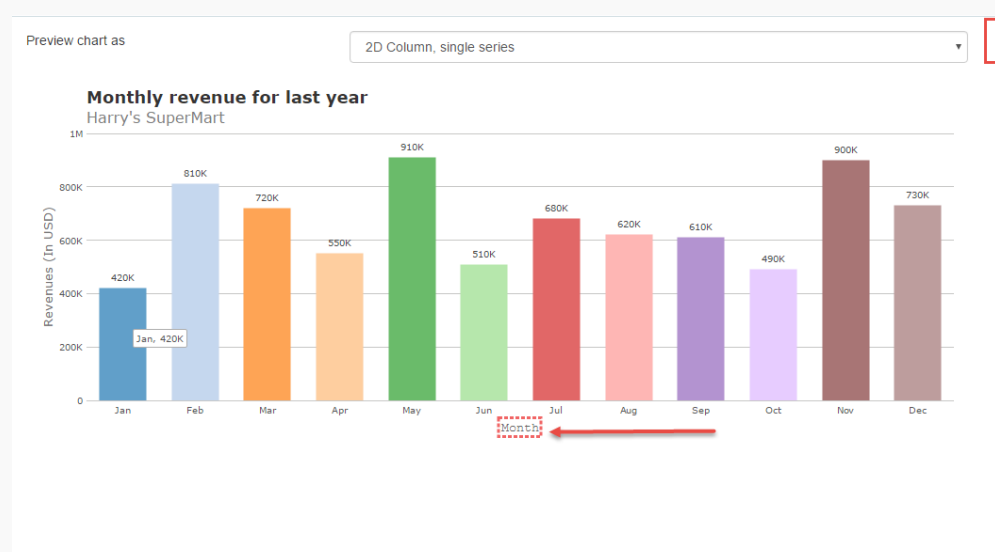

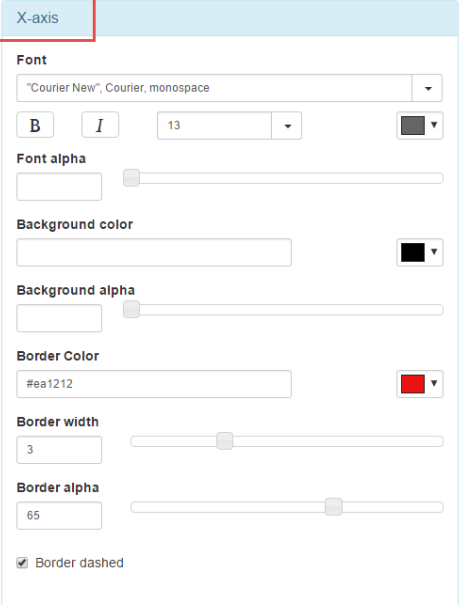

Axes

- Font : Selects the font, size, color, and formatting of the axis.
- Background color : Selects the background color, and may report a hexadecimal value or select using the color picker.
- **Background alpha** : Selects the transparency of the background color of the axis.
- **Border Color** : Selects the color, and may report a hexadecimal value or select using the color picker.
- **Border width** : Sets the width in pixels.
- **Border alpha:** Sets the transparency.
- Border dashed: If this option is selected, the border is dashed, this option is only valid if the option "Display" is checked.

### Data

Options to set the chart's data (bank records).

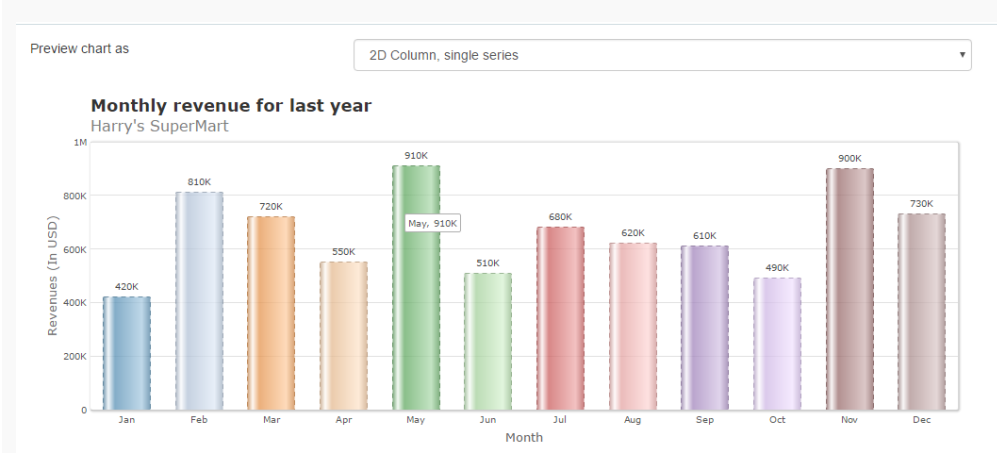

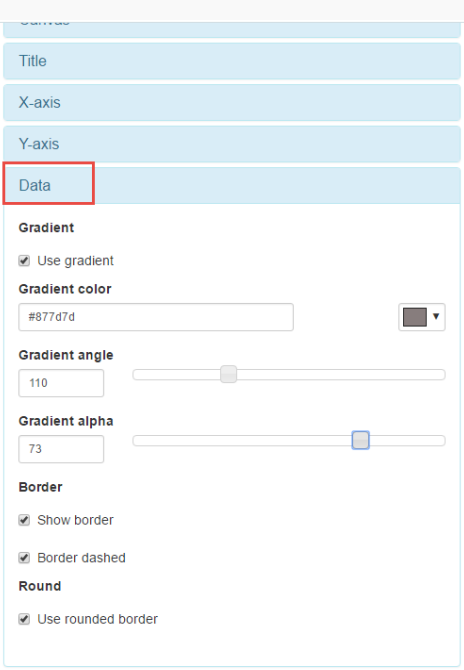

Data

- Use gradient : Enables the data gradient.
- **Gradient color** : Selects the gradient color, and may add a hexadecimal value or select using the color picker.
- Gradient angle : Selects the angle of the gradient.
- Gradient alpha : Selects the gradient transparency.
- Show border : If this option is selected is activated the border in the data.
- Border dashed : If this option is selected, the border is dashed, this option is only valid if the option "Display" is checked.
- Use rounded border : This option leaves the rounded border.

### Palette

Options to choose the colors of each chart palette.

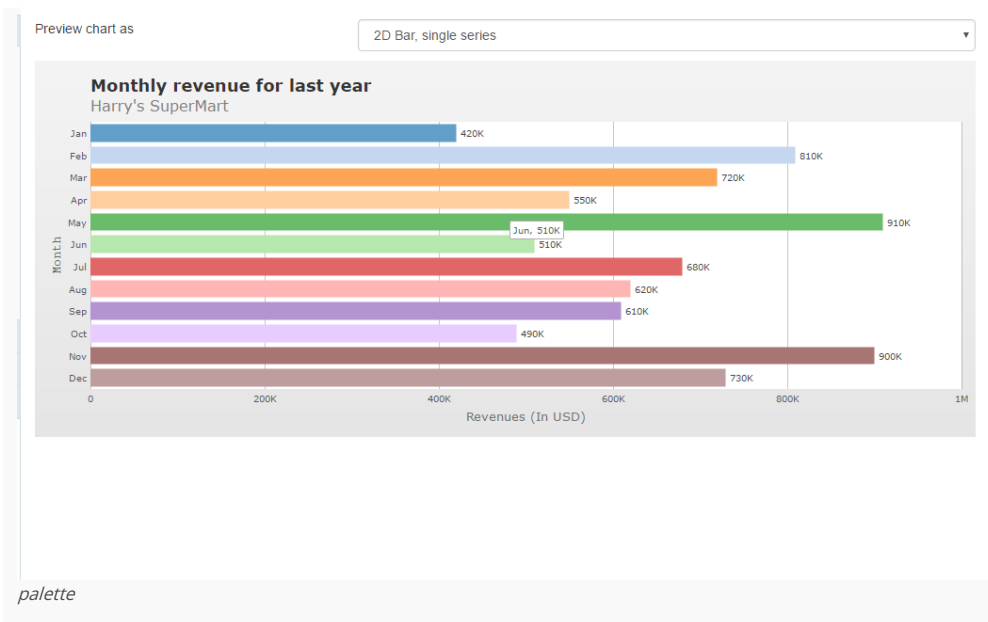

• Colors palette : Select the color of each chart palette.

### Data title

Options to configure title formatting of data.

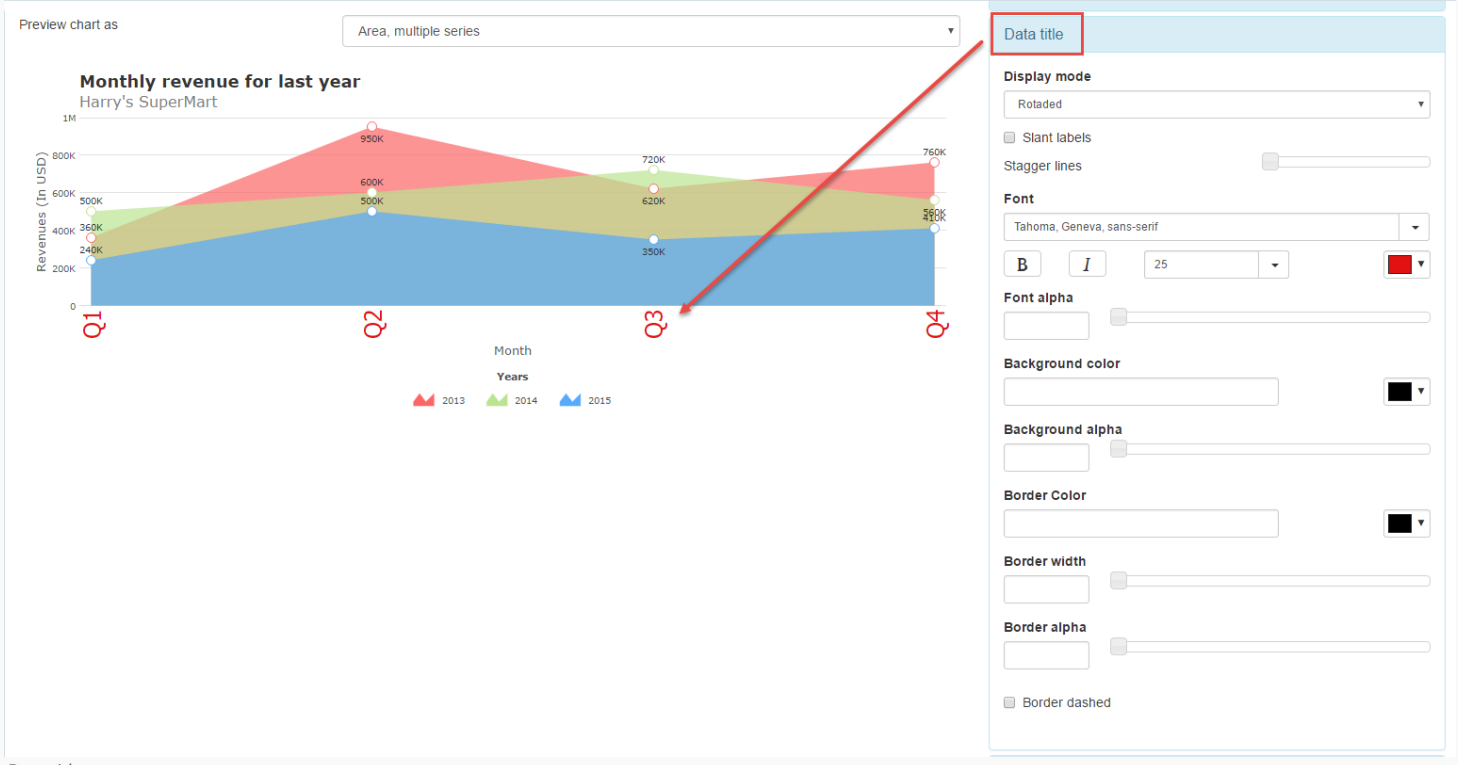

#### Data title

- Display mode : Selects the display mode to "automatic", "rotated", "line break", "in levels" and "None", if the Automatic option is selected, select the default option.
- Slant labels : Selects the number of levels to the data.
- Font : Selects the font, and your formatting such as bold, italic, size and color of data.
- Font alpha : Selects the transparency of data title font.
- **Background color** : Select the background color, and may add a hexadecimal value or select using the color picker.
- **Background alpha** : Selects the transparency of the background color of the title of data.
- **Border width : Sets the width in pixels.**
- **Border alpha:** Sets the transparency.
- Border dashed: If this option is selected, the border is dashed, this option is only valid if the option "Display" is checked.

5

 $\times$ 

 $\bar{\times}$ 

 $\mathcal{L}$ 

 $\times$ 

 $\times$ 

 $\overline{\times}$ 

 $\times$ 

 $\times$ 

 $\times$ 

 $\times$  $\times$ 

 $\blacksquare$ 

 $\Box$ 

**The State** 

 $\Box$  v

□▼

 $\Box$  v

m.

 $\Box$  y

 $\Box$ 

 $\Box$ 

 $\Box$ 

 $\Box$  y

Data

Palette

**Colors palette** 

#619fc9

 $#c5d7ee$ 

 $#<sub>fa455</sub>$ 

#fece9f

#6abb6a

 $#h6e7ac$ 

#e16767

#feb6b4

#b393d0

#e7ccff

#a87575

#bd9d9d

New color

### Data values

Options to configure the formatting of data values.

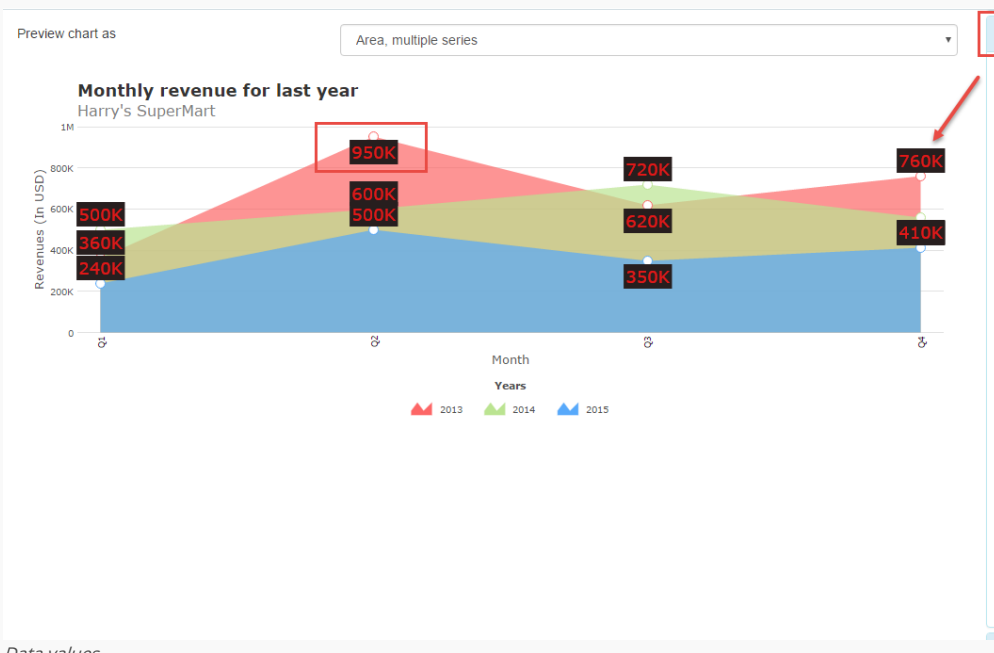

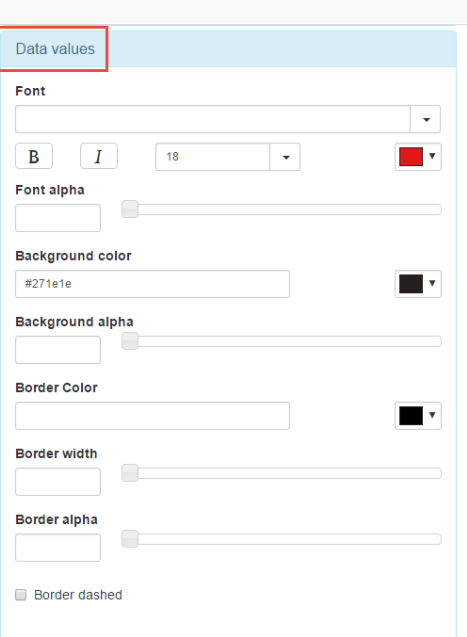

#### Data values

- Font : Selects the font, and your formatting such as bold, italic, size and color of the data values.
- Font alpha : Select the transparency of the source of the data values.
- **Background color** : Select the background color, and may add a hexadecimal value or select using the color picker.
- **Background alpha** : Selects the transparency of the background color of the title of data.
- **Border Color** : Selects the border color for the data values.
- **Border width** : Selects the border width for the data values.
- Border alpha : Selects the transparency of the color of the border of the data values.
- Border dashed : If this option is selected, the border is dashed, this option is only valid if the option "Display" is checked.

### Div Lines and Grids

Options to configure the Division of horizontal and vertical lines on the graph.

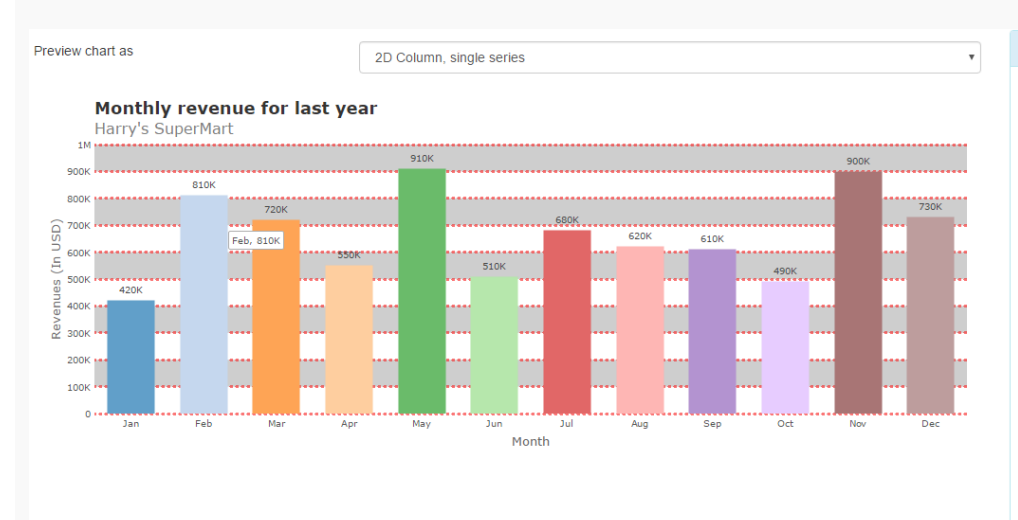

#### Div Lines and Grids

Amount of horizontal lines : Selects the amount of horizontal lines that will be shown in the chart.

- Horizontal line color : Selects the horizontal line color.
- Horizontal line thickness : Selects the thicker horizontal line.
- Horizontal line alpha : Selects transparency horizontal line

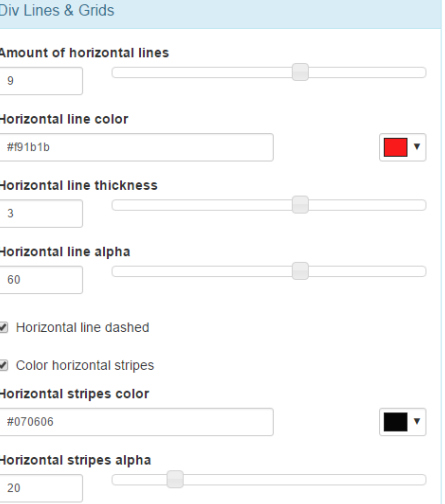

- Horizontal line dashed : If this option is selected will horizontal line plot.
- Color horizontal stripes : If this option is selected you can choose the horizontal line color.
- Horizontal stripes color : Selects the color you wish to case "Coloring horizontal Ribbon" is checked.
- Horizontal stripes alpha : Selects transparency horizontal ribbon.
- Amount of vertical lines : Amount of vertical lines
- Vertical line color : Selects the color of the vertical line.
- Vertical line thickness : Selects the vertical line thicker.
- **Vertical line alpha** : Select the transparency of the vertical track.
- Vertical line dashed : If this option is selected will draw the vertical line.
- Color vertical stripes : If this option is selected the developer can choose the color of the vertical line.
- Vertical stripes color : Selects the color you wish to case "Color vertical stripes" is checked.
- Vertical stripes alpha : Select the transparency of the vertical stripes.

### Anchors

Options to configure anchors on the chart.

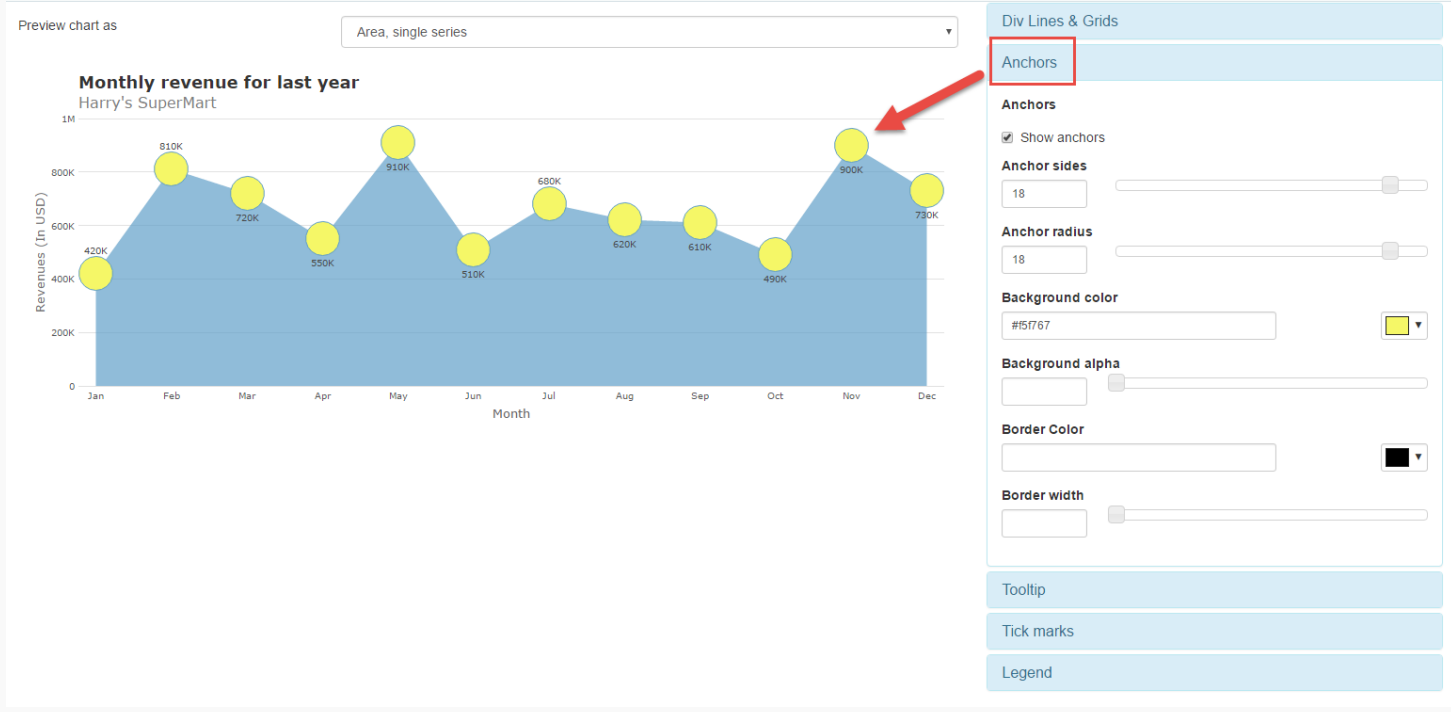

Anchors

- Show anchors : Enables the anchors in the chart.
- Anchor sides : Select the width of the anchor.
- Anchor radius : Selects the size of anchor beam.
- Background color : Select the color, and may add a hexadecimal value or select using the color picker.
- **Background alpha** : Selects the transparency of the anchor.
- **Border Color** : Select the anchors border color, and may add a hexadecimal value or select using the color picker.
- **Border width** : Select the border width of the anchor.

### Tooltip

Options to configure the tooltips in the chart.

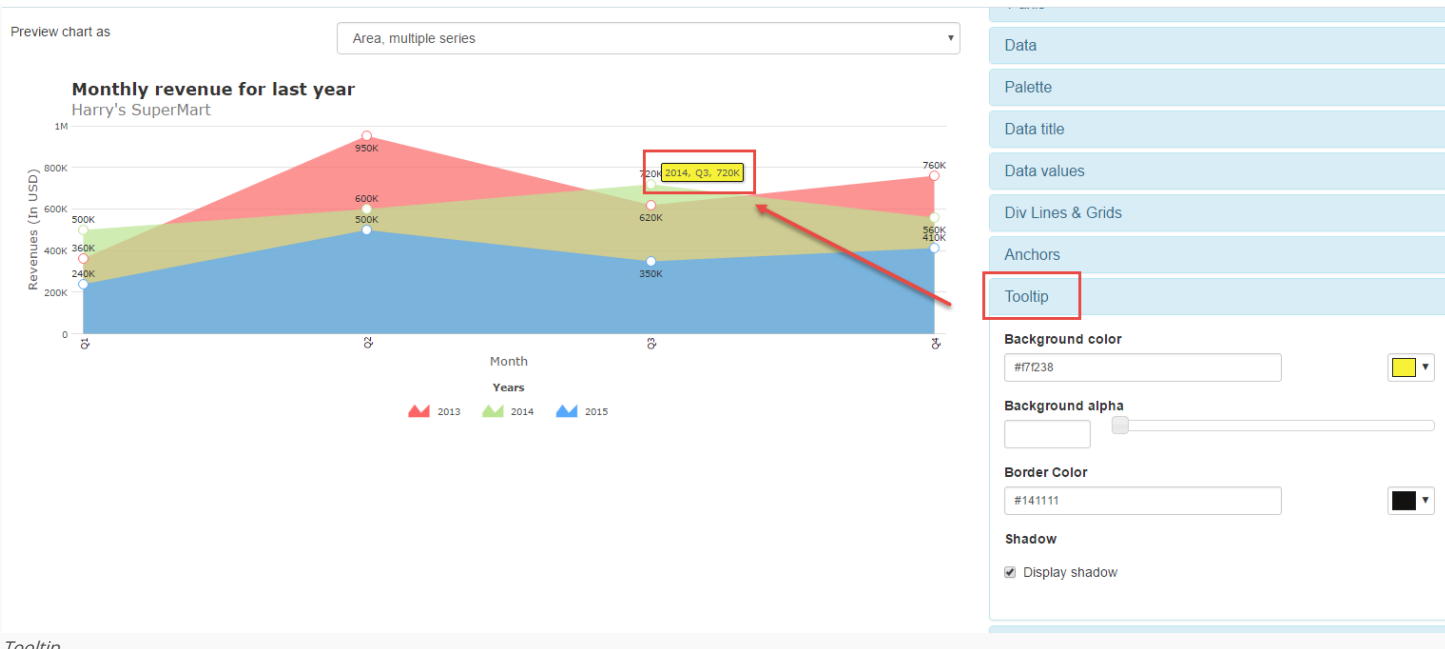

#### Tooltip

- Background color : Select the tooltip color, and may add a hexadecimal value or select using the color picker.
- Background alpha : Select the transparency of the background of the tooltip.
- **Border Color** : Select the tooltip border color, and may add a hexadecimal value or select using the color picker..
- Shadow : Enable the shadow in the tooltip.

### Tick marks

Option to the configure chart marks, this option is only possible for the "Gauge" charts.

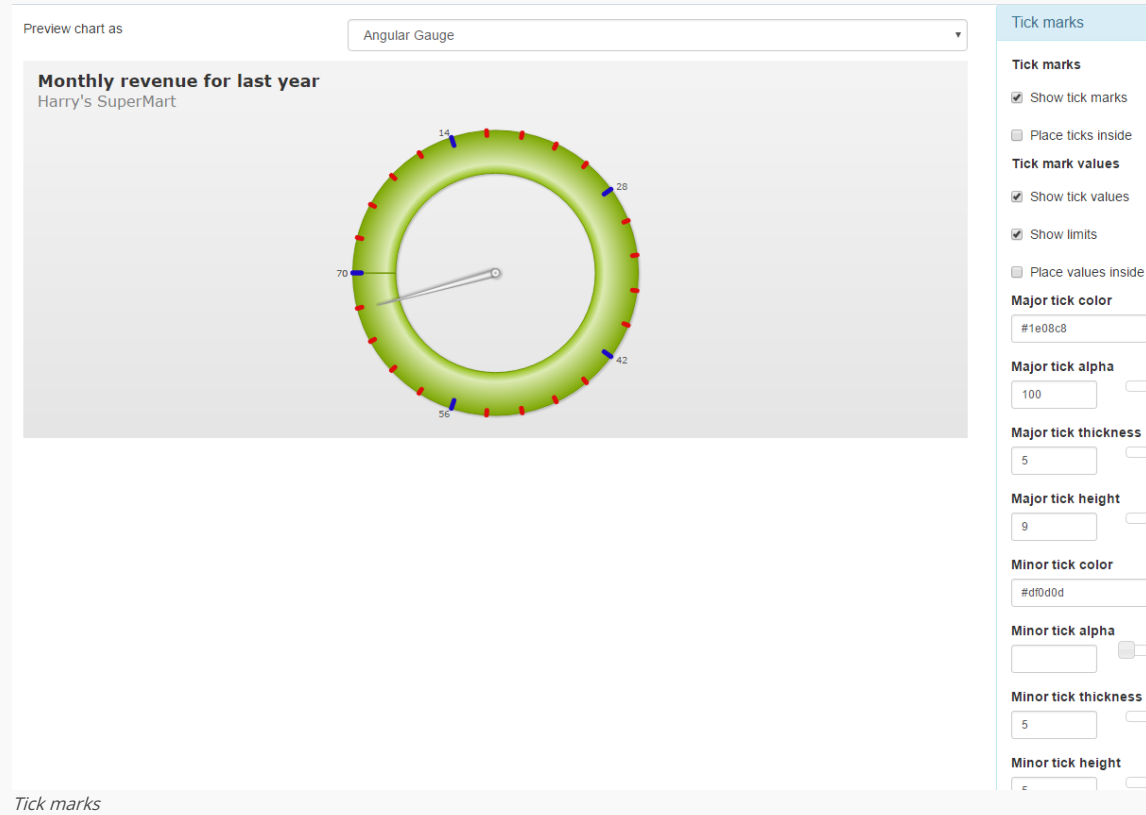

• Show tick marks : Enables the tick marks on the chart.

- Place ticks inside : If this option is checked the marks of the chart will tile chart poker.
- Show tick values : Show tick values
- Show limits : If this option is selected will show the chart limits.

I۷

 $\blacksquare$ 

- Place values inside : If this option is selected will show the values in the chart
- Major tick color : Major tick color.
- Major tick alpha : Major tick transparency
- Major tick thickness : Major tick thickness.
- $\bullet$  Major tick height : Select a height for the major tick.
- $\bullet$  Minor tick color : Select a color for the minor tick
- $\bullet$  Minor tick alpha : Select the transparency for the minor tick
- $\bullet$  Minor tick thickness : Minor tick thickness.
- $\bullet$  Minor tick height : Select a height for the minor tick.

### Legend

Options to configure the chart legend.

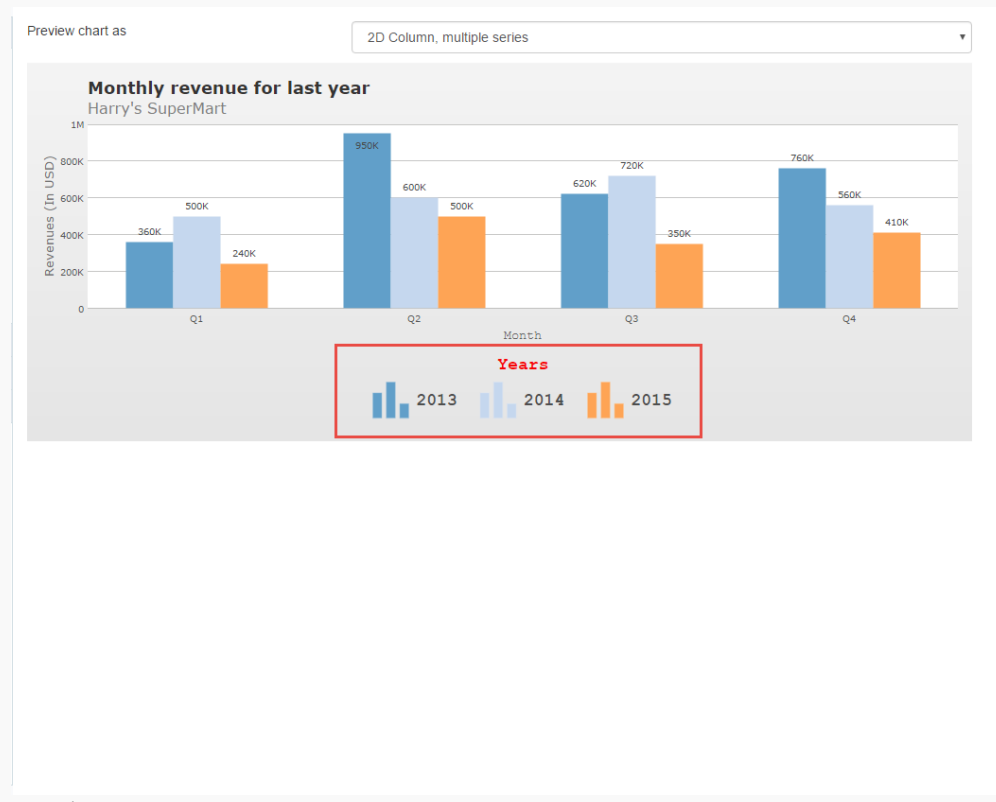

#### Legend

- Position : Selects the position of the legend, "beside" or "Below".. o Beside : Positions the legend beside the chart.
	- o Below : Positions the legend below the chart.
- Allow drag : If this option is selected it will be possible to drag the chart legend to the desired position.
- Scroll background color : Selects the color of the scroll bar.
- Title font : Select the font, and your formatting such as bold, italic, size and color of the legend.
- **Background color** : Selects the background color of the legend.
- Background alpha : Selects the transparency of the legend.
- **Border Color** : Select the legend border color, and may add a hexadecimal value or select using the color picker..
- Border width : Selects the Border width of the legend.
- **Border alpha** : Selects the border transparency of the legend.

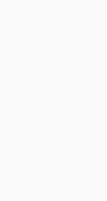

9

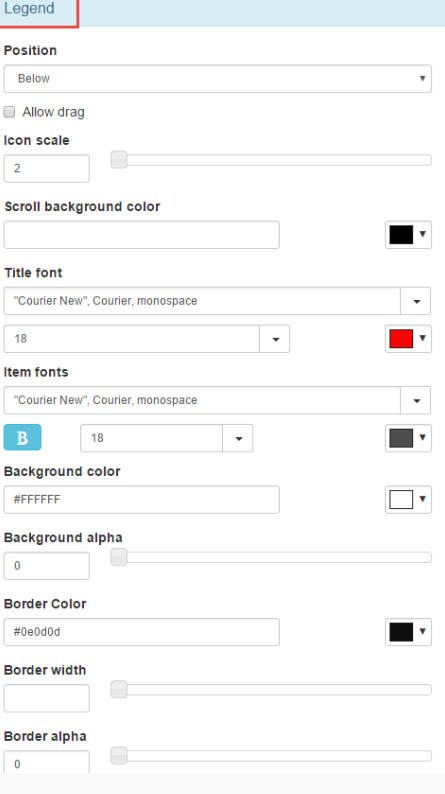

## Limit

#### HOME › APPLICATIONS › LIMIT

In the limit option, the user can choose the maximum limit that will be displayed in the chart.

Chart limit Interface

#### Limit Settings

- Field : Field that will realize the filter in the desired limit.
- Summarization : In which summarization function will be done in the limit can be "Sum", "Maximum", "Minimum", "Average", "Variance", "Standard deviation", "Count" and "Distinct count".
- Limit type : Defines if the limit will be realized by the firsts or by the last records.
- Quantity : Quantity of records that will be applied in the limit.

Generated application

# Email Export

EXPORT

HOME › APPLICATIONS › EMAIL

Allows you to send the generated export file of the applications by email. The sending of this email may be using SMTP or through integrations with Mandrill and SES.

For more information about Mandrill click here

For more information about Amazon SES click here

### Sending Options

We must configure how to send the email or select an API already configured in Tools> API. Click Here and see how to configure.

#### **SMTP**

SMTP is the standard protocol for sending e-mails over the Internet, each provider has its own SMTP.

For more information about SMTP settings click here

- API: Allows you to select an API that is already configured in Tools> API or set a new one here by selecting custom -. In this case you will see some options according to the selected Gateway.
- SMTP Server: SMTP server address for the provider being used.
- Port SMTP: Port used by the mail server. Use port 465 for security with SSL, port 587 for security with TLS, or port 25 as port without security. By omitting the value the Scriptcase will default to: 25
- **USer SMTP:** SMTP server user
- **Enter SMTP: SMTP server user password.**
- Protocol SMTP: Defines the security protocol that will be used. If the value is omitted, the Scriptcase defaults to the default value.
- E-mail: Sets the origin email, which will send the emails.
- Name: Name that will be displayed in the sent email.

#### Mandrill

Mandrill is a transactional email API for MailChimp users, ideal for sending data-driven emails.

- 
- API: Allows you to select an API that is already configured in Tools> API or set a new one here by selecting custom -. In this case you will see some options according to the selected Gateway.
- API KEY: Enter the key you obtained when setting up your API.
- **E-mail:** Sets the origin email, which will send the emails.
- Name: Name that will be displayed in the sent email.

#### Amazon SES

Amazon Simple Email Service (Amazon SES) is an email sending service designed to assist in sending marketing emails, notifications, and transactional messages.

● API: Allows you to select an API that is already configured in Tools> API or set a new one here by selecting - custom -. In this case you will see some options according to the selected **Gateway** 

- API KEY: Enter the key you obtained when setting up your API.
- API Secret: Enter the secret access key of your account.
- . Region: Amazon SES has endpoints in several regions, in order to reduce network latency, inform the region of the endpoint closest to your application. See the regions.
- E-mail: Sets the origin email, which will send the emails.
- Name: Name that will be displayed in the sent email.

### Export Settings

In these settings, we define the settings of the email sending interface when exporting, and we can define a default email subject and body.

- $\bullet$  To: Enter the default destination email.
- Use Copy (CC): Defines whether or not to display the 'copy' field within the export options.
	- No: There will be no possibility to send email with copies.
	- Yes: The field will be displayed within the export options and we can define a default email for copying. The end user can view this email.
	- o Hidden: The field will not be displayed within export options and we can set a default email for copying.
- Copy (CC): Enter the default e-mail for the copy field. This option can also be empty or you can use a global variable containing an email list.
- . Using Hidden Copy (BCC): Sets whether or not to display the 'hidden copy' field within the export options.
	- No: There will be no possibility to send email with copies.
	- Yes: The field will be displayed within the export options and we can define a default email for copying. The end user can view this email.
	- Hidden: The field will not be displayed within export options and we can set a default email for copying.
- Copy (BCC): Enter the default e-mail for the hidden copy field. This option can also be empty or you can use a global variable containing an email list.
- Subject: Default e-mail subject text. You can change the lang variable or add fixed text. The text can be changed in the subject field within the export options
- Color: Default body text for the email. You can change the lang variable or add fixed text. The text can be changed in the body field within the export options.
## Creating a New Application

HOME › APPLICATIONS › CREATING A NEW APPLICATION

### New Application

The creation process of one application is simple enough and intuitive.

You just need to select which application you want to generate in the applications available in Scriptcase, That it will be generated automatically.

## Application Data

When the application is selected, the following screen will be displayed below.

In this table you need to select the connection that will be used in the application. The tables will be loaded and displayed in the field Table when the connection is selected.

It is possible to select more than one table in the application creation.

After selecting the table and fields that should be part of the application, the name of the application will be formed by the type of application + name of the table. Ex: grid\_orders However it is possible to change the application's name to any other desired name.

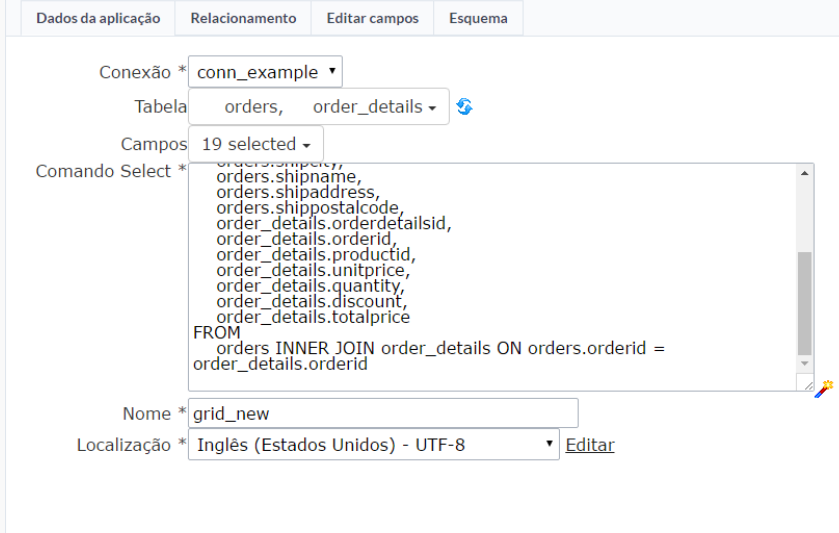

- Connection It defines the used connection to create the application. All the project's application will be displayed.
- Tables It defines the used tables in the application. (Form and Calendar can only use one table).
- Fields It defines the fields that will be part of the applications.
- SQL Select Statement Display the select statement created after selecting the tables and fields. This field allows also to insert a previously created SQL, if the used tables are available in the database selected in the connection.
- Name Application's name that is being created, It can not contain special characters.
- Localization Application's Language. The project's default language will be automatically selected.

### Relationship

When select two or more tables, the tab "Relationship" will be displayed. In this tab we can see the relationship created between the tables, where we can edit the related fields.

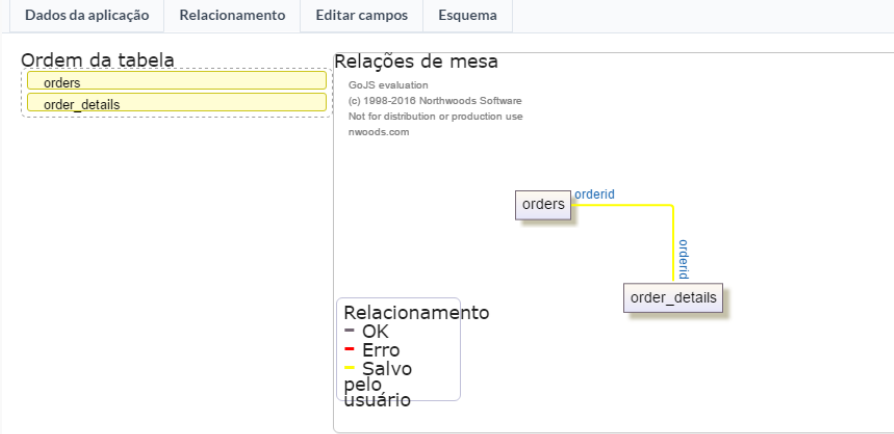

When we click in a link, in the screen above, it will displayed the related field's edition form, as you can see in the image below.

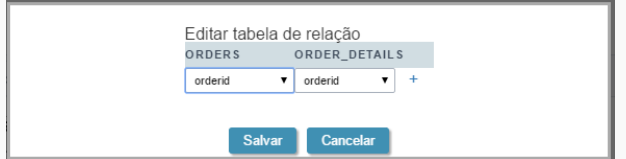

### Edit Fields

In this tab will be displayed the fields that are going to be created in the application, also its labels and datatypes. We can make define some settings here like changing its labels and datatypes.

- Fields Name of fields stored in the database.
- Label Name of fields displayed in the generated application.
- Datatype Field's Datatype.

### Theme

In this screen you select the theme that the application will use. The default project's theme, that can be checked and changed in Project > Properties, will be selected automatically.

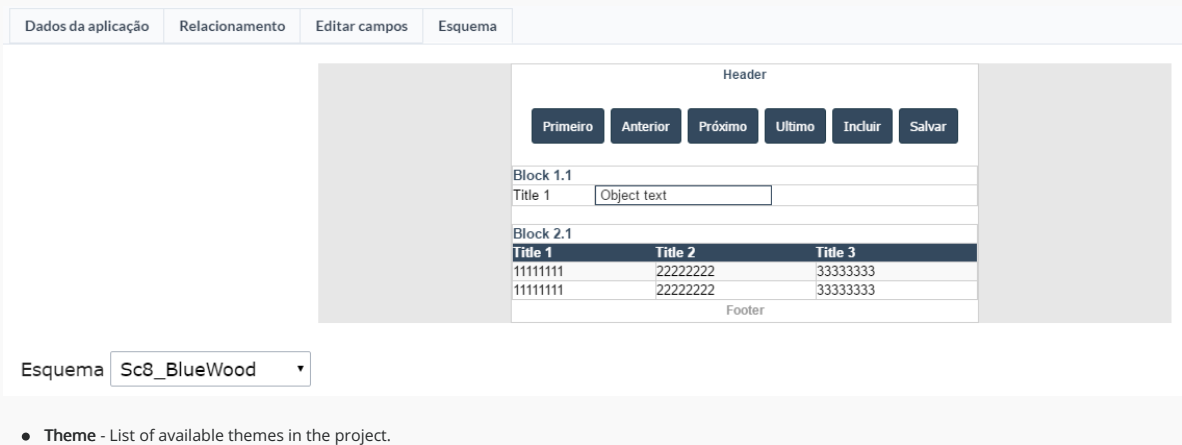

After all the settings are done, click in the button Create. In the next screen the settings of the created application will be displayed.

## Form Orientation

HOME › APPLICATIONS › FORM › FORM ORIENTATION

Orientation models for the Form application, it can be: Single record, Multiple records, Editable grid and Editable grid view.

## Single record

This form orientation allows you to edit only one table record at a time. You will be able to page the form to navigate record by record.

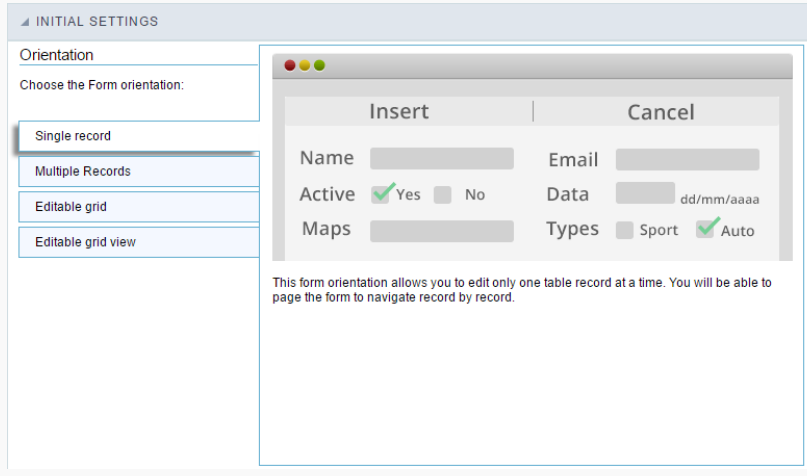

### Multiple records

Form orientation with various editable records per page. Update or delete processes will run on selected records via check box. You can set as many records per page as needed to update, to delete or to add new records.

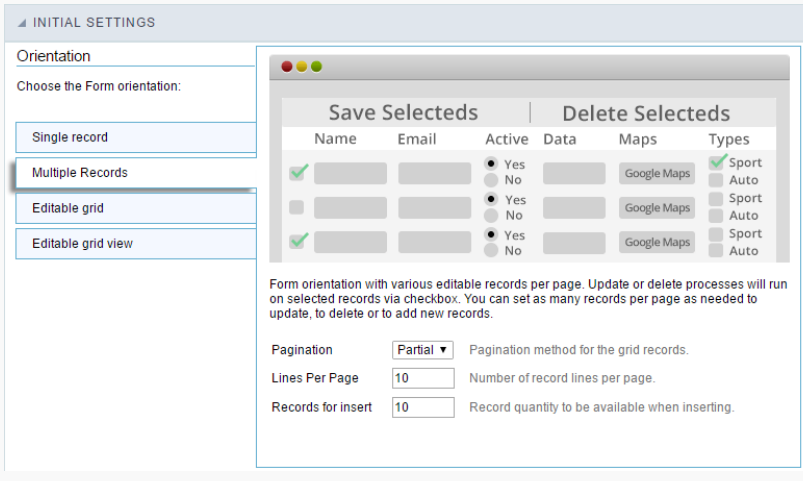

- Pagination : Paging type for the multiple records form, you can choose if it is going to be partial or total.
- Lines Per Page : Quantity of rows of records per page, this option is available only when the pagination is set as "Partial".
- Records for insert : You can set here the quantity of rows of records per page in the insert mode in order to add multiple records at a time.
- Fixed Label: Establishes the column label in the screen top during the page scrolling.

## Editable grid

Form orientation with various editable records per page. Each record has the update and delete controls available in its own line.

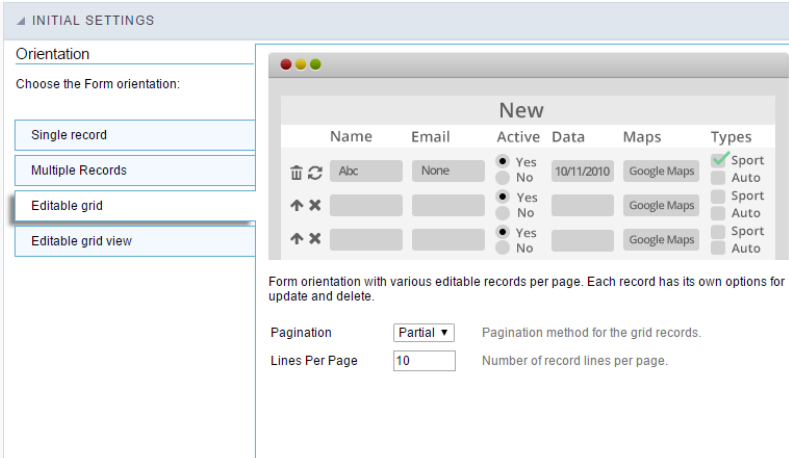

- Pagination : Paging type for the multiple records form, you can choose if it is going to be partial or total.
- Lines Per Page : Quantity of rows of records per page, this option is available only when the pagination is set as "Partial".
- Fixed Label: Establishes the column label in the screen top during the page scrolling.

## Editable grid view

Form orientation with various editable records per page. All records come with its data displayed in a read-only format. These data are only available for update by selecting the Edit option in the record itself.

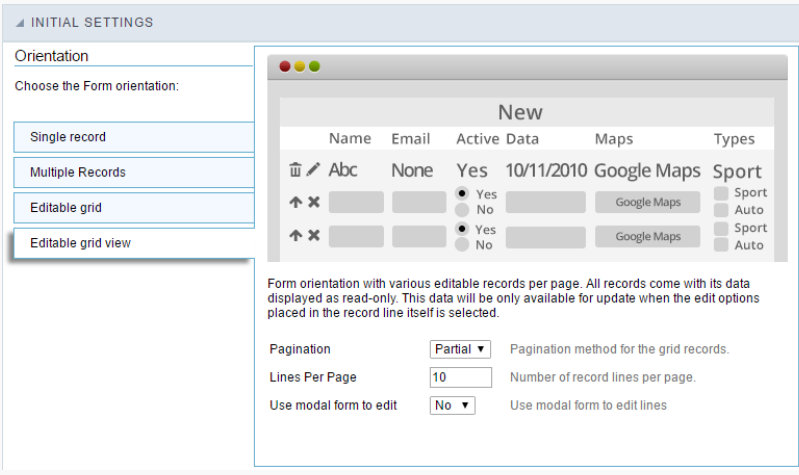

- Pagination : Paging type for the multiple records form, you can choose if it is going to be partial or total.
- Lines Per Page : Quantity of rows of records per page, this option is available only when the pagination is set as "Partial".
- Use modal form to edit : Use a modal form to edit the records when you click to edit the record.
- Fixed Label: Establishes the column label in the screen top during the page scrolling.

Related videos

- Types of Forms
- Ajax Processing
- Default Values
- Auto Complete

## Settings

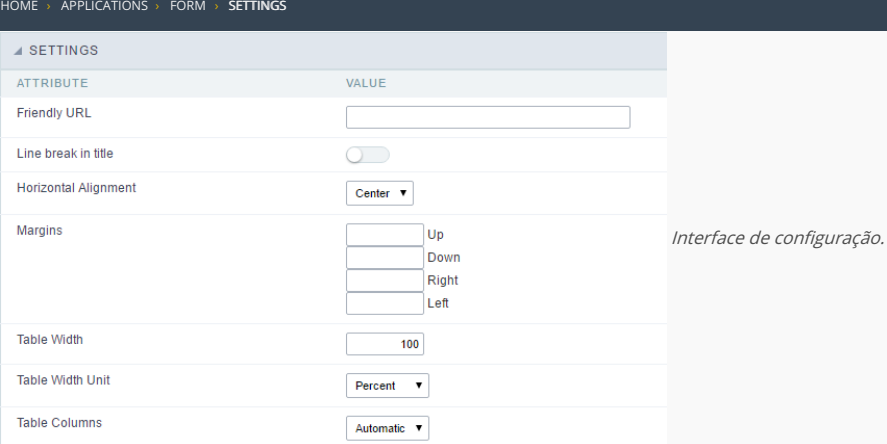

- Friendly URL : Allows to define a name for the URL that's going to be called by the application. The characters allowed in the URL are(a-z, A-Z, 0-9, -\_). The Friendly URL can be informed on the initial screen of the project, where the applications are listed, on the "Friendly URL" column.
- **•** Line break in title : Allows to break a link on the field titles.
- Horizontal Alignment : Permite definir o alinhamento da aplicação na página.
- Margins : Allows to organize the display of the application according to the values of the margins (Right, Left, Up and Down) in pixels.
- Table Width : Value of the application table. The applications generated by ScriptCase are generated in Plain HTML, and are organized in tablesm lines and cells.
- Table Width Unit : Measurment unit for the table width defined in the previous option, being: percentage, pixel or automatic.
- Table Columns : This parameter defines the column (fields) width of the table (application).
- Labels width : When the previous option is set to "Provided", this one appears and here you can inform the width of the labels.

#### Layout and Behavior

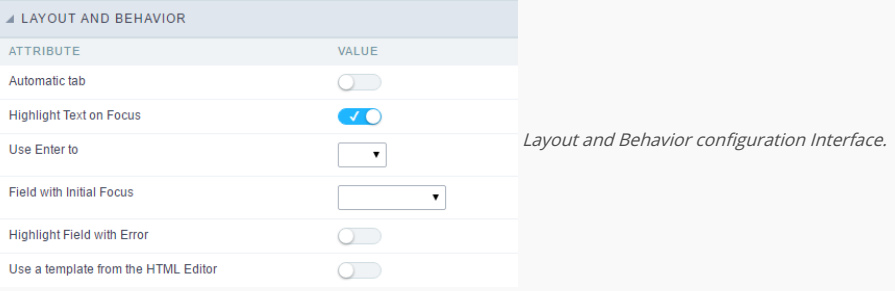

- Automatic tab : Changes the focus to next field when the amount of chacteres reaches its defined limit.
- $\bullet$  Highlight Text on Focus : Highlights the field when selected.
- Use Enter to : Allows to use the "Enter" key to pass the focus to the next field.
- Field with Initial Focus : Determines which field will contain the initial focus when accessing the application. This option doesn't work with fields that contain watermark.
- Highlight Field with Error : Focus the field with error when submitting the form.
- . Use a template from the HTML Editor : Allows to use the TinyMCE editor. You can edit and create your own HTML Templates.

## Edit fields

HOME › APPLICATIONS › FORM › EDIT FIELDS

This configuration allows the user to organize and edit the fields.

## Fields Configuration

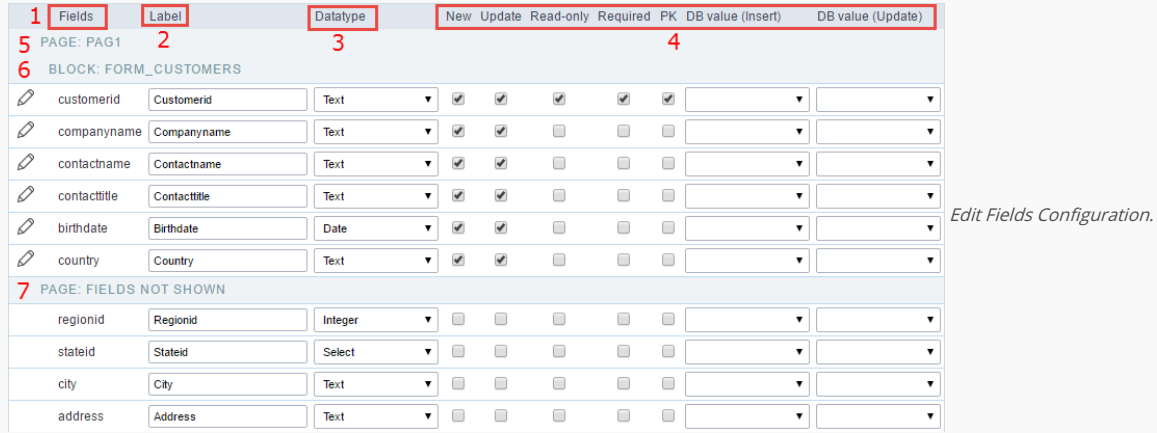

#### Fields

This column is used to display the field name.

#### Label

Column to edit the display name of the field in an application.

#### Datatype

Allows to change the field type.

#### New

Defines if the field will be available when inserting new records.

#### Update

Defines if the field will be available when updating new records.

#### Read-Only

Defines the field will be a label.

#### Required

Defines if the field has to contain a value.

#### PK

Defines which fields are the Primary Keys.

#### DB value (Insert)

Defines if the filed will receive internal values when inserting a new record, like an auto increment, date, datetime and IP.

#### DB value (Update)

Defines if the filed will receive internal values when updating a record, like the date, datetime and IP.

#### Page

Indicate the Pages in the application.

#### Blocks

Indicates the Blocks in the application.

#### Page Fields Not Shown

Contains all the fields that aren't going to be displayed in the application.

Observe that all the lines can be dragged to the desired position, blocks and page. NOTE: Fields are grouped in Blocks and the Blocks are grouped in Pages.

## Display

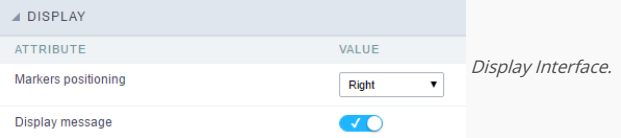

#### Attributes

- Markers positioning : Indicates the position of the maker that'll displayed next to the field that's required.
- Display message : Allows to display a custom message when validating the custom fields.

## Fields Positioning

HOME › APPLICATIONS › FORM › FIELDS POSITIONING

#### Allows to set the order that the fields will be displayed.

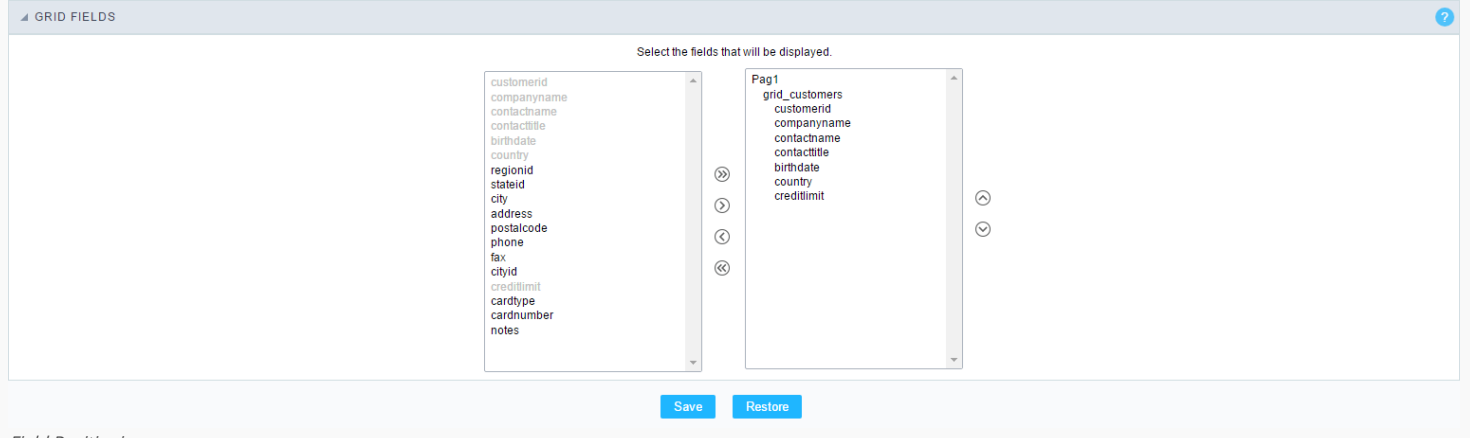

Field Positioning

The box to the left represents the fields that are not displayed in the application.

The box to the right represents the fields that are displayed in the application.

# Unique key

### HOME › APPLICATIONS › FORM › UNIQUE KEY

With this module you can inform the fields that are unique. To inform more than one field that are unique (is a unique key at database level), select the fields by holding the CTRL of your keyboard and then click on the add button. The fields informed will receive an identification for example: UK2.

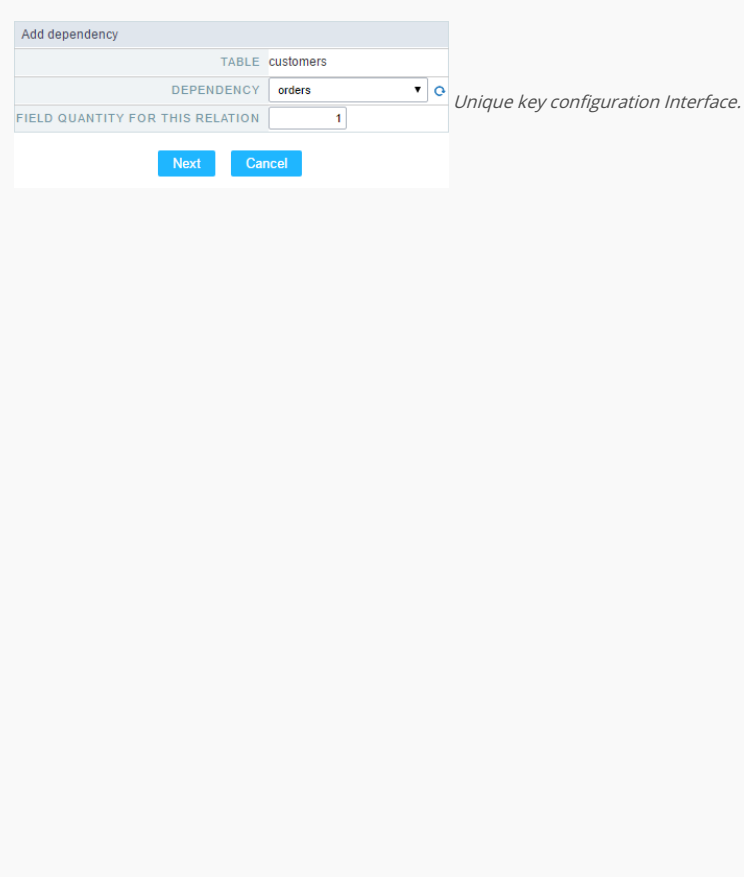

## Toolbar

#### HOME › APPLICATIONS › FORM › TOOLBAR

The application toolbar is divided into two parts: Top and Bottom, in a way that is possible to define which buttons will be displayed for both locations. Selecting the buttons for the Top and Bottom toolbars will work independently, allowing buttons being in both toolbars at once for example.

It's also possible to separate which buttons will be displayed in an application that's opened in a mobile device, and their respective positions in the toolbar.

Like the image below, there's the following layout:

### Toolbar

#### DESKTOP

Location where you should inform the configurations for the toolbar in "Classic Web Version" view mode, so that the configuration can be used in the application when accessed from a Desktop environment.

#### MOBILE

Location where you should inform the configurations for the toolbar in "Mobile Version" view mode, so that the configuration can be used in the application when accessed from a Mobile environment.

#### NAVIGATION:

Groups the options relative to the navigation buttons that can be displayed in the application.

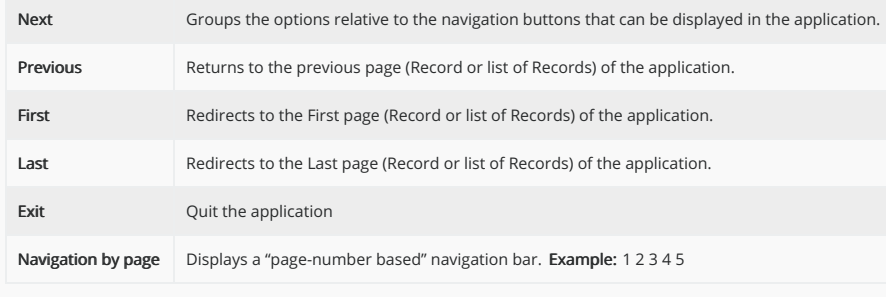

EXPORT:

Groups the options relative to the generated exports. Scriptcase generates the following export formats:

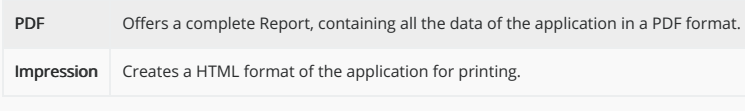

UPDATE:

Groups the options relative to the updating buttons displayed in the application.

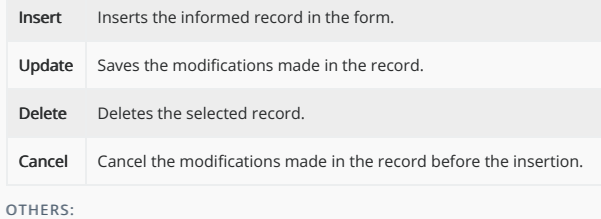

Groups a diversity of options relative to the application.

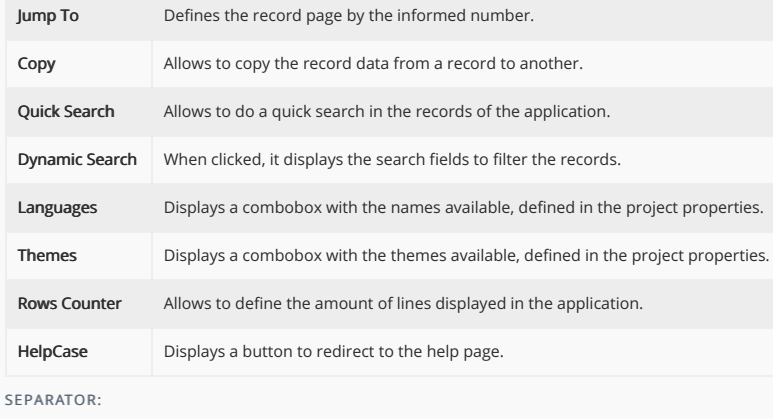

Dispays a line separating the buttons, when used the Group Buttons.

## Toolbar Mobile

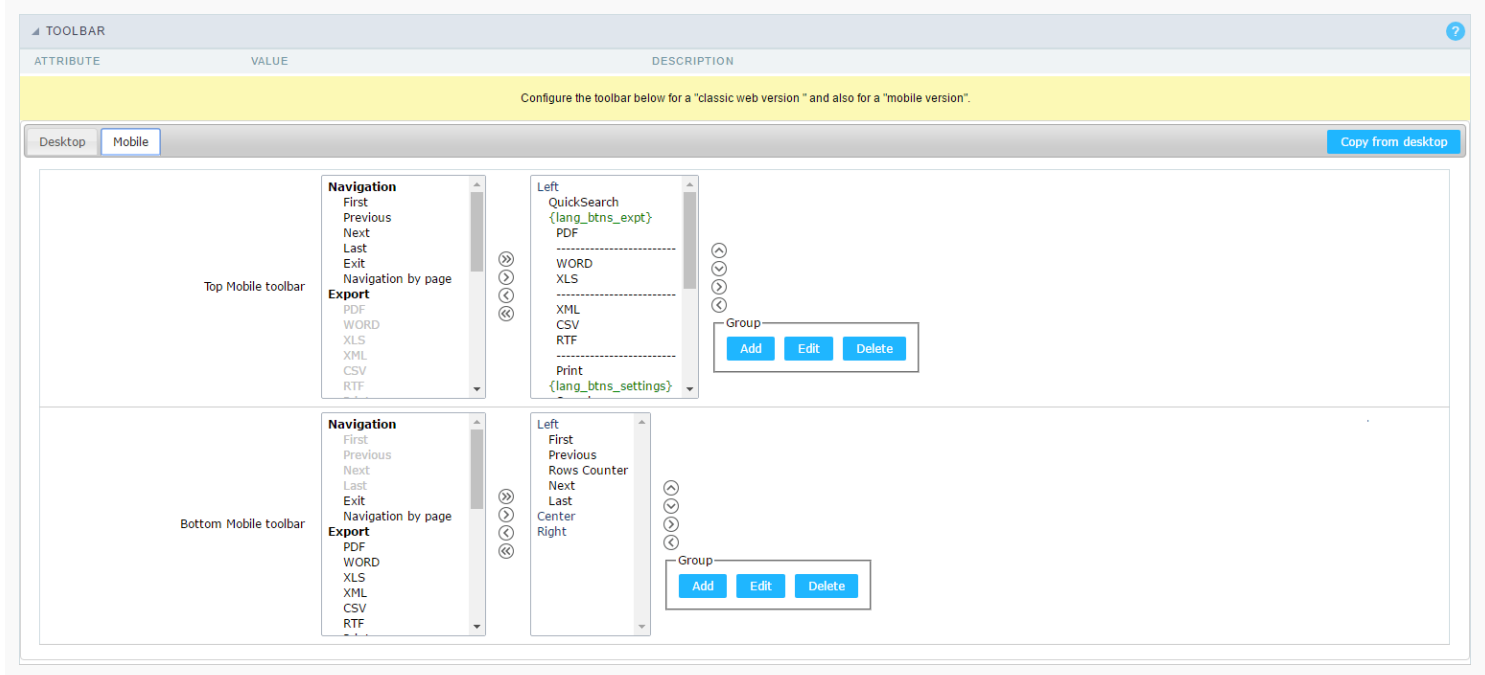

Contains the same options as the Desktop version, adding only the item "Copy from Desktop", on which, when clicked, it copies the items from the Desktop toolbar to the Mobile toolbar.

## Bottons Group

The Group allows to create group buttons.

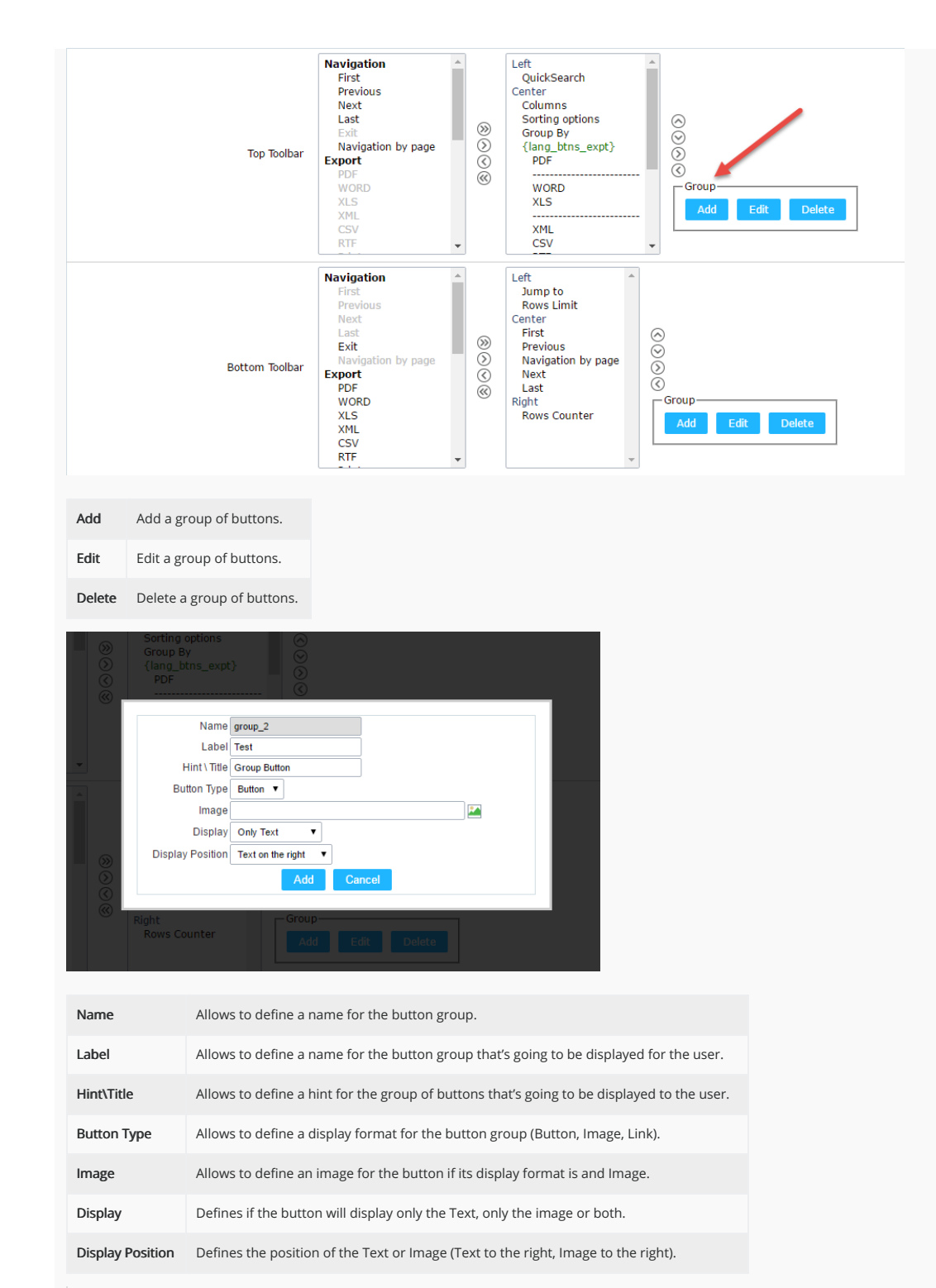

After creating a button group, it is necessary to position the buttons below the Button Group and to the right. Like the image below:

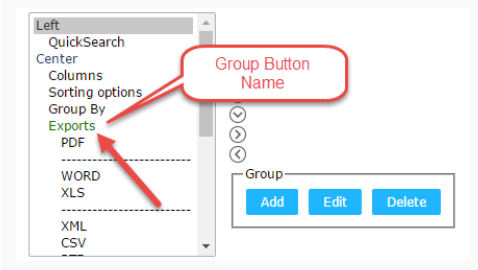

### Buttons Settings

#### BUTTON:

Displays the availables buttons in the application.

#### LABEL:

Allows defining the buttons name that will be displayed in the runtime application.

HINT:

Allows defining the buttons hint that will be displayed in the runtime application.

## Application Hotkeys

Use hotkeys : Defines if the application will use hotkeys. When you enable this option, the old shortcut keys settings will be disabled.

- $\bullet$  Hotkeys template : Select the hotkey template from previously created.
- Action : Selects the action that will be made when press the selected keybind.
- Keybinding : Selects the keybinds that will be responsible for execute the chosen action.
- Add "+" : Adds a new action in the keybind list.
- Clear : Clears the selected hotkeys preference.

### **Options**

#### FORMAT ROW COUNTER:

Allows defining the format of the row which will be displayed.

Example: (1 to 10 of 200)

THE NUMBER OF LINKS DISPLAYED:

Defines the amount of links per page , when the navigation option is disabled.

HELP BY BLOCK:

Indicates if the helps messages from relatives fields are grouped by block. In each field, we can define a help text. With this option activated, will show up an icon in the block title bar to call the help page.

GENERAL HELP:

The General Help "consolides" all the fields help pages in a single page, putting an icon in the toolbar to call the help page.

#### TOOLBAR BUTTONS:

Defines the type of view for the Toolbar buttons (A DIV below the toolbar , Modal).

## Export Settings

HOME › APPLICATIONS › FORM › EXPORT SETTINGS

### PDF Settings

PDF ORIENTATION

Allows you to set whether to print in Portrait or Landscape orientation.

#### PDF FORMAT

Allows you to define the type of form in which the PDF will be printed (letter, A4, etc).

#### PRINT TYPE

Allows you to set whether the print mode will be colored or economical.

#### GENERATE PDF DIRECTLY

Opens the generated PDF file without the need to display an intermediate page with a link to the file.

#### CONFIGURABLE PDF

Allows the user to configure the PDF creation parameters during the execution of the application.

#### PRINT BACKGROUND

Allows you to print a background in the PDF file.

JS RUNTIME

Maximum time (in seconds) of server waiting when running JS.

## Print Settings

#### PRINT MODE

Allows you to set the contents of the print file (Both, Current Page, Full Report).

PRINT BACKGROUND

Lets you set whether the background will be displayed on the printout.

HOME › APPLICATIONS › FORM › SQL

In this module the attributes related to the connection to the table in which the Form was created are defined. We can define the Primary Key, Filters, Sorts for the created form.

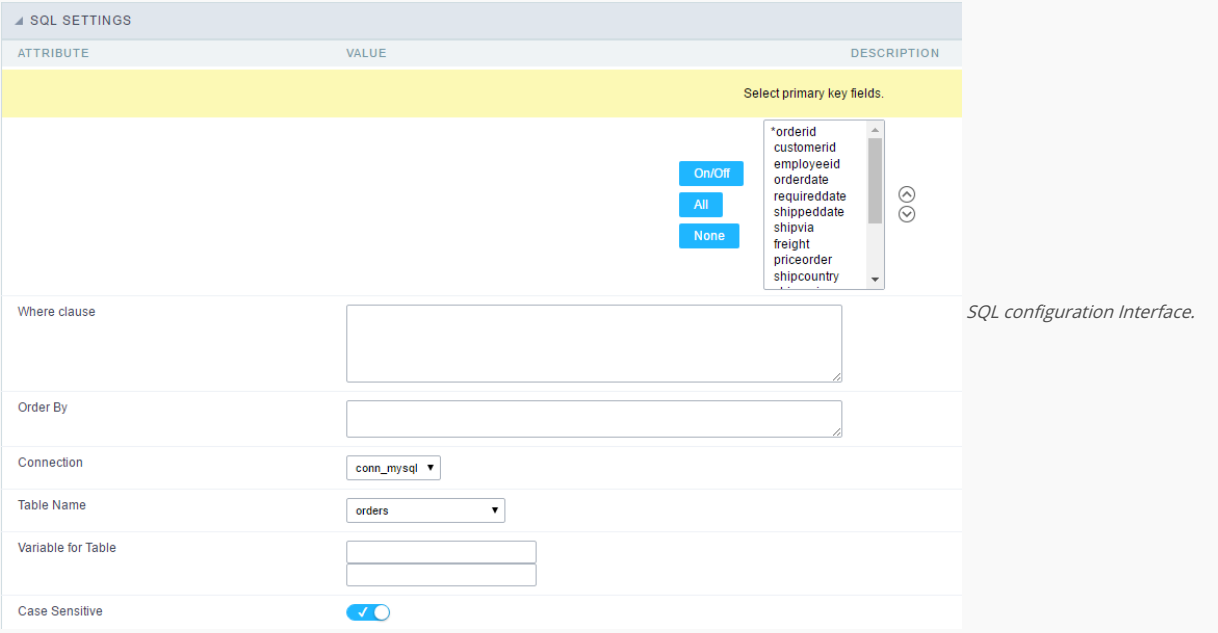

- Select primary key fields : On this function it is displayed an Combo box with a " \* " beside, that indicates which fields are the Compound keys or Primary Key of the SQL table. In most cases, ScriptCase already identifies the Keys, in case that does not happen the user can manually inform the key using the button beside the list to select the keys. See how the buttons work:
	- On/Off : Adds or Removes the attribute that defines the primary key for the field. The field defined as the primary key will have an asterisk beside its name.
	- All : Defines that all the fields are Primary Keys. The field defined as the primary key will have an asterisk beside its name.
	- None : Unchecks all the fields. It removes the definition of the primary key for all fields.
	- o Sorting Button : These are the arrows on the right side of the Combo box. It allows to order the fields of the Primary Key, placing it in the desired order. To order click on the field and use the arrows to make the move.
- Where clause : An optional space that allows the user to place a Where clause with the objective to filter the SQL records.
- Order By : Optional space for the user to write the ORDER BY clause that will determine the order in which the records will be displayed, when the navigation bar is used by default, the order is determined by the Primary Key.
- Connection : Displays the connection name (database) that the application is using for its execution, this connection can be changed by another one that contains the same tables (SQL).
- Table Name: Name of the table that is being used in the Form.
- Variable for Table : These fields informed with value, allows part of the table name defined in the select to be changed before the execution of the command by a content of a variable.

Variable for Table Configuration.

Var orders

The first field must be filled with the name of the variable. The second field must be filled with the part of the name of the table to be replaced.

Case Sensitive : Allows you to configure whether the connection will be case sensitive or not. (Differentiating case).

## Sorting

HOME › APPLICATIONS › FORM › SORTING

## Field Settings

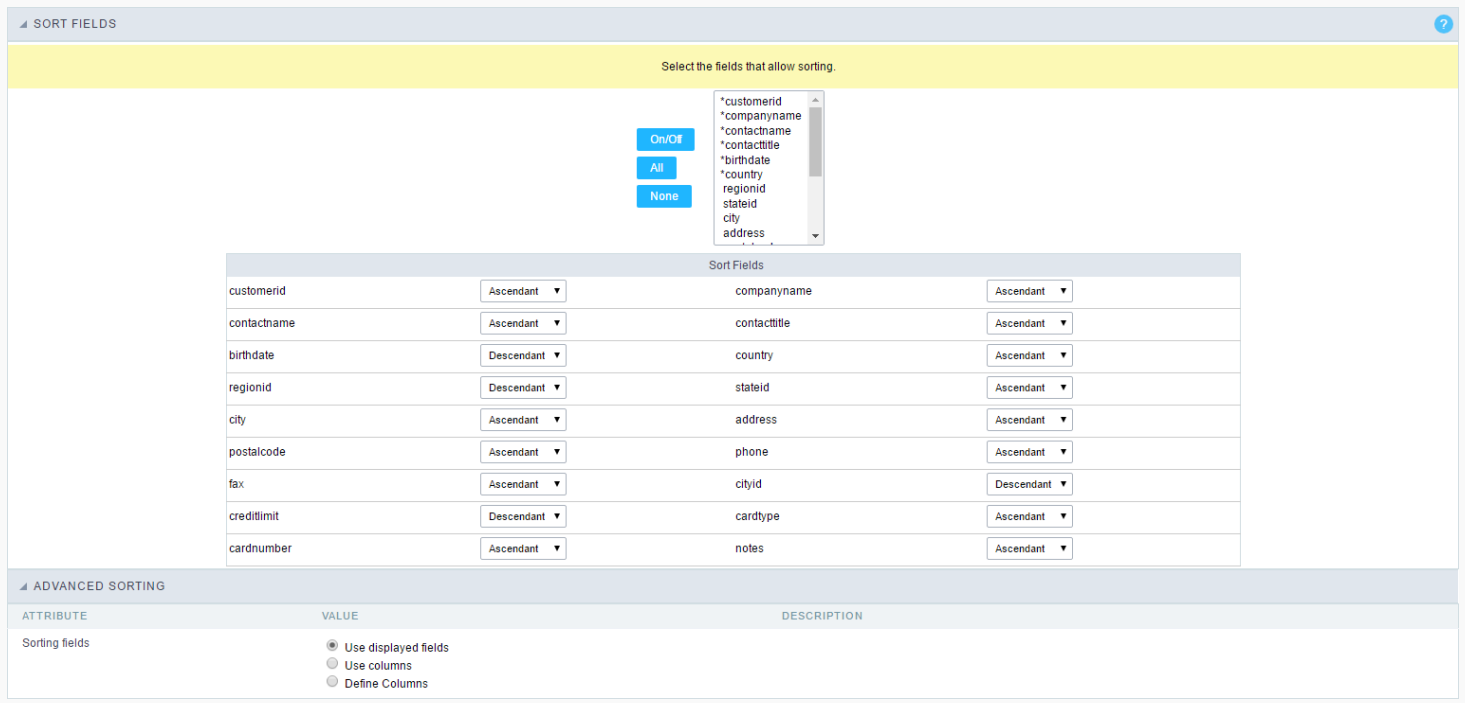

This property has the objective to define the fields that allow sorting. The sorting of a field of the application is done in runtime, just by clicking on the column (field) that you want to sort by. By default, the GroupBy are respected while sorting the fields. Also by default, the first six fields are already marked (presenting an asterisk beside the field), so that they can be sorted without the user worrying about this detail.

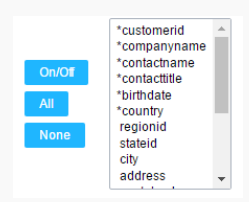

## Sort Fields

Define the configuration of the sorting for each field of the application, being "Ascendant" or "Descendant".

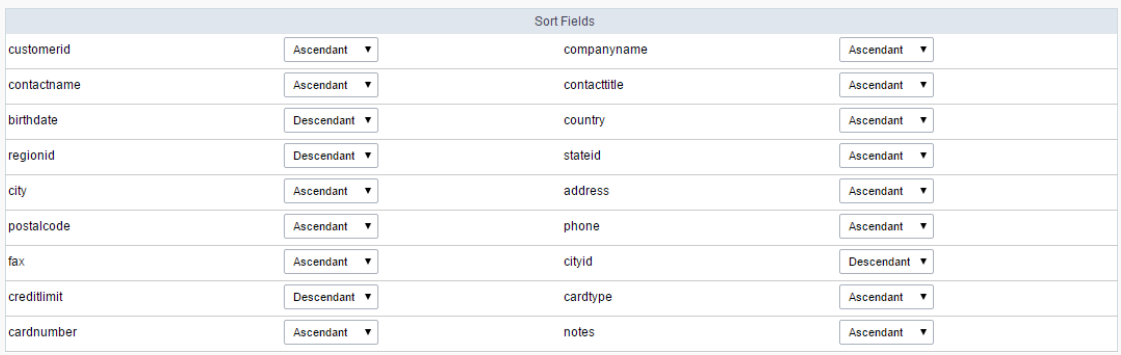

## Advanced Sorting

Define the fields that are available when clicking on the "Sorting" of the Grid.

A ADVANCED SORTING ATTRIBUTE VALUE Sorting fields ● Use displayed fields<br>● Use columns<br>● Define Columns

Use displayed fields : Defines that all the fields are available when clicking on "Sorting" button of the application.

Use columns : Defines that all the fields, configured in the "Columns" option of ScriptCase, will be available when clicking on the "Sorting" button of the Grid.

Define Columns : Allows to select the fields freely:

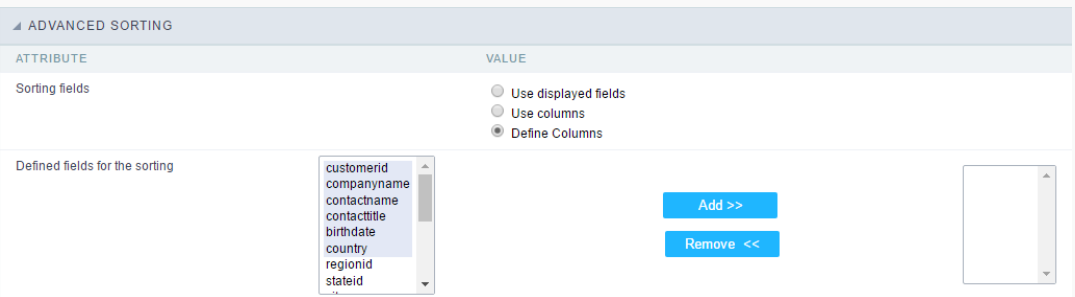

## Group Label

HOME › APPLICATIONS › FORM › GROUP LABEL

With this option, you can insert the one or more titles for the columns in the applications, allowing to modify its size, color, font and position.

If you have fields with a dynamic display, the Group Label won't work.  $\overline{A}$  GROUP LABEL Ť Ŧ  $\overline{\mathbb{H}}$ Ů Ů ₩ contactname contacttitle customerid companyname birthdate country Add Row Save **Cell Properties** Title Font Aa Font size  $\overline{\phantom{0}}$ Horizontal alignment Center Vertical Alignment Middle  $\overline{\phantom{a}}$ **Font Color Background Color** Update

Editing Group Label cell properties

#### Attributes

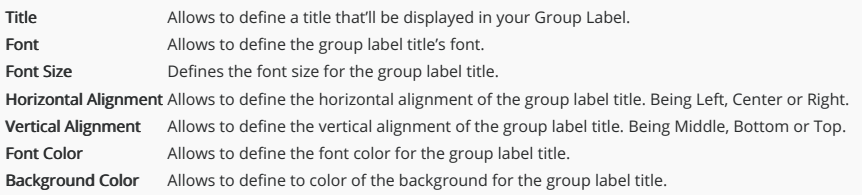

## Procedures

#### HOME › APPLICATIONS › FORM › PROCEDURES

In this module, you can configure a Form application so that it can use Stored Procedures (defined in the Database) in the Insert, Update and Delete operations. It is not necessary to use the three options simultaneously, in a way that the options that are not configured to use Procedures continue to work as ScriptCase's default that are the commands INSERT, UPDATE and DELETE.

See below, the step-by-step to implement a Stored Procedure to insert into the Database.

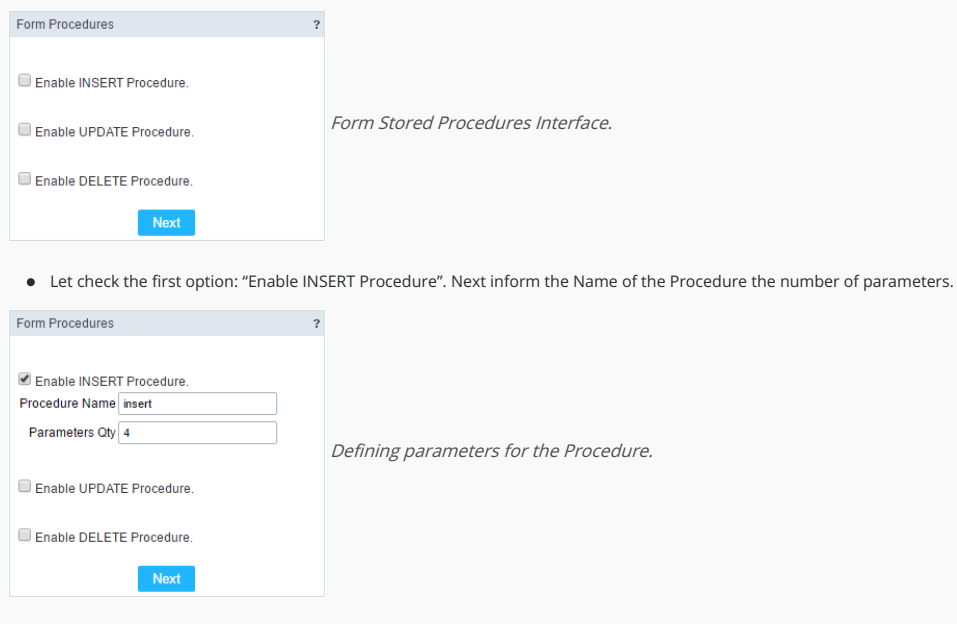

Now define the fields that will reference each parameter of the Stored Procedure, as the type of parameter (Input or Output). Next click on the button save to finish the process.

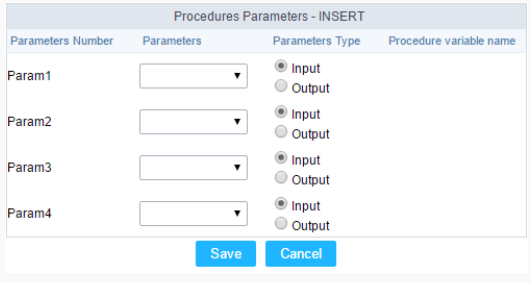

Passing value to the Stored Procedure Parameters.

## **JavaScript**

#### HOME › APPLICATIONS › FORM › JAVASCRIPT

The concept of editing JavaScript in Scriptcase is associated with the fields of the form and JavaScript events, so for each field edited in the JavaScript option, they will be associated to a specific event.

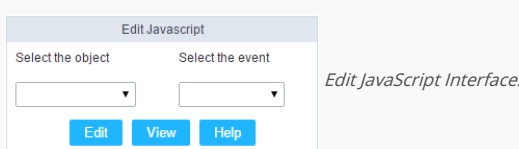

• Attributes

- o Select the object : In this Combo box will be displayed the fields that are part of the form application, also the Form its self as an object.
- o Select the event : In this Combo box you need to associate the event with the selected field, that you are going to apply the JS code. View the events available:
	- onclick : Runs when the field is clicked.
	- **nonblur** : Runs when the object loses focus.
	- **n** onChange : Runs when the object loses focus and its value is modified.
	- **n** onFocus : Runs when the object receives focus.
	- onMouseOver : Runs when the mouse pointer hovers the object.
	- **n** onMouseOut : Runs when the mouse pointer is removed from above the object.
- Events related to the Form : The events below are associated directly with the form.
	- OnLoad : This events runs when the page is loaded, also when navigating between records and clicking on the buttons (Next, Previous, etc.).
	- **nonSubmit:** This event runs when clicking on the buttons "New", "Save" and "Delete".
- Edit JavaScript
	- After selecting the object and the event and clicking on the button (Edit), it'll open the page to edit the JavaScript routine, that'll run the moment that the selected event is triggered. On this page you can inform custom JavaScript routines or use the standard ScriptCase events, e.g. nm\_recarga\_form(); that refreshes the form.

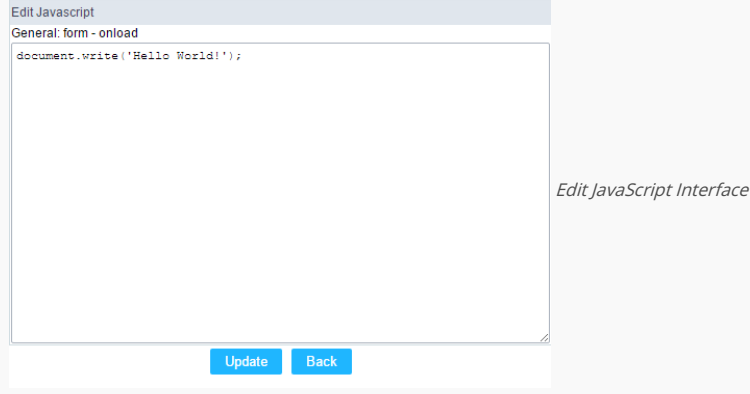

- After saving the JavaScript Routines by clicking on (save), it'll conclude the work.
- The JavaScript language won't always have the same behavior in all Browsers available in the market. Always when necessary to write a block more elaborated or complex in this language, it's important to do the necessary tests in the browsers that the application will run.
- OnClick Example
	- When clicking on a field of type radio, you can enable or disable a series of fields of the form according to the value selected.

#### if(document.F1.gender[0].checked){ document.F1.maternity.disabled = false;

```
document.F1.maternity.style.background='FFFFFF'
}
if(document.F1.gender[1].checked){
 document.F1.maternity.disabled = true;
 document.F1.maternity.style.background='FCEEBC'
}
```
To access a radio type field, you need to use the index.

#### OnBlur Example

You can define a warning around the field "weekly\_work\_time" when it loses the focus.

```
if (document.F1.tp_point[0].checked && document.F1.weekly_work_time.value > '20')
{
   alert("The work time exceeds the limit allowed");
    document.F1.weekly_work_time.value = "";
document.F1.weekly_work_time.focus();
}
```
#### OnChange Example

By modifying the "Salary" of and employee and exiting the field, at this moment we'll check if the "position" is "gardener".

if (document.F1.salary.value > 2000.00 && document.F1.position.value == 'gardener'){

alert('When I grow up, I want to be a gardener); }

#### OnFocus

After informing the purchase value and selecting the payment method in a Select type object "Select: pay\_method", the JavaScript code below calculates the value of the purchase.

if (document.F1.pay\_method[document.F1.pay\_method.selectedIndex].text == 'Money')

document.F1.total.value = document.F1.pauchase\_value.value; }

#### OnMouseOver Example

{

You can change the style (background color, font etc.) when the mouse hovers the field.

document.F1.field\_name.style.bgColor = "0FFCCA"

#### onMouseOut Example

o Sets the background color when the mouse exists the hover of the field.

document.F1.field\_name.style.bgColor = "FFFFFF"

# Dependencies

#### HOME › APPLICATIONS › FORM › DEPENDENCIES

This feature allows to link the tables that contain relationships, being the tables that contain dependencies, like the tables orders and order\_details. This way it's possible to delete a record in the table orders, all the details for that order will be deleted as well. Below you'll see a practical example on this feature.

Firstly, you'll define a new dependency. In this example, we'll create a dependency between the orders (Dependent Table) with the order\_details (Current Application). Click on the button New Dependency to start.

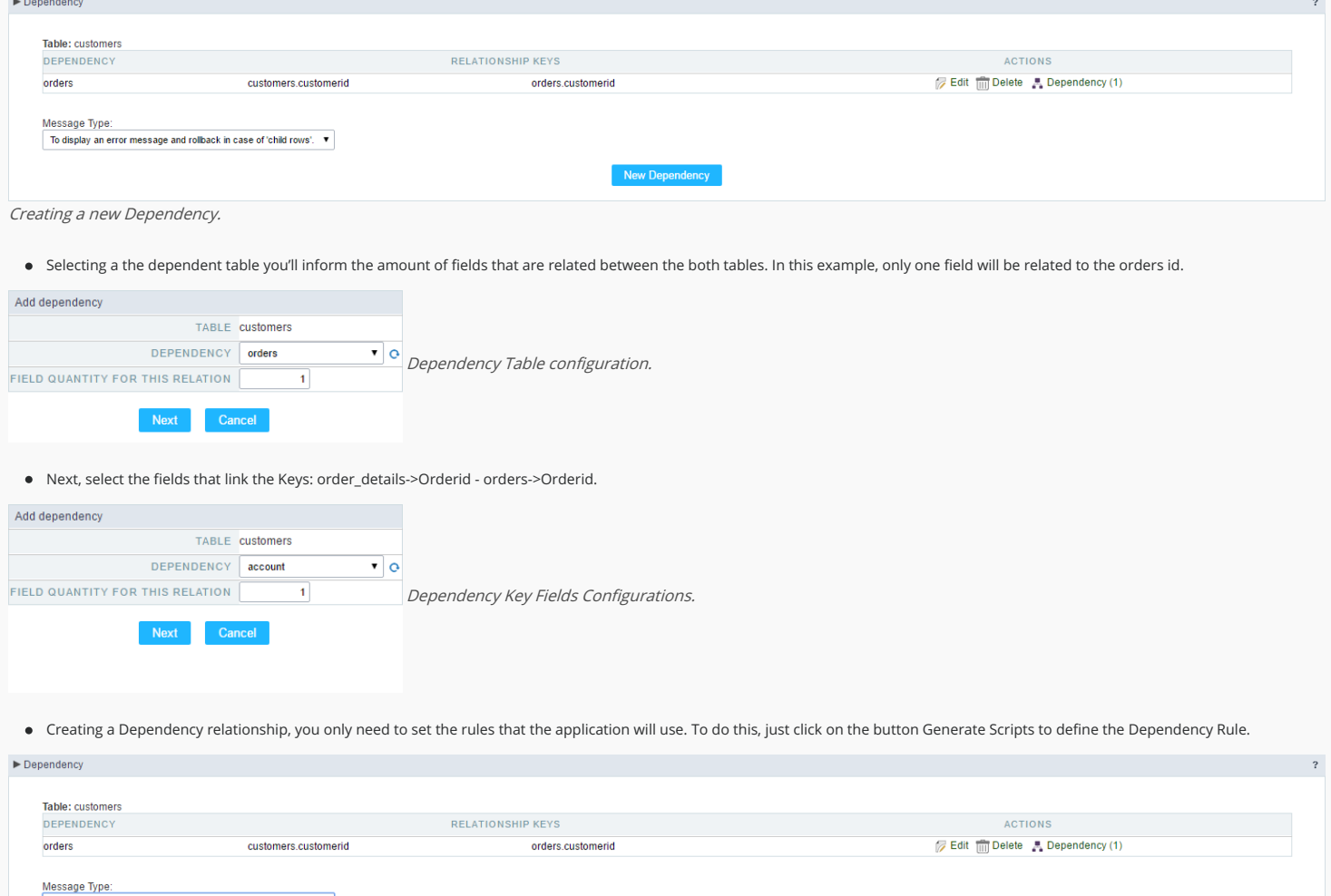

New Dependency

To display an error message and rollback in case.<br>To perform cascade delete in case of 'child rows'. Configurando as regras da dependência.

To display an error message and rollback in case of 'child rows'. ▼

## Securit

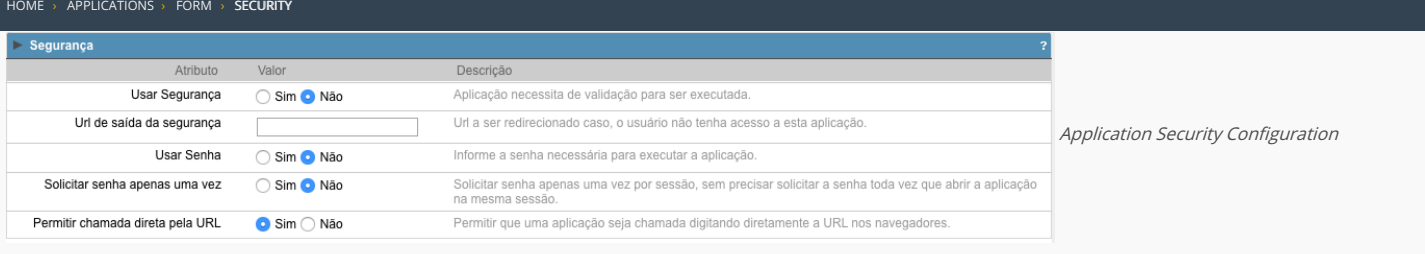

Use Security When enabled, the application will only be accessible when using the macro sc\_apl\_status or using the security module. Applications with this option on, display a message informing "User not Authorized" when accessed directly. Url output of the security Defines the application to which the user will be redirected to when the warning "User not Authorized" is displayed. Use Password When this option is enabled, the application will require you to define a password to access the application. Request password just once Request the password once per session, not needing to inform the password every time you access the application. Enable direct call by URL Allows to call the application directly from the URL in the browsers.

In the development environment you can suppress the effects above for testing, evading that every time you run the application it blocking you and requiring to login into the system. To disable the security and the requirement of the password in development mode access Options > My ScriptCase and uncheck the options: Enable Use of Security, Enable Use of Password.

## Captcha

- Use Captcha : Defines if the application will have Captcha support.
- Number of Characters : Amount of characters in the Captcha image.
- Character List : List of characters used in the Captcha.
- Label: Message displayed for the Captcha.
- **Error message** : Captcha error message.
- Height : Height of the image generated by the Captcha (in pixels).
- $\bullet$  Width : Width of the image generated by the Captcha (in pixels ).
- **Font Size:** Size of the font used in the image generated by the Captcha (in pixels).
- Reload: Display the refresh button in the Captcha.
- Select one layout: Offers various layouts (of positioning) for the Captcha display.

### reCAPTCHA

ReCAPTCHA is a tool used through the API provided by Google for sending forms adding security at the time of form confirmation (preventing automation for submission).

• reCAPTCHA sample:

First we have to request an API Key to activate reCAPTCHA in the Scriptcase application by following the steps below:

- To get a Site key and Secret Key go to the link: https://www.google.com/recaptcha/admin#list. The page below will be showed:
	- Label: Project name which will be created to contains the reCAPTCHA keys.
	- o Choose the type of reCaptcha : We need to choose the option reCAPTCHA V2.
	- Domains: We can insert any domains (on per line ) to limit the API uses.

After that, we need to accept the Terms of Service ( "Accept the reCAPTCHA Terms of Service" ).

When click in Register the page will be reloaded showing the integration reCAPTCHA informations. In this screen we can get the Site Key and Secret Key:

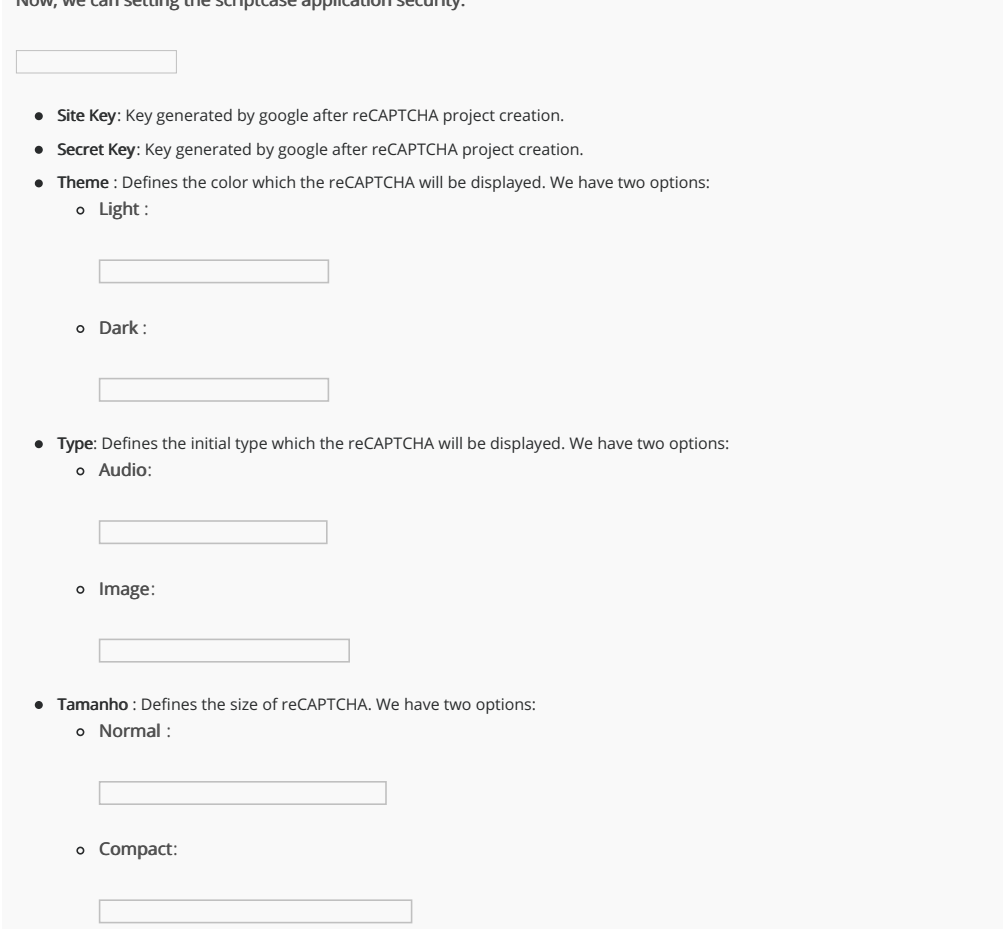

- Position : Defines the reCAPTCHA component position in relation with the width of the application: Left: Position the reCAPTCHA component at left.
	- Center: Position the reCAPTCHA component at center.
	- o Rigth : Position the reCAPTCHA component at right.

## Log

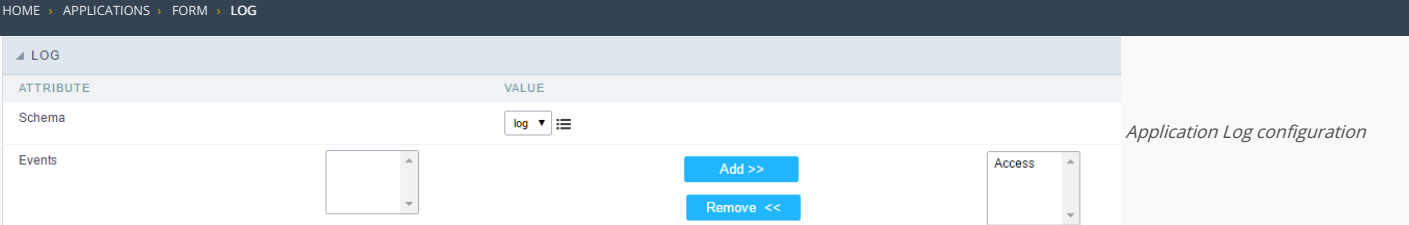

Schema Allows to select which log schema will be used in the application.

All fields Allows to define if it'll be used for all the fields.

Events Allows to define which events will be saved in the log.

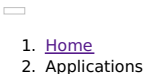

#### **General Overview**

In the application's field, will be displayed to set only the previously selected fields in the menu**Fields positioning** and the virtual fields previously created in the application.

**Example:**

### **Virtual field**

They are fields created with the creating field interface, to attend the developer's needs making a lot of functionalities possible to the developed application.

The virtual fields **are not** inserted in the database after its creation.

#### **Creating a New Field**

To create a new field in the application, you just need to access the menu 'Fields' and click in the item**'New Field'**. Every field created through this process are considered by Scriptcase as **Virtual Fields**.

As the image demonstrates:

After that, the initial screen will be displayed, where it will be possible to define the quantity of fields that will be created in the application.

#### **Quantity:**

In this option, you can define the quantity of fields that will be created. Turning the process of creating fields way more dynamic and saving time in the creation of them.

#### **Example:**

#### **Field's inclusion**

The field's inclusion allows the developer to set immediately the type, name and label from the fields. In this way, you can create diverse types of fields at once.

**Type** Informs the type of the field that will be created in the application. Only the supported types are listed by the application.

**Name** Allows you to define the name of the field in the application.

Label Defines the title that will be displayed in the field when the application is executed. The terminology used in the interface is fundamental to the system have a good usability, we should use names and familiar terms to the final user of the application, instead of using terms from the system.

#### **Sincronizar Tabela**

It is possible to synchronize your database's table in a existent application to add new fields that were created inside the database. That way every field creation and inclusion in the application is done dynamically. That can be done through the submenu Sincronize Table inside the Form's application menu.

#### **Example:**

#### **Text**

 $\Box$ 

#### **General Settings**

This type of field allows the developer to create quickly inputs to insert and update data, where the final user can inform its data to be allocated in its database.

#### **Type of Data**

Defines the type of the field in the application. In this case we should select**Text**.

#### **Label**

Defines the title that will be displayed in the field when the application is executed. The terminology used in the interface is fundamental to the system have a good usability, whe should use names and familiar terms to the final user of the application, instead of using terms from the system.

**For example**, this text field that has the name**customerid**, the client would have a much better understanding of the functionality of the field when we define the label as **Customer Name**.

Not only a fixed text, the**Label** atribute allows the use of langs to define the field's title, making it possible to use your application in a multilanguage project.

#### **Watermark**

Informing a text to the**Watermark** it will be displayed in the input a text as an example that can be informed in the field. The result after set will be this:

#### **Inicial Value(type)**

Allows the initial definition to the field when the form is in insert mode. It is possible to choose between two options:

Defined Value: When this option is selected, the Initial Value attribute will be available, where we should inform the field's initial value. For example, my initial value i**Arlindo**, when a new register is inserted, the field **Nome do Vendedor** will be initialized as Arlindo.

**System Data**: When this option is selected, the initial value will be the actual date of your computer's system.

#### **Ammount of Characters**

Allows to set the width of the text field's input that varies with the ammount of characters informed. Although, if the ammount of characters typed are greater than the setting, the text will be pushed to the left, to keep the maximum ammount of characters as defined.

#### **Show HTML Content**

When this option is active every HTML, CSS and JavaScript content that are in the database will be displayed with the main value.

#### **Validation Image**

When this option is active, a image will be displayed next to the informed field if the field is according to the settings defined by the developer.

In the example below, the field was set to receive at least 5 characters, see what happens when informed only 4 characters

However if informed 5 or more characters the field will be displayed as:

#### **Password Field**

When this option is active, the text field will be converted to the format used in password fields. For example:

#### **Save Variable**

Allows to save a session variable(global variable) with the field's value, to be used in others applications.

**For example**, in the login form the username can be saved in session and displayed on the header of others applications.

#### **Variable Name**

In this attribute we should define the name of the session variable, actived in the previous item, that will receive the field's value.

We should inform only the variable's name, - **var\_rating**.

The method to use its value is **global variable**.

#### **Field Mask**

Defines the field mask. There are two types of mask described in the table below:

#### **Character Description**

- X It is overridden by any characters returned by the database. Filled is required and the value will be completed with leading zeros when there are fewer characters than the size of the mask.
- $\overline{z}$ It is overridden by any characters returned by the database. Its filling is optional and when there are fewer characters than the mask size, nothing will be done about the characters that are missing. In addition the leading zeros will be suppressed. When used in conjunction with the X necessarily the use of this character is to the left of the mask.
- 9 It represents any numeric character (from 0-9)
- A It represents an alpha numeric character (A-Z,a-z)
- It represents any alpha-numeric character (A-Z,a-z,0-9)entered by the user.

For example, it is possible to set the mast to display a telephone number:

It is also possible to set the field mask like those examples:

#### **Field mask examples:**

Telephone number

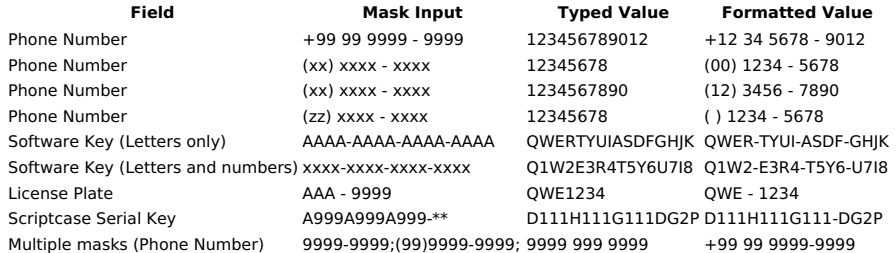

#### **Validate with mask**

When this option is active it is possible to insert the data with the mask set in the**Field Mask** option.

#### **Complete to the left**

When this option is used, the value defined will be added on the left of the information iserted in the field if the value is lower than the maximum set in th**M**e **aximum Size** option.

#### **Field size in database**

Defines the field's size related to the size set in the database. This value is already set automatically by default when the application is generated.

#### **Hidden Field**

When this option is active, the field will be hidden in the application on runtime.

#### **Label Field**

When this option is active, the field will be altered to only a label where the info will be displayed, where updates or inserts will not be possible.

#### **Save HTML tags**

When this option is active, it allows to HTML tags in the field to be inserted with the data, instead of being interpreted.

#### **Text input in Javascript**

When this option is active, it will be show every Javascript content inserted in the database with its main value.

This option can only be used using the**Editable grid view**.

#### **Disable Field**

Allows the developer to disable the field, so the user can not type a value according with the option defined by the developer.

The available options are: **No** - Initial value of the attribute, this option does not disable the field.

**Update Mode** - This option only disables the field when editing existing registers.

**Insert Mode** - This option only disables the field when inserting new registers.

**Insert / Update Mode** - This option disables the field when edting exsting registers or when inserting new registers.

#### **HTML Type**

HTML object used to display the field in the form.

#### **SQL Type**

Informs the type of the field in the database.

#### **Values Format**

Format of Values Interface

- **Case Settings** : Allows to convert the letters of the field when losing the focus. The options are:
	- **Upper Case** : All in Upper Case.
	- **Lower Case** : All in Lower Case.
	- **Capitalize first word** : Capitalizes the first letter of the word.
	- **Capitalize all words** : Capitalizes the first letter of all the words.
- **Minimum Size** : Allows to define the minimum amount of characters accepted for the field. **Maximum Size** : Allows to define the maximum amount of characters accepted for the field.
- **Allowed Characters** : Allows to select a set of characters that can be typed into the field. The options are:
- 
- All : Allows any type of character to be typed into the field
- **Selected** : Defines a set of characters allowed. Using the configuration below, will be allowed to type letters, numbers and other characters (defined in the attribute More). The letters a, b and c (defined in the Less Attribute) are not allowed.

#### **Database Value**

Allows to define a value to be saved to the database.

Database Values configuration Interface.

**Defined Value** : Allows to specify the fixed value associated to global variables.

Defined Value configuration Interface.

**Auto Increment (automatic)** : Allows to use the increment generated by the database. Used only when the field of the database is the type AUTO INCREMENT or similar. For the databases that use sequence like Oracle, PostGres and Firebird, it is necessary to inform the name of the sequence.

Auto Increment configuration Interface.

- **Auto Increment (manual)** : The application generated simulates an auto increment on the field. To include a value to the field it will automatically calculate the next id.
- **Date of Insertion** : When inserting a record, the field will contain the server date as a value.
- **Data of Update** : When updating a record, the value of the field will be the date of the server.
- **User IP** : The field will receive the IP of the machine that the application is be accessed by.
- **Calculated by the database** : The value of the field will be applied by the database. The field will not be used in update processes. For example: it will be updated by a **Trigger**
- **Null** : The field will be informed the value null.

#### **Lookup Settings**

Method used to place a description next to the field.

- 
- **Use lookup to display the field description.**: When enabled, the lookup settings is enabled and opens more settings.
- SQL Command : Defines the SQL command that is going to recover the vales from the database. To build a SQL command, it is possible to use the SQL Builder tool. The SQL format needs to have the following format:

SELECT Field\_displayed FROM table WHERE Key\_Field = '{Form\_Field}'

The Form field needs to be referenced buy the curly brackets {}. While running the application, the field within the curly brackets is replaced by it's value in the table.

- **Font** : Defines the font used to display the lookup.
- **Font Color** : Defines the color in HEX for the lookup display.
- **Font Size** : Defines the font's size in the lookup display.
- **EOF Message** : Defines a message that will be displayed if there is not any results for the record.
- **Use in validation** : When enabled, it will generate an automatic validation based on the lookup, in case there is not any records found, the message will display as a warning (when Updating or Including a record).

**Choose connection** : Allows you to select another specific connection existing in the project. The select command will be done on the second connection.

#### **Ajax Processing**

Ajax Processing configuration Interface.

Allows to define the field that will be reloaded when selecting a value that has the (onChange) trigger.

For example: a field of the type select with a **list of states**, and another select field with a **list of cities**. When selecting a state, the cities list is reloaded.

#### **Display Settings**

The Display Settings allows to deifne the CSS for the fields individually. For each Display Settings of Scriptcase, exists the same attributes available for this interface.

#### **CSS of the Title**

- **Font** : Allows to choose the font type, that will be applied to the application field title.
- **Font Size** : Allows to choose the the font size, that will be applied to the application field title.
- **Font Color** :Allows to choose a color for the font from the color pallete.
- **Background Color** : Allows to define the color for the field, the color can be seleted from the color pallete.
- **Bold** : Applies the bold style to the font.
- **Underline** : Applies the underline style to the font.
- **Border Size** : Applies the border size to the title of the field.
- **Border Color** : Allows to choose a color for the border, using a color pallete to apply to the title.
- **Horizontal Alignment** : Allows to position the label of the field in the desired position (left,rigth,center and justify).
- **Vertical Alignment** : Allows to position the label of the field in the desired position (baseline, sub, super, top, text-top, middle, bottom, text-bottom).
- **Width** : To define a width for the title of the field.
- **Height** : To define a height for the title of the field.
- **CSS of the Field**
	- **Font** : Allows to choose the font type, that will be applied to the application field.
	- **Font Size** : Allows to choose the the font size, that will be applied to the application field.
	- **Font Color** :Allows to choose a color for the font from the color pallete.
	- **Background Color** : Allows to define the color for the field, the color can be seleted from the color pallete.
	- **Bold** : Applies the bold style to the font.
	- **Underline** : Applies the underline style to the font.
	- **Border Size** : Applies the border size to the field.
	- **Border Color** : Allows to choose a color for the border, using a color pallete to apply to the field.
	- **Horizontal Alignment** : Allows to position the field in the desired position (left,rigth,center and justify).
	- **Vertical Alignment** : Allows to position the field in the desired position (baseline, sub, super, top, text-top, middle, bottom, text-bottom).
	- **Width** : To define a width for the field. **Height** : To define a height for the field.
- **CSS of the Input Object**

- **Font** : Allows to choose the font type, that will be applied to the Input Object. For example: Radio, Select, Text, etc
- **Font Size** : Allows to choose the the font size, that will be applied to the application field. **Font Color** :Allows to choose a color for the font from the color pallete.
- **Background Color** : Allows to define the color for the Input Object, the color can be seleted from the color pallete.
- **Bold** : Applies the bold style to the font.
- **Underline** : Applies the underline style to the font.
- **Border Size** : Applies the border size to the Input Object.
- **Border Color** : Allows to choose a color for the border, using a color pallete to apply to the Input Object.
- **Horizontal Alignment** : Allows to position the Input Object in the desired position (left,rigth,center and justify).
- **Vertical Alignment** : Allows to position the Input Object in the desired position (baseline, sub, super, top, text-top, middle, bottom, text-bottom).
- Width : To define a width for the Input Object.
- **Height** : To define a height for the Input Object.

### **Help Settings**

Allow the developer to set up instructions and hints about the field's use, allowing the developer to help the users about the system usage.

**Description of the settings attributes.**

#### **Help Description**

In this area, you can set up a text that will be shown in the application according to the type of help selected below.

#### **Help Type**

**Pop-up** - Display a default icon **!** beside the field. To display the message just click in the icon that a Pop-up will be displayed with the help text.

**Hint** - Display a default icon **!** beside the field. When the mouse is above the icon a help text will be displayed.

The icon displayed when selecting the types **Hint** or **Popup** vary according to the theme that is being used in the application. This icon can be modified in the CSS Buttons.

Text - Display a text inside of a <span></span> beside the field.

#### **Help button position**

Allow to set up where the help button will be displayed in the field, there are two options:

**Beside**: The help icon will be displayed beside the field. **Column**: The help icon will be displayed beside the label of the field.  $\Box$ 

4. Multiple Lines Text

### **Multiple Lines Text**

#### **General Settings**

Multiple Lines Text field configuration Interface.

- **Data Type** : Define the type of field for the application. When set to Multiple Lines Text , you can inform a Text value to the field in multiple lines.
- Label : Defines the title of a field in the application. For example: if the field is defined in the database as cmp\_name\_client, it will be more clear for the comprehension of the user if the name would be "Client Name".
- **Watermark** : Create a placeholder for the selected field.
- **Initial Value (type)** : Allows you to define the initial value for the field when in insert mode. The options are:
- **Defined Value** : The field will receive the value from the text field of the defined value option.
- **System Date** : The field will receive the current server date.

If you select the System Date, then it is not necessary to inform the Initial Value attribute.

**Initial Value** : you will inform the Defined Value here.

Initial Value Configuration Interface.

- **Amount of characters** : Define the amount of characters allowed for the field.
- **Validation Image** : Allows to display an image next to the field when it is being validated.
- **Lines** : Allows to define the amount of lines that the field will have at start.
- Save Variable : Allows to save a variable in the session with the value of the field, that can be used in other applications. For example, in the login form the user name can be saved in the session so that it can be displayed on the header of other applications.
- **Variable Name** : Allows to define the name for the session variable that will receive the field value.
- **Field size in database** : Determines the field size in bytes. it is used to determine the max size of characters that is allowed to type in.
- **Hidden Field** : This option makes the field hidden, but still allows it's value to be processed through JavaScript or PHP.
- **Label Field** : This options make the field behave as a Read Only field, not allowing modifications to its value while in Insert or Update Mode.

Label Configuration Interface.

- **Save HTML tags** : This option allows to save the HTML content of the field to the database.
- **Text input in Javascript** : Allows to save javascript code informed in the field to the database.
- **Disabled Field** : Defines if the field will be disabled in "Insert Mode", "Update Mode" or in "Insert and Update Mode".
- **HTML Type** : HTML Object that will be used to display the field in the form.
- **SQL Type** : Informs the datatype of field in the database.

#### **Values Format**

Format of Values Interface

- **Case Settings** : Allows to convert the letters of the field when losing the focus. The options are:
	- **Upper Case** : All in Upper Case.
	- **Lower Case** : All in Lower Case.
	- **Capitalize first word** : Capitalizes the first letter of the word.
	- **Capitalize all words** : Capitalizes the first letter of all the words.
- **Minimum Size** : Allows to define the minimum amount of characters accepted for the field.
- **Maximum Size** : Allows to define the maximum amount of characters accepted for the field. **Allowed Characters** : Allows to select a set of characters that can be typed into the field. The options are:
- **All** : Allows any type of character to be typed into the field
- **Selected** : Defines a set of characters allowed. Using the configuration below, will be allowed to type letters, numbers and other characters (defined in the attribute More). The letters a, b and c (defined in the Less Attribute) are not allowed.

#### **Database Value**

Allows to define a value to be saved to the database.

Database Values configuration Interface.

**Defined Value** : Allows to specify the fixed value associated to global variables.

Defined Value configuration Interface.

**Auto Increment (automatic)** : Allows to use the increment generated by the database. Used only when the field of the database is the type AUTO INCREMENT or similar. For the databases that use sequence like Oracle, PostGres and Firebird, it is necessary to inform the name of the sequence.

Auto Increment configuration Interface.

- **Auto Increment (manual)** : The application generated simulates an auto increment on the field. To include a value to the field it will automatically calculate the next id.
- **Date of Insertion** : When inserting a record, the field will contain the server date as a value.
- **Data of Update** : When updating a record, the value of the field will be the date of the server.
- **User IP** : The field will receive the IP of the machine that the application is be accessed by
- **Calculated by the database** : The value of the field will be applied by the database. The field will not be used in update processes. For example: it will be updated by a Trigger.
- **Null** : The field will be informed the value null.

#### **Lookup Settings**

Method used to place a description next to the field.

**Use lookup to display the field description.**: When enabled, the lookup settings is enabled and opens more settings.

• **SOL Command** : Defines the SOL command that is going to recover the vales from the database. To build a SOL command, it is possible to use the SOL Builder tool. The SOI format needs to have the following format:

SELECT Field displayed FROM table WHERE Key\_Field = '{Form\_Field}'

The Form field needs to be referenced buy the curly brackets {}. While running the application, the field within the curly brackets is replaced by it's value in the table.

- **Font** : Defines the font used to display the lookup.
- **Font Color** : Defines the color in HEX for the lookup display.
- **Font Size** : Defines the font's size in the lookup display.
- **EOF Message** : Defines a message that will be displayed if there is not any results for the record.
- **Use in validation** : When enabled, it will generate an automatic validation based on the lookup, in case there is not any records found, the message will display as a warning (when Updating or Including a record).

**Choose connection** : Allows you to select another specific connection existing in the project. The select command will be done on the second connection.

#### **Display Settings**

The Display Settings allows to deifne the CSS for the fields individually. For each Display Settings of Scriptcase, exists the same attributes available for this interface.

#### **CSS of the Title**

- **Font** : Allows to choose the font type, that will be applied to the application field title.
- **Font Size** : Allows to choose the the font size, that will be applied to the application field title.
- **Font Color** :Allows to choose a color for the font from the color pallete.
- **Background Color** : Allows to define the color for the field, the color can be seleted from the color pallete.
- **Bold** : Applies the bold style to the font.
- **Underline** : Applies the underline style to the font.
- **Border Size** : Applies the border size to the title of the field.
- **Border Color** : Allows to choose a color for the border, using a color pallete to apply to the title.
- **Horizontal Alignment** : Allows to position the label of the field in the desired position (left,rigth,center and justify).
- **Vertical Alignment** : Allows to position the label of the field in the desired position (baseline, sub, super, top, text-top, middle, bottom, text-bottom).
- **Width** : To define a width for the title of the field.
- **Height** : To define a height for the title of the field.
- **CSS of the Field**
	- **Font** : Allows to choose the font type, that will be applied to the application field.
	- **Font Size** : Allows to choose the the font size, that will be applied to the application field.
	- **Font Color** :Allows to choose a color for the font from the color pallete.
	- **Background Color** : Allows to define the color for the field, the color can be seleted from the color pallete.
	- **Bold** : Applies the bold style to the font.
	- **Underline** : Applies the underline style to the font.
	- **Border Size** : Applies the border size to the field.
	- **Border Color** : Allows to choose a color for the border, using a color pallete to apply to the field.
	- **Horizontal Alignment** : Allows to position the field in the desired position (left,rigth,center and justify).
	- **Vertical Alignment** : Allows to position the field in the desired position (baseline, sub, super, top, text-top, middle, bottom, text-bottom).
	- **Width** : To define a width for the field. **Height** : To define a height for the field.
- **CSS of the Input Object**
	- **Font** : Allows to choose the font type, that will be applied to the Input Object. For example: Radio, Select, Text, etc
	- **Font Size** : Allows to choose the the font size, that will be applied to the application field.
	- **Font Color** :Allows to choose a color for the font from the color pallete.
	- **Background Color** : Allows to define the color for the Input Object, the color can be seleted from the color pallete.
	- **Bold** : Applies the bold style to the font.
	- **Underline** : Applies the underline style to the font.
	- **Border Size** : Applies the border size to the Input Object.
	- **Border Color** : Allows to choose a color for the border, using a color pallete to apply to the Input Object.
	- **Horizontal Alignment** : Allows to position the Input Object in the desired position (left,rigth,center and justify).
	- **Vertical Alignment** : Allows to position the Input Object in the desired position (baseline, sub, super, top, text-top, middle, bottom, text-bottom).
	- **Width** : To define a width for the Input Object. **Height** : To define a height for the Input Object.

#### **Help Settings**

Allow the developer to set up instructions and hints about the field's use, allowing the developer to help the users about the system usage.

#### **Description of the settings attributes.**

#### **Help Description**

In this area, you can set up a text that will be shown in the application according to the type of help selected below.

**Help Type**

**Pop-up** - Display a default icon **!** beside the field. To display the message just click in the icon that a Pop-up will be displayed with the help text.

**Hint** - Display a default icon **!** beside the field. When the mouse is above the icon a help text will be displayed.

The icon displayed when selecting the types **Hint** or **Popup** vary according to the theme that is being used in the application. This icon can be modified in the CSS Buttons.

#### Text - Display a text inside of a <span></span> beside the field.

2

#### **h**<br>**help button position**

Allow to set up where the help button will be displayed in the field, there are two options:

**Belp button position**<br>Allow to set up where the help button will be displayed in the field, there are two options:<br>**Beside**: The help icon will be displayed beside the field. 30 and the field. 30 and the field. 30 and the

#### **Integer**

 $\Box$ 

#### **General Settings**

#### **Data type:**

It sets the application field type. When the field is set as Number, it is permissible to define formatting rules of integers.

#### **Label:**

It sets the title that will be displayed in the field when you run the application. The terminology used in the interface is fundamental for your system has a good usability. In this case, we recomend you to use names and terms familiar to the end user of the application, instead of using terms originated in the system.

#### **Watermark**

Informing a text for the **watermark** it will be displayed on the input text with an example of what can be reported in the field. The result after that will be configured:

#### **Initial value (type)**

Allows setting an initial value for the field when the application is in inclusion. You can choose between two options:

**Pre-set value**: When you select this option, the Initial Value attribute will be made available in the place where we inform the initial value of the field. For example, my initial value is **Arlindo** when inserting a new record the **seller\_name** field will start with Arlindo.

**System date**: When you select this option, the initial value will be the current system date of your computer.

If you select the type system date, it will be not necessary to fill in the initial value attribute.

#### **Amount of characters**

It allows you to set the width of the input text field according to the amount of characters. However, if the quantity entered is greater than the set for the characters, the text will be pushed to the left, in order to ensure the maximum amount of characters set in the option of **Values formatting**.

#### **Validation Image**

When you enable this option, an image will be shown next to the field informing whether the field is in accordance with the settings ofminimum size and Maximum size (as you can see in the images below) defined in the Formatting value option.

In the example below, the field was set to receive at least 5 characters, see what happens with the image when it receives only 4 characters:

However, if the value inserted has 5 or more characters the the image will change according to example bellow:

#### **Use slider:**

It displays a slider component in the field. So you can increase or decrease the value sliding the cursor. You can also customize the increment value, if it incremends the value 1 by 1, 2, 5, 10… N.

#### **Field Mask Input:**

It sets the mask input for the field. There are two types of mask as described in the table below:

#### **Character Description**

- X It is overridden by any characters returned by the database. Filled is required and the value will be completed with leading zeros when there are fewer characters than the size of the mask.
- Z It is overridden by any characters returned by the database. Its filling is optional and when there are fewer characters than the mask size, nothing will be done about the characters that are missing. In addition the leading zeros will be suppressed. When used in conjunction with the X necessarily the use of this character is to the left of the mask.
- 9 It represents any numeric character (from 0-9)
- A It represents an alpha numeric character (A-Z a-z)
- It represents any alpha-numeric character (A-Z,a-z,0-9)entered by the user.

#### **Mask Input Examples:**

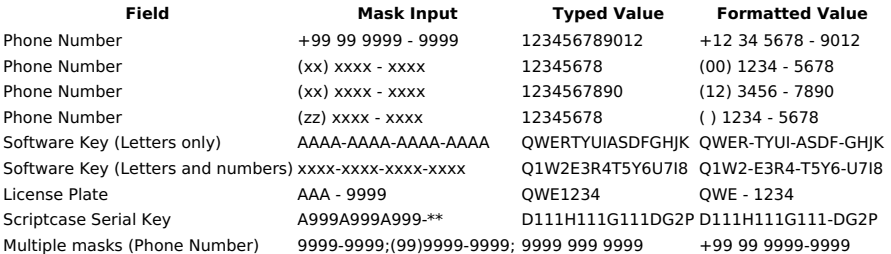

By enabling this option you will be able to enter data according to the mask that was configured in the option**Field Mask** and Scriptcase will validate it.

#### **Record Variable**

Allows you to record a session variable with the value of the field ([global variable] [var\_glob]), to be used in other applications.

**Example**, no formulário de login o nome do usuário pode ser salvo em sessão e exibido no cabeçalho de outras aplicações.

#### **Variable Name**

In this option you must set the session variable name, enabled in the previous item, which will receive the value of the field.

You need to inform only the variable name, for example: **var\_seller**.

The recovery of the value is made as [Global Variable][var\_glob]{:target='blank'}.

#### **Field size in Database**

This option sets the size of the field relative to the size that is configured in the database. By default this value is already configured automatically when the application is generated.

#### **Hidden Field**

This option when enabled will hide the field inside the application at the time of execution.

#### **Label Field**

By enabling this option, the field will be changed to only one label where the information will be displayed, so it is not possible to make changes or inserts in the field configured as label.

#### **Disable field**

Allows you to disable the field, making it impossible for the user to enter a value according to the developer-defined option.

#### The available options are:

**No** - initial value of the attribute, this option does not disable the field.**Update mode** - This option disables the field only when editing the records. **Insert mode** - This option disables the field only inserting new records. **Update/Insert mode** - This option disables the field in both editing and inserting new records.

#### **HTML Type**

HTML object used to display the field in the application.

#### **Tipo SQL:**

Informa o tipo SQL do campo tal como ele está configurado no banco de dados.

#### **Values Format**

#### **Use regional settings:**

It allows you to apply regional settings to the number fields formating. When this option is not selected it will be displayed the attributes group, minus sign and negative number format.

#### **Digit grouping:**

It allows you to define if the field displays the digit grouping separator.

#### **Maximum Size:**

It allows you to define the maximum size that will be used in the field of the application.

#### **Minimum Value:**

It allows you to define the minimum value that will be used in the field of the application.

#### **Maximum Value:**

It allows you to define the maximum value that will be used in the field of the application.

#### **Groupping:**

It allows you to define which character is used to separate thousands. This option is only available when the option to use regional settings is disabled.

#### **Negative sign:**

It allows you to define which character will be used for the display of negative numbers. This option is only available when the option to use regional settings is disabled.

#### **Negative number format:**

It allows you to define the placement of the negative sign in relation to value. This option is only available when the option to use regional settings is disabled.

#### **Accept:**

It allows to define if the field accept only negative values, positive-only or both.

#### **Display Calculator:**

This option when enabled will display a calculator to assist the end user to perform calculations.

This option applies a Spin component to the number field. So the end user can increase or encrease the numbers using it. You will also be able to set a minor or major range for the spin.

#### **Smaller increment for the Spin::**

Sets the minimum range of the Spin component.

#### **Greater increment for the Spin:**

Sets the maximum range of the Spin.

#### **Database Value**

It allows you to define how the value to be written to the database.

#### **Pre-set value:**

It allows you to specify a fixed value or associate it to global variables created inside the project and save it automatically to the database field.

#### **Auto increment (automatic):**

It allows you to use the increase generated automatically by the database to fill the field. It is used only when the database field is of type AUTO INCREMENT or similar. For the databases that use string, such as Oracle, PostGres and Firebird, you must inform the name of the string.

#### **Auto increment (mannual):**

The application itself will simulate an auto increment in the field. So the value of the field will be calculated automatically by the application.

#### **Date of inclusion:**

The field will be populated automatically with server date during the inclusion.

#### **Date of update:**

The field will be populated automatically with server date during the update.

#### **User IP:**

The field will get the IP of the machine that is accessing the application.

#### **Calculated by the database:**

The field value is assigned by the database itself. The field will not be used in the process of updating. For example: it will be updated via a Trigger.

#### **Null:**

The field will be automatically filled with null.

#### **Lookup Settings**

The Lookup is a way used to provide the end user a list of values description/name where the items can be selected and used in the application. For example, for a field sex that in the database is represented with M or F values can be presented as male or female dynamically with the lookup. So you will be able to retrieve these values from a database table or manually, if the reference table does not exist.

#### **Example:**

### **Lookup Methods**

There are two lookup methods available:

**Mannual:** To use this method it is necessary to inform the selection conditions manually to the Lookup.

**Automatic:** To use this method it is necessary to use a lookup query from the database to access the reference table.

### **Editing-automatic lookup:**

#### **Select Command:**

It sets the SQL command that will retrieve the value to display inside the Grid field. The command must have the following format 'SELECT field\_to\_be\_diplayed FROM table WHERE key\_field = {grid\_field} '.

The Grid field must be always referenced between curly braces {}, So at run time, the field braces will be replaced by its value in the table.

#### **Multiple Options:**

When the Select command informed return multiple values, the option must be selected.

#### **Delimiter:**

It sets the tab of values returned by the Select command, this option should be filled when the "Yes" option is checked in the multiple attribute options.
**Grid**: It applies the lookup in all Grid modules (HTML, PDF, XML, CSV, and RTF).

**Summary:** It applies the lookup only to the Summary (HTML and PDF).

**Both** This is equivalent to check Grud and Summary options.

#### **Default Value:**

Defines a default value, used in cases where the stored value does not match any value from the list.

#### **Display original value and lookup:**

When selected **No**, is only displayed the value returned by the Select command. Otherwise, it returns the original value of the field and the value that is returned by the Select command separated by character set in separated by.

#### **Separated By:**

Sets the character(s) that will be used to separate the orignal value of the field and the value that is returned by the Select command. This option should be filled when is checked **Yes** in the Show's original value and lookup.

#### **Use a specific connection:**

This option allows you to select another existing connection in the project, other than the current connection, to select the values for the lookup.

#### **Edit Lookup - Mannual:**

Lookup used to modify the display of the field with predefined values.

### **Lookup Types**

It sets the operating mode of the lookup can be: single value, multiple values (delimiter), multiple values (position) and multiple values (binary).

**Single value:** it will be displayed only one value for the field. There is a direct replacement of the value stored in the Bank for a label defined in a list.

**Label:** Text that will be displayed in the Grid.

**Value:** Attribute that matches the value stored in the table. For example, the value of "M" will be replaced by "Male".

#### **Multiple Values (Delimiter):**

By using this option it will be displayed multiple values for the selected field. The values must be separated by a delimiter to be informed. A replacement of parts from a string stored in the field, separated by a delimiter for values contained in a list.

**Label:** Text that will be displayed in the Grid.

**Value:** Attribute that matches the value stored in the table. For example, the value S;M will be replaced by Sports and Movies.

**Delimiter:** Character used to separate the values within the same string.

#### **Multiple Values (Position)**

Allows you to recover information stored in a single string of the selected field. In order for this information to be retrieved must be informed, in addition to the label, the starting position and the number of bytes that each information occupies within the string.

As an example we will use a string to store Sex, Marital status and Hobby respectively. Sex occupies one byte, Status one byte and Hobby two bytes .

For this purpose we define the list as:

#### **Label Value Start Size** Male M 1 1

Female F 1 1 Married M 2 1 Single S 2 1 Study ST 3 2 Sportes SP 3 2 Reading LE 3 2

Example: the string MMST would be presented in the query as: Male Married Study

**Label:** Text that will be displayed in the Grid.

**Value:** Attribute that matches the value stored in the table. For example, the value M will be replaced by Male. **Start:** : Starting position in the string where the information is recorded. The first position is always 1. **Size** : Number of bytes that the information occupies in the string.

#### **Multiple values (binary):**

It allows you to retrieve several information stored in decimal form of the selected field.

As examples we will use the following list (although not informed in the interface of inclusion of values in the list, each item has a value assigned automatically according to the order):

#### **Assigned value Description in Lookup**

1 Sports

- 2 Culture
- 4 Leisure
- 8 Reading

#### 1**A**6**ssigned value** M**De**us**s**i**c**c**ription in Lookup**

To display the data, a decomposition of the decimal number stored in the bank is performed. For example, numbers 11 and 12 (written in the database) would be decomposed as follows:

 $11 = 1 + 2 + 8 = (Sports - Culture - Reading)$ 

#### **Assigned value Description in Lookup**

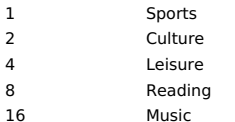

 $12 = 4 + 8 = ($  Leisure - Reading)

#### **Assigned value Description in Lookup**

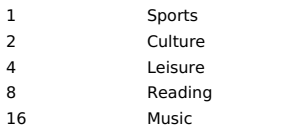

**Label:**

Text that will be displayed in the Grid.

#### **Include Button:**

Includes in the list the values populated in the Label and value fields.

#### **Alter Button:**

It changes the attributes of the selected item.

#### **Delete Button:**

Deletes the selected item.

#### **Clean Button:**

It cleans the fiels

#### **Save Button:**

Allows the user to save the entire list, for later use using the Load Lookup definition option.

#### **Load Lookup definition:**

Allows you to load a predefined value list for use as a lookup.

#### **Use the lookup in:**

**Grid**: It applies the lookup in all Grid modules (HTML, PDF, XML, CSV, and RTF).

**Summary**: It applies the lookup only to the Summary (HTML and PDF).

**Both** This is equivalent to check Grud and Summary options.

#### **Default Value:**

Defines a default value, used in cases where the stored value does not match any value from the list.

#### **Display original value and lookup:**

When selected No, is only displayed the value returned by the Select command. Otherwise, it returns the original value of the field and the value that is returned by the Select command separated by character set in separated by.

#### **Separated By:**

Sets the character(s) that will be used to separate the orignal value of the field and the value that is returned by the Select command. This option should be filled when is checked **Yes** in the Show's original value and lookup.

## **Display Settings**

The Display Settings allows to deifne the CSS for the fields individually. For each Display Settings of Scriptcase, exists the same attributes available for this interface.

#### **CSS of the Title**

- **Font** : Allows to choose the font type, that will be applied to the application field title.
- **Font Size** : Allows to choose the the font size, that will be applied to the application field title.
- **Font Color** :Allows to choose a color for the font from the color pallete.
- **Background Color** : Allows to define the color for the field, the color can be seleted from the color pallete.  $\bullet$
- **Bold** : Applies the bold style to the font.
- **Underline** : Applies the underline style to the font.  $\bullet$
- **Border Size** : Applies the border size to the title of the field.
- **Border Color** : Allows to choose a color for the border, using a color pallete to apply to the title.
- **Horizontal Alignment** : Allows to position the label of the field in the desired position (left,rigth,center and justify).
- **Vertical Alignment** : Allows to position the label of the field in the desired position (baseline, sub, super, top, text-top, middle, bottom, text-bottom).  $\bullet$

**Width** : To define a width for the title of the field.

#### **Height** : To define a height for the title of the field. **CSS of the Field**

- **Font** : Allows to choose the font type, that will be applied to the application field.
- **Font Size** : Allows to choose the the font size, that will be applied to the application field.
- **Font Color** :Allows to choose a color for the font from the color pallete.
- **Background Color** : Allows to define the color for the field, the color can be seleted from the color pallete.
- **Bold** : Applies the bold style to the font.
- **Underline** : Applies the underline style to the font.
- **Border Size** : Applies the border size to the field.
- **Border Color** : Allows to choose a color for the border, using a color pallete to apply to the field.
- **Horizontal Alignment** : Allows to position the field in the desired position (left,rigth,center and justify).
- **Vertical Alignment** : Allows to position the field in the desired position (baseline, sub, super, top, text-top, middle, bottom, text-bottom).
- **Width** : To define a width for the field. **Height** : To define a height for the field.

### **CSS of the Input Object**

- **Font** : Allows to choose the font type, that will be applied to the Input Object. For example: Radio, Select, Text, etc
- **Font Size** : Allows to choose the the font size, that will be applied to the application field.
- **Font Color** :Allows to choose a color for the font from the color pallete.
- **Background Color** : Allows to define the color for the Input Object, the color can be seleted from the color pallete.
- **Bold** : Applies the bold style to the font.
- **Underline** : Applies the underline style to the font.
- **Border Size** : Applies the border size to the Input Object.
- **Border Color** : Allows to choose a color for the border, using a color pallete to apply to the Input Object.
- **Horizontal Alignment** : Allows to position the Input Object in the desired position (left,rigth,center and justify).
- **Vertical Alignment** : Allows to position the Input Object in the desired position (baseline, sub, super, top, text-top, middle, bottom, text-bottom).
- **Width** : To define a width for the Input Object. **Height** : To define a height for the Input Object.

### **Help Settings**

Allow the developer to set up instructions and hints about the field's use, allowing the developer to help the users about the system usage.

### **Description of the settings attributes.**

#### **Help Description**

In this area, you can set up a text that will be shown in the application according to the type of help selected below.

**Help Type**

**Pop-up** - Display a default icon **!** beside the field. To display the message just click in the icon that a Pop-up will be displayed with the help text.

**Hint** - Display a default icon **!** beside the field. When the mouse is above the icon a help text will be displayed.

The icon displayed when selecting the types **Hint** or **Popup** vary according to the theme that is being used in the application. This icon can be modified in the CSS Buttons.

Text - Display a text inside of a <span></span> beside the field.

#### **Help button position**

Allow to set up where the help button will be displayed in the field, there are two options:

4. Decimal

## **Decimal**

## **General Settings**

Decimal field configuration Interface.

- **Data Type** : Define the type of field for the application. When set to Decimal, you can inform decimal values to the field.
- Label : Defines the title of a field in the application. For example: if the field is defined in the database as cmp\_name\_client, it will be more clear for the comprehension of the user if the name would be "Client Name".
- **Watermark** : Create a placeholder for the selected field.
- **Initial Value (type)** : Allows you to define the initial value for the field when in insert mode. The options are:
- **Defined Value** : The field will receive the value from the text field of the defined value option.
- **System Date** : The field will receive the current server date.

If you select the System Date, then it is not necessary to inform the Initial Value attribute.

**Initial Value** : You will inform the Defined Value here.

#### Initial Value Configuration Interface.

- **Amount of characters** : Define the amount of characters allowed for the field.
- **Validation Image** : Allows to display an image next to the field when it's being validated. **Save Variable**: Allows to save a variable in the session with the value of the field, that can be used in other applications. For example, in the login form the user name can be
- saved in the session so that it can be displayed on the header of other applications.
- **Variable Name** : Allows to define the name for the session variable that'll receive the field value.
- **Hidden Field** : This option makes the field hidden, but still allows it's value to be processed through Javascript or PHP.
- **Label Field** : This options make the field behave as a Read Only field, not allowing modifications to its value while in Insert or Update Mode.

#### Label Configuration Interface.

- **Disabled Field** : Defines if the field will be disabled in "Insert Mode", "Update Mode" or in "Insert and Update Mode".
- **HTML Type** : HTML Object that will be used to display the field in the form.
- **SQL Type** : Informs the datatype of field in the database.

## **Values Format**

#### Format of Values with Regional Settings.

- **Regional Settings** : Allows to apply the Regional Settings to format the number of the field. When not enabled, the attributes Digit Grouping Separator, Decimal Separator, Negative sign and Negative number format.
- **Digit grouping** : Defines if the field will display the digits separator.
- **Maximum Size** : Determines the max size of the field.
- **Minimum Value** : Determines the min value of the field.
- **Maximum Value** : Determines the max value of the field.
- **Decimal Precision** : Defines the amount of decimal places for the field.
- **Digit Grouping Separator** : Defines the character that is used to seperate the thousand.
- **Decimal Separator** : Defines the decimal separator.
- **Negative sign** : Defines the chatacter that will be used to display negative numbers.
- **Negative number format** : Defines the position of the Negative sign em relation to the value.
- **Accept** : Determines if the field, will accept only negative, positive or both numbers.
- **Show a calculator** : Displays an icon next to the field, which alles the user to calculate a value for the field.
- **Auto-complete with zeros** : If enabled, it automatically informs the decimal places when not specified. If disabled, the user needs to always inform the decimal value.

## **Database Value**

Allows to define a value to be saved to the database.

Database Values configuration Interface.

**Defined Value** : Allows to specify the fixed value associated to global variables.

Defined Value configuration Interface.

**Auto Increment (automatic)** : Allows to use the increment generated by the database. Used only when the field of the database is the type AUTO INCREMENT or similar. For the databases that use sequence like Oracle, PostGres and Firebird, it is necessary to inform the name of the sequence.

#### Auto Increment configuration Interface.

- **Auto Increment (manual)** : The application generated simulates an auto increment on the field. To include a value to the field it will automatically calculate the next id.
- **Date of Insertion** : When inserting a record, the field will contain the server date as a value.
- **Data of Update** : When updating a record, the value of the field will be the date of the server.
- **User IP** : The field will receive the IP of the machine that the application is be accessed by.
- **Calculated by the database** : The value of the field will be applied by the database. The field will not be used in update processes. For example: it will be updated by a **Trigger**
- **Null** : The field will be informed the value null.

## **Lookup Settings**

Method used to place a description next to the field.

- **Use lookup to display the field description.**: When enabled, the lookup settings is enabled and opens more settings.
- SQL Command : Defines the SQL command that is going to recover the vales from the database. To build a SQL command, it is possible to use the SQL Builder tool. The SQL format needs to have the following format:

The Form field needs to be referenced buy the curly brackets {}. While running the application, the field within the curly brackets is replaced by it's value in the table.

- **Font**: Defines the font used to display the lookup.
- **Font Color** : Defines the color in HEX for the lookup display.
- **Font Size** : Defines the font's size in the lookup display.
- **EOF Message** : Defines a message that will be displayed if there is not any results for the record.
- **Use in validation** : When enabled, it will generate an automatic validation based on the lookup, in case there is not any records found, the message will display as a warning (when Updating or Including a record).

**Choose connection** : Allows you to select another specific connection existing in the project. The select command will be done on the second connection.

## **Display Settings**

The Display Settings allows to deifne the CSS for the fields individually. For each Display Settings of Scriptcase, exists the same attributes available for this interface.

#### **CSS of the Title**

- **Font** : Allows to choose the font type, that will be applied to the application field title.
- **Font Size** : Allows to choose the the font size, that will be applied to the application field title.
- **Font Color**: Allows to choose a color for the font from the color pallete.
- **Background Color** : Allows to define the color for the field, the color can be seleted from the color pallete.
- **Bold** : Applies the bold style to the font.
- **Underline** : Applies the underline style to the font.
- **Border Size** : Applies the border size to the title of the field.
- **Border Color** : Allows to choose a color for the border, using a color pallete to apply to the title.
- **Horizontal Alignment** : Allows to position the label of the field in the desired position (left,rigth,center and justify).
- **Vertical Alignment** : Allows to position the label of the field in the desired position (baseline, sub, super, top, text-top, middle, bottom, text-bottom).
- **Width** : To define a width for the title of the field. **Height** : To define a height for the title of the field.
- **CSS of the Field**
	- **Font** : Allows to choose the font type, that will be applied to the application field.
	- **Font Size** : Allows to choose the the font size, that will be applied to the application field.
	- **Font Color** :Allows to choose a color for the font from the color pallete.
	- **Background Color** : Allows to define the color for the field, the color can be seleted from the color pallete.
	- **Bold** : Applies the bold style to the font.
	- **Underline** : Applies the underline style to the font.
	- **Border Size** : Applies the border size to the field.
	- **Border Color** : Allows to choose a color for the border, using a color pallete to apply to the field.
	- **Horizontal Alignment** : Allows to position the field in the desired position (left,rigth,center and justify).
	- **Vertical Alignment** : Allows to position the field in the desired position (baseline, sub, super, top, text-top, middle, bottom, text-bottom).
	- **Width** : To define a width for the field.
	- **Height** : To define a height for the field.
- **CSS of the Input Object**
	- **Font** : Allows to choose the font type, that will be applied to the Input Object. For example: Radio, Select, Text, etc
	- **Font Size** : Allows to choose the the font size, that will be applied to the application field.
	- **Font Color** :Allows to choose a color for the font from the color pallete.
	- **Background Color** : Allows to define the color for the Input Object, the color can be seleted from the color pallete.
	- **Bold** : Applies the bold style to the font.
	- **Underline** : Applies the underline style to the font.
	- **Border Size** : Applies the border size to the Input Object.
	- **Border Color** : Allows to choose a color for the border, using a color pallete to apply to the Input Object.
	- **Horizontal Alignment** : Allows to position the Input Object in the desired position (left,rigth,center and justify).
	- **Vertical Alignment** : Allows to position the Input Object in the desired position (baseline, sub, super, top, text-top, middle, bottom, text-bottom).
	- **Width** : To define a width for the Input Object.
	- **Height** : To define a height for the Input Object.

## **Help Settings**

Allow the developer to set up instructions and hints about the field's use, allowing the developer to help the users about the system usage.

### **Description of the settings attributes.**

#### **Help Description**

In this area, you can set up a text that will be shown in the application according to the type of help selected below.

**Help Type**

**Pop-up** - Display a default icon **!** beside the field. To display the message just click in the icon that a Pop-up will be displayed with the help text.

**Hint** - Display a default icon **!** beside the field. When the mouse is above the icon a help text will be displayed.

The icon displayed when selecting the types **Hint** or **Popup** vary according to the theme that is being used in the application. This icon can be modified in the CSS Buttons.

Text - Display a text inside of a <span></span> beside the field.

#### **Help button position**

Allow to set up where the help button will be displayed in the field, there are two options:

- 1. Home 2. Applications 3. Form
- 4. Currency

 $\Box$ 

## **Currency**

## **General Settings**

Currency field configuration Interface.

- **Data Type** : Define the type of field for the application. When set to Currency, you can currency values to the field.
- Label : Defines the title of a field in the application. For example: if the field is defined in the database as cmp\_name\_client, it will be more clear for the comprehension of the user if the name would be "Client Name".
- **Watermark** : Create a placeholder for the selected field.
- **Initial Value (type)** : Allows you to define the initial value for the field when in insert mode. The options are:
- **Defined Value** : The field will receive the value from the text field of the defined value option.
- **System Date** : The field will receive the current server date.

If you select the System Date, then it is not necessary to inform the Initial Value attribute.

**Initial Value** : You will inform the Defined Value here.

#### Initial Value Configuration Interface.

- **Amount of characters** : Define the amount of characters allowed for the field.
- **Validation Image** : Allows to display an image next to the field when it is being validated. **Save Variable**: Allows to save a variable in the session with the value of the field, that can be used in other applications. For example, in the login form the user name can be saved in the session so that it can be displayed on the header of other applications.
- **Variable Name** : Allows to define the name for the session variable that will receive the field value.
- **Hidden Field** : This option makes the field hidden, but still allows it's value to be processed through Javascript or PHP.
- **Label Field** : This options make the field behave as a Read Only field, not allowing modifications to its value while in Insert or Update Mode.

#### Label Configuration Interface.

- **Disabled Field** : Defines if the field will be disabled in "Insert Mode", "Update Mode" or in "Insert and Update Mode".
- **HTML Type** : HTML Object that will be used to display the field in the form.
- **SQL Type** : Informs the datatype of field in the database.

## **Values Format**

#### Format of Values with Regional Settings.

- **Regional Settings** : Allows to apply the Regional Settings to format the number of the field. When not enabled, the attributes Digit Grouping Separator, Decimal Separator, Negative sign and Negative number format.
- **Digit grouping** : Defines if the field will display the digits separator.
- **Currency symbol usage** : Defines if the field will display the Currency Symbol of the Regional Settings.
- **Maximum Size** : Determines the max size of the field.
- **Minimum Value** : Determines the min value of the field.
- **Maximum Value** : Determines the max value of the field.
- **Decimal Precision** : Defines the amount of decimal places for the field.
- **Digit Grouping Separator** : Defines the character that is used to separate the thousand.
- **Decimal Separator** : Defines the decimal separator.
- **Negative sign** : Defines the character that will be used to display negative numbers.
- **Negative number format** : Defines the position of the Negative sign em relation to the value.
- **Accept** : Determines if the field, will accept only negative, positive or both numbers.
- **Show a calculator** : Displays an icon next to the field, which aids the user to calculate a value for the field.
- **Auto-complete with zeros** : If enabled, it automatically informs the decimal places when not specified. If disabled, the user needs to always inform the decimal value.

## **Database Value**

Allows to define a value to be saved to the database.

Database Values configuration Interface.

**Defined Value** : Allows to specify the fixed value associated to global variables.

Defined Value configuration Interface.

**Auto Increment (automatic)** : Allows to use the increment generated by the database. Used only when the field of the database is the type AUTO INCREMENT or similar. For the databases that use sequence like Oracle, PostGres and Firebird, it is necessary to inform the name of the sequence.

#### Auto Increment configuration Interface.

- **Auto Increment (manual)** : The application generated simulates an auto increment on the field. To include a value to the field it will automatically calculate the next id.
- **Date of Insertion** : When inserting a record, the field will contain the server date as a value.
- **Data of Update** : When updating a record, the value of the field will be the date of the server.
- **User IP** : The field will receive the IP of the machine that the application is be accessed by.
- **Calculated by the database** : The value of the field will be applied by the database. The field will not be used in update processes. For example: it will be updated by a Trigger.
- **Null** : The field will be informed the value null.

## **Lookup Settings**

Method used to place a description next to the field.

- **Use lookup to display the field description.**: When enabled, the lookup settings is enabled and opens more settings.
- SQL Command : Defines the SQL command that is going to recover the vales from the database. To build a SQL command, it is possible to use the SQL Builder tool. The SQL format needs to have the following format:

The Form field needs to be referenced buy the curly brackets {}. While running the application, the field within the curly brackets is replaced by it's value in the table.

- **Font** : Defines the font used to display the lookup.
- **Font Color** : Defines the color in HEX for the lookup display.
- **Font Size** : Defines the font's size in the lookup display.
- **EOF Message** : Defines a message that will be displayed if there is not any results for the record. **Use in validation** : When enabled, it will generate an automatic validation based on the lookup, in case there is not any records found, the message will display as a warning (when Updating or Including a record).
- **Choose connection** : Allows you to select another specific connection existing in the project. The select command will be done on the second connection.

### **Display Settings**

The Display Settings allows to deifne the CSS for the fields individually. For each Display Settings of Scriptcase, exists the same attributes available for this interface.

- **CSS of the Title**
	- **Font** : Allows to choose the font type, that will be applied to the application field title.
	- **Font Size** : Allows to choose the the font size, that will be applied to the application field title.
	- **Font Color** :Allows to choose a color for the font from the color pallete.
	- **Background Color** : Allows to define the color for the field, the color can be seleted from the color pallete.  $\bullet$
	- **Bold** : Applies the bold style to the font.
	- **Underline** : Applies the underline style to the font.
	- **Border Size** : Applies the border size to the title of the field.
	- **Border Color** : Allows to choose a color for the border, using a color pallete to apply to the title.
	- **Horizontal Alignment** : Allows to position the label of the field in the desired position (left,rigth,center and justify).
	- **Vertical Alignment** : Allows to position the label of the field in the desired position (baseline, sub, super, top, text-top, middle, bottom, text-bottom).
	- **Width** : To define a width for the title of the field.
- **Height** : To define a height for the title of the field. **CSS of the Field**
	- **Font** : Allows to choose the font type, that will be applied to the application field.
	- **Font Size** : Allows to choose the the font size, that will be applied to the application field.
	- **Font Color** :Allows to choose a color for the font from the color pallete.
	- **Background Color** : Allows to define the color for the field, the color can be seleted from the color pallete.
	- **Bold** : Applies the bold style to the font.
	- **Underline** : Applies the underline style to the font.
	- **Border Size** : Applies the border size to the field.
	- **Border Color**: Allows to choose a color for the border, using a color pallete to apply to the field.
	- **Horizontal Alignment** : Allows to position the field in the desired position (left,rigth,center and justify).
	- **Vertical Alignment** : Allows to position the field in the desired position (baseline, sub, super, top, text-top, middle, bottom, text-bottom).
	- **Width** : To define a width for the field.
	- **Height** : To define a height for the field.
- **CSS of the Input Object**
	- **Font** : Allows to choose the font type, that will be applied to the Input Object. For example: Radio, Select, Text, etc
	- **Font Size** : Allows to choose the the font size, that will be applied to the application field.
	- **Font Color** :Allows to choose a color for the font from the color pallete.
	- **Background Color** : Allows to define the color for the Input Object, the color can be seleted from the color pallete.
	- **Bold** : Applies the bold style to the font.
	- **Underline** : Applies the underline style to the font.
	- **Border Size** : Applies the border size to the Input Object.
	- **Border Color** : Allows to choose a color for the border, using a color pallete to apply to the Input Object.
	- **Horizontal Alignment** : Allows to position the Input Object in the desired position (left,rigth,center and justify).
	- **Vertical Alignment** : Allows to position the Input Object in the desired position (baseline, sub, super, top, text-top, middle, bottom, text-bottom).
	- **Width** : To define a width for the Input Object.
	- **Height** : To define a height for the Input Object.

### **Help Settings**

Allow the developer to set up instructions and hints about the field's use, allowing the developer to help the users about the system usage.

### **Description of the settings attributes.**

#### **Help Description**

In this area, you can set up a text that will be shown in the application according to the type of help selected below.

#### **Help Type**

**Pop-up** - Display a default icon **!** beside the field. To display the message just click in the icon that a Pop-up will be displayed with the help text.

**Hint** - Display a default icon **!** beside the field. When the mouse is above the icon a help text will be displayed.

The icon displayed when selecting the types **Hint** or **Popup** vary according to the theme that is being used in the application. This icon can be modified in the CSS Buttons.

**Text** - Display a text inside of a <span></span> beside the field.

Allow to set up where the help button will be displayed in the field, there are two options:

Allow to set up where the help button will be displayed in the field, there are two options:<br>**Beside**: The help icon will be displayed beside the field.<br>**Column**: The help icon will be displayed beside the label of the fie

4. Date

## **Date**

 $\Box$ 

## **General Settings**

Date field configuration Interface.

- **Data Type** : Define the type of field for the application. When set to Date, you can inform a date.
- Label : Defines the title of a field in the application. For example: if the field is defined in the database as cmp\_name\_client, it will be more clear for the comprehension of the user if the name would be "Client Name".
- **Watermark** : Create a placeholder for the selected field.
- **Initial Value (type)** : Allows you to define the initial value for the field when in insert mode. The options are:
- **Defined Value** : The field will receive the value from the text field of the defined value option.
- **System Date** : The field will receive the current server date.

If you select the System Date, then it is not necessary to inform the Initial Value attribute.

**Initial Value** : You will inform the Defined Value here.

Initial Value Configuration Interface.

- **Amount of characters** : Define the amount of characters allowed for the field.
- **Validation Image** : Allows to display an image next to the field when it is being validated.
- **Save Variable**: Allows to save a variable in the session with the value of the field, that can be used in other applications. For example, in the login form the user name can be saved in the session so that it can be displayed on the header of other applications.
- **Variable Name** : Allows to define the name for the session variable that will receive the field value.
- **Hidden Field** : This option makes the field hidden, but still allows it is value to be processed through Javascript or PHP.
- **Label Field** : This options make the field behave as a Read Only field, not allowing modifications to its value while in Insert or Update Mode.

#### Label Configuration Interface.

- **Disabled Field** : Defines if the field will be disabled in "Insert Mode", "Update Mode" or in "Insert and Update Mode".
- **HTML Type** : HTML Object that will be used to display the field in the form.
- **SQL Type** : Informs the datatype of field in the database.

### **Values Format**

#### Format of Values with Regional Settings.

- **Regional Settings** : Allows to apply the Regional Settings to format the dates of the field. When not enabled, it will be displayed the date separator attribute.
- **Date separator** : Allows you to inform the separator symbol for the date.
- **First Day** : Define the first day of the week.
- **Display** : Select the format of the day for display.
- Internal Format : Allows to define the format the field when the SQL type is different fromDate. You need to use the characters Y, M and D that correspond to Year, Month and **Day**.
- **Use Combo-box** : Allows you to select the date using a combo-box.
- **Minimum Date** :
	- **Fixed Date** : Inform the minimum date allowed presented in the selected date format.
	- **Current Date** : Clicking on the icon next to the text field, ScriptCase offers the following options:
		- **Actual date** : It will place the current date as the max allowed date.
		- **Actual date with increment** : The minimum date will be the current date (+) the days or months or years that you want to increment.
		- **Actual date with decrement** : The minimum date will be the current date (-) the days or months or years that you want to decrement.
- **Maximum Date** :
	- **Fixed Date** : Inform the minimum date allowed presented in the selected date format.
	- **Current Date** : Clicking on the icon next to the text field, ScriptCase offers the following options:
		- **Actual date** : It will place the current date as the max allowed date.
		- **Actual date with increment** : The minimum date will be the current date (+) the days or months or years that you want to increment.
		- **Actual date with decrement** : The minimum date will be the current date (-) the days or months or years that you want to decrement.
- **Display Format** : Enables the Date format beside the field when informing the date.
- **Display Calendar** : Enables the a calendar icon beside the field, this allows to select the date from a calendar with the format already setup.

### **Database Value**

Allows to define a value to be saved to the database.

Database Values configuration Interface.

**Defined Value** : Allows to specify the fixed value associated to global variables.

Defined Value configuration Interface.

**Auto Increment (automatic)** : Allows to use the increment generated by the database. Used only when the field of the database is the type AUTO INCREMENT or similar. For the databases that use sequence like Oracle, PostGres and Firebird, it is necessary to inform the name of the sequence.

Auto Increment configuration Interface.

- **Auto Increment (manual)** : The application generated simulates an auto increment on the field. To include a value to the field it will automatically calculate the next id.
- **Date of Insertion** : When inserting a record, the field will contain the server date as a value.
- **Data of Update** : When updating a record, the value of the field will be the date of the server.
- **User IP** : The field will receive the IP of the machine that the application is be accessed by.
- **Calculated by the database** : The value of the field will be applied by the database. The field will not be used in update processes. For example: it will be updated by a Trigger.
- **Null** : The field will be informed the value null.

## **Lookup Settings**

Method used to place a description next to the field.

1

2

**Use lookup to display the field description.**: When enabled, the lookup settings is enabled and opens more settings.

**SQL Command** : Defines the SQL command that is going to recover the vales from the database. To build a SQL command, it is possible to use the SQL Builder tool. The SQL format needs to have the following format:

SELECT Field\_displayed FROM table WHERE Key\_Field = '{Form\_Field}'

The Form field needs to be referenced buy the curly brackets { }. While running the application, the field within the curly brackets is replaced by it's value in the table.

- **Font** : Defines the font used to display the lookup.
- **Font Color** : Defines the color in HEX for the lookup display.
- **Font Size** : Defines the font's size in the lookup display.
- **EOF Message** : Defines a message that will be displayed if there is not any results for the record.
- **Use in validation** : When enabled, it will generate an automatic validation based on the lookup, in case there is not any records found, the message will display as a warning (when Updating or Including a record).

**Choose connection** : Allows you to select another specific connection existing in the project. The select command will be done on the second connection.

## **Display Settings**

The Display Settings allows to deifne the CSS for the fields individually. For each Display Settings of Scriptcase, exists the same attributes available for this interface.

#### **CSS of the Title**

- **Font** : Allows to choose the font type, that will be applied to the application field title.
- **Font Size** : Allows to choose the the font size, that will be applied to the application field title.
- **Font Color** :Allows to choose a color for the font from the color pallete.
- **Background Color** : Allows to define the color for the field, the color can be seleted from the color pallete.
- **Bold** : Applies the bold style to the font.
- **Underline** : Applies the underline style to the font.
- **Border Size** : Applies the border size to the title of the field.
- **Border Color** : Allows to choose a color for the border, using a color pallete to apply to the title.
- **Horizontal Alignment** : Allows to position the label of the field in the desired position (left,rigth,center and justify).
- **Vertical Alignment** : Allows to position the label of the field in the desired position (baseline, sub, super, top, text-top, middle, bottom, text-bottom).
- **Width** : To define a width for the title of the field.
- **Height** : To define a height for the title of the field.
- **CSS of the Field**
	- **Font** : Allows to choose the font type, that will be applied to the application field.
	- **Font Size** : Allows to choose the the font size, that will be applied to the application field.
	- **Font Color** :Allows to choose a color for the font from the color pallete.
	- **Background Color** : Allows to define the color for the field, the color can be seleted from the color pallete.
	- **Bold** : Applies the bold style to the font.
	- **Underline** : Applies the underline style to the font.
	- **Border Size** : Applies the border size to the field.
	- **Border Color** : Allows to choose a color for the border, using a color pallete to apply to the field.
	- **Horizontal Alignment** : Allows to position the field in the desired position (left,rigth,center and justify).
	- **Vertical Alignment** : Allows to position the field in the desired position (baseline, sub, super, top, text-top, middle, bottom, text-bottom).
	- **Width** : To define a width for the field.
	- **Height** : To define a height for the field.

#### **CSS of the Input Object**

- **Font** : Allows to choose the font type, that will be applied to the Input Object. For example: Radio, Select, Text, etc
- **Font Size**: Allows to choose the the font size, that will be applied to the application field.
- **Font Color** :Allows to choose a color for the font from the color pallete.
- **Background Color** : Allows to define the color for the Input Object, the color can be seleted from the color pallete.
- **Bold** : Applies the bold style to the font.
- **Underline** : Applies the underline style to the font.
- **Border Size** : Applies the border size to the Input Object.
- **Border Color** : Allows to choose a color for the border, using a color pallete to apply to the Input Object.
- **Horizontal Alignment** : Allows to position the Input Object in the desired position (left,rigth,center and justify).
- **Vertical Alignment** : Allows to position the Input Object in the desired position (baseline, sub, super, top, text-top, middle, bottom, text-bottom).
- **Width** : To define a width for the Input Object.
- **Height** : To define a height for the Input Object.

## **Help Settings**

Allow the developer to set up instructions and hints about the field's use, allowing the developer to help the users about the system usage.

#### **Description of the settings attributes.**

#### **Help Description**

In this area, you can set up a text that will be shown in the application according to the type of help selected below.

#### **Help Type**

**Pop-up** - Display a default icon **!** beside the field. To display the message just click in the icon that a Pop-up will be displayed with the help text.

**Hint** - Display a default icon **!** beside the field. When the mouse is above the icon a help text will be displayed.

The icon displayed when selecting the types **Hint** or **Popup** vary according to the theme that is being used in the application. This icon can be modified in the CSS Buttons.

### **Help button position**

Allow to set up where the help button will be displayed in the field, there are two options:

## **Time**

 $\Box$ 

## **General Settings**

Time field configuration Interface.

- **Data Type** : Define the type of field for the application. When set to Time, you can inform a time to this field.
- Label : Defines the title of a field in the application. For example: if the field is defined in the database as cmp\_name\_client, it will be more clear for the comprehension of the user if the name would be "Client Name".
- **Watermark** : Create a placeholder for the selected field.
- **Initial Value (type)** : Allows you to define the initial value for the field when in insert mode. The options are:
- **Defined Value** : The field will receive the value from the text field of the defined value option.
- **System Date** : The field will receive the current server date.

If you select the System Date, then it is not necessary to inform the Initial Value attribute.

**Initial Value** : You will inform the Defined Value here.

Initial Value Configuration Interface.

- **Amount of characters** : Define the amount of characters allowed for the field.
- **Validation Image** : Allows to display an image next to the field when it is being validated.
- **Save Variable**: Allows to save a variable in the session with the value of the field, that can be used in other applications. For example, in the login form the user name can be saved in the session so that it can be displayed on the header of other applications.
- **Variable Name** : Allows to define the name for the session variable that will receive the field value.
- **Hidden Field** : This option makes the field hidden, but still allows it's value to be processed through Javascript or PHP.
- **Label Field** : This options make the field behave as a Read Only field, not allowing modifications to its value while in Insert or Update Mode.

#### Label Configuration Interface.

- **Disabled Field** : Defines if the field will be disabled in "Insert Mode", "Update Mode" or in "Insert and Update Mode".
- **HTML Type** : HTML Object that will be used to display the field in the form.
- **SQL Type** : Informs the data type of field in the database.

### **Values Format**

#### Format of Values with Regional Settings.

- **Regional Settings** : Allows to apply the Regional Settings to format the dates of the field. When not enabled, it will be displayed the date separator and time separator attributes.
- **Time separator** : Allows you to inform the separator symbol for the time.
- **Display** : Select the format of the time for display.
- Internal Format : Allows to define the format the field when the SQL type is different fromTIME. You need to use the characters HH, II, and SS that correspond to Day, Hour, **Minutes** and **Seconds**.
- **Display Format** : Enables the Time format beside the field when informing the time.
- **Use Timepicker** : Use the JQuery plugin to choose the time.

## **Database Value**

Allows to define a value to be saved to the database.

Database Values configuration Interface.

**Defined Value** : Allows to specify the fixed value associated to global variables.

Defined Value configuration Interface.

**Auto Increment (automatic)** : Allows to use the increment generated by the database. Used only when the field of the database is the type AUTO INCREMENT or similar. For the databases that use sequence like Oracle, PostGres and Firebird, it is necessary to inform the name of the sequence.

Auto Increment configuration Interface.

- **Auto Increment (manual)** : The application generated simulates an auto increment on the field. To include a value to the field it will automatically calculate the next id.
- **Date of Insertion** : When inserting a record, the field will contain the server date as a value.
- **Data of Update** : When updating a record, the value of the field will be the date of the server.
- **User IP** : The field will receive the IP of the machine that the application is be accessed by.
- **Calculated by the database** : The value of the field will be applied by the database. The field will not be used in update processes. For example: it will be updated by a Trigger.
- **Null** : The field will be informed the value null.

## **Lookup Settings**

Method used to place a description next to the field.

- **Use lookup to display the field description.**: When enabled, the lookup settings is enabled and opens more settings.
- . SQL Command : Defines the SQL command that is going to recover the vales from the database. To build a SQL command, it is possible to use the SQL Builder tool. The SQL format needs to have the following format:

SELECT Field\_displayed FROM table WHERE Key\_Field = '{Form\_Field}'

The Form field needs to be referenced buy the curly brackets {}. While running the application, the field within the curly brackets is replaced by it's value in the table.

- **Font** : Defines the font used to display the lookup.
- **Font Color** : Defines the color in HEX for the lookup display.
- **Font Size** : Defines the font's size in the lookup display.
- **EOF Message** : Defines a message that will be displayed if there is not any results for the record.

**Use in validation** : When enabled, it will generate an automatic validation based on the lookup, in case there is not any records found, the message will display as a warning (when Updating or Including a record).

2

**Choose connection** : Allows you to select another specific connection existing in the project. The select command will be done on the second connection.

## **Display Settings**

The Display Settings allows to deifne the CSS for the fields individually. For each Display Settings of Scriptcase, exists the same attributes available for this interface.

- **CSS of the Title**
	- **Font** : Allows to choose the font type, that will be applied to the application field title.
	- **Font Size** : Allows to choose the the font size, that will be applied to the application field title.
	- **Font Color** :Allows to choose a color for the font from the color pallete.
	- **Background Color** : Allows to define the color for the field, the color can be seleted from the color pallete.
	- **Bold** : Applies the bold style to the font.
	- **Underline** : Applies the underline style to the font. **Border Size** : Applies the border size to the title of the field.
	- **Border Color** : Allows to choose a color for the border, using a color pallete to apply to the title.
	- **Horizontal Alignment** : Allows to position the label of the field in the desired position (left,rigth,center and justify).
	- **Vertical Alignment** : Allows to position the label of the field in the desired position (baseline, sub, super, top, text-top, middle, bottom, text-bottom).
	- **Width** : To define a width for the title of the field.
	- **Height** : To define a height for the title of the field.
- **CSS of the Field**
	- **Font** : Allows to choose the font type, that will be applied to the application field.
	- **Font Size** : Allows to choose the the font size, that will be applied to the application field.
	- **Font Color** :Allows to choose a color for the font from the color pallete.
	- **Background Color** : Allows to define the color for the field, the color can be seleted from the color pallete.
	- **Bold** : Applies the bold style to the font.
	- **Underline** : Applies the underline style to the font.
	- **Border Size** : Applies the border size to the field.
	- **Border Color** : Allows to choose a color for the border, using a color pallete to apply to the field.
	- **Horizontal Alignment** : Allows to position the field in the desired position (left,rigth,center and justify).
	- **Vertical Alignment** : Allows to position the field in the desired position (baseline, sub, super, top, text-top, middle, bottom, text-bottom).
	- **Width** : To define a width for the field. **Height** : To define a height for the field.
- **CSS of the Input Object**
	- **Font** : Allows to choose the font type, that will be applied to the Input Object. For example: Radio, Select, Text, etc
	- **Font Size** : Allows to choose the the font size, that will be applied to the application field.
	- **Font Color** :Allows to choose a color for the font from the color pallete.
	- **Background Color** : Allows to define the color for the Input Object, the color can be seleted from the color pallete.
	- **Bold** : Applies the bold style to the font.
	- **Underline** : Applies the underline style to the font.
	- **Border Size** : Applies the border size to the Input Object.
	- **Border Color** : Allows to choose a color for the border, using a color pallete to apply to the Input Object.
	- **Horizontal Alignment** : Allows to position the Input Object in the desired position (left,rigth,center and justify).
	- **Vertical Alignment** : Allows to position the Input Object in the desired position (baseline, sub, super, top, text-top, middle, bottom, text-bottom).
	- **Width** : To define a width for the Input Object.
	- **Height** : To define a height for the Input Object.

### **Help Settings**

Allow the developer to set up instructions and hints about the field's use, allowing the developer to help the users about the system usage.

### **Description of the settings attributes.**

#### **Help Description**

In this area, you can set up a text that will be shown in the application according to the type of help selected below.

#### **Help Type**

**Pop-up** - Display a default icon **!** beside the field. To display the message just click in the icon that a Pop-up will be displayed with the help text.

**Hint** - Display a default icon **!** beside the field. When the mouse is above the icon a help text will be displayed.

The icon displayed when selecting the types **Hint** or **Popup** vary according to the theme that is being used in the application. This icon can be modified in the CSS Buttons.

**Text** - Display a text inside of a <span></span> beside the field.

### **Help button position**

Allow to set up where the help button will be displayed in the field, there are two options:

**Beside**: The help icon will be displayed beside the field.

**Column**: The help icon will be displayed beside the label of the field.

1. Home

 $\Box$ 

- 2. Applications 3. Form
- 4. Date and Hour

# **Date and Hour**

# **General Settings**

Date and Time field configuration Interface.

- **Data Type** : Define the type of field for the application. When set to Datetime, you can inform a date and time to this field.
- Label : Defines the title of a field in the application. For example: if the field is defined in the database as cmp\_name\_client, it will be more clear for the comprehension of the user if the name would be "Client Name".
- **Watermark** : Create a placeholder for the selected field.
- **Initial Value (type)** : Allows you to define the initial value for the field when in insert mode. The options are:
- **Defined Value** : The field will receive the value from the text field of the defined value option.
- **System Date** : The field will receive the current server date.

If you select the System Date, then it is not necessary to inform the Initial Value attribute.

**Initial Value** : You will inform the Defined Value here.

### Initial Value Configuration Interface.

- **Amount of characters** : Define the amount of characters allowed for the field.
- **Validation Image** : Allows to display an image next to the field when it is being validated. **Save Variable**: Allows to save a variable in the session with the value of the field, that can be used in other applications. For example, in the login form the user name can be
- saved in the session so that it can be displayed on the header of other applications.
- **Variable Name** : Allows to define the name for the session variable that will receive the field value.
- **Hidden Field** : This option makes the field hidden, but still allows it is value to be processed through Javascript or PHP.
- **Label Field** : This options make the field behave as a Read Only field, not allowing modifications to its value while in Insert or Update Mode.

### Label Configuration Interface.

- **Disabled Field** : Defines if the field will be disabled in "Insert Mode", "Update Mode" or in "Insert and Update Mode".
- **HTML Type** : HTML Object that will be used to display the field in the form.
- **SQL Type** : Informs the datatype of field in the database.

# **Values Format**

### Format of Values with Regional Settings.

- **Regional Settings** : Allows to apply the Regional Settings to format the dates of the field. When not enabled, it will be displayed the date separator and time separator attributes.
- **Date separator** : Allows you to inform the separator symbol for the date.
- **Time separator** : Allows you to inform the separator symbol for the time.
- **Display** : Select the format of the day/time for display. • Internal Format: Allows to define the format the field when the SQL type is different fromDATETIME. You need to use the characters Y, M, D, HH, II, and SS that correspond to **Year**, **Month**, **Day**, **Hour**, **Minutes** and **Seconds**.
- **Display Format** : Enables the Date and Time format beside the field when informing the date.
- **Group Date and Time**: Groups the date and time in the same field.
- **Display Calendar** : Enables the a calendar icon beside the field, this allows to select the date from a calendar with the format already setup.
- **New Calendar** : Show the new jquery calendar, or the old calendar.
- **Years Limit** : The amount of years that will display in the calendar.
- **View week number**: Display the week number in the calendar. **Additional months** : Display additional months in the calendar.
- **Show Combo year and month**: Allows you to select the year and month using a combo-box.
- **Decimal of seconds** : Defines the amount of decimals for the seconds.

## **Database Value**

Allows to define a value to be saved to the database.

Database Values configuration Interface.

**Defined Value** : Allows to specify the fixed value associated to global variables.

Defined Value configuration Interface.

**Auto Increment (automatic)** : Allows to use the increment generated by the database. Used only when the field of the database is the type AUTO INCREMENT or similar. For the databases that use sequence like Oracle, PostGres and Firebird, it is necessary to inform the name of the sequence.

### Auto Increment configuration Interface.

- **Auto Increment (manual)** : The application generated simulates an auto increment on the field. To include a value to the field it will automatically calculate the next id.
- **Date of Insertion** : When inserting a record, the field will contain the server date as a value.
- **Data of Update** : When updating a record, the value of the field will be the date of the server.
- **User IP** : The field will receive the IP of the machine that the application is be accessed by. **Calculated by the database** : The value of the field will be applied by the database. The field will not be used in update processes. For example: it will be updated by a
- Trigger.
- **Null** : The field will be informed the value null.

## **Lookup Settings**

Method used to place a description next to the field.

- **Use lookup to display the field description.**: When enabled, the lookup settings is enabled and opens more settings.
- SQL Command : Defines the SQL command that is going to recover the vales from the database. To build a SQL command, it is possible to use the SQL Builder tool. The SQL format needs to have the following format:

The Form field needs to be referenced buy the curly brackets {}. While running the application, the field within the curly brackets is replaced by it's value in the table.

- **Font** : Defines the font used to display the lookup.
- **Font Color** : Defines the color in HEX for the lookup display.
- **Font Size** : Defines the font's size in the lookup display.
- **EOF Message** : Defines a message that will be displayed if there is not any results for the record. **Use in validation** : When enabled, it will generate an automatic validation based on the lookup, in case there is not any records found, the message will display as a warning (when Updating or Including a record).
- **Choose connection** : Allows you to select another specific connection existing in the project. The select command will be done on the second connection.

### **Display Settings**

The Display Settings allows to deifne the CSS for the fields individually. For each Display Settings of Scriptcase, exists the same attributes available for this interface.

- **CSS of the Title**
	- **Font** : Allows to choose the font type, that will be applied to the application field title.
	- **Font Size** : Allows to choose the the font size, that will be applied to the application field title.
	- **Font Color** :Allows to choose a color for the font from the color pallete.
	- **Background Color** : Allows to define the color for the field, the color can be seleted from the color pallete.  $\bullet$
	- **Bold** : Applies the bold style to the font.
	- **Underline** : Applies the underline style to the font.
	- **Border Size** : Applies the border size to the title of the field.
	- **Border Color** : Allows to choose a color for the border, using a color pallete to apply to the title.
	- **Horizontal Alignment** : Allows to position the label of the field in the desired position (left,rigth,center and justify).
	- **Vertical Alignment** : Allows to position the label of the field in the desired position (baseline, sub, super, top, text-top, middle, bottom, text-bottom).
	- **Width** : To define a width for the title of the field.
- **Height** : To define a height for the title of the field. **CSS of the Field**
	- **Font** : Allows to choose the font type, that will be applied to the application field.
	- **Font Size** : Allows to choose the the font size, that will be applied to the application field.
	- **Font Color** :Allows to choose a color for the font from the color pallete.
	- **Background Color** : Allows to define the color for the field, the color can be seleted from the color pallete.
	- **Bold** : Applies the bold style to the font.
	- **Underline** : Applies the underline style to the font.
	- **Border Size** : Applies the border size to the field.
	- **Border Color**: Allows to choose a color for the border, using a color pallete to apply to the field.
	- **Horizontal Alignment** : Allows to position the field in the desired position (left,rigth,center and justify).
	- **Vertical Alignment** : Allows to position the field in the desired position (baseline, sub, super, top, text-top, middle, bottom, text-bottom).
	- **Width** : To define a width for the field.
	- **Height** : To define a height for the field.
- **CSS of the Input Object**
	- **Font** : Allows to choose the font type, that will be applied to the Input Object. For example: Radio, Select, Text, etc
	- **Font Size** : Allows to choose the the font size, that will be applied to the application field.
	- **Font Color** :Allows to choose a color for the font from the color pallete.
	- **Background Color** : Allows to define the color for the Input Object, the color can be seleted from the color pallete.
	- **Bold** : Applies the bold style to the font.
	- **Underline** : Applies the underline style to the font.
	- **Border Size** : Applies the border size to the Input Object.
	- **Border Color** : Allows to choose a color for the border, using a color pallete to apply to the Input Object.
	- **Horizontal Alignment** : Allows to position the Input Object in the desired position (left,rigth,center and justify).
	- **Vertical Alignment** : Allows to position the Input Object in the desired position (baseline, sub, super, top, text-top, middle, bottom, text-bottom).
	- **Width** : To define a width for the Input Object.
	- **Height** : To define a height for the Input Object.

### **Help Settings**

Allow the developer to set up instructions and hints about the field's use, allowing the developer to help the users about the system usage.

### **Description of the settings attributes.**

#### **Help Description**

In this area, you can set up a text that will be shown in the application according to the type of help selected below.

#### **Help Type**

**Pop-up** - Display a default icon **!** beside the field. To display the message just click in the icon that a Pop-up will be displayed with the help text.

**Hint** - Display a default icon **!** beside the field. When the mouse is above the icon a help text will be displayed.

The icon displayed when selecting the types **Hint** or **Popup** vary according to the theme that is being used in the application. This icon can be modified in the CSS Buttons.

**Text** - Display a text inside of a <span></span> beside the field.

Allow to set up where the help button will be displayed in the field, there are two options:

Allow to set up where the help button will be displayed in the field, there are two options:<br>**Beside**: The help icon will be displayed beside the field.<br>**Column**: The help icon will be displayed beside the label of the fie

1. Home 2. Applications 3. Form

 $\Box$ 

4. HTML Image

## **HTML Image**

## **General Settings**

**HTML Image field Configuration Interface.** 

- **Data Type** : Define the type of field for the application. When it is defined as HTML Image, it allows to place an image to the field.
- **Label** : Defines the title of a field in the application. For example: if the field is defined in the database as cmp\_name\_client, it will be more clear for the comprehension of the user if the name would be "Client Name"
- **Image** : Defines an image that will be displayed. The icon "Select Image", lists all the standard images from scriptcase and also the image that you have uploaded to scriptcase. The icon "Upload an image" allows the developer to send an image to the server which is from another machine.
- **Border** : Border size for the image in Pixels.
- **Width** : Define the width of the image in Pixels.
- **Height** : Define the height of the image in Pixels.

## **Display Settings**

The Display Settings allows to deifne the CSS for the fields individually. For each Display Settings of Scriptcase, exists the same attributes available for this interface.

#### **CSS of the Title**

- **Font** : Allows to choose the font type, that will be applied to the application field title.
- **Font Size** : Allows to choose the the font size, that will be applied to the application field title.
- **Font Color** :Allows to choose a color for the font from the color pallete.
- **Background Color** : Allows to define the color for the field, the color can be seleted from the color pallete.
- **Bold** : Applies the bold style to the font.
- **Underline** : Applies the underline style to the font.
- **Border Size** : Applies the border size to the title of the field.
- **Border Color** : Allows to choose a color for the border, using a color pallete to apply to the title.
- **Horizontal Alignment** : Allows to position the label of the field in the desired position (left,rigth,center and justify).
- **Vertical Alignment** : Allows to position the label of the field in the desired position (baseline, sub, super, top, text-top, middle, bottom, text-bottom).
- **Width** : To define a width for the title of the field.
- **Height** : To define a height for the title of the field.
- **CSS of the Field**
	- **Font** : Allows to choose the font type, that will be applied to the application field.
	- **Font Size** : Allows to choose the the font size, that will be applied to the application field.
	- **Font Color** :Allows to choose a color for the font from the color pallete.
	- **Background Color** : Allows to define the color for the field, the color can be seleted from the color pallete.
	- **Bold** : Applies the bold style to the font.
	- **Underline** : Applies the underline style to the font.
	- **Border Size** : Applies the border size to the field.
	- **Border Color** : Allows to choose a color for the border, using a color pallete to apply to the field.
	- **Horizontal Alignment** : Allows to position the field in the desired position (left,rigth,center and justify).
	- **Vertical Alignment** : Allows to position the field in the desired position (baseline, sub, super, top, text-top, middle, bottom, text-bottom).
	- **Width** : To define a width for the field.
	- **Height** : To define a height for the field.
- **CSS of the Input Object**
	- **Font** : Allows to choose the font type, that will be applied to the Input Object. For example: Radio, Select, Text, etc
	- **Font Size** : Allows to choose the the font size, that will be applied to the application field.
	- **Font Color** :Allows to choose a color for the font from the color pallete.
	- **Background Color** : Allows to define the color for the Input Object, the color can be seleted from the color pallete.
	- **Bold** : Applies the bold style to the font.
	- **Underline** : Applies the underline style to the font.
	- **Border Size** : Applies the border size to the Input Object.
	- **Border Color** : Allows to choose a color for the border, using a color pallete to apply to the Input Object.
	- **Horizontal Alignment** : Allows to position the Input Object in the desired position (left,rigth,center and justify).
	- **Vertical Alignment** : Allows to position the Input Object in the desired position (baseline, sub, super, top, text-top, middle, bottom, text-bottom).
	- **Width** : To define a width for the Input Object.
	- **Height** : To define a height for the Input Object.

## **Help Settings**

Allow the developer to set up instructions and hints about the field's use, allowing the developer to help the users about the system usage.

### **Description of the settings attributes.**

### **Help Description**

In this area, you can set up a text that will be shown in the application according to the type of help selected below.

### **Help Type**

**Pop-up** - Display a default icon **!** beside the field. To display the message just click in the icon that a Pop-up will be displayed with the help text.

**Hint** - Display a default icon **!** beside the field. When the mouse is above the icon a help text will be displayed.

The icon displayed when selecting the types **Hint** or **Popup** vary according to the theme that is being used in the application. This icon can be modified in the CSS

Buttons.

Text - Display a text inside of a <span></span> beside the field.

### **Help button position**

Allow to set up where the help button will be displayed in the field, there are two options:

- 1. Home 2. Applications 3. Form
- 4. Label

## **Label**

 $\Box$ 

## **General Settings**

Label field Configuration Interface.

- **Data Type** : Define the type of field for the application. When it is defined as label, the field only display the output of the value .
- Label : Defines the title of a field in the application. For example: if the field is defined in the database as cmp\_name\_client, it will be more clear for the comprehension of the user if the name would be "Client Name".
- **Text** : You can inform the text that will display beside the field.
- **Reload** : When enabled, make the text informed for the field to become a link to reload the form when clicked.
- **Position** : Allows to position the field in the chosen block.

## **Display Settings**

The Display Settings allows to deifne the CSS for the fields individually. For each Display Settings of Scriptcase, exists the same attributes available for this interface.

#### **CSS of the Title**

- **Font** : Allows to choose the font type, that will be applied to the application field title.
- **Font Size** : Allows to choose the the font size, that will be applied to the application field title.
- **Font Color** :Allows to choose a color for the font from the color pallete.
- **Background Color** : Allows to define the color for the field, the color can be seleted from the color pallete.
- **Bold** : Applies the bold style to the font.
- **Underline** : Applies the underline style to the font.
- **Border Size** : Applies the border size to the title of the field.
- **Border Color** : Allows to choose a color for the border, using a color pallete to apply to the title.
- **Horizontal Alignment** : Allows to position the label of the field in the desired position (left,rigth,center and justify).
- **Vertical Alignment** : Allows to position the label of the field in the desired position (baseline, sub, super, top, text-top, middle, bottom, text-bottom).
- **Width** : To define a width for the title of the field.
- **Height** : To define a height for the title of the field.
- **CSS of the Field**
	- **Font** : Allows to choose the font type, that will be applied to the application field.
	- **Font Size** : Allows to choose the the font size, that will be applied to the application field.
	- **Font Color** :Allows to choose a color for the font from the color pallete.
	- **Background Color** : Allows to define the color for the field, the color can be seleted from the color pallete.
	- **Bold** : Applies the bold style to the font.
	- **Underline** : Applies the underline style to the font.
	- **Border Size** : Applies the border size to the field.
	- **Border Color** : Allows to choose a color for the border, using a color pallete to apply to the field.
	- **Horizontal Alignment** : Allows to position the field in the desired position (left,rigth,center and justify).
	- **Vertical Alignment** : Allows to position the field in the desired position (baseline, sub, super, top, text-top, middle, bottom, text-bottom).
	- **Width** : To define a width for the field.
	- **Height** : To define a height for the field.
- **CSS of the Input Object**
	- **Font** : Allows to choose the font type, that will be applied to the Input Object. For example: Radio, Select, Text, etc
	- **Font Size** : Allows to choose the the font size, that will be applied to the application field.
	- **Font Color** :Allows to choose a color for the font from the color pallete.
	- **Background Color** : Allows to define the color for the Input Object, the color can be seleted from the color pallete.
	- **Bold** : Applies the bold style to the font.
	- **Underline** : Applies the underline style to the font.
	- **Border Size** : Applies the border size to the Input Object.
	- **Border Color** : Allows to choose a color for the border, using a color pallete to apply to the Input Object.
	- **Horizontal Alignment** : Allows to position the Input Object in the desired position (left,rigth,center and justify).
	- **Vertical Alignment** : Allows to position the Input Object in the desired position (baseline, sub, super, top, text-top, middle, bottom, text-bottom).
	- **Width** : To define a width for the Input Object.
	- **Height** : To define a height for the Input Object.

## **Help Settings**

Allow the developer to set up instructions and hints about the field's use, allowing the developer to help the users about the system usage.

### **Description of the settings attributes.**

#### **Help Description**

In this area, you can set up a text that will be shown in the application according to the type of help selected below.

#### **Help Type**

**Pop-up** - Display a default icon **!** beside the field. To display the message just click in the icon that a Pop-up will be displayed with the help text.

**Hint** - Display a default icon **!** beside the field. When the mouse is above the icon a help text will be displayed.

The icon displayed when selecting the types **Hint** or **Popup** vary according to the theme that is being used in the application. This icon can be modified in the CSS Buttons.

### **Help button position**

Allow to set up where the help button will be displayed in the field, there are two options:

### **Card**

 $\Box$ 

## **General Settings**

Credit Card Number Configuration Interface.

- **Data Type** : Define the type of field for the application. When it is defined as a Credit Card Number, the field verifies if the value is valid.
- Label : Defines the title of a field in the application. For example: if the field is defined in the database as cmp\_name\_client, it will be more clear for the comprehension of the user if the name would be "Client Name".
- **Watermark** : It is created a placeholder on the field with the text informed.
- **Initial Value (type)** : Allows you to define the initial value for the field when in insert mode. The options are:
- **Defined Value** : The field will receive the value from the text field of the defined value option.
- **System Date** : The field will receive the current server date.

If you select the System Date, then it is not necessary to inform the Initial Value attribute.

**Initial Value** : You will inform the Defined Value here.

Initial Value Configuration Interface.

- **Amount of characters** : Define the amount of characters allowed for the field.
- **Validation Image** : Allows to display an image next to the field when it is being validated.
- Save Variable : Allows to save a variable in the session with the value of the field, that can be used in other applications. For example, in the login form the user name can be saved in the session so that it can be displayed on the header of other applications.
- **Variable Name** : Allows to define the name for the session variable that will receive the field value.
- **Field size in database** : Determines the size in bytes of the fields. It is used to determine the max amount of characters to be typed in.
- **Field Mask** : Defines the display mask for the field. There are three types of masks that can be merged.

#### **Character Description**

- 9 Represents a numeric character (0-9)
- A Represents an alpha numeric character (A-Z,a-z)
- \* Represents any alpha numeric character (A-Z,a-z,0-9) typed by the user.

It is possible to merge two or more masks simultaneously, separated by a semi coma with the smallest mask at start. The replacement occurs when the user is typing when the lowest amount of character exceeds.

#### **Examples of Masks**

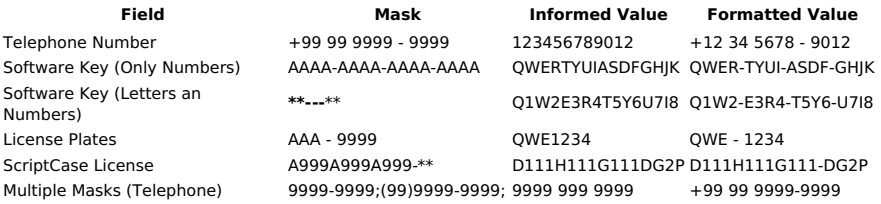

- **Hidden Field** : This option makes the field hidden, but still allows it is value to be processed through Javascript or PHP.
- **Label Field** : This options make the field behave as a Read Only field, not allowing modifications to its value while in Insert or Update Mode.

Label Configuration Interface.

- **Disabled Field** : Defines if the field will be disabled in "Insert Mode", "Update Mode" or in "Insert and Update Mode".
- **HTML Type** : HTML Object that will be used to display the field in the form.
- **SQL Type** : Informs the datatype of field in the database.

### **Database Value**

Allows to define a value to be saved to the database.

Database Values configuration Interface.

**Defined Value** : Allows to specify the fixed value associated to global variables.

Defined Value configuration Interface.

**Auto Increment (automatic)** : Allows to use the increment generated by the database. Used only when the field of the database is the type AUTO INCREMENT or similar. For the databases that use sequence like Oracle, PostGres and Firebird, it is necessary to inform the name of the sequence.

Auto Increment configuration Interface.

- **Auto Increment (manual)** : The application generated simulates an auto increment on the field. To include a value to the field it will automatically calculate the next id.
- **Date of Insertion** : When inserting a record, the field will contain the server date as a value.
- **Data of Update** : When updating a record, the value of the field will be the date of the server.
- **User IP** : The field will receive the IP of the machine that the application is be accessed by.
- **Calculated by the database** : The value of the field will be applied by the database. The field will not be used in update processes. For example: it will be updated by a
- Trigger. **Null** : The field will be informed the value null.

# **Lookup Settings**

Method used to place a description next to the field.

**Use lookup to display the field description.**: When enabled, the lookup settings is enabled and opens more settings.

**SQL Command** : Defines the SQL command that is going to recover the vales from the database. To build a SQL command, it is possible to use the SQL Builder tool. The SQL format needs to have the following format:

SELECT Field\_displayed FROM table WHERE Key\_Field = '{Form\_Field}'

The Form field needs to be referenced buy the curly brackets {}. While running the application, the field within the curly brackets is replaced by it's value in the table.

- **Font** : Defines the font used to display the lookup.
- **Font Color** : Defines the color in HEX for the lookup display.
- **Font Size** : Defines the font's size in the lookup display.
- **EOF Message** : Defines a message that will be displayed if there is not any results for the record.
- **Use in validation** : When enabled, it will generate an automatic validation based on the lookup, in case there is not any records found, the message will display as a warning (when Updating or Including a record).

**Choose connection** : Allows you to select another specific connection existing in the project. The select command will be done on the second connection.

## **Display Settings**

The Display Settings allows to deifne the CSS for the fields individually. For each Display Settings of Scriptcase, exists the same attributes available for this interface.

#### **CSS of the Title**

- **Font** : Allows to choose the font type, that will be applied to the application field title.
- **Font Size** : Allows to choose the the font size, that will be applied to the application field title.
- **Font Color** :Allows to choose a color for the font from the color pallete. **Background Color** : Allows to define the color for the field, the color can be seleted from the color pallete.
- **Bold** : Applies the bold style to the font.
- **Underline** : Applies the underline style to the font.
- **Border Size** : Applies the border size to the title of the field.
- **Border Color** : Allows to choose a color for the border, using a color pallete to apply to the title.
- **Horizontal Alignment** : Allows to position the label of the field in the desired position (left,rigth,center and justify).
- **Vertical Alignment** : Allows to position the label of the field in the desired position (baseline, sub, super, top, text-top, middle, bottom, text-bottom).
- **Width** : To define a width for the title of the field.
- **Height** : To define a height for the title of the field.
- **CSS of the Field**
	- **Font** : Allows to choose the font type, that will be applied to the application field.
	- **Font Size** : Allows to choose the the font size, that will be applied to the application field.
	- **Font Color** :Allows to choose a color for the font from the color pallete.
	- **Background Color** : Allows to define the color for the field, the color can be seleted from the color pallete.
	- **Bold** : Applies the bold style to the font.
	- **Underline** : Applies the underline style to the font.
	- **Border Size** : Applies the border size to the field.
	- **Border Color** : Allows to choose a color for the border, using a color pallete to apply to the field.
	- **Horizontal Alignment** : Allows to position the field in the desired position (left,rigth,center and justify).
	- **Vertical Alignment** : Allows to position the field in the desired position (baseline, sub, super, top, text-top, middle, bottom, text-bottom).
	- **Width** : To define a width for the field.
	- **Height** : To define a height for the field.

### **CSS of the Input Object**

- **Font** : Allows to choose the font type, that will be applied to the Input Object. For example: Radio, Select, Text, etc
- **Font Size** : Allows to choose the the font size, that will be applied to the application field.
- **Font Color** :Allows to choose a color for the font from the color pallete.
- **Background Color** : Allows to define the color for the Input Object, the color can be seleted from the color pallete.
- **Bold** : Applies the bold style to the font.
- **Underline** : Applies the underline style to the font.
- **Border Size** : Applies the border size to the Input Object.
- **Border Color** : Allows to choose a color for the border, using a color pallete to apply to the Input Object.
- **Horizontal Alignment** : Allows to position the Input Object in the desired position (left,rigth,center and justify).
- **Vertical Alignment** : Allows to position the Input Object in the desired position (baseline, sub, super, top, text-top, middle, bottom, text-bottom).
- **Width** : To define a width for the Input Object.
- **Height** : To define a height for the Input Object.

## **Help Settings**

Allow the developer to set up instructions and hints about the field's use, allowing the developer to help the users about the system usage.

#### **Description of the settings attributes.**

#### **Help Description**

In this area, you can set up a text that will be shown in the application according to the type of help selected below.

#### **Help Type**

**Pop-up** - Display a default icon **!** beside the field. To display the message just click in the icon that a Pop-up will be displayed with the help text.

**Hint** - Display a default icon **!** beside the field. When the mouse is above the icon a help text will be displayed.

The icon displayed when selecting the types **Hint** or **Popup** vary according to the theme that is being used in the application. This icon can be modified in the CSS Buttons.

### **Help button position**

Allow to set up where the help button will be displayed in the field, there are two options:

1. Home 2. Applications 3. Form

 $\Box$ 

4. Card type

## **Card type**

## **General Settings**

Credit Card field configuration Interface.

- **Data Type** : Define the type of field for the application. When set to Credit Card , it'll setup a combo-box for you to select a creditcard type.
- Label : Defines the title of a field in the application. For example: if the field is defined in the database as cmp\_name\_client, it'll be more clear for the comprehension of the user if the name would be "Client Name".
- **Watermark** : Create a placeholder for the selected field.
- Save Variable : Allows to save a variable in the session with the value of the field, that can be used in other applications. For example, in the login form the user name can be saved in the session so that it can be displayed on the header of other applications.
- **Variable Name** : Allows to define the name for the session variable that'll receive the field value.
- **Field size in database** : Determines the field size in bytes. It's used to determine the max size of characters that's allowed to type in.
- **Hidden Field** : This option makes the field hidden, but still allows it's value to be processed through JavaScript or PHP.
- **Label Field** : This options make the field behave as a Read Only field, not allowing modifications to its value while in Insert or Update Mode.

Label Configuration Interface.

- **Disabled Field** : Defines if the field will be disabled in "Insert Mode", "Update Mode" or in "Insert and Update Mode".
- **HTML Type** : HTML Object that'll be used to display the field in the form.
- **SQL Type** : Informs the datatype of field in the database.

## **Values Format**

Format of Values Interface.

- **Credit Card** : Allows to define which cards will be listed and their internal value.
- **Use Title/Deny** : Allows to inform a new value if the one of the previous options (American Express, Diners, MasterCard and Visa) wasn't chosen. The label and the value of this option are defined as the Negative Value and the Title.
- **Negative value** : Value of the new option if the one of the previous options (American Express, Diners, MasterCard and Visa) wasn't chosen.
- **Title** : Label of the new option if the one of the previous options (American Express, Diners, MasterCard and Visa) wasn't chosen.
- **Related Field** : You'll inform which of the fields contains the values of a Credit Card Number so that the validations can be done correctly.
- **Reload Form** : Reloads the form when the field's value is modified.

## **Database Value**

Allows to define a value to be saved to the database.

Database Values configuration Interface.

**Defined Value** : Allows to specify the fixed value associated to global variables.

Defined Value configuration Interface.

**Auto Increment (automatic)** : Allows to use the increment generated by the database. Used only when the field of the database is the type AUTO INCREMENT or similar. For the databases that use sequence like Oracle, PostGres and Firebird, it is necessary to inform the name of the sequence.

Auto Increment configuration Interface.

- **Auto Increment (manual)** : The application generated simulates an auto increment on the field. To include a value to the field it will automatically calculate the next id.
	- **Date of Insertion** : When inserting a record, the field will contain the server date as a value.
- **Data of Update** : When updating a record, the value of the field will be the date of the server.
- **User IP** : The field will receive the IP of the machine that the application is be accessed by.
- **Calculated by the database** : The value of the field will be applied by the database. The field will not be used in update processes. For example: it will be updated by a Trigger.
- **Null** : The field will be informed the value null.

## **Lookups Settings**

Method used to place a description next to the field.

- **Use lookup to display the field description.**: When enabled, the lookup settings is enabled and opens more settings.
- SQL Command : Defines the SQL command that is going to recover the vales from the database. To build a SQL command, it is possible to use the SQL Builder tool. The SQL format needs to have the following format:

SELECT Field displayed FROM table WHERE Key\_Field = '{Form\_Field}'

The Form field needs to be referenced buy the curly brackets {}. While running the application, the field within the curly brackets is replaced by it's value in the table.

- **Font** : Defines the font used to display the lookup.
- **Font Color** : Defines the color in HEX for the lookup display.
- **Font Size** : Defines the font's size in the lookup display.
- **EOF Message** : Defines a message that will be displayed if there is not any results for the record.
- **Use in validation** : When enabled, it will generate an automatic validation based on the lookup, in case there is not any records found, the message will display as a warning (when Updating or Including a record).

**Choose connection** : Allows you to select another specific connection existing in the project. The select command will be done on the second connection.

## **Display Settings**

The Display Settings allows to deifne the CSS for the fields individually. For each Display Settings of Scriptcase, exists the same attributes available for this interface.

#### **CSS of the Title**

- **Font** : Allows to choose the font type, that will be applied to the application field title.
- **Font Size** : Allows to choose the the font size, that will be applied to the application field title.
- **Font Color** :Allows to choose a color for the font from the color pallete.
- **Background Color** : Allows to define the color for the field, the color can be seleted from the color pallete.
- **Bold** : Applies the bold style to the font.
- **Underline** : Applies the underline style to the font.
- **Border Size** : Applies the border size to the title of the field.
- **Border Color** : Allows to choose a color for the border, using a color pallete to apply to the title.
- **Horizontal Alignment** : Allows to position the label of the field in the desired position (left,rigth,center and justify). **Vertical Alignment** : Allows to position the label of the field in the desired position (baseline, sub, super, top, text-top, middle, bottom, text-bottom).
- 
- **Width** : To define a width for the title of the field. **Height** : To define a height for the title of the field.

### **CSS of the Field**

- **Font** : Allows to choose the font type, that will be applied to the application field.
- **Font Size** : Allows to choose the the font size, that will be applied to the application field.
- **Font Color** :Allows to choose a color for the font from the color pallete.
- **Background Color** : Allows to define the color for the field, the color can be seleted from the color pallete.
- **Bold** : Applies the bold style to the font.
- **Underline** : Applies the underline style to the font.
- **Border Size** : Applies the border size to the field.
- **Border Color** : Allows to choose a color for the border, using a color pallete to apply to the field.
- **Horizontal Alignment** : Allows to position the field in the desired position (left,rigth,center and justify).
- **Vertical Alignment** : Allows to position the field in the desired position (baseline, sub, super, top, text-top, middle, bottom, text-bottom).
- **Width** : To define a width for the field. **Height** : To define a height for the field.
- **CSS of the Input Object**
	- **Font** : Allows to choose the font type, that will be applied to the Input Object. For example: Radio, Select, Text, etc
		- **Font Size** : Allows to choose the the font size, that will be applied to the application field.
		- **Font Color** :Allows to choose a color for the font from the color pallete.
		- **Background Color** : Allows to define the color for the Input Object, the color can be seleted from the color pallete.
		- **Bold** : Applies the bold style to the font.
		- **Underline** : Applies the underline style to the font.
		- **Border Size** : Applies the border size to the Input Object.
		- **Border Color** : Allows to choose a color for the border, using a color pallete to apply to the Input Object.
	- **Horizontal Alignment** : Allows to position the Input Object in the desired position (left,rigth,center and justify).
	- **Vertical Alignment** : Allows to position the Input Object in the desired position (baseline, sub, super, top, text-top, middle, bottom, text-bottom).
	- **Width** : To define a width for the Input Object. **Height** : To define a height for the Input Object.
- **Help Settings**

Allow the developer to set up instructions and hints about the field's use, allowing the developer to help the users about the system usage.

#### **Description of the settings attributes.**

#### **Help Description**

In this area, you can set up a text that will be shown in the application according to the type of help selected below.

#### **Help Type**

**Pop-up** - Display a default icon **!** beside the field. To display the message just click in the icon that a Pop-up will be displayed with the help text.

**Hint** - Display a default icon **!** beside the field. When the mouse is above the icon a help text will be displayed.

The icon displayed when selecting the types **Hint** or **Popup** vary according to the theme that is being used in the application. This icon can be modified in the CSS Buttons.

**Text** - Display a text inside of a <span></span> beside the field.

#### **Help button position**

Allow to set up where the help button will be displayed in the field, there are two options:

### 4. E-mail

 $\Box$ 

## **E-mail**

## **General Settings**

Email field configuration Interface.

- **Data Type** : Define the type of field for the application. When set to Email, the field applies validations for an email format.
- Label : Defines the title of a field in the application. For example: if the field is defined in the database as cmp\_name\_client, it will be more clear for the comprehension of the user if the name would be "Client Name".
- **Watermark** : Create a placeholder for the selected field.
- **Initial Value (type)** : Allows you to define the initial value for the field when in insert mode. The options are:
- **Defined Value** : The field will receive the value from the text field of the defined value option.
- **System Date** : The field will receive the current server date.

If you select the System Date, then it is not necessary to inform the Initial Value attribute.

**Initial Value** : You will inform the Defined Value here.

#### Initial Value Configuration Interface.

- **Amount of characters** : Define the amount of characters allowed for the field.
- **Validation Image** : Allows to display an image next to the field when it is being validated. **Save Variable**: Allows to save a variable in the session with the value of the field, that can be used in other applications. For example, in the login form the user name can be saved in the session so that it can be displayed on the header of other applications.
- 
- **Variable Name** : Allows to define the name for the session variable that will receive the field value. **Hidden Field** : This option makes the field hidden, but still allows it's value to be processed through Javascript or PHP.
- **Label Field** : This options make the field behave as a Read Only field, not allowing modifications to its value while in Insert or Update Mode.

#### Label Configuration Interface.

- **Display Icon** : Displays the Email icon next to the field.
- **Disabled Field** : Defines if the field will be disabled in "Insert Mode", "Update Mode" or in "Insert and Update Mode".
- **HTML Type** : HTML Object that will be used to display the field in the form.
- **SQL Type** : Informs the data type of field in the database.

## **Values Format**

#### Format of Values Interface.

- **Credit Card** : Allows to define which cards will be listed and their internal value.
- **Use Title/Deny** : Allows to inform a new value if the one of the previous options (American Express, Diners, MasterCard and Visa) wasn't chosen. The label and the value of this option are defined as the Negative Value and the Title.
- **Negative value** : Value of the new option if the one of the previous options (American Express, Diners, MasterCard and Visa) wasn't chosen.
- **Title** : Label of the new option if the one of the previous options (American Express, Diners, MasterCard and Visa) wasn't chosen.
- **Related Field** : You'll inform which of the fields contains the values of a Credit Card Number so that the validations can be done correctly.
- **Reload Form** : Reloads the form when the field's value is modified.

## **Database Value**

Allows to define a value to be saved to the database.

Database Values configuration Interface.

**Defined Value** : Allows to specify the fixed value associated to global variables.

Defined Value configuration Interface.

**Auto Increment (automatic)** : Allows to use the increment generated by the database. Used only when the field of the database is the type AUTO INCREMENT or similar. For the databases that use sequence like Oracle, PostGres and Firebird, it is necessary to inform the name of the sequence.

Auto Increment configuration Interface.

- **Auto Increment (manual)** : The application generated simulates an auto increment on the field. To include a value to the field it will automatically calculate the next id.
- **Date of Insertion** : When inserting a record, the field will contain the server date as a value.
- **Data of Update** : When updating a record, the value of the field will be the date of the server.
- **User IP** : The field will receive the IP of the machine that the application is be accessed by.
- **Calculated by the database** : The value of the field will be applied by the database. The field will not be used in update processes. For example: it will be updated by a Trigger.
- **Null** : The field will be informed the value null.

## **Lookup Settings**

Method used to place a description next to the field.

- **Use lookup to display the field description.**: When enabled, the lookup settings is enabled and opens more settings.
- **SQL Command** : Defines the SQL command that is going to recover the vales from the database. To build a SQL command, it is possible to use the SQL Builder tool. The SQL format needs to have the following format:

SELECT Field\_displayed FROM table WHERE Key\_Field = '{Form\_Field}'

The Form field needs to be referenced buy the curly brackets {}. While running the application, the field within the curly brackets is replaced by it's value in the table.

- **Font** : Defines the font used to display the lookup.
- **Font Color** : Defines the color in HEX for the lookup display.
- **Font Size** : Defines the font's size in the lookup display.
- **EOF Message** : Defines a message that will be displayed if there is not any results for the record.

**Use in validation** : When enabled, it will generate an automatic validation based on the lookup, in case there is not any records found, the message will display as a warning (when Updating or Including a record).

2

**Choose connection** : Allows you to select another specific connection existing in the project. The select command will be done on the second connection.

## **Display Settings**

The Display Settings allows to deifne the CSS for the fields individually. For each Display Settings of Scriptcase, exists the same attributes available for this interface.

- **CSS of the Title**
	- **Font** : Allows to choose the font type, that will be applied to the application field title.
	- **Font Size** : Allows to choose the the font size, that will be applied to the application field title.
	- **Font Color** :Allows to choose a color for the font from the color pallete.
	- **Background Color** : Allows to define the color for the field, the color can be seleted from the color pallete.
	- **Bold** : Applies the bold style to the font.
	- **Underline** : Applies the underline style to the font. **Border Size** : Applies the border size to the title of the field.
	- **Border Color** : Allows to choose a color for the border, using a color pallete to apply to the title.
	- **Horizontal Alignment** : Allows to position the label of the field in the desired position (left,rigth,center and justify).
	- **Vertical Alignment** : Allows to position the label of the field in the desired position (baseline, sub, super, top, text-top, middle, bottom, text-bottom).
	- **Width** : To define a width for the title of the field.
	- **Height** : To define a height for the title of the field.
- **CSS of the Field**
	- **Font** : Allows to choose the font type, that will be applied to the application field.
	- **Font Size** : Allows to choose the the font size, that will be applied to the application field.
	- **Font Color** :Allows to choose a color for the font from the color pallete.
	- **Background Color** : Allows to define the color for the field, the color can be seleted from the color pallete.
	- **Bold** : Applies the bold style to the font.
	- **Underline** : Applies the underline style to the font.
	- **Border Size** : Applies the border size to the field.
	- **Border Color** : Allows to choose a color for the border, using a color pallete to apply to the field.
	- **Horizontal Alignment** : Allows to position the field in the desired position (left,rigth,center and justify).
	- **Vertical Alignment** : Allows to position the field in the desired position (baseline, sub, super, top, text-top, middle, bottom, text-bottom).
	- **Width** : To define a width for the field. **Height** : To define a height for the field.
- **CSS of the Input Object**
	- **Font** : Allows to choose the font type, that will be applied to the Input Object. For example: Radio, Select, Text, etc
	- **Font Size** : Allows to choose the the font size, that will be applied to the application field.
	- **Font Color** :Allows to choose a color for the font from the color pallete.
	- **Background Color** : Allows to define the color for the Input Object, the color can be seleted from the color pallete.
	- **Bold** : Applies the bold style to the font.
	- **Underline** : Applies the underline style to the font.
	- **Border Size** : Applies the border size to the Input Object.
	- **Border Color** : Allows to choose a color for the border, using a color pallete to apply to the Input Object.
	- **Horizontal Alignment** : Allows to position the Input Object in the desired position (left,rigth,center and justify).
	- **Vertical Alignment** : Allows to position the Input Object in the desired position (baseline, sub, super, top, text-top, middle, bottom, text-bottom).
	- **Width** : To define a width for the Input Object.
	- **Height** : To define a height for the Input Object.

### **Help Settings**

Allow the developer to set up instructions and hints about the field's use, allowing the developer to help the users about the system usage.

### **Description of the settings attributes.**

#### **Help Description**

In this area, you can set up a text that will be shown in the application according to the type of help selected below.

#### **Help Type**

**Pop-up** - Display a default icon **!** beside the field. To display the message just click in the icon that a Pop-up will be displayed with the help text.

**Hint** - Display a default icon **!** beside the field. When the mouse is above the icon a help text will be displayed.

The icon displayed when selecting the types **Hint** or **Popup** vary according to the theme that is being used in the application. This icon can be modified in the CSS Buttons.

**Text** - Display a text inside of a <span></span> beside the field.

### **Help button position**

Allow to set up where the help button will be displayed in the field, there are two options:

**Beside**: The help icon will be displayed beside the field.

**Column**: The help icon will be displayed beside the label of the field.

### **URL**

 $\Box$ 

## **General Settings**

URL field configuration Interface.

- **Data Type** : Define the type of field for the application. When set to URL, you can inform a Link value to the field.
- Label : Defines the title of a field in the application. For example: if the field is defined in the database as cmp\_name\_client, it will be more clear for the comprehension of the user if the name would be "Client Name".
- **Watermark** : Create a placeholder for the selected field.
- **Initial Value (type)** : Allows you to define the initial value for the field when in insert mode. The options are:
- **Defined Value** : The field will receive the value from the text field of the defined value option.
- **System Date** : The field will receive the current server date.

If you select the System Date, then it is not necessary to inform the Initial Value attribute.

**Initial Value** : You will inform the Defined Value here.

#### Initial Value Configuration Interface.

- **Amount of characters** : Define the amount of characters allowed for the field.
- **Validation Image** : Allows to display an image next to the field when it is being validated.
- **Save Variable**: Allows to save a variable in the session with the value of the field, that can be used in other applications. For example, in the login form the user name can be saved in the session so that it can be displayed on the header of other applications.
- **Variable Name** : Allows to define the name for the session variable that will receive the field value.
- **Hidden Field** : This option makes the field hidden, but still allows it's value to be processed through JavaScript or PHP.
- **Label Field** : This options make the field behave as a Read Only field, not allowing modifications to its value while in Insert or Update Mode.

#### Label Configuration Interface.

- **Display Icon** : Displays an icon beside the field.
- **Disabled Field** : Defines if the field will be disabled in "Insert Mode", "Update Mode" or in "Insert and Update Mode".
- **Show the URL as a clickable link**: Sets the content of the field to clickable link.
- **Target handling where the link will open** : Target where the the lick will direct to after being clicked
- **HTML Type** : HTML Object that will be used to display the field in the form.
- **SQL Type** : Informs the datatype of field in the database.

### **Values Format**

#### Format of Values Interface.

- **Credit Card** : Allows to define which cards will be listed and their internal value.
- **Use Title/Deny** : Allows to inform a new value if the one of the previous options (American Express, Diners, MasterCard and Visa) wasn't chosen. The label and the value of this option are defined as the Negative Value and the Title.
- **Negative value** : Value of the new option if the one of the previous options (American Express, Diners, MasterCard and Visa) wasn't chosen.
- **Title** : Label of the new option if the one of the previous options (American Express, Diners, MasterCard and Visa) wasn't chosen.
- **Related Field** : You'll inform which of the fields contains the values of a Credit Card Number so that the validations can be done correctly.
- **Reload Form** : Reloads the form when the field's value is modified.

## **Database Value**

Allows to define a value to be saved to the database.

Database Values configuration Interface.

**Defined Value** : Allows to specify the fixed value associated to global variables.

Defined Value configuration Interface.

**Auto Increment (automatic)** : Allows to use the increment generated by the database. Used only when the field of the database is the type AUTO INCREMENT or similar. For the databases that use sequence like Oracle, PostGres and Firebird, it is necessary to inform the name of the sequence.

Auto Increment configuration Interface.

- **Auto Increment (manual)** : The application generated simulates an auto increment on the field. To include a value to the field it will automatically calculate the next id.
- **Date of Insertion** : When inserting a record, the field will contain the server date as a value.
- **Data of Update** : When updating a record, the value of the field will be the date of the server.
- **User IP** : The field will receive the IP of the machine that the application is be accessed by.
- **Calculated by the database** : The value of the field will be applied by the database. The field will not be used in update processes. For example: it will be updated by a Trigger.
- **Null** : The field will be informed the value null.

### **Lookup Settings**

Method used to place a description next to the field.

- **Use lookup to display the field description.**: When enabled, the lookup settings is enabled and opens more settings.
- SQL Command : Defines the SQL command that is going to recover the vales from the database. To build a SQL command, it is possible to use the SQL Builder tool. The SQL format needs to have the following format:

SELECT Field\_displayed FROM table WHERE Key\_Field = '{Form\_Field}'

The Form field needs to be referenced buy the curly brackets {}. While running the application, the field within the curly brackets is replaced by it's value in the table.

- **Font** : Defines the font used to display the lookup.
- **Font Color** : Defines the color in HEX for the lookup display.
- **Font Size** : Defines the font's size in the lookup display.
- **EOF Message** : Defines a message that will be displayed if there is not any results for the record.
- **Use in validation** : When enabled, it will generate an automatic validation based on the lookup, in case there is not any records found, the message will display as a warning (when Updating or Including a record).

**Choose connection** : Allows you to select another specific connection existing in the project. The select command will be done on the second connection.

## **Display Settings**

The Display Settings allows to deifne the CSS for the fields individually. For each Display Settings of Scriptcase, exists the same attributes available for this interface.

#### **CSS of the Title**

- **Font** : Allows to choose the font type, that will be applied to the application field title.
- **Font Size** : Allows to choose the the font size, that will be applied to the application field title.
- **Font Color** :Allows to choose a color for the font from the color pallete.
- **Background Color** : Allows to define the color for the field, the color can be seleted from the color pallete.
- **Bold** : Applies the bold style to the font.
- **Underline** : Applies the underline style to the font.
- **Border Size** : Applies the border size to the title of the field.
- **Border Color** : Allows to choose a color for the border, using a color pallete to apply to the title.
- **Horizontal Alignment** : Allows to position the label of the field in the desired position (left,rigth,center and justify).
- **Vertical Alignment** : Allows to position the label of the field in the desired position (baseline, sub, super, top, text-top, middle, bottom, text-bottom).
- **Width** : To define a width for the title of the field. **Height** : To define a height for the title of the field.
- **CSS of the Field**
	- **Font** : Allows to choose the font type, that will be applied to the application field.
	- **Font Size** : Allows to choose the the font size, that will be applied to the application field.
	- **Font Color**: Allows to choose a color for the font from the color pallete.
	- **Background Color** : Allows to define the color for the field, the color can be seleted from the color pallete.
	- **Bold** : Applies the bold style to the font.
	- **Underline** : Applies the underline style to the font.
	- **Border Size** : Applies the border size to the field.
	- **Border Color** : Allows to choose a color for the border, using a color pallete to apply to the field.
	- **Horizontal Alignment** : Allows to position the field in the desired position (left,rigth,center and justify).
	- **Vertical Alignment** : Allows to position the field in the desired position (baseline, sub, super, top, text-top, middle, bottom, text-bottom).
	- **Width** : To define a width for the field.
	- **Height** : To define a height for the field.
- **CSS of the Input Object**
	- **Font** : Allows to choose the font type, that will be applied to the Input Object. For example: Radio, Select, Text, etc
	- **Font Size** : Allows to choose the the font size, that will be applied to the application field.
	- **Font Color** :Allows to choose a color for the font from the color pallete.
	- **Background Color** : Allows to define the color for the Input Object, the color can be seleted from the color pallete.
	- **Bold** : Applies the bold style to the font.
	- **Underline** : Applies the underline style to the font.
	- **Border Size** : Applies the border size to the Input Object.
	- **Border Color** : Allows to choose a color for the border, using a color pallete to apply to the Input Object.
	- **Horizontal Alignment** : Allows to position the Input Object in the desired position (left,rigth,center and justify).
	- **Vertical Alignment** : Allows to position the Input Object in the desired position (baseline, sub, super, top, text-top, middle, bottom, text-bottom).
	- **Width** : To define a width for the Input Object.
	- **Height** : To define a height for the Input Object.

### **Help Settings**

Allow the developer to set up instructions and hints about the field's use, allowing the developer to help the users about the system usage.

#### **Description of the settings attributes.**

#### **Help Description**

In this area, you can set up a text that will be shown in the application according to the type of help selected below.

#### **Help Type**

**Pop-up** - Display a default icon **!** beside the field. To display the message just click in the icon that a Pop-up will be displayed with the help text.

**Hint** - Display a default icon **!** beside the field. When the mouse is above the icon a help text will be displayed.

The icon displayed when selecting the types **Hint** or **Popup** vary according to the theme that is being used in the application. This icon can be modified in the CSS Buttons.

Text - Display a text inside of a <span></span> beside the field.

#### **Help button position**

Allow to set up where the help button will be displayed in the field, there are two options:

 $\Box$ 

## **HTML Color**

## **General Settings**

HTML Color field configuration Interface.

- **Data Type** : Define the type of field for the application. When set to HTML Color, you can select a color to be used in the form.
- Label : Defines the title of a field in the application. For example: if the field is defined in the database as cmp\_name\_client, it will be more clear for the comprehension of the user if the name would be "Client Name".
- **Initial Value (type)** : Allows you to define the initial value for the field when in insert mode. The options are:
- **Defined Value** : The field will receive the value from the text field of the defined value option.
- **System Date** : The field will receive the current server date.

If you select the System Date, then it is not necessary to inform the Initial Value attribute.

**Initial Value** : You will inform the Defined Value here.

Initial Value Configuration Interface.

- **Amount of characters** : Define the amount of characters allowed for the field.
- **Validation Image** : Allows to display an image next to the field when it is being validated.
- **Save Variable**: Allows to save a variable in the session with the value of the field, that can be used in other applications. For example, in the login form the user name can be saved in the session so that it can be displayed on the header of other applications.
- **Variable Name** : Allows to define the name for the session variable that will receive the field value.
- **Hidden Field** : This option makes the field hidden, but still allows it's value to be processed through Javascript or PHP.
- **Label Field** : This options make the field behave as a Read Only field, not allowing modifications to its value while in Insert or Update Mode.

#### Label Configuration Interface.

- **Disabled Field** : Defines if the field will be disabled in "Insert Mode", "Update Mode" or in "Insert and Update Mode".
- **HTML Type** : HTML Object that will be used to display the field in the form.
- **SQL Type** : Informs the datatype of field in the database.

### **Values Format**

Format of Values Interface.

- **Credit Card** : Allows to define which cards will be listed and their internal value.
- **Use Title/Deny** : Allows to inform a new value if the one of the previous options (American Express, Diners, MasterCard and Visa) wasn't chosen. The label and the value of this option are defined as the Negative Value and the Title.
- **Negative value** : Value of the new option if the one of the previous options (American Express, Diners, MasterCard and Visa) wasn't chosen.
- **Title** : Label of the new option if the one of the previous options (American Express, Diners, MasterCard and Visa) wasn't chosen.
- **Related Field** : You'll inform which of the fields contains the values of a Credit Card Number so that the validations can be done correctly.
- **Reload Form** : Reloads the form when the field's value is modified.

## **Database Value**

Allows to define a value to be saved to the database.

Database Values configuration Interface.

**Defined Value** : Allows to specify the fixed value associated to global variables.

Defined Value configuration Interface.

**Auto Increment (automatic)** : Allows to use the increment generated by the database. Used only when the field of the database is the type AUTO INCREMENT or similar. For the databases that use sequence like Oracle, PostGres and Firebird, it is necessary to inform the name of the sequence.

Auto Increment configuration Interface.

- **Auto Increment (manual)** : The application generated simulates an auto increment on the field. To include a value to the field it will automatically calculate the next id.
- **Date of Insertion** : When inserting a record, the field will contain the server date as a value.
- **Data of Update** : When updating a record, the value of the field will be the date of the server.
- **User IP** : The field will receive the IP of the machine that the application is be accessed by.
- **Calculated by the database** : The value of the field will be applied by the database. The field will not be used in update processes. For example: it will be updated by a Trigger.
- **Null** : The field will be informed the value null.

# **Lookup Settings**

Method used to place a description next to the field.

- **Use lookup to display the field description.**: When enabled, the lookup settings is enabled and opens more settings.
- **SQL Command** : Defines the SQL command that is going to recover the vales from the database. To build a SQL command, it is possible to use the SQL Builder tool. The SQL format needs to have the following format:

SELECT Field\_displayed FROM table WHERE Key\_Field = '{Form\_Field}'

The Form field needs to be referenced buy the curly brackets {}. While running the application, the field within the curly brackets is replaced by it's value in the table.

- **Font** : Defines the font used to display the lookup.
- **Font Color** : Defines the color in HEX for the lookup display.
- **Font Size** : Defines the font's size in the lookup display.
- **EOF Message** : Defines a message that will be displayed if there is not any results for the record.
- **Use in validation** : When enabled, it will generate an automatic validation based on the lookup, in case there is not any records found, the message will display as a warning (when Updating or Including a record).

**Choose connection** : Allows you to select another specific connection existing in the project. The select command will be done on the second connection.

## **Display Settings**

The Display Settings allows to deifne the CSS for the fields individually. For each Display Settings of Scriptcase, exists the same attributes available for this interface.

#### **CSS of the Title**

- **Font** : Allows to choose the font type, that will be applied to the application field title.
- **Font Size** : Allows to choose the the font size, that will be applied to the application field title.
- **Font Color** :Allows to choose a color for the font from the color pallete.
- **Background Color** : Allows to define the color for the field, the color can be seleted from the color pallete.
- **Bold** : Applies the bold style to the font.
- **Underline** : Applies the underline style to the font.
- **Border Size** : Applies the border size to the title of the field.
- **Border Color** : Allows to choose a color for the border, using a color pallete to apply to the title.
- **Horizontal Alignment** : Allows to position the label of the field in the desired position (left,rigth,center and justify).
- **Vertical Alignment** : Allows to position the label of the field in the desired position (baseline, sub, super, top, text-top, middle, bottom, text-bottom).
- **Width** : To define a width for the title of the field. **Height** : To define a height for the title of the field.
- **CSS of the Field**
	- **Font** : Allows to choose the font type, that will be applied to the application field.
	- **Font Size** : Allows to choose the the font size, that will be applied to the application field.  $\circ$
	- **Font Color** :Allows to choose a color for the font from the color pallete.
	- **Background Color** : Allows to define the color for the field, the color can be seleted from the color pallete.
	- **Bold** : Applies the bold style to the font.
	- **Underline** : Applies the underline style to the font.
	- **Border Size** : Applies the border size to the field.
	- **Border Color** : Allows to choose a color for the border, using a color pallete to apply to the field.
	- **Horizontal Alignment** : Allows to position the field in the desired position (left,rigth,center and justify).
	- **Vertical Alignment** : Allows to position the field in the desired position (baseline, sub, super, top, text-top, middle, bottom, text-bottom).
	- **Width** : To define a width for the field.
	- **Height** : To define a height for the field.

#### **CSS of the Input Object**

- **Font** : Allows to choose the font type, that will be applied to the Input Object. For example: Radio, Select, Text, etc
- **Font Size** : Allows to choose the the font size, that will be applied to the application field.
- **Font Color** :Allows to choose a color for the font from the color pallete.
- **Background Color** : Allows to define the color for the Input Object, the color can be seleted from the color pallete.
- **Bold** : Applies the bold style to the font.
- **Underline** : Applies the underline style to the font.
- **Border Size** : Applies the border size to the Input Object.
- **Border Color** : Allows to choose a color for the border, using a color pallete to apply to the Input Object.
- **Horizontal Alignment** : Allows to position the Input Object in the desired position (left,rigth,center and justify).
- **Vertical Alignment** : Allows to position the Input Object in the desired position (baseline, sub, super, top, text-top, middle, bottom, text-bottom).
- **Width** : To define a width for the Input Object.
- **Height** : To define a height for the Input Object.

### **Help Settings**

Allow the developer to set up instructions and hints about the field's use, allowing the developer to help the users about the system usage.

### **Description of the settings attributes.**

#### **Help Description**

In this area, you can set up a text that will be shown in the application according to the type of help selected below.

#### **Help Type**

**Pop-up** - Display a default icon **!** beside the field. To display the message just click in the icon that a Pop-up will be displayed with the help text.

**Hint** - Display a default icon **!** beside the field. When the mouse is above the icon a help text will be displayed.

The icon displayed when selecting the types **Hint** or **Popup** vary according to the theme that is being used in the application. This icon can be modified in the CSS Buttons.

Text - Display a text inside of a <span></span> beside the field.

#### **Help button position**

Allow to set up where the help button will be displayed in the field, there are two options:

1. Home 2. Applications 3. Form

 $\Box$ 

4. HTML Editor

## **HTML Editor**

## **General Settings**

**HTML Editor field configuration Interface.** 

- **Data Type** : Define the type of field for the application. When set to HTML Editor, you can inform any type of character and they will be saved in HTML form.
- Label : Defines the title of a field in the application. For example: if the field is defined in the database as cmp\_name\_client, it will be more clear for the comprehension of the user if the name would be "Client Name".
- **Height** : Inform the Height in pixels for the HTML Editor.
- **Hidden Field** : This option makes the field hidden, but still allows it's value to be processed through Javascript or PHP.
- **Disabled Field** : Defines if the field will be disabled in "Insert Mode", "Update Mode" or in "Insert and Update Mode".
- **SQL Type** : Informs the data type of field in the database.

### **Toolbar**

HTML Editor toolbar settings Interface.

- **Properties**
	- **Position** : Location of the HTML Editor toolbar
	- **Alignment** : Toolbar button alignment
	- **Status** : Status Bar Display (Do not Display, Top and Bottom).
	- **Amount** : The Amount of lines of the HTML Editor toolbar.
- **Button Organization** : Allows to position the toolbar buttons.
- **Preview** : You can visualize the toolbar according to the previous settings.

### **Database Value**

Allows to define a value to be saved to the database.

Database Values configuration Interface.

**Defined Value** : Allows to specify the fixed value associated to global variables.

Defined Value configuration Interface.

**Auto Increment (automatic)** : Allows to use the increment generated by the database. Used only when the field of the database is the type AUTO INCREMENT or similar. For the databases that use sequence like Oracle, PostGres and Firebird, it is necessary to inform the name of the sequence.

Auto Increment configuration Interface.

- **Auto Increment (manual)** : The application generated simulates an auto increment on the field. To include a value to the field it will automatically calculate the next id.
- **Date of Insertion** : When inserting a record, the field will contain the server date as a value.
- **Data of Update** : When updating a record, the value of the field will be the date of the server.
- **User IP** : The field will receive the IP of the machine that the application is be accessed by.
- **Calculated by the database** : The value of the field will be applied by the database. The field will not be used in update processes. For example: it will be updated by a
- Trigger. **Null** : The field will be informed the value null.

## **Display Settings**

The Display Settings allows to deifne the CSS for the fields individually. For each Display Settings of Scriptcase, exists the same attributes available for this interface.

#### **CSS of the Title**

- Font : Allows to choose the font type, that will be applied to the application field title.
- Font Size : Allows to choose the the font size, that will be applied to the application field title.
- **Font Color** :Allows to choose a color for the font from the color pallete.
- **Background Color** : Allows to define the color for the field, the color can be seleted from the color pallete.
- **Bold** : Applies the bold style to the font.
- **Underline** : Applies the underline style to the font.
- **Border Size** : Applies the border size to the title of the field.
- **Border Color** : Allows to choose a color for the border, using a color pallete to apply to the title.
- **Horizontal Alignment** : Allows to position the label of the field in the desired position (left,rigth,center and justify).
- **Vertical Alignment** : Allows to position the label of the field in the desired position (baseline, sub, super, top, text-top, middle, bottom, text-bottom).
- **Width** : To define a width for the title of the field.
- **Height** : To define a height for the title of the field.
- **CSS of the Field**
	- **Font** : Allows to choose the font type, that will be applied to the application field.
	- **Font Size** : Allows to choose the the font size, that will be applied to the application field.
	- **Font Color** :Allows to choose a color for the font from the color pallete.
	- **Background Color** : Allows to define the color for the field, the color can be seleted from the color pallete.
	- **Bold** : Applies the bold style to the font.
	- **Underline** : Applies the underline style to the font.
	- **Border Size** : Applies the border size to the field.
	- **Border Color** : Allows to choose a color for the border, using a color pallete to apply to the field.
	- **Horizontal Alignment** : Allows to position the field in the desired position (left,rigth,center and justify).
	- **Vertical Alignment** : Allows to position the field in the desired position (baseline, sub, super, top, text-top, middle, bottom, text-bottom).
	- **Width** : To define a width for the field.
	- **Height** : To define a height for the field.
- **CSS of the Input Object**
	- **Font** : Allows to choose the font type, that will be applied to the Input Object. For example: Radio, Select, Text, etc
	- **Font Size** : Allows to choose the the font size, that will be applied to the application field.
	- **Font Color** :Allows to choose a color for the font from the color pallete.
	- **Background Color** : Allows to define the color for the Input Object, the color can be seleted from the color pallete.
- **Bold** : Applies the bold style to the font.
- **Underline** : Applies the underline style to the font.  $\bullet$ **Border Size** : Applies the border size to the Input Object.  $\bullet$
- **Border Color** : Allows to choose a color for the border, using a color pallete to apply to the Input Object.  $\bullet$
- **Horizontal Alignment** : Allows to position the Input Object in the desired position (left,rigth,center and justify).
- **Vertical Alignment** : Allows to position the Input Object in the desired position (baseline, sub, super, top, text-top, middle, bottom, text-bottom).
- **Width** : To define a width for the Input Object.
- **Height** : To define a height for the Input Object.

## **Help Settings**

Allow the developer to set up instructions and hints about the field's use, allowing the developer to help the users about the system usage.

### **Description of the settings attributes.**

#### **Help Description**

In this area, you can set up a text that will be shown in the application according to the type of help selected below.

#### **Help Type**

**Pop-up** - Display a default icon **!** beside the field. To display the message just click in the icon that a Pop-up will be displayed with the help text.

**Hint** - Display a default icon **!** beside the field. When the mouse is above the icon a help text will be displayed.

The icon displayed when selecting the types **Hint** or **Popup** vary according to the theme that is being used in the application. This icon can be modified in the CSS Buttons.

Text - Display a text inside of a <span></span> beside the field.

#### **Help button position**

Allow to set up where the help button will be displayed in the field, there are two options:

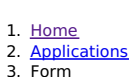

 $\Box$ 

- 4. Localization
- 

## **Localization**

## **General Settings**

Location field Configuration Interface.

- **Data Type** : Define the type of field for the application. When it's defined as Location, you will see a combobox with the Languages that are part of the Project Properties. Label : Defines the title of a field in the application. For example: if the field is defined in the database as cmp\_name\_client, it will be more clear for the comprehension of the
	- user if the name would be "Client Name".
- **Reload** : When enabled, make the text informed for the field to become a link to reload the form when clicked.

## **Display Settings**

The Display Settings allows to deifne the CSS for the fields individually. For each Display Settings of Scriptcase, exists the same attributes available for this interface.

- **CSS of the Title**
	- **Font** : Allows to choose the font type, that will be applied to the application field title.
	- **Font Size** : Allows to choose the the font size, that will be applied to the application field title.
	- **Font Color** :Allows to choose a color for the font from the color pallete.
	- **Background Color** : Allows to define the color for the field, the color can be seleted from the color pallete.
	- **Bold** : Applies the bold style to the font.
	- **Underline** : Applies the underline style to the font.
	- **Border Size** : Applies the border size to the title of the field.
	- **Border Color** : Allows to choose a color for the border, using a color pallete to apply to the title.
	- **Horizontal Alignment** : Allows to position the label of the field in the desired position (left,rigth,center and justify).
	- **Vertical Alignment** : Allows to position the label of the field in the desired position (baseline, sub, super, top, text-top, middle, bottom, text-bottom).
	- **Width** : To define a width for the title of the field.
	- **Height** : To define a height for the title of the field.
- **CSS of the Field**
	- **Font** : Allows to choose the font type, that will be applied to the application field.
	- **Font Size** : Allows to choose the the font size, that will be applied to the application field.
	- **Font Color** :Allows to choose a color for the font from the color pallete.  $\bullet$
	- **Background Color** : Allows to define the color for the field, the color can be seleted from the color pallete.
	- **Bold** : Applies the bold style to the font.
	- **Underline** : Applies the underline style to the font.
	- **Border Size** : Applies the border size to the field.
	- **Border Color** : Allows to choose a color for the border, using a color pallete to apply to the field.
	- **Horizontal Alignment** : Allows to position the field in the desired position (left,rigth,center and justify).
	- **Vertical Alignment** : Allows to position the field in the desired position (baseline, sub, super, top, text-top, middle, bottom, text-bottom).
	- **Width** : To define a width for the field.
	- **Height** : To define a height for the field.
- **CSS of the Input Object**
	- **Font** : Allows to choose the font type, that will be applied to the Input Object. For example: Radio, Select, Text, etc
	- **Font Size** : Allows to choose the the font size, that will be applied to the application field.
	- **Font Color** :Allows to choose a color for the font from the color pallete.
	- **Background Color** : Allows to define the color for the Input Object, the color can be seleted from the color pallete.
	- **Bold** : Applies the bold style to the font.
	- **Underline** : Applies the underline style to the font.
	- **Border Size** : Applies the border size to the Input Object.
	- **Border Color** : Allows to choose a color for the border, using a color pallete to apply to the Input Object.
	- **Horizontal Alignment** : Allows to position the Input Object in the desired position (left,rigth,center and justify).
	- **Vertical Alignment** : Allows to position the Input Object in the desired position (baseline, sub, super, top, text-top, middle, bottom, text-bottom).
	- **Width** : To define a width for the Input Object.
	- **Height** : To define a height for the Input Object.

## **Help Settings**

Allow the developer to set up instructions and hints about the field's use, allowing the developer to help the users about the system usage.

### **Description of the settings attributes.**

### **Help Description**

In this area, you can set up a text that will be shown in the application according to the type of help selected below.

### **Help Type**

**Pop-up** - Display a default icon **!** beside the field. To display the message just click in the icon that a Pop-up will be displayed with the help text.

**Hint** - Display a default icon **!** beside the field. When the mouse is above the icon a help text will be displayed.

The icon displayed when selecting the types **Hint** or **Popup** vary according to the theme that is being used in the application. This icon can be modified in the CSS Buttons.

### **Help button position**

Allow to set up where the help button will be displayed in the field, there are two options:
- 1. Home 2. Applications 3. Form
- 4. Theme

 $\Box$ 

# **Theme**

# **General Settings**

Theme field configuration Interface.

- **Data Type** : Define the type of field for the application. When set to Theme, you view a combo box with the list of themes that are set to your project.
- **Label** : Defines the title of a field in the application. For example: if the field is defined in the database as cmp\_name\_client, it will be more clear for the comprehension of the user if the name would be "Client Name".
- **Reload** : Reload the form after modifying the value.

# **Display Settings**

The Display Settings allows to deifne the CSS for the fields individually. For each Display Settings of Scriptcase, exists the same attributes available for this interface.

- **CSS of the Title**
	- **Font** : Allows to choose the font type, that will be applied to the application field title.
	- **Font Size** : Allows to choose the the font size, that will be applied to the application field title.
	- **Font Color** :Allows to choose a color for the font from the color pallete.
	- **Background Color** : Allows to define the color for the field, the color can be seleted from the color pallete.
	- **Bold** : Applies the bold style to the font.
	- **Underline** : Applies the underline style to the font.
	- **Border Size** : Applies the border size to the title of the field.
	- **Border Color** : Allows to choose a color for the border, using a color pallete to apply to the title.
	- **Horizontal Alignment** : Allows to position the label of the field in the desired position (left,rigth,center and justify).
	- **Vertical Alignment** : Allows to position the label of the field in the desired position (baseline, sub, super, top, text-top, middle, bottom, text-bottom).
	- **Width** : To define a width for the title of the field.
	- **Height** : To define a height for the title of the field.
- **CSS of the Field**
	- **Font** : Allows to choose the font type, that will be applied to the application field.
	- **Font Size** : Allows to choose the the font size, that will be applied to the application field.
	- **Font Color** :Allows to choose a color for the font from the color pallete.  $\bullet$
	- **Background Color** : Allows to define the color for the field, the color can be seleted from the color pallete.
	- **Bold** : Applies the bold style to the font.
	- **Underline** : Applies the underline style to the font.
	- **Border Size** : Applies the border size to the field.
	- **Border Color** : Allows to choose a color for the border, using a color pallete to apply to the field.
	- **Horizontal Alignment** : Allows to position the field in the desired position (left,rigth,center and justify).
	- **Vertical Alignment** : Allows to position the field in the desired position (baseline, sub, super, top, text-top, middle, bottom, text-bottom).
	- **Width** : To define a width for the field.
	- **Height** : To define a height for the field.
- **CSS of the Input Object**
	- **Font** : Allows to choose the font type, that will be applied to the Input Object. For example: Radio, Select, Text, etc
	- **Font Size** : Allows to choose the the font size, that will be applied to the application field.
	- **Font Color** :Allows to choose a color for the font from the color pallete.
	- **Background Color** : Allows to define the color for the Input Object, the color can be seleted from the color pallete.
	- **Bold** : Applies the bold style to the font.
	- **Underline** : Applies the underline style to the font.
	- **Border Size** : Applies the border size to the Input Object.
	- **Border Color** : Allows to choose a color for the border, using a color pallete to apply to the Input Object.
	- **Horizontal Alignment** : Allows to position the Input Object in the desired position (left,rigth,center and justify).
	- **Vertical Alignment** : Allows to position the Input Object in the desired position (baseline, sub, super, top, text-top, middle, bottom, text-bottom).
	- **Width** : To define a width for the Input Object.
	- **Height** : To define a height for the Input Object.

# **Help Settings**

Allow the developer to set up instructions and hints about the field's use, allowing the developer to help the users about the system usage.

### **Description of the settings attributes.**

#### **Help Description**

In this area, you can set up a text that will be shown in the application according to the type of help selected below.

### **Help Type**

**Pop-up** - Display a default icon **!** beside the field. To display the message just click in the icon that a Pop-up will be displayed with the help text.

**Hint** - Display a default icon **!** beside the field. When the mouse is above the icon a help text will be displayed.

The icon displayed when selecting the types **Hint** or **Popup** vary according to the theme that is being used in the application. This icon can be modified in the CSS Buttons.

### **Help button position**

Allow to set up where the help button will be displayed in the field, there are two options:

- 1. Home 2. Applications 3. Form
- 4. Youtube

# **Youtube**

# **General Settings**

YouTube field Configuration Interface.

- **Data Type** : Define the type of field for the application. When it is defined as a YouTube, it allows to display a video from youtube on the field.
- Label : Defines the title of a field in the application. For example: if the field is defined in the database as cmp\_name\_client, it will be more clear for the comprehension of the user if the name would be "Client Name".
- **Watermark** : Create a placeholder for the selected field.
- **Amount of characters** : Define the amount of characters allowed for the field.
- **Display Mode** : Defines how the you video will display in the application.
- **Width** : Width of the video in pixels.
- **Height** : Height of the video in pixels.
- **Disabled Field** : Defines if the field will be disabled in "Insert Mode", "Update Mode" or in "Insert and Update Mode".
- **SQL Type** : Informs the datatype of field in the database.

# **Display Settings**

The Display Settings allows to deifne the CSS for the fields individually. For each Display Settings of Scriptcase, exists the same attributes available for this interface.

- **CSS of the Title**
	- **Font** : Allows to choose the font type, that will be applied to the application field title.
	- **Font Size**: Allows to choose the the font size, that will be applied to the application field title.
	- **Font Color** :Allows to choose a color for the font from the color pallete.
	- **Background Color** : Allows to define the color for the field, the color can be seleted from the color pallete.
	- **Bold** : Applies the bold style to the font.
	- **Underline** : Applies the underline style to the font.
	- **Border Size** : Applies the border size to the title of the field.
	- **Border Color** : Allows to choose a color for the border, using a color pallete to apply to the title.
	- **Horizontal Alignment** : Allows to position the label of the field in the desired position (left,rigth,center and justify).
	- **Vertical Alignment** : Allows to position the label of the field in the desired position (baseline, sub, super, top, text-top, middle, bottom, text-bottom).
	- **Width** : To define a width for the title of the field.
	- **Height** : To define a height for the title of the field.
- **CSS of the Field**
	- **Font** : Allows to choose the font type, that will be applied to the application field.
	- **Font Size** : Allows to choose the the font size, that will be applied to the application field.
	- Font Color :Allows to choose a color for the font from the color pallete.
	- **Background Color** : Allows to define the color for the field, the color can be seleted from the color pallete.
	- **Bold** : Applies the bold style to the font.
	- **Underline** : Applies the underline style to the font.
	- **Border Size** : Applies the border size to the field.
	- **Border Color** : Allows to choose a color for the border, using a color pallete to apply to the field.
	- **Horizontal Alignment** : Allows to position the field in the desired position (left,rigth,center and justify).
	- **Vertical Alignment** : Allows to position the field in the desired position (baseline, sub, super, top, text-top, middle, bottom, text-bottom).
	- **Width** : To define a width for the field.
	- **Height** : To define a height for the field.
- **CSS of the Input Object**
	- **Font** : Allows to choose the font type, that will be applied to the Input Object. For example: Radio, Select, Text, etc
	- **Font Size** : Allows to choose the the font size, that will be applied to the application field.
	- **Font Color** :Allows to choose a color for the font from the color pallete.
	- **Background Color** : Allows to define the color for the Input Object, the color can be seleted from the color pallete.
	- **Bold** : Applies the bold style to the font.
	- **Underline** : Applies the underline style to the font.
	- **Border Size** : Applies the border size to the Input Object.
	- **Border Color** : Allows to choose a color for the border, using a color pallete to apply to the Input Object.
	- **Horizontal Alignment** : Allows to position the Input Object in the desired position (left,rigth,center and justify).
	- **Vertical Alignment** : Allows to position the Input Object in the desired position (baseline, sub, super, top, text-top, middle, bottom, text-bottom).
	- **Width** : To define a width for the Input Object.
	- **Height** : To define a height for the Input Object.

# **Help Settings**

Allow the developer to set up instructions and hints about the field's use, allowing the developer to help the users about the system usage.

**Description of the settings attributes.**

### **Help Description**

In this area, you can set up a text that will be shown in the application according to the type of help selected below.

### **Help Type**

**Pop-up** - Display a default icon **!** beside the field. To display the message just click in the icon that a Pop-up will be displayed with the help text.

**Hint** - Display a default icon **!** beside the field. When the mouse is above the icon a help text will be displayed.

 $\Box$ 

The icon displayed when selecting the types **Hint** or **Popup** vary according to the theme that is being used in the application. This icon can be modified in the CSS Buttons.

**Text** - Display a text inside of a <span></span> beside the field.

### **Help button position**

Allow to set up where the help button will be displayed in the field, there are two options:

 $\Box$ 

- 3. Form
- 4. Google Maps

# **Google Maps**

# **General Settings**

Google Maps field Configuration Interface.

- **Data Type** : Define the type of field for the application. When it is defined as Google Maps, it will use the Google Maps API to display the map in the Form Applications Label : Defines the title of a field in the application. For example: if the field is defined in the database as cmp\_name\_client, it will be more clear for the comprehension of the
- user if the name would be "Client Name".

**Home** : Defines what type of parameters will be used in the API.

Home Configuration Interface.

- **Display Mode** : Indicates the display of the map. It can be opened in a Modal or in a new Window.
- **Width** : Defines the width of the map that is going to be displayed.
- **Height** : Defines the height of the map that is going to be displayed.
- **Zoom** : Defines the initial Zoom (available from the Google API) of the Map location.
- **API Key** : API Key for authorization to use Google Maps in the Application. (Required only for the versions 2 or earlier of the Google API.)

The API Key is a unique key, composed by a string(text) alphanumeric, which is the license to use the service. When you subscribe to use the service, the key is tied to the domain and the directory of the server. All the pages that use the API needs to be in the same directory that was used for the subscription. In case you have a web server on your local machine, you just need to possess a key for testing, and to do this you only need to place http://localhost in the domain of the subscription.

To get your API Key access the site by clicking here

- **Link Type** : Defines how the link will be displayed.
- **Disabled Field** : Defines if the field will be disabled in "Insert Mode", "Update Mode" or in "Insert and Update Mode".

# **Display Settings**

The Display Settings allows to deifne the CSS for the fields individually. For each Display Settings of Scriptcase, exists the same attributes available for this interface.

### **CSS of the Title**

- **Font** : Allows to choose the font type, that will be applied to the application field title.
- **Font Size** : Allows to choose the the font size, that will be applied to the application field title.
- **Font Color** :Allows to choose a color for the font from the color pallete.
- **Background Color** : Allows to define the color for the field, the color can be seleted from the color pallete.
- **Bold** : Applies the bold style to the font.
- **Underline** : Applies the underline style to the font.
- **Border Size** : Applies the border size to the title of the field.
- **Border Color** : Allows to choose a color for the border, using a color pallete to apply to the title.
- **Horizontal Alignment** : Allows to position the label of the field in the desired position (left,rigth,center and justify).
- **Vertical Alignment** : Allows to position the label of the field in the desired position (baseline, sub, super, top, text-top, middle, bottom, text-bottom).
- **Width** : To define a width for the title of the field.
- **Height** : To define a height for the title of the field.
- **CSS of the Field**
	- **Font** : Allows to choose the font type, that will be applied to the application field.
	- **Font Size** : Allows to choose the the font size, that will be applied to the application field.
	- **Font Color** :Allows to choose a color for the font from the color pallete.
	- **Background Color** : Allows to define the color for the field, the color can be seleted from the color pallete.
	- **Bold** : Applies the bold style to the font.
	- **Underline** : Applies the underline style to the font.
	- **Border Size** : Applies the border size to the field.
	- **Border Color** : Allows to choose a color for the border, using a color pallete to apply to the field.
	- **Horizontal Alignment** : Allows to position the field in the desired position (left,rigth,center and justify).
	- **Vertical Alignment** : Allows to position the field in the desired position (baseline, sub, super, top, text-top, middle, bottom, text-bottom).
	- **Width** : To define a width for the field.
	- **Height** : To define a height for the field.
- **CSS of the Input Object**
	- **Font** : Allows to choose the font type, that will be applied to the Input Object. For example: Radio, Select, Text, etc
	- **Font Size** : Allows to choose the the font size, that will be applied to the application field.
	- **Font Color** :Allows to choose a color for the font from the color pallete.
	- **Background Color** : Allows to define the color for the Input Object, the color can be seleted from the color pallete.
	- **Bold** : Applies the bold style to the font.
	- **Underline** : Applies the underline style to the font.
	- **Border Size** : Applies the border size to the Input Object.
	- **Border Color** : Allows to choose a color for the border, using a color pallete to apply to the Input Object.
	- **Horizontal Alignment** : Allows to position the Input Object in the desired position (left,rigth,center and justify).
	- **Vertical Alignment** : Allows to position the Input Object in the desired position (baseline, sub, super, top, text-top, middle, bottom, text-bottom).
	- **Width** : To define a width for the Input Object.
	- **Height** : To define a height for the Input Object.

# **Help Settings**

Allow the developer to set up instructions and hints about the field's use, allowing the developer to help the users about the system usage.

### **Description of the settings attributes.**

### **Help Description**

In this area, you can set up a text that will be shown in the application according to the type of help selected below.

**Pop-up** - Display a default icon **!** beside the field. To display the message just click in the icon that a Pop-up will be displayed with the help text.

**Hint** - Display a default icon **!** beside the field. When the mouse is above the icon a help text will be displayed.

The icon displayed when selecting the types **Hint** or **Popup** vary according to the theme that is being used in the application. This icon can be modified in the CSS Buttons.

Text - Display a text inside of a <span> </span> beside the field.

### **Help button position**

Allow to set up where the help button will be displayed in the field, there are two options:

 $\Box$ 

4. Image (Database)

# **Image (Database)**

# **General Settings**

#### Image (Database) field Configuration Interface.

- **Data Type** : Define the type of field for the application. When it is defined as an Image (Database), all the Images files are stored and loaded directly from the Database. Label : Defines the title of a field in the application. For example: if the field is defined in the database as cmp\_name\_client, it will be more clear for the comprehension of the
- user if the name would be "Client Name" **Image Border** : Width of the Image border. Value in Pixels.
- **Image Height** : Image height size. Value in Pixels.
- **Image Width** : Image width size. Value in Pixels.
- **Progress bar** : Displays a progress bar when sending the files to the server.
- **Upload area** : Displays a drag and drop area to upload the file.
- **Maintain Aspect** : Maintains the original aspect ratio of the image when resizing it.
- **Display link only** : When enabled, you will be presented with a link to open the image in another image with the original size of the image ( without using the redimensioning
- ). **Open in Another Window** : Allows to open the image in another window.
- **Extensions to allow** : Extensions allowed to upload, separated by a semi coma (;). If left in blank, all the extensions are allowed. e.g. docx;jpg;png;xls
- 
- **Hidden Field** : This option makes the field hidden, but still allows its value to be processed through JavaScript or PHP.<br>**Disabled Field** : Defines if the field will be disabled in "Insert Mode", "Update Mode" or in "Ins
- **HTML Type** : HTML Object that will be used to display the field in the form.
- **SQL Type** : Informs the datatype of field in the database.

### **Multi-upload**

This option allows to upload multiple files and store them on a table referencing a record from another tableTo use this option you first need to create a virtual field.

Multi-Upload Configuration.

- **Amount of columns** : Amount of columns to displays the files in the Field.
- **Files sorting** : Enables files sorting after the upload.
- **Position of the delete** : Checkbox option to delete files position.
- **Position on the upload** : Position of the records when uploading.
- **Show status** : Display the upload status.
- **Table** : Select the table that will store the information of the files when uploading.

After selecting the table, you will see a list of all the fields of the chosen table, where you will associate the parameters for each field when inserting a new record or updating an existing record.

Multi-Upload fields of the table Configuration.

- **File Name** : Obtains the name of the file that is being loaded.
- **Upload** : Obtains the binary value of the file.
- **Auto Increment** : Used only when field in the database in an auto increment or similar.
- **Manual Increment** : The form will be responsible for managing the auto-increment, calculating the value of the field before inserting the record.
- **Foreign Key** : Associates the file with a value of a field in the current form.
- **Defined** : You can specify a constant value or use a global variable. [global\_var]
- **Date of Insertion** : Obtains the data of the server when inserting the record.
- **Datetime de Insertion** : Obtains the data and time of the server when inserting the record.
- **User IP** : The field will contain the IP of the computer that is accessing the application.
- **Calculated by the Database** : The value of the field is applied in the database.
- **Calculated by the Database if empty** : The value of the field is applied in the database if not informed by the application.
- **Null** : The field will the null value.

# **Display Settings**

The Display Settings allows to deifne the CSS for the fields individually. For each Display Settings of Scriptcase, exists the same attributes available for this interface.

#### **CSS of the Title**

- **Font** : Allows to choose the font type, that will be applied to the application field title.
- **Font Size** : Allows to choose the the font size, that will be applied to the application field title.
- **Font Color** :Allows to choose a color for the font from the color pallete.
- **Background Color** : Allows to define the color for the field, the color can be seleted from the color pallete.
- **Bold** : Applies the bold style to the font.
- **Underline** : Applies the underline style to the font.
- **Border Size** : Applies the border size to the title of the field.
- **Border Color** : Allows to choose a color for the border, using a color pallete to apply to the title.
- **Horizontal Alignment** : Allows to position the label of the field in the desired position (left,rigth,center and justify).
- **Vertical Alignment** : Allows to position the label of the field in the desired position (baseline, sub, super, top, text-top, middle, bottom, text-bottom).
- **Width** : To define a width for the title of the field.
- **Height** : To define a height for the title of the field.
- **CSS of the Field**
	- **Font** : Allows to choose the font type, that will be applied to the application field.
	- **Font Size** : Allows to choose the the font size, that will be applied to the application field.
	- **Font Color** :Allows to choose a color for the font from the color pallete.
	- **Background Color** : Allows to define the color for the field, the color can be seleted from the color pallete.
	- **Bold** : Applies the bold style to the font.
	- **Underline** : Applies the underline style to the font.
	- **Border Size** : Applies the border size to the field.
	- **Border Color** : Allows to choose a color for the border, using a color pallete to apply to the field.
	- **Horizontal Alignment** : Allows to position the field in the desired position (left,rigth,center and justify).
	- **Vertical Alignment** : Allows to position the field in the desired position (baseline, sub, super, top, text-top, middle, bottom, text-bottom).
	- **Width** : To define a width for the field.
	- **Height** : To define a height for the field.

### **CSS of the Input Object**

- **Font** : Allows to choose the font type, that will be applied to the Input Object. For example: Radio, Select, Text, etc
- **Font Size** : Allows to choose the the font size, that will be applied to the application field.
- **Font Color** :Allows to choose a color for the font from the color pallete.  $\bullet$
- **Background Color** : Allows to define the color for the Input Object, the color can be seleted from the color pallete.  $\bullet$
- **Bold** : Applies the bold style to the font.  $\bullet$
- **Underline** : Applies the underline style to the font. **Border Size** : Applies the border size to the Input Object.
- **Border Color** : Allows to choose a color for the border, using a color pallete to apply to the Input Object.
- **Horizontal Alignment** : Allows to position the Input Object in the desired position (left,rigth,center and justify).
- **Vertical Alignment** : Allows to position the Input Object in the desired position (baseline, sub, super, top, text-top, middle, bottom, text-bottom).
- **Width** : To define a width for the Input Object.
- **Height** : To define a height for the Input Object.

# **Help Settings**

Allow the developer to set up instructions and hints about the field's use, allowing the developer to help the users about the system usage.

### **Description of the settings attributes.**

#### **Help Description**

In this area, you can set up a text that will be shown in the application according to the type of help selected below.

**Help Type**

**Pop-up** - Display a default icon **!** beside the field. To display the message just click in the icon that a Pop-up will be displayed with the help text.

**Hint** - Display a default icon **!** beside the field. When the mouse is above the icon a help text will be displayed.

The icon displayed when selecting the types **Hint** or **Popup** vary according to the theme that is being used in the application. This icon can be modified in the CSS Buttons.

Text - Display a text inside of a <span></span> beside the field.

**Help button position**

Allow to set up where the help button will be displayed in the field, there are two options:

1. Home 2. Applications

 $\Box$ 

- 3. Form
- 4. Image (File Name)

# **Image (File Name)**

# **General Settings**

Image (File Name) field Configuration Interface.

- **Data Type** : Define the type of field for the application. When it is defined as an Image (File Name), all the images files are stored and loaded in a directory of the server (Only the image name is stored in the database).
- Label : Defines the title of a field in the application. For example: if the field is defined in the database as cmp\_name\_client, it will be more clear for the comprehension of the user if the name would be "Client Name".
- **Image Border** : Width of the Image border. Value in Pixels.
- **Image Height** : Image height size. Value in Pixels.
- **Image Width** : Image width size. Value in Pixels.
- **Maintain Aspect** : Maintains the original aspect ratio of the image when resizing it.
- **Progress bar** : Displays a progress bar when sending the files to the server.
- **Upload area** : Displays a drag and drop area to upload the file.
- **Increment file** : Increments the file name if the theirs an existing one with the same name in the upload folder. **Subfolder** : Subfolder's name that the files are stored. The is sub folder is relative to the directory defined for the Document upload (see the Settings). It is possible to use  $\bullet$
- global variables or local variables to format the name of the subfolder.
- $\bullet$ **Create Subfolder** : When enabled, it creates the subfolder if not already created.
- **Image Caching** : Time in minutes that the image cache will be stored.
- **Hide image name**: When enabled, only the image will be displayed without it is name. **Files Deletion**: Deletes the files from the directory when the record is deleted from the database.
- **Display link only** : WHen enabled, you will be presented with a link to open the image in another image with the original size of the image ( without using the redimensioning
- ). **Open in Another Window** : Allows to open the image in another window.
- **Extensions to allow** : Extensions allowed to upload, separated by a semi coma (;). If left in blank, all the extensions are allowed. e.g. docx;jpg;png;xls
- **Hidden Field** : This option makes the field hidden, but still allows its value to be processed through JavaScript or PHP.
- **Disabled Field** : Defines if the field will be disabled in "Insert Mode", "Update Mode" or in "Insert and Update Mode".
- **HTML Type** : HTML Object that will be used to display the field in the form.
- **SQL Type** : Informs the datatype of field in the database.

# **Multi-upload**

This option allows to upload multiple files and store them on a table referencing a record from another tableTo use this option you first need to create a virtual field.

Multi-Upload Configuration.

- **Amount of columns** : Amount of columns to displays the files in the Field.
- **Files sorting** : Enables files sorting after the upload.
- **Position of the delete** : Checkbox option to delete files position.
- **Position on the upload** : Position of the records when uploading.
- **Show status** : Display the upload status.
- **Table** : Select the table that will store the information of the files when uploading.

After selecting the table, you will see a list of all the fields of the chosen table, where you will associate the parameters for each field when inserting a new record or updating an existing record.

### Multi-Upload fields of the table Configuration.

- **File Name** : Obtains the name of the file that is being loaded.
- **Upload** : Obtains the binary value of the file.
- **Auto Increment** : Used only when field in the database in an auto increment or similar.
- **Manual Increment** : The form will be responsible for managing the auto-increment, calculating the value of the field before inserting the record.
- **Foreign Key** : Associates the file with a value of a field in the current form.
- **Defined** : You can specify a constant value or use a global variable. [global\_var]
- **Date of Insertion** : Obtains the data of the server when inserting the record.
- **Datetime de Insertion** : Obtains the data and time of the server when inserting the record.
- **User IP** : The field will contain the IP of the computer that is accessing the application.
- **Calculated by the Database** : The value of the field is applied in the database.
- **Calculated by the Database if empty** : The value of the field is applied in the database if not informed by the application.
- **Null** : The field will the null value.

# **Display Settings**

The Display Settings allows to deifne the CSS for the fields individually. For each Display Settings of Scriptcase, exists the same attributes available for this interface.

### **CSS of the Title**

- **Font** : Allows to choose the font type, that will be applied to the application field title.
- **Font Size** : Allows to choose the the font size, that will be applied to the application field title.
- **Font Color** :Allows to choose a color for the font from the color pallete.
- **Background Color** : Allows to define the color for the field, the color can be seleted from the color pallete.
- **Bold** : Applies the bold style to the font.
- **Underline** : Applies the underline style to the font.
- **Border Size** : Applies the border size to the title of the field.
- **Border Color** : Allows to choose a color for the border, using a color pallete to apply to the title.
- **Horizontal Alignment** : Allows to position the label of the field in the desired position (left,rigth,center and justify).
- **Vertical Alignment** : Allows to position the label of the field in the desired position (baseline, sub, super, top, text-top, middle, bottom, text-bottom).
- **Width** : To define a width for the title of the field.
- **Height** : To define a height for the title of the field.

### **CSS of the Field**

- **Font** : Allows to choose the font type, that will be applied to the application field.
- **Font Size** : Allows to choose the the font size, that will be applied to the application field.
- **Font Color** :Allows to choose a color for the font from the color pallete.
- **Background Color** : Allows to define the color for the field, the color can be seleted from the color pallete.
- **Bold** : Applies the bold style to the font.
- **Underline** : Applies the underline style to the font.
- **Border Size** : Applies the border size to the field.  $\circ$
- **Border Color** : Allows to choose a color for the border, using a color pallete to apply to the field.
- **Horizontal Alignment** : Allows to position the field in the desired position (left,rigth,center and justify).
- **Vertical Alignment** : Allows to position the field in the desired position (baseline, sub, super, top, text-top, middle, bottom, text-bottom).
- **Width** : To define a width for the field. **Height** : To define a height for the field.
- **CSS of the Input Object**
	- **Font** : Allows to choose the font type, that will be applied to the Input Object. For example: Radio, Select, Text, etc
	- **Font Size** : Allows to choose the the font size, that will be applied to the application field.
	- **Font Color** :Allows to choose a color for the font from the color pallete.
	- **Background Color** : Allows to define the color for the Input Object, the color can be seleted from the color pallete.
	- **Bold** : Applies the bold style to the font.
	- **Underline** : Applies the underline style to the font.
	- **Border Size** : Applies the border size to the Input Object.
	- **Border Color** : Allows to choose a color for the border, using a color pallete to apply to the Input Object.
	- **Horizontal Alignment** : Allows to position the Input Object in the desired position (left,rigth,center and justify).
	- **Vertical Alignment** : Allows to position the Input Object in the desired position (baseline, sub, super, top, text-top, middle, bottom, text-bottom).  $\bullet$
	- **Width** : To define a width for the Input Object.
	- **Height** : To define a height for the Input Object.

### **Help Settings**

Allow the developer to set up instructions and hints about the field's use, allowing the developer to help the users about the system usage.

### **Description of the settings attributes.**

### **Help Description**

In this area, you can set up a text that will be shown in the application according to the type of help selected below.

### **Help Type**

**Pop-up** - Display a default icon **!** beside the field. To display the message just click in the icon that a Pop-up will be displayed with the help text.

**Hint** - Display a default icon **!** beside the field. When the mouse is above the icon a help text will be displayed.

The icon displayed when selecting the types **Hint** or **Popup** vary according to the theme that is being used in the application. This icon can be modified in the CSS Buttons.

**Text** - Display a text inside of a <span></span> beside the field.

### **Help button position**

Allow to set up where the help button will be displayed in the field, there are two options:

 $\Box$ 

- 2. Applications
- 3. Form
- 4. Document (Database)

# **Document (Database)**

# **General Settings**

Document (Database) field Configuration Interface.

- **Data Type** : Define the type of field for the application. When it is defined as a Document (Database), all the document files are stored and loaded directly from the Database. Label : Defines the title of a field in the application. For example: if the field is defined in the database as cmp\_name\_client, it will be more clear for the comprehension of the
- user if the name would be "Client Name".
- **Icon** : Displays an icon beside the field to identify the type of document.
- **Progress bar** : Displays a progress bar when sending the files to the server.
- **Upload area** : Displays a drag and drop area to upload the file.
- **File Name**: Defines the field that contains the name of the document stored in the database (the field that contains this information also needs to be stored in the database). **File Size** : Defines the field that conatins the file size.
- **Extensions to allow** : Extensions allowed to upload, separated by a semi coma (;). If left in blank, all the extensions are allowed. e.g. docx;jpg;png;xls
- 
- **Hidden Field** : This option makes the field hidden, but still allows its value to be processed through JavaScript or PHP.<br>**Disabled Field** : Defines if the field will be disabled in "Insert Mode", "Update Mode" or in "Ins
- **HTML Type** : HTML Object that will be used to display the field in the form.
- **SQL Type** : Informs the datatype of field in the database.

# **Multi-upload**

This option allows to upload multiple files and store them on a table referencing a record from another tableTo use this option you first need to create a virtual field.

Multi-Upload Configuration.

- **Amount of columns** : Amount of columns to displays the files in the Field.
- **Files sorting** : Enables files sorting after the upload.
- **Position of the delete** : Checkbox option to delete files position.
- **Position on the upload** : Position of the records when uploading.
- **Show status** : Display the upload status.
- **Table** : Select the table that will store the information of the files when uploading.

After selecting the table, you will see a list of all the fields of the chosen table, where you will associate the parameters for each field when inserting a new record or updating an existing record.

### Multi-Upload fields of the table Configuration.

- **File Name** : Obtains the name of the file that is being loaded.
- **Upload** : Obtains the binary value of the file.  $\bullet$
- **Auto Increment** : Used only when field in the database in an auto increment or similar.
- **Manual Increment** : The form will be responsible for managing the auto-increment, calculating the value of the field before inserting the record.
- **Foreign Key** : Associates the file with a value of a field in the current form.
- **Defined** : You can specify a constant value or use a global variable. [global\_var]
- **Date of Insertion** : Obtains the data of the server when inserting the record.
- **Datetime de Insertion** : Obtains the data and time of the server when inserting the record.
- **User IP** : The field will contain the IP of the computer that is accessing the application.
- **Calculated by the Database** : The value of the field is applied in the database.
- **Calculated by the Database if empty** : The value of the field is applied in the database if not informed by the application.
- **Null** : The field will the null value.

# **Display Settings**

The Display Settings allows to deifne the CSS for the fields individually. For each Display Settings of Scriptcase, exists the same attributes available for this interface.

- **CSS of the Title**
	- **Font** : Allows to choose the font type, that will be applied to the application field title.
	- **Font Size** : Allows to choose the the font size, that will be applied to the application field title.
	- **Font Color** :Allows to choose a color for the font from the color pallete.
	- **Background Color** : Allows to define the color for the field, the color can be seleted from the color pallete.
	- **Bold** : Applies the bold style to the font.
	- **Underline** : Applies the underline style to the font.
	- **Border Size** : Applies the border size to the title of the field.
	- **Border Color** : Allows to choose a color for the border, using a color pallete to apply to the title.
	- **Horizontal Alignment** : Allows to position the label of the field in the desired position (left,rigth,center and justify).
	- **Vertical Alignment** : Allows to position the label of the field in the desired position (baseline, sub, super, top, text-top, middle, bottom, text-bottom).
	- **Width** : To define a width for the title of the field.
	- **Height** : To define a height for the title of the field.
- **CSS of the Field**
	- **Font** : Allows to choose the font type, that will be applied to the application field.
	- **Font Size** : Allows to choose the the font size, that will be applied to the application field.
	- **Font Color** :Allows to choose a color for the font from the color pallete.
	- **Background Color** : Allows to define the color for the field, the color can be seleted from the color pallete.
	- **Bold** : Applies the bold style to the font.
	- **Underline** : Applies the underline style to the font.
	- **Border Size** : Applies the border size to the field.
	- **Border Color** : Allows to choose a color for the border, using a color pallete to apply to the field.
	- **Horizontal Alignment** : Allows to position the field in the desired position (left,rigth,center and justify).
	- **Vertical Alignment** : Allows to position the field in the desired position (baseline, sub, super, top, text-top, middle, bottom, text-bottom).
	- **Width** : To define a width for the field.
	- **Height** : To define a height for the field.
- **CSS of the Input Object**
	- **Font** : Allows to choose the font type, that will be applied to the Input Object. For example: Radio, Select, Text, etc
	- **Font Size** : Allows to choose the the font size, that will be applied to the application field.
	- **Font Color** :Allows to choose a color for the font from the color pallete.
- **Background Color** : Allows to define the color for the Input Object, the color can be seleted from the color pallete.
- **Bold** : Applies the bold style to the font.  $\bullet$
- **Underline** : Applies the underline style to the font.  $\bullet$ **Border Size** : Applies the border size to the Input Object.
- $\bullet$
- **Border Color** : Allows to choose a color for the border, using a color pallete to apply to the Input Object.  $\bullet$
- **Horizontal Alignment** : Allows to position the Input Object in the desired position (left,rigth,center and justify).
- **Vertical Alignment** : Allows to position the Input Object in the desired position (baseline, sub, super, top, text-top, middle, bottom, text-bottom).  $\bullet$
- **Width** : To define a width for the Input Object.
- **Height** : To define a height for the Input Object.

# **Help Settings**

Allow the developer to set up instructions and hints about the field's use, allowing the developer to help the users about the system usage.

### **Description of the settings attributes.**

### **Help Description**

In this area, you can set up a text that will be shown in the application according to the type of help selected below.

### **Help Type**

**Pop-up** - Display a default icon **!** beside the field. To display the message just click in the icon that a Pop-up will be displayed with the help text.

**Hint** - Display a default icon **!** beside the field. When the mouse is above the icon a help text will be displayed.

The icon displayed when selecting the types **Hint** or **Popup** vary according to the theme that is being used in the application. This icon can be modified in the CSS Buttons.

Text - Display a text inside of a <span></span> beside the field.

### **Help button position**

Allow to set up where the help button will be displayed in the field, there are two options:

1. Home

 $\Box$ 

2. Applications 3. Form

4. Document (File Name)

# **Document (File Name)**

# **General Settings**

This option allows to upload multiple files and store them on a table referencing a record from another tableTo use this option you first need to create a virtual field.

Multi-Upload Configuration.

- **Amount of columns** : Amount of columns to displays the files in the Field.
- **Files sorting** : Enables files sorting after the upload.
- **Position of the delete** : Checkbox option to delete files position. **Position on the upload** : Position of the records when uploading.
- **Show status** : Display the upload status.
- **Table** : Select the table that will store the information of the files when uploading.

After selecting the table, you will see a list of all the fields of the chosen table, where you will associate the parameters for each field when inserting a new record or updating an existing record.

Multi-Upload fields of the table Configuration.

- **File Name** : Obtains the name of the file that is being loaded.
- **Upload** : Obtains the binary value of the file.
- **Auto Increment** : Used only when field in the database in an auto increment or similar.
- **Manual Increment** : The form will be responsible for managing the auto-increment, calculating the value of the field before inserting the record.
- **Foreign Key** : Associates the file with a value of a field in the current form.
- **Defined** : You can specify a constant value or use a global variable. [global\_var]
- **Date of Insertion** : Obtains the data of the server when inserting the record.
- **Datetime de Insertion** : Obtains the data and time of the server when inserting the record.
- **User IP** : The field will contain the IP of the computer that is accessing the application.
- **Calculated by the Database** : The value of the field is applied in the database.
- **Calculated by the Database if empty** : The value of the field is applied in the database if not informed by the application. **Null** : The field will the null value.

# **Multi-upload**

This option allows to upload multiple files and store them on a table referencing a record from another tableTo use this option you first need to create a virtual field.

Multi-Upload Configuration.

- **Amount of columns** : Amount of columns to displays the files in the Field.
- **Files sorting** : Enables files sorting after the upload.
- **Position of the delete** : Checkbox option to delete files position.
- **Position on the upload** : Position of the records when uploading.
- **Show status** : Display the upload status.
- **Table** : Select the table that will store the information of the files when uploading.

After selecting the table, you will see a list of all the fields of the chosen table, where you will associate the parameters for each field when inserting a new record or updating an existing record.

#### Multi-Upload fields of the table Configuration.

- **File Name** : Obtains the name of the file that is being loaded.
- **Upload** : Obtains the binary value of the file.
- **Auto Increment** : Used only when field in the database in an auto increment or similar.
- **Manual Increment** : The form will be responsible for managing the auto-increment, calculating the value of the field before inserting the record.
- **Foreign Key** : Associates the file with a value of a field in the current form.
- **Defined** : You can specify a constant value or use a global variable. [global\_var]
- **Date of Insertion** : Obtains the data of the server when inserting the record.
- **Datetime de Insertion** : Obtains the data and time of the server when inserting the record.
- **User IP** : The field will contain the IP of the computer that is accessing the application.
- **Calculated by the Database** : The value of the field is applied in the database.
- **Calculated by the Database if empty** : The value of the field is applied in the database if not informed by the application.
- **Null** : The field will the null value.

# **Display Settings**

The Display Settings allows to deifne the CSS for the fields individually. For each Display Settings of Scriptcase, exists the same attributes available for this interface.

### **CSS of the Title**

- **Font** : Allows to choose the font type, that will be applied to the application field title.
- **Font Size** : Allows to choose the the font size, that will be applied to the application field title.  $\bullet$
- **Font Color** :Allows to choose a color for the font from the color pallete.
- **Background Color** : Allows to define the color for the field, the color can be seleted from the color pallete.
- **Bold** : Applies the bold style to the font.
- **Underline** : Applies the underline style to the font.
- **Border Size** : Applies the border size to the title of the field.
- **Border Color** : Allows to choose a color for the border, using a color pallete to apply to the title.
- **Horizontal Alignment** : Allows to position the label of the field in the desired position (left,rigth,center and justify).
- **Vertical Alignment** : Allows to position the label of the field in the desired position (baseline, sub, super, top, text-top, middle, bottom, text-bottom).
- **Width** : To define a width for the title of the field.
- **Height** : To define a height for the title of the field.
- **CSS of the Field**
	- **Font** : Allows to choose the font type, that will be applied to the application field.
	- **Font Size** : Allows to choose the the font size, that will be applied to the application field.
	- **Font Color** :Allows to choose a color for the font from the color pallete.
- **Background Color** : Allows to define the color for the field, the color can be seleted from the color pallete.  $\bullet$
- **Bold** : Applies the bold style to the font.
- **Underline** : Applies the underline style to the font.
- **Border Size** : Applies the border size to the field.
- **Border Color** : Allows to choose a color for the border, using a color pallete to apply to the field.
- **Horizontal Alignment** : Allows to position the field in the desired position (left,rigth,center and justify).
- **Vertical Alignment** : Allows to position the field in the desired position (baseline, sub, super, top, text-top, middle, bottom, text-bottom).
- **Width** : To define a width for the field.
- **Height** : To define a height for the field.
- **CSS of the Input Object**
	- **Font** : Allows to choose the font type, that will be applied to the Input Object. For example: Radio, Select, Text, etc
	- **Font Size** : Allows to choose the the font size, that will be applied to the application field.
	- **Font Color** :Allows to choose a color for the font from the color pallete.
	- **Background Color** : Allows to define the color for the Input Object, the color can be seleted from the color pallete.
	- **Bold** : Applies the bold style to the font.
	- **Underline** : Applies the underline style to the font.
	- **Border Size** : Applies the border size to the Input Object.
	- **Border Color** : Allows to choose a color for the border, using a color pallete to apply to the Input Object.
	- **Horizontal Alignment** : Allows to position the Input Object in the desired position (left,rigth,center and justify).
	- **Vertical Alignment** : Allows to position the Input Object in the desired position (baseline, sub, super, top, text-top, middle, bottom, text-bottom).
	- **Width** : To define a width for the Input Object.  $\bullet$ **Height** : To define a height for the Input Object.
	-

# **Help Settings**

Allow the developer to set up instructions and hints about the field's use, allowing the developer to help the users about the system usage.

**Description of the settings attributes.**

### **Help Description**

In this area, you can set up a text that will be shown in the application according to the type of help selected below.

### **Help Type**

**Pop-up** - Display a default icon **!** beside the field. To display the message just click in the icon that a Pop-up will be displayed with the help text.

**Hint** - Display a default icon **!** beside the field. When the mouse is above the icon a help text will be displayed.

The icon displayed when selecting the types **Hint** or **Popup** vary according to the theme that is being used in the application. This icon can be modified in the CSS Buttons.

Text - Display a text inside of a <span></span> beside the field.

#### **Help button position**

Allow to set up where the help button will be displayed in the field, there are two options:

4. Barcode

 $\Box$ 

# **Barcode**

# **General Settings**

Configuration Interface of the Barcode Field.

- **Data Type** : DataType of the field for the application.
- Label : Defines the title of a field in the application. For example: if the field is defined in the database as cmp\_name\_client, it will be more clear for the comprehension of the user if the name would be "Client Name".
- **Disabled Field** : Defines if the field will be disabled in the "Insert Mode" , "Update Mode" or in "Insert and Update Mode".
- **SQL Type** : Database field type.

# **Values Format**

Configuration Interface of the Barcode Field.

- **Type** : Type of Barcode.
- **Text** : Barcode Text for illustration purposes.
- There are **18 types of barcodes**, that are listed below:

Barcode configuratio interface.

# **Display Settings**

The Display Settings allows to deifne the CSS for the fields individually. For each Display Settings of Scriptcase, exists the same attributes available for this interface.

### **CSS of the Title**

- **Font** : Allows to choose the font type, that will be applied to the application field title.
- **Font Size** : Allows to choose the the font size, that will be applied to the application field title.
- **Font Color** :Allows to choose a color for the font from the color pallete.
- **Background Color** : Allows to define the color for the field, the color can be seleted from the color pallete.
- **Bold** : Applies the bold style to the font.
- **Underline** : Applies the underline style to the font.
- **Border Size** : Applies the border size to the title of the field.
- **Border Color** : Allows to choose a color for the border, using a color pallete to apply to the title. **Horizontal Alignment** : Allows to position the label of the field in the desired position (left,rigth,center and justify).
- **Vertical Alignment** : Allows to position the label of the field in the desired position (baseline, sub, super, top, text-top, middle, bottom, text-bottom).
- **Width** : To define a width for the title of the field.
- **Height** : To define a height for the title of the field.
- **CSS of the Field**
	- **Font** : Allows to choose the font type, that will be applied to the application field.
	- **Font Size** : Allows to choose the the font size, that will be applied to the application field.
	- **Font Color** :Allows to choose a color for the font from the color pallete.
	- **Background Color** : Allows to define the color for the field, the color can be seleted from the color pallete.
	- **Bold** : Applies the bold style to the font.
	- **Underline** : Applies the underline style to the font.
	- **Border Size** : Applies the border size to the field.
	- **Border Color** : Allows to choose a color for the border, using a color pallete to apply to the field.
	- **Horizontal Alignment** : Allows to position the field in the desired position (left,rigth,center and justify).
	- **Vertical Alignment** : Allows to position the field in the desired position (baseline, sub, super, top, text-top, middle, bottom, text-bottom).
	- **Width** : To define a width for the field.
	- **Height** : To define a height for the field.
- **CSS of the Input Object**
	- **Font** : Allows to choose the font type, that will be applied to the Input Object. For example: Radio, Select, Text, etc
	- **Font Size** : Allows to choose the the font size, that will be applied to the application field.
	- **Font Color** :Allows to choose a color for the font from the color pallete.
	- **Background Color** : Allows to define the color for the Input Object, the color can be seleted from the color pallete.
	- **Bold** : Applies the bold style to the font.
	- **Underline** : Applies the underline style to the font.
	- **Border Size** : Applies the border size to the Input Object.
	- **Border Color** : Allows to choose a color for the border, using a color pallete to apply to the Input Object.
	- **Horizontal Alignment** : Allows to position the Input Object in the desired position (left,rigth,center and justify).
	- **Vertical Alignment** : Allows to position the Input Object in the desired position (baseline, sub, super, top, text-top, middle, bottom, text-bottom).
	- **Width** : To define a width for the Input Object.
	- **Height** : To define a height for the Input Object.

# **Help Settings**

Allow the developer to set up instructions and hints about the field's use, allowing the developer to help the users about the system usage.

### **Description of the settings attributes.**

### **Help Description**

In this area, you can set up a text that will be shown in the application according to the type of help selected below.

**Help Type**

**Pop-up** - Display a default icon **!** beside the field. To display the message just click in the icon that a Pop-up will be displayed with the help text.

**Hint** - Display a default icon **!** beside the field. When the mouse is above the icon a help text will be displayed.

The icon displayed when selecting the types **Hint** or **Popup** vary according to the theme that is being used in the application. This icon can be modified in the CSS Buttons.

Text - Display a text inside of a <span></span> beside the field.

### **Help button position**

Allow to set up where the help button will be displayed in the field, there are two options:

4. Select

 $\Box$ 

# **Select**

# **General Settings**

Select field configuration Interface.

- **Data Type** : Define the type of field for the application. When set to Select, you can select multiple option from a combobox (Select Field).
- Label : Defines the title of a field in the application. For example: if the field is defined in the database as cmp\_name\_client, it will be more clear for the comprehension of the user if the name would be "Client Name".
- **Watermark** : Create a placeholder for the selected field.
- **Initial Value (type)** : Allows you to define the initial value for the field when in insert mode. The options are:
- **Defined Value** : The field will receive the value from the text field of the defined value option.
- **System Date** : The field will receive the current server date.
- If you select the System Date, then it is not necessary to inform the Initial Value attribute.
- **Initial Value** : You will inform the Defined Value here.
- **Use Select2** : Uses the new component for data selection, allowing searches within the select.
- **Display Select2 search area**: Sets whether to display the search field within Select2.

### Initial Value Configuration Interface.

- Save Variable : Allows to save a variable in the session with the value of the field, that can be used in other applications. For example, in the login form the user name can be saved in the session so that it can be displayed on the header of other applications.
- **Variable Name** : Allows to define the name for the session variable that will receive the field value.
- **Field size in database** : Determines the field size in bytes. It is used to determine the max size of characters that is allowed to type in.
- **Hidden Field** : This option makes the field hidden, but still allows it's value to be processed through Javascript or PHP.
- **Disabled Field** : Defines if the field will be disabled in "Insert Mode", "Update Mode" or in "Insert and Update Mode".
- **HTML Type** : HTML Object that will be used to display the field in the form.
- **SQL Type** : Informs the datatype of field in the database.

### **Database Value**

#### Allows to define a value to be saved to the database.

Database Values configuration Interface.

**Defined Value** : Allows to specify the fixed value associated to global variables.

Defined Value configuration Interface.

**Auto Increment (automatic)** : Allows to use the increment generated by the database. Used only when the field of the database is the type AUTO INCREMENT or similar. For the databases that use sequence like Oracle, PostGres and Firebird, it is necessary to inform the name of the sequence.

Auto Increment configuration Interface.

- **Auto Increment (manual)** : The application generated simulates an auto increment on the field. To include a value to the field it will automatically calculate the next id.
- **Date of Insertion** : When inserting a record, the field will contain the server date as a value.
- **Data of Update** : When updating a record, the value of the field will be the date of the server.
- **User IP** : The field will receive the IP of the machine that the application is be accessed by.
- **Calculated by the database** : The value of the field will be applied by the database. The field will not be used in update processes. For example: it will be updated by a
- Trigger. **Null** : The field will be informed the value null.
- 

# **Lookup Settings**

A method used to offer the user a list of values that can be selected in the form applications. For example, the gender field in the Database with the values M or W can be presented like Man or Women or in a dynamic way, having these values recovered from the database.

Lookup Settings Display for the field.

### **Lookup Methods**

You will have available two types of lookup methods: Manual (informing manually the conditions of the select) or Automatic (using a database query).

Selecting the lookup type.

**Lookup Method - Automatic**

Lookup used to list the values that will be displayed on the Checkbox field. These values will be recovered dynamically using the Select command.

Automatic Lookup Interface.

**SQL Select Statement** : Define the SQL command that will recover the values that will be displayed on the form field. The command needs to have the following structure "SELECT key\_field , display\_field FROM table".

The value of the key\_field will be stored in the table field.

- **Multiple Values** : When enabled, allows to select more than one item from the list, separated by a delimitator.
	- **Delimiter**: Defines the character used to separate the values selected in the form. Only inform a value to this field if you need to separate the selected options with a different delimiter then (;).
- **Height** : Defines the height for the select object.
- **Use title** : Allows to display a line of a title on the select object (Title Attribute) associated to a value informed manually (Title internal value).
- **Title internal value** : Value Saved to the field when the line of the title is selected in the object.
- **Title** : Text displayed on the title of the Select object.
- **Reload form when value has changed** : With this option selected, the form will refresh if there is a change to the selected object in the field.
- **Display original and lookup value**: Displays the value of the field and the value returned from the lookup.
	- **Separated by** : Defines which character will be used to separate the values of the field with the value returned from the lookup. It is only necessary to inform this value of the option Display original and lookup value is enabled.
- **Choose connection** : Allows you to select another specific connection existing in the project. The select command will be done on the second connection.
- **Link** : Allows to create a link to another form allowing to manipulate the list displayed on the select field. After the manipulation, the select object it updated automatically.

### **Lookup Method - Manual**

This method is used so that the developer can create manually the list of values that will be saved to the generated application. This method is mostly used when the database does not have a table that contains this information.

Manual Lookup Interface.

- **Lookup Type** : Define the functionality of the lookup, being: Single Value, Multiple Values (delimiter), Multiple Values (position) and Multiple Values (binary).
	- **Single Value** :

Setting up Single Value Lookup

- **Label** : Text that will be displayed in the item list of the select field.
- **Value** : Attribute that corresponds to the value that is stored in the table field. For example, the value M will be included into the table when the user will view in the list **Man**.
- **Default** : With this option enabled, the selected item will be inserted to the table when committed.
- **Height** : Defines the height for the select object.

### **Multiple Values (delimiter)**

You can store various values for the select field. The values are separated by the informed delimiter. For example: the combination**Sport**, **Cinema** and **Tourism** selected in form will be stored like**E;C;T** in case the delimiter is ; (semi coma).

Setting up Multiple Values (delimiter)

- **Label** : Text that will be displayed in the item list of the select field.
- **Value**: Attribute that corresponds to the value that is stored in the table field. For example, the value M will be included into the table when the user will view in the list **Man**.
- **Delimiter** Characters used to separate Multiple Values in the table field. If not informed, the default delimiter is a semi coma (;).
- **Height** : Defines the height for the select object.

#### **Multiple Values (position)**

Allows to store a diversity of information selected on the field in only one string. For this information to be added, you need to inform the label, initial position and the number of bytes that each information occupies on a string.

For this example, Gender, Marital status and Hobby were used. Gender uses one byte as does the Martial Status, the Hobby will use two bytes.

The example below:

#### **Label Valor Inicio Tamanho**

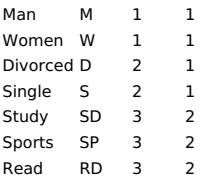

Example: Of you choose **Man**, **Single** and **Read**, no banco de dados seria armazenado o seguinte valor**MSRD**.

Setting up Multiple Values (position)

- **Label** : Text that will be displayed in the item list of the select field.
- **Value** : Attribute that corresponds to the value that is stored in the table field. For example, the value M will be included into the table when the user will view in the list **Man**.
- **Negative** : Value to be saved in the table in case there is not any valued selected on the field.
- **Start** : Starting position of the string that is going to be stored. The first position is always 1.
- **Size** : Amount of bytes that is going to occupy in the string.
- **Height** : Defines the height for the select object.

### **Multiple Values (binary)**

Allows to store a diversity of information selected on the field in only one value.

In this example uses the following list (although it is not informed when inserting values to the list, each item has a value applied automatically according to the order):

### **Attribute Value Lookup Description**

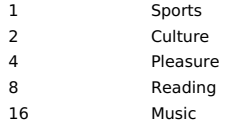

To store the data, it is done an internal sum of the decimal number. See the examples below.

**Attribute Value Lookup Description**

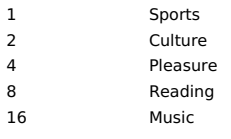

1 (Sports) + 2 (Culture) =**3**

Example 2: If the options **Sports**, **Pleasure** and **Reading** were selected, the number stored in the table would be**13**.

### **Attribute Value Lookup Description**

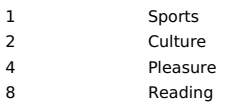

16 Music

1 (Sports) + 4 (Pleasure) + 8 (Reading) =**13**

Configuração do lookup de edição Múltiplos Valores (Binário)

- **Label** : Text that will be displayed in the item list of the select field.
- **Height** : Defines the height for the select object.
- **Insert Button** : Adds to the list the values informed on the fields Label and Value.
- **Update Button** : Modifies the attributes of the selected item.
- **Remove Button** : Remove the selected item from the list.
- **Clear Button** : Clear the Fields.
- **Save Button** : Allows the user to save all the items of the list, to use on other fields, just click on Load lookup definition.
- **Load lookup definitions** : Allows to refresh the list of values predefined when using the lookup. It will be listed the existing definitions in ScriptCase and the ones saved by the user
- **Use title** : Allows to display a line of a title on the select object (Title Attribute) associated to a value informed manually (Title internal value).
	- **Title internal value** : Value Saved to the field when the line of the title is selected in the object.
	- **Title** : Text displayed on the title of the Select object.
- **Reload form when value has changed** : With this option selected, the form will refresh if there is a change to the selected object in the field.
- **Display original and lookup value**: Displays the value of the field and the value returned from the lookup.

Displaying the original lookup.

**Separated by** : Defines which character will be used to separate the values of the field with the value returned from the lookup. It is only necessary to inform this value of the option Display original and lookup value is enabled.

#### **Lookup Method - Actual value**

This lookup is used to list all the values in the selected field.

This lookup will apply a "distinct" to your SQL query.

# **Ajax Processing**

Ajax Processing configuration Interface.

Allows to define the field that will be reloaded when selecting a value that has the (onChange) trigger.

For example: a field of the type select with a **list of states**, and another select field with a **list of cities**. When selecting a state, the cities list is reloaded.

# **Display Settings**

The Display Settings allows to deifne the CSS for the fields individually. For each Display Settings of Scriptcase, exists the same attributes available for this interface.

**CSS of the Title**

- **Font** : Allows to choose the font type, that will be applied to the application field title.
- **Font Size** : Allows to choose the the font size, that will be applied to the application field title.
- **Font Color** :Allows to choose a color for the font from the color pallete.
- **Background Color** : Allows to define the color for the field, the color can be seleted from the color pallete.
- **Bold** : Applies the bold style to the font.
- **Underline** : Applies the underline style to the font.
- **Border Size** : Applies the border size to the title of the field.
- **Border Color** : Allows to choose a color for the border, using a color pallete to apply to the title.
- **Horizontal Alignment** : Allows to position the label of the field in the desired position (left,rigth,center and justify).
- **Vertical Alignment** : Allows to position the label of the field in the desired position (baseline, sub, super, top, text-top, middle, bottom, text-bottom).
- **Width** : To define a width for the title of the field.
- **Height** : To define a height for the title of the field.
- **CSS of the Field**
	- **Font** : Allows to choose the font type, that will be applied to the application field.
	- **Font Size** : Allows to choose the the font size, that will be applied to the application field.
	- **Font Color** :Allows to choose a color for the font from the color pallete.
	- **Background Color** : Allows to define the color for the field, the color can be seleted from the color pallete.
	- **Bold** : Applies the bold style to the font.
	- **Underline** : Applies the underline style to the font.
	- **Border Size** : Applies the border size to the field.
	- **Border Color** : Allows to choose a color for the border, using a color pallete to apply to the field.
	- **Horizontal Alignment** : Allows to position the field in the desired position (left,rigth,center and justify).
	- **Vertical Alignment** : Allows to position the field in the desired position (baseline, sub, super, top, text-top, middle, bottom, text-bottom).
- **Width** : To define a width for the field.
- **Height** : To define a height for the field. **CSS of the Input Object**
	- **Font** : Allows to choose the font type, that will be applied to the Input Object. For example: Radio, Select, Text, etc
	- **Font Size** : Allows to choose the the font size, that will be applied to the application field.
	- **Font Color** :Allows to choose a color for the font from the color pallete.
	- **Background Color** : Allows to define the color for the Input Object, the color can be seleted from the color pallete.
	- **Bold** : Applies the bold style to the font.
	- **Underline** : Applies the underline style to the font.
	- **Border Size** : Applies the border size to the Input Object.
	- **Border Color** : Allows to choose a color for the border, using a color pallete to apply to the Input Object.
	- **Horizontal Alignment** : Allows to position the Input Object in the desired position (left,rigth,center and justify).
	- **Vertical Alignment** : Allows to position the Input Object in the desired position (baseline, sub, super, top, text-top, middle, bottom, text-bottom).
	- **Width** : To define a width for the Input Object.
	- **Height** : To define a height for the Input Object.

# **Help Settings**

Allow the developer to set up instructions and hints about the field's use, allowing the developer to help the users about the system usage.

### **Description of the settings attributes.**

#### **Help Description**

In this area, you can set up a text that will be shown in the application according to the type of help selected below.

**Help Type**

**Pop-up** - Display a default icon **!** beside the field. To display the message just click in the icon that a Pop-up will be displayed with the help text.

**Hint** - Display a default icon **!** beside the field. When the mouse is above the icon a help text will be displayed.

The icon displayed when selecting the types **Hint** or **Popup** vary according to the theme that is being used in the application. This icon can be modified in the CSS Buttons.

**Text** - Display a text inside of a <span></span> beside the field.

### **Help button position**

Allow to set up where the help button will be displayed in the field, there are two options:

1. Home 2. Applications

 $\Box$ 

- 3. Form
- 4. Double Select

# **Double Select**

# **General Settings**

Double Select field configuration Interface.

- **Data Type** : Define the type of field for the application. When set to Double Select, your allowed to have multiple options selected.
- Label : Defines the title of a field in the application. For example: if the field is defined in the database as cmp\_name\_client, it will be more clear for the comprehension of the user if the name would be "Client Name".
- **Initial Value (type)** : Allows you to define the initial value for the field when in insert mode. The options are:
- **Defined Value** : The field will receive the value from the text field of the defined value option.
- **System Date** : The field will receive the current server date.

If you select the System Date, then it is not necessary to inform the Initial Value attribute.

**Initial Value** : You will inform the Defined Value here.

Initial Value Configuration Interface.

- **Save Variable** : Allows to save a variable in the session with the value of the field, that can be used in other applications. For example, in the login form the user name can be saved in the session so that it can be displayed on the header of other applications.
- **Variable Name** : Allows to define the name for the session variable that will receive the field value.
- **Field size in database** : Determines the size in bytes of the fields. It is used to determine the max amount of characters to be typed in.
- **Hidden Field** : This option makes the field hidden, but still allows it's value to be processed through Javascript or PHP. .
- **Disabled Field** : Defines if the field will be disabled in "Insert Mode", "Update Mode" or in "Insert and Update Mode".
- **HTML Type** : HTML Object that will be used to display the field in the form.
- **SQL Type** : Informs the data type of field in the database.

# **Database Value**

Allows to define a value to be saved to the database.

Database Values configuration Interface.

**Defined Value** : Allows to specify the fixed value associated to global variables.

Defined Value configuration Interface.

**Auto Increment (automatic)** : Allows to use the increment generated by the database. Used only when the field of the database is the type AUTO INCREMENT or similar. For the databases that use sequence like Oracle, PostGres and Firebird, it is necessary to inform the name of the sequence.

Auto Increment configuration Interface.

- **Auto Increment (manual)** : The application generated simulates an auto increment on the field. To include a value to the field it will automatically calculate the next id.
- **Date of Insertion** : When inserting a record, the field will contain the server date as a value.
- **Data of Update** : When updating a record, the value of the field will be the date of the server.
- **User IP** : The field will receive the IP of the machine that the application is be accessed by.
- **Calculated by the database** : The value of the field will be applied by the database. The field will not be used in update processes. For example: it will be updated by a Trigger.
- **Null** : The field will be informed the value null.

# **Lookup Settings**

A method used to offer the user a list of values that can be selected in the form applications. For example, the gender field in the Database with the values M or W can be presented like Man or Women or in a dynamic way, having these values recovered from the database.

Lookup Settings Display for the field. Automatic Lookup Interface..

**SQL Select Statement** : Define the SQL command that will recover the values that will be displayed on the form field. The command needs to have the following structure "SELECT key\_field , display\_field FROM table".

The value of the key field will be stored in the table field.

- **Height** : Allows to define the height(lines) of the field interface.
- **Delimiter** : Defines the character used to separate the values selected in the form. Only inform a value to this field if you need to separate the selected options with a different delimiter then (;).
- **Reload form when value has changed** : With this option selected, the form will refresh if there is a change to the selected object in the field.
- **Display original and lookup value**: Displays the value of the field and the value returned from the lookup. **Separated by** : Defines which character will be used to separate the values of the field with the value returned from the lookup. It is only necessary to inform this value of the option Display original and lookup value is enabled.
- **Choose connection** : Allows you to select another specific connection existing in the project. The select command will be done on the second connection.

# **Ajax Processing**

Ajax Processing configuration Interface.

Allows to define the field that will be reloaded when selecting a value that has the (onChange) trigger.

For example: a field of the type select with a **list of states**, and another select field with a **list of cities**. When selecting a state, the cities list is reloaded.

# **Display Settings**

The Display Settings allows to deifne the CSS for the fields individually. For each Display Settings of Scriptcase, exists the same attributes available for this interface.

**CSS of the Title**

- **Font** : Allows to choose the font type, that will be applied to the application field title.
- **Font Size** : Allows to choose the the font size, that will be applied to the application field title.
- **Font Color** :Allows to choose a color for the font from the color pallete.
- **Background Color** : Allows to define the color for the field, the color can be seleted from the color pallete.
- **Bold** : Applies the bold style to the font.
- **Underline** : Applies the underline style to the font.
- **Border Size** : Applies the border size to the title of the field.
- **Border Color** : Allows to choose a color for the border, using a color pallete to apply to the title.
- **Horizontal Alignment** : Allows to position the label of the field in the desired position (left,rigth,center and justify).
- **Vertical Alignment** : Allows to position the label of the field in the desired position (baseline, sub, super, top, text-top, middle, bottom, text-bottom).
- **Width** : To define a width for the title of the field. **Height** : To define a height for the title of the field.
- **CSS of the Field**
	- **Font** : Allows to choose the font type, that will be applied to the application field.
	- **Font Size** : Allows to choose the the font size, that will be applied to the application field.
	- **Font Color** :Allows to choose a color for the font from the color pallete.
	- **Background Color** : Allows to define the color for the field, the color can be seleted from the color pallete.
	- **Bold** : Applies the bold style to the font.
	- **Underline** : Applies the underline style to the font.
	- **Border Size** : Applies the border size to the field.
	- **Border Color** : Allows to choose a color for the border, using a color pallete to apply to the field.
	- **Horizontal Alignment** : Allows to position the field in the desired position (left,rigth,center and justify).
	- **Vertical Alignment** : Allows to position the field in the desired position (baseline, sub, super, top, text-top, middle, bottom, text-bottom).
	- **Width** : To define a width for the field.
	- **Height** : To define a height for the field.
- **CSS of the Input Object**
	- **Font** : Allows to choose the font type, that will be applied to the Input Object. For example: Radio, Select, Text, etc
	- **Font Size** : Allows to choose the the font size, that will be applied to the application field. **Font Color** :Allows to choose a color for the font from the color pallete.
	- **Background Color** : Allows to define the color for the Input Object, the color can be seleted from the color pallete.
	- **Bold** : Applies the bold style to the font.
	- **Underline** : Applies the underline style to the font.
	- **Border Size** : Applies the border size to the Input Object.
	- **Border Color** : Allows to choose a color for the border, using a color pallete to apply to the Input Object.
	- **Horizontal Alignment** : Allows to position the Input Object in the desired position (left,rigth,center and justify).
	- **Vertical Alignment** : Allows to position the Input Object in the desired position (baseline, sub, super, top, text-top, middle, bottom, text-bottom).
	- **Width** : To define a width for the Input Object.
	- **Height** : To define a height for the Input Object.

### **Help Settings**

Allow the developer to set up instructions and hints about the field's use, allowing the developer to help the users about the system usage.

### **Description of the settings attributes.**

#### **Help Description**

In this area, you can set up a text that will be shown in the application according to the type of help selected below.

#### **Help Type**

**Pop-up** - Display a default icon **!** beside the field. To display the message just click in the icon that a Pop-up will be displayed with the help text.

**Hint** - Display a default icon **!** beside the field. When the mouse is above the icon a help text will be displayed.

The icon displayed when selecting the types **Hint** or **Popup** vary according to the theme that is being used in the application. This icon can be modified in the CSS Buttons.

Text - Display a text inside of a <span></span> beside the field.

### **Help button position**

Allow to set up where the help button will be displayed in the field, there are two options:

1. Home 2. Applications 3. Form

 $\Box$ 

4. CheckBox

# **CheckBox**

# **General Settings**

Checkbox field configuration Interface.

- **Data Type** : Define the type of field for the application. When set to Checkbox, your allowed to have multiple options selected.
- Label : Defines the title of a field in the application. For example: if the field is defined in the database as cmp\_name\_client, it will be more clear for the comprehension of the user if the name would be "Client Name".
- **Initial Value (type)** : Allows you to define the initial value for the field when in insert mode. The options are:
	- **Defined Value** : The field will receive the value from the text field of the defined value option.
- **System Date** : The field will receive the current server date.

If you select the System Date, then it is not necessary to inform the Initial Value attribute.

**Initial Value** : You will inform the Defined Value here.

### Initial Value Configuration Interface.

- **Save Variable** : Allows to save a variable in the session with the value of the field, that can be used in other applications. For example, in the login form the user name can be saved in the session so that it can be displayed on the header of other applications.
- **Variable Name** : Allows to define the name for the session variable that will receive the field value.
- **Field size in database** : Determines the size in bytes of the fields. It is used to determine the max amount of characters to be typed in.
- 
- **Hidden Field** : This option makes the field hidden, but still allows it's value to be processed through Javascript or PHP. .<br>**Disabled Field** : Defines if the field will be disabled in "Insert Mode", "Update Mode" or in "
- **HTML Type** : HTML Object that will be used to display the field in the form.
- **SQL Type** : Informs the datatype of field in the database.

# **Database Value**

Allows to define a value to be saved to the database.

Database Values configuration Interface.

**Defined Value** : Allows to specify the fixed value associated to global variables.

Defined Value configuration Interface.

**Auto Increment (automatic)** : Allows to use the increment generated by the database. Used only when the field of the database is the type AUTO INCREMENT or similar. For the databases that use sequence like Oracle, PostGres and Firebird, it is necessary to inform the name of the sequence.

Auto Increment configuration Interface.

- **Auto Increment (manual)** : The application generated simulates an auto increment on the field. To include a value to the field it will automatically calculate the next id.
- **Date of Insertion** : When inserting a record, the field will contain the server date as a value.
- **Data of Update** : When updating a record, the value of the field will be the date of the server.
- **User IP** : The field will receive the IP of the machine that the application is be accessed by.
- **Calculated by the database** : The value of the field will be applied by the database. The field will not be used in update processes. For example: it will be updated by a Trigger.
- **Null** : The field will be informed the value null.

# **Lookup Settings**

A method used to offer the user a list of values that can be selected in the form applications. For example, the gender field in the Database with the values M or W can be presented like Man or Women or in a dynamic way, having these values recovered from the database.

Lookup Settings Display for the field.

#### **Lookup Methods**

You will have available two types of lookup methods: Manual (informing manually the conditions of the select) or Automatic (using a database query). Selecting the lookup type

### **Lookup Method - Automatic**

Lookup used to list the values that will be displayed on the Checkbox field. These values will be recovered dynamically using the Select command.

Automatic Lookup Interface.

■ **SQL Select Statement** : Define the SQL command that will recover the values that will be displayed on the form field. The command needs to have the following structure "SELECT key\_field , display\_field FROM table".

The value of the key field will be stored in the table field.

- **Delimiter** : Defines the character used to separate the values selected in the form. Only inform a value to this field if you need to separate the selected options with a different delimiter then  $( \cdot )$
- **Reload form when value has changed** : With this option selected, the form will refresh if there is a change to the selected object in the field.
- **Option check all** : Displays two options on the field to check and uncheck all.
- **Display original and lookup value**: Displays the value of the field and the value returned from the lookup.
	- **Separated by** : Defines which character will be used to separate the values of the field with the value returned from the lookup. It is only necessary to inform this value of the option Display original and lookup value is enabled.
- **Choose connection** : Allows you to select another specific connection existing in the project. The select command will be done on the second connection.

#### **Lookup Method - Manual**

This method is used so that the developer can create manually the list of values that will be saved to the generated application. This method is mostly used when the database does not have a table that contains this information.

Manual Lookup Interface.

- **Lookup Type** : Define the functionality of the lookup, being: Single Value, Multiple Values (delimiter), Multiple Values (position) and Multiple Values (binary).
	- **Single Value** :

Setting up Single Value Lookup

- **Label** : Text that will be displayed in the item list of the checkbox.
- **Value** : Attribute that corresponds to the value that is stored in the table field. For example, the value M will be included into the table when the user will view in the list **Man**.
- **Default** : With this option enabled, the selected item will be inserted to the table when committed.
- **Columns** : Allows you to inform the amount of columns, for the list of items.
- **Multiple Values (delimiter)**

You can store various values for the checkbox field. The values are separated by the informed delimiter. For example: the combination**Sport**, **Cinema** and **Tourism** selected in form will be stored like**E;C;T** in case the delimiter is ; (semi coma).

Setting up Multiple Values (delimiter)

- **Label** : Text that will be displayed in the item list of the checkbox.
- **Value** : Attribute that corresponds to the value that is stored in the table field. For example, the value M will be included into the table when the user will view in the list **Man**.
- **Delimiter** Characters used to separate Multiple Values in the table field. If not informed, the default delimiter is a semi coma (;).
- **Columns** : Allows you to inform the amount of columns, for the list of items.

#### **Multiple Values (position)**

Allows to store a diversity of information selected on the field in only one string. For this information to be added, you need to inform the label, initial position and the number of bytes that each information occupies on a string.

For this example, Gender, Marital status and Hobby were used. Gender uses one byte as does the Martial Status, the Hobby will use two bytes.

The example below:

**Label Value Start Size**

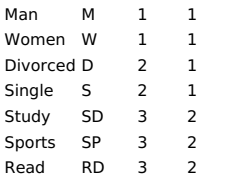

Example: Of you choose **Man**, **Single** and **Read**, no banco de dados seria armazenado o seguinte valor**MSRD**.

Setting up Multiple Values (position)

- **Label** : Text that will be displayed in the item list of the checkbox.
- **Value**: Attribute that corresponds to the value that is stored in the table field. For example, the value M will be included into the table when the user will view in the list **Man**.
- **Negative** : Value to be saved in the table in case there is not any valued selected on the field.
- **Start** : Starting position of the string that is going to be stored. The first position is always 1.
- **Size** : Amount of bytes that is going to occupy in the string. **Columns** : Allows you to inform the amount of columns, for the list of items.

#### **Multiple Values (binary)**

Allows to store a diversity of information selected on the field in only one value.

In this example uses the following list (although it is not informed when inserting values to the list, each item has a value applied automatically according to the order):

### **Attribute Value Lookup Description**

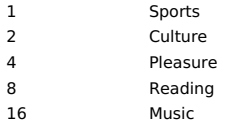

To store the data, it is done an internal sum of the decimal number. See the examples below.

Example 1: If the options **Sports** and **Culture** were selected, the number stored in the table would be**3**.

### **Attribute Value Lookup Description**

- 1 Sports
- 2 Culture
- 4 Pleasure
- 8 Reading
- 16 Music
- $1$  (Sports) + 2 (Culture) = 3

Example 2: If the options **Sports**, **Pleasure** and **Reading** were selected, the number stored in the table would be**13**.

#### **Attribute Value Lookup Description**

### 1 Sports

2 Culture

#### 4 Pleasure **Attribute Value Lookup Description**

- 8 Reading
- 16 Music

1 (Sports) + 4 (Pleasure) + 8 (Reading) =**13**

Setting up Multiple Values (Binary)

- **Label** : Text that will be displayed in the item list of the checkbox.
- **Columns** : Allows you to inform the amount of columns, for the list of items.
- **Insert Button** : Adds to the list the values informed on the fields Label and Value.
- **Update Button** : Modifies the attributes of the selected item.
- **Remove Button** : Remove the selected item from the list.
- **Clear Button** : Clear the Fields.
- **Save Button** : Allows the user to save all the items of the list, to use on other fields, just click on Load lookup definition.
- **Load lookup definitions** : Allows to refresh the list of values predefined when using the lookup. It will be listed the existing definitions in ScriptCase and the ones saved by the user
- **Reload form when value has changed** : With this option selected, the form will refresh if there is a change to the selected object in the field.
- **Option check all** : Displays two options on the field to check and uncheck all.

**Display original and lookup value**: Displays the value of the field and the value returned from the lookup.

**Separated by** : Defines which character will be used to separate the values of the field with the value returned from the lookup. It is only necessary to inform this value of the option Display original and lookup value is enabled.

### **Ajax Processing**

Ajax Processing configuration Interface.

Allows to define the field that will be reloaded when selecting a value that has the (onChange) trigger.

For example: a field of the type select with a **list of states**, and another select field with a **list of cities**. When selecting a state, the cities list is reloaded.

# **Display Settings**

The Display Settings allows to deifne the CSS for the fields individually. For each Display Settings of Scriptcase, exists the same attributes available for this interface.

#### **CSS of the Title**

- **Font** : Allows to choose the font type, that will be applied to the application field title.
- **Font Size** : Allows to choose the the font size, that will be applied to the application field title.
- **Font Color** :Allows to choose a color for the font from the color pallete.
- **Background Color** : Allows to define the color for the field, the color can be seleted from the color pallete.
- **Bold** : Applies the bold style to the font.
- **Underline** : Applies the underline style to the font.
- **Border Size** : Applies the border size to the title of the field.
- **Border Color** : Allows to choose a color for the border, using a color pallete to apply to the title.
- **Horizontal Alignment** : Allows to position the label of the field in the desired position (left,rigth,center and justify).
- **Vertical Alignment** : Allows to position the label of the field in the desired position (baseline, sub, super, top, text-top, middle, bottom, text-bottom).
- **Width** : To define a width for the title of the field.
- **Height** : To define a height for the title of the field.
- **CSS of the Field**
	- **Font** : Allows to choose the font type, that will be applied to the application field.
	- **Font Size** : Allows to choose the the font size, that will be applied to the application field.
	- **Font Color** :Allows to choose a color for the font from the color pallete.
	- **Background Color** : Allows to define the color for the field, the color can be seleted from the color pallete.
	- **Bold** : Applies the bold style to the font.
	- **Underline** : Applies the underline style to the font.
	- **Border Size** : Applies the border size to the field.
	- **Border Color** : Allows to choose a color for the border, using a color pallete to apply to the field.
	- **Horizontal Alignment** : Allows to position the field in the desired position (left,rigth,center and justify).
	- **Vertical Alignment** : Allows to position the field in the desired position (baseline, sub, super, top, text-top, middle, bottom, text-bottom).
	- **Width** : To define a width for the field. **Height** : To define a height for the field.
	-
- **CSS of the Input Object**
	- **Font** : Allows to choose the font type, that will be applied to the Input Object. For example: Radio, Select, Text, etc
	- **Font Size** : Allows to choose the the font size, that will be applied to the application field.
	- **Font Color** :Allows to choose a color for the font from the color pallete.
	- **Background Color** : Allows to define the color for the Input Object, the color can be seleted from the color pallete.
	- **Bold** : Applies the bold style to the font.
	- **Underline** : Applies the underline style to the font.
	- **Border Size** : Applies the border size to the Input Object.
	- **Border Color** : Allows to choose a color for the border, using a color pallete to apply to the Input Object.
	- **Horizontal Alignment** : Allows to position the Input Object in the desired position (left,rigth,center and justify).
	- **Vertical Alignment** : Allows to position the Input Object in the desired position (baseline, sub, super, top, text-top, middle, bottom, text-bottom).
	- **Width** : To define a width for the Input Object.
	- **Height** : To define a height for the Input Object.

### **Help Settings**

Allow the developer to set up instructions and hints about the field's use, allowing the developer to help the users about the system usage.

**Description of the settings attributes.**

In this area, you can set up a text that will be shown in the application according to the type of help selected below.

### **Help Type**

**Pop-up** - Display a default icon **!** beside the field. To display the message just click in the icon that a Pop-up will be displayed with the help text.

**Hint** - Display a default icon **!** beside the field. When the mouse is above the icon a help text will be displayed.

The icon displayed when selecting the types **Hint** or **Popup** vary according to the theme that is being used in the application. This icon can be modified in the CSS Buttons.

**Text** - Display a text inside of a <span></span> beside the field.

### **Help button position**

Allow to set up where the help button will be displayed in the field, there are two options:

- 1. Home 2. Applications 3. Form
- 4. Radio

### **Radio**

# **General Settings**

Radio field configuration Interface.

- **Data Type** : Define the type of field for the application. When set to Radio, your allowed to select one of the options listed.
- Label : Defines the title of a field in the application. For example: if the field is defined in the database as cmp\_name\_client, it will be more clear for the comprehension of the user if the name would be "Client Name".
- **Initial Value (type)** : Allows you to define the initial value for the field when in insert mode. The options are:
	- **Defined Value** : The field will receive the value from the text field of the defined value option.
	- **System Date** : The field will receive the current server date.

If you select the System Date, then it is not necessary to inform the Initial Value attribute.

**Initial Value** : You will inform the Defined Value here.

Initial Value Configuration Interface.

- **Save Variable** : Allows to save a variable in the session with the value of the field, that can be used in other applications. For example, in the login form the user name can be saved in the session so that it can be displayed on the header of other applications.
- **Variable Name** : Allows to define the name for the session variable that will receive the field value.
- **Field size in database** : Determines the size in bytes of the fields. It is used to determine the max amount of characters to be typed in.
- 
- **Hidden Field** : This option makes the field hidden, but still allows it's value to be processed through Javascript or PHP. .<br>**Disabled Field** : Defines if the field will be disabled in "Insert Mode", "Update Mode" or in "
- **HTML Type** : HTML Object that will be used to display the field in the form.
- **SQL Type** : Informs the datatype of field in the database.

### **Database Value**

Allows to define a value to be saved to the database.

Database Values configuration Interface.

**Defined Value** : Allows to specify the fixed value associated to global variables.

Defined Value configuration Interface.

**Auto Increment (automatic)** : Allows to use the increment generated by the database. Used only when the field of the database is the type AUTO INCREMENT or similar. For the databases that use sequence like Oracle, PostGres and Firebird, it is necessary to inform the name of the sequence.

Auto Increment configuration Interface.

- **Auto Increment (manual)** : The application generated simulates an auto increment on the field. To include a value to the field it will automatically calculate the next id.
- **Date of Insertion** : When inserting a record, the field will contain the server date as a value.
- **Data of Update** : When updating a record, the value of the field will be the date of the server.
- **User IP** : The field will receive the IP of the machine that the application is be accessed by.
- **Calculated by the database** : The value of the field will be applied by the database. The field will not be used in update processes. For example: it will be updated by a Trigger.
- **Null** : The field will be informed the value null.

# **Lookup Settings**

A method used to offer the user a list of values that can be selected in the form applications. For example, the gender field in the Database with the values M or W can be presented like Man or Women or in a dynamic way, having these values recovered from the database.

Lookup Settings Display for the field.

#### **Lookup Methods**

You will have available two types of lookup methods: Manual (informing manually the conditions of the select) or Automatic (using a database query). Selecting the lookup type

### **Lookup Method - Automatic**

Lookup used to list the values that will be displayed on the Checkbox field. These values will be recovered dynamically using the Select command.

Automatic Lookup Interface.

■ **SQL Select Statement** : Define the SQL command that will recover the values that will be displayed on the form field. The command needs to have the following structure "SELECT key\_field , display\_field FROM table".

The value of the key field will be stored in the table field.

- **Columns** : Allows you to inform the amount of columns, for the list of items.
- **Use title** : Allows to display a line of a title on the select object (Title Attribute) associated to a value informed manually (Title internal value).
	- **Title internal value** : Value Saved to the field when the line of the title is selected in the object.
	- **Title** : Text displayed on the title of the Select object.
- **Reload form when value has changed** : With this option selected, the form will refresh if there is a change to the selected object in the field.

**Display original and lookup value**: Displays the value of the field and the value returned from the lookup.

 $\Box$ 

- **Separated by** : Defines which character will be used to separate the values of the field with the value returned from the lookup. It is only necessary to inform this value of the option Display original and lookup value is enabled.
- **Choose connection**: Allows you to select another specific connection existing in the project. The select command will be done on the second connection.

#### **Lookup Method - Manual**

This method is used so that the developer can create manually the list of values that will be saved to the generated application. This method is mostly used when the database does not have a table that contains this information.

Manual Lookup Interface.

- **Label** : Text that will be displayed in the item list of the radio.
- **Value** : Attribute that corresponds to the value that is stored in the table field. For example, the value M will be included into the table when the user will view in the list **Man**.
- **Default** : With this option enabled, the selected item will be inserted to the table when committed.
- **Insert Button** : Adds to the list the values informed on the fields Label and Value.
- **Update Button** : Modifies the attributes of the selected item.
- **Remove Button** : Remove the selected item from the list.
- **Clear Button** : Clear the Fields.
- **Save Button** : Allows the user to save all the items of the list, to use on other fields, just click on load lookup definition.
- **Load lookup definitions** : Allows to refresh the list of values predefined when using the lookup. It will be listed the existing definitions in ScriptCase and the ones saved by the user.
- **Use title** : Allows to display a line of a title on the select object (Title Attribute) associated to a value informed manually (Title internal value).
	- **Title internal value** : Value Saved to the field when the line of the title is selected in the object.
	- **Title** : Text displayed on the title of the Select object.
- **Reload form when value has changed** : With this option selected, the form will refresh if there is a change to the selected object in the field.
- **Display original and lookup value**: Displays the value of the field and the value returned from the lookup.

Displaying the original lookup.

**Separated by** : Defines which character will be used to separate the values of the field with the value returned from the lookup. It is only necessary to inform this value of the option Display original and lookup value is enabled.

### **Ajax Settings**

 $\Box$ Ajax Processing configuration Interface.

Allows to define the field that will be reloaded when selecting a value that has the (onChange) trigger.

For example: a field of the type select with a **list of states**, and another select field with a **list of cities**. When selecting a state, the cities list is reloaded.

### **Display Settings**

The Display Settings allows to deifne the CSS for the fields individually. For each Display Settings of Scriptcase, exists the same attributes available for this interface.

### **CSS of the Title**

- **Font** : Allows to choose the font type, that will be applied to the application field title.
- **Font Size** : Allows to choose the the font size, that will be applied to the application field title.
- **Font Color** :Allows to choose a color for the font from the color pallete.
- **Background Color** : Allows to define the color for the field, the color can be seleted from the color pallete.
- **Bold** : Applies the bold style to the font.
- **Underline** : Applies the underline style to the font.
- **Border Size** : Applies the border size to the title of the field.
- **Border Color** : Allows to choose a color for the border, using a color pallete to apply to the title.
- **Horizontal Alignment** : Allows to position the label of the field in the desired position (left,rigth,center and justify).
- **Vertical Alignment** : Allows to position the label of the field in the desired position (baseline, sub, super, top, text-top, middle, bottom, text-bottom).
- **Width** : To define a width for the title of the field.
- **Height** : To define a height for the title of the field.
- **CSS of the Field**
	- **Font** : Allows to choose the font type, that will be applied to the application field.
	- **Font Size** : Allows to choose the the font size, that will be applied to the application field.
	- **Font Color** :Allows to choose a color for the font from the color pallete.
	- **Background Color** : Allows to define the color for the field, the color can be seleted from the color pallete.
	- **Bold** : Applies the bold style to the font.
	- **Underline** : Applies the underline style to the font.
	- **Border Size** : Applies the border size to the field.
	- **Border Color** : Allows to choose a color for the border, using a color pallete to apply to the field.
	- **Horizontal Alignment** : Allows to position the field in the desired position (left,rigth,center and justify).
	- **Vertical Alignment** : Allows to position the field in the desired position (baseline, sub, super, top, text-top, middle, bottom, text-bottom).
	- **Width** : To define a width for the field.
	- **Height** : To define a height for the field.
- **CSS of the Input Object**
	- **Font** : Allows to choose the font type, that will be applied to the Input Object. For example: Radio, Select, Text, etc
	- **Font Size**: Allows to choose the the font size, that will be applied to the application field.
	- **Font Color** :Allows to choose a color for the font from the color pallete.
	- **Background Color** : Allows to define the color for the Input Object, the color can be seleted from the color pallete.
	- **Bold** : Applies the bold style to the font.
	- **Underline** : Applies the underline style to the font. **Border Size** : Applies the border size to the Input Object.
	-
	- **Border Color** : Allows to choose a color for the border, using a color pallete to apply to the Input Object.
	- **Horizontal Alignment** : Allows to position the Input Object in the desired position (left,rigth,center and justify).
	- **Vertical Alignment** : Allows to position the Input Object in the desired position (baseline, sub, super, top, text-top, middle, bottom, text-bottom).
	- **Width** : To define a width for the Input Object. **Height** : To define a height for the Input Object.

# **Help Settings**

Allow the developer to set up instructions and hints about the field's use, allowing the developer to help the users about the system usage.

### **Description of the settings attributes.**

### **Help Description**

In this area, you can set up a text that will be shown in the application according to the type of help selected below.

**Help Type**

**Pop-up** - Display a default icon **!** beside the field. To display the message just click in the icon that a Pop-up will be displayed with the help text.

**Hint** - Display a default icon **!** beside the field. When the mouse is above the icon a help text will be displayed.

The icon displayed when selecting the types **Hint** or **Popup** vary according to the theme that is being used in the application. This icon can be modified in the CSS Buttons.

Text - Display a text inside of a <span></span> beside the field.

### **Help button position**

Allow to set up where the help button will be displayed in the field, there are two options:

**Beside**: The help icon will be displayed beside the field.

**Column**: The help icon will be displayed beside the label of the field.

 $\Box$ 

- 2. Applications 3. Form
- 4. Text Auto-Complete

# **Text Auto-Complete**

# **General Settings**

Text auto complete field configuration Interface.

- **Data Type** : Define the type of field for the application. When set to Text auto complete, you can inform a value based on the select statement of the lookup settings and it will manipulate an internal Text for the data.
- Label : Defines the title of a field in the application. For example: if the field is defined in the database as cmp\_name\_client, it will be more clear for the comprehension of the user if the name would be "Client Name".
- **Watermark** : Create a placeholder for the selected field.
- **Initial Value (type)** : Allows you to define the initial value for the field when in insert mode. The options are:
	- **Defined Value** : The field will receive the value from the text field of the defined value option.
	- **System Date** : The field will receive the current server date.

If you select the System Date, then it is not necessary to inform the Initial Value attribute.

- **Initial Value** : You'll inform the Defined Value here.
- **Use Select2**: Uses the new component for data selection, allowing searches within the select.
- **Amount of characters for the Select2**: Sets the number of characters to start the search in Select2.
- **Amount of lines for the Select2**: Sets the maximum number of rows to list the search result in Select2. **Width for the Select2**: Sets a width for the area for the Select2.
- 

### Initial Value Configuration Interface.

- **Amount of characters** : Define the amount of characters allowed for the field.
- Save Variable : Allows to save a variable in the session with the value of the field, that can be used in other applications. For example, in the login form the user name can be saved in the session so that it can be displayed on the header of other applications.
- **Variable Name** : Allows to define the name for the session variable that will receive the field value.
- **Complete to the Left** : Allows to define the character that will be used to complete the value to the left that the user typed in to the max size of the field defined in the Field size in database option.
- **Field size in database** : Determines the field size in bytes. it is used to determine the max size of characters that is allowed to type in.
- **Hidden Field** : This option makes the field hidden, but still allows its value to be processed through JavaScript or PHP.
- **Label Field** : This options make the field behave as a Read Only field, not allowing modifications to its value while in Insert or Update Mode.

Label Configuration Interface.

- **Validate on submit** : Validate the field only when the form is submitted.
- **Disabled Field** : Defines if the field will be disabled in "Insert Mode", "Update Mode" or in "Insert and Update Mode".
- **HTML Type** : HTML Object that will be used to display the field in the form.
- **SQL Type** : Informs the datatype of field in the database.

### **Values Format**

### Format of Values Interface

- **Case Settings** : Allows to convert the letters of the field when losing the focus. The options are:
	- **Upper Case** : All in Upper Case.
	- **Lower Case** : All in Lower Case.  $\bullet$
	- **Capitalize first word** : Capitalizes the first letter of the word.
	- **Capitalize all words** : Capitalizes the first letter of all the words.
- **Minimum Size** : Allows to define the minimum amount of characters accepted for the field.
- **Maximum Size** : Allows to define the maximum amount of characters accepted for the field. **Allowed Characters** : Allows to select a set of characters that can be typed into the field. The options are:
- All : Allows any type of character to be typed into the field
- Selected : Defines a set of characters allowed. Using the configuration below, will be allowed to type letters, numbers and other characters (defined in the attribute More). The letters a, b and c (defined in the Less Attribute) are not allowed.

# **Database Value**

Allows to define a value to be saved to the database.

Database Values configuration Interface.

**Defined Value** : Allows to specify the fixed value associated to global variables.

Defined Value configuration Interface.

**Auto Increment (automatic)** : Allows to use the increment generated by the database. Used only when the field of the database is the type AUTO INCREMENT or similar. For the databases that use sequence like Oracle, PostGres and Firebird, it is necessary to inform the name of the sequence.

Auto Increment configuration Interface.

- **Auto Increment (manual)** : The application generated simulates an auto increment on the field. To include a value to the field it will automatically calculate the next id.
- **Date of Insertion** : When inserting a record, the field will contain the server date as a value.
- **Data of Update** : When updating a record, the value of the field will be the date of the server.
- **User IP** : The field will receive the IP of the machine that the application is be accessed by.
- **Calculated by the database** : The value of the field will be applied by the database. The field will not be used in update processes. For example: it will be updated by a Trigger.
- **Null** : The field will be informed the value null.

# **Lookup Settings**

A method used to offer the user a list of values that can be selected in the form applications. For example, the gender field in the Database with the values M or W can be presented like Man or Women or in a dynamic way, having these values recovered from the database.

1

- **SQL Select Statement** : Define the SQL command that will recover the values that will be displayed on the form field.
- **Rows** : Allows to define the amount of records displayed in the field.
- **Width** : Defines the width the size of capture box (Capture Text).
- **Search options** : Allows to define the search settings of the field(Start equal to, Any part and End equals to).
- **Capture Text** : When not enabled, you will only view the field to inform the data. See an example below. **Capture Settings configuration** Interface.
- **Display original and lookup value**: Displays the value of the field and the value returned from the lookup.

lookup Settings validation configuration Interface.

- **Show label with the description** : Displays a label with the description.
- **Choose connection** : Allows you to select another specific connection existing in the project. The select command will be done on the second connection.

### **Ajax Processing**

Ajax Processing configuration Interface.

Allows to define the field that will be reloaded when selecting a value that has the (onChange) trigger.

For example: a field of the type select with a **list of states**, and another select field with a **list of cities**. When selecting a state, the cities list is reloaded.

# **Display Settings**

The Display Settings allows to deifne the CSS for the fields individually. For each Display Settings of Scriptcase, exists the same attributes available for this interface.

- **CSS of the Title**
	- **Font** : Allows to choose the font type, that will be applied to the application field title.
	- **Font Size** : Allows to choose the the font size, that will be applied to the application field title.
	- Font Color :Allows to choose a color for the font from the color pallete.
	- **Background Color** : Allows to define the color for the field, the color can be seleted from the color pallete.
	- **Bold** : Applies the bold style to the font.
	- **Underline** : Applies the underline style to the font.
	- **Border Size** : Applies the border size to the title of the field.
	- **Border Color** : Allows to choose a color for the border, using a color pallete to apply to the title.
	- **Horizontal Alignment** : Allows to position the label of the field in the desired position (left,rigth,center and justify).
	- **Vertical Alignment** : Allows to position the label of the field in the desired position (baseline, sub, super, top, text-top, middle, bottom, text-bottom).
	- **Width** : To define a width for the title of the field.
	- **Height** : To define a height for the title of the field.
- **CSS of the Field**
	- **Font** : Allows to choose the font type, that will be applied to the application field.
	- **Font Size** : Allows to choose the the font size, that will be applied to the application field.
	- **Font Color** :Allows to choose a color for the font from the color pallete.
	- **Background Color** : Allows to define the color for the field, the color can be seleted from the color pallete.
	- **Bold** : Applies the bold style to the font.
	- **Underline** : Applies the underline style to the font.
	- **Border Size** : Applies the border size to the field.
	- **Border Color** : Allows to choose a color for the border, using a color pallete to apply to the field.
	- **Horizontal Alignment** : Allows to position the field in the desired position (left,rigth,center and justify).
	- **Vertical Alignment** : Allows to position the field in the desired position (baseline, sub, super, top, text-top, middle, bottom, text-bottom).
	- **Width** : To define a width for the field.
	- **Height** : To define a height for the field.
- **CSS of the Input Object**
	- **Font** : Allows to choose the font type, that will be applied to the Input Object. For example: Radio, Select, Text, etc
	- **Font Size** : Allows to choose the the font size, that will be applied to the application field.
	- **Font Color** :Allows to choose a color for the font from the color pallete.
	- **Background Color** : Allows to define the color for the Input Object, the color can be seleted from the color pallete.
	- **Bold** : Applies the bold style to the font.
	- **Underline** : Applies the underline style to the font.
	- **Border Size** : Applies the border size to the Input Object.
	- **Border Color** : Allows to choose a color for the border, using a color pallete to apply to the Input Object.
	- **Horizontal Alignment** : Allows to position the Input Object in the desired position (left,rigth,center and justify).
	- **Vertical Alignment** : Allows to position the Input Object in the desired position (baseline, sub, super, top, text-top, middle, bottom, text-bottom).
	- **Width** : To define a width for the Input Object.
	- **Height** : To define a height for the Input Object.

### **Help Settings**

Allow the developer to set up instructions and hints about the field's use, allowing the developer to help the users about the system usage.

### **Description of the settings attributes.**

#### **Help Description**

In this area, you can set up a text that will be shown in the application according to the type of help selected below.

### **Help Type**

**Pop-up** - Display a default icon **!** beside the field. To display the message just click in the icon that a Pop-up will be displayed with the help text.

**Hint** - Display a default icon **!** beside the field. When the mouse is above the icon a help text will be displayed.

The icon displayed when selecting the types **Hint** or **Popup** vary according to the theme that is being used in the application. This icon can be modified in the CSS Buttons.

**Text** - Display a text inside of a <span></span> beside the field.

### **Help button position**

Allow to set up where the help button will be displayed in the field, there are two options:

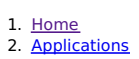

 $\Box$ 

- 3. Form
- 4. Number Auto-Complete

# **Number Auto-Complete**

# **General Settings**

Number auto complete field configuration Interface.

- **Data Type** : Define the type of field for the application. When set to Number auto complete, you can inform a value based on the select statement of the lookup settings and it will manipulate an internal number for the data
- Label : Defines the title of a field in the application. For example: if the field is defined in the database as cmp\_name\_client, it will be more clear for the comprehension of the user if the name would be "Client Name".
- **Watermark** : Create a placeholder for the selected field.
- **Initial Value (type)** : Allows you to define the initial value for the field when in insert mode. The options are:
	- **Defined Value** : The field will receive the value from the text field of the defined value option.
	- **System Date** : The field will receive the current server date.

If you select the System Date, then it is not necessary to inform the Initial Value attribute.

**Initial Value** : You will inform the Defined Value here.

Initial Value Configuration Interface

- **Amount of characters** : Define the amount of characters allowed for the field.
- Save Variable : Allows to save a variable in the session with the value of the field, that can be used in other applications. For example, in the login form the user name can be saved in the session so that it can be displayed on the header of other applications.
- **Variable Name** : Allows to define the name for the session variable that will receive the field value.
- **Complete to the Left** : Allows to define the character that will be used to complete the value to the left that the user typed in to the max size of the field defined in the Field size in database option.
- **Field size in database** : Determines the field size in bytes. It is used to determine the max size of characters that is allowed to type in.
- **Hidden Field** : This option makes the field hidden, but still allows its value to be processed through JavaScript or PHP.
- **Label Field** : This options make the field behave as a Read Only field, not allowing modifications to its value while in Insert or Update Mode.

Label Configuration Interface.

- **Validate on submit** : Validate the field only when the form is submitted.
- **Disabled Field** : Defines if the field will be disabled in "Insert Mode", "Update Mode" or in "Insert and Update Mode".
- **HTML Type** : HTML Object that will be used to display the field in the form.
- **SQL Type** : Informs the datatype of field in the database.

### **Values Format**

Format of Values Interface

- **Case Settings** : Allows to convert the letters of the field when losing the focus. The options are:
	- **Upper Case** : All in Upper Case.
	- **Lower Case** : All in Lower Case.
	- **Capitalize first word** : Capitalizes the first letter of the word.  $\bullet$
	- **Capitalize all words** : Capitalizes the first letter of all the words.
- **Minimum Size** : Allows to define the minimum amount of characters accepted for the field.
- **Maximum Size** : Allows to define the maximum amount of characters accepted for the field.
- **Allowed Characters** : Allows to select a set of characters that can be typed into the field. The options are:

• **All** : Allows any type of character to be typed into the field

• Selected : Defines a set of characters allowed. Using the configuration below, will be allowed to type letters, numbers and other characters (defined in the attribute More). The letters a, b and c (defined in the Less Attribute) are not allowed.

# **Database Value**

Allows to define a value to be saved to the database.

Database Values configuration Interface.

**Defined Value** : Allows to specify the fixed value associated to global variables.

Defined Value configuration Interface

**Auto Increment (automatic)** : Allows to use the increment generated by the database. Used only when the field of the database is the type AUTO INCREMENT or similar. For the databases that use sequence like Oracle, PostGres and Firebird, it is necessary to inform the name of the sequence.

Auto Increment configuration Interface.

- **Auto Increment (manual)** : The application generated simulates an auto increment on the field. To include a value to the field it will automatically calculate the next id.
- **Date of Insertion** : When inserting a record, the field will contain the server date as a value.
- **Data of Update** : When updating a record, the value of the field will be the date of the server.
- **User IP** : The field will receive the IP of the machine that the application is be accessed by.
- **Calculated by the database** : The value of the field will be applied by the database. The field will not be used in update processes. For example: it will be updated by a
- Trigger. **Null** : The field will be informed the value null.

# **Lookup Settings**

A method used to offer the user a list of values that can be selected in the form applications. For example, the gender field in the Database with the values M or W can be presented like Man or Women or in a dynamic way, having these values recovered from the database.

Lookup Settings Display for the field.

**SQL Select Statement** : Define the SQL command that will recover the values that will be displayed on the form field.

- **Rows** : Allows to define the amount of records displayed in the field.
- **Width** : Defines the width the size of capture box (Capture Text).
- **Search options** : Allows to define the search settings of the field(Start equal to, Any part and End equals to).
- **Capture Text** : When not enabled, you will only view the field to inform the data. See an example below. **Capture** Configuration lookup Settings configuration Interface.
- **Display original and lookup value**: Displays the value of the field and the value returned from the lookup.

lookup Settings validation configuration Interface.

- **Show label with the description** : Displays a label with the description.
- **Choose connection** : Allows you to select another specific connection existing in the project. The select command will be done on the second connection.

### **Ajax Processing**

Ajax Processing configuration Interface.

Allows to define the field that will be reloaded when selecting a value that has the (onChange) trigger.

For example: a field of the type select with a **list of states**, and another select field with a **list of cities**. When selecting a state, the cities list is reloaded.

### **Display Settings**

The Display Settings allows to deifne the CSS for the fields individually. For each Display Settings of Scriptcase, exists the same attributes available for this interface.

#### **CSS of the Title**

- **Font** : Allows to choose the font type, that will be applied to the application field title.
- **Font Size** : Allows to choose the the font size, that will be applied to the application field title.
- **Font Color** :Allows to choose a color for the font from the color pallete.
- **Background Color** : Allows to define the color for the field, the color can be seleted from the color pallete.
- **Bold** : Applies the bold style to the font.
- **Underline** : Applies the underline style to the font.
- **Border Size** : Applies the border size to the title of the field.
- **Border Color** : Allows to choose a color for the border, using a color pallete to apply to the title.
- **Horizontal Alignment** : Allows to position the label of the field in the desired position (left,rigth,center and justify).
- **Vertical Alignment** : Allows to position the label of the field in the desired position (baseline, sub, super, top, text-top, middle, bottom, text-bottom).
- **Width** : To define a width for the title of the field.
- **Height** : To define a height for the title of the field.
- **CSS of the Field**
	- **Font** : Allows to choose the font type, that will be applied to the application field.
	- **Font Size** : Allows to choose the the font size, that will be applied to the application field.
	- **Font Color** :Allows to choose a color for the font from the color pallete.
	- **Background Color** : Allows to define the color for the field, the color can be seleted from the color pallete.
	- **Bold** : Applies the bold style to the font.
	- **Underline** : Applies the underline style to the font.
	- **Border Size** : Applies the border size to the field.
	- **Border Color** : Allows to choose a color for the border, using a color pallete to apply to the field.
	- **Horizontal Alignment** : Allows to position the field in the desired position (left,rigth,center and justify).
	- **Vertical Alignment** : Allows to position the field in the desired position (baseline, sub, super, top, text-top, middle, bottom, text-bottom).
	- **Width** : To define a width for the field.
	- **Height** : To define a height for the field.
- **CSS of the Input Object**
	- **Font** : Allows to choose the font type, that will be applied to the Input Object. For example: Radio, Select, Text, etc
	- **Font Size** : Allows to choose the the font size, that will be applied to the application field.
	- **Font Color** :Allows to choose a color for the font from the color pallete.
	- **Background Color** : Allows to define the color for the Input Object, the color can be seleted from the color pallete.
	- **Bold** : Applies the bold style to the font.
	- **Underline** : Applies the underline style to the font.
	- **Border Size** : Applies the border size to the Input Object.
	- **Border Color** : Allows to choose a color for the border, using a color pallete to apply to the Input Object.
	- **Horizontal Alignment** : Allows to position the Input Object in the desired position (left,rigth,center and justify).
	- **Vertical Alignment** : Allows to position the Input Object in the desired position (baseline, sub, super, top, text-top, middle, bottom, text-bottom).
	- **Width** : To define a width for the Input Object.
	- **Height** : To define a height for the Input Object.

### **Help Settings**

Allow the developer to set up instructions and hints about the field's use, allowing the developer to help the users about the system usage.

### **Description of the settings attributes.**

#### **Help Description**

In this area, you can set up a text that will be shown in the application according to the type of help selected below.

#### **Help Type**

**Pop-up** - Display a default icon **!** beside the field. To display the message just click in the icon that a Pop-up will be displayed with the help text.

**Hint** - Display a default icon **!** beside the field. When the mouse is above the icon a help text will be displayed.

The icon displayed when selecting the types **Hint** or **Popup** vary according to the theme that is being used in the application. This icon can be modified in the CSS Buttons.

**Text** - Display a text inside of a <span></span> beside the field.

### **Help button position**

Allow to set up where the help button will be displayed in the field, there are two options:

 $\Box$ 

4. Signature

# **Signature**

# **General Settings**

#### Configuration Interface of the Signature Field.

- **Data Type** : Define the type of field for the application. When it is defined as a text, it accepts letters, numbers and special characters.
- **Label** : Defines the title of a field in the application. For example: if the field is defined in the database as cmp\_name\_client, it will be more clear for the comprehension of the user if the name would be "Client Name".
- **Background color** : Allows to apply a color to the field background by choosing a color from the color palette.
- **Pen color**:
- **Width** : Allows to define a width to the field.
- **Height** : Allows to define a height to the field.
- **Subtitle** : Allows to define the subtitle that will be displayed beside the field.
- **Initial Value** : Allows you to define the initial value for the field when in insert mode. The options are:
- **Defined Value** : The field will receive the value from the text field of the defined value option.
- **Save Variable** : Allows to save a variable in the session with the value of the field, that can be used in other applications. For example, in the login form the user name can be saved in the session so that it can be displayed on the header of other applications.
- 
- **Variable Name** : Allows to define the name for the session variable that will receive the field value.<br>**Disabled Field** : Defines if the field will be disabled in "Insert Mode", "Update Mode" or in "Insert and Update Mode
- **HTML Type** : HTML Object that will be used to display the field in the form.
- **SQL Type** : Informs the datatype of field in the database.

# **Display Settings**

The Display Settings allows to define the CSS values individually for each field. For each Display schema of scriptcase, there are the same attributes available in Interface.

Display Settings configuration Interface.

### **CSS of the Title**

- **Font** : Allows to choose the font type, that will be applied to the application field title.
- **Font Size** : Allows to choose the the font size, that will be applied to the application field title.
- **Font Color** : Allows to choose a color for the font from the color pallete.
- **Background Color** : Allows to define the color for the field, the color can be seleted from the color pallete.
- **Bold** : Applies the bold style to the font.
- **Underline** : Applies the underline style to the font.
- **Border style** : Allows to choose a style for the border.
- **Collapse** : Allows to define the collapse for the border.
- **Border Size** : Applies the border size to the title of the field.
- **Border Color** : Allows to choose a color for the border, using a color pallete to apply to the title.
- **Horizontal Alignment** : Allows to position the label of the field in the desired position (left,rigth,center and justify).
- **Vertical Alignment** : Allows to position the label of the field in the desired position (baseline, sub, super, top, text-top, middle, bottom, text-bottom).
- **Width** : To define a width for the title of the field.
- **Height** : To define a height for the title of the field.

# **Help Settings**

Allow the developer to set up instructions and hints about the field's use, allowing the developer to help the users about the system usage.

### **Description of the settings attributes.**

#### **Help Description**

In this area, you can set up a text that will be shown in the application according to the type of help selected below.

#### **Help Type**

**Pop-up** - Display a default icon **!** beside the field. To display the message just click in the icon that a Pop-up will be displayed with the help text.

**Hint** - Display a default icon **!** beside the field. When the mouse is above the icon a help text will be displayed.

The icon displayed when selecting the types **Hint** or **Popup** vary according to the theme that is being used in the application. This icon can be modified in the CSS Buttons.

**Text** - Display a text inside of a <span></span> beside the field.

### **Help button position**

Allow to set up where the help button will be displayed in the field, there are two options:
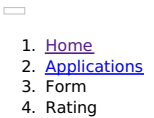

### **Rating**

### **General Settings**

This field allows the developer to create a field for rating using stars (or any other image), where the final user will be able to select a rate option according to the configuration made by the developer.

### **Description of the attributes availables for configuration.**

### **Data type**

Define the type of the field in the application. In this case we must select the type**Rating**.

### **Label**

Define the application title that will be showed when the application is executed. The terminology used in the interface of your application is very important for the usability, and we need to use familiar terms for the final user, instead of use terms from the system.

**Example**, this field "rating" that is named **cmp\_rating** however, the customer would have a better understanding if the label uses**Product Rating**.

Besides use a fixed text, the Label attribute allows the use of Langs to define the field title, allowing the internationalization of your application.

### **Subtitle**

Define the subtitle that will be shown in the field below the ratings.**Example**: "Thank you for your feedback!".

As in the **Label**, the **subtitle** attribute also allows the use of **Langs** for internationalization of your application.

### **Amount of icons**

Define the number of icons that will be displayed in the field. The value set in this attribute must be according to the way the evaluation will be realized.

To evaluate using Stars normally it is used five stars, so , we must to inform 5 in this attribute. After we set the images that will be displayed in the attributes**Enabled icon** and **Disabled icon** the result will be the same as in the example:

To use Like/Dislike **for example** we must inform 1 in the**amount of icons**, so only one image will be displayed and will change according to the click. In this case, the storage in the database will be 1 for like (enabled icon) and 0 for dislike (disabled icon). **You can see the field configured below as like/dislike:**

### **Enabled icon**

Define the icon that will be shown for the amount selected. Following the like/dislike example, in this option, we must insert the Like image. We must do the same for a star evaluation, where for default we must insert the stars filled

### **Disabled icon**

Define the icon that will be shown for the not selected icons. In this attribute, we set an image to represent the opposite of the previous images set in th**E**e**nabled icon**.

Still referring the example of the Like/Dislike, in this attribute we must set the Dislike

As in the stars example, we must insert the image with the empty stars

### **Initial Value (type)**

Allow the definition of an initial value for the field when the form application is in insert mode. The only option available in this field is**Defined**. Selecting this option the attribute **Initial Value** will be showed for set the value.

**Example**: The initial value is 3 when inserting a new record, the rate field will initiate with 3 stars already selected.

The value defined in this attribute will overlap any value defined previously.

### **Save variable**

Allow saving a session variable(Global variable) with the field value for being used in other applications.

**Example**: In the login form, the user name can be saved in the session and used to be displayed in the header of other applications.

### **Variable Name**

In this attribute, we must define a name for the**session variable** that was enabled previously to receive the field value.

We must inform only the variable name, - **var\_rating**.

We can recover the value as a alobal variable.

### **HTML Type**

HTML object used to show the form field.

### **SQL Type**

Inform the type of the field in the database.

## **Display Settings**

The Display Settings allows to define the CSS values individually for each field. For each Display schema of scriptcase, there are the same attributes available in Interface.

### Display Settings configuration Interface.

- **CSS of the Title**
	- **Font** : Allows to choose the font type, that will be applied to the application field title.
	- **Font Size** : Allows to choose the the font size, that will be applied to the application field title. **Font Color** : Allows to choose a color for the font from the color pallete.
	- **Background Color** : Allows to define the color for the field, the color can be seleted from the color pallete.
	- $\bullet$ **Bold** : Applies the bold style to the font.
	-
	- **Underline** : Applies the underline style to the font.  $\bullet$
	- **Border style** : Allows to choose a style for the border.  $\bullet$
	- **Collapse** : Allows to define the collapse for the border. **Border Size** : Applies the border size to the title of the field.
	- **Border Color** : Allows to choose a color for the border, using a color pallete to apply to the title.
	- **Horizontal Alignment** : Allows to position the label of the field in the desired position (left,rigth,center and justify).
	- **Vertical Alignment** : Allows to position the label of the field in the desired position (baseline, sub, super, top, text-top, middle, bottom, text-bottom).
	- **Width** : To define a width for the title of the field.
	- **Height** : To define a height for the title of the field.

### **Help Settings**

Allow the developer to set up instructions and hints about the field's use, allowing the developer to help the users about the system usage.

### **Description of the settings attributes.**

### **Help Description**

In this area, you can set up a text that will be shown in the application according to the type of help selected below.

**Help Type**

**Pop-up** - Display a default icon **!** beside the field. To display the message just click in the icon that a Pop-up will be displayed with the help text.

**Hint** - Display a default icon **!** beside the field. When the mouse is above the icon a help text will be displayed.

The icon displayed when selecting the types **Hint** or **Popup** vary according to the theme that is being used in the application. This icon can be modified in the CSS Buttons.

**Text** - Display a text inside of a <span></span> beside the field.

### **Help button position**

Allow to set up where the help button will be displayed in the field, there are two options:

**Beside**: The help icon will be displayed beside the field.

**Column**: The help icon will be displayed beside the label of the field.

## Layout

## Pages

Using the definition of blocks, a page is a container of blocks. Where each application is created with a least one page that has the default name "pag1". In applications of the type Form, Control and Search is possible to create many pages for an application. The pages are Tabs where each tab contains blocks defined in the block settings.

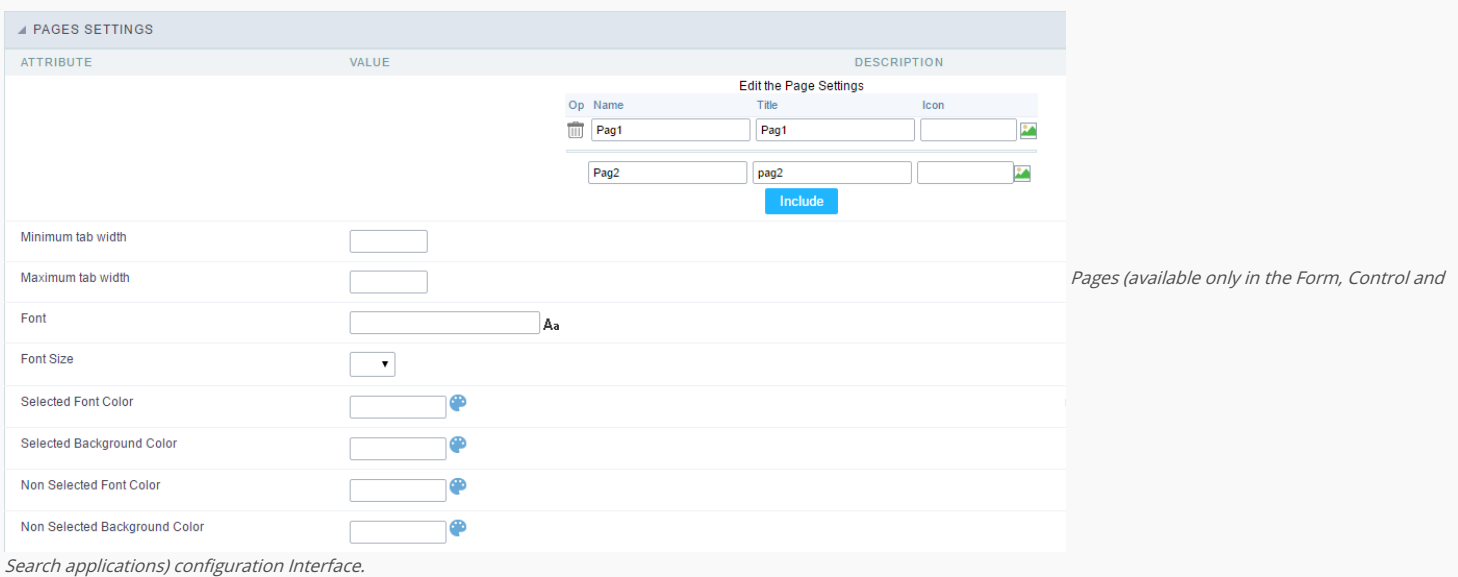

See the example below of the Form application using two Pages: General Data and Documents.

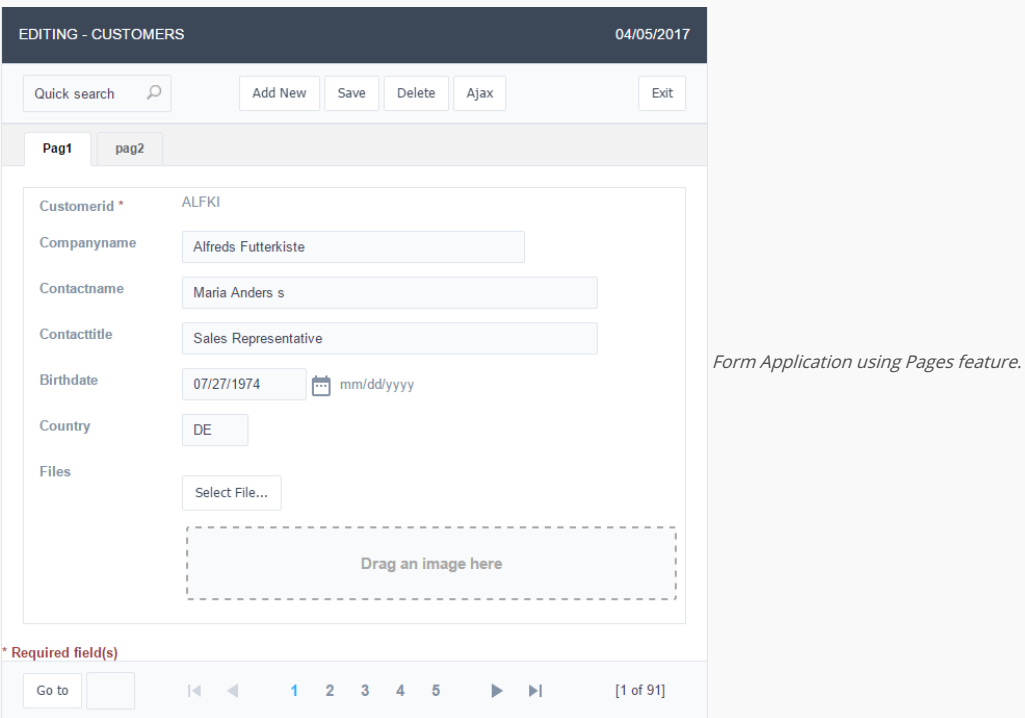

### Pages Settings

The form application already comes with a default page, identified as Pag1, that can be renamed, with the creation of new pages. The use of pages is indicated when you have an application that contains various fields of a table (more than 20 for example). A form with more than 20 fields vertically placed would be difficult to use. An application can contain various pages, and in each one of them you can add various blocks.

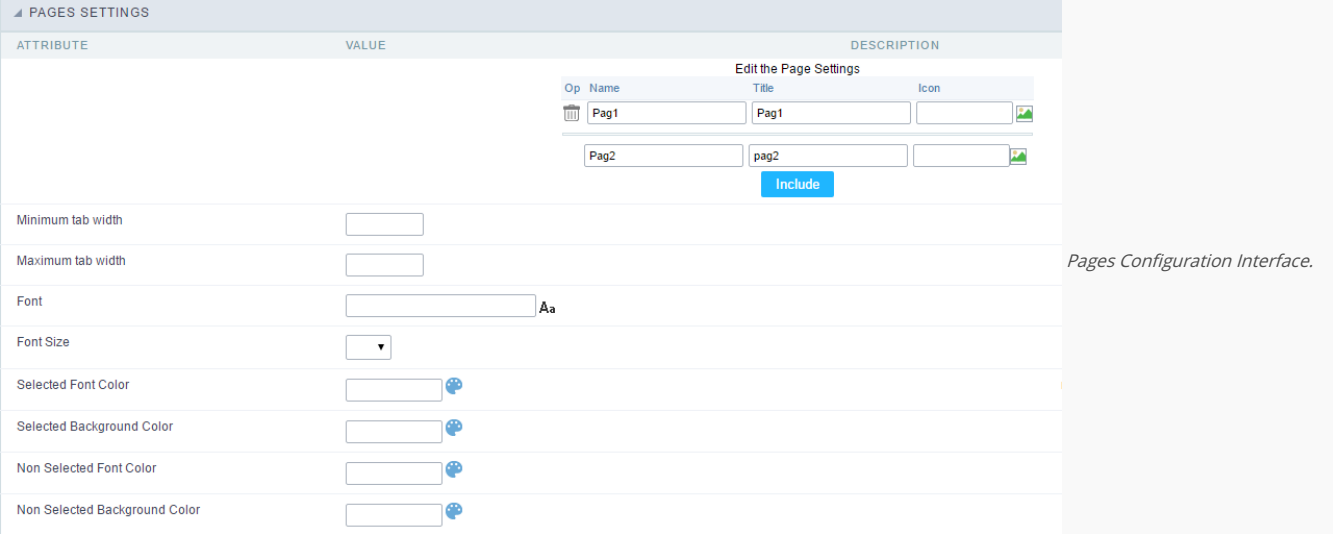

### **•** Attributes

- o Including A new page, just inform the two fields above the button Include, on the first field you'll inform the name of the page and on the second field you'll select the image that'll represent the icon of the folder, a then click on Include.
- Deleting A page, just click on the Garbage Can icon corresponding to the line of the page. The definition of pages is only considered in the Single Record Forms
- Tab Folder configurations
	- Font: Allows to define which font-family will be displayed in the field. Clicking on the icon existing on the right side, it opens a page to select the font. Just select the font from the list, and it'll be applied to field, leaving to you just to confirm the font.
	- Font Size : Informs the desired size for the font.
	- Selected Font Color : Field to set the color for the text that will be in the Selected Tab. Clicking on the existing icon to the right of the field opens a screen containing a color palette. When the selected color is selected, the selected color will be automatically transferred to the field.
	- Buected Background Color : Field to set the color for the text that will be in the Selected Tab. Clicking on the existing icon to the right of the field opens a screen containing a color palette. When the selected color is selected, the selected color will be automatically transferred to the field.
	- Non Selected Font Color : Field to set the color for the text that will be in the Selected Tab. Clicking on the existing icon to the right of the field opens a screen containing a color palette. When the selected color is selected, the selected color will be automatically transferred to the field.
	- Non Selected Background Color : Field to set the color for the text that will be in the Selected Tab. Clicking on the existing icon to the right of the field opens a screen containing a color palette. When the selected color is selected, the selected color will be automatically transferred to the field.

## Blocks

Conceptually a block is a "container" where you can position the fields of the Applications: Form, Control or Grid with Slide orientation.

By default, the applications created in ScriptCase are built with a only one block, with the same name as the application. You can add the amount of blocks that you want to organize in a more convenient way. The page below, observe that theirs a column Organization, and that is where you'll define if the next block will be set beside or below the current one.

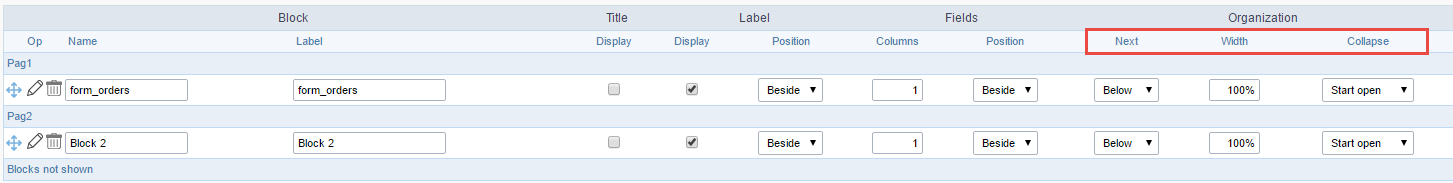

Application Block configuration

On the left side of each block there are two icons, first  $\oslash$  has the function to edit all the information relative to the block and the second  $\frac{1}{\text{cm}}$  is to delete the block.

- Organizing the position of the Blocks
	- o See below how to modify the display order of the Blocks in one Page.

Click and drag the block that you desire to modify to its new position.

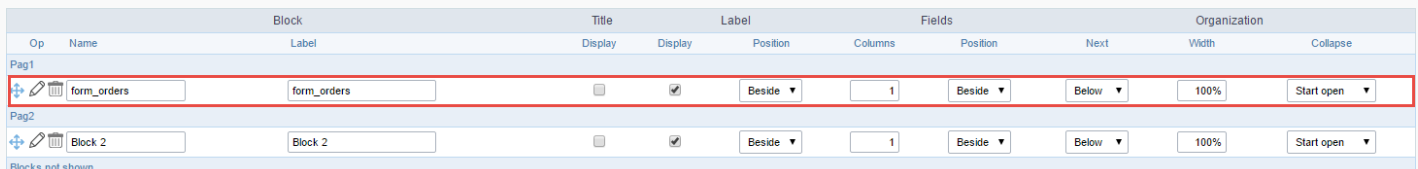

### Application Block Display configuration

o See how to remove a block from display

Click on the block desired and drag it to the item "Blocks not Shown". This way, you can also drag the block to another page if desired. See the images below.

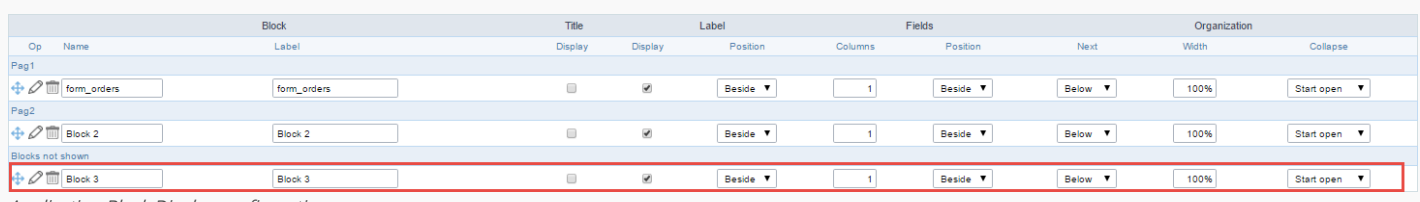

Application Block Display configuration

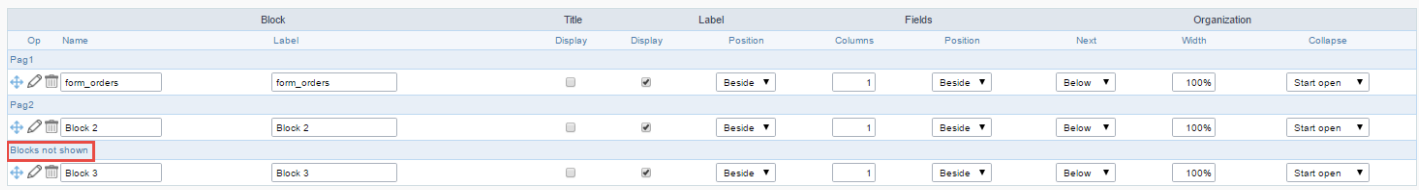

Application Block Display configuration

### Attributes

- $B$  Block
	- Name: Name of the Block.
	- Label : Title of the block that'll be displayed in the application.
- **Title** 
	- **Display** : Flag that controls the title display of the block.
- **u** Label
	- Display : Flag that controls id the label of the fields will be displayed in the block.
	- **Position** : Options to display label :
		- **Above** : The label will be displayed above the field.
		- Beside : The label will be displayed beside the field.
		- Below : The label will be displayed below the field.
- **Fields** 
	- Columns : Amount of columns that are displayed side by side in the block.
	- **Position** : The way that the fields are displayed in the block :
		- **Below**: The fields are displayed one below the other respecting the amount of columns.
		- **Beside** : The fields are displayed one beside the other respecting the amount of columns.
		- **E** Line : The fields are displayed one beside the other without the tabulation.
- **n** Organization
	- Next : The way that the blocks are displayed in the page:
		- Below : Indicates that the next block will be placed below the current one.
		- **Beside** : Indicates that the next block will be placed beside the current one.
		- Tabs : Indicates that the next block will be placed in a different tab then the current one.
	- Width : Specifies the width that block will occupy in pixels or percentage, in case the value is in percentage, inform the (%).
	- Collapse : Enables the option to close the block.
- **Create New Block**

To include new blocks in an Application, click on the button **Create New Block**. Next, you'll see the following interface to define the name and label of the block. At the end click on Create.

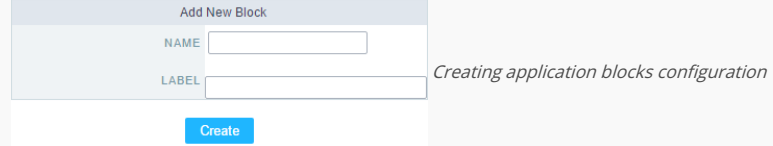

- Attributes
	- Name: Name of the Block.

Label : Title of the block that'll be displayed in the application.

**•** Edit Blocks

To edit a block just click on the icon  $\oslash$ , that is on the left side of the block. Next, you'll see the following interface to define the parameters of the blocks. At the end click on save.

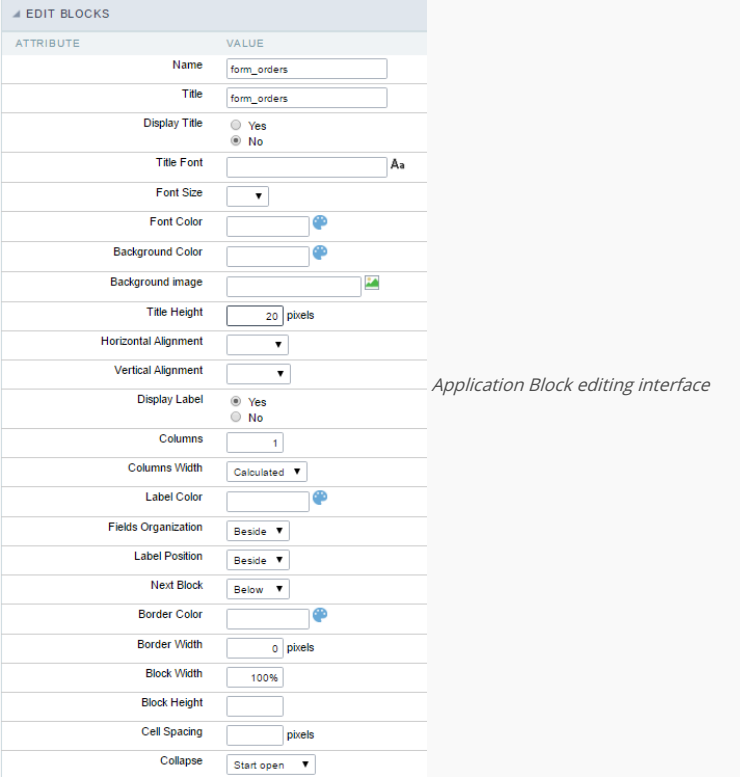

### Attributes

- Name : Name of the block.
- **Title** : Block title for display.
- **Display Title** : This option, when active, allows to display the block title.
- Title Font : Font applied to the block title.
- Font Size : Size of the font applied to the block title.
- Font Color : Font color for the block title.
- Background Color : Background Color of the block title.
- Background image : Background image for the block title.
- Title Height : Height in pixels of the block title line.
- Horizontal Alignment : Horizontal Alignment of the block title (Left, Center and Right).
- **F** Vertical Alignment : Vertical Alignment the block title (Top, Middle and Bottom).
- Display Label: Display the labels of the fields in the block.
- **Columns** : Amount of field columns in a block.
- Columns Width : How the width of the block is defined.
- Label Color : Color of the field labels.
- Fields Organization : How the fields are organized in the block.
- Label Position : Position of the field labels relating to the data.
- Next Block : Position of the next block relating to the current block.
- **Border Color** : Border color for the block.
- Border Width : Border Width for the block.
- **Block Width** : Width for the block.
- **Block Height** : Height for the block.
- Cell Spacing : Cell Spacing in the block.
- Collapse : Enables the option to close the block.

On this module are available the features of editing, attributes and display of the application, in a way that you can apply display themes, organize blocks, define values and the format of the Header/Footer and etc.

## Layout Settings

On this interface, you can define the theme for display of a specific application, this being because ScriptCase uses a Standard Definition of Values per project, that besides the Display Theme, allows to define values for other attributes on a Project level.

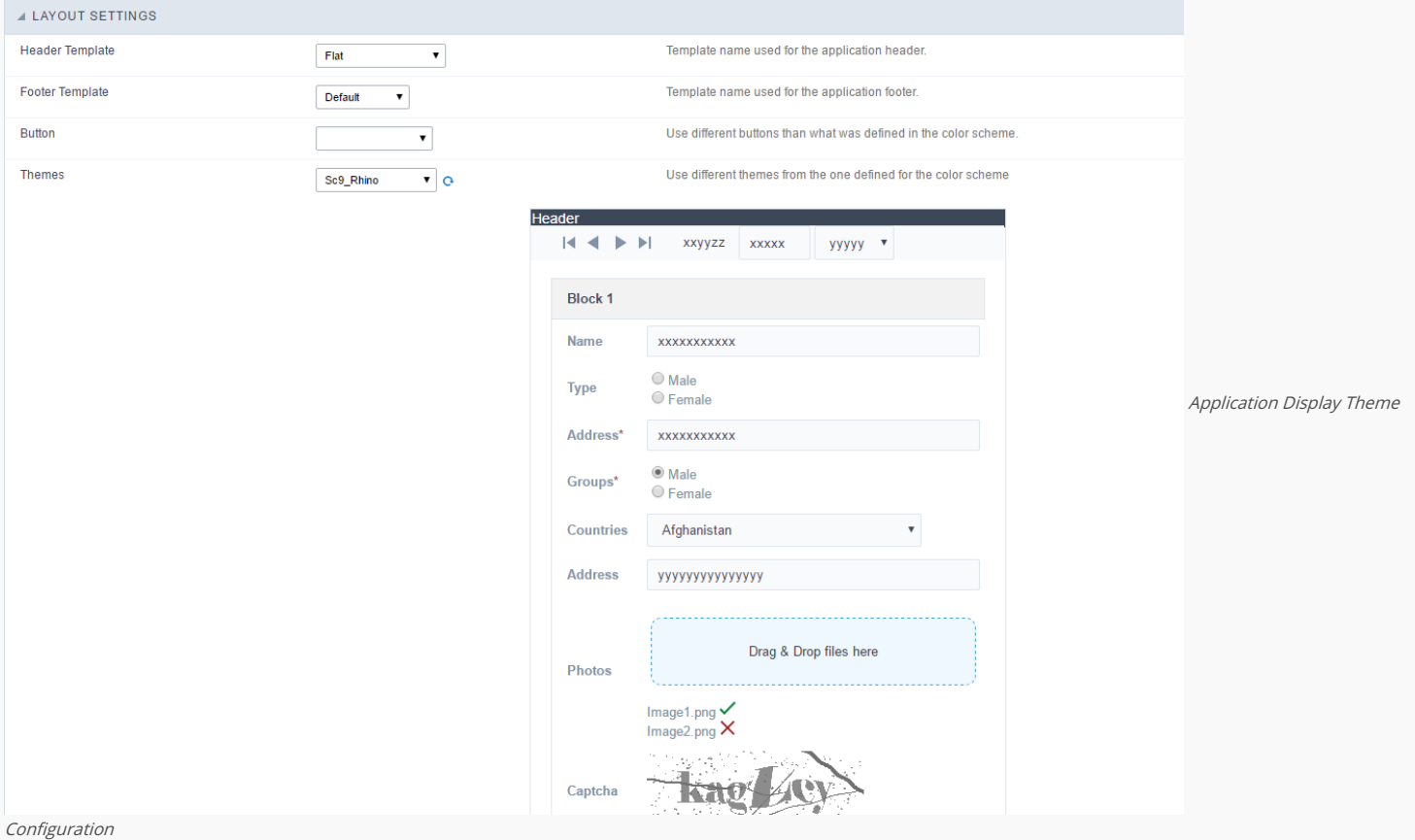

5

**•** Display Configuration

- o Header Template : Allows to choose the template that's going to be used as the Header of the application.
- Footer Template : Allows to choose the template that's going to be used as the Footer of the application.
- Button : Allows to choose the button theme for the application.
- Themes : Choose one of the existing themes, it'll load the display mode (colors ,fonts, etc.) that'll be part of the application.

## Header & Footer

### Header

In this block, it's the definition of the variables content that'll be part of the header.

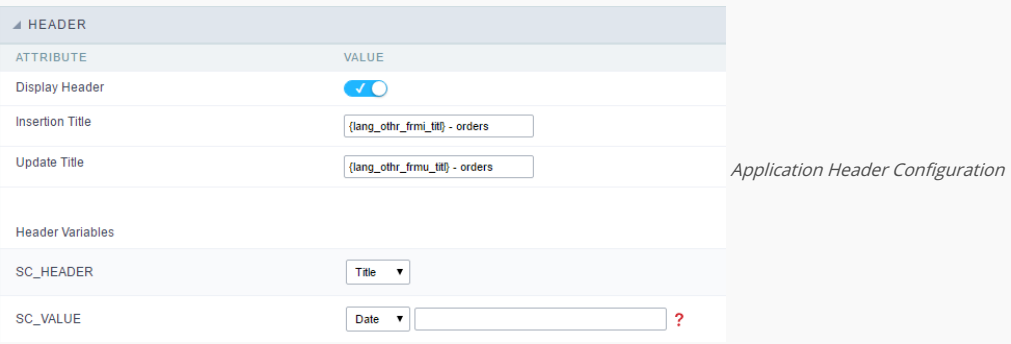

This page may change depending on the header format chosen in the Layout Settings.

- **Display Header** : This option determines if the header will display.
- Title : Allows to inform the title displayed in the application.
- Header Variables : The field variables can be informed with anyone of displayed in the Combo box. Depending on the type, it'll be necessary to associate the content with the field. Below there are the types of content:
	- o Field : When you choose the option "Field", it'll open a Combo box beside to choose the field you want. Selecting the desired field, it'll associate the value of the field with the header.
	- o Title : This option when selected it'll display in the header the value informed in the " Application Title".
	- o Date : When selected the " Date" type, it'll display the system's date in the header. There are a diversity of formats using the date and time of the server. The format can be informed in the text field that appears beside the field. To access the existing formats, click on the icon and you'll view a page display the formats.
- o Image : When selecting the image type, it displays a field to inform the name of the existing image in the server. To locate the images existing and selecting one, click the icon " Choose Image" and to upload new images click on the button " Upload" ...
- o Value : When selecting the type "Value", the content informed in the text field that appears beside, it'll be displayed in the header, you can inform texts and " Global Variables". e.g. "Employee Name: [v\_name]".

Depending on the Application, you may have more than one title option.

### Footer

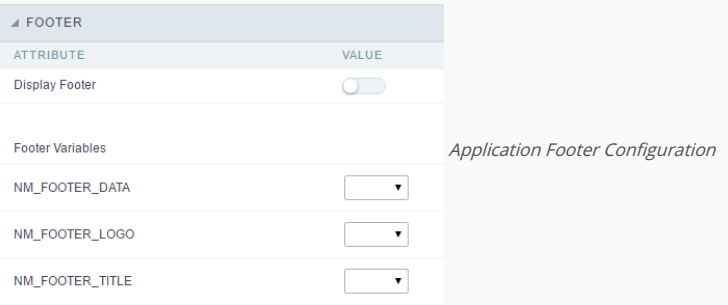

This page may change depending on the footer format chosen in the Layout Settings.

- Display Footer : This option determines if the footer will display.
- Footer Variables : The field variables can be informed with anyone of displayed in the Combo box. Depending on the type, it'll be necessary to associate the content with the field. Below there are the types of content:
	- Field : When you choose the option " Field", it'll open a Combo box beside to choose the field you want. Selecting the desired field, it'll associate the value of the field with the footer.
	- o Date : When selected the " Date" type, it'll display the system's date in the footer. There are a diversity of formats using the date and time of the server. The format can be informed in the text field that appears beside the field. To access the existing formats, click on the icon and you'll view a page display the formats.
	- o Image : When selecting the image type, it displays a field to inform the name of the existing image in the server. To locate the images existing and selecting one, click the icon " Choose Image" and to upload new images click on the button " Upload".
	- o Value : When selecting the type "Value", the content informed in the text field that appears beside, it'll be displayed in the footer, you can inform texts and " Global Variables". e.g. "Employee Name: [v\_name]".

## Events

HOME › APPLICATIONS › FORM › EVENTS

Within the events you can include Scriptcase global, local variables, libraries and macros, PHP, JavaScript, HTML and CSS codes.

## onApplicationInit

This event occurs only once, when the application is loaded and before the application executes the SQL. It can be used for data processing or checking variables.

Example: if ([glo\_var\_dept] != 'financial'){ sc\_redir(app\_x.php); }

## onNavigate

This event occurs when navigating between the application pages.

## **OnScriptInit**

This event occurs when the application scripts are started. It runs before the OnLoad events(when present), however, it will always be executed when running, reloading or navigating the application.

## onLoadRecord

This event is executed at the moment the record line is loading. The OnRecord event is a loop that loads the records by each row.

## onLoad

This event runs when the application is finished loading.

## onRefresh

This event runs when the refresh option of the application is enabled.

## onValidate

This event runs when validating the information of the fields, when submitting the form.

## onValidateFailure

This event runs when the form validation gives an error.

## onValidateSuccess

This event runs when the form validation does not give an error.

## onBeforeInsert

This event is executed before inserting a record from the application.

## onAfterInsert

This event is executed after inserting a record from the application.

## onBeforeInsertAll

This event runs before inserting all the selected records from the Multiple Records, Editable Grid and Editable Grid (View) Form.

## onAfterInsertAll

This event runs after inserting all the selected records from the Multiple Records, Editable Grid and Editable Grid (View) Form.

## onBeforeUpdate

This event is executed before updating a record from the application.

## onAfterUpdate

This event is executed after updating a record from the application.

## onBeforeUpdateAll

This event runs before updating all the selected records from the Multiple Records, Editable Grid and Editable Grid (View) Form.

## onAfterUpdateAll

This event runs after updating all the selected records from the Multiple Records, Editable Grid and Editable Grid (View) Form.

## onBeforeDelete

This event runs before deleting the records from the Form.

## onAfterDelete

This event runs after deleting the records from the Form.

## onBeforeDeleteAll

This event runs before deleting all the selected records from the Multiple Records, Editable Grid and Editable Grid (View) Form.

## onAfterDeleteAll

This event runs after deleting all the selected records from the Multiple Records, Editable Grid and Editable Grid (View) Form.

# Ajax Events

EVENTS

HOME › APPLICATIONS › FORM › AJAX

## **OnClick**

The ajax event OnClick is executed when the field that it's based on is clicked.

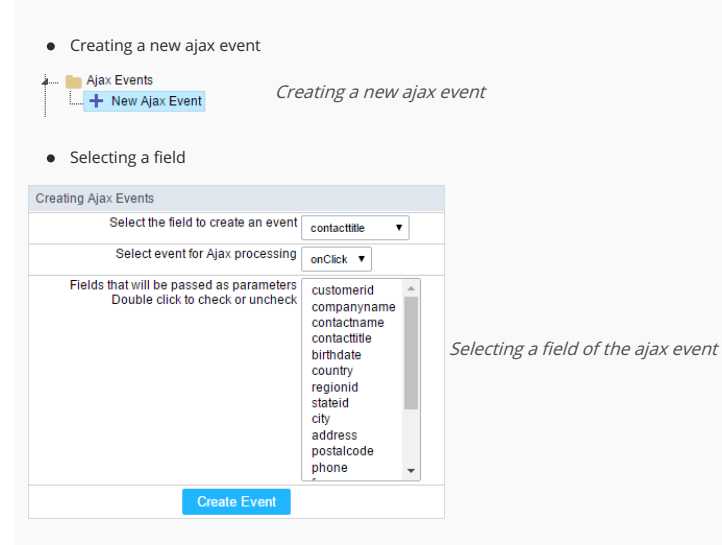

Choose a field to create an event To define in which field the event will be add to. Choose an event that run the ajax Defines which event will be added to the field.

## OnChange

The ajax event OnChange is executed when the value of the field that it's based on is modified.

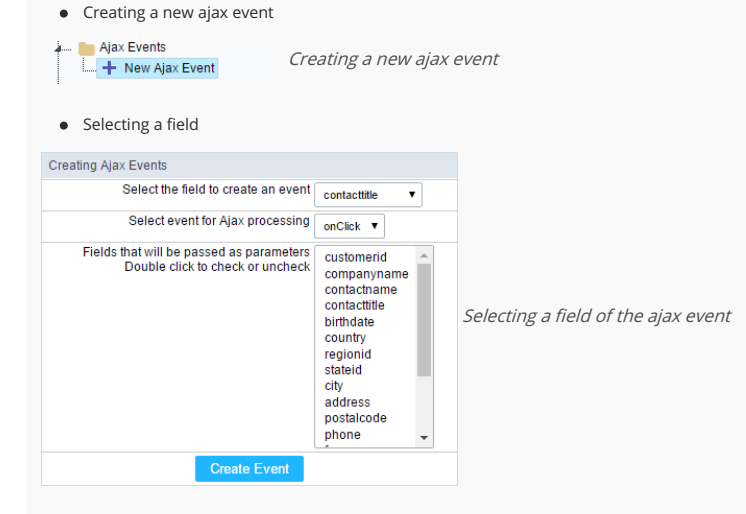

Choose a field to create an event To define in which field the event will be add to. Choose an event that run the ajax Defines which event will be added to the field.

## **OnBlur**

The ajax event OnBlur is executed when the focus is removed from the field that event is based on.

Creating a new ajax event

Ajax Events  $\overline{\mathbb{L}}$  + New Ajax Event

Creating <sup>a</sup> new ajax event

• Selecting a field

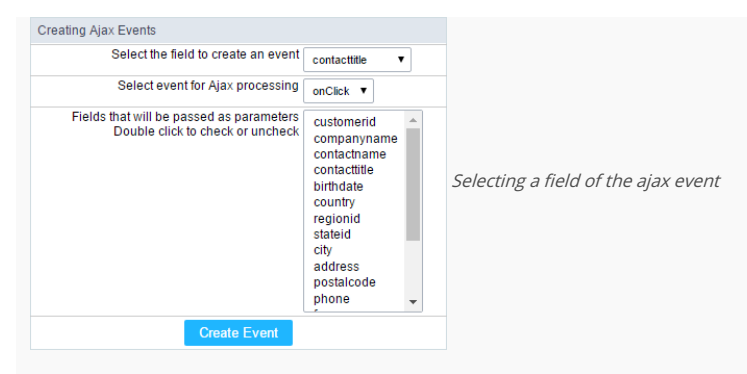

Choose a field to create an event To define in which field the event will be add to. Choose an event that run the ajax Defines which event will be added to the field.

## **OnFocus**

The ajax event OnFocus is executed when the field that it's based on is applied with a focus.

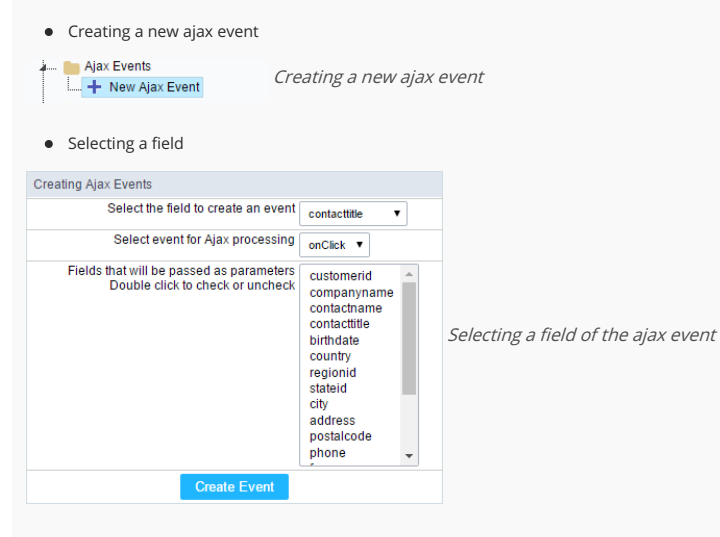

Choose a field to create an event To define in which field the event will be add to. Choose an event that run the ajax Defines which event will be added to the field.

# Buttons

HOME › APPLICATIONS › FORM › BUTTONS

In addition to the applications buttons, you can also create new manual buttons. These buttons will be placed on the application toolbar.

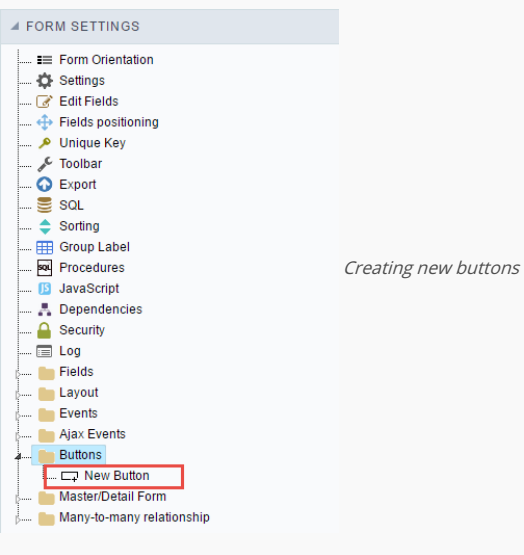

## Creating a button

To create a new button, click the "new button" and type a name and the button type.

Form button types: (JavaScript, PHP, and Ajax).

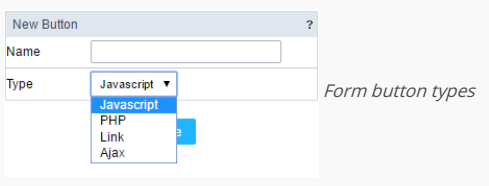

## Deleting a button

To delete a button click on the icon next to the name of the button in the application menu (recycle bin).

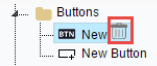

Deleting <sup>a</sup> button

## JavaScript

DISPLAY MODE

You can configure the display mode of the javascript button in Image, Button or Link.

### Button

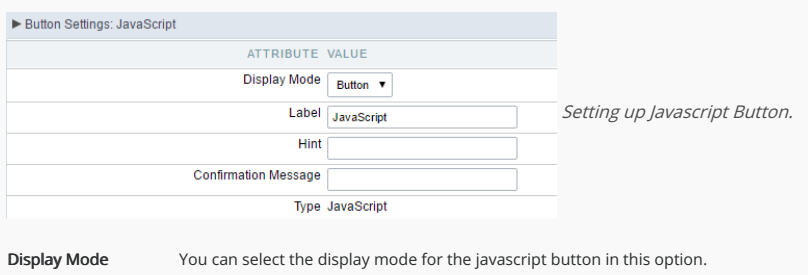

### Image

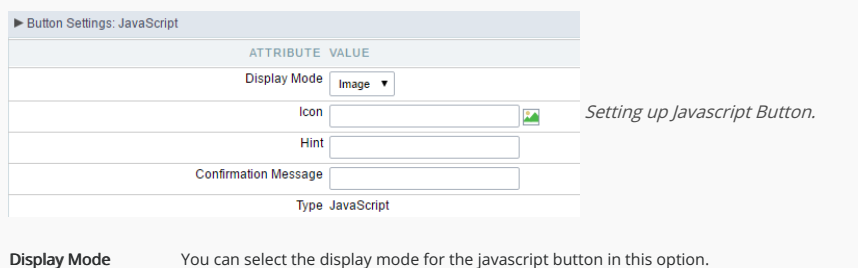

Icon Allows you to inform the icon that will be displayed on the button while the execution of the application. Hint Hint message for the button. (Displayed when the mouse hovers the button). Confirmation Message Displays a confirmation message when the button is clicked. If not informed this is not informed, no message will appear. Type Description of the created button.

Link

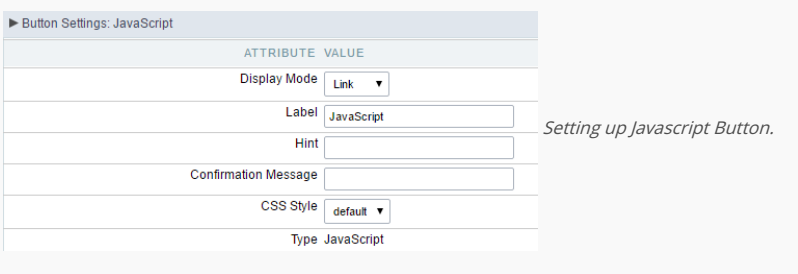

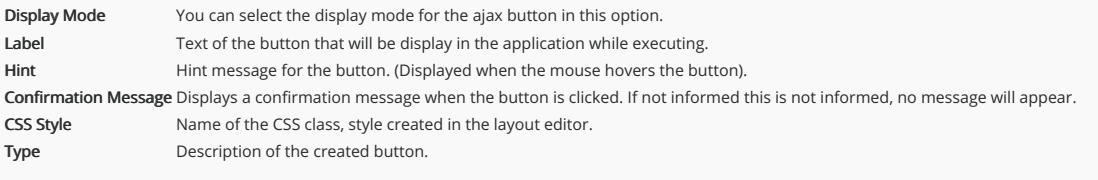

### Code Block

I JavaScript Code Q<sub>c</sub> ? Theme default  $\overline{\mathbf{r}}$  $\mathbf 1$ Javascript button coding block. In this block, only JavaScript is accepted. PHP DISPLAY MODE You can configure the display mode of the PHP button in Image, Button or Link. Button Extendion Settings: PHP ATTRIBUTE VALUE Display Mode  $\boxed{\overline{\mathsf{Button}} \cdot \mathbf{v}}$ 

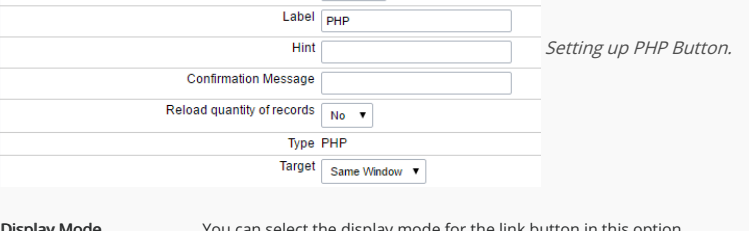

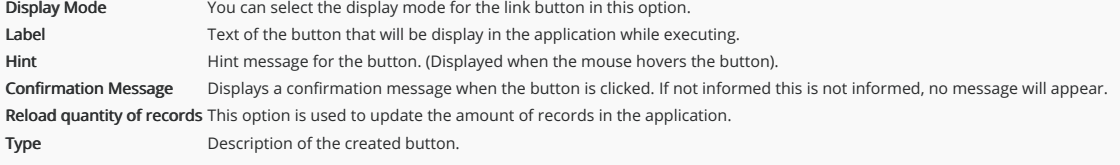

### Image

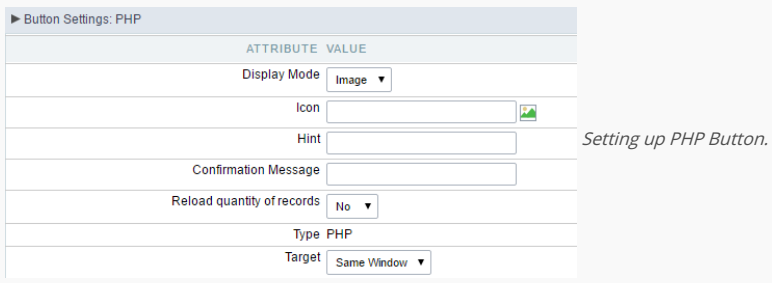

Display Mode You can select the display mode for the link button in this option.

Icon Allows you to inform the icon that will be displayed on the button while the execution of the application.

Hint Hint message for the button. (Displayed when the mouse hovers the button).

Confirmation Message Displays a confirmation message when the button is clicked. If not informed this is not informed, no message will appear.

Reload quantity of records This option is used to update the amount of records in the application.

Type Description of the created button.

Target Defines the window destination where the code will run (Open in the same Window, Open in another Window, Modal).

### Link

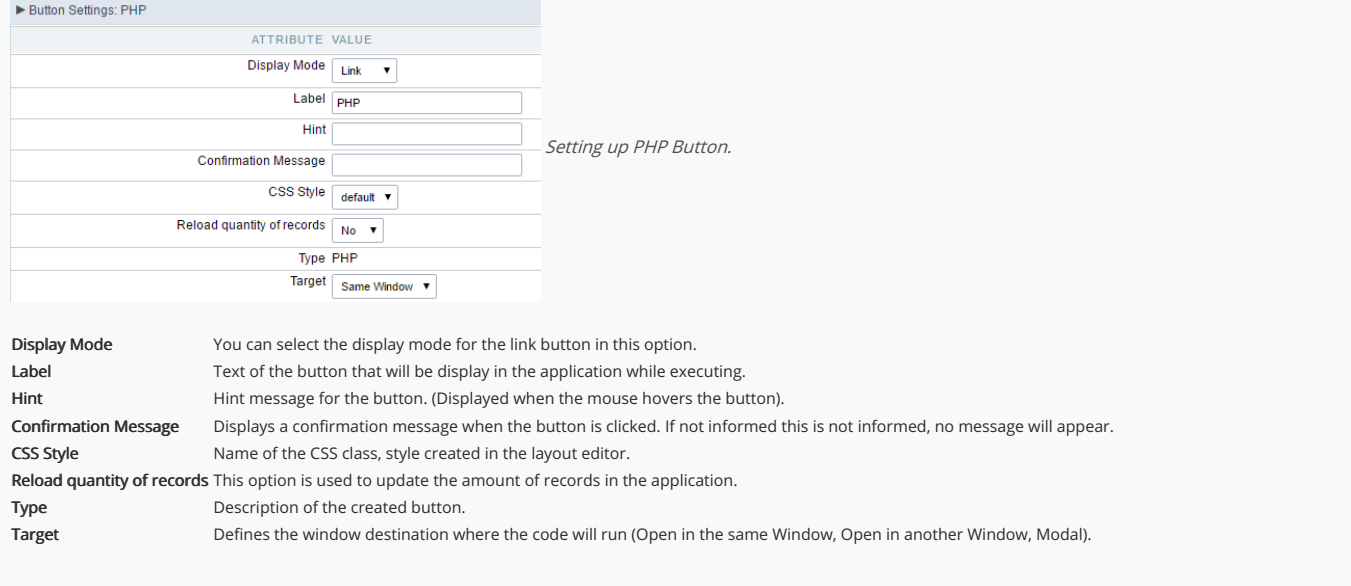

### Code Block

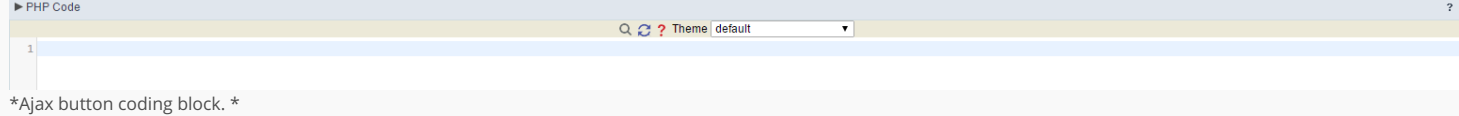

In this block, you can use macros, PHP code and JavaScript.

## Link

DISPLAY MODE

You can configure the display mode of the link button in Image, Button or Link.

### Button

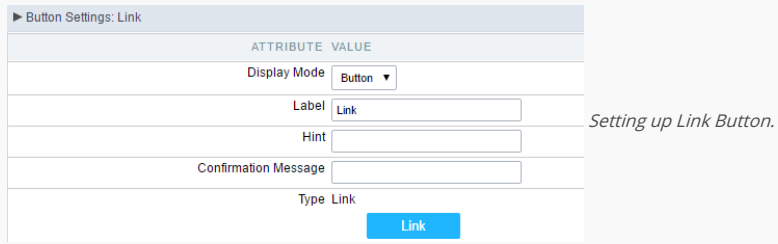

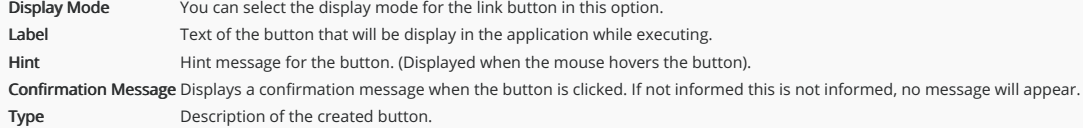

### Image

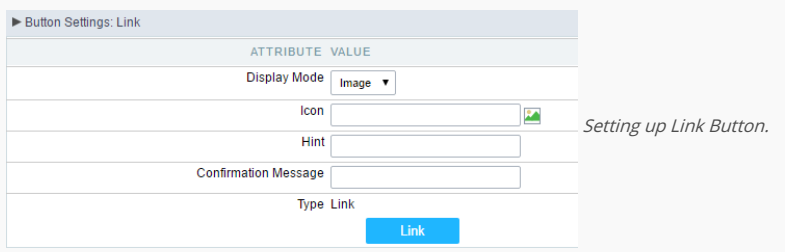

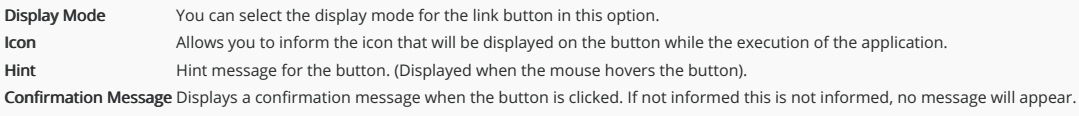

Type Description of the created button.

### Link

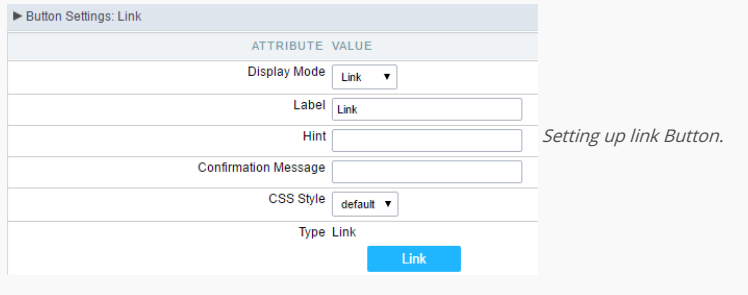

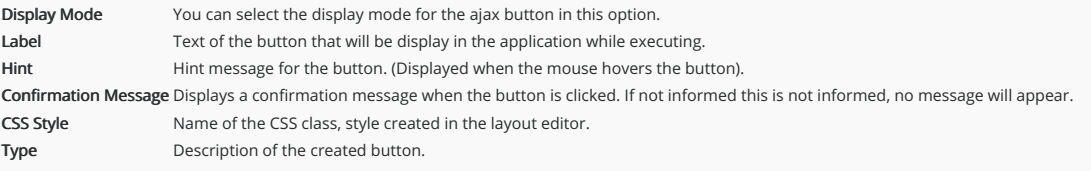

### Setting up the Link

 $\bullet$  Selecting the applications

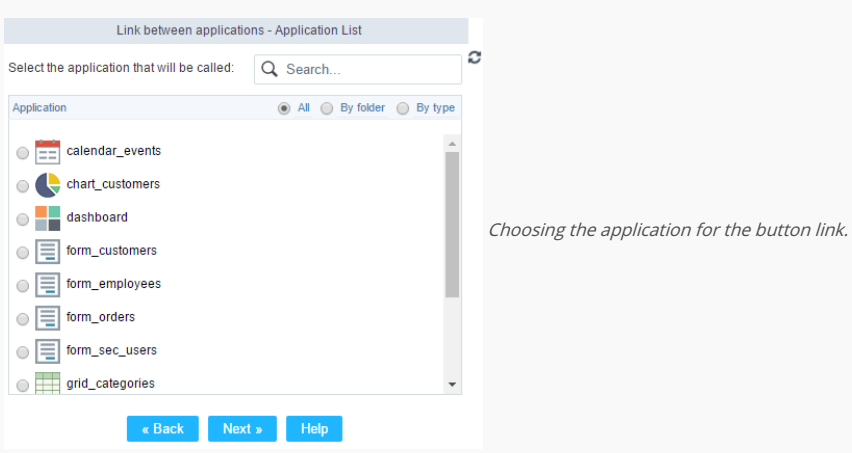

You should select an application to be called from the button link.

Link Parameters

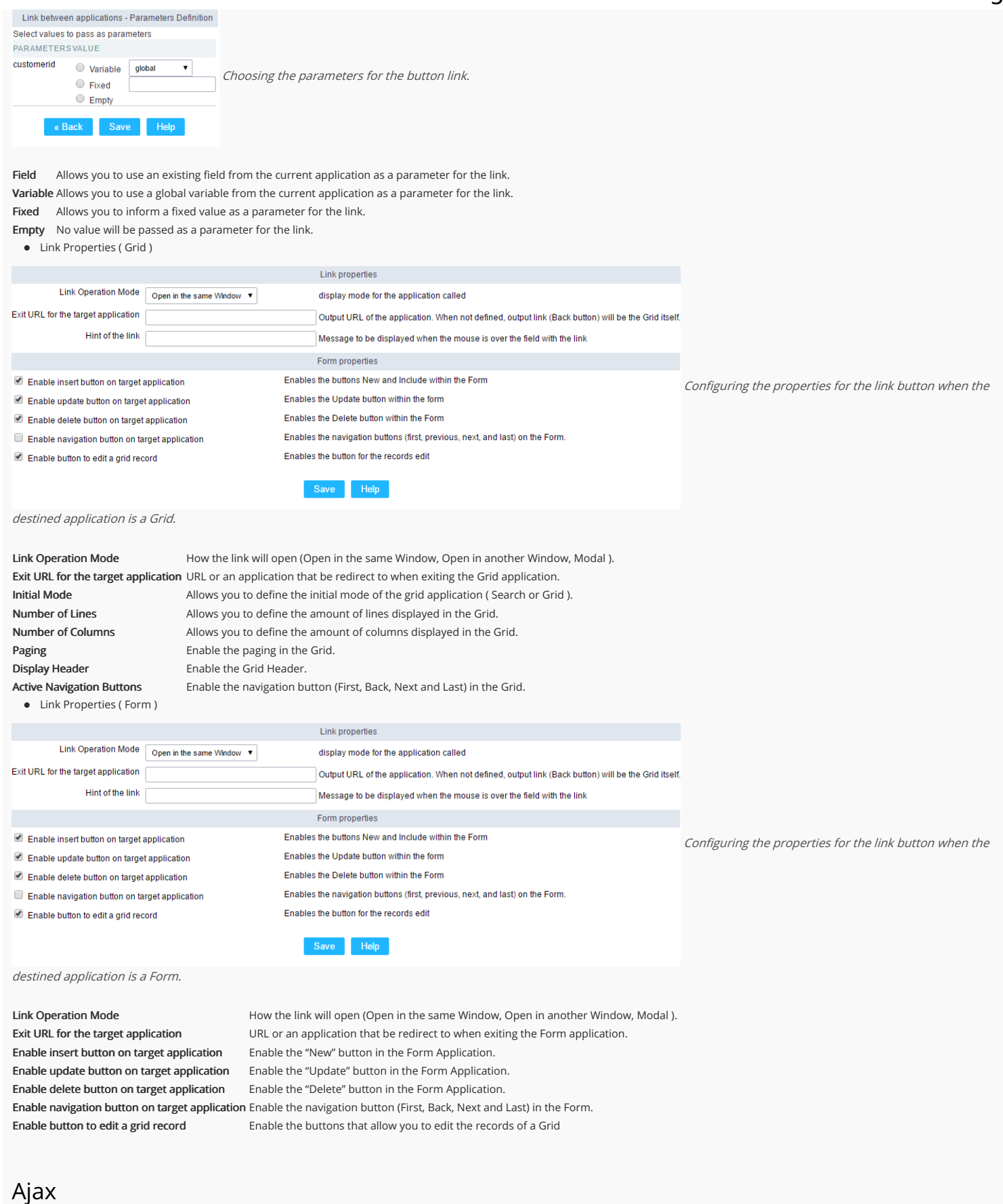

DISPLAY MODE

You can configure the display mode of the ajax button in Image, Button or Link.

### Button

### Eutton Settings: Ajax ATTRIBUTE VALUE Display Mode Button Label  $\boxed{A$ jax  $Hint$ Setting up Ajax Button. **Confirmation Message** Type Ajax Show in Update mode  $\circledcirc$  Yes  $\circledcirc$  No Show in the inserting mode  $\Diamond$  Yes  $\circledast$  No

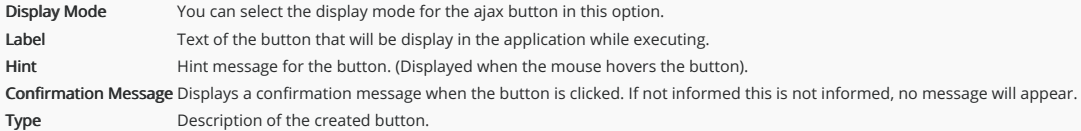

### Image

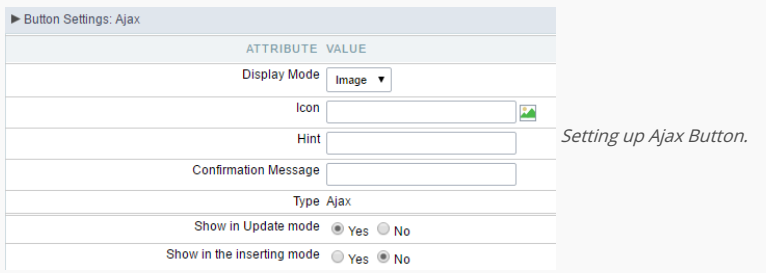

Display Mode You can select the display mode for the ajax button in this option. Icon Allows you to inform the icon that will be displayed on the button while the execution of the application.

Hint Hint message for the button. (Displayed when the mouse hovers the button).

Confirmation Message Displays a confirmation message when the button is clicked. If not informed this is not informed, no message will appear.

Type Description of the created button.

### Link

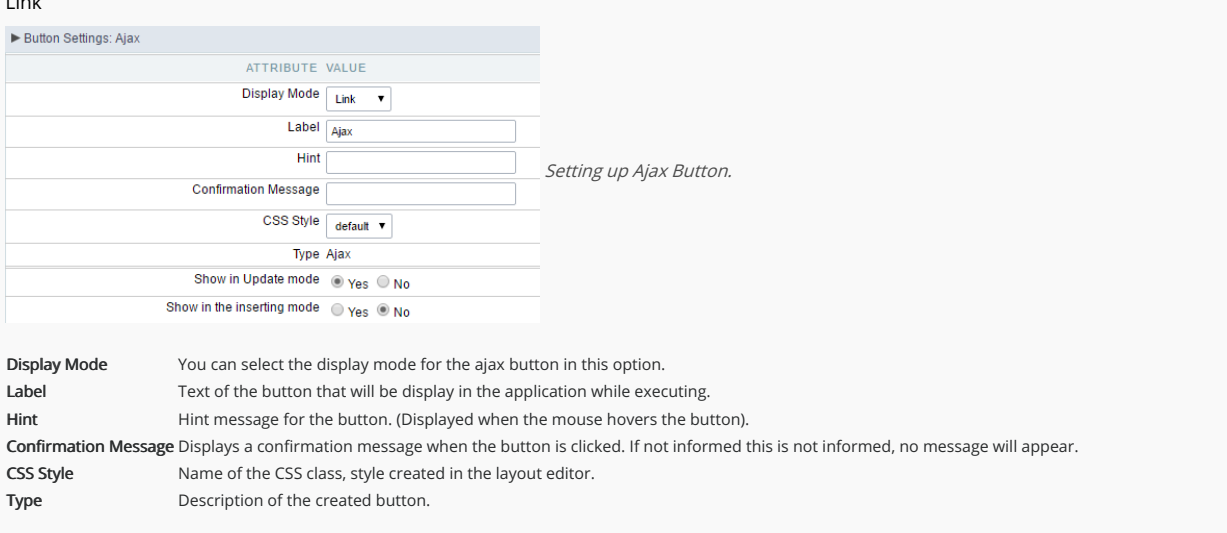

### Code Block

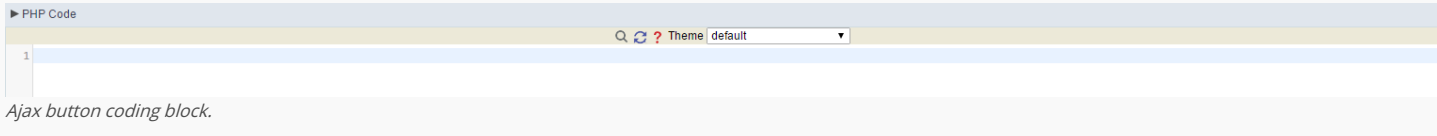

In this block, you can use macros, Ajax code and JavaScript.

 $\begin{array}{c} \n\bullet \\
\bullet \\
\bullet\n\end{array}$ 

# Master/detail form

HOME › APPLICATIONS › FORM › MASTER/DETAIL FORM

This option allows you to create forms to update, on a single screen, tables with 1:N relationship.

## New detail

In the application menu, you can create a new connection by clicking on the "New detail" option from Master/detail folder.

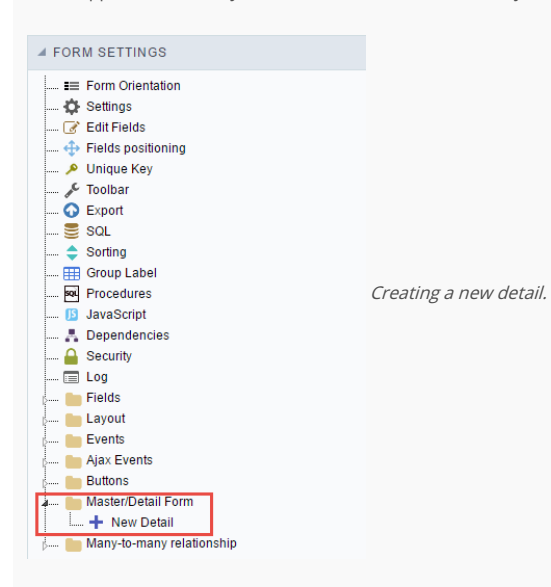

### Setting name and label

Interface to set link name and label. It is going to be displayed within the master application as a field. Name can not contain spaces nether special characters.

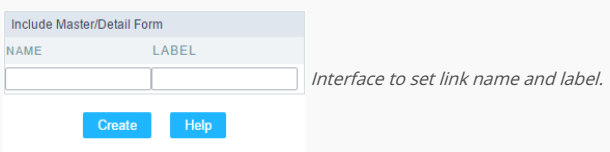

### Application list

Only the form types: Editable Grid or Editable Grid View can be used as an application detail. You must create the form detail application before you create the Master/Detail link, because you will need to select the application during the link creation.

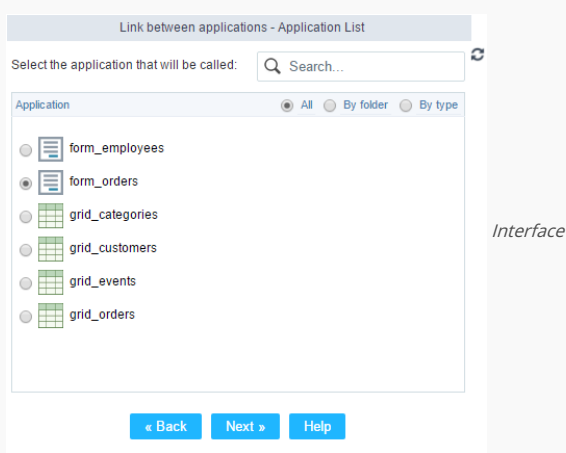

Interface to configure the detail application.

### Parameters definition

In the left side column will be displayed all master form fields, and on the right side column are listed the detail form fields. You will need to associate the master form primary keys with the detail form foreign keys. The 1:N relationship between the tables must to exist also within the database.

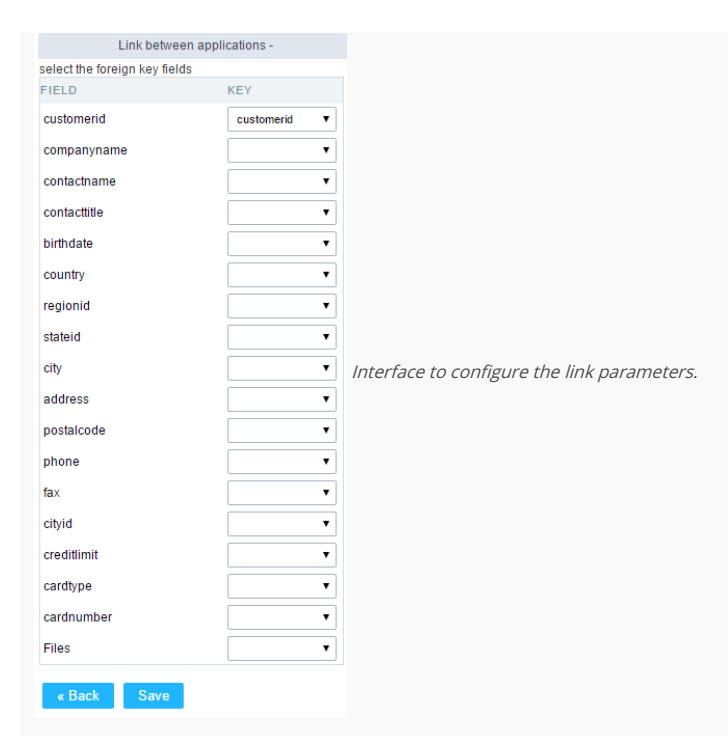

## Link properties

After the link creation, you can change the properties by clicking on the link and selecting the properties option.

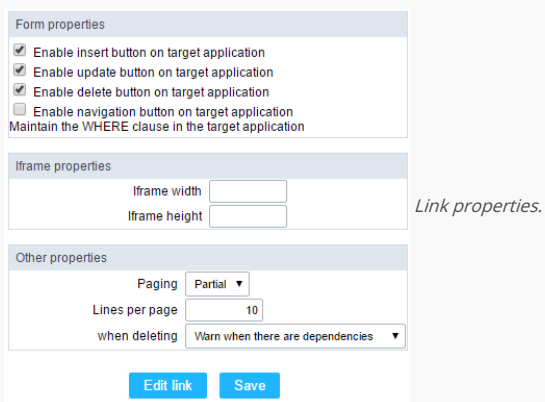

### Attributes

- Form properties : Within this option you can select the buttons that are going to be displayed in the detail form.
- Iframe properties : This option allows you to configure the iframe height and width (in pixels) where the detail form is going to be displayed.
- o Other properties
	- **Editable Grid View** : Allows you to select if the detail form will be an Editable Grid view or not.
	- **Paging** : Allows you to select your form detail paging. The options are:
		- Partial : This option will set page layout as partial, with a limited records per page, according to the quantity informed within the option below "Lines per page"  $\blacksquare$  Total : This option will set the page to display all records in one page.
	- Lines per page : Here you can set the amount of records that are displayed in the detail form, you will need to set that just if paging is partial.
	- When deleting : This option allows you to choose how the form detail dependencies will be treated in a deletion. The options are:
		- Warn when there are dependencies : Displays an error message if there is dependency on the detail form record that is being deleted from the master form.
		- Delete dependencies without warning : Deletes all existing dependencies in the detail form without warning the user.
- o Edit link : This button will allow you to remake the link for application details.

## Many-to-many relationship

HOME › APPLICATIONS › FORM › MANY-TO-MANY RELATIONSHIP

Allows you to configure automatic update link tables in N:N relationships

## Identification

This link will be handled as a field within the form application. We have to set the field name, data type, label and define if we will use a specific connection for this link. If decide to you use a specific connection there will be a combo box with for you to seleact according to the connections available in the project.

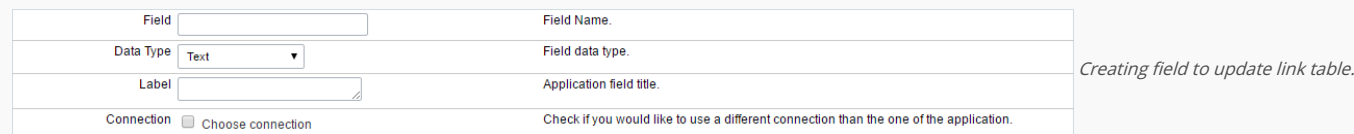

## Grid Information

In this step you need to inform the data source, this connection will be available for the user to select (lookup). It allows you to choose if the select command is manually informed or if it will be based on a table.

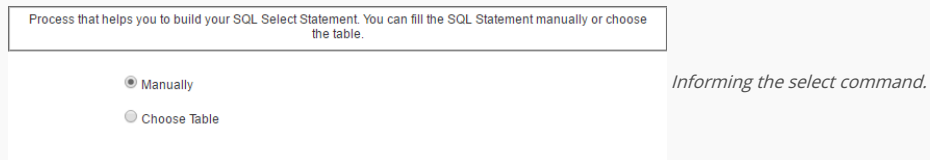

If you check the option "Choose table" there will be 3 combo boxes for you to select according to the connections tables available in the project: table, key field and description.

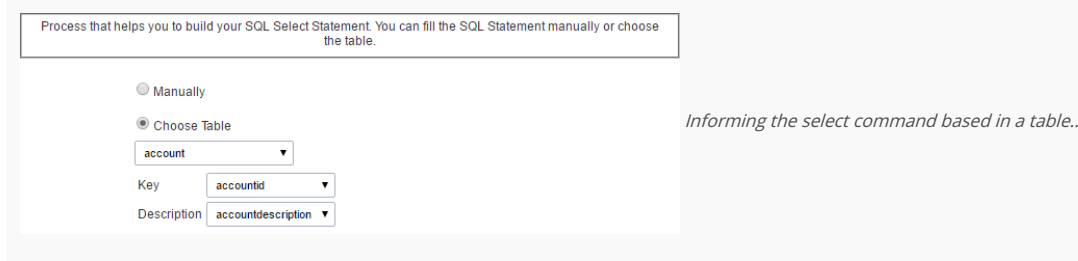

- Key : Value that will be stored in the table.
- **•** Description : Value that will be displayed in the update field.

## SQL Select Statement

Select command informed by user or created based on a table, it is responsible for displaying the selection field contents.

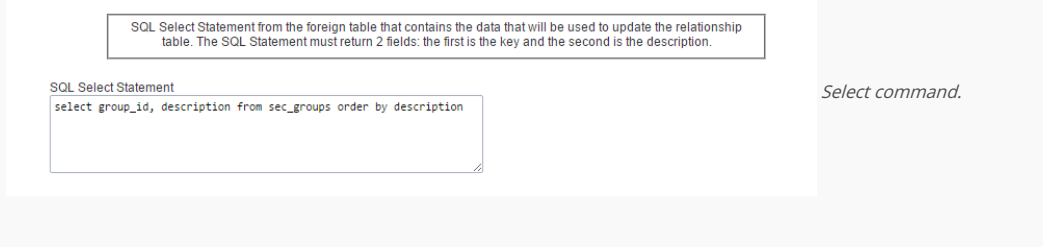

## Lookup display

This option sets the display for the update field

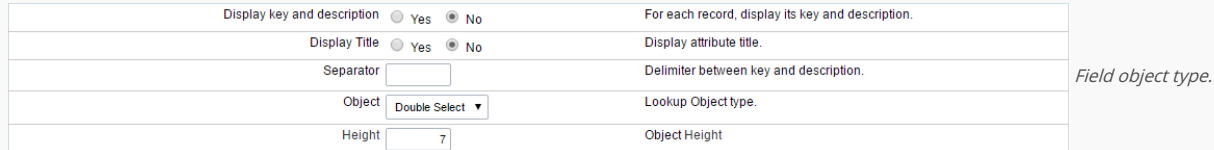

- Display key and description : If you want to display the code and the description informed in the select command.
- Display Title : Displays attribute title (see attribute).
- Separator : When the option Display key and description is checked as yes you must define a separator between the code and the description.
- Object : Object field type that will be displayed in the update form. The types are: Select, Radio, Check box and Double Select.
- Check and Uncheck All : Option to Check and Uncheck all records (available only for when Check box object is selected).
- Columns : This option sets the number of columns (available only when the objects Check box or Radio is selected)
- Height : This option sets the object height (available only when the objects Select or Double Select is selected).

## Link Table

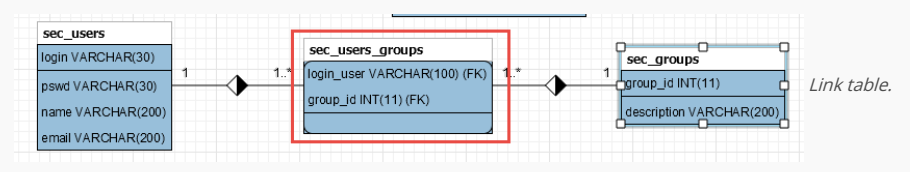

This option sets the relationship table that will be updated.

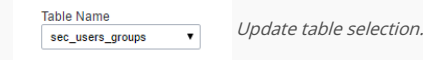

## Relationship Keys

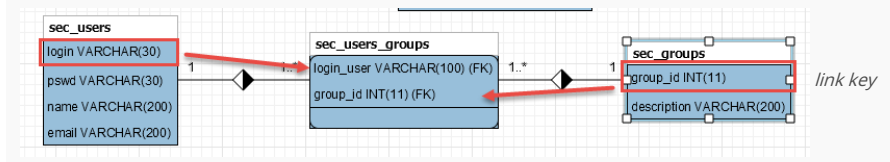

This option sets the application fields that are related with the link table fields.

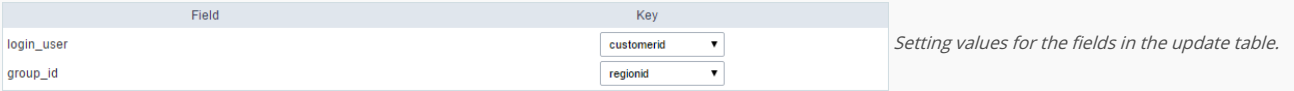

## Lookup Field

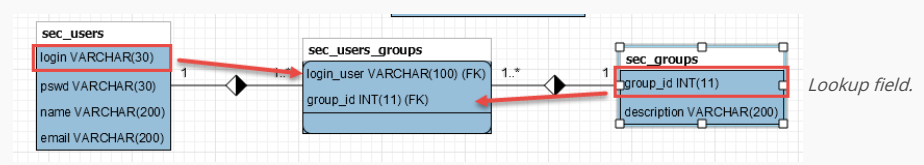

This option sets the field from the lookup table that is related to the link table.

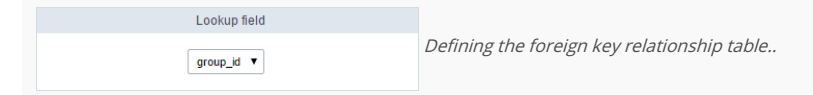

## Link Attributes

This option sets the values that are recorded in the fields of the link table that are not foreign key.

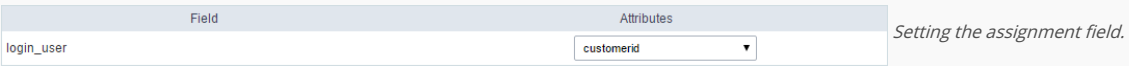

• Attributes : It is written a value without the need for user data entry, it is an application field itself.

• Data entry : It is written a value reported by the user, it is necessary to create a field and relate it by the select.

## Search

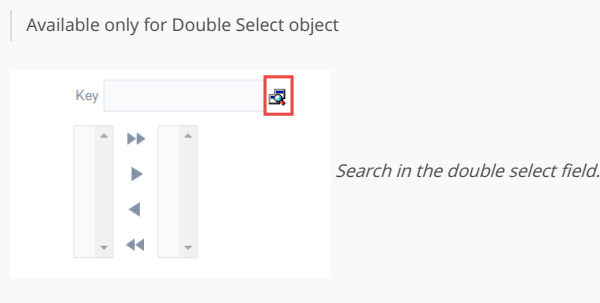

This option sets a filter for the link field.

![Search settings for the link field.][relacao\_n\_n\_info\_filtro\_config] Search settings for the link field.

- Limit of Records : Maximum number of records returned by the search.
- $\bullet$  Initial State : this option sets whether the form field load come Filled or empty.
- **Search Fields** : This option sets whether the search will be displayed the code and/or Description.

## General Display Settings

This option allows you to configure all general display settings from from field title and object.

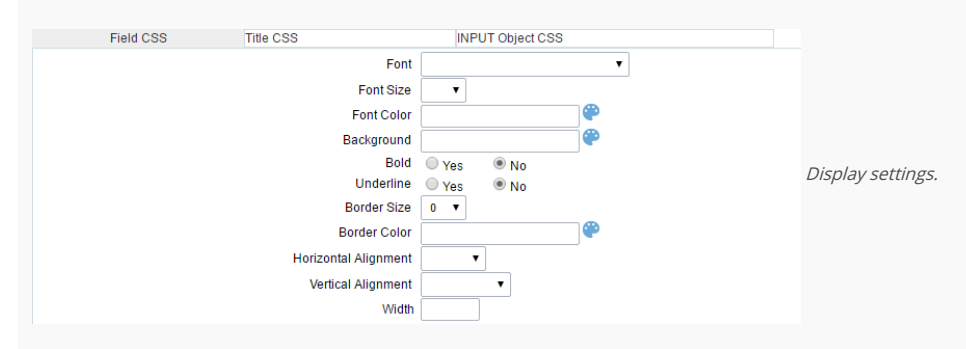

## Help Configuration

This feature allows it to be documented instructions for use of the application generated, that is, help end users to better understand the business rules of the system and the best way to operate it.

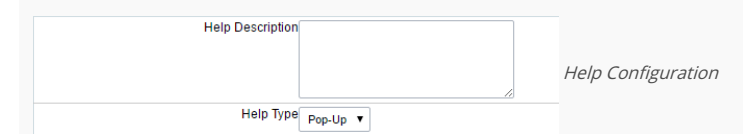

- Attributes
- Help Description : This option allows the inclusion of a text that will be displayed when the user to position the mouse over the field.
	- o Help Type:
		- Popup : When choosing the type popup, help icon is displayed next to the field; that when clicked, will display what was reported in the attribute Describes Help.
		- Hint : When you pass the mouse cursor over the field, will help described in the field Describe Help.
		- Text : Next to the field will appear a text containing the help that was described in the field Describe Help.

# Search

HOME › APPLICATIONS › FORM › SEARCH

## Settings

In the area below you can define all the options that'll be part of the of the Search Form.

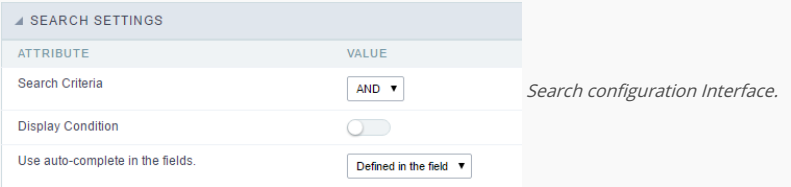

### **•** Attributes

- Search Criteria : Allows to select the SQL command AND or OR to define the criteria of the search used;
- . Display Condition : Displays the condition of the search for the user to choose. In this case "AND" or "OR" will display in the search form, so that the user can choose the desired option.
- Use auto-complete in the fields : The field turns into an autocomplete automatically according to the existing values in the database, If the user chooses Yes, the autocomplete will enable automatically in all the fields that contain a relationship. If the user chooses No no autocompletes will be displayed. In the case the option selected is Defined in the field it'll respect the configuration individually for each field.

## Dynamic Search

This feature allows the user to search records the application without leaving the current screen, the developer needs to indicate which fields will be available.

### Settings

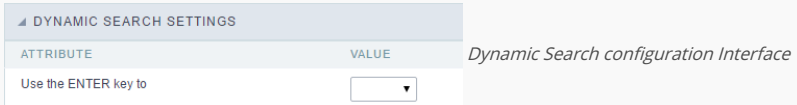

Use the ENTER key to : Use the Enter key to tabulate from one field to the other, or to submit the search.

### Select Fields

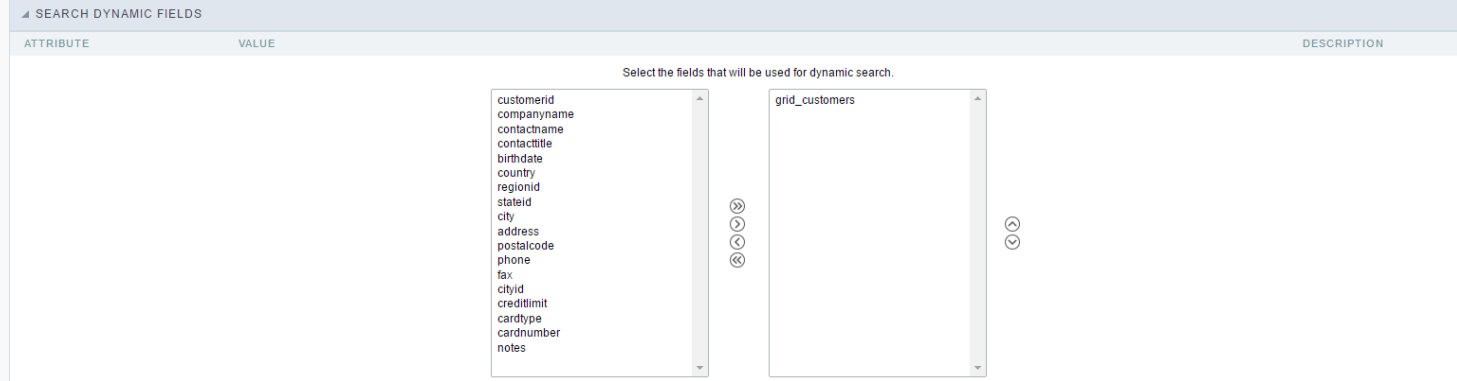

Dynamic Search Field Selection.

## **QuickSearch**

Quick Search is an option that allows to search data in various fields of the application, by using the text box in the toolbar.

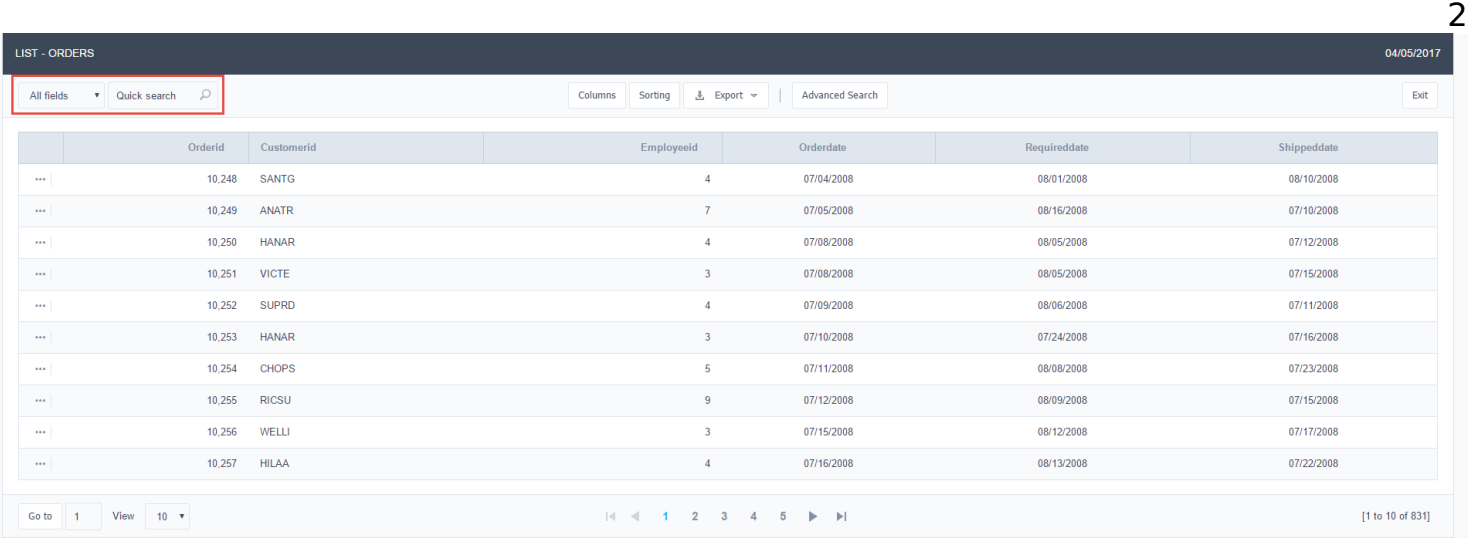

Application running QuickSearch.

### QuickSearch Settings

In the quicksearch settings are the following options:

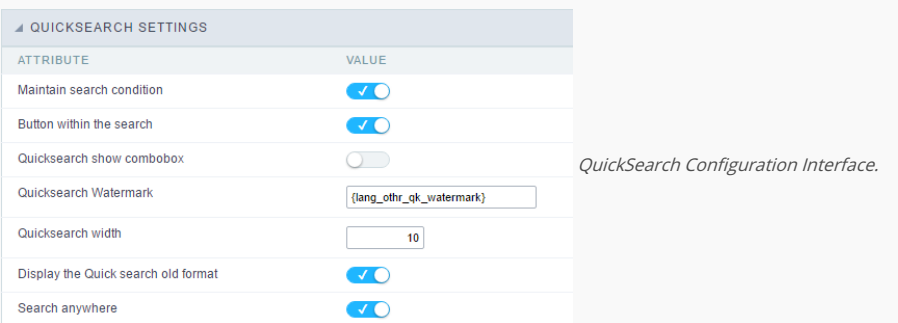

Button within the search - An option to inform if the search button will be in the text area of the box. Quicksearch show combo box - Displays a combo box if there is only one option in the quicksearch. Quicksearch Watermark - Displays a Placeholder in the quicksearch. Quicksearch width - Defines the width of the Quicksearch field. Display the Quick search old format - Displays in the old format with the selection of the fields in the Quick search. Search anywhere - If enabled, QuickSearch will search each part of the String for the data informed in the field.

### Select Fields

You need to define the fields that are part of the search in the Quicksearch Settings .

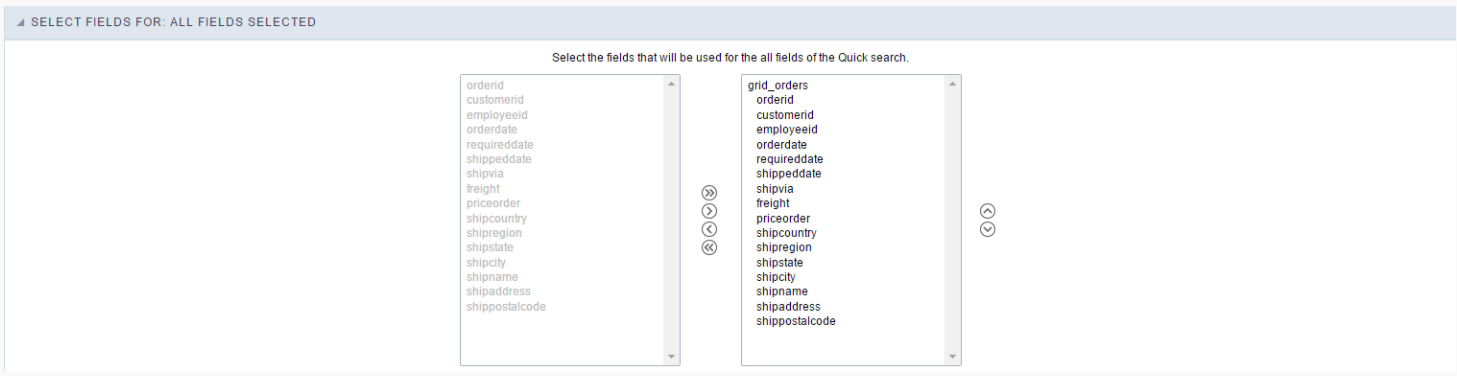

QuickSearch selecting fields Interface.

And you can select various criteria of the search.

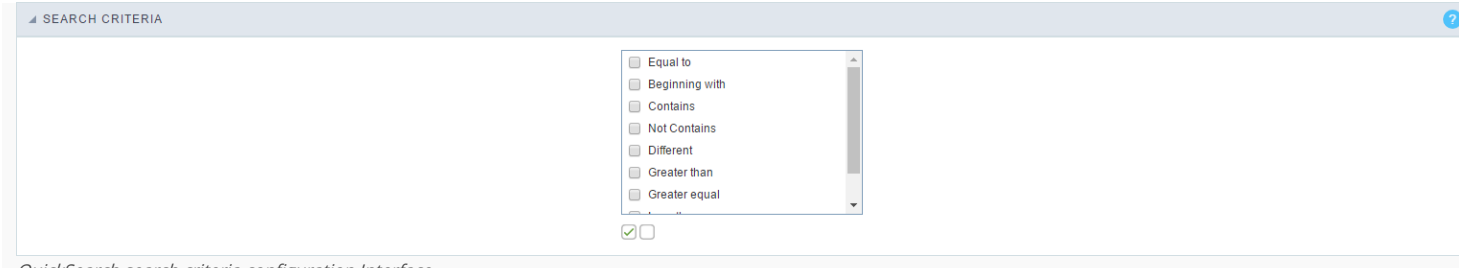

3

QuickSearch search criteria configuration Interface.

You need to add the QuickSearch button in the toolbar in order to use it.

## Fields

This is a list of fields available for use in the filter. Click on the desired field to access the configuration instructions.

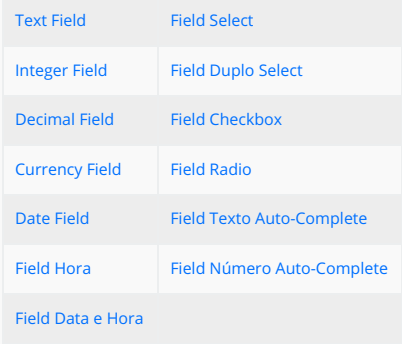

# Application

HOME › APPLICATIONS › FORM › APPLICATION

## Settings

On this configuration, you can set the common attributes of the applications created by ScriptCase.

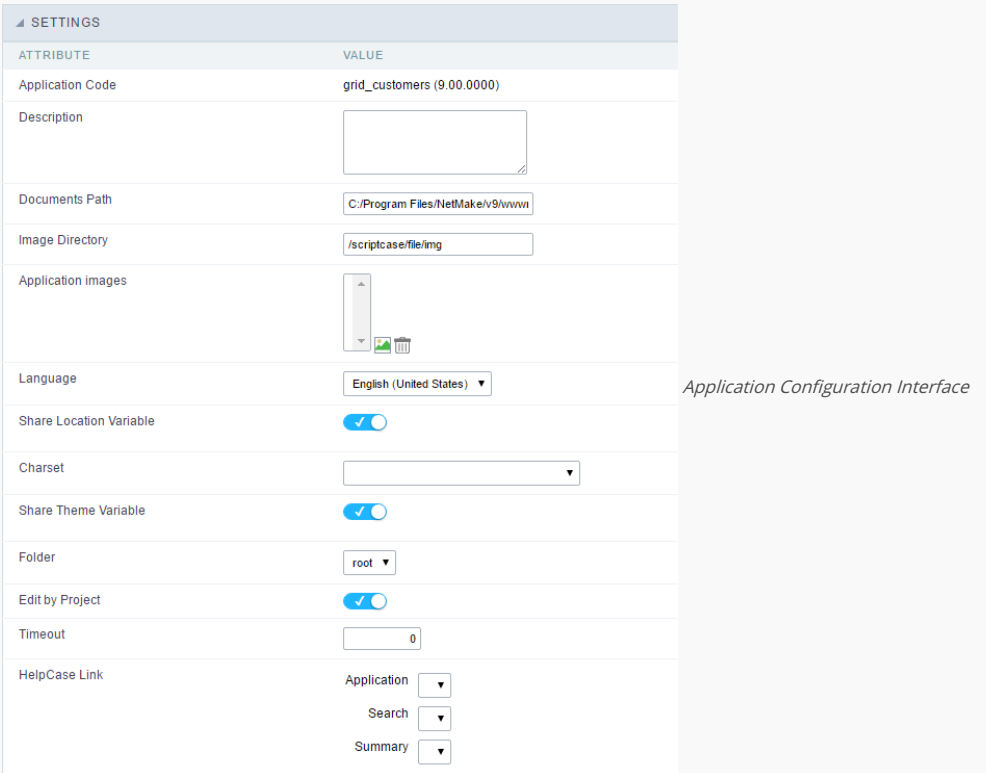

• Application Code : Code of the application that's determined at the moment the creation of the application, this code can be renamed in the List of Applications.

- **Description** : This field is reserved for a brief description of the objectives of the application.
- **Documents Path** : The absolute path to the documents directory of the application.
- **Image Directory** : Base directory of where the application images are stored.
- Application images : Allows to import images into the application and using them in the application routines, disregarding the macro sc\_image.
- Language : Language of the generated application. All the hints and messages are displayed in the selected language.
- Share Location Variable : Shares the Location settings with other applications based on the value of the session variable.
- Charset : Defines the specific charset used in the application.
- Share Theme Variable : Shares the Theme settings with other applications based on the value of the session variable.
- Folder : Folder where the application's stored in the work group.
- Edit by Project : Allows for the other users of the group to edit the application.
- Timeout : Time of the runtime timeout in seconds. If the value is Zero, it assumes the default timeout of the PHP.
- HelpCase Link : Associate the files of the HelpCase with the application.

### Error Settings

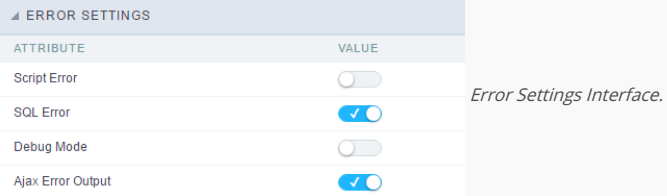

- **•** Attributes
	- o Script Error : Allows to display the information of the Script Line where the error occurred.
	- o SQL Error : Allows to display the SQL where the error occurred.
	- Debug Mode : Runs the application in Debug mode, displaying the SQL commands the moment that they are executed.
	- o Ajax Error Output : Open a window of debug with the output of the Ajax.

## Navigation

Defines the attributes of the navigation of one application to another.

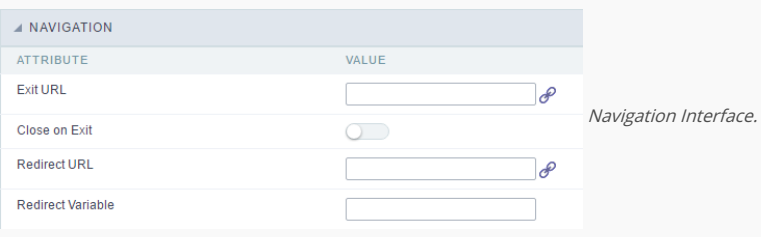

- **•** Attributes
	- Exit URL : URL on which the user will be redirected when exiting the application.
	- Close on Exit : When exiting the application, close the browser window.
	- Redirect URL : URL to redirect in case there isn't any global variables available.
	- o Redirect Variable : Name of the variable that'll be stored the URL of a real application.

### Messages

On this screen you can define the messages that will be displayed on each validation type (Insert, Update and Delete). You can also define messages for SQL errors.

### Messages

- No Records Message : Displays a customized message when the application has no records.
- Primary key violation : Displays a customized message when the database's primary key constraint is violated.
- Unique key violation : Displays a customized message when the database's unique constraint is violated.

### Insertion Messages

- Message After Insert: Displays a customized message after a record is inserted.
- Message to Confirm Insert : Displays a customized message asking to confirm the insertion of a record.

### Update Messages

- Message After Update: Displays a customized message after a record is updated.
- Message to Confirm Update : Displays a customized message asking to confirm the changes of a record.

### Messages of delete

- Message After Delete : Displays a customized message after a record is erased.
- Message to confirm Delete : Displays a customized message asking to confirm the record deletion.

If you make no changes, the application will use the default values for messages. Those values can be configured in Locales -> Application Language.

## Global Variables

This screen shows the global variables in the application.

The global variable is an external parameter required for running the application. The application can include global variables in the WHERE clause, field definitions and names, event programming, and so on.

Global variables are defined in brackets ([variable]). These variables must be passed to the application being implemented through one of the methods: Session, Post, and Get

if you need to use Database Identifiers in or tables, we recommend using the double quotation marks(") instead of the brackets([]) because of the conflict with the Global Variables syntax of Scriptcase. Using the brackets as database identifiers may lead to problems in the Scriptcase applications.

### A APPLICATION

- C Settings ♦ Navigation
- 
- T Messages - C Global Variable

### Example:

Select CustomerID, CustomerName from Customers WHERE CustomerID = '[v\_customerid]'

We do not recommend using session variables (global variables) with the same name as the table fields.

In this case, the variable v\_customerid appears in the global variables configuration.

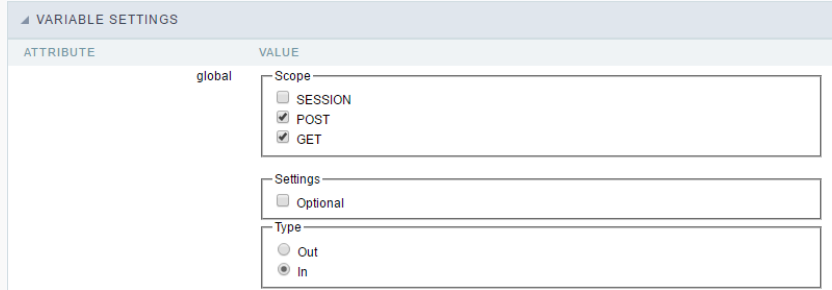

Global variables configuration Interface.

SHOWS ALL GLOBAL VARIABLES USED IN THE APPLICATION

- Attribute : name of the variable in the application.
- Value : Defines the behavior of the variables, this content is divided in three blocks, they are:
	- Scope : Defines how the variable is received by the application. If a variable has been defined that it's received by a POST method and has been approved by the GET method, the content is not accepted. Methods of passing variable values:
	- o Session : In this option, the variable must be created as a PHP session variable by another application.
	- GET : Defines that the variable must be passed by the URL, that is, visible by the browser.
	- POST : Defines that the variable must be passed through the POST method of a HTML form.
	- o Settings : Does not validate (check) the variable at runtime.
	- o Type (In / Out) : Defines whether the variable is input or output.
- **•** Description : Indicates where the variable is being used.

## Synchronize table

This process performs a comparison between the definitions of application fields and fields of the connected database table. If there is any change within the connected table, such as adding a new field, exclusion, or a change in the data type, the changes will appear visible as in the image below:

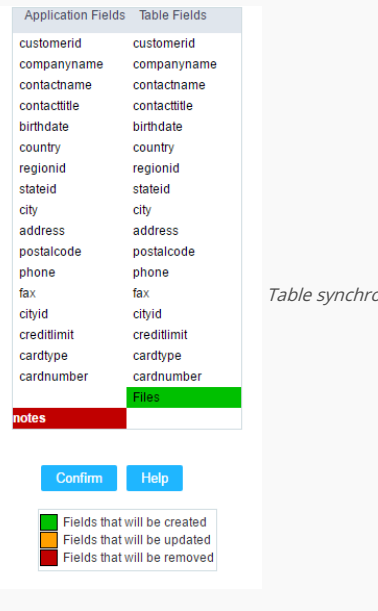

Table synchronization interface.

After accessing the function from the link "Synchronize table" you will see a comparison table between the application fields (left table) and the database table fields (right table), above image, the fields highlighted in "red" will be deleted of the application, the fields highlighted in "Green" will be inserted in the form, and the fields highlighted in "orange"

To rename a field in the database table, the table synchronization effect, by comparison, will be the same as deleting a field that existed in the application and the inclusion of a new field.

 $\qquad \qquad$ 1. Home<br>2. Applications

### **General Overview**

Allows to create link between applications that are in the same project, the link option incorporates various functionalities like above.

### **New Link**

To create a new link you just need to access the option**Link between Applications** located in the menu at the left side.

When clicking in **New Link** the screen below will be display:

When clicking in **New Link** the screen to choose the type of link that will be created will be displayed.

### **Edit Link:**

Allows to edit registers of the grid using a form.

### **Capture Link:**

Allows to create a link specifically to the filter's fields, capturing data from other grid.

### **Field Link:**

Allows to create a link represented through a link, from a grid's column to any application from the project.

### **Button Link:**

Allows to create a link through grids buttons to any application from the project.

 $\Box$ 

### 4. Application link

## **Application link**

### **Creating a Application Link**

This type of link allows the developer to create a link from a grid to a form with the objective of editing the register of a grid's row.

In the link options, we will choose the**Application Link**. When we choose this option, edit a register from a Grid will be possible.

### **Applications list**

After we select this option, will be displayed the applications list to what you want to create the link.

This screen can be viewed from the following ways:

### **All:**

In which is possible to see all the project's applications.**Example**:

### **By folder:**

In which is possible to see the applications according to the folders in which each of them are.

### **By type:**

In which is possible to see the applications grouped by its respective types.

**Definition of Parameters**

In this setting we are going to define the type of parameter that will be passed to the next application.

We have two options at **Type of Parameters**, they are:

### **Fixed value:**

This option allows the user to define a fixed value that will be used to the call of the next application.

### **No value:**

This option allows to create the link without the need to send any parameter to the next application.

It is also possible to see a refresh button at its right side.

This button should be used when a new parameter is added to the target application, so the new parameter can be loaded in the current application to make the link.

### **Link properties**

In this screen we will set the application display mode that will be called in the link.

There are five display options, they are:

### **Open in the same window:**

When we use this option the target application will be displayed in the same window of the application, and the target application will have a back button so we can return to the previous application.

### **Open in another window:**

When we use this option the target application will be displayed in other browser window, and the target application will have a exit button so we can close this window.

### **Open in an iframe:**

When we use this option the target application will be displayed in the same window of our application, however it will be displayed in a iframe in one of the four options available in the iframe's settings.

### **Open in a parent:**

When we use this option the target application will be displayed in the same window of our application, and the target application will have a back button so we can return to the previous application.

### **Modal:**

When we use this option the target application will be displayed in the same window of our application, however it will be displayed in a small window above the current application.

### **Open in the same window.**

When we use this option the target application will be displayed in the same window of the application, and the target application will have a back button so we can return to the

### previous application.

When we select this option, we can set these following options:

### **Display the button new in the grid:**

When we select the option **Yes**, the button **New** is created in the grid to insert new registers.

Also, when we select the option **Yes**, it is displayed two new options **Label to the New button** and **Hint to the New button**:

In this option we will inform a name for the button that will be displayed in the Grid.

#### **Hint to the New button:**

**Label to the New button:**

In this option we will inform a message that will be displayed when the mouse cursor is over the**New** button.

### **Shortcut key to the New button:**

Indicates the shortcut key to the button add new register.

### **Exit URL for the target application:**

Exit URL to the called form. If any value is defined, the return address (back button) will be the exit URL of the called form.

### **Open in another window**

When we use this option the target application will be displayed in another browser window.

When we select this option, we can set the following options:

### **Display the button New in the grid:**

When we select the option **Yes**, the button **New** is created in the grid to insert new registers.

### **Shortcut key to the New button:**

Indicates the shortcut key to the button add New Register.

### **Exit URL for the target application:**

Exit URL to the called form. If any value is defined, the return address (back button) will be the exit URL of the called form.

### **Close the form after an update:**

Choosing the option **Yes**, the window will be closed after doing the update of a register.

**Close the form after an insert:**

Choosing the option **Yes**, the window will be closed after doing the insert of a register.

### **Open the application in a tab inside the menu:**

Choosing the option **Yes**, the application will be open in a**menu tab**, when executed from a menu application, instead of opened in another browser window.

Also when the option **Yes** is selected, it is displayed two new options in **Display the button New in the grid**:

## **Label to the New button:**

In this option we will inform a name for the button that will be displayed in the Grid.

#### **Hint to the New button:**

In this option we will inform a message that will be displayed when the mouse cursor is over the**New** button.

### **Open in an iframe.**

When we use this option the target application will be displayed in the same window of our application, and the target application will have a back button so we can return to the previous application.

When we select this option, we can set the following options:

### **Shortcut key to the New button:**

Indicates the shortcut key to the button add New Register.

### **Exit URL for the target application:**

Exit URL to the called form. If any value is defined, the return address (back button) will be the exit URL of the called form.

### **Iframe's properties**

In this settings, we can define some iframe's details that will display the target application.

### **Display the target application's header:**

When the option **Yes** is selected, the header of the target application is also displayed in the iframe.

### **Iframe's position in relation to the main application:**

In this option, we will define in which position in relation to the main application the iframe will be displayed, there are four options:

**Below**: The iframe will be displayed below the main application. **Above**: The iframe will be displayed above the main application. **Right**: The iframe will be displayed on the right of the main application. **Left**: The iframe will be displayed on the left the main application.

### **Action after an insert:**

In this option, we will define what will happen after a register insert, there are two options:

**Reload the grid**: The current page will be refreshed after the insert. **Move to the end of the grid**: After the insert will be displayed the last page of the grid will the last register inserted.

### **Iframe's height:**

Allows to set the iframe's height.

### **Iframe's width:**

Allows to set the iframe's width.

### **Modal**

When we use this option the target application will be displayed in the same window of the application, however she will be displayed in a small window above the current application.

When we select this option, we can set the following options:

### **Height:**

Allows to set the Modal's height.

### **Width:**

Allows to set the Modal's width.

### **Display the button New in the grid:**

When we select the option **Yes**, the button **New** is created in the grid to insert new registers.

### **Shortcut key to the New button:**

Indicates the shortcut key to the button add New Register.

### **Exit URL for the target application:**

Exit URL to the called form. If any value is defined, the return address (back button) will be the exit URL of the called form.

### **Close the form after an update:**

Choosing the option **Yes**, the window will be closed after doing the update of a register.

### **Close the form after an insert:**

Choosing the option **Yes**, the window will be closed after doing the insert of a register.

Also when the option **Yes** is selected, it is displayed two new options in **Display the button New in the grid**:

### **Label to the New button:**

In this option we will inform a name for the button that will be displayed in the Grid.

### **Hint to the New button:**

In this option we will inform a message that will be displayed when the mouse cursor is over the**New** button.

### **Form Properties**

In those settings, we can define which buttons will be available in the target form application. Initially we have five options, that are:

### **Enable Insert button:**

In this option we can define if the**New** button will be available in the target application.

### **Enable Update button:**

In this option we can define if the**Save** button will be available in the target application.

**Enable Delete button:**

In this option we can define if the**Delete** button will be available in the target application.

### **Enable Navigation buttons:**

In this option we can define if the buttons**first, previous, next and last** will be available in the target application.

### **Enable register editing button in the grid:**

In this option we can define if the edit register button, which is the**pencil** in the grid, will be available.

 $\Box$ 

## **Capture link**

### **Creating a Capture Link**

The capture link is used to return a value from a**Grid** to a **Form** field.

In the types of links options, we will choose the **Capture Link**. After selection this option, we should also choose which field we want to return the value of.

**Applications list**

After we select this option, will be displayed the applications list to what you want to create the link.

This screen can be viewed from the following ways:

### **All:**

In which is possible to see all the project's applications.**Example**:

### **By folder:**

In which is possible to see the applications according to the folders in which each of them are.

### **By type:**

In which is possible to see the applications grouped by its respective types.

**Definition of Parameters**

In this setting we are going to define the type of parameter that will be passed to the next application.

We have two options at **Type of Parameters**, they are:

### **Fixed value:**

This option allows the user to define a fixed value that will be used to the call of the next application.

### **No value:**

This option allows to create the link without the need to send any parameter to the next application.

It is also possible to see a refresh button at its right side

This button should be used when a new parameter is added to the target application, so the new parameter can be loaded in the current application to make the link.

### **Application with no parameters**

However, when the target application does not have any defined parameters, the following screen is displayed:

Clicking in the button, you will be taken to the target application to create a parameter, so you can use the update button in the**parameters definitions** to refresh them.

### **Link properties**

In this screen we will set the application display mode that will be called in the link.

In this type of link there is only one display option:

### **Modal:**

When we use this option the target application will be displayed in the same window of our application, however it will be displayed in a small window above the current application.

### **Modal**

When we use this option the target application will be displayed in the same window of the application, however she will be displayed in a small window above the current application.

When we select this option, we can set the following options:

### **Modal:**

In this option we are going to define if the target application will be opened in a Modal.

**Yes**: This option will make the target application be opened in a modal. **No**: This option will make the target application be opened in a new window.
If **Yes** is selected in the previous option, the Modal's**Height** and **Width** will be available.

### **Height:**

Allows to set the Modal's height.

### **Width:**

Allows to set the Modal's width.

If **No** is selected in the previous option, only those options will be available.

#### **Allows to modify manually in the update:**

When we select the option **Yes**, the button **New** is created in the grid to insert new registers.

### **Allows to modify manually in the insert:**

Indicates which shortcut key to the button add new register.

### **Allows to modify automatically in the update:**

Exit URL to the called form. If any value is defined, the return address (back button) will be the exit URL of the called form.

### **Allows to modify automatically in the insert:**

Choosing the option **Yes**, the window will be closed after doing the insert of a register.

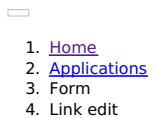

In the Link Folder of the Application Menu (Image Below) are displayed the links existing in the application and also the item New Link. When clicking on the existing link it is displayed the screen below that allows to manage the links.

Editing Links.

### **Actions**

**Properties** Change the link's behavior, position, and how the link opens.

**Link** Change the application that's being called in the link their parameters.

**Delete** Remove the existing link.

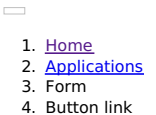

### **Button link**

### **Creating a Button Link**

Allows the developer to create a link where the call to the other application will be done through a button.

In the type of links options, we will choose the**Button Link**. Choosing this option it will be possible to create a link to any other application.

### **List of applications**

After selecting this option, The list of applications to what you want to create a link will be displayed.

This screen can be viewed in the following ways:

#### **All:**

In which is possible to see all the project's applications.**Example**:

#### **By folder:**

In which is possible to see the applications according to the folders in which each of them are.

### **By type:**

In which is possible to see the applications grouped by its respective types.

### **Definition of Parameters**

In this setting we are going to define the type of parameter that will be passed to the next application.

![Definicao de parametros][ligacao\_parametros]

We have two options at **Type of Parameters**, they are:

#### **Fixed value:**

This option allows the user to define a fixed value that will be used to the call of the next application.

#### **No value:**

This option allows to create the link without the need to send any parameter to the next application.

It is also possible to see a refresh button at its right side.

This button should be used when a new parameter is added to the target application, so the new parameter can be loaded in the current application to make the link.

### **Link properties**

In this screen we will set the application display mode that will be called in the link.

There are five display options, they are:

### **Open in the same window:**

When we use this option the target application will be displayed in the same window of the application, and the target application will have a back button so we can return to the previous application.

### **Open in another window:**

When we use this option the target application will be displayed in other browser window, and the target application will have a exit button so we can close this window.

### **Modal:**

When we use this option the target application will be displayed in the same window of our application, however it will be displayed in a small window above the current application.

### **Open in the same window**

When we use this option the target application will be displayed in the same window of the application, and the target application will have a back button so we can return to the previous application.

When we select this option, we can set the following options:

### **Exit URL for the target application:**

Exit URL to the called form. If any value is defined, the return address (back button) will be the exit URL of the called form.

**Hint for the link:**

In this option we will inform a message that will be displayed when the mouse cursor is over the button with the link.

### **Open in another window**

When we use this option the target application will be displayed in another browser window.

When we select this option, we can set the following options:

### **Exit URL for the target application:**

Exit URL to the called form. If any value is defined, the return address (back button) will be the exit URL of the called form.

### **Close the form after an update:**

Choosing the option **Yes**, the window will be closed after doing the update of a register.

#### **Close the form after an insert:**

Choosing the option **Yes**, the window will be closed after doing the insert of a register.

#### **Hint for the link:**

In this option we will inform a message that will be displayed when the mouse cursor is over the button with the link.

### **Open the application in a tab inside the menu:**

Choosing the option **Yes**, the application will be open in a**menu tab**, when executed from a menu application, instead of opened in another browser window.

Choosing the option **Yes**, there are also some other settings to be displayed:

### **Title to the tab:**

This option allows the developer to set a title to the tab that will be opened when used in a Menu application.

### **Hint to the tab:**

This option allows the developer to set a message to be displayed when the mouse cursor is over the tab Menu.

### **Active tab icon:**

This option allows the developer to set an icon to be displayed in the tab when used in a menu application.

### **Modal**

When we use this option the target application will be displayed in the same window of the application, however she will be displayed in a small window above the current application.

When we select this option, we can set the following options:

**Height:**

Allows to set the Modal's height.

### **Width:**

Allows to set the Modal's width.

### **Exit URL for the target application:**

Exit URL to the called form. If any value is defined, the return address (back button) will be the exit URL of the called form.

### **Close the form after an update:**

Choosing the option **Yes**, the window will be closed after doing the update of a register.

**Close the form after an insert:**

Choosing the option **Yes**, the window will be closed after doing the insert of a register.

### **Hint for the link:**

In this option we will inform a message that will be displayed when the mouse cursor is over the button with the link.

### **Form Properties**

In those settings, we can define which buttons will be available in the target form application. Initially we have five options, that are:

### **Enable Insert button:**

In this option we can define if the**New** button will be available in the target application.

#### **Enable Update button:**

In this option we can define if the**Save** button will be available in the target application.

In this option we can define if the**Delete** button will be available in the target application.

### **Enable Navigation buttons:**

In this option we can define if the buttons**first, previous, next and last** will be available in the target application.

**Enable register editing button in the grid:**

In this option we can define if the edit register button, which is the**pencil** in the grid, will be available.

Enabling the option **Enable navigation buttons**, one more option will be displayed:

### **Keep the WHERE clause in the target application:**

Enabling this option, the WHERE clause of the grid application will be kept to the target application.

## Programming

HOME › APPLICATIONS › FORM › PROGRAMMING

ScriptCase has incorporated the concept of Object Oriented programming, using attributes, resources, methods and libraries. It is possible to create your own business rules in applications, and by using these concepts you can reap huge rewards in terms of better organization and improved development.

### Attributes

The attributes are variables that has the global scope declared in the application. An attribute that can be referenced in all the methods and the application's events.

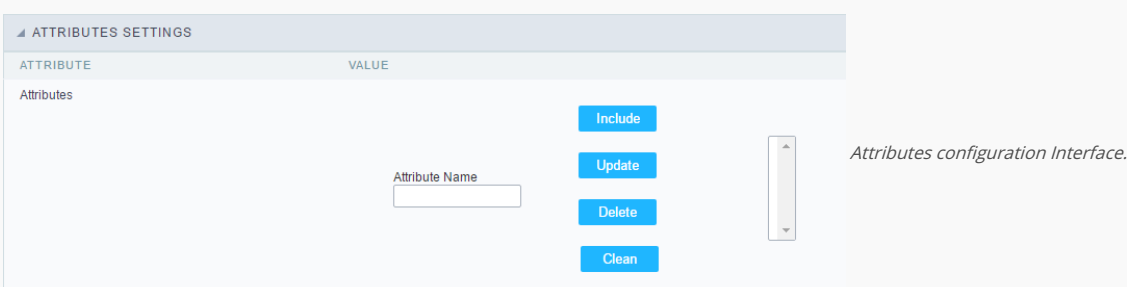

### **•** Attributes

o Attribute Name : This field allows to inform the attribute's name, after typing the name just click on include. In case you want to update click on the attribute's name (located on the buttons' right side), do the necessary modifications and click on update. In case it is necessary to delete an attribute, it is necessary to do same process as the update, but when selecting the attribute, it is necessary to click on the delete button. The clear button, as the name suggests, it clears the list of all the attributes listed on the right.

### Internal libraries

To use the internal libraries just select the correspondent ( Project Libraries for example). This process allows the methods existing in the library, to be visible in all the application's Events and Methods. See how to manage the libraries by clicking here.

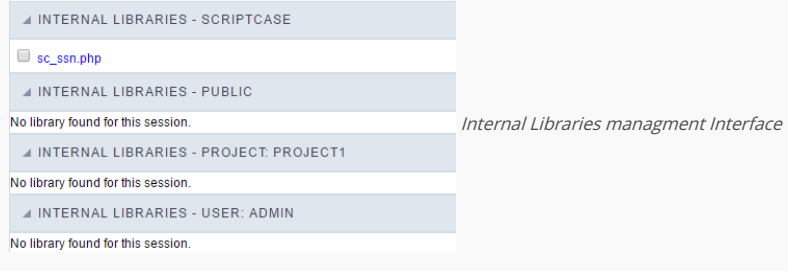

### PHP Methods

Methods are function or procedures declared by the developer, that helps when appling the routines. Using methods in the applications allows to reuse your code throughout the application, optimizing the development experience.

### Creating a new method

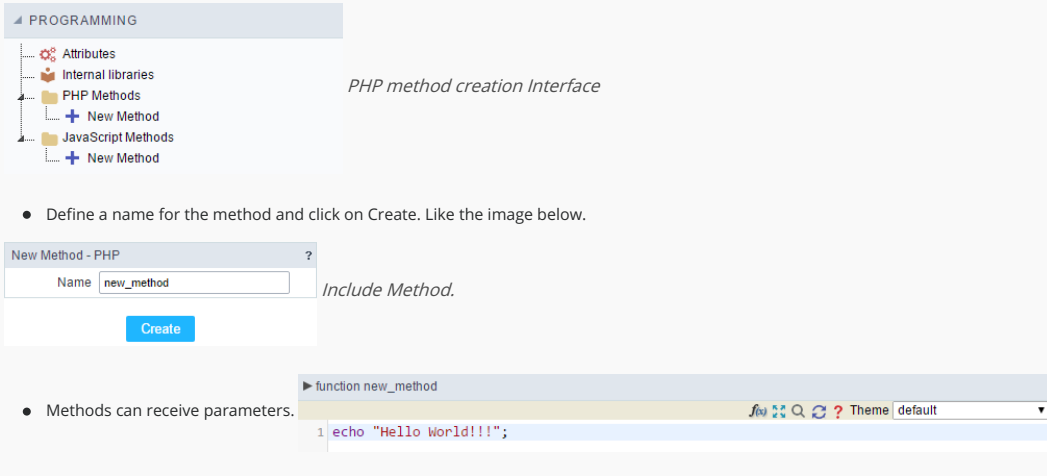

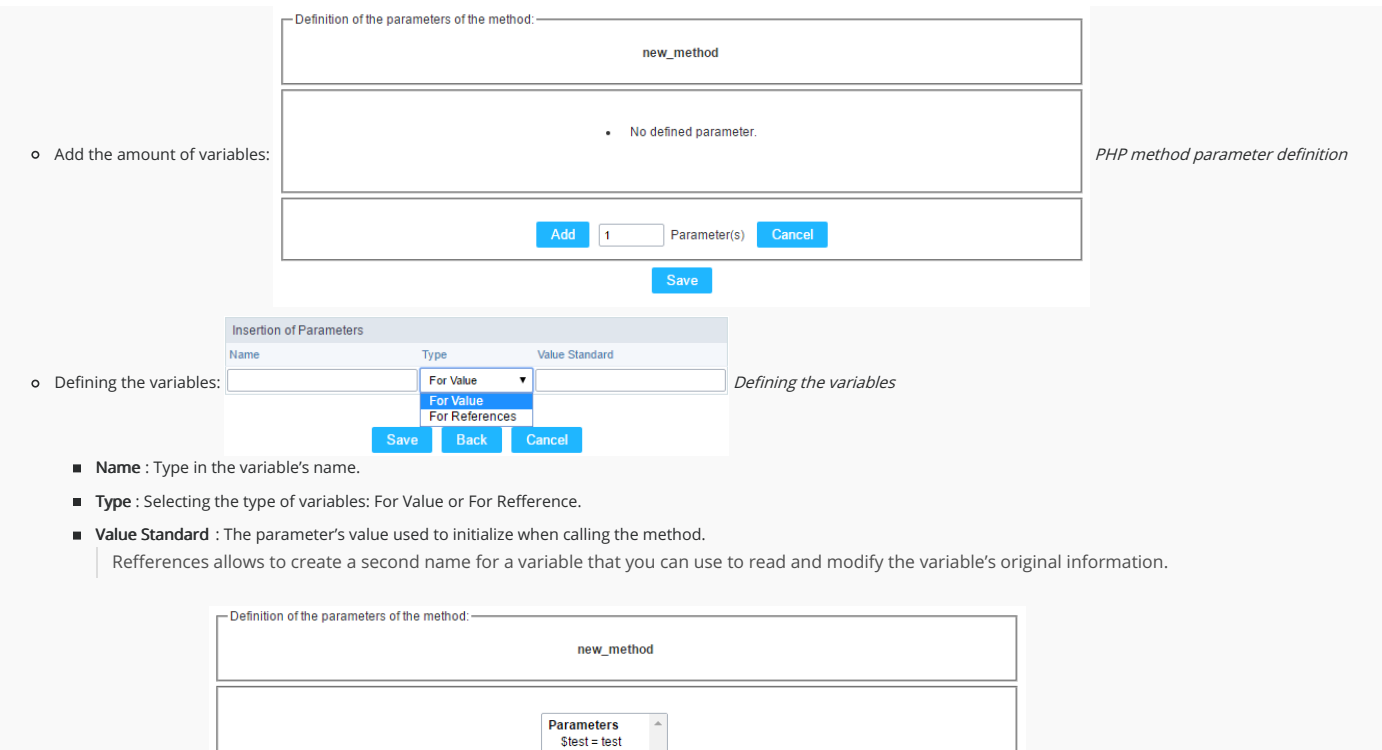

- $\circledcirc$ Editing a parameter: **ØD⊅X** Add<sup>1</sup> Parameter(s) Cancel Save  $\blacksquare$   $\Box$  : Checking all the parameters in the parameter list.
	- $\blacksquare$  : Unchecking all the parameters in the parameter list.
	- : Edit the selected parameter of the list.
	- $\bullet \times$ : Deletes the selected variable of the list.

## JavaScript Methods

Methods are function or procedures declared by the developer, that helps when appling the routines. Using methods in the applications allows to reuse of the your code throughout the application, optimizing the development experience.

### Creating a new method

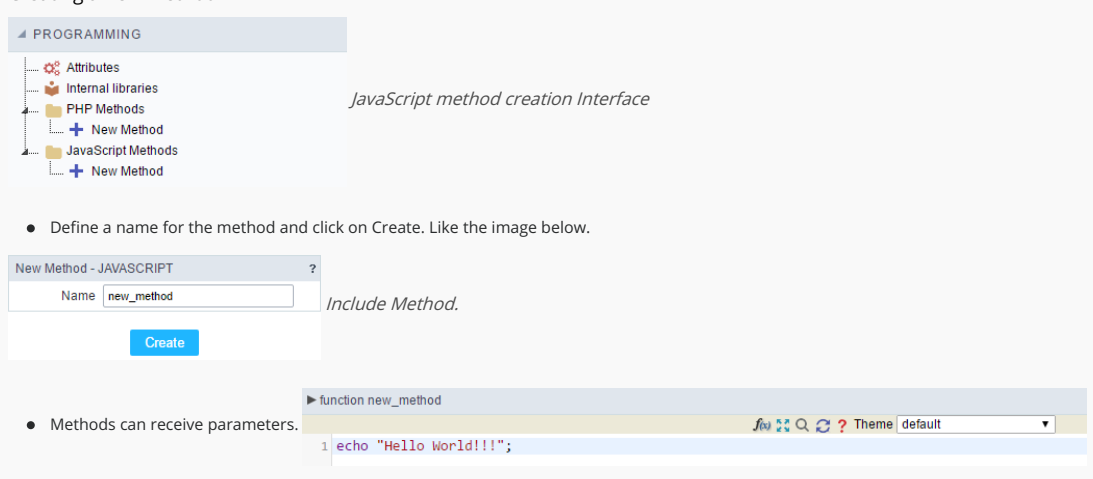

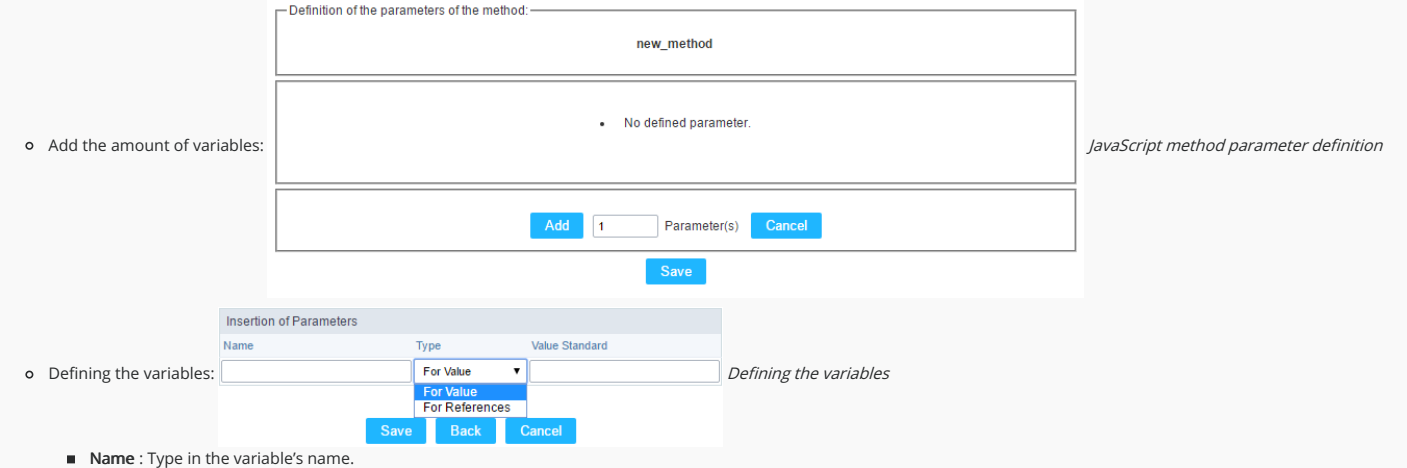

**Type** : Selecting the type of variables: For Value or For Refference.

**Juber Standard** : The parameter's value used to initialize when calling the method. References allows to create a second name for a variable that you can use to read and modify the original variable's information.

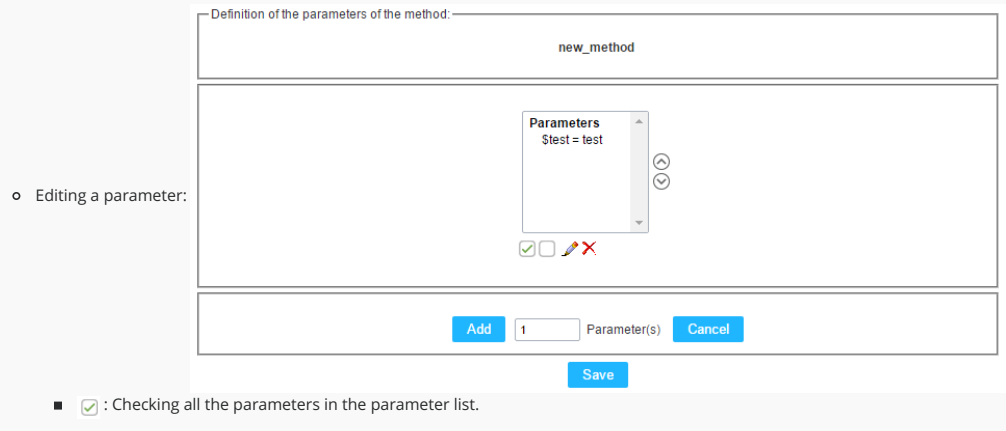

- $\blacksquare$  : Unchecking all the parameters in the parameter list.
- : Edit the selected parameter of the list.
- $\bullet \times$  : Deletes the selected variable of the list.

## Creating a New Application

HOME › APPLICATIONS › CREATING A NEW APPLICATION

### New Application

The creation process of one application is simple enough and intuitive.

You just need to select which application you want to generate in the applications available in Scriptcase, That it will be generated automatically.

## Application Data

When the application is selected, the following screen will be displayed below.

In this table you need to select the connection that will be used in the application. The tables will be loaded and displayed in the field Table when the connection is selected.

It is possible to select more than one table in the application creation.

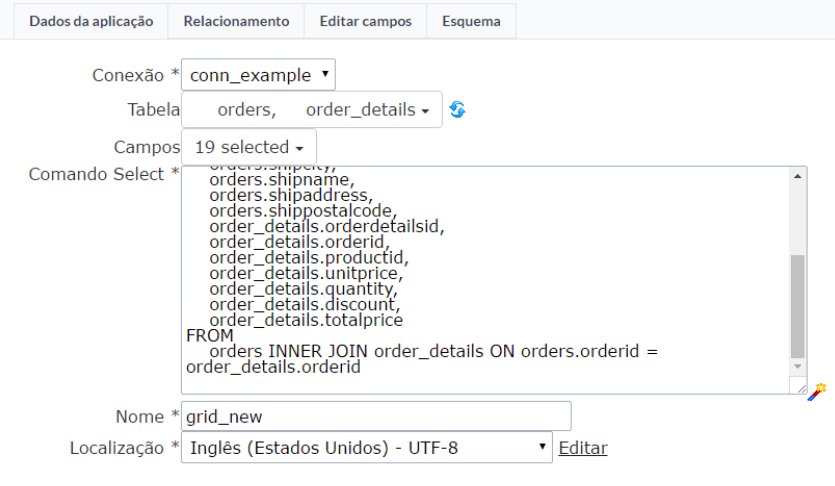

- Connection It defines the used connection to create the application. All the project's application will be displayed.
- Tables It defines the used tables in the application. (Form and Calendar can only use one table).
- Fields It defines the fields that will be part of the applications.
- SQL Select Statement Display the select statement created after selecting the tables and fields. This field allows also to insert a previously created SQL, if the used tables are available in the database selected in the connection.

### Edit Fields

In this tab will be displayed the fields that are going to be created in the application, also its labels and datatypes. We can make define some settings here like changing its labels and datatypes.

### Theme

In this screen you select the theme that the application will use. The default project's theme, that can be checked and changed in Project > Properties, will be selected automatically.

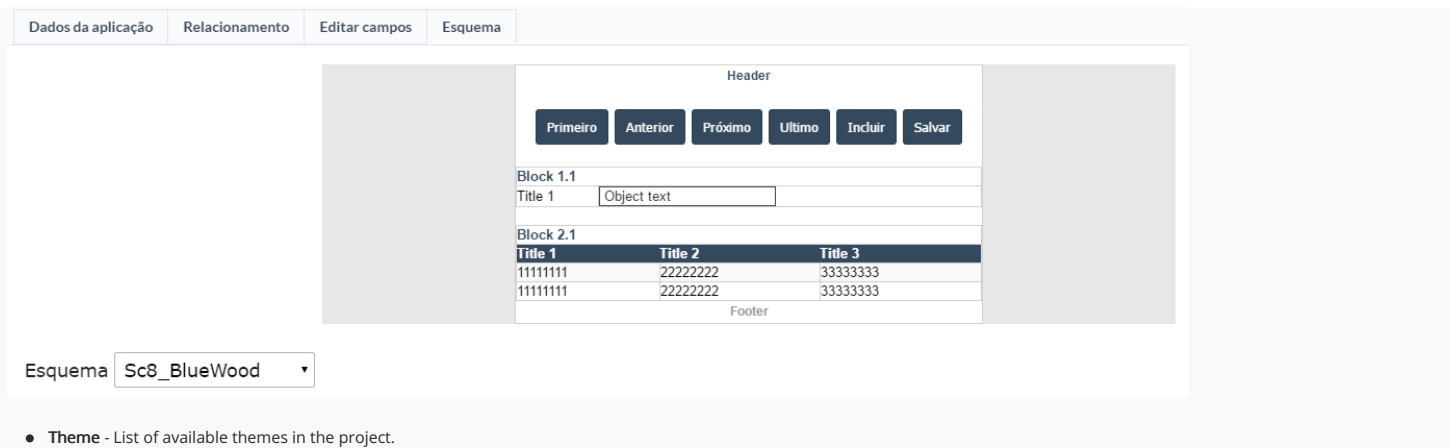

After all the settings are done, click in the button Create. In the next screen the settings of the created application will be displayed.

## **Settings**

HOME › APPLICATIONS › TAB › SETTINGS **4 TAB SETTINGS** ATTRIBUTE VALUE Title tabs **Friendly URL** Organization Iframe  $\sqrt{ }$ Type Folder on the Top v Table Width 80 **Measure Unit** Percent  $\blacktriangledown$ Tab settings interface. **Tab Alignment** Left  $\bullet$ Application alignment Center  $\overline{\mathbf{v}}$ Margins Up Down Right Left Exit Button on the bottom of the page  $\bar{v}$ Exit lcon  $\mathbf{A}$ 

Within the Tab settings you can configure the following attributes:

- Title : Application title that will be displayed in the toolbar.
- Friendly URL : This field allows you to customize the URL that will be called by the application, the allowed characters are the same available on regular URLs: a-z, A-Z, 0-9, -\_. This option can also be changed within Scriptcase Home interface, on the "Friendly URL" column from the applications grid.
- Organization : Allows the applications to run inside folders via iframe or embedded on the tabs application.
- Type : This option sets how the folders will be organized, it can be:
	- Folder on the Top : Displays the folders above the application.
	- Folder on the Bottom : Displays the folders below the application, next to the footer.
	- Folder on the Left : This option allows the folders to be aligned in the left, like a vertical menu.
	- Folder on the Right : This option allows the folders to be aligned in the right, like a vertical menu.
	- o Menu on the Top : This option is similar to "Folder on the Top", but its visual schema has the menu style.
	- o Menu on the Bottom : This option is similar to "Folder on the Bottom", but its visual schema has the menu style. .
	- Menu on the Left : This option is similar to "Folder on the Left", but its visual schema has the menu style.
	- Menu on the Right : This option is similar to "Folder on the Right", but its visual schema has the menu style.
	- o Side by Side : Display all applications in folders, one next to the other.
- Table Width : Main table size.
- Measure Unit : The unit used by table size. It can be: Pixel or percentage..
- Tab Alignment : This option sets the tab alignment position. It can be: center, left or right.
- Application alignment : This option sets the application alignment position, It can be: center, left, or right.
- Exit : This option allows you to define how the exit will be presented in the application, the options:
	- o Button on the bottom of the page;
	- Folder;
	- **o** Button in the toolbar
	- o In view.
- Exit Icon: This option allow you to select an icon for the "Exit" option in the tab. Use the image manage to select or import a customized image.

## Folder settings

 $\text{HOME} \rightarrow \text{ APPLICATIONS} \rightarrow \text{TAB} \rightarrow \text{FOLDER SETTINGS}$ 

You will use the folder settings options to manage each folder link to an existing application.

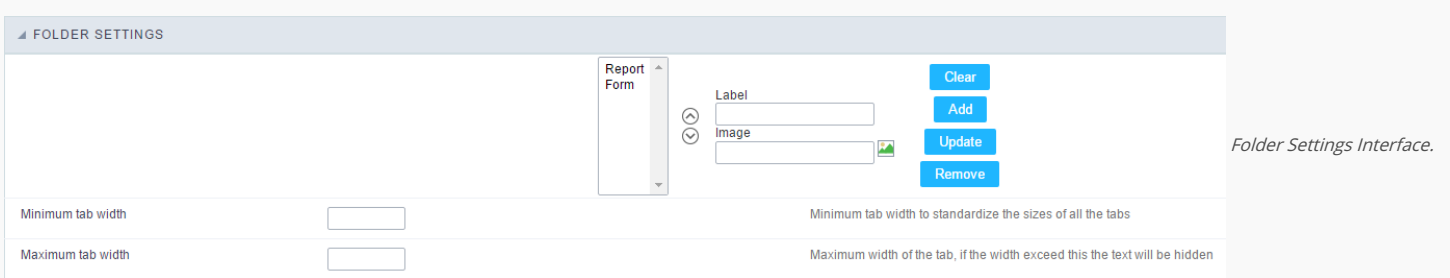

- Add a folder : To create a tab, click in 'Add' and fill these fields: \* Label : Application name that will be displayed in the tab or menu (examples: Personal Data, Finance Data, etc.); \* Image : Choose the image that will be used for this tab;
- Update : Double click on the folder name (left column / list of folders) and then update the data. Finally, click on the 'update' button.
- Clean : Double click on the folder name (left column / list of folders) and then delete the item.
- Remove : This button when clicked, clears all existing folders in the box (the box located in the left).

## Application settings

HOME › APPLICATIONS › TAB › APPLICATION SETTINGS

In this folder you can set which applications will be part of the tabs implemented, as follows:

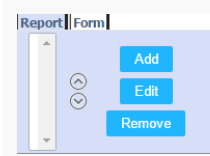

Application Settings Interface

Initially you must click on the tab that you need to update. You have the options:

- Add : Click "Add" button, and then the following screen will be displayed for selection of applications.
- Edit : Select the application for the link and then click the "Edit" button. The following steps are the application selection and setting the size of the iframe, as requested in the process to add applications.
- Remove : To remove just select the application you want to delete in the folder, and then click "Remove".

#### Adding and editing applications

Select the application to be placed in the folder, and click the continue button, you must see the screen below:

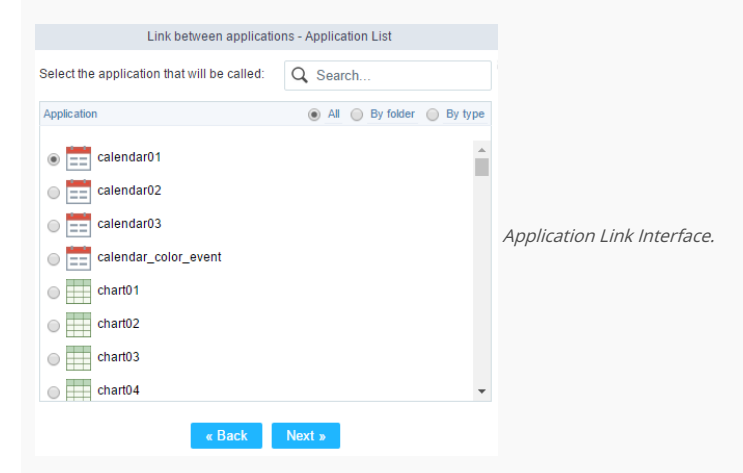

Then the following screen will be displayed to complement with the link parameters to the selected application:

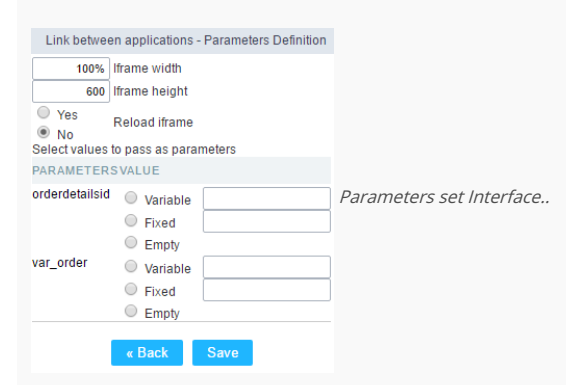

- Iframe width : Width set to be used inside the folder to display the application window, leaving 100% the application will be adjusted more easily.
- Iframe height : Height set to be used in the iframe to display the application window, if the it is too small, the application will create a scroll bar to the window.
- Reload Iframe : When a folder is selected the applications contained in the same run and the result is displayed, with this option turned on "Yes" when you click on the folder that contains the application cache is created with the page loaded, this cache will be used if the user browse for other folders and return to the folder that has the application with this option enabled.
- Parameters / Value : For each parameter of the application we are putting in the folder, there are three options to choose:
	- Variable : Global variable name where the content will be retrieved.
	- o Value : Content to be loaded into the parameter at run time.
	- o Empty : For this parameter the content will not be the responsibility of the Tab application

# PDF settings

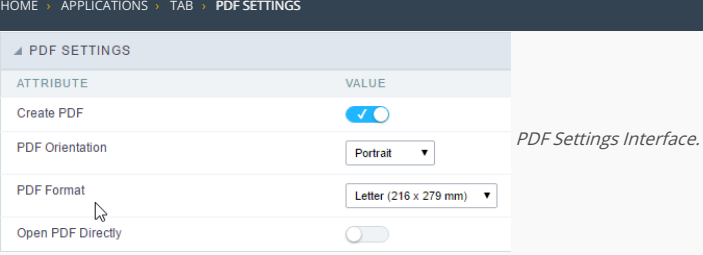

Create PDF : This option allows to define if the application will have output in PDF format.

PDF Orientation : This option sets the direction of the reports generated in PDF, it can be: portrait or landscape.

PDF Format : Pages format of the reports generated in PDF, such as Letter, A4, A5, etc.

Open PDF Directly : This option indicates whether the application will allow us to generate the PDF directly via button or through a link to the PDF.

## **Security**

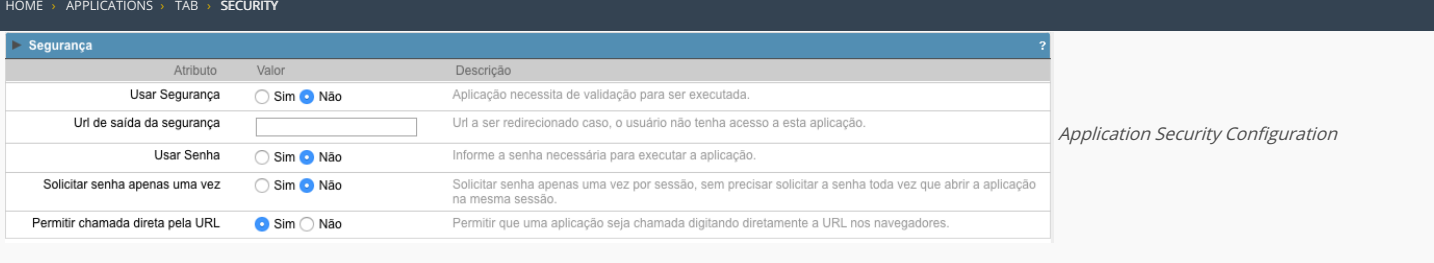

Use Security When enabled, the application will only be accessible when using the macro sc\_apl\_status or using the security module. Applications with this option on, display a message informing "User not Authorized" when accessed directly.

Url output of the security Defines the application to which the user will be redirected to when the warning "User not Authorized" is displayed.

Use Password When this option is enabled, the application will require you to define a password to access the application.

Request password just once Request the password once per session, not needing to inform the password every time you access the application.

Enable direct call by Endore an edd can by Allows to call the application directly from the URL in the browsers.<br>URL

In the development environment you can suppress the effects above for testing, evading that every time you run the application it blocking you and requiring to login into the system. To disable the security and the requirement of the password in development mode access Options > My ScriptCase and uncheck the options: Enable Use of Security, Enable Use of Password.

## Log

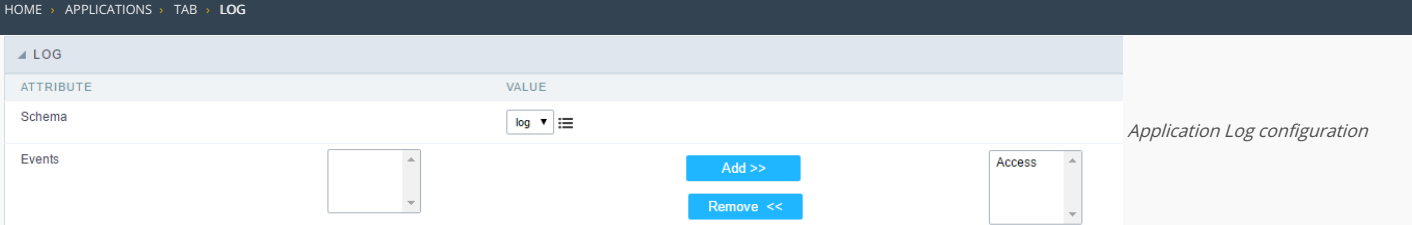

Schema Allows to select which log schema will be used in the application.

All fields Allows to define if it'll be used for all the fields.

Events Allows to define which events will be saved in the log.

Layout

HOME › APPLICATIONS › TAB › LAYOUT

On this module are available the features of editing, attributes and display of the application, in a way that you can apply display themes, organize blocks, define values and the format of the Header/Footer and etc.

### Layout Settings

On this interface, you can define the theme for display of a specific application, this being because ScriptCase uses a Standard Definition of Values per project, that besides the Display Theme, allows to define values for other attributes on a Project level.

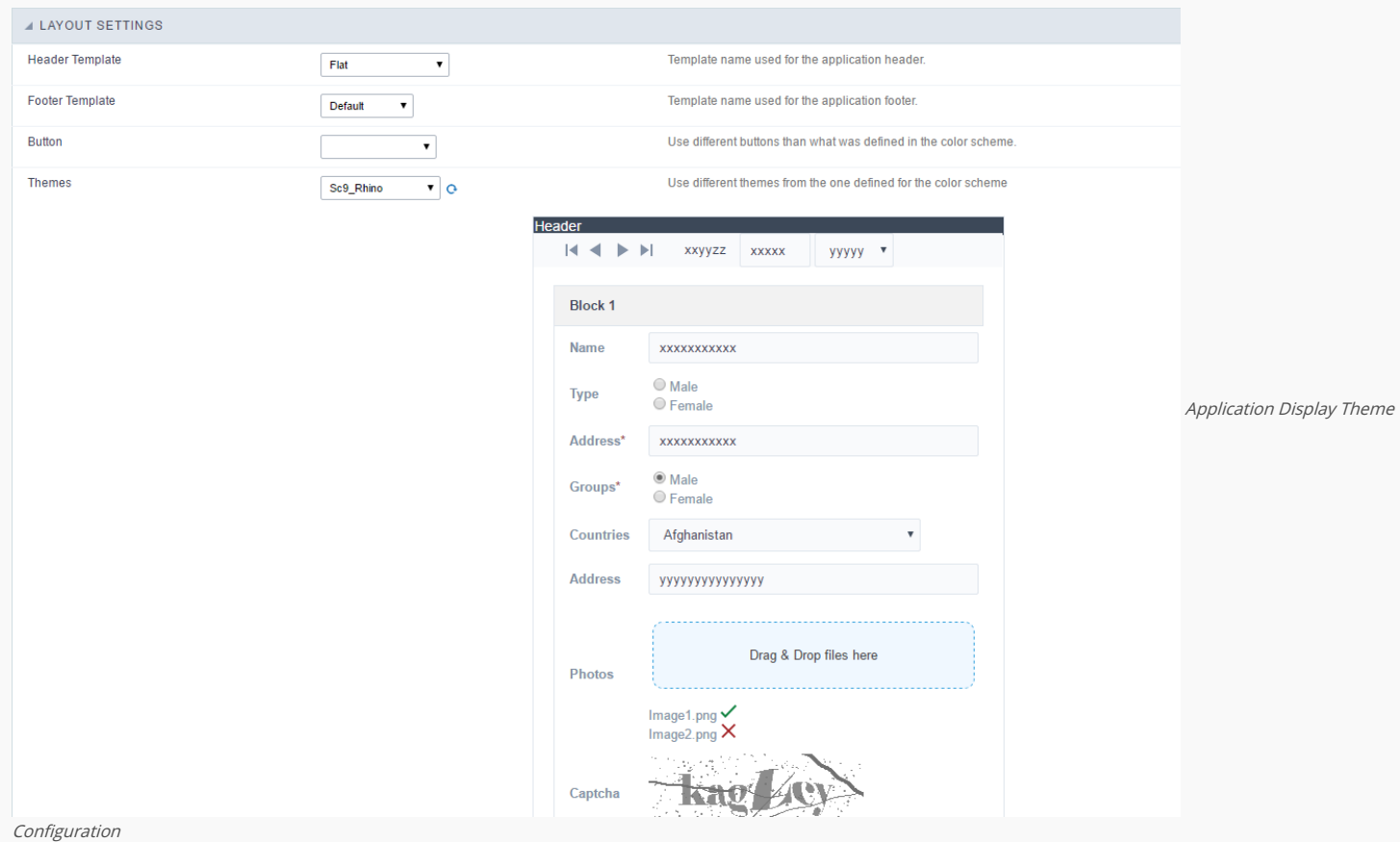

### **•** Display Configuration

- Header Template : Allows to choose the template that's going to be used as the Header of the application.
- Footer Template : Allows to choose the template that's going to be used as the Footer of the application.
- o Button : Allows to choose the button theme for the application.
- Themes : Choose one of the existing themes, it'll load the display mode (colors ,fonts, etc.) that'll be part of the application.

### Header & Footer

### Header

In this block, it's the definition of the variables content that'll be part of the header.

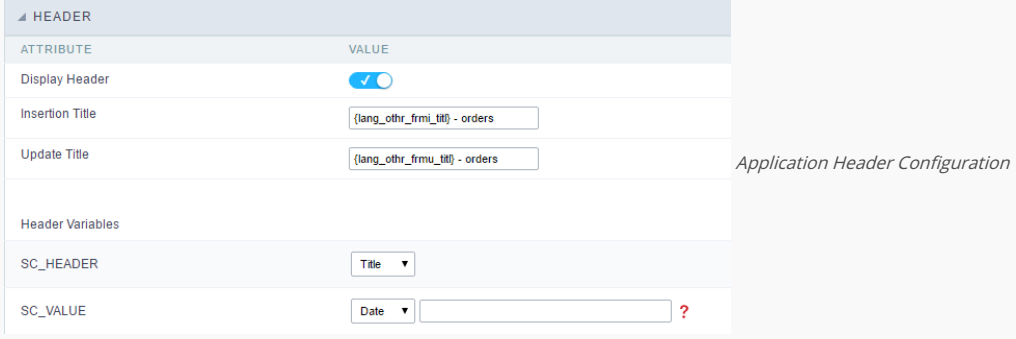

This page may change depending on the header format chosen in the Layout Settings.

- Display Header : This option determines if the header will display.
- $\bullet$  Title : Allows to inform the title displayed in the application.
- Header Variables : The field variables can be informed with anyone of displayed in the Combo box. Depending on the type, it'll be necessary to associate the content with the field. Below there are the types of content:
	- o Field : When you choose the option "Field", it'll open a Combo box beside to choose the field you want. Selecting the desired field, it'll associate the value of the field with the header.
	- o Title : This option when selected it'll display in the header the value informed in the " Application Title".
	- o Date : When selected the " Date" type, it'll display the system's date in the header. There are a diversity of formats using the date and time of the server. The format can be informed in the text field that appears beside the field. To access the existing formats, click on the icon and you'll view a page display the formats.
	- o Image : When selecting the image type, it displays a field to inform the name of the existing image in the server. To locate the images existing and selecting one, click the icon " Choose Image" and to upload new images click on the button " Upload" .
	- o Value : When selecting the type "Value", the content informed in the text field that appears beside, it'll be displayed in the header, you can inform texts and " Global Variables". e.g. "Employee Name: [v\_name]".

Depending on the Application, you may have more than one title option.

#### Footer

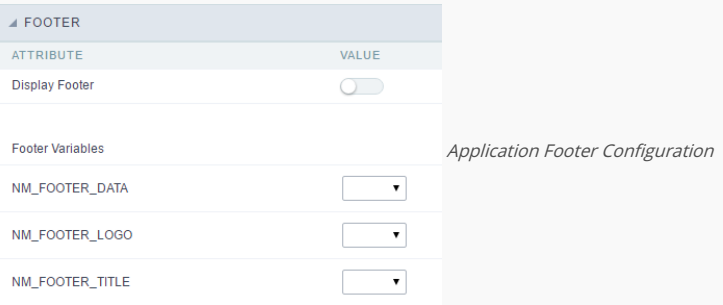

This page may change depending on the footer format chosen in the Layout Settings.

- Display Footer : This option determines if the footer will display.
- Footer Variables : The field variables can be informed with anyone of displayed in the Combo box. Depending on the type, it'll be necessary to associate the content with the field. Below there are the types of content:
	- o Field : When you choose the option " Field", it'll open a Combo box beside to choose the field you want. Selecting the desired field, it'll associate the value of the field with the footer.
	- o Date : When selected the " Date" type, it'll display the system's date in the footer. There are a diversity of formats using the date and time of the server. The format can be informed in the text field that appears beside the field. To access the existing formats, click on the icon and you'll view a page display the formats.
	- o Image : When selecting the image type, it displays a field to inform the name of the existing image in the server. To locate the images existing and selecting one, click the icon " Choose Image" and to upload new images click on the button " Upload".
	- o Value : When selecting the type "Value", the content informed in the text field that appears beside, it'll be displayed in the footer, you can inform texts and " Global Variables". e.g. "Employee Name: [v\_name]".

# Application

HOME › APPLICATIONS › TAB › APPLICATION

### General data

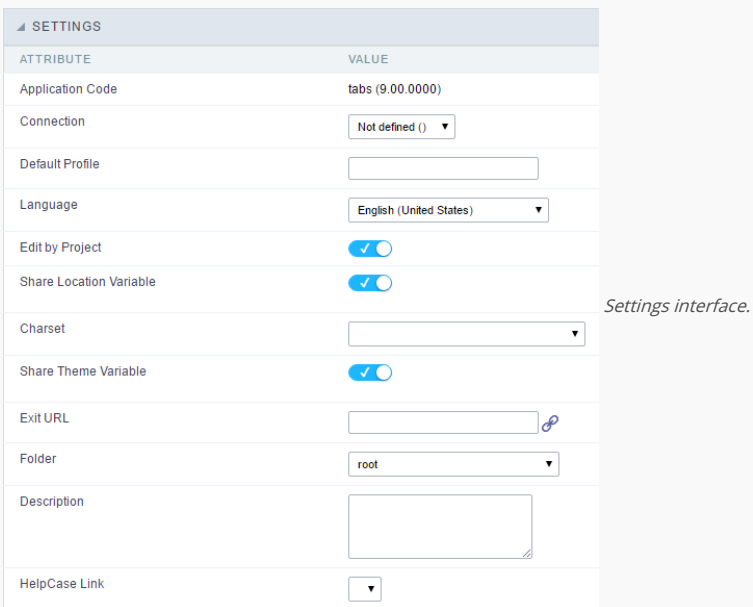

In this folder you can set the application configuration attributes, such as:

- Application Code : Code for internal use of ScriptCase. Should start by a letter.
- Connection : Connection name of the used by ScriptCase to access the tables. The user can select it.
- Default Profile : Default profile to be loaded into the production environment.
- **Language** : Data formatting based on the regional settings.
- Charset : Share location with other applications based on the values in the session.
- Share Theme Variable : Shares themes with other applications based on the values in the session.
- **Exit URL** :URL to which the user will be redirected to exit the application.
- Folder : Folder where the application will be stored in the work group. The user can select it.
- **•** Description : Application description.
- HelpCase Link : Using this option you can associate HelpCase files to your application.

### Global variables

This screen shows the global variables in the application.

The global variable is an external parameter required for running the application. The application can include global variables in the WHERE clause, field definitions and names, event programming, and so on.

Global variables are defined in brackets ([variable]). These variables must be passed to the application being implemented through one of the methods: Session, Post, and Get

if you need to use Database Identifiers in or tables, we recommend using the double quotation marks( ") instead of the brackets( [ ] ) because of the conflict with the Global Variables syntax of Scriptcase. Using the brackets as database identifiers may lead to problems in the Scriptcase applications.

A APPLICATION

- .. < Settings
- ♦ Navigation T Messages
- C Global Variable

Global variables Interface.

Example:

Select CustomerID, CustomerName from Customers WHERE CustomerID = '[v\_customerid]'

We do not recommend using session variables (global variables) with the same name as the table fields.

In this case, the variable v\_customerid appears in the global variables configuration.

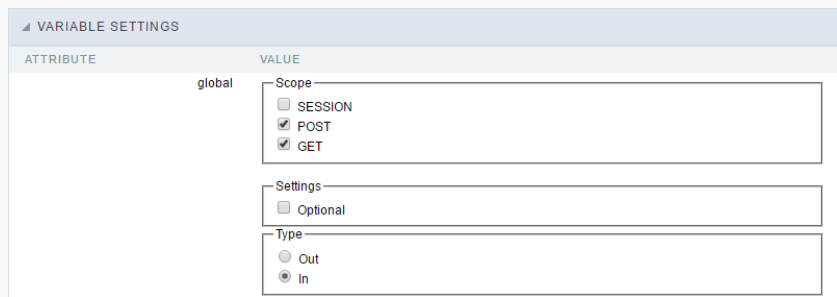

SHOWS ALL GLOBAL VARIABLES USED IN THE APPLICATION

- Attribute : name of the variable in the application.
- Value : Defines the behavior of the variables, this content is divided in three blocks, they are:
	- Scope : Defines how the variable is received by the application. If a variable has been defined that it's received by a POST method and has been approved by the GET method, the content is not accepted. Methods of passing variable values:
	- o Session : In this option, the variable must be created as a PHP session variable by another application.
	- GET : Defines that the variable must be passed by the URL, that is, visible by the browser.
	- POST : Defines that the variable must be passed through the POST method of a HTML form.
	- o Settings : Does not validate (check) the variable at runtime.
	- Type (In / Out) : Defines whether the variable is input or output.
- Description : Indicates where the variable is being used.

Global variables configuration Interface.

## Creating a New Application

HOME › APPLICATIONS › CREATING A NEW APPLICATION

### New Application

The creation process of one application is simple enough and intuitive.

You just need to select which application you want to generate in the applications available in Scriptcase, That it will be generated automatically.

- Name Application's name that is being created, It can not contain special characters.
- Localization Application's Language. The project's default language will be automatically selected.

### Theme

In this screen you select the theme that the application will use. The default project's theme, that can be checked and changed in Project > Properties, will be selected automatically.

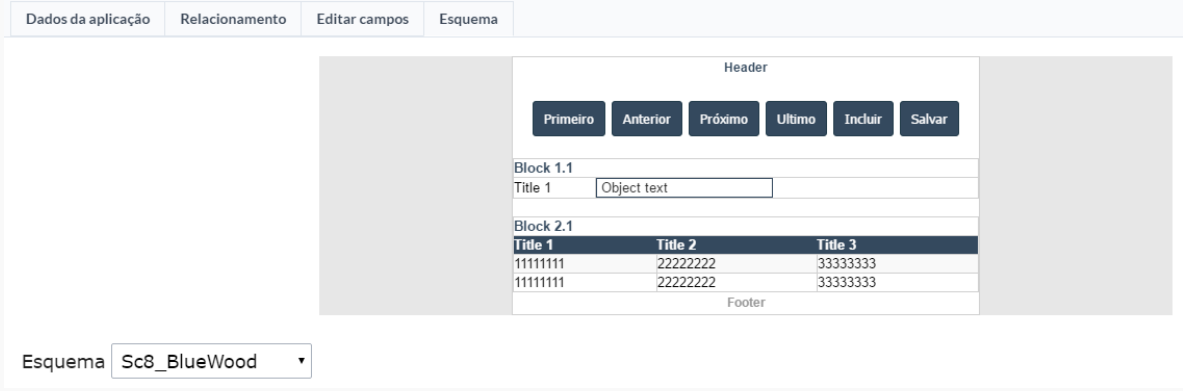

Theme - List of available themes in the project.

After all the settings are done, click in the button Create. In the next screen the settings of the created application will be displayed.

## Settings

HOME › APPLICATIONS › DASHBOARD › SETTINGS

### General Overview

The Dashboard application is focused on creating components where you can visualize several applications at the same time.

With the dashboard application, it is possible to create, for example, a screen to visualize several graphs, and also, with the addition of the Index Widget create comparisons, show sum of values, among other functionalities.

On the home screen, you can also configure where the Widgets will be displayed, they can be easily dragged and mounted according to the user's need.

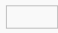

At the homepage you can see the Widgets and some options.

ADD LINK WIDGET

This is the option to create a link widget

ADD INDEX WIDGET

This is the option for creating an index widget

And within these, there are the options for:

PENCIL

Used to edit Widget settings.

TRASH

Used to Delete a Widget.

Besides that when the mouse is over the Widget, we can see a button  $\Box$  to change the size of it.

### Add Link Widget

This option allows any application that exists in the project to be added to a Widget.

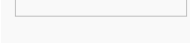

### Link

To create the link enter the Widget and the application, it is necessary only to click on the field "Connection", then it will be shown a list with all the applications existing in the project.

### Toolbar

In the toolbar settings, it is possible to configure the buttons that will appear in the toolbar of the application that is configured in connection.

The toolbar options will be displayed according to the application being connected, that is, according to the toolbar of each application.

### Add Index Widget

This option allows you to add to an Index Widget based on a database table.

### Index

To create an Index Widget you need to make a few settings.

### TI TLE

In this option we can define a title for the Widget for a better visualization of what we want to display.

#### **ICON**

In this option we can define an icon to be shown in the Widget.

#### ALIGNMENT

In this option we can define the horizontal position that the data in the Widget will be shown, we have three options:

Left: The left side of the Widget will be shown. Centralized: Will be shown in the center of the Widget. Right: This will be shown to the right of the Widget.

#### CONNECTION

In this option it is allowed to choose which connection will be used in the Index Widget, each Widget can be configured with different connections.

#### TABLE NAME

In this option it is allowed to choose which table will be used in the Index Widget.

After choosing the table, will be shown some more options, they are:

#### METRIC FIELD

In this option it is allowed to select a table field to perform a metric, as in chart application. However it is possible to make some comparisons according to the period defined in the next option.

#### PERIOD FIELD

In this option it is allowed to select a field from the table so that the data chosen in the previous option can be compared.

### Formatting

In this option you can configure the formatting of the metric and period that will be shown in the execution of the filter.

#### Metric Formatting

#### METRIC FORMATTING AS

Allows you to define the type of data that the metric will be shown, there are three options:

Internal: The index metric will be shown as a value of integer type. Decimal: The index metric will be shown as a value of type Decimal. Moeda: The metric of the index will be shown as a value of type Modal.

### USE REGIONAL SETTINGS

Lets you define whether the metric will follow the settings that were defined in the Regional Settings.

### DECIMALS

Allows you to set how many decimal places will be in the metric index, however this will only be available when the metric format is Decimal or Currency.

### COMPLETE WITH ZEROS

Allows you to set whether the value will be completed with zeros when set to Decimal or Currency.

### FORMAT THE VALUE IN SCALES

Lets you set whether the number in the index will appear in a scale or the whole number. If Yes is chosen, the number instead of 10.000 will appear with 10 k value.

### Period Formatting

The options are shown according to the setting in Feed Function which is set to Index, so the setting can vary between:

### USE REGIONAL SETTINGS

Allows you to set whether the period will follow the settings that were set in the regional settings.

#### DISPLAY THE NAME OF THE MONTH

Lets you to set whether to display the name of the month.

PREFIX FOR SEMESTER, FOUR-MONTH, QUARTER, TWO-MONTH, WEEK.

Lets you inform a [lang][lang\_sc] or a title that the developer wants to appear.

DISPLAY NAME OF THE DAY

Lets you set whether to show the name of the day.

### Filter

Allows you to perform the filter configuration that will be displayed when the Index Widget is running.

### Metric filter

#### FILTER CONDITIONS

In this option we can define the condition of the filter so that the information regarding that metric is shown, and it is not possible to change that at run time.

### Period Filter

### DATE RANGES

In this option we can define the condition of the filter so that the information regarding that period is shown, and it is not possible to change at run time.

### RELATIVE PERIOD

We must define which periods are available for use in the filter.

Another option referring only to the relative period is the possibility of creating conditions with relative periods customized directly within the filter interface.

The available values are separated by tabs:

Year: Sets the year used in the filter. Quarter: Defines the quarters used in the filter. Month: Sets the usage of the months of the year. Week: Sets the use of the weeks of the year. Day: Sets the use of the days of the month.

#### USE FIELD TABLE FILTER

Allows you to create filters from table fields.

# Layout

In this option you can configure the layout of the map that will appear in the Widget.

### INDEX BACKGROUND

It allows you to set a background color for the widget content.

### TITLE SOURCE

Allows you to configure the font to be displayed in the index title, in this option there are four more options:

### Family/source type Font size Color of the font The font style

SOURCE OF POSITIVE INDEX

Permite configurar a fonte que será exibida no índice quando positivo, nessa opção há mais quatro opções:

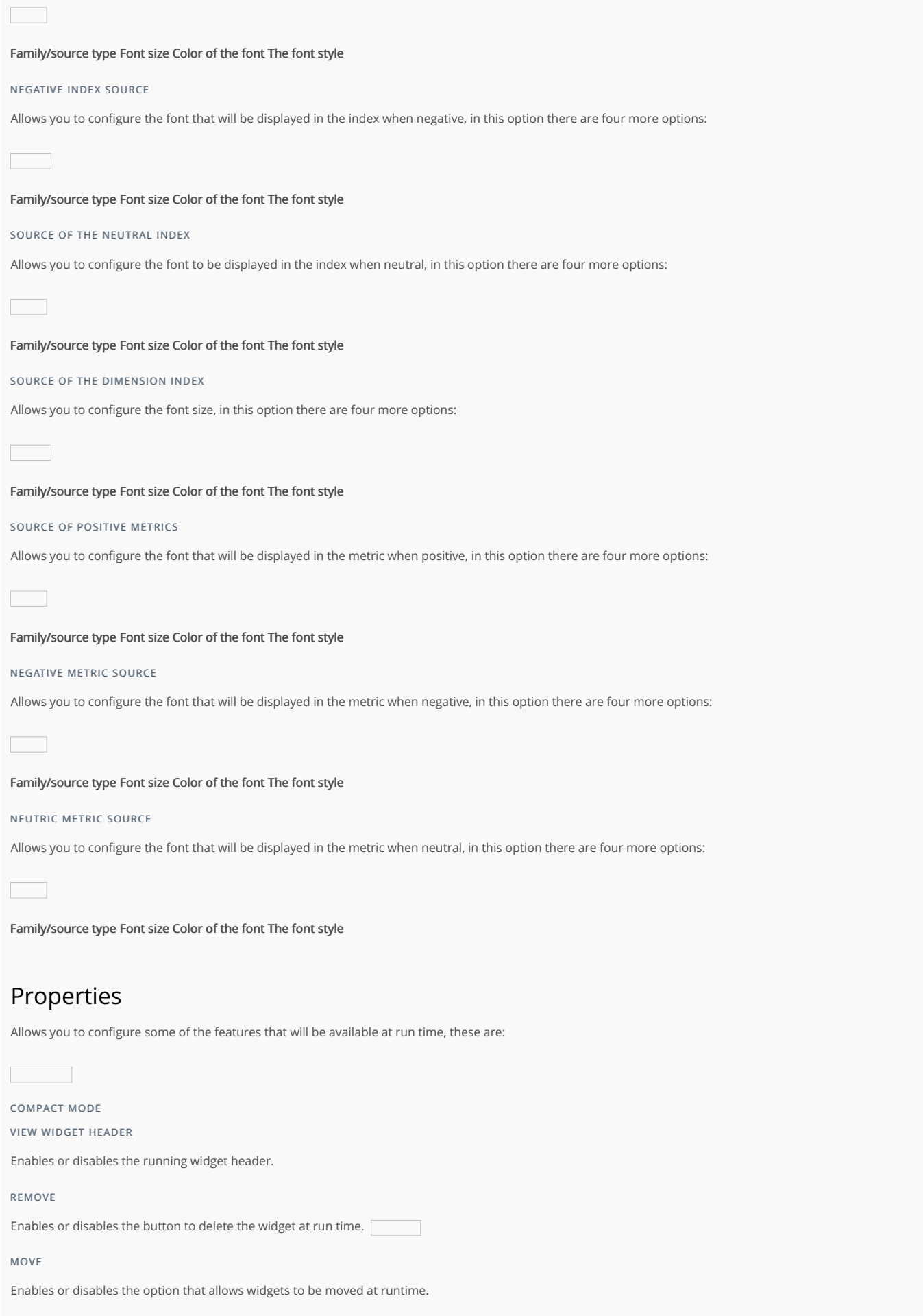

### MAXIMIZE

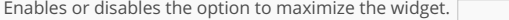

### EXPAND

Enables or disables the button to expand the widget.

RECHARGE TIME

Allows you to define in seconds a time for the Widget to be reloaded, thus reloading the information.

## **Security**

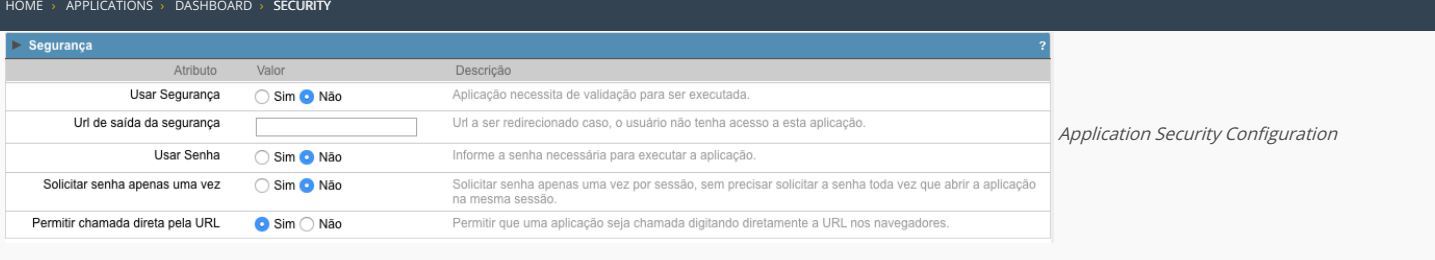

Use Security When enabled, the application will only be accessible when using the macro sc\_apl\_status or using the security module. Applications with this option on, display a message informing "User not Authorized" when accessed directly.

Url output of the security Defines the application to which the user will be redirected to when the warning "User not Authorized" is displayed.

Use Password When this option is enabled, the application will require you to define a password to access the application.

Request password just once Request the password once per session, not needing to inform the password every time you access the application.

Enable direct call by Endore an edd can by Allows to call the application directly from the URL in the browsers.<br>URL

In the development environment you can suppress the effects above for testing, evading that every time you run the application it blocking you and requiring to login into the system. To disable the security and the requirement of the password in development mode access Options > My ScriptCase and uncheck the options: Enable Use of Security, Enable Use of Password.

## Log

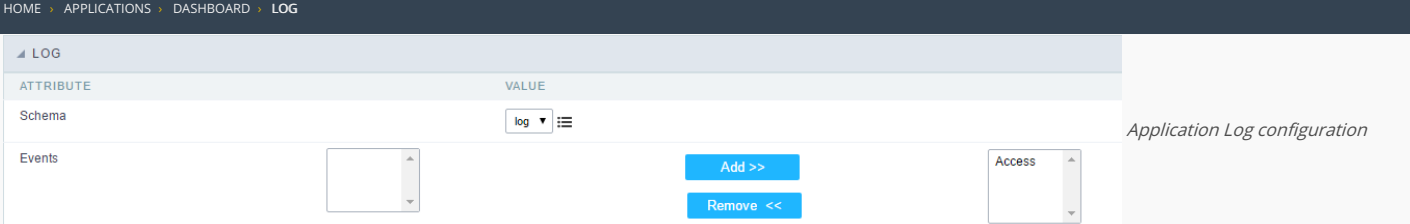

Schema Allows to select which log schema will be used in the application.

All fields Allows to define if it'll be used for all the fields.

Events Allows to define which events will be saved in the log.

Layout

HOME › APPLICATIONS › DASHBOARD › LAYOUT

On this module are available the features of editing, attributes and display of the application, in a way that you can apply display themes, organize blocks, define values and the format of the Header/Footer and etc.

### Layout Settings

On this interface, you can define the theme for display of a specific application, this being because ScriptCase uses a Standard Definition of Values per project, that besides the Display Theme, allows to define values for other attributes on a Project level.

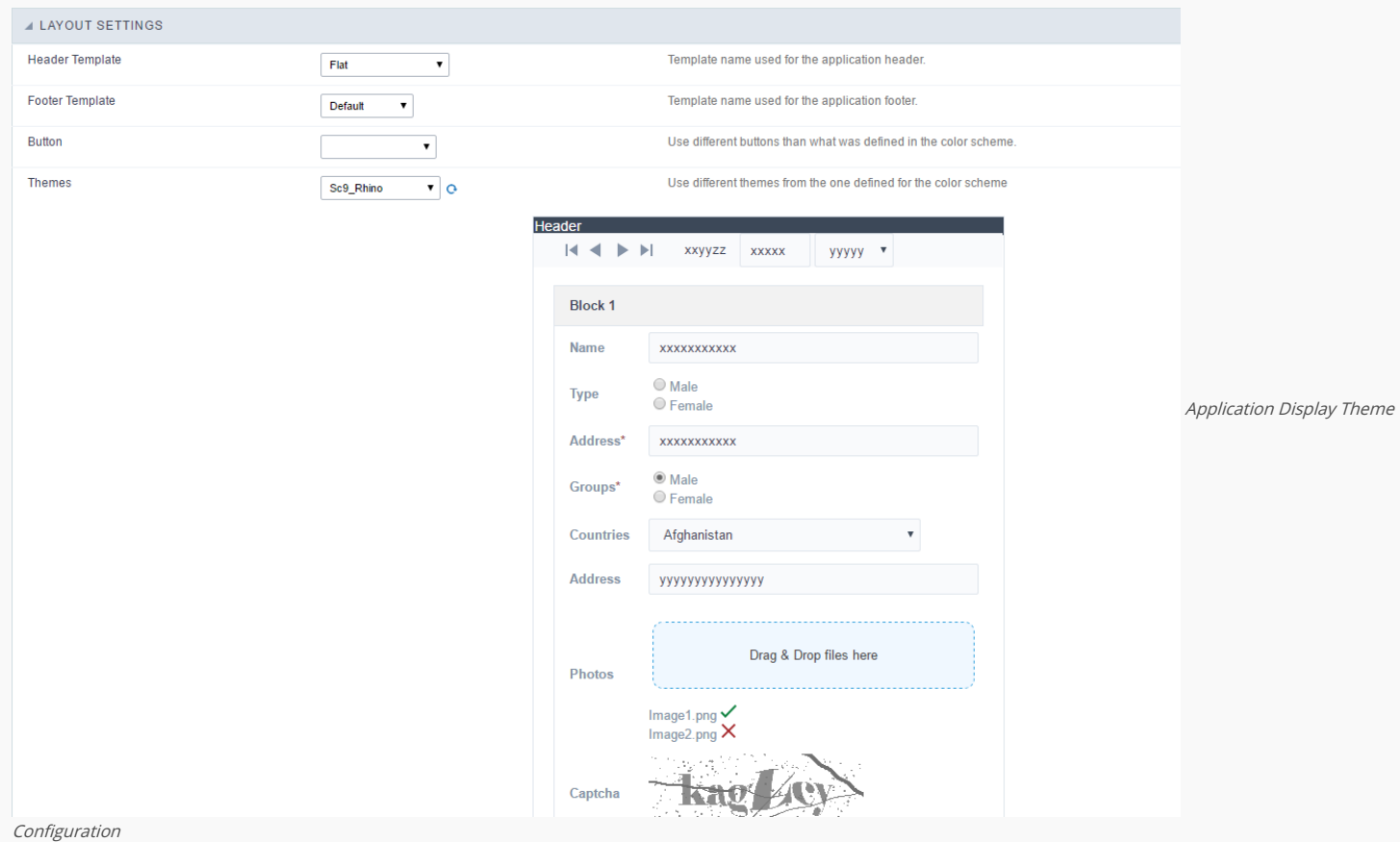

### **•** Display Configuration

- Header Template : Allows to choose the template that's going to be used as the Header of the application.
- Footer Template : Allows to choose the template that's going to be used as the Footer of the application.
- o Button : Allows to choose the button theme for the application.
- Themes : Choose one of the existing themes, it'll load the display mode (colors ,fonts, etc.) that'll be part of the application.

### Header & Footer

### Header

In this block, it's the definition of the variables content that'll be part of the header.

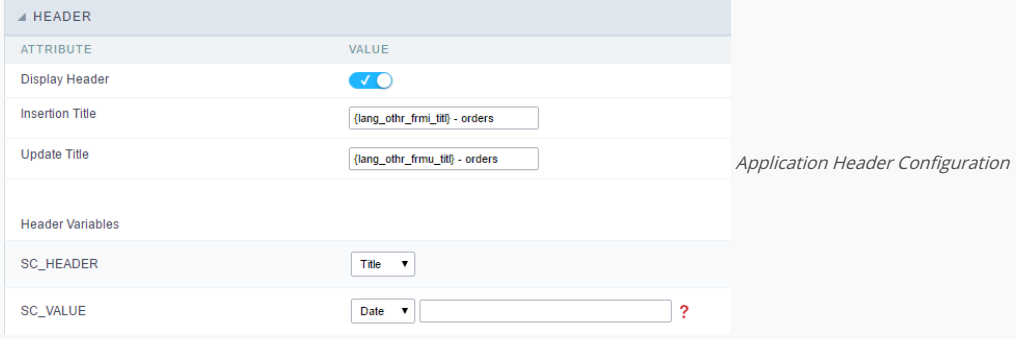

This page may change depending on the header format chosen in the Layout Settings.

- Display Header : This option determines if the header will display.
- $\bullet$  Title : Allows to inform the title displayed in the application.
- Header Variables : The field variables can be informed with anyone of displayed in the Combo box. Depending on the type, it'll be necessary to associate the content with the field. Below there are the types of content:
	- o Field : When you choose the option "Field", it'll open a Combo box beside to choose the field you want. Selecting the desired field, it'll associate the value of the field with the header.
	- o Title : This option when selected it'll display in the header the value informed in the " Application Title".
	- o Date : When selected the " Date" type, it'll display the system's date in the header. There are a diversity of formats using the date and time of the server. The format can be informed in the text field that appears beside the field. To access the existing formats, click on the icon and you'll view a page display the formats.
	- o Image : When selecting the image type, it displays a field to inform the name of the existing image in the server. To locate the images existing and selecting one, click the icon " Choose Image" and to upload new images click on the button " Upload" .
	- o Value : When selecting the type "Value", the content informed in the text field that appears beside, it'll be displayed in the header, you can inform texts and " Global Variables". e.g. "Employee Name: [v\_name]".

Depending on the Application, you may have more than one title option.

#### Footer

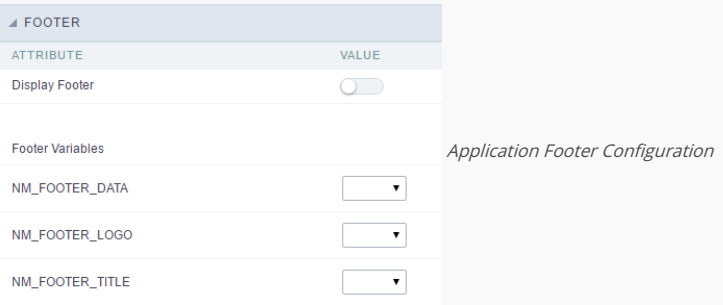

This page may change depending on the footer format chosen in the Layout Settings.

- Display Footer : This option determines if the footer will display.
- Footer Variables : The field variables can be informed with anyone of displayed in the Combo box. Depending on the type, it'll be necessary to associate the content with the field. Below there are the types of content:
	- o Field : When you choose the option " Field", it'll open a Combo box beside to choose the field you want. Selecting the desired field, it'll associate the value of the field with the footer.
	- o Date : When selected the " Date" type, it'll display the system's date in the footer. There are a diversity of formats using the date and time of the server. The format can be informed in the text field that appears beside the field. To access the existing formats, click on the icon and you'll view a page display the formats.
	- o Image : When selecting the image type, it displays a field to inform the name of the existing image in the server. To locate the images existing and selecting one, click the icon " Choose Image" and to upload new images click on the button " Upload".
	- o Value : When selecting the type "Value", the content informed in the text field that appears beside, it'll be displayed in the footer, you can inform texts and " Global Variables". e.g. "Employee Name: [v\_name]".

## Application

HOME › APPLICATIONS › DASHBOARD › APPLICATION

### General data

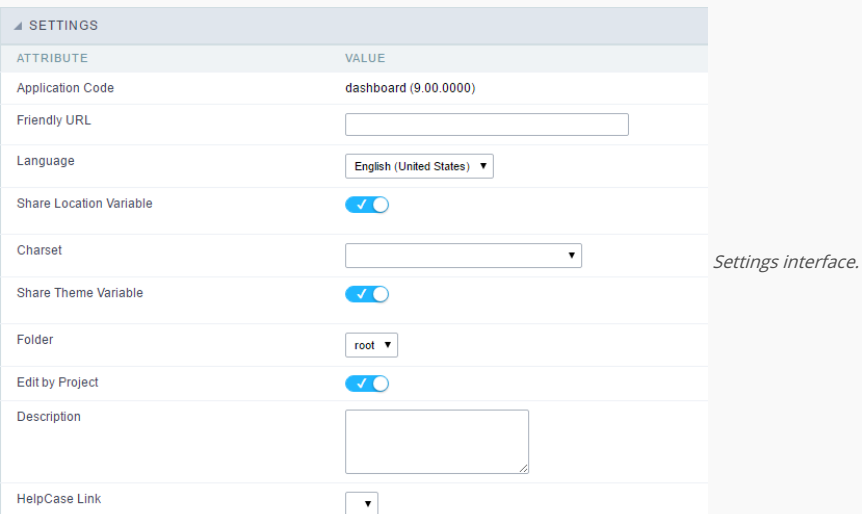

In this folder you can set the application configuration attributes, such as:

- Application Code : Code for internal use of ScriptCase. Should start by a letter.
- Connection : Connection name of the used by ScriptCase to access the tables. The user can select it.
- **Default Profile** : Default profile to be loaded into the production environment.
- Language : Data formatting based on the regional settings.
- Charset : Share location with other applications based on the values in the session.
- **Share Theme Variable** : Shares themes with other applications based on the values in the session.
- Exit URL :URL to which the user will be redirected to exit the application.
- Folder : Folder where the application will be stored in the work group. The user can select it.
- Description : Application description.
- HelpCase Link : Using this option you can associate HelpCase files to your application.

### Global variables

## Creating a New Application

HOME › APPLICATIONS › CREATING A NEW APPLICATION

### New Application

The creation process of one application is simple enough and intuitive.

You just need to select which application you want to generate in the applications available in Scriptcase, That it will be generated automatically.

- Name Application's name that is being created, It can not contain special characters.
- Localization Application's Language. The project's default language will be automatically selected.

### Theme

In this screen you select the theme that the application will use. The default project's theme, that can be checked and changed in Project > Properties, will be selected automatically.

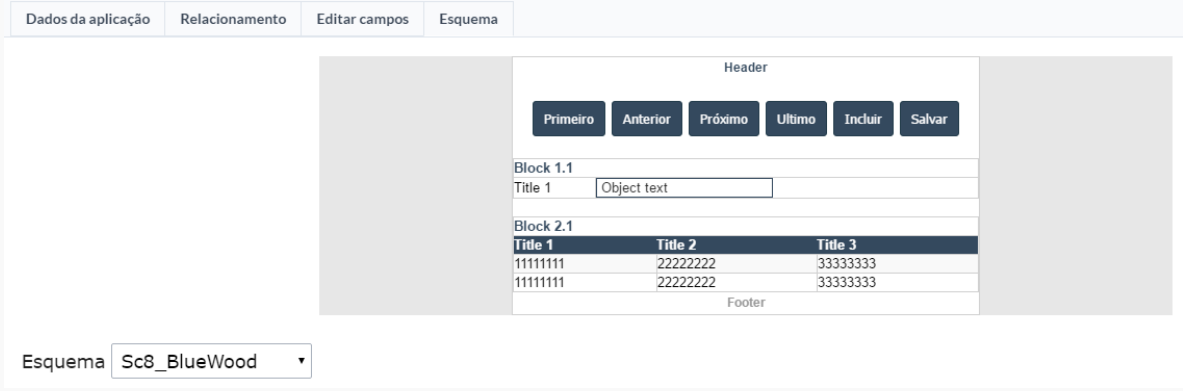

Theme - List of available themes in the project.

After all the settings are done, click in the button Create. In the next screen the settings of the created application will be displayed.

## Settings

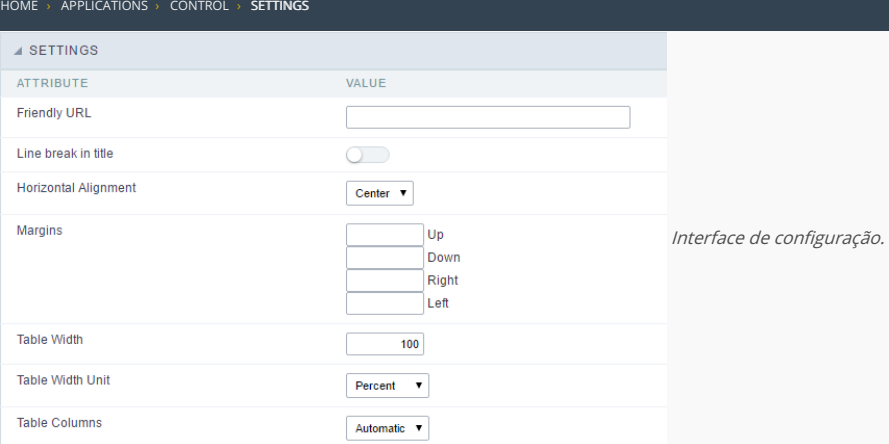

- Friendly URL : Allows to define a name for the URL that's going to be called by the application. The characters allowed in the URL are(a-z, A-Z, 0-9, -\_). The Friendly URL can be informed on the initial screen of the project, where the applications are listed, on the "Friendly URL" column.
- **•** Line break in title : Allows to break a link on the field titles.
- Horizontal Alignment : Permite definir o alinhamento da aplicação na página.
- Margins : Allows to organize the display of the application according to the values of the margins (Right, Left, Up and Down) in pixels.
- Table Width : Value of the application table. The applications generated by ScriptCase are generated in Plain HTML, and are organized in tablesm lines and cells.
- Table Width Unit : Measurment unit for the table width defined in the previous option, being: percentage, pixel or automatic.
- Table Columns : This parameter defines the column (fields) width of the table (application).
- Labels width : When the previous option is set to "Provided", this one appears and here you can inform the width of the labels.

### Layout and Behavior

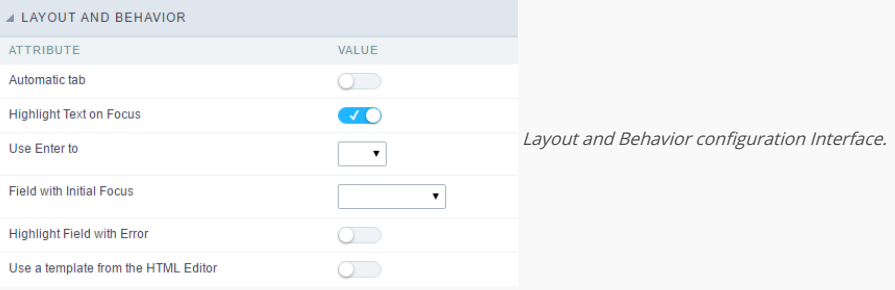

- Automatic tab : Changes the focus to next field when the amount of chacteres reaches its defined limit.
- $\bullet$  Highlight Text on Focus : Highlights the field when selected.
- Use Enter to : Allows to use the "Enter" key to pass the focus to the next field.
- Field with Initial Focus : Determines which field will contain the initial focus when accessing the application. This option doesn't work with fields that contain watermark.
- Highlight Field with Error : Focus the field with error when submitting the form.
- . Use a template from the HTML Editor : Allows to use the TinyMCE editor. You can edit and create your own HTML Templates.

## Edit fields

HOME › APPLICATIONS › CONTROL › EDIT FIELDS

This configuration allows the user to organize and edit the fields.

## Fields Configuration

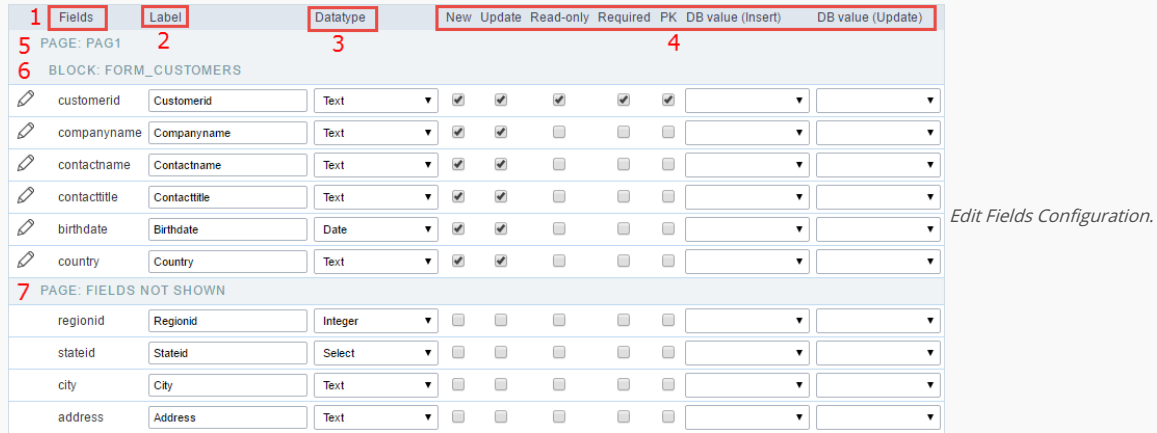

### Fields

This column is used to display the field name.

#### Label

Column to edit the display name of the field in an application.

### Datatype

Allows to change the field type.

#### New

Defines if the field will be available when inserting new records.

### Update

Defines if the field will be available when updating new records.

### Read-Only

Defines the field will be a label.

### Required

Defines if the field has to contain a value.

### PK

Defines which fields are the Primary Keys.

### DB value (Insert)

Defines if the filed will receive internal values when inserting a new record, like an auto increment, date, datetime and IP.

### DB value (Update)

Defines if the filed will receive internal values when updating a record, like the date, datetime and IP.

### Page

Indicate the Pages in the application.

### Blocks

Indicates the Blocks in the application.

### Page Fields Not Shown

Contains all the fields that aren't going to be displayed in the application.

Observe that all the lines can be dragged to the desired position, blocks and page. NOTE: Fields are grouped in Blocks and the Blocks are grouped in Pages.

## Display

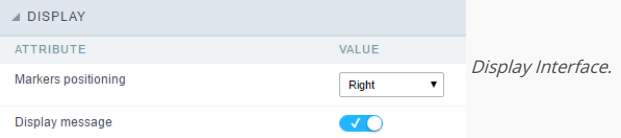

### Attributes

- Markers positioning : Indicates the position of the maker that'll displayed next to the field that's required.
- Display message : Allows to display a custom message when validating the custom fields.

# Fields positioning

HOME › APPLICATIONS › CONTROL › FIELDS POSITIONING

### Allows to set the order that the fields will be displayed.

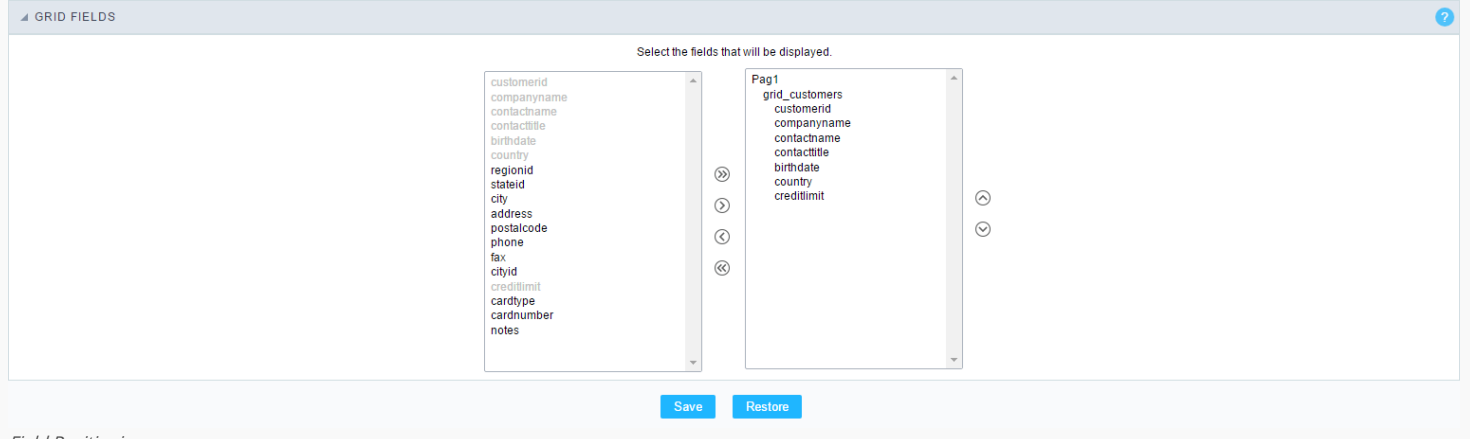

Field Positioning

The box to the left represents the fields that are not displayed in the application.

The box to the right represents the fields that are displayed in the application.
# Toolbar

### HOME › APPLICATIONS › CONTROL › TOOLBAR

The application toolbar is divided into two parts: Top and Bottom, in a way that is possible to define which buttons will be displayed for both locations. Selecting the buttons for the Top and Bottom toolbars will work independently, allowing buttons being in both toolbars at once for example.

It's also possible to separate which buttons will be displayed in an application that's opened in a mobile device, and their respective positions in the toolbar.

Like the image below, there's the following layout:

## Toolbar

## DESKTOP

Location where you should inform the configurations for the toolbar in "Classic Web Version" view mode, so that the configuration can be used in the application when accessed from a Desktop environment.

#### MOBILE

Location where you should inform the configurations for the toolbar in "Mobile Version" view mode, so that the configuration can be used in the application when accessed from a Mobile environment.

#### NAVIGATION:

Groups the options relative to the navigation buttons that can be displayed in the application.

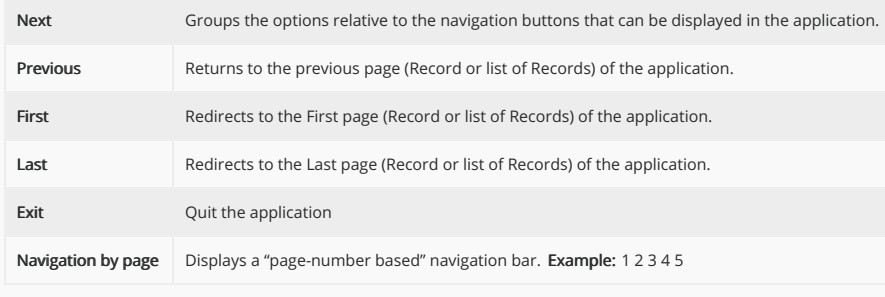

EXPORT:

Groups the options relative to the generated exports. Scriptcase generates the following export formats:

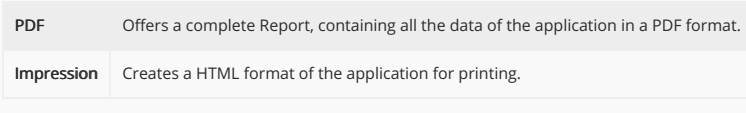

UPDATE:

Groups the options relative to the updating buttons displayed in the application.

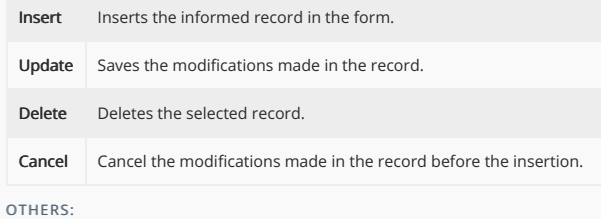

Groups a diversity of options relative to the application.

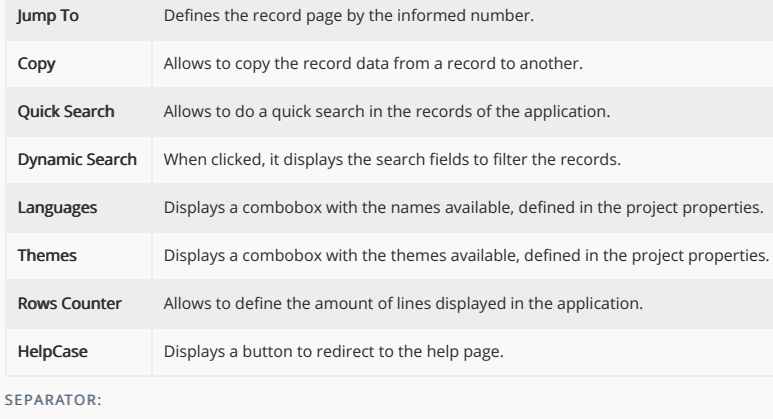

Dispays a line separating the buttons, when used the Group Buttons.

## Toolbar Mobile

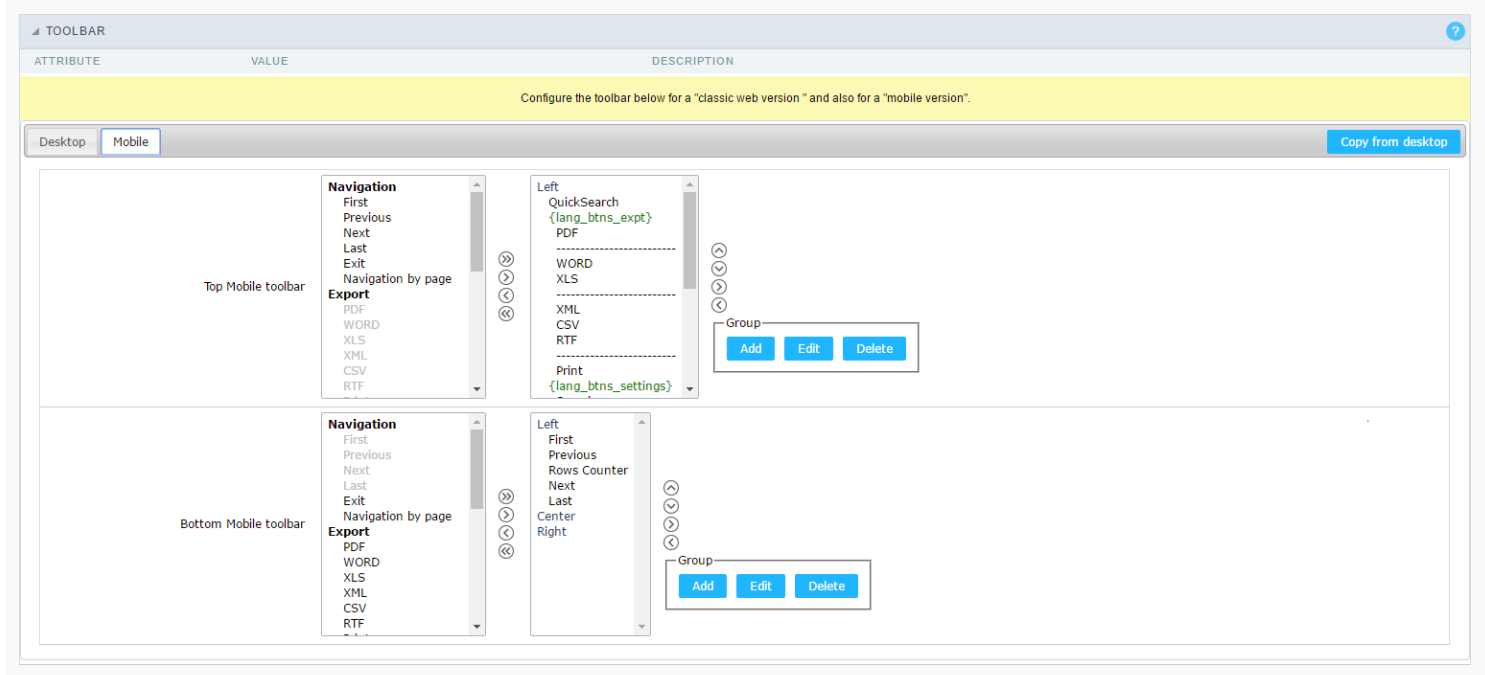

Contains the same options as the Desktop version, adding only the item "Copy from Desktop", on which, when clicked, it copies the items from the Desktop toolbar to the Mobile toolbar.

## Bottons Group

The Group allows to create group buttons.

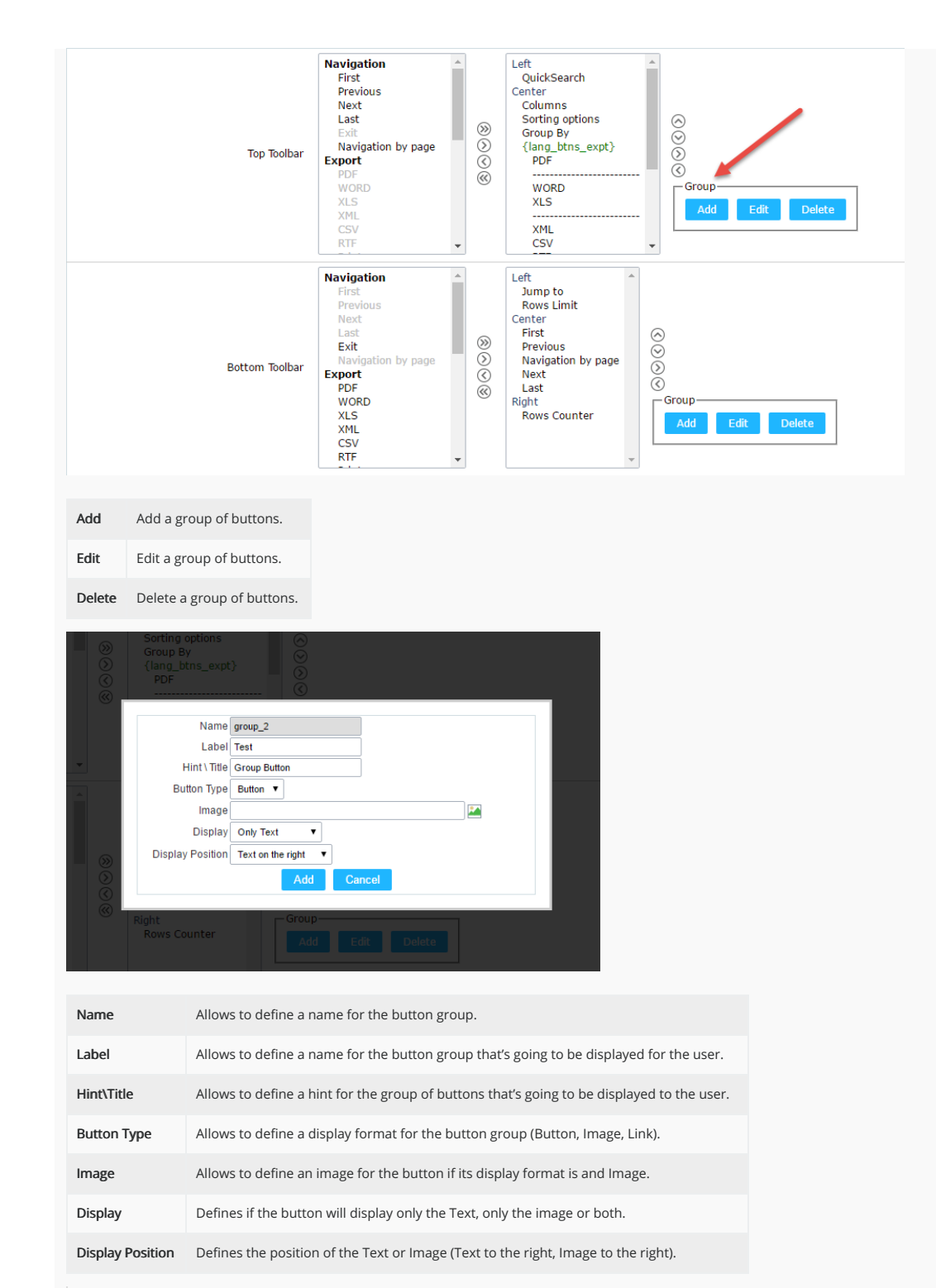

After creating a button group, it is necessary to position the buttons below the Button Group and to the right. Like the image below:

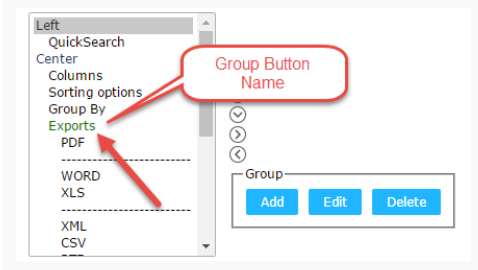

## Buttons Settings

#### BUTTON:

Displays the availables buttons in the application.

#### LABEL:

Allows defining the buttons name that will be displayed in the runtime application.

#### HINT:

Allows defining the buttons hint that will be displayed in the runtime application.

#### SHORTCUT KEY:

Allows defining the shortcut key that will be related to the button.

## Application Hotkeys

- Use hotkeys : Defines if the application will use hotkeys. When you enable this option, the old shortcut keys settings will be disabled.
- Hotkeys template : Select the hotkey template from previously created.
- **Action** : Selects the action that will be made when press the selected keybind.
- Keybinding : Selects the keybinds that will be responsible for execute the chosen action.
- Add "+" : Adds a new action in the keybind list.
- Clear : Clears the selected hotkeys preference.

## Options

#### FORMAT ROW COUNTER:

Allows defining the format of the row which will be displayed.

Example: (1 to 10 of 200)

THE NUMBER OF LINKS DISPLAYED:

Defines the amount of links per page , when the navigation option is disabled.

JUMP TO:

Defines the record page by the informed number.

RECORDS BY PAGE:

Allows defining the number of records to be exhibited for each page. To show all records use the option "all".

#### Example: 10,20,30, all

#### HELP BY BLOCK:

Indicates if the helps messages from relatives fields are grouped by block. In each field, we can define a help text. With this option activated, will show up an icon in the block title bar to call the help page.

#### GENERAL HELP:

The General Help "consolides" all the fields help pages in a single page, putting an icon in the toolbar to call the help page.

#### TOOLBAR BUTTONS:

Defines the type of view for the Toolbar buttons (A DIV below the toolbar , Modal).

 $\texttt{HOME} \rightarrow \texttt{APPLICATIONS} \rightarrow \texttt{CONTROL} \rightarrow \texttt{SQL}$ 

In this module the attributes related to the connection to the table in which the Form was created are defined. We can define the Primary Key, Filters, Sorts for the created form.

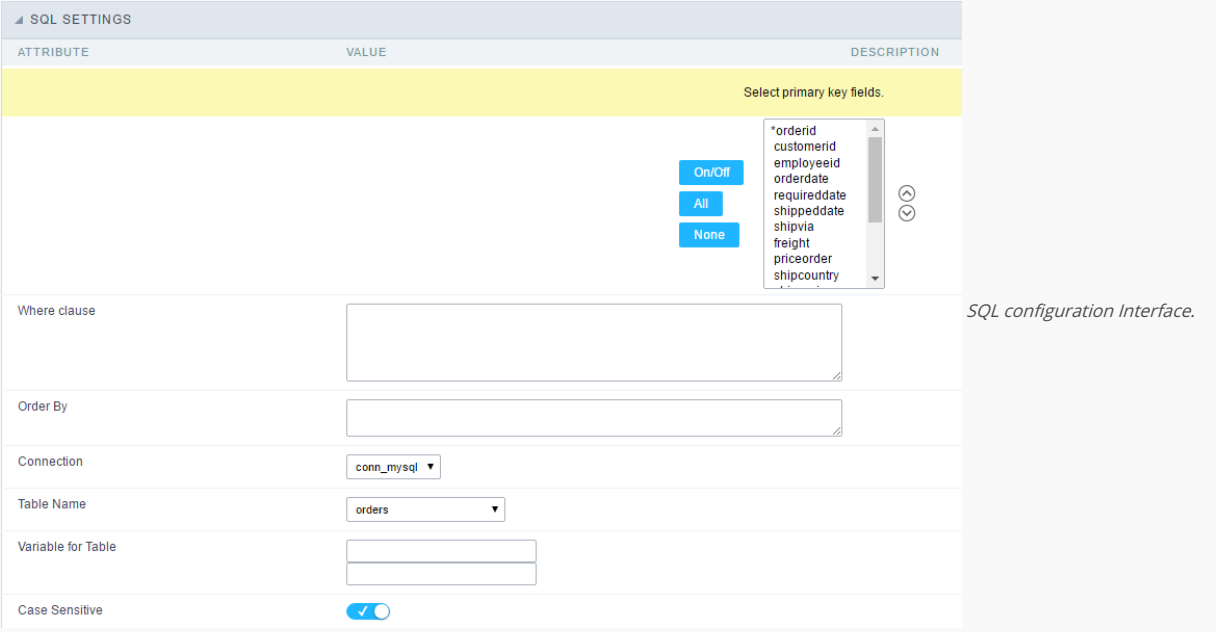

- Select primary key fields : On this function it is displayed an Combo box with a " \* " beside, that indicates which fields are the Compound keys or Primary Key of the SQL table. In most cases, ScriptCase already identifies the Keys, in case that does not happen the user can manually inform the key using the button beside the list to select the keys. See how the buttons work:
	- On/Off : Adds or Removes the attribute that defines the primary key for the field. The field defined as the primary key will have an asterisk beside its name.
	- All : Defines that all the fields are Primary Keys. The field defined as the primary key will have an asterisk beside its name.
	- None : Unchecks all the fields. It removes the definition of the primary key for all fields.
	- o Sorting Button : These are the arrows on the right side of the Combo box. It allows to order the fields of the Primary Key, placing it in the desired order. To order click on the field and use the arrows to make the move.
- Where clause : An optional space that allows the user to place a Where clause with the objective to filter the SQL records.
- Order By : Optional space for the user to write the ORDER BY clause that will determine the order in which the records will be displayed, when the navigation bar is used by default, the order is determined by the Primary Key.
- Connection : Displays the connection name (database) that the application is using for its execution, this connection can be changed by another one that contains the same tables (SQL).
- Table Name: Name of the table that is being used in the Form.
- Variable for Table : These fields informed with value, allows part of the table name defined in the select to be changed before the execution of the command by a content of a variable.

Variable for Table Configuration.

Var orders

The first field must be filled with the name of the variable. The second field must be filled with the part of the name of the table to be replaced.

Case Sensitive : Allows you to configure whether the connection will be case sensitive or not. (Differentiating case).

# **JavaScript**

### HOME › APPLICATIONS › CONTROL › JAVASCRIPT

The concept of editing JavaScript in Scriptcase is associated with the fields of the form and JavaScript events, so for each field edited in the JavaScript option, they will be associated to a specific event.

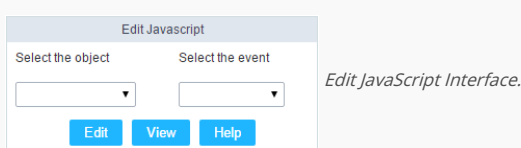

#### • Attributes

- o Select the object : In this Combo box will be displayed the fields that are part of the form application, also the Form its self as an object.
- o Select the event : In this Combo box you need to associate the event with the selected field, that you are going to apply the JS code. View the events available: onclick : Runs when the field is clicked.
	-
	- **nonblur** : Runs when the object loses focus.
	- **n** onChange : Runs when the object loses focus and its value is modified.
	- **n** onFocus : Runs when the object receives focus.
	- onMouseOver : Runs when the mouse pointer hovers the object.
	- **n** onMouseOut : Runs when the mouse pointer is removed from above the object.
- Events related to the Form : The events below are associated directly with the form.
	- OnLoad : This events runs when the page is loaded, also when navigating between records and clicking on the buttons (Next, Previous, etc.).
	- **nonSubmit:** This event runs when clicking on the buttons "New", "Save" and "Delete".
- Edit JavaScript
	- After selecting the object and the event and clicking on the button (Edit), it'll open the page to edit the JavaScript routine, that'll run the moment that the selected event is triggered. On this page you can inform custom JavaScript routines or use the standard ScriptCase events, e.g. nm\_recarga\_form(); that refreshes the form.

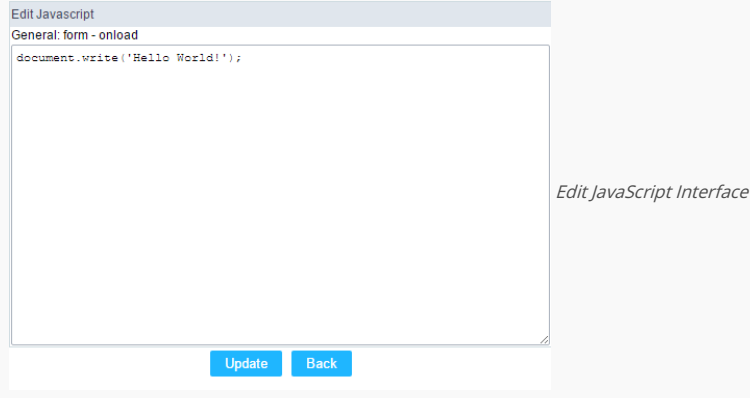

- After saving the JavaScript Routines by clicking on (save), it'll conclude the work.
- The JavaScript language won't always have the same behavior in all Browsers available in the market. Always when necessary to write a block more elaborated or complex in this language, it's important to do the necessary tests in the browsers that the application will run.
- OnClick Example
	- When clicking on a field of type radio, you can enable or disable a series of fields of the form according to the value selected.

#### if(document.F1.gender[0].checked){ document.F1.maternity.disabled = false;

```
document.F1.maternity.style.background='FFFFFF'
}
if(document.F1.gender[1].checked){
 document.F1.maternity.disabled = true;
 document.F1.maternity.style.background='FCEEBC'
}
```
To access a radio type field, you need to use the index.

#### OnBlur Example

You can define a warning around the field "weekly\_work\_time" when it loses the focus.

```
if (document.F1.tp_point[0].checked && document.F1.weekly_work_time.value > '20')
{
   alert("The work time exceeds the limit allowed");
    document.F1.weekly_work_time.value = "";
document.F1.weekly_work_time.focus();
}
```
#### OnChange Example

By modifying the "Salary" of and employee and exiting the field, at this moment we'll check if the "position" is "gardener".

if (document.F1.salary.value > 2000.00 && document.F1.position.value == 'gardener'){

alert('When I grow up, I want to be a gardener); }

#### OnFocus

After informing the purchase value and selecting the payment method in a Select type object "Select: pay\_method", the JavaScript code below calculates the value of the purchase.

if (document.F1.pay\_method[document.F1.pay\_method.selectedIndex].text == 'Money')

document.F1.total.value = document.F1.pauchase\_value.value; }

#### OnMouseOver Example

{

You can change the style (background color, font etc.) when the mouse hovers the field.

document.F1.field\_name.style.bgColor = "0FFCCA"

#### onMouseOut Example

o Sets the background color when the mouse exists the hover of the field.

document.F1.field\_name.style.bgColor = "FFFFFF"

# rança

HOME › APPLICATIONS › CONTROL › SEGURANÇA

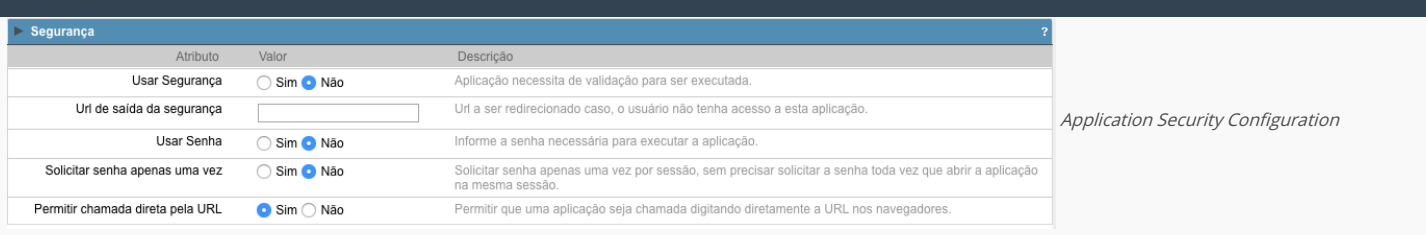

Use Security When enabled, the application will only be accessible when using the macro sc\_apl\_status or using the security module. Applications with this option on, display a message informing "User not Authorized" when accessed directly. Url output of the security Defines the application to which the user will be redirected to when the warning "User not Authorized" is displayed. Use Password When this option is enabled, the application will require you to define a password to access the application. Request password just once Request the password once per session, not needing to inform the password every time you access the application. Enable direct call by URL Allows to call the application directly from the URL in the browsers.

In the development environment you can suppress the effects above for testing, evading that every time you run the application it blocking you and requiring to login into the system. To disable the security and the requirement of the password in development mode access Options > My ScriptCase and uncheck the options: Enable Use of Security, Enable Use of Password.

## Captcha

- Use Captcha : Defines if the application will have Captcha support.
- Number of Characters : Amount of characters in the Captcha image.
- Character List : List of characters used in the Captcha.
- Label : Message displayed for the Captcha.
- **Error message** : Captcha error message.
- Height : Height of the image generated by the Captcha (in pixels).
- $\bullet$  Width : Width of the image generated by the Captcha (in pixels ).
- **Font Size:** Size of the font used in the image generated by the Captcha (in pixels).
- Reload: Display the refresh button in the Captcha.
- Select one layout: Offers various layouts (of positioning) for the Captcha display.

## reCAPTCHA

ReCAPTCHA is a tool used through the API provided by Google for sending forms adding security at the time of form confirmation (preventing automation for submission).

• reCAPTCHA sample:

First we have to request an API Key to activate reCAPTCHA in the Scriptcase application by following the steps below:

- To get a Site key and Secret Key go to the link: https://www.google.com/recaptcha/admin#list. The page below will be showed:
	- Label: Project name which will be created to contains the reCAPTCHA keys.
	- o Choose the type of reCaptcha : We need to choose the option reCAPTCHA V2.
	- Domains: We can insert any domains (on per line ) to limit the API uses.

After that, we need to accept the Terms of Service ( "Accept the reCAPTCHA Terms of Service" ).

When click in Register the page will be reloaded showing the integration reCAPTCHA informations. In this screen we can get the Site Key and Secret Key:

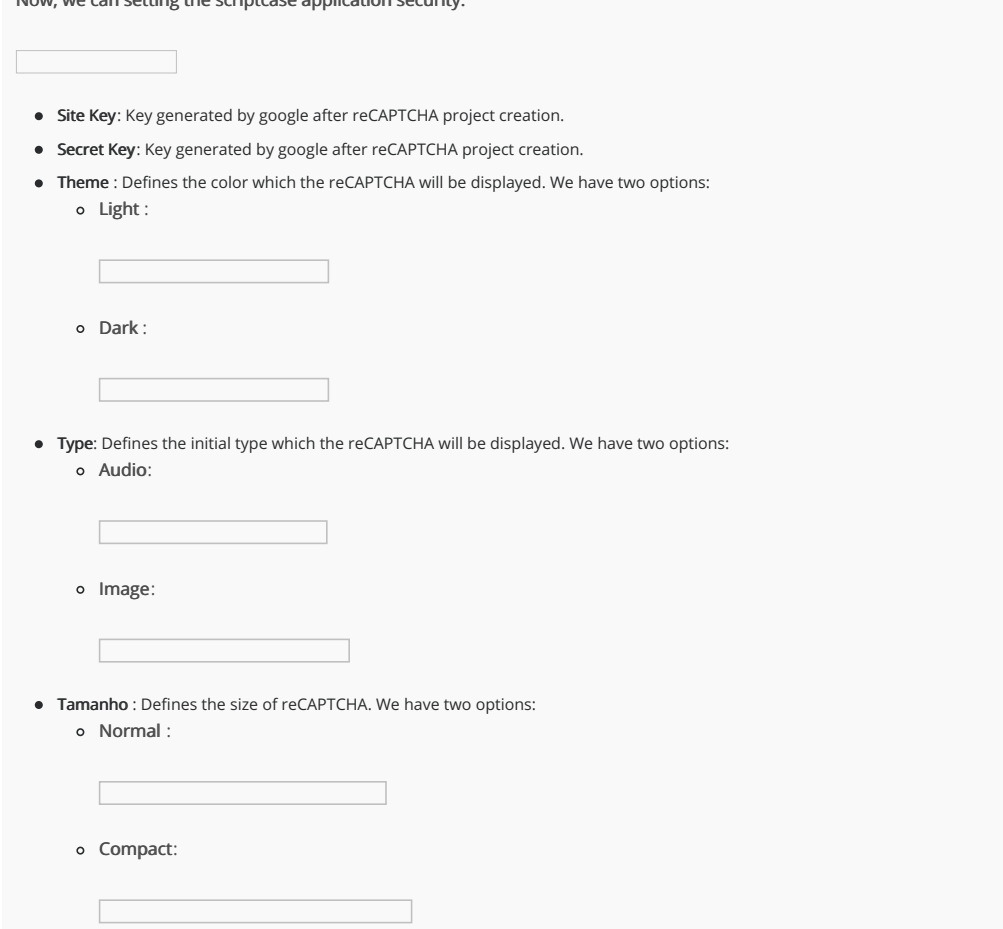

- Position : Defines the reCAPTCHA component position in relation with the width of the application: Left: Position the reCAPTCHA component at left.
	- Center: Position the reCAPTCHA component at center.
	- o Rigth : Position the reCAPTCHA component at right.

# Log

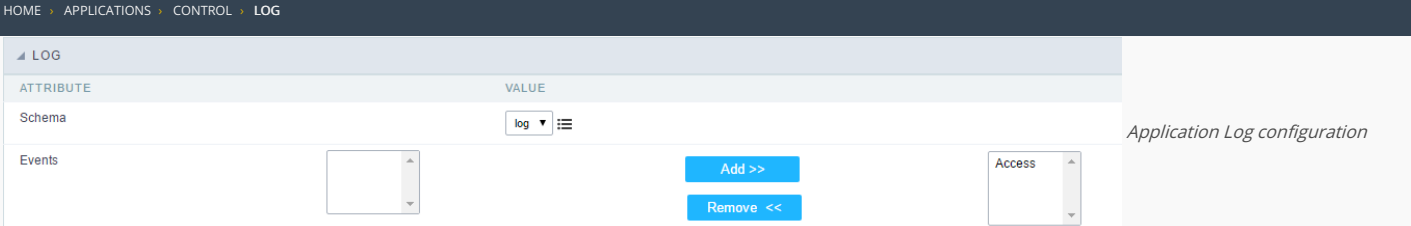

Schema Allows to select which log schema will be used in the application.

All fields Allows to define if it'll be used for all the fields.

Events Allows to define which events will be saved in the log.

# Authentications

HOME › APPLICATIONS › CONTROL › AUTHENTICATIONS

Scriptcase can link its applications using OAuth methods. These methods allow you to integrate a Scriptcase project with the following data sources:

## Facebook

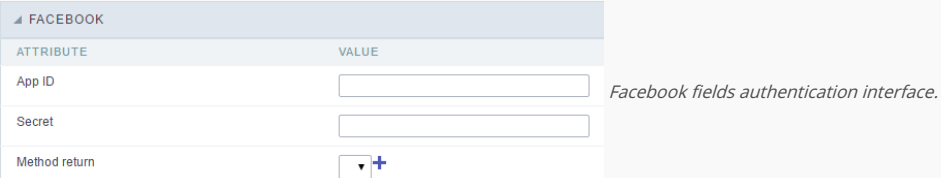

When you create a button Facebook authentication, you must fill in the fields:

- App ID : Facebook application ID. This ID will be provided by Facebook Developer's page.
- Secret : Secret key provided by Facebook, so the application can be executed.
- Method return : Method that will be performed when Facebook service returns the requested data. You will have to create that method according to our validation rules, using the option "Programming > PHP Methods"

For building applications, visit: Facebook app development

## **Twitter**

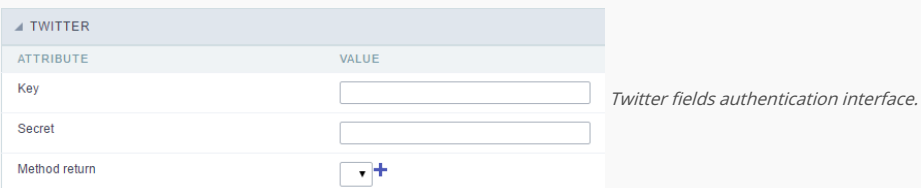

When you create a button "Twitter Authentication", you must fill in the fields:

- Key : Twitter application ID. This ID will be provided by Twitter Developer's page.
- Secret : Secret key provided by Twitter, so the application can be executed.
- Method return : Method that will be performed when Twitter service returns the requested data. You will have to create that method according to our validation rules, using the option "Programming > PHP Methods"

For building applications, visit: Twitter app development

## Google

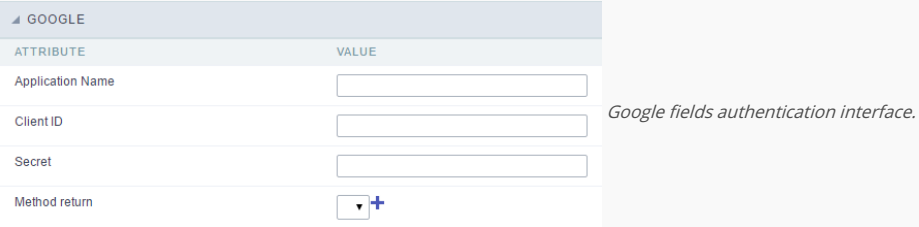

- Application name : Name of the application created on Google+.
- Client ID : Google+ application ID. This ID will be provides by Google Developer's page.
- Secret : Secret key provided by Google+, so the application can be executed.
- Method return : Method that will be performed when Google+ service returns the requested data. You will have to create that method according to our validation rules, using the option "Programming > PHP Methods"

For building applications, visit: Google+ app development

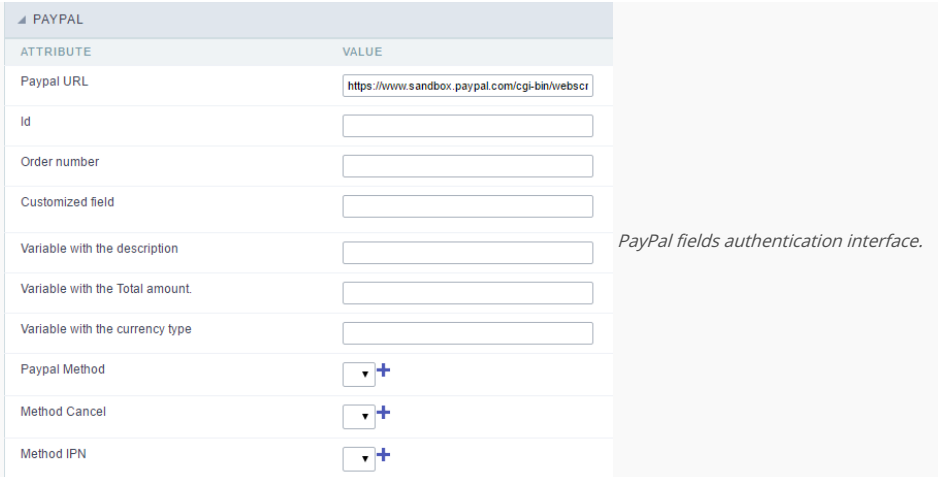

To create the integration with PayPal, you must fill in these fields:

- PayPal URL : This URL can be to the PayPal SandBox or to the real PayPal API. The SandBox is used to perform tests with the application before applying the integration in a real environment.
- Id : PayPal ID to receive the sales money. Usually the registered email as business.
- Order number : Order Number to be stored in PayPal. Also used to treat the receipt of the IPN in order to identify and process the order as paid.
- Customized field :Custom field to be stored in PayPal. Also used to treat the receipt of the IPN in order to identify and process the order as paid, if you want to do some additional checking.
- Variable with the description : Using this field you can place the Global variable that will contain the description to be sent to PayPal.
- Variable with the Total amount. : Method to be ran when PayPal service return the data requested.
- Variable with the currency type : Use to specify the payment currency. If the currency variable is not included, the currency defaults to USD.
- PayPal Method : Method that will be called after the User complete the PayPal transaction. You will have to create that method according to our validation rules, using the option "Programming > PHP Methods"
- Method Cancel : Method to be executed if the user cancels the PayPal transaction. You will have to create that method according to our validation rules, using the option "Programming > PHP Methods"
- Method IPN : Method that will be called by web service from PayPal to confirm the payment of a transaction. This method is called by web service and it has no HTML output to the end-user. You will have to create that method according to our validation rules, using the option "Programming > PHP Methods"

For PayPal configuration, please visit: Configuring PayPal credentials

The variables list returned by the PayPal API can be found below:

[mc\_gross] [invoice] [protection\_eligibility] [address\_status] [payer\_id] [tax] [address\_street] [payment\_date] [payment\_status] [charset] [address\_zip] [first\_name] [mc\_fee] [address\_country\_code] [address\_name] [notify\_version] [custom] [payer\_status] [business] [address\_country] [address\_city] [quantity] [verify\_sign] [payer\_email] [txn\_id] [payment\_type] [last\_name] [address\_state] [receiver\_email] [payment\_fee] [receiver\_id]

## [txn\_type]<br>[item\_name]

[mc\_currency] [item\_number] [residence\_country] [test\_ipn] [test\_ipn]<br>[handling\_amount] [transaction\_subject] [payment\_gross] [ s hip pin g ] [ipn\_track\_id]

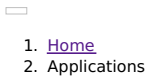

## **General Overview**

In the application's field, will be displayed to set only the previously selected fields in the menu**Fields positioning** and the virtual fields previously created in the application.

#### **Example:**

## **Virtual field**

They are fields created with the creating field interface, to attend the developer's needs making a lot of functionalities possible to the developed application.

The virtual fields **are not** inserted in the database after its creation.

## **Creating a New Field**

To create a new field in the application, you just need to access the menu 'Fields' and click in the item**'New Field'**. Every field created through this process are considered by Scriptcase as **Virtual Fields**.

As the image demonstrates:

After that, the initial screen will be displayed, where it will be possible to define the quantity of fields that will be created in the application.

#### **Quantity:**

In this option, you can define the quantity of fields that will be created. Turning the process of creating fields way more dynamic and saving time in the creation of them.

#### **Example:**

#### **Field's inclusion**

The field's inclusion allows the developer to set immediately the type, name and label from the fields. In this way, you can create diverse types of fields at once.

**Type** Informs the type of the field that will be created in the application. Only the supported types are listed by the application.

**Name** Allows you to define the name of the field in the application.

Label Defines the title that will be displayed in the field when the application is executed. The terminology used in the interface is fundamental to the system have a good usability, we should use names and familiar terms to the final user of the application, instead of using terms from the system.

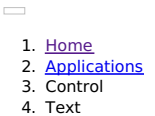

## **Text**

## **General Settings**

This type of field allows the developer to create quickly inputs to insert and update data, where the final user can inform its data to be allocated in its database.

#### **Type of Data**

Defines the type of the field in the application. In this case we should select**Text**.

#### **Label**

Defines the title that will be displayed in the field when the application is executed. The terminology used in the interface is fundamental to the system have a good usability, whe should use names and familiar terms to the final user of the application, instead of using terms from the system.

**For example**, this text field that has the name**customerid**, the client would have a much better understanding of the functionality of the field when we define the label as **Customer Name**.

Not only a fixed text, the**Label** atribute allows the use of langs to define the field's title, making it possible to use your application in a multilanguage project.

#### **Watermark**

Informing a text to the**Watermark** it will be displayed in the input a text as an example that can be informed in the field. The result after set will be this:

#### **Inicial Value(type)**

Allows the initial definition to the field when the form is in insert mode. It is possible to choose between two options:

Defined Value: When this option is selected, the Initial Value attribute will be available, where we should inform the field's initial value. For example, my initial value i**Arlindo**, when a new register is inserted, the field **Nome do Vendedor** will be initialized as Arlindo.

**System Data**: When this option is selected, the initial value will be the actual date of your computer's system.

#### **Ammount of Characters**

Allows to set the width of the text field's input that varies with the ammount of characters informed. Although, if the ammount of characters typed are greater than the setting, the text will be pushed to the left, to keep the maximum ammount of characters as defined.

#### **Show HTML Content**

When this option is active every HTML, CSS and JavaScript content that are in the database will be displayed with the main value.

#### **Validation Image**

When this option is active, a image will be displayed next to the informed field if the field is according to the settings defined by the developer.

In the example below, the field was set to receive at least 5 characters, see what happens when informed only 4 characters

However if informed 5 or more characters the field will be displayed as:

#### **Password Field**

When this option is active, the text field will be converted to the format used in password fields. For example:

#### **Save Variable**

Allows to save a session variable(global variable) with the field's value, to be used in others applications.

**For example**, in the login form the username can be saved in session and displayed on the header of others applications.

#### **Variable Name**

In this attribute we should define the name of the session variable, actived in the previous item, that will receive the field's value.

We should inform only the variable's name, - **var\_rating**.

The method to use its value is **global variable**.

### **Field Mask**

Defines the field mask. There are two types of mask described in the table below:

#### **Character Description**

- X It is overridden by any characters returned by the database. Filled is required and the value will be completed with leading zeros when there are fewer characters than the size of the mask.
- $\overline{z}$ It is overridden by any characters returned by the database. Its filling is optional and when there are fewer characters than the mask size, nothing will be done about the characters that are missing. In addition the leading zeros will be suppressed. When used in conjunction with the X necessarily the use of this character is to the left of the mask.
- 9 It represents any numeric character (from 0-9)
- A It represents an alpha numeric character (A-Z,a-z)
- It represents any alpha-numeric character (A-Z,a-z,0-9)entered by the user.

For example, it is possible to set the mast to display a telephone number:

It is also possible to set the field mask like those examples:

#### **Field mask examples:**

Telephone number

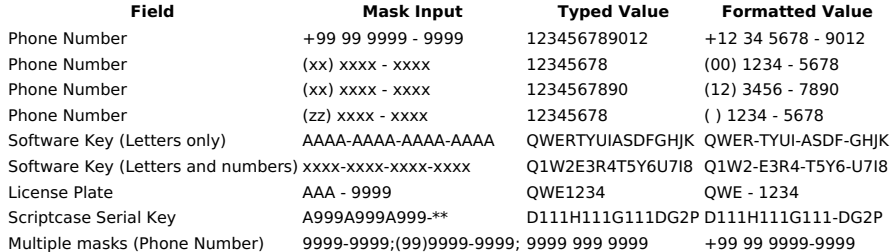

**Validate with mask**

When this option is active it is possible to insert the data with the mask set in the**Field Mask** option.

#### **Field size in database**

Defines the field's size related to the size set in the database. This value is already set automatically by default when the application is generated.

#### **Hidden Field**

When this option is active, the field will be hidden in the application on runtime.

#### **Label Field**

When this option is active, the field will be altered to only a label where the info will be displayed, where updates or inserts will not be possible.

#### **Disable Field**

Allows the developer to disable the field, so the user can not type a value according with the option defined by the developer.

The available options are: **No** - Initial value of the attribute, this option does not disable the field.

**Update Mode** - This option only disables the field when editing existing registers.

**Insert Mode** - This option only disables the field when inserting new registers.

**Insert / Update Mode** - This option disables the field when edting exsting registers or when inserting new registers.

#### **HTML Type**

HTML object used to display the field in the form.

#### **SQL Type**

Informs the type of the field in the database.

## **Values Format**

Format of Values Interface

**Case Settings** : Allows to convert the letters of the field when losing the focus. The options are:

- **Upper Case** : All in Upper Case.
- **Lower Case** : All in Lower Case.
- **Capitalize first word** : Capitalizes the first letter of the word.  $\bullet$
- **Capitalize all words** : Capitalizes the first letter of all the words.
- **Minimum Size** : Allows to define the minimum amount of characters accepted for the field.
- **Maximum Size** : Allows to define the maximum amount of characters accepted for the field.
- **Allowed Characters** : Allows to select a set of characters that can be typed into the field. The options are:
- **All** : Allows any type of character to be typed into the field
- **Selected** : Defines a set of characters allowed. Using the configuration below, will be allowed to type letters, numbers and other characters (defined in the attribute More). The letters a, b and c (defined in the Less Attribute) are not allowed.

## **Lookup Settings**

Method used to place a description next to the field.

- **Use lookup to display the field description.**: When enabled, the lookup settings is enabled and opens more settings.
- SQL Command : Defines the SQL command that is going to recover the vales from the database. To build a SQL command, it is possible to use the SQL Builder tool. The SQL format needs to have the following format:

SELECT Field\_displayed FROM table WHERE Key\_Field = '{Form\_Field}'

The Form field needs to be referenced buy the curly brackets {}. While running the application, the field within the curly brackets is replaced by it's value in the table.

- **Font**: Defines the font used to display the lookup.
- **Font Color** : Defines the color in HEX for the lookup display.
- **Font Size** : Defines the font's size in the lookup display.
- **EOF Message** : Defines a message that will be displayed if there is not any results for the record.
- **Use in validation** : When enabled, it will generate an automatic validation based on the lookup, in case there is not any records found, the message will display as a warning (when Updating or Including a record).

**Choose connection** : Allows you to select another specific connection existing in the project. The select command will be done on the second connection.

## **Ajax Processing**

Ajax Processing configuration Interface.

Allows to define the field that will be reloaded when selecting a value that has the (onChange) trigger.

For example: a field of the type select with a **list of states**, and another select field with a **list of cities**. When selecting a state, the cities list is reloaded.

## **Display Settings**

The Display Settings allows to deifne the CSS for the fields individually. For each Display Settings of Scriptcase, exists the same attributes available for this interface.

- **CSS of the Title**
	- **Font** : Allows to choose the font type, that will be applied to the application field title.
	- **Font Size** : Allows to choose the the font size, that will be applied to the application field title.
	- **Font Color** :Allows to choose a color for the font from the color pallete.
	- **Background Color** : Allows to define the color for the field, the color can be seleted from the color pallete.
	- **Bold** : Applies the bold style to the font.
	- **Underline** : Applies the underline style to the font.
	- **Border Size** : Applies the border size to the title of the field.
	- **Border Color** : Allows to choose a color for the border, using a color pallete to apply to the title.
	- **Horizontal Alignment** : Allows to position the label of the field in the desired position (left,rigth,center and justify).
	- **Vertical Alignment** : Allows to position the label of the field in the desired position (baseline, sub, super, top, text-top, middle, bottom, text-bottom).
	- **Width** : To define a width for the title of the field. **Height** : To define a height for the title of the field.
- **CSS of the Field**
	- **Font** : Allows to choose the font type, that will be applied to the application field.
	- **Font Size**: Allows to choose the the font size, that will be applied to the application field.
	- **Font Color** :Allows to choose a color for the font from the color pallete.
	- **Background Color** : Allows to define the color for the field, the color can be seleted from the color pallete.
	- **Bold** : Applies the bold style to the font.
	- **Underline** : Applies the underline style to the font.
	- **Border Size** : Applies the border size to the field.
	- **Border Color** : Allows to choose a color for the border, using a color pallete to apply to the field.
	- **Horizontal Alignment** : Allows to position the field in the desired position (left,rigth,center and justify).
	- **Vertical Alignment** : Allows to position the field in the desired position (baseline, sub, super, top, text-top, middle, bottom, text-bottom).
	- **Width** : To define a width for the field.
	- **Height** : To define a height for the field.

#### **CSS of the Input Object**

- **Font** : Allows to choose the font type, that will be applied to the Input Object. For example: Radio, Select, Text, etc
- **Font Size** : Allows to choose the the font size, that will be applied to the application field.
- **Font Color** :Allows to choose a color for the font from the color pallete.
- **Background Color** : Allows to define the color for the Input Object, the color can be seleted from the color pallete.
- **Bold** : Applies the bold style to the font.
- **Underline** : Applies the underline style to the font.
- **Border Size** : Applies the border size to the Input Object.
- **Border Color** : Allows to choose a color for the border, using a color pallete to apply to the Input Object.
- **Horizontal Alignment** : Allows to position the Input Object in the desired position (left,rigth,center and justify).
- **Vertical Alignment** : Allows to position the Input Object in the desired position (baseline, sub, super, top, text-top, middle, bottom, text-bottom).
- **Width** : To define a width for the Input Object.
- **Height** : To define a height for the Input Object.

## **Help Settings**

Allow the developer to set up instructions and hints about the field's use, allowing the developer to help the users about the system usage.

## **Description of the settings attributes.**

#### **Help Description**

In this area, you can set up a text that will be shown in the application according to the type of help selected below.

#### **Help Type**

**Pop-up** - Display a default icon **!** beside the field. To display the message just click in the icon that a Pop-up will be displayed with the help text.

**Hint** - Display a default icon **!** beside the field. When the mouse is above the icon a help text will be displayed.

The icon displayed when selecting the types **Hint** or **Popup** vary according to the theme that is being used in the application. This icon can be modified in the CSS **Buttons** 

Text - Display a text inside of a <span></span> beside the field.

#### **Help button position**

Allow to set up where the help button will be displayed in the field, there are two options:

 $\Box$ 

4. Multiple Lines Text

## **Multiple Lines Text**

## **General Settings**

Multiple Lines Text field configuration Interface.

- **Data Type** : Define the type of field for the application. When set to Multiple Lines Text , you can inform a Text value to the field in multiple lines.
- Label : Defines the title of a field in the application. For example: if the field is defined in the database as cmp\_name\_client, it will be more clear for the comprehension of the user if the name would be "Client Name".
- **Watermark** : Create a placeholder for the selected field.
- **Initial Value (type)** : Allows you to define the initial value for the field when in insert mode. The options are:
- **Defined Value** : The field will receive the value from the text field of the defined value option.
- **System Date** : The field will receive the current server date.

If you select the System Date, then it is not necessary to inform the Initial Value attribute.

**Initial Value** : You will inform the Defined Value here.

Initial Value Configuration Interface.

- **Amount of characters** : Define the amount of characters allowed for the field.
- **Validation Image** : Allows to display an image next to the field when it is being validated.
- **Lines** : Allows to define the amount of lines that the field will have at start.
- **Save Variable**: Allows to save a variable in the session with the value of the field, that can be used in other applications. For example, in the login form the user name can be saved in the session so that it can be displayed on the header of other applications.
- **Variable Name** : Allows to define the name for the session variable that will receive the field value.
- **Field size in database** : Determines the field size in bytes. It is used to determine the max size of characters that is allowed to type in.
- **Hidden Field** : This option makes the field hidden, but still allows it's value to be processed through JavaScript or PHP.
- **Label Field** : This options make the field behave as a Read Only field, not allowing modifications to its value while in Insert or Update Mode.

Label Configuration Interface.

- **Disabled Field** : Defines if the field will be disabled in "Insert Mode", "Update Mode" or in "Insert and Update Mode".
- **HTML Type** : HTML Object that will be used to display the field in the form.
- **SQL Type** : Informs the datatype of field in the database.

## **Values Format**

Format of Values Interface

- **Case Settings** : Allows to convert the letters of the field when losing the focus. The options are:
	- **Upper Case** : All in Upper Case.
	- **Lower Case** : All in Lower Case.
	- **Capitalize first word** : Capitalizes the first letter of the word.
	- **Capitalize all words** : Capitalizes the first letter of all the words.
- **Minimum Size** : Allows to define the minimum amount of characters accepted for the field.
- **Maximum Size** : Allows to define the maximum amount of characters accepted for the field.
- **Allowed Characters** : Allows to select a set of characters that can be typed into the field. The options are:
- **All** : Allows any type of character to be typed into the field
- **Selected** : Defines a set of characters allowed. Using the configuration below, will be allowed to type letters, numbers and other characters (defined in the attribute More). The letters a, b and c (defined in the Less Attribute) are not allowed.

## **Lookup Settings**

Method used to place a description next to the field.

- **Use lookup to display the field description.**: When enabled, the lookup settings is enabled and opens more settings.
- . SQL Command : Defines the SQL command that is going to recover the vales from the database. To build a SQL command, it is possible to use the SQL Builder tool. The SQL format needs to have the following format:

SELECT Field\_displayed FROM table WHERE Key\_Field = '{Form\_Field}'

The Form field needs to be referenced buy the curly brackets {}. While running the application, the field within the curly brackets is replaced by it's value in the table.

- **Font** : Defines the font used to display the lookup.
- **Font Color** : Defines the color in HEX for the lookup display.
- **Font Size** : Defines the font's size in the lookup display.
- **EOF Message** : Defines a message that will be displayed if there is not any results for the record.
- **Use in validation** : When enabled, it will generate an automatic validation based on the lookup, in case there is not any records found, the message will display as a warning (when Updating or Including a record).

**Choose connection** : Allows you to select another specific connection existing in the project. The select command will be done on the second connection.

## **Display Settings**

The Display Settings allows to deifne the CSS for the fields individually. For each Display Settings of Scriptcase, exists the same attributes available for this interface.

**CSS of the Title**

- **Font** : Allows to choose the font type, that will be applied to the application field title.
- **Font Size** : Allows to choose the the font size, that will be applied to the application field title.
- **Font Color** :Allows to choose a color for the font from the color pallete.
- **Background Color** : Allows to define the color for the field, the color can be seleted from the color pallete.
- **Bold** : Applies the bold style to the font.
- **Underline** : Applies the underline style to the font.
- **Border Size** : Applies the border size to the title of the field.
- **Border Color** : Allows to choose a color for the border, using a color pallete to apply to the title.
- **Horizontal Alignment** : Allows to position the label of the field in the desired position (left,rigth,center and justify).
- **Vertical Alignment** : Allows to position the label of the field in the desired position (baseline, sub, super, top, text-top, middle, bottom, text-bottom).
- **Width** : To define a width for the title of the field. **Height** : To define a height for the title of the field.
- **CSS of the Field**
	- **Font** : Allows to choose the font type, that will be applied to the application field.
	- **Font Size** : Allows to choose the the font size, that will be applied to the application field.
	- **Font Color** :Allows to choose a color for the font from the color pallete.
	- **Background Color** : Allows to define the color for the field, the color can be seleted from the color pallete.
	- **Bold** : Applies the bold style to the font.
	- **Underline** : Applies the underline style to the font.
	- **Border Size** : Applies the border size to the field.
	- **Border Color** : Allows to choose a color for the border, using a color pallete to apply to the field.
	- **Horizontal Alignment** : Allows to position the field in the desired position (left,rigth,center and justify).
	- **Vertical Alignment** : Allows to position the field in the desired position (baseline, sub, super, top, text-top, middle, bottom, text-bottom).
	- **Width** : To define a width for the field.
	- **Height** : To define a height for the field.
- **CSS of the Input Object**
	- **Font** : Allows to choose the font type, that will be applied to the Input Object. For example: Radio, Select, Text, etc
	- **Font Size** : Allows to choose the the font size, that will be applied to the application field. **Font Color** :Allows to choose a color for the font from the color pallete.
	- **Background Color** : Allows to define the color for the Input Object, the color can be seleted from the color pallete.
	- **Bold** : Applies the bold style to the font.
	- **Underline** : Applies the underline style to the font.
	- **Border Size** : Applies the border size to the Input Object.
	- **Border Color** : Allows to choose a color for the border, using a color pallete to apply to the Input Object.
	- **Horizontal Alignment** : Allows to position the Input Object in the desired position (left,rigth,center and justify).
	- **Vertical Alignment** : Allows to position the Input Object in the desired position (baseline, sub, super, top, text-top, middle, bottom, text-bottom).
	- **Width** : To define a width for the Input Object.
	- **Height** : To define a height for the Input Object.

## **Help Settings**

Allow the developer to set up instructions and hints about the field's use, allowing the developer to help the users about the system usage.

## **Description of the settings attributes.**

#### **Help Description**

In this area, you can set up a text that will be shown in the application according to the type of help selected below.

#### **Help Type**

**Pop-up** - Display a default icon **!** beside the field. To display the message just click in the icon that a Pop-up will be displayed with the help text.

**Hint** - Display a default icon **!** beside the field. When the mouse is above the icon a help text will be displayed.

The icon displayed when selecting the types **Hint** or **Popup** vary according to the theme that is being used in the application. This icon can be modified in the CSS Buttons.

Text - Display a text inside of a <span></span> beside the field.

#### **Help button position**

Allow to set up where the help button will be displayed in the field, there are two options:

## **Integer**

 $\Box$ 

## **General Settings**

#### **Data type:**

It sets the application field type. When the field is set as Number, it is permissible to define formatting rules of integers.

#### **Label:**

It sets the title that will be displayed in the field when you run the application. The terminology used in the interface is fundamental for your system has a good usability. In this case, we recomend you to use names and terms familiar to the end user of the application, instead of using terms originated in the system.

#### **Watermark**

Informing a text for the **watermark** it will be displayed on the input text with an example of what can be reported in the field. The result after that will be configured:

#### **Initial value (type)**

Allows setting an initial value for the field when the application is in inclusion. You can choose between two options:

**Pre-set value**: When you select this option, the Initial Value attribute will be made available in the place where we inform the initial value of the field. For example, my initial value is **Arlindo** when inserting a new record the **seller\_name** field will start with Arlindo.

**System date**: When you select this option, the initial value will be the current system date of your computer.

If you select the type system date, it will be not necessary to fill in the initial value attribute.

#### **Amount of characters**

It allows you to set the width of the input text field according to the amount of characters. However, if the quantity entered is greater than the set for the characters, the text will be pushed to the left, in order to ensure the maximum amount of characters set in the option of **Values formatting**.

#### **Validation Image**

When you enable this option, an image will be shown next to the field informing whether the field is in accordance with the settings ofminimum size and Maximum size (as you can see in the images below) defined in the Formatting value option.

In the example below, the field was set to receive at least 5 characters, see what happens with the image when it receives only 4 characters:

However, if the value inserted has 5 or more characters the the image will change according to example bellow:

#### **Use slider:**

It displays a slider component in the field. So you can increase or decrease the value sliding the cursor. You can also customize the increment value, if it incremends the value 1 by 1, 2, 5, 10… N.

### **Field Mask Input:**

It sets the mask input for the field. There are two types of mask as described in the table below:

#### **Character Description**

- X It is overridden by any characters returned by the database. Filled is required and the value will be completed with leading zeros when there are fewer characters than the size of the mask.
- Z It is overridden by any characters returned by the database. Its filling is optional and when there are fewer characters than the mask size, nothing will be done about the characters that are missing. In addition the leading zeros will be suppressed. When used in conjunction with the X necessarily the use of this character is to the left of the mask.
- 9 It represents any numeric character (from 0-9)
- A It represents an alpha numeric character (A-Z a-z)
- It represents any alpha-numeric character (A-Z,a-z,0-9)entered by the user.

#### **Mask Input Examples:**

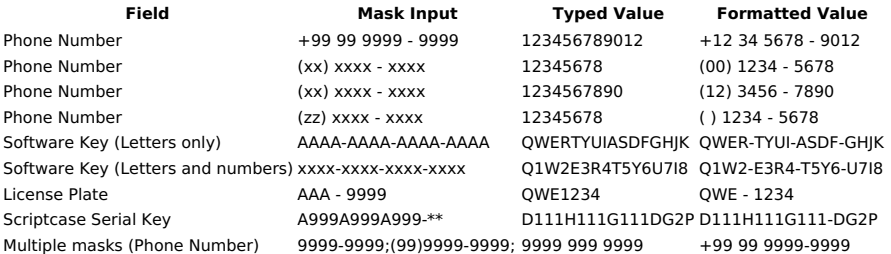

By enabling this option you will be able to enter data according to the mask that was configured in the option**Field Mask** and Scriptcase will validate it.

#### **Record Variable**

Allows you to record a session variable with the value of the field ([global variable] [var\_glob]), to be used in other applications.

**Example**, no formulário de login o nome do usuário pode ser salvo em sessão e exibido no cabeçalho de outras aplicações.

#### **Variable Name**

In this option you must set the session variable name, enabled in the previous item, which will receive the value of the field.

You need to inform only the variable name, for example: **var\_seller**.

The recovery of the value is made as [Global Variable][var\_glob]{:target='blank'}.

#### **Field size in Database**

This option sets the size of the field relative to the size that is configured in the database. By default this value is already configured automatically when the application is generated.

#### **Hidden Field**

This option when enabled will hide the field inside the application at the time of execution.

#### **Label Field**

By enabling this option, the field will be changed to only one label where the information will be displayed, so it is not possible to make changes or inserts in the field configured as label.

#### **Disable field**

Allows you to disable the field, making it impossible for the user to enter a value according to the developer-defined option.

#### The available options are:

**No** - initial value of the attribute, this option does not disable the field.**Update mode** - This option disables the field only when editing the records. **Insert mode** - This option disables the field only inserting new records. **Update/Insert mode** - This option disables the field in both editing and inserting new records.

#### **HTML Type**

HTML object used to display the field in the application.

#### **Tipo SQL:**

Informa o tipo SQL do campo tal como ele está configurado no banco de dados.

## **Values Format**

#### **Use regional settings:**

It allows you to apply regional settings to the number fields formating. When this option is not selected it will be displayed the attributes group, minus sign and negative number format.

#### **Digit grouping:**

It allows you to define if the field displays the digit grouping separator.

#### **Maximum Size:**

It allows you to define the maximum size that will be used in the field of the application.

#### **Minimum Value:**

It allows you to define the minimum value that will be used in the field of the application.

#### **Maximum Value:**

It allows you to define the maximum value that will be used in the field of the application.

### **Groupping:**

It allows you to define which character is used to separate thousands. This option is only available when the option to use regional settings is disabled.

#### **Negative sign:**

It allows you to define which character will be used for the display of negative numbers. This option is only available when the option to use regional settings is disabled.

## **Negative number format:**

It allows you to define the placement of the negative sign in relation to value. This option is only available when the option to use regional settings is disabled.

#### **Accept:**

It allows to define if the field accept only negative values, positive-only or both.

## **Display Calculator:**

This option when enabled will display a calculator to assist the end user to perform calculations.

This option applies a Spin component to the number field. So the end user can increase or encrease the numbers using it. You will also be able to set a minor or major range for the spin.

#### **Smaller increment for the Spin::**

Sets the minimum range of the Spin component.

#### **Greater increment for the Spin:**

Sets the maximum range of the Spin.

## **Lookup Settings**

The Lookup is a way used to provide the end user a list of values description/name where the items can be selected and used in the application. For example, for a field sex that in the database is represented with M or F values can be presented as male or female dynamically with the lookup. So you will be able to retrieve these values from a database table or manually, if the reference table does not exist.

#### **Example:**

#### **Lookup Methods**

There are two lookup methods available:

**Mannual:** To use this method it is necessary to inform the selection conditions manually to the Lookup.

**Automatic:** To use this method it is necessary to use a lookup query from the database to access the reference table.

## **Editing-automatic lookup:**

#### **Select Command:**

It sets the SQL command that will retrieve the value to display inside the Grid field. The command must have the following format 'SELECT field\_to\_be\_diplayed FROM table WHERE key\_field = {grid\_field} '.

The Grid field must be always referenced between curly braces {}, So at run time, the field braces will be replaced by its value in the table.

#### **Multiple Options:**

When the Select command informed return multiple values, the option must be selected.

#### **Delimiter:**

It sets the tab of values returned by the Select command, this option should be filled when the "Yes" option is checked in the multiple attribute options.

#### **Use the lookup in:**

**Grid**: It applies the lookup in all Grid modules (HTML, PDF, XML, CSV, and RTF).

**Summary**: It applies the lookup only to the Summary (HTML and PDF).

**Both** This is equivalent to check Grud and Summary options.

#### **Default Value:**

Defines a default value, used in cases where the stored value does not match any value from the list.

#### **Display original value and lookup:**

When selected No, is only displayed the value returned by the Select command. Otherwise, it returns the original value of the field and the value that is returned by the Select command separated by character set in separated by.

#### **Separated By:**

Sets the character(s) that will be used to separate the orignal value of the field and the value that is returned by the Select command. This option should be filled when is checked **Yes** in the Show's original value and lookup.

#### **Use a specific connection:**

This option allows you to select another existing connection in the project, other than the current connection, to select the values for the lookup.

#### **Edit Lookup - Mannual:**

Lookup used to modify the display of the field with predefined values.

#### **Lookup Types**

It sets the operating mode of the lookup can be: single value, multiple values (delimiter), multiple values (position) and multiple values (binary).

**Single value:** it will be displayed only one value for the field. There is a direct replacement of the value stored in the Bank for a label defined in a list.

**Label:** Text that will be displayed in the Grid.

**Value:** Attribute that matches the value stored in the table. For example, the value of "M" will be replaced by "Male".

By using this option it will be displayed multiple values for the selected field. The values must be separated by a delimiter to be informed. A replacement of parts from a string stored in the field, separated by a delimiter for values contained in a list.

4

**Label:** Text that will be displayed in the Grid.

**Value:** Attribute that matches the value stored in the table. For example, the value S;M will be replaced by Sports and Movies.

**Delimiter:** Character used to separate the values within the same string.

#### **Multiple Values (Position)**

Allows you to recover information stored in a single string of the selected field. In order for this information to be retrieved must be informed, in addition to the label, the starting position and the number of bytes that each information occupies within the string.

As an example we will use a string to store Sex, Marital status and Hobby respectively. Sex occupies one byte, Status one byte and Hobby two bytes .

For this purpose we define the list as:

#### **Label Value Start Size**

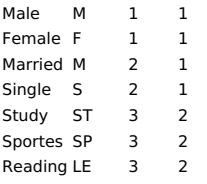

Example: the string MMST would be presented in the query as: Male Married Study

**Label:** Text that will be displayed in the Grid. **Value:** Attribute that matches the value stored in the table. For example, the value M will be replaced by Male. **Start:** : Starting position in the string where the information is recorded. The first position is always 1. **Size** : Number of bytes that the information occupies in the string.

#### **Multiple values (binary):**

It allows you to retrieve several information stored in decimal form of the selected field.

As examples we will use the following list (although not informed in the interface of inclusion of values in the list, each item has a value assigned automatically according to the order):

#### **Assigned value Description in Lookup**

1 Sports

- 2 Culture
- 4 Leisure
- 8 Reading
- 16 Music

To display the data, a decomposition of the decimal number stored in the bank is performed. For example, numbers 11 and 12 (written in the database) would be decomposed as follows:

 $11 = 1 + 2 + 8 = (Sports - Culture - Reading)$ 

#### **Assigned value Description in Lookup**

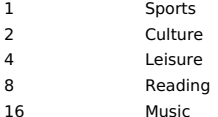

 $12 = 4 + 8 = ($  Leisure - Reading)

#### **Assigned value Description in Lookup**

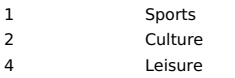

8 Reading

16 Music

#### **Label:**

Text that will be displayed in the Grid.

#### **Include Button:**

Includes in the list the values populated in the Label and value fields.

#### **Alter Button:**

It changes the attributes of the selected item.

#### **Delete Button:**

Deletes the selected item.

#### **Clean Button:**

It cleans the fiels

#### **Save Button:**

Allows the user to save the entire list, for later use using the Load Lookup definition option.

#### **Load Lookup definition:**

Allows you to load a predefined value list for use as a lookup.

**Use the lookup in:**

**Grid**: It applies the lookup in all Grid modules (HTML, PDF, XML, CSV, and RTF).

**Summary**: It applies the lookup only to the Summary (HTML and PDF).

**Both** This is equivalent to check Grud and Summary options.

#### **Default Value:**

Defines a default value, used in cases where the stored value does not match any value from the list.

#### **Display original value and lookup:**

When selected No, is only displayed the value returned by the Select command. Otherwise, it returns the original value of the field and the value that is returned by the Select command separated by character set in separated by.

#### **Separated By:**

Sets the character(s) that will be used to separate the orignal value of the field and the value that is returned by the Select command. This option should be filled when is checked **Yes** in the Show's original value and lookup.

## **Display Settings**

The Display Settings allows to deifne the CSS for the fields individually. For each Display Settings of Scriptcase, exists the same attributes available for this interface.

#### **CSS of the Title**

- **Font** : Allows to choose the font type, that will be applied to the application field title.
- **Font Size** : Allows to choose the the font size, that will be applied to the application field title.
- **Font Color** :Allows to choose a color for the font from the color pallete.
- **Background Color** : Allows to define the color for the field, the color can be seleted from the color pallete.
- **Bold** : Applies the bold style to the font.  $\bullet$
- **Underline** : Applies the underline style to the font.
- **Border Size** : Applies the border size to the title of the field.
- **Border Color** : Allows to choose a color for the border, using a color pallete to apply to the title.
- **Horizontal Alignment** : Allows to position the label of the field in the desired position (left,rigth,center and justify).
- **Vertical Alignment** : Allows to position the label of the field in the desired position (baseline, sub, super, top, text-top, middle, bottom, text-bottom).
- **Width** : To define a width for the title of the field.
- **Height** : To define a height for the title of the field.
- **CSS of the Field**
	- **Font** : Allows to choose the font type, that will be applied to the application field.
	- **Font Size** : Allows to choose the the font size, that will be applied to the application field.
	- **Font Color** :Allows to choose a color for the font from the color pallete.
	- **Background Color** : Allows to define the color for the field, the color can be seleted from the color pallete.
	- **Bold** : Applies the bold style to the font.
	- **Underline** : Applies the underline style to the font.
	- **Border Size** : Applies the border size to the field.
	- **Border Color** : Allows to choose a color for the border, using a color pallete to apply to the field.
	- **Horizontal Alignment** : Allows to position the field in the desired position (left,rigth,center and justify).
	- **Vertical Alignment** : Allows to position the field in the desired position (baseline, sub, super, top, text-top, middle, bottom, text-bottom).
	- **Width** : To define a width for the field.
	- **Height** : To define a height for the field.
- **CSS of the Input Object**
	- **Font** : Allows to choose the font type, that will be applied to the Input Object. For example: Radio, Select, Text, etc
	- **Font Size** : Allows to choose the the font size, that will be applied to the application field.
	- **Font Color** :Allows to choose a color for the font from the color pallete.
	- **Background Color** : Allows to define the color for the Input Object, the color can be seleted from the color pallete.
	- **Bold** : Applies the bold style to the font.
	- **Underline** : Applies the underline style to the font.
	- **Border Size** : Applies the border size to the Input Object.
	- **Border Color** : Allows to choose a color for the border, using a color pallete to apply to the Input Object.
	- **Horizontal Alignment** : Allows to position the Input Object in the desired position (left,rigth,center and justify).
	- **Vertical Alignment** : Allows to position the Input Object in the desired position (baseline, sub, super, top, text-top, middle, bottom, text-bottom).
	- **Width** : To define a width for the Input Object.
	- **Height** : To define a height for the Input Object.

## **Help Settings**

Allow the developer to set up instructions and hints about the field's use, allowing the developer to help the users about the system usage.

#### **Description of the settings attributes.**

**Help Description**

In this area, you can set up a text that will be shown in the application according to the type of help selected below.

**Help Type**

**Pop-up** - Display a default icon **!** beside the field. To display the message just click in the icon that a Pop-up will be displayed with the help text.

**Hint** - Display a default icon **!** beside the field. When the mouse is above the icon a help text will be displayed.

The icon displayed when selecting the types **Hint** or **Popup** vary according to the theme that is being used in the application. This icon can be modified in the CSS Buttons.

Text - Display a text inside of a <span> </span> beside the field.

#### **Help button position**

Allow to set up where the help button will be displayed in the field, there are two options:

- 1. Home 2. Applications 3. Control
- 4. Decimal

 $\Box$ 

## **Decimal**

## **General Settings**

Decimal field configuration Interface.

- **Data Type** : Define the type of field for the application. When set to Decimal, you can inform decimal values to the field.
- Label : Defines the title of a field in the application. For example: if the field is defined in the database as cmp\_name\_client, it will be more clear for the comprehension of the user if the name would be "Client Name".
- **Watermark** : Create a placeholder for the selected field.
- **Initial Value (type)** : Allows you to define the initial value for the field when in insert mode. The options are:
- **Defined Value** : The field will receive the value from the text field of the defined value option.
- **System Date** : The field will receive the current server date.

If you select the System Date, then it is not necessary to inform the Initial Value attribute.

**Initial Value** : You will inform the Defined Value here.

#### Initial Value Configuration Interface.

- **Amount of characters** : Define the amount of characters allowed for the field.
- **Validation Image** : Allows to display an image next to the field when it's being validated. **Save Variable**: Allows to save a variable in the session with the value of the field, that can be used in other applications. For example, in the login form the user name can be
- saved in the session so that it can be displayed on the header of other applications.
- **Variable Name** : Allows to define the name for the session variable that'll receive the field value.
- **Hidden Field** : This option makes the field hidden, but still allows it's value to be processed through Javascript or PHP. **Label Field** : This options make the field behave as a Read Only field, not allowing modifications to its value while in Insert or Update Mode.

#### Label Configuration Interface.

- **Disabled Field** : Defines if the field will be disabled in "Insert Mode", "Update Mode" or in "Insert and Update Mode".
- **HTML Type** : HTML Object that will be used to display the field in the form.
- **SQL Type** : Informs the datatype of field in the database.

## **Values Format**

#### Format of Values with Regional Settings.

- **Regional Settings** : Allows to apply the Regional Settings to format the number of the field. When not enabled, the attributes Digit Grouping Separator, Decimal Separator, Negative sign and Negative number format.
- **Digit grouping** : Defines if the field will display the digits separator.
- **Maximum Size** : Determines the max size of the field.
- **Minimum Value** : Determines the min value of the field.
- **Maximum Value** : Determines the max value of the field.
- **Decimal Precision** : Defines the amount of decimal places for the field.
- **Digit Grouping Separator** : Defines the character that is used to seperate the thousand.
- **Decimal Separator** : Defines the decimal separator.
- **Negative sign** : Defines the chatacter that will be used to display negative numbers.
- **Negative number format** : Defines the position of the Negative sign em relation to the value.
- **Accept** : Determines if the field, will accept only negative, positive or both numbers.
- **Show a calculator** : Displays an icon next to the field, which alles the user to calculate a value for the field.
- **Auto-complete with zeros** : If enabled, it automatically informs the decimal places when not specified. If disabled, the user needs to always inform the decimal value.

## **Lookup Settings**

Method used to place a description next to the field.

- **Use lookup to display the field description.**: When enabled, the lookup settings is enabled and opens more settings.
- SQL Command : Defines the SQL command that is going to recover the vales from the database. To build a SQL command, it is possible to use the SQL Builder tool. The SQL format needs to have the following format:

SELECT Field\_displayed FROM table WHERE Key\_Field = '{Form\_Field}'

The Form field needs to be referenced buy the curly brackets {}. While running the application, the field within the curly brackets is replaced by it's value in the table.

- **Font** : Defines the font used to display the lookup.
- **Font Color** : Defines the color in HEX for the lookup display.
- **Font Size** : Defines the font's size in the lookup display.
- **EOF Message** : Defines a message that will be displayed if there is not any results for the record.
- **Use in validation** : When enabled, it will generate an automatic validation based on the lookup, in case there is not any records found, the message will display as a warning (when Updating or Including a record).
- **Choose connection** : Allows you to select another specific connection existing in the project. The select command will be done on the second connection.

## **Display Settings**

The Display Settings allows to deifne the CSS for the fields individually. For each Display Settings of Scriptcase, exists the same attributes available for this interface.

- **CSS of the Title**
	- **Font** : Allows to choose the font type, that will be applied to the application field title.
	- Font Size : Allows to choose the the font size, that will be applied to the application field title.
	- **Font Color** :Allows to choose a color for the font from the color pallete.
- **Background Color** : Allows to define the color for the field, the color can be seleted from the color pallete.  $\bullet$
- **Bold** : Applies the bold style to the font.
- **Underline** : Applies the underline style to the font.
- **Border Size** : Applies the border size to the title of the field.
- **Border Color** : Allows to choose a color for the border, using a color pallete to apply to the title.
- **Horizontal Alignment** : Allows to position the label of the field in the desired position (left,rigth,center and justify).
- **Vertical Alignment** : Allows to position the label of the field in the desired position (baseline, sub, super, top, text-top, middle, bottom, text-bottom).
- **Width** : To define a width for the title of the field. **Height** : To define a height for the title of the field.
- **CSS of the Field**
	- **Font** : Allows to choose the font type, that will be applied to the application field.
	- **Font Size** : Allows to choose the the font size, that will be applied to the application field.
	- **Font Color** :Allows to choose a color for the font from the color pallete.
	- **Background Color** : Allows to define the color for the field, the color can be seleted from the color pallete.
	- **Bold** : Applies the bold style to the font.
	- **Underline** : Applies the underline style to the font.
	- **Border Size** : Applies the border size to the field.
	- **Border Color** : Allows to choose a color for the border, using a color pallete to apply to the field. **Horizontal Alignment** : Allows to position the field in the desired position (left,rigth,center and justify).
	- **Vertical Alignment** : Allows to position the field in the desired position (baseline, sub, super, top, text-top, middle, bottom, text-bottom).
	- **Width** : To define a width for the field.
	- **Height** : To define a height for the field.
- **CSS of the Input Object**
	- **Font** : Allows to choose the font type, that will be applied to the Input Object. For example: Radio, Select, Text, etc
	- **Font Size** : Allows to choose the the font size, that will be applied to the application field.
	- **Font Color** :Allows to choose a color for the font from the color pallete.
	- **Background Color** : Allows to define the color for the Input Object, the color can be seleted from the color pallete.
	- **Bold** : Applies the bold style to the font.
	- **Underline** : Applies the underline style to the font.
	- **Border Size** : Applies the border size to the Input Object.
	- **Border Color** : Allows to choose a color for the border, using a color pallete to apply to the Input Object.
	- **Horizontal Alignment** : Allows to position the Input Object in the desired position (left,rigth,center and justify).
	- **Vertical Alignment** : Allows to position the Input Object in the desired position (baseline, sub, super, top, text-top, middle, bottom, text-bottom).
	- **Width** : To define a width for the Input Object.
	- **Height** : To define a height for the Input Object.

## **Help Settings**

Allow the developer to set up instructions and hints about the field's use, allowing the developer to help the users about the system usage.

#### **Description of the settings attributes.**

#### **Help Description**

In this area, you can set up a text that will be shown in the application according to the type of help selected below.

#### **Help Type**

**Pop-up** - Display a default icon **!** beside the field. To display the message just click in the icon that a Pop-up will be displayed with the help text.

**Hint** - Display a default icon **!** beside the field. When the mouse is above the icon a help text will be displayed.

The icon displayed when selecting the types **Hint** or **Popup** vary according to the theme that is being used in the application. This icon can be modified in the CSS Buttons.

**Text** - Display a text inside of a <span></span> beside the field.

#### **Help button position**

Allow to set up where the help button will be displayed in the field, there are two options:

- 1. Home 2. Applications 3. Control
- 4. Currency

 $\Box$ 

## **Currency**

## **General Settings**

Currency field configuration Interface.

- **Data Type** : Define the type of field for the application. When set to Currency, you can currency values to the field.
- Label : Defines the title of a field in the application. For example: if the field is defined in the database as cmp\_name\_client, it will be more clear for the comprehension of the user if the name would be "Client Name".
- **Watermark** : Create a placeholder for the selected field.
- **Initial Value (type)** : Allows you to define the initial value for the field when in insert mode. The options are:
- **Defined Value** : The field will receive the value from the text field of the defined value option.
- **System Date** : The field will receive the current server date.

If you select the System Date, then it is not necessary to inform the Initial Value attribute.

**Initial Value** : You will inform the Defined Value here.

#### Initial Value Configuration Interface.

- **Amount of characters** : Define the amount of characters allowed for the field.
- **Validation Image** : Allows to display an image next to the field when it is being validated. **Save Variable**: Allows to save a variable in the session with the value of the field, that can be used in other applications. For example, in the login form the user name can be saved in the session so that it can be displayed on the header of other applications.
- 
- **Variable Name** : Allows to define the name for the session variable that will receive the field value. **Hidden Field** : This option makes the field hidden, but still allows it's value to be processed through Javascript or PHP.
- **Label Field** : This options make the field behave as a Read Only field, not allowing modifications to its value while in Insert or Update Mode.

#### Label Configuration Interface.

- **Disabled Field** : Defines if the field will be disabled in "Insert Mode", "Update Mode" or in "Insert and Update Mode".
- **HTML Type** : HTML Object that will be used to display the field in the form.
- **SQL Type** : Informs the datatype of field in the database.

## **Values Format**

#### Format of Values with Regional Settings.

- **Regional Settings** : Allows to apply the Regional Settings to format the number of the field. When not enabled, the attributes Digit Grouping Separator, Decimal Separator, Negative sign and Negative number format.
- **Digit grouping** : Defines if the field will display the digits separator.
- **Currency symbol usage** : Defines if the field will display the Currency Symbol of the Regional Settings.
- **Maximum Size** : Determines the max size of the field.
- **Minimum Value** : Determines the min value of the field.
- **Maximum Value** : Determines the max value of the field.
- **Decimal Precision** : Defines the amount of decimal places for the field.
- **Digit Grouping Separator** : Defines the character that is used to separate the thousand.
- **Decimal Separator** : Defines the decimal separator.
- **Negative sign** : Defines the character that will be used to display negative numbers.
- **Negative number format** : Defines the position of the Negative sign em relation to the value.
- **Accept** : Determines if the field, will accept only negative, positive or both numbers.
- **Show a calculator** : Displays an icon next to the field, which aids the user to calculate a value for the field.
- **Auto-complete with zeros** : If enabled, it automatically informs the decimal places when not specified. If disabled, the user needs to always inform the decimal value.

## **Lookup Settings**

Method used to place a description next to the field.

- **Use lookup to display the field description.**: When enabled, the lookup settings is enabled and opens more settings.
- SQL Command : Defines the SQL command that is going to recover the vales from the database. To build a SQL command, it is possible to use the SQL Builder tool. The SQL format needs to have the following format:

SELECT Field\_displayed FROM table WHERE Key\_Field = '{Form\_Field}'

The Form field needs to be referenced buy the curly brackets {}. While running the application, the field within the curly brackets is replaced by it's value in the table.

- **Font** : Defines the font used to display the lookup.
- **Font Color** : Defines the color in HEX for the lookup display.
- **Font Size** : Defines the font's size in the lookup display.
- **EOF Message** : Defines a message that will be displayed if there is not any results for the record.
- **Use in validation** : When enabled, it will generate an automatic validation based on the lookup, in case there is not any records found, the message will display as a warning (when Updating or Including a record).

**Choose connection** : Allows you to select another specific connection existing in the project. The select command will be done on the second connection.

## **Display Settings**

The Display Settings allows to deifne the CSS for the fields individually. For each Display Settings of Scriptcase, exists the same attributes available for this interface.

- **CSS of the Title**
	- **Font** : Allows to choose the font type, that will be applied to the application field title.
	- **Font Size** : Allows to choose the the font size, that will be applied to the application field title.
- **Font Color**: Allows to choose a color for the font from the color pallete.  $\bullet$
- **Background Color** : Allows to define the color for the field, the color can be seleted from the color pallete.
- **Bold** : Applies the bold style to the font.
- **Underline** : Applies the underline style to the font.
- **Border Size** : Applies the border size to the title of the field.
- **Border Color** : Allows to choose a color for the border, using a color pallete to apply to the title.
- **Horizontal Alignment** : Allows to position the label of the field in the desired position (left,rigth,center and justify).
- **Vertical Alignment** : Allows to position the label of the field in the desired position (baseline, sub, super, top, text-top, middle, bottom, text-bottom).
- **Width** : To define a width for the title of the field.
- **Height** : To define a height for the title of the field.
- **CSS of the Field**
	- **Font** : Allows to choose the font type, that will be applied to the application field.
	- **Font Size** : Allows to choose the the font size, that will be applied to the application field.
	- **Font Color** :Allows to choose a color for the font from the color pallete.
	- **Background Color** : Allows to define the color for the field, the color can be seleted from the color pallete.
	- **Bold** : Applies the bold style to the font.
	- **Underline** : Applies the underline style to the font.
	- **Border Size** : Applies the border size to the field.
	- **Border Color** : Allows to choose a color for the border, using a color pallete to apply to the field.
	- **Horizontal Alignment** : Allows to position the field in the desired position (left,rigth,center and justify).
	- **Vertical Alignment** : Allows to position the field in the desired position (baseline, sub, super, top, text-top, middle, bottom, text-bottom).
	- **Width** : To define a width for the field. **Height** : To define a height for the field.
- **CSS of the Input Object**
	- **Font** : Allows to choose the font type, that will be applied to the Input Object. For example: Radio, Select, Text, etc
	- **Font Size** : Allows to choose the the font size, that will be applied to the application field.
	- **Font Color** :Allows to choose a color for the font from the color pallete.
	- **Background Color** : Allows to define the color for the Input Object, the color can be seleted from the color pallete.
	- **Bold** : Applies the bold style to the font.
	- **Underline** : Applies the underline style to the font.
	- **Border Size** : Applies the border size to the Input Object.
	- **Border Color** : Allows to choose a color for the border, using a color pallete to apply to the Input Object.
	- **Horizontal Alignment** : Allows to position the Input Object in the desired position (left,rigth,center and justify).
	- **Vertical Alignment** : Allows to position the Input Object in the desired position (baseline, sub, super, top, text-top, middle, bottom, text-bottom).
	- **Width** : To define a width for the Input Object.
	- **Height** : To define a height for the Input Object.

## **Help Settings**

Allow the developer to set up instructions and hints about the field's use, allowing the developer to help the users about the system usage.

## **Description of the settings attributes.**

#### **Help Description**

In this area, you can set up a text that will be shown in the application according to the type of help selected below.

**Help Type**

**Pop-up** - Display a default icon **!** beside the field. To display the message just click in the icon that a Pop-up will be displayed with the help text.

**Hint** - Display a default icon **!** beside the field. When the mouse is above the icon a help text will be displayed.

The icon displayed when selecting the types **Hint** or **Popup** vary according to the theme that is being used in the application. This icon can be modified in the CSS Buttons.

**Text** - Display a text inside of a <span></span> beside the field.

#### **Help button position**

Allow to set up where the help button will be displayed in the field, there are two options:

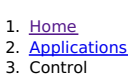

 $\Box$ 

4. HTML Image

## **HTML Image**

## **General Settings**

**HTML Image field Configuration Interface.** 

- **Data Type** : Define the type of field for the application. When it is defined as HTML Image, it allows to place an image to the field.
- **Label** : Defines the title of a field in the application. For example: if the field is defined in the database as cmp\_name\_client, it will be more clear for the comprehension of the user if the name would be "Client Name".
- **Image** : Defines an image that will be displayed. The icon "Select Image", lists all the standard images from scriptcase and also the image that you have uploaded to scriptcase. The icon "Upload an image" allows the developer to send an image to the server which is from another machine.
- **Border** : Border size for the image in Pixels.
- **Width** : Define the width of the image in Pixels.
- **Height** : Define the height of the image in Pixels.

## **Display Settings**

The Display Settings allows to deifne the CSS for the fields individually. For each Display Settings of Scriptcase, exists the same attributes available for this interface.

#### **CSS of the Title**

- **Font** : Allows to choose the font type, that will be applied to the application field title.
- **Font Size** : Allows to choose the the font size, that will be applied to the application field title.
- **Font Color** :Allows to choose a color for the font from the color pallete.
- **Background Color** : Allows to define the color for the field, the color can be seleted from the color pallete.
- **Bold** : Applies the bold style to the font.
- **Underline** : Applies the underline style to the font.
- **Border Size** : Applies the border size to the title of the field.
- **Border Color** : Allows to choose a color for the border, using a color pallete to apply to the title.
- **Horizontal Alignment** : Allows to position the label of the field in the desired position (left,rigth,center and justify).
- **Vertical Alignment** : Allows to position the label of the field in the desired position (baseline, sub, super, top, text-top, middle, bottom, text-bottom).
- **Width** : To define a width for the title of the field.
- **Height** : To define a height for the title of the field.
- **CSS of the Field**
	- **Font** : Allows to choose the font type, that will be applied to the application field.
	- **Font Size** : Allows to choose the the font size, that will be applied to the application field.
	- **Font Color** :Allows to choose a color for the font from the color pallete.
	- **Background Color** : Allows to define the color for the field, the color can be seleted from the color pallete.
	- **Bold** : Applies the bold style to the font.
	- **Underline** : Applies the underline style to the font.
	- **Border Size** : Applies the border size to the field.
	- **Border Color** : Allows to choose a color for the border, using a color pallete to apply to the field.
	- **Horizontal Alignment** : Allows to position the field in the desired position (left,rigth,center and justify).
	- **Vertical Alignment** : Allows to position the field in the desired position (baseline, sub, super, top, text-top, middle, bottom, text-bottom).
	- **Width** : To define a width for the field.
	- **Height** : To define a height for the field.
- **CSS of the Input Object**
	- **Font** : Allows to choose the font type, that will be applied to the Input Object. For example: Radio, Select, Text, etc
	- **Font Size** : Allows to choose the the font size, that will be applied to the application field.
	- **Font Color** :Allows to choose a color for the font from the color pallete.
	- **Background Color** : Allows to define the color for the Input Object, the color can be seleted from the color pallete.
	- **Bold** : Applies the bold style to the font.
	- **Underline** : Applies the underline style to the font.
	- **Border Size** : Applies the border size to the Input Object.
	- **Border Color** : Allows to choose a color for the border, using a color pallete to apply to the Input Object.
	- **Horizontal Alignment** : Allows to position the Input Object in the desired position (left,rigth,center and justify).
	- **Vertical Alignment** : Allows to position the Input Object in the desired position (baseline, sub, super, top, text-top, middle, bottom, text-bottom).
	- **Width** : To define a width for the Input Object.
	- **Height** : To define a height for the Input Object.

## **Help Settings**

Allow the developer to set up instructions and hints about the field's use, allowing the developer to help the users about the system usage.

## **Description of the settings attributes.**

#### **Help Description**

In this area, you can set up a text that will be shown in the application according to the type of help selected below.

#### **Help Type**

**Pop-up** - Display a default icon **!** beside the field. To display the message just click in the icon that a Pop-up will be displayed with the help text.

**Hint** - Display a default icon **!** beside the field. When the mouse is above the icon a help text will be displayed.

The icon displayed when selecting the types **Hint** or **Popup** vary according to the theme that is being used in the application. This icon can be modified in the CSS

Buttons.

Text - Display a text inside of a <span></span> beside the field.

## **Help button position**

Allow to set up where the help button will be displayed in the field, there are two options:

- 1. Home 2. Applications 3. Control
- 4. Label

## **Label**

 $\Box$ 

## **General Settings**

Label field Configuration Interface.

- **Data Type** : Define the type of field for the application. When it is defined as label, the field only display the output of the value .
- Label : Defines the title of a field in the application. For example: if the field is defined in the database as cmp\_name\_client, it will be more clear for the comprehension of the user if the name would be "Client Name".
- **Text** : You can inform the text that will display beside the field.
- **Reload** : When enabled, make the text informed for the field to become a link to reload the form when clicked.
- **Position** : Allows to position the field in the chosen block.

## **Display Settings**

The Display Settings allows to deifne the CSS for the fields individually. For each Display Settings of Scriptcase, exists the same attributes available for this interface.

#### **CSS of the Title**

- **Font** : Allows to choose the font type, that will be applied to the application field title.
- **Font Size** : Allows to choose the the font size, that will be applied to the application field title.
- **Font Color** :Allows to choose a color for the font from the color pallete.
- **Background Color** : Allows to define the color for the field, the color can be seleted from the color pallete.
- **Bold** : Applies the bold style to the font.
- **Underline** : Applies the underline style to the font.
- **Border Size** : Applies the border size to the title of the field.
- **Border Color** : Allows to choose a color for the border, using a color pallete to apply to the title.
- **Horizontal Alignment** : Allows to position the label of the field in the desired position (left,rigth,center and justify).
- **Vertical Alignment** : Allows to position the label of the field in the desired position (baseline, sub, super, top, text-top, middle, bottom, text-bottom).
- **Width** : To define a width for the title of the field.
- **Height** : To define a height for the title of the field.
- **CSS of the Field**
	- **Font** : Allows to choose the font type, that will be applied to the application field.
	- **Font Size** : Allows to choose the the font size, that will be applied to the application field.
	- Font Color :Allows to choose a color for the font from the color pallete.
	- **Background Color** : Allows to define the color for the field, the color can be seleted from the color pallete.
	- **Bold** : Applies the bold style to the font.
	- **Underline** : Applies the underline style to the font.
	- **Border Size** : Applies the border size to the field.
	- **Border Color** : Allows to choose a color for the border, using a color pallete to apply to the field.
	- **Horizontal Alignment** : Allows to position the field in the desired position (left,rigth,center and justify).
	- **Vertical Alignment** : Allows to position the field in the desired position (baseline, sub, super, top, text-top, middle, bottom, text-bottom).
	- **Width** : To define a width for the field.
	- **Height** : To define a height for the field.
- **CSS of the Input Object**
	- **Font** : Allows to choose the font type, that will be applied to the Input Object. For example: Radio, Select, Text, etc
	- **Font Size** : Allows to choose the the font size, that will be applied to the application field.
	- **Font Color** :Allows to choose a color for the font from the color pallete.
	- **Background Color** : Allows to define the color for the Input Object, the color can be seleted from the color pallete.
	- **Bold** : Applies the bold style to the font.
	- **Underline** : Applies the underline style to the font.
	- **Border Size** : Applies the border size to the Input Object.
	- **Border Color** : Allows to choose a color for the border, using a color pallete to apply to the Input Object.
	- **Horizontal Alignment** : Allows to position the Input Object in the desired position (left,rigth,center and justify).
	- **Vertical Alignment** : Allows to position the Input Object in the desired position (baseline, sub, super, top, text-top, middle, bottom, text-bottom).
	- **Width** : To define a width for the Input Object.
	- **Height** : To define a height for the Input Object.

## **Help Settings**

Allow the developer to set up instructions and hints about the field's use, allowing the developer to help the users about the system usage.

#### **Description of the settings attributes.**

#### **Help Description**

In this area, you can set up a text that will be shown in the application according to the type of help selected below.

#### **Help Type**

**Pop-up** - Display a default icon **!** beside the field. To display the message just click in the icon that a Pop-up will be displayed with the help text.

**Hint** - Display a default icon **!** beside the field. When the mouse is above the icon a help text will be displayed.

The icon displayed when selecting the types **Hint** or **Popup** vary according to the theme that is being used in the application. This icon can be modified in the CSS Buttons.

#### **Help button position**

Allow to set up where the help button will be displayed in the field, there are two options:

## **Card**

 $\Box$ 

## **General Settings**

Credit Card Number Configuration Interface.

- **Data Type** : Define the type of field for the application. When it is defined as a Credit Card Number, the field verifies if the value is valid.
- Label : Defines the title of a field in the application. For example: if the field is defined in the database as cmp\_name\_client, it will be more clear for the comprehension of the user if the name would be "Client Name".
- **Watermark** : It is created a placeholder on the field with the text informed.
- **Initial Value (type)** : Allows you to define the initial value for the field when in insert mode. The options are:
- **Defined Value** : The field will receive the value from the text field of the defined value option.
- **System Date** : The field will receive the current server date.

If you select the System Date, then it is not necessary to inform the Initial Value attribute.

**Initial Value** : You will inform the Defined Value here.

Initial Value Configuration Interface.

- **Amount of characters** : Define the amount of characters allowed for the field.
- **Validation Image** : Allows to display an image next to the field when it is being validated.
- Save Variable : Allows to save a variable in the session with the value of the field, that can be used in other applications. For example, in the login form the user name can be saved in the session so that it can be displayed on the header of other applications.
- **Variable Name** : Allows to define the name for the session variable that will receive the field value.
- **Field size in database** : Determines the size in bytes of the fields. It is used to determine the max amount of characters to be typed in.
- **Field Mask** : Defines the display mask for the field. There are three types of masks that can be merged.

### **Character Description**

- 9 Represents a numeric character (0-9)
- A Represents an alpha numeric character (A-Z,a-z)
- \* Represents any alpha numeric character (A-Z,a-z,0-9) typed by the user.

It is possible to merge two or more masks simultaneously, separated by a semi coma with the smallest mask at start. The replacement occurs when the user is typing when the lowest amount of character exceeds.

#### **Examples of Masks**

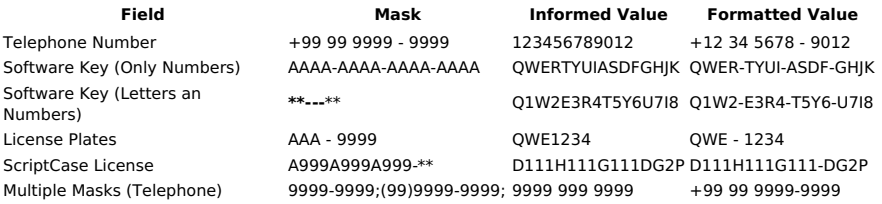

- **Hidden Field** : This option makes the field hidden, but still allows it is value to be processed through Javascript or PHP.
- **Label Field** : This options make the field behave as a Read Only field, not allowing modifications to its value while in Insert or Update Mode.

Label Configuration Interface.

- **Disabled Field** : Defines if the field will be disabled in "Insert Mode", "Update Mode" or in "Insert and Update Mode".
- **HTML Type** : HTML Object that will be used to display the field in the form.
- **SQL Type** : Informs the datatype of field in the database.

## **Lookup Settings**

Method used to place a description next to the field.

- **Use lookup to display the field description.**: When enabled, the lookup settings is enabled and opens more settings.
- SQL Command : Defines the SQL command that is going to recover the vales from the database. To build a SQL command, it is possible to use the SQL Builder tool. The SQL format needs to have the following format:

SELECT Field displayed FROM table WHERE Key\_Field = '{Form\_Field}'

The Form field needs to be referenced buy the curly brackets {}. While running the application, the field within the curly brackets is replaced by it's value in the table.

- **Font** : Defines the font used to display the lookup.
- **Font Color** : Defines the color in HEX for the lookup display.
- **Font Size** : Defines the font's size in the lookup display.
- **EOF Message** : Defines a message that will be displayed if there is not any results for the record.
- **Use in validation** : When enabled, it will generate an automatic validation based on the lookup, in case there is not any records found, the message will display as a warning (when Updating or Including a record).

**Choose connection** : Allows you to select another specific connection existing in the project. The select command will be done on the second connection.

## **Display Settings**

The Display Settings allows to deifne the CSS for the fields individually. For each Display Settings of Scriptcase, exists the same attributes available for this interface.

#### **CSS of the Title**

- **Font** : Allows to choose the font type, that will be applied to the application field title.
- **Font Size** : Allows to choose the the font size, that will be applied to the application field title.
- **Font Color** :Allows to choose a color for the font from the color pallete.
- **Background Color** : Allows to define the color for the field, the color can be seleted from the color pallete.
- **Bold** : Applies the bold style to the font.
- **Underline** : Applies the underline style to the font.
- **Border Size** : Applies the border size to the title of the field.
- **Border Color** : Allows to choose a color for the border, using a color pallete to apply to the title.
- **Horizontal Alignment** : Allows to position the label of the field in the desired position (left,rigth,center and justify). **Vertical Alignment** : Allows to position the label of the field in the desired position (baseline, sub, super, top, text-top, middle, bottom, text-bottom).
- 
- **Width** : To define a width for the title of the field. **Height** : To define a height for the title of the field.

#### **CSS of the Field**

- **Font** : Allows to choose the font type, that will be applied to the application field.
- **Font Size** : Allows to choose the the font size, that will be applied to the application field.
- **Font Color** :Allows to choose a color for the font from the color pallete.
- **Background Color** : Allows to define the color for the field, the color can be seleted from the color pallete.
- **Bold** : Applies the bold style to the font.
- **Underline** : Applies the underline style to the font.
- **Border Size** : Applies the border size to the field.
- **Border Color** : Allows to choose a color for the border, using a color pallete to apply to the field.
- **Horizontal Alignment** : Allows to position the field in the desired position (left,rigth,center and justify).
- **Vertical Alignment** : Allows to position the field in the desired position (baseline, sub, super, top, text-top, middle, bottom, text-bottom).
- **Width** : To define a width for the field. **Height** : To define a height for the field.
- **CSS of the Input Object**
	- **Font** : Allows to choose the font type, that will be applied to the Input Object. For example: Radio, Select, Text, etc
		- **Font Size** : Allows to choose the the font size, that will be applied to the application field.
		- Font Color :Allows to choose a color for the font from the color pallete.
		- **Background Color** : Allows to define the color for the Input Object, the color can be seleted from the color pallete.
		- **Bold** : Applies the bold style to the font.
		- **Underline** : Applies the underline style to the font.
		- **Border Size** : Applies the border size to the Input Object.
		- **Border Color** : Allows to choose a color for the border, using a color pallete to apply to the Input Object.
	- **Horizontal Alignment** : Allows to position the Input Object in the desired position (left,rigth,center and justify).
	- **Vertical Alignment** : Allows to position the Input Object in the desired position (baseline, sub, super, top, text-top, middle, bottom, text-bottom).
	- **Width** : To define a width for the Input Object. **Height** : To define a height for the Input Object.
- **Help Settings**

Allow the developer to set up instructions and hints about the field's use, allowing the developer to help the users about the system usage.

#### **Description of the settings attributes.**

#### **Help Description**

In this area, you can set up a text that will be shown in the application according to the type of help selected below.

#### **Help Type**

**Pop-up** - Display a default icon **!** beside the field. To display the message just click in the icon that a Pop-up will be displayed with the help text.

**Hint** - Display a default icon **!** beside the field. When the mouse is above the icon a help text will be displayed.

The icon displayed when selecting the types **Hint** or **Popup** vary according to the theme that is being used in the application. This icon can be modified in the CSS Buttons.

**Text** - Display a text inside of a <span></span> beside the field.

#### **Help button position**

Allow to set up where the help button will be displayed in the field, there are two options:

1. Home 2. Applications 3. Control

 $\Box$ 

4. Card type

## **Card type**

## **General Settings**

Credit Card field configuration Interface.

- **Data Type** : Define the type of field for the application. When set to Credit Card , it'll setup a combo-box for you to select a creditcard type.
- Label : Defines the title of a field in the application. For example: if the field is defined in the database as cmp\_name\_client, it'll be more clear for the comprehension of the user if the name would be "Client Name".
- **Watermark** : Create a placeholder for the selected field.
- Save Variable : Allows to save a variable in the session with the value of the field, that can be used in other applications. For example, in the login form the user name can be saved in the session so that it can be displayed on the header of other applications.
- **Variable Name** : Allows to define the name for the session variable that'll receive the field value.
- **Field size in database** : Determines the field size in bytes. It's used to determine the max size of characters that's allowed to type in.
- **Hidden Field** : This option makes the field hidden, but still allows it's value to be processed through JavaScript or PHP.
- **Label Field** : This options make the field behave as a Read Only field, not allowing modifications to its value while in Insert or Update Mode.

Label Configuration Interface.

- **Disabled Field** : Defines if the field will be disabled in "Insert Mode", "Update Mode" or in "Insert and Update Mode".
- **HTML Type** : HTML Object that'll be used to display the field in the form. **SQL Type** : Informs the datatype of field in the database.

## **Values Format**

Format of Values Interface.

- **Credit Card** : Allows to define which cards will be listed and their internal value.
- **Use Title/Deny** : Allows to inform a new value if the one of the previous options (American Express, Diners, MasterCard and Visa) wasn't chosen. The label and the value of this option are defined as the Negative Value and the Title.
- **Negative value** : Value of the new option if the one of the previous options (American Express, Diners, MasterCard and Visa) wasn't chosen.
- **Title** : Label of the new option if the one of the previous options (American Express, Diners, MasterCard and Visa) wasn't chosen.
- **Related Field** : You'll inform which of the fields contains the values of a Credit Card Number so that the validations can be done correctly.
- **Reload Form** : Reloads the form when the field's value is modified.

## **Lookups Settings**

Method used to place a description next to the field.

- **Use lookup to display the field description.**: When enabled, the lookup settings is enabled and opens more settings.
- SQL Command : Defines the SQL command that is going to recover the vales from the database. To build a SQL command, it is possible to use the SQL Builder tool. The SQL format needs to have the following format:

SELECT Field\_displayed FROM table WHERE Key\_Field = '{Form\_Field}'

The Form field needs to be referenced buy the curly brackets { }. While running the application, the field within the curly brackets is replaced by it's value in the table.

- **Font** : Defines the font used to display the lookup.
- **Font Color** : Defines the color in HEX for the lookup display.
- **Font Size** : Defines the font's size in the lookup display.
- **EOF Message** : Defines a message that will be displayed if there is not any results for the record.
- **Use in validation** : When enabled, it will generate an automatic validation based on the lookup, in case there is not any records found, the message will display as a warning (when Updating or Including a record).

**Choose connection** : Allows you to select another specific connection existing in the project. The select command will be done on the second connection.

## **Display Settings**

The Display Settings allows to deifne the CSS for the fields individually. For each Display Settings of Scriptcase, exists the same attributes available for this interface.

**CSS of the Title**

- **Font** : Allows to choose the font type, that will be applied to the application field title.
- **Font Size** : Allows to choose the the font size, that will be applied to the application field title.
- **Font Color** :Allows to choose a color for the font from the color pallete.
- **Background Color** : Allows to define the color for the field, the color can be seleted from the color pallete.
- **Bold** : Applies the bold style to the font.
- **Underline** : Applies the underline style to the font.
- **Border Size** : Applies the border size to the title of the field.
- **Border Color** : Allows to choose a color for the border, using a color pallete to apply to the title.
- **Horizontal Alignment** : Allows to position the label of the field in the desired position (left,rigth,center and justify).
- **Vertical Alignment** : Allows to position the label of the field in the desired position (baseline, sub, super, top, text-top, middle, bottom, text-bottom).
- **Width** : To define a width for the title of the field.
- **Height** : To define a height for the title of the field.
- **CSS of the Field**
	- **Font** : Allows to choose the font type, that will be applied to the application field.
	- **Font Size** : Allows to choose the the font size, that will be applied to the application field.
	- **Font Color** :Allows to choose a color for the font from the color pallete.
	- **Background Color** : Allows to define the color for the field, the color can be seleted from the color pallete.
	- **Bold** : Applies the bold style to the font.
	- **Underline** : Applies the underline style to the font.
	- **Border Size** : Applies the border size to the field.
- **Border Color** : Allows to choose a color for the border, using a color pallete to apply to the field.  $\bullet$
- **Horizontal Alignment** : Allows to position the field in the desired position (left,rigth,center and justify).
- **Vertical Alignment** : Allows to position the field in the desired position (baseline, sub, super, top, text-top, middle, bottom, text-bottom).
- **Width** : To define a width for the field.
- **Height** : To define a height for the field.
- **CSS of the Input Object**
	- **Font** : Allows to choose the font type, that will be applied to the Input Object. For example: Radio, Select, Text, etc
	- **Font Size** : Allows to choose the the font size, that will be applied to the application field.
	- **Font Color** :Allows to choose a color for the font from the color pallete.
	- **Background Color** : Allows to define the color for the Input Object, the color can be seleted from the color pallete.
	- **Bold** : Applies the bold style to the font.
	- **Underline** : Applies the underline style to the font.
	- **Border Size** : Applies the border size to the Input Object.
	- **Border Color** : Allows to choose a color for the border, using a color pallete to apply to the Input Object.
	- **Horizontal Alignment** : Allows to position the Input Object in the desired position (left,rigth,center and justify).
	- **Vertical Alignment** : Allows to position the Input Object in the desired position (baseline, sub, super, top, text-top, middle, bottom, text-bottom).
	- **Width** : To define a width for the Input Object.
	- **Height** : To define a height for the Input Object.

## **Help Settings**

Allow the developer to set up instructions and hints about the field's use, allowing the developer to help the users about the system usage.

**Description of the settings attributes.**

## **Help Description**

In this area, you can set up a text that will be shown in the application according to the type of help selected below.

## **Help Type**

**Pop-up** - Display a default icon **!** beside the field. To display the message just click in the icon that a Pop-up will be displayed with the help text.

**Hint** - Display a default icon **!** beside the field. When the mouse is above the icon a help text will be displayed.

The icon displayed when selecting the types **Hint** or **Popup** vary according to the theme that is being used in the application. This icon can be modified in the CSS Buttons.

Text - Display a text inside of a <span></span> beside the field.

## **Help button position**

Allow to set up where the help button will be displayed in the field, there are two options:

**Beside**: The help icon will be displayed beside the field.

**Column**: The help icon will be displayed beside the label of the field.

4. E-mail

 $\Box$ 

## **E-mail**

# **General Settings**

Email field configuration Interface.

- **Data Type** : Define the type of field for the application. When set to Email, the field applies validations for an email format.
- Label : Defines the title of a field in the application. For example: if the field is defined in the database as cmp\_name\_client, it will be more clear for the comprehension of the user if the name would be "Client Name".
- **Watermark** : Create a placeholder for the selected field.
- **Initial Value (type)** : Allows you to define the initial value for the field when in insert mode. The options are:
- **Defined Value** : The field will receive the value from the text field of the defined value option.
- **System Date** : The field will receive the current server date.

If you select the System Date, then it is not necessary to inform the Initial Value attribute.

**Initial Value** : You will inform the Defined Value here.

#### Initial Value Configuration Interface.

- **Amount of characters** : Define the amount of characters allowed for the field.
- **Validation Image** : Allows to display an image next to the field when it is being validated.
- **Save Variable**: Allows to save a variable in the session with the value of the field, that can be used in other applications. For example, in the login form the user name can be saved in the session so that it can be displayed on the header of other applications.
- **Variable Name** : Allows to define the name for the session variable that will receive the field value.
- **Hidden Field** : This option makes the field hidden, but still allows it's value to be processed through Javascript or PHP.
- **Label Field** : This options make the field behave as a Read Only field, not allowing modifications to its value while in Insert or Update Mode.

### Label Configuration Interface.

- **Display Icon** : Displays the Email icon next to the field.
- **Disabled Field** : Defines if the field will be disabled in "Insert Mode", "Update Mode" or in "Insert and Update Mode".
- **HTML Type** : HTML Object that will be used to display the field in the form.
- **SQL Type** : Informs the data type of field in the database.

## **Values Format**

### Format of Values Interface.

- **Credit Card** : Allows to define which cards will be listed and their internal value.
- **Use Title/Deny** : Allows to inform a new value if the one of the previous options (American Express, Diners, MasterCard and Visa) wasn't chosen. The label and the value of this option are defined as the Negative Value and the Title.
- **Negative value** : Value of the new option if the one of the previous options (American Express, Diners, MasterCard and Visa) wasn't chosen.
- **Title** : Label of the new option if the one of the previous options (American Express, Diners, MasterCard and Visa) wasn't chosen.
- **Related Field** : You'll inform which of the fields contains the values of a Credit Card Number so that the validations can be done correctly.
- **Reload Form** : Reloads the form when the field's value is modified.

## **Lookup Settings**

Method used to place a description next to the field.

- **Use lookup to display the field description.**: When enabled, the lookup settings is enabled and opens more settings.
- SQL Command : Defines the SQL command that is going to recover the vales from the database. To build a SQL command, it is possible to use the SQL Builder tool. The SQL format needs to have the following format:

SELECT Field\_displayed FROM table WHERE Key\_Field = '{Form\_Field}'

The Form field needs to be referenced buy the curly brackets {}. While running the application, the field within the curly brackets is replaced by it's value in the table.

**Font** : Defines the font used to display the lookup.

- **Font Color** : Defines the color in HEX for the lookup display.
- **Font Size** : Defines the font's size in the lookup display.
- **EOF Message** : Defines a message that will be displayed if there is not any results for the record.
- **Use in validation** : When enabled, it will generate an automatic validation based on the lookup, in case there is not any records found, the message will display as a warning (when Updating or Including a record).

**Choose connection** : Allows you to select another specific connection existing in the project. The select command will be done on the second connection.

## **Display Settings**

The Display Settings allows to deifne the CSS for the fields individually. For each Display Settings of Scriptcase, exists the same attributes available for this interface.

#### **CSS of the Title**

- **Font** : Allows to choose the font type, that will be applied to the application field title.
- **Font Size** : Allows to choose the the font size, that will be applied to the application field title.
- **Font Color** :Allows to choose a color for the font from the color pallete.
- **Background Color** : Allows to define the color for the field, the color can be seleted from the color pallete.
- **Bold** : Applies the bold style to the font.
- **Underline** : Applies the underline style to the font.
- **Border Size** : Applies the border size to the title of the field.
- **Border Color** : Allows to choose a color for the border, using a color pallete to apply to the title.
- **Horizontal Alignment** : Allows to position the label of the field in the desired position (left,rigth,center and justify).
- **Vertical Alignment** : Allows to position the label of the field in the desired position (baseline, sub, super, top, text-top, middle, bottom, text-bottom).  $\bullet$
- **Width** : To define a width for the title of the field.
- **Height** : To define a height for the title of the field.
- **CSS of the Field**
	- **Font** : Allows to choose the font type, that will be applied to the application field.
	- **Font Size** : Allows to choose the the font size, that will be applied to the application field.
	- **Font Color** :Allows to choose a color for the font from the color pallete.
	- **Background Color** : Allows to define the color for the field, the color can be seleted from the color pallete.
	- **Bold** : Applies the bold style to the font.
	- **Underline** : Applies the underline style to the font. **Border Size** : Applies the border size to the field.
	- **Border Color** : Allows to choose a color for the border, using a color pallete to apply to the field.
	- **Horizontal Alignment** : Allows to position the field in the desired position (left,rigth,center and justify).
	- **Vertical Alignment** : Allows to position the field in the desired position (baseline, sub, super, top, text-top, middle, bottom, text-bottom).
	- **Width** : To define a width for the field.
	- **Height** : To define a height for the field.
- **CSS of the Input Object**
	- **Font** : Allows to choose the font type, that will be applied to the Input Object. For example: Radio, Select, Text, etc
	- **Font Size** : Allows to choose the the font size, that will be applied to the application field.
	- **Font Color** :Allows to choose a color for the font from the color pallete.
	- **Background Color** : Allows to define the color for the Input Object, the color can be seleted from the color pallete.
	- **Bold** : Applies the bold style to the font.
	- **Underline** : Applies the underline style to the font.
	- **Border Size** : Applies the border size to the Input Object.
	- **Border Color** : Allows to choose a color for the border, using a color pallete to apply to the Input Object.
	- **Horizontal Alignment** : Allows to position the Input Object in the desired position (left,rigth,center and justify).
	- **Vertical Alignment** : Allows to position the Input Object in the desired position (baseline, sub, super, top, text-top, middle, bottom, text-bottom).
	- **Width** : To define a width for the Input Object.
	- **Height** : To define a height for the Input Object.

## **Help Settings**

Allow the developer to set up instructions and hints about the field's use, allowing the developer to help the users about the system usage.

### **Description of the settings attributes.**

#### **Help Description**

In this area, you can set up a text that will be shown in the application according to the type of help selected below.

**Help Type**

**Pop-up** - Display a default icon **!** beside the field. To display the message just click in the icon that a Pop-up will be displayed with the help text.

**Hint** - Display a default icon **!** beside the field. When the mouse is above the icon a help text will be displayed.

The icon displayed when selecting the types **Hint** or **Popup** vary according to the theme that is being used in the application. This icon can be modified in the CSS Buttons.

Text - Display a text inside of a <span></span> beside the field.

#### **Help button position**

Allow to set up where the help button will be displayed in the field, there are two options:

## **URL**

 $\Box$ 

# **General Settings**

URL field configuration Interface.

- **Data Type** : Define the type of field for the application. When set to URL, you can inform a Link value to the field.
- Label : Defines the title of a field in the application. For example: if the field is defined in the database as cmp\_name\_client, it will be more clear for the comprehension of the user if the name would be "Client Name".
- **Watermark** : Create a placeholder for the selected field.
- **Initial Value (type)** : Allows you to define the initial value for the field when in insert mode. The options are:
- **Defined Value** : The field will receive the value from the text field of the defined value option.
- **System Date** : The field will receive the current server date.

If you select the System Date, then it is not necessary to inform the Initial Value attribute.

**Initial Value** : You will inform the Defined Value here.

### Initial Value Configuration Interface.

- **Amount of characters** : Define the amount of characters allowed for the field.
- **Validation Image** : Allows to display an image next to the field when it is being validated.
- **Save Variable**: Allows to save a variable in the session with the value of the field, that can be used in other applications. For example, in the login form the user name can be saved in the session so that it can be displayed on the header of other applications.
- **Variable Name** : Allows to define the name for the session variable that will receive the field value.
- **Hidden Field** : This option makes the field hidden, but still allows it's value to be processed through JavaScript or PHP.
- **Label Field** : This options make the field behave as a Read Only field, not allowing modifications to its value while in Insert or Update Mode.

## Label Configuration Interface.

- **Display Icon** : Displays an icon beside the field.
- **Disabled Field** : Defines if the field will be disabled in "Insert Mode", "Update Mode" or in "Insert and Update Mode".
- **Show the URL as a clickable link**: Sets the content of the field to clickable link.
- **Target handling where the link will open** : Target where the the lick will direct to after being clicked
- **HTML Type** : HTML Object that will be used to display the field in the form.
- **SQL Type** : Informs the datatype of field in the database.

## **Values Format**

## Format of Values Interface.

- **Credit Card** : Allows to define which cards will be listed and their internal value.
- **Use Title/Deny** : Allows to inform a new value if the one of the previous options (American Express, Diners, MasterCard and Visa) wasn't chosen. The label and the value of this option are defined as the Negative Value and the Title.
- **Negative value** : Value of the new option if the one of the previous options (American Express, Diners, MasterCard and Visa) wasn't chosen.
- **Title** : Label of the new option if the one of the previous options (American Express, Diners, MasterCard and Visa) wasn't chosen.
- **Related Field** : You'll inform which of the fields contains the values of a Credit Card Number so that the validations can be done correctly.
- **Reload Form** : Reloads the form when the field's value is modified.

# **Lookup Settings**

Method used to place a description next to the field.

**Use lookup to display the field description.**: When enabled, the lookup settings is enabled and opens more settings.

**SQL Command** : Defines the SQL command that is going to recover the vales from the database. To build a SQL command, it is possible to use the SQL Builder tool. The SQL format needs to have the following format:

SELECT Field displayed FROM table WHERE Key\_Field = '{Form\_Field}'

The Form field needs to be referenced buy the curly brackets {}. While running the application, the field within the curly brackets is replaced by it's value in the table.

- **Font** : Defines the font used to display the lookup.
- **Font Color** : Defines the color in HEX for the lookup display.
- **Font Size** : Defines the font's size in the lookup display.
- **EOF Message** : Defines a message that will be displayed if there is not any results for the record.
- **Use in validation** : When enabled, it will generate an automatic validation based on the lookup, in case there is not any records found, the message will display as a warning (when Updating or Including a record).

**Choose connection** : Allows you to select another specific connection existing in the project. The select command will be done on the second connection.

## **Display Settings**

The Display Settings allows to deifne the CSS for the fields individually. For each Display Settings of Scriptcase, exists the same attributes available for this interface.

- **CSS of the Title**
	- **Font** : Allows to choose the font type, that will be applied to the application field title.
	- **Font Size** : Allows to choose the the font size, that will be applied to the application field title.
	- **Font Color** :Allows to choose a color for the font from the color pallete.
	- **Background Color** : Allows to define the color for the field, the color can be seleted from the color pallete.
	- **Bold** : Applies the bold style to the font.
	- **Underline** : Applies the underline style to the font.
	- **Border Size** : Applies the border size to the title of the field.
- **Border Color** : Allows to choose a color for the border, using a color pallete to apply to the title.  $\bullet$
- **Horizontal Alignment** : Allows to position the label of the field in the desired position (left,rigth,center and justify).
- **Vertical Alignment** : Allows to position the label of the field in the desired position (baseline, sub, super, top, text-top, middle, bottom, text-bottom).
- **Width** : To define a width for the title of the field. **Height** : To define a height for the title of the field.
- **CSS of the Field**
	- **Font** : Allows to choose the font type, that will be applied to the application field.
	- **Font Size** : Allows to choose the the font size, that will be applied to the application field.
	- **Font Color** :Allows to choose a color for the font from the color pallete.
	- **Background Color** : Allows to define the color for the field, the color can be seleted from the color pallete.
	- **Bold** : Applies the bold style to the font.
	- **Underline** : Applies the underline style to the font.
	- **Border Size** : Applies the border size to the field.
	- **Border Color** : Allows to choose a color for the border, using a color pallete to apply to the field.
	- **Horizontal Alignment** : Allows to position the field in the desired position (left,rigth,center and justify).
	- **Vertical Alignment** : Allows to position the field in the desired position (baseline, sub, super, top, text-top, middle, bottom, text-bottom).
	- **Width** : To define a width for the field.
	- **Height** : To define a height for the field.
- **CSS of the Input Object**
	- **Font** : Allows to choose the font type, that will be applied to the Input Object. For example: Radio, Select, Text, etc
	- **Font Size** : Allows to choose the the font size, that will be applied to the application field. **Font Color** :Allows to choose a color for the font from the color pallete.
	-
	- **Background Color** : Allows to define the color for the Input Object, the color can be seleted from the color pallete.
	- **Bold** : Applies the bold style to the font. **Underline** : Applies the underline style to the font.
	- **Border Size** : Applies the border size to the Input Object.
	-
	- **Border Color** : Allows to choose a color for the border, using a color pallete to apply to the Input Object. **Horizontal Alignment** : Allows to position the Input Object in the desired position (left,rigth,center and justify).
	- **Vertical Alignment** : Allows to position the Input Object in the desired position (baseline, sub, super, top, text-top, middle, bottom, text-bottom).
	- **Width** : To define a width for the Input Object.
	- **Height** : To define a height for the Input Object.

## **Help Settings**

Allow the developer to set up instructions and hints about the field's use, allowing the developer to help the users about the system usage.

## **Description of the settings attributes.**

#### **Help Description**

In this area, you can set up a text that will be shown in the application according to the type of help selected below.

#### **Help Type**

**Pop-up** - Display a default icon **!** beside the field. To display the message just click in the icon that a Pop-up will be displayed with the help text.

**Hint** - Display a default icon **!** beside the field. When the mouse is above the icon a help text will be displayed.

The icon displayed when selecting the types **Hint** or **Popup** vary according to the theme that is being used in the application. This icon can be modified in the CSS Buttons.

Text - Display a text inside of a <span></span> beside the field.

#### **Help button position**

Allow to set up where the help button will be displayed in the field, there are two options:

 $\Box$ 

# **HTML Color**

# **General Settings**

HTML Color field configuration Interface.

- **Data Type** : Define the type of field for the application. When set to HTML Color, you can select a color to be used in the form.
- Label : Defines the title of a field in the application. For example: if the field is defined in the database as cmp\_name\_client, it will be more clear for the comprehension of the user if the name would be "Client Name".
- **Initial Value (type)** : Allows you to define the initial value for the field when in insert mode. The options are:
	- **Defined Value** : The field will receive the value from the text field of the defined value option.
- **System Date** : The field will receive the current server date.

If you select the System Date, then it is not necessary to inform the Initial Value attribute.

**Initial Value** : You will inform the Defined Value here.

 $\Box$  Initial Value Configuration Interface.

- **Amount of characters** : Define the amount of characters allowed for the field.
- **Validation Image** : Allows to display an image next to the field when it is being validated.
- **Save Variable**: Allows to save a variable in the session with the value of the field, that can be used in other applications. For example, in the login form the user name can be saved in the session so that it can be displayed on the header of other applications.
- **Variable Name** : Allows to define the name for the session variable that will receive the field value.
- **Hidden Field** : This option makes the field hidden, but still allows it's value to be processed through Javascript or PHP.
- **Label Field** : This options make the field behave as a Read Only field, not allowing modifications to its value while in Insert or Update Mode.

### Label Configuration Interface.

- **Disabled Field** : Defines if the field will be disabled in "Insert Mode", "Update Mode" or in "Insert and Update Mode".
- **HTML Type** : HTML Object that will be used to display the field in the form.
- **SQL Type** : Informs the datatype of field in the database.

## **Values Format**

Format of Values Interface.

- **Credit Card** : Allows to define which cards will be listed and their internal value.
- **Use Title/Deny** : Allows to inform a new value if the one of the previous options (American Express, Diners, MasterCard and Visa) wasn't chosen. The label and the value of this option are defined as the Negative Value and the Title.
- **Negative value** : Value of the new option if the one of the previous options (American Express, Diners, MasterCard and Visa) wasn't chosen.
- **Title** : Label of the new option if the one of the previous options (American Express, Diners, MasterCard and Visa) wasn't chosen.
- **Related Field** : You'll inform which of the fields contains the values of a Credit Card Number so that the validations can be done correctly.
- **Reload Form** : Reloads the form when the field's value is modified.

# **Lookup Settings**

Method used to place a description next to the field.

- **Use lookup to display the field description.**: When enabled, the lookup settings is enabled and opens more settings.
- SQL Command : Defines the SQL command that is going to recover the vales from the database. To build a SQL command, it is possible to use the SQL Builder tool. The SQL format needs to have the following format:

SELECT Field\_displayed FROM table WHERE Key\_Field = '{Form\_Field}'

The Form field needs to be referenced buy the curly brackets {}. While running the application, the field within the curly brackets is replaced by it's value in the table.

- **Font**: Defines the font used to display the lookup.
- **Font Color** : Defines the color in HEX for the lookup display.
- **Font Size** : Defines the font's size in the lookup display.
- **EOF Message** : Defines a message that will be displayed if there is not any results for the record.
- **Use in validation** : When enabled, it will generate an automatic validation based on the lookup, in case there is not any records found, the message will display as a warning (when Updating or Including a record).

**Choose connection** : Allows you to select another specific connection existing in the project. The select command will be done on the second connection.

## **Display Settings**

The Display Settings allows to deifne the CSS for the fields individually. For each Display Settings of Scriptcase, exists the same attributes available for this interface.

- **CSS of the Title**
	- Font : Allows to choose the font type, that will be applied to the application field title.
	- **Font Size** : Allows to choose the the font size, that will be applied to the application field title.
	- **Font Color** :Allows to choose a color for the font from the color pallete.
	- **Background Color** : Allows to define the color for the field, the color can be seleted from the color pallete.
	- **Bold** : Applies the bold style to the font.
	- **Underline** : Applies the underline style to the font.
	- **Border Size** : Applies the border size to the title of the field.
	- **Border Color** : Allows to choose a color for the border, using a color pallete to apply to the title.
	- **Horizontal Alignment** : Allows to position the label of the field in the desired position (left,rigth,center and justify).
	- **Vertical Alignment** : Allows to position the label of the field in the desired position (baseline, sub, super, top, text-top, middle, bottom, text-bottom).
	- **Width** : To define a width for the title of the field.

**Height** : To define a height for the title of the field.

### **CSS of the Field**

- **Font** : Allows to choose the font type, that will be applied to the application field.
- **Font Size** : Allows to choose the the font size, that will be applied to the application field.
- **Font Color** :Allows to choose a color for the font from the color pallete.
- **Background Color** : Allows to define the color for the field, the color can be seleted from the color pallete.
- **Bold** : Applies the bold style to the font.
- **Underline** : Applies the underline style to the font.
- **Border Size** : Applies the border size to the field.
- **Border Color** : Allows to choose a color for the border, using a color pallete to apply to the field.
- **Horizontal Alignment** : Allows to position the field in the desired position (left,rigth,center and justify).
- **Vertical Alignment** : Allows to position the field in the desired position (baseline, sub, super, top, text-top, middle, bottom, text-bottom).
- **Width** : To define a width for the field.
- **Height** : To define a height for the field.
- **CSS of the Input Object**
	- **Font** : Allows to choose the font type, that will be applied to the Input Object. For example: Radio, Select, Text, etc
	- **Font Size** : Allows to choose the the font size, that will be applied to the application field.
	- **Font Color** :Allows to choose a color for the font from the color pallete.
	- **Background Color** : Allows to define the color for the Input Object, the color can be seleted from the color pallete.
	- **Bold** : Applies the bold style to the font.
	- **Underline** : Applies the underline style to the font.
	- **Border Size** : Applies the border size to the Input Object.
	- **Border Color** : Allows to choose a color for the border, using a color pallete to apply to the Input Object.
	- **Horizontal Alignment** : Allows to position the Input Object in the desired position (left,rigth,center and justify).
	- **Vertical Alignment** : Allows to position the Input Object in the desired position (baseline, sub, super, top, text-top, middle, bottom, text-bottom).
	- **Width** : To define a width for the Input Object.
	- **Height** : To define a height for the Input Object.

# **Help Settings**

Allow the developer to set up instructions and hints about the field's use, allowing the developer to help the users about the system usage.

### **Description of the settings attributes.**

#### **Help Description**

In this area, you can set up a text that will be shown in the application according to the type of help selected below.

**Help Type**

**Pop-up** - Display a default icon **!** beside the field. To display the message just click in the icon that a Pop-up will be displayed with the help text.

**Hint** - Display a default icon **!** beside the field. When the mouse is above the icon a help text will be displayed.

The icon displayed when selecting the types **Hint** or **Popup** vary according to the theme that is being used in the application. This icon can be modified in the CSS Buttons.

Text - Display a text inside of a <span></span> beside the field.

#### **Help button position**

Allow to set up where the help button will be displayed in the field, there are two options:

**Beside**: The help icon will be displayed beside the field.

**Column**: The help icon will be displayed beside the label of the field.

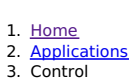

 $\Box$ 

4. HTML Editor

# **HTML Editor**

# **General Settings**

**HTML Editor field configuration Interface.** 

- **Data Type** : Define the type of field for the application. When set to HTML Editor, you can inform any type of character and they will be saved in HTML form.
- Label : Defines the title of a field in the application. For example: if the field is defined in the database as cmp\_name\_client, it will be more clear for the comprehension of the user if the name would be "Client Name".
- **Height** : Inform the Height in pixels for the HTML Editor.
- **Hidden Field** : This option makes the field hidden, but still allows it's value to be processed through Javascript or PHP.
- **Disabled Field** : Defines if the field will be disabled in "Insert Mode", "Update Mode" or in "Insert and Update Mode".
- **SQL Type** : Informs the data type of field in the database.

## **Toolbar**

HTML Editor toolbar settings Interface.

- **Properties**
	- **Position** : Location of the HTML Editor toolbar
	- **Alignment** : Toolbar button alignment
	- **Status** : Status Bar Display (Do not Display, Top and Bottom).
	- **Amount** : The Amount of lines of the HTML Editor toolbar.
- **Button Organization** : Allows to position the toolbar buttons.
- **Preview** : You can visualize the toolbar according to the previous settings.

## **Database Value**

Allows to define a value to be saved to the database.

Database Values configuration Interface.

**Defined Value** : Allows to specify the fixed value associated to global variables.

Defined Value configuration Interface.

**Auto Increment (automatic)** : Allows to use the increment generated by the database. Used only when the field of the database is the type AUTO INCREMENT or similar. For the databases that use sequence like Oracle, PostGres and Firebird, it is necessary to inform the name of the sequence.

Auto Increment configuration Interface.

- **Auto Increment (manual)** : The application generated simulates an auto increment on the field. To include a value to the field it will automatically calculate the next id.
- **Date of Insertion** : When inserting a record, the field will contain the server date as a value.
- **Data of Update** : When updating a record, the value of the field will be the date of the server.
- **User IP** : The field will receive the IP of the machine that the application is be accessed by.
- **Calculated by the database** : The value of the field will be applied by the database. The field will not be used in update processes. For example: it will be updated by a
- Trigger. **Null** : The field will be informed the value null.

# **Display Settings**

The Display Settings allows to deifne the CSS for the fields individually. For each Display Settings of Scriptcase, exists the same attributes available for this interface.

### **CSS of the Title**

- Font : Allows to choose the font type, that will be applied to the application field title.
- Font Size : Allows to choose the the font size, that will be applied to the application field title.
- **Font Color** :Allows to choose a color for the font from the color pallete.
- **Background Color** : Allows to define the color for the field, the color can be seleted from the color pallete.
- **Bold** : Applies the bold style to the font.
- **Underline** : Applies the underline style to the font.
- **Border Size** : Applies the border size to the title of the field.
- **Border Color** : Allows to choose a color for the border, using a color pallete to apply to the title.
- **Horizontal Alignment** : Allows to position the label of the field in the desired position (left,rigth,center and justify).
- **Vertical Alignment** : Allows to position the label of the field in the desired position (baseline, sub, super, top, text-top, middle, bottom, text-bottom).
- **Width** : To define a width for the title of the field.
- **Height** : To define a height for the title of the field.
- **CSS of the Field**
	- **Font** : Allows to choose the font type, that will be applied to the application field.
	- **Font Size** : Allows to choose the the font size, that will be applied to the application field.
	- **Font Color** :Allows to choose a color for the font from the color pallete.
	- **Background Color** : Allows to define the color for the field, the color can be seleted from the color pallete.
	- **Bold** : Applies the bold style to the font.
	- **Underline** : Applies the underline style to the font.
	- **Border Size** : Applies the border size to the field.
	- **Border Color** : Allows to choose a color for the border, using a color pallete to apply to the field.
	- **Horizontal Alignment** : Allows to position the field in the desired position (left,rigth,center and justify).
	- **Vertical Alignment** : Allows to position the field in the desired position (baseline, sub, super, top, text-top, middle, bottom, text-bottom).
	- **Width** : To define a width for the field.
	- **Height** : To define a height for the field.
- **CSS of the Input Object**
	- **Font** : Allows to choose the font type, that will be applied to the Input Object. For example: Radio, Select, Text, etc
	- **Font Size** : Allows to choose the the font size, that will be applied to the application field.
	- **Font Color** :Allows to choose a color for the font from the color pallete.
	- **Background Color** : Allows to define the color for the Input Object, the color can be seleted from the color pallete.
- **Bold** : Applies the bold style to the font.
- **Underline** : Applies the underline style to the font.  $\bullet$ **Border Size** : Applies the border size to the Input Object.  $\bullet$
- **Border Color** : Allows to choose a color for the border, using a color pallete to apply to the Input Object.  $\bullet$
- **Horizontal Alignment** : Allows to position the Input Object in the desired position (left,rigth,center and justify).
- **Vertical Alignment** : Allows to position the Input Object in the desired position (baseline, sub, super, top, text-top, middle, bottom, text-bottom).
- **Width** : To define a width for the Input Object.
- **Height** : To define a height for the Input Object.

# **Help Settings**

Allow the developer to set up instructions and hints about the field's use, allowing the developer to help the users about the system usage.

## **Description of the settings attributes.**

### **Help Description**

In this area, you can set up a text that will be shown in the application according to the type of help selected below.

### **Help Type**

**Pop-up** - Display a default icon **!** beside the field. To display the message just click in the icon that a Pop-up will be displayed with the help text.

**Hint** - Display a default icon **!** beside the field. When the mouse is above the icon a help text will be displayed.

The icon displayed when selecting the types **Hint** or **Popup** vary according to the theme that is being used in the application. This icon can be modified in the CSS Buttons.

Text - Display a text inside of a <span></span> beside the field.

#### **Help button position**

Allow to set up where the help button will be displayed in the field, there are two options:

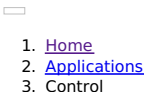

4. Localization

# **Localization**

# **General Settings**

Location field Configuration Interface.

- **Data Type** : Define the type of field for the application. When it's defined as Location, you will see a combobox with the Languages that are part of the Project Properties. Label : Defines the title of a field in the application. For example: if the field is defined in the database as cmp\_name\_client, it will be more clear for the comprehension of the
	- user if the name would be "Client Name".
- **Reload** : When enabled, make the text informed for the field to become a link to reload the form when clicked.

# **Display Settings**

The Display Settings allows to deifne the CSS for the fields individually. For each Display Settings of Scriptcase, exists the same attributes available for this interface.

- **CSS of the Title**
	- **Font** : Allows to choose the font type, that will be applied to the application field title.
	- **Font Size** : Allows to choose the the font size, that will be applied to the application field title.
	- **Font Color** :Allows to choose a color for the font from the color pallete.
	- **Background Color** : Allows to define the color for the field, the color can be seleted from the color pallete.
	- **Bold** : Applies the bold style to the font.
	- **Underline** : Applies the underline style to the font.
	- **Border Size** : Applies the border size to the title of the field.
	- **Border Color** : Allows to choose a color for the border, using a color pallete to apply to the title.
	- **Horizontal Alignment** : Allows to position the label of the field in the desired position (left,rigth,center and justify).
	- **Vertical Alignment** : Allows to position the label of the field in the desired position (baseline, sub, super, top, text-top, middle, bottom, text-bottom).
	- **Width** : To define a width for the title of the field.
	- **Height** : To define a height for the title of the field.
- **CSS of the Field**
	- **Font** : Allows to choose the font type, that will be applied to the application field.
	- **Font Size** : Allows to choose the the font size, that will be applied to the application field.
	- **Font Color** :Allows to choose a color for the font from the color pallete.  $\bullet$
	- **Background Color** : Allows to define the color for the field, the color can be seleted from the color pallete.
	- **Bold** : Applies the bold style to the font.
	- **Underline** : Applies the underline style to the font.
	- **Border Size** : Applies the border size to the field.
	- **Border Color** : Allows to choose a color for the border, using a color pallete to apply to the field.
	- **Horizontal Alignment** : Allows to position the field in the desired position (left,rigth,center and justify).
	- **Vertical Alignment** : Allows to position the field in the desired position (baseline, sub, super, top, text-top, middle, bottom, text-bottom).
	- **Width** : To define a width for the field.
	- **Height** : To define a height for the field.
- **CSS of the Input Object**
	- **Font** : Allows to choose the font type, that will be applied to the Input Object. For example: Radio, Select, Text, etc
	- **Font Size** : Allows to choose the the font size, that will be applied to the application field.
	- **Font Color** :Allows to choose a color for the font from the color pallete.
	- **Background Color** : Allows to define the color for the Input Object, the color can be seleted from the color pallete.
	- **Bold** : Applies the bold style to the font.
	- **Underline** : Applies the underline style to the font.
	- **Border Size** : Applies the border size to the Input Object.
	- **Border Color** : Allows to choose a color for the border, using a color pallete to apply to the Input Object.
	- **Horizontal Alignment** : Allows to position the Input Object in the desired position (left,rigth,center and justify).
	- **Vertical Alignment** : Allows to position the Input Object in the desired position (baseline, sub, super, top, text-top, middle, bottom, text-bottom).
	- **Width** : To define a width for the Input Object.
	- **Height** : To define a height for the Input Object.

## **Help Settings**

Allow the developer to set up instructions and hints about the field's use, allowing the developer to help the users about the system usage.

## **Description of the settings attributes.**

### **Help Description**

In this area, you can set up a text that will be shown in the application according to the type of help selected below.

## **Help Type**

**Pop-up** - Display a default icon **!** beside the field. To display the message just click in the icon that a Pop-up will be displayed with the help text.

**Hint** - Display a default icon **!** beside the field. When the mouse is above the icon a help text will be displayed.

The icon displayed when selecting the types **Hint** or **Popup** vary according to the theme that is being used in the application. This icon can be modified in the CSS Buttons.

## **Help button position**

Allow to set up where the help button will be displayed in the field, there are two options:

1. Home 2. Applications 3. Control

## 4. Theme

## **Theme**

 $\Box$ 

## **General Settings**

Theme field configuration Interface.

- **Data Type** : Define the type of field for the application. When set to Theme, you view a combo box with the list of themes that are set to your project.
- **Label** : Defines the title of a field in the application. For example: if the field is defined in the database as cmp\_name\_client, it will be more clear for the comprehension of the user if the name would be "Client Name".
- **Reload** : Reload the form after modifying the value.

## **Display Settings**

The Display Settings allows to deifne the CSS for the fields individually. For each Display Settings of Scriptcase, exists the same attributes available for this interface.

- **CSS of the Title**
	- **Font** : Allows to choose the font type, that will be applied to the application field title.
	- **Font Size** : Allows to choose the the font size, that will be applied to the application field title.
	- **Font Color** :Allows to choose a color for the font from the color pallete.
	- **Background Color** : Allows to define the color for the field, the color can be seleted from the color pallete.
	- **Bold** : Applies the bold style to the font.
	- **Underline** : Applies the underline style to the font.
	- **Border Size** : Applies the border size to the title of the field.
	- **Border Color** : Allows to choose a color for the border, using a color pallete to apply to the title.
	- **Horizontal Alignment** : Allows to position the label of the field in the desired position (left,rigth,center and justify).
	- **Vertical Alignment** : Allows to position the label of the field in the desired position (baseline, sub, super, top, text-top, middle, bottom, text-bottom).
	- **Width** : To define a width for the title of the field.
	- **Height** : To define a height for the title of the field.
- **CSS of the Field**
	- **Font** : Allows to choose the font type, that will be applied to the application field.
	- **Font Size** : Allows to choose the the font size, that will be applied to the application field.
	- **Font Color** :Allows to choose a color for the font from the color pallete.  $\bullet$
	- **Background Color** : Allows to define the color for the field, the color can be seleted from the color pallete.
	- **Bold** : Applies the bold style to the font.
	- **Underline** : Applies the underline style to the font.
	- **Border Size** : Applies the border size to the field.
	- **Border Color** : Allows to choose a color for the border, using a color pallete to apply to the field.
	- **Horizontal Alignment** : Allows to position the field in the desired position (left,rigth,center and justify).
	- **Vertical Alignment** : Allows to position the field in the desired position (baseline, sub, super, top, text-top, middle, bottom, text-bottom).
	- **Width** : To define a width for the field.
	- **Height** : To define a height for the field.
- **CSS of the Input Object**
	- **Font** : Allows to choose the font type, that will be applied to the Input Object. For example: Radio, Select, Text, etc
	- **Font Size** : Allows to choose the the font size, that will be applied to the application field.
	- **Font Color** :Allows to choose a color for the font from the color pallete.
	- **Background Color** : Allows to define the color for the Input Object, the color can be seleted from the color pallete.
	- **Bold** : Applies the bold style to the font.
	- **Underline** : Applies the underline style to the font.
	- **Border Size** : Applies the border size to the Input Object.
	- **Border Color** : Allows to choose a color for the border, using a color pallete to apply to the Input Object.
	- **Horizontal Alignment** : Allows to position the Input Object in the desired position (left,rigth,center and justify).
	- **Vertical Alignment** : Allows to position the Input Object in the desired position (baseline, sub, super, top, text-top, middle, bottom, text-bottom).
	- **Width** : To define a width for the Input Object.
	- **Height** : To define a height for the Input Object.

## **Help Settings**

Allow the developer to set up instructions and hints about the field's use, allowing the developer to help the users about the system usage.

## **Description of the settings attributes.**

### **Help Description**

In this area, you can set up a text that will be shown in the application according to the type of help selected below.

## **Help Type**

**Pop-up** - Display a default icon **!** beside the field. To display the message just click in the icon that a Pop-up will be displayed with the help text.

**Hint** - Display a default icon **!** beside the field. When the mouse is above the icon a help text will be displayed.

The icon displayed when selecting the types **Hint** or **Popup** vary according to the theme that is being used in the application. This icon can be modified in the CSS Buttons.

## **Help button position**

Allow to set up where the help button will be displayed in the field, there are two options:

4. Date

## **Date**

 $\Box$ 

# **General Settings**

Date field configuration Interface.

- **Data Type** : Define the type of field for the application. When set to Date, you can inform a date.
- Label : Defines the title of a field in the application. For example: if the field is defined in the database as cmp\_name\_client, it will be more clear for the comprehension of the user if the name would be "Client Name".
- **Watermark** : Create a placeholder for the selected field.
- **Initial Value (type)** : Allows you to define the initial value for the field when in insert mode. The options are:
- **Defined Value** : The field will receive the value from the text field of the defined value option.
- **System Date** : The field will receive the current server date.

If you select the System Date, then it is not necessary to inform the Initial Value attribute.

**Initial Value** : You will inform the Defined Value here.

Initial Value Configuration Interface.

- **Amount of characters** : Define the amount of characters allowed for the field.
- **Validation Image** : Allows to display an image next to the field when it is being validated.
- **Save Variable**: Allows to save a variable in the session with the value of the field, that can be used in other applications. For example, in the login form the user name can be saved in the session so that it can be displayed on the header of other applications.
- **Variable Name** : Allows to define the name for the session variable that will receive the field value.
- **Hidden Field** : This option makes the field hidden, but still allows it is value to be processed through Javascript or PHP.
- **Label Field** : This options make the field behave as a Read Only field, not allowing modifications to its value while in Insert or Update Mode.

### Label Configuration Interface.

- **Disabled Field** : Defines if the field will be disabled in "Insert Mode", "Update Mode" or in "Insert and Update Mode".
- **HTML Type** : HTML Object that will be used to display the field in the form.
- **SQL Type** : Informs the datatype of field in the database.

## **Values Format**

### Format of Values with Regional Settings.

- **Regional Settings** : Allows to apply the Regional Settings to format the dates of the field. When not enabled, it will be displayed the date separator attribute.
- **Date separator** : Allows you to inform the separator symbol for the date.
- **First Day** : Define the first day of the week.
- **Display** : Select the format of the day for display.
- Internal Format : Allows to define the format the field when the SQL type is different fromDate. You need to use the characters Y, M and D that correspond to Year, Month and **Day**.
- **Use Combo-box** : Allows you to select the date using a combo-box.
- **Minimum Date** :
	- **Fixed Date** : Inform the minimum date allowed presented in the selected date format.
	- **Current Date** : Clicking on the icon next to the text field, ScriptCase offers the following options:
		- **Actual date** : It will place the current date as the max allowed date.
			- **Actual date with increment** : The minimum date will be the current date (+) the days or months or years that you want to increment.
		- **Actual date with decrement** : The minimum date will be the current date (-) the days or months or years that you want to decrement.
- **Maximum Date** :
	- **Fixed Date** : Inform the minimum date allowed presented in the selected date format.
	- **Current Date** : Clicking on the icon next to the text field, ScriptCase offers the following options:
		- **Actual date** : It will place the current date as the max allowed date.
		- **Actual date with increment** : The minimum date will be the current date (+) the days or months or years that you want to increment.
		- **Actual date with decrement** : The minimum date will be the current date (-) the days or months or years that you want to decrement.
- **Display Format** : Enables the Date format beside the field when informing the date.
- **Display Calendar** : Enables the a calendar icon beside the field, this allows to select the date from a calendar with the format already setup.

## **Lookup Settings**

Method used to place a description next to the field.

- **Use lookup to display the field description.**: When enabled, the lookup settings is enabled and opens more settings.
- SQL Command : Defines the SQL command that is going to recover the vales from the database. To build a SQL command, it is possible to use the SQL Builder tool. The SQL format needs to have the following format:

SELECT Field\_displayed FROM table WHERE Key\_Field = '{Form\_Field}'

The Form field needs to be referenced buy the curly brackets {}. While running the application, the field within the curly brackets is replaced by it's value in the table.

- **Font**: Defines the font used to display the lookup.
- **Font Color** : Defines the color in HEX for the lookup display.
- **Font Size** : Defines the font's size in the lookup display.
- **EOF Message** : Defines a message that will be displayed if there is not any results for the record.
- **Use in validation** : When enabled, it will generate an automatic validation based on the lookup, in case there is not any records found, the message will display as a warning (when Updating or Including a record).

**Choose connection** : Allows you to select another specific connection existing in the project. The select command will be done on the second connection.

The Display Settings allows to deifne the CSS for the fields individually. For each Display Settings of Scriptcase, exists the same attributes available for this interface.

#### **CSS of the Title**

- **Font** : Allows to choose the font type, that will be applied to the application field title.
- **Font Size** : Allows to choose the the font size, that will be applied to the application field title.
- **Font Color** :Allows to choose a color for the font from the color pallete.  $\bullet$
- **Background Color** : Allows to define the color for the field, the color can be seleted from the color pallete.
- **Bold** : Applies the bold style to the font.
- **Underline** : Applies the underline style to the font.
- **Border Size** : Applies the border size to the title of the field.
- **Border Color** : Allows to choose a color for the border, using a color pallete to apply to the title.
- **Horizontal Alignment** : Allows to position the label of the field in the desired position (left,rigth,center and justify).
- **Vertical Alignment** : Allows to position the label of the field in the desired position (baseline, sub, super, top, text-top, middle, bottom, text-bottom).
- **Width** : To define a width for the title of the field. **Height** : To define a height for the title of the field.
- **CSS of the Field**
	- **Font** : Allows to choose the font type, that will be applied to the application field.
	- **Font Size** : Allows to choose the the font size, that will be applied to the application field.
	- **Font Color** :Allows to choose a color for the font from the color pallete.
	- **Background Color** : Allows to define the color for the field, the color can be seleted from the color pallete.
	- **Bold** : Applies the bold style to the font.
	- **Underline** : Applies the underline style to the font.
	- **Border Size** : Applies the border size to the field.
	- **Border Color** : Allows to choose a color for the border, using a color pallete to apply to the field.
	-
	- **Horizontal Alignment** : Allows to position the field in the desired position (left,rigth,center and justify).<br>**Vertical Alignment** : Allows to position the field in the desired position (baseline, sub, super, top, text-to
	- **Width** : To define a width for the field.
	- **Height** : To define a height for the field.

### **CSS of the Input Object**

- **Font** : Allows to choose the font type, that will be applied to the Input Object. For example: Radio, Select, Text, etc
- **Font Size** : Allows to choose the the font size, that will be applied to the application field.
- **Font Color** :Allows to choose a color for the font from the color pallete.
- **Background Color** : Allows to define the color for the Input Object, the color can be seleted from the color pallete.
- **Bold** : Applies the bold style to the font.
- **Underline** : Applies the underline style to the font.
- **Border Size** : Applies the border size to the Input Object.
- **Border Color** : Allows to choose a color for the border, using a color pallete to apply to the Input Object.
- **Horizontal Alignment** : Allows to position the Input Object in the desired position (left,rigth,center and justify).
- **Vertical Alignment** : Allows to position the Input Object in the desired position (baseline, sub, super, top, text-top, middle, bottom, text-bottom).
- **Width** : To define a width for the Input Object. **Height** : To define a height for the Input Object.

## **Help Settings**

Allow the developer to set up instructions and hints about the field's use, allowing the developer to help the users about the system usage.

## **Description of the settings attributes.**

#### **Help Description**

In this area, you can set up a text that will be shown in the application according to the type of help selected below.

#### **Help Type**

**Pop-up** - Display a default icon **!** beside the field. To display the message just click in the icon that a Pop-up will be displayed with the help text.

**Hint** - Display a default icon **!** beside the field. When the mouse is above the icon a help text will be displayed.

The icon displayed when selecting the types **Hint** or **Popup** vary according to the theme that is being used in the application. This icon can be modified in the CSS Buttons.

**Text** - Display a text inside of a <span></span> beside the field.

#### **Help button position**

Allow to set up where the help button will be displayed in the field, there are two options:

## **Time**

 $\Box$ 

# **General Settings**

Time field configuration Interface.

- **Data Type** : Define the type of field for the application. When set to Time, you can inform a time to this field.
- Label : Defines the title of a field in the application. For example: if the field is defined in the database as cmp\_name\_client, it will be more clear for the comprehension of the user if the name would be "Client Name".
- **Watermark** : Create a placeholder for the selected field.
- **Initial Value (type)** : Allows you to define the initial value for the field when in insert mode. The options are:
- **Defined Value** : The field will receive the value from the text field of the defined value option.
- **System Date** : The field will receive the current server date.

If you select the System Date, then it is not necessary to inform the Initial Value attribute.

**Initial Value** : You will inform the Defined Value here.

Initial Value Configuration Interface.

- **Amount of characters** : Define the amount of characters allowed for the field.
- **Validation Image** : Allows to display an image next to the field when it is being validated. **Save Variable**: Allows to save a variable in the session with the value of the field, that can be used in other applications. For example, in the login form the user name can be
- saved in the session so that it can be displayed on the header of other applications.
- **Variable Name** : Allows to define the name for the session variable that will receive the field value.
- **Hidden Field** : This option makes the field hidden, but still allows it's value to be processed through Javascript or PHP.
- **Label Field** : This options make the field behave as a Read Only field, not allowing modifications to its value while in Insert or Update Mode.

### Label Configuration Interface.

- **Disabled Field** : Defines if the field will be disabled in "Insert Mode", "Update Mode" or in "Insert and Update Mode".
- **HTML Type** : HTML Object that will be used to display the field in the form.
- **SQL Type** : Informs the data type of field in the database.

## **Values Format**

### Format of Values with Regional Settings.

- **Regional Settings** : Allows to apply the Regional Settings to format the dates of the field. When not enabled, it will be displayed the date separator and time separator attributes.
- **Time separator** : Allows you to inform the separator symbol for the time.
- **Display** : Select the format of the time for display.
- Internal Format : Allows to define the format the field when the SQL type is different fromTIME. You need to use the characters HH, II, and SS that correspond to Day, Hour, **Minutes** and **Seconds**.
- **Display Format** : Enables the Time format beside the field when informing the time.
- **Use Timepicker** : Use the JQuery plugin to choose the time.

## **Lookup Settings**

Method used to place a description next to the field.

- **Use lookup to display the field description.**: When enabled, the lookup settings is enabled and opens more settings.
- SQL Command : Defines the SQL command that is going to recover the vales from the database. To build a SQL command, it is possible to use the SQL Builder tool. The SQL format needs to have the following format:

SELECT Field\_displayed FROM table WHERE Key\_Field = '{Form\_Field}'

The Form field needs to be referenced buy the curly brackets {}. While running the application, the field within the curly brackets is replaced by it's value in the table.

**Font** : Defines the font used to display the lookup.

- **Font Color** : Defines the color in HEX for the lookup display.
- **Font Size** : Defines the font's size in the lookup display.
- **EOF Message** : Defines a message that will be displayed if there is not any results for the record.
- **Use in validation** : When enabled, it will generate an automatic validation based on the lookup, in case there is not any records found, the message will display as a warning (when Updating or Including a record).

**Choose connection** : Allows you to select another specific connection existing in the project. The select command will be done on the second connection.

## **Display Settings**

The Display Settings allows to deifne the CSS for the fields individually. For each Display Settings of Scriptcase, exists the same attributes available for this interface.

#### **CSS of the Title**

- **Font** : Allows to choose the font type, that will be applied to the application field title.
- **Font Size** : Allows to choose the the font size, that will be applied to the application field title.
- **Font Color** :Allows to choose a color for the font from the color pallete.
- **Background Color** : Allows to define the color for the field, the color can be seleted from the color pallete.
- **Bold** : Applies the bold style to the font.
- **Underline** : Applies the underline style to the font.
- **Border Size** : Applies the border size to the title of the field.
- **Border Color** : Allows to choose a color for the border, using a color pallete to apply to the title.
- **Horizontal Alignment** : Allows to position the label of the field in the desired position (left,rigth,center and justify).
- **Vertical Alignment** : Allows to position the label of the field in the desired position (baseline, sub, super, top, text-top, middle, bottom, text-bottom).  $\bullet$
- **Width** : To define a width for the title of the field.
- **Height** : To define a height for the title of the field.
- **CSS of the Field**
	- **Font** : Allows to choose the font type, that will be applied to the application field.
	- **Font Size** : Allows to choose the the font size, that will be applied to the application field.
	- **Font Color** :Allows to choose a color for the font from the color pallete.
	- **Background Color** : Allows to define the color for the field, the color can be seleted from the color pallete.
	- **Bold** : Applies the bold style to the font.
	- **Underline** : Applies the underline style to the font. **Border Size** : Applies the border size to the field.
	- **Border Color** : Allows to choose a color for the border, using a color pallete to apply to the field.
	- **Horizontal Alignment** : Allows to position the field in the desired position (left,rigth,center and justify).
	- **Vertical Alignment** : Allows to position the field in the desired position (baseline, sub, super, top, text-top, middle, bottom, text-bottom).
	- **Width** : To define a width for the field.
	- **Height** : To define a height for the field.
- **CSS of the Input Object**
	- **Font** : Allows to choose the font type, that will be applied to the Input Object. For example: Radio, Select, Text, etc
	- **Font Size** : Allows to choose the the font size, that will be applied to the application field.
	- **Font Color** :Allows to choose a color for the font from the color pallete.
	- **Background Color** : Allows to define the color for the Input Object, the color can be seleted from the color pallete.
	- **Bold** : Applies the bold style to the font.
	- **Underline** : Applies the underline style to the font.
	- **Border Size** : Applies the border size to the Input Object.
	- **Border Color** : Allows to choose a color for the border, using a color pallete to apply to the Input Object.
	- **Horizontal Alignment** : Allows to position the Input Object in the desired position (left,rigth,center and justify).
	- **Vertical Alignment** : Allows to position the Input Object in the desired position (baseline, sub, super, top, text-top, middle, bottom, text-bottom).
	- **Width** : To define a width for the Input Object.
	- **Height** : To define a height for the Input Object.

## **Help Settings**

Allow the developer to set up instructions and hints about the field's use, allowing the developer to help the users about the system usage.

### **Description of the settings attributes.**

#### **Help Description**

In this area, you can set up a text that will be shown in the application according to the type of help selected below.

**Help Type**

**Pop-up** - Display a default icon **!** beside the field. To display the message just click in the icon that a Pop-up will be displayed with the help text.

**Hint** - Display a default icon **!** beside the field. When the mouse is above the icon a help text will be displayed.

The icon displayed when selecting the types **Hint** or **Popup** vary according to the theme that is being used in the application. This icon can be modified in the CSS Buttons.

Text - Display a text inside of a <span></span> beside the field.

#### **Help button position**

Allow to set up where the help button will be displayed in the field, there are two options:

1. Home 2. Applications

 $\Box$ 

- 3. Control
- 4. Date and time

# **Date and time**

# **General Settings**

Date and Time field configuration Interface.

- **Data Type** : Define the type of field for the application. When set to Datetime, you can inform a date and time to this field.
- Label : Defines the title of a field in the application. For example: if the field is defined in the database as cmp\_name\_client, it will be more clear for the comprehension of the user if the name would be "Client Name".
- **Watermark** : Create a placeholder for the selected field.
- **Initial Value (type)** : Allows you to define the initial value for the field when in insert mode. The options are:
- **Defined Value** : The field will receive the value from the text field of the defined value option.
- **System Date** : The field will receive the current server date.

If you select the System Date, then it is not necessary to inform the Initial Value attribute.

**Initial Value** : You will inform the Defined Value here.

#### Initial Value Configuration Interface.

- **Amount of characters** : Define the amount of characters allowed for the field.
- **Validation Image** : Allows to display an image next to the field when it is being validated. **Save Variable**: Allows to save a variable in the session with the value of the field, that can be used in other applications. For example, in the login form the user name can be
- saved in the session so that it can be displayed on the header of other applications.
- **Variable Name** : Allows to define the name for the session variable that will receive the field value.
- **Hidden Field** : This option makes the field hidden, but still allows it is value to be processed through Javascript or PHP.
- **Label Field** : This options make the field behave as a Read Only field, not allowing modifications to its value while in Insert or Update Mode.

## Label Configuration Interface.

- **Disabled Field** : Defines if the field will be disabled in "Insert Mode", "Update Mode" or in "Insert and Update Mode".
- **HTML Type** : HTML Object that will be used to display the field in the form.
- **SQL Type** : Informs the datatype of field in the database.

# **Values Format**

### Format of Values with Regional Settings.

- **Regional Settings** : Allows to apply the Regional Settings to format the dates of the field. When not enabled, it will be displayed the date separator and time separator attributes.
- **Date separator** : Allows you to inform the separator symbol for the date.
- **Time separator** : Allows you to inform the separator symbol for the time.
- **Display** : Select the format of the day/time for display. • Internal Format: Allows to define the format the field when the SQL type is different fromDATETIME. You need to use the characters Y, M, D, HH, II, and SS that correspond
- to **Year**, **Month**, **Day**, **Hour**, **Minutes** and **Seconds**.
- **Display Format** : Enables the Date and Time format beside the field when informing the date.
- **Group Date and Time**: Groups the date and time in the same field.
- **Display Calendar** : Enables the a calendar icon beside the field, this allows to select the date from a calendar with the format already setup.
- **New Calendar** : Show the new jquery calendar, or the old calendar.
- **Years Limit** : The amount of years that will display in the calendar.
- **View week number**: Display the week number in the calendar.
- **Additional months** : Display additional months in the calendar.
- **Show Combo year and month**: Allows you to select the year and month using a combo-box.
- **Decimal of seconds** : Defines the amount of decimals for the seconds.

# **Lookup Settings**

Method used to place a description next to the field.

- **Use lookup to display the field description.**: When enabled, the lookup settings is enabled and opens more settings.
- SQL Command : Defines the SQL command that is going to recover the vales from the database. To build a SQL command, it is possible to use the SQL Builder tool. The SQL format needs to have the following format:

SELECT Field\_displayed FROM table WHERE Key\_Field = '{Form\_Field}'

The Form field needs to be referenced buy the curly brackets {}. While running the application, the field within the curly brackets is replaced by it's value in the table.

- **Font**: Defines the font used to display the lookup.
- **Font Color** : Defines the color in HEX for the lookup display.
- **Font Size** : Defines the font's size in the lookup display.
- **EOF Message** : Defines a message that will be displayed if there is not any results for the record.
- **Use in validation** : When enabled, it will generate an automatic validation based on the lookup, in case there is not any records found, the message will display as a warning (when Updating or Including a record).
- **Choose connection** : Allows you to select another specific connection existing in the project. The select command will be done on the second connection.

# **Display Settings**

The Display Settings allows to deifne the CSS for the fields individually. For each Display Settings of Scriptcase, exists the same attributes available for this interface.

#### **CSS of the Title**

**Font** : Allows to choose the font type, that will be applied to the application field title.

- **Font Size** : Allows to choose the the font size, that will be applied to the application field title.  $\bullet$
- **Font Color** :Allows to choose a color for the font from the color pallete.
- **Background Color** : Allows to define the color for the field, the color can be seleted from the color pallete.
- **Bold** : Applies the bold style to the font.
- **Underline** : Applies the underline style to the font.
- **Border Size** : Applies the border size to the title of the field.
- **Border Color** : Allows to choose a color for the border, using a color pallete to apply to the title.
- **Horizontal Alignment** : Allows to position the label of the field in the desired position (left,rigth,center and justify).
- **Vertical Alignment** : Allows to position the label of the field in the desired position (baseline, sub, super, top, text-top, middle, bottom, text-bottom).
- **Width** : To define a width for the title of the field.
- **Height** : To define a height for the title of the field.

## **CSS of the Field**

- **Font** : Allows to choose the font type, that will be applied to the application field.
- **Font Size** : Allows to choose the the font size, that will be applied to the application field.
- **Font Color** :Allows to choose a color for the font from the color pallete.
- **Background Color** : Allows to define the color for the field, the color can be seleted from the color pallete.
- **Bold** : Applies the bold style to the font.
- **Underline** : Applies the underline style to the font.
- **Border Size** : Applies the border size to the field.
- **Border Color** : Allows to choose a color for the border, using a color pallete to apply to the field.
- **Horizontal Alignment** : Allows to position the field in the desired position (left,rigth,center and justify).
- **Vertical Alignment** : Allows to position the field in the desired position (baseline, sub, super, top, text-top, middle, bottom, text-bottom).
- **Width** : To define a width for the field.
- **Height** : To define a height for the field.
- **CSS of the Input Object**
	- **Font** : Allows to choose the font type, that will be applied to the Input Object. For example: Radio, Select, Text, etc
	- **Font Size** : Allows to choose the the font size, that will be applied to the application field. **Font Color** :Allows to choose a color for the font from the color pallete.
	- **Background Color** : Allows to define the color for the Input Object, the color can be seleted from the color pallete.
	- **Bold** : Applies the bold style to the font.
	- **Underline** : Applies the underline style to the font.
	- **Border Size** : Applies the border size to the Input Object.
	- **Border Color** : Allows to choose a color for the border, using a color pallete to apply to the Input Object.
	- **Horizontal Alignment** : Allows to position the Input Object in the desired position (left,rigth,center and justify).
	- **Vertical Alignment** : Allows to position the Input Object in the desired position (baseline, sub, super, top, text-top, middle, bottom, text-bottom).
	- **Width** : To define a width for the Input Object.
	- **Height** : To define a height for the Input Object.

## **Help Settings**

Allow the developer to set up instructions and hints about the field's use, allowing the developer to help the users about the system usage.

### **Description of the settings attributes.**

**Help Description**

In this area, you can set up a text that will be shown in the application according to the type of help selected below.

### **Help Type**

**Pop-up** - Display a default icon **!** beside the field. To display the message just click in the icon that a Pop-up will be displayed with the help text.

**Hint** - Display a default icon **!** beside the field. When the mouse is above the icon a help text will be displayed.

The icon displayed when selecting the types **Hint** or **Popup** vary according to the theme that is being used in the application. This icon can be modified in the CSS Buttons.

**Text** - Display a text inside of a <span></span> beside the field.

### **Help button position**

Allow to set up where the help button will be displayed in the field, there are two options:

**Beside**: The help icon will be displayed beside the field.

**Column**: The help icon will be displayed beside the label of the field.

1. Home 2. Applications 3. Control

 $\Box$ 

4. Image (File Name)

# **Image (File Name)**

# **General Settings**

Image (File Name) field Configuration Interface.

- **Data Type** : Define the type of field for the application. When it is defined as an Image (File Name), all the images files are stored and loaded in a directory of the server (Only the image name is stored in the database).
- Label : Defines the title of a field in the application. For example: if the field is defined in the database as cmp\_name\_client, it will be more clear for the comprehension of the user if the name would be "Client Name".
- **Image Border** : Width of the Image border. Value in Pixels.
- **Image Height** : Image height size. Value in Pixels.
- **Image Width** : Image width size. Value in Pixels.
- **Maintain Aspect** : Maintains the original aspect ratio of the image when resizing it.
- **Progress bar** : Displays a progress bar when sending the files to the server.
- **Upload area** : Displays a drag and drop area to upload the file.
- **Increment file** : Increments the file name if the theirs an existing one with the same name in the upload folder. **Subfolder** : Subfolder's name that the files are stored. The is sub folder is relative to the directory defined for the Document upload (see the Settings). It is possible to use  $\bullet$ global variables or local variables to format the name of the subfolder.
- **Create Subfolder** : When enabled, it creates the subfolder if not already created.
- **Image Caching** : Time in minutes that the image cache will be stored.
- **Hide image name**: When enabled, only the image will be displayed without it is name.
- **Files Deletion**: Deletes the files from the directory when the record is deleted from the database.
- **Display link only** : WHen enabled, you will be presented with a link to open the image in another image with the original size of the image ( without using the redimensioning
- ). **Open in Another Window** : Allows to open the image in another window.
- **Extensions to allow** : Extensions allowed to upload, separated by a semi coma (;). If left in blank, all the extensions are allowed. e.g. docx;jpg;png;xls
- **Hidden Field** : This option makes the field hidden, but still allows its value to be processed through JavaScript or PHP.
- **Disabled Field** : Defines if the field will be disabled in "Insert Mode", "Update Mode" or in "Insert and Update Mode".
- **HTML Type** : HTML Object that will be used to display the field in the form.
- **SQL Type** : Informs the datatype of field in the database.

# **Display Settings**

The Display Settings allows to deifne the CSS for the fields individually. For each Display Settings of Scriptcase, exists the same attributes available for this interface.

#### **CSS of the Title**

- **Font** : Allows to choose the font type, that will be applied to the application field title.
- Font Size : Allows to choose the the font size, that will be applied to the application field title.
- **Font Color** :Allows to choose a color for the font from the color pallete.
- **Background Color** : Allows to define the color for the field, the color can be seleted from the color pallete.
- **Bold** : Applies the bold style to the font.
- **Underline** : Applies the underline style to the font.
- **Border Size** : Applies the border size to the title of the field.
- **Border Color** : Allows to choose a color for the border, using a color pallete to apply to the title.
- **Horizontal Alignment** : Allows to position the label of the field in the desired position (left,rigth,center and justify).
- **Vertical Alignment** : Allows to position the label of the field in the desired position (baseline, sub, super, top, text-top, middle, bottom, text-bottom).
- **Width** : To define a width for the title of the field.
- **Height** : To define a height for the title of the field.

#### **CSS of the Field**

- **Font** : Allows to choose the font type, that will be applied to the application field.
- **Font Size** : Allows to choose the the font size, that will be applied to the application field.
- **Font Color** :Allows to choose a color for the font from the color pallete.
- **Background Color** : Allows to define the color for the field, the color can be seleted from the color pallete.
- **Bold** : Applies the bold style to the font.
- **Underline** : Applies the underline style to the font.
- **Border Size** : Applies the border size to the field.
- **Border Color** : Allows to choose a color for the border, using a color pallete to apply to the field.
- **Horizontal Alignment** : Allows to position the field in the desired position (left,rigth,center and justify).
- **Vertical Alignment** : Allows to position the field in the desired position (baseline, sub, super, top, text-top, middle, bottom, text-bottom).
- **Width** : To define a width for the field.
- **Height** : To define a height for the field.
- **CSS of the Input Object**
	- **Font** : Allows to choose the font type, that will be applied to the Input Object. For example: Radio, Select, Text, etc
	- **Font Size** : Allows to choose the the font size, that will be applied to the application field.
	- **Font Color** :Allows to choose a color for the font from the color pallete.
	- **Background Color** : Allows to define the color for the Input Object, the color can be seleted from the color pallete.
	- **Bold** : Applies the bold style to the font.
	- **Underline** : Applies the underline style to the font.
	- **Border Size** : Applies the border size to the Input Object.
	- **Border Color** : Allows to choose a color for the border, using a color pallete to apply to the Input Object.
	- **Horizontal Alignment** : Allows to position the Input Object in the desired position (left,rigth,center and justify).
	- **Vertical Alignment** : Allows to position the Input Object in the desired position (baseline, sub, super, top, text-top, middle, bottom, text-bottom).
	- **Width** : To define a width for the Input Object.
	- **Height** : To define a height for the Input Object.

## **Help Settings**

Allow the developer to set up instructions and hints about the field's use, allowing the developer to help the users about the system usage.

**Description of the settings attributes.**

## **Help Description**

In this area, you can set up a text that will be shown in the application according to the type of help selected below.

### **Help Type**

**Pop-up** - Display a default icon **!** beside the field. To display the message just click in the icon that a Pop-up will be displayed with the help text.

**Hint** - Display a default icon **!** beside the field. When the mouse is above the icon a help text will be displayed.

The icon displayed when selecting the types **Hint** or **Popup** vary according to the theme that is being used in the application. This icon can be modified in the CSS Buttons.

**Text** - Display a text inside of a <span></span> beside the field.

## **Help button position**

Allow to set up where the help button will be displayed in the field, there are two options:

1. Home 2. Applications

 $\Box$ 

3. Control

4. Document (File Name)

# **Document (File Name)**

# **General Settings**

This option allows to upload multiple files and store them on a table referencing a record from another tableTo use this option you first need to create a virtual field.

Multi-Upload Configuration.

- **Amount of columns** : Amount of columns to displays the files in the Field.
- **Files sorting** : Enables files sorting after the upload.
- **Position of the delete** : Checkbox option to delete files position.
- **Position on the upload** : Position of the records when uploading. **Show status** : Display the upload status.
- **Table** : Select the table that will store the information of the files when uploading.

After selecting the table, you will see a list of all the fields of the chosen table, where you will associate the parameters for each field when inserting a new record or updating an existing record.

Multi-Upload fields of the table Configuration.

- **File Name** : Obtains the name of the file that is being loaded.
- **Upload** : Obtains the binary value of the file.
- **Auto Increment** : Used only when field in the database in an auto increment or similar.
- **Manual Increment** : The form will be responsible for managing the auto-increment, calculating the value of the field before inserting the record.
- **Foreign Key** : Associates the file with a value of a field in the current form.
- **Defined** : You can specify a constant value or use a global variable. [global\_var]
- **Date of Insertion** : Obtains the data of the server when inserting the record.
- **Datetime de Insertion** : Obtains the data and time of the server when inserting the record.
- **User IP** : The field will contain the IP of the computer that is accessing the application.
- **Calculated by the Database** : The value of the field is applied in the database.
- **Calculated by the Database if empty** : The value of the field is applied in the database if not informed by the application.
- **Null** : The field will the null value.

# **Display Settings**

The Display Settings allows to deifne the CSS for the fields individually. For each Display Settings of Scriptcase, exists the same attributes available for this interface.

#### **CSS of the Title**

- **Font** : Allows to choose the font type, that will be applied to the application field title.
- **Font Size** : Allows to choose the the font size, that will be applied to the application field title.
- **Font Color** :Allows to choose a color for the font from the color pallete.
- **Background Color** : Allows to define the color for the field, the color can be seleted from the color pallete.
- **Bold** : Applies the bold style to the font.
- **Underline** : Applies the underline style to the font.
- **Border Size** : Applies the border size to the title of the field.
- **Border Color** : Allows to choose a color for the border, using a color pallete to apply to the title.
- **Horizontal Alignment** : Allows to position the label of the field in the desired position (left,rigth,center and justify).
- **Vertical Alignment** : Allows to position the label of the field in the desired position (baseline, sub, super, top, text-top, middle, bottom, text-bottom).
- **Width** : To define a width for the title of the field. **Height** : To define a height for the title of the field.
- **CSS of the Field**
	- **Font** : Allows to choose the font type, that will be applied to the application field.
	- **Font Size** : Allows to choose the the font size, that will be applied to the application field.
	- **Font Color** :Allows to choose a color for the font from the color pallete.
	- **Background Color** : Allows to define the color for the field, the color can be seleted from the color pallete.
	- **Bold** : Applies the bold style to the font.
	- **Underline** : Applies the underline style to the font.
	- **Border Size** : Applies the border size to the field.
	- **Border Color** : Allows to choose a color for the border, using a color pallete to apply to the field.
	- **Horizontal Alignment** : Allows to position the field in the desired position (left,rigth,center and justify).
	- **Vertical Alignment** : Allows to position the field in the desired position (baseline, sub, super, top, text-top, middle, bottom, text-bottom).
	- **Width** : To define a width for the field.
	- **Height** : To define a height for the field.
- **CSS of the Input Object**
	- **Font** : Allows to choose the font type, that will be applied to the Input Object. For example: Radio, Select, Text, etc
	- **Font Size** : Allows to choose the the font size, that will be applied to the application field.
	- **Font Color** :Allows to choose a color for the font from the color pallete.
	- **Background Color** : Allows to define the color for the Input Object, the color can be seleted from the color pallete.
	- **Bold** : Applies the bold style to the font.
	- **Underline** : Applies the underline style to the font.
	- **Border Size** : Applies the border size to the Input Object.
	- **Border Color** : Allows to choose a color for the border, using a color pallete to apply to the Input Object.
	- **Horizontal Alignment** : Allows to position the Input Object in the desired position (left,rigth,center and justify).
	- **Vertical Alignment** : Allows to position the Input Object in the desired position (baseline, sub, super, top, text-top, middle, bottom, text-bottom).
	- **Width** : To define a width for the Input Object.
	- **Height** : To define a height for the Input Object.

## **Help Settings**

Allow the developer to set up instructions and hints about the field's use, allowing the developer to help the users about the system usage.

**Description of the settings attributes.**

## **Help Description**

In this area, you can set up a text that will be shown in the application according to the type of help selected below.

### **Help Type**

**Pop-up** - Display a default icon **!** beside the field. To display the message just click in the icon that a Pop-up will be displayed with the help text.

**Hint** - Display a default icon **!** beside the field. When the mouse is above the icon a help text will be displayed.

The icon displayed when selecting the types **Hint** or **Popup** vary according to the theme that is being used in the application. This icon can be modified in the CSS Buttons.

**Text** - Display a text inside of a <span></span> beside the field.

## **Help button position**

Allow to set up where the help button will be displayed in the field, there are two options:

## **Select**

 $\Box$ 

## **General Settings**

Select field configuration Interface.

- **Data Type** : Define the type of field for the application. When set to Select, you can select multiple option from a combobox (Select Field).
- Label : Defines the title of a field in the application. For example: if the field is defined in the database as cmp\_name\_client, it will be more clear for the comprehension of the user if the name would be "Client Name".
- **Watermark** : Create a placeholder for the selected field.
- **Initial Value (type)** : Allows you to define the initial value for the field when in insert mode. The options are:
- **Defined Value** : The field will receive the value from the text field of the defined value option.
- **System Date** : The field will receive the current server date.
- If you select the System Date, then it is not necessary to inform the Initial Value attribute.
- **Initial Value** : You will inform the Defined Value here.
- **Use Select2** : Uses the new component for data selection, allowing searches within the select.
- **Display Select2 search area**: Sets whether to display the search field within Select2.

### Initial Value Configuration Interface.

- Save Variable : Allows to save a variable in the session with the value of the field, that can be used in other applications. For example, in the login form the user name can be saved in the session so that it can be displayed on the header of other applications.
- **Variable Name** : Allows to define the name for the session variable that will receive the field value.
- **Field size in database** : Determines the field size in bytes. It is used to determine the max size of characters that is allowed to type in.
- **Hidden Field** : This option makes the field hidden, but still allows it's value to be processed through Javascript or PHP.
- **Disabled Field** : Defines if the field will be disabled in "Insert Mode", "Update Mode" or in "Insert and Update Mode".
- **HTML Type** : HTML Object that will be used to display the field in the form.
- **SQL Type** : Informs the datatype of field in the database.

## **Lookup Settings**

A method used to offer the user a list of values that can be selected in the form applications. For example, the gender field in the Database with the values M or W can be presented like Man or Women or in a dynamic way, having these values recovered from the database.

Lookup Settings Display for the field.

#### **Lookup Methods**

You will have available two types of lookup methods: Manual (informing manually the conditions of the select) or Automatic (using a database query).

Selecting the lookup type.

#### **Lookup Method - Automatic**

Lookup used to list the values that will be displayed on the Checkbox field. These values will be recovered dynamically using the Select command.

Automatic Lookup Interface.

■ **SQL Select Statement** : Define the SQL command that will recover the values that will be displayed on the form field. The command needs to have the following structure "SELECT key\_field , display\_field FROM table".

The value of the key\_field will be stored in the table field.

- **Multiple Values** : When enabled, allows to select more than one item from the list, separated by a delimitator.
	- **Delimiter** : Defines the character used to separate the values selected in the form. Only inform a value to this field if you need to separate the selected options with a different delimiter then (;).
- **Height** : Defines the height for the select object.
- **Use title** : Allows to display a line of a title on the select object (Title Attribute) associated to a value informed manually (Title internal value).
	- **Title internal value** : Value Saved to the field when the line of the title is selected in the object.
	- **Title**: Text displayed on the title of the Select object.
- **Reload form when value has changed** : With this option selected, the form will refresh if there is a change to the selected object in the field.
- **Display original and lookup value**: Displays the value of the field and the value returned from the lookup.
	- **Separated by** : Defines which character will be used to separate the values of the field with the value returned from the lookup. It is only necessary to inform this value of the option Display original and lookup value is enabled.
- **Choose connection** : Allows you to select another specific connection existing in the project. The select command will be done on the second connection.
- **Link** : Allows to create a link to another form allowing to manipulate the list displayed on the select field. After the manipulation, the select object it updated automatically.

#### **Lookup Method - Manual**

This method is used so that the developer can create manually the list of values that will be saved to the generated application. This method is mostly used when the database does not have a table that contains this information.

- **Lookup Type** : Define the functionality of the lookup, being: Single Value, Multiple Values (delimiter), Multiple Values (position) and Multiple Values (binary).
	- **Single Value** :

#### Setting up Single Value Lookup

- **Label** : Text that will be displayed in the item list of the select field.
- **Value** : Attribute that corresponds to the value that is stored in the table field. For example, the value M will be included into the table when the user will view in the list **Man**.
- **Default** : With this option enabled, the selected item will be inserted to the table when committed.
- **Height** : Defines the height for the select object.

### **Multiple Values (delimiter)**

You can store various values for the select field. The values are separated by the informed delimiter. For example: the combination**Sport**, **Cinema** and **Tourism** selected in form will be stored like**E;C;T** in case the delimiter is ; (semi coma).

Setting up Multiple Values (delimiter)

- **Label** : Text that will be displayed in the item list of the select field.
- **Value** : Attribute that corresponds to the value that is stored in the table field. For example, the value M will be included into the table when the user will view in the list **Man**.
- **Delimiter** Characters used to separate Multiple Values in the table field. If not informed, the default delimiter is a semi coma (;).
- **Height** : Defines the height for the select object.

#### **Multiple Values (position)**

Allows to store a diversity of information selected on the field in only one string. For this information to be added, you need to inform the label, initial position and the number of bytes that each information occupies on a string.

For this example, Gender, Marital status and Hobby were used. Gender uses one byte as does the Martial Status, the Hobby will use two bytes.

The example below:

## **Label Valor Inicio Tamanho**

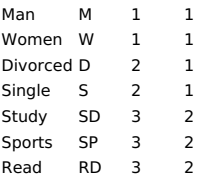

Example: Of you choose **Man**, **Single** and **Read**, no banco de dados seria armazenado o seguinte valor**MSRD**.

Setting up Multiple Values (position)

- **Label** : Text that will be displayed in the item list of the select field.
- **Value**: Attribute that corresponds to the value that is stored in the table field. For example, the value M will be included into the table when the user will view in the list **Man**.
- **Negative** : Value to be saved in the table in case there is not any valued selected on the field.
- **Start** : Starting position of the string that is going to be stored. The first position is always 1.
- **Size** : Amount of bytes that is going to occupy in the string.
- **Height** : Defines the height for the select object.

### **Multiple Values (binary)**

Allows to store a diversity of information selected on the field in only one value.

In this example uses the following list (although it is not informed when inserting values to the list, each item has a value applied automatically according to the order):

## **Attribute Value Lookup Description**

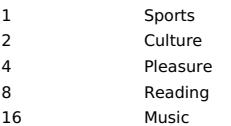

To store the data, it is done an internal sum of the decimal number. See the examples below.

Example 1: If the options **Sports** and **Culture** were selected, the number stored in the table would be**3**.

#### **Attribute Value Lookup Description**

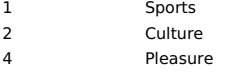

- 8 Reading
- 16 Music

 $1$  (Sports) + 2 (Culture) = 3

Example 2: If the options **Sports**, **Pleasure** and **Reading** were selected, the number stored in the table would be**13**.

### **Attribute Value Lookup Description**

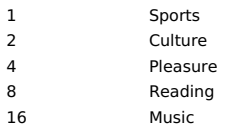

- **Label** : Text that will be displayed in the item list of the select field.
- **Height** : Defines the height for the select object.
- **Insert Button** : Adds to the list the values informed on the fields Label and Value.
- **Update Button** : Modifies the attributes of the selected item.
- **Remove Button** : Remove the selected item from the list.
- **Clear Button** : Clear the Fields.
- **Save Button** : Allows the user to save all the items of the list, to use on other fields, just click on Load lookup definition.
- **Load lookup definitions** : Allows to refresh the list of values predefined when using the lookup. It will be listed the existing definitions in ScriptCase and the ones saved by the user.
- **Use title** : Allows to display a line of a title on the select object (Title Attribute) associated to a value informed manually (Title internal value).
	- **Title internal value** : Value Saved to the field when the line of the title is selected in the object.
	- **Title** : Text displayed on the title of the Select object.
- **Reload form when value has changed** : With this option selected, the form will refresh if there is a change to the selected object in the field.
- **Display original and lookup value**: Displays the value of the field and the value returned from the lookup.
	- Displaying the original lookup.
- **Separated by** : Defines which character will be used to separate the values of the field with the value returned from the lookup. It is only necessary to inform this value of the option Display original and lookup value is enabled.

### **Lookup Method - Actual value**

This lookup is used to list all the values in the selected field.

This lookup will apply a "distinct" to your SQL query.

## **Ajax Processing**

Ajax Processing configuration Interface.

Allows to define the field that will be reloaded when selecting a value that has the (onChange) trigger.

For example: a field of the type select with a **list of states**, and another select field with a **list of cities**. When selecting a state, the cities list is reloaded.

## **Display Settings**

The Display Settings allows to deifne the CSS for the fields individually. For each Display Settings of Scriptcase, exists the same attributes available for this interface.

#### **CSS of the Title**

- **Font** : Allows to choose the font type, that will be applied to the application field title.
- **Font Size** : Allows to choose the the font size, that will be applied to the application field title.
- **Font Color** :Allows to choose a color for the font from the color pallete.
- **Background Color** : Allows to define the color for the field, the color can be seleted from the color pallete.
- **Bold** : Applies the bold style to the font.
- **Underline** : Applies the underline style to the font.
- **Border Size** : Applies the border size to the title of the field.
- **Border Color** : Allows to choose a color for the border, using a color pallete to apply to the title.
- **Horizontal Alignment** : Allows to position the label of the field in the desired position (left,rigth,center and justify).
- **Vertical Alignment** : Allows to position the label of the field in the desired position (baseline, sub, super, top, text-top, middle, bottom, text-bottom).
- **Width** : To define a width for the title of the field.
- **Height** : To define a height for the title of the field. **CSS of the Field**
	- **Font** : Allows to choose the font type, that will be applied to the application field.
	- **Font Size** : Allows to choose the the font size, that will be applied to the application field.
	- **Font Color** :Allows to choose a color for the font from the color pallete.
	- **Background Color** : Allows to define the color for the field, the color can be seleted from the color pallete.
	- **Bold** : Applies the bold style to the font.
	- **Underline** : Applies the underline style to the font.
	- **Border Size** : Applies the border size to the field.
	- **Border Color**: Allows to choose a color for the border, using a color pallete to apply to the field.
	- **Horizontal Alignment** : Allows to position the field in the desired position (left,rigth,center and justify).
	- **Vertical Alignment** : Allows to position the field in the desired position (baseline, sub, super, top, text-top, middle, bottom, text-bottom).
	- **Width** : To define a width for the field.
	- **Height**: To define a height for the field

### **CSS of the Input Object**

- **Font** : Allows to choose the font type, that will be applied to the Input Object. For example: Radio, Select, Text, etc
- **Font Size** : Allows to choose the the font size, that will be applied to the application field.
- **Font Color** :Allows to choose a color for the font from the color pallete.
- **Background Color** : Allows to define the color for the Input Object, the color can be seleted from the color pallete.
- **Bold** : Applies the bold style to the font.
- **Underline** : Applies the underline style to the font.
- **Border Size** : Applies the border size to the Input Object.
- **Border Color** : Allows to choose a color for the border, using a color pallete to apply to the Input Object.
- **Horizontal Alignment** : Allows to position the Input Object in the desired position (left,rigth,center and justify).
- **Vertical Alignment** : Allows to position the Input Object in the desired position (baseline, sub, super, top, text-top, middle, bottom, text-bottom).
- **Width** : To define a width for the Input Object.
- **Height** : To define a height for the Input Object.

## **Help Settings**

Allow the developer to set up instructions and hints about the field's use, allowing the developer to help the users about the system usage.

## **Description of the settings attributes.**

## **Help Description**

In this area, you can set up a text that will be shown in the application according to the type of help selected below.

### **Help Type**

**Pop-up** - Display a default icon **!** beside the field. To display the message just click in the icon that a Pop-up will be displayed with the help text.

**Hint** - Display a default icon **!** beside the field. When the mouse is above the icon a help text will be displayed.

The icon displayed when selecting the types **Hint** or **Popup** vary according to the theme that is being used in the application. This icon can be modified in the CSS Buttons.

**Text** - Display a text inside of a <span></span> beside the field.

## **Help button position**

Allow to set up where the help button will be displayed in the field, there are two options:

1. Home 2. Applications 3. Control

 $\Box$ 

4. Double Select

# **Double Select**

# **General Settings**

Double Select field configuration Interface.

- **Data Type** : Define the type of field for the application. When set to Double Select, your allowed to have multiple options selected.
- Label : Defines the title of a field in the application. For example: if the field is defined in the database as cmp\_name\_client, it will be more clear for the comprehension of the user if the name would be "Client Name".
- **Initial Value (type)** : Allows you to define the initial value for the field when in insert mode. The options are:
- **Defined Value** : The field will receive the value from the text field of the defined value option.
- **System Date** : The field will receive the current server date.

If you select the System Date, then it is not necessary to inform the Initial Value attribute.

**Initial Value** : You will inform the Defined Value here.

 $\Box$  Initial Value Configuration Interface.

- **Save Variable** : Allows to save a variable in the session with the value of the field, that can be used in other applications. For example, in the login form the user name can be saved in the session so that it can be displayed on the header of other applications.
- **Variable Name** : Allows to define the name for the session variable that will receive the field value.
- **Field size in database** : Determines the size in bytes of the fields. It is used to determine the max amount of characters to be typed in.
- 
- **Hidden Field** : This option makes the field hidden, but still allows it's value to be processed through Javascript or PHP. .<br>**Disabled Field** : Defines if the field will be disabled in "Insert Mode", "Update Mode" or in "
- **HTML Type** : HTML Object that will be used to display the field in the form.
- **SQL Type** : Informs the data type of field in the database.

# **Lookup Settings**

A method used to offer the user a list of values that can be selected in the form applications. For example, the gender field in the Database with the values M or W can be presented like Man or Women or in a dynamic way, having these values recovered from the database.

Lookup Settings Display for the field. Automatic Lookup Interface..

**SQL Select Statement** : Define the SQL command that will recover the values that will be displayed on the form field. The command needs to have the following structure "SELECT key\_field , display\_field FROM table".

The value of the key\_field will be stored in the table field.

- **Height** : Allows to define the height(lines) of the field interface.
- **Delimiter** : Defines the character used to separate the values selected in the form. Only inform a value to this field if you need to separate the selected options with a different delimiter then (;).
- **Reload form when value has changed** : With this option selected, the form will refresh if there is a change to the selected object in the field.
- **Display original and lookup value**: Displays the value of the field and the value returned from the lookup. **Separated by** : Defines which character will be used to separate the values of the field with the value returned from the lookup. It is only necessary to inform this value of the option Display original and lookup value is enabled.
- **Choose connection** : Allows you to select another specific connection existing in the project. The select command will be done on the second connection.

# **Ajax Processing**

Ajax Processing configuration Interface.

Allows to define the field that will be reloaded when selecting a value that has the (onChange) trigger.

For example: a field of the type select with a **list of states**, and another select field with a **list of cities**. When selecting a state, the cities list is reloaded.

# **Display Settings**

The Display Settings allows to deifne the CSS for the fields individually. For each Display Settings of Scriptcase, exists the same attributes available for this interface.

- **CSS of the Title**
	- **Font** : Allows to choose the font type, that will be applied to the application field title.
	- **Font Size** : Allows to choose the the font size, that will be applied to the application field title.
	- **Font Color**: Allows to choose a color for the font from the color pallete.
	- **Background Color** : Allows to define the color for the field, the color can be seleted from the color pallete.
	- **Bold** : Applies the bold style to the font.
	- **Underline** : Applies the underline style to the font.
	- **Border Size** : Applies the border size to the title of the field.
	- **Border Color** : Allows to choose a color for the border, using a color pallete to apply to the title.
	- **Horizontal Alignment** : Allows to position the label of the field in the desired position (left,rigth,center and justify).
	- **Vertical Alignment** : Allows to position the label of the field in the desired position (baseline, sub, super, top, text-top, middle, bottom, text-bottom).
	- **Width** : To define a width for the title of the field.
	- **Height** : To define a height for the title of the field.
- **CSS of the Field**
	- **Font** : Allows to choose the font type, that will be applied to the application field.
	- **Font Size** : Allows to choose the the font size, that will be applied to the application field.
	- **Font Color** :Allows to choose a color for the font from the color pallete.
	- **Background Color** : Allows to define the color for the field, the color can be seleted from the color pallete.
	- **Bold** : Applies the bold style to the font.
	- **Underline** : Applies the underline style to the font.
	- **Border Size** : Applies the border size to the field.
	- **Border Color** : Allows to choose a color for the border, using a color pallete to apply to the field.
	- **Horizontal Alignment** : Allows to position the field in the desired position (left,rigth,center and justify).
	- **Vertical Alignment** : Allows to position the field in the desired position (baseline, sub, super, top, text-top, middle, bottom, text-bottom).
- **Width** : To define a width for the field.
- **Height** : To define a height for the field. **CSS of the Input Object**
	- **Font** : Allows to choose the font type, that will be applied to the Input Object. For example: Radio, Select, Text, etc
	- **Font Size** : Allows to choose the the font size, that will be applied to the application field.
	- **Font Color** :Allows to choose a color for the font from the color pallete.
	- **Background Color** : Allows to define the color for the Input Object, the color can be seleted from the color pallete.
	- **Bold** : Applies the bold style to the font.
	- **Underline** : Applies the underline style to the font.
	- **Border Size** : Applies the border size to the Input Object.
	- **Border Color** : Allows to choose a color for the border, using a color pallete to apply to the Input Object. **Horizontal Alignment** : Allows to position the Input Object in the desired position (left,rigth,center and justify).
	- **Vertical Alignment** : Allows to position the Input Object in the desired position (baseline, sub, super, top, text-top, middle, bottom, text-bottom).
	- **Width** : To define a width for the Input Object.
	- **Height** : To define a height for the Input Object.

## **Help Settings**

Allow the developer to set up instructions and hints about the field's use, allowing the developer to help the users about the system usage.

## **Description of the settings attributes.**

### **Help Description**

In this area, you can set up a text that will be shown in the application according to the type of help selected below.

**Help Type**

**Pop-up** - Display a default icon **!** beside the field. To display the message just click in the icon that a Pop-up will be displayed with the help text.

**Hint** - Display a default icon **!** beside the field. When the mouse is above the icon a help text will be displayed.

The icon displayed when selecting the types **Hint** or **Popup** vary according to the theme that is being used in the application. This icon can be modified in the CSS Buttons.

**Text** - Display a text inside of a <span></span> beside the field.

### **Help button position**

Allow to set up where the help button will be displayed in the field, there are two options:

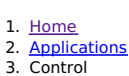

 $\Box$ 

4. CheckBox

# **CheckBox**

# **General Settings**

Checkbox field configuration Interface.

- **Data Type** : Define the type of field for the application. When set to Checkbox, your allowed to have multiple options selected.
- Label : Defines the title of a field in the application. For example: if the field is defined in the database as cmp\_name\_client, it will be more clear for the comprehension of the user if the name would be "Client Name".
- **Initial Value (type)** : Allows you to define the initial value for the field when in insert mode. The options are:
	- **Defined Value** : The field will receive the value from the text field of the defined value option.
- **System Date** : The field will receive the current server date.

If you select the System Date, then it is not necessary to inform the Initial Value attribute.

**Initial Value** : You will inform the Defined Value here.

Initial Value Configuration Interface.

- **Save Variable** : Allows to save a variable in the session with the value of the field, that can be used in other applications. For example, in the login form the user name can be saved in the session so that it can be displayed on the header of other applications.
- **Variable Name** : Allows to define the name for the session variable that will receive the field value.
- **Field size in database** : Determines the size in bytes of the fields. It is used to determine the max amount of characters to be typed in.
- **Hidden Field** : This option makes the field hidden, but still allows it's value to be processed through Javascript or PHP. .
- **Disabled Field** : Defines if the field will be disabled in "Insert Mode", "Update Mode" or in "Insert and Update Mode".
- **HTML Type** : HTML Object that will be used to display the field in the form.
- **SQL Type** : Informs the datatype of field in the database.

# **Lookup Settings**

A method used to offer the user a list of values that can be selected in the form applications. For example, the gender field in the Database with the values M or W can be presented like Man or Women or in a dynamic way, having these values recovered from the database.

Lookup Settings Display for the field.

**Lookup Methods**

You will have available two types of lookup methods: Manual (informing manually the conditions of the select) or Automatic (using a database query). Selecting the lookup type.

**Lookup Method - Automatic**

Lookup used to list the values that will be displayed on the Checkbox field. These values will be recovered dynamically using the Select command.

Automatic Lookup Interface.

**SQL Select Statement** : Define the SQL command that will recover the values that will be displayed on the form field. The command needs to have the following structure "SELECT key\_field , display\_field FROM table".

The value of the key\_field will be stored in the table field.

- **Delimiter** : Defines the character used to separate the values selected in the form. Only inform a value to this field if you need to separate the selected options with a different delimiter then (:)
- **Reload form when value has changed** : With this option selected, the form will refresh if there is a change to the selected object in the field.
- **Option check all** : Displays two options on the field to check and uncheck all.

**Display original and lookup value**: Displays the value of the field and the value returned from the lookup.

- **Separated by** : Defines which character will be used to separate the values of the field with the value returned from the lookup. It is only necessary to inform this value of the option Display original and lookup value is enabled.
- **Choose connection** : Allows you to select another specific connection existing in the project. The select command will be done on the second connection.

**Lookup Method - Manual**

This method is used so that the developer can create manually the list of values that will be saved to the generated application. This method is mostly used when the database does not have a table that contains this information.

Manual Lookup Interface.

**Lookup Type** : Define the functionality of the lookup, being: Single Value, Multiple Values (delimiter), Multiple Values (position) and Multiple Values (binary).

**Single Value** :

Setting up Single Value Lookup

- **Label** : Text that will be displayed in the item list of the checkbox.
- **Value** : Attribute that corresponds to the value that is stored in the table field. For example, the value M will be included into the table when the user will view in the list **Man**.
- **Default** : With this option enabled, the selected item will be inserted to the table when committed.
- **Columns** : Allows you to inform the amount of columns, for the list of items.
- **Multiple Values (delimiter)**

You can store various values for the checkbox field. The values are separated by the informed delimiter. For example: the combination**Sport**, **Cinema** and **Tourism** selected in form will be stored like**E;C;T** in case the delimiter is ; (semi coma).

### Setting up Multiple Values (delimiter)

- **Label** : Text that will be displayed in the item list of the checkbox.
- **Value**: Attribute that corresponds to the value that is stored in the table field. For example, the value M will be included into the table when the user will view in the list **Man**.
- **Delimiter** Characters used to separate Multiple Values in the table field. If not informed, the default delimiter is a semi coma (;).
- **Columns** : Allows you to inform the amount of columns, for the list of items.

#### **Multiple Values (position)**

Allows to store a diversity of information selected on the field in only one string. For this information to be added, you need to inform the label, initial position and the number of bytes that each information occupies on a string.

For this example, Gender, Marital status and Hobby were used. Gender uses one byte as does the Martial Status, the Hobby will use two bytes.

The example below:

#### **Label Value Start Size**

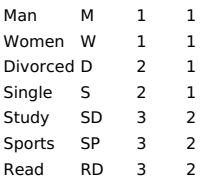

Example: Of you choose **Man**, **Single** and **Read**, no banco de dados seria armazenado o seguinte valor**MSRD**.

Setting up Multiple Values (position)

- **Label** : Text that will be displayed in the item list of the checkbox.
- **Value** : Attribute that corresponds to the value that is stored in the table field. For example, the value M will be included into the table when the user will view in the list **Man**.
- **Negative** : Value to be saved in the table in case there is not any valued selected on the field.
- **Start** : Starting position of the string that is going to be stored. The first position is always 1.
- **Size** : Amount of bytes that is going to occupy in the string.
- **Columns** : Allows you to inform the amount of columns, for the list of items.

### **Multiple Values (binary)**

Allows to store a diversity of information selected on the field in only one value.

In this example uses the following list (although it is not informed when inserting values to the list, each item has a value applied automatically according to the order):

### **Attribute Value Lookup Description**

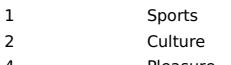

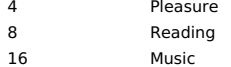

To store the data, it is done an internal sum of the decimal number. See the examples below.

Example 1: If the options **Sports** and **Culture** were selected, the number stored in the table would be**3**.

### **Attribute Value Lookup Description**

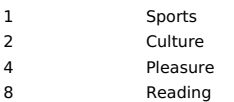

16 Music

1 (Sports) + 2 (Culture) =**3**

Example 2: If the options **Sports**, **Pleasure** and **Reading** were selected, the number stored in the table would be**13**.

## **Attribute Value Lookup Description**

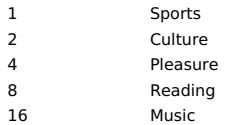

1 (Sports) + 4 (Pleasure) + 8 (Reading) =**13**

Setting up Multiple Values (Binary)

- **Label** : Text that will be displayed in the item list of the checkbox.
- **Columns**: Allows you to inform the amount of columns, for the list of items.
- **Insert Button** : Adds to the list the values informed on the fields Label and Value.
- **Update Button** : Modifies the attributes of the selected item.
- **Remove Button** : Remove the selected item from the list.
- **Clear Button** : Clear the Fields.
- **Save Button** : Allows the user to save all the items of the list, to use on other fields, just click on Load lookup definition.
- **Load lookup definitions** : Allows to refresh the list of values predefined when using the lookup. It will be listed the existing definitions in ScriptCase and the ones saved by the user.
- **Reload form when value has changed** : With this option selected, the form will refresh if there is a change to the selected object in the field.

**Option check all** : Displays two options on the field to check and uncheck all.

- **Display original and lookup value**: Displays the value of the field and the value returned from the lookup.
- **Separated by** : Defines which character will be used to separate the values of the field with the value returned from the lookup. It is only necessary to inform this value of the option Display original and lookup value is enabled.

# **Ajax Processing**

Ajax Processing configuration Interface.

Allows to define the field that will be reloaded when selecting a value that has the (onChange) trigger.

For example: a field of the type select with a **list of states**, and another select field with a **list of cities**. When selecting a state, the cities list is reloaded.

# **Display Settings**

The Display Settings allows to deifne the CSS for the fields individually. For each Display Settings of Scriptcase, exists the same attributes available for this interface.

#### **CSS of the Title**

- **Font** : Allows to choose the font type, that will be applied to the application field title.
- **Font Size** : Allows to choose the the font size, that will be applied to the application field title.
- **Font Color** :Allows to choose a color for the font from the color pallete.
- **Background Color** : Allows to define the color for the field, the color can be seleted from the color pallete.
- **Bold** : Applies the bold style to the font.
- **Underline** : Applies the underline style to the font.
- **Border Size** : Applies the border size to the title of the field.
- **Border Color** : Allows to choose a color for the border, using a color pallete to apply to the title.
- **Horizontal Alignment** : Allows to position the label of the field in the desired position (left,rigth,center and justify).
- **Vertical Alignment** : Allows to position the label of the field in the desired position (baseline, sub, super, top, text-top, middle, bottom, text-bottom).
- **Width** : To define a width for the title of the field.
- **Height** : To define a height for the title of the field.
- **CSS of the Field**
	- **Font** : Allows to choose the font type, that will be applied to the application field.
	- **Font Size** : Allows to choose the the font size, that will be applied to the application field.
	- **Font Color** :Allows to choose a color for the font from the color pallete.
	- **Background Color** : Allows to define the color for the field, the color can be seleted from the color pallete.  $\bullet$
	- **Bold** : Applies the bold style to the font.
	- **Underline** : Applies the underline style to the font.
	- **Border Size** : Applies the border size to the field.
	- **Border Color** : Allows to choose a color for the border, using a color pallete to apply to the field.
	- **Horizontal Alignment** : Allows to position the field in the desired position (left,rigth,center and justify).
	- **Vertical Alignment** : Allows to position the field in the desired position (baseline, sub, super, top, text-top, middle, bottom, text-bottom).
	- **Width** : To define a width for the field.
	- **Height** : To define a height for the field.
- **CSS of the Input Object Font** : Allows to choose the font type, that will be applied to the Input Object. For example: Radio, Select, Text, etc
	- **Font Size** : Allows to choose the the font size, that will be applied to the application field.
	- **Font Color** :Allows to choose a color for the font from the color pallete.
	- **Background Color** : Allows to define the color for the Input Object, the color can be seleted from the color pallete.
	- **Bold** : Applies the bold style to the font.
	- **Underline** : Applies the underline style to the font.
	- **Border Size** : Applies the border size to the Input Object.
	- **Border Color** : Allows to choose a color for the border, using a color pallete to apply to the Input Object.
	- **Horizontal Alignment** : Allows to position the Input Object in the desired position (left,rigth,center and justify).
	- **Vertical Alignment** : Allows to position the Input Object in the desired position (baseline, sub, super, top, text-top, middle, bottom, text-bottom).
	- **Width** : To define a width for the Input Object.
	- **Height** : To define a height for the Input Object.

## **Help Settings**

Allow the developer to set up instructions and hints about the field's use, allowing the developer to help the users about the system usage.

## **Description of the settings attributes.**

### **Help Description**

In this area, you can set up a text that will be shown in the application according to the type of help selected below.

#### **Help Type**

**Pop-up** - Display a default icon **!** beside the field. To display the message just click in the icon that a Pop-up will be displayed with the help text.

**Hint** - Display a default icon **!** beside the field. When the mouse is above the icon a help text will be displayed.

The icon displayed when selecting the types **Hint** or **Popup** vary according to the theme that is being used in the application. This icon can be modified in the CSS Buttons.

**Text** - Display a text inside of a <span></span> beside the field.

Allow to set up where the help button will be displayed in the field, there are two options:

**Allow to set up where the help button will be displayed in the field, there are two options:<br><b>Beside**: The help icon will be displayed beside the field.<br>**Column**: The help icon will be displayed beside the label of the fi

## **Radio**

 $\Box$ 

## **General Settings**

Radio field configuration Interface.

- **Data Type** : Define the type of field for the application. When set to Radio, your allowed to select one of the options listed.
- Label : Defines the title of a field in the application. For example: if the field is defined in the database as cmp\_name\_client, it will be more clear for the comprehension of the user if the name would be "Client Name".
- **Initial Value (type)** : Allows you to define the initial value for the field when in insert mode. The options are:
	- **Defined Value** : The field will receive the value from the text field of the defined value option.
	- **System Date** : The field will receive the current server date.

If you select the System Date, then it is not necessary to inform the Initial Value attribute.

**Initial Value** : You will inform the Defined Value here.

Initial Value Configuration Interface.

- **Save Variable** : Allows to save a variable in the session with the value of the field, that can be used in other applications. For example, in the login form the user name can be saved in the session so that it can be displayed on the header of other applications.
- **Variable Name** : Allows to define the name for the session variable that will receive the field value.
- **Field size in database** : Determines the size in bytes of the fields. It is used to determine the max amount of characters to be typed in.
- **Hidden Field** : This option makes the field hidden, but still allows it's value to be processed through Javascript or PHP. .<br>**Disabled Field** : Defines if the field will be disabled in "Insert Mode", "Update Mode" or in "
- 
- **HTML Type** : HTML Object that will be used to display the field in the form.
- **SQL Type** : Informs the datatype of field in the database.

## **Lookup Settings**

A method used to offer the user a list of values that can be selected in the form applications. For example, the gender field in the Database with the values M or W can be presented like Man or Women or in a dynamic way, having these values recovered from the database.

Lookup Settings Display for the field.

### **Lookup Methods**

You will have available two types of lookup methods: Manual (informing manually the conditions of the select) or Automatic (using a database query). Selecting the lookup type.

### **Lookup Method - Automatic**

Lookup used to list the values that will be displayed on the Checkbox field. These values will be recovered dynamically using the Select command.

Automatic Lookup Interface.

**SQL Select Statement** : Define the SQL command that will recover the values that will be displayed on the form field. The command needs to have the following structure "SELECT key\_field , display\_field FROM table".

The value of the key field will be stored in the table field.

- **Columns** : Allows you to inform the amount of columns, for the list of items.
- **Use title** : Allows to display a line of a title on the select object (Title Attribute) associated to a value informed manually (Title internal value).
	- **Title internal value** : Value Saved to the field when the line of the title is selected in the object.
	- **Title** : Text displayed on the title of the Select object.
- **Reload form when value has changed** : With this option selected, the form will refresh if there is a change to the selected object in the field.
- **Display original and lookup value**: Displays the value of the field and the value returned from the lookup.
	- **Separated by**: Defines which character will be used to separate the values of the field with the value returned from the lookup. It is only necessary to inform this value of the option Display original and lookup value is enabled.
- **Choose connection** : Allows you to select another specific connection existing in the project. The select command will be done on the second connection.

#### **Lookup Method - Manual**

This method is used so that the developer can create manually the list of values that will be saved to the generated application. This method is mostly used when the database does not have a table that contains this information.

Manual Lookup Interface.

- **Label** : Text that will be displayed in the item list of the radio.
- **Value** : Attribute that corresponds to the value that is stored in the table field. For example, the value M will be included into the table when the user will view in the list **Man**.
- **Default** : With this option enabled, the selected item will be inserted to the table when committed.
- **Insert Button** : Adds to the list the values informed on the fields Label and Value.
- **Update Button** : Modifies the attributes of the selected item. **Remove Button** : Remove the selected item from the list.
- **Clear Button** : Clear the Fields.
- **Save Button** : Allows the user to save all the items of the list, to use on other fields, just click on load lookup definition.
- **Load lookup definitions** : Allows to refresh the list of values predefined when using the lookup. It will be listed the existing definitions in ScriptCase and the ones saved by the user.
- **Use title** : Allows to display a line of a title on the select object (Title Attribute) associated to a value informed manually (Title internal value).
	- **Title internal value** : Value Saved to the field when the line of the title is selected in the object.
	- **Title**: Text displayed on the title of the Select object.
- **Reload form when value has changed** : With this option selected, the form will refresh if there is a change to the selected object in the field.
- **Display original and lookup value**: Displays the value of the field and the value returned from the lookup.

Displaying the original lookup.

**Separated by** : Defines which character will be used to separate the values of the field with the value returned from the lookup. It is only necessary to inform this value of the option Display original and lookup value is enabled.

## **Ajax Settings**

Ajax Processing configuration Interface.

Allows to define the field that will be reloaded when selecting a value that has the (onChange) trigger.

For example: a field of the type select with a **list of states**, and another select field with a **list of cities**. When selecting a state, the cities list is reloaded.

# **Display Settings**

The Display Settings allows to deifne the CSS for the fields individually. For each Display Settings of Scriptcase, exists the same attributes available for this interface.

#### **CSS of the Title**

- **Font** : Allows to choose the font type, that will be applied to the application field title.
- **Font Size** : Allows to choose the the font size, that will be applied to the application field title.
- **Font Color** :Allows to choose a color for the font from the color pallete.
- **Background Color** : Allows to define the color for the field, the color can be seleted from the color pallete.
- **Bold** : Applies the bold style to the font.
- **Underline** : Applies the underline style to the font.
- **Border Size** : Applies the border size to the title of the field.
- **Border Color** : Allows to choose a color for the border, using a color pallete to apply to the title.
- **Horizontal Alignment** : Allows to position the label of the field in the desired position (left,rigth,center and justify).
- **Vertical Alignment** : Allows to position the label of the field in the desired position (baseline, sub, super, top, text-top, middle, bottom, text-bottom).
- **Width** : To define a width for the title of the field.
- **Height** : To define a height for the title of the field.
- **CSS of the Field**
	- **Font** : Allows to choose the font type, that will be applied to the application field.
	- **Font Size** : Allows to choose the the font size, that will be applied to the application field.
	- **Font Color** :Allows to choose a color for the font from the color pallete.
	- **Background Color** : Allows to define the color for the field, the color can be seleted from the color pallete.
	- **Bold** : Applies the bold style to the font.
	- **Underline** : Applies the underline style to the font.
	- **Border Size** : Applies the border size to the field. **Border Color** : Allows to choose a color for the border, using a color pallete to apply to the field.
	- **Horizontal Alignment** : Allows to position the field in the desired position (left,rigth,center and justify).
	-
	- **Vertical Alignment** : Allows to position the field in the desired position (baseline, sub, super, top, text-top, middle, bottom, text-bottom).
	- **Width** : To define a width for the field. **Height** : To define a height for the field.
- **CSS of the Input Object**
	- **Font** : Allows to choose the font type, that will be applied to the Input Object. For example: Radio, Select, Text, etc
	- **Font Size** : Allows to choose the the font size, that will be applied to the application field.
	- **Font Color** :Allows to choose a color for the font from the color pallete.
	- **Background Color** : Allows to define the color for the Input Object, the color can be seleted from the color pallete.
	- **Bold** : Applies the bold style to the font.
	- **Underline** : Applies the underline style to the font.
	- **Border Size** : Applies the border size to the Input Object.
	- **Border Color** : Allows to choose a color for the border, using a color pallete to apply to the Input Object.
	- **Horizontal Alignment** : Allows to position the Input Object in the desired position (left,rigth,center and justify).
	- **Vertical Alignment** : Allows to position the Input Object in the desired position (baseline, sub, super, top, text-top, middle, bottom, text-bottom).
	- **Width** : To define a width for the Input Object.
	- **Height** : To define a height for the Input Object.

## **Help Settings**

Allow the developer to set up instructions and hints about the field's use, allowing the developer to help the users about the system usage.

**Description of the settings attributes.**

## **Help Description**

In this area, you can set up a text that will be shown in the application according to the type of help selected below.

## **Help Type**

**Pop-up** - Display a default icon **!** beside the field. To display the message just click in the icon that a Pop-up will be displayed with the help text.

**Hint** - Display a default icon **!** beside the field. When the mouse is above the icon a help text will be displayed.

The icon displayed when selecting the types **Hint** or **Popup** vary according to the theme that is being used in the application. This icon can be modified in the CSS

Buttons.

Text - Display a text inside of a <span></span> beside the field.

## **Help button position**

Allow to set up where the help button will be displayed in the field, there are two options:
### **Profile**

 $\Box$ 

### **General Settings**

Profile field configuration Interface.

- **Data Type** : Define the type of field for the application. When set to Profile, it will display a combo with the profiles setup in the project properties.
- Label : Defines the title of a field in the application. For example: if the field is defined in the database as cmp\_name\_client, it will be more clear for the comprehension of the user if the name would be "Client Name".

### **Display Settings**

The Display Settings allows to deifne the CSS for the fields individually. For each Display Settings of Scriptcase, exists the same attributes available for this interface.

### **CSS of the Title**

- **Font** : Allows to choose the font type, that will be applied to the application field title.
- **Font Size** : Allows to choose the the font size, that will be applied to the application field title.
- **Font Color** :Allows to choose a color for the font from the color pallete.
- **Background Color** : Allows to define the color for the field, the color can be seleted from the color pallete.
- **Bold** : Applies the bold style to the font.
- **Underline** : Applies the underline style to the font.
- **Border Size** : Applies the border size to the title of the field.
- **Border Color** : Allows to choose a color for the border, using a color pallete to apply to the title.
- **Horizontal Alignment** : Allows to position the label of the field in the desired position (left,rigth,center and justify).
- **Vertical Alignment** : Allows to position the label of the field in the desired position (baseline, sub, super, top, text-top, middle, bottom, text-bottom).
- **Width** : To define a width for the title of the field.
- **Height** : To define a height for the title of the field.
- **CSS of the Field**
	- **Font** : Allows to choose the font type, that will be applied to the application field.
	- **Font Size** : Allows to choose the the font size, that will be applied to the application field.
	- **Font Color** :Allows to choose a color for the font from the color pallete.
	- **Background Color** : Allows to define the color for the field, the color can be seleted from the color pallete.
	- **Bold** : Applies the bold style to the font.
	- **Underline** : Applies the underline style to the font.
	- **Border Size** : Applies the border size to the field.
	- **Border Color** : Allows to choose a color for the border, using a color pallete to apply to the field.
	- **Horizontal Alignment** : Allows to position the field in the desired position (left,rigth,center and justify).
	- **Vertical Alignment** : Allows to position the field in the desired position (baseline, sub, super, top, text-top, middle, bottom, text-bottom).
	- **Width** : To define a width for the field.
- **Height** : To define a height for the field. **CSS of the Input Object**
	- **Font** : Allows to choose the font type, that will be applied to the Input Object. For example: Radio, Select, Text, etc
	- **Font Size** : Allows to choose the the font size, that will be applied to the application field.
	- **Font Color** :Allows to choose a color for the font from the color pallete.
	- **Background Color** : Allows to define the color for the Input Object, the color can be seleted from the color pallete.
	- **Bold** : Applies the bold style to the font.
	- **Underline** : Applies the underline style to the font.
	- **Border Size** : Applies the border size to the Input Object.
	- **Border Color** : Allows to choose a color for the border, using a color pallete to apply to the Input Object.
	- **Horizontal Alignment** : Allows to position the Input Object in the desired position (left,rigth,center and justify).
	- **Vertical Alignment** : Allows to position the Input Object in the desired position (baseline, sub, super, top, text-top, middle, bottom, text-bottom).
	- **Width** : To define a width for the Input Object.
	- **Height** : To define a height for the Input Object.

### **Help Settings**

Allow the developer to set up instructions and hints about the field's use, allowing the developer to help the users about the system usage.

### **Description of the settings attributes.**

### **Help Description**

In this area, you can set up a text that will be shown in the application according to the type of help selected below.

**Help Type**

**Pop-up** - Display a default icon **!** beside the field. To display the message just click in the icon that a Pop-up will be displayed with the help text.

**Hint** - Display a default icon **!** beside the field. When the mouse is above the icon a help text will be displayed.

The icon displayed when selecting the types **Hint** or **Popup** vary according to the theme that is being used in the application. This icon can be modified in the CSS Buttons.

Text - Display a text inside of a <span></span> beside the field.

#### **h**<br>**help button position**

Allow to set up where the help button will be displayed in the field, there are two options:

**Belp button position**<br>Allow to set up where the help button will be displayed in the field, there are two options:<br>**Beside**: The help icon will be displayed beside the field. 2014<br>Column: The help icon will be displayed b

1. Home 2. Applications 3. Control

 $\Box$ 

4. Menu Links

### **Menu Links**

### **General Settings**

Menu Links field Configuration Interface.

- **Data Type** : Define the type of field for the application. When it is defined as Menu Links, you can define links to be listed in the application.
- Label : Defines the title of a field in the application. For example: if the field is defined in the database as cmp\_name\_client, it will be more clear for the comprehension of the user if the name would be "Client Name"
- **Hidden Field** : This option makes the field hidden, but still allows it's value to be processed through Javascript or PHP.
- **HTML Type** : HTML Object that will be used to display the field in the form.
- **SQL Type** : Informs the datatype of field in the database.

### **Values Format**

Values Format Interface.

- **Menu Items** : Control the Insert, Update and Delete the items of the menu.
	- **Label** : Defines the label for the menu item.
	- **Link** : Defines the external link that'll be called when clicking the item.
	- **Icon** : Defines the icons that'll be displayed beside the link.
	- **Insert** : Insert a new item to the menu.
	- **Update** : Update the selected item.
	- **Delete** : Delete the selected item.
	- **Clear** : Clears the data of the selected item.
	- **Clear All** : Removes all items form the menu.
- **Display Mode** : Defines how the menu items will display, having the types: Select , Radio and Link:
	- **Select**
	- **Radio**
	- **Link**
- **Hide Label** : When using the display mode, you can enable or disable the label display.

### **Display Settings**

The Display Settings allows to deifne the CSS for the fields individually. For each Display Settings of Scriptcase, exists the same attributes available for this interface.

### **CSS of the Title**

- **Font** : Allows to choose the font type, that will be applied to the application field title.
- **Font Size** : Allows to choose the the font size, that will be applied to the application field title.
- **Font Color** :Allows to choose a color for the font from the color pallete.
- **Background Color** : Allows to define the color for the field, the color can be seleted from the color pallete.
- **Bold** : Applies the bold style to the font.
- **Underline** : Applies the underline style to the font.
- **Border Size** : Applies the border size to the title of the field.
- **Border Color** : Allows to choose a color for the border, using a color pallete to apply to the title.
- **Horizontal Alignment** : Allows to position the label of the field in the desired position (left,rigth,center and justify).  $\bullet$
- **Vertical Alignment** : Allows to position the label of the field in the desired position (baseline, sub, super, top, text-top, middle, bottom, text-bottom).
- **Width** : To define a width for the title of the field.
- **Height** : To define a height for the title of the field.
- **CSS of the Field**
	- **Font** : Allows to choose the font type, that will be applied to the application field.
	- **Font Size** : Allows to choose the the font size, that will be applied to the application field.  $\bullet$
	- **Font Color** :Allows to choose a color for the font from the color pallete.
	- **Background Color** : Allows to define the color for the field, the color can be seleted from the color pallete.
	- **Bold** : Applies the bold style to the font.
	- **Underline** : Applies the underline style to the font.
	- **Border Size** : Applies the border size to the field.
	- **Border Color** : Allows to choose a color for the border, using a color pallete to apply to the field.
	- **Horizontal Alignment** : Allows to position the field in the desired position (left,rigth,center and justify).
	- **Vertical Alignment** : Allows to position the field in the desired position (baseline, sub, super, top, text-top, middle, bottom, text-bottom).
	- **Width** : To define a width for the field.
	- **Height** : To define a height for the field.
- **CSS of the Input Object**
	- **Font** : Allows to choose the font type, that will be applied to the Input Object. For example: Radio, Select, Text, etc
	- **Font Size** : Allows to choose the the font size, that will be applied to the application field.
	- **Font Color** :Allows to choose a color for the font from the color pallete.
	- **Background Color** : Allows to define the color for the Input Object, the color can be seleted from the color pallete.
	- **Bold** : Applies the bold style to the font.  $\sim$
	- **Underline** : Applies the underline style to the font.
	- **Border Size** : Applies the border size to the Input Object.
	- **Border Color** : Allows to choose a color for the border, using a color pallete to apply to the Input Object.
	- **Horizontal Alignment** : Allows to position the Input Object in the desired position (left,rigth,center and justify).
	- **Vertical Alignment** : Allows to position the Input Object in the desired position (baseline, sub, super, top, text-top, middle, bottom, text-bottom).
	- **Width** : To define a width for the Input Object.
	- **Height** : To define a height for the Input Object.

### **Help Settings**

Allow the developer to set up instructions and hints about the field's use, allowing the developer to help the users about the system usage.

**Description of the settings attributes.**

### **Help Description**

In this area, you can set up a text that will be shown in the application according to the type of help selected below.

### **Help Type**

**Pop-up** - Display a default icon **!** beside the field. To display the message just click in the icon that a Pop-up will be displayed with the help text.

**Hint** - Display a default icon **!** beside the field. When the mouse is above the icon a help text will be displayed.

The icon displayed when selecting the types **Hint** or **Popup** vary according to the theme that is being used in the application. This icon can be modified in the CSS Buttons.

**Text** - Display a text inside of a <span></span> beside the field.

### **Help button position**

Allow to set up where the help button will be displayed in the field, there are two options:

**Beside**: The help icon will be displayed beside the field. **Column**: The help icon will be displayed beside the label of the field. 1. Home

 $\Box$ 

- 3. Control
- 4. Text Auto-Complete

### **Text Auto-Complete**

### **General Settings**

Text auto complete field configuration Interface.

- **Data Type** : Define the type of field for the application. When set to Text auto complete, you can inform a value based on the select statement of the lookup settings and it will manipulate an internal Text for the data.
- Label : Defines the title of a field in the application. For example: if the field is defined in the database as cmp\_name\_client, it will be more clear for the comprehension of the user if the name would be "Client Name".
- **Watermark** : Create a placeholder for the selected field.
- **Initial Value (type)** : Allows you to define the initial value for the field when in insert mode. The options are:
	- **Defined Value** : The field will receive the value from the text field of the defined value option.
	- **System Date** : The field will receive the current server date.

If you select the System Date, then it is not necessary to inform the Initial Value attribute.

- **Initial Value** : You'll inform the Defined Value here.
- **Use Select2**: Uses the new component for data selection, allowing searches within the select.
- **Amount of characters for the Select2**: Sets the number of characters to start the search in Select2.
- **Amount of lines for the Select2**: Sets the maximum number of rows to list the search result in Select2.
- **Width for the Select2**: Sets a width for the area for the Select2.

#### Initial Value Configuration Interface

- **Amount of characters** : Define the amount of characters allowed for the field.
- Save Variable : Allows to save a variable in the session with the value of the field, that can be used in other applications. For example, in the login form the user name can be saved in the session so that it can be displayed on the header of other applications.
- **Variable Name** : Allows to define the name for the session variable that will receive the field value.
- **Complete to the Left** : Allows to define the character that will be used to complete the value to the left that the user typed in to the max size of the field defined in the Field size in database option.
- **Field size in database** : Determines the field size in bytes. it is used to determine the max size of characters that is allowed to type in.
- **Hidden Field** : This option makes the field hidden, but still allows its value to be processed through JavaScript or PHP.
- **Label Field** : This options make the field behave as a Read Only field, not allowing modifications to its value while in Insert or Update Mode.

#### Label Configuration Interface.

- **Validate on submit** : Validate the field only when the form is submitted.
- **Disabled Field** : Defines if the field will be disabled in "Insert Mode", "Update Mode" or in "Insert and Update Mode".
- **HTML Type** : HTML Object that will be used to display the field in the form.
- **SQL Type** : Informs the datatype of field in the database.

### **Values Format**

### Format of Values Interface

- **Case Settings** : Allows to convert the letters of the field when losing the focus. The options are:
	- **Upper Case** : All in Upper Case.
	- **Lower Case** : All in Lower Case.  $\bullet$
	- **Capitalize first word** : Capitalizes the first letter of the word.  $\bullet$
	- **Capitalize all words** : Capitalizes the first letter of all the words.
- **Minimum Size** : Allows to define the minimum amount of characters accepted for the field.
- **Maximum Size** : Allows to define the maximum amount of characters accepted for the field.
- **Allowed Characters** : Allows to select a set of characters that can be typed into the field. The options are:

**All** : Allows any type of character to be typed into the field

**Selected** : Defines a set of characters allowed. Using the configuration below, will be allowed to type letters, numbers and other characters (defined in the attribute More). The letters a, b and c (defined in the Less Attribute) are not allowed.

### **Lookup Settings**

A method used to offer the user a list of values that can be selected in the form applications. For example, the gender field in the Database with the values M or W can be presented like Man or Women or in a dynamic way, having these values recovered from the database.

#### Lookup Settings Display for the field.

- **SQL Select Statement** : Define the SQL command that will recover the values that will be displayed on the form field.
- **Rows** : Allows to define the amount of records displayed in the field.
- **Width** : Defines the width the size of capture box (Capture Text).
- **Search options** : Allows to define the search settings of the field(Start equal to, Any part and End equals to).
- **Capture Text** : When not enabled, you will only view the field to inform the data. See an example below. **Capture Capture Settings configuration** Interface.
- **Display original and lookup value**: Displays the value of the field and the value returned from the lookup.

lookup Settings validation configuration Interface.

- **Show label with the description** : Displays a label with the description.
- **Choose connection** : Allows you to select another specific connection existing in the project. The select command will be done on the second connection.

### **Ajax Processing**

Ajax Processing configuration Interface.

For example: a field of the type select with a **list of states**, and another select field with a **list of cities**. When selecting a state, the cities list is reloaded.

### **Display Settings**

The Display Settings allows to deifne the CSS for the fields individually. For each Display Settings of Scriptcase, exists the same attributes available for this interface.

### **CSS of the Title**

- **Font** : Allows to choose the font type, that will be applied to the application field title.
- **Font Size** : Allows to choose the the font size, that will be applied to the application field title.
- **Font Color** :Allows to choose a color for the font from the color pallete.
- **Background Color** : Allows to define the color for the field, the color can be seleted from the color pallete.
- **Bold** : Applies the bold style to the font.
- **Underline** : Applies the underline style to the font.
- **Border Size** : Applies the border size to the title of the field.
- **Border Color** : Allows to choose a color for the border, using a color pallete to apply to the title.
- **Horizontal Alignment** : Allows to position the label of the field in the desired position (left,rigth,center and justify).
- **Vertical Alignment** : Allows to position the label of the field in the desired position (baseline, sub, super, top, text-top, middle, bottom, text-bottom).
- **Width** : To define a width for the title of the field.
- **Height** : To define a height for the title of the field.

#### **CSS of the Field**

- **Font** : Allows to choose the font type, that will be applied to the application field.
- **Font Size** : Allows to choose the the font size, that will be applied to the application field.
- **Font Color** :Allows to choose a color for the font from the color pallete.
- **Background Color** : Allows to define the color for the field, the color can be seleted from the color pallete.
- **Bold** : Applies the bold style to the font.
- **Underline** : Applies the underline style to the font.
- **Border Size** : Applies the border size to the field.
- **Border Color** : Allows to choose a color for the border, using a color pallete to apply to the field. **Horizontal Alignment** : Allows to position the field in the desired position (left,rigth,center and justify).
- **Vertical Alignment** : Allows to position the field in the desired position (baseline, sub, super, top, text-top, middle, bottom, text-bottom).
- **Width** : To define a width for the field.
- **Height** : To define a height for the field.

### **CSS of the Input Object**

- **Font** : Allows to choose the font type, that will be applied to the Input Object. For example: Radio, Select, Text, etc
- **Font Size** : Allows to choose the the font size, that will be applied to the application field.
- **Font Color** :Allows to choose a color for the font from the color pallete.
- **Background Color** : Allows to define the color for the Input Object, the color can be seleted from the color pallete.
- **Bold** : Applies the bold style to the font.
- **Underline** : Applies the underline style to the font.
- **Border Size** : Applies the border size to the Input Object.
- **Border Color** : Allows to choose a color for the border, using a color pallete to apply to the Input Object. **Horizontal Alignment** : Allows to position the Input Object in the desired position (left,rigth,center and justify).
- **Vertical Alignment** : Allows to position the Input Object in the desired position (baseline, sub, super, top, text-top, middle, bottom, text-bottom).
- **Width** : To define a width for the Input Object.
- **Height** : To define a height for the Input Object.

### **Help Settings**

Allow the developer to set up instructions and hints about the field's use, allowing the developer to help the users about the system usage.

### **Description of the settings attributes.**

#### **Help Description**

In this area, you can set up a text that will be shown in the application according to the type of help selected below.

**Help Type**

**Pop-up** - Display a default icon **!** beside the field. To display the message just click in the icon that a Pop-up will be displayed with the help text.

**Hint** - Display a default icon **!** beside the field. When the mouse is above the icon a help text will be displayed.

The icon displayed when selecting the types **Hint** or **Popup** vary according to the theme that is being used in the application. This icon can be modified in the CSS Buttons.

Text - Display a text inside of a <span></span> beside the field.

### **Help button position**

Allow to set up where the help button will be displayed in the field, there are two options:

**Beside**: The help icon will be displayed beside the field. **Column**: The help icon will be displayed beside the label of the field.

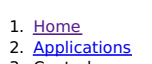

 $\Box$ 

- 3. Control 4. Number Auto-Complete
- 

### **Number Auto-Complete**

### **General Settings**

Number auto complete field configuration Interface.

- Data Type : Define the type of field for the application. When set to Number auto complete, you can inform a value based on the select statement of the lookup settings and it will manipulate an internal number for the data
- Label : Defines the title of a field in the application. For example: if the field is defined in the database as cmp\_name\_client, it will be more clear for the comprehension of the user if the name would be "Client Name".
- **Watermark** : Create a placeholder for the selected field.
- **Initial Value (type)** : Allows you to define the initial value for the field when in insert mode. The options are:
	- **Defined Value** : The field will receive the value from the text field of the defined value option.
	- **System Date** : The field will receive the current server date.

If you select the System Date, then it is not necessary to inform the Initial Value attribute.

**Initial Value** : You will inform the Defined Value here.

Initial Value Configuration Interface

- **Amount of characters** : Define the amount of characters allowed for the field.
- Save Variable : Allows to save a variable in the session with the value of the field, that can be used in other applications. For example, in the login form the user name can be saved in the session so that it can be displayed on the header of other applications.
- **Variable Name** : Allows to define the name for the session variable that will receive the field value.
- **Complete to the Left** : Allows to define the character that will be used to complete the value to the left that the user typed in to the max size of the field defined in the Field size in database option.
- **Field size in database** : Determines the field size in bytes. It is used to determine the max size of characters that is allowed to type in.
- **Hidden Field** : This option makes the field hidden, but still allows its value to be processed through JavaScript or PHP.
- **Label Field** : This options make the field behave as a Read Only field, not allowing modifications to its value while in Insert or Update Mode.

Label Configuration Interface.

- **Validate on submit** : Validate the field only when the form is submitted.
- **Disabled Field** : Defines if the field will be disabled in "Insert Mode", "Update Mode" or in "Insert and Update Mode".
- **HTML Type** : HTML Object that will be used to display the field in the form.
- **SQL Type** : Informs the datatype of field in the database.

### **Values Format**

Format of Values Interface

- **Case Settings** : Allows to convert the letters of the field when losing the focus. The options are:
	- **Upper Case** : All in Upper Case.
	- **Lower Case** : All in Lower Case.
	- **Capitalize first word** : Capitalizes the first letter of the word.  $\bullet$
	- **Capitalize all words** : Capitalizes the first letter of all the words.
- **Minimum Size** : Allows to define the minimum amount of characters accepted for the field.
- **Maximum Size** : Allows to define the maximum amount of characters accepted for the field.
- **Allowed Characters** : Allows to select a set of characters that can be typed into the field. The options are:

• **All** : Allows any type of character to be typed into the field

• Selected : Defines a set of characters allowed. Using the configuration below, will be allowed to type letters, numbers and other characters (defined in the attribute More). The letters a, b and c (defined in the Less Attribute) are not allowed.

### **Lookup Settings**

A method used to offer the user a list of values that can be selected in the form applications. For example, the gender field in the Database with the values M or W can be presented like Man or Women or in a dynamic way, having these values recovered from the database.

Lookup Settings Display for the field.

- **SQL Select Statement** : Define the SQL command that will recover the values that will be displayed on the form field.
- **Rows** : Allows to define the amount of records displayed in the field.
- **Width** : Defines the width the size of capture box (Capture Text).
- **Search options** : Allows to define the search settings of the field(Start equal to, Any part and End equals to).
- **Capture Text** : When not enabled, you will only view the field to inform the data. See an example below. **Capture Settings configuration** lookup Settings configuration Interface.

**Display original and lookup value**: Displays the value of the field and the value returned from the lookup.

lookup Settings validation configuration Interface.

- **Show label with the description** : Displays a label with the description.
- **Choose connection** : Allows you to select another specific connection existing in the project. The select command will be done on the second connection.

### **Ajax Processing**

Ajax Processing configuration Interface.

Allows to define the field that will be reloaded when selecting a value that has the (onChange) trigger.

For example: a field of the type select with a **list of states**, and another select field with a **list of cities**. When selecting a state, the cities list is reloaded.

### **Display Settings**

The Display Settings allows to deifne the CSS for the fields individually. For each Display Settings of Scriptcase, exists the same attributes available for this interface.

#### **CSS of the Title**

- **Font** : Allows to choose the font type, that will be applied to the application field title.
- **Font Size** : Allows to choose the the font size, that will be applied to the application field title.
- **Font Color** :Allows to choose a color for the font from the color pallete.  $\bullet$
- **Background Color** : Allows to define the color for the field, the color can be seleted from the color pallete.
- **Bold** : Applies the bold style to the font.
- **Underline** : Applies the underline style to the font.
- **Border Size** : Applies the border size to the title of the field.
- **Border Color** : Allows to choose a color for the border, using a color pallete to apply to the title.
- **Horizontal Alignment** : Allows to position the label of the field in the desired position (left,rigth,center and justify).
- **Vertical Alignment** : Allows to position the label of the field in the desired position (baseline, sub, super, top, text-top, middle, bottom, text-bottom).
- **Width** : To define a width for the title of the field. **Height** : To define a height for the title of the field.
- **CSS of the Field**
	- **Font** : Allows to choose the font type, that will be applied to the application field.
	- **Font Size** : Allows to choose the the font size, that will be applied to the application field.
	- **Font Color** :Allows to choose a color for the font from the color pallete.
	- **Background Color** : Allows to define the color for the field, the color can be seleted from the color pallete.
	- **Bold** : Applies the bold style to the font.
	- **Underline** : Applies the underline style to the font.
	- **Border Size** : Applies the border size to the field.
	- **Border Color** : Allows to choose a color for the border, using a color pallete to apply to the field.
	-
	- **Horizontal Alignment** : Allows to position the field in the desired position (left,rigth,center and justify).<br>**Vertical Alignment** : Allows to position the field in the desired position (baseline, sub, super, top, text-to
	- **Width** : To define a width for the field.
	- **Height** : To define a height for the field.

### **CSS of the Input Object**

- **Font** : Allows to choose the font type, that will be applied to the Input Object. For example: Radio, Select, Text, etc
- **Font Size** : Allows to choose the the font size, that will be applied to the application field.
- **Font Color** :Allows to choose a color for the font from the color pallete.
- **Background Color** : Allows to define the color for the Input Object, the color can be seleted from the color pallete.
- **Bold** : Applies the bold style to the font.
- **Underline** : Applies the underline style to the font.
- **Border Size** : Applies the border size to the Input Object.
- **Border Color** : Allows to choose a color for the border, using a color pallete to apply to the Input Object.
- **Horizontal Alignment** : Allows to position the Input Object in the desired position (left,rigth,center and justify).
- **Vertical Alignment** : Allows to position the Input Object in the desired position (baseline, sub, super, top, text-top, middle, bottom, text-bottom).
- **Width** : To define a width for the Input Object. **Height** : To define a height for the Input Object.

### **Help Settings**

Allow the developer to set up instructions and hints about the field's use, allowing the developer to help the users about the system usage.

### **Description of the settings attributes.**

#### **Help Description**

In this area, you can set up a text that will be shown in the application according to the type of help selected below.

#### **Help Type**

**Pop-up** - Display a default icon **!** beside the field. To display the message just click in the icon that a Pop-up will be displayed with the help text.

**Hint** - Display a default icon **!** beside the field. When the mouse is above the icon a help text will be displayed.

The icon displayed when selecting the types **Hint** or **Popup** vary according to the theme that is being used in the application. This icon can be modified in the CSS Buttons.

**Text** - Display a text inside of a <span></span> beside the field.

#### **Help button position**

Allow to set up where the help button will be displayed in the field, there are two options:

**Beside**: The help icon will be displayed beside the field. **Column**: The help icon will be displayed beside the label of the field.

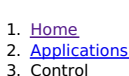

 $\Box$ 

4. Signature

### **Signature**

### **General Settings**

#### Configuration Interface of the Signature Field.

- **Data Type** : Define the type of field for the application. When it is defined as a text, it accepts letters, numbers and special characters.
- **Label** : Defines the title of a field in the application. For example: if the field is defined in the database as cmp\_name\_client, it will be more clear for the comprehension of the user if the name would be "Client Name".
- **Background color** : Allows to apply a color to the field background by choosing a color from the color palette.
- **Pen color**:
- **Width** : Allows to define a width to the field.
- **Height** : Allows to define a height to the field.
- **Subtitle** : Allows to define the subtitle that will be displayed beside the field.
- **Initial Value** : Allows you to define the initial value for the field when in insert mode. The options are:
- **Defined Value** : The field will receive the value from the text field of the defined value option.
- **Save Variable** : Allows to save a variable in the session with the value of the field, that can be used in other applications. For example, in the login form the user name can be saved in the session so that it can be displayed on the header of other applications.
- 
- **Variable Name** : Allows to define the name for the session variable that will receive the field value.<br>**Disabled Field** : Defines if the field will be disabled in "Insert Mode", "Update Mode" or in "Insert and Update Mode
- **HTML Type** : HTML Object that will be used to display the field in the form.
- **SQL Type** : Informs the datatype of field in the database.

### **Display Settings**

The Display Settings allows to define the CSS values individually for each field. For each Display schema of scriptcase, there are the same attributes available in Interface.

### Display Settings configuration Interface.

### **CSS of the Title**

- **Font** : Allows to choose the font type, that will be applied to the application field title.
- **Font Size** : Allows to choose the the font size, that will be applied to the application field title.
- **Font Color** : Allows to choose a color for the font from the color pallete.
- **Background Color** : Allows to define the color for the field, the color can be seleted from the color pallete.
- **Bold** : Applies the bold style to the font.
- **Underline** : Applies the underline style to the font.
- **Border style** : Allows to choose a style for the border.
- **Collapse** : Allows to define the collapse for the border.
- **Border Size** : Applies the border size to the title of the field.
- **Border Color** : Allows to choose a color for the border, using a color pallete to apply to the title.
- **Horizontal Alignment** : Allows to position the label of the field in the desired position (left,rigth,center and justify).
- **Vertical Alignment** : Allows to position the label of the field in the desired position (baseline, sub, super, top, text-top, middle, bottom, text-bottom).
- **Width** : To define a width for the title of the field.
- **Height** : To define a height for the title of the field.

### **Help Settings**

Allow the developer to set up instructions and hints about the field's use, allowing the developer to help the users about the system usage.

### **Description of the settings attributes.**

#### **Help Description**

In this area, you can set up a text that will be shown in the application according to the type of help selected below.

### **Help Type**

**Pop-up** - Display a default icon **!** beside the field. To display the message just click in the icon that a Pop-up will be displayed with the help text.

**Hint** - Display a default icon **!** beside the field. When the mouse is above the icon a help text will be displayed.

The icon displayed when selecting the types **Hint** or **Popup** vary according to the theme that is being used in the application. This icon can be modified in the CSS Buttons.

**Text** - Display a text inside of a <span></span> beside the field.

### **Help button position**

Allow to set up where the help button will be displayed in the field, there are two options:

**Beside**: The help icon will be displayed beside the field. **Column**: The help icon will be displayed beside the label of the field.

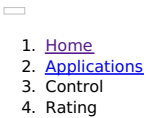

### **Rating**

### **General Settings**

This field allows the developer to create a field for rating using stars (or any other image), where the final user will be able to select a rate option according to the configuration made by the developer.

### **Description of the attributes availables for configuration.**

### **Data type**

Define the type of the field in the application. In this case we must select the type**Rating**.

#### **Label**

Define the application title that will be showed when the application is executed. The terminology used in the interface of your application is very important for the usability, and we need to use familiar terms for the final user, instead of use terms from the system.

**Example**, this field "rating" that is named **cmp\_rating** however, the customer would have a better understanding if the label uses**Product Rating**.

Besides use a fixed text, the Label attribute allows the use of Langs to define the field title, allowing the internationalization of your application.

### **Subtitle**

Define the subtitle that will be shown in the field below the ratings.**Example**: "Thank you for your feedback!".

As in the **Label**, the **subtitle** attribute also allows the use of **Langs** for internationalization of your application.

#### **Amount of icons**

Define the number of icons that will be displayed in the field. The value set in this attribute must be according to the way the evaluation will be realized.

To evaluate using Stars normally it is used five stars, so , we must to inform 5 in this attribute. After we set the images that will be displayed in the attributes**Enabled icon** and **Disabled icon** the result will be the same as in the example:

To use Like/Dislike **for example** we must inform 1 in the**amount of icons**, so only one image will be displayed and will change according to the click. In this case, the storage in the database will be 1 for like (enabled icon) and 0 for dislike (disabled icon). **You can see the field configured below as like/dislike:**

#### **Enabled icon**

Define the icon that will be shown for the amount selected. Following the like/dislike example, in this option, we must insert the Like image. We must do the same for a star evaluation, where for default we must insert the stars filled

### **Disabled icon**

Define the icon that will be shown for the not selected icons. In this attribute, we set an image to represent the opposite of the previous images set in th**E**e**nabled icon**.

Still referring the example of the Like/Dislike, in this attribute we must set the Dislike

As in the stars example, we must insert the image with the empty stars

### **Initial Value (type)**

Allow the definition of an initial value for the field when the form application is in insert mode. The only option available in this field is**Defined**. Selecting this option the attribute **Initial Value** will be showed for set the value.

**Example**: The initial value is 3 when inserting a new record, the rate field will initiate with 3 stars already selected.

The value defined in this attribute will overlap any value defined previously.

### **Save variable**

Allow saving a session variable(Global variable) with the field value for being used in other applications.

**Example**: In the login form, the user name can be saved in the session and used to be displayed in the header of other applications.

### **Variable Name**

In this attribute, we must define a name for the**session variable** that was enabled previously to receive the field value.

We must inform only the variable name, - **var\_rating**.

We can recover the value as a alobal variable.

### **HTML Type**

HTML object used to show the form field.

#### **SQL Type**

Inform the type of the field in the database.

### **Display Settings**

The Display Settings allows to define the CSS values individually for each field. For each Display schema of scriptcase, there are the same attributes available in Interface.

### Display Settings configuration Interface.

- **CSS of the Title**
	- **Font** : Allows to choose the font type, that will be applied to the application field title.
	- **Font Size** : Allows to choose the the font size, that will be applied to the application field title. **Font Color** : Allows to choose a color for the font from the color pallete.
	- **Background Color** : Allows to define the color for the field, the color can be seleted from the color pallete.
	- $\bullet$ **Bold** : Applies the bold style to the font.
	-
	- **Underline** : Applies the underline style to the font.  $\bullet$
	- **Border style** : Allows to choose a style for the border.  $\bullet$
	- **Collapse** : Allows to define the collapse for the border. **Border Size** : Applies the border size to the title of the field.
	- **Border Color** : Allows to choose a color for the border, using a color pallete to apply to the title.
	- **Horizontal Alignment** : Allows to position the label of the field in the desired position (left,rigth,center and justify).
	- **Vertical Alignment** : Allows to position the label of the field in the desired position (baseline, sub, super, top, text-top, middle, bottom, text-bottom).
	- **Width** : To define a width for the title of the field.
	- **Height** : To define a height for the title of the field.

### **Help Settings**

Allow the developer to set up instructions and hints about the field's use, allowing the developer to help the users about the system usage.

### **Description of the settings attributes.**

### **Help Description**

In this area, you can set up a text that will be shown in the application according to the type of help selected below.

**Help Type**

**Pop-up** - Display a default icon **!** beside the field. To display the message just click in the icon that a Pop-up will be displayed with the help text.

**Hint** - Display a default icon **!** beside the field. When the mouse is above the icon a help text will be displayed.

The icon displayed when selecting the types **Hint** or **Popup** vary according to the theme that is being used in the application. This icon can be modified in the CSS Buttons.

**Text** - Display a text inside of a <span></span> beside the field.

### **Help button position**

Allow to set up where the help button will be displayed in the field, there are two options:

**Beside**: The help icon will be displayed beside the field.

**Column**: The help icon will be displayed beside the label of the field.

# Layout

### Pages

Using the definition of blocks, a page is a container of blocks. Where each application is created with a least one page that has the default name "pag1". In applications of the type Form, Control and Search is possible to create many pages for an application. The pages are Tabs where each tab contains blocks defined in the block settings.

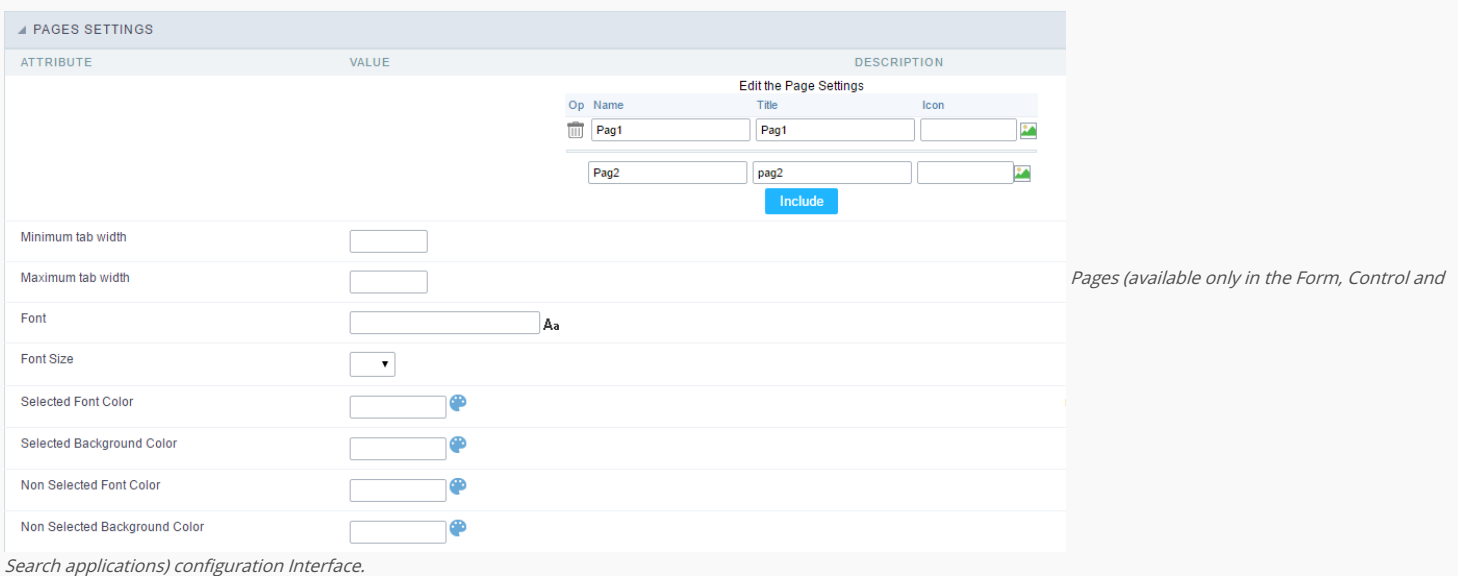

See the example below of the Form application using two Pages: General Data and Documents.

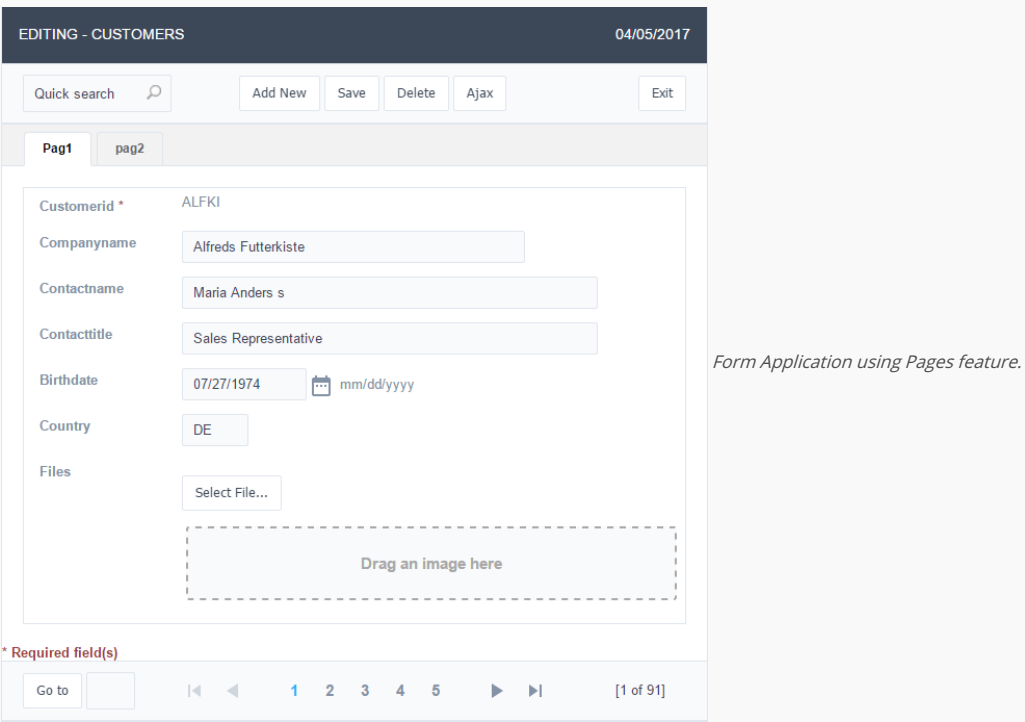

### Pages Settings

The form application already comes with a default page, identified as Pag1, that can be renamed, with the creation of new pages. The use of pages is indicated when you have an application that contains various fields of a table (more than 20 for example). A form with more than 20 fields vertically placed would be difficult to use. An application can contain various pages, and in each one of them you can add various blocks.

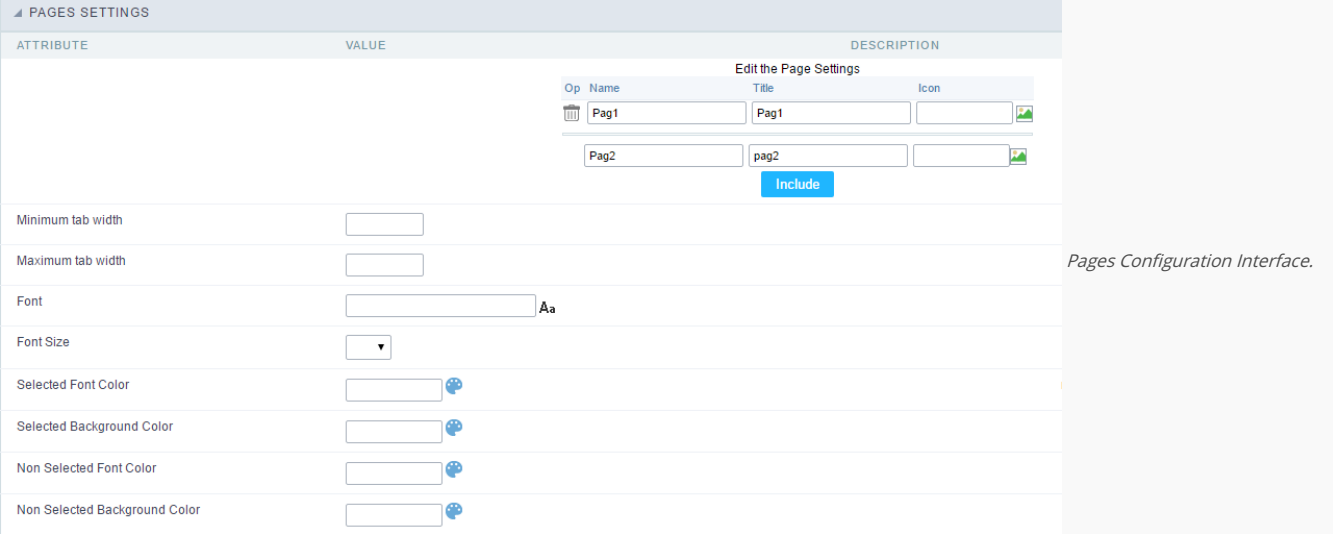

### **•** Attributes

- o Including A new page, just inform the two fields above the button Include, on the first field you'll inform the name of the page and on the second field you'll select the image that'll represent the icon of the folder, a then click on Include.
- Deleting A page, just click on the Garbage Can icon corresponding to the line of the page. The definition of pages is only considered in the Single Record Forms
- Tab Folder configurations
	- Font: Allows to define which font-family will be displayed in the field. Clicking on the icon existing on the right side, it opens a page to select the font. Just select the font from the list, and it'll be applied to field, leaving to you just to confirm the font.
	- Font Size : Informs the desired size for the font.
	- Selected Font Color : Field to set the color for the text that will be in the Selected Tab. Clicking on the existing icon to the right of the field opens a screen containing a color palette. When the selected color is selected, the selected color will be automatically transferred to the field.
	- Belected Background Color : Field to set the color for the text that will be in the Selected Tab. Clicking on the existing icon to the right of the field opens a screen containing a color palette. When the selected color is selected, the selected color will be automatically transferred to the field.
	- Non Selected Font Color : Field to set the color for the text that will be in the Selected Tab. Clicking on the existing icon to the right of the field opens a screen containing a color palette. When the selected color is selected, the selected color will be automatically transferred to the field.
	- Non Selected Background Color : Field to set the color for the text that will be in the Selected Tab. Clicking on the existing icon to the right of the field opens a screen containing a color palette. When the selected color is selected, the selected color will be automatically transferred to the field.

### Blocks

Conceptually a block is a "container" where you can position the fields of the Applications: Form, Control or Grid with Slide orientation.

By default, the applications created in ScriptCase are built with a only one block, with the same name as the application. You can add the amount of blocks that you want to organize in a more convenient way. The page below, observe that theirs a column Organization, and that is where you'll define if the next block will be set beside or below the current one.

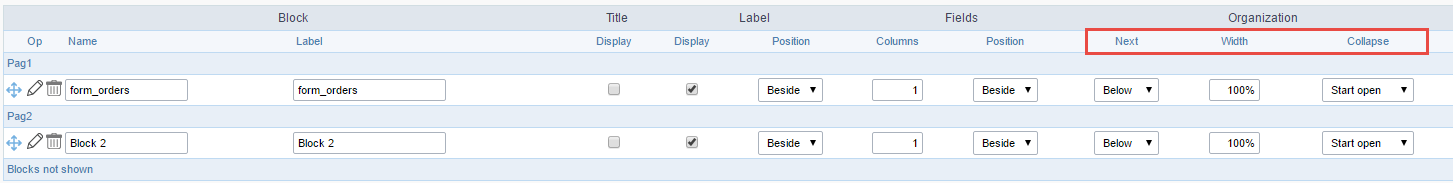

Application Block configuration

On the left side of each block there are two icons, first  $\oslash$  has the function to edit all the information relative to the block and the second  $\frac{1}{\text{cm}}$  is to delete the block.

- Organizing the position of the Blocks
	- o See below how to modify the display order of the Blocks in one Page.

Click and drag the block that you desire to modify to its new position.

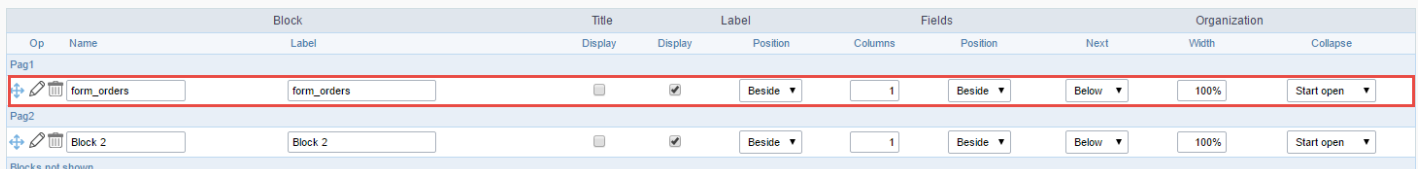

### Application Block Display configuration

o See how to remove a block from display

Click on the block desired and drag it to the item "Blocks not Shown". This way, you can also drag the block to another page if desired. See the images below.

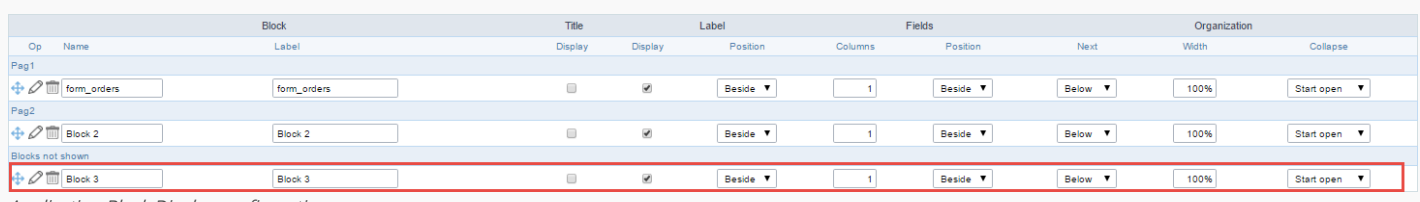

Application Block Display configuration

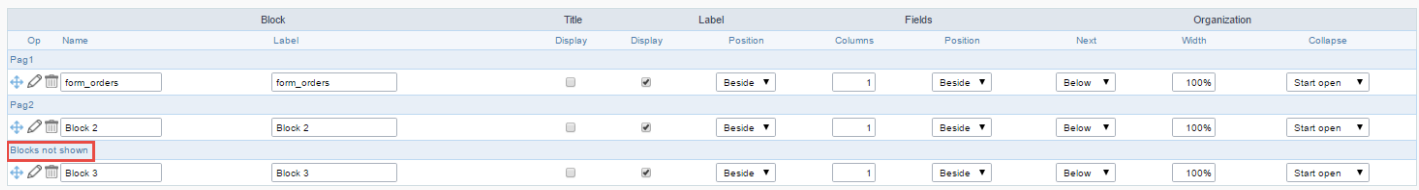

Application Block Display configuration

### Attributes

- $B$  Block
	- Name: Name of the Block.
	- Label : Title of the block that'll be displayed in the application.
- **Title** 
	- **Display** : Flag that controls the title display of the block.
- **u** Label
	- Display : Flag that controls id the label of the fields will be displayed in the block.
	- **Position** : Options to display label :
		- **Above** : The label will be displayed above the field.
		- Beside : The label will be displayed beside the field.
		- Below : The label will be displayed below the field.
- **Fields** 
	- Columns : Amount of columns that are displayed side by side in the block.
	- **Position** : The way that the fields are displayed in the block :
		- **Below**: The fields are displayed one below the other respecting the amount of columns.
		- Beside : The fields are displayed one beside the other respecting the amount of columns.
		- **E** Line : The fields are displayed one beside the other without the tabulation.
- **n** Organization
	- Next : The way that the blocks are displayed in the page:
		- Below : Indicates that the next block will be placed below the current one.
		- **Beside** : Indicates that the next block will be placed beside the current one.
		- Tabs : Indicates that the next block will be placed in a different tab then the current one.
	- Width : Specifies the width that block will occupy in pixels or percentage, in case the value is in percentage, inform the (%).
	- Collapse : Enables the option to close the block.
- **Create New Block**

To include new blocks in an Application, click on the button **Create New Block**. Next, you'll see the following interface to define the name and label of the block. At the end click on Create.

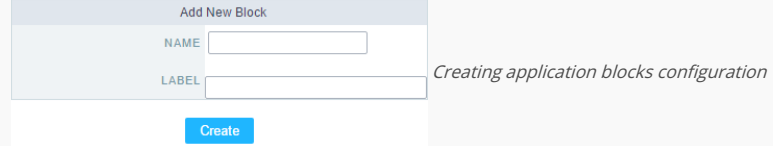

- Attributes
	- Name: Name of the Block.

Label : Title of the block that'll be displayed in the application.

**•** Edit Blocks

To edit a block just click on the icon  $\oslash$ , that is on the left side of the block. Next, you'll see the following interface to define the parameters of the blocks. At the end click on save.

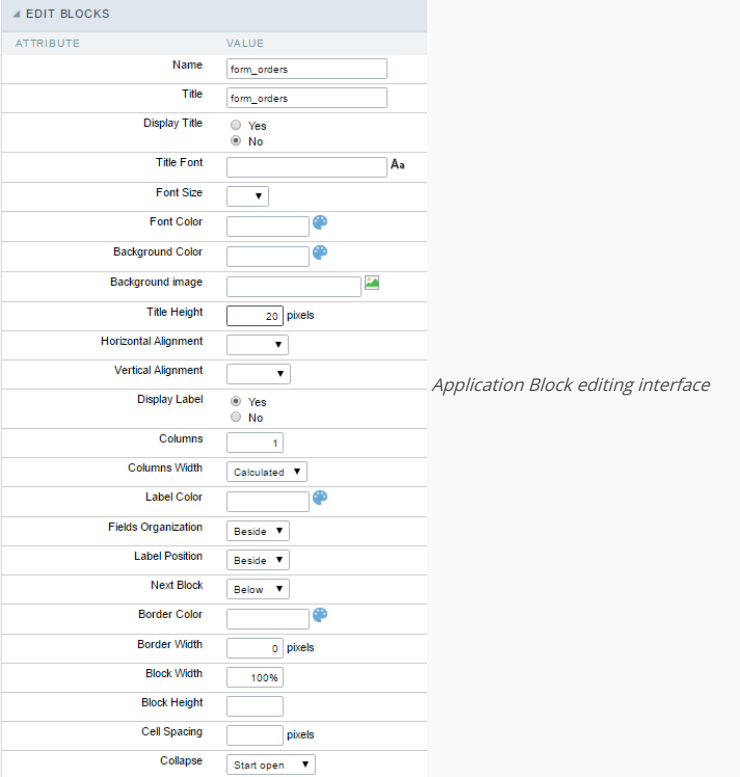

### Attributes

- Name : Name of the block.
- **Title** : Block title for display.
- **Display Title** : This option, when active, allows to display the block title.
- Title Font : Font applied to the block title.
- Font Size : Size of the font applied to the block title.
- Font Color : Font color for the block title.
- Background Color : Background Color of the block title.
- Background image : Background image for the block title.
- Title Height : Height in pixels of the block title line.
- Horizontal Alignment : Horizontal Alignment of the block title (Left, Center and Right).
- **F** Vertical Alignment : Vertical Alignment the block title (Top, Middle and Bottom).
- Display Label: Display the labels of the fields in the block.
- **Columns** : Amount of field columns in a block.
- Columns Width : How the width of the block is defined.
- Label Color : Color of the field labels.
- Fields Organization : How the fields are organized in the block.
- Label Position : Position of the field labels relating to the data.
- Next Block : Position of the next block relating to the current block.
- **Border Color** : Border color for the block.
- Border Width : Border Width for the block.
- **Block Width** : Width for the block.
- **Block Height** : Height for the block.
- Cell Spacing : Cell Spacing in the block.
- Collapse : Enables the option to close the block.

On this module are available the features of editing, attributes and display of the application, in a way that you can apply display themes, organize blocks, define values and the format of the Header/Footer and etc.

### Layout Settings

On this interface, you can define the theme for display of a specific application, this being because ScriptCase uses a Standard Definition of Values per project, that besides the Display Theme, allows to define values for other attributes on a Project level.

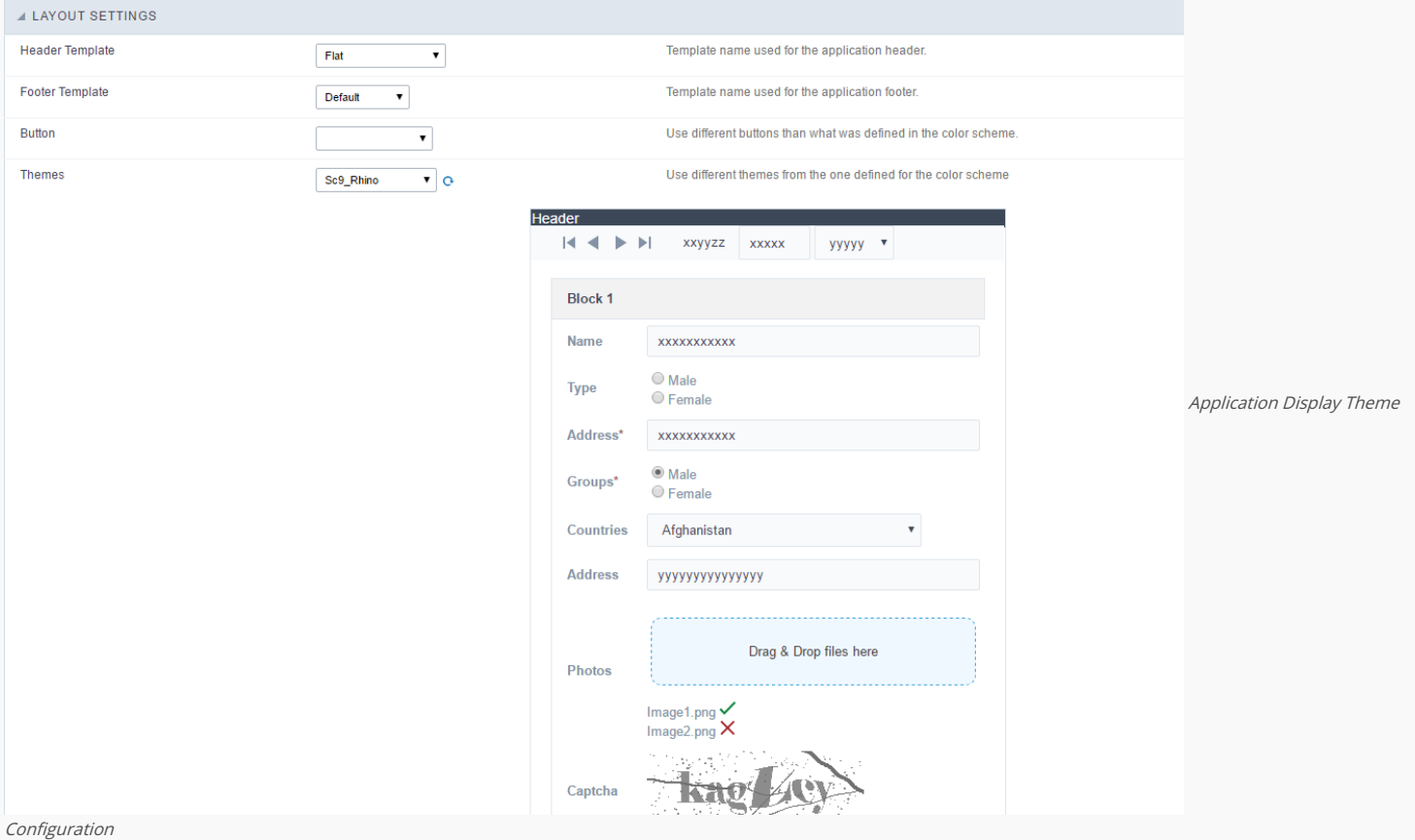

5

**•** Display Configuration

- o Header Template : Allows to choose the template that's going to be used as the Header of the application.
- Footer Template : Allows to choose the template that's going to be used as the Footer of the application.
- Button : Allows to choose the button theme for the application.
- Themes : Choose one of the existing themes, it'll load the display mode (colors ,fonts, etc.) that'll be part of the application.

### Header & Footer

### Header

In this block, it's the definition of the variables content that'll be part of the header.

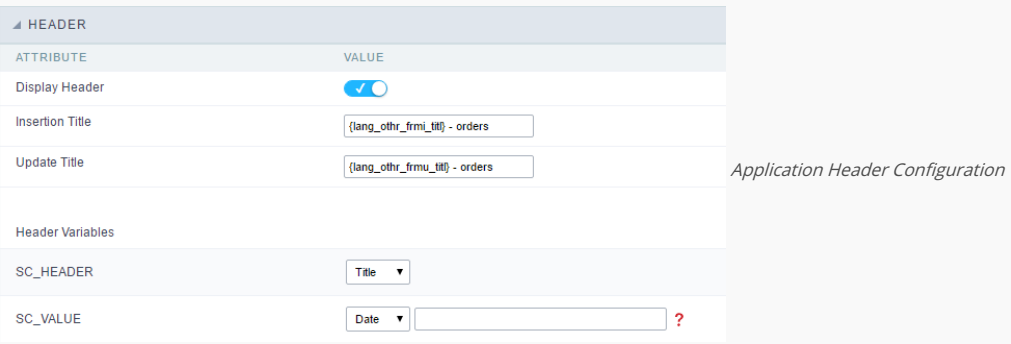

This page may change depending on the header format chosen in the Layout Settings.

- **Display Header** : This option determines if the header will display.
- Title : Allows to inform the title displayed in the application.
- Header Variables : The field variables can be informed with anyone of displayed in the Combo box. Depending on the type, it'll be necessary to associate the content with the field. Below there are the types of content:
	- o Field : When you choose the option "Field", it'll open a Combo box beside to choose the field you want. Selecting the desired field, it'll associate the value of the field with the header.
	- o Title : This option when selected it'll display in the header the value informed in the " Application Title".
	- o Date : When selected the " Date" type, it'll display the system's date in the header. There are a diversity of formats using the date and time of the server. The format can be informed in the text field that appears beside the field. To access the existing formats, click on the icon and you'll view a page display the formats.
- o Image : When selecting the image type, it displays a field to inform the name of the existing image in the server. To locate the images existing and selecting one, click the icon " Choose Image" and to upload new images click on the button " Upload" ...
- o Value : When selecting the type "Value", the content informed in the text field that appears beside, it'll be displayed in the header, you can inform texts and " Global Variables". e.g. "Employee Name: [v\_name]".

Depending on the Application, you may have more than one title option.

### Footer

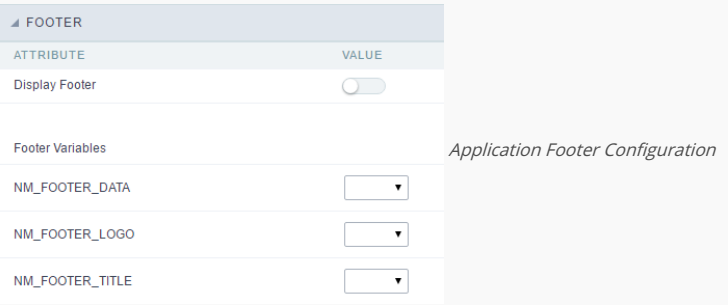

This page may change depending on the footer format chosen in the Layout Settings.

- Display Footer : This option determines if the footer will display.
- Footer Variables : The field variables can be informed with anyone of displayed in the Combo box. Depending on the type, it'll be necessary to associate the content with the field. Below there are the types of content:
	- Field : When you choose the option " Field", it'll open a Combo box beside to choose the field you want. Selecting the desired field, it'll associate the value of the field with the footer.
	- o Date : When selected the " Date" type, it'll display the system's date in the footer. There are a diversity of formats using the date and time of the server. The format can be informed in the text field that appears beside the field. To access the existing formats, click on the icon and you'll view a page display the formats.
	- o Image : When selecting the image type, it displays a field to inform the name of the existing image in the server. To locate the images existing and selecting one, click the icon " Choose Image" and to upload new images click on the button " Upload".
	- o Value : When selecting the type "Value", the content informed in the text field that appears beside, it'll be displayed in the footer, you can inform texts and " Global Variables". e.g. "Employee Name: [v\_name]".

# Events

HOME › APPLICATIONS › CONTROL › EVENTS

Within the events you can include Scriptcase global and local variables, libraries and macros, PHP, JavaScript, HTML and CSS codes.

### onApplicationInit

This event occurs only once, when the application is loaded and before the application executes the SQL. It can be used for data processing or checking variables.

Example: if ([glo\_var\_dept] != 'financial'){ sc\_redir(app\_x.php); }

## **OnScriptInit**

This event occurs when the application scripts are started. It runs before the OnLoad events(when present), however, it will always be executed when running, reloading or navigating the application.

### onLoad

This event runs when the application is finished loading.

## onRefresh

This event runs when the refresh option of the application is enabled.

### onValidate

This event runs when validating the information of the fields, when submitting the form.

### onValidateFailure

This event runs when the form validation gives an error.

### onValidateSuccess

This event runs when the form validation does not give an error.

# Ajax Events

HOME › APPLICATIONS › CONTROL › AJAX

### **OnClick**

The ajax event OnClick is executed when the field that it's based on is clicked.

EVENTS

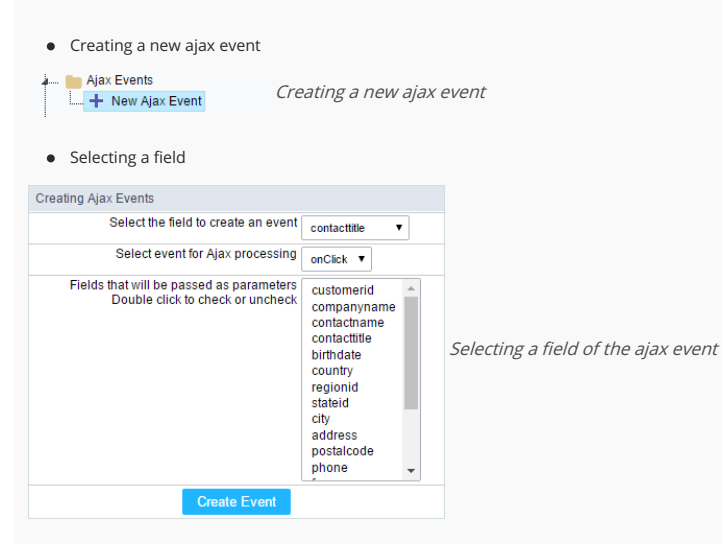

Choose a field to create an event To define in which field the event will be add to. Choose an event that run the ajax Defines which event will be added to the field.

## OnChange

The ajax event OnChange is executed when the value of the field that it's based on is modified.

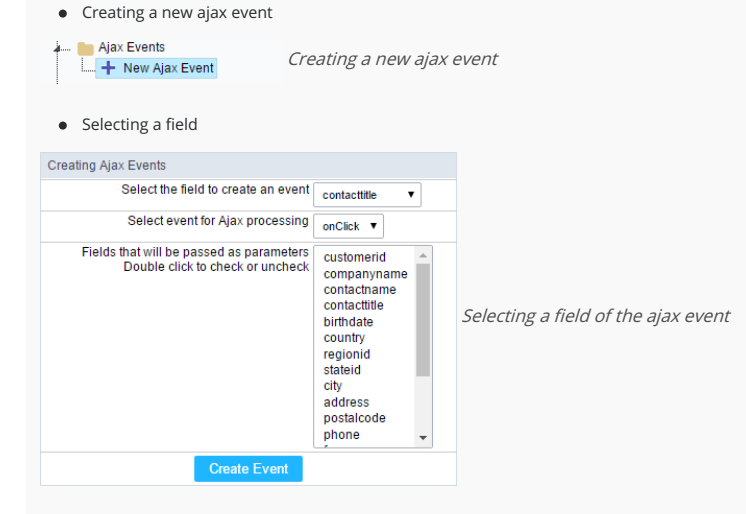

Choose a field to create an event To define in which field the event will be add to. Choose an event that run the ajax Defines which event will be added to the field.

## **OnBlur**

The ajax event OnBlur is executed when the focus is removed from the field that event is based on.

Creating a new ajax event

Ajax Events  $\overline{\mathbb{L}}$  + New Ajax Event

Creating <sup>a</sup> new ajax event

• Selecting a field

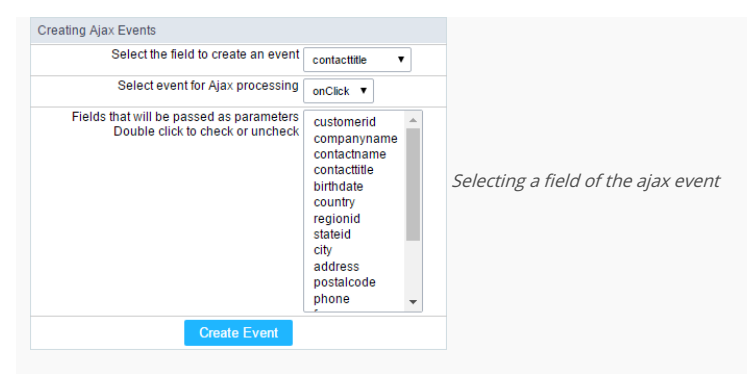

Choose a field to create an event To define in which field the event will be add to. Choose an event that run the ajax Defines which event will be added to the field.

## **OnFocus**

The ajax event OnFocus is executed when the field that it's based on is applied with a focus.

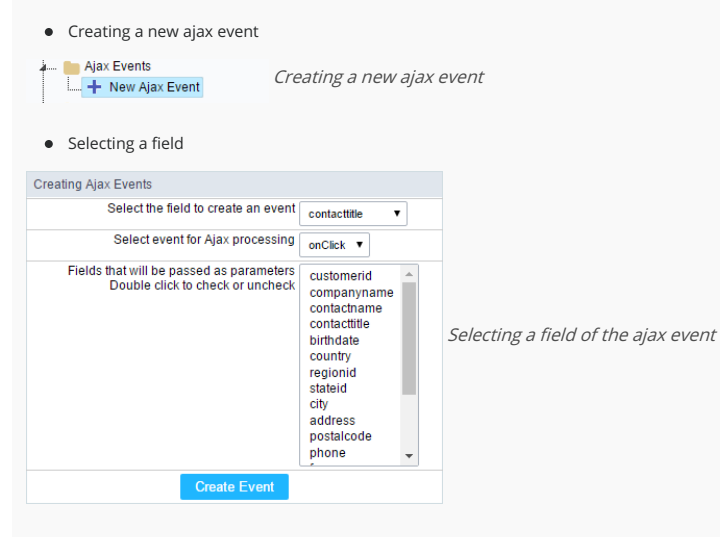

Choose a field to create an event To define in which field the event will be add to. Choose an event that run the ajax Defines which event will be added to the field.

# Buttons

HOME › APPLICATIONS › CONTROL › BUTTONS

In addition to the applications buttons, you can also create new manual buttons. These buttons will be placed on the application toolbar.

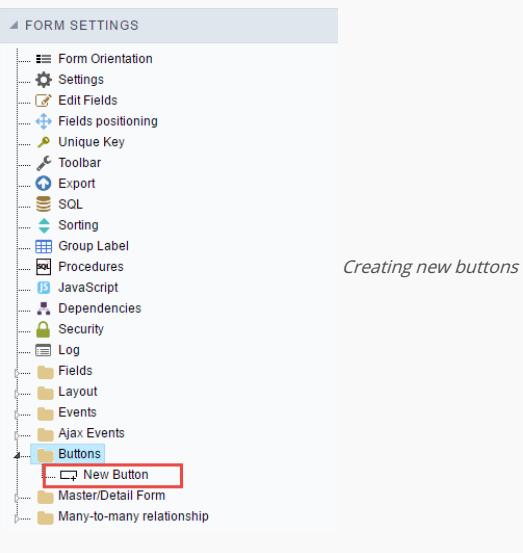

## Creating a button

To create a new button, click the "new button" and type a name and the button type.

Form button types: (JavaScript, PHP, and Ajax).

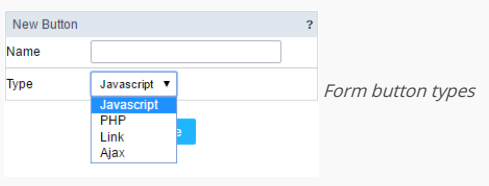

### Deleting a button

To delete a button click on the icon next to the name of the button in the application menu (recycle bin).

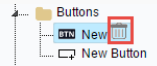

Deleting <sup>a</sup> button

### JavaScript

DISPLAY MODE

You can configure the display mode of the javascript button in Image, Button or Link.

### Button

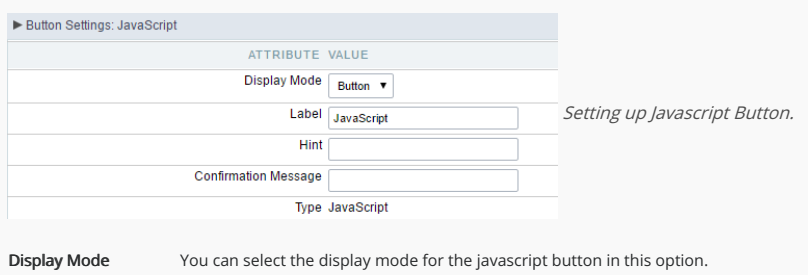

Label Text of the button that will be display in the application while executing. Hint Hint message for the button. (Displayed when the mouse hovers the button). Confirmation Message Displays a confirmation message when the button is clicked. If not informed this is not informed, no message will appear.

### Image

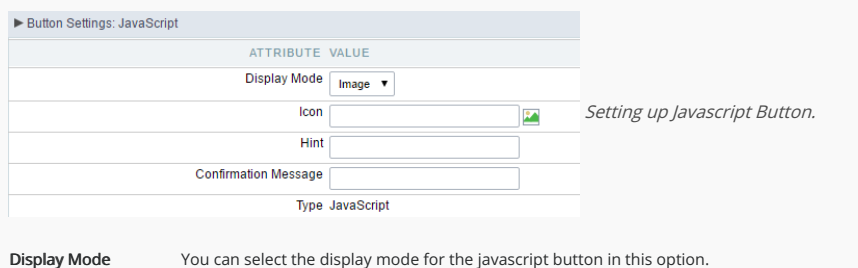

Icon Allows you to inform the icon that will be displayed on the button while the execution of the application. Hint Hint message for the button. (Displayed when the mouse hovers the button). Confirmation Message Displays a confirmation message when the button is clicked. If not informed this is not informed, no message will appear. Type Description of the created button.

Link

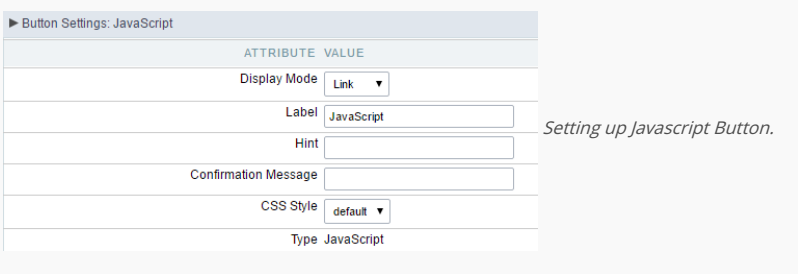

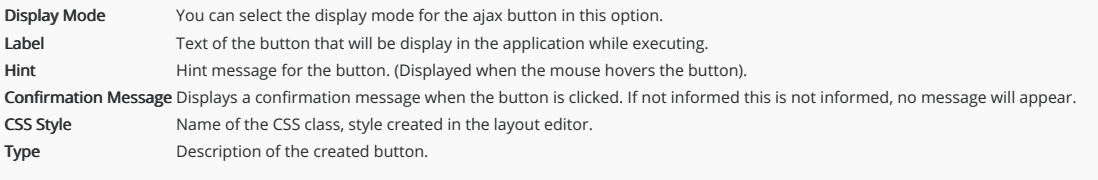

### Code Block

I JavaScript Code Q<sub>c</sub> ? Theme default  $\overline{\mathbf{r}}$  $\mathbf 1$ Javascript button coding block. In this block, only JavaScript is accepted. PHP DISPLAY MODE You can configure the display mode of the PHP button in Image, Button or Link. Button Extendion Settings: PHP ATTRIBUTE VALUE Display Mode  $\boxed{\overline{\mathsf{Button}} \cdot \mathbf{v}}$ 

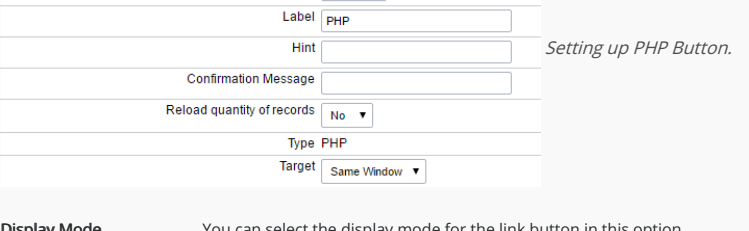

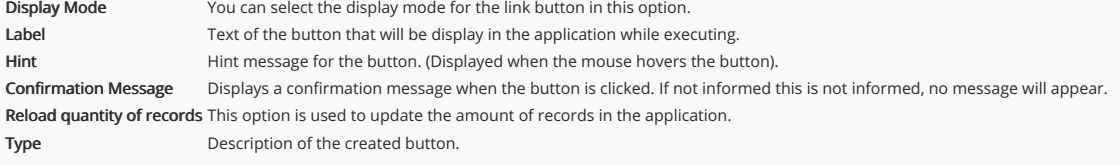

### Image

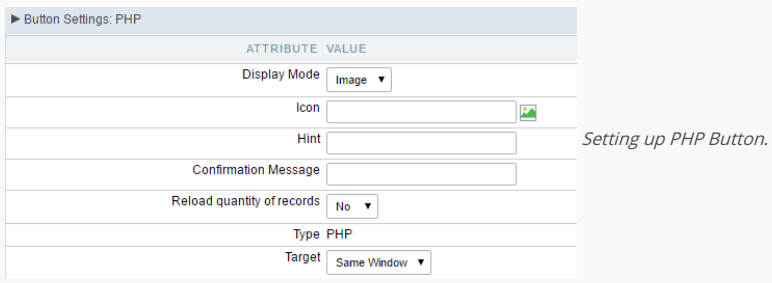

Display Mode You can select the display mode for the link button in this option.

Icon Allows you to inform the icon that will be displayed on the button while the execution of the application.

Hint Hint message for the button. (Displayed when the mouse hovers the button).

Confirmation Message Displays a confirmation message when the button is clicked. If not informed this is not informed, no message will appear.

Reload quantity of records This option is used to update the amount of records in the application.

Type Description of the created button.

Target Defines the window destination where the code will run (Open in the same Window, Open in another Window, Modal).

### Link

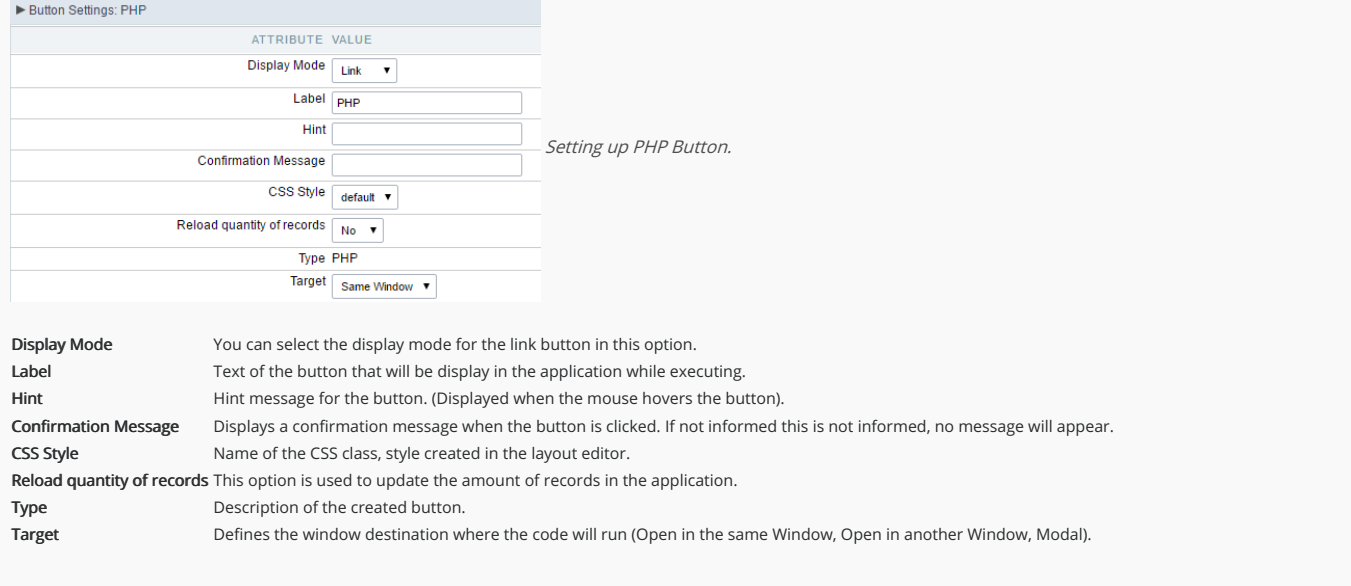

### Code Block

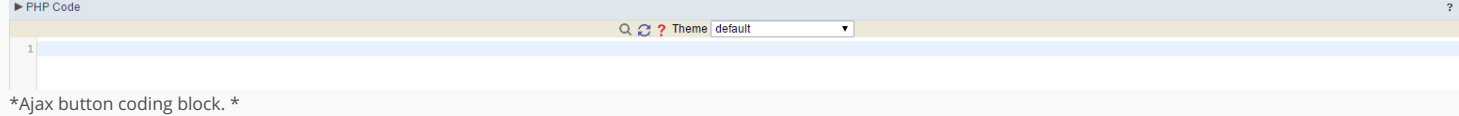

In this block, you can use macros, PHP code and JavaScript.

### Link

DISPLAY MODE

You can configure the display mode of the link button in Image, Button or Link.

### Button

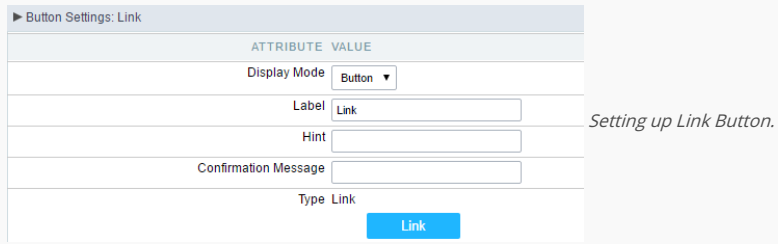

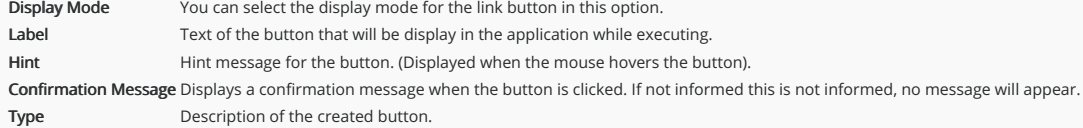

### Image

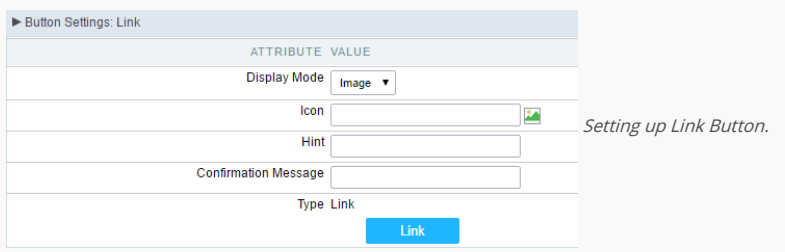

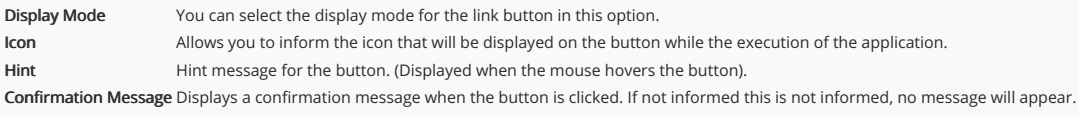

Type Description of the created button.

### Link

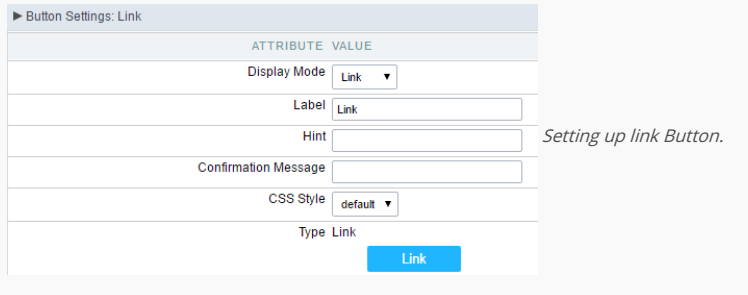

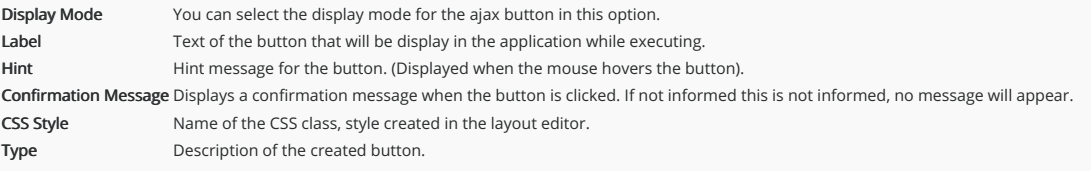

### Setting up the Link

 $\bullet$  Selecting the applications

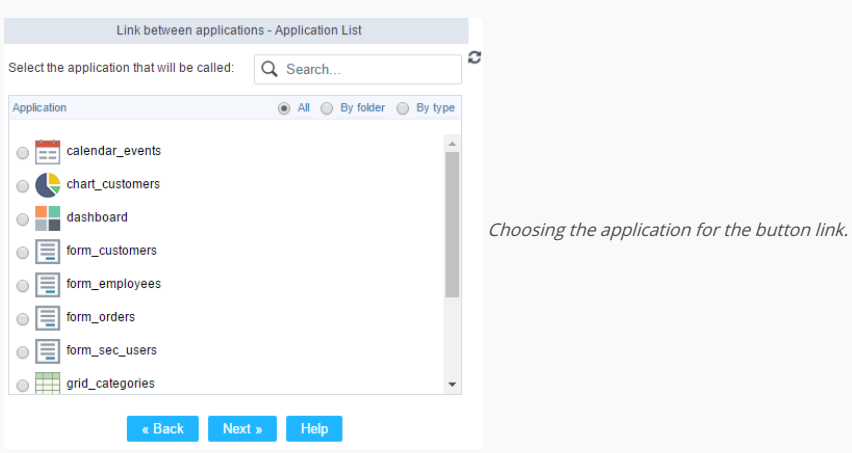

You should select an application to be called from the button link.

Link Parameters

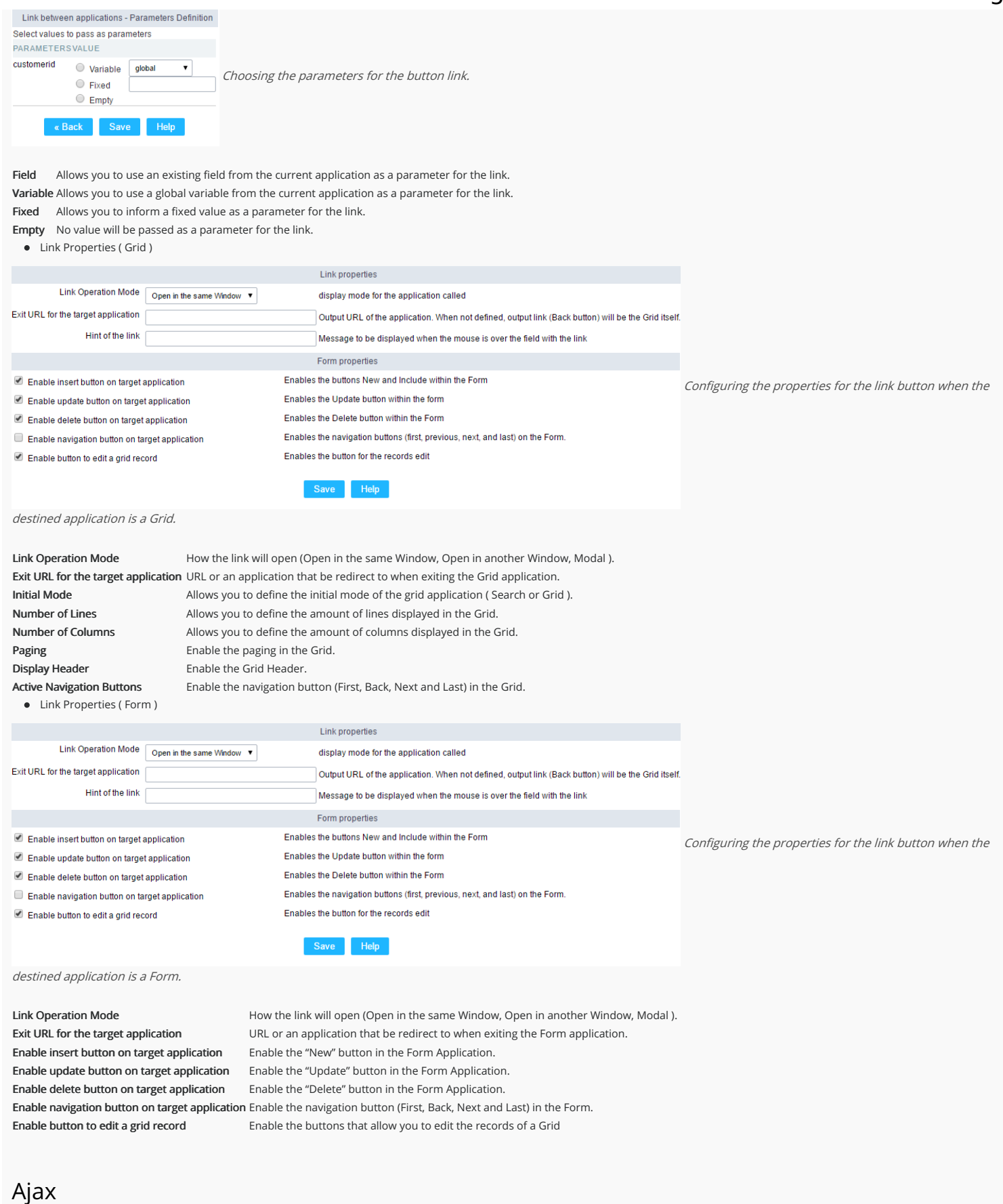

DISPLAY MODE

You can configure the display mode of the ajax button in Image, Button or Link.

### Button

### Eutton Settings: Ajax ATTRIBUTE VALUE Display Mode Button Label  $\boxed{A$ jax  $Hint$ Setting up Ajax Button. **Confirmation Message** Type Ajax Show in Update mode  $\circledcirc$  Yes  $\circledcirc$  No Show in the inserting mode  $\Diamond$  Yes  $\circledast$  No

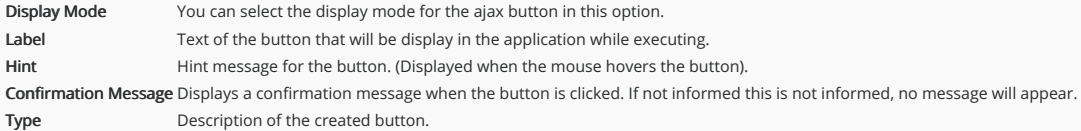

### Image

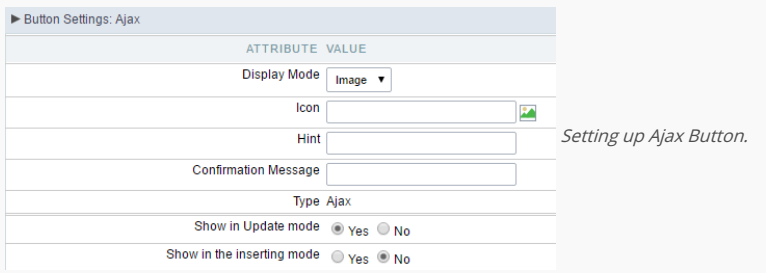

Display Mode You can select the display mode for the ajax button in this option. Icon Allows you to inform the icon that will be displayed on the button while the execution of the application.

Hint Hint message for the button. (Displayed when the mouse hovers the button).

Confirmation Message Displays a confirmation message when the button is clicked. If not informed this is not informed, no message will appear.

Type Description of the created button.

### Link

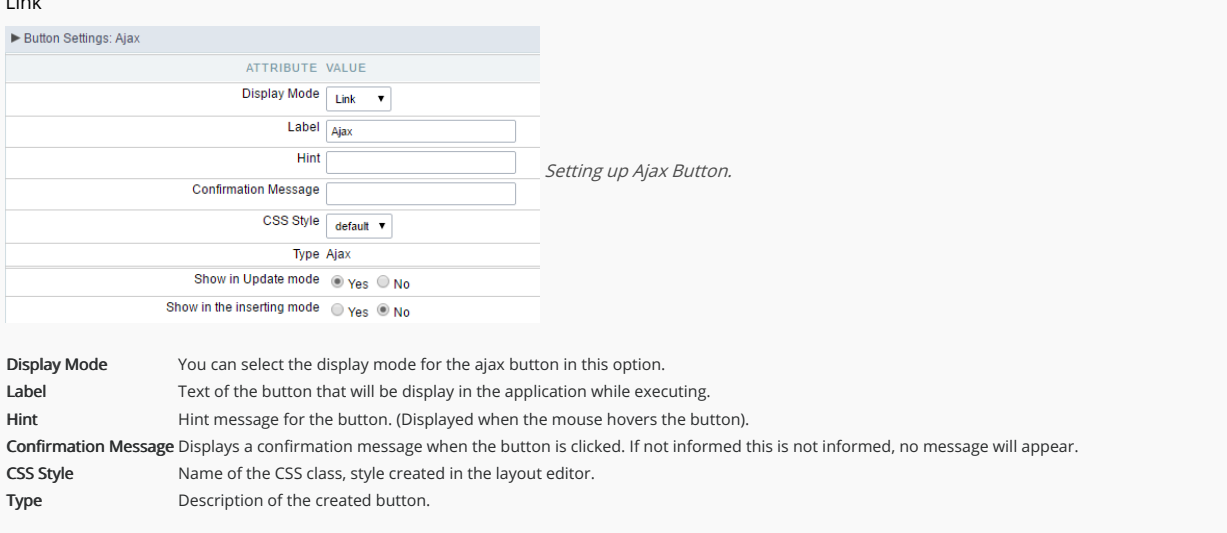

### Code Block

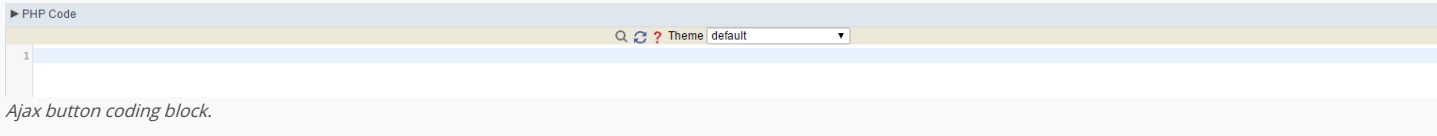

In this block, you can use macros, Ajax code and JavaScript.

 $\begin{array}{c} \n\bullet \\
\bullet \\
\bullet\n\end{array}$ 

# Application

HOME › APPLICATIONS › CONTROL › APPLICATION

### Settings

On this configuration, you can set the common attributes of the applications created by ScriptCase.

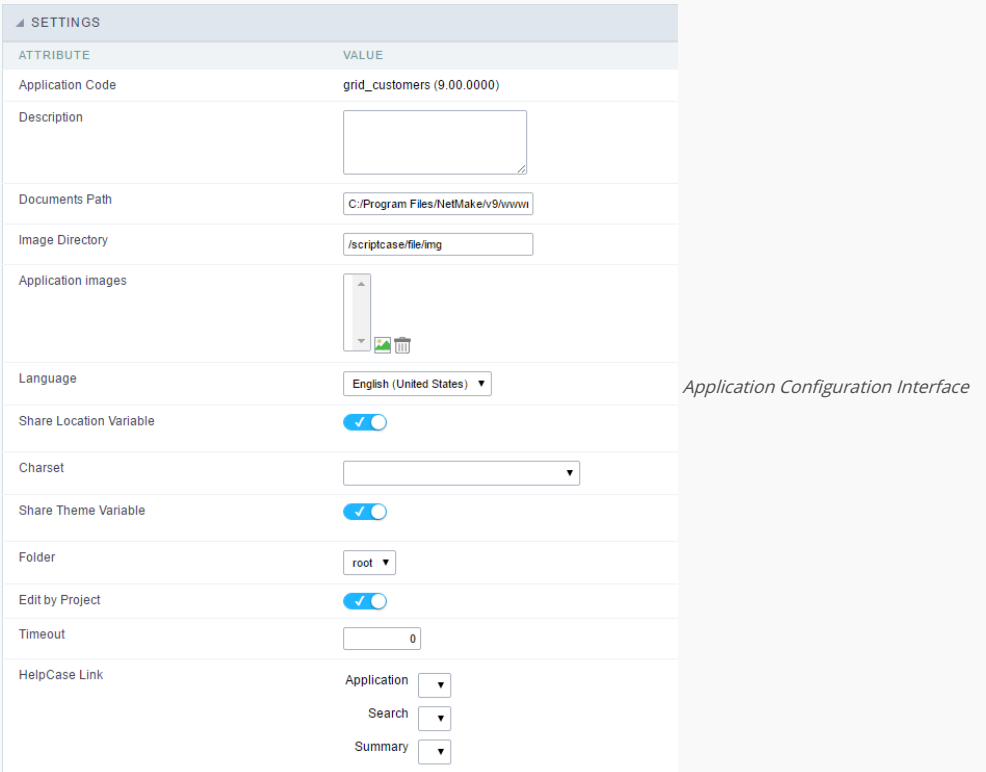

• Application Code : Code of the application that's determined at the moment the creation of the application, this code can be renamed in the List of Applications.

- **Description** : This field is reserved for a brief description of the objectives of the application.
- **Documents Path** : The absolute path to the documents directory of the application.
- **Image Directory** : Base directory of where the application images are stored.
- Application images : Allows to import images into the application and using them in the application routines, disregarding the macro sc\_image.
- Language : Language of the generated application. All the hints and messages are displayed in the selected language.
- Share Location Variable : Shares the Location settings with other applications based on the value of the session variable.
- Charset : Defines the specific charset used in the application.
- Share Theme Variable : Shares the Theme settings with other applications based on the value of the session variable.
- Folder : Folder where the application's stored in the work group.
- Edit by Project : Allows for the other users of the group to edit the application.
- Timeout : Time of the runtime timeout in seconds. If the value is Zero, it assumes the default timeout of the PHP.
- HelpCase Link : Associate the files of the HelpCase with the application.

### Error Settings

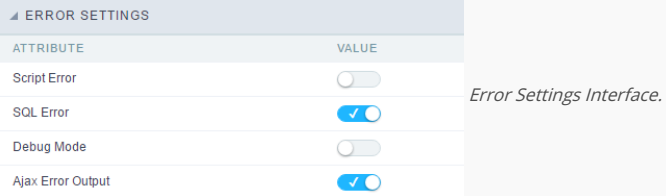

- **•** Attributes
	- o Script Error : Allows to display the information of the Script Line where the error occurred.
	- o SQL Error : Allows to display the SQL where the error occurred.
	- Debug Mode : Runs the application in Debug mode, displaying the SQL commands the moment that they are executed.
	- o Ajax Error Output : Open a window of debug with the output of the Ajax.

### Navigation

Defines the attributes of the navigation of one application to another.

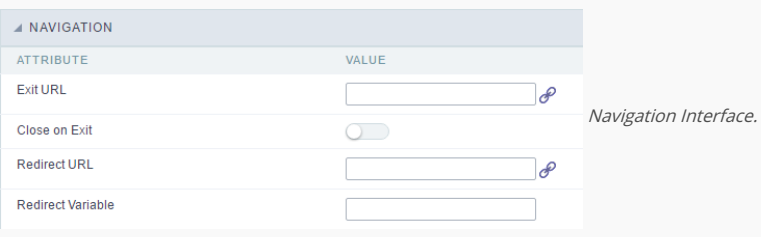

- **•** Attributes
	- Exit URL : URL on which the user will be redirected when exiting the application.
	- Close on Exit : When exiting the application, close the browser window.
	- Redirect URL : URL to redirect in case there isn't any global variables available.
	- o Redirect Variable : Name of the variable that'll be stored the URL of a real application.

### Messages

On this screen you can define the messages that will be displayed on each validation type (Insert, Update and Delete). You can also define messages for SQL errors.

### Messages

- No Records Message : Displays a customized message when the application has no records.
- Primary key violation : Displays a customized message when the database's primary key constraint is violated.
- Unique key violation : Displays a customized message when the database's unique constraint is violated.

### Insertion Messages

- Message After Insert: Displays a customized message after a record is inserted.
- Message to Confirm Insert : Displays a customized message asking to confirm the insertion of a record.

### Update Messages

- Message After Update: Displays a customized message after a record is updated.
- Message to Confirm Update : Displays a customized message asking to confirm the changes of a record.

### Messages of delete

- Message After Delete : Displays a customized message after a record is erased.
- Message to confirm Delete : Displays a customized message asking to confirm the record deletion.

If you make no changes, the application will use the default values for messages. Those values can be configured in Locales -> Application Language.

### Global variables

This screen shows the global variables in the application.

The global variable is an external parameter required for running the application. The application can include global variables in the WHERE clause, field definitions and names, event programming, and so on.

Global variables are defined in brackets ([variable]). These variables must be passed to the application being implemented through one of the methods: Session, Post, and Get

if you need to use Database Identifiers in or tables, we recommend using the double quotation marks(") instead of the brackets([]) because of the conflict with the Global Variables syntax of Scriptcase. Using the brackets as database identifiers may lead to problems in the Scriptcase applications.

### A APPLICATION

- Settings
- ♦ Navigation
- .. T Messages
- Global Variable

### Global variables Interface.

### Example:

Select CustomerID, CustomerName from Customers WHERE CustomerID = '[v\_customerid]'

We do not recommend using session variables (global variables) with the same name as the table fields.

In this case, the variable v\_customerid appears in the global variables configuration.

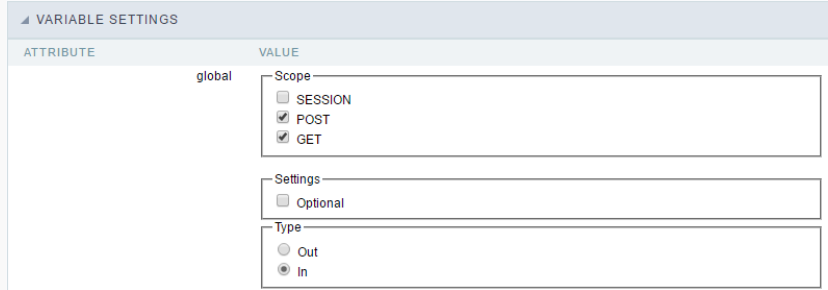

Global variables configuration Interface.

SHOWS ALL GLOBAL VARIABLES USED IN THE APPLICATION

- Attribute : name of the variable in the application.
- Value : Defines the behavior of the variables, this content is divided in three blocks, they are:
	- Scope : Defines how the variable is received by the application. If a variable has been defined that it's received by a POST method and has been approved by the GET method, the content is not accepted. Methods of passing variable values:
	- o Session : In this option, the variable must be created as a PHP session variable by another application.
	- GET : Defines that the variable must be passed by the URL, that is, visible by the browser.
	- POST : Defines that the variable must be passed through the POST method of a HTML form.
	- o Settings : Does not validate (check) the variable at runtime.
	- Type (In / Out) : Defines whether the variable is input or output.
- Description : Indicates where the variable is being used.

 $\qquad \qquad$ 1. Home<br>2. Applications

### **General Overview**

Allows to create link between applications that are in the same project, the link option incorporates various functionalities like above.

### **New Link**

To create a new link you just need to access the option**Link between Applications** located in the menu at the left side.

When clicking in **New Link** the screen below will be display:

When clicking in **New Link** the screen to choose the type of link that will be created will be displayed.

### **Edit Link:**

Allows to edit registers of the grid using a form.

### **Capture Link:**

Allows to create a link specifically to the filter's fields, capturing data from other grid.

### **Field Link:**

Allows to create a link represented through a link, from a grid's column to any application from the project.

### **Button Link:**

Allows to create a link through grids buttons to any application from the project.

 $\Box$ 

### **Application link**

### **Creating a Application Link**

This type of link allows the developer to create a link from a grid to a form with the objective of editing the register of a grid's row.

In the link options, we will choose the**Application Link**. When we choose this option, edit a register from a Grid will be possible.

### **Applications list**

After we select this option, will be displayed the applications list to what you want to create the link.

This screen can be viewed from the following ways:

### **All:**

In which is possible to see all the project's applications.**Example**:

### **By folder:**

In which is possible to see the applications according to the folders in which each of them are.

#### **By type:**

In which is possible to see the applications grouped by its respective types.

**Definition of Parameters**

In this setting we are going to define the type of parameter that will be passed to the next application.

We have two options at **Type of Parameters**, they are:

### **Fixed value:**

This option allows the user to define a fixed value that will be used to the call of the next application.

### **No value:**

This option allows to create the link without the need to send any parameter to the next application.

It is also possible to see a refresh button at its right side.

This button should be used when a new parameter is added to the target application, so the new parameter can be loaded in the current application to make the link.

### **Link properties**

In this screen we will set the application display mode that will be called in the link.

There are five display options, they are:

### **Open in the same window:**

When we use this option the target application will be displayed in the same window of the application, and the target application will have a back button so we can return to the previous application.

#### **Open in another window:**

When we use this option the target application will be displayed in other browser window, and the target application will have a exit button so we can close this window.

### **Open in an iframe:**

When we use this option the target application will be displayed in the same window of our application, however it will be displayed in a iframe in one of the four options available in the iframe's settings.

#### **Open in a parent:**

When we use this option the target application will be displayed in the same window of our application, and the target application will have a back button so we can return to the previous application.

### **Modal:**

When we use this option the target application will be displayed in the same window of our application, however it will be displayed in a small window above the current application.

### **Open in the same window.**

When we use this option the target application will be displayed in the same window of the application, and the target application will have a back button so we can return to the

### previous application.

When we select this option, we can set these following options:

### **Display the button new in the grid:**

When we select the option **Yes**, the button **New** is created in the grid to insert new registers.

Also, when we select the option **Yes**, it is displayed two new options **Label to the New button** and **Hint to the New button**:

In this option we will inform a name for the button that will be displayed in the Grid.

#### **Hint to the New button:**

**Label to the New button:**

In this option we will inform a message that will be displayed when the mouse cursor is over the**New** button.

#### **Shortcut key to the New button:**

Indicates the shortcut key to the button add new register.

### **Exit URL for the target application:**

Exit URL to the called form. If any value is defined, the return address (back button) will be the exit URL of the called form.

### **Open in another window**

When we use this option the target application will be displayed in another browser window.

When we select this option, we can set the following options:

### **Display the button New in the grid:**

When we select the option **Yes**, the button **New** is created in the grid to insert new registers.

#### **Shortcut key to the New button:**

Indicates the shortcut key to the button add New Register.

### **Exit URL for the target application:**

Exit URL to the called form. If any value is defined, the return address (back button) will be the exit URL of the called form.

### **Close the form after an update:**

Choosing the option **Yes**, the window will be closed after doing the update of a register.

**Close the form after an insert:**

Choosing the option **Yes**, the window will be closed after doing the insert of a register.

#### **Open the application in a tab inside the menu:**

Choosing the option **Yes**, the application will be open in a**menu tab**, when executed from a menu application, instead of opened in another browser window.

Also when the option **Yes** is selected, it is displayed two new options in **Display the button New in the grid**:

### **Label to the New button:**

In this option we will inform a name for the button that will be displayed in the Grid.

#### **Hint to the New button:**

In this option we will inform a message that will be displayed when the mouse cursor is over the**New** button.

### **Open in an iframe.**

When we use this option the target application will be displayed in the same window of our application, and the target application will have a back button so we can return to the previous application.

When we select this option, we can set the following options:

### **Shortcut key to the New button:**

Indicates the shortcut key to the button add New Register.

### **Exit URL for the target application:**

Exit URL to the called form. If any value is defined, the return address (back button) will be the exit URL of the called form.

### **Iframe's properties**

In this settings, we can define some iframe's details that will display the target application.

### **Display the target application's header:**

When the option **Yes** is selected, the header of the target application is also displayed in the iframe.

### **Iframe's position in relation to the main application:**

In this option, we will define in which position in relation to the main application the iframe will be displayed, there are four options:

**Below**: The iframe will be displayed below the main application. **Above**: The iframe will be displayed above the main application. **Right**: The iframe will be displayed on the right of the main application. **Left**: The iframe will be displayed on the left the main application.

#### **Action after an insert:**

In this option, we will define what will happen after a register insert, there are two options:

**Reload the grid**: The current page will be refreshed after the insert. **Move to the end of the grid**: After the insert will be displayed the last page of the grid will the last register inserted.

#### **Iframe's height:**

Allows to set the iframe's height.

#### **Iframe's width:**

Allows to set the iframe's width.

### **Modal**

When we use this option the target application will be displayed in the same window of the application, however she will be displayed in a small window above the current application.

When we select this option, we can set the following options:

### **Height:**

Allows to set the Modal's height.

#### **Width:**

Allows to set the Modal's width.

#### **Display the button New in the grid:**

When we select the option **Yes**, the button **New** is created in the grid to insert new registers.

### **Shortcut key to the New button:**

Indicates the shortcut key to the button add New Register.

### **Exit URL for the target application:**

Exit URL to the called form. If any value is defined, the return address (back button) will be the exit URL of the called form.

### **Close the form after an update:**

Choosing the option **Yes**, the window will be closed after doing the update of a register.

### **Close the form after an insert:**

Choosing the option **Yes**, the window will be closed after doing the insert of a register.

Also when the option **Yes** is selected, it is displayed two new options in **Display the button New in the grid**:

### **Label to the New button:**

In this option we will inform a name for the button that will be displayed in the Grid.

### **Hint to the New button:**

In this option we will inform a message that will be displayed when the mouse cursor is over the**New** button.

### **Form Properties**

In those settings, we can define which buttons will be available in the target form application. Initially we have five options, that are:

### **Enable Insert button:**

In this option we can define if the**New** button will be available in the target application.

### **Enable Update button:**

In this option we can define if the**Save** button will be available in the target application.

**Enable Delete button:**

In this option we can define if the**Delete** button will be available in the target application.

### **Enable Navigation buttons:**

In this option we can define if the buttons**first, previous, next and last** will be available in the target application.

### **Enable register editing button in the grid:**

In this option we can define if the edit register button, which is the**pencil** in the grid, will be available.

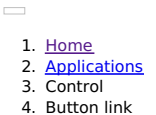

### **Button link**

### **Creating a Button Link**

Allows the developer to create a link where the call to the other application will be done through a button.

In the type of links options, we will choose the**Button Link**. Choosing this option it will be possible to create a link to any other application.

### **List of applications**

After selecting this option, The list of applications to what you want to create a link will be displayed.

This screen can be viewed in the following ways:

#### **All:**

In which is possible to see all the project's applications.**Example**:

### **By folder:**

In which is possible to see the applications according to the folders in which each of them are.

### **By type:**

In which is possible to see the applications grouped by its respective types.

### **Definition of Parameters**

In this setting we are going to define the type of parameter that will be passed to the next application.

![Definicao de parametros][ligacao\_parametros]

We have two options at **Type of Parameters**, they are:

### **Fixed value:**

This option allows the user to define a fixed value that will be used to the call of the next application.

#### **No value:**

This option allows to create the link without the need to send any parameter to the next application.

It is also possible to see a refresh button at its right side.

This button should be used when a new parameter is added to the target application, so the new parameter can be loaded in the current application to make the link.

### **Link properties**

In this screen we will set the application display mode that will be called in the link.

There are five display options, they are:

### **Open in the same window:**

When we use this option the target application will be displayed in the same window of the application, and the target application will have a back button so we can return to the previous application.

### **Open in another window:**

When we use this option the target application will be displayed in other browser window, and the target application will have a exit button so we can close this window.

### **Modal:**

When we use this option the target application will be displayed in the same window of our application, however it will be displayed in a small window above the current application.

### **Open in the same window**

When we use this option the target application will be displayed in the same window of the application, and the target application will have a back button so we can return to the previous application.

When we select this option, we can set the following options:

### **Exit URL for the target application:**

Exit URL to the called form. If any value is defined, the return address (back button) will be the exit URL of the called form.

**Hint for the link:**

In this option we will inform a message that will be displayed when the mouse cursor is over the button with the link.

### **Open in another window**

When we use this option the target application will be displayed in another browser window.

When we select this option, we can set the following options:

### **Exit URL for the target application:**

Exit URL to the called form. If any value is defined, the return address (back button) will be the exit URL of the called form.

### **Close the form after an update:**

Choosing the option **Yes**, the window will be closed after doing the update of a register.

### **Close the form after an insert:**

Choosing the option **Yes**, the window will be closed after doing the insert of a register.

### **Hint for the link:**

In this option we will inform a message that will be displayed when the mouse cursor is over the button with the link.

### **Open the application in a tab inside the menu:**

Choosing the option **Yes**, the application will be open in a**menu tab**, when executed from a menu application, instead of opened in another browser window.

Choosing the option **Yes**, there are also some other settings to be displayed:

### **Title to the tab:**

This option allows the developer to set a title to the tab that will be opened when used in a Menu application.

### **Hint to the tab:**

This option allows the developer to set a message to be displayed when the mouse cursor is over the tab Menu.

### **Active tab icon:**

This option allows the developer to set an icon to be displayed in the tab when used in a menu application.

### **Modal**

When we use this option the target application will be displayed in the same window of the application, however she will be displayed in a small window above the current application.

When we select this option, we can set the following options:

**Height:**

Allows to set the Modal's height.

### **Width:**

Allows to set the Modal's width.

### **Exit URL for the target application:**

Exit URL to the called form. If any value is defined, the return address (back button) will be the exit URL of the called form.

### **Close the form after an update:**

Choosing the option **Yes**, the window will be closed after doing the update of a register.

**Close the form after an insert:**

Choosing the option **Yes**, the window will be closed after doing the insert of a register.

### **Hint for the link:**

In this option we will inform a message that will be displayed when the mouse cursor is over the button with the link.

### **Form Properties**

In those settings, we can define which buttons will be available in the target form application. Initially we have five options, that are:

### **Enable Insert button:**

In this option we can define if the**New** button will be available in the target application.

### **Enable Update button:**

In this option we can define if the**Save** button will be available in the target application.
In this option we can define if the**Delete** button will be available in the target application.

#### **Enable Navigation buttons:**

In this option we can define if the buttons**first, previous, next and last** will be available in the target application.

**Enable register editing button in the grid:**

In this option we can define if the edit register button, which is the**pencil** in the grid, will be available.

Enabling the option **Enable navigation buttons**, one more option will be displayed:

#### **Keep the WHERE clause in the target application:**

Enabling this option, the WHERE clause of the grid application will be kept to the target application.

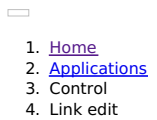

### **Link edit**

In the Link Folder of the Application Menu (Image Below) are displayed the links existing in the application and also the item New Link. When clicking on the existing link it is displayed the screen below that allows to manage the links.

Editing Links.

#### **Actions**

**Properties** Change the link's behavior, position, and how the link opens.

**Link** Change the application that's being called in the link their parameters.

**Delete** Remove the existing link.

# Programming

HOME › APPLICATIONS › CONTROL › PROGRAMMING

ScriptCase has incorporated the concept of Object Oriented programming, using attributes, resources, methods and libraries. It is possible to create your own business rules in applications, and by using these concepts you can reap huge rewards in terms of better organization and improved development.

## Attributes

The attributes are variables that has the global scope declared in the application. An attribute that can be referenced in all the methods and the application's events.

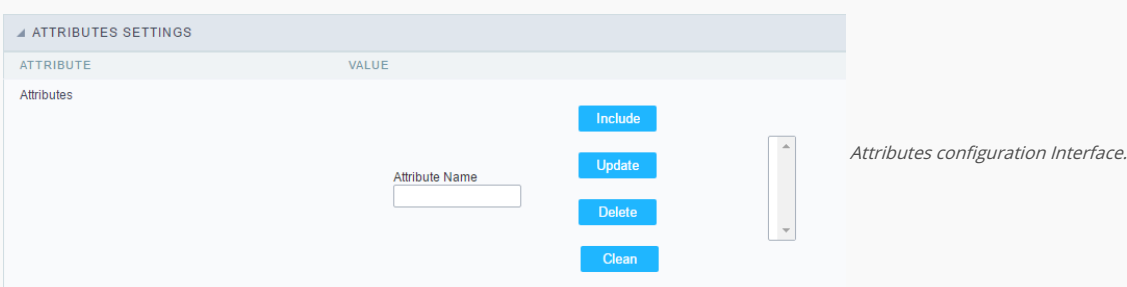

#### **•** Attributes

o Attribute Name : This field allows to inform the attribute's name, after typing the name just click on include. In case you want to update click on the attribute's name (located on the buttons' right side), do the necessary modifications and click on update. In case it is necessary to delete an attribute, it is necessary to do same process as the update, but when selecting the attribute, it is necessary to click on the delete button. The clear button, as the name suggests, it clears the list of all the attributes listed on the right.

## Internal libraries

To use the internal libraries just select the correspondent ( Project Libraries for example). This process allows the methods existing in the library, to be visible in all the application's Events and Methods. See how to manage the libraries by clicking here.

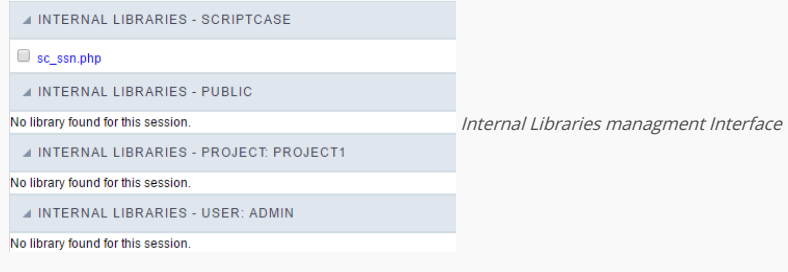

## PHP Methods

Methods are function or procedures declared by the developer, that helps when appling the routines. Using methods in the applications allows to reuse your code throughout the application, optimizing the development experience.

### Creating a new method

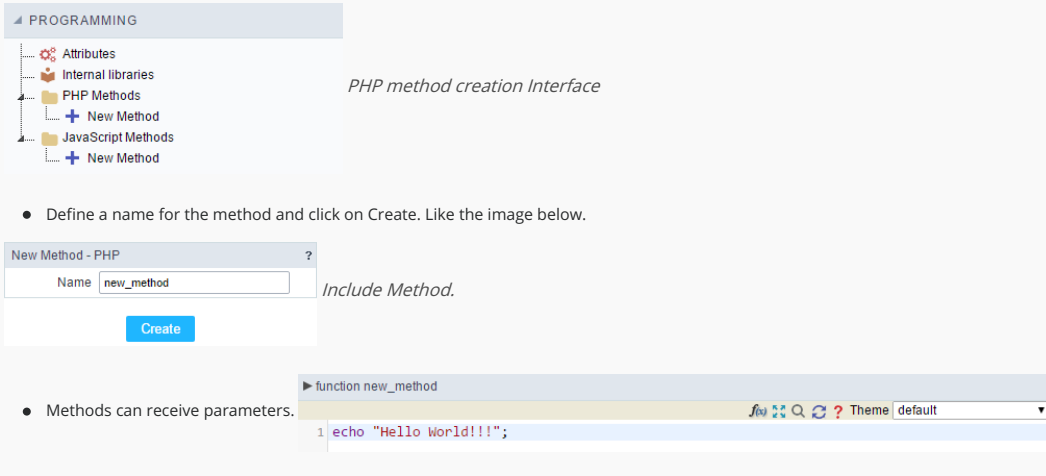

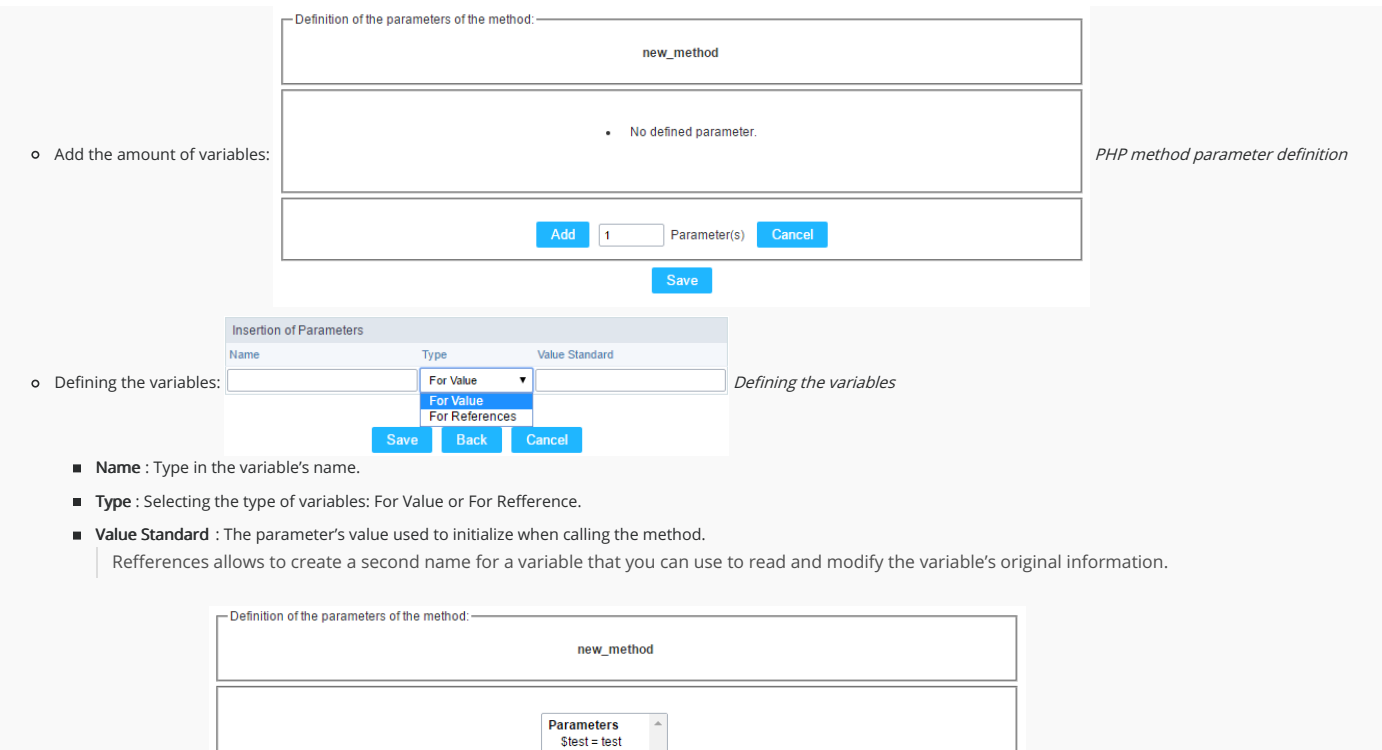

- $\circledcirc$ Editing a parameter: **ØD⊅X** Add<sup>1</sup> Parameter(s) Cancel Save  $\blacksquare$   $\Box$  : Checking all the parameters in the parameter list.
	- $\blacksquare$  : Unchecking all the parameters in the parameter list.
	- : Edit the selected parameter of the list.
	- $\bullet \times$ : Deletes the selected variable of the list.

## JavaScript Methods

Methods are function or procedures declared by the developer, that helps when appling the routines. Using methods in the applications allows to reuse of the your code throughout the application, optimizing the development experience.

### Creating a new method

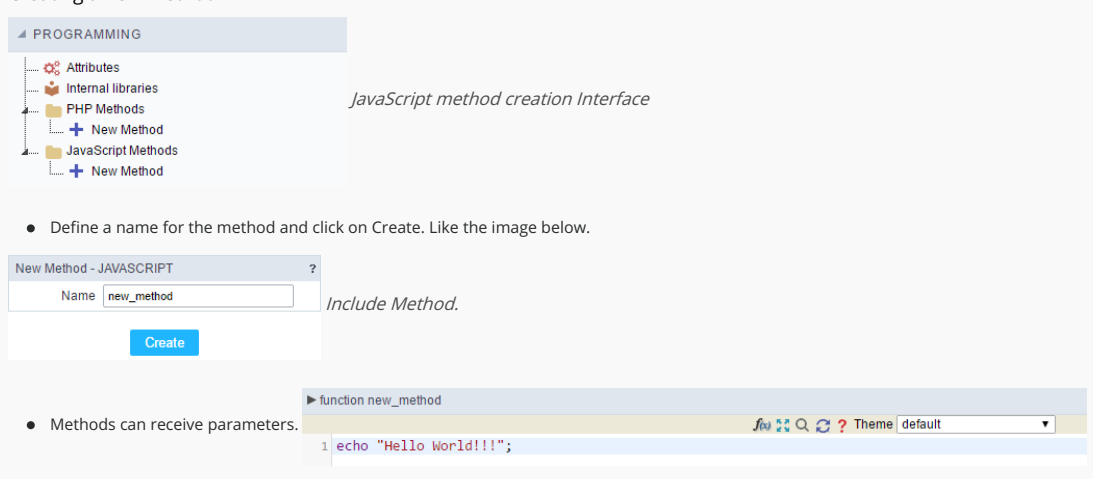

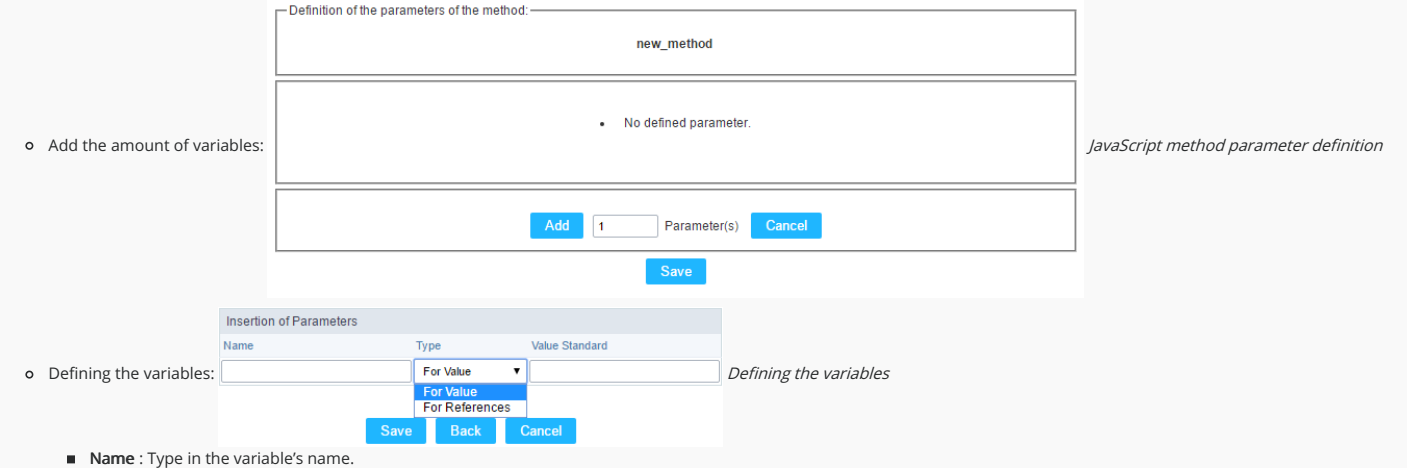

**Type** : Selecting the type of variables: For Value or For Refference.

**Juber Standard** : The parameter's value used to initialize when calling the method. References allows to create a second name for a variable that you can use to read and modify the original variable's information.

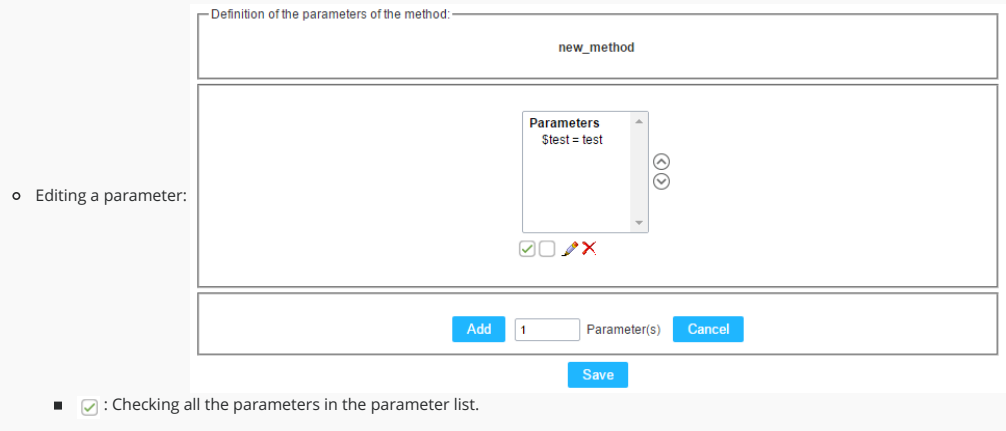

- $\blacksquare$  : Unchecking all the parameters in the parameter list.
- : Edit the selected parameter of the list.
- $\bullet \times$ : Deletes the selected variable of the list.

# User HTML

HOME › APPLICATIONS › CONTROL › USER HTML

This option is available in the Control application if the item Set the template HTML manually template is selected when creating the application.

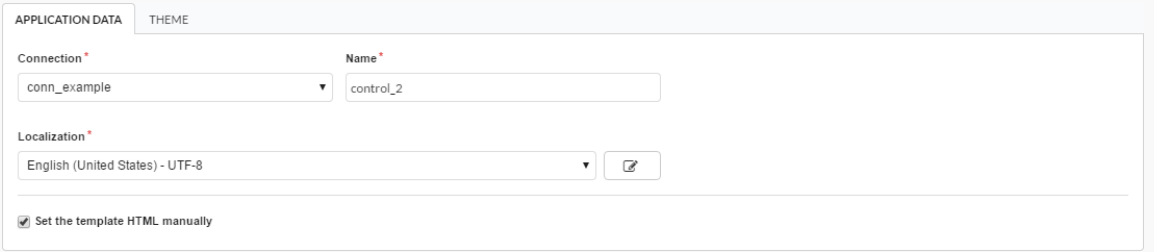

To use the custom HTML in Control, depends on specific Markups so that the Scriptcase can include its control and validation routines.

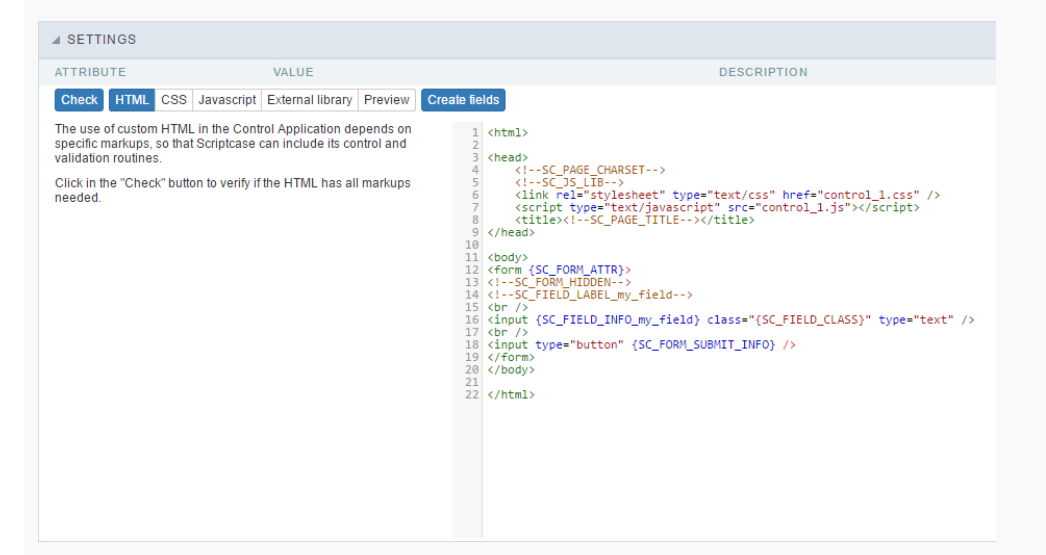

## Check

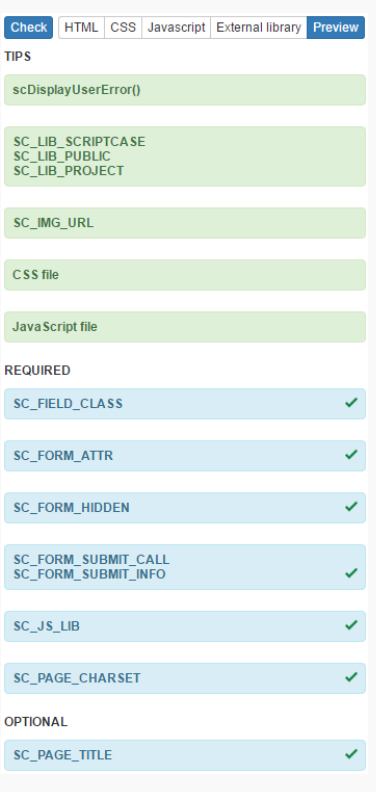

Clicking the Check button, it verifies the structure to confirm which Markups were used in the content of the HTML.

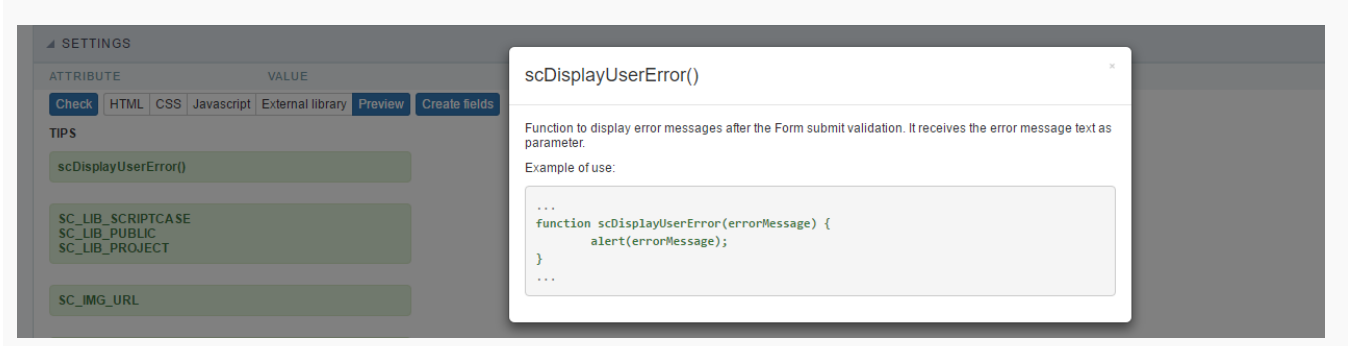

When clicking on the Markups of the Check item, a modal window is displayed with tips for using the same Markup.

• The Markups are divided in 3 different categories:

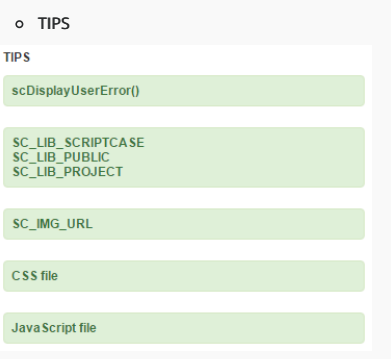

These Markups are not required, however, they are used to import files from libraries, images and other features.

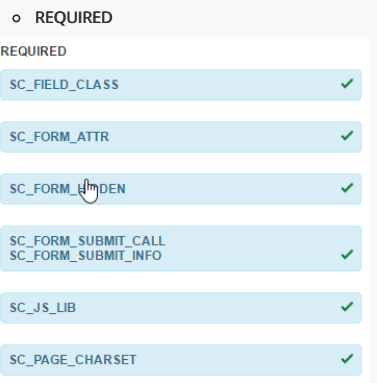

These Markups are of obligatory use in the item HTML. If they are not used, certain internal Scriptcase routines will not be executed.

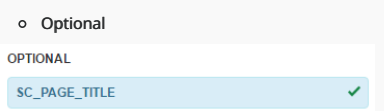

Like the category name, these Markups are optional, not influencing the correct execution of the application.

## HTML

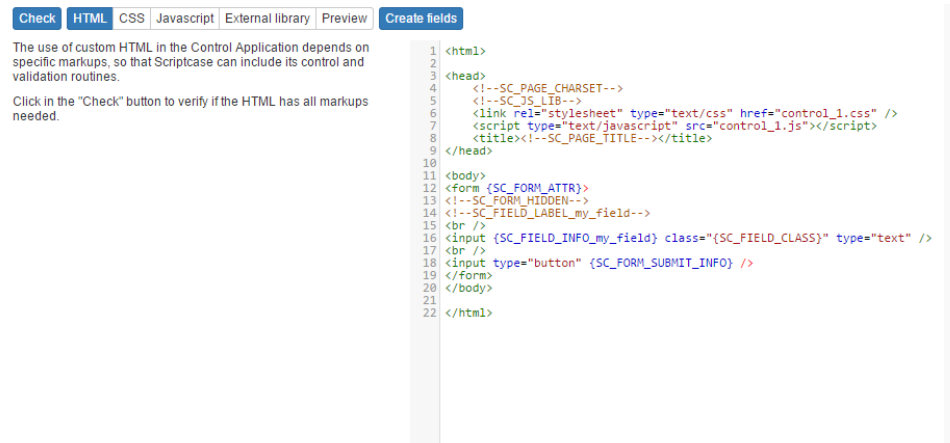

In this item, we can insert the desired HTML, remembering to use the required Markups.

The control.js and control.css files refer to the contents of the JavaScript and CSS items respectively. By default, they are automatically created by the application, by default: appName.js and appName.css.

## **CSS**

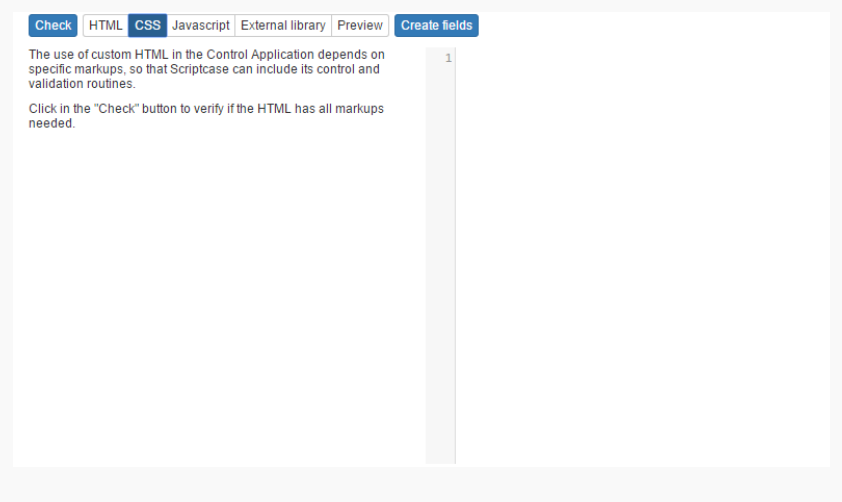

In this item, we can use our custom CSS to take effect in the HTML code used in the previous item.

### JavaScript

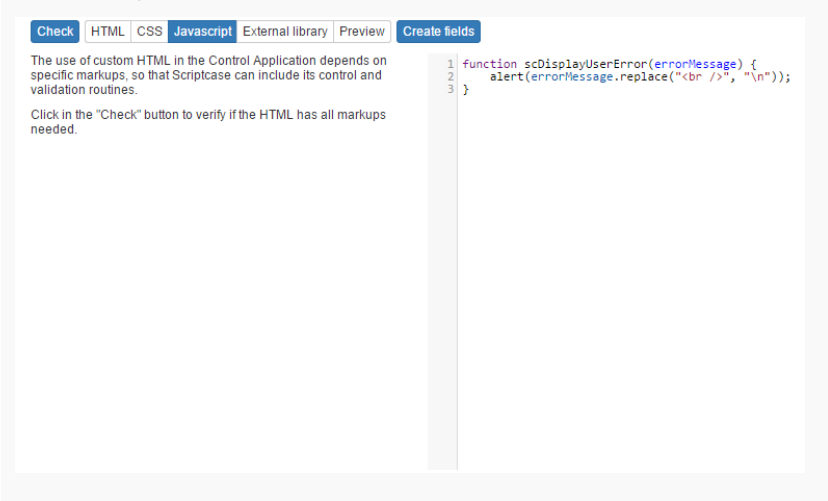

In this item, we can use our custom JavaScript to take effect in the code HTML used in the previous item.

## External Libraries

In this option, we can define if we will use the files . HTML, . CSS and . JS from an external library or if we will use the code HTML, CSS and JavaScript of the items of the application itself.

Do not use external library

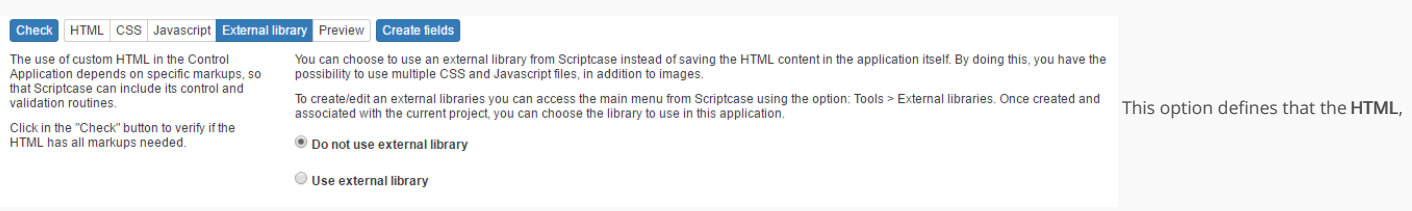

CSS, and JavaScript code to be used, come from the current application's HTML, CSS, and JavaScript items.

Use external library

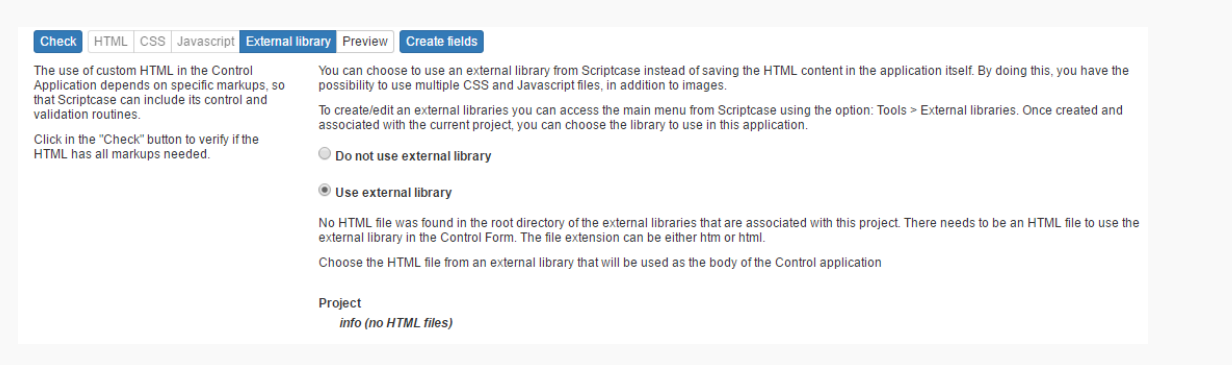

When selecting this option, we define the use of external libraries that contain the HTMI, CSS and JavaScript to be used by the application. The HTML, CSS and JavaScript items will be disabled.

### Preview

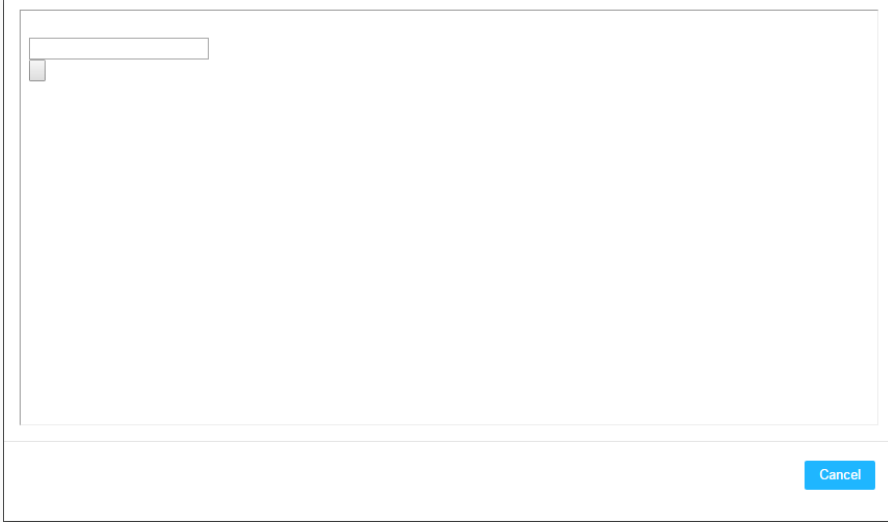

You will see how the application will appear after its generation.

## Create Fields

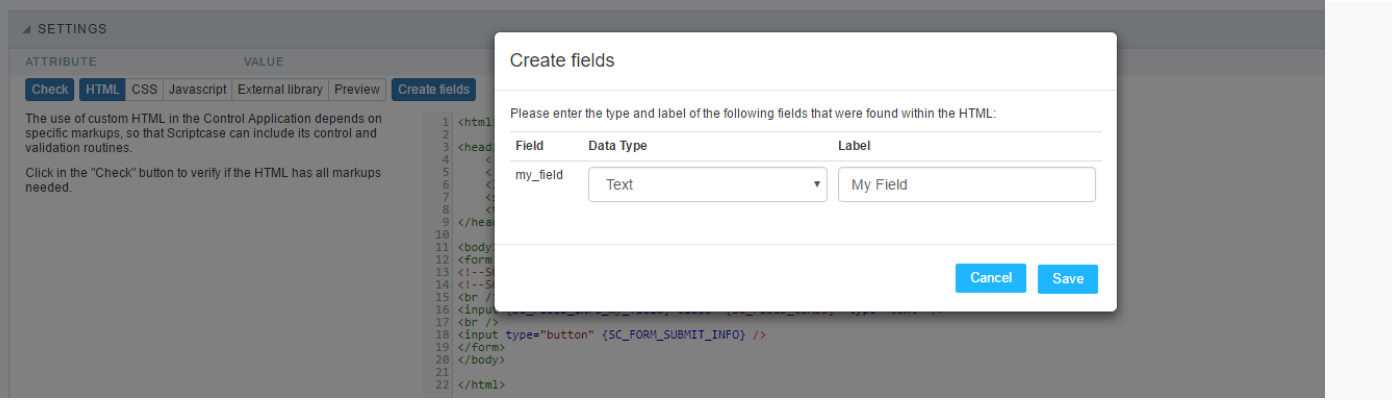

If you use field Markup before the field is created in the menu item Fields > New Field, and the item (Create Fields) is pressed, a modal window is displayed to synchronize the fields, after confirmation, the fields will be displayed in the Fields menu item.

When adding fields from the menu item Campos> New Field, Scriptcase will automatically insert new mandatory Markups related to the newly created field to be used in the HTML item.

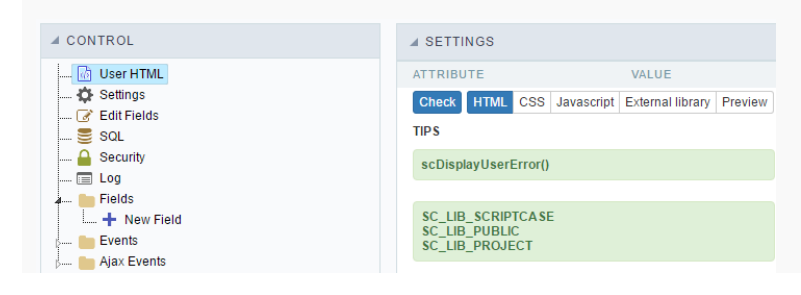

## Creating a New Application

HOME › APPLICATIONS › CREATING A NEW APPLICATION

### New Application

The creation process of one application is simple enough and intuitive.

You just need to select which application you want to generate in the applications available in Scriptcase, That it will be generated automatically.

## Application Data

When the application is selected, the following screen will be displayed below.

In this table you need to select the connection that will be used in the application. The tables will be loaded and displayed in the field Table when the connection is selected.

It is possible to select more than one table in the application creation.

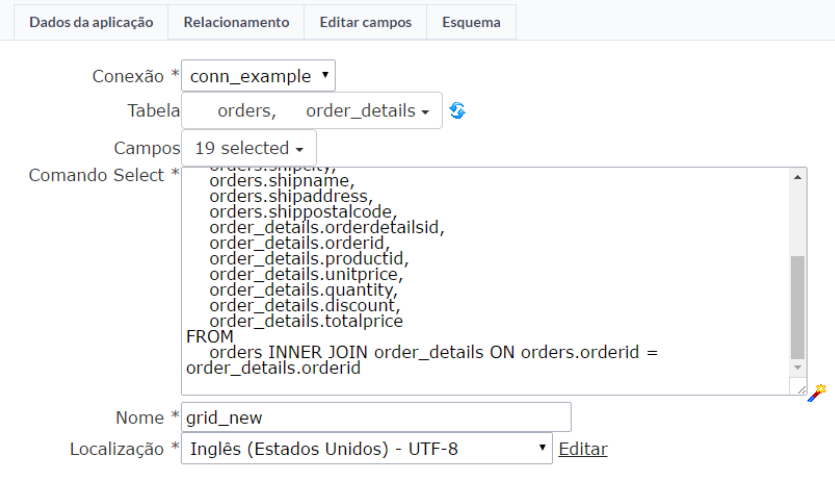

- Connection It defines the used connection to create the application. All the project's application will be displayed.
- Tables It defines the used tables in the application. (Form and Calendar can only use one table).
- Fields It defines the fields that will be part of the applications.
- SQL Select Statement Display the select statement created after selecting the tables and fields. This field allows also to insert a previously created SQL, if the used tables are available in the database selected in the connection.

### Theme

In this screen you select the theme that the application will use. The default project's theme, that can be checked and changed in Project > Properties, will be selected automatically.

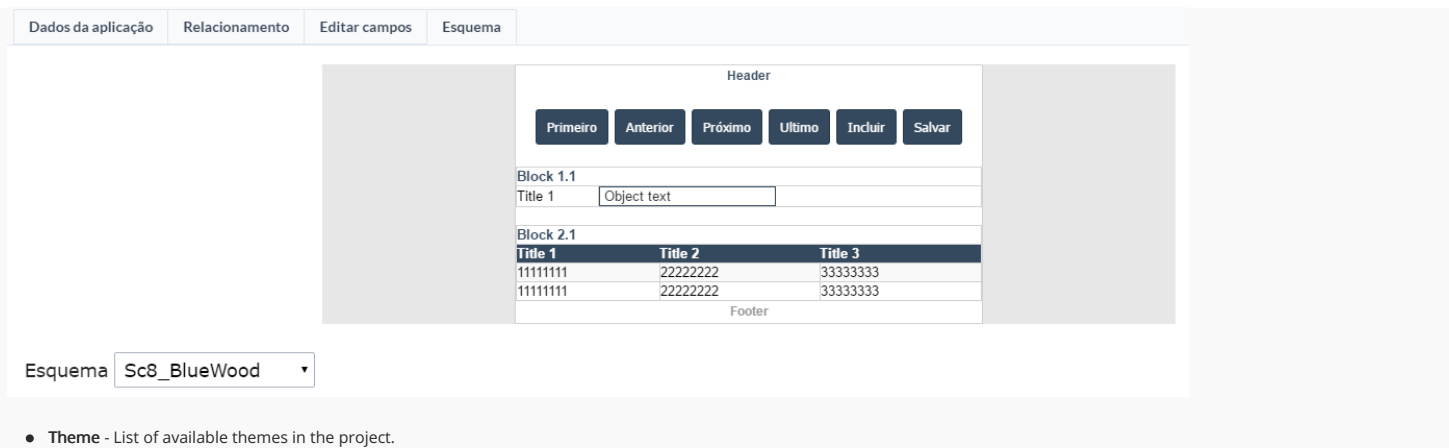

After all the settings are done, click in the button Create. In the next screen the settings of the created application will be displayed.

# **OnExecute**

HOME › APPLICATIONS › BLANK › ONEXECUTE

In this menu is entered the PHP code that will be executed by the application.

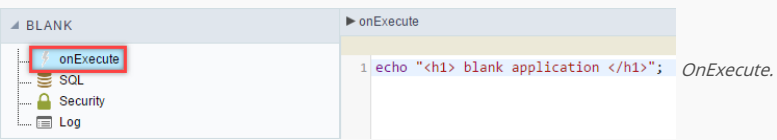

OnExecute : This event allows to entry PHP commands, JavaScript, CSS, HTML, ScriptCase macros and libraries.

## $S$

### $HOME \rightarrow APPLICATIONS \rightarrow BLANK \rightarrow SQL$

In blank applications you can use one connection to access the database by default but as in other application types (Forms, Grids and Control ) you can run SQL commands using other connections different from the native application connection.

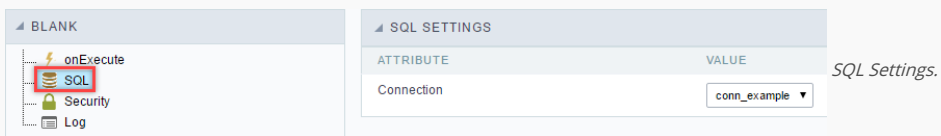

**Connection** : This option allows you to choose one of your project databases connections.

## **Security**

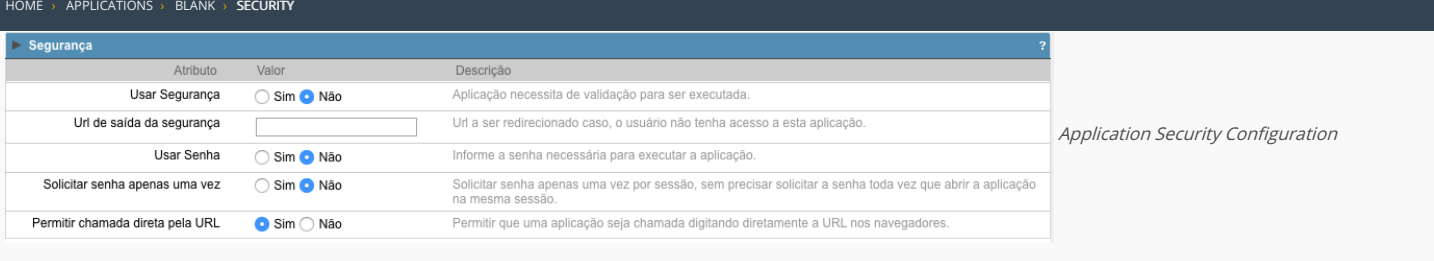

Use Security When enabled, the application will only be accessible when using the macro sc\_apl\_status or using the security module. Applications with this option on, display a message informing "User not Authorized" when accessed directly.

Url output of the security Defines the application to which the user will be redirected to when the warning "User not Authorized" is displayed.

Use Password When this option is enabled, the application will require you to define a password to access the application.

Request password just once Request the password once per session, not needing to inform the password every time you access the application.

Enable direct call by Endore an edd can by Allows to call the application directly from the URL in the browsers.<br>URL

In the development environment you can suppress the effects above for testing, evading that every time you run the application it blocking you and requiring to login into the system. To disable the security and the requirement of the password in development mode access Options > My ScriptCase and uncheck the options: Enable Use of Security, Enable Use of Password.

# Log

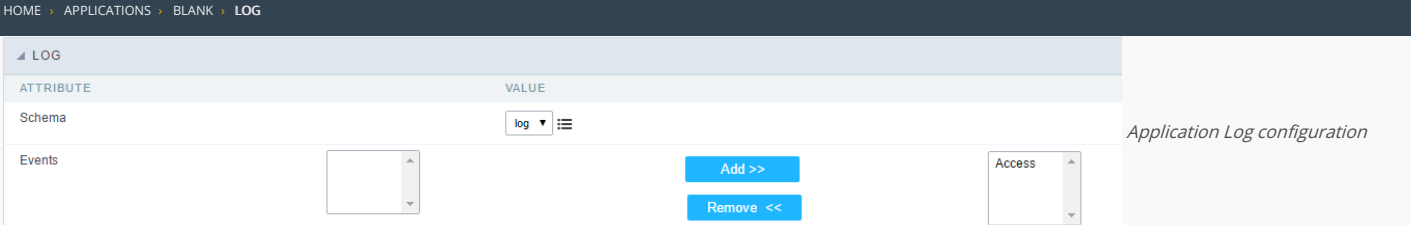

Schema Allows to select which log schema will be used in the application.

All fields Allows to define if it'll be used for all the fields.

Events Allows to define which events will be saved in the log.

# Application

HOME › APPLICATIONS › BLANK › APPLICATION

### Settings

On this configuration, you can set the common attributes of the applications created by ScriptCase.

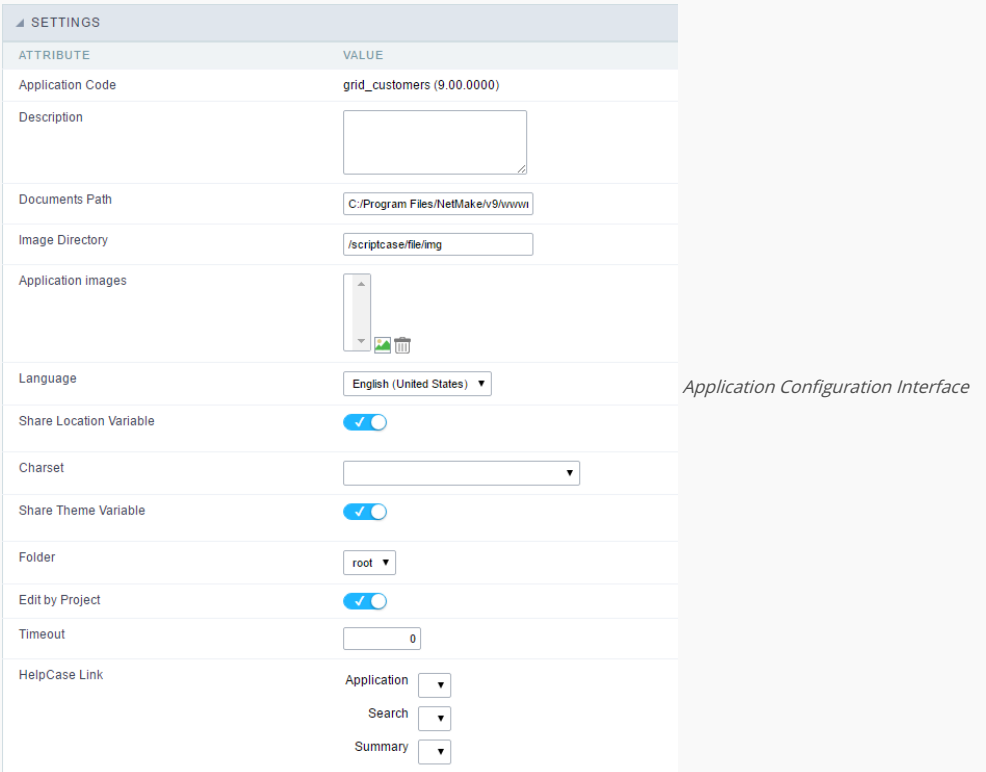

• Application Code : Code of the application that's determined at the moment the creation of the application, this code can be renamed in the List of Applications.

- **Description** : This field is reserved for a brief description of the objectives of the application.
- **Documents Path** : The absolute path to the documents directory of the application.
- **Image Directory** : Base directory of where the application images are stored.
- Application images : Allows to import images into the application and using them in the application routines, disregarding the macro sc\_image.
- Language : Language of the generated application. All the hints and messages are displayed in the selected language.
- Share Location Variable : Shares the Location settings with other applications based on the value of the session variable.
- Charset : Defines the specific charset used in the application.
- Share Theme Variable : Shares the Theme settings with other applications based on the value of the session variable.
- Folder : Folder where the application's stored in the work group.
- Edit by Project : Allows for the other users of the group to edit the application.
- Timeout : Time of the runtime timeout in seconds. If the value is Zero, it assumes the default timeout of the PHP.
- HelpCase Link : Associate the files of the HelpCase with the application.

#### Error Settings

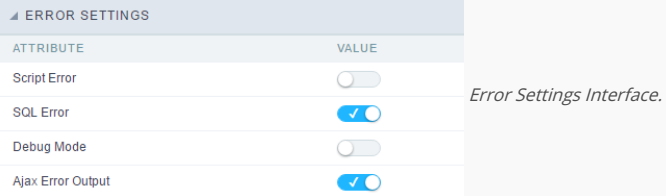

- **•** Attributes
	- o Script Error : Allows to display the information of the Script Line where the error occurred.
	- o SQL Error : Allows to display the SQL where the error occurred.
	- Debug Mode : Runs the application in Debug mode, displaying the SQL commands the moment that they are executed.
	- o Ajax Error Output : Open a window of debug with the output of the Ajax.

## Global Variables

This screen shows the global variables in the application.

The global variable is an external parameter required for running the application. The application can include global variables in the WHERE clause, field definitions and names, event programming, and so on.

Global variables are defined in brackets ([variable]). These variables must be passed to the application being implemented through one of the methods: Session, Post, and Get

if you need to use Database Identifiers in or tables, we recommend using the double quotation marks( ") instead of the brackets([]) because of the conflict with the Global Variables syntax of Scriptcase. Using the brackets as database identifiers may lead to problems in the Scriptcase applications.

#### **APPLICATION**

Settings Global variables Interface. **4** Navigation .. T Messages Global Variable

Example:

Select CustomerID, CustomerName from Customers WHERE CustomerID = '[v\_customerid]'

We do not recommend using session variables (global variables) with the same name as the table fields.

In this case, the variable v\_customerid appears in the global variables configuration.

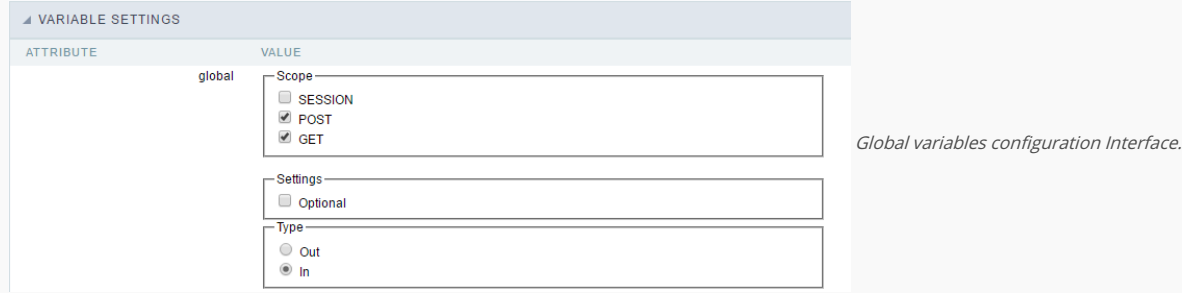

SHOWS ALL GLOBAL VARIABLES USED IN THE APPLICATION

- Attribute : name of the variable in the application.
- Value : Defines the behavior of the variables, this content is divided in three blocks, they are:
	- Scope : Defines how the variable is received by the application. If a variable has been defined that it's received by a POST method and has been approved by the GET method, the content is not accepted. Methods of passing variable values:
	- o Session : In this option, the variable must be created as a PHP session variable by another application.
	- GET : Defines that the variable must be passed by the URL, that is, visible by the browser.
	- POST : Defines that the variable must be passed through the POST method of a HTML form.
	- o Settings : Does not validate (check) the variable at runtime.
	- Type (In / Out) : Defines whether the variable is input or output.
- Description : Indicates where the variable is being used.

# Programming

HOME › APPLICATIONS › BLANK › PROGRAMMING

ScriptCase has incorporated the concept of Object Oriented programming, using attributes, resources, methods and libraries. It is possible to create your own business rules in applications, and by using these concepts you can reap huge rewards in terms of better organization and improved development.

## Attributes

The attributes are variables that has the global scope declared in the application. An attribute that can be referenced in all the methods and the application's events.

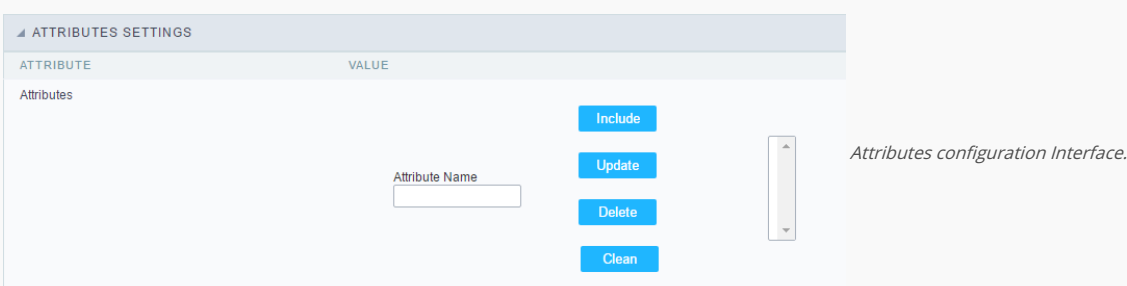

#### **•** Attributes

o Attribute Name : This field allows to inform the attribute's name, after typing the name just click on include. In case you want to update click on the attribute's name (located on the buttons' right side), do the necessary modifications and click on update. In case it is necessary to delete an attribute, it is necessary to do same process as the update, but when selecting the attribute, it is necessary to click on the delete button. The clear button, as the name suggests, it clears the list of all the attributes listed on the right.

## Internal libraries

To use the internal libraries just select the correspondent ( Project Libraries for example). This process allows the methods existing in the library, to be visible in all the application's Events and Methods. See how to manage the libraries by clicking here.

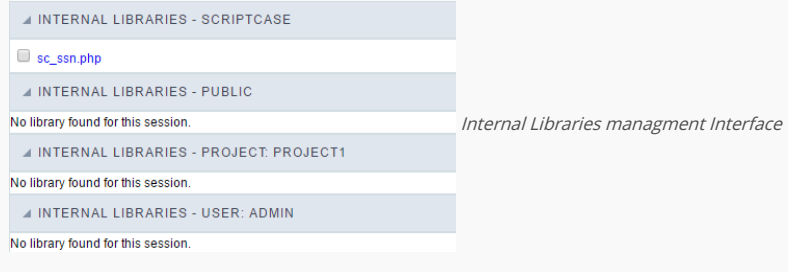

## PHP Methods

Methods are function or procedures declared by the developer, that helps when appling the routines. Using methods in the applications allows to reuse your code throughout the application, optimizing the development experience.

### Creating a new method

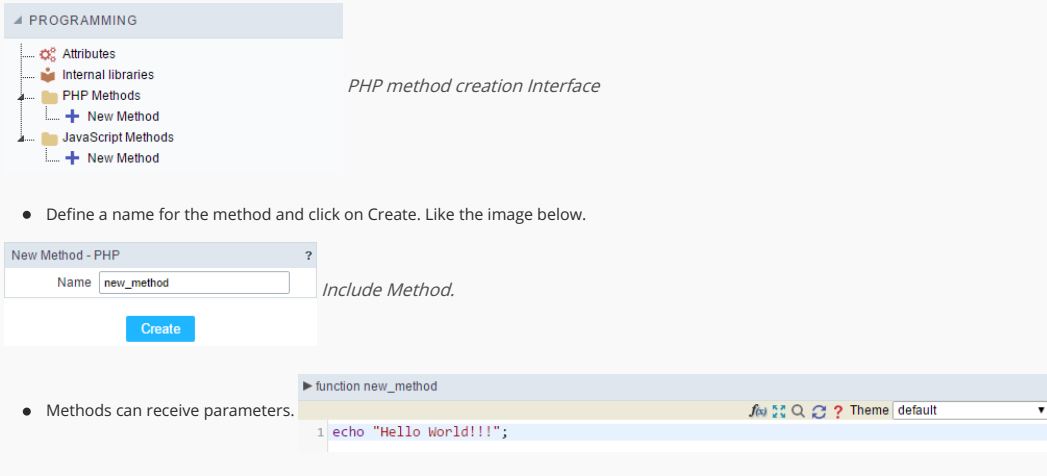

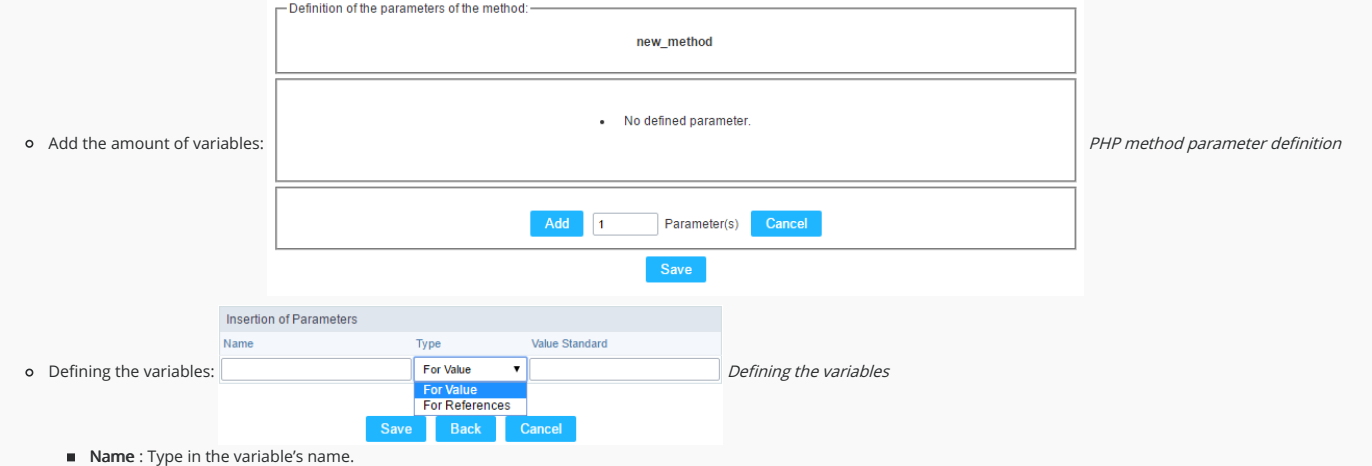

**Type** : Selecting the type of variables: For Value or For Refference.

**Juber Standard** : The parameter's value used to initialize when calling the method. Refferences allows to create a second name for a variable that you can use to read and modify the variable's original information.

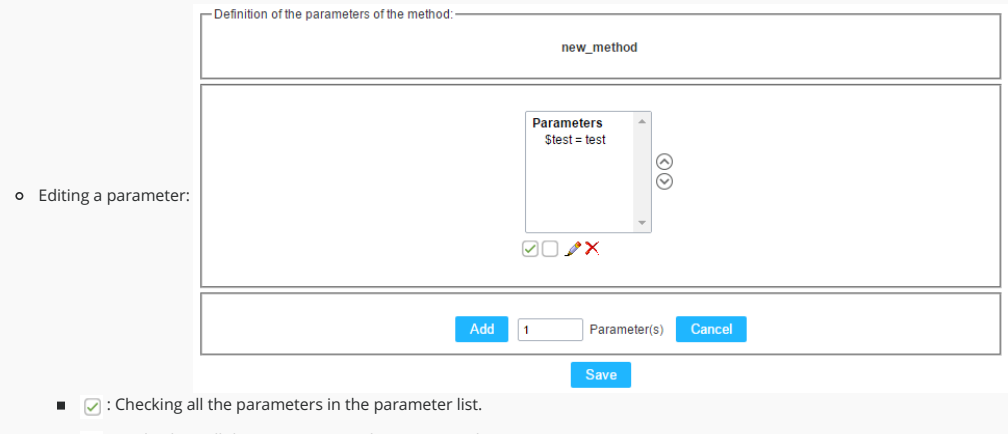

- $\blacksquare$  : Unchecking all the parameters in the parameter list.
- : Edit the selected parameter of the list.
- $\bullet \times$ : Deletes the selected variable of the list.

## Creating a New Application

HOME › APPLICATIONS › CREATING A NEW APPLICATION

## New Application

The creation process of one application is simple enough and intuitive.

You just need to select which application you want to generate in the applications available in Scriptcase, That it will be generated automatically.

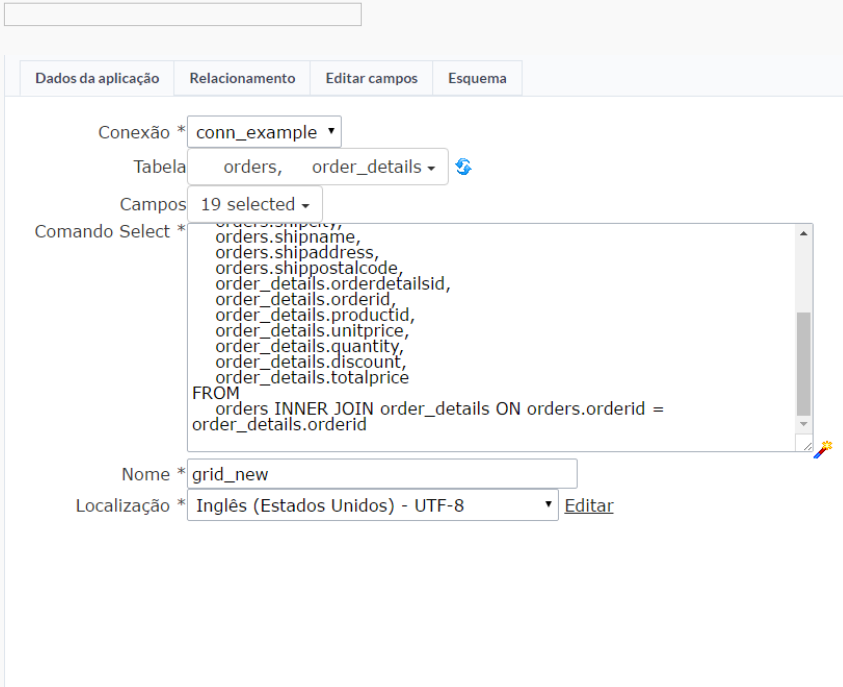

- Connection It defines the used connection to create the application. All the project's application will be displayed.
- Name Application's name that is being created, It can not contain special characters.
- Localization Application's Language. The project's default language will be automatically selected.

### Theme

In this screen you select the theme that the application will use. The default project's theme, that can be checked and changed in Project > Properties, will be selected automatically.

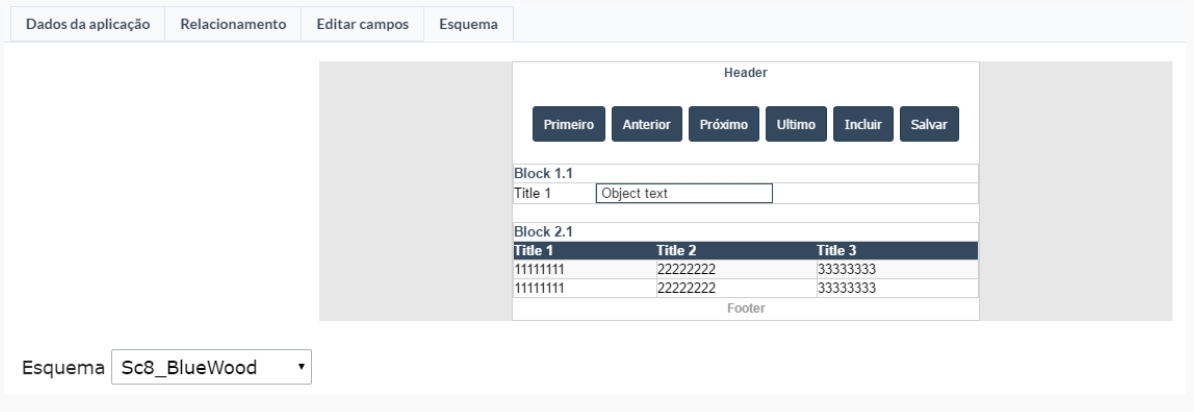

• Theme - List of available themes in the project.

After all the settings are done, click in the button Create. In the next screen the settings of the created application will be displayed.

## **Settings**

HOME › APPLICATIONS › MENU › SETTINGS

### Desktop

The menu settings allow to define the attributes of the application display, according to the following:

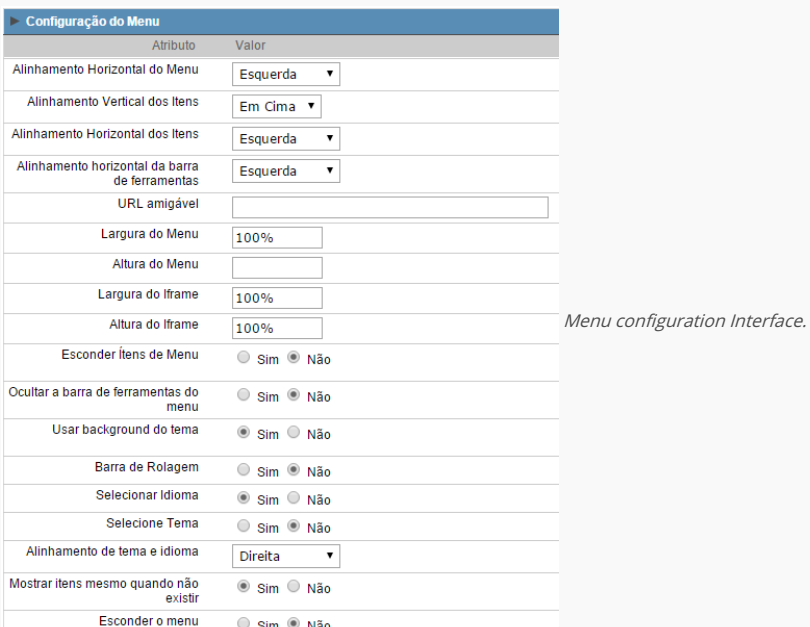

#### **•** Attributes

- Horizontal Alignment of the Menu : Defines the horizontal alignment of the menu (Left, Center, Right).
- Vertical Alignment of the items : Defines the vertical alignment of the menu items (Top, Center, Bottom).
- Horizontal Alignment of the Items : Defines the horizontal alignment of the menu items (Left, Center, Right).
- Toolbar Horizontal Alignment : Defines the horizontal alignment of the toolbar items (Left, Center, Right).
- o Friendly URL : Allows to define a name for the URL that's going to be called by the application. The characters allowed in the URL are(a-z, A-Z, 0-9). The Friendly URL can be informed on the initial screen of the project, where the applications are listed, on the "Friendly URL" column.
- Menu Width : Defines the width of the menu in pixels or percentage.
- Menu Height : Defines the height of the menu in pixels or percentage.
- Iframe Width : Defines the width of the Iframe (Where the applications will open in) in pixels or percentage.
- Iframe Height : Defines the height of the Iframe (Where the applications will open in) in pixels or percentage.
- o Hide menu items : When enabled and used with the security module, it'll hide the items that the user doesn't have permission to access, instead of only disabling them.
- o Hide the menu's toolbar : When enabled and used with the security module, it'll hide the toolbar that the user doesn't have permission to access, instead of only disabling them.
- Use theme background : If defined as Yes, it'll use the background theme of the menu, in case it's defined as No, it'll use the background defined in the project.
- o Scroll bar : Enables the scroll bar in the Iframe.
- o Select Language : Allows to select the language in the menu bar.
- o Select Theme : Allows to select the theme in the menu bar.
- Alignment of Theme and Language : Defines the horizontal alignment of the language and theme combo boxes.
- o Always show the items : Displays the application items, even though they don't exist, or haven't been generated yet.
- o Hide menu : Enables the option to hide the menu.

### Navigation

The menu navigation settings allow to define the attributes of the tabs and the navigation path, according to the following:

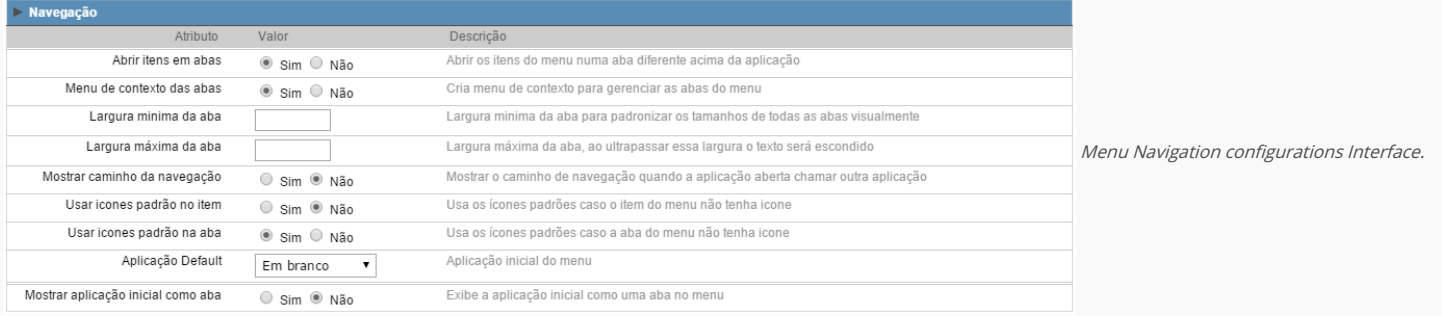

#### **•** Attributes

Open items in a tab : When enabled, the items will always open as tabs in a horizontal bar beneath the menu.

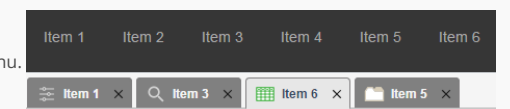

Navigating through Applications with tabs.

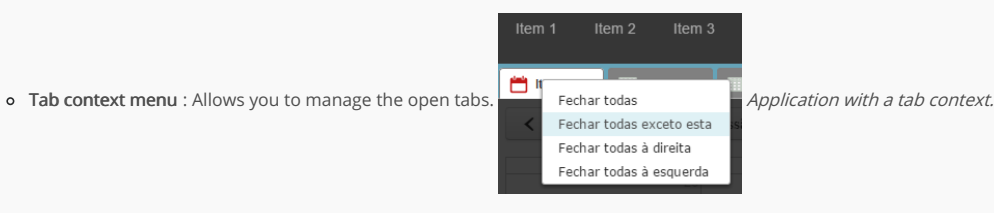

- o Minimum tab width : Allows to inform the min width of all the tabs.
- Maximum tab width : Allows to inform the max width of all the tabs.
- **o** Show navigation breadcrumb : Displays the path containing the application in the tab.  $\frac{1}{2}$  tem 1 x Q tem 3 x T tem 6 x 1 a tem 5 x Navigation path Display in the List - categories > Editing - categories > List - products

Application.

- Use default icons in the item : When enabled, this option displays the standard icons for each item.
- Use default icons in the tab : When enabled, this option displays the standard icons for each tab.
- Default Application : Select a default application that's going to be initiated when the menu opens.
- Show initial app as tab : Allows to open the default application in a tab.

## Mobile

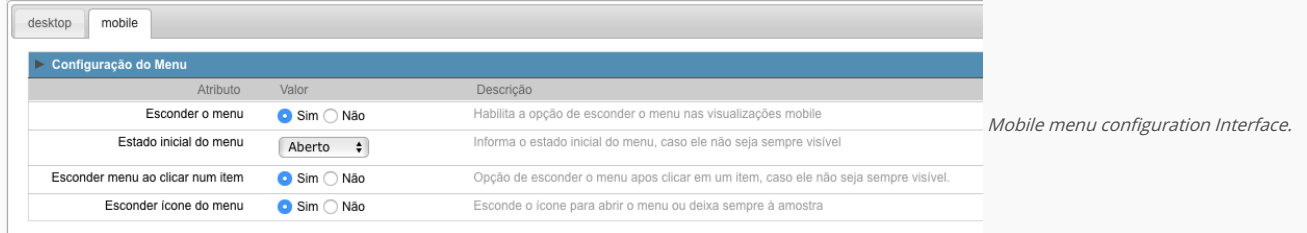

- Hide menu : Enables the option to hide menu when view from a mobile device.
- Menu's initial mode : Inform the initial mode of the menu, otherwise it'll always be visible.
- Hide menu by clicking an item : When enabled, defines that when an item is clicked it'll hide the menu.
- Float menu : Hides the icon to open the menu or always displays it.

## Menu items

HOME › APPLICATIONS › MENU › MENU ITEMS

### Menu items settings

In this screen the user menu structure, indicating which applications will be called. Presents the following attributes, which should be completed by the user:

On mobile devices, if the menu item has sub-items and link, the link will be scorned to display the sub-items.

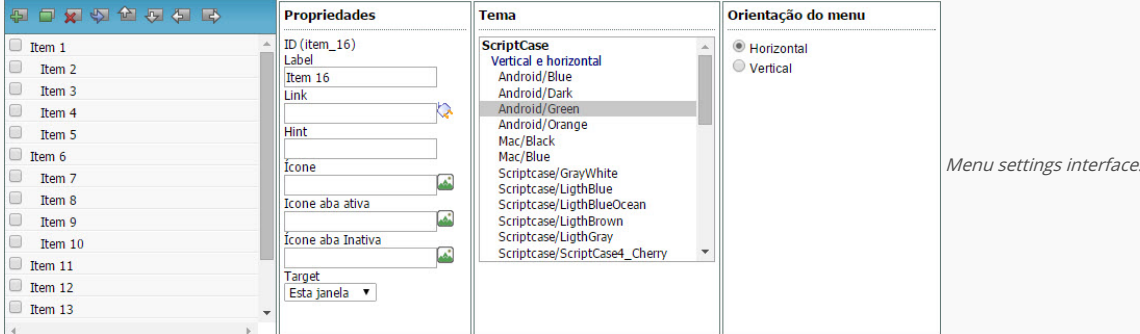

- Label: Title for the application within the menu. Type a fixed title or use the Scriptcase language system to create lang variable for these names, according to the languages used in the project.
- Ink : Here you have to enter the application name that will be linked to the menu item. You can also click the search button and select from the application list. This link can also be an external URL.
- Hint : Descriptive text that helps the user to identify the application. It is an optional field.
- . Icon : Image that will be displayed as an icon in the menu item. The user can click the search button to select the image from the Scriptcase Image Manage. It is an optional field.
- Active tab icon : Image that will be displayed as an icon in the menu item when active. The user can click the search button to select the image from the Scriptcase Image Manage. It is an optional field. If you leave it blank Scriptcase adds a default image.
- Inactive tab icon : Image that will be displayed as an icon in the menu item when inactive. The user can click the search button to select the image from the Scriptcase Image Manage. It is an optional field. If you leave it blank Scriptcase adds a default image.
- Target : This option sets how the application will be displayed, it can be targeted as: Same window, Another window or leave (it will log the user out from the system).

## Resources for menu items creation

- Insert item : This option add items to the menu.
- Insert Sub-Item : This option add sub-items to the menu, you might select the main item before to add the sub-items within the selected main item. You can also manage the sub-item position using the arrows.
- Remove : This option deletes the item/sub-item, you can select the items before and then remove.
- Import applications : You can use this option to call an application to attach to the item. It will open the project application list.
- Move up : This option allows you to move up a menu item or sub-item.
- $\bullet$  Move down : This option allows you to move down a menu item or sub-item.
- Move left : This option allows you to move a menu item or sub-item to the left. You can use it to organize the menu hierarchy.
- Move right : This option allows you to move a menu item or sub-item to the right. You can use it to organize the menu hierarchy.

## Importing the Applications

Importing the applications is easy and fast. Allows the user to select from a list of application, the application the desired to import. After selecting the application, you just need to organize the levels of the menu, using the positioning buttons.

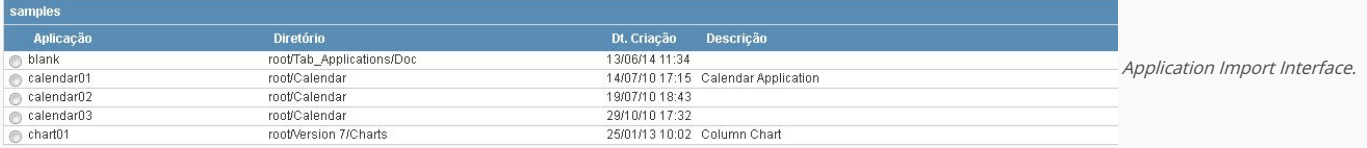

After selecting the application, the link property will receive the application name. View the image below.

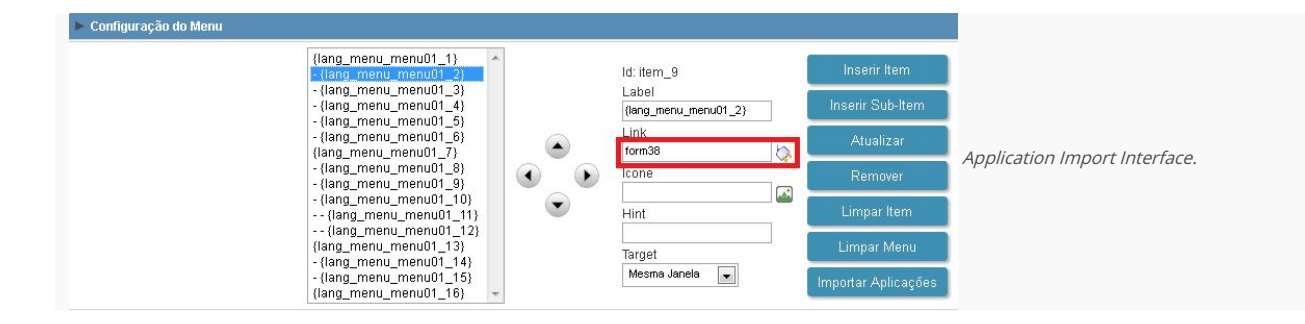

## Toolbar

HOME › APPLICATIONS › TOOLBAR

## Settings

Configuração da barra de ferramentas schemas<br>Sc6\_Cromo 国中国  $\overline{\phantom{a}}$ Invoice<br>Master/Detail<br>Orders and Items<br>Pivot table Tipo<br>Botão  $\boxed{\bullet}$ Label Link  $\overline{\circ}$ icone  $\mathbf{r}$  $\bigcirc$ Hint  $\bullet$ Mostrar Apenas o texto  $\boxed{\bullet}$ Posição da Imagem<br>Imagem à direita Target<br>Mesma Janela

Nesta interface você poderá construir uma barra de atalhos na aplicação de Menu que possibilite a ligação entre aplicações através de botões, ícones e links de texto.

#### Pré-visualização:

Invoice Master Detail Orders and Items Pivot table

ITEMS CREATION (ICONS IN THE MENU LIST TOP):

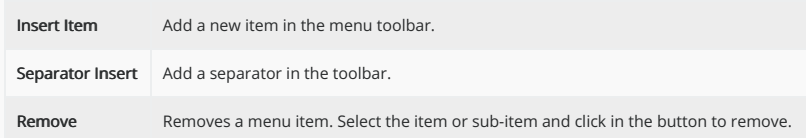

MOVING ITEMS (ARROWS):

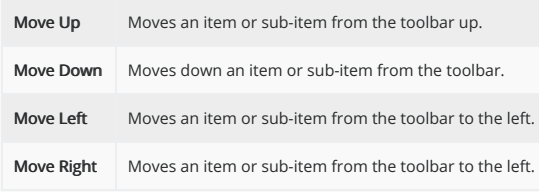

SETTINGS ITEMS:

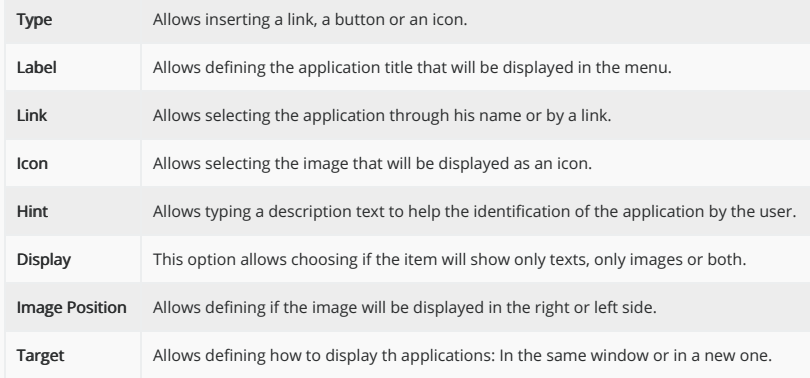

## **Security**

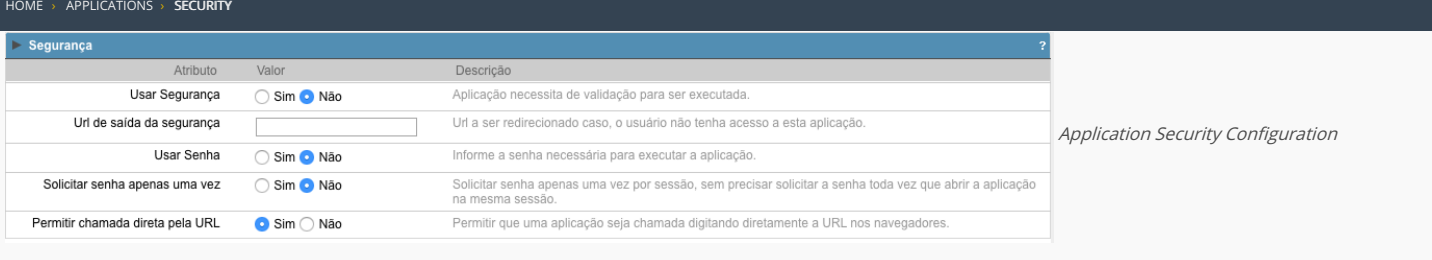

Use Security When enabled, the application will only be accessible when using the macro sc\_apl\_status or using the security module. Applications with this option on, display a message informing "User not Authorized" when accessed directly.

Url output of the security Defines the application to which the user will be redirected to when the warning "User not Authorized" is displayed.

Use Password When this option is enabled, the application will require you to define a password to access the application.

Request password just once Request the password once per session, not needing to inform the password every time you access the application.

Enable direct call by Endore an edd can by Allows to call the application directly from the URL in the browsers.<br>URL

In the development environment you can suppress the effects above for testing, evading that every time you run the application it blocking you and requiring to login into the system. To disable the security and the requirement of the password in development mode access Options > My ScriptCase and uncheck the options: Enable Use of Security, Enable Use of Password.

## Log

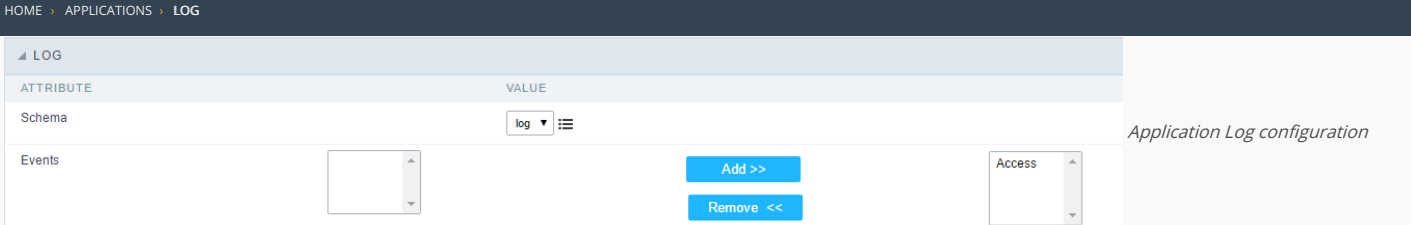

Schema Allows to select which log schema will be used in the application.

All fields Allows to define if it'll be used for all the fields.

Events Allows to define which events will be saved in the log.

## Events

HOME › APPLICATIONS › EVENTS

Within the events you can include Scriptcase global, local variables, libraries and macros, PHP, JavaScript, HTML and CSS codes.

## onApplicationInit

This event occurs only once, when the application is loaded and before the application executes the SQL. It can be used for data processing or checking variables.

Example: if ([glo\_var\_dept] != 'financial'){ sc\_redir(app\_x.php); }

### onExecute

This event runs when the item of the menu is clicked or an application is selected.

## onLoad

This event runs when the application is finished loading.

Layout

HOME › APPLICATIONS › LAYOUT

On this module are available the features of editing, attributes and display of the application, in a way that you can apply display themes, organize blocks, define values and the format of the Header/Footer and etc.

## Layout Settings

On this interface, you can define the theme for display of a specific application, this being because ScriptCase uses a Standard Definition of Values per project, that besides the Display Theme, allows to define values for other attributes on a Project level.

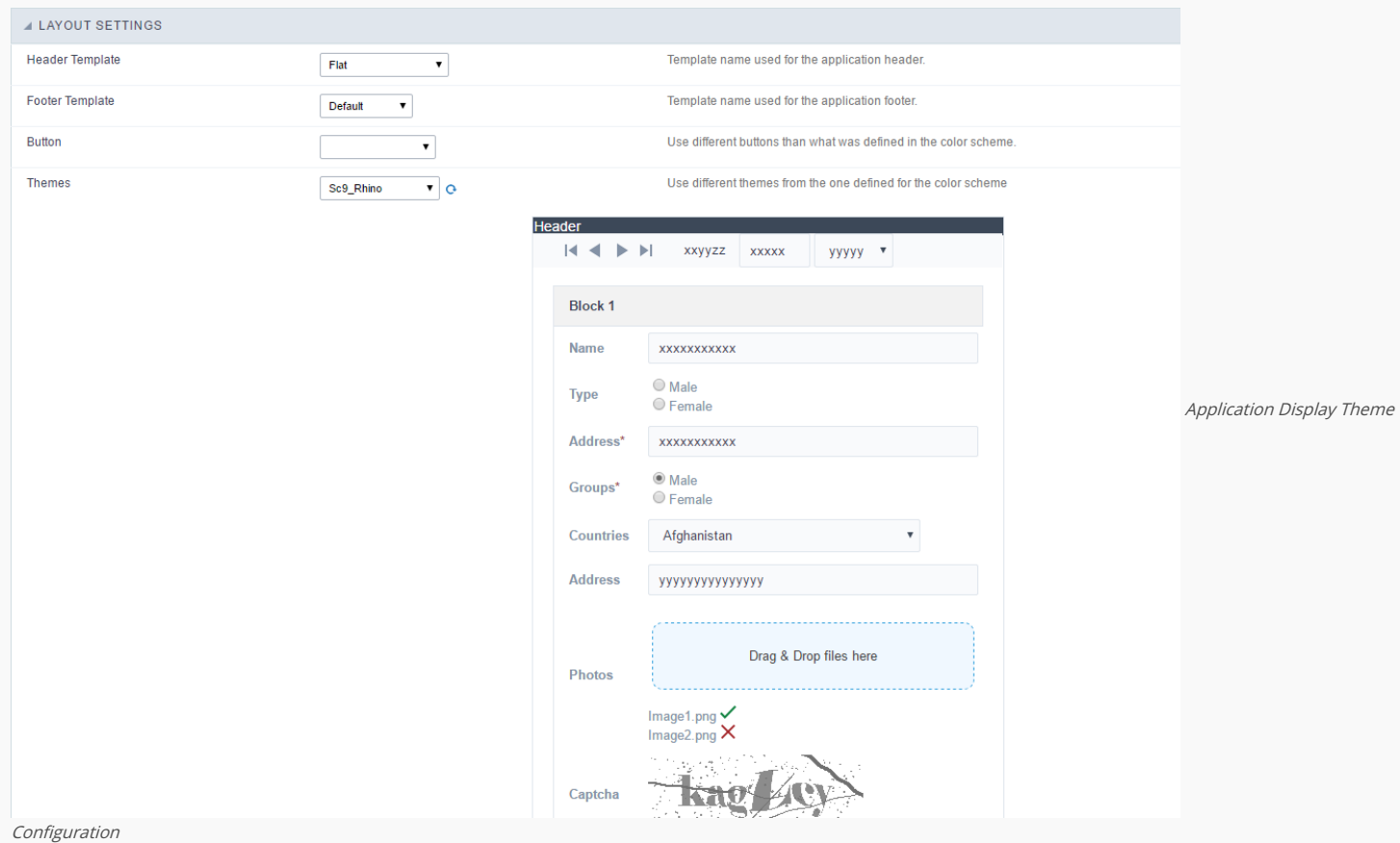

#### **•** Display Configuration

- Header Template : Allows to choose the template that's going to be used as the Header of the application.
- Footer Template : Allows to choose the template that's going to be used as the Footer of the application.
- o Button : Allows to choose the button theme for the application.
- Themes : Choose one of the existing themes, it'll load the display mode (colors ,fonts, etc.) that'll be part of the application.

## Header & Footer

### Header

In this block, it's the definition of the variables content that'll be part of the header.

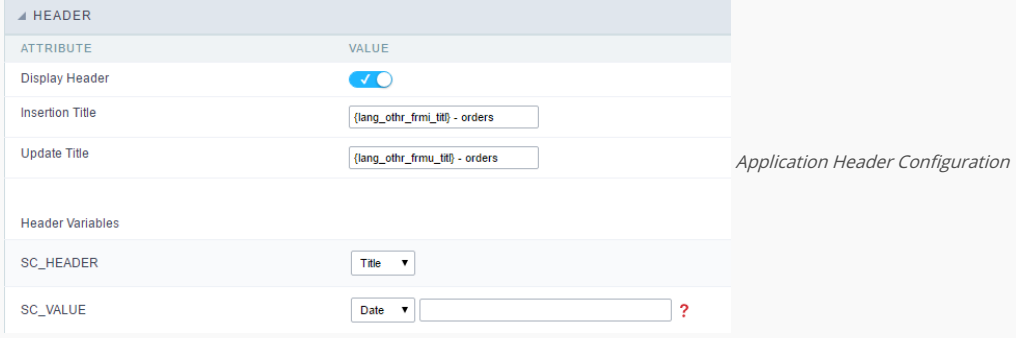

This page may change depending on the header format chosen in the Layout Settings.

- Display Header : This option determines if the header will display.
- $\bullet$  Title : Allows to inform the title displayed in the application.
- Header Variables : The field variables can be informed with anyone of displayed in the Combo box. Depending on the type, it'll be necessary to associate the content with the field. Below there are the types of content:
	- o Field : When you choose the option "Field", it'll open a Combo box beside to choose the field you want. Selecting the desired field, it'll associate the value of the field with the header.
	- o Title : This option when selected it'll display in the header the value informed in the " Application Title".
	- o Date : When selected the " Date" type, it'll display the system's date in the header. There are a diversity of formats using the date and time of the server. The format can be informed in the text field that appears beside the field. To access the existing formats, click on the icon and you'll view a page display the formats.
	- o Image : When selecting the image type, it displays a field to inform the name of the existing image in the server. To locate the images existing and selecting one, click the icon " Choose Image" and to upload new images click on the button " Upload" .
	- o Value : When selecting the type "Value", the content informed in the text field that appears beside, it'll be displayed in the header, you can inform texts and " Global Variables". e.g. "Employee Name: [v\_name]".

Depending on the Application, you may have more than one title option.

#### Footer

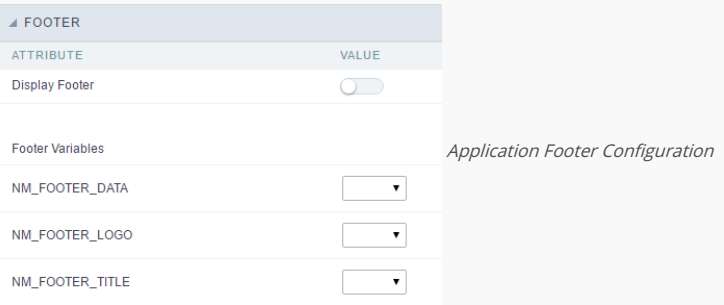

This page may change depending on the footer format chosen in the Layout Settings.

- Display Footer : This option determines if the footer will display.
- Footer Variables : The field variables can be informed with anyone of displayed in the Combo box. Depending on the type, it'll be necessary to associate the content with the field. Below there are the types of content:
	- Field : When you choose the option " Field", it'll open a Combo box beside to choose the field you want. Selecting the desired field, it'll associate the value of the field with the footer.
	- o Date : When selected the " Date" type, it'll display the system's date in the footer. There are a diversity of formats using the date and time of the server. The format can be informed in the text field that appears beside the field. To access the existing formats, click on the icon and you'll view a page display the formats.
	- o Image : When selecting the image type, it displays a field to inform the name of the existing image in the server. To locate the images existing and selecting one, click the icon " Choose Image" and to upload new images click on the button " Upload".
	- o Value : When selecting the type "Value", the content informed in the text field that appears beside, it'll be displayed in the footer, you can inform texts and " Global Variables". e.g. "Employee Name: [v\_name]".

### Menu structure

Using this option you can change the entire menu structure.

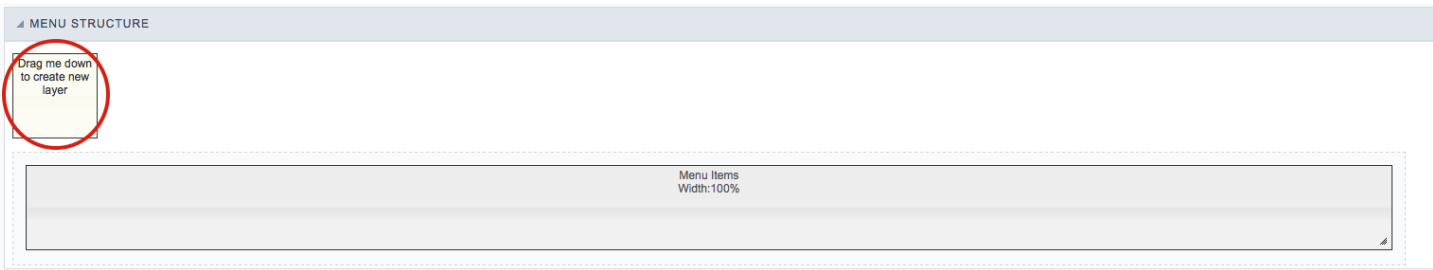

Drag the selected option to the "Menu Items" area to create a new "Layer" where you can add the contents. You can increase or decrease the layer width and also change its positioning within the "Menu items" area.

After adding the layer and customize its size you can click on the "pencil" icon to edit the layer options or click on the "trash" icon to delete it .

### Layer editing

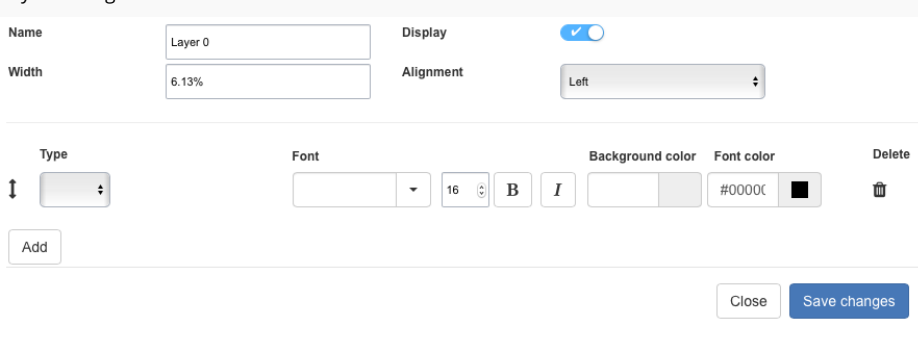

- Name: Use this option to set a name for the layer.
- . Width : Using this option you can manually change the layer size, using percentage. You can also set this value in pixels, however to do that you will need to change the "Menu Width" option within the Menu "Settings", this value comes in percentage as default from Scriptcase.
- **Display** : This option will set whether to display the layer or not.
- Alignment : Using this option you can change the alignment of all layer contents in the Left, Right or Center.
- Type : Using this option you select the data type that is going to be displayed in each row of the layer.
	- o Title : If you use the option title it will be displayed the application title, according to the value set on "Application Title" within the menu "Header & Footer".
	- Date : Using this option you can display a date within the layer, using different dates format. Example: d-m-Y
	- o Image : Using this option you will be able to add an image to your Menu, once selected there will be a link for you to access the Image Manager from Scriptcase to choose a customized image from your project or upload from your computer.
	- Value : Here you can inform any text or you to user a global variable from Scriptcase to add dynamic values to the layer such as the logged user, for example: [usr\_login].
	- Library : Using this option you select an External Library from Scriptcase. You can import or create libraries using the option "Tools » External Libraries" from the main menu.
	- Method : Using this option you can select an application method to apply to the layer. A new method can be created within the menu application using the option "PHP Programming" within the menu "Programming"
- Font : Using this option you select a font family from the available in the list. Change the font size and set the text as bold and/or italic.
- Background color : Here you change the background color of each row of the layer content.
- Font color : In this option you can change the font color that appears in the layer.
- Delete : Using this option you can delete the layer line.
- Add : Using this option you add another line to the layer.
- Close : You close the edit screen of the layer.
- Save : You save all changes made to the layer.

3

# Application

HOME › APPLICATIONS › APPLICATION

## Settings

On this configuration, you can set the common attributes of the applications created by ScriptCase.

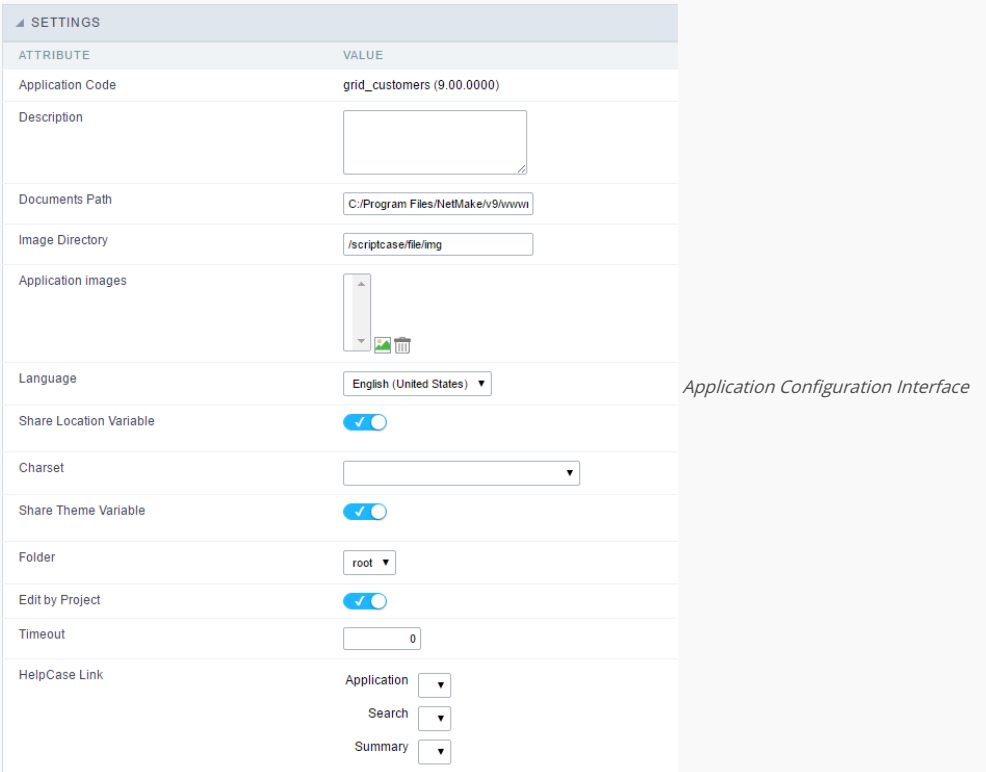

• Application Code : Code of the application that's determined at the moment the creation of the application, this code can be renamed in the List of Applications.

- **Description** : This field is reserved for a brief description of the objectives of the application.
- **Documents Path** : The absolute path to the documents directory of the application.
- **Image Directory** : Base directory of where the application images are stored.
- Application images : Allows to import images into the application and using them in the application routines, disregarding the macro sc\_image.
- Language : Language of the generated application. All the hints and messages are displayed in the selected language.
- Share Location Variable : Shares the Location settings with other applications based on the value of the session variable.
- Charset : Defines the specific charset used in the application.
- Share Theme Variable : Shares the Theme settings with other applications based on the value of the session variable.
- Folder : Folder where the application's stored in the work group.
- Edit by Project : Allows for the other users of the group to edit the application.
- Timeout : Time of the runtime timeout in seconds. If the value is Zero, it assumes the default timeout of the PHP.
- HelpCase Link : Associate the files of the HelpCase with the application.

#### Error Settings

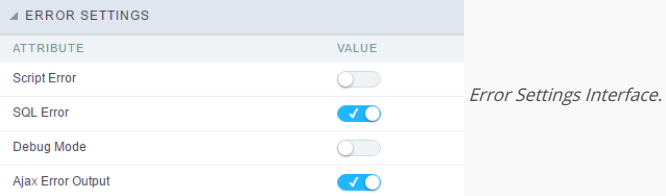

- **•** Attributes
	- o Script Error : Allows to display the information of the Script Line where the error occurred.
	- o SQL Error : Allows to display the SQL where the error occurred.
	- Debug Mode : Runs the application in Debug mode, displaying the SQL commands the moment that they are executed.
	- o Ajax Error Output : Open a window of debug with the output of the Ajax.

## Convert menu type

Convert Menu to Tree Menu<br>Would you like to convert your Menu application to Tree Menu? *Menu conversion Interface.* Convert

Convert the Menu to a Tree Menu or vice versa.

\*It doesn't change any of the applications original configuration, with the exception of the format.

## Programming HOME › APPLICATIONS › PROGRAMMING

ScriptCase has incorporated the concept of Object Oriented programming, using attributes, resources, methods and libraries. It is possible to create your own business rules in applications, and by using these concepts you can reap huge rewards in terms of better organization and improved development.

## Attributes

The attributes are variables that has the global scope declared in the application. An attribute that can be referenced in all the methods and the application's events.

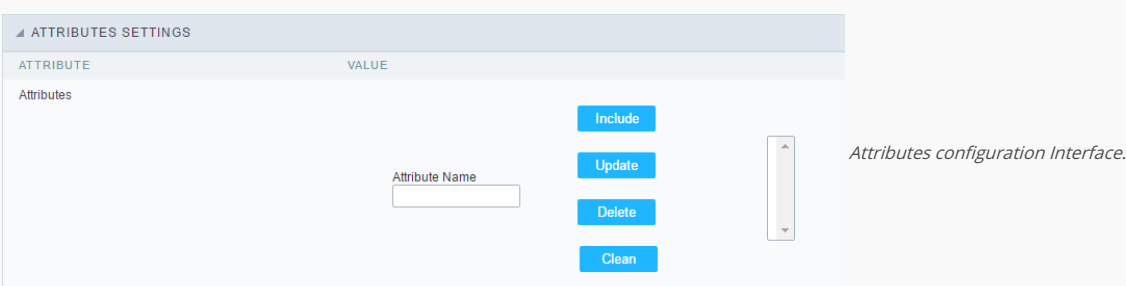

#### **•** Attributes

o Attribute Name : This field allows to inform the attribute's name, after typing the name just click on include. In case you want to update click on the attribute's name (located on the buttons' right side), do the necessary modifications and click on update. In case it is necessary to delete an attribute, it is necessary to do same process as the update, but when selecting the attribute, it is necessary to click on the delete button. The clear button, as the name suggests, it clears the list of all the attributes listed on the right.

## Internal libraries

To use the internal libraries just select the correspondent ( Project Libraries for example). This process allows the methods existing in the library, to be visible in all the application's Events and Methods. See how to manage the libraries by clicking here.

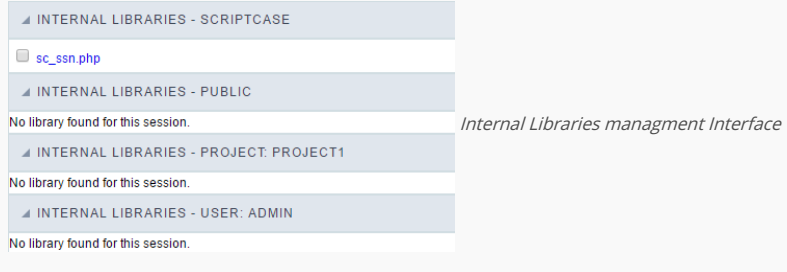

## PHP Methods

Methods are function or procedures declared by the developer, that helps when appling the routines. Using methods in the applications allows to reuse your code throughout the application, optimizing the development experience.

### Creating a new method

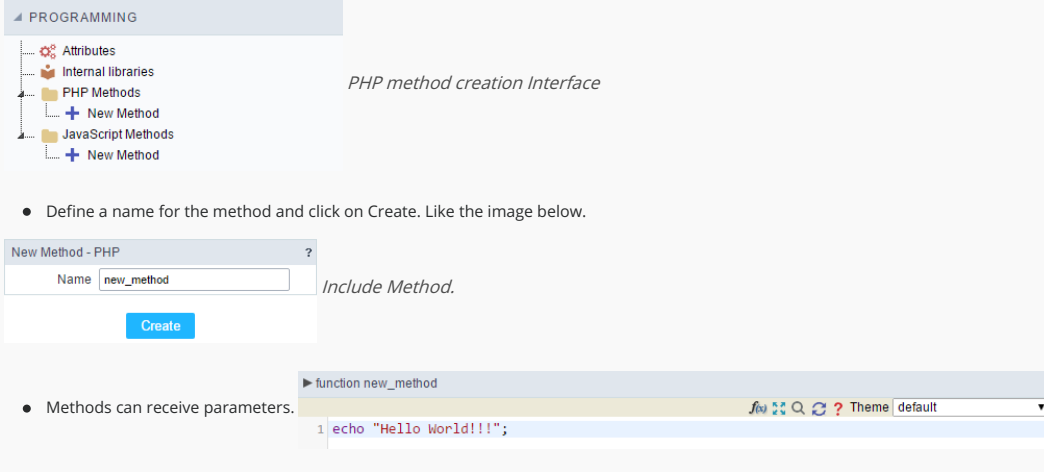

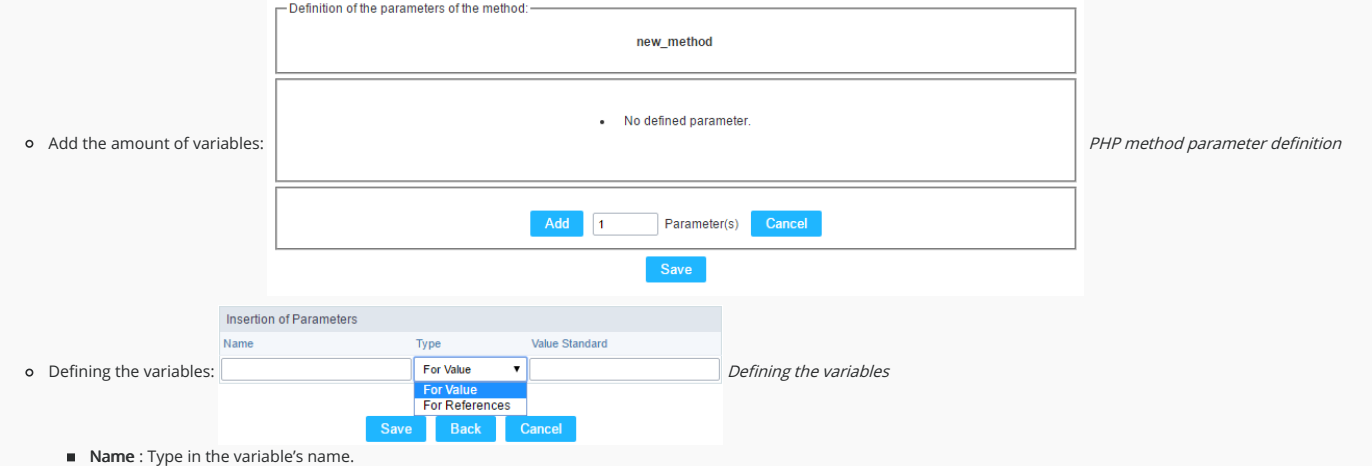

**Type** : Selecting the type of variables: For Value or For Refference.

**Juber Standard** : The parameter's value used to initialize when calling the method. Refferences allows to create a second name for a variable that you can use to read and modify the variable's original information.

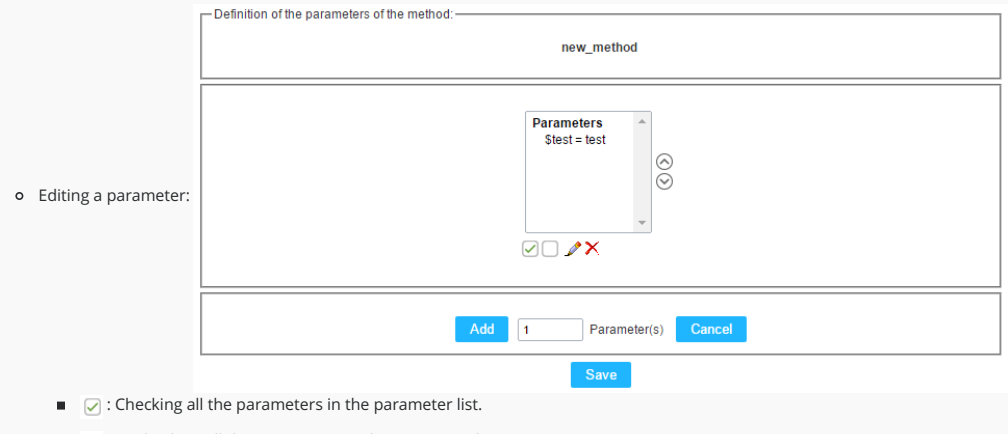

- $\blacksquare$  : Unchecking all the parameters in the parameter list.
- : Edit the selected parameter of the list.
- $\bullet \times$ : Deletes the selected variable of the list.
# Toolbar

HOME › APPLICATIONS › TOOLBAR

# Settings

Configuração da barra de ferramentas schemas<br>Sc6\_Cromo 国中国  $\overline{\phantom{a}}$ Invoice<br>Master/Detail<br>Orders and Items<br>Pivot table Tipo<br>Botão  $\boxed{\bullet}$ Label Link  $\overline{\circ}$ icone  $\mathbf{r}$  $\bigcirc$ Hint  $\bullet$ Mostrar Apenas o texto  $\boxed{\bullet}$ Posição da Imagem<br>Imagem à direita Target<br>Mesma Janela

Nesta interface você poderá construir uma barra de atalhos na aplicação de Menu que possibilite a ligação entre aplicações através de botões, ícones e links de texto.

#### Pré-visualização:

Invoice Master Detail Orders and Items Pivot table

ITEMS CREATION (ICONS IN THE MENU LIST TOP):

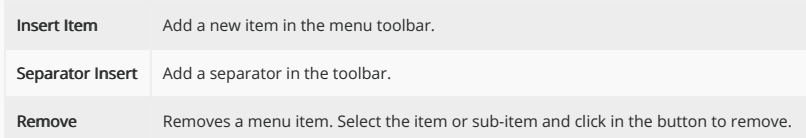

MOVING ITEMS (ARROWS):

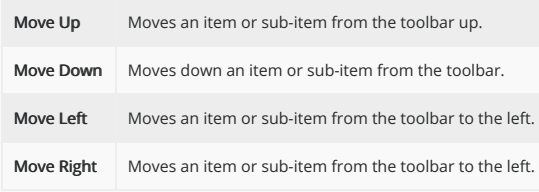

SETTINGS ITEMS:

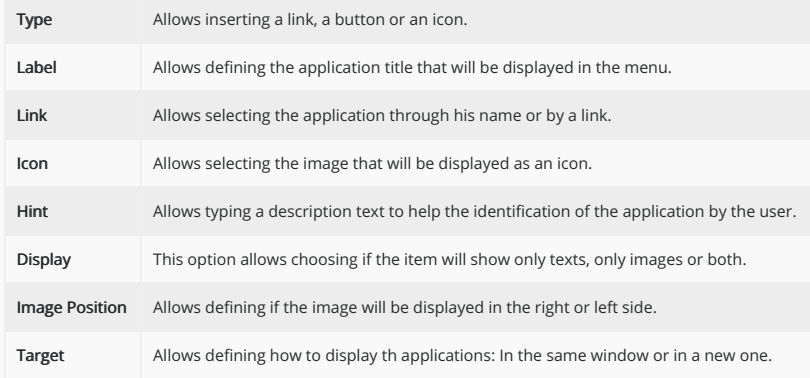

# **Settings**

HOME › APPLICATIONS › TREE MENU › SETTINGS

# Desktop

The menu settings allow to define the attributes of the application display, according to the following:

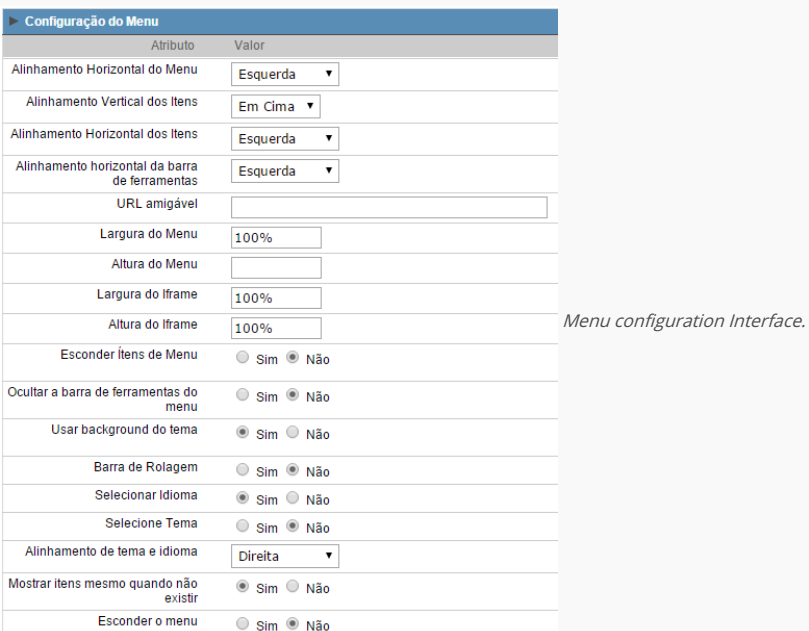

#### **•** Attributes

- Horizontal Alignment of the Menu : Defines the horizontal alignment of the menu (Left, Center, Right).
- Vertical Alignment of the items : Defines the vertical alignment of the menu items (Top, Center, Bottom).
- Horizontal Alignment of the Items : Defines the horizontal alignment of the menu items (Left, Center, Right).
- Toolbar Horizontal Alignment : Defines the horizontal alignment of the toolbar items (Left, Center, Right).
- o Friendly URL : Allows to define a name for the URL that's going to be called by the application. The characters allowed in the URL are(a-z, A-Z, 0-9). The Friendly URL can be informed on the initial screen of the project, where the applications are listed, on the "Friendly URL" column.
- Menu Width : Defines the width of the menu in pixels or percentage.
- Menu Height : Defines the height of the menu in pixels or percentage.
- Iframe Width : Defines the width of the Iframe (Where the applications will open in) in pixels or percentage.
- Iframe Height : Defines the height of the Iframe (Where the applications will open in) in pixels or percentage.
- o Hide menu items : When enabled and used with the security module, it'll hide the items that the user doesn't have permission to access, instead of only disabling them.
- Hide the menu's toolbar : When enabled and used with the security module, it'll hide the toolbar that the user doesn't have permission to access, instead of only disabling them.
- Use theme background : If defined as Yes, it'll use the background theme of the menu, in case it's defined as No, it'll use the background defined in the project.
- o Scroll bar : Enables the scroll bar in the Iframe.
- o Select Language : Allows to select the language in the menu bar.
- o Select Theme : Allows to select the theme in the menu bar.
- o Alignment of Theme and Language : Defines the horizontal alignment of the language and theme combo boxes.
- o Always show the items : Displays the application items, even though they don't exist, or haven't been generated yet.
- o Hide menu : Enables the option to hide the menu.

### Navigation

The menu navigation settings allow to define the attributes of the tabs and the navigation path, according to the following:

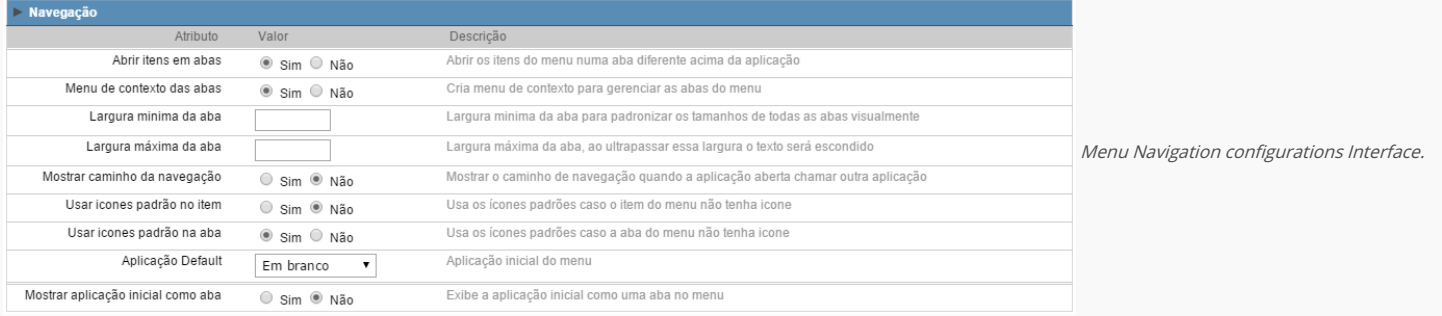

#### **•** Attributes

Open items in a tab : When enabled, the items will always open as tabs in a horizontal bar beneath the menu.

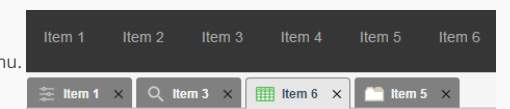

Navigating through Applications with tabs.

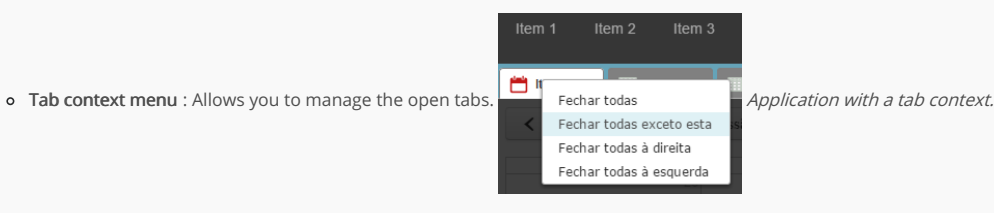

- o Minimum tab width : Allows to inform the min width of all the tabs.
- Maximum tab width : Allows to inform the max width of all the tabs.
- **o** Show navigation breadcrumb : Displays the path containing the application in the tab.  $\frac{1}{2}$  tem 1 x Q tem 3 x T tem 6 x 1 a tem 5 x Navigation path Display in the List - categories > Editing - categories > List - products

Application.

- Use default icons in the item : When enabled, this option displays the standard icons for each item.
- Use default icons in the tab : When enabled, this option displays the standard icons for each tab.
- Default Application : Select a default application that's going to be initiated when the menu opens.
- Show initial app as tab : Allows to open the default application in a tab.

# Mobile

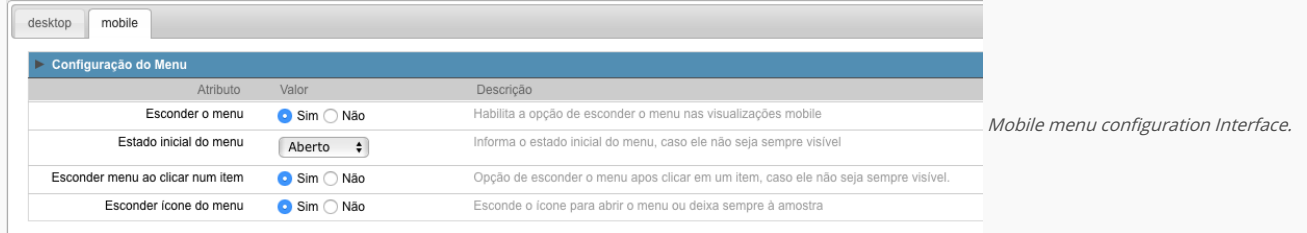

- Hide menu : Enables the option to hide menu when view from a mobile device.
- Menu's initial mode : Inform the initial mode of the menu, otherwise it'll always be visible.
- Hide menu by clicking an item : When enabled, defines that when an item is clicked it'll hide the menu.
- Float menu : Hides the icon to open the menu or always displays it.

# Itens do Menu

HOME › APPLICATIONS › TREE MENU › ITENS DO MENU

# Menu items settings

In this screen the user menu structure, indicating which applications will be called. Presents the following attributes, which should be completed by the user:

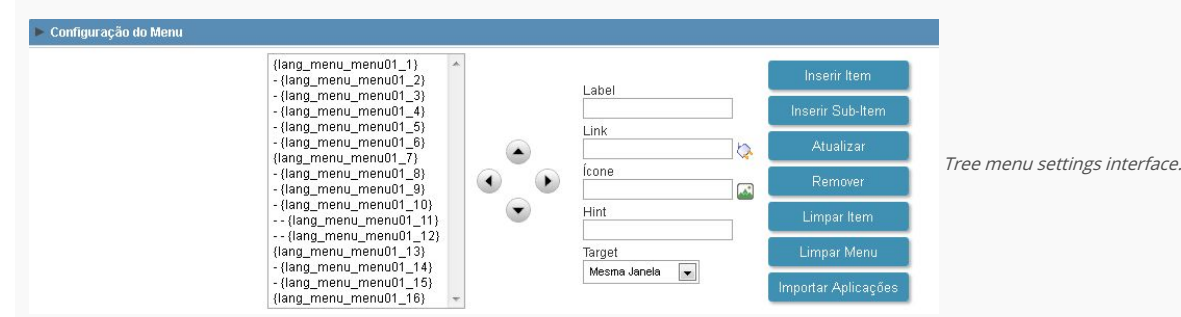

- Label : Title for the application within the menu. You type a fixed title or use the Scriptcase language system to create lang variable for these names, according to the languages used in the project.
- Ink: Here you have to enter the application name that will be linked to the menu item. You can also click search button and select from the application list. This link can also be an external URL.
- Hint : Descriptive text that helps the user to identify the application. It is an optional field.
- Icon : Image that will be displayed as an icon in the menu item. The user can click the search button to select the image from the Scriptcase Image Manage. It is an optional field.
- Active tab icon : Image that will be displayed as an icon in the menu item when active. The user can click the search button to select the image from the Scriptcase Image Manage. It is an optional field. If you leave it blank Scriptcase adds a default image.
- Inactive tab icon : Image that will be displayed as an icon in the menu item when inactive. The user can click the search button to select the image from the Scriptcase Image Manage. It is an optional field. If you leave it blank Scriptcase adds a default image.
- Target : This option sets how the application will be displayed, it can be target as: Same window, Another window or leave (it will log the user out from the system).

## Resources for menu items creation

- **.** Insert item : This option add items to the menu
- Insert Sub-Item : This option add sub-items to the menu, you might select the main item before to add the sub-items within the selected main item. You can also manage the sub-item position using the arrows.
- **Remove** : This option deletes the item/sub-item, you might select the items before and then remove.
- **Import applications** : You can use this option to call an application to attach to the item. It will open the project application list.
- Move up : This option allows you to move up a menu item or sub-item.
- $\bullet$  Move down : This option allows you to move down a menu item or sub-item.
- Move left : This option allows you to move a menu item or sub-item to the left. You can use it to organize the menu hierarchy.
- Move right : This option allows you to move a menu item or sub-item to the right. You can use it to organize the menu hierarchy.

# Importing the Applications

Importing the applications is easy and fast. Allows the user to select from a list of application, the application the desired to import. After selecting the application, you just need to organize the levels of the menu, using the positioning buttons.

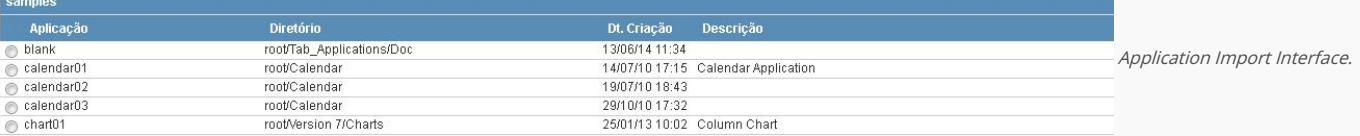

After selecting the application, the link property will receive the application name. View the image below.

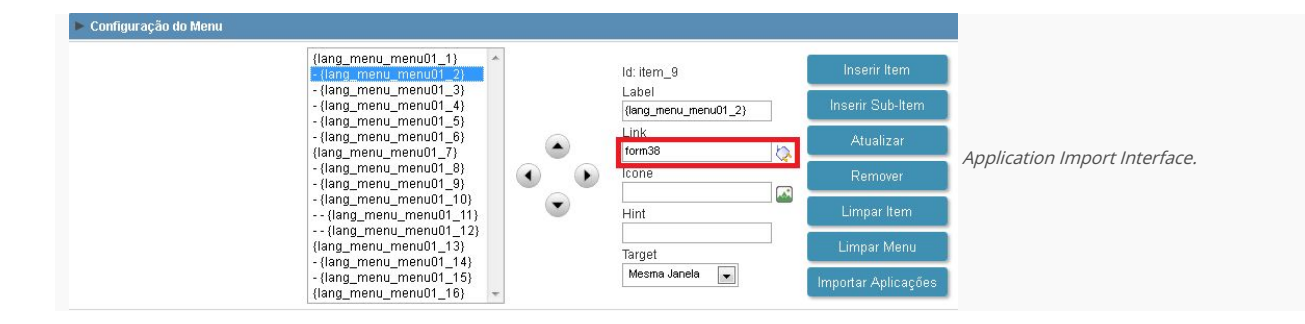

# **Security**

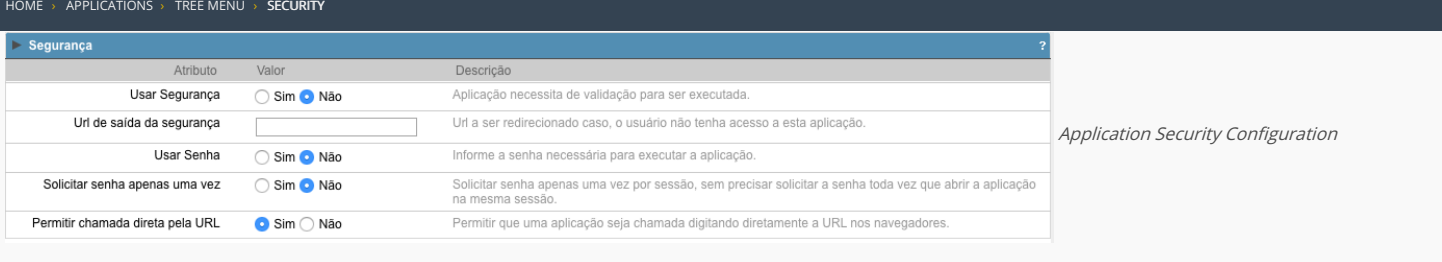

Use Security When enabled, the application will only be accessible when using the macro sc\_apl\_status or using the security module. Applications with this option on, display a message informing "User not Authorized" when accessed directly.

Url output of the security Defines the application to which the user will be redirected to when the warning "User not Authorized" is displayed.

Use Password When this option is enabled, the application will require you to define a password to access the application.

Request password just once Request the password once per session, not needing to inform the password every time you access the application.

Enable direct call by Endore an edd can by Allows to call the application directly from the URL in the browsers.<br>URL

In the development environment you can suppress the effects above for testing, evading that every time you run the application it blocking you and requiring to login into the system. To disable the security and the requirement of the password in development mode access Options > My ScriptCase and uncheck the options: Enable Use of Security, Enable Use of Password.

# Log

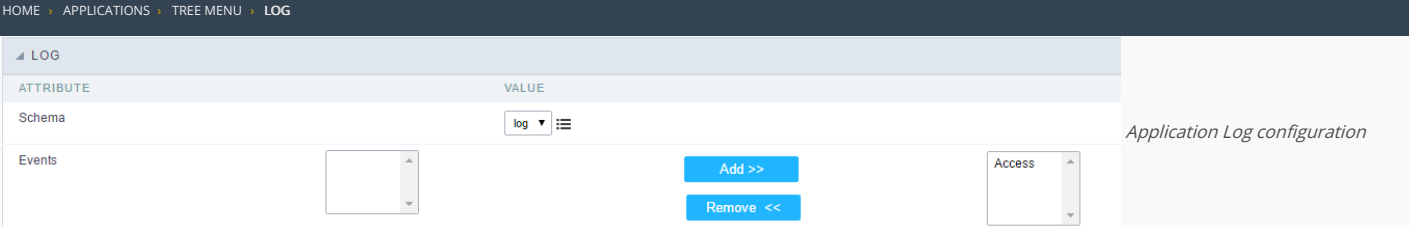

Schema Allows to select which log schema will be used in the application.

All fields Allows to define if it'll be used for all the fields.

Events Allows to define which events will be saved in the log.

# Eventos

HOME › APPLICATIONS › TREE MENU › EVENTOS

Within the events you can include Scriptcase global, local variables, libraries and macros, PHP, JavaScript, HTML and CSS codes.

# onApplicationInit

This event occurs only once, when the application is loaded and before the application executes the SQL. It can be used for data processing or checking variables.

Example: if ([glo\_var\_dept] != 'financial'){ sc\_redir(app\_x.php); }

## onExecute

This event runs when the item of the menu is clicked or an application is selected.

# onLoad

This event runs when the application is finished loading.

# Layout

HOME › APPLICATIONS › TREE MENU › LAYOUT

On this module are available the features of editing, attributes and display of the application, in a way that you can apply display themes, organize blocks, define values and the format of the Header/Footer and etc.

# Layout Settings

On this interface, you can define the theme for display of a specific application, this being because ScriptCase uses a Standard Definition of Values per project, that besides the Display Theme, allows to define values for other attributes on a Project level.

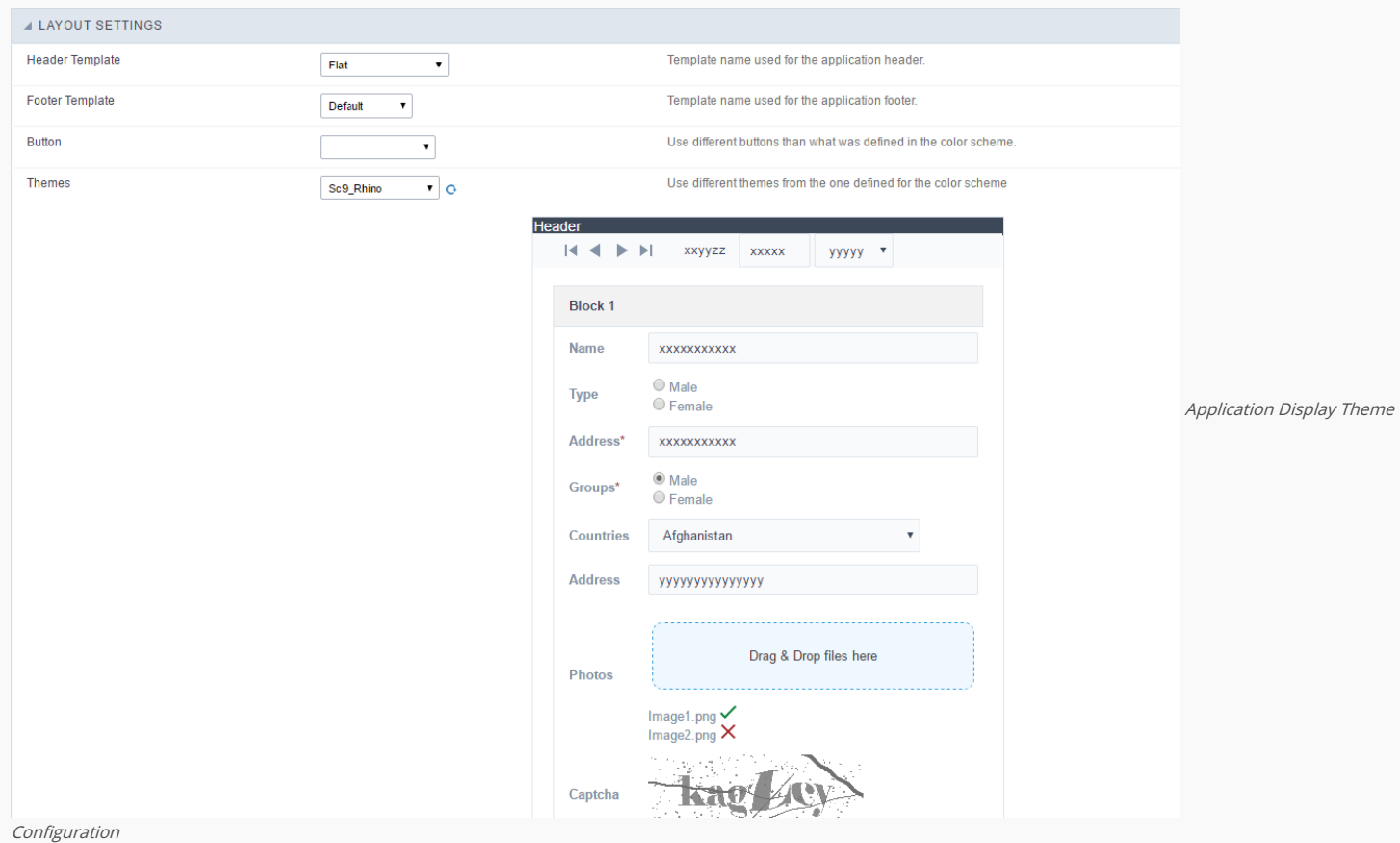

#### **•** Display Configuration

- Header Template : Allows to choose the template that's going to be used as the Header of the application.
- Footer Template : Allows to choose the template that's going to be used as the Footer of the application.
- o Button : Allows to choose the button theme for the application.
- Themes : Choose one of the existing themes, it'll load the display mode (colors ,fonts, etc.) that'll be part of the application.

# Header & Footer

#### Header

In this block, it's the definition of the variables content that'll be part of the header.

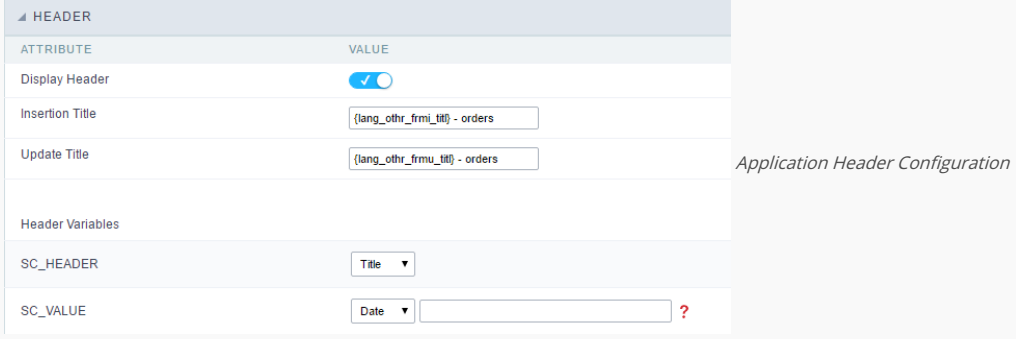

This page may change depending on the header format chosen in the Layout Settings.

- Display Header : This option determines if the header will display.
- $\bullet$  Title : Allows to inform the title displayed in the application.
- Header Variables : The field variables can be informed with anyone of displayed in the Combo box. Depending on the type, it'll be necessary to associate the content with the field. Below there are the types of content:
	- o Field : When you choose the option "Field", it'll open a Combo box beside to choose the field you want. Selecting the desired field, it'll associate the value of the field with the header.
	- o Title : This option when selected it'll display in the header the value informed in the " Application Title".
	- o Date : When selected the " Date" type, it'll display the system's date in the header. There are a diversity of formats using the date and time of the server. The format can be informed in the text field that appears beside the field. To access the existing formats, click on the icon and you'll view a page display the formats.
	- o Image : When selecting the image type, it displays a field to inform the name of the existing image in the server. To locate the images existing and selecting one, click the icon " Choose Image" and to upload new images click on the button " Upload" .
	- o Value : When selecting the type "Value", the content informed in the text field that appears beside, it'll be displayed in the header, you can inform texts and " Global Variables". e.g. "Employee Name: [v\_name]".

Depending on the Application, you may have more than one title option.

#### Footer

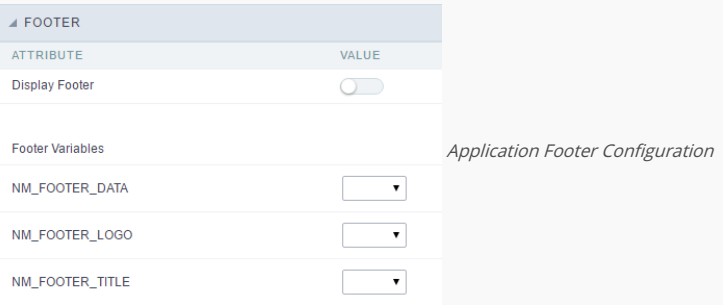

This page may change depending on the footer format chosen in the Layout Settings.

- Display Footer : This option determines if the footer will display.
- Footer Variables : The field variables can be informed with anyone of displayed in the Combo box. Depending on the type, it'll be necessary to associate the content with the field. Below there are the types of content:
	- o Field : When you choose the option " Field", it'll open a Combo box beside to choose the field you want. Selecting the desired field, it'll associate the value of the field with the footer.
	- o Date : When selected the " Date" type, it'll display the system's date in the footer. There are a diversity of formats using the date and time of the server. The format can be informed in the text field that appears beside the field. To access the existing formats, click on the icon and you'll view a page display the formats.
	- o Image : When selecting the image type, it displays a field to inform the name of the existing image in the server. To locate the images existing and selecting one, click the icon " Choose Image" and to upload new images click on the button " Upload".
	- o Value : When selecting the type "Value", the content informed in the text field that appears beside, it'll be displayed in the footer, you can inform texts and " Global Variables". e.g. "Employee Name: [v\_name]".

# Application

HOME › APPLICATIONS › TREE MENU › APPLICATION

# Settings

On this configuration, you can set the common attributes of the applications created by ScriptCase.

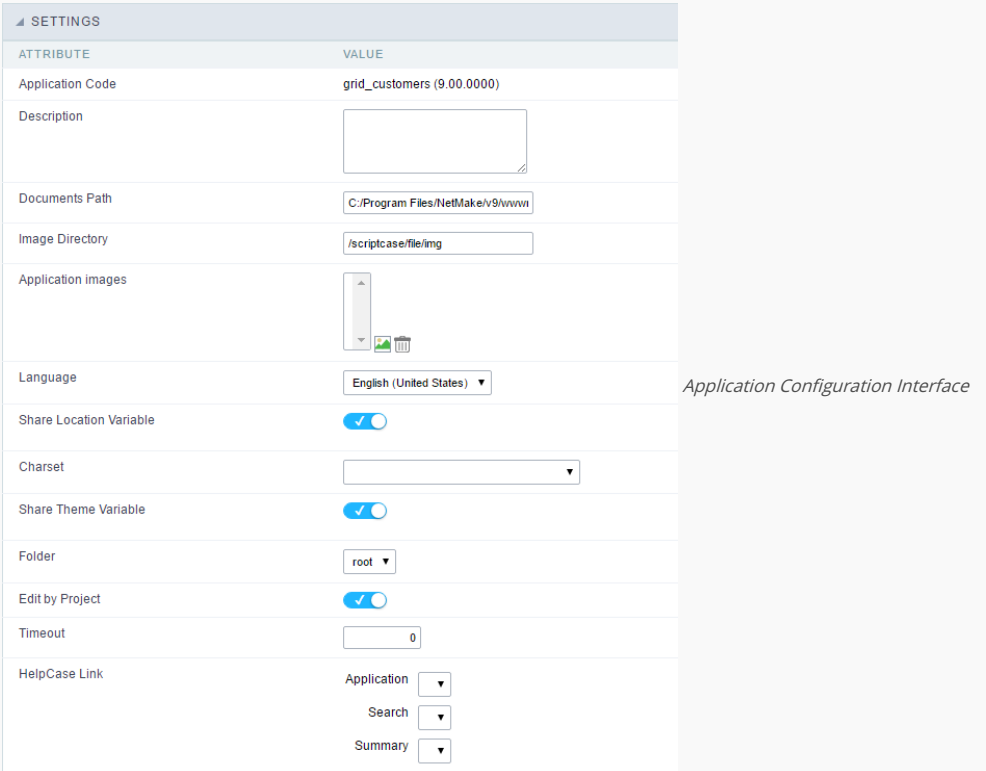

• Application Code : Code of the application that's determined at the moment the creation of the application, this code can be renamed in the List of Applications.

- **Description** : This field is reserved for a brief description of the objectives of the application.
- **Documents Path** : The absolute path to the documents directory of the application.
- **Image Directory** : Base directory of where the application images are stored.
- Application images : Allows to import images into the application and using them in the application routines, disregarding the macro sc\_image.
- Language : Language of the generated application. All the hints and messages are displayed in the selected language.
- Share Location Variable : Shares the Location settings with other applications based on the value of the session variable.
- Charset : Defines the specific charset used in the application.
- Share Theme Variable : Shares the Theme settings with other applications based on the value of the session variable.
- Folder : Folder where the application's stored in the work group.
- **Edit by Project** : Allows for the other users of the group to edit the application.
- Timeout : Time of the runtime timeout in seconds. If the value is Zero, it assumes the default timeout of the PHP.
- HelpCase Link : Associate the files of the HelpCase with the application.

#### Error Settings

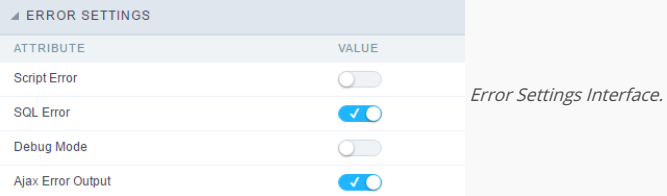

- **•** Attributes
	- o Script Error : Allows to display the information of the Script Line where the error occurred.
	- o SQL Error : Allows to display the SQL where the error occurred.
	- Debug Mode : Runs the application in Debug mode, displaying the SQL commands the moment that they are executed.
	- o Ajax Error Output : Open a window of debug with the output of the Ajax.

# Convert menu type

Convert Menu to Tree Menu<br>Would you like to convert your Menu application to Tree Menu? *Menu conversion Interface.* Convert

Convert the Menu to a Tree Menu or vice versa.

\*It doesn't change any of the applications original configuration, with the exception of the format.

# Programming

HOME › APPLICATIONS › TREE MENU › PROGRAMMING

ScriptCase has incorporated the concept of Object Oriented programming, using attributes, resources, methods and libraries. It is possible to create your own business rules in applications, and by using these concepts you can reap huge rewards in terms of better organization and improved development.

# Attributes

The attributes are variables that has the global scope declared in the application. An attribute that can be referenced in all the methods and the application's events.

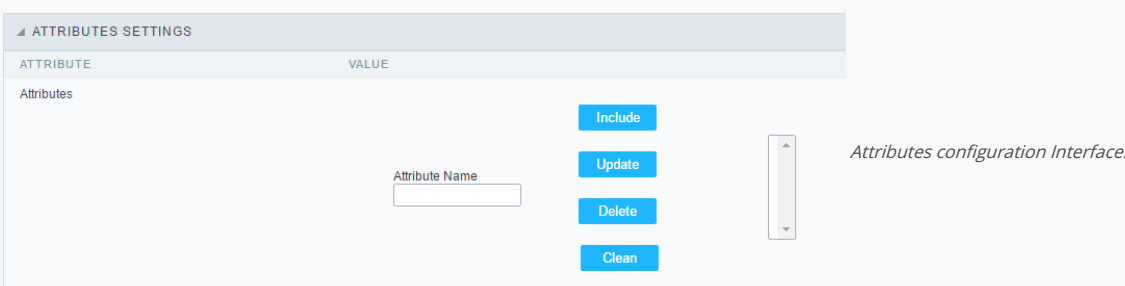

#### **•** Attributes

o Attribute Name : This field allows to inform the attribute's name, after typing the name just click on include. In case you want to update click on the attribute's name (located on the buttons' right side), do the necessary modifications and click on update. In case it is necessary to delete an attribute, it is necessary to do same process as the update, but when selecting the attribute, it is necessary to click on the delete button. The clear button, as the name suggests, it clears the list of all the attributes listed on the right.

# Internal libraries

To use the internal libraries just select the correspondent ( Project Libraries for example). This process allows the methods existing in the library, to be visible in all the application's Events and Methods. See how to manage the libraries by clicking here.

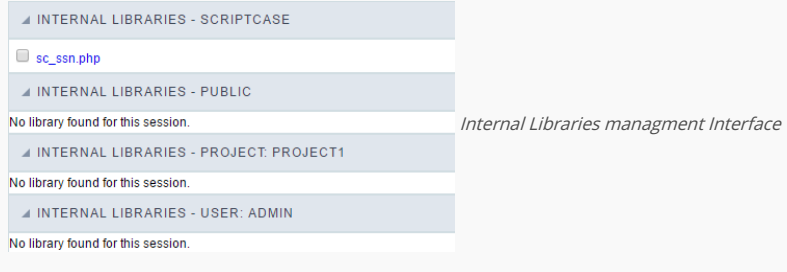

# PHP Methods

Methods are function or procedures declared by the developer, that helps when appling the routines. Using methods in the applications allows to reuse your code throughout the application, optimizing the development experience.

#### Creating a new method

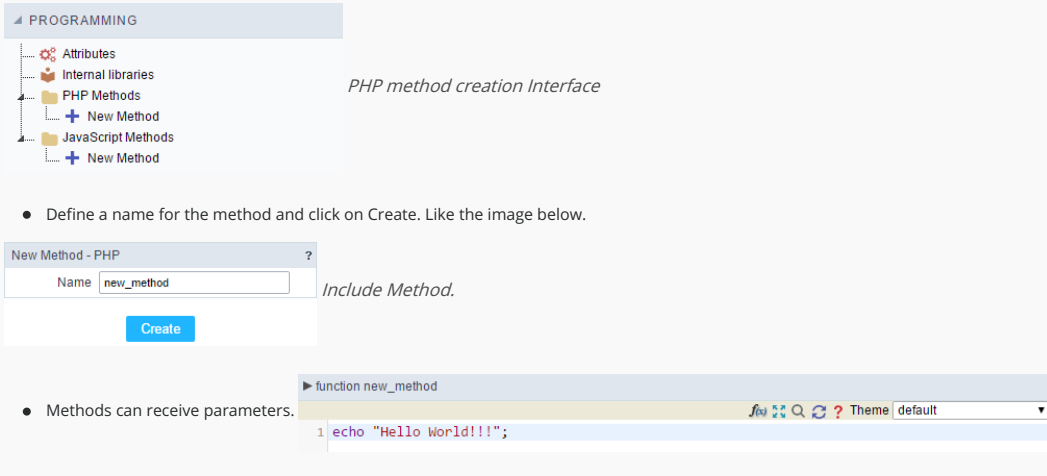

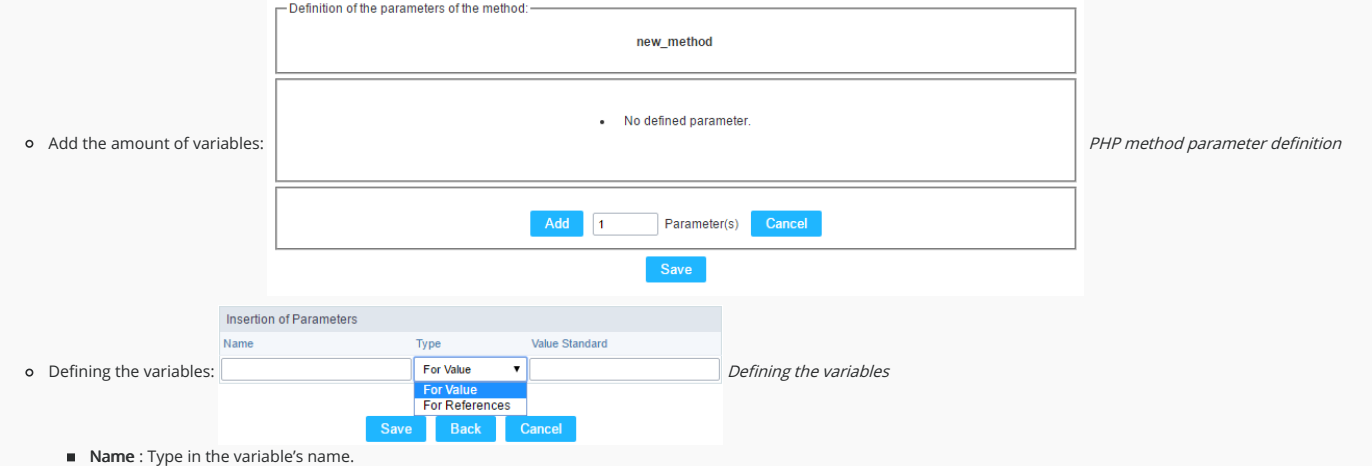

**Type** : Selecting the type of variables: For Value or For Refference.

**Juber Standard** : The parameter's value used to initialize when calling the method. Refferences allows to create a second name for a variable that you can use to read and modify the variable's original information.

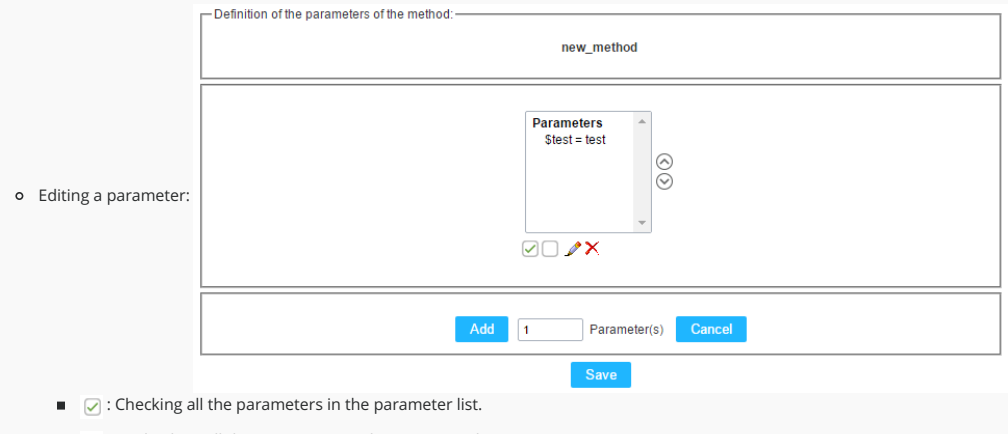

- $\blacksquare$  : Unchecking all the parameters in the parameter list.
- : Edit the selected parameter of the list.
- $\bullet \times$  : Deletes the selected variable of the list.

# Creating a New Application

HOME › APPLICATIONS › CREATING A NEW APPLICATION

# New Application

The creation process of one application is simple enough and intuitive.

You just need to select which application you want to generate in the applications available in Scriptcase, That it will be generated automatically.

- Name Application's name that is being created, It can not contain special characters.
- Localization Application's Language. The project's default language will be automatically selected.

## Theme

In this screen you select the theme that the application will use. The default project's theme, that can be checked and changed in Project > Properties, will be selected automatically.

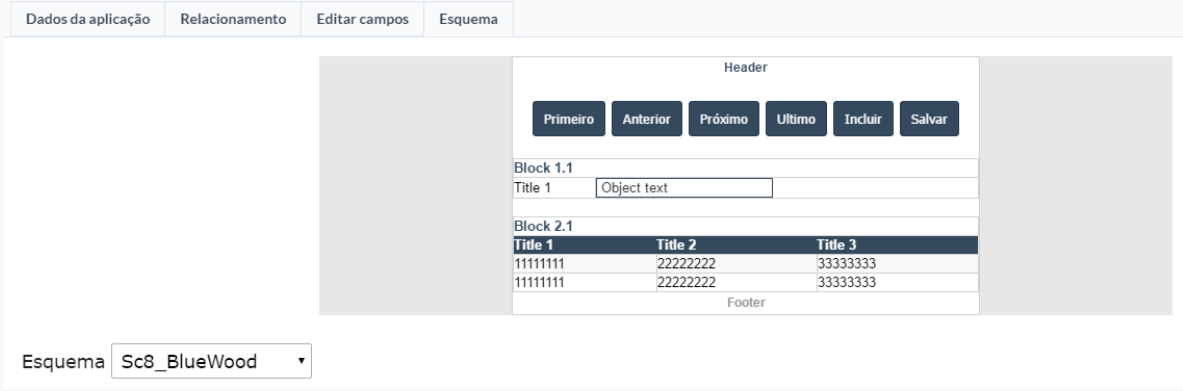

Theme - List of available themes in the project.

After all the settings are done, click in the button Create. In the next screen the settings of the created application will be displayed.

# **Settings**

#### HOME › APPLICATIONS › SEARCH › SETTINGS

Through these attributes you can define some general search settings such as alignment, width, search conditions, etc.

Search settings interface.

#### **Attributes**

- Search Criteria : Using this option you can select the SQL command as "AND" or "OR" to set the search criteria to be used;
- Display Condition : If you choose "Yes", it will be displayed all records when the search fields are blank. If the option set is "No", no record will be displayed;
- Horizontal Alignment : This option sets the application horizontal alignment;
- Friendly URL : This field allows you to change the URL that will be called by the application. Allowed characters are the same available on URLs: a-z, A-Z, 0-9, -\_. This option can also be changed on the home screen, at the "Friendly URL" column at the applications list;
- Margins : Allows you to set the Search aplication positioning (margins).
- o Keep Values : When this option is activated the last searched values are going to be maintained and displayed when the system user returns to the search aplication screen.
- **Keep columns and sorting**: This option determines if each search should preserve the selected values to the Grid fields columns and sorting, i.e. to each search, these values return to original condition.
- Table Width : This option sets the search aplication HTML width value, it can be in pixels or percent. You need to set the unit within the option "Table Width Unit".
- Table Width Unit : Using this option you can set the Search aplication width unit;
- Use Iframe : When this option is enabled the Search screen and the search results are going to be displayed in the same browser window, using two FRAMES, one above the other. The Search aplication and the Grid with the results are going to be part of the same page.
- o Show Results : This option is associated with the "Use Iframe". When enabled it will initially displays the Search aplication along with the Grid inside the iframe positioned below the search screen, when disabled initially displays only the Search screen.
- Iframe Height : This option is also associated with the "Use Iframe". It sets the height, in pixels, of the iframe where the recovered data will be displayed by the search.
- Case Sensitive : This option enables the Case Sensitive option.
- o Use auto-complete in the fields : Using this option you can enable the auto-complete option automatically based on the existing values in the database tables. You can also define this option one by one using the "defined in the field"

# Advanced search

HOME › APPLICATIONS › SEARCH › ADVANCED SEARCH

# Select fields

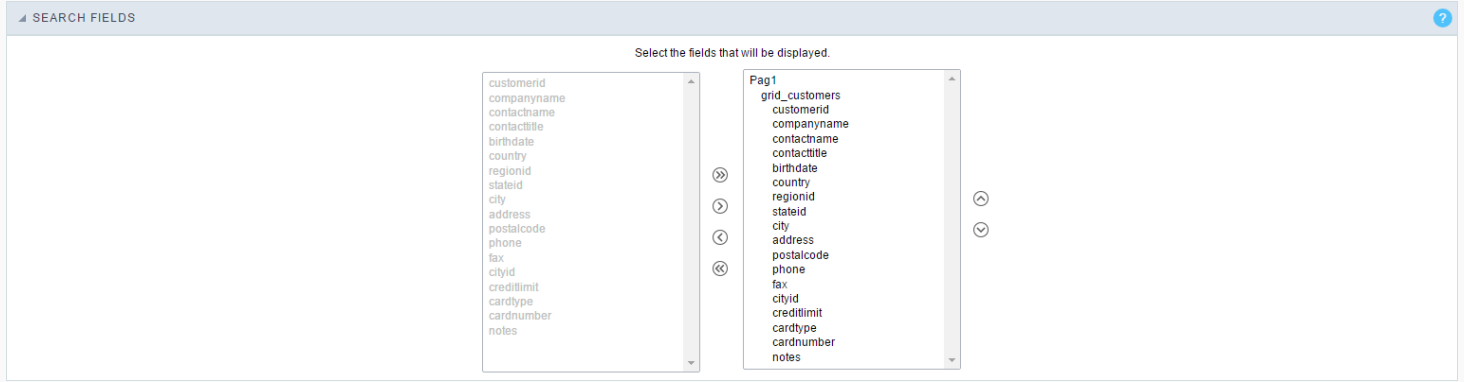

Select fields interface.

# Required

This interface has the options for you to select and set the Search aplication required fields.

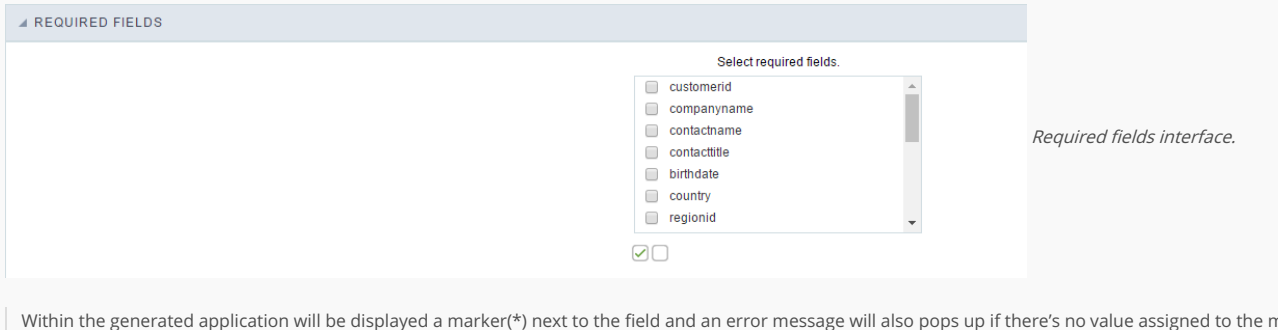

Within the generated application will be displayed a marker(\*) next to the field and an error message will also pops up if there's no value assigned to the mandatory fields. You will be able to set some options for the market using the options below.

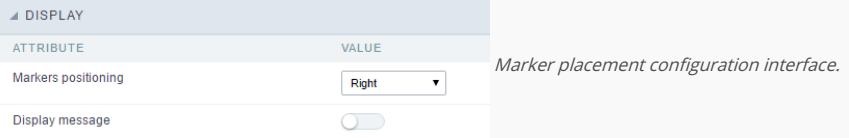

- Marker position : Marker's position relative to the field (options are right, left or Do not display).
- Display message : Displays whether or not the validation error message.

# Search Criteria

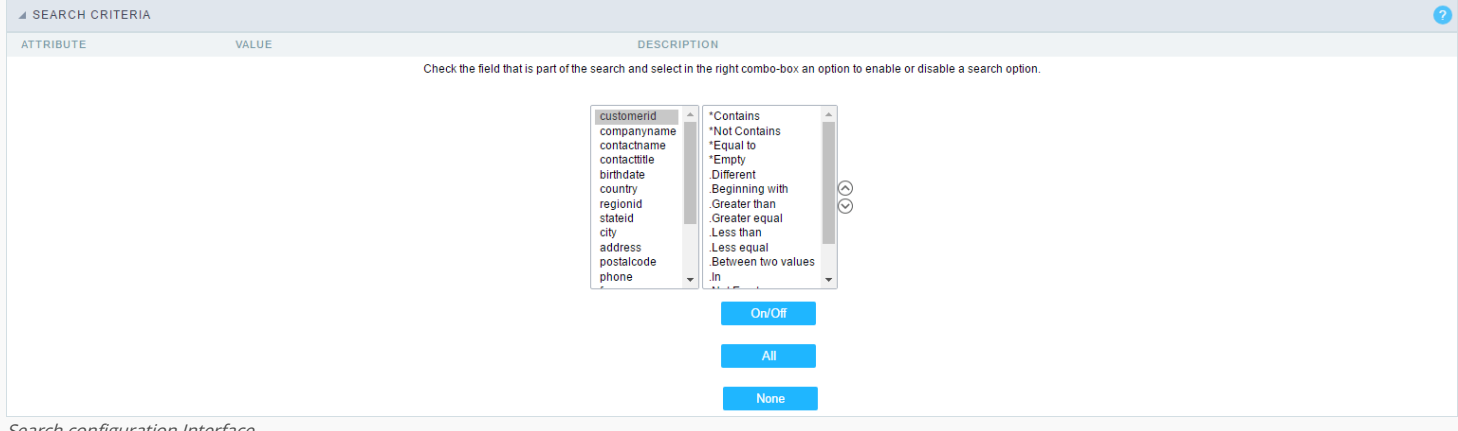

In this interface, you can configure the conditions for each field of the Search form when filtering the SQL, on the left combo is displayed the field. The combo on the right are listed the options for filtering the selected field, to select the options just click on them (Equal to, Beginning with, Contains and etc.) and the button On/Off. The arrows on the right allows to alter the order of the fields.

For the Date type fields, you can define special conditions for the search, accessing the field configurations and editing the Special Conditions Settings.

Below the list are the buttons to enable the selected options:

- On/Off : Enables or disables the field or the selected option.
- All : Marks all fields or options.
- None : Un marks all the fields or options.

## Toolbar

#### Desktop

The Search toolbar is divided in two parts: Top and Bottom, in a way that is possible to define the buttons that will be displayed in both bars. The selection of buttons in the top and bottom toolbar works independently, allowing the buttons to be displayed in both bars at the same time.

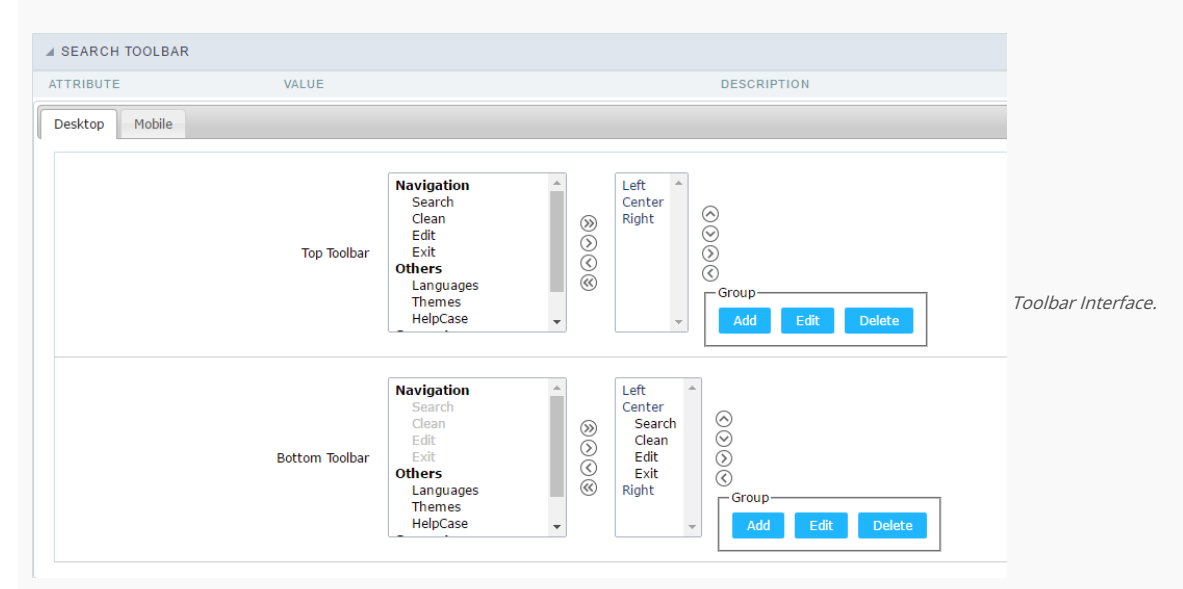

NAVIGATION: GROUPS THE OPTIONS RELATIVE TO THE NAVIGATION BUTTONS THAT CAN BE DISPLAYED IN THE APPLICATION.

- Search: Execute the search.
- Clean: Clean the all the search fields.
- Edit: Enable the Save Tag option.
- Exit: Exit the application.

OTHERS: GROUPS A DIVERSITY OF OPTIONS RELATIVE TO THE APPLICATION.

- Languages: Displays a combobox with the names available, defined in the project properties.
- Themes: Displays a combobox with the themes available, defined in the project properties.
- HelpCase: Displays a button to redirect to the help page.

SEPARATOR

 $\bullet$ --: Dispays a line separating the buttons, when used the Group Buttons.

USE IN-LINE BUTTONS: ALLOWS THE ALIGNMENT OF THE FILTER BUTTONS NEXT TO THE FIELDS.

\_Inline buttons\_: Allows you to select which buttons will be displayed next to the field, and you can sort them according to your wishes. This option is available by enabling Use Online  $\bullet$ Buttons in the button settings.

BUTTON SETTINGS

**BUTTON SETTINGS** 

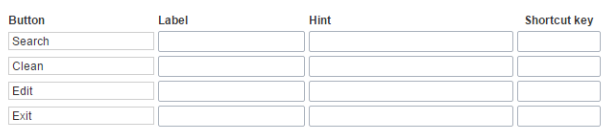

Button Settings Interface.

- Use Inline Buttons : Allows alignment of the filter buttons next to the fields.
- Position of the in-line buttons : Sets the positioning of the buttons to the right or left of the fields.
- . Column Quantity: Sets the number of display columns of the buttons, allowing you to configure whether they will be displayed side-by-side or distributed in columns.

OPTIONS

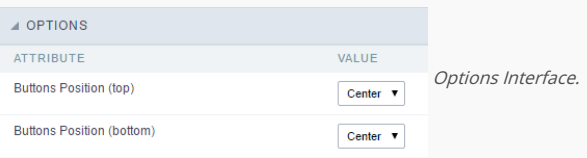

**• Button Position(Top/Bottom)** Positioning the buttons of the toolbar Top/Bottom.

# Save Search

This feature allows to organize search profiles, it creates an option Save Filter in a Search application, this way it is possible to save the search done previously. You can add some rules. With these details you can save a search done by the user login.

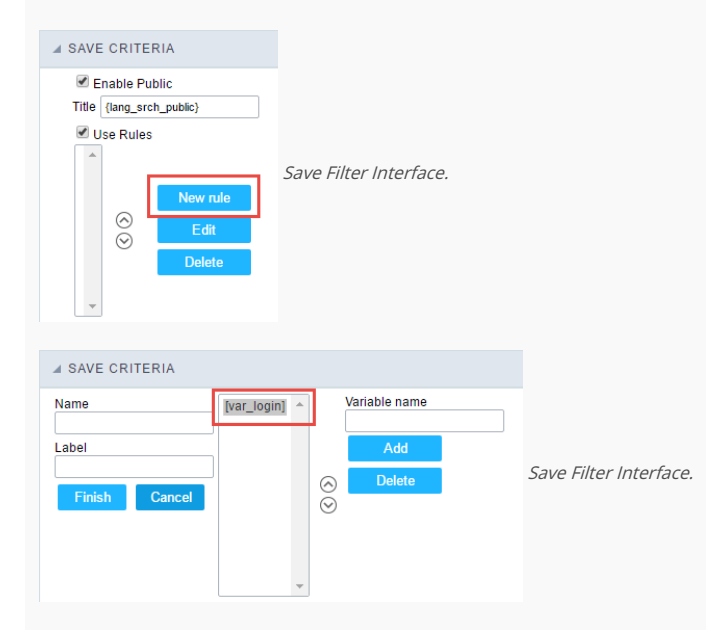

# Save Tag

This feature allows to organize search profiles for the tags, it creates an option Save Filter in a Search application, this way it is possible to save the search done previously. You can add a name. With this name you can save a search done by the user login.

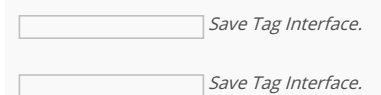

### Layout

## Blocks

Conceptually a block is a "container" where you can position the fields of the Applications: Form, Control or Grid with Slide orientation.

By default, the applications created in ScriptCase are built with a only one block, with the same name as the application. You can add the amount of blocks that you want to organize in a more convenient way. The page below, observe that theirs a column Organization, and that is where you'll define if the next block will be set beside or below the current one.

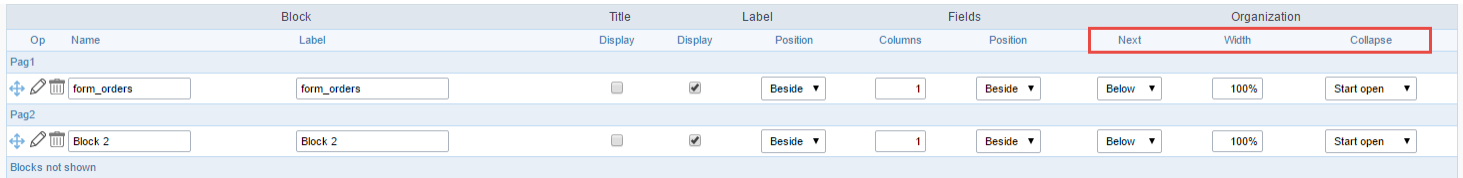

4

On the left side of each block there are two icons, first  $\oslash$  has the function to edit all the information relative to the block and the second  $\frac{1}{\text{cm}}$  is to delete the block.

#### Organizing the position of the Blocks

o See below how to modify the display order of the Blocks in one Page.

Click and drag the block that you desire to modify to its new position.

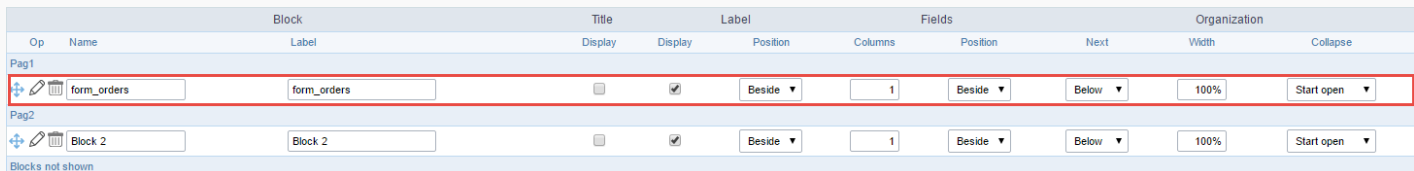

Application Block Display configuration

#### o See how to remove a block from display

Click on the block desired and drag it to the item "Blocks not Shown". This way, you can also drag the block to another page if desired. See the images below.

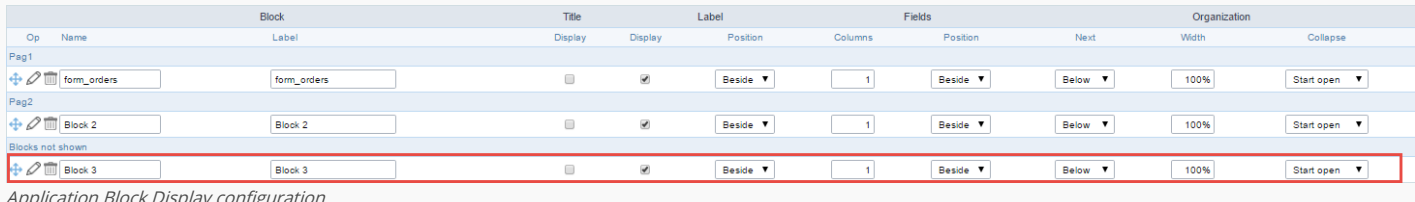

Application Block Display configuration

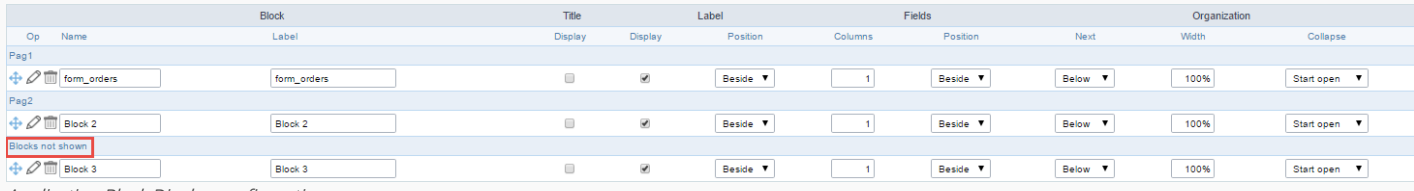

Application Block Display configuration

#### Attributes

- **Block** 
	- Name: Name of the Block.
	- Label : Title of the block that'll be displayed in the application.
- **Title** 
	- **Display** : Flag that controls the title display of the block.
- Label
	- **Display** : Flag that controls id the label of the fields will be displayed in the block.
	- **Position** : Options to display label :
		- **Above** : The label will be displayed above the field.
		- Beside : The label will be displayed beside the field.
		- **Below**: The label will be displayed below the field.
- **Fields** 
	- **Columns** : Amount of columns that are displayed side by side in the block.
	- **Position** : The way that the fields are displayed in the block :
		- Below : The fields are displayed one below the other respecting the amount of columns.
		- Beside : The fields are displayed one beside the other respecting the amount of columns.
		- Line : The fields are displayed one beside the other without the tabulation.
- **n** Organization
	- Next : The way that the blocks are displayed in the page:
		- Below : Indicates that the next block will be placed below the current one.
		- Beside : Indicates that the next block will be placed beside the current one.
		- Tabs : Indicates that the next block will be placed in a different tab then the current one.
	- Width : Specifies the width that block will occupy in pixels or percentage, in case the value is in percentage, inform the (%).
	- **Collapse** : Enables the option to close the block.

Application Block configuration

• Create New Block

To include new blocks in an Application, click on the button **Create New Block** . Next, you'll see the following interface to define the name and label of the block. At the end click on Create.

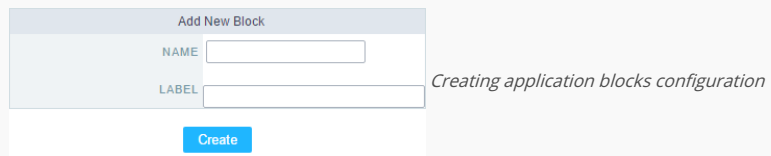

- Attributes
	- Name: Name of the Block.
	- Label : Title of the block that'll be displayed in the application.
- **•** Edit Blocks

To edit a block just click on the icon  $\oslash$ , that is on the left side of the block. Next, you'll see the following interface to define the parameters of the blocks. At the end click on save.

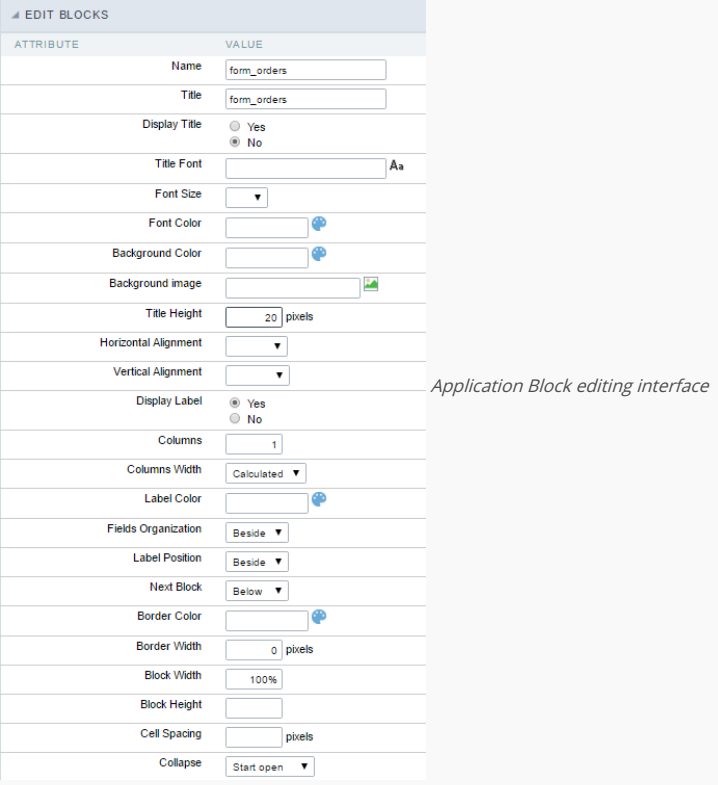

- Attributes
	- Name: Name of the block.
	- **Title** : Block title for display.
	- Display Title : This option, when active, allows to display the block title.
	- **Title Font** : Font applied to the block title.
	- Font Size : Size of the font applied to the block title.
	- **Font Color** : Font color for the block title.
	- Background Color : Background Color of the block title.
	- Background image : Background image for the block title.
	- **Title Height** : Height in pixels of the block title line.
	- Horizontal Alignment : Horizontal Alignment of the block title (Left, Center and Right).
	- **Vertical Alignment** : Vertical Alignment the block title (Top, Middle and Bottom).
	- **Display Label** : Display the labels of the fields in the block.
	- Columns : Amount of field columns in a block.
	- **Columns Width** : How the width of the block is defined.
	- Label Color : Color of the field labels.
	- Fields Organization : How the fields are organized in the block.
	- Label Position : Position of the field labels relating to the data.
- Next Block : Position of the next block relating to the current block.
- **Border Color** : Border color for the block.
- **Border Width**: Border Width for the block.
- **Block Width:** Width for the block.
- **Block Height** : Height for the block.
- Cell Spacing : Cell Spacing in the block.
- **Collapse** : Enables the option to close the block.

On this module are available the features of editing, attributes and display of the application, in a way that you can apply display themes, organize blocks, define values and the format of the Header/Footer and etc.

# Layout Settings

On this interface, you can define the theme for display of a specific application, this being because ScriptCase uses a Standard Definition of Values per project, that besides the Display Theme, allows to define values for other attributes on a Project level.

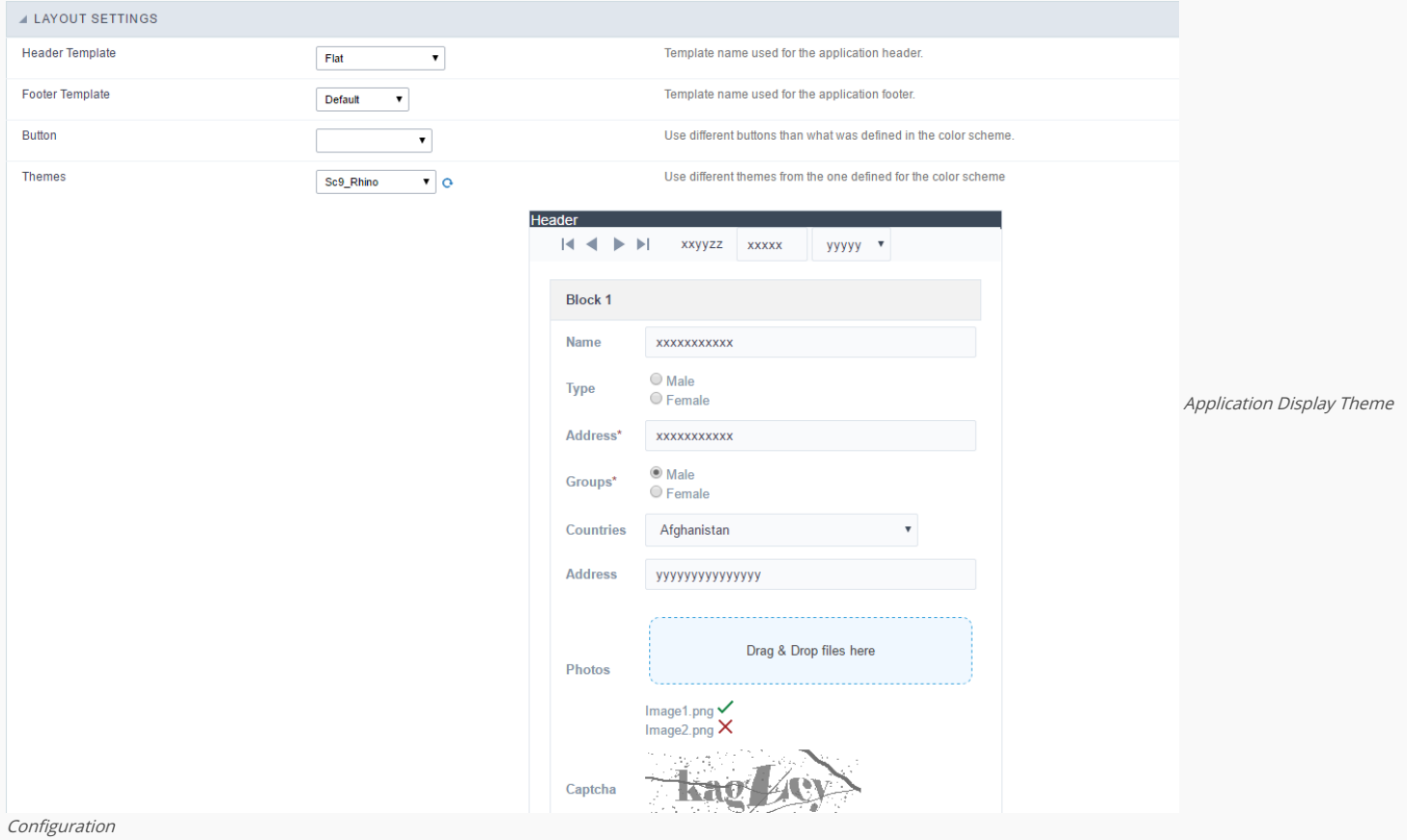

- Display Configuration
	- o Header Template : Allows to choose the template that's going to be used as the Header of the application.
	- Footer Template : Allows to choose the template that's going to be used as the Footer of the application.
	- o Button : Allows to choose the button theme for the application.
	- Themes : Choose one of the existing themes, it'll load the display mode (colors ,fonts, etc.) that'll be part of the application.

# Header & Footer

#### Header

In this block, it's the definition of the variables content that'll be part of the header.

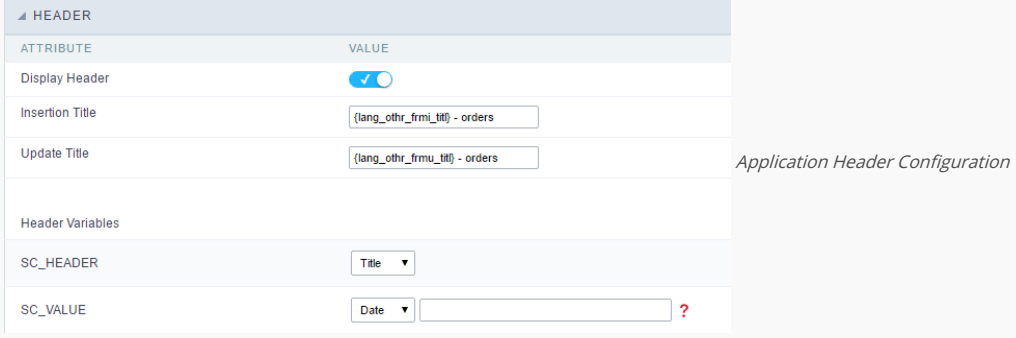

This page may change depending on the header format chosen in the Layout Settings.

- Display Header : This option determines if the header will display.
- $\bullet$  Title : Allows to inform the title displayed in the application.
- Header Variables : The field variables can be informed with anyone of displayed in the Combo box. Depending on the type, it'll be necessary to associate the content with the field. Below there are the types of content:
	- o Field : When you choose the option "Field", it'll open a Combo box beside to choose the field you want. Selecting the desired field, it'll associate the value of the field with the header.
	- o Title : This option when selected it'll display in the header the value informed in the " Application Title".
	- o Date : When selected the " Date" type, it'll display the system's date in the header. There are a diversity of formats using the date and time of the server. The format can be informed in the text field that appears beside the field. To access the existing formats, click on the icon and you'll view a page display the formats.
	- o Image : When selecting the image type, it displays a field to inform the name of the existing image in the server. To locate the images existing and selecting one, click the icon " Choose Image" and to upload new images click on the button " Upload" .
	- o Value : When selecting the type "Value", the content informed in the text field that appears beside, it'll be displayed in the header, you can inform texts and " Global Variables". e.g. "Employee Name: [v\_name]".

Depending on the Application, you may have more than one title option.

#### Footer

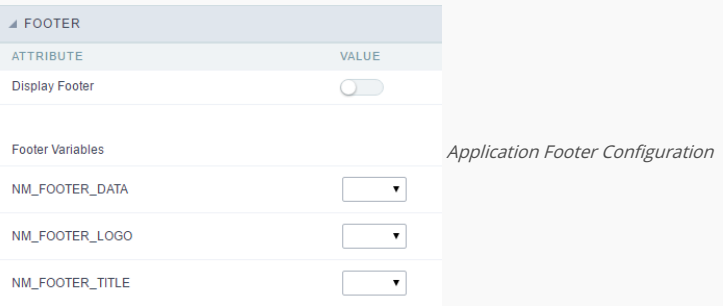

This page may change depending on the footer format chosen in the Layout Settings.

- Display Footer : This option determines if the footer will display.
- Footer Variables : The field variables can be informed with anyone of displayed in the Combo box. Depending on the type, it'll be necessary to associate the content with the field. Below there are the types of content:
	- o Field : When you choose the option " Field", it'll open a Combo box beside to choose the field you want. Selecting the desired field, it'll associate the value of the field with the footer.
	- o Date : When selected the " Date" type, it'll display the system's date in the footer. There are a diversity of formats using the date and time of the server. The format can be informed in the text field that appears beside the field. To access the existing formats, click on the icon and you'll view a page display the formats.
	- o Image : When selecting the image type, it displays a field to inform the name of the existing image in the server. To locate the images existing and selecting one, click the icon " Choose Image" and to upload new images click on the button " Upload".
	- o Value : When selecting the type "Value", the content informed in the text field that appears beside, it'll be displayed in the footer, you can inform texts and " Global Variables". e.g. "Employee Name: [v\_name]".

HOME › APPLICATIONS › SEARCH › SQL

# SQL Settings

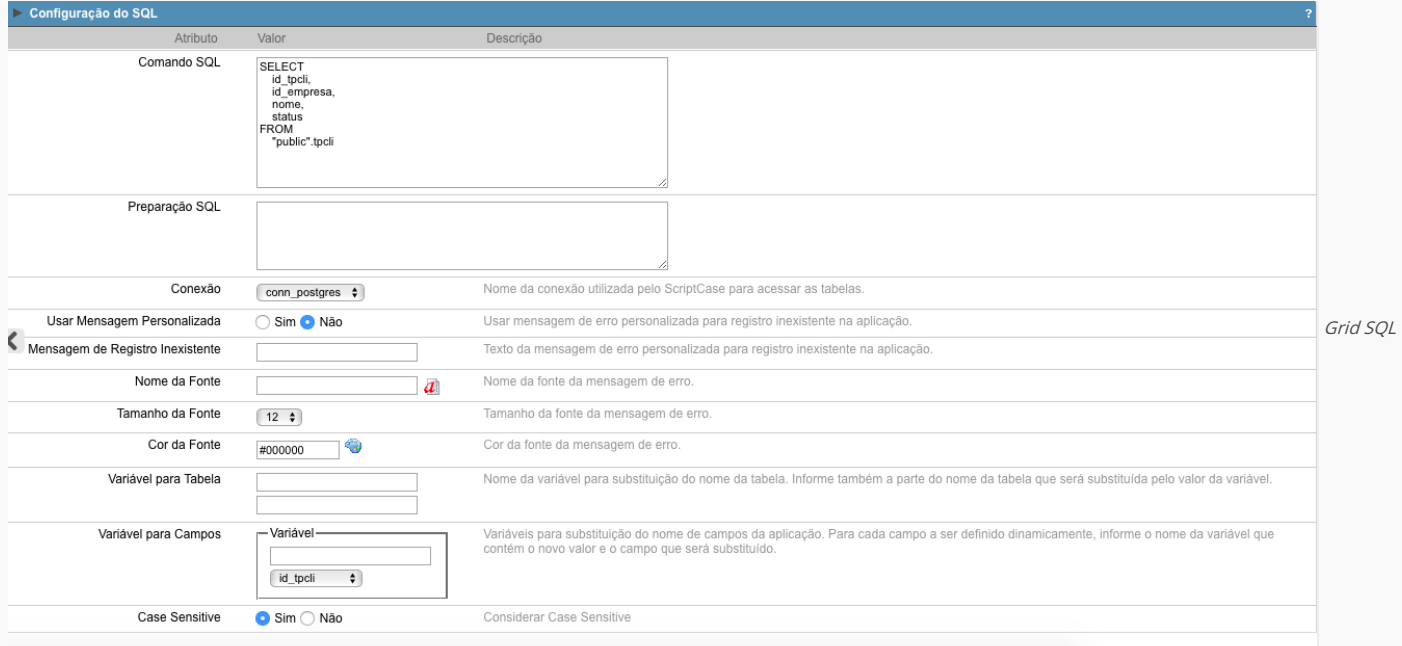

configuration

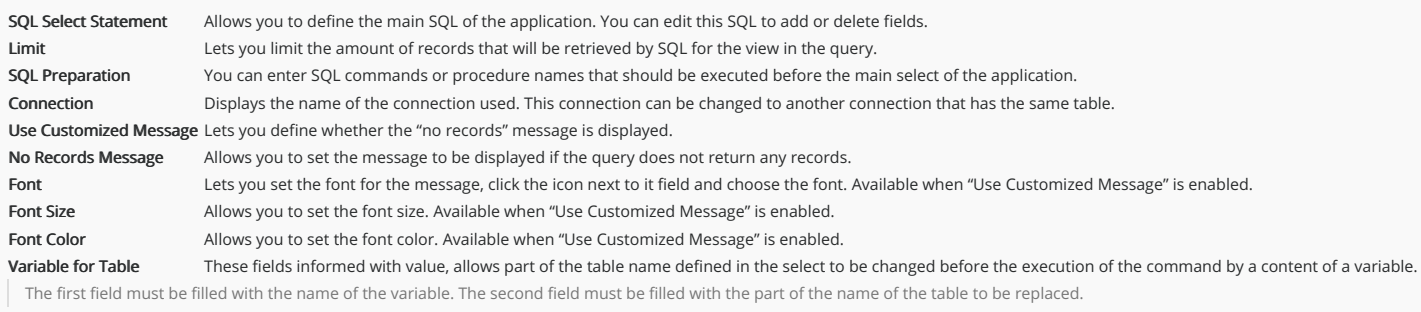

Fields Variables Lets you exchange the name of a select field with the contents of a variable. This switch occurs before the command is executed.

The first field must contain the name of the variable, in the second field should be selected the name of the field to be replaced.

Case sensitive Allows you to configure whether the connection will be case sensitive or not. (Differentiating case).

# **Security**

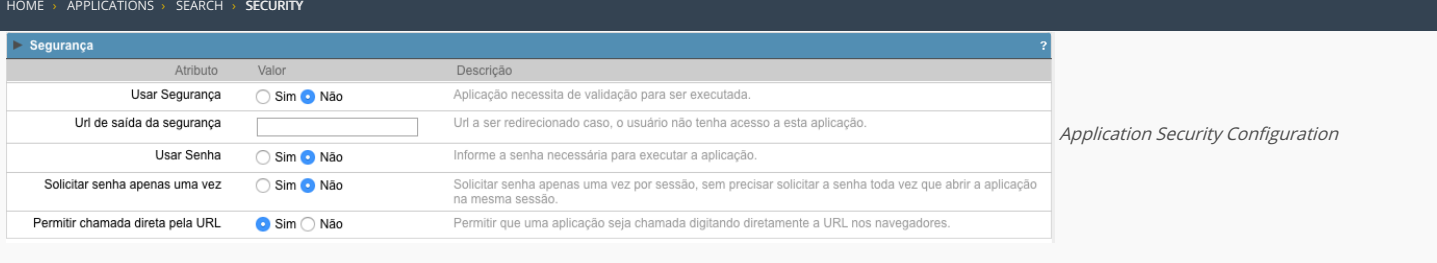

Use Security When enabled, the application will only be accessible when using the macro sc\_apl\_status or using the security module. Applications with this option on, display a message informing "User not Authorized" when accessed directly.

Url output of the security Defines the application to which the user will be redirected to when the warning "User not Authorized" is displayed.

Use Password When this option is enabled, the application will require you to define a password to access the application.

Request password just once Request the password once per session, not needing to inform the password every time you access the application.

Enable direct call by Endore an edd can by Allows to call the application directly from the URL in the browsers.<br>URL

In the development environment you can suppress the effects above for testing, evading that every time you run the application it blocking you and requiring to login into the system. To disable the security and the requirement of the password in development mode access Options > My ScriptCase and uncheck the options: Enable Use of Security, Enable Use of Password.

# Log

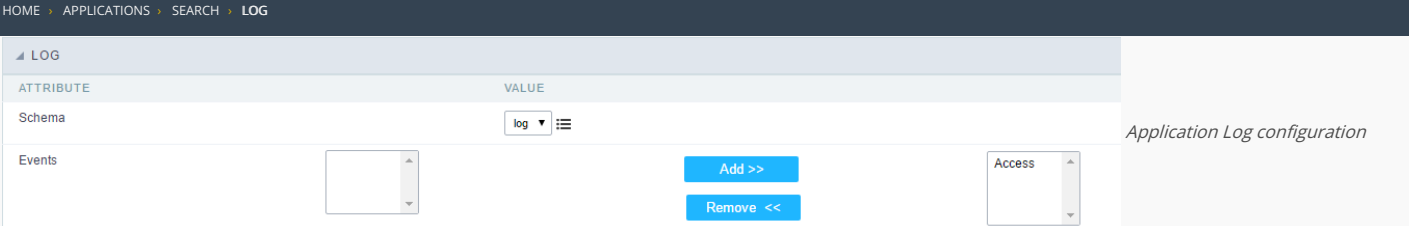

Schema Allows to select which log schema will be used in the application.

All fields Allows to define if it'll be used for all the fields.

Events Allows to define which events will be saved in the log.

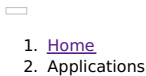

# **General Overview**

In the application's field, will be displayed to set only the previously selected fields in the menu**Fields positioning** and the virtual fields previously created in the application.

#### **Example:**

### **Virtual field**

They are fields created with the creating field interface, to attend the developer's needs making a lot of functionalities possible to the developed application.

The virtual fields **are not** inserted in the database after its creation.

#### **Creating a New Field**

To create a new field in the application, you just need to access the menu 'Fields' and click in the item**'New Field'**. Every field created through this process are considered by Scriptcase as **Virtual Fields**.

As the image demonstrates:

After that, the initial screen will be displayed, where it will be possible to define the quantity of fields that will be created in the application.

#### **Quantity:**

In this option, you can define the quantity of fields that will be created. Turning the process of creating fields way more dynamic and saving time in the creation of them.

#### **Example:**

#### **Field's inclusion**

The field's inclusion allows the developer to set immediately the type, name and label from the fields. In this way, you can create diverse types of fields at once.

**Type** Informs the type of the field that will be created in the application. Only the supported types are listed by the application.

**Name** Allows you to define the name of the field in the application.

Label Defines the title that will be displayed in the field when the application is executed. The terminology used in the interface is fundamental to the system have a good usability, we should use names and familiar terms to the final user of the application, instead of using terms from the system.

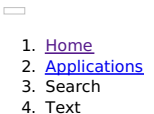

#### **Text**

### **General Settings**

This type of field allows the developer to create quickly inputs to insert and update data, where the final user can inform its data to be allocated in its database.

#### **Type of Data**

Defines the type of the field in the application. In this case we should select**Text**.

#### **Search Label**

Defines the title that will be displayed in the field when the application is executed. The terminology used in the interface is fundamental to the system have a good usability, whe should use names and familiar terms to the final user of the application, instead of using terms from the system.

**For example**, this text field that has the name **nomevendedor**, the client would have a much better understanding of the functionality of the field when we define the label as **Nome do Vendedor**.

Not only a fixed text, the**Label** atribute allows the use of langs to define the field's title, making it possible to use your application in a multilanguage project.

#### **Watermark**

Informing a text to the**Watermark** it will be displayed in the input a text as an example that can be informed in the field. The result after set will be this:

#### **Ammount of Characters**

Allows to set the width of the text field's input that varies with the ammount of characters informed. Although, if the ammount of characters typed are greater than the setting, the text will be pushed to the left, to keep the maximum ammount of characters as defined.

#### **Maximum Size:**

Allows the user to determinate the maximum size used in the application field.

#### **SQL Type**

Informs the type of the field in the database.

#### **Field Behavior**

#### **Use autocomplete:**

Field automatically turns into autocomplete according to existing values in the database.

#### **Use Select2**

Uses the new component for data selection, allowing searches within the select combobox.

#### **Width for the Select2**

Sets a width for the area in the Select2.

#### **Amount of characters**

Sets the amount of characters to start the search.

#### **Amount of rows**

Sets the maximum number of rows to list the search result.

#### **Width:**

Define a largura em pixels para a caixa de resultados.

#### **Search options:**

Defines the validation that will be made to fetch the search result.

**Start equals to**: Will return the records with the same start value as in the database. **Any part**: Will return the records when exist the character in any part of the record. **End equals to**: Will return the records with the same final value as in the database.

#### **Posição entre valores:**

Define a posição que os objetos serao exibidos.

#### **Text Between Values**

Text that will appear when using a filter condition between two values.

#### **OnChange Submit:**

Submit search on this field changing.

#### **Show Condition:**

To show or not the search condition. It only works if the search has at least one condition.

### **Display Settings**

The Display Settings allows to deifne the CSS for the fields individually. For each Display Settings of Scriptcase, exists the same attributes available for this interface.

#### **CSS of the Title**

- **Font** : Allows to choose the font type, that will be applied to the application field title.
- **Font Size** : Allows to choose the the font size, that will be applied to the application field title.
- **Font Color** :Allows to choose a color for the font from the color pallete.
- **Background Color** : Allows to define the color for the field, the color can be seleted from the color pallete.
- **Bold** : Applies the bold style to the font.
- **Underline** : Applies the underline style to the font.
- **Border Size** : Applies the border size to the title of the field.
- **Border Color** : Allows to choose a color for the border, using a color pallete to apply to the title.
- **Horizontal Alignment** : Allows to position the label of the field in the desired position (left,rigth,center and justify).
- **Vertical Alignment** : Allows to position the label of the field in the desired position (baseline, sub, super, top, text-top, middle, bottom, text-bottom).
- **Width** : To define a width for the title of the field. **Height** : To define a height for the title of the field.
- **CSS of the Field**
	- **Font** : Allows to choose the font type, that will be applied to the application field.
	- **Font Size** : Allows to choose the the font size, that will be applied to the application field.
	- **Font Color** :Allows to choose a color for the font from the color pallete.
	- **Background Color** : Allows to define the color for the field, the color can be seleted from the color pallete.
	- **Bold** : Applies the bold style to the font.
	- **Underline** : Applies the underline style to the font.
	- **Border Size** : Applies the border size to the field.
	- **Border Color** : Allows to choose a color for the border, using a color pallete to apply to the field.
	- **Horizontal Alignment** : Allows to position the field in the desired position (left,rigth,center and justify).
	- **Vertical Alignment** : Allows to position the field in the desired position (baseline, sub, super, top, text-top, middle, bottom, text-bottom).
	- **Width** : To define a width for the field.
	- **Height** : To define a height for the field.

#### **CSS of the Input Object**

- **Font** : Allows to choose the font type, that will be applied to the Input Object. For example: Radio, Select, Text, etc
- **Font Size** : Allows to choose the the font size, that will be applied to the application field.
- **Font Color** :Allows to choose a color for the font from the color pallete.
- **Background Color** : Allows to define the color for the Input Object, the color can be seleted from the color pallete.
- **Bold** : Applies the bold style to the font.
- **Underline** : Applies the underline style to the font.
- **Border Size** : Applies the border size to the Input Object.
- **Border Color** : Allows to choose a color for the border, using a color pallete to apply to the Input Object.
- **Horizontal Alignment** : Allows to position the Input Object in the desired position (left,rigth,center and justify).
- **Vertical Alignment** : Allows to position the Input Object in the desired position (baseline, sub, super, top, text-top, middle, bottom, text-bottom).
- **Width** : To define a width for the Input Object.
- **Height** : To define a height for the Input Object.

### **Help Settings**

This feature allows that the instructions are documented to be used for the generated application, this helps the end user to understand better how the system works.

**Help Description** : Allows to inform a text that will presente to the user when he positions the mouse over the field. **Help Type**

**Pop-Up** : Selecting the popup type, it will display an icon beside the field that when clicked, you will view a popup with help description.

 $\Box$  Help type - Popup configuration Interface.

**Hint** : Passing the cursor over the field, you will view a hint with the help description.

 $\Box$  Help type - Hint configuration Interface.

**Text** : It will display the help description beside the field.

Help type - Text configuration Interface.

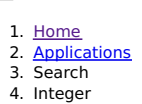

 $\Box$ 

### **Integer**

On this page, you can configure settings related to your field of type Number. Since the use of specific symbols display until the mode in which they are displayed. And thus, boost your application.

**Data type:**

It sets the application field type. When the field is set as Number, it is permissible to define formatting rules of integers.

#### **Watermark**

Informing a text for the **watermark** it will be displayed on the input text with an example of what can be reported in the field. The result after that will be configured:

#### **Use slider:**

It displays a slider component in the field. So you can increase or decrease the value sliding the cursor. You can also customize the increment value, if it incremends the value 1 by 1, 2, 5, 10… N.

#### **Amount of characters**

It allows you to set the width of the input text field according to the amount of characters. However, if the quantity entered is greater than the set for the characters, the text will be pushed to the left, in order to ensure the maximum amount of characters set in the option of **Values formatting**.

#### **Tipo SQL:**

Informa o tipo SQL do campo tal como ele está configurado no banco de dados.

#### **Use autocomplete:**

The field turns into autocomplete automatically according to the values in the database.

#### **Amount of characters:**

Sets the amount of characters to start the search.

#### **Number of rows:**

It sets the maximum number of rows to list the search result.

#### **Width:**

it sets the width in pixels for the results.

#### **Search options:**

It sets the validation that will be made to get the search result.

#### **Position between values:**

It sets the position that objects will be displayed.

### **Text between values:**

Text that will appear between the values.

#### **Submit in Onchange:**

Allows you to submit the filter when there are changes in the field.

#### **Display Condition:**

Allows you to display or not the condition of the filter, it will only work if the filter has at least an option.

#### **Use regional settings:**

It allows you to apply regional settings to the number fields formating. When this option is not selected it will be displayed the attributes group, minus sign and negative number format.

#### **Groupping:**

It allows you to define which character is used to separate thousands. This option is only available when the option to use regional settings is disabled.

#### **Accept:**

It allows to define if the field accept only negative values, positive-only or both.

### **Lookup Settings**

The Lookup is a way used to provide the end user a list of values description/name where the items can be selected and used in the application. For example, for a field sex that in

the database is represented with M or F values can be presented as male or female dynamically with the lookup. So you will be able to retrieve these values from a database table or manually, if the reference table does not exist.

2

#### **Example:**

#### **Lookup Methods**

There are two lookup methods available:

**Mannual:** To use this method it is necessary to inform the selection conditions manually to the Lookup.

**Automatic:** To use this method it is necessary to use a lookup query from the database to access the reference table.

#### **Editing-automatic lookup:**

#### **Select Command:**

It sets the SQL command that will retrieve the value to display inside the Grid field. The command must have the following format 'SELECT field\_to\_be\_diplayed FROM table WHERE  $key$ \_field = {grid\_field} '.

The Grid field must be always referenced between curly braces {}, So at run time, the field braces will be replaced by its value in the table.

#### **Multiple Options:**

When the Select command informed return multiple values, the option must be selected.

#### **Delimiter:**

It sets the tab of values returned by the Select command, this option should be filled when the "Yes" option is checked in the multiple attribute options.

#### **Use the lookup in:**

**Grid**: It applies the lookup in all Grid modules (HTML, PDF, XML, CSV, and RTF).

**Summary**: It applies the lookup only to the Summary (HTML and PDF).

**Both** This is equivalent to check Grud and Summary options.

#### **Default Value:**

Defines a default value, used in cases where the stored value does not match any value from the list.

#### **Display original value and lookup:**

When selected No, is only displayed the value returned by the Select command. Otherwise, it returns the original value of the field and the value that is returned by the Select command separated by character set in separated by.

#### **Separated By:**

Sets the character(s) that will be used to separate the orignal value of the field and the value that is returned by the Select command. This option should be filled when is checked **Yes** in the Show's original value and lookup.

#### **Use a specific connection:**

This option allows you to select another existing connection in the project, other than the current connection, to select the values for the lookup.

#### **Edit Lookup - Mannual:**

Lookup used to modify the display of the field with predefined values.

#### **Lookup Types**

It sets the operating mode of the lookup can be: single value, multiple values (delimiter), multiple values (position) and multiple values (binary).

**Single value:** it will be displayed only one value for the field. There is a direct replacement of the value stored in the Bank for a label defined in a list.

**Label:** Text that will be displayed in the Grid.

**Value:** Attribute that matches the value stored in the table. For example, the value of "M" will be replaced by "Male".

#### **Multiple Values (Delimiter):**

By using this option it will be displayed multiple values for the selected field. The values must be separated by a delimiter to be informed. A replacement of parts from a string stored in the field, separated by a delimiter for values contained in a list.

**Label:** Text that will be displayed in the Grid.

**Value:** Attribute that matches the value stored in the table. For example, the value S;M will be replaced by Sports and Movies.

**Delimiter:** Character used to separate the values within the same string.

#### **Multiple Values (Position)**

Allows you to recover information stored in a single string of the selected field. In order for this information to be retrieved must be informed, in addition to the label, the starting

position and the number of bytes that each information occupies within the string.

As an example we will use a string to store Sex, Marital status and Hobby respectively. Sex occupies one byte, Status one byte and Hobby two bytes .

For this purpose we define the list as:

#### **Label Value Start Size**

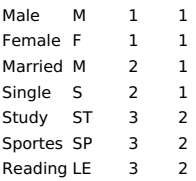

Example: the string MMST would be presented in the query as: Male Married Study

**Label:** Text that will be displayed in the Grid.

**Value:** Attribute that matches the value stored in the table. For example, the value M will be replaced by Male.

**Start:** : Starting position in the string where the information is recorded. The first position is always 1. **Size** : Number of bytes that the information occupies in the string.

#### **Multiple values (binary):**

It allows you to retrieve several information stored in decimal form of the selected field.

As examples we will use the following list (although not informed in the interface of inclusion of values in the list, each item has a value assigned automatically according to the order):

#### **Assigned value Description in Lookup**

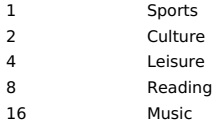

To display the data, a decomposition of the decimal number stored in the bank is performed. For example, numbers 11 and 12 (written in the database) would be decomposed as follows:

 $11 = 1 + 2 + 8 =$  (Sports - Culture - Reading)

#### **Assigned value Description in Lookup**

1 Sports 2 Culture

- 4 Leisure 8 Reading
- 16 Music

 $12 = 4 + 8 = ($  Leisure - Reading)

#### **Assigned value Description in Lookup**

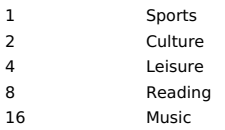

#### **Label:**

Text that will be displayed in the Grid.

#### **Include Button:**

Includes in the list the values populated in the Label and value fields.

#### **Alter Button:**

It changes the attributes of the selected item.

#### **Delete Button:**

Deletes the selected item.

#### **Clean Button:**

It cleans the fiels

#### **Save Button:**

Allows the user to save the entire list, for later use using the Load Lookup definition option.

#### **Load Lookup definition:**

Allows you to load a predefined value list for use as a lookup.

**Use the lookup in:**

**Grid**: It applies the lookup in all Grid modules (HTML, PDF, XML, CSV, and RTF).

**Summary:** It applies the lookup only to the Summary (HTML and PDF).

**Both** This is equivalent to check Grud and Summary options.

#### **Default Value:**

Defines a default value, used in cases where the stored value does not match any value from the list.

#### **Display original value and lookup:**

When selected **No**, is only displayed the value returned by the Select command. Otherwise, it returns the original value of the field and the value that is returned by the Select command separated by character set in separated by.

#### **Separated By:**

Sets the character(s) that will be used to separate the orignal value of the field and the value that is returned by the Select command. This option should be filled when is checked **Yes** in the Show's original value and lookup.

### **Display Settings**

The Display Settings allows to deifne the CSS for the fields individually. For each Display Settings of Scriptcase, exists the same attributes available for this interface.

#### **CSS of the Title**

- **Font** : Allows to choose the font type, that will be applied to the application field title.
- **Font Size** : Allows to choose the the font size, that will be applied to the application field title.
- **Font Color** :Allows to choose a color for the font from the color pallete.
- **Background Color** : Allows to define the color for the field, the color can be seleted from the color pallete.
- **Bold** : Applies the bold style to the font.
- **Underline** : Applies the underline style to the font.
- **Border Size** : Applies the border size to the title of the field.
- **Border Color** : Allows to choose a color for the border, using a color pallete to apply to the title.
- **Horizontal Alignment** : Allows to position the label of the field in the desired position (left,rigth,center and justify).
- **Vertical Alignment** : Allows to position the label of the field in the desired position (baseline, sub, super, top, text-top, middle, bottom, text-bottom).
- **Width** : To define a width for the title of the field.
- **Height** : To define a height for the title of the field.
- **CSS of the Field**
	- **Font** : Allows to choose the font type, that will be applied to the application field.
	- **Font Size** : Allows to choose the the font size, that will be applied to the application field.
	- **Font Color** :Allows to choose a color for the font from the color pallete.
	- **Background Color** : Allows to define the color for the field, the color can be seleted from the color pallete.
	- **Bold** : Applies the bold style to the font.
	- **Underline** : Applies the underline style to the font.
	- **Border Size** : Applies the border size to the field.
	- **Border Color** : Allows to choose a color for the border, using a color pallete to apply to the field.
	- **Horizontal Alignment** : Allows to position the field in the desired position (left,rigth,center and justify).
	- **Vertical Alignment** : Allows to position the field in the desired position (baseline, sub, super, top, text-top, middle, bottom, text-bottom).
	- **Width** : To define a width for the field.
	- **Height** : To define a height for the field.
- **CSS of the Input Object**
	- **Font** : Allows to choose the font type, that will be applied to the Input Object. For example: Radio, Select, Text, etc
	- **Font Size** : Allows to choose the the font size, that will be applied to the application field.
	- **Font Color** :Allows to choose a color for the font from the color pallete.
	- **Background Color** : Allows to define the color for the Input Object, the color can be seleted from the color pallete.
	- **Bold** : Applies the bold style to the font.
	- **Underline** : Applies the underline style to the font.
	- **Border Size** : Applies the border size to the Input Object.
	- **Border Color** : Allows to choose a color for the border, using a color pallete to apply to the Input Object.
	- **Horizontal Alignment** : Allows to position the Input Object in the desired position (left,rigth,center and justify).
	- **Vertical Alignment** : Allows to position the Input Object in the desired position (baseline, sub, super, top, text-top, middle, bottom, text-bottom).
	- **Width** : To define a width for the Input Object.
	- **Height** : To define a height for the Input Object.

#### **Help Settings**

Allow the developer to set up instructions and hints about the field's use, allowing the developer to help the users about the system usage.

#### **Description of the settings attributes.**

#### **Help Description**

In this area, you can set up a text that will be shown in the application according to the type of help selected below.

#### **Help Type**

**Pop-up** - Display a default icon **!** beside the field. To display the message just click in the icon that a Pop-up will be displayed with the help text.

**Hint** - Display a default icon **!** beside the field. When the mouse is above the icon a help text will be displayed.

The icon displayed when selecting the types **Hint** or **Popup** vary according to the theme that is being used in the application. This icon can be modified in the CSS Buttons.

#### **Help button position**

Allow to set up where the help button will be displayed in the field, there are two options:

**Beside**: The help icon will be displayed beside the field. **Column**: The help icon will be displayed beside the label of the field.

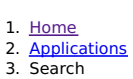

4. Decimal

 $\Box$ 

### **Decimal**

### **General Settings**

Decimal field Configuration Interface.

- **Data Type** : Define the type of field for the application. When it is defined as a Decimal, it is allowed to define the format of a decimal number.
- **Label** : Defines the title of a field in the application. For example: if the field is defined in the database as cmp\_name\_client, it will be more clear for the comprehension of the user if the name would be "Client Name".
- **Accumulated** : When enables, define that the field will be accumulated with the values of another field. This option is only available on virtual fields.
- **Accumulator field** : Only available when the option "Accumulated" is enabled. This configuration defines which field will be used to accumulate the values. The chosen fields needs to be Integer, Currency or Decimal.
- **Grid Mask** : Defines the mask for the field display.There are two typed of masks described below:

#### **Character Description**

- X Placeholder to any character. Replaced by any character. If number of characters entered are less then the mask size, the field value is completed with zeros (Filling full size field entry is required).
- z Replaced by any character retrieved from database. Suppress zeros at field left (Complete field filling is optional). When used combined with the mask character X it should be placed at the mask left.

#### **Mask Examples**

#### **Mask Field Value Formatted Value**

(xx) xxxx - xxxx 1234567890 (12) 3456 - 7890 (xx) xxxx - xxxx 12345678 (00) 1234 - 5678 (zz) xxxx - xxxx 1234567890 (12) 3456 - 7890 (zz) xxxx - xxxx 12345678 ( ) 1234 - 5678 (zz) xxxx - xxxx 0012345678 ( ) 1234 - 5678

**Do Not Repeat Value** : Do not repeat the value of the field in case it is the same as the previous record.

**SQL Type** : Informs the datatype of field in the database.

#### **Field Behavior**

**Use autocomplete:**

Field automatically turns into autocomplete according to existing values in the database.

#### **Use Select2**

Uses the new component for data selection, allowing searches within the select combobox.

#### **Width for the Select2**

Sets a width for the area in the Select2.

#### **Amount of characters**

Sets the amount of characters to start the search.

#### **Amount of rows**

Sets the maximum number of rows to list the search result.

#### **Width:**

Define a largura em pixels para a caixa de resultados.

#### **Search options:**

Defines the validation that will be made to fetch the search result.

**Start equals to**: Will return the records with the same start value as in the database. **Any part**: Will return the records when exist the character in any part of the record. **End equals to**: Will return the records with the same final value as in the database.

#### **Posição entre valores:**

Define a posição que os objetos serao exibidos.

#### **Text Between Values**

Text that will appear when using a filter condition between two values.

#### **OnChange Submit:**

Submit search on this field changing.

**Show Condition:**

To show or not the search condition. It only works if the search has at least one condition.

#### **Values format**

#### Decimal Field Format of Values with Regional Settings.

- **Regional Settings** : Allows to apply the Regional Settings to format the number of the field. When not enabled, the attributes Digit Grouping Separator, Decimal Separator, Negative sign and Negative number format.
- **Decimal Precision** : Defines the amount of decimal places for the field.
- **Digit grouping** : Defines if the field will display the digits separator.
- **Decimal Separator** : Defines the decimal separator.
- **Accept** : Determines if the field, will accept only negative, positive or both numbers.

### **Display Settings**

The Display Settings allows to deifne the CSS for the fields individually. For each Display Settings of Scriptcase, exists the same attributes available for this interface.

#### **CSS of the Title**

- **Font** : Allows to choose the font type, that will be applied to the application field title.
- **Font Size** : Allows to choose the the font size, that will be applied to the application field title.
- **Font Color** :Allows to choose a color for the font from the color pallete.
- **Background Color** : Allows to define the color for the field, the color can be seleted from the color pallete.
- **Bold** : Applies the bold style to the font.
- **Underline** : Applies the underline style to the font.
- **Border Size** : Applies the border size to the title of the field.
- **Border Color**: Allows to choose a color for the border, using a color pallete to apply to the title.
- **Horizontal Alignment** : Allows to position the label of the field in the desired position (left,rigth,center and justify).
- **Vertical Alignment** : Allows to position the label of the field in the desired position (baseline, sub, super, top, text-top, middle, bottom, text-bottom).
- **Width** : To define a width for the title of the field. **Height** : To define a height for the title of the field.
- **CSS of the Field**
	- **Font** : Allows to choose the font type, that will be applied to the application field.
	- **Font Size** : Allows to choose the the font size, that will be applied to the application field.
	- **Font Color** :Allows to choose a color for the font from the color pallete.
	- **Background Color** : Allows to define the color for the field, the color can be seleted from the color pallete.
	- **Bold** : Applies the bold style to the font.
	- **Underline** : Applies the underline style to the font.
	- **Border Size** : Applies the border size to the field.
	- **Border Color** : Allows to choose a color for the border, using a color pallete to apply to the field.
	- **Horizontal Alignment** : Allows to position the field in the desired position (left,rigth,center and justify).
	- **Vertical Alignment** : Allows to position the field in the desired position (baseline, sub, super, top, text-top, middle, bottom, text-bottom).
	- **Width** : To define a width for the field.
	- **Height** : To define a height for the field.
- **CSS of the Input Object**
	- **Font** : Allows to choose the font type, that will be applied to the Input Object. For example: Radio, Select, Text, etc
	- **Font Size** : Allows to choose the the font size, that will be applied to the application field. **Font Color** :Allows to choose a color for the font from the color pallete.
	- **Background Color** : Allows to define the color for the Input Object, the color can be seleted from the color pallete.
	- **Bold** : Applies the bold style to the font.
	- **Underline** : Applies the underline style to the font.
	- **Border Size** : Applies the border size to the Input Object.
	- **Border Color** : Allows to choose a color for the border, using a color pallete to apply to the Input Object.
	- **Horizontal Alignment** : Allows to position the Input Object in the desired position (left,rigth,center and justify).
	- **Vertical Alignment** : Allows to position the Input Object in the desired position (baseline, sub, super, top, text-top, middle, bottom, text-bottom).
	- **Width** : To define a width for the Input Object.
	- **Height** : To define a height for the Input Object.

#### **Help Settings**

This feature allows that the instructions are documented to be used for the generated application, this helps the end user to understand better how the system works.

**Help Description** : Allows to inform a text that will presente to the user when he positions the mouse over the field.

**Help Type Pop-Up** : Selecting the popup type, it will display an icon beside the field that when clicked, you will view a popup with help description.

Help type - Popup configuration Interface.

**Hint** : Passing the cursor over the field, you will view a hint with the help description.

 $\Box$ Help type - Hint configuration Interface.

**Text** : It will display the help description beside the field.

Help type - Text configuration Interface.
1. Home 2. Applications 3. Search

#### 4. Currency

 $\Box$ 

## **Currency**

## **General Settings**

![Currency field Configuration Interface.][filtro\_cons\_moeda] Currency field Configuration Interface.

- **Data Type** : Define the type of field for the application. When set to Currency, you can currency values to the field.
- Search Label : Defines the title of a field in the application. For example: if the field is defined in the database as cmp\_name\_client, it will be more clear for the comprehension of the user if the name would be "Client Name".
- **Use same label used on the Grid** : When this option is enabled, it allows to field to use the same title defined in the grid, in this case the Search Label is not used.
- **Amount of characters** : Define the amount of characters allowed for the field.
- **Maximum Size** : Defines the size of the field.
- **SQL Type** : Informs the data type of field in the database.

## **Field Behavior**

![Currency Field Behavior Interface of the Search Configuration.][filtro\_cons\_moeda\_filtro] Currency Field Behavior Interface of the Search Configuration.

- **Use autocomplete** : The field behaves as an autocomplete according to the values existing in the database.
- **Amount of characters** : Sets the amount of characters to start the search.
- **Amount of rows** : Sets the maximum number of rows to list the search result.
- **Width** : Sets the width in pixels for the result box.
- **Search options** : Defines the validation that will be made to fetch the search result.
- **Position between values** : This option sets the position that objects will be displayed.
- **Text between values** : Text that will appear between values.
- **OnChange Submit** : When enabled, it submits the search when there is modifications to the field. **Show Condition** : When enabled, it displays the condition of the search in the Grid, it will only work if there is at least one option selected.

## **Values format**

![Currency Field Format of Values with Regional Settings.][filtro\_cons\_moeda\_format] Currency Field Format of Values with Regional Settings.

- **Regional Settings** : Allows to apply the Regional Settings to format the number of the field. When not enabled, the attributes Digit Grouping Separator, Decimal Separator.
- **Decimal Precision** : Defines the amount of decimal places for the field.
- **Digit grouping** : Defines if the field will display the digits separator.
- **Decimal Separator** : Defines the decimal separator.
- **Accept** : Determines if the field, will accept only negative, positive or both numbers.

## **Display Settings**

The Display Settings allows to deifne the CSS for the fields individually. For each Display Settings of Scriptcase, exists the same attributes available for this interface.

## **CSS of the Title**

- **Font** : Allows to choose the font type, that will be applied to the application field title.
- **Font Size**: Allows to choose the the font size, that will be applied to the application field title.
- **Font Color** :Allows to choose a color for the font from the color pallete.
- **Background Color** : Allows to define the color for the field, the color can be seleted from the color pallete.
- **Bold** : Applies the bold style to the font.
- **Underline** : Applies the underline style to the font.
- **Border Size** : Applies the border size to the title of the field.
- **Border Color** : Allows to choose a color for the border, using a color pallete to apply to the title.
- **Horizontal Alignment** : Allows to position the label of the field in the desired position (left,rigth,center and justify).
- **Vertical Alignment** : Allows to position the label of the field in the desired position (baseline, sub, super, top, text-top, middle, bottom, text-bottom).
- **Width** : To define a width for the title of the field.
- **Height** : To define a height for the title of the field.
- **CSS of the Field**
	- **Font** : Allows to choose the font type, that will be applied to the application field.
	- **Font Size** : Allows to choose the the font size, that will be applied to the application field.
	- **Font Color** :Allows to choose a color for the font from the color pallete.
	- **Background Color** : Allows to define the color for the field, the color can be seleted from the color pallete.
	- **Bold** : Applies the bold style to the font.
	- **Underline** : Applies the underline style to the font.
	- **Border Size** : Applies the border size to the field.
	- **Border Color** : Allows to choose a color for the border, using a color pallete to apply to the field.
	- **Horizontal Alignment** : Allows to position the field in the desired position (left,rigth,center and justify).
	- **Vertical Alignment** : Allows to position the field in the desired position (baseline, sub, super, top, text-top, middle, bottom, text-bottom).
	- **Width** : To define a width for the field.
	- **Height** : To define a height for the field.
- **CSS of the Input Object**
	- **Font** : Allows to choose the font type, that will be applied to the Input Object. For example: Radio, Select, Text, etc
	- Font Size : Allows to choose the the font size, that will be applied to the application field.
	- **Font Color** :Allows to choose a color for the font from the color pallete.
	- **Background Color** : Allows to define the color for the Input Object, the color can be seleted from the color pallete.
	- **Bold** : Applies the bold style to the font.
	- **Underline** : Applies the underline style to the font.
	- **Border Size** : Applies the border size to the Input Object.
	- **Border Color** : Allows to choose a color for the border, using a color pallete to apply to the Input Object.
	- **Horizontal Alignment** : Allows to position the Input Object in the desired position (left,rigth,center and justify).
	- **Vertical Alignment** : Allows to position the Input Object in the desired position (baseline, sub, super, top, text-top, middle, bottom, text-bottom).
	- **Width** : To define a width for the Input Object.
	- **Height** : To define a height for the Input Object.

This feature allows that the instructions are documented to be used for the generated application, this helps the end user to understand better how the system works.

- **Help Description** : Allows to inform a text that will presente to the user when he positions the mouse over the field.
- **Help Type Pop-Up** : Selecting the popup type, it will display an icon beside the field that when clicked, you will view a popup with help description.
	- $\Box$  Help type Popup configuration Interface.
	- **Hint** : Passing the cursor over the field, you will view a hint with the help description.
		- Help type Hint configuration Interface.
	- **Text** : It will display the help description beside the field.

Help type - Text configuration Interface.

1. Home 2. Applications 3. Search 4. Date

# **Date**

 $\Box$ 

## **General Settings**

- **Data Type** : Define the type of field for the application. When set to Date, you can inform a date.
- Search Label : Defines the title of a field in the application. For example: if the field is defined in the database as cmp\_name\_client, it will be more clear for the comprehension of the user if the name would be "Client Name".
- **Use same label used on the Grid** : When this option is enabled, it allows to field to use the same title defined in the grid, in this case the Search Label is not used.
- **Watermark**: Displays a watermark in the field input. **Amount of characters** : Define the amount of characters allowed for the field.
- **Maximum Size** : Defines the size of the field.
- **SQL Type** : Informs the datatype of field in the database.

## **Values format**

- **Regional Settings** : Allows to apply the Regional Settings to format the dates of the field. When not enabled, it will be displayed the date separator attribute.
- **Date separator** : Allows you to inform the separator symbol for the date.
- **Display** : Select the format of the day for display.
- Internal Format: Allows to define the format the field when the SQL type is different fromDate. You need to use the characters A, M and D that correspond to Year, Month and **Day**.
- **Use Combo-box** : Allows you to select the date using a combo-box.
	- **Year as Combo** : Allows to use the year combo to select the date.
		- **Initial Year** : First year displayed in the combo.
- **Actual Year +** : Display the current plus the amount of years informed. **Month in full textual** : Displays the Month format in Full.
- **Display Calendar** : Enables the a calendar icon beside the field, this allows to select the date from a calendar with the format already setup.
- **New Calendar** : Defines if the JQuery calendar (New Calendar) is going to be displayed or the old format.
	- **Years Limit** : Amount of years displayed in the calendar.
	- **View week number**: Displays the number of the week in the application.
	- **Additional months** : Displays the additional months of the calendar.
- **Show Combo year and month**: Displays the year and month of the calendar in the combo box.

## **Field Behavior**

- **Position between values** : This option sets the position that objects will be displayed.
- **Text between values** : Text that will appear between values.
- **Show Condition** : When enabled, it displays the condition of the search in the Grid, it will only work if there is at least one option selected.

## **Special Conditions**

- **All Period** : Searches for all periods of dates.
- **Today** : Searches in today's date.
- **Yesterday** : Searches in yesterday's date.
- **Last 7 days** : Searches the last 7 days. Ex: ((01/01/2017 01/07/2017).
- **This month** : Searches the dates from the first day of the current month.
- **Last month** : Searches the dates from the first day of lasts month.

## **Display Settings**

The Display Settings allows to deifne the CSS for the fields individually. For each Display Settings of Scriptcase, exists the same attributes available for this interface.

#### **CSS of the Title**

- **Font** : Allows to choose the font type, that will be applied to the application field title.
- **Font Size** : Allows to choose the the font size, that will be applied to the application field title.
- **Font Color** :Allows to choose a color for the font from the color pallete.
- **Background Color** : Allows to define the color for the field, the color can be seleted from the color pallete.
- **Bold** : Applies the bold style to the font.
- **Underline** : Applies the underline style to the font.
- **Border Size** : Applies the border size to the title of the field.
- **Border Color** : Allows to choose a color for the border, using a color pallete to apply to the title.
- **Horizontal Alignment** : Allows to position the label of the field in the desired position (left,rigth,center and justify).
- **Vertical Alignment** : Allows to position the label of the field in the desired position (baseline, sub, super, top, text-top, middle, bottom, text-bottom).
- **Width** : To define a width for the title of the field.
- **Height** : To define a height for the title of the field.
- **CSS of the Field**
	- Font : Allows to choose the font type, that will be applied to the application field.
	- **Font Size** : Allows to choose the the font size, that will be applied to the application field.
	- **Font Color** :Allows to choose a color for the font from the color pallete.
	- **Background Color** : Allows to define the color for the field, the color can be seleted from the color pallete.
	- **Bold** : Applies the bold style to the font.
	- **Underline** : Applies the underline style to the font.
	- **Border Size** : Applies the border size to the field.
	- **Border Color** : Allows to choose a color for the border, using a color pallete to apply to the field.
	- **Horizontal Alignment** : Allows to position the field in the desired position (left,rigth,center and justify).
	- **Vertical Alignment** : Allows to position the field in the desired position (baseline, sub, super, top, text-top, middle, bottom, text-bottom).
- **Width** : To define a width for the field.
- **Height** : To define a height for the field. **CSS of the Input Object**
	- **Font** : Allows to choose the font type, that will be applied to the Input Object. For example: Radio, Select, Text, etc
	- **Font Size** : Allows to choose the the font size, that will be applied to the application field.
	- **Font Color** :Allows to choose a color for the font from the color pallete.
	- **Background Color** : Allows to define the color for the Input Object, the color can be seleted from the color pallete.
	- **Bold** : Applies the bold style to the font.
	- **Underline** : Applies the underline style to the font.
	- **Border Size** : Applies the border size to the Input Object.
	- **Border Color** : Allows to choose a color for the border, using a color pallete to apply to the Input Object. **Horizontal Alignment** : Allows to position the Input Object in the desired position (left,rigth,center and justify).
	- **Vertical Alignment** : Allows to position the Input Object in the desired position (baseline, sub, super, top, text-top, middle, bottom, text-bottom).
	- **Width** : To define a width for the Input Object.
	- **Height** : To define a height for the Input Object.

## **Help Settings**

Allow the developer to set up instructions and hints about the field's use, allowing the developer to help the users about the system usage.

#### **Description of the settings attributes.**

#### **Help Description**

In this area, you can set up a text that will be shown in the application according to the type of help selected below.

**Help Type**

**Pop-up** - Display a default icon **!** beside the field. To display the message just click in the icon that a Pop-up will be displayed with the help text.

**Hint** - Display a default icon **!** beside the field. When the mouse is above the icon a help text will be displayed.

The icon displayed when selecting the types **Hint** or **Popup** vary according to the theme that is being used in the application. This icon can be modified in the CSS Buttons.

**Text** - Display a text inside of a <span></span> beside the field.

#### **Help button position**

Allow to set up where the help button will be displayed in the field, there are two options:

**Beside**: The help icon will be displayed beside the field. **Column**: The help icon will be displayed beside the label of the field. 1. Home 2. Applications 3. Search 4. Time

## **Time**

 $\Box$ 

## **General Settings**

![Time field Configuration Interface.][filtro\_cons\_hora] Time field Configuration Interface.

- **Data Type** : Define the type of field for the application. When set to Time, you can inform a time to this field.
- Search Label : Defines the title of a field in the application. For example: if the field is defined in the database as cmp\_name\_client, it will be more clear for the comprehension of the user if the name would be "Client Name".
- **Use same label used on the Grid** : When this option is enabled, it allows to field to use the same title defined in the grid, in this case the Search Label is not used.
- **Amount of characters** : Define the amount of characters allowed for the field.
- **Maximum Size** : Defines the size of the field.
- **SQL Type** : Informs the datatype of field in the database.

## **Values format**

![Time Field Format of Values with Regional Settings.][filtro\_cons\_hora\_filtro] Time Field Format of Values with Regional Settings.

- **Regional Settings** : Allows to apply the Regional Settings to format the dates of the field. When not enabled, it will be displayed the date separator and time separator
- attributes. **Time separator** : Allows you to inform the separator symbol for the time.
- **Display** : Select the format of the time for display.
- Internal Format : Allows to define the format the field when the SQL type is different fromTIME. You need to use the characters HH, II, and SS that correspond to Day, Hour, **Minutes** and **Seconds**.

## **Field Behavior**

![Time Field Behavior Interface of the Search Configuration.][filtro\_cons\_hora\_format] Time Field Behavior Interface of the Search Configuration.

**Show Condition** : When enabled, it displays the condition of the search in the Grid, it will only work if there is at least one option selected.

## **Display Settings**

The Display Settings allows to deifne the CSS for the fields individually. For each Display Settings of Scriptcase, exists the same attributes available for this interface.

#### **CSS of the Title**

- **Font** : Allows to choose the font type, that will be applied to the application field title.
- **Font Size** : Allows to choose the the font size, that will be applied to the application field title.
- **Font Color** :Allows to choose a color for the font from the color pallete.
- **Background Color** : Allows to define the color for the field, the color can be seleted from the color pallete.
- **Bold** : Applies the bold style to the font.
- **Underline** : Applies the underline style to the font.
- **Border Size** : Applies the border size to the title of the field.
- **Border Color** : Allows to choose a color for the border, using a color pallete to apply to the title.
- **Horizontal Alignment** : Allows to position the label of the field in the desired position (left,rigth,center and justify).
- **Vertical Alignment** : Allows to position the label of the field in the desired position (baseline, sub, super, top, text-top, middle, bottom, text-bottom).
- **Width** : To define a width for the title of the field.
- **Height** : To define a height for the title of the field.
- **CSS of the Field**
	- **Font** : Allows to choose the font type, that will be applied to the application field.
	- **Font Size** : Allows to choose the the font size, that will be applied to the application field.
	- **Font Color** :Allows to choose a color for the font from the color pallete.
	- **Background Color** : Allows to define the color for the field, the color can be seleted from the color pallete.
	- **Bold** : Applies the bold style to the font.
	- **Underline** : Applies the underline style to the font.
	- **Border Size** : Applies the border size to the field.
	- **Border Color** : Allows to choose a color for the border, using a color pallete to apply to the field.
	- **Horizontal Alignment** : Allows to position the field in the desired position (left,rigth,center and justify).
	- **Vertical Alignment** : Allows to position the field in the desired position (baseline, sub, super, top, text-top, middle, bottom, text-bottom).
	- **Width** : To define a width for the field. **Height** : To define a height for the field.
	-
- **CSS of the Input Object**
	- **Font** : Allows to choose the font type, that will be applied to the Input Object. For example: Radio, Select, Text, etc
	- Font Size : Allows to choose the the font size, that will be applied to the application field.
	- **Font Color** :Allows to choose a color for the font from the color pallete.
	- **Background Color** : Allows to define the color for the Input Object, the color can be seleted from the color pallete.
	- **Bold** : Applies the bold style to the font.
	- **Underline** : Applies the underline style to the font.
	- **Border Size** : Applies the border size to the Input Object.
	- **Border Color** : Allows to choose a color for the border, using a color pallete to apply to the Input Object.
	- **Horizontal Alignment** : Allows to position the Input Object in the desired position (left,rigth,center and justify).
	- **Vertical Alignment** : Allows to position the Input Object in the desired position (baseline, sub, super, top, text-top, middle, bottom, text-bottom).
	- **Width** : To define a width for the Input Object.
	- **Height** : To define a height for the Input Object.

## **Help Settings**

This feature allows that the instructions are documented to be used for the generated application, this helps the end user to understand better how the system works.

**Help Description** : Allows to inform a text that will presente to the user when he positions the mouse over the field.

**Help Type Pop-Up** : Selecting the popup type, it will display an icon beside the field that when clicked, you will view a popup with help description.

Help type - Popup configuration Interface.

**Hint**: Passing the cursor over the field, you will view a hint with the help description. Help type - Popup configuration Interface.<br>
In the field, you will view a hint with the help description.<br>
Help type - Hint configuration Interface.<br>
Help type - Text configuration Interface.

Help type - Hint configuration Interface.

**Text** : It will display the help description beside the field.

1. Home 2. Applications 3. Search

4. Datetime

 $\Box$ 

## **Datetime**

## **General Settings**

![Datetime field Configuration Interface.][filtro\_cons\_data\_hora] Datetime field Configuration Interface.

- **Data Type** : Define the type of field for the application. When set to Datetime, you can inform a date and time to this field.
- Search Label : Defines the title of a field in the application. For example: if the field is defined in the database as cmp\_name\_client, it will be more clear for the comprehension of the user if the name would be "Client Name".
- **Use same label used on the Grid** : When this option is enabled, it allows to field to use the same title defined in the grid, in this case the Search Label is not used.
- **Amount of characters** : Define the amount of characters allowed for the field.
- **Maximum Size** : Defines the size of the field.
- **SQL Type** : Informs the datatype of field in the database.

## **Values format**

![Datetime Field Format of Values with Regional Settings.][filtro\_cons\_data\_hora\_format] Datetime Field Format of Values with Regional Settings.

- **Regional Settings** : Allows to apply the Regional Settings to format the dates of the field. When not enabled, it will be displayed the date separator and time separator attributes.
- **Date separator** : Allows you to inform the separator symbol for the date.
- **Time separator** : Allows you to inform the separator symbol for the time.
- **Display** : Select the format of the day/time for display.
- . Internal Format : Allows to define the format the field when the SQL type is different fromDATETIME. You need to use the characters A, M, D, HH, II, and SS that correspond to **Year**, **Month**, **Day**, **Hour**, **Minutes** and **Seconds**.
- **Use Combo-box** : Allows you to select the date using a combo-box.
	- **Year as Combo** : Allows to use the year combo to select the date.
		- **Initial Year** : First year displayed in the combo.
		- **Actual Year +** : Display the current plus the amount of years informed.
- **Month in full textual** : Displays the Month format in Full.
- **Display Calendar** : Enables the a calendar icon beside the field, this allows to select the date from a calendar with the format already setup.
	- **New Calendar** : Defines if the JQuery calendar (New Calendar) is going to be displayed or the old format.
	- **Years Limit** : Amount of years displayed in the calendar.
	- **View week number**: Displays the number of the week in the application.
	- **Additional months** : Displays the additional months of the calendar.
	- **Show Combo year and month**: Displays the year and month of the calendar in the combo box.

## **Field Behavior**

![Date Field Behavior Interface of the Search Configuration.][filtro\_cons\_data\_hora\_format] Date Field Behavior Interface of the Search Configuration.

- **Position between values** : This option sets the position that objects will be displayed.
- **Text between values** : Text that will appear between values.
- **Show Condition** : When enabled, it displays the condition of the search in the Grid, it will only work if there is at least one option selected.

## **Special Conditions**

![Datetime Field Special Conditions.][filtro\_cons\_data\_cond] Datetime Field Special Conditions.

- **All Period** : Searches for all periods of dates.
- **Today** : Searches in todays date.
- **Yesterday** : Searches in yesterdays date.
- **Last 7 days** : Searches the last 7 days. Ex: ((01/01/2017 01/07/2017).
- **This month** : Searches the dates from the first day of the current month.
- **Last month** : Searches the dates from the first day of lasts month.

## **Display Settings**

The Display Settings allows to deifne the CSS for the fields individually. For each Display Settings of Scriptcase, exists the same attributes available for this interface.

#### **CSS of the Title**

- **Font** : Allows to choose the font type, that will be applied to the application field title.
- **Font Size** : Allows to choose the the font size, that will be applied to the application field title.
- **Font Color** :Allows to choose a color for the font from the color pallete.
- **Background Color** : Allows to define the color for the field, the color can be seleted from the color pallete.
- **Bold** : Applies the bold style to the font.
- **Underline** : Applies the underline style to the font.
- **Border Size** : Applies the border size to the title of the field.
- **Border Color**: Allows to choose a color for the border, using a color pallete to apply to the title.
- **Horizontal Alignment** : Allows to position the label of the field in the desired position (left,rigth,center and justify).
- **Vertical Alignment** : Allows to position the label of the field in the desired position (baseline, sub, super, top, text-top, middle, bottom, text-bottom).
- **Width** : To define a width for the title of the field.
- **Height** : To define a height for the title of the field.
- **CSS of the Field**
	- **Font** : Allows to choose the font type, that will be applied to the application field.
	- **Font Size** : Allows to choose the the font size, that will be applied to the application field.
	- **Font Color** :Allows to choose a color for the font from the color pallete.
	- **Background Color** : Allows to define the color for the field, the color can be seleted from the color pallete.
	- **Bold** : Applies the bold style to the font.
	- **Underline** : Applies the underline style to the font.
	- **Border Size** : Applies the border size to the field.
	- **Border Color** : Allows to choose a color for the border, using a color pallete to apply to the field.
	- **Horizontal Alignment** : Allows to position the field in the desired position (left,rigth,center and justify).
	- **Vertical Alignment** : Allows to position the field in the desired position (baseline, sub, super, top, text-top, middle, bottom, text-bottom).
- **Width** : To define a width for the field.
- **Height** : To define a height for the field. **CSS of the Input Object**
	- **Font** : Allows to choose the font type, that will be applied to the Input Object. For example: Radio, Select, Text, etc
	- **Font Size** : Allows to choose the the font size, that will be applied to the application field.
	- **Font Color** :Allows to choose a color for the font from the color pallete.
	- **Background Color** : Allows to define the color for the Input Object, the color can be seleted from the color pallete.
	- **Bold** : Applies the bold style to the font.
	- **Underline** : Applies the underline style to the font.
	- **Border Size** : Applies the border size to the Input Object.
	- **Border Color** : Allows to choose a color for the border, using a color pallete to apply to the Input Object. **Horizontal Alignment** : Allows to position the Input Object in the desired position (left,rigth,center and justify).
	- **Vertical Alignment** : Allows to position the Input Object in the desired position (baseline, sub, super, top, text-top, middle, bottom, text-bottom).
	- **Width** : To define a width for the Input Object.
		- **Height** : To define a height for the Input Object.

## **Help Settings**

This feature allows that the instructions are documented to be used for the generated application, this helps the end user to understand better how the system works.

- **Help Description** : Allows to inform a text that will presente to the user when he positions the mouse over the field. **Help Type**
	- **Pop-Up** : Selecting the popup type, it will display an icon beside the field that when clicked, you will view a popup with help description.

Help type - Popup configuration Interface.

**Hint** : Passing the cursor over the field, you will view a hint with the help description.

Help type - Hint configuration Interface.

**Text** : It will display the help description beside the field.

 $\Box$  Help type - Text configuration Interface.

1. Home 2. Applications 3. Search 4. Select

## **Select**

 $\Box$ 

## **General Settings**

![Select field Configuration Interface.][filtro\_cons\_select] Select field Configuration Interface.

- **Data Type** : Define the type of field for the application. When set to Select, you can select multiple option from a combo box (Select Field).
- Search Label : Defines the title of a field in the application. For example: if the field is defined in the database as cmp\_name\_client, it will be more clear for the comprehension of the user if the name would be "Client Name".
- **Use same label used on the Grid** : When this option is enabled, it allows to field to use the same title defined in the grid, in this case the Search Label is not used.
- **Amount of characters** : Define the amount of characters allowed for the field.
- **Maximum Size** : Defines the size of the field.
- **SQL Type** : Informs the datatype of field in the database.

#### **Field Behavior**

![Select Field Behavior Interface of the Search Configuration.][filtro\_cons\_cpf\_filtro] Select Field Behavior Interface of the Search Configuration.

- **Use autocomplete** : The field behaves as an autocomplete according to the values existing in the database.
- **OnChange Submit** : When enabled, it submits the search when there is modifications to the field.
- **Show Condition** : When enabled, it displays the condition of the search in the Grid, it will only work if there is at least one option selected.

#### **Search Lookup**

A method used to offer the user a list of values that can be selected in the form applications. For example, the gender field in the Database with the values M or W can be presented like Man or Women or in a dynamic way, having these values recovered from the database.

Lookup Settings Display for the field.

#### **Lookup Methods**

You will have available two types of lookup methods: Manual (informing manually the conditions of the select) or Automatic (using a database query).

Selecting the lookup type.

#### **Lookup Method - Automatic**

Lookup used to list the values that will be displayed on the Checkbox field. These values will be recovered dynamically using the Select command.

Automatic Lookup Interface.

■ **SQL Select Statement** : Define the SQL command that will recover the values that will be displayed on the form field. The command needs to have the following structure "SELECT key\_field , display\_field FROM table".

The value of the key\_field will be stored in the table field.

- **Multiple Values** : When enabled, allows to select more than one item from the list, separated by a delimitator.
	- **Delimiter** : Defines the character used to separate the values selected in the form. Only inform a value to this field if you need to separate the selected options with a different delimiter then (;).
- **Height** : Defines the height for the select object.
- **Use title** : Allows to display a line of a title on the select object (Title Attribute) associated to a value informed manually (Title internal value).
	- **Title internal value** : Value Saved to the field when the line of the title is selected in the object.
	- **Title**: Text displayed on the title of the Select object.
- **Reload form when value has changed** : With this option selected, the form will refresh if there is a change to the selected object in the field.
- **Display original and lookup value**: Displays the value of the field and the value returned from the lookup.
	- **Separated by** : Defines which character will be used to separate the values of the field with the value returned from the lookup. It is only necessary to inform this value of the option Display original and lookup value is enabled.
- **Choose connection** : Allows you to select another specific connection existing in the project. The select command will be done on the second connection.
- **Link** : Allows to create a link to another form allowing to manipulate the list displayed on the select field. After the manipulation, the select object it updated automatically.

#### **Lookup Method - Manual**

This method is used so that the developer can create manually the list of values that will be saved to the generated application. This method is mostly used when the database does not have a table that contains this information.

Manual Lookup Interface.

**Lookup Type** : Define the functionality of the lookup, being: Single Value, Multiple Values (delimiter), Multiple Values (position) and Multiple Values (binary).

**Single Value** :

Setting up Single Value Lookup

- **Label** : Text that will be displayed in the item list of the select field.
- **Value** : Attribute that corresponds to the value that is stored in the table field. For example, the value M will be included into the table when the user will
- **Default** : With this option enabled, the selected item will be inserted to the table when committed.
- **Height** : Defines the height for the select object.

#### **Multiple Values (delimiter)**

You can store various values for the select field. The values are separated by the informed delimiter. For example: the combination**Sport**, **Cinema** and **Tourism** selected in form will be stored like**E;C;T** in case the delimiter is ; (semi coma).

Setting up Multiple Values (delimiter)

- **Label** : Text that will be displayed in the item list of the select field.
- **Value**: Attribute that corresponds to the value that is stored in the table field. For example, the value M will be included into the table when the user will view in the list **Man**.
- **Delimiter** Characters used to separate Multiple Values in the table field. If not informed, the default delimiter is a semi coma (;).
- **Height** : Defines the height for the select object.

#### **Multiple Values (position)**

Allows to store a diversity of information selected on the field in only one string. For this information to be added, you need to inform the label, initial position and the number of bytes that each information occupies on a string.

For this example, Gender, Marital status and Hobby were used. Gender uses one byte as does the Martial Status, the Hobby will use two bytes.

The example below:

#### **Label Valor Inicio Tamanho**

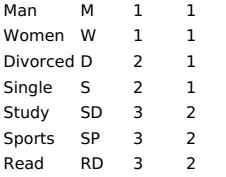

Example: Of you choose **Man**, **Single** and **Read**, no banco de dados seria armazenado o seguinte valor**MSRD**.

Setting up Multiple Values (position)

- **Label** : Text that will be displayed in the item list of the select field.
- **Value** : Attribute that corresponds to the value that is stored in the table field. For example, the value M will be included into the table when the user will view in the list **Man**.
- **Negative** : Value to be saved in the table in case there is not any valued selected on the field.
- **Start** : Starting position of the string that is going to be stored. The first position is always 1. **Size** : Amount of bytes that is going to occupy in the string.
- 
- **Height** : Defines the height for the select object.

#### **Multiple Values (binary)**

Allows to store a diversity of information selected on the field in only one value.

In this example uses the following list (although it is not informed when inserting values to the list, each item has a value applied automatically according to the order):

#### **Attribute Value Lookup Description**

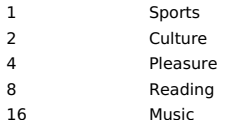

To store the data, it is done an internal sum of the decimal number. See the examples below.

Example 1: If the options **Sports** and **Culture** were selected, the number stored in the table would be**3**.

#### **Attribute Value Lookup Description**

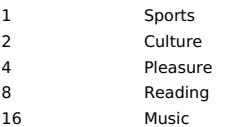

1 (Sports) + 2 (Culture) =**3**

Example 2: If the options **Sports**, **Pleasure** and **Reading** were selected, the number stored in the table would be**13**.

#### **Attribute Value Lookup Description**

- 1 Sports 2 Culture 4 Pleasure 8 Reading
- 16 Music

1 (Sports) + 4 (Pleasure) + 8 (Reading) =**13**

Configuração do lookup de edição Múltiplos Valores (Binário)

- **Label** : Text that will be displayed in the item list of the select field.
- **Height** : Defines the height for the select object.
- **Insert Button** : Adds to the list the values informed on the fields Label and Value.
- **Update Button** : Modifies the attributes of the selected item.
- **Remove Button** : Remove the selected item from the list.
- **Clear Button** : Clear the Fields.
- **Save Button** : Allows the user to save all the items of the list, to use on other fields, just click on Load lookup definition.
- **Load lookup definitions** : Allows to refresh the list of values predefined when using the lookup. It will be listed the existing definitions in ScriptCase and the ones saved by the user.
- **Use title** : Allows to display a line of a title on the select object (Title Attribute) associated to a value informed manually (Title internal value).
	- **Title internal value** : Value Saved to the field when the line of the title is selected in the object.
	- **Title** : Text displayed on the title of the Select object.
- **Reload form when value has changed** : With this option selected, the form will refresh if there is a change to the selected object in the field.
- **Display original and lookup value**: Displays the value of the field and the value returned from the lookup.

Displaying the original lookup.

**Separated by** : Defines which character will be used to separate the values of the field with the value returned from the lookup. It is only necessary to inform this value of the option Display original and lookup value is enabled.

#### **Lookup Method - Actual value**

This lookup is used to list all the values in the selected field.

This lookup will apply a "distinct" to your SQL query.

### **Ajax Processing**

Ajax Processing configuration Interface.

Allows to define the field that will be reloaded when selecting a value that has the (onChange) trigger.

For example: a field of the type select with a **list of states**, and another select field with a **list of cities**. When selecting a state, the cities list is reloaded.

## **Display Settings**

The Display Settings allows to deifne the CSS for the fields individually. For each Display Settings of Scriptcase, exists the same attributes available for this interface.

#### **CSS of the Title**

- **Font** : Allows to choose the font type, that will be applied to the application field title.
- **Font Size** : Allows to choose the the font size, that will be applied to the application field title.
- **Font Color** :Allows to choose a color for the font from the color pallete.  $\circ$
- **Background Color** : Allows to define the color for the field, the color can be seleted from the color pallete.
- **Bold** : Applies the bold style to the font.
- **Underline** : Applies the underline style to the font.
- **Border Size** : Applies the border size to the title of the field.
- **Border Color** : Allows to choose a color for the border, using a color pallete to apply to the title.
- **Horizontal Alignment** : Allows to position the label of the field in the desired position (left,rigth,center and justify).
- **Vertical Alignment** : Allows to position the label of the field in the desired position (baseline, sub, super, top, text-top, middle, bottom, text-bottom).
- **Width** : To define a width for the title of the field.
- **Height** : To define a height for the title of the field.
- **CSS of the Field**
	- **Font** : Allows to choose the font type, that will be applied to the application field.
	- **Font Size** : Allows to choose the the font size, that will be applied to the application field.
	- **Font Color** :Allows to choose a color for the font from the color pallete.
	- **Background Color** : Allows to define the color for the field, the color can be seleted from the color pallete.
	- **Bold** : Applies the bold style to the font.
	- **Underline** : Applies the underline style to the font.
	- **Border Size** : Applies the border size to the field.
	- **Border Color** : Allows to choose a color for the border, using a color pallete to apply to the field.
	- **Horizontal Alignment** : Allows to position the field in the desired position (left,rigth,center and justify).
	- **Vertical Alignment** : Allows to position the field in the desired position (baseline, sub, super, top, text-top, middle, bottom, text-bottom).
	- **Width** : To define a width for the field.
	- **Height** : To define a height for the field.
- **CSS of the Input Object**
	- **Font** : Allows to choose the font type, that will be applied to the Input Object. For example: Radio, Select, Text, etc
	- **Font Size** : Allows to choose the the font size, that will be applied to the application field.
	- **Font Color** :Allows to choose a color for the font from the color pallete.
	- **Background Color** : Allows to define the color for the Input Object, the color can be seleted from the color pallete.
	- **Bold** : Applies the bold style to the font.
	- **Underline** : Applies the underline style to the font.
	- **Border Size** : Applies the border size to the Input Object.
	- **Border Color** : Allows to choose a color for the border, using a color pallete to apply to the Input Object.
	- **Horizontal Alignment** : Allows to position the Input Object in the desired position (left,rigth,center and justify).
	- **Vertical Alignment** : Allows to position the Input Object in the desired position (baseline, sub, super, top, text-top, middle, bottom, text-bottom).
	- **Width** : To define a width for the Input Object.
	- **Height** : To define a height for the Input Object.

## **Help Settings**

This feature allows that the instructions are documented to be used for the generated application, this helps the end user to understand better how the system works.

- **Help Description** : Allows to inform a text that will presente to the user when he positions the mouse over the field. **Help Type**
	- **Pop-Up** : Selecting the popup type, it will display an icon beside the field that when clicked, you will view a popup with help description.
		- $\Box$  Help type Popup configuration Interface.

**Hint** : Passing the cursor over the field, you will view a hint with the help description.

**Text** : It will display the help description beside the field.

Help type - Text configuration Interface

 $\Box$ 

- 1. Home
- 2. Applications
- 3. Search 4. Double Select

## **Double Select**

## **General Settings**

![Double Select field Configuration Interface.][filtro\_cons\_duplo\_select] Double Select field Configuration Interface.

- **Data Type** : Define the type of field for the application. When set to Double Select, your allowed to have multiple options selected.
- Search Label : Defines the title of a field in the application. For example: if the field is defined in the database as cmp\_name\_client, it will be more clear for the comprehension of the user if the name would be "Client Name".
- **Use same label used on the Grid** : When this option is enabled, it allows to field to use the same title defined in the grid, in this case the Search Label is not used.
- **Amount of characters** : Define the amount of characters allowed for the field.
- **Maximum Size** : Defines the size of the field.
- **SQL Type** : Informs the datatype of field in the database.

## **Field Behavior**

![Double Select Field Behavior Interface of the Search Configuration.][filtro\_cons\_cpf\_filtro] Double Select Field Behavior Interface of the Search Configuration.

- **Use autocomplete** : The field behaves as an autocomplete according to the values existing in the database.
- **OnChange Submit** : When enabled, it submits the search when there is modifications to the field.
- **Show Condition** : When enabled, it displays the condition of the search in the Grid, it will only work if there is at least one option selected.

## **Search Lookup**

A method used to offer the user a list of values that can be selected in the form applications. For example, the gender field in the Database with the values M or W can be presented like Man or Women or in a dynamic way, having these values recovered from the database.

Lookup Settings Display for the field. Automatic Lookup Interface..

**SQL Select Statement** : Define the SQL command that will recover the values that will be displayed on the form field. The command needs to have the following structure "SELECT key\_field , display\_field FROM table".

The value of the key field will be stored in the table field.

- **Height** : Allows to define the height(lines) of the field interface.
- **Delimiter** : Defines the character used to separate the values selected in the form. Only inform a value to this field if you need to separate the selected options with a different delimiter then (;).
- **Reload form when value has changed** : With this option selected, the form will refresh if there is a change to the selected object in the field.
- **Display original and lookup value**: Displays the value of the field and the value returned from the lookup.
- **Separated by** : Defines which character will be used to separate the values of the field with the value returned from the lookup. It is only necessary to inform this value of the option Display original and lookup value is enabled.
- **Choose connection** : Allows you to select another specific connection existing in the project. The select command will be done on the second connection.

## **Ajax Processing**

Ajax Processing configuration Interface.

Allows to define the field that will be reloaded when selecting a value that has the (onChange) trigger.

For example: a field of the type select with a **list of states**, and another select field with a **list of cities**. When selecting a state, the cities list is reloaded.

## **Display Settings**

The Display Settings allows to deifne the CSS for the fields individually. For each Display Settings of Scriptcase, exists the same attributes available for this interface.

- **CSS of the Title**
	- **Font** : Allows to choose the font type, that will be applied to the application field title.
	- **Font Size** : Allows to choose the the font size, that will be applied to the application field title.
	- **Font Color** :Allows to choose a color for the font from the color pallete.
	- **Background Color** : Allows to define the color for the field, the color can be seleted from the color pallete.
	- **Bold** : Applies the bold style to the font.
	- **Underline** : Applies the underline style to the font.
	- **Border Size** : Applies the border size to the title of the field.
	- **Border Color** : Allows to choose a color for the border, using a color pallete to apply to the title.
	- **Horizontal Alignment** : Allows to position the label of the field in the desired position (left,rigth,center and justify).
	- **Vertical Alignment** : Allows to position the label of the field in the desired position (baseline, sub, super, top, text-top, middle, bottom, text-bottom).
	- **Width** : To define a width for the title of the field.
	- **Height** : To define a height for the title of the field.
- **CSS of the Field**
	- **Font** : Allows to choose the font type, that will be applied to the application field.
	- **Font Size** : Allows to choose the the font size, that will be applied to the application field.
	- **Font Color** :Allows to choose a color for the font from the color pallete.
	- **Background Color** : Allows to define the color for the field, the color can be seleted from the color pallete.
	- **Bold** : Applies the bold style to the font.
	- **Underline** : Applies the underline style to the font.
	- **Border Size** : Applies the border size to the field.
	- **Border Color** : Allows to choose a color for the border, using a color pallete to apply to the field.
	- **Horizontal Alignment** : Allows to position the field in the desired position (left,rigth,center and justify).
	- **Vertical Alignment** : Allows to position the field in the desired position (baseline, sub, super, top, text-top, middle, bottom, text-bottom).
	- **Width** : To define a width for the field.
	- **Height** : To define a height for the field.
- **CSS of the Input Object**
	- **Font** : Allows to choose the font type, that will be applied to the Input Object. For example: Radio, Select, Text, etc
	- **Font Size** : Allows to choose the the font size, that will be applied to the application field.
- **Font Color** :Allows to choose a color for the font from the color pallete.
- **Background Color** : Allows to define the color for the Input Object, the color can be seleted from the color pallete.  $\bullet$
- **Bold** : Applies the bold style to the font.  $\bullet$
- **Underline** : Applies the underline style to the font.  $\bullet$
- **Border Size** : Applies the border size to the Input Object.  $\bullet$
- **Border Color** : Allows to choose a color for the border, using a color pallete to apply to the Input Object.  $\bullet$
- **Horizontal Alignment** : Allows to position the Input Object in the desired position (left,rigth,center and justify).  $\bullet$
- **Vertical Alignment** : Allows to position the Input Object in the desired position (baseline, sub, super, top, text-top, middle, bottom, text-bottom).  $\circ$
- **Width** : To define a width for the Input Object. **Height** : To define a height for the Input Object.
- 

## **Help Settings**

This feature allows that the instructions are documented to be used for the generated application, this helps the end user to understand better how the system works.

- **Help Description** : Allows to inform a text that will presente to the user when he positions the mouse over the field. **Help Type**
	- **Pop-Up** : Selecting the popup type, it will display an icon beside the field that when clicked, you will view a popup with help description.
		- Help type Popup configuration Interface.
	- **Hint** : Passing the cursor over the field, you will view a hint with the help description.
		- $\Box$  Help type Hint configuration Interface.
	- **Text** : It will display the help description beside the field.

 $\Box$ Help type - Text configuration Interface.

1. Home 2. Applications 3. Search

 $\Box$ 

#### 4. Check box

## **Check box**

## **General Settings**

![Check box field Configuration Interface.][filtro\_cons\_checkbox] Check box field Configuration Interface.

- **Data Type** : Define the type of field for the application. When set to Check box, your allowed to have multiple options selected.
- Search Label : Defines the title of a field in the application. For example: if the field is defined in the database as cmp\_name\_client, it will be more clear for the comprehension of the user if the name would be "Client Name".
- **Use same label used on the Grid** : When this option is enabled, it allows to field to use the same title defined in the grid, in this case the Search Label is not used.
- **Amount of characters** : Define the amount of characters allowed for the field.
- **Maximum Size** : Defines the size of the field.
- **SQL Type** : Informs the data type of field in the database.

## **Field Behavior**

![Check box Field Behavior Interface of the Search Configuration.][filtro\_cons\_cpf\_filtro] Check box Field Behavior Interface of the Search Configuration.

- **Use autocomplete** : The field behaves as an autocomplete according to the values existing in the database.
- **OnChange Submit** : When enabled, it submits the search when there is modifications to the field.
- **Show Condition** : When enabled, it displays the condition of the search in the Grid, it will only work if there is at least one option selected.

#### **Search Lookup**

A method used to offer the user a list of values that can be selected in the form applications. For example, the gender field in the Database with the values M or W can be presented like Man or Women or in a dynamic way, having these values recovered from the database.

Lookup Settings Display for the field

#### **Lookup Methods**

You will have available two types of lookup methods: Manual (informing manually the conditions of the select) or Automatic (using a database query). Selecting the lookup type.

#### **Lookup Method - Automatic**

Lookup used to list the values that will be displayed on the Checkbox field. These values will be recovered dynamically using the Select command.

Automatic Lookup Interface.

**SQL Select Statement** : Define the SQL command that will recover the values that will be displayed on the form field. The command needs to have the following structure "SELECT key field , display field FROM table".

The value of the key field will be stored in the table field.

- **Delimiter** : Defines the character used to separate the values selected in the form. Only inform a value to this field if you need to separate the selected options with a different delimiter then  $( \cdot )$
- **Reload form when value has changed** : With this option selected, the form will refresh if there is a change to the selected object in the field.
- **Option check all** : Displays two options on the field to check and uncheck all.
- **Display original and lookup value**: Displays the value of the field and the value returned from the lookup.
	- **Separated by** : Defines which character will be used to separate the values of the field with the value returned from the lookup. It is only necessary to inform this value of the option Display original and lookup value is enabled.
- **Choose connection** : Allows you to select another specific connection existing in the project. The select command will be done on the second connection.

#### **Lookup Method - Manual**

This method is used so that the developer can create manually the list of values that will be saved to the generated application. This method is mostly used when the database does not have a table that contains this information.

Manual Lookup Interface.

**Lookup Type**: Define the functionality of the lookup, being: Single Value, Multiple Values (delimiter), Multiple Values (position) and Multiple Values (binary).

**Single Value** :

Setting up Single Value Lookup

- **Label** : Text that will be displayed in the item list of the checkbox.
- **Value** : Attribute that corresponds to the value that is stored in the table field. For example, the value M will be included into the table when the user will view in the list **Man**.
- **Default** : With this option enabled, the selected item will be inserted to the table when committed.
- **Columns** : Allows you to inform the amount of columns, for the list of items.
- **Multiple Values (delimiter)**

You can store various values for the checkbox field. The values are separated by the informed delimiter. For example: the combination**Sport**, **Cinema** and **Tourism** selected in form will be stored like**E;C;T** in case the delimiter is ; (semi coma).

Setting up Multiple Values (delimiter)

- **Label** : Text that will be displayed in the item list of the checkbox.
- **Value** : Attribute that corresponds to the value that is stored in the table field. For example, the value M will be included into the table when the user will view in the list **Man**.
- **Delimiter** Characters used to separate Multiple Values in the table field. If not informed, the default delimiter is a semi coma (;).
- **Columns** : Allows you to inform the amount of columns, for the list of items.

### **Multiple Values (position)**

Allows to store a diversity of information selected on the field in only one string. For this information to be added, you need to inform the label, initial position and the number of bytes that each information occupies on a string.

For this example, Gender, Marital status and Hobby were used. Gender uses one byte as does the Martial Status, the Hobby will use two bytes.

The example below:

#### **Label Value Start Size**

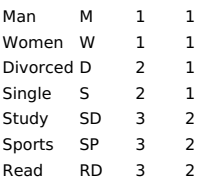

Example: Of you choose **Man**, **Single** and **Read**, no banco de dados seria armazenado o seguinte valor**MSRD**.

Setting up Multiple Values (position)

- **Label** : Text that will be displayed in the item list of the checkbox.
- **Value**: Attribute that corresponds to the value that is stored in the table field. For example, the value M will be included into the table when the user will view in the list **Man**.
- **Negative** : Value to be saved in the table in case there is not any valued selected on the field.

**Start** : Starting position of the string that is going to be stored. The first position is always 1.

- **Size** : Amount of bytes that is going to occupy in the string.
- **Columns** : Allows you to inform the amount of columns, for the list of items.

#### **Multiple Values (binary)**

Allows to store a diversity of information selected on the field in only one value.

In this example uses the following list (although it is not informed when inserting values to the list, each item has a value applied automatically according to the order):

#### **Attribute Value Lookup Description**

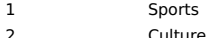

- 
- 4 Pleasure
- 8 Reading
- 16 Music

To store the data, it is done an internal sum of the decimal number. See the examples below.

Example 1: If the options **Sports** and **Culture** were selected, the number stored in the table would be**3**.

#### **Attribute Value Lookup Description**

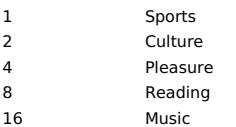

 $1$  (Sports) + 2 (Culture) = 3

Example 2: If the options **Sports**, **Pleasure** and **Reading** were selected, the number stored in the table would be**13**.

#### **Attribute Value Lookup Description**

1 Sports

- 2 Culture
- 4 Pleasure
- 8 Reading 16 Music
- 

1 (Sports) + 4 (Pleasure) + 8 (Reading) =**13**

Setting up Multiple Values (Binary)

- **Label** : Text that will be displayed in the item list of the checkbox.
- **Columns** : Allows you to inform the amount of columns, for the list of items.
- **Insert Button** : Adds to the list the values informed on the fields Label and Value.
- **Update Button** : Modifies the attributes of the selected item.
- **Remove Button** : Remove the selected item from the list.
- **Clear Button** : Clear the Fields.
- **Save Button** : Allows the user to save all the items of the list, to use on other fields, just click on Load lookup definition.
- **Load lookup definitions** : Allows to refresh the list of values predefined when using the lookup. It will be listed the existing definitions in ScriptCase and the ones saved by the user.
- **Reload form when value has changed** : With this option selected, the form will refresh if there is a change to the selected object in the field.
- **Option check all** : Displays two options on the field to check and uncheck all.

**Display original and lookup value**: Displays the value of the field and the value returned from the lookup.

**Separated by** : Defines which character will be used to separate the values of the field with the value returned from the lookup. It is only necessary to inform this value of the option Display original and lookup value is enabled.

## **Ajax Processing**

Ajax Processing configuration Interface.

Allows to define the field that will be reloaded when selecting a value that has the (onChange) trigger.

For example: a field of the type select with a **list of states**, and another select field with a **list of cities**. When selecting a state, the cities list is reloaded.

## **Display Settings**

The Display Settings allows to deifne the CSS for the fields individually. For each Display Settings of Scriptcase, exists the same attributes available for this interface.

#### **CSS of the Title**

- Font : Allows to choose the font type, that will be applied to the application field title.
- **Font Size** : Allows to choose the the font size, that will be applied to the application field title.
- **Font Color** :Allows to choose a color for the font from the color pallete.
- **Background Color** : Allows to define the color for the field, the color can be seleted from the color pallete.
- **Bold** : Applies the bold style to the font.
- **Underline** : Applies the underline style to the font.
- **Border Size** : Applies the border size to the title of the field.
- **Border Color** : Allows to choose a color for the border, using a color pallete to apply to the title. **Horizontal Alignment** : Allows to position the label of the field in the desired position (left,rigth,center and justify).
- **Vertical Alignment** : Allows to position the label of the field in the desired position (baseline, sub, super, top, text-top, middle, bottom, text-bottom).
- **Width** : To define a width for the title of the field.
- **Height** : To define a height for the title of the field.
- **CSS of the Field**
	- **Font** : Allows to choose the font type, that will be applied to the application field.
	- **Font Size** : Allows to choose the the font size, that will be applied to the application field.
	- **Font Color** :Allows to choose a color for the font from the color pallete.
	- **Background Color** : Allows to define the color for the field, the color can be seleted from the color pallete.
	- **Bold** : Applies the bold style to the font.
	- **Underline** : Applies the underline style to the font.
	- **Border Size** : Applies the border size to the field.
	- **Border Color** : Allows to choose a color for the border, using a color pallete to apply to the field.
	- **Horizontal Alignment** : Allows to position the field in the desired position (left,rigth,center and justify).
	- **Vertical Alignment** : Allows to position the field in the desired position (baseline, sub, super, top, text-top, middle, bottom, text-bottom).
	- **Width** : To define a width for the field. **Height** : To define a height for the field.
- **CSS of the Input Object**
	- **Font** : Allows to choose the font type, that will be applied to the Input Object. For example: Radio, Select, Text, etc
	- **Font Size** : Allows to choose the the font size, that will be applied to the application field.
	- **Font Color** :Allows to choose a color for the font from the color pallete.
	- $\sim$ **Background Color** : Allows to define the color for the Input Object, the color can be seleted from the color pallete.
	- **Bold** : Applies the bold style to the font.
	- **Underline** : Applies the underline style to the font.
	- **Border Size** : Applies the border size to the Input Object.
	- **Border Color** : Allows to choose a color for the border, using a color pallete to apply to the Input Object.
	- **Horizontal Alignment** : Allows to position the Input Object in the desired position (left,rigth,center and justify).
	- **Vertical Alignment** : Allows to position the Input Object in the desired position (baseline, sub, super, top, text-top, middle, bottom, text-bottom).
	- **Width** : To define a width for the Input Object.
	- **Height** : To define a height for the Input Object.

## **Help Settings**

This feature allows that the instructions are documented to be used for the generated application, this helps the end user to understand better how the system works.

**Help Description** : Allows to inform a text that will presente to the user when he positions the mouse over the field. **Help Type**

**Pop-Up** : Selecting the popup type, it will display an icon beside the field that when clicked, you will view a popup with help description.

Help type - Popup configuration Interface.

**Hint** : Passing the cursor over the field, you will view a hint with the help description.

Help type - Hint configuration Interface.

**Text** : It will display the help description beside the field.

Help type - Text configuration Interface.

1. Home 2. Applications 3. Search

#### 4. Radio

## **Radio**

 $\Box$ 

## **General Settings**

![Radio field Configuration Interface.][filtro\_cons\_radio] Radio field Configuration Interface.

- **Data Type** : Define the type of field for the application. When set to Radio, your allowed to select one of the options listed.
- Search Label : Defines the title of a field in the application. For example: if the field is defined in the database as cmp\_name\_client, it will be more clear for the comprehension of the user if the name would be "Client Name".
- **Use same label used on the Grid** : When this option is enabled, it allows to field to use the same title defined in the grid, in this case the Search Label is not used.
- **Amount of characters** : Define the amount of characters allowed for the field.
- **Maximum Size** : Defines the size of the field.
- **SQL Type** : Informs the datatype of field in the database.

### **Field Behavior**

![Radio Field Behavior Interface of the Search Configuration.][filtro\_cons\_cpf\_filtro] Radio Field Behavior Interface of the Search Configuration.

- **Use autocomplete** : The field behaves as an autocomplete according to the values existing in the database.
- **OnChange Submit** : When enabled, it submits the search when there is modifications to the field.
- **Show Condition** : When enabled, it displays the condition of the search in the Grid, it will only work if there is at least one option selected.

#### **Search Lookup**

A method used to offer the user a list of values that can be selected in the form applications. For example, the gender field in the Database with the values M or W can be presented like Man or Women or in a dynamic way, having these values recovered from the database.

Lookup Settings Display for the field.

#### **Lookup Methods**

You will have available two types of lookup methods: Manual (informing manually the conditions of the select) or Automatic (using a database query). Selecting the lookup type.

**Lookup Method - Automatic**

Lookup used to list the values that will be displayed on the Checkbox field. These values will be recovered dynamically using the Select command.

Automatic Lookup Interface.

**SQL Select Statement** : Define the SQL command that will recover the values that will be displayed on the form field. The command needs to have the following structure "SELECT key field , display field FROM table".

The value of the key field will be stored in the table field.

- **Columns** : Allows you to inform the amount of columns, for the list of items.
- **Use title** : Allows to display a line of a title on the select object (Title Attribute) associated to a value informed manually (Title internal value).
	- **Title internal value** : Value Saved to the field when the line of the title is selected in the object.
	- **Title**: Text displayed on the title of the Select object.
	- **Reload form when value has changed** : With this option selected, the form will refresh if there is a change to the selected object in the field.
- **Display original and lookup value**: Displays the value of the field and the value returned from the lookup.

**Separated by** : Defines which character will be used to separate the values of the field with the value returned from the lookup. It is only necessary to inform this value of the option Display original and lookup value is enabled.

- **Choose connection** : Allows you to select another specific connection existing in the project. The select command will be done on the second connection.
- **Lookup Method - Manual**

This method is used so that the developer can create manually the list of values that will be saved to the generated application. This method is mostly used when the database does not have a table that contains this information.

Manual Lookup Interface.

- **Label** : Text that will be displayed in the item list of the radio.
- **Value**: Attribute that corresponds to the value that is stored in the table field. For example, the value M will be included into the table when the user will view in the list **Man**.
- **Default**: With this option enabled, the selected item will be inserted to the table when committed
- **Insert Button** : Adds to the list the values informed on the fields Label and Value.
- **Update Button** : Modifies the attributes of the selected item.
- **Remove Button** : Remove the selected item from the list.
- **Clear Button** : Clear the Fields.
- **Save Button** : Allows the user to save all the items of the list, to use on other fields, just click on load lookup definition.
- **Load lookup definitions** : Allows to refresh the list of values predefined when using the lookup. It will be listed the existing definitions in ScriptCase and the ones saved by the user.
- **Use title** : Allows to display a line of a title on the select object (Title Attribute) associated to a value informed manually (Title internal value).
	- **Title internal value** : Value Saved to the field when the line of the title is selected in the object.
	- **Title** : Text displayed on the title of the Select object.
- **Reload form when value has changed** : With this option selected, the form will refresh if there is a change to the selected object in the field.
- **Display original and lookup value**: Displays the value of the field and the value returned from the lookup.

Displaying the original lookup.

**Separated by** : Defines which character will be used to separate the values of the field with the value returned from the lookup. It is only necessary to inform this value of the option Display original and lookup value is enabled.

## **Ajax Processing**

Ajax Processing configuration Interface.

Allows to define the field that will be reloaded when selecting a value that has the (onChange) trigger.

For example: a field of the type select with a **list of states**, and another select field with a **list of cities**. When selecting a state, the cities list is reloaded.

## **Display Settings**

The Display Settings allows to deifne the CSS for the fields individually. For each Display Settings of Scriptcase, exists the same attributes available for this interface.

#### **CSS of the Title**

- **Font** : Allows to choose the font type, that will be applied to the application field title.
- **Font Size** : Allows to choose the the font size, that will be applied to the application field title.
- **Font Color** :Allows to choose a color for the font from the color pallete.
- **Background Color** : Allows to define the color for the field, the color can be seleted from the color pallete.
- **Bold** : Applies the bold style to the font.
- **Underline** : Applies the underline style to the font.
- **Border Size** : Applies the border size to the title of the field.
- **Border Color** : Allows to choose a color for the border, using a color pallete to apply to the title.
- **Horizontal Alignment** : Allows to position the label of the field in the desired position (left,rigth,center and justify).
- **Vertical Alignment** : Allows to position the label of the field in the desired position (baseline, sub, super, top, text-top, middle, bottom, text-bottom).
- **Width** : To define a width for the title of the field. **Height** : To define a height for the title of the field.
- **CSS of the Field**
	- **Font** : Allows to choose the font type, that will be applied to the application field.
	- **Font Size** : Allows to choose the the font size, that will be applied to the application field.
	- **Font Color** :Allows to choose a color for the font from the color pallete.
	- **Background Color** : Allows to define the color for the field, the color can be seleted from the color pallete.
	- **Bold** : Applies the bold style to the font.
	- **Underline** : Applies the underline style to the font.
	- **Border Size** : Applies the border size to the field.
	- **Border Color**: Allows to choose a color for the border, using a color pallete to apply to the field.
	- **Horizontal Alignment** : Allows to position the field in the desired position (left,rigth,center and justify).
	- **Vertical Alignment** : Allows to position the field in the desired position (baseline, sub, super, top, text-top, middle, bottom, text-bottom).
	- **Width** : To define a width for the field.
	- **Height** : To define a height for the field.

#### **CSS of the Input Object**

- **Font** : Allows to choose the font type, that will be applied to the Input Object. For example: Radio, Select, Text, etc
- **Font Size** : Allows to choose the the font size, that will be applied to the application field.
- **Font Color** :Allows to choose a color for the font from the color pallete.
- **Background Color** : Allows to define the color for the Input Object, the color can be seleted from the color pallete.
- **Bold** : Applies the bold style to the font.
- **Underline** : Applies the underline style to the font.
- **Border Size** : Applies the border size to the Input Object.
- **Border Color** : Allows to choose a color for the border, using a color pallete to apply to the Input Object.
- **Horizontal Alignment** : Allows to position the Input Object in the desired position (left,rigth,center and justify).
- **Vertical Alignment** : Allows to position the Input Object in the desired position (baseline, sub, super, top, text-top, middle, bottom, text-bottom).
- **Width** : To define a width for the Input Object.
- **Height** : To define a height for the Input Object.

## **Help Settings**

This feature allows that the instructions are documented to be used for the generated application, this helps the end user to understand better how the system works.

- **Help Description** : Allows to inform a text that will presente to the user when he positions the mouse over the field. **Help Type**
	- **Pop-Up** : Selecting the popup type, it will display an icon beside the field that when clicked, you will view a popup with help description.
		- Help type Popup configuration Interface.

**Hint** : Passing the cursor over the field, you will view a hint with the help description.

Help type - Hint configuration Interface.

**Text** : It will display the help description beside the field.

Help type - Text configuration Interface.

 $\Box$ 

- 1. Home
- 2. Applications 3. Search
- 4. Text Auto-Complete

## **Text Auto-Complete**

## **General Settings**

![Text Auto-Complete field Configuration Interface.][filtro\_cons\_texto\_auto] Text Auto-Complete field Configuration Interface.

- **Data Type** : Define the type of field for the application. When set to Text auto complete, you can inform a value based on the select statement of the lookup settings and it will manipulate an internal Text for the data.
- Search Label : Defines the title of a field in the application. For example: if the field is defined in the database as cmp\_name\_client, it will be more clear for the comprehension of the user if the name would be "Client Name".
- **Use same label used on the Grid** : When this option is enabled, it allows to field to use the same title defined in the grid, in this case the Search Label is not used.
- **Amount of characters** : Define the amount of characters allowed for the field.
- **Maximum Size** : Defines the size of the field.
- **SQL Type** : Informs the data type of field in the database.

## **Field Behavior**

![Text Auto-Complete Field Behavior Interface of the Search Configuration.][filtro\_cons\_texto\_filtro] Text Auto-Complete Field Behavior Interface of the Search Configuration.

- **Use autocomplete** : The field behaves as an autocomplete according to the values existing in the database.
- **Case Settings** : Allows to convert the letters of the field when losing the focus. The options are:
	- **Upper Case** : All in Upper Case.
	- **Lower Case** : All in Lower Case.
	- **Capitalize first word** : Capitalizes the first letter of the word.
	- **Capitalize all words** : Capitalizes the first letter of all the words.
	- **OnChange Submit** : When enabled, it submits the search when there is modifications to the field.
- **Show Condition** : When enabled, it displays the condition of the search in the Grid, it will only work if there is at least one option selected.

## **Search Settings**

A method used to offer the user a list of values that can be selected in the form applications. For example, the gender field in the Database with the values M or W can be presented like Man or Women or in a dynamic way, having these values recovered from the database.

#### Lookup Settings Display for the field.

- **SQL Select Statement** : Define the SQL command that will recover the values that will be displayed on the form field.
- $\bullet$ **Rows** : Allows to define the amount of records displayed in the field.
- **Width** : Defines the width the size of capture box (Capture Text).
- **Search options** : Allows to define the search settings of the field(Start equal to, Any part and End equals to).
- **Capture Text**: When not enabled, you will only view the field to inform the data. See an example below. **Capture Settings in the settings configuration** Interface.
- **Display original and lookup value**: Displays the value of the field and the value returned from the lookup.

lookup Settings validation configuration Interface.

- **Show label with the description** : Displays a label with the description.
- **Choose connection** : Allows you to select another specific connection existing in the project. The select command will be done on the second connection.

## **Display Settings**

The Display Settings allows to deifne the CSS for the fields individually. For each Display Settings of Scriptcase, exists the same attributes available for this interface.

#### **CSS of the Title**

- **Font** : Allows to choose the font type, that will be applied to the application field title.
- **Font Size** : Allows to choose the the font size, that will be applied to the application field title.
- **Font Color** :Allows to choose a color for the font from the color pallete.
- **Background Color** : Allows to define the color for the field, the color can be seleted from the color pallete.
- **Bold** : Applies the bold style to the font.
- **Underline** : Applies the underline style to the font.
- **Border Size** : Applies the border size to the title of the field.
- **Border Color** : Allows to choose a color for the border, using a color pallete to apply to the title.
- **Horizontal Alignment** : Allows to position the label of the field in the desired position (left,rigth,center and justify).
- **Vertical Alignment** : Allows to position the label of the field in the desired position (baseline, sub, super, top, text-top, middle, bottom, text-bottom).
- **Width** : To define a width for the title of the field.
- **Height** : To define a height for the title of the field.
- **CSS of the Field**
	- **Font** : Allows to choose the font type, that will be applied to the application field.
	- **Font Size** : Allows to choose the the font size, that will be applied to the application field.
	- **Font Color** :Allows to choose a color for the font from the color pallete.
	- **Background Color** : Allows to define the color for the field, the color can be seleted from the color pallete.
	- **Bold** : Applies the bold style to the font.
	- **Underline** : Applies the underline style to the font.
	- **Border Size** : Applies the border size to the field.
	- **Border Color** : Allows to choose a color for the border, using a color pallete to apply to the field.
	- **Horizontal Alignment** : Allows to position the field in the desired position (left,rigth,center and justify).
	- **Vertical Alignment** : Allows to position the field in the desired position (baseline, sub, super, top, text-top, middle, bottom, text-bottom).
	- **Width** : To define a width for the field.
	- **Height** : To define a height for the field.
- **CSS of the Input Object**
	- **Font** : Allows to choose the font type, that will be applied to the Input Object. For example: Radio, Select, Text, etc
	- **Font Size** : Allows to choose the the font size, that will be applied to the application field.
	- **Font Color** :Allows to choose a color for the font from the color pallete.
	- **Background Color** : Allows to define the color for the Input Object, the color can be seleted from the color pallete.
- **Bold** : Applies the bold style to the font.
- **Underline** : Applies the underline style to the font.  $\bullet$
- **Border Size** : Applies the border size to the Input Object.  $\bullet$
- **Border Color** : Allows to choose a color for the border, using a color pallete to apply to the Input Object.  $\bullet$ **Horizontal Alignment** : Allows to position the Input Object in the desired position (left,rigth,center and justify).  $\bullet$
- **Vertical Alignment** : Allows to position the Input Object in the desired position (baseline, sub, super, top, text-top, middle, bottom, text-bottom).  $\bullet$
- **Width** : To define a width for the Input Object.
- **Height** : To define a height for the Input Object.

## **Help Settings**

This feature allows that the instructions are documented to be used for the generated application, this helps the end user to understand better how the system works.

- **Help Description** : Allows to inform a text that will presente to the user when he positions the mouse over the field. **Help Type**
	- **Pop-Up** : Selecting the popup type, it will display an icon beside the field that when clicked, you will view a popup with help description.

Help type - Popup configuration Interface.

**Hint** : Passing the cursor over the field, you will view a hint with the help description.

 $\Box$  Help type - Hint configuration Interface.

**Text** : It will display the help description beside the field.

 $\Box$  Help type - Text configuration Interface.

1. Home 2. Applications 3. Search

 $\Box$ 

4. Number Auto-Complete

## **Number Auto-Complete**

## **General Settings**

![Number Auto-Complete Field Behavior Interface of the Search Configuration.][filtro\_cons\_número\_auto] Number Auto-Complete Field Behavior Interface of the Search Configuration.

- **Data Type** : Define the type of field for the application. When set to Number auto complete, you can inform a value based on the select statement of the lookup settings and it will manipulate an internal number for the data.
- Search Label : Defines the title of a field in the application. For example: if the field is defined in the database as cmp\_name\_client, it will be more clear for the comprehension of the user if the name would be "Client Name".
- **Use same label used on the Grid** : When this option is enabled, it allows to field to use the same title defined in the grid, in this case the Search Label is not used.
- **Amount of characters** : Define the amount of characters allowed for the field.
- **Maximum Size** : Defines the size of the field.
- **SQL Type** : Informs the data type of field in the database.

## **Field Behavior**

![Number Auto-Complete Field Behavior Interface of the Search Configuration.][filtro\_cons\_decimal\_filtro] Number Auto-Complete Field Behavior Interface of the Search Configuration.

- **Use autocomplete** : The field behaves as an autocomplete according to the values existing in the database.
- **Position between values** : This option sets the position that objects will be displayed.
- **Text between values** : Text that will appear between values.
- **OnChange Submit** : When enabled, it submits the search when there is modifications to the field.
- **Show Condition** : When enabled, it displays the condition of the search in the Grid, it will only work if there is at least one option selected.

## **Values format**

![Number Auto-Complete Field Format of Values with Regional Settings.][filtro\_cons\_decimal\_format] Number Auto-Complete Field Format of Values with Regional Settings.

- **Regional Settings** : Allows to apply the Regional Settings to format the number of the field. When not enabled, the attributes Digit Grouping Separator, Decimal Separator, Negative sign and Negative number format.
- **Decimal Precision** : Defines the amount of decimal places for the field.
- **Digit grouping** : Defines if the field will display the digits separator.
- **Decimal Separator** : Defines the decimal separator.
- **Accept** : Determines if the field, will accept only negative, positive or both numbers.

## **Search Lookup**

A method used to offer the user a list of values that can be selected in the form applications. For example, the gender field in the Database with the values M or W can be presented like Man or Women or in a dynamic way, having these values recovered from the database.

#### Lookup Settings Display for the field.

- **SQL Select Statement** : Define the SQL command that will recover the values that will be displayed on the form field.
- **Rows** : Allows to define the amount of records displayed in the field.
- **Width** : Defines the width the size of capture box (Capture Text).
- **Search options** : Allows to define the search settings of the field(Start equal to, Any part and End equals to).
- **Capture Text** : When not enabled, you will only view the field to inform the data. See an example below. **Capture** Configuration lookup Settings configuration Interface.

**Display original and lookup value**: Displays the value of the field and the value returned from the lookup.

lookup Settings validation configuration Interface.

- **Show label with the description** : Displays a label with the description.
- **Choose connection** : Allows you to select another specific connection existing in the project. The select command will be done on the second connection.

## **Display Settings**

The Display Settings allows to deifne the CSS for the fields individually. For each Display Settings of Scriptcase, exists the same attributes available for this interface.

#### **CSS of the Title**

- **Font** : Allows to choose the font type, that will be applied to the application field title.
- **Font Size** : Allows to choose the the font size, that will be applied to the application field title.
- **Font Color** :Allows to choose a color for the font from the color pallete.
- **Background Color** : Allows to define the color for the field, the color can be seleted from the color pallete.
- **Bold** : Applies the bold style to the font.
- **Underline** : Applies the underline style to the font.
- **Border Size** : Applies the border size to the title of the field.
- **Border Color** : Allows to choose a color for the border, using a color pallete to apply to the title.
- **Horizontal Alignment** : Allows to position the label of the field in the desired position (left,rigth,center and justify).
- **Vertical Alignment** : Allows to position the label of the field in the desired position (baseline, sub, super, top, text-top, middle, bottom, text-bottom).
- **Width** : To define a width for the title of the field.
- **Height** : To define a height for the title of the field.
- **CSS of the Field**
	- **Font** : Allows to choose the font type, that will be applied to the application field.
	- **Font Size** : Allows to choose the the font size, that will be applied to the application field.
	- **Font Color** :Allows to choose a color for the font from the color pallete.
	- **Background Color** : Allows to define the color for the field, the color can be seleted from the color pallete.
	- **Bold** : Applies the bold style to the font.
	- **Underline** : Applies the underline style to the font.
	- **Border Size** : Applies the border size to the field.
- **Border Color** : Allows to choose a color for the border, using a color pallete to apply to the field.  $\bullet$
- **Horizontal Alignment** : Allows to position the field in the desired position (left,rigth,center and justify).
- **Vertical Alignment** : Allows to position the field in the desired position (baseline, sub, super, top, text-top, middle, bottom, text-bottom).  $\bullet$
- **Width** : To define a width for the field.
- **Height** : To define a height for the field.
- **CSS of the Input Object**
	- **Font** : Allows to choose the font type, that will be applied to the Input Object. For example: Radio, Select, Text, etc
	- **Font Size** : Allows to choose the the font size, that will be applied to the application field.
	- **Font Color** :Allows to choose a color for the font from the color pallete.
	- **Background Color** : Allows to define the color for the Input Object, the color can be seleted from the color pallete.
	- **Bold** : Applies the bold style to the font.
	- **Underline** : Applies the underline style to the font.
	- **Border Size** : Applies the border size to the Input Object.
	- **Border Color** : Allows to choose a color for the border, using a color pallete to apply to the Input Object.
	- **Horizontal Alignment** : Allows to position the Input Object in the desired position (left,rigth,center and justify).
	- **Vertical Alignment** : Allows to position the Input Object in the desired position (baseline, sub, super, top, text-top, middle, bottom, text-bottom).
	- **Width** : To define a width for the Input Object.  $\bullet$
	- **Height** : To define a height for the Input Object.

## **Help Settings**

This feature allows that the instructions are documented to be used for the generated application, this helps the end user to understand better how the system works.

**Help Description** : Allows to inform a text that will presente to the user when he positions the mouse over the field.

**Help Type**

**Pop-Up** : Selecting the popup type, it will display an icon beside the field that when clicked, you will view a popup with help description.

Help type - Popup configuration Interface.

**Hint** : Passing the cursor over the field, you will view a hint with the help description.

 $\Box$  Help type - Hint configuration Interface.

**Text** : It will display the help description beside the field.

 $\Box$  Help type - Text configuration Interface.

# Events

HOME › APPLICATIONS › SEARCH › EVENTS

Scriptcase uses the events to enable the developer to customize the application code. Using the events you can program custom actions at a specific execution time (e.g. After a record is inserted, when it is loaded, upon submitting a form, …) and for a specific application type. In the event areas you can use global and local variables, JavaScript, CSS, HTML, PHP codes and also Scriptcase macros.

# onApplicationInit

This event occurs only once, when the application is loaded and before the application executes the SQL. It can be used for data processing or checking variables.

Example: if ([glo\_var\_dept] != 'financial'){ sc\_redir(app\_x.php); }

# onScriptInit

This event occurs when the application scripts are started. It runs before the OnLoad events(when present), however, it will always be executed when running, reloading or navigating the application.

# onRefresh

This event runs when the refresh option of the application is enabled.

## onSave

This event runs when the application saves the record.

# onValidate

This event runs when validating the information of the fields, when submitting the form.

# Application

HOME › APPLICATIONS › SEARCH › APPLICATION

## **Settings**

On this configuration, you can set the common attributes of the applications created by ScriptCase, you can view the attributes below.

Application Configuration Interface

- **•** Attributes
	- Application Code : Code of the application that's determined at the moment the creation of the application, this code can be renamed in the main menu.
	- Description : This field is reserved for a brief description of the objectives of the application.
	- Language : Language of the generated application. All the hints and messages are displayed in the selected language.
	- o Share Location Variable : Shares the Location settings with other applications based on the value of the session variable.
	- Charset : Defines the specific charset used in the application.
	- Share Theme Variable : Shares the Theme settings with other applications based on the value of the session variable.
	- Folder : Folder where the application's stored in the work group.
	- Edit by Project : Allows for the other users of the group to edit the application.
	- Timeout : Time of the runtime timeout in seconds. If the value is Zero, it assumes the default timeout of the PHP.
	- o HelpCase Link : Associate the files of the HelpCase with the application.
	- Use Enter to : Allows the use of the Enter key to submit or tabulate the Form.

#### Error Settings

**Error Settings Interface.** 

#### Attributes

- o Show the Error Title in the Application : Show the title line of the error message in the application.
- o Show the Error Title in the Field : Show the title line of the error message in the field.
- Error Title : Title message of the error.
- o Script Error : Allows to display the information of the Script Line where the error occurred.
- o SQL Error : Allows to display the SQL where the error occurred.
- Debug Mode : Runs the application in Debug mode, displaying the SQL commands the moment that they are executed.

## Navigation

Defines the attributes of the navigation of one application to another.

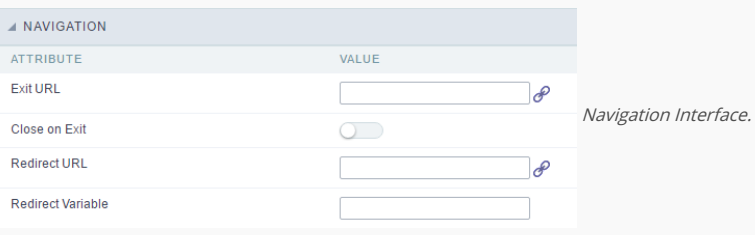

#### **•** Attributes

- Exit URL : URL on which the user will be redirected when exiting the application.
- Close on Exit : When exiting the application, close the browser window.
- o Redirect URL : URL to redirect in case there isn't any global variables available.
- Redirect Variable : Name of the variable that'll be stored the URL of a real application.

# Global Variables

This screen shows the global variables in the application.

The global variable is an external parameter required for running the application. The application can include global variables in the WHERE clause, field definitions and names, event programming, and so on.

Global variables are defined in brackets ([variable]). These variables must be passed to the application being implemented through one of the methods: Session, Post, and Get

if you need to use Database Identifiers in or tables, we recommend using the double quotation marks(") instead of the brackets([]) because of the conflict with the Global Variables syntax of Scriptcase. Using the brackets as database identifiers may lead to problems in the Scriptcase applications.

#### A APPLICATION

- Settings
- $\overline{\bullet}$  Navigation
- T Messages Global Variable
- 

Example:

Select CustomerID, CustomerName from Customers WHERE CustomerID = '[v\_customerid]'

We do not recommend using session variables (global variables) with the same name as the table fields.

Global variables Interface.

In this case, the variable v\_customerid appears in the global variables configuration.

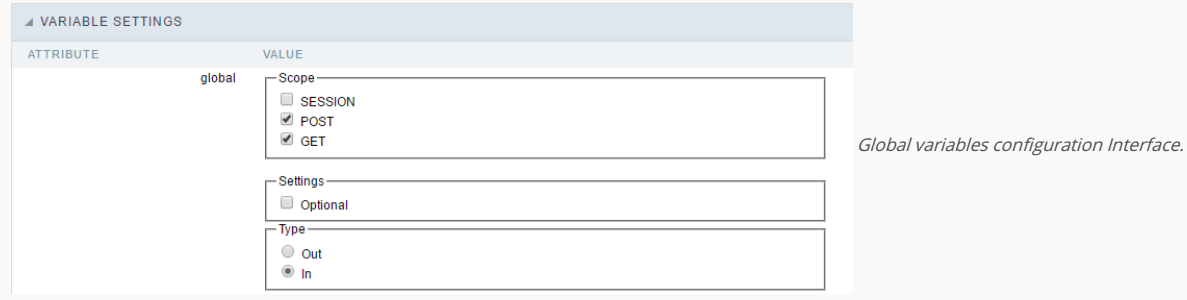

SHOWS ALL GLOBAL VARIABLES USED IN THE APPLICATION

- Attribute : name of the variable in the application.
- Value : Defines the behavior of the variables, this content is divided in three blocks, they are:
	- Scope : Defines how the variable is received by the application. If a variable has been defined that it's received by a POST method and has been approved by the GET method, the content is not accepted. Methods of passing variable values:
	- o Session : In this option, the variable must be created as a PHP session variable by another application.
	- GET : Defines that the variable must be passed by the URL, that is, visible by the browser.
	- POST : Defines that the variable must be passed through the POST method of a HTML form.
	- o Settings : Does not validate (check) the variable at runtime.
	- Type (In / Out) : Defines whether the variable is input or output.
- Description : Indicates where the variable is being used.

 $\qquad \qquad$ 1. Home<br>2. Applications

## **General Overview**

Allows to create link between applications that are in the same project, the link option incorporates various functionalities like above.

## **New Link**

To create a new link you just need to access the option**Link between Applications** located in the menu at the left side.

When clicking in **New Link** the screen below will be display:

When clicking in **New Link** the screen to choose the type of link that will be created will be displayed.

## **Edit Link:**

Allows to edit registers of the grid using a form.

#### **Capture Link:**

Allows to create a link specifically to the filter's fields, capturing data from other grid.

### **Field Link:**

Allows to create a link represented through a link, from a grid's column to any application from the project.

### **Button Link:**

Allows to create a link through grids buttons to any application from the project.

 $\Box$ 

### 4. Application Link

## **Application Link**

## **Creating a Application Link**

This type of link allows the developer to create a link from a grid to a form with the objective of editing the register of a grid's row.

In the link options, we will choose the**Application Link**. When we choose this option, edit a register from a Grid will be possible.

## **Applications list**

After we select this option, will be displayed the applications list to what you want to create the link.

This screen can be viewed from the following ways:

#### **All:**

In which is possible to see all the project's applications.**Example**:

#### **By folder:**

In which is possible to see the applications according to the folders in which each of them are.

#### **By type:**

In which is possible to see the applications grouped by its respective types.

**Definition of Parameters**

In this setting we are going to define the type of parameter that will be passed to the next application.

We have two options at **Type of Parameters**, they are:

#### **Fixed value:**

This option allows the user to define a fixed value that will be used to the call of the next application.

#### **No value:**

This option allows to create the link without the need to send any parameter to the next application.

It is also possible to see a refresh button at its right side.

This button should be used when a new parameter is added to the target application, so the new parameter can be loaded in the current application to make the link.

### **Link properties**

In this screen we will set the application display mode that will be called in the link.

There are five display options, they are:

#### **Open in the same window:**

When we use this option the target application will be displayed in the same window of the application, and the target application will have a back button so we can return to the previous application.

#### **Open in another window:**

When we use this option the target application will be displayed in other browser window, and the target application will have a exit button so we can close this window.

#### **Open in an iframe:**

When we use this option the target application will be displayed in the same window of our application, however it will be displayed in a iframe in one of the four options available in the iframe's settings.

#### **Open in a parent:**

When we use this option the target application will be displayed in the same window of our application, and the target application will have a back button so we can return to the previous application.

#### **Modal:**

When we use this option the target application will be displayed in the same window of our application, however it will be displayed in a small window above the current application.

## **Open in the same window.**

When we use this option the target application will be displayed in the same window of the application, and the target application will have a back button so we can return to the

#### previous application.

When we select this option, we can set these following options:

#### **Display the button new in the grid:**

When we select the option **Yes**, the button **New** is created in the grid to insert new registers.

Also, when we select the option **Yes**, it is displayed two new options **Label to the New button** and **Hint to the New button**:

In this option we will inform a name for the button that will be displayed in the Grid.

#### **Hint to the New button:**

**Label to the New button:**

In this option we will inform a message that will be displayed when the mouse cursor is over the**New** button.

#### **Shortcut key to the New button:**

Indicates the shortcut key to the button add new register.

#### **Exit URL for the target application:**

Exit URL to the called form. If any value is defined, the return address (back button) will be the exit URL of the called form.

#### **Open in another window**

When we use this option the target application will be displayed in another browser window.

When we select this option, we can set the following options:

#### **Display the button New in the grid:**

When we select the option **Yes**, the button **New** is created in the grid to insert new registers.

#### **Shortcut key to the New button:**

Indicates the shortcut key to the button add New Register.

#### **Exit URL for the target application:**

Exit URL to the called form. If any value is defined, the return address (back button) will be the exit URL of the called form.

#### **Close the form after an update:**

Choosing the option **Yes**, the window will be closed after doing the update of a register.

**Close the form after an insert:**

Choosing the option **Yes**, the window will be closed after doing the insert of a register.

#### **Open the application in a tab inside the menu:**

Choosing the option **Yes**, the application will be open in a**menu tab**, when executed from a menu application, instead of opened in another browser window.

Also when the option **Yes** is selected, it is displayed two new options in **Display the button New in the grid**:

## **Label to the New button:**

In this option we will inform a name for the button that will be displayed in the Grid.

#### **Hint to the New button:**

In this option we will inform a message that will be displayed when the mouse cursor is over the**New** button.

#### **Open in an iframe.**

When we use this option the target application will be displayed in the same window of our application, and the target application will have a back button so we can return to the previous application.

When we select this option, we can set the following options:

## **Shortcut key to the New button:**

Indicates the shortcut key to the button add New Register.

#### **Exit URL for the target application:**

Exit URL to the called form. If any value is defined, the return address (back button) will be the exit URL of the called form.

#### **Iframe's properties**

In this settings, we can define some iframe's details that will display the target application.

#### **Display the target application's header:**

When the option **Yes** is selected, the header of the target application is also displayed in the iframe.

#### **Iframe's position in relation to the main application:**

In this option, we will define in which position in relation to the main application the iframe will be displayed, there are four options:

**Below**: The iframe will be displayed below the main application. **Above**: The iframe will be displayed above the main application. **Right**: The iframe will be displayed on the right of the main application. **Left**: The iframe will be displayed on the left the main application.

#### **Action after an insert:**

In this option, we will define what will happen after a register insert, there are two options:

**Reload the grid**: The current page will be refreshed after the insert. **Move to the end of the grid**: After the insert will be displayed the last page of the grid will the last register inserted.

#### **Iframe's height:**

Allows to set the iframe's height.

#### **Iframe's width:**

Allows to set the iframe's width.

#### **Modal**

When we use this option the target application will be displayed in the same window of the application, however she will be displayed in a small window above the current application.

When we select this option, we can set the following options:

#### **Height:**

Allows to set the Modal's height.

#### **Width:**

Allows to set the Modal's width.

#### **Display the button New in the grid:**

When we select the option **Yes**, the button **New** is created in the grid to insert new registers.

#### **Shortcut key to the New button:**

Indicates the shortcut key to the button add New Register.

#### **Exit URL for the target application:**

Exit URL to the called form. If any value is defined, the return address (back button) will be the exit URL of the called form.

#### **Close the form after an update:**

Choosing the option **Yes**, the window will be closed after doing the update of a register.

#### **Close the form after an insert:**

Choosing the option **Yes**, the window will be closed after doing the insert of a register.

Also when the option **Yes** is selected, it is displayed two new options in **Display the button New in the grid**:

#### **Label to the New button:**

In this option we will inform a name for the button that will be displayed in the Grid.

#### **Hint to the New button:**

In this option we will inform a message that will be displayed when the mouse cursor is over the**New** button.

#### **Form Properties**

In those settings, we can define which buttons will be available in the target form application. Initially we have five options, that are:

## **Enable Insert button:**

In this option we can define if the**New** button will be available in the target application.

#### **Enable Update button:**

In this option we can define if the**Save** button will be available in the target application.

**Enable Delete button:**

In this option we can define if the**Delete** button will be available in the target application.

#### **Enable Navigation buttons:**

In this option we can define if the buttons**first, previous, next and last** will be available in the target application.

### **Enable register editing button in the grid:**

In this option we can define if the edit register button, which is the**pencil** in the grid, will be available.

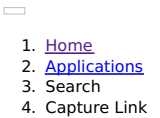

## **Capture Link**

## **Creating a Capture Link**

The capture link is used to return a value from a**Grid** to a **Form** field.

In the types of links options, we will choose the **Capture Link**. After selection this option, we should also choose which field we want to return the value of.

**Applications list**

After we select this option, will be displayed the applications list to what you want to create the link.

This screen can be viewed from the following ways:

#### **All:**

In which is possible to see all the project's applications.**Example**:

#### **By folder:**

In which is possible to see the applications according to the folders in which each of them are.

#### **By type:**

In which is possible to see the applications grouped by its respective types.

**Definition of Parameters**

In this setting we are going to define the type of parameter that will be passed to the next application.

We have two options at **Type of Parameters**, they are:

#### **Fixed value:**

This option allows the user to define a fixed value that will be used to the call of the next application.

#### **No value:**

This option allows to create the link without the need to send any parameter to the next application.

It is also possible to see a refresh button at its right side

This button should be used when a new parameter is added to the target application, so the new parameter can be loaded in the current application to make the link.

### **Application with no parameters**

However, when the target application does not have any defined parameters, the following screen is displayed:

Clicking in the button, you will be taken to the target application to create a parameter, so you can use the update button in the**parameters definitions** to refresh them.

## **Link properties**

In this screen we will set the application display mode that will be called in the link.

In this type of link there is only one display option:

#### **Modal:**

When we use this option the target application will be displayed in the same window of our application, however it will be displayed in a small window above the current application.

## **Modal**

When we use this option the target application will be displayed in the same window of the application, however she will be displayed in a small window above the current application.

When we select this option, we can set the following options:

#### **Modal:**

In this option we are going to define if the target application will be opened in a Modal.

**Yes**: This option will make the target application be opened in a modal. **No**: This option will make the target application be opened in a new window.

If **Yes** is selected in the previous option, the Modal's**Height** and **Width** will be available.

## **Height:**

Allows to set the Modal's height.

#### **Width:**

Allows to set the Modal's width.

If **No** is selected in the previous option, only those options will be available.

#### **Allows to modify manually in the update:**

When we select the option **Yes**, the button **New** is created in the grid to insert new registers.

### **Allows to modify manually in the insert:**

Indicates which shortcut key to the button add new register.

### **Allows to modify automatically in the update:**

Exit URL to the called form. If any value is defined, the return address (back button) will be the exit URL of the called form.

#### **Allows to modify automatically in the insert:**

Choosing the option **Yes**, the window will be closed after doing the insert of a register.

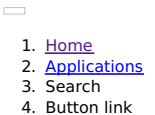

## **Button link**

## **Creating a Button Link**

Allows the developer to create a link where the call to the other application will be done through a button.

In the type of links options, we will choose the**Button Link**. Choosing this option it will be possible to create a link to any other application.

## **List of applications**

After selecting this option, The list of applications to what you want to create a link will be displayed.

This screen can be viewed in the following ways:

#### **All:**

In which is possible to see all the project's applications.**Example**:

#### **By folder:**

In which is possible to see the applications according to the folders in which each of them are.

#### **By type:**

In which is possible to see the applications grouped by its respective types.

## **Definition of Parameters**

In this setting we are going to define the type of parameter that will be passed to the next application.

![Definicao de parametros][ligacao\_parametros]

We have two options at **Type of Parameters**, they are:

#### **Fixed value:**

This option allows the user to define a fixed value that will be used to the call of the next application.

#### **No value:**

This option allows to create the link without the need to send any parameter to the next application.

It is also possible to see a refresh button at its right side.

This button should be used when a new parameter is added to the target application, so the new parameter can be loaded in the current application to make the link.

#### **Link properties**

In this screen we will set the application display mode that will be called in the link.

There are five display options, they are:

#### **Open in the same window:**

When we use this option the target application will be displayed in the same window of the application, and the target application will have a back button so we can return to the previous application.

#### **Open in another window:**

When we use this option the target application will be displayed in other browser window, and the target application will have a exit button so we can close this window.

#### **Modal:**

When we use this option the target application will be displayed in the same window of our application, however it will be displayed in a small window above the current application.

## **Open in the same window**

When we use this option the target application will be displayed in the same window of the application, and the target application will have a back button so we can return to the previous application.

When we select this option, we can set the following options:

#### **Exit URL for the target application:**

Exit URL to the called form. If any value is defined, the return address (back button) will be the exit URL of the called form.

**Hint for the link:**

In this option we will inform a message that will be displayed when the mouse cursor is over the button with the link.

### **Open in another window**

When we use this option the target application will be displayed in another browser window.

When we select this option, we can set the following options:

#### **Exit URL for the target application:**

Exit URL to the called form. If any value is defined, the return address (back button) will be the exit URL of the called form.

#### **Close the form after an update:**

Choosing the option **Yes**, the window will be closed after doing the update of a register.

#### **Close the form after an insert:**

Choosing the option **Yes**, the window will be closed after doing the insert of a register.

#### **Hint for the link:**

In this option we will inform a message that will be displayed when the mouse cursor is over the button with the link.

## **Open the application in a tab inside the menu:**

Choosing the option **Yes**, the application will be open in a**menu tab**, when executed from a menu application, instead of opened in another browser window.

Choosing the option **Yes**, there are also some other settings to be displayed:

## **Title to the tab:**

This option allows the developer to set a title to the tab that will be opened when used in a Menu application.

## **Hint to the tab:**

This option allows the developer to set a message to be displayed when the mouse cursor is over the tab Menu.

#### **Active tab icon:**

This option allows the developer to set an icon to be displayed in the tab when used in a menu application.

#### **Modal**

When we use this option the target application will be displayed in the same window of the application, however she will be displayed in a small window above the current application.

When we select this option, we can set the following options:

**Height:**

Allows to set the Modal's height.

### **Width:**

Allows to set the Modal's width.

#### **Exit URL for the target application:**

Exit URL to the called form. If any value is defined, the return address (back button) will be the exit URL of the called form.

## **Close the form after an update:**

Choosing the option **Yes**, the window will be closed after doing the update of a register.

**Close the form after an insert:**

Choosing the option **Yes**, the window will be closed after doing the insert of a register.

#### **Hint for the link:**

In this option we will inform a message that will be displayed when the mouse cursor is over the button with the link.

## **Form Properties**

In those settings, we can define which buttons will be available in the target form application. Initially we have five options, that are:

#### **Enable Insert button:**

In this option we can define if the**New** button will be available in the target application.

#### **Enable Update button:**

In this option we can define if the**Save** button will be available in the target application.

In this option we can define if the**Delete** button will be available in the target application.

#### **Enable Navigation buttons:**

In this option we can define if the buttons**first, previous, next and last** will be available in the target application.

**Enable register editing button in the grid:**

In this option we can define if the edit register button, which is the**pencil** in the grid, will be available.

Enabling the option **Enable navigation buttons**, one more option will be displayed:

#### **Keep the WHERE clause in the target application:**

Enabling this option, the WHERE clause of the grid application will be kept to the target application.
# Programming

HOME › APPLICATIONS › SEARCH › PROGRAMMING

ScriptCase has incorporated the concept of Object Oriented programming, using attributes, resources, methods and libraries. It is possible to create your own business rules in applications, and by using these concepts you can reap huge rewards in terms of better organization and improved development.

# Attributes

The attributes are variables that has the global scope declared in the application. An attribute that can be referenced in all the methods and the application's events.

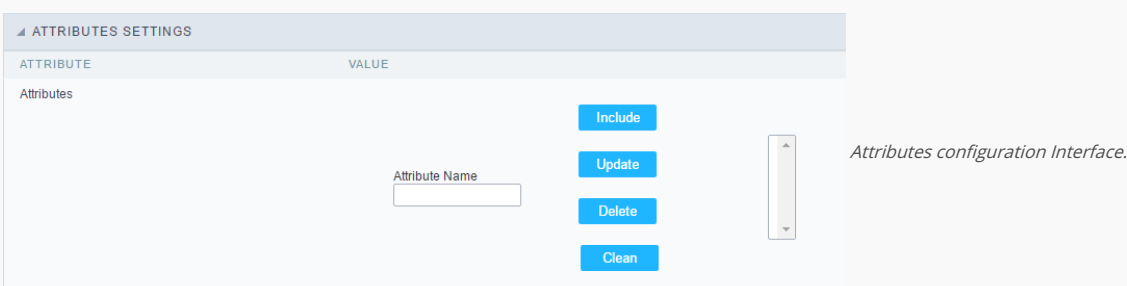

#### **•** Attributes

o Attribute Name : This field allows to inform the attribute's name, after typing the name just click on include. In case you want to update click on the attribute's name (located on the buttons' right side), do the necessary modifications and click on update. In case it is necessary to delete an attribute, it is necessary to do same process as the update, but when selecting the attribute, it is necessary to click on the delete button. The clear button, as the name suggests, it clears the list of all the attributes listed on the right.

# Internal libraries

To use the internal libraries just select the correspondent ( Project Libraries for example). This process allows the methods existing in the library, to be visible in all the application's Events and Methods. See how to manage the libraries by clicking here.

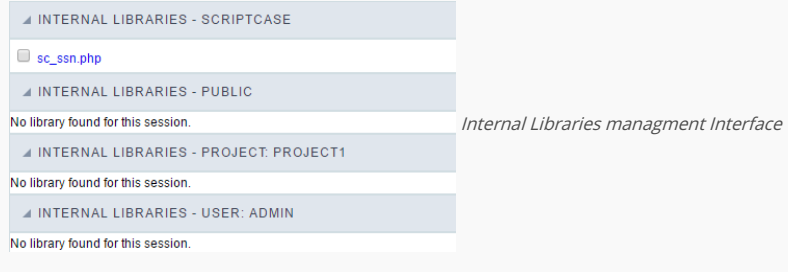

# PHP Methods

Methods are function or procedures declared by the developer, that helps when appling the routines. Using methods in the applications allows to reuse your code throughout the application, optimizing the development experience.

#### Creating a new method

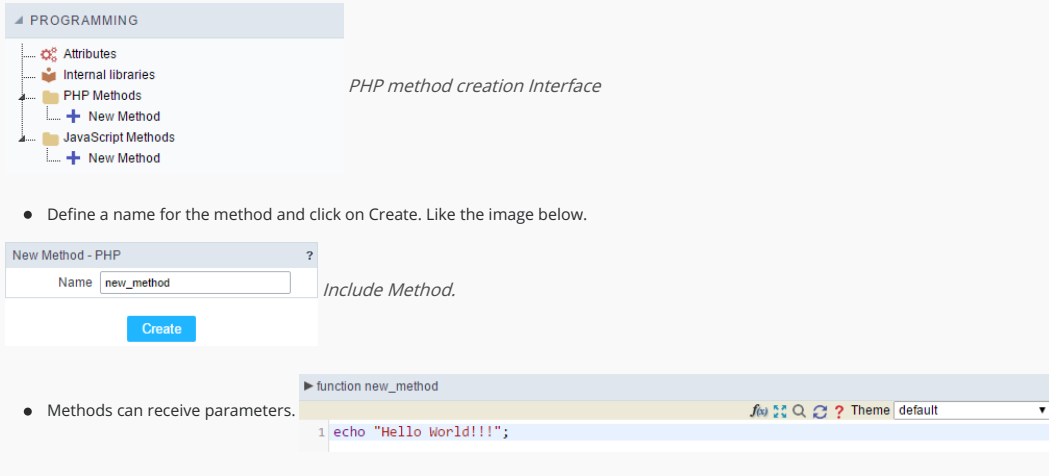

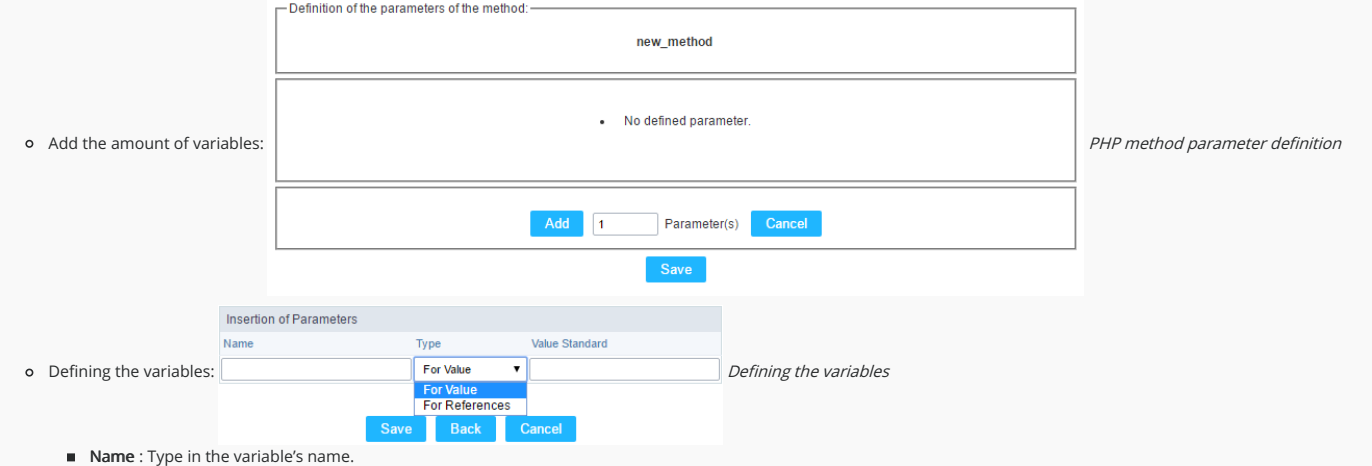

**Type** : Selecting the type of variables: For Value or For Refference.

**Juber Standard** : The parameter's value used to initialize when calling the method. Refferences allows to create a second name for a variable that you can use to read and modify the variable's original information.

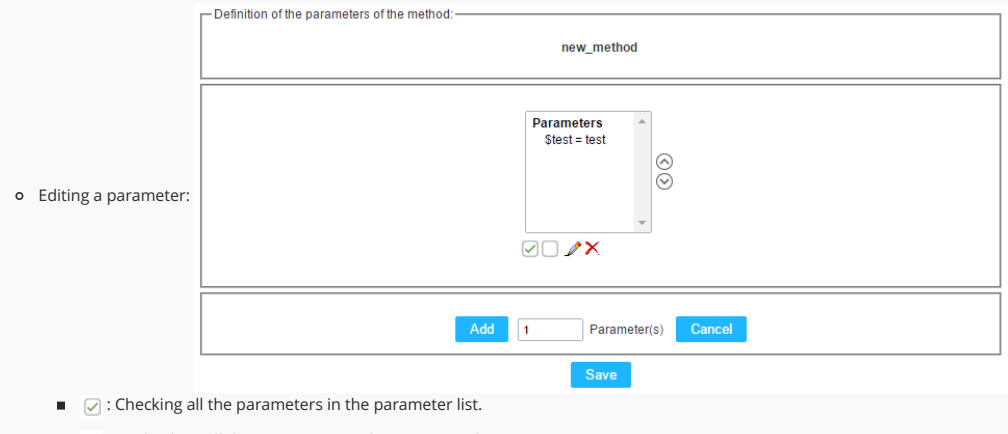

- $\blacksquare$  : Unchecking all the parameters in the parameter list.
- : Edit the selected parameter of the list.
- $\bullet \times$  : Deletes the selected variable of the list.

# Creating a New Application

HOME › APPLICATIONS › CREATING A NEW APPLICATION

# New Application

The creation process of one application is simple enough and intuitive.

You just need to select which application you want to generate in the applications available in Scriptcase, That it will be generated automatically.

# Application Data

When the application is selected, the following screen will be displayed below.

In this table you need to select the connection that will be used in the application. The tables will be loaded and displayed in the field Table when the connection is selected.

It is possible to select more than one table in the application creation.

After selecting the table and fields that should be part of the application, the name of the application will be formed by the type of application + name of the table. Ex: grid\_orders However it is possible to change the application's name to any other desired name.

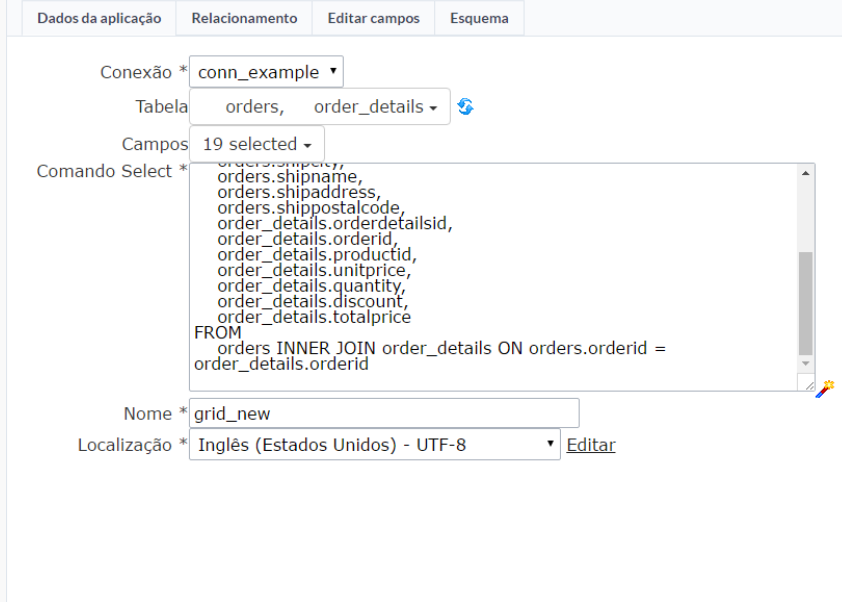

- Connection It defines the used connection to create the application. All the project's application will be displayed.
- Tables It defines the used tables in the application. (Form and Calendar can only use one table).
- Fields It defines the fields that will be part of the applications.
- SQL Select Statement Display the select statement created after selecting the tables and fields. This field allows also to insert a previously created SQL, if the used tables are available in the database selected in the connection.

# Relationship

When select two or more tables, the tab "Relationship" will be displayed. In this tab we can see the relationship created between the tables, where we can edit the related fields.

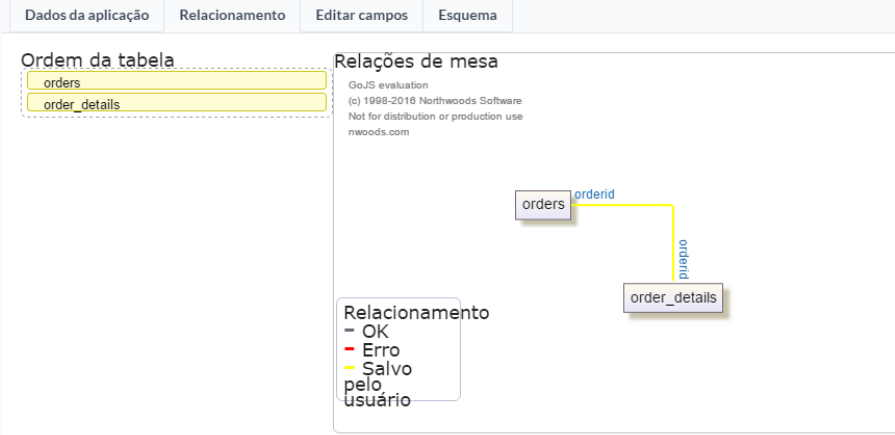

When we click in a link, in the screen above, it will displayed the related field's edition form, as you can see in the image below.

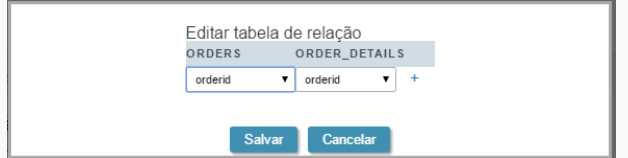

# Edit Fields

In this tab will be displayed the fields that are going to be created in the application, also its labels and datatypes. We can make define some settings here like changing its labels and datatypes.

- Fields Name of fields stored in the database.
- Label Name of fields displayed in the generated application.
- Datatype Field's datatype.
- **•** Search It defines the available fields in the search.

# Theme

In this screen you select the theme that the application will use. The default project's theme, that can be checked and changed in Project > Properties, will be selected automatically.

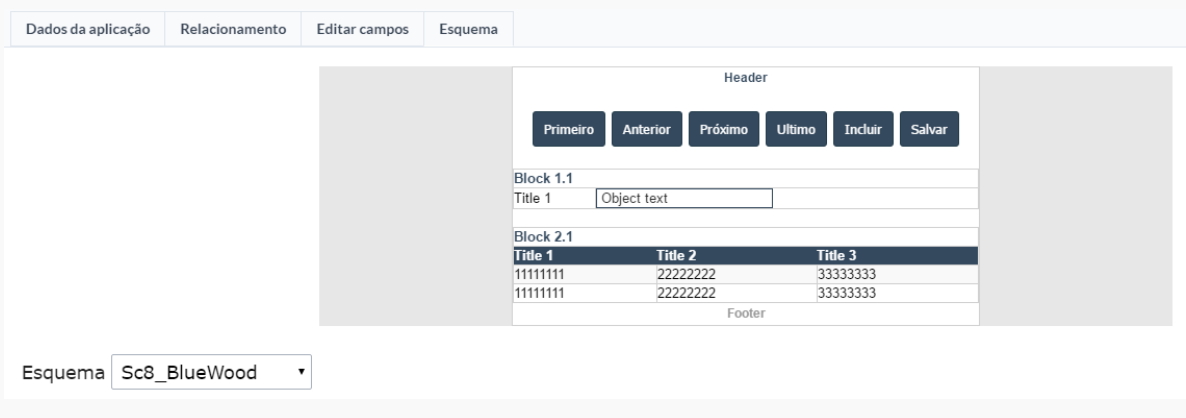

Theme - List of available themes in the project.

After all the settings are done, click in the button Create. In the next screen the settings of the created application will be displayed.

# **Settings**

HOME › APPLICATIONS › REPORTPDF › SETTINGS

# PDF Report Settings

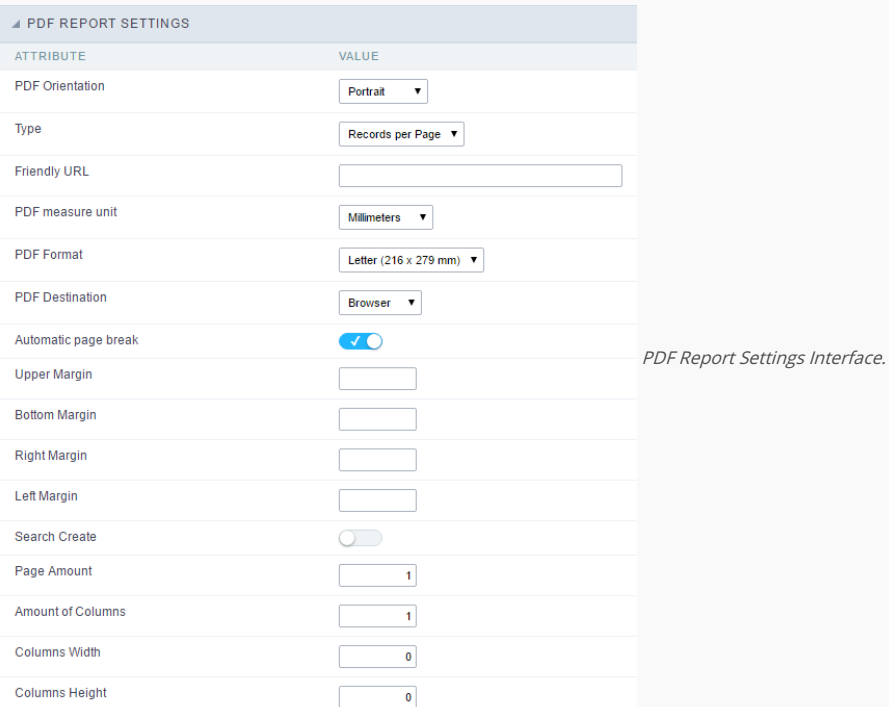

#### **•** Attributes

- PDF Orientation : Using this option you can set whether to print the PDF in portrait or landscape orientation.
- Type : PDF type
	- Records per Page : Only applicable to Grids aligned horizontally, which allows you to set the number of records that will be printed per page.
	- Records per Line : Allows you to set the records that will be printed per page in the pdf.
- o Friendly URL : This field allows you to change the URL that will be called by the application. Allowed characters are the same available on URLs: a-z, A-Z, 0-9, -\_. This option can also be changed on the home screen, on the "Friendly URL" column at the applications list.
- o PDF measure unit : Using this option you can define the unit of measurement of the position of objects in the PDF. Used in printing format, it can be: points, millimeters, centimeters and counts.
- PDF Format : Using this option you can select the Form type in which the PDF will be printed (letter, A4, etc).
- PDF Destination : Using this option you can set where the PDF will be sent to the Browser, Download or server.
	- Browser : If you use this option the PDF will open within the browser.
	- Download : The PDF will open for download. you must inform the name of the file to be generated. E.g.: file.pdf
	- Server : The PDF will be sent to the server. It is necessary to inform the path of the file to be generated. E.g.: c:\folder\file.pdf
- Automatic page break : Use automatic page break on pages.
- Margins : Allows you to view the application on the page according to the values reported in the margins (right, left, top and bottom) in millimeters.
- Search Creation : Using this option you can set the PDF startup mode by the Search. So the initial mode will be a Search application.
- Page Amount : Allows you to set the number of pages that will be printed in the PDF.
- o Amount of Columns : Allows you to set the number of columns that are printed, what allows you to create applications for issuing of labels printing for example.
- Columns Width : Allows you to set the width of the columns in the application.
- Columns Height : Allows you to set the height of the columns in the application.

# Font and Background

Configuring the PDF Preview allows you to set values of text and layout preview.

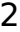

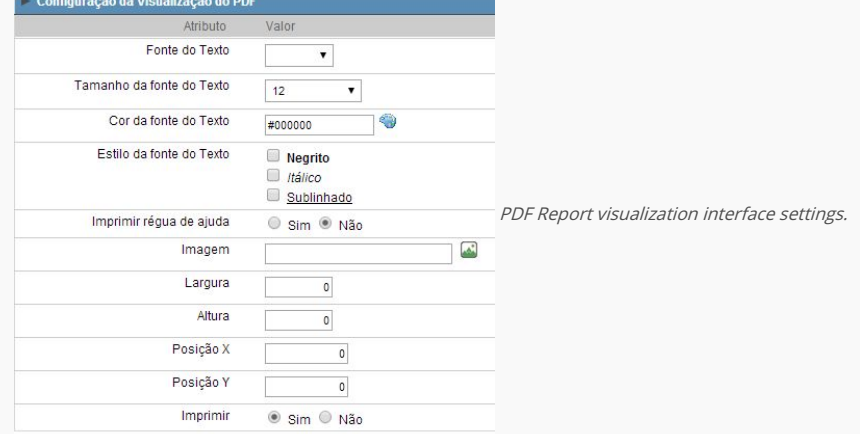

Text Font : Here you can choose the font family to be used initially by the Report PDF.

- Text Font Size : Here you can choose the font size .
- Font Color : Here you can choose the font color .
- Text Font Style : Allows you to choose the style of the text, if this will be bold, italic, or underlined, or any other combination.
- Show Ruler : Sets whether the PDF printing displays ruler at the edges of the pages.
- Image : Allows you to insert a background image on the page. This image will be also printed, it can be a watermark for your document for example.
- Width :Sets the image width, in pixels, to be inserted into the page.
- Height :Sets the image height, in pixels, to be inserted into the page.
- X Position : Sets the abscissa of the initial image position.
- Y Position : Sets the ordinate of the initial image position.
- Print : This option sets whether the image will be printed on the application.

HOME › APPLICATIONS › REPORTPDF › SQL

# SQL Settings

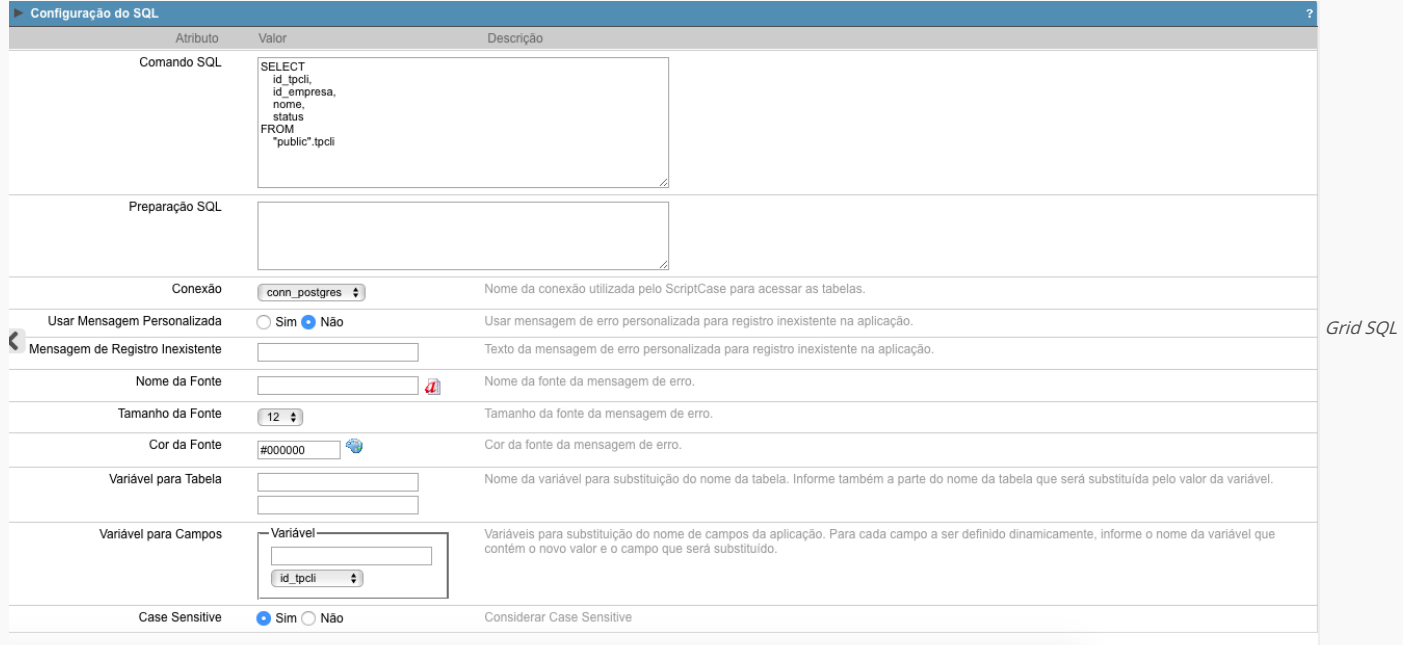

configuration

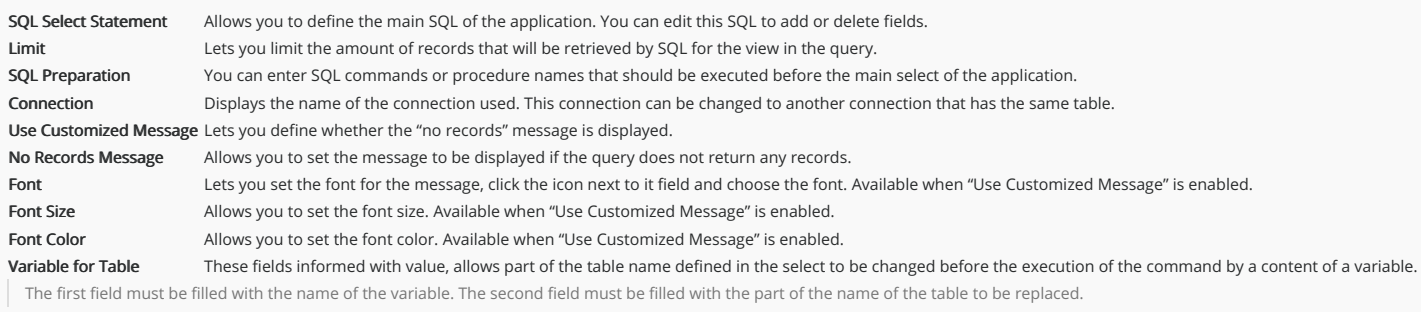

Fields Variables Lets you exchange the name of a select field with the contents of a variable. This switch occurs before the command is executed.

The first field must contain the name of the variable, in the second field should be selected the name of the field to be replaced.

Case sensitive Allows you to configure whether the connection will be case sensitive or not. (Differentiating case).

# **Security**

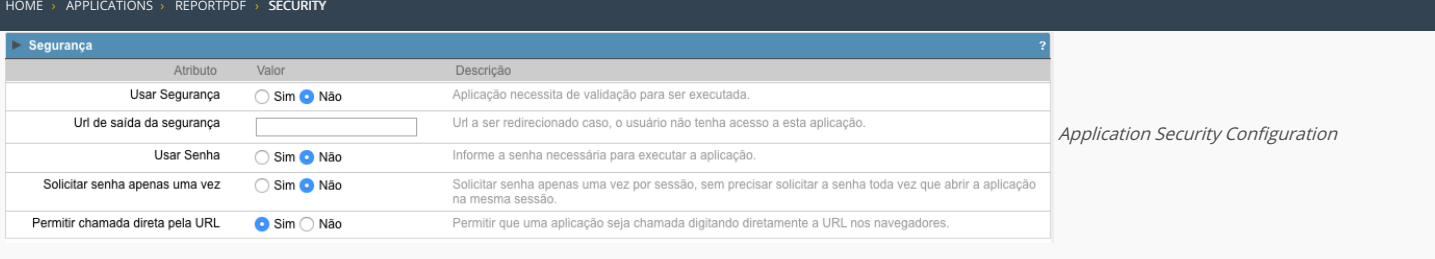

Use Security When enabled, the application will only be accessible when using the macro sc\_apl\_status or using the security module. Applications with this option on, display a message informing "User not Authorized" when accessed directly.

Url output of the security Defines the application to which the user will be redirected to when the warning "User not Authorized" is displayed.

Use Password When this option is enabled, the application will require you to define a password to access the application.

Request password just once Request the password once per session, not needing to inform the password every time you access the application.

Enable direct call by Endore an edd can by Allows to call the application directly from the URL in the browsers.<br>URL

In the development environment you can suppress the effects above for testing, evading that every time you run the application it blocking you and requiring to login into the system. To disable the security and the requirement of the password in development mode access Options > My ScriptCase and uncheck the options: Enable Use of Security, Enable Use of Password.

# Log

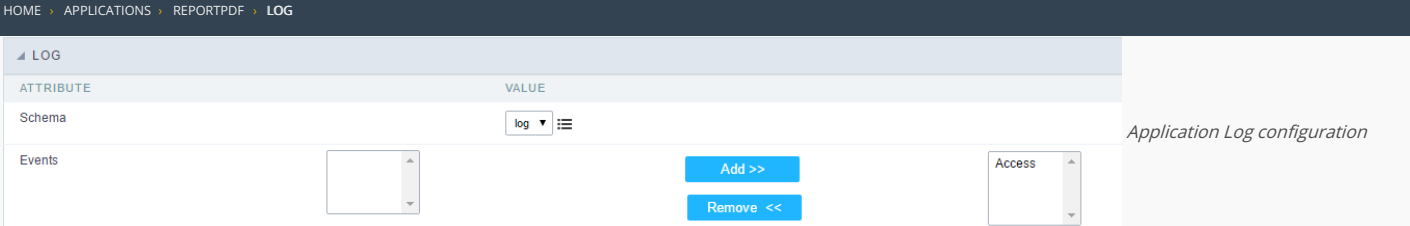

Schema Allows to select which log schema will be used in the application.

All fields Allows to define if it'll be used for all the fields.

Events Allows to define which events will be saved in the log.

# PDF Advanced settings

HOME › APPLICATIONS › REPORTPDF › PDF ADVANCED SETTINGS

# Interface

Using this interface you can define the display layout of cells containing the values of the fields in the body of the report.

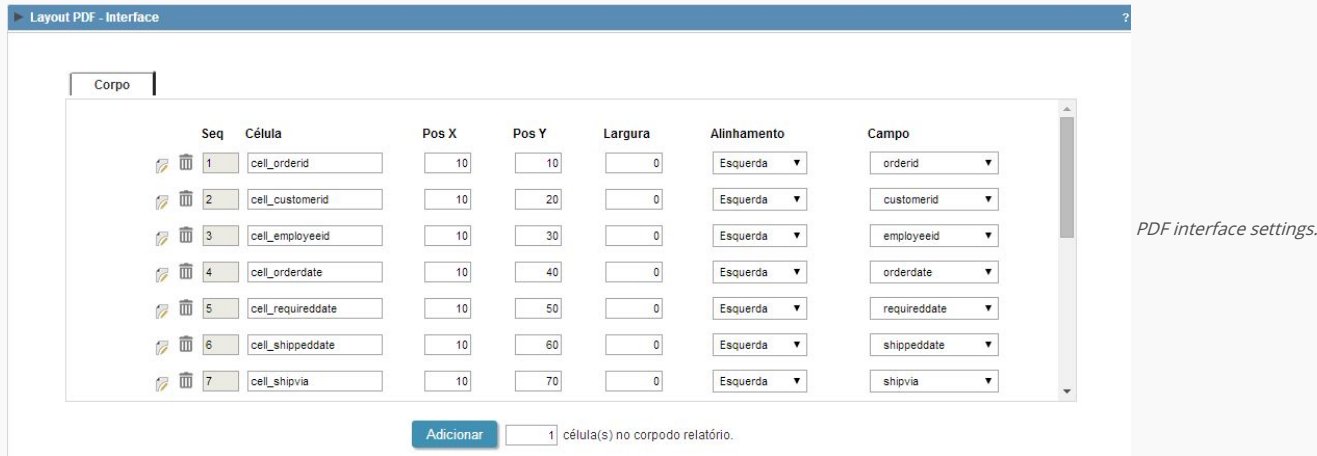

**•** Attributes

- o Seq : Sequential number of cells (ascending order).
- Cell : Cell name.
- Pos X : Sets the abscissa of the cell.
- Pos Y : Sets the ordinate of the cell.
- Width : Sets the cell width.
- Alignment : Sets the cell alignment.
- Field : Here you have to select the field that will be displayed within the cell, according to the application SQL.

# Code

Scriptcase creates the codes automatically, so by changing that within the option "code" you will assume the PDF creation PHP code.

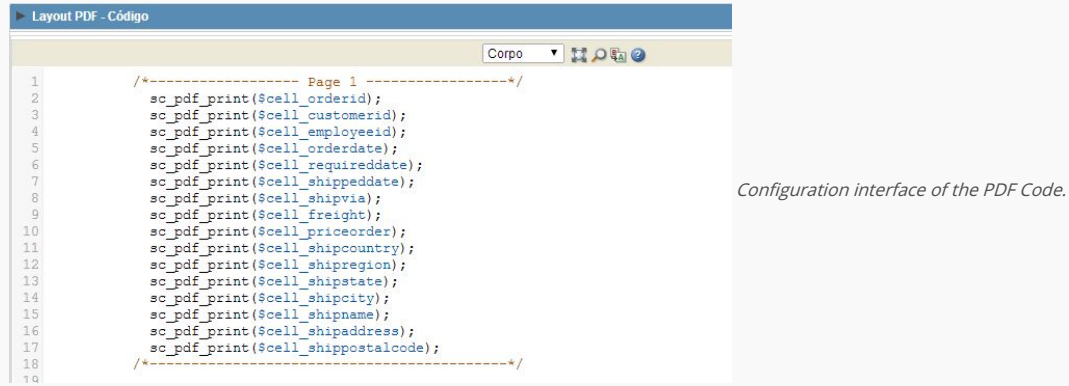

The application "Report PDF" was developed based on a library called TCPDF, so that you can use the available library methods or a corresponding macro from the table below. In order to use some method you must use the \$pdf object, for example: \$pdf->AcceptPageBreak(parameters).

In order to access the TCPDF documentation Click here

#### PDF Report Macros

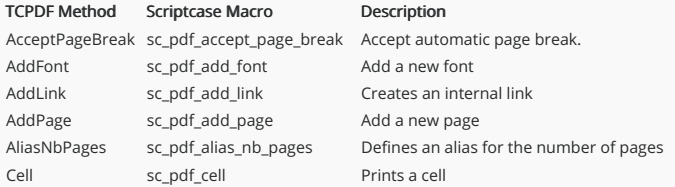

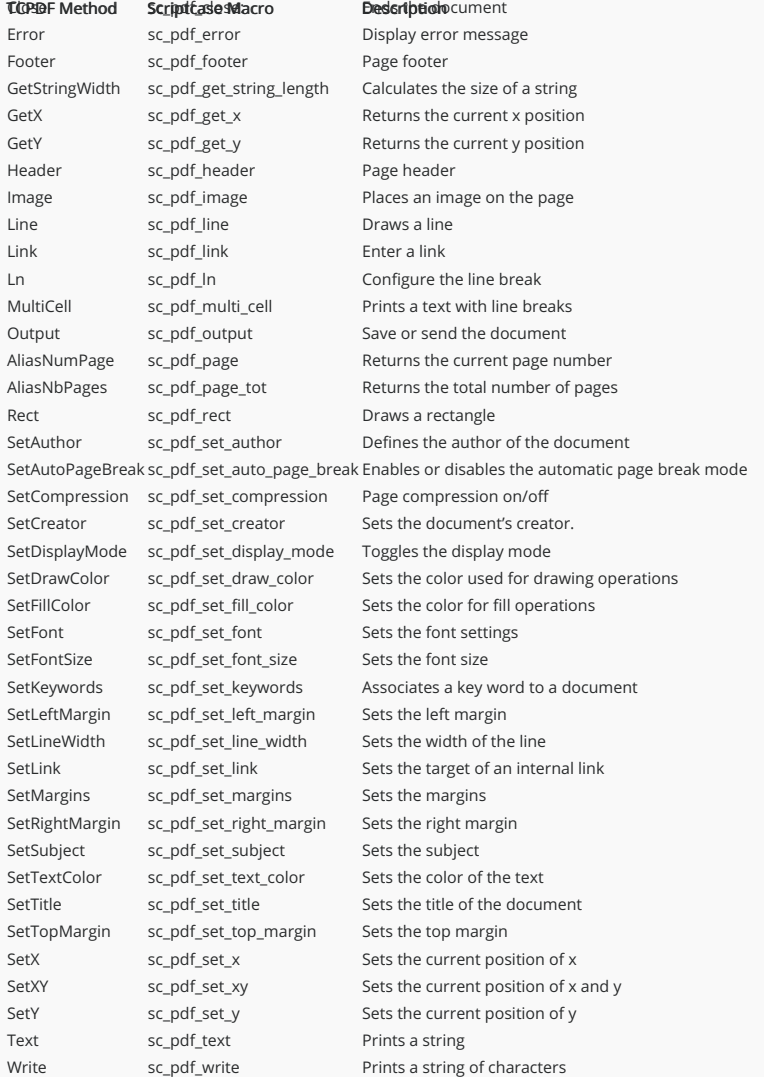

# Positioning

This interface allows you to define the display order of the fields (selecting through the arrows next to the right frame).

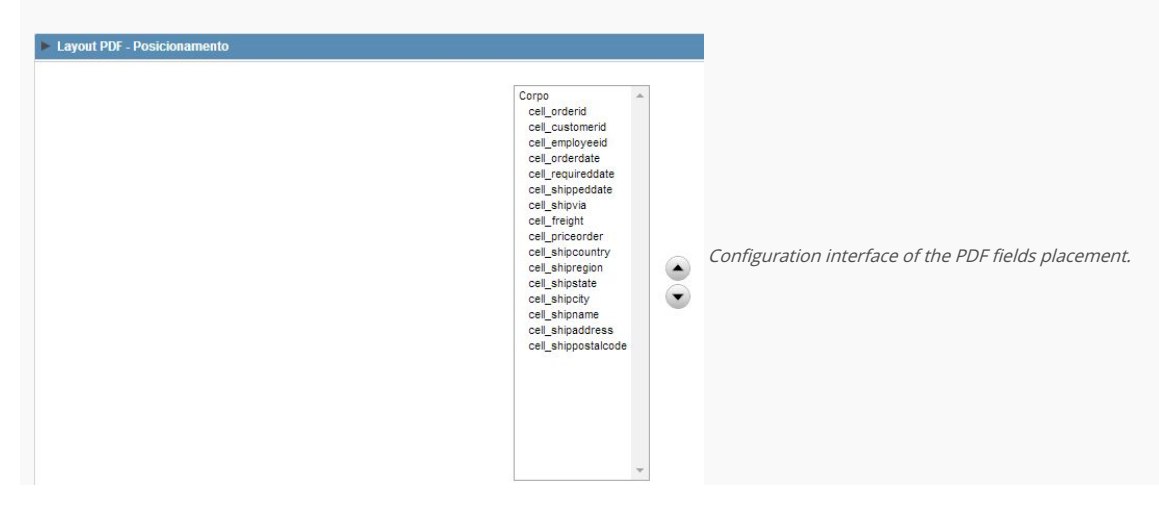

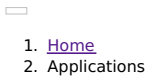

# **General Overview**

In the application's field, will be displayed to set only the previously selected fields in the menu**Fields positioning** and the virtual fields previously created in the application.

#### **Example:**

# **Virtual field**

They are fields created with the creating field interface, to attend the developer's needs making a lot of functionalities possible to the developed application.

The virtual fields **are not** inserted in the database after its creation.

#### **Creating a New Field**

To create a new field in the application, you just need to access the menu 'Fields' and click in the item**'New Field'**. Every field created through this process are considered by Scriptcase as **Virtual Fields**.

As the image demonstrates:

After that, the initial screen will be displayed, where it will be possible to define the quantity of fields that will be created in the application.

#### **Quantity:**

In this option, you can define the quantity of fields that will be created. Turning the process of creating fields way more dynamic and saving time in the creation of them.

#### **Example:**

#### **Field's inclusion**

The field's inclusion allows the developer to set immediately the type, name and label from the fields. In this way, you can create diverse types of fields at once.

**Type** Informs the type of the field that will be created in the application. Only the supported types are listed by the application.

**Name** Allows you to define the name of the field in the application.

Label Defines the title that will be displayed in the field when the application is executed. The terminology used in the interface is fundamental to the system have a good usability, we should use names and familiar terms to the final user of the application, instead of using terms from the system.

#### **Text**

 $\Box$ 

# **General Settings**

## **Lookup Settings**

A method used to offer the user a list of values that can be selected in the form applications. For example, the gender field in the Database with the values M or W can be presented like Man or Women or in a dynamic way, having these values recovered from the database.

#### **Lookup Methods**

You will have available two types of lookup methods: Manual (informing manually the conditions of the select) or Automatic (using a database query).

#### **Lookup Method - Automatic**

**SQL Select Statement** : Define the SQL command that will recover the values that will be displayed on the form field. The command needs to have the following structure SELECT display\_field FROM table WHERE key\_field = {grid\_field} .

The Grid field needs to be refrenced buy the curly brackets {}. While running the application, the field within the curly brackets is replaced by it's value in the table.

- **Multiple Values** : When enabled, allows to select more than one item from the list, separated by a delimitator.
- **Delimiter** : Defines the character used to separate the values selected in the form. Only inform a value to this field if you need to separate the selected options with a different delimiter then (;).
- **Use lookup in** :
- **Grid** : Applies the lookup to all the Grid formats (HTML, PDF, XML , CSV and RTF).
- **Summary** : Applies the lookup only for the summary (HTML and PDF).
- **Both** : Applies to both the Grid and Summary.
- **Default value** : Defines the default value, used in the cases where the select command does not return any values.
- **Display original and lookup value**: When selected **No**, its displayed onlt the value from the select command. Otherwise, it will be displayed the original value of the field and the value returned from the select command separated by the character in the "Separated by" field.
- **Separated by** : Defines which character will be used to separate the values of the field with the value returned from the lookup. It is only necessary to inform this value of the option Display original and lookup value is enabled.
- **Choose connection** : Allows you to select another specific connection existing in the project. The select command will be done on the second connection.

#### **Lookup Method - Manual**

This method is used so that the developer can create manually the list of values that will be saved to the generated application. This method is mostly used when the database does not have a table that contains this information.

#### **Lookup Type** : Define the functionality of the lookup, being: Single Value, Multiple Values (delimiter), Multiple Values (position) and Multiple Values (binary).

**Single Value** :

It will be displayed only one value for the field. And it will replace the stored value from the table with the one defined on the item label.

- **Label** : Text that will be displayed in the item list of the select field.
- **Value** : Attribute that corresponds to the value that is stored in the table field. For example, the value M will be included into the table when the user will view in the lis**M**t **an**.
- **Múltiplos Valores (Delimitador)**

It can be displayed various values for the selected field. The values should be separated by a delimitador that will be informed. It is done a replacment on the parts of the field, separated by the delimitador, with the values contained in the list.

- **Label** : Text that will be displayed in the item list of the select field.
- **Value** : Attribute that corresponds to the value that is stored in the table field. For example, the value M will be included into the table when the user will view in the lis**M**t **an**.
- **Delimiter** Characters used to separate Multiple Values in the table field. If not informed, the default delimiter is a semi coma (;).
- **Multiple Values (position)**

Allows to store a diversity of information selected on the field in only one string. For this information to be added, you need to inform the label, initial position and the number of bytes that each information occupies on a string.

For this example, Gender, Marital status and Hobby were used. Gender uses one byte as does the Martial Status, the Hobby will use two bytes.

The example below:

#### **Label Value Start Size**

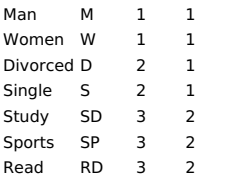

Example: Of you choose **Man**, **Single** and **Read**, in database would be stored the following value**MSRD**.

- **Label** : Text that will be displayed in the Grid.
- **Value** : Attribute that corresponds to the value that is stored in the table field. For example, the value M will be included into the table when the user will view in the lis**M**t **an**.
- **Start** : Starting position of the string that is going to be stored. The first position is always 1.
- **Size** : Amount of bytes that is going to occupy in the string.

#### **Multiple Values (binary)**

Allows to store a diversity of information selected on the field in only one value.

In this example uses the following list (although it is not informed when inserting values to the list, each item has a value applied automatically according to the order):

#### **Attribute Value Lookup Description**

- 1 Sports 2 Culture 4 Pleasure
- 8 Reading
- 16 Music

To store the data, it is done an internal sum of the decimal number. See the examples below.

Example 1: If the options **Sports** and **Culture** were selected, the number stored in the table would be**3**.

#### **Attribute Value Lookup Description**

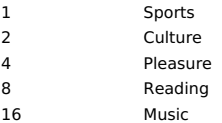

1 (Sports) + 2 (Culture) =**3**

Example 2: If the options **Sports**, **Pleasure** and **Reading** were selected, the number stored in the table would be**13**.

#### **Attribute Value Lookup Description**

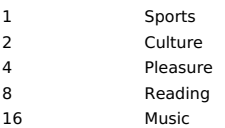

1 (Sports) + 4 (Pleasure) + 8 (Reading) =**13**

- **Insert Button** : Adds to the list the values informed on the fields Label and Value.
- **Update Button** : Modifies the attributes of the selected item.
- **Remove Button** : Remove the selected item from the list.
- **Clear Button** : Clear the Fields.
- **Save Button** : Allows the user to save all the items of the list, to use on other fields, just click on Load lookup definition.
- **Load lookup definitions** : Allows to refresh the list of values predefined when using the lookup. It will be listed the existing definitions in ScriptCase and the ones saved by the user.

- **Grid** : Applies the lookup to all the Grid formats (HTML, PDF, XML , CSV and RTF).
- **Summary** : Applies the lookup only for the summary (HTML and PDF).
- **Both** : Applies to both the Grid and Summary.
- **Default value** : Defines the default value, used in the cases where the select command does not return any values.
- **Display original and lookup value**: When selected **No**, its displayed onlt the value from the select command. Otherwise, it will be displayed the original value of the field and the value returned from the select command separated by the character in the "Separated by" field.
- Separated by : Defines which character will be used to separate the values of the field with the value returned from the lookup. It is only necessary to inform this value of the option Display original and lookup value is enabled.

**Label** : Text that will be displayed in the Grid.

**Use lookup in** :

 $\Box$ 

- 3. ReportPDF
- 4. Multiple Lines Text

# **Multiple Lines Text**

# **General Settings**

Multiple Lines Text field Configuration Interface.

- **Data Type** : Define the type of field for the application. When it is defined as a Multiple Lines Text, it accepts letters, numbers and special characters in multiple lines. Label : Defines the title of a field in the application. For example: if the field is defined in the database as cmp\_name\_client, it will be more clear for the comprehension of the
- user if the name would be "Client Name".
- **Case Settings** : Convert the letter from the field when losing focus. The options are:
	- **Upper case** : All in Upper Case
	- **Lower case** : All in Lower case
	- **Capitalize first word** : Capitalizes the first letter of the first word
	- **Capitalize all words** : Capitalizes the first letter of all the the words
- . Show HTML content: Determines if the html contained in the field will be displayed or not. If enabled, the html will be displayed, otherwise the html will be interpreted by the browser.
- **Grid Mask** : Defines the mask for the field display.There are two typed of masks described below:

#### **Character Description**

- X Placeholder to any character. Replaced by any character. If number of characters entered are less then the mask size, the field value is completed with zeros (Filling full size field entry is required).
- Z Replaced by any character retrieved from database. Suppress zeros at field left (Complete field filling is optional). When used combined with the mask character X it should be placed at the mask left.

#### **Mask Examples**

#### **Mask Field Value Formatted Value**

(xx) xxxx - xxxx 1234567890 (12) 3456 - 7890 (xx) xxxx - xxxx 12345678 (00) 1234 - 5678 (zz) xxxx - xxxx 1234567890 (12) 3456 - 7890 (zz) xxxx - xxxx 12345678 ( ) 1234 - 5678 (zz) xxxx - xxxx 0012345678 ( ) 1234 - 5678

**Do Not Repeat Value** : Do not repeat the value of the field in case it is the same as the previous record.

- **Run content in Javascript** : If enabled, the javascript will be interpreted by the browser, otherwise the javascript will be displayed.
- **SQL Type** : Informs the datatype of field in the database.

#### **Lookup Settings**

A method used to offer the user a list of values that can be selected in the form applications. For example, the gender field in the Database with the values M or W can be presented like Man or Women or in a dynamic way, having these values recovered from the database.

#### **Lookup Methods**

You will have available two types of lookup methods: Manual (informing manually the conditions of the select) or Automatic (using a database query).

#### **Lookup Method - Automatic**

**SQL Select Statement** : Define the SQL command that will recover the values that will be displayed on the form field. The command needs to have the following structure SELECT display\_field FROM table WHERE key\_field = {grid\_field} .

The Grid field needs to be refrenced buy the curly brackets {}. While running the application, the field within the curly brackets is replaced by it's value in the table.

- **Multiple Values** : When enabled, allows to select more than one item from the list, separated by a delimitator.
- **Delimiter** : Defines the character used to separate the values selected in the form. Only inform a value to this field if you need to separate the selected options with a different delimiter then (;).
- **Use lookup in** :
- **Grid** : Applies the lookup to all the Grid formats (HTML, PDF, XML , CSV and RTF).
- **Summary** : Applies the lookup only for the summary (HTML and PDF).
- **Both** : Applies to both the Grid and Summary.
- **Default value** : Defines the default value, used in the cases where the select command does not return any values.
- **Display original and lookup value**: When selected **No**, its displayed onlt the value from the select command. Otherwise, it will be displayed the original value of the field and the value returned from the select command separated by the character in the "Separated by" field.
- Separated by : Defines which character will be used to separate the values of the field with the value returned from the lookup. It is only necessary to inform this value of the option Display original and lookup value is enabled.
- **Choose connection** : Allows you to select another specific connection existing in the project. The select command will be done on the second connection.

#### **Lookup Method - Manual**

This method is used so that the developer can create manually the list of values that will be saved to the generated application. This method is mostly used when the database does not have a table that contains this information.

**Single Value** :

**Lookup Type** : Define the functionality of the lookup, being: Single Value, Multiple Values (delimiter), Multiple Values (position) and Multiple Values (binary).

It will be displayed only one value for the field. And it will replace the stored value from the table with the one defined on the item label.

- **Label** : Text that will be displayed in the item list of the select field.
- **Value** : Attribute that corresponds to the value that is stored in the table field. For example, the value M will be included into the table when the user will view in the lis**M**t **an**.
- **Múltiplos Valores (Delimitador)**

It can be displayed various values for the selected field. The values should be separated by a delimitador that will be informed. It is done a replacment on the parts of the field, separated by the delimitador, with the values contained in the list.

- **Label** : Text that will be displayed in the item list of the select field.
- **Value** : Attribute that corresponds to the value that is stored in the table field. For example, the value M will be included into the table when the user will view in the lis**M**t **an**.
- **Delimiter** Characters used to separate Multiple Values in the table field. If not informed, the default delimiter is a semi coma (;).
- **Multiple Values (position)**

Allows to store a diversity of information selected on the field in only one string. For this information to be added, you need to inform the label, initial position and the number of bytes that each information occupies on a string.

For this example, Gender, Marital status and Hobby were used. Gender uses one byte as does the Martial Status, the Hobby will use two bytes.

The example below:

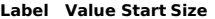

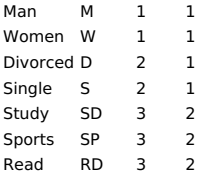

Example: Of you choose **Man**, **Single** and **Read**, in database would be stored the following value**MSRD**.

- **Label** : Text that will be displayed in the Grid.
- **Value** : Attribute that corresponds to the value that is stored in the table field. For example, the value M will be included into the table when the user will view in the lis**M**t **an**.
- **Start** : Starting position of the string that is going to be stored. The first position is always 1.
- **Size** : Amount of bytes that is going to occupy in the string.

#### **Multiple Values (binary)**

Allows to store a diversity of information selected on the field in only one value.

In this example uses the following list (although it is not informed when inserting values to the list, each item has a value applied automatically according to the order):

#### **Attribute Value Lookup Description**

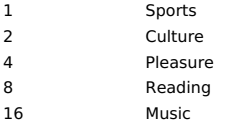

To store the data, it is done an internal sum of the decimal number. See the examples below.

Example 1: If the options **Sports** and **Culture** were selected, the number stored in the table would be**3**.

#### **Attribute Value Lookup Description**

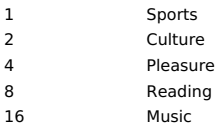

1 (Sports) + 2 (Culture) =**3**

Example 2: If the options **Sports**, **Pleasure** and **Reading** were selected, the number stored in the table would be**13**.

#### **Attribute Value Lookup Description**

- 1 Sports 2 Culture 4 Pleasure
- 8 Reading
- 16 Music

1 (Sports) + 4 (Pleasure) + 8 (Reading) =**13**

**Insert Button** : Adds to the list the values informed on the fields Label and Value.

**Remove Button** : Remove the selected item from the list.

**Label** : Text that will be displayed in the Grid.

**Update Button** : Modifies the attributes of the selected item.

**Clear Button** : Clear the Fields.

**Save Button** : Allows the user to save all the items of the list, to use on other fields, just click on Load lookup definition.

- **Load lookup definitions** : Allows to refresh the list of values predefined when using the lookup. It will be listed the existing definitions in ScriptCase and the ones saved by the user.
- 
- **Use lookup in** : **Grid** : Applies the lookup to all the Grid formats (HTML, PDF, XML , CSV and RTF).
- **Summary** : Applies the lookup only for the summary (HTML and PDF). **Both** : Applies to both the Grid and Summary.
- 
- **Default value** : Defines the default value, used in the cases where the select command does not return any values.  $\bullet$
- Display original and lookup value: When selected No, its displayed onlt the value from the select command. Otherwise, it will be displayed the original value of the field<br>and the value returned from the select command sepa
- Separated by : Defines which character will be used to separate the values of the field with the value returned from the lookup. It is only necessary to inform this value of the option Display original and lookup value is enabled.

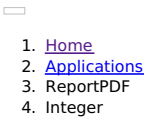

### **Integer**

On this page, the developer can configure the settings for your field of type number. From the use of specific display symbols to the mode in which they are displayed. Thus, it can streamline its application.

**Data type:**

It sets the application field type. When the field is set as Number, it is permissible to define formatting rules of integers.

#### **Field Mask Input:**

It sets the mask input for the field. There are two types of mask as described in the table below:

#### **Character Description**

- X It is overridden by any characters returned by the database. Filled is required and the value will be completed with leading zeros when there are fewer characters than the size of the mask.
- Z It is overridden by any characters returned by the database. Its filling is optional and when there are fewer characters than the mask size, nothing will be done about the characters that are missing. In addition the leading zeros will be suppressed. When used in conjunction with the X necessarily the use of this character is to the left of the mask.
- 9 It represents any numeric character (from 0-9)
- A It represents an alpha numeric character (A-Z,a-z)
- It represents any alpha-numeric character (A-Z,a-z,0-9)entered by the user.

#### **Mask Input Examples:**

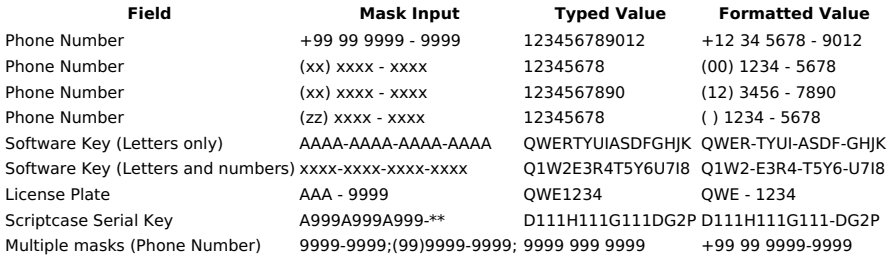

#### **Tipo SQL:**

Informa o tipo SQL do campo tal como ele está configurado no banco de dados.

#### **Use regional settings:**

It allows you to apply regional settings to the number fields formating. When this option is not selected it will be displayed the attributes group, minus sign and negative number format.

#### **Groupping:**

It allows you to define which character is used to separate thousands. This option is only available when the option to use regional settings is disabled.

#### **Negative sign:**

It allows you to define which character will be used for the display of negative numbers. This option is only available when the option to use regional settings is disabled.

#### **Negative number format:**

It allows you to define the placement of the negative sign in relation to value. This option is only available when the option to use regional settings is disabled.

#### **Color for the negative values:**

It allows you to define a color when the value is negative, improving the understanding of the end user about that kind of value.

#### **Example:**

#### **Display the value in words:**

The value of the field will be displayed in full on application. This feature can facilitate the comprehension and understanding of the user.

#### **Example:**

#### **Line size:**

Maximum size in characters to be displayed in the value cell, in full. When this value is exceeded the line will break within the cell.

# **Lookup Settings**

The Lookup is a way used to provide the end user a list of values description/name where the items can be selected and used in the application. For example, for a field sex that in the database is represented with M or F values can be presented as male or female dynamically with the lookup. So you will be able to retrieve these values from a database table or manually, if the reference table does not exist.

#### **Example:**

#### **Lookup Methods**

There are two lookup methods available:

**Mannual:** To use this method it is necessary to inform the selection conditions manually to the Lookup.

**Automatic:** To use this method it is necessary to use a lookup query from the database to access the reference table.

#### **Editing-automatic lookup:**

#### **Select Command:**

It sets the SQL command that will retrieve the value to display inside the Grid field. The command must have the following format 'SELECT field\_to\_be\_diplayed FROM table WHERE key field = {grid\_field} '.

The Grid field must be always referenced between curly braces {}, So at run time, the field braces will be replaced by its value in the table.

#### **Multiple Options:**

When the Select command informed return multiple values, the option must be selected.

#### **Delimiter:**

It sets the tab of values returned by the Select command, this option should be filled when the "Yes" option is checked in the multiple attribute options.

#### **Use the lookup in:**

**Grid**: It applies the lookup in all Grid modules (HTML, PDF, XML, CSV, and RTF).

**Summary**: It applies the lookup only to the Summary (HTML and PDF).

**Both** This is equivalent to check Grud and Summary options.

#### **Default Value:**

Defines a default value, used in cases where the stored value does not match any value from the list.

#### **Display original value and lookup:**

When selected **No**, is only displayed the value returned by the Select command. Otherwise, it returns the original value of the field and the value that is returned by the Select command separated by character set in separated by.

#### **Separated By:**

Sets the character(s) that will be used to separate the orignal value of the field and the value that is returned by the Select command. This option should be filled when is checked **Yes** in the Show's original value and lookup.

#### **Use a specific connection:**

This option allows you to select another existing connection in the project, other than the current connection, to select the values for the lookup.

#### **Edit Lookup - Mannual:**

Lookup used to modify the display of the field with predefined values.

# **Lookup Types**

It sets the operating mode of the lookup can be: single value, multiple values (delimiter), multiple values (position) and multiple values (binary).

**Single value:** it will be displayed only one value for the field. There is a direct replacement of the value stored in the Bank for a label defined in a list.

#### **Label:** Text that will be displayed in the Grid.

**Value:** Attribute that matches the value stored in the table. For example, the value of "M" will be replaced by "Male".

#### **Multiple Values (Delimiter):**

By using this option it will be displayed multiple values for the selected field. The values must be separated by a delimiter to be informed. A replacement of parts from a string stored in the field, separated by a delimiter for values contained in a list.

**Label:** Text that will be displayed in the Grid.

**Value:** Attribute that matches the value stored in the table. For example, the value S;M will be replaced by Sports and Movies.

**Delimiter:** Character used to separate the values within the same string.

**Multiple Values (Position)**

Allows you to recover information stored in a single string of the selected field. In order for this information to be retrieved must be informed, in addition to the label, the starting position and the number of bytes that each information occupies within the string.

As an example we will use a string to store Sex, Marital status and Hobby respectively. Sex occupies one byte, Status one byte and Hobby two bytes .

For this purpose we define the list as:

#### **Label Value Start Size**

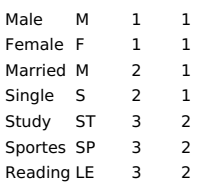

Example: the string MMST would be presented in the query as: Male Married Study

**Label:** Text that will be displayed in the Grid.

**Value:** Attribute that matches the value stored in the table. For example, the value M will be replaced by Male. **Start:** : Starting position in the string where the information is recorded. The first position is always 1. **Size** : Number of bytes that the information occupies in the string.

#### **Multiple values (binary):**

It allows you to retrieve several information stored in decimal form of the selected field.

As examples we will use the following list (although not informed in the interface of inclusion of values in the list, each item has a value assigned automatically according to the order):

#### **Assigned value Description in Lookup**

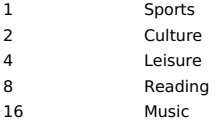

To display the data, a decomposition of the decimal number stored in the bank is performed. For example, numbers 11 and 12 (written in the database) would be decomposed as follows:

 $11 = 1 + 2 + 8 =$  (Sports - Culture - Reading)

#### **Assigned value Description in Lookup**

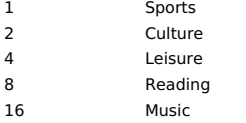

 $12 = 4 + 8 = 1$  Leisure - Reading)

#### **Assigned value Description in Lookup**

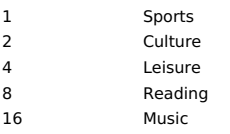

#### **Label:**

Text that will be displayed in the Grid.

#### **Include Button:**

Includes in the list the values populated in the Label and value fields.

#### **Alter Button:**

It changes the attributes of the selected item.

#### **Delete Button:**

Deletes the selected item.

#### **Clean Button:**

It cleans the fiels

#### **Save Button:**

Allows the user to save the entire list, for later use using the Load Lookup definition option.

#### **Load Lookup definition:**

Allows you to load a predefined value list for use as a lookup.

#### **Use the lookup in:**

**Grid**: It applies the lookup in all Grid modules (HTML, PDF, XML, CSV, and RTF).

**Summary**: It applies the lookup only to the Summary (HTML and PDF).

**Both** This is equivalent to check Grud and Summary options.

#### **Default Value:**

Defines a default value, used in cases where the stored value does not match any value from the list.

#### **Display original value and lookup:**

When selected No, is only displayed the value returned by the Select command. Otherwise, it returns the original value of the field and the value that is returned by the Select command separated by character set in separated by.

#### **Separated By:**

Sets the character(s) that will be used to separate the orignal value of the field and the value that is returned by the Select command. This option should be filled when is checked **Yes** in the Show's original value and lookup.

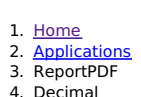

### **Decimal**

 $\Box$ 

# **General Settings**

Decimal field Configuration Interface.

- **Data Type** : Define the type of field for the application. When it is defined as a Decimal, it is allowed to define the format of a decimal number.
- Label : Defines the title of a field in the application. For example: if the field is defined in the database as cmp\_name\_client, it will be more clear for the comprehension of the user if the name would be "Client Name".
- **Accumulated** : When enables, define that the field will be accumulated with the values of another field. This option is only available on virtual fields.
- **Accumulator field** : Only available when the option "Accumulated" is enabled. This configuration defines which field will be used to accumulate the values. The chosen fields needs to be Integer, Currency or Decimal.
- **Grid Mask** : Defines the mask for the field display.There are two typed of masks described below:

#### **Character Description**

- X Placeholder to any character. Replaced by any character. If number of characters entered are less then the mask size, the field value is completed with zeros (Filling full size field entry is required).
- z Replaced by any character retrieved from database. Suppress zeros at field left (Complete field filling is optional). When used combined with the mask character X it should be placed at the mask left.

#### **Mask Examples**

#### **Mask Field Value Formatted Value**

(xx) xxxx - xxxx 1234567890 (12) 3456 - 7890 (xx) xxxx - xxxx 12345678 (00) 1234 - 5678 (zz) xxxx - xxxx 1234567890 (12) 3456 - 7890 (zz) xxxx - xxxx 12345678 ( ) 1234 - 5678 (zz) xxxx - xxxx 0012345678 ( ) 1234 - 5678

**Do Not Repeat Value** : Do not repeat the value of the field in case it is the same as the previous record.

**SQL Type** : Informs the datatype of field in the database.

#### **Values Format**

Format of Values with Regional Settings.

- **Regional Settings** : Allows to apply the Regional Settings to format the number of the fields. When not enabled, you will view attributes grouped, Negative Symbol and negative number format.
- **Digit Grouping Separator** : Defines the character that will be used to separate the thousand.
- **Decimal Separator** : Defines the character that will be used to separate the decimal.
- **Negative sign** : Defines the chatacter that will be used to display negative numbers.
- **Negative number format** : Defines the position of the Negative sign em relation to the value.
- **Color of Negative** : Defines a color for the field when the value is nagative.
- **Decimal Precision** : Number of decimal places. This value is part of the field size.
- **Complete with Zeros** : Defines the decimal places that will or not be completed zeros to the right. Example: The value is 125,50, but the decimal precision is 3. If the option is enabled, then the value will 125,500.

### **Lookup Settings**

A method used to offer the user a list of values that can be selected in the form applications. For example, the gender field in the Database with the values M or W can be presented like Man or Women or in a dynamic way, having these values recovered from the database.

#### **Lookup Methods**

You will have available two types of lookup methods: Manual (informing manually the conditions of the select) or Automatic (using a database query).

#### **Lookup Method - Automatic**

**SQL Select Statement** : Define the SQL command that will recover the values that will be displayed on the form field. The command needs to have the following structure SELECT display\_field FROM table WHERE key\_field =  ${qrid\_field}$ 

The Grid field needs to be refrenced buy the curly brackets {}. While running the application, the field within the curly brackets is replaced by it's value in the table.

- **Multiple Values** : When enabled, allows to select more than one item from the list, separated by a delimitator.
- Delimiter : Defines the character used to separate the values selected in the form. Only inform a value to this field if you need to separate the selected options with a different delimiter then (;).
- **Use lookup in** :
- **Grid** : Applies the lookup to all the Grid formats (HTML, PDF, XML , CSV and RTF).
- **Summary** : Applies the lookup only for the summary (HTML and PDF).
- **Both** : Applies to both the Grid and Summary.
- **Default value** : Defines the default value, used in the cases where the select command does not return any values.
- **Display original and lookup value**: When selected **No**, its displayed onlt the value from the select command. Otherwise, it will be displayed the original value of the field and the value returned from the select command separated by the character in the "Separated by" field.
- **Separated by** : Defines which character will be used to separate the values of the field with the value returned from the lookup. It is only necessary to inform this value of the option Display original and lookup value is enabled.
- **Choose connection** : Allows you to select another specific connection existing in the project. The select command will be done on the second connection.

#### **Lookup Method - Manual**

This method is used so that the developer can create manually the list of values that will be saved to the generated application. This method is mostly used when the database does not have a table that contains this information.

**Lookup Type** : Define the functionality of the lookup, being: Single Value, Multiple Values (delimiter), Multiple Values (position) and Multiple Values (binary).

**Single Value** :

It will be displayed only one value for the field. And it will replace the stored value from the table with the one defined on the item label.

- **Label** : Text that will be displayed in the item list of the select field.
- **Value** : Attribute that corresponds to the value that is stored in the table field. For example, the value M will be included into the table when the user will view in the lis**M**t **an**.
- **Múltiplos Valores (Delimitador)**

It can be displayed various values for the selected field. The values should be separated by a delimitador that will be informed. It is done a replacment on the parts of the field, separated by the delimitador, with the values contained in the list.

- **Label** : Text that will be displayed in the item list of the select field.
- **Value** : Attribute that corresponds to the value that is stored in the table field. For example, the value M will be included into the table when the user will view in the lis**M**t **an**.
- **Delimiter** Characters used to separate Multiple Values in the table field. If not informed, the default delimiter is a semi coma (;).
- **Multiple Values (position)**

Allows to store a diversity of information selected on the field in only one string. For this information to be added, you need to inform the label, initial position and the number of bytes that each information occupies on a string.

For this example, Gender, Marital status and Hobby were used. Gender uses one byte as does the Martial Status, the Hobby will use two bytes.

The example below:

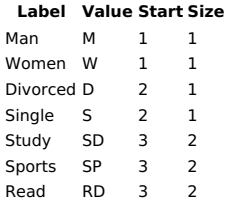

Example: Of you choose **Man**, **Single** and **Read**, in database would be stored the following value**MSRD**.

- **Label** : Text that will be displayed in the Grid.
- **Value** : Attribute that corresponds to the value that is stored in the table field. For example, the value M will be included into the table when the user will view in the lis**M**t **an**.
- **Start** : Starting position of the string that is going to be stored. The first position is always 1.
- **Size** : Amount of bytes that is going to occupy in the string.

#### **Multiple Values (binary)**

Allows to store a diversity of information selected on the field in only one value.

In this example uses the following list (although it is not informed when inserting values to the list, each item has a value applied automatically according to the order):

#### **Attribute Value Lookup Description**

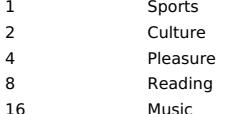

To store the data, it is done an internal sum of the decimal number. See the examples below.

Example 1: If the options **Sports** and **Culture** were selected, the number stored in the table would be**3**.

#### **Attribute Value Lookup Description**

- 1 Sports 2 Culture 4 Pleasure
- 8 Reading 16 Music

1 (Sports) + 2 (Culture) =**3**

Example 2: If the options **Sports**, **Pleasure** and **Reading** were selected, the number stored in the table would be**13**.

#### **Attribute Value Lookup Description**

- 1 Sports 2 Culture 4 Pleasure 8 Reading
- 
- 16 Music

1 (Sports) + 4 (Pleasure) + 8 (Reading) =**13**

- **Label** : Text that will be displayed in the Grid.
- **Insert Button** : Adds to the list the values informed on the fields Label and Value.
- **Update Button** : Modifies the attributes of the selected item.
- **Remove Button** : Remove the selected item from the list.
- **Clear Button** : Clear the Fields.
- **Save Button** : Allows the user to save all the items of the list, to use on other fields, just click on Load lookup definition.
- **Load lookup definitions** : Allows to refresh the list of values predefined when using the lookup. It will be listed the existing definitions in ScriptCase and the ones saved by the user.
- **Use lookup in** :
- **Grid** : Applies the lookup to all the Grid formats (HTML, PDF, XML , CSV and RTF).
- **Summary** : Applies the lookup only for the summary (HTML and PDF).
- **Both** : Applies to both the Grid and Summary.
- **Default value** : Defines the default value, used in the cases where the select command does not return any values.
- **Display original and lookup value**: When selected **No**, its displayed onlt the value from the select command. Otherwise, it will be displayed the original value of the field and the value returned from the select command separated by the character in the "Separated by" field.
- Separated by : Defines which character will be used to separate the values of the field with the value returned from the lookup. It is only necessary to inform this value of the option Display original and lookup value is enabled.

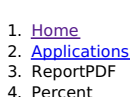

 $\Box$ 

## **Percent**

# **General Settings**

Percentage field Configuration Interface.

- **Data Type** : Define the type of field for the application. When it is defined as a Percentage, it is allowed to define the format of a percentage.
- Label : Defines the title of a field in the application. For example: if the field is defined in the database as cmp\_name\_client, it will be more clear for the comprehension of the user if the name would be "Client Name".
- **Accumulated** : When enables, define that the field will be accumulated with the values of another field. This option is only available on virtual fields.
- **Accumulator field** : Only available when the option "Accumulated" is enabled. This configuration defines which field will be used to accumulate the values. The chosen fields needs to be Integer, Currency or Decimal.
- **Grid Mask** : Defines the mask for the field display.There are two typed of masks described below:

#### **Character Description**

- X Placeholder to any character. Replaced by any character. If number of characters entered are less then the mask size, the field value is completed with zeros (Filling full size field entry is required).
- z Replaced by any character retrieved from database. Suppress zeros at field left (Complete field filling is optional). When used combined with the mask character X it should be placed at the mask left.

#### **Mask Examples**

#### **Mask Field Value Formatted Value**

(xx) xxxx - xxxx 1234567890 (12) 3456 - 7890 (xx) xxxx - xxxx 12345678 (00) 1234 - 5678 (zz) xxxx - xxxx 1234567890 (12) 3456 - 7890 (zz) xxxx - xxxx 12345678 ( ) 1234 - 5678 (zz) xxxx - xxxx 0012345678 ( ) 1234 - 5678

**Do Not Repeat Value** : Don't repeat the value of the field in case it is the same as the previous record.

**SQL Type** : Informs the datatype of field in the database.

#### **Values Format**

Format of Values with Regional Settings.

- **Regional Settings** : Allows to apply the Regional Settings to format the number of the fields. When not enabled, you will view attributes grouped, Negative Symbol and negative number format.
- **Digit Grouping Separator** : Defines the character that will be used to separate the thousand.
- **Decimal Separator** : Defines the character that will be used to separate the decimal.
- **Negative sign** : Defines the chatacter that will be used to display negative numbers.
- **Negative number format** : Defines the position of the Negative sign em relation to the value.
- **Color of Negative** : Defines a color for the field when the value is nagative.
- **Decimal Precision** : Number of decimal places. This value is part of the field size.
- **Complete with Zeros** : Defines the decimal places that will or not be completed zeros to the right. Example: The value is 125,50, but the decimal precision is 3. If the option is enabled, then the value will 125,500.

# **Lookup Settings**

A method used to offer the user a list of values that can be selected in the form applications. For example, the gender field in the Database with the values M or W can be presented like Man or Women or in a dynamic way, having these values recovered from the database.

#### **Lookup Methods**

You will have available two types of lookup methods: Manual (informing manually the conditions of the select) or Automatic (using a database query).

#### **Lookup Method - Automatic**

**SQL Select Statement** : Define the SQL command that will recover the values that will be displayed on the form field. The command needs to have the following structure SELECT display\_field FROM table WHERE key\_field =  ${qrid\_field}$ 

The Grid field needs to be refrenced buy the curly brackets {}. While running the application, the field within the curly brackets is replaced by it's value in the table.

- **Multiple Values** : When enabled, allows to select more than one item from the list, separated by a delimitator.
- **Delimiter** : Defines the character used to separate the values selected in the form. Only inform a value to this field if you need to separate the selected options with a different delimiter then (;).
- **Use lookup in** :
- **Grid** : Applies the lookup to all the Grid formats (HTML, PDF, XML , CSV and RTF).
- **Summary** : Applies the lookup only for the summary (HTML and PDF).
- **Both** : Applies to both the Grid and Summary.
- **Default value** : Defines the default value, used in the cases where the select command does not return any values.
- **Display original and lookup value**: When selected **No**, its displayed onlt the value from the select command. Otherwise, it will be displayed the original value of the field and the value returned from the select command separated by the character in the "Separated by" field.
- **Separated by** : Defines which character will be used to separate the values of the field with the value returned from the lookup. It is only necessary to inform this value of the option Display original and lookup value is enabled.
- **Choose connection** : Allows you to select another specific connection existing in the project. The select command will be done on the second connection.

#### **Lookup Method - Manual**

This method is used so that the developer can create manually the list of values that will be saved to the generated application. This method is mostly used when the database does not have a table that contains this information.

**Lookup Type** : Define the functionality of the lookup, being: Single Value, Multiple Values (delimiter), Multiple Values (position) and Multiple Values (binary).

**Single Value** :

It will be displayed only one value for the field. And it will replace the stored value from the table with the one defined on the item label.

- **Label** : Text that will be displayed in the item list of the select field.
- **Value** : Attribute that corresponds to the value that is stored in the table field. For example, the value M will be included into the table when the user will view in the lis**M**t **an**.
- **Múltiplos Valores (Delimitador)**

It can be displayed various values for the selected field. The values should be separated by a delimitador that will be informed. It is done a replacment on the parts of the field, separated by the delimitador, with the values contained in the list.

- **Label** : Text that will be displayed in the item list of the select field.
- **Value** : Attribute that corresponds to the value that is stored in the table field. For example, the value M will be included into the table when the user will view in the lis**M**t **an**.
- **Delimiter** Characters used to separate Multiple Values in the table field. If not informed, the default delimiter is a semi coma (;).
- **Multiple Values (position)**

Allows to store a diversity of information selected on the field in only one string. For this information to be added, you need to inform the label, initial position and the number of bytes that each information occupies on a string.

For this example, Gender, Marital status and Hobby were used. Gender uses one byte as does the Martial Status, the Hobby will use two bytes.

The example below:

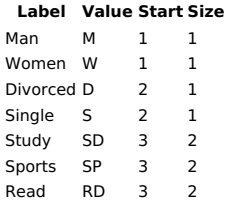

Example: Of you choose **Man**, **Single** and **Read**, in database would be stored the following value**MSRD**.

- **Label** : Text that will be displayed in the Grid.
- **Value** : Attribute that corresponds to the value that is stored in the table field. For example, the value M will be included into the table when the user will view in the lis**M**t **an**.
- **Start** : Starting position of the string that is going to be stored. The first position is always 1.
- **Size** : Amount of bytes that is going to occupy in the string.

#### **Multiple Values (binary)**

Allows to store a diversity of information selected on the field in only one value.

In this example uses the following list (although it is not informed when inserting values to the list, each item has a value applied automatically according to the order):

#### **Attribute Value Lookup Description**

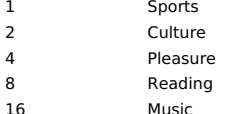

To store the data, it is done an internal sum of the decimal number. See the examples below.

Example 1: If the options **Sports** and **Culture** were selected, the number stored in the table would be**3**.

#### **Attribute Value Lookup Description**

- 1 Sports 2 Culture 4 Pleasure
- 8 Reading 16 Music

1 (Sports) + 2 (Culture) =**3**

Example 2: If the options **Sports**, **Pleasure** and **Reading** were selected, the number stored in the table would be**13**.

#### **Attribute Value Lookup Description**

- 1 Sports 2 Culture 4 Pleasure 8 Reading
- 
- 16 Music

1 (Sports) + 4 (Pleasure) + 8 (Reading) =**13**

- **Label** : Text that will be displayed in the Grid.
- **Insert Button** : Adds to the list the values informed on the fields Label and Value.
- **Update Button** : Modifies the attributes of the selected item.
- **Remove Button** : Remove the selected item from the list.
- **Clear Button** : Clear the Fields.
- **Save Button** : Allows the user to save all the items of the list, to use on other fields, just click on Load lookup definition.
- **Load lookup definitions** : Allows to refresh the list of values predefined when using the lookup. It will be listed the existing definitions in ScriptCase and the ones saved by the user.
- **Use lookup in** :
- **Grid** : Applies the lookup to all the Grid formats (HTML, PDF, XML , CSV and RTF).
- **Summary** : Applies the lookup only for the summary (HTML and PDF).
- **Both** : Applies to both the Grid and Summary.
- **Default value** : Defines the default value, used in the cases where the select command does not return any values.
- **Display original and lookup value**: When selected **No**, its displayed onlt the value from the select command. Otherwise, it will be displayed the original value of the field and the value returned from the select command separated by the character in the "Separated by" field.
- Separated by : Defines which character will be used to separate the values of the field with the value returned from the lookup. It is only necessary to inform this value of the option Display original and lookup value is enabled.

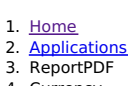

### 4. Currency

 $\Box$ 

# **Currency**

# **General Settings**

Currency field Configuration Interface.

- **Data Type** : Define the type of field for the application. When it is defined as a Currency, it is allowed to define the format of a currency.
- Label : Defines the title of a field in the application. For example: if the field is defined in the database as cmp\_name\_client, it will be more clear for the comprehension of the user if the name would be "Client Name".
- **Accumulated** : When enables, define that the field will be accumulated with the values of another field. This option is only available on virtual fields.
- **Accumulator field** : Only available when the option "Accumulated" is enabled. This configuration defines which field will be used to accumulate the values. The chosen fields needs to be Integer, Currency or Decimal.
- **Grid Mask** : Defines the mask for the field display.There are two typed of masks described below:

#### **Character Description**

- X Placeholder to any character. Replaced by any character. If number of characters entered are less then the mask size, the field value is completed with zeros (Filling full size field entry is required).
- z Replaced by any character retrieved from database. Suppress zeros at field left (Complete field filling is optional). When used combined with the mask character X it should be placed at the mask left.

#### **Mask Examples**

#### **Mask Field Value Formatted Value**

(xx) xxxx - xxxx 1234567890 (12) 3456 - 7890 (xx) xxxx - xxxx 12345678 (00) 1234 - 5678 (zz) xxxx - xxxx 1234567890 (12) 3456 - 7890 (zz) xxxx - xxxx 12345678 ( ) 1234 - 5678 (zz) xxxx - xxxx 0012345678 ( ) 1234 - 5678

**Do Not Repeat Value** : Do not repeat the value of the field in case it is the same as the previous record.

**SQL Type** : Informs the datatype of field in the database.

#### **Values Format**

Interface of Values Format.

- **Regional Settings** : Allows to apply the Regional Settings to format the number of the fields. When not enabled, you will view attributes grouped, Negative Symbol and negative number format.
- **Currency Format** : Defines the content of the field that if it will be presented with the currency format.
- **Currency Symbol** : Defines the character that represents the Currency Symbol.
- **Digit Grouping Separator** : Defines the character that will be used to separate the thousand.
- **Decimal Separator** : Defines the character that will be used to separate the decimal.
- **Negative sign** : Defines the character that will be used to display negative numbers.
- **Negative number format** : Defines the position of the Negative sign em relation to the value.
- **Color of Negative** : Defines a color for the field when the value is negative.
- **Decimal Precision** : Number of decimal places. This value is part of the field size.
- **Complete with Zeros** : Defines the decimal places that will or not be completed zeros to the right. Example: The value is 125,50, but the decimal precision is 3. If the option is enabled, then the value will 125,500.
- **Display value in full** : The value will be displayed in full. Example: 2018(Two thousand eighteen).

#### **Lookup Settings**

A method used to offer the user a list of values that can be selected in the form applications. For example, the gender field in the Database with the values M or W can be presented like Man or Women or in a dynamic way, having these values recovered from the database.

#### **Lookup Methods**

You will have available two types of lookup methods: Manual (informing manually the conditions of the select) or Automatic (using a database query).

#### **Lookup Method - Automatic**

**SQL Select Statement** : Define the SQL command that will recover the values that will be displayed on the form field. The command needs to have the following structure SELECT display\_field FROM table WHERE key\_field = {grid\_field} .

The Grid field needs to be refrenced buy the curly brackets {}. While running the application, the field within the curly brackets is replaced by it's value in the table.

**Multiple Values** : When enabled, allows to select more than one item from the list, separated by a delimitator.

- **Delimiter** : Defines the character used to separate the values selected in the form. Only inform a value to this field if you need to separate the selected options with a different delimiter then (;).
- **Use lookup in** :
- **Grid** : Applies the lookup to all the Grid formats (HTML, PDF, XML , CSV and RTF).
- **Summary** : Applies the lookup only for the summary (HTML and PDF).
- **Both** : Applies to both the Grid and Summary.
- **Default value** : Defines the default value, used in the cases where the select command does not return any values.
- **Display original and lookup value**: When selected **No**, its displayed onlt the value from the select command. Otherwise, it will be displayed the original value of the field and the value returned from the select command separated by the character in the "Separated by" field.

• Separated by : Defines which character will be used to separate the values of the field with the value returned from the lookup. It is only necessary to inform this value of the option Display original and lookup value is enabled.

2

**Choose connection** : Allows you to select another specific connection existing in the project. The select command will be done on the second connection.

#### **Lookup Method - Manual**

This method is used so that the developer can create manually the list of values that will be saved to the generated application. This method is mostly used when the database does not have a table that contains this information.

**Lookup Type** : Define the functionality of the lookup, being: Single Value, Multiple Values (delimiter), Multiple Values (position) and Multiple Values (binary). **Single Value** :

It will be displayed only one value for the field. And it will replace the stored value from the table with the one defined on the item label.

- **Label** : Text that will be displayed in the item list of the select field.
- **Value** : Attribute that corresponds to the value that is stored in the table field. For example, the value M will be included into the table when the user will view in the lis**M**t **an**.
- **Múltiplos Valores (Delimitador)**

It can be displayed various values for the selected field. The values should be separated by a delimitador that will be informed. It is done a replacment on the parts of the field, separated by the delimitador, with the values contained in the list.

- **Label** : Text that will be displayed in the item list of the select field.
- **Value** : Attribute that corresponds to the value that is stored in the table field. For example, the value M will be included into the table when the user will view in the lis**M**t **an**.
- **Delimiter** Characters used to separate Multiple Values in the table field. If not informed, the default delimiter is a semi coma (;).
- **Multiple Values (position)**

Allows to store a diversity of information selected on the field in only one string. For this information to be added, you need to inform the label, initial position and the number of bytes that each information occupies on a string.

For this example, Gender, Marital status and Hobby were used. Gender uses one byte as does the Martial Status, the Hobby will use two bytes.

The example below:

#### **Label Value Start Size**

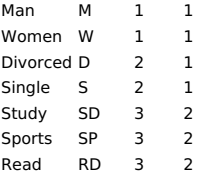

Example: Of you choose **Man**, **Single** and **Read**, in database would be stored the following value**MSRD**.

- **Label** : Text that will be displayed in the Grid.
- **Value** : Attribute that corresponds to the value that is stored in the table field. For example, the value M will be included into the table when the user will view in the lis**M**t **an**.  $\bullet$
- **Start** : Starting position of the string that is going to be stored. The first position is always 1.
- **Size** : Amount of bytes that is going to occupy in the string.

#### **Multiple Values (binary)**

Allows to store a diversity of information selected on the field in only one value.

In this example uses the following list (although it is not informed when inserting values to the list, each item has a value applied automatically according to the order):

#### **Attribute Value Lookup Description**

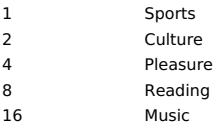

To store the data, it is done an internal sum of the decimal number. See the examples below.

Example 1: If the options **Sports** and **Culture** were selected, the number stored in the table would be**3**.

#### **Attribute Value Lookup Description**

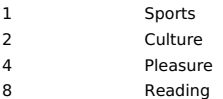

- 16 Music
- 1 (Sports) + 2 (Culture) =**3**

Example 2: If the options **Sports**, **Pleasure** and **Reading** were selected, the number stored in the table would be**13**.

#### **Attribute Value Lookup Description**

- 1 Sports
- 2 Culture
- 4 Pleasure

# 8 Reading 16 Music **Attribute Value Lookup Description**

1 (Sports) + 4 (Pleasure) + 8 (Reading) =**13**

- **Label** : Text that will be displayed in the Grid.
- **Insert Button** : Adds to the list the values informed on the fields Label and Value.
- **Update Button** : Modifies the attributes of the selected item.  $\bullet$
- **Remove Button** : Remove the selected item from the list.
- **Clear Button** : Clear the Fields.
- **Save Button** : Allows the user to save all the items of the list, to use on other fields, just click on Load lookup definition.
- **Load lookup definitions** : Allows to refresh the list of values predefined when using the lookup. It will be listed the existing definitions in ScriptCase and the ones saved by the user.
- **Use lookup in** :
- **Grid** : Applies the lookup to all the Grid formats (HTML, PDF, XML , CSV and RTF).
- **Summary** : Applies the lookup only for the summary (HTML and PDF).  $\bullet$
- **Both** : Applies to both the Grid and Summary.
- **Default value** : Defines the default value, used in the cases where the select command does not return any values.
- **Display original and lookup value**: When selected **No**, its displayed onlt the value from the select command. Otherwise, it will be displayed the original value of the field and the value returned from the select command separated by the character in the "Separated by" field.
- Separated by : Defines which character will be used to separate the values of the field with the value returned from the lookup. It is only necessary to inform this value of the option Display original and lookup value is enabled.

 $\qquad \qquad$ 

# **HTML Image**

# **General Settings**

HTML Image field Configuration Interface.

- **Data Type** : Define the type of field for the application. When it is defined as HTML Image, it allows to place an image to the field.
- Label : Defines the title of a field in the application. For example: if the field is defined in the database as cmp\_name\_client, it will be more clear for the comprehension of the user if the name would be "Client Name".
- **Image** : Defines an image that will be displayed. The icon "Select Image", lists all the standard images from scriptcase and also the image that you have uploaded to scriptcase. The icon "Upload an image" allows the developer to send an image to the server which is from another machine.
- **Border** : Border size for the image in Pixels.
- **Width** : Define the width of the image in Pixels.
- **Height** : Define the height of the image in Pixels.

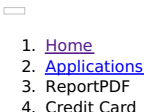

# **Credit Card**

# **General Settings**

Credit Card Number Configuration Interface.

- **Data Type** : Define the type of field for the application. When it is defined as a Credit Card Number, it is allowed to define some rules for the display format of the Credit Card. Label : Defines the title of a field in the application. For example: if the field is defined in the database as cmp\_name\_client, it will be more clear for the comprehension of the user if the name would be "Client Name".
- **Do Not Repeat Value** : Do not repeat the value of the field in case it is the same as the previous record.
- 
- **SQL Type** : Informs the datatype of field in the database.

#### **Lookup Settings**

A method used to offer the user a list of values that can be selected in the form applications. For example, the gender field in the Database with the values M or W can be presented like Man or Women or in a dynamic way, having these values recovered from the database.

#### **Lookup Methods**

You will have available two types of lookup methods: Manual (informing manually the conditions of the select) or Automatic (using a database query).

#### **Lookup Method - Automatic**

**SQL Select Statement** : Define the SQL command that will recover the values that will be displayed on the form field. The command needs to have the following structure SELECT display\_field FROM table WHERE key\_field =  ${grid\_field}$ 

The Grid field needs to be refrenced buy the curly brackets {}. While running the application, the field within the curly brackets is replaced by it's value in the table.

- **Multiple Values** : When enabled, allows to select more than one item from the list, separated by a delimitator.
- **Delimiter** : Defines the character used to separate the values selected in the form. Only inform a value to this field if you need to separate the selected options with a different delimiter then (;).
- **Use lookup in** :
- **Grid** : Applies the lookup to all the Grid formats (HTML, PDF, XML , CSV and RTF).
- **Summary** : Applies the lookup only for the summary (HTML and PDF).
- **Both** : Applies to both the Grid and Summary.
- **Default value** : Defines the default value, used in the cases where the select command does not return any values.
- **Display original and lookup value**: When selected **No**, its displayed onlt the value from the select command. Otherwise, it will be displayed the original value of the field and the value returned from the select command separated by the character in the "Separated by" field.
- Separated by : Defines which character will be used to separate the values of the field with the value returned from the lookup. It is only necessary to inform this value of the option Display original and lookup value is enabled.
- **Choose connection** : Allows you to select another specific connection existing in the project. The select command will be done on the second connection.

#### **Lookup Method - Manual**

This method is used so that the developer can create manually the list of values that will be saved to the generated application. This method is mostly used when the database does not have a table that contains this information.

- **Lookup Type** : Define the functionality of the lookup, being: Single Value, Multiple Values (delimiter), Multiple Values (position) and Multiple Values (binary). **Single Value** :
- It will be displayed only one value for the field. And it will replace the stored value from the table with the one defined on the item label.
	- **Label** : Text that will be displayed in the item list of the select field.
	- **Value** : Attribute that corresponds to the value that is stored in the table field. For example, the value M will be included into the table when the user will view in the lis**M**t **an**.
	- **Múltiplos Valores (Delimitador)**

It can be displayed various values for the selected field. The values should be separated by a delimitador that will be informed. It is done a replacment on the parts of the field, separated by the delimitador, with the values contained in the list.

- **Label** : Text that will be displayed in the item list of the select field.
- **Value** : Attribute that corresponds to the value that is stored in the table field. For example, the value M will be included into the table when the user will view in the lis**M**t **an**.
- **Delimiter** Characters used to separate Multiple Values in the table field. If not informed, the default delimiter is a semi coma (;).

#### **Multiple Values (position)**

Allows to store a diversity of information selected on the field in only one string. For this information to be added, you need to inform the label, initial position and the number of bytes that each information occupies on a string.

For this example, Gender, Marital status and Hobby were used. Gender uses one byte as does the Martial Status, the Hobby will use two bytes.

The example below:

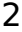

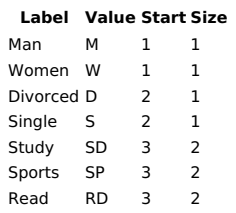

Example: Of you choose **Man**, **Single** and **Read**, in database would be stored the following value**MSRD**.

- **Value** : Attribute that corresponds to the value that is stored in the table field. For example, the value M will be included into the table when the user will view in the lis**M**t **an**.
- **Start** : Starting position of the string that is going to be stored. The first position is always 1.
- **Size** : Amount of bytes that is going to occupy in the string.

#### **Multiple Values (binary)**

Allows to store a diversity of information selected on the field in only one value.

In this example uses the following list (although it is not informed when inserting values to the list, each item has a value applied automatically according to the order):

#### **Attribute Value Lookup Description**

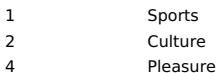

8 Reading

16 Music

To store the data, it is done an internal sum of the decimal number. See the examples below.

Example 1: If the options **Sports** and **Culture** were selected, the number stored in the table would be**3**.

#### **Attribute Value Lookup Description**

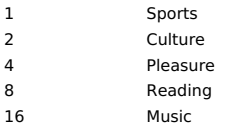

1 (Sports) + 2 (Culture) =**3**

Example 2: If the options **Sports**, **Pleasure** and **Reading** were selected, the number stored in the table would be**13**.

#### **Attribute Value Lookup Description**

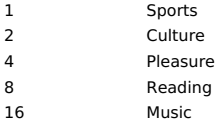

1 (Sports) + 4 (Pleasure) + 8 (Reading) =**13**

- **Label** : Text that will be displayed in the Grid.
- **Insert Button** : Adds to the list the values informed on the fields Label and Value.
- **Update Button** : Modifies the attributes of the selected item.
- **Remove Button** : Remove the selected item from the list.
- **Clear Button** : Clear the Fields.
- **Save Button** : Allows the user to save all the items of the list, to use on other fields, just click on Load lookup definition.
- **Load lookup definitions** : Allows to refresh the list of values predefined when using the lookup. It will be listed the existing definitions in ScriptCase and the ones saved by the user.
- **Use lookup in** :
- **Grid** : Applies the lookup to all the Grid formats (HTML, PDF, XML , CSV and RTF).
- **Summary** : Applies the lookup only for the summary (HTML and PDF).
- **Both** : Applies to both the Grid and Summary.
- **Default value** : Defines the default value, used in the cases where the select command does not return any values.
- **Display original and lookup value**: When selected **No**, its displayed onlt the value from the select command. Otherwise, it will be displayed the original value of the field and the value returned from the select command separated by the character in the "Separated by" field.
- Separated by : Defines which character will be used to separate the values of the field with the value returned from the lookup. It is only necessary to inform this value of the option Display original and lookup value is enabled.

**Label** : Text that will be displayed in the Grid.

1. Home 2. Applications 3. ReportPDF 4. E-mail

### **E-mail**

 $\Box$ 

### **General Settings**

Email field Configuration Interface.

- Data Type : Define the type of field for the application. When it is defined as an Email, when you click on the field you be offered a choice for your email client and send an email to that specific email.
- Label : Defines the title of a field in the application. For example: if the field is defined in the database as cmp\_name\_client, it will be more clear for the comprehension of the user if the name would be "Client Name".
- **Do Not Repeat Value** : Do not repeat the value of the field in case it is the same as the previous record.
- **SQL Type** : Informs the data type of field in the database.

## **Lookup Settings**

A method used to offer the user a list of values that can be selected in the form applications. For example, the gender field in the Database with the values M or W can be presented like Man or Women or in a dynamic way, having these values recovered from the database.

#### **Lookup Methods**

You will have available two types of lookup methods: Manual (informing manually the conditions of the select) or Automatic (using a database query).

#### **Lookup Method - Automatic**

**SQL Select Statement** : Define the SQL command that will recover the values that will be displayed on the form field. The command needs to have the following structure SELECT display\_field FROM table WHERE key\_field = {grid\_field} .

The Grid field needs to be refrenced buy the curly brackets {}. While running the application, the field within the curly brackets is replaced by it's value in the table.

- **Multiple Values** : When enabled, allows to select more than one item from the list, separated by a delimitator.
- **Delimiter** : Defines the character used to separate the values selected in the form. Only inform a value to this field if you need to separate the selected options with a different delimiter then (;).
- **Use lookup in** :
- **Grid** : Applies the lookup to all the Grid formats (HTML, PDF, XML , CSV and RTF).
- **Summary** : Applies the lookup only for the summary (HTML and PDF).
- **Both** : Applies to both the Grid and Summary.
- **Default value** : Defines the default value, used in the cases where the select command does not return any values.
- **Display original and lookup value**: When selected **No**, its displayed onlt the value from the select command. Otherwise, it will be displayed the original value of the field
- and the value returned from the select command separated by the character in the "Separated by" field.
- Separated by : Defines which character will be used to separate the values of the field with the value returned from the lookup. It is only necessary to inform this value of the option Display original and lookup value is enabled.
- **Choose connection** : Allows you to select another specific connection existing in the project. The select command will be done on the second connection.

#### **Lookup Method - Manual**

This method is used so that the developer can create manually the list of values that will be saved to the generated application. This method is mostly used when the database does not have a table that contains this information.

**Lookup Type** : Define the functionality of the lookup, being: Single Value, Multiple Values (delimiter), Multiple Values (position) and Multiple Values (binary).

**Single Value** :

It will be displayed only one value for the field. And it will replace the stored value from the table with the one defined on the item label.

- **Label** : Text that will be displayed in the item list of the select field.
- **Value** : Attribute that corresponds to the value that is stored in the table field. For example, the value M will be included into the table when the user will view in the lis**M**t **an**.
- **Múltiplos Valores (Delimitador)**

It can be displayed various values for the selected field. The values should be separated by a delimitador that will be informed. It is done a replacment on the parts of the field, separated by the delimitador, with the values contained in the list.

- **Label** : Text that will be displayed in the item list of the select field.
- **Value** : Attribute that corresponds to the value that is stored in the table field. For example, the value M will be included into the table when the user will view in the lis**M**t **an**.
- **Delimiter** Characters used to separate Multiple Values in the table field. If not informed, the default delimiter is a semi coma (;).
- **Multiple Values (position)**

Allows to store a diversity of information selected on the field in only one string. For this information to be added, you need to inform the label, initial position and the number of bytes that each information occupies on a string.

For this example, Gender, Marital status and Hobby were used. Gender uses one byte as does the Martial Status, the Hobby will use two bytes.

The example below:

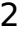

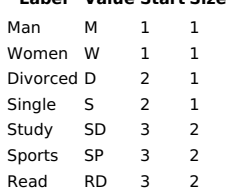

**Label Value Start Size**

Example: Of you choose **Man**, **Single** and **Read**, in database would be stored the following value**MSRD**.

- **Value** : Attribute that corresponds to the value that is stored in the table field. For example, the value M will be included into the table when the user will view in the lis**M**t **an**.
- **Start** : Starting position of the string that is going to be stored. The first position is always 1.
- **Size** : Amount of bytes that is going to occupy in the string.

#### **Multiple Values (binary)**

Allows to store a diversity of information selected on the field in only one value.

In this example uses the following list (although it is not informed when inserting values to the list, each item has a value applied automatically according to the order):

#### **Attribute Value Lookup Description**

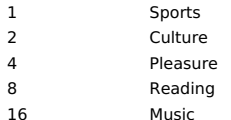

To store the data, it is done an internal sum of the decimal number. See the examples below.

Example 1: If the options **Sports** and **Culture** were selected, the number stored in the table would be**3**.

#### **Attribute Value Lookup Description**

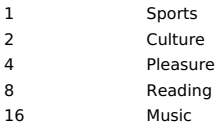

1 (Sports) + 2 (Culture) =**3**

Example 2: If the options **Sports**, **Pleasure** and **Reading** were selected, the number stored in the table would be**13**.

#### **Attribute Value Lookup Description**

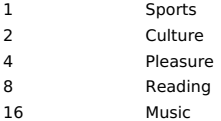

1 (Sports) + 4 (Pleasure) + 8 (Reading) =**13**

- **Insert Button** : Adds to the list the values informed on the fields Label and Value.
- **Update Button** : Modifies the attributes of the selected item.
- **Remove Button** : Remove the selected item from the list.
- **Clear Button** : Clear the Fields.
- **Save Button** : Allows the user to save all the items of the list, to use on other fields, just click on Load lookup definition.
- Load lookup definitions: Allows to refresh the list of values predefined when using the lookup. It will be listed the existing definitions in ScriptCase and the ones saved by the user.
- **Use lookup in** :
- **Grid** : Applies the lookup to all the Grid formats (HTML, PDF, XML , CSV and RTF).
- **Summary** : Applies the lookup only for the summary (HTML and PDF).
- **Both** : Applies to both the Grid and Summary.
- **Default value** : Defines the default value, used in the cases where the select command does not return any values.
- **Display original and lookup value**: When selected **No**, its displayed onlt the value from the select command. Otherwise, it will be displayed the original value of the field and the value returned from the select command separated by the character in the "Separated by" field.
- Separated by : Defines which character will be used to separate the values of the field with the value returned from the lookup. It is only necessary to inform this value of the option Display original and lookup value is enabled.

**Label** : Text that will be displayed in the Grid.

**Label** : Text that will be displayed in the Grid.

1. Home 2. Applications 3. ReportPDF 4. URL

### **URL**

 $\Box$ 

## **General Settings**

URL field Configuration Interface.

- **Data Type** : Define the type of field for the application. When it is defined as a URL, it sets the value as a clickable link (Only if it contains a valid path).
- Label : Defines the title of a field in the application. For example: if the field is defined in the database as cmp\_name\_client, it will be more clear for the comprehension of the user if the name would be "Client Name".
- **Do Not Repeat Value** : Do not repeat the value of the field in case it is the same as the previous record.
- **SQL Type** : Informs the datatype of field in the database.

#### **Lookup Settings**

A method used to offer the user a list of values that can be selected in the form applications. For example, the gender field in the Database with the values M or W can be presented like Man or Women or in a dynamic way, having these values recovered from the database.

#### **Lookup Methods**

You will have available two types of lookup methods: Manual (informing manually the conditions of the select) or Automatic (using a database query).

#### **Lookup Method - Automatic**

**SQL Select Statement** : Define the SQL command that will recover the values that will be displayed on the form field. The command needs to have the following structure SELECT display\_field FROM table WHERE key\_field =  ${grid\_field}$ 

The Grid field needs to be refrenced buy the curly brackets {}. While running the application, the field within the curly brackets is replaced by it's value in the table.

**Multiple Values** : When enabled, allows to select more than one item from the list, separated by a delimitator.

- **Delimiter** : Defines the character used to separate the values selected in the form. Only inform a value to this field if you need to separate the selected options with a different delimiter then (;).
- **Use lookup in** :
- **Grid** : Applies the lookup to all the Grid formats (HTML, PDF, XML , CSV and RTF).
- **Summary** : Applies the lookup only for the summary (HTML and PDF).
- **Both** : Applies to both the Grid and Summary.
- **Default value** : Defines the default value, used in the cases where the select command does not return any values.
- **Display original and lookup value**: When selected **No**, its displayed onlt the value from the select command. Otherwise, it will be displayed the original value of the field and the value returned from the select command separated by the character in the "Separated by" field.
- Separated by : Defines which character will be used to separate the values of the field with the value returned from the lookup. It is only necessary to inform this value of the option Display original and lookup value is enabled.
- **Choose connection** : Allows you to select another specific connection existing in the project. The select command will be done on the second connection.

#### **Lookup Method - Manual**

This method is used so that the developer can create manually the list of values that will be saved to the generated application. This method is mostly used when the database does not have a table that contains this information.

- **Lookup Type** : Define the functionality of the lookup, being: Single Value, Multiple Values (delimiter), Multiple Values (position) and Multiple Values (binary). **Single Value** :
- It will be displayed only one value for the field. And it will replace the stored value from the table with the one defined on the item label.
	- **Label** : Text that will be displayed in the item list of the select field.
	- **Value** : Attribute that corresponds to the value that is stored in the table field. For example, the value M will be included into the table when the user will view in the lis**M**t **an**.
	- **Múltiplos Valores (Delimitador)**

It can be displayed various values for the selected field. The values should be separated by a delimitador that will be informed. It is done a replacment on the parts of the field, separated by the delimitador, with the values contained in the list.

- **Label** : Text that will be displayed in the item list of the select field.
- **Value** : Attribute that corresponds to the value that is stored in the table field. For example, the value M will be included into the table when the user will view in the lis**M**t **an**.
- **Delimiter** Characters used to separate Multiple Values in the table field. If not informed, the default delimiter is a semi coma (;).

#### **Multiple Values (position)**

Allows to store a diversity of information selected on the field in only one string. For this information to be added, you need to inform the label, initial position and the number of bytes that each information occupies on a string.

For this example, Gender, Marital status and Hobby were used. Gender uses one byte as does the Martial Status, the Hobby will use two bytes.

The example below:
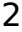

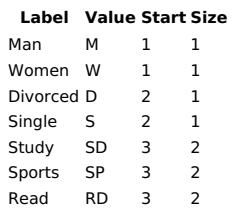

Example: Of you choose **Man**, **Single** and **Read**, in database would be stored the following value**MSRD**.

- **Value** : Attribute that corresponds to the value that is stored in the table field. For example, the value M will be included into the table when the user will view in the lis**M**t **an**.
- **Start** : Starting position of the string that is going to be stored. The first position is always 1.
- **Size** : Amount of bytes that is going to occupy in the string.

### **Multiple Values (binary)**

Allows to store a diversity of information selected on the field in only one value.

In this example uses the following list (although it is not informed when inserting values to the list, each item has a value applied automatically according to the order):

### **Attribute Value Lookup Description**

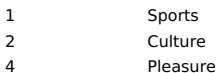

8 Reading

16 Music

To store the data, it is done an internal sum of the decimal number. See the examples below.

Example 1: If the options **Sports** and **Culture** were selected, the number stored in the table would be**3**.

### **Attribute Value Lookup Description**

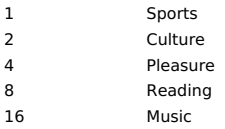

1 (Sports) + 2 (Culture) =**3**

Example 2: If the options **Sports**, **Pleasure** and **Reading** were selected, the number stored in the table would be**13**.

### **Attribute Value Lookup Description**

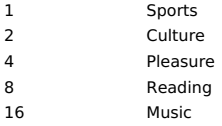

1 (Sports) + 4 (Pleasure) + 8 (Reading) =**13**

- **Label** : Text that will be displayed in the Grid.
- **Insert Button** : Adds to the list the values informed on the fields Label and Value.
- **Update Button** : Modifies the attributes of the selected item.
- **Remove Button** : Remove the selected item from the list.
- **Clear Button** : Clear the Fields.
- **Save Button** : Allows the user to save all the items of the list, to use on other fields, just click on Load lookup definition.
- **Load lookup definitions** : Allows to refresh the list of values predefined when using the lookup. It will be listed the existing definitions in ScriptCase and the ones saved by the user.
- **Use lookup in** :
- **Grid** : Applies the lookup to all the Grid formats (HTML, PDF, XML , CSV and RTF).
- **Summary** : Applies the lookup only for the summary (HTML and PDF).
- **Both** : Applies to both the Grid and Summary.
- **Default value** : Defines the default value, used in the cases where the select command does not return any values.
- **Display original and lookup value**: When selected **No**, its displayed onlt the value from the select command. Otherwise, it will be displayed the original value of the field and the value returned from the select command separated by the character in the "Separated by" field.
- Separated by : Defines which character will be used to separate the values of the field with the value returned from the lookup. It is only necessary to inform this value of the option Display original and lookup value is enabled.

**Label** : Text that will be displayed in the Grid.

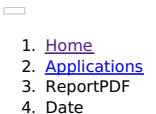

### **Date**

### **General Settings**

Date field Configuration Interface.

- **Data Type** : Define the type of field for the application. When iti s defined as a Date and Time, it is allowed to define the format of the date.
- Label : Defines the title of a field in the application. For example: if the field is defined in the database as cmp\_name\_client, it will be more clear for the comprehension of the user if the name would be "Client Name".
- **Do Not Repeat Value** : Do not repeat the value of the field in case it is the same as the previous record.
- **SQL Type** : Informs the datatype of field in the database.

### **Values Format**

Format of Values with Regional Settings.

- Format of Values without Regional Settings.
- **Regional Settings** : Allows to apply the Regional Settings to format the dates of the field. When not enabled, it will be displayed the date separater attribute (Check the
- Regional Settings). **Display** : Offers a series of formats predefined for displaying dates.
- **Detail Mask** : Define the format of the field in the Grid, following the standards the PHP function Date.

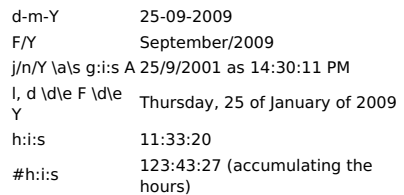

- **Format Table**
- . Internal Format : Allows to define the format the field when the SQL type is different fromDate. You need to use the characters Y, M and D that correspond to Year, Month and **Day**.
	- Example 1 : Date stored in a SQL field of the type char(8) where the positions 1 to 4 represents the year, the positions 5 and 6 is the month and the position 7 and 8 is the day, define the internal format like: **YYYYMMDD**
	- **Example 2** : Date stored in a SQL field of the type**char(6)** where the positions **1** and **2** represents the month and the positions**3** to **6** is the year, define the internal format like: **MMYYYY**

### **Lookup Settings**

A method used to offer the user a list of values that can be selected in the form applications. For example, the gender field in the Database with the values M or W can be presented like Man or Women or in a dynamic way, having these values recovered from the database.

#### **Lookup Methods**

You will have available two types of lookup methods: Manual (informing manually the conditions of the select) or Automatic (using a database query).

#### **Lookup Method - Automatic**

• SQL Select Statement: Define the SQL command that will recover the values that will be displayed on the form field. The command needs to have the following structure SELECT display\_field FROM table WHERE key\_field = {grid\_field} .

The Grid field needs to be refrenced buy the curly brackets {}. While running the application, the field within the curly brackets is replaced by it's value in the table.

- **Multiple Values** : When enabled, allows to select more than one item from the list, separated by a delimitator.
- **Delimiter** : Defines the character used to separate the values selected in the form. Only inform a value to this field if you need to separate the selected options with a different delimiter then (;).
- **Use lookup in** :
- **Grid** : Applies the lookup to all the Grid formats (HTML, PDF, XML , CSV and RTF).
- **Summary** : Applies the lookup only for the summary (HTML and PDF).
- **Both** : Applies to both the Grid and Summary.
- **Default value** : Defines the default value, used in the cases where the select command does not return any values.
- **Display original and lookup value**: When selected **No**, its displayed onlt the value from the select command. Otherwise, it will be displayed the original value of the field and the value returned from the select command separated by the character in the "Separated by" field.
- Separated by : Defines which character will be used to separate the values of the field with the value returned from the lookup. It is only necessary to inform this value of the option Display original and lookup value is enabled.
- **Choose connection** : Allows you to select another specific connection existing in the project. The select command will be done on the second connection.

### **Lookup Method - Manual**

This method is used so that the developer can create manually the list of values that will be saved to the generated application. This method is mostly used when the database does

**Lookup Type** : Define the functionality of the lookup, being: Single Value, Multiple Values (delimiter), Multiple Values (position) and Multiple Values (binary). **Single Value** :

It will be displayed only one value for the field. And it will replace the stored value from the table with the one defined on the item label.

- **Label** : Text that will be displayed in the item list of the select field.
- **Value** : Attribute that corresponds to the value that is stored in the table field. For example, the value M will be included into the table when the user will view in the lis**M**t **an**.
- **Múltiplos Valores (Delimitador)**

It can be displayed various values for the selected field. The values should be separated by a delimitador that will be informed. It is done a replacment on the parts of the field, separated by the delimitador, with the values contained in the list.

#### **Label** : Text that will be displayed in the item list of the select field.

- **Value** : Attribute that corresponds to the value that is stored in the table field. For example, the value M will be included into the table when the user will view in the lis**M**t **an**.
- **Delimiter** Characters used to separate Multiple Values in the table field. If not informed, the default delimiter is a semi coma (;).
- **Multiple Values (position)**

Allows to store a diversity of information selected on the field in only one string. For this information to be added, you need to inform the label, initial position and the number of bytes that each information occupies on a string.

For this example, Gender, Marital status and Hobby were used. Gender uses one byte as does the Martial Status, the Hobby will use two bytes.

#### The example below:

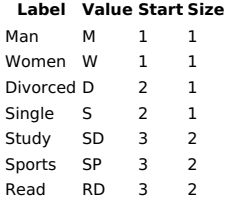

Example: Of you choose **Man**, **Single** and **Read**, in database would be stored the following value**MSRD**.

- **Value** : Attribute that corresponds to the value that is stored in the table field. For example, the value M will be included into the table when the user will view in the lis**M**t **an**.
- **Start** : Starting position of the string that is going to be stored. The first position is always 1.
- **Size** : Amount of bytes that is going to occupy in the string.

#### **Multiple Values (binary)**

Allows to store a diversity of information selected on the field in only one value.

In this example uses the following list (although it is not informed when inserting values to the list, each item has a value applied automatically according to the order):

#### **Attribute Value Lookup Description**

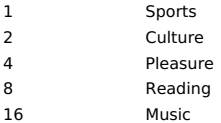

To store the data, it is done an internal sum of the decimal number. See the examples below.

Example 1: If the options **Sports** and **Culture** were selected, the number stored in the table would be**3**.

### **Attribute Value Lookup Description**

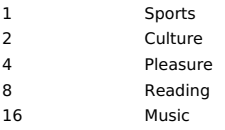

 $1$  (Sports) + 2 (Culture) = 3

Example 2: If the options **Sports**, **Pleasure** and **Reading** were selected, the number stored in the table would be**13**.

#### **Attribute Value Lookup Description**

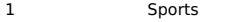

- 2 Culture 4 Pleasure
- 8 Reading
- 16 Music

### 1 (Sports) + 4 (Pleasure) + 8 (Reading) =**13**

**Label** : Text that will be displayed in the Grid.

- **Label** : Text that will be displayed in the Grid.
- **Insert Button** : Adds to the list the values informed on the fields Label and Value.
- **Update Button** : Modifies the attributes of the selected item.  $\bullet$
- **Remove Button** : Remove the selected item from the list.
- **Clear Button** : Clear the Fields.  $\bullet$
- **Save Button** : Allows the user to save all the items of the list, to use on other fields, just click on Load lookup definition.
- **Load lookup definitions** : Allows to refresh the list of values predefined when using the lookup. It will be listed the existing definitions in ScriptCase and the ones saved by the user.
- **Use lookup in** :
- **Grid** : Applies the lookup to all the Grid formats (HTML, PDF, XML , CSV and RTF).
- **Summary** : Applies the lookup only for the summary (HTML and PDF).  $\bullet$
- **Both** : Applies to both the Grid and Summary.
- **Default value** : Defines the default value, used in the cases where the select command does not return any values.
- **Display original and lookup value**: When selected **No**, its displayed onlt the value from the select command. Otherwise, it will be displayed the original value of the field and the value returned from the select command separated by the character in the "Separated by" field.
- Separated by : Defines which character will be used to separate the values of the field with the value returned from the lookup. It is only necessary to inform this value of the option Display original and lookup value is enabled.

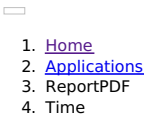

### **Time**

### **General Settings**

Time field Configuration Interface.

- **Data Type** : Define the type of field for the application. When it is defined as Time, it is possible to define a Time Format.
- Label : Defines the title of a field in the application. For example: if the field is defined in the database as cmp\_name\_client, it will be more clear for the comprehension of the user if the name would be "Client Name".
- **Do Not Repeat Value** : Do not repeat the value of the field in case it is the same as the previous record.
- **SQL Type** : Informs the datatype of field in the database.

### **Values Format**

Format of Values with Regional Settings.

- Format of Values without Regional Settings.
- **Regional Settings** : Allows to apply the Regional Settings to format the dates of the field. When not enabled, it will be displayed the date separater attribute (Check the
- Regional Settings). **Display** : Offers a series of formats predefined for displaying dates.
- **Detail Mask** : Define the format of the field in the Grid, following the standards the PHP function Date.

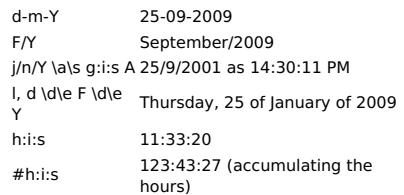

- **Format Table**
- . Internal Format : Allows to define the format the field when the SQL type is different fromDate. You need to use the characters Y, M and D that correspond to Year, Month and **Day**.
	- Example 1 : Date stored in a SQL field of the type char(8) where the positions 1 to 4 represents the year, the positions 5 and 6 is the month and the position 7 and 8 is the day, define the internal format like: **YYYYMMDD**
	- **Example 2** : Date stored in a SQL field of the type**char(6)** where the positions **1** and **2** represents the month and the positions**3** to **6** is the year, define the internal format like: **MMYYYY**

### **Lookup Settings**

A method used to offer the user a list of values that can be selected in the form applications. For example, the gender field in the Database with the values M or W can be presented like Man or Women or in a dynamic way, having these values recovered from the database.

#### **Lookup Methods**

You will have available two types of lookup methods: Manual (informing manually the conditions of the select) or Automatic (using a database query).

#### **Lookup Method - Automatic**

• SQL Select Statement: Define the SQL command that will recover the values that will be displayed on the form field. The command needs to have the following structure SELECT display\_field FROM table WHERE key\_field = {grid\_field} .

The Grid field needs to be refrenced buy the curly brackets {}. While running the application, the field within the curly brackets is replaced by it's value in the table.

- **Multiple Values** : When enabled, allows to select more than one item from the list, separated by a delimitator.
- **Delimiter** : Defines the character used to separate the values selected in the form. Only inform a value to this field if you need to separate the selected options with a different delimiter then (;).
- **Use lookup in** :
- **Grid** : Applies the lookup to all the Grid formats (HTML, PDF, XML , CSV and RTF).
- **Summary** : Applies the lookup only for the summary (HTML and PDF).
- **Both** : Applies to both the Grid and Summary.
- **Default value** : Defines the default value, used in the cases where the select command does not return any values.
- **Display original and lookup value**: When selected **No**, its displayed onlt the value from the select command. Otherwise, it will be displayed the original value of the field and the value returned from the select command separated by the character in the "Separated by" field.
- Separated by : Defines which character will be used to separate the values of the field with the value returned from the lookup. It is only necessary to inform this value of the option Display original and lookup value is enabled.
- **Choose connection** : Allows you to select another specific connection existing in the project. The select command will be done on the second connection.

### **Lookup Method - Manual**

This method is used so that the developer can create manually the list of values that will be saved to the generated application. This method is mostly used when the database does

**Lookup Type** : Define the functionality of the lookup, being: Single Value, Multiple Values (delimiter), Multiple Values (position) and Multiple Values (binary). **Single Value** :

It will be displayed only one value for the field. And it will replace the stored value from the table with the one defined on the item label.

- **Label** : Text that will be displayed in the item list of the select field.
- **Value** : Attribute that corresponds to the value that is stored in the table field. For example, the value M will be included into the table when the user will view in the lis**M**t **an**.
- **Múltiplos Valores (Delimitador)**

It can be displayed various values for the selected field. The values should be separated by a delimitador that will be informed. It is done a replacment on the parts of the field, separated by the delimitador, with the values contained in the list.

#### **Label** : Text that will be displayed in the item list of the select field.

- **Value** : Attribute that corresponds to the value that is stored in the table field. For example, the value M will be included into the table when the user will view in the lis**M**t **an**.
- **Delimiter** Characters used to separate Multiple Values in the table field. If not informed, the default delimiter is a semi coma (;).
- **Multiple Values (position)**

Allows to store a diversity of information selected on the field in only one string. For this information to be added, you need to inform the label, initial position and the number of bytes that each information occupies on a string.

For this example, Gender, Marital status and Hobby were used. Gender uses one byte as does the Martial Status, the Hobby will use two bytes.

#### The example below:

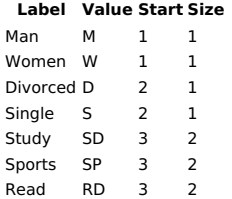

Example: Of you choose **Man**, **Single** and **Read**, in database would be stored the following value**MSRD**.

- **Value** : Attribute that corresponds to the value that is stored in the table field. For example, the value M will be included into the table when the user will view in the lis**M**t **an**.
- **Start** : Starting position of the string that is going to be stored. The first position is always 1.
- **Size** : Amount of bytes that is going to occupy in the string.

#### **Multiple Values (binary)**

Allows to store a diversity of information selected on the field in only one value.

In this example uses the following list (although it is not informed when inserting values to the list, each item has a value applied automatically according to the order):

#### **Attribute Value Lookup Description**

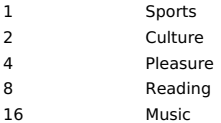

To store the data, it is done an internal sum of the decimal number. See the examples below.

Example 1: If the options **Sports** and **Culture** were selected, the number stored in the table would be**3**.

### **Attribute Value Lookup Description**

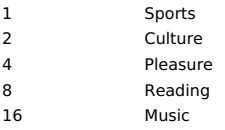

 $1$  (Sports) + 2 (Culture) = 3

Example 2: If the options **Sports**, **Pleasure** and **Reading** were selected, the number stored in the table would be**13**.

#### **Attribute Value Lookup Description**

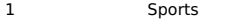

- 2 Culture 4 Pleasure
- 8 Reading
- 16 Music

### 1 (Sports) + 4 (Pleasure) + 8 (Reading) =**13**

**Label** : Text that will be displayed in the Grid.

- **Label** : Text that will be displayed in the Grid.
- **Insert Button** : Adds to the list the values informed on the fields Label and Value.
- **Update Button** : Modifies the attributes of the selected item.  $\bullet$
- **Remove Button** : Remove the selected item from the list.
- **Clear Button** : Clear the Fields.  $\bullet$
- **Save Button** : Allows the user to save all the items of the list, to use on other fields, just click on Load lookup definition.
- **Load lookup definitions** : Allows to refresh the list of values predefined when using the lookup. It will be listed the existing definitions in ScriptCase and the ones saved by the user.
- **Use lookup in** :
- **Grid** : Applies the lookup to all the Grid formats (HTML, PDF, XML , CSV and RTF).
- **Summary** : Applies the lookup only for the summary (HTML and PDF).  $\bullet$
- **Both** : Applies to both the Grid and Summary.
- **Default value** : Defines the default value, used in the cases where the select command does not return any values.
- **Display original and lookup value**: When selected **No**, its displayed onlt the value from the select command. Otherwise, it will be displayed the original value of the field and the value returned from the select command separated by the character in the "Separated by" field.
- Separated by : Defines which character will be used to separate the values of the field with the value returned from the lookup. It is only necessary to inform this value of the option Display original and lookup value is enabled.

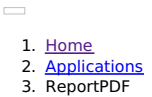

4. Date and time

# **Date and time**

### **General Settings**

Date and Time field Configuration Interface.

- **Data Type** : Define the type of field for the application. When it is defined as a Time, it is allowed to define the format of the time.
- Label : Defines the title of a field in the application. For example: if the field is defined in the database as cmp\_name\_client, it will be more clear for the comprehension of the user if the name would be "Client Name".
- **Do Not Repeat Value** : Do not repeat the value of the field in case it is the same as the previous record.
- 
- **SQL Type** : Informs the datatype of field in the database.

### **Values Format**

Format of Values with Regional Settings.

- Format of Values without Regional Settings.
- **Regional Settings** : Allows to apply the Regional Settings to format the dates of the field. When not enabled, it will be displayed the date separater attribute (Check the
- Regional Settings). **Display** : Offers a series of formats predefined for displaying dates.
- **Detail Mask** : Define the format of the field in the Grid, following the standards the PHP function Date.

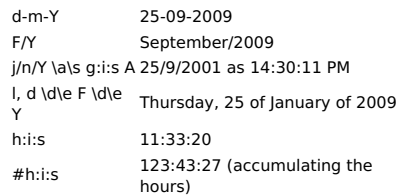

- **Format Table**
- . Internal Format : Allows to define the format the field when the SQL type is different fromDate. You need to use the characters Y, M and D that correspond to Year, Month and **Day**.
	- Example 1 : Date stored in a SQL field of the type char(8) where the positions 1 to 4 represents the year, the positions 5 and 6 is the month and the position 7 and 8 is the day, define the internal format like: **YYYYMMDD**
	- **Example 2** : Date stored in a SQL field of the type**char(6)** where the positions **1** and **2** represents the month and the positions**3** to **6** is the year, define the internal format like: **MMYYYY**

### **Lookup Settings**

A method used to offer the user a list of values that can be selected in the form applications. For example, the gender field in the Database with the values M or W can be presented like Man or Women or in a dynamic way, having these values recovered from the database.

### **Lookup Methods**

You will have available two types of lookup methods: Manual (informing manually the conditions of the select) or Automatic (using a database query).

### **Lookup Method - Automatic**

• SQL Select Statement: Define the SQL command that will recover the values that will be displayed on the form field. The command needs to have the following structure SELECT display\_field FROM table WHERE key\_field = {grid\_field} .

The Grid field needs to be refrenced buy the curly brackets {}. While running the application, the field within the curly brackets is replaced by it's value in the table.

- **Multiple Values** : When enabled, allows to select more than one item from the list, separated by a delimitator.
- **Delimiter** : Defines the character used to separate the values selected in the form. Only inform a value to this field if you need to separate the selected options with a different delimiter then (;).
- **Use lookup in** :
- **Grid** : Applies the lookup to all the Grid formats (HTML, PDF, XML , CSV and RTF).
- **Summary** : Applies the lookup only for the summary (HTML and PDF).
- **Both** : Applies to both the Grid and Summary.
- **Default value** : Defines the default value, used in the cases where the select command does not return any values.
- **Display original and lookup value**: When selected **No**, its displayed onlt the value from the select command. Otherwise, it will be displayed the original value of the field and the value returned from the select command separated by the character in the "Separated by" field.
- Separated by : Defines which character will be used to separate the values of the field with the value returned from the lookup. It is only necessary to inform this value of the option Display original and lookup value is enabled.
- **Choose connection** : Allows you to select another specific connection existing in the project. The select command will be done on the second connection.

### **Lookup Method - Manual**

This method is used so that the developer can create manually the list of values that will be saved to the generated application. This method is mostly used when the database does

**Lookup Type** : Define the functionality of the lookup, being: Single Value, Multiple Values (delimiter), Multiple Values (position) and Multiple Values (binary). **Single Value** :

It will be displayed only one value for the field. And it will replace the stored value from the table with the one defined on the item label.

- **Label** : Text that will be displayed in the item list of the select field.
- **Value** : Attribute that corresponds to the value that is stored in the table field. For example, the value M will be included into the table when the user will view in the lis**M**t **an**.
- **Múltiplos Valores (Delimitador)**

It can be displayed various values for the selected field. The values should be separated by a delimitador that will be informed. It is done a replacment on the parts of the field, separated by the delimitador, with the values contained in the list.

#### **Label** : Text that will be displayed in the item list of the select field.

- **Value** : Attribute that corresponds to the value that is stored in the table field. For example, the value M will be included into the table when the user will view in the lis**M**t **an**.
- **Delimiter** Characters used to separate Multiple Values in the table field. If not informed, the default delimiter is a semi coma (;).
- **Multiple Values (position)**

Allows to store a diversity of information selected on the field in only one string. For this information to be added, you need to inform the label, initial position and the number of bytes that each information occupies on a string.

For this example, Gender, Marital status and Hobby were used. Gender uses one byte as does the Martial Status, the Hobby will use two bytes.

#### The example below:

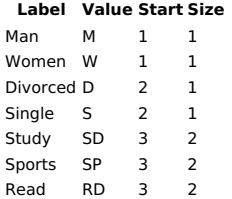

Example: Of you choose **Man**, **Single** and **Read**, in database would be stored the following value**MSRD**.

- **Value** : Attribute that corresponds to the value that is stored in the table field. For example, the value M will be included into the table when the user will view in the lis**M**t **an**.
- **Start** : Starting position of the string that is going to be stored. The first position is always 1.
- **Size** : Amount of bytes that is going to occupy in the string.

#### **Multiple Values (binary)**

Allows to store a diversity of information selected on the field in only one value.

In this example uses the following list (although it is not informed when inserting values to the list, each item has a value applied automatically according to the order):

#### **Attribute Value Lookup Description**

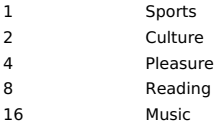

To store the data, it is done an internal sum of the decimal number. See the examples below.

Example 1: If the options **Sports** and **Culture** were selected, the number stored in the table would be**3**.

### **Attribute Value Lookup Description**

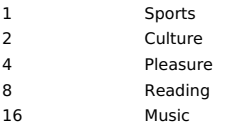

 $1$  (Sports) + 2 (Culture) = 3

Example 2: If the options **Sports**, **Pleasure** and **Reading** were selected, the number stored in the table would be**13**.

#### **Attribute Value Lookup Description**

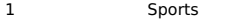

- 2 Culture 4 Pleasure
- 8 Reading
- 16 Music

### 1 (Sports) + 4 (Pleasure) + 8 (Reading) =**13**

**Label** : Text that will be displayed in the Grid.

- **Label** : Text that will be displayed in the Grid.
- **Insert Button** : Adds to the list the values informed on the fields Label and Value.
- **Update Button** : Modifies the attributes of the selected item.  $\bullet$
- **Remove Button** : Remove the selected item from the list.
- **Clear Button** : Clear the Fields.  $\bullet$
- **Save Button** : Allows the user to save all the items of the list, to use on other fields, just click on Load lookup definition.
- **Load lookup definitions** : Allows to refresh the list of values predefined when using the lookup. It will be listed the existing definitions in ScriptCase and the ones saved by the user.
- **Use lookup in** :
- **Grid** : Applies the lookup to all the Grid formats (HTML, PDF, XML , CSV and RTF).
- **Summary** : Applies the lookup only for the summary (HTML and PDF).  $\bullet$
- **Both** : Applies to both the Grid and Summary.
- **Default value** : Defines the default value, used in the cases where the select command does not return any values.
- **Display original and lookup value**: When selected **No**, its displayed onlt the value from the select command. Otherwise, it will be displayed the original value of the field and the value returned from the select command separated by the character in the "Separated by" field.
- Separated by : Defines which character will be used to separate the values of the field with the value returned from the lookup. It is only necessary to inform this value of the option Display original and lookup value is enabled.

 $\qquad \qquad \Box$ 

4. Image (Database)

### **Image (Database)**

### **General Settings**

Upload field Configuration Interface.

**Data Type** : Define the type of field for the application. When it is defined as an Image (Database), all the Images files are stored and loaded directly from the Database. • Label : Defines the title of a field in the application. For example: if the field is defined in the database as cmp\_name\_client, it will be more clear for the comprehension of the

- **Image Border** : Width of the Image border. Value in Pixels.
- **Image Height** : Image height size. Value in Pixels.
- **Image Width** : Image width size. Value in Pixels.
- **Maintain Aspect** : Maintains the original aspect ratio of the image when resizing it.
- **Open in Another Window** : Allows to open the image in another window. **SQL Type** : Informs the datatype of field in the database.
- 

user if the name would be "Client Name".

 $\qquad \qquad$ 

4. Image (File Name)

### **Image (File Name)**

### **General Settings**

Upload field Configuration Interface.

- Data Type : Define the type of field for the application. When it is defined as an Image (File Name), all the images files are stored and loaded in a directory of the server (Only the image name is stored in the database).
- **Label** : Defines the title of a field in the application. For example: if the field is defined in the database as cmp\_name\_client, it will be more clear for the comprehension of the user if the name would be "Client Name".
- **Image Border** : Width of the Image border. Value in Pixels.
- **Image Height** : Image height size. Value in Pixels.
- **Image Width** : Image width size. Value in Pixels.
- **Maintain Aspect** : Maintains the original aspect ratio of the image when resizing it.  $\bullet$
- **Open in Another Window** : Allows to open the image in another window.
- **SQL Type** : Informs the datatype of field in the database.

 $\equiv$ 

### 4. Document (Database)

### **Document (Database)**

### **General Settings**

Upload field Configuration Interface.

• Data Type : Define the type of field for the application. When it is defined as a Document (Database), all the document files are stored and loaded directly from the Database. • Label : Defines the title of a field in the application. For example: if the field is defined in the database as cmp\_name\_client, it will be more clear for the comprehension of the

- **Icon** : Displays an icon beside the field to identify the type of document.
- **File Name** : Defines the field that contains the name of the document stored in the database ( the field that contains this information also needs to be stored in the database).
- **SQL Type** : Informs the datatype of field in the database.

user if the name would be "Client Name".

 $\qquad \qquad$ 

4. Document (File Name)

### **Document (File Name)**

### **General Settings**

Upload field Configuration Interface.

- Data Type : Define the type of field for the application. When it is defined as a Document (File Name), all the document files are stored and loaded in a directory of the server (Only the document name is stored in the database).
- **Label** : Defines the title of a field in the application. For example: if the field is defined in the database as cmp\_name\_client, it will be more clear for the comprehension of the user if the name would be "Client Name".
- **Subfolder** : Subfolder's name that the files are stored.
- **Icon** : Displays an icon beside the field to identify the type of document.
- **File Name** : Defines the field that contains the name of the document stored in the server ( the field that contains this information also needs to be stored in the database).
- **SQL Type** : Informs the datatype of field in the database.

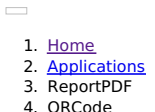

### **QRCode**

### **General Settings**

QRCODE field Configuration Interface.

- **Data Type** : Define the type of field for the application. When it is defined as a QRCODE, allows you to set values into a QRCODE.
- Label : Defines the title of a field in the application. For example: if the field is defined in the database as cmp\_name\_client, it will be more clear for the comprehension of the user if the name would be "Client Name".
- **SQL Type** : Informs the datatype of field in the database.

### **Values Format**

Interface of Values Format.

- **Level of error correction**: Codewords are 8 bits long and use the Reed–Solomon error correction algorithm with four error correction levels. The higher the error correction level, the less storage capacity.
- **Image Size** : Size of the QRCODE.
- **Margin** : Margin of the QRCODE.

Interface of Values Format.

### **Display Settings**

The Display Settings allows to define the CSS values individually for each field. For each Display schema of scriptcase, there are the same attributes available in Interface.

Display Settings configuration Interface.

### **Field Settings**

- **Font Style** : Allows to select the font family, that will be applied to the application field.
- Font Size : Allows to choose the font size, that will be applied to the application field.  $\bullet$
- **Italic Text** : Formatting the Text to be Italic.
- **Bold Text** : Formatting the Text to be Bold.
- **Don't truncate** : Do not truncate by the amount of bytes or by the Grid columns.
- **Number of characters** : Amount of characters in bytes to display. **Horizontal Alignment** : Allows to position the label of the filter in the desired location (left right, center and justify).
- **Vertical Alignment** : Allows to position the label of the filter in the desired location (baseline, sub, super, top, text-top, middle, bottom, text-bottom).
- **Background Image** : Background Image of the field.
- **Line Break** : Allows the Line Break.
- **Font Color** : Allows to apply a color to the font by choosing a color from the color palette.
- **Background Color** : Allows to apply a color to the field background by choosing a color from the color palette.  $\sim$
- **Width** : Allows to define a width to the field.
- **Height** : Allows to define a height to the field.
- **Title Horizontal Alignment** : Define the Title Horizontal Alignment of the field.  $\circ$
- **Title Vertical Alignment** : Define the Title Vertical Alignment of the field.  $\bullet$
- **Bold** : Applies the bold type font to the field.

 $\Box$ 

### **Bar code**

### **General Settings**

Configuration Interface of the Barcode Field.

- **Data Type** : DataType of the field for the application.
- Label : Defines the title of a field in the application. For example: if the field is defined in the database as cmp\_name\_client, it'll be more clear for the comprehension of the  $\bullet$ user if the name would be "Client Name".
- **SQL Type** : Database field type.

### **Values Format**

Configuration Interface of the Barcode Field.

- **Type** : Type of Barcode.
- **Text** : Barcode Text for illustration purposes.

There are **18 types of barcodes**, that are listed below:

Barcode configuratio interface.

### **Display Settings**

The Display Settings allows to define the CSS values individually for each field. For each Display schema of scriptcase, there are the same attributes available in Interface.

Display Settings configuration Interface.

### **Field Settings**

- **Font Style** : Allows to select the font family, that will be applied to the application field.
- **Font Size** : Allows to choose the font size, that will be applied to the application field.
- **Italic Text** : Formatting the Text to be Italic.  $\bullet$
- $\bullet$ **Bold Text** : Formatting the Text to be Bold.
- **Don't truncate** : Do not truncate by the amount of bytes or by the Grid columns.  $\bullet$
- **Number of characters** : Amount of characters in bytes to display.
- **Horizontal Alignment** : Allows to position the label of the filter in the desired location (left right, center and justify).  $\bullet$
- **Vertical Alignment** : Allows to position the label of the filter in the desired location (baseline, sub, super, top, text-top, middle, bottom, text-bottom).  $\bullet$
- **Background Image** : Background Image of the field.  $\bullet$
- **Line Break** : Allows the Line Break.  $\bullet$
- **Font Color** : Allows to apply a color to the font by choosing a color from the color palette.  $\bullet$
- **Background Color** : Allows to apply a color to the field background by choosing a color from the color palette.  $\bullet$
- **Width** : Allows to define a width to the field.  $\bullet$
- **Height** : Allows to define a height to the field.  $\bullet$
- **Title Horizontal Alignment** : Define the Title Horizontal Alignment of the field.  $\bullet$
- **Title Vertical Alignment** : Define the Title Vertical Alignment of the field.  $\bullet$
- **Bold** : Applies the bold type font to the field.

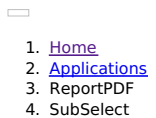

### **SubSelect**

### **General Settings**

SubSelect field configuration Interface.

**Increment** : Defines the space between the record lines of the SubSelect field.**Connection** : Displays a list of connections created in the current project.**Table** : Displays the tables<br>related to the database connection global variables. **SQLBuilder** : Opens the ScriptCase SQLBuilder, to build the SQL commands.

# Events

HOME › APPLICATIONS › REPORTPDF › EVENTS

Scriptcase uses the events to enable the developer to customize the application code. Using the events you can program custom actions at a specific execution time (e.g. After a record is inserted, when it is loaded, upon submitting a form, …) and for a specific application type. In the event areas you can use global and local variables, JavaScript, CSS, HTML, PHP codes and also Scriptcase macros.

# onApplicationInit

This event occurs only once, when the application is loaded and before the application executes the SQL. It can be used for data processing or checking variables.

Example: if ([glo\_var\_dept] != 'financial'){ sc\_redir(app\_x.php); }

# onNavigate

This event occurs when navigating between the application pages.

# **OnScriptInit**

This event occurs when the application scripts are started. It runs before the OnLoad events(when present), however, it will always be executed when running, reloading or navigating the application.

# onRecord

This event is executed at the moment the record line is loading. The OnRecord event is a loop that loads the records by each row.

# onHeader

This event runs when the header of the application is loaded.

# onFooter

This event runs when the footer of the application is loaded.

# Search

HOME › APPLICATIONS › REPORTPDF › SEARCH

# Settings

In the area below you can define all the options that'll be part of the of the Search Form.

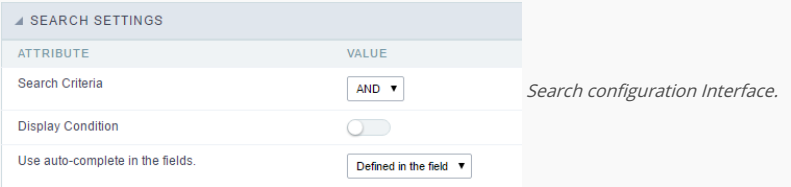

### **Attributes**

- Search Criteria : Allows to select the SQL command AND or OR to define the criteria of the search used;
- . Display Condition : Displays the condition of the search for the user to choose. In this case "AND" or "OR" will display in the search form, so that the user can choose the desired option.
- Use auto-complete in the fields : The field turns into an autocomplete automatically according to the existing values in the database, If the user chooses Yes, the autocomplete will enable automatically in all the fields that contain a relationship. If the user chooses No no autocompletes will be displayed. In the case the option selected is Defined in the field it'll respect the configuration individually for each field.

### Search Criteria

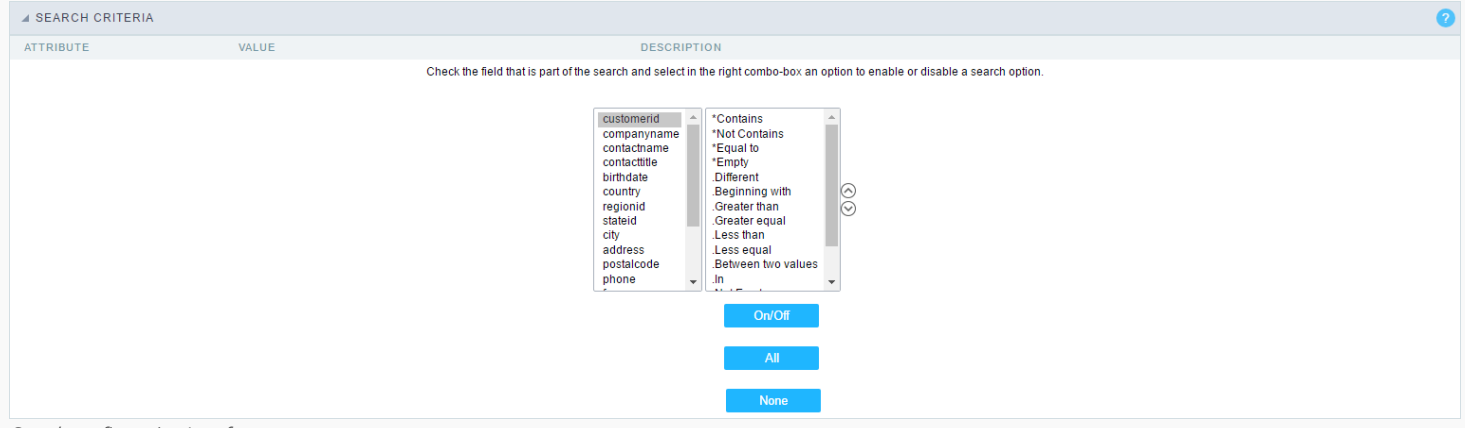

Search configuration Interface.

In this interface, you can configure the conditions for each field of the Search form when filtering the SQL, on the left combo is displayed the field. The combo on the right are listed the options for filtering the selected field, to select the options just click on them (Equal to, Beginning with, Contains and etc.) and the button On/Off. The arrows on the right allows to alter the order of the fields.

For the Date type fields, you can define special conditions for the search, accessing the field configurations and editing the Special Conditions Settings.

Below the list are the buttons to enable the selected options:

- On/Off : Enables or disables the field or the selected option.
- All : Marks all fields or options.
- None : Un marks all the fields or options.

# Advanced Search

### Settings

Through the table below we are able to set all the options that will be part of the application "Grid Search".

- Margins : Allows to position the margins of the Search Form.
- Keep Values : When enabled, the values from the search is maintained when the user returns to the search form.
- Keep Columns and Order Selection : allows you to determine whether, at each filter, the values selected for the query and sort fields must be preserved, that is, at each filter, these values return to the original condition.
- . Use Enter to : Allows you to define the action that the Enter Key will have on the Search screen. Tabulate allows you to navigate between fields and Submit performs the search(activates the Search button).
- Display Tags : Allows to display the Searches used for the Grid in the form of tags.
- $\bullet$  Display after filtering: When enabling, tags will be displayed after performing an advanced search, if disabled, tags will always be displayed regardless of performing an advanced search.
- . Unify results : Sets the number of characters to group the result of the tags. This option should be used when the field type is multiple-select.
- **Treeview in the Tags** : Sets the use of Treeview for tags.
- Initial status of the Treeview : This option works only if the Treeview is being used and it sets the initial state of the Treeview. o Start open : Displaying the tags
	- o Start close : Showing full description as text

### Select fields

![Interface for filter fields selection.][filtro\_avancado\_configuracao\_selecionar\_campos] Interface for filter fields selection.

### Required

Defines which fields of application will be required for the Search.

![Required fields interface.][filtro\_avancado\_configuracao\_campos\_obrigatorios] Required fields interface.

The application generated will be displayed a bullet (\*) next to the field and an error message is generated if not assigned no value.

![Configuration interface of the marker placement.][filtro\_avancado\_configuracao\_campos\_obrigatorios\_posicionamento] Configuration interface of the marker placement.

- Marker position : Marker's position relative to the field.
- **.** Display message : Displays whether or not the validation error message.

### Toobar

#### Desktop

The Search toolbar is divided in two parts: Top and Bottom, in a way that is possible to define the buttons that will be displayed in both bars. The selection of buttons in the top and bottom toolbar works independently, allowing the buttons to be displayed in both bars at the same time.

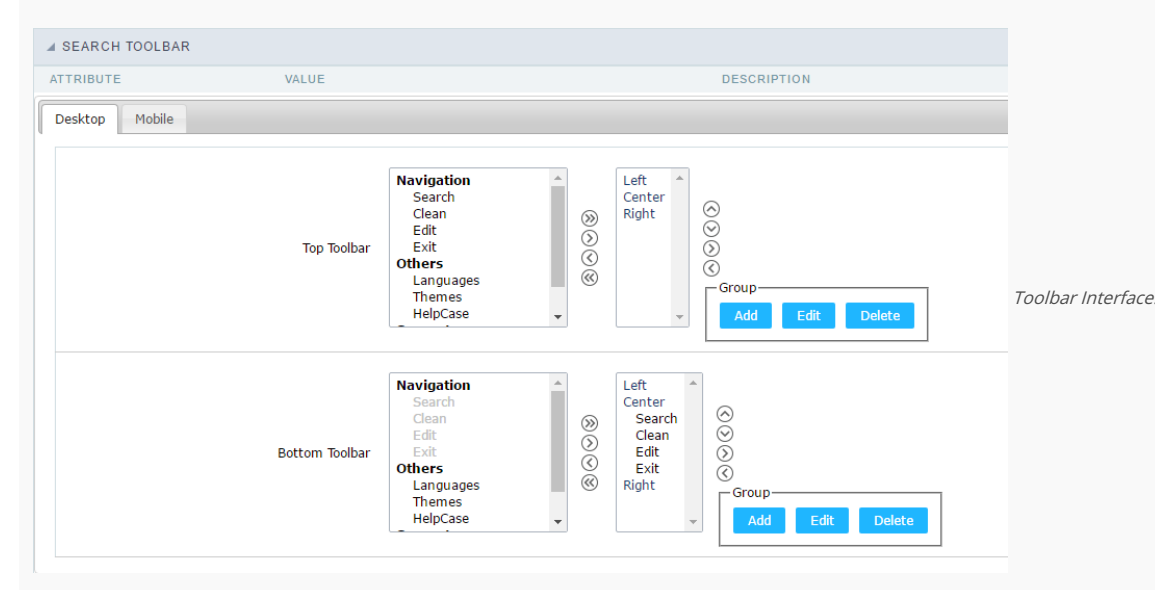

NAVIGATION: GROUPS THE OPTIONS RELATIVE TO THE NAVIGATION BUTTONS THAT CAN BE DISPLAYED IN THE APPLICATION.

- Search: Execute the search.
- Clean: Clean the all the search fields.
- Edit: Enable the Save Tag option.
- $\bullet$  *Exit*: Exit the application.

OTHERS: GROUPS A DIVERSITY OF OPTIONS RELATIVE TO THE APPLICATION.

- Languages: Displays a combobox with the names available, defined in the project properties.
- Themes: Displays a combobox with the themes available, defined in the project properties.
- HelpCase: Displays a button to redirect to the help page.

### SEPARATOR

--: Dispays a line separating the buttons, when used the Group Buttons.

USE IN-LINE BUTTONS: ALLOWS THE ALIGNMENT OF THE FILTER BUTTONS NEXT TO THE FIELDS.

Inline buttons\_: Allows you to select which buttons will be displayed next to the field, and you can sort them according to your wishes. This option is available by enabling Use Online  $\bullet$ Buttons in the button settings.

### BUTTON SETTINGS

### A BUTTON SETTINGS

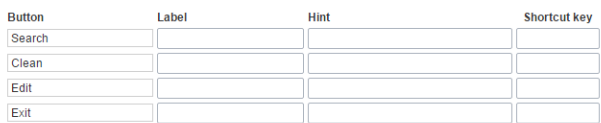

Button Settings Interface.

- $\bullet$  Hotkey: Allows you to set keyboard hotkeys to a button.
- Use Inline Buttons : Allows alignment of the filter buttons next to the fields.
- Position of the in-line buttons : Sets the positioning of the buttons to the right or left of the fields.
- Column Quantity: Sets the number of display columns of the buttons, allowing you to configure whether they will be displayed side-by-side or distributed in columns.

#### OPTIONS

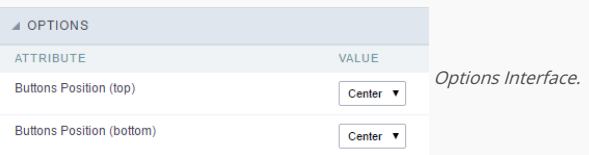

**• Button Position(Top/Bottom)** Positioning the buttons of the toolbar Top/Bottom.

### Save Search

This feature allows to organize search profiles, it creates an option Save Filter in a Search application, this way it is possible to save the search done previously. You can add some rules. With these details you can save a search done by the user login.

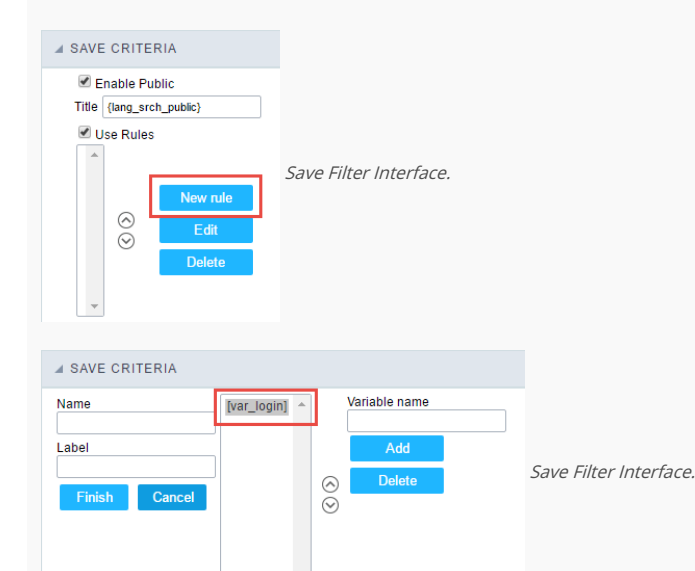

#### Events

In event blocks can be used global variables, local, JavaScript code, CSS codes and Scriptcase macros.

### ONSCRIPTINIT

This event occurs when the application scripts are started. It runs before the OnLoad events(when present), however, it will always be executed when running, reloading or navigating the application.

### ONREFRESH

This event runs when the refresh option of the application is enabled.

### ONSAVE

This event runs when the application saves the record.

### ONVALIDATE

This event runs when validating the information of the fields, when submitting the form.

### Layout

On this module are available the features of editing, attributes and display of the application, in a way that you can apply display themes, organize blocks, define values and the format of the Header/Footer and etc.

### **BLOCKS**

Conceptually a block is a "container" where you can position the fields of the Applications: Form, Control or Grid with Slide orientation.

By default, the applications created in ScriptCase are built with a only one block, with the same name as the application. You can add the amount of blocks that you want to organize in a more convenient way. The page below, observe that theirs a column Organization, and that is where you'll define if the next block will be set beside or below the current one.

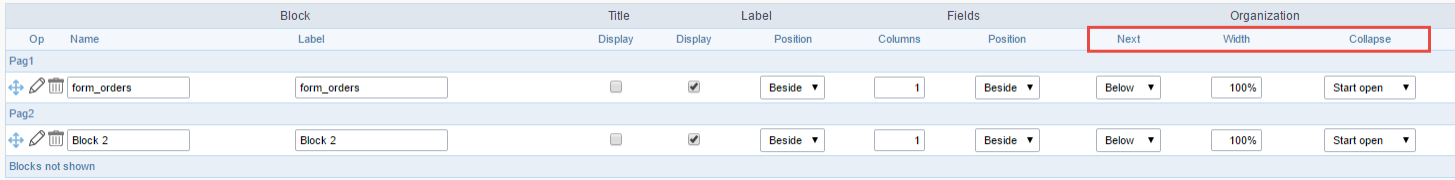

### Application Block configuration

On the left side of each block there are two icons, first has the function to edit all the information relative to the block and the second is to delete the block.

### Organizing the position of the Blocks

o See below how to modify the display order of the Blocks in one Page.

Click and drag the block that you desire to modify to its new position.

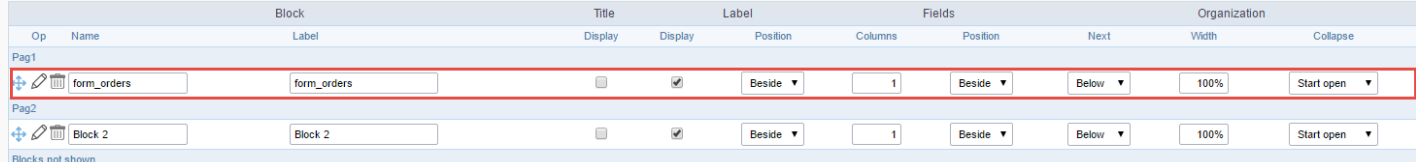

Application Block Display configuration

#### o See how to remove a block from display

Click on the block desired and drag it to the item "Blocks not Shown". This way, you can also drag the block to another page if desired. See the images below.

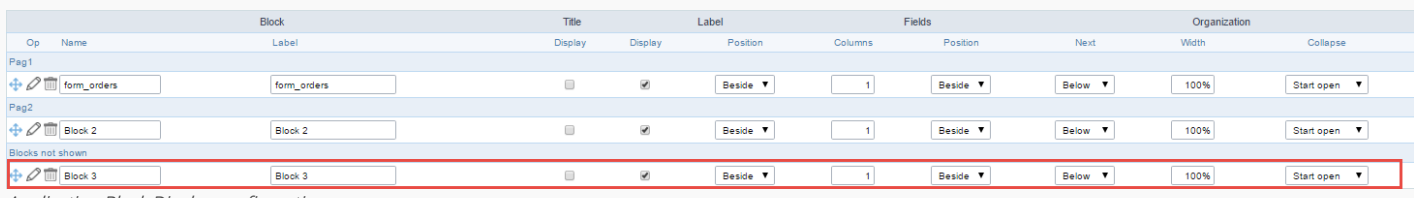

Application Block Display configuration

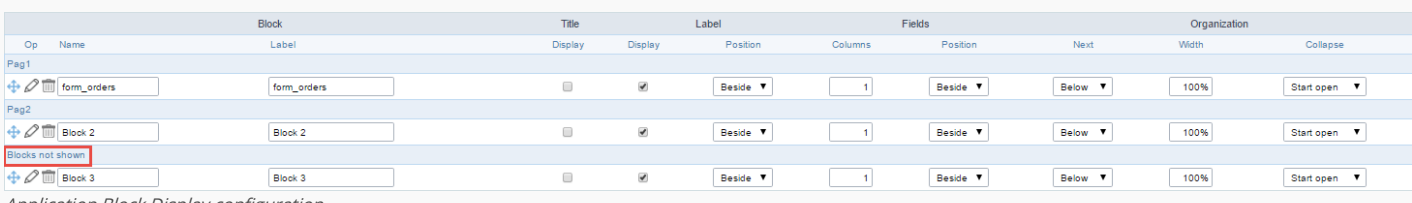

Application Block Display configuration

### Attributes

- **Block** 
	- Name : Name of the Block.
	- Label : Title of the block that'll be displayed in the application.

**u** Title

**Display** : Flag that controls the title display of the block.

**Label** 

- Display : Flag that controls id the label of the fields will be displayed in the block.
- **Position** : Options to display label :
	- **Above** : The label will be displayed above the field.
	- Beside : The label will be displayed beside the field.
	- **Below**: The label will be displayed below the field.
- **B** Fields
	- **Columns** : Amount of columns that are displayed side by side in the block.

**Position** : The way that the fields are displayed in the block :

- **Below**: The fields are displayed one below the other respecting the amount of columns.
- Beside : The fields are displayed one beside the other respecting the amount of columns.
- Line : The fields are displayed one beside the other without the tabulation.
- **n** Organization
	- Next : The way that the blocks are displayed in the page:
		- Below : Indicates that the next block will be placed below the current one.
		- **Beside** : Indicates that the next block will be placed beside the current one.
		- Tabs : Indicates that the next block will be placed in a different tab then the current one.
	- Width : Specifies the width that block will occupy in pixels or percentage, in case the value is in percentage, inform the (%).
	- Collapse : Enables the option to close the block.
- Create New Block

To include new blocks in an Application, click on the button **Create New Block**. Next, you'll see the following interface to define the name and label of the block. At the end click on Create.

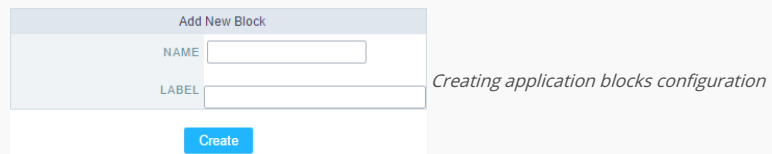

### Attributes

- Name: Name of the Block.
- Label : Title of the block that'll be displayed in the application.
- **•** Edit Blocks

To edit a block just click on the icon **way to controll that is on** the left side of the block. Next, you'll see the following interface to define the parameters of the blocks. At the end click on save.

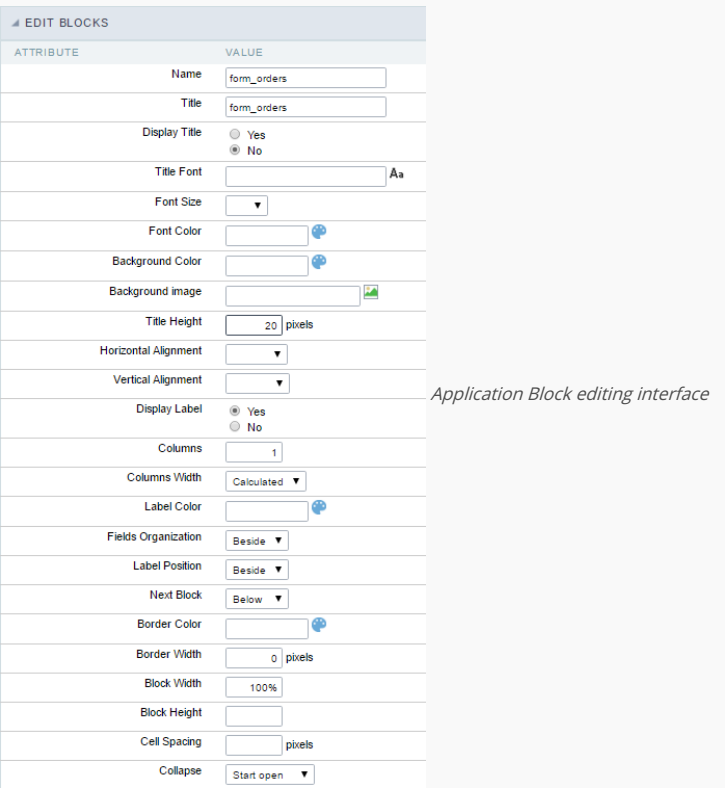

### Attributes

- Name: Name of the block.
- **Title** : Block title for display.
- **Display Title** : This option, when active, allows to display the block title.
- Title Font : Font applied to the block title.
- Font Size : Size of the font applied to the block title.
- Font Color : Font color for the block title.
- Background Color : Background Color of the block title.
- Background image : Background image for the block title.
- Title Height : Height in pixels of the block title line.
- Horizontal Alignment : Horizontal Alignment of the block title (Left, Center and Right).
- **F** Vertical Alignment : Vertical Alignment the block title (Top, Middle and Bottom).
- Display Label: Display the labels of the fields in the block.
- **Columns** : Amount of field columns in a block.
- Columns Width : How the width of the block is defined.
- Label Color: Color of the field labels.
- Fields Organization : How the fields are organized in the block.
- Label Position : Position of the field labels relating to the data.
- Next Block : Position of the next block relating to the current block.
- Border Color : Border color for the block.
- **Border Width** : Border Width for the block
- **Block Width : Width for the block.**
- **Block Height** : Height for the block.
- Cell Spacing : Cell Spacing in the block.
- Collapse : Enables the option to close the block.

#### LAYOUT SETTINGS

On this interface, you can define the theme for display of a specific application, this being because ScriptCase uses a Standard Definition of Values per project, that besides the Display Theme, allows to define values for other attributes on a Project level.

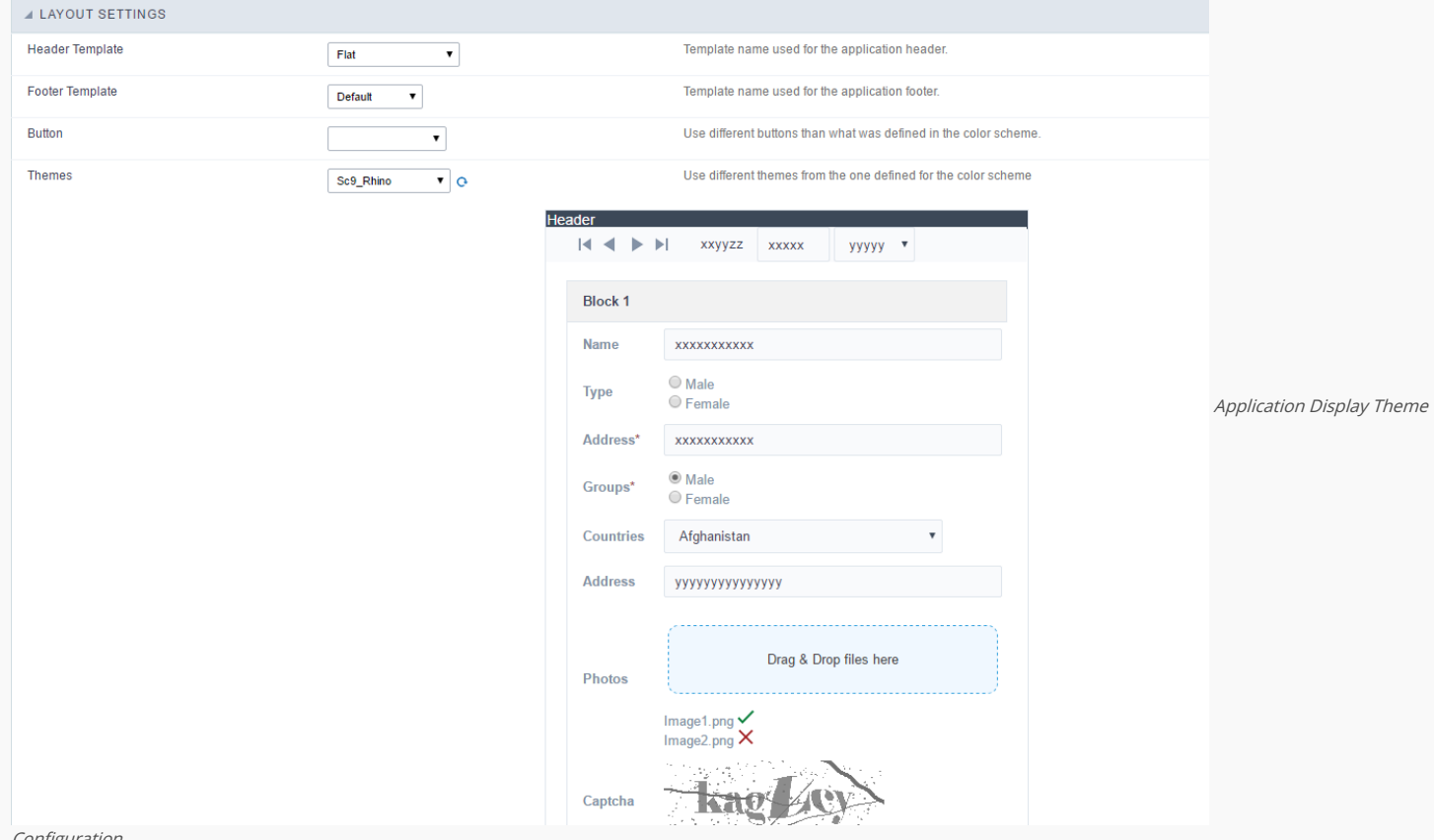

### Configuration

- Display Configuration
	- Header Template : Allows to choose the template that's going to be used as the Header of the application.
	- Footer Template : Allows to choose the template that's going to be used as the Footer of the application.
	- o Button : Allows to choose the button theme for the application.
	- Themes : Choose one of the existing themes, it'll load the display mode (colors ,fonts, etc.) that'll be part of the application.

### HEADER & FOOTER

### Header

In this block, it's the definition of the variables content that'll be part of the header.

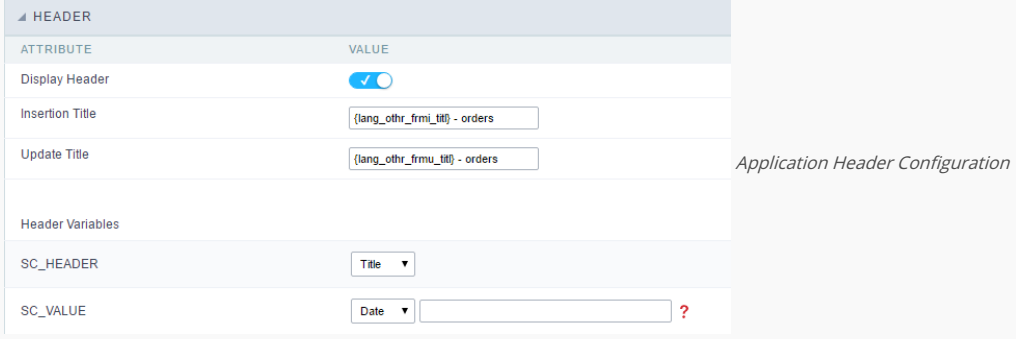

This page may change depending on the header format chosen in the Layout Settings.

- Display Header : This option determines if the header will display.
- $\bullet$  Title : Allows to inform the title displayed in the application.
- Header Variables : The field variables can be informed with anyone of displayed in the Combo box. Depending on the type, it'll be necessary to associate the content with the field. Below there are the types of content:
	- o Field : When you choose the option "Field", it'll open a Combo box beside to choose the field you want. Selecting the desired field, it'll associate the value of the field with the header.
	- o Title : This option when selected it'll display in the header the value informed in the " Application Title".
	- o Date : When selected the " Date" type, it'll display the system's date in the header. There are a diversity of formats using the date and time of the server. The format can be informed in the text field that appears beside the field. To access the existing formats, click on the icon and you'll view a page display the formats.
	- o Image : When selecting the image type, it displays a field to inform the name of the existing image in the server. To locate the images existing and selecting one, click the icon " Choose Image" and to upload new images click on the button " Upload" .
	- o Value : When selecting the type "Value", the content informed in the text field that appears beside, it'll be displayed in the header, you can inform texts and " Global Variables". e.g. "Employee Name: [v\_name]".

Depending on the Application, you may have more than one title option.

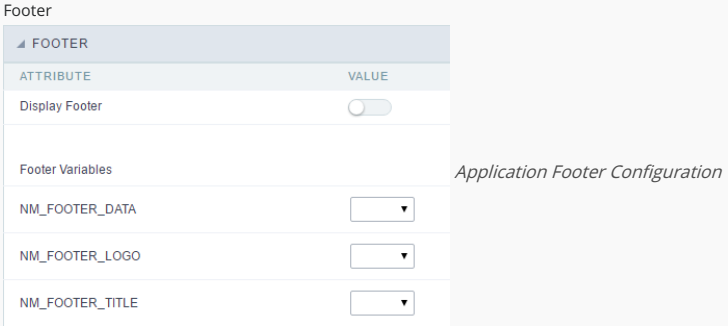

This page may change depending on the footer format chosen in the Layout Settings.

- **Display Footer** : This option determines if the footer will display.
- Footer Variables : The field variables can be informed with anyone of displayed in the Combo box. Depending on the type, it'll be necessary to associate the content with the field. Below there are the types of content:
	- Field : When you choose the option " Field", it'll open a Combo box beside to choose the field you want. Selecting the desired field, it'll associate the value of the field with the footer.
	- o Date : When selected the " Date" type, it'll display the system's date in the footer. There are a diversity of formats using the date and time of the server. The format can be informed in the text field that appears beside the field. To access the existing formats, click on the icon and you'll view a page display the formats.
	- o Image : When selecting the image type, it displays a field to inform the name of the existing image in the server. To locate the images existing and selecting one, click the icon " Choose Image" and to upload new images click on the button " Upload".
	- o Value : When selecting the type "Value", the content informed in the text field that appears beside, it'll be displayed in the footer, you can inform texts and " Global Variables". e.g. "Employee Name: [v\_name]".

## Fields

This is a list of fields available for use in the filter. Click on the desired field to access the configuration instructions.

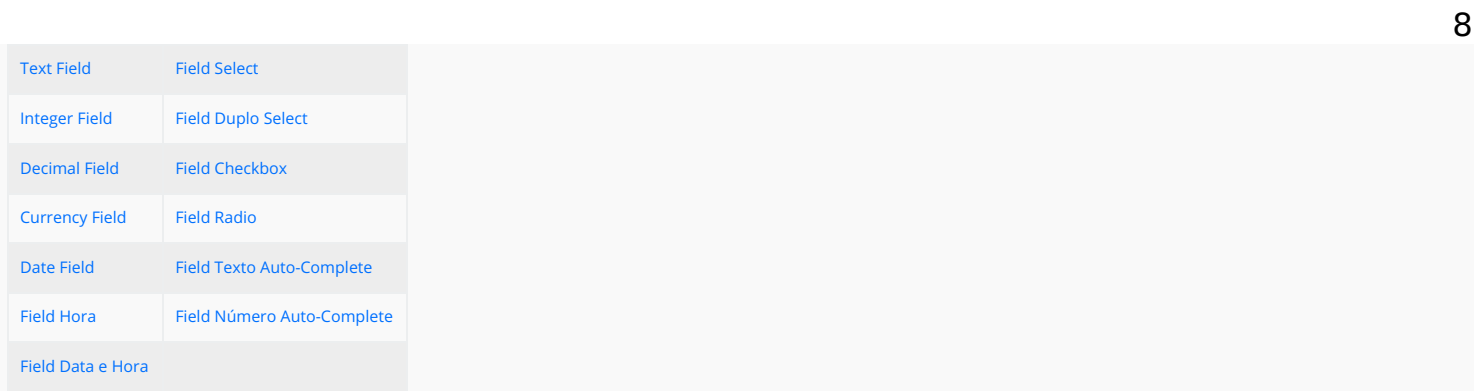

# Application

HOME › APPLICATIONS › REPORTPDF › APPLICATION

# Settings

On this configuration, you can set the common attributes of the applications created by ScriptCase.

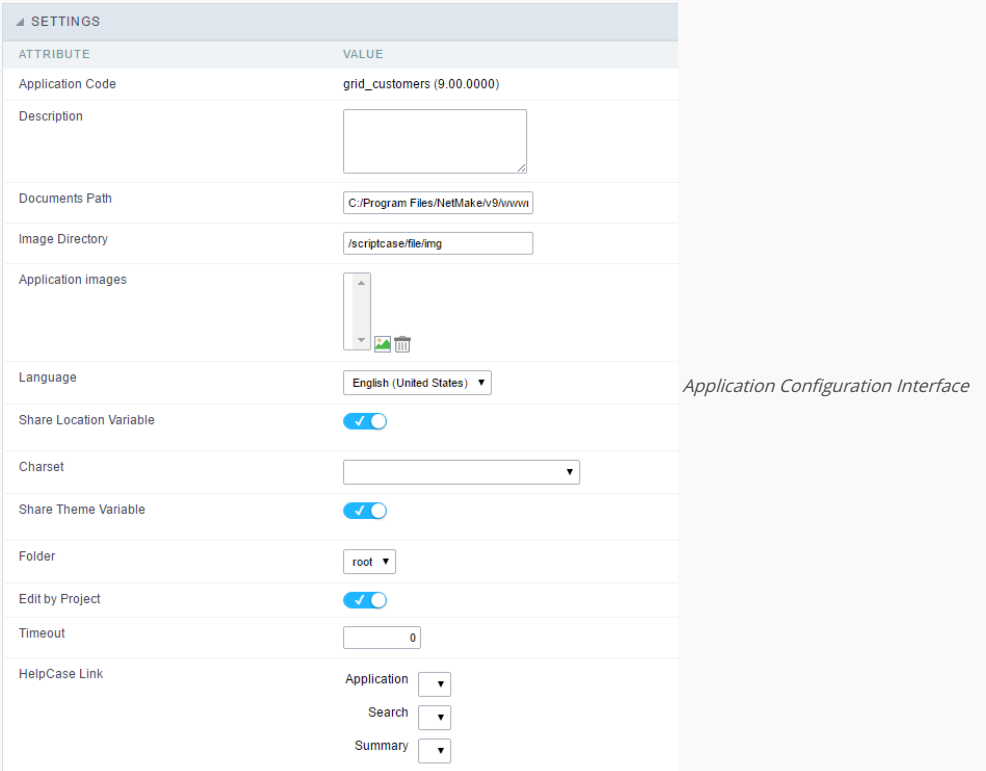

• Application Code : Code of the application that's determined at the moment the creation of the application, this code can be renamed in the List of Applications.

- **Description** : This field is reserved for a brief description of the objectives of the application.
- **Documents Path** : The absolute path to the documents directory of the application.
- **Image Directory** : Base directory of where the application images are stored.
- Application images : Allows to import images into the application and using them in the application routines, disregarding the macro sc\_image.
- Language : Language of the generated application. All the hints and messages are displayed in the selected language.
- Share Location Variable : Shares the Location settings with other applications based on the value of the session variable.
- Charset : Defines the specific charset used in the application.
- Share Theme Variable : Shares the Theme settings with other applications based on the value of the session variable.
- Folder : Folder where the application's stored in the work group.
- Edit by Project : Allows for the other users of the group to edit the application.
- Timeout : Time of the runtime timeout in seconds. If the value is Zero, it assumes the default timeout of the PHP.
- HelpCase Link : Associate the files of the HelpCase with the application.

#### Error Settings

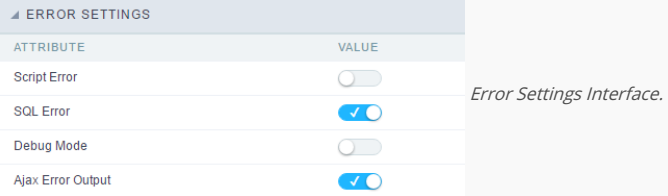

### **•** Attributes

- o Script Error : Allows to display the information of the Script Line where the error occurred.
- o SQL Error : Allows to display the SQL where the error occurred.
- Debug Mode : Runs the application in Debug mode, displaying the SQL commands the moment that they are executed.
- Ajax Error Output : Open a window of debug with the output of the Ajax.

# Navigation

Defines the attributes of the navigation of one application to another.

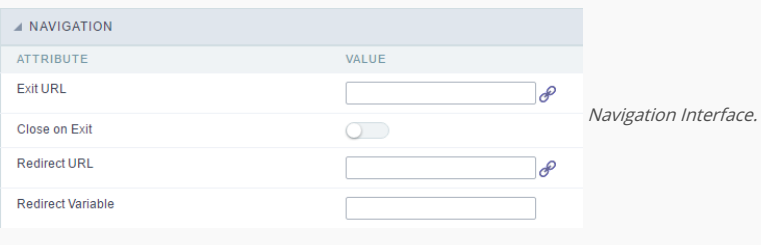

- Attributes
	- Exit URL : URL on which the user will be redirected when exiting the application.
	- Close on Exit : When exiting the application, close the browser window.
	- Redirect URL : URL to redirect in case there isn't any global variables available.
	- o Redirect Variable : Name of the variable that'll be stored the URL of a real application.

# Global Variables

This screen shows the global variables in the application.

The global variable is an external parameter required for running the application. The application can include global variables in the WHERE clause, field definitions and names, event programming, and so on.

Global variables are defined in brackets ([variable]). These variables must be passed to the application being implemented through one of the methods: Session, Post, and Get

if you need to use Database Identifiers in or tables, we recommend using the double quotation marks( ") instead of the brackets([]) because of the conflict with the Global Variables syntax of Scriptcase. Using the brackets as database identifiers may lead to problems in the Scriptcase applications.

A APPLICATION

- Cl Settings Global variables Interface.
- **♦ Navigation**

.. T Messages

Global Variable

Example:

Select CustomerID, CustomerName from Customers WHERE CustomerID = '[v\_customerid]'

We do not recommend using session variables (global variables) with the same name as the table fields.

In this case, the variable v\_customerid appears in the global variables configuration.

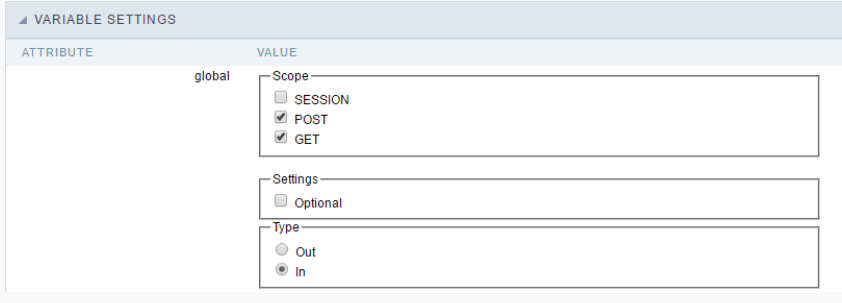

SHOWS ALL GLOBAL VARIABLES USED IN THE APPLICATION

- Attribute : name of the variable in the application.
- Value : Defines the behavior of the variables, this content is divided in three blocks, they are:
	- o Scope : Defines how the variable is received by the application. If a variable has been defined that it's received by a POST method and has been approved by the GET method, the content is not accepted. Methods of passing variable values:
	- Session : In this option, the variable must be created as a PHP session variable by another application.
	- GET : Defines that the variable must be passed by the URL, that is, visible by the browser.
	- POST : Defines that the variable must be passed through the POST method of a HTML form.
	- o Settings : Does not validate (check) the variable at runtime.
	- o Type (In / Out) : Defines whether the variable is input or output.

Global variables configuration Interface.

# Programming

HOME › APPLICATIONS › REPORTPDF › PROGRAMMING

In this version of ScriptCase is incorporated the concept of programming with the use of attributes, methods, resources and libraries. In the previous version it was already possible to create business rules in applications using this concept. The big difference now is that this can be done in a more organized, facilitating both the development as the understanding of the rule by another developer.

# Attributes

The attributes are variables that has the global scope declared in the application. An attribute that can be referenced in all the methods and the application's events.

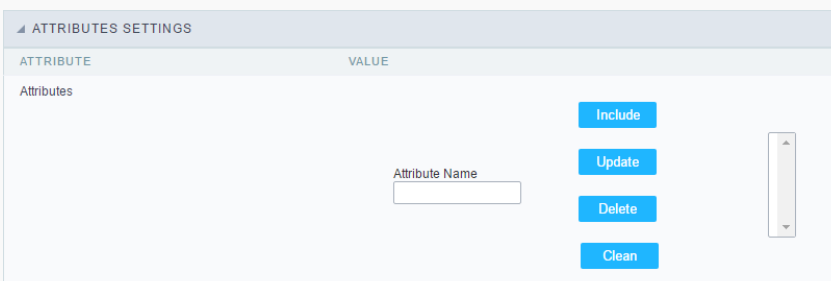

Attributes configuration Interface.

- **•** Attributes
	- o Attribute Name : This field allows to inform the attribute's name, after typing the name just click on include. In case you want to update click on the attribute's name (located on the buttons' right side), do the necessary modifications and click on update. In case it is necessary to delete an attribute, it is necessary to do same process as the update, but when selecting the attribute, it is necessary to click on the delete button. The clear button, as the name suggests, it clears the list of all the attributes listed on the right.

# Internal Libraries

To use the internal libraries just select the correspondent ( Project Libraries for example). This process allows the methods existing in the library, to be visible in all the application's Events and Methods. See how to manage the libraries by clicking here.

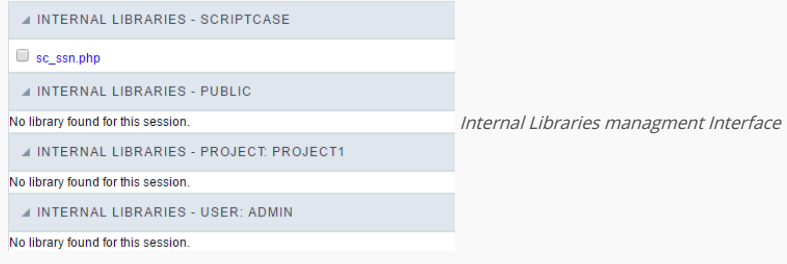

# PHP Methods

Methods are function or procedures declared by the developer, that helps when appling the routines. Using methods in the applications allows to reuse your code throughout the application, optimizing the development experience.

### Creating a new method

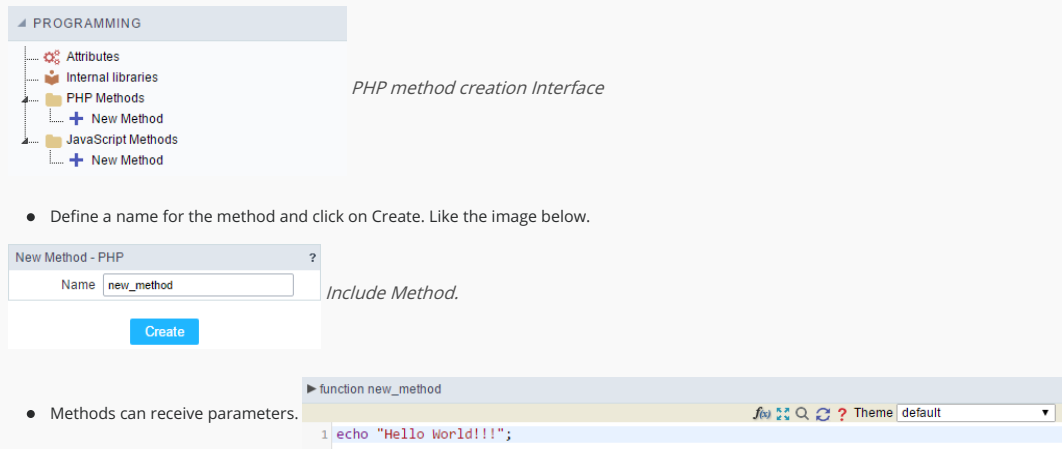

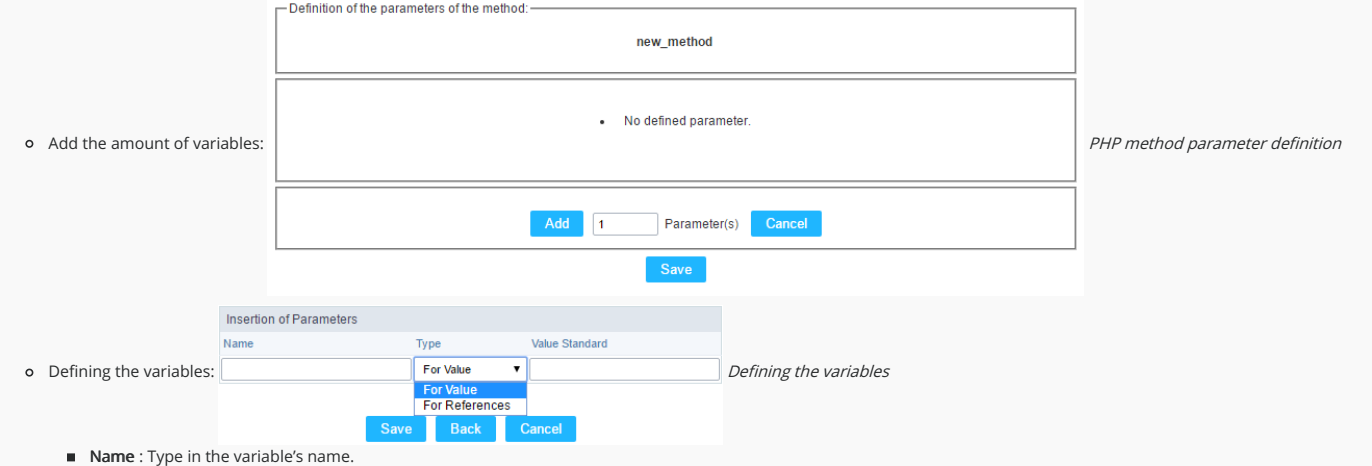

**Type** : Selecting the type of variables: For Value or For Refference.

**Juber Standard** : The parameter's value used to initialize when calling the method. Refferences allows to create a second name for a variable that you can use to read and modify the variable's original information.

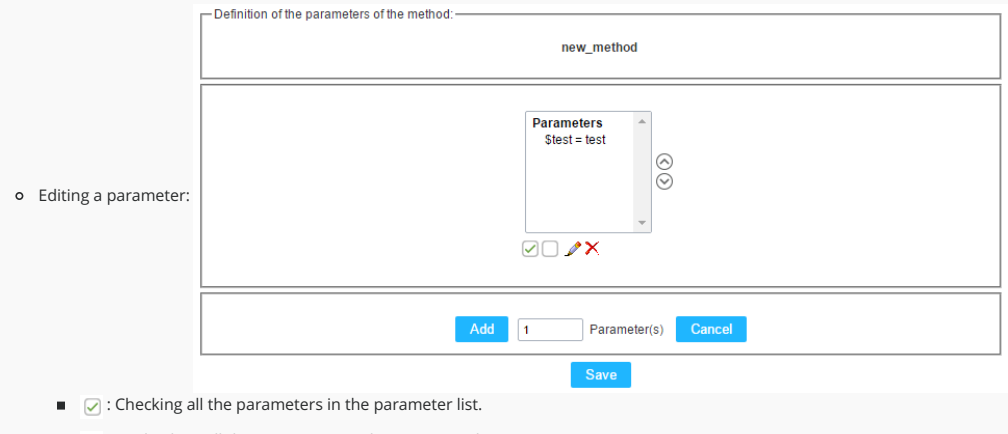

- $\blacksquare$  : Unchecking all the parameters in the parameter list.
- : Edit the selected parameter of the list.
- $\bullet \times$  : Deletes the selected variable of the list.

# Layout PDF

### HOME › APPLICATIONS › REPORTPDF › LAYOUT PDF

The PDF Report application has a way of positioning the report fields in a simple and dynamic way, using the drag and drop functionality.

In the PDF Layout, at the main screen, you can change some application settings. These settings are also present in PDF Report > Settings.

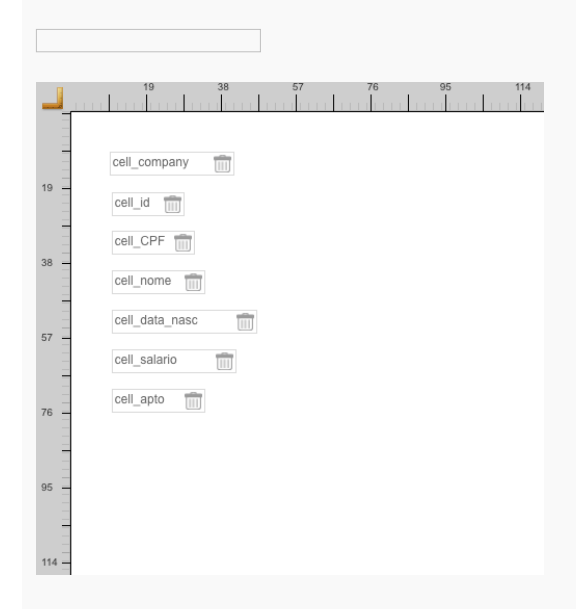

Using Drag and Drop functionality, you can configure the placement of fields in this interface. To change them you need to click on the field you prefer to change the position and drag to their new position.

Clicking on a specific field opens a field configuration screen.

# Properties

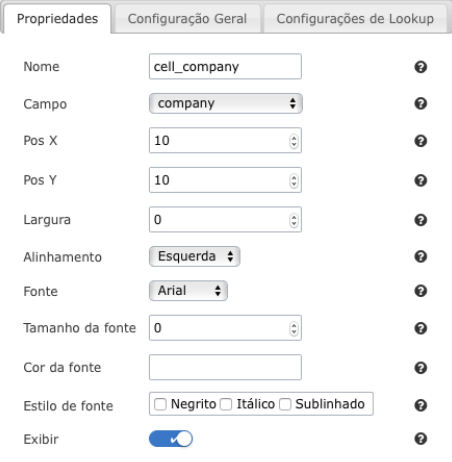

- Name: On this field, it is necessary to inform a name to identify the field.
- Field: On this option, you need to select the field from the table that will be used in the cell. In case you have selected a field from the "Special" category you will see the following: o System Date: The current date of the system on which the application runs.
	- o Current Page: Number of the current page that the cell is located.
	- Total Page: Total number of application pages.
	- Label: Selecting this option will open an input so you can inform the text that will be displayed.
- Pos X: Positioning the X axis. Up and down.
- Pos Y: Positioning the Y axis. Left and Right.
- Width: Enter the width of the cell. The unit of value is pixel.
- Alignment: In this field, you will select the alignment of the cell text: Left, Right or Center.
- Font: In this field, you will select a source according to the list.
- **Font Size:** Here you inform the font size of the text that will be displayed.
- Font Color: In this field, you will inform a color in hexadecimal. (Example: # 000000)
- Font Style: In this field, you will mark the style of the font: Bold, Italic and / or Underline. (You can select more than one option)
- Show: In this field, you enable or disable the field display.

### General Setting - Text Fields

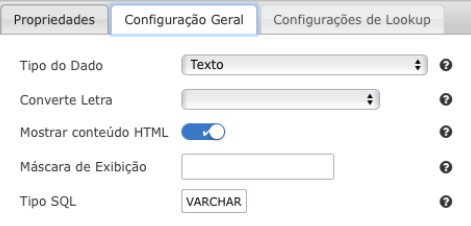

- Data Type : Define the type of field for the application.
- Case Settings : Convert the letter from the field when losing focus. The options are:
	- Upper case : All in Upper Case.
	- Lower case : All in Lower case.
	- Capitalize first word : Capitalizes the first letter of the first word.
	- Capitalize all words : Capitalizes the first letter of all the the words.
- . Show HTML content : Determines if the html contained in the field will be displayed or not. If enabled, the html will be displayed, otherwise the html will be interpreted by the browser.
- Amount of characters: Defines the field width. This option is available only for the field type Multiple lines text.
- . Field Mask: In this field, you can configure a display mask according to the table given in Applications> Grid > Fields> Text.
- SQL Type : Informs the data type of field in the database.

### General Setting - Integer Fields

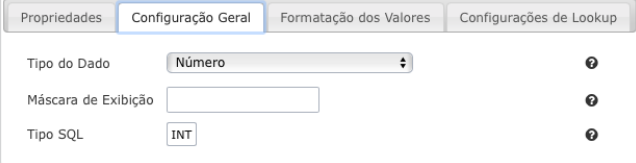

- Data Type : Define the type of field for the application.
- Field Mask: In this field, you can configure a display mask according to the table given in Applications> Grid > Fields> Text.
- **SQL Type** : Informs the data type of field in the database.
- Regional Settings : Allows to apply the Regional Settings to format of the fields. When not enabled, you will view attributes for set yourself. You can change of the Regional Settings in Locales >Regional settings. For more information click here.
- Color of Negative: In this field, you will inform a color in hexadecimal. (Example: # 000000)

# General Setting - Currency Fields

- Data Type : Define the type of field for the application.
- . Field Mask: In this field, you can configure a display mask according to the table given in Applications> Grid > Fields> Text.
- SQL Type : Informs the data type of field in the database.
- Regional Settings : Allows to apply the Regional Settings to format of the fields. When not enabled, you will view attributes for set yourself. You can change of the Regional Settings in Locales >Regional settings. For more information click here.
- **Currency Format** : Defines the content of the field that if it will be presented with the currency format.
- Color of Negative: In this field, you will inform a color in hexadecimal. (Example: # 000000)
- Decimal Precision : Number of decimal places. This value is part of the field size.
- . Complete with Zeros : Defines the decimal places that will or not be completed zeros to the right. Example: The value is 125,50, but the decimal precision is 3. If the option is enabled, then the value will 125,500.

## General Setting - Decimal Fields

3

- Data Type : Define the type of field for the application.
- Field Mask : In this field, you can configure a display mask according to the table given in Applications> Grid > Fields> Text.
- SQL Type : Informs the data type of field in the database.
- Regional Settings : Allows to apply the Regional Settings to format of the fields. When not enabled, you will view attributes for set yourself. You can change of the Regional Settings in Locales >Regional settings. For more information click here.
- Color of Negative: In this field, you will inform a color in hexadecimal. (Example: # 000000)
- Decimal Precision : Number of decimal places. This value is part of the field size.
- Complete with Zeros : Defines the decimal places that will or not be completed zeros to the right. Example: The value is 125,50, but the decimal precision is 3. If the option is enabled, then the value will 125,500.

## General Setting - Percent Fields

- Data Type : Define the type of field for the application.
- Related Field: Field that contains the values for the calculation of the percentage.
- Field Mask : In this field, you can configure a display mask according to the table given in Applications> Grid > Fields> Text.
- SQL Type : Informs the data type of field in the database.
- Color of Negative: In this field, you will inform a color in hexadecimal. (Example: # 000000)

### General Settings - Date/Time Fields

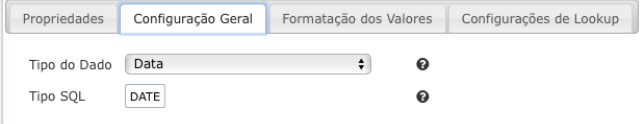

- **Data Type** : Define the type of field for the application.
- SQL Type : Informs the data type of field in the database.
- Regional Settings : Allows to apply the Regional Settings to format of the fields. When not enabled, you will view attributes for set yourself. You can change of the Regional Settings in Locales >Regional settings. For more information click here.
- **Display**: Offers a series of formats predefined for displaying dates.
- Internal Format: Defines the internal format of the fields (for database storage) date, time, and datetime if the field type in SQL is varchar type.

## General Settings - Bar code Fields

- Data Type : Define the type of field for the application.
- Height: Sets the height in pixel of the image display. Must contain only numbers.
- Width: Sets the width in pixel of the image display. Must contain only numbers.
- SQL Type : Informs the data type of field in the database.

# General Settings - QRCode Fields

- Data Type : Define the type of field for the application.
- SQL Type : Informs the data type of field in the database.
- . Level of error correction: Codewords are 8 bits long and use the Reed-Solomon error correction algorithm with four error correction levels. The higher the error correction level, the less storage capacity.
- Image Size: Lets you set the display size of the QR Code by selecting one of the available sizes.
- $\bullet$  Margin: Lets you set the margin width around the QR Code by selecting one of the available sizes.

# Creating a New Application

HOME › APPLICATIONS › CREATING A NEW APPLICATION

# New Application

The creation process of one application is simple enough and intuitive.

You just need to select which application you want to generate in the applications available in Scriptcase, That it will be generated automatically.

# Application Data

When the application is selected, the following screen will be displayed below.

In this table you need to select the connection that will be used in the application. The tables will be loaded and displayed in the field Table when the connection is selected.

It is possible to select more than one table in the application creation.

After selecting the table and fields that should be part of the application, the name of the application will be formed by the type of application + name of the table. Ex: grid\_orders However it is possible to change the application's name to any other desired name.

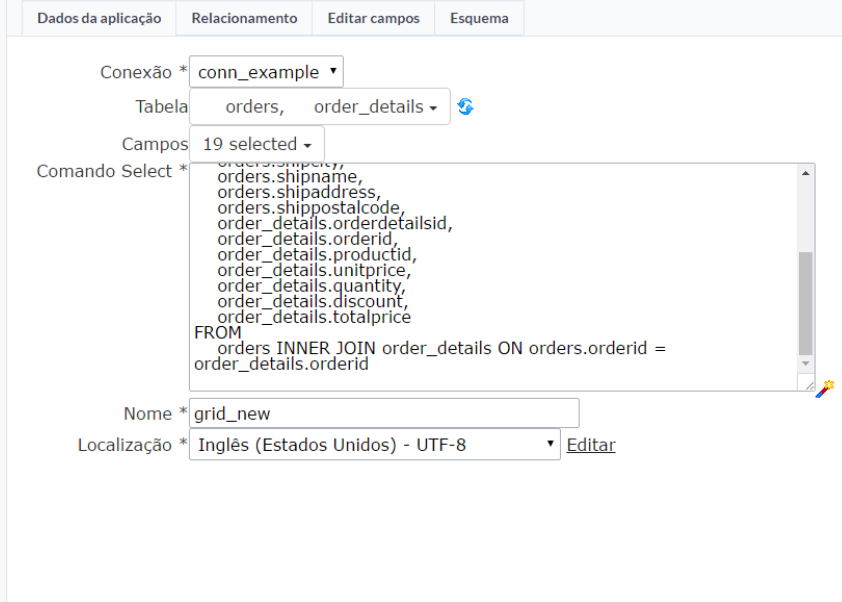

- Connection It defines the used connection to create the application. All the project's application will be displayed.
- Tables It defines the used tables in the application. (Form and Calendar can only use one table).
- Fields It defines the fields that will be part of the applications.
- SQL Select Statement Display the select statement created after selecting the tables and fields. This field allows also to insert a previously created SQL, if the used tables are available in the database selected in the connection.

# Relationship

When select two or more tables, the tab "Relationship" will be displayed. In this tab we can see the relationship created between the tables, where we can edit the related fields.

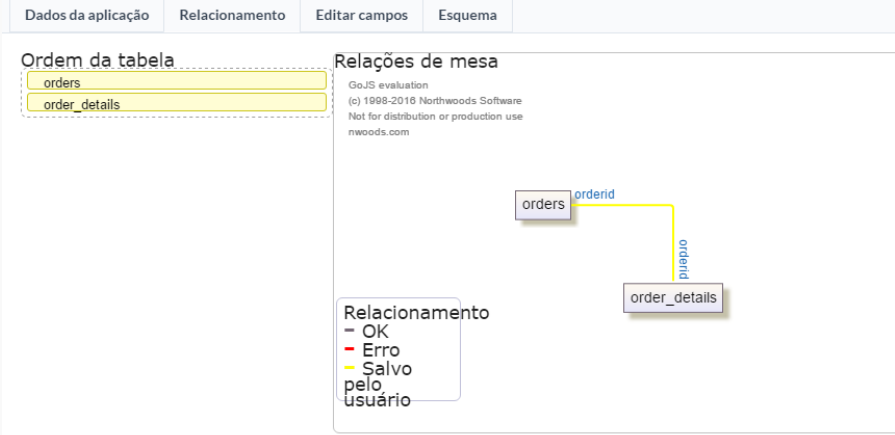

When we click in a link, in the screen above, it will displayed the related field's edition form, as you can see in the image below.

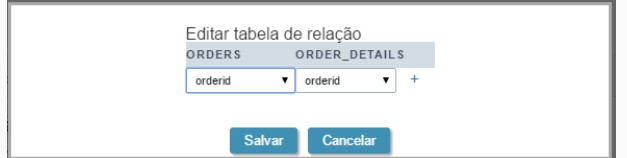

## Edit Fields

In this tab will be displayed the fields that are going to be created in the application, also its labels and datatypes. We can make define some settings here like changing its labels and datatypes.

- Fields Name of fields stored in the database.
- Label Name of fields displayed in the generated application.
- Datatype Field's datatype.
- **•** Search It defines the available fields in the search.

# Theme

In this screen you select the theme that the application will use. The default project's theme, that can be checked and changed in Project > Properties, will be selected automatically.

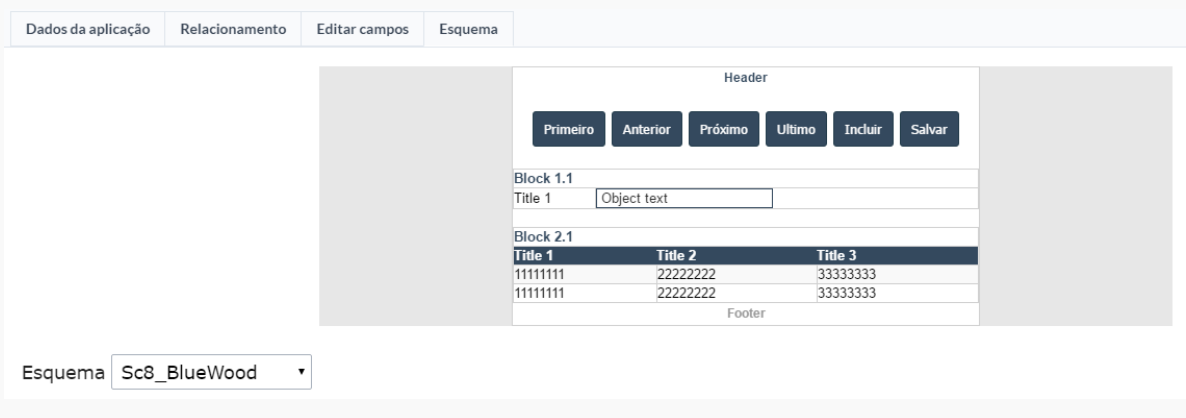

Theme - List of available themes in the project.

After all the settings are done, click in the button Create. In the next screen the settings of the created application will be displayed.
# Settings

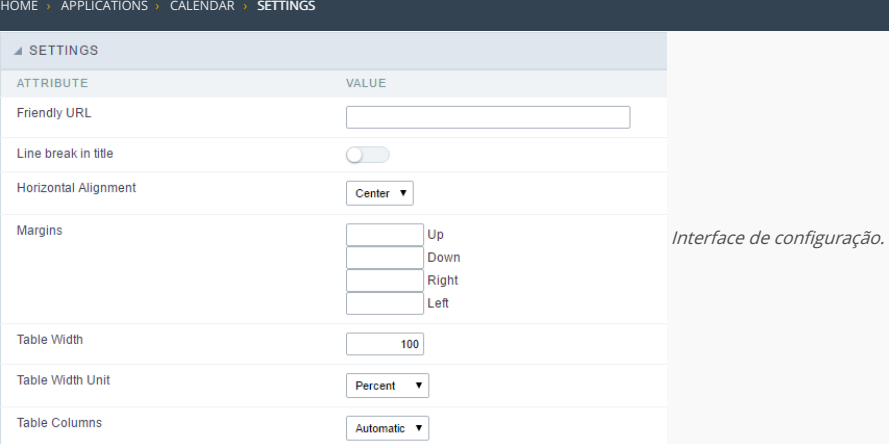

- Friendly URL : Allows to define a name for the URL that's going to be called by the application. The characters allowed in the URL are(a-z, A-Z, 0-9, -\_). The Friendly URL can be informed on the initial screen of the project, where the applications are listed, on the "Friendly URL" column.
- **•** Line break in title : Allows to break a link on the field titles.
- Horizontal Alignment : Permite definir o alinhamento da aplicação na página.
- Margins : Allows to organize the display of the application according to the values of the margins (Right, Left, Up and Down) in pixels.
- Table Width : Value of the application table. The applications generated by ScriptCase are generated in Plain HTML, and are organized in tablesm lines and cells.
- Table Width Unit : Measurment unit for the table width defined in the previous option, being: percentage, pixel or automatic.
- Table Columns : This parameter defines the column (fields) width of the table (application).
- Labels width : When the previous option is set to "Provided", this one appears and here you can inform the width of the labels.

#### Layout and Behavior

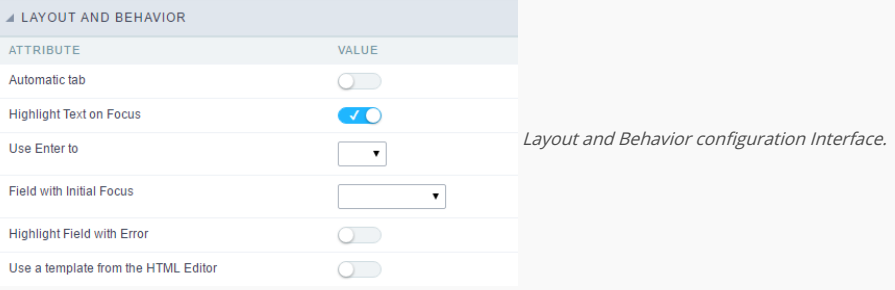

- Automatic tab : Changes the focus to next field when the amount of chacteres reaches its defined limit.
- $\bullet$  Highlight Text on Focus : Highlights the field when selected.
- Use Enter to : Allows to use the "Enter" key to pass the focus to the next field.
- Field with Initial Focus : Determines which field will contain the initial focus when accessing the application. This option doesn't work with fields that contain watermark.
- Highlight Field with Error : Focus the field with error when submitting the form.
- . Use a template from the HTML Editor : Allows to use the TinyMCE editor. You can edit and create your own HTML Templates.

## Edit fields

HOME › APPLICATIONS › CALENDAR › EDIT FIELDS

This configuration allows the user to organize and edit the fields.

## Fields Configuration

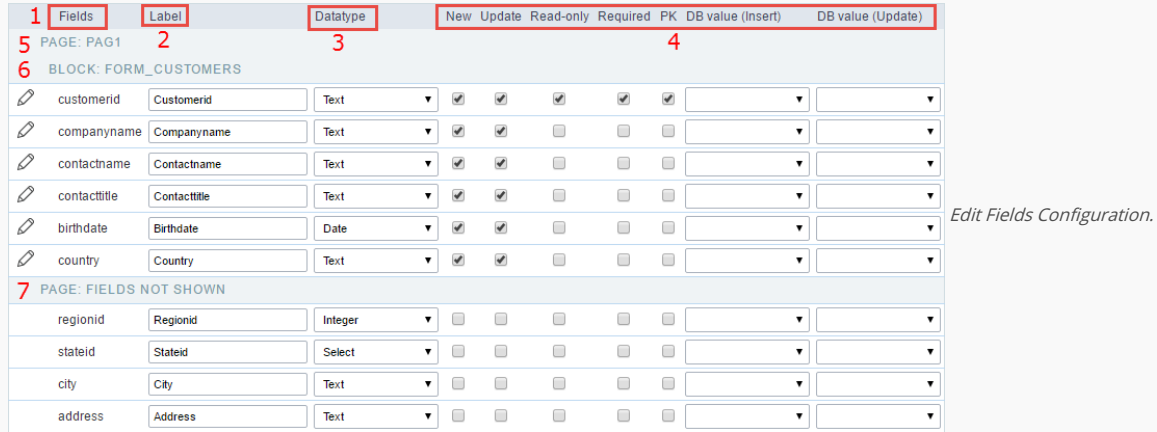

#### Fields

This column is used to display the field name.

#### Label

Column to edit the display name of the field in an application.

#### Datatype

Allows to change the field type.

#### New

Defines if the field will be available when inserting new records.

#### Update

Defines if the field will be available when updating new records.

#### Read-Only

Defines the field will be a label.

#### Required

Defines if the field has to contain a value.

#### PK

Defines which fields are the Primary Keys.

#### DB value (Insert)

Defines if the filed will receive internal values when inserting a new record, like an auto increment, date, datetime and IP.

#### DB value (Update)

Defines if the filed will receive internal values when updating a record, like the date, datetime and IP.

#### Page

Indicate the Pages in the application.

### Blocks

Indicates the Blocks in the application.

#### Page Fields Not Shown

Contains all the fields that aren't going to be displayed in the application.

Observe that all the lines can be dragged to the desired position, blocks and page. NOTE: Fields are grouped in Blocks and the Blocks are grouped in Pages.

## Display

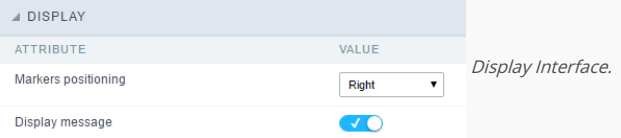

#### Attributes

- Markers positioning : Indicates the position of the maker that'll displayed next to the field that's required.
- Display message : Allows to display a custom message when validating the custom fields.

# Fields positioning

HOME › APPLICATIONS › CALENDAR › FIELDS POSITIONING

#### Allows to set the order that the fields will be displayed.

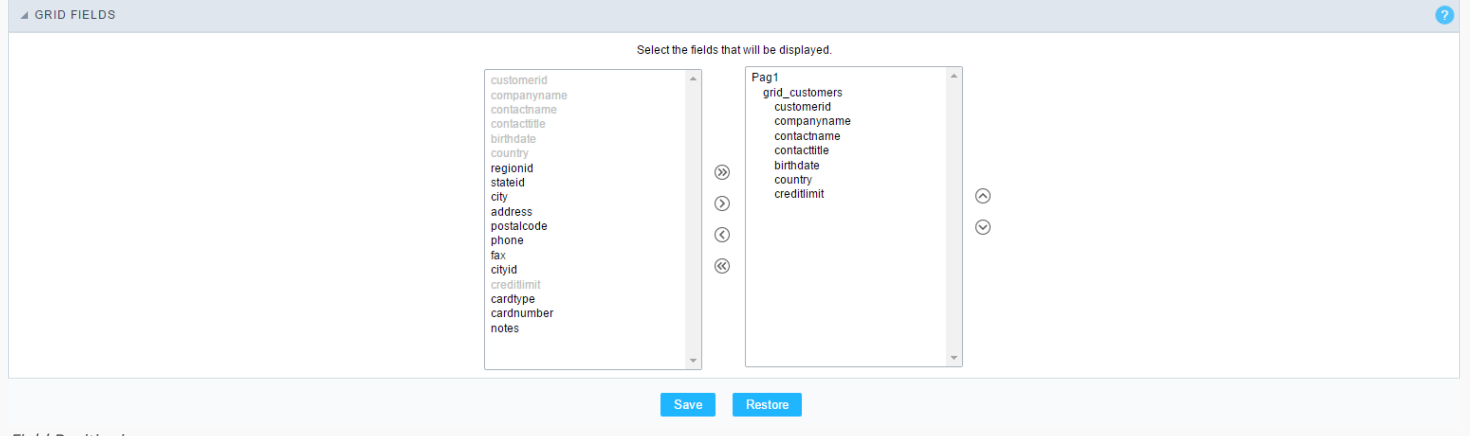

Field Positioning

The box to the left represents the fields that are not displayed in the application.

The box to the right represents the fields that are displayed in the application.

# Unique key

## HOME  $\rightarrow$  APPLICATIONS  $\rightarrow$  CALENDAR  $\rightarrow$  UNIQUE KEY

With this module you can inform the fields that are unique. To inform more than one field that are unique (is a unique key at database level), select the fields by holding the CTRL of your keyboard and then click on the add button. The fields informed will receive an identification for example: UK2.

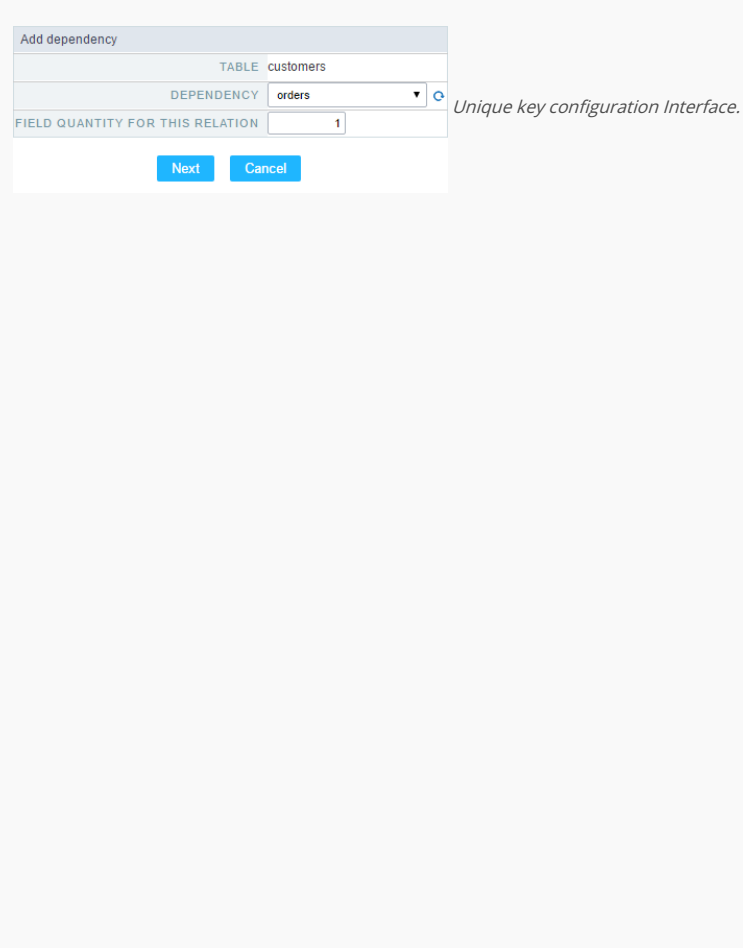

1

## Toolbar

#### HOME › APPLICATIONS › CALENDAR › TOOLBAR

The application toolbar is divided into two parts: Top and Bottom, in a way that is possible to define which buttons will be displayed for both locations. Selecting the buttons for the Top and Bottom toolbars will work independently, allowing buttons being in both toolbars at once for example.

It's also possible to separate which buttons will be displayed in an application that's opened in a mobile device, and their respective positions in the toolbar.

Like the image below, there's the following layout:

## Toolbar

#### DESKTOP

Location where you should inform the configurations for the toolbar in "Classic Web Version" view mode, so that the configuration can be used in the application when accessed from a Desktop environment.

#### MOBILE

Location where you should inform the configurations for the toolbar in "Mobile Version" view mode, so that the configuration can be used in the application when accessed from a Mobile environment.

#### NAVIGATION:

Groups the options relative to the navigation buttons that can be displayed in the application.

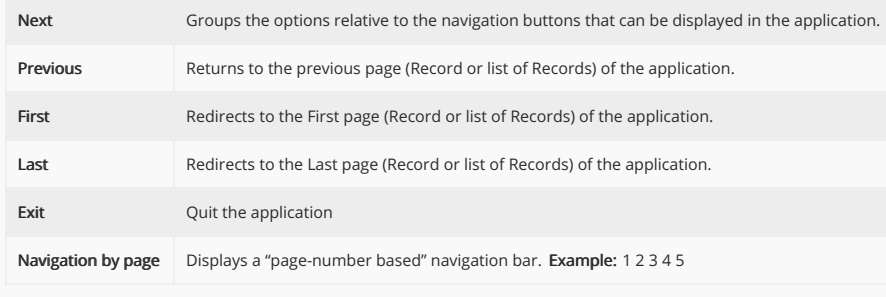

EXPORT:

Groups the options relative to the generated exports. Scriptcase generates the following export formats:

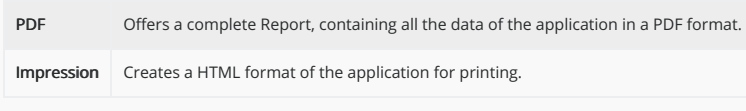

UPDATE:

Groups the options relative to the updating buttons displayed in the application.

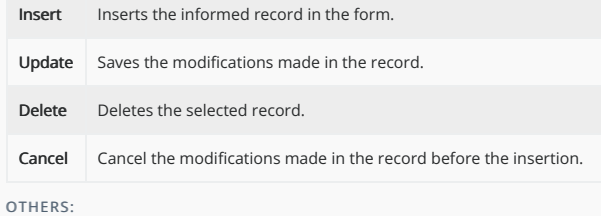

Groups a diversity of options relative to the application.

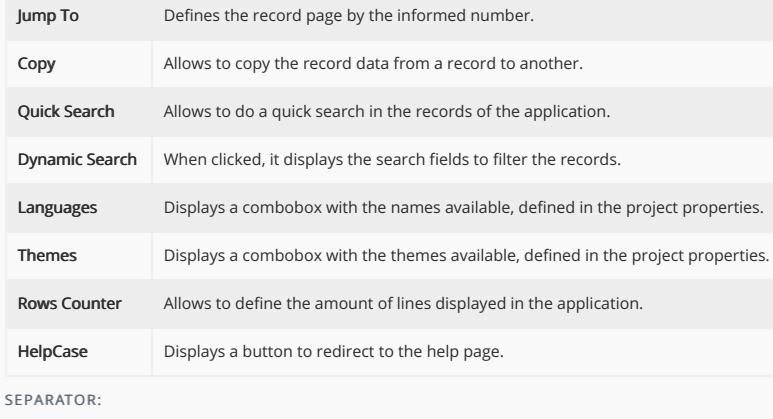

Dispays a line separating the buttons, when used the Group Buttons.

## Toolbar Mobile

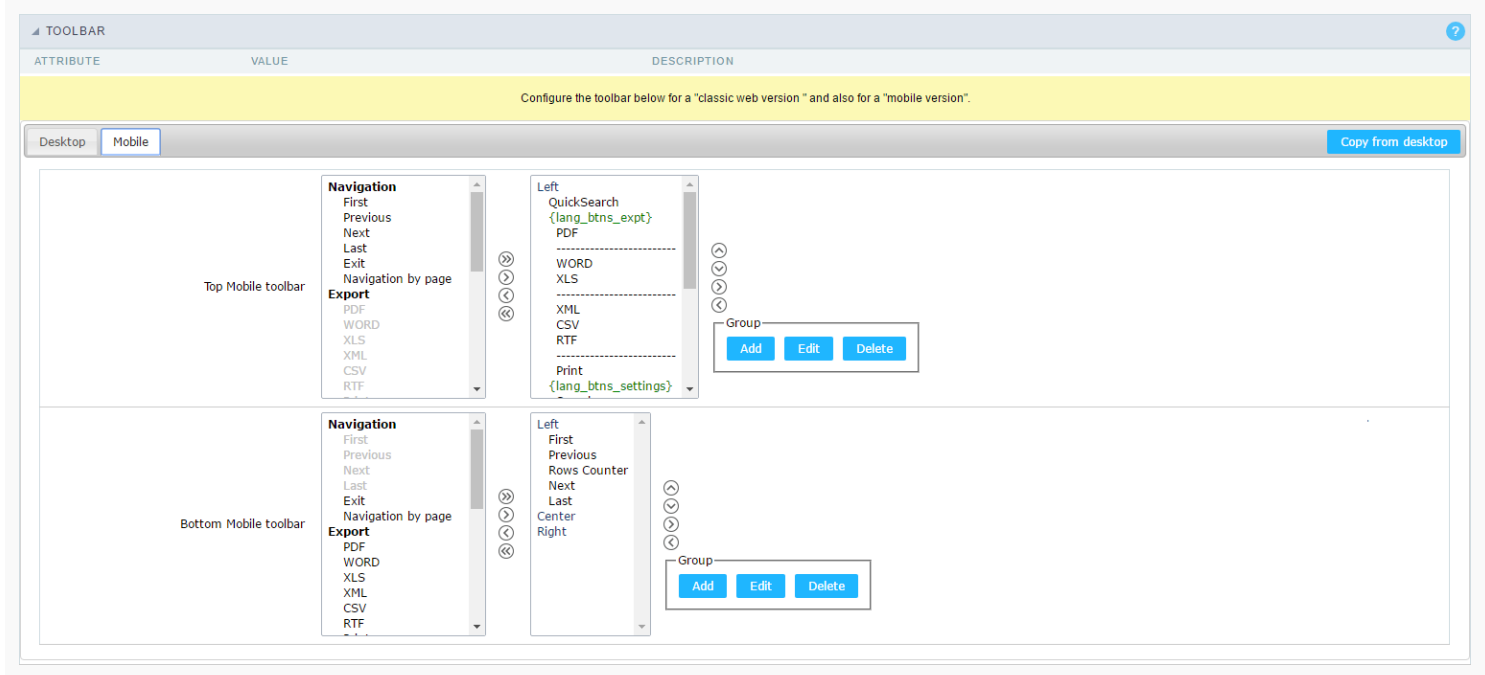

Contains the same options as the Desktop version, adding only the item "Copy from Desktop", on which, when clicked, it copies the items from the Desktop toolbar to the Mobile toolbar.

## Bottons Group

The Group allows to create group buttons.

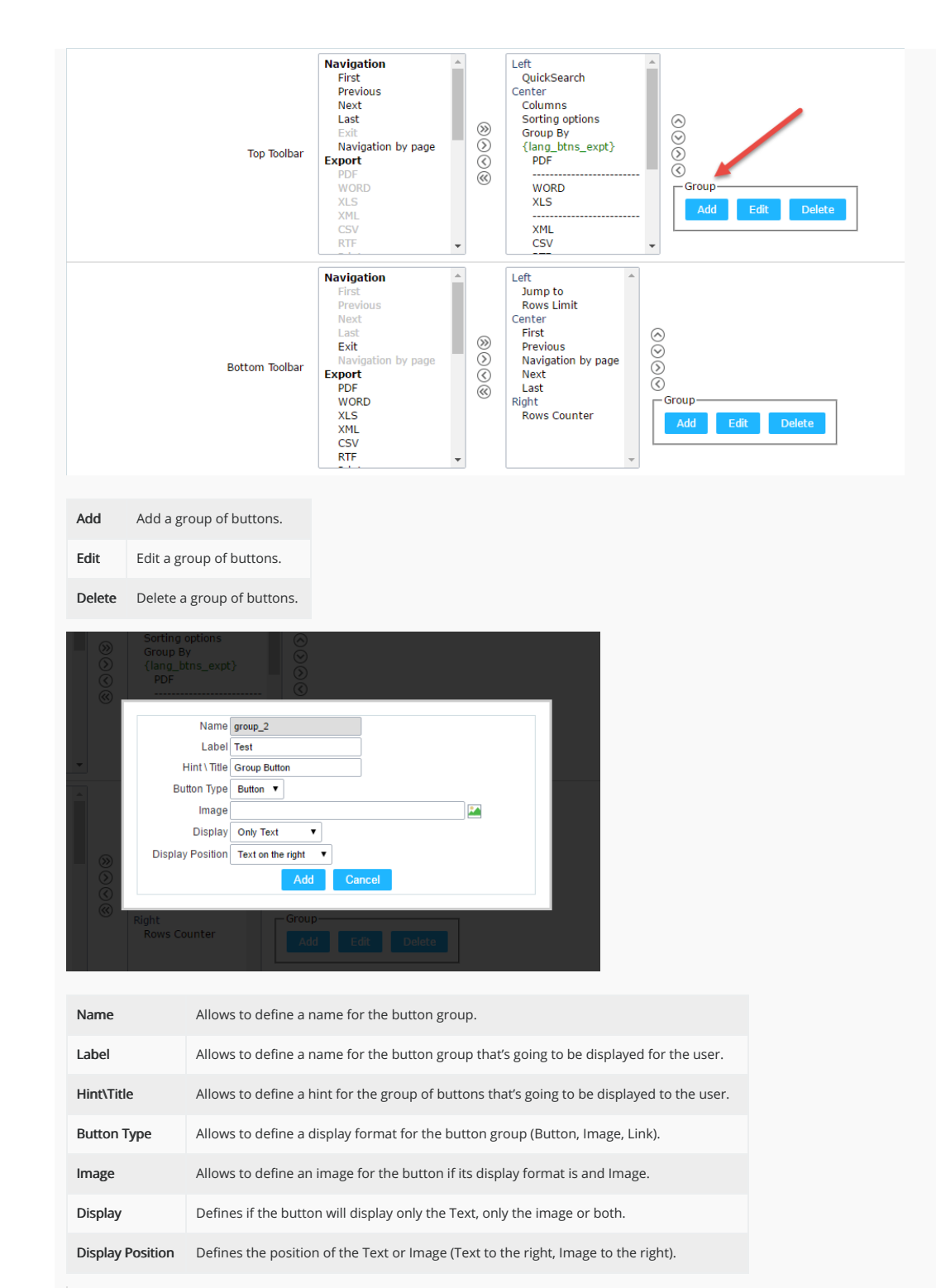

After creating a button group, it is necessary to position the buttons below the Button Group and to the right. Like the image below:

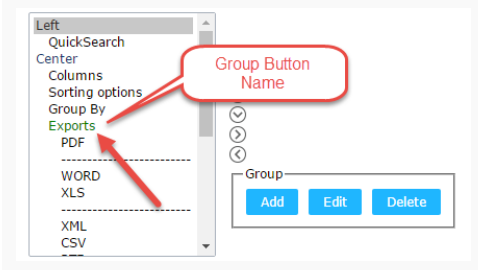

## Buttons Settings

#### BUTTON:

Displays the availables buttons in the application.

#### LABEL:

Allows defining the buttons name that will be displayed in the runtime application.

HINT:

Allows defining the buttons hint that will be displayed in the runtime application.

## Application Hotkeys

Use hotkeys : Defines if the application will use hotkeys. When you enable this option, the old shortcut keys settings will be disabled.

- $\bullet$  Hotkeys template : Select the hotkey template from previously created.
- Action : Selects the action that will be made when press the selected keybind.
- Keybinding : Selects the keybinds that will be responsible for execute the chosen action.
- Add "+" : Adds a new action in the keybind list.
- Clear : Clears the selected hotkeys preference.

## **Options**

#### FORMAT ROW COUNTER:

Allows defining the format of the row which will be displayed.

Example: (1 to 10 of 200)

THE NUMBER OF LINKS DISPLAYED:

Defines the amount of links per page , when the navigation option is disabled.

HELP BY BLOCK:

Indicates if the helps messages from relatives fields are grouped by block. In each field, we can define a help text. With this option activated, will show up an icon in the block title bar to call the help page.

GENERAL HELP:

The General Help "consolides" all the fields help pages in a single page, putting an icon in the toolbar to call the help page.

#### TOOLBAR BUTTONS:

Defines the type of view for the Toolbar buttons (A DIV below the toolbar , Modal).

# 06 Calendar Print Settings

HOME › APPLICATIONS › CALENDAR › 06 CALENDAR PRINT SETTINGS

#### title: Print settings

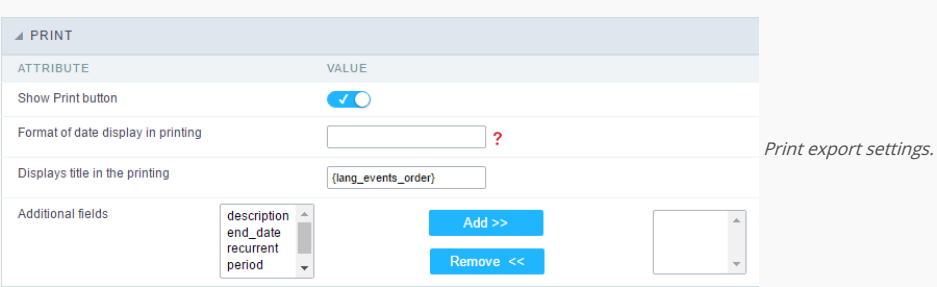

Display print button: This option enable a button within the application to print the calendar.

- Print format: It changes the display data format for printing.
- Display title for printing: Displays the calendar title for printing.
- Additional fields: Additional fields to be displayed for printing.

#### $HOME \rightarrow APPLICATIONS \rightarrow CALENDAR \rightarrow SQL$

In this module the attributes related to the connection to the table in which the Form was created are defined. We can define the Primary Key, Filters, Sorts for the created form.

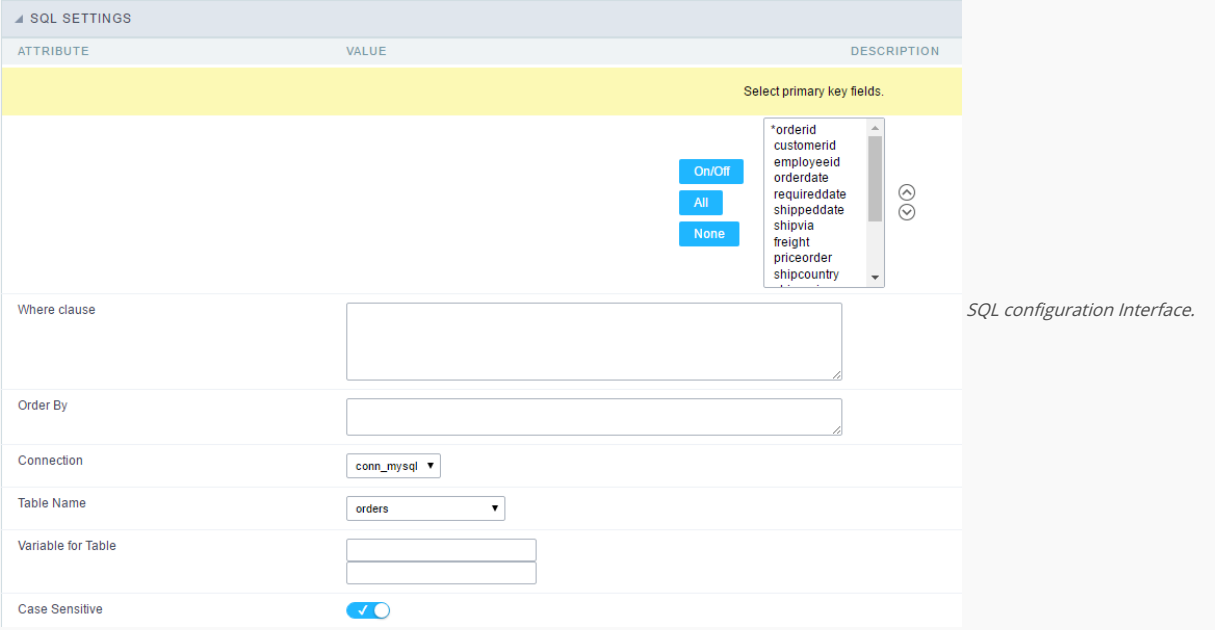

- Select primary key fields : On this function it is displayed an Combo box with a " \* " beside, that indicates which fields are the Compound keys or Primary Key of the SQL table. In most cases, ScriptCase already identifies the Keys, in case that does not happen the user can manually inform the key using the button beside the list to select the keys. See how the buttons work:
	- On/Off : Adds or Removes the attribute that defines the primary key for the field. The field defined as the primary key will have an asterisk beside its name.
	- All : Defines that all the fields are Primary Keys. The field defined as the primary key will have an asterisk beside its name.
	- None : Unchecks all the fields. It removes the definition of the primary key for all fields.
	- o Sorting Button : These are the arrows on the right side of the Combo box. It allows to order the fields of the Primary Key, placing it in the desired order. To order click on the field and use the arrows to make the move.
- Where clause : An optional space that allows the user to place a Where clause with the objective to filter the SQL records.
- Order By : Optional space for the user to write the ORDER BY clause that will determine the order in which the records will be displayed, when the navigation bar is used by default, the order is determined by the Primary Key.
- Connection : Displays the connection name (database) that the application is using for its execution, this connection can be changed by another one that contains the same tables (SQL).
- Table Name : Name of the table that is being used in the Form.
- Variable for Table : These fields informed with value, allows part of the table name defined in the select to be changed before the execution of the command by a content of a variable.

Variable for Table Configuration. orders

Var

The first field must be filled with the name of the variable. The second field must be filled with the part of the name of the table to be replaced.

Case Sensitive : Allows you to configure whether the connection will be case sensitive or not. (Differentiating case).

## Procedures

#### HOME › APPLICATIONS › CALENDAR › PROCEDURES

In this module, you can configure a Form application so that it can use Stored Procedures (defined in the Database) in the Insert, Update and Delete operations. It is not necessary to use the three options simultaneously, in a way that the options that are not configured to use Procedures continue to work as ScriptCase's default that are the commands INSERT, UPDATE and DELETE.

See below, the step-by-step to implement a Stored Procedure to insert into the Database.

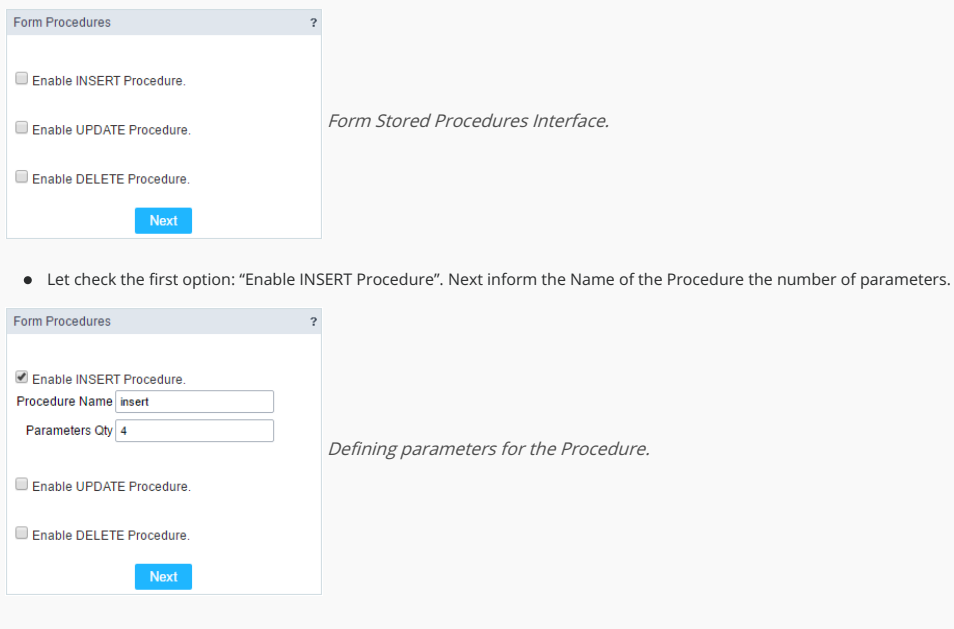

Now define the fields that will reference each parameter of the Stored Procedure, as the type of parameter (Input or Output). Next click on the button save to finish the process.

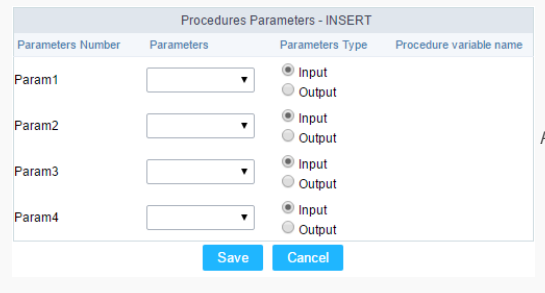

Passing value to the Stored Procedure Parameters.

## |avaScript

#### HOME › APPLICATIONS › CALENDAR › JAVASCRIPT

The concept of editing JavaScript in Scriptcase is associated with the fields of the form and JavaScript events, so for each field edited in the JavaScript option, they will be associated to a specific event.

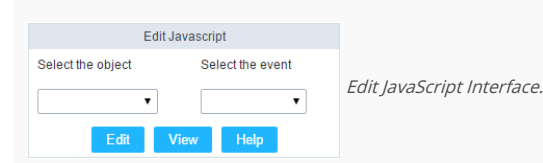

- Attributes
	- o Select the object : In this Combo box will be displayed the fields that are part of the form application, also the Form its self as an object.
	- o Select the event : In this Combo box you need to associate the event with the selected field, that you are going to apply the JS code. View the events available: onclick : Runs when the field is clicked.
		-
		- **nonblur** : Runs when the object loses focus.
		- **n** onChange : Runs when the object loses focus and its value is modified.
		- **n** onFocus : Runs when the object receives focus.
		- onMouseOver : Runs when the mouse pointer hovers the object.
		- **n** onMouseOut : Runs when the mouse pointer is removed from above the object.
	- Events related to the Form : The events below are associated directly with the form.
		- OnLoad : This events runs when the page is loaded, also when navigating between records and clicking on the buttons (Next, Previous, etc.).
		- **nonSubmit:** This event runs when clicking on the buttons "New", "Save" and "Delete".
	- Edit JavaScript
		- After selecting the object and the event and clicking on the button (Edit), it'll open the page to edit the JavaScript routine, that'll run the moment that the selected event is triggered. On this page you can inform custom JavaScript routines or use the standard ScriptCase events, e.g. nm\_recarga\_form(); that refreshes the form.

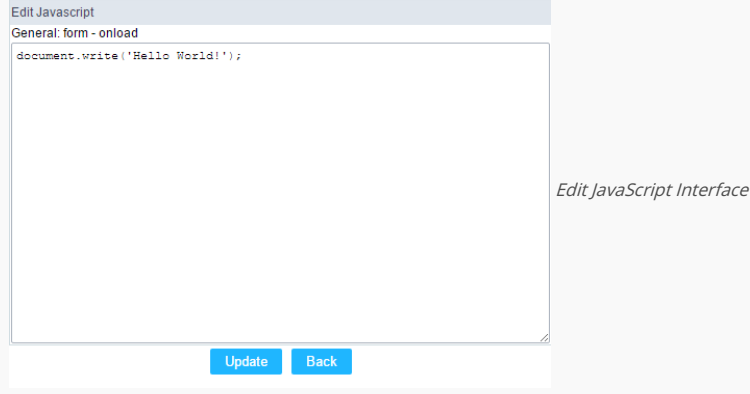

- After saving the JavaScript Routines by clicking on (save), it'll conclude the work.
- The JavaScript language won't always have the same behavior in all Browsers available in the market. Always when necessary to write a block more elaborated or complex in this language, it's important to do the necessary tests in the browsers that the application will run.
- OnClick Example
	- When clicking on a field of type radio, you can enable or disable a series of fields of the form according to the value selected.

#### if(document.F1.gender[0].checked){  $document.F1.maternity. disabled = false;$ document.<br>Filmes hacker

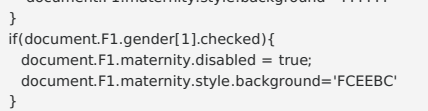

To access a radio type field, you need to use the index.

#### OnBlur Example

You can define a warning around the field "weekly\_work\_time" when it loses the focus.

```
if (document.F1.tp_point[0].checked && document.F1.weekly_work_time.value > '20')
{
   alert("The work time exceeds the limit allowed");
    document.F1.weekly_work_time.value = "";
document.F1.weekly_work_time.focus();
}
```
#### OnChange Example

By modifying the "Salary" of and employee and exiting the field, at this moment we'll check if the "position" is "gardener".

if (document.F1.salary.value > 2000.00 && document.F1.position.value == 'gardener'){

alert('When I grow up, I want to be a gardener); }

#### OnFocus

After informing the purchase value and selecting the payment method in a Select type object "Select: pay\_method", the JavaScript code below calculates the value of the purchase.

if (document.F1.pay\_method[document.F1.pay\_method.selectedIndex].text == 'Money')

document.F1.total.value = document.F1.pauchase\_value.value; }

#### OnMouseOver Example

{

You can change the style (background color, font etc.) when the mouse hovers the field.

document.F1.field\_name.style.bgColor = "0FFCCA"

#### onMouseOut Example

o Sets the background color when the mouse exists the hover of the field.

document.F1.field\_name.style.bgColor = "FFFFFF"

# Dependencies

### HOME › APPLICATIONS › CALENDAR › DEPENDENCIES

This feature allows to link the tables that contain relationships, being the tables that contain dependencies, like the tables orders and order\_details. This way it's possible to delete a record in the table orders, all the details for that order will be deleted as well. Below you'll see a practical example on this feature.

Firstly, you'll define a new dependency. In this example, we'll create a dependency between the orders (Dependent Table) with the order\_details (Current Application). Click on the button New Dependency to start.

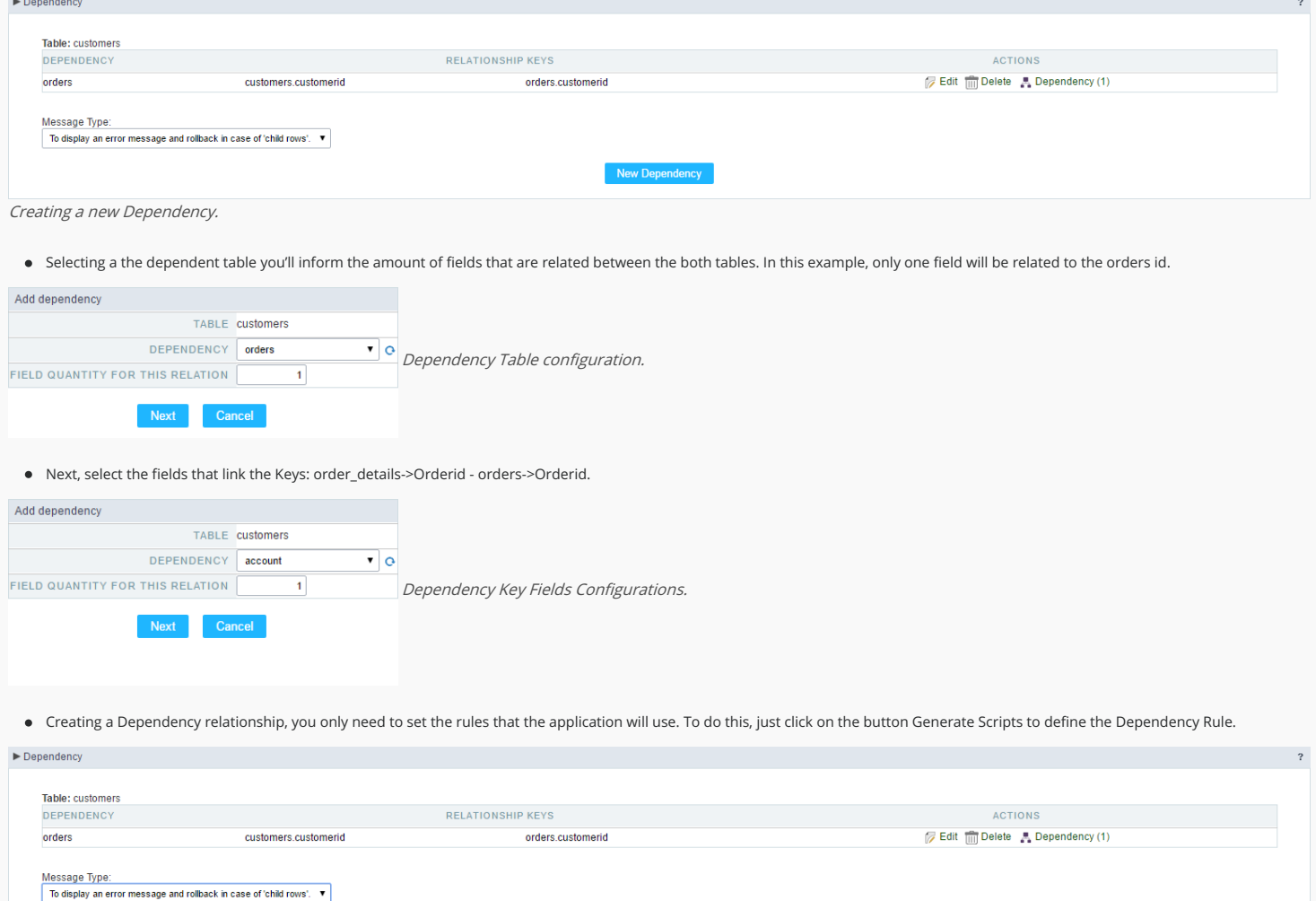

New Dependency

To display an error message and rollback in case.<br>To perform cascade delete in case of 'child rows'. Configurando as regras da dependência.

## Security

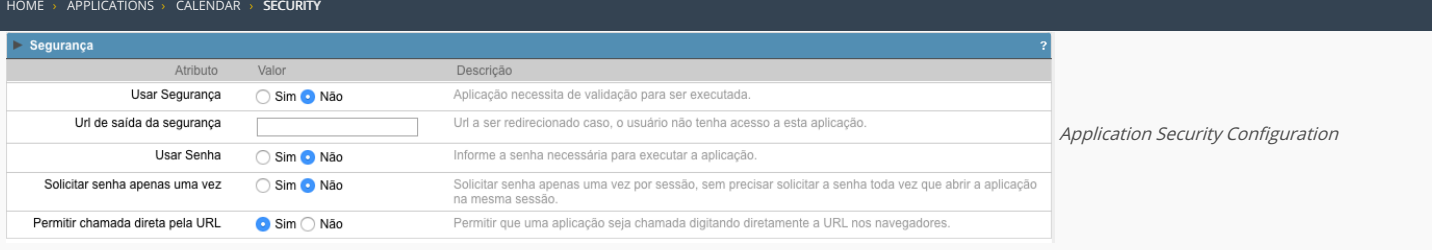

Use Security When enabled, the application will only be accessible when using the macro sc\_apl\_status or using the security module. Applications with this option on, display a message informing "User not Authorized" when accessed directly. Url output of the security Defines the application to which the user will be redirected to when the warning "User not Authorized" is displayed. Use Password When this option is enabled, the application will require you to define a password to access the application. Request password just once Request the password once per session, not needing to inform the password every time you access the application. Enable direct call by URL Allows to call the application directly from the URL in the browsers.

In the development environment you can suppress the effects above for testing, evading that every time you run the application it blocking you and requiring to login into the system. To disable the security and the requirement of the password in development mode access Options > My ScriptCase and uncheck the options: Enable Use of Security, Enable Use of Password.

## Captcha

- Use Captcha : Defines if the application will have Captcha support.
- Number of Characters : Amount of characters in the Captcha image.
- Character List : List of characters used in the Captcha.
- Label : Message displayed for the Captcha.
- **Error message** : Captcha error message.
- Height : Height of the image generated by the Captcha (in pixels).
- $\bullet$  Width : Width of the image generated by the Captcha (in pixels ).
- **Font Size:** Size of the font used in the image generated by the Captcha (in pixels).
- Reload: Display the refresh button in the Captcha.
- Select one layout: Offers various layouts (of positioning) for the Captcha display.

## reCAPTCHA

ReCAPTCHA is a tool used through the API provided by Google for sending forms adding security at the time of form confirmation (preventing automation for submission).

• reCAPTCHA sample:

First we have to request an API Key to activate reCAPTCHA in the Scriptcase application by following the steps below:

- To get a Site key and Secret Key go to the link: https://www.google.com/recaptcha/admin#list. The page below will be showed:
	- Label: Project name which will be created to contains the reCAPTCHA keys.
	- o Choose the type of reCaptcha : We need to choose the option reCAPTCHA V2.
	- Domains: We can insert any domains (on per line ) to limit the API uses.

After that, we need to accept the Terms of Service ( "Accept the reCAPTCHA Terms of Service" ).

When click in Register the page will be reloaded showing the integration reCAPTCHA informations. In this screen we can get the Site Key and Secret Key:

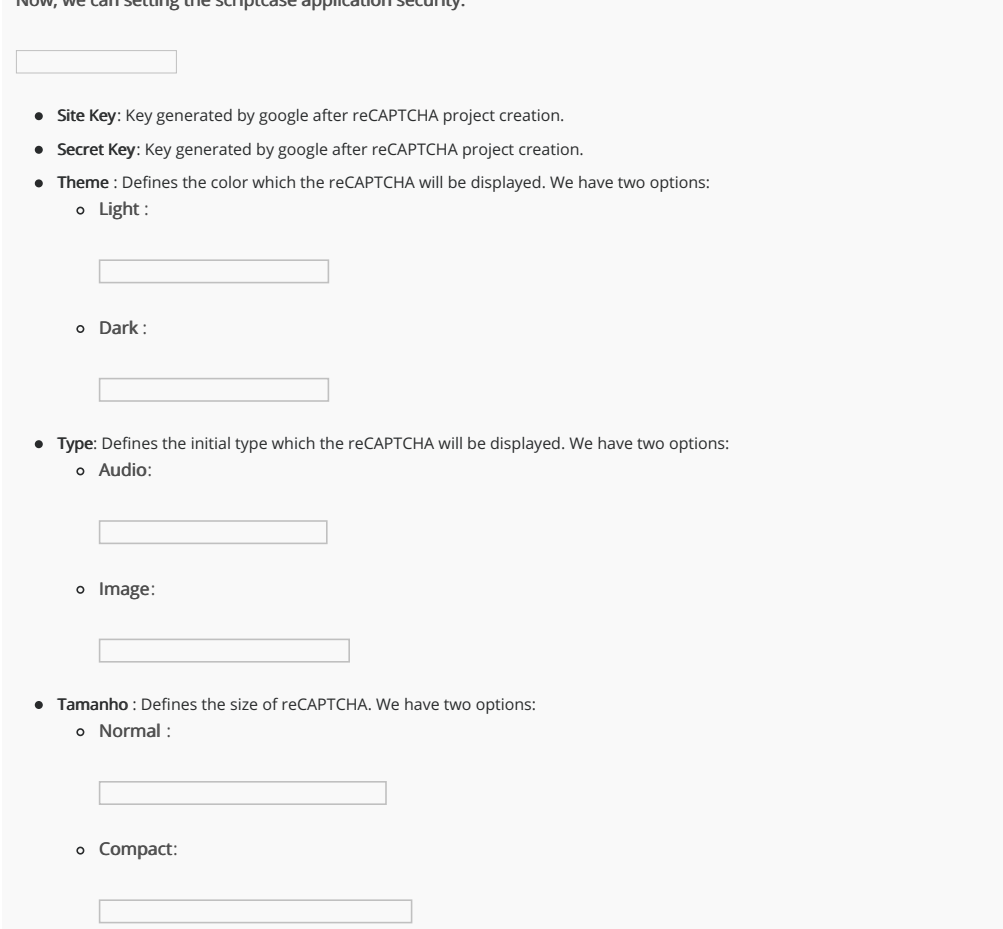

- Position : Defines the reCAPTCHA component position in relation with the width of the application: Left: Position the reCAPTCHA component at left.
	- Center: Position the reCAPTCHA component at center.
	- o Rigth : Position the reCAPTCHA component at right.

# Log

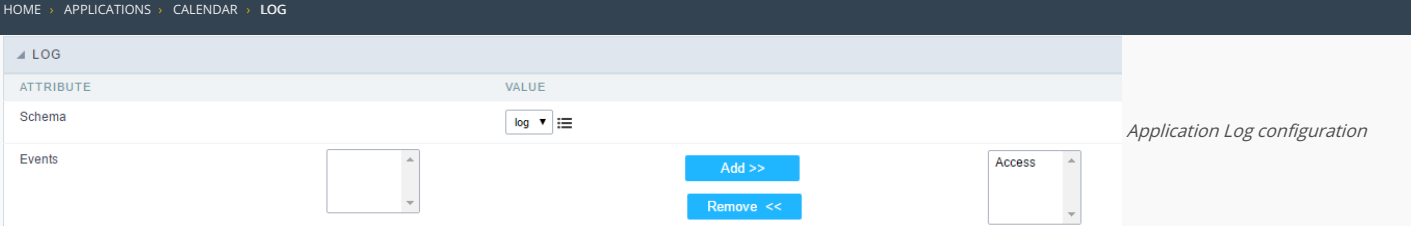

Schema Allows to select which log schema will be used in the application.

All fields Allows to define if it'll be used for all the fields.

Events Allows to define which events will be saved in the log.

Calendar

HOME › APPLICATIONS › CALENDAR › CALENDAR

## Calendar fields

This interface displays the basic Calendar field settings.

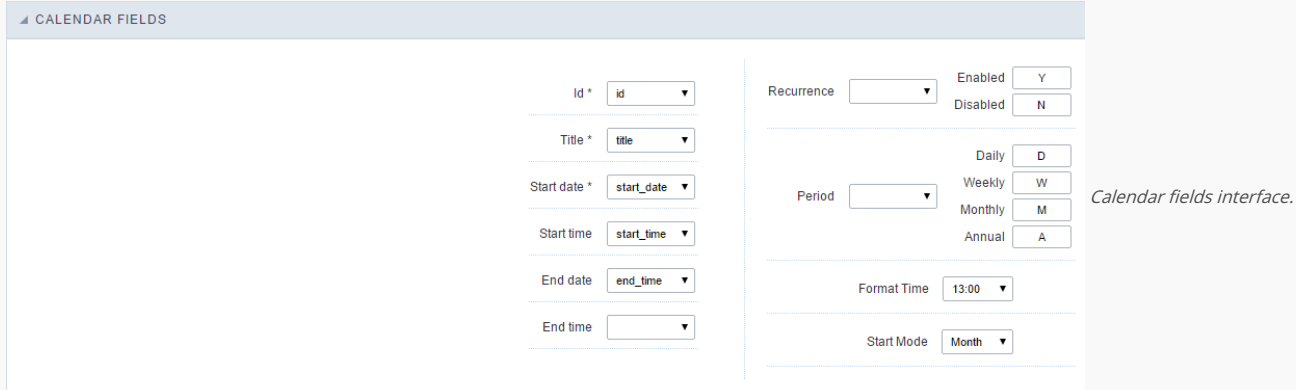

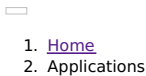

## **General Overview**

In the application's field, will be displayed to set only the previously selected fields in the menu**Fields positioning** and the virtual fields previously created in the application.

#### **Example:**

## **Virtual field**

They are fields created with the creating field interface, to attend the developer's needs making a lot of functionalities possible to the developed application.

The virtual fields **are not** inserted in the database after its creation.

#### **Creating a New Field**

To create a new field in the application, you just need to access the menu 'Fields' and click in the item**'New Field'**. Every field created through this process are considered by Scriptcase as **Virtual Fields**.

As the image demonstrates:

After that, the initial screen will be displayed, where it will be possible to define the quantity of fields that will be created in the application.

#### **Quantity:**

In this option, you can define the quantity of fields that will be created. Turning the process of creating fields way more dynamic and saving time in the creation of them.

#### **Example:**

#### **Field's inclusion**

The field's inclusion allows the developer to set immediately the type, name and label from the fields. In this way, you can create diverse types of fields at once.

**Type** Informs the type of the field that will be created in the application. Only the supported types are listed by the application.

**Name** Allows you to define the name of the field in the application.

Label Defines the title that will be displayed in the field when the application is executed. The terminology used in the interface is fundamental to the system have a good usability, we should use names and familiar terms to the final user of the application, instead of using terms from the system.

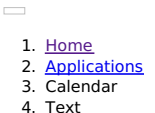

#### **Text**

## **General Settings**

This type of field allows the developer to create quickly inputs to insert and update data, where the final user can inform its data to be allocated in its database.

#### **Type of Data**

Defines the type of the field in the application. In this case we should select**Text**.

#### **Label**

Defines the title that will be displayed in the field when the application is executed. The terminology used in the interface is fundamental to the system have a good usability, whe should use names and familiar terms to the final user of the application, instead of using terms from the system.

**For example**, this text field that has the name**customerid**, the client would have a much better understanding of the functionality of the field when we define the label as **Customer Name**.

Not only a fixed text, the**Label** atribute allows the use of langs to define the field's title, making it possible to use your application in a multilanguage project.

#### **Watermark**

Informing a text to the**Watermark** it will be displayed in the input a text as an example that can be informed in the field. The result after set will be this:

#### **Inicial Value(type)**

Allows the initial definition to the field when the form is in insert mode. It is possible to choose between two options:

Defined Value: When this option is selected, the Initial Value attribute will be available, where we should inform the field's initial value. For example, my initial value i**Arlindo**, when a new register is inserted, the field **Nome do Vendedor** will be initialized as Arlindo.

**System Data**: When this option is selected, the initial value will be the actual date of your computer's system.

#### **Ammount of Characters**

Allows to set the width of the text field's input that varies with the ammount of characters informed. Although, if the ammount of characters typed are greater than the setting, the text will be pushed to the left, to keep the maximum ammount of characters as defined.

#### **Show HTML Content**

When this option is active every HTML, CSS and JavaScript content that are in the database will be displayed with the main value.

#### **Validation Image**

When this option is active, a image will be displayed next to the informed field if the field is according to the settings defined by the developer.

In the example below, the field was set to receive at least 5 characters, see what happens when informed only 4 characters

However if informed 5 or more characters the field will be displayed as:

#### **Password Field**

When this option is active, the text field will be converted to the format used in password fields. For example:

#### **Save Variable**

Allows to save a session variable(global variable) with the field's value, to be used in others applications.

**For example**, in the login form the username can be saved in session and displayed on the header of others applications.

#### **Variable Name**

In this attribute we should define the name of the session variable, actived in the previous item, that will receive the field's value.

We should inform only the variable's name, - **var\_rating**.

The method to use its value is **global variable**.

#### **Field Mask**

Defines the field mask. There are two types of mask described in the table below:

#### **Character Description**

- X It is overridden by any characters returned by the database. Filled is required and the value will be completed with leading zeros when there are fewer characters than the size of the mask.
- $\overline{z}$ It is overridden by any characters returned by the database. Its filling is optional and when there are fewer characters than the mask size, nothing will be done about the characters that are missing. In addition the leading zeros will be suppressed. When used in conjunction with the X necessarily the use of this character is to the left of the mask.
- 9 It represents any numeric character (from 0-9)
- A It represents an alpha numeric character (A-Z,a-z)
- It represents any alpha-numeric character (A-Z,a-z,0-9)entered by the user.

For example, it is possible to set the mast to display a telephone number:

It is also possible to set the field mask like those examples:

#### **Field mask examples:**

Telephone number

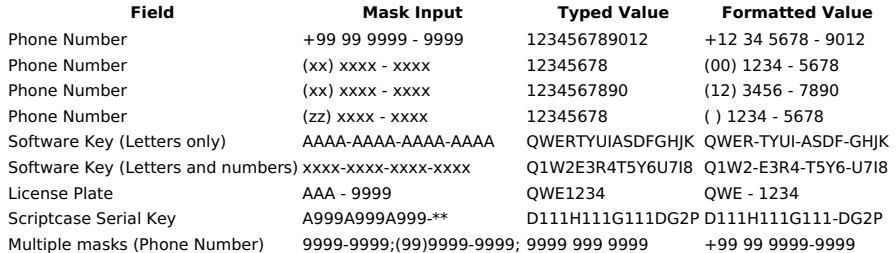

#### **Validate with mask**

When this option is active it is possible to insert the data with the mask set in the**Field Mask** option.

#### **Complete to the left**

When this option is used, the value defined will be added on the left of the information iserted in the field if the value is lower than the maximum set in th**M**e **aximum Size** option.

#### **Field size in database**

Defines the field's size related to the size set in the database. This value is already set automatically by default when the application is generated.

#### **Hidden Field**

When this option is active, the field will be hidden in the application on runtime.

#### **Label Field**

When this option is active, the field will be altered to only a label where the info will be displayed, where updates or inserts will not be possible.

#### **Save HTML tags**

When this option is active, it allows to HTML tags in the field to be inserted with the data, instead of being interpreted.

#### **Text input in Javascript**

When this option is active, it will be show every Javascript content inserted in the database with its main value.

This option can only be used using the**Editable grid view**.

#### **Disable Field**

Allows the developer to disable the field, so the user can not type a value according with the option defined by the developer.

The available options are: **No** - Initial value of the attribute, this option does not disable the field.

**Update Mode** - This option only disables the field when editing existing registers.

**Insert Mode** - This option only disables the field when inserting new registers.

**Insert / Update Mode** - This option disables the field when edting exsting registers or when inserting new registers.

#### **HTML Type**

HTML object used to display the field in the form.

#### **SQL Type**

Informs the type of the field in the database.

#### **Values Format**

Format of Values Interface

- **Case Settings** : Allows to convert the letters of the field when losing the focus. The options are:
	- **Upper Case** : All in Upper Case.
	- **Lower Case** : All in Lower Case.
	- **Capitalize first word** : Capitalizes the first letter of the word.
	- **Capitalize all words** : Capitalizes the first letter of all the words.
- **Minimum Size** : Allows to define the minimum amount of characters accepted for the field. **Maximum Size** : Allows to define the maximum amount of characters accepted for the field.
- **Allowed Characters** : Allows to select a set of characters that can be typed into the field. The options are:
- 
- All : Allows any type of character to be typed into the field
- **Selected** : Defines a set of characters allowed. Using the configuration below, will be allowed to type letters, numbers and other characters (defined in the attribute More). The letters a, b and c (defined in the Less Attribute) are not allowed.

#### **Database Value**

Allows to define a value to be saved to the database.

Database Values configuration Interface.

**Defined Value** : Allows to specify the fixed value associated to global variables.

Defined Value configuration Interface.

**Auto Increment (automatic)** : Allows to use the increment generated by the database. Used only when the field of the database is the type AUTO INCREMENT or similar. For the databases that use sequence like Oracle, PostGres and Firebird, it is necessary to inform the name of the sequence.

Auto Increment configuration Interface.

- **Auto Increment (manual)** : The application generated simulates an auto increment on the field. To include a value to the field it will automatically calculate the next id.
- **Date of Insertion** : When inserting a record, the field will contain the server date as a value.
- **Data of Update** : When updating a record, the value of the field will be the date of the server.
- **User IP** : The field will receive the IP of the machine that the application is be accessed by.
- **Calculated by the database** : The value of the field will be applied by the database. The field will not be used in update processes. For example: it will be updated by a **Trigger**
- **Null** : The field will be informed the value null.

### **Lookup Settings**

Method used to place a description next to the field.

- 
- **Use lookup to display the field description.**: When enabled, the lookup settings is enabled and opens more settings.
- SQL Command : Defines the SQL command that is going to recover the vales from the database. To build a SQL command, it is possible to use the SQL Builder tool. The SQL format needs to have the following format:

SELECT Field\_displayed FROM table WHERE Key\_Field = '{Form\_Field}'

The Form field needs to be referenced buy the curly brackets {}. While running the application, the field within the curly brackets is replaced by it's value in the table.

- **Font** : Defines the font used to display the lookup.
- **Font Color** : Defines the color in HEX for the lookup display.
- **Font Size** : Defines the font's size in the lookup display.
- **EOF Message** : Defines a message that will be displayed if there is not any results for the record.
- **Use in validation** : When enabled, it will generate an automatic validation based on the lookup, in case there is not any records found, the message will display as a warning (when Updating or Including a record).

**Choose connection** : Allows you to select another specific connection existing in the project. The select command will be done on the second connection.

## **Ajax Processing**

Ajax Processing configuration Interface.

Allows to define the field that will be reloaded when selecting a value that has the (onChange) trigger.

For example: a field of the type select with a **list of states**, and another select field with a **list of cities**. When selecting a state, the cities list is reloaded.

## **Display Settings**

The Display Settings allows to deifne the CSS for the fields individually. For each Display Settings of Scriptcase, exists the same attributes available for this interface.

#### **CSS of the Title**

- **Font** : Allows to choose the font type, that will be applied to the application field title.
- **Font Size** : Allows to choose the the font size, that will be applied to the application field title.
- **Font Color** :Allows to choose a color for the font from the color pallete.
- **Background Color** : Allows to define the color for the field, the color can be seleted from the color pallete.
- **Bold** : Applies the bold style to the font.
- **Underline** : Applies the underline style to the font.
- **Border Size** : Applies the border size to the title of the field.
- **Border Color** : Allows to choose a color for the border, using a color pallete to apply to the title.
- **Horizontal Alignment** : Allows to position the label of the field in the desired position (left,rigth,center and justify).
- **Vertical Alignment** : Allows to position the label of the field in the desired position (baseline, sub, super, top, text-top, middle, bottom, text-bottom).
- **Width** : To define a width for the title of the field.
- **Height** : To define a height for the title of the field.
- **CSS of the Field**
	- **Font** : Allows to choose the font type, that will be applied to the application field.
	- **Font Size** : Allows to choose the the font size, that will be applied to the application field.
	- **Font Color** :Allows to choose a color for the font from the color pallete.
	- **Background Color** : Allows to define the color for the field, the color can be seleted from the color pallete.
	- **Bold** : Applies the bold style to the font.
	- **Underline** : Applies the underline style to the font.
	- **Border Size** : Applies the border size to the field.
	- **Border Color** : Allows to choose a color for the border, using a color pallete to apply to the field.
	- **Horizontal Alignment** : Allows to position the field in the desired position (left,rigth,center and justify).
	- **Vertical Alignment** : Allows to position the field in the desired position (baseline, sub, super, top, text-top, middle, bottom, text-bottom).
	- **Width** : To define a width for the field. **Height** : To define a height for the field.
- **CSS of the Input Object**

- **Font** : Allows to choose the font type, that will be applied to the Input Object. For example: Radio, Select, Text, etc
- **Font Size** : Allows to choose the the font size, that will be applied to the application field. **Font Color** :Allows to choose a color for the font from the color pallete.
- **Background Color** : Allows to define the color for the Input Object, the color can be seleted from the color pallete.
- **Bold** : Applies the bold style to the font.
- **Underline** : Applies the underline style to the font.
- **Border Size** : Applies the border size to the Input Object.
- **Border Color** : Allows to choose a color for the border, using a color pallete to apply to the Input Object.
- **Horizontal Alignment** : Allows to position the Input Object in the desired position (left,rigth,center and justify).
- **Vertical Alignment** : Allows to position the Input Object in the desired position (baseline, sub, super, top, text-top, middle, bottom, text-bottom).
- Width : To define a width for the Input Object.
- **Height** : To define a height for the Input Object.

## **Help Settings**

Allow the developer to set up instructions and hints about the field's use, allowing the developer to help the users about the system usage.

**Description of the settings attributes.**

#### **Help Description**

In this area, you can set up a text that will be shown in the application according to the type of help selected below.

#### **Help Type**

**Pop-up** - Display a default icon **!** beside the field. To display the message just click in the icon that a Pop-up will be displayed with the help text.

**Hint** - Display a default icon **!** beside the field. When the mouse is above the icon a help text will be displayed.

The icon displayed when selecting the types **Hint** or **Popup** vary according to the theme that is being used in the application. This icon can be modified in the CSS Buttons.

Text - Display a text inside of a <span></span> beside the field.

#### **Help button position**

Allow to set up where the help button will be displayed in the field, there are two options:

**Beside**: The help icon will be displayed beside the field. **Column**: The help icon will be displayed beside the label of the field.  $\Box$ 

- 2. Applications 3. Calendar
- 4. Multiple Lines Text

### **Multiple Lines Text**

## **General Settings**

Multiple Lines Text field configuration Interface.

- **Data Type** : Define the type of field for the application. When set to Multiple Lines Text , you can inform a Text value to the field in multiple lines.
- Label : Defines the title of a field in the application. For example: if the field is defined in the database as cmp\_name\_client, it will be more clear for the comprehension of the user if the name would be "Client Name".
- **Watermark** : Create a placeholder for the selected field.
- **Initial Value (type)** : Allows you to define the initial value for the field when in insert mode. The options are:
- **Defined Value** : The field will receive the value from the text field of the defined value option.
- **System Date** : The field will receive the current server date.

If you select the System Date, then it is not necessary to inform the Initial Value attribute.

**Initial Value** : you will inform the Defined Value here.

Initial Value Configuration Interface.

- **Amount of characters** : Define the amount of characters allowed for the field.
- **Validation Image** : Allows to display an image next to the field when it is being validated.
- **Lines** : Allows to define the amount of lines that the field will have at start.
- Save Variable : Allows to save a variable in the session with the value of the field, that can be used in other applications. For example, in the login form the user name can be saved in the session so that it can be displayed on the header of other applications.
- **Variable Name** : Allows to define the name for the session variable that will receive the field value.
- **Field size in database** : Determines the field size in bytes. it is used to determine the max size of characters that is allowed to type in.
- **Hidden Field** : This option makes the field hidden, but still allows it's value to be processed through JavaScript or PHP.
- **Label Field** : This options make the field behave as a Read Only field, not allowing modifications to its value while in Insert or Update Mode.

Label Configuration Interface.

- **Save HTML tags** : This option allows to save the HTML content of the field to the database.
- **Text input in Javascript** : Allows to save javascript code informed in the field to the database.
- **Disabled Field** : Defines if the field will be disabled in "Insert Mode", "Update Mode" or in "Insert and Update Mode".
- **HTML Type** : HTML Object that will be used to display the field in the form. **SQL Type** : Informs the datatype of field in the database.

#### **Values Format**

Format of Values Interface

- **Case Settings** : Allows to convert the letters of the field when losing the focus. The options are:
	- **Upper Case** : All in Upper Case.
	- **Lower Case** : All in Lower Case.
	- **Capitalize first word** : Capitalizes the first letter of the word.
- **Capitalize all words** : Capitalizes the first letter of all the words.
- **Minimum Size** : Allows to define the minimum amount of characters accepted for the field. **Maximum Size** : Allows to define the maximum amount of characters accepted for the field.
- **Allowed Characters** : Allows to select a set of characters that can be typed into the field. The options are:
- **All** : Allows any type of character to be typed into the field
- **Selected** : Defines a set of characters allowed. Using the configuration below, will be allowed to type letters, numbers and other characters (defined in the attribute More). The letters a, b and c (defined in the Less Attribute) are not allowed.

### **Database Value**

Allows to define a value to be saved to the database.

Database Values configuration Interface.

**Defined Value** : Allows to specify the fixed value associated to global variables.

Defined Value configuration Interface.

**Auto Increment (automatic)** : Allows to use the increment generated by the database. Used only when the field of the database is the type AUTO INCREMENT or similar. For the databases that use sequence like Oracle, PostGres and Firebird, it is necessary to inform the name of the sequence.

Auto Increment configuration Interface.

- **Auto Increment (manual)** : The application generated simulates an auto increment on the field. To include a value to the field it will automatically calculate the next id.
- **Date of Insertion** : When inserting a record, the field will contain the server date as a value.
- **Data of Update** : When updating a record, the value of the field will be the date of the server.
- **User IP** : The field will receive the IP of the machine that the application is be accessed by
- **Calculated by the database** : The value of the field will be applied by the database. The field will not be used in update processes. For example: it will be updated by a Trigger.
- **Null** : The field will be informed the value null.

## **Lookup Settings**

Method used to place a description next to the field.

**Use lookup to display the field description.**: When enabled, the lookup settings is enabled and opens more settings.

• **SOL Command** : Defines the SOL command that is going to recover the vales from the database. To build a SOL command, it is possible to use the SOL Builder tool. The SOI format needs to have the following format:

SELECT Field displayed FROM table WHERE Key\_Field = '{Form\_Field}'

The Form field needs to be referenced buy the curly brackets {}. While running the application, the field within the curly brackets is replaced by it's value in the table.

- **Font** : Defines the font used to display the lookup.
- **Font Color** : Defines the color in HEX for the lookup display.
- **Font Size** : Defines the font's size in the lookup display.
- **EOF Message** : Defines a message that will be displayed if there is not any results for the record.
- **Use in validation** : When enabled, it will generate an automatic validation based on the lookup, in case there is not any records found, the message will display as a warning (when Updating or Including a record).

**Choose connection** : Allows you to select another specific connection existing in the project. The select command will be done on the second connection.

### **Display Settings**

The Display Settings allows to deifne the CSS for the fields individually. For each Display Settings of Scriptcase, exists the same attributes available for this interface.

#### **CSS of the Title**

- **Font** : Allows to choose the font type, that will be applied to the application field title.
- **Font Size** : Allows to choose the the font size, that will be applied to the application field title.
- **Font Color** :Allows to choose a color for the font from the color pallete.
- **Background Color** : Allows to define the color for the field, the color can be seleted from the color pallete.
- **Bold** : Applies the bold style to the font.
- **Underline** : Applies the underline style to the font.
- **Border Size** : Applies the border size to the title of the field.
- **Border Color** : Allows to choose a color for the border, using a color pallete to apply to the title.
- **Horizontal Alignment** : Allows to position the label of the field in the desired position (left,rigth,center and justify).
- **Vertical Alignment** : Allows to position the label of the field in the desired position (baseline, sub, super, top, text-top, middle, bottom, text-bottom).
- **Width** : To define a width for the title of the field.
- **Height** : To define a height for the title of the field.
- **CSS of the Field**
	- **Font** : Allows to choose the font type, that will be applied to the application field.
	- **Font Size** : Allows to choose the the font size, that will be applied to the application field.
	- **Font Color** :Allows to choose a color for the font from the color pallete.
	- **Background Color** : Allows to define the color for the field, the color can be seleted from the color pallete.
	- **Bold** : Applies the bold style to the font.
	- **Underline** : Applies the underline style to the font.
	- **Border Size** : Applies the border size to the field.
	- **Border Color** : Allows to choose a color for the border, using a color pallete to apply to the field.
	- **Horizontal Alignment** : Allows to position the field in the desired position (left,rigth,center and justify).
	- **Vertical Alignment** : Allows to position the field in the desired position (baseline, sub, super, top, text-top, middle, bottom, text-bottom).
	- **Width** : To define a width for the field. **Height** : To define a height for the field.
- **CSS of the Input Object**
	- **Font** : Allows to choose the font type, that will be applied to the Input Object. For example: Radio, Select, Text, etc
	- **Font Size** : Allows to choose the the font size, that will be applied to the application field.
	- **Font Color** :Allows to choose a color for the font from the color pallete.
	- **Background Color** : Allows to define the color for the Input Object, the color can be seleted from the color pallete.
	- **Bold** : Applies the bold style to the font.
	- **Underline** : Applies the underline style to the font.
	- **Border Size** : Applies the border size to the Input Object.
	- **Border Color** : Allows to choose a color for the border, using a color pallete to apply to the Input Object.
	- **Horizontal Alignment** : Allows to position the Input Object in the desired position (left,rigth,center and justify).
	- **Vertical Alignment** : Allows to position the Input Object in the desired position (baseline, sub, super, top, text-top, middle, bottom, text-bottom).
	- **Width** : To define a width for the Input Object. **Height** : To define a height for the Input Object.

## **Help Settings**

Allow the developer to set up instructions and hints about the field's use, allowing the developer to help the users about the system usage.

#### **Description of the settings attributes.**

#### **Help Description**

In this area, you can set up a text that will be shown in the application according to the type of help selected below.

**Help Type**

**Pop-up** - Display a default icon **!** beside the field. To display the message just click in the icon that a Pop-up will be displayed with the help text.

**Hint** - Display a default icon **!** beside the field. When the mouse is above the icon a help text will be displayed.

The icon displayed when selecting the types **Hint** or **Popup** vary according to the theme that is being used in the application. This icon can be modified in the CSS Buttons.

#### Text - Display a text inside of a <span></span> beside the field.

2

#### **h**<br>**help button position**

Allow to set up where the help button will be displayed in the field, there are two options:

**Belp button position**<br>Allow to set up where the help button will be displayed in the field, there are two options:<br>**Beside**: The help icon will be displayed beside the field. 30 and the field. 30 and the field. 30 and the

#### **Integer**

 $\Box$ 

## **General Settings**

#### **Data type:**

It sets the application field type. When the field is set as Number, it is permissible to define formatting rules of integers.

#### **Label:**

It sets the title that will be displayed in the field when you run the application. The terminology used in the interface is fundamental for your system has a good usability. In this case, we recomend you to use names and terms familiar to the end user of the application, instead of using terms originated in the system.

#### **Watermark**

Informing a text for the **watermark** it will be displayed on the input text with an example of what can be reported in the field. The result after that will be configured:

#### **Initial value (type)**

Allows setting an initial value for the field when the application is in inclusion. You can choose between two options:

**Pre-set value**: When you select this option, the Initial Value attribute will be made available in the place where we inform the initial value of the field. For example, my initial value is **Arlindo** when inserting a new record the **seller\_name** field will start with Arlindo.

**System date**: When you select this option, the initial value will be the current system date of your computer.

If you select the type system date, it will be not necessary to fill in the initial value attribute.

#### **Amount of characters**

It allows you to set the width of the input text field according to the amount of characters. However, if the quantity entered is greater than the set for the characters, the text will be pushed to the left, in order to ensure the maximum amount of characters set in the option of **Values formatting**.

#### **Validation Image**

When you enable this option, an image will be shown next to the field informing whether the field is in accordance with the settings ofminimum size and Maximum size (as you can see in the images below) defined in the Formatting value option.

In the example below, the field was set to receive at least 5 characters, see what happens with the image when it receives only 4 characters:

However, if the value inserted has 5 or more characters the the image will change according to example bellow:

#### **Use slider:**

It displays a slider component in the field. So you can increase or decrease the value sliding the cursor. You can also customize the increment value, if it incremends the value 1 by 1, 2, 5, 10… N.

#### **Field Mask Input:**

It sets the mask input for the field. There are two types of mask as described in the table below:

#### **Character Description**

- X It is overridden by any characters returned by the database. Filled is required and the value will be completed with leading zeros when there are fewer characters than the size of the mask.
- Z It is overridden by any characters returned by the database. Its filling is optional and when there are fewer characters than the mask size, nothing will be done about the characters that are missing. In addition the leading zeros will be suppressed. When used in conjunction with the X necessarily the use of this character is to the left of the mask.
- 9 It represents any numeric character (from 0-9)
- A It represents an alpha numeric character (A-Z a-z)
- It represents any alpha-numeric character (A-Z,a-z,0-9)entered by the user.

#### **Mask Input Examples:**

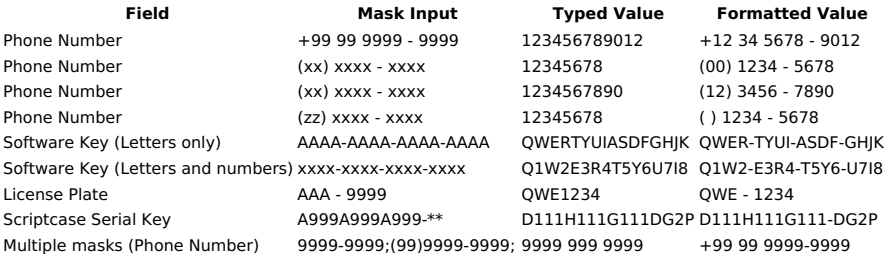

By enabling this option you will be able to enter data according to the mask that was configured in the option**Field Mask** and Scriptcase will validate it.

#### **Record Variable**

Allows you to record a session variable with the value of the field ([global variable] [var\_glob]), to be used in other applications.

**Example**, no formulário de login o nome do usuário pode ser salvo em sessão e exibido no cabeçalho de outras aplicações.

#### **Variable Name**

In this option you must set the session variable name, enabled in the previous item, which will receive the value of the field.

You need to inform only the variable name, for example: **var\_seller**.

The recovery of the value is made as [Global Variable][var\_glob]{:target='blank'}.

#### **Field size in Database**

This option sets the size of the field relative to the size that is configured in the database. By default this value is already configured automatically when the application is generated.

#### **Hidden Field**

This option when enabled will hide the field inside the application at the time of execution.

#### **Label Field**

By enabling this option, the field will be changed to only one label where the information will be displayed, so it is not possible to make changes or inserts in the field configured as label.

#### **Disable field**

Allows you to disable the field, making it impossible for the user to enter a value according to the developer-defined option.

#### The available options are:

**No** - initial value of the attribute, this option does not disable the field.**Update mode** - This option disables the field only when editing the records. **Insert mode** - This option disables the field only inserting new records. **Update/Insert mode** - This option disables the field in both editing and inserting new records.

#### **HTML Type**

HTML object used to display the field in the application.

#### **Tipo SQL:**

Informa o tipo SQL do campo tal como ele está configurado no banco de dados.

#### **Values Format**

#### **Use regional settings:**

It allows you to apply regional settings to the number fields formating. When this option is not selected it will be displayed the attributes group, minus sign and negative number format.

#### **Digit grouping:**

It allows you to define if the field displays the digit grouping separator.

#### **Maximum Size:**

It allows you to define the maximum size that will be used in the field of the application.

#### **Minimum Value:**

It allows you to define the minimum value that will be used in the field of the application.

#### **Maximum Value:**

It allows you to define the maximum value that will be used in the field of the application.

#### **Groupping:**

It allows you to define which character is used to separate thousands. This option is only available when the option to use regional settings is disabled.

#### **Negative sign:**

It allows you to define which character will be used for the display of negative numbers. This option is only available when the option to use regional settings is disabled.

#### **Negative number format:**

It allows you to define the placement of the negative sign in relation to value. This option is only available when the option to use regional settings is disabled.

#### **Accept:**

It allows to define if the field accept only negative values, positive-only or both.

#### **Display Calculator:**

This option when enabled will display a calculator to assist the end user to perform calculations.

This option applies a Spin component to the number field. So the end user can increase or encrease the numbers using it. You will also be able to set a minor or major range for the spin.

#### **Smaller increment for the Spin::**

Sets the minimum range of the Spin component.

#### **Greater increment for the Spin:**

Sets the maximum range of the Spin.

#### **Database Value**

It allows you to define how the value to be written to the database.

#### **Pre-set value:**

It allows you to specify a fixed value or associate it to global variables created inside the project and save it automatically to the database field.

#### **Auto increment (automatic):**

It allows you to use the increase generated automatically by the database to fill the field. It is used only when the database field is of type AUTO INCREMENT or similar. For the databases that use string, such as Oracle, PostGres and Firebird, you must inform the name of the string.

#### **Auto increment (mannual):**

The application itself will simulate an auto increment in the field. So the value of the field will be calculated automatically by the application.

#### **Date of inclusion:**

The field will be populated automatically with server date during the inclusion.

#### **Date of update:**

The field will be populated automatically with server date during the update.

#### **User IP:**

The field will get the IP of the machine that is accessing the application.

#### **Calculated by the database:**

The field value is assigned by the database itself. The field will not be used in the process of updating. For example: it will be updated via a Trigger.

#### **Null:**

The field will be automatically filled with null.

#### **Lookup Settings**

The Lookup is a way used to provide the end user a list of values description/name where the items can be selected and used in the application. For example, for a field sex that in the database is represented with M or F values can be presented as male or female dynamically with the lookup. So you will be able to retrieve these values from a database table or manually, if the reference table does not exist.

#### **Example:**

## **Lookup Methods**

There are two lookup methods available:

**Mannual:** To use this method it is necessary to inform the selection conditions manually to the Lookup.

**Automatic:** To use this method it is necessary to use a lookup query from the database to access the reference table.

## **Editing-automatic lookup:**

#### **Select Command:**

It sets the SQL command that will retrieve the value to display inside the Grid field. The command must have the following format 'SELECT field\_to\_be\_diplayed FROM table WHERE key\_field = {grid\_field} '.

The Grid field must be always referenced between curly braces {}, So at run time, the field braces will be replaced by its value in the table.

#### **Multiple Options:**

When the Select command informed return multiple values, the option must be selected.

#### **Delimiter:**

It sets the tab of values returned by the Select command, this option should be filled when the "Yes" option is checked in the multiple attribute options.

**Grid**: It applies the lookup in all Grid modules (HTML, PDF, XML, CSV, and RTF).

**Summary:** It applies the lookup only to the Summary (HTML and PDF).

**Both** This is equivalent to check Grud and Summary options.

#### **Default Value:**

Defines a default value, used in cases where the stored value does not match any value from the list.

#### **Display original value and lookup:**

When selected **No**, is only displayed the value returned by the Select command. Otherwise, it returns the original value of the field and the value that is returned by the Select command separated by character set in separated by.

#### **Separated By:**

Sets the character(s) that will be used to separate the orignal value of the field and the value that is returned by the Select command. This option should be filled when is checked **Yes** in the Show's original value and lookup.

#### **Use a specific connection:**

This option allows you to select another existing connection in the project, other than the current connection, to select the values for the lookup.

#### **Edit Lookup - Mannual:**

Lookup used to modify the display of the field with predefined values.

#### **Lookup Types**

It sets the operating mode of the lookup can be: single value, multiple values (delimiter), multiple values (position) and multiple values (binary).

**Single value:** it will be displayed only one value for the field. There is a direct replacement of the value stored in the Bank for a label defined in a list.

**Label:** Text that will be displayed in the Grid.

**Value:** Attribute that matches the value stored in the table. For example, the value of "M" will be replaced by "Male".

#### **Multiple Values (Delimiter):**

By using this option it will be displayed multiple values for the selected field. The values must be separated by a delimiter to be informed. A replacement of parts from a string stored in the field, separated by a delimiter for values contained in a list.

**Label:** Text that will be displayed in the Grid.

**Value:** Attribute that matches the value stored in the table. For example, the value S;M will be replaced by Sports and Movies.

**Delimiter:** Character used to separate the values within the same string.

#### **Multiple Values (Position)**

Allows you to recover information stored in a single string of the selected field. In order for this information to be retrieved must be informed, in addition to the label, the starting position and the number of bytes that each information occupies within the string.

As an example we will use a string to store Sex, Marital status and Hobby respectively. Sex occupies one byte, Status one byte and Hobby two bytes .

For this purpose we define the list as:

#### **Label Value Start Size** Male M 1 1

Female F 1 1 Married M 2 1 Single S 2 1 Study ST 3 2 Sportes SP 3 2 Reading LE 3 2

Example: the string MMST would be presented in the query as: Male Married Study

**Label:** Text that will be displayed in the Grid.

**Value:** Attribute that matches the value stored in the table. For example, the value M will be replaced by Male. **Start:** : Starting position in the string where the information is recorded. The first position is always 1. **Size** : Number of bytes that the information occupies in the string.

#### **Multiple values (binary):**

It allows you to retrieve several information stored in decimal form of the selected field.

As examples we will use the following list (although not informed in the interface of inclusion of values in the list, each item has a value assigned automatically according to the order):

#### **Assigned value Description in Lookup**

1 Sports

- 2 Culture
- 4 Leisure
- 8 Reading

#### 1**A**6**ssigned value** M**De**us**s**i**c**c**ription in Lookup**

To display the data, a decomposition of the decimal number stored in the bank is performed. For example, numbers 11 and 12 (written in the database) would be decomposed as follows:

 $11 = 1 + 2 + 8 = (Sports - Culture - Reading)$ 

#### **Assigned value Description in Lookup**

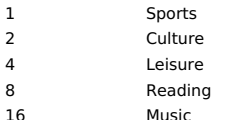

 $12 = 4 + 8 = ($  Leisure - Reading)

#### **Assigned value Description in Lookup**

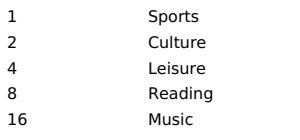

**Label:**

Text that will be displayed in the Grid.

#### **Include Button:**

Includes in the list the values populated in the Label and value fields.

#### **Alter Button:**

It changes the attributes of the selected item.

#### **Delete Button:**

Deletes the selected item.

#### **Clean Button:**

It cleans the fiels

#### **Save Button:**

Allows the user to save the entire list, for later use using the Load Lookup definition option.

#### **Load Lookup definition:**

Allows you to load a predefined value list for use as a lookup.

#### **Use the lookup in:**

**Grid**: It applies the lookup in all Grid modules (HTML, PDF, XML, CSV, and RTF).

**Summary**: It applies the lookup only to the Summary (HTML and PDF).

**Both** This is equivalent to check Grud and Summary options.

#### **Default Value:**

Defines a default value, used in cases where the stored value does not match any value from the list.

#### **Display original value and lookup:**

When selected No, is only displayed the value returned by the Select command. Otherwise, it returns the original value of the field and the value that is returned by the Select command separated by character set in separated by.

#### **Separated By:**

Sets the character(s) that will be used to separate the orignal value of the field and the value that is returned by the Select command. This option should be filled when is checked **Yes** in the Show's original value and lookup.

### **Display Settings**

Permite definir valores de CSS para o campo individualmente. Desta forma, por exemplo, podemos destacar um campo dos demais na aplicação. As propriedades CSS do campo, quando alteradas, são adicionadas à uma classe criada automaticamente pelo Scriptcase para cada campo da aplicação.

As configurações individuais do CSS dos campos, quando informadas, sobrepõem as configurações do tema CSS das Aplicações (Temas)) selecionado para a aplicação.

As configurações de visualização são divididas em três blocos de propriedades, estes blocos são:

#### **CSS do Título**

Que possibilita a alteração das propriedades do CSS da Label(Título) do campo.

No exemplo abaixo, podemos visualizar a diferença nas configurações do titulo do campo.

Enquanto os campos **Fornecedor** e **Categoria** possuem a mesma formatação, herdada do tema da aplicação, o campo **Avaliação do Produto** possui uma formatação diferente dos demais, proveniente das alterações realizadas no CSS do campo.

#### **CSS do Campo**

Que altera as propriedades do CSS da<td> onde o Objeto Input(onde informamos os dados para inserção em um formulário) está posicionado. Na imagem abaixo, podemos visualizar onde as alterações são aplicadas.

Campo com alterações nas propriedades do CSS do Campo, alterando a cor de fundo e o alinhamento horizontal

#### **CSS do Objeto Input**

Que altera as propriedades do CSS no Objeto Input do campo, onde digitamos os dados em um formulário.

Campo com alterações nas propriedades do CSS do Objeto Input, alterando a cor de fundo e cor da fonte do input

### **Propriedades CSS**

As opções de configuração disponíveis são basicamente as mesmas para cada um dos blocos de configuração mencionados acima.

#### **Descrição dos atributos da configuração disponíveis**

#### **Fonte**

Altera a fonte do texto de acordo com as fontes selecionadas, utilizando a propriedadefont-family.

Nesta opção, disponibilizamos alguns tipos de fontes(conforme imagem abaixo).

#### **Tamanho**

Altera o tamanho da fonte do texto utilizando a propriedadefont-size na classe do campo.

Devemos selecionar o valor disponível em nossa lista, a medida utilizada para esta propriedade é o pixel.

#### **Cor da fonte**

Define a cor da fonte utilizado a propriedade color na classe do campo.

#### **Cor de fundo**

Define a cor de fundo, utilizado a propriedade background-color na classe do campo.

As cores que serão utilizadas nas duas propriedade de cores listadas acima,**Cor da fonte** e **Cor de fundo**, podem ser informadas por meio da paleta de cores -

- disponível ao lado do campo ou informado manualmente os valores nos formatos aceitos que são:Hexadecimal, RGB, RGBA, HSL, HSLA ou o Nome da Cor.

#### **Paleta de Cores**

Ao clicar no ícone da paleta de cores -  $\Box$  - ao lado do campo, uma janela será aberta com algumas cores predeterminadas.

Ao selecionar uma das cores, será inserido um valor no formato hexadecimal(HEX), que representa a cor escolhida.

#### **Hexadecimal**

Sigla para hexadecimal, este código é composto do sinal de cerquilha (#) mais seis dígitos. Os dois primeiros definem a intensidade da cor vermelha; os dois do meio dizem respeito ao verde e os dois últimos, ao azul.

Este código é representado por #000000.

Nesse sistema de representação o #000000 representa a cor preta e o #ffffff representa a cor branca.

**RGB / RGBA** Sigla que representa Vermelho (Red), o Verde (Green) e o Azul (Blue).

Este código é representado por RGB(255,255,255).

Os três primeiros números definem a intensidade da cor vermelha; os três números do meio dizem respeito ao verde e os três últimos números representam o azul.

#### **HSL / HSLA**

#### **Nome das Cores**

Devemos informar o nome da cor que desejamos utilizar. Este nome deve ser informado em inglês e a cor deve está dentro da lista de cores suportadas pelo navegador que iremos utilizar.

Exemplo:

Alguns sites disponibilizam uma lista de cores com cada um dos valores citados acima.

especificar as cores de diferêntes maneirasutilizando diferentes maneiras de atribuição de valores

Esta propriedade possibilita

É possível também informar valores diretamente no campo, sem a utilização da nossa paleta de cores. Esta propriedade permite especificar as cores de diferentes maneiras de se atribuir valores para as propriedades CSS que admitem cores

#### **Negrito**

Permite aplicar o tipo negrito na fonte.

#### **Sublinhado**

Permite aplicar o tipo sublinhado na fonte.

#### **Estilo da Borda**

Define o estilo da fonte.

**Collapse da Borda**

Define o collapse da borda.

**Tamanho da Borda**

Permite aumenta o tamanho da borda do título.

#### **Cor da Borda**

Permite escolher a cor da borda, utilizando uma paleta de cores para ser aplicada no título.

#### **Alinhamento Horizontal**

Permite posicionar o label do filtro no local desejado (left,rigth,center e justify).

#### **Alinhamento Vertical**

Permite posicionar o label do fitro no local desejado (baseline, sub, super, top, text-top, middle, bottom, text-bottom).

Não disponível no CSS do Objeto Input

**Largura**

Para definir a largura do título.

**Altura**

Para definir a altura do título.

## **Help Settings**

Allow the developer to set up instructions and hints about the field's use, allowing the developer to help the users about the system usage.

**Description of the settings attributes.**

#### **Help Description**

In this area, you can set up a text that will be shown in the application according to the type of help selected below.

#### **Help Type**

**Pop-up** - Display a default icon **!** beside the field. To display the message just click in the icon that a Pop-up will be displayed with the help text.

**Hint** - Display a default icon **!** beside the field. When the mouse is above the icon a help text will be displayed.

The icon displayed when selecting the types **Hint** or **Popup** vary according to the theme that is being used in the application. This icon can be modified in the CSS Buttons.

Text - Display a text inside of a <span></span> beside the field.

#### **Help button position**

Allow to set up where the help button will be displayed in the field, there are two options:

**Beside**: The help icon will be displayed beside the field. **Column**: The help icon will be displayed beside the label of the field. 1. Home 2. Applications 3. Calendar

 $\Box$ 

4. Decimal

### **Decimal**

## **General Settings**

Decimal field configuration Interface.

- **Data Type** : Define the type of field for the application. When set to Decimal, you can inform decimal values to the field.
- Label : Defines the title of a field in the application. For example: if the field is defined in the database as cmp\_name\_client, it will be more clear for the comprehension of the user if the name would be "Client Name".
- **Watermark** : Create a placeholder for the selected field.
- **Initial Value (type)** : Allows you to define the initial value for the field when in insert mode. The options are:
- **Defined Value** : The field will receive the value from the text field of the defined value option.
- **System Date** : The field will receive the current server date.

If you select the System Date, then it is not necessary to inform the Initial Value attribute.

**Initial Value** : You will inform the Defined Value here.

#### Initial Value Configuration Interface.

- **Amount of characters** : Define the amount of characters allowed for the field.
- **Validation Image** : Allows to display an image next to the field when it's being validated. **Save Variable**: Allows to save a variable in the session with the value of the field, that can be used in other applications. For example, in the login form the user name can be
- saved in the session so that it can be displayed on the header of other applications.
- **Variable Name** : Allows to define the name for the session variable that'll receive the field value.
- **Hidden Field** : This option makes the field hidden, but still allows it's value to be processed through Javascript or PHP.
- **Label Field** : This options make the field behave as a Read Only field, not allowing modifications to its value while in Insert or Update Mode.

#### Label Configuration Interface.

- **Disabled Field** : Defines if the field will be disabled in "Insert Mode", "Update Mode" or in "Insert and Update Mode".
- **HTML Type** : HTML Object that will be used to display the field in the form.
- **SQL Type** : Informs the datatype of field in the database.

## **Values Format**

#### Format of Values with Regional Settings.

- **Regional Settings** : Allows to apply the Regional Settings to format the number of the field. When not enabled, the attributes Digit Grouping Separator, Decimal Separator, Negative sign and Negative number format.
- **Digit grouping** : Defines if the field will display the digits separator.
- **Maximum Size** : Determines the max size of the field.
- **Minimum Value** : Determines the min value of the field.
- **Maximum Value** : Determines the max value of the field.
- **Decimal Precision** : Defines the amount of decimal places for the field.
- **Digit Grouping Separator** : Defines the character that is used to seperate the thousand.
- **Decimal Separator** : Defines the decimal separator.
- **Negative sign** : Defines the chatacter that will be used to display negative numbers.
- **Negative number format** : Defines the position of the Negative sign em relation to the value.
- **Accept** : Determines if the field, will accept only negative, positive or both numbers.
- **Show a calculator** : Displays an icon next to the field, which alles the user to calculate a value for the field.
- **Auto-complete with zeros** : If enabled, it automatically informs the decimal places when not specified. If disabled, the user needs to always inform the decimal value.

## **Database Value**

Allows to define a value to be saved to the database.

Database Values configuration Interface.

**Defined Value** : Allows to specify the fixed value associated to global variables.

Defined Value configuration Interface.

**Auto Increment (automatic)** : Allows to use the increment generated by the database. Used only when the field of the database is the type AUTO INCREMENT or similar. For the databases that use sequence like Oracle, PostGres and Firebird, it is necessary to inform the name of the sequence.

#### Auto Increment configuration Interface.

- **Auto Increment (manual)** : The application generated simulates an auto increment on the field. To include a value to the field it will automatically calculate the next id.
- **Date of Insertion** : When inserting a record, the field will contain the server date as a value.
- **Data of Update** : When updating a record, the value of the field will be the date of the server.
- **User IP** : The field will receive the IP of the machine that the application is be accessed by.
- **Calculated by the database** : The value of the field will be applied by the database. The field will not be used in update processes. For example: it will be updated by a **Trigger**
- **Null** : The field will be informed the value null.

## **Lookup Settings**

Method used to place a description next to the field.

- **Use lookup to display the field description.**: When enabled, the lookup settings is enabled and opens more settings.
- SQL Command : Defines the SQL command that is going to recover the vales from the database. To build a SQL command, it is possible to use the SQL Builder tool. The SQL format needs to have the following format:

The Form field needs to be referenced buy the curly brackets {}. While running the application, the field within the curly brackets is replaced by it's value in the table.

- **Font**: Defines the font used to display the lookup.
- **Font Color** : Defines the color in HEX for the lookup display.
- **Font Size** : Defines the font's size in the lookup display.
- **EOF Message** : Defines a message that will be displayed if there is not any results for the record.
- **Use in validation** : When enabled, it will generate an automatic validation based on the lookup, in case there is not any records found, the message will display as a warning (when Updating or Including a record).

**Choose connection** : Allows you to select another specific connection existing in the project. The select command will be done on the second connection.

### **Display Settings**

The Display Settings allows to deifne the CSS for the fields individually. For each Display Settings of Scriptcase, exists the same attributes available for this interface.

#### **CSS of the Title**

- **Font** : Allows to choose the font type, that will be applied to the application field title.
- **Font Size** : Allows to choose the the font size, that will be applied to the application field title.
- **Font Color**: Allows to choose a color for the font from the color pallete.
- **Background Color** : Allows to define the color for the field, the color can be seleted from the color pallete.
- **Bold** : Applies the bold style to the font.
- **Underline** : Applies the underline style to the font.
- **Border Size** : Applies the border size to the title of the field.
- **Border Color** : Allows to choose a color for the border, using a color pallete to apply to the title.
- **Horizontal Alignment** : Allows to position the label of the field in the desired position (left,rigth,center and justify).
- **Vertical Alignment** : Allows to position the label of the field in the desired position (baseline, sub, super, top, text-top, middle, bottom, text-bottom).
- **Width** : To define a width for the title of the field. **Height** : To define a height for the title of the field.
- **CSS of the Field**
	- **Font** : Allows to choose the font type, that will be applied to the application field.
	- **Font Size** : Allows to choose the the font size, that will be applied to the application field.
	- **Font Color** :Allows to choose a color for the font from the color pallete.
	- **Background Color** : Allows to define the color for the field, the color can be seleted from the color pallete.
	- **Bold** : Applies the bold style to the font.
	- **Underline** : Applies the underline style to the font.
	- **Border Size** : Applies the border size to the field.
	- **Border Color** : Allows to choose a color for the border, using a color pallete to apply to the field.
	- **Horizontal Alignment** : Allows to position the field in the desired position (left,rigth,center and justify).
	- **Vertical Alignment** : Allows to position the field in the desired position (baseline, sub, super, top, text-top, middle, bottom, text-bottom).
	- **Width** : To define a width for the field.
	- **Height** : To define a height for the field.
- **CSS of the Input Object**
	- **Font** : Allows to choose the font type, that will be applied to the Input Object. For example: Radio, Select, Text, etc
	- **Font Size** : Allows to choose the the font size, that will be applied to the application field.
	- **Font Color** :Allows to choose a color for the font from the color pallete.
	- **Background Color** : Allows to define the color for the Input Object, the color can be seleted from the color pallete.
	- **Bold** : Applies the bold style to the font.
	- **Underline** : Applies the underline style to the font.
	- **Border Size** : Applies the border size to the Input Object.
	- **Border Color** : Allows to choose a color for the border, using a color pallete to apply to the Input Object.
	- **Horizontal Alignment** : Allows to position the Input Object in the desired position (left,rigth,center and justify).
	- **Vertical Alignment** : Allows to position the Input Object in the desired position (baseline, sub, super, top, text-top, middle, bottom, text-bottom).
	- **Width** : To define a width for the Input Object.
	- **Height** : To define a height for the Input Object.

#### **Help Settings**

Allow the developer to set up instructions and hints about the field's use, allowing the developer to help the users about the system usage.

#### **Description of the settings attributes.**

#### **Help Description**

In this area, you can set up a text that will be shown in the application according to the type of help selected below.

**Help Type**

**Pop-up** - Display a default icon **!** beside the field. To display the message just click in the icon that a Pop-up will be displayed with the help text.

**Hint** - Display a default icon **!** beside the field. When the mouse is above the icon a help text will be displayed.

The icon displayed when selecting the types **Hint** or **Popup** vary according to the theme that is being used in the application. This icon can be modified in the CSS Buttons.

Text - Display a text inside of a <span></span> beside the field.

#### **Help button position**

Allow to set up where the help button will be displayed in the field, there are two options:
- 1. Home 2. Applications 3. Calendar
- 4. Currency

 $\Box$ 

# **Currency**

# **General Settings**

Currency field configuration Interface.

- **Data Type** : Define the type of field for the application. When set to Currency, you can currency values to the field.
- Label : Defines the title of a field in the application. For example: if the field is defined in the database as cmp\_name\_client, it will be more clear for the comprehension of the user if the name would be "Client Name".
- **Watermark** : Create a placeholder for the selected field.
- **Initial Value (type)** : Allows you to define the initial value for the field when in insert mode. The options are:
- **Defined Value** : The field will receive the value from the text field of the defined value option.
- **System Date** : The field will receive the current server date.

If you select the System Date, then it is not necessary to inform the Initial Value attribute.

**Initial Value** : You will inform the Defined Value here.

### Initial Value Configuration Interface.

- **Amount of characters** : Define the amount of characters allowed for the field.
- **Validation Image** : Allows to display an image next to the field when it is being validated. **Save Variable**: Allows to save a variable in the session with the value of the field, that can be used in other applications. For example, in the login form the user name can be saved in the session so that it can be displayed on the header of other applications.
- **Variable Name** : Allows to define the name for the session variable that will receive the field value.
- **Hidden Field** : This option makes the field hidden, but still allows it's value to be processed through Javascript or PHP.
- **Label Field** : This options make the field behave as a Read Only field, not allowing modifications to its value while in Insert or Update Mode.

### Label Configuration Interface.

- **Disabled Field** : Defines if the field will be disabled in "Insert Mode", "Update Mode" or in "Insert and Update Mode".
- **HTML Type** : HTML Object that will be used to display the field in the form.
- **SQL Type** : Informs the datatype of field in the database.

# **Values Format**

### Format of Values with Regional Settings.

- **Regional Settings** : Allows to apply the Regional Settings to format the number of the field. When not enabled, the attributes Digit Grouping Separator, Decimal Separator, Negative sign and Negative number format.
- **Digit grouping** : Defines if the field will display the digits separator.
- **Currency symbol usage** : Defines if the field will display the Currency Symbol of the Regional Settings.
- **Maximum Size** : Determines the max size of the field.
- **Minimum Value** : Determines the min value of the field.
- **Maximum Value** : Determines the max value of the field.
- **Decimal Precision** : Defines the amount of decimal places for the field.
- **Digit Grouping Separator** : Defines the character that is used to separate the thousand.
- **Decimal Separator** : Defines the decimal separator.
- **Negative sign** : Defines the character that will be used to display negative numbers.
- **Negative number format** : Defines the position of the Negative sign em relation to the value.
- **Accept** : Determines if the field, will accept only negative, positive or both numbers.
- **Show a calculator** : Displays an icon next to the field, which aids the user to calculate a value for the field.
- **Auto-complete with zeros** : If enabled, it automatically informs the decimal places when not specified. If disabled, the user needs to always inform the decimal value.

## **Database Value**

Allows to define a value to be saved to the database.

Database Values configuration Interface.

**Defined Value** : Allows to specify the fixed value associated to global variables.

Defined Value configuration Interface.

**Auto Increment (automatic)** : Allows to use the increment generated by the database. Used only when the field of the database is the type AUTO INCREMENT or similar. For the databases that use sequence like Oracle, PostGres and Firebird, it is necessary to inform the name of the sequence.

#### Auto Increment configuration Interface.

- **Auto Increment (manual)** : The application generated simulates an auto increment on the field. To include a value to the field it will automatically calculate the next id.
- **Date of Insertion** : When inserting a record, the field will contain the server date as a value.
- **Data of Update** : When updating a record, the value of the field will be the date of the server.
- **User IP** : The field will receive the IP of the machine that the application is be accessed by.
- **Calculated by the database** : The value of the field will be applied by the database. The field will not be used in update processes. For example: it will be updated by a Trigger.
- **Null** : The field will be informed the value null.

# **Lookup Settings**

Method used to place a description next to the field.

- **Use lookup to display the field description.**: When enabled, the lookup settings is enabled and opens more settings.
- SQL Command : Defines the SQL command that is going to recover the vales from the database. To build a SQL command, it is possible to use the SQL Builder tool. The SQL format needs to have the following format:

The Form field needs to be referenced buy the curly brackets {}. While running the application, the field within the curly brackets is replaced by it's value in the table.

- **Font** : Defines the font used to display the lookup.
- **Font Color** : Defines the color in HEX for the lookup display.
- **Font Size** : Defines the font's size in the lookup display.
- **EOF Message** : Defines a message that will be displayed if there is not any results for the record. **Use in validation** : When enabled, it will generate an automatic validation based on the lookup, in case there is not any records found, the message will display as a warning (when Updating or Including a record).
- **Choose connection** : Allows you to select another specific connection existing in the project. The select command will be done on the second connection.

## **Display Settings**

The Display Settings allows to deifne the CSS for the fields individually. For each Display Settings of Scriptcase, exists the same attributes available for this interface.

- **CSS of the Title**
	- **Font** : Allows to choose the font type, that will be applied to the application field title.
	- **Font Size** : Allows to choose the the font size, that will be applied to the application field title.
	- **Font Color** :Allows to choose a color for the font from the color pallete.
	- **Background Color** : Allows to define the color for the field, the color can be seleted from the color pallete.  $\bullet$
	- **Bold** : Applies the bold style to the font.
	- **Underline** : Applies the underline style to the font.
	- **Border Size** : Applies the border size to the title of the field.
	- **Border Color** : Allows to choose a color for the border, using a color pallete to apply to the title.
	- **Horizontal Alignment** : Allows to position the label of the field in the desired position (left,rigth,center and justify).
	- **Vertical Alignment** : Allows to position the label of the field in the desired position (baseline, sub, super, top, text-top, middle, bottom, text-bottom).
	- **Width** : To define a width for the title of the field.
- **Height** : To define a height for the title of the field. **CSS of the Field**
	- **Font** : Allows to choose the font type, that will be applied to the application field.
	- **Font Size** : Allows to choose the the font size, that will be applied to the application field.
	- **Font Color** :Allows to choose a color for the font from the color pallete.
	- **Background Color** : Allows to define the color for the field, the color can be seleted from the color pallete.
	- **Bold** : Applies the bold style to the font.
	- **Underline** : Applies the underline style to the font.
	- **Border Size** : Applies the border size to the field.
	- **Border Color**: Allows to choose a color for the border, using a color pallete to apply to the field.
	- **Horizontal Alignment** : Allows to position the field in the desired position (left,rigth,center and justify).
	- **Vertical Alignment** : Allows to position the field in the desired position (baseline, sub, super, top, text-top, middle, bottom, text-bottom).
	- **Width** : To define a width for the field.
	- **Height** : To define a height for the field.
- **CSS of the Input Object**
	- **Font** : Allows to choose the font type, that will be applied to the Input Object. For example: Radio, Select, Text, etc
	- **Font Size** : Allows to choose the the font size, that will be applied to the application field.
	- **Font Color** :Allows to choose a color for the font from the color pallete.
	- **Background Color** : Allows to define the color for the Input Object, the color can be seleted from the color pallete.
	- **Bold** : Applies the bold style to the font.
	- **Underline** : Applies the underline style to the font.
	- **Border Size** : Applies the border size to the Input Object.
	- **Border Color** : Allows to choose a color for the border, using a color pallete to apply to the Input Object.
	- **Horizontal Alignment** : Allows to position the Input Object in the desired position (left,rigth,center and justify).
	- **Vertical Alignment** : Allows to position the Input Object in the desired position (baseline, sub, super, top, text-top, middle, bottom, text-bottom).
	- **Width** : To define a width for the Input Object.
	- **Height** : To define a height for the Input Object.

## **Help Settings**

Allow the developer to set up instructions and hints about the field's use, allowing the developer to help the users about the system usage.

## **Description of the settings attributes.**

#### **Help Description**

In this area, you can set up a text that will be shown in the application according to the type of help selected below.

#### **Help Type**

**Pop-up** - Display a default icon **!** beside the field. To display the message just click in the icon that a Pop-up will be displayed with the help text.

**Hint** - Display a default icon **!** beside the field. When the mouse is above the icon a help text will be displayed.

The icon displayed when selecting the types **Hint** or **Popup** vary according to the theme that is being used in the application. This icon can be modified in the CSS Buttons.

**Text** - Display a text inside of a <span></span> beside the field.

Allow to set up where the help button will be displayed in the field, there are two options:

Allow to set up where the help button will be displayed in the field, there are two options:<br>**Beside**: The help icon will be displayed beside the field.<br>**Column**: The help icon will be displayed beside the label of the fie

4. Date

## **Date**

 $\Box$ 

# **General Settings**

Date field configuration Interface.

- **Data Type** : Define the type of field for the application. When set to Date, you can inform a date.
- Label : Defines the title of a field in the application. For example: if the field is defined in the database as cmp\_name\_client, it will be more clear for the comprehension of the user if the name would be "Client Name".
- **Watermark** : Create a placeholder for the selected field.
- **Initial Value (type)** : Allows you to define the initial value for the field when in insert mode. The options are:
- **Defined Value** : The field will receive the value from the text field of the defined value option.
- **System Date** : The field will receive the current server date.

If you select the System Date, then it is not necessary to inform the Initial Value attribute.

**Initial Value** : You will inform the Defined Value here.

Initial Value Configuration Interface.

- **Amount of characters** : Define the amount of characters allowed for the field.
- **Validation Image** : Allows to display an image next to the field when it is being validated.
- **Save Variable**: Allows to save a variable in the session with the value of the field, that can be used in other applications. For example, in the login form the user name can be saved in the session so that it can be displayed on the header of other applications.
- **Variable Name** : Allows to define the name for the session variable that will receive the field value.
- **Hidden Field** : This option makes the field hidden, but still allows it is value to be processed through Javascript or PHP.
- **Label Field** : This options make the field behave as a Read Only field, not allowing modifications to its value while in Insert or Update Mode.

### Label Configuration Interface.

- **Disabled Field** : Defines if the field will be disabled in "Insert Mode", "Update Mode" or in "Insert and Update Mode".
- **HTML Type** : HTML Object that will be used to display the field in the form.
- **SQL Type** : Informs the datatype of field in the database.

## **Values Format**

### Format of Values with Regional Settings.

- **Regional Settings** : Allows to apply the Regional Settings to format the dates of the field. When not enabled, it will be displayed the date separator attribute.
- **Date separator** : Allows you to inform the separator symbol for the date.
- **First Day** : Define the first day of the week.
- **Display** : Select the format of the day for display.
- Internal Format : Allows to define the format the field when the SQL type is different fromDate. You need to use the characters Y, M and D that correspond to Year, Month and **Day**.
- **Use Combo-box** : Allows you to select the date using a combo-box.
- **Minimum Date** :
	- **Fixed Date** : Inform the minimum date allowed presented in the selected date format.
	- **Current Date** : Clicking on the icon next to the text field, ScriptCase offers the following options:
		- **Actual date** : It will place the current date as the max allowed date.
		- **Actual date with increment** : The minimum date will be the current date (+) the days or months or years that you want to increment.
		- **Actual date with decrement** : The minimum date will be the current date (-) the days or months or years that you want to decrement.
- **Maximum Date** :
	- **Fixed Date** : Inform the minimum date allowed presented in the selected date format.
	- **Current Date** : Clicking on the icon next to the text field, ScriptCase offers the following options:
		- **Actual date** : It will place the current date as the max allowed date.
		- **Actual date with increment** : The minimum date will be the current date (+) the days or months or years that you want to increment.
		- **Actual date with decrement** : The minimum date will be the current date (-) the days or months or years that you want to decrement.
- **Display Format** : Enables the Date format beside the field when informing the date.
- **Display Calendar** : Enables the a calendar icon beside the field, this allows to select the date from a calendar with the format already setup.

## **Database Value**

Allows to define a value to be saved to the database.

Database Values configuration Interface.

**Defined Value** : Allows to specify the fixed value associated to global variables.

Defined Value configuration Interface.

**Auto Increment (automatic)** : Allows to use the increment generated by the database. Used only when the field of the database is the type AUTO INCREMENT or similar. For the databases that use sequence like Oracle, PostGres and Firebird, it is necessary to inform the name of the sequence.

Auto Increment configuration Interface

- **Auto Increment (manual)** : The application generated simulates an auto increment on the field. To include a value to the field it will automatically calculate the next id.
- **Date of Insertion** : When inserting a record, the field will contain the server date as a value.
- **Data of Update** : When updating a record, the value of the field will be the date of the server.
- **User IP** : The field will receive the IP of the machine that the application is be accessed by.
- **Calculated by the database** : The value of the field will be applied by the database. The field will not be used in update processes. For example: it will be updated by a Trigger.
- **Null** : The field will be informed the value null.

# **Lookup Settings**

Method used to place a description next to the field.

2

**Use lookup to display the field description.**: When enabled, the lookup settings is enabled and opens more settings.

**SQL Command** : Defines the SQL command that is going to recover the vales from the database. To build a SQL command, it is possible to use the SQL Builder tool. The SQL format needs to have the following format:

SELECT Field\_displayed FROM table WHERE Key\_Field = '{Form\_Field}'

The Form field needs to be referenced buy the curly brackets { }. While running the application, the field within the curly brackets is replaced by it's value in the table.

- **Font** : Defines the font used to display the lookup.
- **Font Color** : Defines the color in HEX for the lookup display.
- **Font Size** : Defines the font's size in the lookup display.
- **EOF Message** : Defines a message that will be displayed if there is not any results for the record.
- **Use in validation** : When enabled, it will generate an automatic validation based on the lookup, in case there is not any records found, the message will display as a warning (when Updating or Including a record).

**Choose connection** : Allows you to select another specific connection existing in the project. The select command will be done on the second connection.

## **Display Settings**

The Display Settings allows to deifne the CSS for the fields individually. For each Display Settings of Scriptcase, exists the same attributes available for this interface.

#### **CSS of the Title**

- **Font** : Allows to choose the font type, that will be applied to the application field title.
- **Font Size** : Allows to choose the the font size, that will be applied to the application field title.
- **Font Color** :Allows to choose a color for the font from the color pallete.
- **Background Color** : Allows to define the color for the field, the color can be seleted from the color pallete.
- **Bold** : Applies the bold style to the font.
- **Underline** : Applies the underline style to the font.
- **Border Size** : Applies the border size to the title of the field.
- **Border Color** : Allows to choose a color for the border, using a color pallete to apply to the title.
- **Horizontal Alignment** : Allows to position the label of the field in the desired position (left,rigth,center and justify).
- **Vertical Alignment** : Allows to position the label of the field in the desired position (baseline, sub, super, top, text-top, middle, bottom, text-bottom).
- **Width** : To define a width for the title of the field.
- **Height** : To define a height for the title of the field.
- **CSS of the Field**
	- **Font** : Allows to choose the font type, that will be applied to the application field.
	- **Font Size** : Allows to choose the the font size, that will be applied to the application field.
	- **Font Color** :Allows to choose a color for the font from the color pallete.
	- **Background Color** : Allows to define the color for the field, the color can be seleted from the color pallete.
	- **Bold** : Applies the bold style to the font.
	- **Underline** : Applies the underline style to the font.
	- **Border Size** : Applies the border size to the field.
	- **Border Color** : Allows to choose a color for the border, using a color pallete to apply to the field.
	- **Horizontal Alignment** : Allows to position the field in the desired position (left,rigth,center and justify).
	- **Vertical Alignment** : Allows to position the field in the desired position (baseline, sub, super, top, text-top, middle, bottom, text-bottom).
	- **Width** : To define a width for the field.
	- **Height** : To define a height for the field.

### **CSS of the Input Object**

- **Font** : Allows to choose the font type, that will be applied to the Input Object. For example: Radio, Select, Text, etc
- **Font Size**: Allows to choose the the font size, that will be applied to the application field.
- **Font Color** :Allows to choose a color for the font from the color pallete.
- **Background Color** : Allows to define the color for the Input Object, the color can be seleted from the color pallete.
- **Bold** : Applies the bold style to the font.
- **Underline** : Applies the underline style to the font.
- **Border Size** : Applies the border size to the Input Object.
- **Border Color** : Allows to choose a color for the border, using a color pallete to apply to the Input Object.
- **Horizontal Alignment** : Allows to position the Input Object in the desired position (left,rigth,center and justify).
- **Vertical Alignment** : Allows to position the Input Object in the desired position (baseline, sub, super, top, text-top, middle, bottom, text-bottom).
- **Width** : To define a width for the Input Object.
- **Height** : To define a height for the Input Object.

## **Help Settings**

Allow the developer to set up instructions and hints about the field's use, allowing the developer to help the users about the system usage.

#### **Description of the settings attributes.**

#### **Help Description**

In this area, you can set up a text that will be shown in the application according to the type of help selected below.

#### **Help Type**

**Pop-up** - Display a default icon **!** beside the field. To display the message just click in the icon that a Pop-up will be displayed with the help text.

**Hint** - Display a default icon **!** beside the field. When the mouse is above the icon a help text will be displayed.

The icon displayed when selecting the types **Hint** or **Popup** vary according to the theme that is being used in the application. This icon can be modified in the CSS Buttons.

### **Help button position**

Allow to set up where the help button will be displayed in the field, there are two options:

- 1. Home 2. Applications 3. Calendar
- 4. Time

## **Time**

 $\Box$ 

# **General Settings**

Time field configuration Interface.

- **Data Type** : Define the type of field for the application. When set to Time, you can inform a time to this field.
- Label : Defines the title of a field in the application. For example: if the field is defined in the database as cmp\_name\_client, it will be more clear for the comprehension of the user if the name would be "Client Name".
- **Watermark** : Create a placeholder for the selected field.
- **Initial Value (type)** : Allows you to define the initial value for the field when in insert mode. The options are:
- **Defined Value** : The field will receive the value from the text field of the defined value option.
- **System Date** : The field will receive the current server date.

If you select the System Date, then it is not necessary to inform the Initial Value attribute.

**Initial Value** : You will inform the Defined Value here.

### Initial Value Configuration Interface.

- **Amount of characters** : Define the amount of characters allowed for the field.
- **Validation Image** : Allows to display an image next to the field when it is being validated. **Save Variable**: Allows to save a variable in the session with the value of the field, that can be used in other applications. For example, in the login form the user name can be saved in the session so that it can be displayed on the header of other applications.
- **Variable Name** : Allows to define the name for the session variable that will receive the field value.
- **Hidden Field** : This option makes the field hidden, but still allows it's value to be processed through Javascript or PHP.
- **Label Field** : This options make the field behave as a Read Only field, not allowing modifications to its value while in Insert or Update Mode.

### Label Configuration Interface.

- **Disabled Field** : Defines if the field will be disabled in "Insert Mode", "Update Mode" or in "Insert and Update Mode".
- **HTML Type** : HTML Object that will be used to display the field in the form.
- **SQL Type** : Informs the data type of field in the database.

## **Values Format**

### Format of Values with Regional Settings.

- **Regional Settings** : Allows to apply the Regional Settings to format the dates of the field. When not enabled, it will be displayed the date separator and time separator attributes.
- **Time separator** : Allows you to inform the separator symbol for the time.
- **Display** : Select the format of the time for display.
- Internal Format : Allows to define the format the field when the SQL type is different fromTIME. You need to use the characters HH, II, and SS that correspond to Day, Hour, **Minutes** and **Seconds**.
- **Display Format** : Enables the Time format beside the field when informing the time.
- **Use Timepicker** : Use the JQuery plugin to choose the time.

# **Database Value**

Allows to define a value to be saved to the database.

#### Database Values configuration Interface.

**Defined Value** : Allows to specify the fixed value associated to global variables.

Defined Value configuration Interface.

**Auto Increment (automatic)** : Allows to use the increment generated by the database. Used only when the field of the database is the type AUTO INCREMENT or similar. For the databases that use sequence like Oracle, PostGres and Firebird, it is necessary to inform the name of the sequence.

Auto Increment configuration Interface.

- **Auto Increment (manual)** : The application generated simulates an auto increment on the field. To include a value to the field it will automatically calculate the next id.
- **Date of Insertion** : When inserting a record, the field will contain the server date as a value.
- **Data of Update** : When updating a record, the value of the field will be the date of the server.
- **User IP** : The field will receive the IP of the machine that the application is be accessed by.
- **Calculated by the database** : The value of the field will be applied by the database. The field will not be used in update processes. For example: it will be updated by a Trigger.
- **Null** : The field will be informed the value null.

# **Lookup Settings**

Method used to place a description next to the field.

- **Use lookup to display the field description.**: When enabled, the lookup settings is enabled and opens more settings.
- . SQL Command : Defines the SQL command that is going to recover the vales from the database. To build a SQL command, it is possible to use the SQL Builder tool. The SQL format needs to have the following format:

SELECT Field\_displayed FROM table WHERE Key\_Field = '{Form\_Field}'

The Form field needs to be referenced buy the curly brackets {}. While running the application, the field within the curly brackets is replaced by it's value in the table.

- **Font** : Defines the font used to display the lookup.
- **Font Color** : Defines the color in HEX for the lookup display.
- **Font Size** : Defines the font's size in the lookup display.
- **EOF Message** : Defines a message that will be displayed if there is not any results for the record.

**Use in validation** : When enabled, it will generate an automatic validation based on the lookup, in case there is not any records found, the message will display as a warning (when Updating or Including a record).

2

**Choose connection** : Allows you to select another specific connection existing in the project. The select command will be done on the second connection.

## **Display Settings**

The Display Settings allows to deifne the CSS for the fields individually. For each Display Settings of Scriptcase, exists the same attributes available for this interface.

- **CSS of the Title**
	- **Font** : Allows to choose the font type, that will be applied to the application field title.
	- **Font Size** : Allows to choose the the font size, that will be applied to the application field title.
	- **Font Color** :Allows to choose a color for the font from the color pallete.
	- **Background Color** : Allows to define the color for the field, the color can be seleted from the color pallete.
	- **Bold** : Applies the bold style to the font.
	- **Underline** : Applies the underline style to the font. **Border Size** : Applies the border size to the title of the field.
	- **Border Color** : Allows to choose a color for the border, using a color pallete to apply to the title.
	- **Horizontal Alignment** : Allows to position the label of the field in the desired position (left,rigth,center and justify).
	- **Vertical Alignment** : Allows to position the label of the field in the desired position (baseline, sub, super, top, text-top, middle, bottom, text-bottom).
	- **Width** : To define a width for the title of the field.
	- **Height** : To define a height for the title of the field.
- **CSS of the Field**
	- **Font** : Allows to choose the font type, that will be applied to the application field.
	- **Font Size** : Allows to choose the the font size, that will be applied to the application field.
	- **Font Color** :Allows to choose a color for the font from the color pallete.
	- **Background Color** : Allows to define the color for the field, the color can be seleted from the color pallete.
	- **Bold** : Applies the bold style to the font.
	- **Underline** : Applies the underline style to the font.
	- **Border Size** : Applies the border size to the field.
	- **Border Color** : Allows to choose a color for the border, using a color pallete to apply to the field.
	- **Horizontal Alignment** : Allows to position the field in the desired position (left,rigth,center and justify).
	- **Vertical Alignment** : Allows to position the field in the desired position (baseline, sub, super, top, text-top, middle, bottom, text-bottom).
	- **Width** : To define a width for the field. **Height** : To define a height for the field.
- **CSS of the Input Object**
	- **Font** : Allows to choose the font type, that will be applied to the Input Object. For example: Radio, Select, Text, etc
	- **Font Size** : Allows to choose the the font size, that will be applied to the application field.
	- **Font Color** :Allows to choose a color for the font from the color pallete.
	- **Background Color** : Allows to define the color for the Input Object, the color can be seleted from the color pallete.
	- **Bold** : Applies the bold style to the font.
	- **Underline** : Applies the underline style to the font.
	- **Border Size** : Applies the border size to the Input Object.
	- **Border Color** : Allows to choose a color for the border, using a color pallete to apply to the Input Object.
	- **Horizontal Alignment** : Allows to position the Input Object in the desired position (left,rigth,center and justify).
	- **Vertical Alignment** : Allows to position the Input Object in the desired position (baseline, sub, super, top, text-top, middle, bottom, text-bottom).
	- **Width** : To define a width for the Input Object.
	- **Height** : To define a height for the Input Object.

## **Help Settings**

Allow the developer to set up instructions and hints about the field's use, allowing the developer to help the users about the system usage.

### **Description of the settings attributes.**

### **Help Description**

In this area, you can set up a text that will be shown in the application according to the type of help selected below.

### **Help Type**

**Pop-up** - Display a default icon **!** beside the field. To display the message just click in the icon that a Pop-up will be displayed with the help text.

**Hint** - Display a default icon **!** beside the field. When the mouse is above the icon a help text will be displayed.

The icon displayed when selecting the types **Hint** or **Popup** vary according to the theme that is being used in the application. This icon can be modified in the CSS Buttons.

**Text** - Display a text inside of a <span></span> beside the field.

### **Help button position**

Allow to set up where the help button will be displayed in the field, there are two options:

**Beside**: The help icon will be displayed beside the field.

**Column**: The help icon will be displayed beside the label of the field.

- $\Box$
- 1. Home
- 2. Applications 3. Calendar
- 4. Date and Hour

# **Date and Hour**

# **General Settings**

Date and Time field configuration Interface.

- **Data Type** : Define the type of field for the application. When set to Datetime, you can inform a date and time to this field.
- Label : Defines the title of a field in the application. For example: if the field is defined in the database as cmp\_name\_client, it will be more clear for the comprehension of the user if the name would be "Client Name".
- **Watermark** : Create a placeholder for the selected field.
- **Initial Value (type)** : Allows you to define the initial value for the field when in insert mode. The options are:
- **Defined Value** : The field will receive the value from the text field of the defined value option.
- **System Date** : The field will receive the current server date.

If you select the System Date, then it is not necessary to inform the Initial Value attribute.

**Initial Value** : You will inform the Defined Value here.

#### Initial Value Configuration Interface.

- **Amount of characters** : Define the amount of characters allowed for the field.
- **Validation Image** : Allows to display an image next to the field when it is being validated. **Save Variable**: Allows to save a variable in the session with the value of the field, that can be used in other applications. For example, in the login form the user name can be
- saved in the session so that it can be displayed on the header of other applications.
- **Variable Name** : Allows to define the name for the session variable that will receive the field value.
- **Hidden Field** : This option makes the field hidden, but still allows it is value to be processed through Javascript or PHP.
- **Label Field** : This options make the field behave as a Read Only field, not allowing modifications to its value while in Insert or Update Mode.

### Label Configuration Interface.

- **Disabled Field** : Defines if the field will be disabled in "Insert Mode", "Update Mode" or in "Insert and Update Mode".
- **HTML Type** : HTML Object that will be used to display the field in the form.
- **SQL Type** : Informs the datatype of field in the database.

# **Values Format**

### Format of Values with Regional Settings.

- **Regional Settings** : Allows to apply the Regional Settings to format the dates of the field. When not enabled, it will be displayed the date separator and time separator attributes.
- **Date separator** : Allows you to inform the separator symbol for the date.
- **Time separator** : Allows you to inform the separator symbol for the time.
- **Display** : Select the format of the day/time for display. • Internal Format: Allows to define the format the field when the SQL type is different fromDATETIME. You need to use the characters Y, M, D, HH, II, and SS that correspond
- to **Year**, **Month**, **Day**, **Hour**, **Minutes** and **Seconds**.
- **Display Format** : Enables the Date and Time format beside the field when informing the date.
- **Group Date and Time**: Groups the date and time in the same field.
- **Display Calendar** : Enables the a calendar icon beside the field, this allows to select the date from a calendar with the format already setup.
- **New Calendar** : Show the new jquery calendar, or the old calendar.
- **Years Limit** : The amount of years that will display in the calendar.
- **View week number**: Display the week number in the calendar.
- **Additional months** : Display additional months in the calendar.
- **Show Combo year and month**: Allows you to select the year and month using a combo-box. **Decimal of seconds** : Defines the amount of decimals for the seconds.
- **Database Value**

Allows to define a value to be saved to the database.

Database Values configuration Interface.

**Defined Value** : Allows to specify the fixed value associated to global variables.

Defined Value configuration Interface.

**Auto Increment (automatic)** : Allows to use the increment generated by the database. Used only when the field of the database is the type AUTO INCREMENT or similar. For the databases that use sequence like Oracle, PostGres and Firebird, it is necessary to inform the name of the sequence.

### Auto Increment configuration Interface.

- **Auto Increment (manual)** : The application generated simulates an auto increment on the field. To include a value to the field it will automatically calculate the next id.
- **Date of Insertion** : When inserting a record, the field will contain the server date as a value.
- **Data of Update** : When updating a record, the value of the field will be the date of the server.
- **User IP** : The field will receive the IP of the machine that the application is be accessed by.
- **Calculated by the database** : The value of the field will be applied by the database. The field will not be used in update processes. For example: it will be updated by a Trigger.
- **Null** : The field will be informed the value null.

## **Lookup Settings**

Method used to place a description next to the field.

- **Use lookup to display the field description.**: When enabled, the lookup settings is enabled and opens more settings.
- SQL Command : Defines the SQL command that is going to recover the vales from the database. To build a SQL command, it is possible to use the SQL Builder tool. The SQL format needs to have the following format:

The Form field needs to be referenced buy the curly brackets {}. While running the application, the field within the curly brackets is replaced by it's value in the table.

- **Font** : Defines the font used to display the lookup.
- **Font Color** : Defines the color in HEX for the lookup display.
- **Font Size** : Defines the font's size in the lookup display.
- **EOF Message** : Defines a message that will be displayed if there is not any results for the record. **Use in validation** : When enabled, it will generate an automatic validation based on the lookup, in case there is not any records found, the message will display as a warning (when Updating or Including a record).
- **Choose connection** : Allows you to select another specific connection existing in the project. The select command will be done on the second connection.

## **Display Settings**

The Display Settings allows to deifne the CSS for the fields individually. For each Display Settings of Scriptcase, exists the same attributes available for this interface.

- **CSS of the Title**
	- **Font** : Allows to choose the font type, that will be applied to the application field title.
	- **Font Size** : Allows to choose the the font size, that will be applied to the application field title.
	- **Font Color** :Allows to choose a color for the font from the color pallete.
	- **Background Color** : Allows to define the color for the field, the color can be seleted from the color pallete.  $\bullet$
	- **Bold** : Applies the bold style to the font.
	- **Underline** : Applies the underline style to the font.
	- **Border Size** : Applies the border size to the title of the field.
	- **Border Color** : Allows to choose a color for the border, using a color pallete to apply to the title.
	- **Horizontal Alignment** : Allows to position the label of the field in the desired position (left,rigth,center and justify).
	- **Vertical Alignment** : Allows to position the label of the field in the desired position (baseline, sub, super, top, text-top, middle, bottom, text-bottom).
	- **Width** : To define a width for the title of the field.
- **Height** : To define a height for the title of the field. **CSS of the Field**
	- **Font** : Allows to choose the font type, that will be applied to the application field.
	- **Font Size** : Allows to choose the the font size, that will be applied to the application field.
	- **Font Color** :Allows to choose a color for the font from the color pallete.
	- **Background Color** : Allows to define the color for the field, the color can be seleted from the color pallete.
	- **Bold** : Applies the bold style to the font.
	- **Underline** : Applies the underline style to the font.
	- **Border Size** : Applies the border size to the field.
	- **Border Color**: Allows to choose a color for the border, using a color pallete to apply to the field.
	- **Horizontal Alignment** : Allows to position the field in the desired position (left,rigth,center and justify).
	- **Vertical Alignment** : Allows to position the field in the desired position (baseline, sub, super, top, text-top, middle, bottom, text-bottom).
	- **Width** : To define a width for the field.
	- **Height** : To define a height for the field.
- **CSS of the Input Object**
	- **Font** : Allows to choose the font type, that will be applied to the Input Object. For example: Radio, Select, Text, etc
	- **Font Size** : Allows to choose the the font size, that will be applied to the application field.
	- **Font Color** :Allows to choose a color for the font from the color pallete.
	- **Background Color** : Allows to define the color for the Input Object, the color can be seleted from the color pallete.
	- **Bold** : Applies the bold style to the font.
	- **Underline** : Applies the underline style to the font.
	- **Border Size** : Applies the border size to the Input Object.
	- **Border Color** : Allows to choose a color for the border, using a color pallete to apply to the Input Object.
	- **Horizontal Alignment** : Allows to position the Input Object in the desired position (left,rigth,center and justify).
	- **Vertical Alignment** : Allows to position the Input Object in the desired position (baseline, sub, super, top, text-top, middle, bottom, text-bottom).
	- **Width** : To define a width for the Input Object.
	- **Height** : To define a height for the Input Object.

## **Help Settings**

Allow the developer to set up instructions and hints about the field's use, allowing the developer to help the users about the system usage.

## **Description of the settings attributes.**

#### **Help Description**

In this area, you can set up a text that will be shown in the application according to the type of help selected below.

#### **Help Type**

**Pop-up** - Display a default icon **!** beside the field. To display the message just click in the icon that a Pop-up will be displayed with the help text.

**Hint** - Display a default icon **!** beside the field. When the mouse is above the icon a help text will be displayed.

The icon displayed when selecting the types **Hint** or **Popup** vary according to the theme that is being used in the application. This icon can be modified in the CSS Buttons.

**Text** - Display a text inside of a <span></span> beside the field.

Allow to set up where the help button will be displayed in the field, there are two options:

Allow to set up where the help button will be displayed in the field, there are two options:<br>**Beside**: The help icon will be displayed beside the field.<br>**Column**: The help icon will be displayed beside the label of the fie

1. Home 2. Applications 3. Calendar

 $\Box$ 

4. HTML Image

# **HTML Image**

# **General Settings**

**HTML Image field Configuration Interface.** 

- **Data Type** : Define the type of field for the application. When it is defined as HTML Image, it allows to place an image to the field.
- **Label** : Defines the title of a field in the application. For example: if the field is defined in the database as cmp\_name\_client, it will be more clear for the comprehension of the user if the name would be "Client Name".
- **Image** : Defines an image that will be displayed. The icon "Select Image", lists all the standard images from scriptcase and also the image that you have uploaded to scriptcase. The icon "Upload an image" allows the developer to send an image to the server which is from another machine.
- **Border** : Border size for the image in Pixels.
- **Width** : Define the width of the image in Pixels.
- **Height** : Define the height of the image in Pixels.

# **Display Settings**

The Display Settings allows to deifne the CSS for the fields individually. For each Display Settings of Scriptcase, exists the same attributes available for this interface.

### **CSS of the Title**

- **Font** : Allows to choose the font type, that will be applied to the application field title.
- **Font Size** : Allows to choose the the font size, that will be applied to the application field title.
- **Font Color** :Allows to choose a color for the font from the color pallete.
- **Background Color** : Allows to define the color for the field, the color can be seleted from the color pallete.
- **Bold** : Applies the bold style to the font.
- **Underline** : Applies the underline style to the font.
- **Border Size** : Applies the border size to the title of the field.
- **Border Color** : Allows to choose a color for the border, using a color pallete to apply to the title.
- **Horizontal Alignment** : Allows to position the label of the field in the desired position (left,rigth,center and justify).
- **Vertical Alignment** : Allows to position the label of the field in the desired position (baseline, sub, super, top, text-top, middle, bottom, text-bottom).
- **Width** : To define a width for the title of the field.
- **Height** : To define a height for the title of the field.
- **CSS of the Field**
	- **Font** : Allows to choose the font type, that will be applied to the application field.
	- **Font Size** : Allows to choose the the font size, that will be applied to the application field.
	- **Font Color** :Allows to choose a color for the font from the color pallete.
	- **Background Color** : Allows to define the color for the field, the color can be seleted from the color pallete.
	- **Bold** : Applies the bold style to the font.
	- **Underline** : Applies the underline style to the font.
	- **Border Size** : Applies the border size to the field.
	- **Border Color** : Allows to choose a color for the border, using a color pallete to apply to the field.
	- **Horizontal Alignment** : Allows to position the field in the desired position (left,rigth,center and justify).
	- **Vertical Alignment** : Allows to position the field in the desired position (baseline, sub, super, top, text-top, middle, bottom, text-bottom).
	- **Width** : To define a width for the field.
	- **Height** : To define a height for the field.
- **CSS of the Input Object**
	- **Font** : Allows to choose the font type, that will be applied to the Input Object. For example: Radio, Select, Text, etc
	- **Font Size** : Allows to choose the the font size, that will be applied to the application field.
	- **Font Color** :Allows to choose a color for the font from the color pallete.
	- **Background Color** : Allows to define the color for the Input Object, the color can be seleted from the color pallete.
	- **Bold** : Applies the bold style to the font.
	- **Underline** : Applies the underline style to the font.
	- **Border Size** : Applies the border size to the Input Object.
	- **Border Color** : Allows to choose a color for the border, using a color pallete to apply to the Input Object.
	- **Horizontal Alignment** : Allows to position the Input Object in the desired position (left,rigth,center and justify).
	- **Vertical Alignment** : Allows to position the Input Object in the desired position (baseline, sub, super, top, text-top, middle, bottom, text-bottom).
	- **Width** : To define a width for the Input Object.
	- **Height** : To define a height for the Input Object.

## **Help Settings**

Allow the developer to set up instructions and hints about the field's use, allowing the developer to help the users about the system usage.

## **Description of the settings attributes.**

## **Help Description**

In this area, you can set up a text that will be shown in the application according to the type of help selected below.

## **Help Type**

**Pop-up** - Display a default icon **!** beside the field. To display the message just click in the icon that a Pop-up will be displayed with the help text.

**Hint** - Display a default icon **!** beside the field. When the mouse is above the icon a help text will be displayed.

The icon displayed when selecting the types **Hint** or **Popup** vary according to the theme that is being used in the application. This icon can be modified in the CSS

Buttons.

Text - Display a text inside of a <span></span> beside the field.

## **Help button position**

Allow to set up where the help button will be displayed in the field, there are two options:

- 1. Home 2. Applications<br>3. Calendar
- 4. Label

## **Label**

 $\Box$ 

# **General Settings**

Label field Configuration Interface.

- **Data Type** : Define the type of field for the application. When it is defined as label, the field only display the output of the value .
- Label : Defines the title of a field in the application. For example: if the field is defined in the database as cmp\_name\_client, it will be more clear for the comprehension of the user if the name would be "Client Name".
- **Text** : You can inform the text that will display beside the field.
- **Reload** : When enabled, make the text informed for the field to become a link to reload the form when clicked.
- **Position** : Allows to position the field in the chosen block.

# **Display Settings**

The Display Settings allows to deifne the CSS for the fields individually. For each Display Settings of Scriptcase, exists the same attributes available for this interface.

#### **CSS of the Title**

- **Font** : Allows to choose the font type, that will be applied to the application field title.
- **Font Size** : Allows to choose the the font size, that will be applied to the application field title.
- **Font Color** :Allows to choose a color for the font from the color pallete.
- **Background Color** : Allows to define the color for the field, the color can be seleted from the color pallete.
- **Bold** : Applies the bold style to the font.
- **Underline** : Applies the underline style to the font.
- **Border Size** : Applies the border size to the title of the field.
- **Border Color** : Allows to choose a color for the border, using a color pallete to apply to the title.
- **Horizontal Alignment** : Allows to position the label of the field in the desired position (left,rigth,center and justify).
- **Vertical Alignment** : Allows to position the label of the field in the desired position (baseline, sub, super, top, text-top, middle, bottom, text-bottom).
- **Width** : To define a width for the title of the field.
- **Height** : To define a height for the title of the field.
- **CSS of the Field**
	- **Font** : Allows to choose the font type, that will be applied to the application field.
	- **Font Size** : Allows to choose the the font size, that will be applied to the application field.
	- **Font Color** :Allows to choose a color for the font from the color pallete.
	- **Background Color** : Allows to define the color for the field, the color can be seleted from the color pallete.
	- **Bold** : Applies the bold style to the font.
	- **Underline** : Applies the underline style to the font.
	- **Border Size** : Applies the border size to the field.
	- **Border Color** : Allows to choose a color for the border, using a color pallete to apply to the field.
	- **Horizontal Alignment** : Allows to position the field in the desired position (left,rigth,center and justify).
	- **Vertical Alignment** : Allows to position the field in the desired position (baseline, sub, super, top, text-top, middle, bottom, text-bottom).
	- **Width** : To define a width for the field.
	- **Height** : To define a height for the field.
- **CSS of the Input Object**
	- **Font** : Allows to choose the font type, that will be applied to the Input Object. For example: Radio, Select, Text, etc
	- **Font Size** : Allows to choose the the font size, that will be applied to the application field.
	- **Font Color** :Allows to choose a color for the font from the color pallete.
	- **Background Color** : Allows to define the color for the Input Object, the color can be seleted from the color pallete.
	- **Bold** : Applies the bold style to the font.
	- **Underline** : Applies the underline style to the font.
	- **Border Size** : Applies the border size to the Input Object.
	- **Border Color** : Allows to choose a color for the border, using a color pallete to apply to the Input Object.
	- **Horizontal Alignment** : Allows to position the Input Object in the desired position (left,rigth,center and justify).
	- **Vertical Alignment** : Allows to position the Input Object in the desired position (baseline, sub, super, top, text-top, middle, bottom, text-bottom).
	- **Width** : To define a width for the Input Object.
	- **Height** : To define a height for the Input Object.

## **Help Settings**

Allow the developer to set up instructions and hints about the field's use, allowing the developer to help the users about the system usage.

### **Description of the settings attributes.**

#### **Help Description**

In this area, you can set up a text that will be shown in the application according to the type of help selected below.

### **Help Type**

**Pop-up** - Display a default icon **!** beside the field. To display the message just click in the icon that a Pop-up will be displayed with the help text.

**Hint** - Display a default icon **!** beside the field. When the mouse is above the icon a help text will be displayed.

The icon displayed when selecting the types **Hint** or **Popup** vary according to the theme that is being used in the application. This icon can be modified in the CSS Buttons.

### **Help button position**

Allow to set up where the help button will be displayed in the field, there are two options:

1. Home 2. Applications 3. Calendar

#### 4. Card

## **Card**

 $\Box$ 

# **General Settings**

#### Credit Card Number Configuration Interface.

- **Data Type** : Define the type of field for the application. When it is defined as a Credit Card Number, the field verifies if the value is valid.
- Label : Defines the title of a field in the application. For example: if the field is defined in the database as cmp\_name\_client, it will be more clear for the comprehension of the user if the name would be "Client Name".
- **Watermark** : It is created a placeholder on the field with the text informed.
- **Initial Value (type)** : Allows you to define the initial value for the field when in insert mode. The options are:
- **Defined Value** : The field will receive the value from the text field of the defined value option.
- **System Date** : The field will receive the current server date.

If you select the System Date, then it is not necessary to inform the Initial Value attribute.

**Initial Value** : You will inform the Defined Value here.

### Initial Value Configuration Interface.

- **Amount of characters** : Define the amount of characters allowed for the field.
- **Validation Image** : Allows to display an image next to the field when it is being validated. • Save Variable : Allows to save a variable in the session with the value of the field, that can be used in other applications. For example, in the login form the user name can be
- saved in the session so that it can be displayed on the header of other applications.
- **Variable Name** : Allows to define the name for the session variable that will receive the field value.
- **Field size in database** : Determines the size in bytes of the fields. It is used to determine the max amount of characters to be typed in.
- **Field Mask** : Defines the display mask for the field. There are three types of masks that can be merged.

#### **Character Description**

## 9 Represents a numeric character (0-9)

- A Represents an alpha numeric character (A-Z,a-z)
- 
- \* Represents any alpha numeric character (A-Z,a-z,0-9) typed by the user.

It is possible to merge two or more masks simultaneously, separated by a semi coma with the smallest mask at start. The replacement occurs when the user is typing when the lowest amount of character exceeds.

#### **Examples of Masks**

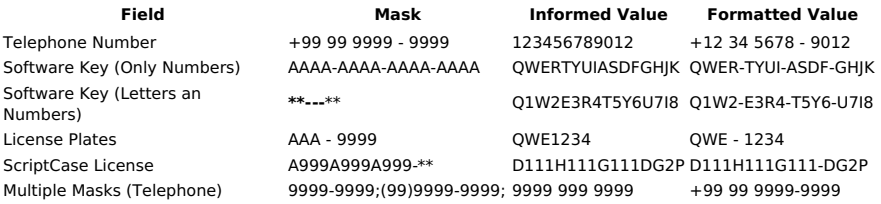

- **Hidden Field** : This option makes the field hidden, but still allows it is value to be processed through Javascript or PHP.
- **Label Field** : This options make the field behave as a Read Only field, not allowing modifications to its value while in Insert or Update Mode.

Label Configuration Interface.

- **Disabled Field** : Defines if the field will be disabled in "Insert Mode", "Update Mode" or in "Insert and Update Mode".
- **HTML Type** : HTML Object that will be used to display the field in the form.
- **SQL Type** : Informs the datatype of field in the database.

## **Database Value**

Allows to define a value to be saved to the database.

Database Values configuration Interface.

**Defined Value** : Allows to specify the fixed value associated to global variables.

Defined Value configuration Interface.

**Auto Increment (automatic)** : Allows to use the increment generated by the database. Used only when the field of the database is the type AUTO INCREMENT or similar. For the databases that use sequence like Oracle, PostGres and Firebird, it is necessary to inform the name of the sequence.

Auto Increment configuration Interface.

- **Auto Increment (manual)** : The application generated simulates an auto increment on the field. To include a value to the field it will automatically calculate the next id.
- **Date of Insertion** : When inserting a record, the field will contain the server date as a value.
- **Data of Update** : When updating a record, the value of the field will be the date of the server.
- **User IP** : The field will receive the IP of the machine that the application is be accessed by.
- **Calculated by the database** : The value of the field will be applied by the database. The field will not be used in update processes. For example: it will be updated by a
- Trigger. **Null** : The field will be informed the value null.

# **Lookup Settings**

Method used to place a description next to the field.

**Use lookup to display the field description.**: When enabled, the lookup settings is enabled and opens more settings.

**SQL Command** : Defines the SQL command that is going to recover the vales from the database. To build a SQL command, it is possible to use the SQL Builder tool. The SQL format needs to have the following format:

SELECT Field displayed FROM table WHERE Key\_Field = '{Form\_Field}'

The Form field needs to be referenced buy the curly brackets {}. While running the application, the field within the curly brackets is replaced by it's value in the table.

- **Font** : Defines the font used to display the lookup.
- **Font Color** : Defines the color in HEX for the lookup display.
- **Font Size** : Defines the font's size in the lookup display.
- **EOF Message** : Defines a message that will be displayed if there is not any results for the record.
- **Use in validation** : When enabled, it will generate an automatic validation based on the lookup, in case there is not any records found, the message will display as a warning (when Updating or Including a record).

**Choose connection** : Allows you to select another specific connection existing in the project. The select command will be done on the second connection.

# **Display Settings**

The Display Settings allows to deifne the CSS for the fields individually. For each Display Settings of Scriptcase, exists the same attributes available for this interface.

### **CSS of the Title**

- **Font** : Allows to choose the font type, that will be applied to the application field title.
- **Font Size** : Allows to choose the the font size, that will be applied to the application field title.
- **Font Color** :Allows to choose a color for the font from the color pallete. **Background Color** : Allows to define the color for the field, the color can be seleted from the color pallete.
- **Bold** : Applies the bold style to the font.
- **Underline** : Applies the underline style to the font.
- **Border Size** : Applies the border size to the title of the field.
- **Border Color** : Allows to choose a color for the border, using a color pallete to apply to the title.
- **Horizontal Alignment** : Allows to position the label of the field in the desired position (left,rigth,center and justify).
- **Vertical Alignment** : Allows to position the label of the field in the desired position (baseline, sub, super, top, text-top, middle, bottom, text-bottom).
- **Width** : To define a width for the title of the field.
- **Height** : To define a height for the title of the field.
- **CSS of the Field**
	- **Font** : Allows to choose the font type, that will be applied to the application field.
	- **Font Size** : Allows to choose the the font size, that will be applied to the application field.
	- **Font Color** :Allows to choose a color for the font from the color pallete.
	- **Background Color** : Allows to define the color for the field, the color can be seleted from the color pallete.
	- **Bold** : Applies the bold style to the font.
	- **Underline** : Applies the underline style to the font.
	- **Border Size** : Applies the border size to the field.
	- **Border Color** : Allows to choose a color for the border, using a color pallete to apply to the field.
	- **Horizontal Alignment** : Allows to position the field in the desired position (left,rigth,center and justify).
	- **Vertical Alignment** : Allows to position the field in the desired position (baseline, sub, super, top, text-top, middle, bottom, text-bottom).
	- **Width** : To define a width for the field.
	- **Height** : To define a height for the field.

## **CSS of the Input Object**

- **Font** : Allows to choose the font type, that will be applied to the Input Object. For example: Radio, Select, Text, etc
- **Font Size** : Allows to choose the the font size, that will be applied to the application field.
- **Font Color** :Allows to choose a color for the font from the color pallete.
- **Background Color** : Allows to define the color for the Input Object, the color can be seleted from the color pallete.
- **Bold** : Applies the bold style to the font.
- **Underline** : Applies the underline style to the font.
- **Border Size** : Applies the border size to the Input Object.
- **Border Color** : Allows to choose a color for the border, using a color pallete to apply to the Input Object.
- **Horizontal Alignment** : Allows to position the Input Object in the desired position (left,rigth,center and justify).
- **Vertical Alignment** : Allows to position the Input Object in the desired position (baseline, sub, super, top, text-top, middle, bottom, text-bottom).
- **Width** : To define a width for the Input Object.
- **Height** : To define a height for the Input Object.

## **Help Settings**

Allow the developer to set up instructions and hints about the field's use, allowing the developer to help the users about the system usage.

### **Description of the settings attributes.**

#### **Help Description**

In this area, you can set up a text that will be shown in the application according to the type of help selected below.

#### **Help Type**

**Pop-up** - Display a default icon **!** beside the field. To display the message just click in the icon that a Pop-up will be displayed with the help text.

**Hint** - Display a default icon **!** beside the field. When the mouse is above the icon a help text will be displayed.

The icon displayed when selecting the types **Hint** or **Popup** vary according to the theme that is being used in the application. This icon can be modified in the CSS Buttons.

## **Help button position**

Allow to set up where the help button will be displayed in the field, there are two options:

1. Home 2. Applications 3. Calendar

 $\Box$ 

4. Card type

# **Card type**

# **General Settings**

Credit Card field configuration Interface.

- **Data Type** : Define the type of field for the application. When set to Credit Card , it'll setup a combo-box for you to select a creditcard type.
- Label : Defines the title of a field in the application. For example: if the field is defined in the database as cmp\_name\_client, it'll be more clear for the comprehension of the user if the name would be "Client Name".
- **Watermark** : Create a placeholder for the selected field.
- Save Variable : Allows to save a variable in the session with the value of the field, that can be used in other applications. For example, in the login form the user name can be saved in the session so that it can be displayed on the header of other applications.
- **Variable Name** : Allows to define the name for the session variable that'll receive the field value.
- **Field size in database** : Determines the field size in bytes. It's used to determine the max size of characters that's allowed to type in.
- **Hidden Field** : This option makes the field hidden, but still allows it's value to be processed through JavaScript or PHP.
- **Label Field** : This options make the field behave as a Read Only field, not allowing modifications to its value while in Insert or Update Mode.

Label Configuration Interface.

- **Disabled Field** : Defines if the field will be disabled in "Insert Mode", "Update Mode" or in "Insert and Update Mode".
- **HTML Type** : HTML Object that'll be used to display the field in the form. **SQL Type** : Informs the datatype of field in the database.

# **Values Format**

Format of Values Interface.

- **Credit Card** : Allows to define which cards will be listed and their internal value.
- **Use Title/Deny** : Allows to inform a new value if the one of the previous options (American Express, Diners, MasterCard and Visa) wasn't chosen. The label and the value of this option are defined as the Negative Value and the Title.
- **Negative value** : Value of the new option if the one of the previous options (American Express, Diners, MasterCard and Visa) wasn't chosen.
- **Title** : Label of the new option if the one of the previous options (American Express, Diners, MasterCard and Visa) wasn't chosen.
- **Related Field** : You'll inform which of the fields contains the values of a Credit Card Number so that the validations can be done correctly.
- **Reload Form** : Reloads the form when the field's value is modified.

# **Database Value**

Allows to define a value to be saved to the database.

Database Values configuration Interface.

**Defined Value** : Allows to specify the fixed value associated to global variables.

Defined Value configuration Interface.

**Auto Increment (automatic)** : Allows to use the increment generated by the database. Used only when the field of the database is the type AUTO INCREMENT or similar. For the databases that use sequence like Oracle, PostGres and Firebird, it is necessary to inform the name of the sequence.

Auto Increment configuration Interface.

- **Auto Increment (manual)** : The application generated simulates an auto increment on the field. To include a value to the field it will automatically calculate the next id.
	- **Date of Insertion** : When inserting a record, the field will contain the server date as a value.
- **Data of Update** : When updating a record, the value of the field will be the date of the server.
- **User IP** : The field will receive the IP of the machine that the application is be accessed by.
- **Calculated by the database** : The value of the field will be applied by the database. The field will not be used in update processes. For example: it will be updated by a Trigger.

**Null** : The field will be informed the value null.

# **Lookups Settings**

Method used to place a description next to the field.

- **Use lookup to display the field description.**: When enabled, the lookup settings is enabled and opens more settings.
- SQL Command : Defines the SQL command that is going to recover the vales from the database. To build a SQL command, it is possible to use the SQL Builder tool. The SQL format needs to have the following format:

SELECT Field displayed FROM table WHERE Key\_Field = '{Form\_Field}'

The Form field needs to be referenced buy the curly brackets {}. While running the application, the field within the curly brackets is replaced by it's value in the table.

- **Font** : Defines the font used to display the lookup.
- **Font Color** : Defines the color in HEX for the lookup display.
- **Font Size** : Defines the font's size in the lookup display.
- **EOF Message** : Defines a message that will be displayed if there is not any results for the record.
- **Use in validation** : When enabled, it will generate an automatic validation based on the lookup, in case there is not any records found, the message will display as a warning (when Updating or Including a record).

**Choose connection** : Allows you to select another specific connection existing in the project. The select command will be done on the second connection.

# **Display Settings**

The Display Settings allows to deifne the CSS for the fields individually. For each Display Settings of Scriptcase, exists the same attributes available for this interface.

### **CSS of the Title**

- **Font** : Allows to choose the font type, that will be applied to the application field title.
- **Font Size** : Allows to choose the the font size, that will be applied to the application field title.
- **Font Color** :Allows to choose a color for the font from the color pallete.
- **Background Color** : Allows to define the color for the field, the color can be seleted from the color pallete.
- **Bold** : Applies the bold style to the font.
- **Underline** : Applies the underline style to the font.
- **Border Size** : Applies the border size to the title of the field.
- **Border Color** : Allows to choose a color for the border, using a color pallete to apply to the title.
- **Horizontal Alignment** : Allows to position the label of the field in the desired position (left,rigth,center and justify). **Vertical Alignment** : Allows to position the label of the field in the desired position (baseline, sub, super, top, text-top, middle, bottom, text-bottom).
- 
- **Width** : To define a width for the title of the field. **Height** : To define a height for the title of the field.

### **CSS of the Field**

- **Font** : Allows to choose the font type, that will be applied to the application field.
- **Font Size** : Allows to choose the the font size, that will be applied to the application field.
- **Font Color** :Allows to choose a color for the font from the color pallete.
- **Background Color** : Allows to define the color for the field, the color can be seleted from the color pallete.
- **Bold** : Applies the bold style to the font.
- **Underline** : Applies the underline style to the font.
- **Border Size** : Applies the border size to the field.
- **Border Color** : Allows to choose a color for the border, using a color pallete to apply to the field.
- **Horizontal Alignment** : Allows to position the field in the desired position (left,rigth,center and justify).
- **Vertical Alignment** : Allows to position the field in the desired position (baseline, sub, super, top, text-top, middle, bottom, text-bottom).
- **Width** : To define a width for the field. **Height** : To define a height for the field.
- **CSS of the Input Object**
	- **Font** : Allows to choose the font type, that will be applied to the Input Object. For example: Radio, Select, Text, etc
		- **Font Size** : Allows to choose the the font size, that will be applied to the application field.
		- **Font Color** :Allows to choose a color for the font from the color pallete.
		- **Background Color** : Allows to define the color for the Input Object, the color can be seleted from the color pallete.
		- **Bold** : Applies the bold style to the font.
		- **Underline** : Applies the underline style to the font.
		- **Border Size** : Applies the border size to the Input Object.
		- **Border Color** : Allows to choose a color for the border, using a color pallete to apply to the Input Object.
	- **Horizontal Alignment** : Allows to position the Input Object in the desired position (left,rigth,center and justify).
	- **Vertical Alignment** : Allows to position the Input Object in the desired position (baseline, sub, super, top, text-top, middle, bottom, text-bottom).
	- **Width** : To define a width for the Input Object. **Height** : To define a height for the Input Object.
- **Help Settings**

Allow the developer to set up instructions and hints about the field's use, allowing the developer to help the users about the system usage.

### **Description of the settings attributes.**

### **Help Description**

In this area, you can set up a text that will be shown in the application according to the type of help selected below.

#### **Help Type**

**Pop-up** - Display a default icon **!** beside the field. To display the message just click in the icon that a Pop-up will be displayed with the help text.

**Hint** - Display a default icon **!** beside the field. When the mouse is above the icon a help text will be displayed.

The icon displayed when selecting the types **Hint** or **Popup** vary according to the theme that is being used in the application. This icon can be modified in the CSS Buttons.

**Text** - Display a text inside of a <span></span> beside the field.

#### **Help button position**

Allow to set up where the help button will be displayed in the field, there are two options:

- 1. Home 2. Applications 3. Calendar
- 4. E-mail

## **E-mail**

 $\Box$ 

# **General Settings**

Email field configuration Interface.

- **Data Type** : Define the type of field for the application. When set to Email, the field applies validations for an email format.
- Label : Defines the title of a field in the application. For example: if the field is defined in the database as cmp\_name\_client, it will be more clear for the comprehension of the user if the name would be "Client Name".
- **Watermark** : Create a placeholder for the selected field.
- **Initial Value (type)** : Allows you to define the initial value for the field when in insert mode. The options are:
- **Defined Value** : The field will receive the value from the text field of the defined value option.
- **System Date** : The field will receive the current server date.

If you select the System Date, then it is not necessary to inform the Initial Value attribute.

**Initial Value** : You will inform the Defined Value here.

### Initial Value Configuration Interface.

- **Amount of characters** : Define the amount of characters allowed for the field.
- **Validation Image** : Allows to display an image next to the field when it is being validated. **Save Variable**: Allows to save a variable in the session with the value of the field, that can be used in other applications. For example, in the login form the user name can be saved in the session so that it can be displayed on the header of other applications.
- 
- **Variable Name** : Allows to define the name for the session variable that will receive the field value. **Hidden Field** : This option makes the field hidden, but still allows it's value to be processed through Javascript or PHP.
- **Label Field** : This options make the field behave as a Read Only field, not allowing modifications to its value while in Insert or Update Mode.

### Label Configuration Interface.

- **Display Icon** : Displays the Email icon next to the field.
- **Disabled Field** : Defines if the field will be disabled in "Insert Mode", "Update Mode" or in "Insert and Update Mode".
- **HTML Type** : HTML Object that will be used to display the field in the form.
- **SQL Type** : Informs the data type of field in the database.

## **Values Format**

### Format of Values Interface.

- **Credit Card** : Allows to define which cards will be listed and their internal value.
- **Use Title/Deny** : Allows to inform a new value if the one of the previous options (American Express, Diners, MasterCard and Visa) wasn't chosen. The label and the value of this option are defined as the Negative Value and the Title.
- **Negative value** : Value of the new option if the one of the previous options (American Express, Diners, MasterCard and Visa) wasn't chosen.
- **Title** : Label of the new option if the one of the previous options (American Express, Diners, MasterCard and Visa) wasn't chosen.
- **Related Field** : You'll inform which of the fields contains the values of a Credit Card Number so that the validations can be done correctly.
- **Reload Form** : Reloads the form when the field's value is modified.

## **Database Value**

Allows to define a value to be saved to the database.

Database Values configuration Interface.

**Defined Value** : Allows to specify the fixed value associated to global variables.

Defined Value configuration Interface.

**Auto Increment (automatic)** : Allows to use the increment generated by the database. Used only when the field of the database is the type AUTO INCREMENT or similar. For the databases that use sequence like Oracle, PostGres and Firebird, it is necessary to inform the name of the sequence.

Auto Increment configuration Interface.

- **Auto Increment (manual)** : The application generated simulates an auto increment on the field. To include a value to the field it will automatically calculate the next id.
- **Date of Insertion** : When inserting a record, the field will contain the server date as a value.
- **Data of Update** : When updating a record, the value of the field will be the date of the server.
- **User IP** : The field will receive the IP of the machine that the application is be accessed by.
- **Calculated by the database** : The value of the field will be applied by the database. The field will not be used in update processes. For example: it will be updated by a Trigger.
- **Null** : The field will be informed the value null.

# **Lookup Settings**

Method used to place a description next to the field.

- **Use lookup to display the field description.**: When enabled, the lookup settings is enabled and opens more settings.
- **SQL Command** : Defines the SQL command that is going to recover the vales from the database. To build a SQL command, it is possible to use the SQL Builder tool. The SQL format needs to have the following format:

SELECT Field\_displayed FROM table WHERE Key\_Field = '{Form\_Field}'

The Form field needs to be referenced buy the curly brackets {}. While running the application, the field within the curly brackets is replaced by it's value in the table.

- **Font** : Defines the font used to display the lookup.
- **Font Color** : Defines the color in HEX for the lookup display.
- **Font Size** : Defines the font's size in the lookup display.
- **EOF Message** : Defines a message that will be displayed if there is not any results for the record.

**Use in validation** : When enabled, it will generate an automatic validation based on the lookup, in case there is not any records found, the message will display as a warning (when Updating or Including a record).

2

**Choose connection** : Allows you to select another specific connection existing in the project. The select command will be done on the second connection.

## **Display Settings**

The Display Settings allows to deifne the CSS for the fields individually. For each Display Settings of Scriptcase, exists the same attributes available for this interface.

- **CSS of the Title**
	- **Font** : Allows to choose the font type, that will be applied to the application field title.
	- **Font Size** : Allows to choose the the font size, that will be applied to the application field title.
	- **Font Color** :Allows to choose a color for the font from the color pallete.
	- **Background Color** : Allows to define the color for the field, the color can be seleted from the color pallete.
	- **Bold** : Applies the bold style to the font.
	- **Underline** : Applies the underline style to the font. **Border Size** : Applies the border size to the title of the field.
	- **Border Color** : Allows to choose a color for the border, using a color pallete to apply to the title.
	- **Horizontal Alignment** : Allows to position the label of the field in the desired position (left,rigth,center and justify).
	- **Vertical Alignment** : Allows to position the label of the field in the desired position (baseline, sub, super, top, text-top, middle, bottom, text-bottom).
	- **Width** : To define a width for the title of the field.
	- **Height** : To define a height for the title of the field.
- **CSS of the Field**
	- **Font** : Allows to choose the font type, that will be applied to the application field.
	- **Font Size** : Allows to choose the the font size, that will be applied to the application field.
	- **Font Color** :Allows to choose a color for the font from the color pallete.
	- **Background Color** : Allows to define the color for the field, the color can be seleted from the color pallete.
	- **Bold** : Applies the bold style to the font.
	- **Underline** : Applies the underline style to the font.
	- **Border Size** : Applies the border size to the field.
	- **Border Color** : Allows to choose a color for the border, using a color pallete to apply to the field.
	- **Horizontal Alignment** : Allows to position the field in the desired position (left,rigth,center and justify).
	- **Vertical Alignment** : Allows to position the field in the desired position (baseline, sub, super, top, text-top, middle, bottom, text-bottom).
	- **Width** : To define a width for the field. **Height** : To define a height for the field.
- **CSS of the Input Object**
	- **Font** : Allows to choose the font type, that will be applied to the Input Object. For example: Radio, Select, Text, etc
	- **Font Size** : Allows to choose the the font size, that will be applied to the application field.
	- **Font Color** :Allows to choose a color for the font from the color pallete.
	- **Background Color** : Allows to define the color for the Input Object, the color can be seleted from the color pallete.
	- **Bold** : Applies the bold style to the font.
	- **Underline** : Applies the underline style to the font.
	- **Border Size** : Applies the border size to the Input Object.
	- **Border Color** : Allows to choose a color for the border, using a color pallete to apply to the Input Object.
	- **Horizontal Alignment** : Allows to position the Input Object in the desired position (left,rigth,center and justify).
	- **Vertical Alignment** : Allows to position the Input Object in the desired position (baseline, sub, super, top, text-top, middle, bottom, text-bottom).
	- **Width** : To define a width for the Input Object.
	- **Height** : To define a height for the Input Object.

## **Help Settings**

Allow the developer to set up instructions and hints about the field's use, allowing the developer to help the users about the system usage.

### **Description of the settings attributes.**

### **Help Description**

In this area, you can set up a text that will be shown in the application according to the type of help selected below.

### **Help Type**

**Pop-up** - Display a default icon **!** beside the field. To display the message just click in the icon that a Pop-up will be displayed with the help text.

**Hint** - Display a default icon **!** beside the field. When the mouse is above the icon a help text will be displayed.

The icon displayed when selecting the types **Hint** or **Popup** vary according to the theme that is being used in the application. This icon can be modified in the CSS Buttons.

**Text** - Display a text inside of a <span></span> beside the field.

### **Help button position**

Allow to set up where the help button will be displayed in the field, there are two options:

**Beside**: The help icon will be displayed beside the field.

**Column**: The help icon will be displayed beside the label of the field.

1. Home 2. Applications<br>3. Calendar 4. URL

# **URL**

 $\Box$ 

# **General Settings**

URL field configuration Interface.

- **Data Type** : Define the type of field for the application. When set to URL, you can inform a Link value to the field.
- Label : Defines the title of a field in the application. For example: if the field is defined in the database as cmp\_name\_client, it will be more clear for the comprehension of the user if the name would be "Client Name".
- **Watermark** : Create a placeholder for the selected field.
- **Initial Value (type)** : Allows you to define the initial value for the field when in insert mode. The options are:
- **Defined Value** : The field will receive the value from the text field of the defined value option.
- **System Date** : The field will receive the current server date.

If you select the System Date, then it is not necessary to inform the Initial Value attribute.

**Initial Value** : You will inform the Defined Value here.

### Initial Value Configuration Interface.

- **Amount of characters** : Define the amount of characters allowed for the field.
- **Validation Image** : Allows to display an image next to the field when it is being validated. **Save Variable**: Allows to save a variable in the session with the value of the field, that can be used in other applications. For example, in the login form the user name can be
- saved in the session so that it can be displayed on the header of other applications.
- **Variable Name** : Allows to define the name for the session variable that will receive the field value.
- **Hidden Field** : This option makes the field hidden, but still allows it's value to be processed through JavaScript or PHP.
- **Label Field** : This options make the field behave as a Read Only field, not allowing modifications to its value while in Insert or Update Mode.

### Label Configuration Interface.

- **Display Icon** : Displays an icon beside the field.
- **Disabled Field** : Defines if the field will be disabled in "Insert Mode", "Update Mode" or in "Insert and Update Mode".
- **Show the URL as a clickable link**: Sets the content of the field to clickable link.
- **Target handling where the link will open** : Target where the the lick will direct to after being clicked
- **HTML Type** : HTML Object that will be used to display the field in the form.
- **SQL Type** : Informs the datatype of field in the database.

## **Values Format**

### Format of Values Interface.

- **Credit Card** : Allows to define which cards will be listed and their internal value.
- **Use Title/Deny** : Allows to inform a new value if the one of the previous options (American Express, Diners, MasterCard and Visa) wasn't chosen. The label and the value of this option are defined as the Negative Value and the Title.
- **Negative value** : Value of the new option if the one of the previous options (American Express, Diners, MasterCard and Visa) wasn't chosen.
- **Title** : Label of the new option if the one of the previous options (American Express, Diners, MasterCard and Visa) wasn't chosen.
- **Related Field** : You'll inform which of the fields contains the values of a Credit Card Number so that the validations can be done correctly.
- **Reload Form** : Reloads the form when the field's value is modified.

## **Database Value**

Allows to define a value to be saved to the database.

Database Values configuration Interface.

**Defined Value** : Allows to specify the fixed value associated to global variables.

#### Defined Value configuration Interface.

**Auto Increment (automatic)** : Allows to use the increment generated by the database. Used only when the field of the database is the type AUTO INCREMENT or similar. For the databases that use sequence like Oracle, PostGres and Firebird, it is necessary to inform the name of the sequence.

Auto Increment configuration Interface.

- **Auto Increment (manual)** : The application generated simulates an auto increment on the field. To include a value to the field it will automatically calculate the next id.
- **Date of Insertion** : When inserting a record, the field will contain the server date as a value.
- **Data of Update** : When updating a record, the value of the field will be the date of the server.
- **User IP** : The field will receive the IP of the machine that the application is be accessed by.
- **Calculated by the database** : The value of the field will be applied by the database. The field will not be used in update processes. For example: it will be updated by a Trigger.
- **Null** : The field will be informed the value null.

# **Lookup Settings**

Method used to place a description next to the field.

- **Use lookup to display the field description.**: When enabled, the lookup settings is enabled and opens more settings.
- SQL Command : Defines the SQL command that is going to recover the vales from the database. To build a SQL command, it is possible to use the SQL Builder tool. The SQL format needs to have the following format:

SELECT Field\_displayed FROM table WHERE Key\_Field = '{Form\_Field}'

The Form field needs to be referenced buy the curly brackets {}. While running the application, the field within the curly brackets is replaced by it's value in the table.

- **Font** : Defines the font used to display the lookup.
- **Font Color** : Defines the color in HEX for the lookup display.
- **Font Size** : Defines the font's size in the lookup display.
- **EOF Message** : Defines a message that will be displayed if there is not any results for the record.
- **Use in validation** : When enabled, it will generate an automatic validation based on the lookup, in case there is not any records found, the message will display as a warning (when Updating or Including a record).

**Choose connection** : Allows you to select another specific connection existing in the project. The select command will be done on the second connection.

## **Display Settings**

The Display Settings allows to deifne the CSS for the fields individually. For each Display Settings of Scriptcase, exists the same attributes available for this interface.

#### **CSS of the Title**

- **Font** : Allows to choose the font type, that will be applied to the application field title.
- **Font Size** : Allows to choose the the font size, that will be applied to the application field title.
- **Font Color** :Allows to choose a color for the font from the color pallete.
- **Background Color** : Allows to define the color for the field, the color can be seleted from the color pallete.
- **Bold** : Applies the bold style to the font.
- **Underline** : Applies the underline style to the font.
- **Border Size** : Applies the border size to the title of the field.
- **Border Color** : Allows to choose a color for the border, using a color pallete to apply to the title.
- **Horizontal Alignment** : Allows to position the label of the field in the desired position (left,rigth,center and justify).
- **Vertical Alignment** : Allows to position the label of the field in the desired position (baseline, sub, super, top, text-top, middle, bottom, text-bottom).
- **Width** : To define a width for the title of the field. **Height** : To define a height for the title of the field.
- **CSS of the Field**
	- **Font** : Allows to choose the font type, that will be applied to the application field.
	- **Font Size** : Allows to choose the the font size, that will be applied to the application field.
	- **Font Color**: Allows to choose a color for the font from the color pallete.
	- **Background Color** : Allows to define the color for the field, the color can be seleted from the color pallete.
	- **Bold** : Applies the bold style to the font.
	- **Underline** : Applies the underline style to the font.
	- **Border Size** : Applies the border size to the field.
	- **Border Color** : Allows to choose a color for the border, using a color pallete to apply to the field.
	- **Horizontal Alignment** : Allows to position the field in the desired position (left,rigth,center and justify).
	- **Vertical Alignment** : Allows to position the field in the desired position (baseline, sub, super, top, text-top, middle, bottom, text-bottom).
	- **Width** : To define a width for the field.
	- **Height** : To define a height for the field.
- **CSS of the Input Object**
	- **Font** : Allows to choose the font type, that will be applied to the Input Object. For example: Radio, Select, Text, etc
	- **Font Size** : Allows to choose the the font size, that will be applied to the application field.
	- **Font Color** :Allows to choose a color for the font from the color pallete.
	- **Background Color** : Allows to define the color for the Input Object, the color can be seleted from the color pallete.
	- **Bold** : Applies the bold style to the font.
	- **Underline** : Applies the underline style to the font.
	- **Border Size** : Applies the border size to the Input Object.
	- **Border Color** : Allows to choose a color for the border, using a color pallete to apply to the Input Object.
	- **Horizontal Alignment** : Allows to position the Input Object in the desired position (left,rigth,center and justify).
	- **Vertical Alignment** : Allows to position the Input Object in the desired position (baseline, sub, super, top, text-top, middle, bottom, text-bottom).
	- **Width** : To define a width for the Input Object.
	- **Height** : To define a height for the Input Object.

## **Help Settings**

Allow the developer to set up instructions and hints about the field's use, allowing the developer to help the users about the system usage.

### **Description of the settings attributes.**

#### **Help Description**

In this area, you can set up a text that will be shown in the application according to the type of help selected below.

#### **Help Type**

**Pop-up** - Display a default icon **!** beside the field. To display the message just click in the icon that a Pop-up will be displayed with the help text.

**Hint** - Display a default icon **!** beside the field. When the mouse is above the icon a help text will be displayed.

The icon displayed when selecting the types **Hint** or **Popup** vary according to the theme that is being used in the application. This icon can be modified in the CSS Buttons.

**Text** - Display a text inside of a <span></span> beside the field.

### **Help button position**

Allow to set up where the help button will be displayed in the field, there are two options:

 $\Box$ 

# **HTML Color**

# **General Settings**

HTML Color field configuration Interface.

- **Data Type** : Define the type of field for the application. When set to HTML Color, you can select a color to be used in the form.
- Label : Defines the title of a field in the application. For example: if the field is defined in the database as cmp\_name\_client, it will be more clear for the comprehension of the user if the name would be "Client Name".
- **Initial Value (type)** : Allows you to define the initial value for the field when in insert mode. The options are:
	- **Defined Value** : The field will receive the value from the text field of the defined value option.
	- **System Date** : The field will receive the current server date.

If you select the System Date, then it is not necessary to inform the Initial Value attribute.

**Initial Value** : You will inform the Defined Value here.

Initial Value Configuration Interface.

- **Amount of characters** : Define the amount of characters allowed for the field.
- **Validation Image** : Allows to display an image next to the field when it is being validated.
- **Save Variable**: Allows to save a variable in the session with the value of the field, that can be used in other applications. For example, in the login form the user name can be saved in the session so that it can be displayed on the header of other applications.
- **Variable Name** : Allows to define the name for the session variable that will receive the field value.
- **Hidden Field** : This option makes the field hidden, but still allows it's value to be processed through Javascript or PHP.
- **Label Field** : This options make the field behave as a Read Only field, not allowing modifications to its value while in Insert or Update Mode.

### Label Configuration Interface.

- **Disabled Field** : Defines if the field will be disabled in "Insert Mode", "Update Mode" or in "Insert and Update Mode".
- **HTML Type** : HTML Object that will be used to display the field in the form.
- **SQL Type** : Informs the datatype of field in the database.

## **Values Format**

Format of Values Interface.

- **Credit Card** : Allows to define which cards will be listed and their internal value.
- **Use Title/Deny** : Allows to inform a new value if the one of the previous options (American Express, Diners, MasterCard and Visa) wasn't chosen. The label and the value of this option are defined as the Negative Value and the Title.
- **Negative value** : Value of the new option if the one of the previous options (American Express, Diners, MasterCard and Visa) wasn't chosen.
- **Title** : Label of the new option if the one of the previous options (American Express, Diners, MasterCard and Visa) wasn't chosen.
- **Related Field** : You'll inform which of the fields contains the values of a Credit Card Number so that the validations can be done correctly.
- **Reload Form** : Reloads the form when the field's value is modified.

## **Database Value**

Allows to define a value to be saved to the database.

Database Values configuration Interface.

**Defined Value** : Allows to specify the fixed value associated to global variables.

Defined Value configuration Interface.

**Auto Increment (automatic)** : Allows to use the increment generated by the database. Used only when the field of the database is the type AUTO INCREMENT or similar. For the databases that use sequence like Oracle, PostGres and Firebird, it is necessary to inform the name of the sequence.

Auto Increment configuration Interface.

- **Auto Increment (manual)** : The application generated simulates an auto increment on the field. To include a value to the field it will automatically calculate the next id.
- **Date of Insertion** : When inserting a record, the field will contain the server date as a value.
- **Data of Update** : When updating a record, the value of the field will be the date of the server.
- **User IP** : The field will receive the IP of the machine that the application is be accessed by.
- **Calculated by the database** : The value of the field will be applied by the database. The field will not be used in update processes. For example: it will be updated by a Trigger.
- **Null** : The field will be informed the value null.

# **Lookup Settings**

Method used to place a description next to the field.

- **Use lookup to display the field description.**: When enabled, the lookup settings is enabled and opens more settings.
- **SQL Command** : Defines the SQL command that is going to recover the vales from the database. To build a SQL command, it is possible to use the SQL Builder tool. The SQL format needs to have the following format:

SELECT Field\_displayed FROM table WHERE Key\_Field = '{Form\_Field}'

The Form field needs to be referenced buy the curly brackets {}. While running the application, the field within the curly brackets is replaced by it's value in the table.

- **Font** : Defines the font used to display the lookup.
- **Font Color** : Defines the color in HEX for the lookup display.
- **Font Size** : Defines the font's size in the lookup display.
- **EOF Message** : Defines a message that will be displayed if there is not any results for the record.
- **Use in validation** : When enabled, it will generate an automatic validation based on the lookup, in case there is not any records found, the message will display as a warning (when Updating or Including a record).

**Choose connection** : Allows you to select another specific connection existing in the project. The select command will be done on the second connection.

## **Display Settings**

The Display Settings allows to deifne the CSS for the fields individually. For each Display Settings of Scriptcase, exists the same attributes available for this interface.

### **CSS of the Title**

- **Font** : Allows to choose the font type, that will be applied to the application field title.
- **Font Size** : Allows to choose the the font size, that will be applied to the application field title.
- **Font Color** :Allows to choose a color for the font from the color pallete.
- **Background Color** : Allows to define the color for the field, the color can be seleted from the color pallete.
- **Bold** : Applies the bold style to the font.
- **Underline** : Applies the underline style to the font.
- **Border Size** : Applies the border size to the title of the field.
- **Border Color** : Allows to choose a color for the border, using a color pallete to apply to the title.
- **Horizontal Alignment** : Allows to position the label of the field in the desired position (left,rigth,center and justify).
- **Vertical Alignment** : Allows to position the label of the field in the desired position (baseline, sub, super, top, text-top, middle, bottom, text-bottom).
- **Width** : To define a width for the title of the field. **Height** : To define a height for the title of the field.
- **CSS of the Field**
	- **Font** : Allows to choose the font type, that will be applied to the application field.
	- **Font Size** : Allows to choose the the font size, that will be applied to the application field.  $\circ$
	- **Font Color** :Allows to choose a color for the font from the color pallete.
	- **Background Color** : Allows to define the color for the field, the color can be seleted from the color pallete.
	- **Bold** : Applies the bold style to the font.
	- **Underline** : Applies the underline style to the font.
	- **Border Size** : Applies the border size to the field.
	- **Border Color** : Allows to choose a color for the border, using a color pallete to apply to the field.
	- **Horizontal Alignment** : Allows to position the field in the desired position (left,rigth,center and justify).
	- **Vertical Alignment** : Allows to position the field in the desired position (baseline, sub, super, top, text-top, middle, bottom, text-bottom).
	- **Width** : To define a width for the field.
	- **Height** : To define a height for the field.

### **CSS of the Input Object**

- **Font** : Allows to choose the font type, that will be applied to the Input Object. For example: Radio, Select, Text, etc
- **Font Size** : Allows to choose the the font size, that will be applied to the application field.
- **Font Color** :Allows to choose a color for the font from the color pallete.
- **Background Color** : Allows to define the color for the Input Object, the color can be seleted from the color pallete.
- **Bold** : Applies the bold style to the font.
- **Underline** : Applies the underline style to the font.
- **Border Size** : Applies the border size to the Input Object.
- **Border Color** : Allows to choose a color for the border, using a color pallete to apply to the Input Object.
- **Horizontal Alignment** : Allows to position the Input Object in the desired position (left,rigth,center and justify).
- **Vertical Alignment** : Allows to position the Input Object in the desired position (baseline, sub, super, top, text-top, middle, bottom, text-bottom).
- **Width** : To define a width for the Input Object.
- **Height** : To define a height for the Input Object.

## **Help Settings**

Allow the developer to set up instructions and hints about the field's use, allowing the developer to help the users about the system usage.

## **Description of the settings attributes.**

#### **Help Description**

In this area, you can set up a text that will be shown in the application according to the type of help selected below.

#### **Help Type**

**Pop-up** - Display a default icon **!** beside the field. To display the message just click in the icon that a Pop-up will be displayed with the help text.

**Hint** - Display a default icon **!** beside the field. When the mouse is above the icon a help text will be displayed.

The icon displayed when selecting the types **Hint** or **Popup** vary according to the theme that is being used in the application. This icon can be modified in the CSS Buttons.

Text - Display a text inside of a <span></span> beside the field.

### **Help button position**

Allow to set up where the help button will be displayed in the field, there are two options:

1. Home 2. Applications 3. Calendar

 $\Box$ 

4. HTML Editor

# **HTML Editor**

# **General Settings**

**HTML Editor field configuration Interface.** 

- **Data Type** : Define the type of field for the application. When set to HTML Editor, you can inform any type of character and they will be saved in HTML form.
- Label : Defines the title of a field in the application. For example: if the field is defined in the database as cmp\_name\_client, it will be more clear for the comprehension of the user if the name would be "Client Name".
- **Height** : Inform the Height in pixels for the HTML Editor.
- **Hidden Field** : This option makes the field hidden, but still allows it's value to be processed through Javascript or PHP.
- **Disabled Field** : Defines if the field will be disabled in "Insert Mode", "Update Mode" or in "Insert and Update Mode".
- **SQL Type** : Informs the data type of field in the database.

## **Toolbar**

HTML Editor toolbar settings Interface.

- **Properties**
	- **Position** : Location of the HTML Editor toolbar
	- **Alignment** : Toolbar button alignment
	- **Status** : Status Bar Display (Do not Display, Top and Bottom).
	- **Amount** : The Amount of lines of the HTML Editor toolbar.
- **Button Organization** : Allows to position the toolbar buttons.
- **Preview** : You can visualize the toolbar according to the previous settings.

## **Database Value**

Allows to define a value to be saved to the database.

Database Values configuration Interface.

**Defined Value** : Allows to specify the fixed value associated to global variables.

Defined Value configuration Interface.

**Auto Increment (automatic)** : Allows to use the increment generated by the database. Used only when the field of the database is the type AUTO INCREMENT or similar. For the databases that use sequence like Oracle, PostGres and Firebird, it is necessary to inform the name of the sequence.

Auto Increment configuration Interface.

- **Auto Increment (manual)** : The application generated simulates an auto increment on the field. To include a value to the field it will automatically calculate the next id.
- **Date of Insertion** : When inserting a record, the field will contain the server date as a value.
- **Data of Update** : When updating a record, the value of the field will be the date of the server.
- **User IP** : The field will receive the IP of the machine that the application is be accessed by.
- **Calculated by the database** : The value of the field will be applied by the database. The field will not be used in update processes. For example: it will be updated by a
- Trigger. **Null** : The field will be informed the value null.

# **Display Settings**

The Display Settings allows to deifne the CSS for the fields individually. For each Display Settings of Scriptcase, exists the same attributes available for this interface.

### **CSS of the Title**

- Font : Allows to choose the font type, that will be applied to the application field title.
- Font Size : Allows to choose the the font size, that will be applied to the application field title.
- **Font Color** :Allows to choose a color for the font from the color pallete.
- **Background Color** : Allows to define the color for the field, the color can be seleted from the color pallete.
- **Bold** : Applies the bold style to the font.
- **Underline** : Applies the underline style to the font.
- **Border Size** : Applies the border size to the title of the field.
- **Border Color** : Allows to choose a color for the border, using a color pallete to apply to the title.
- **Horizontal Alignment** : Allows to position the label of the field in the desired position (left,rigth,center and justify).
- **Vertical Alignment** : Allows to position the label of the field in the desired position (baseline, sub, super, top, text-top, middle, bottom, text-bottom).
- **Width** : To define a width for the title of the field.
- **Height** : To define a height for the title of the field.

### **CSS of the Field**

- **Font** : Allows to choose the font type, that will be applied to the application field.
- **Font Size** : Allows to choose the the font size, that will be applied to the application field.
- **Font Color** :Allows to choose a color for the font from the color pallete.
- **Background Color** : Allows to define the color for the field, the color can be seleted from the color pallete.
- **Bold** : Applies the bold style to the font.
- **Underline** : Applies the underline style to the font.
- **Border Size** : Applies the border size to the field.
- **Border Color** : Allows to choose a color for the border, using a color pallete to apply to the field.
- **Horizontal Alignment** : Allows to position the field in the desired position (left,rigth,center and justify).
- **Vertical Alignment** : Allows to position the field in the desired position (baseline, sub, super, top, text-top, middle, bottom, text-bottom).
- **Width** : To define a width for the field.
- **Height** : To define a height for the field.
- **CSS of the Input Object**
	- **Font** : Allows to choose the font type, that will be applied to the Input Object. For example: Radio, Select, Text, etc
	- **Font Size** : Allows to choose the the font size, that will be applied to the application field.
	- **Font Color** :Allows to choose a color for the font from the color pallete.
	- **Background Color** : Allows to define the color for the Input Object, the color can be seleted from the color pallete.
- **Bold** : Applies the bold style to the font.
- **Underline** : Applies the underline style to the font.  $\bullet$ **Border Size** : Applies the border size to the Input Object.  $\bullet$
- **Border Color** : Allows to choose a color for the border, using a color pallete to apply to the Input Object.  $\bullet$
- **Horizontal Alignment** : Allows to position the Input Object in the desired position (left,rigth,center and justify).
- **Vertical Alignment** : Allows to position the Input Object in the desired position (baseline, sub, super, top, text-top, middle, bottom, text-bottom).
- **Width** : To define a width for the Input Object.
- **Height** : To define a height for the Input Object.

# **Help Settings**

Allow the developer to set up instructions and hints about the field's use, allowing the developer to help the users about the system usage.

## **Description of the settings attributes.**

### **Help Description**

In this area, you can set up a text that will be shown in the application according to the type of help selected below.

### **Help Type**

**Pop-up** - Display a default icon **!** beside the field. To display the message just click in the icon that a Pop-up will be displayed with the help text.

**Hint** - Display a default icon **!** beside the field. When the mouse is above the icon a help text will be displayed.

The icon displayed when selecting the types **Hint** or **Popup** vary according to the theme that is being used in the application. This icon can be modified in the CSS Buttons.

Text - Display a text inside of a <span></span> beside the field.

#### **Help button position**

Allow to set up where the help button will be displayed in the field, there are two options:

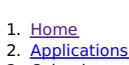

 $\Box$ 

- 3. Calendar
- 4. Localization

# **Localization**

# **General Settings**

Location field Configuration Interface.

- **Data Type** : Define the type of field for the application. When it's defined as Location, you will see a combobox with the Languages that are part of the Project Properties. Label : Defines the title of a field in the application. For example: if the field is defined in the database as cmp\_name\_client, it will be more clear for the comprehension of the
	- user if the name would be "Client Name".
- **Reload** : When enabled, make the text informed for the field to become a link to reload the form when clicked.

# **Display Settings**

The Display Settings allows to deifne the CSS for the fields individually. For each Display Settings of Scriptcase, exists the same attributes available for this interface.

- **CSS of the Title**
	- **Font** : Allows to choose the font type, that will be applied to the application field title.
	- **Font Size** : Allows to choose the the font size, that will be applied to the application field title.
	- **Font Color** :Allows to choose a color for the font from the color pallete.
	- **Background Color** : Allows to define the color for the field, the color can be seleted from the color pallete.
	- **Bold** : Applies the bold style to the font.
	- **Underline** : Applies the underline style to the font.
	- **Border Size** : Applies the border size to the title of the field.
	- **Border Color** : Allows to choose a color for the border, using a color pallete to apply to the title.
	- **Horizontal Alignment** : Allows to position the label of the field in the desired position (left,rigth,center and justify).
	- **Vertical Alignment** : Allows to position the label of the field in the desired position (baseline, sub, super, top, text-top, middle, bottom, text-bottom).
	- **Width** : To define a width for the title of the field.
	- **Height** : To define a height for the title of the field.
- **CSS of the Field**
	- **Font** : Allows to choose the font type, that will be applied to the application field.
	- **Font Size** : Allows to choose the the font size, that will be applied to the application field.
	- **Font Color** :Allows to choose a color for the font from the color pallete.  $\bullet$
	- **Background Color** : Allows to define the color for the field, the color can be seleted from the color pallete.
	- **Bold** : Applies the bold style to the font.
	- **Underline** : Applies the underline style to the font.
	- **Border Size** : Applies the border size to the field.
	- **Border Color** : Allows to choose a color for the border, using a color pallete to apply to the field.
	- **Horizontal Alignment** : Allows to position the field in the desired position (left,rigth,center and justify).
	- **Vertical Alignment** : Allows to position the field in the desired position (baseline, sub, super, top, text-top, middle, bottom, text-bottom).
	- **Width** : To define a width for the field.
	- **Height** : To define a height for the field.
- **CSS of the Input Object**
	- **Font** : Allows to choose the font type, that will be applied to the Input Object. For example: Radio, Select, Text, etc
	- **Font Size** : Allows to choose the the font size, that will be applied to the application field.
	- **Font Color** :Allows to choose a color for the font from the color pallete.
	- **Background Color** : Allows to define the color for the Input Object, the color can be seleted from the color pallete.
	- **Bold** : Applies the bold style to the font.
	- **Underline** : Applies the underline style to the font.
	- **Border Size** : Applies the border size to the Input Object.
	- **Border Color** : Allows to choose a color for the border, using a color pallete to apply to the Input Object.
	- **Horizontal Alignment** : Allows to position the Input Object in the desired position (left,rigth,center and justify).
	- **Vertical Alignment** : Allows to position the Input Object in the desired position (baseline, sub, super, top, text-top, middle, bottom, text-bottom).
	- **Width** : To define a width for the Input Object.
	- **Height** : To define a height for the Input Object.

# **Help Settings**

Allow the developer to set up instructions and hints about the field's use, allowing the developer to help the users about the system usage.

## **Description of the settings attributes.**

## **Help Description**

In this area, you can set up a text that will be shown in the application according to the type of help selected below.

## **Help Type**

**Pop-up** - Display a default icon **!** beside the field. To display the message just click in the icon that a Pop-up will be displayed with the help text.

**Hint** - Display a default icon **!** beside the field. When the mouse is above the icon a help text will be displayed.

The icon displayed when selecting the types **Hint** or **Popup** vary according to the theme that is being used in the application. This icon can be modified in the CSS Buttons.

## **Help button position**

Allow to set up where the help button will be displayed in the field, there are two options:

- 1. Home 2. Applications 3. Calendar
- 4. Theme

## **Theme**

 $\Box$ 

# **General Settings**

Theme field configuration Interface.

- **Data Type** : Define the type of field for the application. When set to Theme, you view a combo box with the list of themes that are set to your project.
- **Label** : Defines the title of a field in the application. For example: if the field is defined in the database as cmp\_name\_client, it will be more clear for the comprehension of the user if the name would be "Client Name".
- **Reload** : Reload the form after modifying the value.

# **Display Settings**

The Display Settings allows to deifne the CSS for the fields individually. For each Display Settings of Scriptcase, exists the same attributes available for this interface.

- **CSS of the Title**
	- **Font** : Allows to choose the font type, that will be applied to the application field title.
	- **Font Size** : Allows to choose the the font size, that will be applied to the application field title.
	- **Font Color** :Allows to choose a color for the font from the color pallete.
	- **Background Color** : Allows to define the color for the field, the color can be seleted from the color pallete.
	- **Bold** : Applies the bold style to the font.
	- **Underline** : Applies the underline style to the font.
	- **Border Size** : Applies the border size to the title of the field.
	- **Border Color** : Allows to choose a color for the border, using a color pallete to apply to the title.
	- **Horizontal Alignment** : Allows to position the label of the field in the desired position (left,rigth,center and justify).
	- **Vertical Alignment** : Allows to position the label of the field in the desired position (baseline, sub, super, top, text-top, middle, bottom, text-bottom).
	- **Width** : To define a width for the title of the field.
	- **Height** : To define a height for the title of the field.
- **CSS of the Field**
	- **Font** : Allows to choose the font type, that will be applied to the application field.
	- **Font Size** : Allows to choose the the font size, that will be applied to the application field.
	- **Font Color** :Allows to choose a color for the font from the color pallete.  $\bullet$
	- **Background Color** : Allows to define the color for the field, the color can be seleted from the color pallete.
	- **Bold** : Applies the bold style to the font.
	- **Underline** : Applies the underline style to the font.
	- **Border Size** : Applies the border size to the field.
	- **Border Color** : Allows to choose a color for the border, using a color pallete to apply to the field.
	- **Horizontal Alignment** : Allows to position the field in the desired position (left,rigth,center and justify).
	- **Vertical Alignment** : Allows to position the field in the desired position (baseline, sub, super, top, text-top, middle, bottom, text-bottom).
	- **Width** : To define a width for the field.
	- **Height** : To define a height for the field.
- **CSS of the Input Object**
	- **Font** : Allows to choose the font type, that will be applied to the Input Object. For example: Radio, Select, Text, etc
	- **Font Size** : Allows to choose the the font size, that will be applied to the application field.
	- **Font Color** :Allows to choose a color for the font from the color pallete.
	- **Background Color** : Allows to define the color for the Input Object, the color can be seleted from the color pallete.
	- **Bold** : Applies the bold style to the font.
	- **Underline** : Applies the underline style to the font.
	- **Border Size** : Applies the border size to the Input Object.
	- **Border Color** : Allows to choose a color for the border, using a color pallete to apply to the Input Object.
	- **Horizontal Alignment** : Allows to position the Input Object in the desired position (left,rigth,center and justify).
	- **Vertical Alignment** : Allows to position the Input Object in the desired position (baseline, sub, super, top, text-top, middle, bottom, text-bottom).
	- **Width** : To define a width for the Input Object.
	- **Height** : To define a height for the Input Object.

## **Help Settings**

Allow the developer to set up instructions and hints about the field's use, allowing the developer to help the users about the system usage.

## **Description of the settings attributes.**

## **Help Description**

In this area, you can set up a text that will be shown in the application according to the type of help selected below.

## **Help Type**

**Pop-up** - Display a default icon **!** beside the field. To display the message just click in the icon that a Pop-up will be displayed with the help text.

**Hint** - Display a default icon **!** beside the field. When the mouse is above the icon a help text will be displayed.

The icon displayed when selecting the types **Hint** or **Popup** vary according to the theme that is being used in the application. This icon can be modified in the CSS Buttons.

## **Help button position**

Allow to set up where the help button will be displayed in the field, there are two options:

- 1. Home 2. Applications
- 3. Calendar
- 4. Youtube

# **Youtube**

# **General Settings**

YouTube field Configuration Interface.

- **Data Type** : Define the type of field for the application. When it is defined as a YouTube, it allows to display a video from youtube on the field.
- Label : Defines the title of a field in the application. For example: if the field is defined in the database as cmp\_name\_client, it will be more clear for the comprehension of the user if the name would be "Client Name".
- **Watermark** : Create a placeholder for the selected field.
- **Amount of characters** : Define the amount of characters allowed for the field.
- **Display Mode** : Defines how the you video will display in the application.
- **Width** : Width of the video in pixels.
- **Height** : Height of the video in pixels.
- **Disabled Field** : Defines if the field will be disabled in "Insert Mode", "Update Mode" or in "Insert and Update Mode".
- **SQL Type** : Informs the datatype of field in the database.

# **Display Settings**

The Display Settings allows to deifne the CSS for the fields individually. For each Display Settings of Scriptcase, exists the same attributes available for this interface.

- **CSS of the Title**
	- **Font** : Allows to choose the font type, that will be applied to the application field title.
	- **Font Size**: Allows to choose the the font size, that will be applied to the application field title.
	- **Font Color** :Allows to choose a color for the font from the color pallete.
	- **Background Color** : Allows to define the color for the field, the color can be seleted from the color pallete.
	- **Bold** : Applies the bold style to the font.
	- **Underline** : Applies the underline style to the font.
	- **Border Size** : Applies the border size to the title of the field.
	- **Border Color** : Allows to choose a color for the border, using a color pallete to apply to the title.
	- **Horizontal Alignment** : Allows to position the label of the field in the desired position (left,rigth,center and justify).
	- **Vertical Alignment** : Allows to position the label of the field in the desired position (baseline, sub, super, top, text-top, middle, bottom, text-bottom).
	- **Width** : To define a width for the title of the field.
	- **Height** : To define a height for the title of the field.
- **CSS of the Field**
	- **Font** : Allows to choose the font type, that will be applied to the application field.
	- **Font Size** : Allows to choose the the font size, that will be applied to the application field.
	- Font Color :Allows to choose a color for the font from the color pallete.
	- **Background Color** : Allows to define the color for the field, the color can be seleted from the color pallete.
	- **Bold** : Applies the bold style to the font.
	- **Underline** : Applies the underline style to the font.
	- **Border Size** : Applies the border size to the field.
	- **Border Color** : Allows to choose a color for the border, using a color pallete to apply to the field.
	- **Horizontal Alignment** : Allows to position the field in the desired position (left,rigth,center and justify).
	- **Vertical Alignment** : Allows to position the field in the desired position (baseline, sub, super, top, text-top, middle, bottom, text-bottom).
	- **Width** : To define a width for the field.
	- **Height** : To define a height for the field.
- **CSS of the Input Object**
	- **Font** : Allows to choose the font type, that will be applied to the Input Object. For example: Radio, Select, Text, etc
	- **Font Size** : Allows to choose the the font size, that will be applied to the application field.
	- **Font Color** :Allows to choose a color for the font from the color pallete.
	- **Background Color** : Allows to define the color for the Input Object, the color can be seleted from the color pallete.
	- **Bold** : Applies the bold style to the font.
	- **Underline** : Applies the underline style to the font.
	- **Border Size** : Applies the border size to the Input Object.
	- **Border Color** : Allows to choose a color for the border, using a color pallete to apply to the Input Object.
	- **Horizontal Alignment** : Allows to position the Input Object in the desired position (left,rigth,center and justify).
	- **Vertical Alignment** : Allows to position the Input Object in the desired position (baseline, sub, super, top, text-top, middle, bottom, text-bottom).
	- **Width** : To define a width for the Input Object.
	- **Height** : To define a height for the Input Object.

# **Help Settings**

Allow the developer to set up instructions and hints about the field's use, allowing the developer to help the users about the system usage.

**Description of the settings attributes.**

### **Help Description**

In this area, you can set up a text that will be shown in the application according to the type of help selected below.

## **Help Type**

**Pop-up** - Display a default icon **!** beside the field. To display the message just click in the icon that a Pop-up will be displayed with the help text.

**Hint** - Display a default icon **!** beside the field. When the mouse is above the icon a help text will be displayed.

 $\Box$ 

The icon displayed when selecting the types **Hint** or **Popup** vary according to the theme that is being used in the application. This icon can be modified in the CSS Buttons.

Text - Display a text inside of a <span> </span> beside the field.

## **Help button position**

Allow to set up where the help button will be displayed in the field, there are two options:

 $\Box$ 

4. Google Maps

# **Google Maps**

# **General Settings**

Google Maps field Configuration Interface.

- **Data Type** : Define the type of field for the application. When it is defined as Google Maps, it will use the Google Maps API to display the map in the Form Applications Label : Defines the title of a field in the application. For example: if the field is defined in the database as cmp\_name\_client, it will be more clear for the comprehension of the
- user if the name would be "Client Name". **Home** : Defines what type of parameters will be used in the API.

Home Configuration Interface.

- **Display Mode** : Indicates the display of the map. It can be opened in a Modal or in a new Window.
- **Width** : Defines the width of the map that is going to be displayed.
- **Height** : Defines the height of the map that is going to be displayed.
- **Zoom** : Defines the initial Zoom (available from the Google API) of the Map location.
- **API Key** : API Key for authorization to use Google Maps in the Application. (Required only for the versions 2 or earlier of the Google API.)

The API Key is a unique key, composed by a string(text) alphanumeric, which is the license to use the service. When you subscribe to use the service, the key is tied to the domain and the directory of the server. All the pages that use the API needs to be in the same directory that was used for the subscription. In case you have a web server on your local machine, you just need to possess a key for testing, and to do this you only need to place http://localhost in the domain of the subscription.

To get your API Key access the site by clicking here

- **Link Type** : Defines how the link will be displayed.
- **Disabled Field** : Defines if the field will be disabled in "Insert Mode", "Update Mode" or in "Insert and Update Mode".

# **Display Settings**

The Display Settings allows to deifne the CSS for the fields individually. For each Display Settings of Scriptcase, exists the same attributes available for this interface.

### **CSS of the Title**

- **Font** : Allows to choose the font type, that will be applied to the application field title.
- **Font Size** : Allows to choose the the font size, that will be applied to the application field title.
- **Font Color** :Allows to choose a color for the font from the color pallete.
- **Background Color** : Allows to define the color for the field, the color can be seleted from the color pallete.
- **Bold** : Applies the bold style to the font.
- **Underline** : Applies the underline style to the font.
- **Border Size** : Applies the border size to the title of the field.
- **Border Color** : Allows to choose a color for the border, using a color pallete to apply to the title.
- **Horizontal Alignment** : Allows to position the label of the field in the desired position (left,rigth,center and justify).
- **Vertical Alignment** : Allows to position the label of the field in the desired position (baseline, sub, super, top, text-top, middle, bottom, text-bottom).
- **Width** : To define a width for the title of the field.
- **Height** : To define a height for the title of the field.
- **CSS of the Field**
	- **Font** : Allows to choose the font type, that will be applied to the application field.
	- **Font Size** : Allows to choose the the font size, that will be applied to the application field.
	- **Font Color** :Allows to choose a color for the font from the color pallete.
	- **Background Color** : Allows to define the color for the field, the color can be seleted from the color pallete.
	- **Bold** : Applies the bold style to the font.
	- **Underline** : Applies the underline style to the font.
	- **Border Size** : Applies the border size to the field.
	- **Border Color** : Allows to choose a color for the border, using a color pallete to apply to the field.
	- **Horizontal Alignment** : Allows to position the field in the desired position (left,rigth,center and justify).
	- **Vertical Alignment** : Allows to position the field in the desired position (baseline, sub, super, top, text-top, middle, bottom, text-bottom).
	- **Width** : To define a width for the field.
	- **Height** : To define a height for the field.
- **CSS of the Input Object**
	- **Font** : Allows to choose the font type, that will be applied to the Input Object. For example: Radio, Select, Text, etc
	- **Font Size** : Allows to choose the the font size, that will be applied to the application field.
	- **Font Color** :Allows to choose a color for the font from the color pallete.
	- **Background Color** : Allows to define the color for the Input Object, the color can be seleted from the color pallete.
	- **Bold** : Applies the bold style to the font.
	- **Underline** : Applies the underline style to the font.
	- **Border Size** : Applies the border size to the Input Object.
	- **Border Color** : Allows to choose a color for the border, using a color pallete to apply to the Input Object.
	- **Horizontal Alignment** : Allows to position the Input Object in the desired position (left,rigth,center and justify).
	- **Vertical Alignment** : Allows to position the Input Object in the desired position (baseline, sub, super, top, text-top, middle, bottom, text-bottom).
	- **Width** : To define a width for the Input Object.
	- **Height** : To define a height for the Input Object.

# **Help Settings**

Allow the developer to set up instructions and hints about the field's use, allowing the developer to help the users about the system usage.

## **Description of the settings attributes.**

## **Help Description**

In this area, you can set up a text that will be shown in the application according to the type of help selected below.
**Pop-up** - Display a default icon **!** beside the field. To display the message just click in the icon that a Pop-up will be displayed with the help text.

**Hint** - Display a default icon **!** beside the field. When the mouse is above the icon a help text will be displayed.

The icon displayed when selecting the types **Hint** or **Popup** vary according to the theme that is being used in the application. This icon can be modified in the CSS Buttons.

Text - Display a text inside of a <span> </span> beside the field.

#### **Help button position**

Allow to set up where the help button will be displayed in the field, there are two options:

 $\Box$ 

- 2. Applications 3. Calendar
- 4. Image (Database)

### **Image (Database)**

### **General Settings**

#### Image (Database) field Configuration Interface.

- **Data Type** : Define the type of field for the application. When it is defined as an Image (Database), all the Images files are stored and loaded directly from the Database. Label : Defines the title of a field in the application. For example: if the field is defined in the database as cmp\_name\_client, it will be more clear for the comprehension of the
- user if the name would be "Client Name" **Image Border** : Width of the Image border. Value in Pixels.
- **Image Height** : Image height size. Value in Pixels.
- **Image Width** : Image width size. Value in Pixels.
- **Progress bar** : Displays a progress bar when sending the files to the server.
- **Upload area** : Displays a drag and drop area to upload the file.
- **Maintain Aspect** : Maintains the original aspect ratio of the image when resizing it.
- **Display link only** : When enabled, you will be presented with a link to open the image in another image with the original size of the image ( without using the redimensioning
- ). **Open in Another Window** : Allows to open the image in another window.
- **Extensions to allow** : Extensions allowed to upload, separated by a semi coma (;). If left in blank, all the extensions are allowed. e.g. docx;jpg;png;xls
- 
- **Hidden Field** : This option makes the field hidden, but still allows its value to be processed through JavaScript or PHP.<br>**Disabled Field** : Defines if the field will be disabled in "Insert Mode", "Update Mode" or in "Ins
- **HTML Type** : HTML Object that will be used to display the field in the form.
- **SQL Type** : Informs the datatype of field in the database.

### **Multi-upload**

This option allows to upload multiple files and store them on a table referencing a record from another tableTo use this option you first need to create a virtual field.

- Multi-Upload Configuration.
- **Amount of columns** : Amount of columns to displays the files in the Field.
- **Files sorting** : Enables files sorting after the upload.
- **Position of the delete** : Checkbox option to delete files position.
- **Position on the upload** : Position of the records when uploading.
- **Show status** : Display the upload status.
- **Table** : Select the table that will store the information of the files when uploading.

After selecting the table, you will see a list of all the fields of the chosen table, where you will associate the parameters for each field when inserting a new record or updating an existing record.

#### Multi-Upload fields of the table Configuration.

- **File Name** : Obtains the name of the file that is being loaded.
- **Upload** : Obtains the binary value of the file.
- **Auto Increment** : Used only when field in the database in an auto increment or similar.
- **Manual Increment** : The form will be responsible for managing the auto-increment, calculating the value of the field before inserting the record.
- **Foreign Key** : Associates the file with a value of a field in the current form.
- **Defined** : You can specify a constant value or use a global variable. [global\_var]
- **Date of Insertion** : Obtains the data of the server when inserting the record.
- **Datetime de Insertion** : Obtains the data and time of the server when inserting the record.
- **User IP** : The field will contain the IP of the computer that is accessing the application.
- **Calculated by the Database** : The value of the field is applied in the database.
- **Calculated by the Database if empty** : The value of the field is applied in the database if not informed by the application.
- **Null** : The field will the null value.

### **Display Settings**

The Display Settings allows to deifne the CSS for the fields individually. For each Display Settings of Scriptcase, exists the same attributes available for this interface.

#### **CSS of the Title**

- **Font** : Allows to choose the font type, that will be applied to the application field title.
- **Font Size** : Allows to choose the the font size, that will be applied to the application field title.
- **Font Color** :Allows to choose a color for the font from the color pallete.
- **Background Color** : Allows to define the color for the field, the color can be seleted from the color pallete.
- **Bold** : Applies the bold style to the font.
- **Underline** : Applies the underline style to the font.
- **Border Size** : Applies the border size to the title of the field.
- **Border Color** : Allows to choose a color for the border, using a color pallete to apply to the title.
- **Horizontal Alignment** : Allows to position the label of the field in the desired position (left,rigth,center and justify).
- **Vertical Alignment** : Allows to position the label of the field in the desired position (baseline, sub, super, top, text-top, middle, bottom, text-bottom).
- **Width** : To define a width for the title of the field.
- **Height** : To define a height for the title of the field.
- **CSS of the Field**
	- **Font** : Allows to choose the font type, that will be applied to the application field.
	- **Font Size** : Allows to choose the the font size, that will be applied to the application field.
	- **Font Color** :Allows to choose a color for the font from the color pallete.
	- **Background Color** : Allows to define the color for the field, the color can be seleted from the color pallete.
	- **Bold** : Applies the bold style to the font.
	- **Underline** : Applies the underline style to the font.
	- **Border Size** : Applies the border size to the field.
	- **Border Color** : Allows to choose a color for the border, using a color pallete to apply to the field.
	- **Horizontal Alignment** : Allows to position the field in the desired position (left,rigth,center and justify).
	- **Vertical Alignment** : Allows to position the field in the desired position (baseline, sub, super, top, text-top, middle, bottom, text-bottom).
	- **Width** : To define a width for the field.
	- **Height** : To define a height for the field.

#### **CSS of the Input Object**

- **Font** : Allows to choose the font type, that will be applied to the Input Object. For example: Radio, Select, Text, etc
- **Font Size** : Allows to choose the the font size, that will be applied to the application field.
- **Font Color** :Allows to choose a color for the font from the color pallete.  $\bullet$
- **Background Color** : Allows to define the color for the Input Object, the color can be seleted from the color pallete.  $\bullet$
- **Bold** : Applies the bold style to the font.  $\bullet$
- **Underline** : Applies the underline style to the font. **Border Size** : Applies the border size to the Input Object.
- **Border Color** : Allows to choose a color for the border, using a color pallete to apply to the Input Object.
- **Horizontal Alignment** : Allows to position the Input Object in the desired position (left,rigth,center and justify).
- **Vertical Alignment** : Allows to position the Input Object in the desired position (baseline, sub, super, top, text-top, middle, bottom, text-bottom).
- **Width** : To define a width for the Input Object.
- **Height** : To define a height for the Input Object.

### **Help Settings**

Allow the developer to set up instructions and hints about the field's use, allowing the developer to help the users about the system usage.

#### **Description of the settings attributes.**

#### **Help Description**

In this area, you can set up a text that will be shown in the application according to the type of help selected below.

**Help Type**

**Pop-up** - Display a default icon **!** beside the field. To display the message just click in the icon that a Pop-up will be displayed with the help text.

**Hint** - Display a default icon **!** beside the field. When the mouse is above the icon a help text will be displayed.

The icon displayed when selecting the types **Hint** or **Popup** vary according to the theme that is being used in the application. This icon can be modified in the CSS Buttons.

Text - Display a text inside of a <span></span> beside the field.

**Help button position**

Allow to set up where the help button will be displayed in the field, there are two options:

1. Home 2. Applications

 $\Box$ 

- 3. Calendar
- 4. Image (File Name)

### **Image (File Name)**

### **General Settings**

Image (File Name) field Configuration Interface.

- **Data Type** : Define the type of field for the application. When it is defined as an Image (File Name), all the images files are stored and loaded in a directory of the server (Only the image name is stored in the database).
- Label : Defines the title of a field in the application. For example: if the field is defined in the database as cmp\_name\_client, it will be more clear for the comprehension of the user if the name would be "Client Name".
- **Image Border** : Width of the Image border. Value in Pixels.
- **Image Height** : Image height size. Value in Pixels.
- **Image Width** : Image width size. Value in Pixels.
- **Maintain Aspect** : Maintains the original aspect ratio of the image when resizing it.
- **Progress bar** : Displays a progress bar when sending the files to the server.
- **Upload area** : Displays a drag and drop area to upload the file.
- **Increment file** : Increments the file name if the theirs an existing one with the same name in the upload folder. **Subfolder** : Subfolder's name that the files are stored. The is sub folder is relative to the directory defined for the Document upload (see the Settings). It is possible to use  $\bullet$
- global variables or local variables to format the name of the subfolder.
- $\bullet$ **Create Subfolder** : When enabled, it creates the subfolder if not already created.
- **Image Caching** : Time in minutes that the image cache will be stored.
- **Hide image name**: When enabled, only the image will be displayed without it is name.
- **Files Deletion**: Deletes the files from the directory when the record is deleted from the database.
- **Display link only** : WHen enabled, you will be presented with a link to open the image in another image with the original size of the image ( without using the redimensioning
- ). **Open in Another Window** : Allows to open the image in another window.
- **Extensions to allow** : Extensions allowed to upload, separated by a semi coma (;). If left in blank, all the extensions are allowed. e.g. docx;jpg;png;xls
- **Hidden Field** : This option makes the field hidden, but still allows its value to be processed through JavaScript or PHP.
- **Disabled Field** : Defines if the field will be disabled in "Insert Mode", "Update Mode" or in "Insert and Update Mode".
- **HTML Type** : HTML Object that will be used to display the field in the form.
- **SQL Type** : Informs the datatype of field in the database.

### **Multi-upload**

This option allows to upload multiple files and store them on a table referencing a record from another tableTo use this option you first need to create a virtual field.

Multi-Upload Configuration.

- **Amount of columns** : Amount of columns to displays the files in the Field.
- **Files sorting** : Enables files sorting after the upload.
- **Position of the delete** : Checkbox option to delete files position.
- **Position on the upload** : Position of the records when uploading.
- **Show status** : Display the upload status.
- **Table** : Select the table that will store the information of the files when uploading.

After selecting the table, you will see a list of all the fields of the chosen table, where you will associate the parameters for each field when inserting a new record or updating an existing record.

#### Multi-Upload fields of the table Configuration.

- **File Name** : Obtains the name of the file that is being loaded.
- **Upload** : Obtains the binary value of the file.
- **Auto Increment** : Used only when field in the database in an auto increment or similar.
- **Manual Increment** : The form will be responsible for managing the auto-increment, calculating the value of the field before inserting the record.
- **Foreign Key** : Associates the file with a value of a field in the current form.
- **Defined** : You can specify a constant value or use a global variable. [global\_var]
- **Date of Insertion** : Obtains the data of the server when inserting the record.
- **Datetime de Insertion** : Obtains the data and time of the server when inserting the record.
- **User IP** : The field will contain the IP of the computer that is accessing the application.
- **Calculated by the Database** : The value of the field is applied in the database.
- **Calculated by the Database if empty** : The value of the field is applied in the database if not informed by the application.
- **Null** : The field will the null value.

### **Display Settings**

The Display Settings allows to deifne the CSS for the fields individually. For each Display Settings of Scriptcase, exists the same attributes available for this interface.

#### **CSS of the Title**

- **Font** : Allows to choose the font type, that will be applied to the application field title.
- **Font Size** : Allows to choose the the font size, that will be applied to the application field title.
- **Font Color** :Allows to choose a color for the font from the color pallete.
- **Background Color** : Allows to define the color for the field, the color can be seleted from the color pallete.
- **Bold** : Applies the bold style to the font.
- **Underline** : Applies the underline style to the font.
- **Border Size** : Applies the border size to the title of the field.
- **Border Color** : Allows to choose a color for the border, using a color pallete to apply to the title.
- **Horizontal Alignment** : Allows to position the label of the field in the desired position (left,rigth,center and justify).
- **Vertical Alignment** : Allows to position the label of the field in the desired position (baseline, sub, super, top, text-top, middle, bottom, text-bottom).
- **Width** : To define a width for the title of the field.
- **Height** : To define a height for the title of the field.

#### **CSS of the Field**

- **Font** : Allows to choose the font type, that will be applied to the application field.
- **Font Size** : Allows to choose the the font size, that will be applied to the application field.
- **Font Color** :Allows to choose a color for the font from the color pallete.
- **Background Color** : Allows to define the color for the field, the color can be seleted from the color pallete.
- **Bold** : Applies the bold style to the font.
- **Underline** : Applies the underline style to the font.
- **Border Size** : Applies the border size to the field.  $\circ$
- **Border Color** : Allows to choose a color for the border, using a color pallete to apply to the field.
- **Horizontal Alignment** : Allows to position the field in the desired position (left,rigth,center and justify).
- **Vertical Alignment** : Allows to position the field in the desired position (baseline, sub, super, top, text-top, middle, bottom, text-bottom).
- **Width** : To define a width for the field. **Height** : To define a height for the field.
- **CSS of the Input Object**
	- **Font** : Allows to choose the font type, that will be applied to the Input Object. For example: Radio, Select, Text, etc
	- **Font Size** : Allows to choose the the font size, that will be applied to the application field.
	- **Font Color** :Allows to choose a color for the font from the color pallete.
	- **Background Color** : Allows to define the color for the Input Object, the color can be seleted from the color pallete.
	- **Bold** : Applies the bold style to the font.
	- **Underline** : Applies the underline style to the font.
	- **Border Size** : Applies the border size to the Input Object.
	- **Border Color** : Allows to choose a color for the border, using a color pallete to apply to the Input Object.
	- **Horizontal Alignment** : Allows to position the Input Object in the desired position (left,rigth,center and justify).
	- **Vertical Alignment** : Allows to position the Input Object in the desired position (baseline, sub, super, top, text-top, middle, bottom, text-bottom).  $\bullet$
	- **Width** : To define a width for the Input Object.
	- **Height** : To define a height for the Input Object.

### **Help Settings**

Allow the developer to set up instructions and hints about the field's use, allowing the developer to help the users about the system usage.

#### **Description of the settings attributes.**

#### **Help Description**

In this area, you can set up a text that will be shown in the application according to the type of help selected below.

#### **Help Type**

**Pop-up** - Display a default icon **!** beside the field. To display the message just click in the icon that a Pop-up will be displayed with the help text.

**Hint** - Display a default icon **!** beside the field. When the mouse is above the icon a help text will be displayed.

The icon displayed when selecting the types **Hint** or **Popup** vary according to the theme that is being used in the application. This icon can be modified in the CSS Buttons.

**Text** - Display a text inside of a <span></span> beside the field.

#### **Help button position**

Allow to set up where the help button will be displayed in the field, there are two options:

- 2. Applications
- 3. Calendar 4. Document (Database)

### **Document (Database)**

### **General Settings**

Document (Database) field Configuration Interface.

- **Data Type** : Define the type of field for the application. When it is defined as a Document (Database), all the document files are stored and loaded directly from the Database. Label : Defines the title of a field in the application. For example: if the field is defined in the database as cmp\_name\_client, it will be more clear for the comprehension of the
- user if the name would be "Client Name".
- **Icon** : Displays an icon beside the field to identify the type of document.
- **Progress bar** : Displays a progress bar when sending the files to the server.
- **Upload area** : Displays a drag and drop area to upload the file.
- **File Name**: Defines the field that contains the name of the document stored in the database (the field that contains this information also needs to be stored in the database). **File Size** : Defines the field that conatins the file size.
- **Extensions to allow** : Extensions allowed to upload, separated by a semi coma (;). If left in blank, all the extensions are allowed. e.g. docx;jpg;png;xls
- 
- **Hidden Field** : This option makes the field hidden, but still allows its value to be processed through JavaScript or PHP.<br>**Disabled Field** : Defines if the field will be disabled in "Insert Mode", "Update Mode" or in "Ins
- **HTML Type** : HTML Object that will be used to display the field in the form.
- **SQL Type** : Informs the datatype of field in the database.

### **Multi-upload**

This option allows to upload multiple files and store them on a table referencing a record from another tableTo use this option you first need to create a virtual field.

Multi-Upload Configuration.

- **Amount of columns** : Amount of columns to displays the files in the Field.
- **Files sorting** : Enables files sorting after the upload.
- **Position of the delete** : Checkbox option to delete files position.
- **Position on the upload** : Position of the records when uploading.
- **Show status** : Display the upload status.
- **Table** : Select the table that will store the information of the files when uploading.

After selecting the table, you will see a list of all the fields of the chosen table, where you will associate the parameters for each field when inserting a new record or updating an existing record.

#### Multi-Upload fields of the table Configuration.

- **File Name** : Obtains the name of the file that is being loaded.
- **Upload** : Obtains the binary value of the file.  $\bullet$
- **Auto Increment** : Used only when field in the database in an auto increment or similar.
- **Manual Increment** : The form will be responsible for managing the auto-increment, calculating the value of the field before inserting the record.
- **Foreign Key** : Associates the file with a value of a field in the current form.
- **Defined** : You can specify a constant value or use a global variable. [global\_var]
- **Date of Insertion** : Obtains the data of the server when inserting the record.
- **Datetime de Insertion** : Obtains the data and time of the server when inserting the record.
- **User IP** : The field will contain the IP of the computer that is accessing the application.
- **Calculated by the Database** : The value of the field is applied in the database.
- **Calculated by the Database if empty** : The value of the field is applied in the database if not informed by the application.
- **Null** : The field will the null value.

### **Display Settings**

The Display Settings allows to deifne the CSS for the fields individually. For each Display Settings of Scriptcase, exists the same attributes available for this interface.

- **CSS of the Title**
	- **Font** : Allows to choose the font type, that will be applied to the application field title.
	- **Font Size** : Allows to choose the the font size, that will be applied to the application field title.
	- **Font Color** :Allows to choose a color for the font from the color pallete.
	- **Background Color** : Allows to define the color for the field, the color can be seleted from the color pallete.
	- **Bold** : Applies the bold style to the font.
	- **Underline** : Applies the underline style to the font.
	- **Border Size** : Applies the border size to the title of the field.
	- **Border Color** : Allows to choose a color for the border, using a color pallete to apply to the title.
	- **Horizontal Alignment** : Allows to position the label of the field in the desired position (left,rigth,center and justify).
	- **Vertical Alignment** : Allows to position the label of the field in the desired position (baseline, sub, super, top, text-top, middle, bottom, text-bottom).
	- **Width** : To define a width for the title of the field.
	- **Height** : To define a height for the title of the field.
- **CSS of the Field**
	- **Font** : Allows to choose the font type, that will be applied to the application field.
	- **Font Size** : Allows to choose the the font size, that will be applied to the application field.
	- **Font Color** :Allows to choose a color for the font from the color pallete.
	- **Background Color** : Allows to define the color for the field, the color can be seleted from the color pallete.
	- **Bold** : Applies the bold style to the font.
	- **Underline** : Applies the underline style to the font.
	- **Border Size** : Applies the border size to the field.
	- **Border Color** : Allows to choose a color for the border, using a color pallete to apply to the field.
	- **Horizontal Alignment** : Allows to position the field in the desired position (left,rigth,center and justify).
	- **Vertical Alignment** : Allows to position the field in the desired position (baseline, sub, super, top, text-top, middle, bottom, text-bottom).
	- **Width** : To define a width for the field.
	- **Height** : To define a height for the field.
- **CSS of the Input Object**
	- **Font** : Allows to choose the font type, that will be applied to the Input Object. For example: Radio, Select, Text, etc
	- **Font Size** : Allows to choose the the font size, that will be applied to the application field.
	- **Font Color** :Allows to choose a color for the font from the color pallete.
- **Background Color** : Allows to define the color for the Input Object, the color can be seleted from the color pallete.
- **Bold** : Applies the bold style to the font.  $\bullet$
- **Underline** : Applies the underline style to the font.  $\bullet$ **Border Size** : Applies the border size to the Input Object.
- $\bullet$
- **Border Color** : Allows to choose a color for the border, using a color pallete to apply to the Input Object.  $\bullet$
- **Horizontal Alignment** : Allows to position the Input Object in the desired position (left,rigth,center and justify).
- **Vertical Alignment** : Allows to position the Input Object in the desired position (baseline, sub, super, top, text-top, middle, bottom, text-bottom).  $\bullet$
- **Width** : To define a width for the Input Object.
- **Height** : To define a height for the Input Object.

### **Help Settings**

Allow the developer to set up instructions and hints about the field's use, allowing the developer to help the users about the system usage.

### **Description of the settings attributes.**

#### **Help Description**

In this area, you can set up a text that will be shown in the application according to the type of help selected below.

#### **Help Type**

**Pop-up** - Display a default icon **!** beside the field. To display the message just click in the icon that a Pop-up will be displayed with the help text.

**Hint** - Display a default icon **!** beside the field. When the mouse is above the icon a help text will be displayed.

The icon displayed when selecting the types **Hint** or **Popup** vary according to the theme that is being used in the application. This icon can be modified in the CSS Buttons.

Text - Display a text inside of a <span></span> beside the field.

#### **Help button position**

Allow to set up where the help button will be displayed in the field, there are two options:

1. Home

 $\Box$ 

- 2. Applications 3. Calendar
- 4. Document (File Name)

### **Document (File Name)**

### **General Settings**

This option allows to upload multiple files and store them on a table referencing a record from another tableTo use this option you first need to create a virtual field.

Multi-Upload Configuration.

- **Amount of columns** : Amount of columns to displays the files in the Field.
- **Files sorting** : Enables files sorting after the upload.
- **Position of the delete** : Checkbox option to delete files position. **Position on the upload** : Position of the records when uploading.
- 
- **Show status** : Display the upload status. **Table** : Select the table that will store the information of the files when uploading.

After selecting the table, you will see a list of all the fields of the chosen table, where you will associate the parameters for each field when inserting a new record or updating an existing record.

Multi-Upload fields of the table Configuration.

- **File Name** : Obtains the name of the file that is being loaded.
- **Upload** : Obtains the binary value of the file.
- **Auto Increment** : Used only when field in the database in an auto increment or similar.
- **Manual Increment** : The form will be responsible for managing the auto-increment, calculating the value of the field before inserting the record.
- **Foreign Key** : Associates the file with a value of a field in the current form.
- **Defined** : You can specify a constant value or use a global variable. [global\_var]
- **Date of Insertion** : Obtains the data of the server when inserting the record.
- **Datetime de Insertion** : Obtains the data and time of the server when inserting the record.
- **User IP** : The field will contain the IP of the computer that is accessing the application.
- **Calculated by the Database** : The value of the field is applied in the database.
- **Calculated by the Database if empty** : The value of the field is applied in the database if not informed by the application.
- **Null** : The field will the null value.

### **Multi-upload**

This option allows to upload multiple files and store them on a table referencing a record from another tableTo use this option you first need to create a virtual field.

Multi-Upload Configuration.

- **Amount of columns** : Amount of columns to displays the files in the Field.
- **Files sorting** : Enables files sorting after the upload.
- **Position of the delete** : Checkbox option to delete files position.
- **Position on the upload** : Position of the records when uploading.
- **Show status** : Display the upload status.
- **Table** : Select the table that will store the information of the files when uploading.

After selecting the table, you will see a list of all the fields of the chosen table, where you will associate the parameters for each field when inserting a new record or updating an existing record.

#### Multi-Upload fields of the table Configuration.

- **File Name** : Obtains the name of the file that is being loaded.
- **Upload** : Obtains the binary value of the file.
- **Auto Increment** : Used only when field in the database in an auto increment or similar.
- **Manual Increment** : The form will be responsible for managing the auto-increment, calculating the value of the field before inserting the record.
- **Foreign Key** : Associates the file with a value of a field in the current form.
- **Defined** : You can specify a constant value or use a global variable. [global\_var]
- **Date of Insertion** : Obtains the data of the server when inserting the record.
- **Datetime de Insertion** : Obtains the data and time of the server when inserting the record.
- **User IP** : The field will contain the IP of the computer that is accessing the application.
- **Calculated by the Database** : The value of the field is applied in the database.
- **Calculated by the Database if empty** : The value of the field is applied in the database if not informed by the application.
- **Null** : The field will the null value.

### **Display Settings**

The Display Settings allows to deifne the CSS for the fields individually. For each Display Settings of Scriptcase, exists the same attributes available for this interface.

#### **CSS of the Title**

- **Font** : Allows to choose the font type, that will be applied to the application field title.
- **Font Size** : Allows to choose the the font size, that will be applied to the application field title.  $\bullet$
- **Font Color** :Allows to choose a color for the font from the color pallete.
- **Background Color** : Allows to define the color for the field, the color can be seleted from the color pallete.
- **Bold** : Applies the bold style to the font.
- **Underline** : Applies the underline style to the font.
- **Border Size** : Applies the border size to the title of the field.
- **Border Color** : Allows to choose a color for the border, using a color pallete to apply to the title.
- **Horizontal Alignment** : Allows to position the label of the field in the desired position (left,rigth,center and justify).
- **Vertical Alignment** : Allows to position the label of the field in the desired position (baseline, sub, super, top, text-top, middle, bottom, text-bottom).
- **Width** : To define a width for the title of the field.
- **Height** : To define a height for the title of the field.
- **CSS of the Field**
	- **Font** : Allows to choose the font type, that will be applied to the application field.
	- **Font Size** : Allows to choose the the font size, that will be applied to the application field.
	- **Font Color** :Allows to choose a color for the font from the color pallete.
- **Background Color** : Allows to define the color for the field, the color can be seleted from the color pallete.  $\bullet$
- **Bold** : Applies the bold style to the font.
- **Underline** : Applies the underline style to the font.
- **Border Size** : Applies the border size to the field.
- **Border Color** : Allows to choose a color for the border, using a color pallete to apply to the field.
- **Horizontal Alignment** : Allows to position the field in the desired position (left,rigth,center and justify).
- **Vertical Alignment** : Allows to position the field in the desired position (baseline, sub, super, top, text-top, middle, bottom, text-bottom).
- **Width** : To define a width for the field.
- **Height** : To define a height for the field.
- **CSS of the Input Object**
	- **Font** : Allows to choose the font type, that will be applied to the Input Object. For example: Radio, Select, Text, etc
	- **Font Size** : Allows to choose the the font size, that will be applied to the application field.
	- **Font Color** :Allows to choose a color for the font from the color pallete.
	- **Background Color** : Allows to define the color for the Input Object, the color can be seleted from the color pallete.
	- **Bold** : Applies the bold style to the font.
	- **Underline** : Applies the underline style to the font.
	- **Border Size** : Applies the border size to the Input Object.
	- **Border Color** : Allows to choose a color for the border, using a color pallete to apply to the Input Object.
	- **Horizontal Alignment** : Allows to position the Input Object in the desired position (left,rigth,center and justify).
	- **Vertical Alignment** : Allows to position the Input Object in the desired position (baseline, sub, super, top, text-top, middle, bottom, text-bottom).
	- **Width** : To define a width for the Input Object.  $\bullet$ **Height** : To define a height for the Input Object.
	-

### **Help Settings**

Allow the developer to set up instructions and hints about the field's use, allowing the developer to help the users about the system usage.

**Description of the settings attributes.**

#### **Help Description**

In this area, you can set up a text that will be shown in the application according to the type of help selected below.

#### **Help Type**

**Pop-up** - Display a default icon **!** beside the field. To display the message just click in the icon that a Pop-up will be displayed with the help text.

**Hint** - Display a default icon **!** beside the field. When the mouse is above the icon a help text will be displayed.

The icon displayed when selecting the types **Hint** or **Popup** vary according to the theme that is being used in the application. This icon can be modified in the CSS Buttons.

Text - Display a text inside of a <span></span> beside the field.

#### **Help button position**

Allow to set up where the help button will be displayed in the field, there are two options:

- 1. Home 2. Applications 3. Calendar
- 4. Barcode

 $\Box$ 

### **Barcode**

### **General Settings**

Configuration Interface of the Barcode Field.

- **Data Type** : DataType of the field for the application.
- Label : Defines the title of a field in the application. For example: if the field is defined in the database as cmp\_name\_client, it will be more clear for the comprehension of the user if the name would be "Client Name".
- **Disabled Field** : Defines if the field will be disabled in the "Insert Mode" , "Update Mode" or in "Insert and Update Mode".
- **SQL Type** : Database field type.

### **Values Format**

Configuration Interface of the Barcode Field.

- **Type** : Type of Barcode.
- **Text** : Barcode Text for illustration purposes.
- There are **18 types of barcodes**, that are listed below:

Barcode configuratio interface.

### **Display Settings**

The Display Settings allows to deifne the CSS for the fields individually. For each Display Settings of Scriptcase, exists the same attributes available for this interface.

#### **CSS of the Title**

- **Font** : Allows to choose the font type, that will be applied to the application field title.
- **Font Size** : Allows to choose the the font size, that will be applied to the application field title.
- **Font Color** :Allows to choose a color for the font from the color pallete.
- **Background Color** : Allows to define the color for the field, the color can be seleted from the color pallete.
- **Bold** : Applies the bold style to the font.
- **Underline** : Applies the underline style to the font.
- **Border Size** : Applies the border size to the title of the field.
- **Border Color** : Allows to choose a color for the border, using a color pallete to apply to the title. **Horizontal Alignment** : Allows to position the label of the field in the desired position (left,rigth,center and justify).
- **Vertical Alignment** : Allows to position the label of the field in the desired position (baseline, sub, super, top, text-top, middle, bottom, text-bottom).
- **Width** : To define a width for the title of the field.
- **Height** : To define a height for the title of the field.
- **CSS of the Field**
	- **Font** : Allows to choose the font type, that will be applied to the application field.
	- **Font Size** : Allows to choose the the font size, that will be applied to the application field.
	- **Font Color** :Allows to choose a color for the font from the color pallete.
	- **Background Color** : Allows to define the color for the field, the color can be seleted from the color pallete.
	- **Bold** : Applies the bold style to the font.
	- **Underline** : Applies the underline style to the font.
	- **Border Size** : Applies the border size to the field.
	- **Border Color** : Allows to choose a color for the border, using a color pallete to apply to the field.
	- **Horizontal Alignment** : Allows to position the field in the desired position (left,rigth,center and justify).
	- **Vertical Alignment** : Allows to position the field in the desired position (baseline, sub, super, top, text-top, middle, bottom, text-bottom).
	- **Width** : To define a width for the field.
	- **Height** : To define a height for the field.
- **CSS of the Input Object**
	- **Font** : Allows to choose the font type, that will be applied to the Input Object. For example: Radio, Select, Text, etc
	- **Font Size** : Allows to choose the the font size, that will be applied to the application field.
	- **Font Color** :Allows to choose a color for the font from the color pallete.
	- **Background Color** : Allows to define the color for the Input Object, the color can be seleted from the color pallete.
	- **Bold** : Applies the bold style to the font.
	- **Underline** : Applies the underline style to the font.
	- **Border Size** : Applies the border size to the Input Object.
	- **Border Color** : Allows to choose a color for the border, using a color pallete to apply to the Input Object.
	- **Horizontal Alignment** : Allows to position the Input Object in the desired position (left,rigth,center and justify).
	- **Vertical Alignment** : Allows to position the Input Object in the desired position (baseline, sub, super, top, text-top, middle, bottom, text-bottom).
	- **Width** : To define a width for the Input Object.
	- **Height** : To define a height for the Input Object.

### **Help Settings**

Allow the developer to set up instructions and hints about the field's use, allowing the developer to help the users about the system usage.

### **Description of the settings attributes.**

### **Help Description**

In this area, you can set up a text that will be shown in the application according to the type of help selected below.

**Help Type**

**Pop-up** - Display a default icon **!** beside the field. To display the message just click in the icon that a Pop-up will be displayed with the help text.

**Hint** - Display a default icon **!** beside the field. When the mouse is above the icon a help text will be displayed.

The icon displayed when selecting the types **Hint** or **Popup** vary according to the theme that is being used in the application. This icon can be modified in the CSS Buttons.

Text - Display a text inside of a <span></span> beside the field.

#### **Help button position**

Allow to set up where the help button will be displayed in the field, there are two options:

- 1. Home 2. Applications 3. Calendar
- 4. Select

### **Select**

 $\Box$ 

### **General Settings**

Select field configuration Interface.

- **Data Type** : Define the type of field for the application. When set to Select, you can select multiple option from a combobox (Select Field).
- Label : Defines the title of a field in the application. For example: if the field is defined in the database as cmp\_name\_client, it will be more clear for the comprehension of the user if the name would be "Client Name".
- **Watermark** : Create a placeholder for the selected field.
- **Initial Value (type)** : Allows you to define the initial value for the field when in insert mode. The options are:
- **Defined Value** : The field will receive the value from the text field of the defined value option.
- **System Date** : The field will receive the current server date.
- If you select the System Date, then it is not necessary to inform the Initial Value attribute.
- **Initial Value** : You will inform the Defined Value here.
- **Use Select2** : Uses the new component for data selection, allowing searches within the select.
- **Display Select2 search area**: Sets whether to display the search field within Select2.

#### Initial Value Configuration Interface.

- Save Variable : Allows to save a variable in the session with the value of the field, that can be used in other applications. For example, in the login form the user name can be saved in the session so that it can be displayed on the header of other applications.
- **Variable Name** : Allows to define the name for the session variable that will receive the field value.
- **Field size in database** : Determines the field size in bytes. It is used to determine the max size of characters that is allowed to type in.
- **Hidden Field** : This option makes the field hidden, but still allows it's value to be processed through Javascript or PHP.
- **Disabled Field** : Defines if the field will be disabled in "Insert Mode", "Update Mode" or in "Insert and Update Mode".
- **HTML Type** : HTML Object that will be used to display the field in the form.
- **SQL Type** : Informs the datatype of field in the database.

#### **Lookup Settings**

A method used to offer the user a list of values that can be selected in the form applications. For example, the gender field in the Database with the values M or W can be presented like Man or Women or in a dynamic way, having these values recovered from the database.

Lookup Settings Display for the field.

#### **Lookup Methods**

You will have available two types of lookup methods: Manual (informing manually the conditions of the select) or Automatic (using a database query).

Selecting the lookup type.

#### **Lookup Method - Automatic**

Lookup used to list the values that will be displayed on the Checkbox field. These values will be recovered dynamically using the Select command.

Automatic Lookup Interface.

■ **SQL Select Statement** : Define the SQL command that will recover the values that will be displayed on the form field. The command needs to have the following structure "SELECT key\_field , display\_field FROM table".

The value of the key\_field will be stored in the table field.

- **Multiple Values** : When enabled, allows to select more than one item from the list, separated by a delimitator.
	- **Delimiter** : Defines the character used to separate the values selected in the form. Only inform a value to this field if you need to separate the selected options with a different delimiter then (;).
- **Height** : Defines the height for the select object.
- **Use title** : Allows to display a line of a title on the select object (Title Attribute) associated to a value informed manually (Title internal value).
	- **Title internal value** : Value Saved to the field when the line of the title is selected in the object.
	- **Title**: Text displayed on the title of the Select object.
- **Reload form when value has changed** : With this option selected, the form will refresh if there is a change to the selected object in the field.
- **Display original and lookup value**: Displays the value of the field and the value returned from the lookup.
	- **Separated by** : Defines which character will be used to separate the values of the field with the value returned from the lookup. It is only necessary to inform this value of the option Display original and lookup value is enabled.
- **Choose connection**: Allows you to select another specific connection existing in the project. The select command will be done on the second connection.
- **Link** : Allows to create a link to another form allowing to manipulate the list displayed on the select field. After the manipulation, the select object it updated automatically.

#### **Lookup Method - Manual**

This method is used so that the developer can create manually the list of values that will be saved to the generated application. This method is mostly used when the database does not have a table that contains this information.

- **Lookup Type** : Define the functionality of the lookup, being: Single Value, Multiple Values (delimiter), Multiple Values (position) and Multiple Values (binary).
	- **Single Value** :

#### Setting up Single Value Lookup

- **Label** : Text that will be displayed in the item list of the select field.
- **Value** : Attribute that corresponds to the value that is stored in the table field. For example, the value M will be included into the table when the user will view in the list **Man**.
- **Default** : With this option enabled, the selected item will be inserted to the table when committed.
- **Height** : Defines the height for the select object.

#### **Multiple Values (delimiter)**

You can store various values for the select field. The values are separated by the informed delimiter. For example: the combination**Sport**, **Cinema** and **Tourism** selected in form will be stored like**E;C;T** in case the delimiter is ; (semi coma).

Setting up Multiple Values (delimiter)

- **Label** : Text that will be displayed in the item list of the select field.
- **Value** : Attribute that corresponds to the value that is stored in the table field. For example, the value M will be included into the table when the user will view in the list **Man**.
- **Delimiter** Characters used to separate Multiple Values in the table field. If not informed, the default delimiter is a semi coma (;).
- **Height** : Defines the height for the select object.

#### **Multiple Values (position)**

Allows to store a diversity of information selected on the field in only one string. For this information to be added, you need to inform the label, initial position and the number of bytes that each information occupies on a string.

For this example, Gender, Marital status and Hobby were used. Gender uses one byte as does the Martial Status, the Hobby will use two bytes.

The example below:

#### **Label Valor Inicio Tamanho**

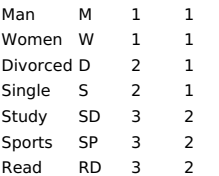

Example: Of you choose **Man**, **Single** and **Read**, no banco de dados seria armazenado o seguinte valor**MSRD**.

Setting up Multiple Values (position)

- **Label** : Text that will be displayed in the item list of the select field.
- **Value**: Attribute that corresponds to the value that is stored in the table field. For example, the value M will be included into the table when the user will view in the list **Man**.
- **Negative** : Value to be saved in the table in case there is not any valued selected on the field.
- **Start** : Starting position of the string that is going to be stored. The first position is always 1.
- **Size** : Amount of bytes that is going to occupy in the string.
- **Height** : Defines the height for the select object.

#### **Multiple Values (binary)**

Allows to store a diversity of information selected on the field in only one value.

In this example uses the following list (although it is not informed when inserting values to the list, each item has a value applied automatically according to the order):

#### **Attribute Value Lookup Description**

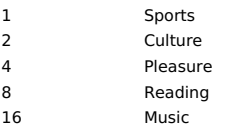

To store the data, it is done an internal sum of the decimal number. See the examples below.

Example 1: If the options **Sports** and **Culture** were selected, the number stored in the table would be**3**.

#### **Attribute Value Lookup Description**

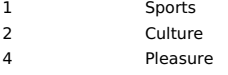

- 8 Reading
- 16 Music

 $1$  (Sports) + 2 (Culture) = 3

Example 2: If the options **Sports**, **Pleasure** and **Reading** were selected, the number stored in the table would be**13**.

#### **Attribute Value Lookup Description**

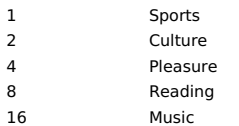

- **Label** : Text that will be displayed in the item list of the select field.
- **Height** : Defines the height for the select object.
- **Insert Button** : Adds to the list the values informed on the fields Label and Value.
- **Update Button** : Modifies the attributes of the selected item.
- **Remove Button** : Remove the selected item from the list.
- **Clear Button** : Clear the Fields.
- **Save Button** : Allows the user to save all the items of the list, to use on other fields, just click on Load lookup definition.
- **Load lookup definitions** : Allows to refresh the list of values predefined when using the lookup. It will be listed the existing definitions in ScriptCase and the ones saved by the user.
- **Use title** : Allows to display a line of a title on the select object (Title Attribute) associated to a value informed manually (Title internal value).
	- **Title internal value** : Value Saved to the field when the line of the title is selected in the object.
	- **Title** : Text displayed on the title of the Select object.
- **Reload form when value has changed** : With this option selected, the form will refresh if there is a change to the selected object in the field.
- **Display original and lookup value**: Displays the value of the field and the value returned from the lookup.
	- Displaying the original lookup.
- **Separated by** : Defines which character will be used to separate the values of the field with the value returned from the lookup. It is only necessary to inform this value of the option Display original and lookup value is enabled.

#### **Lookup Method - Actual value**

This lookup is used to list all the values in the selected field.

This lookup will apply a "distinct" to your SQL query.

### **Ajax Processing**

Ajax Processing configuration Interface.

Allows to define the field that will be reloaded when selecting a value that has the (onChange) trigger.

For example: a field of the type select with a **list of states**, and another select field with a **list of cities**. When selecting a state, the cities list is reloaded.

### **Display Settings**

The Display Settings allows to deifne the CSS for the fields individually. For each Display Settings of Scriptcase, exists the same attributes available for this interface.

#### **CSS of the Title**

- **Font** : Allows to choose the font type, that will be applied to the application field title.
- **Font Size** : Allows to choose the the font size, that will be applied to the application field title.
- **Font Color** :Allows to choose a color for the font from the color pallete.
- **Background Color** : Allows to define the color for the field, the color can be seleted from the color pallete.
- **Bold** : Applies the bold style to the font.
- **Underline** : Applies the underline style to the font.
- **Border Size** : Applies the border size to the title of the field.
- **Border Color** : Allows to choose a color for the border, using a color pallete to apply to the title.
- **Horizontal Alignment** : Allows to position the label of the field in the desired position (left,rigth,center and justify).
- **Vertical Alignment** : Allows to position the label of the field in the desired position (baseline, sub, super, top, text-top, middle, bottom, text-bottom).
- **Width** : To define a width for the title of the field.
- **Height** : To define a height for the title of the field. **CSS of the Field**
	- **Font** : Allows to choose the font type, that will be applied to the application field.
	- **Font Size** : Allows to choose the the font size, that will be applied to the application field.
	- **Font Color** :Allows to choose a color for the font from the color pallete.
	- **Background Color** : Allows to define the color for the field, the color can be seleted from the color pallete.
	- **Bold** : Applies the bold style to the font.
	- **Underline** : Applies the underline style to the font.
	- **Border Size** : Applies the border size to the field.
	- **Border Color**: Allows to choose a color for the border, using a color pallete to apply to the field.
	- **Horizontal Alignment** : Allows to position the field in the desired position (left,rigth,center and justify).
	- **Vertical Alignment** : Allows to position the field in the desired position (baseline, sub, super, top, text-top, middle, bottom, text-bottom).
	- **Width** : To define a width for the field.
	- **Height** : To define a height for the field

#### **CSS of the Input Object**

- **Font** : Allows to choose the font type, that will be applied to the Input Object. For example: Radio, Select, Text, etc
- **Font Size** : Allows to choose the the font size, that will be applied to the application field.
- **Font Color** :Allows to choose a color for the font from the color pallete.
- **Background Color** : Allows to define the color for the Input Object, the color can be seleted from the color pallete.
- **Bold** : Applies the bold style to the font.
- **Underline** : Applies the underline style to the font.
- **Border Size** : Applies the border size to the Input Object.
- **Border Color** : Allows to choose a color for the border, using a color pallete to apply to the Input Object.
- **Horizontal Alignment** : Allows to position the Input Object in the desired position (left,rigth,center and justify).
- **Vertical Alignment** : Allows to position the Input Object in the desired position (baseline, sub, super, top, text-top, middle, bottom, text-bottom).
- **Width** : To define a width for the Input Object.
- **Height** : To define a height for the Input Object.

### **Help Settings**

Allow the developer to set up instructions and hints about the field's use, allowing the developer to help the users about the system usage.

#### **Description of the settings attributes.**

#### **Help Description**

In this area, you can set up a text that will be shown in the application according to the type of help selected below.

#### **Help Type**

**Pop-up** - Display a default icon **!** beside the field. To display the message just click in the icon that a Pop-up will be displayed with the help text.

**Hint** - Display a default icon **!** beside the field. When the mouse is above the icon a help text will be displayed.

The icon displayed when selecting the types **Hint** or **Popup** vary according to the theme that is being used in the application. This icon can be modified in the CSS Buttons.

Text - Display a text inside of a <span> </span> beside the field.

#### **Help button position**

Allow to set up where the help button will be displayed in the field, there are two options:

1. Home

 $\Box$ 

- 2. Applications 3. Calendar
- 4. Double Select
- 

## **Double Select**

### **General Settings**

Double Select field configuration Interface.

- **Data Type** : Define the type of field for the application. When set to Double Select, your allowed to have multiple options selected.
- Label : Defines the title of a field in the application. For example: if the field is defined in the database as cmp\_name\_client, it will be more clear for the comprehension of the user if the name would be "Client Name".
- **Initial Value (type)** : Allows you to define the initial value for the field when in insert mode. The options are:
	- **Defined Value** : The field will receive the value from the text field of the defined value option.
- **System Date** : The field will receive the current server date.

If you select the System Date, then it is not necessary to inform the Initial Value attribute.

**Initial Value** : You will inform the Defined Value here.

 $\Box$  Initial Value Configuration Interface.

- **Save Variable** : Allows to save a variable in the session with the value of the field, that can be used in other applications. For example, in the login form the user name can be saved in the session so that it can be displayed on the header of other applications.
- **Variable Name** : Allows to define the name for the session variable that will receive the field value.
- **Field size in database** : Determines the size in bytes of the fields. It is used to determine the max amount of characters to be typed in.
- 
- **Hidden Field** : This option makes the field hidden, but still allows it's value to be processed through Javascript or PHP. .<br>**Disabled Field** : Defines if the field will be disabled in "Insert Mode", "Update Mode" or in "
- **HTML Type** : HTML Object that will be used to display the field in the form.
- **SQL Type** : Informs the data type of field in the database.

### **Lookup Settings**

A method used to offer the user a list of values that can be selected in the form applications. For example, the gender field in the Database with the values M or W can be presented like Man or Women or in a dynamic way, having these values recovered from the database.

Lookup Settings Display for the field. Automatic Lookup Interface..

**SQL Select Statement** : Define the SQL command that will recover the values that will be displayed on the form field. The command needs to have the following structure "SELECT key\_field , display\_field FROM table".

The value of the key\_field will be stored in the table field.

- **Height** : Allows to define the height(lines) of the field interface.
- **Delimiter** : Defines the character used to separate the values selected in the form. Only inform a value to this field if you need to separate the selected options with a different delimiter then (;).
- **Reload form when value has changed** : With this option selected, the form will refresh if there is a change to the selected object in the field.
- **Display original and lookup value**: Displays the value of the field and the value returned from the lookup. **Separated by** : Defines which character will be used to separate the values of the field with the value returned from the lookup. It is only necessary to inform this value of the option Display original and lookup value is enabled.
- **Choose connection** : Allows you to select another specific connection existing in the project. The select command will be done on the second connection.

### **Ajax Processing**

Ajax Processing configuration Interface.

Allows to define the field that will be reloaded when selecting a value that has the (onChange) trigger.

For example: a field of the type select with a **list of states**, and another select field with a **list of cities**. When selecting a state, the cities list is reloaded.

### **Display Settings**

The Display Settings allows to deifne the CSS for the fields individually. For each Display Settings of Scriptcase, exists the same attributes available for this interface.

- **CSS of the Title**
	- **Font** : Allows to choose the font type, that will be applied to the application field title.
	- **Font Size** : Allows to choose the the font size, that will be applied to the application field title.
	- **Font Color**: Allows to choose a color for the font from the color pallete.
	- **Background Color** : Allows to define the color for the field, the color can be seleted from the color pallete.
	- **Bold** : Applies the bold style to the font.
	- **Underline** : Applies the underline style to the font.
	- **Border Size** : Applies the border size to the title of the field.
	- **Border Color** : Allows to choose a color for the border, using a color pallete to apply to the title.
	- **Horizontal Alignment** : Allows to position the label of the field in the desired position (left,rigth,center and justify).
	- **Vertical Alignment** : Allows to position the label of the field in the desired position (baseline, sub, super, top, text-top, middle, bottom, text-bottom).
	- **Width** : To define a width for the title of the field. **Height** : To define a height for the title of the field.
- **CSS of the Field**
	- **Font** : Allows to choose the font type, that will be applied to the application field.
	- **Font Size** : Allows to choose the the font size, that will be applied to the application field.
	- **Font Color** :Allows to choose a color for the font from the color pallete.
	- **Background Color** : Allows to define the color for the field, the color can be seleted from the color pallete.
	- **Bold** : Applies the bold style to the font.
	- **Underline** : Applies the underline style to the font.
	- **Border Size** : Applies the border size to the field.
	- **Border Color** : Allows to choose a color for the border, using a color pallete to apply to the field.
	- **Horizontal Alignment** : Allows to position the field in the desired position (left,rigth,center and justify).
	- **Vertical Alignment** : Allows to position the field in the desired position (baseline, sub, super, top, text-top, middle, bottom, text-bottom).
- **Width** : To define a width for the field.
- **Height** : To define a height for the field. **CSS of the Input Object**
	- **Font** : Allows to choose the font type, that will be applied to the Input Object. For example: Radio, Select, Text, etc
	- **Font Size** : Allows to choose the the font size, that will be applied to the application field.
	- **Font Color** :Allows to choose a color for the font from the color pallete.
	- **Background Color** : Allows to define the color for the Input Object, the color can be seleted from the color pallete.
	- **Bold** : Applies the bold style to the font.
	- **Underline** : Applies the underline style to the font.
	- **Border Size** : Applies the border size to the Input Object.
	- **Border Color** : Allows to choose a color for the border, using a color pallete to apply to the Input Object. **Horizontal Alignment** : Allows to position the Input Object in the desired position (left,rigth,center and justify).
	- **Vertical Alignment** : Allows to position the Input Object in the desired position (baseline, sub, super, top, text-top, middle, bottom, text-bottom).
	- **Width** : To define a width for the Input Object.
	- **Height** : To define a height for the Input Object.

### **Help Settings**

Allow the developer to set up instructions and hints about the field's use, allowing the developer to help the users about the system usage.

#### **Description of the settings attributes.**

#### **Help Description**

In this area, you can set up a text that will be shown in the application according to the type of help selected below.

**Help Type**

**Pop-up** - Display a default icon **!** beside the field. To display the message just click in the icon that a Pop-up will be displayed with the help text.

**Hint** - Display a default icon **!** beside the field. When the mouse is above the icon a help text will be displayed.

The icon displayed when selecting the types **Hint** or **Popup** vary according to the theme that is being used in the application. This icon can be modified in the CSS Buttons.

**Text** - Display a text inside of a <span></span> beside the field.

#### **Help button position**

Allow to set up where the help button will be displayed in the field, there are two options:

1. Home 2. Applications 3. Calendar

 $\Box$ 

4. CheckBox

### **CheckBox**

### **General Settings**

Checkbox field configuration Interface.

- **Data Type** : Define the type of field for the application. When set to Checkbox, your allowed to have multiple options selected.
- Label : Defines the title of a field in the application. For example: if the field is defined in the database as cmp\_name\_client, it will be more clear for the comprehension of the user if the name would be "Client Name".
- **Initial Value (type)** : Allows you to define the initial value for the field when in insert mode. The options are:
	- **Defined Value** : The field will receive the value from the text field of the defined value option.
	- **System Date** : The field will receive the current server date.

If you select the System Date, then it is not necessary to inform the Initial Value attribute.

**Initial Value** : You will inform the Defined Value here.

Initial Value Configuration Interface.

- Save Variable : Allows to save a variable in the session with the value of the field, that can be used in other applications. For example, in the login form the user name can be saved in the session so that it can be displayed on the header of other applications.
- **Variable Name** : Allows to define the name for the session variable that will receive the field value.
- **Field size in database** : Determines the size in bytes of the fields. It is used to determine the max amount of characters to be typed in.
- **Hidden Field** : This option makes the field hidden, but still allows it's value to be processed through Javascript or PHP. .
- **Disabled Field** : Defines if the field will be disabled in "Insert Mode", "Update Mode" or in "Insert and Update Mode".
- **HTML Type** : HTML Object that will be used to display the field in the form.
- **SQL Type** : Informs the datatype of field in the database.

### **Lookup Settings**

A method used to offer the user a list of values that can be selected in the form applications. For example, the gender field in the Database with the values M or W can be presented like Man or Women or in a dynamic way, having these values recovered from the database.

Lookup Settings Display for the field.

**Lookup Methods**

You will have available two types of lookup methods: Manual (informing manually the conditions of the select) or Automatic (using a database query). Selecting the lookup type.

**Lookup Method - Automatic**

Lookup used to list the values that will be displayed on the Checkbox field. These values will be recovered dynamically using the Select command.

Automatic Lookup Interface.

**SQL Select Statement** : Define the SQL command that will recover the values that will be displayed on the form field. The command needs to have the following structure "SELECT key\_field , display\_field FROM table".

The value of the key\_field will be stored in the table field.

- **Delimiter** : Defines the character used to separate the values selected in the form. Only inform a value to this field if you need to separate the selected options with a different delimiter then (:)
- **Reload form when value has changed** : With this option selected, the form will refresh if there is a change to the selected object in the field.
- **Option check all** : Displays two options on the field to check and uncheck all.

**Display original and lookup value**: Displays the value of the field and the value returned from the lookup.

- **Separated by** : Defines which character will be used to separate the values of the field with the value returned from the lookup. It is only necessary to inform this value of the option Display original and lookup value is enabled.
- **Choose connection** : Allows you to select another specific connection existing in the project. The select command will be done on the second connection.

**Lookup Method - Manual**

This method is used so that the developer can create manually the list of values that will be saved to the generated application. This method is mostly used when the database does not have a table that contains this information.

Manual Lookup Interface.

**Lookup Type** : Define the functionality of the lookup, being: Single Value, Multiple Values (delimiter), Multiple Values (position) and Multiple Values (binary).

**Single Value** :

Setting up Single Value Lookup

- **Label** : Text that will be displayed in the item list of the checkbox.
- **Value** : Attribute that corresponds to the value that is stored in the table field. For example, the value M will be included into the table when the user will view in the list **Man**.
- **Default** : With this option enabled, the selected item will be inserted to the table when committed.
- **Columns** : Allows you to inform the amount of columns, for the list of items.
- **Multiple Values (delimiter)**

You can store various values for the checkbox field. The values are separated by the informed delimiter. For example: the combination**Sport**, **Cinema** and **Tourism** selected in form will be stored like**E;C;T** in case the delimiter is ; (semi coma).

#### Setting up Multiple Values (delimiter)

- **Label** : Text that will be displayed in the item list of the checkbox.
- **Value**: Attribute that corresponds to the value that is stored in the table field. For example, the value M will be included into the table when the user will view in the list **Man**.
- **Delimiter** Characters used to separate Multiple Values in the table field. If not informed, the default delimiter is a semi coma (;).
- **Columns** : Allows you to inform the amount of columns, for the list of items.

#### **Multiple Values (position)**

Allows to store a diversity of information selected on the field in only one string. For this information to be added, you need to inform the label, initial position and the number of bytes that each information occupies on a string.

For this example, Gender, Marital status and Hobby were used. Gender uses one byte as does the Martial Status, the Hobby will use two bytes.

The example below:

#### **Label Value Start Size**

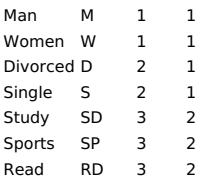

Example: Of you choose **Man**, **Single** and **Read**, no banco de dados seria armazenado o seguinte valor**MSRD**.

Setting up Multiple Values (position)

- **Label** : Text that will be displayed in the item list of the checkbox.
- **Value** : Attribute that corresponds to the value that is stored in the table field. For example, the value M will be included into the table when the user will view in the list **Man**.
- **Negative** : Value to be saved in the table in case there is not any valued selected on the field.
- **Start** : Starting position of the string that is going to be stored. The first position is always 1.
- **Size** : Amount of bytes that is going to occupy in the string.
- **Columns** : Allows you to inform the amount of columns, for the list of items.

#### **Multiple Values (binary)**

Allows to store a diversity of information selected on the field in only one value.

In this example uses the following list (although it is not informed when inserting values to the list, each item has a value applied automatically according to the order):

#### **Attribute Value Lookup Description**

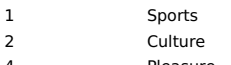

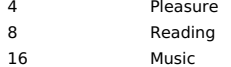

To store the data, it is done an internal sum of the decimal number. See the examples below.

Example 1: If the options **Sports** and **Culture** were selected, the number stored in the table would be**3**.

#### **Attribute Value Lookup Description**

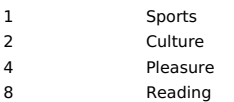

16 Music

1 (Sports) + 2 (Culture) =**3**

Example 2: If the options **Sports**, **Pleasure** and **Reading** were selected, the number stored in the table would be**13**.

#### **Attribute Value Lookup Description**

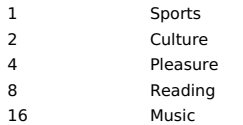

1 (Sports) + 4 (Pleasure) + 8 (Reading) =**13**

Setting up Multiple Values (Binary)

- **Label** : Text that will be displayed in the item list of the checkbox.
- **Columns**: Allows you to inform the amount of columns, for the list of items.
- **Insert Button** : Adds to the list the values informed on the fields Label and Value.
- **Update Button** : Modifies the attributes of the selected item.
- **Remove Button** : Remove the selected item from the list.
- **Clear Button** : Clear the Fields.
- **Save Button** : Allows the user to save all the items of the list, to use on other fields, just click on Load lookup definition.
- **Load lookup definitions** : Allows to refresh the list of values predefined when using the lookup. It will be listed the existing definitions in ScriptCase and the ones saved by the user.
- **Reload form when value has changed** : With this option selected, the form will refresh if there is a change to the selected object in the field.

**Option check all** : Displays two options on the field to check and uncheck all.

- **Display original and lookup value**: Displays the value of the field and the value returned from the lookup.
- **Separated by** : Defines which character will be used to separate the values of the field with the value returned from the lookup. It is only necessary to inform this value of the option Display original and lookup value is enabled.

### **Ajax Processing**

Ajax Processing configuration Interface.

Allows to define the field that will be reloaded when selecting a value that has the (onChange) trigger.

For example: a field of the type select with a **list of states**, and another select field with a **list of cities**. When selecting a state, the cities list is reloaded.

### **Display Settings**

The Display Settings allows to deifne the CSS for the fields individually. For each Display Settings of Scriptcase, exists the same attributes available for this interface.

#### **CSS of the Title**

- **Font** : Allows to choose the font type, that will be applied to the application field title.
- **Font Size** : Allows to choose the the font size, that will be applied to the application field title.
- **Font Color** :Allows to choose a color for the font from the color pallete.
- **Background Color** : Allows to define the color for the field, the color can be seleted from the color pallete.
- **Bold** : Applies the bold style to the font.
- **Underline** : Applies the underline style to the font.
- **Border Size** : Applies the border size to the title of the field.
- **Border Color** : Allows to choose a color for the border, using a color pallete to apply to the title.
- **Horizontal Alignment** : Allows to position the label of the field in the desired position (left,rigth,center and justify).
- **Vertical Alignment** : Allows to position the label of the field in the desired position (baseline, sub, super, top, text-top, middle, bottom, text-bottom).
- **Width** : To define a width for the title of the field.
- **Height** : To define a height for the title of the field.
- **CSS of the Field**
	- **Font** : Allows to choose the font type, that will be applied to the application field.
	- **Font Size** : Allows to choose the the font size, that will be applied to the application field.
	- **Font Color** :Allows to choose a color for the font from the color pallete.
	- **Background Color** : Allows to define the color for the field, the color can be seleted from the color pallete.  $\bullet$
	- **Bold** : Applies the bold style to the font.
	- **Underline** : Applies the underline style to the font.
	- **Border Size** : Applies the border size to the field.
	- **Border Color** : Allows to choose a color for the border, using a color pallete to apply to the field.
	- **Horizontal Alignment** : Allows to position the field in the desired position (left,rigth,center and justify).
	- **Vertical Alignment** : Allows to position the field in the desired position (baseline, sub, super, top, text-top, middle, bottom, text-bottom).
	- **Width** : To define a width for the field.
	- **Height** : To define a height for the field.
- **CSS of the Input Object Font** : Allows to choose the font type, that will be applied to the Input Object. For example: Radio, Select, Text, etc
	- **Font Size** : Allows to choose the the font size, that will be applied to the application field.
	- **Font Color** :Allows to choose a color for the font from the color pallete.
	- **Background Color** : Allows to define the color for the Input Object, the color can be seleted from the color pallete.
	- **Bold** : Applies the bold style to the font.
	- **Underline** : Applies the underline style to the font.
	- **Border Size** : Applies the border size to the Input Object.
	- **Border Color** : Allows to choose a color for the border, using a color pallete to apply to the Input Object.
	- **Horizontal Alignment** : Allows to position the Input Object in the desired position (left,rigth,center and justify).
	- **Vertical Alignment** : Allows to position the Input Object in the desired position (baseline, sub, super, top, text-top, middle, bottom, text-bottom).
	- **Width** : To define a width for the Input Object.
	- **Height** : To define a height for the Input Object.

### **Help Settings**

Allow the developer to set up instructions and hints about the field's use, allowing the developer to help the users about the system usage.

#### **Description of the settings attributes.**

#### **Help Description**

In this area, you can set up a text that will be shown in the application according to the type of help selected below.

#### **Help Type**

**Pop-up** - Display a default icon **!** beside the field. To display the message just click in the icon that a Pop-up will be displayed with the help text.

**Hint** - Display a default icon **!** beside the field. When the mouse is above the icon a help text will be displayed.

The icon displayed when selecting the types **Hint** or **Popup** vary according to the theme that is being used in the application. This icon can be modified in the CSS Buttons.

**Text** - Display a text inside of a <span></span> beside the field.

Allow to set up where the help button will be displayed in the field, there are two options:

**Allow to set up where the help button will be displayed in the field, there are two options:<br><b>Beside**: The help icon will be displayed beside the field.<br>**Column**: The help icon will be displayed beside the label of the fi

1. Home 2. Applications 3. Calendar

#### 4. Radio

### **Radio**

 $\Box$ 

### **General Settings**

Radio field configuration Interface.

- **Data Type** : Define the type of field for the application. When set to Radio, your allowed to select one of the options listed.
- Label : Defines the title of a field in the application. For example: if the field is defined in the database as cmp\_name\_client, it will be more clear for the comprehension of the user if the name would be "Client Name".
- **Initial Value (type)** : Allows you to define the initial value for the field when in insert mode. The options are:
	- **Defined Value** : The field will receive the value from the text field of the defined value option.
	- **System Date** : The field will receive the current server date.

If you select the System Date, then it is not necessary to inform the Initial Value attribute.

**Initial Value** : You will inform the Defined Value here.

Initial Value Configuration Interface.

- **Save Variable** : Allows to save a variable in the session with the value of the field, that can be used in other applications. For example, in the login form the user name can be saved in the session so that it can be displayed on the header of other applications.
- **Variable Name** : Allows to define the name for the session variable that will receive the field value.
- **Field size in database** : Determines the size in bytes of the fields. It is used to determine the max amount of characters to be typed in.
- **Hidden Field** : This option makes the field hidden, but still allows it's value to be processed through Javascript or PHP. .<br>**Disabled Field** : Defines if the field will be disabled in "Insert Mode", "Update Mode" or in "
- 
- **HTML Type** : HTML Object that will be used to display the field in the form.
- **SQL Type** : Informs the datatype of field in the database.

### **Lookup Settings**

A method used to offer the user a list of values that can be selected in the form applications. For example, the gender field in the Database with the values M or W can be presented like Man or Women or in a dynamic way, having these values recovered from the database.

Lookup Settings Display for the field.

#### **Lookup Methods**

You will have available two types of lookup methods: Manual (informing manually the conditions of the select) or Automatic (using a database query). Selecting the lookup type.

**Lookup Method - Automatic**

Lookup used to list the values that will be displayed on the Checkbox field. These values will be recovered dynamically using the Select command.

Automatic Lookup Interface.

**SQL Select Statement** : Define the SQL command that will recover the values that will be displayed on the form field. The command needs to have the following structure "SELECT key\_field , display\_field FROM table".

The value of the key field will be stored in the table field.

- **Columns** : Allows you to inform the amount of columns, for the list of items.
- **Use title** : Allows to display a line of a title on the select object (Title Attribute) associated to a value informed manually (Title internal value).
	- **Title internal value** : Value Saved to the field when the line of the title is selected in the object.
	- **Title** : Text displayed on the title of the Select object.
- **Reload form when value has changed** : With this option selected, the form will refresh if there is a change to the selected object in the field.
- **Display original and lookup value**: Displays the value of the field and the value returned from the lookup.
	- **Separated by**: Defines which character will be used to separate the values of the field with the value returned from the lookup. It is only necessary to inform this value of the option Display original and lookup value is enabled.
- **Choose connection** : Allows you to select another specific connection existing in the project. The select command will be done on the second connection.

#### **Lookup Method - Manual**

This method is used so that the developer can create manually the list of values that will be saved to the generated application. This method is mostly used when the database does not have a table that contains this information.

Manual Lookup Interface.

- **Label** : Text that will be displayed in the item list of the radio.
- **Value** : Attribute that corresponds to the value that is stored in the table field. For example, the value M will be included into the table when the user will view in the list **Man**.
- **Default** : With this option enabled, the selected item will be inserted to the table when committed.
- **Insert Button** : Adds to the list the values informed on the fields Label and Value.
- **Update Button** : Modifies the attributes of the selected item. **Remove Button** : Remove the selected item from the list.
- **Clear Button** : Clear the Fields.
- **Save Button** : Allows the user to save all the items of the list, to use on other fields, just click on load lookup definition.
- **Load lookup definitions** : Allows to refresh the list of values predefined when using the lookup. It will be listed the existing definitions in ScriptCase and the ones saved by the user.
- **Use title** : Allows to display a line of a title on the select object (Title Attribute) associated to a value informed manually (Title internal value).
	- **Title internal value** : Value Saved to the field when the line of the title is selected in the object.
	- **Title**: Text displayed on the title of the Select object.
- **Reload form when value has changed** : With this option selected, the form will refresh if there is a change to the selected object in the field.
- **Display original and lookup value**: Displays the value of the field and the value returned from the lookup.

Displaying the original lookup.

**Separated by** : Defines which character will be used to separate the values of the field with the value returned from the lookup. It is only necessary to inform this value of the option Display original and lookup value is enabled.

### **Ajax Settings**

Ajax Processing configuration Interface.

Allows to define the field that will be reloaded when selecting a value that has the (onChange) trigger.

For example: a field of the type select with a **list of states**, and another select field with a **list of cities**. When selecting a state, the cities list is reloaded.

### **Display Settings**

The Display Settings allows to deifne the CSS for the fields individually. For each Display Settings of Scriptcase, exists the same attributes available for this interface.

#### **CSS of the Title**

- **Font** : Allows to choose the font type, that will be applied to the application field title.
- **Font Size** : Allows to choose the the font size, that will be applied to the application field title.
- **Font Color** :Allows to choose a color for the font from the color pallete.
- **Background Color** : Allows to define the color for the field, the color can be seleted from the color pallete.
- **Bold** : Applies the bold style to the font.
- **Underline** : Applies the underline style to the font.
- **Border Size** : Applies the border size to the title of the field.
- **Border Color** : Allows to choose a color for the border, using a color pallete to apply to the title.
- **Horizontal Alignment** : Allows to position the label of the field in the desired position (left,rigth,center and justify).
- **Vertical Alignment** : Allows to position the label of the field in the desired position (baseline, sub, super, top, text-top, middle, bottom, text-bottom).
- **Width** : To define a width for the title of the field.
- **Height** : To define a height for the title of the field.
- **CSS of the Field**
	- **Font** : Allows to choose the font type, that will be applied to the application field.
	- **Font Size** : Allows to choose the the font size, that will be applied to the application field.
	- **Font Color** :Allows to choose a color for the font from the color pallete.
	- **Background Color** : Allows to define the color for the field, the color can be seleted from the color pallete.
	- **Bold** : Applies the bold style to the font.
	- **Underline** : Applies the underline style to the font.
	- **Border Size** : Applies the border size to the field. **Border Color** : Allows to choose a color for the border, using a color pallete to apply to the field.
	- **Horizontal Alignment** : Allows to position the field in the desired position (left,rigth,center and justify).
	-
	- **Vertical Alignment** : Allows to position the field in the desired position (baseline, sub, super, top, text-top, middle, bottom, text-bottom).
	- **Width** : To define a width for the field. **Height** : To define a height for the field.
- **CSS of the Input Object**
	- **Font** : Allows to choose the font type, that will be applied to the Input Object. For example: Radio, Select, Text, etc
	- **Font Size** : Allows to choose the the font size, that will be applied to the application field.
	- **Font Color** :Allows to choose a color for the font from the color pallete.
	- **Background Color** : Allows to define the color for the Input Object, the color can be seleted from the color pallete.
	- **Bold** : Applies the bold style to the font.
	- **Underline** : Applies the underline style to the font.
	- **Border Size** : Applies the border size to the Input Object.
	- **Border Color** : Allows to choose a color for the border, using a color pallete to apply to the Input Object.
	- **Horizontal Alignment** : Allows to position the Input Object in the desired position (left,rigth,center and justify).
	- **Vertical Alignment** : Allows to position the Input Object in the desired position (baseline, sub, super, top, text-top, middle, bottom, text-bottom).
	- **Width** : To define a width for the Input Object.
	- **Height** : To define a height for the Input Object.

### **Help Settings**

Allow the developer to set up instructions and hints about the field's use, allowing the developer to help the users about the system usage.

**Description of the settings attributes.**

#### **Help Description**

In this area, you can set up a text that will be shown in the application according to the type of help selected below.

#### **Help Type**

**Pop-up** - Display a default icon **!** beside the field. To display the message just click in the icon that a Pop-up will be displayed with the help text.

**Hint** - Display a default icon **!** beside the field. When the mouse is above the icon a help text will be displayed.

The icon displayed when selecting the types **Hint** or **Popup** vary according to the theme that is being used in the application. This icon can be modified in the CSS

Buttons.

Text - Display a text inside of a <span></span> beside the field.

### **Help button position**

Allow to set up where the help button will be displayed in the field, there are two options:

 $\Box$ 

- 2. Applications 3. Calendar
- 4. Text Auto-Complete

### **Text Auto-Complete**

### **General Settings**

Text auto complete field configuration Interface.

- **Data Type** : Define the type of field for the application. When set to Text auto complete, you can inform a value based on the select statement of the lookup settings and it will manipulate an internal Text for the data.
- Label : Defines the title of a field in the application. For example: if the field is defined in the database as cmp\_name\_client, it will be more clear for the comprehension of the user if the name would be "Client Name".
- **Watermark** : Create a placeholder for the selected field.
- **Initial Value (type)** : Allows you to define the initial value for the field when in insert mode. The options are:
	- **Defined Value** : The field will receive the value from the text field of the defined value option.
	- **System Date** : The field will receive the current server date.

If you select the System Date, then it is not necessary to inform the Initial Value attribute.

- **Initial Value** : You'll inform the Defined Value here.
- **Use Select2**: Uses the new component for data selection, allowing searches within the select.
- **Amount of characters for the Select2**: Sets the number of characters to start the search in Select2.
- **Amount of lines for the Select2**: Sets the maximum number of rows to list the search result in Select2.
- **Width for the Select2**: Sets a width for the area for the Select2.

#### Initial Value Configuration Interface

- **Amount of characters** : Define the amount of characters allowed for the field.
- Save Variable : Allows to save a variable in the session with the value of the field, that can be used in other applications. For example, in the login form the user name can be saved in the session so that it can be displayed on the header of other applications.
- **Variable Name** : Allows to define the name for the session variable that will receive the field value.
- **Complete to the Left** : Allows to define the character that will be used to complete the value to the left that the user typed in to the max size of the field defined in the Field size in database option.
- **Field size in database** : Determines the field size in bytes. it is used to determine the max size of characters that is allowed to type in.
- **Hidden Field** : This option makes the field hidden, but still allows its value to be processed through JavaScript or PHP.
- **Label Field** : This options make the field behave as a Read Only field, not allowing modifications to its value while in Insert or Update Mode.

#### Label Configuration Interface.

- **Validate on submit** : Validate the field only when the form is submitted.
- **Disabled Field** : Defines if the field will be disabled in "Insert Mode", "Update Mode" or in "Insert and Update Mode".
- **HTML Type** : HTML Object that will be used to display the field in the form.
- **SQL Type** : Informs the datatype of field in the database.

### **Values Format**

#### Format of Values Interface

- **Case Settings** : Allows to convert the letters of the field when losing the focus. The options are:
	- **Upper Case** : All in Upper Case.
	- **Lower Case** : All in Lower Case.  $\bullet$
	- **Capitalize first word** : Capitalizes the first letter of the word.  $\bullet$
	- **Capitalize all words** : Capitalizes the first letter of all the words.
- **Minimum Size** : Allows to define the minimum amount of characters accepted for the field.
- **Maximum Size** : Allows to define the maximum amount of characters accepted for the field.
- **Allowed Characters** : Allows to select a set of characters that can be typed into the field. The options are:

**All** : Allows any type of character to be typed into the field

**Selected** : Defines a set of characters allowed. Using the configuration below, will be allowed to type letters, numbers and other characters (defined in the attribute More). The letters a, b and c (defined in the Less Attribute) are not allowed.

### **Lookup Settings**

A method used to offer the user a list of values that can be selected in the form applications. For example, the gender field in the Database with the values M or W can be presented like Man or Women or in a dynamic way, having these values recovered from the database.

#### Lookup Settings Display for the field.

- **SQL Select Statement** : Define the SQL command that will recover the values that will be displayed on the form field.
- **Rows** : Allows to define the amount of records displayed in the field.
- **Width** : Defines the width the size of capture box (Capture Text).
- **Search options** : Allows to define the search settings of the field(Start equal to, Any part and End equals to).
- **Capture Text** : When not enabled, you will only view the field to inform the data. See an example below. **Capture Capture Settings configuration** Interface.
- **Display original and lookup value**: Displays the value of the field and the value returned from the lookup.

lookup Settings validation configuration Interface.

- **Show label with the description** : Displays a label with the description.
- **Choose connection** : Allows you to select another specific connection existing in the project. The select command will be done on the second connection.

#### **Ajax Processing**

Ajax Processing configuration Interface.

For example: a field of the type select with a **list of states**, and another select field with a **list of cities**. When selecting a state, the cities list is reloaded.

### **Display Settings**

The Display Settings allows to deifne the CSS for the fields individually. For each Display Settings of Scriptcase, exists the same attributes available for this interface.

#### **CSS of the Title**

- **Font** : Allows to choose the font type, that will be applied to the application field title.
- **Font Size** : Allows to choose the the font size, that will be applied to the application field title.
- **Font Color** :Allows to choose a color for the font from the color pallete.
- **Background Color** : Allows to define the color for the field, the color can be seleted from the color pallete.
- **Bold** : Applies the bold style to the font.
- **Underline** : Applies the underline style to the font.
- **Border Size** : Applies the border size to the title of the field.
- **Border Color** : Allows to choose a color for the border, using a color pallete to apply to the title.
- **Horizontal Alignment** : Allows to position the label of the field in the desired position (left,rigth,center and justify).
- **Vertical Alignment** : Allows to position the label of the field in the desired position (baseline, sub, super, top, text-top, middle, bottom, text-bottom).
- **Width** : To define a width for the title of the field.
- **Height** : To define a height for the title of the field.

#### **CSS of the Field**

- **Font** : Allows to choose the font type, that will be applied to the application field.
- **Font Size** : Allows to choose the the font size, that will be applied to the application field.
- **Font Color** :Allows to choose a color for the font from the color pallete.
- **Background Color** : Allows to define the color for the field, the color can be seleted from the color pallete.
- **Bold** : Applies the bold style to the font.
- **Underline** : Applies the underline style to the font.
- **Border Size** : Applies the border size to the field.
- **Border Color** : Allows to choose a color for the border, using a color pallete to apply to the field. **Horizontal Alignment** : Allows to position the field in the desired position (left,rigth,center and justify).
- **Vertical Alignment** : Allows to position the field in the desired position (baseline, sub, super, top, text-top, middle, bottom, text-bottom).
- **Width** : To define a width for the field.
- **Height** : To define a height for the field.

#### **CSS of the Input Object**

- **Font** : Allows to choose the font type, that will be applied to the Input Object. For example: Radio, Select, Text, etc
- **Font Size** : Allows to choose the the font size, that will be applied to the application field.
- **Font Color** :Allows to choose a color for the font from the color pallete.
- **Background Color** : Allows to define the color for the Input Object, the color can be seleted from the color pallete.
- **Bold** : Applies the bold style to the font.
- **Underline** : Applies the underline style to the font.
- **Border Size** : Applies the border size to the Input Object.
- **Border Color** : Allows to choose a color for the border, using a color pallete to apply to the Input Object. **Horizontal Alignment** : Allows to position the Input Object in the desired position (left,rigth,center and justify).
- **Vertical Alignment** : Allows to position the Input Object in the desired position (baseline, sub, super, top, text-top, middle, bottom, text-bottom).
- **Width** : To define a width for the Input Object.
- **Height** : To define a height for the Input Object.

### **Help Settings**

Allow the developer to set up instructions and hints about the field's use, allowing the developer to help the users about the system usage.

#### **Description of the settings attributes.**

#### **Help Description**

In this area, you can set up a text that will be shown in the application according to the type of help selected below.

**Help Type**

**Pop-up** - Display a default icon **!** beside the field. To display the message just click in the icon that a Pop-up will be displayed with the help text.

**Hint** - Display a default icon **!** beside the field. When the mouse is above the icon a help text will be displayed.

The icon displayed when selecting the types **Hint** or **Popup** vary according to the theme that is being used in the application. This icon can be modified in the CSS Buttons.

Text - Display a text inside of a <span></span> beside the field.

#### **Help button position**

Allow to set up where the help button will be displayed in the field, there are two options:

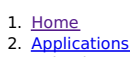

 $\Box$ 

- 3. Calendar
- 4. Number Auto-Complete

### **Number Auto-Complete**

### **General Settings**

Number auto complete field configuration Interface.

- Data Type : Define the type of field for the application. When set to Number auto complete, you can inform a value based on the select statement of the lookup settings and it will manipulate an internal number for the data
- Label : Defines the title of a field in the application. For example: if the field is defined in the database as cmp\_name\_client, it will be more clear for the comprehension of the user if the name would be "Client Name".
- **Watermark** : Create a placeholder for the selected field.
- **Initial Value (type)** : Allows you to define the initial value for the field when in insert mode. The options are:
	- **Defined Value** : The field will receive the value from the text field of the defined value option.
	- **System Date** : The field will receive the current server date.

If you select the System Date, then it is not necessary to inform the Initial Value attribute.

**Initial Value** : You will inform the Defined Value here.

Initial Value Configuration Interface

- **Amount of characters** : Define the amount of characters allowed for the field.
- Save Variable : Allows to save a variable in the session with the value of the field, that can be used in other applications. For example, in the login form the user name can be saved in the session so that it can be displayed on the header of other applications.
- **Variable Name** : Allows to define the name for the session variable that will receive the field value.
- **Complete to the Left** : Allows to define the character that will be used to complete the value to the left that the user typed in to the max size of the field defined in the Field size in database option.
- **Field size in database** : Determines the field size in bytes. It is used to determine the max size of characters that is allowed to type in.
- **Hidden Field** : This option makes the field hidden, but still allows its value to be processed through JavaScript or PHP.
- **Label Field** : This options make the field behave as a Read Only field, not allowing modifications to its value while in Insert or Update Mode.

Label Configuration Interface.

- **Validate on submit** : Validate the field only when the form is submitted.
- **Disabled Field** : Defines if the field will be disabled in "Insert Mode", "Update Mode" or in "Insert and Update Mode".
- **HTML Type** : HTML Object that will be used to display the field in the form.
- **SQL Type** : Informs the datatype of field in the database.

### **Values Format**

Format of Values Interface

- **Case Settings** : Allows to convert the letters of the field when losing the focus. The options are:
	- **Upper Case** : All in Upper Case.
	- **Lower Case** : All in Lower Case.
	- **Capitalize first word** : Capitalizes the first letter of the word.  $\bullet$
	- **Capitalize all words** : Capitalizes the first letter of all the words.
- **Minimum Size** : Allows to define the minimum amount of characters accepted for the field.
- **Maximum Size** : Allows to define the maximum amount of characters accepted for the field. **Allowed Characters** : Allows to select a set of characters that can be typed into the field. The options are:
- 

• **All** : Allows any type of character to be typed into the field

• Selected : Defines a set of characters allowed. Using the configuration below, will be allowed to type letters, numbers and other characters (defined in the attribute More). The letters a, b and c (defined in the Less Attribute) are not allowed.

### **Lookup Settings**

A method used to offer the user a list of values that can be selected in the form applications. For example, the gender field in the Database with the values M or W can be presented like Man or Women or in a dynamic way, having these values recovered from the database.

Lookup Settings Display for the field.

- **SQL Select Statement** : Define the SQL command that will recover the values that will be displayed on the form field.
- **Rows** : Allows to define the amount of records displayed in the field.
- **Width** : Defines the width the size of capture box (Capture Text).
- **Search options** : Allows to define the search settings of the field(Start equal to, Any part and End equals to).
- **Capture Text** : When not enabled, you will only view the field to inform the data. See an example below. **Capture Settings configuration** lookup Settings configuration Interface.

**Display original and lookup value**: Displays the value of the field and the value returned from the lookup.

lookup Settings validation configuration Interface.

- **Show label with the description** : Displays a label with the description.
- **Choose connection** : Allows you to select another specific connection existing in the project. The select command will be done on the second connection.

### **Ajax Processing**

Ajax Processing configuration Interface.

Allows to define the field that will be reloaded when selecting a value that has the (onChange) trigger.

For example: a field of the type select with a **list of states**, and another select field with a **list of cities**. When selecting a state, the cities list is reloaded.

### **Display Settings**

The Display Settings allows to deifne the CSS for the fields individually. For each Display Settings of Scriptcase, exists the same attributes available for this interface.

#### **CSS of the Title**

- **Font** : Allows to choose the font type, that will be applied to the application field title.
- **Font Size** : Allows to choose the the font size, that will be applied to the application field title.
- **Font Color** :Allows to choose a color for the font from the color pallete.  $\bullet$
- **Background Color** : Allows to define the color for the field, the color can be seleted from the color pallete.
- **Bold** : Applies the bold style to the font.
- **Underline** : Applies the underline style to the font.
- **Border Size** : Applies the border size to the title of the field.
- **Border Color** : Allows to choose a color for the border, using a color pallete to apply to the title.
- **Horizontal Alignment** : Allows to position the label of the field in the desired position (left,rigth,center and justify).
- **Vertical Alignment** : Allows to position the label of the field in the desired position (baseline, sub, super, top, text-top, middle, bottom, text-bottom).
- **Width** : To define a width for the title of the field. **Height** : To define a height for the title of the field.
- **CSS of the Field**
	- **Font** : Allows to choose the font type, that will be applied to the application field.
	- **Font Size** : Allows to choose the the font size, that will be applied to the application field.
	- **Font Color** :Allows to choose a color for the font from the color pallete.
	- **Background Color** : Allows to define the color for the field, the color can be seleted from the color pallete.
	- **Bold** : Applies the bold style to the font.
	- **Underline** : Applies the underline style to the font.
	- **Border Size** : Applies the border size to the field.
	- **Border Color** : Allows to choose a color for the border, using a color pallete to apply to the field.
	-
	- **Horizontal Alignment** : Allows to position the field in the desired position (left,rigth,center and justify).<br>**Vertical Alignment** : Allows to position the field in the desired position (baseline, sub, super, top, text-to
	- **Width** : To define a width for the field.
	- **Height** : To define a height for the field.

#### **CSS of the Input Object**

- **Font** : Allows to choose the font type, that will be applied to the Input Object. For example: Radio, Select, Text, etc
- **Font Size** : Allows to choose the the font size, that will be applied to the application field.
- **Font Color** :Allows to choose a color for the font from the color pallete.
- **Background Color** : Allows to define the color for the Input Object, the color can be seleted from the color pallete.
- **Bold** : Applies the bold style to the font.
- **Underline** : Applies the underline style to the font.
- **Border Size** : Applies the border size to the Input Object.
- **Border Color** : Allows to choose a color for the border, using a color pallete to apply to the Input Object.
- **Horizontal Alignment** : Allows to position the Input Object in the desired position (left,rigth,center and justify).
- **Vertical Alignment** : Allows to position the Input Object in the desired position (baseline, sub, super, top, text-top, middle, bottom, text-bottom).
- **Width** : To define a width for the Input Object. **Height** : To define a height for the Input Object.

### **Help Settings**

Allow the developer to set up instructions and hints about the field's use, allowing the developer to help the users about the system usage.

#### **Description of the settings attributes.**

#### **Help Description**

In this area, you can set up a text that will be shown in the application according to the type of help selected below.

#### **Help Type**

**Pop-up** - Display a default icon **!** beside the field. To display the message just click in the icon that a Pop-up will be displayed with the help text.

**Hint** - Display a default icon **!** beside the field. When the mouse is above the icon a help text will be displayed.

The icon displayed when selecting the types **Hint** or **Popup** vary according to the theme that is being used in the application. This icon can be modified in the CSS Buttons.

**Text** - Display a text inside of a <span></span> beside the field.

#### **Help button position**

Allow to set up where the help button will be displayed in the field, there are two options:

 $\Box$ 

4. Signature

### **Signature**

### **General Settings**

#### Configuration Interface of the Signature Field.

- **Data Type** : Define the type of field for the application. When it is defined as a text, it accepts letters, numbers and special characters.
- **Label** : Defines the title of a field in the application. For example: if the field is defined in the database as cmp\_name\_client, it will be more clear for the comprehension of the user if the name would be "Client Name".
- **Background color** : Allows to apply a color to the field background by choosing a color from the color palette.
- **Pen color**:
- **Width** : Allows to define a width to the field.
- **Height** : Allows to define a height to the field.
- **Subtitle** : Allows to define the subtitle that will be displayed beside the field.
- **Initial Value** : Allows you to define the initial value for the field when in insert mode. The options are:
- **Defined Value** : The field will receive the value from the text field of the defined value option.
- **Save Variable** : Allows to save a variable in the session with the value of the field, that can be used in other applications. For example, in the login form the user name can be saved in the session so that it can be displayed on the header of other applications.
- 
- **Variable Name** : Allows to define the name for the session variable that will receive the field value.<br>**Disabled Field** : Defines if the field will be disabled in "Insert Mode", "Update Mode" or in "Insert and Update Mode
- **HTML Type** : HTML Object that will be used to display the field in the form.
- **SQL Type** : Informs the datatype of field in the database.

### **Display Settings**

The Display Settings allows to define the CSS values individually for each field. For each Display schema of scriptcase, there are the same attributes available in Interface.

Display Settings configuration Interface.

#### **CSS of the Title**

- **Font** : Allows to choose the font type, that will be applied to the application field title.
- **Font Size** : Allows to choose the the font size, that will be applied to the application field title.
- **Font Color** : Allows to choose a color for the font from the color pallete.
- **Background Color** : Allows to define the color for the field, the color can be seleted from the color pallete.
- **Bold** : Applies the bold style to the font.
- **Underline** : Applies the underline style to the font.
- **Border style** : Allows to choose a style for the border.
- **Collapse** : Allows to define the collapse for the border.
- **Border Size** : Applies the border size to the title of the field.
- **Border Color** : Allows to choose a color for the border, using a color pallete to apply to the title.
- **Horizontal Alignment** : Allows to position the label of the field in the desired position (left,rigth,center and justify).
- **Vertical Alignment** : Allows to position the label of the field in the desired position (baseline, sub, super, top, text-top, middle, bottom, text-bottom).
- **Width** : To define a width for the title of the field.
- **Height** : To define a height for the title of the field.

### **Help Settings**

Allow the developer to set up instructions and hints about the field's use, allowing the developer to help the users about the system usage.

#### **Description of the settings attributes.**

#### **Help Description**

In this area, you can set up a text that will be shown in the application according to the type of help selected below.

#### **Help Type**

**Pop-up** - Display a default icon **!** beside the field. To display the message just click in the icon that a Pop-up will be displayed with the help text.

**Hint** - Display a default icon **!** beside the field. When the mouse is above the icon a help text will be displayed.

The icon displayed when selecting the types **Hint** or **Popup** vary according to the theme that is being used in the application. This icon can be modified in the CSS Buttons.

**Text** - Display a text inside of a <span></span> beside the field.

#### **Help button position**

Allow to set up where the help button will be displayed in the field, there are two options:

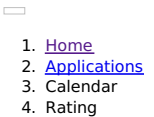

### **Rating**

### **General Settings**

This field allows the developer to create a field for rating using stars (or any other image), where the final user will be able to select a rate option according to the configuration made by the developer.

#### **Description of the attributes availables for configuration.**

#### **Data type**

Define the type of the field in the application. In this case we must select the type**Rating**.

#### **Label**

Define the application title that will be showed when the application is executed. The terminology used in the interface of your application is very important for the usability, and we need to use familiar terms for the final user, instead of use terms from the system.

**Example**, this field "rating" that is named **cmp\_rating** however, the customer would have a better understanding if the label uses**Product Rating**.

Besides use a fixed text, the Label attribute allows the use of Langs to define the field title, allowing the internationalization of your application.

#### **Subtitle**

Define the subtitle that will be shown in the field below the ratings.**Example**: "Thank you for your feedback!".

As in the **Label**, the **subtitle** attribute also allows the use of **Langs** for internationalization of your application.

#### **Amount of icons**

Define the number of icons that will be displayed in the field. The value set in this attribute must be according to the way the evaluation will be realized.

To evaluate using Stars normally it is used five stars, so , we must to inform 5 in this attribute. After we set the images that will be displayed in the attributes**Enabled icon** and **Disabled icon** the result will be the same as in the example:

To use Like/Dislike **for example** we must inform 1 in the**amount of icons**, so only one image will be displayed and will change according to the click. In this case, the storage in the database will be 1 for like (enabled icon) and 0 for dislike (disabled icon). **You can see the field configured below as like/dislike:**

#### **Enabled icon**

Define the icon that will be shown for the amount selected. Following the like/dislike example, in this option, we must insert the Like image. We must do the same for a star evaluation, where for default we must insert the stars filled

#### **Disabled icon**

Define the icon that will be shown for the not selected icons. In this attribute, we set an image to represent the opposite of the previous images set in th**E**e**nabled icon**.

Still referring the example of the Like/Dislike, in this attribute we must set the Dislike

As in the stars example, we must insert the image with the empty stars

#### **Initial Value (type)**

Allow the definition of an initial value for the field when the form application is in insert mode. The only option available in this field is**Defined**. Selecting this option the attribute **Initial Value** will be showed for set the value.

**Example**: The initial value is 3 when inserting a new record, the rate field will initiate with 3 stars already selected.

The value defined in this attribute will overlap any value defined previously.

#### **Save variable**

Allow saving a session variable(Global variable) with the field value for being used in other applications.

**Example**: In the login form, the user name can be saved in the session and used to be displayed in the header of other applications.

#### **Variable Name**

In this attribute, we must define a name for the**session variable** that was enabled previously to receive the field value.

We must inform only the variable name, - **var\_rating**.

We can recover the value as a alobal variable.

#### **HTML Type**

HTML object used to show the form field.

#### **SQL Type**

Inform the type of the field in the database.

### **Display Settings**

The Display Settings allows to define the CSS values individually for each field. For each Display schema of scriptcase, there are the same attributes available in Interface.

### Display Settings configuration Interface.

- **CSS of the Title**
	- **Font** : Allows to choose the font type, that will be applied to the application field title.
	- **Font Size** : Allows to choose the the font size, that will be applied to the application field title. **Font Color** : Allows to choose a color for the font from the color pallete.
	- **Background Color** : Allows to define the color for the field, the color can be seleted from the color pallete.
	- $\bullet$ **Bold** : Applies the bold style to the font.
	-
	- **Underline** : Applies the underline style to the font.  $\bullet$
	- **Border style** : Allows to choose a style for the border.  $\bullet$
	- **Collapse** : Allows to define the collapse for the border. **Border Size** : Applies the border size to the title of the field.
	- **Border Color** : Allows to choose a color for the border, using a color pallete to apply to the title.
	- **Horizontal Alignment** : Allows to position the label of the field in the desired position (left,rigth,center and justify).
	- **Vertical Alignment** : Allows to position the label of the field in the desired position (baseline, sub, super, top, text-top, middle, bottom, text-bottom).
	- **Width** : To define a width for the title of the field.
	- **Height** : To define a height for the title of the field.

### **Help Settings**

Allow the developer to set up instructions and hints about the field's use, allowing the developer to help the users about the system usage.

#### **Description of the settings attributes.**

#### **Help Description**

In this area, you can set up a text that will be shown in the application according to the type of help selected below.

**Help Type**

**Pop-up** - Display a default icon **!** beside the field. To display the message just click in the icon that a Pop-up will be displayed with the help text.

**Hint** - Display a default icon **!** beside the field. When the mouse is above the icon a help text will be displayed.

The icon displayed when selecting the types **Hint** or **Popup** vary according to the theme that is being used in the application. This icon can be modified in the CSS Buttons.

**Text** - Display a text inside of a <span></span> beside the field.

#### **Help button position**

Allow to set up where the help button will be displayed in the field, there are two options:

**Beside**: The help icon will be displayed beside the field.

**Column**: The help icon will be displayed beside the label of the field.

# Layout

## Pages

Using the definition of blocks, a page is a container of blocks. Where each application is created with a least one page that has the default name "pag1". In applications of the type Form, Control and Search is possible to create many pages for an application. The pages are Tabs where each tab contains blocks defined in the block settings.

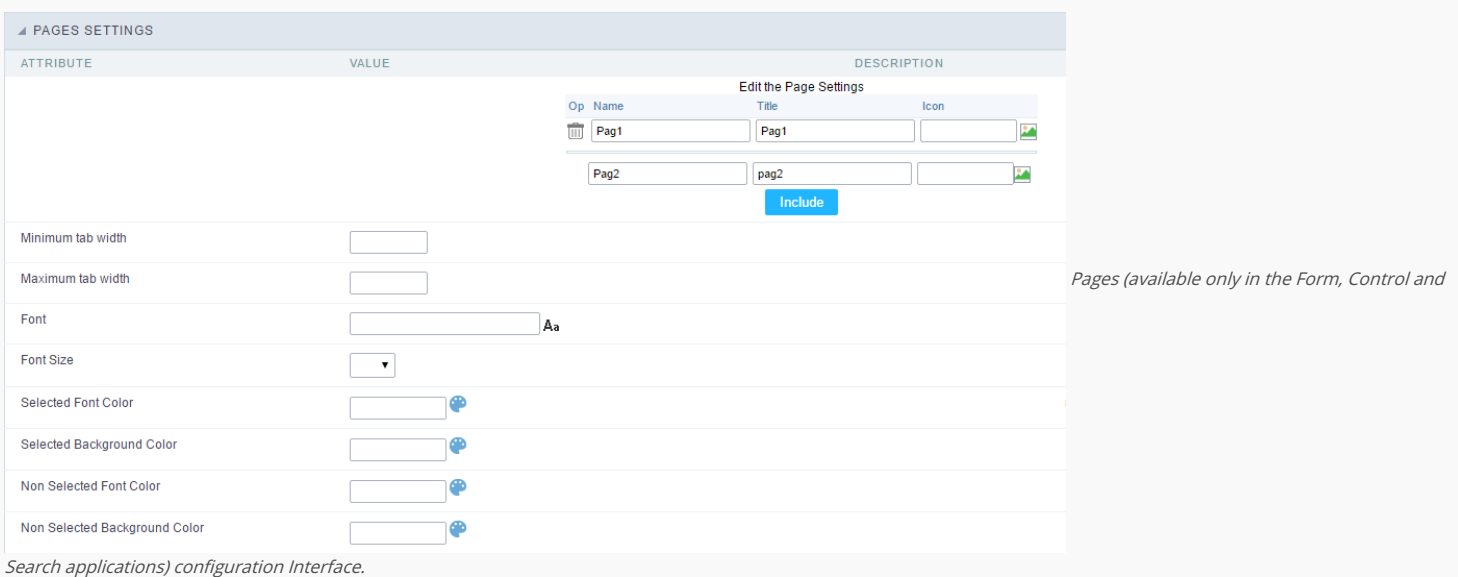

See the example below of the Form application using two Pages: General Data and Documents.

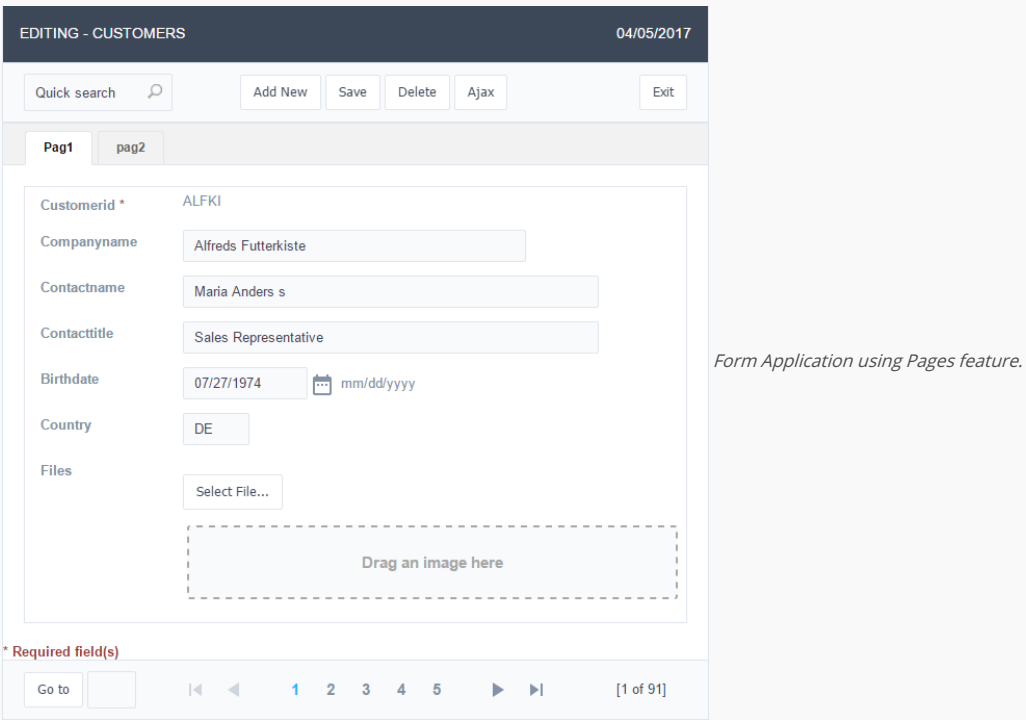

#### Pages Settings

The form application already comes with a default page, identified as Pag1, that can be renamed, with the creation of new pages. The use of pages is indicated when you have an application that contains various fields of a table (more than 20 for example). A form with more than 20 fields vertically placed would be difficult to use. An application can contain various pages, and in each one of them you can add various blocks.

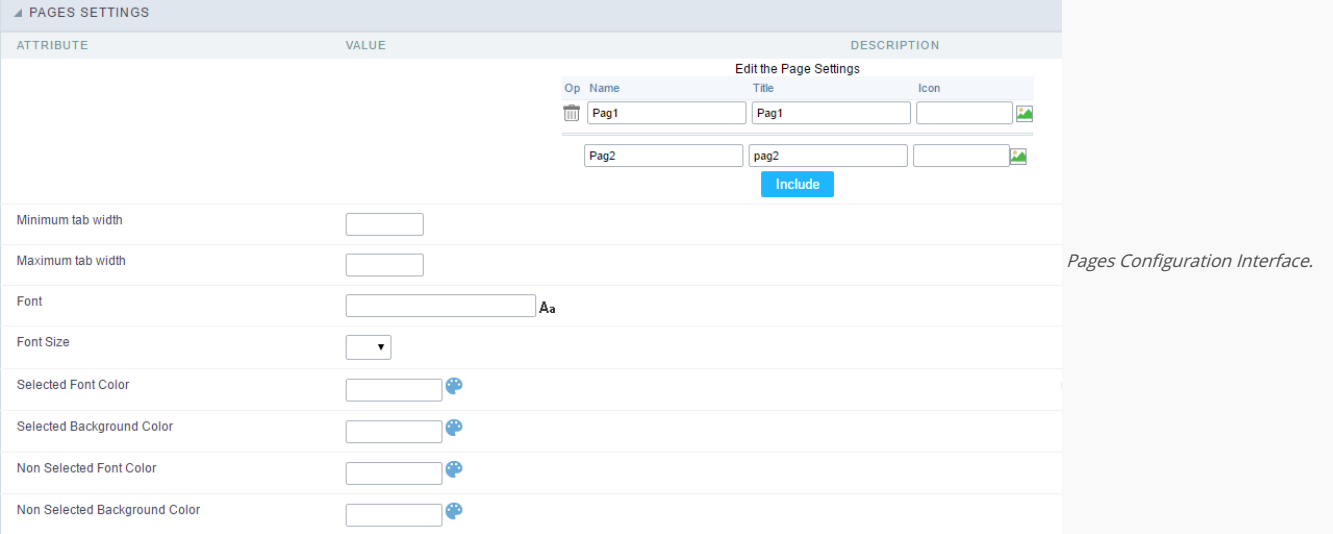

#### **•** Attributes

- o Including A new page, just inform the two fields above the button Include, on the first field you'll inform the name of the page and on the second field you'll select the image that'll represent the icon of the folder, a then click on Include.
- Deleting A page, just click on the Garbage Can icon corresponding to the line of the page. The definition of pages is only considered in the Single Record Forms
- Tab Folder configurations
	- Font: Allows to define which font-family will be displayed in the field. Clicking on the icon existing on the right side, it opens a page to select the font. Just select the font from the list, and it'll be applied to field, leaving to you just to confirm the font.
	- Font Size : Informs the desired size for the font.
	- Selected Font Color : Field to set the color for the text that will be in the Selected Tab. Clicking on the existing icon to the right of the field opens a screen containing a color palette. When the selected color is selected, the selected color will be automatically transferred to the field.
	- Buected Background Color : Field to set the color for the text that will be in the Selected Tab. Clicking on the existing icon to the right of the field opens a screen containing a color palette. When the selected color is selected, the selected color will be automatically transferred to the field.
	- Non Selected Font Color : Field to set the color for the text that will be in the Selected Tab. Clicking on the existing icon to the right of the field opens a screen containing a color palette. When the selected color is selected, the selected color will be automatically transferred to the field.
	- Non Selected Background Color : Field to set the color for the text that will be in the Selected Tab. Clicking on the existing icon to the right of the field opens a screen containing a color palette. When the selected color is selected, the selected color will be automatically transferred to the field.

### Blocks

Conceptually a block is a "container" where you can position the fields of the Applications: Form, Control or Grid with Slide orientation.

By default, the applications created in ScriptCase are built with a only one block, with the same name as the application. You can add the amount of blocks that you want to organize in a more convenient way. The page below, observe that theirs a column Organization, and that is where you'll define if the next block will be set beside or below the current one.

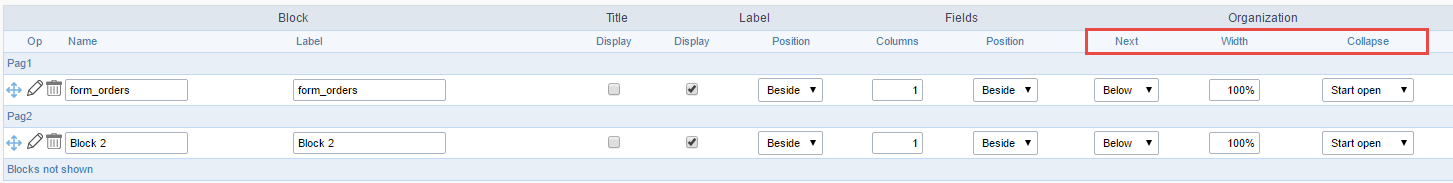

Application Block configuration

On the left side of each block there are two icons, first  $\oslash$  has the function to edit all the information relative to the block and the second  $\frac{1}{\text{cm}}$  is to delete the block.

- Organizing the position of the Blocks
	- o See below how to modify the display order of the Blocks in one Page.

Click and drag the block that you desire to modify to its new position.

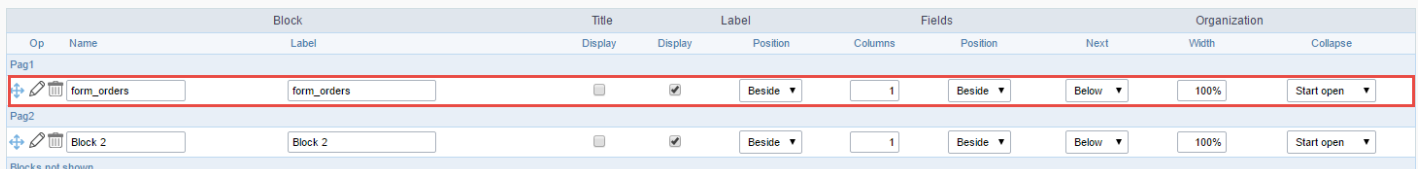

#### Application Block Display configuration

o See how to remove a block from display

Click on the block desired and drag it to the item "Blocks not Shown". This way, you can also drag the block to another page if desired. See the images below.

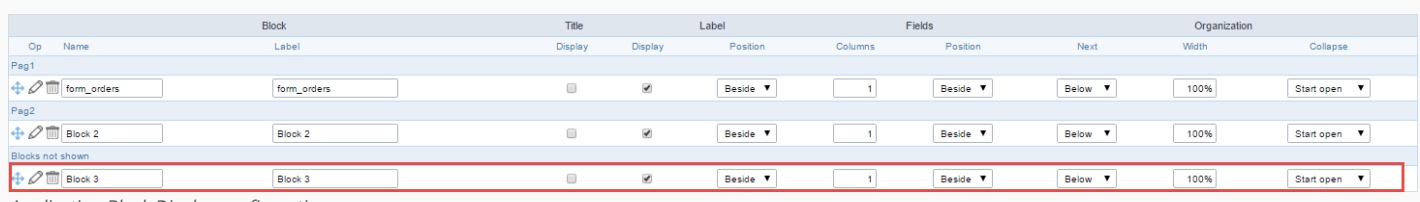

Application Block Display configuration

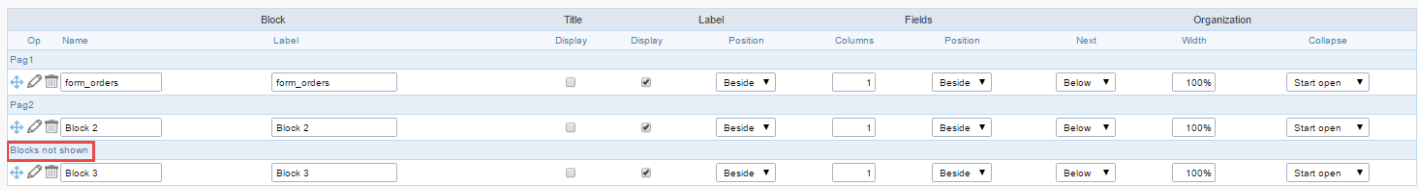

Application Block Display configuration

### Attributes

- $B$  Block
	- Name: Name of the Block.
	- Label : Title of the block that'll be displayed in the application.
- **Title** 
	- **Display** : Flag that controls the title display of the block.
- **u** Label
	- Display : Flag that controls id the label of the fields will be displayed in the block.
	- **Position** : Options to display label :
		- **Above** : The label will be displayed above the field.
		- Beside : The label will be displayed beside the field.
		- Below : The label will be displayed below the field.
- **Fields** 
	- Columns : Amount of columns that are displayed side by side in the block.
	- **Position** : The way that the fields are displayed in the block :
		- **Below**: The fields are displayed one below the other respecting the amount of columns.
		- **Beside** : The fields are displayed one beside the other respecting the amount of columns.
		- **E** Line : The fields are displayed one beside the other without the tabulation.
- **n** Organization
	- Next : The way that the blocks are displayed in the page:
		- Below : Indicates that the next block will be placed below the current one.
		- **Beside** : Indicates that the next block will be placed beside the current one.
		- Tabs : Indicates that the next block will be placed in a different tab then the current one.
	- Width : Specifies the width that block will occupy in pixels or percentage, in case the value is in percentage, inform the (%).
	- Collapse : Enables the option to close the block.
- **Create New Block**

To include new blocks in an Application, click on the button **Create New Block**. Next, you'll see the following interface to define the name and label of the block. At the end click on Create.

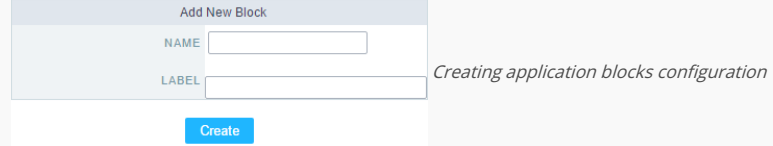

- Attributes
	- Name: Name of the Block.

Label : Title of the block that'll be displayed in the application.

**•** Edit Blocks

To edit a block just click on the icon  $\oslash$ , that is on the left side of the block. Next, you'll see the following interface to define the parameters of the blocks. At the end click on save.

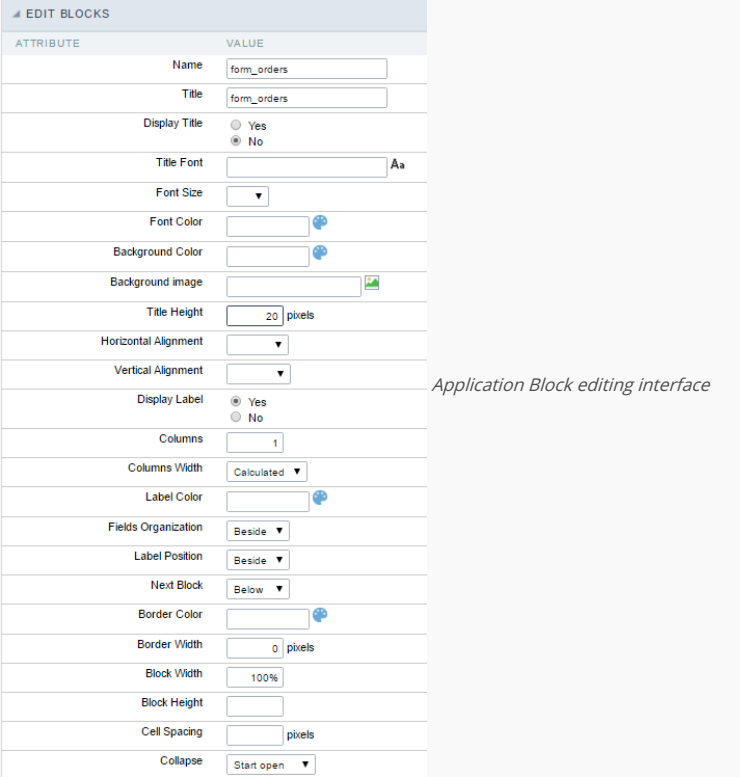

#### Attributes

- Name : Name of the block.
- **Title** : Block title for display.
- **Display Title** : This option, when active, allows to display the block title.
- Title Font : Font applied to the block title.
- Font Size : Size of the font applied to the block title.
- Font Color : Font color for the block title.
- Background Color : Background Color of the block title.
- Background image : Background image for the block title.
- Title Height : Height in pixels of the block title line.
- Horizontal Alignment : Horizontal Alignment of the block title (Left, Center and Right).
- **F** Vertical Alignment : Vertical Alignment the block title (Top, Middle and Bottom).
- Display Label: Display the labels of the fields in the block.
- **Columns** : Amount of field columns in a block.
- Columns Width : How the width of the block is defined.
- Label Color : Color of the field labels.
- Fields Organization : How the fields are organized in the block.
- Label Position : Position of the field labels relating to the data.
- Next Block : Position of the next block relating to the current block.
- **Border Color** : Border color for the block.
- Border Width : Border Width for the block.
- **Block Width** : Width for the block.
- **Block Height** : Height for the block.
- Cell Spacing : Cell Spacing in the block.
- Collapse : Enables the option to close the block.

On this module are available the features of editing, attributes and display of the application, in a way that you can apply display themes, organize blocks, define values and the format of the Header/Footer and etc.

## Layout Settings

On this interface, you can define the theme for display of a specific application, this being because ScriptCase uses a Standard Definition of Values per project, that besides the Display Theme, allows to define values for other attributes on a Project level.

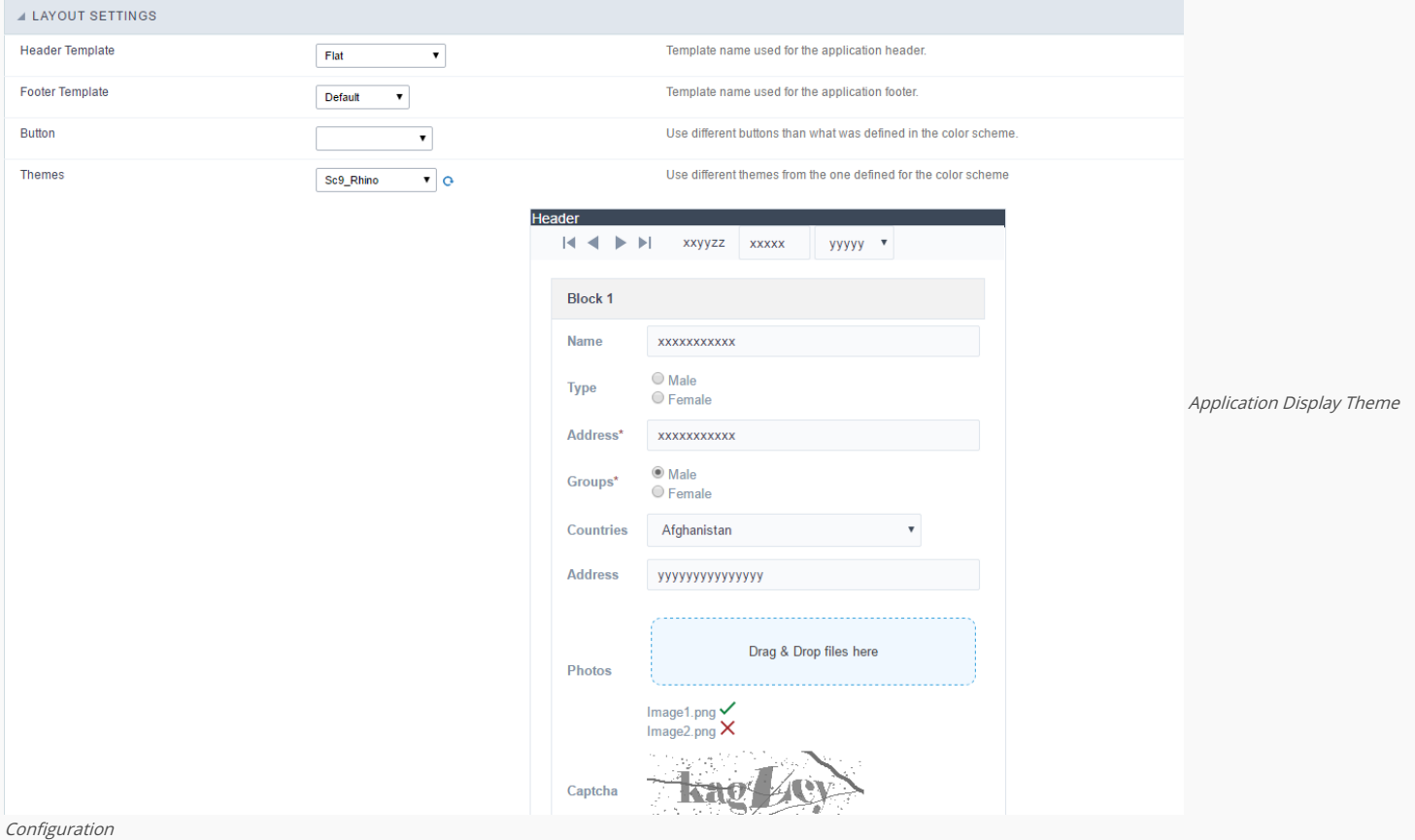

5

**•** Display Configuration

- o Header Template : Allows to choose the template that's going to be used as the Header of the application.
- Footer Template : Allows to choose the template that's going to be used as the Footer of the application.
- Button : Allows to choose the button theme for the application.
- Themes : Choose one of the existing themes, it'll load the display mode (colors ,fonts, etc.) that'll be part of the application.

## Header & Footer

#### Header

In this block, it's the definition of the variables content that'll be part of the header.

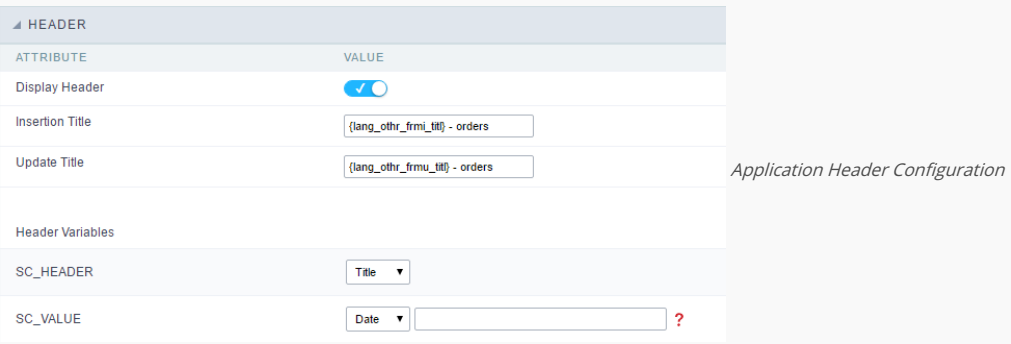

This page may change depending on the header format chosen in the Layout Settings.

- **Display Header** : This option determines if the header will display.
- Title : Allows to inform the title displayed in the application.
- Header Variables : The field variables can be informed with anyone of displayed in the Combo box. Depending on the type, it'll be necessary to associate the content with the field. Below there are the types of content:
	- o Field : When you choose the option "Field", it'll open a Combo box beside to choose the field you want. Selecting the desired field, it'll associate the value of the field with the header.
	- o Title : This option when selected it'll display in the header the value informed in the " Application Title".
	- o Date : When selected the " Date" type, it'll display the system's date in the header. There are a diversity of formats using the date and time of the server. The format can be informed in the text field that appears beside the field. To access the existing formats, click on the icon and you'll view a page display the formats.
- o Image : When selecting the image type, it displays a field to inform the name of the existing image in the server. To locate the images existing and selecting one, click the icon " Choose Image" and to upload new images click on the button " Upload" ...
- o Value : When selecting the type "Value", the content informed in the text field that appears beside, it'll be displayed in the header, you can inform texts and " Global Variables". e.g. "Employee Name: [v\_name]".

Depending on the Application, you may have more than one title option.

#### Footer

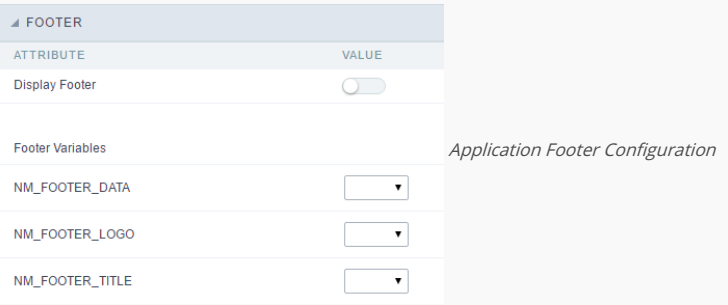

This page may change depending on the footer format chosen in the Layout Settings.

- Display Footer : This option determines if the footer will display.
- Footer Variables : The field variables can be informed with anyone of displayed in the Combo box. Depending on the type, it'll be necessary to associate the content with the field. Below there are the types of content:
	- Field : When you choose the option " Field", it'll open a Combo box beside to choose the field you want. Selecting the desired field, it'll associate the value of the field with the footer.
	- o Date : When selected the " Date" type, it'll display the system's date in the footer. There are a diversity of formats using the date and time of the server. The format can be informed in the text field that appears beside the field. To access the existing formats, click on the icon and you'll view a page display the formats.
	- o Image : When selecting the image type, it displays a field to inform the name of the existing image in the server. To locate the images existing and selecting one, click the icon " Choose Image" and to upload new images click on the button " Upload".
	- o Value : When selecting the type "Value", the content informed in the text field that appears beside, it'll be displayed in the footer, you can inform texts and " Global Variables". e.g. "Employee Name: [v\_name]".

## Events

 $HOME \rightarrow APPLICATIONS \rightarrow CALENDAR \rightarrow EVENTS$ 

In the events you can use global variables, local variables, PHP, JavaScript, HTML, CSS codes and macros.

### onApplicationInit

This event occurs only once, when the application is loaded and before the application executes the SQL. It can be used for data processing or checking variables.

Example: if ([glo\_var\_dept] != 'financial'){ sc\_redir(app\_x.php); }

### onNavigate

This event occurs when navigating between the application pages.

### **OnScriptInit**

This event occurs when the application scripts are started. It runs before the OnLoad events(when present), however, it will always be executed when running, reloading or navigating the application.

### onLoadRecord

This event is executed at the moment the record line is loading. The OnRecord event is a loop that loads the records by each row.

### onLoad

This event runs when the application is finished loading.

### onRefresh

This event runs when the refresh option of the application is enabled.

### onValidate

This event runs when validating the information of the fields, when submitting the form.

### onValidateFailure

This event runs when the form validation gives an error.

### onValidateSuccess

This event runs when the form validation does not give an error.

### onBeforeInsert

This event is executed before inserting a record from the application.

### onAfterInsert

This event is executed after inserting a record from the application.

### onBeforeInsertAll

This event runs before inserting all the selected records from the Multiple Records, Editable Grid and Editable Grid (View) Form.

### onAfterInsertAll

This event runs after inserting all the selected records from the Multiple Records, Editable Grid and Editable Grid (View) Form.

### onBeforeUpdate

This event is executed before updating a record from the application.

### onAfterUpdate

This event is executed after updating a record from the application.

### onBeforeUpdateAll

This event runs before updating all the selected records from the Multiple Records, Editable Grid and Editable Grid (View) Form.

### onAfterUpdateAll

This event runs after updating all the selected records from the Multiple Records, Editable Grid and Editable Grid (View) Form.

### onBeforeDelete

This event runs before deleting the records from the Form.

### onAfterDelete

This event runs after deleting the records from the Form.

### onBeforeDeleteAll

This event runs before deleting all the selected records from the Multiple Records, Editable Grid and Editable Grid (View) Form.

### onAfterDeleteAll

This event runs after deleting all the selected records from the Multiple Records, Editable Grid and Editable Grid (View) Form.

# Ajax events

HOME › APPLICATIONS › CALENDAR › AJAX

### **OnClick**

The ajax event OnClick is executed when the field that it's based on is clicked.

EVENTS

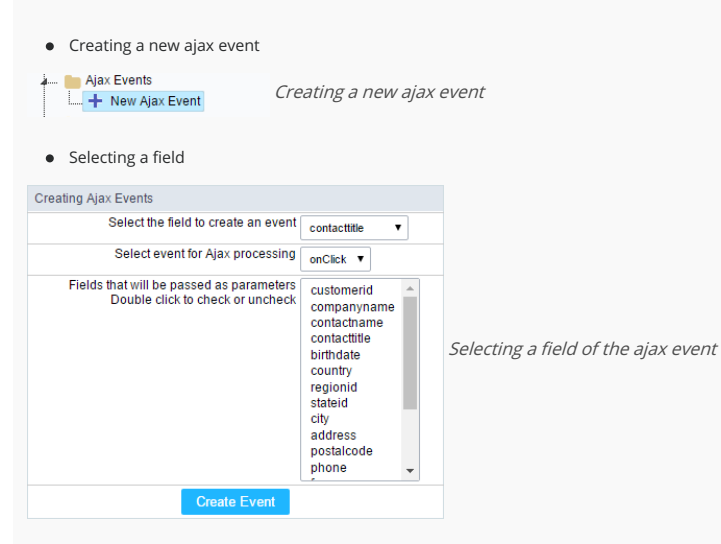

Choose a field to create an event To define in which field the event will be add to. Choose an event that run the ajax Defines which event will be added to the field.

## OnChange

The ajax event OnChange is executed when the value of the field that it's based on is modified.

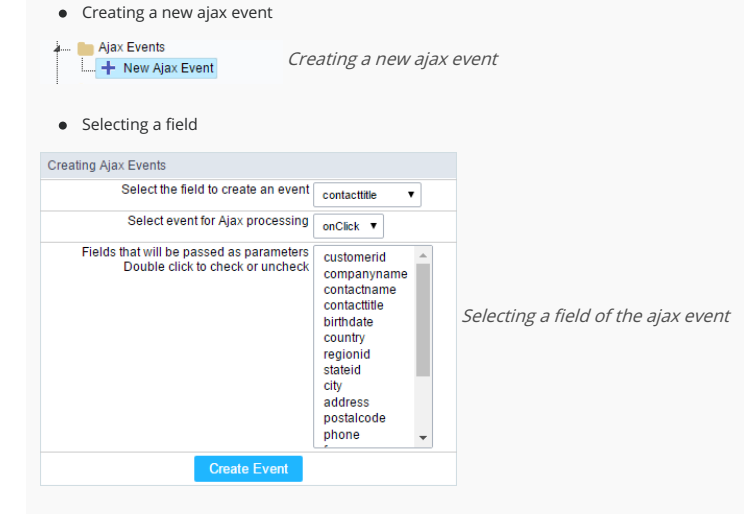

Choose a field to create an event To define in which field the event will be add to. Choose an event that run the ajax Defines which event will be added to the field.

## **OnBlur**

The ajax event OnBlur is executed when the focus is removed from the field that event is based on.

Creating a new ajax event

Ajax Events  $\overline{\mathbb{L}}$  + New Ajax Event

Creating <sup>a</sup> new ajax event

• Selecting a field

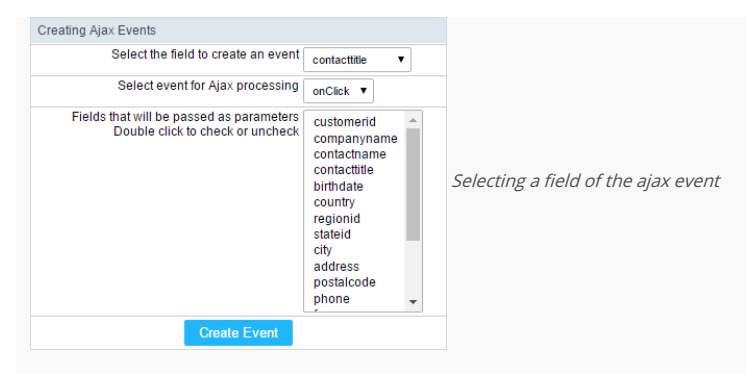

Choose a field to create an event To define in which field the event will be add to. Choose an event that run the ajax Defines which event will be added to the field.

### **OnFocus**

The ajax event OnFocus is executed when the field that it's based on is applied with a focus.

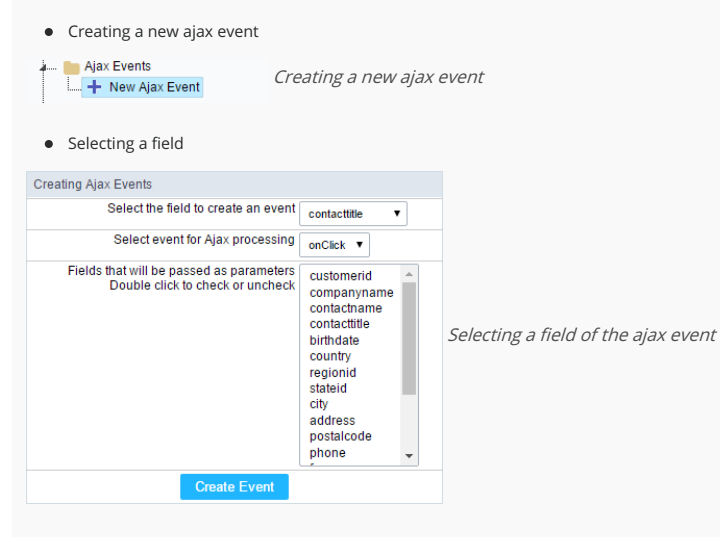

Choose a field to create an event To define in which field the event will be add to. Choose an event that run the ajax Defines which event will be added to the field.

## Buttons

HOME › APPLICATIONS › CALENDAR › BUTTONS

Including the default applications buttons, you can also create new buttons manually. These buttons can appear in the application toolbar.

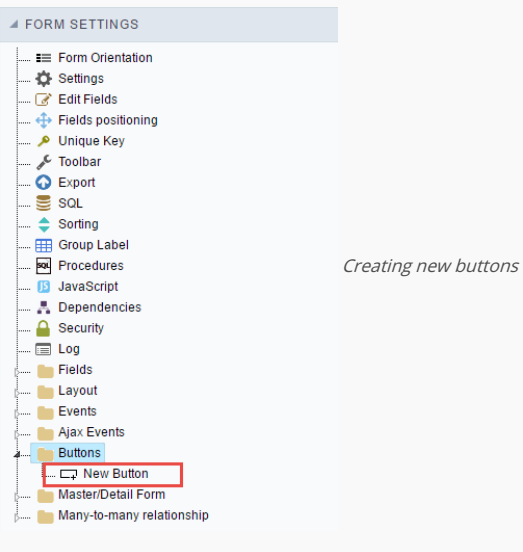

### Creating a button

To create a new button, click int the option "new button" and type a name and the button type.

Button types: (JavaScript, PHP, and Ajax).

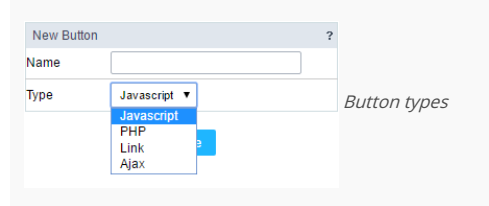

### Deleting a button

To delete a button click on the icon next to the name of the button in the application menu (recycle bin).

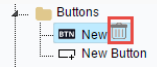

Deleting <sup>a</sup> button

### JavaScript

DISPLAY MODE

You can configure the display mode of the javascript button in Image, Button or Link.

#### Button

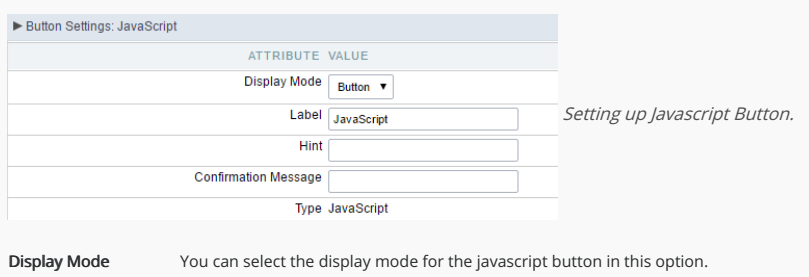

#### Image

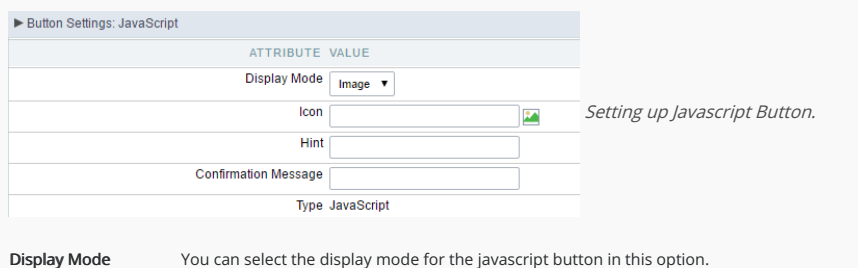

Icon Allows you to inform the icon that will be displayed on the button while the execution of the application. Hint Hint message for the button. (Displayed when the mouse hovers the button). Confirmation Message Displays a confirmation message when the button is clicked. If not informed this is not informed, no message will appear. Type Description of the created button.

Link

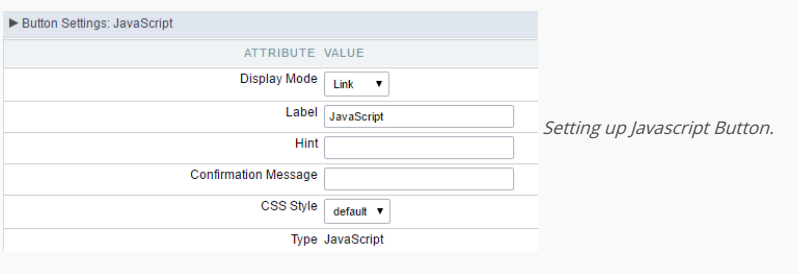

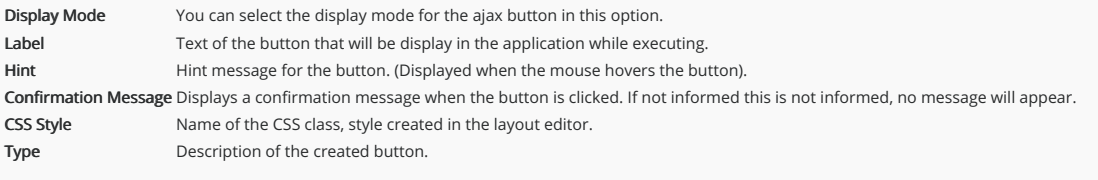

#### Code Block

I JavaScript Code Q<sub>c</sub> ? Theme default  $\overline{\mathbf{r}}$  $\mathbf 1$ Javascript button coding block. In this block, only JavaScript is accepted. PHP DISPLAY MODE You can configure the display mode of the PHP button in Image, Button or Link. Button Extern Settings: PHP ATTRIBUTE VALUE Display Mode  $\boxed{\overline{\mathsf{Button}} \cdot \mathbf{v}}$ 

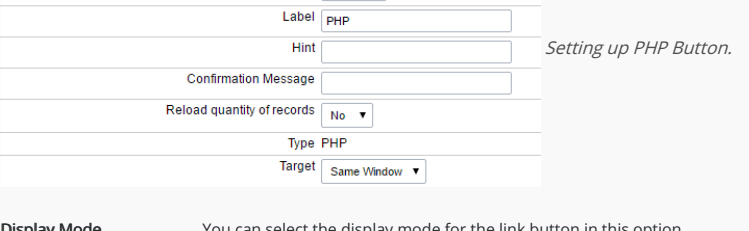

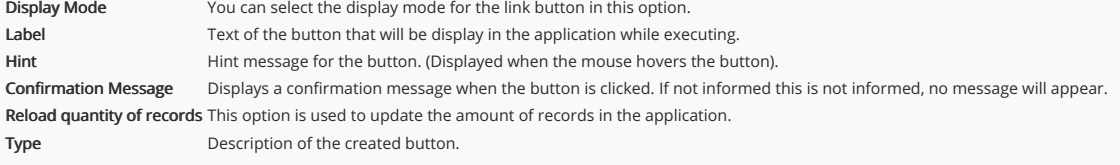

#### Image

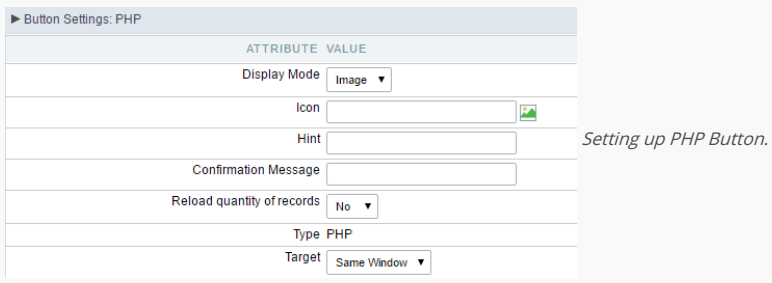

Display Mode You can select the display mode for the link button in this option.

Icon Allows you to inform the icon that will be displayed on the button while the execution of the application.

Hint Hint message for the button. (Displayed when the mouse hovers the button).

Confirmation Message Displays a confirmation message when the button is clicked. If not informed this is not informed, no message will appear.

Reload quantity of records This option is used to update the amount of records in the application.

Type Description of the created button.

Target Defines the window destination where the code will run (Open in the same Window, Open in another Window, Modal).

#### Link

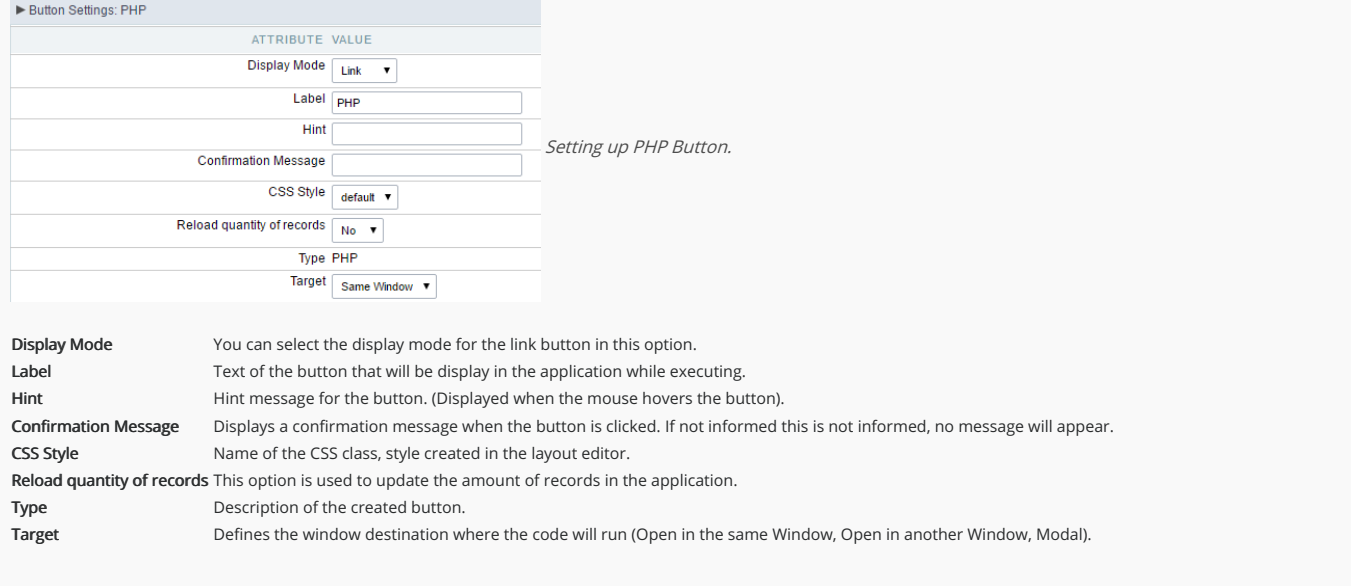

#### Code Block

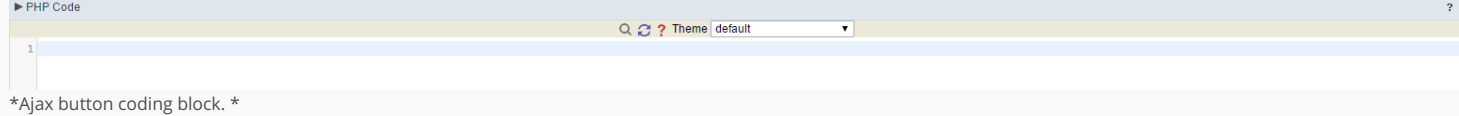

In this block, you can use macros, PHP code and JavaScript.

### Link

DISPLAY MODE

You can configure the display mode of the link button in Image, Button or Link.

#### Button

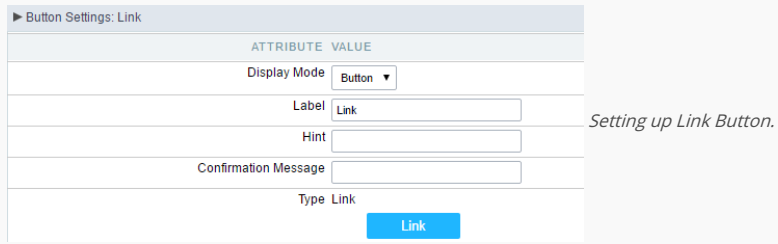

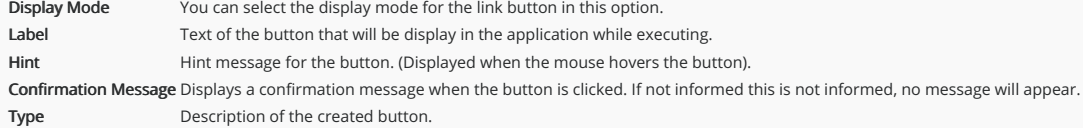

#### Image

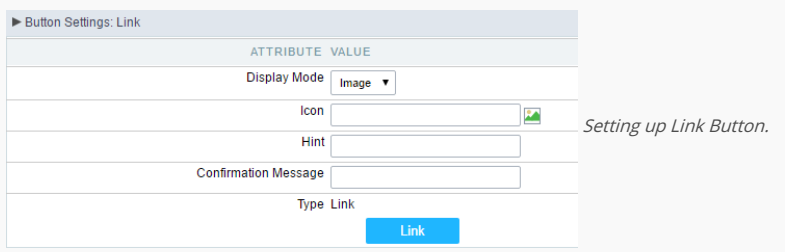

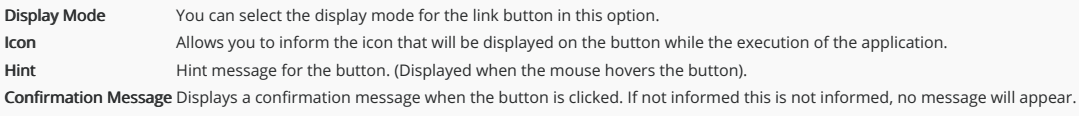

Type Description of the created button.

#### Link

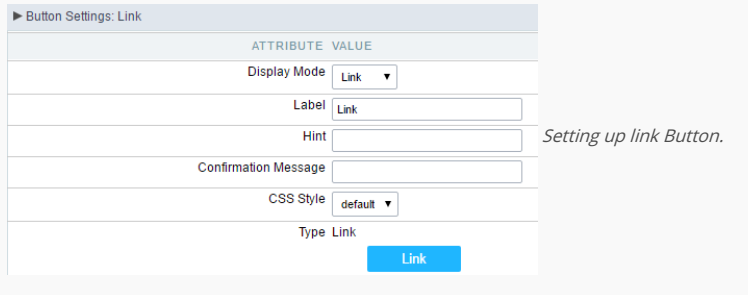

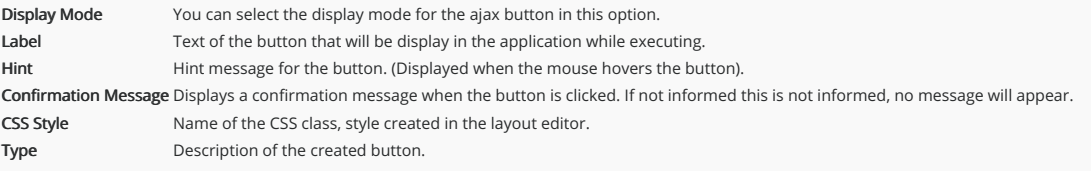

#### Setting up the Link

 $\bullet$  Selecting the applications

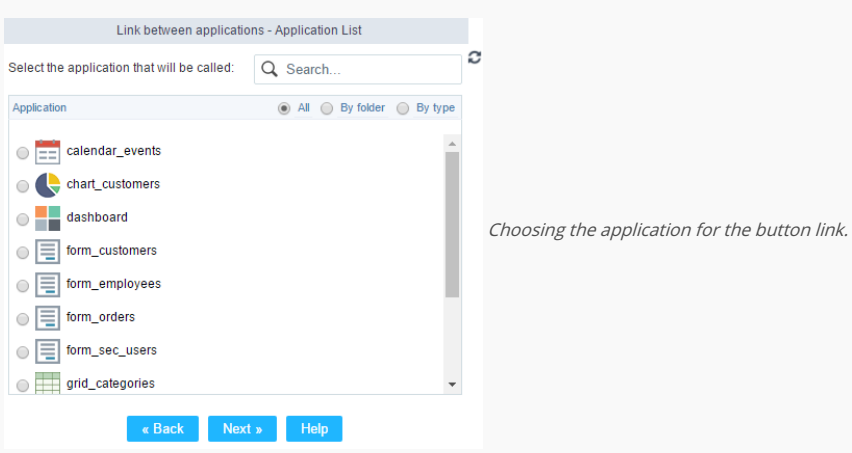

You should select an application to be called from the button link.

Link Parameters

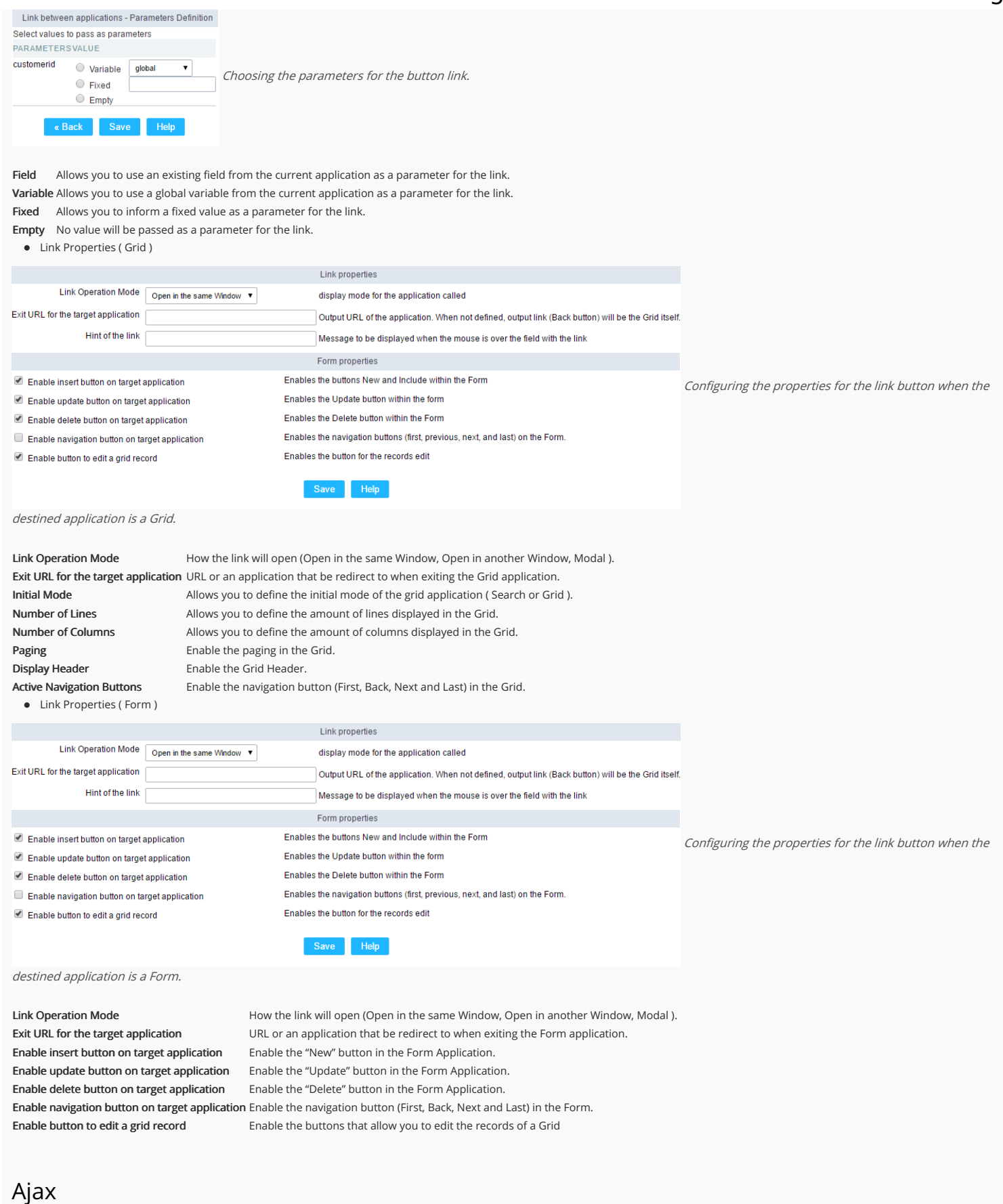

DISPLAY MODE

You can configure the display mode of the ajax button in Image, Button or Link.

#### Button

#### Eutton Settings: Ajax ATTRIBUTE VALUE Display Mode Button Label  $\boxed{A$ jax Hint Setting up Ajax Button. **Confirmation Message** Type Ajax Show in Update mode  $\circledcirc$  Yes  $\circledcirc$  No Show in the inserting mode  $\Diamond$  Yes  $\circledast$  No

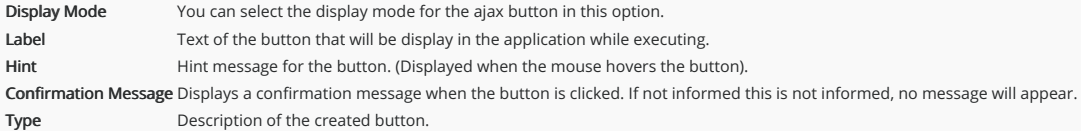

#### Image

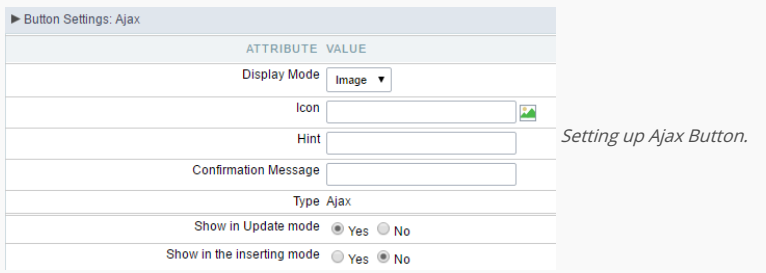

Display Mode You can select the display mode for the ajax button in this option. Icon Allows you to inform the icon that will be displayed on the button while the execution of the application.

Hint Hint message for the button. (Displayed when the mouse hovers the button).

Confirmation Message Displays a confirmation message when the button is clicked. If not informed this is not informed, no message will appear.

Type Description of the created button.

#### Link

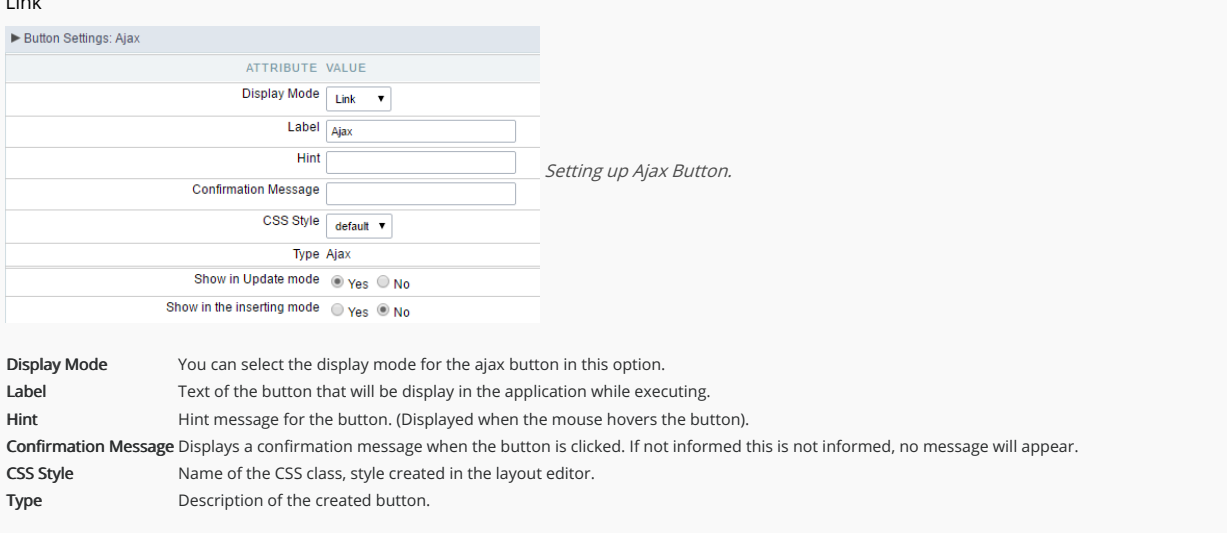

#### Code Block

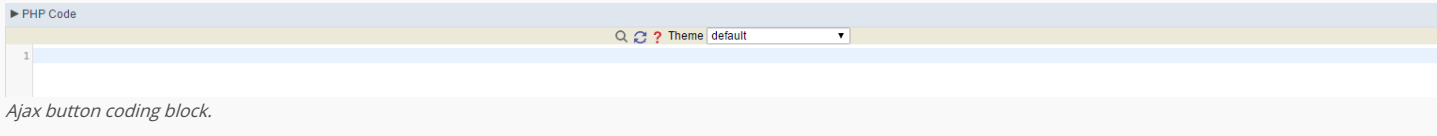

In this block, you can use macros, Ajax code and JavaScript.

 $\begin{array}{c} \n\bullet \\
\bullet \\
\bullet\n\end{array}$ 

# Application

HOME › APPLICATIONS › CALENDAR › APPLICATION

### Settings

On this configuration, you can set the common attributes of the applications created by ScriptCase, you can view the attributes below.

Application Configuration Interface

- **•** Attributes
	- Application Code : Code of the application that is determined at the moment the creation of the application. This code can be renamed in List of Application.
	- Description : This field is reserved for a brief description of the objectives of the application.
	- Documents Path : The absolute path of the application's documents directory.
	- o Image Directory : Base directory of where the application images are stored.
	- Application images : Allows to import images into the application and use them within the application routines, disregarding the macro sc\_image.
	- Language : Language of the generated application. All the application's hints and messages are displayed in the selected language.
	- Use Share Location Variable : Shares the Location settings with other applications based on the value of the session variable.
	- Charset : Defines the specific charset used in the application.
	- Share Theme Variable : Shares the Theme settings with other applications based on the value of the session variable.
	- Folder : Folder where the application's stored in the work group.
	- **Edit by Project** : Allows for the other users of the group to edit the application.
	- Timeout : Time of the runtime timeout in seconds. If the value is Zero, it assumes the default timeout of the PHP.
	- o HelpCase Link : Associate the files of the HelpCase with the application.
	- Maximum file size : Set the upload maximum file size of the application.
	- Message title : Message box title.

### Error Settings

**Error Settings Interface.** 

#### **•** Attributes

- Error position : Position of the error messages on the application.
- o Error Position on the field : The position of the error messages when criticizing the field.
- o Show the Error Title in the Application : Show the title line of the error message in the application.
- o Show the Error Title in the Field : Show the title line of the error message in the field.
- o Script Error : Allows to display the information of the Script Line where a error occurred.
- o SQL Error : Allows to display the SQL where a error occurred.
- Debug Mode : Runs the application in Debug mode, displaying the SQL statements at the moment that they are executed.
- o Ajax Error Output : Enables the use of the ajax alert for debugging errors.

### Navigation

Defines the attributes of the navigation of one application to another.

Navigation Interface.

#### **Attributes**

- Exit URL : URL on which the user will be redirected when exiting the application.
- Close on Exit : When exiting the application, close the browser window.
- Redirect URL : URL to redirect in case there isn't any global variables available.
- Redirect Variable : Name of the variable that'll be stored the URL of a real application.
- o Return After Inserting : Dont open a new blank record after an insert, instead go to edit mode.
- Exit Application : The target exit the application after processing the form.

### Messages

On this screen you can define the messages that will be displayed on each validation type (Insert, Update and Delete). You can also define messages for SQL errors.

- No Records Message : Displays a customized message when the application has no records.
- Primary key violation : Displays a customized message when the database's primary key constraint is violated.
- Unique key violation : Displays a customized message when the database's unique constraint is violated.

#### Insertion Messages

- Message After Insert: Displays a customized message after a record is inserted.
- Message to Confirm Insert : Displays a customized message asking to confirm the insertion of a record.

#### Update Messages

- Message After Update: Displays a customized message after a record is updated.
- Message to Confirm Update : Displays a customized message asking to confirm the changes of a record.

#### Messages of delete

- $\bullet$  Message After Delete: Displays a customized message after a record is erased.
- Message to confirm Delete : Displays a customized message asking to confirm the record deletion.

If you make no changes, the application will use the default values for messages. Those values can be configured in Locales -> Application Language.

### Global Variables

This screen shows the global variables in the application.

The global variable is an external parameter required for running the application. The application can include global variables in the WHERE clause, field definitions and names, event programming, and so on.

Global variables are defined in brackets ([variable]). These variables must be passed to the application being implemented through one of the methods: Session, Post, and Get

if you need to use Database Identifiers in or tables, we recommend using the double quotation marks(") instead of the brackets( [1] because of the conflict with the Global Variables syntax of Scriptcase. Using the brackets as database identifiers may lead to problems in the Scriptcase applications.

#### A APPLICATION

- ... <br />
Settings
- ♦ Navigation
- T Messages
- Global Variable

Example:

Select CustomerID, CustomerName from Customers WHERE CustomerID = '[v\_customerid]'

We do not recommend using session variables (global variables) with the same name as the table fields.

Global variables Interface.

In this case, the variable v\_customerid appears in the global variables configuration.

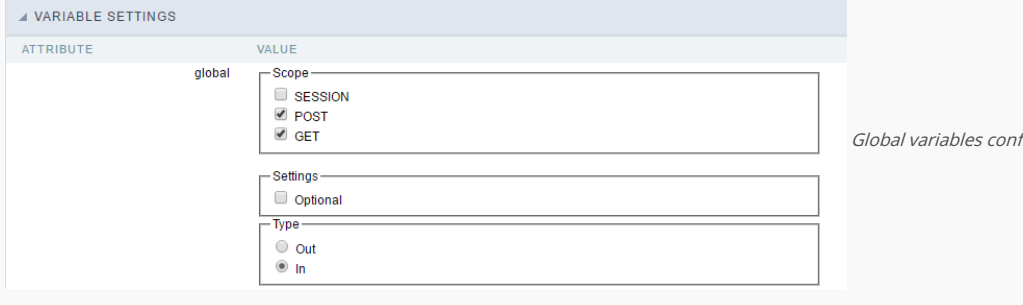

*iguration Interface.* 

SHOWS ALL GLOBAL VARIABLES USED IN THE APPLICATION

**• Attribute** : name of the variable in the application.

- Value : Defines the behavior of the variables, this content is divided in three blocks, they are:
	- Scope : Defines how the variable is received by the application. If a variable has been defined that it's received by a POST method and has been approved by the GET method, the content is not accepted. Methods of passing variable values:
	- o Session : In this option, the variable must be created as a PHP session variable by another application.
	- GET : Defines that the variable must be passed by the URL, that is, visible by the browser.
	- POST : Defines that the variable must be passed through the POST method of a HTML form.
	- o Settings : Does not validate (check) the variable at runtime.
	- Type (In / Out) : Defines whether the variable is input or output.
- **Description** : Indicates where the variable is being used.

### Synchronize table

This process will performs a comparison between the definitions of application fields and the connected database fields. If there is any change within the connected table, such as adding a new field, exclusion, or a change in the data type, the changes will appear visible like in the image below:

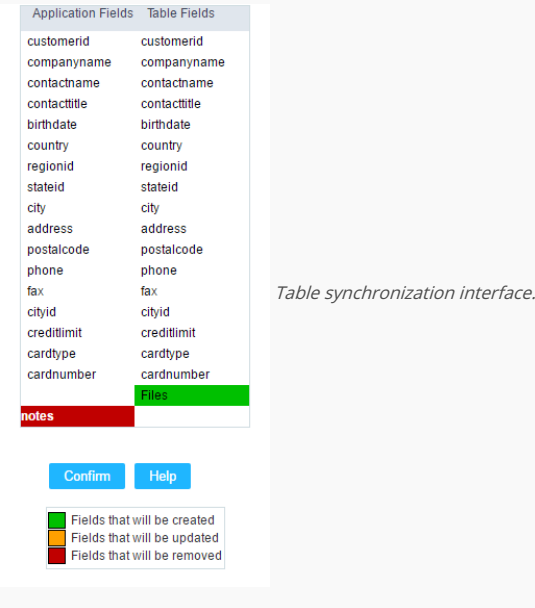

After accessing the function from the link "Synchronize table" you will see a comparison table between the application fields (left table) and the database table fields (right table), like the image above, the fields highlighted in "red" will be deleted of the application, the highlighted fields in "Green" will be inserted in the form, and the highlighted fields in "orange" will be updated, so data type will be updated.

To rename a field in the database table, the table synchronization effect, by comparison, will be the same as deleting a field that existed in the application and the inclusion of a new field.

 $\qquad \qquad$ 1. Home<br>2. Applications

#### **General Overview**

Allows to create link between applications that are in the same project, the link option incorporates various functionalities like above.

#### **New Link**

To create a new link you just need to access the option**Link between Applications** located in the menu at the left side.

When clicking in **New Link** the screen below will be display:

When clicking in **New Link** the screen to choose the type of link that will be created will be displayed.

#### **Edit Link:**

Allows to edit registers of the grid using a form.

#### **Capture Link:**

Allows to create a link specifically to the filter's fields, capturing data from other grid.

#### **Field Link:**

Allows to create a link represented through a link, from a grid's column to any application from the project.

#### **Button Link:**

Allows to create a link through grids buttons to any application from the project.

1. <u>Home</u><br>2. <u>Applications</u><br>3. Calendar<br>4. New link

#### **N e w l i n k**

When you click in "New Link" the ScriptCase application menu will display the screen below. 1. <u>Home</u><br>2. <u>Applications</u><br>3. Calendar<br>4. New link<br>When you click in "New Link" the ScriptCase application menu will display the screen below.<br>![Links menu interface.][ligacao\_criando] *Links menu interface*.

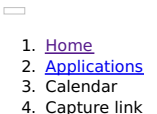

### **Capture link**

### **Creating a Capture Link**

The capture link is used to return a value from a**Grid** to a **Form** field.

In the types of links options, we will choose the **Capture Link**. After selection this option, we should also choose which field we want to return the value of.

**Applications list**

After we select this option, will be displayed the applications list to what you want to create the link.

This screen can be viewed from the following ways:

#### **All:**

In which is possible to see all the project's applications.**Example**:

#### **By folder:**

In which is possible to see the applications according to the folders in which each of them are.

#### **By type:**

In which is possible to see the applications grouped by its respective types.

**Definition of Parameters**

In this setting we are going to define the type of parameter that will be passed to the next application.

We have two options at **Type of Parameters**, they are:

#### **Fixed value:**

This option allows the user to define a fixed value that will be used to the call of the next application.

#### **No value:**

This option allows to create the link without the need to send any parameter to the next application.

It is also possible to see a refresh button at its right side

This button should be used when a new parameter is added to the target application, so the new parameter can be loaded in the current application to make the link.

#### **Application with no parameters**

However, when the target application does not have any defined parameters, the following screen is displayed:

Clicking in the button, you will be taken to the target application to create a parameter, so you can use the update button in the**parameters definitions** to refresh them.

#### **Link properties**

In this screen we will set the application display mode that will be called in the link.

In this type of link there is only one display option:

#### **Modal:**

When we use this option the target application will be displayed in the same window of our application, however it will be displayed in a small window above the current application.

#### **Modal**

When we use this option the target application will be displayed in the same window of the application, however she will be displayed in a small window above the current application.

When we select this option, we can set the following options:

#### **Modal:**

In this option we are going to define if the target application will be opened in a Modal.

**Yes**: This option will make the target application be opened in a modal. **No**: This option will make the target application be opened in a new window.

If **Yes** is selected in the previous option, the Modal's**Height** and **Width** will be available.

### **Height:**

Allows to set the Modal's height.

#### **Width:**

Allows to set the Modal's width.

If **No** is selected in the previous option, only those options will be available.

#### **Allows to modify manually in the update:**

When we select the option **Yes**, the button **New** is created in the grid to insert new registers.

#### **Allows to modify manually in the insert:**

Indicates which shortcut key to the button add new register.

#### **Allows to modify automatically in the update:**

Exit URL to the called form. If any value is defined, the return address (back button) will be the exit URL of the called form.

#### **Allows to modify automatically in the insert:**

Choosing the option **Yes**, the window will be closed after doing the insert of a register.

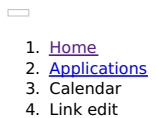

In the Link Folder of the Application Menu (Image Below) are displayed the links existing in the application and also the item New Link. When clicking on the existing link it is displayed the screen below that allows to manage the links.

Editing Links.

#### **Actions**

**Properties** Change the link's behavior, position, and how the link opens.

**Link** Change the application that's being called in the link their parameters.

**Delete** Remove the existing link.

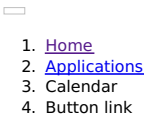

### **Button link**

#### **Creating a Button Link**

Allows the developer to create a link where the call to the other application will be done through a button.

In the type of links options, we will choose the**Button Link**. Choosing this option it will be possible to create a link to any other application.

#### **List of applications**

After selecting this option, The list of applications to what you want to create a link will be displayed.

This screen can be viewed in the following ways:

#### **All:**

In which is possible to see all the project's applications.**Example**:

#### **By folder:**

In which is possible to see the applications according to the folders in which each of them are.

#### **By type:**

In which is possible to see the applications grouped by its respective types.

#### **Definition of Parameters**

In this setting we are going to define the type of parameter that will be passed to the next application.

![Definicao de parametros][ligacao\_parametros]

We have two options at **Type of Parameters**, they are:

#### **Fixed value:**

This option allows the user to define a fixed value that will be used to the call of the next application.

#### **No value:**

This option allows to create the link without the need to send any parameter to the next application.

It is also possible to see a refresh button at its right side.

This button should be used when a new parameter is added to the target application, so the new parameter can be loaded in the current application to make the link.

#### **Link properties**

In this screen we will set the application display mode that will be called in the link.

There are five display options, they are:

#### **Open in the same window:**

When we use this option the target application will be displayed in the same window of the application, and the target application will have a back button so we can return to the previous application.

#### **Open in another window:**

When we use this option the target application will be displayed in other browser window, and the target application will have a exit button so we can close this window.

#### **Modal:**

When we use this option the target application will be displayed in the same window of our application, however it will be displayed in a small window above the current application.

#### **Open in the same window**

When we use this option the target application will be displayed in the same window of the application, and the target application will have a back button so we can return to the previous application.

When we select this option, we can set the following options:

#### **Exit URL for the target application:**

Exit URL to the called form. If any value is defined, the return address (back button) will be the exit URL of the called form.

**Hint for the link:**

In this option we will inform a message that will be displayed when the mouse cursor is over the button with the link.

#### **Open in another window**

When we use this option the target application will be displayed in another browser window.

When we select this option, we can set the following options:

#### **Exit URL for the target application:**

Exit URL to the called form. If any value is defined, the return address (back button) will be the exit URL of the called form.

#### **Close the form after an update:**

Choosing the option **Yes**, the window will be closed after doing the update of a register.

#### **Close the form after an insert:**

Choosing the option **Yes**, the window will be closed after doing the insert of a register.

#### **Hint for the link:**

In this option we will inform a message that will be displayed when the mouse cursor is over the button with the link.

#### **Open the application in a tab inside the menu:**

Choosing the option **Yes**, the application will be open in a**menu tab**, when executed from a menu application, instead of opened in another browser window.

Choosing the option **Yes**, there are also some other settings to be displayed:

### **Title to the tab:**

This option allows the developer to set a title to the tab that will be opened when used in a Menu application.

#### **Hint to the tab:**

This option allows the developer to set a message to be displayed when the mouse cursor is over the tab Menu.

#### **Active tab icon:**

This option allows the developer to set an icon to be displayed in the tab when used in a menu application.

#### **Modal**

When we use this option the target application will be displayed in the same window of the application, however she will be displayed in a small window above the current application.

When we select this option, we can set the following options:

**Height:**

Allows to set the Modal's height.

#### **Width:**

Allows to set the Modal's width.

#### **Exit URL for the target application:**

Exit URL to the called form. If any value is defined, the return address (back button) will be the exit URL of the called form.

#### **Close the form after an update:**

Choosing the option **Yes**, the window will be closed after doing the update of a register.

**Close the form after an insert:**

Choosing the option **Yes**, the window will be closed after doing the insert of a register.

#### **Hint for the link:**

In this option we will inform a message that will be displayed when the mouse cursor is over the button with the link.

#### **Form Properties**

In those settings, we can define which buttons will be available in the target form application. Initially we have five options, that are:

#### **Enable Insert button:**

In this option we can define if the**New** button will be available in the target application.

#### **Enable Update button:**

In this option we can define if the**Save** button will be available in the target application.

In this option we can define if the**Delete** button will be available in the target application.

#### **Enable Navigation buttons:**

In this option we can define if the buttons**first, previous, next and last** will be available in the target application.

**Enable register editing button in the grid:**

In this option we can define if the edit register button, which is the**pencil** in the grid, will be available.

Enabling the option **Enable navigation buttons**, one more option will be displayed:

#### **Keep the WHERE clause in the target application:**

Enabling this option, the WHERE clause of the grid application will be kept to the target application.

## Programming

HOME › APPLICATIONS › CALENDAR › PROGRAMMING

The concept of programming is incorporated in this ScriptCase version. With the use of resources of attributes, methods and libraries. In the previous version was already possible create business rules in the applications, using this concept. The biggest difference is that now this can be realized in a more organized way, making it easier to be developed and comprehended by another developer.

## Attributes

The attributes are variables that has the global scope declared in the application. An attribute that can be referenced in all the methods and the application's events.

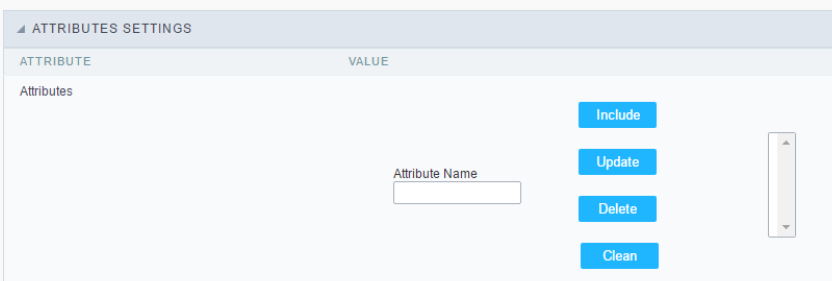

Attributes configuration Interface.

- **•** Attributes
	- o Attribute Name : This field allows to inform the attribute's name, after typing the name just click on include. In case you want to update click on the attribute's name (located on the buttons' right side), do the necessary modifications and click on update. In case it is necessary to delete an attribute, it is necessary to do same process as the update, but when selecting the attribute, it is necessary to click on the delete button. The clear button, as the name suggests, it clears the list of all the attributes listed on the right.

### Internal Libraries

To use the internal libraries just select the correspondent ( Project Libraries for example). This process allows the methods existing in the library, to be visible in all the application's Events and Methods. See how to manage the libraries by clicking here.

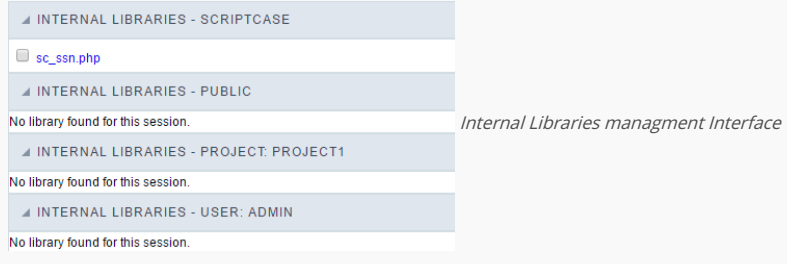

## PHP Methods

Methods are function or procedures declared by the developer, that helps when appling the routines. Using methods in the applications allows to reuse your code throughout the application, optimizing the development experience.

#### Creating a new method

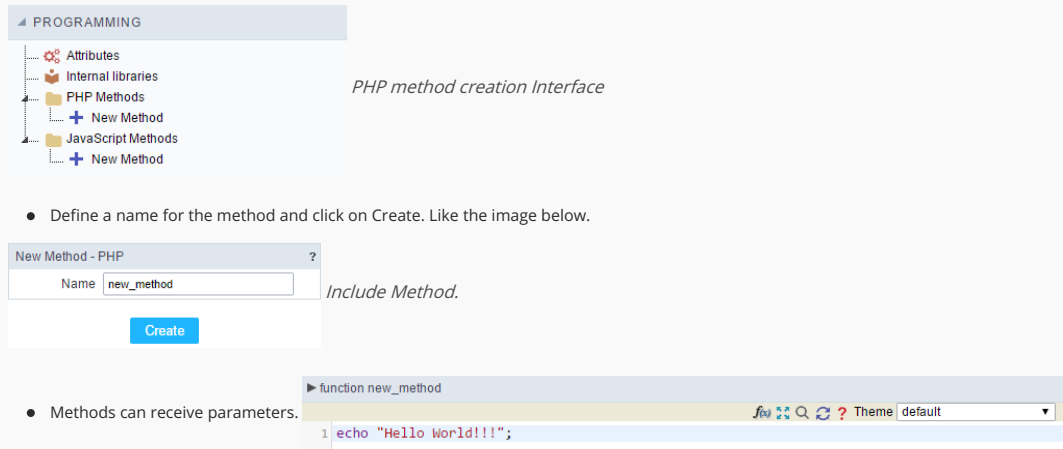

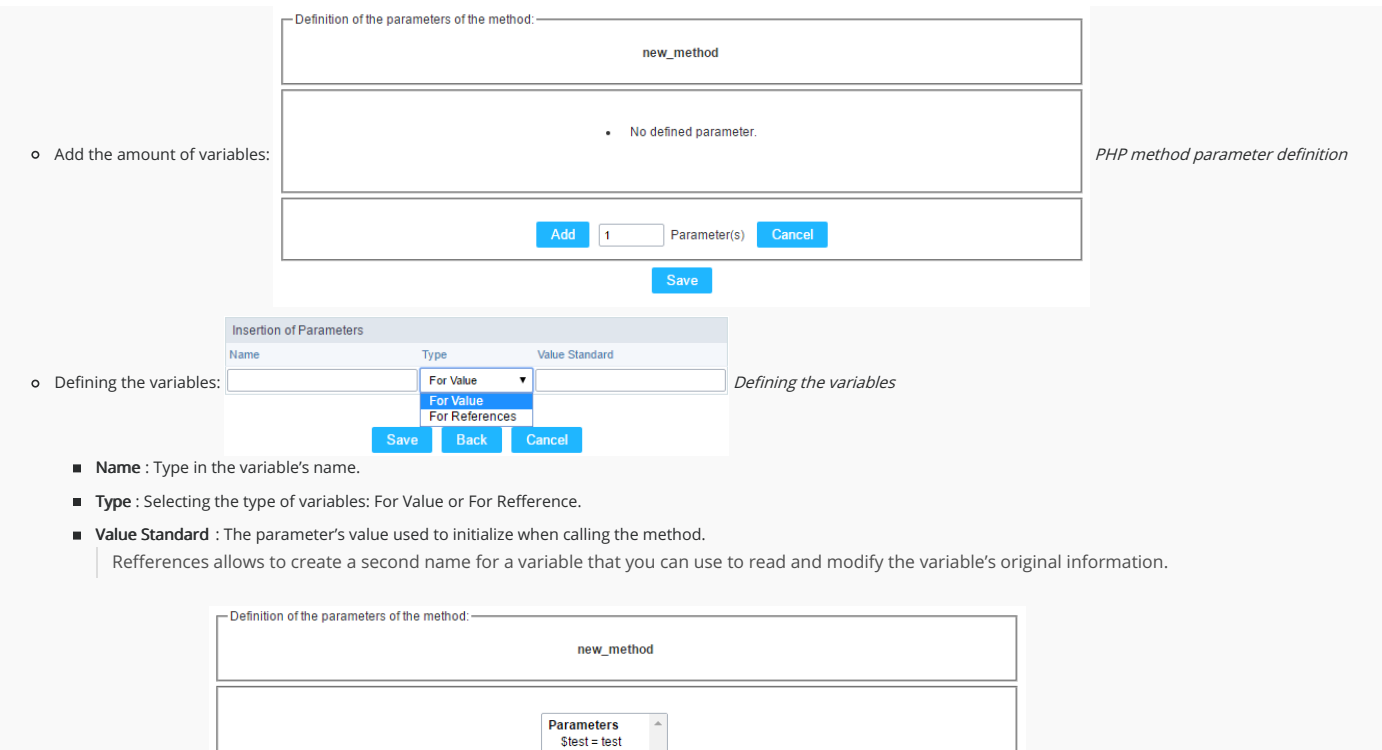

- $\circledcirc$ Editing a parameter: **ØD⊅X** Add<sup>1</sup> Parameter(s) Cancel Save  $\blacksquare$   $\Box$  : Checking all the parameters in the parameter list.
	- $\blacksquare$  : Unchecking all the parameters in the parameter list.
	- : Edit the selected parameter of the list.
	- $\bullet \times$ : Deletes the selected variable of the list.

## JavaScript Methods

Methods are function or procedures declared by the developer, that helps when appling the routines. Using methods in the applications allows to reuse of the your code throughout the application, optimizing the development experience.

#### Creating a new method

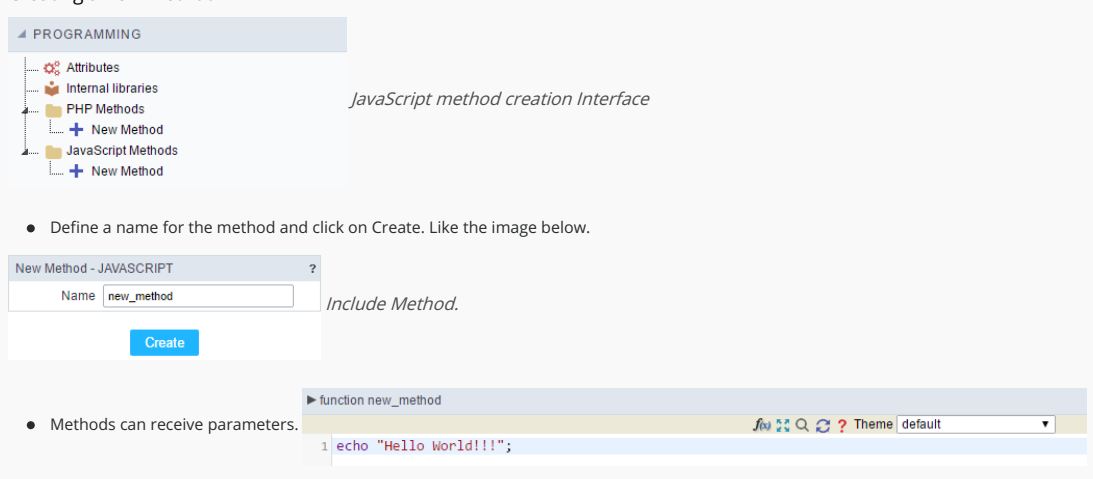

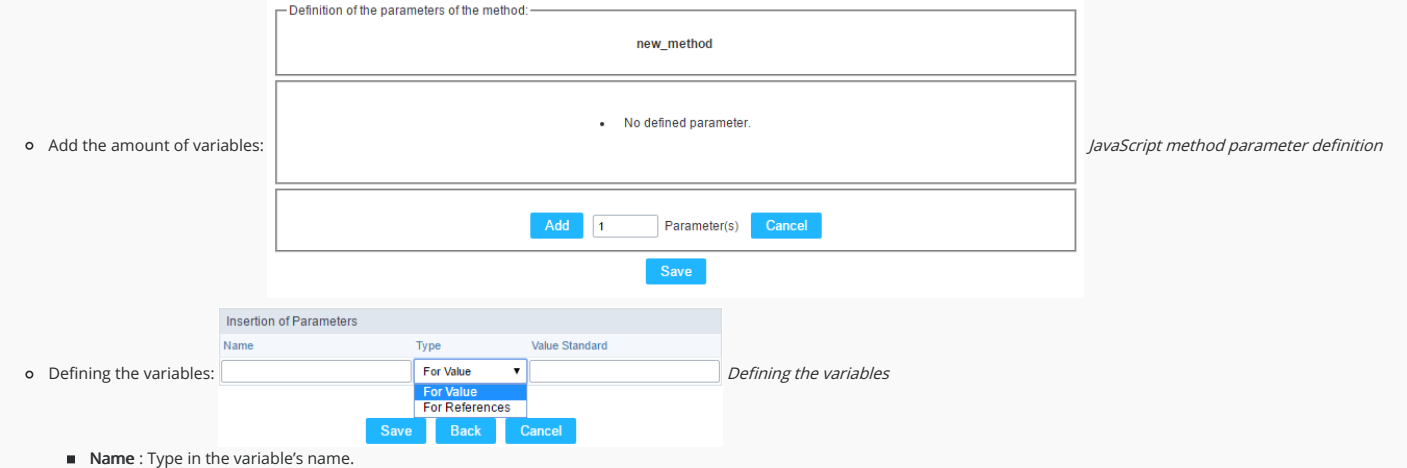

**Type** : Selecting the type of variables: For Value or For Refference.

**Juber Standard** : The parameter's value used to initialize when calling the method. References allows to create a second name for a variable that you can use to read and modify the original variable's information.

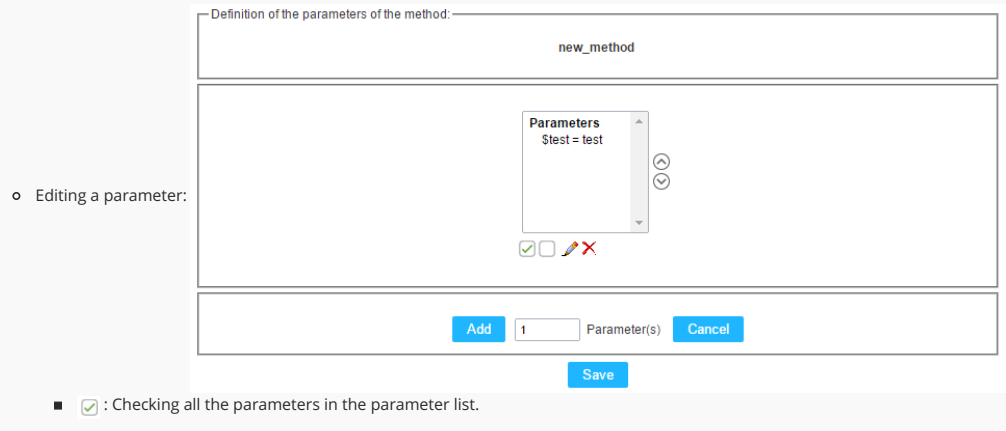

- $\blacksquare$  : Unchecking all the parameters in the parameter list.
- : Edit the selected parameter of the list.
- $\bullet \times$  : Deletes the selected variable of the list.

## Calendar Configuration

HOME › APPLICATIONS › CALENDAR CONFIGURATION

#### Update applications already created to support Google Calendar

To update the structure and configuration of the application access our article: Adding new columns in the table for Calendar

#### Fixing SSL certificate error

To correct the error cURL error 60: SSL certificate problem: unable to get local issuer certificate access our article: Calendar displays in execution: cURL error 60

### Settings

All the options that can be configured will be reflected in the Calendar Application.

Calendar setup screen

- Margins : Allows you to arrange the display of the application in the page, according to the values entered in the margins. These values must be informed in pixels.
- Form Iframe Width : Allows you to set the form width that will open in the calendar application. These values must be informed in pixels.
- Form Iframe Height : Allows you to set the form height that will open in the calendar application. These values must be informed in pixels.
- Time Format : Allows you to choose which time format you want. You can choose between "13:00" (24 hours) or "1:00 pm" (12 AM / PM).
- Start Mode : Allows you to choose how the calendar will start. The list of events can start in month, day, week, or calendar.
- **.** Disable Drag & Drop : Allows you to disable the option to drag events to other days or months.
- . Disable option 'all day' : Allows you to disable the 'All Day' option when registering an event. This option is available in the calendar form.
- Minimum Time Limit : Allows you to limit the minimum time displayed in the Week and Day tabs.
- Maximum Time Limit : Allows you to limit the maximum time displayed in the Week and Day tabs.
- $\bullet$  Mini calendar and category position : Allows you to position the mini calendar and category in the generated application. This positioning can only be done together to the left or right side.
- . Display mini calendar : Allows the display of a mini calendar to navigate independently from the main calendar.
- Full day hide time : Allows you to hide the time fields when the "whole day" is selected in the generated application.
- Recurrence hide fields : Allows you to hide period fields and recurrence information in the generated application.
- **Time interval** : Allows you to enter the time interval you want to display on the calendar in week or day mode.

### Calendar Fields

This interface displays the fields relationship that will be used in the application.

You need to relate the table fields to the form application fields.

Calendar Fields Configuration Screen

### Google API

The Google Calendar API will allow you to synchronize your Google calendar with the application developed in Scriptcase.

First you must activate the Google Calendar API by clicking on https://console.developers.google.com/apis/api/calendar-json.googleapis.com/overview.

After activation you need to configure the "OAuth consent screen" by clicking on https://console.developers.google.com/apis/credentials/consent.

OAuth consent screen

- E-mail Address : Select the email that will be used as the source for the google calendar. The application will use this data for synchronization.
- Product name shown to users : Allows you to enter the consent name that will be displayed to the clients. Make sure the name accurately describes your product and be careful not to use names that suggest that the product is from Google or another company.
- Home URL : Allows you to enter a URL to homepage. (optional)
- Product Logo URL : Lets you enter a URL that contains an image that will serve as the product logo. (optional)
- Privacy Policy URL : Lets you enter the URL of the product privacy policy. (optional)
- **Terms of Service URL** : Lets you inform the URL of the terms of service of the product. (optional)

Note: You only need to inform the e-mail address and the product name. All other items are optional.

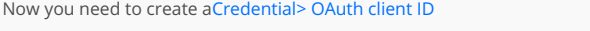

Select the "Web Application" option and follow the setup below.

**OAuth Client ID Configuration Screen** 

- Name: Enter a name for the OAuth client ID.
- Authorized JavaScripts Origins : Insert the root URL of your system. For example: http://yourdomain.com or http://localhost
- Authorized redirect URLs : Enter the full URL until your calendar application.

After entering the above data, click "Save."

Now let's configure the Scriptcase application.

Google Calendar API Settings Screen

- Integrate with Google Calendar : Synchronize with Google calendar events, allowing you to import or export events.
- OAuth Client Json : Json from Google OAuth with the credential to access the project. To get this content, open the OAuth Client ID of the previously configured OAuth\_client and download the JSON.
- Login on Google OAuth : Choose if you want to store the login made in the application to not ask again or if you will request session authentication.
- Integrate form : Enables the form to insert, delete or update events in Google Calendar.
- **Insert** : When inserting an event in the form, it also inserts in google calendar.
- Update: When updating an event on the form, it also updates in google calendar. \* Delete: When deleting an event in the form, it also excludes in the google calendar.

## Creating a New Application

HOME › APPLICATIONS › CREATING A NEW APPLICATION

### New Application

The creation process of one application is simple enough and intuitive.

You just need to select which application you want to generate in the applications available in Scriptcase, That it will be generated automatically.

### Application Data

When the application is selected, the following screen will be displayed below.

In this table you need to select the connection that will be used in the application. The tables will be loaded and displayed in the field Table when the connection is selected.

It is possible to select more than one table in the application creation.

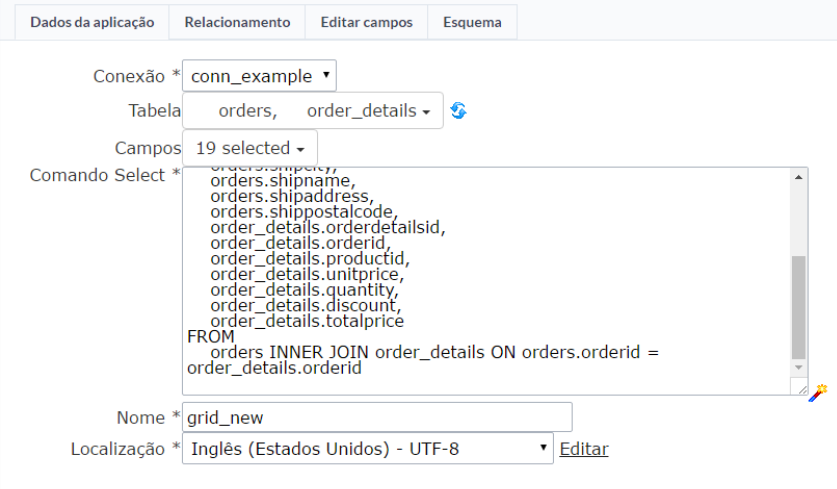

- Connection It defines the used connection to create the application. All the project's application will be displayed.
- Tables It defines the used tables in the application. (Form and Calendar can only use one table).
- Fields It defines the fields that will be part of the applications.
- SQL Select Statement Display the select statement created after selecting the tables and fields. This field allows also to insert a previously created SQL, if the used tables are available in the database selected in the connection.

The calendar application is a little different of the others because it has two group of fields, the form's group inside the application and the field's group of the own calendar.

### Edit Fields

- Fields Name of fields stored in the database.
- Label Name of fields displayed in the generated application.
- Datatype Field's datatype.
- **Insert** It defines the available fields in the insert.
- Update It defines the available fields in the update.
- Read-Only It defines if the field will be read-only.

### Edit Calendar Fields

In these field settings, we will relate the calendar fields to the table's fields that we are using in this application.

- Form Fields These are the fields returned from the database's table.
- $\bullet$  Table Fields The calendar fields that are going to be related to the form fields.

### Theme

In this screen you select the theme that the application will use. The default project's theme, that can be checked and changed in Project > Properties, will be selected automatically.

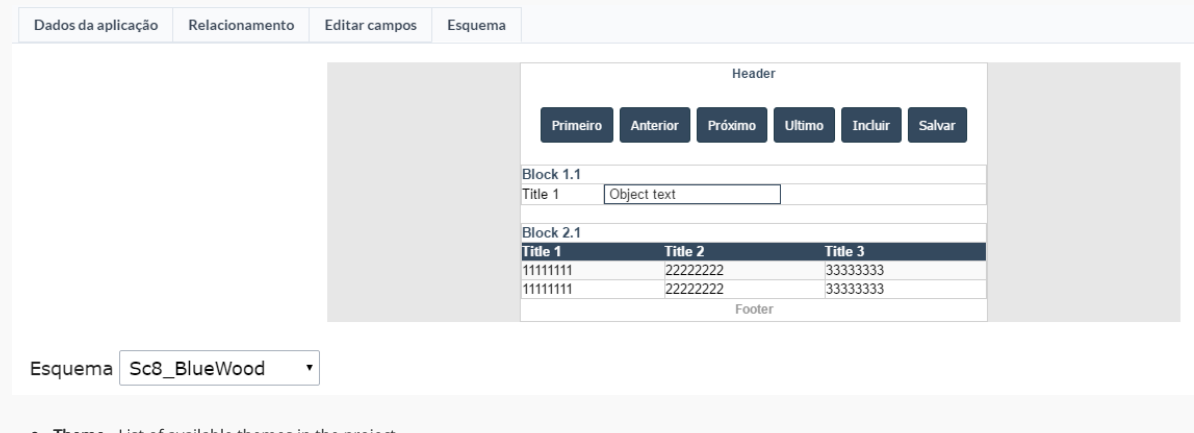

Theme - List of available themes in the project.

After all the settings are done, click in the button Create. In the next screen the settings of the created application will be displayed.

# Grid Modules

HOME › APPLICATIONS › STORED PROCEDURES › GRID MODULES

### Initial Module

Allows you to set in which mode the application will start when executed.

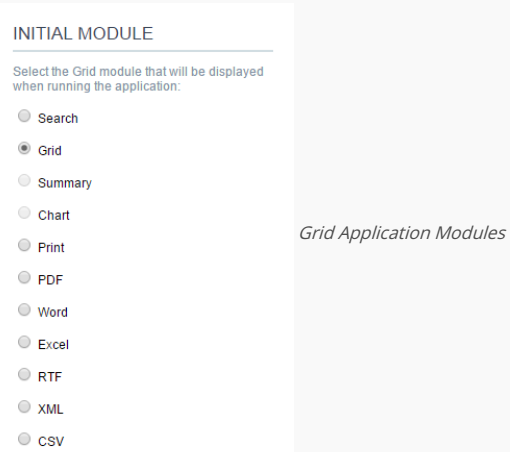

- . Filter : Application will be started by the filter view, so you can filter the records before the next application, that can be a Grid, PDF, Summary... you can configure that options within the Filter's settings.
- Grid : Application will be started by the Grid itself, this is the default option.
- . Summary : Application will be started by the Summary. To use the Summary as initial application it's mandatory to create at least one Group, using the Static Group By settings.
- Chart : Application will be started by the Chart. To use the Chart as initial application it's mandatory to create at least one Group, using the Static Group By settings.
- Print : Application will be started by the print mode, according to the select command.
- PDF : Application will be started with the option to view or download a PDF file.
- Word : Application will be started with the option to view or download a Word file( .doc or .docx ).
- Excel : Application will be started with the option to view or download an Excel file ( .xls or .xls ).
- RTF : Application will be started with the option to view or download a RTF file ( .tft ).
- XML : Application will be started with the option to view or download a XML file.
- CSV : Application will be started with the option to view or download a CSV file.

### Filter

#### **APPLICATION MODULES**

Select the modules that will be part of the Grid and set its parameters:

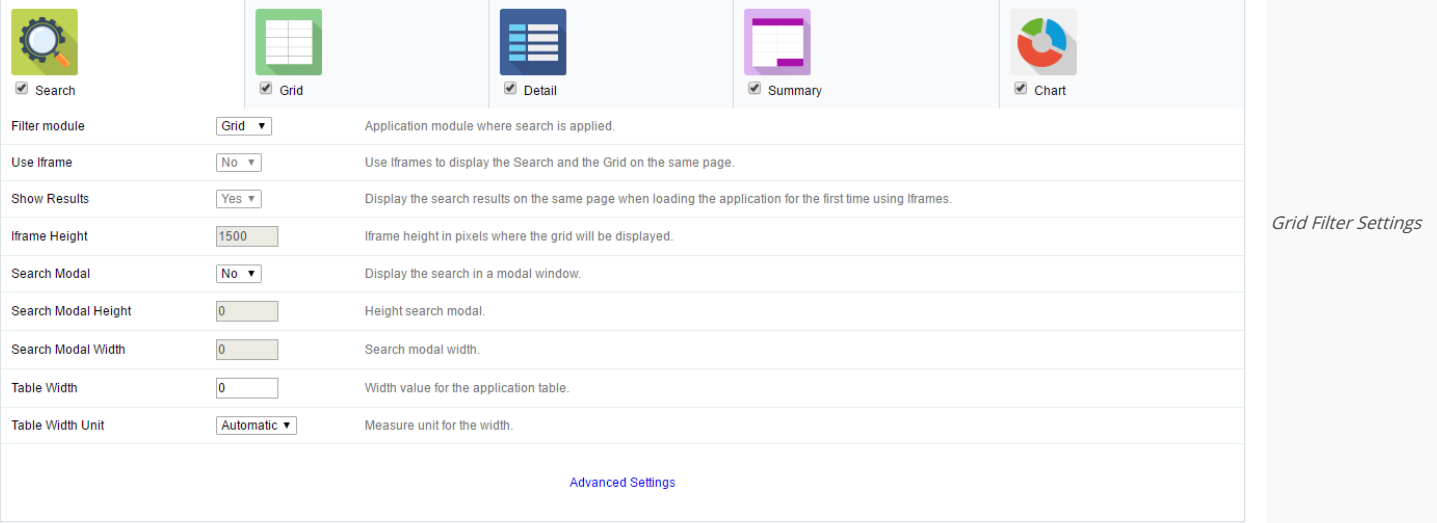

• Filter Module : This option configures which application will be called after the Filter.

Use Iframe : This option configures the filter to be displayed within an Iframe (displaying the Filter itself and the search results on the same page). This option is available only when the initial

module is set to be the Filter.

- Show Results : Display the search results on the same page when loading the application for the first time when the "Use Iframe" option is set as "Yes", otherwise, the results will be displayed only after the search.
- **Iframe Height** : Iframe height, in pixels, used to display the search results.
- **Search Modal** : This option configures the Filter Application to open in a modal window.
- . Search Modal Height : Search Modal box height (in pixels). Option available only when the Search Modal box is enabled.
- . Search Modal Width : Search Modal box Width (in pixels). Option available only when the Search Modal box is enabled
- Table Width : Filter application table width. This value can be in percent, pixel or automatic (set by Scriptcase). If you change the value you will also need to set the "Table Width Unit"
- Table Width Unit : This option configures the unit for the table width (percent, pixel or automatic). The value itself must to be set within the option "Table Width".

### Grid

#### **APPLICATION MODULES**

Select the modules that will be part of the Grid and set its parameters:

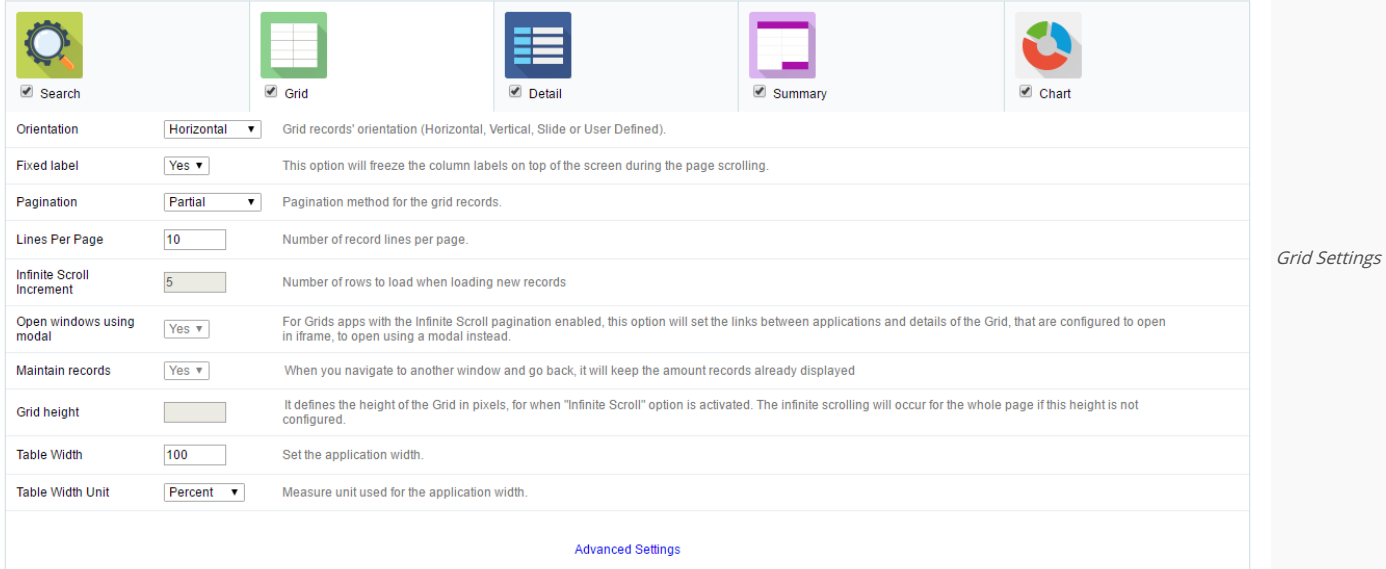

- . Orientation : This option configures the Grid records' orientation (Horizontal, Vertical, Slide or User Defined). When using the "User Defined" option you can design the HTML manually inside the option "Layout » HTML templates" and select within the Layout settings.
- Fixed Label : This option will fix the columns' label at the top of the page (it is only available when the Grud records' orientation is set as Horizontal).
- Pagination : This option sets the Grid paging type: Partial (pagination according to the amount of records set per page), Total (displays all records) or Infinite Scroll (automatic srolling acording to the increment)
- **· Lines Per Page** : This option sets the amount of records per page for the Grid
- Infinite Scroll Increment : This option sets the number of rows displayed on each increment of new records. It is available only when paging is configured with Infinite Scroll.
- Open windows using modal : For Grids apps with the Infinite Scroll paging enabled, this option will set the links between applications and details of the Grid, that are configured to open in iframe, to open using a modal instead.
- Maintain records : It configures if the amount of records displayed will be preserved when the application navigates to another window and go back.
- Grid height : Defines a altura da consulta em pixels. Caso esteja vazio
- Table Width : Grid application table width. This value can be in percent, pixel or automatic (set by Scriptcase). If you change the value you will also need to set the "Table Width Unit"
- Table Width Unit : This option configures the unit for the Grid table width (percent, pixel or automatic). The value itself must to be set within the option "Table Width".

Detail

#### **APPLICATION MODULES**

Select the modules that will be part of the Grid and set its parameters:

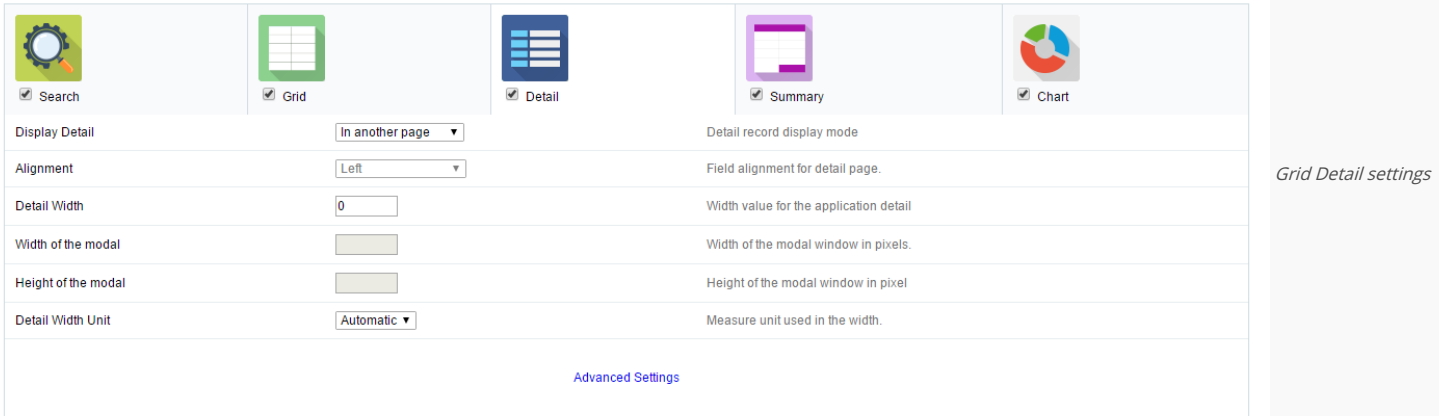

- Display Detail : Allows you to set where the detail will open within the Grid Application \* Beside the Grid : Displays the Grid Details to the right of the record, in the same window where Grid is being displayed. \* Below the Grid : Displays the Grid Details below the Grid records, in the same window where Grid is being displayed. \* In another page : Displays the Grid Details in another page, replacing the Grid view. \* In another window : Displays the Grid Details in a separated browser window. \* Modal : Opens a pop-up window to the display of the Grid Detail.
	- Alignment : Using this option you can set an alignment (center, right or left) for the Grid Detail when it's using the "Display Detail" setting as "Beside the Grid" or "Below the Grid".
	- Detail Width : This option sets the Grid Detail width when it's using the "Display Detail" setting as "Beside the Grid", "Below the Grid", "In another page" or "In another window".
	- o Width of the modal : Allows you to customize the Grid Detail width when it's using the "Display Detail" option as "Modal".
	- Height of the modal : Allows you to customize the Grid Detail height when it's using the "Display Detail" option as "Modal".
	- Detail Width Unit : This option configures the unit for the "Detail Width" (percent, pixel or automatic).

### Summary

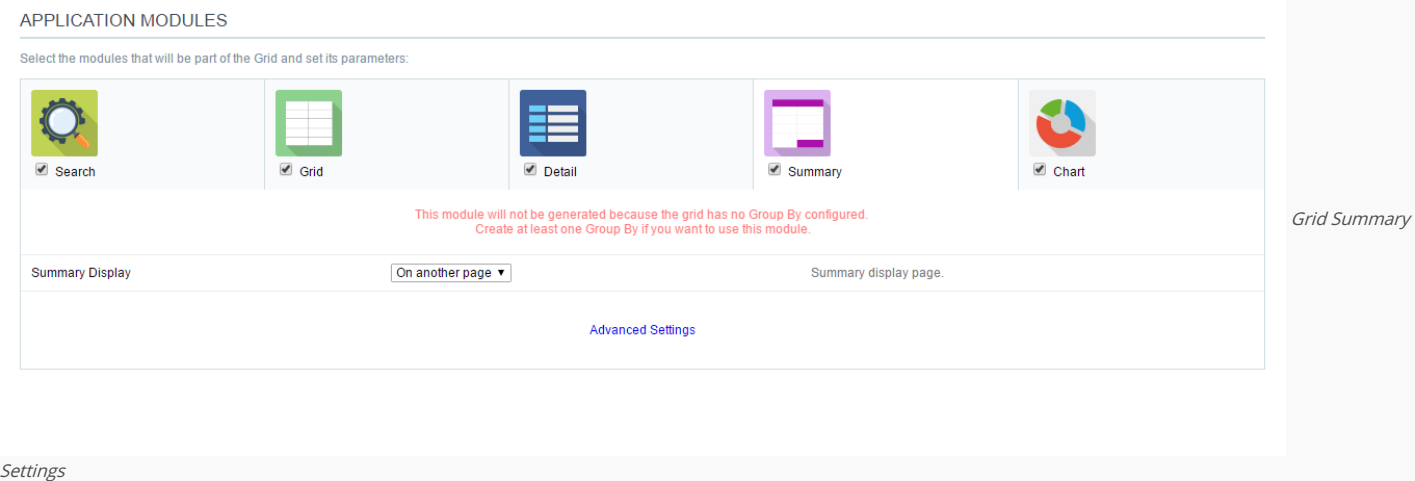

. Summary Display : Sets the Grid Summary display option (On another page, On the last page, On every page). The Summary Application Module is only available when a group is created in the Group By settings.

### Chart

#### APPLICATION MODULES

Select the modules that will be part of the Grid and set its parameters:

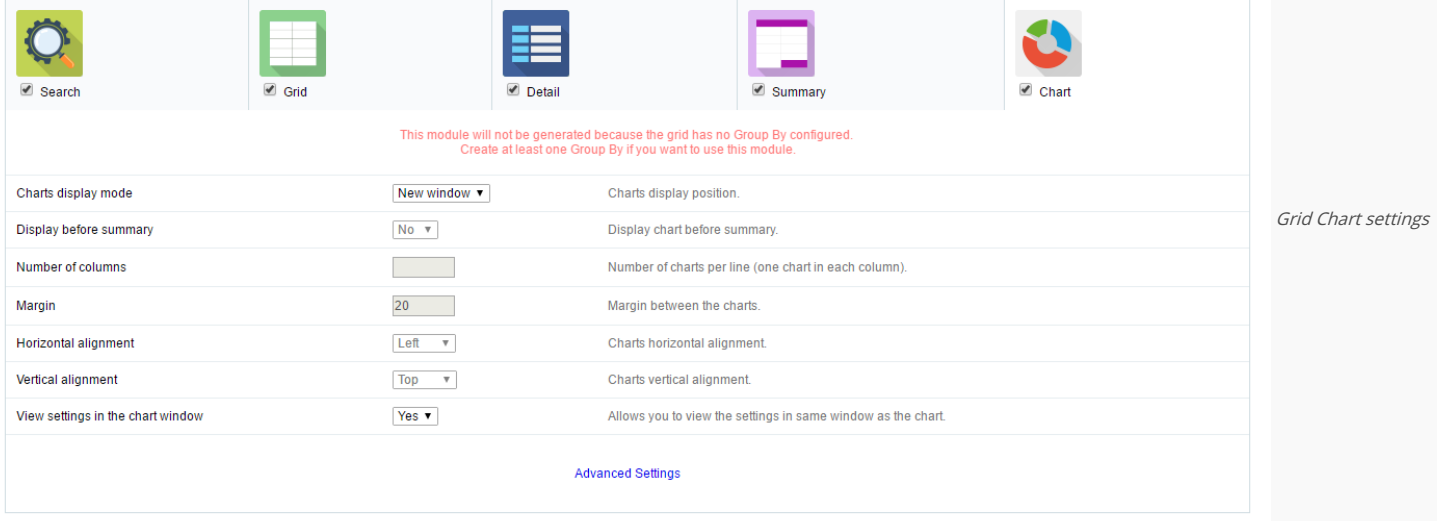

• Charts display mode : Sets the Chart Summary display option (New window, Same page, Other page ). The Chart Application Module is only available when a group is created in the Group By settings.

- Display before summary : Sets whether the Chart is displayed above or below the Summary. Available when the Charts display mode is configured in the Same page.
- Number of columns : Sets the Chart number of columns per line (one in each column). Available when Charts display mode is configured in the Same page.
- $\bullet$  Margin : Sets the Charts horizontal margin. Available when Charts display mode is configures in the Same page.
- Horizontal alignment : Sets the Charts horizontal position (Left, Right, Center). Available when Charts display mode is configures in the Same page.
- Vertical alignment : Sets the Charts vertical position (Top, Center, Bottom). Available when Charts display mode is configured in the Same page.
- View settings in the chart window : Sets the chart settings display on the same page. Available when the Char display mode is configured on Other page or new window.

## **Settings**

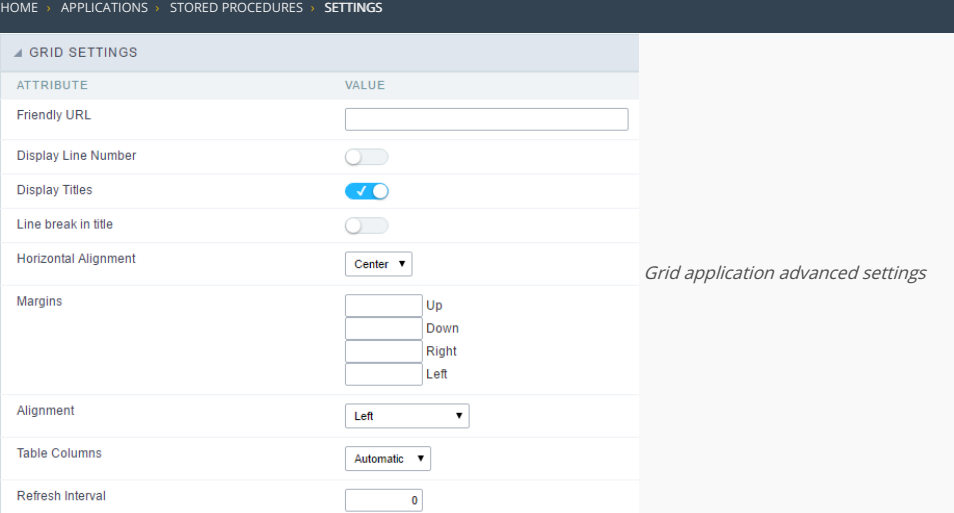

- . Friendly URL : This field allows you to change the URL that will be called by the application. Allowed characters are the same available on URLs: a-z, A-Z, 0-9, -\_. This option can also be changed on the home screen, on the "Friendly URL" column at the applications list.
- **Display Line Number** : This option sets whether to display or not the sequence number of each Grid row.
- Display Titles : This option sets if the column title (column label) will be displayed or not.
- Line break in title : This option sets if the column line title will break or not.
- Margins : Sets the application margins in pixels (up, down, right and left).
- Alignment : Allows you to set the fields alignment for when the Grid orientation is set as Vertical or Slide.
- Table Columns : Sets the column widths type: Provides (It will assume the informed width values at field level in the configuration of the visualization), Calculated (Calculate size according to type and the field size) and Automatic (The alignment will be according to the browser criteria).
- Refresh Interval : Allows you to set a reload interval for the page, in seconds. When is set as zero, there will be no page reload.

# Edit Fields

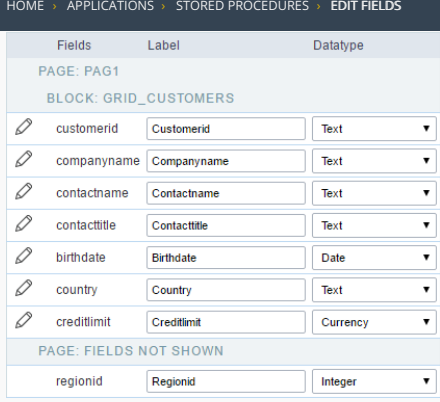

- Fields :Allows to access the configuration of the field (icon on the left) and dragging the fields can change the field position and choose weather or not the field will be displayed.
- Label : Defines the title of a field in the application. For example: if the field is defined in the database as cmp\_name\_client, it'll be more clear for the comprehension of the user if the name would be "Client Name".
- SQL Type : Informs the datatype of field in the database.
- Line Break: Allows the Line Break in the records.
- Line Break PDF: Allows the line break in the PDF records.
- Title Horizontal Alignment: Defines the horizontal alignment of the field.
- Text Alignment: Defines the alignment from the text of the field.
- Font Color: Allows configure the text color.

# Fields positioning

HOME › APPLICATIONS › STORED PROCEDURES › FIELDS POSITIONING

#### Allows to set the order that the fields will be displayed.

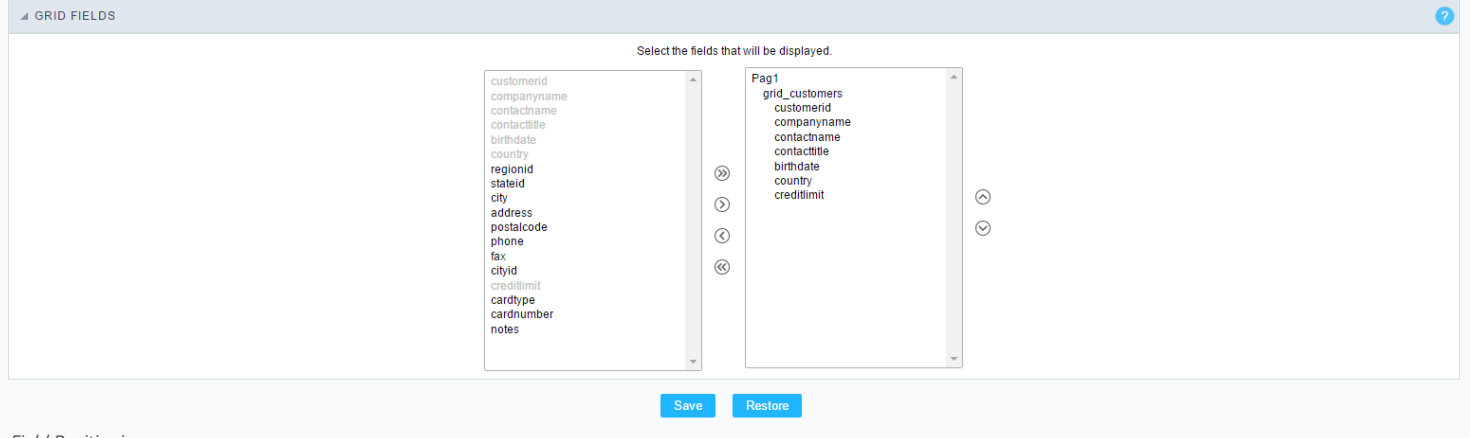

Field Positioning

The box to the left represents the fields that are not displayed in the application.

The box to the right represents the fields that are displayed in the application.
# Toolbar

#### HOME › APPLICATIONS › STORED PROCEDURES › TOOLBAR

The application toolbar is divided into two parts: Top and Bottom, in a way that is possible to define which buttons will be displayed for both locations. Selecting the buttons for the Top and Bottom toolbars will work independently, allowing buttons being in both toolbars at once for example.

It's also possible to separate which buttons will be displayed in an application that's opened in a mobile device, and their respective positions in the toolbar.

Like the image below, there's the following layout:

## Toolbar

#### DESKTOP

Location where you should inform the configurations for the toolbar in "Classic Web Version" view mode, so that the configuration can be used in the application when accessed from a Desktop environment.

#### MOBILE

Location where you should inform the configurations for the toolbar in "Mobile Version" view mode, so that the configuration can be used in the application when accessed from a Mobile environment.

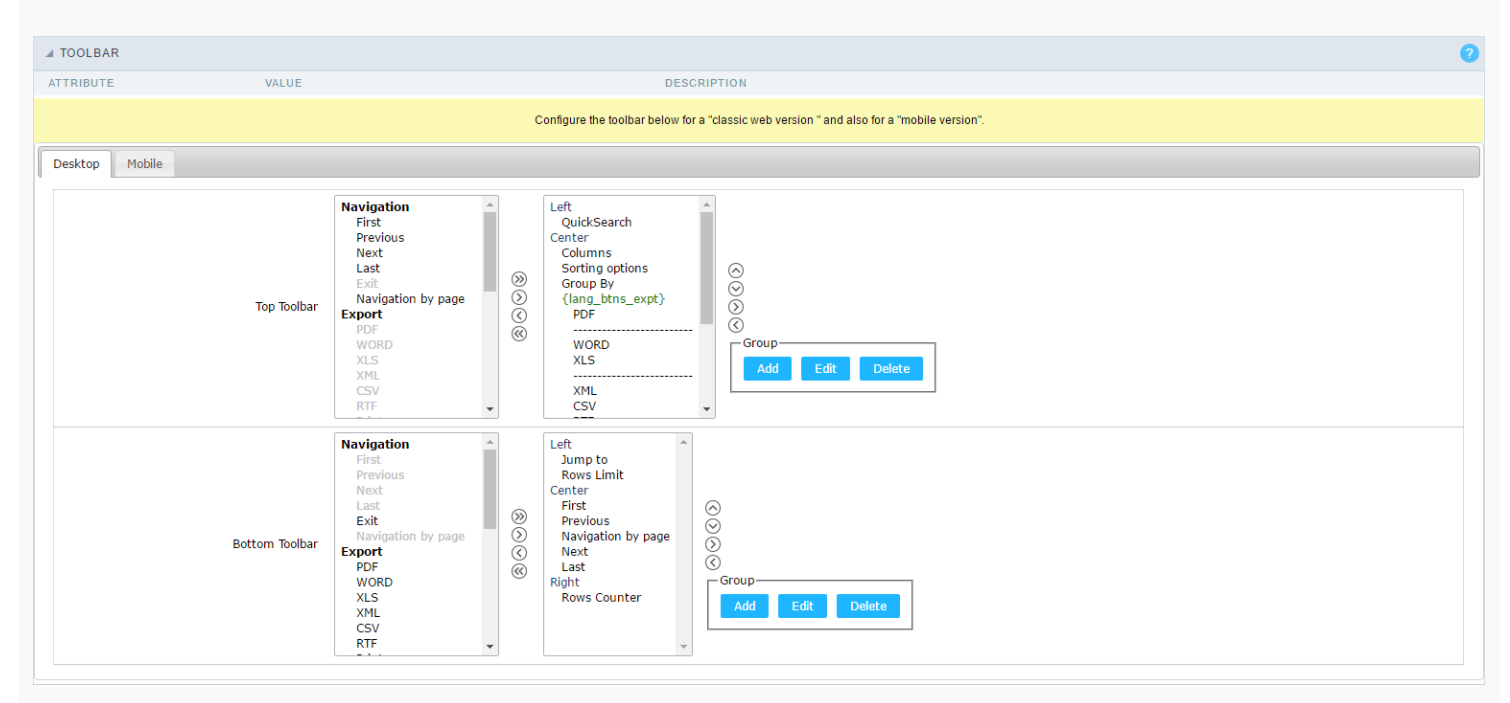

#### NAVIGATION:

Groups the options relative to the navigation buttons that can be displayed in the application.

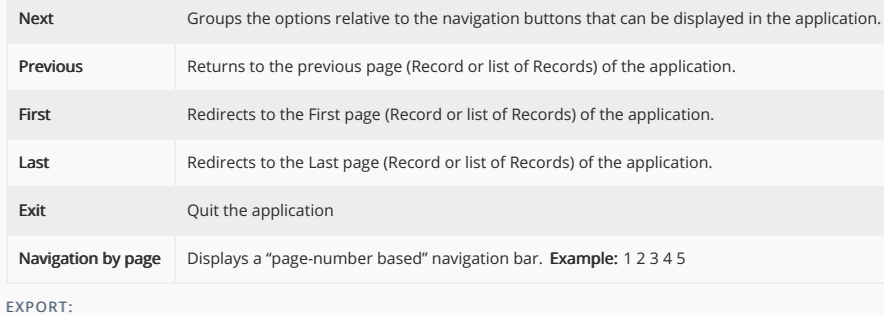

Groups the options relative to the generated exports. Scriptcase generates the following export formats:

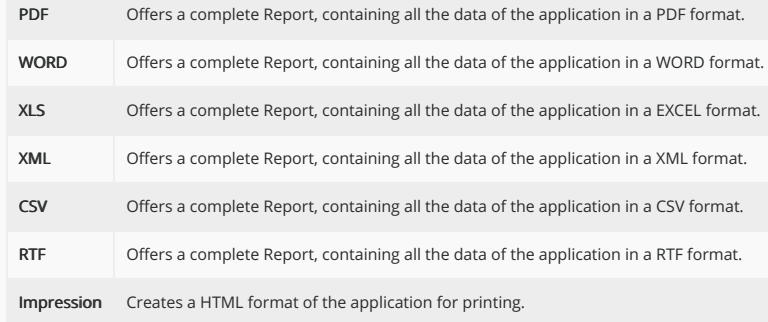

EXPORT BY EMAIL:

Groups the options relative to the emails exports. Scriptcase generates the following export formats:

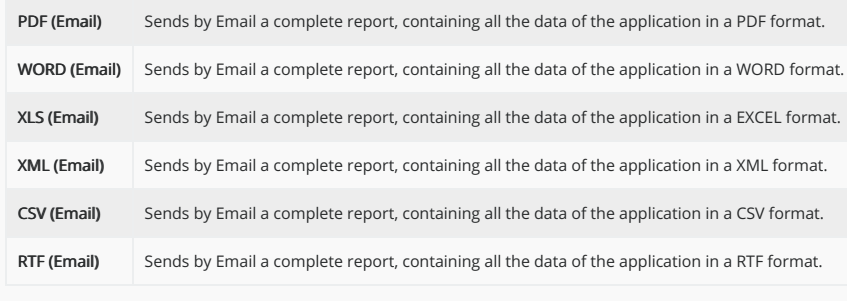

OTHERS:

Groups a diversity of options relative to the application.

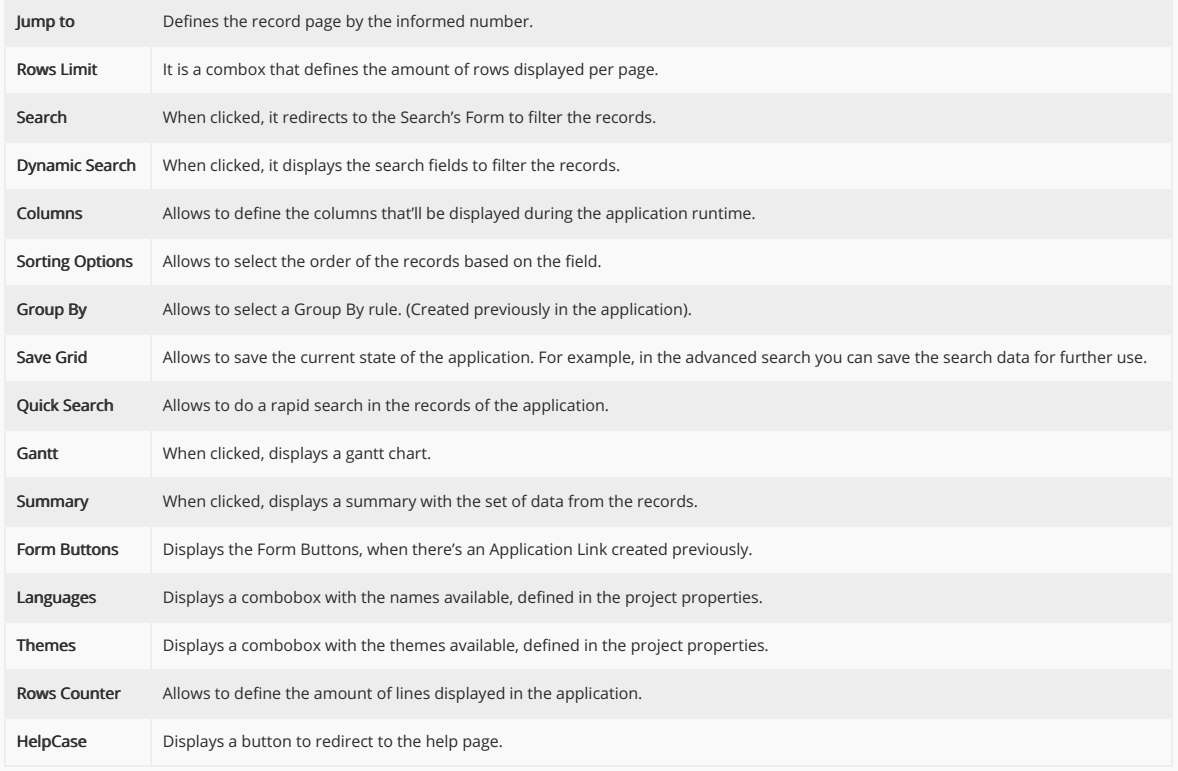

SEPARATOR:

Dispays a line separating the buttons, when used the Group Buttons.

# Toolbar Mobile

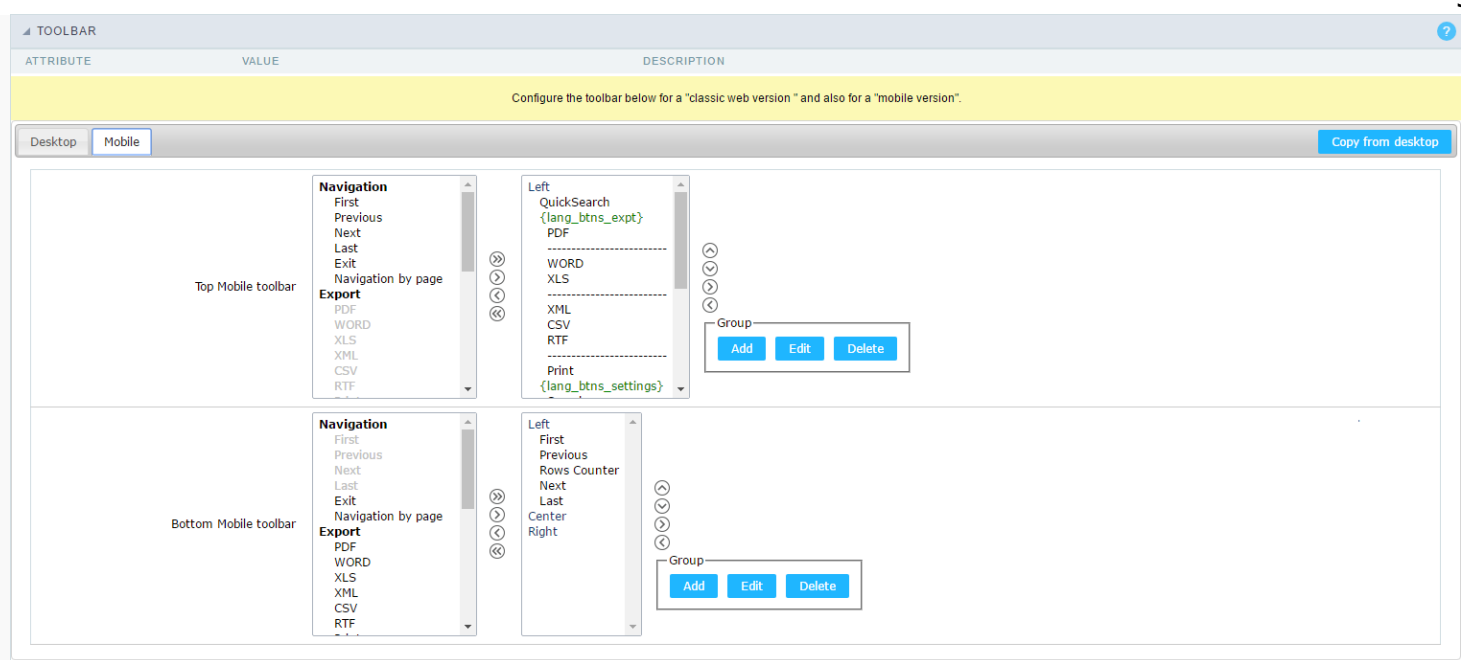

Contains the same options as the Desktop version, adding only the item "Copy from Desktop", on which, when clicked, it copies the items from the Desktop toolbar to the Mobile toolbar.

## Bottons Group

The Group allows to create group buttons.

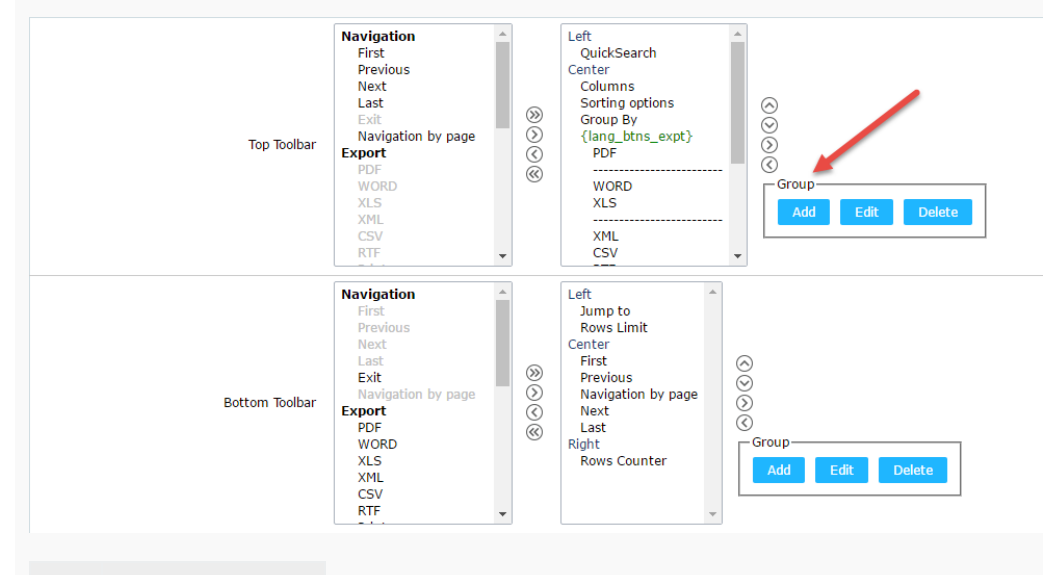

Add Add a group of buttons.

Edit Edit a group of buttons.

Delete Delete a group of buttons.

3

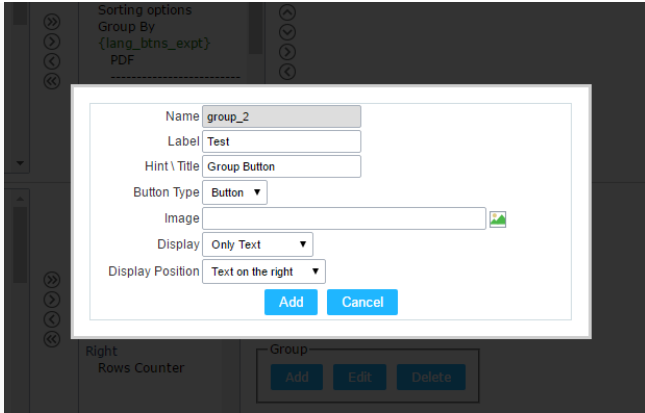

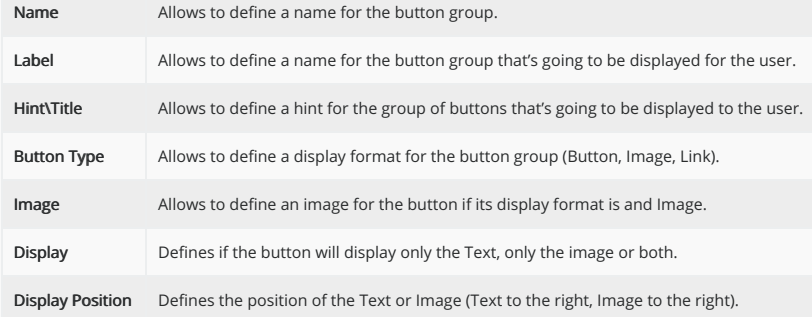

After creating a button group, it is necessary to position the buttons below the Button Group and to the right. Like the image below:

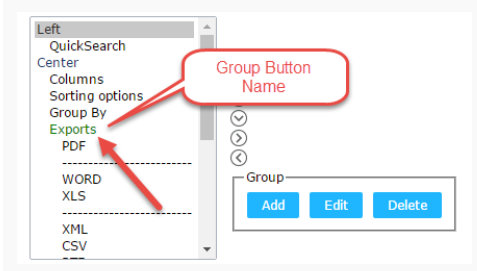

## Buttons Settings

BUTTON:

Displays the availables buttons in the application.

#### LABEL:

Allows defining the buttons name that will be displayed in the runtime application.

HINT:

Allows defining the buttons hint that will be displayed in the runtime application.

# Application Hotkeys

- Use hotkeys : Defines if the application will use hotkeys. When you enable this option, the old shortcut keys settings will be disabled.
- Hotkeys template : Select the hotkey template from previously created.
- Action : Selects the action that will be made when press the selected keybind.
- **Keybinding** : Selects the keybinds that will be responsible for execute the chosen action.
- Add "+" : Adds a new action in the keybind list.
- Clear : Clears the selected hotkeys preference.

# Options

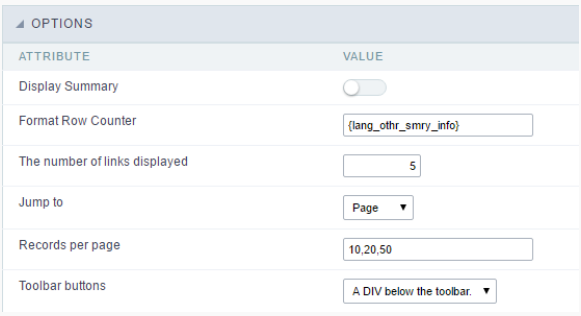

#### DISPLAY SUMMARY:

Allows defining if the summary button will be displayed.

FORMAT ROW COUNTER:

Allows defining the format of the row which will be displayed.

Example: (1 to 10 of 200)

THE NUMBER OF LINKS DISPLAYED:

Defines the amount of links per page , when the navigation option is disabled.

JUMP TO:

Defines the record page by the informed number.

RECORDS BY PAGE:

Allows defining the number of records to be exhibited for each page. To show all records use the option "all".

Example: 10,20,30, all

TOOLBAR BUTTONS:

Defines the type of view for the Toolbar buttons (A DIV below the toolbar , Modal).

# Export Settings

HOME › APPLICATIONS › STORED PROCEDURES › EXPORT SETTINGS

## PDF Settings

## WORD Settings

WORD General Settings

#### WORD CONFIGURABLE

Allows the user to configure the creation parameters of the document during the execution of the application.

#### EXPORT MODULES OF GRID

This option allows the developer to choose which modules are available in the grid export. The options are marked for export, however the user can change the modules at run time.

#### Example:

Disabling the Summary option:

In the execution the option of Summary is disabled:

#### SUMMARY EXPORT MODULES

This option allows the developer to choose which modules are available in the summary export. The options are marked for export, however the user can change the modules at run time.

#### Example:

Disabling the Summary option:

In the execution the option of Summary is disabled:

#### EXPORT WITH PASSWORD

This option allows the developer to set a password that will be used to export the file. Enabling this option shows a new field in the settings to enter a password:

#### PASSWORD

Allows the developer to set a password that will be requested when the file is exported.

### Runtime Example:

#### SELECT COLUMNS

It allows the user has the option to choose which columns will be part of the export at runtime.

#### OPEN WORD DIRECTLY

This option open the generated WORD file without creating an intermediary page with a link to it.

## CSV Settings

#### General Settings do CSV

#### CONFIGURABLE CSV

Allows the user to configure the parameters for creating the CSV during the execution of the application.

#### EXPORT MODULES OF GRID

This option allows the developer to choose which modules are available in the grid export. The options are marked for export, however the user can change the modules at run time.

#### Example:

Disabling the Summary option:

In the execution the option of Summary is disabled:

SUMMARY EXPORT MODULES

This option allows the developer to choose which modules are available in the summary export. The options are marked for export, however the user can change the modules at run time.

#### Example:

Disabling the Summary option:

In the execution the option of Summary is disabled:

#### EXPORT WITH PASSWORD

This option allows the developer to set a password that will be used to export the file. Enabling this option shows a new field in the settings to enter a password:

#### PASSWORD

Allows the developer to set a password that will be requested when the file is exported.

#### Runtime Example:

SELECT COLUMNS

It allows the user has the option to choose which columns will be part of the export at runtime.

#### OPEN CSV DIRECTLY

This option open the generated CSV file without creating an intermediary page with a link to it.

#### CSV Settings

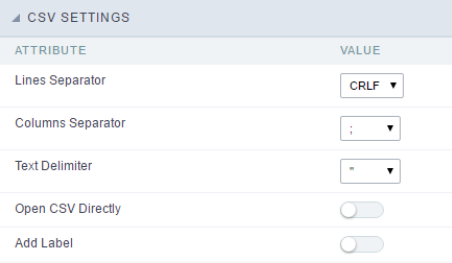

#### LINE SEPARATOR

Allows you to define the line separator character

#### COLUMN SEPARATOR

Allows you to define the separator character of columns and records.

#### TEXT DELIMITER

Allows you to define the character used to delimit the text of the columns.

#### ADD LABEL

Allows you to define whether the label of the columns will be added to the file.

## XLS Settings

#### General Settings do XLS

#### XLS CONFIGURABLE

Allows the user to configure the parameters of creation of XLS during the execution of the application.

#### EXPORT MODULES OF GRID

This option allows the developer to choose which modules are available in the grid export. The options are marked for export, however the user can change the modules at run time.

#### Example:

Disabling the Summary option:

In the execution the option of Summary is disabled:

#### SUMMARY EXPORT MODULES

This option allows the developer to choose which modules are available in the summary export. The options are marked for export, however the user can change the modules at run time.

#### Example:

Disabling the Summary option:

In the execution the option of Summary is disabled:

#### EXPORT WITH PASSWORD

This option allows the developer to set a password that will be used to export the file. Enabling this option shows a new field in the settings to enter a password:

#### PASSWORD

Allows the developer to set a password that will be requested when the file is exported.

#### Runtime Example:

SELECT COLUMNS

It allows the user has the option to choose which columns will be part of the export at runtime.

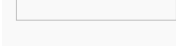

#### OPEN XLS DIRECTLY

This option open the generated XLS file without creating an intermediary page with a link to it.

#### XLS Settings

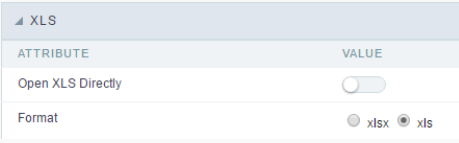

#### FORMAT

Allows defining the XLS format of the generated document ( xls or xls ).

## XML Settings

#### XML General Settings

#### CONFIGURABLE XML

Allows the user to configure the XML creation parameters during the execution of the application.

#### EXPORT MODULES OF GRID

This option allows the developer to choose which modules are available in the grid export. The options are marked for export, however the user can change the modules at run time.

#### Example:

Disabling the Summary option:

In the execution the option of Summary is disabled:

SUMMARY EXPORT MODULES

This option allows the developer to choose which modules are available in the summary export. The options are marked for export, however the user can change the modules at run time.

#### Example:

Disabling the Summary option:

In the execution the option of Summary is disabled:

EXPORT WITH PASSWORD

This option allows the developer to set a password that will be used to export the file. Enabling this option shows a new field in the settings to enter a password:

#### PASSWORD

Allows the developer to set a password that will be requested when the file is exported.

#### Runtime Example:

#### SELECT COLUMNS

It allows the user has the option to choose which columns will be part of the export at runtime.

#### OPEN XML DIRECTLY

This option open the generated XML file without creating an intermediary page with a link to it.

#### XML Settings

#### USE LABEL ON THE TAG

Allows the user to use the field label in the Tag or attribute of the XML

#### XML FORMAT

Determines whether the XML file will fill valies in attributes or new elements. ( Attr ou Tag ).

## Print Settings

#### Print General Settings

#### CONFIGURABLE PRINT HTML

Allows the user to configure the printing HTML creation parameters during the execution of the application.

#### EXPORT MODULES OF GRID

This option allows the developer to choose which modules are available in the grid export. The options are marked for export, however the user can change the modules at run time.

#### Example:

Disabling the Summary option:

In the execution the option of Summary is disabled:

#### SUMMARY EXPORT MODULES

This option allows the developer to choose which modules are available in the summary export. The options are marked for export, however the user can change the modules at run time.

#### Example:

Disabling the Summary option:

In the execution the option of Summary is disabled:

#### EXPORT WITH PASSWORD

This option allows the developer to set a password that will be used to export the file. Enabling this option shows a new field in the settings to enter a password:

#### PASSWORD

Г

Allows the developer to set a password that will be requested when the file is exported.

#### Runtime Example:

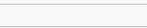

#### SELECT COLUMNS

It allows the user has the option to choose which columns will be part of the export at runtime.

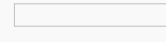

## RTF Settings

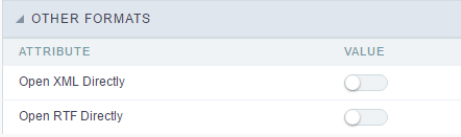

#### SELECT COLUMNS

This option enables an option in the application generated to allow if the user can choose the fields that will be exported.

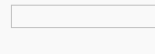

#### OPEN RTF DIRECTLY

This option open the generated RTF file without creating an intermediary page with a link to it.

## Word Settings

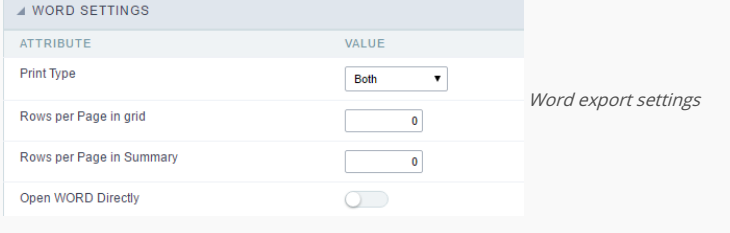

Print Type Allows you to set the print mode for the word file (Both, Black & White, Color). Rows per Page in Grid Allows you to set the number of lines per page of the query will be displayed in the file. Rows per Page in Summary Allows you to set the number of lines per page in the Summary that be displayed in the file. Open Word Directly Allows you to set whether the document will be generated directly or if an intermediate page will be displayed.

## CSV Settings

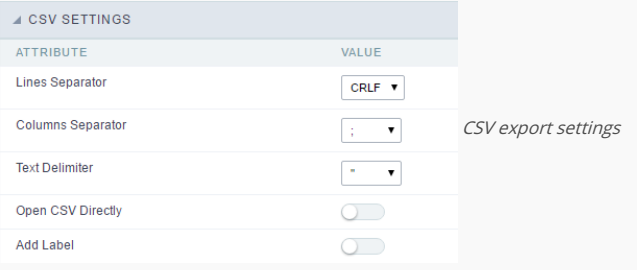

Lines Separator Allows you to set the separator for character. Columns Separator Allows you to set the column separator for character and records. Text Delimiter Allows you to define the character used to delimit the text columns. Open CSV Directly Allows you to set whether the document will be generated directly or if an intermediate page will be displayed. Add Label Allows you to define if the columns label will be added to the file.

## XLS Settings

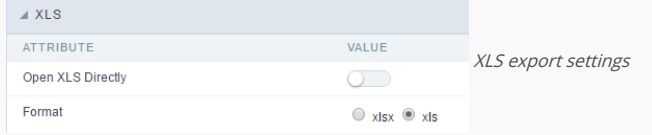

Open XLS Directly Allows you to set whether the document will be generated directly or if an intermediate page will be displayed. Format Allows you to define the format of the generated document (xls or xlsx).

# Print Settings

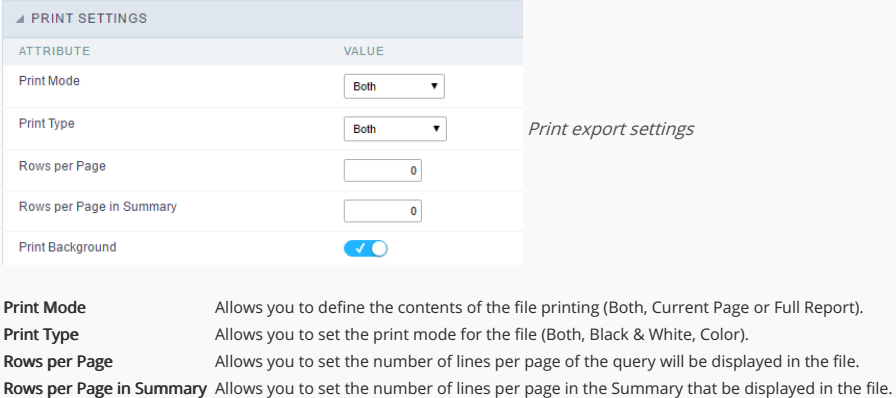

Print Background Allows you to define whether the background will appear for printing.

## Other Formats

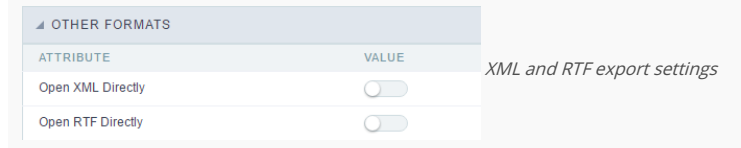

Generate XML directly Allows you to set whether the document will be generated directly or if an intermediate page will be displayed. Generate RTF directly Allows you to set whether the document will be generated directly or if an intermediate page will be displayed. HOME › APPLICATIONS › STORED PROCEDURES › SQL

## SQL Settings

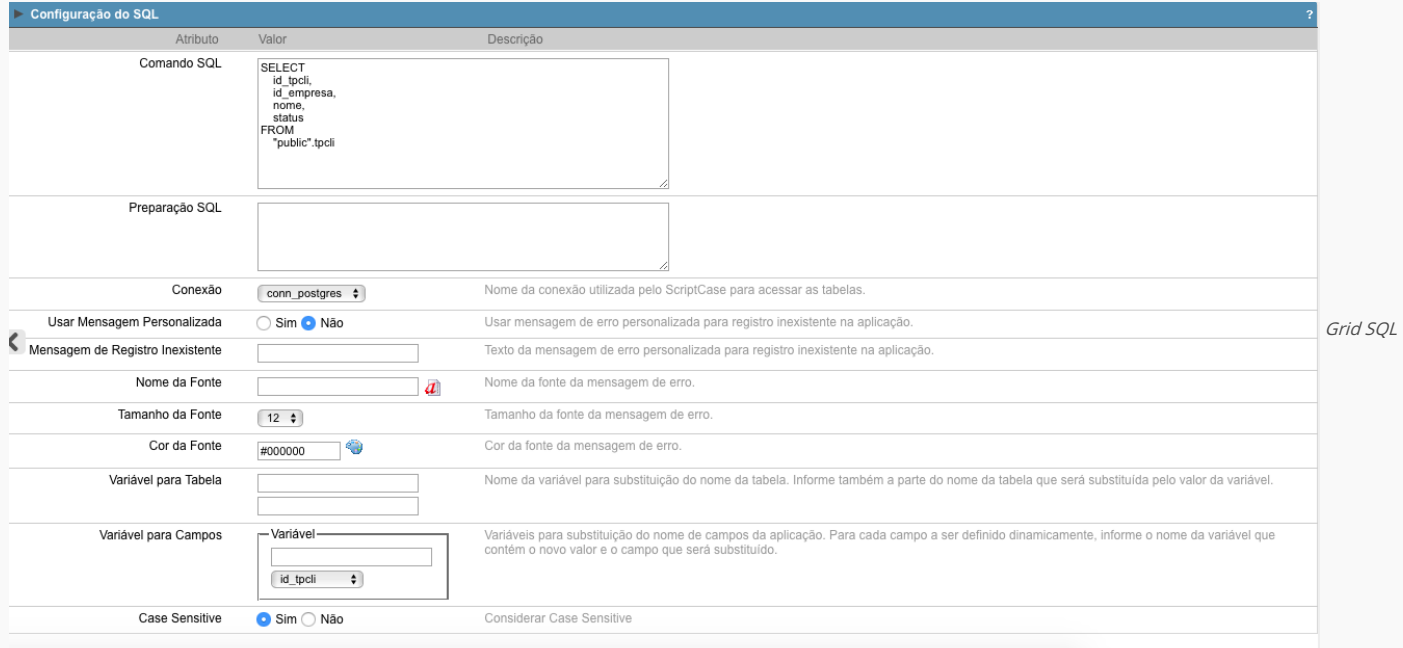

configuration

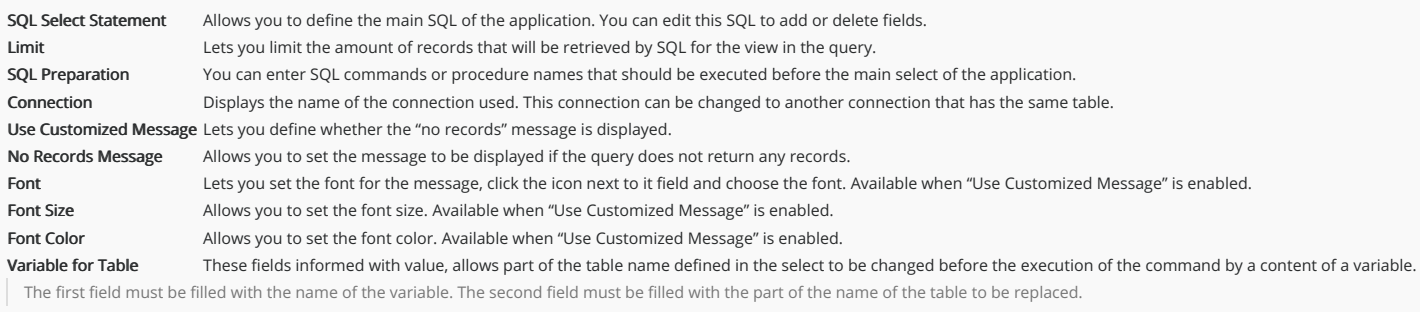

Fields Variables Lets you exchange the name of a select field with the contents of a variable. This switch occurs before the command is executed.

The first field must contain the name of the variable, in the second field should be selected the name of the field to be replaced.

Case sensitive Allows you to configure whether the connection will be case sensitive or not. (Differentiating case).

# **Security**

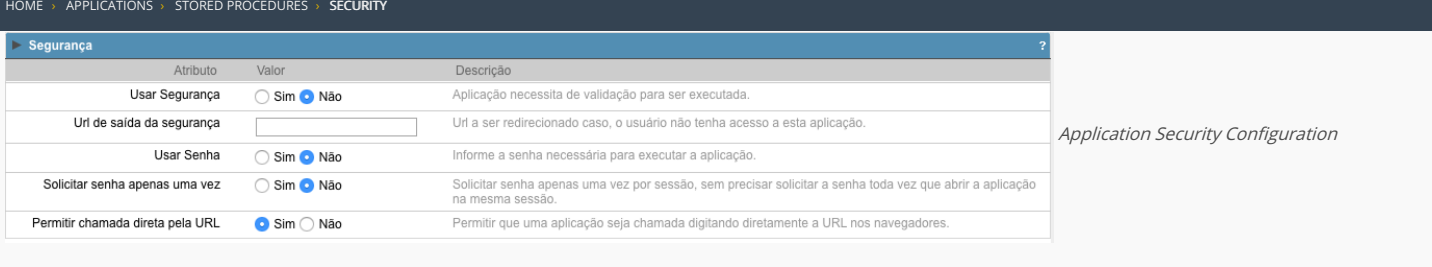

Use Security When enabled, the application will only be accessible when using the macro sc\_apl\_status or using the security module. Applications with this option on, display a message informing "User not Authorized" when accessed directly.

Url output of the security Defines the application to which the user will be redirected to when the warning "User not Authorized" is displayed.

Use Password When this option is enabled, the application will require you to define a password to access the application.

Request password just once Request the password once per session, not needing to inform the password every time you access the application.

Enable direct call by Endore an edd can by Allows to call the application directly from the URL in the browsers.<br>URL

In the development environment you can suppress the effects above for testing, evading that every time you run the application it blocking you and requiring to login into the system. To disable the security and the requirement of the password in development mode access Options > My ScriptCase and uncheck the options: Enable Use of Security, Enable Use of Password.

# Log

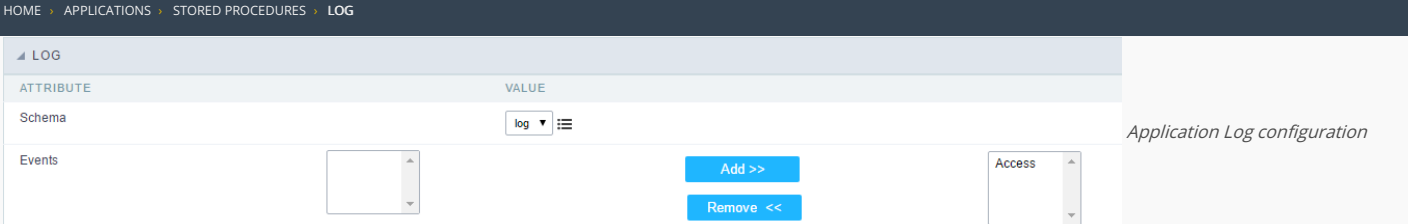

Schema Allows to select which log schema will be used in the application.

All fields Allows to define if it'll be used for all the fields.

Events Allows to define which events will be saved in the log.

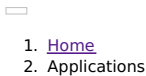

## **General Overview**

In the application's field, will be displayed to set only the previously selected fields in the menu**Fields positioning** and the virtual fields previously created in the application.

#### **Example:**

## **Virtual field**

They are fields created with the creating field interface, to attend the developer's needs making a lot of functionalities possible to the developed application.

The virtual fields **are not** inserted in the database after its creation.

#### **Creating a New Field**

To create a new field in the application, you just need to access the menu 'Fields' and click in the item**'New Field'**. Every field created through this process are considered by Scriptcase as **Virtual Fields**.

As the image demonstrates:

After that, the initial screen will be displayed, where it will be possible to define the quantity of fields that will be created in the application.

#### **Quantity:**

In this option, you can define the quantity of fields that will be created. Turning the process of creating fields way more dynamic and saving time in the creation of them.

#### **Example:**

#### **Field's inclusion**

The field's inclusion allows the developer to set immediately the type, name and label from the fields. In this way, you can create diverse types of fields at once.

**Type** Informs the type of the field that will be created in the application. Only the supported types are listed by the application.

**Name** Allows you to define the name of the field in the application.

Label Defines the title that will be displayed in the field when the application is executed. The terminology used in the interface is fundamental to the system have a good usability, we should use names and familiar terms to the final user of the application, instead of using terms from the system.

#### **Text**

 $\Box$ 

## **General Settings**

## **Lookup Settings**

A method used to offer the user a list of values that can be selected in the form applications. For example, the gender field in the Database with the values M or W can be presented like Man or Women or in a dynamic way, having these values recovered from the database.

#### **Lookup Methods**

You will have available two types of lookup methods: Manual (informing manually the conditions of the select) or Automatic (using a database query).

#### **Lookup Method - Automatic**

**SQL Select Statement** : Define the SQL command that will recover the values that will be displayed on the form field. The command needs to have the following structure SELECT display\_field FROM table WHERE key\_field = {grid\_field} .

The Grid field needs to be refrenced buy the curly brackets {}. While running the application, the field within the curly brackets is replaced by it's value in the table.

- **Multiple Values** : When enabled, allows to select more than one item from the list, separated by a delimitator.
- **Delimiter** : Defines the character used to separate the values selected in the form. Only inform a value to this field if you need to separate the selected options with a different delimiter then (;).
- **Use lookup in** :
- **Grid** : Applies the lookup to all the Grid formats (HTML, PDF, XML , CSV and RTF).
- **Summary** : Applies the lookup only for the summary (HTML and PDF).
- **Both** : Applies to both the Grid and Summary.
- **Default value** : Defines the default value, used in the cases where the select command does not return any values.
- **Display original and lookup value**: When selected **No**, its displayed onlt the value from the select command. Otherwise, it will be displayed the original value of the field and the value returned from the select command separated by the character in the "Separated by" field.
- **Separated by** : Defines which character will be used to separate the values of the field with the value returned from the lookup. It is only necessary to inform this value of the option Display original and lookup value is enabled.
- **Choose connection** : Allows you to select another specific connection existing in the project. The select command will be done on the second connection.

#### **Lookup Method - Manual**

This method is used so that the developer can create manually the list of values that will be saved to the generated application. This method is mostly used when the database does not have a table that contains this information.

#### **Lookup Type** : Define the functionality of the lookup, being: Single Value, Multiple Values (delimiter), Multiple Values (position) and Multiple Values (binary).

**Single Value** :

It will be displayed only one value for the field. And it will replace the stored value from the table with the one defined on the item label.

- **Label** : Text that will be displayed in the item list of the select field.
- **Value** : Attribute that corresponds to the value that is stored in the table field. For example, the value M will be included into the table when the user will view in the lis**M**t **an**.
- **Múltiplos Valores (Delimitador)**

It can be displayed various values for the selected field. The values should be separated by a delimitador that will be informed. It is done a replacment on the parts of the field, separated by the delimitador, with the values contained in the list.

- **Label** : Text that will be displayed in the item list of the select field.
- **Value** : Attribute that corresponds to the value that is stored in the table field. For example, the value M will be included into the table when the user will view in the lis**M**t **an**.
- **Delimiter** Characters used to separate Multiple Values in the table field. If not informed, the default delimiter is a semi coma (;).
- **Multiple Values (position)**

Allows to store a diversity of information selected on the field in only one string. For this information to be added, you need to inform the label, initial position and the number of bytes that each information occupies on a string.

For this example, Gender, Marital status and Hobby were used. Gender uses one byte as does the Martial Status, the Hobby will use two bytes.

The example below:

#### **Label Value Start Size**

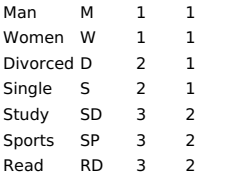

Example: Of you choose **Man**, **Single** and **Read**, in database would be stored the following value**MSRD**.

- **Label** : Text that will be displayed in the Grid.
- **Value** : Attribute that corresponds to the value that is stored in the table field. For example, the value M will be included into the table when the user will view in the lis**M**t **an**.
- **Start** : Starting position of the string that is going to be stored. The first position is always 1.
- **Size** : Amount of bytes that is going to occupy in the string.

#### **Multiple Values (binary)**

Allows to store a diversity of information selected on the field in only one value.

In this example uses the following list (although it is not informed when inserting values to the list, each item has a value applied automatically according to the order):

#### **Attribute Value Lookup Description**

- 1 Sports 2 Culture 4 Pleasure
- 8 Reading
- 16 Music

To store the data, it is done an internal sum of the decimal number. See the examples below.

Example 1: If the options **Sports** and **Culture** were selected, the number stored in the table would be**3**.

#### **Attribute Value Lookup Description**

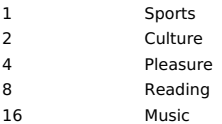

1 (Sports) + 2 (Culture) =**3**

Example 2: If the options **Sports**, **Pleasure** and **Reading** were selected, the number stored in the table would be**13**.

#### **Attribute Value Lookup Description**

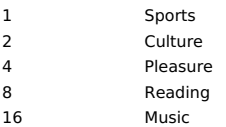

1 (Sports) + 4 (Pleasure) + 8 (Reading) =**13**

#### **Label** : Text that will be displayed in the Grid.

- **Insert Button** : Adds to the list the values informed on the fields Label and Value.
- **Update Button** : Modifies the attributes of the selected item.
- **Remove Button** : Remove the selected item from the list. **Clear Button** : Clear the Fields.
- **Save Button** : Allows the user to save all the items of the list, to use on other fields, just click on Load lookup definition.
- **Load lookup definitions** : Allows to refresh the list of values predefined when using the lookup. It will be listed the existing definitions in ScriptCase and the ones saved by the user.

- **Grid** : Applies the lookup to all the Grid formats (HTML, PDF, XML , CSV and RTF).
- **Summary** : Applies the lookup only for the summary (HTML and PDF).
- **Both** : Applies to both the Grid and Summary.
- **Default value** : Defines the default value, used in the cases where the select command does not return any values.
- **Display original and lookup value**: When selected **No**, its displayed onlt the value from the select command. Otherwise, it will be displayed the original value of the field and the value returned from the select command separated by the character in the "Separated by" field.
- Separated by : Defines which character will be used to separate the values of the field with the value returned from the lookup. It is only necessary to inform this value of the option Display original and lookup value is enabled.

### **Display Settings**

The Display Settings allows to define the CSS values individually for each field. For each Display schema of scriptcase, there are the same attributes available in Interface.

Display Settings configuration Interface.

- **Field Settings**
	- **Font Style** : Allows to select the font family, that will be applied to the application field.
	- **Font Size** : Allows to choose the font size, that will be applied to the application field.
	- **Italic Text** : Formatting the Text to be Italic.
	- **Bold Text** : Formatting the Text to be Bold.
	- **Don't truncate** : Do not truncate by the amount of bytes or by the Grid columns.
	- **Number of characters** : Amount of characters in bytes to display.
	- **Horizontal Alignment** : Allows to position the label of the filter in the desired location (left right, center and justify). **Vertical Alignment** : Allows to position the label of the filter in the desired location (baseline, sub, super, top, text-top, middle, bottom, text-bottom).
	- **Background Image** : Background Image of the field.
	- **Line Break** : Allows the Line Break.
	- **Font Color** : Allows to apply a color to the font by choosing a color from the color palette.
	- **Background Color** : Allows to apply a color to the field background by choosing a color from the color palette.
	- **Width** : Allows to define a width to the field.
	- **Height** : Allows to define a height to the field.
	- **Title Horizontal Alignment** : Define the Title Horizontal Alignment of the field.
	- **Title Vertical Alignment** : Define the Title Vertical Alignment of the field.
	- **Bold** : Applies the bold type font to the field.

**Use lookup in** :

## **Chart Settings**

By using this option, you will see an icon on the Field Title, this icon displays a chart relating to the field.

On this type option you need to choose two columns to build the chart. The first one is the field its self that you are working with, and the second one is the you chose and is called "Column for Label".

Bar Chart Interface.

- 
- Group by Label : Groups the values of the column by the label. Similar to the effect of the group by of the a Selec.<br>Summary Function : Function that summerizes the data applied to the column. The functions that can be use **Configurable Chart** : Allows the user to setup the parameters of the chart creation when the application is running.
- $\bullet$
- **Display Values** : Displays the values of the generated chart. **Column for Label**: Selecting the column that will be the label for the field.
- 
- **Chart Width** : Width of the chart, in pixels. **Chart Height** : Height of the chart, in pixels.

## **Chart Layout**

Chart layout settings interface.

 $\Box$ 

## **Multiple Lines Text**

## **General Settings**

Multiple Lines Text field Configuration Interface.

- **Data Type** : Define the type of field for the application. When it is defined as a Multiple Lines Text, it accepts letters, numbers and special characters in multiple lines. Label : Defines the title of a field in the application. For example: if the field is defined in the database as cmp\_name\_client, it will be more clear for the comprehension of the
- user if the name would be "Client Name".
- **Case Settings** : Convert the letter from the field when losing focus. The options are:
	- **Upper case** : All in Upper Case
	- **Lower case** : All in Lower case
	- **Capitalize first word** : Capitalizes the first letter of the first word
	- **Capitalize all words** : Capitalizes the first letter of all the the words
- . Show HTML content: Determines if the html contained in the field will be displayed or not. If enabled, the html will be displayed, otherwise the html will be interpreted by the browser.
- **Grid Mask** : Defines the mask for the field display.There are two typed of masks described below:

#### **Character Description**

- X Placeholder to any character. Replaced by any character. If number of characters entered are less then the mask size, the field value is completed with zeros (Filling full size field entry is required).
- Z Replaced by any character retrieved from database. Suppress zeros at field left (Complete field filling is optional). When used combined with the mask character X it should be placed at the mask left.

#### **Mask Examples**

#### **Mask Field Value Formatted Value**

(xx) xxxx - xxxx 1234567890 (12) 3456 - 7890 (xx) xxxx - xxxx 12345678 (00) 1234 - 5678 (zz) xxxx - xxxx 1234567890 (12) 3456 - 7890 (zz) xxxx - xxxx 12345678 ( ) 1234 - 5678 (zz) xxxx - xxxx 0012345678 ( ) 1234 - 5678

**Do Not Repeat Value** : Do not repeat the value of the field in case it is the same as the previous record.

- **Run content in Javascript** : If enabled, the javascript will be interpreted by the browser, otherwise the javascript will be displayed.
- **SQL Type** : Informs the datatype of field in the database.

### **Display Settings**

The Display Settings allows to define the CSS values individually for each field. For each Display schema of scriptcase, there are the same attributes available in Interface.

Display Settings configuration Interface.

- **Field Settings**
	- **Font Style** : Allows to select the font family, that will be applied to the application field.
	- **Font Size** : Allows to choose the font size, that will be applied to the application field.
	- **Italic Text** : Formatting the Text to be Italic.
	- **Bold Text** : Formatting the Text to be Bold.
	- **Don't truncate** : Do not truncate by the amount of bytes or by the Grid columns.
	- **Number of characters** : Amount of characters in bytes to display.
	- **Horizontal Alignment** : Allows to position the label of the filter in the desired location (left right, center and justify).
	- **Vertical Alignment** : Allows to position the label of the filter in the desired location (baseline, sub, super, top, text-top, middle, bottom, text-bottom).
	- **Background Image** : Background Image of the field.
	- **Line Break** : Allows the Line Break.
	- **Font Color** : Allows to apply a color to the font by choosing a color from the color palette.
	- **Background Color** : Allows to apply a color to the field background by choosing a color from the color palette.
	- **Width** : Allows to define a width to the field.
	- **Height** : Allows to define a height to the field.
	- **Title Horizontal Alignment** : Define the Title Horizontal Alignment of the field.
	- **Title Vertical Alignment** : Define the Title Vertical Alignment of the field.
	- **Bold** : Applies the bold type font to the field.

//## PDF Configuration {#id-03}

### **Chart Settings**

By using this option, you will see an icon on the Field Title, this icon displays a chart relating to the field.

On this type option you need to choose two columns to build the chart. The first one is the field its self that you are working with, and the second one is the you chose and is called "Column for Label".

Bar Chart Interface.

- **Group by Label** : Groups the values of the column by the label. Similar to the effect of the group by of the a Selec.
- **Summary Function** : Function that summerizes the data applied to the column. The functions that can be used on the field are the following: Count, Sum, Max, Min and Avg. **Configurable Chart** : Allows the user to setup the parameters of the chart creation when the application is running.
- **Display Values** : Displays the values of the generated chart.
- **Column for Label**: Selecting the column that will be the label for the field.
- **Chart Width** : Width of the chart, in pixels.
- **Chart Height** : Height of the chart, in pixels.

## **C h a r t L a y o u t**

Chart layout settings interface

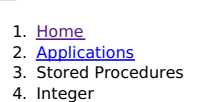

**Integer**

 $\Box$ 

On this page, you will learn how you can configure settings related to the Number field. From the use of specific symbols display to the mode in which they are displayed. And thus, boost the application.

#### **Data type:**

It sets the application field type. When the field is set as Number, it is permissible to define formatting rules of integers.

#### **Label:**

It sets the title that will be displayed in the field when you run the application. The terminology used in the interface is fundamental for your system has a good usability. In this case, we recomend you to use names and terms familiar to the end user of the application, instead of using terms originated in the system.

#### **Field Mask Input:**

It sets the mask input for the field. There are two types of mask as described in the table below:

#### **Character Description**

- X It is overridden by any characters returned by the database. Filled is required and the value will be completed with leading zeros when there are fewer characters than the size of the mask.
- Z It is overridden by any characters returned by the database. Its filling is optional and when there are fewer characters than the mask size, nothing will be done about the characters that are missing. In addition the leading zeros will be suppressed. When used in conjunction with the X necessarily the use of this character is to the left of the mask.
- 9 It represents any numeric character (from 0-9)
- A It represents an alpha numeric character (A-Z,a-z)
- It represents any alpha-numeric character (A-Z,a-z,0-9)entered by the user.

#### **Mask Input Examples:**

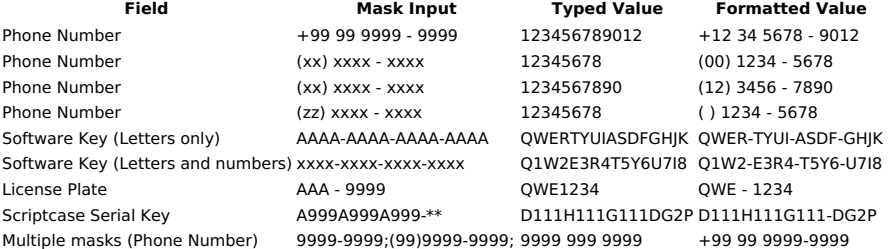

#### **Repeat value:**

This option when enabled will allows you to repeat the field value if it is equal to the value of the previous record in the database.

#### **Example:**

#### **Tipo SQL:**

Informa o tipo SQL do campo tal como ele está configurado no banco de dados.

#### **Use regional settings:**

It allows you to apply regional settings to the number fields formating. When this option is not selected it will be displayed the attributes group, minus sign and negative number format.

#### **Groupping:**

It allows you to define which character is used to separate thousands. This option is only available when the option to use regional settings is disabled.

#### **Negative sign:**

It allows you to define which character will be used for the display of negative numbers. This option is only available when the option to use regional settings is disabled.

#### **Negative number format:**

It allows you to define the placement of the negative sign in relation to value. This option is only available when the option to use regional settings is disabled.

#### **Color for the negative values:**

It allows you to define a color when the value is negative, improving the understanding of the end user about that kind of value.

**Example:**

The value of the field will be displayed in full on application. This feature can facilitate the comprehension and understanding of the user.

#### **Example:**

#### **Line size:**

Maximum size in characters to be displayed in the value cell, in full. When this value is exceeded the line will break within the cell.

#### **Lookup Settings**

The Lookup is a way used to provide the end user a list of values description/name where the items can be selected and used in the application. For example, for a field sex that in the database is represented with M or F values can be presented as male or female dynamically with the lookup. So you will be able to retrieve these values from a database table or manually, if the reference table does not exist.

#### **Example:**

#### **Lookup Methods**

There are two lookup methods available:

**Mannual:** To use this method it is necessary to inform the selection conditions manually to the Lookup.

**Automatic:** To use this method it is necessary to use a lookup query from the database to access the reference table.

#### **Editing-automatic lookup:**

#### **Select Command:**

It sets the SQL command that will retrieve the value to display inside the Grid field. The command must have the following format 'SELECT field\_to\_be\_diplayed FROM table WHERE key\_field = {grid\_field} '.

The Grid field must be always referenced between curly braces {}, So at run time, the field braces will be replaced by its value in the table.

#### **Multiple Options:**

When the Select command informed return multiple values, the option must be selected.

#### **Delimiter:**

It sets the tab of values returned by the Select command, this option should be filled when the "Yes" option is checked in the multiple attribute options.

#### **Use the lookup in:**

**Grid**: It applies the lookup in all Grid modules (HTML, PDF, XML, CSV, and RTF).

**Summary:** It applies the lookup only to the Summary (HTML and PDF).

**Both** This is equivalent to check Grud and Summary options.

#### **Default Value:**

Defines a default value, used in cases where the stored value does not match any value from the list.

#### **Display original value and lookup:**

When selected No, is only displayed the value returned by the Select command. Otherwise, it returns the original value of the field and the value that is returned by the Select command separated by character set in separated by.

#### **Separated By:**

Sets the character(s) that will be used to separate the orignal value of the field and the value that is returned by the Select command. This option should be filled when is checked **Yes** in the Show's original value and lookup.

#### **Use a specific connection:**

This option allows you to select another existing connection in the project, other than the current connection, to select the values for the lookup.

#### **Edit Lookup - Mannual:**

Lookup used to modify the display of the field with predefined values.

#### **Lookup Types**

It sets the operating mode of the lookup can be: single value, multiple values (delimiter), multiple values (position) and multiple values (binary).

**Single value:** it will be displayed only one value for the field. There is a direct replacement of the value stored in the Bank for a label defined in a list.

**Label:** Text that will be displayed in the Grid.

**Value:** Attribute that matches the value stored in the table. For example, the value of "M" will be replaced by "Male".

#### **Multiple Values (Delimiter):**

By using this option it will be displayed multiple values for the selected field. The values must be separated by a delimiter to be informed. A replacement of parts from a string stored

**Label:** Text that will be displayed in the Grid.

**Value:** Attribute that matches the value stored in the table. For example, the value S;M will be replaced by Sports and Movies.

**Delimiter:** Character used to separate the values within the same string.

#### **Multiple Values (Position)**

Allows you to recover information stored in a single string of the selected field. In order for this information to be retrieved must be informed, in addition to the label, the starting position and the number of bytes that each information occupies within the string.

As an example we will use a string to store Sex, Marital status and Hobby respectively. Sex occupies one byte, Status one byte and Hobby two bytes .

For this purpose we define the list as:

#### **Label Value Start Size**

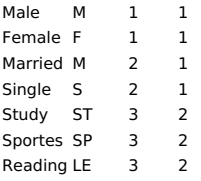

Example: the string MMST would be presented in the query as: Male Married Study

**Label:** Text that will be displayed in the Grid.

**Value:** Attribute that matches the value stored in the table. For example, the value M will be replaced by Male. **Start:** : Starting position in the string where the information is recorded. The first position is always 1. **Size** : Number of bytes that the information occupies in the string.

#### **Multiple values (binary):**

It allows you to retrieve several information stored in decimal form of the selected field.

As examples we will use the following list (although not informed in the interface of inclusion of values in the list, each item has a value assigned automatically according to the order):

#### **Assigned value Description in Lookup**

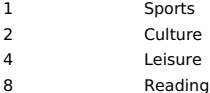

16 Music

To display the data, a decomposition of the decimal number stored in the bank is performed. For example, numbers 11 and 12 (written in the database) would be decomposed as follows:

 $11 = 1 + 2 + 8 =$  (Sports - Culture - Reading)

#### **Assigned value Description in Lookup**

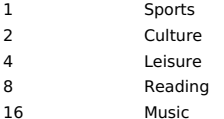

 $12 = 4 + 8 = ($  Leisure - Reading)

#### **Assigned value Description in Lookup**

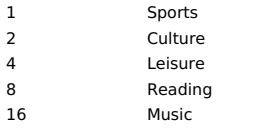

#### **Label:**

Text that will be displayed in the Grid.

#### **Include Button:**

Includes in the list the values populated in the Label and value fields.

#### **Alter Button:**

It changes the attributes of the selected item.

#### **Delete Button:**

Deletes the selected item.

**Clean Button:**

#### It cleans the fiels

#### **Save Button:**

Allows the user to save the entire list, for later use using the Load Lookup definition option.

#### **Load Lookup definition:**

Allows you to load a predefined value list for use as a lookup.

#### **Use the lookup in:**

**Grid**: It applies the lookup in all Grid modules (HTML, PDF, XML, CSV, and RTF).

**Summary**: It applies the lookup only to the Summary (HTML and PDF).

**Both** This is equivalent to check Grud and Summary options.

#### **Default Value:**

Defines a default value, used in cases where the stored value does not match any value from the list.

#### **Display original value and lookup:**

When selected No, is only displayed the value returned by the Select command. Otherwise, it returns the original value of the field and the value that is returned by the Select command separated by character set in separated by.

#### **Separated By:**

Sets the character(s) that will be used to separate the orignal value of the field and the value that is returned by the Select command. This option should be filled when is checked **Yes** in the Show's original value and lookup.

#### **Display Settings**

The Display Settings allows to define the CSS values individually for each field. For each Display schema of scriptcase, there are the same attributes available in Interface.

**Display Settings configuration Interface.** 

#### **Field Settings**

- **Font Style** : Allows to select the font family, that will be applied to the application field.
- **Font Size** : Allows to choose the font size, that will be applied to the application field.
- **Italic Text** : Formatting the Text to be Italic. **Bold Text** : Formatting the Text to be Bold.
- **Don't truncate** : Do not truncate by the amount of bytes or by the Grid columns.
- **Number of characters** : Amount of characters in bytes to display.
- 
- **Horizontal Alignment** : Allows to position the label of the filter in the desired location (left right, center and justify).
- **Vertical Alignment** : Allows to position the label of the filter in the desired location (baseline, sub, super, top, text-top, middle, bottom, text-bottom). **Background Image** : Background Image of the field.
- **Line Break** : Allows the Line Break.
- **Font Color** : Allows to apply a color to the font by choosing a color from the color palette.
- **Background Color** : Allows to apply a color to the field background by choosing a color from the color palette.
- **Width** : Allows to define a width to the field.
- **Height** : Allows to define a height to the field.
- **Title Horizontal Alignment** : Define the Title Horizontal Alignment of the field.
- **Title Vertical Alignment** : Define the Title Vertical Alignment of the field.
- **Bold** : Applies the bold type font to the field.

#### **Line Chart**

Using this guide, you can define ac chart for each line.

**Line Chart Type** : There are two types of charts that can be used. Below you can see their description:

• Bar Chart : This option allows to display a bar chart relating to the column that you are working with. The size of the bars is done by math relating to the Grand Total of the column. The value informed in the width of the chart defines the size of the images that will be displayed.

In the example shown above, the width of the Chart is 200px.

**Line Chart** : This option allows to display a Line Chart relating to the column that you are working with . The amount of lines are done by dividing the value of a column by the value informed to the number of icons.

In the example above, the field Number of Icons, it was informed the value 1000, so the number of stars besides, it determined by dividing the displayed value by 1000.

- **Display Value** : It will display the value and the chart at the same time, the value being on the left or right side of the bar or lines.
- **Number of Icons** : Determines the amount of icons (figures) that will appear for each value on this field. This value will be presented by the dividing the value of the column by the Number of Icons.
- **Chart width** : Width of the chart in pixels. This field is used by the option Bar Chart. In case it is not informed, the value used is 200px.
- **Chart height** : Height of the chart in pixels. This field is used by the option Bar Chart.
- **Margin** : Charts margin. This option is only used by the bar chart.
- **Image / Positive Color** : The way that it is informed will variate depending on the options below:
- **Bar Chart** : Inform a color for the field that will be used to form the chart image. Click the icon beside to choose the color.
- **Line Chart** : Inform an image name for the field that will be used like an icon. Click the icon beside to choose the image "Icon".
- **Image / Negative Color** : The information passed to this field follows the same criteria as the Image / Positive Color field. This parameter will be used in the case the value is negative.

//## PDF Configuration {#id-06}

By using this option, you will see an icon on the Field Title, this icon displays a chart relating to the field.

On this type option you need to choose two columns to build the chart. The first one is the field its self that you are working with, and the second one is the you chose and is called "Column for Label".

Bar Chart Interface.

- 
- Group by Label : Groups the values of the column by the label. Similar to the effect of the group by of the a Selec.<br>Summary Function : Function that summerizes the data applied to the column. The functions that can be use
- 
- 
- 
- 

## **Chart Layout**

Chart layout settings interface.

4. Decimal

## **Decimal**

 $\Box$ 

## **General Settings**

Decimal field Configuration Interface.

- **Data Type** : Define the type of field for the application. When it is defined as a Decimal, it is allowed to define the format of a decimal number.
- Label : Defines the title of a field in the application. For example: if the field is defined in the database as cmp\_name\_client, it will be more clear for the comprehension of the user if the name would be "Client Name".
- **Accumulated** : When enables, define that the field will be accumulated with the values of another field. This option is only available on virtual fields.
- **Accumulator field** : Only available when the option "Accumulated" is enabled. This configuration defines which field will be used to accumulate the values. The chosen fields needs to be Integer, Currency or Decimal.
- **Grid Mask** : Defines the mask for the field display.There are two typed of masks described below:

#### **Character Description**

- X Placeholder to any character. Replaced by any character. If number of characters entered are less then the mask size, the field value is completed with zeros (Filling full size field entry is required).
- z Replaced by any character retrieved from database. Suppress zeros at field left (Complete field filling is optional). When used combined with the mask character X it should be placed at the mask left.

#### **Mask Examples**

#### **Mask Field Value Formatted Value**

(xx) xxxx - xxxx 1234567890 (12) 3456 - 7890 (xx) xxxx - xxxx 12345678 (00) 1234 - 5678 (zz) xxxx - xxxx 1234567890 (12) 3456 - 7890 (zz) xxxx - xxxx 12345678 ( ) 1234 - 5678 (zz) xxxx - xxxx 0012345678 ( ) 1234 - 5678

**Do Not Repeat Value** : Do not repeat the value of the field in case it is the same as the previous record.

**SQL Type** : Informs the datatype of field in the database.

#### **Values format**

Format of Values with Regional Settings.

- **Regional Settings** : Allows to apply the Regional Settings to format the number of the fields. When not enabled, you will view attributes grouped, Negative Symbol and negative number format.
- **Digit Grouping Separator** : Defines the character that will be used to separate the thousand.
- **Decimal Separator** : Defines the character that will be used to separate the decimal.
- **Negative sign** : Defines the chatacter that will be used to display negative numbers.
- **Negative number format** : Defines the position of the Negative sign em relation to the value.
- **Color of Negative** : Defines a color for the field when the value is nagative.
- **Decimal Precision** : Number of decimal places. This value is part of the field size.
- **Complete with Zeros** : Defines the decimal places that will or not be completed zeros to the right. Example: The value is 125,50, but the decimal precision is 3. If the option is enabled, then the value will 125,500.

### **Lookup Settings**

A method used to offer the user a list of values that can be selected in the form applications. For example, the gender field in the Database with the values M or W can be presented like Man or Women or in a dynamic way, having these values recovered from the database.

#### **Lookup Methods**

You will have available two types of lookup methods: Manual (informing manually the conditions of the select) or Automatic (using a database query).

#### **Lookup Method - Automatic**

**SQL Select Statement** : Define the SQL command that will recover the values that will be displayed on the form field. The command needs to have the following structure SELECT display\_field FROM table WHERE key\_field =  ${qrid\_field}$ 

The Grid field needs to be refrenced buy the curly brackets {}. While running the application, the field within the curly brackets is replaced by it's value in the table.

- **Multiple Values** : When enabled, allows to select more than one item from the list, separated by a delimitator.
- **Delimiter** : Defines the character used to separate the values selected in the form. Only inform a value to this field if you need to separate the selected options with a different delimiter then (;).
- **Use lookup in** :
- **Grid** : Applies the lookup to all the Grid formats (HTML, PDF, XML , CSV and RTF).
- **Summary** : Applies the lookup only for the summary (HTML and PDF).
- **Both** : Applies to both the Grid and Summary.
- **Default value** : Defines the default value, used in the cases where the select command does not return any values.
- **Display original and lookup value**: When selected **No**, its displayed onlt the value from the select command. Otherwise, it will be displayed the original value of the field and the value returned from the select command separated by the character in the "Separated by" field.
- **Separated by** : Defines which character will be used to separate the values of the field with the value returned from the lookup. It is only necessary to inform this value of the option Display original and lookup value is enabled.
- **Choose connection** : Allows you to select another specific connection existing in the project. The select command will be done on the second connection.

#### **Lookup Method - Manual**

This method is used so that the developer can create manually the list of values that will be saved to the generated application. This method is mostly used when the database does not have a table that contains this information.

**Lookup Type** : Define the functionality of the lookup, being: Single Value, Multiple Values (delimiter), Multiple Values (position) and Multiple Values (binary).

**Single Value** :

It will be displayed only one value for the field. And it will replace the stored value from the table with the one defined on the item label.

- **Label** : Text that will be displayed in the item list of the select field.
- **Value** : Attribute that corresponds to the value that is stored in the table field. For example, the value M will be included into the table when the user will view in the lis**M**t **an**.
- **Múltiplos Valores (Delimitador)**

It can be displayed various values for the selected field. The values should be separated by a delimitador that will be informed. It is done a replacment on the parts of the field, separated by the delimitador, with the values contained in the list.

- **Label** : Text that will be displayed in the item list of the select field.
- **Value** : Attribute that corresponds to the value that is stored in the table field. For example, the value M will be included into the table when the user will view in the lis**M**t **an**.
- **Delimiter** Characters used to separate Multiple Values in the table field. If not informed, the default delimiter is a semi coma (;).
- **Multiple Values (position)**

Allows to store a diversity of information selected on the field in only one string. For this information to be added, you need to inform the label, initial position and the number of bytes that each information occupies on a string.

For this example, Gender, Marital status and Hobby were used. Gender uses one byte as does the Martial Status, the Hobby will use two bytes.

The example below:

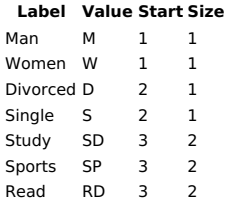

Example: Of you choose **Man**, **Single** and **Read**, in database would be stored the following value**MSRD**.

- **Label** : Text that will be displayed in the Grid.
- **Value** : Attribute that corresponds to the value that is stored in the table field. For example, the value M will be included into the table when the user will view in the lis**M**t **an**.
- **Start** : Starting position of the string that is going to be stored. The first position is always 1.
- **Size** : Amount of bytes that is going to occupy in the string.

#### **Multiple Values (binary)**

Allows to store a diversity of information selected on the field in only one value.

In this example uses the following list (although it is not informed when inserting values to the list, each item has a value applied automatically according to the order):

#### **Attribute Value Lookup Description**

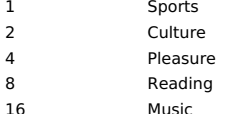

To store the data, it is done an internal sum of the decimal number. See the examples below.

Example 1: If the options **Sports** and **Culture** were selected, the number stored in the table would be**3**.

#### **Attribute Value Lookup Description**

- 1 Sports 2 Culture 4 Pleasure
- 8 Reading 16 Music

1 (Sports) + 2 (Culture) =**3**

Example 2: If the options **Sports**, **Pleasure** and **Reading** were selected, the number stored in the table would be**13**.

#### **Attribute Value Lookup Description**

- 1 Sports 2 Culture 4 Pleasure 8 Reading
- 
- 16 Music

1 (Sports) + 4 (Pleasure) + 8 (Reading) =**13**

- **Label** : Text that will be displayed in the Grid.
- **Insert Button** : Adds to the list the values informed on the fields Label and Value.
- **Update Button** : Modifies the attributes of the selected item.
- **Remove Button** : Remove the selected item from the list. **Clear Button** : Clear the Fields.
- **Save Button** : Allows the user to save all the items of the list, to use on other fields, just click on Load lookup definition.
- **Load lookup definitions** : Allows to refresh the list of values predefined when using the lookup. It will be listed the existing definitions in ScriptCase and the ones saved by the user.
- **Use lookup in** :
- **Grid** : Applies the lookup to all the Grid formats (HTML, PDF, XML , CSV and RTF).
- **Summary** : Applies the lookup only for the summary (HTML and PDF).
- **Both** : Applies to both the Grid and Summary.
- **Default value** : Defines the default value, used in the cases where the select command does not return any values.
- **Display original and lookup value**: When selected **No**, its displayed onlt the value from the select command. Otherwise, it will be displayed the original value of the field and the value returned from the select command separated by the character in the "Separated by" field.
- Separated by : Defines which character will be used to separate the values of the field with the value returned from the lookup. It is only necessary to inform this value of the option Display original and lookup value is enabled.

## **Display Settings**

The Display Settings allows to define the CSS values individually for each field. For each Display schema of scriptcase, there are the same attributes available in Interface.

Display Settings configuration Interface.

#### **Field Settings**

- **Font Style** : Allows to select the font family, that will be applied to the application field.
- **Font Size** : Allows to choose the font size, that will be applied to the application field.
- **Italic Text** : Formatting the Text to be Italic.
- **Bold Text** : Formatting the Text to be Bold.
- **Don't truncate** : Do not truncate by the amount of bytes or by the Grid columns.
- **Number of characters** : Amount of characters in bytes to display.
- **Horizontal Alignment** : Allows to position the label of the filter in the desired location (left right, center and justify).
- **Vertical Alignment** : Allows to position the label of the filter in the desired location (baseline, sub, super, top, text-top, middle, bottom, text-bottom).
- **Background Image** : Background Image of the field. **Line Break** : Allows the Line Break.
- 
- **Font Color** : Allows to apply a color to the font by choosing a color from the color palette.
- **Background Color** : Allows to apply a color to the field background by choosing a color from the color palette.
- **Width** : Allows to define a width to the field.
- **Height** : Allows to define a height to the field.
- **Title Horizontal Alignment** : Define the Title Horizontal Alignment of the field.
- **Title Vertical Alignment** : Define the Title Vertical Alignment of the field.
- **Bold** : Applies the bold type font to the field.

#### **Line Chart**

Using this guide, you can define ac chart for each line.

- **Line Chart Type** : There are two types of charts that can be used. Below you can see their description:
- **Bar Chart** : This option allows to display a bar chart relating to the column that you are working with. The size of the bars is done by math relating to the Grand Total of the column. The value informed in the width of the chart defines the size of the images that will be displayed.

In the example shown above, the width of the Chart is 200px.

**Line Chart** : This option allows to display a Line Chart relating to the column that you are working with . The amount of lines are done by dividing the value of a column by the value informed to the number of icons.

In the example above, the field Number of Icons, it was informed the value 1000, so the number of stars besides, it determined by dividing the displayed value by 1000.

- **Display Value** : It will display the value and the chart at the same time, the value being on the left or right side of the bar or lines.
- **Number of Icons** : Determines the amount of icons (figures) that will appear for each value on this field. This value will be presented by the dividing the value of the column by the Number of Icons.
- **Chart width** : Width of the chart in pixels. This field is used by the option Bar Chart. In case it is not informed, the value used is 200px.
- **Chart height** : Height of the chart in pixels. This field is used by the option Bar Chart.
- **Margin** : Charts margin. This option is only used by the bar chart.
- **Image / Positive Color** : The way that it is informed will variate depending on the options below:
	- **Bar Chart** : Inform a color for the field that will be used to form the chart image. Click the icon beside to choose the color.
	- **Line Chart** : Inform an image name for the field that will be used like an icon. Click the icon beside to choose the image "Icon".
- **Image / Negative Color** : The information passed to this field follows the same criteria as the Image / Positive Color field. This parameter will be used in the case the value is negative.

//## PDF Configuration {#id-06}

#### **Chart Settings**

By using this option, you will see an icon on the Field Title, this icon displays a chart relating to the field.

On this type option you need to choose two columns to build the chart. The first one is the field its self that you are working with, and the second one is the you chose and is called "Column for Label".

#### Bar Chart Interface.

- **Group by Label** : Groups the values of the column by the label. Similar to the effect of the group by of the a Selec.
- **Summary Function** : Function that summerizes the data applied to the column. The functions that can be used on the field are the following: Count, Sum, Max, Min and Avg.
- **Configurable Chart** : Allows the user to setup the parameters of the chart creation when the application is running.
- 
- Display Values : Displays the values of the generated chart.<br>Column for Label : Selecting the column that will be the label for the field.<br>Chart Width : Width of the chart, in pixels.<br>Chart Height : Height of the chart, in S the values of the generated chart.<br>
Ethis discussed that will be the label for the field.<br>
The chart, in pixels.<br>
Chart layout settings interface.<br>
Chart layout settings interface.
- 
- 

## **Chart Layout**

## 4. Percent **Percent**

 $\Box$ 

## **General Settings**

Percentage field Configuration Interface.

- **Data Type** : Define the type of field for the application. When it is defined as a Percentage, it is allowed to define the format of a percentage.
- Label : Defines the title of a field in the application. For example: if the field is defined in the database as cmp\_name\_client, it will be more clear for the comprehension of the user if the name would be "Client Name".
- **Accumulated** : When enables, define that the field will be accumulated with the values of another field. This option is only available on virtual fields.
- **Accumulator field** : Only available when the option "Accumulated" is enabled. This configuration defines which field will be used to accumulate the values. The chosen fields needs to be Integer, Currency or Decimal.
- **Grid Mask** : Defines the mask for the field display.There are two typed of masks described below:

#### **Character Description**

- X Placeholder to any character. Replaced by any character. If number of characters entered are less then the mask size, the field value is completed with zeros (Filling full size field entry is required).
- z Replaced by any character retrieved from database. Suppress zeros at field left (Complete field filling is optional). When used combined with the mask character X it should be placed at the mask left.

#### **Mask Examples**

#### **Mask Field Value Formatted Value**

(xx) xxxx - xxxx 1234567890 (12) 3456 - 7890 (xx) xxxx - xxxx 12345678 (00) 1234 - 5678 (zz) xxxx - xxxx 1234567890 (12) 3456 - 7890 (zz) xxxx - xxxx 12345678 ( ) 1234 - 5678 (zz) xxxx - xxxx 0012345678 ( ) 1234 - 5678

**Do Not Repeat Value** : Don't repeat the value of the field in case it is the same as the previous record.

**SQL Type** : Informs the datatype of field in the database.

#### **Values Format**

Format of Values with Regional Settings.

- **Regional Settings** : Allows to apply the Regional Settings to format the number of the fields. When not enabled, you will view attributes grouped, Negative Symbol and negative number format.
- **Digit Grouping Separator** : Defines the character that will be used to separate the thousand.
- **Decimal Separator** : Defines the character that will be used to separate the decimal.
- **Negative sign** : Defines the chatacter that will be used to display negative numbers.
- **Negative number format** : Defines the position of the Negative sign em relation to the value.
- **Color of Negative** : Defines a color for the field when the value is nagative.
- **Decimal Precision** : Number of decimal places. This value is part of the field size.
- **Complete with Zeros** : Defines the decimal places that will or not be completed zeros to the right. Example: The value is 125,50, but the decimal precision is 3. If the option is enabled, then the value will 125,500.

## **Lookup Settings**

A method used to offer the user a list of values that can be selected in the form applications. For example, the gender field in the Database with the values M or W can be presented like Man or Women or in a dynamic way, having these values recovered from the database.

#### **Lookup Methods**

You will have available two types of lookup methods: Manual (informing manually the conditions of the select) or Automatic (using a database query).

#### **Lookup Method - Automatic**

**SQL Select Statement** : Define the SQL command that will recover the values that will be displayed on the form field. The command needs to have the following structure SELECT display\_field FROM table WHERE key\_field =  ${qrid\_field}$ 

The Grid field needs to be refrenced buy the curly brackets {}. While running the application, the field within the curly brackets is replaced by it's value in the table.

- **Multiple Values** : When enabled, allows to select more than one item from the list, separated by a delimitator.
- Delimiter : Defines the character used to separate the values selected in the form. Only inform a value to this field if you need to separate the selected options with a different delimiter then (;).
- **Use lookup in** :
- **Grid** : Applies the lookup to all the Grid formats (HTML, PDF, XML , CSV and RTF).
- **Summary** : Applies the lookup only for the summary (HTML and PDF).
- **Both** : Applies to both the Grid and Summary.
- **Default value** : Defines the default value, used in the cases where the select command does not return any values.
- **Display original and lookup value**: When selected **No**, its displayed onlt the value from the select command. Otherwise, it will be displayed the original value of the field and the value returned from the select command separated by the character in the "Separated by" field.
- **Separated by** : Defines which character will be used to separate the values of the field with the value returned from the lookup. It is only necessary to inform this value of the option Display original and lookup value is enabled.
- **Choose connection** : Allows you to select another specific connection existing in the project. The select command will be done on the second connection.

#### **Lookup Method - Manual**

This method is used so that the developer can create manually the list of values that will be saved to the generated application. This method is mostly used when the database does not have a table that contains this information.

**Lookup Type** : Define the functionality of the lookup, being: Single Value, Multiple Values (delimiter), Multiple Values (position) and Multiple Values (binary).

**Single Value** :

It will be displayed only one value for the field. And it will replace the stored value from the table with the one defined on the item label.

- **Label** : Text that will be displayed in the item list of the select field.
- **Value** : Attribute that corresponds to the value that is stored in the table field. For example, the value M will be included into the table when the user will view in the lis**M**t **an**.
- **Múltiplos Valores (Delimitador)**

It can be displayed various values for the selected field. The values should be separated by a delimitador that will be informed. It is done a replacment on the parts of the field, separated by the delimitador, with the values contained in the list.

- **Label** : Text that will be displayed in the item list of the select field.
- **Value** : Attribute that corresponds to the value that is stored in the table field. For example, the value M will be included into the table when the user will view in the lis**M**t **an**.
- **Delimiter** Characters used to separate Multiple Values in the table field. If not informed, the default delimiter is a semi coma (;).
- **Multiple Values (position)**

Allows to store a diversity of information selected on the field in only one string. For this information to be added, you need to inform the label, initial position and the number of bytes that each information occupies on a string.

For this example, Gender, Marital status and Hobby were used. Gender uses one byte as does the Martial Status, the Hobby will use two bytes.

The example below:

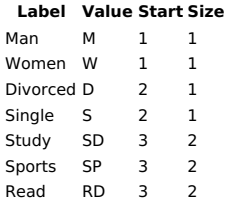

Example: Of you choose **Man**, **Single** and **Read**, in database would be stored the following value**MSRD**.

- **Label** : Text that will be displayed in the Grid.
- **Value** : Attribute that corresponds to the value that is stored in the table field. For example, the value M will be included into the table when the user will view in the lis**M**t **an**.
- **Start** : Starting position of the string that is going to be stored. The first position is always 1.
- **Size** : Amount of bytes that is going to occupy in the string.

#### **Multiple Values (binary)**

Allows to store a diversity of information selected on the field in only one value.

In this example uses the following list (although it is not informed when inserting values to the list, each item has a value applied automatically according to the order):

#### **Attribute Value Lookup Description**

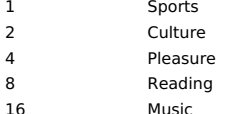

To store the data, it is done an internal sum of the decimal number. See the examples below.

Example 1: If the options **Sports** and **Culture** were selected, the number stored in the table would be**3**.

#### **Attribute Value Lookup Description**

- 1 Sports 2 Culture 4 Pleasure
- 8 Reading 16 Music

1 (Sports) + 2 (Culture) =**3**

Example 2: If the options **Sports**, **Pleasure** and **Reading** were selected, the number stored in the table would be**13**.

#### **Attribute Value Lookup Description**

- 1 Sports 2 Culture 4 Pleasure 8 Reading
- 
- 16 Music

1 (Sports) + 4 (Pleasure) + 8 (Reading) =**13**

- **Label** : Text that will be displayed in the Grid.
- **Insert Button** : Adds to the list the values informed on the fields Label and Value.
- **Update Button** : Modifies the attributes of the selected item.
- **Remove Button** : Remove the selected item from the list. **Clear Button** : Clear the Fields.
- **Save Button** : Allows the user to save all the items of the list, to use on other fields, just click on Load lookup definition.
- **Load lookup definitions** : Allows to refresh the list of values predefined when using the lookup. It will be listed the existing definitions in ScriptCase and the ones saved by the user.
- **Use lookup in** :
- **Grid** : Applies the lookup to all the Grid formats (HTML, PDF, XML , CSV and RTF).
- **Summary** : Applies the lookup only for the summary (HTML and PDF).
- **Both** : Applies to both the Grid and Summary.
- **Default value** : Defines the default value, used in the cases where the select command does not return any values.
- **Display original and lookup value**: When selected **No**, its displayed onlt the value from the select command. Otherwise, it will be displayed the original value of the field and the value returned from the select command separated by the character in the "Separated by" field.
- Separated by : Defines which character will be used to separate the values of the field with the value returned from the lookup. It is only necessary to inform this value of the option Display original and lookup value is enabled.

## **Display Settings**

The Display Settings allows to define the CSS values individually for each field. For each Display schema of scriptcase, there are the same attributes available in Interface.

Display Settings configuration Interface.

#### **Field Settings**

- **Font Style** : Allows to select the font family, that will be applied to the application field.
- **Font Size** : Allows to choose the font size, that will be applied to the application field.
- **Italic Text** : Formatting the Text to be Italic.
- **Bold Text** : Formatting the Text to be Bold.
- **Don't truncate** : Do not truncate by the amount of bytes or by the Grid columns.
- **Number of characters** : Amount of characters in bytes to display.
- **Horizontal Alignment** : Allows to position the label of the filter in the desired location (left right, center and justify).
- **Vertical Alignment** : Allows to position the label of the filter in the desired location (baseline, sub, super, top, text-top, middle, bottom, text-bottom).
- **Background Image** : Background Image of the field. **Line Break** : Allows the Line Break.
- 
- **Font Color** : Allows to apply a color to the font by choosing a color from the color palette.
- **Background Color** : Allows to apply a color to the field background by choosing a color from the color palette.
- **Width** : Allows to define a width to the field.
- **Height** : Allows to define a height to the field.
- **Title Horizontal Alignment** : Define the Title Horizontal Alignment of the field.
- **Title Vertical Alignment** : Define the Title Vertical Alignment of the field.
- **Bold** : Applies the bold type font to the field.

#### **Line Chart**

Using this guide, you can define ac chart for each line.

- **Line Chart Type** : There are two types of charts that can be used. Below you can see their description:
- **Bar Chart** : This option allows to display a bar chart relating to the column that you are working with. The size of the bars is done by math relating to the Grand Total of the column. The value informed in the width of the chart defines the size of the images that will be displayed.

In the example shown above, the width of the Chart is 200px.

**Line Chart** : This option allows to display a Line Chart relating to the column that you are working with . The amount of lines are done by dividing the value of a column by the value informed to the number of icons.

In the example above, the field Number of Icons, it was informed the value 1000, so the number of stars besides, it determined by dividing the displayed value by 1000.

- **Display Value** : It will display the value and the chart at the same time, the value being on the left or right side of the bar or lines.
- **Number of Icons** : Determines the amount of icons (figures) that will appear for each value on this field. This value will be presented by the dividing the value of the column by the Number of Icons.
- **Chart width** : Width of the chart in pixels. This field is used by the option Bar Chart. In case it is not informed, the value used is 200px.
- **Chart height** : Height of the chart in pixels. This field is used by the option Bar Chart.
- **Margin** : Charts margin. This option is only used by the bar chart.
- **Image / Positive Color** : The way that it is informed will variate depending on the options below:
	- **Bar Chart** : Inform a color for the field that will be used to form the chart image. Click the icon beside to choose the color.
	- **Line Chart** : Inform an image name for the field that will be used like an icon. Click the icon beside to choose the image "Icon".
- **Image / Negative Color** : The information passed to this field follows the same criteria as the Image / Positive Color field. This parameter will be used in the case the value is negative.

//## PDF Configuration {#id-06}

#### **Chart Settings**

By using this option, you will see an icon on the Field Title, this icon displays a chart relating to the field.

On this type option you need to choose two columns to build the chart. The first one is the field its self that you are working with, and the second one is the you chose and is called "Column for Label".

#### Bar Chart Interface.

- **Group by Label** : Groups the values of the column by the label. Similar to the effect of the group by of the a Selec.
- **Summary Function** : Function that summerizes the data applied to the column. The functions that can be used on the field are the following: Count, Sum, Max, Min and Avg.
- **Configurable Chart** : Allows the user to setup the parameters of the chart creation when the application is running.
- 
- Display Values : Displays the values of the generated chart.<br>Column for Label : Selecting the column that will be the label for the field.<br>Chart Width : Width of the chart, in pixels.<br>Chart Height : Height of the chart, in S the values of the generated chart.<br>
Ethis discussed that will be the label for the field.<br>
The chart, in pixels.<br>
Chart layout settings interface.<br>
Chart layout settings interface.
- 
- 

## **Chart Layout**

### **Currency**

 $\Box$ 

## **General Settings**

Currency field Configuration Interface.

- **Data Type** : Define the type of field for the application. When it is defined as a Currency, it is allowed to define the format of a currency.
- Label : Defines the title of a field in the application. For example: if the field is defined in the database as cmp\_name\_client, it will be more clear for the comprehension of the user if the name would be "Client Name".
- **Accumulated** : When enables, define that the field will be accumulated with the values of another field. This option is only available on virtual fields.
- **Accumulator field** : Only available when the option "Accumulated" is enabled. This configuration defines which field will be used to accumulate the values. The chosen fields needs to be Integer, Currency or Decimal.
- **Grid Mask** : Defines the mask for the field display.There are two typed of masks described below:

#### **Character Description**

- X Placeholder to any character. Replaced by any character. If number of characters entered are less then the mask size, the field value is completed with zeros (Filling full size field entry is required).
- z Replaced by any character retrieved from database. Suppress zeros at field left (Complete field filling is optional). When used combined with the mask character X it should be placed at the mask left.

#### **Mask Examples**

#### **Mask Field Value Formatted Value**

(xx) xxxx - xxxx 1234567890 (12) 3456 - 7890 (xx) xxxx - xxxx 12345678 (00) 1234 - 5678 (zz) xxxx - xxxx 1234567890 (12) 3456 - 7890 (zz) xxxx - xxxx 12345678 ( ) 1234 - 5678 (zz) xxxx - xxxx 0012345678 ( ) 1234 - 5678

**Do Not Repeat Value** : Do not repeat the value of the field in case it is the same as the previous record.

**SQL Type** : Informs the datatype of field in the database.

#### **Values Format**

Interface of Values Format.

- **Regional Settings** : Allows to apply the Regional Settings to format the number of the fields. When not enabled, you will view attributes grouped, Negative Symbol and negative number format.
- **Currency Format** : Defines the content of the field that if it will be presented with the currency format.
- **Currency Symbol** : Defines the character that represents the Currency Symbol.
- **Digit Grouping Separator** : Defines the character that will be used to separate the thousand.
- **Decimal Separator** : Defines the character that will be used to separate the decimal.
- **Negative sign** : Defines the character that will be used to display negative numbers.
- **Negative number format** : Defines the position of the Negative sign em relation to the value.
- **Color of Negative** : Defines a color for the field when the value is negative.
- **Decimal Precision** : Number of decimal places. This value is part of the field size.
- **Complete with Zeros** : Defines the decimal places that will or not be completed zeros to the right. Example: The value is 125,50, but the decimal precision is 3. If the option is enabled, then the value will 125,500.
- **Display value in full** : The value will be displayed in full. Example: 2018(Two thousand eighteen).

#### **Lookup Settings**

A method used to offer the user a list of values that can be selected in the form applications. For example, the gender field in the Database with the values M or W can be presented like Man or Women or in a dynamic way, having these values recovered from the database.

#### **Lookup Methods**

You will have available two types of lookup methods: Manual (informing manually the conditions of the select) or Automatic (using a database query).

#### **Lookup Method - Automatic**

**SQL Select Statement** : Define the SQL command that will recover the values that will be displayed on the form field. The command needs to have the following structure SELECT display\_field FROM table WHERE key\_field = {grid\_field} .

The Grid field needs to be refrenced buy the curly brackets {}. While running the application, the field within the curly brackets is replaced by it's value in the table.

**Multiple Values** : When enabled, allows to select more than one item from the list, separated by a delimitator.

- **Delimiter** : Defines the character used to separate the values selected in the form. Only inform a value to this field if you need to separate the selected options with a different delimiter then (;).
- **Use lookup in** :
- **Grid** : Applies the lookup to all the Grid formats (HTML, PDF, XML , CSV and RTF).
- **Summary** : Applies the lookup only for the summary (HTML and PDF).
- **Both** : Applies to both the Grid and Summary.
- **Default value** : Defines the default value, used in the cases where the select command does not return any values.
- **Display original and lookup value**: When selected **No**, its displayed onlt the value from the select command. Otherwise, it will be displayed the original value of the field and the value returned from the select command separated by the character in the "Separated by" field.

• Separated by : Defines which character will be used to separate the values of the field with the value returned from the lookup. It is only necessary to inform this value of the option Display original and lookup value is enabled.

2

**Choose connection** : Allows you to select another specific connection existing in the project. The select command will be done on the second connection.

#### **Lookup Method - Manual**

This method is used so that the developer can create manually the list of values that will be saved to the generated application. This method is mostly used when the database does not have a table that contains this information.

**Lookup Type** : Define the functionality of the lookup, being: Single Value, Multiple Values (delimiter), Multiple Values (position) and Multiple Values (binary). **Single Value** :

It will be displayed only one value for the field. And it will replace the stored value from the table with the one defined on the item label.

- **Label** : Text that will be displayed in the item list of the select field.
- **Value** : Attribute that corresponds to the value that is stored in the table field. For example, the value M will be included into the table when the user will view in the lis**M**t **an**.
- **Múltiplos Valores (Delimitador)**

It can be displayed various values for the selected field. The values should be separated by a delimitador that will be informed. It is done a replacment on the parts of the field, separated by the delimitador, with the values contained in the list.

- **Label** : Text that will be displayed in the item list of the select field.
- **Value** : Attribute that corresponds to the value that is stored in the table field. For example, the value M will be included into the table when the user will view in the lis**M**t **an**.
- **Delimiter** Characters used to separate Multiple Values in the table field. If not informed, the default delimiter is a semi coma (;).
- **Multiple Values (position)**

Allows to store a diversity of information selected on the field in only one string. For this information to be added, you need to inform the label, initial position and the number of bytes that each information occupies on a string.

For this example, Gender, Marital status and Hobby were used. Gender uses one byte as does the Martial Status, the Hobby will use two bytes.

The example below:

#### **Label Value Start Size**

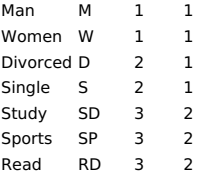

Example: Of you choose **Man**, **Single** and **Read**, in database would be stored the following value**MSRD**.

- **Label** : Text that will be displayed in the Grid.
- **Value** : Attribute that corresponds to the value that is stored in the table field. For example, the value M will be included into the table when the user will view in the lis**M**t **an**.  $\bullet$
- **Start** : Starting position of the string that is going to be stored. The first position is always 1.
- **Size** : Amount of bytes that is going to occupy in the string.

#### **Multiple Values (binary)**

Allows to store a diversity of information selected on the field in only one value.

In this example uses the following list (although it is not informed when inserting values to the list, each item has a value applied automatically according to the order):

#### **Attribute Value Lookup Description**

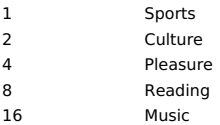

To store the data, it is done an internal sum of the decimal number. See the examples below.

Example 1: If the options **Sports** and **Culture** were selected, the number stored in the table would be**3**.

#### **Attribute Value Lookup Description**

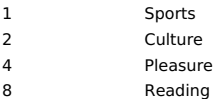

- 16 Music
- 1 (Sports) + 2 (Culture) =**3**

Example 2: If the options **Sports**, **Pleasure** and **Reading** were selected, the number stored in the table would be**13**.

#### **Attribute Value Lookup Description**

- 1 Sports
- 2 Culture
- 4 Pleasure
# 8 Reading 16 Music **Attribute Value Lookup Description**

1 (Sports) + 4 (Pleasure) + 8 (Reading) =**13**

- **Label** : Text that will be displayed in the Grid.
- **Insert Button** : Adds to the list the values informed on the fields Label and Value.
- **Update Button** : Modifies the attributes of the selected item.
- **Remove Button** : Remove the selected item from the list.
- **Clear Button** : Clear the Fields.
- **Save Button** : Allows the user to save all the items of the list, to use on other fields, just click on Load lookup definition.
- **Load lookup definitions** : Allows to refresh the list of values predefined when using the lookup. It will be listed the existing definitions in ScriptCase and the ones saved by the user.
- **Use lookup in** :
- **Grid** : Applies the lookup to all the Grid formats (HTML, PDF, XML , CSV and RTF).
- **Summary** : Applies the lookup only for the summary (HTML and PDF).
- **Both** : Applies to both the Grid and Summary.
- **Default value** : Defines the default value, used in the cases where the select command does not return any values.
- **Display original and lookup value**: When selected **No**, its displayed onlt the value from the select command. Otherwise, it will be displayed the original value of the field and the value returned from the select command separated by the character in the "Separated by" field.
- Separated by : Defines which character will be used to separate the values of the field with the value returned from the lookup. It is only necessary to inform this value of the option Display original and lookup value is enabled.

## **Display Settings**

The Display Settings allows to define the CSS values individually for each field. For each Display schema of scriptcase, there are the same attributes available in Interface.

Display Settings configuration Interface.

- **Field Settings**
	- **Font Style** : Allows to select the font family, that will be applied to the application field.
	- **Font Size** : Allows to choose the font size, that will be applied to the application field.
	- **Italic Text** : Formatting the Text to be Italic.
	- **Bold Text** : Formatting the Text to be Bold.
	- **Don't truncate** : Do not truncate by the amount of bytes or by the Grid columns.
	- **Number of characters** : Amount of characters in bytes to display.
	- **Horizontal Alignment** : Allows to position the label of the filter in the desired location (left right, center and justify).
	- **Vertical Alignment** : Allows to position the label of the filter in the desired location (baseline, sub, super, top, text-top, middle, bottom, text-bottom).
	- **Background Image** : Background Image of the field.
	- **Line Break** : Allows the Line Break.
	- **Font Color** : Allows to apply a color to the font by choosing a color from the color palette.
	- **Background Color** : Allows to apply a color to the field background by choosing a color from the color palette.
	- **Width** : Allows to define a width to the field.
	- **Height** : Allows to define a height to the field.
	- **Title Horizontal Alignment** : Define the Title Horizontal Alignment of the field.
	- **Title Vertical Alignment** : Define the Title Vertical Alignment of the field.

## **Bold** : Applies the bold type font to the field.

# **Line Chart**

Using this guide, you can define ac chart for each line.

- **Line Chart Type** : There are two types of charts that can be used. Below you can see their description:
- **Bar Chart** : This option allows to display a bar chart relating to the column that you are working with. The size of the bars is done by math relating to the Grand Total of the column. The value informed in the width of the chart defines the size of the images that will be displayed.

In the example shown above, the width of the Chart is 200px.

**Line Chart** : This option allows to display a Line Chart relating to the column that you are working with . The amount of lines are done by dividing the value of a column by the value informed to the number of icons.

In the example above, the field Number of Icons, it was informed the value 1000, so the number of stars besides, it determined by dividing the displayed value by 1000.

- **Display Value** : It will display the value and the chart at the same time, the value being on the left or right side of the bar or lines.
- **Number of Icons** : Determines the amount of icons (figures) that will appear for each value on this field. This value will be presented by the dividing the value of the column by the Number of Icons.
- **Chart width** : Width of the chart in pixels. This field is used by the option Bar Chart. In case it is not informed, the value used is 200px.
- **Chart height** : Height of the chart in pixels. This field is used by the option Bar Chart.
- **Margin** : Charts margin. This option is only used by the bar chart.
- **Image / Positive Color** : The way that it is informed will variate depending on the options below:
- **Bar Chart** : Inform a color for the field that will be used to form the chart image. Click the icon beside to choose the color.
- **Line Chart** : Inform an image name for the field that will be used like an icon. Click the icon beside to choose the image "Icon".
- **Image / Negative Color** : The information passed to this field follows the same criteria as the Image / Positive Color field. This parameter will be used in the case the value is negative.

//## PDF Configuration {#id-06}

# **Chart Settings**

By using this option, you will see an icon on the Field Title, this icon displays a chart relating to the field.

On this type option you need to choose two columns to build the chart. The first one is the field its self that you are working with, and the second one is the you chose and is called "Column for Label".

Bar Chart Interface.

- 
- Group by Label : Groups the values of the column by the label. Similar to the effect of the group by of the a Selec.<br>Summary Function : Function that summerizes the data applied to the column. The functions that can be use **Configurable Chart** : Allows the user to setup the parameters of the chart creation when the application is running.  $\bullet$
- $\bullet$
- **Display Values** : Displays the values of the generated chart. **Column for Label**: Selecting the column that will be the label for the field.  $\bullet$
- **Chart Width** : Width of the chart, in pixels.
- **Chart Height** : Height of the chart, in pixels.

# **Chart Layout**

 $\Box$ 

#### 4. Percent (Calculated)

# **Percent (Calculated)**

# **General Settings**

Percentage field Configuration Interface.

- **Data Type** : Define the type of field for the application. When it is defined as a Percentage, it is allowed to define the format of a percentage.
- Label : Defines the title of a field in the application. For example: if the field is defined in the database as cmp\_name\_client, it will be more clear for the comprehension of the user if the name would be "Client Name".
- **Accumulated** : When enables, define that the field will be accumulated with the values of another field. This option is only available on virtual fields.
- **Accumulator field** : Only available when the option "Accumulated" is enabled. This configuration defines which field will be used to accumulate the values. The chosen fields needs to be Integer, Currency or Decimal.
- **Grid Mask** : Defines the mask for the field display.There are two typed of masks described below:

#### **Character Description**

- X Placeholder to any character. Replaced by any character. If number of characters entered are less then the mask size, the field value is completed with zeros (Filling full size field entry is required).
- z Replaced by any character retrieved from database. Suppress zeros at field left (Complete field filling is optional). When used combined with the mask character X it should be placed at the mask left.

#### **Mask Examples**

### **Mask Field Value Formatted Value**

(xx) xxxx - xxxx 1234567890 (12) 3456 - 7890 (xx) xxxx - xxxx 12345678 (00) 1234 - 5678 (zz) xxxx - xxxx 1234567890 (12) 3456 - 7890 (zz) xxxx - xxxx 12345678 ( ) 1234 - 5678 (zz) xxxx - xxxx 0012345678 ( ) 1234 - 5678

**Do Not Repeat Value** : Don't repeat the value of the field in case it is the same as the previous record.

**SQL Type** : Informs the datatype of field in the database.

### **Values Format**

Format of Values with Regional Settings.

- **Regional Settings** : Allows to apply the Regional Settings to format the number of the fields. When not enabled, you will view attributes grouped, Negative Symbol and negative number format.
- **Digit Grouping Separator** : Defines the character that will be used to separate the thousand.
- **Decimal Separator** : Defines the character that will be used to separate the decimal.
- **Negative sign** : Defines the chatacter that will be used to display negative numbers.
- **Negative number format** : Defines the position of the Negative sign em relation to the value.
- **Color of Negative** : Defines a color for the field when the value is nagative.
- **Decimal Precision** : Number of decimal places. This value is part of the field size.
- **Complete with Zeros** : Defines the decimal places that will or not be completed zeros to the right. Example: The value is 125,50, but the decimal precision is 3. If the option is enabled, then the value will 125,500.

# **Lookup Settings**

A method used to offer the user a list of values that can be selected in the form applications. For example, the gender field in the Database with the values M or W can be presented like Man or Women or in a dynamic way, having these values recovered from the database.

### **Lookup Methods**

You will have available two types of lookup methods: Manual (informing manually the conditions of the select) or Automatic (using a database query).

#### **Lookup Method - Automatic**

**SQL Select Statement** : Define the SQL command that will recover the values that will be displayed on the form field. The command needs to have the following structure SELECT display\_field FROM table WHERE key\_field =  ${qrid\_field}$ 

The Grid field needs to be refrenced buy the curly brackets {}. While running the application, the field within the curly brackets is replaced by it's value in the table.

- **Multiple Values** : When enabled, allows to select more than one item from the list, separated by a delimitator.
- **Delimiter** : Defines the character used to separate the values selected in the form. Only inform a value to this field if you need to separate the selected options with a different delimiter then (;).
- **Use lookup in** :
- **Grid** : Applies the lookup to all the Grid formats (HTML, PDF, XML , CSV and RTF).
- **Summary** : Applies the lookup only for the summary (HTML and PDF).
- **Both** : Applies to both the Grid and Summary.
- **Default value** : Defines the default value, used in the cases where the select command does not return any values.
- **Display original and lookup value**: When selected **No**, its displayed onlt the value from the select command. Otherwise, it will be displayed the original value of the field and the value returned from the select command separated by the character in the "Separated by" field.
- **Separated by** : Defines which character will be used to separate the values of the field with the value returned from the lookup. It is only necessary to inform this value of the option Display original and lookup value is enabled.
- **Choose connection** : Allows you to select another specific connection existing in the project. The select command will be done on the second connection.

### **Lookup Method - Manual**

This method is used so that the developer can create manually the list of values that will be saved to the generated application. This method is mostly used when the database does not have a table that contains this information.

**Lookup Type** : Define the functionality of the lookup, being: Single Value, Multiple Values (delimiter), Multiple Values (position) and Multiple Values (binary).

**Single Value** :

It will be displayed only one value for the field. And it will replace the stored value from the table with the one defined on the item label.

- **Label** : Text that will be displayed in the item list of the select field.
- **Value** : Attribute that corresponds to the value that is stored in the table field. For example, the value M will be included into the table when the user will view in the lis**M**t **an**.
- **Múltiplos Valores (Delimitador)**

It can be displayed various values for the selected field. The values should be separated by a delimitador that will be informed. It is done a replacment on the parts of the field, separated by the delimitador, with the values contained in the list.

- **Label** : Text that will be displayed in the item list of the select field.
- **Value** : Attribute that corresponds to the value that is stored in the table field. For example, the value M will be included into the table when the user will view in the lis**M**t **an**.
- **Delimiter** Characters used to separate Multiple Values in the table field. If not informed, the default delimiter is a semi coma (;).
- **Multiple Values (position)**

Allows to store a diversity of information selected on the field in only one string. For this information to be added, you need to inform the label, initial position and the number of bytes that each information occupies on a string.

For this example, Gender, Marital status and Hobby were used. Gender uses one byte as does the Martial Status, the Hobby will use two bytes.

The example below:

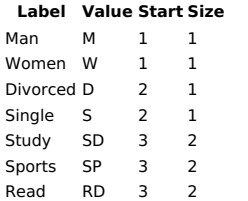

Example: Of you choose **Man**, **Single** and **Read**, in database would be stored the following value**MSRD**.

- **Label** : Text that will be displayed in the Grid.
- **Value** : Attribute that corresponds to the value that is stored in the table field. For example, the value M will be included into the table when the user will view in the lis**M**t **an**.
- **Start** : Starting position of the string that is going to be stored. The first position is always 1.
- **Size** : Amount of bytes that is going to occupy in the string.

### **Multiple Values (binary)**

Allows to store a diversity of information selected on the field in only one value.

In this example uses the following list (although it is not informed when inserting values to the list, each item has a value applied automatically according to the order):

### **Attribute Value Lookup Description**

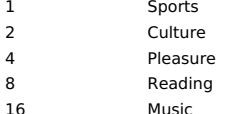

To store the data, it is done an internal sum of the decimal number. See the examples below.

Example 1: If the options **Sports** and **Culture** were selected, the number stored in the table would be**3**.

### **Attribute Value Lookup Description**

- 1 Sports 2 Culture 4 Pleasure
- 8 Reading 16 Music

1 (Sports) + 2 (Culture) =**3**

Example 2: If the options **Sports**, **Pleasure** and **Reading** were selected, the number stored in the table would be**13**.

#### **Attribute Value Lookup Description**

- 1 Sports 2 Culture 4 Pleasure 8 Reading
- 
- 16 Music

1 (Sports) + 4 (Pleasure) + 8 (Reading) =**13**

- **Label** : Text that will be displayed in the Grid.
- **Insert Button** : Adds to the list the values informed on the fields Label and Value.
- **Update Button** : Modifies the attributes of the selected item.
- **Remove Button** : Remove the selected item from the list.
- **Clear Button** : Clear the Fields.
- **Save Button** : Allows the user to save all the items of the list, to use on other fields, just click on Load lookup definition.
- **Load lookup definitions** : Allows to refresh the list of values predefined when using the lookup. It will be listed the existing definitions in ScriptCase and the ones saved by the user.
- **Use lookup in** :
- **Grid** : Applies the lookup to all the Grid formats (HTML, PDF, XML , CSV and RTF).
- **Summary** : Applies the lookup only for the summary (HTML and PDF).
- **Both** : Applies to both the Grid and Summary.
- **Default value** : Defines the default value, used in the cases where the select command does not return any values.
- **Display original and lookup value**: When selected **No**, its displayed onlt the value from the select command. Otherwise, it will be displayed the original value of the field and the value returned from the select command separated by the character in the "Separated by" field.
- Separated by : Defines which character will be used to separate the values of the field with the value returned from the lookup. It is only necessary to inform this value of the option Display original and lookup value is enabled.

# **Display Settings**

The Display Settings allows to define the CSS values individually for each field. For each Display schema of scriptcase, there are the same attributes available in Interface.

Display Settings configuration Interface.

### **Field Settings**

- **Font Style** : Allows to select the font family, that will be applied to the application field.
- **Font Size** : Allows to choose the font size, that will be applied to the application field.
- **Italic Text** : Formatting the Text to be Italic.
- **Bold Text** : Formatting the Text to be Bold.
- **Don't truncate** : Do not truncate by the amount of bytes or by the Grid columns.
- **Number of characters** : Amount of characters in bytes to display.
- **Horizontal Alignment** : Allows to position the label of the filter in the desired location (left right, center and justify).
- **Vertical Alignment** : Allows to position the label of the filter in the desired location (baseline, sub, super, top, text-top, middle, bottom, text-bottom).
- **Background Image** : Background Image of the field. **Line Break** : Allows the Line Break.
- 
- **Font Color** : Allows to apply a color to the font by choosing a color from the color palette.
- **Background Color** : Allows to apply a color to the field background by choosing a color from the color palette.
- **Width** : Allows to define a width to the field.
- **Height** : Allows to define a height to the field.
- **Title Horizontal Alignment** : Define the Title Horizontal Alignment of the field.
- **Title Vertical Alignment** : Define the Title Vertical Alignment of the field.
- **Bold** : Applies the bold type font to the field.

### **Line Chart**

Using this guide, you can define ac chart for each line.

- **Line Chart Type** : There are two types of charts that can be used. Below you can see their description:
- **Bar Chart** : This option allows to display a bar chart relating to the column that you are working with. The size of the bars is done by math relating to the Grand Total of the column. The value informed in the width of the chart defines the size of the images that will be displayed.

In the example shown above, the width of the Chart is 200px.

**Line Chart** : This option allows to display a Line Chart relating to the column that you are working with . The amount of lines are done by dividing the value of a column by the value informed to the number of icons.

In the example above, the field Number of Icons, it was informed the value 1000, so the number of stars besides, it determined by dividing the displayed value by 1000.

- **Display Value** : It will display the value and the chart at the same time, the value being on the left or right side of the bar or lines.
- **Number of Icons** : Determines the amount of icons (figures) that will appear for each value on this field. This value will be presented by the dividing the value of the column by the Number of Icons.
- **Chart width** : Width of the chart in pixels. This field is used by the option Bar Chart. In case it is not informed, the value used is 200px.
- **Chart height** : Height of the chart in pixels. This field is used by the option Bar Chart.
- **Margin** : Charts margin. This option is only used by the bar chart.
- **Image / Positive Color** : The way that it is informed will variate depending on the options below:
	- **Bar Chart** : Inform a color for the field that will be used to form the chart image. Click the icon beside to choose the color.
	- **Line Chart** : Inform an image name for the field that will be used like an icon. Click the icon beside to choose the image "Icon".
- **Image / Negative Color** : The information passed to this field follows the same criteria as the Image / Positive Color field. This parameter will be used in the case the value is negative.

//## PDF Configuration {#id-06

### **Chart Settings**

By using this option, you will see an icon on the Field Title, this icon displays a chart relating to the field.

On this type option you need to choose two columns to build the chart. The first one is the field its self that you are working with, and the second one is the you chose and is called "Column for Label".

#### Bar Chart Interface.

- **Group by Label** : Groups the values of the column by the label. Similar to the effect of the group by of the a Selec.
- **Summary Function** : Function that summerizes the data applied to the column. The functions that can be used on the field are the following: Count, Sum, Max, Min and Avg.
- **Configurable Chart** : Allows the user to setup the parameters of the chart creation when the application is running.
- 
- Display Values : Displays the values of the generated chart.<br>Column for Label : Selecting the column that will be the label for the field.<br>Chart Width : Width of the chart, in pixels.<br>Chart Height : Height of the chart, in S the values of the generated chart.<br>
Ethis discussed that will be the label for the field.<br>
The chart, in pixels.<br>
Chart layout settings interface.<br>
Chart layout settings interface.
- 
- 

# **Chart Layout**

 $\Box$ 

# **HTML Image**

# **General Settings**

**HTML Image field Configuration Interface.** 

- **Data Type** : Define the type of field for the application. When it is defined as HTML Image, it allows to place an image to the field.
- Label : Defines the title of a field in the application. For example: if the field is defined in the database as cmp\_name\_client, it will be more clear for the comprehension of the  $\bullet$ user if the name would be "Client Name".
- **Image** : Defines an image that will be displayed. The icon "Select Image", lists all the standard images from scriptcase and also the image that you have uploaded to scriptcase. The icon "Upload an image" allows the developer to send an image to the server which is from another machine.
- **Border** : Border size for the image in Pixels.
- **Width** : Define the width of the image in Pixels.
- **Height** : Define the height of the image in Pixels.

# **Display Settings**

The Display Settings allows to define the CSS values individually for each field. For each Display schema of scriptcase, there are the same attributes available in Interface.

**Display Settings configuration Interface.** 

### **Field Settings**

- **Font Style** : Allows to select the font family, that will be applied to the application field.
- **Font Size** : Allows to choose the font size, that will be applied to the application field.
- **Italic Text** : Formatting the Text to be Italic.
- **Bold Text** : Formatting the Text to be Bold.  $\bullet$
- **Don't truncate** : Do not truncate by the amount of bytes or by the Grid columns.
- **Number of characters** : Amount of characters in bytes to display.  $\bullet$
- **Horizontal Alignment** : Allows to position the label of the filter in the desired location (left right, center and justify).  $\bullet$
- **Vertical Alignment** : Allows to position the label of the filter in the desired location (baseline, sub, super, top, text-top, middle, bottom, text-bottom).  $\bullet$
- **Background Image** : Background Image of the field.  $\bullet$
- **Line Break** : Allows the Line Break.  $\bullet$
- **Font Color** : Allows to apply a color to the font by choosing a color from the color palette.  $\bullet$
- **Background Color** : Allows to apply a color to the field background by choosing a color from the color palette.  $\bullet$
- **Width** : Allows to define a width to the field.
- **Height** : Allows to define a height to the field.
- **Title Horizontal Alignment** : Define the Title Horizontal Alignment of the field.
- **Title Vertical Alignment** : Define the Title Vertical Alignment of the field.
- **Bold** : Applies the bold type font to the field.

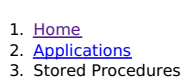

 $\Box$ 

4. Credit Card Number

# **Credit Card Number**

# **General Settings**

Credit Card Number Configuration Interface.

- **Data Type** : Define the type of field for the application. When it is defined as a Credit Card Number, it is allowed to define some rules for the display format of the Credit Card. Label : Defines the title of a field in the application. For example: if the field is defined in the database as cmp\_name\_client, it will be more clear for the comprehension of the user if the name would be "Client Name".
- **Do Not Repeat Value** : Do not repeat the value of the field in case it is the same as the previous record.
- 
- **SQL Type** : Informs the datatype of field in the database.

### **Display Settings**

The Display Settings allows to define the CSS values individually for each field. For each Display schema of scriptcase, there are the same attributes available in Interface.

Display Settings configuration Interface.

- **Field Settings**
	- **Font Style** : Allows to select the font family, that will be applied to the application field.
	- **Font Size** : Allows to choose the font size, that will be applied to the application field.
	- **Italic Text** : Formatting the Text to be Italic.
	- **Bold Text** : Formatting the Text to be Bold.
	- **Don't truncate** : Do not truncate by the amount of bytes or by the Grid columns.
	- **Number of characters** : Amount of characters in bytes to display.
	- **Horizontal Alignment** : Allows to position the label of the filter in the desired location (left right, center and justify).
	- **Vertical Alignment** : Allows to position the label of the filter in the desired location (baseline, sub, super, top, text-top, middle, bottom, text-bottom).
	- **Background Image** : Background Image of the field.
	- **Line Break** : Allows the Line Break.
	- **Font Color** : Allows to apply a color to the font by choosing a color from the color palette.
	- **Background Color** : Allows to apply a color to the field background by choosing a color from the color palette.
	- **Width** : Allows to define a width to the field.
	- **Height** : Allows to define a height to the field.
	- **Title Horizontal Alignment** : Define the Title Horizontal Alignment of the field.
	- **Title Vertical Alignment** : Define the Title Vertical Alignment of the field.
	- **Bold** : Applies the bold type font to the field.

//## PDF Configuration {#id-03}

# **Chart Settings**

By using this option, you will see an icon on the Field Title, this icon displays a chart relating to the field.

On this type option you need to choose two columns to build the chart. The first one is the field its self that you are working with, and the second one is the you chose and is called "Column for Label".

Bar Chart Interface.

- **Group by Label** : Groups the values of the column by the label. Similar to the effect of the group by of the a Selec.
- **Summary Function** : Function that summerizes the data applied to the column. The functions that can be used on the field are the following: Count, Sum, Max, Min and Avg.  $\bullet$
- **Configurable Chart** : Allows the user to setup the parameters of the chart creation when the application is running.
- **Display Values** : Displays the values of the generated chart. **Column for Label**: Selecting the column that will be the label for the field.
- **Chart Width** : Width of the chart, in pixels.
- **Chart Height** : Height of the chart, in pixels.

### **Chart Layout**

1. Home 2. Applications 3. Stored Procedures 4. E-mail

# **E-mail**

 $\Box$ 

# **General Settings**

Email field Configuration Interface.

- Data Type : Define the type of field for the application. When it is defined as an Email, when you click on the field you be offered a choice for your email client and send an email to that specific email.
- **Label** : Defines the title of a field in the application. For example: if the field is defined in the database as cmp\_name\_client, it will be more clear for the comprehension of the user if the name would be "Client Name".
- **Do Not Repeat Value** : Do not repeat the value of the field in case it is the same as the previous record.
- **SQL Type** : Informs the data type of field in the database.

# **Display Settings**

The Display Settings allows to define the CSS values individually for each field. For each Display schema of scriptcase, there are the same attributes available in Interface.

Display Settings configuration Interface.

### **Field Settings**

- **Font Style** : Allows to select the font family, that will be applied to the application field.
- **Font Size** : Allows to choose the font size, that will be applied to the application field.
- **Italic Text** : Formatting the Text to be Italic.
- **Bold Text** : Formatting the Text to be Bold.
- **Don't truncate** : Do not truncate by the amount of bytes or by the Grid columns.
- **Number of characters** : Amount of characters in bytes to display.
- **Horizontal Alignment** : Allows to position the label of the filter in the desired location (left right, center and justify).
- **Vertical Alignment** : Allows to position the label of the filter in the desired location (baseline, sub, super, top, text-top, middle, bottom, text-bottom).
- **Background Image** : Background Image of the field.
- **Line Break** : Allows the Line Break. **Font Color** : Allows to apply a color to the font by choosing a color from the color palette.
- **Background Color** : Allows to apply a color to the field background by choosing a color from the color palette.
- **Width** : Allows to define a width to the field.
- **Height** : Allows to define a height to the field.
- **Title Horizontal Alignment** : Define the Title Horizontal Alignment of the field.
- **Title Vertical Alignment** : Define the Title Vertical Alignment of the field.
- **Bold** : Applies the bold type font to the field.

//## PDF Configuration {#id-03}

# **Chart Settings**

By using this option, you will see an icon on the Field Title, this icon displays a chart relating to the field.

On this type option you need to choose two columns to build the chart. The first one is the field its self that you are working with, and the second one is the you chose and is called "Column for Label".

Bar Chart Interface.

- **Group by Label** : Groups the values of the column by the label. Similar to the effect of the group by of the a Selec.
- . Summary Function : Function that summerizes the data applied to the column. The functions that can be used on the field are the following: Count, Sum, Max, Min and Avg.
- **Configurable Chart** : Allows the user to setup the parameters of the chart creation when the application is running.
- **Display Values** : Displays the values of the generated chart.
- **Column for Label**: Selecting the column that will be the label for the field.
- **Chart Width** : Width of the chart, in pixels.
- **Chart Height** : Height of the chart, in pixels.

### **Chart Layout**

1. Home 2. Applications 3. Stored Procedures 4. URL

### **URL**

 $\Box$ 

# **General Settings**

URL field Configuration Interface.

- **Data Type** : Define the type of field for the application. When it is defined as a URL, it sets the value as a clickable link (Only if it contains a valid path).
- Label : Defines the title of a field in the application. For example: if the field is defined in the database as cmp\_name\_client, it will be more clear for the comprehension of the user if the name would be "Client Name".
- **Do Not Repeat Value** : Do not repeat the value of the field in case it is the same as the previous record.
- **SQL Type** : Informs the datatype of field in the database.

### **Display Settings**

The Display Settings allows to define the CSS values individually for each field. For each Display schema of scriptcase, there are the same attributes available in Interface.

Display Settings configuration Interface.

- **Field Settings**
	- **Font Style** : Allows to select the font family, that will be applied to the application field.
	- **Font Size** : Allows to choose the font size, that will be applied to the application field.
	- **Italic Text** : Formatting the Text to be Italic.
	- **Bold Text** : Formatting the Text to be Bold.
	- **Don't truncate** : Do not truncate by the amount of bytes or by the Grid columns.
	- **Number of characters** : Amount of characters in bytes to display.
	- **Horizontal Alignment** : Allows to position the label of the filter in the desired location (left right, center and justify).
	- **Vertical Alignment** : Allows to position the label of the filter in the desired location (baseline, sub, super, top, text-top, middle, bottom, text-bottom).
	- **Background Image** : Background Image of the field.
	- **Line Break** : Allows the Line Break.
	- **Font Color** : Allows to apply a color to the font by choosing a color from the color palette.
	- **Background Color** : Allows to apply a color to the field background by choosing a color from the color palette.
	- **Width** : Allows to define a width to the field.
	- **Height** : Allows to define a height to the field.
	- **Title Horizontal Alignment** : Define the Title Horizontal Alignment of the field.
	- **Title Vertical Alignment** : Define the Title Vertical Alignment of the field.
	- **Bold** : Applies the bold type font to the field.

//## PDF Configuration {#id-03}

### **Chart Settings**

By using this option, you will see an icon on the Field Title, this icon displays a chart relating to the field.

On this type option you need to choose two columns to build the chart. The first one is the field its self that you are working with, and the second one is the you chose and is called "Column for Label".

Bar Chart Interface.

- **Group by Label** : Groups the values of the column by the label. Similar to the effect of the group by of the a Selec.
- **Summary Function** : Function that summerizes the data applied to the column. The functions that can be used on the field are the following: Count, Sum, Max, Min and Avg.  $\bullet$
- **Configurable Chart** : Allows the user to setup the parameters of the chart creation when the application is running.
- **Display Values** : Displays the values of the generated chart.
- **Column for Label**: Selecting the column that will be the label for the field.
- **Chart Width** : Width of the chart, in pixels.
- **Chart Height** : Height of the chart, in pixels.

### **Chart Layout**

4. YouTube

# **YouTube**

 $\Box$ 

# **General Settings**

YouTube field Configuration Interface.

- **Data Type** : Define the type of field for the application. When it is defined as a YouTube, it allows to display a video from youtube on the field.
- **Label** : Defines the title of a field in the application. For example: if the field is defined in the database as cmp\_name\_client, it will be more clear for the comprehension of the user if the name would be "Client Name".
- **Display Mode** : Defines how the you video will display in the application.
- **Width** : Width of the video in pixels.
- **Height** : Height of the video in pixels.
- **Link Type** : The display settings of the link, if it is going to be a Text or a Button.
- **Link text** : A text that will link to the video.
- **SQL Type** : Informs the datatype of field in the database.

# **Display Settings**

The Display Settings allows to define the CSS values individually for each field. For each Display schema of scriptcase, there are the same attributes available in Interface.

Display Settings configuration Interface.

### **Field Settings**

- **Font Style** : Allows to select the font family, that will be applied to the application field.
- **Font Size** : Allows to choose the font size, that will be applied to the application field.
- **Italic Text** : Formatting the Text to be Italic.  $\bullet$
- **Bold Text** : Formatting the Text to be Bold.
- **Don't truncate** : Do not truncate by the amount of bytes or by the Grid columns.  $\bullet$
- **Number of characters** : Amount of characters in bytes to display.  $\bullet$
- **Horizontal Alignment** : Allows to position the label of the filter in the desired location (left right, center and justify).  $\bullet$
- **Vertical Alignment** : Allows to position the label of the filter in the desired location (baseline, sub, super, top, text-top, middle, bottom, text-bottom).  $\bullet$
- **Background Image** : Background Image of the field.  $\bullet$
- **Line Break** : Allows the Line Break.  $\bullet$
- **Font Color** : Allows to apply a color to the font by choosing a color from the color palette.  $\bullet$
- **Background Color** : Allows to apply a color to the field background by choosing a color from the color palette.
- **Width** : Allows to define a width to the field.
- **Height** : Allows to define a height to the field.
- **Title Horizontal Alignment** : Define the Title Horizontal Alignment of the field.
- **Title Vertical Alignment** : Define the Title Vertical Alignment of the field.
- $\bullet$ **Bold** : Applies the bold type font to the field.

4. Google Maps

 $\Box$ 

# **Google Maps**

# **General Settings**

Google Maps field Configuration Interface.

- **Data Type** : Define the type of field for the application. When it is defined as Google Maps, it will use the Google Maps API to display the map in the Grid Applications Label : Defines the title of a field in the application. For example: if the field is defined in the database as cmp\_name\_client, it will be more clear for the comprehension of the
- user if the name would be "Client Name".

**Home** : Defines what type of parameters will be used in the API.

Home Configuration Interface.

- **Display Mode** : Indicates the display of the map. It can be opened in a Modal or in a new Window.
- **Width** : Defines the width of the map that is going to be displayed.
- **Height** : Defines the height of the map that is going to be displayed.
- **Zoom** : Defines the initial Zoom (available from the Google API) of the Map location.
- **API Key** : API Key for authorization to use Google Maps in the Application. (Required only for the versions 2 or earlier of the Google API.)

The API Key is a unique key, composed by a string(text) alphanumeric, which is the license to use the service. When you subscribe to use the service, the key is tied to the domain and the directory of the server. All the pages that use the API needs to be in the same directory that was used for the subscription. In case you have a web server on your local machine, you just need to possess a key for testing, and to do this you only need to place http://localhost in the domain of the subscription.

To get your API Key access the site by clicking here

- **Link Type** : Defines how the link will be displayed.
- **Text Link** : Text to call the Map.
- **Marker Description** : Displays the description for each marker displayed on the map.
- **SQL Type** : Informs the data type of field in the database.

# **Display Settings**

The Display Settings allows to define the CSS values individually for each field. For each Display schema of scriptcase, there are the same attributes available in Interface.

- **Field Settings**
	- **Font Style** : Allows to select the font family, that will be applied to the application field.
	- **Font Size** : Allows to choose the font size, that will be applied to the application field.
	- **Italic Text** : Formatting the Text to be Italic.
	- **Bold Text** : Formatting the Text to be Bold.
	- **Don't truncate** : Do not truncate by the amount of bytes or by the Grid columns.  $\bullet$
	- **Number of characters** : Amount of characters in bytes to display.
	- **Horizontal Alignment** : Allows to position the label of the filter in the desired location (left right, center and justify).
	- **Vertical Alignment** : Allows to position the label of the filter in the desired location (baseline, sub, super, top, text-top, middle, bottom, text-bottom).
	- **Background Image** : Background Image of the field.  $\bullet$
	- **Line Break** : Allows the Line Break.
	- **Font Color** : Allows to apply a color to the font by choosing a color from the color palette.
	- **Background Color** : Allows to apply a color to the field background by choosing a color from the color palette.
	- **Width** : Allows to define a width to the field.
	- **Height** : Allows to define a height to the field.
	- **Title Horizontal Alignment** : Define the Title Horizontal Alignment of the field.
	- **Title Vertical Alignment** : Define the Title Vertical Alignment of the field.
	- **Bold** : Applies the bold type font to the field.

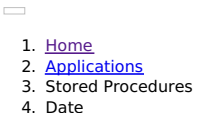

### **Date**

# **General Settings**

Date field Configuration Interface.

- **Data Type** : Define the type of field for the application. When iti s defined as a Date and Time, it is allowed to define the format of the date.
- Label : Defines the title of a field in the application. For example: if the field is defined in the database as cmp\_name\_client, it will be more clear for the comprehension of the user if the name would be "Client Name".
- **Do Not Repeat Value** : Do not repeat the value of the field in case it is the same as the previous record.
- **SQL Type** : Informs the datatype of field in the database.

### **Values Format**

Format of Values with Regional Settings.

- Format of Values without Regional Settings.
- **Regional Settings** : Allows to apply the Regional Settings to format the dates of the field. When not enabled, it will be displayed the date separater attribute (Check the
- Regional Settings). **Display** : Offers a series of formats predefined for displaying dates.
- **Detail Mask** : Define the format of the field in the Grid, following the standards the PHP function Date.

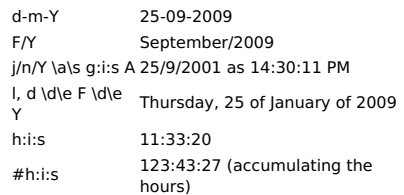

- **Format Table**
- . Internal Format : Allows to define the format the field when the SQL type is different fromDate. You need to use the characters Y, M and D that correspond to Year, Month and **Day**.
	- Example 1 : Date stored in a SQL field of the type char(8) where the positions 1 to 4 represents the year, the positions 5 and 6 is the month and the position 7 and 8 is the day, define the internal format like: **YYYYMMDD**
	- **Example 2** : Date stored in a SQL field of the type**char(6)** where the positions **1** and **2** represents the month and the positions**3** to **6** is the year, define the internal format like: **MMYYYY**

# **Display Settings**

The Display Settings allows to define the CSS values individually for each field. For each Display schema of scriptcase, there are the same attributes available in Interface.

### Display Settings configuration Interface.

**Field Settings**

- **Font Style** : Allows to select the font family, that will be applied to the application field.
- **Font Size** : Allows to choose the font size, that will be applied to the application field.
- **Italic Text** : Formatting the Text to be Italic.
- **Bold Text** : Formatting the Text to be Bold.
- **Don't truncate** : Do not truncate by the amount of bytes or by the Grid columns.
- **Number of characters** : Amount of characters in bytes to display.
- **Horizontal Alignment** : Allows to position the label of the filter in the desired location (left right, center and justify).
- **Vertical Alignment** : Allows to position the label of the filter in the desired location (baseline, sub, super, top, text-top, middle, bottom, text-bottom).
- **Background Image** : Background Image of the field.
- **Line Break** : Allows the Line Break.
- **Font Color** : Allows to apply a color to the font by choosing a color from the color palette.
- **Background Color** : Allows to apply a color to the field background by choosing a color from the color palette.
- **Width** : Allows to define a width to the field.
- **Height** : Allows to define a height to the field.
- **Title Horizontal Alignment** : Define the Title Horizontal Alignment of the field.
- **Title Vertical Alignment** : Define the Title Vertical Alignment of the field.
- **Bold** : Applies the bold type font to the field.

//## PDF Configuration {#id-04}

# **Chart Settings**

By using this option, you will see an icon on the Field Title, this icon displays a chart relating to the field.

On this type option you need to choose two columns to build the chart. The first one is the field its self that you are working with, and the second one is the you chose and is called "Column for Label".

Bar Chart Interface.

- **Group by Label** : Groups the values of the column by the label. Similar to the effect of the group by of the a Selec.
- **Summary Function** : Function that summerizes the data applied to the column. The functions that can be used on the field are the following: Count, Sum, Max, Min and Avg.
- **Configurable Chart** : Allows the user to setup the parameters of the chart creation when the application is running.<br>Display Values : Displays the values of the generated chart.<br>Column for Label : Selecting the column tha by the user to setup the parameters of the chart creation when the application is running.<br>
S the values of the generated chart.<br>
Liting the column that will be the label for the field.<br>
iting the column that will be the l
- 
- 
- 
- **Chart Height** : Height of the chart, in pixels.

# **Chart Layout**

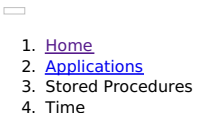

### **Time**

# **General Settings**

Time field Configuration Interface.

- **Data Type** : Define the type of field for the application. When it is defined as Time, it is possible to define a Time Format.
- Label : Defines the title of a field in the application. For example: if the field is defined in the database as cmp\_name\_client, it will be more clear for the comprehension of the user if the name would be "Client Name".
- **Do Not Repeat Value** : Do not repeat the value of the field in case it is the same as the previous record.
- **SQL Type** : Informs the datatype of field in the database.

### **Values Format**

Format of Values with Regional Settings.

- Format of Values without Regional Settings.
- **Regional Settings** : Allows to apply the Regional Settings to format the dates of the field. When not enabled, it will be displayed the date separator attribute (Check the
- Regional Settings). **Display** : Offers a series of formats predefined for displaying dates.
- **Detail Mask** : Define the format of the field in the Grid, following the standards the PHP function Date.

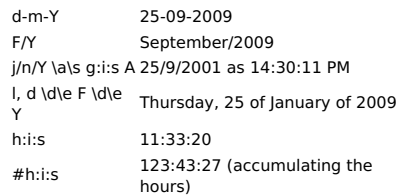

- **Format Table**
- . Internal Format : Allows to define the format the field when the SQL type is different fromDate. You need to use the characters A, M and D that correspond to Year, Month and **Day**.
	- Example 1 : Date stored in a SQL field of the type char(8) where the positions 1 to 4 represents the year, the positions 5 and 6 is the month and the position 7 and 8 is the day, define the internal format like: **YYYYMMDD**
	- **Example 2** : Date stored in a SQL field of the type**char(6)** where the positions **1** and **2** represents the month and the positions**3** to **6** is the year, define the internal format like: **MMYYYY**

# **Display Settings**

The Display Settings allows to define the CSS values individually for each field. For each Display schema of scriptcase, there are the same attributes available in Interface.

### Display Settings configuration Interface.

**Field Settings**

- **Font Style** : Allows to select the font family, that will be applied to the application field.
- **Font Size** : Allows to choose the font size, that will be applied to the application field.
- **Italic Text** : Formatting the Text to be Italic.
- **Bold Text** : Formatting the Text to be Bold.
- **Don't truncate** : Do not truncate by the amount of bytes or by the Grid columns.
- **Number of characters** : Amount of characters in bytes to display.
- **Horizontal Alignment** : Allows to position the label of the filter in the desired location (left right, center and justify).
- **Vertical Alignment** : Allows to position the label of the filter in the desired location (baseline, sub, super, top, text-top, middle, bottom, text-bottom).
- **Background Image** : Background Image of the field.
- **Line Break** : Allows the Line Break.
- **Font Color** : Allows to apply a color to the font by choosing a color from the color palette.
- **Background Color** : Allows to apply a color to the field background by choosing a color from the color palette.
- **Width** : Allows to define a width to the field.
- **Height** : Allows to define a height to the field.
- **Title Horizontal Alignment** : Define the Title Horizontal Alignment of the field.
- **Title Vertical Alignment** : Define the Title Vertical Alignment of the field.
- **Bold** : Applies the bold type font to the field.

//## PDF Configuration {#id-04}

# **Chart Settings**

By using this option, you will see an icon on the Field Title, this icon displays a chart relating to the field.

On this type option you need to choose two columns to build the chart. The first one is the field its self that you are working with, and the second one is the you chose and is called "Column for Label".

Bar Chart Interface.

- **Group by Label** : Groups the values of the column by the label. Similar to the effect of the group by of the a Selec.
- **Summary Function** : Function that summerizes the data applied to the column. The functions that can be used on the field are the following: Count, Sum, Max, Min and Avg.
- **Configurable Chart** : Allows the user to setup the parameters of the chart creation when the application is running.<br>Display Values : Displays the values of the generated chart.<br>Column for Label : Selecting the column tha by the user to setup the parameters of the chart creation when the application is running.<br>
S the values of the generated chart.<br>
Liting the column that will be the label for the field.<br>
iting the column that will be the l
- 
- 
- 
- **Chart Height** : Height of the chart, in pixels.

# **Chart Layout**

 $\Box$ 

4. Date and time

# **Date and time**

# **General Settings**

Date and Time field Configuration Interface.

- **Data Type** : Define the type of field for the application. When it is defined as a Time, it is allowed to define the format of the time.
- Label : Defines the title of a field in the application. For example: if the field is defined in the database as cmp\_name\_client, it will be more clear for the comprehension of the user if the name would be "Client Name".
- **Do Not Repeat Value** : Do not repeat the value of the field in case it is the same as the previous record.
- 
- **SQL Type** : Informs the datatype of field in the database.

### **Values Format**

Format of Values with Regional Settings.

Format of Values without Regional Settings.

**Regional Settings** : Allows to apply the Regional Settings to format the dates of the field. When not enabled, it will be displayed the date separater attribute (Check the

- Regional Settings). **Display** : Offers a series of formats predefined for displaying dates.
- **Detail Mask** : Define the format of the field in the Grid, following the standards the PHP function Date.

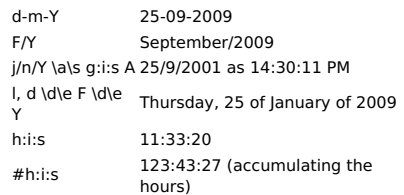

- **Format Table**
- . Internal Format : Allows to define the format the field when the SQL type is different fromDate. You need to use the characters Y, M and D that correspond to Year, Month and **Day**.
	- Example 1 : Date stored in a SQL field of the type char(8) where the positions 1 to 4 represents the year, the positions 5 and 6 is the month and the position 7 and 8 is the day, define the internal format like: **YYYYMMDD**
	- **Example 2** : Date stored in a SQL field of the type**char(6)** where the positions **1** and **2** represents the month and the positions**3** to **6** is the year, define the internal format like: **MMYYYY**

# **Display Settings**

The Display Settings allows to define the CSS values individually for each field. For each Display schema of scriptcase, there are the same attributes available in Interface.

### Display Settings configuration Interface.

**Field Settings**

- **Font Style** : Allows to select the font family, that will be applied to the application field.
- **Font Size** : Allows to choose the font size, that will be applied to the application field.
- **Italic Text** : Formatting the Text to be Italic.
- **Bold Text** : Formatting the Text to be Bold.
- **Don't truncate** : Do not truncate by the amount of bytes or by the Grid columns.
- **Number of characters** : Amount of characters in bytes to display.
- **Horizontal Alignment** : Allows to position the label of the filter in the desired location (left right, center and justify).
- **Vertical Alignment** : Allows to position the label of the filter in the desired location (baseline, sub, super, top, text-top, middle, bottom, text-bottom).
- **Background Image** : Background Image of the field.
- **Line Break** : Allows the Line Break.
- **Font Color** : Allows to apply a color to the font by choosing a color from the color palette.
- **Background Color** : Allows to apply a color to the field background by choosing a color from the color palette.
- **Width** : Allows to define a width to the field.
- **Height** : Allows to define a height to the field.
- **Title Horizontal Alignment** : Define the Title Horizontal Alignment of the field.
- **Title Vertical Alignment** : Define the Title Vertical Alignment of the field.
- **Bold** : Applies the bold type font to the field.

//## PDF Configuration {#id-04}

# **Chart Settings**

By using this option, you will see an icon on the Field Title, this icon displays a chart relating to the field.

On this type option you need to choose two columns to build the chart. The first one is the field its self that you are working with, and the second one is the you chose and is called "Column for Label".

Bar Chart Interface.

- **Group by Label** : Groups the values of the column by the label. Similar to the effect of the group by of the a Selec.
- **Summary Function** : Function that summerizes the data applied to the column. The functions that can be used on the field are the following: Count, Sum, Max, Min and Avg.
- **Configurable Chart** : Allows the user to setup the parameters of the chart creation when the application is running.<br>Display Values : Displays the values of the generated chart.<br>Column for Label : Selecting the column tha by the user to setup the parameters of the chart creation when the application is running.<br>
S the values of the generated chart.<br>
Liting the column that will be the label for the field.<br>
iting the column that will be the l
- 
- 
- 
- **Chart Height** : Height of the chart, in pixels.

# **Chart Layout**

 $\Box$ 

4. Image (Database)

# **Image (Database)**

# **General Settings**

Upload field Configuration Interface.

- **Data Type** : Define the type of field for the application. When it is defined as an Image ( Database), all the Images files are stored and loaded directly from the Database. Label : Defines the title of a field in the application. For example: if the field is defined in the database as cmp\_name\_client, it will be more clear for the comprehension of the
- user if the name would be "Client Name".
- **Image Border** : Width of the Image border. Value in Pixels.
- **Image Height** : Image height size. Value in Pixels.
- **Image Width** : Image width size. Value in Pixels.
- **Maintain Aspect** : Maintains the original aspect ratio of the image when resizing it.
- **Open in Another Window** : Allows to open the image in another window.
- **SQL Type** : Informs the datatype of field in the database.

# **Display Settings**

The Display Settings allows to define the CSS values individually for each field. For each Display schema of scriptcase, there are the same attributes available in Interface.

Display Settings configuration Interface.

### **Field Settings**

- **Font Style** : Allows to select the font family, that will be applied to the application field.
- **Font Size** : Allows to choose the font size, that will be applied to the application field.
- **Italic Text** : Formatting the Text to be Italic.  $\bullet$
- **Bold Text** : Formatting the Text to be Bold.
- **Don't truncate** : Do not truncate by the amount of bytes or by the Grid columns.  $\bullet$
- **Number of characters** : Amount of characters in bytes to display.  $\bullet$
- **Horizontal Alignment** : Allows to position the label of the filter in the desired location (left right, center and justify).  $\bullet$
- **Vertical Alignment** : Allows to position the label of the filter in the desired location (baseline, sub, super, top, text-top, middle, bottom, text-bottom).
- **Background Image** : Background Image of the field.  $\bullet$
- **Line Break** : Allows the Line Break.  $\bullet$
- **Font Color** : Allows to apply a color to the font by choosing a color from the color palette.
- **Background Color** : Allows to apply a color to the field background by choosing a color from the color palette.
- **Width** : Allows to define a width to the field.
- **Height** : Allows to define a height to the field.
- **Title Horizontal Alignment** : Define the Title Horizontal Alignment of the field.
- **Title Vertical Alignment** : Define the Title Vertical Alignment of the field.
- $\bullet$ **Bold** : Applies the bold type font to the field.

 $\Box$ 

4. Image (File Name)

# **Image (File Name)**

# **General Settings**

Upload field Configuration Interface.

- . Data Type : Define the type of field for the application. When it is defined as an Image (File Name), all the images files are stored and loaded in a directory of the server (Only the image name is stored in the database).
- **Label** : Defines the title of a field in the application. For example: if the field is defined in the database as cmp\_name\_client, it will be more clear for the comprehension of the user if the name would be "Client Name".
- **Image Border** : Width of the Image border. Value in Pixels.
- **Image Height** : Image height size. Value in Pixels.
- **Image Width** : Image width size. Value in Pixels.
- **Maintain Aspect** : Maintains the original aspect ratio of the image when resizing it.
- **Open in Another Window** : Allows to open the image in another window.
- **SQL Type** : Informs the datatype of field in the database.

# **Display Settings**

The Display Settings allows to define the CSS values individually for each field. For each Display schema of scriptcase, there are the same attributes available in Interface.

- **Field Settings**
	- **Font Style** : Allows to select the font family, that will be applied to the application field. **Font Size** : Allows to choose the font size, that will be applied to the application field.
	-
	- **Italic Text** : Formatting the Text to be Italic.
	- **Bold Text** : Formatting the Text to be Bold.  $\bullet$
	- **Don't truncate** : Do not truncate by the amount of bytes or by the Grid columns.  $\bullet$
	- **Number of characters** : Amount of characters in bytes to display.
	- **Horizontal Alignment** : Allows to position the label of the filter in the desired location (left right, center and justify).
	- **Vertical Alignment** : Allows to position the label of the filter in the desired location (baseline, sub, super, top, text-top, middle, bottom, text-bottom).
	- **Background Image** : Background Image of the field.  $\bullet$
	- **Line Break** : Allows the Line Break.
	- **Font Color** : Allows to apply a color to the font by choosing a color from the color palette.
	- **Background Color** : Allows to apply a color to the field background by choosing a color from the color palette.
	- **Width** : Allows to define a width to the field.
	- **Height** : Allows to define a height to the field.
	- **Title Horizontal Alignment** : Define the Title Horizontal Alignment of the field.
	- **Title Vertical Alignment** : Define the Title Vertical Alignment of the field.
	- **Bold** : Applies the bold type font to the field.

1. Home 2. Applications 3. Stored Procedures

 $\Box$ 

4. Document (Database)

# **Document (Database)**

# **General Settings**

Upload field Configuration Interface.

- **Data Type** : Define the type of field for the application. When it is defined as a Document ( Database), all the document files are stored and loaded directly from the Database. Label : Defines the title of a field in the application. For example: if the field is defined in the database as cmp\_name\_client, it will be more clear for the comprehension of the  $\bullet$
- user if the name would be "Client Name".
- **Icon** : Displays an icon beside the field to identify the type of document.
- **File Name** : Defines the field that contains the name of the document stored in the database ( the field that contains this information also needs to be stored in the database).
- **SQL Type** : Informs the datatype of field in the database.

# **Display Settings**

The Display Settings allows to define the CSS values individually for each field. For each Display schema of scriptcase, there are the same attributes available in Interface.

- **Field Settings**
	- **Font Style** : Allows to select the font family, that will be applied to the application field.
	- **Font Size** : Allows to choose the font size, that will be applied to the application field.
	- **Italic Text** : Formatting the Text to be Italic.
	- **Bold Text** : Formatting the Text to be Bold.  $\bullet$
	- **Don't truncate** : Do not truncate by the amount of bytes or by the Grid columns.
	- **Number of characters** : Amount of characters in bytes to display.  $\bullet$
	- **Horizontal Alignment** : Allows to position the label of the filter in the desired location (left right, center and justify).
	- **Vertical Alignment** : Allows to position the label of the filter in the desired location (baseline, sub, super, top, text-top, middle, bottom, text-bottom).  $\bullet$
	- **Background Image** : Background Image of the field.  $\bullet$
	- **Line Break** : Allows the Line Break.  $\bullet$
	- **Font Color** : Allows to apply a color to the font by choosing a color from the color palette.  $\bullet$
	- **Background Color** : Allows to apply a color to the field background by choosing a color from the color palette.  $\bullet$
	- **Width** : Allows to define a width to the field.  $\bullet$
	- **Height** : Allows to define a height to the field.  $\bullet$
	- **Title Horizontal Alignment** : Define the Title Horizontal Alignment of the field.
	- **Title Vertical Alignment** : Define the Title Vertical Alignment of the field.
	- **Bold** : Applies the bold type font to the field.

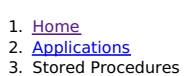

 $\Box$ 

4. Document (File Name)

# **Document (File Name)**

# **General Settings**

Upload field Configuration Interface.

- **Data Type** : Define the type of field for the application. When it is defined as a Document (File Name), all the document files are stored and loaded in a directory of the server (Only the document name is stored in the database).
- **Label** : Defines the title of a field in the application. For example: if the field is defined in the database as cmp\_name\_client, it will be more clear for the comprehension of the user if the name would be "Client Name".
- **Subfolder** : Subfolder's name that the files are stored.
- **Icon** : Displays an icon beside the field to identify the type of document.
- **File Name** : Defines the field that contains the name of the document stored in the server ( the field that contains this information also needs to be stored in the database).
- **SQL Type** : Informs the datatype of field in the database.

# **Display Settings**

The Display Settings allows to define the CSS values individually for each field. For each Display schema of scriptcase, there are the same attributes available in Interface.

- **Field Settings**
	- **Font Style** : Allows to select the font family, that will be applied to the application field.
	- **Font Size** : Allows to choose the font size, that will be applied to the application field.
	- **Italic Text** : Formatting the Text to be Italic.
	- **Bold Text** : Formatting the Text to be Bold.  $\bullet$
	- **Don't truncate** : Do not truncate by the amount of bytes or by the Grid columns.
	- **Number of characters** : Amount of characters in bytes to display.
	- **Horizontal Alignment** : Allows to position the label of the filter in the desired location (left right, center and justify).
	- **Vertical Alignment** : Allows to position the label of the filter in the desired location (baseline, sub, super, top, text-top, middle, bottom, text-bottom).
	- **Background Image** : Background Image of the field.  $\bullet$
	- **Line Break** : Allows the Line Break.
	- **Font Color** : Allows to apply a color to the font by choosing a color from the color palette.
	- **Background Color** : Allows to apply a color to the field background by choosing a color from the color palette.  $\bullet$
	- **Width** : Allows to define a width to the field.
	- **Height** : Allows to define a height to the field.
	- **Title Horizontal Alignment** : Define the Title Horizontal Alignment of the field.
	- **Title Vertical Alignment** : Define the Title Vertical Alignment of the field.
	- **Bold** : Applies the bold type font to the field.

### **Bar code**

 $\Box$ 

# **General Settings**

Configuration Interface of the Barcode Field.

- **Data Type** : DataType of the field for the application.
- Label : Defines the title of a field in the application. For example: if the field is defined in the database as cmp\_name\_client, it'll be more clear for the comprehension of the  $\bullet$ user if the name would be "Client Name".
- **SQL Type** : Database field type.

# **Values Format**

Configuration Interface of the Barcode Field.

- **Type** : Type of Barcode.
- **Text** : Barcode Text for illustration purposes.

There are **18 types of barcodes**, that are listed below:

Barcode configuratio interface.

# **Display Settings**

The Display Settings allows to define the CSS values individually for each field. For each Display schema of scriptcase, there are the same attributes available in Interface.

Display Settings configuration Interface.

### **Field Settings**

- **Font Style** : Allows to select the font family, that will be applied to the application field.
- **Font Size** : Allows to choose the font size, that will be applied to the application field.
- **Italic Text** : Formatting the Text to be Italic.  $\bullet$
- $\bullet$ **Bold Text** : Formatting the Text to be Bold.
- **Don't truncate** : Do not truncate by the amount of bytes or by the Grid columns.  $\bullet$
- **Number of characters** : Amount of characters in bytes to display.
- **Horizontal Alignment** : Allows to position the label of the filter in the desired location (left right, center and justify).  $\bullet$
- **Vertical Alignment** : Allows to position the label of the filter in the desired location (baseline, sub, super, top, text-top, middle, bottom, text-bottom).  $\bullet$
- **Background Image** : Background Image of the field.  $\bullet$ **Line Break** : Allows the Line Break.
- $\bullet$ **Font Color** : Allows to apply a color to the font by choosing a color from the color palette.  $\bullet$
- **Background Color** : Allows to apply a color to the field background by choosing a color from the color palette.  $\bullet$
- **Width** : Allows to define a width to the field.  $\bullet$
- **Height** : Allows to define a height to the field.  $\bullet$
- **Title Horizontal Alignment** : Define the Title Horizontal Alignment of the field.  $\bullet$
- **Title Vertical Alignment** : Define the Title Vertical Alignment of the field.
- **Bold** : Applies the bold type font to the field.

# **QRCode**

 $\Box$ 

# **General Settings**

QRCODE field Configuration Interface.

- **Data Type** : Define the type of field for the application. When it is defined as a QRCODE, allows you to set values into a QRCODE.
- **Label** : Defines the title of a field in the application. For example: if the field is defined in the database as cmp\_name\_client, it will be more clear for the comprehension of the user if the name would be "Client Name".
- **SQL Type** : Informs the datatype of field in the database.

# **Values Format**

Interface of Values Format.

- **Level of error correction**: Codewords are 8 bits long and use the Reed–Solomon error correction algorithm with four error correction levels. The higher the error correction level, the less storage capacity.
- **Image Size** : Size of the QRCODE.
- **Margin** : Margin of the QRCODE.

Interface of Values Format.

# **Display Settings**

The Display Settings allows to define the CSS values individually for each field. For each Display schema of scriptcase, there are the same attributes available in Interface.

Display Settings configuration Interface.

### **Field Settings**

- **Font Style** : Allows to select the font family, that will be applied to the application field.
- Font Size : Allows to choose the font size, that will be applied to the application field.  $\bullet$
- **Italic Text** : Formatting the Text to be Italic.
- **Bold Text** : Formatting the Text to be Bold.
- **Don't truncate** : Do not truncate by the amount of bytes or by the Grid columns.
- **Number of characters** : Amount of characters in bytes to display. **Horizontal Alignment** : Allows to position the label of the filter in the desired location (left right, center and justify).
- **Vertical Alignment** : Allows to position the label of the filter in the desired location (baseline, sub, super, top, text-top, middle, bottom, text-bottom).
- **Background Image** : Background Image of the field.
- **Line Break** : Allows the Line Break.
- **Font Color** : Allows to apply a color to the font by choosing a color from the color palette.
- **Background Color** : Allows to apply a color to the field background by choosing a color from the color palette.  $\sim$
- **Width** : Allows to define a width to the field.
- **Height** : Allows to define a height to the field.
- **Title Horizontal Alignment** : Define the Title Horizontal Alignment of the field.  $\circ$
- **Title Vertical Alignment** : Define the Title Vertical Alignment of the field.  $\bullet$
- **Bold** : Applies the bold type font to the field.

4. Signature

 $\Box$ 

# **Signature**

# **General Settings**

### Configuration Interface of the Signature Field.

- **Data Type** : Define the type of field for the application. When it is defined as a text, it accepts letters, numbers and special characters.
- Label : Defines the title of a field in the application. For example: if the field is defined in the database as cmp\_name\_client, it will be more clear for the comprehension of the user if the name would be "Client Name".
- **Background color** : Allows to apply a color to the field background by choosing a color from the color palette.
- **Pen color**:
- **Width** : Allows to define a width to the field.
- **Height** : Allows to define a height to the field.
- **Subtitle** : Allows to define the subtitle that will be displayed beside the field.
- **Initial Value** : Allows you to define the initial value for the field when in insert mode. The options are:
- **Defined Value** : The field will receive the value from the text field of the defined value option.
- **Save Variable** : Allows to save a variable in the session with the value of the field, that can be used in other applications. For example, in the login form the user name can be saved in the session so that it can be displayed on the header of other applications.
- 
- **Variable Name** : Allows to define the name for the session variable that will receive the field value.<br>**Disabled Field** : Defines if the field will be disabled in "Insert Mode", "Update Mode" or in "Insert and Update Mode
- **HTML Type** : HTML Object that will be used to display the field in the form.
- **SQL Type** : Informs the datatype of field in the database.

# **Display Settings**

The Display Settings allows to define the CSS values individually for each field. For each Display schema of scriptcase, there are the same attributes available in Interface.

Display Settings configuration Interface.

### **CSS of the Title**

- **Font** : Allows to choose the font type, that will be applied to the application field title.
- **Font Size** : Allows to choose the the font size, that will be applied to the application field title.
- **Font Color** : Allows to choose a color for the font from the color pallete.
- **Background Color** : Allows to define the color for the field, the color can be seleted from the color pallete.  $\bullet$
- **Bold** : Applies the bold style to the font.
- **Underline** : Applies the underline style to the font.
- **Border style** : Allows to choose a style for the border.
- **Collapse** : Allows to define the collapse for the border.
- **Border Size** : Applies the border size to the title of the field.
- **Border Color** : Allows to choose a color for the border, using a color pallete to apply to the title.
- **Horizontal Alignment** : Allows to position the label of the field in the desired position (left,rigth,center and justify).
- **Vertical Alignment** : Allows to position the label of the field in the desired position (baseline, sub, super, top, text-top, middle, bottom, text-bottom).
- **Width** : To define a width for the title of the field.
- **Height** : To define a height for the title of the field.

# **Rating**

 $\Box$ 

This field allows the developer to create a rate field to display the data previously added usgin stars (or any other image).

### **Description of the attributes availables for configuration.**

#### **Data type**

Define the type of the field in the application. In this case we must select the type**Rating**.

#### **Label**

Define the application title that will be showed when the application is executed. The terminology used in the interface of your application is very important for the usability, and we need to use familiar terms for the final user, instead of use terms from the system.

**Example**, this field "rating" that is named **cmp\_rating** however, the customer would have a better understanding if the label uses**Product Rating**.

Besides use a fixed text, the **Label** attribute allows the use of **Langs** to define the field title, allowing theinternationalization of your application.

### **Subtitle**

Define the subtitle that will be shown in the field below the ratings.**Example**: "Thank you for your feedback!".

As in the **Label**, the **subtitle** attribute also allows the use of **Langs** for internationalization of your application.

#### **Amount of icons**

Define the number of icons that will be displayed in the field. The value set in this attribute must be according to the way the evaluation will be realized.

To evaluate using Stars normally it is used five stars, so , we must to inform 5 in this attribute. After we set the images that will be displayed in the attributes**Enabled icon** and **Disabled icon** the result will be the same as in the example:

To use Like/Dislike **for example** we must inform 1 in the**amount of icons**, so only one image will be displayed and will change according to the click. In this case, the storage in the database will be 1 for like (enabled icon) and 0 for dislike (disabled icon). **You can see the field configured below as like/dislike:**

### **Enabled icon**

Define the icon that will be shown for the amount selected. Following the like/dislike example, in this option, we must insert the Like image . We must do the same for a star evaluation, where for default we must insert the stars filled

#### **Disabled icon**

Define the icon that will be shown for the not selected icons. In this attribute, we set an image to represent the opposite of the previous images set in th**E**e**nabled icon**.

Still referring the example of the Like/Dislike, in this attribute we must set the Dislike

As in the stars example, we must insert the image with the empty stars

### **SQL Type**

Inform the type of the field in the database.

### **Configuração da Visualização**

Permite definir valores de CSS para o campo individualmente. Desta forma, por exemplo, podemos destacar um campo dos demais na aplicação. As propriedades CSS do campo, quando alteradas, são adicionadas à uma classe criada automaticamente pelo Scriptcase para cada campo da aplicação.

As configurações individuais do CSS dos campos, quando informadas, sobrepõem as configurações do tema(CSS das Aplicações (Temas)) selecionado para a aplicação.

As configurações de visualização são divididas em três blocos de propriedades, estes blocos são:

### **CSS do Título**

Que possibilita a alteração das propriedades do CSS da Label(Título) do campo.

No exemplo abaixo, podemos visualizar a diferença nas configurações do titulo do campo. Enquanto os campos **Fornecedor** e **Categoria** possuem a mesma formatação, herdada do tema da aplicação, o campo **Avaliação do Produto** possui uma formatação diferente dos demais, proveniente das alterações realizadas no CSS do campo.

### **CSS do Campo**

Que altera as propriedades do CSS da<td> onde o Objeto Input(onde informamos os dados para inserção em um formulário) está posicionado. Na imagem abaixo, podemos visualizar onde as alterações são aplicadas.

Campo com alterações nas propriedades do CSS do Campo, alterando a cor de fundo e o alinhamento horizontal

Que altera as propriedades do CSS no Objeto Input do campo, onde digitamos os dados em um formulário.

Campo com alterações nas propriedades do CSS do Objeto Input, alterando a cor de fundo e cor da fonte do input

## **Propriedades CSS**

As opções de configuração disponíveis são basicamente as mesmas para cada um dos blocos de configuração mencionados acima.

# **Descrição dos atributos da configuração disponíveis**

#### **Fonte**

Altera a fonte do texto de acordo com as fontes selecionadas, utilizando a propriedadefont-family.

Nesta opção, disponibilizamos alguns tipos de fontes(conforme imagem abaixo).

#### **Tamanho**

Altera o tamanho da fonte do texto utilizando a propriedade font-size na classe do campo.

Devemos selecionar o valor disponível em nossa lista, a medida utilizada para esta propriedade é o pixel.

### **Cor da fonte**

Define a cor da fonte utilizado a propriedade color na classe do campo.

### **Cor de fundo**

Define a cor de fundo, utilizado a propriedade background-color na classe do campo.

As cores que serão utilizadas nas duas propriedade de cores listadas acima,**Cor da fonte** e **Cor de fundo**, podem ser informadas por meio da paleta de cores - .<br>L-disponível ao lado do campo ou informado manualmente os valores nos formatos aceitos que são:Hexadecimal, RGB, RGBA, HSL, HSLA ou o Nome da Cor.

### **Paleta de Cores**

Ao clicar no ícone da paleta de cores - **- Antigación de conección de la palacción** - ao lado do campo, uma janela será aberta com algumas cores predeterminadas.

Ao selecionar uma das cores, será inserido um valor no formato hexadecimal(HEX), que representa a cor escolhida.

### **Hexadecimal**

Sigla para hexadecimal, este código é composto do sinal de cerquilha (#) mais seis dígitos.

Os dois primeiros definem a intensidade da cor vermelha; os dois do meio dizem respeito ao verde e os dois últimos, ao azul.

### Este código é representado por #000000.

Nesse sistema de representação o #000000 representa a cor preta e o #ffffff representa a cor branca.

**RGB / RGBA** Sigla que representa Vermelho (Red), o Verde (Green) e o Azul (Blue). Este código é representado por RGB(255,255,255).

Os três primeiros números definem a intensidade da cor vermelha; os três números do meio dizem respeito ao verde e os três últimos números representam o azul.

### **HSL / HSLA**

#### **Nome das Cores**

Devemos informar o nome da cor que desejamos utilizar. Este nome deve ser informado em inglês e a cor deve está dentro da lista de cores suportadas pelo navegador que iremos utilizar.

Exemplo:

Alguns sites disponibilizam uma lista de cores com cada um dos valores citados acima.

especificar as cores de diferêntes maneirasutilizando diferentes maneiras de atribuição de valores

### Esta propriedade possibilita

É possível também informar valores diretamente no campo, sem a utilização da nossa paleta de cores. Esta propriedade permite especificar as cores de diferentes maneiras de se atribuir valores para as propriedades CSS que admitem cores

### **Negrito**

Permite aplicar o tipo negrito na fonte.

### **Sublinhado**

Permite aplicar o tipo sublinhado na fonte.

# **Estilo da Borda**

Define o estilo da fonte.

# **Collapse da Borda**

Define o collapse da borda.

### **Tamanho da Borda**

Permite aumenta o tamanho da borda do título.

### **Cor da Borda**

Permite escolher a cor da borda, utilizando uma paleta de cores para ser aplicada no título.

### **Alinhamento Horizontal**

Permite posicionar o label do filtro no local desejado (left,rigth,center e justify).

### **Alinhamento Vertical**

Permite posicionar o label do fitro no local desejado (baseline, sub, super, top, text-top, middle, bottom, text-bottom).

Não disponível no CSS do Objeto Input

### **Largura**

Para definir a largura do título.

### **Altura**

Para definir a altura do título.

Allow the developer to set up instructions and hints about the field's use, allowing the developer to help the users about the system usage.

### **Description of the settings attributes.**

### **Help Description**

In this area, you can set up a text that will be shown in the application according to the type of help selected below.

### **Help Type**

**Pop-up** - Display a default icon **!** beside the field. To display the message just click in the icon that a Pop-up will be displayed with the help text.

**Hint** - Display a default icon **!** beside the field. When the mouse is above the icon a help text will be displayed.

The icon displayed when selecting the types **Hint** or **Popup** vary according to the theme that is being used in the application. This icon can be modified in the CSS Buttons.

Text - Display a text inside of a <span></span> beside the field.

### **Help button position**

Allow to set up where the help button will be displayed in the field, there are two options:

**Beside**: The help icon will be displayed beside the field. **Column**: The help icon will be displayed beside the label of the field.

# Blocks

Conceptually a block is a "container" where you can position the fields of the Applications: Form, Control or Grid with Slide orientation.

By default, the applications created in ScriptCase are built with a only one block, with the same name as the application. You can add the amount of blocks that you want to organize in a more convenient way. The page below, observe that theirs a column Organization, and that is where you'll define if the next block will be set beside or below the current one.

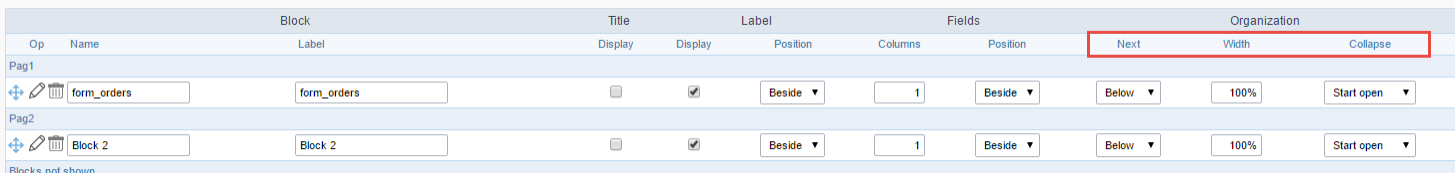

Application Block configuration

On the left side of each block there are two icons, first  $\oslash$  has the function to edit all the information relative to the block and the second  $\frac{1}{\text{min}}$  is to delete the block.

### Organizing the position of the Blocks

o See below how to modify the display order of the Blocks in one Page.

Click and drag the block that you desire to modify to its new position.

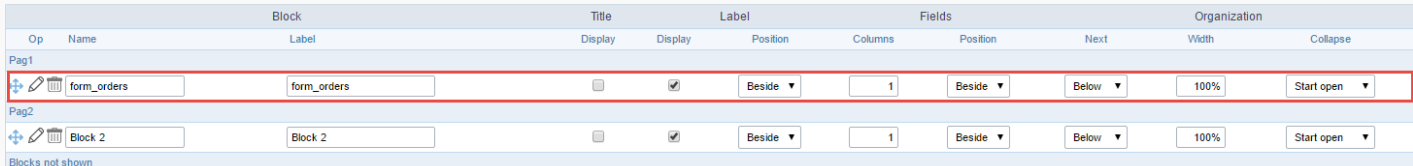

Application Block Display configuration

### o See how to remove a block from display

Click on the block desired and drag it to the item "Blocks not Shown". This way, you can also drag the block to another page if desired. See the images below.

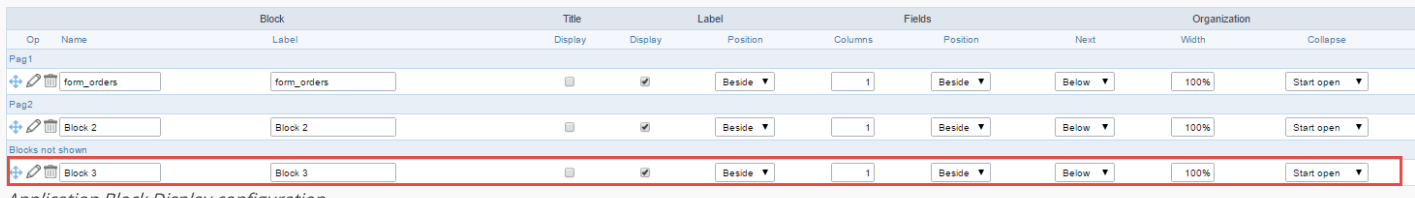

Application Block Display configuration

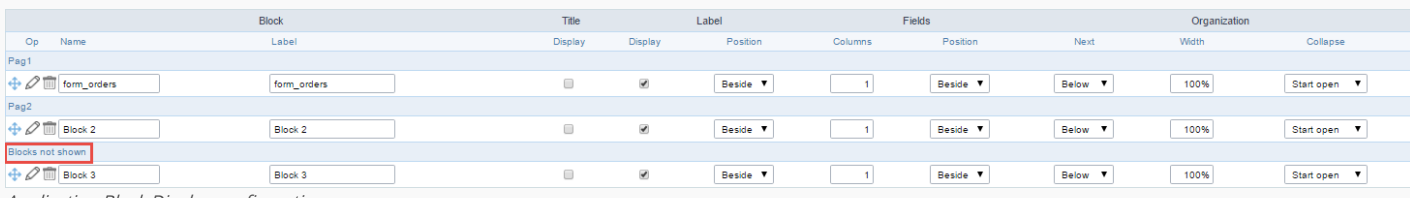

Application Block Display configuration

### Attributes

- **Block** 
	- Name : Name of the Block.
	- Label : Title of the block that'll be displayed in the application.
- **n** Title
	- **Display** : Flag that controls the title display of the block.
- Label
	- Display : Flag that controls id the label of the fields will be displayed in the block.
	- **Position** : Options to display label :
		- **Above** : The label will be displayed above the field.
		- Beside : The label will be displayed beside the field.
		- Below : The label will be displayed below the field.
- **Columns** : Amount of columns that are displayed side by side in the block.
- **Position** : The way that the fields are displayed in the block :
	- **Below** : The fields are displayed one below the other respecting the amount of columns.
	- Beside : The fields are displayed one beside the other respecting the amount of columns.
	- **Line** : The fields are displayed one beside the other without the tabulation.
- **Depanization** 
	- Next : The way that the blocks are displayed in the page:
		- Below : Indicates that the next block will be placed below the current one.
		- **Beside** : Indicates that the next block will be placed beside the current one.
		- $\blacksquare$  Tabs : Indicates that the next block will be placed in a different tab then the current one.
	- Width : Specifies the width that block will occupy in pixels or percentage, in case the value is in percentage, inform the (%).
	- **Collapse** : Enables the option to close the block.
- Create New Block

To include new blocks in an Application, click on the button **Create New Block**. Next, you'll see the following interface to define the name and label of the block. At the end click on Create.

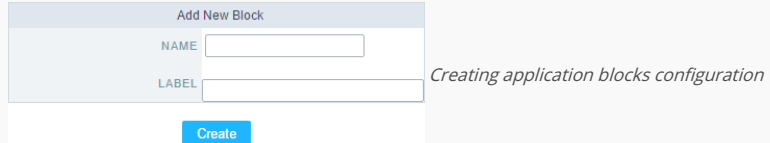

Attributes

- Name: Name of the Block.
- Label : Title of the block that'll be displayed in the application.
- **Edit Blocks**

To edit a block just click on the icon  $\oslash$ , that is on the left side of the block. Next, you'll see the following interface to define the parameters of the blocks. At the end click on save.

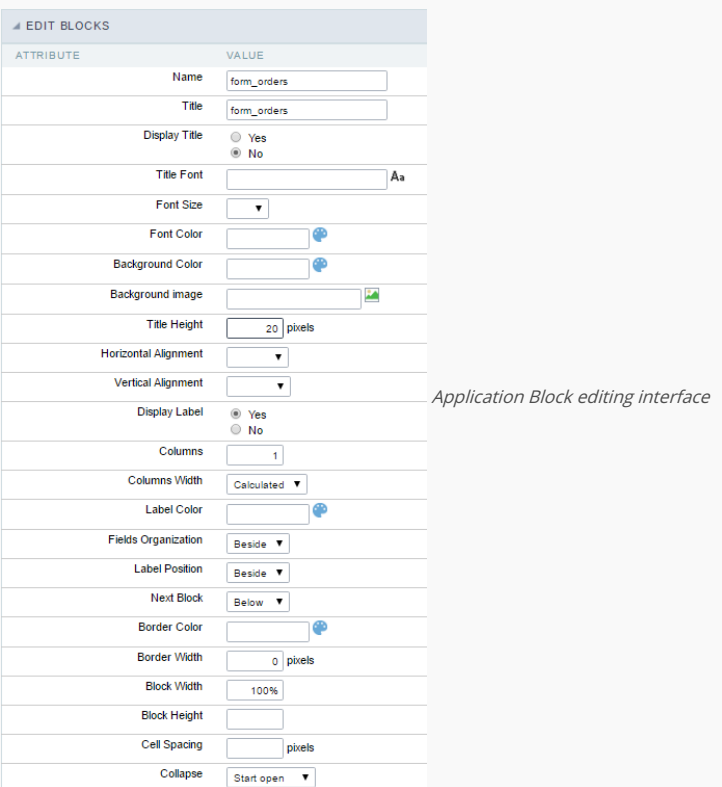

- Attributes
	- Name : Name of the block.
	- **Title** : Block title for display.
	- Display Title : This option, when active, allows to display the block title.
	- Title Font : Font applied to the block title.
	- Font Size : Size of the font applied to the block title.
- Font Color : Font color for the block title.
- Background Color : Background Color of the block title.
- Background image : Background image for the block title.
- **Title Height** : Height in pixels of the block title line.
- **Horizontal Alignment** : Horizontal Alignment of the block title (Left, Center and Right).
- **Vertical Alignment** : Vertical Alignment the block title (Top, Middle and Bottom).
- Display Label: Display the labels of the fields in the block.
- Columns : Amount of field columns in a block.
- Columns Width : How the width of the block is defined.
- Label Color : Color of the field labels.
- Fields Organization : How the fields are organized in the block.
- Label Position : Position of the field labels relating to the data.
- Next Block : Position of the next block relating to the current block.
- **Border Color** : Border color for the block.
- **Border Width**: Border Width for the block.
- **Block Width : Width for the block.**
- **Block Height** : Height for the block.
- Cell Spacing : Cell Spacing in the block.
- **Collapse** : Enables the option to close the block.

On this module are available the features of editing, attributes and display of the application, in a way that you can apply display themes, organize blocks, define values and the format of the Header/Footer and etc.

# Layout Settings

On this interface, you can define the theme for display of a specific application, this being because ScriptCase uses a Standard Definition of Values per project, that besides the Display Theme, allows to define values for other attributes on a Project level.

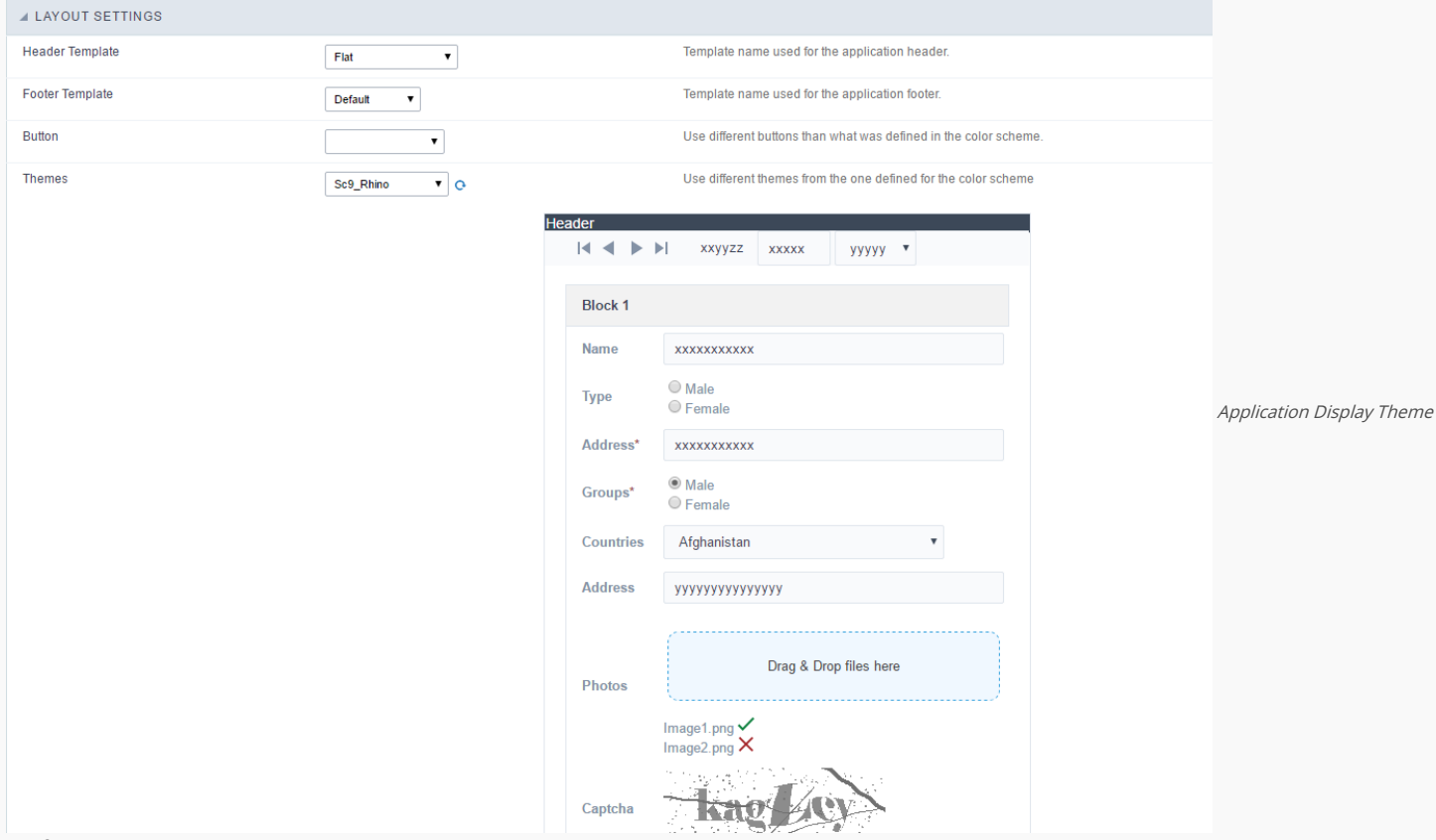

Configuration

- **•** Display Configuration
	- o Header Template : Allows to choose the template that's going to be used as the Header of the application.
	- Footer Template : Allows to choose the template that's going to be used as the Footer of the application.
	- o Button : Allows to choose the button theme for the application.

# Header & Footer

### Header

In this block, it's the definition of the variables content that'll be part of the header.

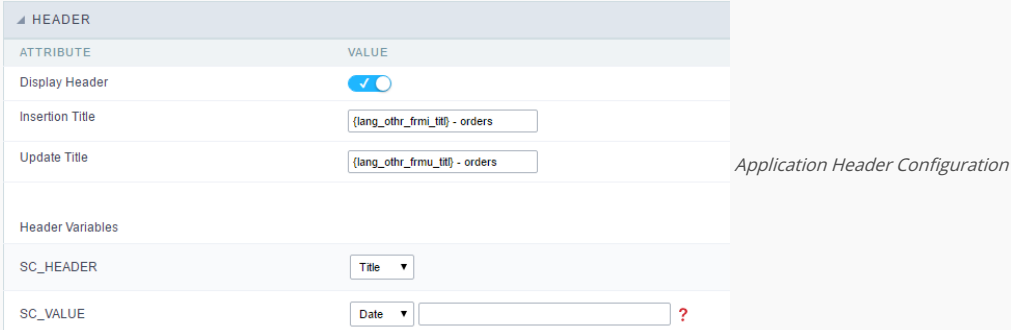

This page may change depending on the header format chosen in the Layout Settings.

- Display Header : This option determines if the header will display.
- $\bullet$  Title : Allows to inform the title displayed in the application.
- Header Variables : The field variables can be informed with anyone of displayed in the Combo box. Depending on the type, it'll be necessary to associate the content with the field. Below there are the types of content:
	- o Field : When you choose the option " Field", it'll open a Combo box beside to choose the field you want. Selecting the desired field, it'll associate the value of the field with the header.
	- o Title : This option when selected it'll display in the header the value informed in the " Application Title".
	- o Date : When selected the " Date" type, it'll display the system's date in the header. There are a diversity of formats using the date and time of the server. The format can be informed in the text field that appears beside the field. To access the existing formats, click on the icon and you'll view a page display the formats.
	- o Image : When selecting the image type, it displays a field to inform the name of the existing image in the server. To locate the images existing and selecting one, click the icon " Choose Image" and to upload new images click on the button " Upload" ...
	- o Value : When selecting the type "Value", the content informed in the text field that appears beside, it'll be displayed in the header, you can inform texts and " Global Variables". e.g. "Employee Name: [v\_name]".

Depending on the Application, you may have more than one title option.

### Footer

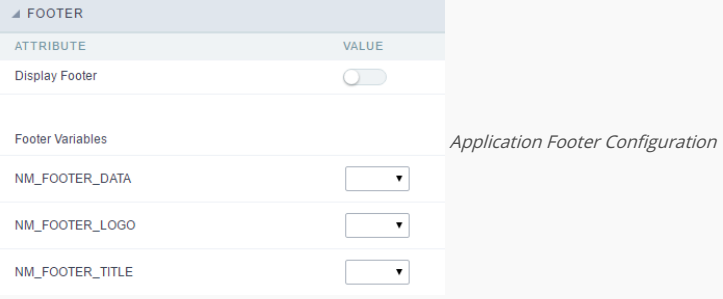

This page may change depending on the footer format chosen in the Layout Settings.

- Display Footer : This option determines if the footer will display.
- Footer Variables : The field variables can be informed with anyone of displayed in the Combo box. Depending on the type, it'll be necessary to associate the content with the field. Below there are the types of content:
	- Field : When you choose the option " Field", it'll open a Combo box beside to choose the field you want. Selecting the desired field, it'll associate the value of the field with the footer.
	- o Date : When selected the " Date" type, it'll display the system's date in the footer. There are a diversity of formats using the date and time of the server. The format can be informed in the text field that appears beside the field. To access the existing formats, click on the icon and you'll view a page display the formats.
	- o Image : When selecting the image type, it displays a field to inform the name of the existing image in the server. To locate the images existing and selecting one, click the icon " Choose Image" and to upload new images click on the button " Upload" .
	- o Value : When selecting the type " Value", the content informed in the text field that appears beside, it'll be displayed in the footer, you can inform texts and " Global Variables". e.g. "Employee Name: [v\_name]".

# Events

HOME › APPLICATIONS › STORED PROCEDURES › EVENTS

Scriptcase has Events to allow the developers to customize the application code. By using the events, the developers can program custom actions at a specific execution time (e.g. After a record is inserted, when it is loaded, upon submitting a Form, …) and for a specific application type. In the events area you can use global and local variables, JavaScript, CSS, HTML, PHP codes and also Scriptcase macros.

# onApplicationInit

This event occurs only once, when the application is loaded and before the application executes the SQL. It can be used for data processing or checking variables.

Example: if ([glo\_var\_dept] != 'financial'){ sc\_redir(app\_x.php); }

# onNavigate

This event occurs when navigating between the application pages.

# **OnScriptInit**

This event occurs when the application scripts are started. It runs before the OnLoad events(when present), however, it will always be executed when running, reloading or navigating the application.

# onRecord

This event is executed at the moment the record line is loading. The OnRecord event is a loop that loads the records by each row.

# onHeader

This event runs when the header of the application is loaded.

# onFooter

This event runs when the footer of the application is loaded.

# Ajax Events

HOME › APPLICATIONS › STORED PROCEDURES › AJAX EVENTS

# **OnClick**

The ajax event OnClick is executed when the field that it's based on is clicked.

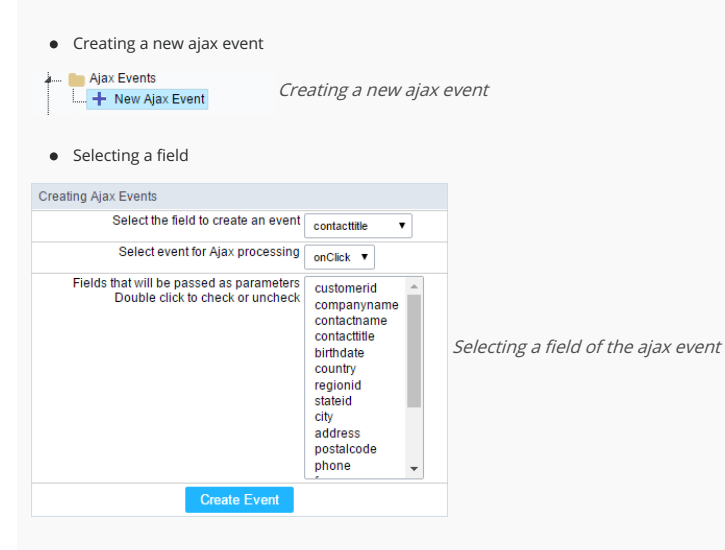

Choose a field to create an event To define in which field the event will be add to. Choose an event that run the ajax Defines which event will be added to the field.

# Buttons

HOME › APPLICATIONS › STORED PROCEDURES › BUTTONS

In addition to the buttons that comes automatically with the applications, you can also create your own buttons. All the buttons are displayed within the application toolbar.

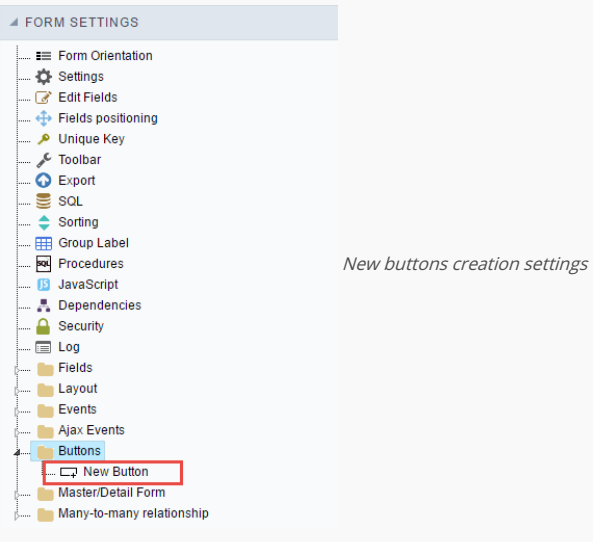

# Creating a new button

To create a new button, click on the "New Button" option and enter a name and a button type.

The button Types are: JavaScript, PHP, Link and Run.

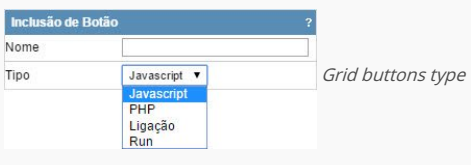

# Deleting a button

To delete a button click on Delete icon (represented by a recycle bin image) in the right of the button name, at the application menu under the Buttons option.

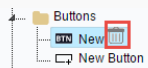

Deleting <sup>a</sup> button

# JavaScript

DISPLAY MODE

You can configure the display mode of the javascript button in Image, Button or Link.

### Button

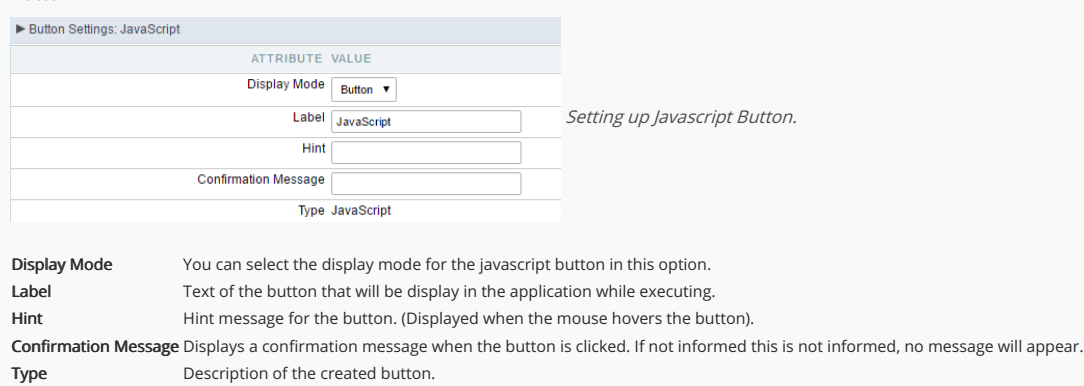

### Image

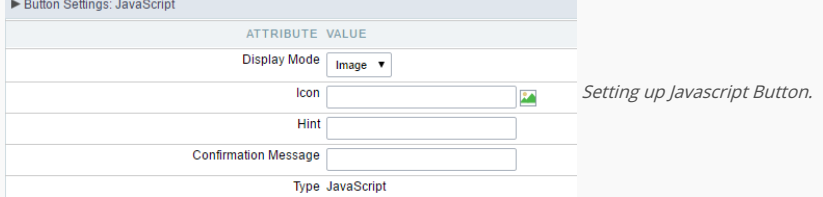

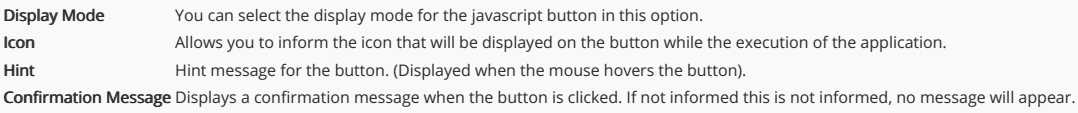

Type Description of the created button.

## Link

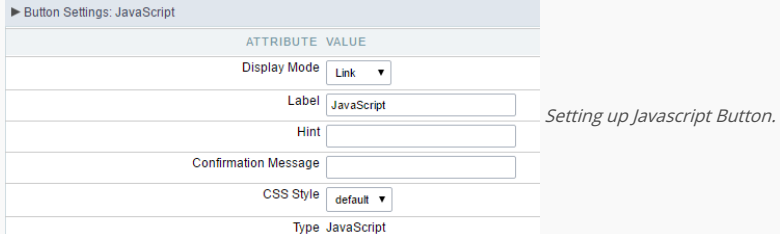

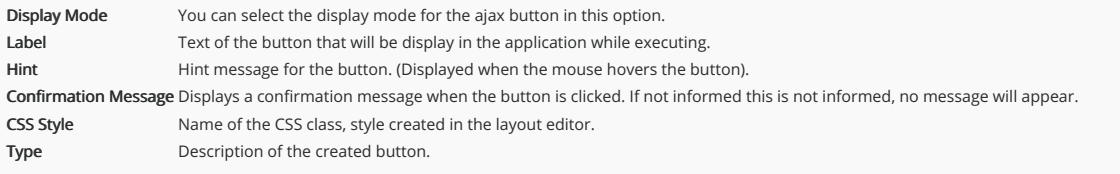

# Code Block

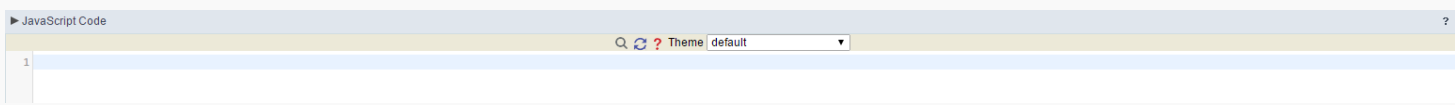

Javascript button coding block.

In this block, only JavaScript is accepted.

# PHP

## DISPLAY MODE

You can configure the display mode of the PHP button in Image, Button or Link.

### Button

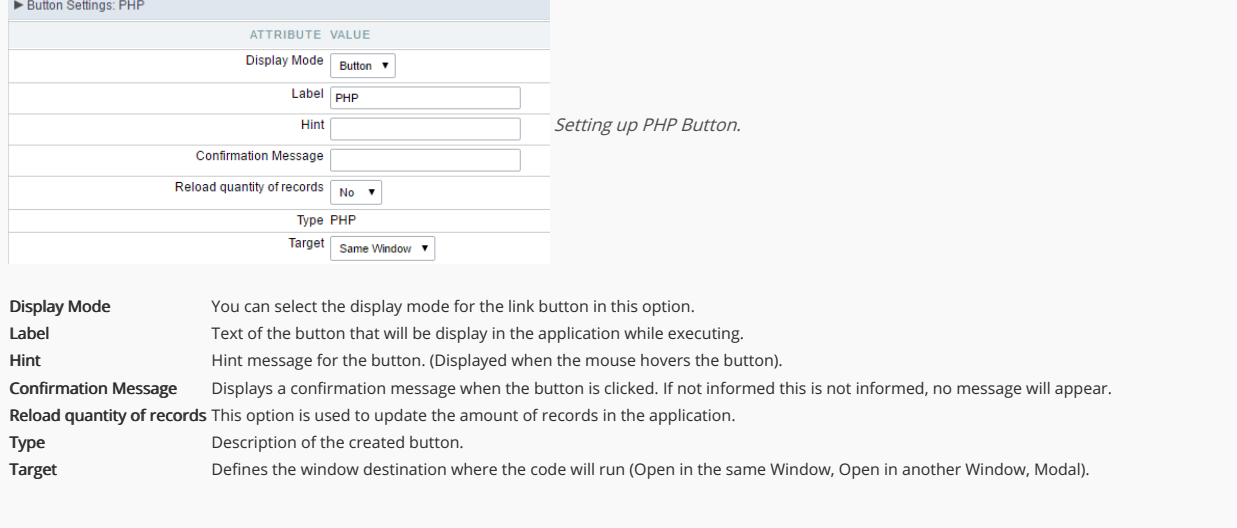
#### Image

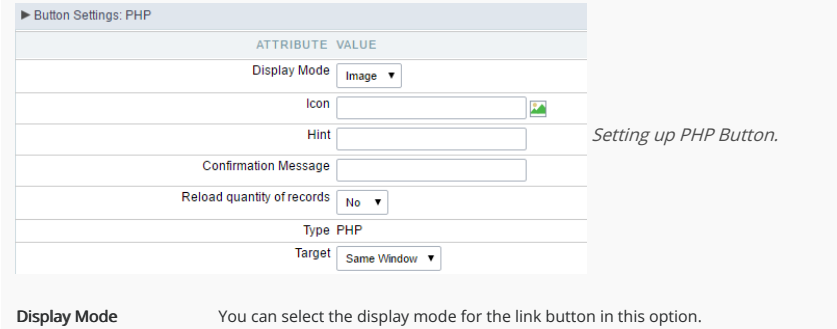

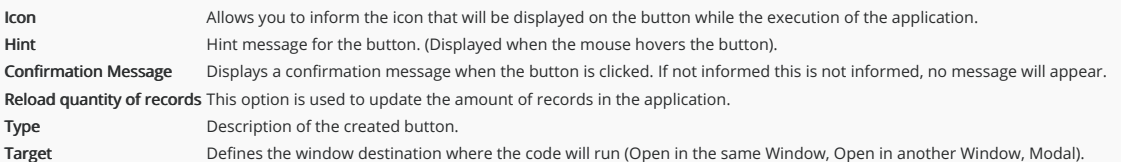

#### Link

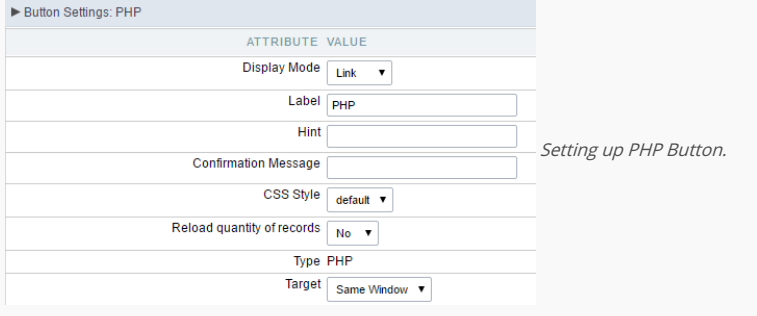

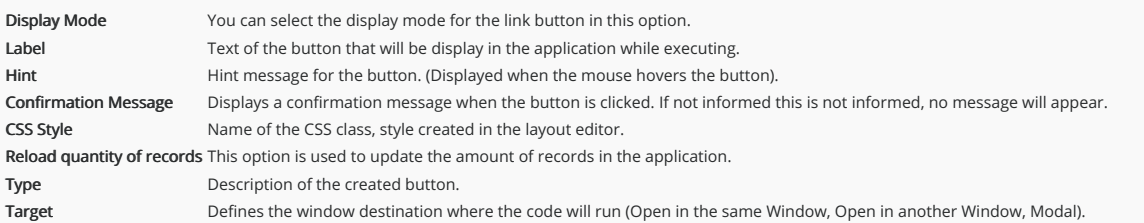

#### Code Block

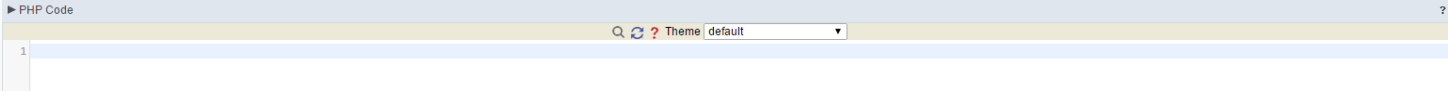

\*Ajax button coding block. \*

In this block, you can use macros, PHP code and JavaScript.

# Link Button

DISPLAY MODE

You can configure the display mode of the link button in Image, Button or Link.

#### Button

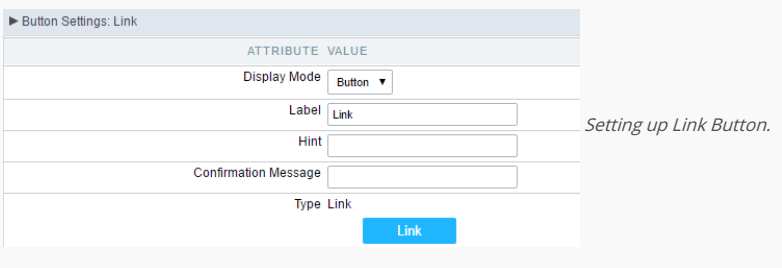

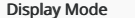

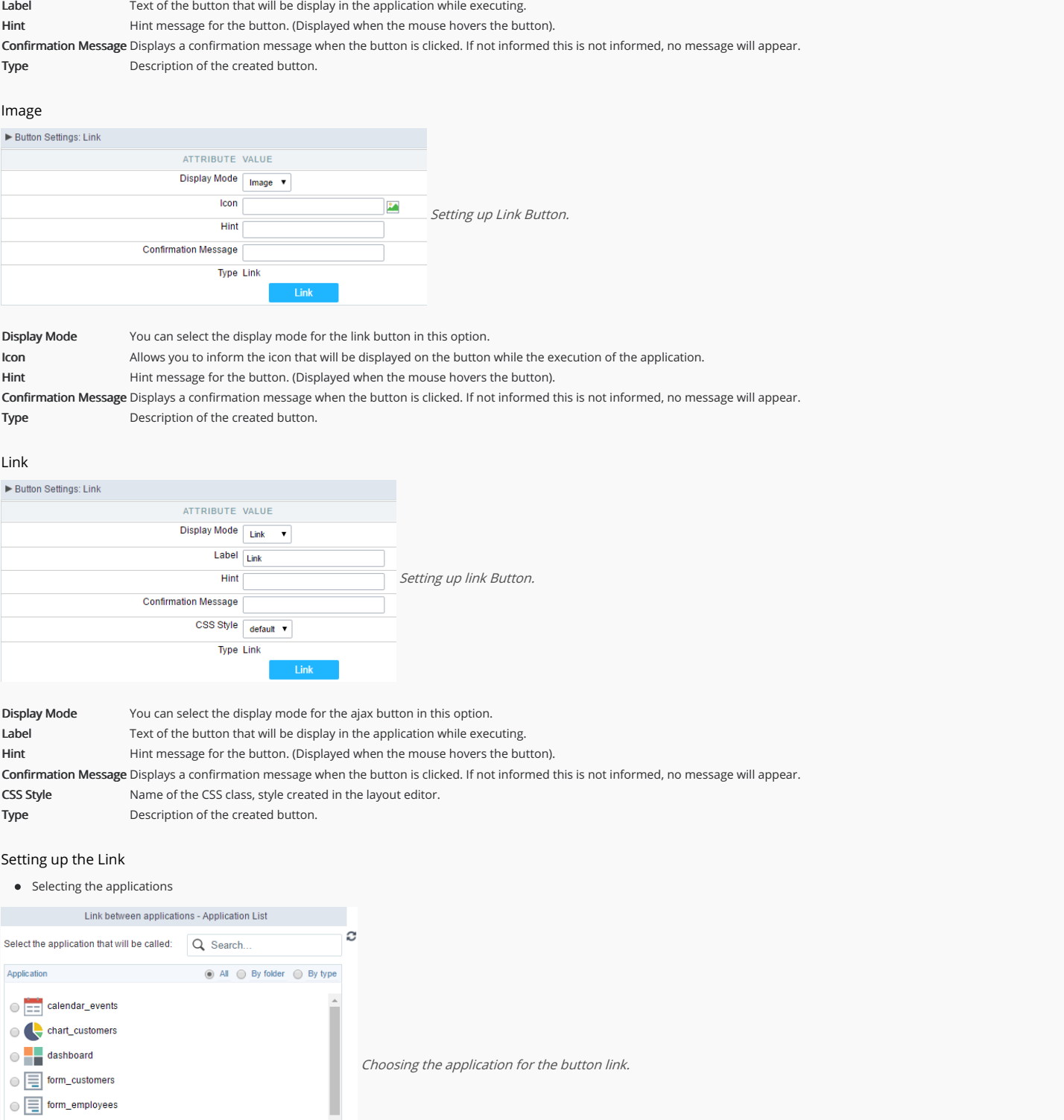

You should select an application to be called from the button link.

**Example 3** Next » Help

Link Parameters

 $\circ \equiv$  form\_orders  $\circledcirc$   $\equiv$  form\_sec\_users grid\_categories

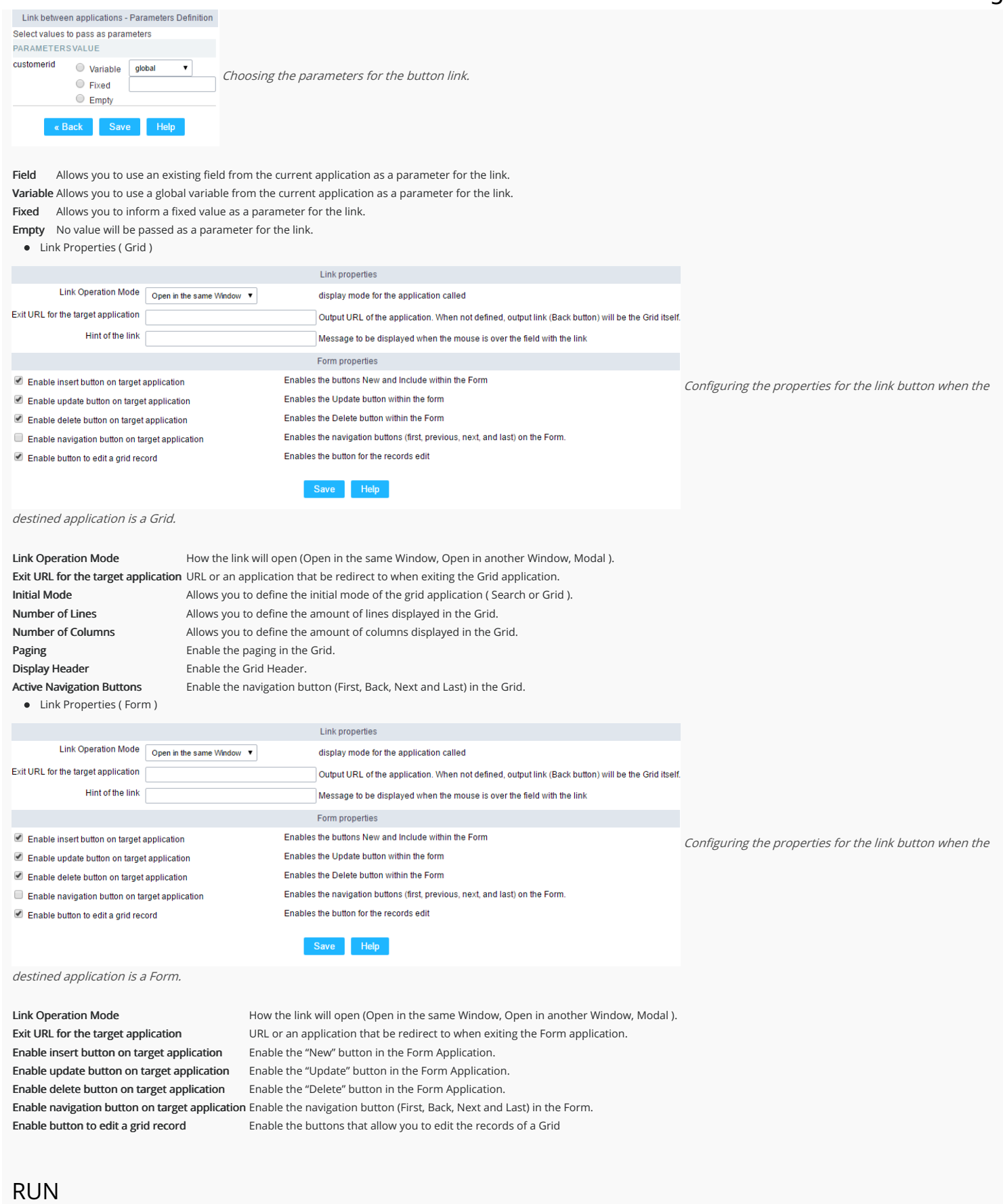

DISPLAY OPTIONS

We can configure Run Button display as Link, Image or Button:

#### Button

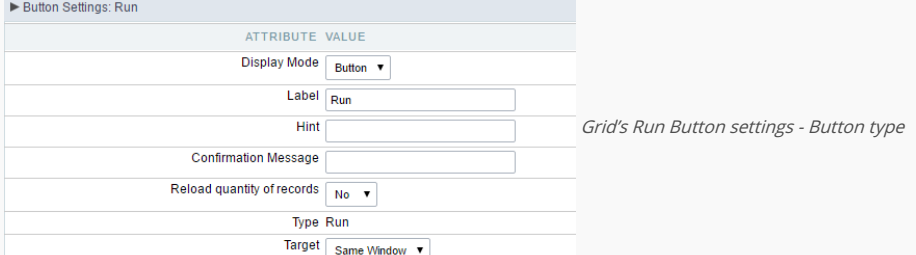

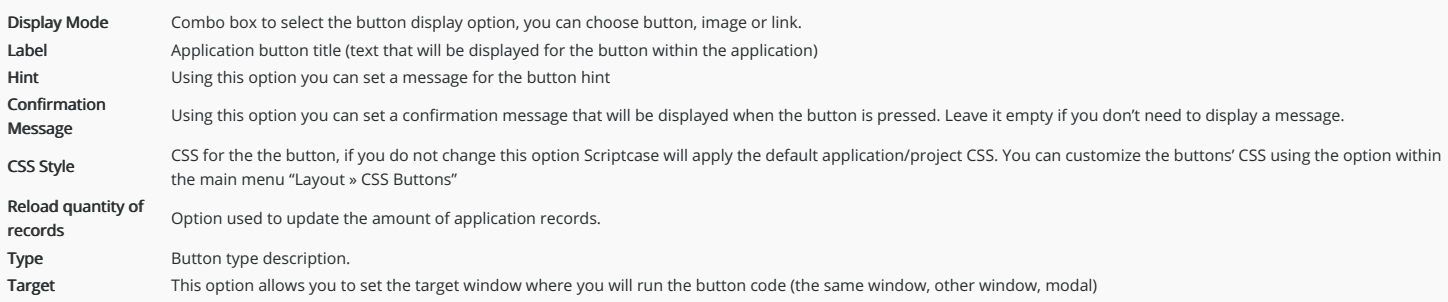

#### Image

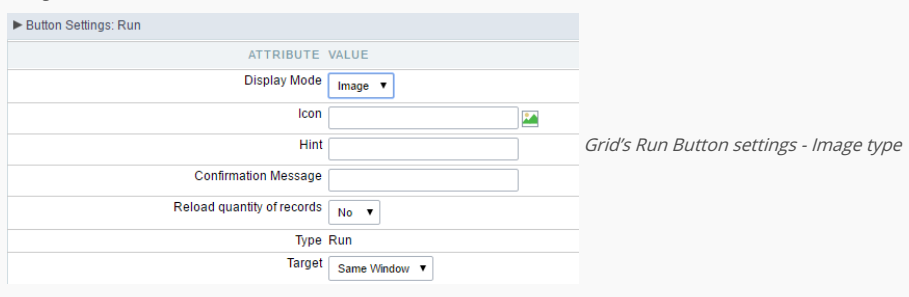

#### Display Mode Combo box to select the button display option, you can choose image, button or link. Icon Button display icon. You can use this option to select an image (from Scriptcase images or from you computer) to represents the button within the application toolbar. Hint Using this option you can set a message for the button hint Confirmation Message Using this option you can set a confirmation message that will be displayed when the button is pressed. Leave it empty if you don't need to display a message. Reload quantity of records Option used to update the amount of application records.

Tipo Button type description.

Target This option allows you to set the target window where you will run the button code (the same window, other window, modal)

#### Link

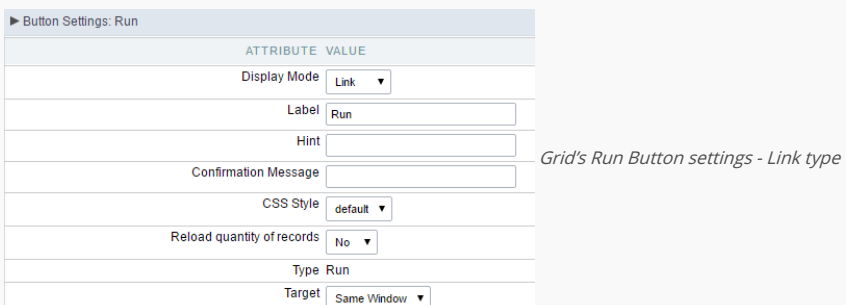

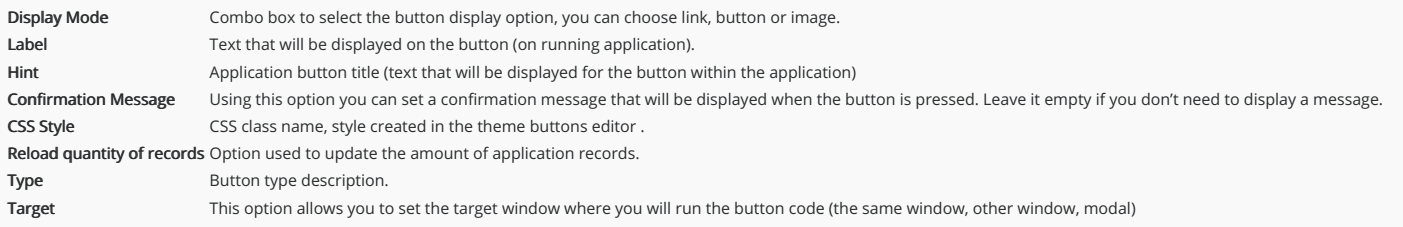

#### Coding Area

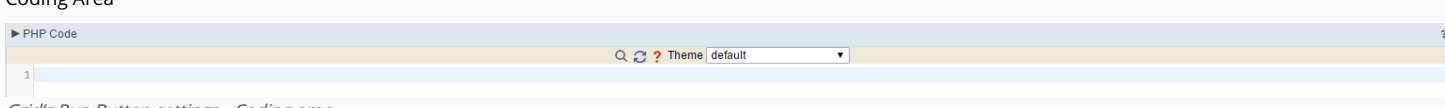

- OnRecord: Runs after processing on each record selected.
- OnFinish : Runs after processing all records selected.

In this coding area you can use Scriptcase Macros, PHP and JavaScript

# Nested Grids

HOME › APPLICATIONS › STORED PROCEDURES › NESTED GRIDS

Nested grids are used when you need to display hierarchical data, such as customers and their respective applications. The main Grid encapsulates other Grids, showing in each of its Nested grids additional data records. Note the image below in which for each customer is displayed a sub-query with the applications.

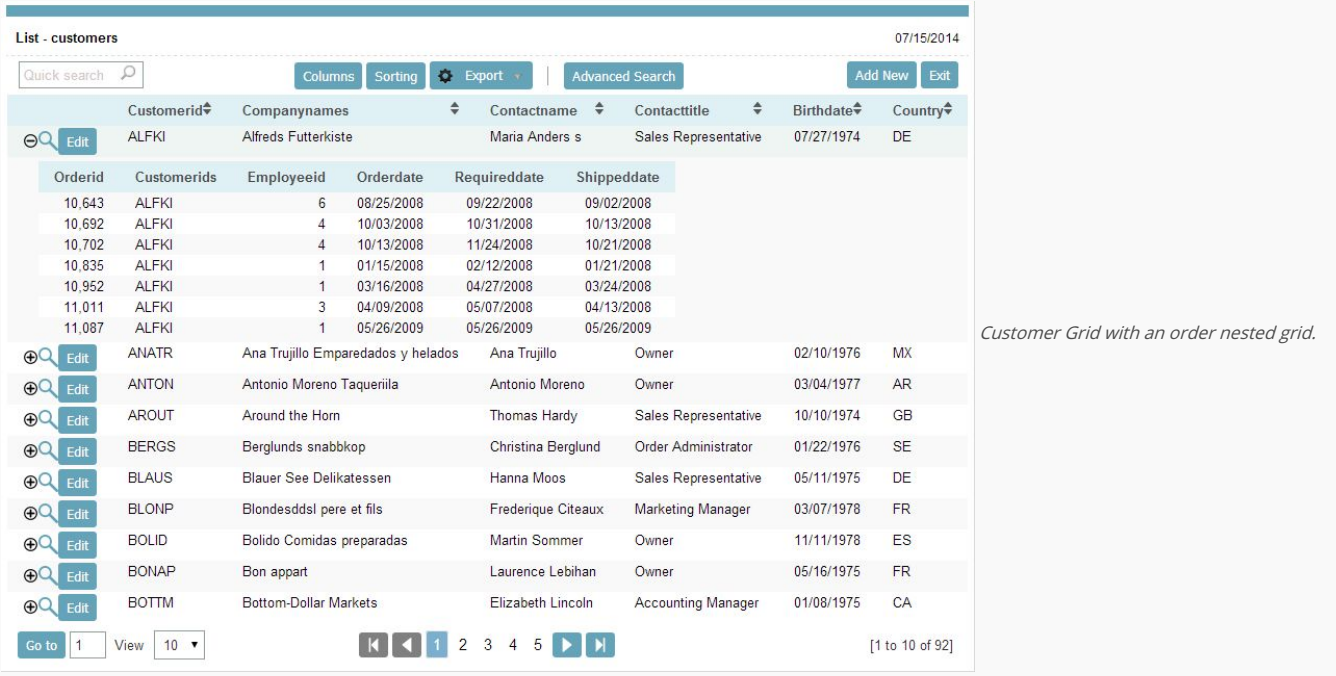

# Settings

In the application menu, by clicking on the item folder Configuration Nested grids, can be changed the General attributes of the Nested grids.

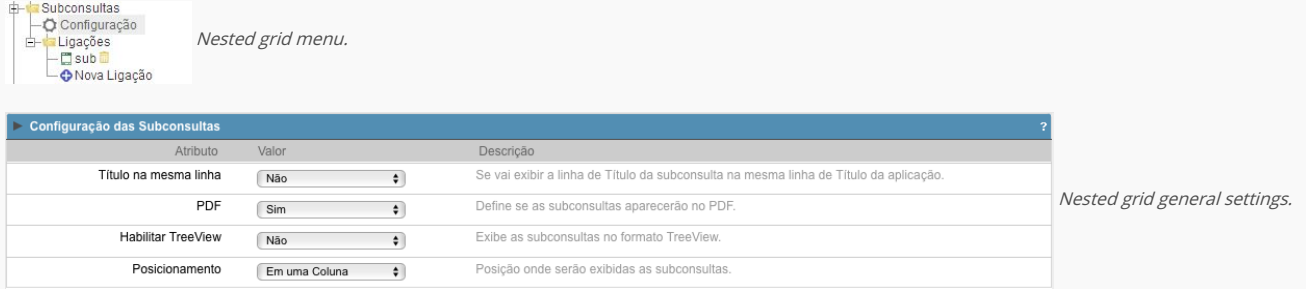

**•** Attributes

o Title in the same line : This attribute enables you to configure the Nested Grid title display. If it is displayed on the same line, Nested Grid table will be incorporated into the main Grid.

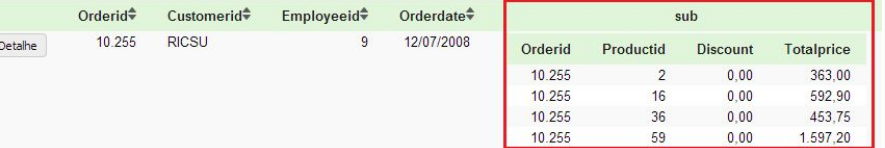

Example using Nested Grid title on the same line.

- PDF : This option allows you to enable/disable the nested grid display in PDF reports.
- Enable TreeView : This option enables an option to hide/display the Nested Grid within the main Grid records. By choosing "Yes", the option "Title in the same line" will be automatically disabled.

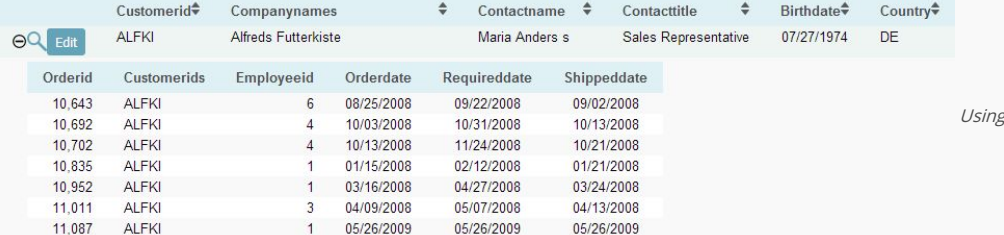

g tree view in the Nested Grid.

- Position : This option allows you to configure the Nested Grid placement in the main Grid. This option is not available if you enable "Title in the same line". You will be able to position the Nested Grid within the records. The options are:
	- In one column

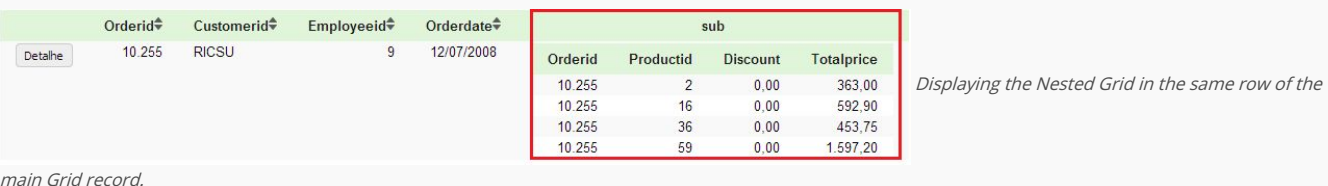

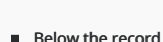

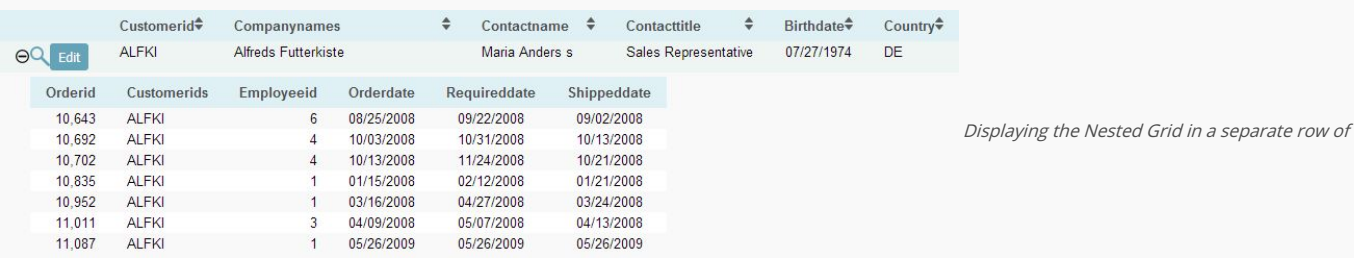

the main Grid record.

Alignment : Allows you to set the Nested Grid alignment in the main Grid interface when "Position" is set set as Below the record. The options are: left, right and Center.

#### Set individually

Any of the attributes that use the value "Set individually" requires the property to be configured on each created link settings.

# Links

To create a Nested Grid link click on the "New link" within the Link folder.

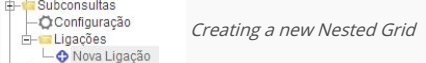

Adding a new Nested Grid : Enter the name and the label for the link that will be created.

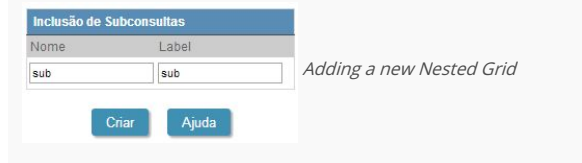

Application list : All Grid applications from current project, that contain global variables, will be listed.

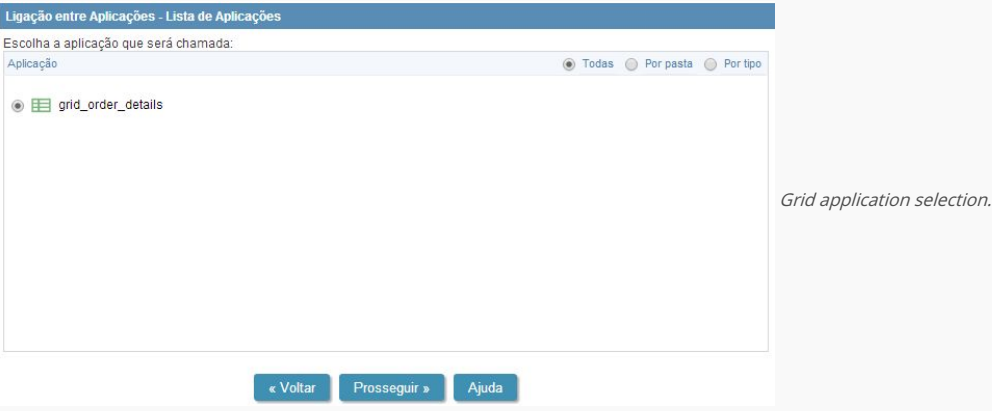

● For an application to be used as a Nested Grid, it must have within its SQL command (Grid > SQL) a WHERE clause with a global variable to receive the parameters from the main Grid.

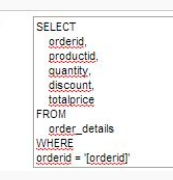

Comando SOL

SQL query configuration to the Grid be used as Nested Grid.

• Parameters setting : Setting the value that will be passed to the variable(s) of the Nested Grid SQL statement.

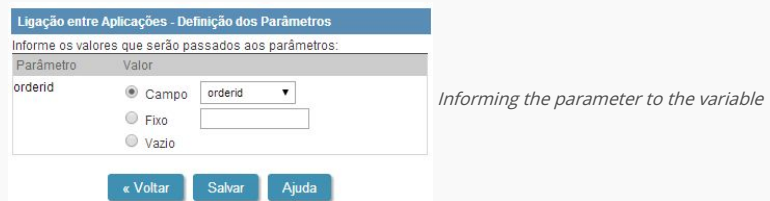

In the screen above, on the left side, it is displayed the Nested Grid input parameters (global variables created within the Nested Grid WHERE clause), on the right side, you must select the parameter option. The options are:

- **•** Attributes
	- Field : Used to assign a Grid field value as a parameter.
	- Fix : Used to assign a fixed value as a parameter.
	- o Empty : Choosing this option will not be assigned any value as a parameter.
- Save button : By clicking this button the Nested Grid creation will be completed and saved.

# Editing an existing Nested Grid link

All Nested Grid links created will placed within its menu options, inside the folder "Links". By clicking on the Nested Grid name there will be an interface for settings editing.

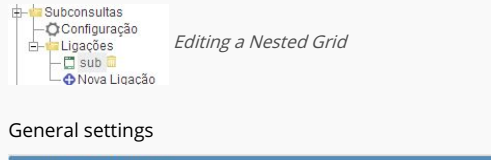

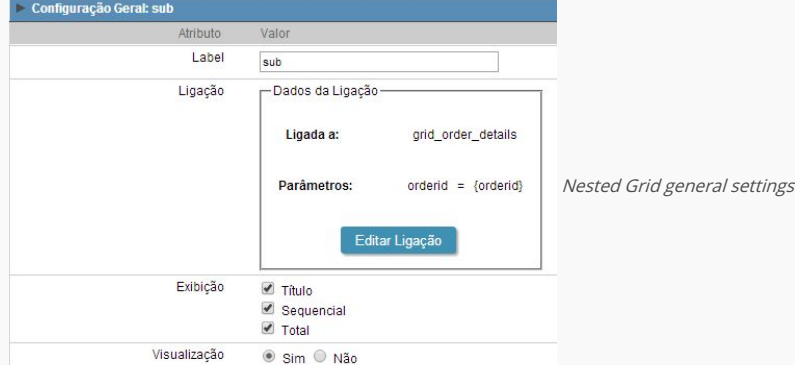

This interface can be used to edit the following Nested Grid attributes:

- Label : Nested Grid title for the application
- Ink : In this attribute are displayed the current Nested Grid connection data, showing the application and parameters used. To change any link attribute just click to edit Link.
- Display : This attribute allows you to set which Nested Grid items, if it uses any of these resources, will be displayed in the main Grid.

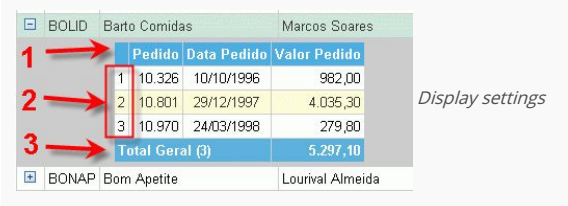

 $*$   $\_\underline{1}\underline{\ \ }$ : Display Title. \_2\_ : Sequential display (number line).

 $*\underline{\hspace{0.1cm}}3\underline{\hspace{0.1cm}}$ : Display Totals.

**Inherit view** : When marked it sets that the Nested Grid view will be equal to that of the main Grid.

#### Set individually

If the value of one of the attributes in the Nested Grid settings has been selected as "Set Individually", these values must be configured in the Nested Grid editing screen for each called link.

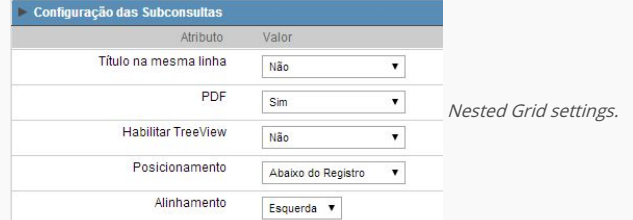

#### Display settings

These options will only appear if all of the following conditions are true:

#### Attribute Value

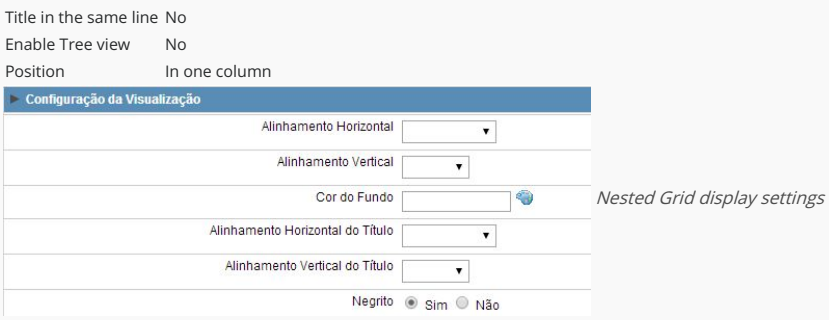

#### **•** Attributes

- Horizontal Alignment : This option sets the Nested Grid horizontal alignment. It can be aligned left, right or Center.
- Vertical Alignment : This option sets the Nested Grid vertical alignment. It can be aligned to the top, middle, or End.
- Background color : Here you can set the background color. If it is not filled it will get the Grid default background color.
- Title horizontal alignment : This option sets the Nested Grid label horizontal alignment. It can be aligned Left, Right or Center.
- Title vertical alignment : This option sets the Nested Grid label vertical alignment. It can be aligned to the top, middle, or End.
- o Bold : This option sets the Nested Grid title (label) in bold.

# Grid totals

HOME › APPLICATIONS › STORED PROCEDURES › GRID TOTALS

The total fields will be displayed only when the Grid application is using at least one Group By.

# Settings

The settings below only can be applied for the Grid totals.

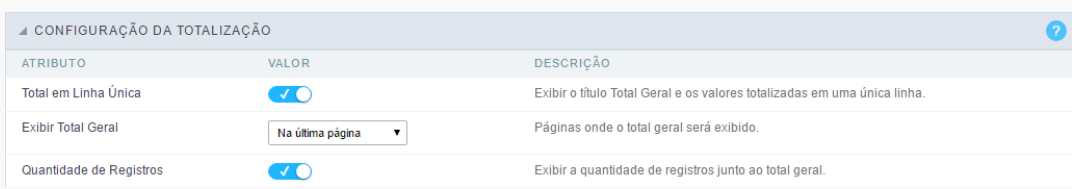

• Results in a single line.: This option sets the display of the General Total title and its results in a single line.

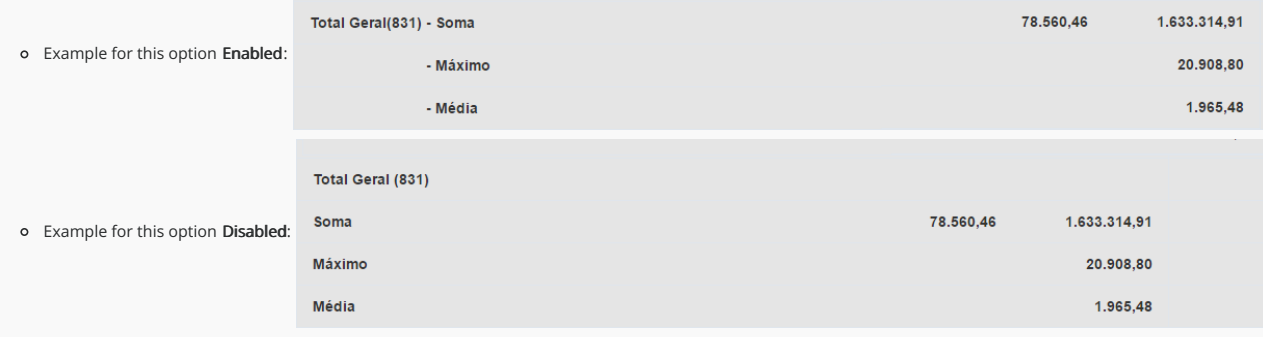

Display Total : This option indicates in which pages the General Total will be displayed. The options are: On every page, On the last page or Do not display .

**Group Subtotal** : This option defines where the subtotal group by will be displayed.

• Record Count : This option allows you to view the amount of records by the General Total title.

o Example for this option Enabled: Total Geral(831) \* Example for this option Disabled: Total Geral

# Layout settings

Setting of display of the subtotal group.

- Label This field sets the Label for the Group Subtotal .
- Display This option sets if the Group Subtotal it will be display.

# Select fields

Using the select fields area you can set the total fields ant the total options for each field. The same field can be used more than once in the Grid totals area, just if they are using different summaries types.

To define the fields that will be used for totals, drag them to the area, Grid Totals.

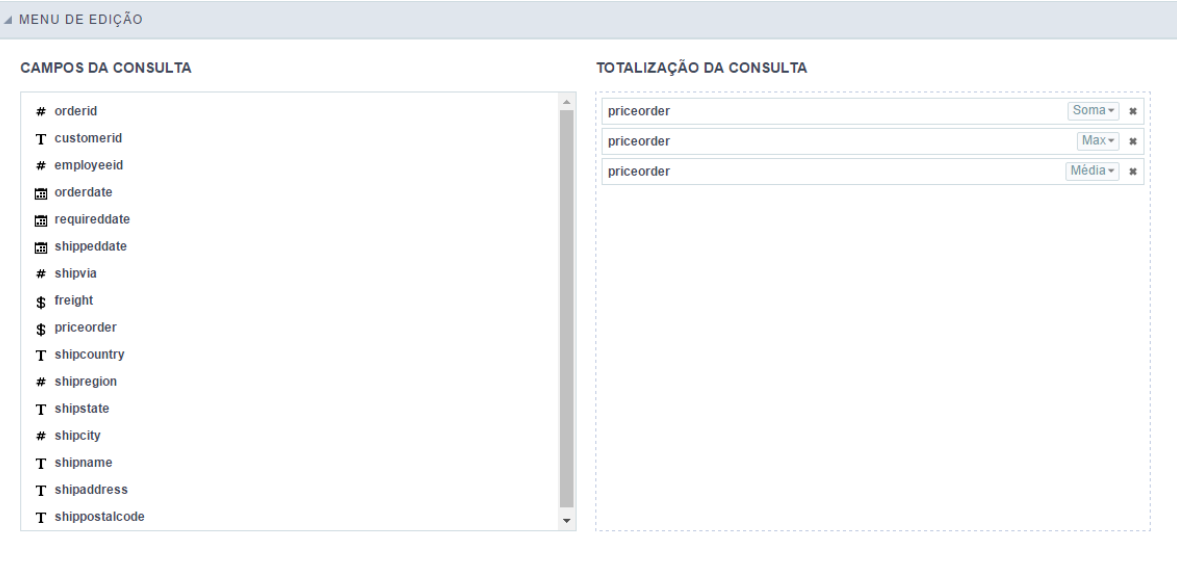

Note: The total fields will only be displayed if they are also selected to be displayed within the Grid application module.

When positioning the fields, you must define what summarization will be used, to select that you must click in the combo box and select one of the available options, that will be according to the data type (integer, date, text…).

The summarization options available are:

- Sum : Sets a sum of the values for the selected field.
- $\bullet$  Maximum : Displays the highest value identified in the selected field.
- Minimum : Displays the lowest value identified in the selected field.
- Average (Avg) : Calculates the arithmetic mean of the values for the selected field.
- Variance : Calculates the dispersion of the values related to the average.
- Standard Deviation : Measures the variability of values around the average, the minimum value of the standard deviation is 0 indicating that there is variability, i.e. that all values are equal to the mean.
- Weighted mean (WAvg) : Calculates the weighted average for the selected field. To set the weight used in the calculation of the average access field settings selected in Totals > Fields (select the field where you are using the Weighted mean) > Weighted average weight.
	- o Weighted average weight : Field that will be used as weighted average weight. In calculating the weighted average, each set value is multiplied by its "weight", that is its relative importance.
- Count : Displays the total number of records for the selected field.
- **· Distinct Count** : Displays the total number of records for the selected field, distinguishing the values.

Important note: The fields in the Grid totals are displayed only on Grids with no Group by or with empty Group by.

# Positioning

Defines the positioning and the label used by Grid totals. There are three display formats,, Default, Grouped or By field

#### Default

To add the same field two or more times in the Totals or use different types of summaries in selected fields, this option will not be displayed.

The option Default returns the result below the column being summarized. When you use the total for more than one column of the Grid, using the same type of summarization, the results are displayed on the same line.

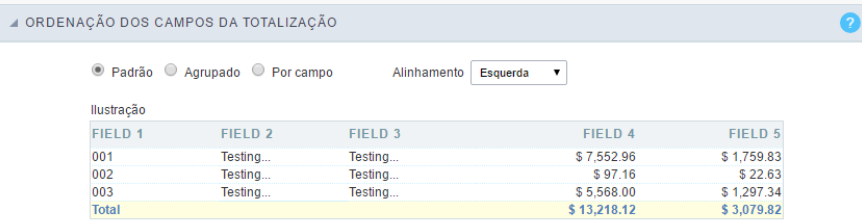

The line with General Total displaying the Sales.

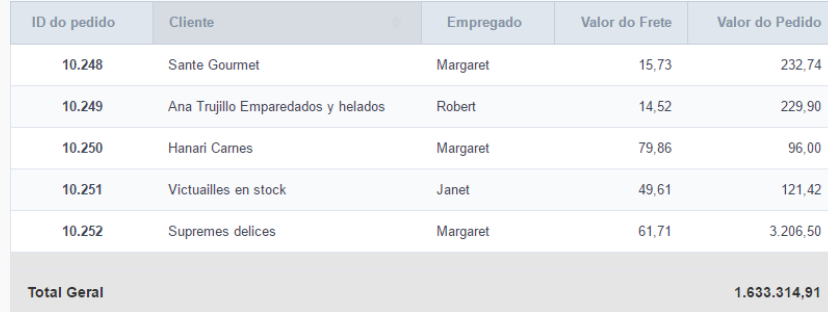

#### ALIGNMENT

This option is available for display formats Default and Grouped.

Defines the placement of the label selected within the Setting > Display total option. The alignment can be in the Center, Left e Right:

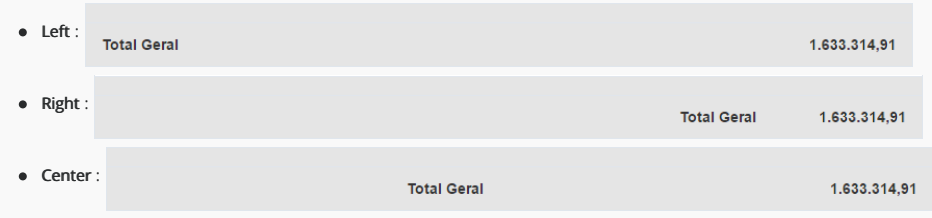

#### LABEL SETTINGS (DEFAULT)

This option allow you to customize the total labels.

As default we are going to display Grant total

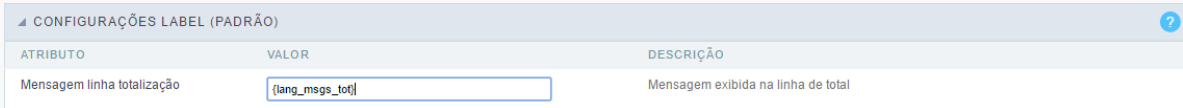

#### Grouped

The option Grouped returns the total result, separating each type per line.

It is possible to position the total lines by dragging to the desired position.

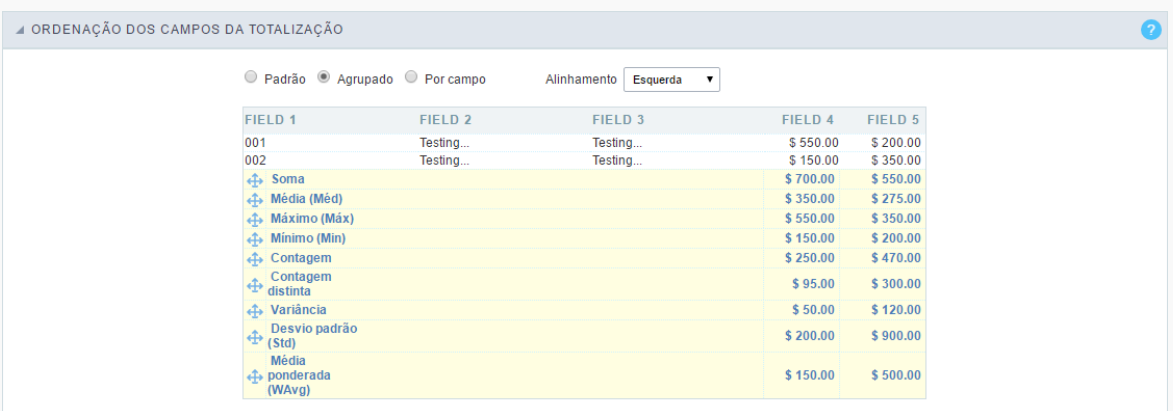

In this example, we are displaying the sum, average, maximum and minimum of column Sales.

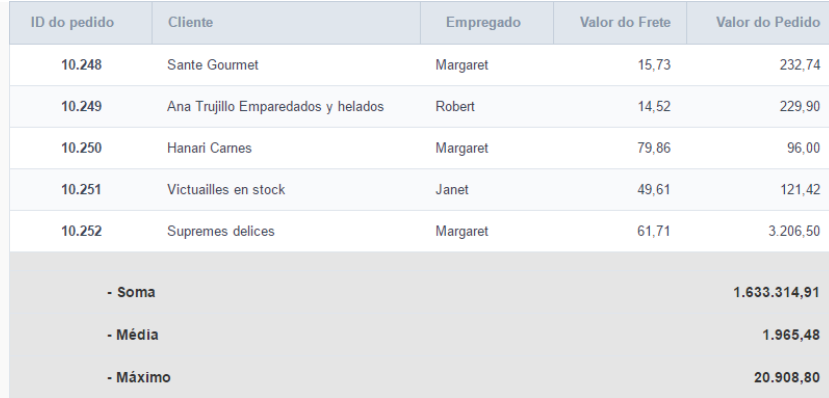

#### ALIGNMENT

This option is available for display formats Default and Grouped.

Defines the placement of the label selected within the Setting > Display total option. The alignment can be in the Center, Left e Right:

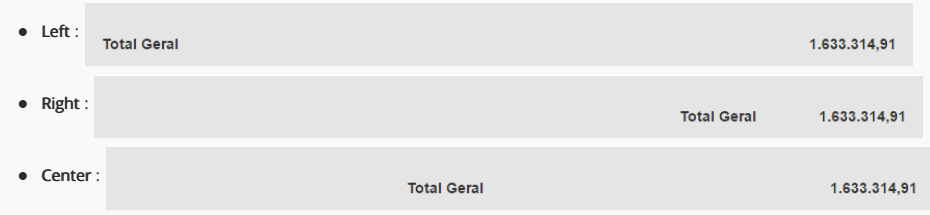

#### LABEL SETTINGS (GROUPED)

This option allow you to customize the total labels.

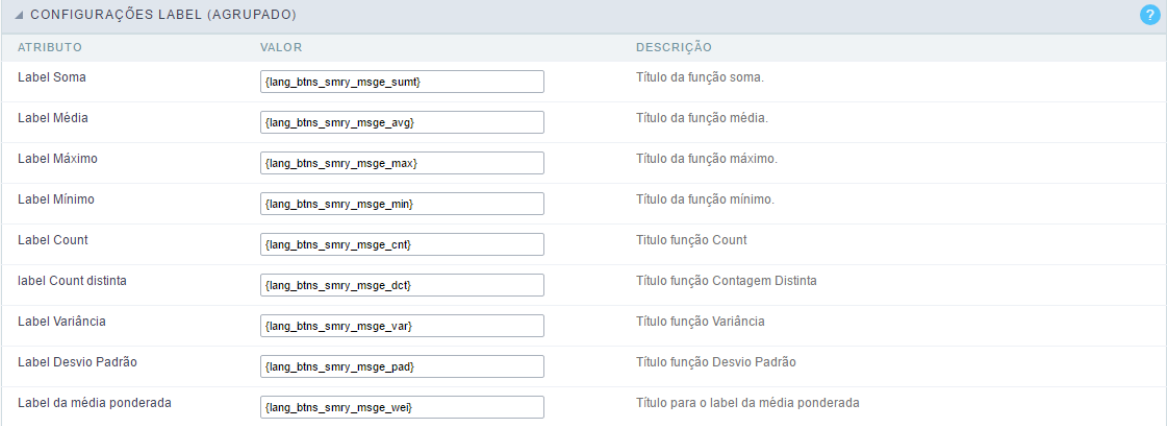

#### By field

This option displays the values in the left corner by positioning the results next to each other.

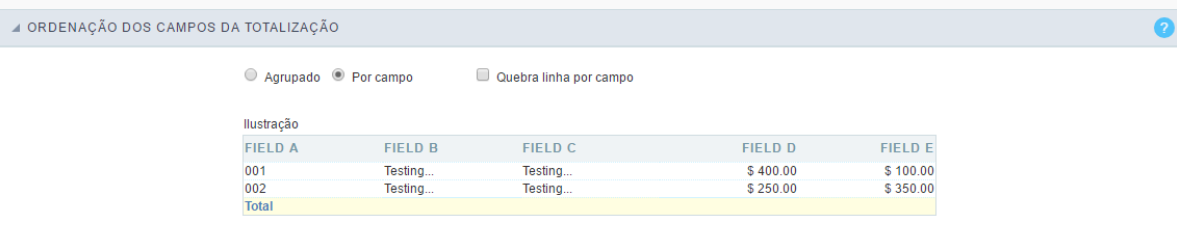

#### LINE BREAK PER FIELD

This option sets the total fields display. If selected it shows the fields in the same row or divided by line.

Separated by line:

Valor do Pedido (Soma) 1.633.314,91<br>Valor do Frete (Máximo) 1.219,68

#### Valor do Pedido (Soma) = 1.633.314,91 Valor do Frete (Máximo) = 1.219,68

#### LABEL SETTINGS (BY FIELD)

This option allow you to customize the total labels.

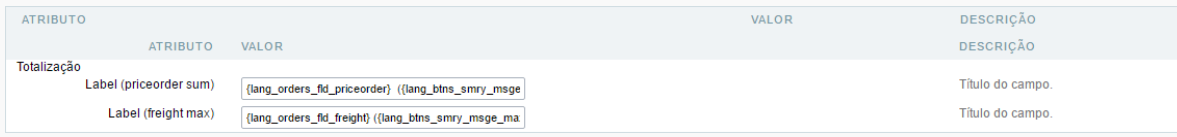

# Fields

This option allows you to configure the display of values and labels of the selected fields in the Grid totals.

#### General Settings

Allows you to change the label displayed in the totals

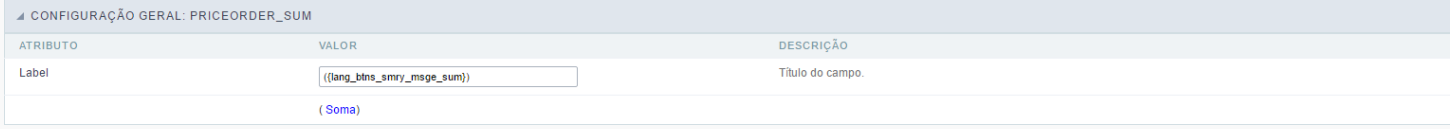

#### Visual configuration for the Grid totals

Sets the formatting of the fields displayed in the subtotal for the group.

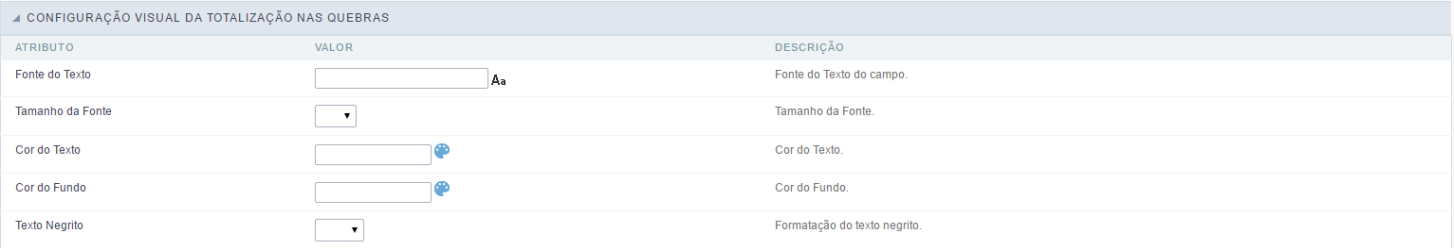

- Font family : Sets the font used.
- Font size : Sets the font size.
- Text color : Sets the text color
- Background color : Sets the background color.
- Bold : Format text in bold.

Example of formatting the subtotal for the Group:

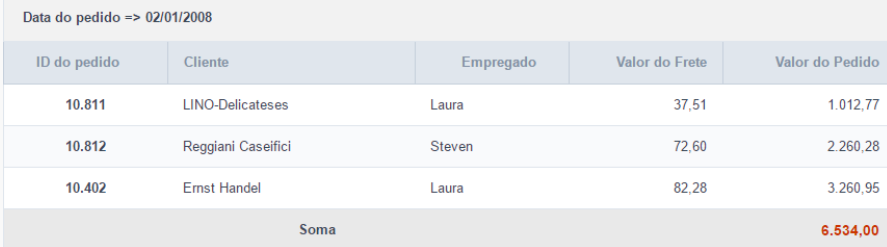

#### General Total Visual setting

Sets the formatting of the fields displayed in the General total.

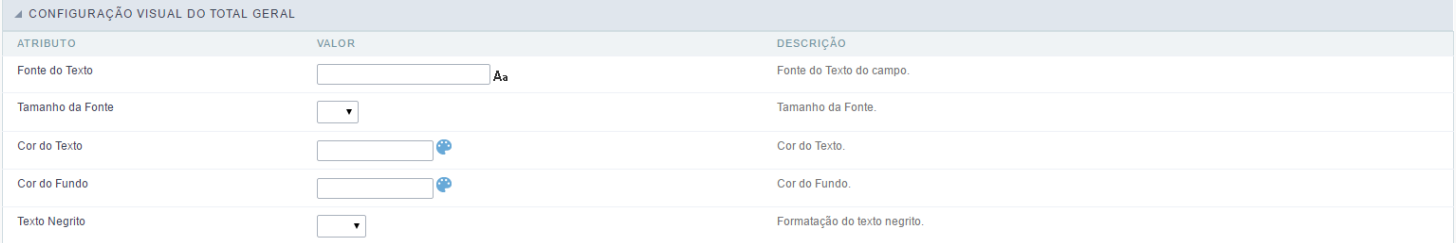

- Font family : Sets the font used.
- Font size : Sets the font size.
- Text color : Sets the text color
- Background color : Sets the background color.
- Bold : Format text in bold.

Example of formatting the Grid General Total

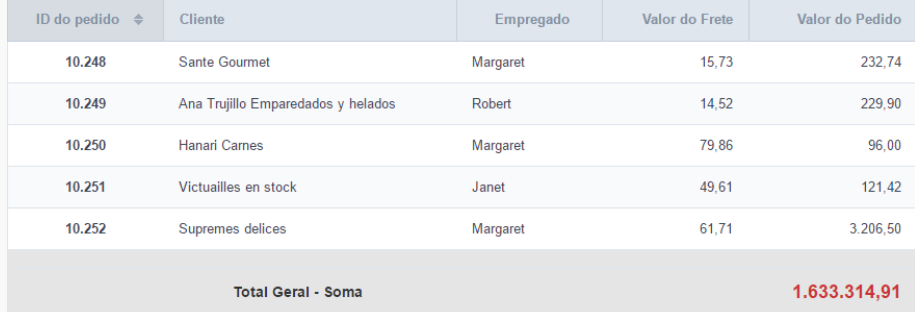

# Application

HOME › APPLICATIONS › STORED PROCEDURES › APPLICATION

# Settings

On this configuration, you can set the common attributes of the applications created by ScriptCase.

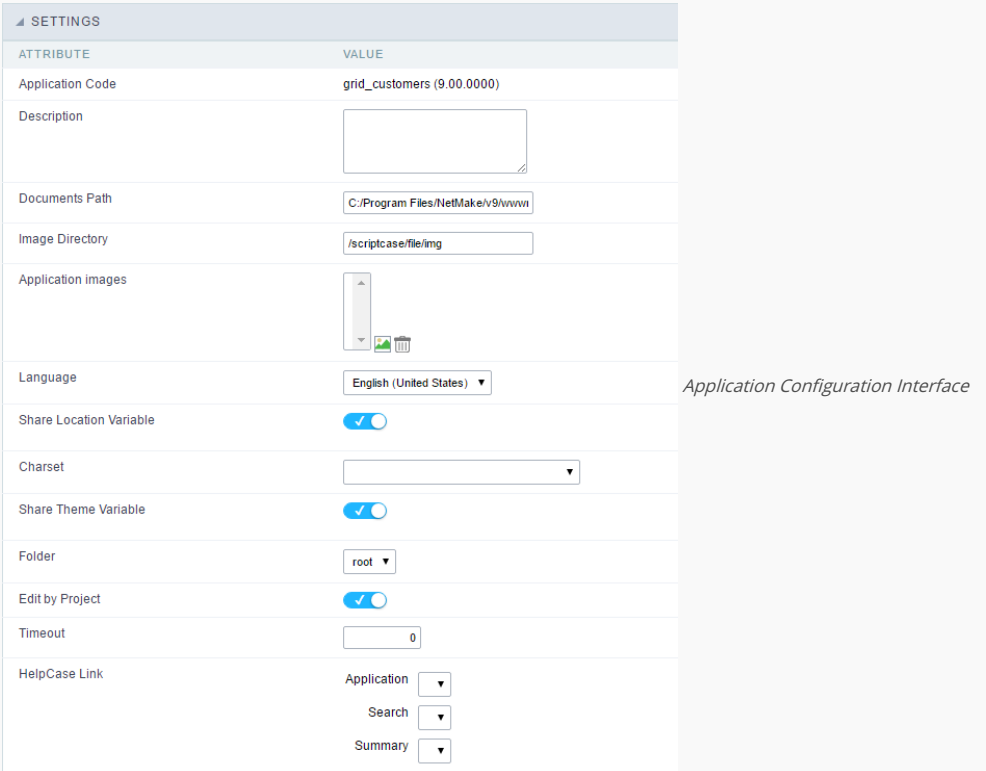

• Application Code : Code of the application that's determined at the moment the creation of the application, this code can be renamed in the List of Applications.

- **Description** : This field is reserved for a brief description of the objectives of the application.
- Documents Path : The absolute path to the documents directory of the application.
- **Image Directory** : Base directory of where the application images are stored.
- Application images : Allows to import images into the application and using them in the application routines, disregarding the macro sc\_image.
- Language : Language of the generated application. All the hints and messages are displayed in the selected language.
- Share Location Variable : Shares the Location settings with other applications based on the value of the session variable.
- Charset : Defines the specific charset used in the application.
- Share Theme Variable : Shares the Theme settings with other applications based on the value of the session variable.
- Folder : Folder where the application's stored in the work group.
- **Edit by Project** : Allows for the other users of the group to edit the application.
- Timeout : Time of the runtime timeout in seconds. If the value is Zero, it assumes the default timeout of the PHP.
- HelpCase Link : Associate the files of the HelpCase with the application.

#### Error Settings

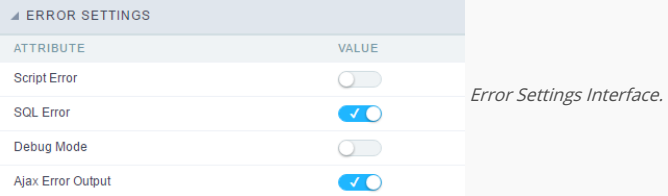

- **•** Attributes
	- o Script Error : Allows to display the information of the Script Line where the error occurred.
	- o SQL Error : Allows to display the SQL where the error occurred.
	- Debug Mode : Runs the application in Debug mode, displaying the SQL commands the moment that they are executed.
	- Ajax Error Output : Open a window of debug with the output of the Ajax.

# Navigation

Defines the attributes of the navigation of one application to another.

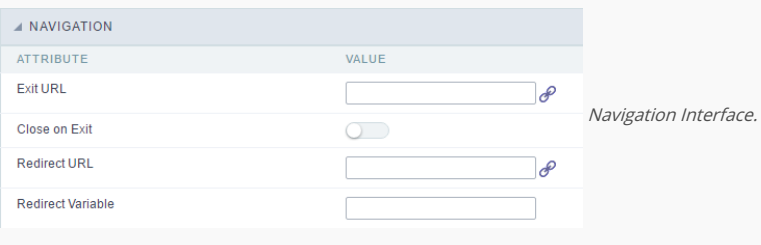

- Attributes
	- Exit URL : URL on which the user will be redirected when exiting the application.
	- Close on Exit : When exiting the application, close the browser window.
	- o Redirect URL : URL to redirect in case there isn't any global variables available.
	- o Redirect Variable : Name of the variable that'll be stored the URL of a real application.

# Global Variables

This screen shows the global variables in the application.

The global variable is an external parameter required for running the application. The application can include global variables in the WHERE clause, field definitions and names, event programming, and so on.

Global variables are defined in brackets ([variable]). These variables must be passed to the application being implemented through one of the methods: Session, Post, and Get

if you need to use Database Identifiers in or tables, we recommend using the double quotation marks( ") instead of the brackets([]) because of the conflict with the Global Variables syntax of Scriptcase. Using the brackets as database identifiers may lead to problems in the Scriptcase applications.

A APPLICATION

- C Settings Global variables Interface.
- **♦ Navigation**

.. T Messages

Global Variable

Example:

Select CustomerID, CustomerName from Customers WHERE CustomerID = '[v\_customerid]'

We do not recommend using session variables (global variables) with the same name as the table fields.

In this case, the variable v\_customerid appears in the global variables configuration.

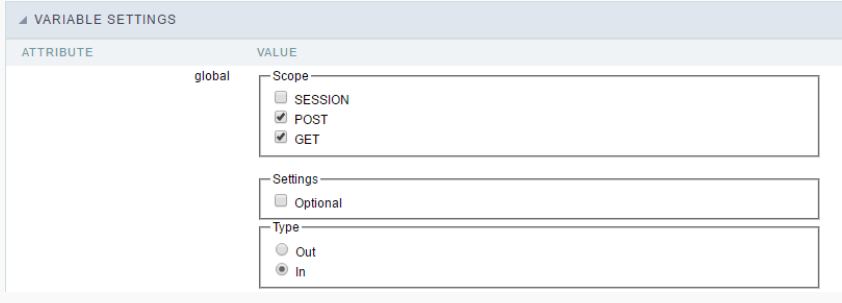

SHOWS ALL GLOBAL VARIABLES USED IN THE APPLICATION

- Attribute : name of the variable in the application.
- Value : Defines the behavior of the variables, this content is divided in three blocks, they are:
	- o Scope : Defines how the variable is received by the application. If a variable has been defined that it's received by a POST method and has been approved by the GET method, the content is not accepted. Methods of passing variable values:
	- Session : In this option, the variable must be created as a PHP session variable by another application.
	- GET : Defines that the variable must be passed by the URL, that is, visible by the browser.
	- POST : Defines that the variable must be passed through the POST method of a HTML form.
	- o Settings : Does not validate (check) the variable at runtime.
	- o Type (In / Out) : Defines whether the variable is input or output.

Global variables configuration Interface.

 $\qquad \qquad$ 1. Home<br>2. Applications

# **General Overview**

Allows to create link between applications that are in the same project, the link option incorporates various functionalities like above.

### **New Link**

To create a new link you just need to access the option**Link between Applications** located in the menu at the left side.

When clicking in **New Link** the screen below will be display:

When clicking in **New Link** the screen to choose the type of link that will be created will be displayed.

#### **Edit Link:**

Allows to edit registers of the grid using a form.

#### **Capture Link:**

Allows to create a link specifically to the filter's fields, capturing data from other grid.

#### **Field Link:**

Allows to create a link represented through a link, from a grid's column to any application from the project.

#### **Button Link:**

Allows to create a link through grids buttons to any application from the project.

### **New link**

 $\overline{\phantom{a}}$ 

![Links menu interface.][ligacao\_nova] Links menu interface.

When you click the "New Link" item from ScriptCase application menu will, the screen below will be displayed.

![Interface for creating links][ligacao\_criando] Interface for creating links

1. Home 2. Applications<br>3. Stored Procedures

 $\qquad \qquad$ 

### 4. Application Link

# **Application Link**

Used to edit records of a Grid Application by using a Form Application. In the generated Grid you will view a link for each record to edit the records. Clicking on the link, the form selected can be displayed in various ways (in an iframe, in the same window or on another window).

#### **List of Applications**

Application: You need to select the form application that is going to be called by the Grid Application.

#### **Parameters Definition**

Parameters Definition Interface.

On the screen above, on the left side, are displayed the parameters that are expected for the form application (Primary Key, Global Variables), on the right side, you need to select the option that is going to be set to the parameter. The options are:

- **Field** : Used to pass a field value of a Grid as a parameter.
- **Value** : Used to pass a static value as a parameter.
- **Variable** : Used to pass a global variable value used in the Grid as a parameter.
- **Empty** : Choosing this option, no value will be passed as a parameter.

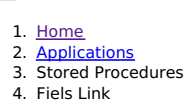

### **Fiels Link**

 $\Box$ 

# **Creating a field link**

Allows to create a link, represented through a link, from a grid's column to any project's existing application. All the links are displayed in a dropdown if there are more than one link to the same field.

In the types of link option, we will choose the**Field link**.

# **Applications list**

After we select this option, will be displayed the applications list to what you want to create the link.

This screen can be viewed from the following ways:

**All:**

In which is possible to see all the project's applications.**Example**:

**By folder:**

In which is possible to see the applications according to the folders in which each of them are.

#### **By type:**

In which is possible to see the applications grouped by its respective types.

## **Definition of Parameters**

In this setting we are going to define the type of parameter that will be passed to the next application.

We have two options at **Type of Parameters**, they are:

#### **Fixed value:**

This option allows the user to define a fixed value that will be used to the call of the next application.

#### **No value:**

This option allows to create the link without the need to send any parameter to the next application.

It is also possible to see a refresh button at its right side

This button should be used when a new parameter is added to the target application, so the new parameter can be loaded in the current application to make the link.

#### **Link properties**

In this screen we will set the application display mode that will be called in the link.

There are five display options, they are:

#### **Open in the same window:**

When we use this option the target application will be displayed in the same window of the application, and the target application will have a back button so we can return to the previous application.

#### **Open in another window:**

When we use this option the target application will be displayed in other browser window, and the target application will have a exit button so we can close this window.

#### **Modal:**

When we use this option the target application will be displayed in the same window of our application, however it will be displayed in a small window above the current application.

#### **Open in the same window**

When we use this option the target application will be displayed in the same window of the application, and the target application will have a back button so we can return to the previous application.

When we select this option, we can set the following options:

#### **Exit URL for the target application:**

Exit URL to the called form. If any value is defined, the return address (back button) will be the exit URL of the called form.

#### **Hint for the link:**

In this option we will inform a message that will be displayed when the mouse cursor is over the button with the link.

#### **Open in another window**

When we use this option the target application will be displayed in another browser window.

When we select this option, we can set the following options:

#### **Exit URL for the target application:**

Exit URL to the called form. If any value is defined, the return address (back button) will be the exit URL of the called form.

#### **Close the form after an update:**

Choosing the option **Yes**, the window will be closed after doing the update of a register.

#### **Close the form after an insert:**

Choosing the option **Yes**, the window will be closed after doing the insert of a register.

#### **Hint for the link:**

In this option we will inform a message that will be displayed when the mouse cursor is over the button with the link.

#### **Open the application in a tab inside the menu:**

Choosing the option **Yes**, the application will be open in a**menu tab**, when executed from a menu application, instead of opened in another browser window.

#### **Open in an iframe**

When we use this option the target application will be displayed in the same window of our application, and the target application will have a back button so we can return to the previous application.

When we select this option, we can set the following options:

#### **Exit URL for the target application:**

Exit URL to the called form. If any value is defined, the return address (back button) will be the exit URL of the called form.

#### **Hint for the link:**

In this option we will inform a message that will be displayed when the mouse cursor is over the button with the link.

#### **Iframe's properties**

In this settings, we can define some iframe's details that will display the target application.

#### **Iframe's position in relation to the main application:**

In this option, we will define in which position in relation to the main application the iframe will be displayed, there are four options:

**Below**: The iframe will be displayed below the main application. **Above**: The iframe will be displayed above the main application. **Right**: The iframe will be displayed on the right of the main application. **Left**: The iframe will be displayed on the left the main application.

#### **Iframe's height:**

Allows to set the iframe's height.

**Iframe's width:**

Allows to set the iframe's width.

#### **Modal**

When we use this option the target application will be displayed in the same window of the application, however she will be displayed in a small window above the current application.

When we select this option, we can set the following options:

#### **Height:**

Allows to set the Modal's height.

#### **Width:**

Allows to set the Modal's width.

#### **Exit URL for the target application:**

Exit URL to the called form. If any value is defined, the return address (back button) will be the exit URL of the called form.

Choosing the option **Yes**, the window will be closed after doing the update of a register.

#### **Close the form after an insert:**

Choosing the option **Yes**, the window will be closed after doing the insert of a register.

#### **Hint for the link:**

In this option we will inform a message that will be displayed when the mouse cursor is over the button with the link.

#### **Form Properties**

In those settings, we can define which buttons will be available in the target form application. Initially we have five options, that are:

#### **Enable Insert button:**

In this option we can define if the**New** button will be available in the target application.

#### **Enable Update button:**

In this option we can define if the**Save** button will be available in the target application.

#### **Enable Delete button:**

In this option we can define if the**Delete** button will be available in the target application.

#### **Enable Navigation buttons:**

In this option we can define if the buttons**first, previous, next and last** will be available in the target application.

#### **Enable register editing button in the grid:**

In this option we can define if the edit register button, which is the**pencil** in the grid, will be available.

Enabling the option **Enable navigation buttons**, one more option will be displayed:

#### **Keep the WHERE clause in the target application:**

Enabling this option, the WHERE clause of the grid application will be kept to the target application.

#### **Grid's Properties**

In those settings we can define how our target grid will be displayed. We inicially have six options, that are:

#### **Initial module:**

We can define how our application will be executed in those two options:

**Grid**: The application will be executed as a grid. **Search**: The application will be executed as a search.

#### **Quantity of rows:**

In this option we can define the quantity of rows that will be displayed in the target application.

#### **Quantity of Columns:**

In this option we can define the quantity of columns that will be displayed in the target application.

#### **Pagination:**

In this option we can define if the target application's pagination will be total or partial, in case partial is the selected option the quantity of rows will be the informed previously.

#### **Enable header:**

In this option we can define if the target application's header will be displayed.

#### **Enable Navigation buttons:**

In this option we can define if the buttons**first, previous, next and last** will be available in the target application.

 $\Box$ 

# **Capture Link**

# **Creating a Capture Link**

The capture link is used to return a value from a**Grid** to a **Form** field.

In the types of links options, we will choose the **Capture Link**. After selection this option, we should also choose which field we want to return the value of.

# **Applications list**

After we select this option, will be displayed the applications list to what you want to create the link.

This screen can be viewed from the following ways:

#### **All:**

In which is possible to see all the project's applications.**Example**:

#### **By folder:**

In which is possible to see the applications according to the folders in which each of them are.

#### **By type:**

In which is possible to see the applications grouped by its respective types.

**Definition of Parameters**

In this setting we are going to define the type of parameter that will be passed to the next application.

We have two options at **Type of Parameters**, they are:

#### **Fixed value:**

This option allows the user to define a fixed value that will be used to the call of the next application.

#### **No value:**

This option allows to create the link without the need to send any parameter to the next application.

It is also possible to see a refresh button at its right side

This button should be used when a new parameter is added to the target application, so the new parameter can be loaded in the current application to make the link.

#### **Application with no parameters**

However, when the target application does not have any defined parameters, the following screen is displayed:

Clicking in the button, you will be taken to the target application to create a parameter, so you can use the update button in the**parameters definitions** to refresh them.

### **Link properties**

In this screen we will set the application display mode that will be called in the link.

In this type of link there is only one display option:

#### **Modal:**

When we use this option the target application will be displayed in the same window of our application, however it will be displayed in a small window above the current application.

#### **Modal**

When we use this option the target application will be displayed in the same window of the application, however she will be displayed in a small window above the current application.

When we select this option, we can set the following options:

#### **Modal:**

In this option we are going to define if the target application will be opened in a Modal.

**Yes**: This option will make the target application be opened in a modal. **No**: This option will make the target application be opened in a new window.

If **Yes** is selected in the previous option, the Modal's**Height** and **Width** will be available.

# **Height:**

Allows to set the Modal's height.

#### **Width:**

Allows to set the Modal's width.

If **No** is selected in the previous option, only those options will be available.

#### **Allows to modify manually in the update:**

When we select the option **Yes**, the button **New** is created in the grid to insert new registers.

#### **Allows to modify manually in the insert:**

Indicates which shortcut key to the button add new register.

#### **Allows to modify automatically in the update:**

Exit URL to the called form. If any value is defined, the return address (back button) will be the exit URL of the called form.

#### **Allows to modify automatically in the insert:**

Choosing the option **Yes**, the window will be closed after doing the insert of a register.

#### **Button Link**

## **Creating a Button Link**

Allows the developer to create a link where the call to the other application will be done through a button.

In the type of links options, we will choose the**Button Link**. Choosing this option it will be possible to create a link to any other application.

### **List of applications**

After selecting this option, The list of applications to what you want to create a link will be displayed.

This screen can be viewed in the following ways:

#### **All:**

 $\Box$ 

In which is possible to see all the project's applications.**Example**:

#### **By folder:**

In which is possible to see the applications according to the folders in which each of them are.

#### **By type:**

In which is possible to see the applications grouped by its respective types.

**Definition of Parameters**

In this setting we are going to define the type of parameter that will be passed to the next application.

![Definicao de parametros][ligacao\_parametros]

We have two options at **Type of Parameters**, they are:

#### **Fixed value:**

This option allows the user to define a fixed value that will be used to the call of the next application.

#### **No value:**

This option allows to create the link without the need to send any parameter to the next application.

It is also possible to see a refresh button at its right side

This button should be used when a new parameter is added to the target application, so the new parameter can be loaded in the current application to make the link.

#### **Link properties**

In this screen we will set the application display mode that will be called in the link.

There are five display options, they are:

#### **Open in the same window:**

When we use this option the target application will be displayed in the same window of the application, and the target application will have a back button so we can return to the previous application.

#### **Open in another window:**

When we use this option the target application will be displayed in other browser window, and the target application will have a exit button so we can close this window.

#### **Modal:**

When we use this option the target application will be displayed in the same window of our application, however it will be displayed in a small window above the current application.

# **Open in the same window**

When we use this option the target application will be displayed in the same window of the application, and the target application will have a back button so we can return to the previous application.

When we select this option, we can set the following options:

#### **Exit URL for the target application:**

Exit URL to the called form. If any value is defined, the return address (back button) will be the exit URL of the called form.

**Hint for the link:**

In this option we will inform a message that will be displayed when the mouse cursor is over the button with the link.

#### **Open in another window**

When we use this option the target application will be displayed in another browser window.

When we select this option, we can set the following options:

#### **Exit URL for the target application:**

Exit URL to the called form. If any value is defined, the return address (back button) will be the exit URL of the called form.

#### **Close the form after an update:**

Choosing the option **Yes**, the window will be closed after doing the update of a register.

#### **Close the form after an insert:**

Choosing the option **Yes**, the window will be closed after doing the insert of a register.

#### **Hint for the link:**

In this option we will inform a message that will be displayed when the mouse cursor is over the button with the link.

#### **Open the application in a tab inside the menu:**

Choosing the option **Yes**, the application will be open in a**menu tab**, when executed from a menu application, instead of opened in another browser window.

Choosing the option **Yes**, there are also some other settings to be displayed:

# **Title to the tab:**

This option allows the developer to set a title to the tab that will be opened when used in a Menu application.

#### **Hint to the tab:**

This option allows the developer to set a message to be displayed when the mouse cursor is over the tab Menu.

#### **Active tab icon:**

This option allows the developer to set an icon to be displayed in the tab when used in a menu application.

#### **Modal**

When we use this option the target application will be displayed in the same window of the application, however she will be displayed in a small window above the current application.

When we select this option, we can set the following options:

**Height:**

Allows to set the Modal's height.

#### **Width:**

Allows to set the Modal's width.

#### **Exit URL for the target application:**

Exit URL to the called form. If any value is defined, the return address (back button) will be the exit URL of the called form.

#### **Close the form after an update:**

Choosing the option **Yes**, the window will be closed after doing the update of a register.

**Close the form after an insert:**

Choosing the option **Yes**, the window will be closed after doing the insert of a register.

#### **Hint for the link:**

In this option we will inform a message that will be displayed when the mouse cursor is over the button with the link.

## **Form Properties**

In those settings, we can define which buttons will be available in the target form application. Initially we have five options, that are:

#### **Enable Insert button:**

In this option we can define if the**New** button will be available in the target application.

#### **Enable Update button:**

In this option we can define if the**Save** button will be available in the target application.

In this option we can define if the**Delete** button will be available in the target application.

#### **Enable Navigation buttons:**

In this option we can define if the buttons**first, previous, next and last** will be available in the target application.

**Enable register editing button in the grid:**

In this option we can define if the edit register button, which is the**pencil** in the grid, will be available.

Enabling the option **Enable navigation buttons**, one more option will be displayed:

#### **Keep the WHERE clause in the target application:**

Enabling this option, the WHERE clause of the grid application will be kept to the target application.

# **Links Edit**

In the Link Folder of the Application Menu (Image Below) are displayed the links existing in the application and also the item New Link. When clicking on the existing link it is displayed the screen below that allows to manage the links.

Editing Links.

#### **Actions**

 $\qquad \qquad$ 

**Properties** Change the link's behavior, position, and how the link opens.

**Link** Change the application that's being called in the link their parameters.

**Delete** Remove the existing link.

1. Home

 $\Box$ 

- 2. Applications<br>3. Stored Procedures
- 4. Link Propeties

# **Link Propeties**

On the screen below, you can see the attributes relevant to the link behavior of that need to be informed.

#### Link properties Interface.

- **Link Operation Mode** :
	- **Open in the same Window** : Displays the Form in the same browser window.
	- **Open in another Window** : Displays the Form in another window of the browser.
	- **Open in Iframe** : The Form will be displayed in the same window, allowing to position below, above, to the left or right of the Grid.
	- **Open in Parent** : If the Grid is in a iframe, it displays the Form in the page's parent viewport.
	- **Modal** : Opens the Form in modal, allowing to configure the modal's size.
- **Display button (new row) on the grid toolbar** : This option, when enabled, adds a button to the toolbar that allows to add a New Record to the Form.
	- **Label for the button New**: You can apply a Label for the button, if not informed the label will be "New".
- **Hint for the button New** : You can apply a Hint for the button, if not informed the hint will be "New".
- **Hotkey for the button "New"** : Indicates which key will be the shortcut for the New Record.
- **Exit URL for the target application**: The URL that is going to call after exiting the Form. In case no value is informed, the "back" button will redirect to the Grid.
- **Form Property**

Allows to select the buttons that are going to be displayed in the Form through the link. Form properties configurations Interface.

- **Enable insert button on target application**: Enables the Insert Button in the Form.
- **Enable update button on target application** : Enables the Update Button in the Form.
- **Enable delete button on target application** : Enables the Delete Button in the Form.
- **Enable navigation button on target application** : Enables the navigation buttons (first, previous, next and last) in the Form.
- **Enable button to edit a grid record** : Enables the edit button for each record.
- **Iframe properties**

These options are displayed when the property Link Operation Mode is set to "Open in Iframe". In the match of the properties configurations Interface.

- **Display the header of the called application**: Displays the Form's header.
- **Iframe position relative to the main application** : It can be: below, above, right or left.
- **Action After Insert** view the list below :
	- **Reload Grid** : Does a refresh on the current page.
	- **Move to the end of the grid** : Navigate to the Grid's last page.
- **Iframe height** : Iframe Height in pixels.
- **Iframe width** : Iframe Width in pixels.

# Programming

HOME › APPLICATIONS › STORED PROCEDURES › PROGRAMMING

The concept of programming is incorporated in this ScriptCase version. With the use of resources of attributes, methods and libraries. In the previous version was already possible create business rules in the applications, using this concept. The biggest difference is that now this can be realized in a more organized way, making it easier to be developed and comprehended by another developer.

# Attributes

The attributes are variables that has the global scope declared in the application. An attribute that can be referenced in all the methods and the application's events.

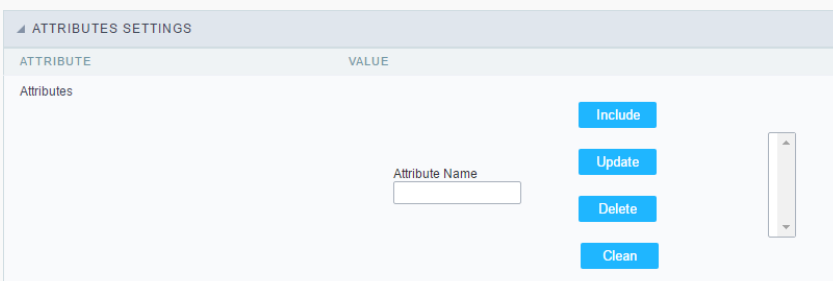

Attributes configuration Interface.

- **•** Attributes
	- o Attribute Name : This field allows to inform the attribute's name, after typing the name just click on include. In case you want to update click on the attribute's name (located on the buttons' right side), do the necessary modifications and click on update. In case it is necessary to delete an attribute, it is necessary to do same process as the update, but when selecting the attribute, it is necessary to click on the delete button. The clear button, as the name suggests, it clears the list of all the attributes listed on the right.

# Internal Libraries

To use the internal libraries just select the correspondent ( Project Libraries for example). This process allows the methods existing in the library, to be visible in all the application's Events and Methods. See how to manage the libraries by clicking here.

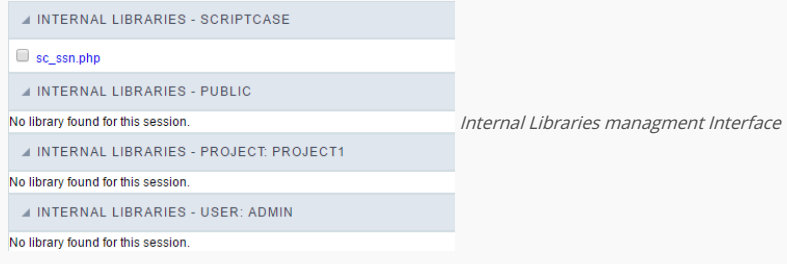

# PHP Methods

Methods are function or procedures declared by the developer, that helps when appling the routines. Using methods in the applications allows to reuse your code throughout the application, optimizing the development experience.

#### Creating a new method

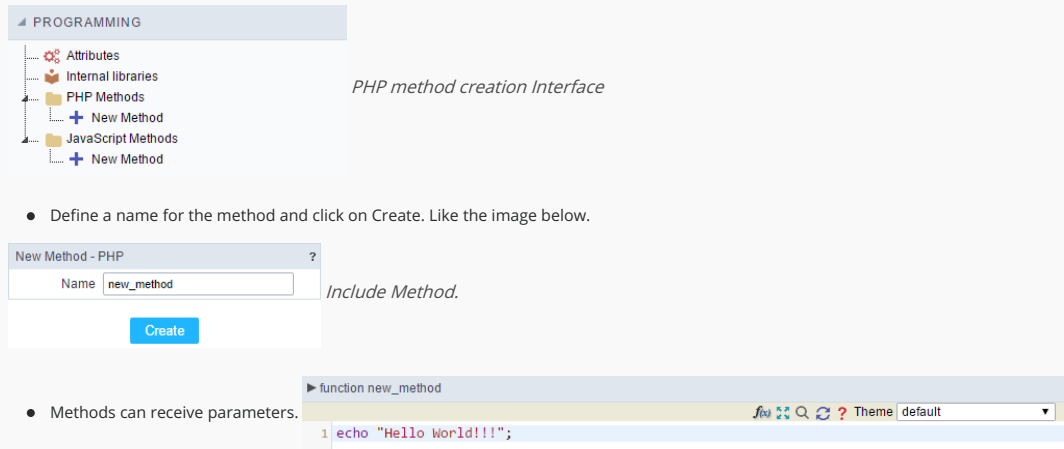

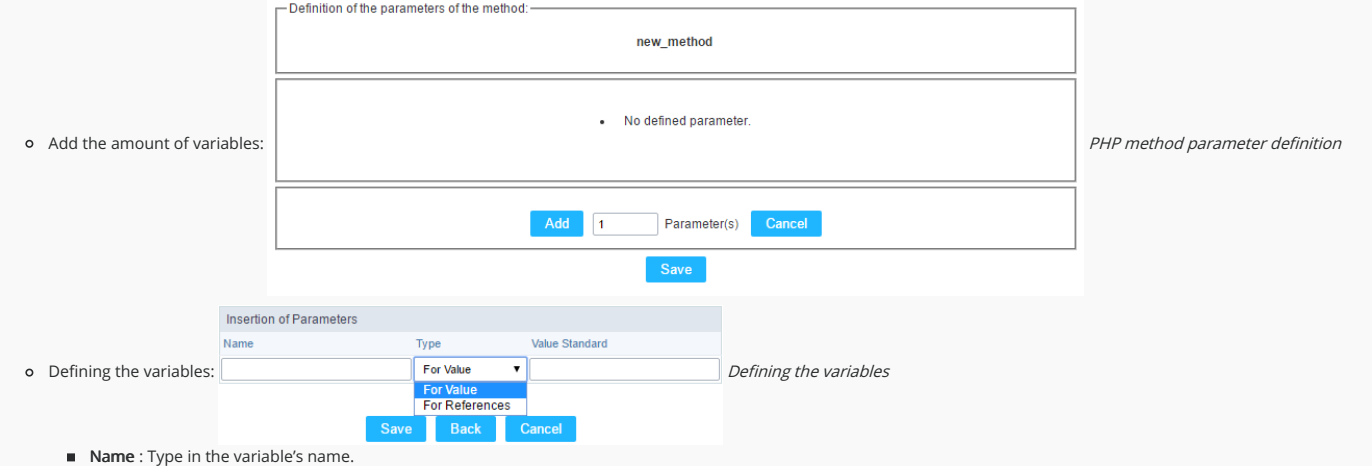

**Type** : Selecting the type of variables: For Value or For Refference.

**Juber Standard** : The parameter's value used to initialize when calling the method. Refferences allows to create a second name for a variable that you can use to read and modify the variable's original information.

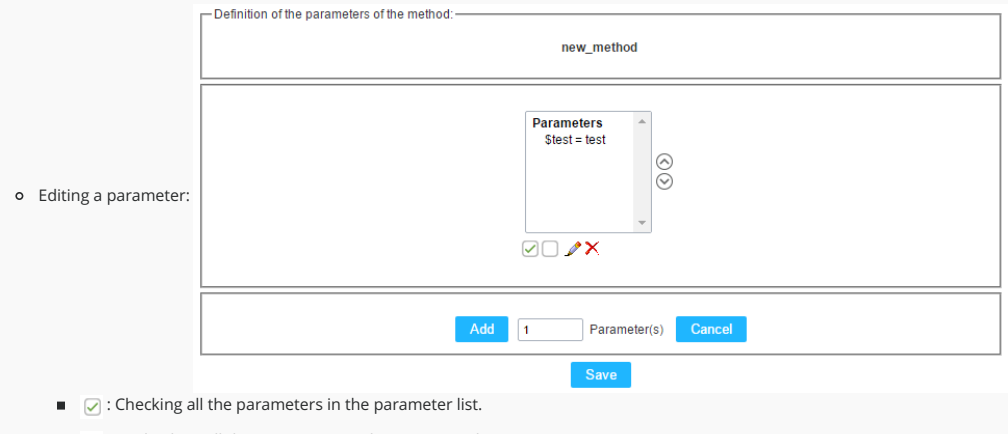

- $\blacksquare$  : Unchecking all the parameters in the parameter list.
- : Edit the selected parameter of the list.
- $\bullet \times$  : Deletes the selected variable of the list.

# Creating a New Application

HOME › APPLICATIONS › CREATING A NEW APPLICATION

# New Application

The creation process of one application is simple enough and intuitive.

You just need to select which application you want to generate in the applications available in Scriptcase, That it will be generated automatically.

# Dados da Aplicação

#### When the Procedure application is selected the following screen will be displayed:

In this tab you need to select the connection that will be used in the application. When selected the connection, you need to inform the name of the procedure that will be used and inform if it uses parameters.

- Procedure Name: You will inform here the procedure name that will be used in this application.
- **Connection:** Select the connection SQL Server that has the called procedure.
- Name: It defines the name of your Procedure application.
- Localization: It defines the language and charset that the application will use.
- Number of parameters: Informs how many parameters to be defined exists in the Procedure.

# Edit Fields

In this tab we will set the parameters informed in the application creation, to be defined correctly.

- **Parameter:** It shows the quantity of parameters informed in the application's data.
- Var Name: It informs the variable name to be passed as a parameter in the Procedure.
- Type: Selects the type of data of the parameter.
- Value: It defines a default value to be called by the parameter.

# Theme

In this screen you select the theme that the application will use. The default project's theme, that can be checked and changed in Project > Properties, will be selected automatically.

Theme - List of available themes in the project.

After all the settings are done, click in the button Create. In the next screen the settings of the created application will be displayed.

# Email Export

EXPORT

HOME › APPLICATIONS › EMAIL

Allows you to send the generated export file of the applications by email. The sending of this email may be using SMTP or through integrations with Mandrill and SES.

For more information about Mandrill click here

For more information about Amazon SES click here

# Sending Options

We must configure how to send the email or select an API already configured in Tools> API. Click Here and see how to configure.

#### **SMTP**

SMTP is the standard protocol for sending e-mails over the Internet, each provider has its own SMTP.

For more information about SMTP settings click here

- API: Allows you to select an API that is already configured in Tools> API or set a new one here by selecting custom -. In this case you will see some options according to the selected Gateway.
- SMTP Server: SMTP server address for the provider being used.
- Port SMTP: Port used by the mail server. Use port 465 for security with SSL, port 587 for security with TLS, or port 25 as port without security. By omitting the value the Scriptcase will default to: 25
- **USer SMTP:** SMTP server user
- **Enter SMTP: SMTP server user password.**
- Protocol SMTP: Defines the security protocol that will be used. If the value is omitted, the Scriptcase defaults to the default value.
- E-mail: Sets the origin email, which will send the emails.
- Name: Name that will be displayed in the sent email.

#### Mandrill

Mandrill is a transactional email API for MailChimp users, ideal for sending data-driven emails.

- 
- API: Allows you to select an API that is already configured in Tools> API or set a new one here by selecting custom -. In this case you will see some options according to the selected Gateway.
- API KEY: Enter the key you obtained when setting up your API.
- **E-mail:** Sets the origin email, which will send the emails.
- Name: Name that will be displayed in the sent email.

#### Amazon SES

Amazon Simple Email Service (Amazon SES) is an email sending service designed to assist in sending marketing emails, notifications, and transactional messages.

● API: Allows you to select an API that is already configured in Tools> API or set a new one here by selecting - custom -. In this case you will see some options according to the selected **Gateway** 

- API KEY: Enter the key you obtained when setting up your API.
- API Secret: Enter the secret access key of your account.
- . Region: Amazon SES has endpoints in several regions, in order to reduce network latency, inform the region of the endpoint closest to your application. See the regions.
- E-mail: Sets the origin email, which will send the emails.
- Name: Name that will be displayed in the sent email.

# Export Settings

In these settings, we define the settings of the email sending interface when exporting, and we can define a default email subject and body.

- $\bullet$  To: Enter the default destination email.
- Use Copy (CC): Defines whether or not to display the 'copy' field within the export options.
	- No: There will be no possibility to send email with copies.
	- Yes: The field will be displayed within the export options and we can define a default email for copying. The end user can view this email.
	- o Hidden: The field will not be displayed within export options and we can set a default email for copying.
- Copy (CC): Enter the default e-mail for the copy field. This option can also be empty or you can use a global variable containing an email list.
- . Using Hidden Copy (BCC): Sets whether or not to display the 'hidden copy' field within the export options.
	- No: There will be no possibility to send email with copies.
	- Yes: The field will be displayed within the export options and we can define a default email for copying. The end user can view this email.
	- Hidden: The field will not be displayed within export options and we can set a default email for copying.
- Copy (BCC): Enter the default e-mail for the hidden copy field. This option can also be empty or you can use a global variable containing an email list.
- Subject: Default e-mail subject text. You can change the lang variable or add fixed text. The text can be changed in the subject field within the export options
- Color: Default body text for the email. You can change the lang variable or add fixed text. The text can be changed in the body field within the export options.
# General Overview

### HOME › TOOLS

Scriptcase offers tools that helps you out on developing systems, with the goal of optimizing the time of development making it easier to maintain your product.

- Data Dictionary This tool offers the option to create langs for the applications of your current project.
- Express Edit This tool offers the option to edit various applications simultaneously, it contains some options to be edited in the applications.
- External Libraries This tool offers the option to include external libraries to your project like JavaScript, CSS, HTML and other libraries. This allows you to integrate the libraries to your applications.
- Internal Libraries This tool offers the option to create PHP functions to be used in the applications.
- To-Do List Allows you to create a To-Do List and assign Tasks to your developers.
- Messages Allows the developers to exchange messages between themselves in the same ScriptCase .
- Converters This tool offers the option to convert your projects from previous versions of ScriptCase to the current version.
- Database Import This tool offers the option to import tables in the formats (XLS, CSV and ACCESS) for the following databases: MySQL, PostgreSQL, SQLite and SQL Server
- SQL Builder This tool is an interface that provides some options to create a SELECT query to be used in your applications.
- Database Builder This tool is an interface to manage your database directly from ScriptCase, without needing to use any other software. It supports the Databases: MySQL, SqlServer (not ODBC), SQLite, Oracle, Postgres.

# Data Dictionary

HOME › TOOLS › DATA

DICTIONARY

The Data Dictionary is used to internationalize your system, by using this feature, you can create a data repository and associate it too one or more tables.

To access this functionality, you need to access it from the main menu Tools > Data Dictionary.

# Creating a Data Dictionary

Inform the necessary data for the creation of the repository. The files with an asterisk are required.

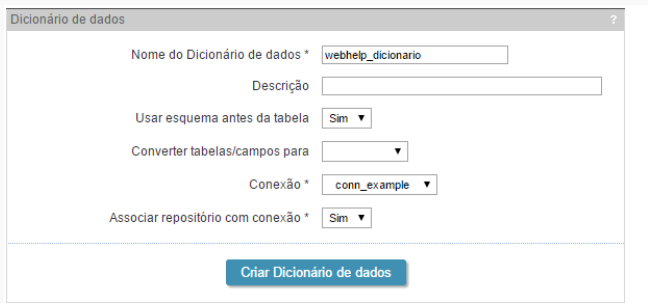

**Principals recursos** 

- Capturar estrutura das tabelas de um banco de dados (engenharia reversa) e armazenar num Dicionário;<br>- Permitir a mudança de nomes, tamanhos e tipos de dados no Dicionário.

The option Associate dictionary with connection, define a connection to associate with the repository data, allowing that the new applications, created using the tables associated with the repository, have indexes in the language files with the field labels from the tables.

### Add tables to the Data Repository

Here we need to select the tables that will be added to this repository. After selecting the desired tables click on next.

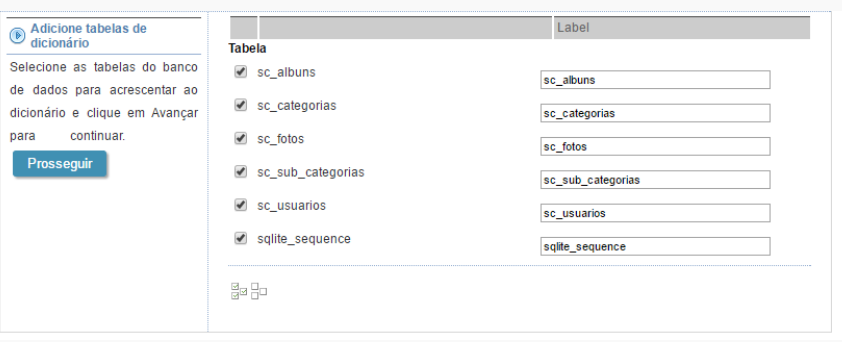

You should choose whether or not to create the indexes (langs) on the field labels of the existing applications of the project.

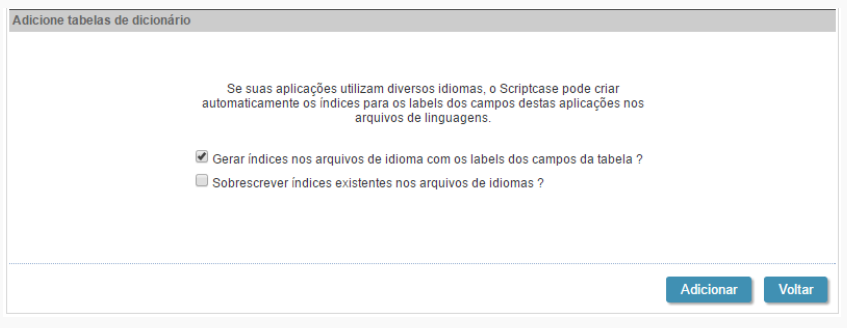

• Generate the indexes in the language files of the table fields - On this option the field labels are replaced with he indexes that can be edited in one place when accessing Locales > Application Language.

An example of an index created by the Data Dictionary: Label

{lang\_login\_user} User

Overwriting the indexes in the language files - On this option, the existing indexes will be overwritten with new data based on the database.

Next, we can view a list of tables added to the repository data, where we can view a couple of information about these tables, like the name of the table of the database and the

index created for each table, on the label field, and the version of the Data Dictionary of each field.

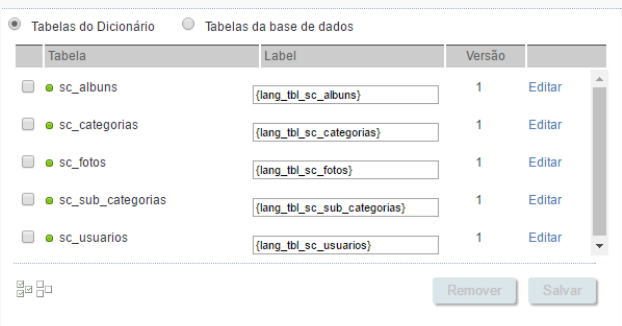

The tables that were not added can be viewed when accessing the Dictionary tables, the process of including these tables to the repository of data is the same.

When doing a modification to the structure of the database tables, the same should be updated using the option SYNCHRONIZE DICTIONARY.

### Table status

Next to the name of the tables there's an icon that indicates the status of the tables.

- Green Indicates that the tables and the repository are updated.
- Red Indicates that the tables don't exist in the database, in this case you should delete it from the repository.
- Yellow Indicates that the tables are not updated because of some modification in its structure. In these cases, you should click o the link edit referring to the table and click on update, so that the data of the repository could update.

# Edit Tables

Can be found on the right side, in the list of tables.

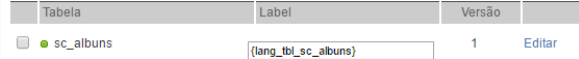

This option allows you to edit the fields from the chosen table, like the data types and the indexes created by the repository for example.

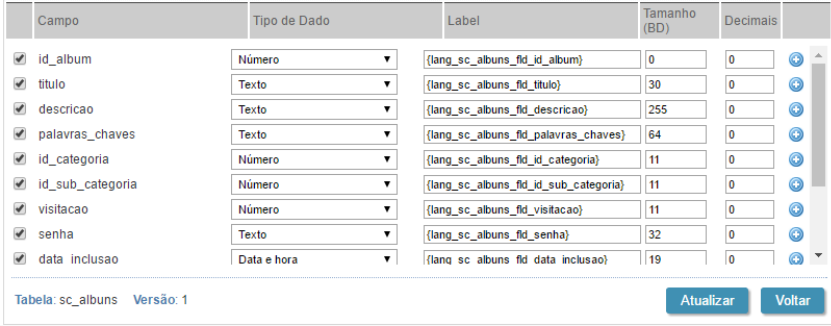

Other properties of the fields can be accessed when clicking the plus icon on the right side of the field list.

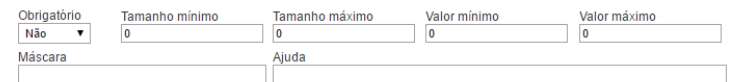

## Syncing Dictionary

This option is activated when selecting one or more tables, on this option we will update the data dictionary according to the database.

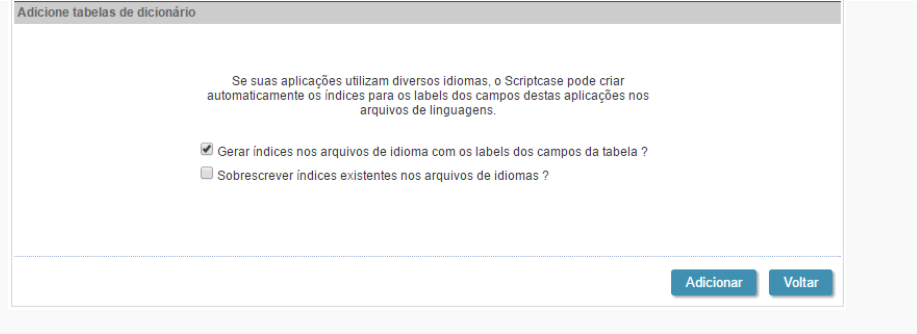

When synchronizing the tables, a yellow icon will be displayed on the side of the updated tables, See how to remove it. In case of change the structure of the tables, then you need to resync them again.

### Synchronizing Applications

After doing all the desired configurations on the tables and fields, you need to sync the changes to the existing applications, so that the changes can be applied.

First, you need to select the tables that will be synchronized.

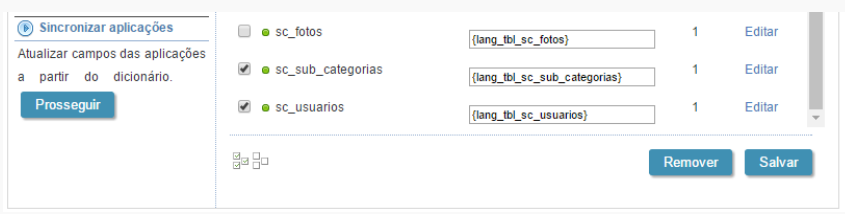

Next, you can define what will be done and which applications will suffer the modifications. A list of applications, that received the changes, are based on the tables that they used.

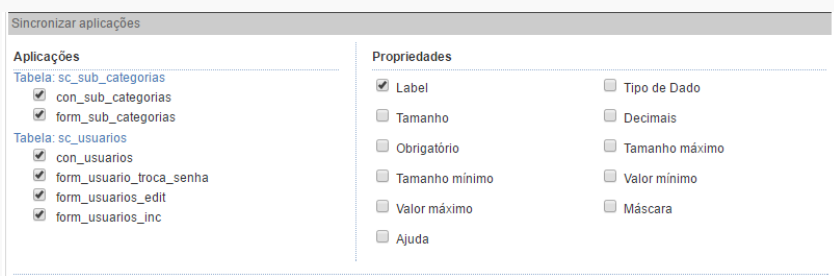

When clicking on synchronizing, when finishing the process, you will see a summary of the procedure done.

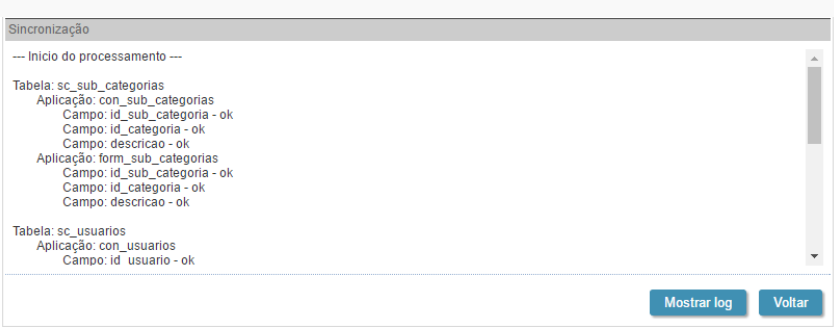

Clicking to show the log, you can view all the modifications done, where it will display the previous state (blue) and the result of the modification (red)

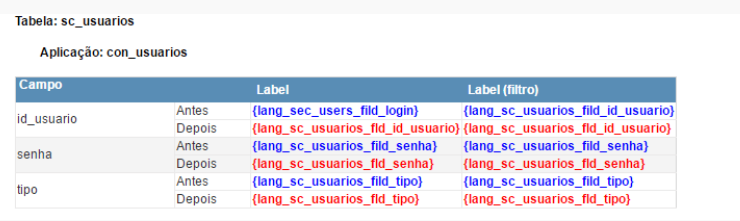

Clicking on Back you will return to the Page of definition of modifications.

# Editing the Data Dictionary Properties

On the top part, we can view the dictionary properties, informed when created.

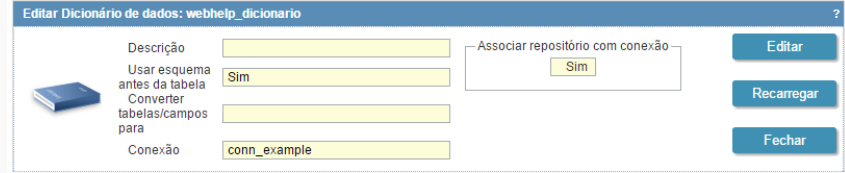

You have three possible actions, Edit, Reload and Close.

Edit - Allows you to change the data of the properties of the dictionary, like the modification of the connection used to associated with repository for example.

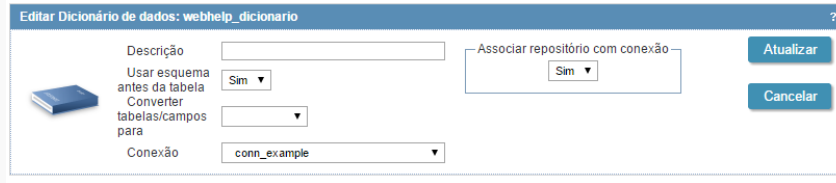

- Reload Updates all the information of the Data Dictionary, like the status of the table for example.
- Close Closes the current data dictionary and you are redirected to the list of dictionary.

# Editing Indexes

To edit the created indexes in the repository, access Locales > Application Language.

On the side panel is possible to view all the lang from ScriptCase. The langs referring to the data dictionary will be in the folder Project Messages.

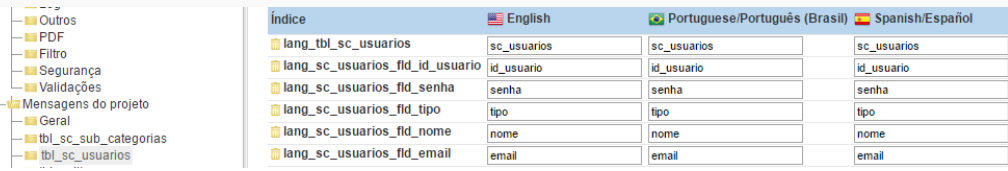

# Express Edit

HOME › TOOLS › EXPRESS EDIT

This tool offers the option to edit multiple applications of your project simultaneously, where you can define value for various common attributes for these applications.

Some configurations are available.

See below how to use the express edit.

This tool can be accessed from the menu Tools > Edit Express.

### Select applications which will be edited

Firstly, we need to inform which applications we want to edit.

Selecione quais aplicações serão editadas

 $\bigcirc$  Todas

Selecionar Aplicações

- All All the applications existing in the project without exceptions, will be edited.
- Select Applications All the applications existing in the project will be listed, so that you can select the applications that you want to edit.

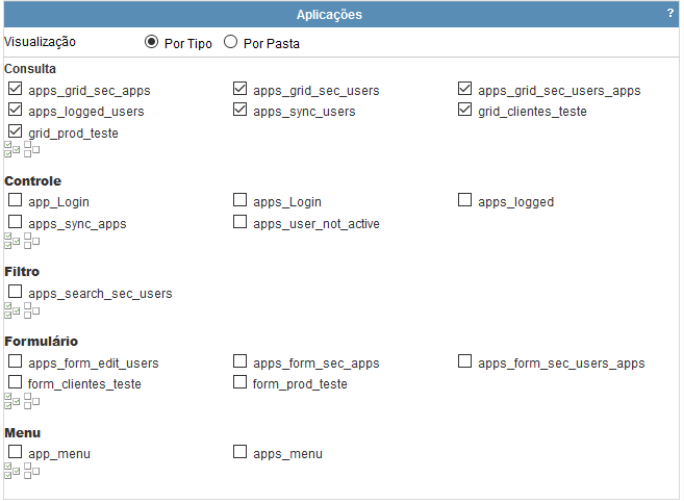

### Apply Modifications

After selecting the applications, you will need to define the modifications that you want for those applications. In this page, we can define how the modifications will be applied.

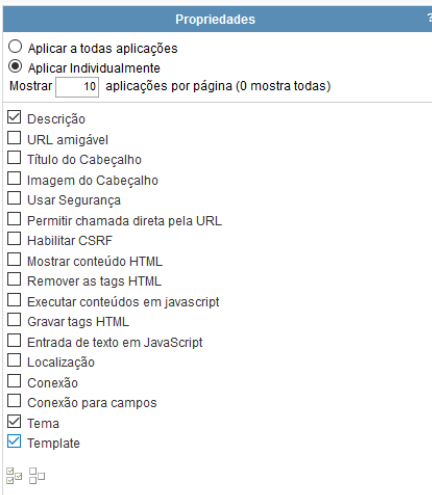

## Appling to all the applications

This option allows to apply the same configurations, to all the selected applications, automatically.

- Header Image Define the image for the header of the applications.
- Use Security Define the use of security on the applications of the project.
- **Enable direct call by URL** Allow the applications to be called directly by the URL.
- Enable CSRF Enables the "Cross-Site Request Forgery" protection. (This option only applies for the Control and Form applications)
- . Show HTML content Defines if the HTML code stored in the database will be interpreted by the browser. (This option only applies for the Grid application)
- Remove the HTML tags Defines if the HTML code stored in the database will have the HTML tags removed for display.
- Run content in JavaScript Defines if the JavaScript code stored in the database will run on the browser.
- Save HTML tags Stores the HTML tags informed within the Application field to the database. (This option only applies for the Form application)
- Text input in JavaScript Stores the JavaScript informed within the Application field to the database. (This option only applies for the Form application)
- Language Applies the selected language for all the selected applications in the project.
- Connection Apply the desired connection (Connections created in the "New Connection" module) for the applications.
- Connection for fields Apply the desired connection (Connections created in the "New Connection" module) for the fields in the applications.
- Theme Apply the desired Theme (Only the ones included in the Project properties) to all the applications.
- Template Change the Header and Footer template of the applications.

After selecting the modifications that you want to do for all the select applications, It will be displayed a list with all the selected attributes that will be listed for modification.

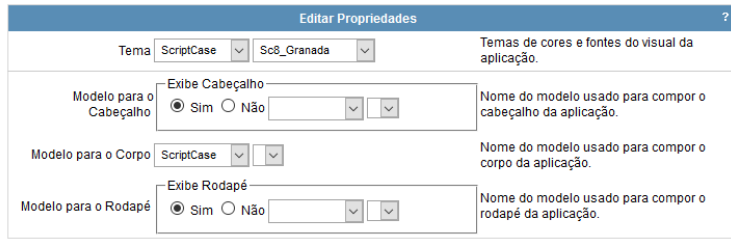

### Apply individually

This option allows you to apply the modifications individually for each application selected.

This option contains, not only the previous attributes, but also three exclusive attributes.

- Description Apply a description individually for the selected applications.
- Friendly URL Apply a friendly URL individually for each selected application.
- Title Apply the title individually for each application.

After selecting the modifications individually for all the select applications, It will be displayed a list with all the selected attributes that will be listed for modification.

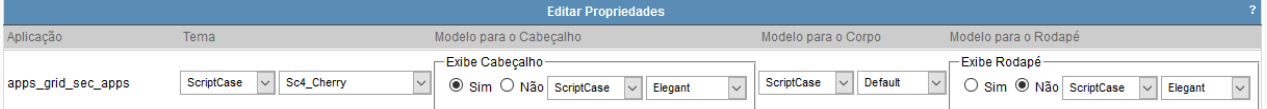

When you apply the modifications, It will be displayed a list of the applications that were modified.

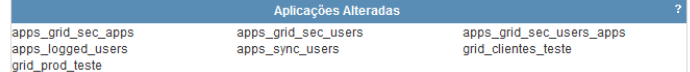

# Helpcase

HOME › TOOLS › HELPCASE

This tool is used to create a documentation for your system, that works integrated with the projects related by ScriptCase.

This tool can be accessed from the menu at Tools > HelpCase.

# How to Create a HelpCase

The creation process is simple, needing only to inform the name of the documentation.

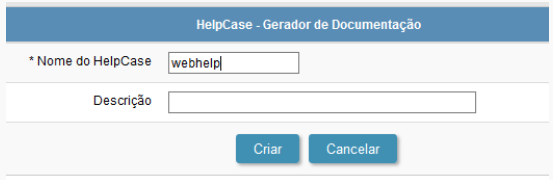

After creating the helpcase, you need to generate the content of the documented manual of the functionalities and description of the project.

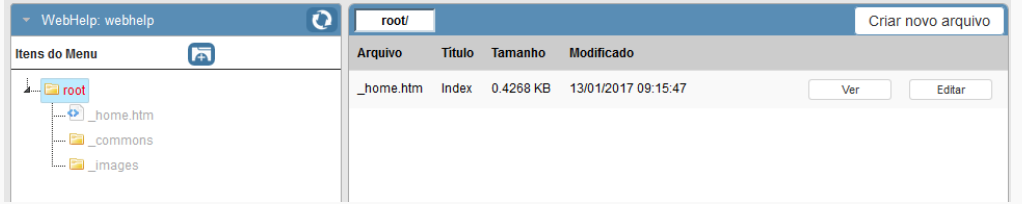

On the left side, in the block 'WebHelp', we will see the folder structure. Still in this block we can create the folders of the documentation.

Select the root or any other folder on the side panel and click on the folder icon. This way a folder will be created in the select directory.

Inform the directory name (Special characters are not acceptable) and the display name in the documentation menu.

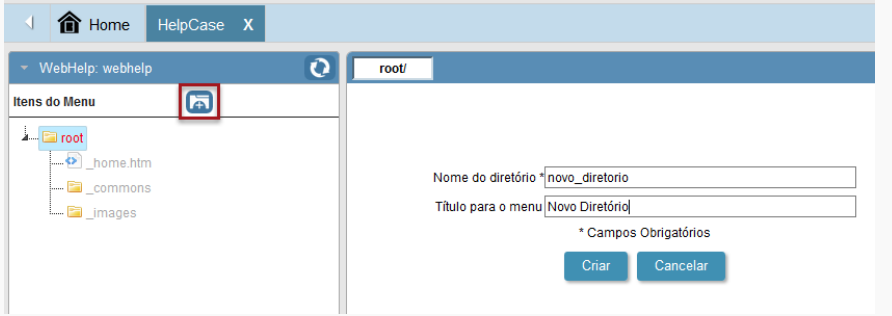

To create .html files, where you will place your content, you need to select the directory where you will place the files in.

Inform the name of the file (Special characters are not acceptable) and the display name in the documentation menu.

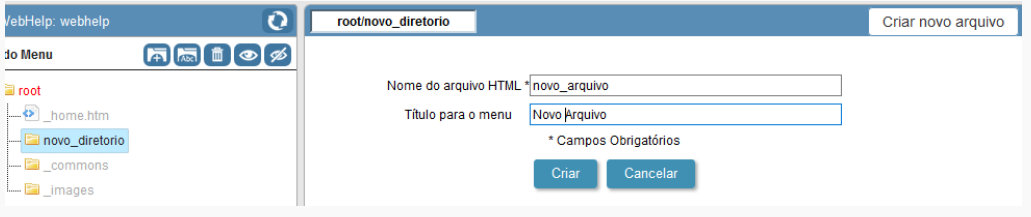

# Editing the helpcase

Selecting the folder that you will create, you will view some new option with the create button.

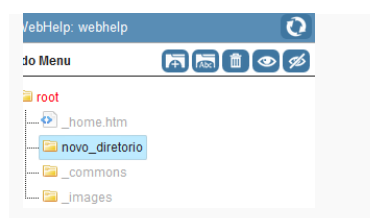

- Icon (Folder with letters) Allows you to rename the archives and the display name for the menu.
- Icon (Recycle Bin) Deletes the directory with all its content.
- **Icon (Eye)** View the directory in the documentation menu.
- Icon (Slashed Eye) Disable the view of the directory in the documentation menu.

After created, the files will be displayed on the list, when clicking on the directory that were created. Details about the files can be viewed, like the display title on the menu and its actual size, also other options like rename and delete.

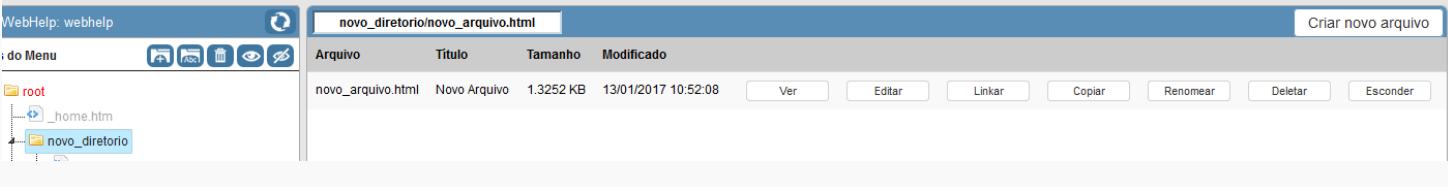

- View View the content of the file.
- Edit Open the file to place your content in it.
- Link Create a link between the file and the applications selected.
- Copy Creates a copy of the file.
- Rename Rename the file and it is display menu.
- Delete Deletes the chosen file.

After the creation or clicking on edit a file, you can insert the content that will be displayed for the end user.

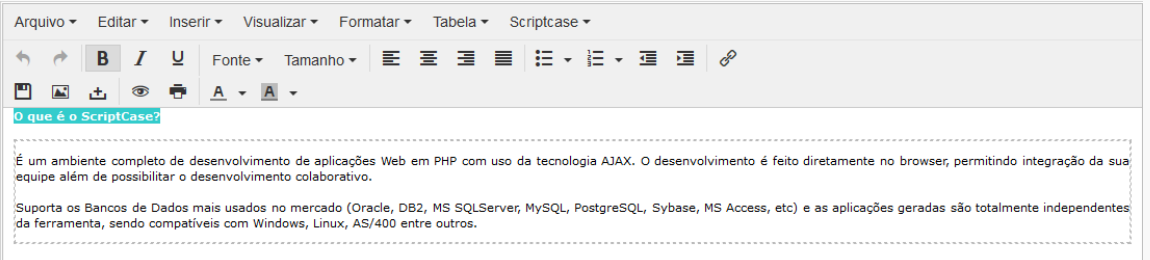

#### Upload

You can upload already created content or images to use in the manual. The upload of these files, can be done by clicking on the upload button, on the upload page you will see the supported formats and size limit of the files.

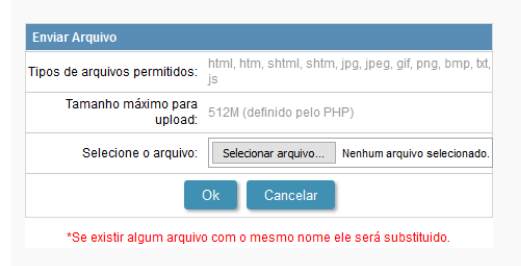

# General Settings

#### Settings

Allows you to setup some things, like the header display and the search tab.

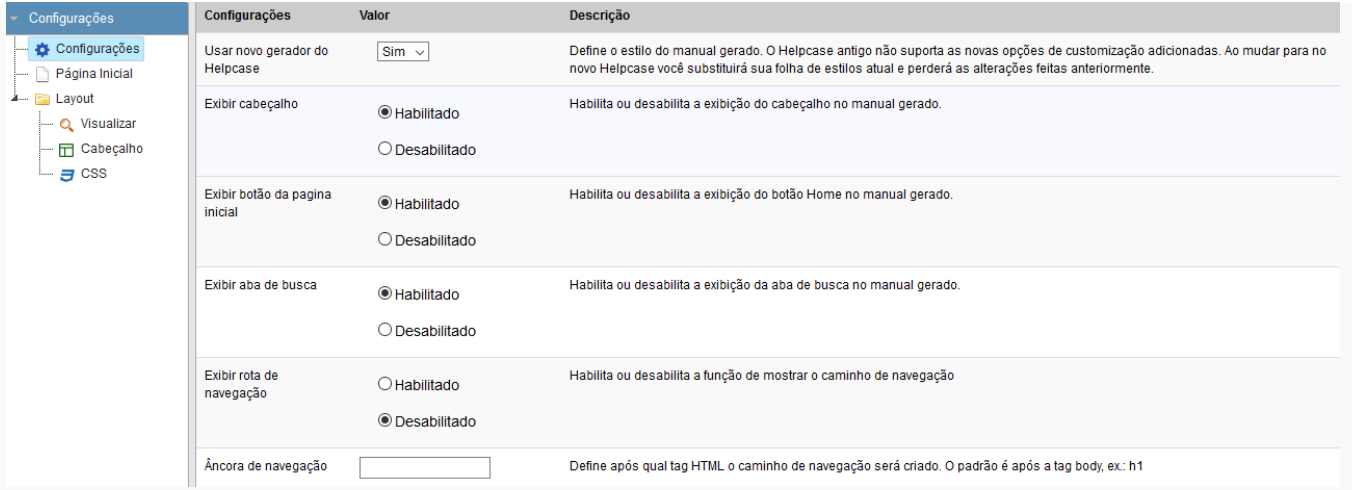

### Initial Page

Allows to write content of the initial page of the documentation. The modification can be done also when selecting the \_home.htm file on the files panel.

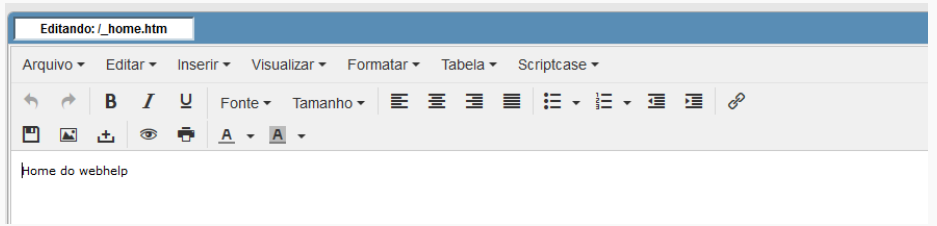

# View

Define a template to be used in the header of the manual, it is possible to edit or create new templates in the editor.

This editor can be accessed from the menu Layout > HTML Templates

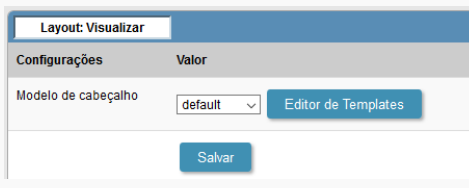

### Header

Allows to configure what will be displayed in the header.

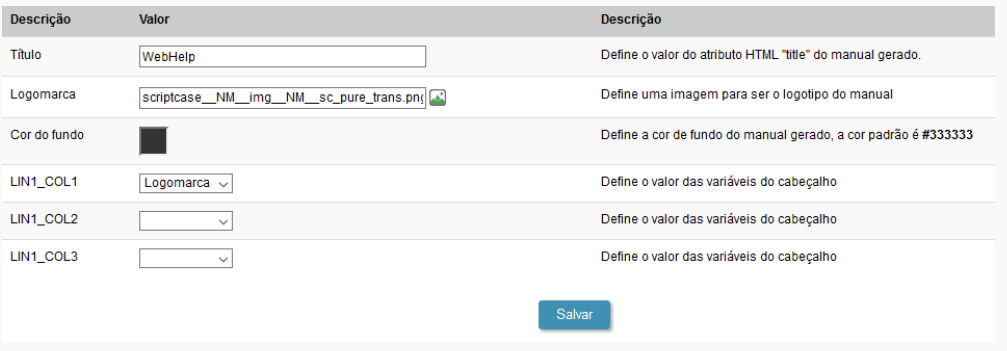

# CSS

Allows to modify the HelpCase CSS.

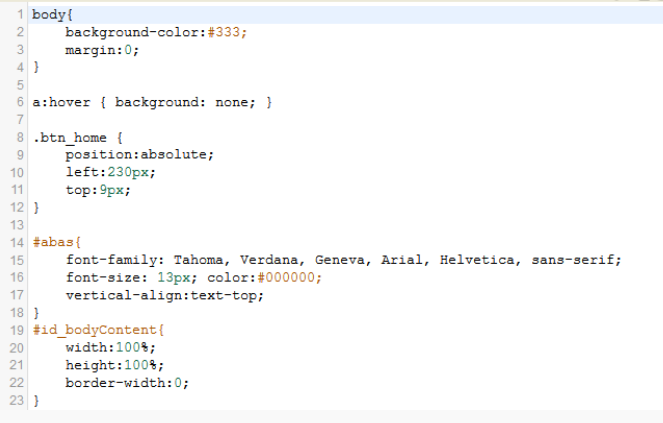

After creating all the content and the configuration of the layout, you need to associate the create files with the applications, so that the end user can have access to the information that he needs in a quick way.

# Associating Applications

You can start associating all the applications at once by clicking on links, or clicking on link, where you can associate only the chosen file to various applications.

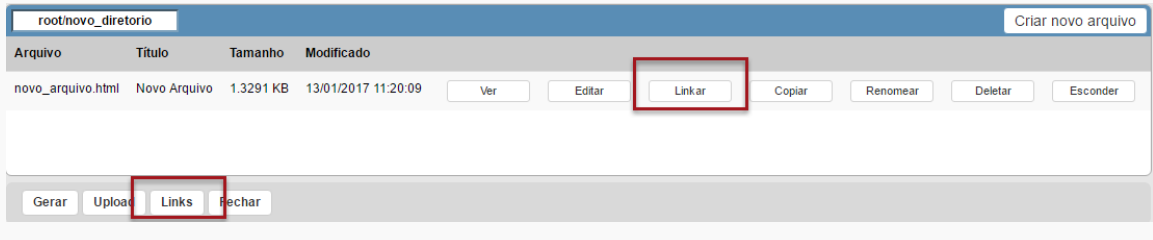

#### Links

On this option, you will see a list of the applications, where you should select the applications that will be associated.

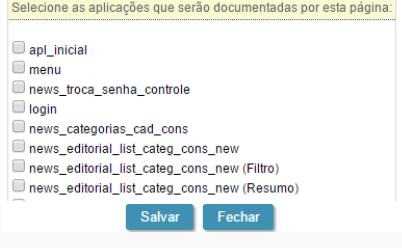

#### Link

Clicking on link, you will be presented a list of all the applications, in this case you need to select the files that will be associated for each application.

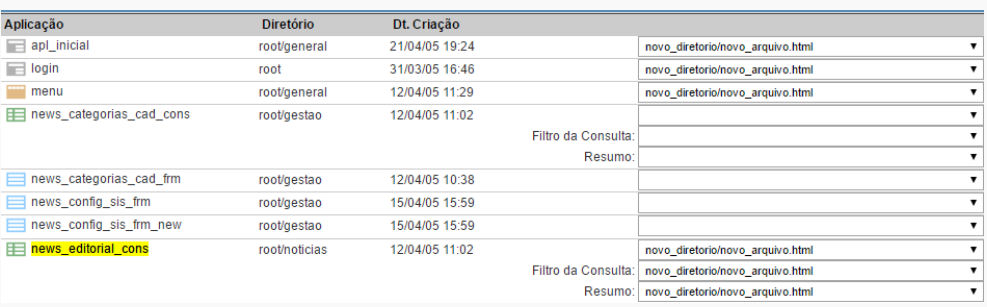

# Generating Manual

Generating the manual is the last step of its creation, after doing all the configurations, click on generate.

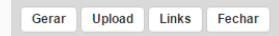

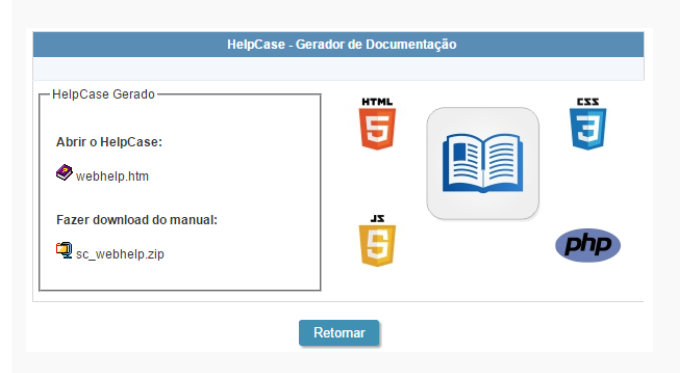

For you to have access to the manual from the applications, you need to click on the button WebHelp on the toolbar of the applications that have a link to the manual.

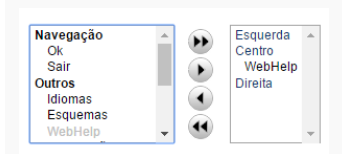

# External Libraries

HOME › TOOLS › EXTERNAL LIBRARIES

This feature allows to import complete libraries and create files of any extension (JS, .CSS, .PHP...) that can be used in your projects, making it easier to reuse some of the source code.

This feature is available in the menu Tools > External Libraries, where you can manage the libraries of your project.

To use this functionality, you need to use the macro, sc\_url\_library() and the sc\_include\_library() (Only for PHP files)to import the library to the applications.

# Creating a new library

To create a library, click on Create a new library. Next, inform the library name and the access level of the library.

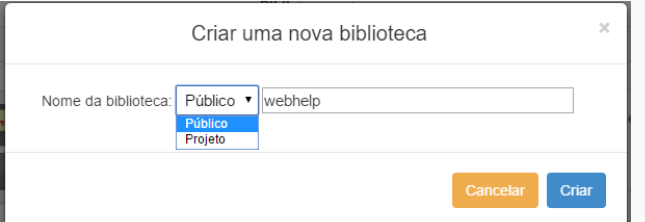

- Public Available for all the ScriptCase projects.
- **Project** Available only for the project it was created in.

#### Managing the Libraries

All the public and project libraries are listed here. This page allows you to select the libraries that will be part of the project, delete the unnecessary libraries, rename or edit them.

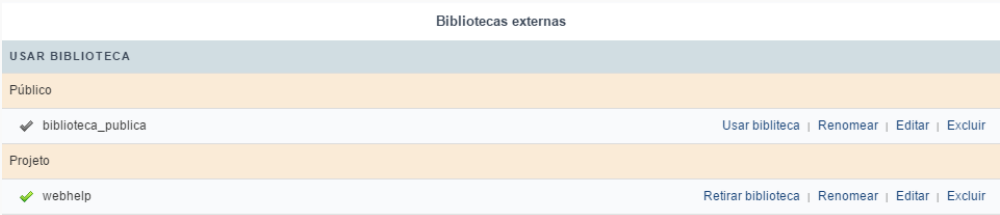

# Using a Library

This option defines a library that will be used in the current project. The enabled libraries, for this project, can be differentiated by the checkmark next to the name of the library.

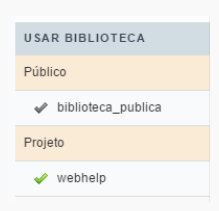

Selecting a library to be used in the project, the icon changes color when you click on the button "Save the library to the project" and enabled, you need to click on the button to save the modifications.

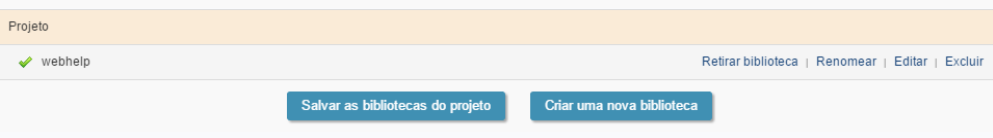

#### Rename

To rename a library just click on "rename", and then inform the new name for the library.

To rename a library, you will need to change all the includes of the library in the events of the applications.

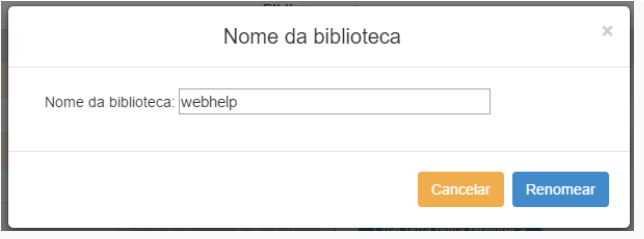

# Editing a Library

Clicking on "Editing", you can create or upload files to the libraries. You can create files in a folder, with the goal to organize your files.

On Footer of the page, you can view the options to create or upload the files.

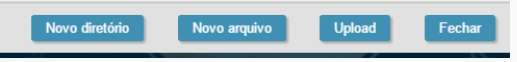

# New Directory

To create a directory, click on "New Directory" and inform the name of the directory.

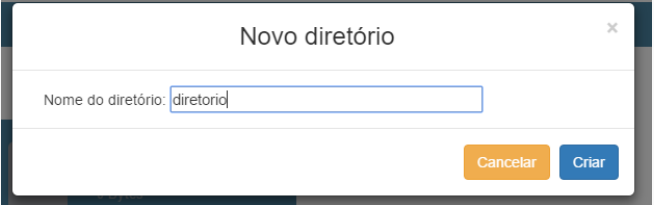

## New File

To create a file, click on "New File" and inform the name and extension (it is indispensable to inform the file extension).

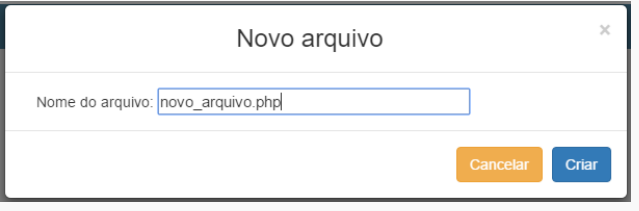

# Upload Files

This tool, allows to upload files and external libraries and used them in the project.

Clicking on upload, select the desired file.

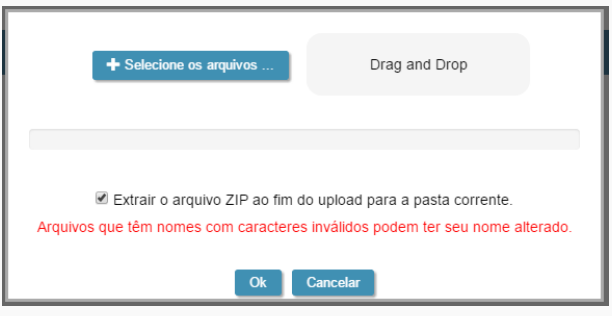

### Delete

Delete the libraries and all the files contained in them.

Before deleting the library, be certain that it is not being used, you will not be able to recover deleted libraries.

# Importing libraries into the applications

Like mentioned before, to use the libraries, you need to use the macro sc\_url\_library() and the sc\_include\_library() (Only for PHP files).

The macro sc\_url\_library() returns the path to the file in the library and the sc\_include\_library() is used to include php files into applications from the external library:

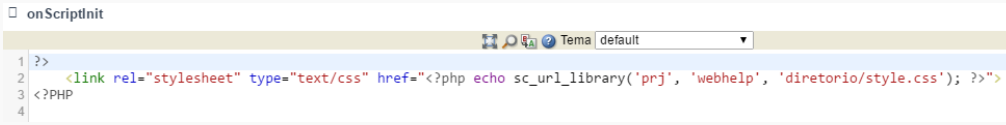

This example changes the background color of a grid application, se the code in the style.css file

1 .scGridPage  $\overline{2}$  $\{$ background-color: #1c6f16 !important;  $\frac{3}{4}$  $\overline{\phantom{a}}$ 

# Internal Libraries

#### HOME › TOOLS › INTERNAL LIBRARIES

This tool allows to create or upload php routines that can be reused in various applications of the project or other projects, depending on the level of access that they were saved.

There are three types of access levels that can be used.

- User Only for the user that created the script will have access.
- Project All the users linked to the project will have access to the script.
- Public All the users from ScriptCase will have access to the script.

You can't create or modify scriptcase that are in the Scriptcase Level, the scripts from this level are available to be used but nor modified.

#### Creating a Script

The item Internal Libraries are accessed from the tools menu.

Select the level that the script is being saved, in this example the user level was used.

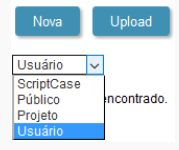

Next, inform a name for the file, place your code and save it.

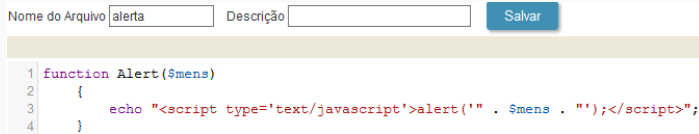

#### Using the Script

To use the Scripts, firstly you need to enable them in the applications that you want to use.

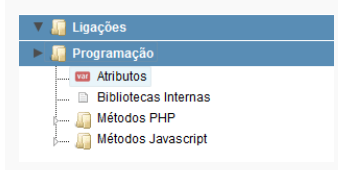

All the libraries that you have access will be listed, just select the the ones you desire to enable and use them.

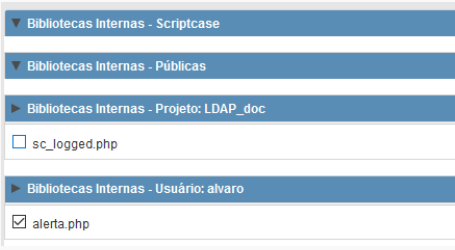

To use the libraries, you need to import them by using the macro sc\_include.

Example of using the macro: sc\_include("File", "Origin");

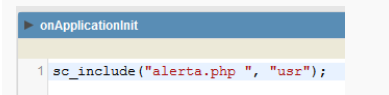

# To-Do List

HOME › TOOLS › TO-DO LIST

Tool that allows the creation of a list of tasks for the users registered in the same ScriptCase, with a progress control for the task.

A message that will always be displayed when the users that possess a task pending login.

To access the feature, go to the menu Tools > To-Do List

Accessing it, you will see all the registered tasks with the information about each one of them.

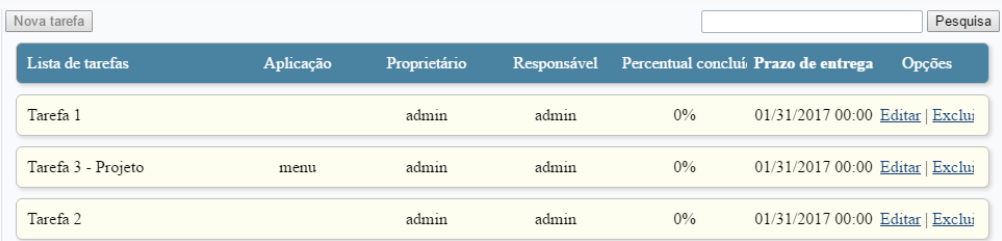

### Creating a Task

The tasks can be created in four levels.

- Public List All the ScriptCase users can view the tasks of the this level.
- My List Only the Creator and the user responsible for the task can view.
- Project: Public List All the users of ScriptCase, linked to the project that the task was created can view them. (This option is available only when a project is opened)
- Project: My List Only the Creator and the Responsible user can view this task, they need to have access to the project where the task was created. (This option is available only when a project is opened)

Firstly, you need to select where you are going to create the task. Selecting the folder, the "New Task" button will be enabled.

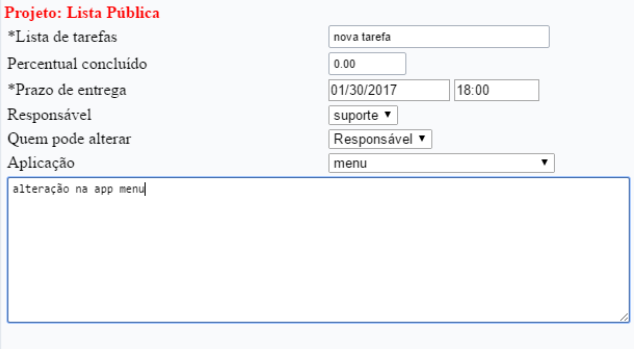

Next, after clicking on "New Task", you need to fill up the required fields.

- **Task list** Name of da tarefa, que será exibido na lista das tarefas.
- **Percentage done** Inform the percentage of the task conclusion.
- Deadline Define the date and time that the task need to be concluded.
- **Responsible** Define which of the ScriptCase users are responsible for the task.
- Who can change Defines who can modify the current task:
	- o Owner Only the user that created the task.
	- Responsible Only the user responsible for the task.
	- All All the ScriptCase users can modify the task.
- Application Inform the application of the project that the responsible user needs to edit. (This option will only be available for task created in a project.)
- **Description** Task Description.

### Task Status

This tool is used to inform the status of the task, using colors to symbolize the progress.

- Open tasks Tasks recently created within the deadline, are represented in yellow.
- Completed tasks Tasks that finished completely, are represented in blue.
- Expired tasks Tasks that passed the deadline, are represented in red.

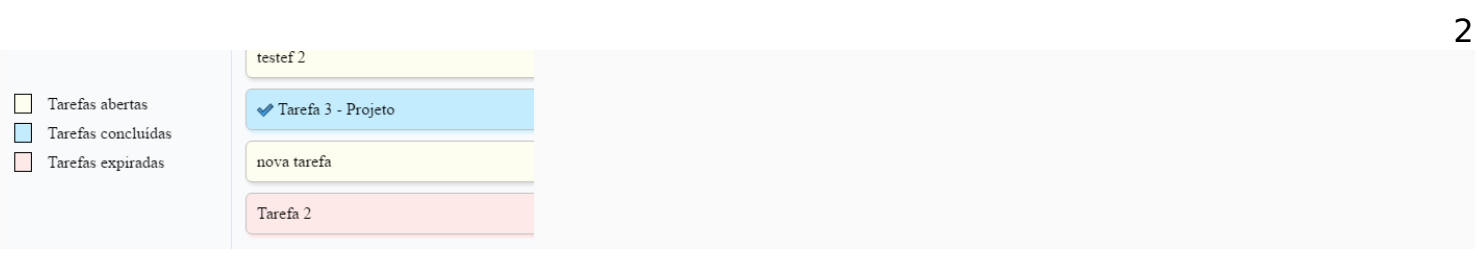

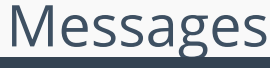

HOME › TOOLS › MESSAGES

The message system allows the communication between the registered developers on the same ScriptCase.

You can access this feature. Tools > Messages.

# New Message

After clicking on the New Message button, you need to select the user that is going to receive the message.

One message can be sent to many users.

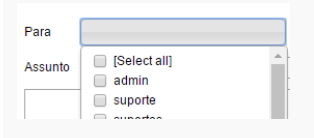

After typing the message, click on send.

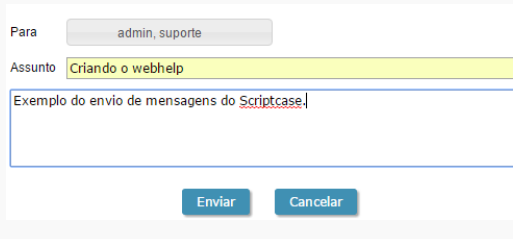

# Inbox

Receiving the message, the users will be notified by an alert.

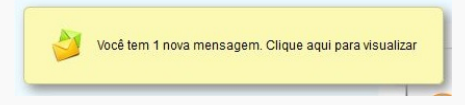

You can click on the notification bell or access Tools > Message to view the received messages.

Accessing the inbox where all the received messages are stored and ordered by the date.

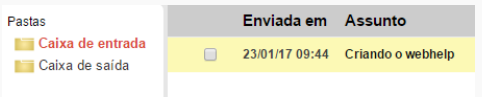

# **Outbox**

The sent messages are stored in the outbox.

By sending a message to various users, it will be registered a message for each user in the outbox.

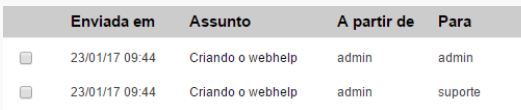

# Read and Reply

Click on the message that you want to read.

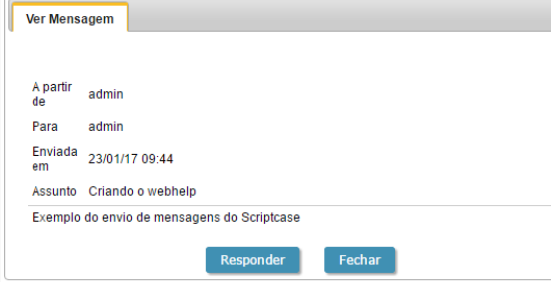

When reading a message, you can reply the received message.

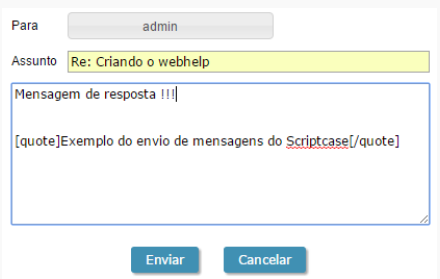

### Received Response

In the Outbox, a responded message can be identified with a Re: before the subject

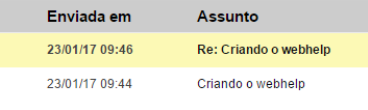

The original message, will be highlighted in the received response.

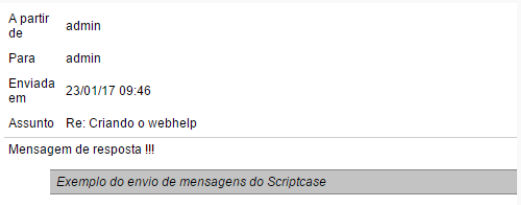

# Delete Messages

You can delete the messages individually by clicking on the delete link.

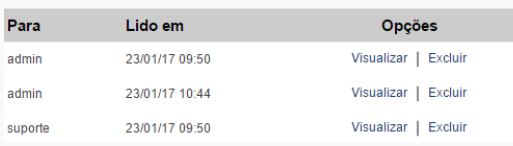

You can also delete various messages. Select all the messages that you want to delete and then click on the delete button.

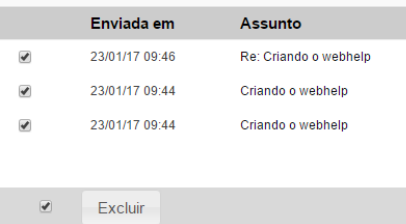

# Converters

HOME › TOOLS › CONVERTERS

# Project Converters

The Project Converter allows to convert the projects developed in previous versions of Scriptcase to the current version of Scriptcase.

Basically it is an import of the projects from different versions of Scriptcase.

The process of conversion does not modify any of the information of your project.

To prevent eventual problems, it is recommend to create a backup of your projects.

The project's conversion works the same way for all Scriptcase versions.

# Coping Scriptcase

If your Scriptcase is not installed in the same place of your Scriptcase 9 you need to copy the Scriptcase folder, of the previous version, nexto to the current ScriptCase folder that will receive the projects.

In this example:

- **Scriptcase 8 folder** Old version of the tool.
- Scriptcase 9 folder Version that will receive all the projects.

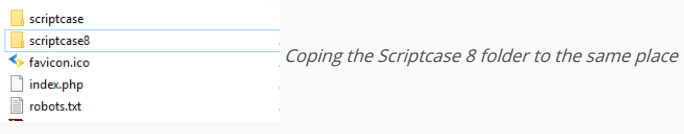

# Path to Scriptcase

In Scriptcase select the converter (compatible to the version that you want to convert), and inform the complete path to the folder of the old version.

If your Scriptcase 9 is installed in the same place of your old version you can inform the complete path where your old version is installed.

- Ex1: /opt/NetMake/v9/wwwroot/scriptcase
- Ex2: C:\Program Files(x86)\NetMake\v81\wwwroot\scriptcase

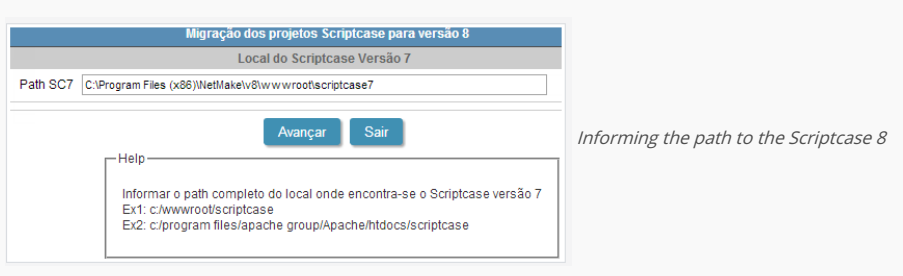

# Converting the projects from your old version

In this screen will appear all projects from your old version.

- Convert: Will convert the projects from your old version.
- $\bullet$  Not Convert: Will not convert the projects from your old version.

If is not the first time that you are converting, may appear a option called Overwrite. If you convert with this option selected will overwrite your project with the old one.

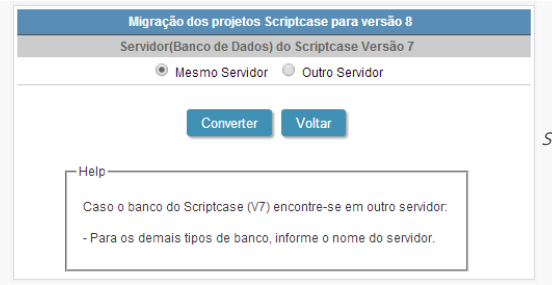

Selecting the projects that will be converted

Next, you will view a log of everything that has been converted. With this the selected projects are already in the current ScriptCase and ready for use.

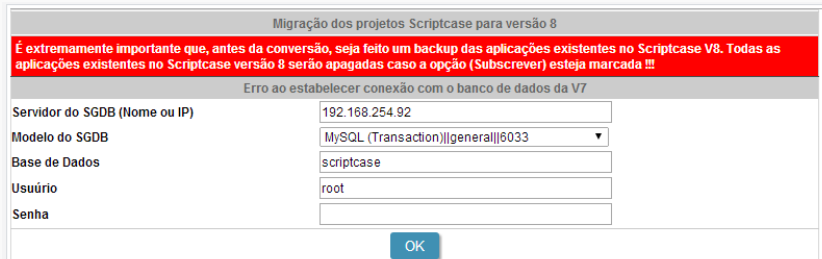

Information showing the success

# Database Convert

HOME › TOOLS › DATABASE CONVERT

Allows you to convert one or more data sources to one structured database. You can convert the stored tables in .XLS, .CSV, .accdb and .mdb files to the following databases: MySQL, PostgreSQL, SQLite and SQL Server.

You can find all the options to import databases in the menu Database.

# Access Import

#### Selecting Files

First, select the files that will be converted. You can inform the absolute path to the file, drag and drop the file or select the file in the option Select Files.

!mSelecting an access file to convert the tables

#### Configuring the tables

After selecting the file, you will need to access the configuration page.

On this page, you will see the password field, that is only used with Acess files that were selected and require a password to list the tables. In these cases, after informing the password, click on list tables.

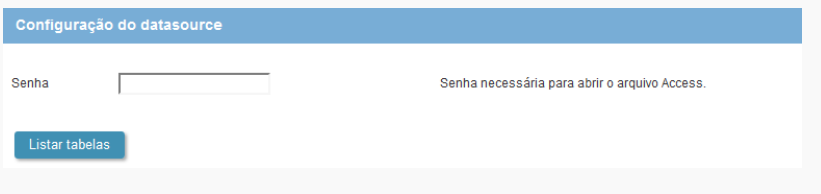

Still in the same page, you can view the tabs Tables and Advanced.

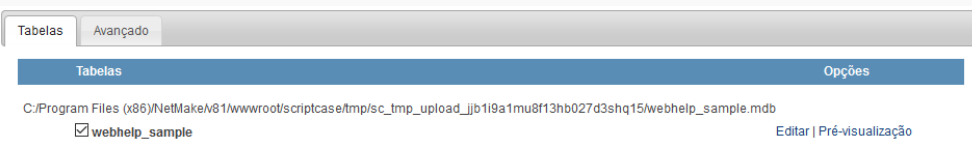

#### Table Tabs

We can view a list of the tables that can be converted. Beside the name of the tables, are two options: Edit and Preview.

On the option Edit, you can modify the table structure that will be created, like the name, field size, and the data type and other options.

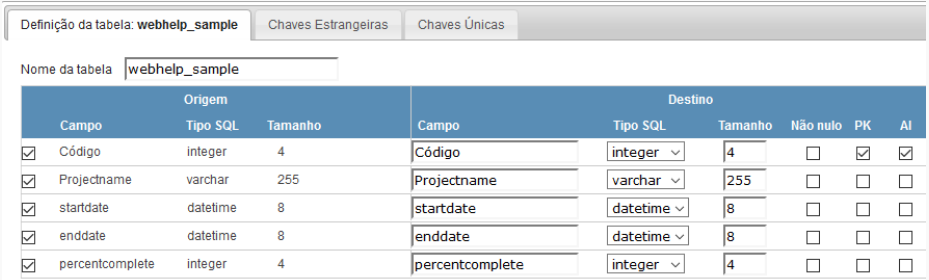

in Preview you will see a preview of how the table will be imported.

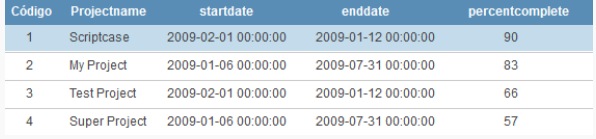

#### Advanced Tab

On the "Advanced" tab the configurations import script for the table are available. You can configure the script that will be created for the generation of the tables of new database.

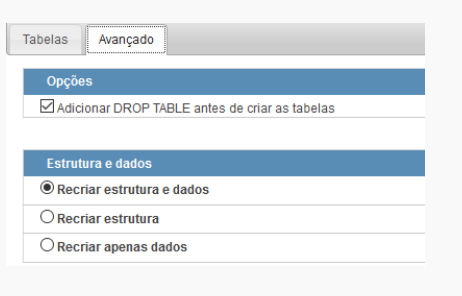

- Add DROP TABLE Adds a DROP TABLE IF EXISTS before the CREATE of the tables, so that if the tables exist with the same name in the database, they will be deleted first.
- Recreate the database structure Where you will define the table structure and the data that will be imported.
- Recreate the structure Where you will define only the structure the table that will be imported.
- Recreate data Where you will define only the data of the tables that will be imported (In case the tables exist in the database with the same structure of the ones being imported)

### Connection

On this step, we need to select the connection (Database) to where you will import the tables. You can select a connection existing in the project or create a new one.

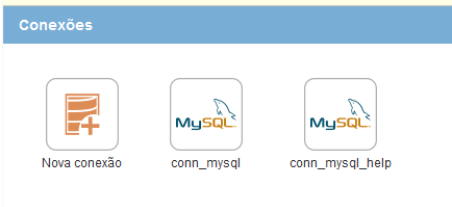

Next, you will be presented with a log of the tables that have been imported and the total of records inserted.

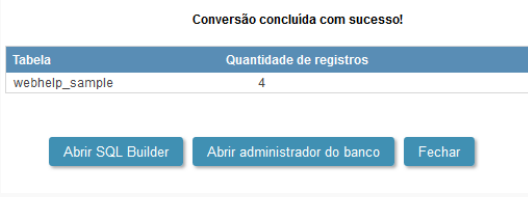

# XLS Import

#### Selecting Files

First, select the files that will be converted. You can inform the absolute path to the file, drag and drop the file or select the file in the option Select Files.

!mSelecting an access file to convert the tables

### Configuring the tables

After selecting the file, you need to access the configuration page.

On this page, you need to inform first the line that the name of the columns are, this way all the information that is below will be considered a record of the table. If you do not inform the line, all the file content will be considered a record.

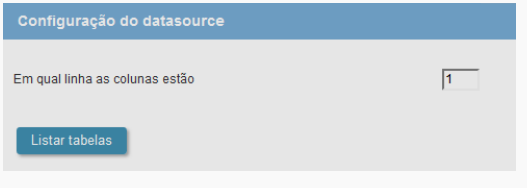

Still in the same page, you can view the tabs Tables and Advanced.

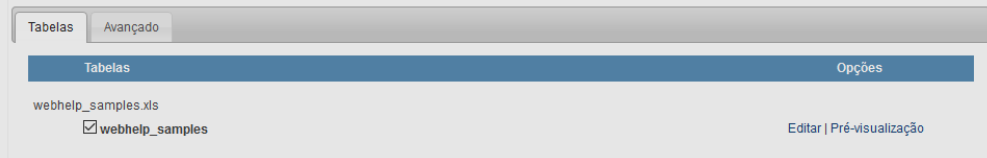

You can view below the list of tables of the files, with the names of the tables and the name of the file. In the case of XLS or CSV files, the table names are obtained through the name of the tab in the file.

#### Table Tabs

We can view a list of the tables that can be converted. Beside the name of the tables, are two options: Edit and Preview.

On the option Edit, you can modify the table structure that will be created, like the name, field size, and the data type and other options.

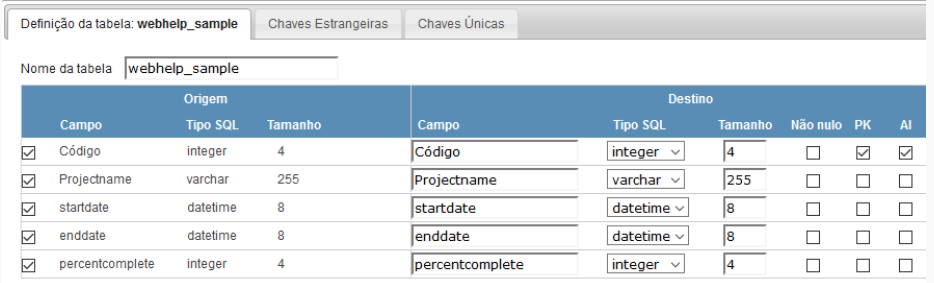

in Preview you will see a preview of how the table will be imported.

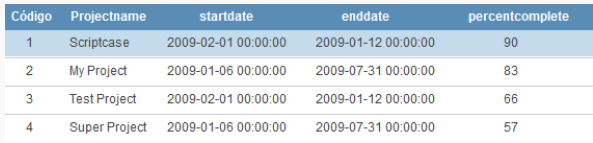

#### Advanced Tab

On the "Advanced" tab the configurations import script for the table are available. You can configure the script that will be created for the generation of the tables of new database.

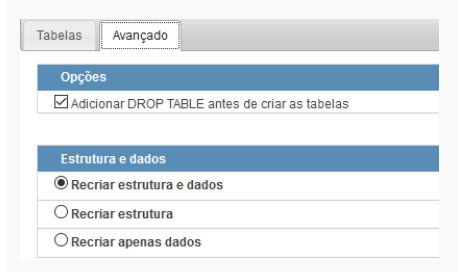

- Add DROP TABLE Adds a DROP TABLE IF EXISTS before the CREATE of the tables, so that if the tables exist with the same name in the database, they will be deleted first.
- Recreate the database structure Where you will define the table structure and the data that will be imported.
- Recreate the structure Where you will define only the structure the table that will be imported.
- Recreate data Where you will define only the data of the tables that will be imported (In case the tables exist in the database with the same structure of the ones being imported)

#### Connection

On this step, we need to select the connection (Database) to where you will import the tables. You can select a connection existing in the project or create a new one.

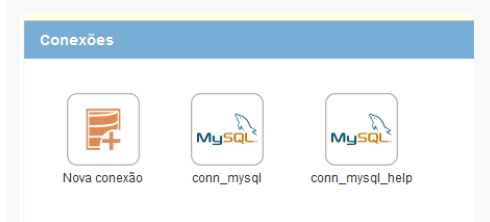

Next, you will be presented with a log of the tables that have been imported and the total of records inserted.

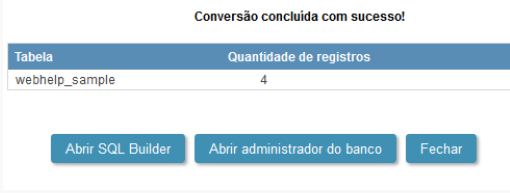

# CSV Import

### Selecting Files

First, select the files that will be converted. You can inform the absolute path to the file, drag and drop the file or select the file in the option Select Files.

!mSelecting an access file to convert the tables

### Configuring the tables

After selecting the file, you need to access the configuration page.

On this page, you need to inform first the line that the name of the columns are, this way all the information that is below will be considered a record of the table. If you do not inform the line, all the file content will be considered a record.

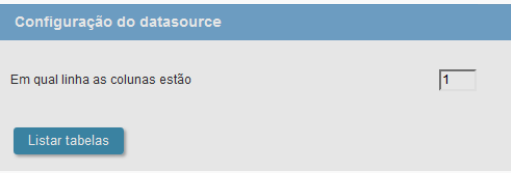

Still in the same page, you can view the tabs Tables and Advanced.

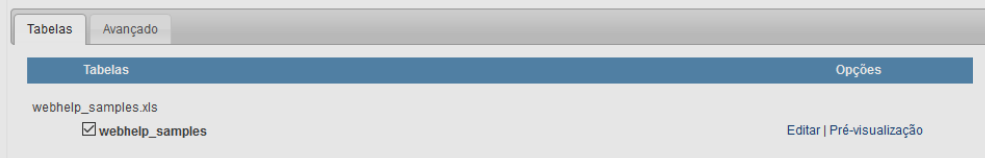

You can view below the list of tables of the files, with the names of the tables and the name of the file. In the case of XLS or CSV files, the table names are obtained through the name of the tab in the file.

### Table Tabs

We can view a list of the tables that can be converted. Beside the name of the tables, are two options: Edit and Preview.

On the option Edit, you can modify the table structure that will be created, like the name, field size, and the data type and other options.

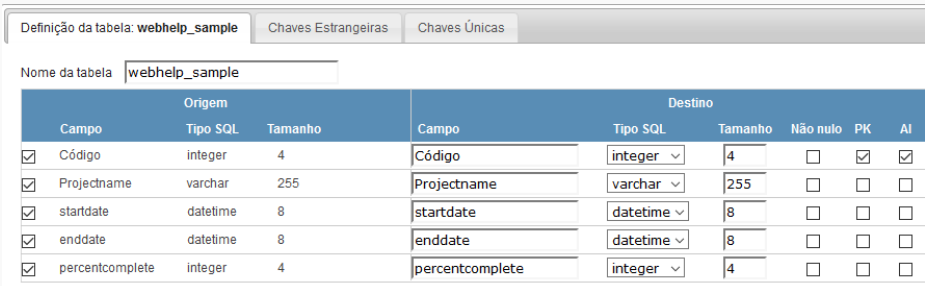

in Preview you will see a preview of how the table will be imported.

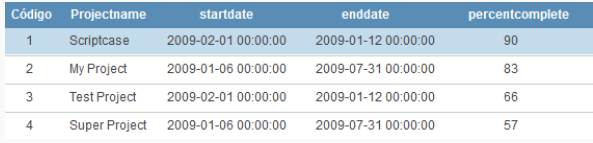

#### Advanced Tab

On the "Advanced" tab the configurations import script for the table are available. You can configure the script that will be created for the generation of the tables of new database.

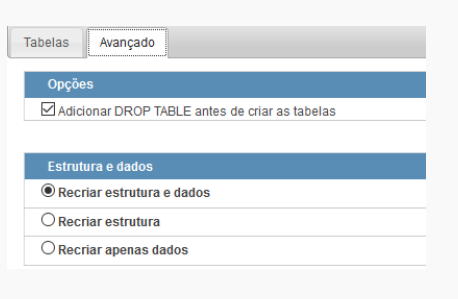

- Add DROP TABLE Adds a DROP TABLE IF EXISTS before the CREATE of the tables, so that if the tables exist with the same name in the database, they will be deleted first.
- Recreate the database structure Where you will define the table structure and the data that will be imported.
- Recreate the structure Where you will define only the structure the table that will be imported.
- Recreate data Where you will define only the data of the tables that will be imported (In case the tables exist in the database with the same structure of the ones being imported)

### Connection

On this step, we need to select the connection (Database) to where you will import the tables. You can select a connection existing in the project or create a new one.

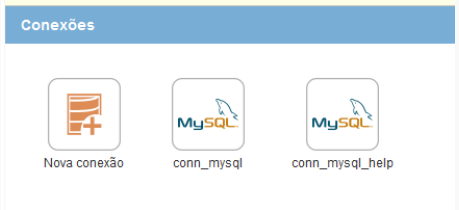

Next, you will be presented with a log of the tables that have been imported and the total of records inserted.

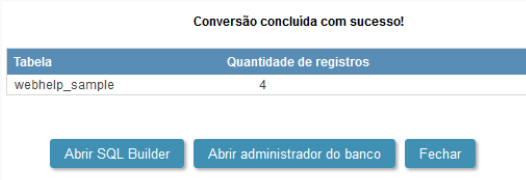

# SQL Builder

HOME › TOOLS › SQL BUILDER

This tool helps on the construction of Queries in a Wizard form. These queries can be saved and used later.

#### Database

Any SQL can run directly from the Run tab that will be available after selecting the database.

Firstly you need to select the connection(Database) that you want to use.

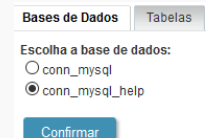

### Tables

All the existing tables in the database are listed in the Tables tab.

Select the desired tables to create the query.

You can select various tables, although they need to have a relationship between them.

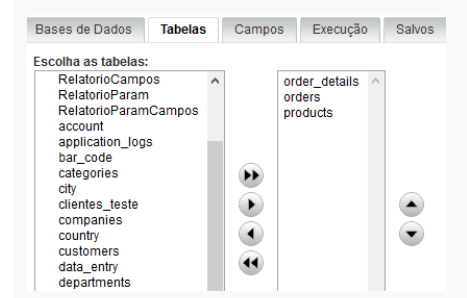

#### Fields

Select the fields that will be part of the query. The fields can be ordered alphabetically (Ascendant) or in the order that they were created (Default)

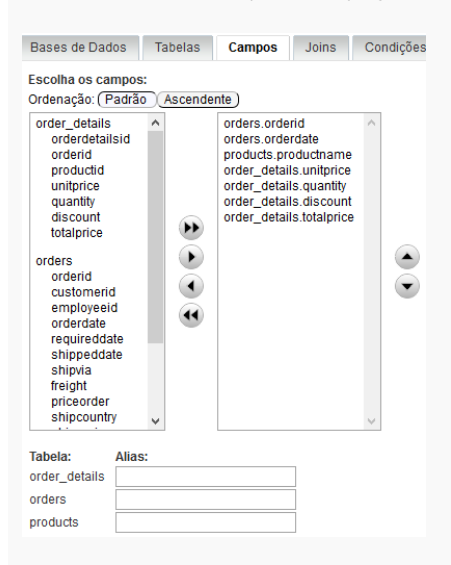

It is possible to create an alias for the selected tables, this option can be found below the field list were also all the selected tables will be listed.

# Joins

Defining the fields, it is necessary to configure the join. To do that, you need to select the tables that have a relationship, next you will select the type of join that will be used in the field Type then click on Add.

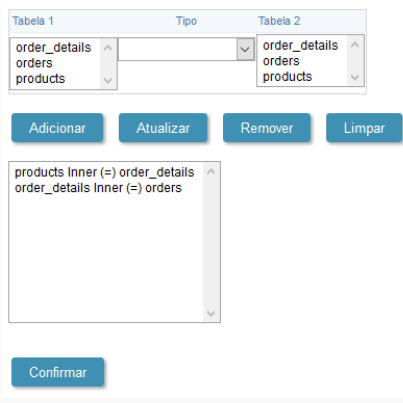

After clicking on add, click on Confirm, so that you can inform the fields that do the relationship between the tables.

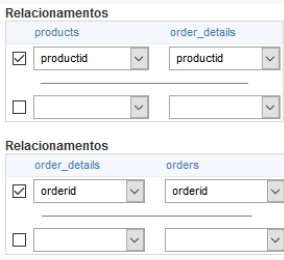

Defining the fields, you will be redirected to the run tab.

To add a "WHERE" clause to the SQL, click on the tab Conditions

### Conditions

You can add the "WHERE" clauses where the query was created.

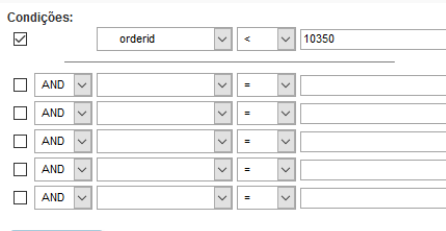

Confirmar

# Order By

Define the sorting of the query result display.

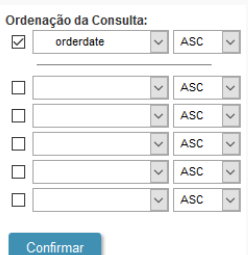

### Run

This is where you can run the SQL commands. The result of the query configuration wizard will be displayed on this tab. You can run DML (Data Manipulation Language) commands here and also DDL (Definition Data Language) commands.

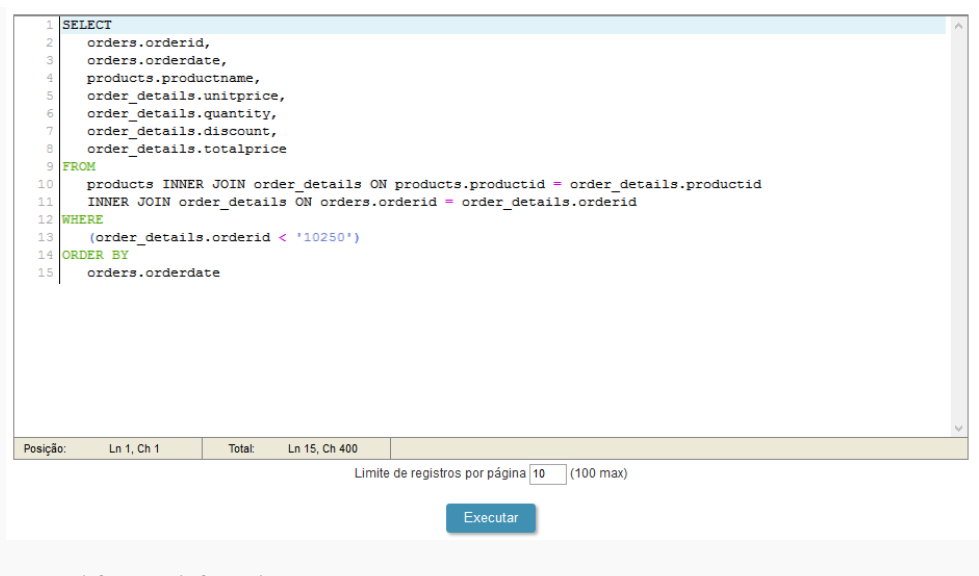

You can define a total of records per page.

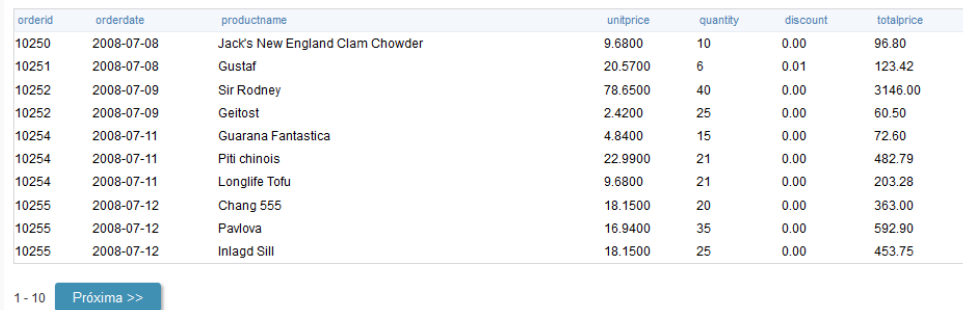

## Saved

To save the created commands, just inform the name of the query and click on the save button. The commands that are already, will be listed.

Comandos Salvos:<br><>>
G isql\_webhelp.sql Salvar comando atual como: teste

# Database Builder

HOME › TOOLS › DATABASE BUILDER

This is a tool that allows the management of your database into ScriptCase. This tool is avaliable to connections with: MySQL, SQLServer(Cannot be ODBC), SQLite, Oracle and Postgres.

In the beginning we must select an existing connection in the project.

This tool can be accessed in the menu Database.

The options and settings on the Database Builder depends of the user database privileges and the used database.

# Acessing the Database Builder

First, select the database connection that we wish to display.

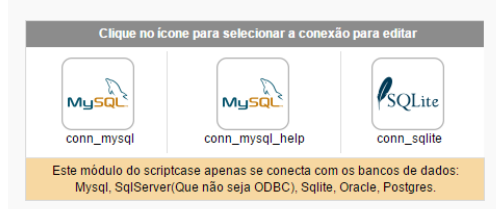

Next step, we will go to the home screen from Database Builder, where we can access all the available functionalities.

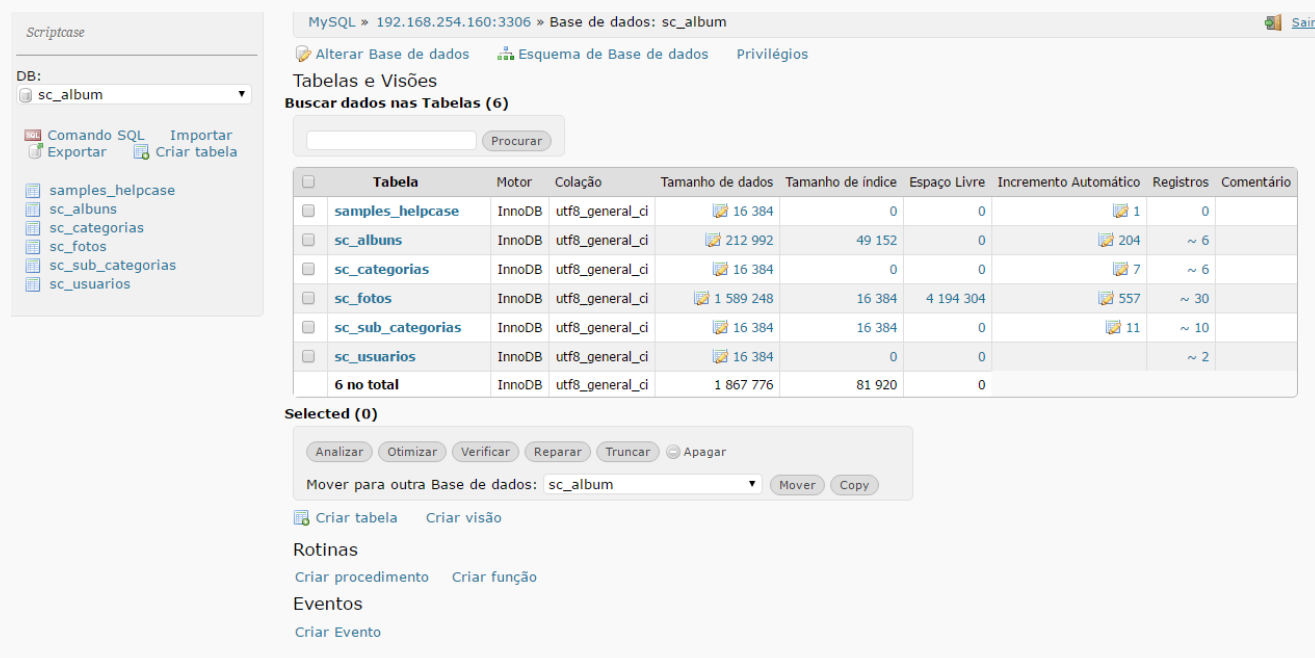

At the screen left corner, we will see a few functionalities and the table list, to a quickly access of the selected database.

#### DB

Allows see the database that is being accessed in the moment. Here we can change the database.

To the databases which possess user access restriction, it is necessary that the user set in the connection creation has access to all the databases

### SQL Commands

Allows to execute any SQL command, from a select command to procedure commands of creation and execution, for example.

In this case, we will execute a simple SELECT.

MySQL » 192.168.254.160:3306 » sc\_album » Comando SQL

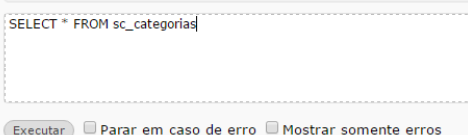

Below the code insertion area, we can see a history of commands that were executed.

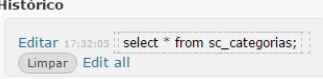

If everything goes well, when runs the command, will be showed the consult result, with the edição dos registros possibility.

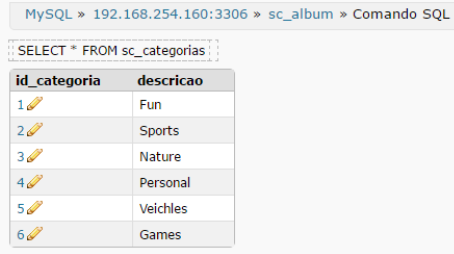

Below of the displayed result, we will see a summary of the used tables in the SQL, informing the number of lines, the quantity of id fields and other informations, even the executed SQL.

6 registros (0.000 s) 2 Editar, EXPLAIN, Exportar: abrir v CSV, v Exportar

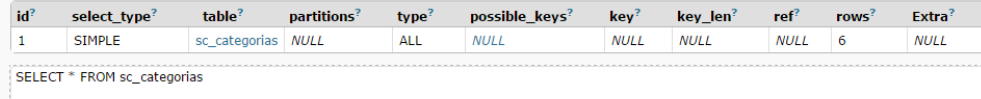

To return to the database builder home screen, select the table in the 'breadcrumb' in the page top.

#### Import Files

Allows you to execute .SQL files.

#### Importar arquivo

A partir do servidor

Arquivo do servidor web adminer.sql[.gz] Executar Arquivo Selecionar arquivo... Nenhum arquivo selecionado. (< 512MB) Executar

 $\boxdot$  Parar em caso de erro  $\boxdot$  Mostrar somente erros

### Export Tables

Enables the creation of a dump in the database.

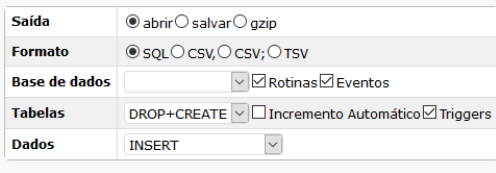

(Exportar)

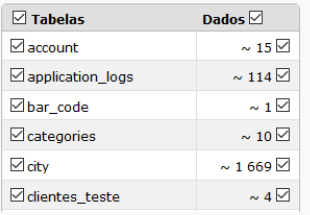

We must review the default settings of the exportation, for that we can change them and format according with our necessities.

- Output Actions around the exportation.
	- Open Display all the generated SQL inside the ScriptCase.
- Save Generates a .sql file.
- gzip Generates a .sql.gz file.
- Format Format of the created file.
- Database Defines the commands utilization referring at the database creation.
- Tables Defines the commands utilization referring at the database creation.
- Data Defines the commands utilization at the data insertion.

## Create Tables

Enables the tables creation through of a simple and intuitive interface, where we can create them quickly.

#### MySQL » 192.168.254.160:3306 » sc\_album » Criar tabela

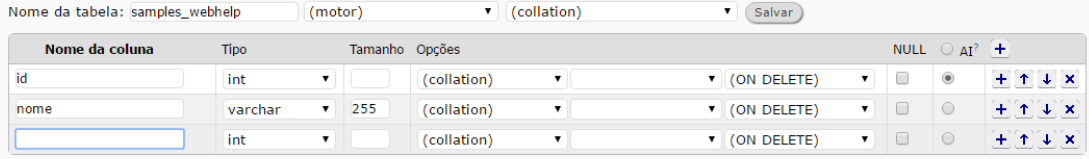

 $\Box$  Valores padrões  $\Box$  Comentário Incremento Automático:

Salvar

## Database Change

Enables change the database name, your default collation or delete the database.

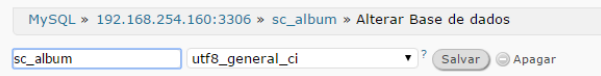

**College** 

## Database Schema

Display a relationship diagram of the database tables.

 $\frac{1}{2}$ 

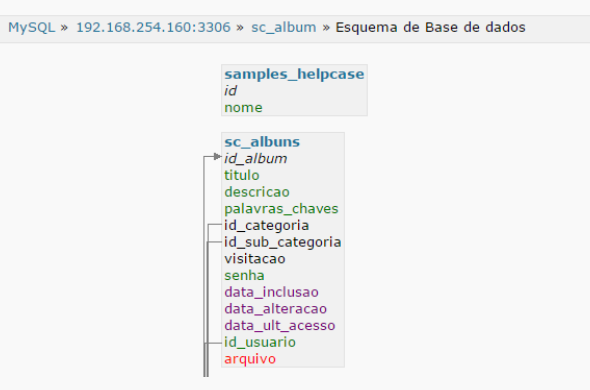

## Privileges

Edit the users privileges to the current database.

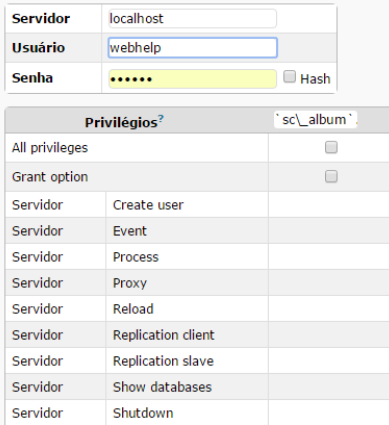

# Create View

Enables a quickly creation of a view, where we must inform only the name and the select that will be used in the view.

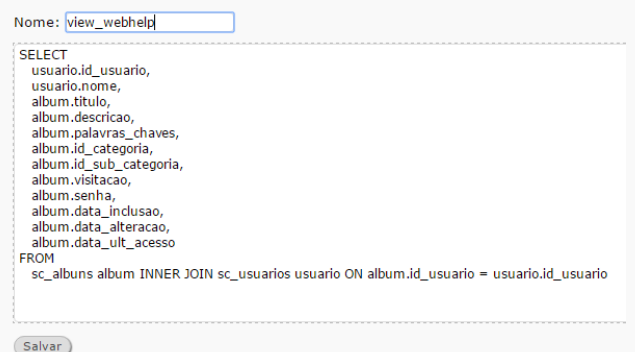

After save, we can see the command executed and the structure of the created view.

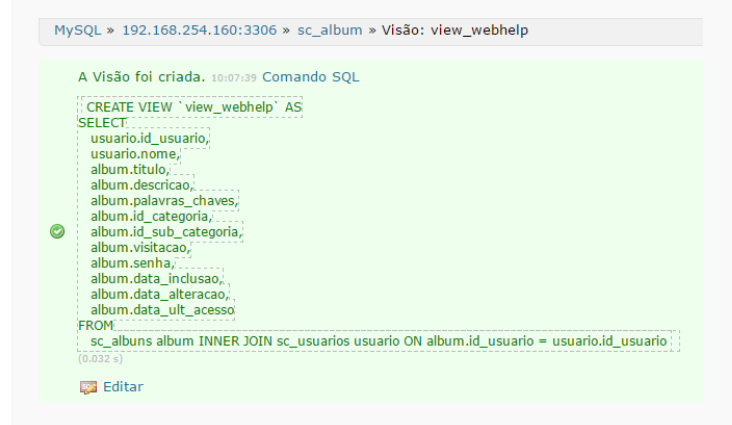

All the created views can be displayed toghether the database tables.

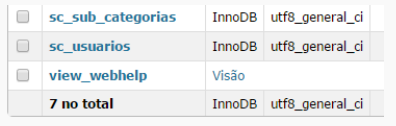

# Create Procedure

This functionality makes the procedure creation more easily. The parameters must be informed like in the example below, where we obligatory must inform the parameter type (input and/or output), your name, the data type that will recieve or return and your size.

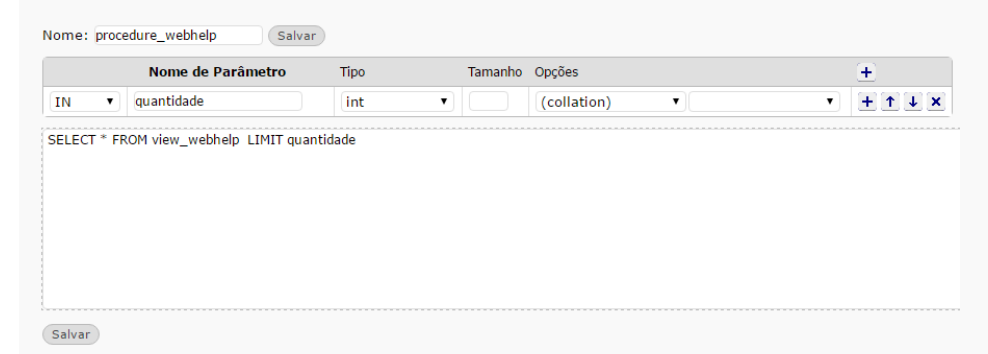

The executed command will be displayed.

```
A Rotina foi alterada. 11:07:41 Comando SQL
          DELIMITER ;;
CREATE PROCEDURE 'procedure_webhelp_adminer_5880c82d71721' (IN 'quantidade' int)<br>
SELECT * FROM view_webhelp_LIMIT quantidade;;<br>
DELIMITER ;<br>
DROP PROCEDURE 'procedure_webhelp_adminer_5880c82d71721';<br>
DROP PROCEDURE 'proce
       DRUP PROCEDURE<br>
DELIMITER ;;<br>CREATE PROCEDURE `procedure_webhelp` (IN `quantidade` int)<br>
SELECT * FROM view_webhelp LIMIT quantidade;;<br>
DELIMITER ;
         Da Editar
```
All the created procedures can be visualized below the table and view list.

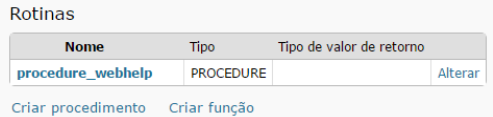

### Executing a Procedure

There are two ways to execute a procedure inside the database builder.

At visualize the procedure and functions list, we can click in their name. We will be redirect to the procedure call, where we must inform the input parameter(in case that procedure possess).

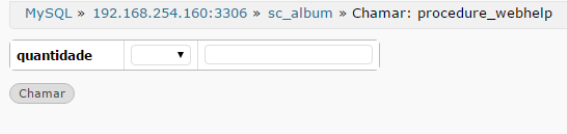

After that, will be displayed the result of the procedure execution and the used SQL for that.

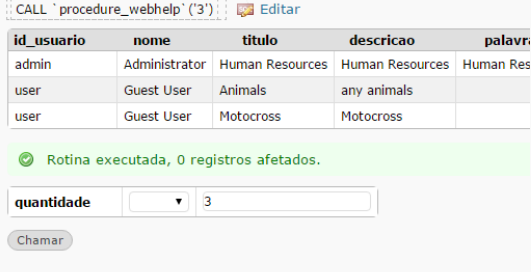

The second way is using the SQL command functionality that allow us to execute any SQL command.

In this case, we must use the command to call a procedure: 'CALL procedure\_name(parameter)'.

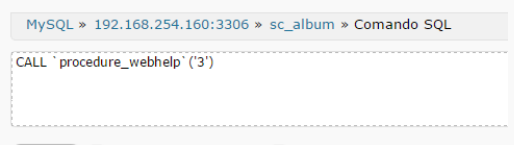

Executar) D Parar em caso de erro D Mostrar somente erros

# Creating Functions

The parameters must be informed like in the example below, where we obligatory must inform your name, the data type that will receive and the size.

We must define the datatype of the function return too.

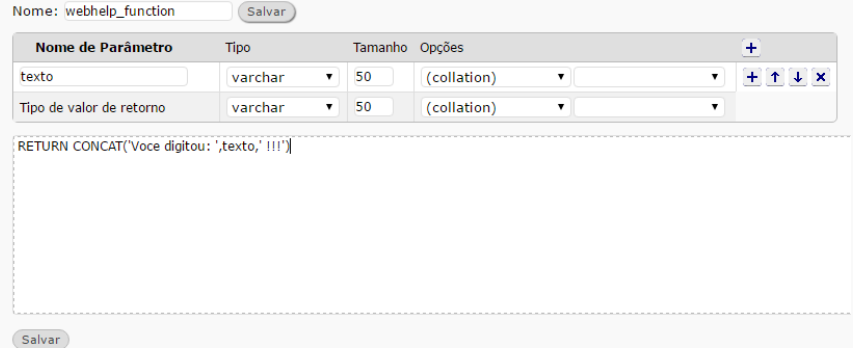

The executed command will be displayed.

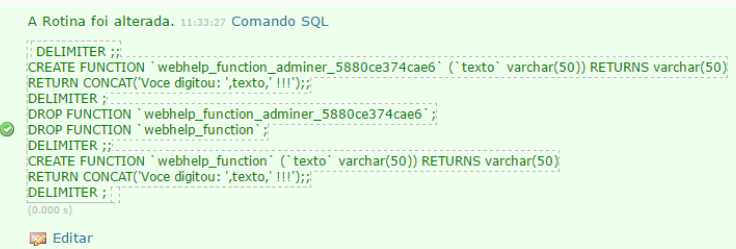

## Executing a Function

There are two ways to execute a function inside the database builder.

At visualize the procedure and functions list, we can click in their name. We will be redirect to the function call, where we must inform the input parameters(in case that possess).

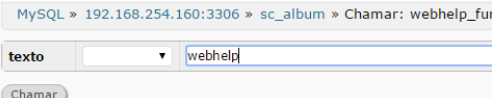

After that, will be displayed the result of the execution and the used SQL for that.

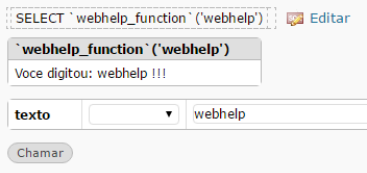

The second way is using the SQL command functionality that allow us to execute any SQL command.

In this case, we must use the command to call a function: 'CALL function\_name(parameter)'.

MySQL » 192.168.254.160:3306 » sc\_album » Comando SQL

SELECT 'webhelp\_function' ('webhelp')

 $\overline{\mathsf{Executor}}$   $\Box$  Parar em caso de erro  $\Box$  Mostrar somente erros
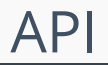

#### HOME › TOOLS › API

API settings let you integrate the various APIs available into the Scriptcase. Through this interface it is possible to configure email sending, SMS and Online Payment APIs.

# APIs List

On access you can view a list of all the APIs already configured.

- Name: Configured API Name.
- **Geteway**: Geteway used to send the email.

## Email APIs

Scriptcase connects to three different APIs for sending emails: SMTP, Mandrill and Amazon SES.

### SMTP Configuration

SMTP is the standard protocol for sending e-mails over the Internet, and each provider has its own SMTP.

For more information about SMTP settings click here

- API: Allows you to select an API that is already configured in Tools> API or set a new one here by selecting custom -. In this case you will see some options according to the selected Gateway.
- **Gateway:** Select the way the e-mail is sent. In this case the SMTP is selected. SMTP is the default protocol for sending e-mails over the Internet, each provider has its own SMTP.
- SMTP Server: SMTP server address for the provider being used.
- Port SMTP: Port used by the mail server. Use port 465 for security with SSL, port 587 for security with TLS, or port 25 as port without security. By omitting the value the Scriptcase will default to: 25
- User SMTP: SMTP server user.
- **Enter SMTP: SMTP server user password.**
- Protocol SMTP: Defines the security protocol that will be used. If the value is omitted, the Scriptcase defaults to the default value.
- E-mail: Sets the origin email, which will send the emails.
- Name: Name that will be displayed in the sent email.

### Mandrill Configurations

Mandrill is a transactional email API for MailChimp users, ideal for sending data-driven emails.

- API: Allows you to select an API that is already configured in Tools> API or set a new one here by selecting custom -. In this case you will see some options according to the selected Gateway.
- Gateway: Select the way the e-mail is sent. In this case the Mandrill is selected. Mandrill is a transactional email API for MailChimp users, ideal for sending data-driven emails.
- API KEY: Enter the key you obtained when setting up your API.
- E-mail: Sets the origin email, which will send the emails.
- Name: Name that will be displayed in the sent email.

For more information about mandrill

#### Amazon SES Configurations

Amazon Simple Email Service Amazon SES is an email sending service designed to assist in sending marketing emails, notifications, and transactional messages.

- API KEY: Enter the key you obtained when setting up your API.
- API Secret: Enter the secret access key of your account.
- . Region: Amazon SES has endpoints in several regions, in order to reduce network latency, inform the region of the endpoint closest to your application. See the regions.
- **E-mail:** Sets the origin email, which will send the emails.
- Name: Name that will be displayed in the sent email.

## SMS APIs

Scriptcase connects to different APIs for sending SMS text messages:

- **•** Twilio
- Plivo
- **•** Clickatell

### Setting up Twilio API

Twilio is a set of libraries that enables SMS communication on a global scale. For correct configuration, we need to enter the data of Authentication ID, Authentication Token and Sender, as shown below:

• Name: Enter a name for your API:

- **Gateway**: Gateway to be used (in this case we use Twilio);
- Auth ID: Enter the authentication ID for your Twilio account;
- Auth Token: Enter the authentication Token for your Twilio account;
- From: Enter the sender's number to send the SMS;

### Setting up Plivo API

- Name: Enter a name for your API;
- **Gateway:** Gateway to be used (in this case we use Plivo);
- Auth ID: Enter the authentication ID of your Plivo account;
- Token ID: Enter the authentication Token of your Plivo account;
- From: Enter the sender number to send the SMS;

### Setting up Clickatell API

- Name: Enter a name for your API;
- **Gateway:** Gateway to be used (in this case we use Clickatell);
- Auth Token: Enter the authentication Token of your Clickatell account;

## Whatsapp APIs

We do use the ChatAPI for sending messages through WhatsApp.

#### Chat api

First, we should [access the ChatAPI website][get\_token\_chatapi]{:target='blank'} where we will get the data needed for the API configuration in Scriptcase.

With the data in hand, go to the Tools> API menu to access the settings screen (as shown below in the image).

- Name Defines the name that will identify the configured API. We recommend that the name is defined in a way that identifies the data used in the configuration, since it is possible to create more than one API with this Gateway, so it will be simpler to identify the API at the time of the call.
- Mode Defines the access level of this API, which are: Public, where all users of all projects have access to this API; Project, where all users of this project have access to this API; Usuário, where only the user creating the API will have access to any project.
- Gatway Defines the API that will be used. We must select Chat api.
- URL URL required for or sending a message
- Auth Token Enter Token generating in the settings of your API. [Visit the ChatAPI website to get your token.][get\_token\_chatapi]{:target='blank'}

After the configuration of the APIs, we must use the macro macro sc\_whatsapp (); where we must inform the other information to send the message.

# Payment APIs

It is possible to use APIs for online payment processing in Scriptcase. Integration with the following APIs is available:

• paypal

### Setting up Paypal

- Name: Enter a name for your API;
- **Gateway**: Gateway to be used (in this case we use paypal\_express);
- Username: User authentication of the PayPal account;
- Password: Password of authentication of the account Paypal;
- Signature: Signature of authentication of the Paypal account;
- Test Mode: Allows you to use the API as a test mode.

# Hotkey Templates

### HOME › TOOLS › HOTKEY TEMPLATES

This tool allows that the user manage templates to the application hotkeys. Can be possible create a new hotkeys set or use an existing setting and change then to improve your development environment.

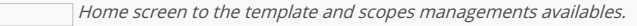

### AVAILABLES SCOPES:

- Scriptcase: Here is the default Scriptcase template. This template cannot be edited or erased, only can visualized or a copy can be made to utilize the already defined hotkeys.
- Public: Here is the created and edited templates at public level by user.
- Project: Here is the created and edited templates at project level by user.

In "New" the user will can create a new template with all the configurables hotkeys.

Then, will come the creation screen, when the user will can select the name and the scope of the template that will be created.

Creation screen of Hotkey Templates

- $\bullet$  Mode: Allows the user to select the scope that the template will be created.
- Name: Allows the user to select the name to the template that will be created.
- Action: Selects the action that will be made when press the selected keybind.
- Keybinding: Selects the keybinds that will be responsible for execute the chosen action.
- Add "+": Adds a new action in the keybind list.
- Clear: Clears all predefined settings by Scriptcase or by user.

When selecting one of the categories that possess created templates, the user will have some setting options. All the applications will come with the Scriptcase default template configured.

Options to Template configuration.

- Edit: Allows the user to edit the name, mode and the defined hotkeys in the template.
- Copy: Creates a copy of the selected template allowing to use the same configurations, coulding change the name and hotkeys settings that the user desires.
- Delete: Realizes the exclusion of the selected template.

When editing the name or the scope of a template, automatically all the related applications to them will lose your own configurations. Will be necessary configure the edited template again as in use in the application.

# Code Snippets

HOME › TOOLS › CODE SNIPPETS

This tool allows the developer to perform the creation of blocks of code and also to use these codes easily in Scriptcase applications. In this way, streamlining and facilitating the use of programming within the tool.

The created codes can be used in all events present in Scriptcase applications. Through the Snippets tab.

# Creating a Code Snippet

To create a Code Snippet, simply click the New button available in the interface.

VI EW:

It allows the user to view all the code, but without the possibility to make edits.

COPY:

It makes a copy of the code snippet for a new one, allowing the user to change where it will be located and the usage name.

### EDIT:

It allows the complete editing of the selected code, as well as where it is located and its name of use. This option is only available for the code snippets located in Public, Project, and User.

After that, the code edit screen will open, where you can create the code desired by the developer. See the image below:

### MODE:

Lets you select where the code will be created. As available options there are: Public, Project and User.

#### NAME:

Lets you define the name that will be used to call the code in the event.

Any special character and/or space that is entered in the name is automatically replaced by the symbol ( $\Box$ ).

#### Example:

#### THEMES:

Allows you to select the theme used in the code editor. If you already have a previously selected theme for editing an event, the same theme is applied to the code snippet editor.

#### SEARCH:

The search icon allows the user to search for one or more terms within the code.

REPLACE:

The replace icon allows you to replace snippets of code with another. Thus, facilitating the editing of several terms within the code.

## Using a Code Snippet

To use a code snippet you must have access to any event present in the Scriptcase. By accessing the Snippets tab, you can view the list of code snippets created by Scriptcase and the user.

When you click on the usage name, the code is automatically added to the event.

# SMTP Settings

HOME › TOOLS › SMTP SETTINGS

To proceed with the password recovery, it is necessary that has the SMTP server configured for a successful process. Look here how to realize this procedure.

# Yahoo

For more information about these settings Click Here

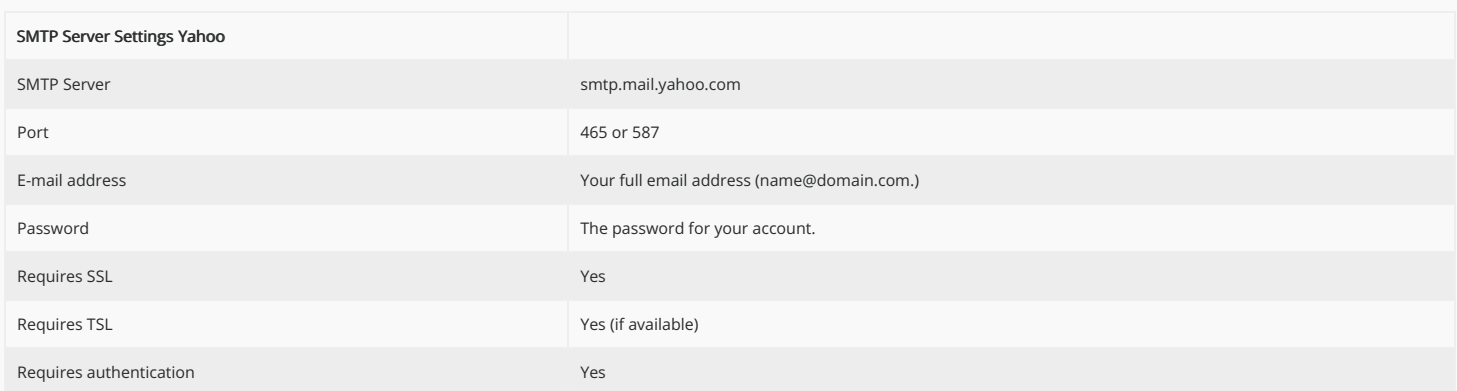

Some email applications uses older, less secure technologies to sign in to your email account, and Google will block these requests by default. To solve this, sign in to your Google account and enable access through less secure apps through this link.

# Gmail

For more information about these settings Click Here

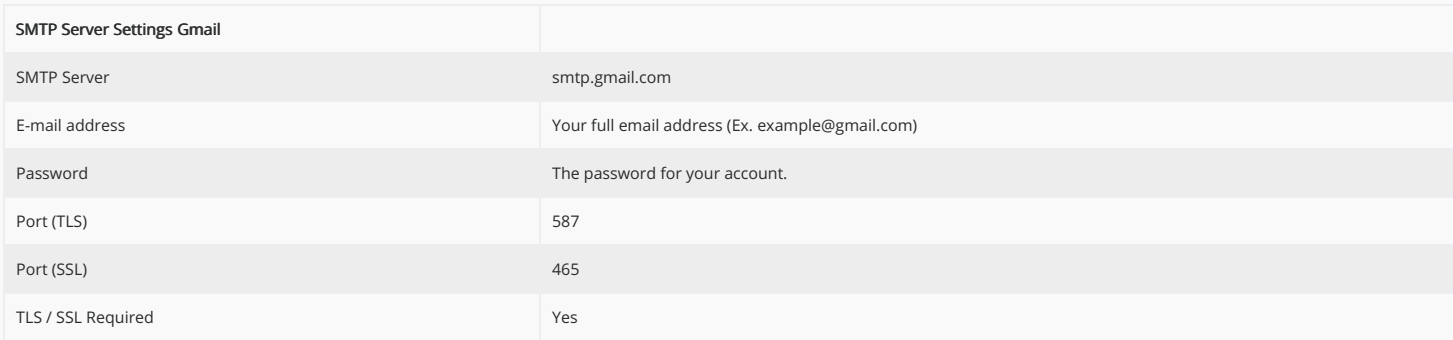

Some email applications uses older, less secure technologies to sign in to your email account, and Google will block these requests by default. To solve this, sign in to your Google account and enable access through less secure apps through this link

# **Outlook**

For more information about these settings Click Here

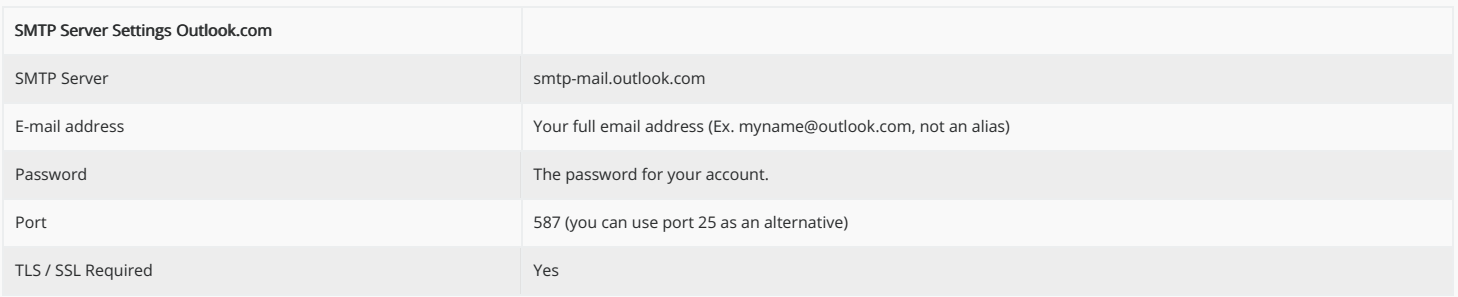

# Hotmail

For more information about these settings Click Here

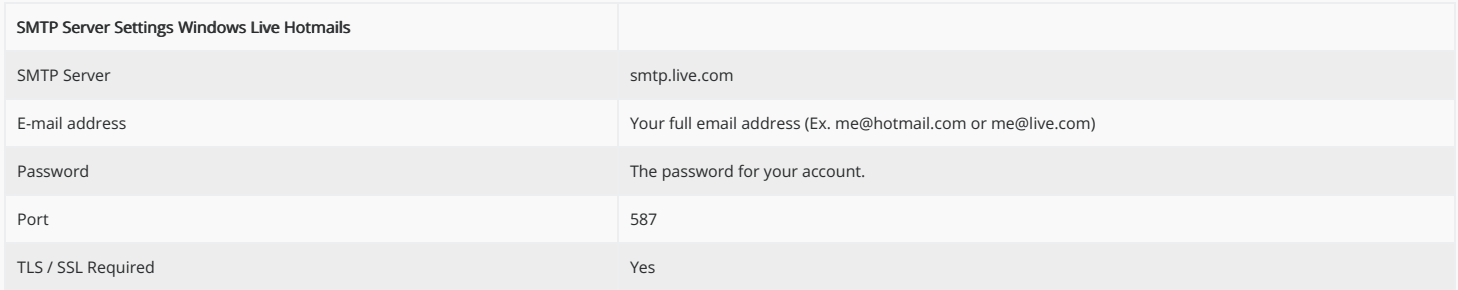

# General Overview

### HOME › LAYOUT

In Layout section, you can either edit or create standard previews that will be placed in the developed project with ScriptCase. In this area, you can make changes to each part of the application, being from presentation of the applications to the buttons and menu on which they'll be presented in.

# CSS Applications (Themes)

## HOME › LAYOUT › CSS APPLICATIONS (THEMES)

In the CSS Applications section, it's possible to create layouts for the applications using the editor. It's possible to create new themes or edit existing ones.

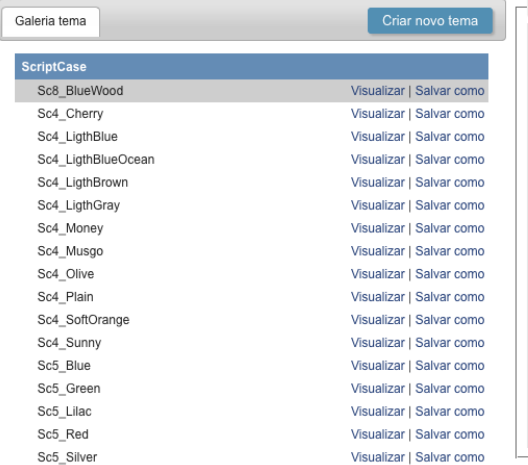

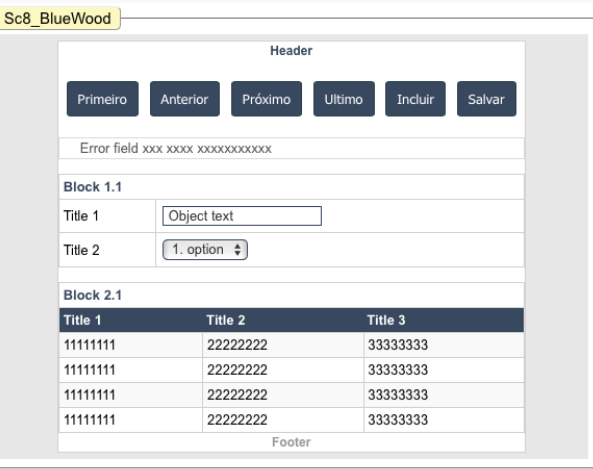

To create new themes, click on "Create New Theme". And the modifications done to the theme, will be displayed on the preview in real-time.

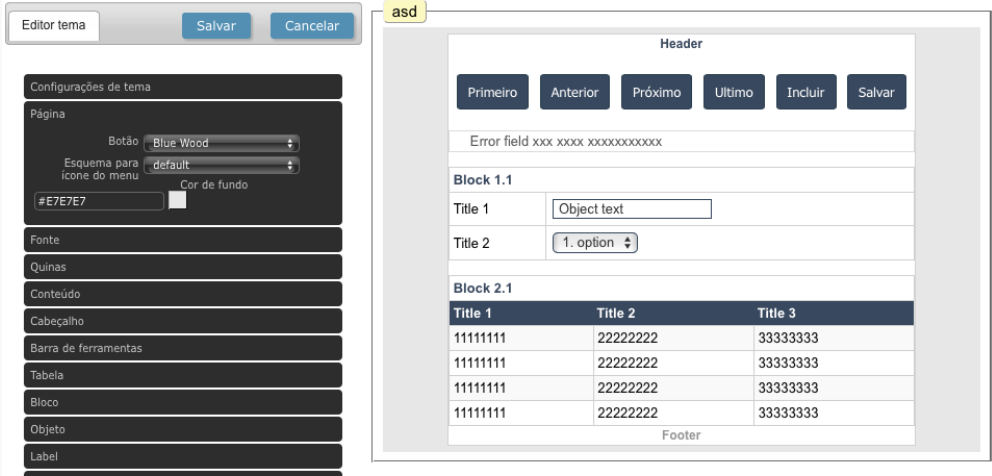

# CSS Buttons

#### HOME › LAYOUT › CSS **ITTON**

While editing the buttons, the user can create new button schemes and link them to themes. It's possible to create or edit button schemes being text buttons or image buttons.

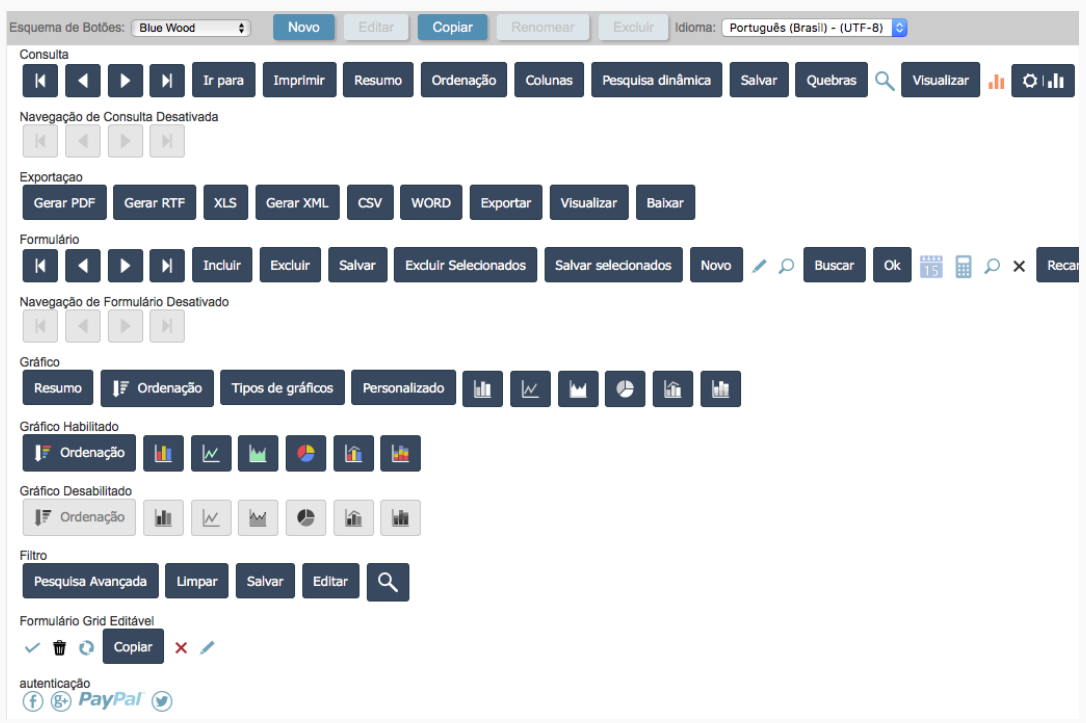

## Creating a new button scheme

Clicking on the "New" button located on the Button Scheme toolbar.

On the first tab (Buttons) the buttons used in ScriptCase are displayed. Each button can have its own customization, being able to select between an image, text button or link. In case you use the image type, you'll see a field to upload an image to be used for the button. For the text buttons and link types, use the tabs: Button Styles and Link Styles to edit the appearance of the buttons.

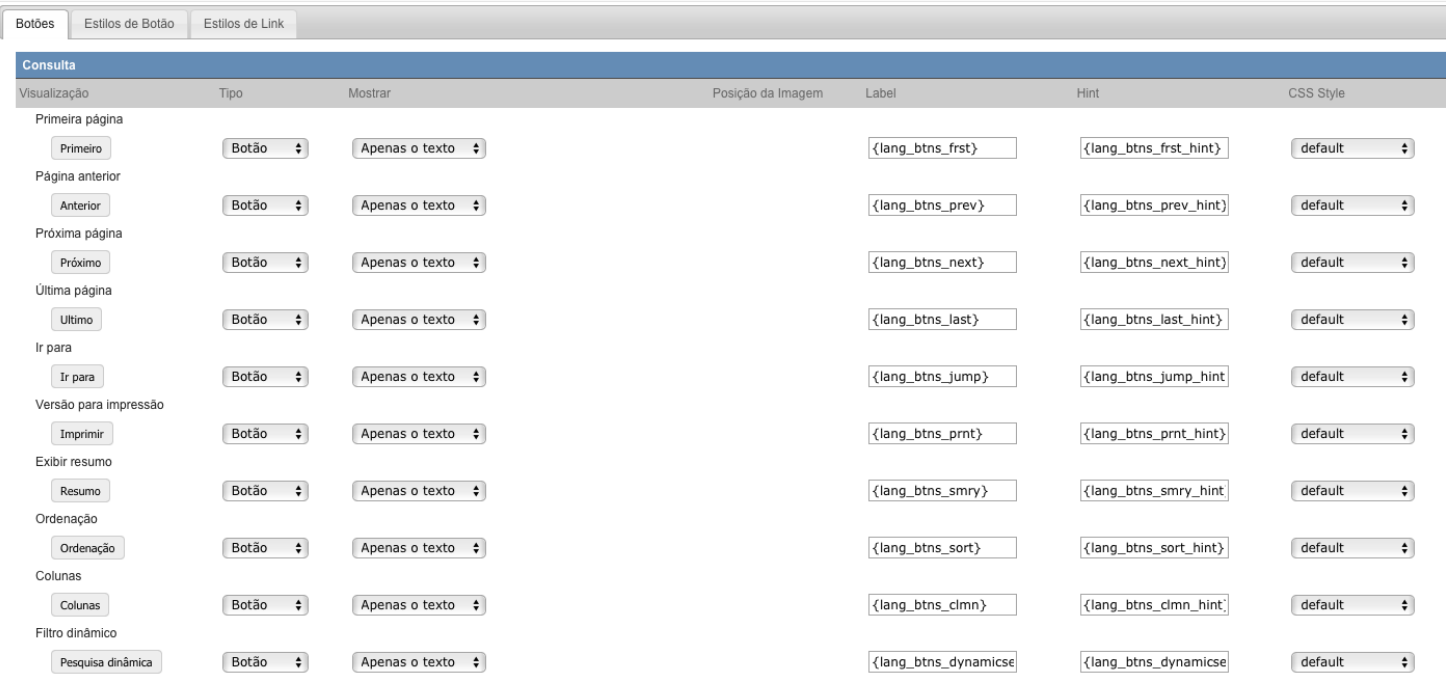

# Editing the button styles

On this tab, it is possible to define the CSS styles of the text buttons used in your schemes. All the schemes already have their standard style that can't be deleted. If you need to more than one layout type for the text buttons in your scheme, just click on "New" to configure a new style. And select the tab Button Styles and then select the created style.

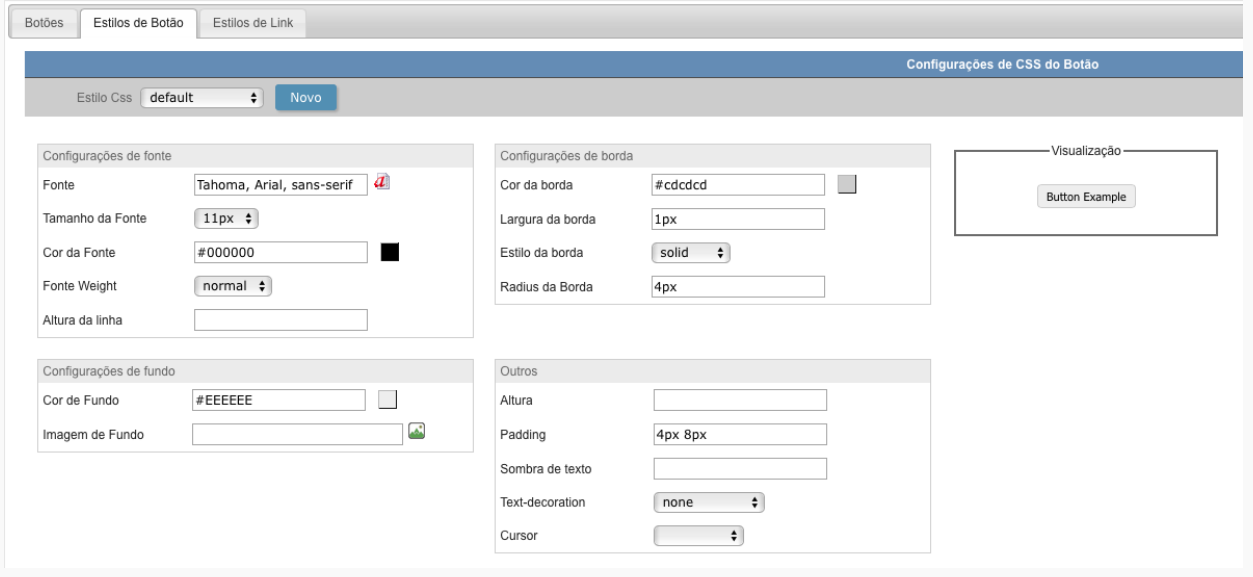

# Configuring Style of Link Type Buttons

The same principles displayed in the styles for the text buttons can be applied to the link buttons. In a way that you can define that one or more buttons will be a link type and their CSS style or a new one that you can create.

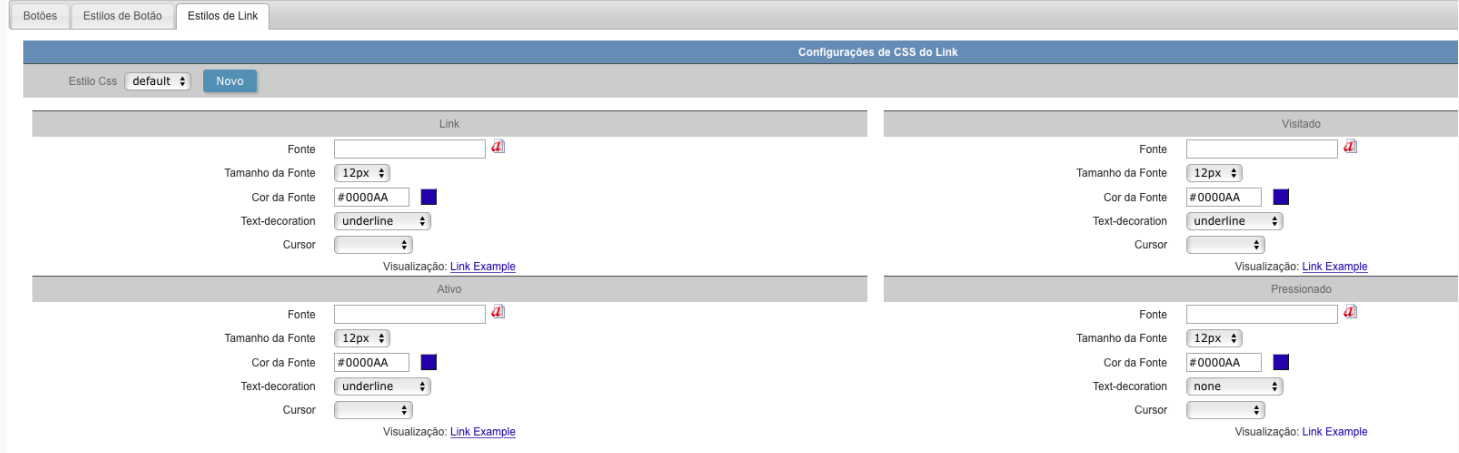

# HTML Templates

### HOME › LAYOUT › HTML TEMPLATES

In the Templates, it's possible to edit and create models for the Headers, Footers or the User HTML (Grid and Control). These models define the interface structure of the applications. You can create a HTML file and define where the entry data will be, by use curly brackets {} to specify a variable. The User Defined HTML option is used in Grid and Control applications, where it's possible to define all the structure of the report in HTML and associate the fields of the applications with the variables created on the body of the HTML file. With this it's possible to create Control and Grid applications with a different layout, being able to place the fields anywhere on the page.

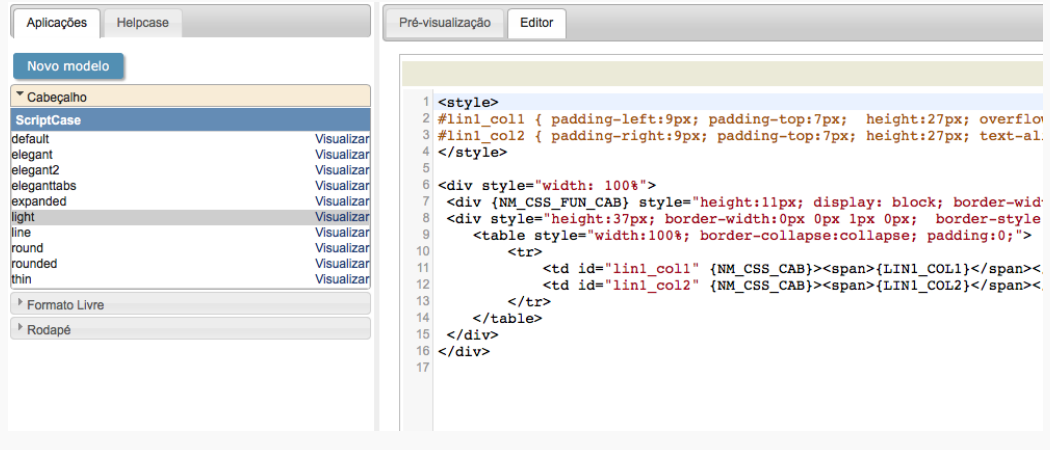

## Header and Footer

Code example:

In the editor for the Header and Footer, you need to create or edit existing models.

To create a new model, there's a standard code to use as a base of all the HTML.

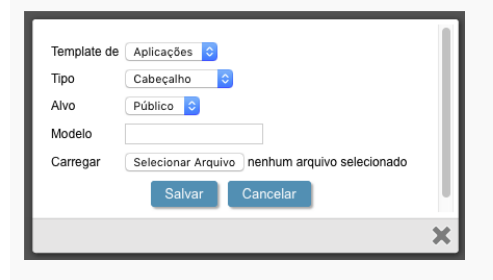

The creation of fields in the HTML needs to be done with curly brackets, for example: {variable}.

<div style="width: 100%"> <div {NM\_CSS\_FUN\_CAB} style="height:11px; display: block; border-width:0px; "></div> <div style="height:37px; background-color:#FFFFFF; border-width:0px 0px 1px 0px; border-style: dashed; border-color:#ddd; display: block"> <table style="width:100%; border-collapse:collapse; padding:0;">  $<$ tr $>$ <td id="lin1\_col1" {NM\_CSS\_CAB}><span>{LIN1\_COL1}</span></td> <td id="lin1\_col2" {NM\_CSS\_CAB}><span>{LIN1\_COL2}</span></td>  $\langle t \rangle$ </table>  $\lt$ /div> </div>

These fields are displayed in the application where the template is going to be used.

After saving the template, you need to open the application that you're going to use the template in and go to "Layout > Settings", choose the model for the Header and Footer that you'll use and in "Layout > Header & Footer" you'll associate the created fields in the template with the desired information available by ScriptCase.

## User Defined HTML

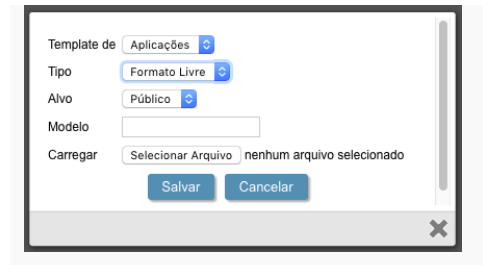

In the User Defined HTML we can specify where the fields of the applications will be displayed in the HTML file by using curly brackets {variable}. Like the example below:

```
<table border="0" cellspacing="0" cellpadding="0">
<tr><td width="247" height="96" align="left" valign="center">
      <font face="verdana" style="font-size:11px">
      <b>{Name}</b><br>{Address}<br>{City} - {State}<br>
      {ZIP}
      </font>
      \lt/td>\langle/tr></table>
```
The preview of the code above will be like the following: {Name} {Address} {City}-{State} {ZIP}

Remember that all the content that has curly brackets are considered a field of the application, this is why when you have {Name}, it'll be referencing a field called 'Name' in your application.

In the template we can define a delimiter by using " ":

```
<table border="0" cellspacing="0" cellpadding="0">
<tr>
   <!-- BEGIN bl2 -->
      <td width="247" height="96" align="left" valign="center">
      <font face="verdana" style="font-size:11px">
      <b>{Name}</b><br>{Address}<br>{City}- {State}<br>
      {ZIP}
      </font>
      \lt/td><!-- END bl2 -->
</tr></table>
```
These parts are defined where the loop is going to start and end. The quantity of delimiters are defined as the "Columns per page" on the Grid application.

e.g.: If within the Grid application the option "Lines Per Page" is set to 3, you'll see the following result.

```
<table border="0" cellspacing="0" cellpadding="0">
<tr><td width="247" height="96" align="left" valign="center">
      <font face="verdana" style="font-size:11px">
      <b>{Name}</b><br>{Address}<br>{City}- {State}<br>
      {ZIP}
      </font>
      \lt/td><td width="247" height="96" align="left" valign="center">
      <font face="verdana" style="font-size:11px">
       <br> {Name}</sub> </b> < br> {A}ddress} < br> {City}- {State} < br>
      {ZIP}
      </font>
       </td><td width="247" height="96" align="left" valign="center">
      <font face="verdana" style="font-size:11px">
      <b>{Name}</b><br>{Address}<br>{City}- {State}<br>
      {ZIP}
      </font>
      </td>\langletr></table>
```
The preview of the code above will be the following:

{Name} {Name} {Name} {Address} {Address} {Address} {City}-{State}{City}-{State}{City}-{State} {ZIP} {ZIP} {ZIP}

If you have a HTML File created in the standards above, you can include it in ScriptCase by accessing "Layout > HTML Templates > User HTML > New Template". On "New Template" you'll inform the file that you want to import or create a new template by writing the code in the ScriptCase editor.

After having the User Defined HTML, the next step is open the application that supports the Template (Control or Grid) and go to "Position of Fields" and associate the fields with the application fields.

# CSS Menu

HOME › LAYOUT › CSS MENU

The CSS Menu section is used to create and/or edit layout styles to be applied in Menu Applications.

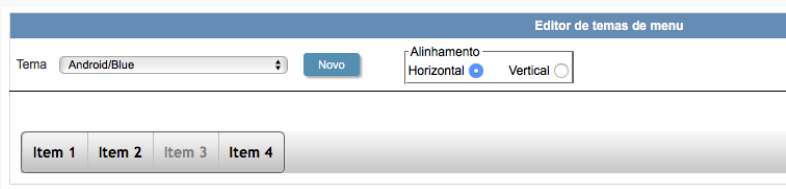

To create a new theme for the menu it's necessary to first select a theme to be used as base of the new theme.

After clicking on "New", to create a new theme for the Menu, you'll have many options to change the colors that are part of the Menu you chosen. Also, you can change the font size of the items.

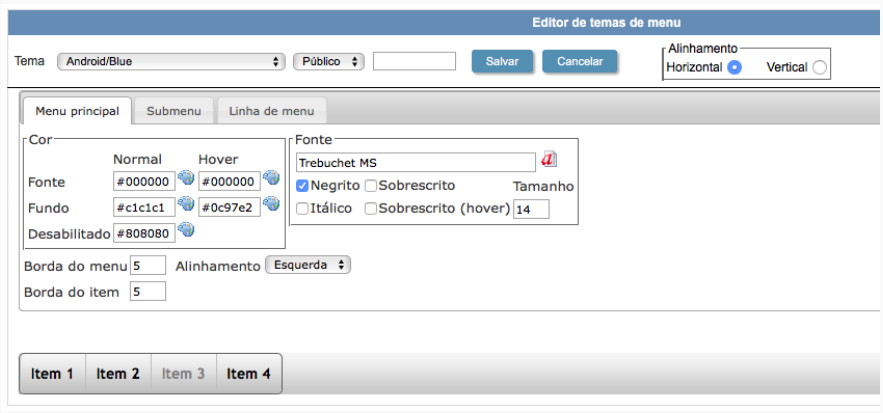

Before saving the theme that you created, you need to select the access level as Public, Project or User levels.

- Public the theme is available for everyone that uses your Scriptcase installation.
- Project the theme is available for the project that it was created in.
- User the theme is available only for the user that created the theme.

After selecting the access level, inform the name of the theme and click on "Save".

# Menu Icons

HOME › LAYOUT › MENU ICONS

While editing the menu icons, you can change the icons of the active and inactive tabs that will be opened in the menu. These icons are linked to the opened applications.

On the page below, we can view the icons divided in blocks for each type of application, so each icon corresponds to an application from ScriptCase.

Select the icons that you desire for each state for the menu tabs, being active or inactive.

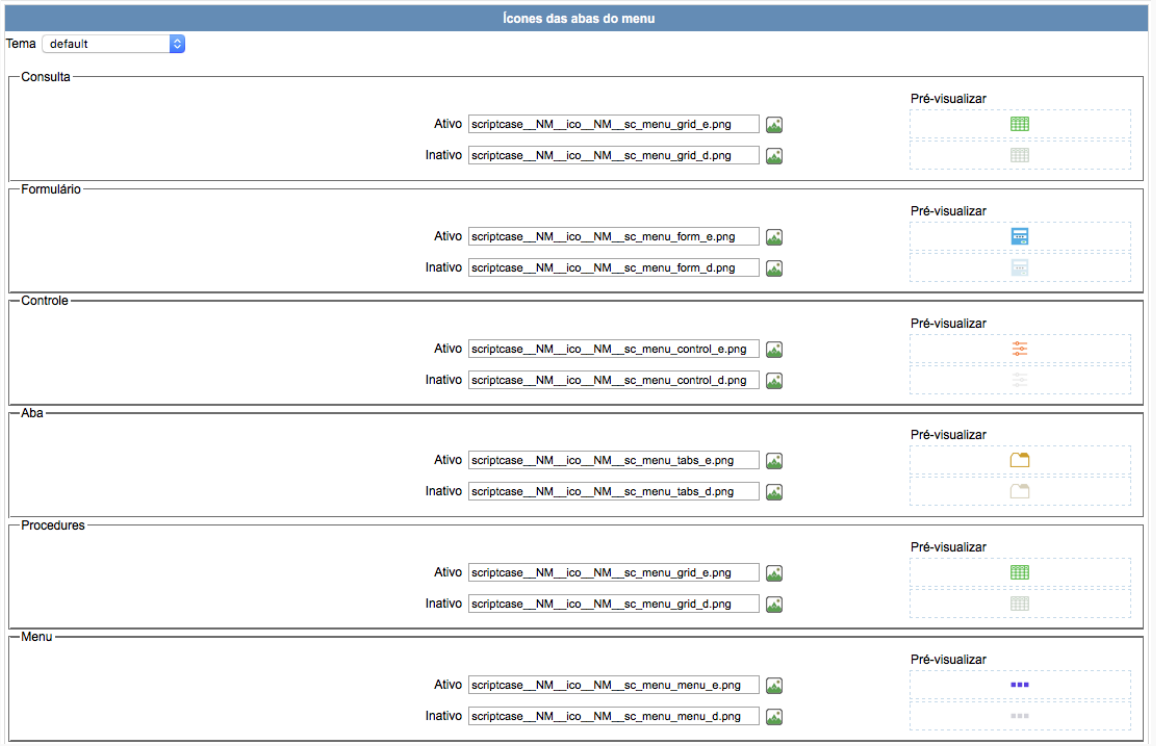

# Images Manager

### HOME › LAYOUT › IMAGES MANAGER

The Images Manager is where you'll organize and upload new images that'll be used in your project.

To upload new images, you need to select the scope of which the image will be part, after selecting the folder where the image will be stored at and after that click on File > Upload.

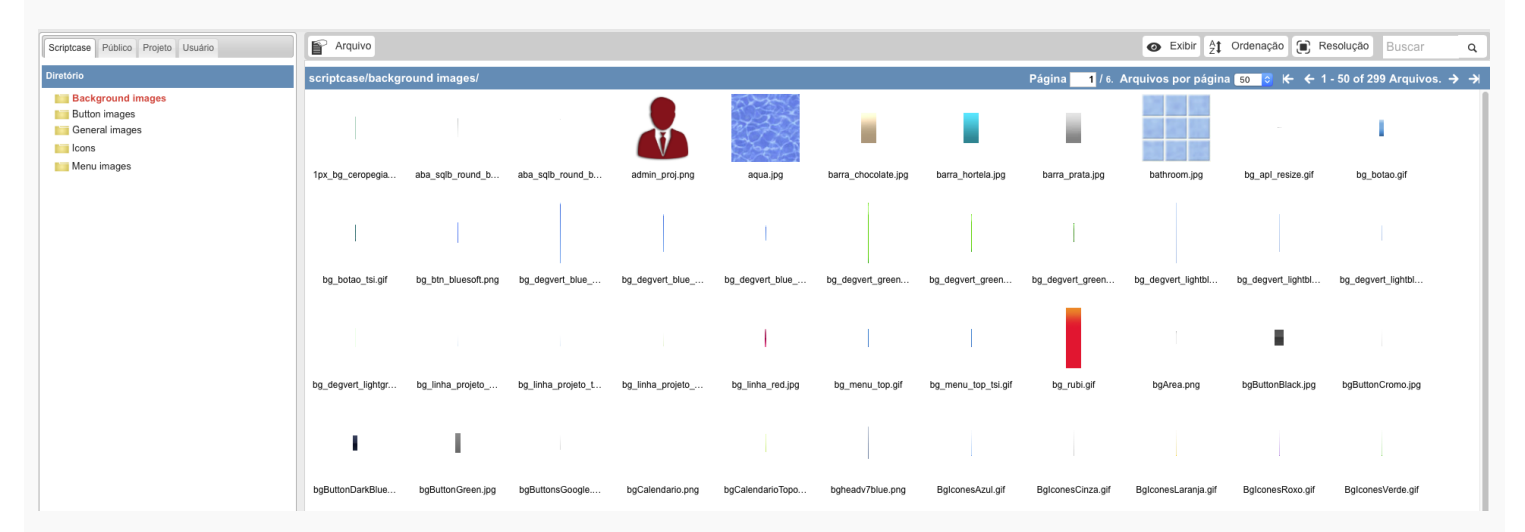

When the image is uploaded, the image's name is modified depending on the scope of which it's part of (public, project or user) and the type of image (background, button, icons, menu or general) following the pattern below:

- sys\_\_NM\_\_ (Public)
- grp\_\_NM\_\_ (Project)
- usr\_\_NM\_\_ (User)

Image Type:

- bg\_\_NM\_\_ (background images)
- btn\_\_NM\_\_ (button images)
- img\_\_NM\_\_ (general images)
- ico\_\_NM\_\_ (icons)
- menu\_img\_\_NM\_\_ (menu images)

This way, the image called 001.jpg that was added to the public and icon scope will receive the name sys\_NM\_ico\_NM\_001.jpg

The image will be in the folder "app/project\_name/\_lib/img" in the development environment and in the production, will be "/project\_name/\_lib/img".

After uploading the image to the project, you need to insert the image in the applications that you desire, to do that in the applications desired, go to Applications > Settings > Application images and click on the icon next to the garbage icon to add an image.

# Chart Themes

HOME › LAYOUT › CHART THEMES

The chart themes tool offers the option for you to create different themes for the chart applications of your project. The chart theme allows you to modify some options, such as the background color, font, margin, data, border and shadow.

To create new themes, you need to select an existing theme so that you can use it as a base and on top of it you'll customize it to the way you feel satisfied.

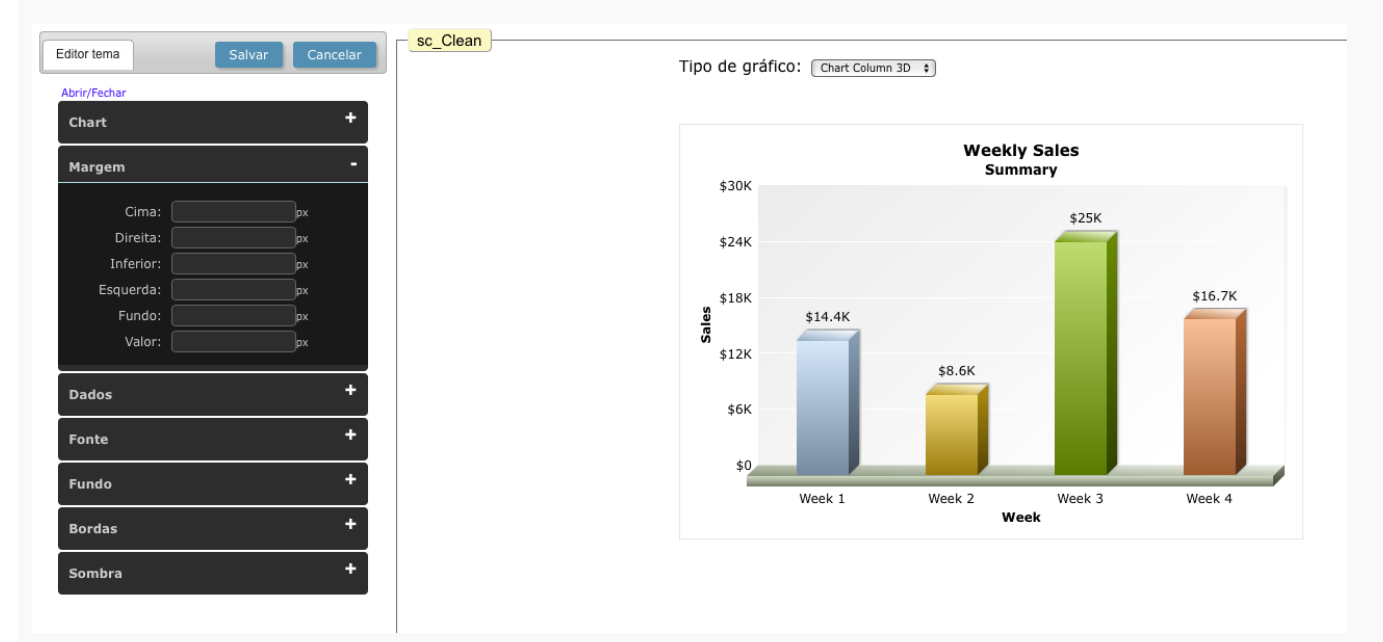

# HTML Editor Templates

HOME  $\rightarrow$  LAYOUT  $\rightarrow$  HTML EDITOR TEMPLATES

The html editor tool offers you the option to modify the toolbar of the html editor field present in the applications.

You can create a new template theme and/or edit an existing one.

To create a new theme, just select an existing one and click on "Save As", to edit an existing theme just select the theme and click on "Save".

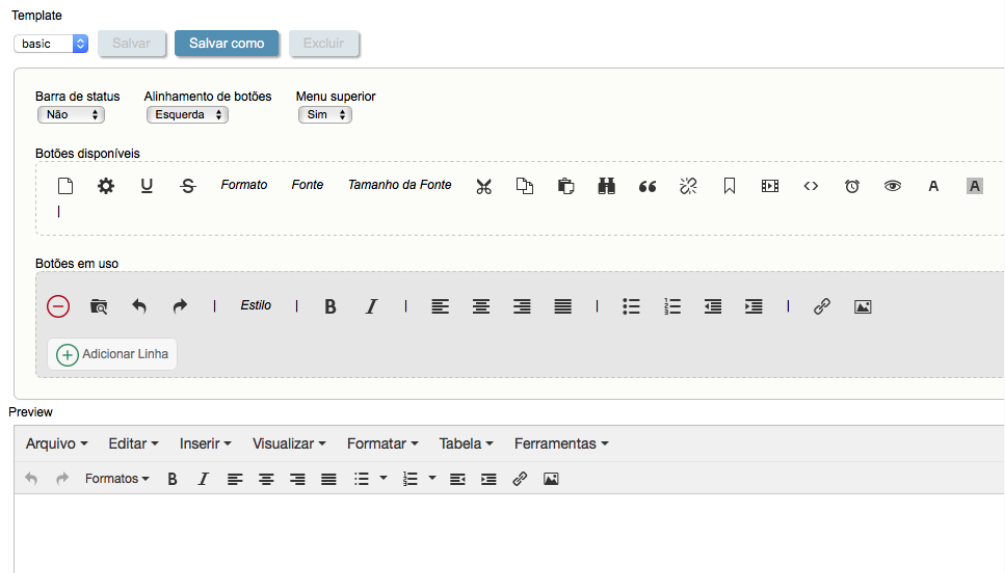

### HOME › LOCALES

ScriptCase offers a complete generator so that you can define the languages and regional settings that your project will support. The locales settings can be accessed via the menu Locales.

# Application Language

The language menu for the applications allows you to translate the ScriptCase's default messages, and also create custom messages to be used in different parts of the applications.

Too see how to set the Application Language, click here.

# Regional Settings

The regional settings allows you to define some parameters of the monetary unit, date and numbers, according to the country or region where your application is going be used. Clicking on Customizing, you can modify the values that'll be used in your applications.

To see how to set the Regional Settings, click here.

HOME › LOCALES › APPLICATION LANGUAGE

The language menu for the applications allows you to translate the ScriptCases default messages, and also create custom messages to be used in different parts of the applications.

## Messages

Using the messages menu, it's possible to select and edit messages. The messages are divided in the categories: "ScriptCase Messages" and "Project Messages". New categories can be created using the item "New Folder".

Selecting a lang to be modified, a new page will appear with the columns of each language of your project. You'll inform the value of the message in each language.

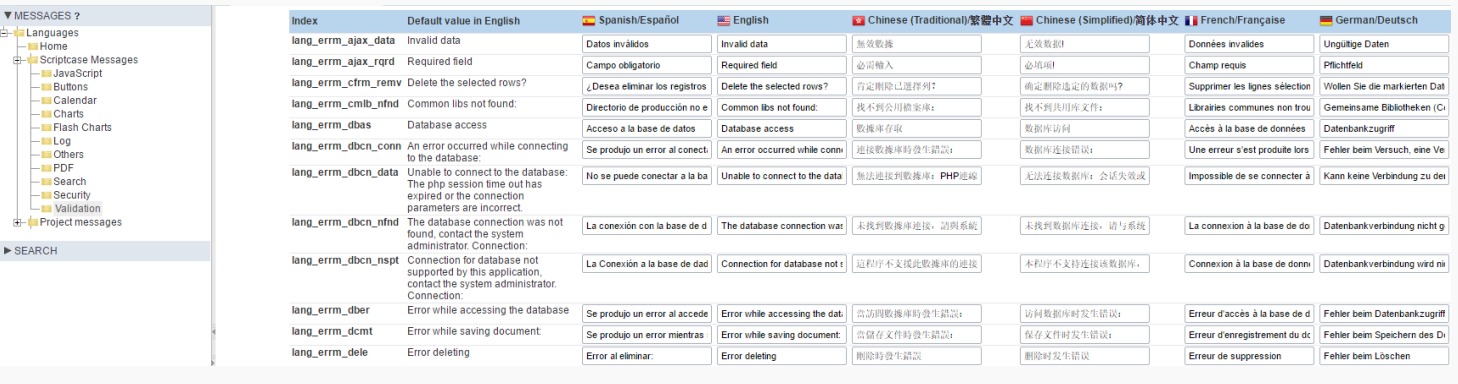

# Regional Settings

### HOME › LOCALES › REGIONAL SETTINGS

The regional settings allows you to define some parameters of the monetary unit, date and number according to the country or region where your application is going be used. Clicking on Customize you can modify the values that'll be used in your applications.

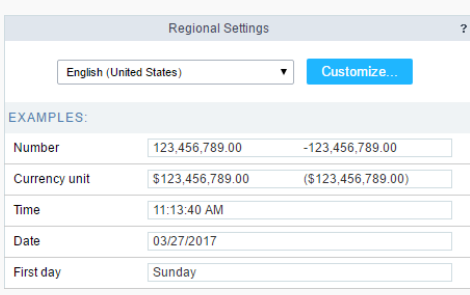

## Customizing Regional Settings

In the General group, you can set the writing direction. This setting configures if the characters will be inserted from left-to-right or right-to-left.

In the Number group, we have some parameters like the Decimal Symbol, digit grouping and negative format. These parameters are used in the applications that uses the decimal type field.

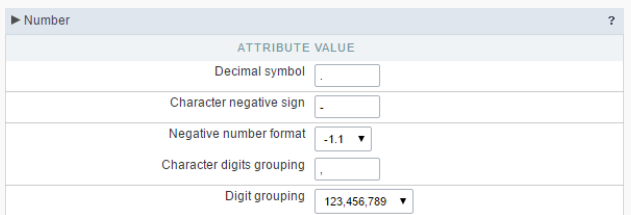

In the Currency Unit group, we have some parameters like the Monetary Symbol, Currency positive format, etc. These parameters are used in the applications that uses the Currency type field.

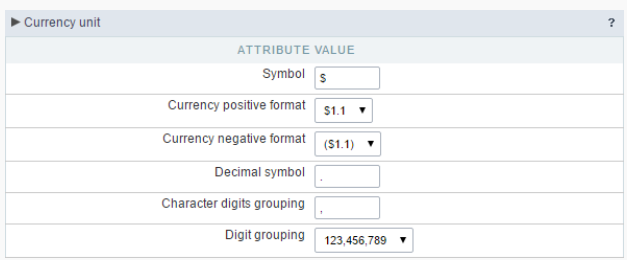

Within the Time and Date groups are available the parameters of Date and time, that can be used in the fields of the Type Time, Date and Datetime.

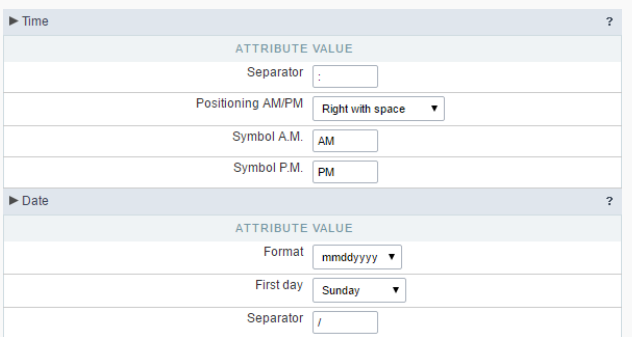

# General Overview

HOME › MODULES

Scriptcase offers a complete generator for your system security through the Security and Log modules. All the Security related to the project users can be found in the Modules menu. Check below how to create these two modules within Scriptcase.

# Security Module

It creates an access control with restrictions according to the system users/groups. There are four types of security with different control levels. Scriptcase will create all the necessary database tables and applications to manage the system security according to the type applied.

Scriptcase has five types of security, they are similar, diverging only in how the permissions are applied: User security, Application security, Group security and LDAP security.

Configure Security Modules is simple and quick. Check the following link to see how to set the module. click here.

# Log Module

Using the Log Module, you will be able to track and monitor all actions that the system users will make within the systems developed with the Scriptcase. Together with the Security Module, you will have a complete and effective security system rapidly developed for your applications.

Check the following link to see how to set the Log Module with very simple steps, click here.

# Security Module

### HOME › MODULES › SECURITY MODULE

Making use of the security modules, you can implement a complete access rules for systems developed by ScriptCase. The process for the security module creation is quick and simple.

Scriptcase has five types of security, they are similar, diverging only in how the permissions are applied.

### User Security Type

Under this security type all users have access to all applications. It works only for user authentication. Scriptcase will create one table to store the user and password information and validate the acess using a login screen.

In this security type Scriptcase creates these tables:

- User Login, Password, Name, E-mail, Active, Activation Code and admin privileges
- Logged users Login, login date, Session, IP address

The table Logged users will be created only if the option Protect Logged users is checked during the Security Module creation.

#### Application Security Type

Under this type Scriptcase will also control login and password as the User Security and also create a restricted access control to the applications or system options according to the logged user. It is possible to define which applications is accessible to each user.

In this security type Scriptcase creates these tables:

- User Login, Password, Name, E-mail, Active, Activation Code and admin privileges
- **Application** Code, Description, Application type
- User / Application Login, Application Name, Access privileges, Insert privileges, Delete privileges, Update privileges, Export privileges, Print privileges
- Logged users Login, login date, Session, IP address

The table Logged users will be created only if the option Protect Logged users is checked during the Security Module creation.

### Group Security Type

This type of security includes the options of User and Application types, however with the Group Security type you will group the users and define the permissions to access the applications or system options according to the groups. One user can belong to one or more groups.

In this security type Scriptcase creates these tables:

- User Login, Password, Name, E-mail, Active, Activation Code and admin privileges
- **Group** Description and ID
- **Application** Code, Description, Application type
- User / Group Login, Group ID
- Group / Application Group ID, Application name, Access privileges, Insert privileges, Delete privileges, Update privileges, Export privileges, Print privileges
- Logged users Login, login date, Session, IP address

The table Logged users will be created only if the option Protect Logged users is checked during the Security Module creation.

### LDAP Security Type

The Lightweight Directory Access Protocol (LDAP) is an open, vendor-neutral, industry standard application protocol for accessing and maintaining distributed directory information services over an Internet Protocol (IP) network. You can use this protocol within Scriptcase Security module to authentication users in two ways: (Authentication only, performs only a simple user authentication, similar to User Security Type and the Total Control, where we can define the access by groups, similar to the Group Security Type.

In this security type Scriptcase creates these tables:

- User Login, Password, Name, E-mail, Active, Activation Code and admin privileges
- Application Code, Description, Application type
- · User / Application Login, Application Name, Access privileges, Insert privileges, Delete privileges, Update privileges, Export privileges, Print privileges
- Logged users Login, login date, Session, IP address

The table Logged users will be created only if the option Protect Logged users is checked during the Security Module creation.

See how to create each security type:

## User security creation

### Security Type

First you should select the security type.

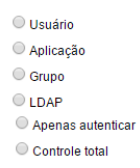

### Connection

After the security type definition, you must select the connection that will be used to create the tables that make up the security module.

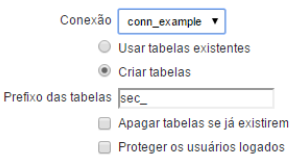

- **Connection** Sets the connection that will be used for the creation of the security tables.
- . Use existing tables -Enables you to use pre-existing tables in your database. These tables must have at least the same fields used by Scriptcase security module. We recommend that you use this option if the tables have already been created by Scriptcase Security Module, to minimize errors.
- Create tables This option creates all necessary security tables inside the selected database.
- Tables prefix You can set a prefix of the tables that will be created by the Security Module. By default Scriptcase uses the prefix: sec\_
- Delete if tables already exist This option is available only when you select Create Tables. By selecting this option, if your database has tables with the same names, they will be deleted and replaced by new tables created by the Security Module.
- Protect Logged Users Protection to prevent users to perform simultaneous logins in different sessions.

### Tables link

This step is important if the option Use existing tables is selected. In this case, you must associate the fields from the existing tables to fields of security applications (applications generated by the Security Module).

In these cases, the existing database tables must contain a minimum number of fields so that they can be associated to the fields of security applications.

The required tables for each type of security are described at the beginning of this article.

If you have selected the option Create tables, in the previous step the fields will be automatically associated, just click continue.

### Settings

In this step we will define the security module settings.

#### General

User password encryption, the folder where the applications are created, the log module used among other things.

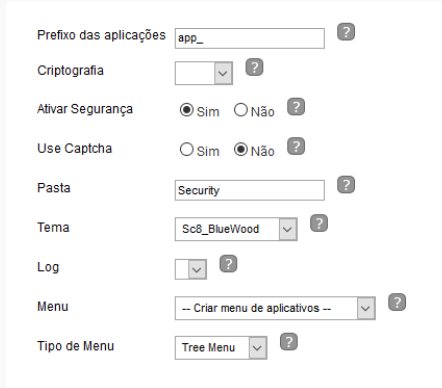

• Applications Prefix - Prefix for the applications that will be created automatically by the Security Module.

- When session expires Define what will occurs when the session expires.
	- o No action The Scriptcase will allow continuing using the application however, nothing you have done after the session expires will be saved.
	- Redirect to login after the session expiration Will make the application return to the login after expiring the session.
	- Display a message that the session has expired Will show a message saying that the session has expired.
- **Encryption** Encryption used for to store the password in the table of users.
- **Enable Security** Activate the flag Application Security of all project applications.
- **Enable Captcha** Activates the captcha for the login application created by the Security Module.
	- No Does not display the captcha in the login application.
	- Captcha Uses the built-in scriptcase library for captcha display.
	- reCAPTCHA Uses Google's reCAPTCHA V2. To configure click here.
- Folder Folder name that will be created to store the applications generated by Security Module.
- Theme Theme that is used for the applications created by the Security Module.
- Log This option is available if the project has a Log Module previously created. Click here and check out how to create a Log Module
- Menu This option is only available if your project has a Menu Application previously created. You can associate this existing Menu and include all applications generated by the Security Module to it. If you do not select an existing Menu here, Scriptcase Security Module will create a new Menu Application exclusively for the security applications.
- Menu Type Security Module menu type (option only available if you do not select and existing menu in the previous item)

#### Login

Here you can set the type and amount of characters allowed for the username and password fields.

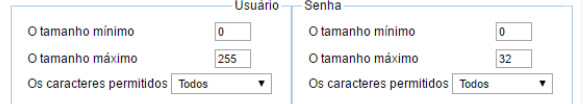

- $\bullet$  Minimum size Minimum amount of characters used by the user.
- $\bullet$  Maximum size Maximum size of the characters used by the user.
- Characters allowed Define which characters are allowed when creating a password.

#### Password recovery settings

Defines how password recovery will work in the system created by the Security Module.

These password recovery options works only when the SMTP server is configured properly, please check the Email settings.

- Enviar e-mail com a senha
- Redefinir a senha e enviar nova por e-mail
- Enviar e-mail com um link para gerar nova senha
- Send the password by e-mail The system will send the user password directly by email just if the SMTP has been correctly set up and the password is not encrypted.
- Reset password and send new one by email The system will reset the password automatically and send it to the user by email just if the SMTP has been correctly set up.
- . Send a link to e-mail with reset option The system will send a link by e-mail for the user to access an application and reset the passoword.

#### New Users

Settings for creating new users in the secutity system.

The options activation by email and send an email to admin work only when the SMTP server is configured properly, access Email settings to set it up.

- Permite o cadastro de novos usuários
- Requer ativação por e-mail
- Enviar e-mail para administrador
- System allows new users registration This option sets the availability of users registration directly in the login system. If this option is not checked, only users with administrative access to the system will be able to insert new users.
- System requires activation by email This option sets whether the new user will have to perform a validation email to activate the account (This option is available only if the email SMTP is configured)
- System requires the user to send an email to admin This option sets whether the system administrator will receive an e-mail whenever a new user is created (This option is available only if the email SMTP is configured)

#### Email settings

This option sets the provider that will be used for sending e-mails from the system.

The information from this example may change according to the SMTP. We are using the Gmail SMTP for this example..

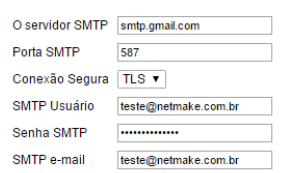

- SMTP Server Must enter the SMTP server address.
- SMTP Port Enter the SMTP server port. This information must comply with the secure connection option. Use 465 for SSL, 587 for TLS or 25 for unsafe connection. If you do not inform the port Scriptcase will apply a defauld one: 25.
- **Secure Connection** Use SSL or TSL, or leave it blank for unsecure connection.
- **SMTP User** Enter the SMTP User information.
- **SMTP Password Enter the SMTP password information.**
- SMTP E-mail Enter the SMTP outgoing email.

#### Logged Users

Defines the system behavior for login protection.

This option is available if you have checked Protect logged users during the connection step.

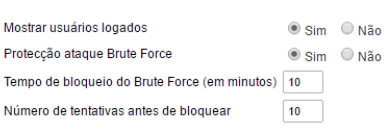

- Display logged users If you check this option Scriptcase will also create with the Security Module a Grid Application to display a report with all users current logged on the system
- **Brute Force Attack Protection** Enables/disables the blocking of users after some unsuccessful access attempts.
- Brute Force lockout time (in Minutes) Time, in minutes, that the user will remain inaccessible after several unsuccessful access attempts. (Available only when rute Force Attack Protection is enabled)
- . Numbers of attempts before lock Number of failed access attempts, until the protection is enabled. (Available only when enable protection for brute force attacks)

### Enter the first record

This option insert the first user inside the security tables. This user will have full administrator permissions in order to manage the security system and add new users.

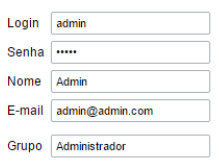

• Login - This option sets the system administrator user.

- Password This option sets the system administrator passwrod.
- Name This option sets the system administrator name.
- E-mail This option sets the system administrator user E-mail.
- Group This option sets the group name that will receive the administrator privileges and that the registed user will be part.

The group option, is available only for Group Security, in the remaining modules this option will not be displayed.

### Add applications

This option add the applications already created in the project to the Security Module applications' table.

```
Marcando esta opção, todas as aplicações contidas neste<br>projeto serão incluídas na tabela de aplicações.
                         Incluir Aplicações
```
Using this option you will save all settings during the Security Module creation. The same profile can be used later for other projects.

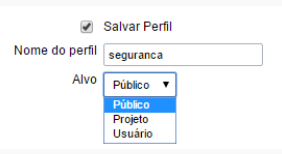

- Save Profile Allows you to save a profile with all the current security module settings.
- Name Profile name
- **Target** This option sets who will have access to the saved profile in the future.
	- Public Your security profile will be available in all projects from your Scriptcase.
	- o Project Your security profile will be available only in the project in which it was created.
	- User Your security profile will be available only to the logged user.

#### Using a saved security profile

The saved profiles can be selected at the beginning of a new Security Module creation, before you choose the security type.

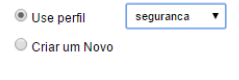

## Application security creation

### Security Type

First you should select the security type.

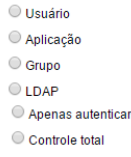

### Connection

After the security type definition, you must select the connection that will be used to create the tables that make up the security module.

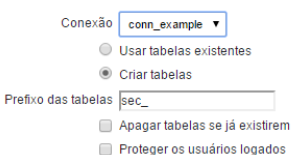

- Connection Sets the connection that will be used for the creation of the security tables.
- . Use existing tables -Enables you to use pre-existing tables in your database. These tables must have at least the same fields used by Scriptcase security module. We recommend that you use this option if the tables have already been created by Scriptcase Security Module, to minimize errors.
- **Create tables** This option creates all necessary security tables inside the selected database.
- Tables prefix You can set a prefix of the tables that will be created by the Security Module. By default Scriptcase uses the prefix: sec\_
- Delete if tables already exist This option is available only when you select Create Tables. By selecting this option, if your database has tables with the same names, they will be deleted and replaced by new tables created by the Security Module.
- Protect Logged Users Protection to prevent users to perform simultaneous logins in different sessions.

### Tables link

This step is important if the option Use existing tables is selected. In this case, you must associate the fields from the existing tables to fields of security applications (applications generated by the Security Module).

In these cases, the existing database tables must contain a minimum number of fields so that they can be associated to the fields of security applications.

The required tables for each type of security are described at the beginning of this article.

If you have selected the option Create tables, in the previous step the fields will be automatically associated, just click continue.

#### Settings

In this step we will define the security module settings.

### General

User password encryption, the folder where the applications are created, the log module used among other things.

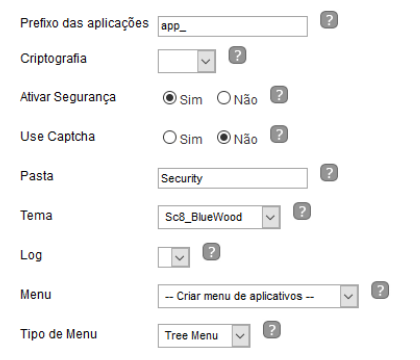

- Applications Prefix Prefix for the applications that will be created automatically by the Security Module.
- When session expires Define what will occurs when the session expires.
	- No action The Scriptcase will allow continuing using the application however, nothing you have done after the session expires will be saved.
	- Redirect to login after the session expiration Will make the application return to the login after expiring the session.
	- Display a message that the session has expired Will show a message saying that the session has expired.
- **Encryption** Encryption used for to store the password in the table of users.
- **Enable Security** Activate the flag Application Security of all project applications.
- **Enable Captcha** Activates the captcha for the login application created by the Security Module.
	- No Does not display the captcha in the login application.
	- Captcha Uses the built-in scriptcase library for captcha display.
	- o reCAPTCHA Uses Google's reCAPTCHA V2. To configure click here.
- Folder Folder name that will be created to store the applications generated by Security Module.
- Theme Theme that is used for the applications created by the Security Module.
- Log This option is available if the project has a Log Module previously created. Click here and check out how to create a Log Module
- Menu This option is only available if your project has a Menu Application previously created. You can associate this existing Menu and include all applications generated by the Security Module to it. If you do not select an existing Menu here, Scriptcase Security Module will create a new Menu Application exclusively for the security applications.
- Menu Type Security Module menu type (option only available if you do not select and existing menu in the previous item)

#### Login

Here you can set the type and amount of characters allowed for the username and password fields.

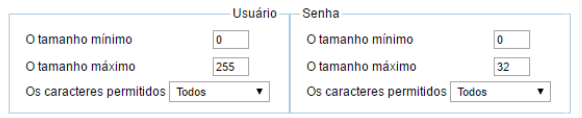

- $\bullet$  Minimum size Minimum amount of characters used by the user.
- $\bullet$  Maximum size Maximum size of the characters used by the user.
- Characters allowed Define which characters are allowed when creating a password.

### Password recovery settings

Defines how password recovery will work in the system created by the Security Module.

These password recovery options works only when the SMTP server is configured properly, please check the Email settings.

- Enviar e-mail com a senha
- $\bigcirc$  Redefinir a senha e enviar nova por e-mail
- C Enviar e-mail com um link para gerar nova senha
- Send the password by e-mail The system will send the user password directly by email just if the SMTP has been correctly set up and the password is not encrypted.
- Reset password and send new one by email The system will reset the password automatically and send it to the user by email just if the SMTP has been correctly set up.
- Send a link to e-mail with reset option The system will send a link by e-mail for the user to access an application and reset the passoword.

### New Users

Settings for creating new users in the secutity system.

The options activation by email and send an email to admin work only when the SMTP server is configured properly, access Email settings to set it up.

Permite o cadastro de novos usuários

- Requer ativação por e-mail
- Enviar e-mail para administrador
- System allows new users registration This option sets the availability of users registration directly in the login system. If this option is not checked, only users with administrative access to the system will be able to insert new users.
- System requires activation by email This option sets whether the new user will have to perform a validation email to activate the account (This option is available only if the email SMTP is configured)
- System requires the user to send an email to admin This option sets whether the system administrator will receive an e-mail whenever a new user is created (This option is available only if the email SMTP is configured)

#### Email settings

This option sets the provider that will be used for sending e-mails from the system.

The information from this example may change according to the SMTP. We are using the Gmail SMTP for this example..

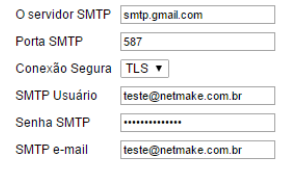

- SMTP Server Must enter the SMTP server address.
- SMTP Port Enter the SMTP server port. This information must comply with the secure connection option. Use 465 for SSL, 587 for TLS or 25 for unsafe connection. If you do not inform the port Scriptcase will apply a defauld one: 25.
- **Secure Connection** Use SSL or TSL, or leave it blank for unsecure connection.
- **SMTP User** Enter the SMTP User information.
- SMTP Password Enter the SMTP password information.
- SMTP E-mail Enter the SMTP outgoing email.

#### Logged Users

Defines the system behavior for login protection.

This option is available if you have checked Protect logged users during the connection step.

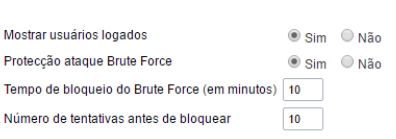

- Display logged users If you check this option Scriptcase will also create with the Security Module a Grid Application to display a report with all users current logged on the system
- **Brute Force Attack Protection** Enables/disables the blocking of users after some unsuccessful access attempts.
- . Brute Force lockout time (in Minutes) Time, in minutes, that the user will remain inaccessible after several unsuccessful access attempts. (Available only when rute Force Attack Protection is enabled)
- Numbers of attempts before lock Number of failed access attempts, until the protection is enabled. (Available only when enable protection for brute force attacks)

### Enter the first record

This option insert the first user inside the security tables. This user will have full administrator permissions in order to manage the security system and add new users.

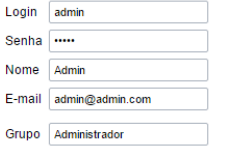

- Login This option sets the system administrator user.
- Password This option sets the system administrator passwrod.
- Name This option sets the system administrator name.
- E-mail This option sets the system administrator user E-mail.
- Group This option sets the group name that will receive the administrator privileges and that the registed user will be part.

The group option, is available only for Group Security, in the remaining modules this option will not be displayed.

### Add applications

This option add the applications already created in the project to the Security Module applications' table.

Marcando esta opção, todas as aplicações contidas neste<br>projeto serão incluídas na tabela de aplicações. Incluir Aplicações

### Save profile

Using this option you will save all settings during the Security Module creation. The same profile can be used later for other projects.

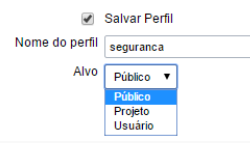

- **Save Profile** Allows you to save a profile with all the current security module settings.
- Name Profile name
- **Target** This option sets who will have access to the saved profile in the future.
	- Public Your security profile will be available in all projects from your Scriptcase.
	- o Project Your security profile will be available only in the project in which it was created.
	- User Your security profile will be available only to the logged user.

### Using a saved security profile

The saved profiles can be selected at the beginning of a new Security Module creation, before you choose the security type.

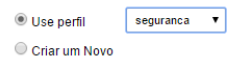

## Group security creation

### Security Type

First you should select the security type.

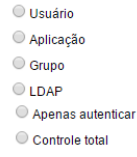

### Connection

After the security type definition, you must select the connection that will be used to create the tables that make up the security module.

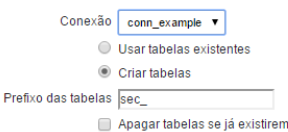

- Proteger os usuários logados
- **Connection** Sets the connection that will be used for the creation of the security tables.
- Use existing tables -Enables you to use pre-existing tables in your database. These tables must have at least the same fields used by Scriptcase security module. We recommend that you use this option if the tables have already been created by Scriptcase Security Module, to minimize errors.
- **Create tables** This option creates all necessary security tables inside the selected database.
- Tables prefix You can set a prefix of the tables that will be created by the Security Module. By default Scriptcase uses the prefix: sec
- Delete if tables already exist This option is available only when you select Create Tables. By selecting this option, if your database has tables with the same names, they will be deleted and replaced by new tables created by the Security Module.
- Protect Logged Users Protection to prevent users to perform simultaneous logins in different sessions.

### Tables link

This step is important if the option Use existing tables is selected. In this case, you must associate the fields from the existing tables to fields of security applications (applications generated by the Security Module).

In these cases, the existing database tables must contain a minimum number of fields so that they can be associated to the fields of security applications.

The required tables for each type of security are described at the beginning of this article.

If you have selected the option Create tables, in the previous step the fields will be automatically associated, just click continue.

### Settings

In this step we will define the security module settings.

#### General

User password encryption, the folder where the applications are created, the log module used among other things.

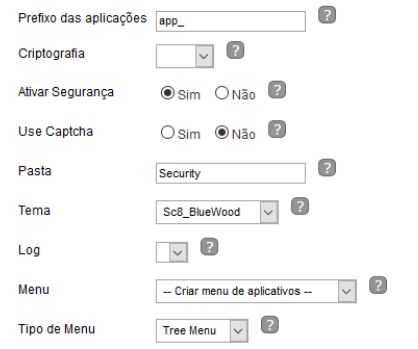

- Applications Prefix Prefix for the applications that will be created automatically by the Security Module.
- When session expires Define what will occurs when the session expires.
	- No action The Scriptcase will allow continuing using the application however, nothing you have done after the session expires will be saved.
	- Redirect to login after the session expiration Will make the application return to the login after expiring the session.
	- Display a message that the session has expired Will show a message saying that the session has expired.
- **Encryption** Encryption used for to store the password in the table of users.
- **Enable Security** Activate the flag Application Security of all project applications.
- **Enable Captcha** Activates the captcha for the login application created by the Security Module.
	- No Does not display the captcha in the login application.
	- Captcha Uses the built-in scriptcase library for captcha display.
	- o reCAPTCHA Uses Google's reCAPTCHA V2. To configure click here.
- Folder Folder name that will be created to store the applications generated by Security Module.
- Theme Theme that is used for the applications created by the Security Module.
- Log This option is available if the project has a Log Module previously created. Click here and check out how to create a Log Module
- Menu This option is only available if your project has a Menu Application previously created. You can associate this existing Menu and include all applications generated by the Security Module to it. If you do not select an existing Menu here, Scriptcase Security Module will create a new Menu Application exclusively for the security applications.

#### Login

Here you can set the type and amount of characters allowed for the username and password fields.

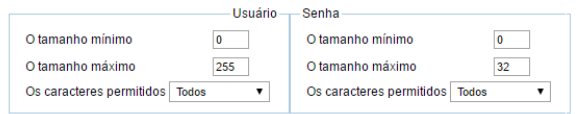

- $\bullet$  Minimum size Minimum amount of characters used by the user.
- Maximum size Maximum size of the characters used by the user.
- Characters allowed Define which characters are allowed when creating a password.

#### Password recovery settings

Defines how password recovery will work in the system created by the Security Module.

These password recovery options works only when the SMTP server is configured properly, please check the Email settings.

- Enviar e-mail com a senha
- O Redefinir a senha e enviar nova por e-mail
- Enviar e-mail com um link para gerar nova senha
- Send the password by e-mail The system will send the user password directly by email just if the SMTP has been correctly set up and the password is not encrypted.
- Reset password and send new one by email The system will reset the password automatically and send it to the user by email just if the SMTP has been correctly set up.
- Send a link to e-mail with reset option The system will send a link by e-mail for the user to access an application and reset the passoword.

### New Users

Settings for creating new users in the secutity system.

The options activation by email and send an email to admin work only when the SMTP server is configured properly, access Email settings to set it up.

- Permite o cadastro de novos usuários
- Requer ativação por e-mail
- Enviar e-mail para administrador
- System allows new users registration This option sets the availability of users registration directly in the login system. If this option is not checked, only users with administrative access to the system will be able to insert new users.
- System requires activation by email This option sets whether the new user will have to perform a validation email to activate the account (This option is available only if the email SMTP is configured)
- System requires the user to send an email to admin This option sets whether the system administrator will receive an e-mail whenever a new user is created (This option is available only if the email SMTP is configured)

#### Email settings

This option sets the provider that will be used for sending e-mails from the system.

The information from this example may change according to the SMTP. We are using the Gmail SMTP for this example..

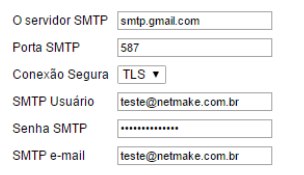

- SMTP Server Must enter the SMTP server address.
- SMTP Port Enter the SMTP server port. This information must comply with the secure connection option. Use 465 for SSL, 587 for TLS or 25 for unsafe connection. If you do not inform the port Scriptcase will apply a defauld one: 25.
- **Secure Connection** Use SSL or TSL, or leave it blank for unsecure connection.
- **OF SMTP User Enter the SMTP User information.**
- SMTP Password Enter the SMTP password information.
- SMTP E-mail Enter the SMTP outgoing email.

### Logged Users

Defines the system behavior for login protection.

This option is available if you have checked Protect logged users during the connection step.

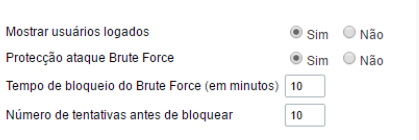

- . Display logged users If you check this option Scriptcase will also create with the Security Module a Grid Application to display a report with all users current logged on the system
- Brute Force Attack Protection Enables/disables the blocking of users after some unsuccessful access attempts.
- Brute Force lockout time (in Minutes) Time, in minutes, that the user will remain inaccessible after several unsuccessful access attempts. (Available only when rute Force Attack Protection is enabled)
- . Numbers of attempts before lock Number of failed access attempts, until the protection is enabled. (Available only when enable protection for brute force attacks)

### Enter the first record

This option insert the first user inside the security tables. This user will have full administrator permissions in order to manage the security system and add new users.

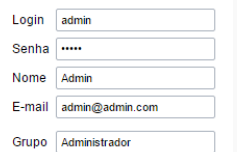

- **Login** This option sets the system administrator user.
- Password This option sets the system administrator passwrod.
- Name This option sets the system administrator name.
- E-mail This option sets the system administrator user E-mail.
- Group This option sets the group name that will receive the administrator privileges and that the registed user will be part.

The group option, is available only for Group Security, in the remaining modules this option will not be displayed.

### Add applications

This option add the applications already created in the project to the Security Module applications' table.

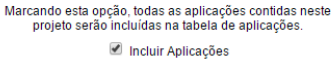

### Save profile

Using this option you will save all settings during the Security Module creation. The same profile can be used later for other projects.

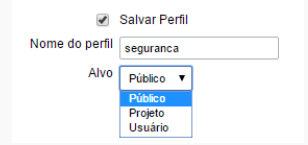

- **Save Profile** Allows you to save a profile with all the current security module settings.
- Name Profile name
- **Target** This option sets who will have access to the saved profile in the future. o Public - Your security profile will be available in all projects from your Scriptcase.
	- o Project Your security profile will be available only in the project in which it was created.
	- User Your security profile will be available only to the logged user.
- 

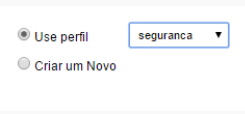

# LDAP Creation - Authentication Only

### Security type

First you should select the security type.

O Usuário Aplicação  $\odot$  Grupo  $\bigcirc$  LDAP Apenas autenticar  $\bigcirc$  Controle total

### Connection

After the security type, you will have to select the connection where you want to store the security module tables.

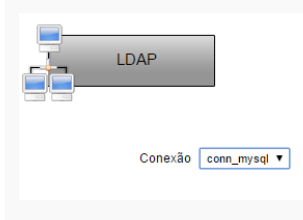

### Settings

In this step, you will define the general security module settings.

### General

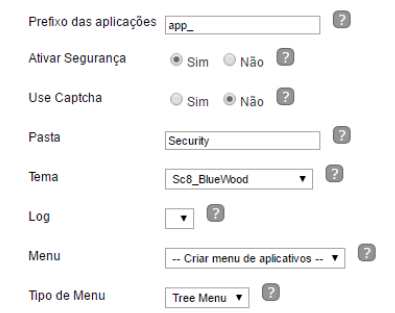

- Applications Prefix Prefix for the applications that will be created automatically by the Security Module.
- Encryption Encryption used for to store the password in the table of users.
- **Enable Security** Activate the flag **Application Security** of all project applications.
- **Enable Captcha** Activates the captcha for the login application created by the Security Module.
- Folder Folder name that will be created to store the applications generated by Security Module.
- **Theme** Theme that is used for the applications created by the Security Module.
- Log This option is available if the project has a Log Module previously created. Click here and check out how to create a Log Module
- Menu This option is only available if your project has a Menu Application previously created. You can associate this existing Menu and include all applications generated by the Security Module to it. If you do not select an existing Menu here, Scriptcase Security Module will create a new Menu Application exclusively for the security applications.
- Menu Type Security Module menu type (option only available if you do not select and existing menu in the previous item)

### Login

Here you can set the type and amount of characters allowed for the username and password fields.

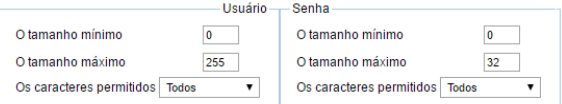

- Minimum size Minimum amount of characters used by the user.
- $\bullet$  Maximum size Maximum size of the characters used by the user.
- Characters allowed Define which characters are allowed when creating a password.

### LDAP

Under this option, you have to inform correctly your LDAP server settings.

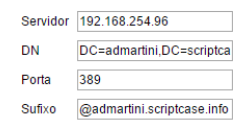

- **Server** Enter here the LDAP server IP.
- DN Enter the input attributes.
- Port Enter here the port for access to the server. Default port is 389.
- **Sufix** Enter the user suffix.

### Enter the first record

This option insert the first user inside the security tables. This user will have full administrator permissions in order to manage the security system and add new users.

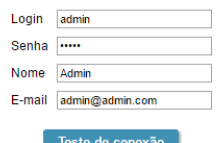

- Login This option sets the system administrator user.
- Password This option sets the system administrator password.
- Name This option sets the system administrator name.
- E-mail This option sets the system administrator user E-mail.

### Save profile

Using this option, you will save all settings during the Security Module creation. The same profile can be used later for other projects.

### Save Profile

- Save Profile Allows you to save a profile with all the current security module settings.
- Name Profile name
- Target This option sets who will have access to the saved profile in the future. Public - Your security profile will be available in all projects from your Scriptcase.
	- o Project Your security profile will be available only in the project in which it was created.
	- User Your security profile will be available only to the logged user.

### Using a saved security profile

The saved profiles can be selected at the beginning of a new Security Module creation, before you choose the security type.

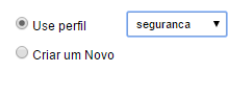

## LDAP Creation - Total control

Security type

First you should select the security type.
O Usuário Aplicação Grupo  $O$  I DAP Apenas autenticar Controle total

### Connection

After the security type, you will have to select the connection where you want to store the security module tables.

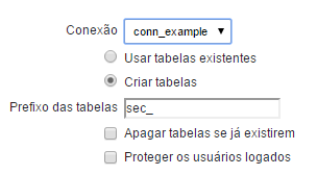

- **Connection** Sets the connection that will be used for the creation of the security tables.
- . Use existing tables -Enables you to use pre-existing tables in your database. These tables must have at least the same fields used by Scriptcase security module. We recommend that you use this option if the tables have already been created by Scriptcase Security Module, to minimize errors.
- **Create tables** This option creates all necessary security tables inside the selected database.
- Tables prefix You can set a prefix of the tables that will be created by the Security Module. By default, Scriptcase uses the prefix: sec\_
- Delete if tables already exist This option is available only when you select Create Tables. By selecting this option, if your database has tables with the same names, they will be deleted and replaced by new tables created by the Security Module.
- Protect Logged Users Protection to prevent users to perform simultaneous logins in different sessions.

#### Tables link

This step is important if the option Use existing tables is selected. In this case, you must associate the fields from the existing tables to fields of security applications (applications generated by the Security Module).

In these cases, the existing database tables must contain a minimum number of fields so that they can be associated to the fields of security applications.

The required tables for each type of security are described at the beginning of this article.

If you have selected the option Create tables, in the previous step the fields will be automatically associated, just click continue.

#### Settings

In this step we will define the security module settings.

#### General

User password encryption, the folder where the applications are created, the log module used among other things.

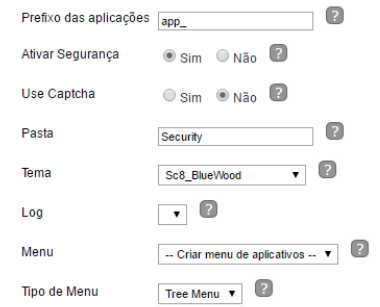

- Applications Prefix Prefix for the applications that will be created automatically by the Security Module.
- Encryption Encryption used for to store the password in the table of users.
- **Enable Security** Activate the flag Application Security of all project applications.
- **Enable Captcha** Activates the captcha for the login application created by the Security Module.
- Folder Folder name that will be created to store the applications generated by Security Module.
- Theme Theme that is used for the applications created by the Security Module.
- . Log This option is available if the project has a Log Module previously created. Click here and check out how to create a Log Module
- Menu This option is only available if your project has a Menu Application previously created. You can associate this existing Menu and include all applications generated by the Security

Module to it. If you do not select an existing Menu here, Scriptcase Security Module will create a new Menu Application exclusively for the security applications.

Menu Type - Security Module menu type (option only available if you do not select and existing menu in the previous item)

#### Login

Here you can set the type and amount of characters allowed for the username and password fields.

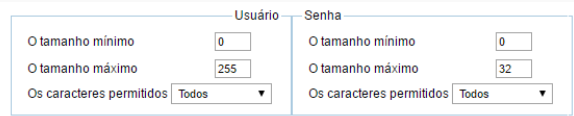

- Minimum size Minimum amount of characters used by the user.
- Maximum size Maximum size of the characters used by the user.
- Characters allowed Define which characters are allowed when creating a password.

#### Email settings

This option sets the provider that will be used for sending e-mails from the system.

The information from this example may change according to the SMTP. We are using the Gmail SMTP for this example.

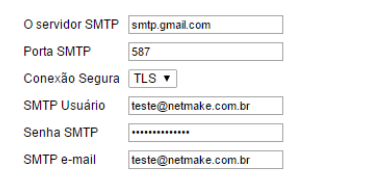

- SMTP Server Must enter the SMTP server address.
- SMTP Port Enter the SMTP server port. This information must comply with the secure connection option. Use 465 for SSL, 587 for TLS or 25 for unsafe connection. If you do not inform the port Scriptcase will apply a default one: 25.
- **Secure Connection** Use SSL or TSL, or leave it blank for unsecure connection.
- SMTP User Enter the SMTP User information.
- SMTP Password Enter the SMTP password information.
- SMTP E-mail Enter the SMTP outgoing email.

#### LDAP

Under this option, you have to inform correctly your LDAP server settings.

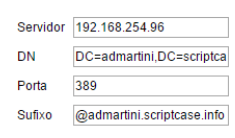

- Server Enter here the LDAP server IP.
- DN Enter the input attributes.
- Port Enter here the port for access to the server. Default port is 389.
- **•** Sufix Enter the user suffix.

### Logged Users

Defines the system behavior for login protection.

This option is available if you have checked Protect logged users during the connection step.

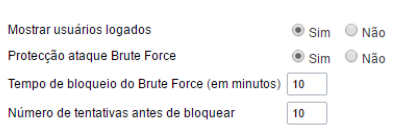

- Display logged users If you check this option Scriptcase will also create with the Security Module a Grid Application to display a report with all user's current logged on the system
- Brute Force Attack Protection Enables/disables the blocking of users after some unsuccessful access attempts.
- Brute Force lockout time (in Minutes) Time, in minutes, that the user will remain inaccessible after several unsuccessful access attempts. (Available only when brute Force Attack Protection is enabled)
- Numbers of attempts before lock Number of failed access attempts, until the protection is enabled. (Available only when enable protection for brute force attacks)

#### Registering the admin user

In this step, you must inform a user to connect to the LDAP server. The informed user will have full administrator permissions on the system where you are applying the Security Module.

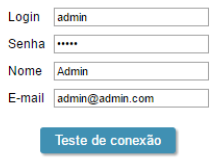

- Login This option sets the system LDAP administrator user.
- Password This option sets the system LDAP administrator LDAP password.
- Name This option sets the system LDAP administrator name.
- E-mail This option sets the system LDAP administrator E-mail.

#### Add applications

This option adds the applications already created in the project to the Security Module applications' table.

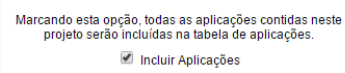

### Save profile

Using this option, you will save all settings during the Security Module creation. The same profile can be used later for other projects.

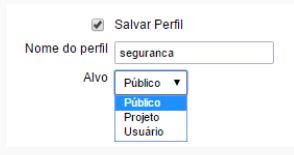

- **Save Profile** Allows you to save a profile with all the current security module settings.
- Name Profile name
- **Target** This option sets who will have access to the saved profile in the future.
	- Public Your security profile will be available in all projects from your Scriptcase.
	- o Project Your security profile will be available only in the project in which it was created.
	- User Your security profile will be available only to the logged user.

#### Using a saved security profile

The saved profiles can be selected at the beginning of a new Security Module creation, before you choose the security type.

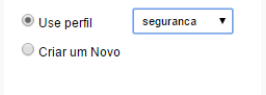

## reCAPTCHA

ReCAPTCHA is a tool used through the API provided by Google for sending forms adding security at the time of form confirmation (preventing automation for submission).

• reCAPTCHA sample:

First we have to request an API Key to activate reCAPTCHA in the Scriptcase application by following the steps below:

- To get a Site key and Secret Key go to the link: https://www.google.com/recaptcha/admin#list. The page below will be showed:
	- Label: Project name which will be created to contains the reCAPTCHA keys.
	- Choose the type of reCaptcha : We need to choose the option reCAPTCHA V2 .
	- Domains: We can insert any domains (on per line ) to limit the API uses.

### After that, we need to accept the Terms of Service ( "Accept the reCAPTCHA Terms of Service" ).

When click in Register the page will be reloaded showing the integration reCAPTCHA informations. In this screen we can get the Site Key and Secret Key:

Now, we can setting the reCAPTCHA keys on security module:

- Site Key: Key generated by google after reCAPTCHA project creation.
- **Secret Key**: Key generated by google after reCAPTCHA project creation.

#### Related videos

- **•** Control Application
- **•** Facebook Authentication
- **•** Twitter Authentication
- Google Authentication

# Log Module

HOME › MODULES › LOG MODULE

Using the log module, you can create multiple log schemas, each project application can be linked to a different log schema, which will be configured individually. Each project can have one or more log schemes applied to its applications.

## Schemas list

Access the menu Modules > Log and chick Create / Edit Log Module .

If you are creating your first log schema project, proceed direct to step three, for the schema Creation/editing.

It lists all log schemes previously created. On this screen, we can manage the schemas created.

- **Edit Applications** Edits the relation between the applications and the schemes.
- New scheme Creates a new Log scheme in the project.
- Create Application Log Creates a report using the log table, that is also used by the project's default scheme.
- Edit Scheme Icon Edits the Log scheme.

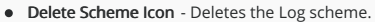

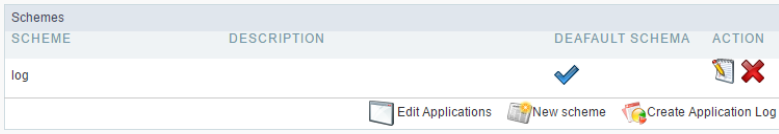

# Schema Creation/editing

Access the menu Modules > Log and check Create / Edit Log Module .

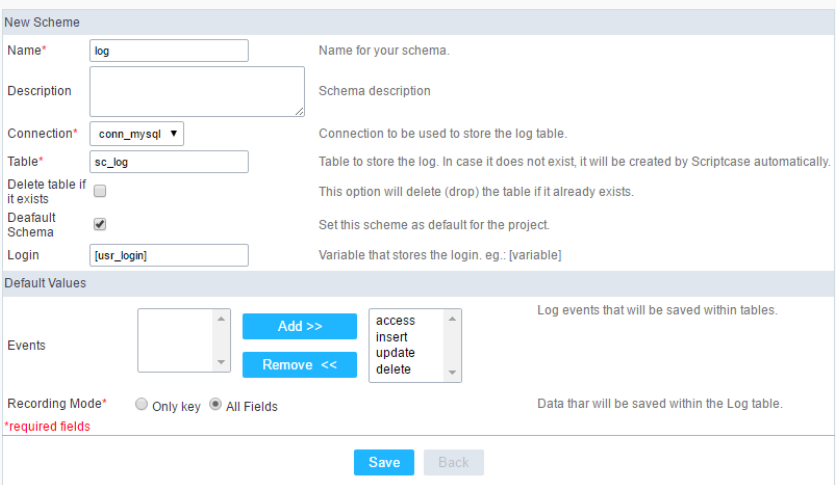

#### New Schema

- Name Log schema name that will be created. It is a mandatory field.
- **Description** Short description for the new schema.
- **Connection** Connection on where the log table will be created. It is a mandatory field.
- Table Table name on where the log information will be stored. It is a mandatory field.
- Existing Table This option deletes the table that has the same name in the database and create a new one. If you want to use the existing table to store the log data just leave this option unchecked.
- Default Schema It sets the schema that is being created as the default one for project.
- . Login Global variable used to store the logged user information into the system. This variable must be the same used in the Security Module. By default, Scriptcase sets this variable on both modules as [usr\_login] .

#### Default Values

- **•** Events Actions that will be stored in the log table.
- Storage mode User data that will be stored in the log table.

A confirmation screen will appear when you save, just click Close to leave and save the schema.

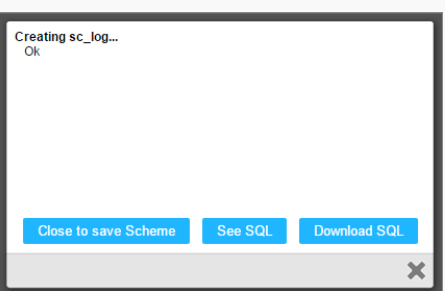

- Close to save the schema Saves the schema you created, and redirects to the applications screen.
- See SQL Display the SQL used by Scriptcase to create the table 'sc\_log' that will be used to store the log events.
- Download SQL This option will download the SQL used by Scriptcase to create the table 'sc\_log'.
- Close Icon This option cancels the schema creation and redirects to a new schema creation.

After the confirmation, you will be redirected to link the log schemas to the project applications.

# Link Applications

In this step, you must define which log schema will be used in each project application. The list of applications can be filtered by type or by log schema used.

At the top, you can apply actions to all rows or you can select only one action for each row individually.

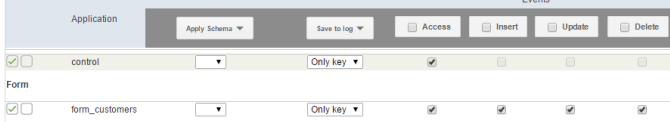

**Executive Sack Sav** Search  $-$  All schemes  $-$ 

- Apply schema Select the schema that will be used for the applications. (when you select a schema, the other information is filled according to what was previously configured).
- Store for the Log User data that will be stored in the Log table.
- Access This event stores the information every time the application is accessed.
- **Insert** This event stores the information when inserting a record.
- Update This event stores the information when updating a record.
- Delete This event stores the information when deleting a record.

## Log Report

In this report, you can see all stored information according to the schema selected during the report creation.

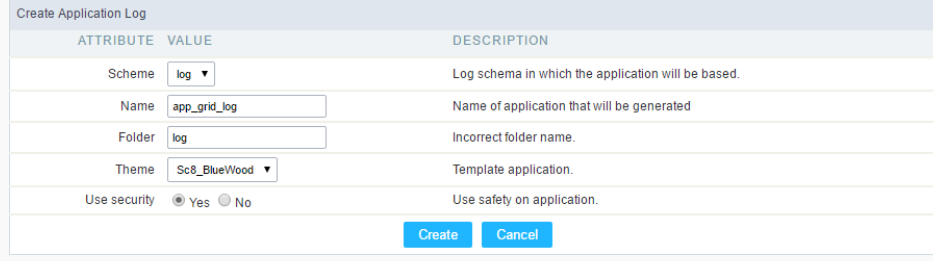

Schema - Log schema that the application will be based on

- Name Application name
- Folder Folder name where the application will be stored
- Theme Theme used for the generated application
- $\bullet$  Security This option attaches a security profile to the log schema.

# General Overview

## HOME › OPTIONS

Gathers the main configurations of ScriptCase. For the users with administrator privileges, it's possible to register the ScriptCase, manage the system users, do backups and restore projects and other configurations.

For the other users, without administrator privileges, its possible to define the default language for ScriptCase, customize Scriptcase's toolbar and other options that when done, will be available for the users that did them, for those who won't change these configurations, they'll use the default configurations from ScriptCase.

# Settings

HOME › OPTIONS › SETTINGS

Access restricted to users with administrative privileges. We have access to the main settings of ScriptCase.

Access Options > Settings.

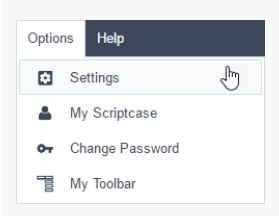

Left side Menu of the Settings page from ScriptCase.

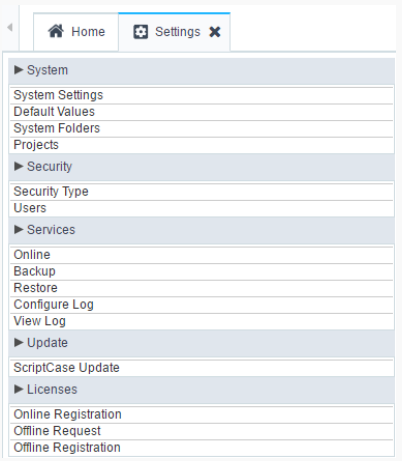

Below its possible to see some detailed information of each option.

# System Settings

Page where you can define various settings that will be used by all the users of ScriptCase.

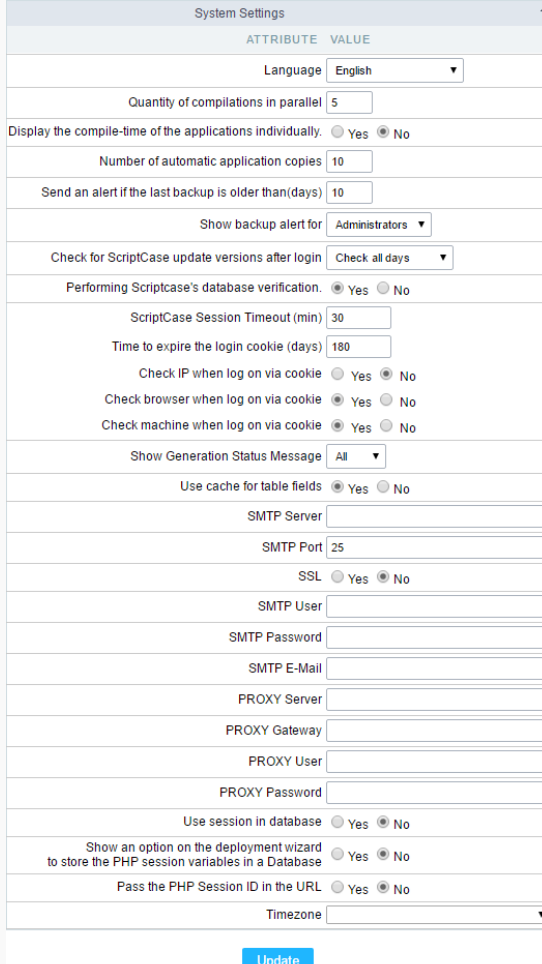

- **Language** Defines the default Language for the projects.
- Quantity of compilations in parallel Defines number of compliers used to generate the applications.
- Display the applications' compile-time individually Allows to compile each application individually.
- Number of automatic application copies Define the amount of copies that application restores module can save.
- Send an alert if the last backup is older than(days) Define the amount of days for the system to alert the user that the last backup is becoming obsolete.
- **Show backup alert for** Defines the user group that is going to receive the backup's alert.
- Check for ScriptCase update versions after login Sets ScriptCase to validate on every login, if there is a new update released.
- **Periodic verification of Scriptcase's database** Feature the does a periodic backup of ScriptCase's database (Not the projects).
- Check version every Allows you to select the day of the week that will occur the new update's verification.
- ScriptCase Session Timeout (min) Time limit for the execution of the PHP scripts, during the application development, example compile the applications, select analysis, save the applications and etc. (in seconds).
- Show Generation Status Message Allows you to define the messages of the actions of ScriptCase, when it is compiling or running your applications, in the options: o Main - Displays a subgroup of the messages;
	- o None Does not display the messages;
	- All Enables the display of all the messages.
- Use cache for table fields With this feature enabled, makes the applications faster while consulting the data.

To recover the ScriptCase password, available at the login, it is necessary to setup correctly the options below.

- SMTP Server You should inform the address of your SMTP server, that is responsible for your email.
- . SMTP Port Inform the port for the SMTP server. This information is according to the option of secure. Use 465 for SSL and 25 for unsecure connections. Not informing the port, scriptcase will place 25 by default.
- SSL Define if you're going to use SSL or not.
- **SMTP User** Inform the user for the SMTP server.
- SMTP Password Inform the password for the SMTP server.
- SMTP E-Mail Inform the e-mail for the origin of the messages.
- PROXY Server Inform the IP for the Proxy Server.
- **PROXY Gateway** Inform the Gateway of your Proxy Server.
- PROXY User Inform the Proxy User.
- PROXY Password Informe a senha do usuário do proxy.
- Use session in database Allows to use the session in the database.
- Show an option on the deployment wizard to store the PHP session variables in a Database Allows to display the option to use the deployment's session in the database.
- Pass the PHP Session ID in the URL Allows to pass the PHP Session id in the URL.
- **Timezone** Sets the Timezone to be used in ScriptCase.

## Default Values

With this configuration, it is possible to standardize the projects' creation of the applications, increasing the applications' productivity in development. To change the settings only for a project, access from the menu Project > Default Values.

#### Common Settings

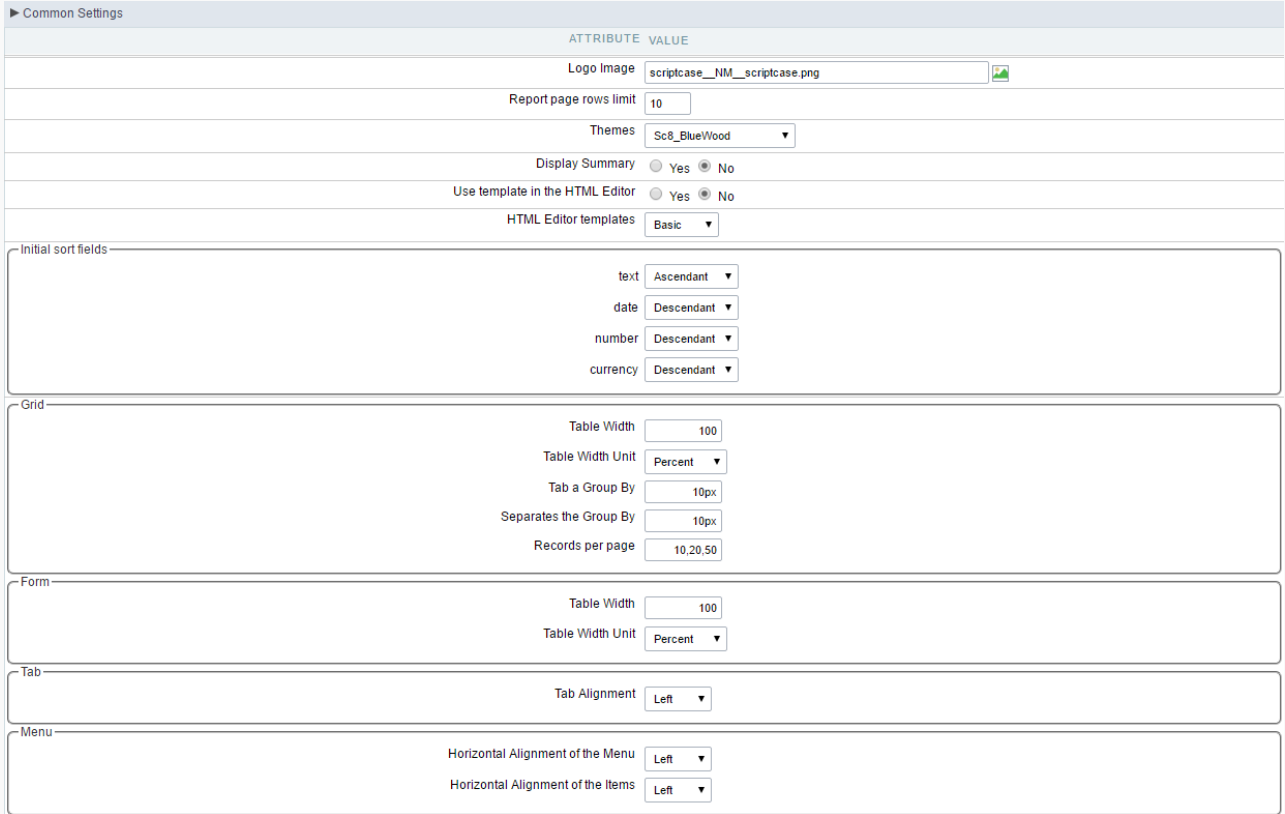

- Logo The favicon that is going to use with the project. Customize the project using the same favicon in all the application.
- Records per page Amount of records per page.
- Theme Default theme for the projects
- Show Summary Displays the number of records in the page and the total of the records in the application. This option will execute only if the line option in the Grid toolbar is disabled.
- Use template in the HTML Editor Selecting Yes, you will be using the new templated of the HTML Editor field, these themes should be setup in Layout > HTML Editor Templates .
- HTML Editor template Defines the template for editing of the field HTML Editor.

#### Initial sort fields

- Text Set the initial sorting for the text fields.
- Date Set the initial sorting for the date fields.
- Number Set the initial sorting for the number fields.
- **Currency** Set the initial sorting for the currency fields.

Grid

- Table Width Defines the length for the application table. this option is available to select Pixel or Percent in the table width unit.
- Table Width Unit The unit used to define the application's width. Automatic (Width automatically defined according to the fields' size); Pixel (Width defined by pixels, that should be informed in the form: 800px); Percent (Width defined in percentage, and should be informed in the form: 80%)
- Tab a Group By Defines the left margin of the Group By.
- Separates the Group Defines the margin between two Group Bys.
- Lines per page Defines the option for the user to select and list the amount of records desired by page. If you need an option to list all the records, ads "all" to the options. Ex.: 10,20,30, all

Form

- Table Width Defines the length for the application table. this option is available to select Pixel or Percent in the table width unit.
- Table Width Unit The unit used to define the application's width the application. Automatic (Width automatically defined according to the fields' size); Pixel (Width defined by pixels, that should be informed in the form: 800px); Percent (Width defined in percentage, and should be informed in the form: 80%)

Tab

Tab Alignment - Display alignment of the tabs in the application.

#### Menu

- Horizontal Alignment of the Menu Menu alignment.
- Horizontal Alignment of the Items Menu item alignment

#### Template

Defines the templates used by default on the Header and Footer.

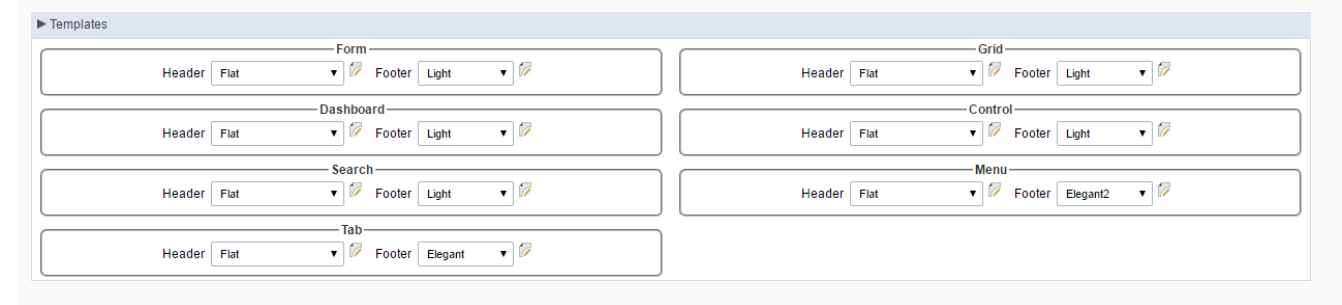

#### Toolbar Buttons

Define the buttons that will be setup by default in the toolbar for the new applications.

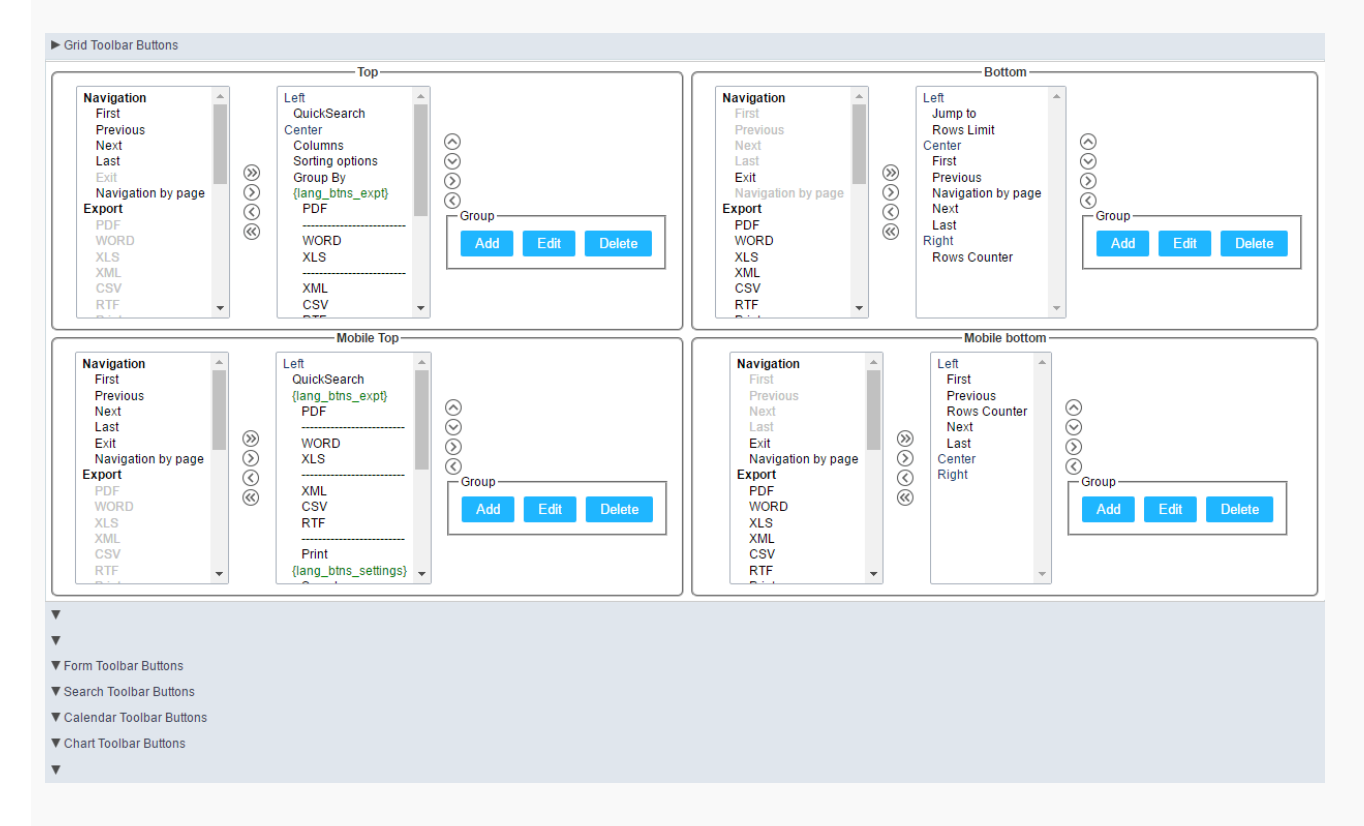

## System Directories

Directories where information and models will be stored. All the directories are configured automatically in the automatic installation of ScriptCase and in the manual installation when using the Typical installation method, making unnecessary any modifications from the user. We recommend not changing any of the fields without contacting the support first.

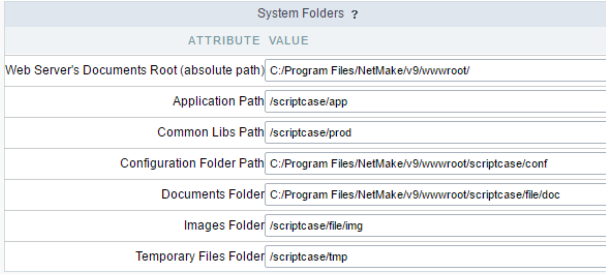

- Root Directory for the Web Server files Root of the Web Server, where scriptcase is installed. On IIS servers, the default directory would be "inetpub/wwwroot".
- Application Path Location where the applications will have stored when created.
- Production Path Path to where the "prod" directory is located in ScriptCase, in this directory is located all the libraries that the generated applications need to execute.
- Documents Directory Directory on which the documents used by the applications will be stored.
- Images Directory Directory on which the images used in the applications will be stored. The images loaded in the applications, using the upload field (Image File Name) will be stored in this directory.
- Temporary Files Directory Directory where the images manipulated by the application is stored temporary. This temporary storage is a condition the the HTML code requires, so that the images can be opened correctly and the specific directory for these images so that they do not get mixed up with the images from the gallery.

# Security Type

We need to define the method of the access information storage and the type of security used.

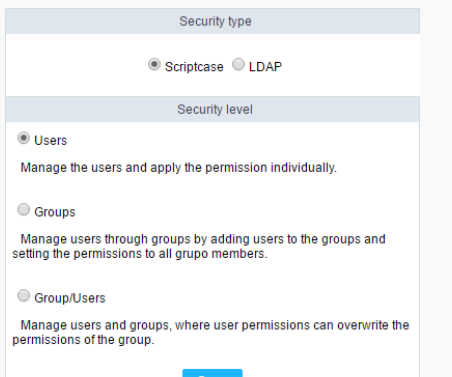

Security Type - Method of data storage. We can select between ScriptCase or LDAP.

- Scriptcase The access data is stored in the ScriptCase Database.
- LDAP The access data is stored in the LDAP Server, that scriptcase will check to validate the access.

Security Level - Type of security that will be used, this option is the same independently of the storage method.

- User The permissions are defined for each user. On this option, the permissions need to be configured individually.
- Group The permissions are defined for the User Groups. On this option, we will tie the users to one or more groups, and define the permissions for each group, users that are part of the groups will inherited the permissions.
- User/Groups On this option, the permissions are defined by the groups and/or individually by the users. This security level, the permissions for the group and the user is added. This way, we can have users existing in the same groups but with different permissions.

The security level option is the same independently of the Security Type. (Scriptcase or LDAP)

## Users

User management page of the the system, on it you will view a list with all the users registered on the system. We also have other options, like including new users and editing the existing ones.

This option will be available on the left side menu when select it in the Security Type

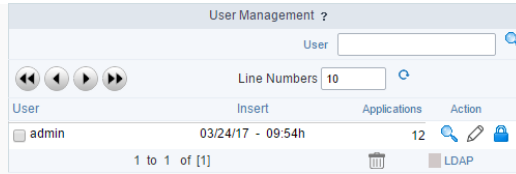

- User Login of the registered Users.
- $\bullet$  Insert Date and time of the user's creation.
- Applications Number of applications for each user.

Action

- Detail Gives you a detailed view of the user, like it's email, it's privileges, projects and groups of users on which it is part of.
- Edit You can change the privileges and the projects that it has access.
- Change Password Change the password for the user.

Below, we will specify some options listed above.

#### New User

When clicking on the button, New User we will be redirected to the page to inform the data for user like login, password, privileges and other things.

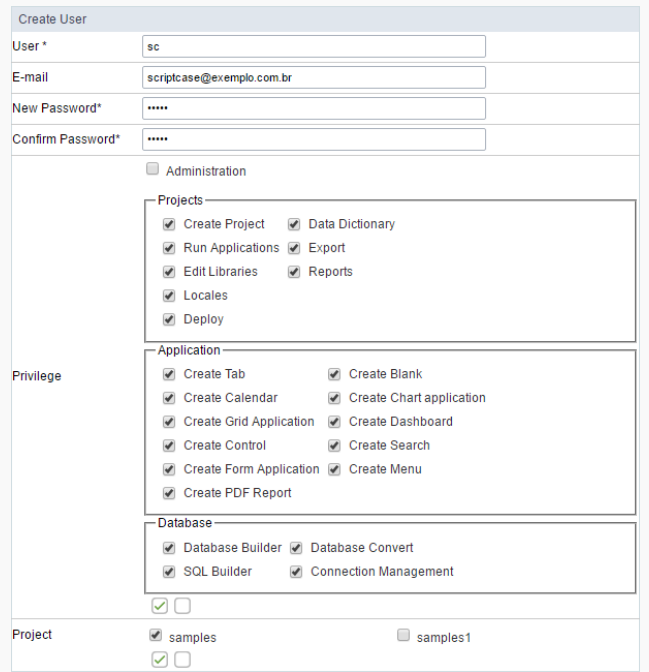

- Users Inform a login for the user.
- e-mail Defining the user e-mail.
- New Password Defining the password for the user.
- Confirm Password Confirming the password that is being registered.

#### Privileges

- Administration Permission for the user to access the administrative area of ScriptCase.
- **Projects** Actions that the user can do when accessing a project.
- Application Permission to create applications.
- Database Actions that the user can do with the database configurations in the projects it has access to.
- Project Projects that the user has access.

Next, we will be redirected to a page where you can select which projects will managed by the user. In the example below, I am defining the user sc as the administrator of the project gradebook.

The project administrator, can change various preferences of the project, existing connections.

## Editing a User

The editing page is similar to the creation of the users, having the same options of configurations.

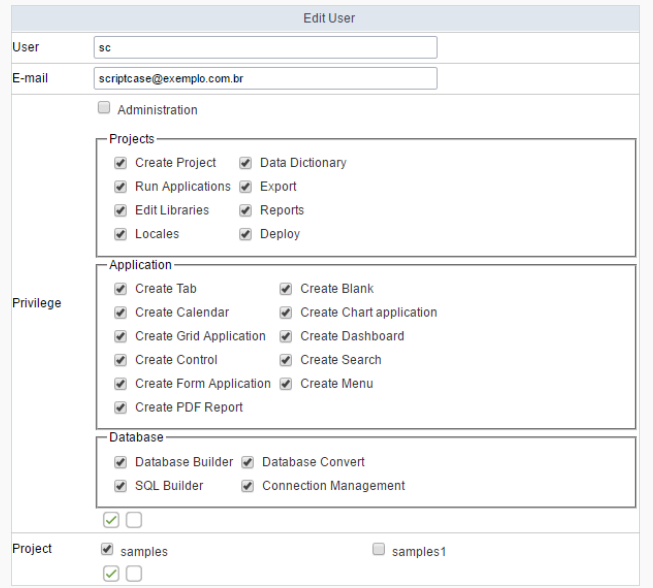

- Users Users login.
- e-mail The e-mail registered for the user.

### Privileges

- Administration Permission for the user to access the administrative area of ScriptCase.
- Projects Actions that user can do when accessing a project.
- Application Permission to create applications.
- Database Actions that user can do with the database configurations in the projects it has access to.
- Project Projects that the user has access.

Like the procedure for creating a user, we will be redirected to a page where you can select which projects will managed by the user. In the example below, I am defining the user sc as the administrator of the project documents\_library.

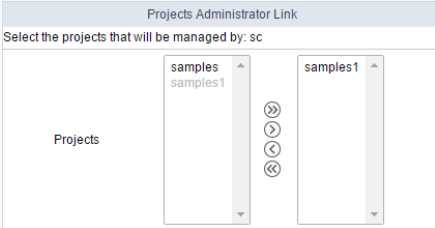

## Changing the Password

On this page, you need to inform the new password for the user.

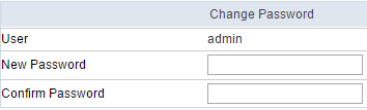

#### Delete Users

We can delete more than one user at the same time

When deleting a user that has applications linked to its login, you need to inform if you want to delete the applications or if you want to move them to another user.

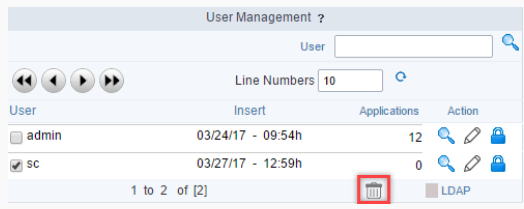

Delete Application - All the applications created by the user will be deleted.

 $\bullet$  Move Application - All the applications will be moved to the user informed.

## Groups

Managing user groups. You will see a list of the existing groups and some information about them.

This option will only be available on the left side menu when we select the Groups option in the Security Type

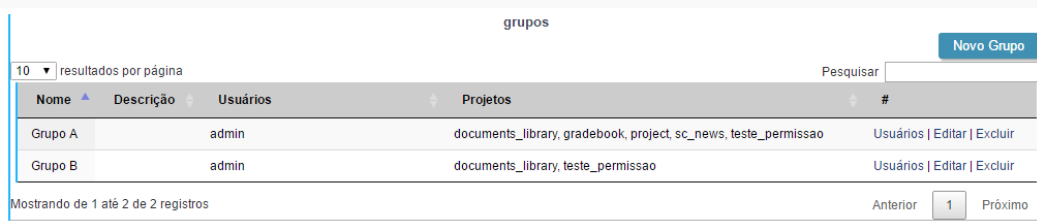

- Name Name of the groups.
- Description Group Description.
- Users Users that are part of this group.
- Projects Projects that the users of this group have access to.

#### Actions

- Users Defines the users that will be part of this group.
- Edit Edits the group.
- Delete Delete the group.

You will see more details below about the existing options.

#### New Group

Creating the groups, we can define the privileges.

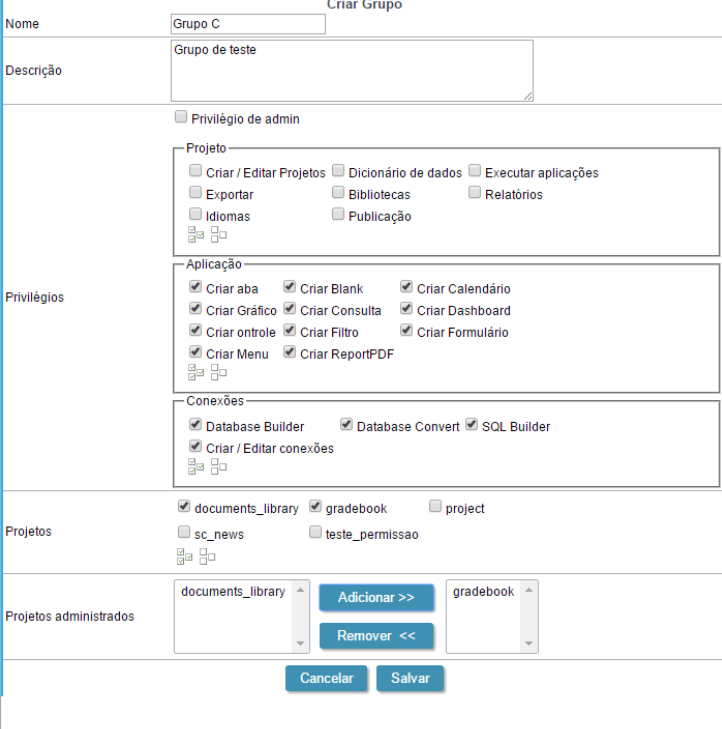

- Name Name of the group.
- Description Group Description.
- Admin Privilege Defines if the users that are in the group, will have Administrator Privileges for ScriptCase.

#### Privileges

- Project Defines if the users from this group will have access to do some actions in the projects.
- Application Defines the permission to create applications (By type).
- Connections Defines the privileges to the options of the database of the project.
- Projects Defines the projects that will be accessed by the group.
- Admin projects Defines if the group will have Administrator Permission for the project. On this Example, the users from the Group C will be Administrators of the the gradbook project.

#### Users

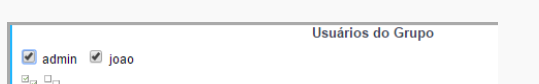

After creating the group, we can define which users will be part of the group.

Cancelar

## LDAP

Page where you will sync with LDAP. We recommend using the LDAP Administrator user, this way, all the group users of the server will be listed. So, that you can connect with LDAP in ScriptCase and have the LDAP privileges in ScriptCase.

This option will be available on the left side menu, if you selected the LDAP option in Security Type

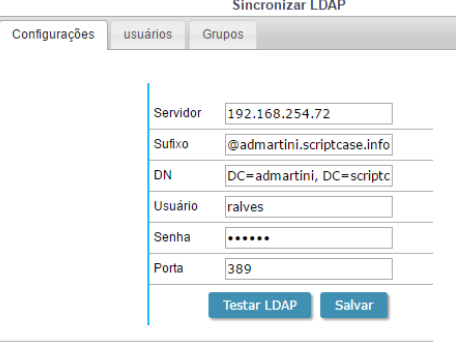

- Server IP of the LDAP server (Needs to be setup before proceeding).
- **Suffix** Domain of the server.
- DN Domain Component.
- User Administrator of the Server.
- Password Senho do usuário informado.
- Port Server Port.

After saving the LDAP server connection, the users and groups listed in the Users and Groups tabs according to the server. Initially, only the administrator user (The same used for the LDAP connection) will have access to ScriptCase. The other users need to be enabled and their permission needs to be setup also with the groups.

#### Users

This option is displayed when selecting users in the Security Level, lists all the users from the LDAP server. We can manage the privileges of each user with the projects and options of ScriptCase.

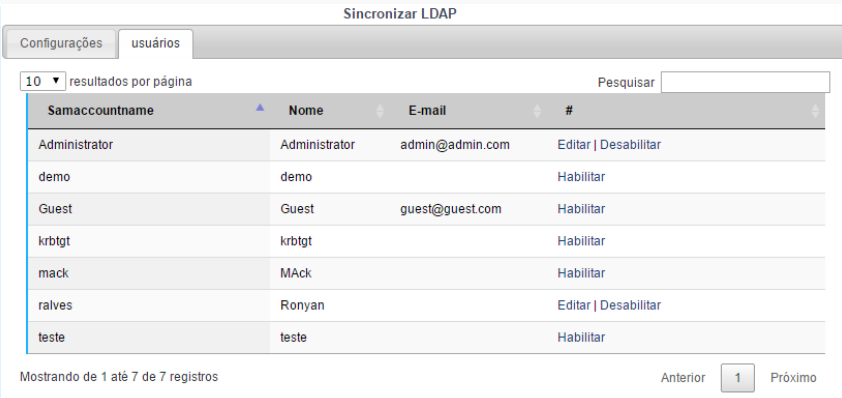

### Groups

Option displayed when selecting the group option in the Security Level, lists all the groups from the LDAP server. You need to access this tab to enable the groups and set their privileges.

Sincronizar LDAP

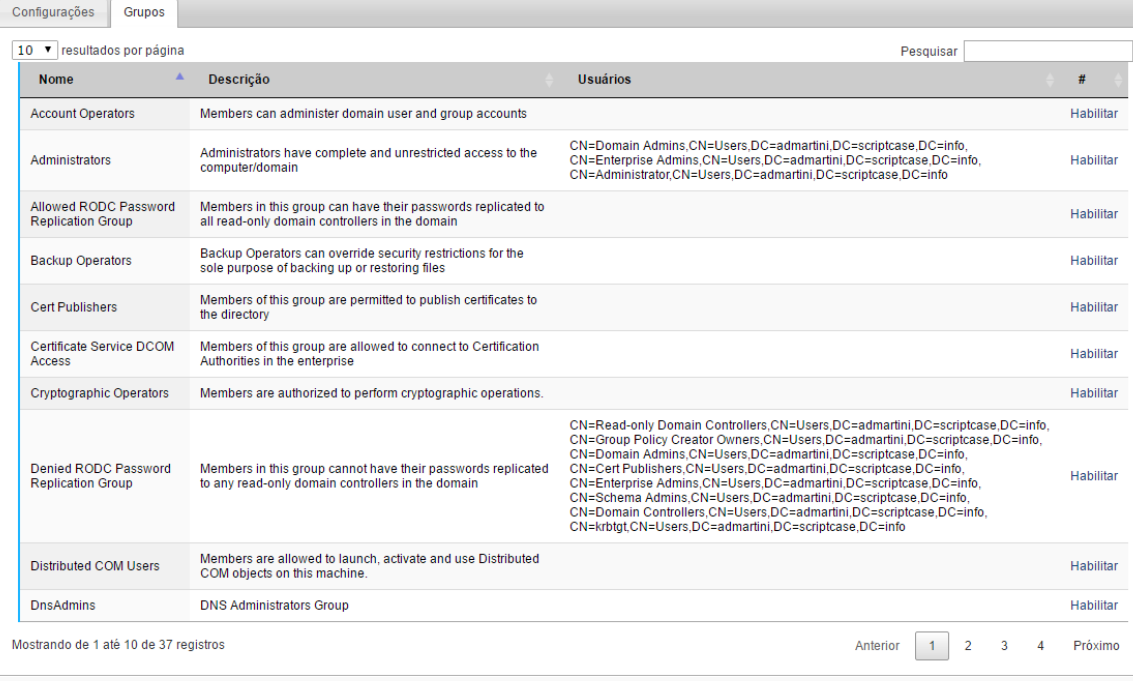

### User / Groups

When selecting a security level of User/Groups, two tabs will be displayed. In this case, the permissions are defined for the group of users and/or individually by user. On this type of security, the permissions of the group and the user are added. So, that can user exist in a group and have different users.

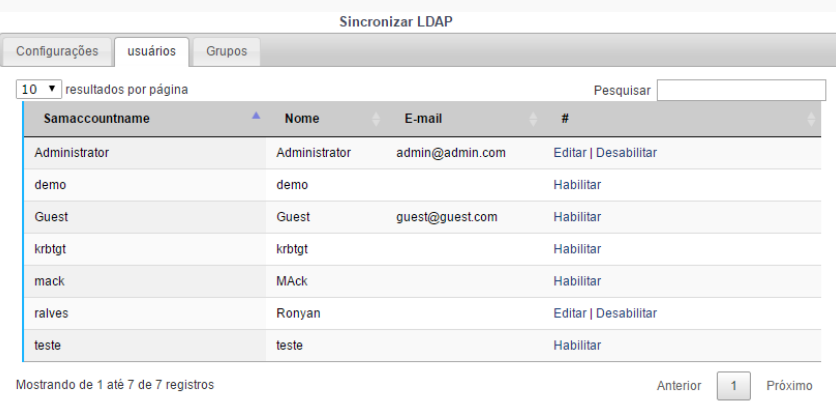

# Projects

List of Scriptcase existing projects. You can view all projects details, such as users who have access, the current version of projects, number of applications, among other information.

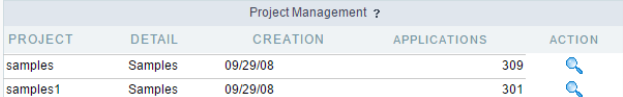

- Project Project name.
- **•** Description Project description.
- **Creation** Project creation date.
- Applications Number of applications from each project version. 1:33(Versions count: number of applications)
- **•** Action Project details.

By clicking on the magnifying glass next to the number of applications, you can see more details of the project. In addition to some information previously views on the list of projects.

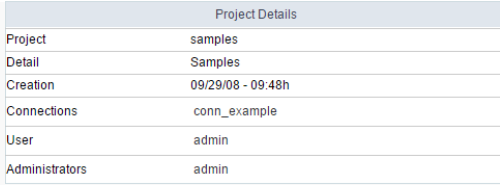

- Connections Lists of connections of the project.
- User Users that have access to the project. The users will have the basic permissions, like create applications.
- Administrators User/Groups that are administrators of the project. It's possible to create and edit connections in the properties of the project, with this permission.

The permission of each user needs to be setup individually as the group permission also needs to be.

# Backup

ScriptCase's backup works in a similar way as the project export, but the backup does an export of all the applications from ScriptCase, with all the files necessary for them to work. To do a backup, just inform the name of the file to be generated.

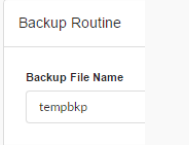

Finally, download the generated file and save it in a secure location.

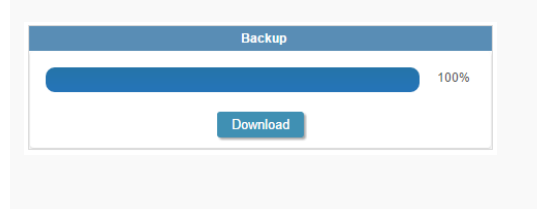

## Restore

This option is similar to Project Import, however using the restore you can import more than one project at a time. When you access the restore you will see a list of backups performed recently, you will be able to restore these backups or to import a backup exported from other Scriptcase installation.

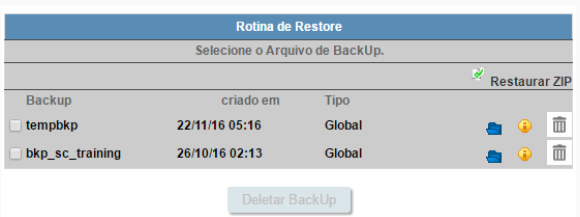

- Backup Backup generated files.
- **Created in** Creation date and time of the listed backups.
- Restore Backup restore.
- **•** Detail Backup details.
- Delete Deletes the backup permanently.

To restore another backup, which is not in the list above, select zip restore and upload a backup file created by Scriptcase.

After choosing the backup that is going to be restored you will be redirected to a confirmation page. At this moment, you must inform if you want to overwrite duplicate files or keep the existing files in Scriptcase.

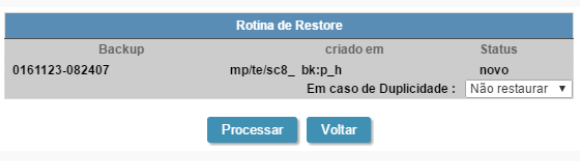

# Log Settings

ScriptCase maintains in its database a log of the main actions done by the users. By default, all the actions are stored in our database. On this option, we can customize the log registry, by marking and unmarking the actions that should be stored.

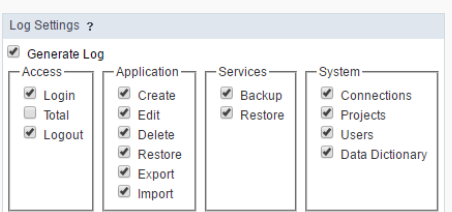

# View Log

This option allows you to view the main actions done by the users, being stored separately by day. On the calendar, we can select the desired date to view the information on the table on the side. The days that have log, have a blueish background color.

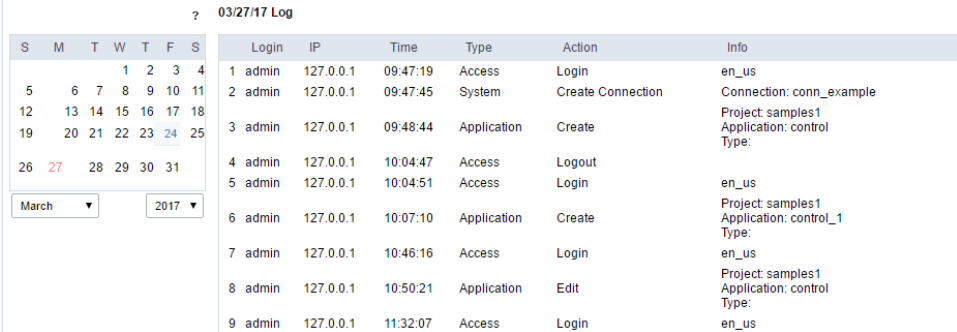

- $\bullet$  Login Login of the user responsible for the action.
- **IP** IP of the work station that the user did the actions described.
- Time Time when the action was done.
- Type The type of action done.
- Action What action was done.
- **n** Info Details of the action:

# Scriptcase Update

ScriptCase update area. All the update process is done by the internet, using our servers. We recommend using a fast connection.

Firstly, we will verify if the there is a new version of ScriptCase available.

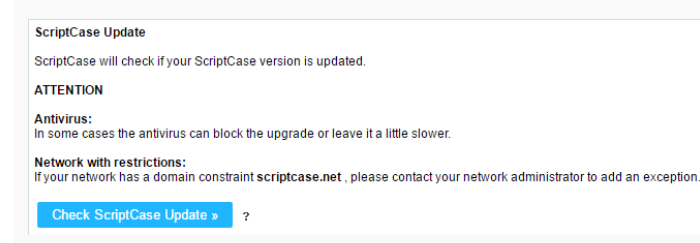

We can later define if the offline documentation and the prod used by ScriptCase are updated.

ScriptCase Update Verificando a versão do ScriptCase Update.<br>Versão do ScriptCase Update atualizada...

O ScriptCase irá agora examinar o seu sistema e buscar as atualizações disponíveis.

Verificar Atualizações do Manual do ScriptCase Verificar Atualizações do Ambiente de Produção

Procurar atualizações »

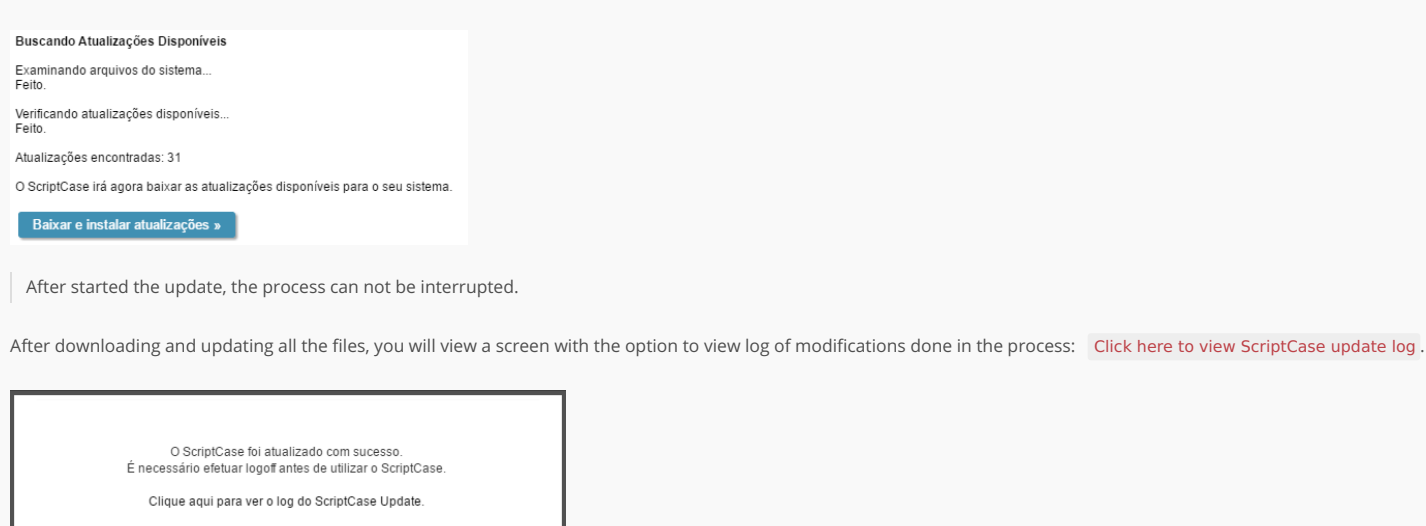

If you are having problems connecting to our server, check if your firewall is allowing the connections to the links: .scriptcase.com.br\_; \_ .scriptcase.net;

# Online registration

Next, we can visualize the total of updates found.

For the online registration, you must be connected to the internet. There will be an online communication between your server and Scriptcase servers. We are going to validate the information that you enter and send you back the confirmation online. It's quick and simple.

In order to register your Scriptcase you essentially need to have the account owner information (user, password and serial key). This information is created during the license purchase.

Enter your account details (User login, password and serial key).

 $Q_{\mathbf{k}}$ 

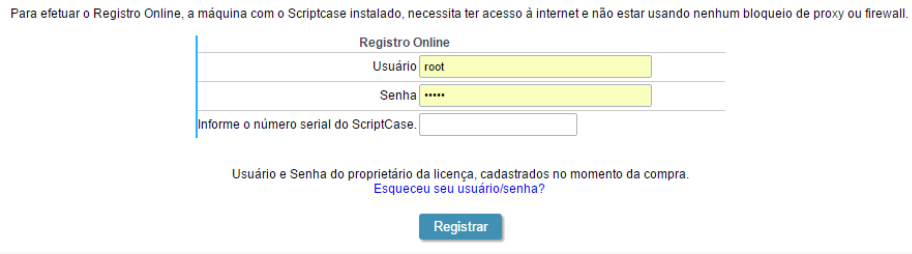

- . User Account user login linked to serial (License owner details, same information used to access My Scriptcase options under the website)
- Password Account password
- Serial Active and available for registration (open) serial key.

To complete the register, you will need to log out of Scriptcase.

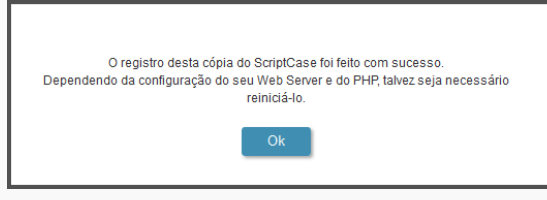

## Offline Registration

Used for cases where the machine where Scriptcase is installed does not have internet access. The offline registration is done in two steps: Request (request the registration file) and Register (register the file).

In order to register your Scriptcase you essentially need to have the account owner information (user, password and serial key). This information is created during the license purchase.

#### Request

You can access the Request option under the menu License > Offline Request

Inside this option you request a encrypted file containing relevant information to Scriptcase registry (.req file).

O processo de registro offline deverá ser usado, quando a máquina com o Scriptcase instalado, não tem acesso à internet por bloqueio de proxy, firewall ou

Caso você queira tentar realizar o registro online, certifique-se de que o seu computador esteja conectado à Internet e que não exista nada que impeça o<br>PHP de realizar um acesso remoto. Caso o ScriptCase não consiga se co

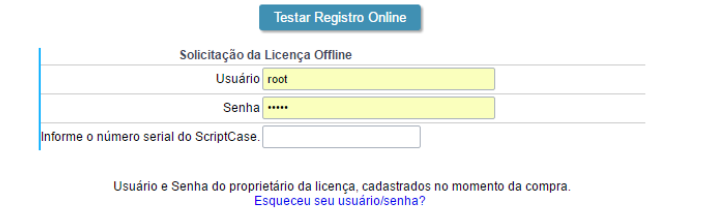

## Solicitar

- User Account user login linked to serial (License owner details, same information used to access My Scriptcase options under the website)
- Password Account password
- Serial Active and available for registration (open) serial key.

After completing the request, you need to access the website through the link https://www.scriptcase.net/licenserequest/ to upload the file and get the registry file

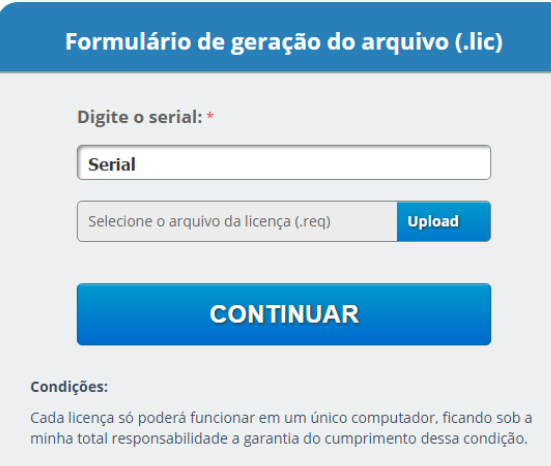

Enter the serial you want to use for the registry and upload the file .rec delivered by Scriptcase during the file request step. You will receive another file called: .lic , download this file and go back to Scriptcase registration step.

#### Registration

Back to Scriptcase, please access: Licenses > Offline Registration .

Reenter the account information and the serial key, upload the .lic downloaded from the website.

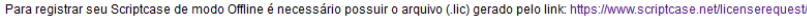

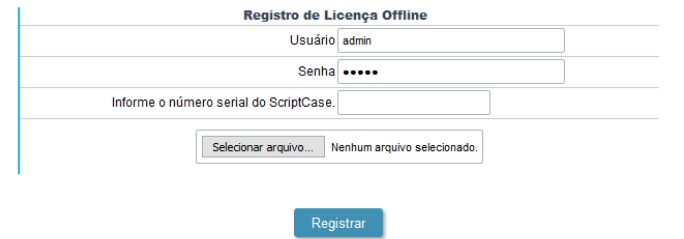

• User - Same login used to generate the file .rec (License owner details, same information used to access My Scriptcase options under the website)

- Password Account password
- Serial Active and available for registration (open) serial key.
- Upload Upload the file .lic downloaded from the website.

To complete the register you will need to log out of Scriptc a s

# My ScriptCase

#### HOME › OPTIONS › MY SCRIPTCASE

Interface where you can define the ScriptCase settings. All the users have access to this section, and the changes done are tied to the login(user) that you are currently using. This way each user can have their own settings for ScriptCase.

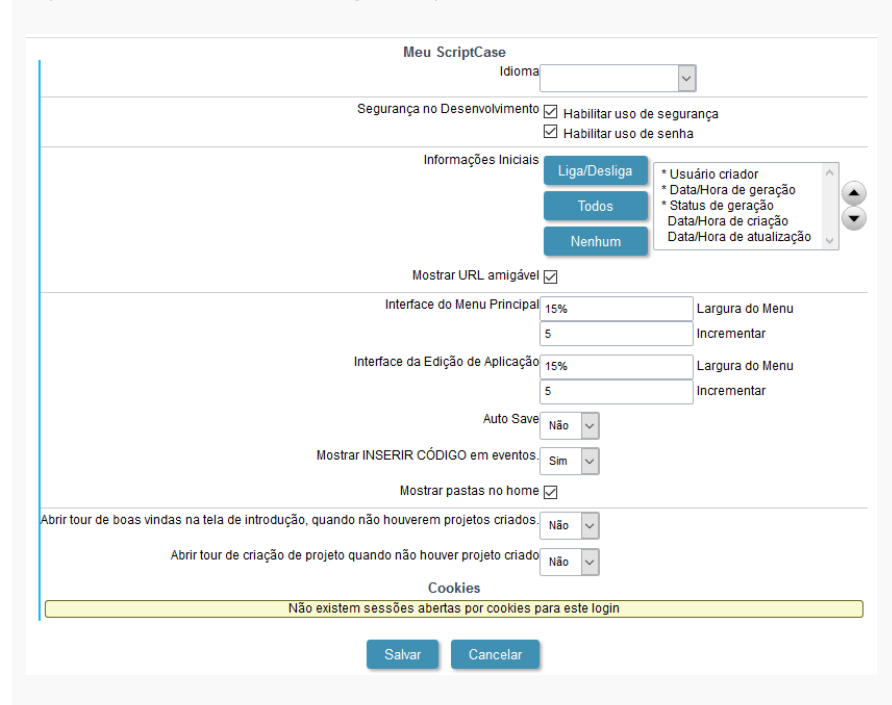

- Language Scriptcase's interface language. When informing the language in My ScriptCase, the selected language at the login won't be considered.
- Security Resources When unchecking these options, the security settings won't be considered when running the applications in the development environment. When deploying the applications, they will respect the security settings normally.
- Initial Information Defines the information that will be displayed on the application listing.
- Show Friendly URL Defines the display of the field to inform the Friendly URL in the application.
- Main Menu Interface Defines the width of the left side menu of the home page, where the applications are listed and the option of incrementation.
- Application Settings Interface Defines the width of the left side menu of the applications settings and the option of incrementation.
- Auto Save Allows the modifications to be saved automatically.
- Display INSERT CODE on events Defines if the examples will be displaying in the events of the applications.
- Convert identation to tab Allows to use "tab" hotkey to indent your code or line selected.
- Show folders at home Allows for the subfolders to be listed with the applications, when selecting a folder on the side menu in the home of the project.
- Allow Hotkeys This option allows to enable/disable Scriptcase hotkeys. Click Here to view the hotkeys list.

# Change Password

## HOME › OPTIONS › CHANGE PASSWORD

Interface where you can change the password of your user. We always recommend using passwords with a certain level of complexity, to prevent hacks of brute force.

Inform your current password, and the new password twice just to confirm it.

For the option of password recovery to work, the administrator need to setup the SMTP configurations correctly in ScriptCase's settings.

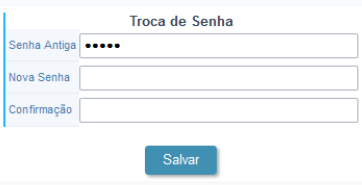

- $\bullet$  Old Password Inform your current password.
- New Password Inform your new password.
- **Confirmation** Confirm the new password.

# My Toolbar

## HOME › OPTIONS › MY TOOLBAR

Allows each user to customize their toolbars, by including or removing unnecessary items for your usage, giving you a better experience while developing the applications. This option is tied to the user that did the modification, this way each user can modify their own toolbar the way they desire.

The icons are divided in categories. To include an item to the toolbar, we just need to drag it to the toolbar.

#### -Barra de ferramentas \* | 0 b d d | 2 & Q | B + C 0 0 | 2 \* | 0 + Projeto - - - - - - - - - - - - - - $0000001$ ++ \*\* あま馬田端 △□□三替品Q自 5 {。} Aplicação  $\begin{picture}(150,15) \put(0,0){\line(1,0){150}} \put(150,0){\line(1,0){150}} \put(150,0){\line(1,0){150}} \put(150,0){\line(1,0){150}} \put(150,0){\line(1,0){150}} \put(150,0){\line(1,0){150}} \put(150,0){\line(1,0){150}} \put(150,0){\line(1,0){150}} \put(150,0){\line(1,0){150}} \put(150,0){\line(1,0){150}} \put(150,0){\$ 日常O Localidades .....  $\bullet$  be  $\circledcirc$   $\circledcirc$   $\square$   $\square$   $\Leftrightarrow$   $\diamondsuit$ 文文 6 日 日 日 Ajuda - - - - - - -日本の冒  $0 0 4 5 3 6$ Adicionar separador Salvar Criar item Retornar ao padrão

#### Toolbar - Icons that'll be displayed on the toolbar of ScriptCase.

#### Buttons

- Save Saves the modifications done to the toolbar.
- Add Separator Adds a separator to the toolbar, after the last item of the current setup.
- **Create item** Creates a new item in the toolbar. Inform the URL, icon and description of the new item.
- Return to default Restores the toolbar to its default configuration.

# My Hotkeys

## HOME › OPTIONS › MY HOTKEYS

Allows you to change the default Hotkeys of your Scriptcase interface, offering to you more praticity and customisation to your development.

To change the default hotkeys, you just need access the menu Options > My Hotkeys.

Will be open the hotkeys and the setting options, as the image below:

Clear: Clears all predefined settings by Scriptcase or by user.

- Restore Default: Restores all the default shortcuts that was changed or erased.
- Action: Selects the action that will be made when press the selected keybind.
- Add "+": Adds a new action in the keybind list.
- **Explinding**: Selects the keybinds that will be responsible for execute the chosen action.
- Upload Settings : Realizes the importation of the keybind settings exported.
- Download Settings: Realizes the download of the keybind settings in use.

# General Overview

### HOME › DEPLOY

A deploy is the final thing you will need to do with your project, so that your applications can be accessed by in the production environment. Basically, it is the development's final phase, where the ScriptCase user will find the help to publish the project on a WEB server, this server being correctly setup to guarantee the perfect functionality of the applications.

Scriptcase offers two ways to deploy your project, both of them are detailed below:

We recommend that the production's PHP version environment, needs to be the same as the Development environment, due to compatibilities of the functions between the versions.

## Typical Deploy

It is the type of deploy which the production environment is automatically setup, with all the common libraries used in the applications. In case you need to customize the deploy directories, like the image directory or the temporary directory for example, this type of deployment is not recommended, considering that theses directories are setup by ScriptCase default, not allowing customizing their locations, to deploy with the liberty to choose the directories' location you will need to do the "Advance" deployment.

To proceed with the Typical Deploy Click Here.

### Advanced Deploy

It is a deploy that gives the ScriptCase User the possibility to choose the default directories for the project, e.g., Image Directory, Document Directory, Prod (Common Libraries) Directory and etc. This type of deployment is recommended if you need to specify the directories for the WEB Server, to be used be your projects.

To proceed with the Advanced Deploy Click Here.

# Typical Deploy

HOME › DEPLOY › TYPICAL DEPLOY

### Pre-Requirements:

- Web Server (ex: Apache, IIS).
- PHP version 5.6 or 7.0.
- Access to the project database that is going to be used in the production environment.

This type of deployment is for users that want the Production Environment (Common Libraries) with the default settings from ScriptCase, the basic setup is done already be ScriptCase.

Follow the process will be described below to realize the Typical Deploy:

# Project Deployment

1 - Access your project and choose the option "Project -> Deploy applications" , available on the top menu.

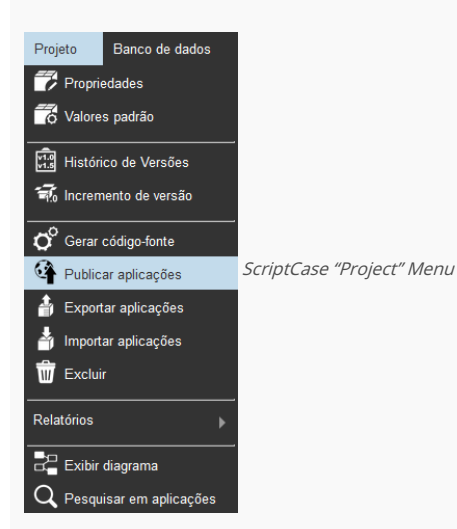

2 - After clicking on the Deploy applications button, you will have the option to deploy all the applications from the project or you can select the applications that you want to deploy.

#### All Applications

When select this option, all the applications of the project will be deployed.

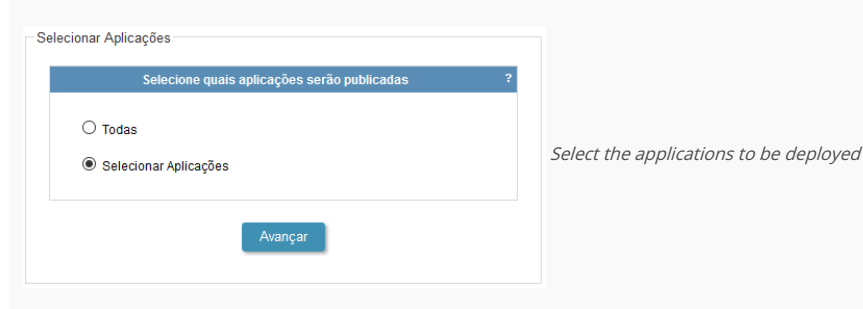

Select the applications

This option allow us to select the applications that will be deployed.

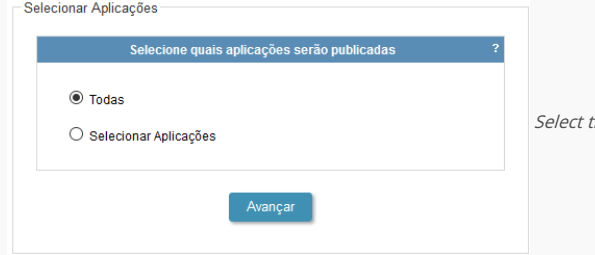

he applications to be deployed

Select the applications to be deployed

List of available applications

Select the applications that you wish to deploy.

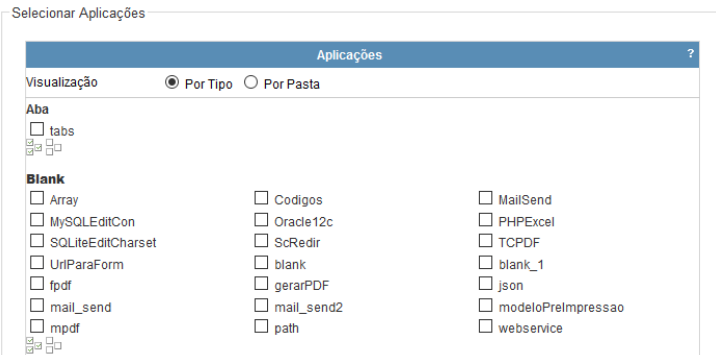

3 - Choose the type of deploy that you will use (Typical).

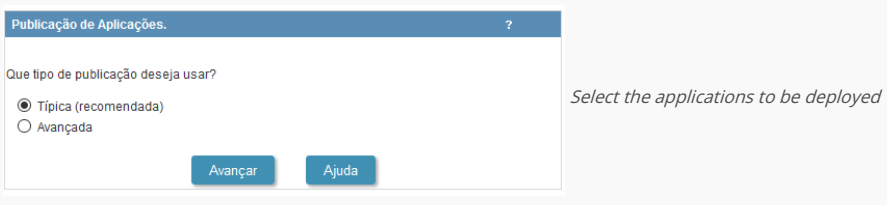

4 - Choose the initial application.

In this step we also defines if we will send the common libraries with our project.

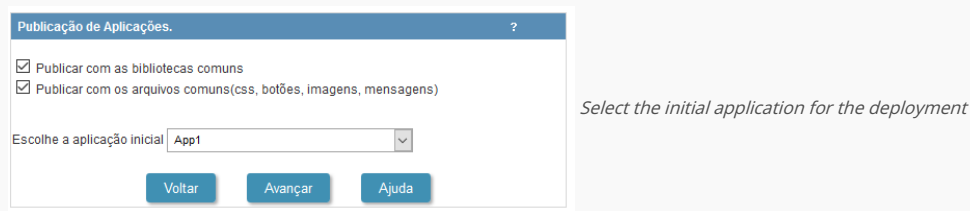

It is necessary to select the common libraries, which are the files responsible for the "Production Environment". It is necessary to select the common files, for the images, css and custom messages to be sent at the moment of the deploy.

- Common Libraries(Prod) Contains the used libraries by our applications and also the informations of connections used by the project.
- Deploy with common files : This option is obligatory for a project deployment, for the images, css and customized messages be send in the moment of deploy generation.
- $\bullet$  Initial Application: Defines the system initial application.

# Generated Files

5 - Generating the files to deploy:

In this step we must select the way that we wish the applications will be generated.

Generate ZIP or Tar.Gz with applications (Option used in this example):

The Scriptcase will generate a file Zip or Tar.Gz. In the end of this process, will be displayed a report of the deployed applications with the download link for download the

project.

The file ZIP or Tar.Gz generated, must be decompressed only in the deployment server, to avoid that the files be corrupted.

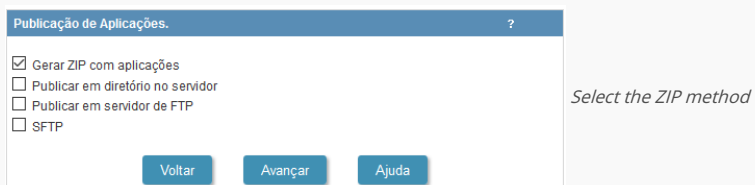

## Deploy on a server directory:

Deploys the project in the informed directory. We must inform the absolute path to the deployment directory.

This option should be used in the case that the deploy is going to be in the same sever where ScriptCase is installed, otherwise this option is not valid.

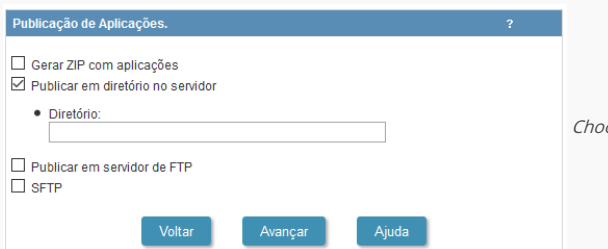

ose the Directory to deploy

## Deploy on FTP server:

This option generates the files directly in the FTP remote server.

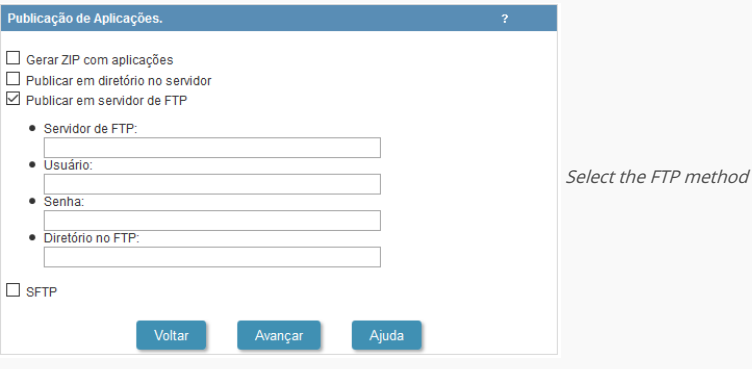

- **FTP server**: Server where you will deploy your project. Inform the domain or the server's IP.
- User: User for the FTP server in the production, remembering that the user need to have permission to write in the server folder, otherwise it will not work.
- Password: Password for the FTP user.
- FTP Folder : Server directory where the project will be deployed in.

To use this option is necessary that you have a server that provides the FTP access and an user with write permissions.

## Deploy on a SFTP server:

Deploys the application automatically on a remote SFTP server.

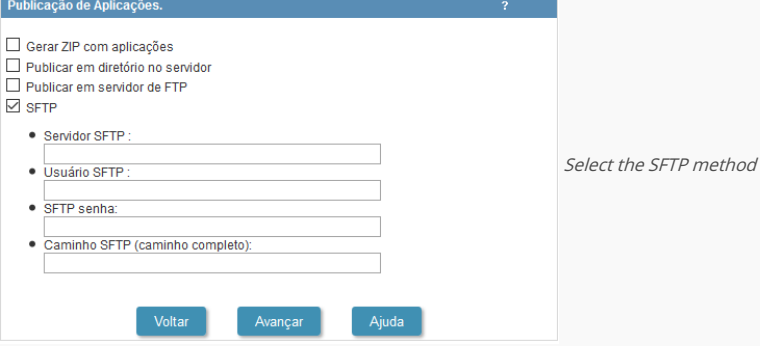

- SFTP server: Server where you will deploy your project. Inform the domain or IP the server's IP.
- User: User for the SFTP server in the production, remembering that the user need to have permission to write in the server folder, otherwise it will not work.
- Password: Password for the SFTP user.
- **SFTP Folder:** Server directory where the project will be deployed in.

Note: To use the SFTP option is necessary that the user have permission to write on the server folder.

6 - At the end of the process you will receive a report with all the applications deployed and a download link of the project ready to be published.

The file ZIP or Tar.Gz generated, must be decompressed only in the deployment server, to avoid that the files be corrupted.

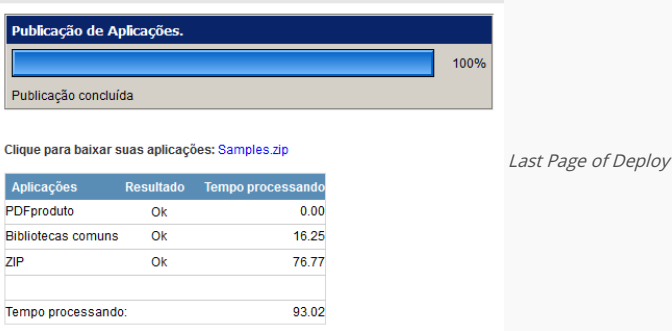

## Server Directories

I

7 - In the server root was created a folder(typical) where we will decompress the deployment files.

8 - In the end of the compression process, we must access your project through the browser.

In the first access we must configure the connections in Production Environment.

# Advanced Deploy

### HOME › DEPLOY › ADVANCED DEPLOY

## Pre-Requirements:

- Web Server (ex: Apache, IIS).
- PHP version 5.6 or later.
- Access to the project database that is going to be used in the production environment.

Note: Different from the typical deploy, where the directories' setup is done from ScriptCase using the default settings, the advanced deployment allows you to choose the directories is according to the server's architecture where it is going to be deployed to.

1 - Access your project and choose the option "Project -> Deploy applications" , available on the top menu.

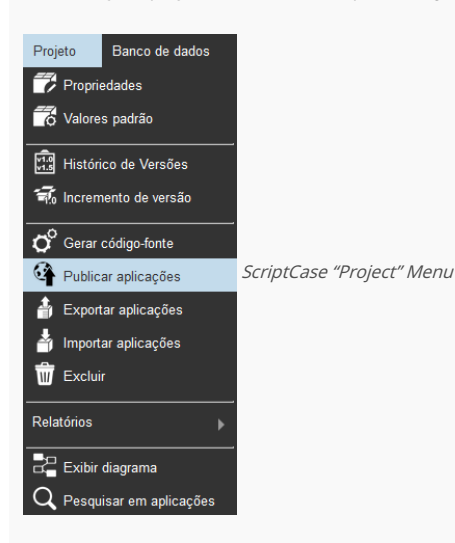

2 - After clicking on the Deploy applications button, you will have the option to deploy all the applications from the project or you can select the applications that you want to deploy.

#### • All Applications

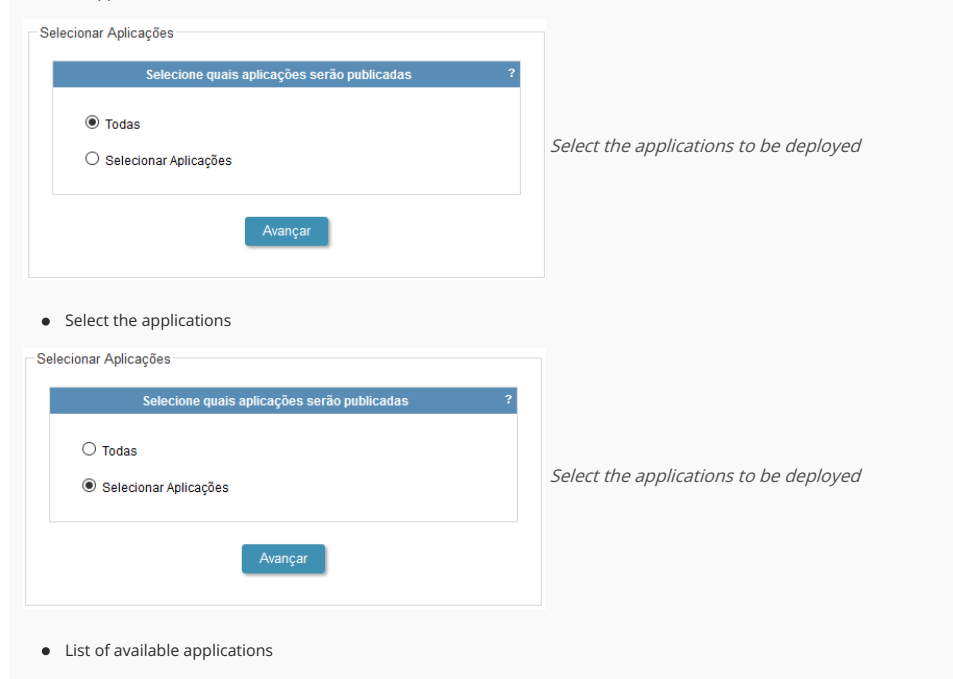

Selecionar Aplicações

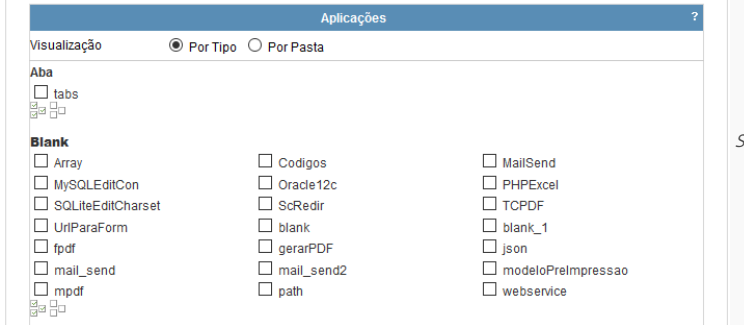

3 - Choose the type of deploy that you will use (Advanced).

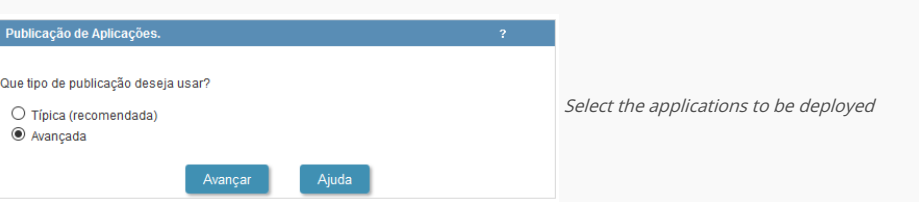

4 - Create a template for the deployment so that the settings can be saved and reused each time you deploy the current application.

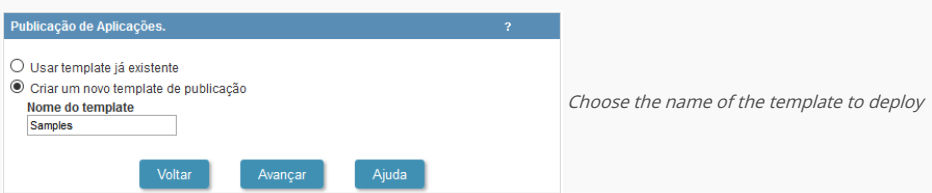

5 - Define the structure of the production environment's directories defined in the production server. You can see two examples of different setup examples.

#### • Example 1:

Note: It is necessary to create the directories in the production server, so that it can store the deployment's Production environment (Common Libraries), remembering that the absolute path until the folder of the documents directory needs to be informed. On this example, we are using the production folder.

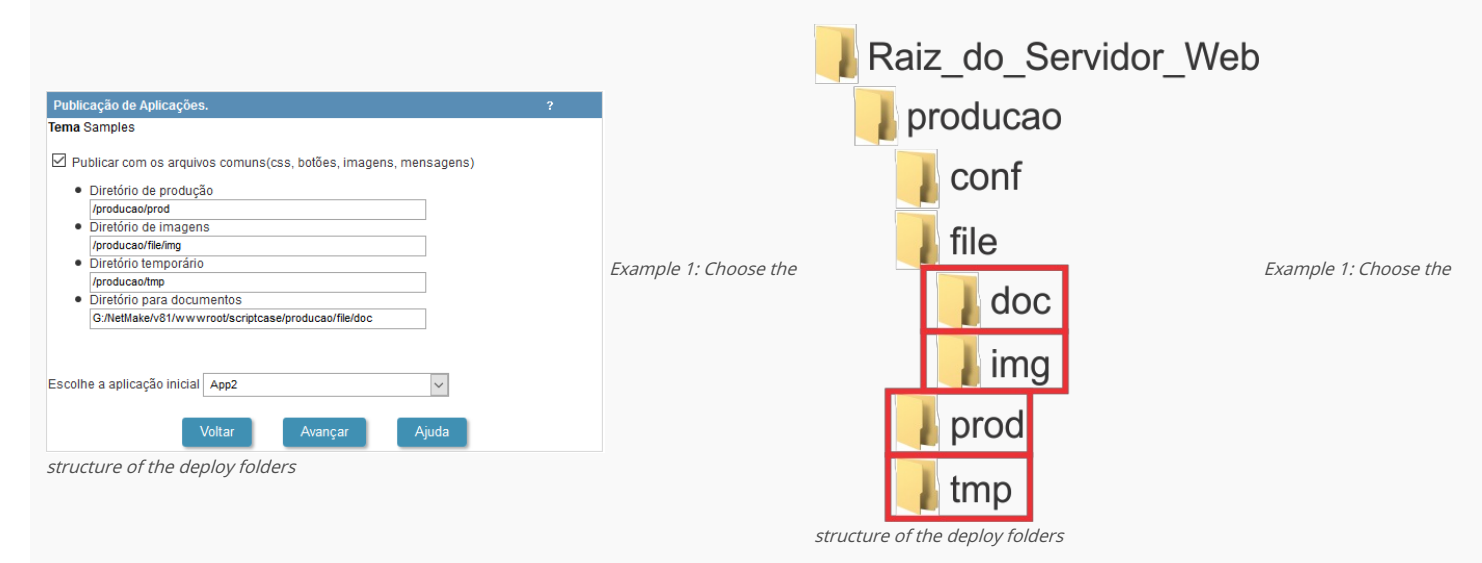

#### • Example 2:

Note: On this example, it is necessary to create the image, documents and temporary directories, on your production server, remembering that the documents directory needs to be informed the absolute path. Relating to the Production Environment (Common Libraries), it is necessary to take the "prod" folder generated at the end of the deploy to the server. In this case, we are using different directories form the previous example.

Select the applications to be deployed

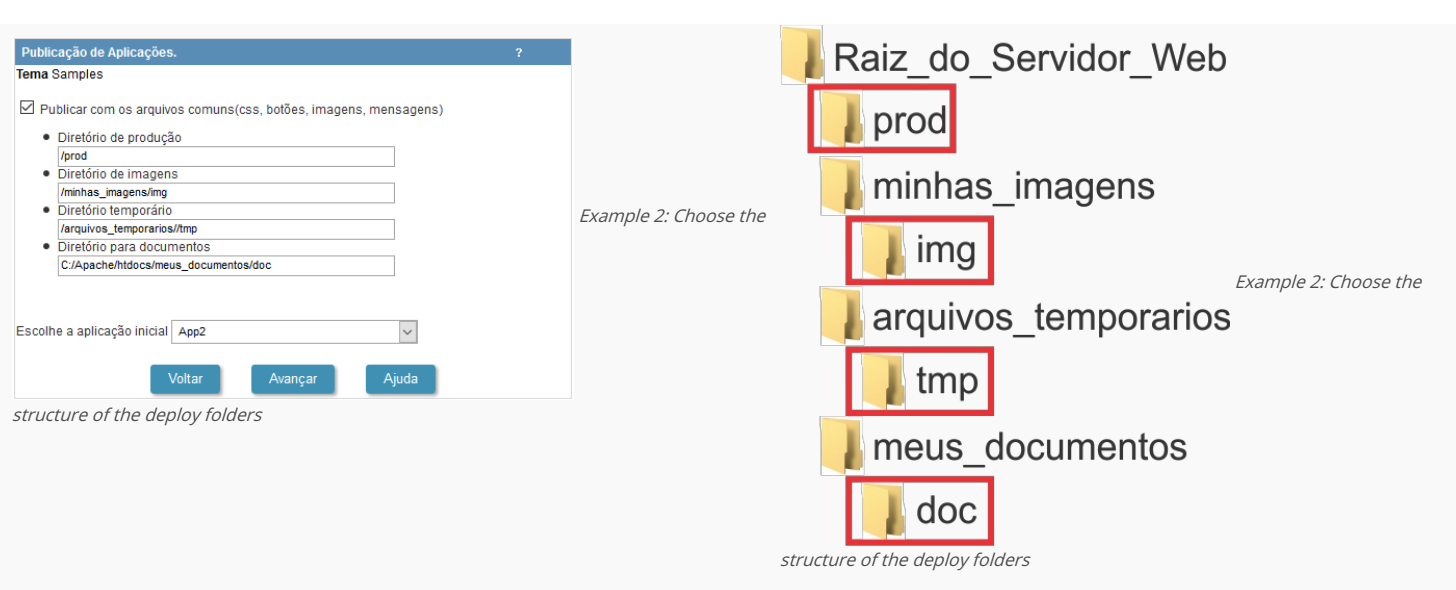

Note: On both examples on top, in case you want after the conclusion the deployment process, there will be a link to download and deploy the common files, check the option "Deploy with common files (css, buttons, images, messages)".

- Common Libraries Folder: Library and service package used by the deployed applications. Inform the relative path to the prod directory, ex: /production/prod or /prod
- $\bullet$  Images Folder (used for uploading service) : Folder where will be stored all the images, when an application uses a field of the type "Image (File Name)". Inform the relative path to the image directory: /production/file/img
- Temp Folder : Folder where will be stored the generated temporary files during applications' runtime. The files of this directory will be removed periodically according to the specific settings, by default it is 120 minutes. Inform here the relative path to the tmp directory, ex: /production/tmp or /temporay\_files/tmp
- . Documents Folder (used for uploading serviced) : folder where all the documents will be stored when an application uses a field of the type "Image(File Name)". Absolute Path (Full Path) to the doc directory, ex: C:/Apache/htdocs/productions/file/doc or C:/Apache/htdocs/my\_documents/doc

Note: The Character "/", means the Web Server's root, it is used for relative paths.

6 - Define the connection name that will be used by the project after deploying.

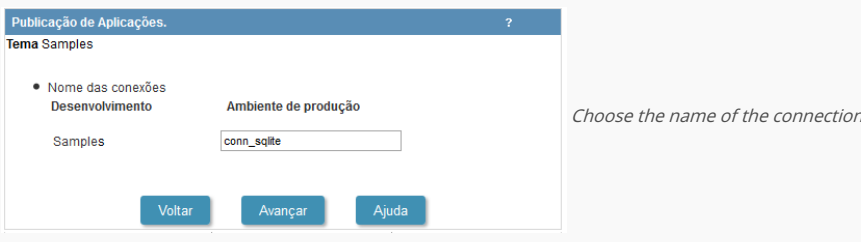

- 7 Choose the the way method of deploy that is going to be used. ScriptCase offers 4 options:
	- Generate the ZIP with the applications (recommended):
		- The final process that will be give you a link to download the deploy package.

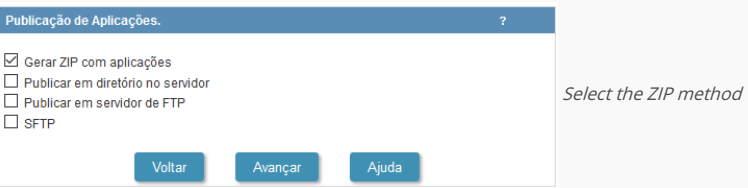

Note: This option is recommended because it does not need other services to be done.

- Deploy on a server directory:
	- Deploys the project in the informed directory. This option should be used, in the case that the deploy is going to be in the same sever where ScriptCase is installed, otherwise this option is not valid.
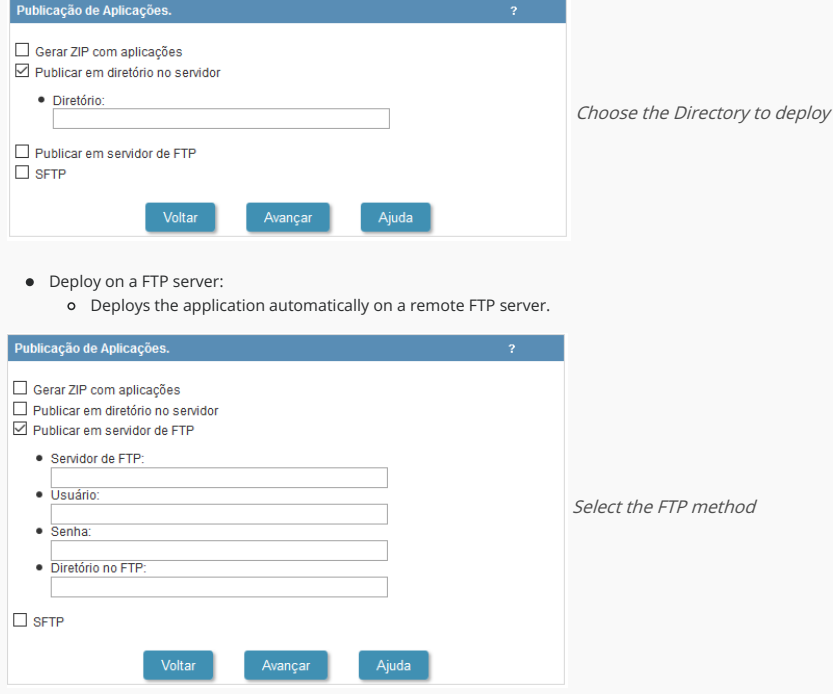

- FTP server : Server where you will deploy your project. Inform the domain or server's IP.
- User: User for the FTP server in the production, remembering that the user need to have permission to write in the server folder, otherwise it will not work.
- Password: Password for the FTP user.
- **FTP Folder**: Server directory where the project will be deployed in.

Note: To use the Deploy on FTP server option is necessary that the user have permission to write on the server folder..

- Deploy on a SFTP server:
- Deploys the application automatically on a remote SFTP server.

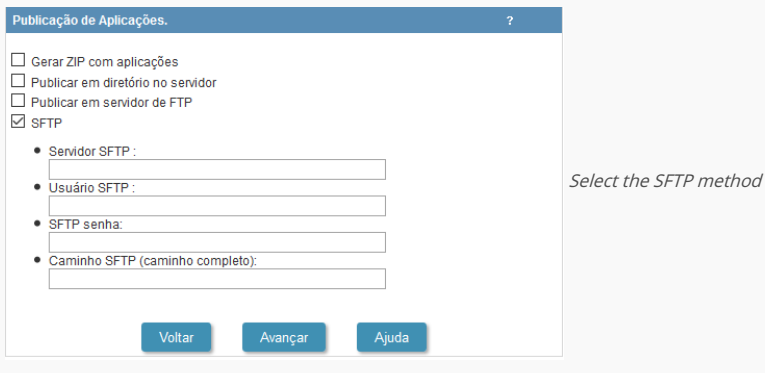

- SFTP server: Server where you will deploy your project. Inform the domain or server's IP.
- User: User for the SFTP server in the production, remembering that the user need to have permission to write in the server folder, otherwise it will not work.
- **Password: Password for the SFTP user.**
- SFTP Folder: Server directory where the project will be deployed in.

Note: To use the SFTP option is necessary that the user have permission to write on the server folder.

8 - At the end of the process you will receive a report with all the applications deployed and a download link of the project, also with the common libraries, that are the necessary routine to run the applications on the production environment, that is why they are required to upload with the deployment.

# Publicação de Aplicações.

Publicação concluída

# Clique para baixar suas aplicações: Samples.zip<br>Clique para baixar as bibliotecas comuns

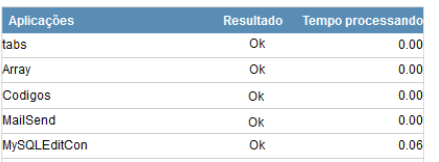

Last Page of Deploy

100%

Note: The advanced deploy requires that you download the "Production Environment", that is the package that contains the common libraries. If you do not want to download the Production Environment (Common Libraries) from the link generated by the deploy, you can download it by Clicking Here. If you deploy the project again, you do not need to download the common libraries, but this information is not valid if the common libraries were updated in a new ScriptCase release.

# Production Environment

HOME › DEPLOY › PRODUCTION ENVIRONMENT

In the production environment we will configure the connections used in the deployed projects.

# First Access

When realize the first access to production environment, for security, we must create a new password.

In first access, the default password always will be "scriptcase".

The production default path in a typical deployment is: /project\_name/\_lib/prod . Access Example: http://192.168.254.196:8090/project/\_lib/prod

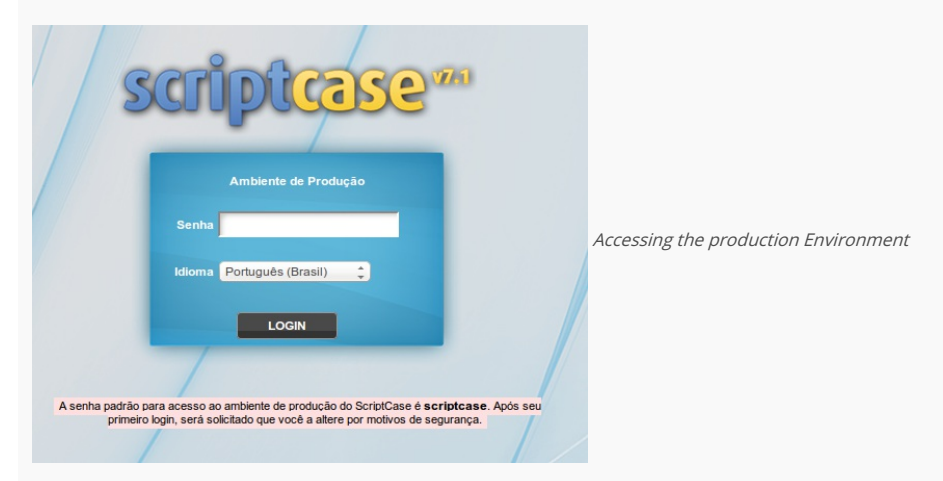

When we put the default password "scriptcase", we must define our new password.

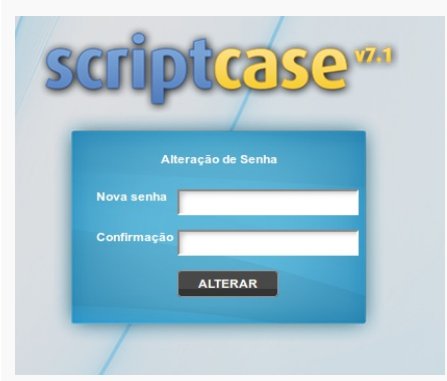

Password configuration for production environment

Then we will be redirect to screen that inform the connections name that must be created.

The connections must be created with the same connections names listed here, because it is about the connection names that the applications are using.

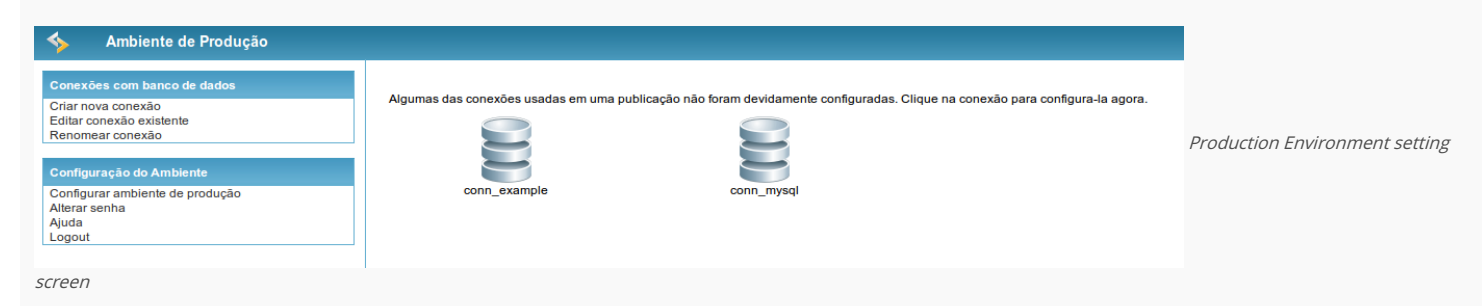

# Create New Connection

We must choose the SGBD, the database that we will use to this project.

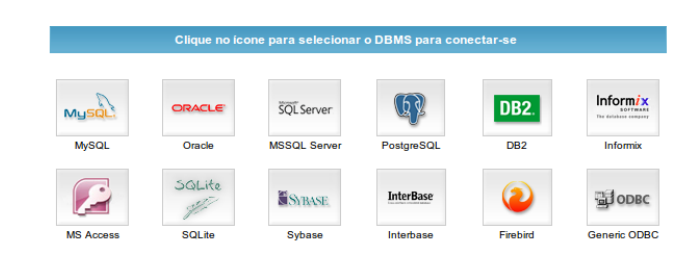

Selecting connection in production environment

Then we must inform the Database Server. If the database is in the same server that the applications we will be able to call they trough 'localhost'. If the database is in another server, you will be able to connect the database trougth the machine Name or IP adress. We will inform the Login and Password to access the database(if possess).

The connection in production environment should possess the same name in the used connection by the project in production environment.

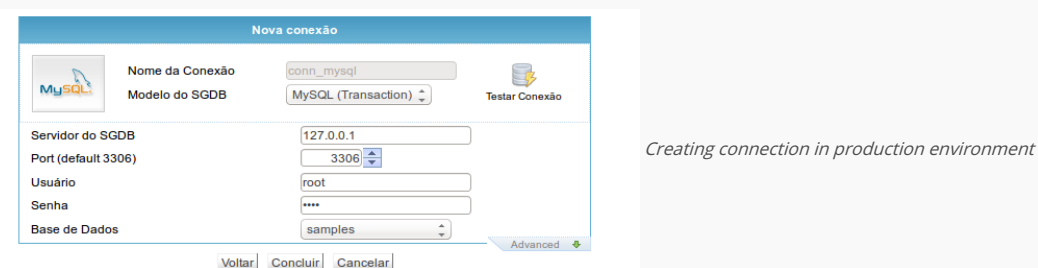

- Connection name: Defines the name for the connection created.
- DBMS Type: Select the Driver type to the connection.
- **Server/Host (Name or IP)**: Allows you to inform the machine Name or IP adress to your database server.
- Port (default): Allows you to select a port to establish the connection.
- Username: Inform the username to connect with your database.
- Password: Inform the password to connect with your database.
- Database name : Inform the database that will be used in the connection.

# Rename Connection

Allows you to rename the connections in production environment.

Select the connection that you wish to rename, and inform a new name to this connection.

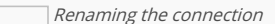

This procedure do not change the connection name that the project will use. The connection in production environment must possess the same name of the used connection by the project in the development environment.

# API

We must configure the APIs that we are using in our project with the same informations used in the development environment.

Click here to see the APIs documentation.

API list on production Environment

# **SCRIPTCASE MACROS**

**Scriptcase** has macros and special variables that allow the user to manipulate events, buttons, applications, security control, manipulate with dates, etc.

Follows a table of all macros and special variables from **ScriptCase**, including the list of applications that works for each one.

# **MACROS AND SPECIAL VARIABLES**

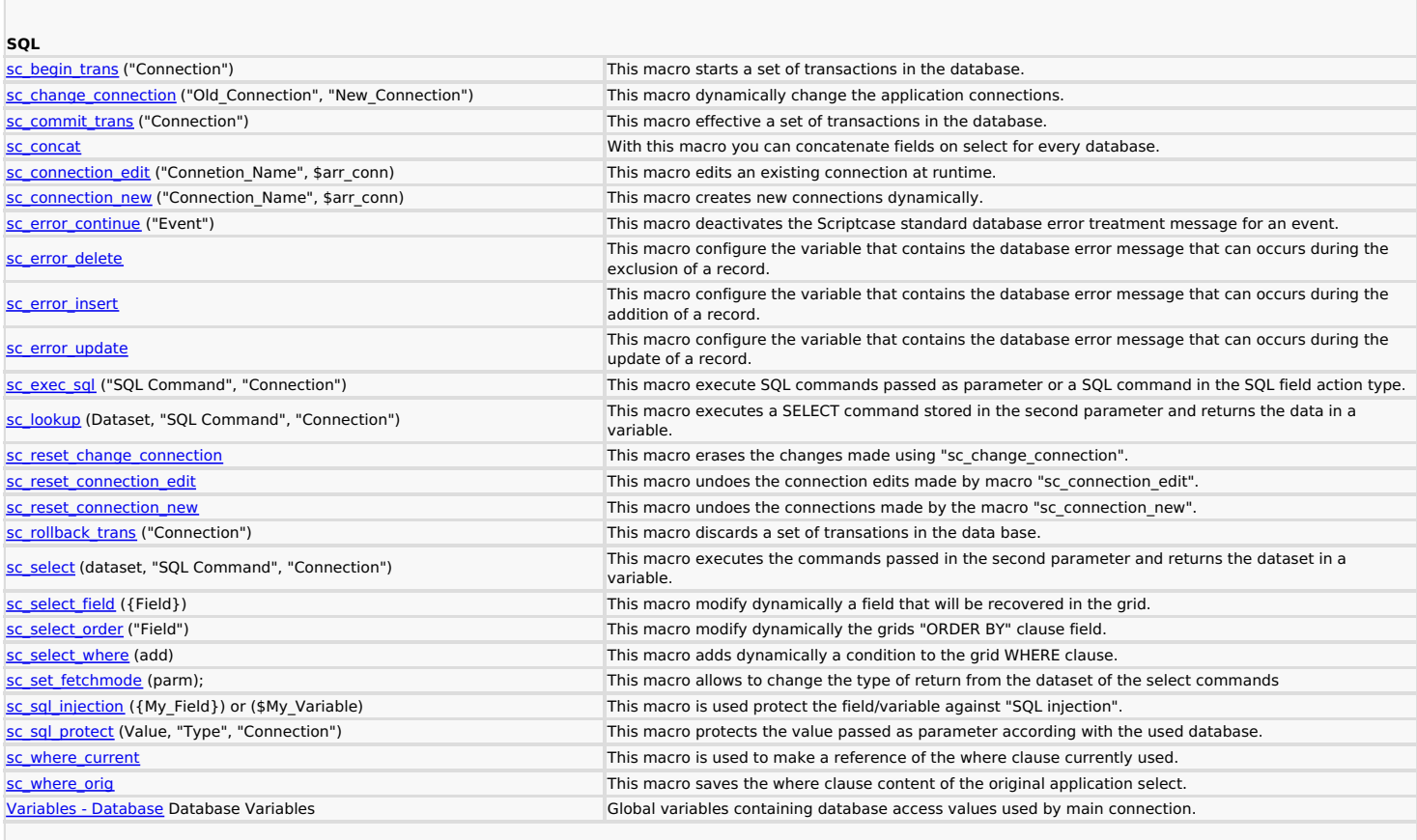

#### **Date**

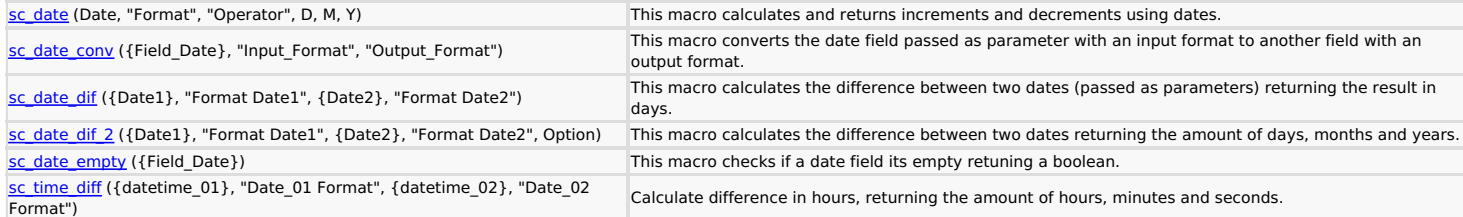

#### **Control**

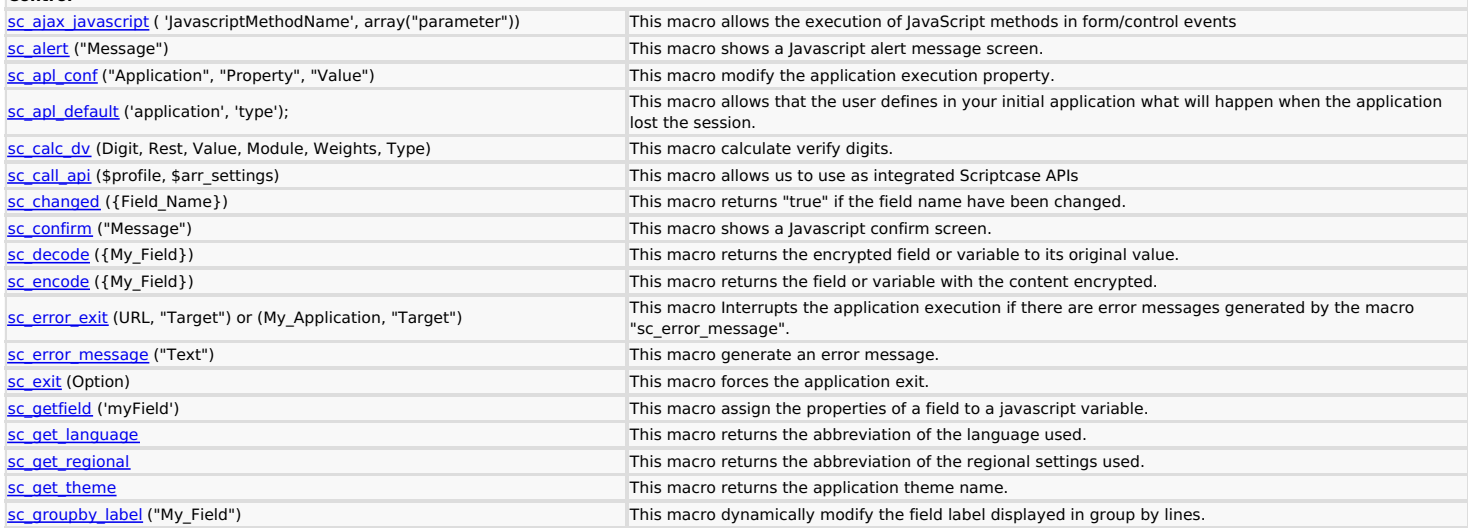

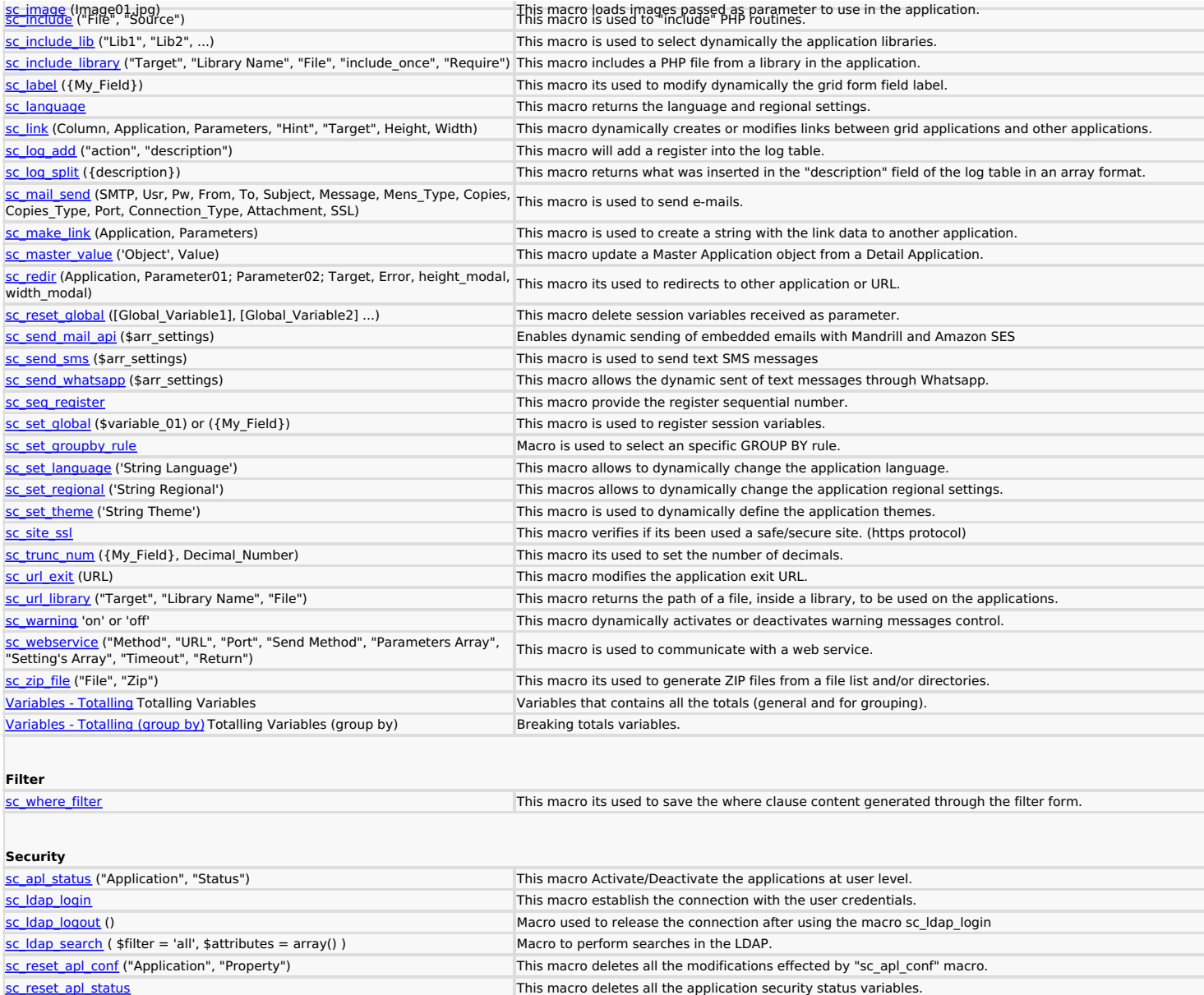

2

**Shows**

| sc ajax message ("Message", "Title", "Parameters", "Parameters_Redir")                                                                 | This macro allows the application to display customized messages.                   |
|----------------------------------------------------------------------------------------------------|-------------------------------------------------------------------------------------|
| sc ajax refresh ()                                                                                                    | Macro to refresh a Grid                                                             |
| sc block display (Block Name, on/off)                                                                                                  | This macro dynamically show/hide the fields of a specific block.                    |
| sc field color ("Field", "Color")                                                                                                    | This macro changes the color of a determined field text.                            |
| sc field disabled ("Field Name = True/False", "Parameter")                                                                             | This macro is used to block a field to get any data that would be typed on it.      |
| sc field disabled record ("Field Name = True/False", "Parametre")                                                                      | This macro has the objective to block the typing on determined fields in the Forms. |
| sc field display ({My Field}, on/off)                                                                                                  | This macro dynamically display or not a specific field.                             |
| sc field init off (Field1, Field2,)                                                                                                    | This macro is intended to inhibit the query fields on the initial load.             |
| sc field readonly ({Field}, on/off)                                                                                                    | This macro dynamically set a form field attribute to "Read-Only"                    |
| sc field style ({My Field}, "Background-Color", "Size", "Color", "Family",<br>"Weight")                                                | This macro allows to modify dynamically the grid field style.                       |
| sc format num ({My Field}, "Group Symb", "Dec Symb", "Amount Dec",<br>"Fill Zeros", "Side Neg", "Currency Symb", "Side Currency Symb") | This macro its used to format numerical values.                                     |
| sc format num region ({My Field}, "Qtde Dec", "Insert Zeros",<br>"Monetary Sym")                                                       | This macro has the objective to format numbers, using the regional settings         |
| sc form show 'on' or 'off'                                                                                                    | This macro dynamically show or not the form.                                        |
| sc get groupby rule ()                                                                                                    | This macro provides the name of the Group By rule running at the time.              |
| sc hide groupby rule ('group1', 'grop2', 'group3')                                                                                     | Macro used to disable Group By rules.                                               |
| sc set focus ('Field')                                                                                                    | This macro its used to set the focus to a form field.                               |
| sc text style ({My Field}, "Background-Color", "Size", "Color", "Family",<br>"Weight")                                                 | This macro allows to modify dynamically the text style from the grid field.         |
|                                                                                                    |                                                                                     |

sc\_reset\_menu\_delete example This macro restores a menu item structure. (removed by the macro "sc\_menu\_delete"). sc\_reset\_menu\_disable enable a menu item structure. (disabled by the macro "sc\_menu\_disable").

sc\_user\_logout ('variable\_name', 'variable\_content', 'apl\_redir.php', 'target') Macro used to log the user out to the system.

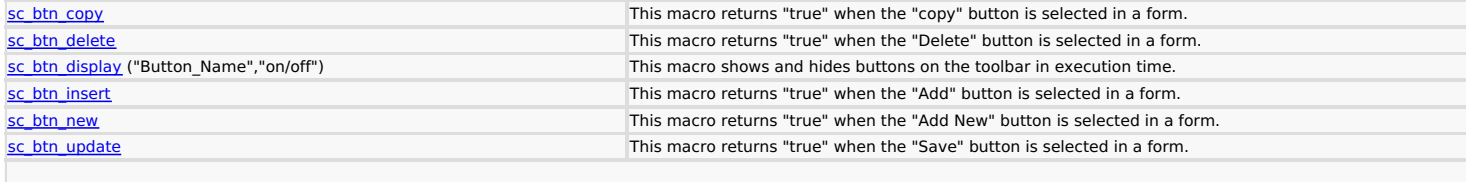

# **PDF**

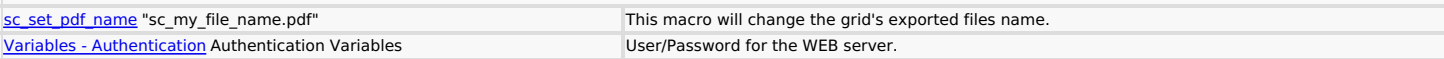

#### **Menu**

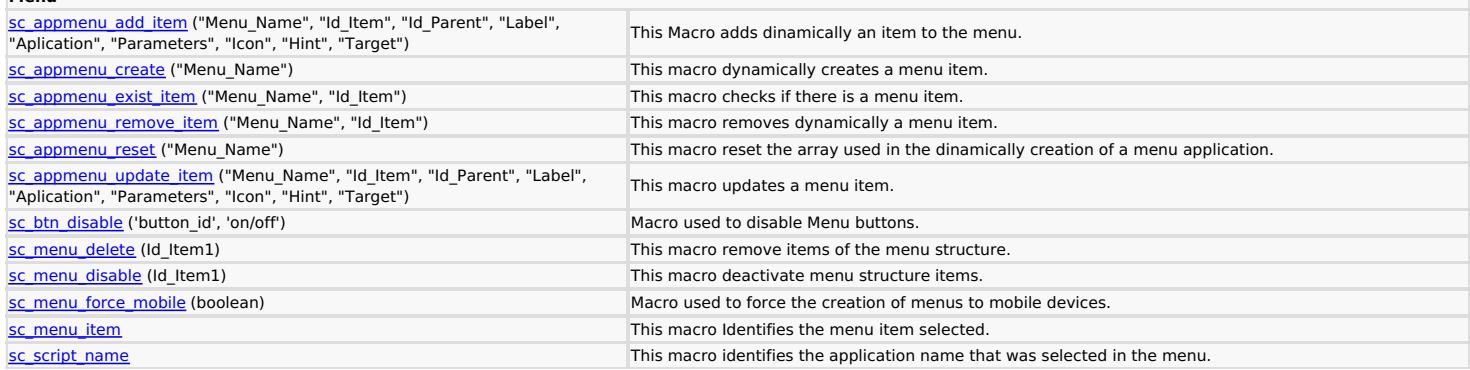

#### **sc\_ajax\_javascript( 'JavascriptMethodName', array("parameter"))**

This macro allows the execution of JavaScript methods called from some events in**form,control and calendar applications.**

**To use this macro you need to create a javascript method in theProgramming settings.**

This macro receive two parameters:

The firs parameter (required) recive the javascript method name. The second (optional) recive an array with the method parameters on it.

#### Examples:

# **Ex. 1: Method javascript without parameters:**

sc\_ajax\_javascript('method\_name'); sc\_ajax\_javascript('sum');

# **Ex. 2: Method javascript with a paramenter:**

sc\_ajax\_javascript('method\_name', array("paramameter"));

**Ex. 3: Method javascript with two paramenters:** sc\_ajax\_javascript('method\_name', array("param1","param2"));

# **Example using global variables:**

sc\_ajax\_javascript('sum', array([num1],[num2]));

#### **Macro Scope**

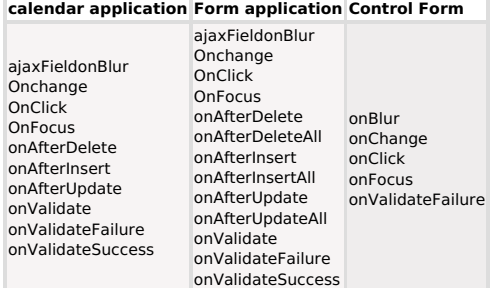

#### **sc\_ajax\_message("Message", "Title", "Parameters", "Parameters\_Redir")**

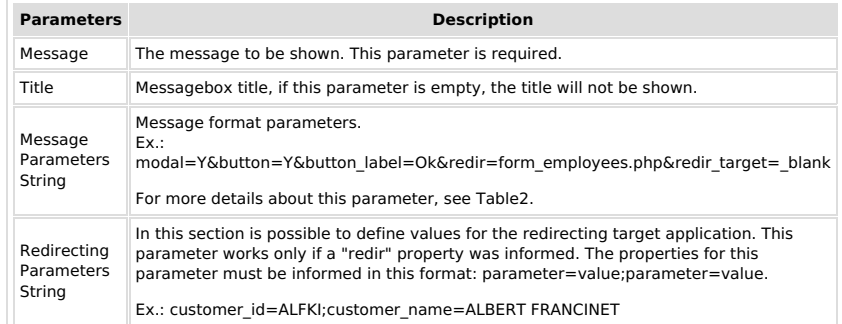

#### Table2: Message Parameters String

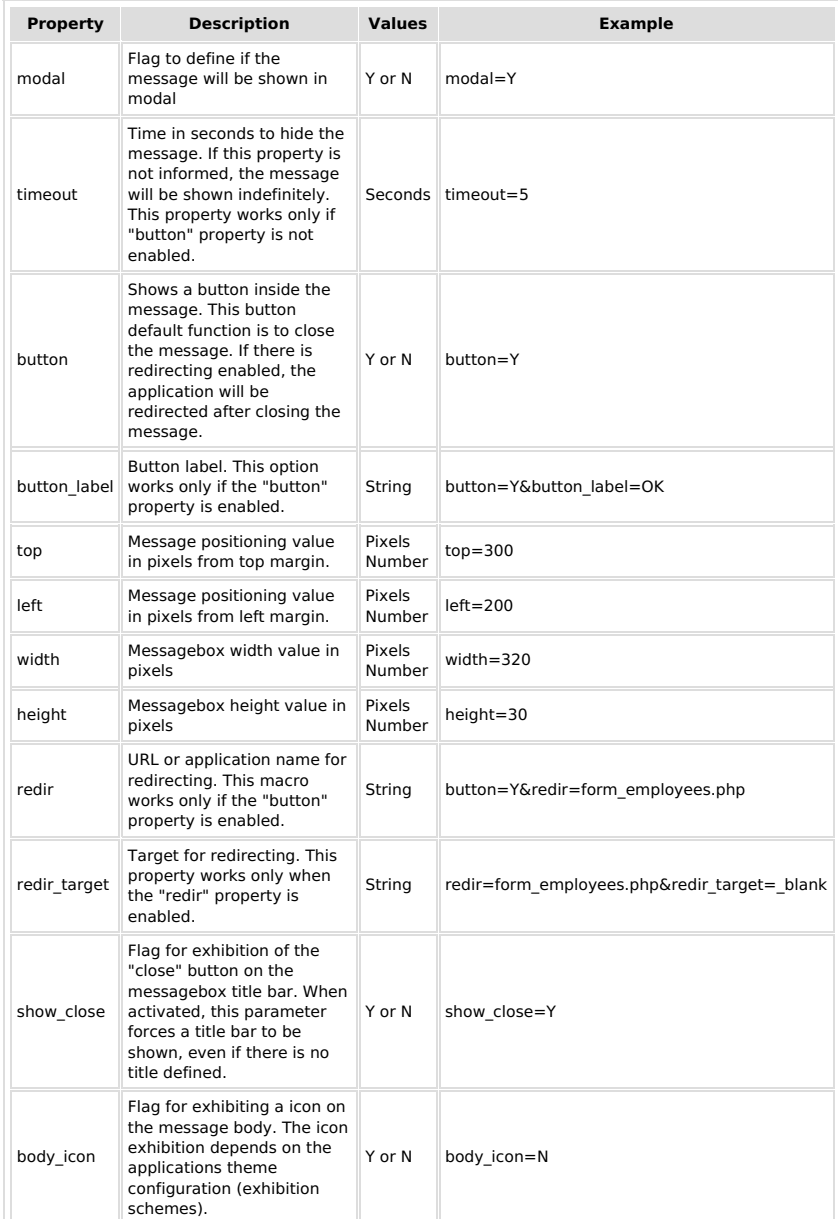

#### **E x . 0 1**

sc\_ajax\_message ("Message", "Title", "timeout=0");

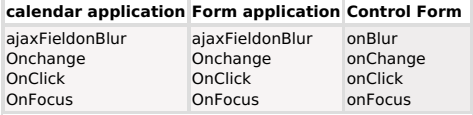

# **sc\_ajax\_refresh()**

This macro is used especially in Ajax events of a Grid with the purpose of reload the Grid data (refresh).

#### Ex:

sc\_ajax\_refresh();

#### **Macro Scope**

**Grid application**

onClick

# **sc\_alert("Message")**

This macro shows a Javascript alert message box.

**Ex. 1:** sc\_alert("This is an alert message!!");

#### **Macro Scope**

**Control Form** onLoadAll onValidate

# **sc\_apl\_conf("Application", "Property", "Value")**

This macro allows to modify the property of the application. The user can determine if a Form will start in insert mode, or a Grid starts by filter, etc.

This macro **must** be used by one application to modify the properties of another application.

# **Properties for Form applications**

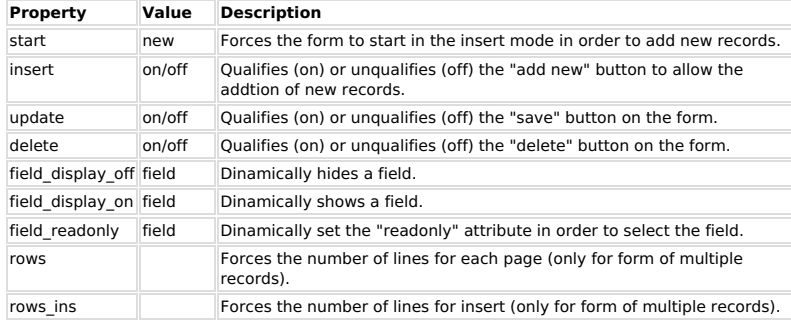

# **Property for Grid applications**

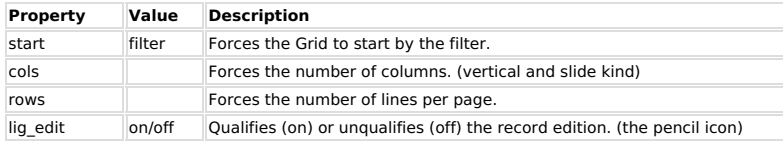

# **Property for all applications**

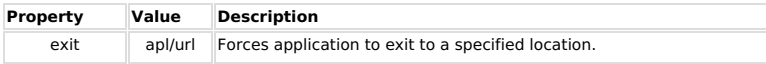

**Ex. 1: Forces the "my\_form" application to start in the addition mode.** sc\_apl\_conf("my\_form", "start", "new");

**Ex. 2: Doesn't allow the "my\_form" application make addition of new registers.** sc\_apl\_conf("my\_form", "add", "off");

**Ex. 3: Sets "my\_field" on the application "my\_form" (readonly attribute) to "true" dinamically.**

sc\_apl\_conf("my\_form", "field\_display\_off", "my\_field");

**Ex. 4: Shows "my\_field" on the application "my\_form" dinamically.** sc\_apl\_conf("my\_form", "field\_display\_on", "my\_field");

# **Ex. 5: Forces the "my\_grid" application to start by filter.** sc\_apl\_conf("my\_grid", "start", "filter");

# **Ex. 6: Forces the "my\_grid" application to show 20 lines.** sc\_apl\_conf("my\_grid", "rows", "20");

**Ex. 7: Hides "my\_field" on the application "my\_form" dinamically**. sc\_apl\_conf("my\_form", "field\_display\_off", "my\_field");

#### **Ex. 8: Use the button on the toolbar menu.**  $if ($ {sc\_menu\_item} == "btn\_1")

{ sc\_apl\_conf("form\_customer", "start", "new"); }

#### **Macro Scope**

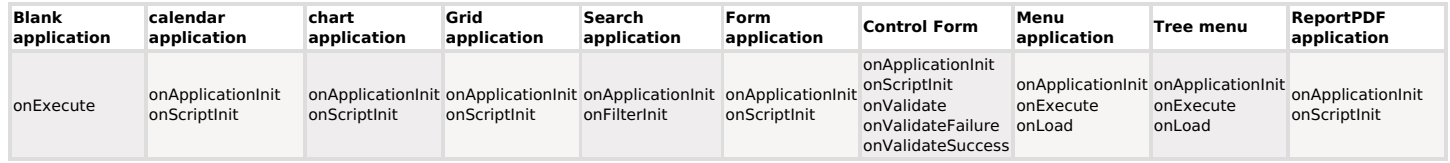

#### **sc\_apl\_default('application', 'type');**

This macro allows that the user defines in your initial application what will happen when the application lost the session.

#### The macro has the following parameters:

**Apl:** Here it is necessary to inform which application the macro will redirect after lost the session.

**Type:** Here we will inform the redirecting type that will occur. There are two types:

- **R**: The application will only redirect to the initial application.
- **M**: Will be shown a message before the redirecting.

Example: In a login application defined as the initial application, we can define that this application will redirect to himself.

**sc\_apl\_default("app\_login","R")**

#### **Macro Scope**

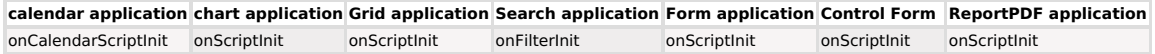

# **sc\_apl\_status("Application", "Status")**

Used to control the security access. These macros activate/deactivate the applications that a user has acess to.

**Application:** Is the name or the variable that contains the name of the application to be activated/deactivated.

**Status**: Is the value or variable that contains the value to be attributed to the application. The values are: "on" to activate and "off" to deactivate.

**Ex. 1:** sc\_apl\_status ('atu\_cad', 'off');

**Ex. 2:**

sc\_apl\_status ({var\_name\_appl}, {var\_status});

#### **Macro Scope**

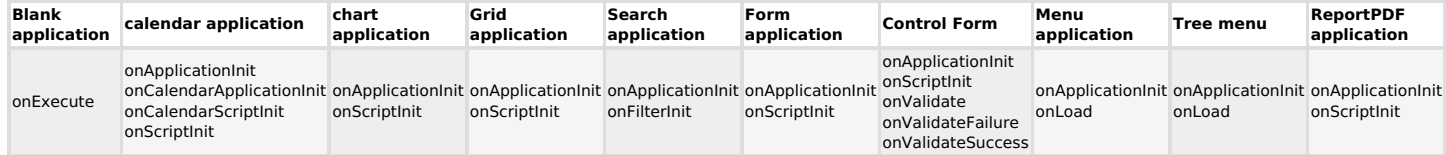

**sc\_appmenu\_add\_item("Menu\_Name", "Id\_Item", "Id\_Parent", "Label", "Aplication", "Parameters", "Icon", "Hint", "Target")**

Adds dinamically an item to a menu application.

**It is only possible to use this macro when there is an array created before by the macro sc\_appmenu\_create.**

**Parameter Description**

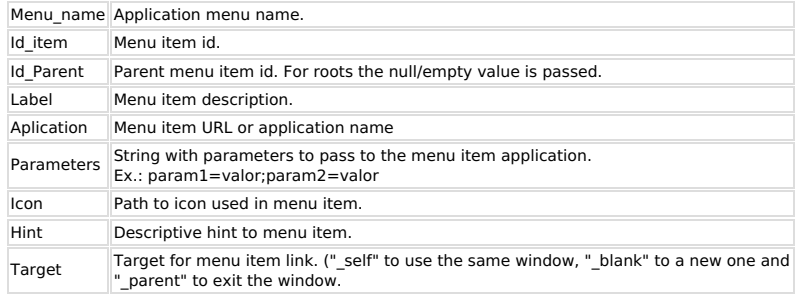

#### **Ex. 1: Creates a menu named menu\_main.**

sc\_appmenu\_create('menu\_main');

#### **Ex. 2: Adds a on the menu\_main the the item\_1 named Category.**

sc\_appmenu\_add\_item('menu\_main','item\_1','','Category','');

# **Ex. 3: Adds a on the menu\_main (item\_2) the item\_1 name Category linked to the**

**form\_category passing a few parameters.** sc\_appmenu\_add\_item('menu\_main','item\_2','item\_1','Category

Form','form\_category','param1=value;param2=value');

# **Macro Scope**

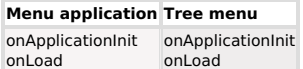

#### **sc\_appmenu\_create("Menu\_Name")**

Esta macro inicializa la matriz utilizada en la creaci

#### **Macro Scope**

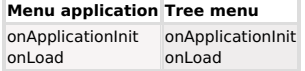

# **sc\_appmenu\_exist\_item("Menu\_Name", "Id\_Item")**

Verifica si el menu existe y devuelve verdadero V o falso.

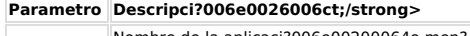

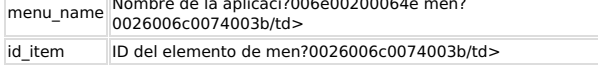

**Ej. 1:**

if(sc\_appmenu\_exist\_item('menu\_main', 'item\_2')){

sc\_appmenu\_update\_item('menu\_main','item\_2','item\_1','Category Form','form\_category');

} else{

sc\_appmenu\_add\_item('menu\_main','item\_2','item\_1','Category Form','form\_category');

}

# **Macro Scope**

**Menu application Tree menu** onApplicationInit onApplicationInit onLoad onLoad

#### **sc\_appmenu\_remove\_item("Menu\_Name", "Id\_Item")**

Remove dinamically a menu item.

To use this macro it **is necessary to execute the macro sc\_appmenu\_create before.**

# **Parâmetro Descrição**

menu name Menu application **Ex. 1:** 

# **Macro Scope**

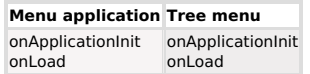

# **sc\_appmenu\_reset("Menu\_Name")**

This macro resets the array used in the dynamic creation of a menu application.

This macro is expecting the menu application name as the single parameter.

#### **Ex. 1:**

sc\_appmenu\_reset('menu\_main');

#### **Macro Scope**

**Menu application Tree menu** onApplicationInit onApplicationInit onLoad onLoad

# **sc\_appmenu\_update\_item("Menu\_Name", "Id\_Item", "Id\_Parent", "Label", "Aplication", "Parameters", "Icon", "Hint", "Target")**

Updates an application menu item dinamically

#### **It is only possible to use this macro when there is an array created before by the macro sc\_appmenu\_create.**

#### **It is only possible to use this macro on items created before by the macro sc\_appmenu\_add\_item.**

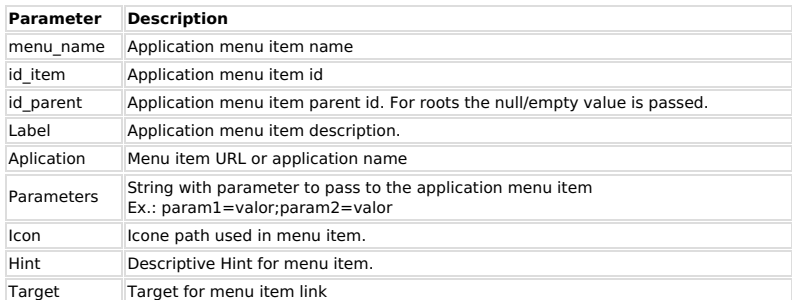

# **Ex. 1:**

sc\_appmenu\_update\_item('menu\_main','item\_2','item\_1','Category Form','form\_category');

#### **Macro Scope**

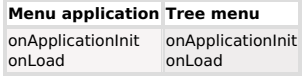

#### **sc\_begin\_trans("Connection")**

This macro starts a set of transactions in the database.

For the use of this macro you need to have a **transactional** database.

In form applications, the events (onAfterInsert, onAfterUpdate, onAfterDelete, onBeforeInsert, onBeforeUpdate or onBeforeDelete) are automatically protected by a transaction control, since the connection is the same of the application.

In the other cases, if the user need to make a transaction control, must begin with this macro and finish with the sc\_commit\_trans() macro to confirm the updates or sc\_rollback\_trans() to cancel the transactions.

The "connection" parameter is optional, necessary only if the command is executed in a different connection from the actual application.

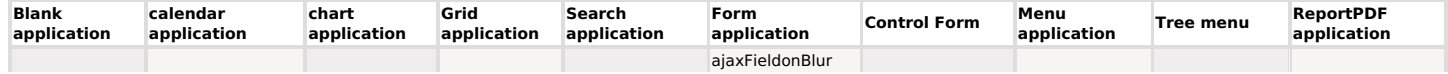

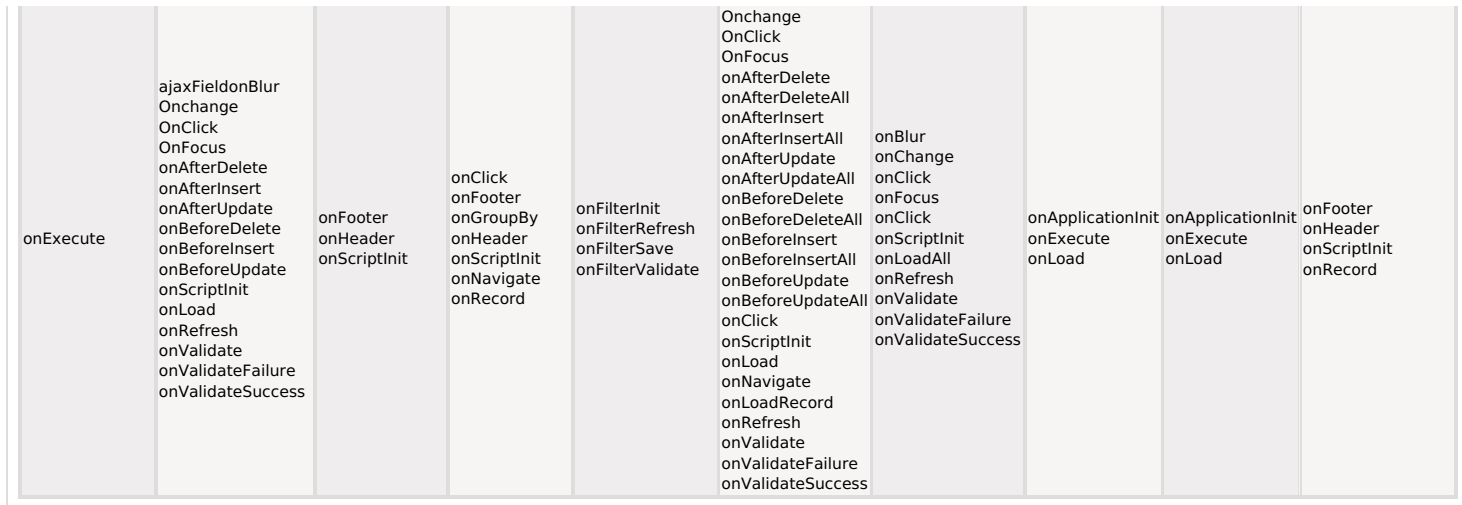

# **sc\_block\_display(Block\_Name, on/off)**

Dynamically determines the display fields of a specific block.

By default all the blocks are displayed ("on" condition).

**Ex. 1:**

if ({type\_customeri} == "personal")

sc\_block\_display(company, off);

} else

{

{

sc\_block\_display(personal, off);

}

**Obs:** In grids, this macro only works with "slide" orientation.

# **Macro Scope**

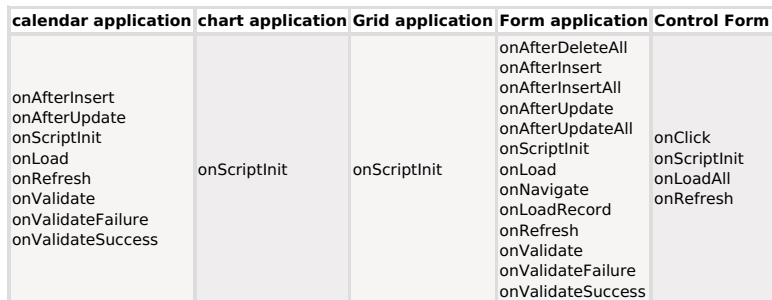

# **sc\_btn\_copy**

Available when the "Copy" button is clicked. Can be tested and used inside the ScriptCase events, allowing especific programmation in run time.

**Ex. 1:**

if (sc\_btn\_copy)

{

sc\_message("Record copied successfully!");

}

# **Macro Scope**

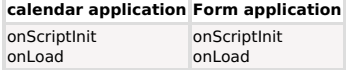

**sc\_btn\_delete**

Available when the "Delete" button is clicked. Can be tested and used inside the ScriptCase events,

allowing especific programmation in run time.

**Ex. 1:** if (sc\_btn\_delete)

{ sc\_error\_message("Unable to delete this record"); }

# **Macro Scope**

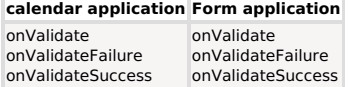

# **sc\_btn\_disable('button\_id', 'on/off')**

This macros is used to disable or enable buttons from a Menu application.

Available when the "Delete" button is clicked. Can be tested and used inside the ScriptCase events,

Ex:

sc\_btn\_disable('btn\_2', 'off');

**Macro Scope**

**Menu application Tree menu** onApplicationInit onLoad onLoad

# **sc\_btn\_display("Button\_Name","on/off")**

Activate toolbars buttons on the application in execution time.

**Button\_Name:** Is the variable name that contains the name of the button to be activated/deactivate.

Buttons Name (**Grid**):

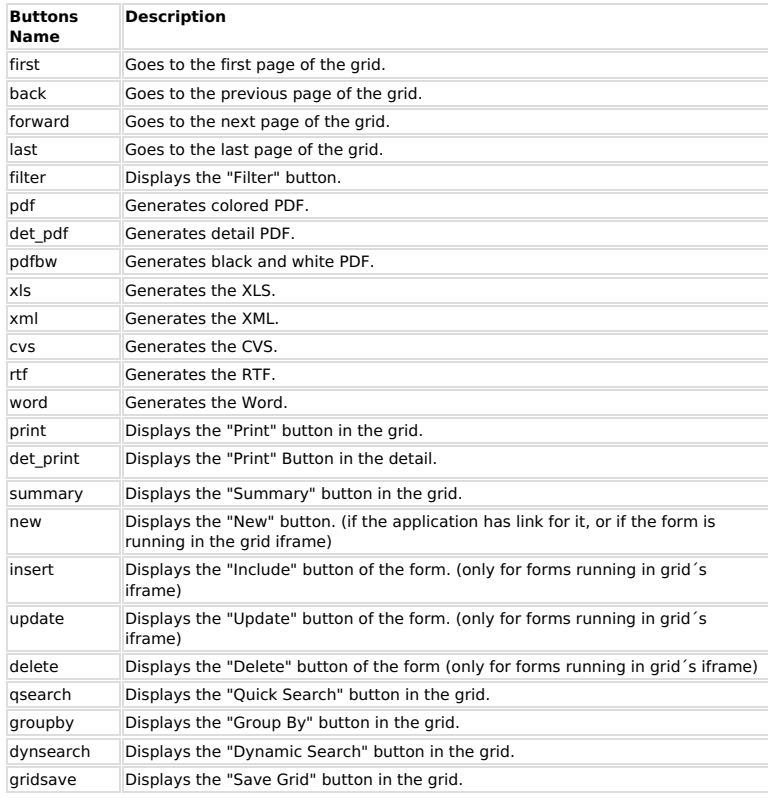

Buttons Name (**Form**):

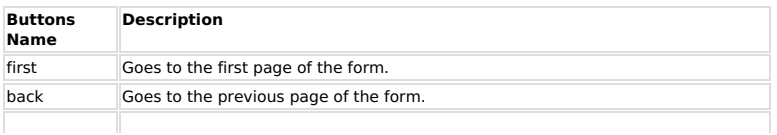

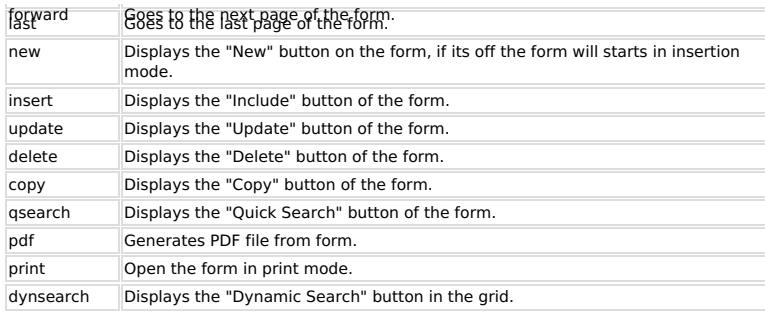

Buttons Name (**Control**):

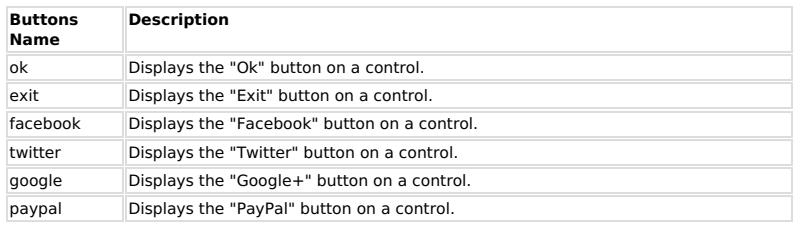

OBS. Remember that the buttons name must be lowercase.

**Ex. 1:**

sc\_btn\_display ('new', 'off');

**Ex. 2: If we use variables or fields ({Fields} or [Global\_Variables]) as parameters its not allowed the use of the quotes or single quotes**.

sc\_btn\_display ({variavle\_button}, 'off');

#### **Macro Scope**

# **calendar application chart application Grid application Form application Control Form**

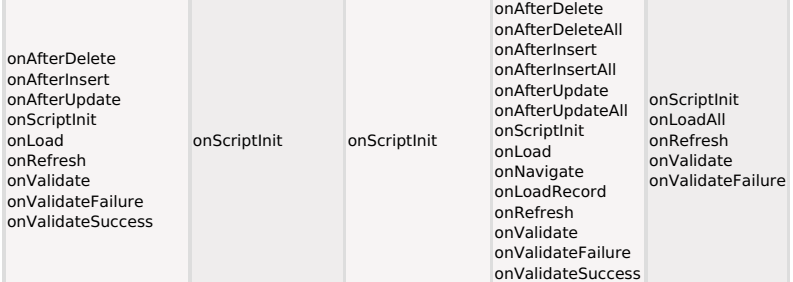

# **sc\_btn\_insert**

Available when the "Add" button is clicked. Can be tested and used inside the ScriptCase events, allowing especific programmation in run time.

**Ex. 1:** if (sc\_btn\_insert)

sc\_message("Record inserted successfully");

}

{

#### **Macro Scope**

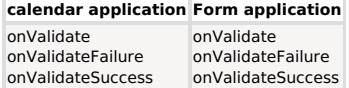

# **sc\_btn\_new**

}

Available when the "Add New" button is clicked. Can be tested and used inside the ScriptCase events, allowing especific programmation in run time.

**Ex. 1:** if (sc\_btn\_new) { {My\_Date} = date('Y/m/d');

#### **Macro Scope**

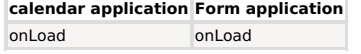

# **sc\_btn\_update**

Available when the "Save" button is clicked. Can be tested and used inside the ScriptCase events, allowing especific programmation in run time.

**Ex. 1:** if (sc\_btn\_update)

{ sc\_error\_message("Record updated successfully"); }

#### **Macro Scope**

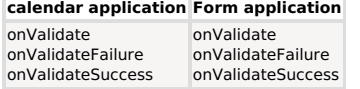

# **sc\_calc\_dv(Digit, Rest, Value, Module, Weights, Type)**

Calculate verifier (checksum) digits.

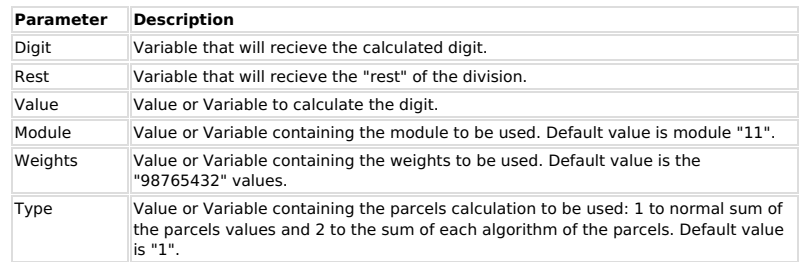

#### **Ex. 1:**

sc\_calc\_dv({my\_dv}, {my\_rest}, 1234567, 11, 98765432, 1); Parcels calculation: 7x2= 14 ; 6x3=18 ; 5x4=20 ; 4x5=20 ; 3x6=18 ; 2x7=14 ; 1x8=8 Parcels sum : 14 + 18 + 20 + 20 + 18 + 14 + 8 = 112 Rest of the division of 112 / 11 = 2 Digit: 11 - 2 = 9

# **Ex. 2:**

sc\_calc\_dv({my\_dv}, {my\_rest}, 1234567, 10, 12, 2); Parcels calculation: 7x2= 14 ; 6x1=6 ; 5x2=10 ; 4x1=4 ; 3x2=6 ; 2x1=2 ; 1x2=2 Parcels sum:  $1 + 4 + 6 + 1 + 0 + 4 + 6 + 2 + 2 = 26$ Rest of the division of 26 /  $10 = 6$ Digit: 10 - 6 = 4

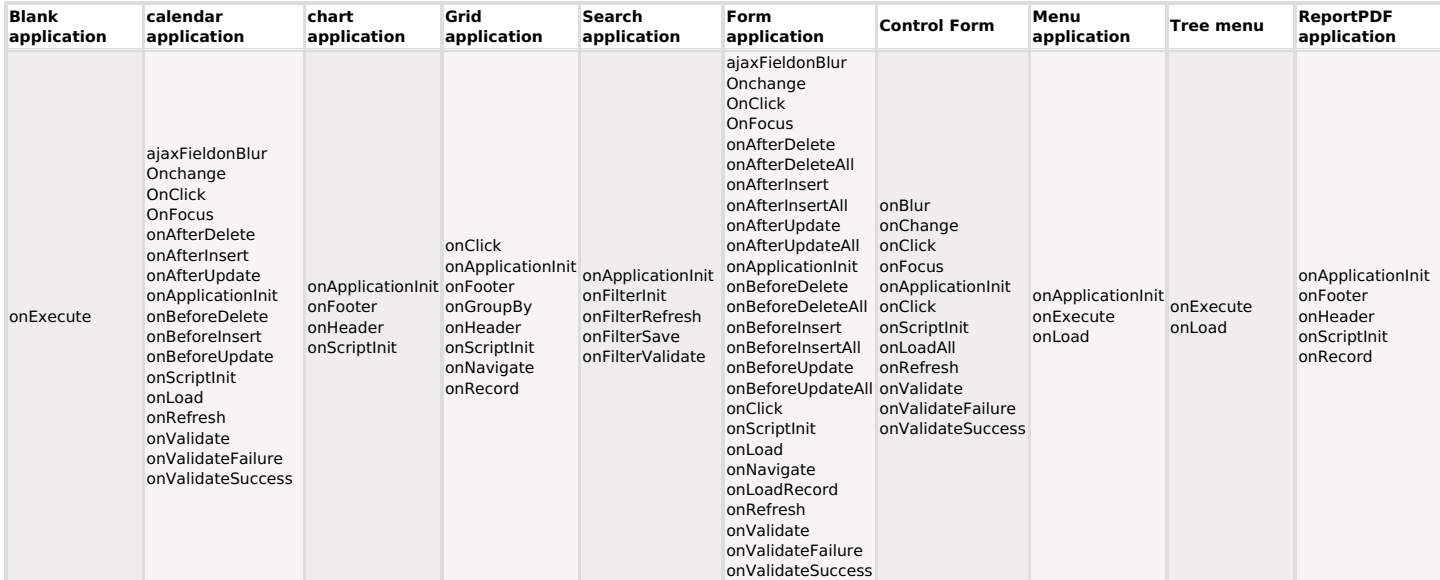

# **sc\_call\_api(\$profile, \$arr\_settings)**

Permite utilizar las API integradas con Scriptcase. Actualmente ofrecemos la integración con Mandrill y Amazon SES API.

#### Esta macro tiene dos parámetros:

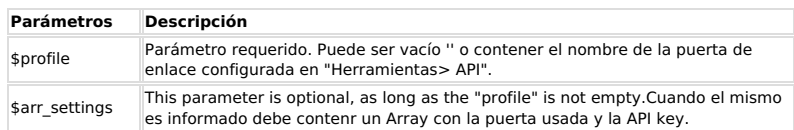

# **Ejemplo 1 - Configuración de parámetros, array con información de la API.**

\$settings = array( 'settings' => ['gateway' => 'mandrill', 'api\_key'=> {api\_key}] );

 $$mandrill = sc\_call\_api(", $settings);$ 

# **Ejemplo 2: Envío de correo electrónico usando Mandril.**

\$txt\_no\_tags = strip\_tags({body});

\$arr\_merge = array( 'name' => '', 'type' => 'to', 'email' => 'example@exemple.com' );

\$var\_config = array( 'settings' => ['gateway' => 'mandrill', 'api\_key'=> {api\_key}] );

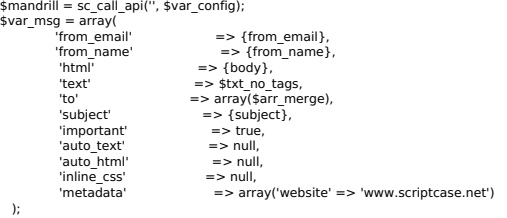

\$async = false; \$return = \$mandrill->messages->send(\$var\_msg, \$async);

# **Ejemplo 3 - Envío de SMS usando clickatell.**

\$var\_config = array( 'message' => [ 'to' => {sms\_to}, 'message' => {sms\_txt}, ], 'settings' => [ 'gateway' => {gateway}, 'auth\_token' => {auth\_token}, ] );

sc\_send\_sms(\$var\_config);

# **Ejemplo 4 - Uso de la macro con PayPal**

```
\frac{1}{2} sarr_settings = [
      'gateway' => 'paypal',<br>'environment' => 'sandbox',<br>'auth_email' => 'vitorjamil@gmail.com',<br>'auth_token' => '72AE21503DDA4840BE1DC7945F6D1CE1'<br>', ;;;
```
sc\_call\_api('',\$arr\_settings);

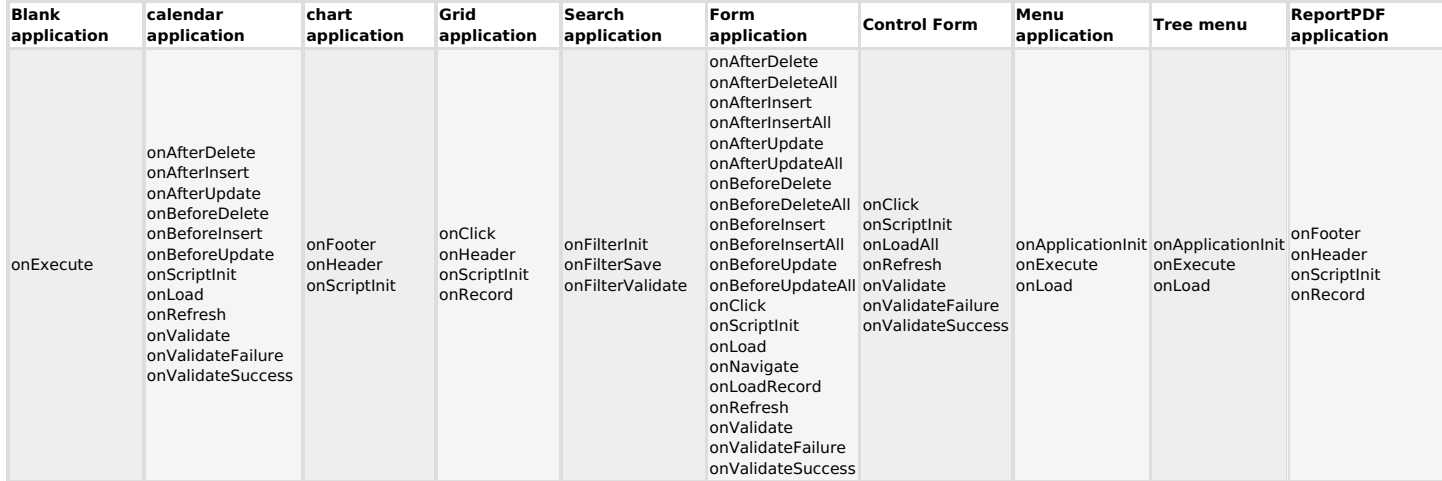

# **sc\_changed({Field\_Name})**

Macro to check if the field name have been changed.

**Ex. 1:** if (sc\_changed({my\_field})) { Echo "Filed have been changed";

}

#### **Macro Scope**

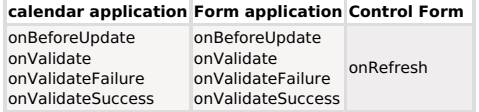

# **sc\_change\_connection("Old\_Connection", "New\_Connection")**

This macro dynamically change the application connections

#### **Ex. 1: To change the connections:**

sc\_change\_connection("Old\_Concection01", "New\_Connection01" ; "Old\_Concection02", "New\_Connection02");

Allows to change more then one application/connection in one command. Multiple connections can be passed as parameters that must be separated by a **";"**.

#### **Ex. 2: Using variables:**

sc\_change\_connection([Global\_Connetion], [Test\_Connection]);

**The changes take effect in the following applications.**

# **Ex. 3: Changing the application main connection**

sc\_change\_connection({Password}, [Test] ; "My\_Connection", [Global\_Connection]);

**The changes take effect in the following applications.**

# **Ex. 4: To delete the exchange:**

To recover your previous settings you can use the sc\_reset\_change\_connection(); macro

#### **Macro Scope**

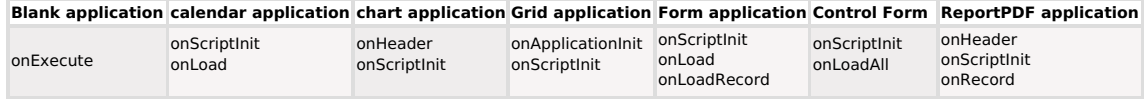

#### **sc\_commit\_trans("Connection")**

This macro is used to confirm a transaction set in the database.

In form applications, there are events that perform transactions with the database (Ex: onAfterInsert, onAfterUpdate, onAfterDelete, onBeforeInsert, onBeforeUpdate, onBeforeDelete, etc...).

The transactions control of these events is done by Scriptcase itself, if the connection provided is the same of the application.

However, if the user has to perform any type of redirection in these events, it is necessary to use the macro sc\_commit\_trans before the redirect to secure the transactions previously performed.

Ex: onAfterUpdate - Using redirection after update a record:

sc\_commit\_trans();

sc\_redir('grid\_main');

The "connection" parameter is optional, being necessary only if the command is executed in a different database specified to the application.

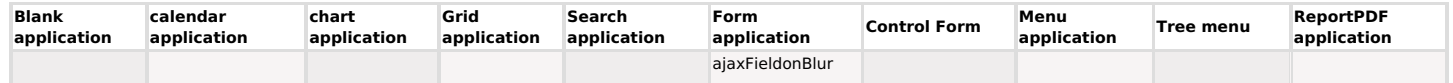

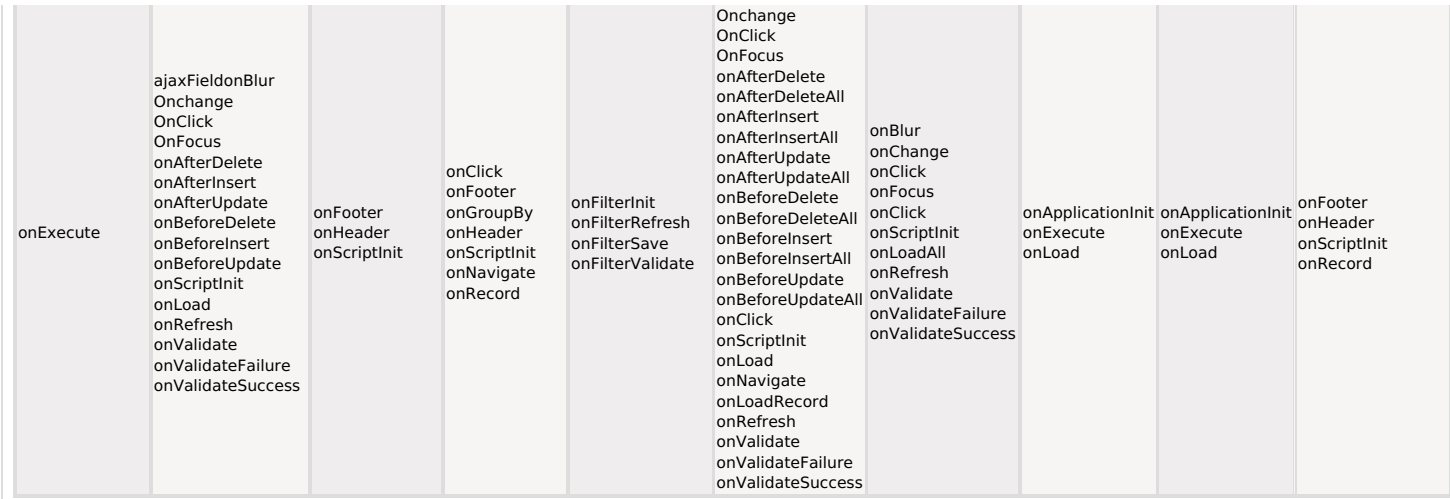

# **sc\_concat**

This macro is intended to concatenate table fields in the selects.

This macro has the purpose of concatenating table fields in selects made in the events and in the<br>application's SQL, and can be used in select fields, text-autocomplete fields and any other field that<br>can be done select au

# **Ex. 1: Use(Editing Lookup):**

SELECT field1, sc\_concat(field2,' - ',field3) FROM table SELECT field1, sc\_concat(field2,' | ',field3) FROM table

# **Ex. 2: Using the macro with sc\_lookup:**

sc\_lookup(Dataset,"SELECT field1,sc\_concat(field2, ' - ' ,field3) FROM table");

Makes the formatting according to your bank.

# **Macro Scope**

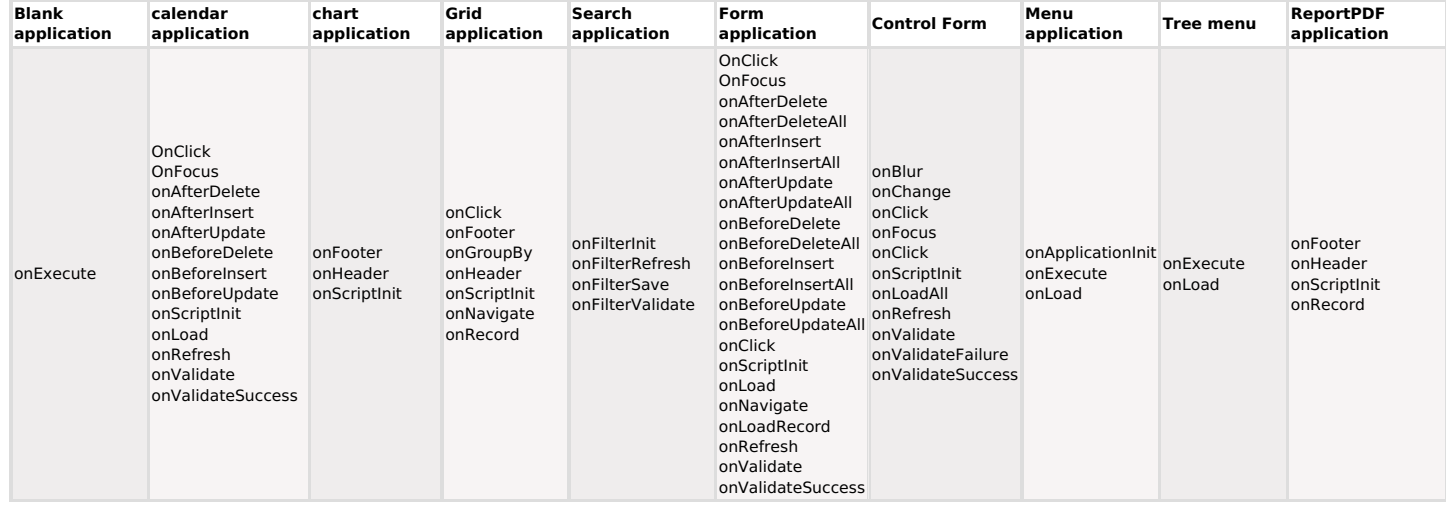

# **sc\_confirm("Message")**

Valid only in the PHP programming code that runs when called through a toolbar button.

This macro is used to confirm that the action must be really executed, preventing mistakes.

# **Ex. 1:**

sc\_confirm ("Do you really wish to execute this action??");

# **sc\_connection\_edit("Connetion\_Name", \$arr\_conn)**

#### **1º Parameter:** Connection name to be edited.

**2º Parameter:** Array of items containing the connection information to be edited. Check out the indices of the array:

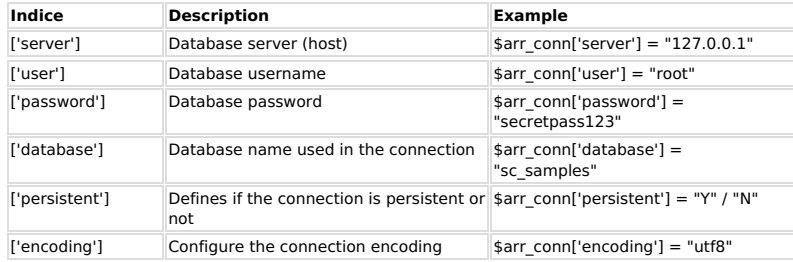

**Note:**Is not required to use all the indices in the array, we can pass only the required ones.

# **Example:**

 $\arctan = \arctan$ );

\$arr\_conn['user'] = "admin2"; \$arr\_conn['password'] = "admin2pass"; \$arr\_conn['database'] = "sc\_samples2";

sc\_connection\_edit("sc\_connection", \$arr\_conn);

#### **Macro Scope**

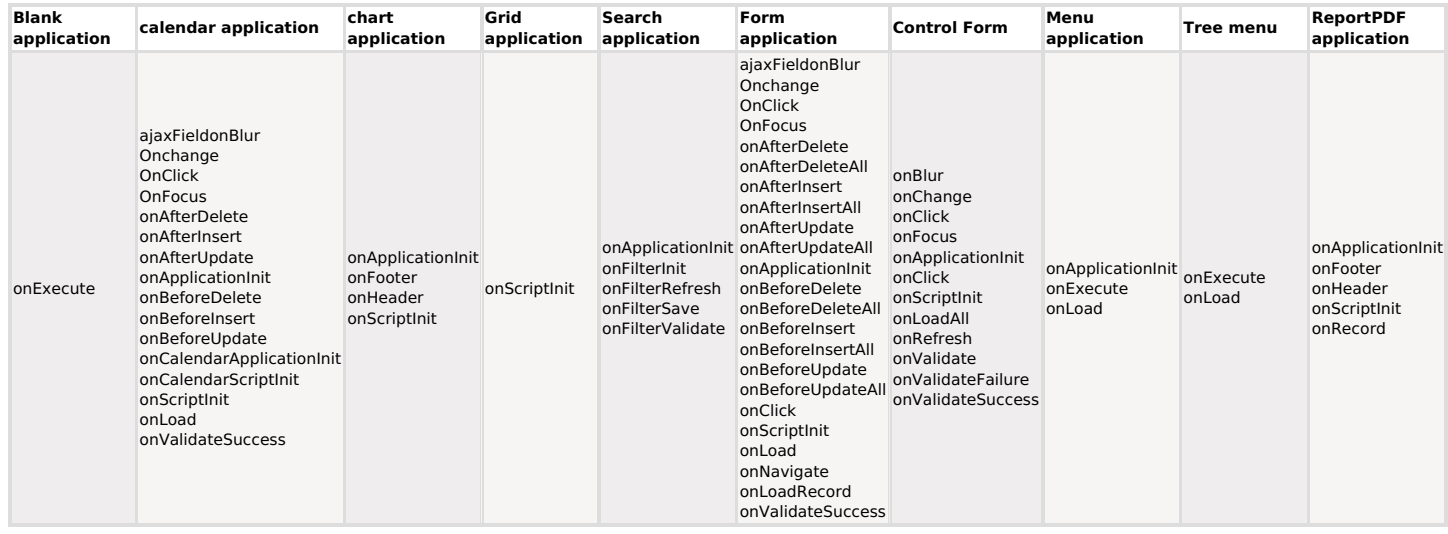

# **sc\_connection\_new("Connection\_Name", \$arr\_conn)**

When used, the macro creates a new connection with the information inserted in its parameters. This connection is available throughout the current session Scriptcase and cease to exist when the session is closed.

**1º Parameter:** Connection name.

**Note:** If there is a connection created within the Scriptcase with the same name, this macro has no<br>effect. Connections created within the Scriptcase prevail. If you want to edit an existing connection,<br>see the documentat

**2º Parameter:** Array of items containing the connection information. Check out the indices of the array:

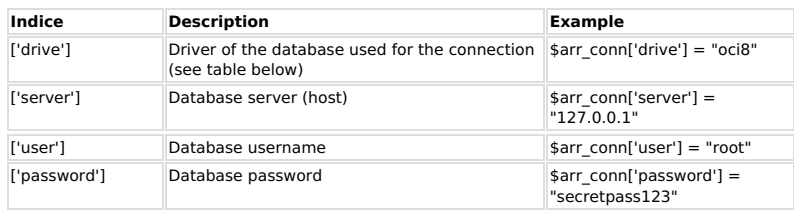

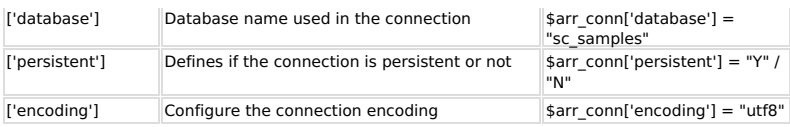

**Note:** It is required that all items are filled, with the exception of items**['persistent']** and **['encoding']**.

#### **See below the driver's list:**

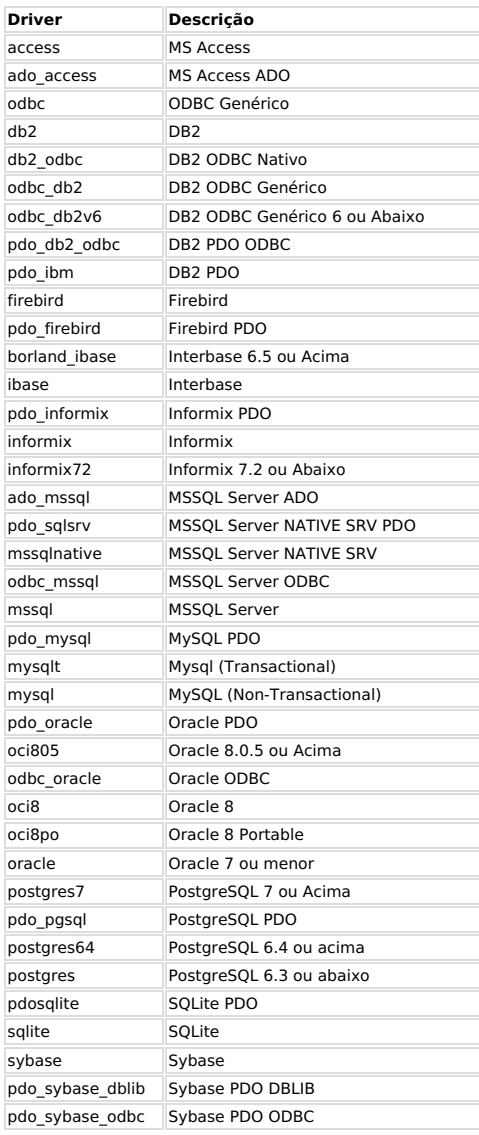

# **Example:**

\$arr\_conn = array();

\$arr\_conn['drive'] = "mysqlt";<br>\$arr\_conn['serve'] = "127.0.0.1";<br>\$arr\_conn['user'] = "root";<br>\$arr\_conn['password'] = "pass123";<br>\$arr\_conn['encidense'] = "sc\_samples";<br>\$arr\_conn['encoding'] = "uff8";

sc\_connection\_new("new\_conn\_mysql", \$arr\_conn);

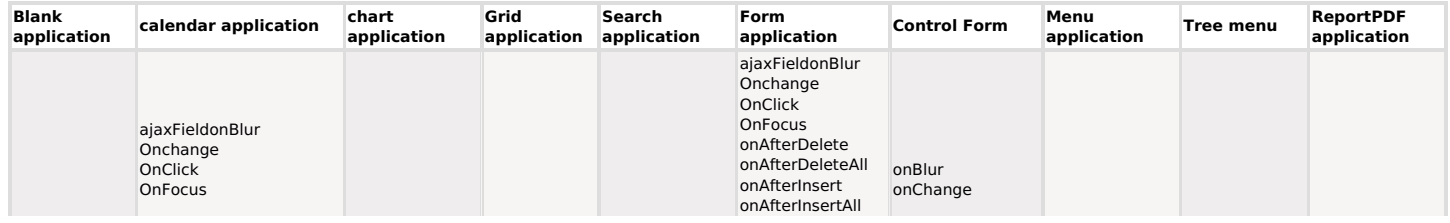

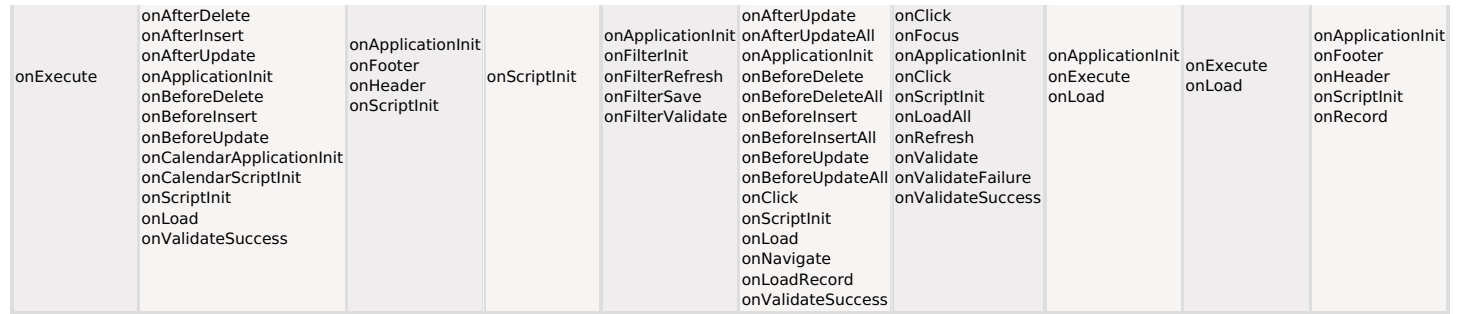

# **sc\_date(Date, "Format", "Operator", D, M, Y)**

This macro has the aim to calculate the increment or decrement of dates. For its use are necessary some parameters as follows:

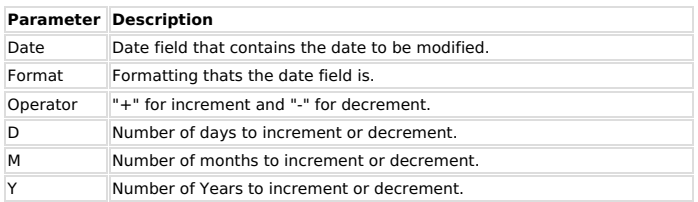

**Ex. 1:**

 ${birthdate} = sc_data({birthdate}, "dd/mm/yyy", "+", 30, 0, 0);$ 

**Ex. 2:** \$new\_date = sc\_date({birthdate}, "yyyy-mm-dd", "-", 15, 3, 2); **Ex. 3:**

 $\{inclusion\_dt\} = \textsf{sc\_date}(\textsf{date}(\textsf{Ymd}'),\text{ "yyyymmdd", "-", 0, 1, 1});$ 

**OBS:** To be certified of the date format, before use the function, try it in any event: echo "form\_date =". {name of the field date};

#### **Macro Scope**

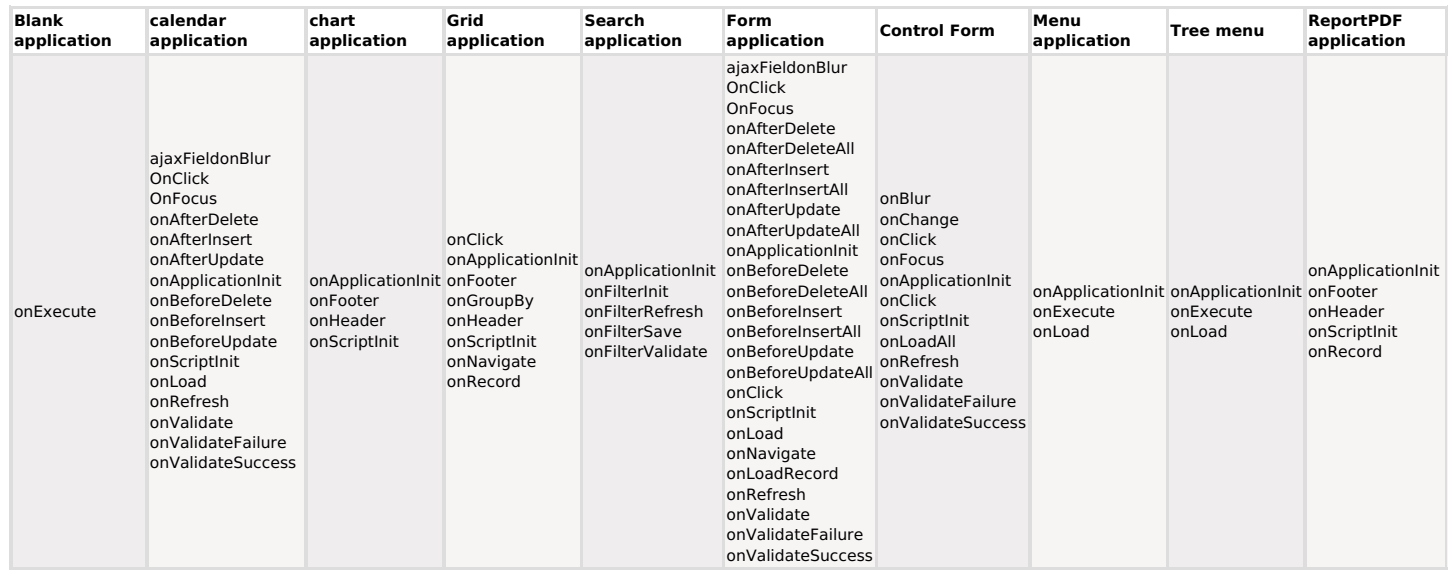

# **sc\_date\_conv({Field\_Date}, "Input\_Format", "Output\_Format")**

This macro converts the date field passed as parameter with an input format to another field with an output format.

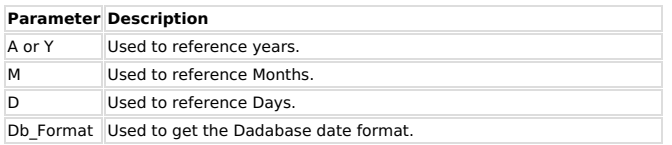

**Ex. 1: Converts the date from"dd/mm/yyyy" format to the "yyyymmdd" format.** {field\_date} = sc\_date\_conv({field\_date}, "dd/mm/aaaa", "aaaammdd");

# **Ex. 2: Converts the date from the database native format to"dd/mm/yyyy" format.**

{field\_date} = sc\_date\_conv({field\_date}, "db\_format", "dd/mm/aaaa");

#### **Ex. 3: Converts the date from the"dd/mm/yyyy" format to the Database native format.**

{field\_date} = sc\_date\_conv({field\_date}, "dd/mm/aaaa", "db\_format");

# **Macro Scope**

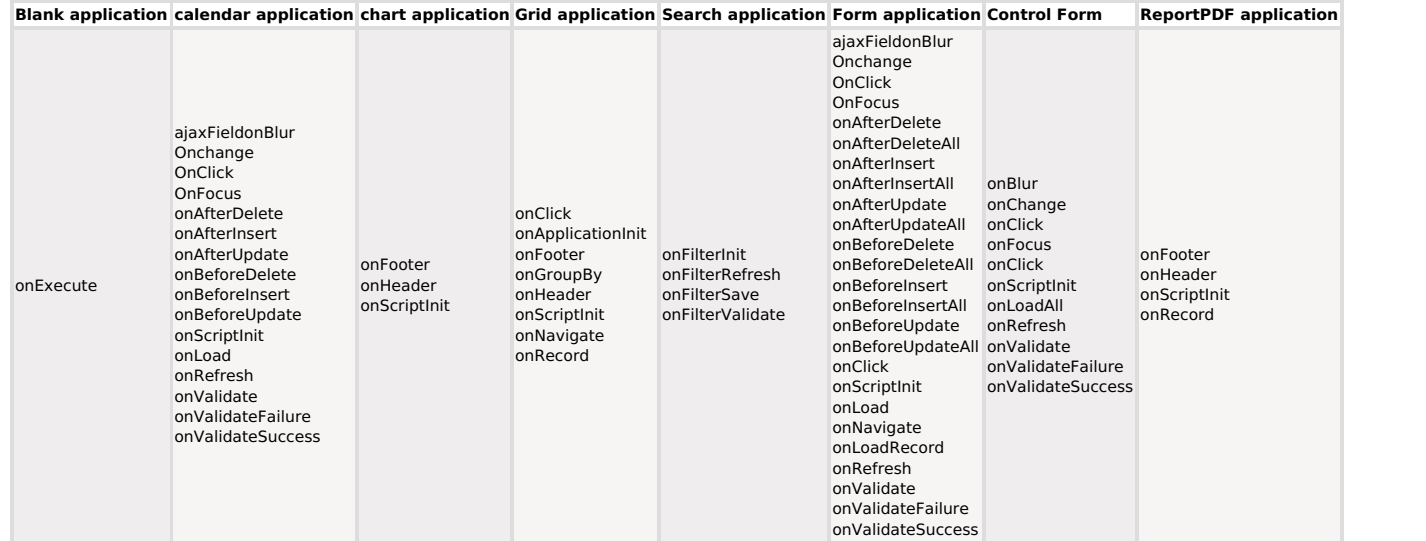

# **sc\_date\_dif({Date1}, "Format Date1", {Date2}, "Format Date2")**

# Calculates the difference between two dates (passed as parameters) in days.

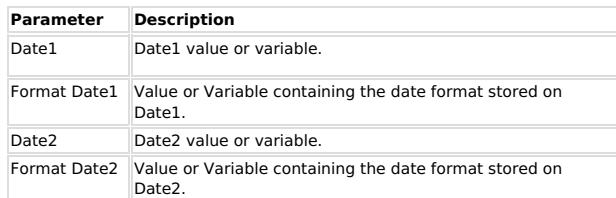

#### **Ex. 1:**

{amount\_days} = sc\_date\_dif({date1}, "aaaa-mm-dd", {date2}, "mm/dd/aaaa");

#### **Ex. 2:**

{amount\_days} = sc\_date\_dif("2000-05-01", "aaaa-mm-dd", "04/21/2004", "mm/dd/aaaa"); {amount\_days} would be equal to -1451 (days)

**Note:** Formats can be different but must be in days, months and years.

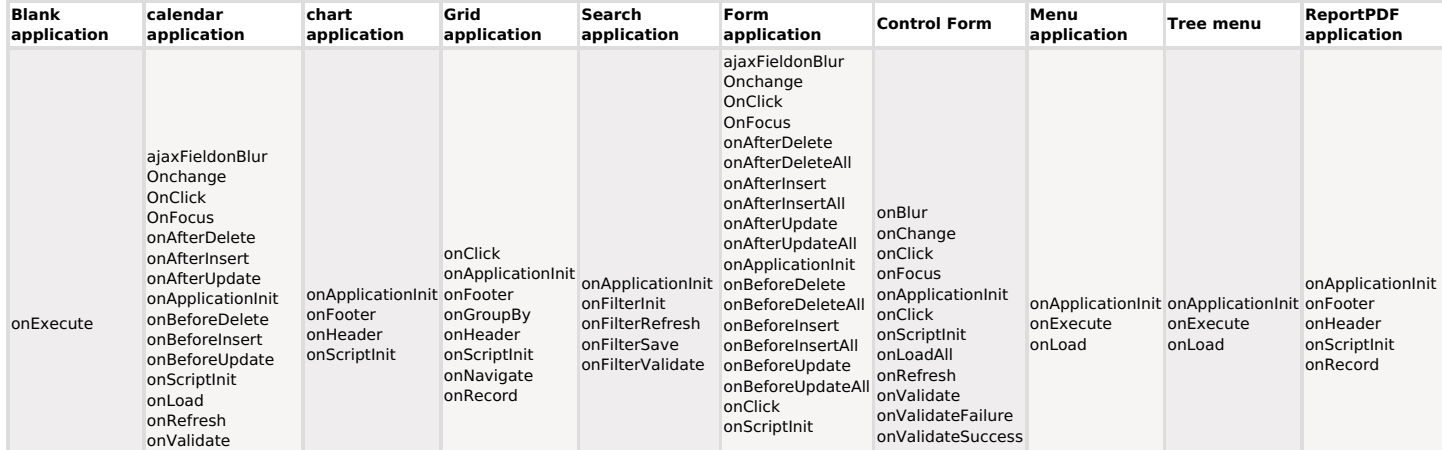

#### onNavigate onLoadRecord onRefresh onValidate onValidateFailure onValidateSuccess

onLoad

#### **sc\_date\_dif\_2({Date1}, "Format Date1", {Date2}, "Format Date2", Option)**

Calculates the difference between two dates (passed as parameters) returning the amount of days, months and years.

The result is returned in an array structure, where the index 0 have the amount of days, the index 1 have the amount of months and the index 2 have the amount of years.

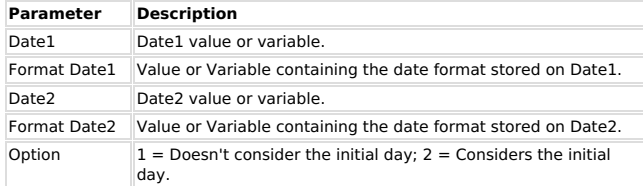

#### **Ex. 1:**

 ${differences} = sc\_date\_dif_2 ({date1}, "yyyymm-dd", {date2}, "mm/dd/yyyy", 1);$  ${diff\_days} = {differences[0]},$  ${diff\_months} = {differences[1]};$  ${diff\_years} = {differences[2]};$ 

#### **Ex. 2:**

{differences} = sc\_date\_dif\_2 ("2000-05-01", "yyyy-mm-dd", "04/21/2004", "mm/dd/yyyy", 1);  ${differences[0]} = 20$  (days)<br> ${differences[1]} = 11$  (months)  ${differences[2]} = 3 (years)$ 

# **Ex. 3: Using the option 2**

{differences} = sc\_date\_dif\_2 ("2000-05-01", "yyyy-mm-dd", "04/21/2004", "mm/dd/yyyy", 2);  ${divergence} = 21$  (days)  ${differences[1]} = 11$  (months)  ${differences[2]} = 3$  (years).

**Note:** Formats between the two dates can be different but it must have days, months and years

# **Macro Scope**

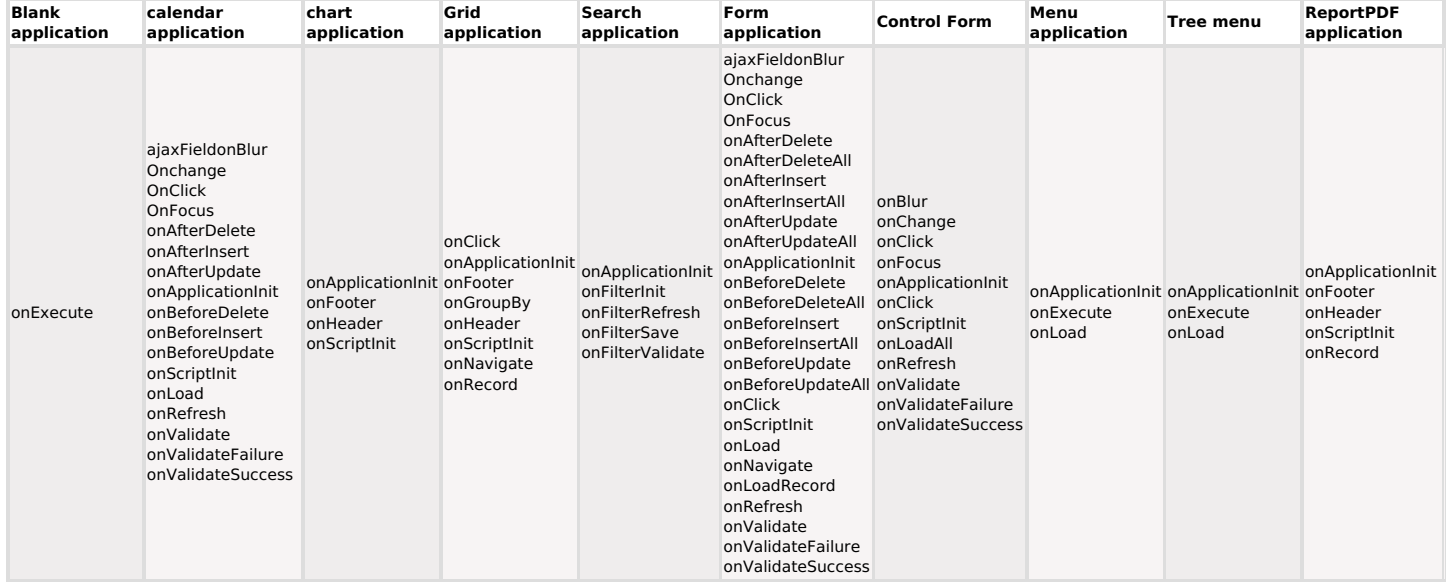

# **sc\_date\_empty({Field\_Date})**

This macro checks if a date field is empty.

# if (sc\_date\_empty({my\_date}) )

#### sc\_error\_message("Invalid Date"); }

#### **Macro Scope**

{

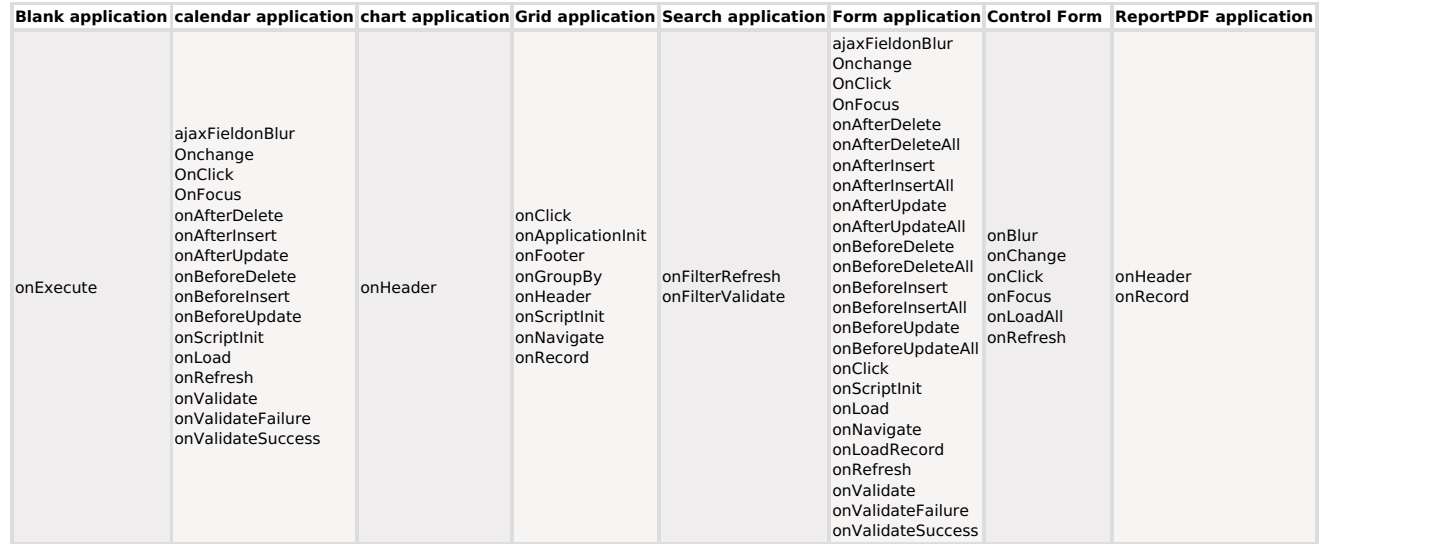

# **sc\_decode({My\_Field})**

Returns, the encrypted field or variable, to its original value.

**Ex. 1: Using a local variable:** {my\_field} = sc\_decode(\$field\_cript);

# **Ex. 2: Using an user variable:** \$my\_var = sc\_decode(\$field\_cript);

**Note:** Netmake isn't responsible by the cryptography algorithm integrity (it is an open source algorithm)

#### **Macro Scope**

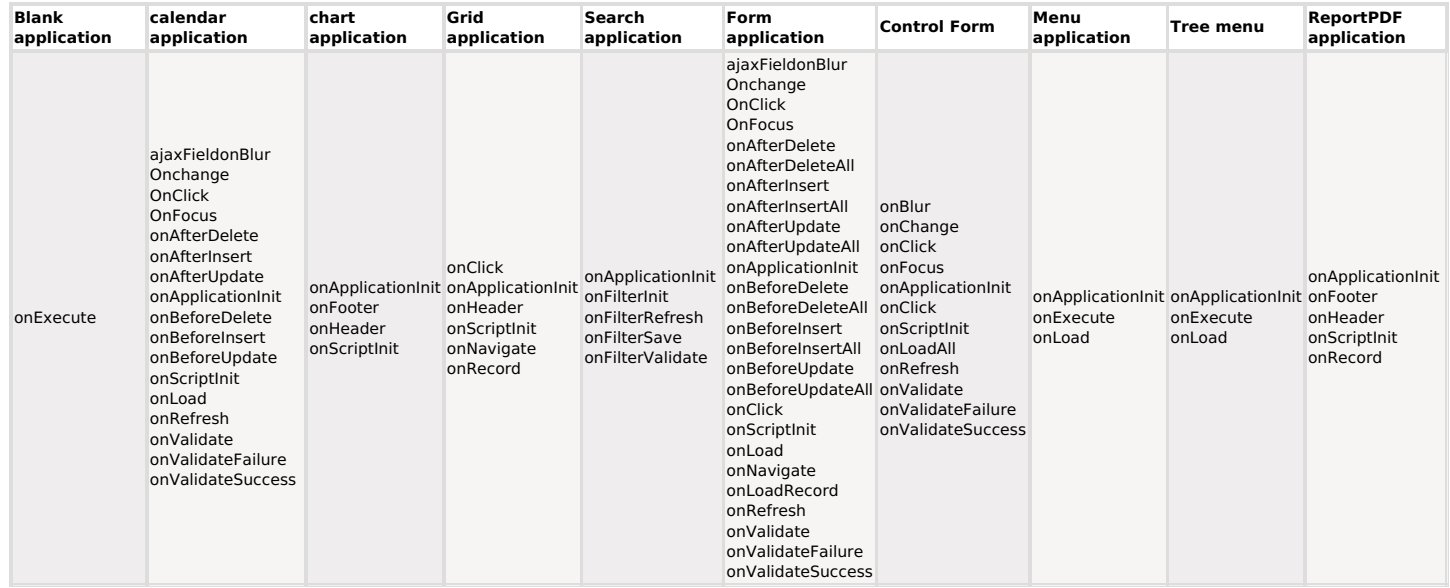

# **sc\_encode({My\_Field})**

#### **Ex. 2: Encrypting an user variable:** \$field\_cript = sc\_encode(\$my\_var);

**Note:** Netmake isn't responsible by the encrypting algorithm integrity, (The algorithm provided is open source).

# **Macro Scope**

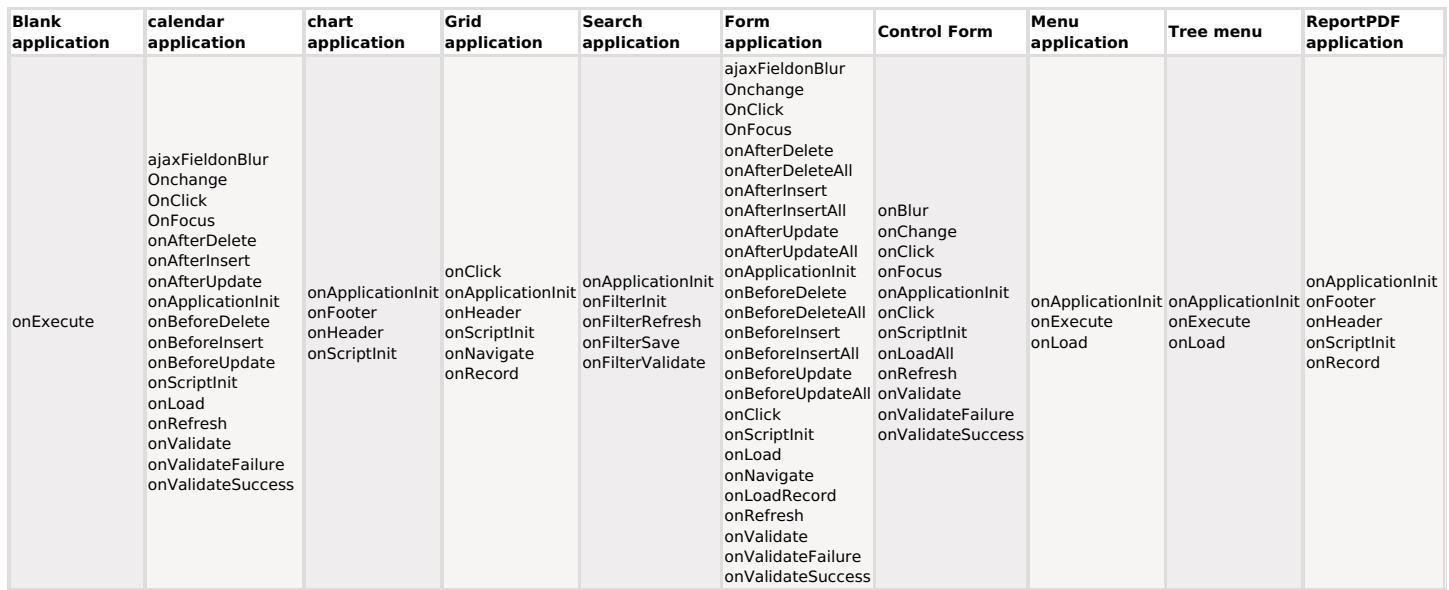

#### **sc\_error\_continue("Event")**

This macro deactivates the Scriptcase standard database error treatment message for the event passed as parameter allowing it to be substituted by the programmer customized error treatment.

It can be used in along with variable: {sc\_erro\_delete}, {sc\_erro\_insert} and/or {sc\_erro\_update}

The events to be passed as parameter are: insert, delete or update.

**Ex. 1:** Using on the event**onDelete** for the message returned by mssql, trigger treatment, which cancels the record exclusion, displays a error message in the format [Microsoft] [ODBC SQL Server Driver] [SQL Server] You can't erase the record.

sc\_error\_continue("delete"); if (!empty({sc\_error\_delete}))

{ \$tmp = strrpos({sc\_error\_delete}, "]"); if (\$tmp !== false) { {sc\_error\_delete} = substr({sc\_error\_delete}, \$tmp 1); }

sc\_error\_message({sc\_error\_delete}); sc\_error\_exit; }

# **Macro Scope**

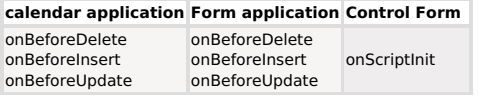

# **sc\_error\_delete**

This variable returns a string with a database error message, which occurs by trying to exclude a record.

It is used when there is a need to treat these messages.

Like for example, in case of database validations via triggers or procedures that they return messages.

**Ex. 1:** Content of the variable **{sc\_error\_delete}**, returning an error message generated by database trigger using

MsSQL."[Microsoft] [ODBC SQL Server Driver] [SQL Server] You can't erase this register."

Note: To access the database return error, sees the macro "**sc\_error\_continue**".

#### **Macro Scope**

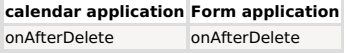

# **sc\_error\_exit(URL, "Target") or (My\_Application, "Target")**

Interrupts the application execution, if there is error message generated through "**sc\_error\_message**" macro, displaying the error messages. If informed an URL or the name of an Application, an "OK" button is displayed, bellow the error messages to redirect the processing to the informed URL/Application.

The target parameter is opitional.

#### **Ex. 1: Displays only the error messages.**

sc\_error\_exit();

**Ex. 2: Display the error messages and the "OK" button to redirect to URL.** sc\_error\_exit(http://www.mysite.com);

#### **Ex. 3: Display the error messages and the "OK" button to redirect to Application, opening in another window.**

sc\_error\_exit(my\_application, "\_blank");

#### **Macro Scope**

# **calendar application Search application Form application Control Form**

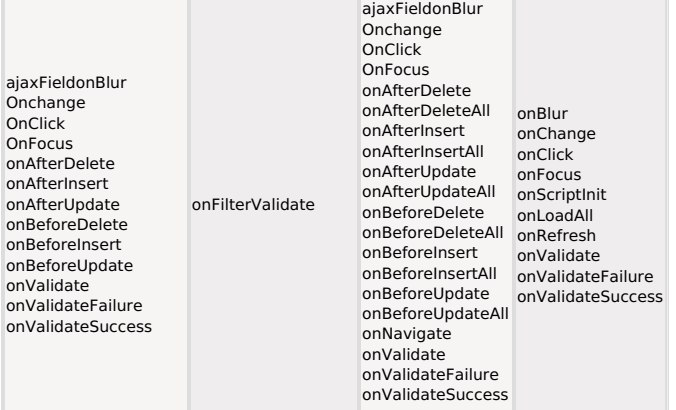

#### **sc\_error\_insert**

This variable returns a string with the database error, that occurs when adding a record. It is used when is neede to treat these messages. For example, in case of database validations via triggers or procedures that return message.

**Ex. 1:** Variable **{sc\_erro\_insert}**, returning an error message generated by database trigger the using mssql

"[Microsoft] [ODBC SQL Server Driver] [SQL Server] You can't add this register."

**Note:** To access the return of the database error, see the macro "**sc\_error\_continue**".

#### **Macro Scope**

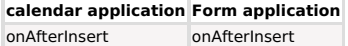

#### **sc\_error\_message("Text")**

This macro generates an error messages.

In "**Form and Control**" applications, the messages are presented together with other error

messages found in the application, except when using the "**sc\_error\_exit**" macro.

In "**Grid and Menu**" applications the messages only will be presented through the "**sc\_error\_exit**" macro.

#### **Ex. 1:**

{

if ({discount} > 0.10 && [glo\_usr] == 'operator')

sc\_error\_message("Discounting of " . {discount} . " above of the allowed one"); }

In this example, if the value in the discount field is over 0.10 and the user try to add or save this record, the operation is finished and the error message is presented.The command must finish with ");" (close parentheses and semicolon) used as delimiter for the macro interpreter.

# **Macro Scope**

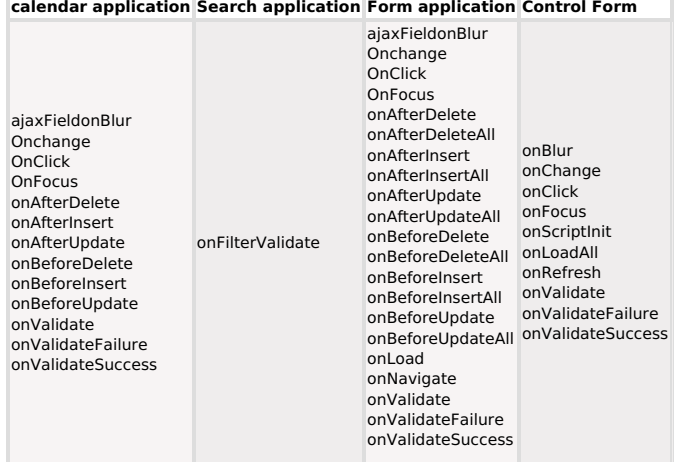

# **sc\_error\_update**

This variable returns a string with a database error message that occurs when updating a record. It is used when there is a need to treat these messages. For example, in case of database validations via triggers or procedures that return message.

**Ex. 1:** Variable **{sc\_erro\_update}**, returning an error message generate by a database trigger using mssql.

"[Microsoft][ODBC SQL Server Driver][SQL Server] You can't updatethis record."

**Note:** To have access the return of database error see the macro "**sc\_error\_continue**".

#### **Macro Scope**

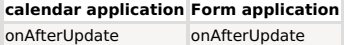

#### **sc\_exec\_sql("SQL Command", "Connection")**

This macro allows to condition the circumstances thats the SQL commands are executed.

The "Connection" parameter is optional. Required only, if the command is executed in a data base different from the application.

# **Ex. 1:**

if (sc\_after\_delete) { **sc\_exec\_sql**("**delete** from mytable **where** key = {key\_ant}"); }

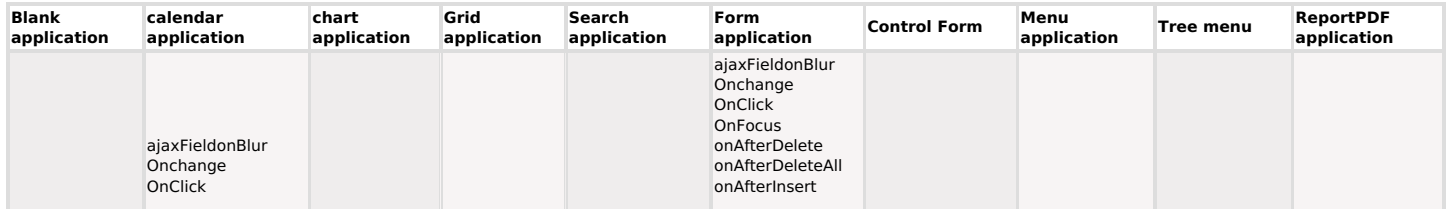

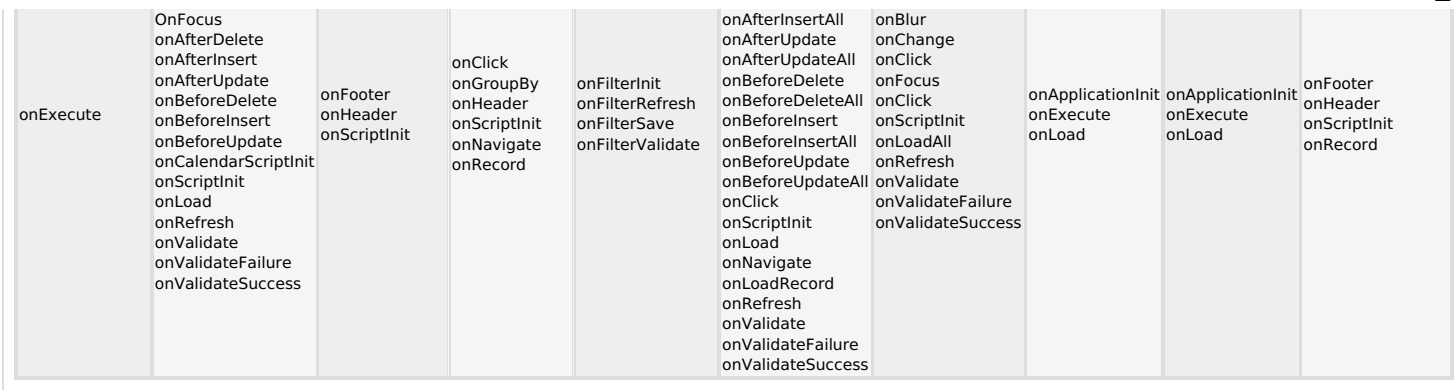

# **sc\_exit(Option)**

This macro can be used in the ScriptCase events and created button and may return values/process after the execution.

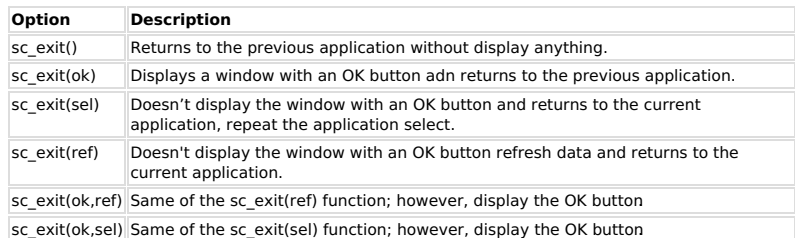

This option is only valid for Form and Control Applications.

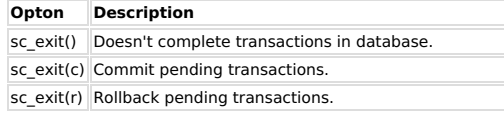

# **Macro Scope**

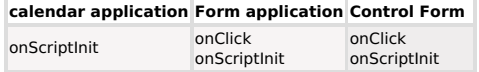

#### **sc\_field\_color("Field", "Color")**

This macros its used to change/restore **a grid field** text color dynamically.

**Ex. 1:** Change the grid text field "customer\_id" color. sc\_field\_color ("customerid", "#33FF66");

**Ex. 2: Change the "value\_order" field text color, if the value is greater that 1000.**

# **Otherwise, use the default color.**

if ({value\_order} > 1000) { sc\_field\_color ("value\_order", "#33FF66"); }

else { sc\_field\_color ("value\_order", ""); }

**Ex. 3: Using a local variable.**

sc\_field\_color ("customerid", {fld\_color});

**Ex. 4: Using a global variable.**

sc\_field\_color ("customerid", [glo\_color]);

# **Macro Scope**

**Grid application ReportPDF application** onScriptInit onRecord onScriptInit onRecord

#### **sc\_field\_disabled("Field\_Name = True/False", "Parameter")**

This macro its used to block a field to get any data that would be typed on it.

Fields that its going to be blocked should be followed by the option "true" (default) or "false".

The parameter its optional, "I" its used only to block de addition of new records, "U" to block only the update, in case of the parameter has not been informed the scriptcase will use both options.

# **Ex. 1: Blocks only one field for addition and update.**

sc\_field\_disabled("Field\_01");

**Ex. 2: Unblocking a field for addtion and update.** sc\_field\_disabled("Field\_02=false");

#### **Ex. 3: Blocks several fields, only for update.** sc\_field\_disabled("Field\_01; Field\_02; Field\_03", "U");

**Ex. 4: Combination of block and unblock of several fields, for adition and update.** sc\_field\_disabled("Field\_01=true; Field\_02=false; Field\_03=true");

#### **Macro Scope**

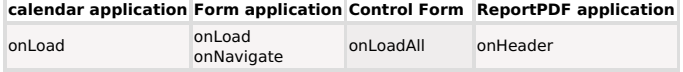

#### **sc\_field\_disabled\_record("Field\_Name = True/False", "Parametre")**

This macro has the objective to block the typing on determined fields in the lines of the Multiple Record form, Editable Grid and Editable Grid View.

Fields that are suppose to be blocked should be applied the options, "true" ( To block) or "false" ( to unblock). If not informed, the default value is "true".

The optional parameter is using the "I" to block while inserting a new record and "U" to block while updating a record. If not informed, Scriptcase will block on both occasions by default.

#### **Ex. 1: Blocking the field while including and updating.** sc\_field\_disabled\_record("Field\_01");

**Ex. 2: Unblocking the field while including and updating.**

#### sc\_field\_disabled\_record("Field\_02=false");

# **Ex. 3: Blocking the various fields only when updating.**

sc\_field\_disabled\_record("Field\_01; Field\_02; Field\_03", "U");

#### **Ex. 4: Combination of blocking and unblocking various fields while including and updating.**

sc\_field\_disabled\_record("Field\_01=true; Field\_02=false; Field\_03=true");

The macro can also work within a condition, blocking a specific field on the record line.

#### **Example 1:**

if ( ${Filed_01} == 1$ ) { sc\_field\_disabled\_record("Filed\_03");

#### **Example 2:**

}

switch(trim([arr\_apps][ {app\_name} ])) { case 'form': break; case 'calendar': sc\_field\_disabled\_record("priv\_export; priv\_print"); break; case 'cons': sc\_field\_disabled\_record("priv\_insert; priv\_delete; priv\_update"); break; default: sc\_field\_disabled\_record("priv\_insert; priv\_delete; priv\_update; priv\_export; priv\_print"); break; }

#### **Macro Scope**

**Form application** onLoadRecord

**sc\_field\_display({My\_Field}, on/off)**

#### **Macro Scope**

}

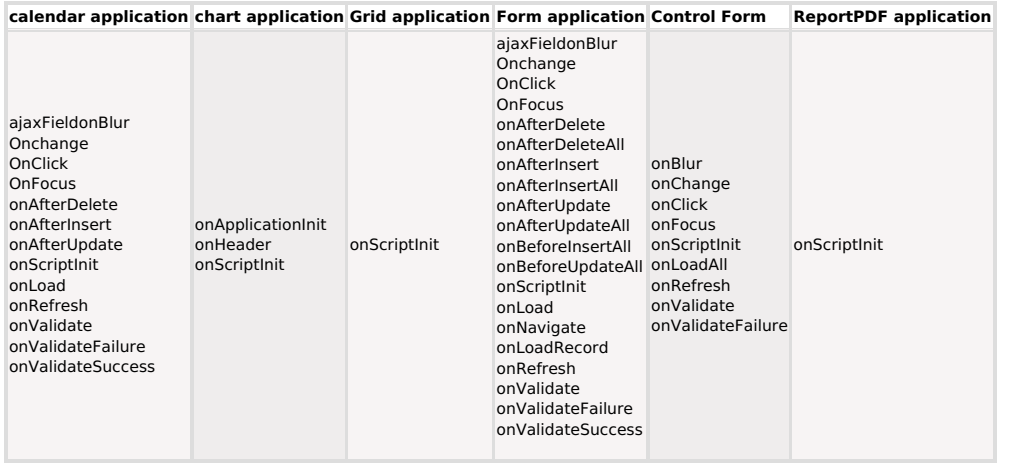

# **sc\_field\_init\_off(Field1, Field2,...)**

This macro is intended to inhibit the query fields on the initial load.

Fields inhibited by this macro can be enabled by using the "Columns" button.

#### **Ex 01:**

**sc\_field\_init\_off ({orderID}, {TotalValue});**

#### **Macro Scope**

**Grid application** onApplicationInit

#### **sc\_field\_readonly({Field}, on/off)**

This macro dynamically set a form field attribute to 'ReadOnly'. Use this macro only to do it at 'runtime'. Otherwise set this parameter on / off on the form interface. section "Read-Only".

The on/off parameter its opitional, used by an ajax event to define if a field its going to be read-only (On) or read-only (Off).

**Ex 1: To set a field as read only even when the form is in "Addition mode":** if (sc\_btn\_new)

{ sc\_field\_readonly({my\_field}); }

# **Ex. 2: To set a field as read only dynamically use:**

sc\_field\_readonly({my\_field});

#### **Macro Scope**

# **calendar application Form application Control Form**

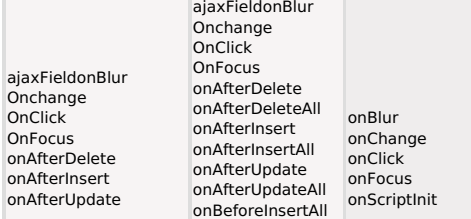

# **sc\_field\_style({My\_Field}, "Background-Color", "Size", "Color", "Family", "Weight")**

This macro allows to modify the grid field style dinamically.

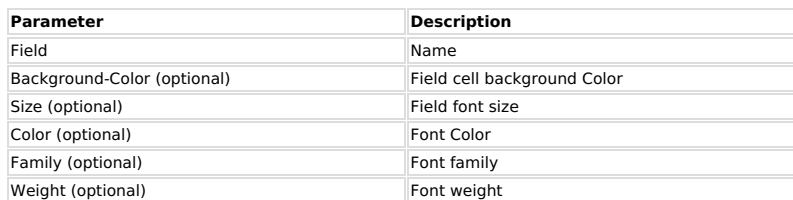

#### **Ex. 1:**

sc\_field\_style({my\_field}, '#33FF99', '15px', '#000000', 'Arial, sans-serif', 'bold');

#### **Macro Scope**

#### **Grid application**

onRecord

#### **sc\_format\_num({My\_Field}, "Group\_Symb", "Dec\_Symb", "Amount\_Dec", "Fill\_Zeros", "Side\_Neg", "Currency\_Symb", "Side\_Currency\_Symb")**

This macro its used to format numerical values.

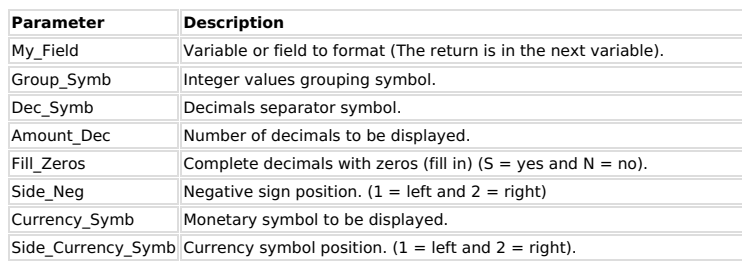

# **Ex. 1: Formatting an integer.**

sc\_format\_num({my\_value}, '.', '', 0, 'N', '1', '');  $Input value =  $0.01234567890$$ Output value = 1.234.567.890

# **Ex. 2: Formatting a negative value and truncating decimals.**

sc\_format\_num({my\_value}, '.', '', 0, 'N', '1', ''); Input value = 0012345678.90- Output value = -12.345.678

#### **Ex. 3: Formatting a value with 4 decimals and filling with zeros.** sc\_format\_num({my\_value}, '.', ',', 4, 'S', '1', '');

 $Input value = 0012345678.9$ Output value = 12.345.678,9000

# **Ex. 4: Formatting a value with 2 decimals, filling with zeros and using monetary symbol.**

sc\_format\_num({my\_value}, '.', ',', 2, 'S', '1', 'US\$'); Input value = 0012345678.9 Output value = US\$ 12.345.678,90

# **Ex. 5: Formatting a value with 2 decimals, filling with zeros.**

sc\_format\_num({my\_value}, '.', ',', 2, 'S', '1', ''); Input value =  $.9$ Output value  $= 0.90$ 

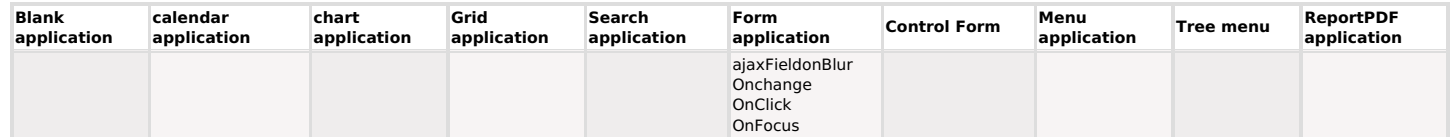

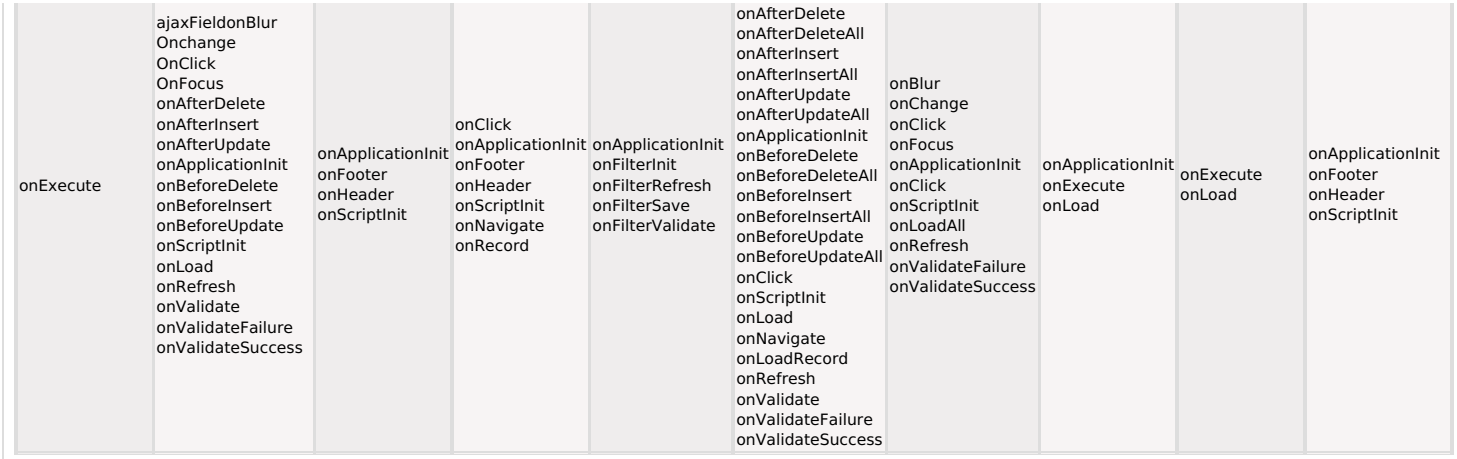

# **sc\_format\_num\_region({My\_Field}, "Qtde\_Dec", "Insert\_Zeros", "Monetary\_Sym")**

This macro has the objective to format numbers, using the regional settings

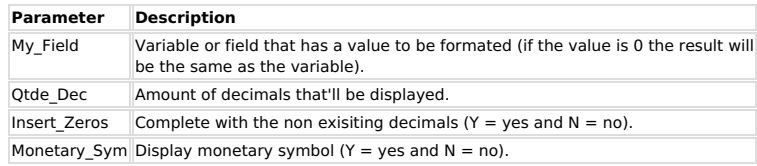

**Ex. 1: Formating a value with 2 decimal spaces, inserting the zeros and the monetary**

**value.** sc\_format\_num\_region({my\_value}, "2", "Y", "Y"); Input value = 9 Output value = R\$0,90

#### **Macro Scope**

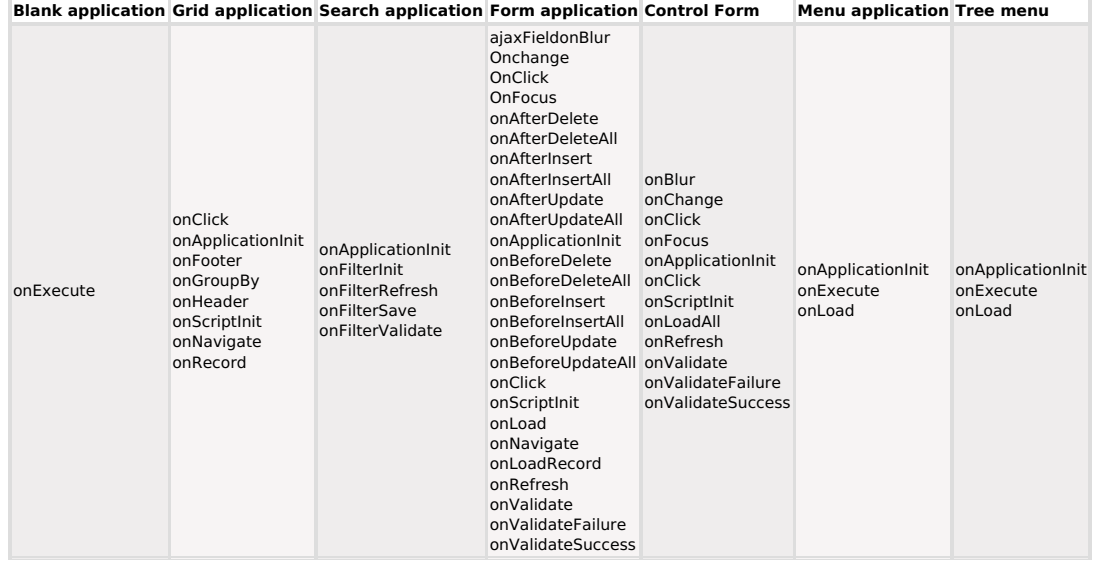

# **sc\_form\_show'on' or 'off'**

This macro dynamically display or not a form. By default, the form is displayed ("on" condition).

# **Ex. 1: Doesn't display the form.**

sc\_form\_show = 'off';

# **Macro Scope**

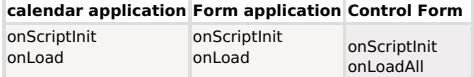

29

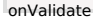

# **sc\_getfield('myField')**

This macro is used to assign objects (that represent the field's form) to a javascript variable, allowing the user to access the object properties. This macro will run on control and forms at the javascript events and methods.

#### **EX:**

Showing the value of the "client" field of a form cli\_js = sc\_getfield('cliente'); alert (cli\_js.value);

# **Macro Scope**

# **sc\_get\_groupby\_rule()**

This macro is used to retrieve the name of the Group By rule that is being used at this moment. The return value is a String containing the name of the rule.

Ex:

# if (sc\_get\_groupby\_rule() == "rule1")

{

[title] = "Sales X Region";

}

# **Macro Scope**

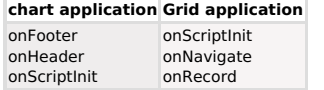

# **sc\_get\_language**

This macro returns the abbreviation of the language used.

**Ex. 1:**

\$my\_language = sc\_get\_language();

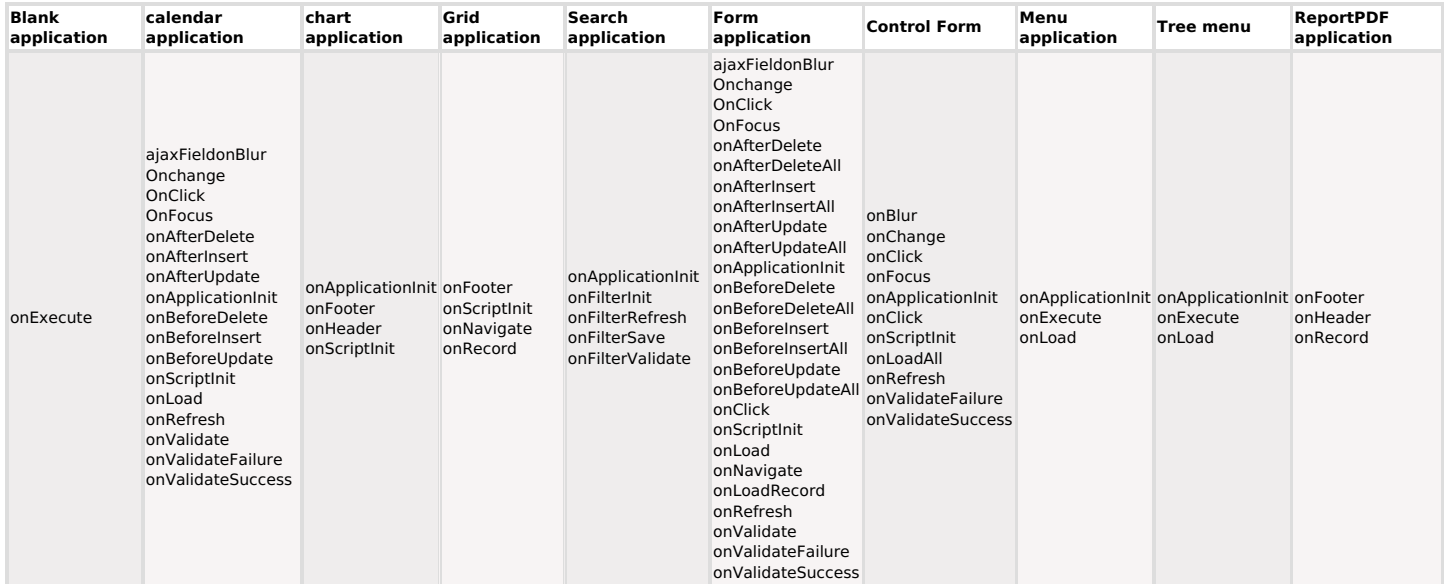

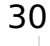

This macro returns the abbreviation of the regional settings used.

# **Ex. 1:**

\$my\_regional = sc\_get\_regional();

# **Macro Scope**

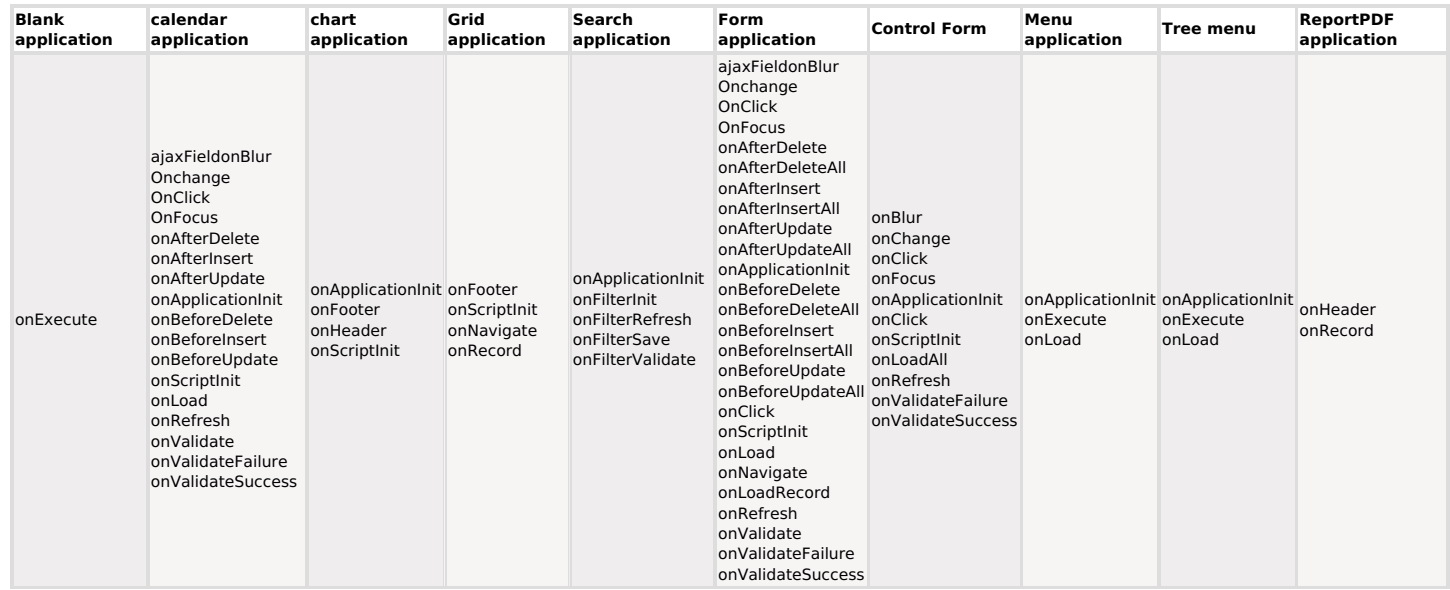

# **sc\_get\_theme**

This macro returns the application theme used.

# **Ex. 1:**

\$my\_theme = sc\_get\_theme();

# **Macro Scope**

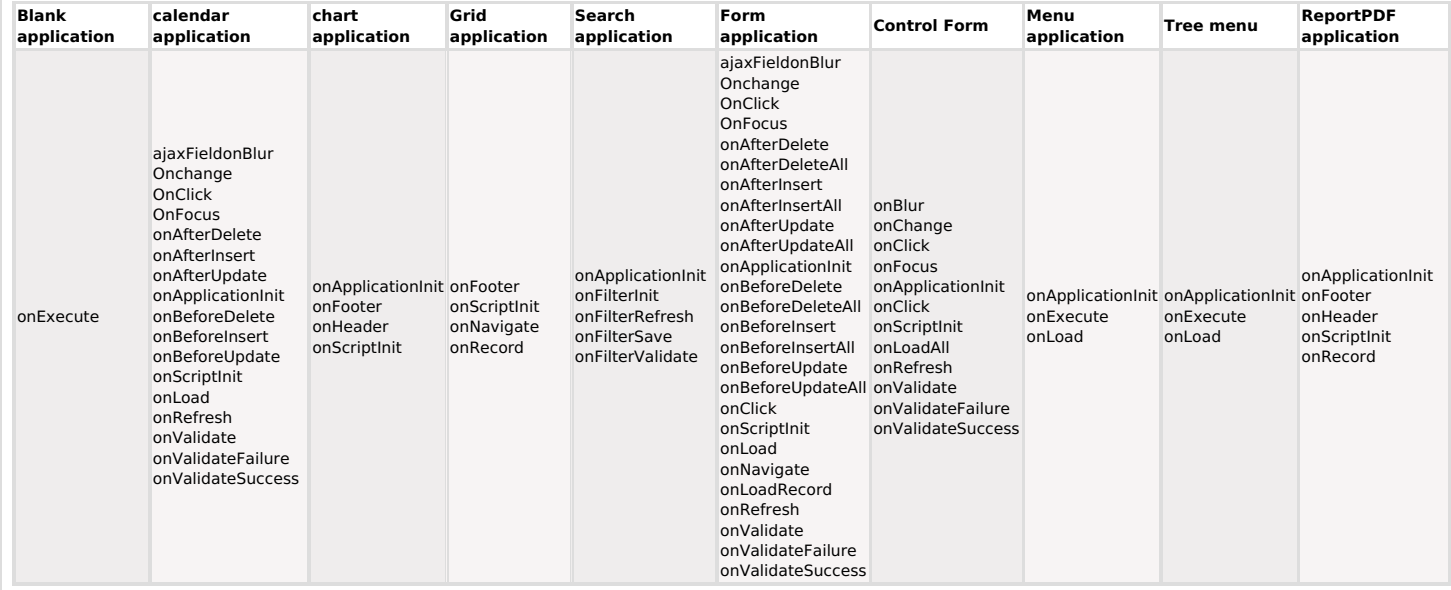

# **sc\_groupby\_label("My\_Field")**

This Macro dynamically modify the field label displayed in group by lines.

#### **Macro Scope**

# **Grid application**

onGroupBy

#### **sc\_hide\_groupby\_rule('group1', 'grop2', 'group3')**

#### This macro is used to disable Group By rules in execution time.

The Group By rules ID should be informed as parameters in the macro.

# Ex:

if( [usr\_login\_group] == 'seller' ){

sc\_hide\_groupby\_rule('rule\_1', 'rule\_2');

}

# **Macro Scope**

**chart application Grid application** onApplicationInit onApplicationInit

# **sc\_image(Image01.jpg)**

This macro its used to copy images in some events or Javascript commands to load images to an application.

All images used in the applications are automatically copied to each application.

**Ex. 1:** sc\_image (img1.gif, img2.jpg);

**Note:** The images must exist in the development environment images directory (../devel/conf/sys/img/img/).

#### **Macro Scope**

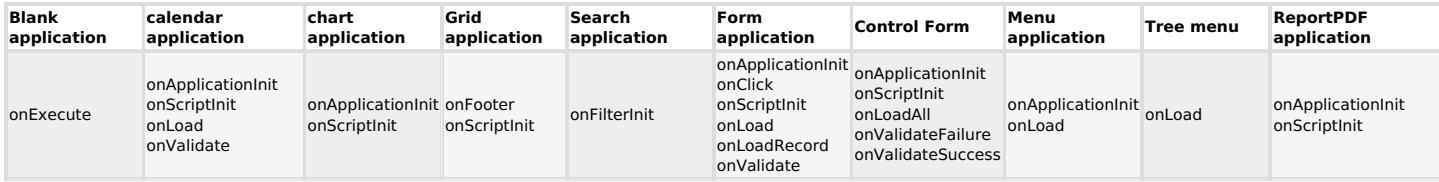

# **sc\_include("File", "Source")**

The Scriptcase allows the user to catalogue his PHP scripts to use in various applications.

**To catalogue** the scripts go to the ScripCase main menu at "**Tools > Library**" and use the "upload" option existing in the interface.

When a script is catalogued, the user has the option of the context choice where it will be stored, global level (Scriptcase), group level or user level.

- **Public:** All the projects will have acess.

- **Project:** Only the project users (the one's that will be loged at that time) will have acess.

- **User:** Only the user (the one's that will be loged at that time) will have acess.

The **sc\_include** macro, the user must inform the **script name** that will be included and the **source**.

- **Script Name:** Script name to be included.

The Source context that the script was saved, that could be:

- **Sys or Blank:** Scriptcase global level.

- **Prj:** Group level.

- **Usr:** User level.

#### **Ex. 1: Including a catalogued script to global level.**

sc\_include(my\_script.php);

**Ex. 2: Including a catalogued script to the group level.**

sc\_include(my\_script.php, grp);
#### **Ex. 3: Including a catalogued script to the user level.**

sc\_include(my\_script.php, usr);

### **Macro Scope**

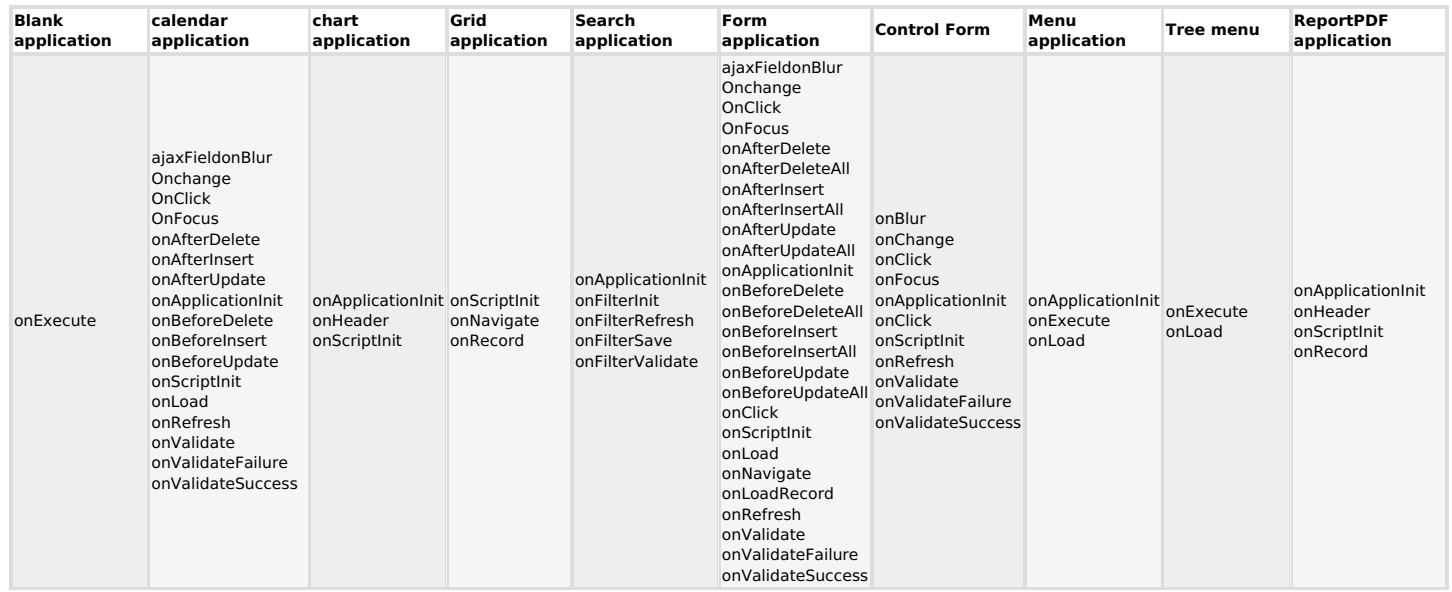

### **sc\_include\_lib("Lib1", "Lib2", ...)**

This macro its used to select dynamically the application libraries.

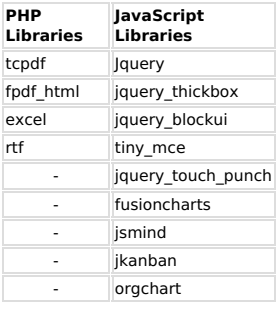

### **Ex. 1:**

sc\_include\_lib ("tcpdf");

\$pdf=new TCPDF(); \$pdf->AddPage(); \$pdf->SetFont('Arial','B',16); \$pdf->Cell(40,10,'Hello World!'); \$pdf->Output();

#### **Ex. 2:**

?> sc\_include\_lib ("jsmind"); < ?php

#### **Macro Scope**

**Blank application Grid application** onExecute onScriptInit

### **sc\_include\_library("Target", "Library Name", "File", "include\_once", "Require")**

This macro includes a **PHP** file from a library in the application. You must have a library created in Scriptcase to make use of this macro. To create a library, go to "Tools -> Libraries".

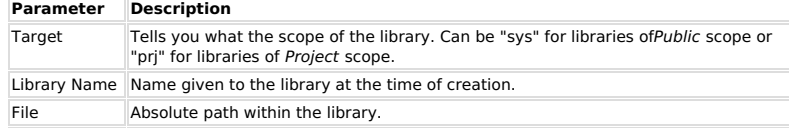

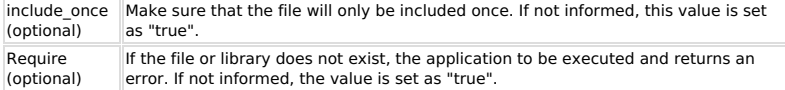

**Ex: Including a file from a library:** sc\_include\_library("prj", "phpqrcode", "qrlib.php", true, true);

#### **Macro Scope**

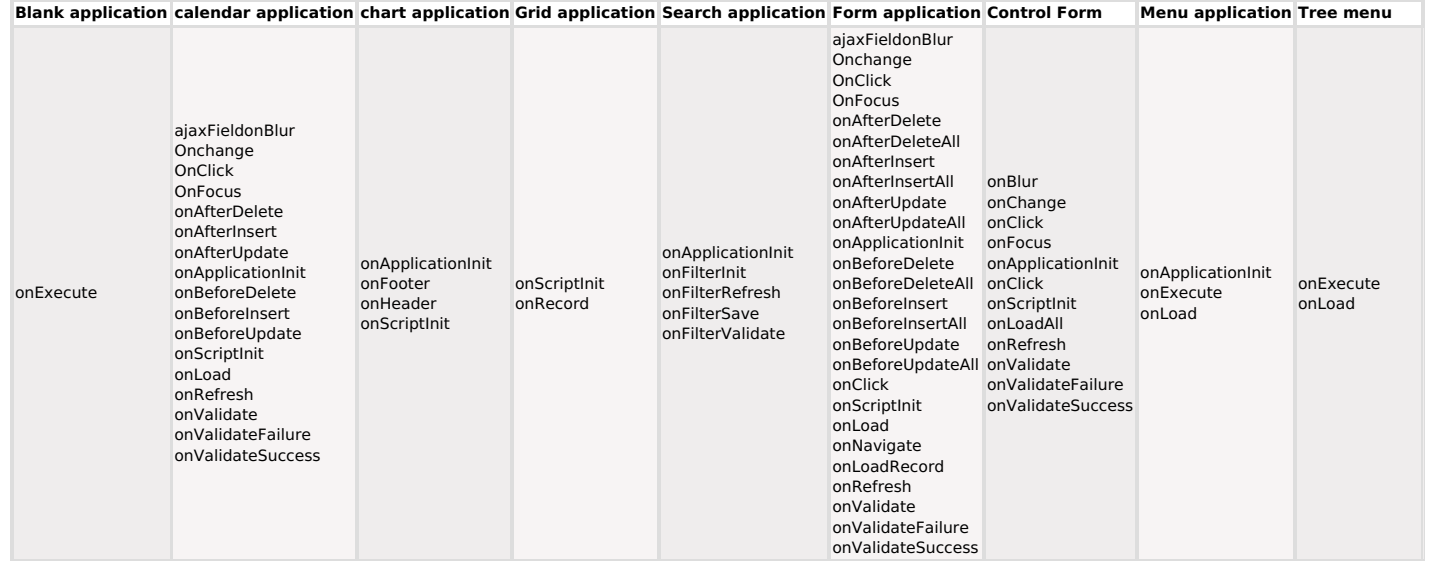

### **sc\_label({My\_Field})**

This macro its used to modify dynamically the grid form field label.

**Ex. 1: Using the field name.** sc\_label("Customer") = "Cust Name";

# **Ex. 2: Using a variable as paramenter.** sc\_label({Customer}) = "Cust Name";

**Ex. 3: Using a global variable.** sc\_label([global\_variable]) = "Cust Name";

### **Macro Scope**

### **calendar application chart application Grid application Form application Control Form ReportPDF application**

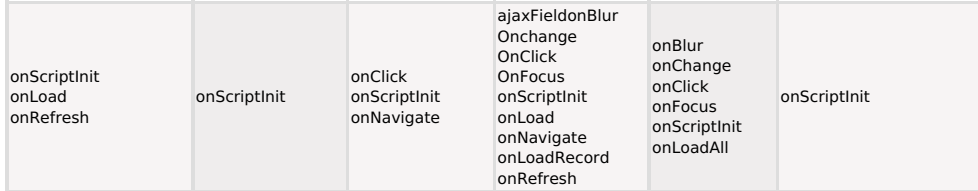

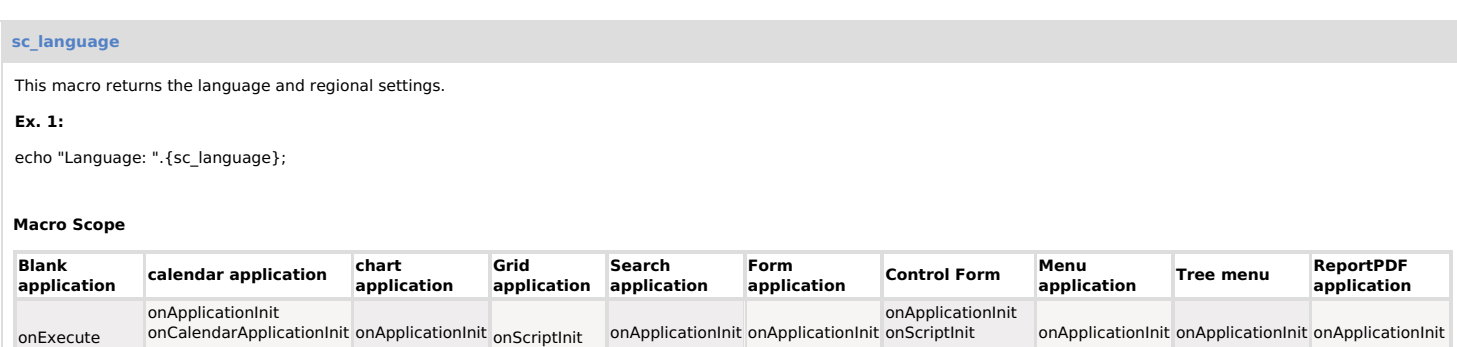

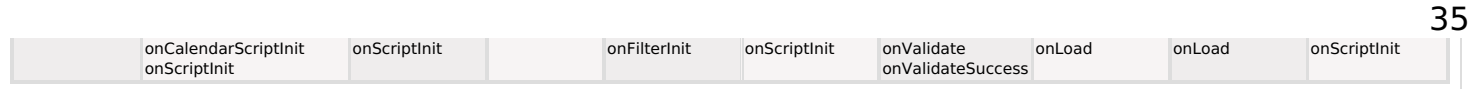

### **sc\_ldap\_login**

### **\$ldapConn = sc\_ldap\_login(\$server [, \$domain, \$user, \$password, \$dn, \$group]);**

This macro initiates the connection and bind it to the user credentials. This macro needs the following parameters:

Server = Domain = User = Password =  $DN =$ 

Group =

There are three possible returns:

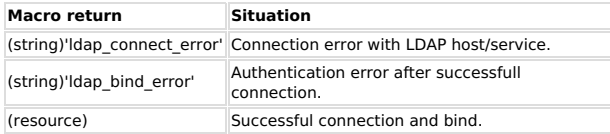

#### **Macro Scope**

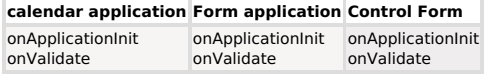

### **sc\_ldap\_logout()**

This macro is used to release the connection after using the macro sc\_ldap\_login.

Ex1:

sc\_ldap\_logout();

#### **Macro Scope**

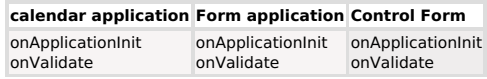

### **sc\_ldap\_search( \$filter = 'all', \$attributes = array() )**

Macro to perform searches in the LDAP.

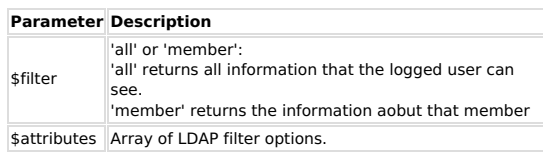

Ex:

\$result = sc\_ldap\_search(\$filter, array('mail', 'displayname'));

#### **Macro Scope**

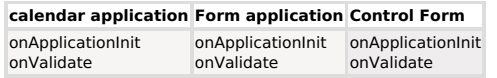

**sc\_link(Column, Application, Parameters, "Hint", "Target", Height, Width)**

This macro dynamically creates or modifies links between grid applications and other applications.

**Column**: Grid column field name to generate the link.

Must be informed "=" (attribution sign) . More than one parameter must be separated by ";" (semicolon).

**Hint**: Observation or tip displayed when the mouse cursor passes over the link.

**Target** : Where the application will function call and may be:

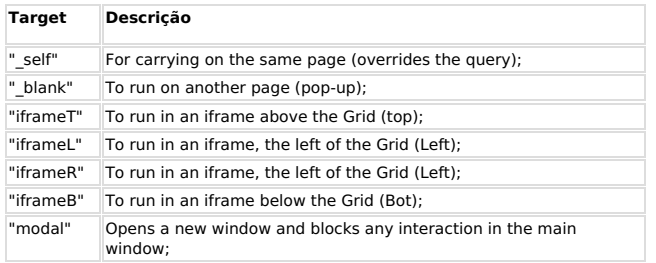

In the case of modal target, there are two optional parameters \*:

**\*Height:** Set the height of the modal window (default 440); **\*Width:** Set the width of the modal window (default 630);

**Note:** If omitted, will be assigned the value "\_self".

#### **Ex. 1: Creates a link to the costumer.php application, on theId field, passing the global variable [global\_costumer] as and the product field (local variable) {Id} to the costumer.php application:**

sc\_link(Id, costumer.php, product=[global\_costumer]; Id={Id}, "Client Data", "\_blank");

### **Ex. 2: Creating a dynamic link to another application depeding on the field valor {costumer\_type} and opening it in a modal.** if ({costumer\_type} == "F") {

sc\_link (costumer\_type, type f.php, product=[global\_costumer]; Id={Id}," Personal Data ", "modal", 500, 700); }

else{

sc\_link (costumer\_type, type\_a.php, product=[global\_costumer]; Id={Id}," Company Data ", "iframeR"); }

**Ex. 3: Creating a link to an URL: in this case, "paramater and target" have no effect. It will be executed redirecting to a informed URL.** sc\_link (my\_field, http://www.scriptcase.com, ,"hint of the link");

#### **Macro Scope**

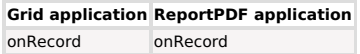

#### **sc\_log\_add("action", "description")**

This macro is intended to add a record to the log table, thereby making the message and / or the name of the action customizable to the developer. The macro parameters can use PHP variables.

### **Ex:**

sc\_log\_add ("access", "Application has been accessed by the user trial");

#### **Macro Scope**

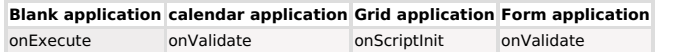

### **sc\_log\_split({description})**

This macro is intended to provide access to the information written in the last insertion in the log table, allowing the manipulation of the data before and after the record update returning it in an array mode. The information is stored in the "description" field of the log table in the string format with delimiters.

### **Ex:**

\$arr\_description = sc\_log\_split({description});

Input: -> keys fields Array ( [clientid] => ANTON ) [fields] => Array ( [old] => Array ( [CEP] => 50710500 [Address] => Rua Desembargador Joao Paes 657 [City] => Farol [State] => RS ) [new] => Array ( [CEP] => 53230630 [Address] => Avenida Presidente Kennedy, 1001 [City] => Peixinhos [State] => PE ) ) )

#### **Macro Scope**

#### **Blank application calendar application Grid application Form application** onExecute onLoad onScriptInit onLoad

## **sc\_lookup(Dataset, "SQL Command", "Connection")**

This macro allows the user to **execute SQL commands** and returns the result to the "dataset" variable. The "dataset" structure **is an array** (line/column).

The "**connection**" parameter is optional. Use when the command is executed in a database different from that specified for the application. Note: The connection parameter does not accept variable. You must enter the name of the connection that the SQL command will execute.

#### **Ex. 1:**

sc\_lookup(dataset, "select customer\_id, customer\_name, credit\_limit from customers" );

**To have access to the first line (Dataset), use :**  ${customer_id} = {dataset[0][0]};$  ${customer_name} = {dataset[0][1]},$ 

#### **To have access to the second line (Dataset), use**:

 ${customer_id} = {dataset[1][0]};$  ${customer\_name} = {dataset[1][11]}$ ;  ${credit\_limit} = {dataset[1][2]},$ 

 ${credit\_limit } = {dataset[0][2]};$ 

If occurs **error in the execution of the SQL command**, the variable attributed to the dataset will return as "**false**" and the error message will be available in the "**dataset\_erro**" variable. It is also important to verify the select returned data, to prevent access to inexistent variables, once the output array only will be created if the select command returns data.

#### **Ex. 2:**

{

}

{

sc\_lookup(my\_data, "select customer\_id, customer\_name, credit\_limit from customers"); if ({my\_data} === false)

echo "Access error. Message=". {my\_data\_erro} ;

elseif (empty({my\_data}))

echo "Select command didn't return data";

} else

{ {customer\_id} = {my\_data[0][0]}; {customer\_name} = {my\_data[0][1]};  ${credit\_limit} = {my\_data[0][2]};$ }

**Ex. 3: The SQL command also can be composed of application fields (local variables) or of global variables:** sc\_lookup(dataset, "select order\_value from orders where clienteid = '{customer\_id} ' and

salesman\_id = [var\_glo\_salesman]");

**Note:** The command must always finished with semicolon ";".

Note2: For a big result returned in the dataset we recomend the use of the macro sc selec instead of this one.

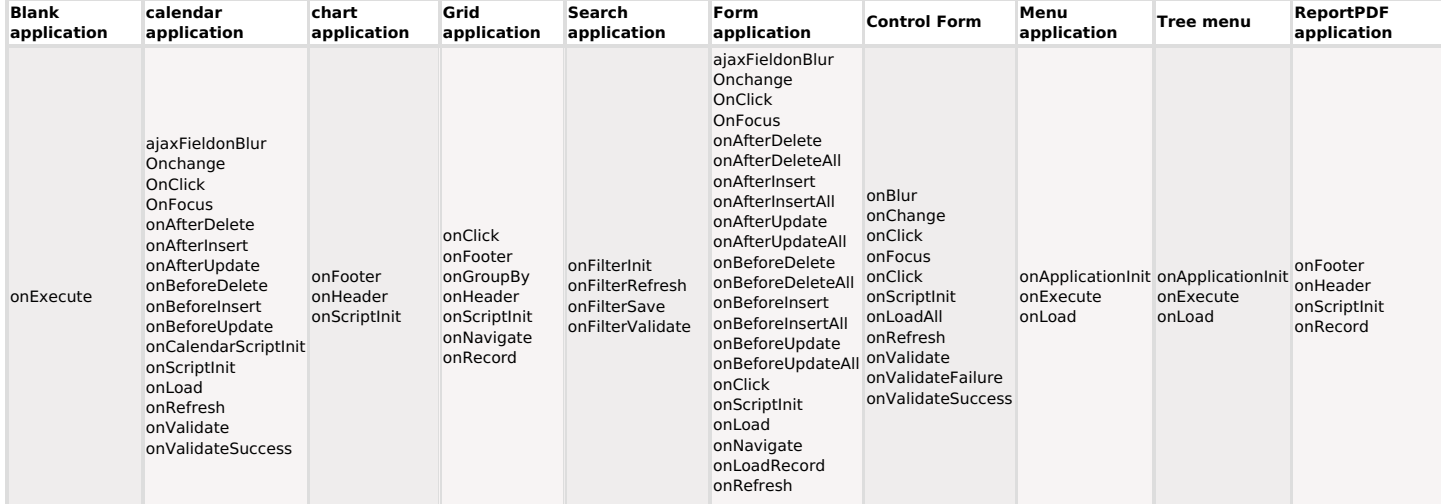

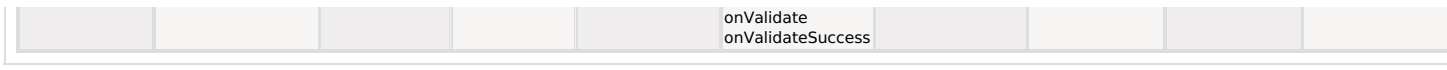

38

### sc\_mail\_send(SMTP, Usr, Pw, From, To, Subject, Message, Mens\_Type, Copies, Copies\_Type, Port, Connection\_Type, Attachment, SSL)

#### This macro its used to send emails.

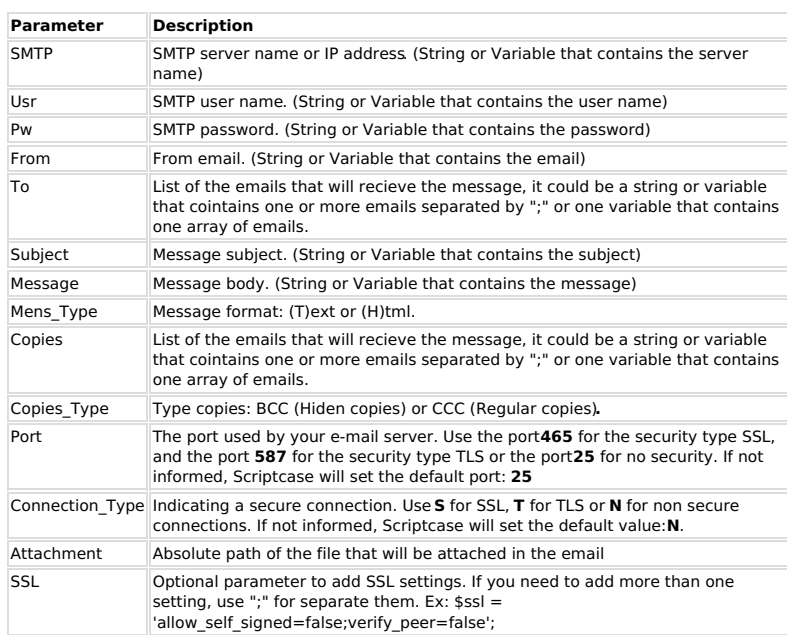

**Note:** To use safe connection **its required** to have the PHP "**php\_openssl**" extension enable.

#### **Ex. 1**:

sc\_mail\_send('smtp.meuserver.com.br', 'usr', 'pw', <u>'from@netmake.com.br'</u>, '<u>to@netmake.com.br'</u>,<br>'Test Email Subject', 'Message', 'H', 'abc@cop.com.br;zxy@cop.com.br', 'H', '', '', 'c:/test/arq.txt');

### **Ex. 2: Usising variables and defining the port.**

sc\_mail\_send([glo\_smtp], [usuar], [glo\_pw], {from}, {to}, {subject}, {message}, 'T', [glo\_copias], 'CCC', '419', 'S', {attached});

#### **Ex. 3: No user and password.**

sc\_mail\_send([glo\_smtp], '', '', 'from.netmake.com.br', {to}, {sunject}, {message}, 'H', '', '', '', '',  $[g\bar{lo}_att]]$ ;

The amount of emails sent will be stored at the special variable "sc\_mail\_count".

If any error happend when the scriptcase try to send the email, the variable "sc\_mail\_ok" will recieve "false" and the error message will be stored on the variavle "sc\_mail\_erro".

#### **Ex.4 :**

sc\_mail\_send([glo\_smtp], '', '', 'from@netmake.com.br', {to}, {subject}, {message}, 'H');

if ({sc\_mail\_ok})

{ echo "sent {sc\_mail\_count} e-mail(s) with sucess!!";

#### } else

{

sc\_error\_message({sc\_mail\_erro}); }

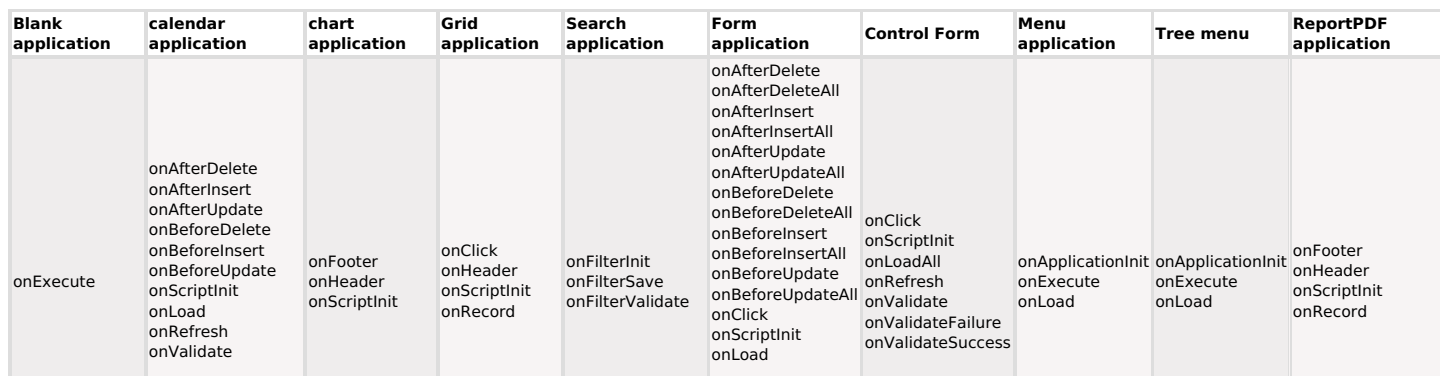

#### onNavigate onLoadRecord onRefresh onValidate onValidateFailure onValidateSuccess

#### **sc\_make\_link(Application, Parameters)**

This macro creates a string containing a link to other Scriptcase application (when writing html code).

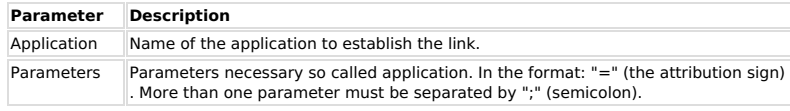

#### **Ex. 1: Creating a string with a link for the datacli.php application, without parameters**

**passage.** \$string\_link = sc\_make\_link(datacli.php);

#### **Ex. 2: Creating a string with a link for the application datacli.php, with parameters passage.**

\$string\_link = sc\_make\_link(datacli, parm1={company};parm2=[glo\_office]);

#### **Macro Scope**

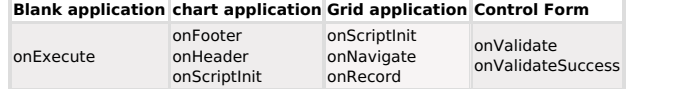

#### **sc\_master\_value('Object', Value)**

Update a data in the **master** application, in real time, according to changes made in a given field of the **detail** application.

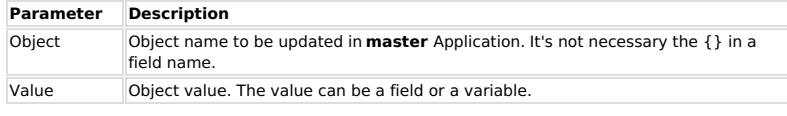

#### **Ex. 1:**

sc\_lookup(result,"SELECT SUM(Total) FROM adm\_order\_itens WHERE OrderID = '{OrderID}'");

//Using **sc\_format\_num()** to format the value that will be updated in the master application \$value = sc\_format\_num({result[0][0]}, ',', '.', 2, 'S', 1, ''); sc\_master\_value('OrderPrice', \$value);

\* If the value, that will be sent to the master, be numeric, you have to use the**sc\_format\_num()** to format it. To see the macro documentation, click here.

#### **Macro Scope**

### **calendar application Form application Control Form**

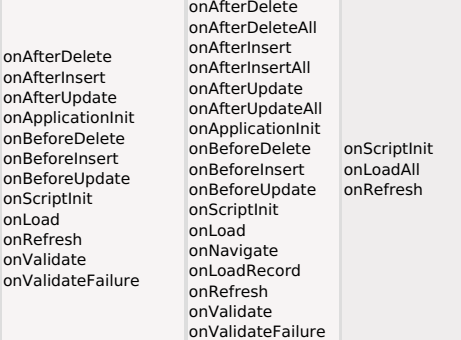

This macro removes menu items passed as parameters. Can be use in menu applications or tree menu.

Observe that the parameters used in this macro are the "ID" of the items.

If a menu item its removed and it have "nodes", they will be hidden too.

#### **Macro Scope**

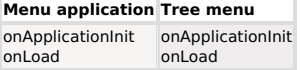

#### **sc\_menu\_disable(Id\_Item1)**

This macro deactivates menu items pass as parameters. Can be used in menu applications or tree menus.

The parameters passed are items "ID". Menu items are deactivated recursively (when a submenu item is deactivated its "nodes" are also deactivated).

#### **Macro Scope**

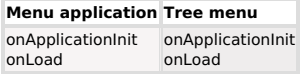

#### **sc\_menu\_force\_mobile(boolean)**

This Macro is used to force the creation of menus to mobile devices.

The parameter (true or false) is optional. If no value is passed, it will use the value "true" ( enable mobile mode)

Ex1:

sc\_menu\_force\_mobile(true);

Ex2:

sc\_menu\_force\_mobile(false);

#### **Macro Scope**

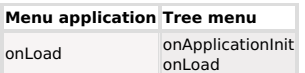

#### **sc\_menu\_item**

This variable is only avaliable for menu application and it has the objective of giving acess to a menu item that was selected, this way the user can take desicions before to run the application.

### **Ex. 1: To clean global variable.**

 $if$  ({sc\_menu\_item} == "item\_1") {

sc\_reset\_global([global1], [global2]); }

**Ex. 2: If an application requires a global variable another application can initialize it accordingly.**

if ({sc\_menu\_item} == "item\_5" && (!isset([glo\_employ]) || empty([glo\_employ])))

{ sc\_redir(apl\_inf\_emp); }

#### **Ex. 2: Use the button on the toolbar menu.**

if ( $\{sc \text{ menu item}\}$  == "btn 1") {

sc\_apl\_conf("form\_customer", "start", "new"); }

#### **Macro Scope**

**Menu application Tree menu** onExecute onApplicationInit **sc\_redir(Application, Parameter01; Parameter02; Target, Error, height\_modal, width\_modal)**

This macro its used to redirect the processing to other application or URL.

If the redir uses parameters, these must be passed in the following format:

**1)** After the name of the application, use the comma delimiter (,) then

 $2)$  = (equal sign).

**3)** More than one parameter, must be separated by semicolon (;)

4) The target determine which application is opened (default=\_self): \_self, \_parent, \_blank or modal. **5)** Optional parameter to set error messages redirection in the application: "F" redirects if there is

error in the application (default value) and "E" does not redirect.

OBS. If your connection uses transaction control the use of this macro on the events onAfterInsert, onafterupdate, onAfterDelete, onBeforeInsert, onbeforeupdate or onBeforeDelete should come after the use of macro sc\_commit\_trans so this way it will save the form changes

**This macro does not support the use of the Modal parameter when used in a Run button.**

#### **Ex. 1: Application without parameters nor target.**

if ([global\_user] == "test") {

sc\_redir(application\_x.php); }

#### **Ex. 2: Application with parameters and without target.**

if ([global\_user] == "test") { sc\_redir(application\_x, parm1={var\_test}; parm2="xxx"); }

### **Ex. 3: Application without parameters and with target.**

if ([global\_user] == "test") { sc\_redir(application\_x, "", "\_parent");

#### **Ex. 4: Application with parameter and target.**

if ([global\_user] == "test") {

sc\_redir(application\_x, parm1={var\_test}; parm2="xxx", "\_blank"); }

#### **Ex. 5: URL.**

}

if ([global\_user] == "test")

{ sc\_redir(http://www.my\_page.com);

**OBS.** Everthing that was passed as parameter to the called application will be avaliable as global

variable.

}

**EX:** sc\_redir(employee.php, parm1={var\_test}; parm2="xxx", "\_blank");

In the employee.php application the parameters will be acessible at [parm1] and [parm2]

#### **Macro Scope**

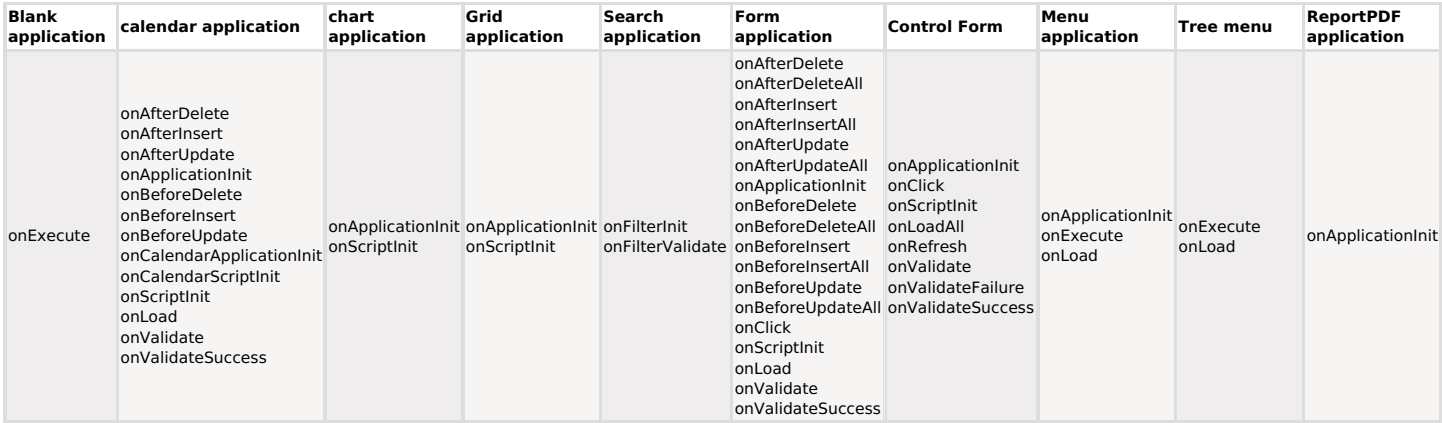

This macro have the objective to delete all modifications effected by the**sc\_apl\_conf** macro. The property parameter its opicional, if its passed it will only erase the modification from that specific application.

# **Ex. 1: Deleting the modifications of the "my\_application" application, property "start".**

sc\_reset\_apl\_conf("my\_application", "start");

### **Ex. 2: Deleting the modifications of the "my\_application" application.**

sc\_reset\_apl\_conf("my\_application");

### **Ex. 3: Deleting the modifications of all the applications.**

sc\_reset\_apl\_conf();

### **Macro Scope**

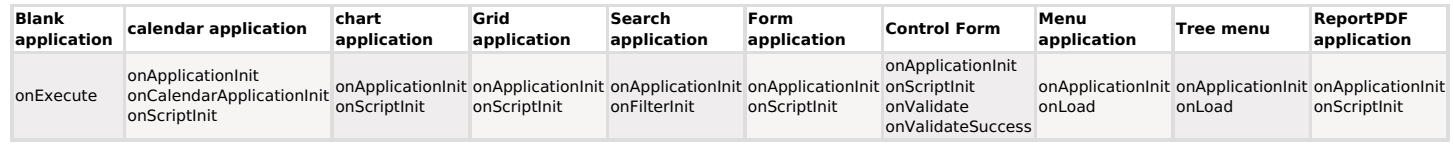

#### **sc\_reset\_apl\_status**

This macro has the objective to clean all security variables, set through the sc\_apl\_status macro.

#### **Ex. 1:**

sc\_reset\_apl\_status();

### **Macro Scope**

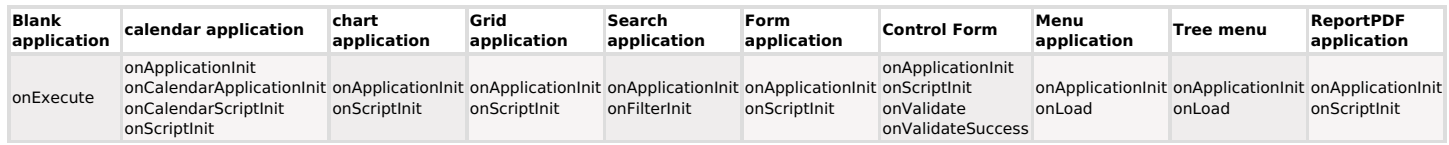

#### **sc\_reset\_change\_connection**

This macro has the objective to erase the changes made using the macro "sc\_change\_connection".

#### **Ex. 1:**

sc\_reset\_change\_connection();

#### **Macro Scope**

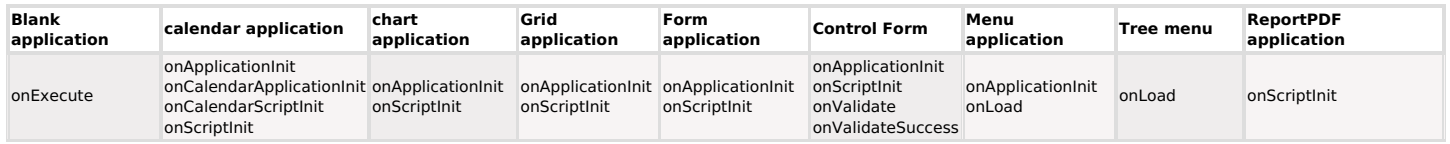

#### **sc\_reset\_connection\_edit**

This macro undoes the connection edits made by macro "sc\_connection\_edit".

#### **Ex. 1:**

sc\_reset\_connection\_edit();

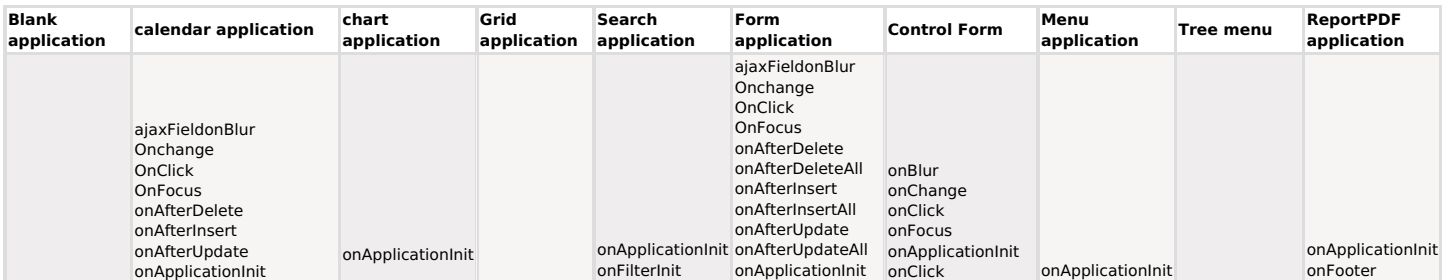

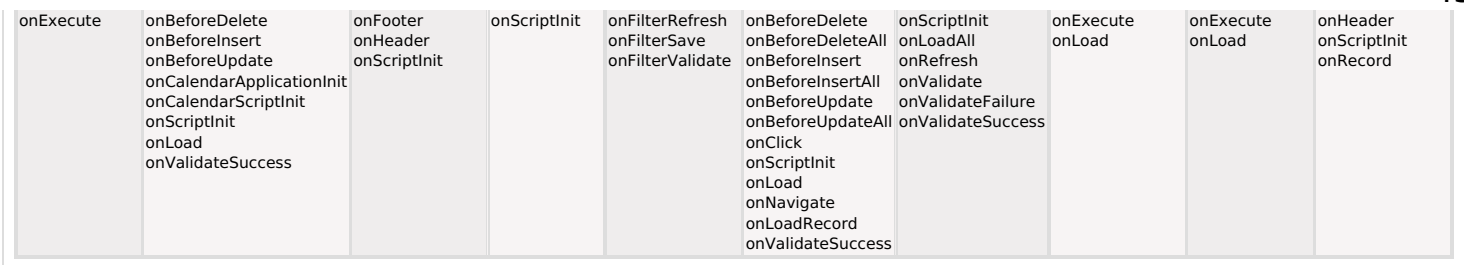

### **sc\_reset\_connection\_new**

This macro undoes the connections made by the macro "sc\_connection\_new".

sc\_reset\_connection\_new();

### **Macro Scope**

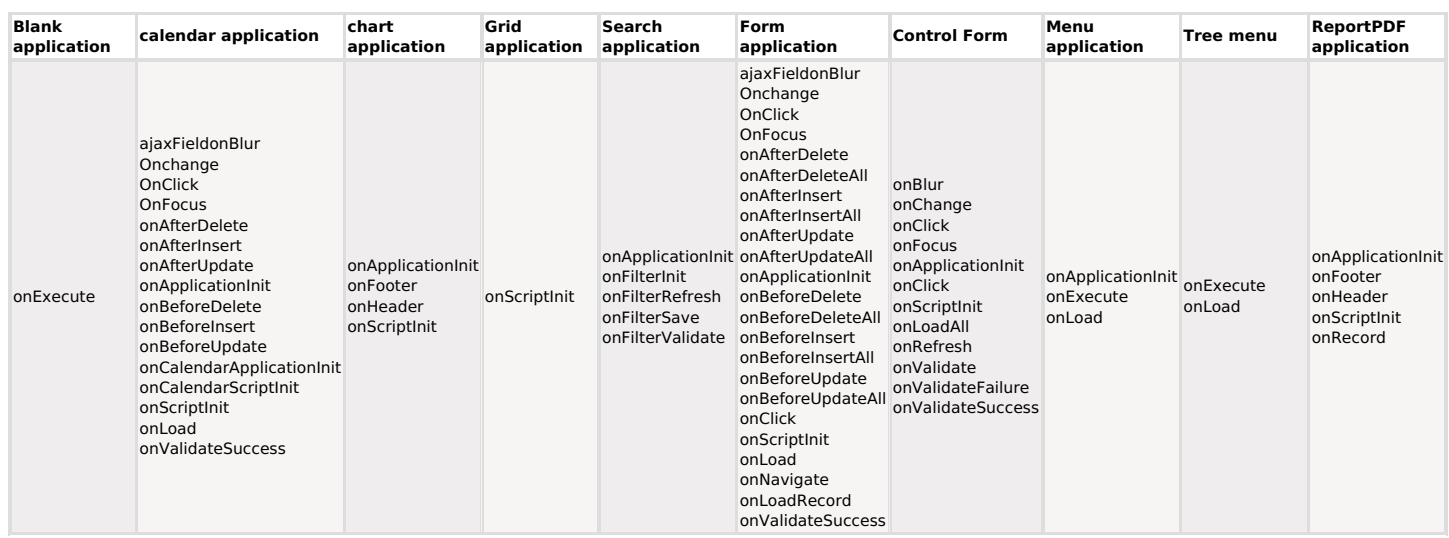

### **sc\_reset\_global([Global\_Variable1], [Global\_Variable2] ...)**

This macro has the objective to delete global variables, stored in the PHP session.

### **Ex. 1:**

sc\_reset\_global ([Login], [Pass]);

### **Macro Scope**

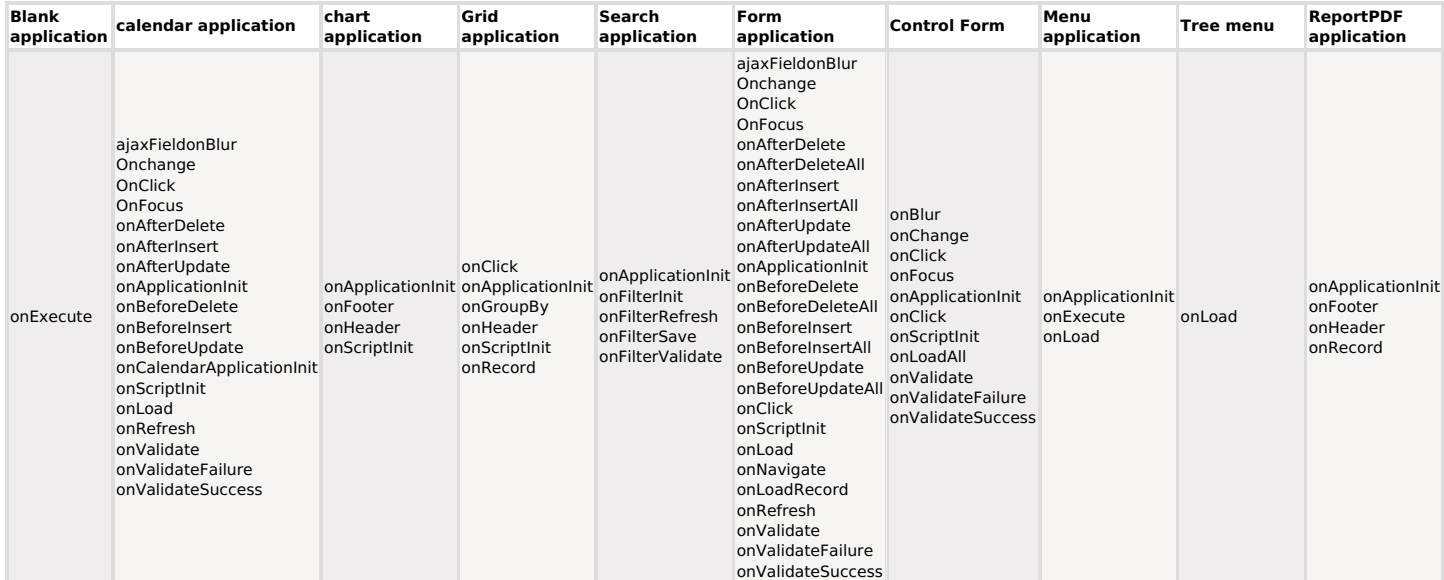

43

#### **sc\_reset\_menu\_delete**

This macro its used to restore a menu item, deleted by the macro "sc\_menu\_delete".

#### **Ex. 1:**

sc\_reset\_menu\_delete();

### **Macro Scope**

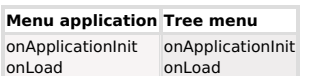

#### **sc\_reset\_menu\_disable**

This macro have the objective to enable a menu item, disabled by the macro "sc\_menu\_disable".

#### **Ex. 1:**

sc\_reset\_menu\_disable();

#### **Macro Scope**

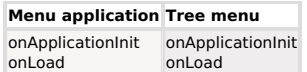

#### **sc\_rollback\_trans("Connection")**

This macro its used to cancel a transaction set in the database.

The "Connection" parameter is optional, use only if the command is executed in a different data base from the specified to the application.

#### **Macro Scope**

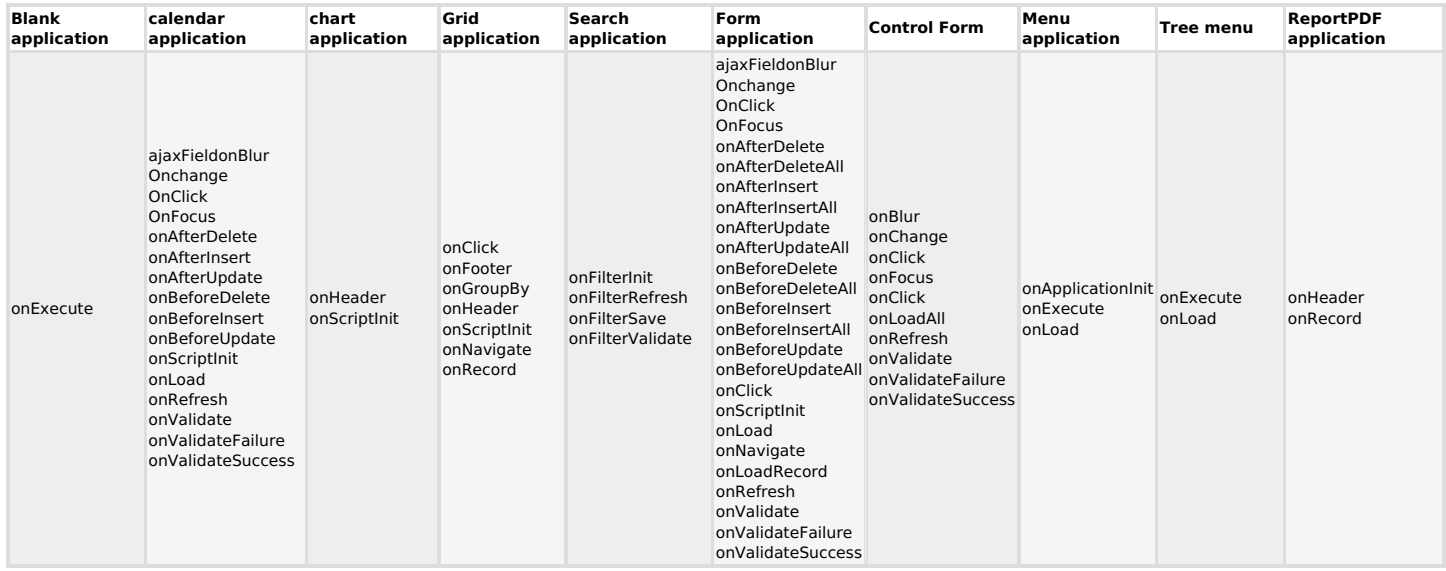

### **sc\_script\_name**

{

This macro is available to the MENU applications to access the application name that was selected in the menu. It allows the user to make dacisions before executing the application if a pre-process is required to that application.

# **Ex. 1: To clean global variables.** if ({sc\_script\_name} == "apl1")

sc\_reset\_global([global1], [global2]); }

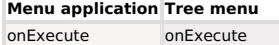

#### **sc\_select(dataset, "SQL Command", "Connection")**

This macro executes the SQL commands passed as parameter and access the "dataset" in the command.

Different from sc\_lookup macro, this macro doesn't manipulate the dataset (the user is responsible for all the manipulation).

If an error occurs in the sql command execution, the variable attributed to the database returns as "false" and the error message is available in the "dataset\_error" variable.

The connection parameter is optional, use only if the command is executed in a data base different from the specified in the application.

#### **Ex. 1:**

sc\_select(my\_data, "select clientId, clientName, limitecred from costumers"); if  $\overline{(\{my\_data\}}$  === false)

{ echo "Access error. Message =". {my\_data\_erro};

} else

{

}

{ while (!{my\_data}->EOF)

 ${clientName} = {my_data} - {fields[1]};$ {my\_data}->MoveNext();

{my\_data}->Close(); }

**Ex. 2: The SQL command can passed as application fields (local variables) or of global variables.** sc\_select(dataset,"select price order from order where clientId = '{clientId}' and cod\_Seller =

[var\_glo\_seller]");

**Note:** The command must always be finished with semicolon";".

#### **Macro Scope**

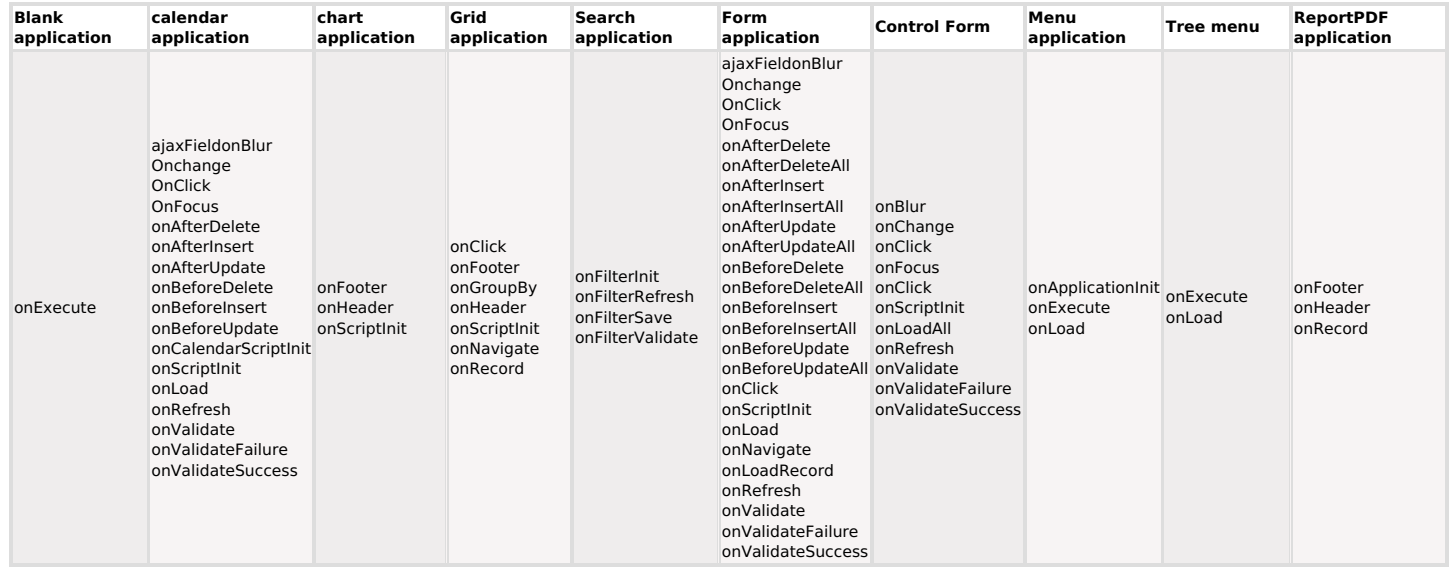

#### **sc\_select\_field({Field})**

This macro modify dynamically the SELECT:

Is possible to modify dynamically the grid fields through the dynamic modification of the original select.

#### **Ex. 1:**

A table with the columns year and the months from January to December is used to create a grid using a parameter, displays the years and only a specific month. Passing the parameter as a global variable named "show\_month", in the application is found the following structure:

#### **Select Clause:** select year, pair\_month from table

sc\_select\_field(pair\_month) = [show\_month];  $sc$  label(pair month) = [show\_month]; Modify the select, and the grip column label.

It is possible, during the grid execution time, modify the grid ORDER BY clause. At least one ORDER BY is required in the original grid SQL command to allow the substitution execution during the grid time.

**Ex. 2:** Select Clause: select code, name, value from table order by code. To change the order, from code to name, use: sc\_select\_order("code") = "name";

**Note:** This command must be in the context of the event "onInit";

#### **Macro Scope**

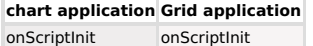

#### **sc\_select\_order("Field")**

It is possible, during the grid execution time, modify the grid ORDER BY clause. At least one ORDER BY is required in the original grid SQL command to allow the substitution during the grid execution time.

**Ex. 1:** Select Clause: SELECT code, name, price FROM table ORDER BY code To change the order from code to name, we will have: sc\_select\_order("code") = "name";

**Ex. 2:** Select Clause: SELECT code, name, price, date FROM table ORDER BY code, name, price To change the order from name to date, we will have: sc\_select\_order("name") = "date";

**Note:** This command must be in the context of "process before the select".

#### **Macro Scope**

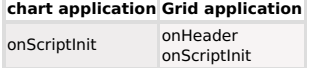

#### **sc\_select\_where(add)**

Is possible, during grid execution time to add a field/condition to the search WHERE clause.

### **Ex. 1: It adds the contente between the quotes (") in the grids select.**

if (empty({sc\_where\_current}))

sc\_select\_where(add) = "where campoX > [global]";

} else

{

}

{ sc\_select\_where(add) = "AND campoX > [global\_variable]";

**Note:** This command must be in the context of "process before the select".

#### **Macro Scope**

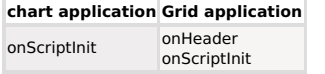

### **sc\_send\_mail\_api(\$arr\_settings)**

This macro allows dynamic sending of embedded emails with the **Mandrill** and **Amazon SES** APIs. It is also possible to send e-mail using the **SMTP** protocol.

This macro uses the same mandrill parameters to send e-mail, regardless of the Gateway (Changer, Amazon SES or SMTP) selected. click here and see the list of parameters that can be used

This macro contains a single parameter "**\$arr\_settings**", which receives an array with the email sending information.

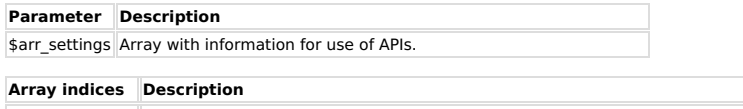

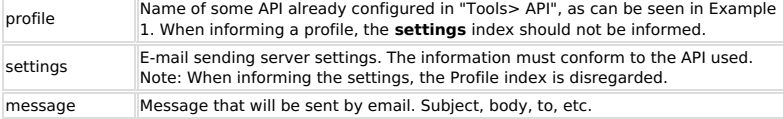

**Example 1: Sending e-mail using a pre-configured Profile in "Tools> API".**

if({api\_type} == 'smtp' ){ \$var\_config = array( 'profile' => 'yahoo\_example', 'message' => [ 'html' => {email\_body}, 'text' => '', 'to' => \$arr\_merge, 'subject' => {subject}

 $\mathbf{I}$ ); }

.

sc\_send\_mail\_api(\$var\_config);

#### **Example 2: Sending e-mail via SMTP**

```
$smtp_server = "smtp.mail.yahoo.com";<br>$smtp_port = "465";<br>$smtp_user = "scriptcase.export";<br>$smtp_password = "scriptcase.export";<br>$from_email = "scriptcase.export";<br>$from_name = "Scriptcase Export";
  if ( {api_type} == 'smtp' ){
$var_config = array(
    'profile' => ",
      'settings' => [
'gateway' => 'smtp',
'smtp_server' => $smtp_server,
'smtp_port' => $smtp_port,
'smtp_user' => $smtp_user,
'smtp_password' => $smtp_password,
'from_email' => $from_email,
'from_name' => $from_name
   ],
      'message' => [
'html' => {email_body},
'text' => '',
'to' => $arr_merge,
'subject' => {subject}
   \begin{array}{c} \begin{array}{c} \hline \end{array} \end{array});
}
sc_send_mail_api($var_config);
```
#### **Example 3: Sending email using Mandrill API**

```
if(\frac{1}{2}if(\frac{1}{2}if(\frac{1}{2}) = 'mandrill' ){<br>
\frac{1}{2} \extings' => [<br>
\frac{1}{2} \extings' => [<br>
\frac{1}{2} \extings' => {api_key},<br>
\frac{1}{2} \extingsting = \extingenail},<br>
\frac{1}{2} \extingsting = \extingenail}
 ],
      'message' => [<br>
'html' ==> {email_body},<br>
'text' ==> '',<br>
'to' ==> array($arr_merge),<br>
'subject' ==> {subject}
\bar{1});
}
```
sc\_send\_mail\_api(\$var\_config);

### **Example 4: Sending email using Amazon SES API**

```
if({api_type} == 'ses' ){<br>
$var_config = array(<br>
'settings' => 'ses',<br>
'region' => 'ses_region},<br>
'api_key' => {api_key},<br>
'api_key' => {api_key},<br>
'api_secret' => {ses_secret},<br>
'from_email' => {from_email)
             ],
'message' => [
'html' => {email_body},
'text' => '',
'to' => array($arr_merge),
'subject' => {subject}
        \, \, \,);
}
```
sc\_send\_mail\_api(\$var\_config);

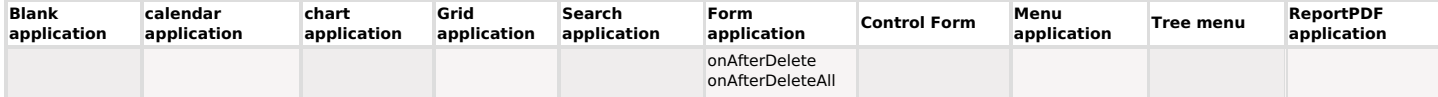

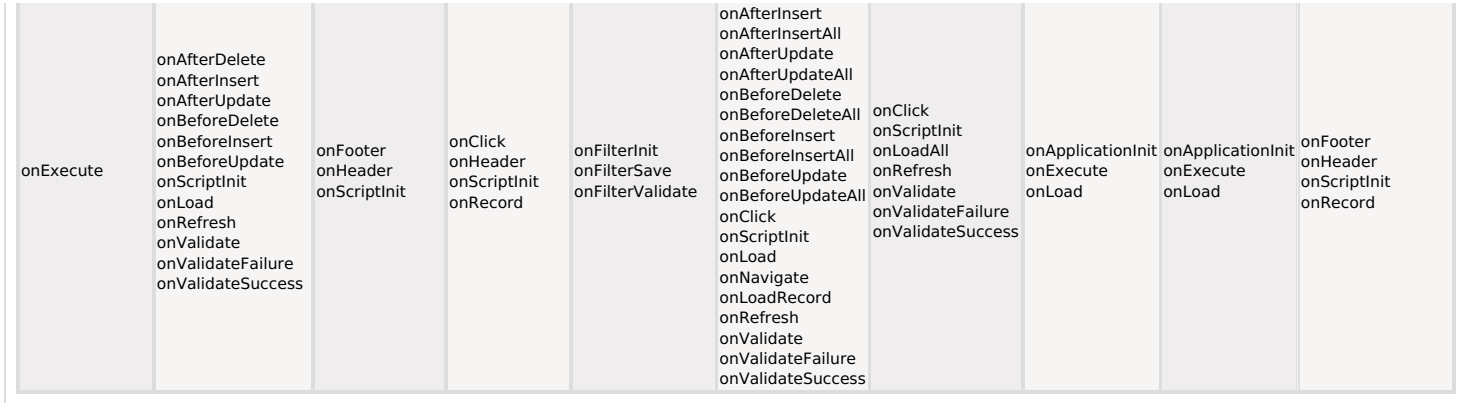

### **sc\_send\_sms(\$arr\_settings)**

This macro receives an array as the configuration parameter that contains the message, recipient, gateway, and API key. **Parameter Description** \$arr\_settings Array with the information for use in the macro. **Array Index Description** to: SMS recipient

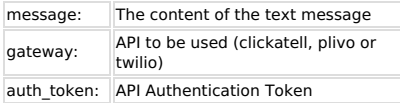

### **Sample 1 - Basic sending Structure:**

\$arr\_settings = array( 'message' => [ 'to' => '+55999999999', 'message' => 'Scriptcase SMS' ], 'settings' => [ 'gateway' => 'clickatell', 'auth\_token' => '54Cik1-gQ4GqtuN70d4y4w==' ]);

sc\_send\_sms(\$arr\_settings);

#### **Macro Scope**

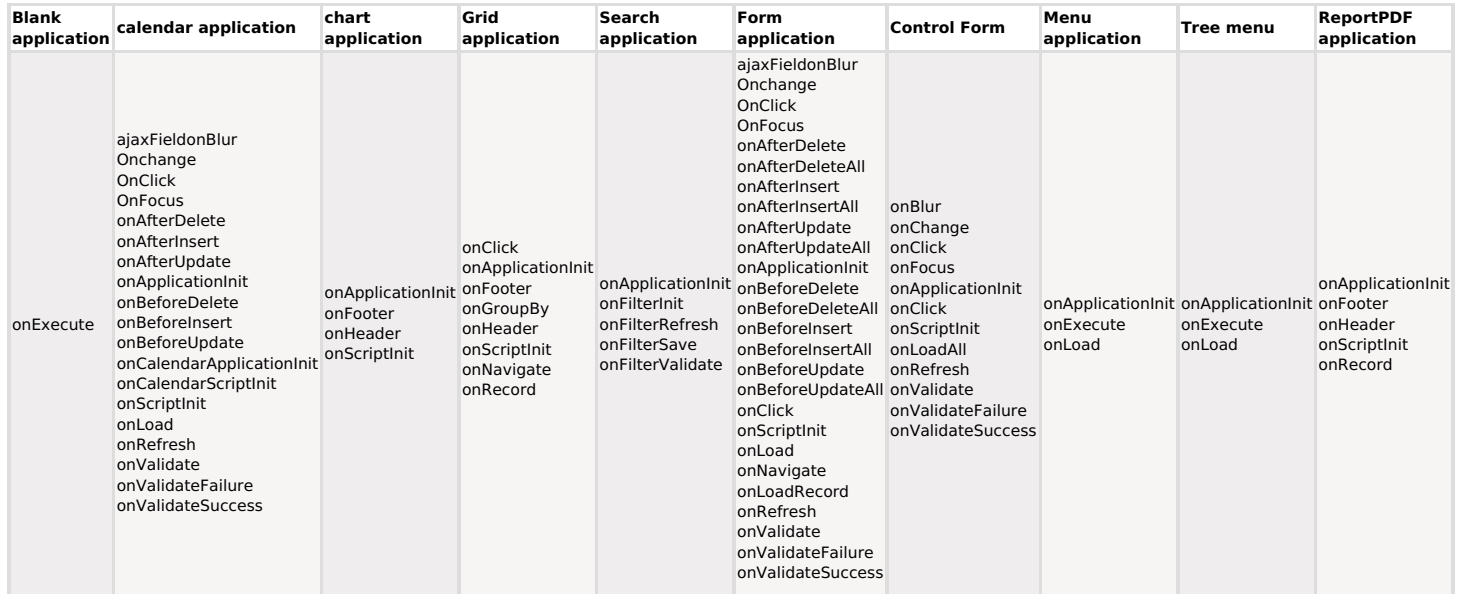

### **sc\_send\_whatsapp(\$arr\_settings)**

This macro receives an array as a setting parameter that contains the API name setted in the Scriptcase, the message and the destiny number.

The parameters that will be used are:

- **profile**: Here will be informed the API name configured into the Scriptcase interface.
- **message**: In this parameter is informed the message that will be sent through the macro.  $\bullet$
- **to**: Allows informing the destiny number of the message.

#### **Exemplo de uso:**

\$arr\_settings = array( 'profile' => 'ChatAPI', 'message' => 'Test whatsapp', 'to' => '558182499699' );

sc\_send\_whatsapp(\$arr\_settings);

#### **Macro Scope**

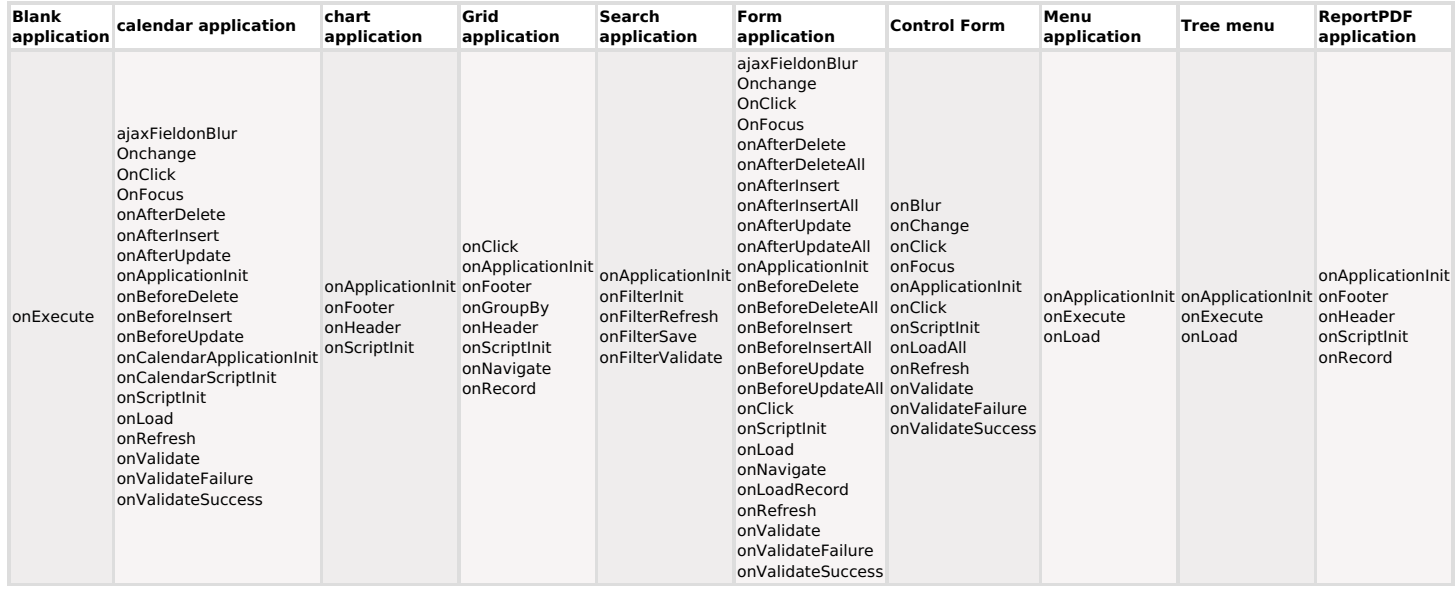

### **sc\_seq\_register**

This macro provide the record (being processed) grid sequential number. It can be used, only in **onRecord** event.

#### **Ex. 1:**

 $if({sc\_seq\_register}) == 10)$  { // last line of the page  ${total} = {sum_{total}};$ }

#### **Macro Scope**

**Grid application** onRecord

#### **sc\_set\_fetchmode(parm);**

This macro allows to change the type of return from the dataset of the select commands. The macro will processed before running the SQL command. Informing the parameter, the dataset will return the index or the name of the column.

**parm = 0** : Returns an array with the index and the name of columns (Scriptcase's Default) **parm = 1** : Returns an array only with indexes of the columns

**Example 1:** Returning an array with the name of the columns.

--------------------------------------------------------------------------------------

sc\_set\_fetchmode(0); sc\_select(my\_data, "SELECT customerid, stateid, birthdate, creditlimit FROM customers where customerid = 'ALFKI'");

while (!\$my\_data->EOF){ \$meus\_dados->fields['customerid']; \$customer = \$my\_data->fields['stateid']; \$customer = \$my\_data->fields['birthdate'];

\$my\_data->MoveNext();

} \$my\_data->Close();

#### **Example 2:** Returning an array with the index of the columns.

sc\_set\_fetchmode(1); sc\_select(my\_data, "SELECT customerid, stateid, birthdate, creditlimit FROM customers where customerid = 'ALFKI'");

while (!\$my\_data->EOF){ \$my\_data->fields[1]; \$customer = \$my\_data->fields[2]; \$customer = \$my\_data->fields[3];

\$my\_data->MoveNext(); }

\$my\_data->Close();

#### **Macro Scope**

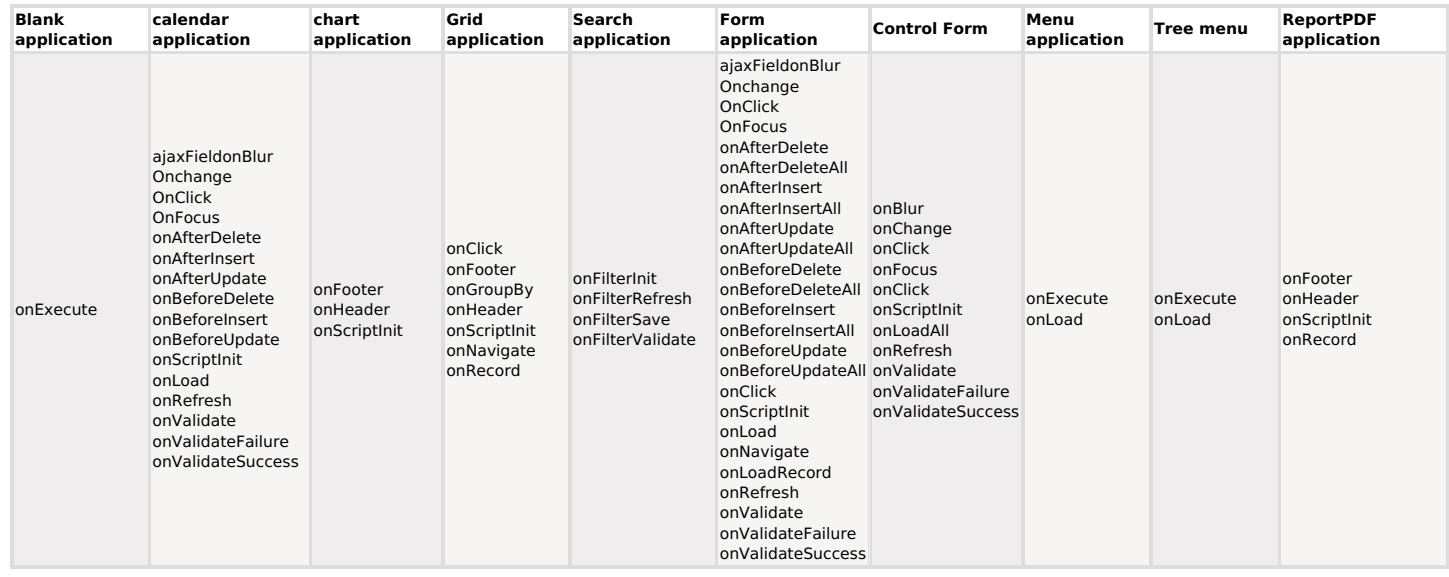

### **sc\_set\_focus('Field')**

This macro its used to set the focus to a form field.

#### **Ex. 1:**

sc\_set\_focus('name');

#### **Macro Scope**

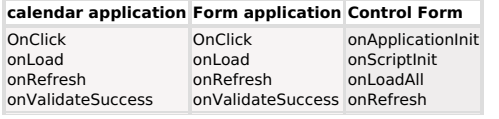

### **sc\_set\_global(\$variable\_01) or ({My\_Field})**

This macro its used to register global variables. Create a session variable with the same name and content of the local variable.

NOTE: This macro will be discontinued soon. You should use the method of creating global variables using brackets. Ex: [var\_glo\_user] = "test";

# **Ex. 1: Registering a users variable.** \$my\_var = "mary";

sc\_set\_global(\$my\_var);

Creates a session variable with the name "my\_var" with the "mary" content.

**Ex. 2: For register a field value as a session variable.** sc\_set\_global({fieldname});

**Note:** This macro doesn't attribute values. Only register the session variables from PHP.

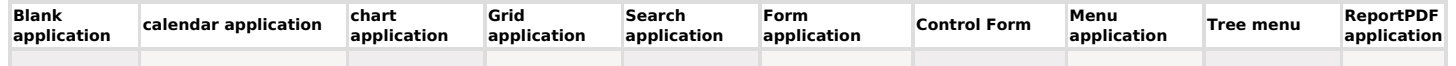

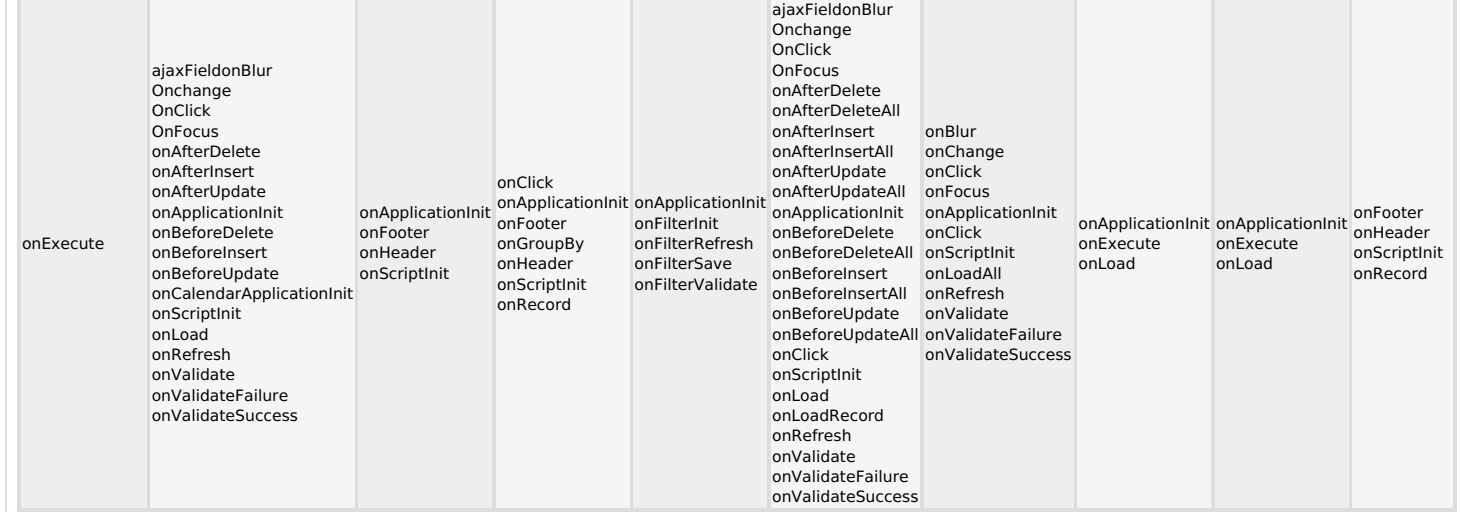

#### **sc\_set\_groupby\_rule**

This macro is used to select a GROUPBY rule in execution time in the onApplicationInit event.

#### Ex:

sc\_set\_groupby\_rule = "rule id";

#### **Macro Scope**

**chart application Grid application**

onApplicationInit onApplicationInit

#### **sc\_set\_language('String Language')**

This macro allows to define the application language dinamically.

### **Ex. 1: Changes the laguage to English.**

sc\_set\_language('en\_us');

### **Ex. 2**: **Changes the laguage to Spanish.**

sc\_set\_language('es');

It still allows to define the language and regional settings of the applications using a delimiter ";" between the parameters.

# **Ex. 1: Changing the language to English and regional settings to Canada.** sc\_set\_language('en\_us;en\_ca');

**Ex. 2: Changing the language to Spanish and regional settings to Mexico.** sc\_set\_language('es;es\_mx');

#### **Ex. 3: Changing the language to Germanian and regional settings to Luxembourg.** sc\_set\_language('de;de\_lu');

**Ex. 4: Changing the language to Eslovak and regional settings to Slovak Republic.** sc\_set\_language('sk;sk\_sk');

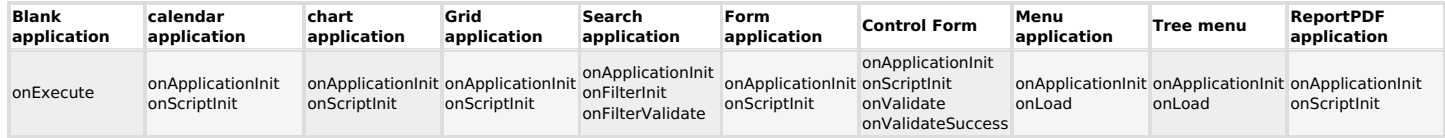

The resulting files of the exported data (PDF, XLS, XML, CSV, WORD and RTF) are stored in "temporary" directory specified in the Scriptcase's configuration in development and in production, with the prefix "sc\_" followed by a unique identification so the file of a user does not overwrite to one another.

The prefix "sc\_" makes Scriptcase delete the old files. To assign different names Scriptcase patterns, can use the following macros:

- sc\_set\_csv\_name
- sc\_set\_pdf\_name
- sc\_set\_rtf\_name
- sc\_set\_xml\_name
- sc\_set\_xls\_name
- sc\_set\_word\_name

Ex1:

sc\_set\_xls\_name = "my\_file.xls";

Ex2: sc\_set\_csv\_name = "sc\_my\_new\_file.csv";

NOTE:

1) These macros should be used in the event "onApplicationInit."

2) Even using the macro, remained the prefix "sc\_" (as Ex2), the Scriptcase will delete the file when it reaches the configured timeout limit (see the setting "File Lifetime" in the production environment).

#### **Macro Scope**

### **chart application Grid application**

onApplicationInit onApplicationInit

### **sc\_set\_regional('String Regional')**

This macros allows to dynamically change the application regional settings.

**Ex. 1:** sc\_set\_regional('en\_us');

#### **Macro Scope**

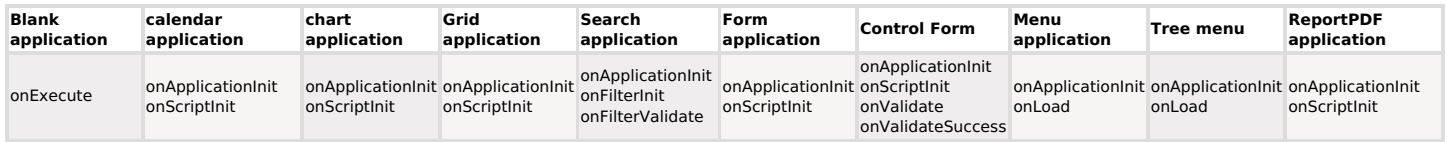

#### **sc\_set\_theme('String Theme')**

This macros allows to define the application theme dinamically.

#### **Ex. 1:**

sc\_set\_theme('Newyellow');

#### **Macro Scope**

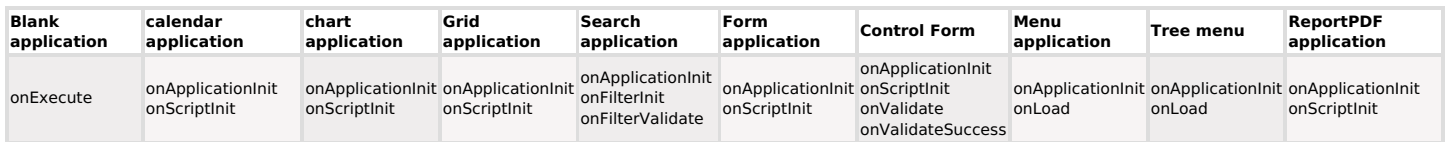

### **sc\_site\_ssl**

This macro its used to verifie if a used site is a safe site. (https protocol)

### **Ex. 2: Using a negative.**

if (!sc\_site\_ssl) { echo "Warning - Unsafe site"; }

### **Ex. 3: Redirecting if the site isn't safe.**

if (!sc\_site\_ssl) {

sc\_redir("http://www.erro\_page.com/") ; }

**Note:** This macro works only to the web server llS.

#### **Macro Scope**

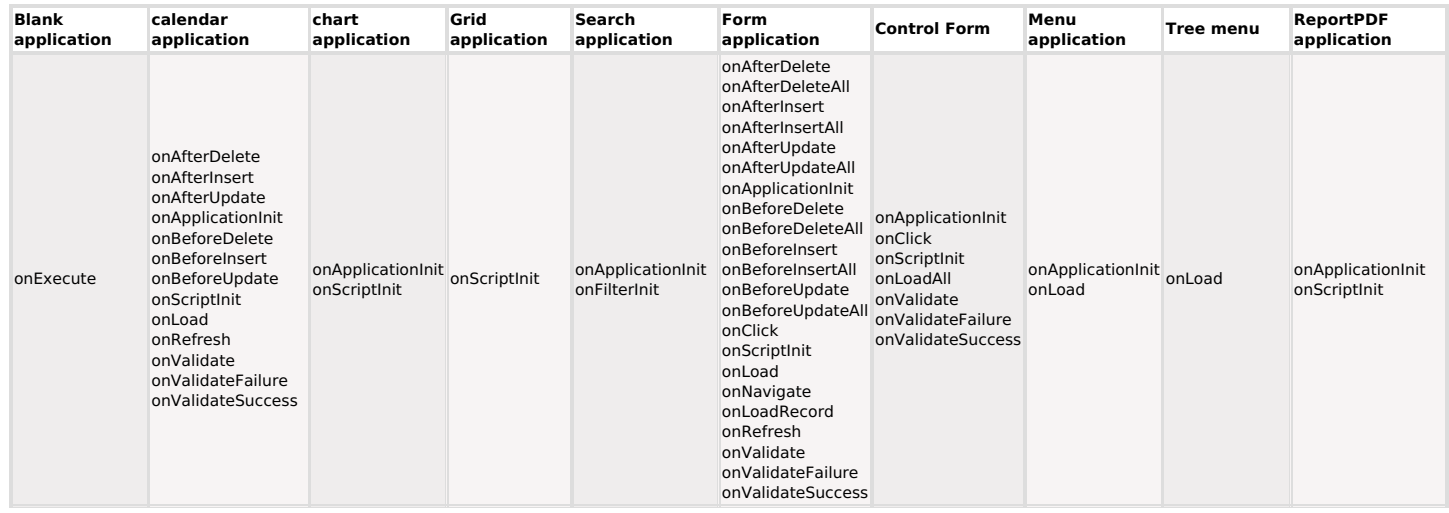

### **sc\_sql\_injection({My\_Field}) or (\$My\_Variable)**

This macro its used to protect the field/variable against "sql injection".

Macro used for protection against "sql injection" in commands generated by the developer when<br>using the macros: sc\_lookup, sc\_select or sc\_exec\_sql.

#### **Ex. 1: Protecting a local variable:**

\$field\_protect = sc\_sql\_injection({my\_field});

### **Ex. 2: Protecting an user variable:**

\$field\_protect = sc\_sql\_injection(\$my\_var);

**Note:** that all database accesses, generated for the Scriptcase, have protection against "sql injection".

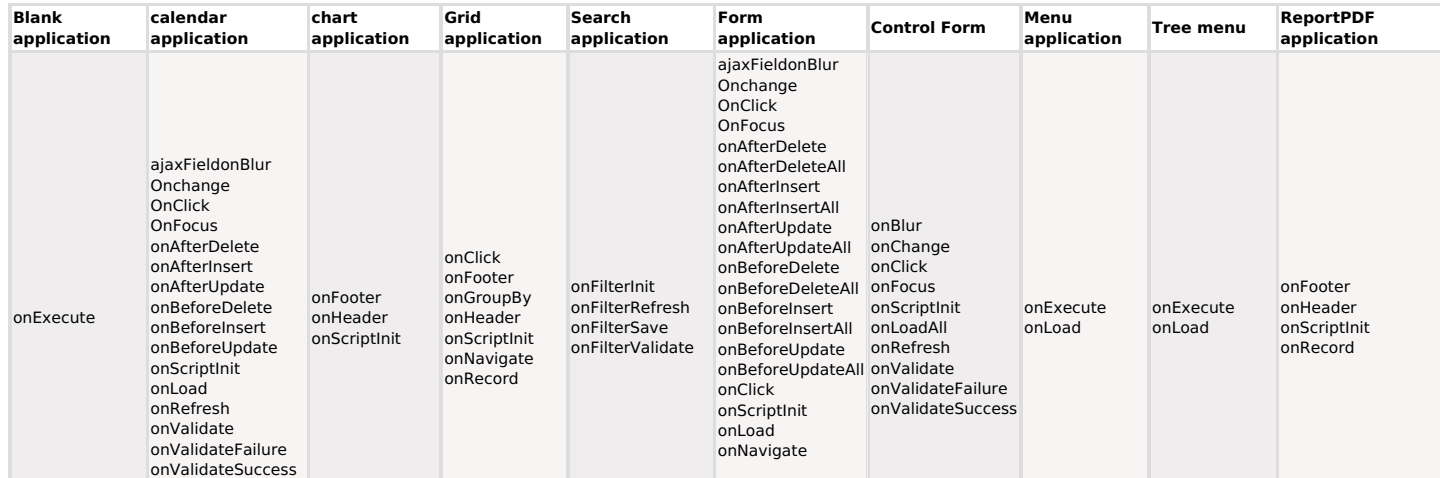

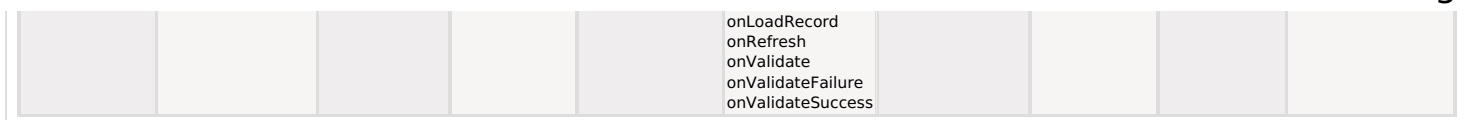

54

#### **sc\_sql\_protect(Value, "Type", "Connection")**

This macro will protect the value passed as paramenter according with the used database, the "Connection" parameter is optional, if not informed scriptcase will use the default connection.

The "**Type**" parameter so far can only use the "**Date**" value.

#### **Ex 01: In this example we will protect the dates passed as parameter so this way it can be correctly interpreted to the ACCESS database.**

sc\_select\_where(add) = " AND news\_noticias.noticia\_data\_pub

BETWEEN ".sc\_sql\_protect(\$data\_inicial, "date")." AND ".sc\_sql\_protect(\$data\_final, "date")."";

#### **Macro Scope**

#### **Blank application calendar application Grid application Search application Form application Control Form ReportPDF application**

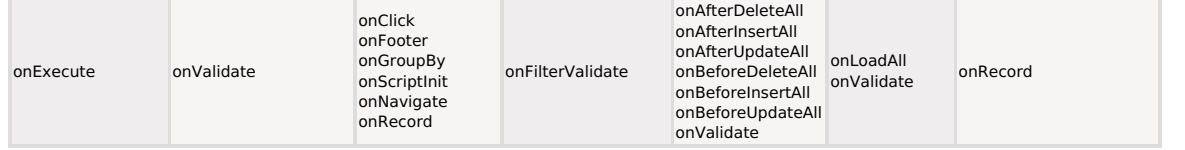

### **sc\_text\_style({My\_Field}, "Background-Color", "Size", "Color", "Family", "Weight")**

This macro allows to modify the text style from the grid field dinamically.

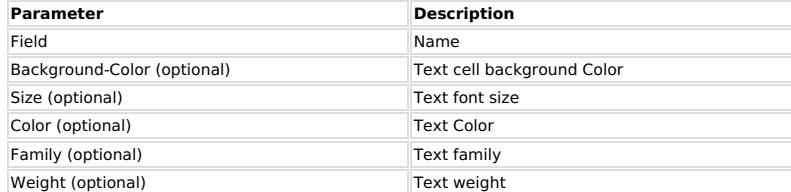

#### **Ex. 1:**

sc\_text\_style({my\_field}, '#33FF99', '15px', '#000000', 'Arial, sans-serif', 'bold');

#### **Macro Scope**

**Grid application**

onRecord

#### **sc\_time\_diff({datetime\_01}, "Date\_01 Format", {datetime\_02}, "Date\_02 Format")**

#### **sc\_time\_diff({datetime\_01}, "Date\_01 Format", {datetime\_02}, "Date\_02 Format");**

This macro calculates the difference between hour, minutes and seconds for two datetime/time values.

The result will be returned in an array, with the dimensions [0], [1] and [2] containing hours, minutes and seconds, respectively.

**Parâmeter Description**<br>datetime\_01 Value or varia Value or variable for datetime 01 Date\_01 Format Value or variable to specify the format of datetime\_01 datetime\_02 Value or variable for datetime\_02 Date\_02 Format Value or variable to specify the format of datetime\_02

**Ex. 1: General Format** {differences} = sc\_time\_diff({datetime\_01}, "Date\_01 Format", {datetime\_02}, "Date\_02 Format");

{diff\_hours} = {differences[0]};<br>{diff\_minutes} = {differences[1]};<br>{diff\_seconds} = {differences[2]};

**Ex. 2: Returning positive values** {differences} = sc\_time\_diff("2012-07-25 05:33:45", "yyyy-mm-dd hh:ii:ss", "2012-07-21 15:22:57", "yyyy-mm-dd hh:ii:ss");

{differences[0]} would be equal to 86 (hours) {differences[1]} would be equal to 10 (minutes) {differences[2]} would be equal to 48 (seconds)

**Ex. 3: Returning negative values** {differences} = sc\_time\_diff("2012-07-21 15:22:57", "yyyy-mm-dd hh:ii:ss", "2012-07-25 05:33:45", "yyyy-mm-dd hh:ii:ss");

{differences[0]} would be equal to -86 (hours) {differences[1]} would be equal to -10 (minutes) {differences[2]} would be equal to -48 (seconds)

### **Ex. 4: Considering only the hours format - Positive return** {differences} = sc\_time\_diff("18:14:55", "hh:ii:ss", "10:55:22", "hh:ii:ss");

{differences[0]} would be equal to 7 (hours) {differences[1]} would be equal to 19 (minutes) {differences[2]} would be equal to 33 (seconds).

**Ex. 5: Considering only the hours format - Negative return** {differences} = sc\_time\_diff ("10:55:22", "hh:ii:ss", "18:14:55", "hh:ii:ss");

{differences[0]} would be equal to -7 (hours) {differences[1]} would be equal to -19 (minutes) {differences[2]} would be equal to -33 (seconds).

#### **Macro Scope**

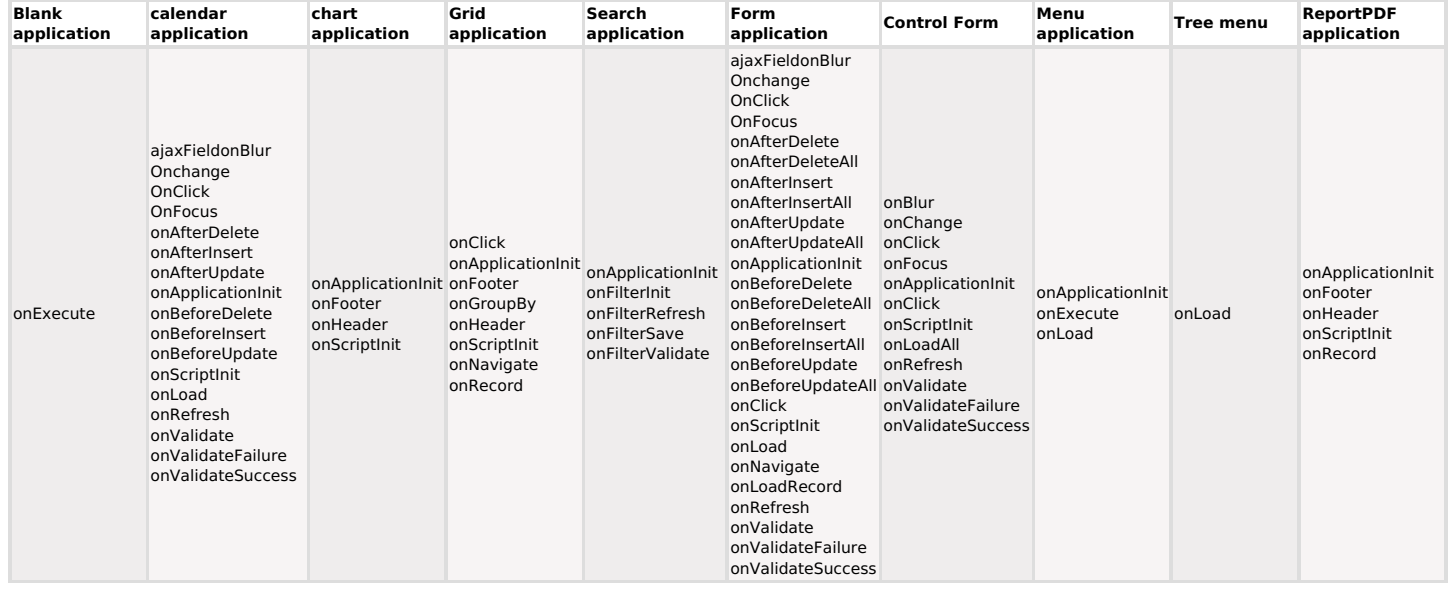

### **sc\_trunc\_num({My\_Field}, Decimal\_Number)**

This macro is used to truncate numerical values which exceed the decimalsamount specified.

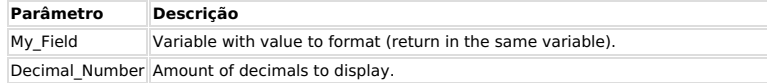

**Ex. 1:**

sc\_trunc\_num({my\_value}, 2);

Input value = 1250.235 Output value  $= 1250.23$ 

Input value  $= 1250.2$ Output value  $= 1250.20$ 

Input value = 1250 Output value  $= 1250.00$ 

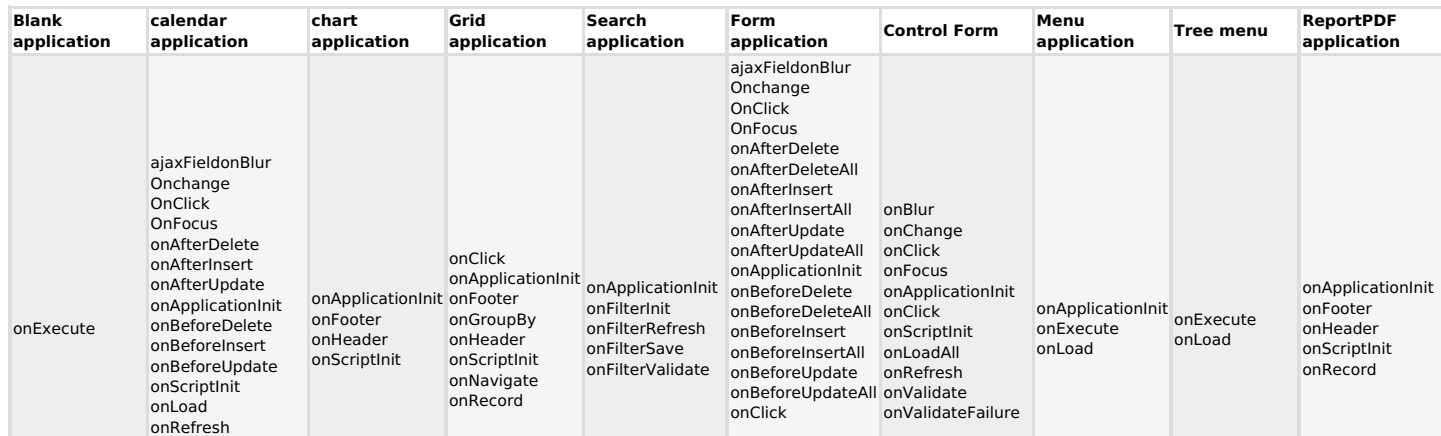

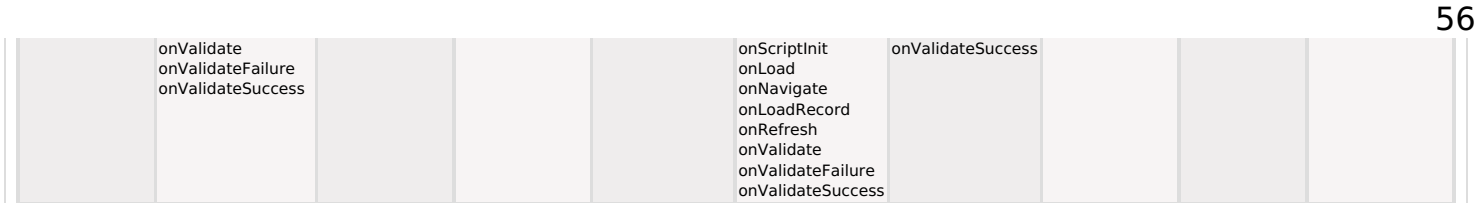

### **sc\_url\_exit(URL)**

This macro modifies the application exit URL.

#### **Ex. 1:**

sc\_url\_exit(http://www.scriptcase.net);

**Ex. 2:** sc\_url\_exit(aplx.php);

#### **Macro Scope**

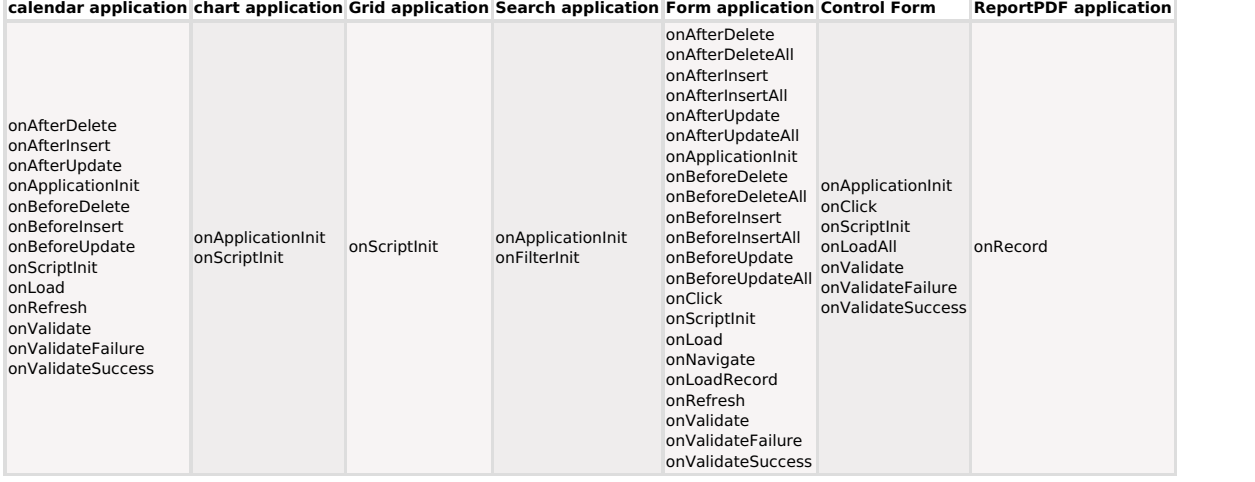

### **sc\_url\_library("Target", "Library Name", "File")**

This macro will return the file path, inside a library, to be used on the scriptcase applications. It is necessary to have a library created on Scriptcase to use this Macro. To create a library, go in the "Tools > Library" Menu.

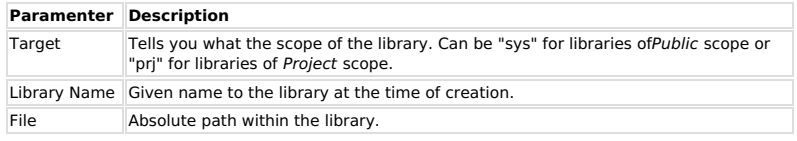

**Ex. 1 - Importing CSS files from a library:** <\*link rel="stylesheet" type="text/css" href="<\*?php echo sc\_url\_library('prj', 'bootstrap-3.3.2-dist', 'css/style1.css'); ?>" />

#### **Ex. 2 - Importing a JS file from a library:**

<\*script type="text/javascript" src="<\*?php echo sc\_url\_library('prj', 'bootstrap-3.3.2-dist', 'js/bootstrap,js'); ?>">

**NOTE:** Note that you need to remove the asterisk (\*) form the examples above to use it.

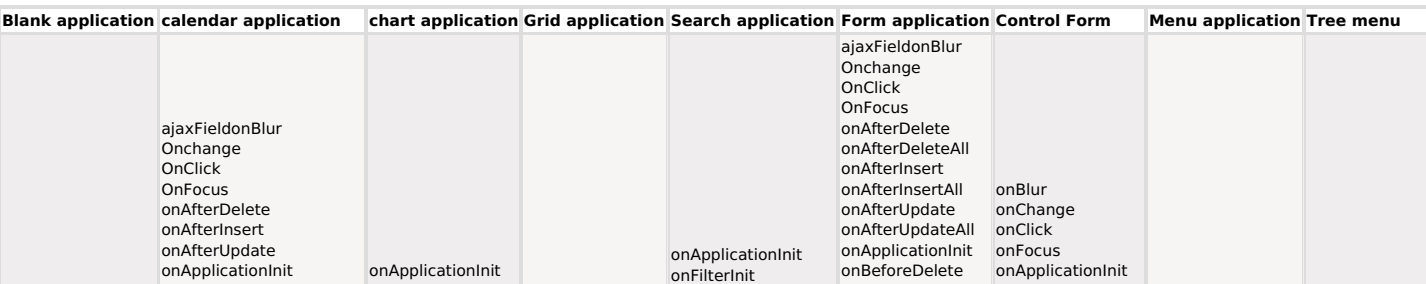

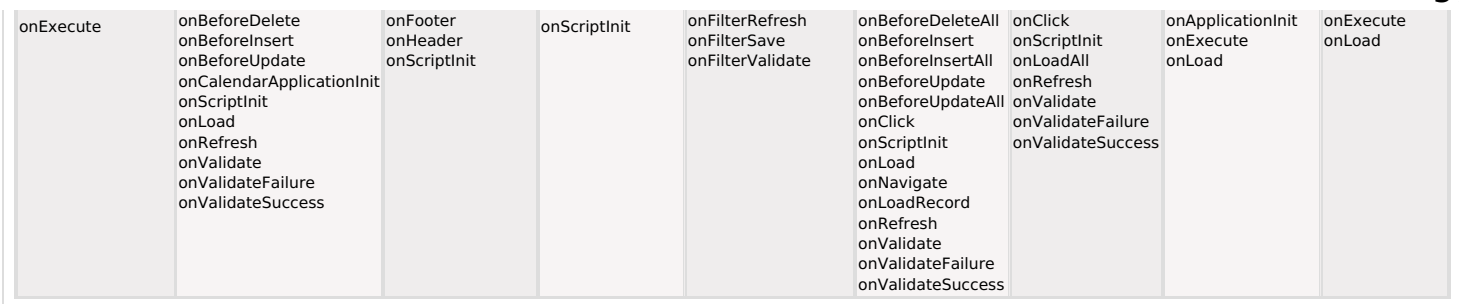

**sc\_user\_logout('variable\_name', 'variable\_content', 'apl\_redir.php', 'target')**

This macro is used to log the user out to the system.

If the target is not informed, the default value is "\_top".

#### Ex:

sc\_user\_logout('usr\_login', 'admin', 'ctrl\_login.php', '\_self');

### **Macro Scope**

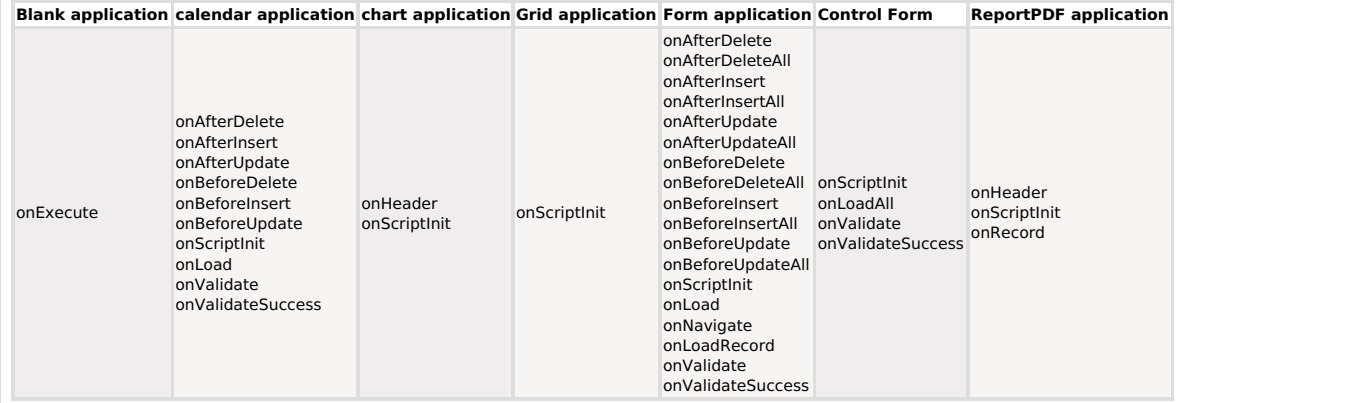

### **sc\_warning'on' or 'off'**

This macro dynamically activates or deactivates warning messages control.

Warning messages are generated when a reference is made to an inexistent variable, an item of an inexistent array, etc.

**Ex. 1:** To deactivate the message (do not display).<br>sc\_warning = 'off';

### **Macro Scope**

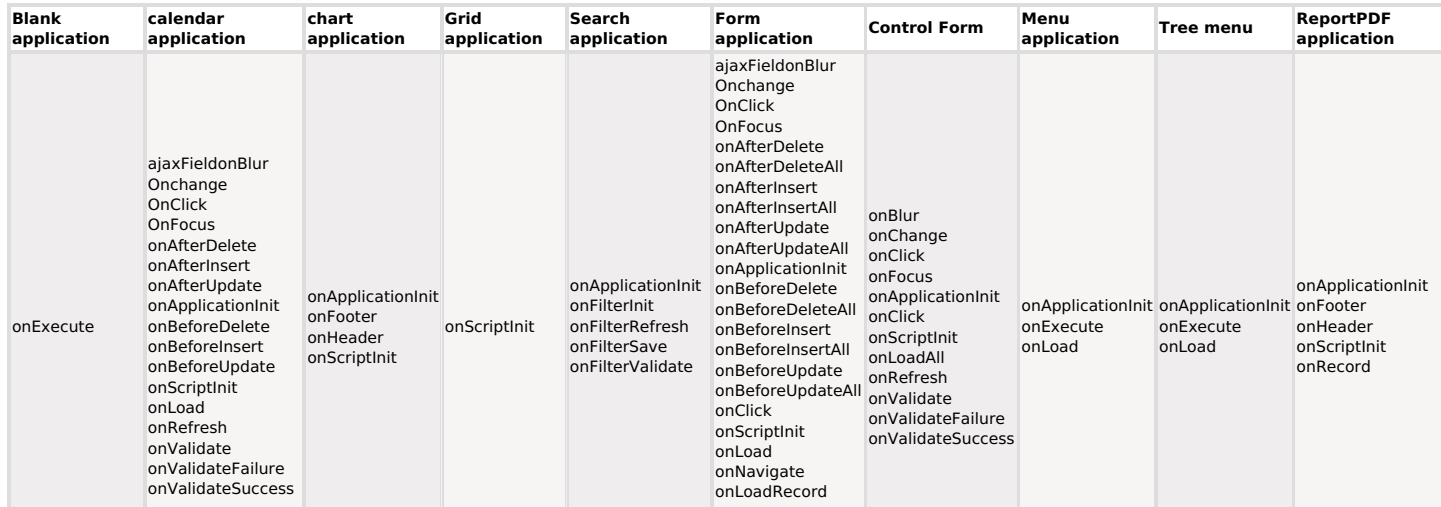

57

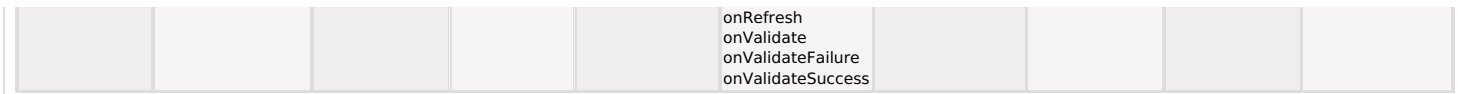

58

## **sc\_webservice("Method", "URL", "Port", "Send Method", "Parameters Array", "Setting's Array", "Timeout", "Return")**

This macro is used to communicate with a web service.

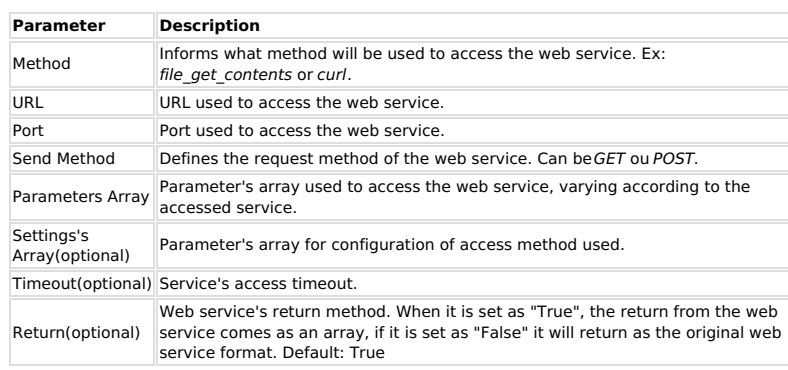

\$parms = array( 'METHOD' => 'GetBalance', 'RETURNALLCURRENCIES' => 1,  $'VERSION' => urlencode(51.0),$ 'USER' => urlencode({paypal\_api\_login}), 'PWD' => urlencode({paypal\_api\_password}), 'SIGNATURE' => urlencode({paypal\_api\_key}) );

\$parms = http\_build\_query(\$parms);

#### **Ex1 - Using the macrofile\_get\_contents:**

sc\_webservice('file\_get\_contents', \$webservice\_url, \$\_SERVER["SERVER\_PORT"], "POST", \$parms, array(), 30);

#### **Ex2 - Using the macro with CURL:**

\$response = sc\_webservice("curl", {paypal\_type}, 80, "POST", \$parms,<br>array(CURLOPT\_RETURNTRANSFER => true, CURLOPT\_SSL\_VERIFYPEER=>false), 30);

#### **Macro Scope**

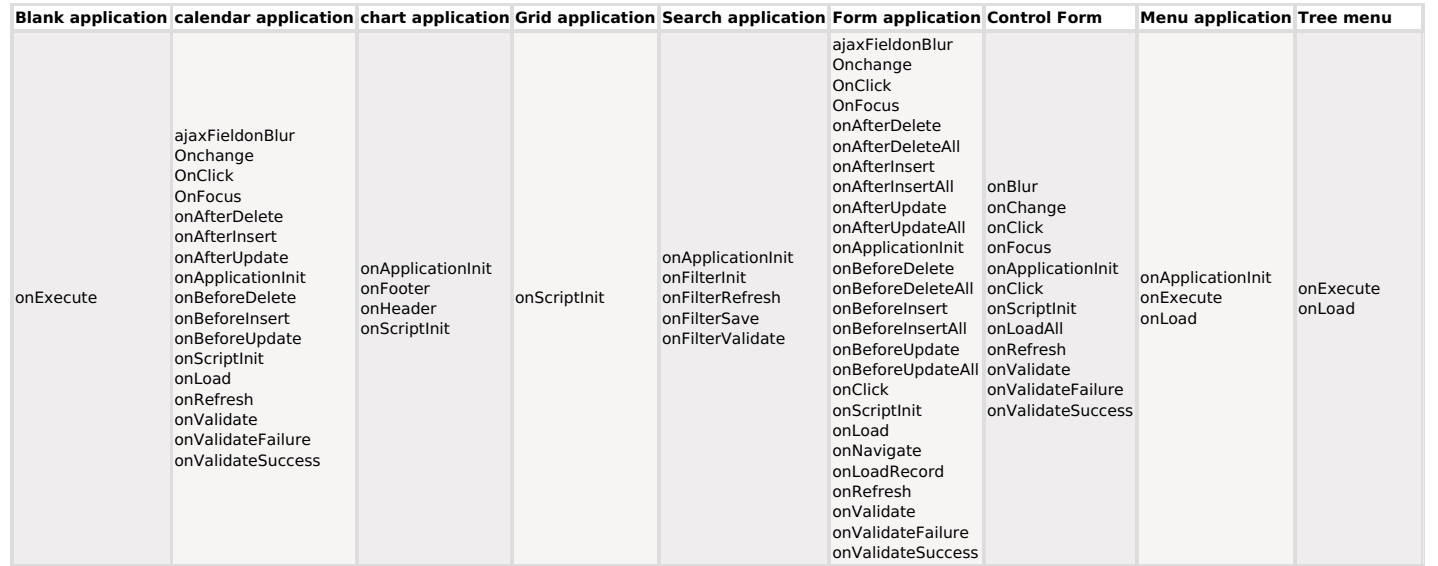

#### **sc\_where\_current**

Variable to reference the application where clause plus the filter selections(if any). Reflects the where clause currently used.

#### **Ex. 1:**

\$save\_current\_where = {sc\_where\_current};

#### **Macro Scope**

**chart application Grid application ReportPDF application**

#### **sc\_where\_filter**

This macro is used to retrieve the content generated by the "filter", according with its selections. These are the data which will be added to the application original where clause after filter submition.

#### **Ex. 1:**

\$save\_current\_filter = {sc\_where\_filter};

onClick onFooter

onHeader

onRecord

#### **Macro Scope**

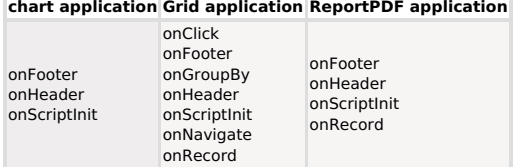

#### **sc\_where\_orig**

This macro saves the application original where clause. Can be used inside ScriptCase events, to manipulate the data, or to display it anywhere in the grid.

#### **Ex. 1:**

\$save\_where = {sc\_where\_orig};

#### **Macro Scope**

### **chart application Grid application ReportPDF application**

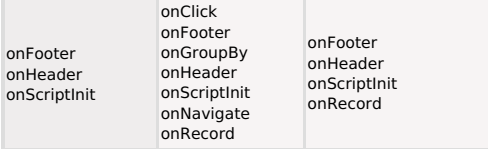

#### **sc\_zip\_file("File", "Zip")**

This macro is used to generate ZIP files from a list of files and/or directories. The file parameter must be one of the following:

- File name

- Directory name

- A variable containing array, which contains a files and/or directories list. - A variable a file or a directory name.

- A variable containing array, which contains a files and/or directories list.

The zip parameter must contain the name of the zip filegenerated, or the path to the file.

### **Ex. 1: Single file compressing.**

sc\_zip\_file("/test/sample.htm", "/tmp/test.zip");

#### **Ex. 2: Single directory compressing.** sc\_zip\_file("/test", "/tmp/test.zip");

### **Ex. 3: Multiple files and directories in an array.**

 $\text{Spec} = \text{array}($ ; \$prep[] = "/test/sample.htm";  $$prep[] = "test";$ sc\_zip\_file(\$prep, "/tmp/test.zip"); 59

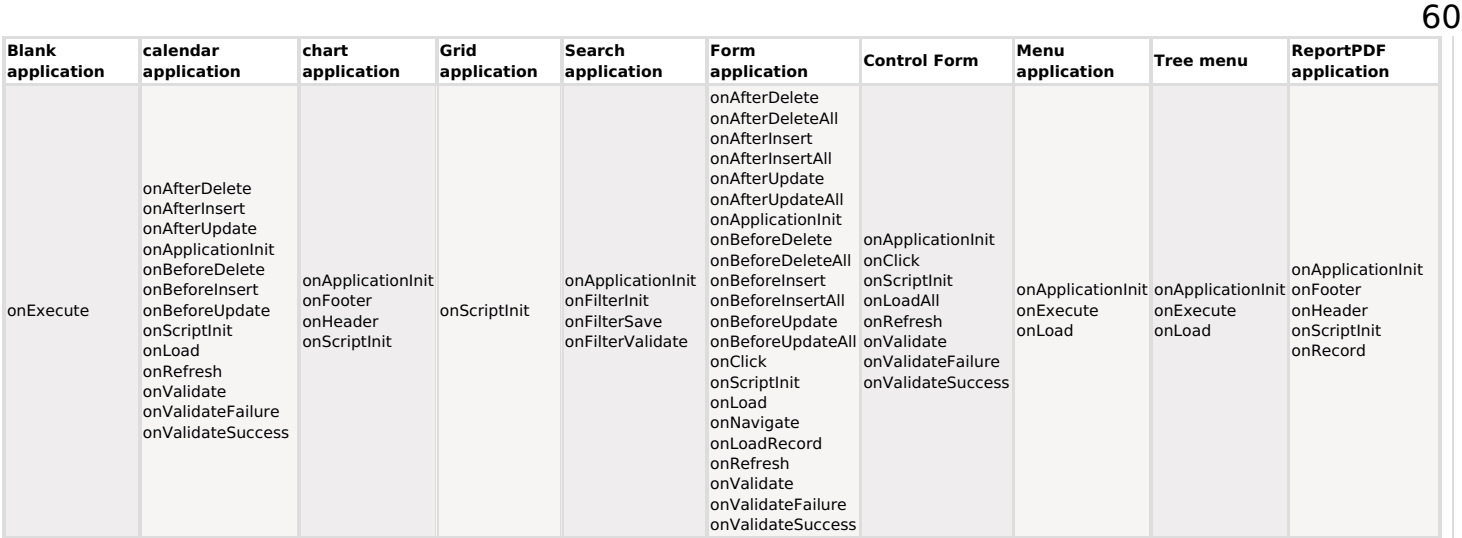

#### **Authentication Variables**

These variables must be defined on applications with PDF export on environments with integrated authentication.

#### **Variables Description**

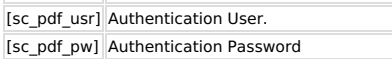

**Ex. 1:**On a login application, it is possible to set these variables from the info given by the user:

#### **[sc\_pdf\_usr] = {login\_usr}; [sc\_pdf\_pw] = {senha\_usr};**

#### **Macro Scope**

**Grid application Form application**

onApplicationInit onFooter onGroupBy onScriptInit onScriptInit

#### **Database Variables**

Global variables containing database access values used by main connection.

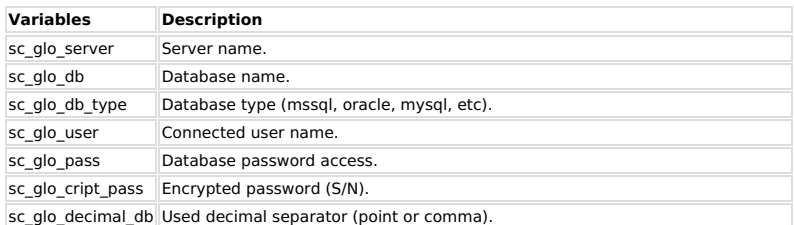

**Ex. 1:**

\$my\_database = [sc\_glo\_db];

These variables only reference the values without updating it (it is not possible to attribute/modify the values). To define user and the password to connect to the database, use the following variables:

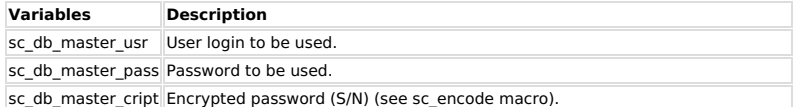

**Important:** These variables only take effect during next application execution remaining valid during all the session (unless modified).

**Ex. 2:** An application type "control" with a form created with information "login" and encrypted "password". These data must be used to connect to the database, during the system applications execution. \$temp\_pass = sc\_encode({password});  $[sc_db\_master\_usr] = \{login\};$ [sc\_db\_master\_pass] = \$temp\_pass; [sc\_db\_master\_cript] = "S";

#### **Macro Scope**

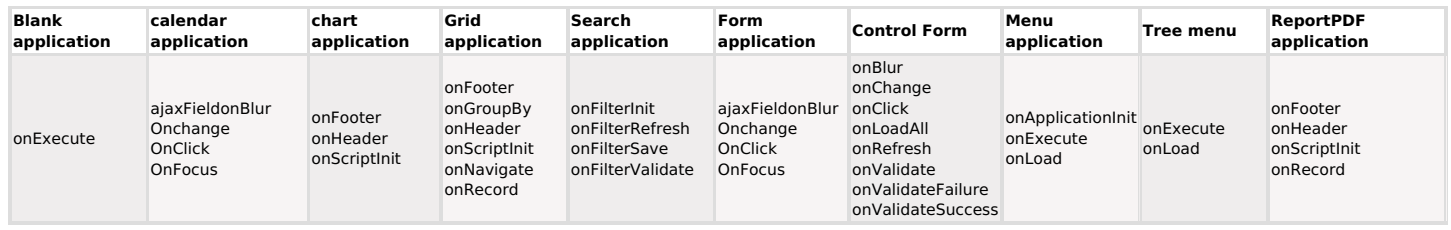

#### **Totalling Variables**

During group by and summary processing, Scriptcase generates total variables to eachgroup level.

The routines are defined in event "**onGroupBy**" determining the break levels and avalilable to each record. Totals special variables are then referenced substituting the group name for the key word "groupby", as in:

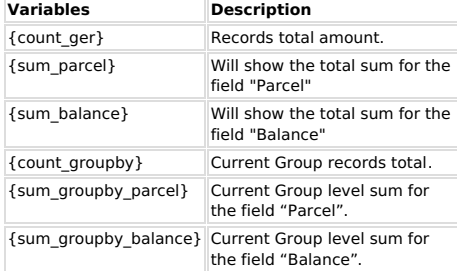

Ex. 1: In an application with a group by state and city that totalizes a balance field, in the **group totals, is possible to display the average (avg) instead of the balance as follows.**

{sum\_groupby\_balance} = {sum\_groupby\_balance} / {count\_groupby};

#### **Macro Scope**

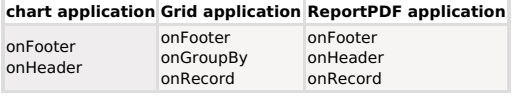

#### **Totalling Variables (group by)**

During the group by processing, Scriptcase generates total variables to each group level. The routines are defined in event "**onGroupBy**" determining the group levels. Totals special variables are then referenced substituting the group name for the key word "**quebra**", as in:

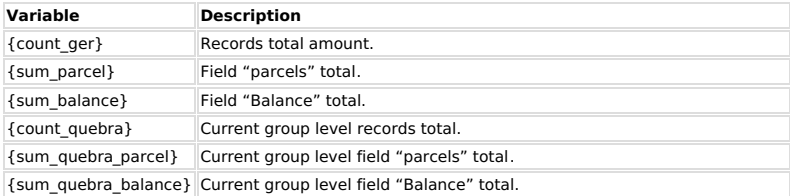

Ex. 1: In an application with a group by state and city and that totalizes a balance field, in **the group totals, is possible to display the average (avg) instead of the balance as follows**.

{sum\_quebra\_balance} = {sum\_quebra\_balance} / {count\_quebra};

#### **Macro Scope**

**Grid application** onFooter onGroupBy

# aja x Field o n Blu r

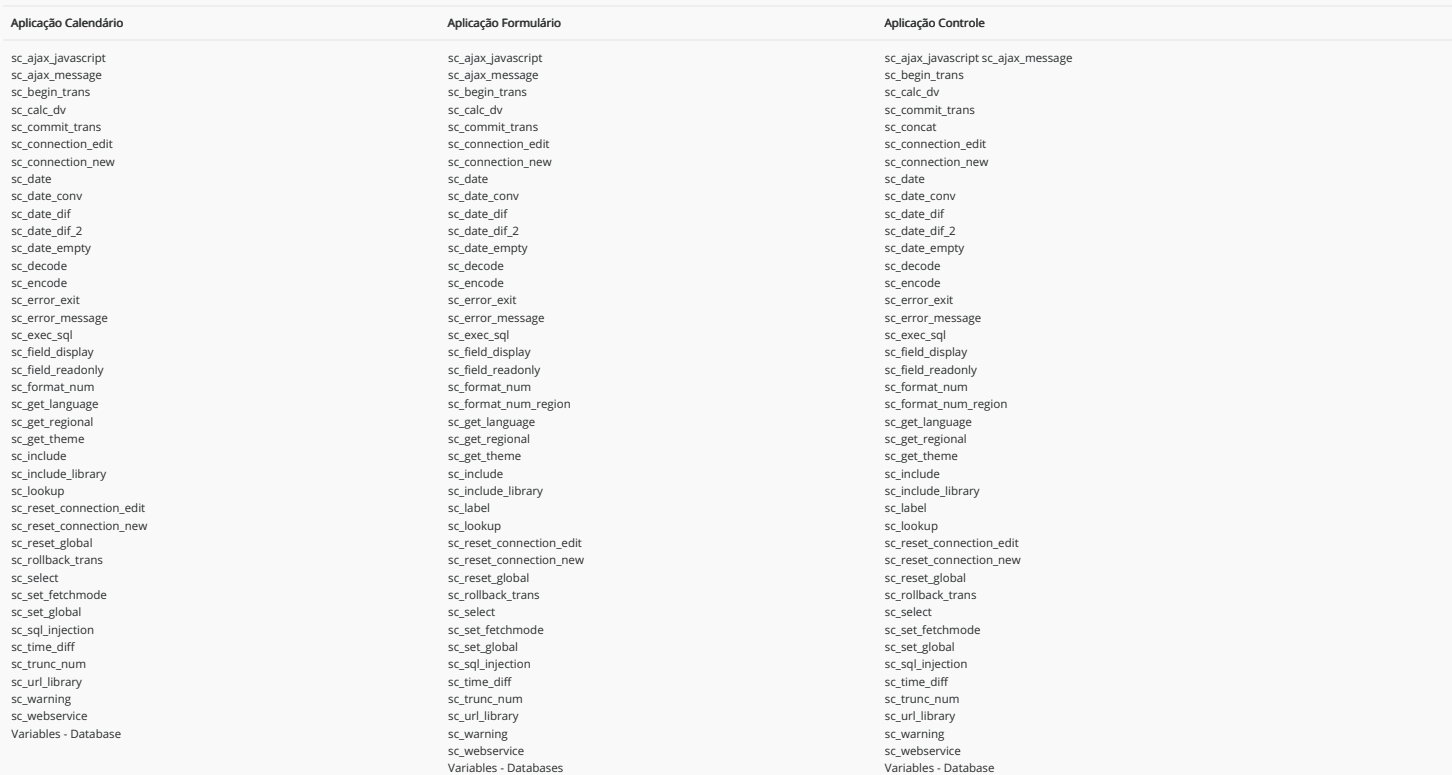

### Onchange

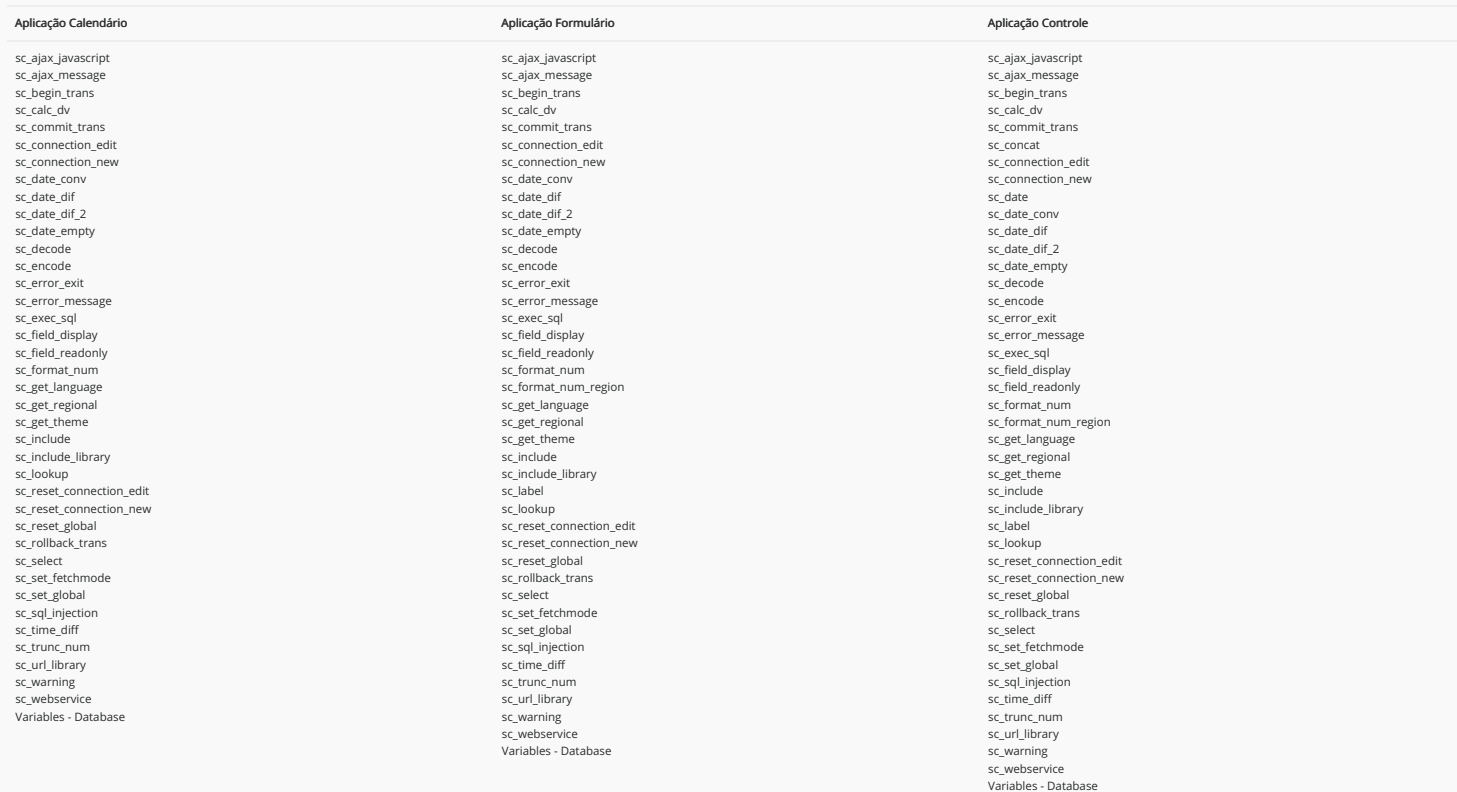

### OnClick

sc\_ajax\_javascript sc\_ajax\_message sc\_begin\_trans sc\_calc\_dv sc\_commit\_trans sc\_concat sc\_connection\_edit sc\_connection\_new sc\_date sc\_date\_conv sc\_date\_dif sc\_date\_dif\_2 sc\_date\_empty sc\_decode sc\_encode sc\_error\_exit sc\_error\_message sc\_exec\_sql sc\_field\_display sc\_field\_readonly sc\_format\_num sc\_get\_language sc\_get\_regional sc\_get\_theme sc\_include sc\_include\_library sc\_lookup sc\_reset\_connection\_edit sc\_reset\_connection\_new sc\_reset\_global sc\_rollback\_trans sc\_select sc\_set\_fetchmode sc\_set\_focus sc\_set\_global sc\_sql\_injection sc\_time\_diff sc\_trunc\_num sc\_url\_library sc\_warning sc\_webservice Variables - Database

#### Aplicação Calendário Aplicação Consulta Aplicação Consulta Aplicação Formulário Aplicação Formulário Aplicação Controle sc\_ajax\_refresh sc\_begin\_trans sc\_calc\_dv sc\_commit\_trans sc\_concat sc\_date sc\_date\_conv sc\_date\_dif sc\_date\_dif\_2 sc\_date\_empty sc\_decode sc\_encode sc\_exec\_sql sc\_format\_num sc\_format\_num\_region sc\_label sc\_lin\_cod\_barra\_arrecadacao sc\_lin\_cod\_barra\_banco sc\_lin\_digitavel\_arrecadacao sc\_lin\_digitavel\_banco sc\_lookup sc\_mail\_send sc\_reset\_global sc\_rollback\_trans sc\_select sc\_set\_fetchmode sc\_set\_global sc\_sql\_injection sc\_sql\_protect sc\_time\_diff sc\_trunc\_num sc\_vl\_extenso sc\_where\_current sc\_where\_filter sc\_where\_orig

sc\_ajax\_javascript sc\_ajax\_message sc\_begin\_trans sc\_calc\_dv sc\_commit\_trans sc\_concat sc\_connection\_edit sc\_connection\_new sc\_date sc\_date\_conv sc\_date\_dif sc\_date\_dif\_2 sc\_date\_empty sc\_decode sc\_encode sc\_error\_exit sc\_error\_message sc\_exec\_sql sc\_field\_display sc\_field\_readonly sc\_format\_num sc\_format\_num\_region sc\_get\_language sc\_get\_regional sc\_get\_theme sc\_include sc\_include\_library sc\_label sc\_lookup sc\_reset\_connection\_edit sc\_reset\_connection\_new sc\_reset\_global sc\_rollback\_trans sc\_select sc\_set\_fetchmode sc\_set\_focus sc\_set\_global sc\_sql\_injection sc\_time\_diff sc\_trunc\_num sc\_url\_library sc\_warning sc\_webservice Variables - Database

#### sc\_ajax\_javascript sc\_ajax\_message sc\_begin\_trans sc\_calc\_dv sc\_commit\_trans sc\_concat sc\_connection\_edit sc\_connection\_new sc\_date sc\_date\_conv sc\_date\_dif sc\_date\_dif\_2 sc\_date\_empty sc\_decode sc\_encode sc\_error\_exit sc\_error\_message sc\_exec\_sql sc\_field\_display sc\_field\_readonly sc\_format\_num sc\_format\_num\_region sc\_get\_language sc\_get\_regional sc\_get\_theme sc\_include sc\_include\_library sc\_label sc\_lookup sc\_reset\_connection\_edit sc\_reset\_connection\_new sc\_reset\_global sc\_rollback\_trans sc\_select sc\_set\_fetchmode sc\_set\_global sc\_sql\_injection sc\_time\_diff sc\_trunc\_num sc\_url\_library sc\_warning sc\_webservice Variables - Database

## **OnFocus**

Aplicação Calendário Aplicação Formulário Aplicação Controle sc\_ajax\_javascript sc\_ajax\_message sc\_begin\_trans sc\_calc\_dv sc\_commit\_trans sc\_concat sc\_connection\_edit sc\_connection\_new sc\_date sc\_date\_conv sc\_date\_dif sc\_date\_dif\_2 sc\_date\_empty sc\_decode sc\_encode sc\_error\_exit sc\_error\_message sc\_exec\_sql sc\_field\_display sc\_field\_readonly sc\_format\_num sc\_get\_language sc\_get\_regional sc\_get\_theme sc\_include sc\_include\_library sc\_lookup sc\_reset\_connection\_edit sc\_reset\_connection\_new sc\_reset\_global sc\_rollback\_trans sc\_select sc\_set\_fetchmode sc\_set\_global sc\_sgl\_injection sc\_time\_diff sc\_trunc\_num sc\_url\_library sc\_warning sc\_webservice Variables - Database

sc\_ajax\_javascript sc\_ajax\_message sc\_begin\_trans sc\_calc\_dv sc\_commit\_trans sc\_concat sc\_connection\_edit sc\_connection\_new sc\_date sc\_date\_conv sc\_date\_dif sc\_date\_dif\_2 sc\_date\_empty sc\_decode sc\_encode sc\_error\_exit sc\_error\_message sc\_exec\_sql sc\_field\_display sc\_field\_readonly sc\_format\_num sc\_format\_num\_region sc\_get\_language sc\_get\_regional sc\_get\_theme sc\_include sc\_include\_library sc\_label sc\_lookup sc\_reset\_connection\_edit sc\_reset\_connection\_new sc\_reset\_global sc\_rollback\_trans sc\_select sc\_set\_fetchmode sc\_set\_global sc\_sql\_injection sc\_time\_diff sc\_trunc\_num sc\_url\_library sc\_warning sc\_webservice Variables - Database

sc\_ajax\_javascript sc\_ajax\_message sc\_begin\_trans sc\_calc\_dv sc\_commit\_trans sc\_concat sc\_connection\_edit sc\_connection\_new sc\_date sc\_date\_conv sc\_date\_dif sc\_date\_dif\_2 sc\_date\_empty sc\_decode sc\_encode sc\_error\_exit sc\_error\_message sc\_exec\_sql sc\_field\_display sc\_field\_readonly sc\_format\_num sc\_format\_num\_region sc\_get\_language sc\_get\_regional sc\_get\_theme sc\_include sc\_include\_library sc\_label sc\_lookup sc\_reset\_connection\_edit sc\_reset\_connection\_new sc\_reset\_global sc\_rollback\_trans sc\_select sc\_set\_fetchmode sc\_set\_global sc\_sql\_injection sc\_time\_diff sc\_trunc\_num sc\_url\_library sc\_warning sc\_webservice

### onAfterDelete

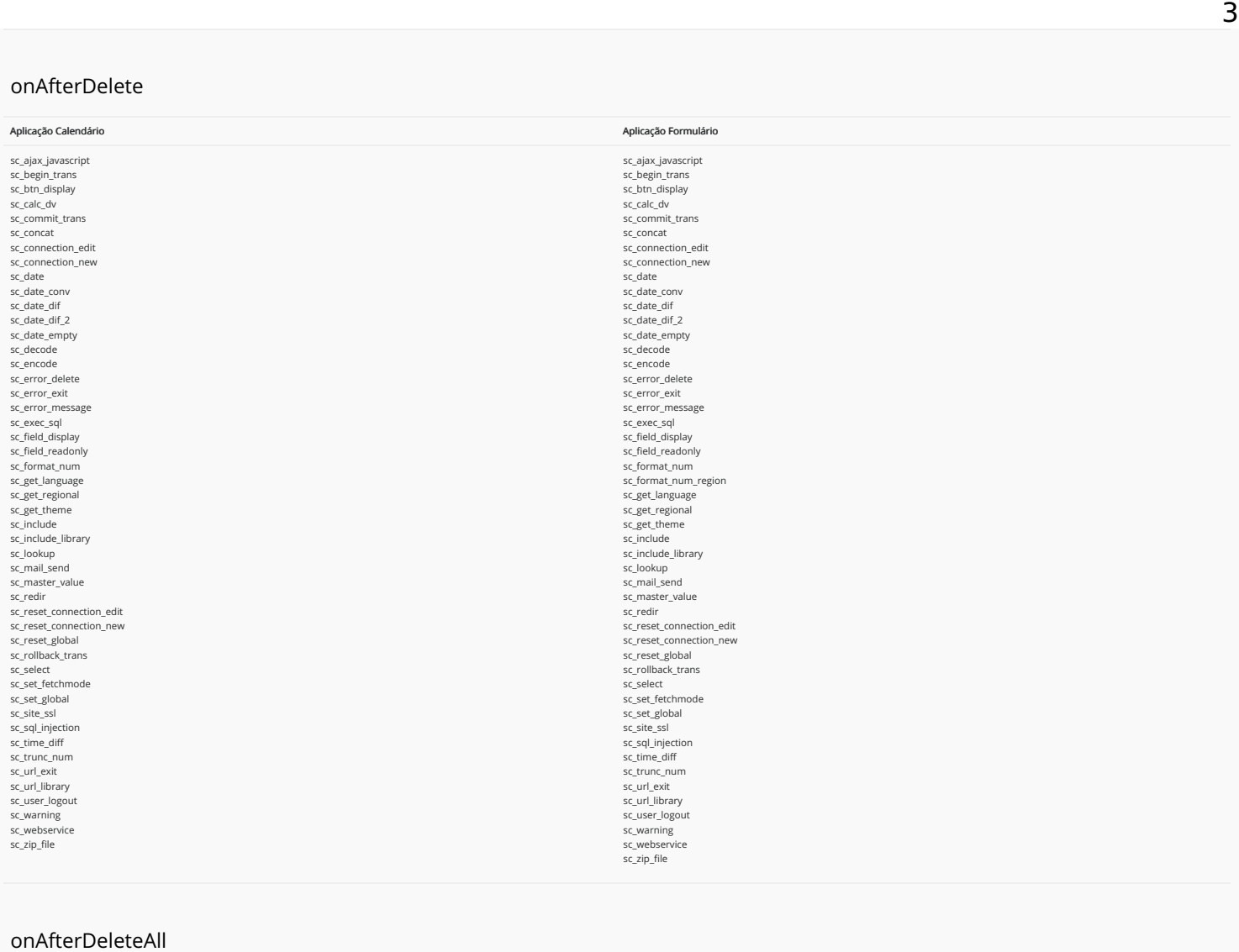

### onAfterDeleteA

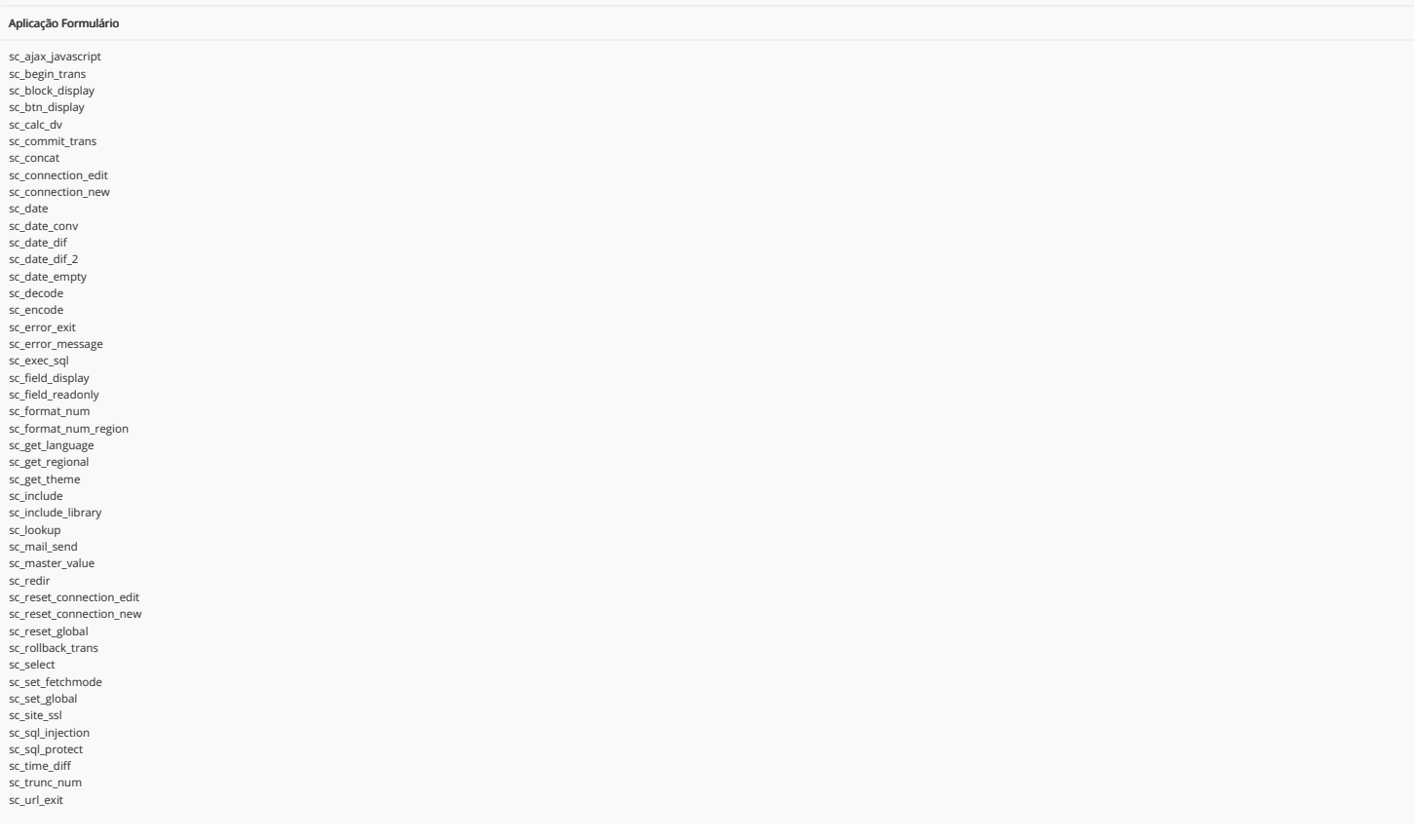

#### A plic a ç ã o F o rm ulá rio

#### onAfterInsert

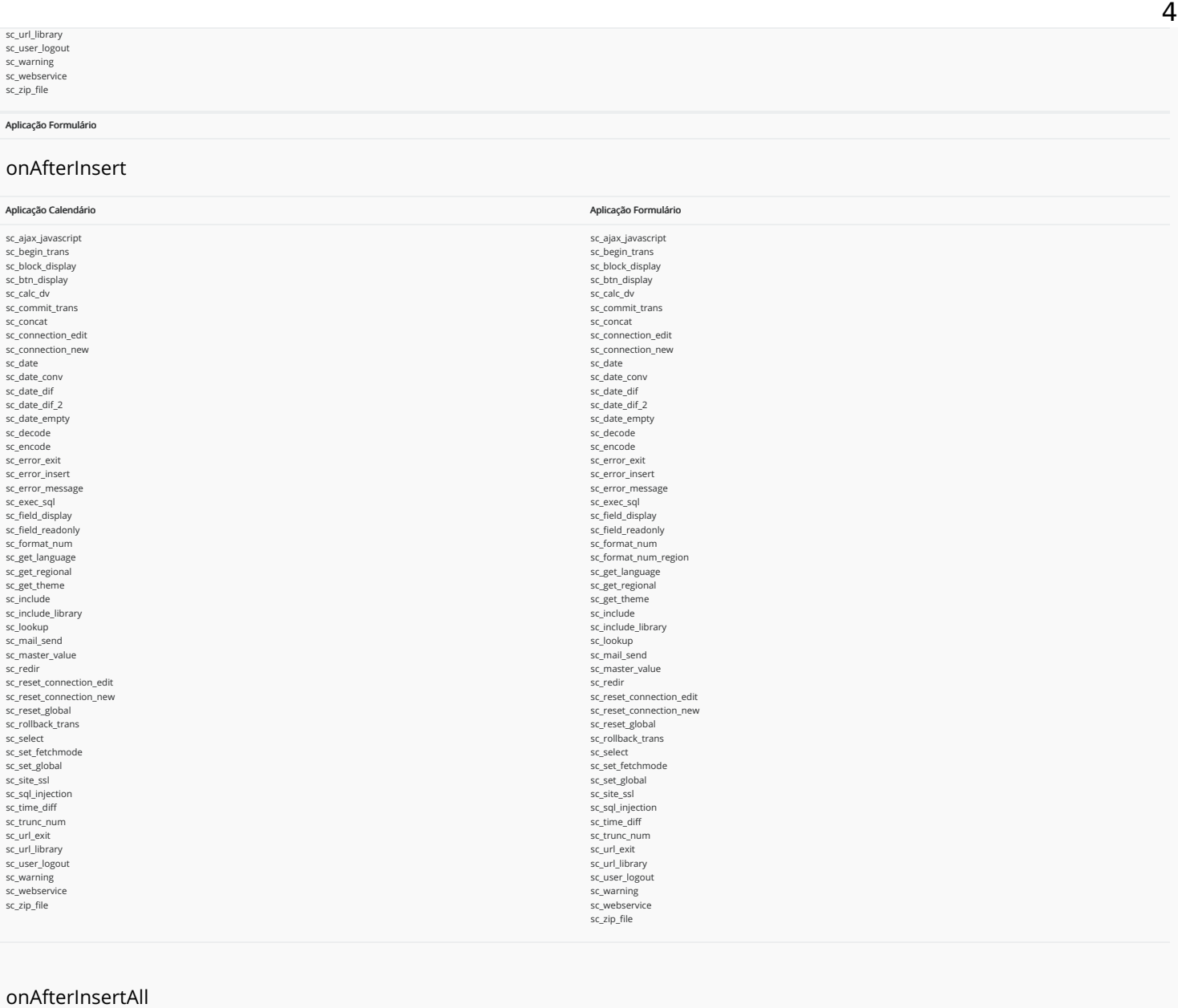

### onAfterInsertA

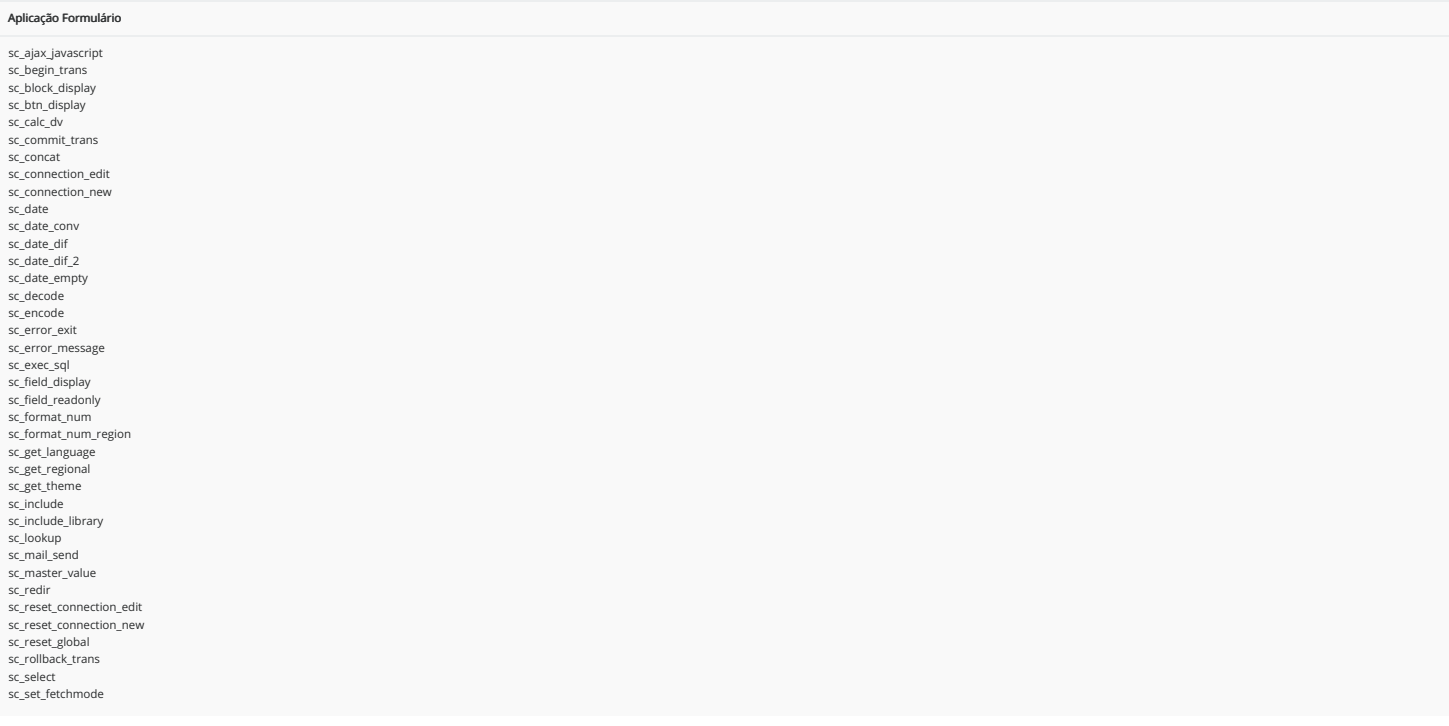

### onAfterUpdate

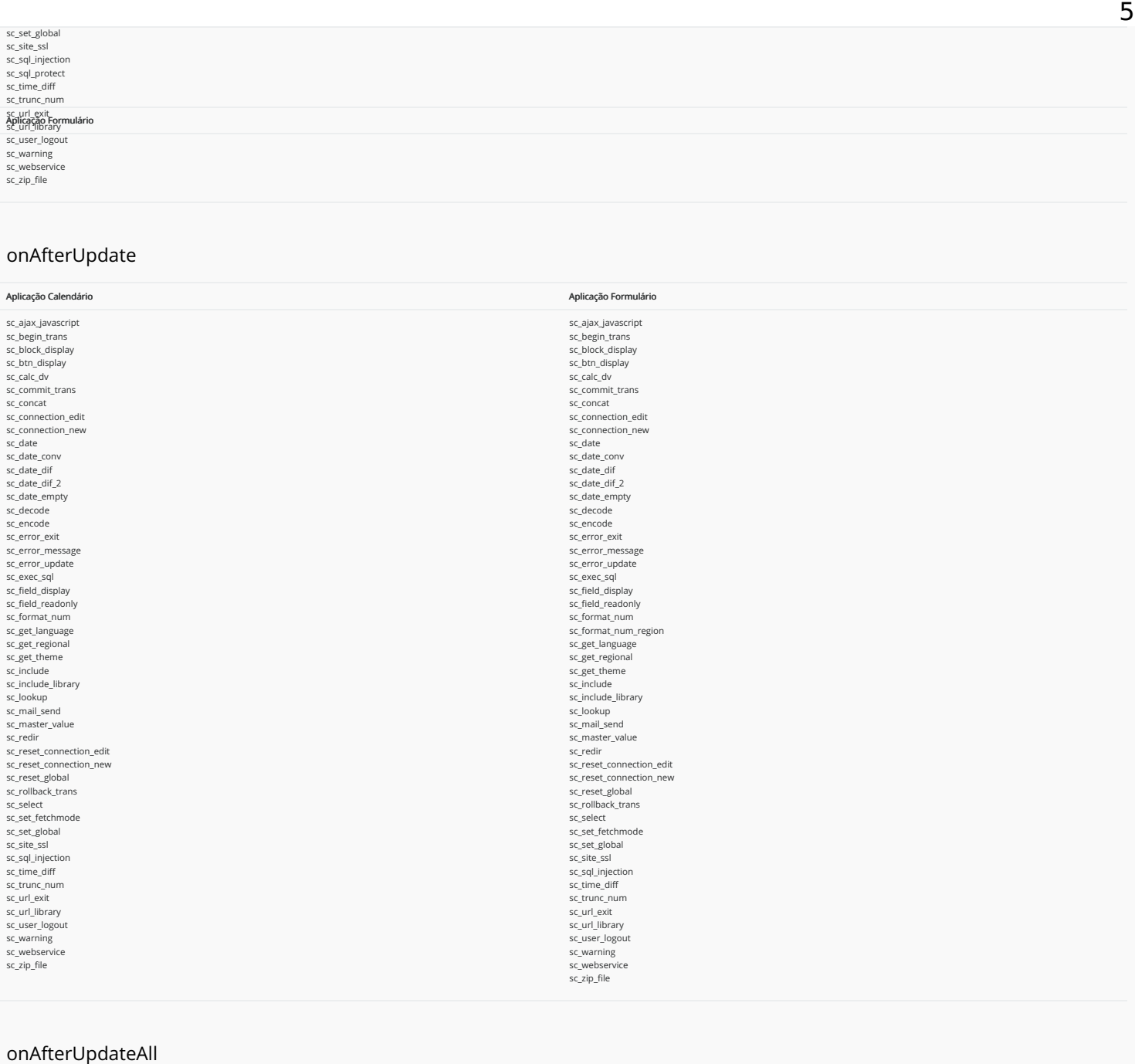

### onAfterUpdateA

#### A plic a ç ã o F o rm ulá rio

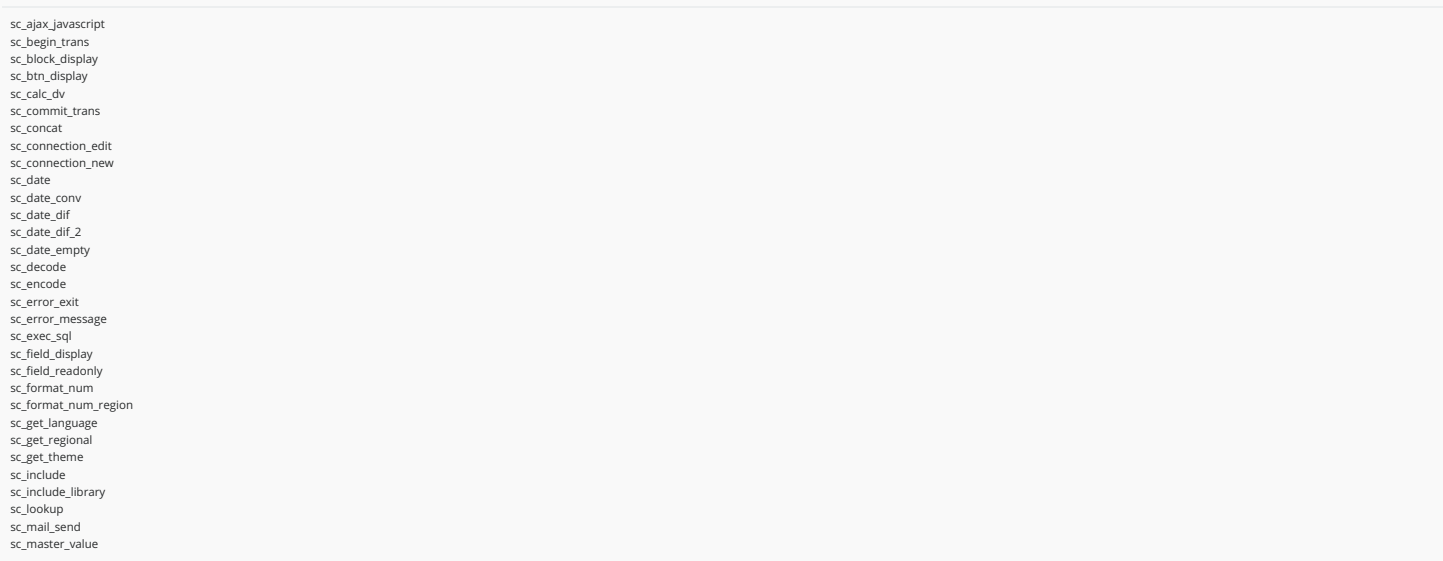

#### Aplicação Formulário

sc\_redir<br>sc\_redirect.comection\_edit<br>sc\_reset\_global<br>sc\_reset\_global<br>sc\_reliback\_trans<br>sc\_select<br>sc\_reliback\_trans<br>sc\_set\_fect/mmode<br>sc\_set\_nine\_diff<br>sc\_url\_lext<br>sc\_tranc\_come\_come\_come\_sc\_transc\_transc\_transc\_transc\_transc

## onApplicationInit

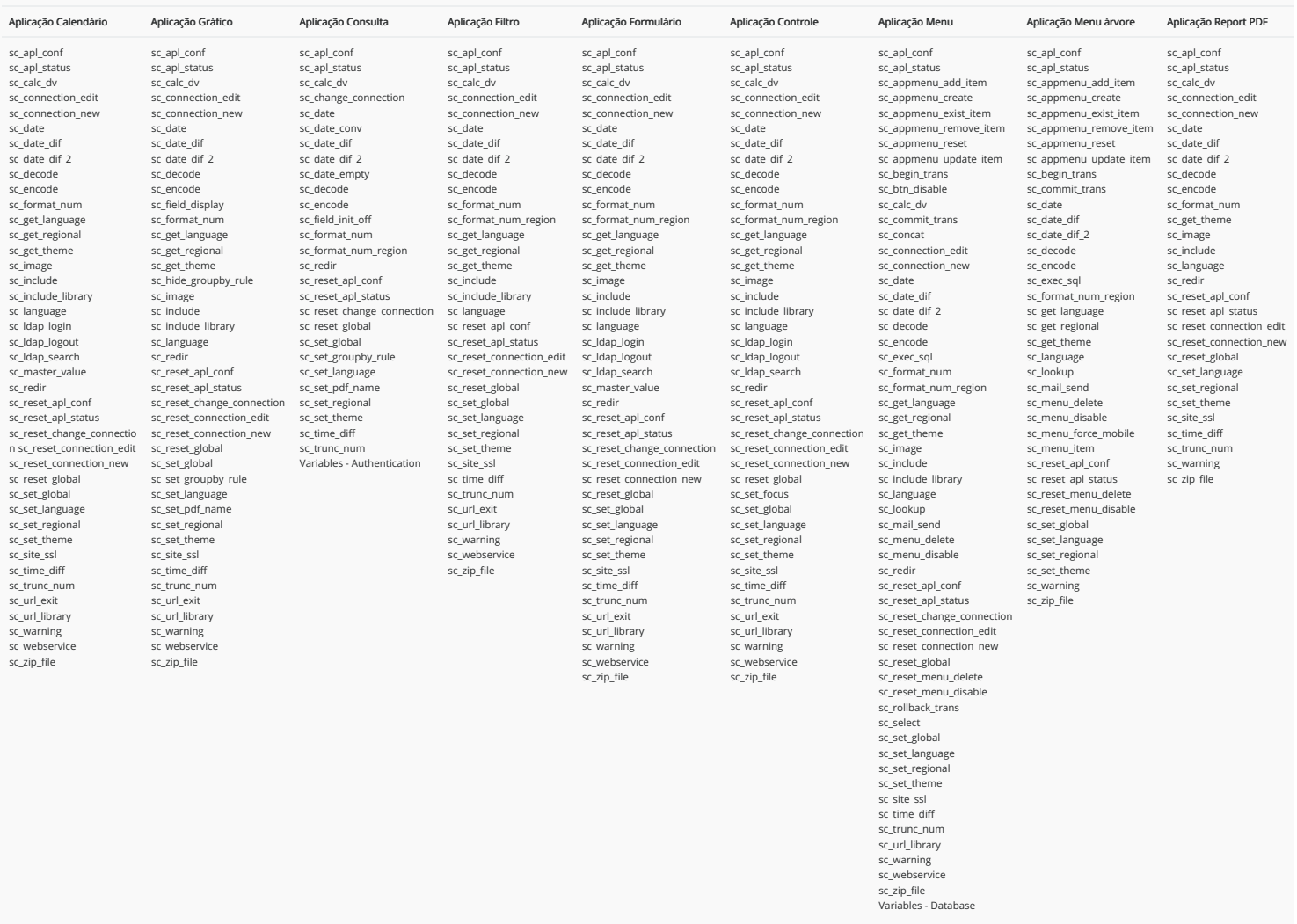

## onBeforeDelete

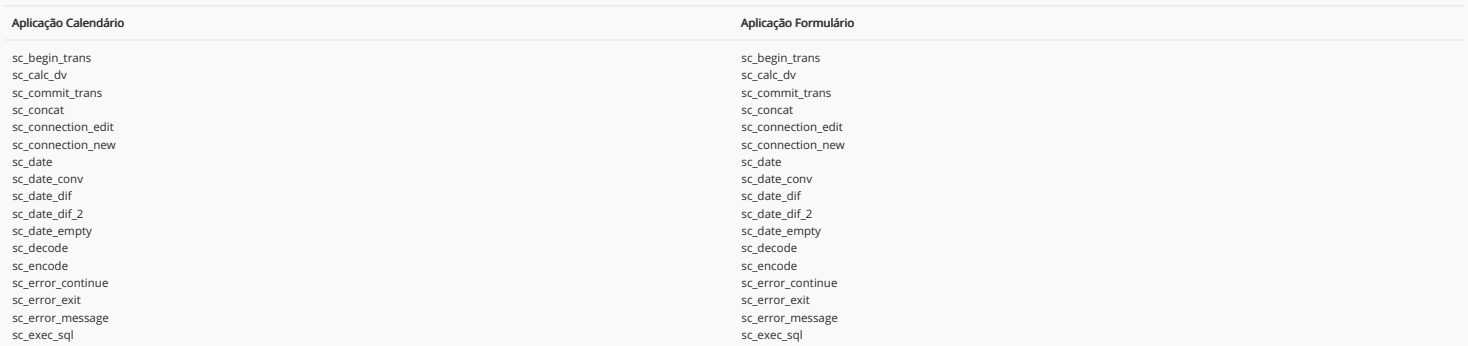
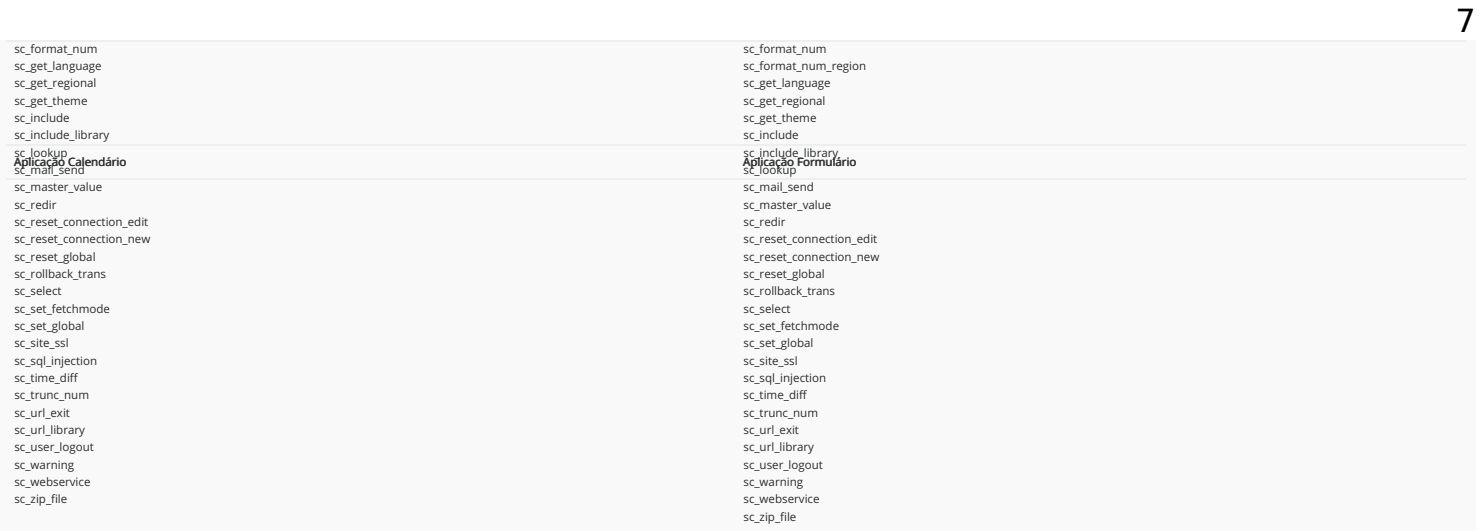

### A plic a ç ã o F o rm ulá rio

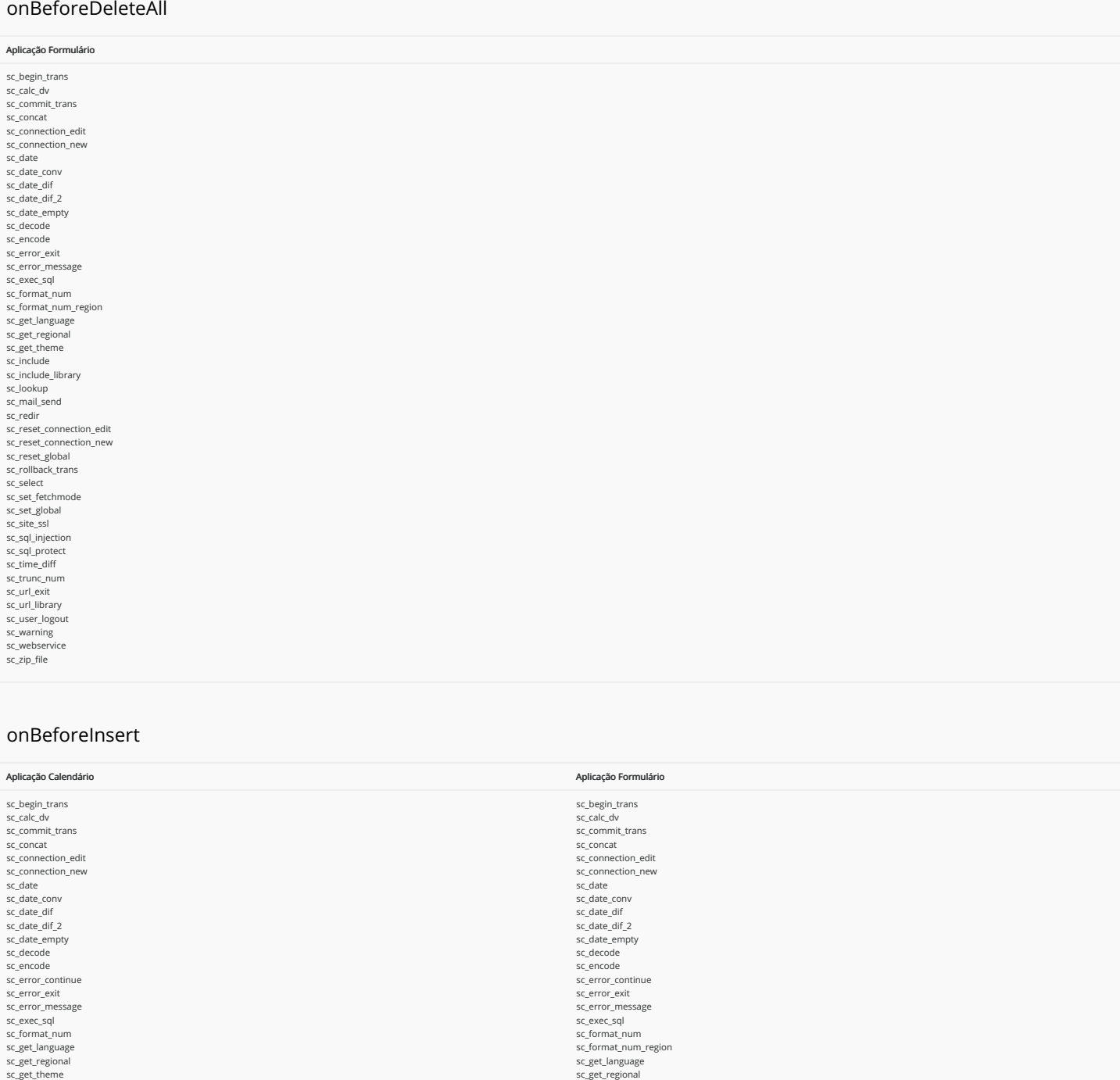

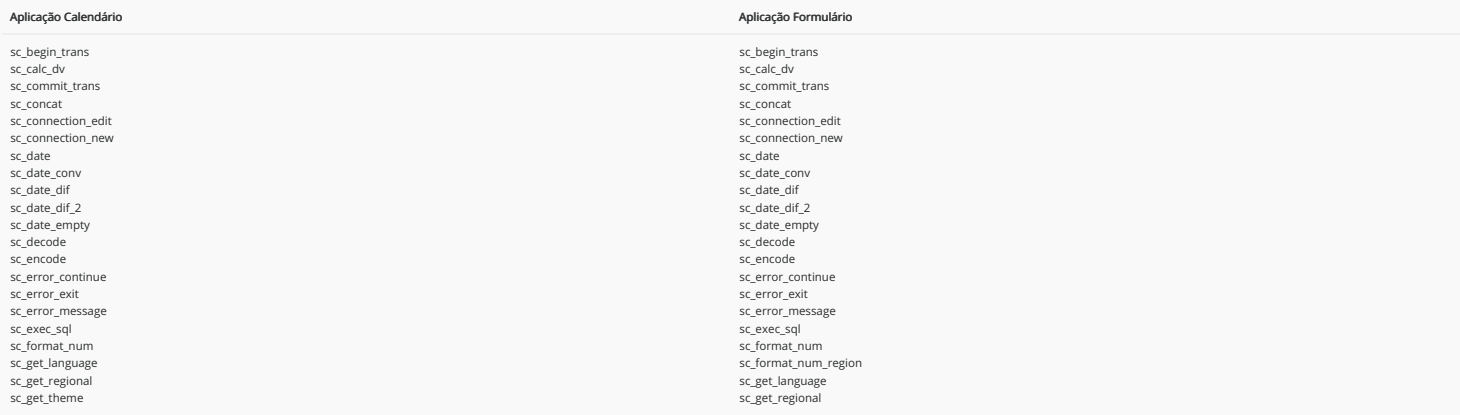

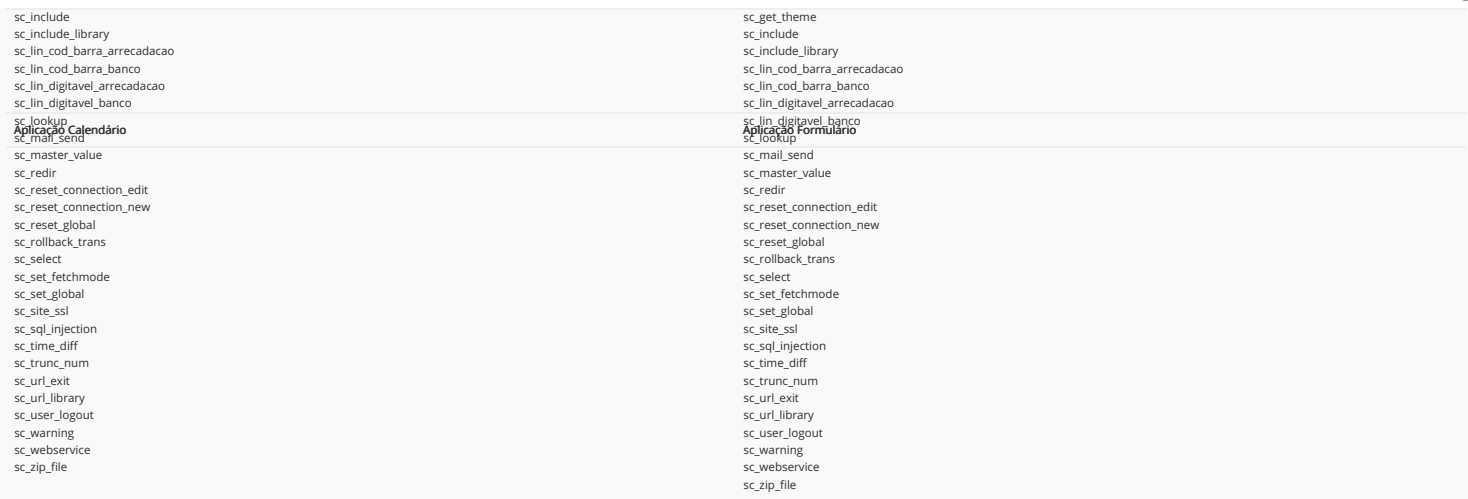

### onBeforeInsertAll

### A plic a ç ã o F o rm ulá rio

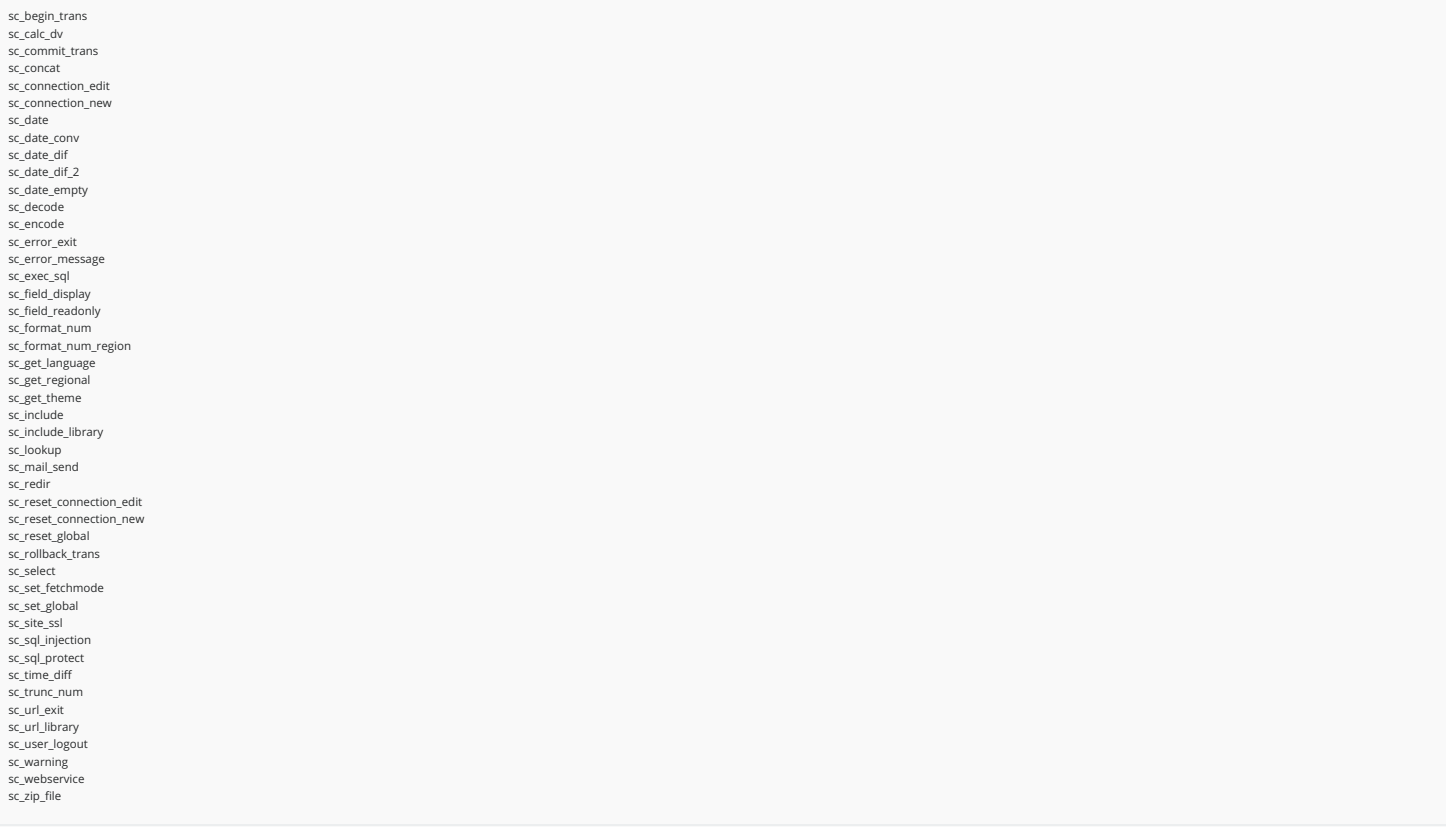

# onBeforeUpdate

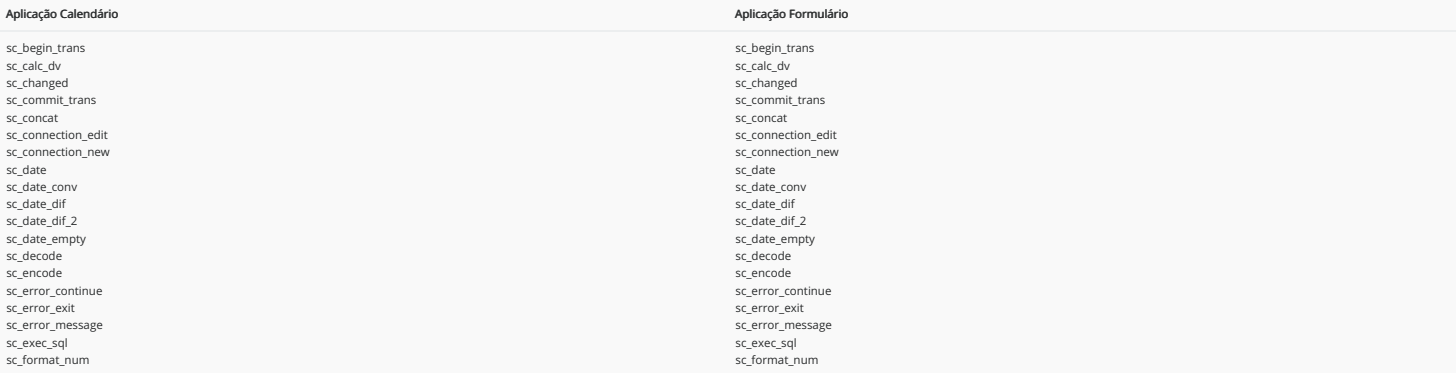

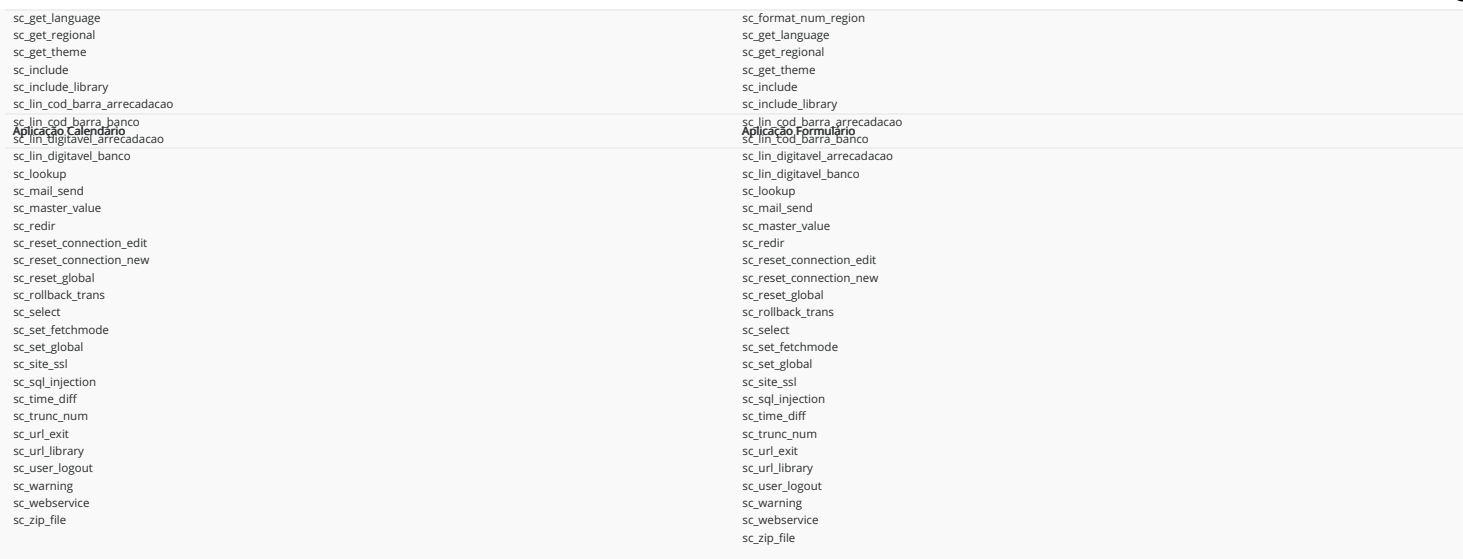

### onBeforeUpdateAll

### A plic a ç ã o F o rm ulá rio

sc\_begin\_trans<br>sc\_cad\_dv<br>sc\_concat<br>sc\_connection\_edit<br>sc\_connection\_edit<br>sc\_connection\_edit<br>sc\_date\_connection\_env<br>sc\_date\_dif 2<br>sc\_date\_dif 2<br>sc\_encode<br>sc\_enror\_exit<br>sc\_enror\_exit<br>sc\_enror\_exit<br>sc\_field\_display<br>sc\_field\_d sc format\_num<br>sc format\_num\_region<br>sc\_get\_regional<br>sc\_get\_regional<br>sc\_get\_thene<br>sc\_include\_library<br>sc\_lookup<br>sc\_near<br>sc\_rest\_gookup<br>sc\_sc\_est\_gookup<br>sc\_sc\_est\_gobal<br>sc\_sc\_est\_gobal<br>sc\_sc\_est\_gobal<br>sc\_sc\_t\_sc\_num\_num<br>sc\_url

## onExecute

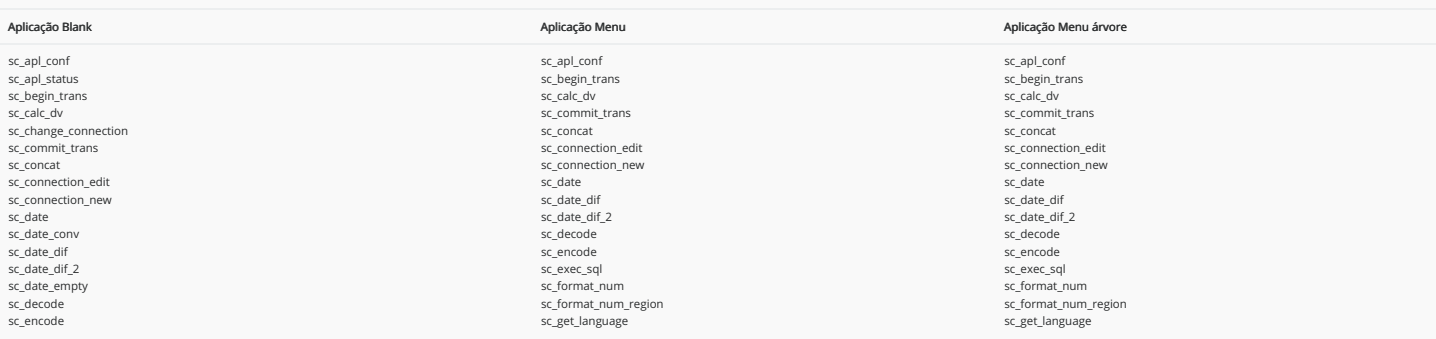

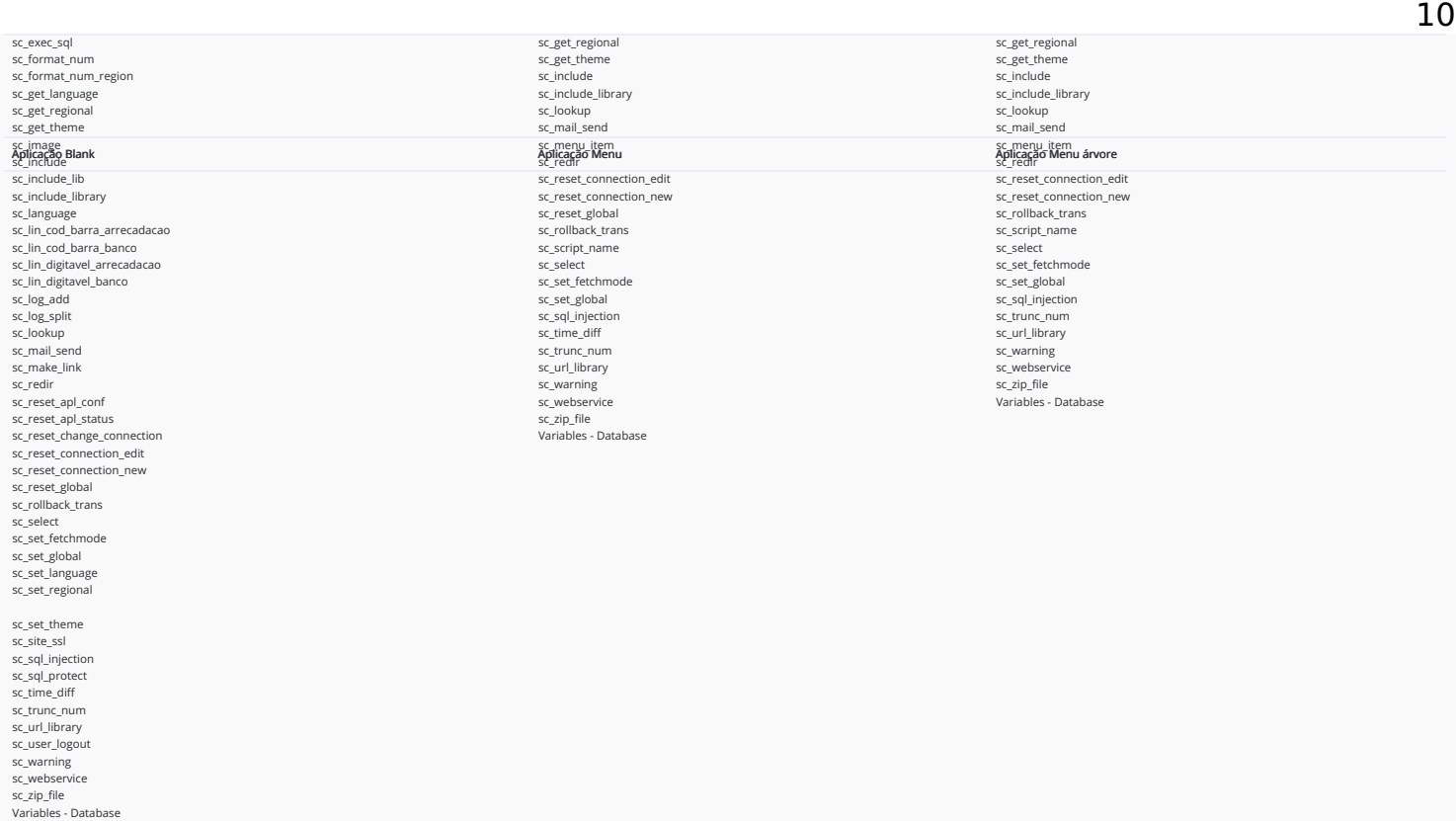

### onFilterInit

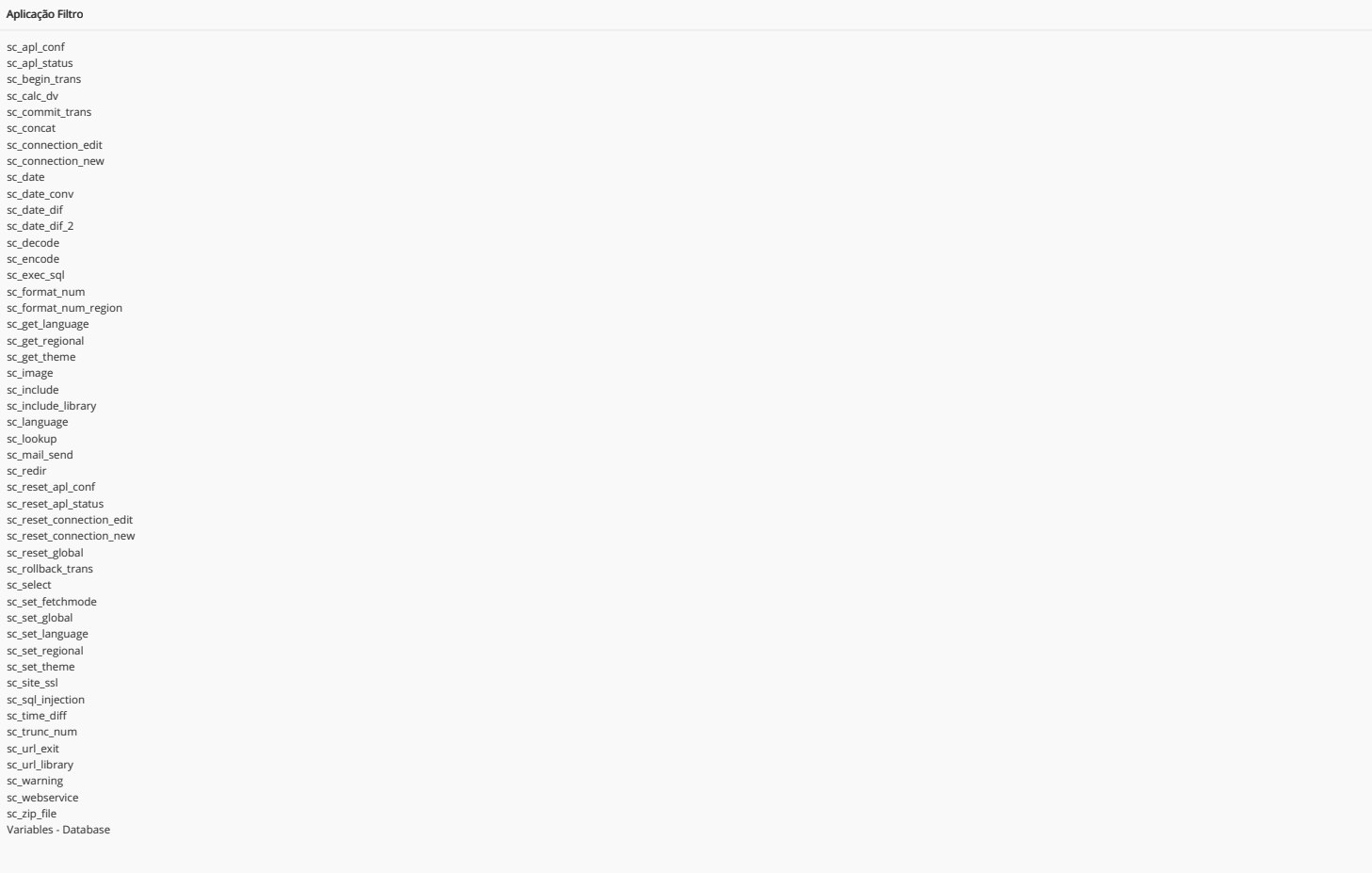

### onFilterRefresh

### A plic a ç ã o Filt r o

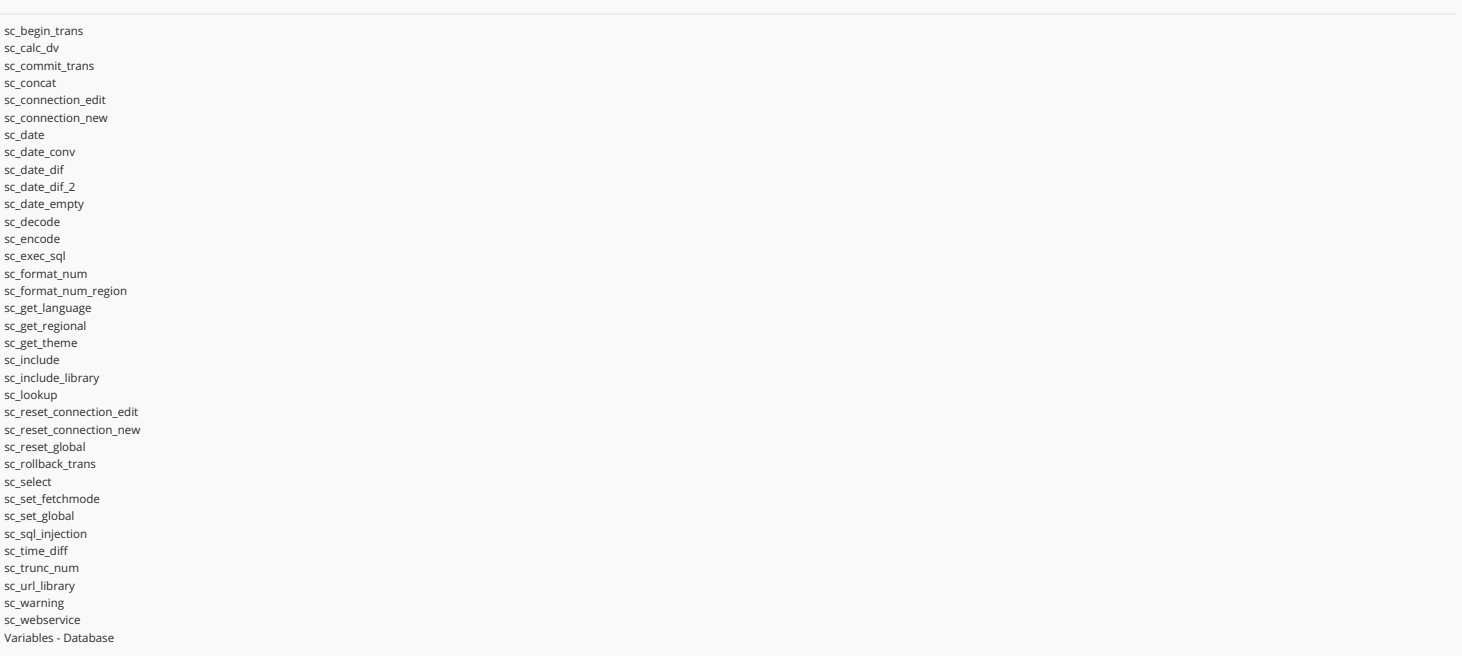

## onFilterSave

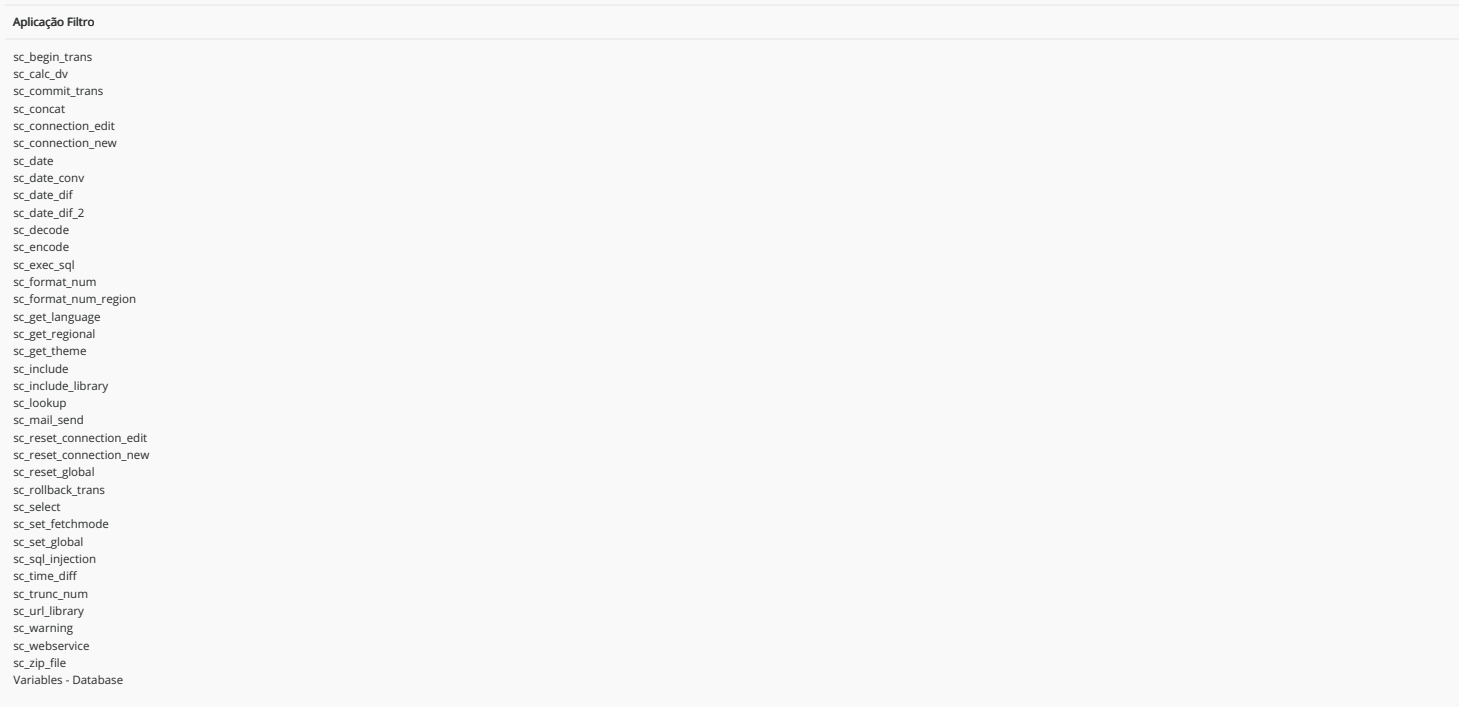

### onFilterValidate

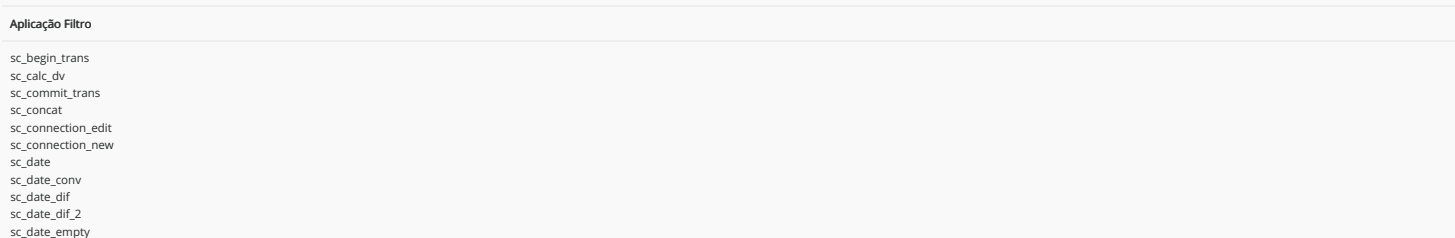

s c \_ e n c o d e s c \_ e r r o r \_ e xit s c \_ e r r o r \_ m es s a g e s c \_ e x e c \_ s ql sc\_format\_n u m s c \_ f o r m at\_ n u m \_ r e gio n s c \_ g e t \_la n g u a g e s c \_ g e t \_ r e gio n al sc\_get\_theme sc\_include sc\_include\_libra r y s c \_lo o k u p s c \_ m ail\_ s e n d s c \_ r e dir s c \_ r e s e t \_ c o n n e c tio n \_ e dit s c \_ r e s e t \_ c o n n e c tio n \_ n e w s c \_ r e s e t \_ glo b al sc\_rollback\_tran s s c \_ s ele c t s c \_ s e t\_ f e t c h m o d e s c \_ s e t\_ glo b al sc\_set\_langua g e s c \_ s e t\_ r e gio n al sc\_set\_theme sc\_sql\_injection sc\_sql\_protect sc\_time\_diff sc\_trunc\_num sc\_url\_library sc\_warning sc\_webservice sc\_zip\_file Variables - Data b a s e Aplicação Filtro

## onFooter

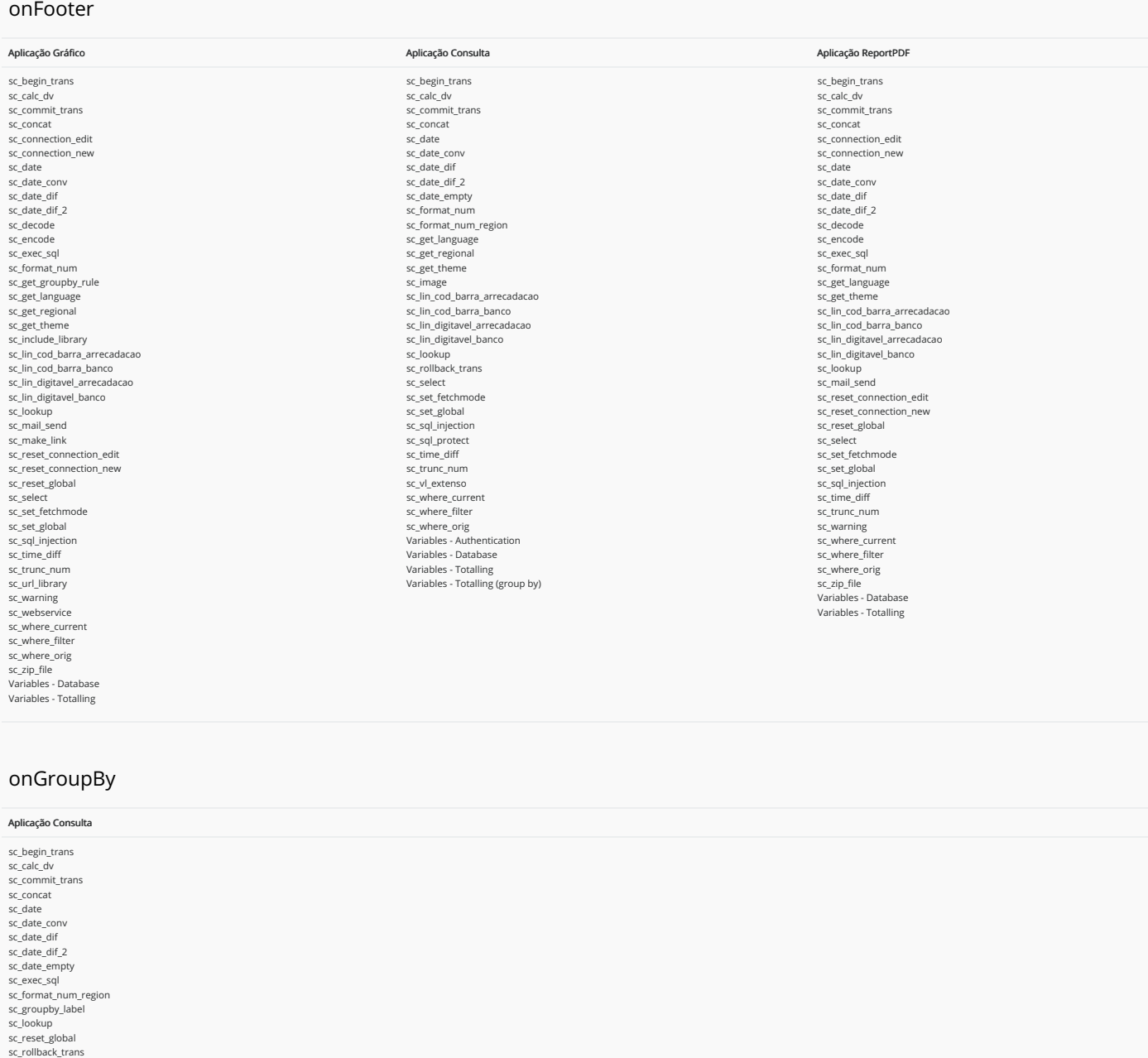

## onGroupBy

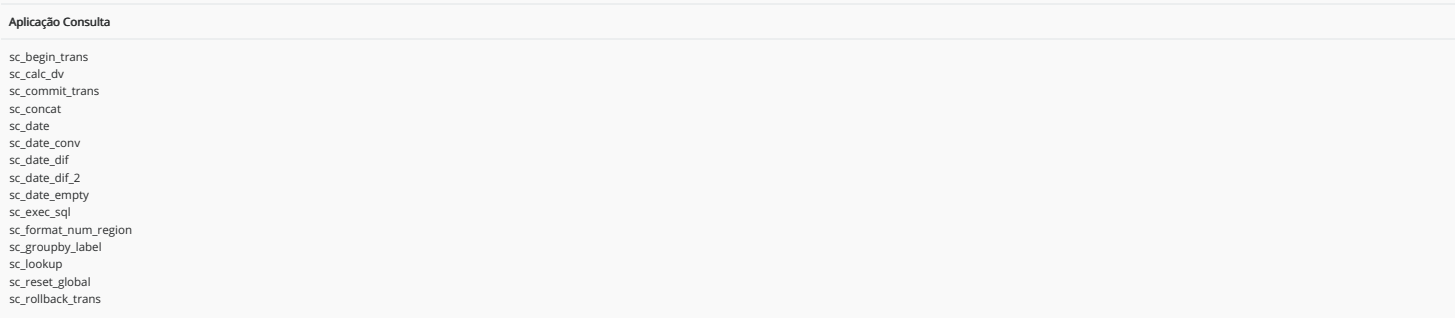

sc\_where\_filter<br>sc\_where\_orig<br>Variables - Authentication<br>Variables - Database<br>Variables - Totalling (group by)<br>Variables - Totalling (group by)

onHeader

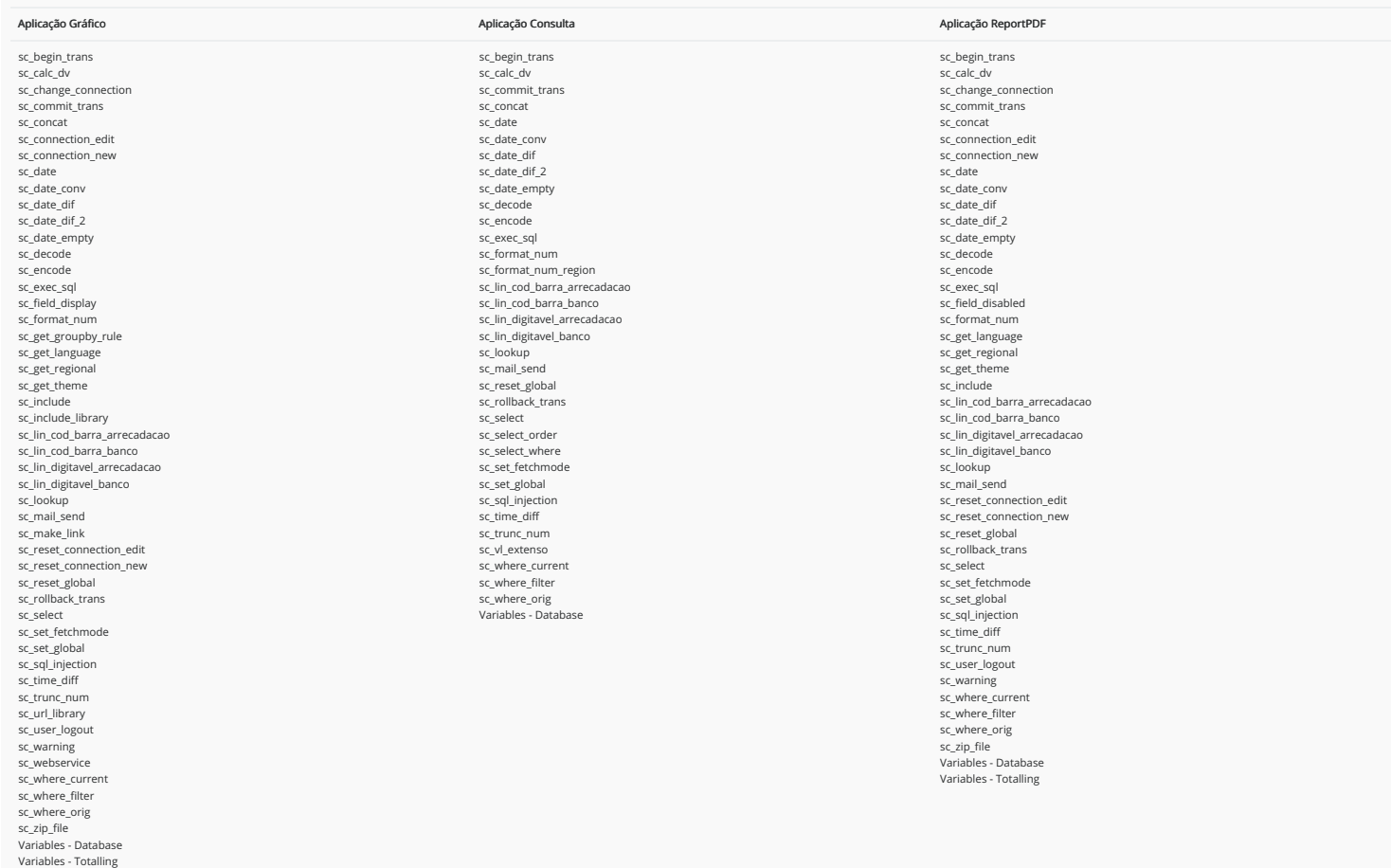

# onScriptInit

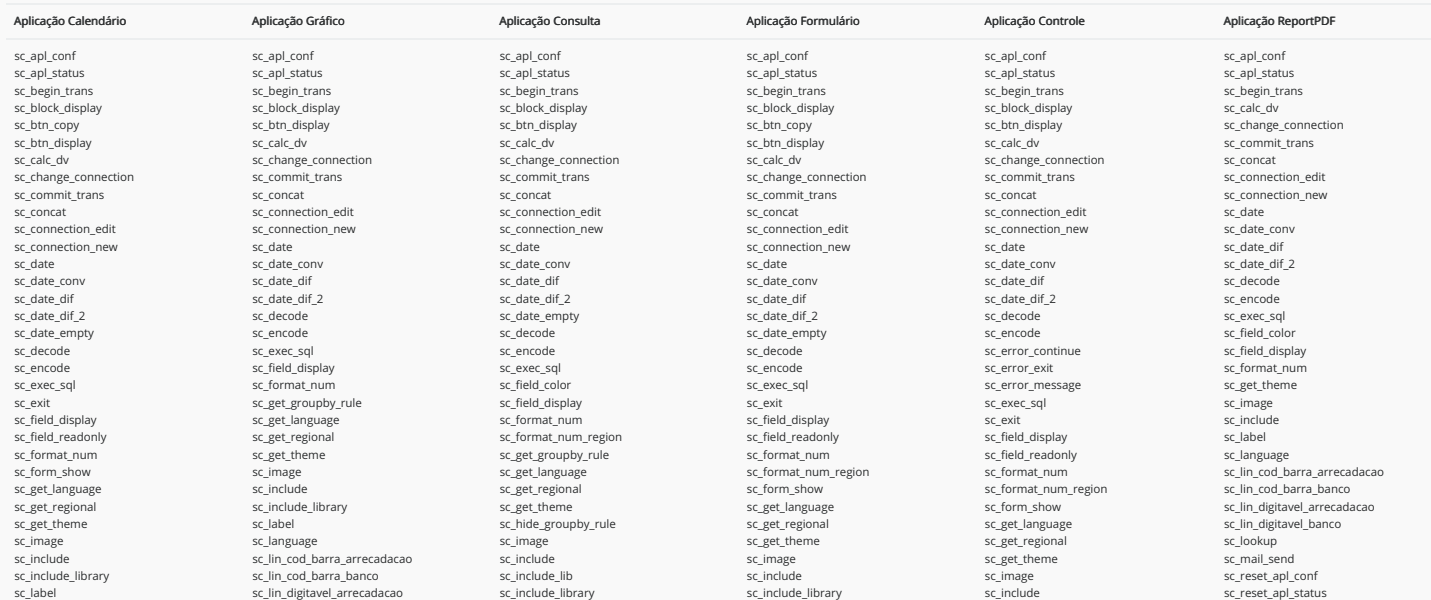

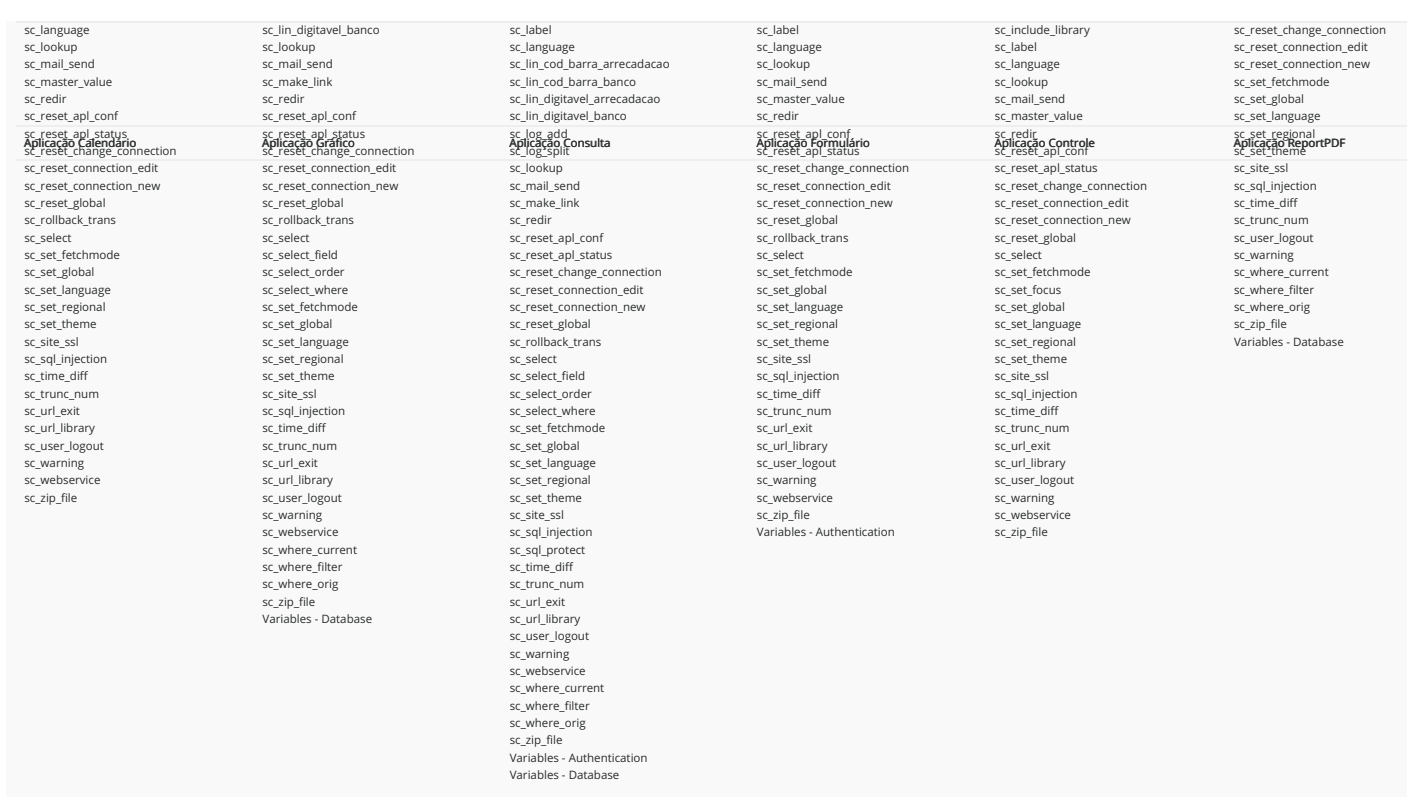

### onLoad

Aplicação Calendário Aplicação Formulário Aplicação Formulário Aplicação Controle Aplicação Controle Aplicação Menu Aplicação Menu Aplicação Aplicação Aplicação Aplicação Aplicação Aplicação Aplicação Aplicação Aplicação A sc\_begin\_trans sc\_block\_display sc\_btn\_copy sc\_btn\_display sc\_btn\_new sc\_calc\_dv sc\_change\_connection sc\_commit\_trans sc\_concat sc\_connection\_edit sc\_connection\_new sc\_date sc\_date\_conv sc\_date\_dif sc\_date\_dif\_2 sc\_date\_empty sc\_decode sc\_encode sc\_exec\_sql sc\_field\_disabled sc\_field\_display sc\_field\_readonly sc\_format\_num sc\_form\_show sc\_get\_language sc\_get\_regional sc\_get\_theme sc\_image sc\_include sc\_include\_library sc\_label sc\_lin\_cod\_barra\_arrecadacao sc\_lin\_cod\_barra\_banco sc\_lin\_digitavel\_arrecadacao sc\_lin\_digitavel\_banco sc\_log\_split sc\_lookup sc\_mail\_send sc\_master\_value sc\_redir sc\_reset\_connection\_edit sc\_reset\_connection\_new sc\_reset\_global sc\_rollback\_trans sc\_select sc\_set\_fetchmode sc\_set\_focus sc\_set\_global sc\_site\_ssl sc\_sql\_injection sc\_time\_diff sc\_trunc\_num sc\_url\_exit sc\_url\_library sc\_user\_logout sc\_warning sc\_webservice sc\_zip\_file

sc\_begin\_trans sc\_block\_display sc\_btn\_copy  $\frac{1}{\sqrt{2}}$  sc\_btn\_display sc\_btn\_new sc\_calc\_dv sc\_change\_connection sc\_commit\_trans sc\_concat sc\_connection\_edit sc\_connection\_new sc\_date sc\_date\_conv sc\_date\_dif sc\_date\_dif\_2 sc\_date\_empty sc\_decode sc\_encode sc\_exec\_sql sc\_field\_disabled sc\_field\_display sc\_field\_readonly sc\_format\_num sc\_format\_num\_region sc\_form\_show sc\_get\_language sc\_get\_regional sc\_get\_theme sc\_image sc\_include sc\_include\_library sc\_label sc\_lin\_cod\_barra\_arrecadacao sc\_lin\_cod\_barra\_banco sc\_lin\_digitavel\_arrecadacao sc\_lin\_digitavel\_banco sc\_log\_split sc\_lookup sc\_mail\_send sc\_master\_value sc\_redir sc\_reset\_connection\_edit sc\_reset\_connection\_new sc\_reset\_global sc\_rollback\_trans sc\_select sc\_set\_fetchmode sc\_set\_focus sc\_set\_global sc\_site\_ssl sc\_sql\_injection sc\_time\_diff sc\_trunc\_num sc\_url\_exit sc\_url\_library sc\_user\_logout sc\_warning sc\_webservice sc\_zip\_file

sc\_alert sc\_begin\_trans sc\_block\_display sc\_btn\_display sc\_calc\_dv sc\_change\_connection sc\_commit\_trans sc\_concat sc\_connection\_edit sc\_connection\_new sc\_date sc\_date\_conv sc\_date\_dif sc\_date\_dif\_2 sc\_date\_empty sc\_decode sc\_encode sc\_error\_exit sc\_error\_message sc\_exec\_sql sc\_field\_disabled sc\_field\_display sc\_field\_readonly sc\_format\_num sc\_format\_num\_region sc\_form\_show sc\_get\_language sc\_get\_regional sc\_get\_theme sc\_image sc\_include\_library sc\_label sc\_lookup sc\_mail\_send sc\_master\_value sc\_redir -<br>sc\_reset\_connection\_edit sc\_reset\_connection\_new sc\_reset\_global sc\_rollback\_trans sc\_select sc\_set\_fetchmode sc\_set\_focus sc\_set\_global sc\_site\_ssl sc\_sql\_injection sc\_sql\_protect sc\_time\_diff sc\_trunc\_num sc\_url\_exit sc\_url\_library sc\_user\_logout sc\_warning sc\_webservice sc\_zip\_file Variables - Database

sc\_apl\_conf sc\_apl\_status sc\_appmenu\_add\_item sc\_appmenu\_create sc\_appmenu\_exist\_item sc\_appmenu\_remove\_item sc\_appmenu\_reset sc\_appmenu\_update\_item sc\_begin\_trans sc\_btn\_disable sc\_calc\_dv sc\_commit\_trans sc\_concat sc\_connection\_edit sc\_connection\_new sc\_date sc\_date\_dif sc\_date\_dif\_2 sc\_decode sc\_encode sc\_exec\_sql sc\_format\_num sc\_format\_num\_region sc\_get\_language sc\_get\_regional sc\_get\_theme sc\_image sc\_include sc\_include\_library sc\_language sc\_lookup sc\_mail\_send sc\_menu\_delete sc\_menu\_disable sc\_menu\_force\_mobile sc\_redir sc\_reset\_apl\_conf sc\_reset\_apl\_status sc\_reset\_change\_connection sc\_reset\_connection\_edit sc\_reset\_connection\_new sc\_reset\_global sc\_reset\_menu\_delete sc\_reset\_menu\_disable sc\_rollback\_trans sc\_select sc\_set\_fetchmode sc\_set\_global sc\_set\_language sc\_set\_regional sc\_set\_theme sc\_site\_ssl sc\_sql\_injection sc\_time\_diff sc\_trunc\_num sc\_url\_library sc\_warning sc\_webservice sc\_zip\_file

sc\_apl\_conf sc\_apl\_status sc\_appmenu\_add\_item sc\_appmenu\_create sc\_appmenu\_exist\_item sc\_appmenu\_remove\_item sc\_appmenu\_reset sc\_appmenu\_update\_item sc\_begin\_trans sc\_btn\_disable sc\_calc\_dv sc\_commit\_trans sc\_concat sc\_connection\_edit sc\_connection\_new sc\_date sc\_date\_dif sc\_date\_dif\_2 sc\_decode sc\_encode sc\_exec\_sql sc\_format\_num sc\_format\_num\_region sc\_get\_language sc\_get\_regional sc\_get\_theme sc\_image sc\_include sc\_include\_library sc\_language sc\_lookup sc\_mail\_send sc\_menu\_delete sc\_menu\_disable sc\_menu\_force\_mobile sc\_redir sc\_reset\_apl\_conf sc\_reset\_apl\_status sc\_reset\_change\_connection sc\_reset\_connection\_edit sc\_reset\_connection\_new sc\_reset\_global sc\_reset\_menu\_delete sc\_reset\_menu\_disable sc\_rollback\_trans sc\_select sc\_set\_fetchmode sc\_set\_global sc\_set\_language sc\_set\_regional sc\_set\_theme sc\_site\_ssl sc\_sql\_injection sc\_time\_diff sc\_trunc\_num sc\_url\_library sc\_warning sc\_webservice sc\_zip\_file

# onNavigate

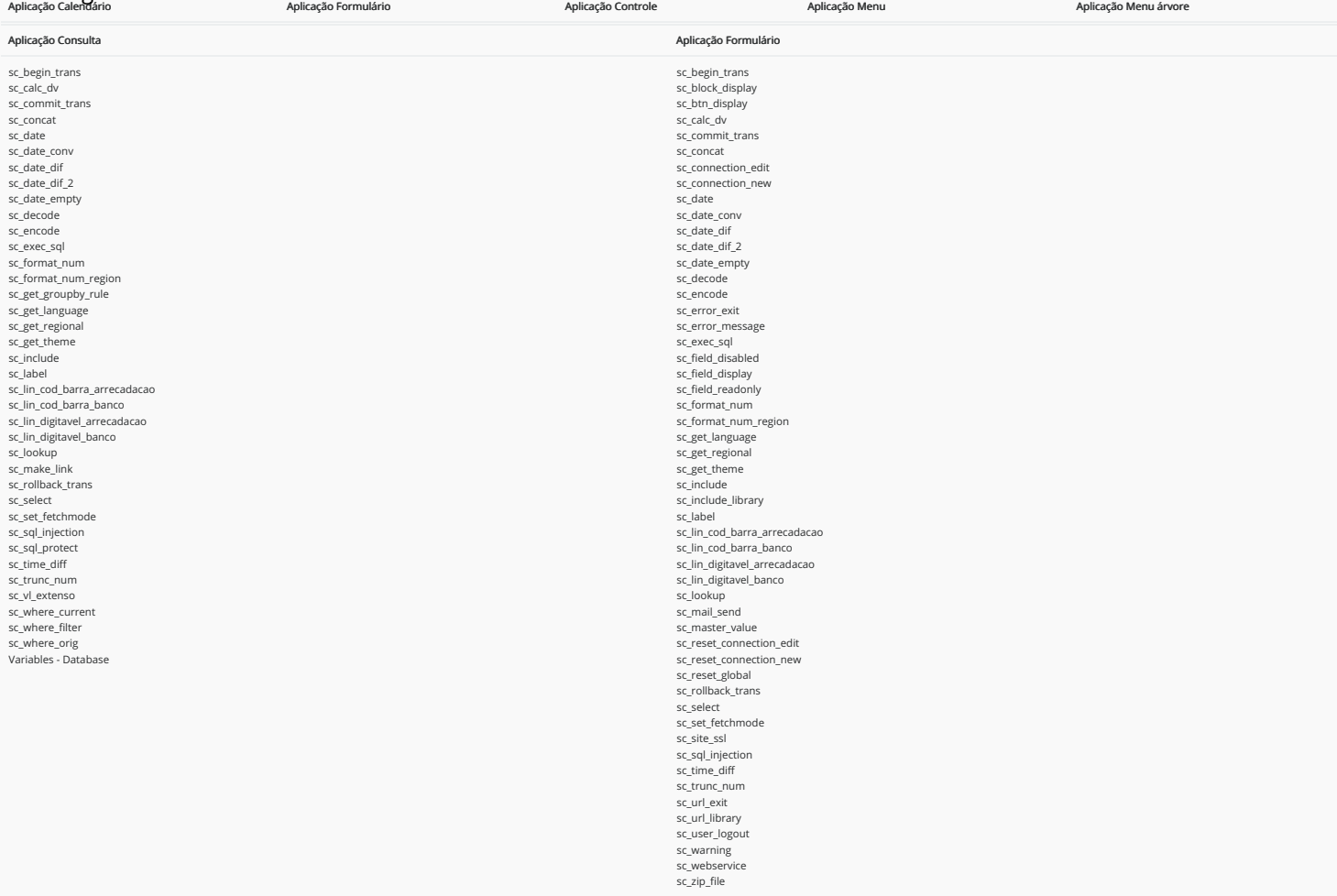

# onRecord

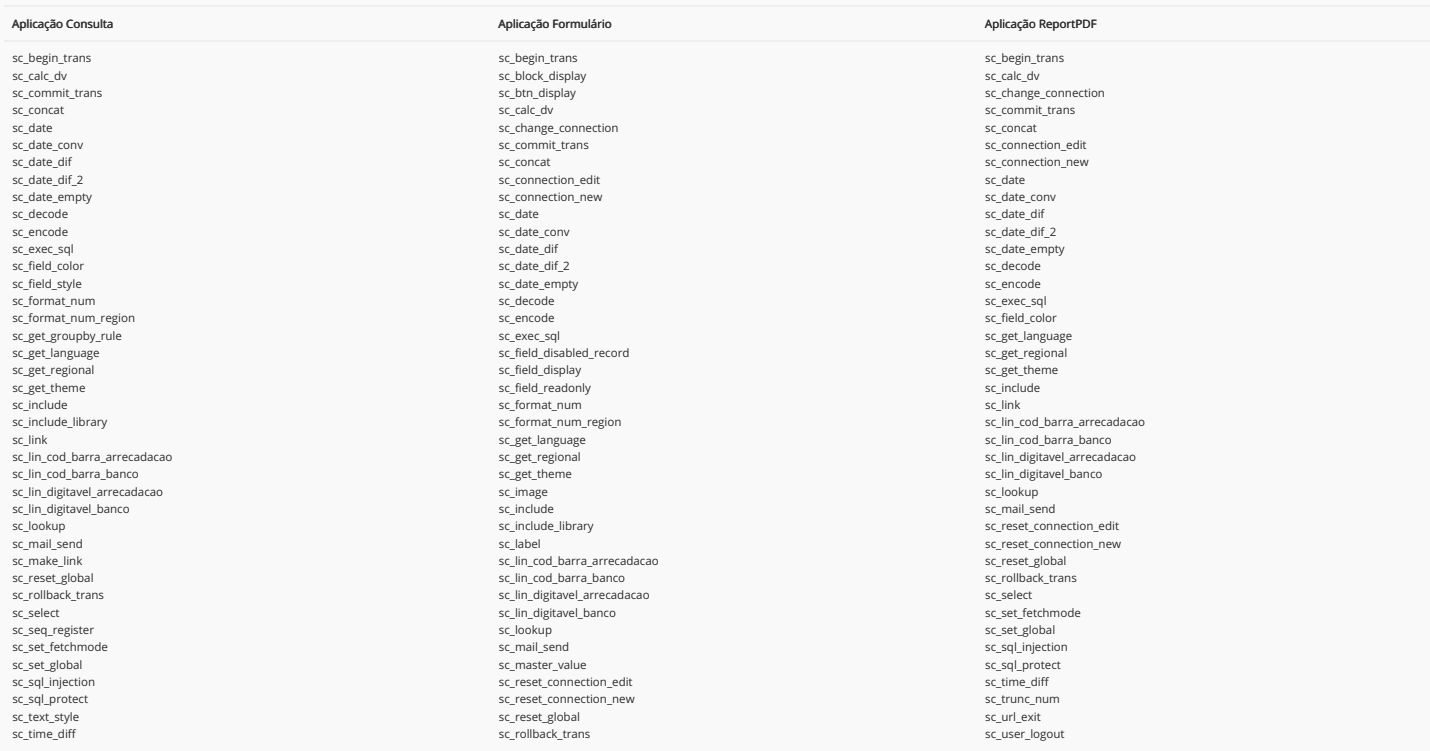

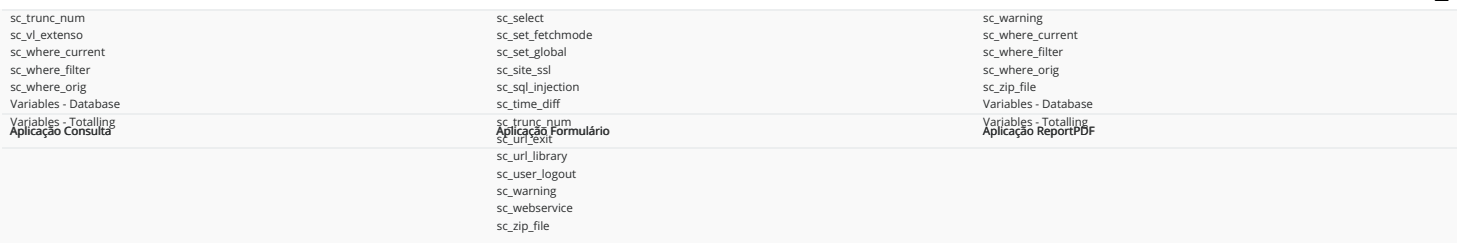

### onRefresh

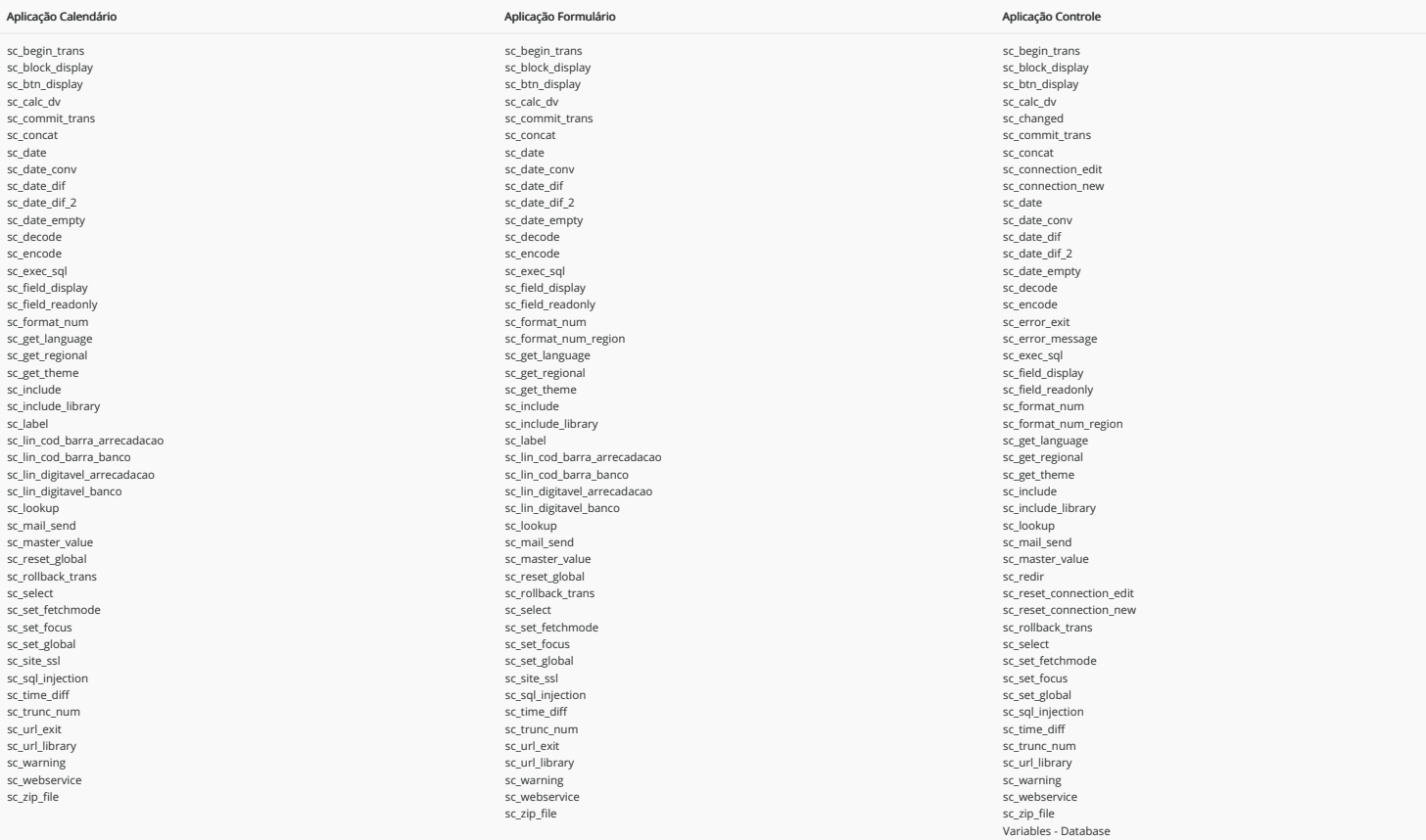

### onValidate

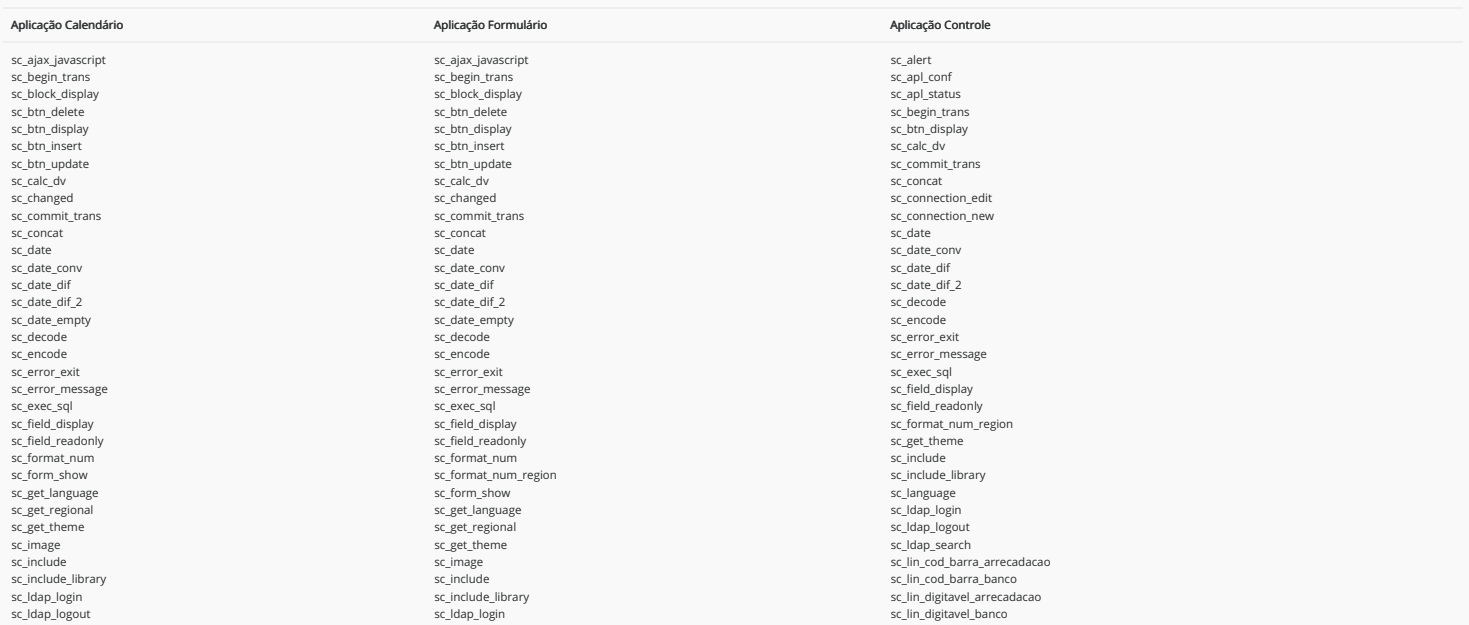

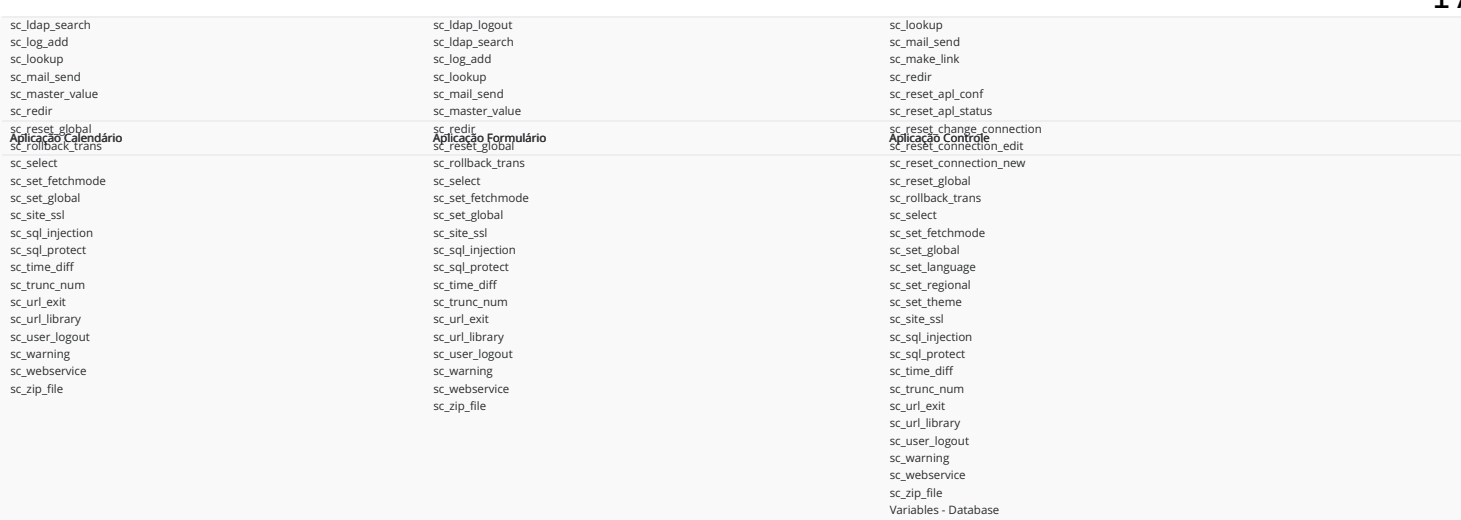

### o n V alid a t e F ailu r e

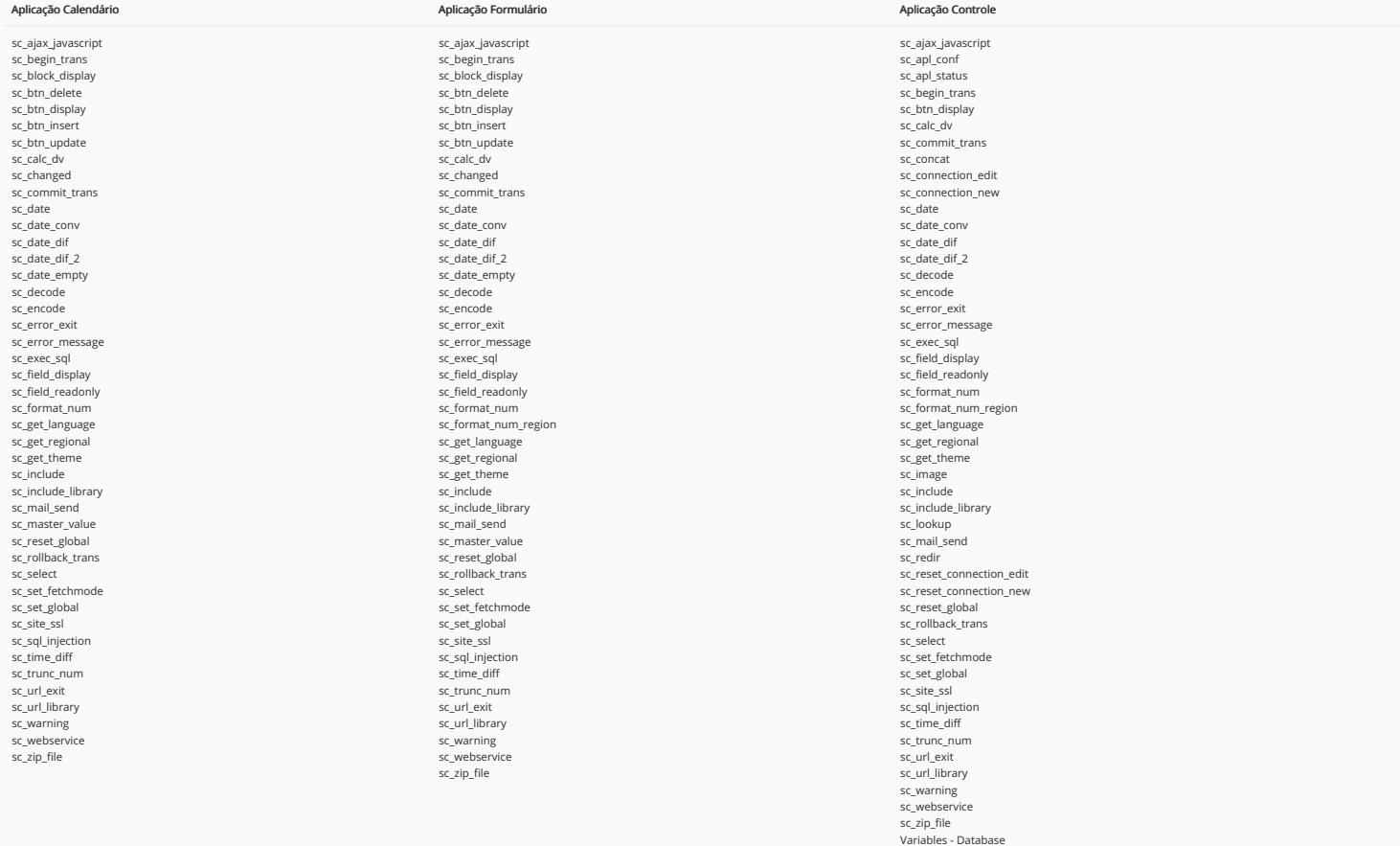

### onValidateSuccess

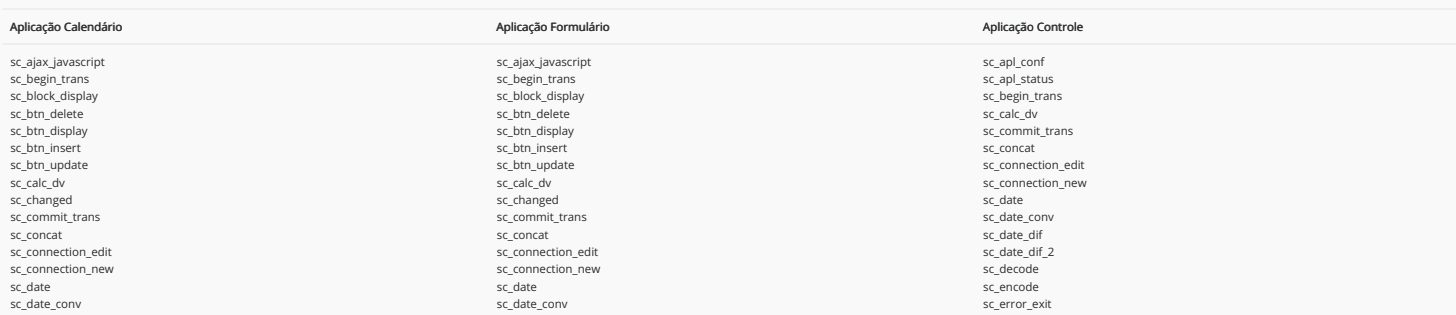

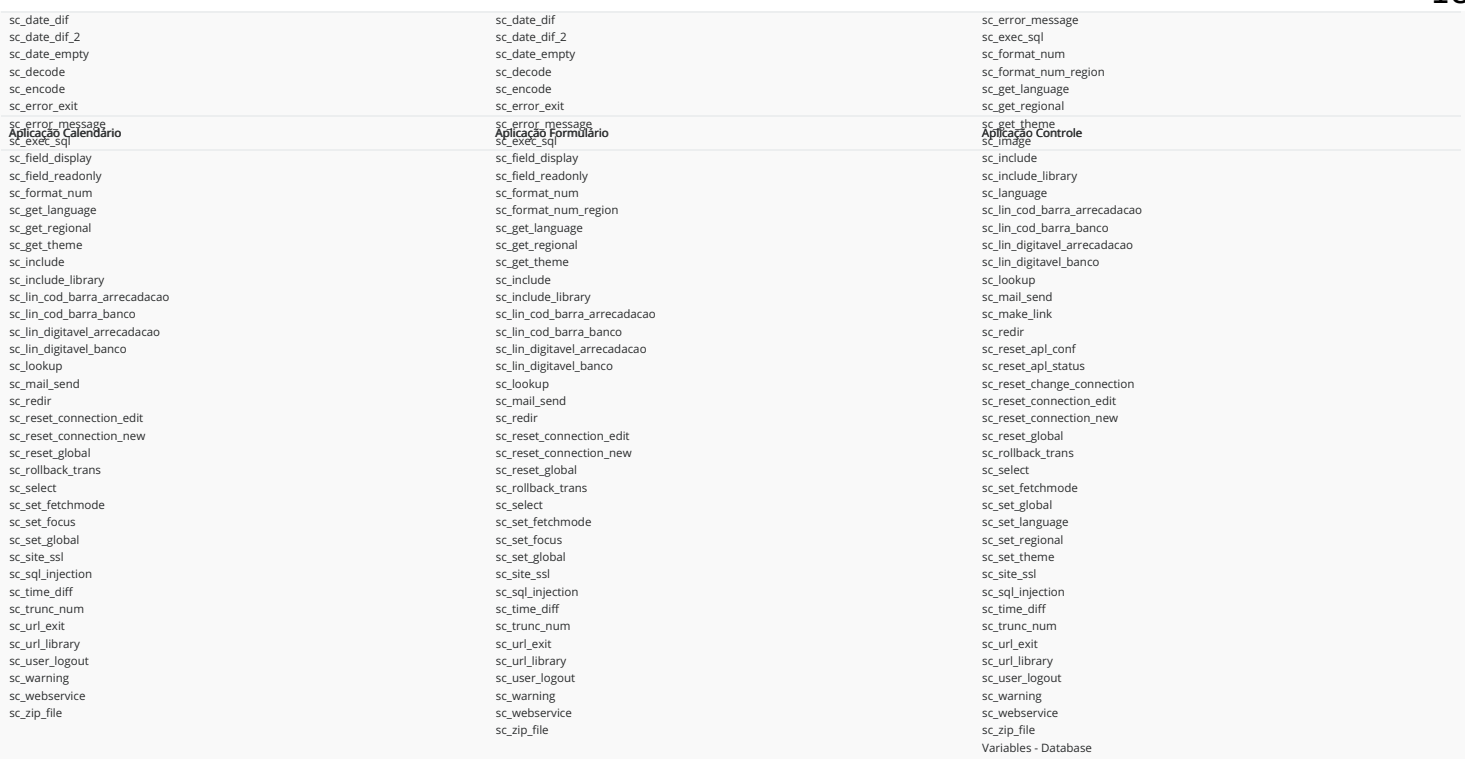